## Tanzu Application Platform v1.4

VMware Tanzu Application Platform 1.4

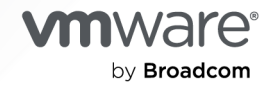

You can find the most up-to-date technical documentation on the VMware by Broadcom website at:

https://docs.vmware.com/

**VMware by Broadcom** 3401 Hillview Ave. Palo Alto, CA 94304 www.vmware.com

Copyright © 2024 Broadcom. All Rights Reserved. The term "Broadcom" refers to Broadcom Inc. and/or its subsidiaries. For more information, go to https://www.broadcom.com. All trademarks, trade names, service marks, and logos referenced herein belong to their respective companies. Copyright and trademark [information.](https://docs.vmware.com/copyright-trademark.html)

## **Contents**

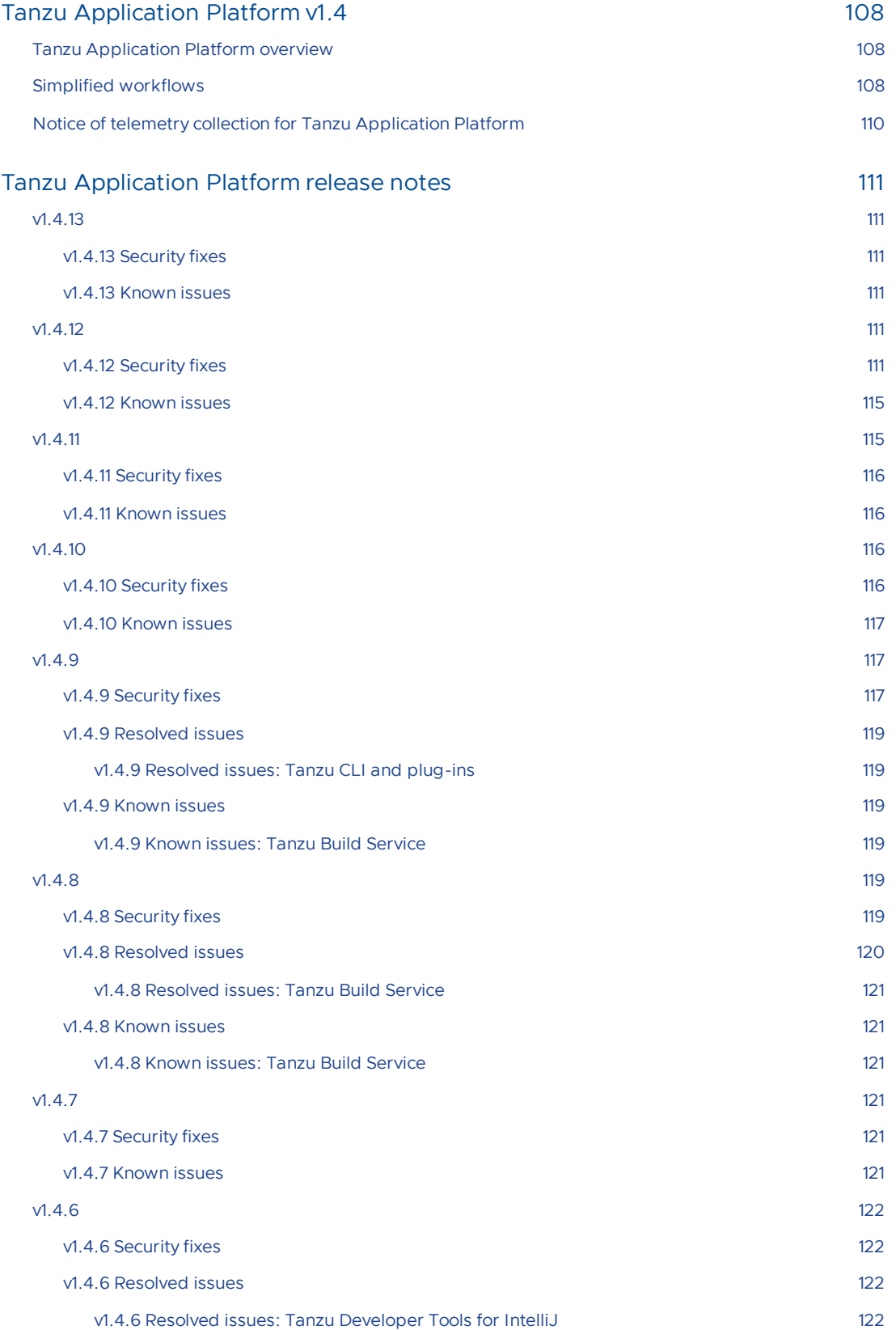

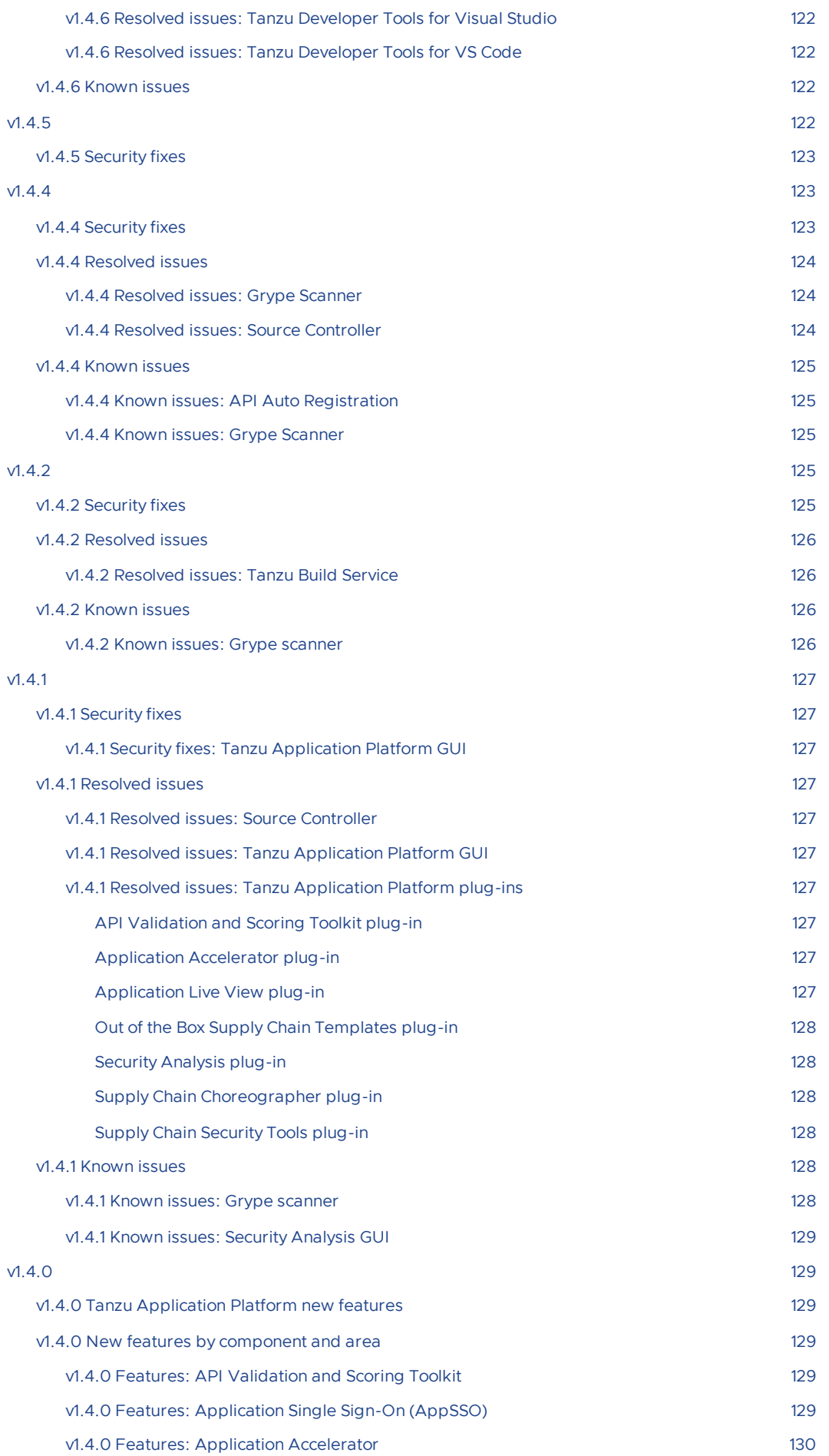

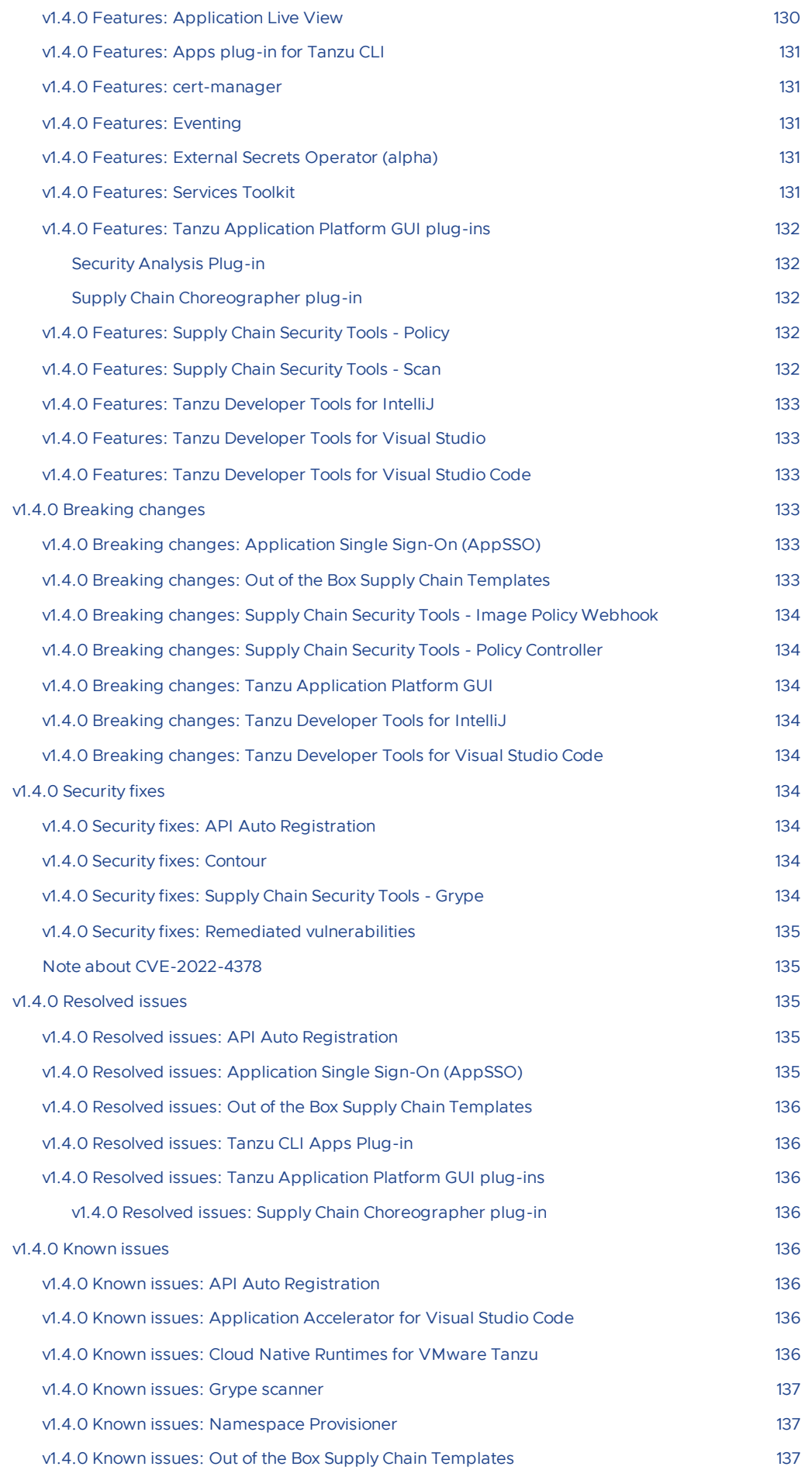

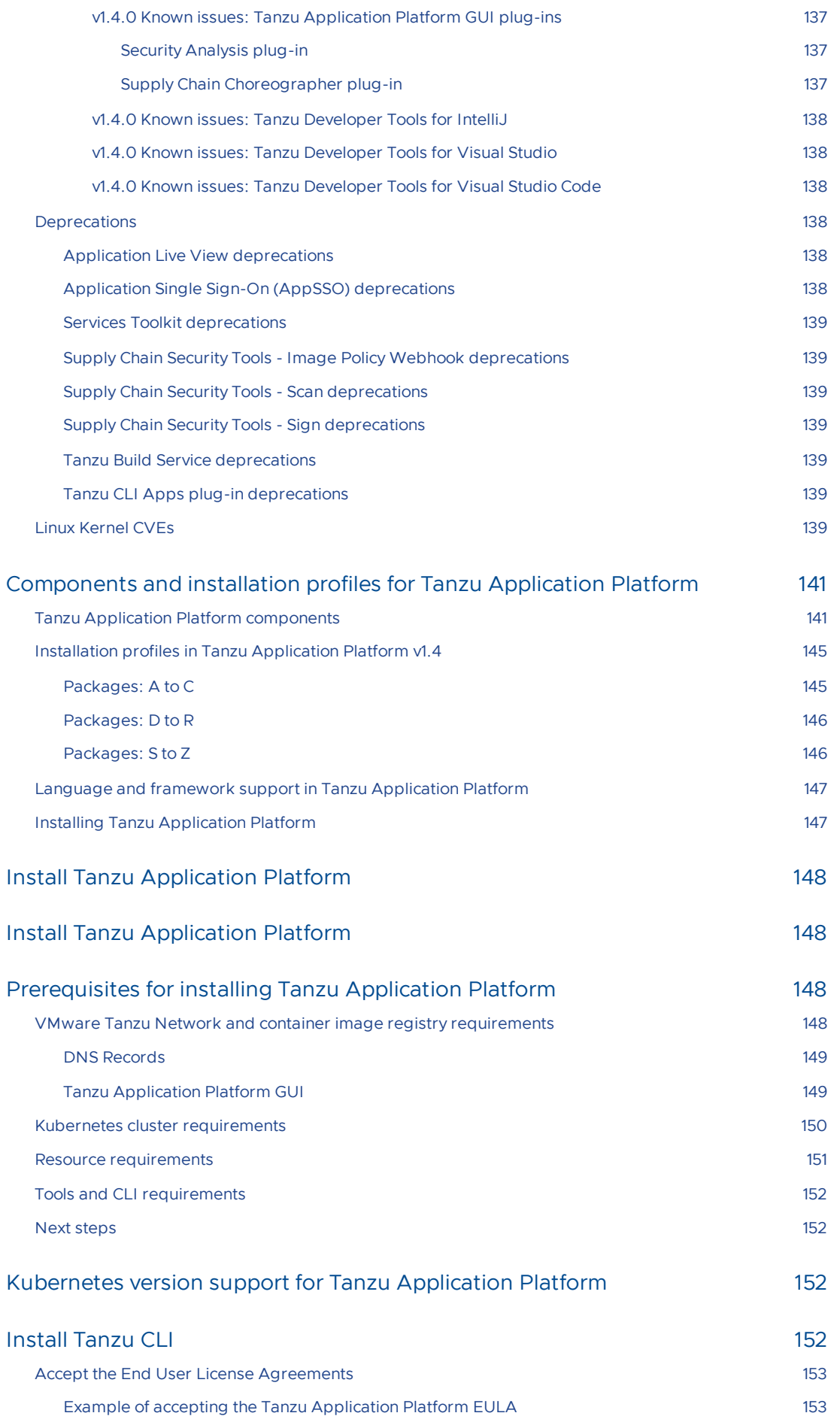

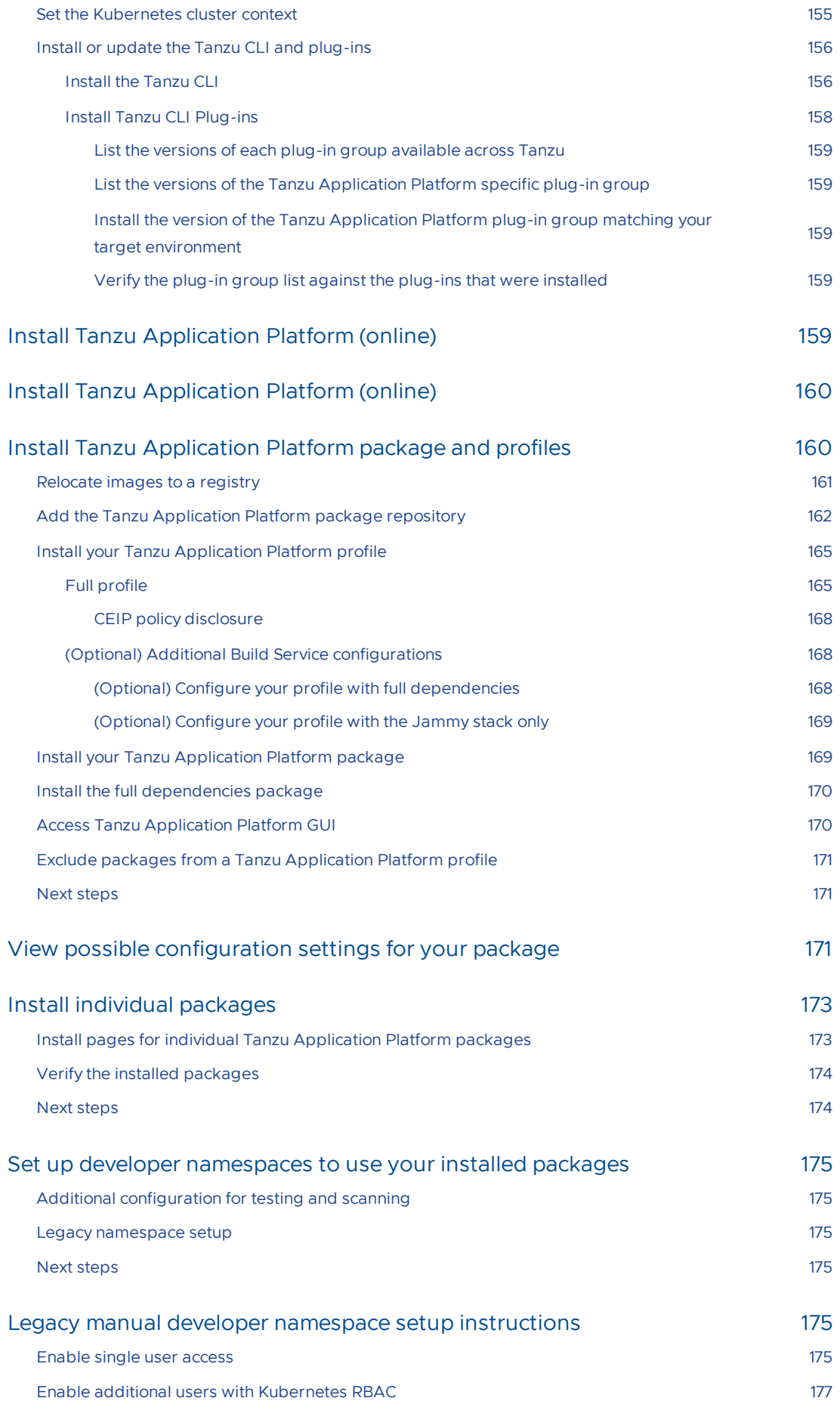

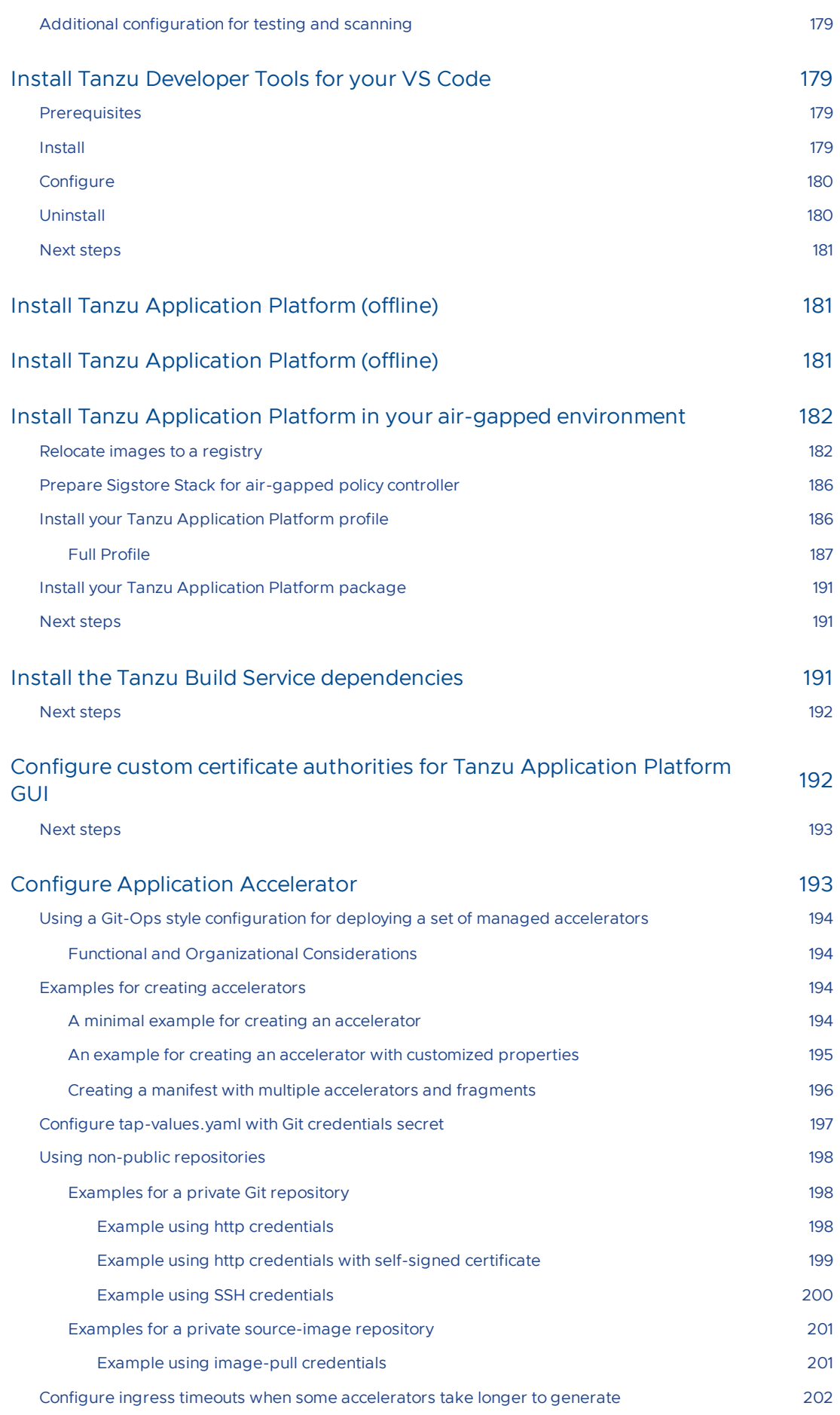

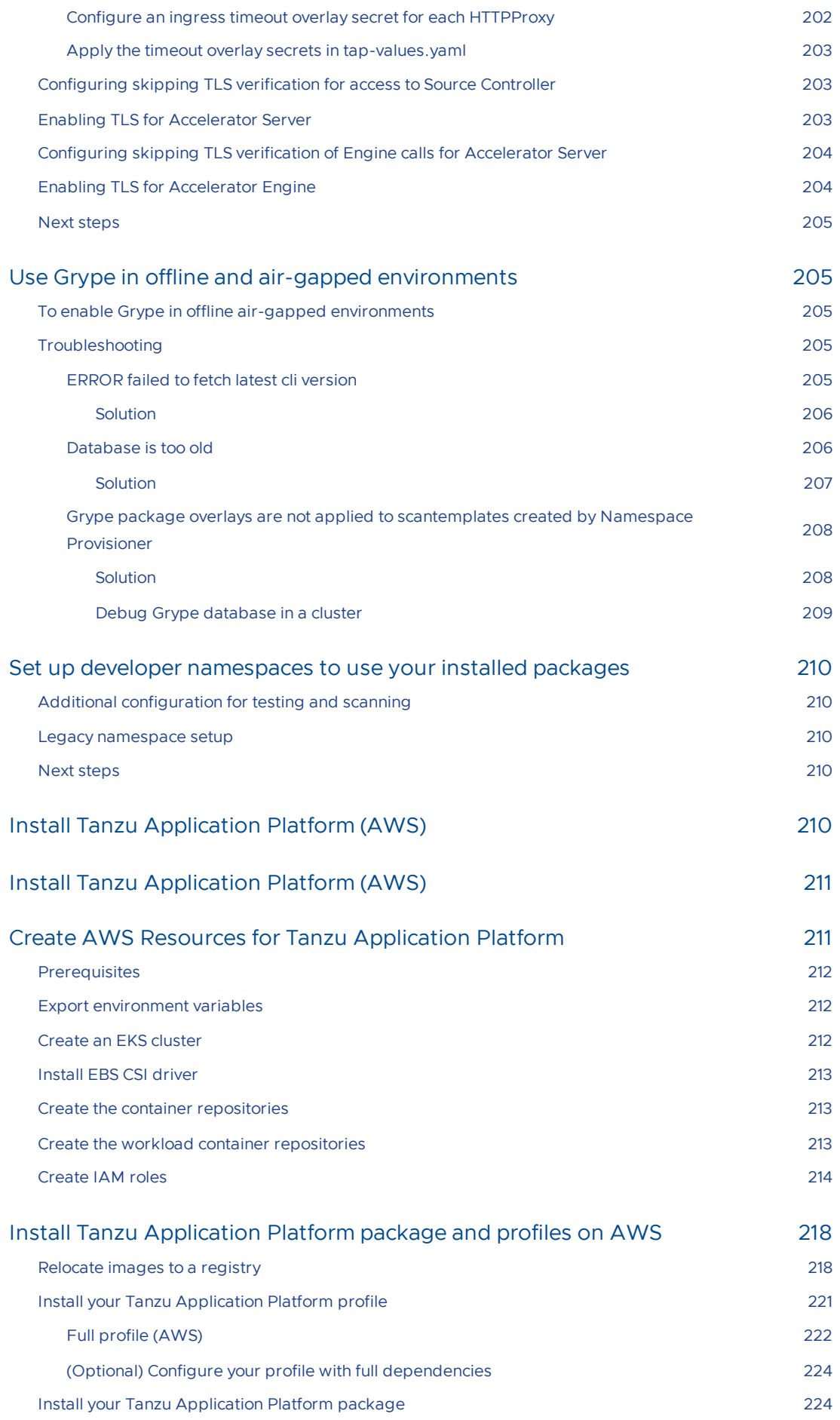

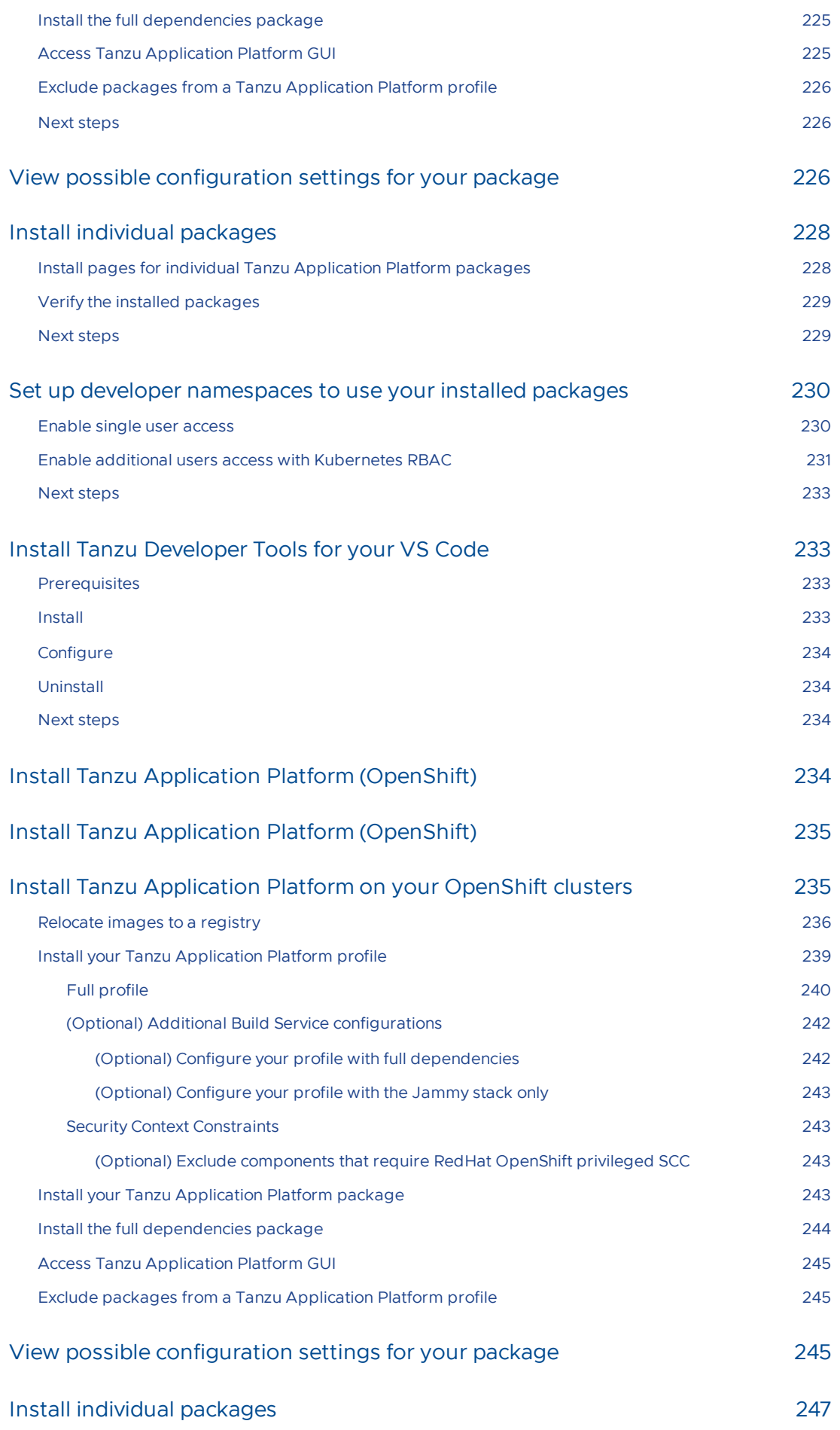

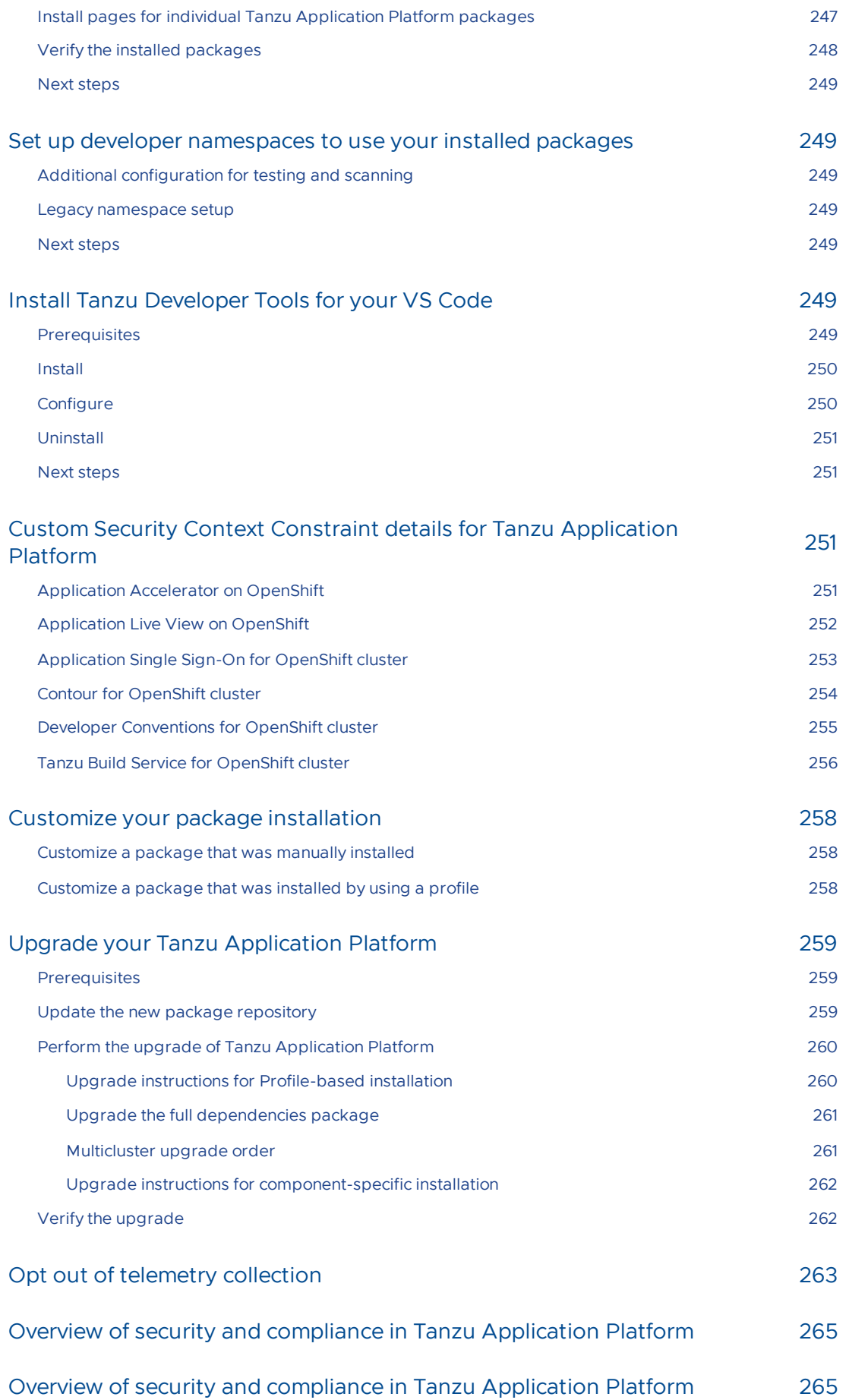

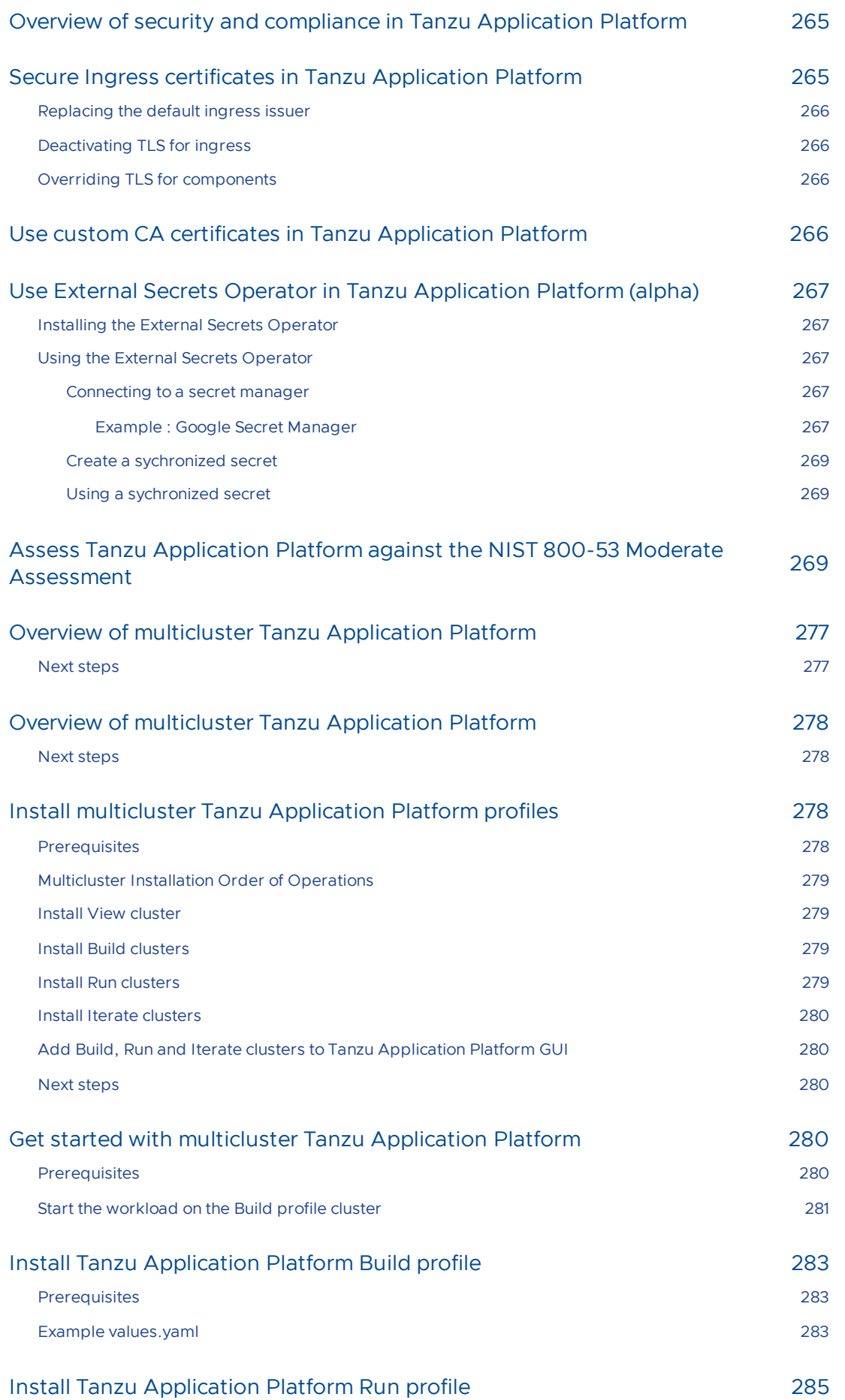

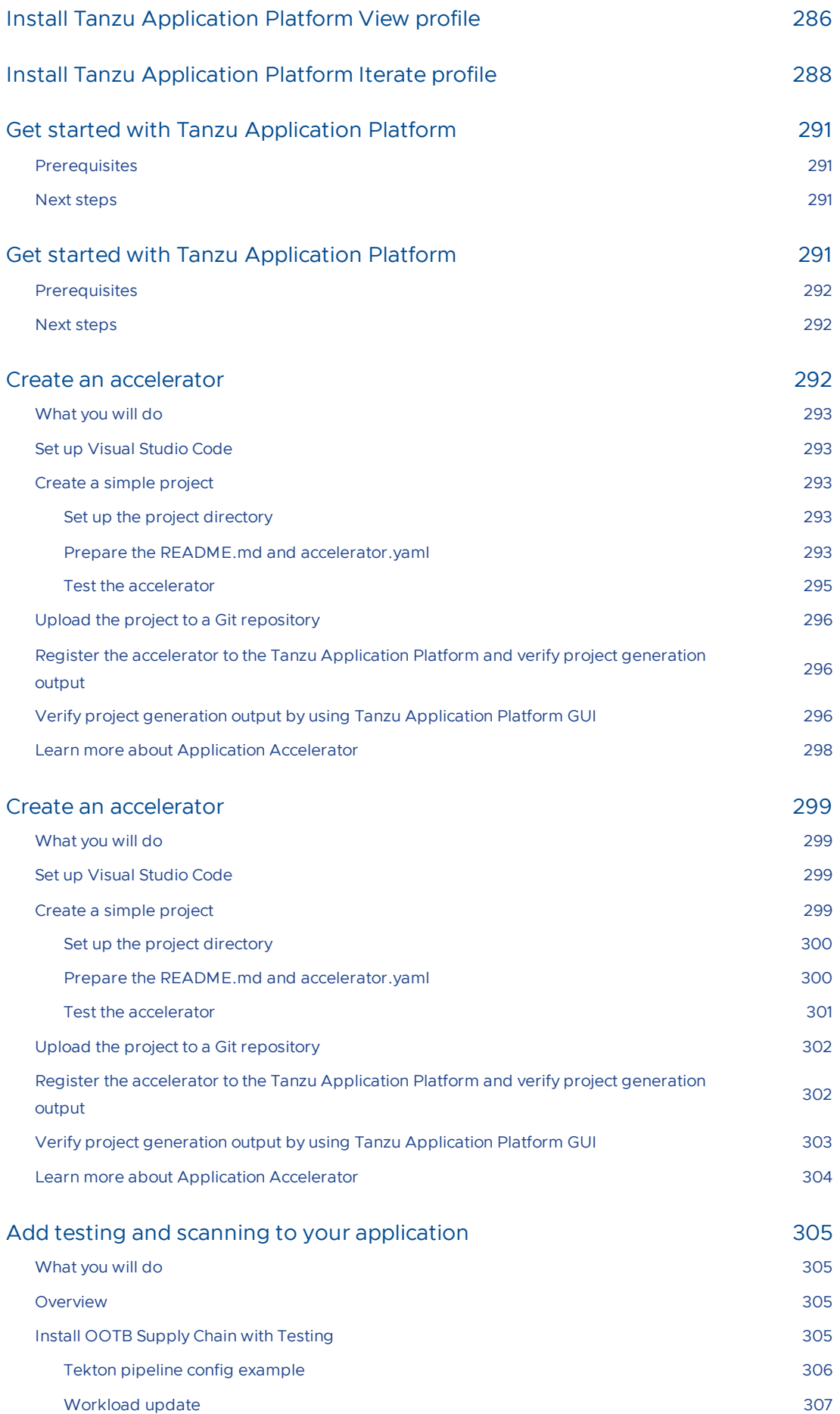

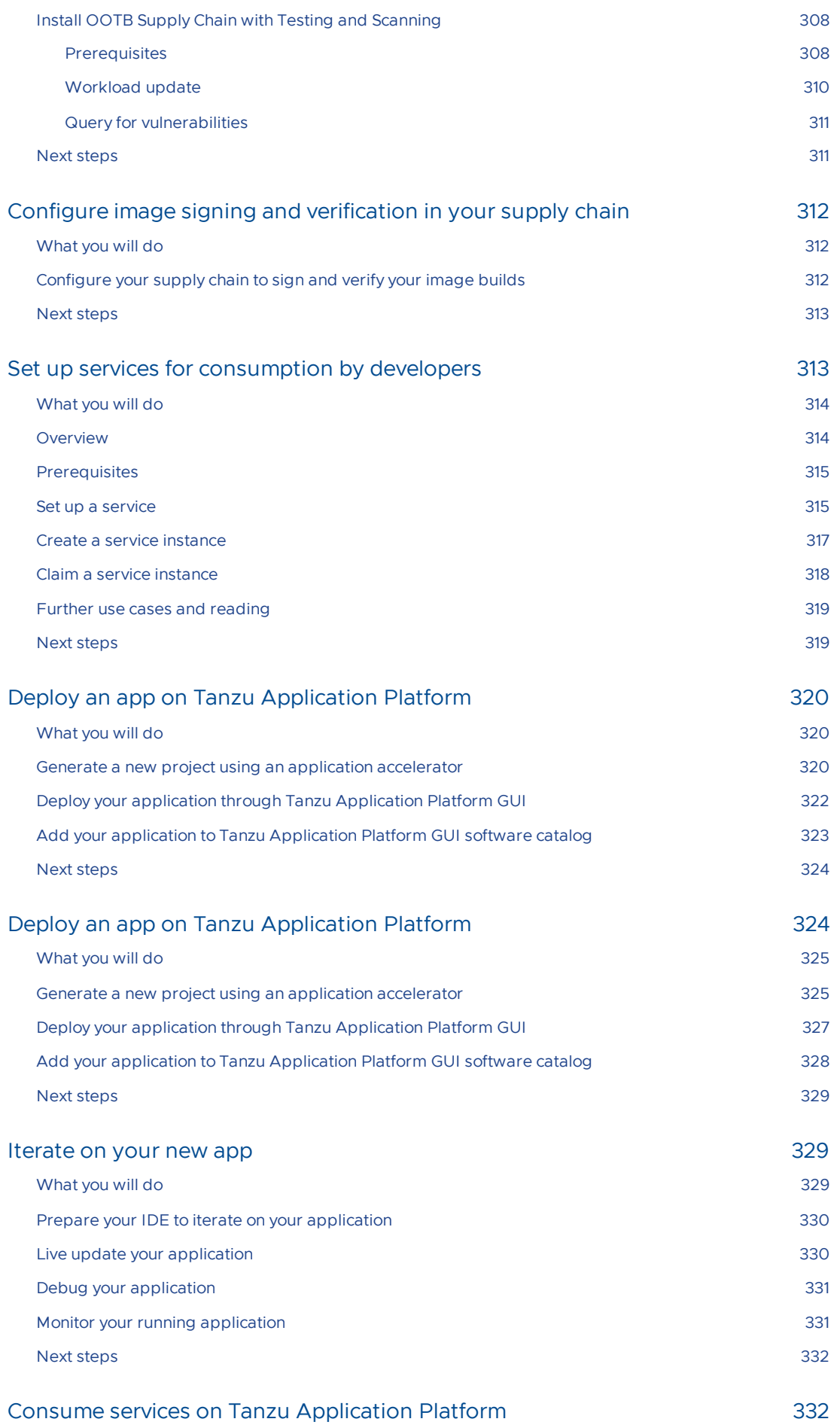

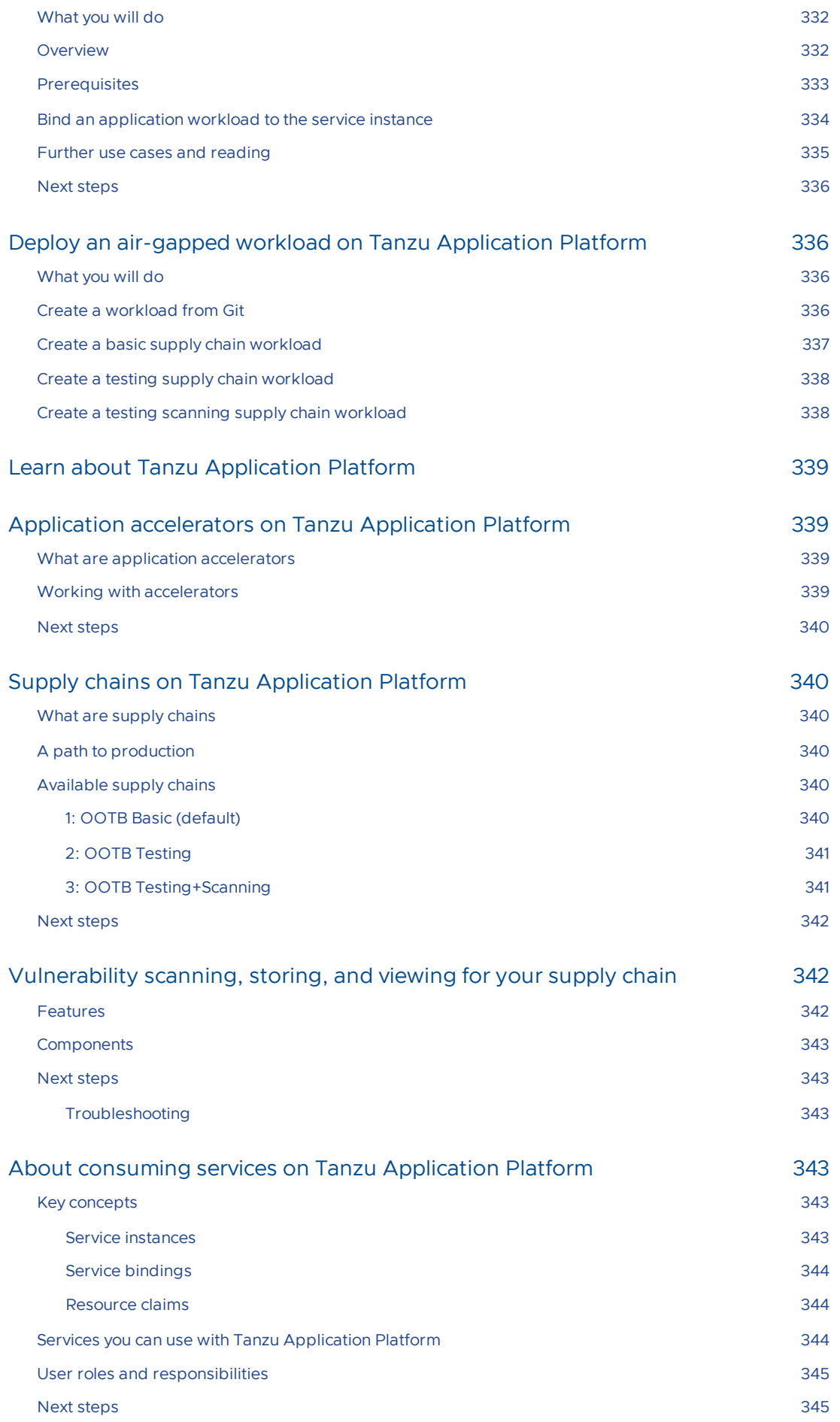

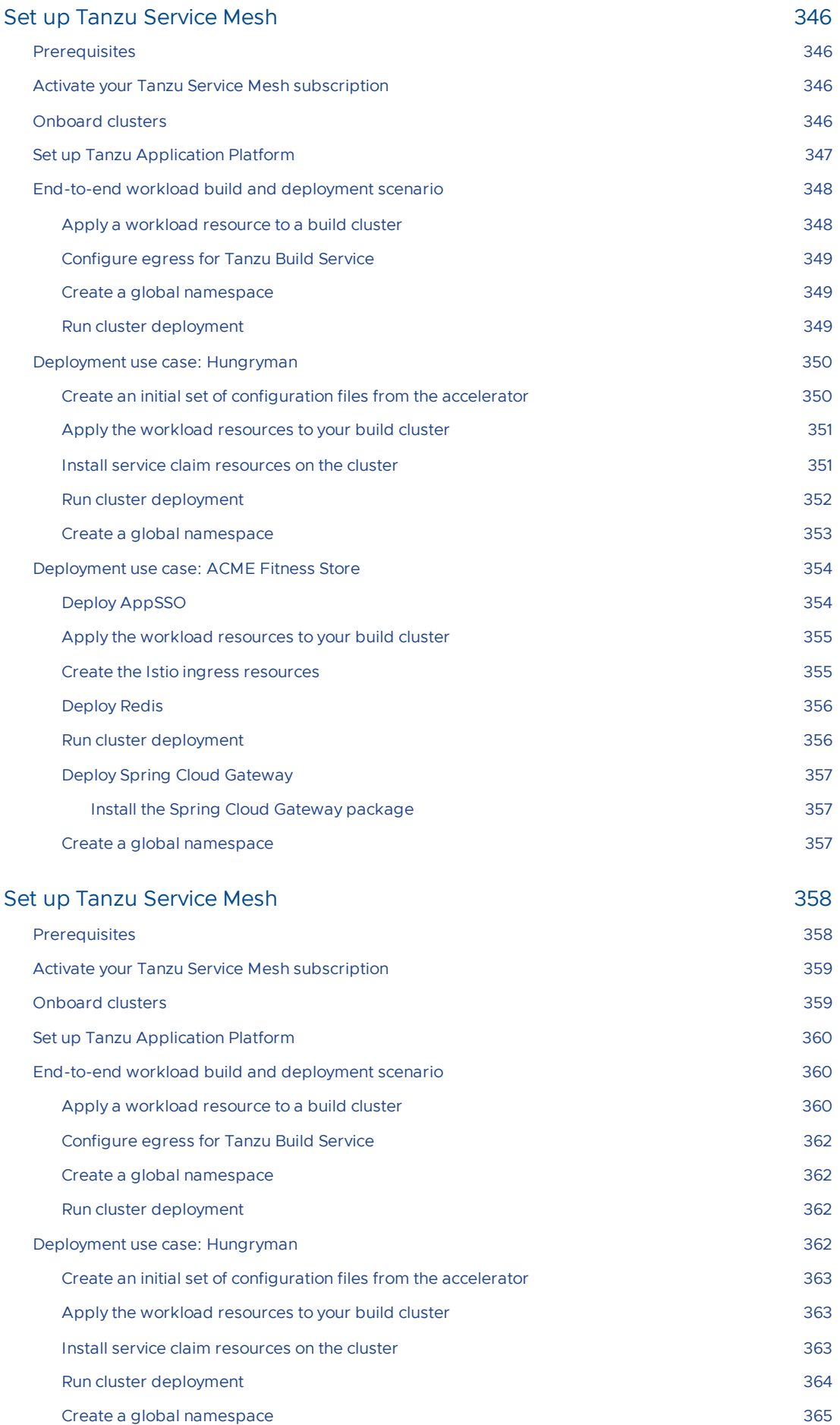

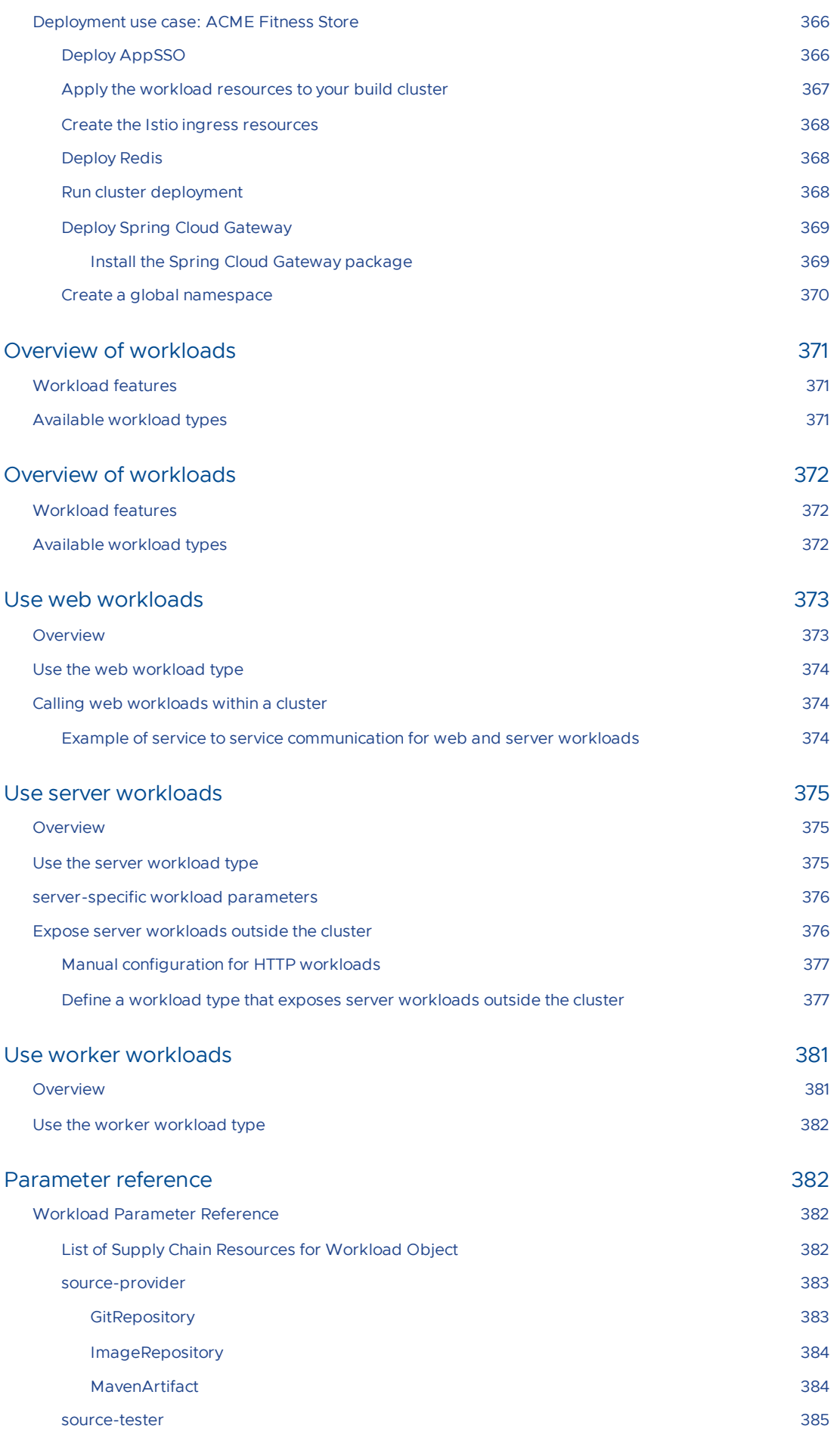

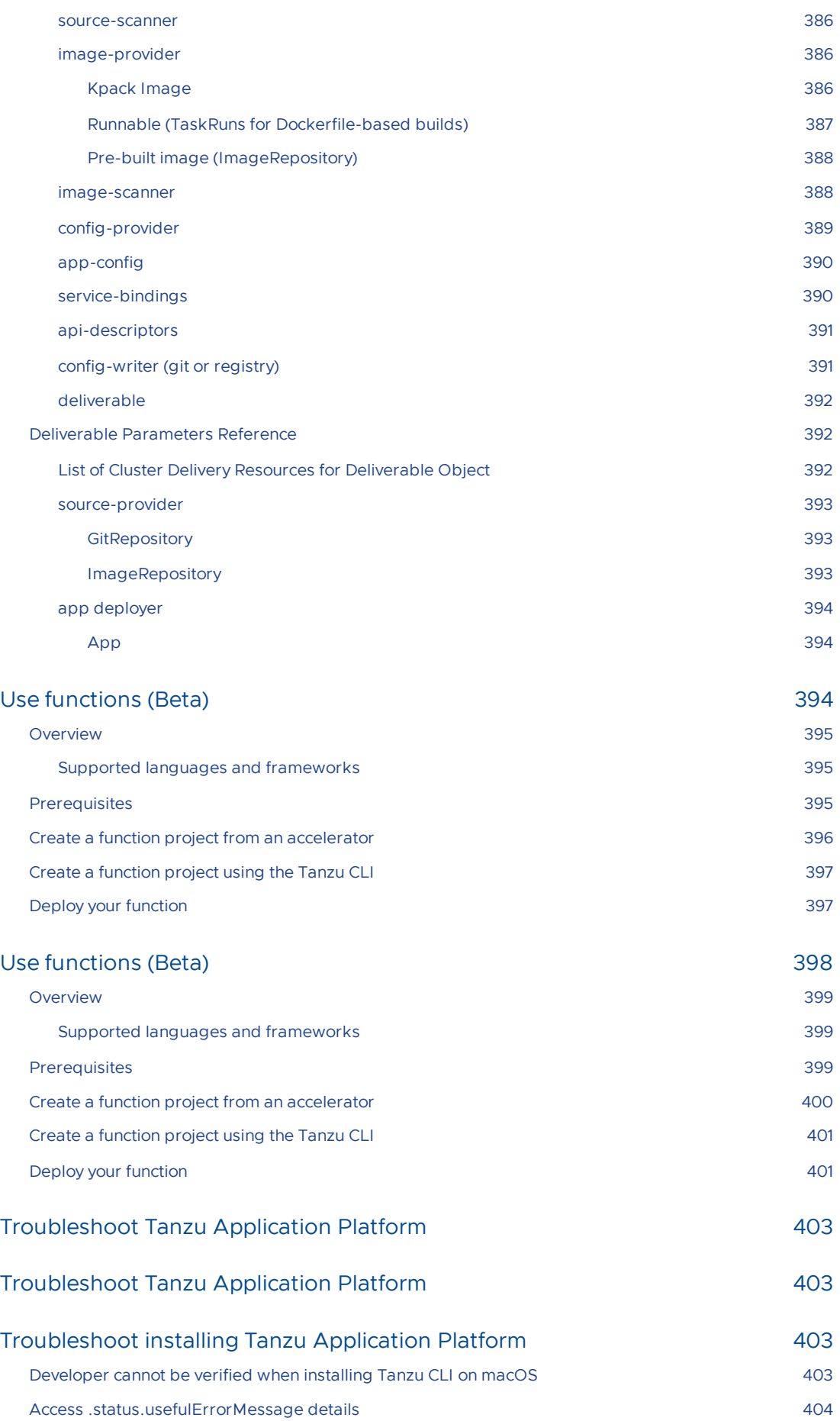

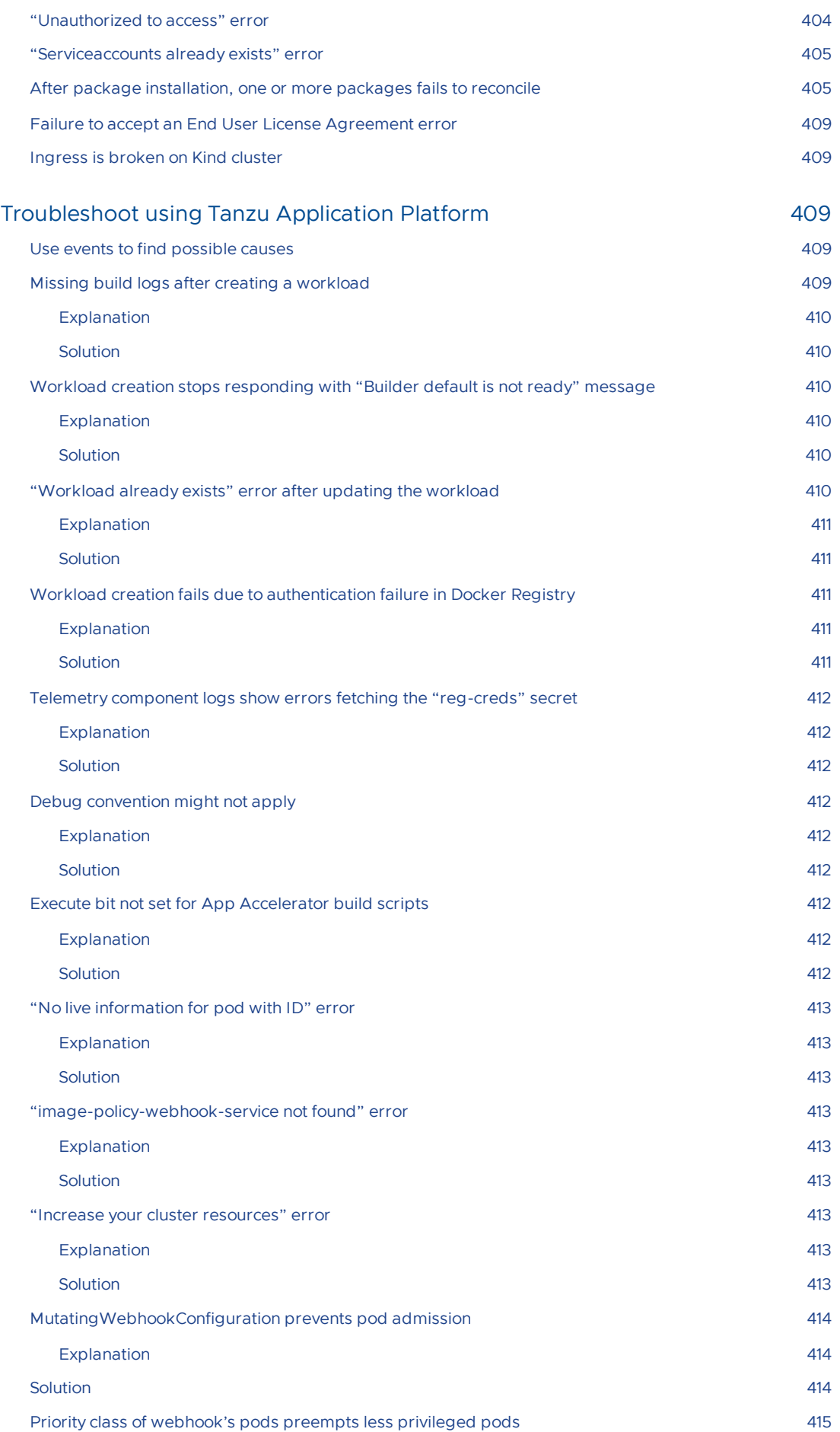

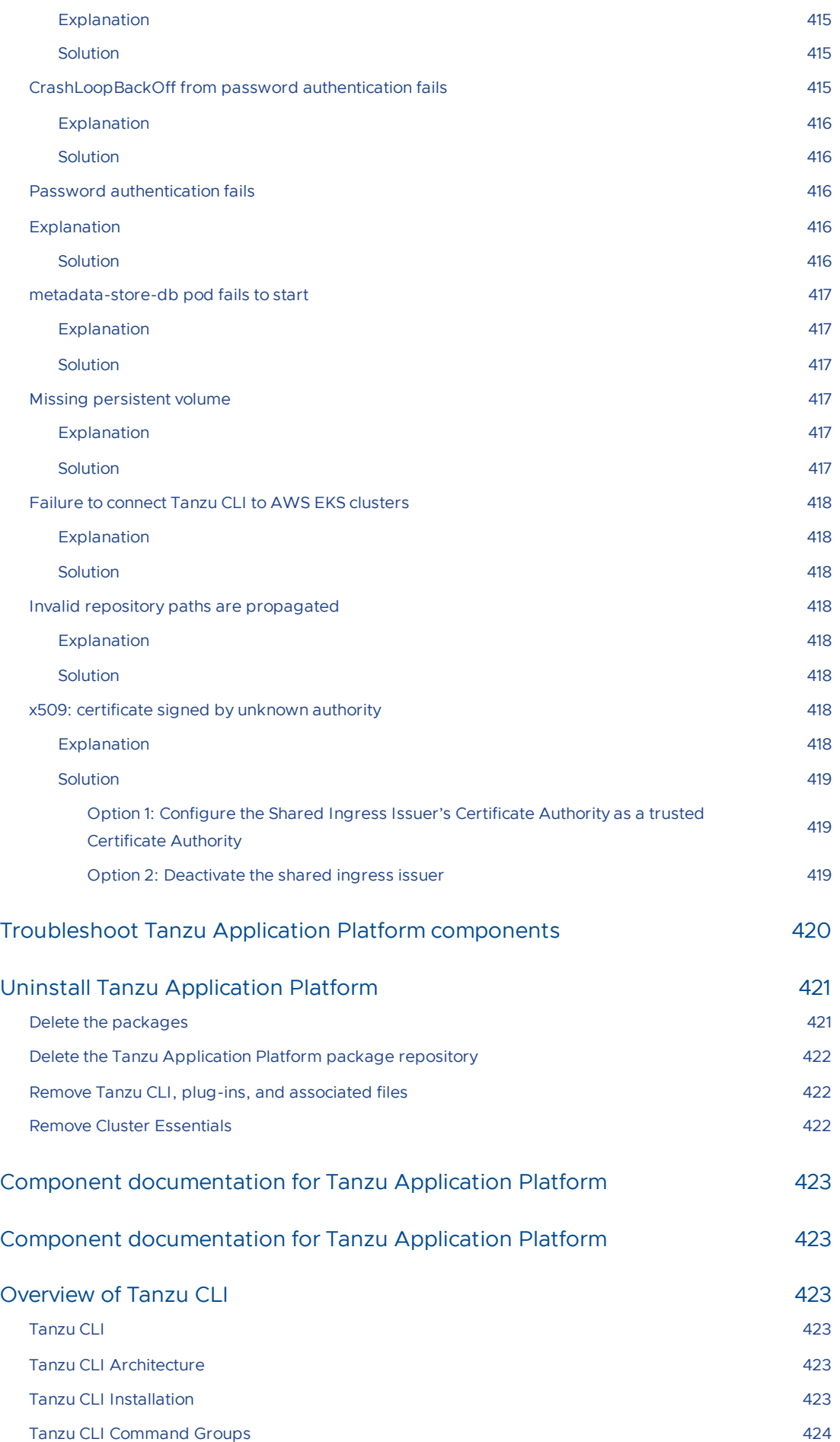

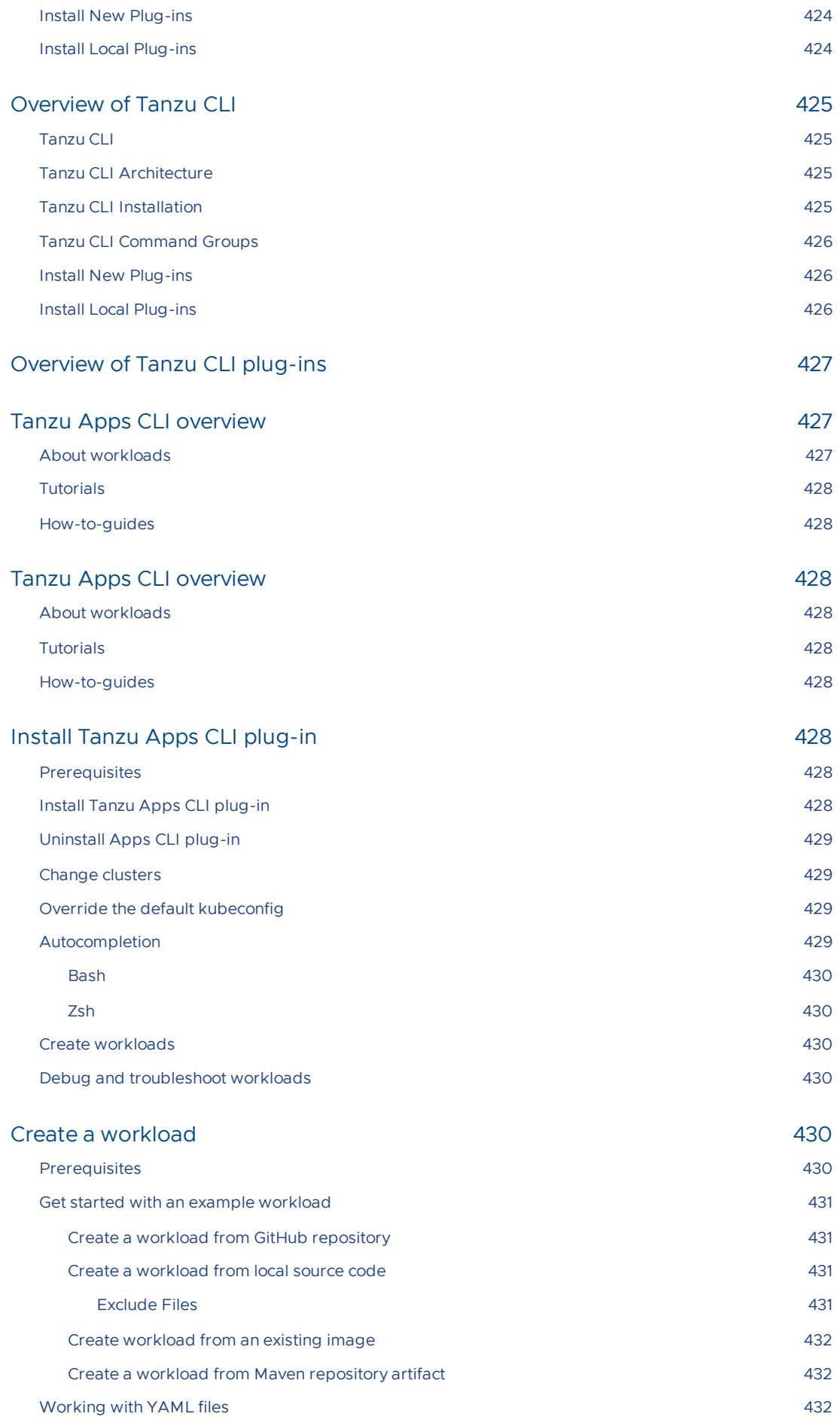

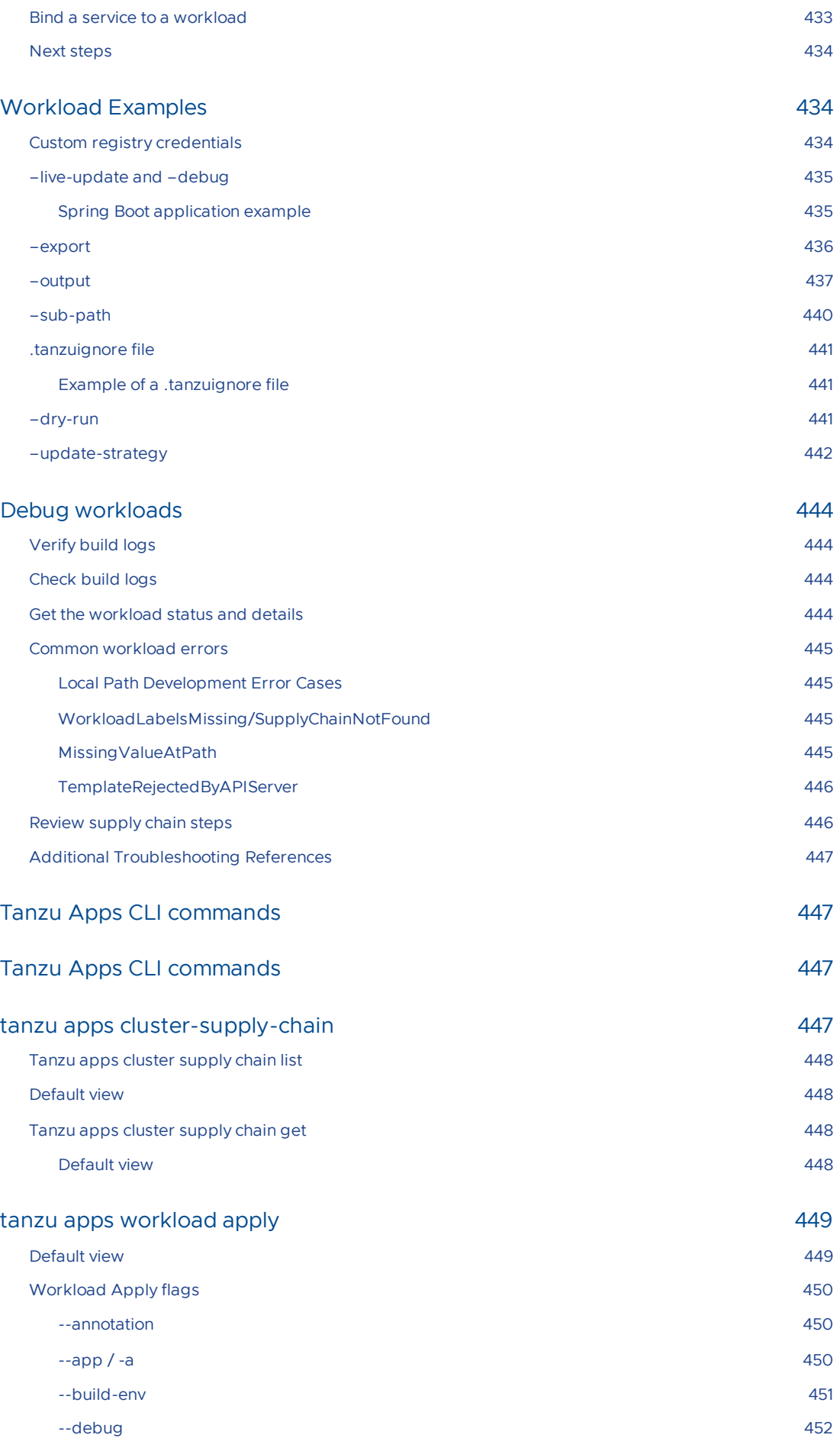

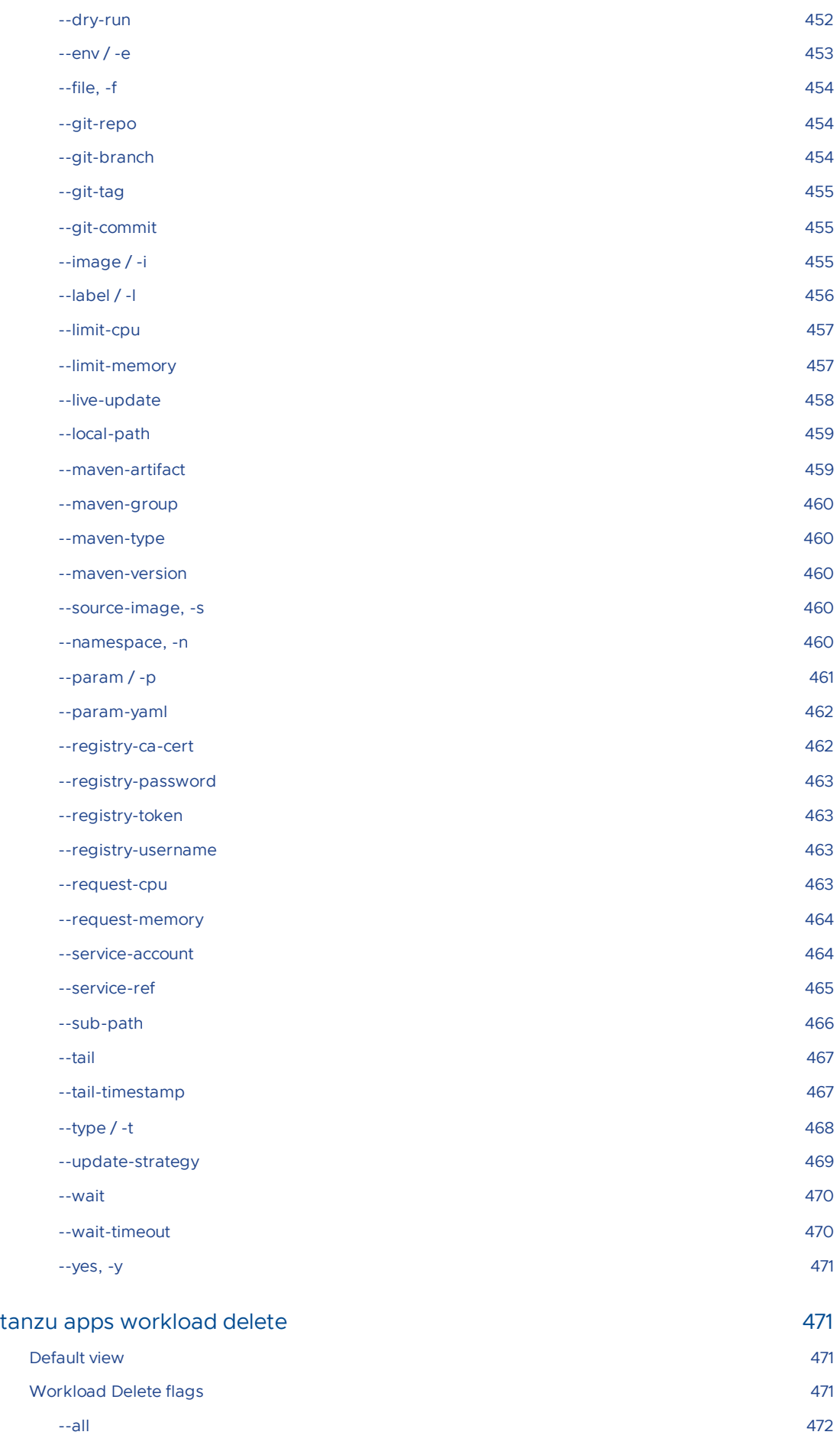

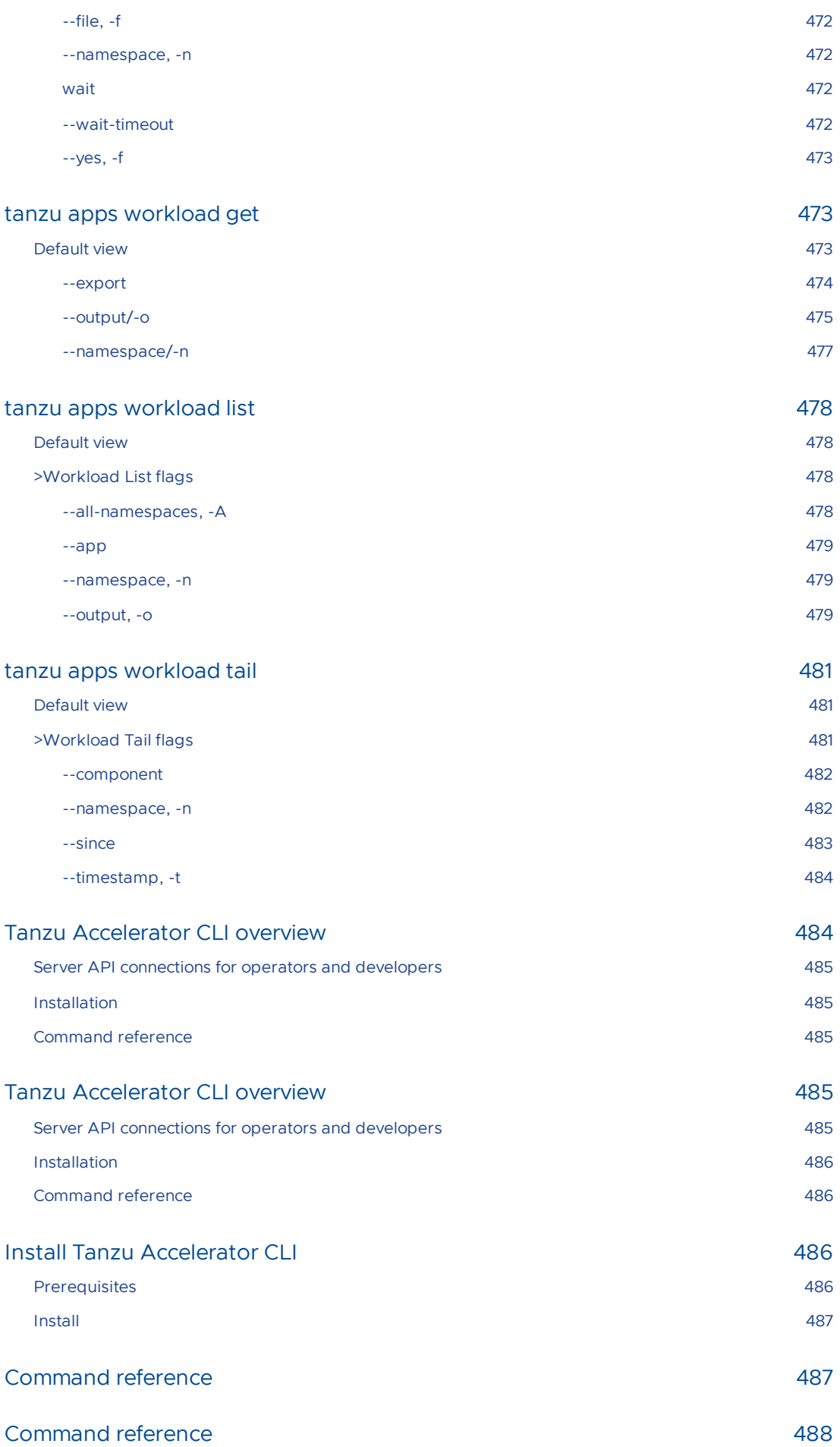

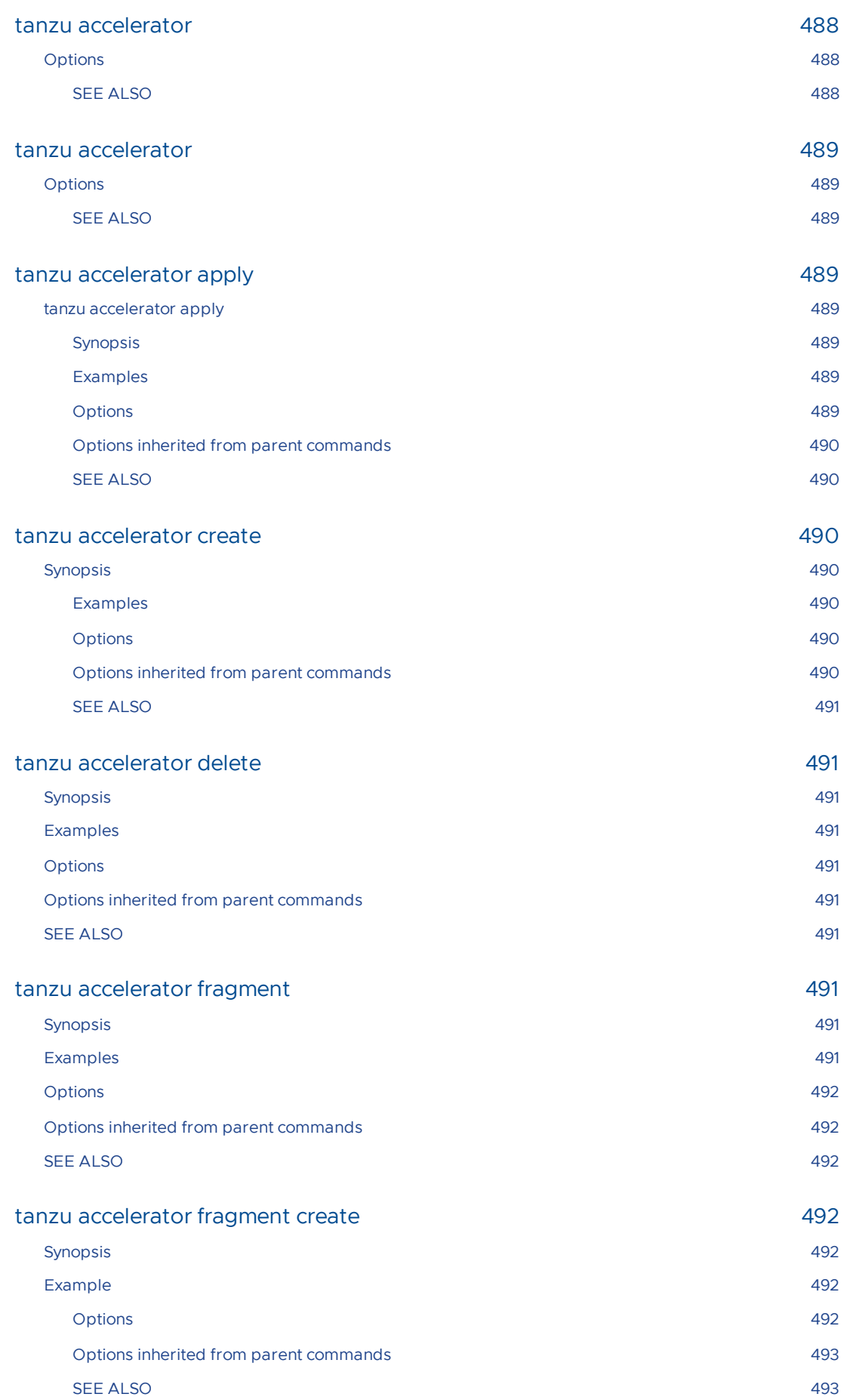

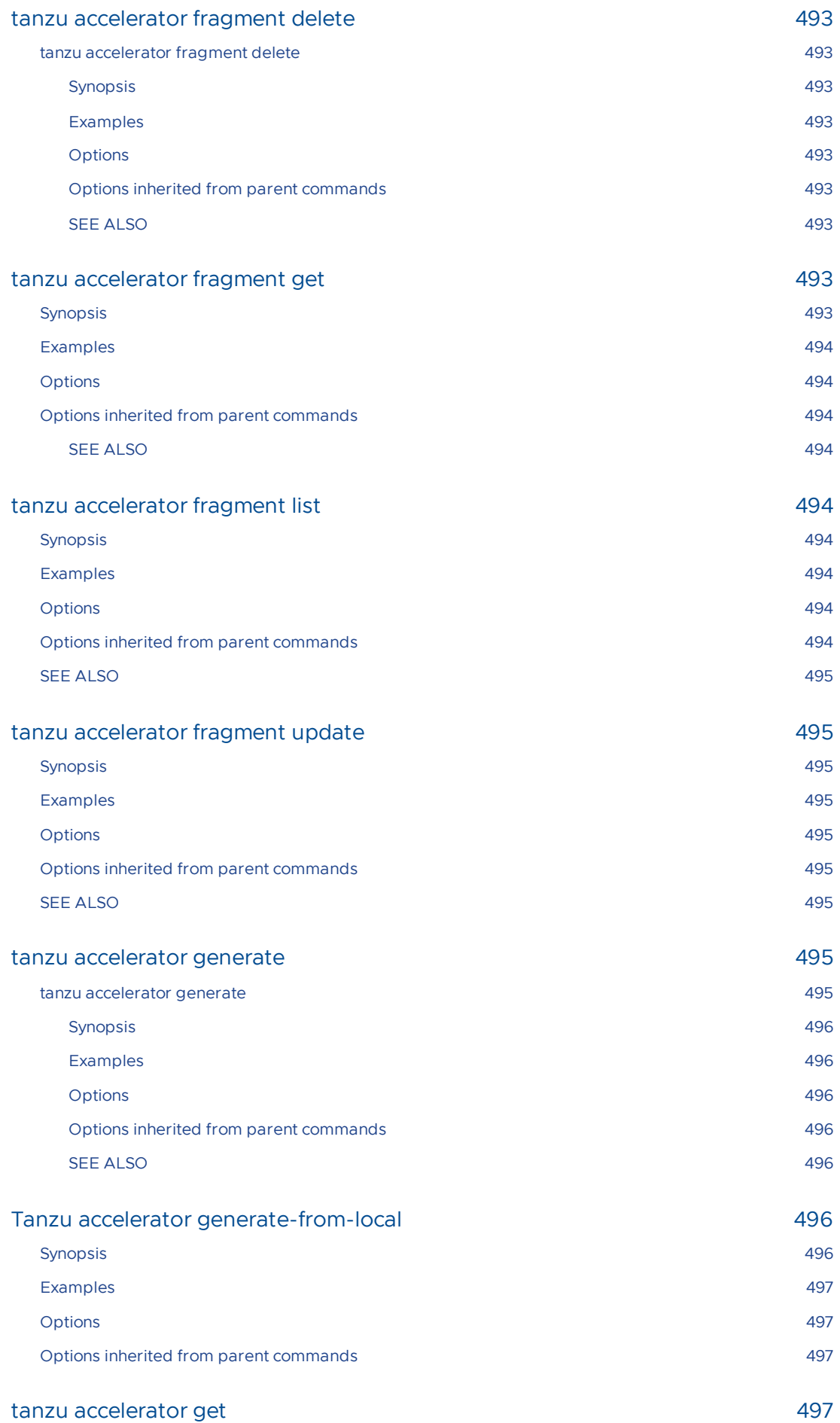

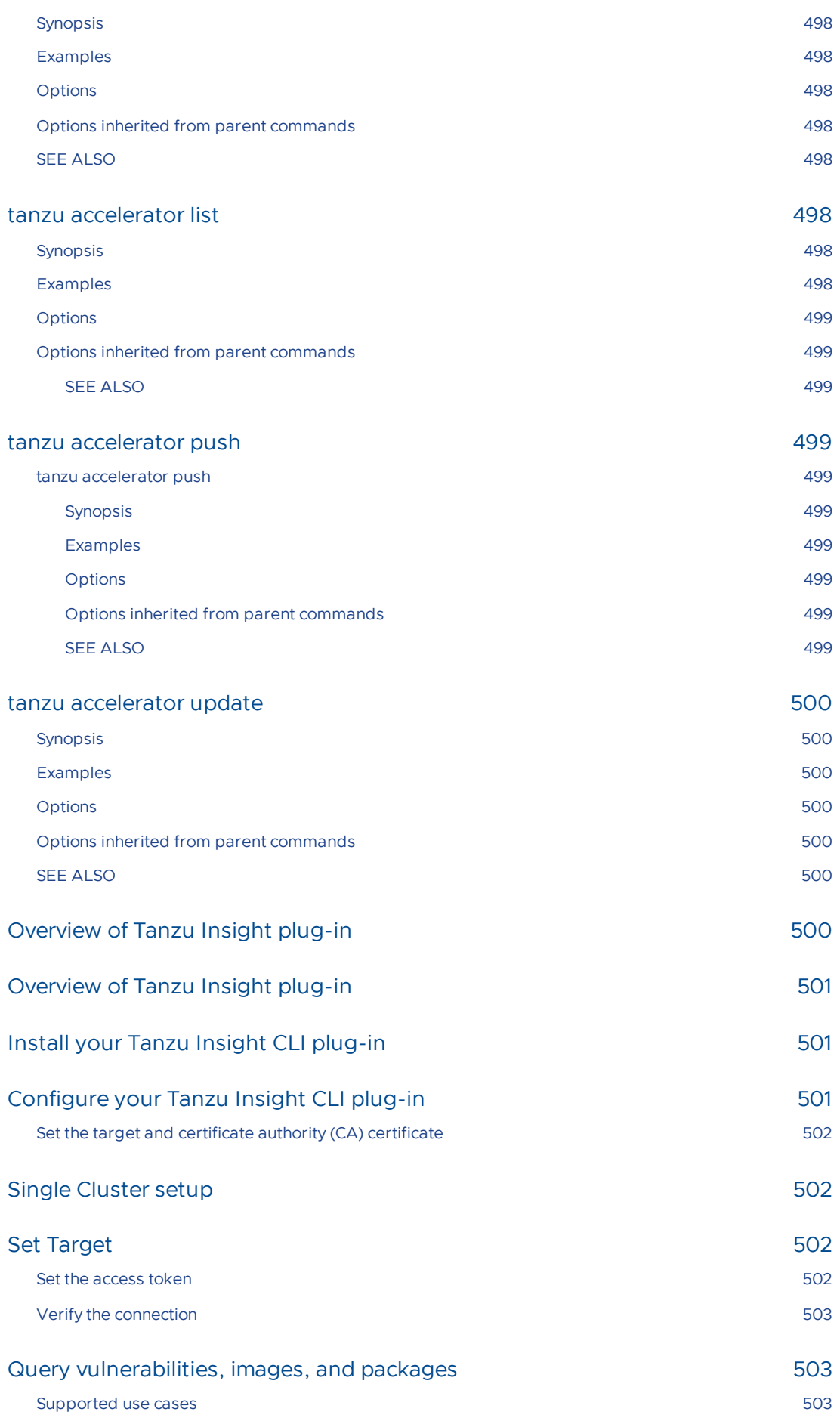

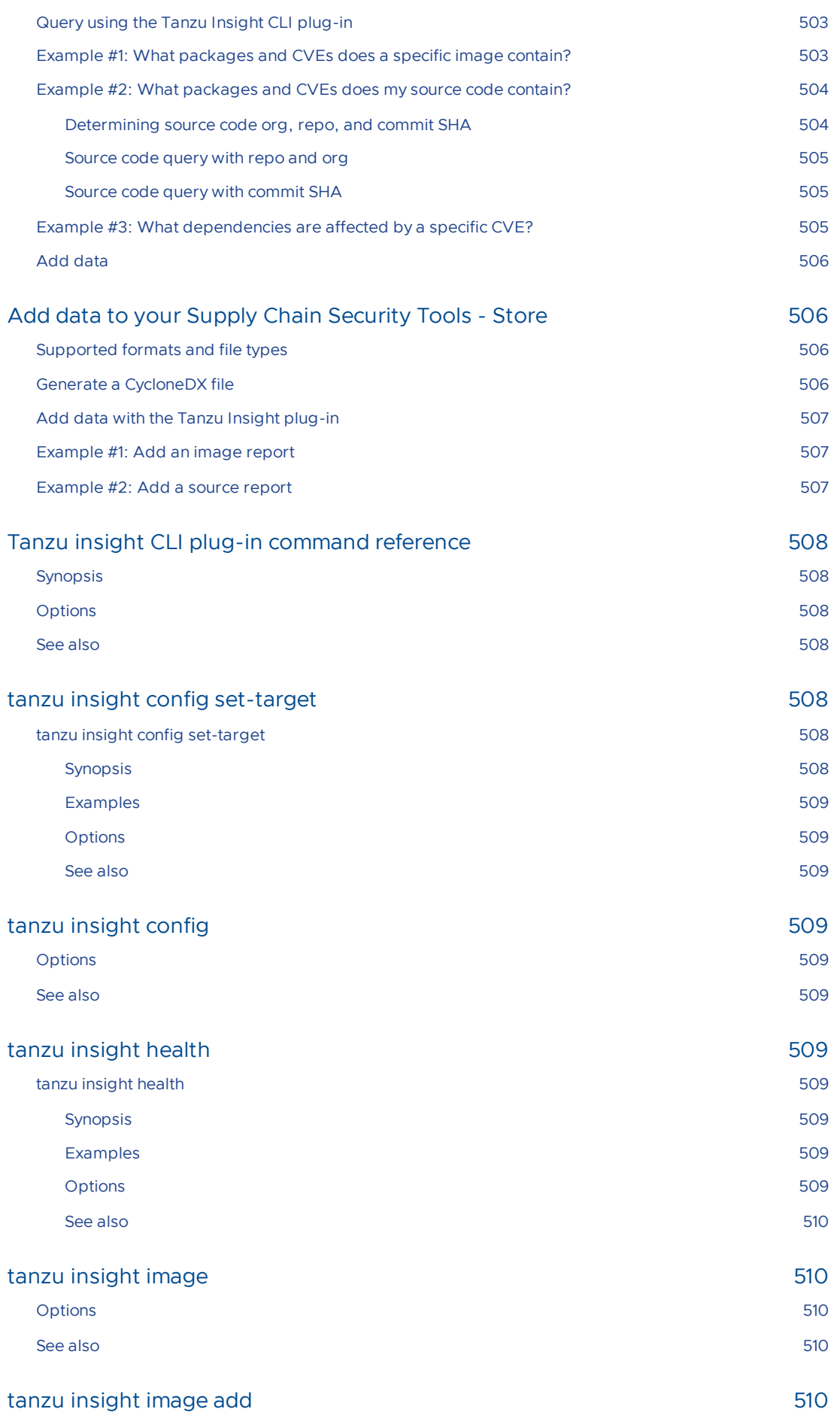

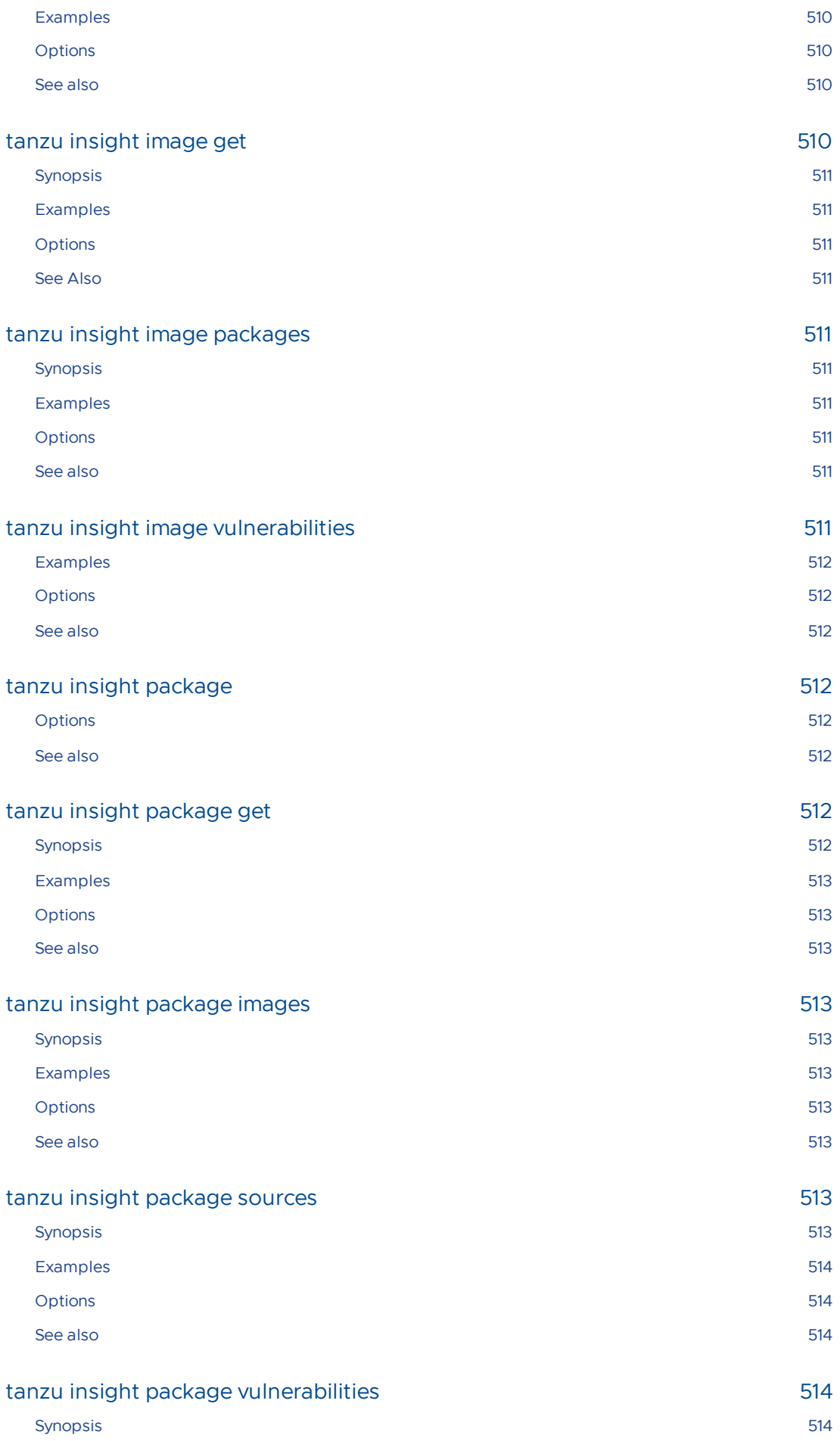

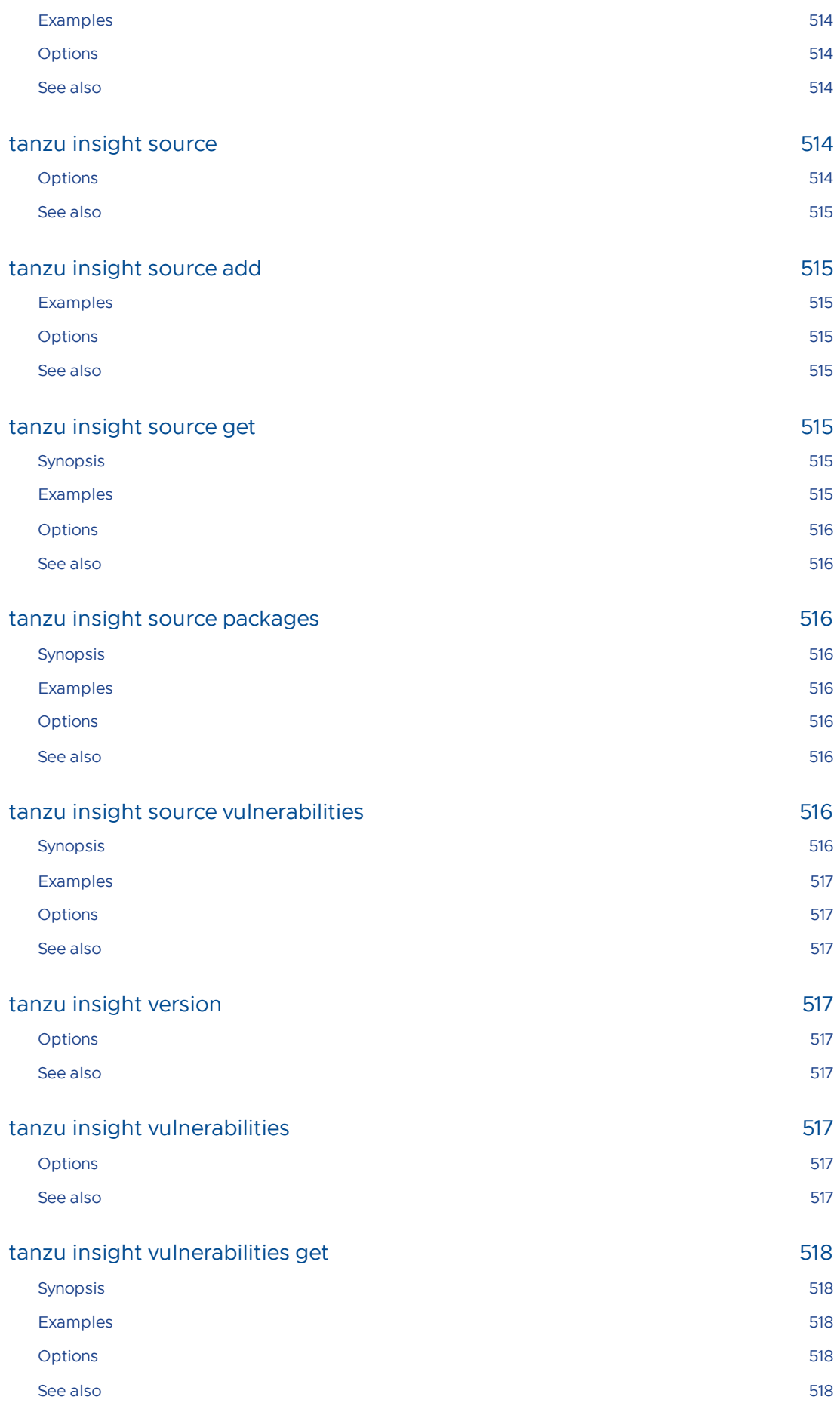

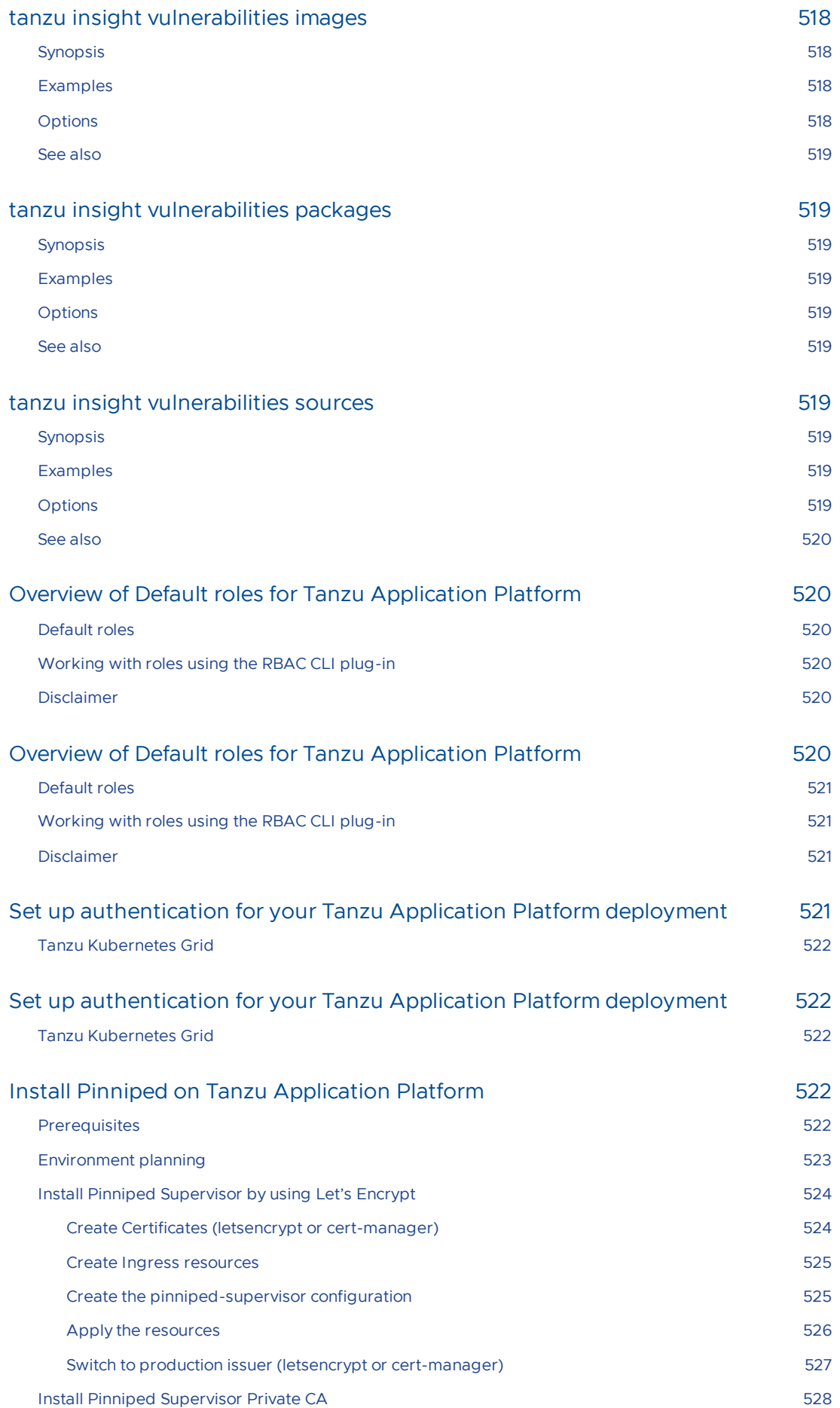

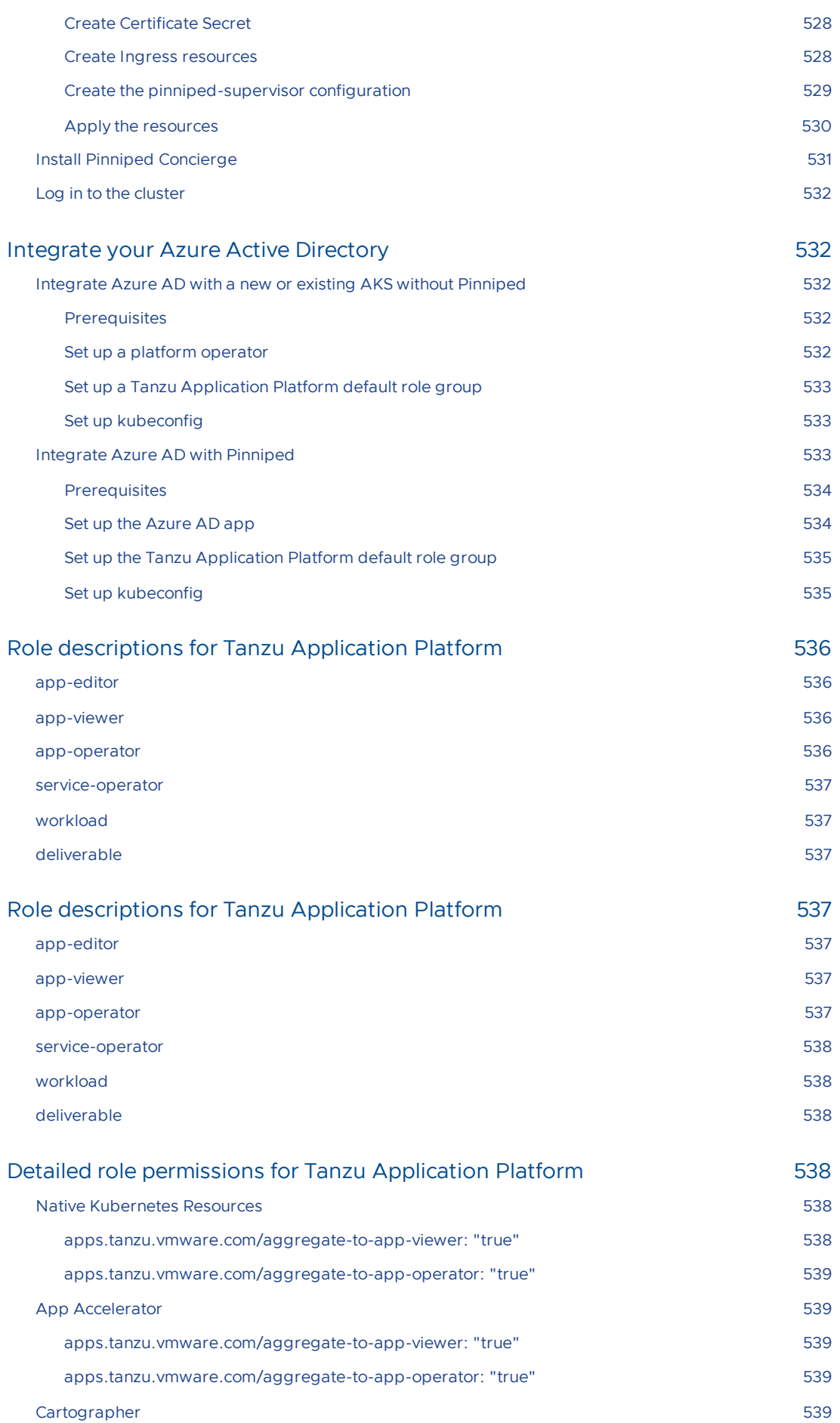

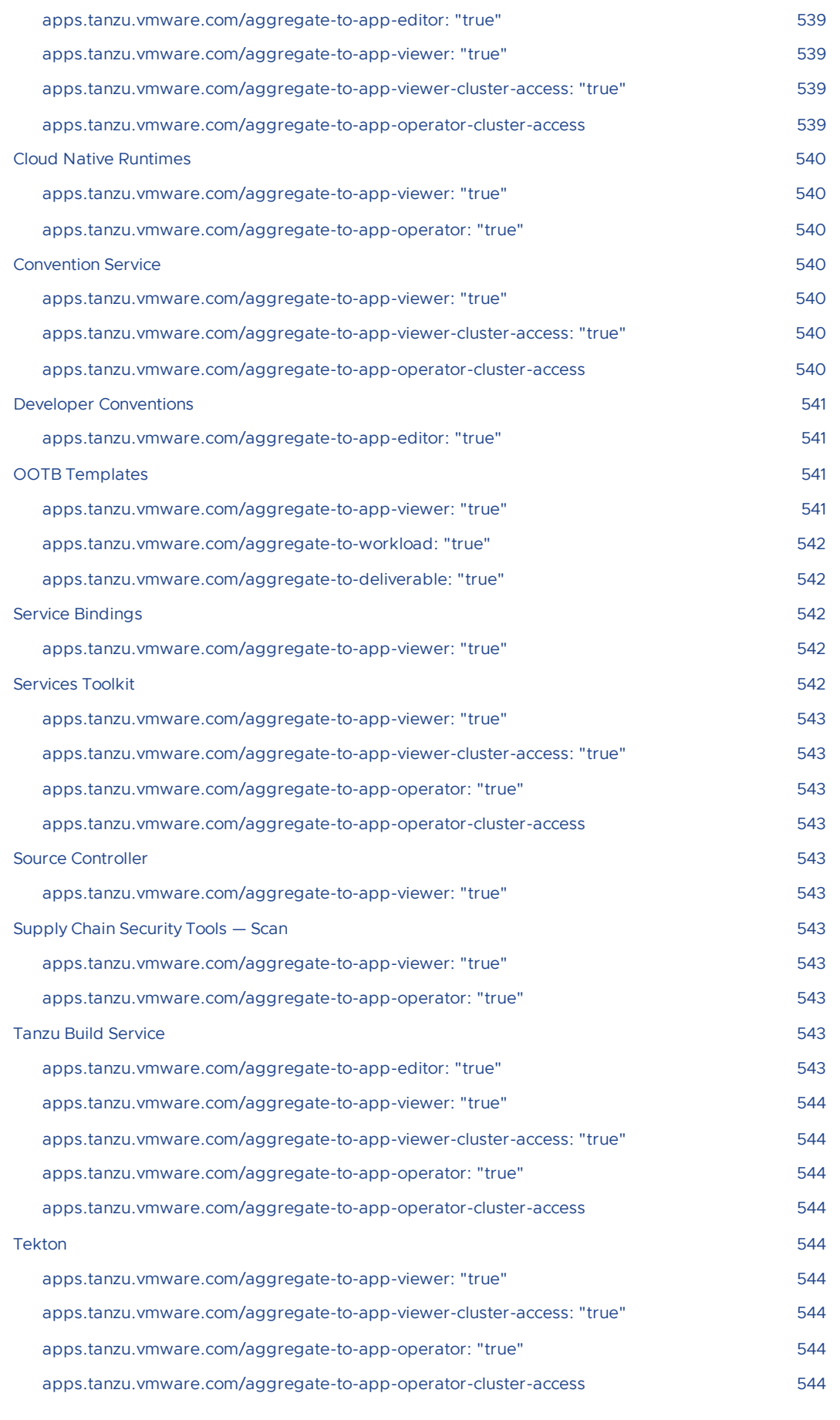

## Bind a user or group to a [default](#page-544-0) role 545

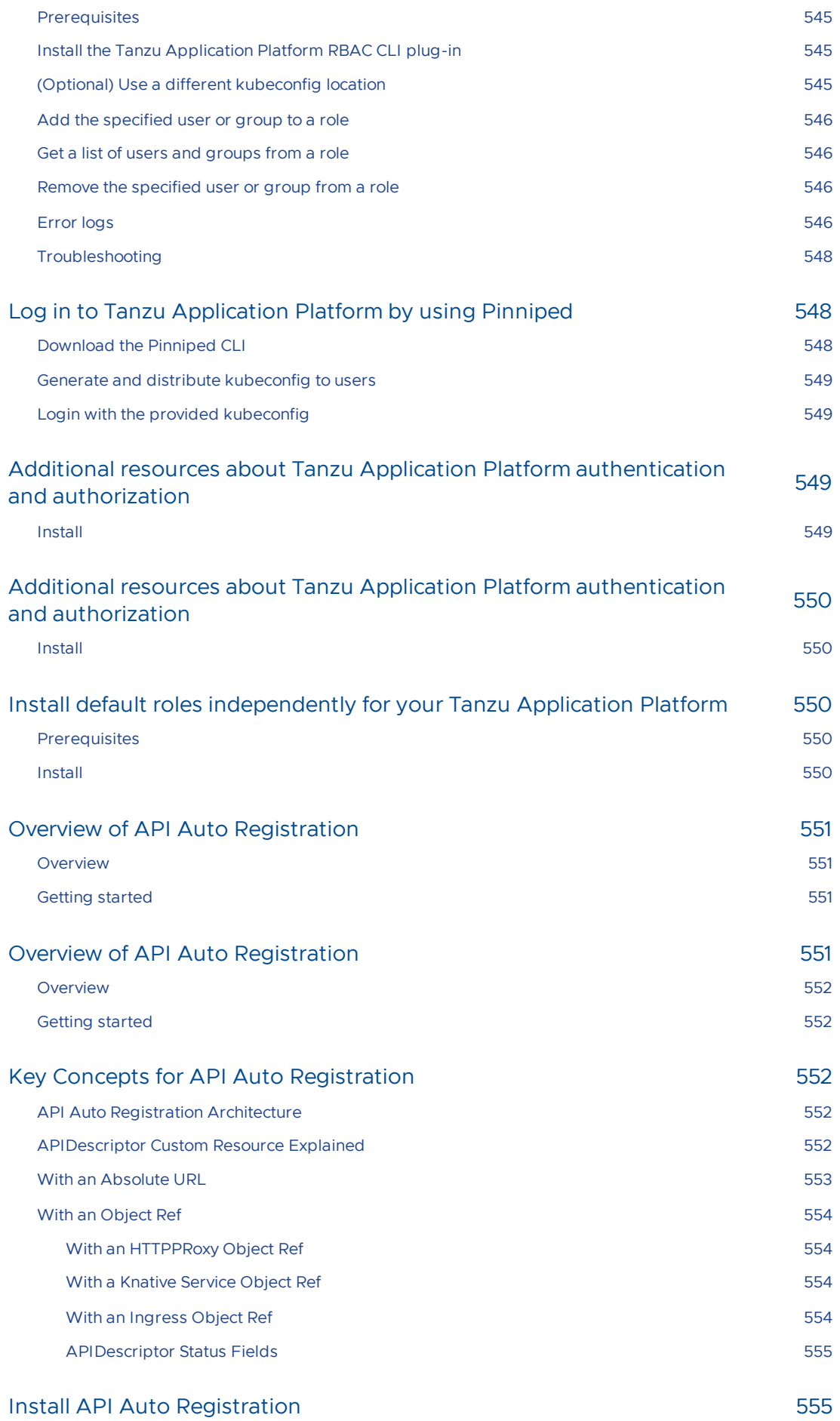

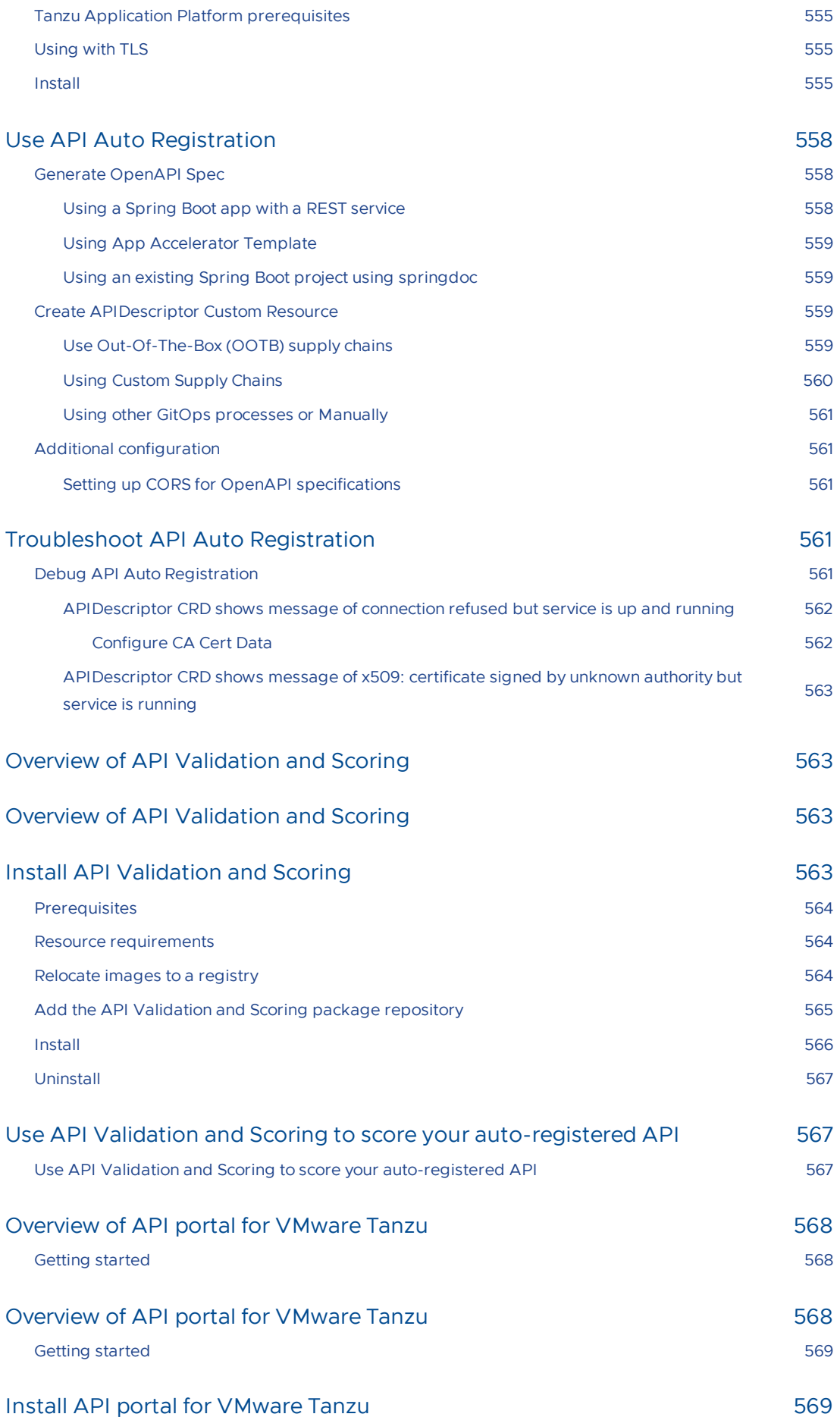

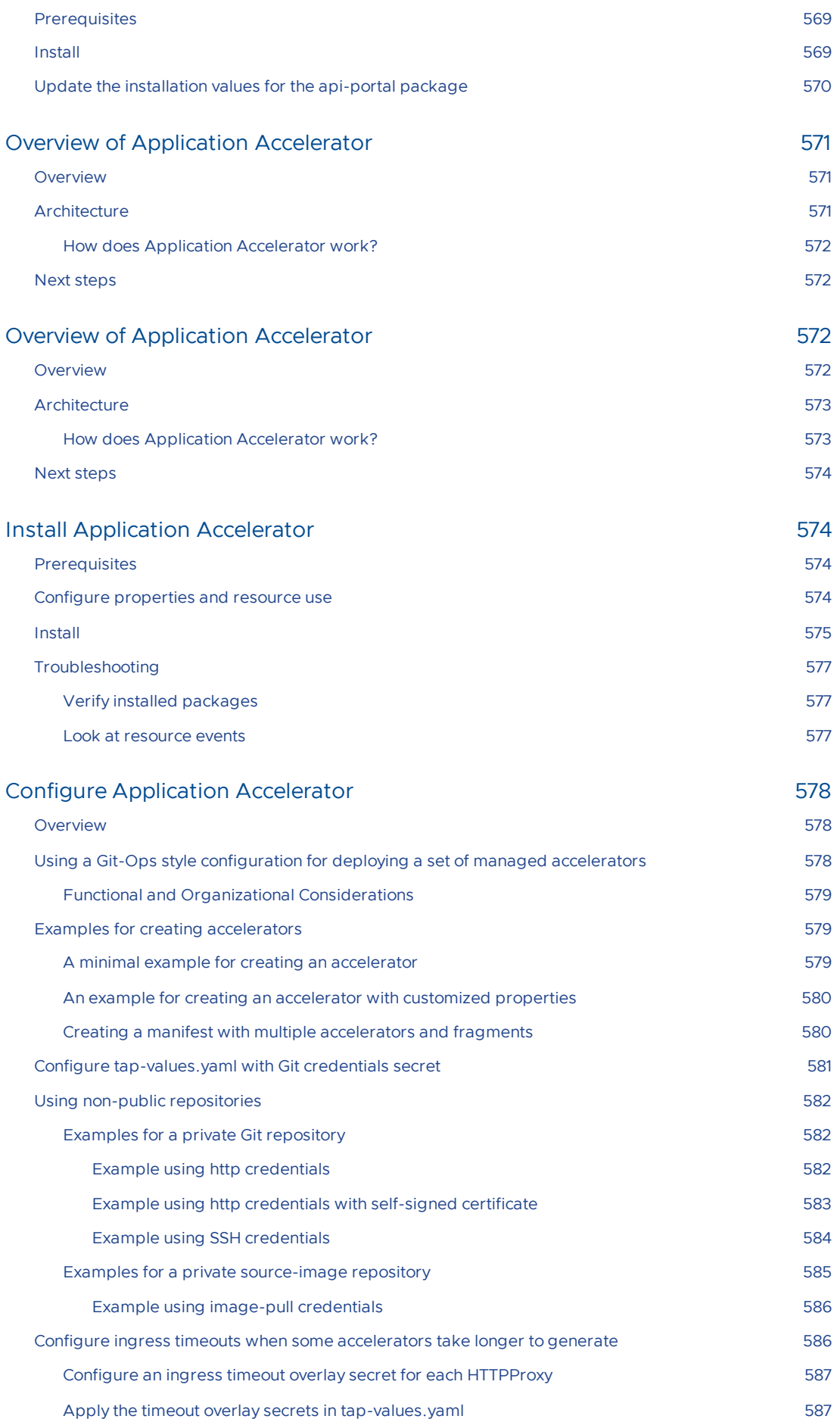
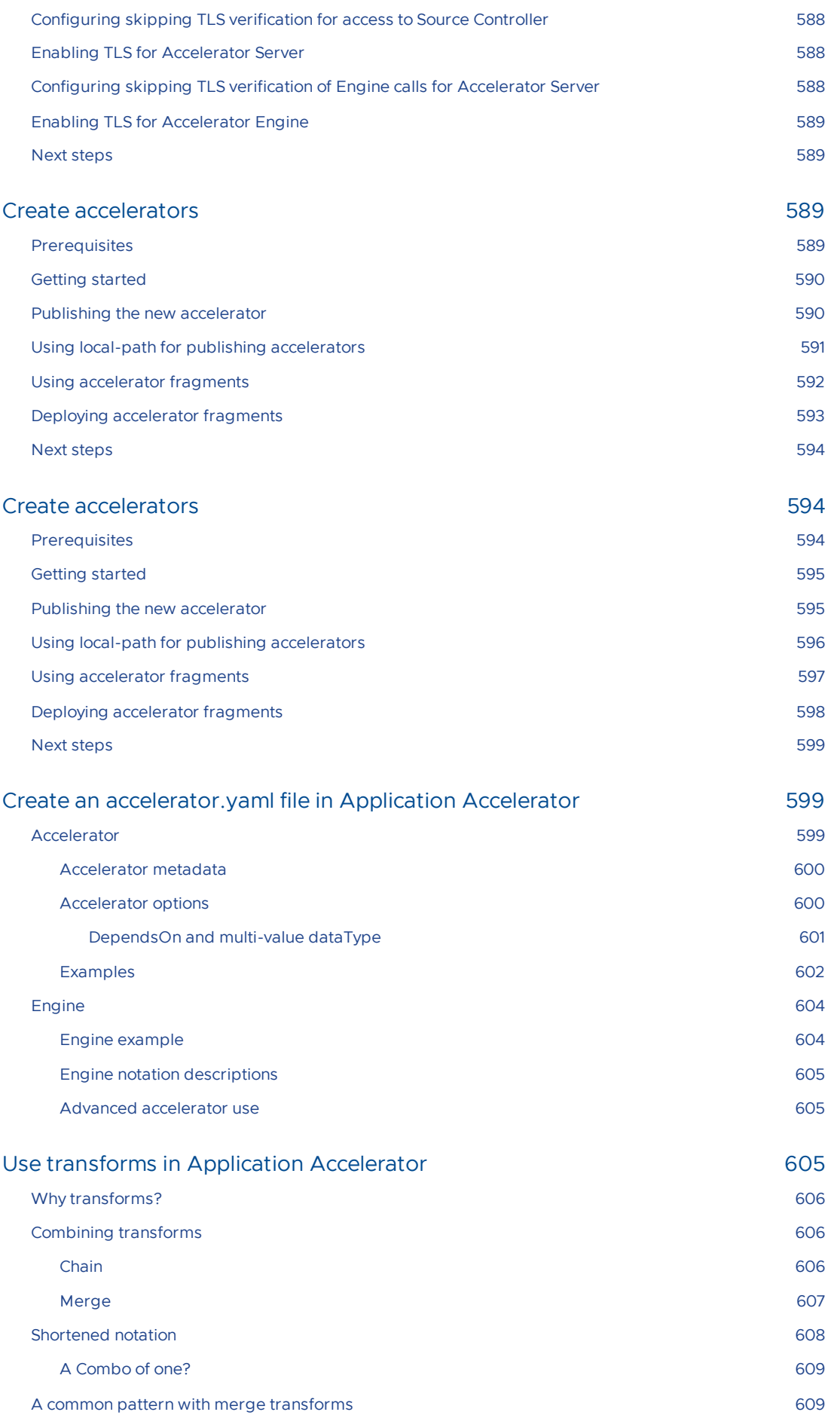

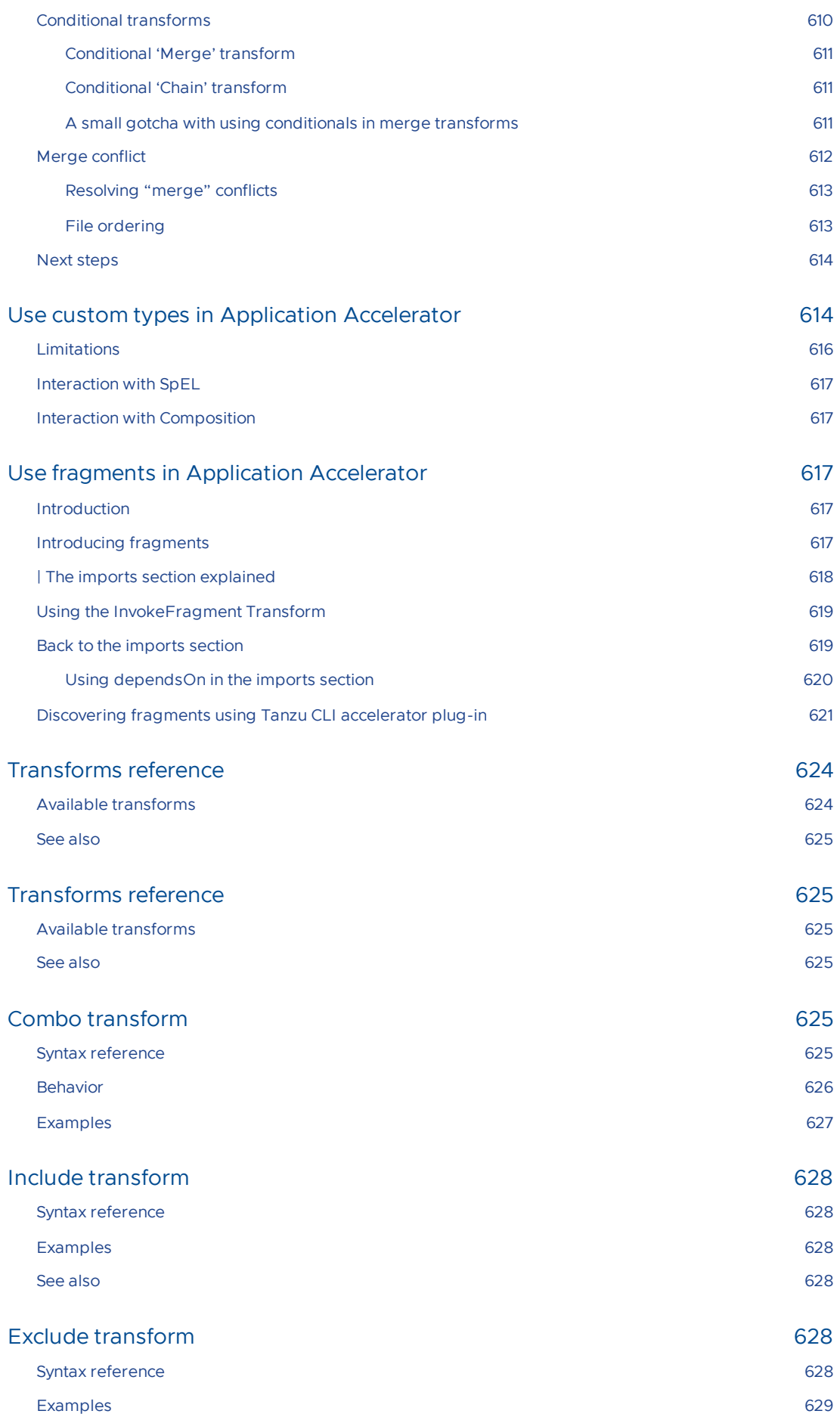

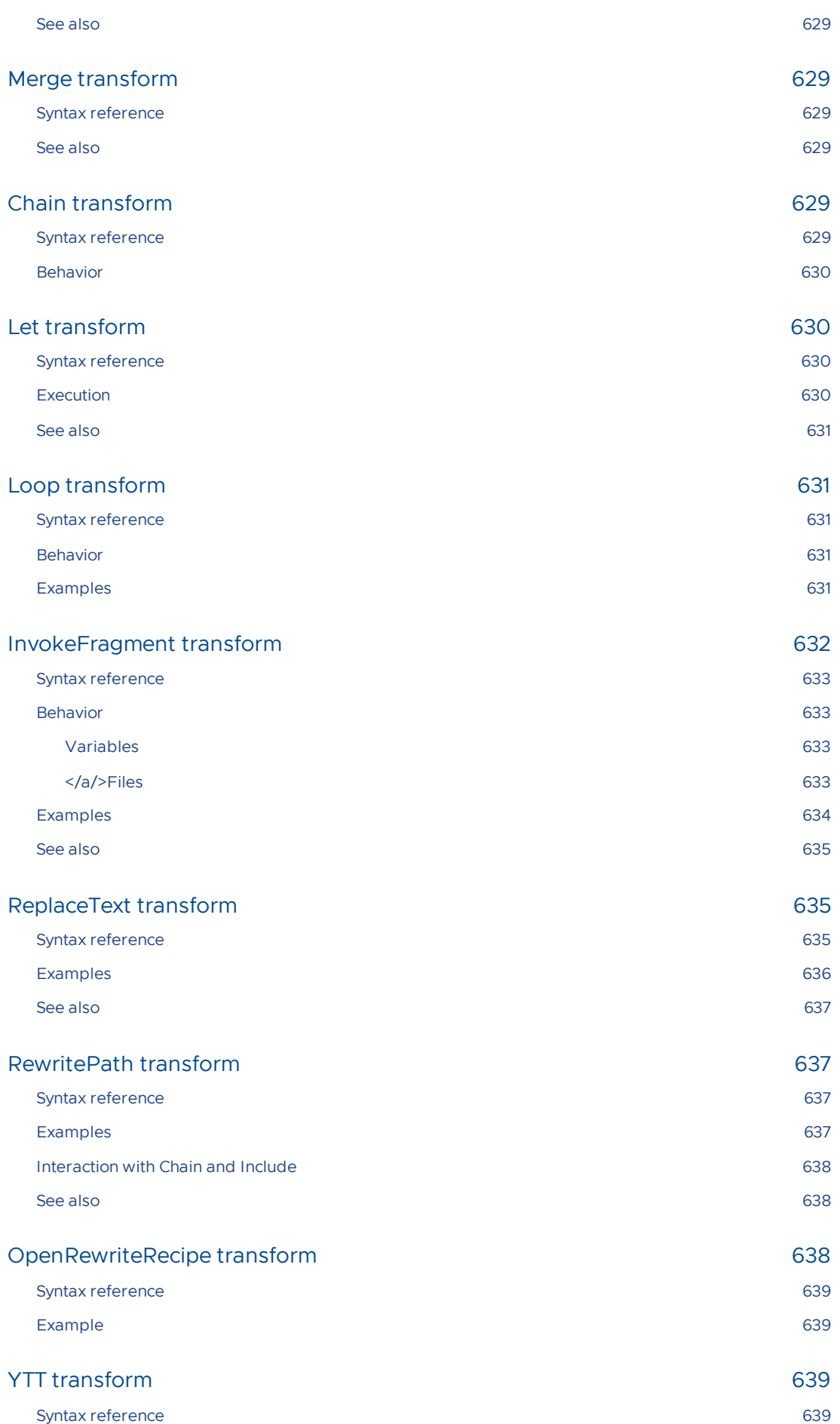

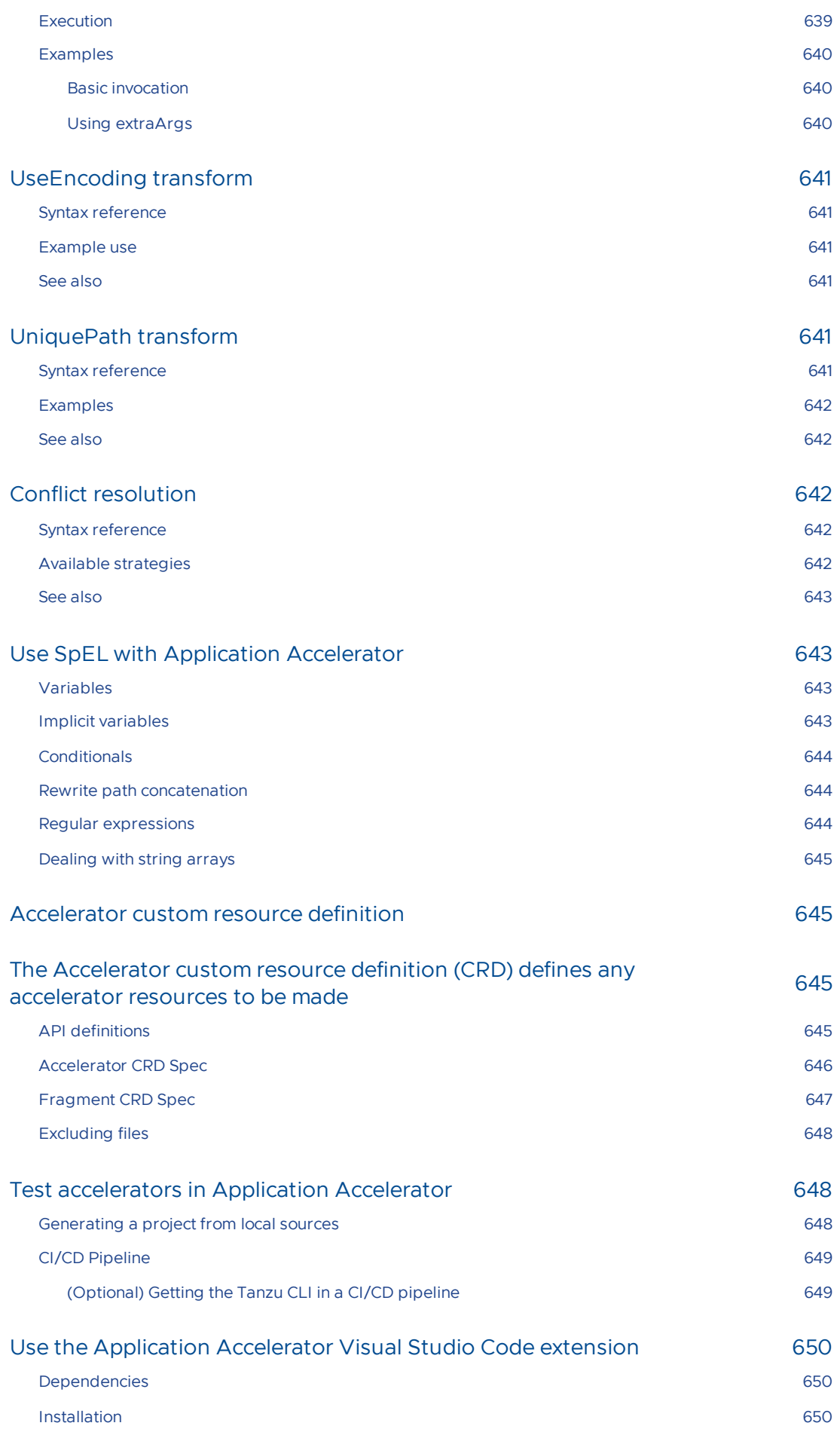

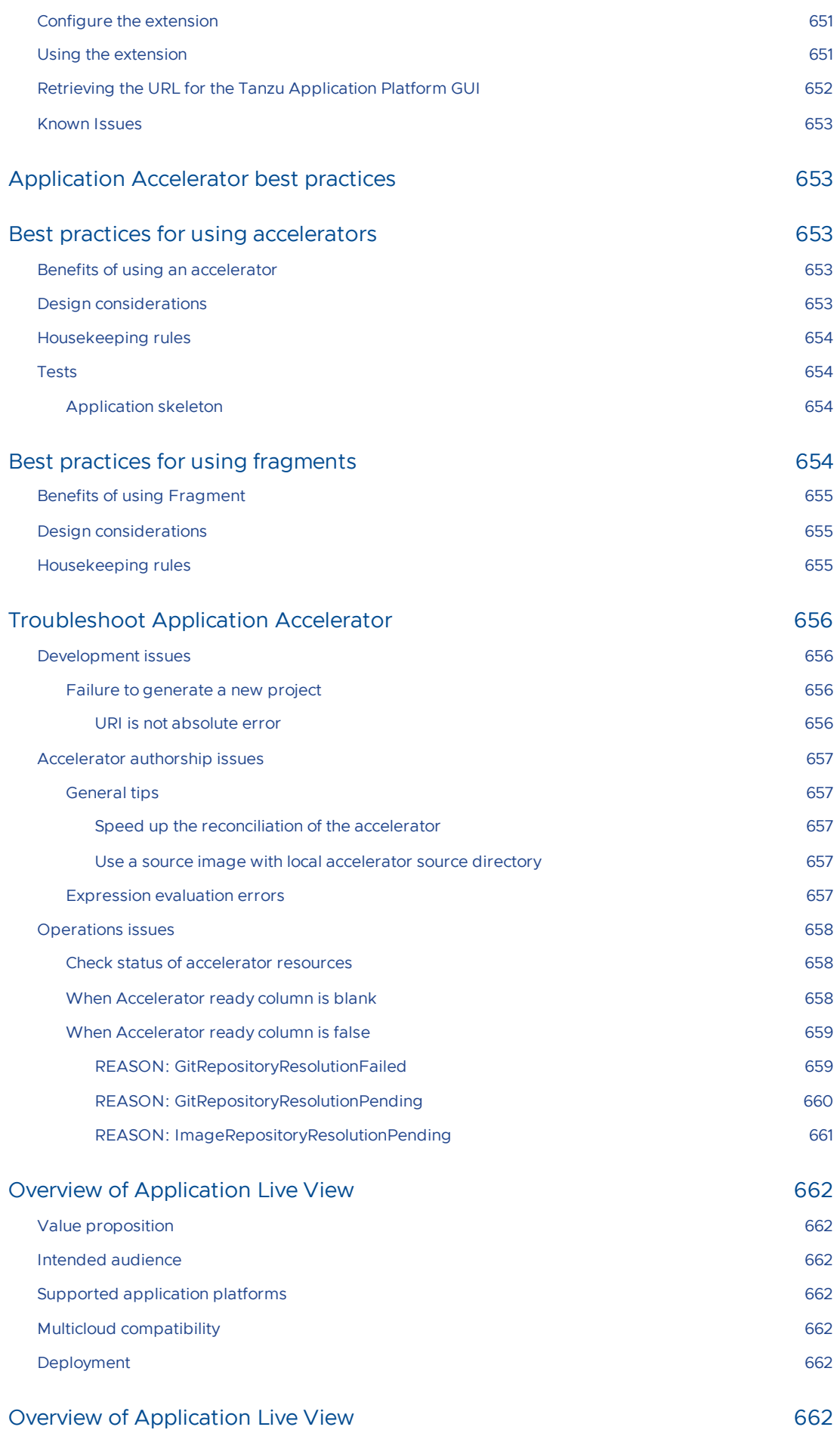

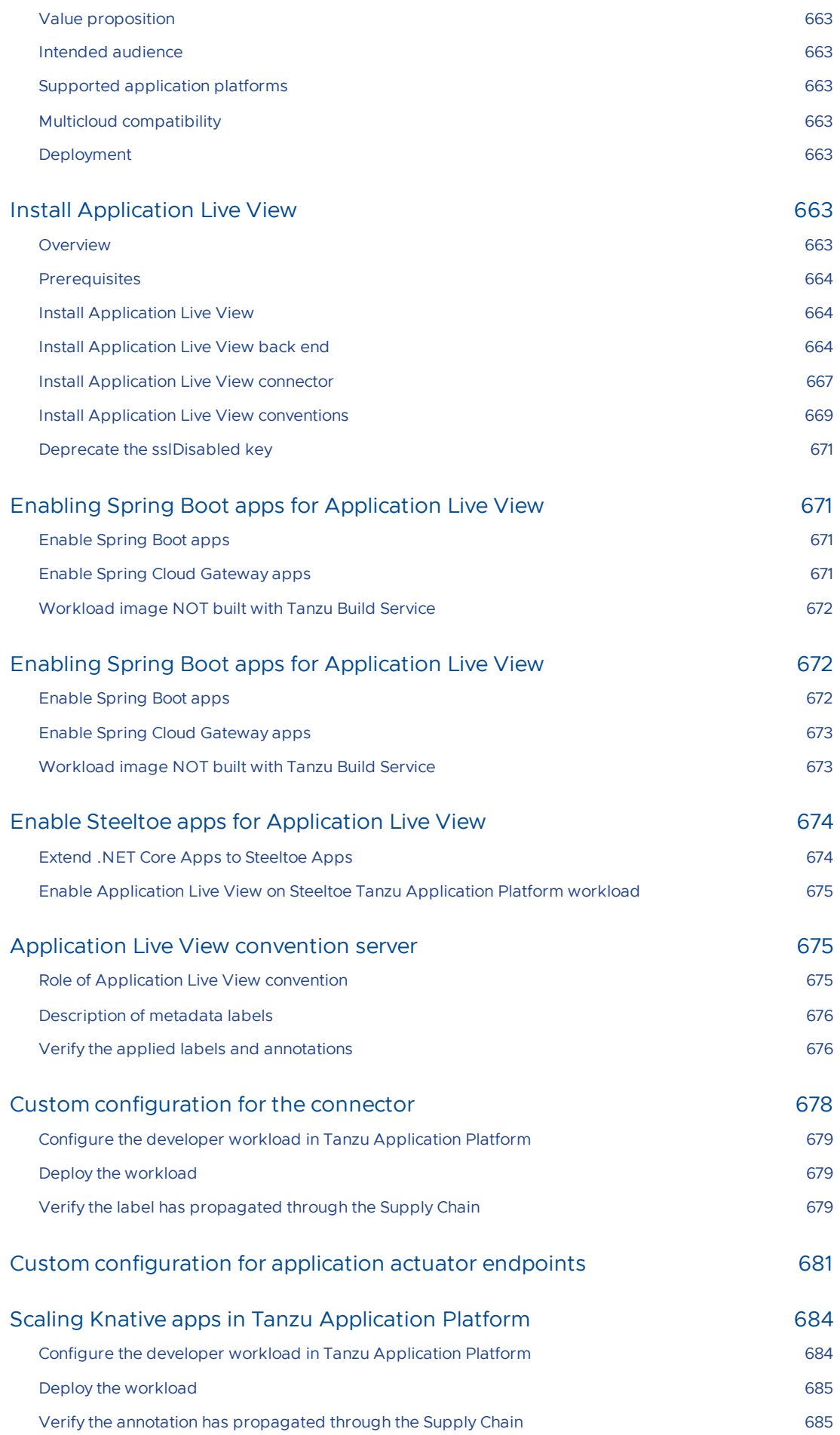

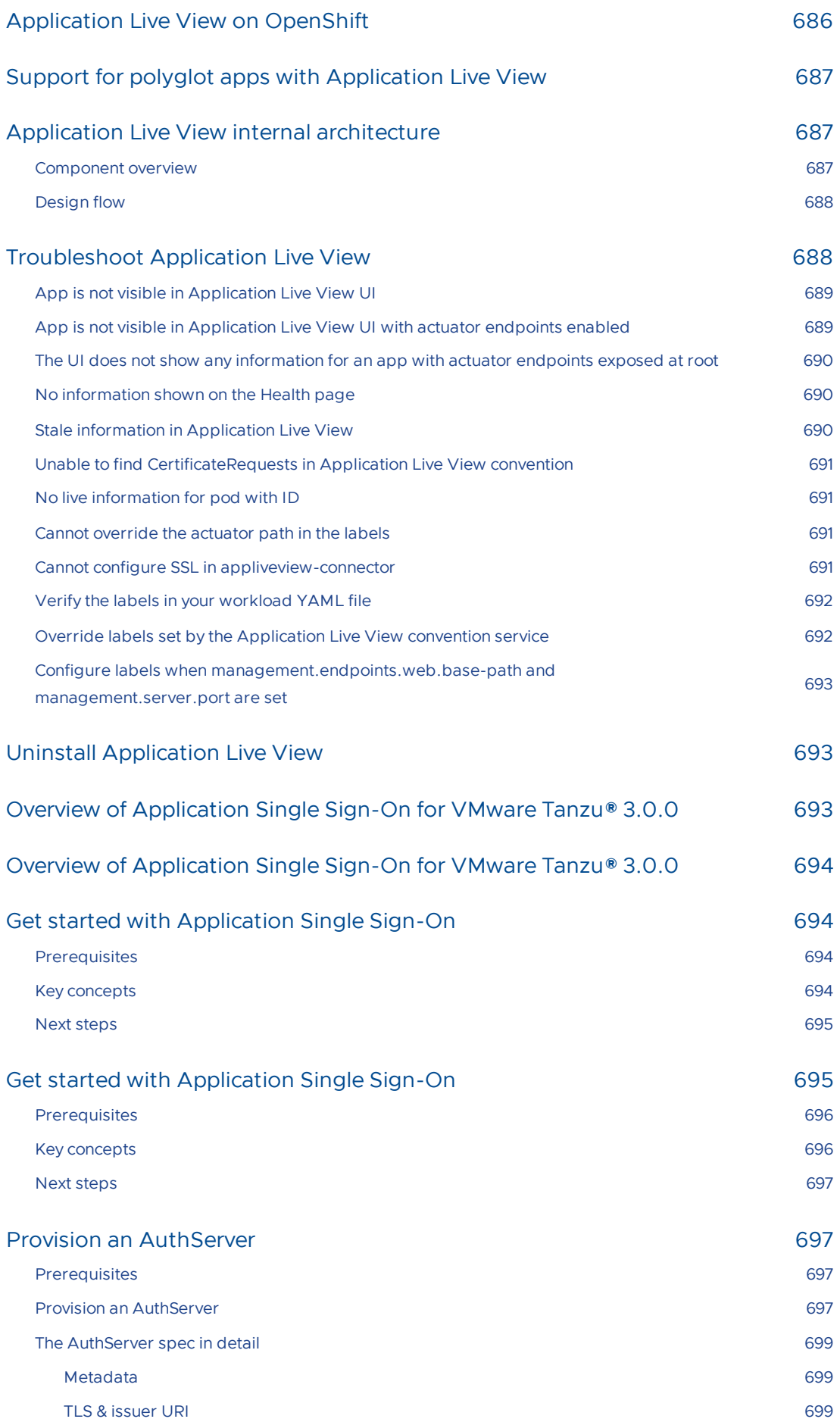

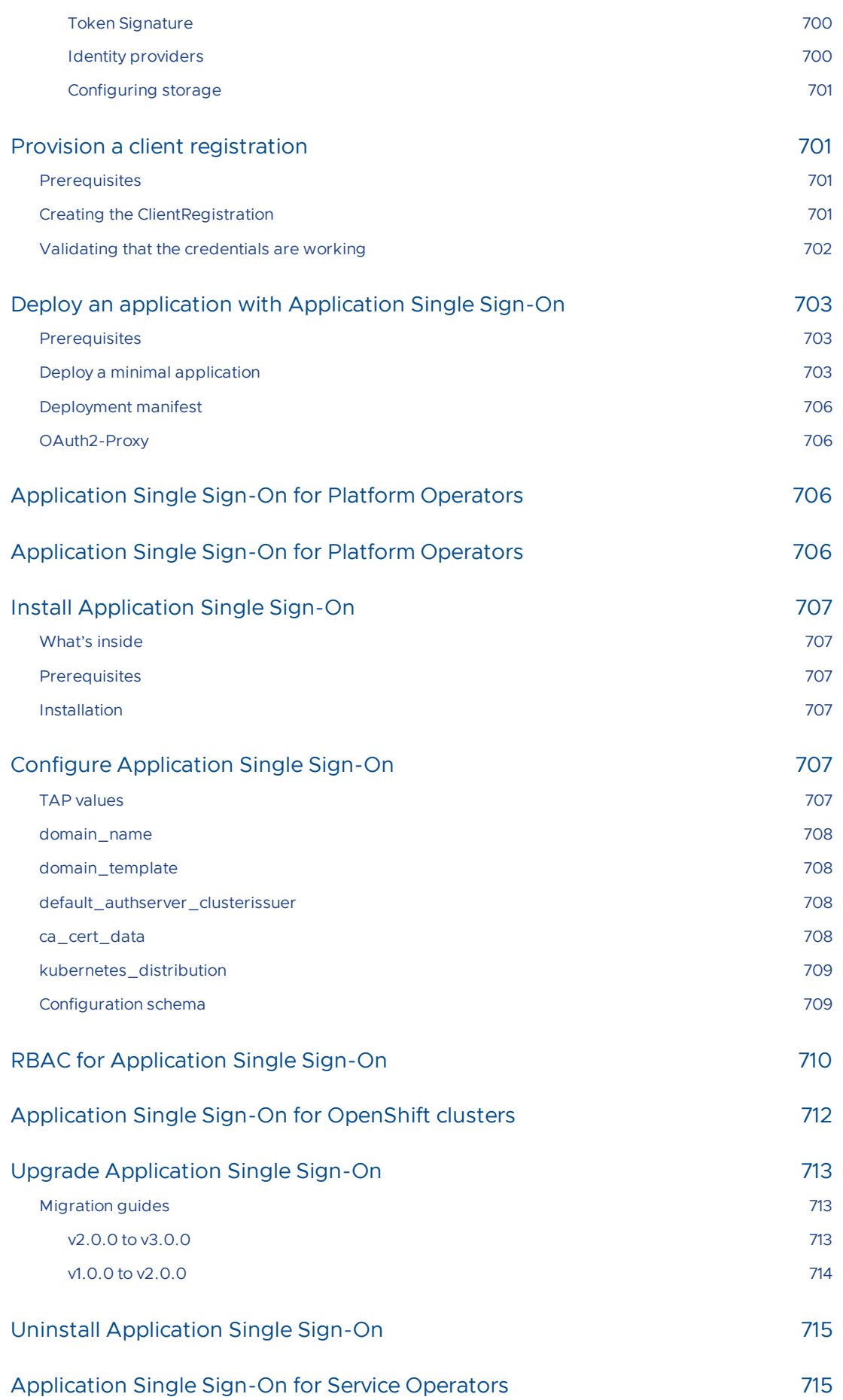

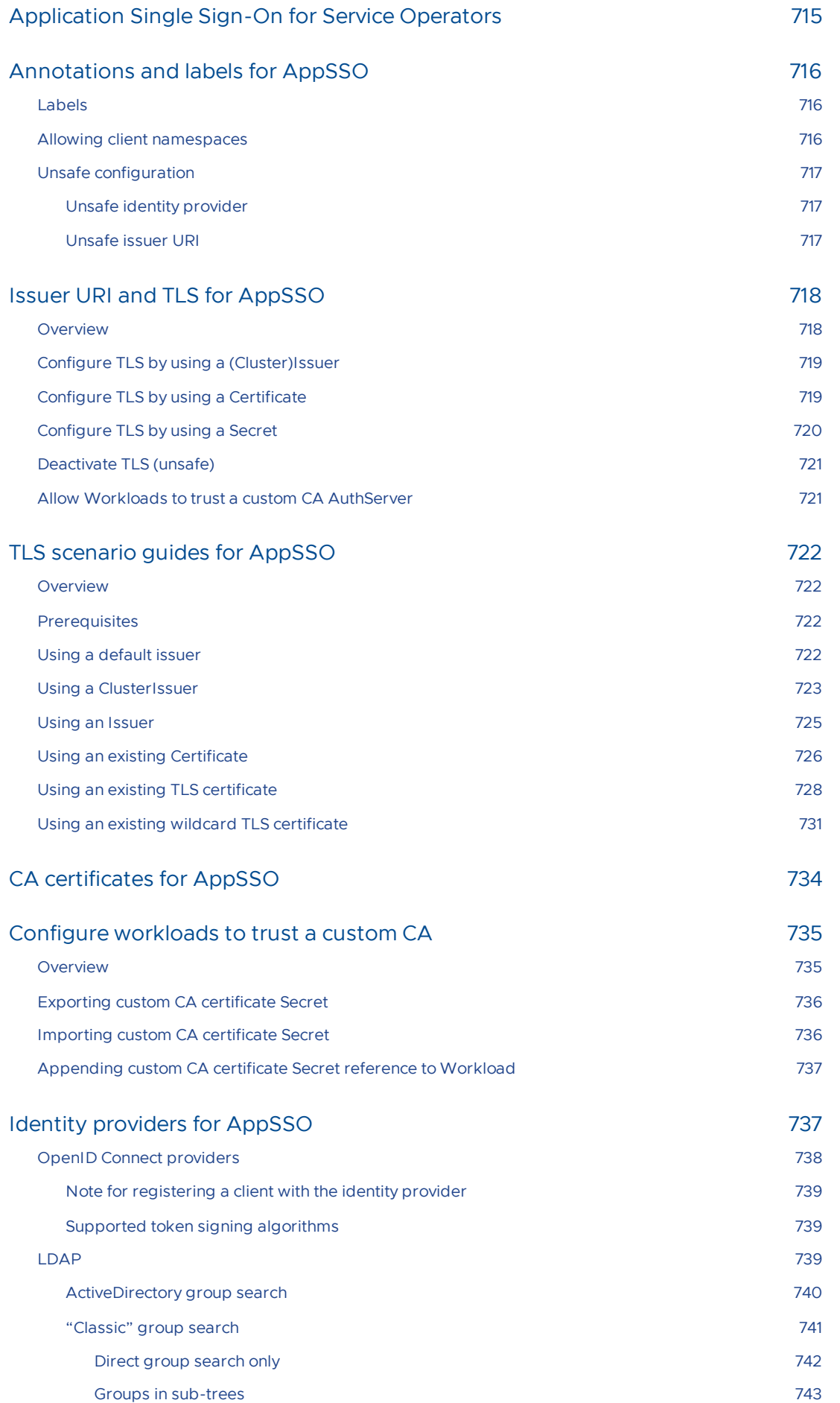

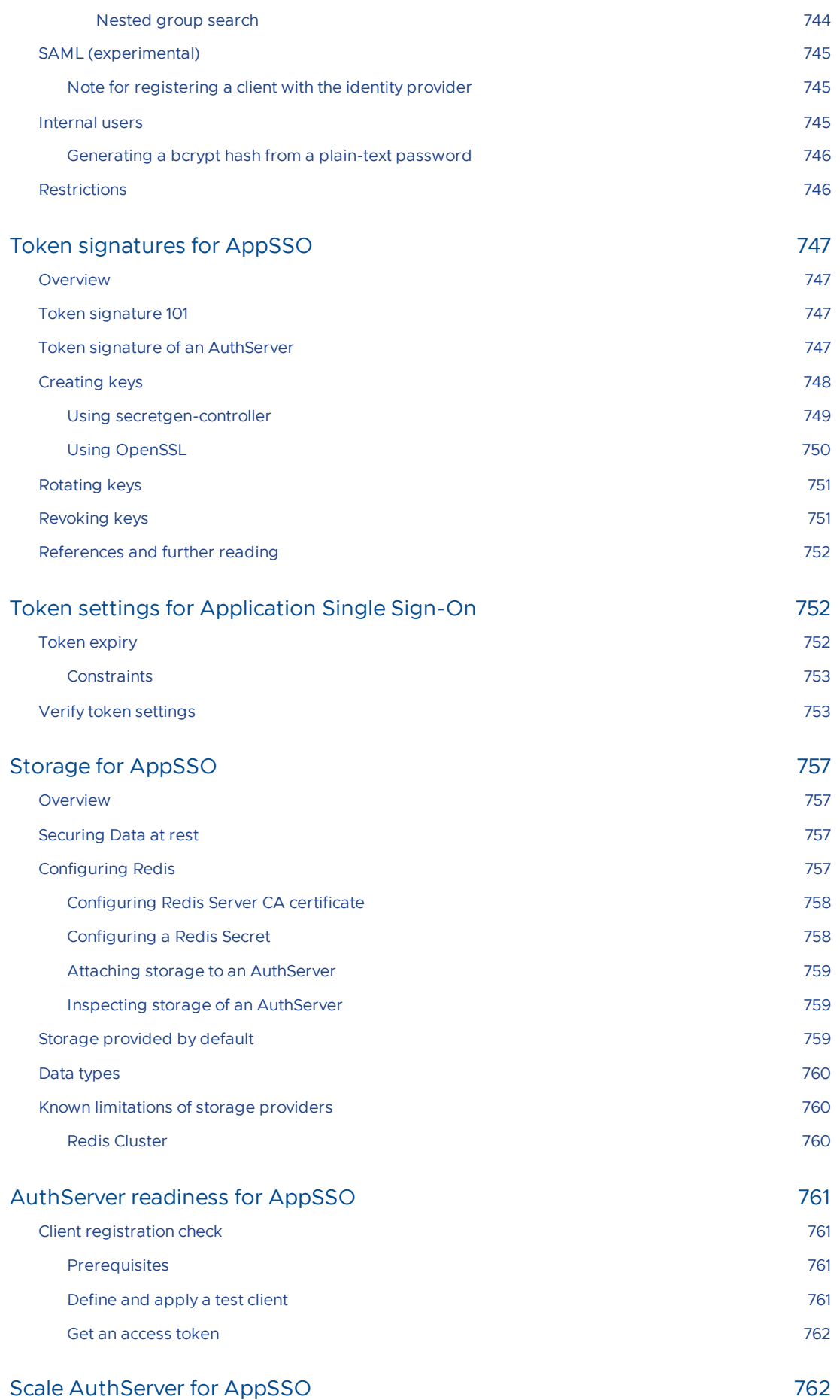

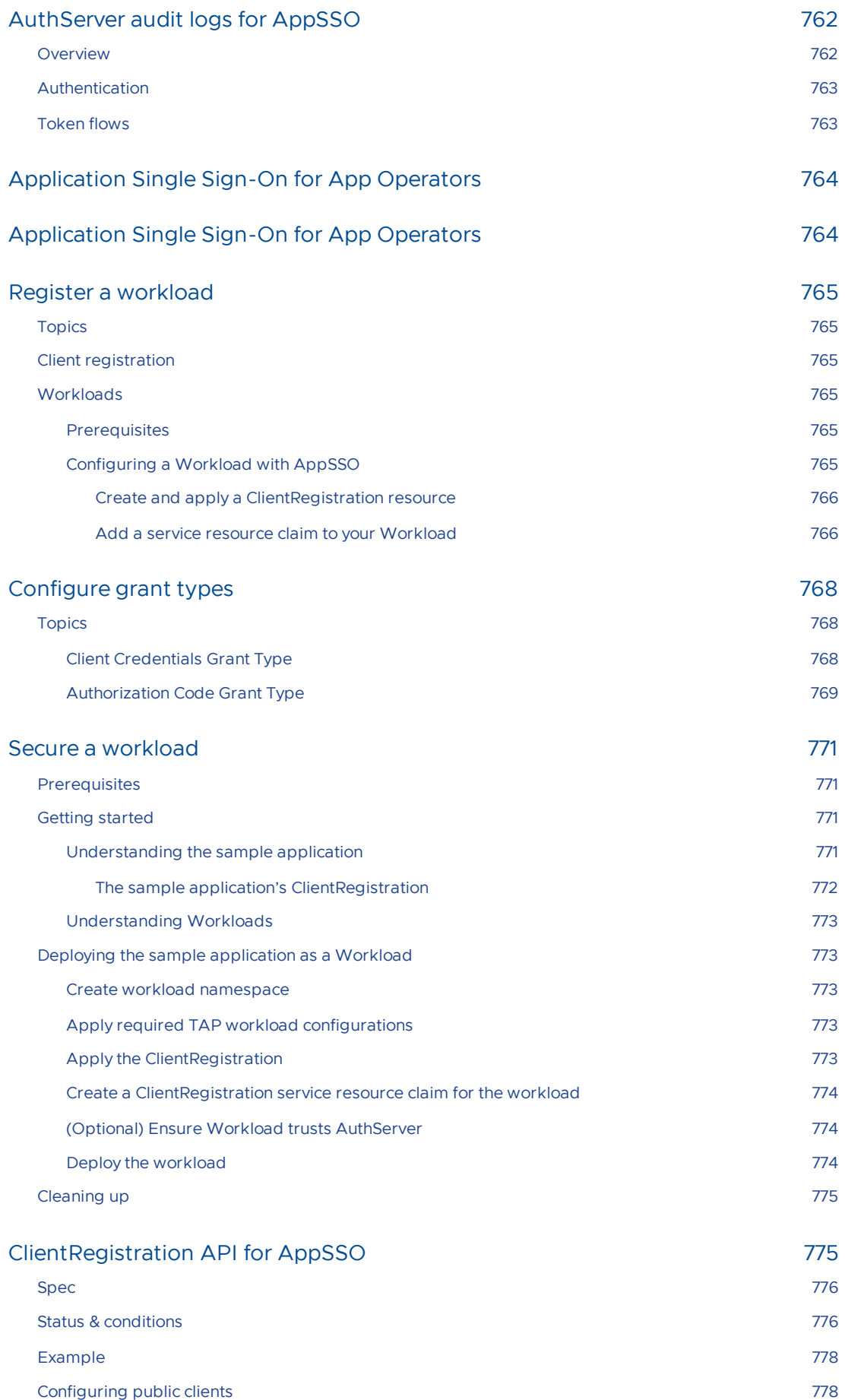

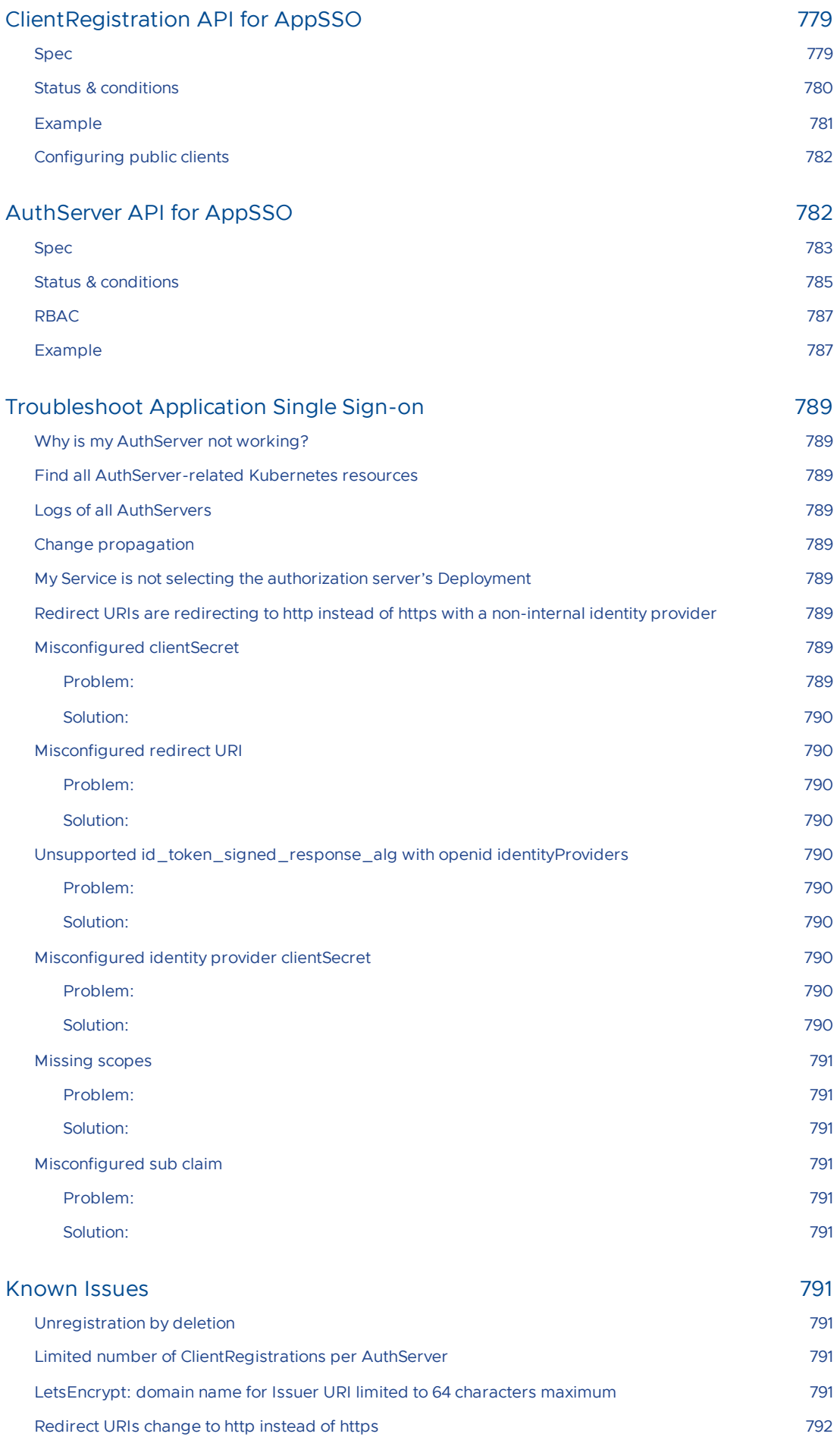

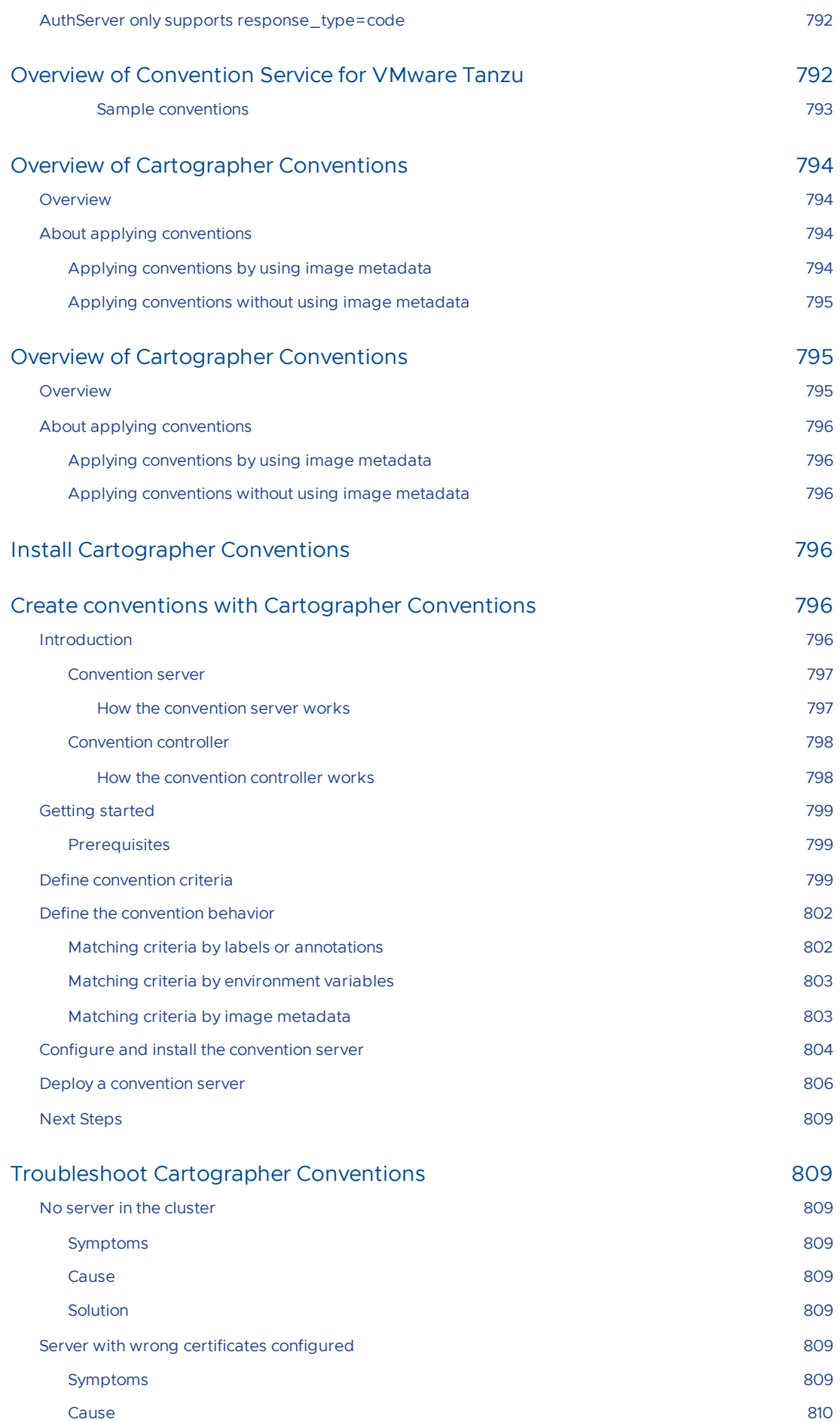

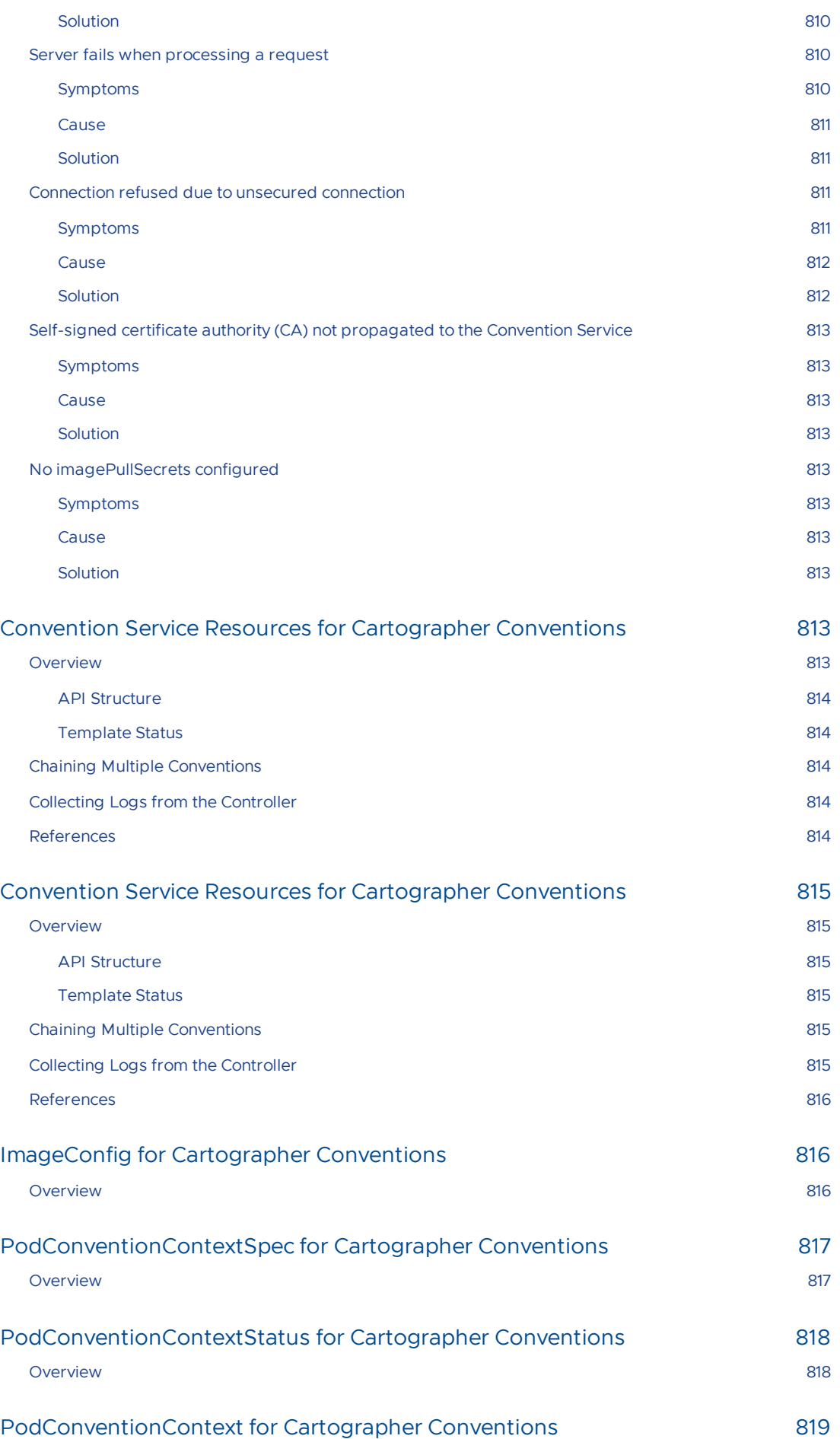

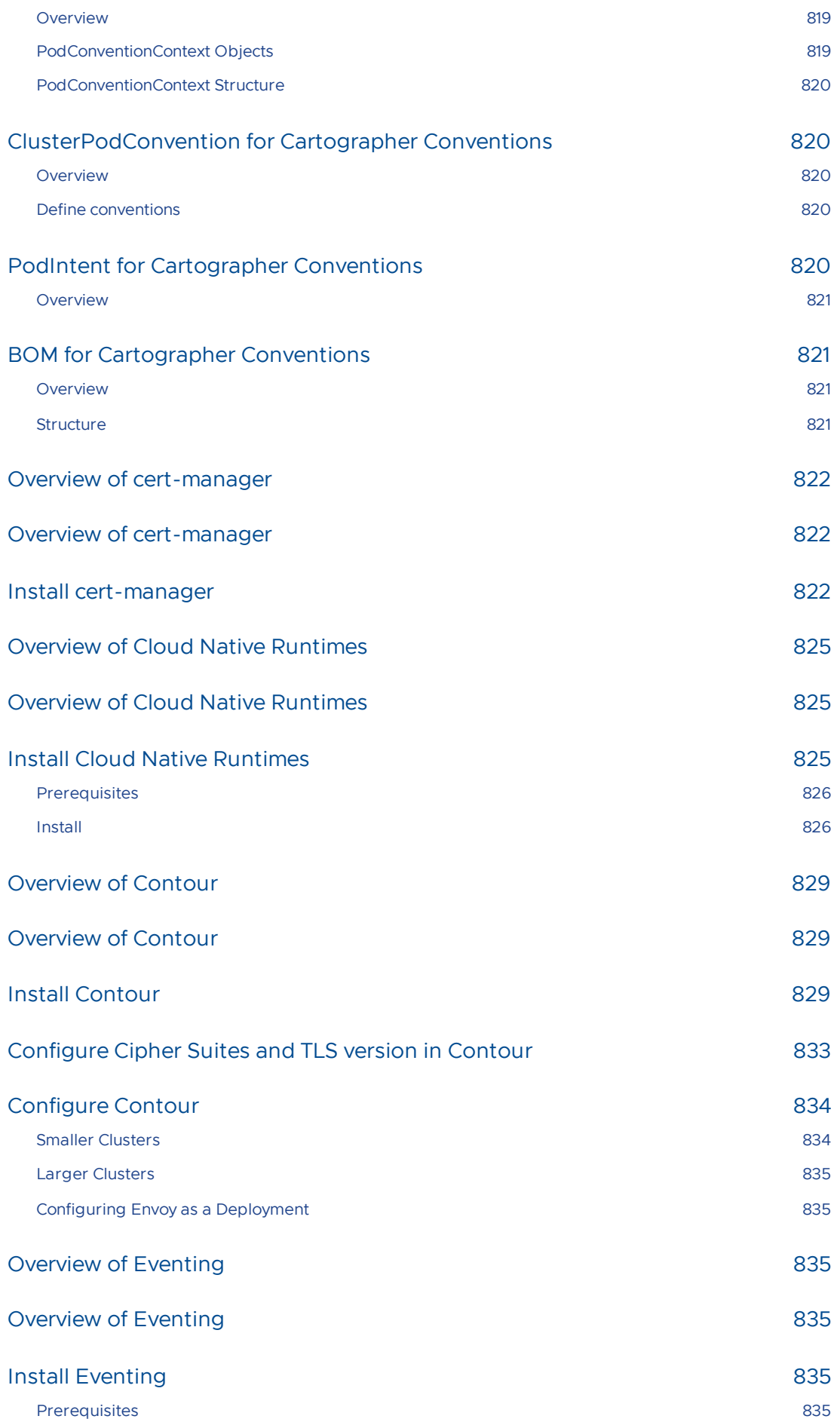

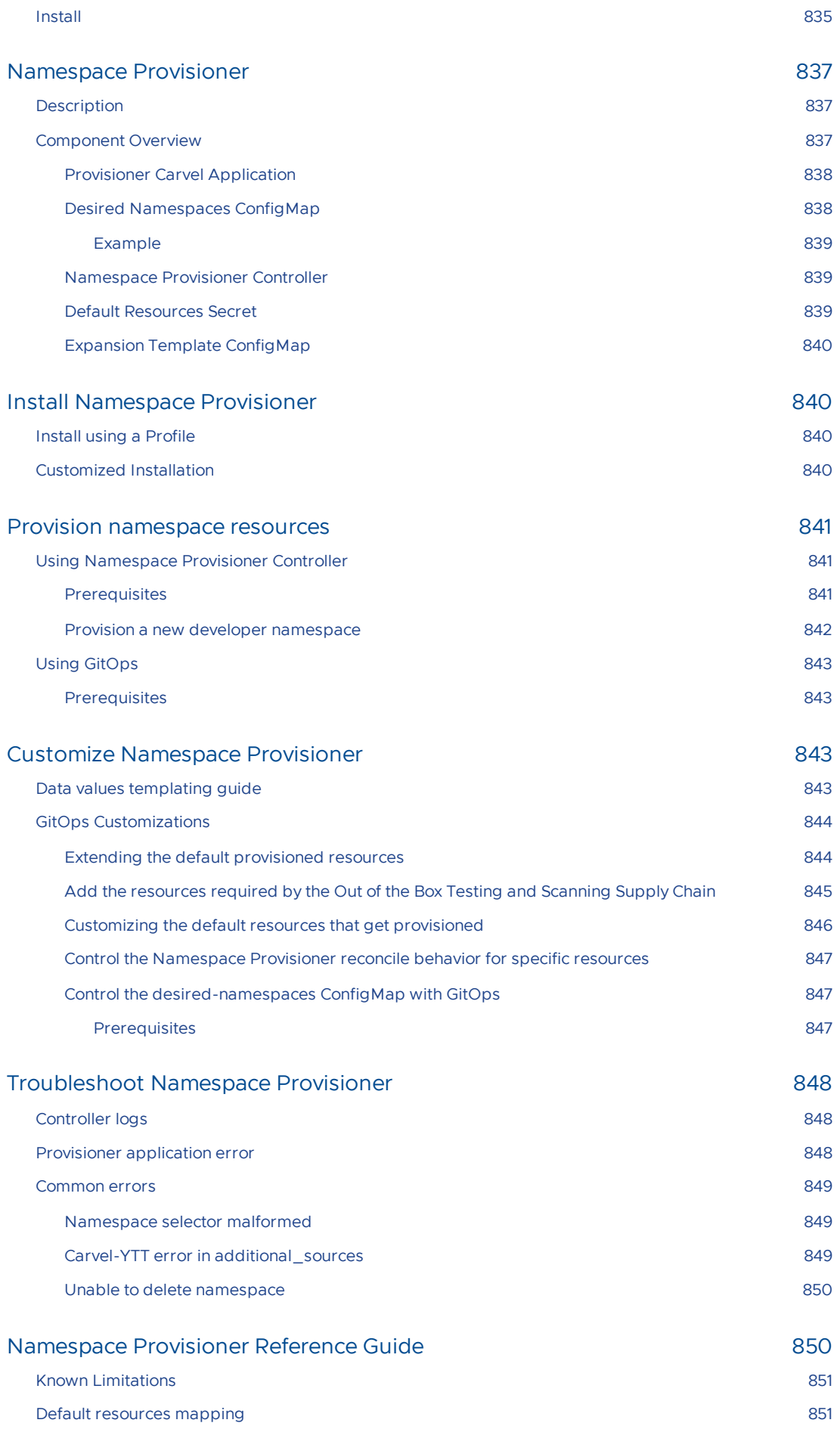

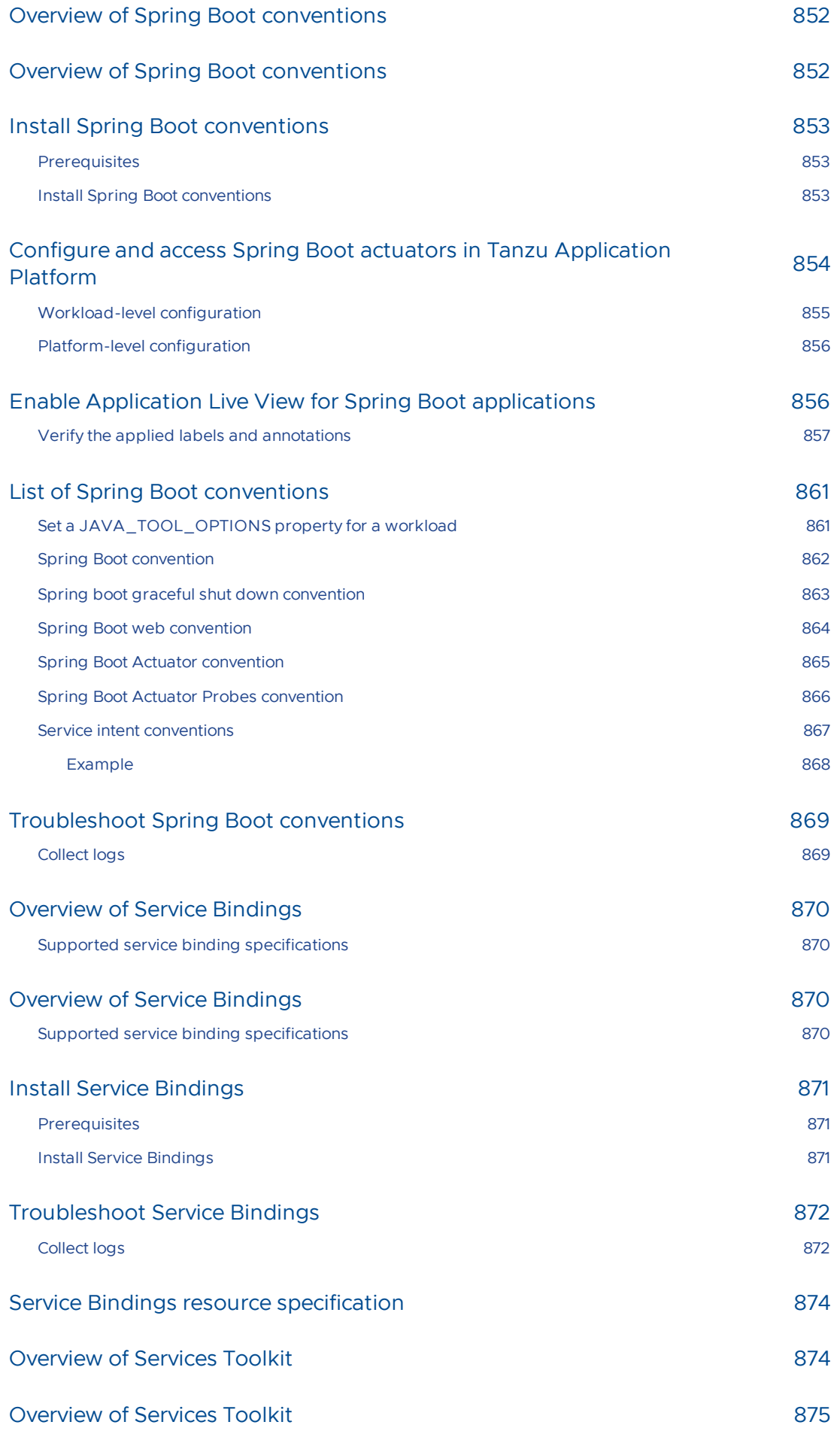

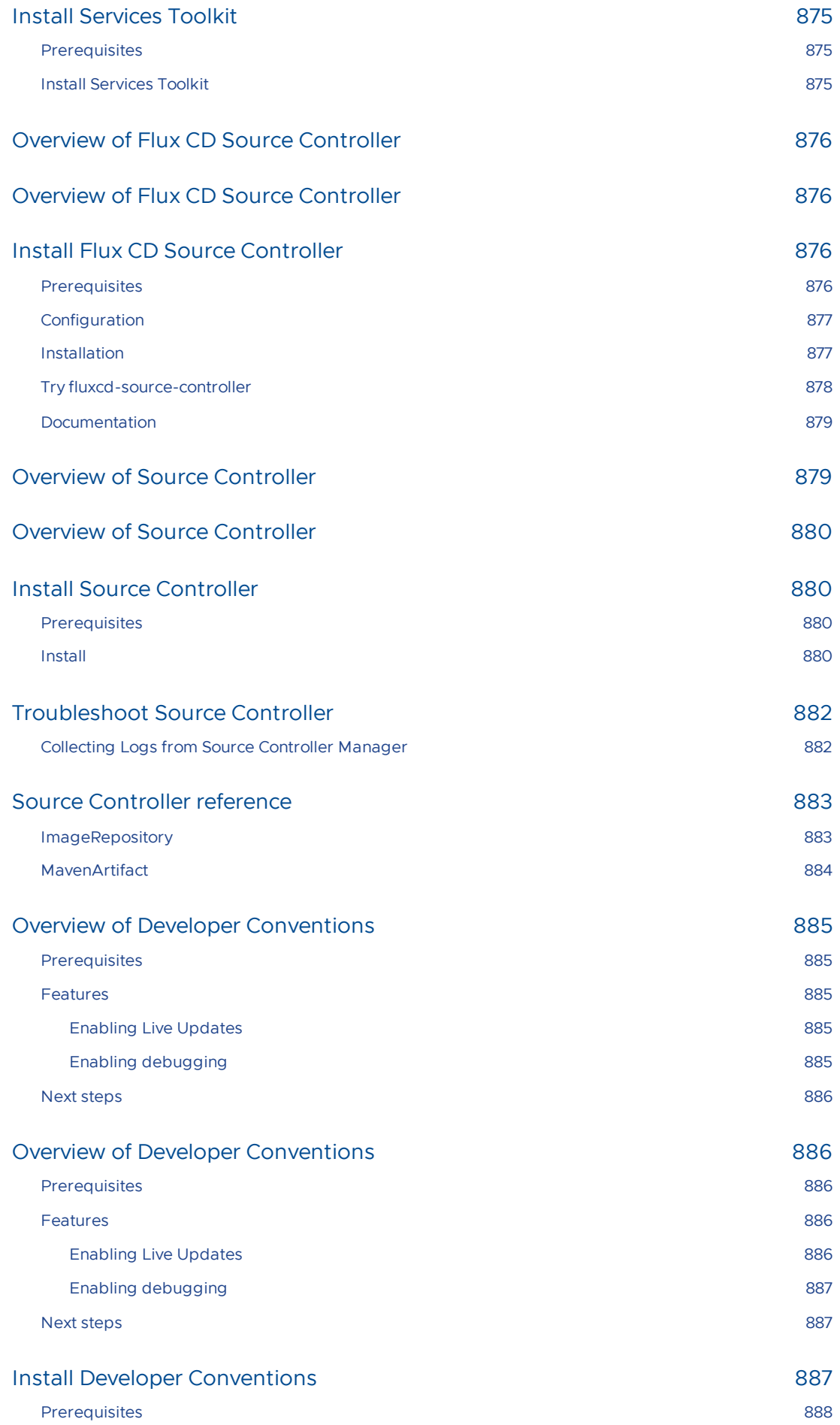

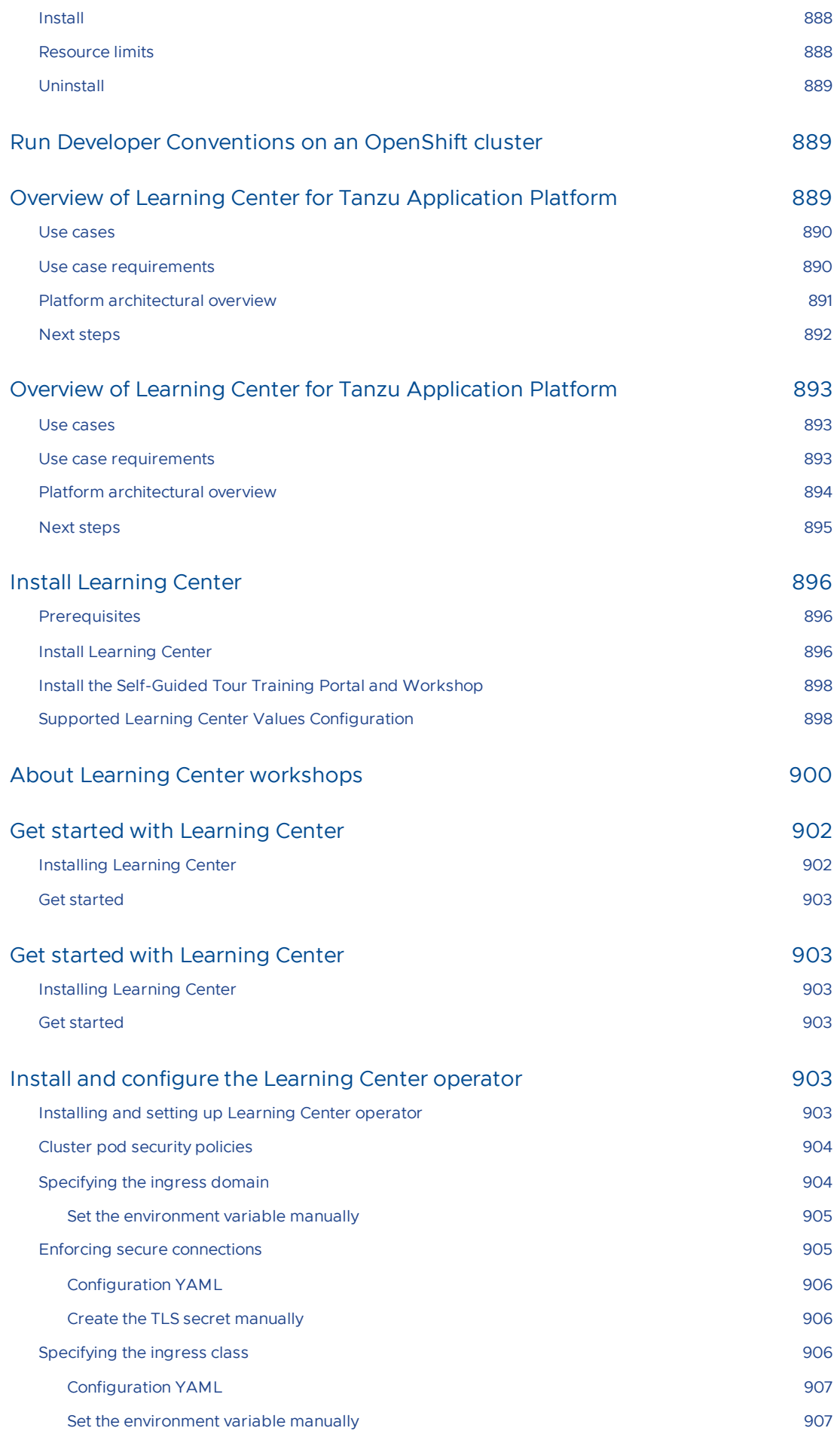

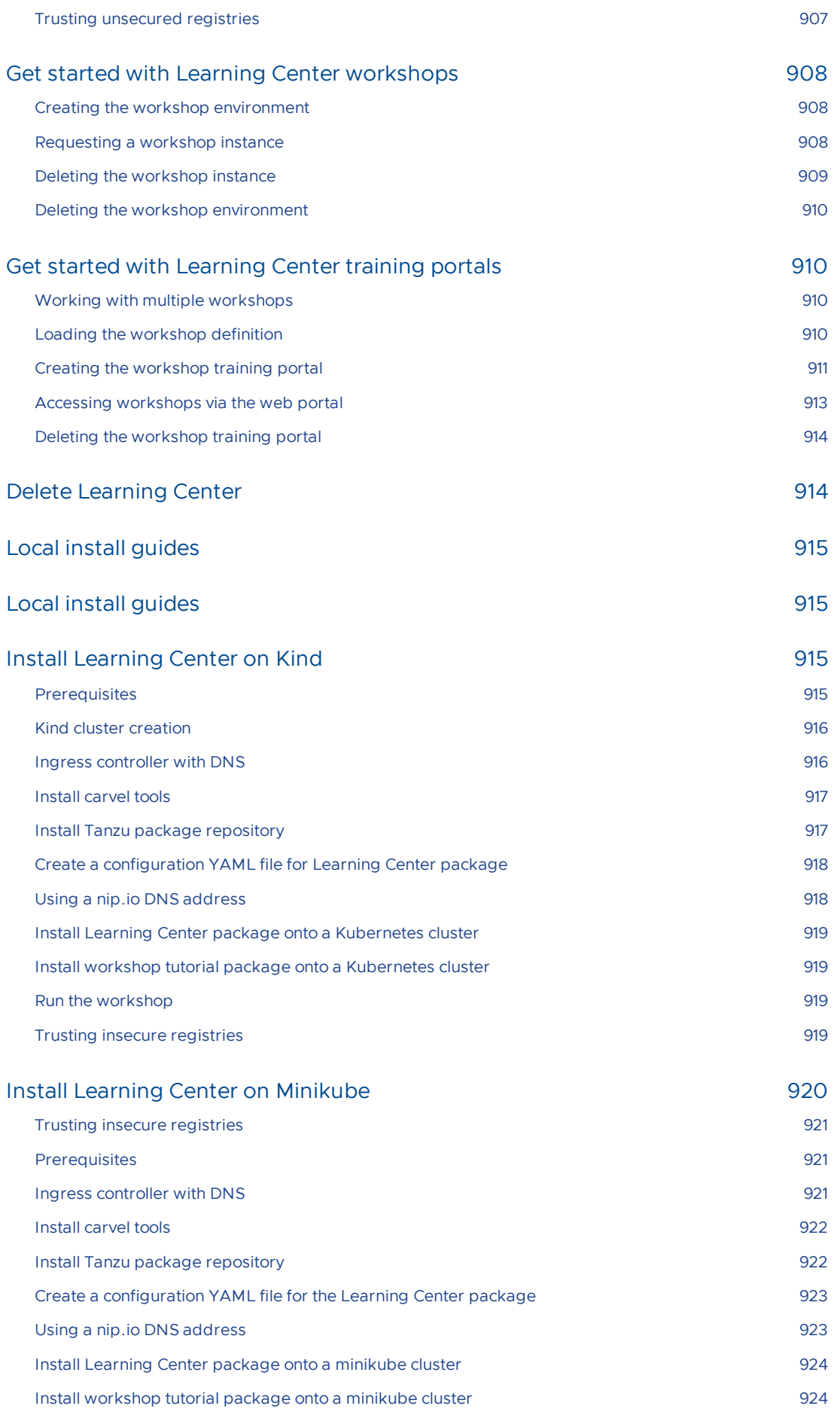

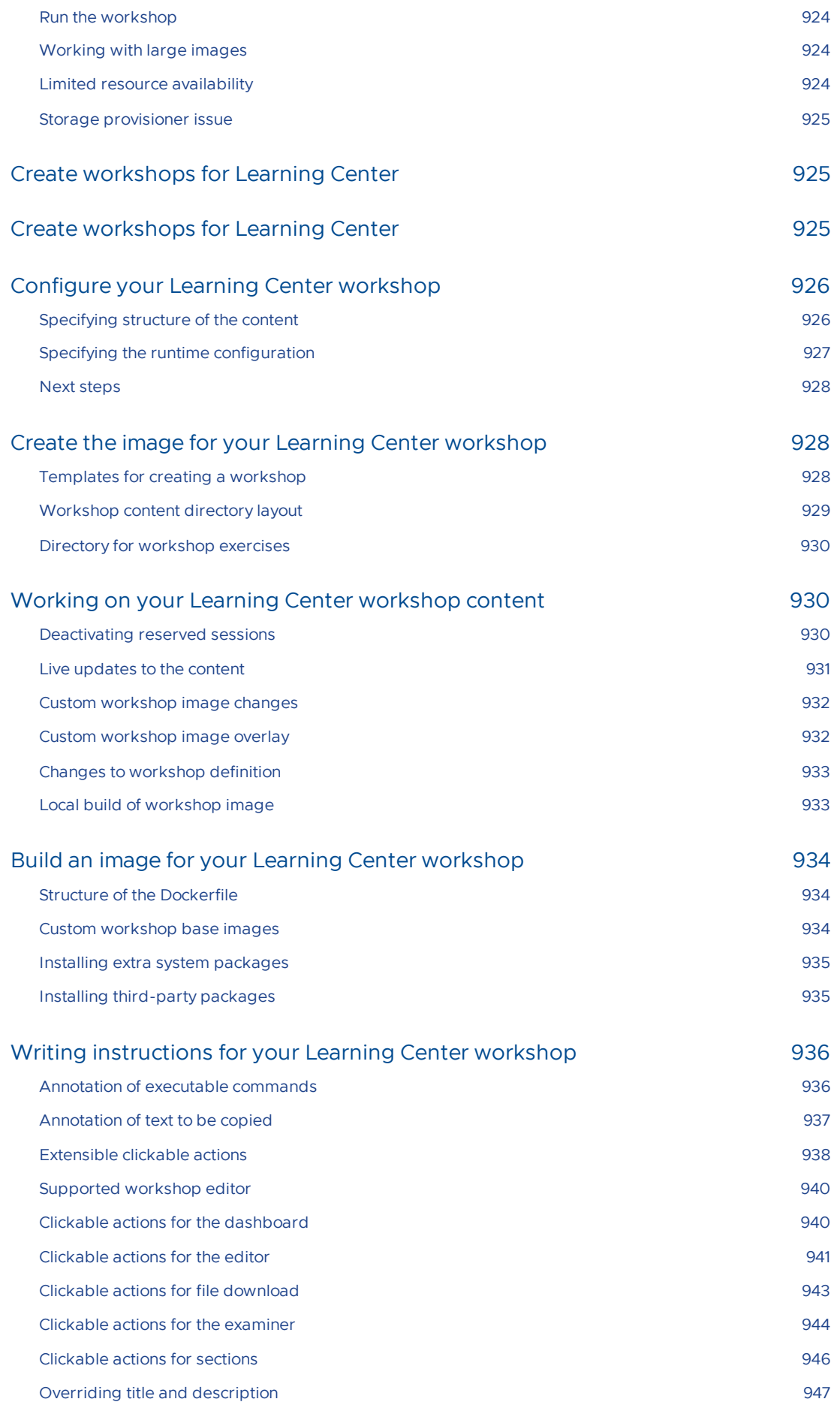

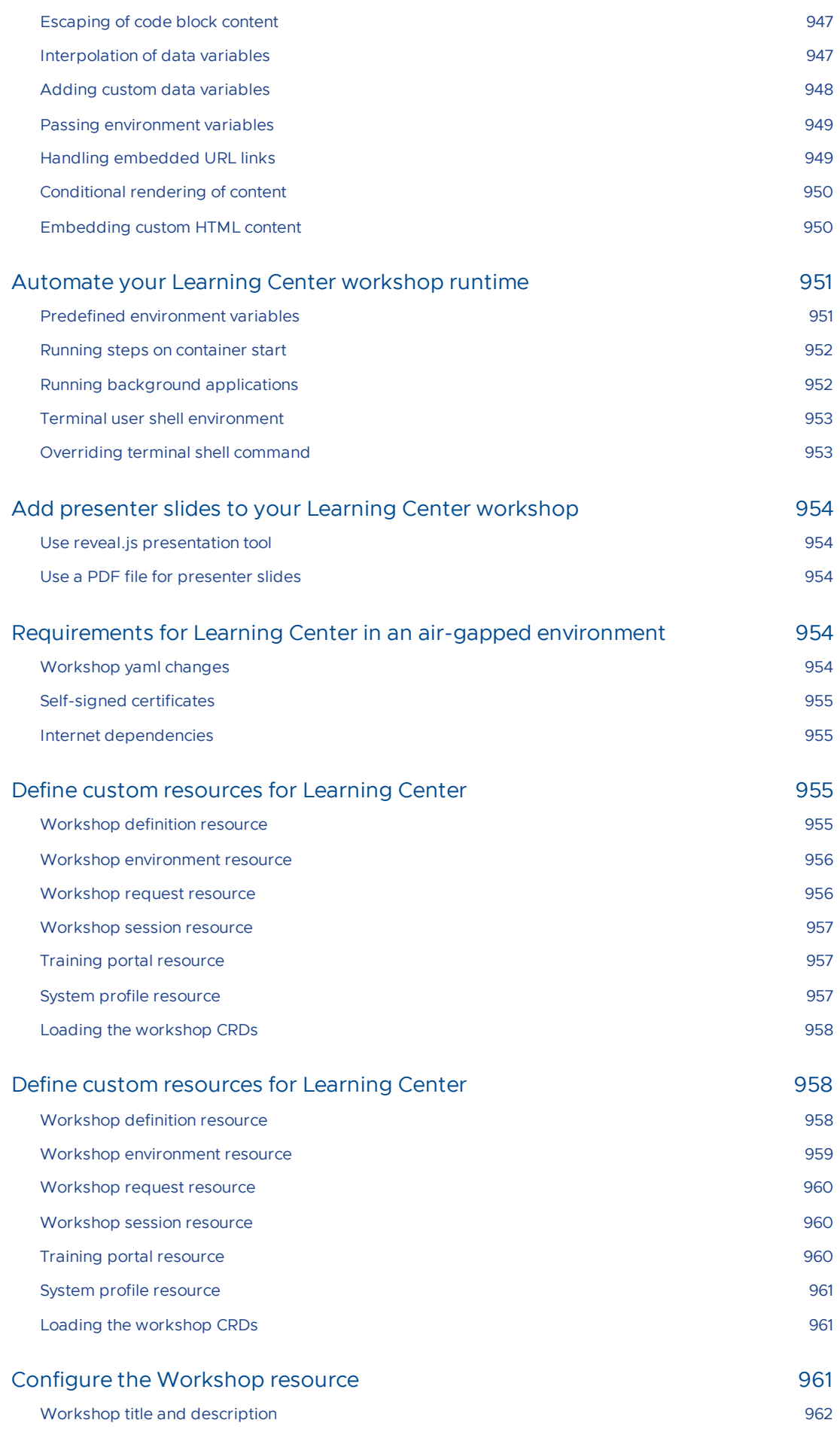

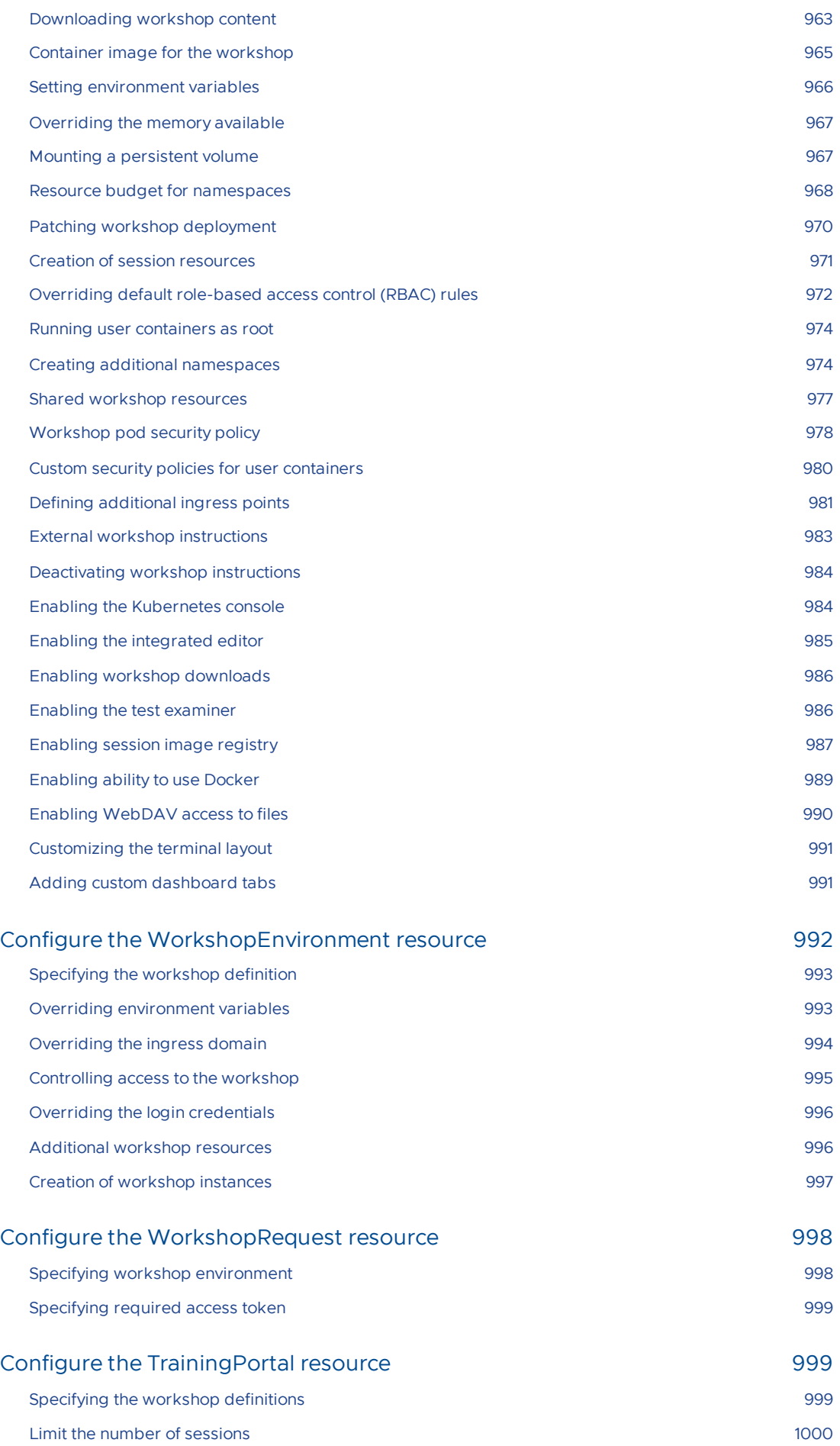

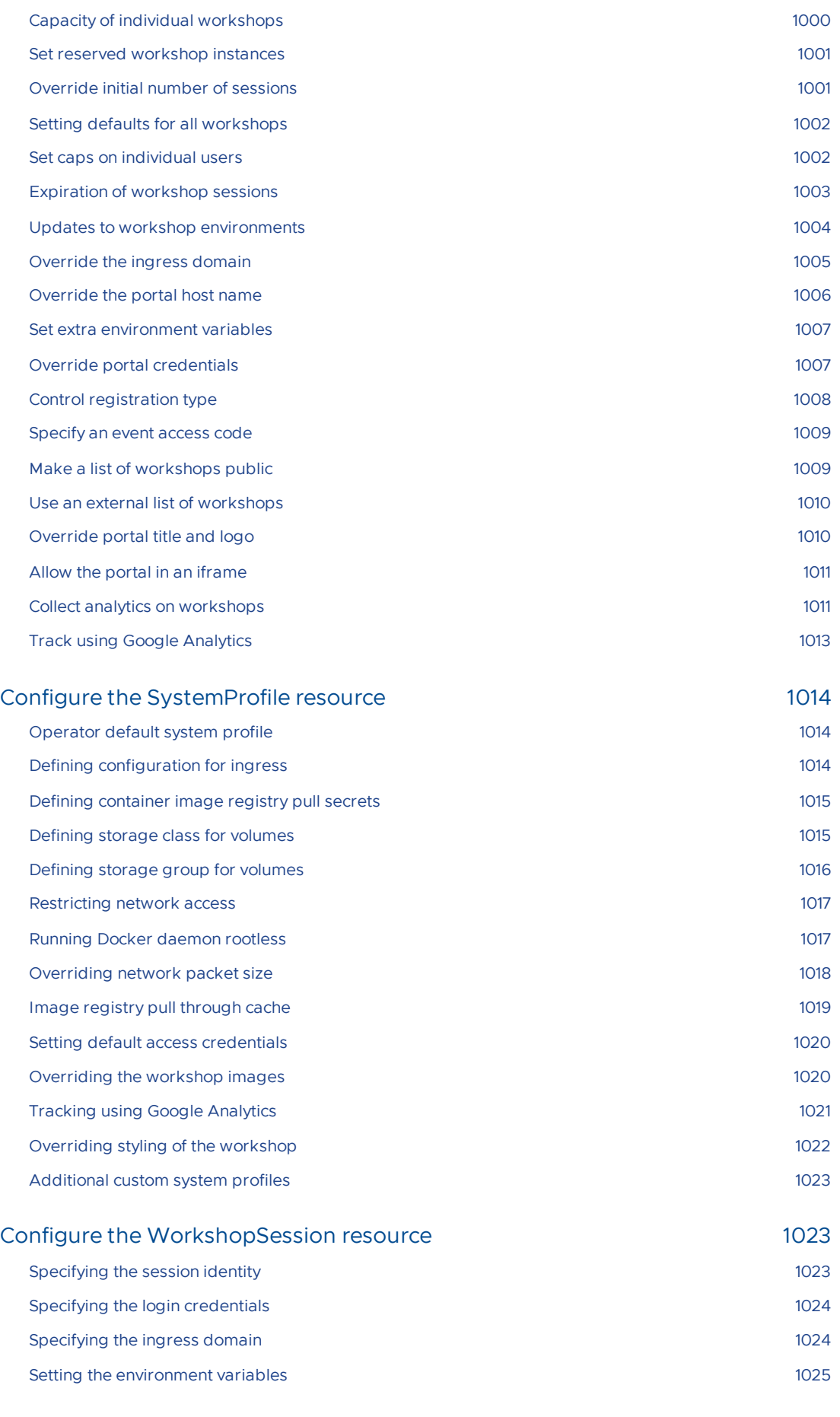

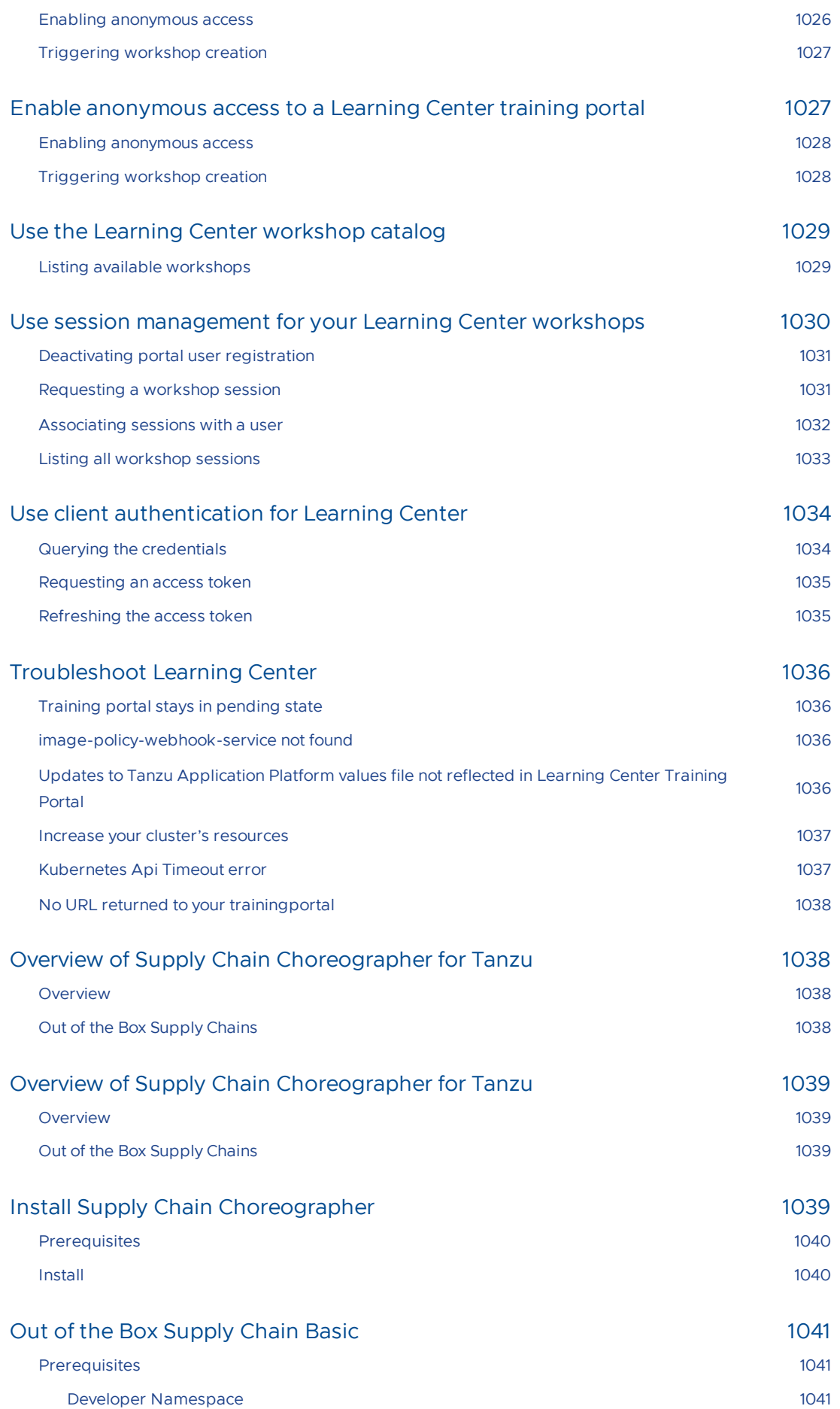

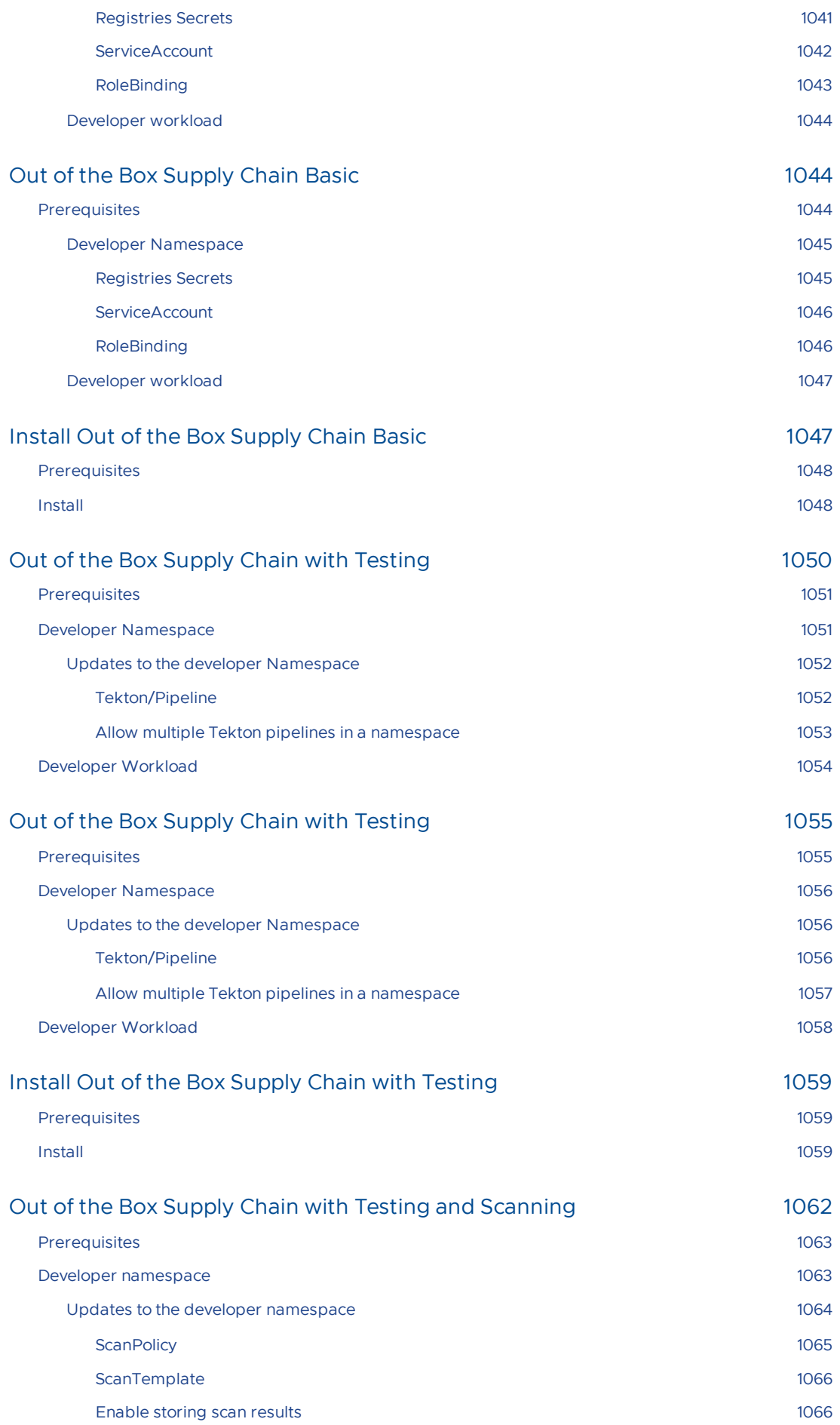

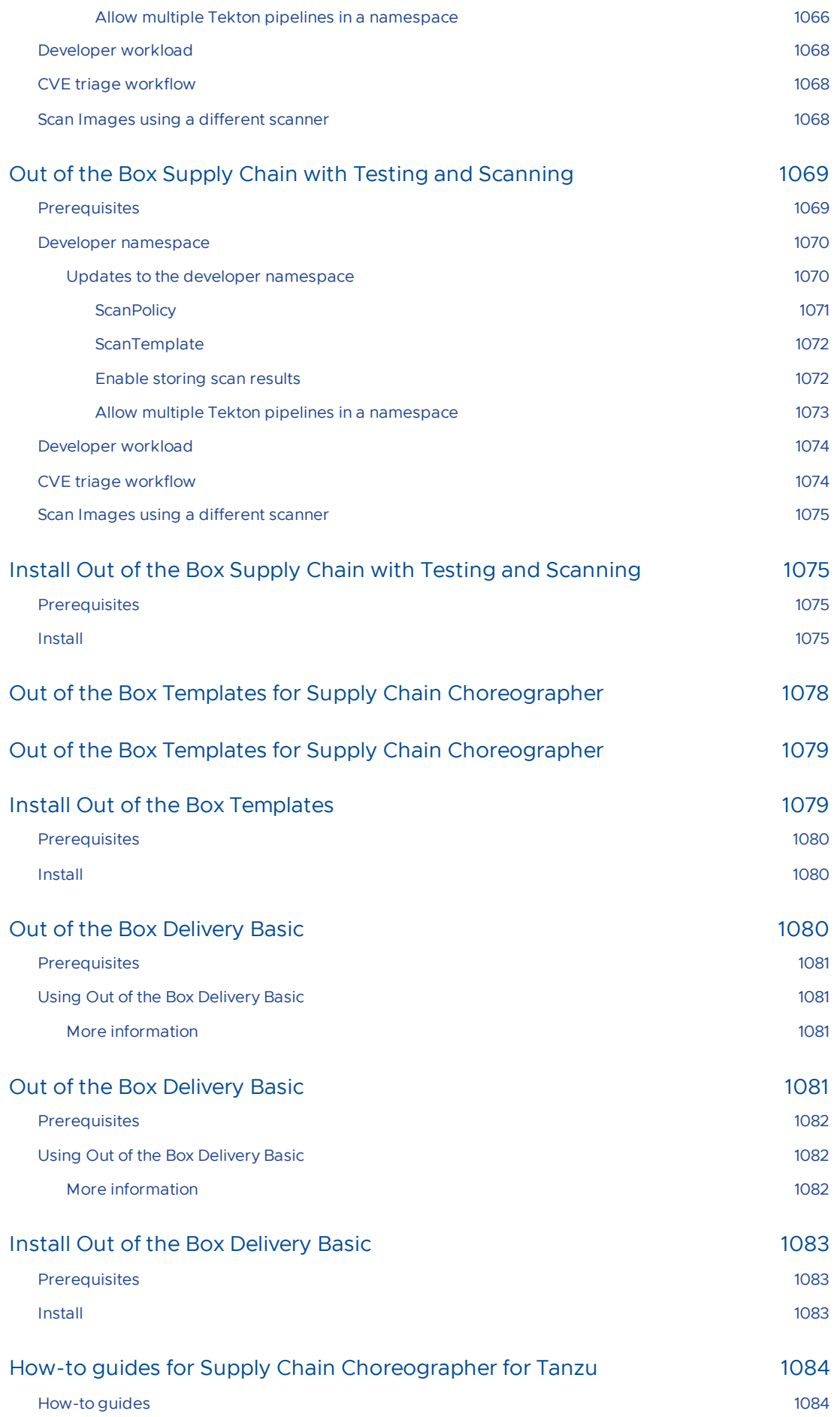

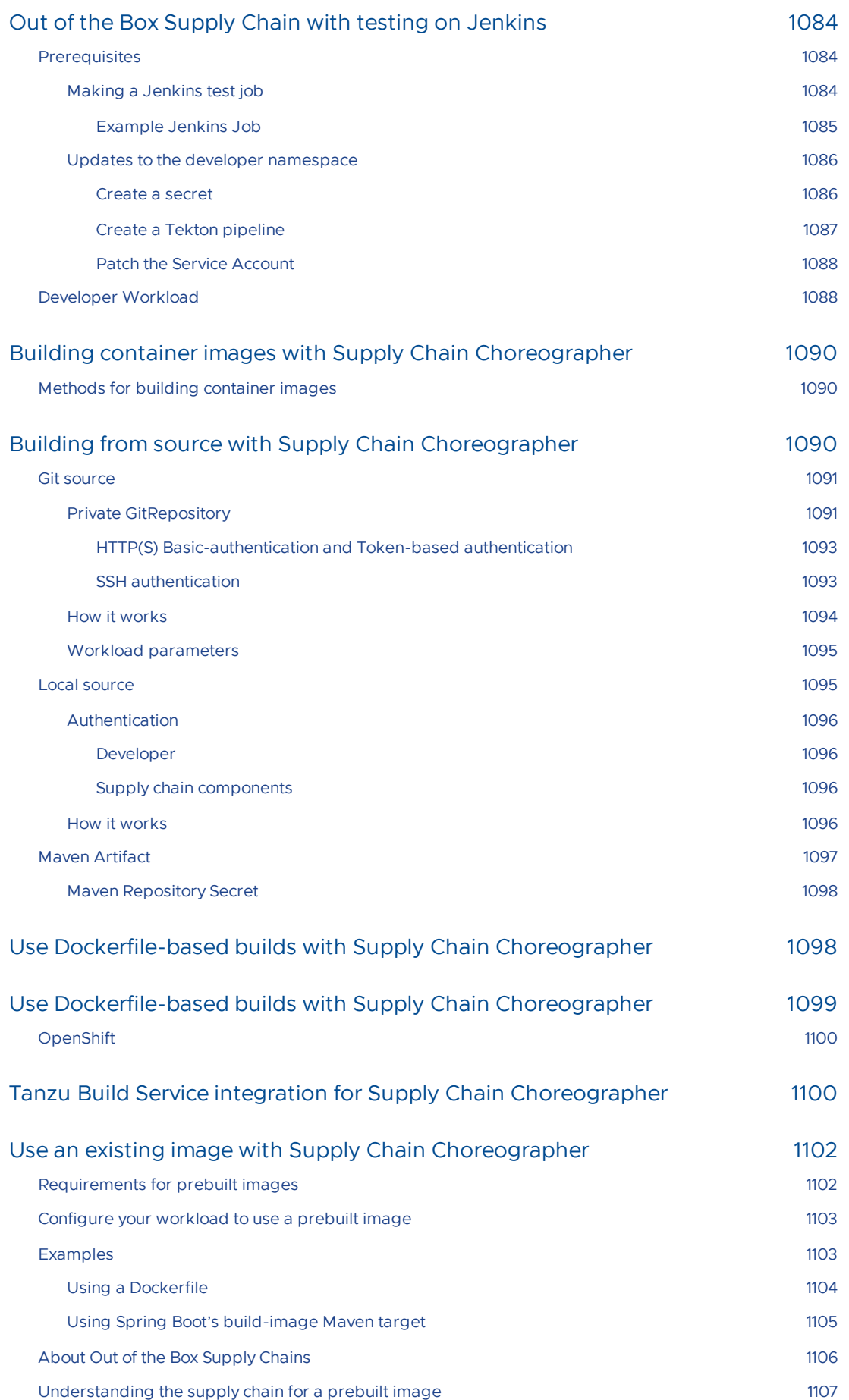

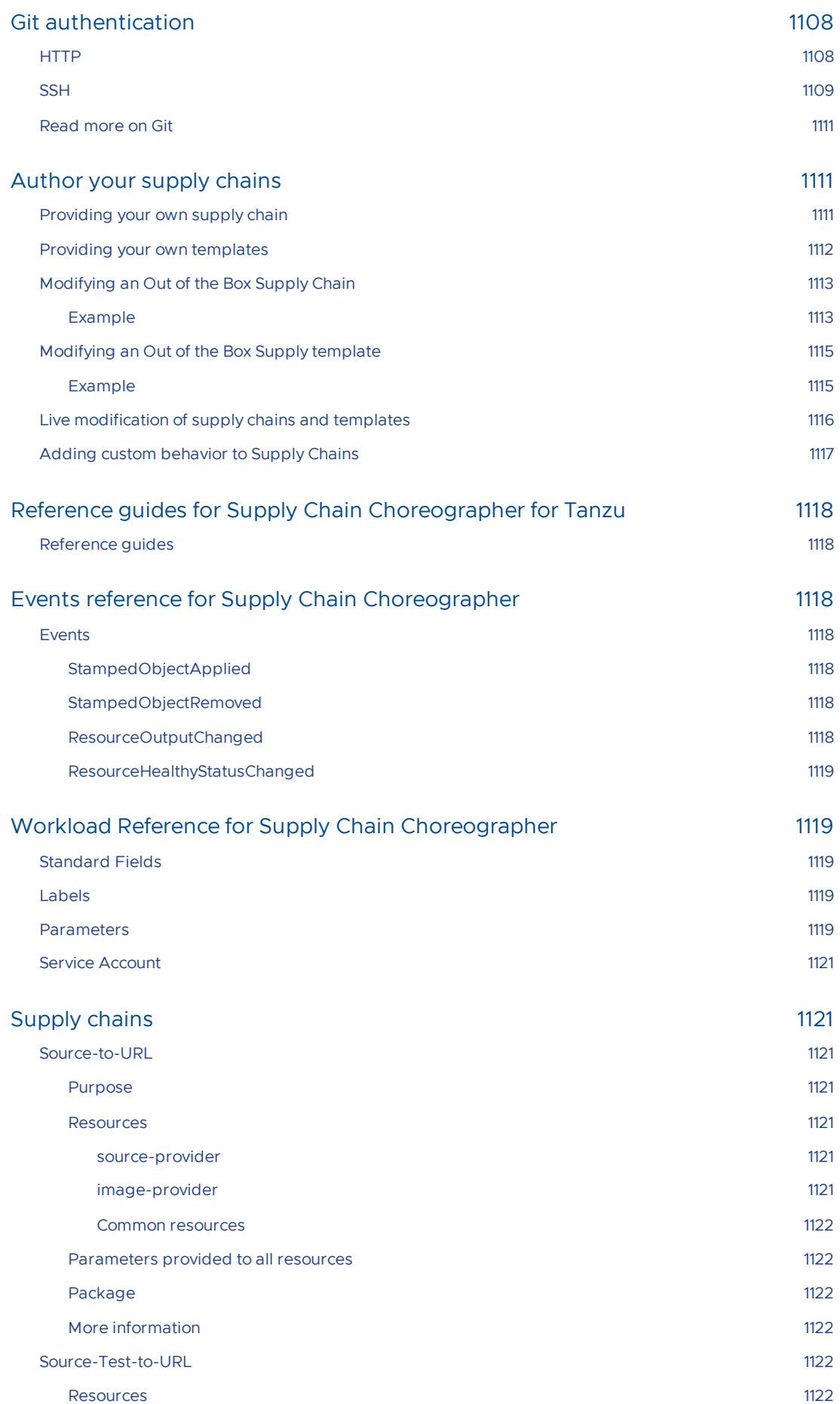

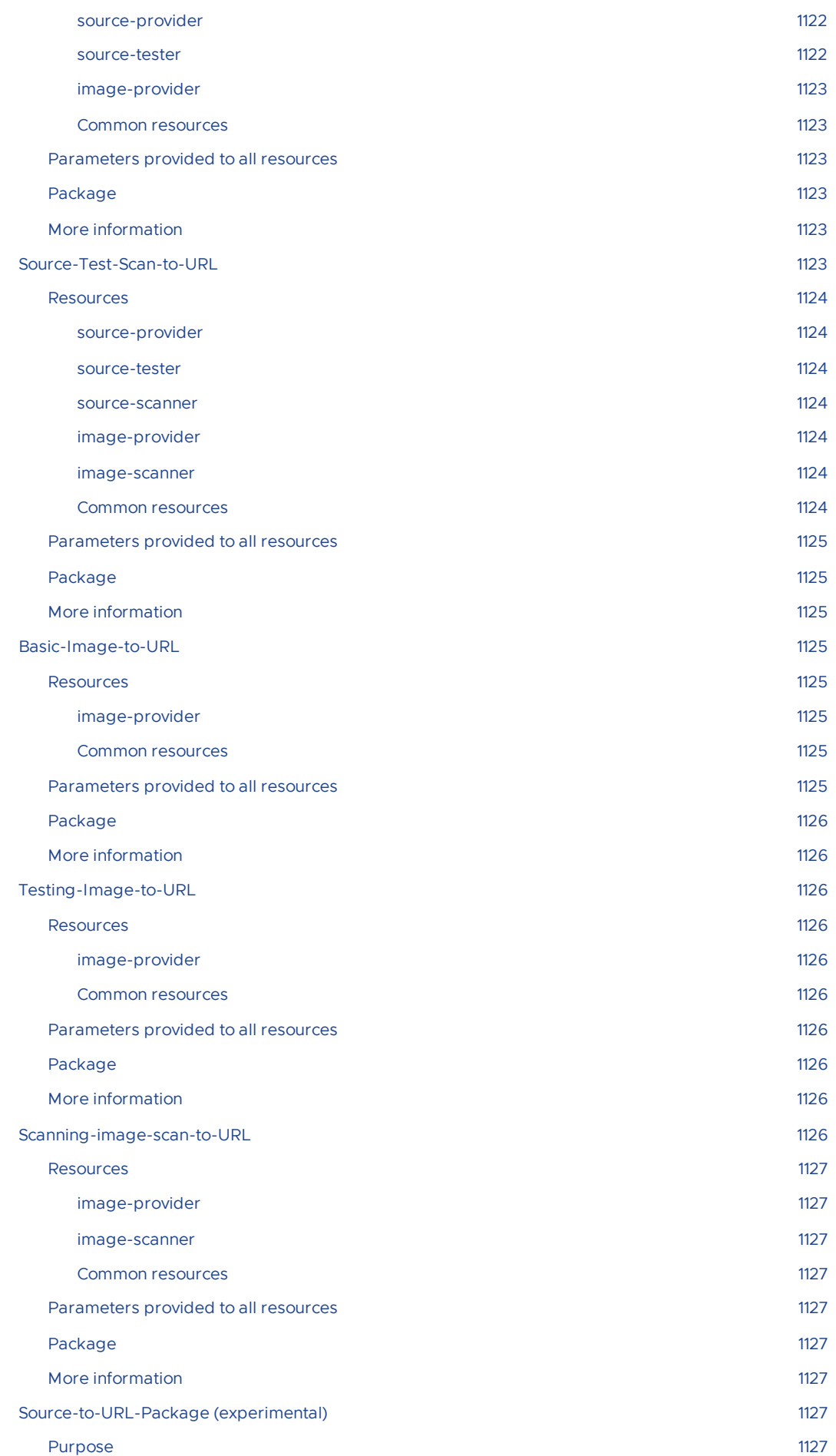

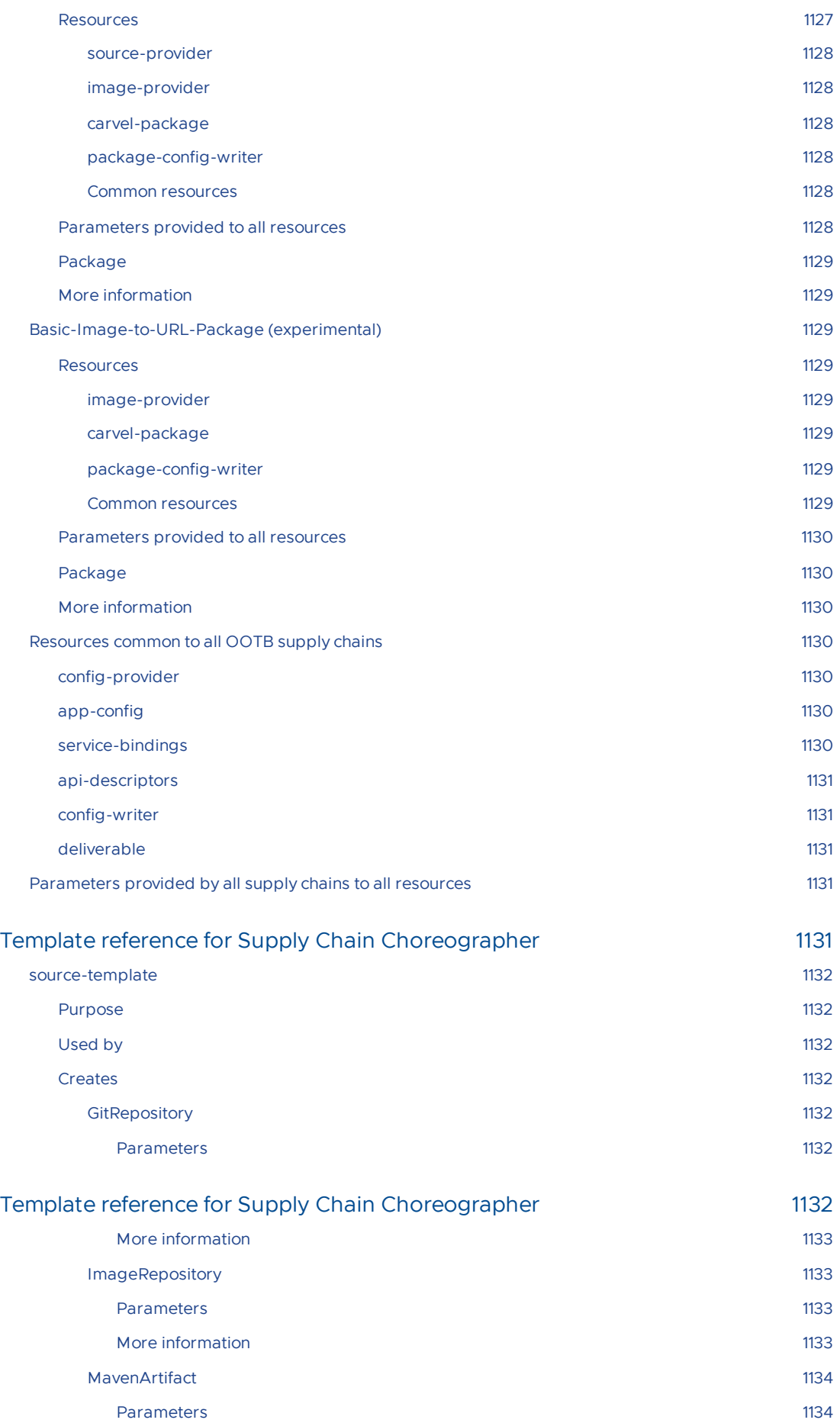

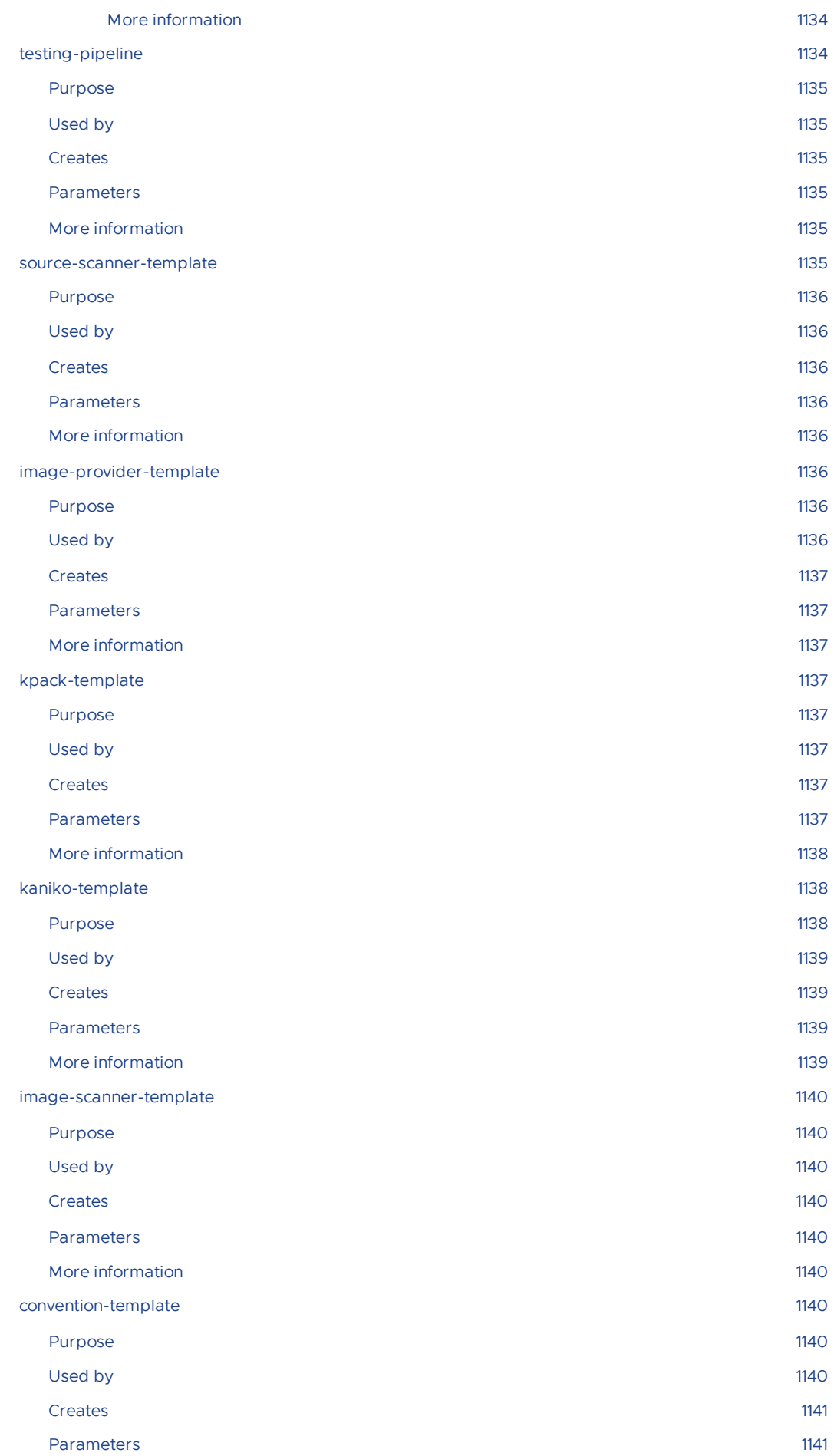

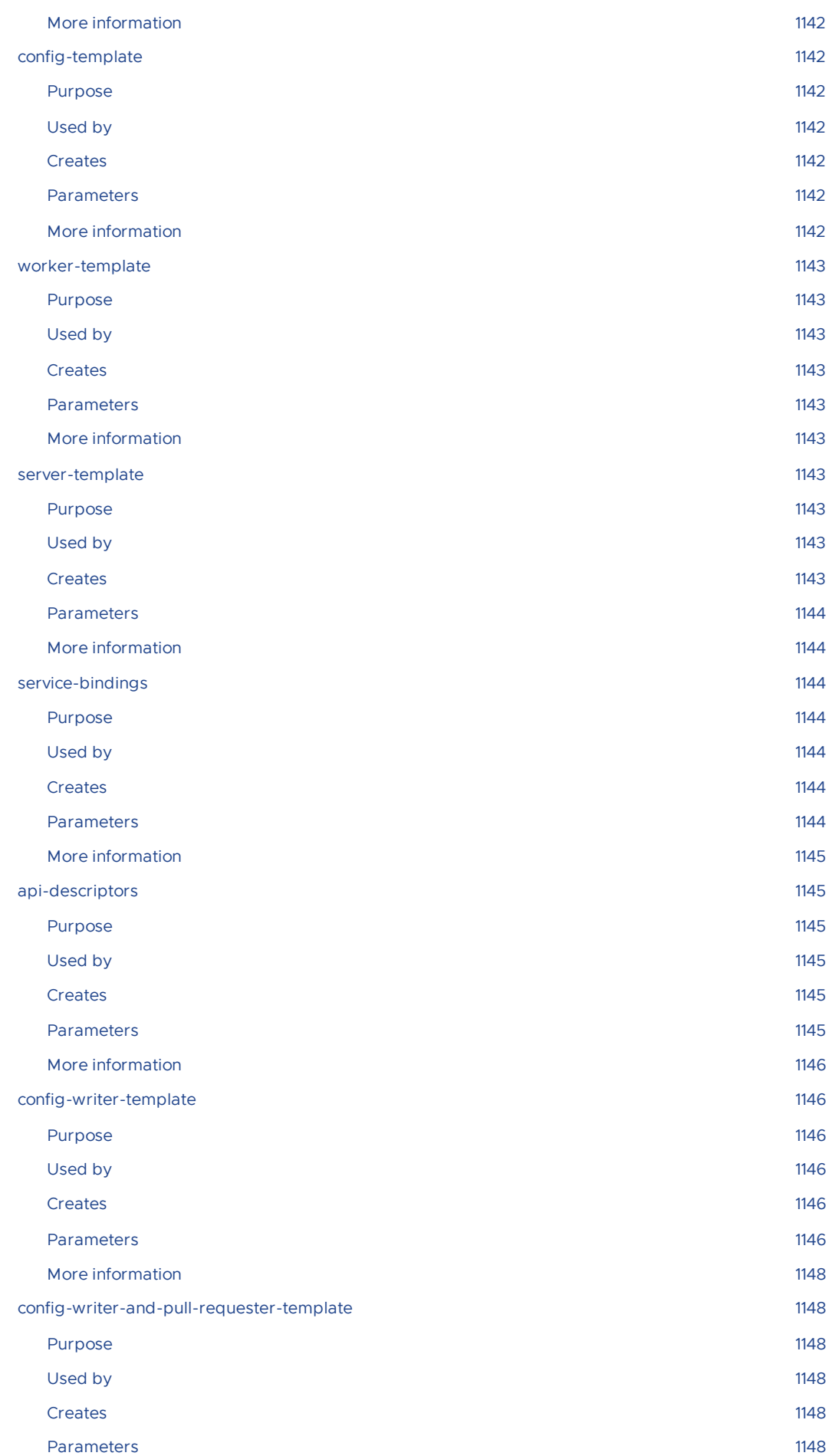

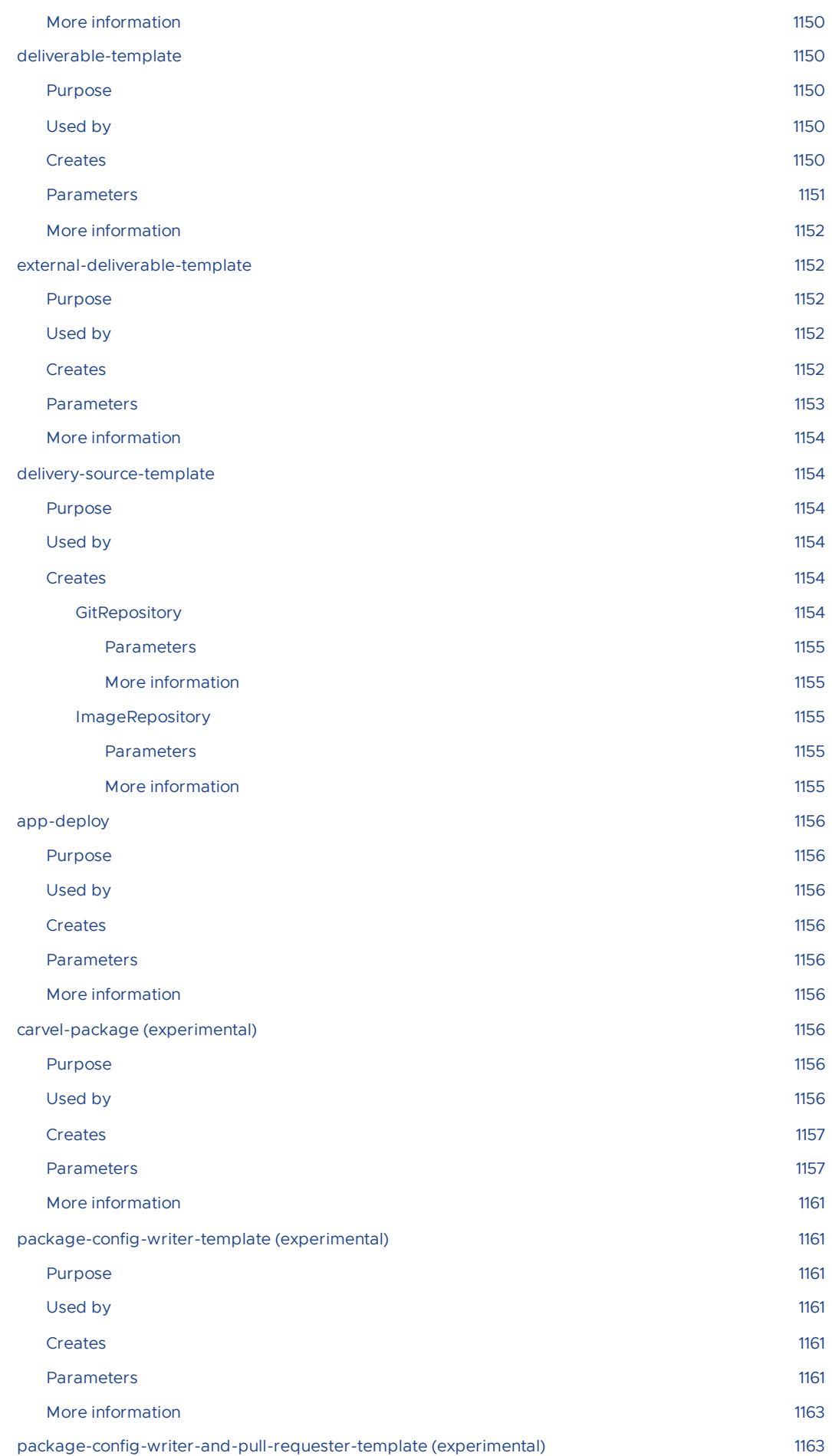

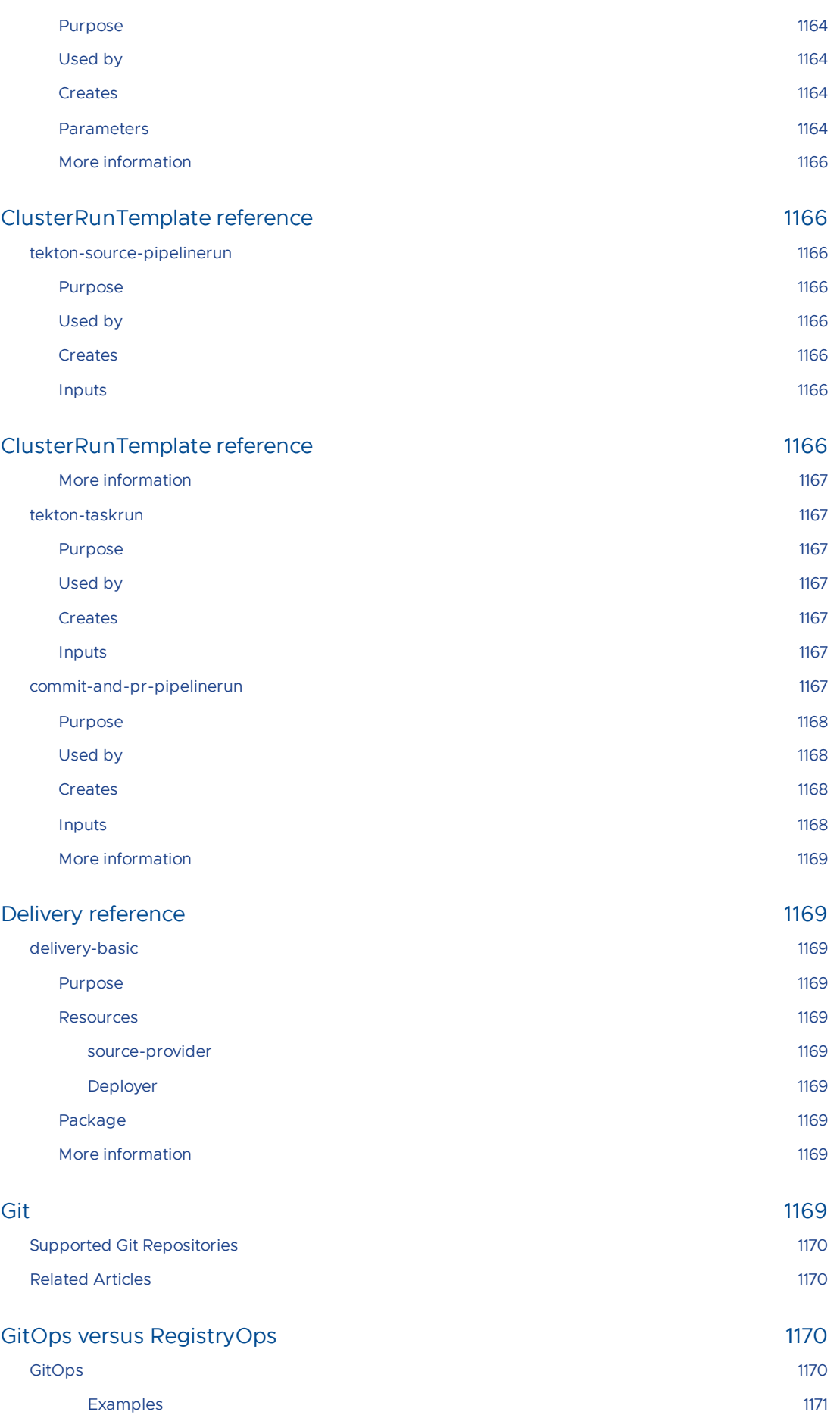

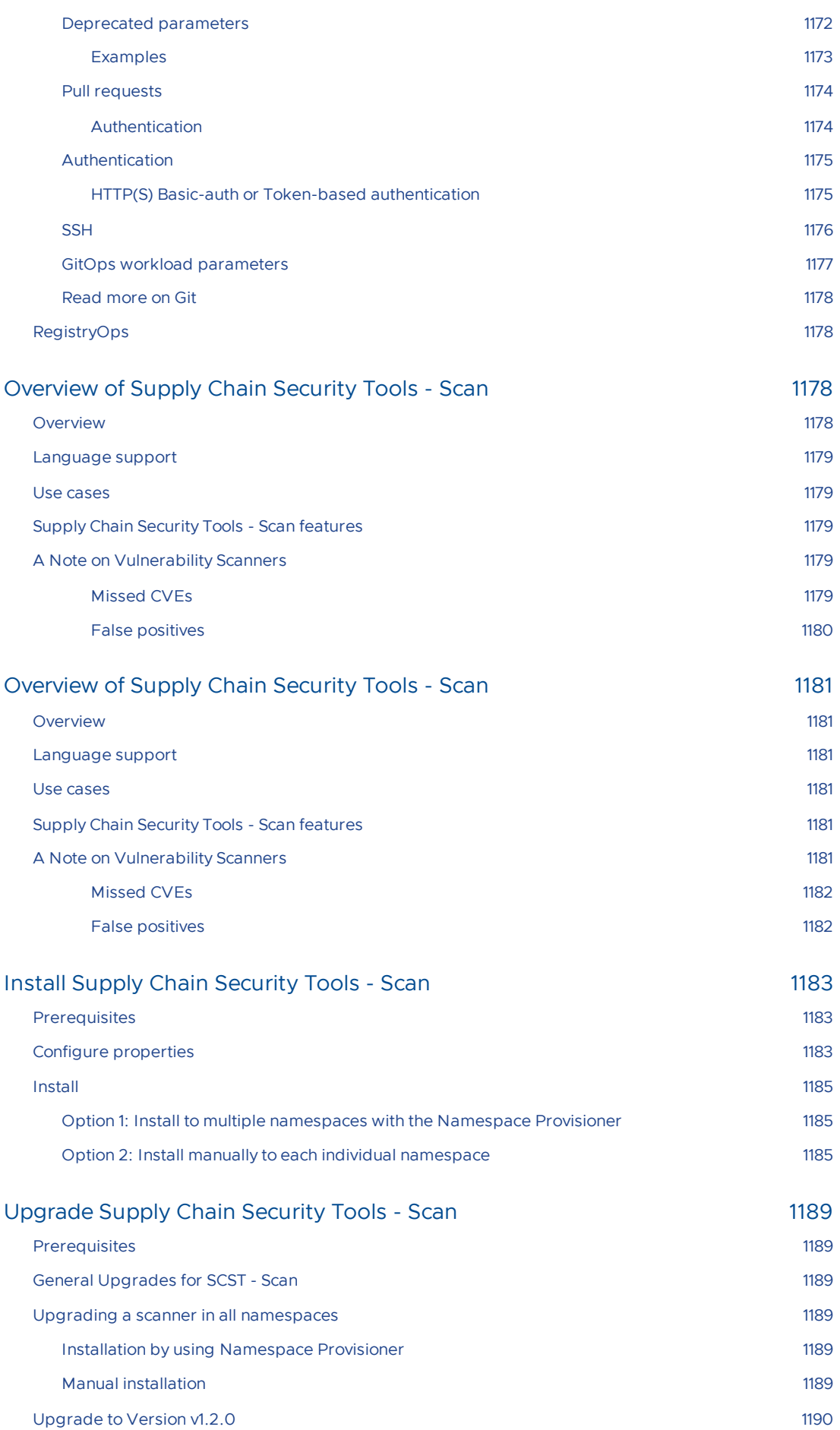
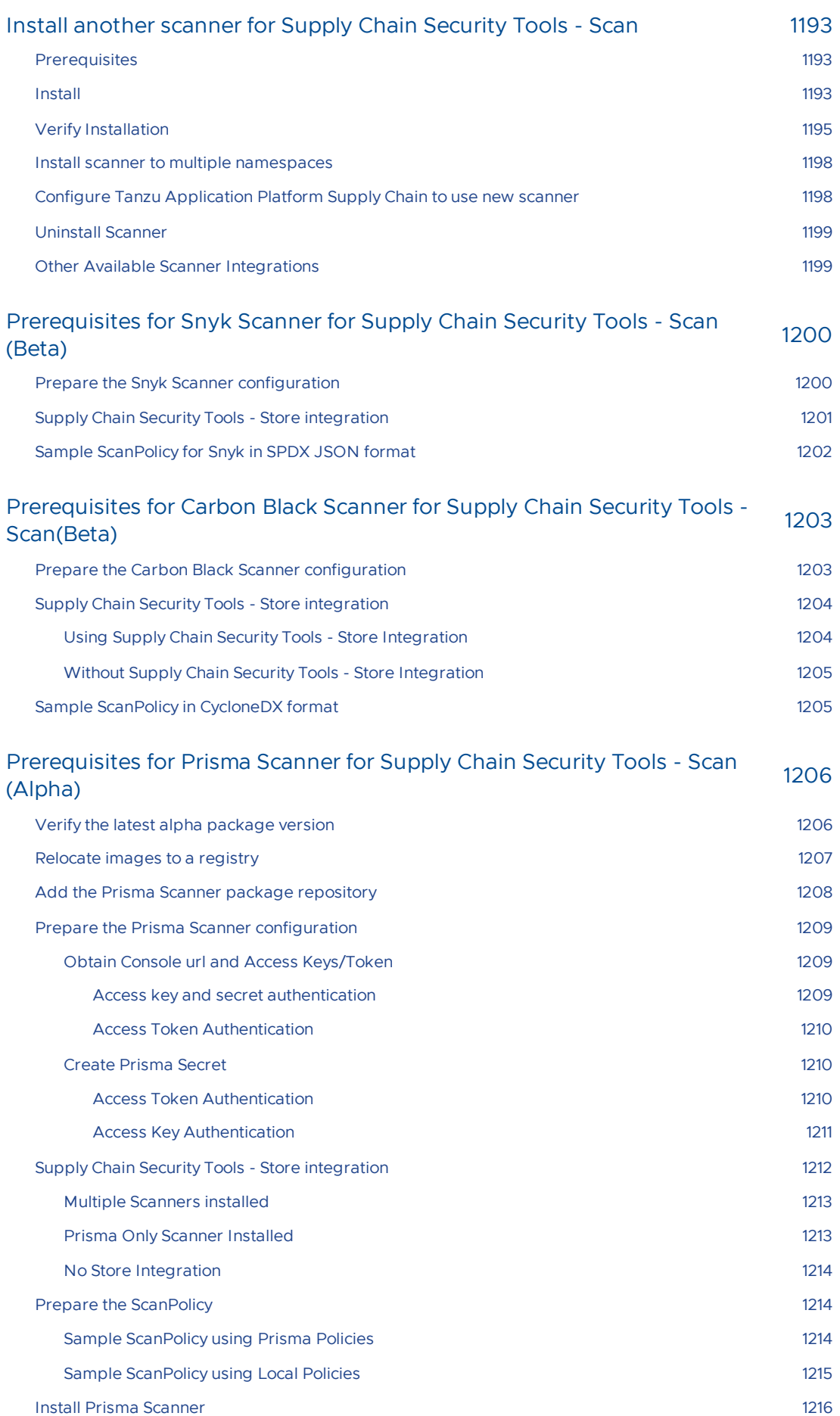

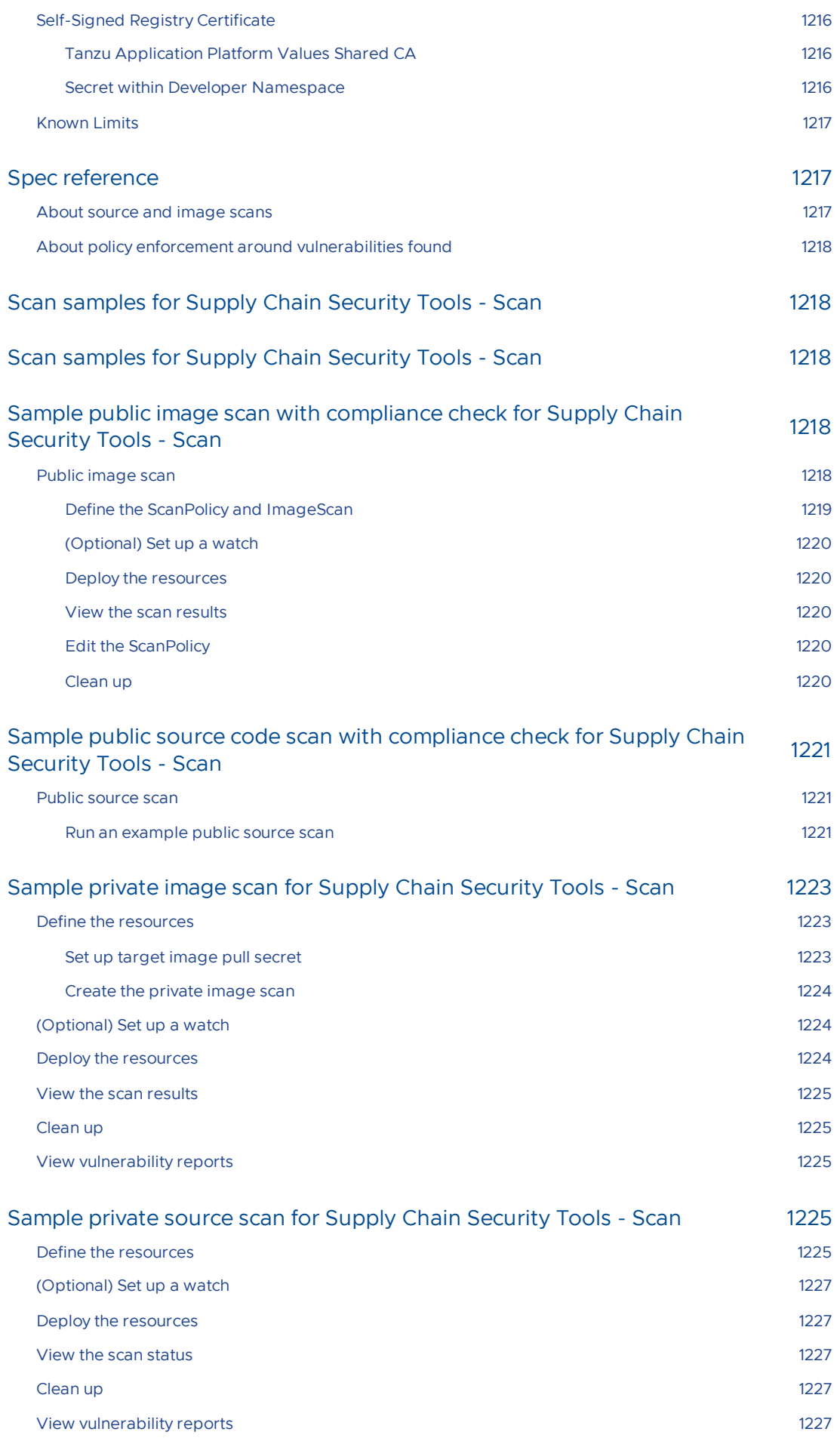

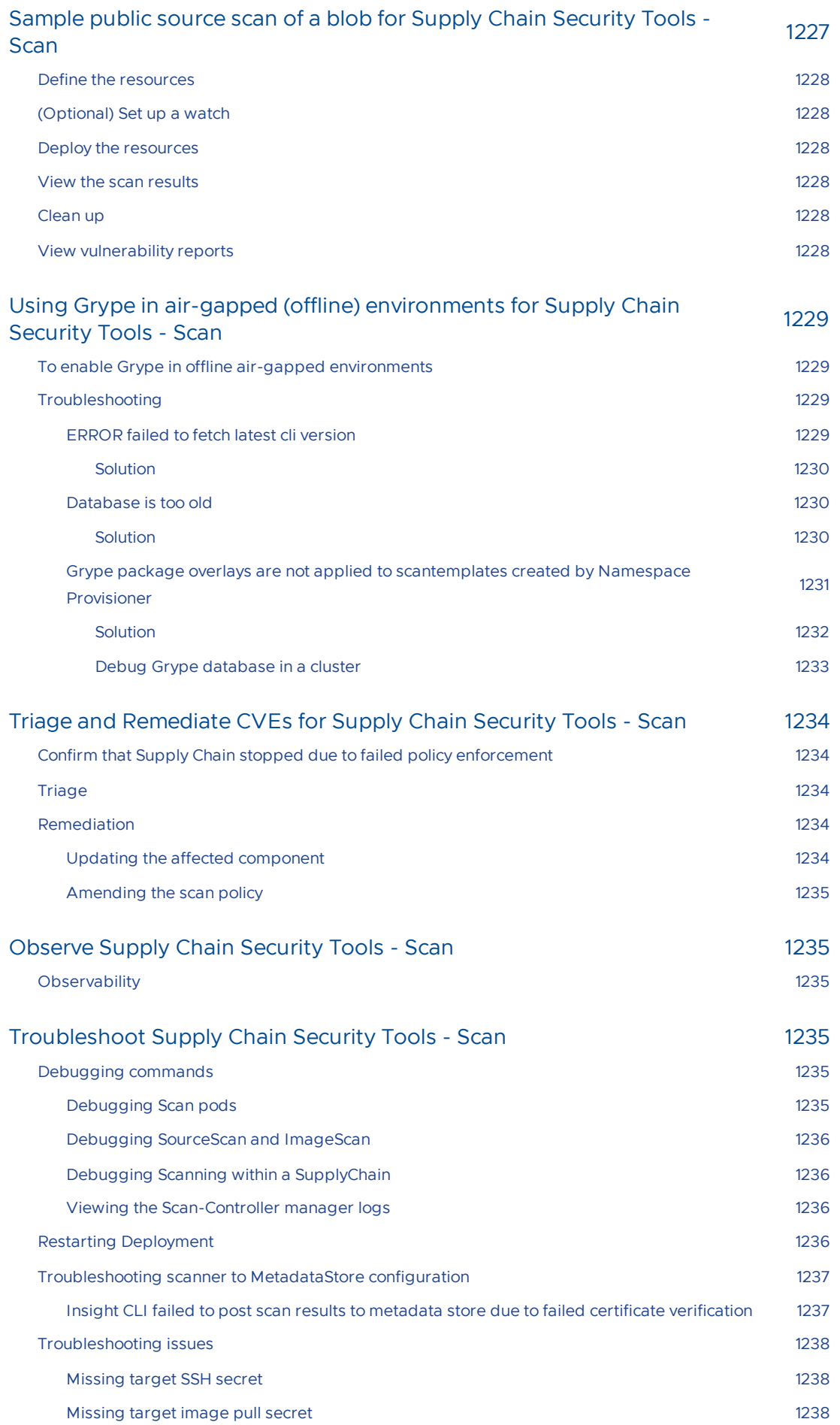

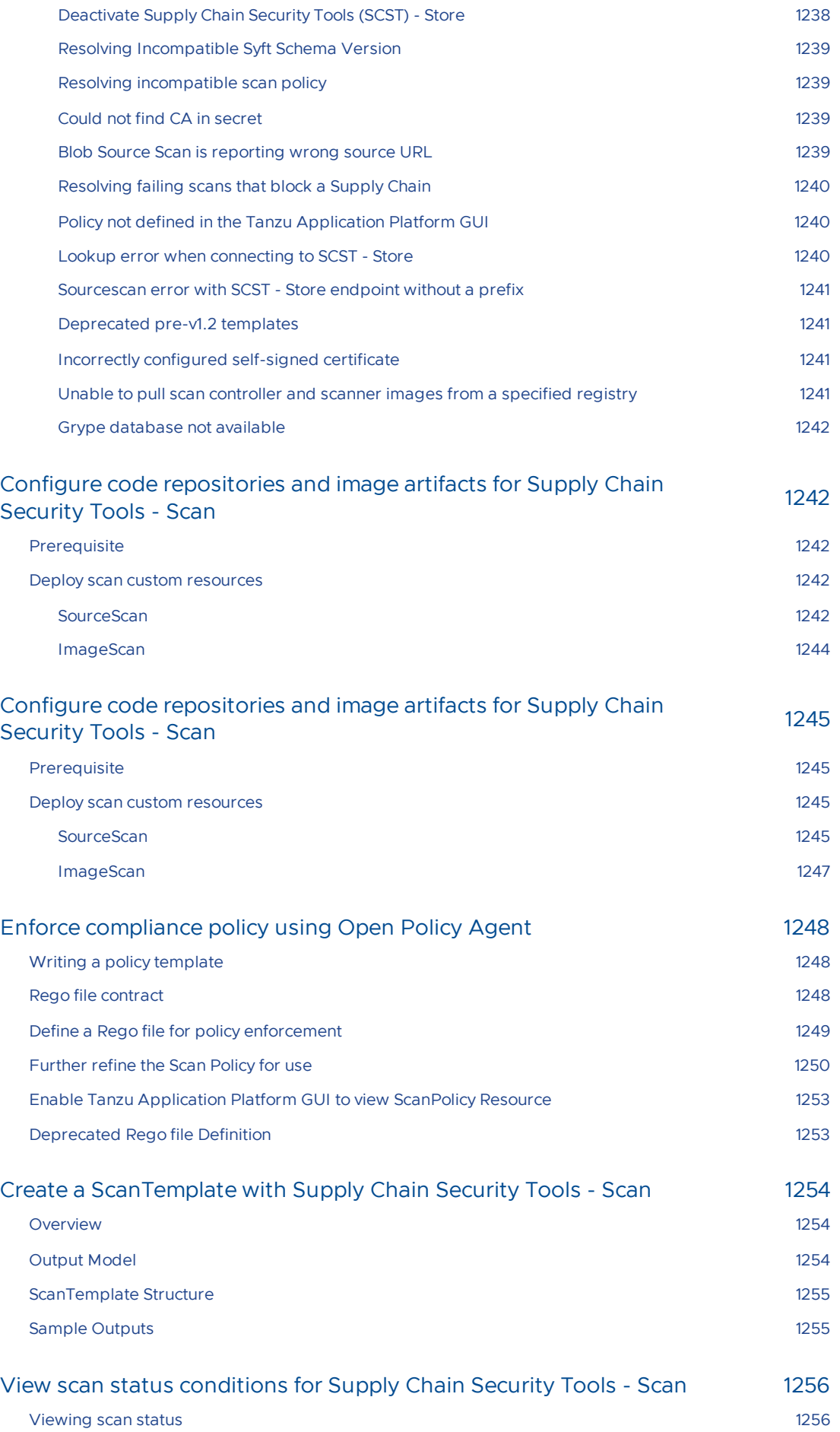

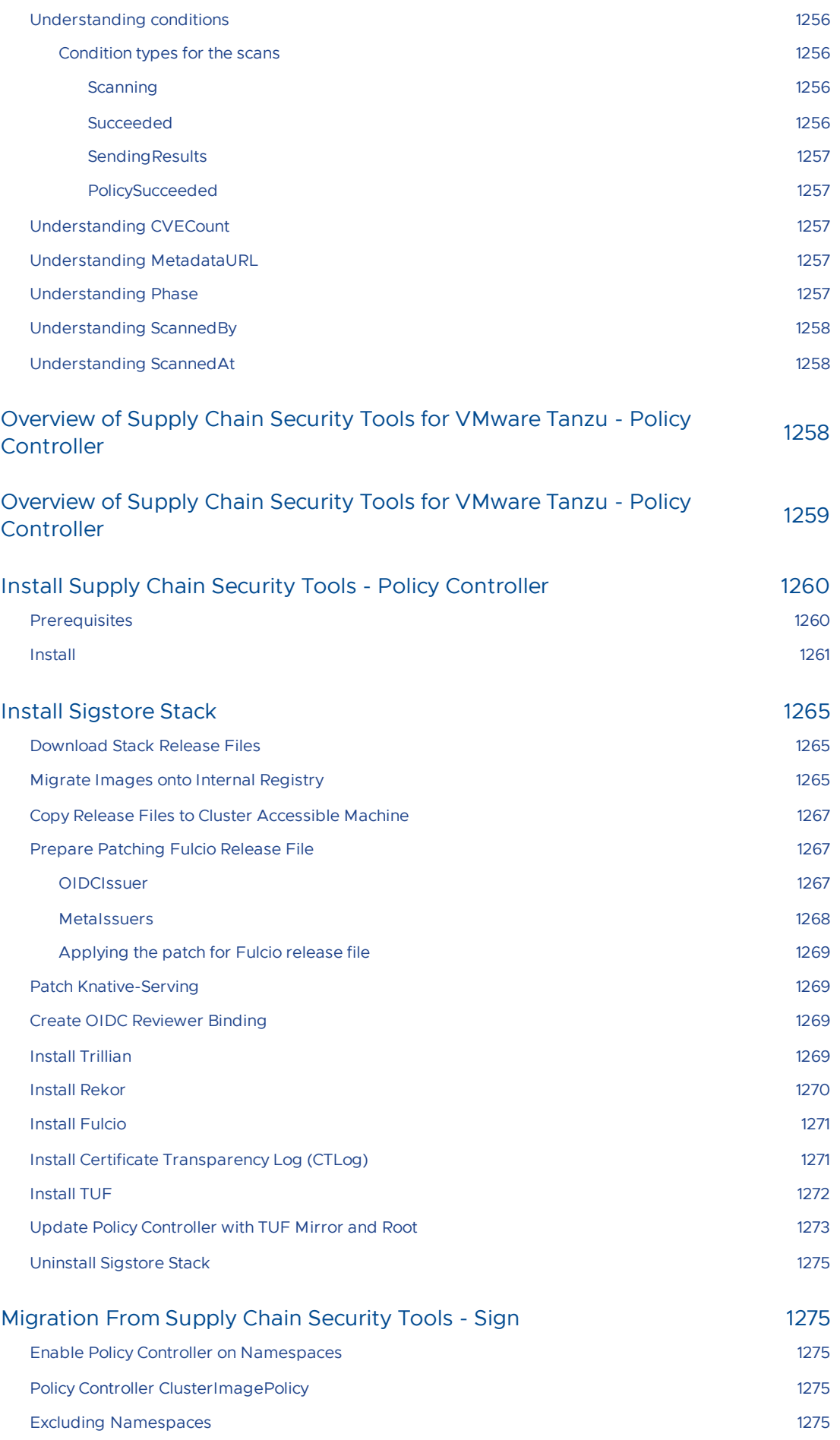

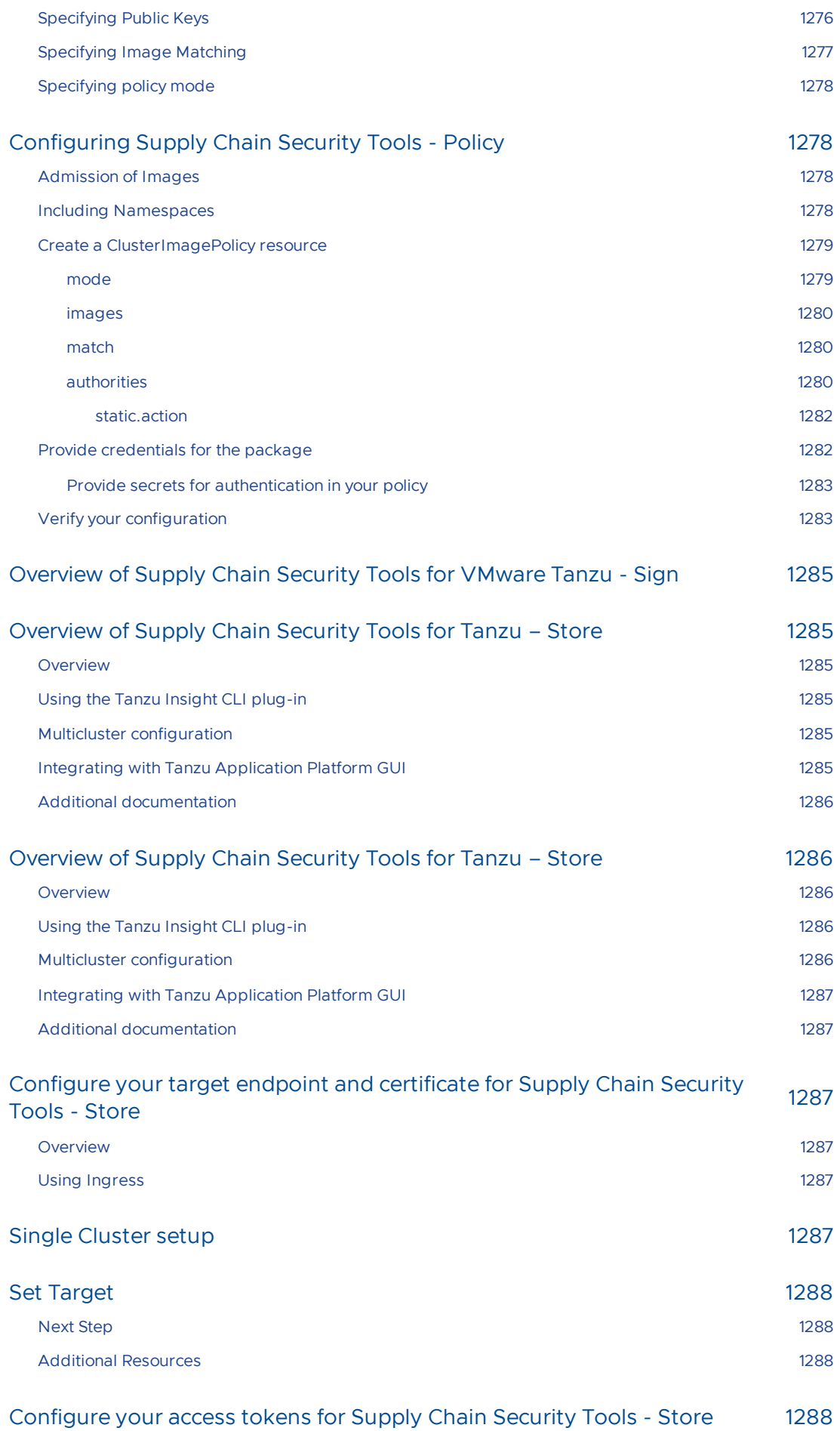

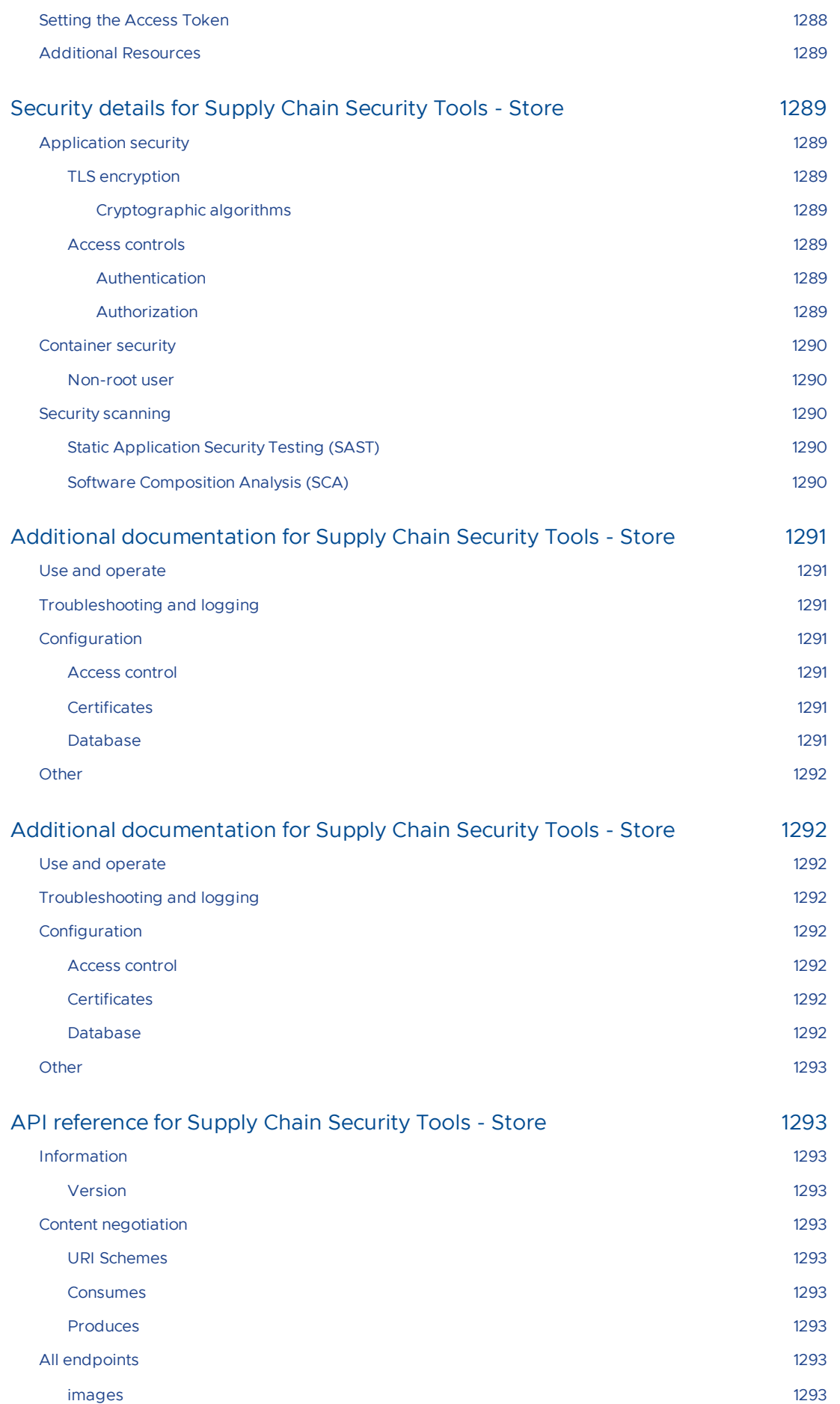

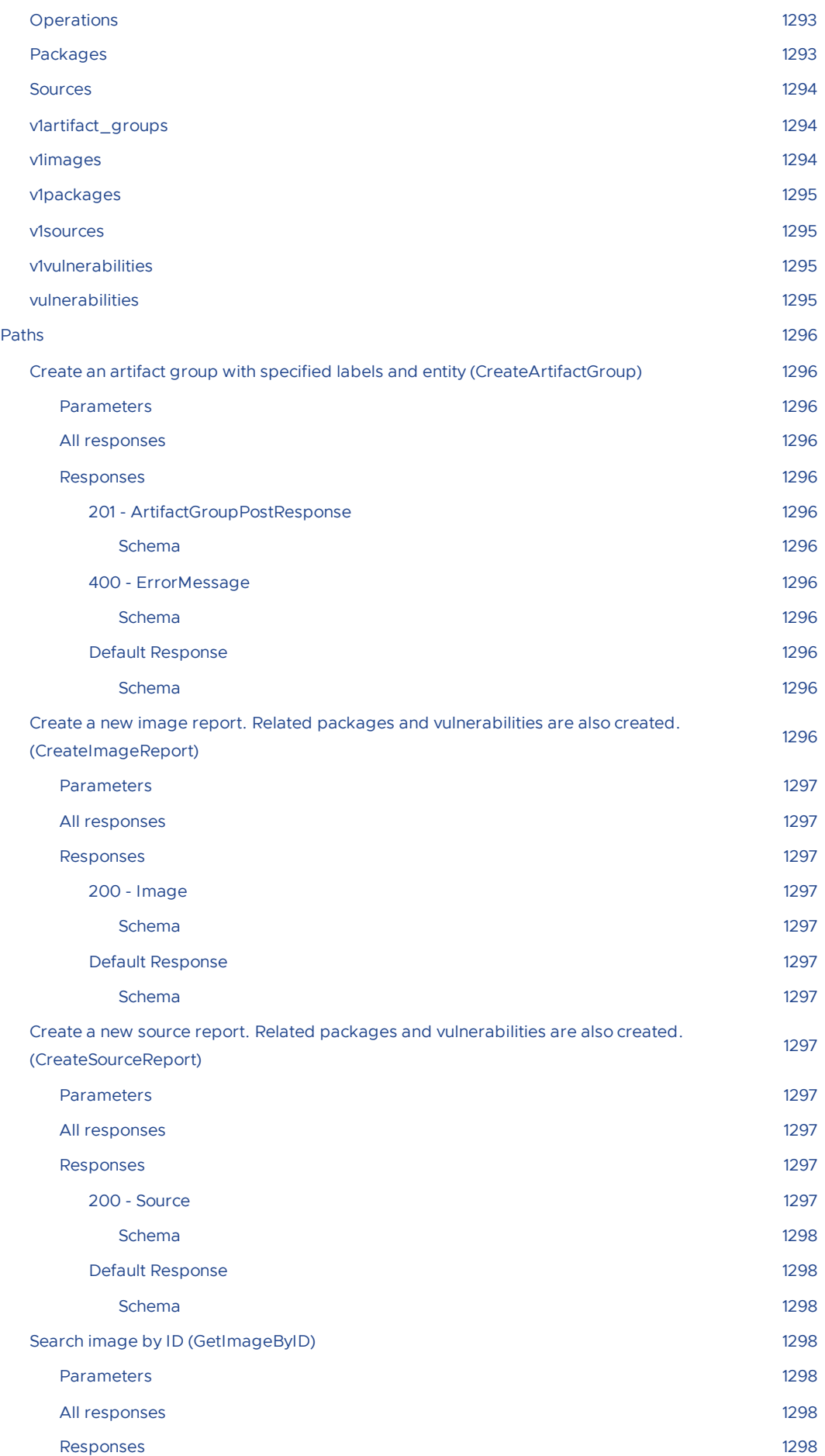

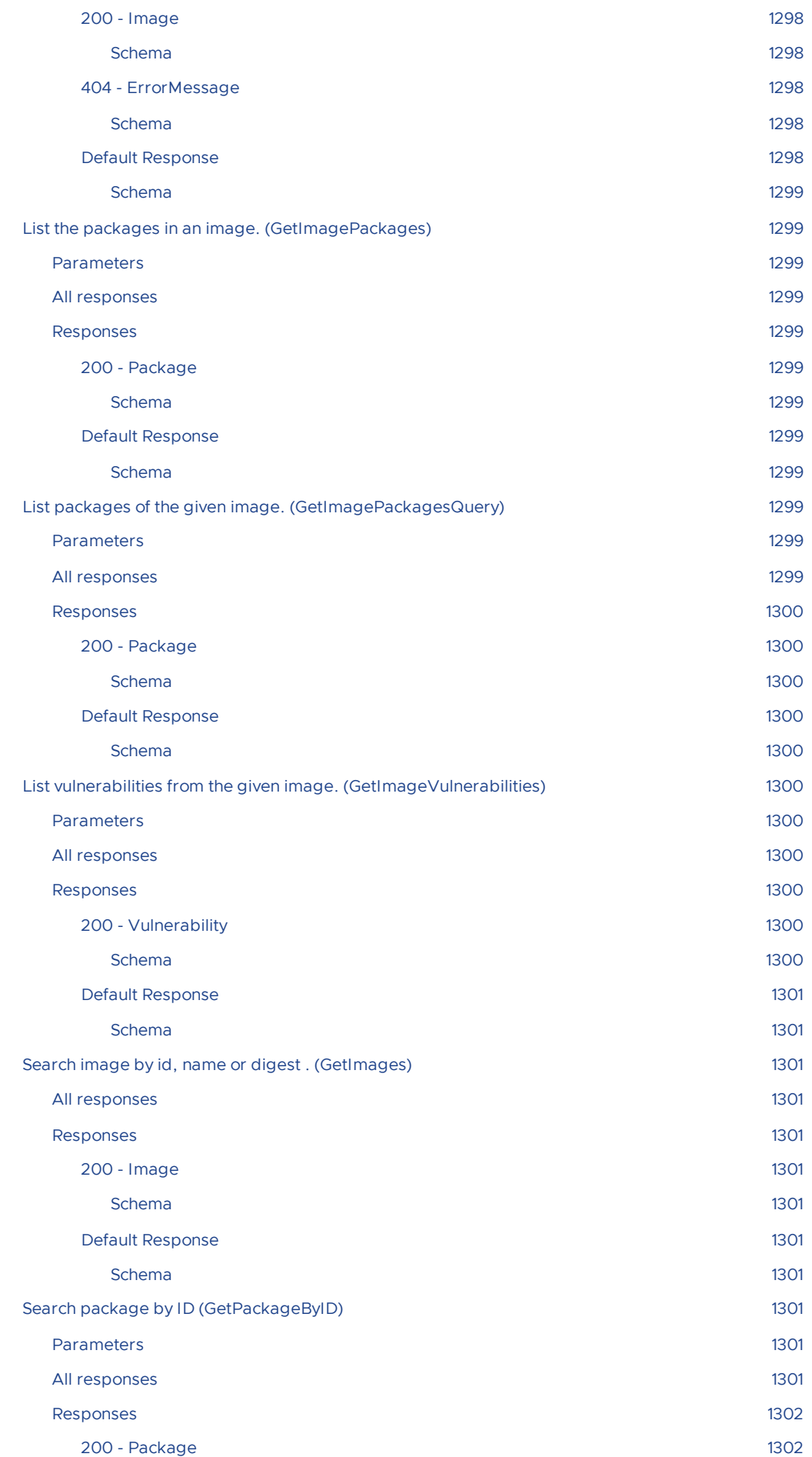

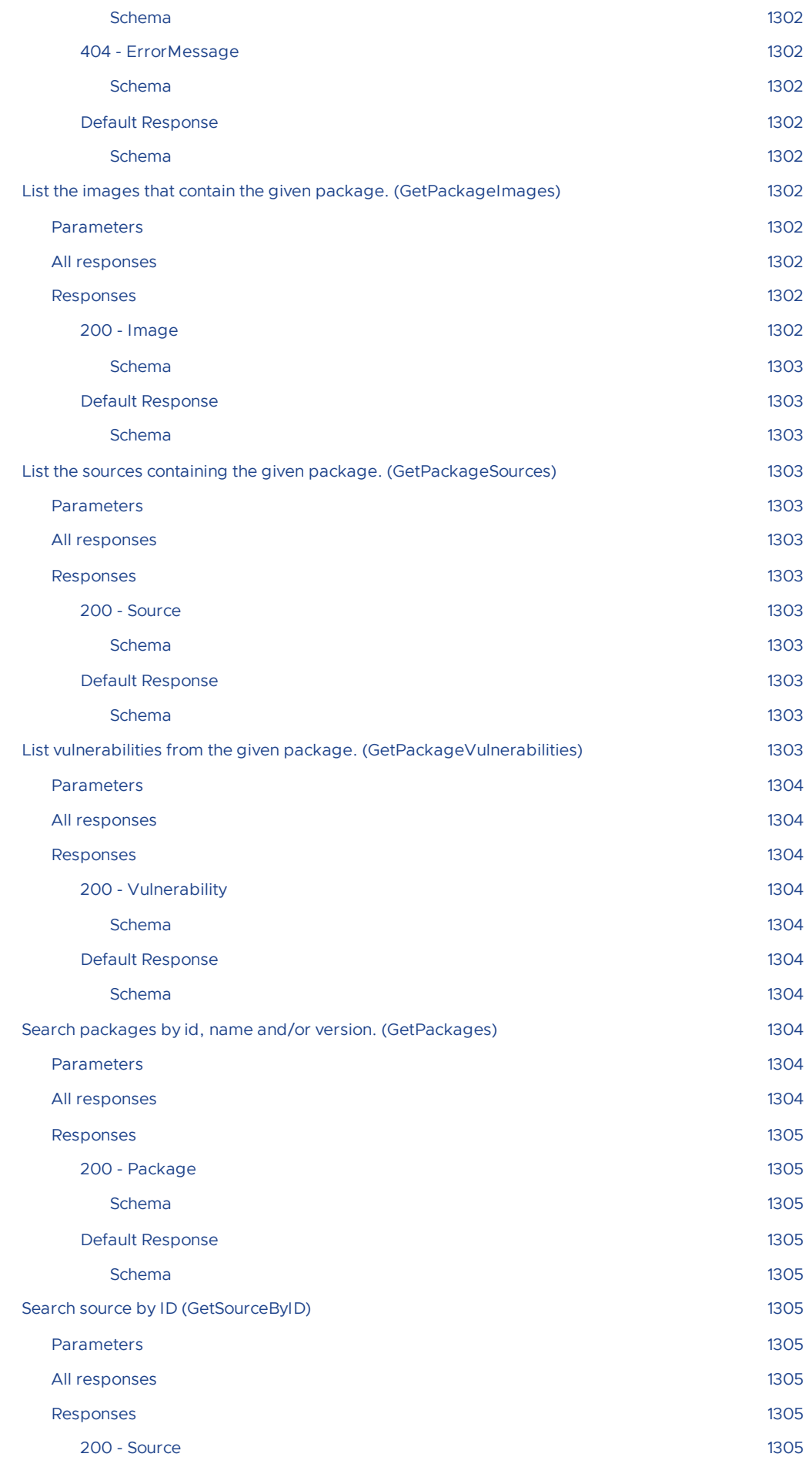

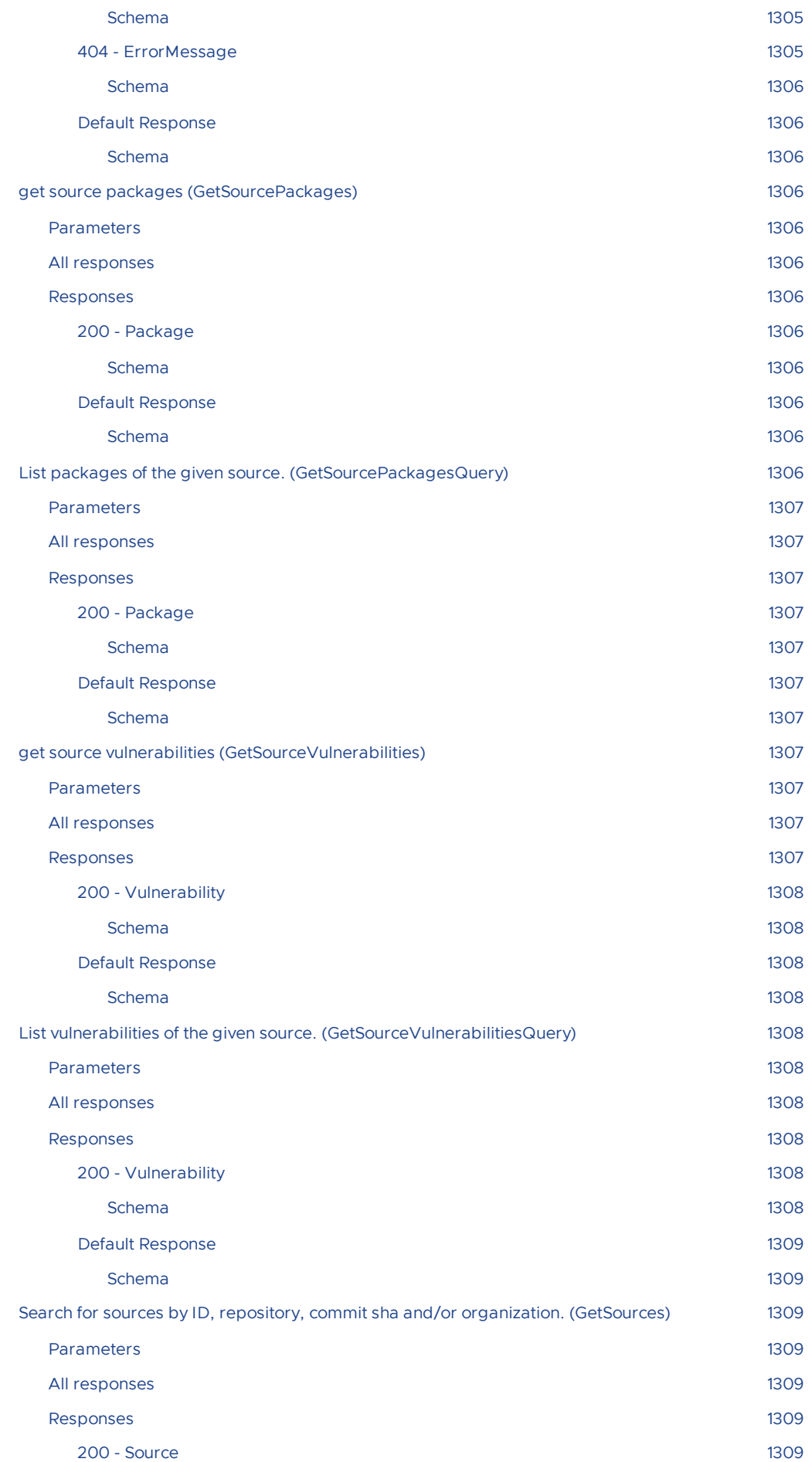

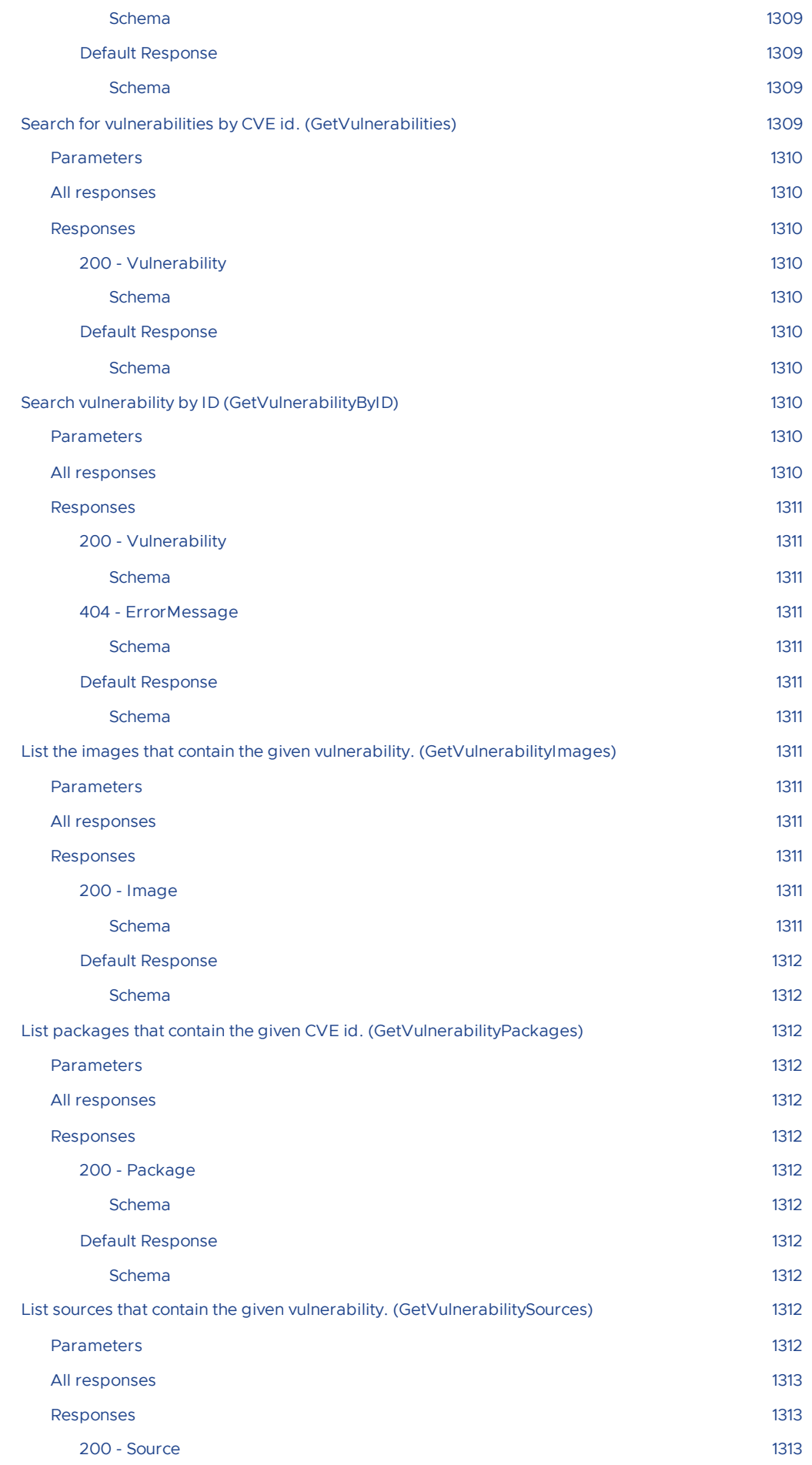

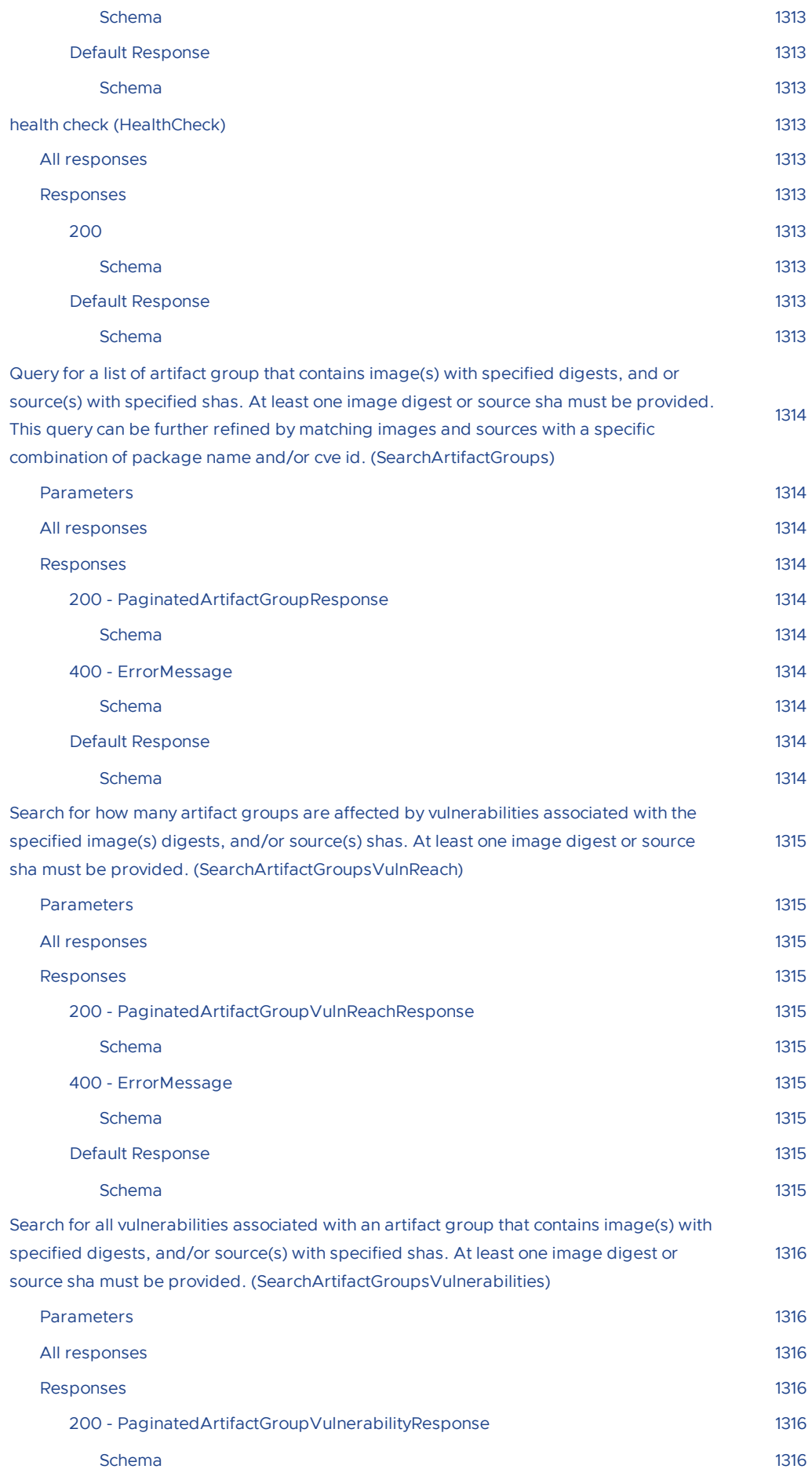

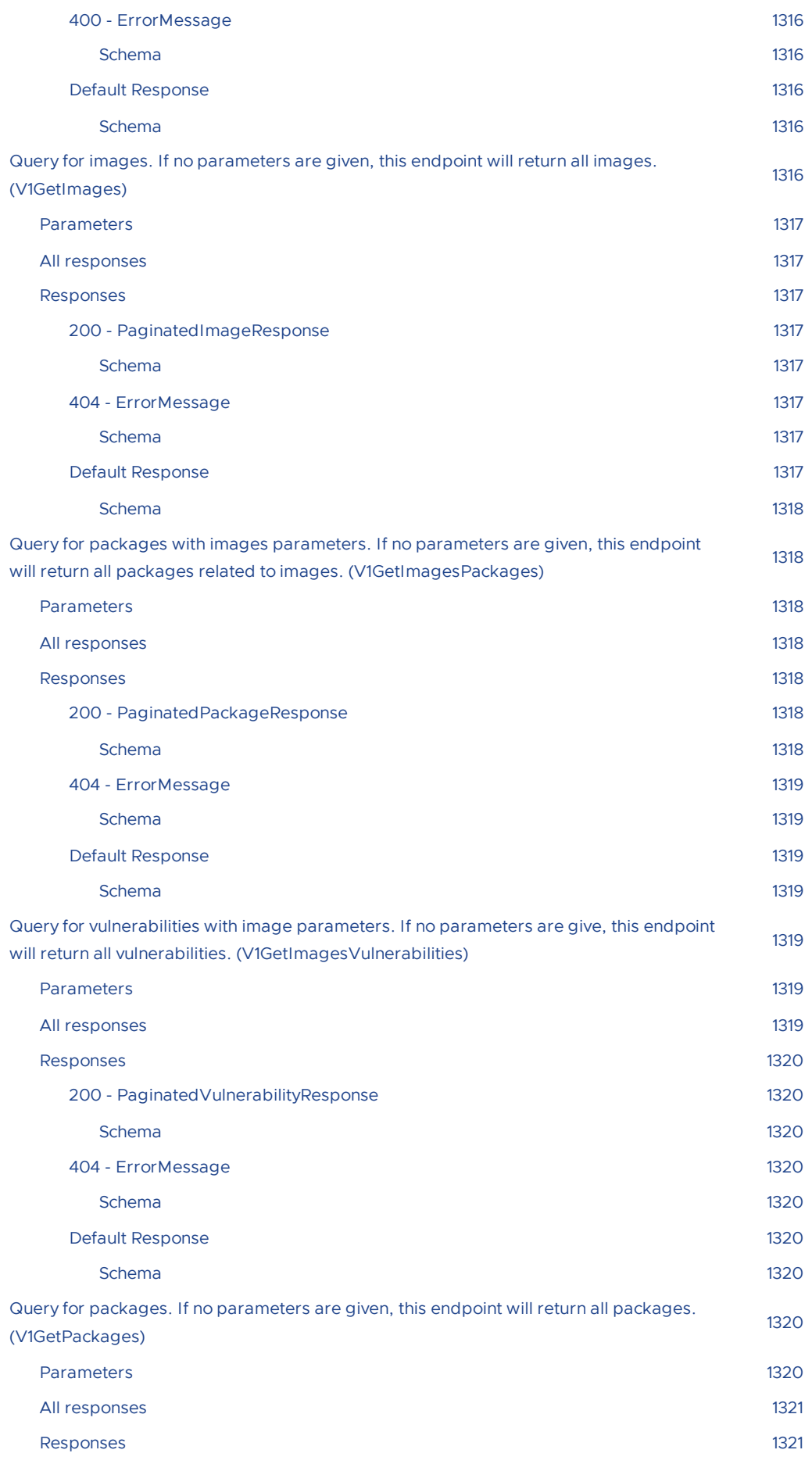

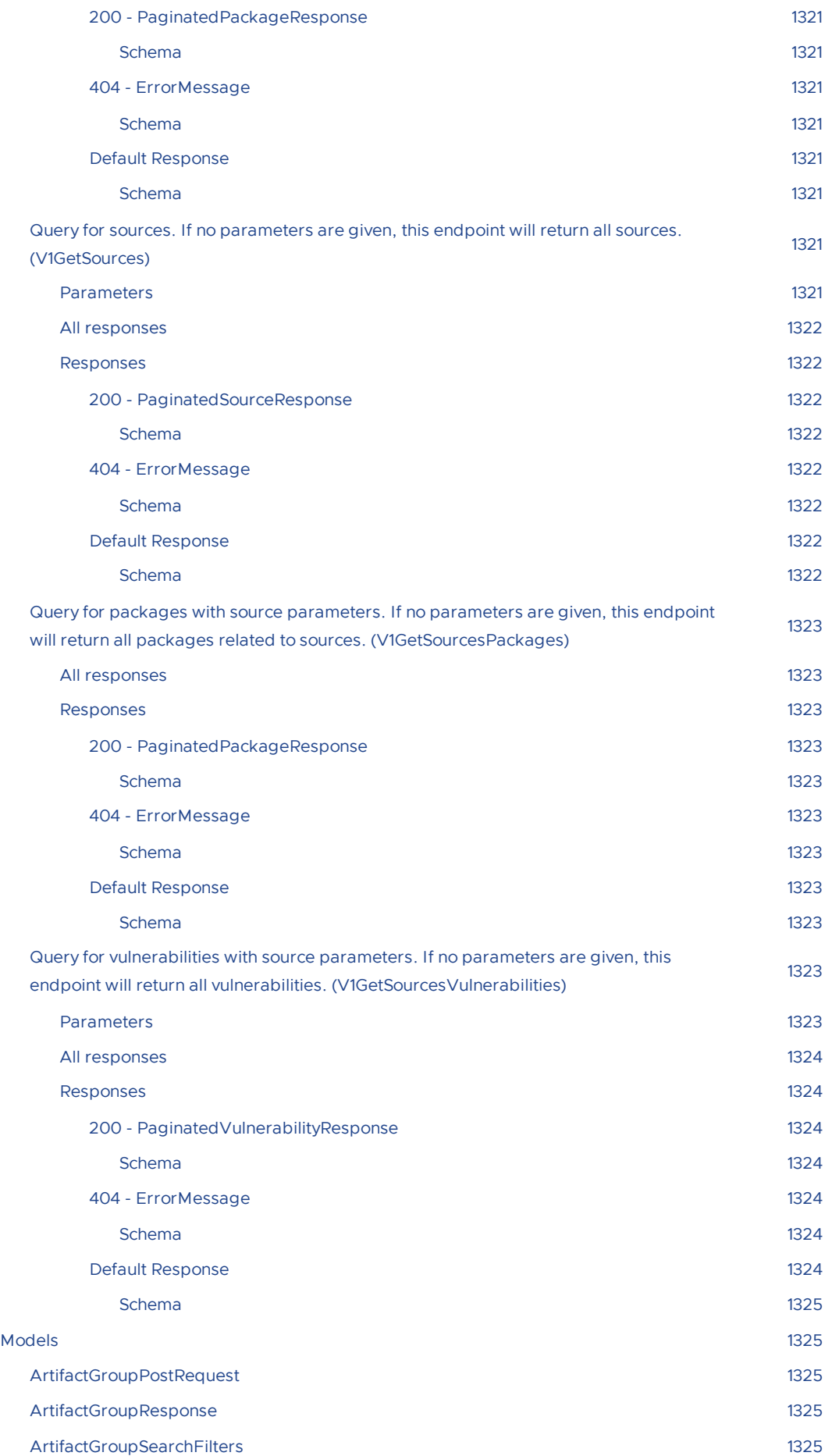

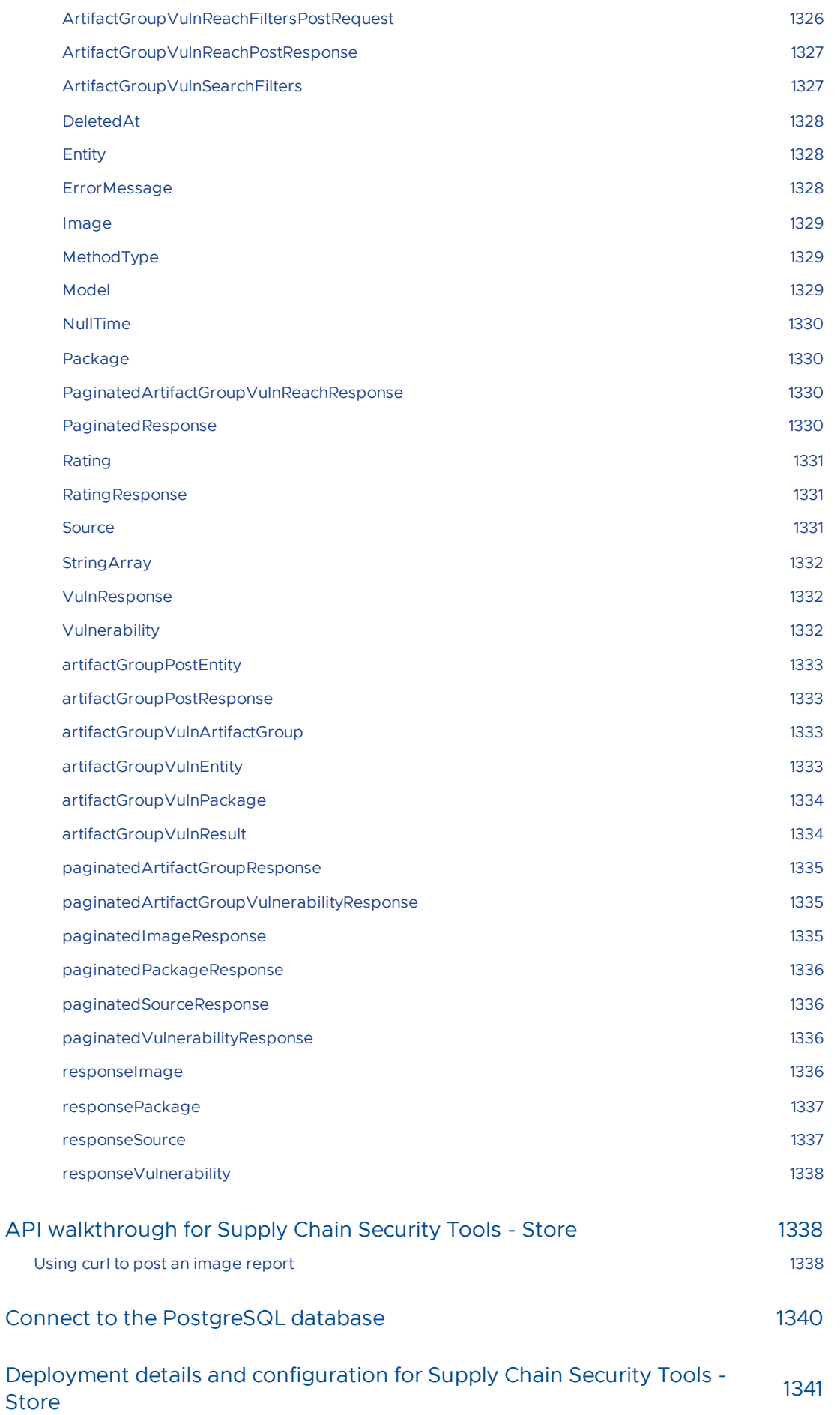

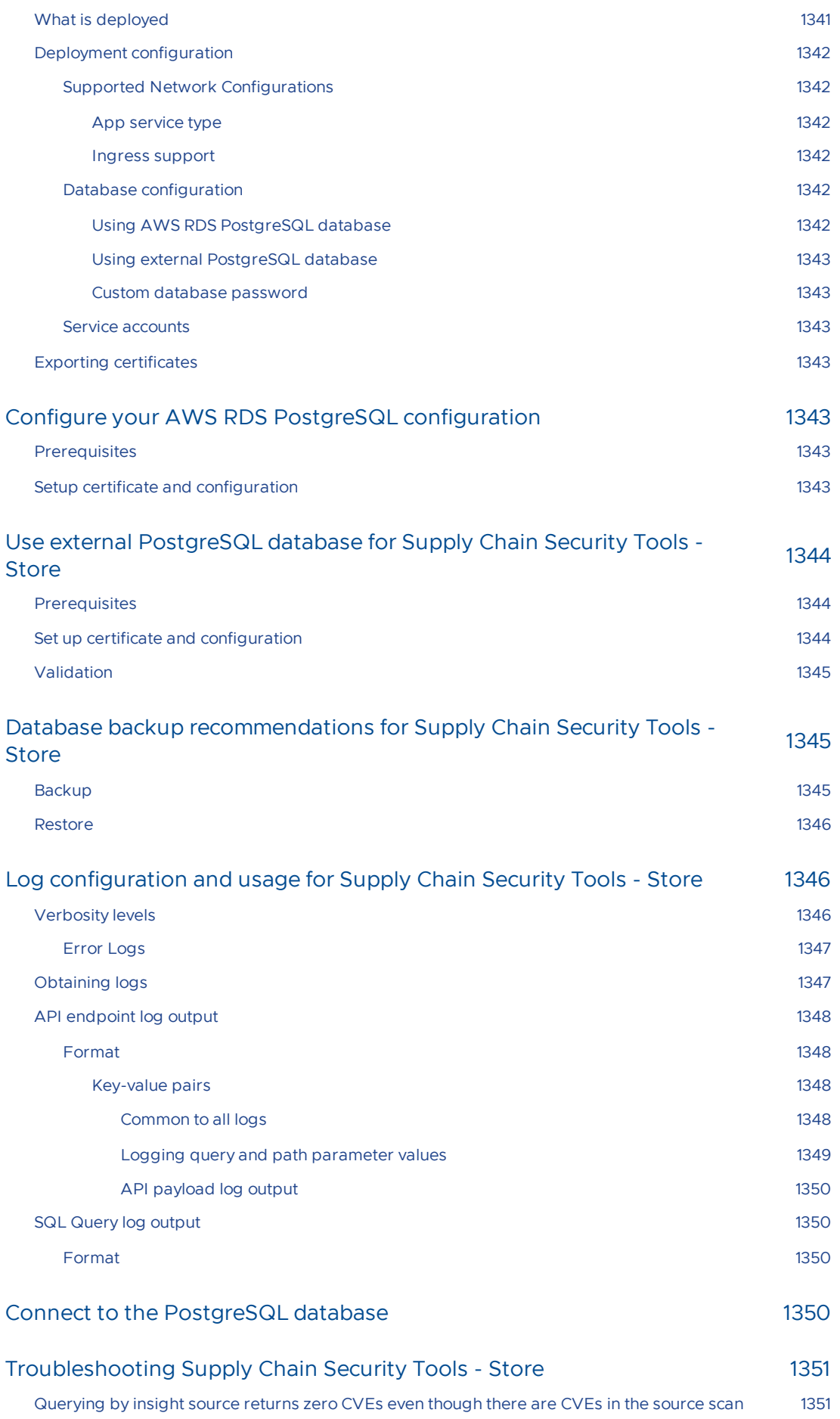

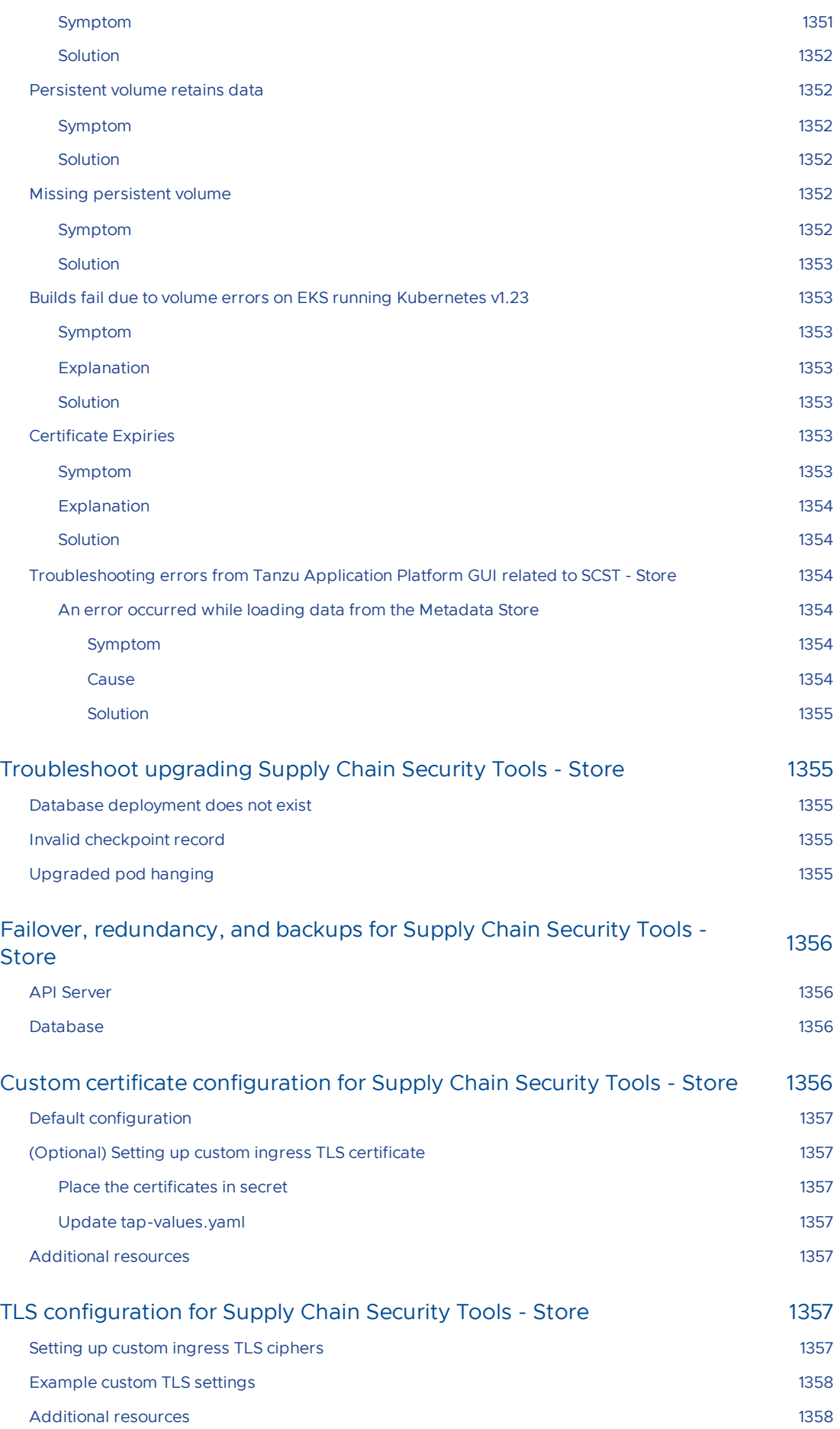

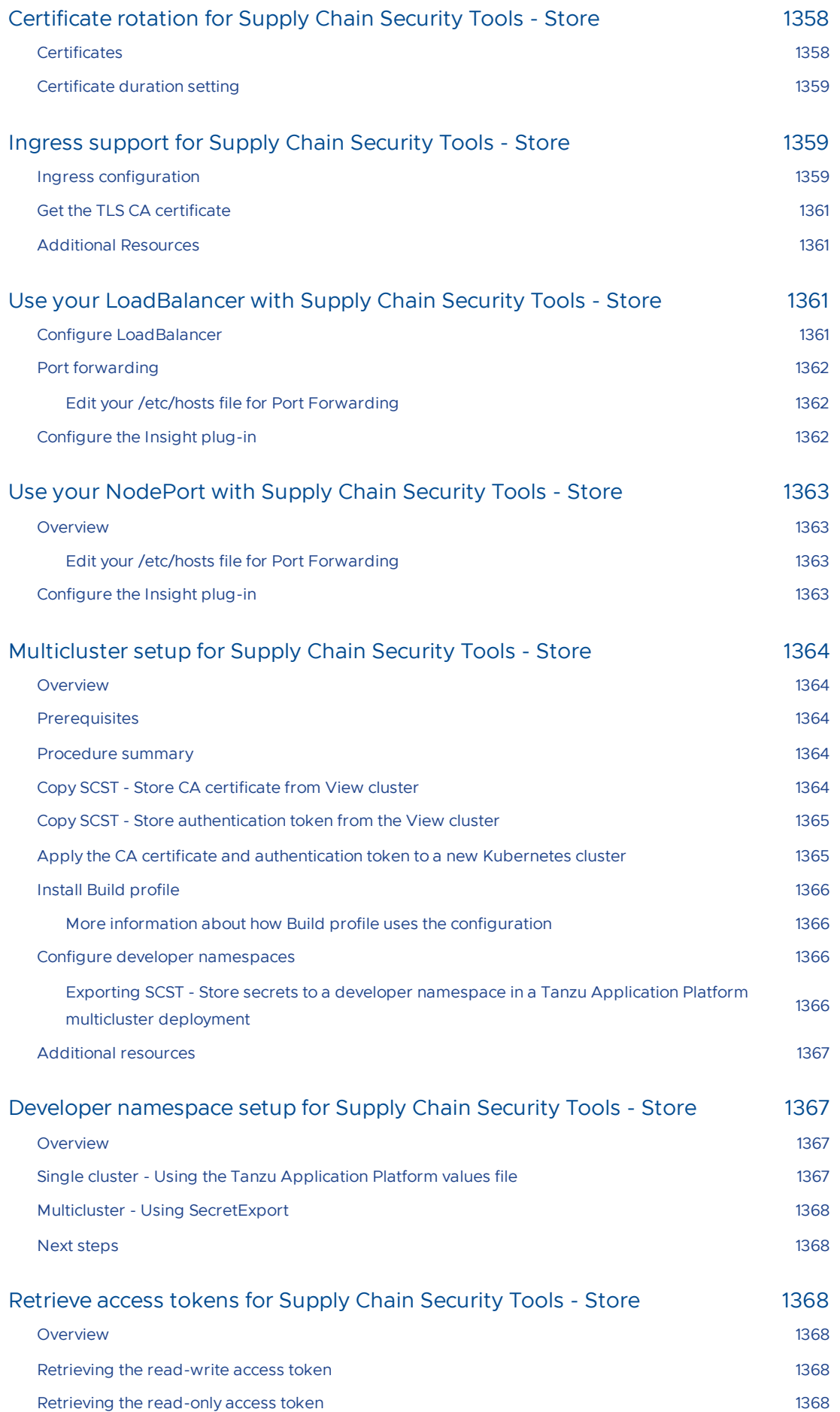

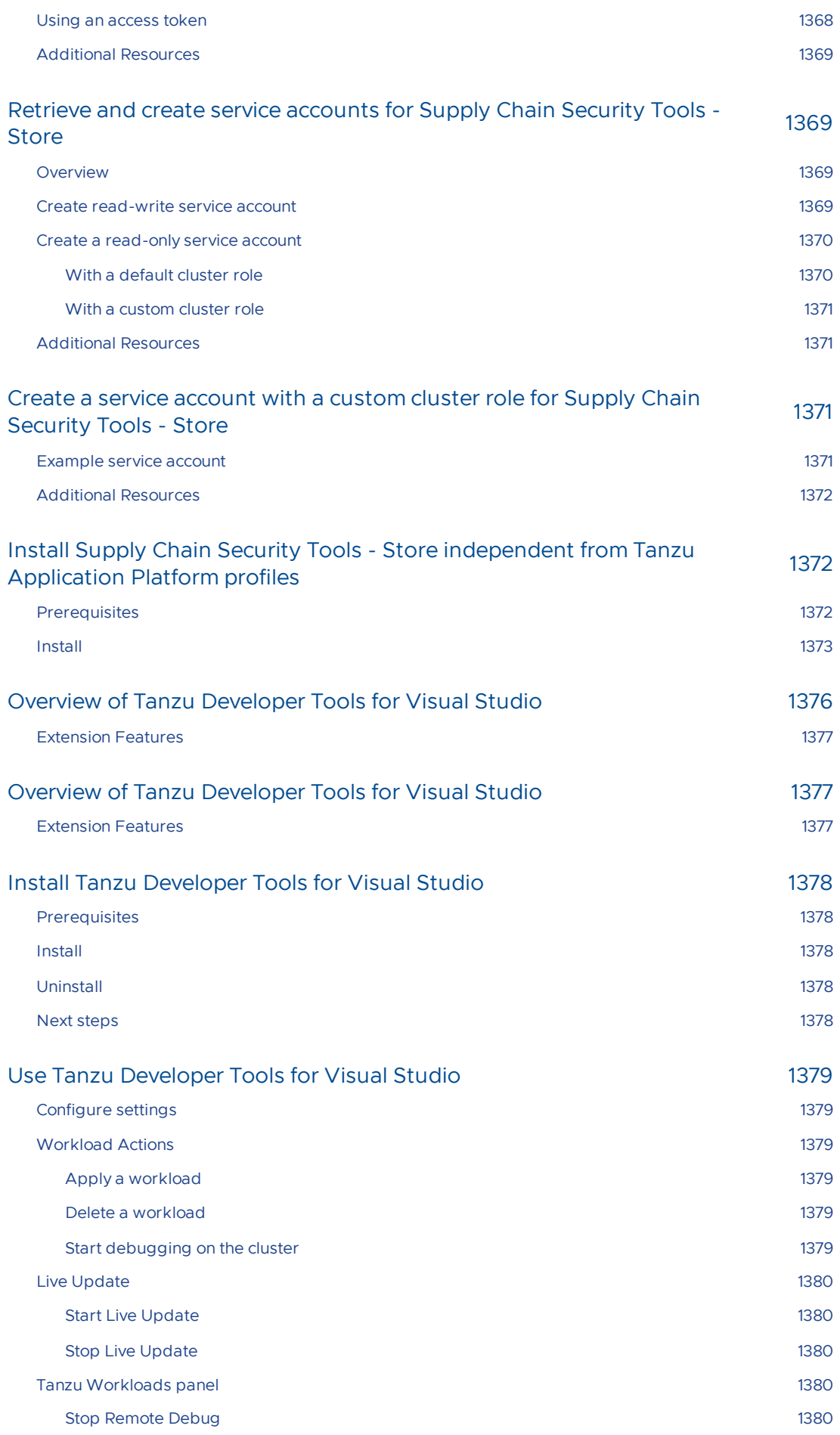

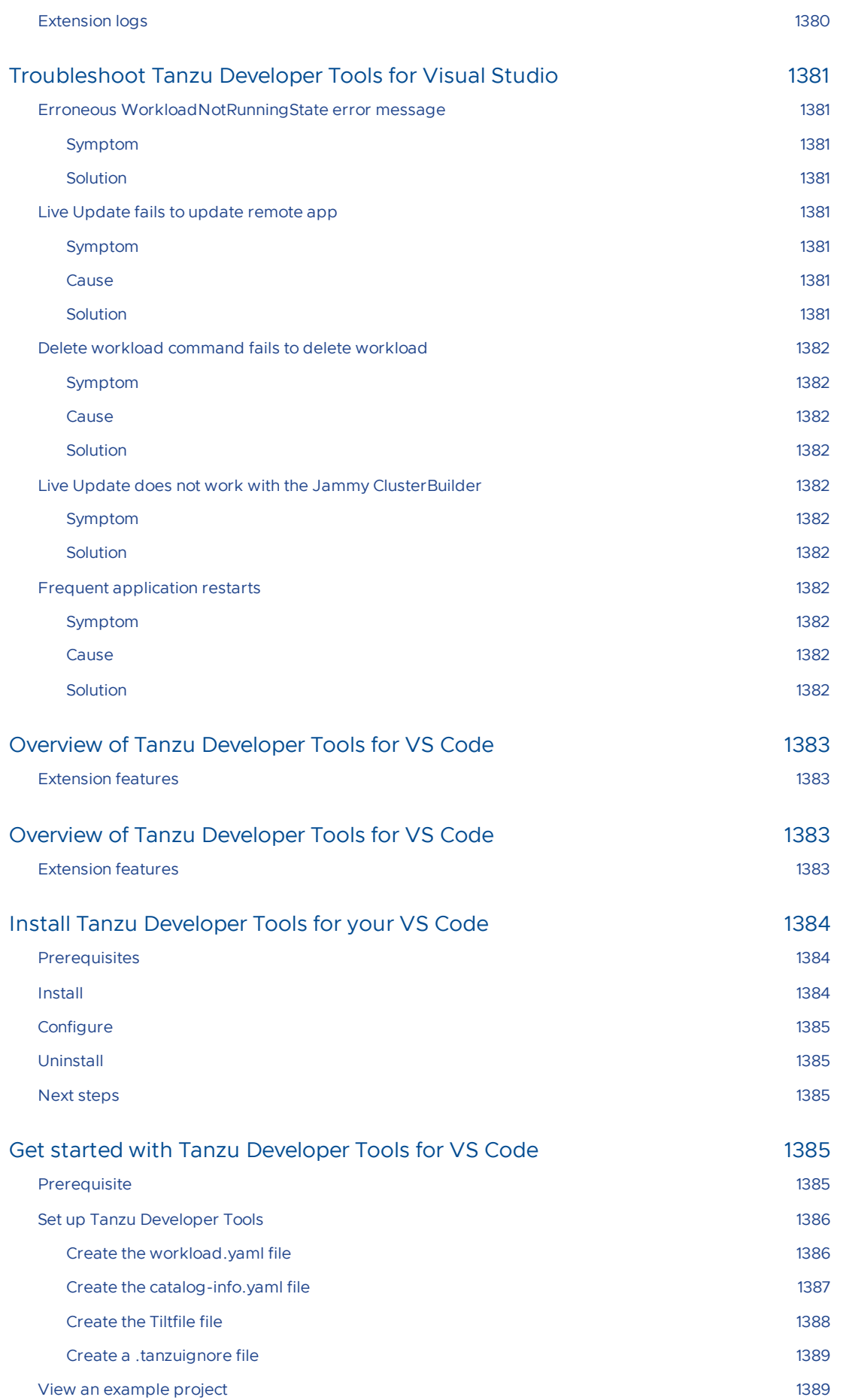

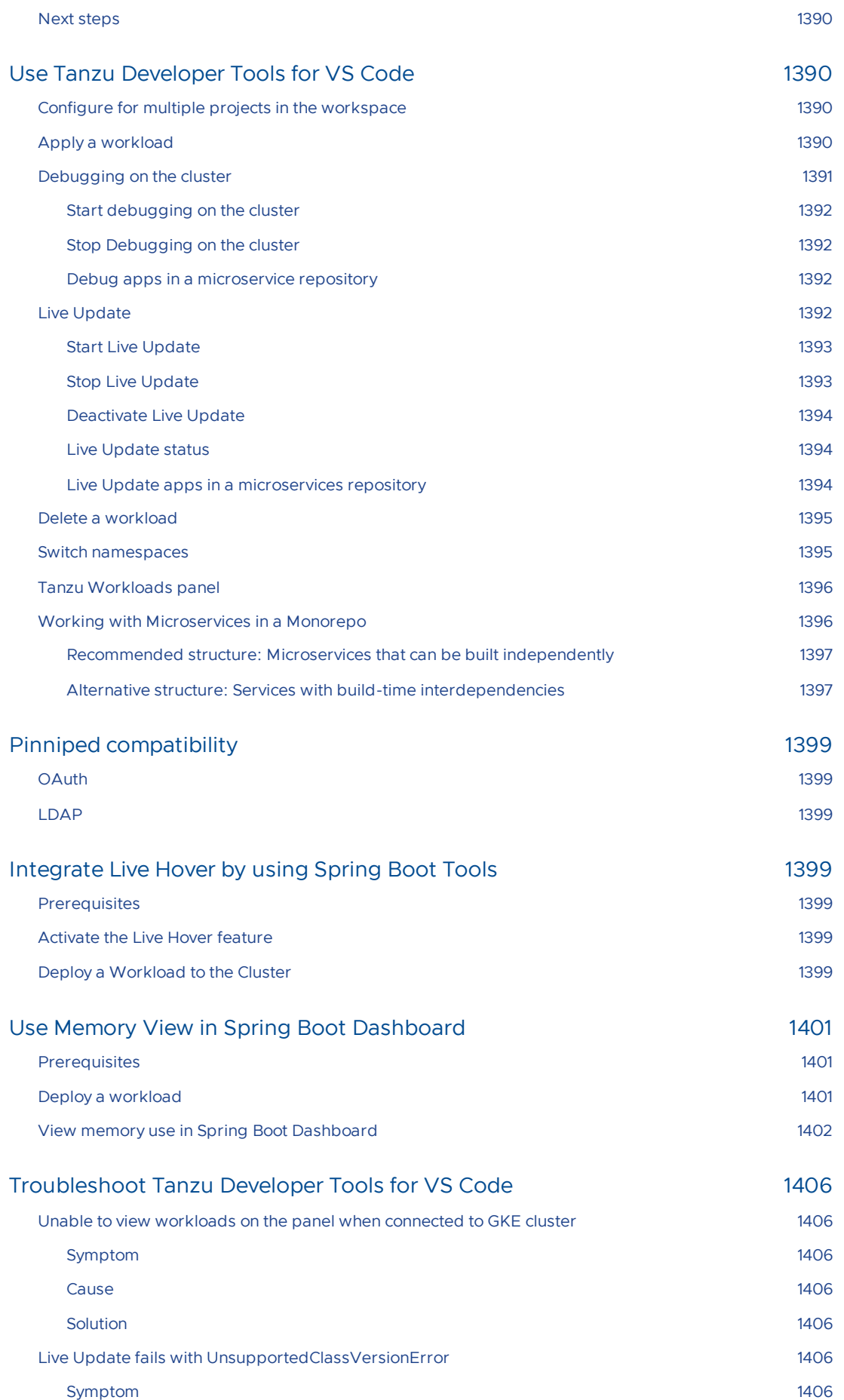

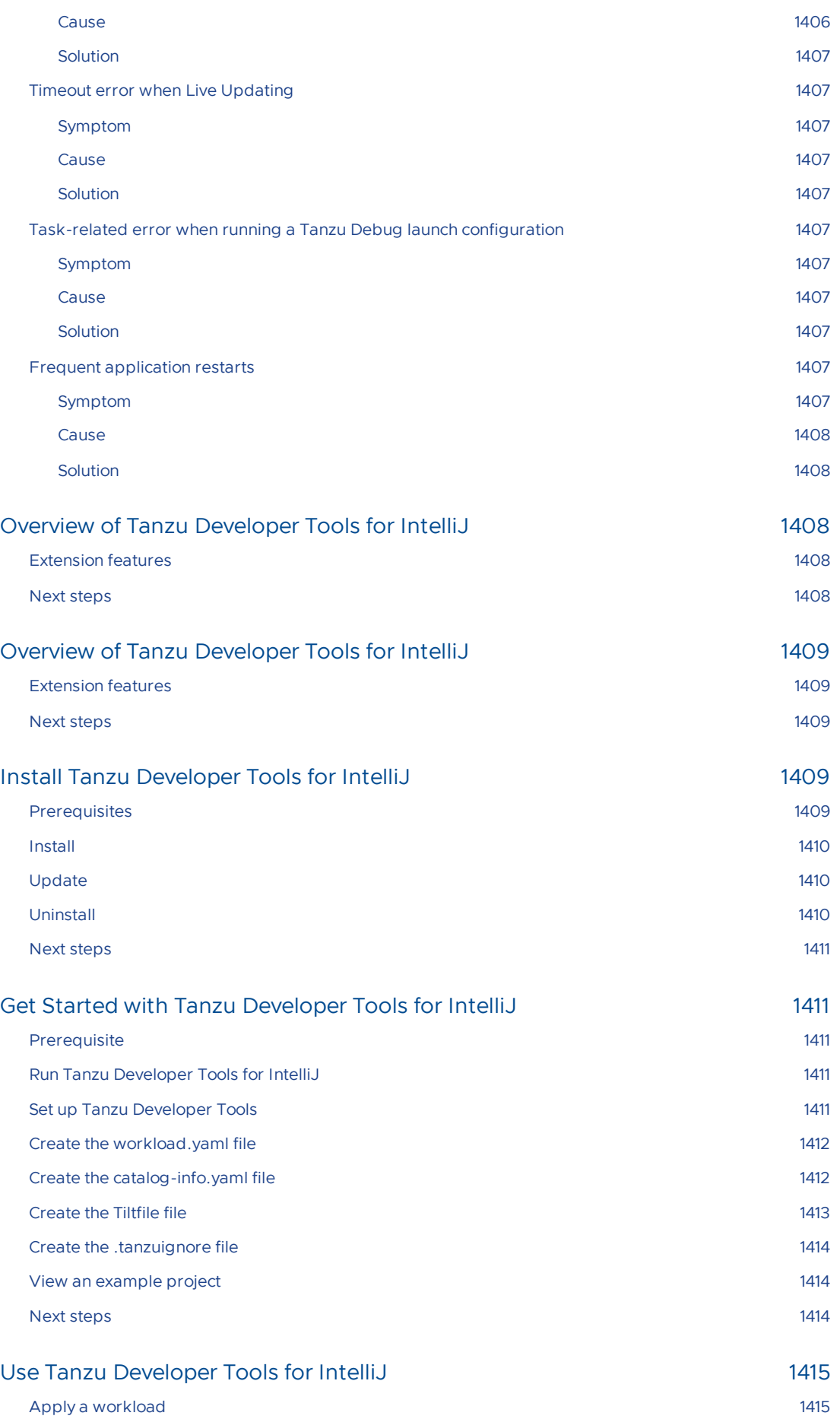

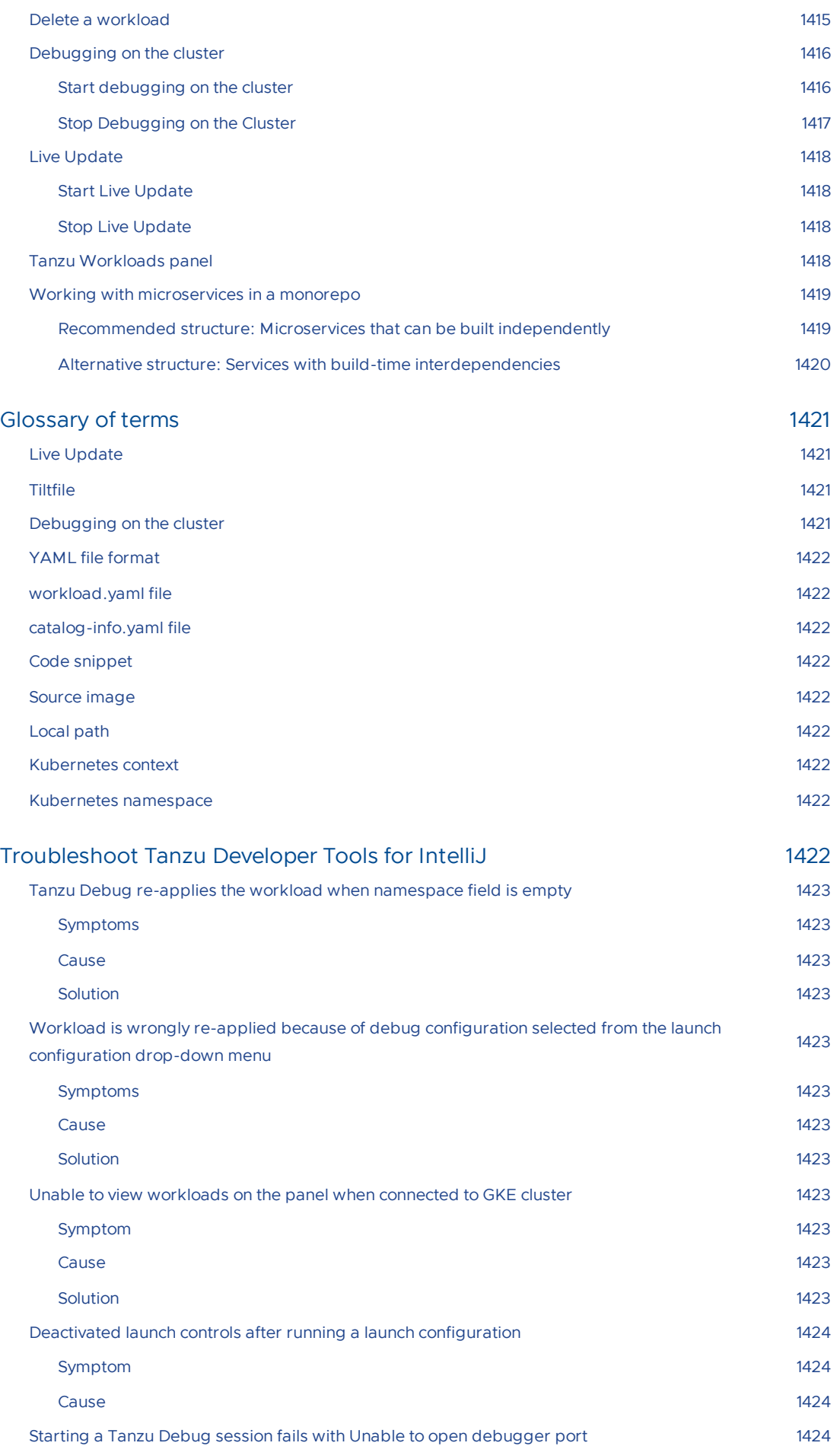

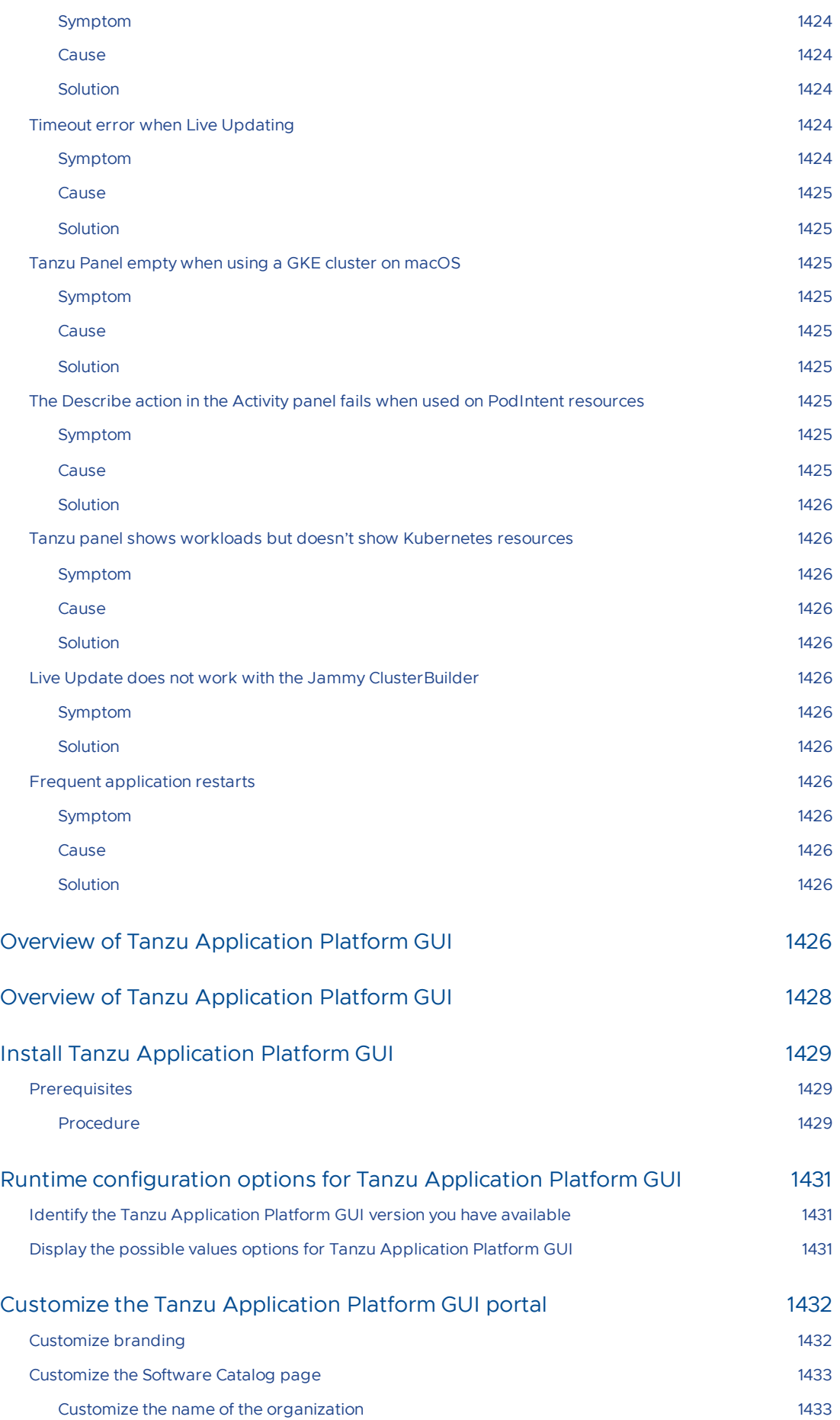

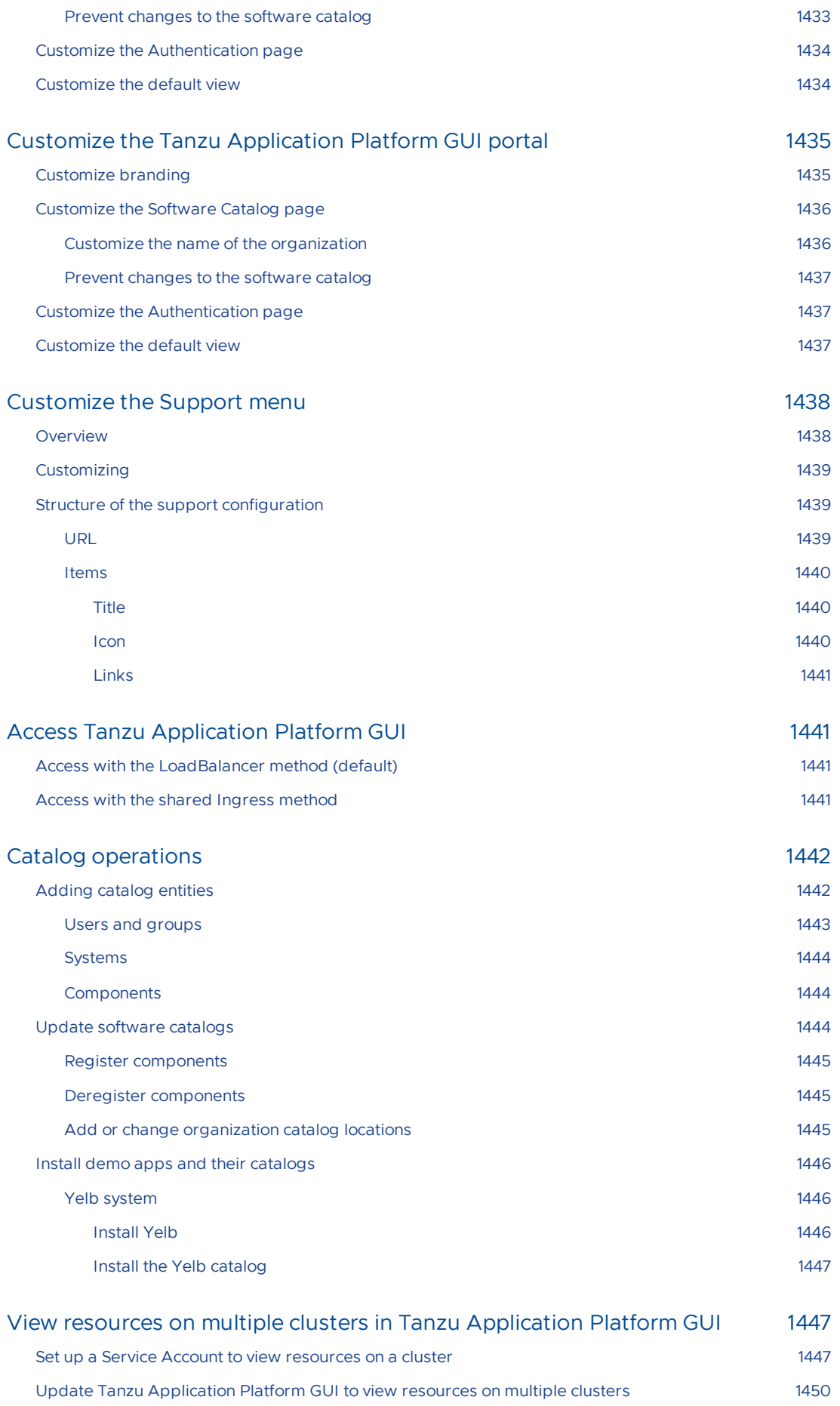

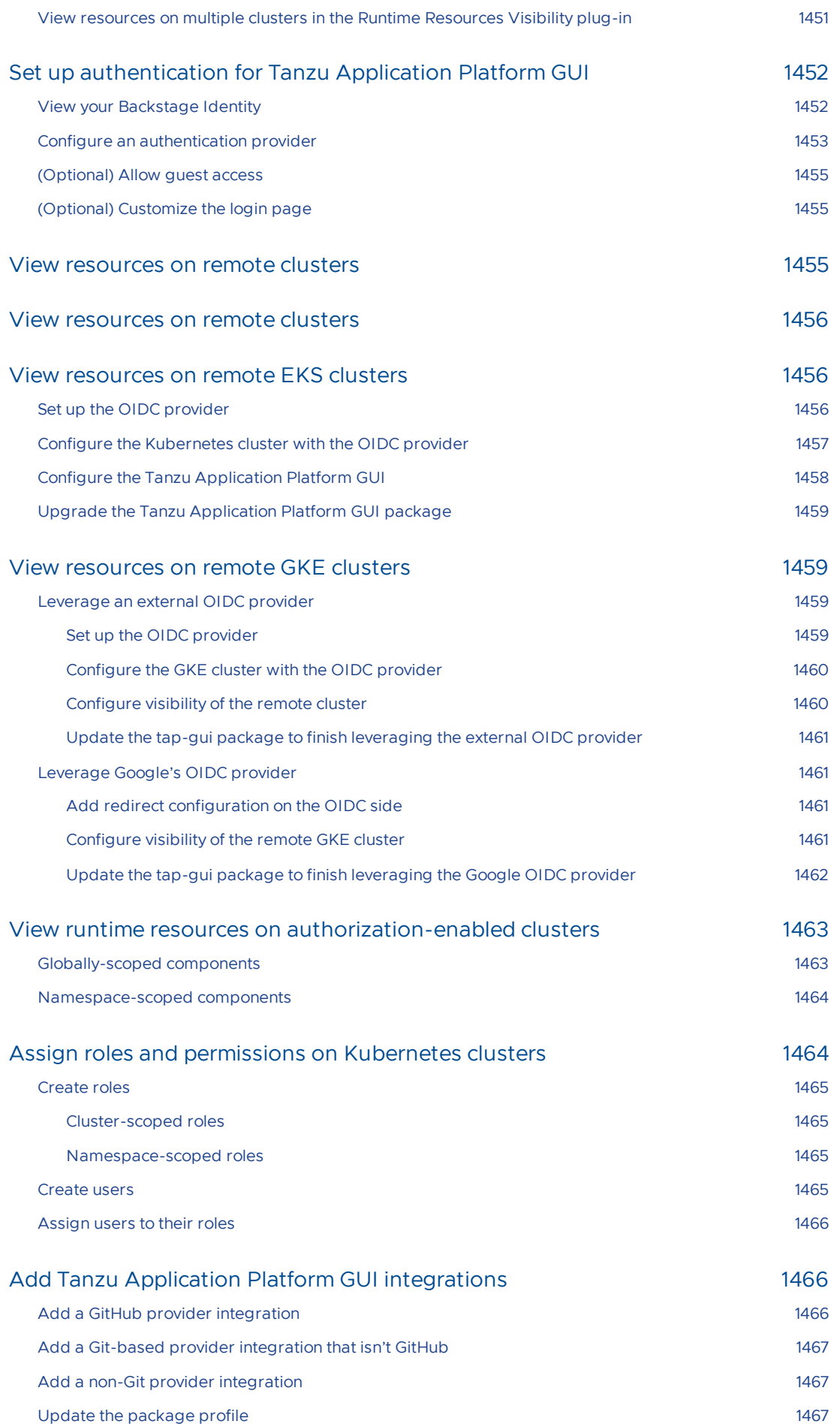

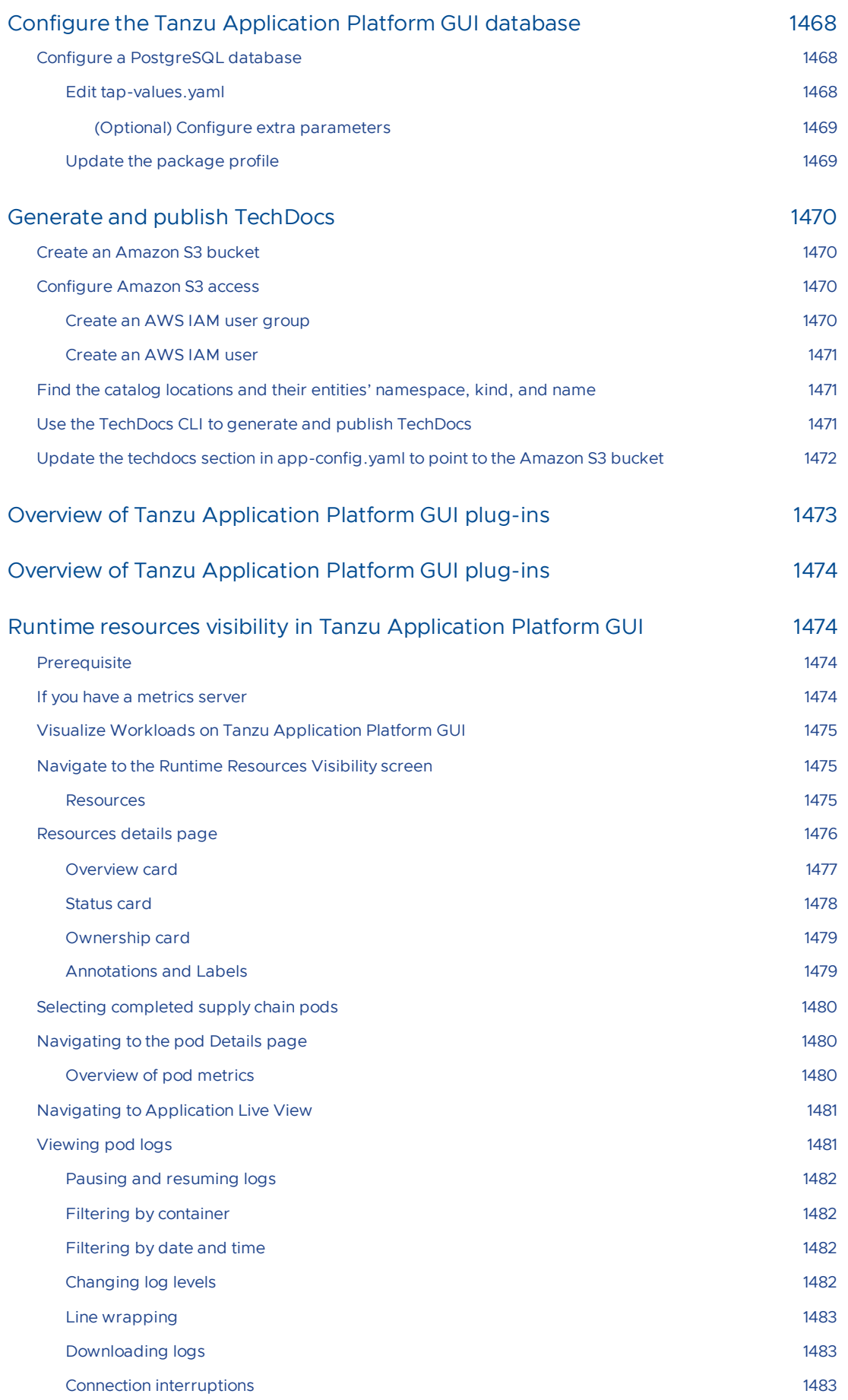

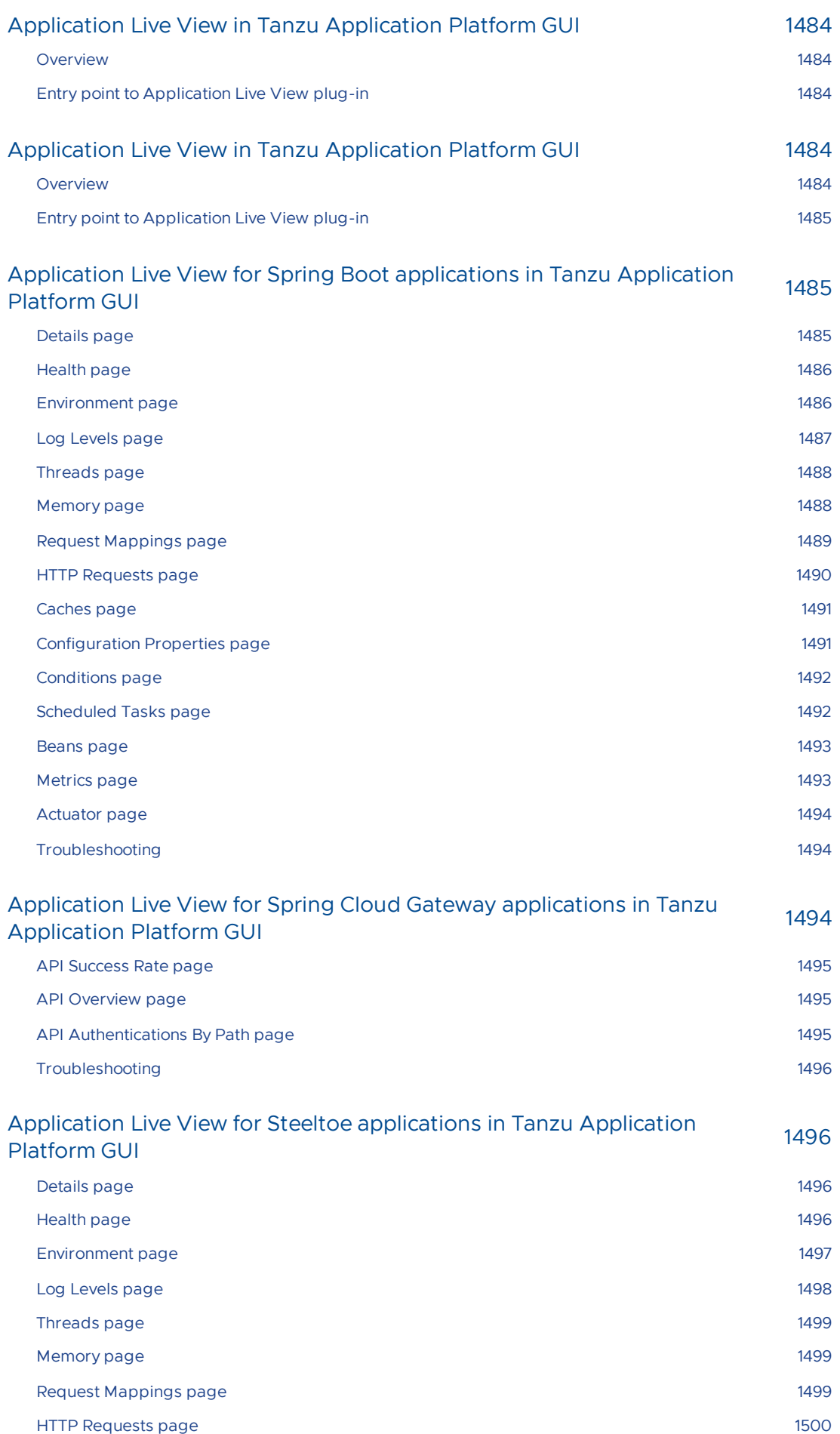

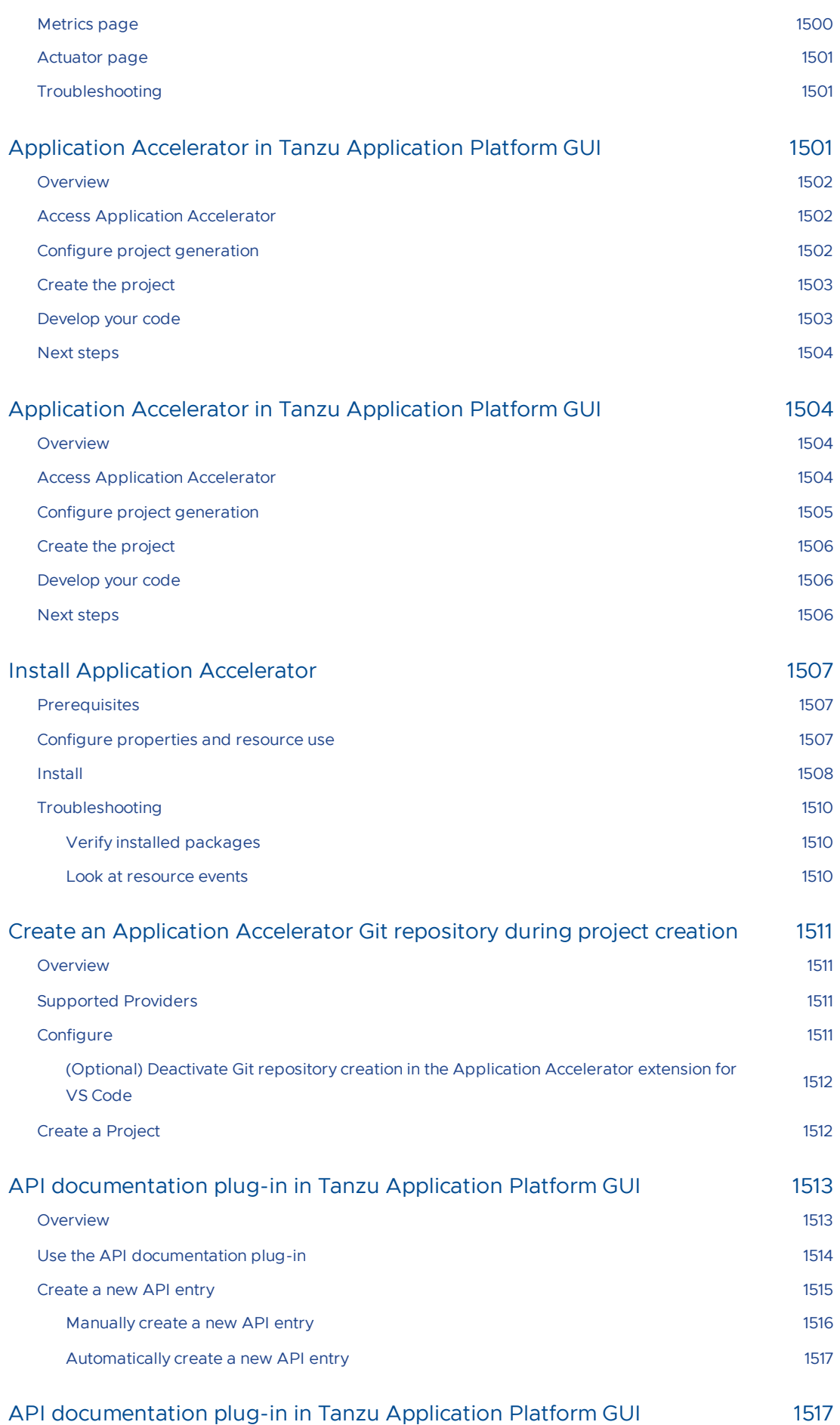

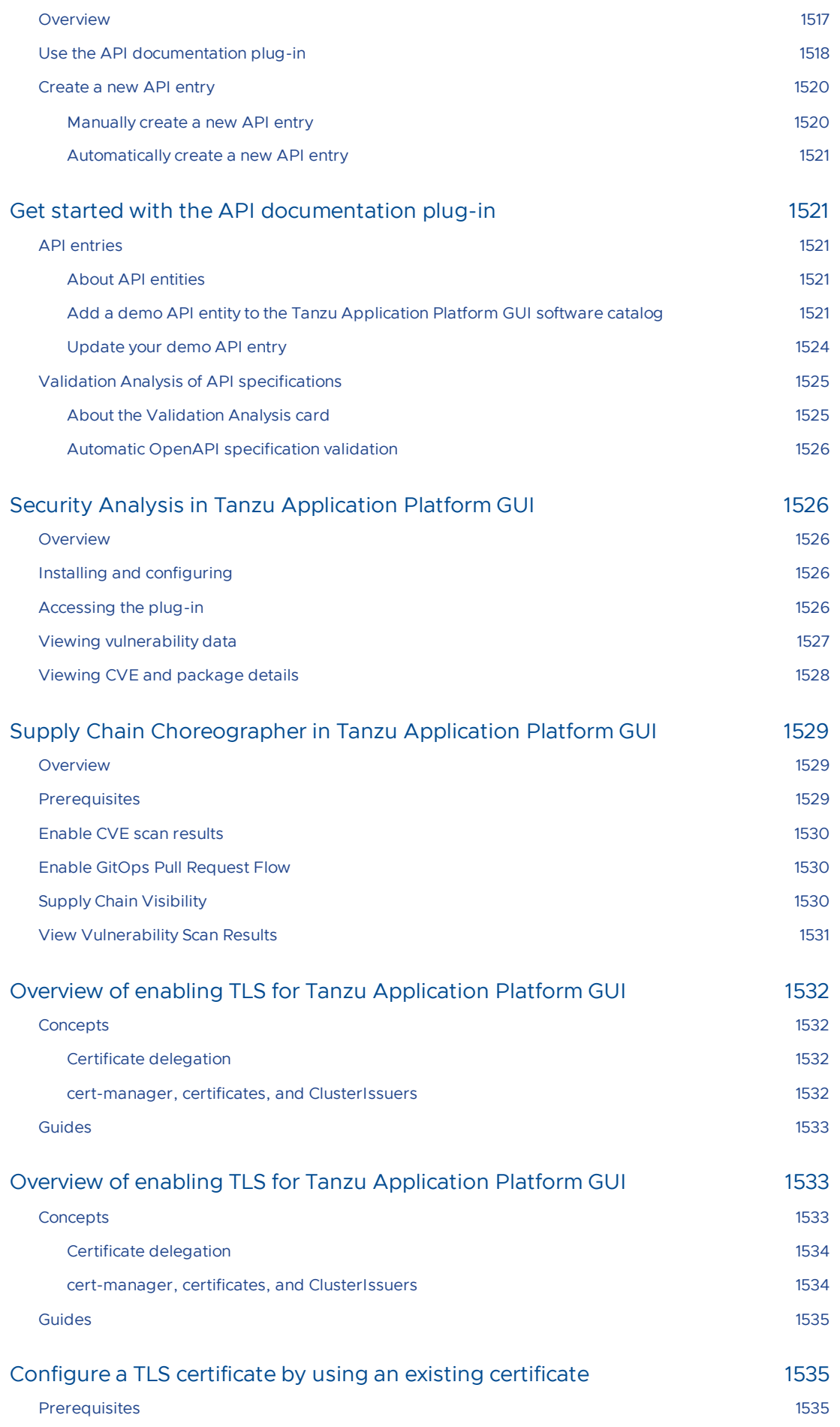

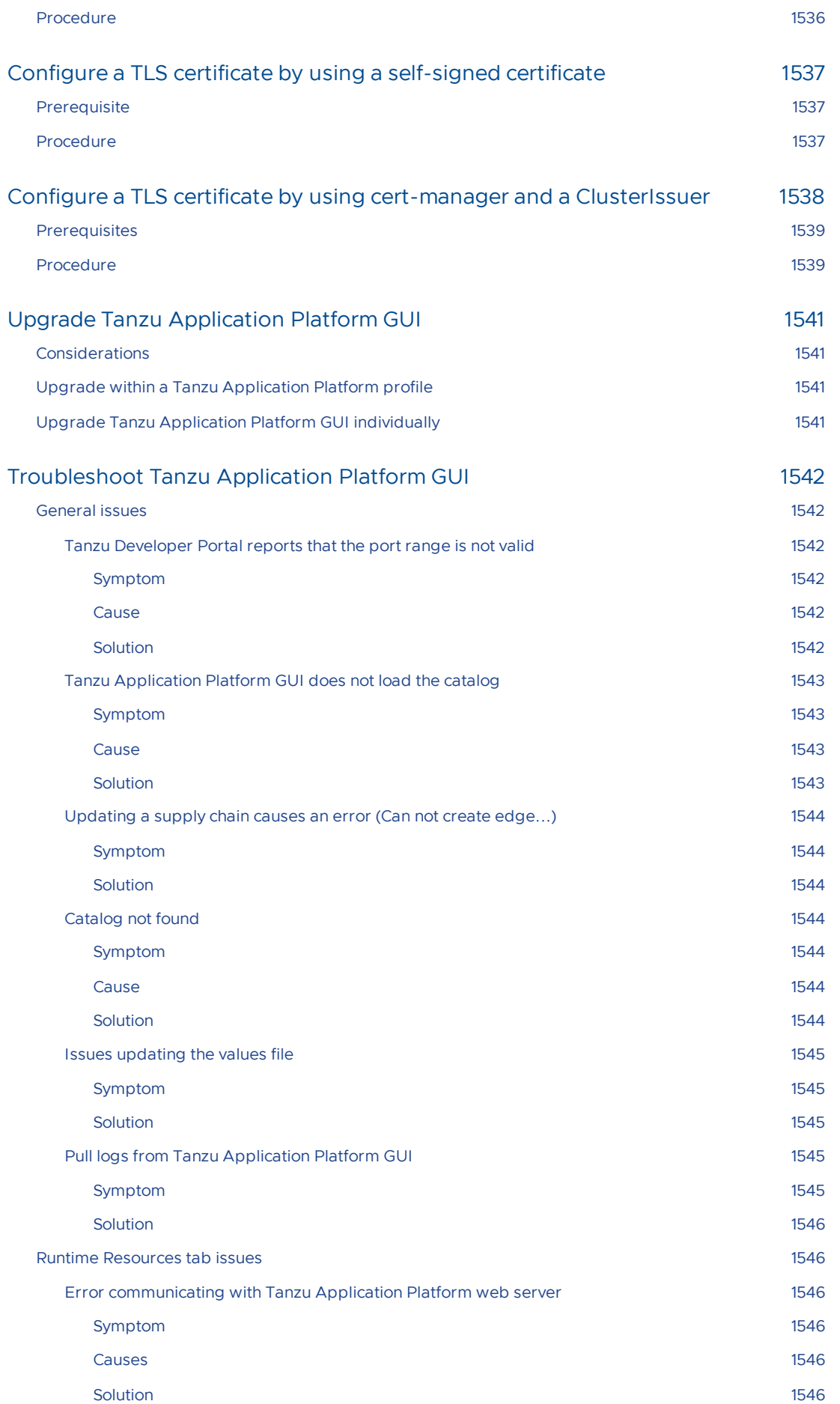

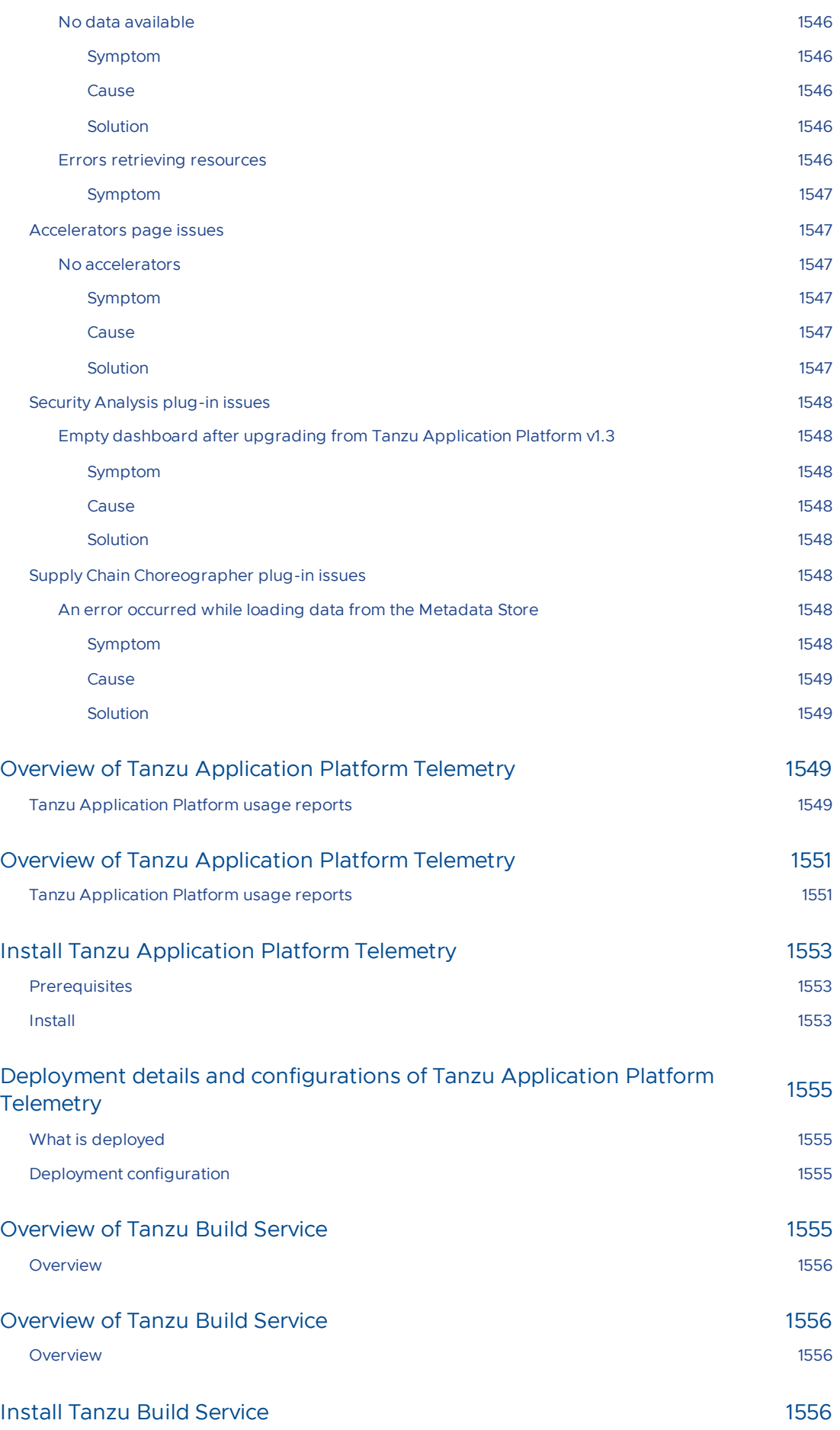

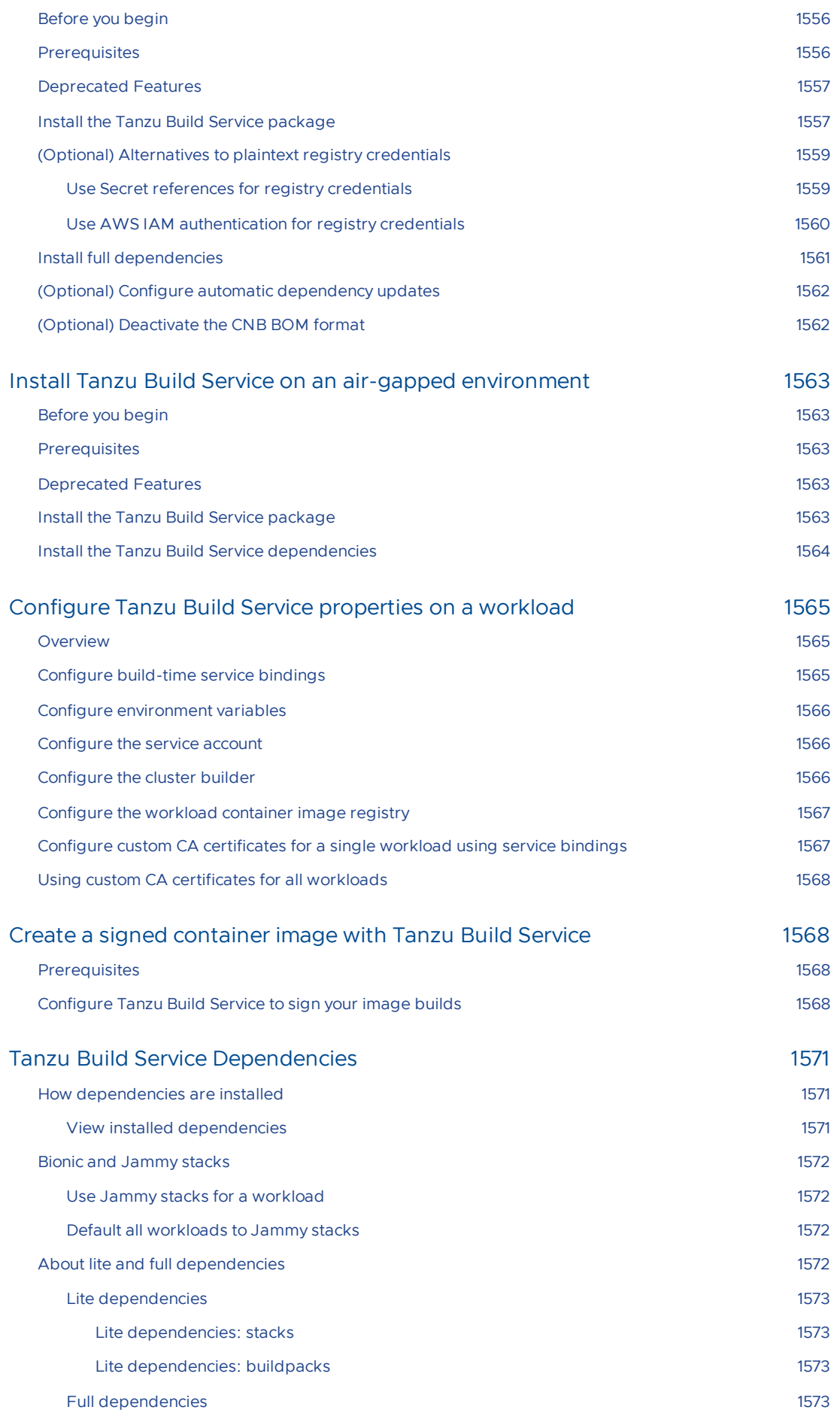

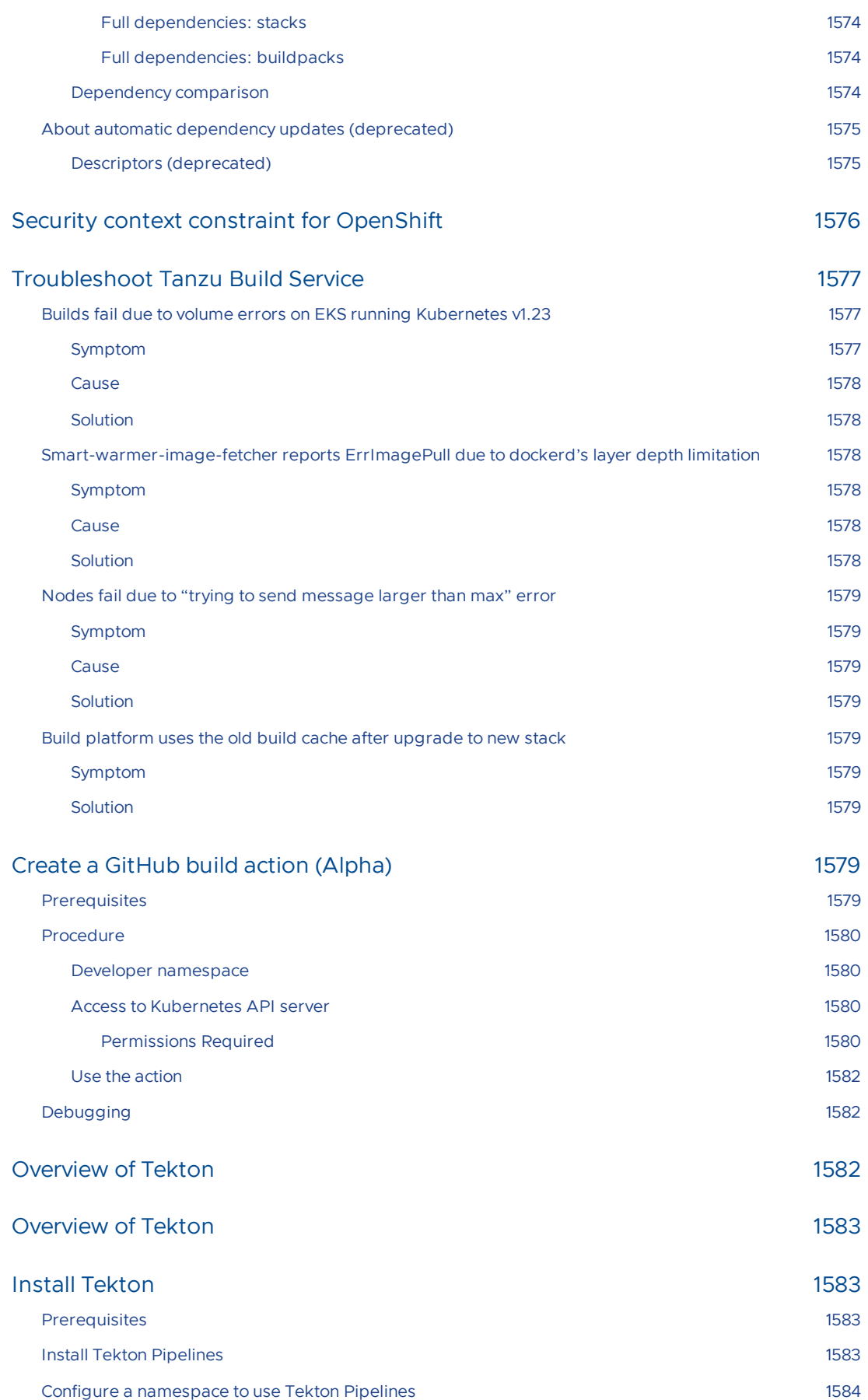

## Tanzu Application Platform v1.4

VMware Tanzu Application Platform (commonly known as TAP) is an application development platform with a rich set of developer tools. It offers developers a paved path to production to build and deploy software quickly and securely on any compliant public cloud or on-premises Kubernetes cluster.

## Tanzu Application Platform overview

Tanzu Application Platform:

- Delivers a superior developer experience for enterprises building and deploying cloudnative applications on Kubernetes.
- Allows developers to quickly build and test applications regardless of their familiarity with Kubernetes.
- Helps application teams get to production faster by automating source-to-production pipelines.
- Clearly defines the roles of developers and operators so they can work collaboratively and integrate their efforts.

Operations teams can create application scaffolding templates with built-in security and compliance guardrails, making those considerations mostly invisible to developers. Starting with the templates, developers turn source code into a container and get a URL to test their app in minutes.

After the container is built, it updates every time there's a new code commit or dependency patch. An internal API management portal facilitates connecting to other applications and data, regardless of how they're built or the infrastructure they run on.

## Simplified workflows

When creating supply chains, you can simplify workflows in both the inner and outer loop of Kubernetes-based app development with Tanzu Application Platform.

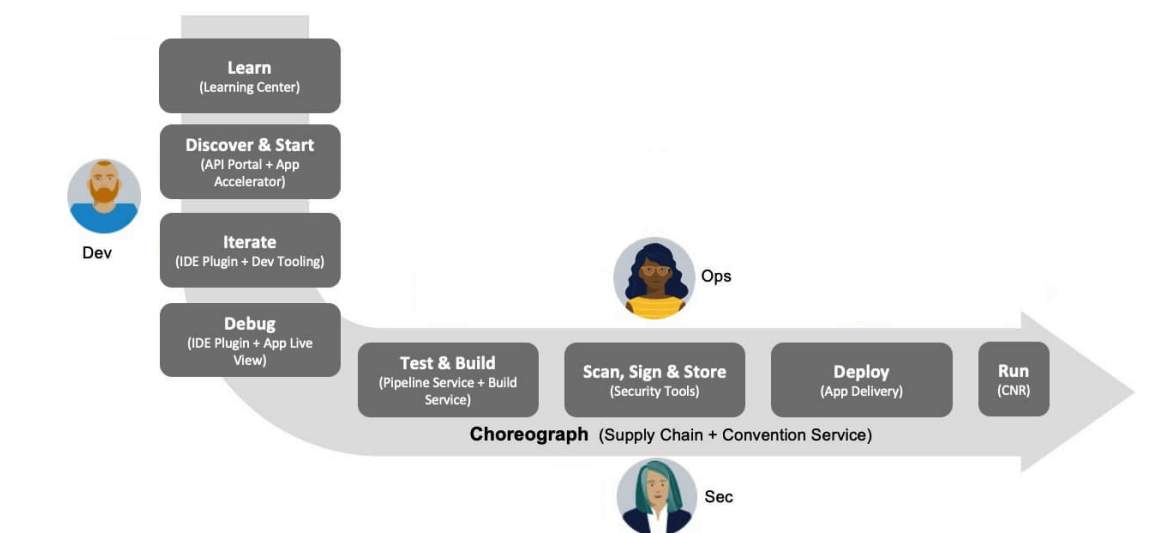
#### **Inner Loop**

- The inner loop describes a developer's development cycle of iterating on code.
- Inner loop activities include coding, testing, and debugging before making a commit.
- On cloud-native or Kubernetes platforms, developers in the inner loop often build container images and connect their apps to all necessary services and APIs to deploy them to a development environment.
- $\bullet$ **Outer Loop**
	- The outer loop describes how operators deploy apps to production and maintain them over time.
	- On a cloud-native platform, outer loop activities include:
		- **Building container images.**
		- **Adding container security.**
		- Configuring continuous integration and continuous delivery (CI/CD)  $\blacksquare$ pipelines.
	- Outer loop activities are challenging in a Kubernetes-based development environment. App delivery platforms are constructed from various third-party and open source components with numerous configuration options.

#### **Supply Chains and choreography**

Tanzu Application Platform uses the choreography pattern inherited from the context of microservices<sup>[^1](https://stackoverflow.com/questions/4127241/orchestration-vs-choreography)</sup> and applies it to CI/CD to create a path to production[.^2](https://tanzu.vmware.com/developer/guides/supply-chain-choreography/)

Supply chains provide a way of codifying all of the steps of your path to production, or what is more commonly known as CI/CD. A supply chain differs from CI/CD in that with a supply chain, you can add every step necessary for an application to reach production or a lower environment.

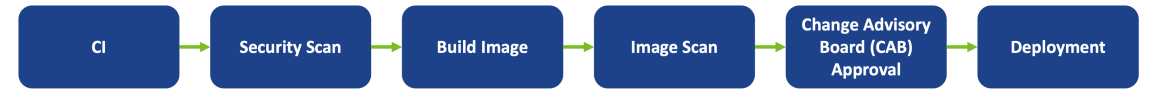

To address the developer experience gap, the path to production allows users to create a unified access point for all of the tools required for their applications to reach a customer-facing environment.

Instead of having separate tools that are loosely coupled to each other for testing and building, security, deploying, and running apps, a path to production defines all four tools in a single, unified layer of abstraction. Where tools typically can't integrate with one another and additional scripting or webhooks are necessary, a unified automation tool codifies all interactions between each of the tools.

Tanzu Application Platform provides a default set of components that automates pushing an app to staging and production on Kubernetes. This removes the pain points for both inner and outer loops. It also allows operators to customize the platform by replacing Tanzu Application Platform components with other products.

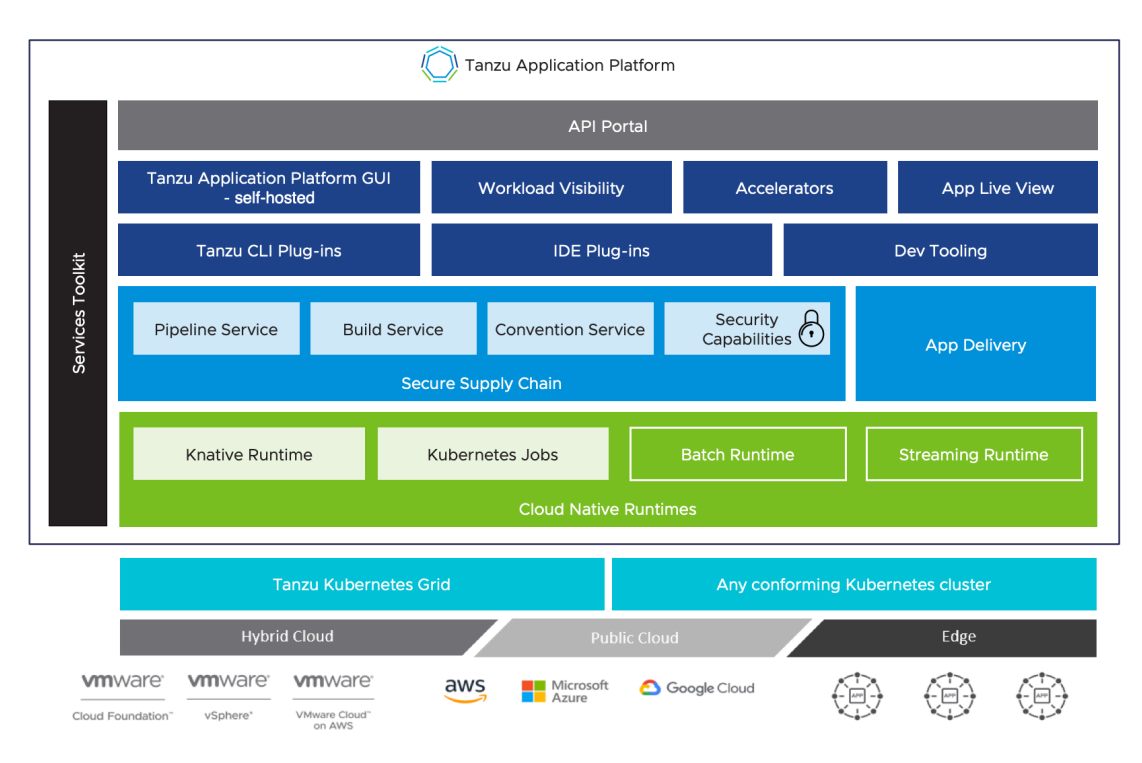

For more information about Tanzu Application Platform [components,](#page-140-0) see Components and installation profiles.

## Notice of telemetry collection for Tanzu Application Platform

Tanzu Application Platform participates in the VMware Customer Experience Improvement Program (CEIP). As part of CEIP, VMware collects technical information about your organization's use of VMware products and services in association with your organization's VMware license keys. For information about CEIP, see the Trust & [Assurance](http://www.vmware.com/trustvmware/ceip.html) Center. You may join or leave CEIP at any time. The CEIP Standard Participation Level provides VMware with information to improve its products and services, identify and fix problems, and advise you on how to best deploy and use VMware products. For example, this information can enable a proactive product deployment discussion with your VMware account team or VMware support team to help resolve your issues. This information cannot directly identify any individual.

You must acknowledge that you have read the VMware CEIP policy before you can proceed with the installation. For more information, see Install your Tanzu [Application](#page-164-0) Platform profile. To opt out of telemetry participation after installation, see Opting out of [telemetry](#page-262-0) collection.

# Tanzu Application Platform release notes

This topic describes the changes in Tanzu Application Platform (commonly known as TAP) v1.4.

## v1.4.13

**Release Date**: 09 January 2024

### v1.4.13 Security fixes

This release has the following security fixes, listed by component and area.

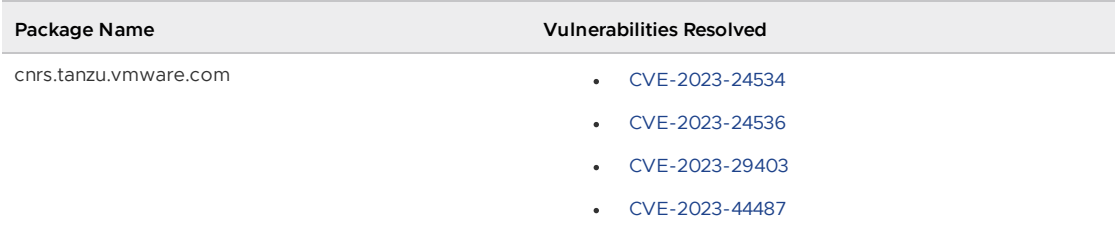

### v1.4.13 Known issues

This release introduces no new known issues.

## v1.4.12

**Release Date**: 12 December 2023

### v1.4.12 Security fixes

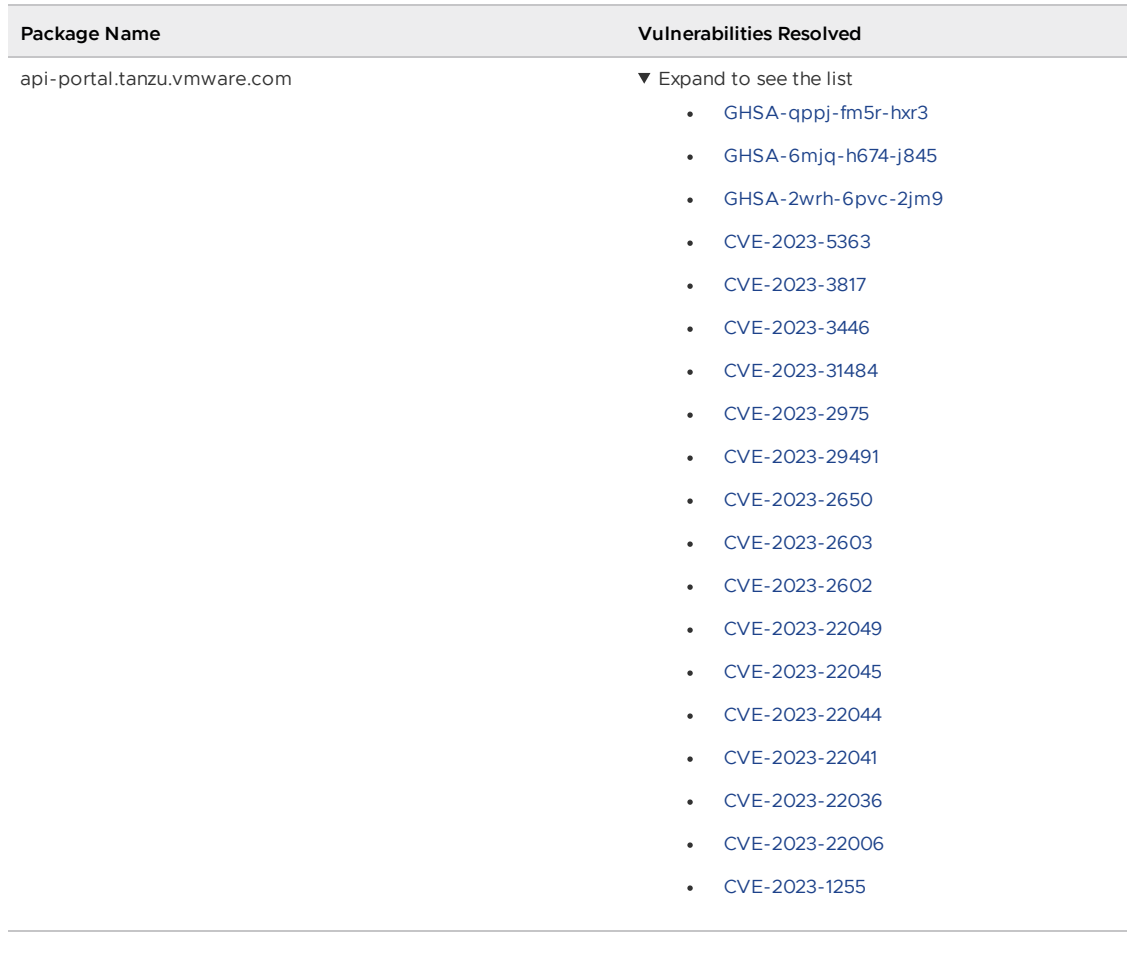

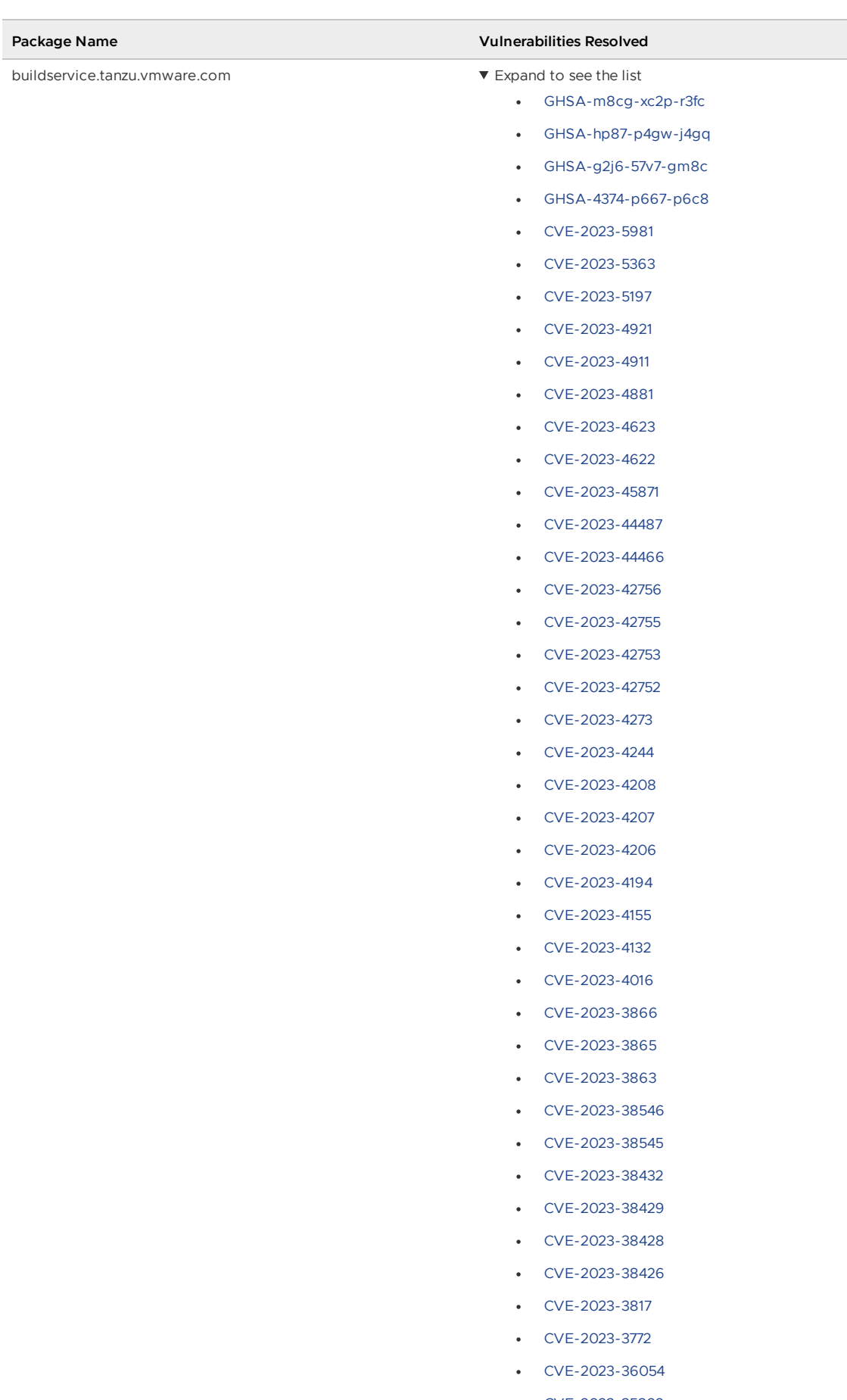

- [CVE-2023-35829](https://nvd.nist.gov/vuln/detail/CVE-2023-35829)
- [CVE-2023-35828](https://nvd.nist.gov/vuln/detail/CVE-2023-35828)

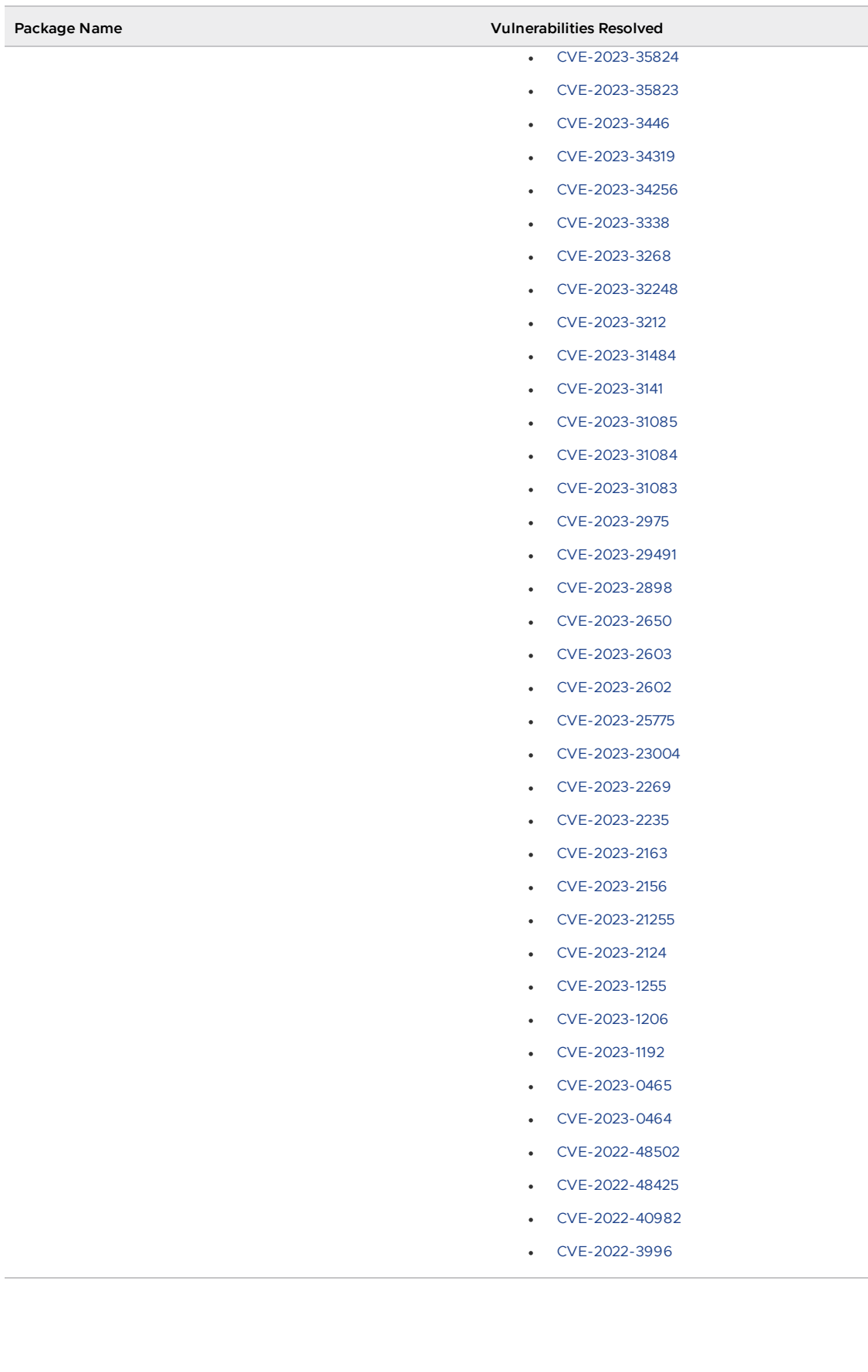

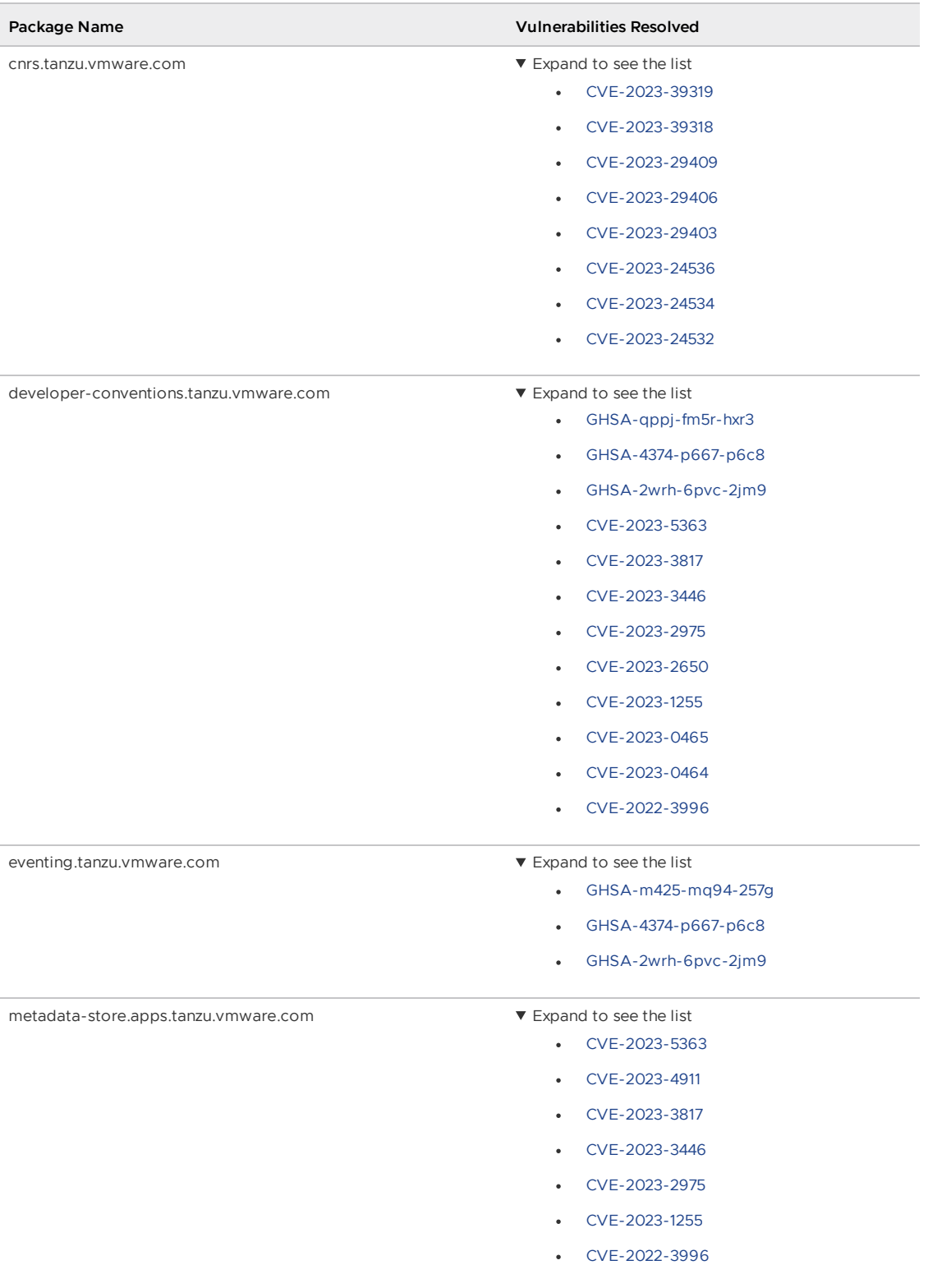

## v1.4.12 Known issues

This release introduces no new known issues.

## v1.4.11

**Release Date**: 14 November 2023

## v1.4.11 Security fixes

This release has the following security fixes, listed by component and area.

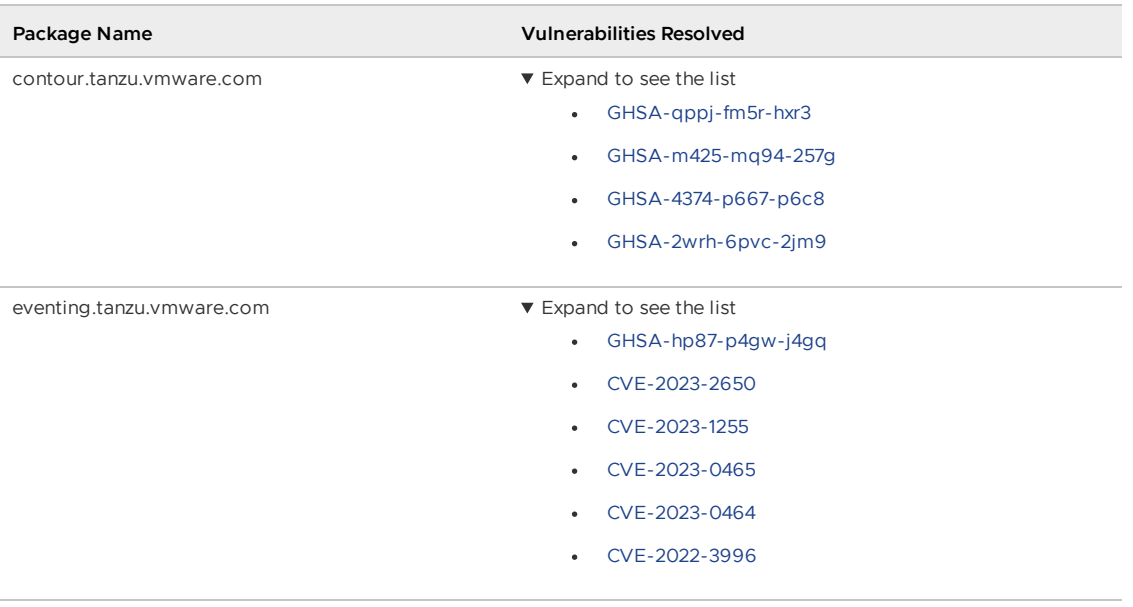

### v1.4.11 Known issues

This release introduces no new known issues.

## v1.4.10

**Release Date**: 10 October 2023

### v1.4.10 Security fixes

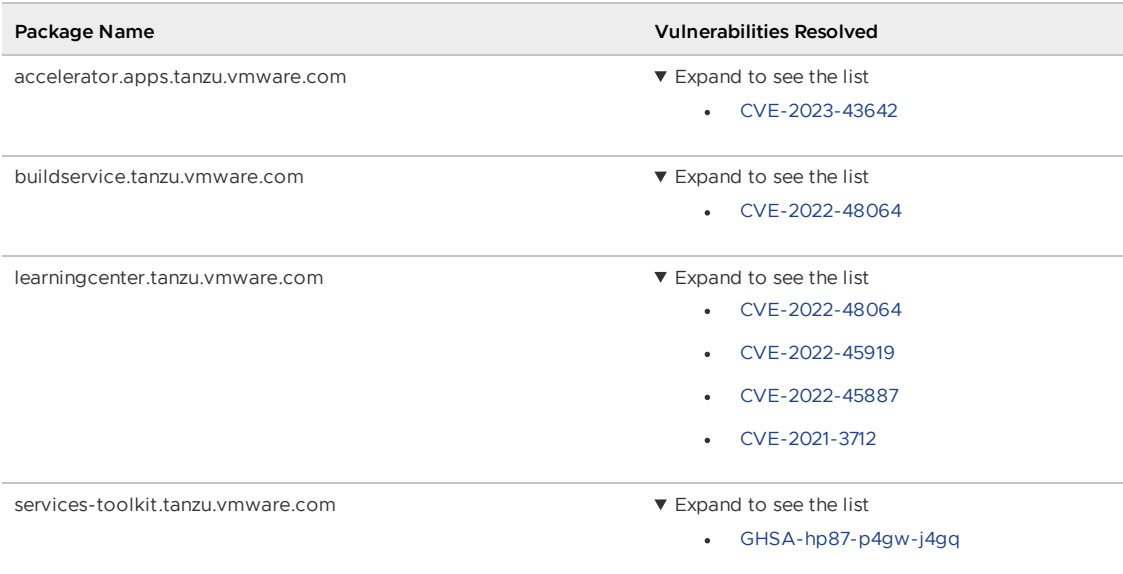

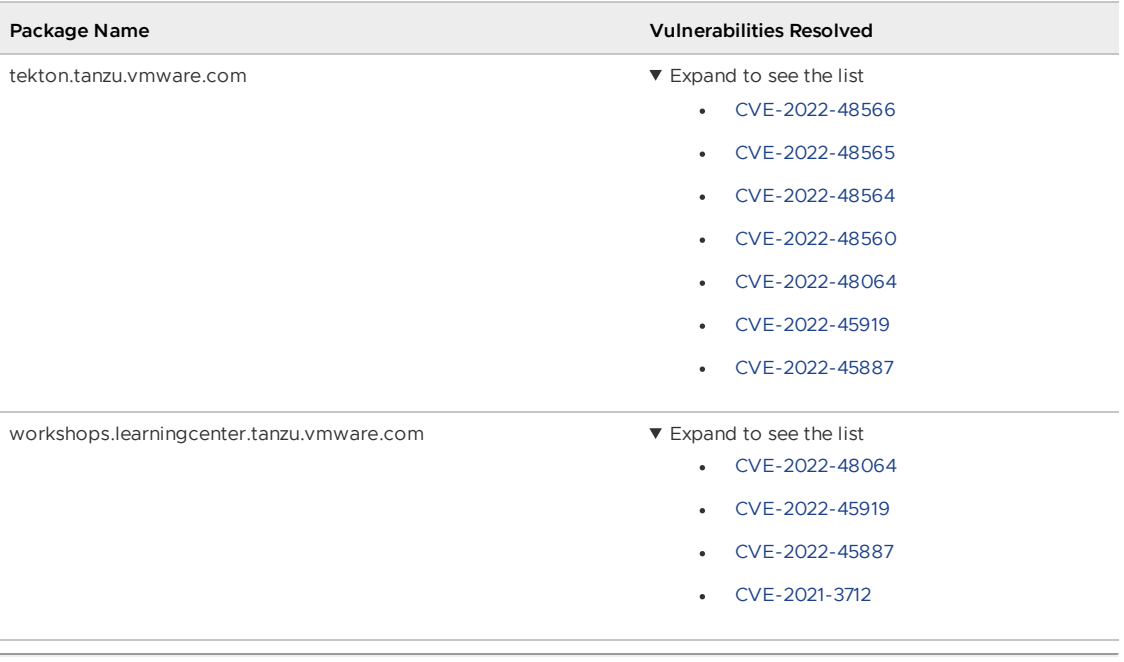

### v1.4.10 Known issues

This release introduces no new known issues.

## v1.4.9

**Release Date**: 12 September 2023

## v1.4.9 Security fixes

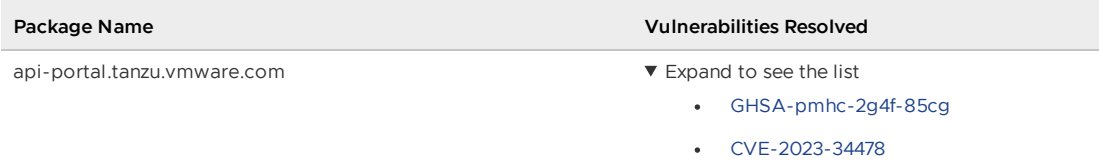

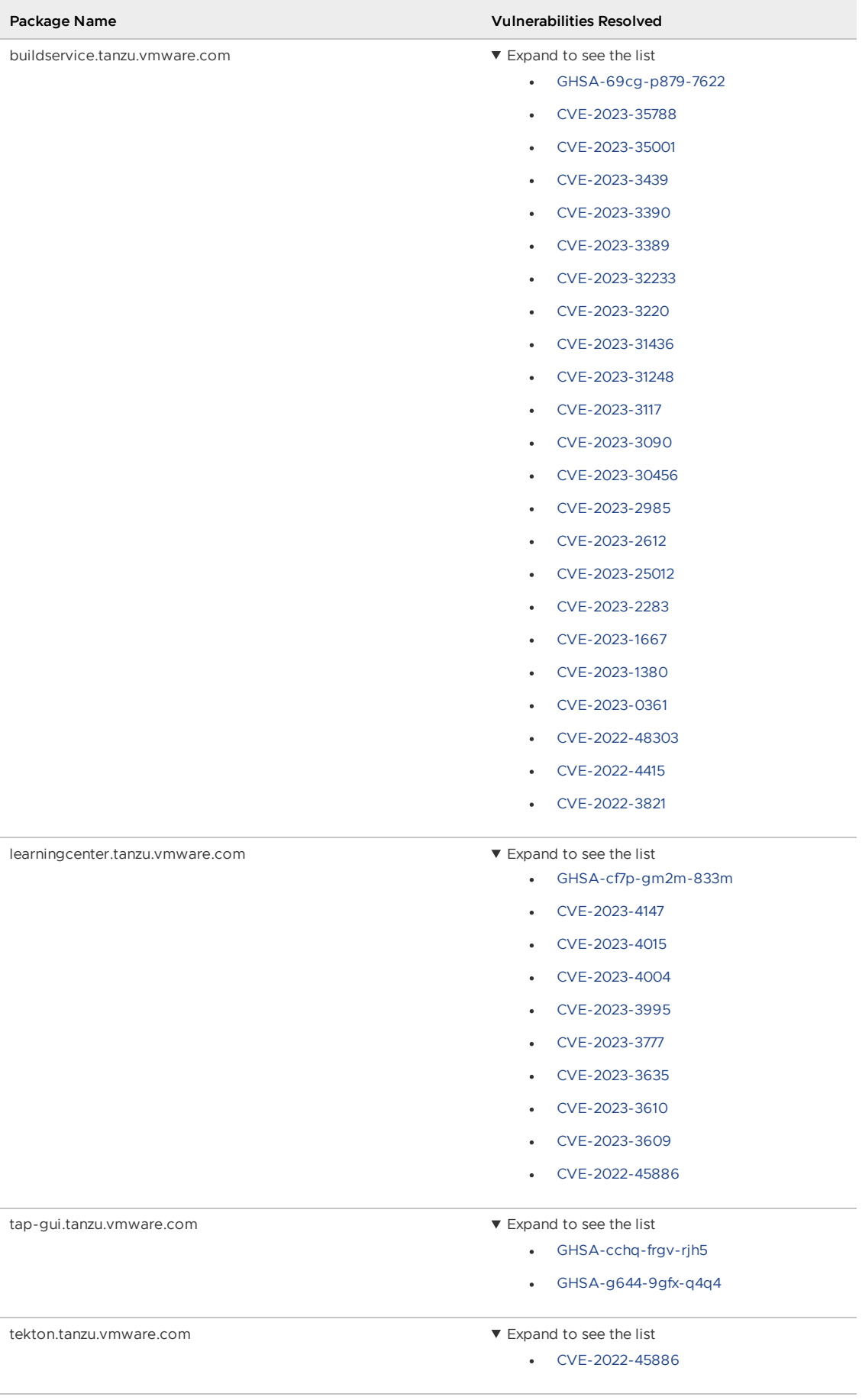

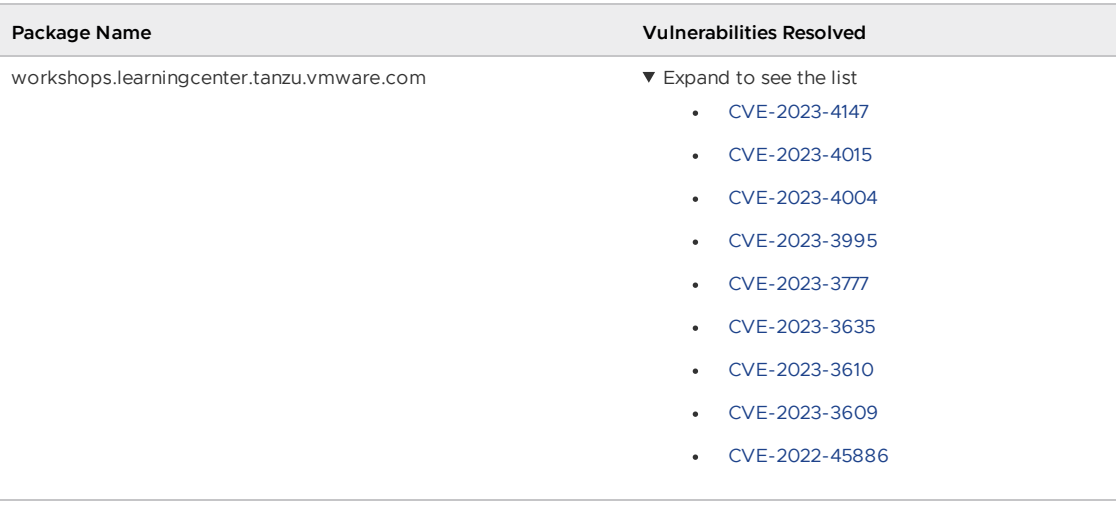

### v1.4.9 Resolved issues

The following issues, listed by component and area, are resolved in this release.

#### v1.4.9 Resolved issues: Tanzu CLI and plug-ins

This release includes Tanzu CLI v1.0.0 and a set of installable plug-in groups that are versioned so that the CLI is compatible with all supported Tanzu Application Platform versions. For more information see Install [Tanzu](#page-151-0) CLI.

### v1.4.9 Known issues

This release has the following known issues, listed by component and area.

#### v1.4.9 Known issues: Tanzu Build Service

Tanzu Application Platform installation temporarily fails with this error related to the deactivate smart warmer key: waiting on reconcile packageinstall/buildservice. Overlaying data values (in following order: ca-cert.yaml, cert-injectionwebhook/upstream/imagevalues.yaml, cert-injection-webhook/values.yaml, additional data values) . This issue resolves after a few minutes.

## v1.4.8

**Release Date**: 15 August 2023

### v1.4.8 Security fixes

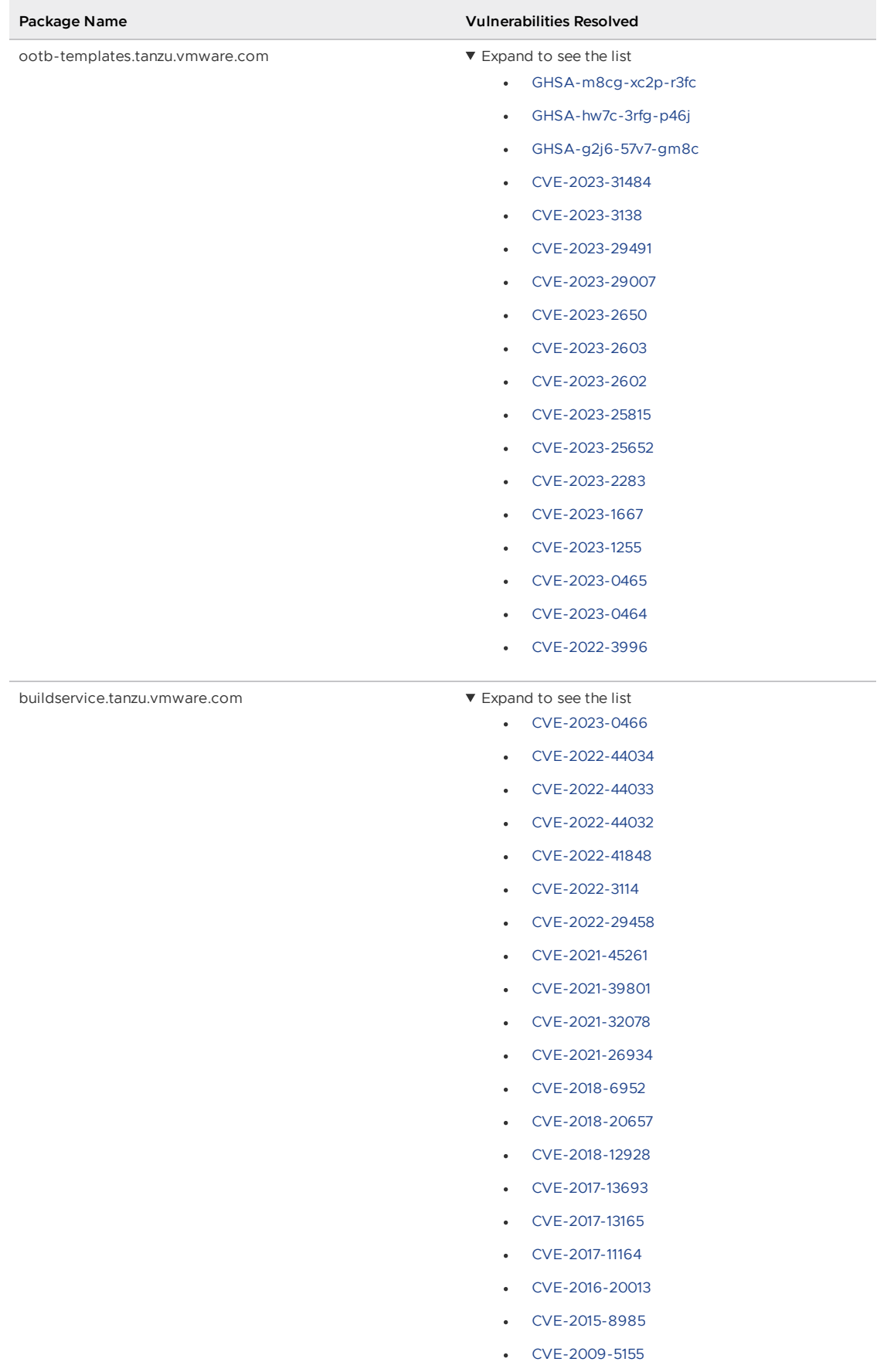

## v1.4.8 Resolved issues

The following issues, listed by component and area, are resolved in this release.

#### v1.4.8 Resolved issues: Tanzu Build Service

Fixed an issue where some buildpacks caused the builder image to become excessively large.

### v1.4.8 Known issues

This release has the following known issues, listed by component and area.

#### v1.4.8 Known issues: Tanzu Build Service

Tanzu Application Platform installation fails if the automatic dependency updater is used with a Kubernetes secret ref, that is, using the fields buildservice.tanzunet secret.name and buildservice.tanzunet\_secret.name in the tap-values.yaml file. For a workaround, use plaintext secrets by using the fields buildservice.tanzunet username and buildservice.tanzunet password in the tap-values.yaml file.

## v1.4.7

**Release Date**: 11 July 2023

### v1.4.7 Security fixes

This release has the following security fixes, listed by component and area.

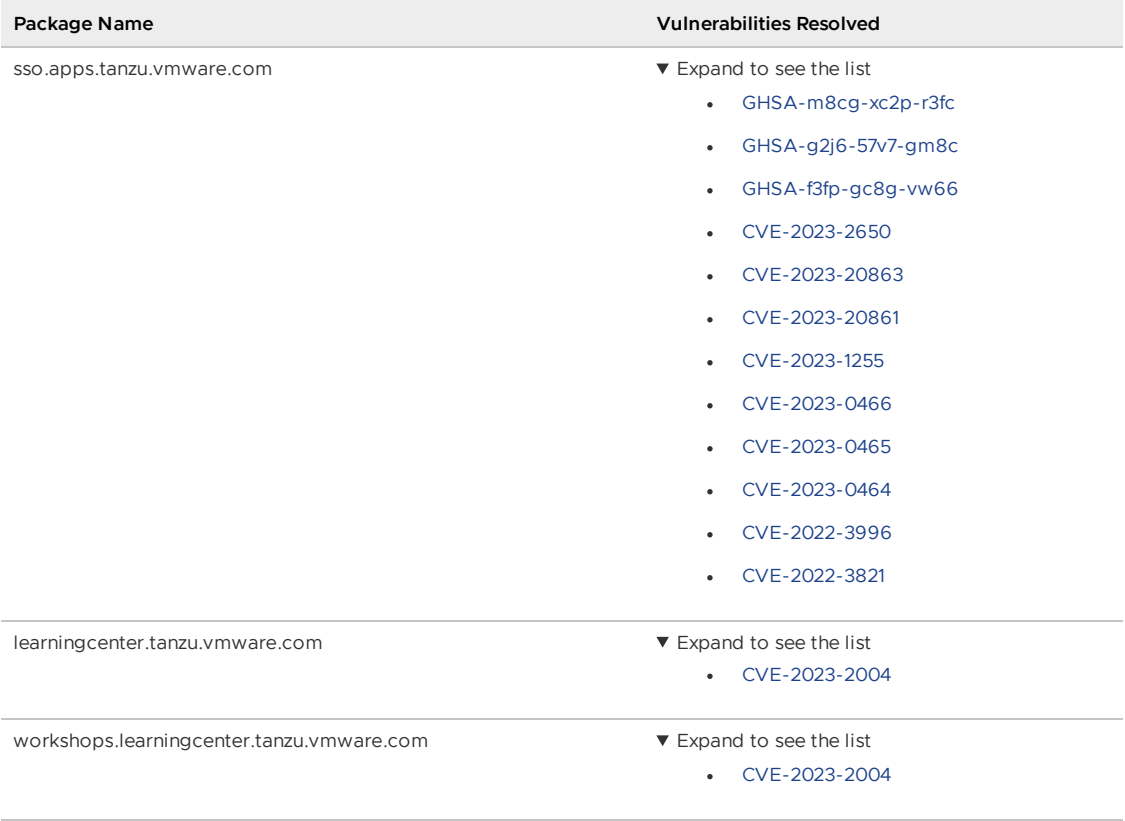

### v1.4.7 Known issues

This release introduces no new known issues.

## v1.4.6

**Release Date**: 13 June 2023

### v1.4.6 Security fixes

This release has the following security fixes, listed by component and area.

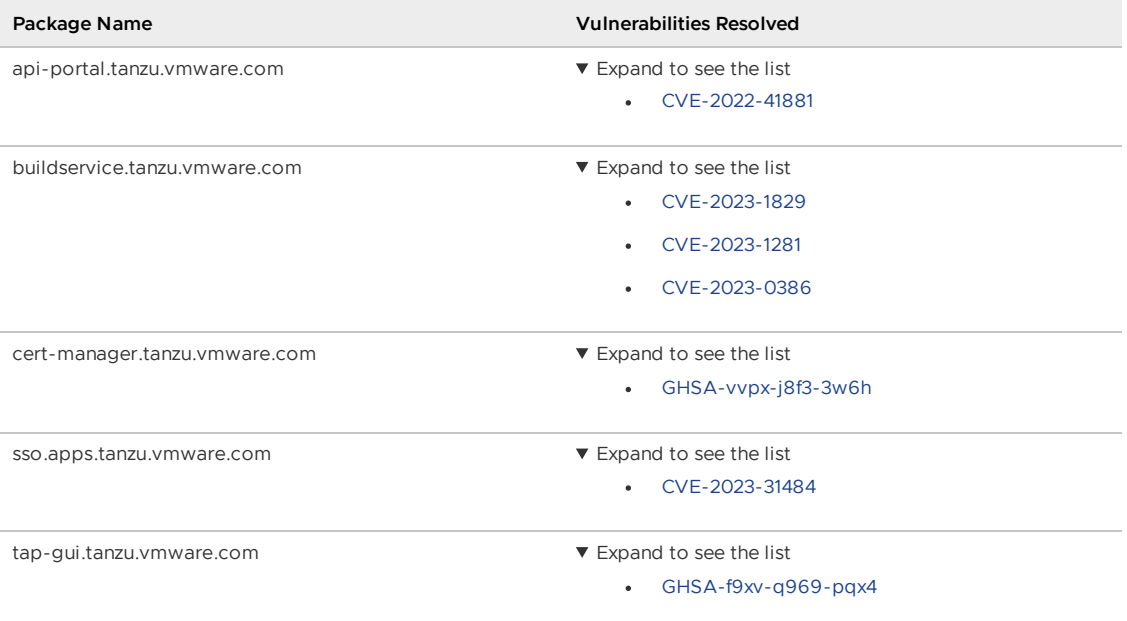

### v1.4.6 Resolved issues

The following issues, listed by component and area, are resolved in this release.

#### v1.4.6 Resolved issues: Tanzu Developer Tools for IntelliJ

Resolved permission-denied errors encountered during Live Update when operating against platforms configured to use the Jammy build stack.

#### v1.4.6 Resolved issues: Tanzu Developer Tools for Visual Studio

Resolved permission-denied errors encountered during Live Update when operating against platforms configured to use the Jammy build stack.

#### v1.4.6 Resolved issues: Tanzu Developer Tools for VS Code

Resolved permission-denied errors encountered during Live Update when operating against platforms configured to use the Jammy build stack.

### v1.4.6 Known issues

This release introduces no new known issues.

### v1.4.5

**Release Date**: 09 May 2023

## v1.4.5 Security fixes

This release has the following security fixes, listed by component and area.

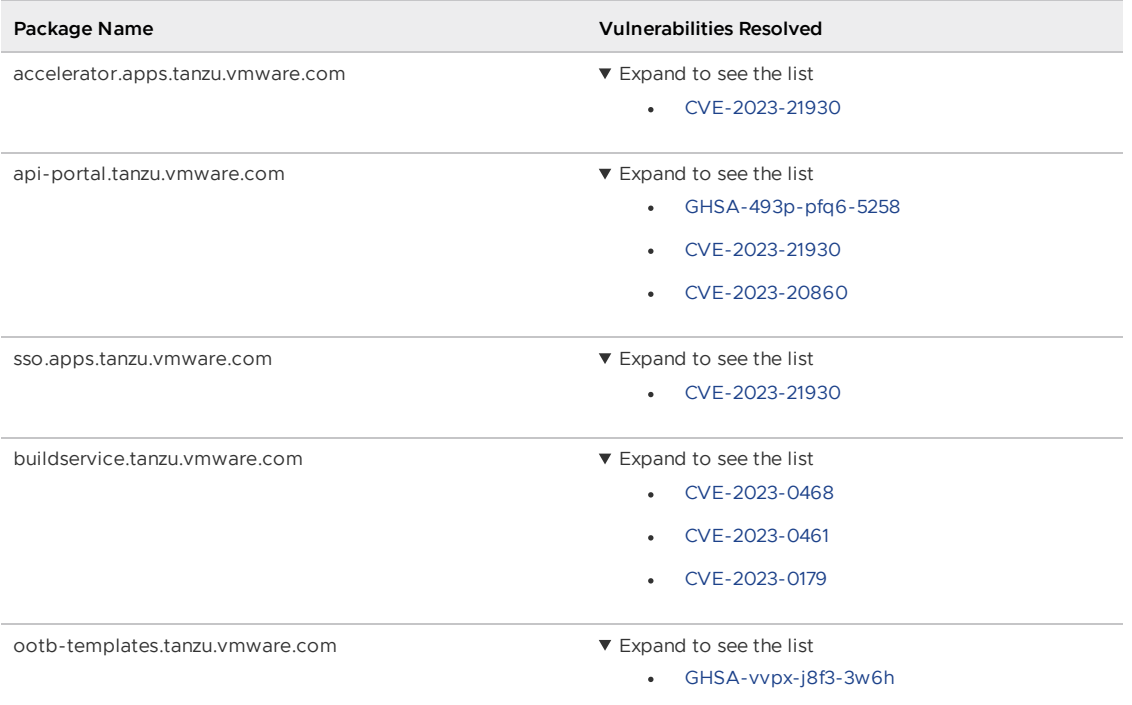

## v1.4.4

**Release Date**: 12 April 2023

### v1.4.4 Security fixes

This release has the following security fixes, listed by package name and vulnerabilities.

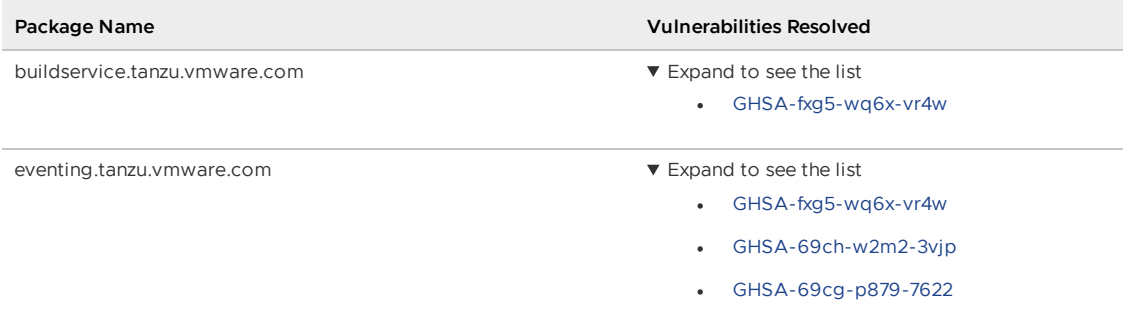

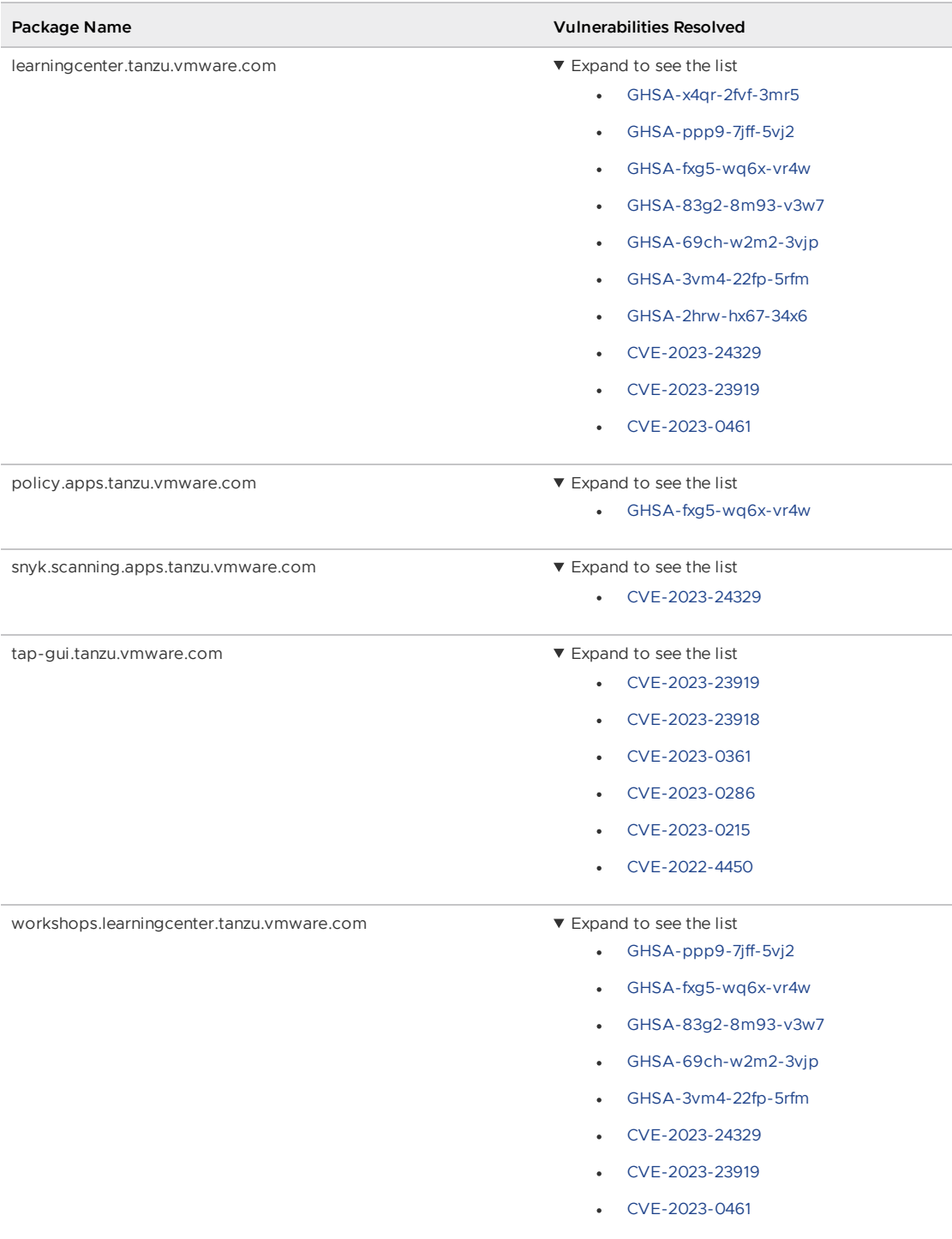

### v1.4.4 Resolved issues

The following issues, listed by component and area, are resolved in this release.

#### v1.4.4 Resolved issues: Grype Scanner

Updated Syft version to fix image scans failing with panic. This fixes an issue that caused the scanner to fail with an index out of range error. This happened when parsing APK metadata to identify the installed OS packages if a package's list of provided files is empty.

#### v1.4.4 Resolved issues: Source Controller

Updated imgpkg API to v0.36.0 to fix file permissions after extracting the source tarball. File permissions were stripped from source files while using IMGPKG v0.25.0. This issue is fixed in IMGPKG v0.29.0 and later.

### v1.4.4 Known issues

This release has the following known issues, listed by component and area.

#### v1.4.4 Known issues: API Auto Registration

Users cannot update their APIs through API Auto Registration due to a issue with the ID used to retrieve APIs. This issue causes errors in the API Descriptor CRD similar to the following: Unable to find API entity's uid within TAP GUI. Retrying the sync.

#### v1.4.4 Known issues: Grype Scanner

**Scanning Java source code that uses Gradle package manager might not reveal vulnerabilities:**

For most languages, source code scanning only scans files present in the source code repository. Except for support added for Java projects using Maven, no network calls fetch dependencies. For languages using dependency lock files, such as golang and Node.js, Grype uses the lock files to verify dependencies for vulnerabilities.

For Java using Gradle, dependency lock files are not guaranteed, so Grype uses dependencies present in the built binaries, such as .jar or .war files.

Because VMware discourages committing binaries to source code repositories, Grype fails to find vulnerabilities during a source scan. The vulnerabilities are still found during the image scan after the binaries are built and packaged as images.

### v1.4.2

**Release Date**: 06 March 2023

### v1.4.2 Security fixes

This release has the following security fixes, listed by package name and vulnerabilities.

- **accelerator.apps.tanzu.vmware.com**: GHSA-69cg-p879-7622 and [CVE-2023-0286](https://nvd.nist.gov/vuln/detail/CVE-2023-0286)
- **api-portal.tanzu.vmware.com**: [CVE-2023-0286](https://nvd.nist.gov/vuln/detail/CVE-2023-0286)
- **apis.apps.tanzu.vmware.com**: [CVE-2023-0286](https://nvd.nist.gov/vuln/detail/CVE-2023-0286)
- **buildservice.tanzu.vmware.com**: GHSA-69cg-p879-7622, [CVE-2023-0286,](https://nvd.nist.gov/vuln/detail/CVE-2023-0286) and GHSA-69ch-w2m2-3vjp
- **cartographer.tanzu.vmware.com**: [CVE-2023-0286](https://nvd.nist.gov/vuln/detail/CVE-2023-0286) and GHSA-fxg5-wq6x-vr4w
- **cert-manager.tanzu.vmware.com**: GHSA-69cg-p879-7622, GHSA-69ch-w2m2-3vjp, and GHSA-83g2-8m93-v3w7
- **cnrs.tanzu.vmware.com**: GHSA-69cg-p879-7622, [CVE-2023-0286](https://nvd.nist.gov/vuln/detail/CVE-2023-0286), GHSA-fxg5-wq6xvr4w, and GHSA-69ch-w2m2-3vjp
- **[controller.conventions.apps.tanzu.vmware.com](https://nvd.nist.gov/vuln/detail/CVE-2023-0286)**: GHSA-69cg-p879-7622, CVE-2023- 0286, GHSA-fxg5-wq6x-vr4w, and GHSA-69ch-w2m2-3vjp
- **controller.source.apps.tanzu.vmware.com**: [CVE-2023-0286](https://nvd.nist.gov/vuln/detail/CVE-2023-0286) and GHSA-fxg5-wq6x-vr4w
- **conventions.appliveview.tanzu.vmware.com**: GHSA-69cg-p879-7622 and GHSA-fxg5 wq6x-vr4w
- **developer-conventions.tanzu.vmware.com**: [CVE-2023-0286](https://nvd.nist.gov/vuln/detail/CVE-2023-0286)
- **eventing.tanzu.vmware.com**: [CVE-2023-0286](https://nvd.nist.gov/vuln/detail/CVE-2023-0286)
- **external-secrets.apps.tanzu.vmware.com**: [CVE-2023-0286](https://nvd.nist.gov/vuln/detail/CVE-2023-0286)
- **fluxcd.source.controller.tanzu.vmware.com**: [CVE-2023-0286](https://nvd.nist.gov/vuln/detail/CVE-2023-0286)
- **metadata-store.apps.tanzu.vmware.com**: GHSA-69cg-p879-7622, [CVE-2023-0286,](https://nvd.nist.gov/vuln/detail/CVE-2023-0286) GHSA-fxg5-wq6x-vr4w, GHSA-69ch-w2m2-3vjp, GHSA-8c26-wmh5-6g9v, and GHSAr48q-9g5r-8q2h
- **namespace-provisioner.apps.tanzu.vmware.com**: GHSA-fxg5-wq6x-vr4w
- **ootb-templates.tanzu.vmware.com**: GHSA-69cg-p879-7622, [CVE-2023-0286](https://nvd.nist.gov/vuln/detail/CVE-2023-0286), GHSAfxg5-wq6x-vr4w, GHSA-69ch-w2m2-3vjp, GHSA-3vm4-22fp-5rfm, GHSA-8c26-wmh5- 6g9v, GHSA-gwc9-m7rh-j2ww, GHSA-83g2-8m93-v3w7, and GHSA-ppp9-7jff-5vj2
- **policy.apps.tanzu.vmware.com**: [CVE-2023-0286](https://nvd.nist.gov/vuln/detail/CVE-2023-0286)
- **services-toolkit.tanzu.vmware.com**: GHSA-69cg-p879-7622 and GHSA-fxg5-wq6x-vr4w
- **spring-boot-conventions.tanzu.vmware.com**: GHSA-69cg-p879-7622 and GHSA-fxg5 wq6x-vr4w
- **sso.apps.tanzu.vmware.com**: [CVE-2023-0286,](https://nvd.nist.gov/vuln/detail/CVE-2023-0286) [CVE-2022-4450](https://nvd.nist.gov/vuln/detail/CVE-2022-4450), and [CVE-2023-0215](https://nvd.nist.gov/vuln/detail/CVE-2023-0215)
- **tekton.tanzu.vmware.com**: [CVE-2023-0286](https://nvd.nist.gov/vuln/detail/CVE-2023-0286), [CVE-2022-45061](https://nvd.nist.gov/vuln/detail/CVE-2022-45061), [CVE-2022-42703,](https://nvd.nist.gov/vuln/detail/CVE-2022-42703) and [CVE-2022-4378](https://nvd.nist.gov/vuln/detail/CVE-2022-4378)

### v1.4.2 Resolved issues

The following issues, listed by area and component, are resolved in this release.

#### v1.4.2 Resolved issues: Tanzu Build Service

- Fixed an issue that prevented the Cloud Native Buildpacks lifecycle component from upgrading with Tanzu Build Service.
	- Outdated lifecycle components can be built with older versions of Golang containing CVEs in the standard library.
	- Upgrading to Tanzu Application Platform v1.4.2 ensures the lifecycle component is updated to the latest version.

### v1.4.2 Known issues

This release has the following known issues, listed by area and component.

#### v1.4.2 Known issues: Grype scanner

**Scanning Java source code that uses Gradle package manager might not reveal vulnerabilities:**

For most languages, source code scanning only scans files present in the source code repository. Except for support added for Java projects using Maven, no network calls fetch dependencies. For languages using dependency lock files, such as Golang and Node.js, Grype uses the lock files to check dependencies for vulnerabilities.

For Java using Gradle, dependency lock files are not guaranteed, so Grype uses dependencies present in the built binaries, such as .jar or .war files.

Because VMware discourages committing binaries to source code repositories, Grype fails to find vulnerabilities during a source scan. The vulnerabilities are still found during the image scan after the binaries are built and packaged as images.

#### **Scanning some Alpine-based container images fails with a panic:**

An issue in Syft causes the scanner to crash with index out of range, while parsing APK metadata to identify installed OS packages if a package's list of provided files is empty. This problem is resolved in SCST - Scan (Grype) version 1.4.1 or in the Tanzu Application Platform version 1.5.0+.

## v1.4.1

**Release Date**: 16 February 2023

### v1.4.1 Security fixes

This release has the following security fixes, listed by area and component.

#### v1.4.1 Security fixes: Tanzu Application Platform GUI

- [GHSA-3xq5-wjfh-ppjc](https://github.com/advisories/GHSA-3xq5-wjfh-ppjc)
- [GHSA-36fh-84j7-cv5h](https://github.com/advisories/GHSA-36fh-84j7-cv5h)

### v1.4.1 Resolved issues

The following issues, listed by area and component, are resolved in this release.

#### v1.4.1 Resolved issues: Source Controller

Fixed an issue that caused some registries, including DockerHub, to incur higher than expected pulls because all HTTP GET calls are considered to be pulls. With this fix, HTTP requests use HEAD operations instead of GET operations, which reduces the number of pulls while checking updated image versions.

#### v1.4.1 Resolved issues: Tanzu Application Platform GUI

- Fixed SVG icons that appeared overly large on the sidebar.
- Added catalog graph cards and diagram defaults to align with upstream Backstage.

#### v1.4.1 Resolved issues: Tanzu Application Platform plug-ins

#### API Validation and Scoring Toolkit plug-in

- Better error-handling for when a scoring value is missing in the API YAML.
- Adjusted some styles of the components to meet requirements.

#### Application Accelerator plug-in

- Fixed the rendering of options that share an identical depends On array value. Added system property configuration for the Git repository creation feature.
- Added a workflow scope to the Git repository creation feature.

#### Application Live View plug-in

Fixed the reset button in the root logger of the Application Live View log levels page.

#### Out of the Box Supply Chain Templates plug-in

Fixed deliverable content written into ConfigMaps in a multicluster setup. Added labels to attribute the deliverable content with the supply chain and the template. This was done to be consistent with the delivery on a non-Build profile cluster. For more information, see [Multicluster](#page-276-0) Tanzu Application Platform overview.

#### Security Analysis plug-in

- Updated the data model for the response of metadata-store.
- Changed the table's position on the index page.
- Updated the filter for workloads with no associated policy.
- Updated the bar graph for workloads with big and small values for different severities.
- Fixed a discrepancy between the widget and the information in **Workload Build Vulnerabilities**.

#### Supply Chain Choreographer plug-in

- The **Generation** box now shows the correct amended scan policy version. Clicking the scan policy link displays the amended policy.
- The **Approve a Request** button now appears in the **Stage Details** section of the Supply Chain view when the **Config Writer** stage is selected and the GitOps PR flow is configured.
- When an error occurs and the scan policy documentation link appears, the link now targets the latest version of the Tanzu Application Platform documentation.

#### Supply Chain Security Tools plug-in

- Fixed view approval failing to display in the **Config Writer** stage.
- Fixed the check box status in the Table filter.
- Updated the Scan policy documentation URL.
- Fixed the Generation number displayed after the scan policy is updated.

### v1.4.1 Known issues

This release has the following known issues, listed by area and component.

#### v1.4.1 Known issues: Grype scanner

**Scanning Java source code that uses Gradle package manager might not reveal vulnerabilities:**

For most languages, source code scanning only scans files present in the source code repository. Except for support added for Java projects using Maven, no network calls fetch dependencies. For languages using dependency lock files, such as Golang and Node.js, Grype uses the lock files to check dependencies for vulnerabilities.

For Java using Gradle, dependency lock files are not guaranteed, so Grype uses dependencies present in the built binaries, such as . jar or . war files.

Because VMware discourages committing binaries to source code repositories, Grype fails to find vulnerabilities during a source scan. The vulnerabilities are still found during the image scan after the binaries are built and packaged as images.

#### **Scanning some Alpine-based container images fails with a panic:**

An issue in Syft causes the scanner to crash with index out of range, while parsing APK metadata to identify installed OS packages if a package's list of provided files is empty. This problem is resolved in SCST - Scan (Grype) version 1.4.1 or in the Tanzu Application Platform version 1.5.0+.

#### v1.4.1 Known issues: Security Analysis GUI

After upgrading to Tanzu Application Platform v1.4 from v1.3, the Security Analysis GUI dashboard might appear empty because the dashboard now displays information from the Metadata Store. To repopulate the dashboard, see [Troubleshooting.](#page-1547-0)

## v1.4.0

**Release Date**: 10 January 2023

### <span id="page-128-0"></span>v1.4.0 Tanzu Application Platform new features

This release includes the following platform-wide enhancements.

- Shared [Ingress](#page-264-0) Issuer for secure ingress communication by default. [CNRs](#page-824-0), [AppSSO](#page-692-0), and Tanzu [Application](#page-1425-0) Platform GUI use this issuer to secure ingress. Over future releases, VMware plans to incrementally update all Tanzu Application Platform components to support the shared ingress issuer.
- [Namespace](#page-836-0) Provisioner provides a secure, automated way for Platform Operators to provision namespaces with the resources and proper namespace-level privileges required for their workloads to function as intended.
- Tanzu Application Platform Telemetry Reports offers the option to enroll in a usage reporting program that provides a usage summary of your Tanzu Application Platform.
- Tanzu [Developer](#page-1375-0) Tools for Visual Studio is an IDE extension for Visual Studio to help you develop, providing the rapid iteration experience for .NET Core apps in Tanzu Application Platform.

### v1.4.0 New features by component and area

This release includes the following changes, listed by component and area.

#### v1.4.0 Features: API Validation and Scoring Toolkit

API Validation and Scoring focuses on scanning and validating an OpenAPI specification. The API specification is generated from the API Auto Registration of Tanzu Application Platform. See API [Validation](#page-562-0) and Scoring for more information.

#### v1.4.0 Features: Application Single Sign-On (AppSSO)

- Added ability to configure custom Redis storage for an AuthServer by using a ProvisionedService-style API. For more information, see [Storage](#page-756-0).
- Added package field default authserver clusterissuer that inherits the shared.ingress\_issuer value from Tanzu Application Platform if not set. For more

information, see IssuerURI and TLS.

- Added AuthServ[er.spec.tls.deact](#page-717-0)ivated to deprecate AuthServer.spec.tls.disabled.
- AuthServer.spec.tokenSignatures is now a required field.
- In addition to globally trusted CA certificates, granular trust can be extended with AuthServer.spec.caCerts.
- LDAP is now a supported identity provider protocol. For more information, see [LDAP.](#page-738-0)
	- LDAP bind is validated on AuthServer creation when an LDAP identity provider is defined.
	- o Introduced identityProviders.ldap.url in AuthServer.spec.
	- Introduced identityProviders.ldap.group.search.
	- identityProviders.ldap.group is now optional in AuthServer.spec.

#### v1.4.0 Features: Application Accelerator

- Optional Git repository creation during project generation is supported in the Application Accelerator extension for VS Code.
	- o The parameter .app config.gitProviders.active in tap-values.yaml Was added to deactivate optional Git repository creation in the VS Code extension during project creation.
- Added [custom](#page-613-0) types, which allows for 1-N number of repeating sets of options in an accelerator's form during project creation.
- Added the Loop [transform](#page-630-0) to allow for transforms to be applied on list options.
- Added [generate-from-local](#page-495-0) command to the Application Accelerator plug-in for the Tanzu CLI to generate projects from local assets without needing to commit code.
- Additional Application Accelerator plug-ins for Tanzu CLI improvements:
	- fragment create now supports --local-path and --source-image.
	- o fragment update now supports --source-image.
- Application Accelerator Samples:
	- **Accelerators** the following accelerators were added:
	- Angular Frontend [Accelerator](https://github.com/vmware-tanzu/application-accelerator-samples/tree/main/angular-frontend)
		- Quickly bootstrap an Angular-based Single Page App.
	- React Frontend [Accelerator](https://github.com/vmware-tanzu/application-accelerator-samples/tree/main/react-frontend)
		- Quickly bootstrap a React-based Single Page App.
	- **Fragments** the following fragments were added:
	- o Spring Boot H2 [Fragment](https://github.com/vmware-tanzu/application-accelerator-samples/tree/main/fragments/spring-boot-h2)
	- Spring Boot MySQL [Fragment](https://github.com/vmware-tanzu/application-accelerator-samples/tree/main/fragments/spring-boot-mysql)
	- o Spring Boot [PostgreSQL](https://github.com/vmware-tanzu/application-accelerator-samples/tree/main/fragments/spring-boot-postgresql) Fragment

#### v1.4.0 Features: Application Live View

Users can now activate or deactivate the automatic configuration of Spring Boot actuators on Tanzu Application Platform and on workloads. For more [information,](#page-853-0) see Configure and access Spring Boot actuators in Tanzu Application Platform.

- Added Application Live View Memory View panel in Visual Studio Code as part of Spring Boot Dashboard extension.
- Added support for Spring Boot 3. Spring Boot 3 Native Image is not supported.
- Added new Application Live View pages HTTP Requests and Request Mappings for Steeltoe workloads.
- Added appliveview\_connnector.backend.sslDeactivated to deprecate appliveview\_connnector.backend.sslDisabled.

#### v1.4.0 Features: Apps plug-in for Tanzu CLI

- Added --update-strategy flag to allow you to change tanzu apps workload apply behavior when contents from file are applied. See How-to-guides section for use and examples.
- Added ability to pass URL for --file flag.
- Show fully qualified resource name in the resources column of Supply chain and Delivery sections of the tanzu apps workload get command. Example output is found in tanzu apps workload get command [description.](#page-472-0)
- Added new shorthand flag aliases:  $-a$  for  $-a$ -app,  $-e$  for  $-a$ -env,  $-i$  for  $-a$ -image,  $-a$  for label,  $-p$ for --param, and -t for --type. For more information, see Tanzu apps [workload](#page-448-0) apply flags list.
- Added emojis to tanzu apps workload create/apply/delete commands.
- Do not print emojis when --no-color flag is set.
- Added namespace to tanzu apps workload get command's overview section.
- Added progress bar to provide feedback to users when uploading source code to registry.
- Removed color from tail command output when --no-color flag is passed.

#### v1.4.0 Features: cert-manager

cert-manager.tap.tanzu.vmware.com can optionally install self-signed ClusterIssuers.

#### v1.4.0 Features: Eventing

- Upgraded Knative Eventing version from 1.6 to 1.8.
- Added a Kubernetes tracing attribute to ApiServerSource.
- The ApiServerSource is a Knative Eventing Kubernetes custom resource that listens for events emitted by the Kubernetes API server. For example, pod creation, deployment updates, and so on. It then forwards them as CloudEvents to a sink.

#### v1.4.0 Features: External Secrets Operator (alpha)

The External Secrets Operator is a Kubernetes operator that integrates with external secret management systems. With this release, Tanzu Application Platform repackages this open source Kubernetes operator into a Carvel bundle that ships with Tanzu Application Platform. **External Secrets Operator is currently in alpha and is intended for evaluation and test purposes only. Do not use in a production environment.**

#### v1.4.0 Features: Services Toolkit

Added new ClassClaim API that allows claims for service instances to be created by referring to a [ClusterInstanceClass](https://docs.vmware.com/en/Services-Toolkit-for-VMware-Tanzu-Application-Platform/0.9/svc-tlk/resource_claims-which_claim.html). For more information, see When to use ClassClaim vs ResourceClaim and Introducing different service implementations in different environments.

- Added [corresponding](https://docs.vmware.com/en/Services-Toolkit-for-VMware-Tanzu-Application-Platform/0.9/svc-tlk/resource_claims-which_claim.html) tanzu services class-claims CLI plug-in command.
- Added support for [OpenShift](https://docs.vmware.com/en/Services-Toolkit-for-VMware-Tanzu-Application-Platform/0.9/svc-tlk/usecases-introducing_different_service_implementations_in_different_environments.html) v4.11.
- Added support for Kubernetes v1.25.
- All containers are now configured with read-only root file systems.

#### v1.4.0 Features: Tanzu Application Platform GUI plug-ins

#### Security Analysis Plug-in

- **Understand the total number of affected packages and vulnerabilities on the Security Analysis Dashboard:** The Vulnerabilities by Severity widget and the Workload Build Vulnerabilities table have updated logic to count all CVEs and packages, providing a better idea of the discrete, affected packages. Previously, the logic counted unique CVEs, even if a particular CVE affected multiple packages.
- **Quickly identify all affected workloads for a specific CVE, package, or dependency:** The CVE and Package details pages include a new table that shows all affected workloads for a specific CVE or package. You access the CVE and Package details page on the source or image scan stage in the Supply Chain Choreographer Plug-in.

#### Supply Chain Choreographer plug-in

- Events are now emitted when resources are applied and when their output or health status changes. See Events [reference](#page-1117-0).
- Source Tester stage now includes a link to the Jenkins job when Jenkins is configured for use in the supply chain.
- spec.source.git.url is added to the Overview section of the Source Provider stage in the supply chain.
- Added support to include current and historical Kaniko build logs in the Stage Details section of the supply chain when Kaniko is used as the build service in the Image Provider stage.
- Scanning stages now include a show Unique CVEs filter so that the scan results show one CVE per ID as opposed to each CVE per package. This allows better alignment between the data in the Supply Chain Choreographer plug-in and the Security Analysis plug-in.

#### v1.4.0 Features: Supply Chain Security Tools - Policy

- Added ability to configure action when no policy matches the [admitting](#page-1260-0) image digest.
- Added ability to allow empty authorities for [ClusterImagePolicies.](#page-1260-0)
- Added ability to specify which resources a [ClusterImagePolicy](#page-1279-0) should enforce.

#### v1.4.0 Features: Supply Chain Security Tools - Scan

- Users no longer need to create a package overlay to enable Grype in offline and air-gapped environments. See Using Grype in offline and air-gapped [environments](#page-1228-0).
- Increased compatibility with customers' existing environments by supporting custom certificate authorities (CAs) by using the tap-values.yml for both Grype and Snyk scanners.
- Alpha release of Prisma Scanner integration. See Install Prisma [Scanner.](#page-1205-0)

#### v1.4.0 Features: Tanzu Developer Tools for IntelliJ

- The developer sandbox enables developers to Live Update their code and simultaneously debug the updated code, without having to deactivate Live Update when debugging.
- An Activity pane was added in the Tanzu Panel that allows developers to visualize the supply chain, delivery, and running application pods. It displays detailed error messages on each resource and enables developers to describe and view logs on these resources from within their IDE.
- $\bullet$  Tanzu workload  $\alpha_{\text{apply}}$  and delete actions were added to IntelliJ.
- Code snippets to create workload.yaml and catalog-info.yaml files were added to IntelliJ.

#### v1.4.0 Features: Tanzu Developer Tools for Visual Studio

- **See code updates running on-cluster in seconds:** By using Live Update facilitated by Tilt, deploy your workload once, save changes to the code, and then in seconds see those changes reflected in the workload running on the cluster. All Live Update output is filtered to its own output pane window within Visual Studio.
- **Debug workloads directly on the cluster:** Debug your application in a production-like environment by debugging on your Kubernetes cluster that has Tanzu Application Platform. An environment's similarity to production relies on keeping dependencies updated, among other variables.

#### v1.4.0 Features: Tanzu Developer Tools for Visual Studio Code

The developer sandbox enables developers to Live Update their code, and simultaneously debug the updated code, without having to deactivate Live Update when debugging.

### v1.4.0 Breaking changes

This release has the following breaking changes, listed by area and component.

#### v1.4.0 Breaking changes: Application Single Sign-On (AppSSO)

- Removed AuthServer.spec.identityProvider.ldap.group.search{Filter,Base,Depth,SubTree} and introduced ldap.group.search: {}.
	- o If ldap.group is defined and ldap.group.search is not defined, the LDAP is considered an ActiveDirectory style LDAP and groups are loaded from the user's memberOf attribute.
	- o If ldap.group and ldap.group.search are both defined, the LDAP is considered a Classic LDAP and group search is done by searching in the ldap.group.search.base.
	- There used to be a mixed mode, when both searches were attempted every time.
	- Removed AuthServer.spec.identityProviders.ldap.server field.
	- Removed AuthServer.status.deployments.authServer.lastParentGenerationWithRestart field.
	- Removed deprecated field AuthServer.spec.issuerURI. For more information, see [IssuerURI](#page-717-0) and TLS.

#### v1.4.0 Breaking changes: Out of the Box Supply Chain Templates

• In a multicluster setup, when a Deliverable is created on a Build profile cluster, the ConfigMap it's in is renamed from <workload-name> to <workload-name>-deliverable. Any automation that depends on obtaining the Deliverable content by the former name must be updated with the new name. For more [information,](#page-276-0) see Multicluster Tanzu Application Platform overview.

#### v1.4.0 Breaking changes: Supply Chain Security Tools - Image Policy Webhook

• The Image Policy Webhook component is removed in Tanzu Application Platform v1.4. This component is deprecated in favor of the Policy [Controller.](#page-1257-0)

#### v1.4.0 Breaking changes: Supply Chain Security Tools - Policy Controller

• Policy Controller no longer initializes TUF by default. TUF is required to support the keyless authorities in ClusterImagePolicy. To continue to use keyless authorities, provide the value policy.tuf enabled: true by using the tap-values.yaml file while upgrading. By default, the public Sigstore The Update Framework (TUF) server is used. To target an alternative Sigstore stack, specify policy.tuf mirror and policy.tuf root.

#### v1.4.0 Breaking changes: Tanzu Application Platform GUI

- **Ingress URL:** As mentioned in the new [features](#page-128-0) section, Tanzu Application Platform GUI participates in the shared ingress issuer feature. You might need to change your scheme from http to https. For more information, see [Troubleshooting.](#page-1542-0)
- **Communication with Supply Chain Security Tools - Store:** In previous versions of Tanzu Application Platform, you configured Tanzu Application Platform GUI to use the read-only access token to communicate with Supply

In v1.4, you must use the read-write access token to use new features in the Security Analysis GUI plug-in. If upgrading from v1.3, update your Tanzu Application Platform GUI configuration accordingly. See the updated instructions in [Enable](#page-1529-0) CVE scan results.

#### v1.4.0 Breaking changes: Tanzu Developer Tools for IntelliJ

IntelliJ IDEA v2022.2 to v2022.3 is required to install the extension.

#### v1.4.0 Breaking changes: Tanzu Developer Tools for Visual Studio Code

• Tanzu Debug no longer port forwards the application port (8080).

### v1.4.0 Security fixes

This release has the following security fixes, listed by area and component.

#### v1.4.0 Security fixes: API Auto Registration

**Base image updated to use the latest Paketo Jammy Base image.** 

#### v1.4.0 Security fixes: Contour

• Update to [Contour](https://github.com/projectcontour/contour/releases/tag/v1.22.3)  $v1.22.3$ . Includes an update to go  $v1.19.4$ , which contains security fixes to the net/http and os packages.

#### v1.4.0 Security fixes: Supply Chain Security Tools - Grype

• python is updated to 3.7.5-22.ph3.

#### v1.4.0 Security fixes: Remediated vulnerabilities

The following is a list of vulnerabilities remediated with this release:

GHSA-7hfm-57qf-j43q, GHSA-crv7-7245-f45f, GHSA-mc84-pj99-q6hh, GHSA-xqfj-vm6h-2x34, CVE-2022-42003, CVE-2022-42004, GHSA-jjjh-jjxp-wpff, GHSA-rgv9-q543-rqg4, GHSA-3mc7-4q67-w48m, GHSA-36p3-wjmg-h94x, CVE-2022-23960, CVE-2022-43945, GHSA-crp2-qrr5-8pq7, GHSA-7qw8-847f-pggm, GHSA-c3xm-pvg7-gh7r, GHSA-f524-rf33- 2jjr, CVE-2022-2509, CVE-2022-3171, CVE-2022-3509, CVE-2022-3510, GHSA-4gg5 vx3j-xwc7, GHSA-g5ww-5jh7-63cx, GHSA-66x3-6cw3-v5gj, CVE-2022-3515, CVE-2022- 2602, CVE-2022-41222, CVE-2022-32212, CVE-2022-35255, CVE-2021-27478, CVE-2021-27482, CVE-2021-27498, CVE-2021-27500, CVE-2019-12900, CVE-2021-28861, CVE-2021-3737, CVE-2022-0391, GHSA-4w2j-2rg4-5mjw, CVE-2022-2586, CVE-2022- 2588, CVE-2022-34918, GHSA-4wf5-vphf-c2xc, CVE-2022-42916, CVE-2022-43551, CVE-2022-43552, CVE-2021-3999, GHSA-m974-647v-whv7

#### Note about CVE-2022-4378

[CVE-2022-4378](https://nvd.nist.gov/vuln/detail/CVE-2022-4378) is a high severity, exploitable stack overflow flaw found in the Linux kernel's SYSCTL subsystem. At this time, there is no available patch from Canonical in their upstream Ubuntu distribution. Once there is a patch available for the 22.04 release line, Tanzu Application Platform will release a patched base stack image. The current status for patching this vulnerability in the Jammy stack is available on [Ubuntu's](https://ubuntu.com/security/CVE-2022-4378) security page.

It is important for customers to understand CVE-2022-4378 is a kernel exploit, and the kernel runs on the customers' container host VM, not the Tanzu Application Platform container image. Even with a patched image, the vulnerability will not be mitigated until customers deploy their containers on a host with a patched OS. An unpatched host OS may be exploitable if the base image is deployed allowing users to modify SYSCTL parameters.

RedHat has published a potential [mitigation](https://access.redhat.com/security/cve/cve-2022-4378) preventing regular users from accessing sysctl files and increasing privileges until a patch becomes available.

### v1.4.0 Resolved issues

The following issues, listed by area and component, are resolved in this release.

#### v1.4.0 Resolved issues: API Auto Registration

API Auto Registration periodically checks the original API specification from the defined location to find changes and registers any changes into the API Descriptor. This triggers reconciliation into the Tanzu Application Platform GUI catalog. This synchronization period or frequency is configurable through the new value sync\_period. The default value is 5 minutes.

#### v1.4.0 Resolved issues: Application Single Sign-On (AppSSO)

- Fixed infinite redirect loops for an AuthServer configured with a single OIDC or SAML identity provider.
- Authorization Code request rejected audit event from anonymous users logging proper IP address.
- AuthServer no longer attempts to configure Redis event listeners.
- OpenShift: custom SecurityContextConstraint resource is created for Kubernetes platforms versions 1.23.x and lower.
- LDAP error log now contains proper error message.

#### v1.4.0 Resolved issues: Out of the Box Supply Chain Templates

Fixed deliverable content written into ConfigMaps in multicluster setup. ConfigMap is renamed to avoid conflict with config-template.

For more information, see [Multicluster](#page-276-0) Tanzu Application Platform overview.

#### v1.4.0 Resolved issues: Tanzu CLI Apps Plug-in

- Fixed tanzu apps workload tail command output, which was displaying extra init container log lines.
- Fixed tanzu apps workload tail command not including all logs.

#### v1.4.0 Resolved issues: Tanzu Application Platform GUI plug-ins

- **Immediate entity provider back-end plug-in**
	- The entity provider, used mainly by API Auto Registration, now allows a body size of 5Mb to accept larger API specifications.
	- Considering the restriction of Backstage for Entity Provider [mutations](https://backstage.io/docs/features/software-catalog/external-integrations#provider-mutations), whenever an existing entity is intended for a mutation through this plug-in, and its origin is a different entity provider, a 409 Conflict error is returned.

#### v1.4.0 Resolved issues: Supply Chain Choreographer plug-in

- . The UI no longer shows the error Unable to retrieve details from Image Provider Stage when the Builder is not available or configured. It now correctly shows the same error as the CLI, Builder default is not ready.
- Build logs are now displayed when the **Image Provider** stage fails

### v1.4.0 Known issues

This release has the following known issues, listed by area and component.

#### v1.4.0 Known issues: API Auto Registration

Unknown Certificate Authority and connection refused errors from the APIDescriptor CRD. For more information, see [Troubleshoot](#page-560-0) API Auto Registration.

#### v1.4.0 Known issues: Application Accelerator for Visual Studio Code

When using custom types, if there is a check box in the list of attributes then re-ordering the inputs doesn't work.

#### v1.4.0 Known issues: Cloud Native Runtimes for VMware Tanzu

• Knative Serving: Certain app name, namespace, and domain combinations produce invalid HTTPProxy resources. See Cloud Native Runtimes [Troubleshooting](https://docs.vmware.com/en/Cloud-Native-Runtimes-for-VMware-Tanzu/2.1/tanzu-cloud-native-runtimes/GUID-troubleshooting.html#invalid-httpproxy).

Knative Serving and Cert Manager: When auto-tls is enabled, the default in Tanzu Application Platform v1.4.0, Knative services fail with certificateNotReady if workload name, namespace, and domain are more than 64 bytes. See Cloud Native Runtimes [Troubleshooting.](https://docs.vmware.com/en/Cloud-Native-Runtimes-for-VMware-Tanzu/2.1/tanzu-cloud-native-runtimes/GUID-troubleshooting.html#certificate-not-ready)

#### v1.4.0 Known issues: Grype scanner

**Scanning Java source code that uses Gradle package manager might not reveal vulnerabilities:**

For most languages, Source Code Scanning only scans files present in the source code repository. Except for support added for Java projects using Maven, no network calls fetch dependencies. For languages using dependency lock files, such as Golang and Node.js, Grype uses the lock files to check dependencies for vulnerabilities.

For Java using Gradle, dependency lock files are not guaranteed, so Grype uses dependencies present in the built binaries, such as . jar or . war files.

Because VMware discourages committing binaries to source code repositories, Grype fails to find vulnerabilities during a source scan. The vulnerabilities are still found during the image scan after the binaries are built and packaged as images.

**Scanning some Alpine-based container images fails with a panic:**

An issue in Syft causes the scanner to crash with index out of range, while parsing APK metadata to identify installed OS packages if a package's list of provided files is empty. This problem is resolved in SCST - Scan (Grype) version 1.4.1 or in the Tanzu Application Platform version 1.5.0+.

#### v1.4.0 Known issues: Namespace Provisioner

• Applying the label selector used by the namespace provisioner controller to the developer namespace, which is configured at deployment time under the grype package values, will cause the [provisioner](#page-837-0) Carvel app to crash due to ownership issues. This is because it's trying to install Grype in a namespace where it's already been installed.

#### v1.4.0 Known issues: Out of the Box Supply Chain Templates

In a Build profile cluster, Deliverables will be created with the labels to associate them with their Workload missing. As a workaround, they will have to be manually injected. For more information, see [Multicluster](#page-276-0) Tanzu Application Platform overview.

#### v1.4.0 Known issues: Tanzu Application Platform GUI plug-ins

#### Security Analysis plug-in

- The **No Associated Policy** tab in Workload Build Vulnerabilities does not show workloads that lack associated scan policies.
- The CVEs bar graph in Workload Build Vulnerabilities sometimes cuts numbers off.

#### Supply Chain Choreographer plug-in

- The Generation field and scan policy link in the **Overview** section does not update when you amend a scan policy. The correct version and details of the policy are shown in the CLI.
- Customizing the Source Tester stage in an Out Of the Box supply chain does not show details in the **Stage Details** section.

When a GitOps PR flow is configured, the **Approve a Request** link no longer appears in the supply chain graph.

#### v1.4.0 Known issues: Tanzu Developer Tools for IntelliJ

- If a workload is deployed onto a namespace by using Live Update, you must set that namespace as the namespace of the current context of your kubeconfig file. Otherwise, if you run Tanzu Debug, it causes the workload to re-deploy. For more information, see [Troubleshooting](#page-1422-0).
- On macOS, Tanzu Panel might be empty when using a GKE cluster. For more information, see [Troubleshooting.](#page-1424-0)
- The **Describe** action in the pop-up menu in the Activity panel can fail when used on PodIntent resources. For more information, see [Troubleshooting](#page-1424-1).
- The Tanzu panel might show workloads without showing Kubernetes resources in the center panel of the activity pane. For more information, see [Troubleshooting.](#page-1425-1)
- The Details table and Messages pane in the activity panel can show stale data because these views only refresh when the selection in the Resource tree is changed. As a workaround, make the views refresh by clicking somewhere in the Resource tree to change the current selection.
- Live Update does not work when using the Jammy ClusterBuilder.

#### v1.4.0 Known issues: Tanzu Developer Tools for Visual Studio

- The Tanzu: Delete Workload command can fail with the extension erroneously reporting that the workload isn't running. For more information, see [Troubleshooting.](#page-1380-0)
- The Tanzu: Start Live Update command can fail because the specified path was not found. For more information, see Troubleshooting.
- Live Update does not work when using the Jammy ClusterBuilder.

#### v1.4.0 Known issues: Tanzu Developer Tools for Visual Studio Code

Could not find the task 'tanzuManagement: Kill Port Forward fortune-service'. You might see this error message if an app was deployed with a previous version of the Visual Studio Code extension. For more information, see [Troubleshooting.](#page-1406-0)

## Deprecations

The following features, listed by component, are deprecated. Deprecated features will remain on this list until they are retired from Tanzu Application Platform.

### Application Live View deprecations

appliveview connnector.backend.sslDisabled is deprecated and marked for removal in Tanzu Application Platform 1.7.0. For more information on the migration, see Deprecate the sslDisabled key.

### Application Single Sign-On (AppSSO) deprecations

AuthServer.spec.tls.disabled is deprecated and marked for removal in the next release. For more information about how to migrate to AuthServer.spec.tls.deactivated, see [Migration](#page-712-0) guides.

## Services Toolkit deprecations

• The tanzu services claims CLI plug-in command is now deprecated. It is hidden from help text output, but continues to work until officially removed after the deprecation period. The new tanzu services resource-claims command provides the same functionality.

### Supply Chain Security Tools - Image Policy Webhook deprecations

• The Image Policy Webhook component is removed in Tanzu Application Platform v1.4. This component is deprecated in favor of the Policy [Controller.](#page-1257-0)

### Supply Chain Security Tools - Scan deprecations

- Removed deprecated ScanTemplates:
	- Deprecated Grype ScanTemplates shipped with versions prior to Tanzu Application Platform 1.2.0 are removed and no longer supported. Use Grype ScanTemplates v1.2 and later.
	- docker field and related sub-fields used in Supply Chain Security Tools Scan are deprecated and marked for removal in Tanzu Application Platform 1.7.0.
	- The deprecation impacts the following components: Scan Controller, Grype Scanner, and Snyk Scanner. Carbon Black Scanner is not impacted.
	- For information about the migration path, see [Troubleshooting.](#page-1240-0)

### Supply Chain Security Tools - Sign deprecations

Supply Chain [Security](#page-1284-0) Tools - Sign is [deprecated.](#page-1274-0) For migration information, see Migration From Supply Chain Security Tools - Sign.

### Tanzu Build Service deprecations

- The Ubuntu Bionic stack is deprecated: Ubuntu Bionic stops receiving support in April 2023. VMware recommends you migrate builds to Jammy stacks in advance. For how to migrate builds, see Use Jammy stacks for a [workload](#page-1571-0).
- The Cloud Native Buildpack Bill of Materials (CNB BOM) format is deprecated. It is still activated by default in Tanzu Application Platform v1.3 and v1.4. VMware plans to deactivate this format by default in Tanzu Application Platform v1.6 and remove support in Tanzu [Application](#page-1561-0) Platform v1.8. To manually deactivate legacy CNB BOM support, see Deactivate the CNB BOM format.

### Tanzu CLI Apps plug-in deprecations

- The default value for the --update-strategy flag will change from merge to replace in Tanzu Application Platform v1.7.0.
- The tanzu apps workload update command is deprecated and marked for removal in Tanzu Application Platform 1.5.0. Use tanzu apps workload apply instead.

## Linux Kernel CVEs

Kernel level vulnerabilities are regularly identified and patched by Canonical. Tanzu Application Platform releases with available images, which might contain known vulnerabilities. When Canonical makes patched images available, Tanzu Application Platform incorporates these fixed images into future releases.

The kernel runs on your container host VM, not the Tanzu Application Platform container image. Even with a patched Tanzu Application Platform image, the vulnerability is not mitigated until you deploy your containers on a host with a patched OS. An unpatched host OS might be exploitable if the base image is deployed.

# <span id="page-140-0"></span>Components and installation profiles for Tanzu Application Platform

This topic lists the components you can install with Tanzu Application Platform (commonly known as TAP). You can install components as individual packages or you can install them using a profile containing a predefined group of packages.

## Tanzu Application Platform components

#### **API Auto [Registration](#page-550-0)**

When users deploy a [workload](#page-370-0) that exposes an API, they want that API to automatically show in Tanzu Application Platform GUI without requiring any added manual steps.

API Auto Registration is an automated workflow that can use a supply chain to create and manage a Kubernetes Custom Resource (CR) of type APIDescriptor. A Kubernetes controller reconciles the CR and updates the API entity in Tanzu Application Platform GUI to achieve automated API registration from workloads. You can also use API Auto Registration without supply chains by directly applying an APIDescriptor CR to the cluster.

#### **API portal for [VMware](https://docs.vmware.com/en/API-portal-for-VMware-Tanzu/index.html) Tanzu**

API portal for VMware Tanzu enables API consumers to find APIs they can use in their own applications.

Consumers can view detailed API documentation and try out an API to see if it meets their needs. API portal assembles its dashboard and detailed API documentation views by ingesting OpenAPI documentation from the source URLs. An API portal operator can add any number of OpenAPI source URLs to to appear in a single instance.

#### **API Scoring and [Validation](#page-562-0)**

API Validation and Scoring focuses on scanning and validating an OpenAPI specification. The API specification is generated from the API Auto [Registration.](#page-550-0) After an API is registered, the API specification goes through static scan analysis and is validated. Based on the validation, a scoring is provided to indicate the quality and health of the API specification as it relates to Documentation, OpenAPI best practices, and Security.

#### **Application [Accelerator](#page-570-0) for VMware Tanzu**

The Application Accelerator component helps app developers and app operators create application accelerators.

Accelerators are templates that codify best practices and ensure that important configurations and structures are in place. Developers can bootstrap their applications and get started with feature development right away.

Application operators can create custom accelerators that reflect their desired architectures and configurations and enable fleets of developers to use them. This helps ease operator concerns about whether developers are implementing their best practices.

#### **[Application](#page-661-0) Live View**

Application Live View is a lightweight insight and troubleshooting tool that helps application developers and application operators look inside running applications.

It is based on the concept of Spring Boot Actuators. The application provides information from inside the running processes by using endpoints (in our case, HTTP endpoints). Application Live View uses those endpoints to get the data from the application and to interact with it.

#### **[Application](#page-692-0) Single Sign-On for VMware Tanzu**

Application Single Sign-On enables application users to sign in to their identity provider once and be authorized and identified to access any Kubernetes-deployed workload. It is a secure and straightforward approach for developers and operators to manage access across all workloads in the enterprise.

#### **Cloud Native [Runtimes](#page-824-0) for VMware Tanzu**

Cloud Native Runtimes for Tanzu is a serverless application runtime for Kubernetes that is based on Knative and runs on a single Kubernetes cluster. For information about Knative, see the Knative [documentation.](https://knative.dev/docs/)

#### **[cert-manager](#page-821-0)**

cert-manager adds certificates and certificate issuers as resource types to Kubernetes clusters. It also helps you to obtain, renew, and use those certificates. For more information about cert-manager, see the cert-manager [documentation](https://cert-manager.io/docs).

#### **[Contour](#page-828-0)**

Contour is an ingress controller for Kubernetes that supports dynamic configuration updates and multi-team ingress delegation. It provides the control plane for the Envoy edge and service proxy. For more information about Contour, see the Contour [documentation.](https://projectcontour.io/docs/v1.22.0/)

#### **[Convention](#page-791-0) Service for VMware Tanzu**

Convention Service provides a means for people in operational roles to express their hardwon knowledge and opinions about how apps run on Kubernetes as a convention. The convention service applies these opinions to fleets of developer workloads as they are deployed to the platform, saving time for operators and developers.

#### **Default roles for Tanzu [Application](#page-519-0) Platform**

This package includes five default roles for users, including app-editor, app-viewer, appoperator, and service accounts including workload and deliverable. These roles are available to help operators limit permissions a user or service account requires on a cluster that runs Tanzu Application Platform. They are built by using aggregated cluster roles in Kubernetes role-based access control (RBAC).

Default roles only apply to a user interacting with the cluster by using kubectl and Tanzu CLI. Tanzu Application Platform GUI support for default roles is planned for a future release.

#### **Developer [Conventions](#page-791-0)**

Developer conventions configure workloads to prepare them for inner loop development.

It's meant to be a "deploy and forget" component for developers. After it is installed on the cluster with the Tanzu Package CLI, developers do not need to directly interact with it. Developers instead interact with the Tanzu Developer Tools for VSCode IDE Extension or Tanzu CLI Apps plug-in, which rely on the Developer Conventions to edit the workload to enable inner loop capabilities.

#### **[Eventing](#page-834-0) for VMware Tanzu**

Eventing for VMware Tanzu focuses on providing tooling and patterns for Kubernetes applications to manage event-triggered systems through Knative Eventing. For information about Knative, see the Knative [documentation.](https://knative.dev/docs/)

#### **Flux CD Source [Controller](#page-875-0)**

The main role of this source management component is to provide a common interface for artifact acquisition.

**[Grype](https://github.com/anchore/grype)**

Grype is a vulnerability scanner for container images and file systems.

#### **[Namespace](#page-836-0) Provisioner**

Namespace provisioner provides an easy, secure, automated way for Platform Operators to provision namespaces with the resources and proper namespace-level privileges needed for developer workloads to function as intended.

#### **[Services](#page-873-0) Toolkit for VMware Tanzu**

Services Toolkit comprises a number of Kubernetes-native components that support the management, life cycle, discoverability, and connectivity of Service Resources (databases, message queues, DNS records, and so on) on Kubernetes.

#### **Source [Controller](#page-878-0)**

Tanzu Source Controller provides a standard interface for artifact acquisition and extends the function of Flux CD Source [Controller](#page-875-0). Tanzu Source Controller supports the following two resource types:

- o ImageRepository
- MavenArtifact

#### **Spring Boot [conventions](#page-851-0)**

The Spring Boot convention server has a bundle of smaller conventions applied to any Spring Boot application that is submitted to the supply chain in which the convention controller is configured.

#### **Supply Chain [Choreographer](#page-1037-0) for VMware Tanzu**

Supply Chain Choreographer is based on open-source [Cartographer](https://cartographer.sh/docs/). It enables app operators to create preapproved paths to production by integrating Kubernetes resources with the elements of their existing toolchains, such as Jenkins.

Each pre-approved supply chain creates a paved road to production. It orchestrates supply chain resources, namely test, build, scan, and deploy. Enabling developers to focus on delivering value to their users. Pre-approved supply chains also assure application operators that all code in production has passed through the steps of an approved workflow.

#### **Supply Chain [Security](#page-1177-0) tools for Tanzu - Scan**

With Supply Chain Security Tools for VMware Tanzu - Scan, you can build and deploy secure trusted software that complies with their corporate security requirements.

To enable this, Supply Chain Security Tools - Scan provides scanning and gate keeping capabilities that Application and DevSecOps teams can incorporate earlier in their path to production. This is an established industry best practice for reducing security risk and ensuring more efficient remediation.

#### **Supply Chain Security Tools - Sign [\(Deprecated\)](#page-1284-0)**

Supply Chain Security Tools - Sign provides an admission controller that allows a cluster operator to specify a policy that allows or denies images from running based on signature verification against public keys. SCST - Sign works with cosign signature format and allows for fine-tuned configuration based on image source patterns.

#### **Supply Chain Security Tools - Policy [Controller](#page-1257-0)**

Supply Chain Security Tools - Policy is an admission controller that allows a cluster operator to specify policies to verify image container signatures before admitting them to a cluster. It works with cosign [signature](https://github.com/sigstore/cosign#quick-start) format and allows for fine-tuned configuration of policies based on image source patterns.

#### **Supply Chain [Security](#page-1284-1) Tools - Store**

Supply Chain Security Tools - Store saves software bills of materials (SBoMs) to a database and enables you to query for image, source, package, and vulnerability relationships. It integrates with SCST - Scan to automatically store the resulting source and image vulnerability reports.

#### **Tanzu [Application](#page-1425-0) Platform GUI**

Tanzu Application Platform GUI lets your developers view your organization's running applications and services. It provides a central location for viewing dependencies, relationships, technical documentation, and even service status. Tanzu Application Platform GUI is built from the Cloud Native Computing Foundation's project Backstage.

#### **Tanzu Build [Service](#page-1554-0)**

Tanzu Build Service uses the open-source Cloud Native Build packs project to turn application source code into container images.

Tanzu Build Service executes reproducible builds that align with modern container standards and keeps images up to date. It does so by leveraging Kubernetes infrastructure with kpack, a Cloud Native Build packs Platform, to orchestrate the image life cycle.

The kpack CLI tool, kp, can aid in managing kpack resources. Build Service helps you develop and automate containerized software workflows securely and at scale.

#### **Tanzu [Developer](#page-1407-0) Tools for IntelliJ**

Tanzu Developer Tools for IntelliJ is the official VMware Tanzu IDE extension for IntelliJ IDEA to help you develop code by using Tanzu Application Platform. This extension enables you to rapidly iterate on your workloads on supported Kubernetes clusters that have Tanzu Application Platform installed.

#### **Tanzu [Developer](#page-1375-0) Tools for Visual Studio**

Tanzu Developer Tools for Visual Studio is the official VMware Tanzu IDE extension for Visual Studio to help you develop code by using Tanzu Application Platform. The Visual Studio extension enables live updates of your application while it runs on the cluster and lets you debug your application directly on the cluster.

#### **Tanzu [Developer](#page-1382-0) Tools for Visual Studio Code**

Tanzu Developer Tools for VS Code is the official VMware Tanzu IDE extension for VS Code to help you develop code by using Tanzu Application Platform. The VS Code extension enables live updates of your application while it runs on the cluster and lets you debug your application directly on the cluster.

#### **Tanzu [Learning](#page-888-0) Center**

Learning Center provides a platform for creating and self-hosting workshops. With Learning Center, content creators can create workshops from markdown files that learners can view in a terminal shell environment with an instructional wizard UI. The UI can embed slide content, an integrated development environment (IDE), a web console for accessing the Kubernetes cluster, and other custom web applications.
Although Learning Center requires Kubernetes to run, and it teaches users about Kubernetes, you can use it to host training for other purposes as well. For example, you can use it to train users on web-based applications, use of databases, or programming languages.

#### **Tekton [Pipelines](#page-1581-0)**

Tekton is a powerful and flexible open-source framework for creating CI/CD systems, enabling developers to build, test, and deploy across cloud providers and on-premise systems.

#### **Tanzu [Application](#page-1548-0) Platform Telemetry**

Tanzu Application Platform Telemetry is a set of objects that collect data about the use of Tanzu Application Platform and send it back to VMware for product improvements. A benefit of remaining enrolled in telemetry and identifying your company during Tanzu Application Platform installation is that VMware can provide your organization with use reports about Tanzu Application Platform. See Tanzu [Application](#page-1548-1) Platform usage reports for more information about enrolling in telemetry reports.

Z

#### **Note**

You can opt out of telemetry collection by following the [instructions](#page-262-0) in Opting out of telemetry collection.

## Installation profiles in Tanzu Application Platform v1.4

You can deploy Tanzu Application Platform through predefined profiles, each containing various packages, or you can install the packages individually. The profiles allow Tanzu Application Platform to scale across an organization's multicluster, multi-cloud, or hybrid cloud infrastructure. These profiles are not meant to cover all use cases, but serve as a starting point to allow for further customization.

The following profiles are available in Tanzu Application Platform:

- **Full** (full): Contains all of the Tanzu Application Platform packages.
- **Iterate** (iterate): Intended for iterative application development.
- **Build** (build): Intended for the transformation of source revisions to workload revisions. Specifically, hosting workloads and SupplyChains.
- **Run** (run): Intended for the transformation of workload revisions to running pods. Specifically, hosting deliveries and deliverables.
- **View** (view): Intended for instances of applications related to centralized developer experiences. Specifically, Tanzu Application Platform GUI and Metadata Store.

The following tables list the packages contained in each profile. For a diagram showing the packages contained in each profile, see Overview of [multicluster](#page-276-0) Tanzu Application Platform.

### Packages: A to C

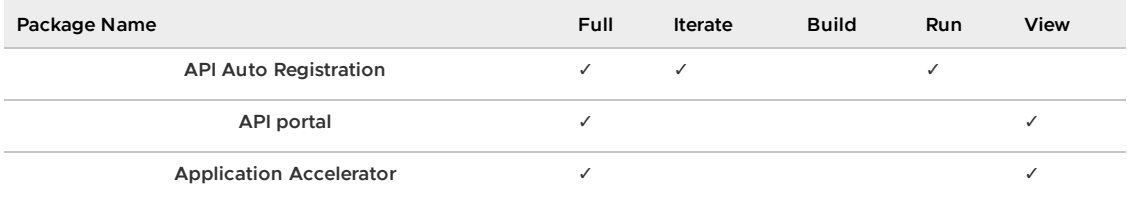

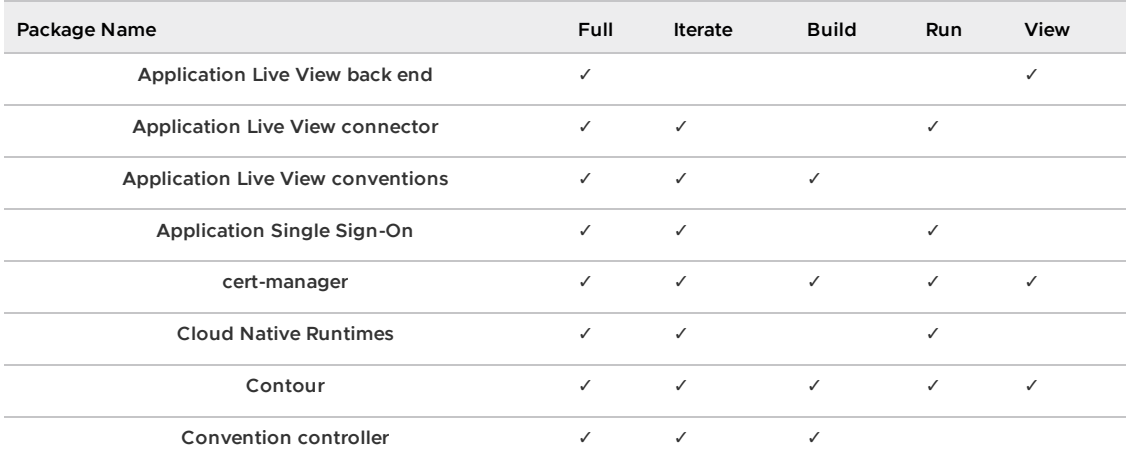

## Packages: D to R

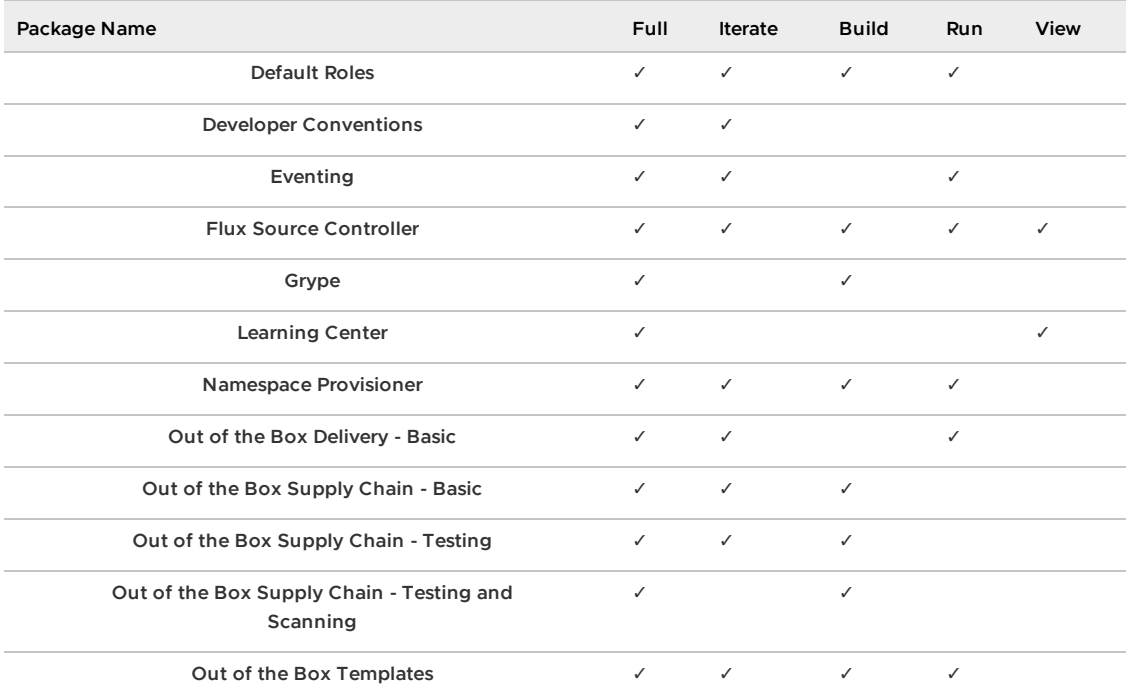

## Packages: S to Z

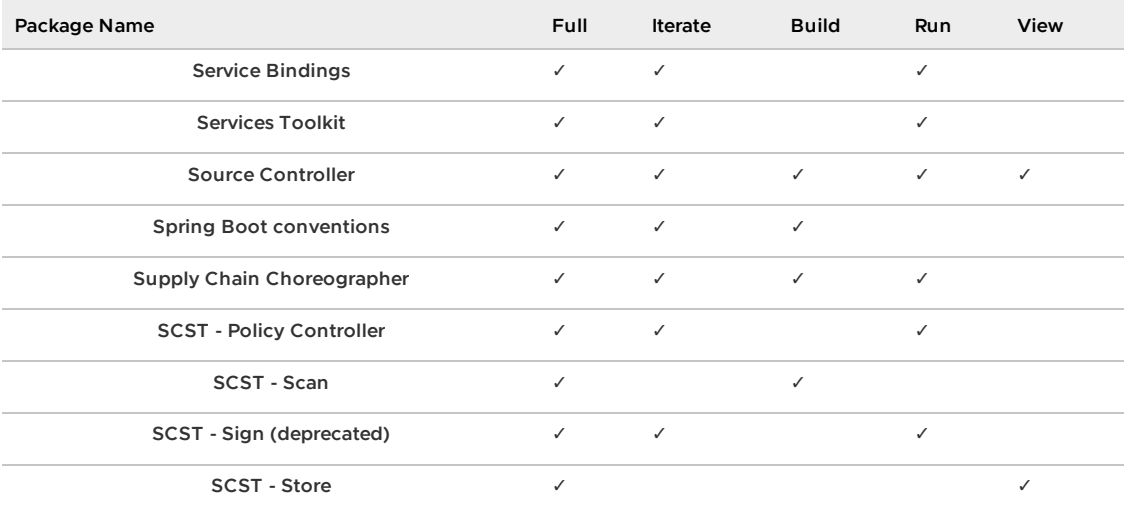

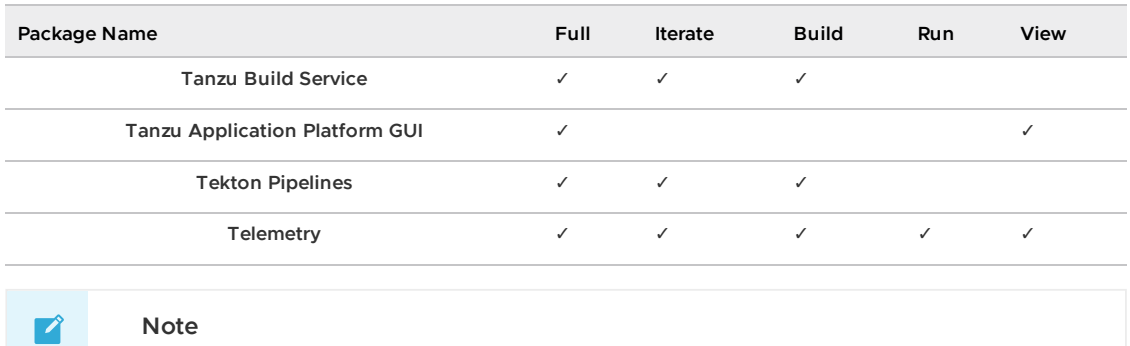

You can only install one supply chain at any given time. For information about switching supply chains, see Add testing and scanning to your [application.](#page-304-0)

## Language and framework support in Tanzu Application Platform

The following table shows the languages and frameworks supported by Tanzu Application Platform components.

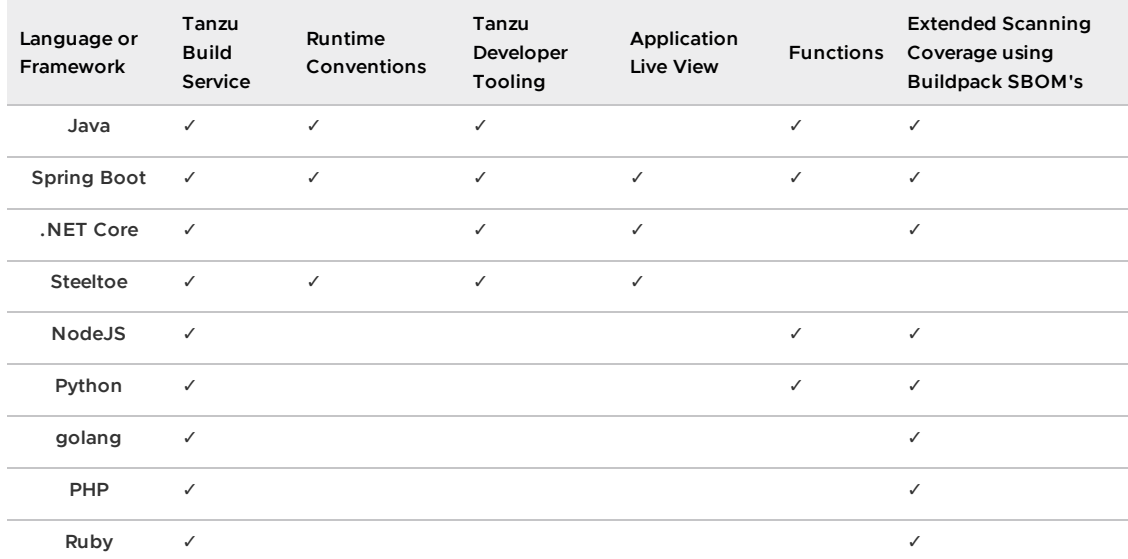

**Tanzu Developer Tooling:** refers to the developer conventions that enable debugging and Live Update function in the inner loop.

**Extended Scanning Coverage:** When building container images with the Tanzu Build Service, the Cloud Native Build Packs used in the build process for the specified languages produce a Software Bill of Materials (SBOM). Some scan engines support the enhanced ability to use this SBOM as a source for the scan. Out of the Box Supply Chain - Testing and Scanning leverages Anchore's Grype for the image scan, which suppports this capability. In addition, users have the ability to leverage Carbon Black Container image scans, which also supports this enhanced scan coverage.

## <span id="page-146-0"></span>Installing Tanzu Application Platform

For more [information](#page-147-0) about installing Tanzu Application Platform, see Installing Tanzu Application Platform.

# <span id="page-147-0"></span>Install Tanzu Application Platform

You can install Tanzu Application Platform (commonly known as TAP) by using one of the following methods:

- Install Tanzu [Application](#page-158-0) Platform online. For Tanzu Application Platform on a Kubernetes cluster with internet access.
- Install Tanzu Application Platform in an air-gapped [environment.](#page-180-0) For Tanzu Application Platform on a Kubernetes cluster air-gapped from external traffic.
- Install Tanzu [Application](#page-209-0) Platform in AWS. For installing Tanzu Application platform using AWS Cloud Services.
- Install Tanzu [Application](#page-233-0) Platform on OpenShift. For Tanzu Application Platform on an OpenShift cluster with internet access.

## Install Tanzu Application Platform

You can install Tanzu Application Platform (commonly known as TAP) by using one of the following methods:

- Install Tanzu [Application](#page-158-0) Platform online. For Tanzu Application Platform on a Kubernetes cluster with internet access.
- Install Tanzu Application Platform in an air-gapped [environment.](#page-180-0) For Tanzu Application Platform on a Kubernetes cluster air-gapped from external traffic.
- Install Tanzu [Application](#page-209-0) Platform in AWS. For installing Tanzu Application platform using AWS Cloud Services.
- Install Tanzu [Application](#page-233-0) Platform on OpenShift. For Tanzu Application Platform on an OpenShift cluster with internet access.

## <span id="page-147-1"></span>Prerequisites for installing Tanzu Application Platform

The following are required to install Tanzu Application Platform (commonly known as TAP):

## VMware Tanzu Network and container image registry requirements

Installation requires:

- Access to VMware Tanzu Network:
	- A Tanzu [Network](https://network.tanzu.vmware.com/) account to download Tanzu Application Platform packages.
	- Network access to https://registry.tanzu.vmware.com.
- Cluster-specific registry:
	- A container image registry, such as [Harbor](https://goharbor.io/) or [Docker](https://hub.docker.com/) Hub for application images, base images, and runtime dependencies. When available, VMware recommends

using a paid registry account to avoid [poten](https://goharbor.io/)tial [rate-limitin](https://hub.docker.com/)g associated with some free registry offerings.

- Recommended storage space for container image registry:
	- **1 GB of available storage if installing Tanzu Build Service with the lite set of** dependencies.
	- 10 GB of available storage if installing Tanzu Build Service with the full set of dependencies, which are suitable for offline environments.

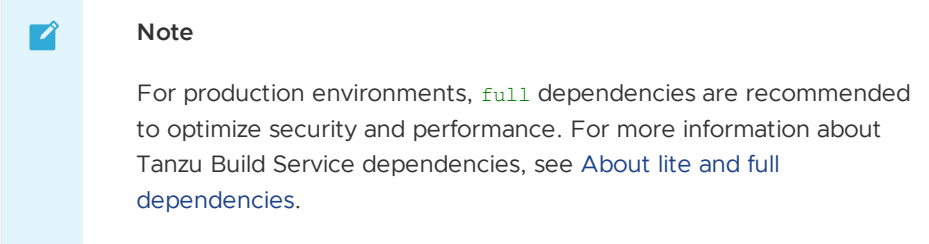

- Registry credentials with read and write access available to Tanzu Application Platform to store images.
- Network access to your chosen container image registry.

### DNS Records

There are some optional but recommended DNS records you must allocate if you decide to use these particular components:

- Cloud Native Runtimes (Knative): Allocate a wildcard subdomain for your developer's applications. This is specified in the shared.ingress\_domain key of the tap-values.yaml configuration file that you input with the installation. This wildcard must be pointed at the external IP address of the tanzu-system-ingress's envoy service. See Access with the shared Ingress method for more information about [tanzu-system-ingress](#page-1440-0).
- Tanzu Learning Center: Similar to Cloud Native Runtimes, allocate a wildcard subdomain for your workshops and content. This is also specified by the shared.ingress domain key of the tap-values.yaml configuration file that you input with the installation. This wildcard must be pointed at the external IP address of the tanzu-system-ingress's envoy service.
- Tanzu Application Platform GUI: If you decide to implement the shared ingress and include Tanzu Application Platform GUI, allocate a fully Qualified Domain Name (FQDN) that can be pointed at the tanzu-system-ingress service. The default host name consists of tap-gui and the shared.ingress domain value. For example, tap-gui.example.com.
- Supply Chain Security Tools Store: Similar to Tanzu Application Platform GUI, allocate a fully Qualified Domain Name (FQDN) that can be pointed at the tanzu-system-ingress service. The default host name consists of metadata-store and the shared.ingress domain value. For example, metadata-store.example.com.
- Application Live View: If you select the ingressEnabled option, allocate a corresponding fully Qualified Domain Name (FQDN) that can be pointed at the tanzu-system-ingress service. The default host name consists of appliveview and the shared.ingress domain value. For example, appliveview.example.com.

### Tanzu Application Platform GUI

For Tanzu Application Platform GUI, you must have:

Latest version of Chrome, Firefox, or Edge. Tanzu Application Platform GUI currently does not support Safari browser.

- Git repository for Tanzu Application Platform GUI's software catalogs, with a token allowing read access. For more information about how to use your Git repository, see Create an application accelerator. Supported Git infrastructure includes:
	- GitHub
	- o GitLab
	- Azure DevOps
- Tanzu Application Platform GUI Blank Catalog from the Tanzu Application section of VMware Tanzu Network.
	- To install, navigate to Tanzu [Network](https://network.tanzu.vmware.com/products/tanzu-application-platform/). Under the list of available files to download, there is a folder titled tap-gui-catalogs-latest. Inside that folder is a compressed archive titled Tanzu Application Platform GUI Blank Catalog. You must extract that catalog to the preceding Git repository of choice. This serves as the configuration location for your organization's catalog inside Tanzu Application Platform GUI.
- The Tanzu Application Platform GUI catalog allows for two approaches to store catalog information:
	- The default option uses an in-memory database and is suitable for test and development scenarios. This reads the catalog data from Git URLs that you specify in the tap-values.yaml file. This data is temporary. Any operations that cause the server pod in the tap-gui namespace to be re-created also cause this data to be rebuilt from the Git location. This can cause issues when you manually register entities by using the UI, because they only exist in the database and are lost when that in-memory database gets rebuilt.
	- For production use cases, use a PostgreSQL database that exists outside the Tanzu Application Platform packaging. The PostgreSQL database stores all the catalog data persistently both from the Git locations and the UI manual entity registrations. For more information, see Configure the Tanzu [Application](#page-1467-0) Platform GUI database

## <span id="page-149-0"></span>Kubernetes cluster requirements

Installation requires Kubernetes cluster v1.23, v1.24 or v1.25 on one of the following Kubernetes providers:

- Azure Kubernetes Service.
- Amazon Elastic Kubernetes Service.
	- containerd must be used as the Container Runtime Interface (CRI). Some versions of EKS default to Docker as the container runtime and must be changed to containerd.
	- EKS clusters on Kubernetes version 1.23 and above require the Amazon EBS CSI Driver due to [CSIMigrationAWS](https://docs.aws.amazon.com/eks/latest/userguide/ebs-csi.html) is enabled by default in Kubernetes version 1.23 and above.
		- Users currently on EKS Kubernetes version 1.22 must install the Amazon  $\mathbf{u}$  . EBS CSI Driver before upgrading to Kubernetes version 1.23 and above. See AWS [documentation](https://docs.aws.amazon.com/eks/latest/userguide/ebs-csi-migration-faq.html) for more information.
	- AWS Fargate is not supported.
- Google Kubernetes Engine.
	- GKE Autopilot clusters do not have the required features enabled.
	- GKE clusters that are set up in zonal mode might detect Kubernetes API errors when the GKE control plane is resized after traffic increases. Users can mitigate this by creating a regional cluster with three control-plane nodes right from the start.
- Minikube.
	- Reference the resource [requirements](#page-150-0) in the following section.
	- Hyperkit driver is supported on macOS only. Docker driver is not supported.
- Red Hat OpenShift Container Platform v4.10 or v4.11.
	- vSphere
	- Baremetal
- Tanzu Kubernetes Grid multicloud.
- vSphere with Tanzu v7.0 U3f or later.

For vSphere with Tanzu, pod security policies must be configured so that Tanzu Application Platform controller pods can run as root. For more information, see the Kubernetes [documentation.](https://kubernetes.io/docs/concepts/policy/pod-security-policy/)

To set the pod security policies, run:

```
kubectl create clusterrolebinding default-tkg-admin-privileged-binding --cluste
rrole=psp:vmware-system-privileged --group=system:authenticated
```
For more information about pod security policies on Tanzu for vSphere, see Using Pod Security Policies with Tanzu Kubernetes Clusters in VMware vSphere Product [Documentation.](https://docs.vmware.com/en/VMware-vSphere/7.0/vmware-vsphere-with-tanzu/GUID-CD033D1D-BAD2-41C4-A46F-647A560BAEAB.html)

For more information about the supported [Kubernetes](#page-151-0) versions, see Kubernetes version support for Tanzu Application Platform.

### <span id="page-150-0"></span>Resource requirements

- To deploy Tanzu Application Platform packages iterate profile on local Minikube cluster, your cluster must have at least:
	- 8 vCPUs for i9 (or equivalent) available to Tanzu Application Platform components on Mac OS.
	- 12 vCPUs for i7 (or equivalent) available to Tanzu Application Platform components on Mac OS.
	- 8 vCPUs available to Tanzu Application Platform components on Linux and Windows.
	- 12 GB of RAM available to Tanzu Application Platform components on Mac OS, Linux and Windows.
	- 70 GB of disk space available per node.
- To deploy Tanzu Application Platform packages full profile, your cluster must have at least:
	- 8 GB of RAM available per node to Tanzu Application Platform.
	- 16 vCPUs available across all nodes to Tanzu Application Platform.
	- 100 GB of disk space available per node.
- To deploy Tanzu Application Platform packages build, run and iterate (shared) profile, your cluster must have at least:
	- 8 GB of RAM available per node to Tanzu Application Platform.
	- 12 vCPUs available across all nodes to Tanzu Application Platform.
	- 100 GB of disk space available per node.
- To deploy Tanzu Application Platform packages view profile, your cluster must have at least:
- 8 GB of RAM available per node to Tanzu Application Platform.
- 8 vCPUs available across all nodes to Tanzu Application Platform.
- 100 GB of disk space available per node.
- For the full [profile](#page-164-0) or use of Security Chain Security Tools Store, your cluster must have a configured default StorageClass.
- Pod security policies must be configured so that Tanzu Application Platform controller pods can run as root in the following optional configurations:
	- Tanzu Build Service, in which CustomStacks require root privileges. For more information, see Tanzu Build Service [documentation.](https://docs.vmware.com/en/Tanzu-Build-Service/1.9/vmware-tanzu-build-service/managing-custom-stacks.html)
	- Supply Chain, in which Kaniko usage requires root privileges to build containers.
	- Tanzu Learning Center, which requires root privileges.

For more information about pod security policies, see Kubernetes [documentation.](https://kubernetes.io/docs/concepts/policy/pod-security-policy/)

## Tools and CLI requirements

Installation requires:

The Kubernetes CLI (kubectl) v1.23, v1.24, or v1.25 installed and authenticated with admin rights for your target cluster. See [Install](https://kubernetes.io/docs/tasks/tools/) Tools in the Kubernetes documentation.

### <span id="page-151-2"></span>Next steps

Accept Tanzu [Application](#page-151-1) Platform EULAs and installing the Tanzu CLI

## <span id="page-151-0"></span>Kubernetes version support for Tanzu Application Platform

The following is a matrix table providing details of the compatible Kubernetes cluster versions for Tanzu Application Platform v1.4.

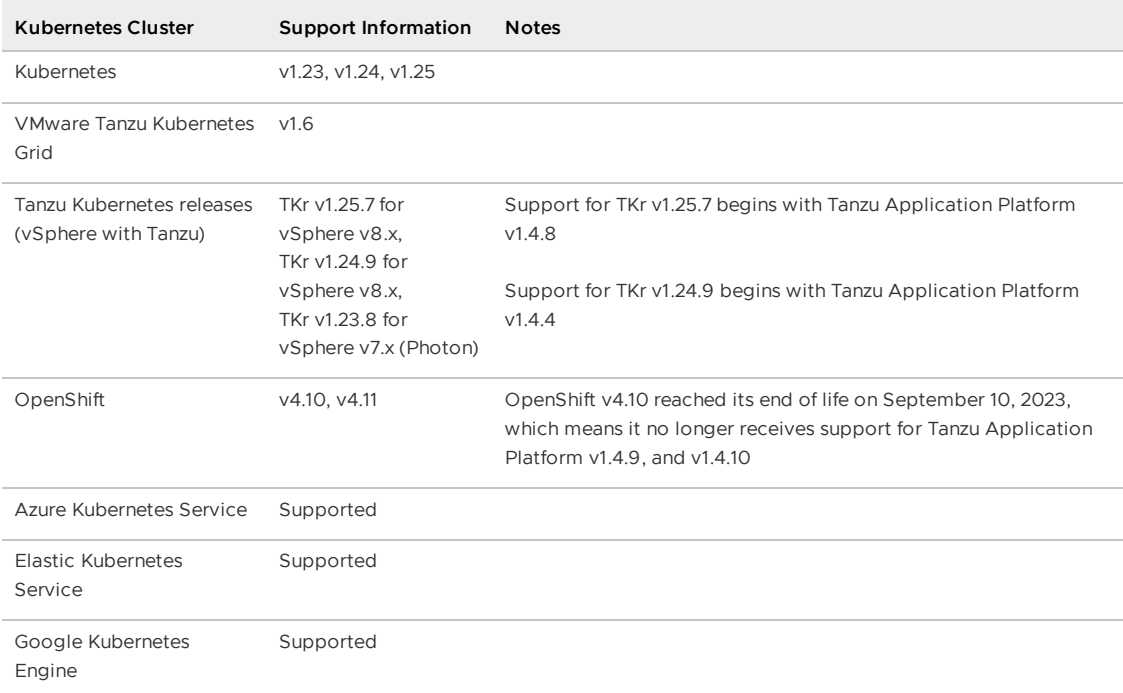

## <span id="page-151-1"></span>Install Tanzu CLI

This topic tells you how to accept the EULAs, and install the Tanzu CLI and plug-ins on Tanzu Application Platform (commonly known as TAP).

- Install [Tanzu](#page-151-1) CLI
	- Accept the End User License Agreements
	- Example of accepting the Tanzu Application Platform EULA
	- o Set the Kubernetes cluster context
	- Install or update the Tanzu CLI and plug-ins
	- o Install the Tanzu CLI
	- o Install Tanzu CLI Plug-ins
		- **List the versions of each plug-in group available across Tanzu**
		- **Example 2** List the versions of the Tanzu Application Platform specific plug-in group
		- Install the version of the Tanzu Application Platform plug-in group matching your target environment
		- Verify the plug-in group list against the plug-ins that were installed
	- Next [steps](#page-151-2)

## Accept the End User License Agreements

Before downloading and installing Tanzu Application Platform packages, you must accept the End User License Agreements (EULAs) as follows:

- 1. Sign in to VMware Tanzu [Network.](https://network.tanzu.vmware.com/)
- 2. Accept or confirm that you have accepted the EULAs for each of the following:
	- Tanzu [Application](https://network.tanzu.vmware.com/products/tanzu-application-platform/) Platform
	- Cluster [Essentials](https://network.tanzu.vmware.com/products/tanzu-cluster-essentials/) for VMware Tanzu

### Example of accepting the Tanzu Application Platform EULA

To accept the Tanzu Application Platform EULA:

- 1. Go to Tanzu [Application](https://network.tanzu.vmware.com/products/tanzu-application-platform/) Platform.
- 2. Select the **Click here to sign the EULA** link in the yellow warning box under the release drop-down menu. If the yellow warning box is not visible, the EULA has already been accepted.

**VMware Tanzu Application Platform** SET EMAIL ALERTS

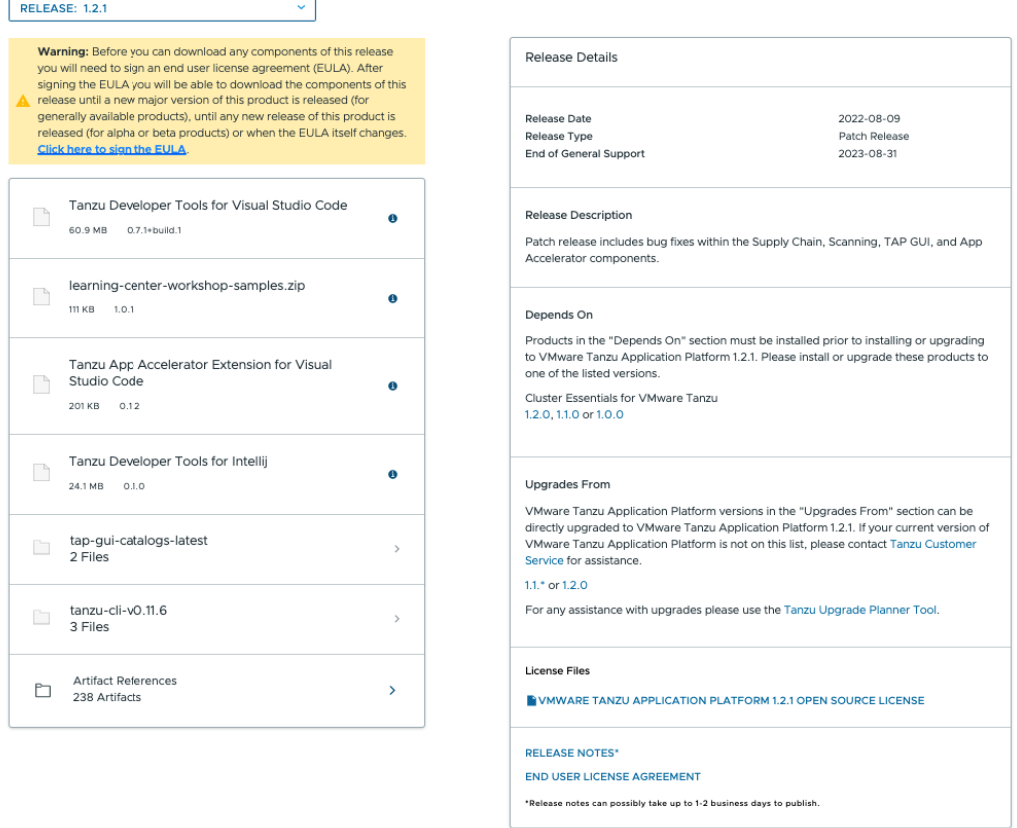

3. Select **Agree** in the bottom-right of the dialog box as seen in the following screenshot.

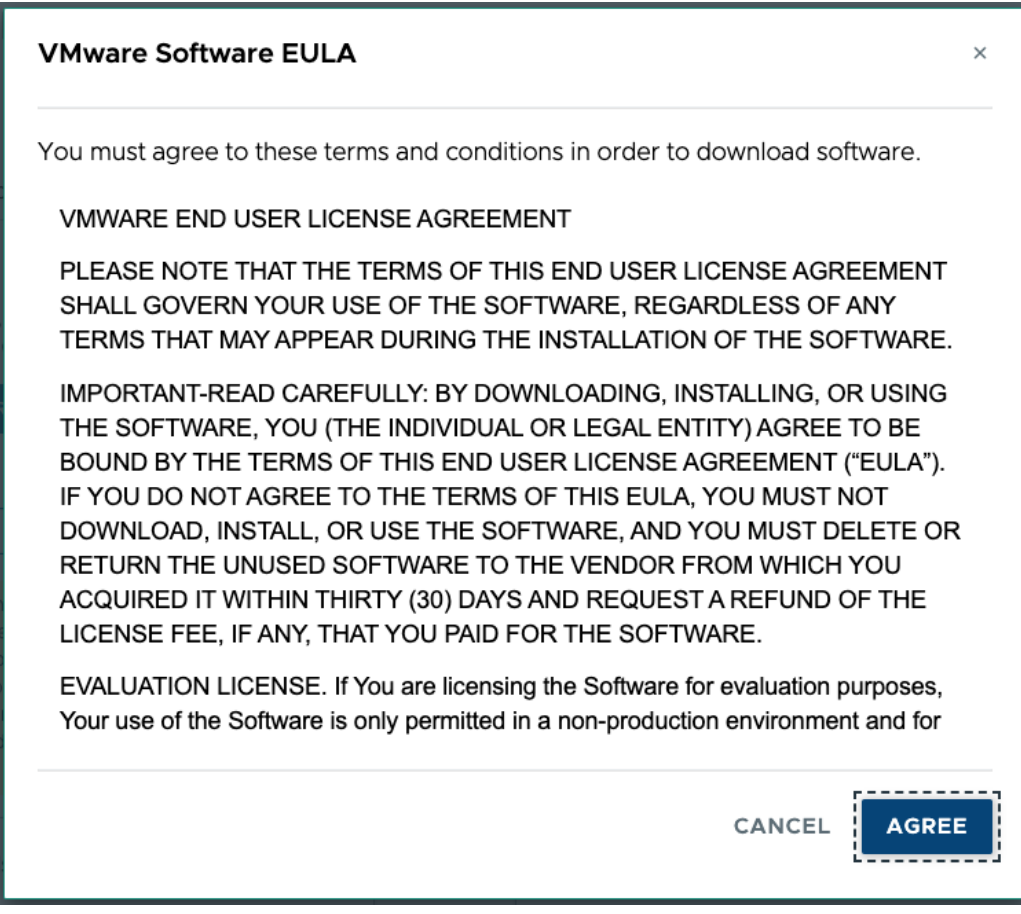

## Set the Kubernetes cluster context

For information about the supported Kubernetes cluster providers and versions, see Kubernetes cluster [requirements.](#page-149-0)

To set the Kubernetes cluster context:

1. List the existing contexts by running:

```
kubectl config get-contexts
```
For example:

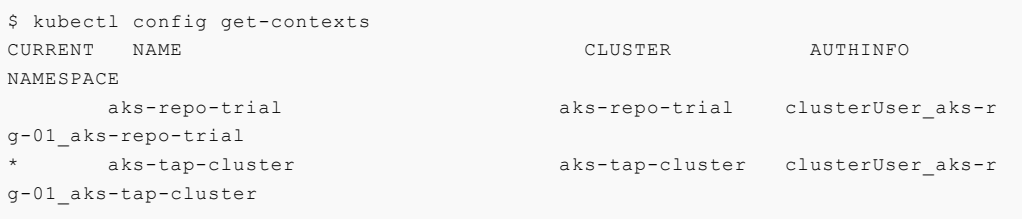

2. If you are managing multiple cluster contexts, set the context to the cluster that you want to use for the Tanzu Application Platform packages installation by running:

kubectl config use-context CONTEXT

Where CONTEXT is the cluster that you want to use. For example, aks-tap-cluster.

For example:

```
$ kubectl config use-context aks-tap-cluster
Switched to context "aks-tap-cluster".
```
## <span id="page-155-0"></span>Install or update the Tanzu CLI and plug-ins

The Tanzu CLI and plug-ins enable you to install and use the Tanzu Application Platform functions and features.

### Install the Tanzu CLI

The Tanzu CLI core v1.0.0 distributed with Tanzu Application Platform is forward and backward compatible with all supported Tanzu Application Platform versions. Run a single command to install the plug-in group version that matches the Tanzu Application Platform version on any target environment. For more information, see Install [Plugins](#page-157-0).

Use a package manager to install Tanzu CLI on Windows, Mac, or Linux OS. Alternatively, download and install manually from Tanzu Network, VMware Customer Connect, or GitHub.

Basic installation instructions are provided below. For more information including how to install the Tanzu CLI and CLI plug-ins in Internet-restricted environments, see the [VMware](https://docs.vmware.com/en/VMware-Tanzu-CLI/1.0/tanzu-cli/index.html) Tanzu CLI documentation.

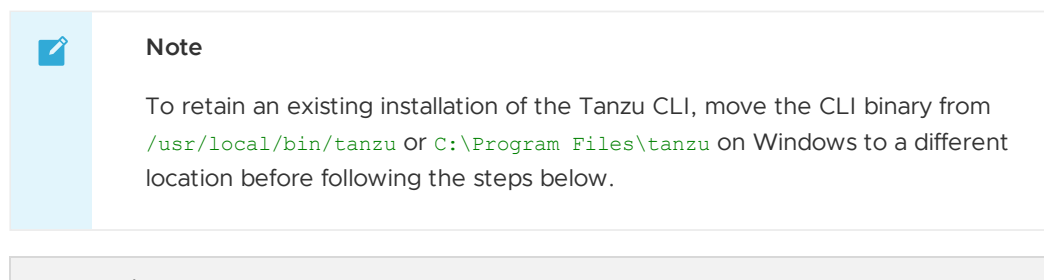

### **Install using a package manager**

To install the Tanzu CLI using a package manager:

- 1. Follow the instructions for your package manager below. This installs the latest version of the CLI available in the package registry.
	- **Homebrew (MacOS):**

```
brew update
brew install vmware-tanzu/tanzu/tanzu-cli
```
**Chocolatey (Windows):**

choco install tanzu-cli

The tanzu-cli package is part of the main Chocolatey [Community](https://community.chocolatey.org/packages) Repository. When a new tanzu-cli version is released, it might not be available immediately. If the above command fails, run:

choco install tanzu-cli --version TANZU-CLI-VERSION

Where TANZU-CLI-VERSION is the Tanzu CLI version you want to install.

For example:

choco install tanzu-cli --version 1.1.0

**APT (Debian or Ubuntu):**

```
sudo mkdir -p /etc/apt/keyrings/
sudo apt-get update
sudo apt-get install -y ca-certificates curl gpg
curl -fsSL https://packages.vmware.com/tools/keys/VMWARE-PACKAGING-GPG
-RSA-KEY.pub | sudo gpg --dearmor -o /etc/apt/keyrings/tanzu-archive-k
eyring.gpg
echo "deb [arch=amd64 signed-by=/etc/apt/keyrings/tanzu-archive-keyrin
g.gpg] https://storage.googleapis.com/tanzu-cli-os-packages/apt tanzu-
cli-jessie main" | sudo tee /etc/apt/sources.list.d/tanzu.list
sudo apt-get update
sudo apt-get install -y tanzu-cli
```
**YUM or DNF (RHEL):**

```
cat << EOF | sudo tee /etc/yum.repos.d/tanzu-cli.repo
[tanzu-cli]
name=Tanzu CLI
baseurl=https://storage.googleapis.com/tanzu-cli-os-packages/rpm/tanzu
-c1i
enabled=1
gpgcheck=1
repo_gpgcheck=1
gpgkey=https://packages.vmware.com/tools/keys/VMWARE-PACKAGING-GPG-RSA
-KEY.pub
EOF
sudo yum install -y tanzu-cli # If you are using DNF, run sudo dnf ins
tall -y tanzu-cli.
```
2. Check that the correct version of the CLI is properly installed.

```
tanzu version
version: v1.1.0
...
```
#### **Install from a binary release**

To install the Tanzu CLI from a binary release:

- 1. Download the Tanzu CLI binary from one of the following locations:
	- **VMware Tanzu Network**
		- 1. Go to VMware Tanzu [Network](https://network.tanzu.vmware.com/products/tanzu-application-platform/).
		- 2. Choose the 1.4.13 release from the Release dropdown menu.
		- 3. Click the tanzu-core-cli-binaries item from the result set.
		- 4. Download the Tanzu CLI binary for your operating system.
	- **VMware Customer Connect**
		- 1. Go to VMware [Customer](https://customerconnect.vmware.com/downloads/details?downloadGroup=TCLI-100&productId=1455&rPId=109066) Connect.
		- 2. Download the Tanzu CLI binary for your operating system.
	- **GitHub**
		- 1. Go to Tanzu CLI [release](https://github.com/vmware-tanzu/tanzu-cli/releases/tag/v1.1.0) v1.1.0 on GitHub.
		- 2. Download the Tanzu CLI binary for your operating system, for example, tanzu-cli-windows-amd64.tar.gz.
- 2. Use an extraction tool to unpack the binary file:
	- **macOS:**

tar -xvf tanzu-cli-darwin-amd64.tar.gz

```
Linux:
```
tar -xvf tanzu-cli-linux-amd64.tar.gz

**Windows:**  $\circ$ 

Use the Windows extractor tool to unzip tanzu-cli-windows-amd64.zip.

- 3. Make the CLI available to the system:
	- cd to the directory containing the extracted CLI binary
	- $\circ$ **macOS:**

Install the binary to /usr/local/bin:

install tanzu-cli-darwin\_amd64 /usr/local/bin/tanzu

**Linux:**  $\circ$ 

Install the binary to /usr/local/bin:

sudo install tanzu-cli-linux amd64 /usr/local/bin/tanzu

- **Windows:**  $\circ$ 
	- 1. Create a new Program Files\tanzu folder.
	- 2. Copy the tanzu-cli-windows amd64.exe file into the new Program Files\tanzu folder.
	- 3. Rename tanzu-cli-windows amd64.exe to tanzu.exe.
	- 4. Right-click the tanzu folder, select **Properties** > **Security**, and make sure that your user account has the **Full Control** permission.
	- 5. Use Windows Search to search for env.
	- 6. Select **Edit the system environment variables** and click the **Environment Variables** button.
	- 7. Select the Path row under **System variables**, and click **Edit**.
	- 8. Click **New** to add a new row and enter the path to the Tanzu CLI. The path value must not include the .exe extension. For example,  $c:\Per{\text{program}}$ Files\tanzu.
- 4. Check that the correct version of the CLI is properly installed:

```
tanzu version
version: v1.1.0
...
```
### <span id="page-157-0"></span>Install Tanzu CLI Plug-ins

There is a group of Tanzu CLI plug-ins which extend the Tanzu CLI Core with Tanzu Application Platform specific feature functionality. The plug-ins can be installed as a group with a single command. Versioned releases of the Tanzu Application Platform specific plug-in group align to each supported Tanzu Application Platform version. This makes it easy to switch between different versions of Tanzu Application Platforms environments.

Use the following commands to search for, install, and verify Tanzu CLI plug-in groups.

List the versions of each plug-in group available across Tanzu

tanzu plugin group search --show-details

List the versions of the Tanzu Application Platform specific plug-in group

tanzu plugin group search --name vmware-tanzu/default --show-details

Install the version of the Tanzu Application Platform plug-in group matching your target environment

tanzu plugin install --group vmware-tap/default:v1.4.13

Verify the plug-in group list against the plug-ins that were installed

tanzu plugin group get vmware-tap/default:v1.4.13

tanzu plugin list

```
For air-gapped installation, see the [Installing the Tanzu CLI in Internet-Restricted
Environments](https://docs.vmware.com/en/VMware-Tanzu-CLI/1.1/tanzu-cli/index.html#int
ernet-restricted-install) section of the Tanzu CLI
documentation.
## <a id='next-steps'></a>Next steps
For online installation:
- [Deploy Cluster Essentials*](https://docs.vmware.com/en/Cluster-Essentials-for-VMwar
e-Tanzu/1.4/cluster-essentials/deploy.html)
- [Install the Tanzu Application Platform package and profiles](install-online/profil
e.hbs.md)
For air-gapped installation:
- [Deploy Cluster Essentials](https://docs.vmware.com/en/Cluster-Essentials-for-VMware
-Tanzu/1.4/cluster-essentials/deploy.html)
- [Install Tanzu Application Platform in an air-gapped environment](install-offline/pr
ofile.hbs.md)
\* _When you use a VMware Tanzu Kubernetes Grid cluster, you do not need to install Cl
uster
Essentials because the contents of Cluster Essentials are already installed on your cl
uster._
```
## <span id="page-158-0"></span>Install Tanzu Application Platform (online)

To install Tanzu Application Platform (commonly known as TAP) on your Kubernetes clusters with internet access:

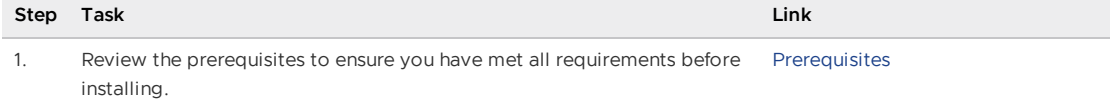

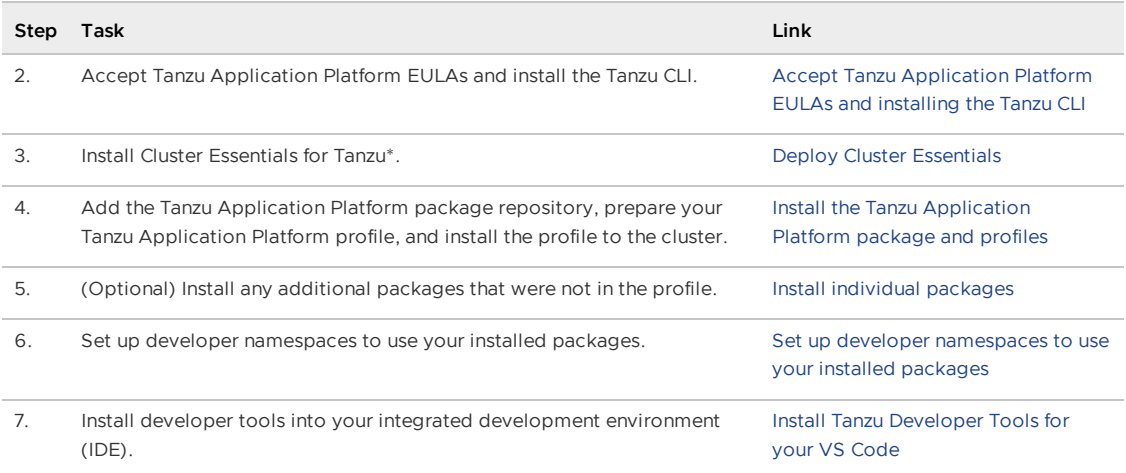

\* When you use <sup>a</sup> VMware Tanzu Kubernetes Grid cluster, there is no need to install Cluster Essentials because the contents of Cluster Essentials are already installed on your cluster.

After installing Tanzu Application Platform on to your [Kubernetes](#page-290-0) clusters, proceed with Get started with Tanzu Application Platform.

## Install Tanzu Application Platform (online)

To install Tanzu Application Platform (commonly known as TAP) on your Kubernetes clusters with internet access:

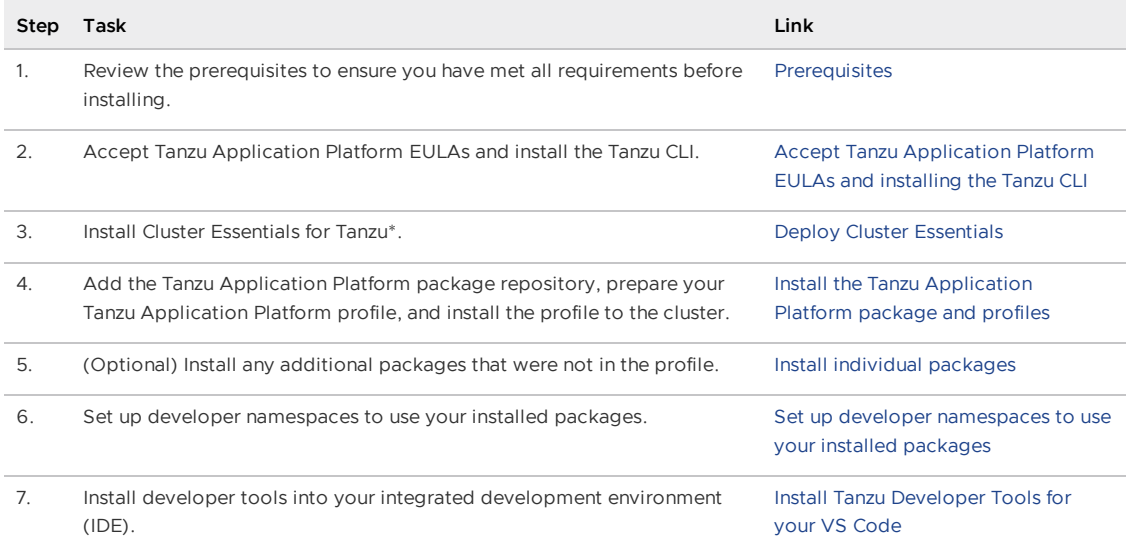

\* When you use <sup>a</sup> VMware Tanzu Kubernetes Grid cluster, there is no need to install Cluster Essentials because the contents of Cluster Essentials are already installed on your cluster.

After installing Tanzu Application Platform on to your [Kubernetes](#page-290-0) clusters, proceed with Get started with Tanzu Application Platform.

## <span id="page-159-0"></span>Install Tanzu Application Platform package and profiles

This topic tells you how to install Tanzu Application Platform (commonly known as TAP) packages from your Tanzu Application Platform package repository.

Before installing the packages, ensure you have:

- Completed the [Prerequisites.](#page-147-1)
- Configured and verified the cluster.

Accepted Tanzu [Application](#page-151-1) Platform EULA and installed Tanzu CLI with any required plugins.

## Relocate images to a registry

VMware recommends relocating the images from VMware Tanzu Network registry to your own container image registry before attempting installation. If you don't relocate the images, Tanzu Application Platform depends on VMware Tanzu Network for continued operation, and VMware Tanzu Network offers no uptime guarantees. The option to skip relocation is documented for evaluation and proof-of-concept only.

The supported registries are Harbor, Azure Container Registry, Google Container Registry, and Quay.io. See the following documentation for a registry to learn how to set it up:

- Harbor [documentation](https://goharbor.io/docs/2.5.0/)
- Google Container Registry [documentation](https://cloud.google.com/container-registry/docs)
- Quay.io [documentation](https://docs.projectquay.io/welcome.html)

To relocate images from the VMware Tanzu Network registry to your registry:

- 1. Install Docker if it is not already installed.
- 2. Log in to your image registry by running:

docker login MY-REGISTRY

Where MY-REGISTRY is your own container registry.

3. Log in to the VMware Tanzu Network registry with your VMware Tanzu Network credentials by running:

docker login registry.tanzu.vmware.com

4. Set up environment variables for installation use by running:

```
export INSTALL_REGISTRY_USERNAME=MY-REGISTRY-USER
export INSTALL_REGISTRY_PASSWORD=MY-REGISTRY-PASSWORD
export INSTALL REGISTRY HOSTNAME=MY-REGISTRY
export TAP_VERSION=VERSION-NUMBER
export INSTALL_REPO=TARGET-REPOSITORY
```
Where:

- o MY-REGISTRY-USER is the user with write access to MY-REGISTRY.
- o MY-REGISTRY-PASSWORD is the password for MY-REGISTRY-USER.
- o MY-REGISTRY is your own container registry.
- VERSION-NUMBER is your Tanzu Application Platform version. For example, 1.4.13.
- TARGET-REPOSITORY is your target repository, a folder/repository on MY-REGISTRY that serves as the location for the installation files for Tanzu Application Platform.

VMware recommends using a JSON key file to authenticate with Google Container Registry. In this case, the value of INSTALL\_REGISTRY\_USERNAME is \_json\_key and the value of INSTALL\_REGISTRY\_PASSWORD is the content of the JSON key file. For more information about how to generate the JSON key file, see Google Container Registry [documentation.](https://cloud.google.com/container-registry/docs/advanced-authentication)

5. Install the Carvel tool [imgpkg](https://docs.vmware.com/en/Cluster-Essentials-for-VMware-Tanzu/1.4/cluster-essentials/deploy.html#optionally-install-clis-onto-your-path) CLI.

To query for the available versions of Tanzu Application Platform on VMWare Tanzu Network Registry, run:

```
imgpkg tag list -i registry.tanzu.vmware.com/tanzu-application-platform/tap-pac
kages | grep -v sha | sort -V
```
6. Relocate the images with the imgpkg CLI by running:

```
imgpkg copy -b registry.tanzu.vmware.com/tanzu-application-platform/tap-package
s:${TAP_VERSION} --to-repo ${INSTALL_REGISTRY_HOSTNAME}/${INSTALL_REPO}/tap-pac
kages
```
### Add the Tanzu Application Platform package repository

Tanzu CLI packages are available on repositories. Adding the Tanzu Application Platform package repository makes Tanzu Application Platform and its packages available for installation.

[Relocate](#page-563-0) images to a registry is strongly recommended but not required for installation. If you skip this step, you can use the following values to replace the corresponding variables:

- INSTALL REGISTRY HOSTNAME IS registry.tanzu.vmware.com
- INSTALL\_REPO is tanzu-application-platform
- . INSTALL\_REGISTRY\_USERNAME and INSTALL\_REGISTRY\_PASSWORD are the credentials to run docker login registry.tanzu.vmware.com
- TAP VERSION is your Tanzu Application Platform version. For example, 1, 4, 13

To add the Tanzu Application Platform package repository to your cluster:

1. Create a namespace called tap-install for deploying any component packages by running:

kubectl create ns tap-install

This namespace keeps the objects grouped together logically.

2. Create a registry secret by running:

```
tanzu secret registry add tap-registry \
 --username ${INSTALL_REGISTRY_USERNAME} --password ${INSTALL_REGISTRY_PASSWOR
D} \
  --server ${INSTALL REGISTRY HOSTNAME} \
  --export-to-all-namespaces --yes --namespace tap-install
```
3. Add the Tanzu Application Platform package repository to the cluster by running:

```
tanzu package repository add tanzu-tap-repository \
 --url ${INSTALL_REGISTRY_HOSTNAME}/${INSTALL_REPO}/tap-packages:$TAP_VERSION
\
 --namespace tap-install
```
4. Get the status of the Tanzu Application Platform package repository, and ensure the status updates to Reconcile succeeded by running:

tanzu package repository get tanzu-tap-repository --namespace tap-install

For example:

```
$ tanzu package repository get tanzu-tap-repository --namespace tap-install
- Retrieving repository tap...
NAME: tanzu-tap-repository
```

```
VERSION: 16253001
REPOSITORY: tapmdc.azurecr.io/mdc/1.4.0/tap-packages
TAG: 1.4.13
STATUS: Reconcile succeeded
REASON:
```
#### **Note**  $\mathbf{z}$

The VERSION and TAG numbers differ from the earlier example if you are on Tanzu Application Platform v1.0.2 or earlier.

5. List the available packages by running:

```
tanzu package available list --namespace tap-install
```

```
For example:
```

```
$ tanzu package available list --namespace tap-install
/ Retrieving available packages...
 NAME DISPLAY-NAME
SHORT-DESCRIPTION
 accelerator.apps.tanzu.vmware.com Application Accelerator
for VMware Tanzu Used to create new projects a
nd configurations.
api-portal.tanzu.vmware.com API portal
A unified user interface for API discovery and exploration at scale.
 apis.apps.tanzu.vmware.com API Auto Registration fo
r VMware Tanzu A TAP component to automatica
lly register API exposing workloads as API entities
in TAP GUI.
 backend.appliveview.tanzu.vmware.com Application Live View fo
r VMware Tanzu App for monitoring and troubl
eshooting running apps
 buildservice.tanzu.vmware.com Tanzu Build Service
Tanzu Build Service enables the building and automation of containerized
software workflows securely and at scale.
 carbonblack.scanning.apps.tanzu.vmware.com VMware Carbon Black for
Supply Chain Security Tools - Scan Default scan templates using
VMware Carbon Black
 cartographer.tanzu.vmware.com Cartographer
Kubernetes native Supply Chain Choreographer.
 cnrs.tanzu.vmware.com Cloud Native Runtimes
Cloud Native Runtimes is a serverless runtime based on Knative
 connector.appliveview.tanzu.vmware.com Application Live View Co
nnector for VMware Tanzu App for discovering and regis
tering running apps
 controller.conventions.apps.tanzu.vmware.com Convention Service for V
Mware Tanzu Convention Service enables ap
p operators to consistently apply desired runtime
configurations to fleets of workloads.
 controller.source.apps.tanzu.vmware.com Tanzu Source Controller
Tanzu Source Controller enables workload create/update from source code.
 conventions.appliveview.tanzu.vmware.com Application Live View Co
nventions for VMware Tanzu 1988 application Live View convent
ion server
 developer-conventions.tanzu.vmware.com Tanzu App Platform Devel
oper Conventions and Developer Conventions oper Conventions
 eventing.tanzu.vmware.com Eventing
Eventing is an event-driven architecture platform based on Knative Eventing
 external-secrets.apps.tanzu.vmware.com External Secrets Operato
```

```
r External Secrets Operator is
a Kubernetes operator that integrates external
secret management systems.
 fluxcd.source.controller.tanzu.vmware.com Flux Source Controller
The source-controller is a Kubernetes operator, specialised in artifacts
acquisition from external sources such as Git, Helm repositories and S3 bucket
s.
grype.scanning.apps.tanzu.vmware.com Grype for Supply Chain S
ecurity Tools - Scan Default scan templates using
Anchore Grype
learningcenter.tanzu.vmware.com Learning Center for Tanz
u Application Platform Guided technical workshops
metadata-store.apps.tanzu.vmware.com Supply Chain Security To
ols - Store Post SBoMs and query for imag
e, package, and vulnerability metadata.
namespace-provisioner.apps.tanzu.vmware.com Namespace Provisioner
Automatic Provisioning of Developer Namespaces.
ootb-delivery-basic.tanzu.vmware.com Tanzu App Platform Out o
f The Box Delivery Basic Out of The Box Delivery Basi
c.
ootb-supply-chain-basic.tanzu.vmware.com Tanzu App Platform Out o
f The Box Supply Chain Basic Out of The Box Supply Chain B
asic.
ootb-supply-chain-testing-scanning.tanzu.vmware.com Tanzu App Platform Out o
f The Box Supply Chain with Testing and Scanning Out of The Box Supply Chain w
ith Testing and Scanning.
 ootb-supply-chain-testing.tanzu.vmware.com Tanzu App Platform Out o
f The Box Supply Chain with Testing Out of The Box Supply Chain w
ith Testing.
ootb-templates.tanzu.vmware.com Tanzu App Platform Out o
f The Box Templates Out of The Box Templates.
policy.apps.tanzu.vmware.com Supply Chain Security To
ols - Policy Controller Policy Controller Policy Controller enables def
ining of a policy to restrict unsigned container
images.
 scanning.apps.tanzu.vmware.com Supply Chain Security To
ols - Scan Scan Scan Scan for vulnerabilities and
enforce policies directly within Kubernetes native
Supply Chains.
service-bindings.labs.vmware.com Service Bindings for Kub
ernetes Service Bindings for Kubernet
es implements the Service Binding Specification.
 services-toolkit.tanzu.vmware.com Services Toolkit
The Services Toolkit enables the management, lifecycle, discoverability and
connectivity of Service Resources (databases, message queues, DNS records,
etc.).
 snyk.scanning.apps.tanzu.vmware.com Snyk for Supply Chain Se
curity Tools - Scan Default scan templates using
Snyk
spring-boot-conventions.tanzu.vmware.com Tanzu Spring Boot Conven
tions Server Default Spring Boot conventions
n server.
sso.apps.tanzu.vmware.com AppSSO
Application Single Sign-On for Tanzu
tap-auth.tanzu.vmware.com Default roles for Tanzu
Application Platform Default roles for Tanzu Appli
cation Platform
tap-gui.tanzu.vmware.com Tanzu Application Platfo
rm GUI web app graphical user interf
ace for Tanzu Application Platform
```
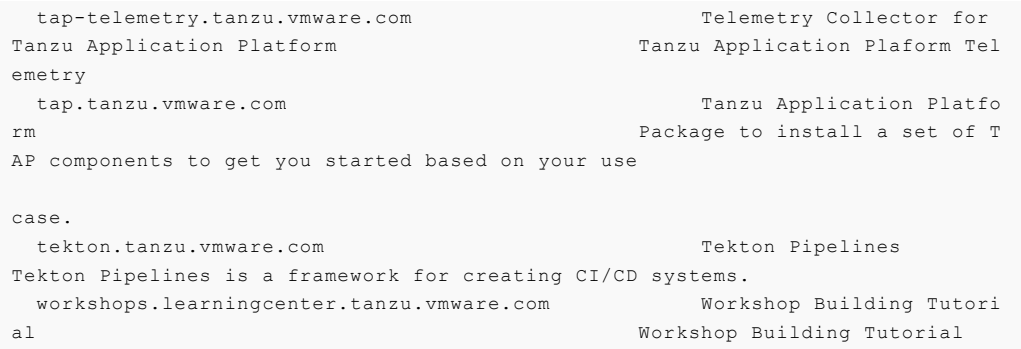

## Install your Tanzu Application Platform profile

The tap.tanzu.vmware.com package installs predefined sets of packages based on your profile settings. This is done by using the package manager installed by Tanzu Cluster Essentials.

For more information about profiles, see [Components](#page-140-0) and installation profiles.

To prepare to install a profile:

1. List version information for the package by running:

tanzu package available list tap.tanzu.vmware.com --namespace tap-install

- 2. Create a tap-values. yaml file by using the Full Profile [sample](#page-164-0) in the following section as a guide. These samples have the minimum configuration required to deploy Tanzu Application Platform. The sample values file contains the necessary defaults for:
	- The meta-package, or parent Tanzu Application Platform package.
	- Subordinate packages, or individual child packages.

Keep the values file for future configuration use.

| <b>Note</b>                                                                                                    |
|----------------------------------------------------------------------------------------------------|
| tap-values, vaml is set as a Kubernetes secret, which provides secure<br>means to read credentials for Tanzu Application Platform components. |

3. View possible [configuration](#page-170-0) settings for your package

### <span id="page-164-0"></span>Full profile

The following is the YAML file sample for the full-profile. The profile: field takes full as the default value, but you can also set it to iterate, build, run or view. Refer to Install multicluster Tanzu Application Platform profiles for more [information.](#page-277-0)

```
shared:
 ingress_domain: "INGRESS-DOMAIN"
 ingress_issuer: # Optional, can denote a cert-manager.io/v1/ClusterIssuer of your ch
oice. Defaults to "tap-ingress-selfsigned".
 image_registry:
   project_path: "SERVER-NAME/REPO-NAME"
   username: "KP-DEFAULT-REPO-USERNAME"
   password: "KP-DEFAULT-REPO-PASSWORD"
 kubernetes distribution: "openshift" # To be passed only for OpenShift. Defaults to
"".
```

```
kubernetes_version: "K8S-VERSION"
 ca cert data: | # To be passed if using custom certificates.
       -----BEGIN CERTIFICATE-----
     MIIFXzCCA0egAwIBAgIJAJYm37SFocjlMA0GCSqGSIb3DQEBDQUAMEY...
      -----END CERTIFICATE-----
ceip policy disclosed: FALSE-OR-TRUE-VALUE # Installation fails if this is not set to
true. Not a string.
#The above keys are minimum numbers of entries needed in tap-values.yaml to get a func
tioning TAP Full profile installation.
#Below are the keys which may have default values set, but can be overridden.
profile: full # Can take iterate, build, run, view.
supply chain: basic # Can take testing, testing scanning.
ootb supply chain basic: # Based on supply chain set above, can be changed to ootb sup
ply chain testing, ootb supply chain testing scanning.
 registry:
   server: "SERVER-NAME" # Takes the value from shared section above by default, but
can be overridden by setting a different value.
   repository: "REPO-NAME" # Takes the value from shared section above by default, bu
t can be overridden by setting a different value.
 gitops:
    ssh secret: "SSH-SECRET-KEY" # Takes "" as value by default; but can be overridden
by setting a different value.
contour:
 envoy:
   service:
     type: LoadBalancer # This is set by default, but can be overridden by setting a
different value.
buildservice:
  kp_default_repository: "KP-DEFAULT-REPO"
  kp_default_repository_username: "KP-DEFAULT-REPO-USERNAME"
  kp_default_repository_password: "KP-DEFAULT-REPO-PASSWORD"
tap_gui:
 app_config:
   catalog:
     locations:
        - type: url
          target: https://GIT-CATALOG-URL/catalog-info.yaml
metadata_store:
 ns_for_export_app_cert: "MY-DEV-NAMESPACE"
 app service type: ClusterIP # Defaults to LoadBalancer. If shared.ingress domain is
set earlier, this must be set to ClusterIP.
scanning:
 metadataStore:
   url: "" # Configuration is moved, so set this string to empty.
grype:
 namespace: "MY-DEV-NAMESPACE"
 targetImagePullSecret: "TARGET-REGISTRY-CREDENTIALS-SECRET"
policy:
 tuf enabled: false # By default, TUF initialization and keyless verification are dea
ctivated.
tap_telemetry:
```

```
customer_entitlement_account_number: "CUSTOMER-ENTITLEMENT-ACCOUNT-NUMBER" # (Option
al) Identify data for creating Tanzu Application Platform usage reports.
```
Where:

- INGRESS-DOMAIN is the subdomain for the host name that you point at the tanzu-sharedingress service's External IP address. It is not required to know the External IP address or set up the DNS record while installing. Installing the Tanzu Application Platform package creates the tanzu-shared-ingress and its External IP address. You can create the DNS record after completing the installation.
- KP-DEFAULT-REPO is a writable repository in your registry. Tanzu Build Service dependencies are written to this location. Examples:
	- o Harbor has the form kp default repository: "my-harbor.io/my-project/buildservice".
	- o Docker Hub has the form kp default repository: "my-dockerhub-user/buildservice" Of kp\_default\_repository: "index.docker.io/my-user/build-service".
	- Google Cloud Registry has the form kp\_default\_repository: "gcr.io/myproject/build-service".
- KP-DEFAULT-REPO-USERNAME is the user name that can write to KP-DEFAULT-REPO. You can docker push to this location with this credential.
	- o For Google Cloud Registry, use kp default repository username: json key.
	- Alternatively, you can configure this credential as a secret [reference.](#page-1558-0)
- KP-DEFAULT-REPO-PASSWORD is the password for the user that can write to KP-DEFAULT-REPO. You can docker push to this location with this credential.
	- For Google Cloud Registry, use the contents of the service account JSON file.
	- Alternatively, you can configure this credential as a secret [reference.](#page-1558-0)
- K8S-VERSION is the Kubernetes version used by your OpenShift cluster. It must be in the form of 1.23.x or 1.24.x, where x stands for the patch version. Examples:
	- Red Hat OpenShift Container Platform v4.10 uses the Kubernetes version 1.23.3.
	- o Red Hat OpenShift Container Platform v4.11 uses the Kubernetes version 1.24.1.
- SERVER-NAME is the host name of the registry server. Examples:
	- Harbor has the form server: "my-harbor.io".
	- Docker Hub has the form server: "index.docker.io".
	- Google Cloud Registry has the form server: "gcr.io".
- REPO-NAME is where workload images are stored in the registry. If this key is passed through the shared section earlier and AWS ECR registry is used, you must ensure that the SERVER-NAME/REPO-NAME/buildservice and SERVER-NAME/REPO-NAME/workloads exist. AWS ECR expects the paths to be pre-created. Images are written to SERVER-NAME/REPO-NAME/workload-name. Examples:
	- Harbor has the form repository: "my-project/supply-chain".
	- Docker Hub has the form repository: "my-dockerhub-user".
	- Google Cloud Registry has the form repository: "my-project/supply-chain".
- SSH-SECRET-KEY is the SSH secret key in the developer namespace for the supply chain to fetch source code from and push configuration to. This field is only required if you use a private repository, otherwise, leave it empty. See Git [authentication](#page-1107-0) for more information.
- GIT-CATALOG-URL is the path to the catalog-info.yaml catalog definition file. You can download either a blank or populated catalog file from the Tanzu Application Platform product page. Otherwise, you can use a [Backstage-compliant](https://network.tanzu.vmware.com/products/tanzu-application-platform/#/releases/1239018) catalog you've already built and posted on the Git infrastructure.
- MY-DEV-NAMESPACE is the name of the developer namespace. SCST Store exports secrets to the namespace, and SCST - Scan deploys the ScanTemplates there. This allows the scanning feature to run in this namespace. If there are multiple developer namespaces, use ns for export app cert: "\*" to export the SCST - Store CA certificate to all namespaces. To install Grype in multiple namespaces, use a namespace provisioner. For more information, see [Namespace](#page-836-0) Provisioner.
- TARGET-REGISTRY-CREDENTIALS-SECRET is the name of the secret that contains the credentials to pull an image from the registry for scanning.
- CUSTOMER-ENTITLEMENT-ACCOUNT-NUMBER (optional) refers to the Entitlement Account Number (EAN), which is a unique identifier VMware assigns to its customers. Tanzu Application Platform telemetry uses this number to identify data that belongs to a particular customers and prepare usage reports. See Locating the Entitlement Account number for new orders for more information about identifying the [Entitlement](https://kb.vmware.com/s/article/2148565) Account Number.

If you use custom CA certificates, you must provide one or more PEM-encoded CA certificates under the ca\_cert\_data key. If you configured shared.ca\_cert\_data, Tanzu Application Platform component packages inherit that value by default.

If you use AWS, the default settings creates a classic LoadBalancer. To use the Network LoadBalancer instead of the classic LoadBalancer for ingress, add the following to your tapvalues.yaml:

```
contour:
 infrastructure_provider: aws
 envoy:
   service:
     aws:
        LBType: nlb
```
#### CEIP policy disclosure

Tanzu Application Platform is part of [VMware's](https://www.vmware.com/solutions/trustvmware/ceip-products.html) CEIP program where data is collected to help improve the customer experience. By setting  $ceip\_policy\_disclosed$  to true (not a string), you acknowledge the program is disclosed to you and you are aware data collection is happening. This field must be set for the installation to be completed.

See Opt out of [telemetry](#page-262-0) collection for more information.

### (Optional) Additional Build Service configurations

The following tasks are optional during the Tanzu Application Platform installation process:

- (Optional) Configure your profile with full [dependencies](#page-167-0)
- [\(Optional\)](#page-168-0) Configure your profile with the Jammy stack only

#### <span id="page-167-0"></span>(Optional) Configure your profile with full dependencies

When you install a profile that includes Tanzu Build Service, Tanzu Application Platform is installed with the lite set of dependencies. These dependencies consist of [buildpacks](https://docs.vmware.com/en/VMware-Tanzu-Buildpacks/services/tanzu-buildpacks/GUID-index.html) and [stacks](https://docs.vmware.com/en/VMware-Tanzu-Buildpacks/services/tanzu-buildpacks/GUID-stacks.html) required for application builds.

The lite set of dependencies do not contain all buildpacks and stacks. To use all buildpacks and stacks, you must install the full dependencies. For more information about the differences between lite and full dependencies, see About lite and full [dependencies](#page-1571-0).

To configure full dependencies, add the key-value pair exclude dependencies: true to your tapvalues.yaml file under the buildservice section. For example:

```
buildservice:
 kp_default_repository: "KP-DEFAULT-REPO"
 kp_default_repository_username: "KP-DEFAULT-REPO-USERNAME"
 kp_default_repository_password: "KP-DEFAULT-REPO-PASSWORD"
 exclude_dependencies: true
```
After configuring full dependencies, you must install the dependencies after you have finished installing your Tanzu Application Platform package. See Install the full [dependencies](#page-169-0) package for more information.

#### <span id="page-168-0"></span>(Optional) Configure your profile with the Jammy stack only

Tanzu Application Platform v1.3.0 supports building [applications](#page-1571-1) with the Ubuntu 22.04 (Jammy) stack. By default, workloads are built with Ubuntu 18.04 (Bionic) stack. However, if you do not need access to the Bionic stack, you can install Tanzu Application Platform without the Bionic stack and all workloads are built with the Jammy stack by default.

To install Tanzu Application Platform with Jammy as the only available stack, include the stack configuration: jammy-only field under the buildservice: section in tap-values.yaml.

### Install your Tanzu Application Platform package

Follow these steps to install the Tanzu Application Platform package:

1. Install the package by running:

```
tanzu package install tap -p tap.tanzu.vmware.com -v $TAP_VERSION --values-file
tap-values.yaml -n tap-install
```
2. Verify the package install by running:

tanzu package installed get tap -n tap-install

This can take 5-10 minutes because it installs several packages on your cluster.

3. Verify that the necessary packages in the profile are installed by running:

tanzu package installed list -A

4. If you configured full dependencies in your tap-values.yaml file, install the full dependencies by following the procedure in Install full [dependencies](#page-169-0).

#### **Important**

After installing the full profile on your cluster, you must set up developer namespaces. Otherwise, creating a workload, a Knative service or other Tanzu Application Platform packages fails. For more information, see Set up developer [namespaces](#page-174-0) to use your installed packages.

You can run the following command after reconfiguring the profile to reinstall the Tanzu Application Platform:

```
tanzu package installed update tap -p tap.tanzu.vmware.com -v $TAP_VERSION --values-f
ile tap-values.yaml -n tap-install
```
### <span id="page-169-0"></span>Install the full dependencies package

If you configured full dependencies in your [tap-values.yaml](#page-167-0) file in Configure your profile with full dependencies earlier, you must install the full dependencies package.

For more information about the differences between lite and full [dependencies,](#page-1571-0) see About lite and full dependencies.

To install the full dependencies package:

1. If you have not done so already, add the key-value pair exclude\_dependencies: true to your tap-values.yaml file under the buildservice section. For example:

```
buildservice:
 kp_default_repository: "KP-DEFAULT-REPO"
 kp_default_repository_username: "KP-DEFAULT-REPO-USERNAME"
 kp_default_repository_password: "KP-DEFAULT-REPO-PASSWORD"
 exclude dependencies: true
...
```
2. Get the latest version of the buildservice package by running:

```
tanzu package available list buildservice.tanzu.vmware.com --namespace tap-inst
all
```
3. Relocate the Tanzu Build Service full dependencies package repository by running:

```
imgpkg copy -b registry.tanzu.vmware.com/tanzu-application-platform/full-tbs-de
ps-package-repo:VERSION \
  --to-repo ${INSTALL_REGISTRY_HOSTNAME}/${INSTALL_REPO}/tbs-full-deps
```
Where VERSION is the version of the buildservice package you retrieved in the previous step.

4. Add the Tanzu Build Service full dependencies package repository by running:

```
tanzu package repository add tbs-full-deps-repository \
 --url ${INSTALL REGISTRY HOSTNAME}/${INSTALL REPO}/tbs-full-deps:VERSION \
 --namespace tap-install
```
Where VERSION is the version of the buildservice package you retrieved earlier.

5. Install the full dependencies package by running:

```
tanzu package install full-tbs-deps -p full-tbs-deps.tanzu.vmware.com -v VERSIO
N -n tap-install
```
Where VERSION is the version of the buildservice package you retrieved earlier.

### Access Tanzu Application Platform GUI

To access Tanzu Application Platform GUI, you can use the host name that you configured earlier. This host name is pointed at the shared ingress. To configure LoadBalancer for Tanzu Application Platform GUI, see Access Tanzu [Application](#page-1440-1) Platform GUI.

You're now ready to start using Tanzu Application Platform GUI. Proceed to the [Getting](#page-290-0) Started topic or the Tanzu [Application](#page-1441-0) Platform GUI - Catalog Operations topic.

## Exclude packages from a Tanzu Application Platform profile

To exclude packages from a Tanzu Application Platform profile:

1. Find the full subordinate (child) package name:

tanzu package available list --namespace tap-install

2. Update your tap-values file with a section listing the exclusions:

```
profile: PROFILE-VALUE
excluded_packages:
  - tap-gui.tanzu.vmware.com
  - service-bindings.lab.vmware.com
```
#### **Important**

If you exclude a package after performing a profile installation including that package, you cannot see the accurate package states immediately after running tap package installed list -n tap-install. Also, you can break package dependencies by removing a package. Allow 20 minutes to verify that all packages have reconciled correctly while troubleshooting.

### Next steps

- (Optional) Install individual [packages](#page-172-0)
- Set up developer [namespaces](#page-174-0) to use your installed packages

### <span id="page-170-0"></span>View possible configuration settings for your package

To view possible configuration settings for a package, run:

```
tanzu package available get tap.tanzu.vmware.com/$TAP_VERSION --values-schema --namesp
ace tap-install
```
#### **Note**

 $\overline{\phantom{a}}$ 

The tap.tanzu.vmware.com package does not show all configuration settings for packages it plans to install. The package only shows top-level keys. You can view individual package configuration settings with the same tanzu package available get command. For example, to find the keys for Cloud Native Runtimes, you must first identify the version of the package with tanzu package installed list -n tap-install, which lists all the installed packages versions. Then run the command tanzu package available get -n tap-install cnrs.tanzu.vmware.com/CNRS-VERSION --values-schema by using the package version listed for Cloud Native Runtimes.

```
profile: full
\# ...
# For example, CNRs specific values go under its name
cnrs:
 provider: local
# For example, App Accelerator specific values go under its name
accelerator:
 server:
   service_type: "ClusterIP"
```
The following table summarizes the top-level keys used for package-specific configuration within your tap-values.yaml.

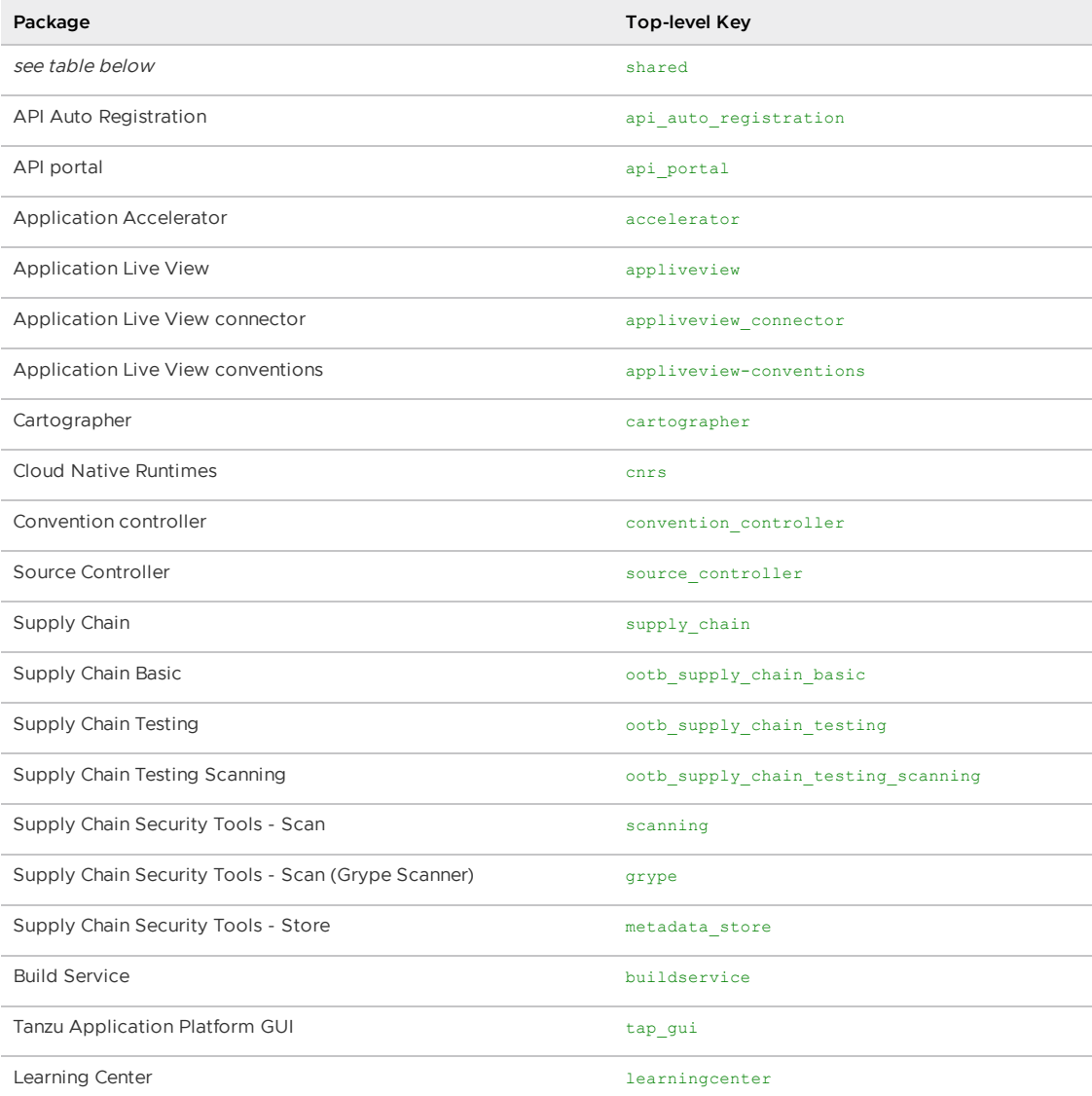

Shared Keys define values that configure multiple packages. These keys are defined under the shared Top-level Key, as summarized in the following table:

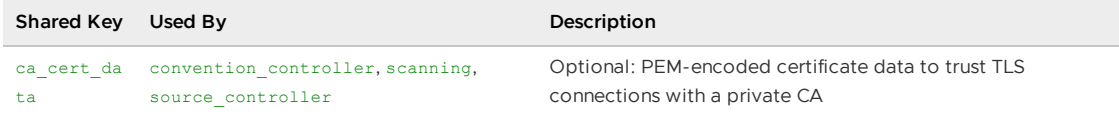

For information about package-specific configuration, see Install [individual](#page-172-0) packages.

## <span id="page-172-0"></span>Install individual packages

You can install Tanzu Application Platform (commonly known as TAP) through predefined profiles or through individual packages. Use this topic to learn how to install each individual package. For more information about installing through profiles, see [Components](#page-140-0) and installation profiles.

Installing individual Tanzu Application Platform packages is useful if you do not want to use a profile to install packages or if you want to install additional packages after installing a profile. Before installing the packages, be sure to complete the prerequisites, configure and verify the cluster, accept the EULA, and install the Tanzu CLI with any required plug-ins. For more information, see [Prerequisites](#page-147-1).

## Install pages for individual Tanzu Application Platform packages

- Install API Auto [Registration](#page-554-0)
- Install API [portal](#page-568-0)  $\mathbf{r}$
- Install Application [Accelerator](#page-573-0)  $\bullet$
- Install [Application](#page-662-0) Live View
- Install [Application](#page-706-0) Single Sign-On  $\bullet$
- Install [cert-manager](#page-821-0)  $\bullet$
- Install Cloud Native [Runtimes](#page-824-0)
- Install [Contour](#page-828-0)  $\bullet$
- Install default roles for Tanzu [Application](#page-549-0) Platform  $\bullet$
- Install Developer [Conventions](#page-886-0)  $\bullet$
- Install [Eventing](#page-834-0)  $\bullet$
- Install Flux CD Source [Controller](#page-875-0)  $\ddot{\phantom{1}}$
- Install Learning Center for Tanzu [Application](#page-895-0) Platform  $\bullet$
- Install Out of the Box [Templates](#page-1078-0)  $\bullet$
- Install Out of the Box Supply Chain with [Testing](#page-1058-0)  $\bullet$
- Install Out of the Box Supply Chain with Testing and [Scanning](#page-1074-0)  $\bullet$
- Install Service [Bindings](#page-870-0)
- Install [Services](#page-874-0) Toolkit
- Install Source [Controller](#page-879-0)  $\ddot{\phantom{a}}$
- Install Spring Boot [conventions](#page-852-0)  $\bullet$
- Install Supply Chain [Choreographer](#page-1038-0)  $\bullet$
- Install Supply Chain [Security](#page-1371-0) Tools Store  $\bullet$
- Install Supply Chain Security Tools Policy [Controller](#page-1259-0)  $\bullet$
- Install Supply Chain [Security](#page-1182-0) Tools Scan  $\bullet$
- Install Tanzu [Application](#page-1428-0) Platform GUI  $\bullet$
- Install Tanzu Build [Service](#page-1555-0)  $\bullet$
- Install [Tekton](#page-1582-0)

Tanzu Application Platform v1.4

• Install [Telemetry](#page-1552-0)

# Verify the installed packages

Use the following procedure to verify that the packages are installed.

1. List the installed packages by running:

```
tanzu package installed list --namespace tap-install
```
For example:

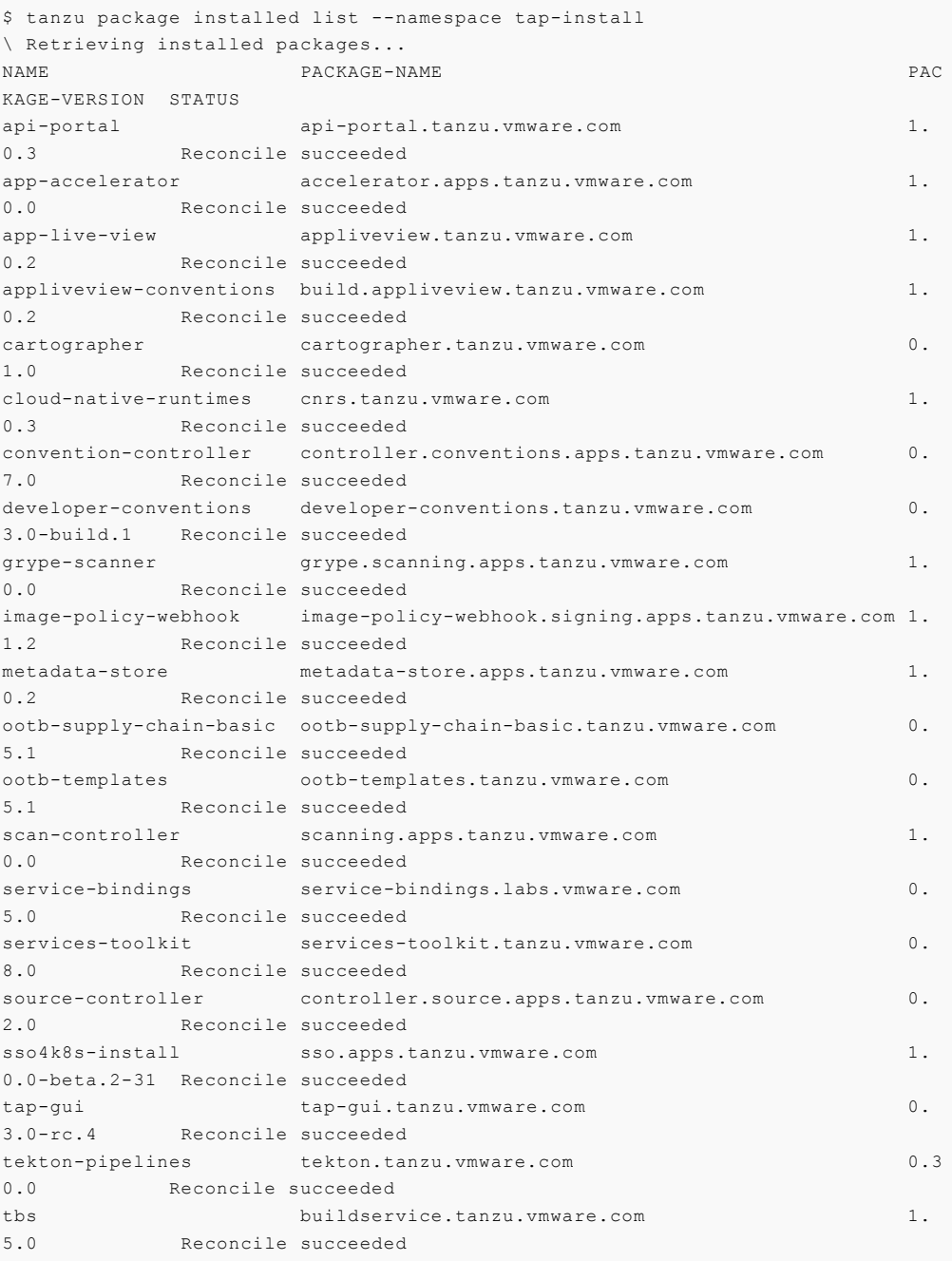

## Next steps

Set up developer [namespaces](#page-174-0) to use your installed packages

## <span id="page-174-0"></span>Set up developer namespaces to use your installed packages

To automatically set up your developer namespaces. see Provision [namespace](#page-840-0) resources.

For more information about Namespace Provisioner, see [Namespace](#page-836-0) Provisioner overview.

## Additional configuration for testing and scanning

If you plan to install or have already installed Out of the Box Supply Chains with Testing and Scanning, you can use Namespace Provisioner to set up the required resources. For more information, see Add the [resources](#page-843-0) required by Out of the Box Testing and Scanning Supply Chain .

## Legacy namespace setup

To use the legacy manual process for setting up developer [namespaces,](#page-174-1) see Legacy namespace setup.

## Next steps

• Install Tanzu [Developer](#page-178-0) Tools for your VS Code

### <span id="page-174-1"></span>Legacy manual developer namespace setup instructions

Using [Namespace](#page-836-0) Provisioner is the recommended best practice for setting up developer namespaces on Tanzu Application Platform.

To provision namespaces manually, complete the following steps:

- 1. [Enable](#page-174-2) single user access.
- 2. (Optional) Enable additional users with [Kubernetes](#page-176-0) RBAC.

## <span id="page-174-2"></span>Enable single user access

1. To add read/write registry credentials to the developer namespace, run the following command:

```
tanzu secret registry add registry-credentials --server REGISTRY-SERVER --usern
ame REGISTRY-USERNAME --password REGISTRY-PASSWORD --namespace YOUR-NAMESPACE
```
Where:

- YOUR-NAMESPACE is the name you give to the developer namespace. For example, use default for the default namespace.
- REGISTRY-SERVER is the URL of the registry. You can use the same registry server as in ootb supply chain basic - registry - server. For more information, see Install Tanzu Application Platform package and profiles.
	- For Docker Hub, the value is https://index.docker.io/v1/. It must have the leading  $https://$ , the  $v1$  path, and the trailing /.
	- For Google Container Registry (GCR), the value is  $qcr.io.$
- REGISTRY-PASSWORD is the password of the registry.  $\circ$ 
	- For GCR or Google Artifact Registry, this must be the concatenated version of the JSON key. For example: "\$(cat ~/gcp-key.json)"

If you observe the following issue:

```
panic: runtime error: invalid memory address or nil pointer dereference
[signal SIGSEGV: segmentation violation code=0x1 addr=0x128 pc=0x2bcce00]
```
Use kubectl to create the secret instead:

```
kubectl create secret docker-registry registry-credentials --docker-server=REGI
STRY-SERVER --docker-username=REGISTRY-USERNAME --docker-password=REGISTRY-PASS
WORD -n YOUR-NAMESPACE
```
#### $\mathbf{z}$ **Note**

This step is not required if you install Tanzu Application Platform on AWS with EKS and use IAM Roles for [Kubernetes](https://docs.aws.amazon.com/eks/latest/userguide/iam-roles-for-service-accounts.html) Service Accounts instead of secrets. You can specify the Role Amazon Resource Name (ARN) in the next step.

2. Run the following to add secrets, a service account to execute the supply chain, and RBAC rules to authorize the service account to the developer namespace:

```
cat <<EOF | kubectl -n YOUR-NAMESPACE apply -f -
apiVersion: v1
kind: Secret
metadata:
 name: tap-registry
 annotations:
   secretgen.carvel.dev/image-pull-secret: ""
type: kubernetes.io/dockerconfigjson
data:
 .dockerconfigjson: e30K
-apiVersion: v1
kind: ServiceAccount
metadata:
 name: default
secrets:
  - name: registry-credentials
imagePullSecrets:
 - name: registry-credentials
 - name: tap-registry
---
apiVersion: rbac.authorization.k8s.io/v1
kind: RoleBinding
metadata:
 name: default-permit-deliverable
roleRef:
 apiGroup: rbac.authorization.k8s.io
 kind: ClusterRole
 name: deliverable
subjects:
 - kind: ServiceAccount
   name: default
---
apiVersion: rbac.authorization.k8s.io/v1
kind: RoleBinding
metadata:
 name: default-permit-workload
roleRef:
 apiGroup: rbac.authorization.k8s.io
  kind: ClusterRole
 name: workload
```

```
subjects:
 - kind: ServiceAccount
    name: default
EOF
 \mathbf{z}Note
          If you install Tanzu Application Platform on AWS with EKS and use IAM
          Roles for Kubernetes Service Accounts, you must annotate the ARN of the
          IAM Role and remove the registry-credentials secret. Your service
          account entry then looks like the following:
apiVersion: v1
kind: ServiceAccount
metadata:
  name: default
 annotations:
    eks.amazonaws.com/role-arn: <Role ARN>
imagePullSecrets:
  - name: tap-registry
```
### <span id="page-176-0"></span>Enable additional users with Kubernetes RBAC

Follow these steps to enable additional users in your namespace by using Kubernetes RBAC:

- 1. Before you begin, ensure that you have [enabled](#page-174-2) single user access.
- 2. Choose either of the following options to give developers namespace-level access and view access to the appropriate cluster-level resources:
	- **Option 1:** Use the Tanzu [Application](#page-146-0) Platform RBAC CLI plug-in (beta).

To use the tanzu rbac plug-in to grant app-viewer and app-editor roles to an identity provider group, run:

```
tanzu rbac binding add -g GROUP-FOR-APP-VIEWER -n YOUR-NAMESPACE -r app-v
iewer
tanzu rbac binding add -g GROUP-FOR-APP-EDITOR -n YOUR-NAMESPACE -r app-e
ditor
```
Where:

- YOUR-NAMESPACE is the name you give to the developer namespace.
- GROUP-FOR-APP-VIEWER is the user group from the upstream identity provider that requires access to app-viewer resources on the current namespace and cluster.
- GROUP-FOR-APP-EDITOR is the user group from the upstream identity provider that requires access to app-editor resources on the current namespace and cluster.

For more information about tanzu rbac, see Bind a user or group to a [default](#page-544-0) role

VMware recommends creating a user group in your identity provider's grouping system for each developer namespace and then adding the users accordingly.

Depending on your identity provider, you might need to take further action to federate user groups appropriately with your cluster. For an example of how to set up Azure Active Directory (Azure AD) with your cluster, see Integrate Azure Active Directory.

**Option 2:** Use the native Kubernetes YAML.

Run the [following](#page-531-0) to apply the RBAC policy:

```
cat <<EOF | kubectl -n YOUR-NAMESPACE apply -f -
apiVersion: rbac.authorization.k8s.io/v1
kind: RoleBinding
metadata:
 name: dev-permit-app-viewer
roleRef:
 apiGroup: rbac.authorization.k8s.io
 kind: ClusterRole
 name: app-viewer
subjects:
 - kind: Group
   name: GROUP-FOR-APP-VIEWER
   apiGroup: rbac.authorization.k8s.io
- - -apiVersion: rbac.authorization.k8s.io/v1
kind: ClusterRoleBinding
metadata:
 name: YOUR-NAMESPACE-permit-app-viewer
roleRef:
 apiGroup: rbac.authorization.k8s.io
 kind: ClusterRole
 name: app-viewer-cluster-access
subjects:
 - kind: Group
   name: GROUP-FOR-APP-VIEWER
   apiGroup: rbac.authorization.k8s.io
apiVersion: rbac.authorization.k8s.io/v1
kind: RoleBinding
metadata:
 name: dev-permit-app-editor
roleRef:
 apiGroup: rbac.authorization.k8s.io
kind: ClusterRole
 name: app-editor
subjects:
 - kind: Group
   name: GROUP-FOR-APP-EDITOR
   apiGroup: rbac.authorization.k8s.io
- - -apiVersion: rbac.authorization.k8s.io/v1
kind: ClusterRoleBinding
metadata:
 name: YOUR-NAMESPACE-permit-app-editor
roleRef:
 apiGroup: rbac.authorization.k8s.io
 kind: ClusterRole
 name: app-editor-cluster-access
subjects:
  - kind: Group
   name: GROUP-FOR-APP-EDITOR
    apiGroup: rbac.authorization.k8s.io
EOF
```
### Where:

YOUR-NAMESPACE is the name you give to the developer namespace.

- GROUP-FOR-APP-VIEWER is the user group from the upstream identity provider that requires access to app-viewer resources on the current namespace and cluster.
- GROUP-FOR-APP-EDITOR is the user group from the upstream identity provider that requires access to app-editor resources on the current namespace and cluster.

VMware recommends creating a user group in your identity provider's grouping system for each developer namespace and then adding the users accordingly.

Depending on your identity provider, you might need to take further action to federate user groups appropriately with your cluster.

Rather than granting roles directly to individuals, VMware recommends using your identity provider's user groups system to grant access to a group of developers.

For an example of how to set up Azure Active Directory (AD) with your cluster, see Integrate Azure Active [Directory.](#page-531-0)

3. (Optional) Log in as a non-admin user, such as a developer, to see the effects of RBAC after the role bindings are applied.

## Additional configuration for testing and scanning

If you plan to install Out of the Box Supply Chains with Testing and Scanning, see Developer [Namespace.](#page-1040-0)

## <span id="page-178-0"></span>Install Tanzu Developer Tools for your VS Code

This topic tells you how to install VMware Tanzu Developer Tools for Visual Studio Code (VS Code).

## **Prerequisites**

Before installing the extension, you must have:

- VS [Code](https://code.visualstudio.com/download)
- [kubectl](https://kubernetes.io/docs/tasks/tools/#kubectl)
- [Tilt](https://docs.tilt.dev/install.html) v0.30.12 or later
- Tanzu CLI and [plug-ins](#page-155-0)
- A cluster with the Tanzu [Application](#page-159-0) Platform Full profile or Iterate profile

If you are an app developer, someone else in your organization might have already set up the Tanzu Application Platform environment.

Docker Desktop and local Kubernetes are not prerequisites for using Tanzu Developer Tools for VS Code.

## Install

To install the extension:

- 1. Sign in to VMware Tanzu Network and download Tanzu [Developer](https://network.tanzu.vmware.com/products/tanzu-application-platform) Tools for Visual Studio Code.
- 2. Open VS Code.

3. Press cmd+shift+P to open the Command Palette and run Extensions: Install from VSIX....

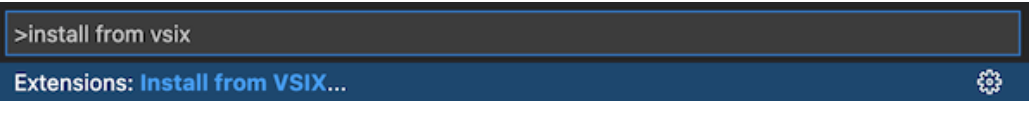

- 4. Select the extension file **tanzu-vscode-extension.vsix**.
- 5. If you do not have the following extensions, and they do not automatically install, install them from VS Code Marketplace:
	- [Debugger](https://marketplace.visualstudio.com/items?itemName=vscjava.vscode-java-debug) for Java
	- [Language](https://marketplace.visualstudio.com/items?itemName=redhat.java) Support for Java(™) by Red Hat
	- [YAML](https://marketplace.visualstudio.com/items?itemName=redhat.vscode-yaml)  $\circ$
- 6. Ensure Language Support for Java is running in [Standard](https://code.visualstudio.com/docs/java/java-project#_lightweight-mode) Mode. You can configure it in the **Settings** menu by going to **Code** > **Preferences** > **Settings** under **Java > Server: Launch Mode**.

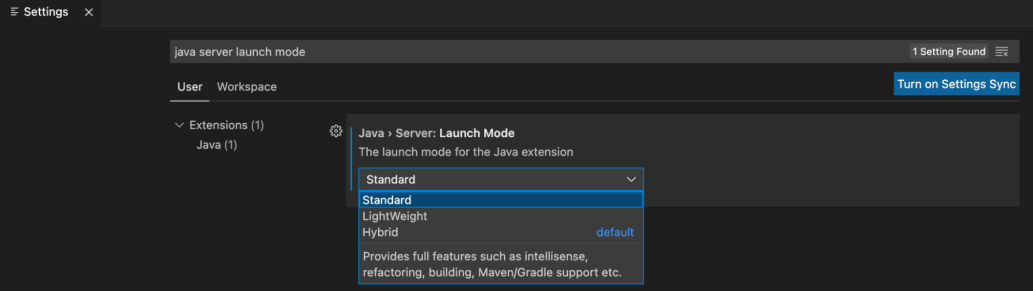

When the JDK and Language Support for Java are configured correctly, you see that the integrated development environment creates a directory target where the code is compiled.

## **Configure**

To configure VMware Tanzu Developer Tools for VS Code:

- 1. Ensure that you are targeting the correct cluster. For more information, see the Kubernetes [documentation](https://kubernetes.io/docs/tasks/access-application-cluster/configure-access-multiple-clusters/).
- 2. Go to **Code** > **Preferences** > **Settings** > **Extensions** > **Tanzu Developer Tools** and set the following:
	- **Confirm Delete**: This controls whether the extension asks for confirmation when deleting a workload.
	- **Enable Live Hover**: For more [information,](#page-1398-0) see Integrating Live Hover by using Spring Boot Tools. Reload VS Code for this change to take effect.
	- **Source Image**: (Required) The registry location for publishing local source code. For example, registry.io/yourapp-source. This must include both a registry and a project name.
	- **Local Path**: (Optional) The path on the local file system to a directory of source code to build. This is the current directory by default.
	- **Namespace**: (Optional) This is the namespace that workloads are deployed into. The namespace set in kubeconfig is the default.

### Uninstall
To uninstall VMware Tanzu Developer Tools for VS Code:

- 1. Go to **Code** > **Preferences** > **Settings** > **Extensions**.
- 2. Right-click the extension and select **Uninstall**.

# Next steps

Proceed to Getting started with Tanzu [Developer](#page-1384-0) Tools for Visual Studio Code.

# Install Tanzu Application Platform (offline)

To install Tanzu Application Platform (commonly known as TAP) on your Kubernetes clusters in an air-gapped environment:

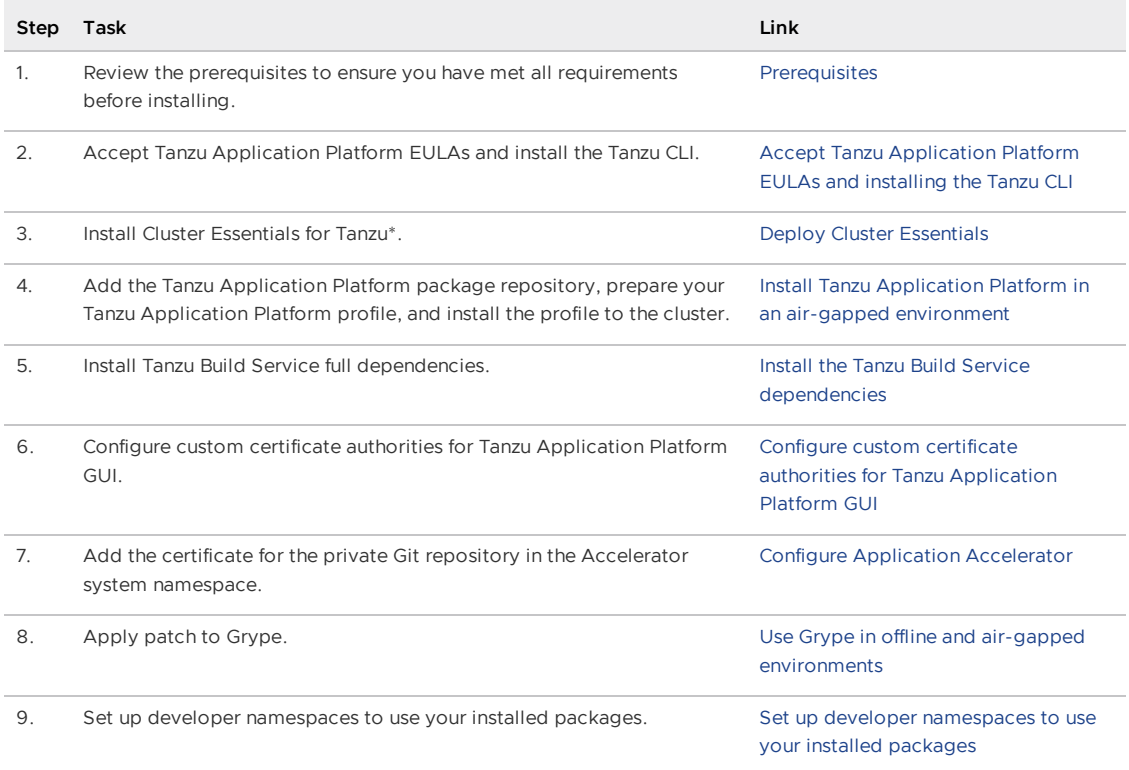

\* When you use <sup>a</sup> VMware Tanzu Kubernetes Grid cluster, there is no need to install Cluster Essentials because the contents of Cluster Essentials are already installed on your cluster.

After installing Tanzu Application Platform on to your air-gapped cluster, you can start creating workloads that run in your air-gapped containers. For [instructions,](#page-335-0) see Deploy an air-gapped workload.

# Install Tanzu Application Platform (offline)

To install Tanzu Application Platform (commonly known as TAP) on your Kubernetes clusters in an air-gapped environment:

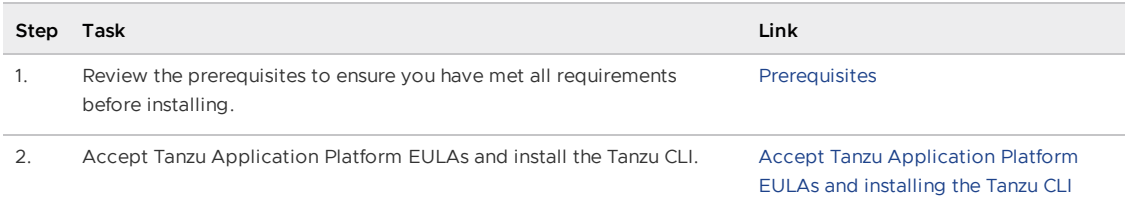

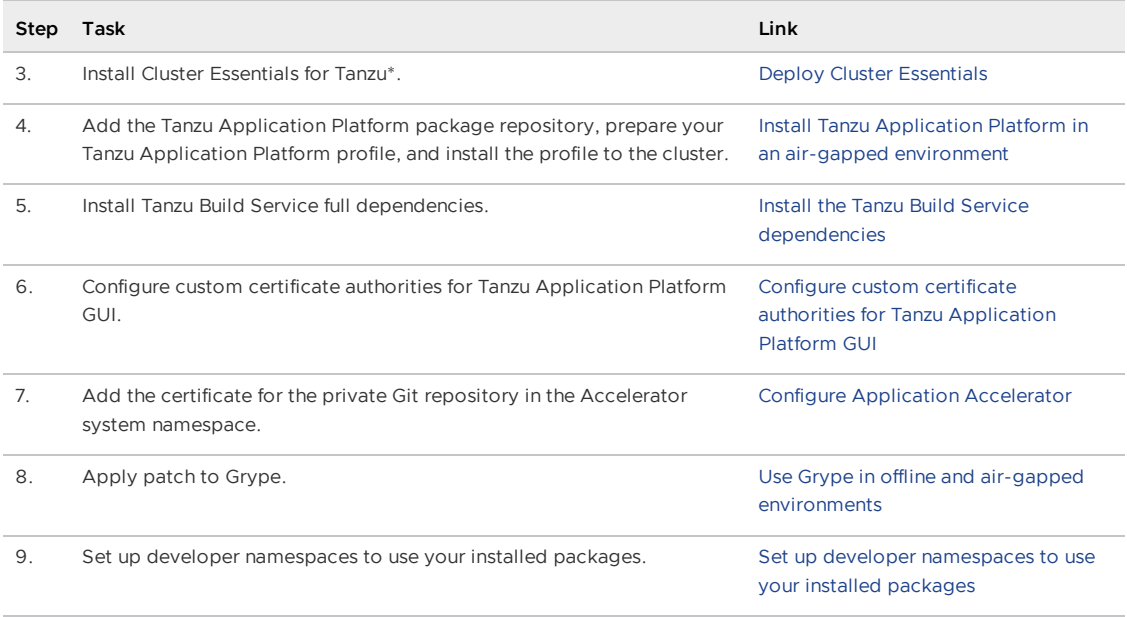

\* When you use <sup>a</sup> VMware Tanzu Kubernetes Grid cluster, there is no need to install Cluster Essentials because the contents of Cluster Essentials are already installed on your cluster.

After installing Tanzu Application Platform on to your air-gapped cluster, you can start creating workloads that run in your air-gapped containers. For [instructions,](#page-335-0) see Deploy an air-gapped workload.

# <span id="page-181-0"></span>Install Tanzu Application Platform in your air-gapped environment

This topic tells you how to install Tanzu Application Platform (commonly known as TAP) on your Kubernetes cluster and registry that are air-gapped from external traffic.

Before installing the packages, ensure that you have completed the following tasks:

- Review the [Prerequisites](#page-147-0) to ensure that you have set up everything required before beginning the installation.
- Accept Tanzu [Application](#page-151-0) Platform EULA and install Tanzu CLI.
- Deploy Cluster [Essentials](https://docs.vmware.com/en/Cluster-Essentials-for-VMware-Tanzu/1.4/cluster-essentials/deploy.html). This step is optional if you are using VMware Tanzu Kubernetes Grid cluster.

# Relocate images to a registry

To relocate images from the VMware Tanzu Network registry to your air-gapped registry:

1. Set up environment variables for installation use by running:

```
export IMGPKG REGISTRY HOSTNAME 0=registry.tanzu.vmware.com
export IMGPKG_REGISTRY_USERNAME_0=MY-TANZUNET-USERNAME
export IMGPKG_REGISTRY_PASSWORD_0=MY-TANZUNET-PASSWORD
export IMGPKG_REGISTRY_HOSTNAME_1=MY-REGISTRY
export IMGPKG_REGISTRY_USERNAME_1=MY-REGISTRY-USER
export IMGPKG_REGISTRY_PASSWORD_1=MY-REGISTRY-PASSWORD
export TAP VERSION=VERSION-NUMBER
export REGISTRY_CA_PATH=PATH-TO-CA
```
Where:

o MY-REGISTRY is your air-gapped container registry.

- o MY-REGISTRY-USER is the user with write access to MY-REGISTRY.
- MY-REGISTRY-PASSWORD is the password for MY-REGISTRY-USER.
- o MY-TANZUNET-USERNAME is the user with access to the images in the VMware Tanzu Network registry registry.tanzu.vmware.com
- MY-TANZUNET-PASSWORD is the password for MY-TANZUNET-USERNAME.
- VERSION-NUMBER is your Tanzu Application Platform version. For example, 1.4.13
- 2. Copy the images into a .tar file from the VMware Tanzu Network onto an external storage device with the Carvel tool imgpkg by running:

```
imgpkg copy \
 -b registry.tanzu.vmware.com/tanzu-application-platform/tap-packages:$TAP_VER
SION \
 --to-tar tap-packages-$TAP_VERSION.tar \
  --include-non-distributable-layers
```
Where:

- TANZUNET-REGISTRY-USERNAME is your username of the VMware Tanzu Network.
- TANZUNET-REGISTRY-PASSWORD is your password of the VMware Tanzu Network.
- 3. Relocate the images with the Carvel tool imgpkg by running:

```
imgpkg copy \
 --tar tap-packages-$TAP_VERSION.tar \
 --to-repo $IMGPKG_REGISTRY_HOSTNAME/tap-packages \
 --include-non-distributable-layers \
 --registry-ca-cert-path $REGISTRY_CA_PATH
```
4. Create a namespace called tap-install for deploying any component packages by running:

kubectl create ns tap-install

This namespace keeps the objects grouped together logically.

5. Create a registry secret by running:

```
tanzu secret registry add tap-registry \
   --server $IMGPKG_REGISTRY HOSTNAME \
   --username $IMGPKG_REGISTRY_USERNAME \
   --password $IMGPKG_REGISTRY_PASSWORD \
    --namespace tap-install \
    --export-to-all-namespaces \
    --yes
```
6. Create a internal registry secret by running:

```
tanzu secret registry add registry-credentials \
   --server $MY_REGISTRY \
   --username $MY_REGISTRY_USER \
   --password $MY_REGISTRY_PASSWORD \
   --namespace tap-install \
    --export-to-all-namespaces \
   --yes
```
Where:

o MY\_REGISTRY is where the workload images and the Tanzu Build Service dependencies are stored.

- o MY\_REGISTRY\_USER is the user with write access to MY\_REGISTRY.
- o MY\_REGISTRY\_PASSWORD is the password for MY\_REGISTRY\_USER.
- 7. Add the Tanzu Application Platform package repository to the cluster by running:

```
tanzu package repository add tanzu-tap-repository \
 --url $IMGPKG_REGISTRY_HOSTNAME/tap-packages:$TAP_VERSION \
 --namespace tap-install
```
Where:

 $\mathbf{z}$ 

- o STAP\_VERSION is the Tanzu Application Platform version environment variable you defined earlier.
- TARGET-REPOSITORY is the necessary repository.
- 8. Get the status of the Tanzu Application Platform package repository, and ensure the status updates to Reconcile succeeded by running:

tanzu package repository get tanzu-tap-repository --namespace tap-install

#### **Note**

The VERSION and TAG numbers differ from the earlier example if you are on Tanzu Application Platform v1.0.2 or earlier.

9. List the available packages by running:

tanzu package available list --namespace tap-install

For example:

```
$ tanzu package available list --namespace tap-install
/ Retrieving available packages...
 NAME DISPLAY-NAME
SHORT-DESCRIPTION
accelerator.apps.tanzu.vmware.com Application Accelerator
for VMware Tanzu Used to create new projects a
nd configurations.
api-portal.tanzu.vmware.com API portal
A unified user interface for API discovery and exploration at scale.
 apis.apps.tanzu.vmware.com API Auto Registration fo
r VMware Tanzu A TAP component to automatica
lly register API exposing workloads as API entities
in TAP GUI.
 backend.appliveview.tanzu.vmware.com Application Live View fo
r VMware Tanzu App for monitoring and troubl
eshooting running apps
 buildservice.tanzu.vmware.com Tanzu Build Service
Tanzu Build Service enables the building and automation of containerized
software workflows securely and at scale.
carbonblack.scanning.apps.tanzu.vmware.com VMware Carbon Black for
Supply Chain Security Tools - Scan Default scan templates using
VMware Carbon Black
 cartographer.tanzu.vmware.com Cartographer
Kubernetes native Supply Chain Choreographer.
 cnrs.tanzu.vmware.com Cloud Native Runtimes
Cloud Native Runtimes is a serverless runtime based on Knative
 connector.appliveview.tanzu.vmware.com Application Live View Co
```

```
nnector for VMware Tanzu App for discovering and regis
tering running apps
 controller.conventions.apps.tanzu.vmware.com Convention Service for V
Mware Tanzu Convention Service enables ap
p operators to consistently apply desired runtime
configurations to fleets of workloads.
 controller.source.apps.tanzu.vmware.com Tanzu Source Controller
Tanzu Source Controller enables workload create/update from source code.
 conventions.appliveview.tanzu.vmware.com Application Live View Co
nventions for VMware Tanzu Application Live View convent
ion server
developer-conventions.tanzu.vmware.com Tanzu App Platform Devel
oper Conventions Developer Conventions
 eventing.tanzu.vmware.com Eventing
Eventing is an event-driven architecture platform based on Knative Eventing
 external-secrets.apps.tanzu.vmware.com External Secrets Operato
r External Secrets Operator is
a Kubernetes operator that integrates external
secret management systems.
 fluxcd.source.controller.tanzu.vmware.com Flux Source Controller
The source-controller is a Kubernetes operator, specialised in artifacts
acquisition from external sources such as Git, Helm repositories and S3 bucket
s.
 grype.scanning.apps.tanzu.vmware.com Grype for Supply Chain S
ecurity Tools - Scan Default scan templates using
Anchore Grype
 learningcenter.tanzu.vmware.com Learning Center for Tanz
u Application Platform Guided technical workshops
 metadata-store.apps.tanzu.vmware.com Supply Chain Security To
ols - Store Post SBoMs and query for imag
e, package, and vulnerability metadata.
 namespace-provisioner.apps.tanzu.vmware.com Namespace Provisioner
Automatic Provisioning of Developer Namespaces.
ootb-delivery-basic.tanzu.vmware.com Tanzu App Platform Out o
f The Box Delivery Basic Out of The Box Delivery Basi
c.
 ootb-supply-chain-basic.tanzu.vmware.com Tanzu App Platform Out o
f The Box Supply Chain Basic Out of The Box Supply Chain B
asic.
 ootb-supply-chain-testing-scanning.tanzu.vmware.com Tanzu App Platform Out o
f The Box Supply Chain with Testing and Scanning Out of The Box Supply Chain w
ith Testing and Scanning.
 ootb-supply-chain-testing.tanzu.vmware.com Tanzu App Platform Out o
f The Box Supply Chain with Testing Out of The Box Supply Chain w
ith Testing.
 ootb-templates.tanzu.vmware.com Tanzu App Platform Out o
f The Box Templates Out of The Box Templates.
 policy.apps.tanzu.vmware.com Supply Chain Security To
ols - Policy Controller Policy Controller enables def
ining of a policy to restrict unsigned container
images.
 scanning.apps.tanzu.vmware.com Supply Chain Security To
ols - Scan Scan Scan for vulnerabilities and
enforce policies directly within Kubernetes native
Supply Chains.
 service-bindings.labs.vmware.com Service Bindings for Kub
ernetes Service Bindings for Kubernet
es implements the Service Binding Specification.
 services-toolkit.tanzu.vmware.com Services Toolkit
The Services Toolkit enables the management, lifecycle, discoverability and
```

```
connectivity of Service Resources (databases, message queues, DNS records,
etc.).
 snyk.scanning.apps.tanzu.vmware.com Snyk for Supply Chain Se
curity Tools - Scan and Default scan templates using
Snyk
 spring-boot-conventions.tanzu.vmware.com Tanzu Spring Boot Conven
tions Server Default Spring Boot conventions
n server.
 sso.apps.tanzu.vmware.com AppSSO
Application Single Sign-On for Tanzu
 tap-auth.tanzu.vmware.com Default roles for Tanzu
Application Platform Default roles for Tanzu Appli
cation Platform
 tap-gui.tanzu.vmware.com Tanzu Application Platfo
rm GUI web app graphical user interf
ace for Tanzu Application Platform
 tap-telemetry.tanzu.vmware.com Telemetry Collector for
Tanzu Application Platform Tanzu Application Platform Te
lemetry
tap.tanzu.vmware.com Tanzu Application Platfo
rm Package to install a set of T
AP components to get you started based on your use
case.
 tekton.tanzu.vmware.com Tekton Pipelines
Tekton Pipelines is a framework for creating CI/CD systems.
 workshops.learningcenter.tanzu.vmware.com Workshop Building Tutori
al Workshop Building Tutorial
```
# Prepare Sigstore Stack for air-gapped policy controller

#### **Important**

This section only applies if the target environment requires support for keyless authorities in ClusterImagePolicy. You must set the policy.tuf enabled field to true when installing Tanzu Application Platform. By default, keyless authorities support is deactivated.

By default, the public official Sigstore "The Update Framework (TUF) server" is used. You can use an alternative Sigstore Stack by setting policy.tuf mirror and policy.tuf root.

The Sigstore Stack consists of:

• [Trillian](https://github.com/google/trillian)

 $\bullet$ 

- [Rekor](https://github.com/sigstore/rekor)
- [Fulcio](https://github.com/sigstore/fulcio)
- Certificate [Transparency](https://github.com/google/certificate-transparency-go) Log (CTLog)
- The Update [Framework](https://theupdateframework.io/) (TUF)

For an air-gapped environment, an internally accessible Sigstore Stack is required for keyless authorities.

# Install your Tanzu Application Platform profile

The tap.tanzu.vmware.com package installs predefined sets of packages based on your profile settings. This is done by using the package manager installed by Tanzu Cluster Essentials.

For more information about profiles, see [Components](#page-140-0) and installation profiles.

To prepare to install a profile:

1. List version information for the package by running:

tanzu package available list tap.tanzu.vmware.com --namespace tap-install

- 2. Create a tap-values.yaml file by using the Full Profile [sample](#page-164-0) as a guide. These samples have the minimum configuration required to deploy Tanzu Application Platform. The sample values file contains the necessary defaults for:
	- The meta-package, or parent Tanzu Application Platform package
	- Subordinate packages, or individual child packages

Keep the values file for future configuration use.

#### Full Profile

To install Tanzu Application Platform with Supply Chain Basic, you must retrieve your cluster's base64 encoded ca certificate from \$HOME/.kube/config. Retrieve the certificate-authority-data from the respective cluster section and input it as B64\_ENCODED\_CA in the tap-values.yaml.

The following is the YAML file sample for the full-profile:

#### **Important**

Tanzu Build Service is installed by default with lite depndencies. When installing Tanzu Build Service in an air-gapped environment, the lite dependencies are not available because they require Internet access. You must install the full dependencies by setting exclude dependencies to true.

```
shared:
 ingress_domain: "INGRESS-DOMAIN"
 image_registry:
   project_path: "SERVER-NAME/REPO-NAME"
   secret:
     name: "KP-DEFAULT-REPO-SECRET"
     namespace: "KP-DEFAULT-REPO-SECRET-NAMESPACE"
 ca_cert_data: |
    -----BEGIN CERTIFICATE-----
   MIIFXzCCA0egAwIBAgIJAJYm37SFocjlMA0GCSqGSIb3DQEBDQUAMEY...
    -----END CERTIFICATE-----
profile: full
ceip_policy_disclosed: true
buildservice:
 kp_default_repository: "KP-DEFAULT-REPO"
 kp default repository secret: # Takes the value from the shared section by default,
but can be overridden by setting a different value.
   name: "KP-DEFAULT-REPO-SECRET"
   namespace: "KP-DEFAULT-REPO-SECRET-NAMESPACE"
 exclude_dependencies: true
supply_chain: basic
scanning:
 metadataStore:
   url: ""
contour:
 infrastructure_provider: aws
 envoy:
   service:
     type: LoadBalancer
```

```
annotations:
      # This annotation is for air-gapped AWS only.
          service.kubernetes.io/aws-load-balancer-internal: "true"
ootb_supply_chain_basic:
 registry:
     server: "SERVER-NAME" # Takes the value from the shared section by default, but
can be overridden by setting a different value.
     repository: "REPO-NAME" # Takes the value from the shared section by default, bu
t can be overridden by setting a different value.
 gitops:
     ssh secret: "SSH-SECRET"
 maven:
     repository:
        url: https://MAVEN-URL
        secret_name: "MAVEN-CREDENTIALS"
accelerator:
 ingress:
   include: true
   enable tls: false
 git credentials:
   secret name: git-credentials
   username: GITLAB-USER
   password: GITLAB-PASSWORD
appliveview:
 ingressEnabled: true
appliveview_connector:
 backend:
   ingressEnabled: true
   sslDeactivated: false
   host: appliveview.INGRESS-DOMAIN
   caCertData: |-
     -----BEGIN CERTIFICATE-----
     MIIGMzCCBBugAwIBAgIJALHHzQjxM6wMMA0GCSqGSIb3DQEBDQUAMGcxCzAJBgNV
     BAgMAk1OMRQwEgYDVQQHDAtNaW5uZWFwb2xpczEPMA0GA1UECgwGVk13YXJlMRMw
      -----END CERTIFICATE-----
tap_gui:
 app_config:
   kubernetes:
     serviceLocatorMethod:
       type: multiTenant
     clusterLocatorMethods:
       - type: config
         clusters:
            - url: https://${KUBERNETES_SERVICE_HOST}:${KUBERNETES_SERVICE_PORT}
              name: host
              authProvider: serviceAccount
              serviceAccountToken: ${KUBERNETES_SERVICE_ACCOUNT_TOKEN}
             skipTLSVerify: false
             caData: B64_ENCODED_CA
   catalog:
     locations:
        - type: url
         target: https://GIT-CATALOG-URL/catalog-info.yaml
    #Example Integration for custom GitLab:
    integrations:
     gitlab:
        - host: GITLAB-URL
         token: GITLAB-TOKEN
         apiBaseUrl: https://GITLABURL/api/v4/
   backend:
     reading:
```

```
a110w- host: GITLAB-URL # Example URL: gitlab.example.com
metadata_store:
 ns_for_export_app_cert: "MY-DEV-NAMESPACE"
 app service type: ClusterIP # Defaults to LoadBalancer. If shared.ingress domain is
set earlier, this must be set to ClusterIP.
grype:
 namespace: "MY-DEV-NAMESPACE"
 targetImagePullSecret: "TARGET-REGISTRY-CREDENTIALS-SECRET"
```
Where:

- INGRESS-DOMAIN is the subdomain for the host name that you point at the tanzu-sharedingress service's External IP address.
- KP-DEFAULT-REPO is a writable repository in your registry. Tanzu Build Service dependencies are written to this location. Examples:
	- o Harbor has the form kp default repository: "my-harbor.io/my-project/buildservice".
	- o Docker Hub has the form kp default repository: "my-dockerhub-user/buildservice" Of kp\_default\_repository: "index.docker.io/my-user/build-service".
	- Google Cloud Registry has the form kp\_default\_repository: "gcr.io/myproject/build-service".
- KP-DEFAULT-REPO-SECRET is the user name that can write to KP-DEFAULT-REPO. You can docker push to this location with this credential.
	- o For Google Cloud Registry, use kp default repository username: json key.
	- You must create the secret before the installation. For example, you can use the registry-credentials secret created earlier.
- KP-DEFAULT-REPO-SECRET-NAMESPACE is the namespace where KP-DEFAULT-REPO-SECRET is created.
- SERVER-NAME is the host name of the registry server. Examples:
	- Harbor has the form server: "my-harbor.io".
	- Docker Hub has the form server: "index.docker.io".
	- Google Cloud Registry has the form server: "gcr.io".
- REPO-NAME is where workload images are stored in the registry. If this key is passed through the shared section earlier and AWS ECR registry is used, you must ensure that the SERVER-NAME/REPO-NAME/buildservice and SERVER-NAME/REPO-NAME/workloads exist. AWS ECR expects the paths to be pre-created.
- Images are written to SERVER-NAME/REPO-NAME/workload-name. Examples:
	- Harbor has the form repository: "my-project/supply-chain".
	- Docker Hub has the form repository: "my-dockerhub-user".
	- Google Cloud Registry has the form repository: "my-project/supply-chain".
- SSH-SECRET is the secret name for https authentication, certificate authority, and SSH authentication. See Git [authentication](#page-1107-0) for more information.
- MAVEN-CREDENTIALS is the name of the secret with [maven](#page-1097-0) creds. This secret must be in the developer namespace. You can create it after the fact.
- GIT-CATALOG-URL is the path to the catalog-info.yaml catalog definition file. You can download either a blank or populated catalog file from the Tanzu [Application](https://network.tanzu.vmware.com/products/tanzu-application-platform/#/releases/1239018) Platform

product page. Otherwise, you can use a Backstage-compliant catalog you've already built and posted on the Git [infrastructure.](https://network.tanzu.vmware.com/products/tanzu-application-platform/#/releases/1239018)

- GITLABURL is the host name of your GitLab instance.
- GITLAB-USER is the user name of your GitLab instance.
- GITLAB-PASSWORD is the password for the GITLAB-USER of your GitLab instance. This can also be the GITLAB-TOKEN.
- GITLAB-TOKEN is the API token for your GitLab instance.
- MY-DEV-NAMESPACE is the name of the developer namespace. SCST Store exports secrets to the namespace, and SCST - Scan deploys the ScanTemplates there. This allows the scanning feature to run in this namespace. If there are multiple developer namespaces, use ns for export app cert: "\*" to export the SCST - Store CA certificate to all namespaces.

**Note:** To install Grype in multiple namespaces, use a namespace provisioner. See [Namespace](#page-836-0) Provisioner.

TARGET-REGISTRY-CREDENTIALS-SECRET is the name of the secret that contains the credentials to pull an image from the registry for scanning.

#### **Note**

 $\mathbf{z}$ 

The appliveview connector.backend.sslDisabled key is deprecated and renamed to appliveview\_connector.backend.sslDeactivated.

If you use custom CA certificates, you must provide one or more PEM-encoded CA certificates under the ca\_cert\_data key. If you configured shared.ca\_cert\_data, Tanzu Application Platform component packages inherit that value by default.

The ingressEnabled key is set to false by default. Set this key to true for the Application Live View back end to be exposed on the ingress domain. This creates a HTTPProxy object in the cluster.

You must create the app-live-view namespace and the TLS secret appliveview-cert for the domain before installing the Tanzu Application Platform packages on the cluster so that the HTTPProxy is updated with the TLS secret. To create a TLS secret, run:

```
kubectl create -n app-live-view secret tls appliveview-cert --cert=CRT-FILE --key=KEY-
FILE
```
To verify the HTTPProxy object with the secret, run:

```
kubectl get httpproxy -A
```
#### Expected output:

```
NAMESPACE NAME
FODN TLS SECRET
STATUS STATUS DESCRIPTION
app-live-view appliveview
appliveview.192.168.42.55.nip.io appliveview-cert va
lid Valid HTTPProxy
```
The appliveview connector.backend.host key is the back end host in the view cluster. The appliveview\_connector.backend.caCertData key is the certificate retrieved from the HTTPProxy secret exposed by Application Live View back end in the view cluster. To retrieve this certificate, run the following command in the view cluster:

```
kubectl get secret appliveview-cert -n app-live-view -o yaml | yq '.data."ca.crt"' |
base64 - d
```
## Install your Tanzu Application Platform package

Follow these steps to install the Tanzu Application Platform package:

1. Install the package by running:

```
tanzu package install tap -p tap.tanzu.vmware.com -v $TAP_VERSION --values-file
tap-values.yaml -n tap-install
```
Where \$TAP\_VERSION is the Tanzu Application Platform version environment variable you defined earlier.

2. Verify the package install by running:

tanzu package installed get tap -n tap-install

This may take 5-10 minutes because it installs several packages on your cluster.

3. Verify that all the necessary packages in the profile are installed by running:

tanzu package installed list -A

### Next steps

• Install the Tanzu Build Service [dependencies](#page-190-0)

# <span id="page-190-0"></span>Install the Tanzu Build Service dependencies

This topic tells you how to install the Tanzu Build Service (TBS) full dependencies on Tanzu Application Platform (commonly known as TAP).

By default, Tanzu Build Service is installed with lite dependencies.

When installing Tanzu Build Service on an air-gapped environment, the lite dependencies cannot be used as they require Internet access. You must install the full dependencies.

To install full dependencies:

1. Get the latest version of the Tanzu Build Service package by running:

```
tanzu package available list buildservice.tanzu.vmware.com --namespace tap-inst
all
```
2. Relocate the Tanzu Build Service full dependencies package repository by running:

```
imgpkg copy -b registry.tanzu.vmware.com/tanzu-application-platform/full-tbs-de
ps-package-repo:VERSION \
   --to-tar=tbs-full-deps.tar
# move tbs-full-deps.tar to environment with registry access
imgpkg copy --tar tbs-full-deps.tar \
  --to-repo=INSTALL-REGISTRY-HOSTNAME/TARGET-REPOSITORY/tbs-full-deps
```
Where:

- VERSION is the version of the Tanzu Build Service package you retrieved earlier.
- INSTALL-REGISTRY-HOSTNAME is your container registry.
- TARGET-REPOSITORY is your target repository.
- 3. Add the Tanzu Build Service full dependencies package repository by running:

```
tanzu package repository add tbs-full-deps-repository \
 --url INSTALL-REGISTRY-HOSTNAME/TARGET-REPOSITORY/tbs-full-deps:VERSION \
 --namespace tap-install
```
Where:

- INSTALL-REGISTRY-HOSTNAME is your container registry.
- TARGET-REPOSITORY is your target repository.
- VERSION is the version of the Tanzu Build Service package you retrieved earlier.
- 4. Install the full dependencies package by running:

```
tanzu package install full-tbs-deps -p full-tbs-deps.tanzu.vmware.com -v VERSIO
N -n tap-install
```
Where VERSION is the version of the Tanzu Build Service package you retrieved earlier.

### Next steps

Configure custom CAs for Tanzu [Application](#page-191-0) Platform GUI

# <span id="page-191-0"></span>Configure custom certificate authorities for Tanzu Application Platform GUI

This topic tells you how to configure your Tanzu Application Platform GUI (commonly known as TAP GUI) to trust unusual certificate authorities (CA) when making outbound connections.

Tanzu Application Platform GUI might require custom certificates when connecting to persistent databases or custom catalog locations that require SSL. You use overlays with PackageInstalls to make this possible. There are two ways to implement this workaround: you can add a custom CA or you can deactivate all SSL verification.

#### **Add a custom CA**

The overlay previously available in this section is no longer necessary. As of Tanzu Application Platform v1.3, the value ca\_cert\_data is supported at the top level of its values file. Any number of newline-delimited CA certificates in PEM format are accepted.

For example:

```
# tap-gui-values.yaml
ca_cert_data: |
  -----BEGIN CERTIFICATE-----
 cert data here
  -----END CERTIFICATE-----
  -----BEGIN CERTIFICATE-----
  other cert data here
  -----END CERTIFICATE-----
app_config:
  \# . . .
```
Tanzu Application Platform GUI also inherits shared.ca\_cert\_data from your tap-values.yaml file. shared.ca\_cert\_data is newline-concatenated with ca\_certs given directly to Tanzu Application Platform GUI.

```
shared:
 ca_cert_data: |
   -----BEGIN CERTIFICATE-----
   cert data here
    -----END CERTIFICATE-----
tap_gui:
 ca_cert_data: |
   -----BEGIN CERTIFICATE-----
   other cert data here
   -----END CERTIFICATE-----
 app_config:
   \# ...
```
To verify that Tanzu Application Platform GUI has processed the custom CA certificates, check that the ca-certs-data volume with mount path /etc/custom-ca-certs-data is mounted in the Tanzu Application Platform GUI server pod.

#### **Deactivate all SSL verification**

To deactivate SSL verification to allow for self-signed certificates, set the Tanzu Application Platform GUI pod's environment variable as NODE\_TLS\_REJECT\_UNAUTHORIZED=0. When the value equals 0, certificate validation is deactivated for TLS connections.

To do this, use the package overlays key in the Tanzu Application Platform values file. For instructions, see Customize Package [Installation](#page-257-0).

The following YAML is an example Secret containing an overlay to deactivate TLS:

```
apiVersion: v1
kind: Secret
metadata:
 name: deactivate-tls-overlay
 namespace: tap-install
stringData:
 deactivate-tls-overlay.yml: |
    #@ load("@ytt:overlay", "overlay")
    #@overlay/match by=overlay.subset({"kind":"Deployment", "metadata": {"name": "se
rver", "namespace": "NAMESPACE"}}),expects="1+"
    - - -spec:
     template:
       spec:
         containers:
           #@overlay/match by=overlay.all,expects="1+"
            #@overlay/match-child-defaults missing_ok=True
            - env:
              - name: NODE TLS REJECT UNAUTHORIZED
                value: "0"
```
Where NAMESPACE is the namespace in which your Tanzu Application Platform GUI instance is deployed. For example, tap-gui.

### Next steps

Configure Application [Accelerator](#page-192-0)

## <span id="page-192-0"></span>Configure Application Accelerator

This topic describes advanced configuration options available for Application Accelerator. This includes configuring Git-Ops style deployments of accelerators and configurations for use with nonpublic repositories and in air-gapped environments.

Accelerators are created either using the Tanzu CLI or by applying a YAML manifest using kubectl. Another option is Using a Git-Ops style [configuration](#page-193-0) for deploying a set of managed accelerators.

Application Accelerator pulls content from accelerator source repositories using either the "Flux SourceController" or the "Tanzu Application Platform Source Controller" components. If the repository used is accessible anonymously from a public server, you do not have to configure anything additional. Otherwise, provide [authentication](#page-197-0) as explained in Using non-public repositories. There are also options for making these configurations easier explained in Configuring [tap-values.yaml](#page-196-0) with Git credentials secret

# <span id="page-193-0"></span>Using a Git-Ops style configuration for deploying a set of managed accelerators

To enable a Git-Ops style of managing resources used for deploying accelerators, there is a new set of properties for the Application Accelerator configuration. The resources are managed using a Carvel kapp-controller App in the accelerator-system namespace that watches a Git repository containing the manifests for the accelerators. This means that you can make changes to the manifests, or to the accelerators they point to, and the changes are reconciled and reflected in the deployed resources.

You can specify the following accelerator configuration properties when installing the Application Accelerator. The same properties are provided in the accelerator section of the tap-values. yaml file:

```
accelerator:
 managed_resources:
   enable: true
   git:
     url: GIT-REPO-URL
     ref: origin/main
     sub_path: null
     secret_ref: git-credentials
```
#### Where:

GIT-REPO-URL is the URL of a Git repository that contains manifest YAML files for the accelerators that you want to have managed. The URL must start with https:// or git@. You can specify a sub path if necessary and also a secret ref if the repository requires authentication. If not needed, then leave these additional properties out.

For more information, see Configure [tap-values.yaml](#page-196-0) with Git credentials secret and Creating a manifest with multiple [accelerators](#page-195-0) and fragments in this topic.

### Functional and Organizational Considerations

Any accelerator manifest that is defined under the GIT-REPO-URL and optional sub path is selected by the kapp-controller app. If there are multiple manifests at the defined GIT-REPO-URL, they are all watched for changes and displayed to the user as a merged catalog.

For example: if you have two manifests containing multiple accelerator or fragment definitions, manifest-1.yaml, and manifest-2.yaml, on the same path in the organizational considerations. The resulting catalog is (manifest-1.yaml + manifest-2.yaml).

# Examples for creating accelerators

A minimal example for creating an accelerator

A minimal example might look like the following manifest:

spring-cloud-serverless.yaml

```
apiVersion: accelerator.apps.tanzu.vmware.com/v1alpha1
kind: Accelerator
metadata:
 name: spring-cloud-serverless
spec:
 git:
   url: https://github.com/vmware-tanzu/application-accelerator-samples
   subPath: spring-cloud-serverless
   ref:
     branch: main
```
This example creates an accelerator named spring-cloud-serverless. The displayName, description, iconUrl, and tags text boxes are populated based on the content under the accelerator key in the accelerator. yaml file found in the main branch of the Git repository at Application [Accelerator](https://github.com/vmware-tanzu/application-accelerator-samples) Samples under the sub-path spring-cloud-serverless. For example:

accelerator.yaml

```
accelerator:
 displayName: Spring Cloud Serverless
 description: A simple Spring Cloud Function serverless app
 iconUrl: https://raw.githubusercontent.com/simple-starters/icons/master/icon-cloud.p
ng
 tags:
 - java
  - spring
  - cloud
   - function
  - serverless
   - tanzu
...
```
To create this accelerator with kubectl, run:

kubectl apply --namespace --accelerator-system --filename spring-cloud-serverless.yaml

Or, you can use the Tanzu CLI and run:

```
tanzu accelerator create spring-cloud-serverless --git-repo https://github.com/vmware-
tanzu/application-accelerator-samples.git --git-branch main --git-sub-path spring-clou
d-serverless
```
#### An example for creating an accelerator with customized properties

You can specify the displayName, description, iconUrl, and tags text boxes and this overrides any values provided in the accelerator's Git repository. The following example explicitly sets those text boxes and the ignore text box:

```
my-spring-cloud-serverless.yaml
```

```
apiVersion: accelerator.apps.tanzu.vmware.com/v1alpha1
kind: Accelerator
metadata:
 name: my-spring-cloud-serverless
spec:
 displayName: My Spring Cloud Serverless
 description: My own Spring Cloud Function serverless app
 iconUrl: https://raw.githubusercontent.com/simple-starters/icons/master/icon-cloud.p
```

```
ng
 tags:
    - spring
   - cloud
    - function
    - serverless
 git:
   ignore: ".git/, bin/"
   url: https://github.com/vmware-tanzu/application-accelerator-samples
   subPath: spring-cloud-serverless
   ref:
     branch: test
```
To create this accelerator with kubectl, run:

kubectl apply --namespace --accelerator-system --filename my-spring-cloud-serverless.y aml

To use the Tanzu CLI, run:

```
tanzu accelerator create my-spring-cloud-serverless --git-repo https://github.com/vmwa
re-tanzu/application-accelerator-samples --git-branch main --git-sub-path spring-cloud
-serverless \
 --description "My own Spring Cloud Function serverless app" \
 --display-name "My Spring Cloud Serverless" \
  --icon-url https://raw.githubusercontent.com/simple-starters/icons/master/icon-clou
d.png \
  --tags "spring, cloud, function, serverless"
```
#### **Note**

 $\mathbf{z}$ 

It is not possible to provide the git.ignore option with the Tanzu CLI.

### <span id="page-195-0"></span>Creating a manifest with multiple accelerators and fragments

You might have a manifest that contains multiple accelerators or fragments. For example:

```
accelerator-collection.yaml
```

```
---
apiVersion: accelerator.apps.tanzu.vmware.com/v1alpha1
kind: Accelerator
metadata:
 name: spring-cloud-serverless
spec:
 git:
   url: https://github.com/vmware-tanzu/application-accelerator-samples
    subPath: spring-cloud-serverless
    ref:
     branch: main
- - -apiVersion: accelerator.apps.tanzu.vmware.com/v1alpha1
kind: Accelerator
metadata:
 name: tanzu-java-web-app
spec:
  git:
   url: https://github.com/vmware-tanzu/application-accelerator-samples.git
   subPath: tanzu-java-web-app
    ref:
     branch: main
```
For a larger example of this, see Sample [Accelerators](https://github.com/vmware-tanzu/application-accelerator-samples/blob/main/sample-accelerators-main.yaml) Main. Optionally, use this to create an initial catalog of accelerators and fragments during a fresh Application Accelerator install.

### <span id="page-196-0"></span>Configure tap-values.yaml with Git credentials secret

#### **Note**

 $\mathbf{z}$ 

For how to create a new OAuth Token for optional Git repository creation, see Create an Application [Accelerator](#page-1510-0) Git repository during project creation.

When deploying accelerators using Git repositories that requires authentication or are installed with custom CA certificates, you must provide some additional authentication values in a secret. The examples in the next section provide more details. This section describes how to configure a Git credentials secret that is used in later Git-based examples.

You can specify the following accelerator configuration properties when installing Application Accelerator. The same properties are provided in the accelerator section of the tap-values. yaml file:

```
accelerator:
 git_credentials:
   secret name: git-credentials
   username: GIT-USER-NAME
   password: GIT-CREDENTIALS
   ca_file: CUSTOM-CA-CERT
```
Where:

- GIT-USER-NAME is the user name for authenticating with the Git repository.
- GIT-CREDENTIALS is the password or access token used for authenticating with the Git repository. VMware recommends using an access token for this.
- CUSTOM-CA-CERT is the certificate data needed when accessing the Git repository.

This is an example of this part of a tap-values.yaml configuration:

```
accelerator:
 git credentials:
   secret_name: git-credentials
   username: testuser
   password: s3cret
   ca_file: |
      -----BEGIN CERTIFICATE-----
      .
      .
        . < certificate data >
      .
      .
      -----END CERTIFICATE-----
```
You can specify the custom CA certificate data using the shared config value shared.ca\_cert\_data and it propagates to all components that can make use of it, including the App Accelerator configuration. The example earlier produces an output such as this using the shared value:

```
shared:
  ca cert data: |
    -----BEGIN CERTIFICATE-----
    .
    .
```

```
. < certificate data >
    .
    .
    -----END CERTIFICATE-----
accelerator:
 git_credentials:
   secret_name: git-credentials
   username: testuser
   password: s3cret
```
# <span id="page-197-0"></span>Using non-public repositories

For GitHub repositories that aren't accessible anonymously, you must provide credentials in a Secret.

- For HTTPS repositories the secret must contain user name and password fields. The password field can contain a personal access token instead of an actual password. For more information, see [Fluxcd/source-controller](https://fluxcd.io/docs/components/source/gitrepositories/#basic-access-authentication) basic access authentication.
- For HTTPS with self-signed certificates, you can add a .data.caFile value to the secret created for HTTPS authentication. For more information, see [fluxcd/source-controller](https://fluxcd.io/docs/components/source/gitrepositories/#https-certificate-authority) HTTPS Certificate Authority.
- For SSH repositories, the secret must contain identity, identity.pub, and known\_hosts text boxes. For more information, see [fluxcd/source-controller](https://fluxcd.io/docs/components/source/gitrepositories/#ssh-authentication) SSH authentication.
- For Image repositories that aren't publicly available, an image pull secret might be provided. For more information, see Kubernetes documentation on using [imagePullSecrets](https://kubernetes.io/docs/concepts/configuration/secret/#using-imagepullsecrets).

#### Examples for a private Git repository

#### Example using http credentials

To create an accelerator using a private Git repository, first create a secret with the HTTP credentials.

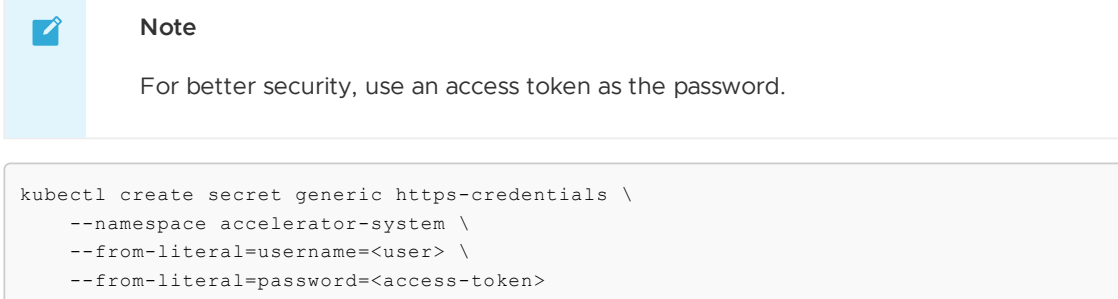

Verify that your secret was created by running:

kubectl get secret --namespace accelerator-system https-credentials -o yaml

The output is similar to:

```
apiVersion: v1
kind: Secret
metadata:
 name: https-credentials
 namespace: accelerator-system
type: Opaque
data:
```

```
username: <BASE64>
password: <BASE64>
```
After you created and verified the secret, you can create the accelerator by using the spec.git.secretRef.name property:

```
private-acc.yaml
```

```
apiVersion: accelerator.apps.tanzu.vmware.com/v1alpha1
kind: Accelerator
metadata:
 name: private-acc
spec:
 displayName: private
 description: Accelerator using a private repository
 git:
    url: REPOSITORY-URL
   ref:
     branch: main
   secretRef:
     name: https-credentials
```
For https credentials, the REPOSITORY-URL must use https:// as the URL scheme.

If you are using the Tanzu CLI, add the --secret-ref flag to your tanzu accelerator create command and provide the name of the secret for that flag.

#### Example using http credentials with self-signed certificate

To create an accelerator using a private Git repository with a self-signed certificate, create a secret with the HTTP credentials and the certificate.

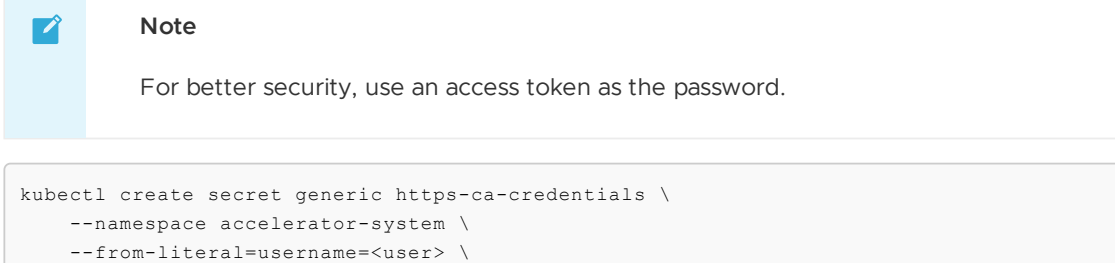

```
--from-literal=password=<access-token> \
```

```
--from-file=caFile=<path-to-CA-file>
```
Verify that your secret was created by running:

kubectl get secret --namespace accelerator-system https-ca-credentials -o yaml

The output is similar to:

```
apiVersion: v1
kind: Secret
metadata:
 name: https-ca-credentials
 namespace: accelerator-system
type: Opaque
data:
 username: <BASE64>
 password: <BASE64>
 caFile: <BASE64>
```
After you have the secret created, you can create the accelerator by using the spec.git.secretRef.name property:

```
private-acc.yaml
```

```
apiVersion: accelerator.apps.tanzu.vmware.com/v1alpha1
kind: Accelerator
metadata:
 name: private-acc
spec:
 displayName: private
 description: Accelerator using a private repository
 git:
   url: REPOSITORY-URL
   ref:
     branch: main
   secretRef:
     name: https-ca-credentials
```
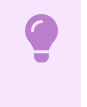

#### **Important**

For https credentials, the REPOSITORY-URL must use https:// as the URL scheme.

If you are using the Tanzu CLI, add the --secret-ref flag to your tanzu accelerator create command and provide the name of the secret for that flag.

#### Example using SSH credentials

To create an accelerator using a private Git repository, create a secret with the SSH credentials such as this example:

```
ssh-keygen -q -N "" -f ./identity
ssh-keyscan github.com > ./known_hosts
kubectl create secret generic ssh-credentials \
   --namespace accelerator-system \
    --from-file=./identity \
    --from-file=./identity.pub \
   --from-file=./known_hosts
```
If you have a key file already created, skip the ssh-keygen and ssh-keyscan steps and replace the values for the kubectl create secret command. Such as:

- --from-file=identity=<path to your identity file>
- --from-file=identity.pub=<path to your identity.pub file>
- --from-file=known\_hosts=<path to your know\_hosts file>

Verify that your secret was created by running:

kubectl get secret --namespace accelerator-system ssh-credentials -o yaml

The output is similar to :

```
apiVersion: v1
kind: Secret
metadata:
 name: ssh-credentials
 namespace: accelerator-system
type: Opaque
data:
```

```
identity: <BASE64>
identity.pub: <BASE64>
known hosts: <BASE64>
```
To use this secret when creating an accelerator, provide the secret name in the

```
spec.git.secretRef.name property:
```
private-acc-ssh.yaml

```
apiVersion: accelerator.apps.tanzu.vmware.com/v1alpha1
kind: Accelerator
metadata:
 name: private-acc
spec:
 displayName: private
 description: Accelerator using a private repository
 git:
   url: REPOSITORY-URL
   ref:
     branch: main
   secretRef:
     name: ssh-credentials
```
When using SSH credentials, the REPOSITORY-URL must include the user name as part of the URL. For example: [ssh://user@example.com:22/repository.git](https://fluxcd.io/flux/components/source/gitrepositories/#url). For more information, see Flux documentation.

If you are using the Tanzu CLI, add the --secret-ref flag to your tanzu accelerator create command and provide the name of the secret for that flag.

#### Examples for a private source-image repository

If your registry uses a self-signed certificate then you must add the CA certificate data to the configuration for the "Tanzu Application Platform Source Controller" component. Add it under source controller.ca cert data in your tap-values.yaml file that is used during installation.

tap-values.yaml

```
source_controller:
  ca_cert_data: |-
    -----BEGIN CERTIFICATE-----
    .
    .
      . < certificate data >
    .
    .
    -----END CERTIFICATE-----
```
#### Example using image-pull credentials

To create an accelerator using a private source-image repository, create a secret with the imagepull credentials:

```
create secret generic registry-credentials \
   --namespace accelerator-system \
   --from-literal=username=<user> \
   --from-literal=password=<password>
```
Verify that your secret was created by running:

kubectl get secret --namespace accelerator-system registry-credentials -o yaml

#### The output is similar to:

```
apiVersion: v1
kind: Secret
metadata:
 name: registry-credentials
 namespace: accelerator-system
type: Opaque
data:
 username: <BASE64>
 password: <BASE64>
```
After you have the secret created, you can create the accelerator by using the

spec.git.secretRef.name property:

#### private-acc.yaml

```
apiVersion: accelerator.apps.tanzu.vmware.com/v1alpha1
kind: Accelerator
metadata:
 name: private-acc
spec:
 displayName: private
 description: Accelerator using a private repository
 source:
    image: "registry.example.com/test/private-acc-src:latest"
    imagePullSecrets:
    - name: registry-credentials
```
If you are using the Tanzu CLI, add the --secret-ref flag to your tanzu accelerator create command and provide the name of the secret for that flag.

## Configure ingress timeouts when some accelerators take longer to generate

If Tanzu Application Platform is configured to use an ingress for Tanzu Application Platform GUI and the Accelerator Server, then it might detect a timeout during accelerator generation. This can happen if the accelerator takes a longer time to generate than the default timeout. When this happens, Tanzu Application Platform GUI appears to continue to run for an indefinite period. In the IDE extension, it shows a 504 error. To mitigate this, you can increase the timeout value for the HTTPProxy resources used for the ingress by applying secrets with overlays to edit the HTTPProxy resources.

#### Configure an ingress timeout overlay secret for each HTTPProxy

For Tanzu Application Platform GUI, create the following overlay secret in the tap-install namespace:

```
apiVersion: v1
kind: Secret
metadata:
 name: patch-tap-gui-timeout
 namespace: tap-install
stringData:
 patch.yaml: |
    #@ load("@ytt:overlay", "overlay")
    #@overlay/match by=overlay.subset({"kind": "HTTPProxy", "metadata": {"name": "tap-
gui"}})
    ---
    spec:
     routes:
```

```
#@overlay/match by=overlay.subset({"services": [{"name": "server"}]})
#@overlay/match-child-defaults missing_ok=True
- timeoutPolicy:
   idle: 30s
    response: 30s
```
For Accelerator Server (used for IDE extension), create the following overlay secret in the tapinstall namespace:

```
apiVersion: v1
kind: Secret
metadata:
 name: patch-accelerator-timeout
 namespace: tap-install
stringData:
 patch.yaml: |
   #@ load("@ytt:overlay", "overlay")
    #@overlay/match by=overlay.subset({"kind": "HTTPProxy", "metadata": {"name": "acce
lerator"}})
    ---
   spec:
     routes:
        #@overlay/match by=overlay.subset({"services": [{"name": "acc-server"}]})
        #@overlay/match-child-defaults missing_ok=True
        - timeoutPolicy:
           idle: 30s
           response: 30s
```
#### Apply the timeout overlay secrets in tap-values.yaml

Add the following package\_overlays section to tap-values. yaml before installing or updating Tanzu Application Platform:

```
package_overlays:
- name: tap-gui
 secrets:
 - name: patch-tap-gui-timeout
- name: accelerator
 secrets:
 - name: patch-accelerator-timeout
```
# Configuring skipping TLS verification for access to Source **Controller**

You can configure the Flux or Tanzu Application Platform Source Controller to use Transport Layer Security (TLS) and use custom certificates. In that case, configure the Accelerator System to skip the TLS verification for calls to access the sources by providing the following property in the accelerator section of the tap-values.yaml file:

```
sources:
 skip tls verify: true
```
# Enabling TLS for Accelerator Server

To enable TLS for the Accelerator Server, the following properties must be provided in the accelerator section of the tap-values.yaml file:

```
server:
 tls:
```

```
enabled: true
key: SERVER-PRIVATE-KEY
crt: SERVER-CERTIFICATE
```
Where:

- SERVER-PRIVATE-KEY is the pem encoded server private key.
- SERVER-CERTIFICATE is the pem encoded server certificate.

Here is a sample tap-values. yaml configuration with TLS enabled for Accelerators Server:

```
server:
  +1 c \cdotenabled: true
   key: |
      -----BEGIN PRIVATE KEY-----
      .
      . < private key data >
      .
      -----END PRIVATE KEY-----
    crt: |
      -----BEGIN CERTIFICATE-----
      .
         . < certificate data >
      .
      -----END CERTIFICATE-----
```
# Configuring skipping TLS verification of Engine calls for Accelerator Server

If you configure the Accelerator Engine to use TLS and use custom certificates, then you can configure the Accelerator Server to skip the TLS verification for calls to the Engine by providing the following property in the accelerator section of the tap-values. yaml file:

```
server:
 engine_skip_tls_verify: true
```
## Enabling TLS for Accelerator Engine

To enable TLS for the Accelerator Engine, the following properties are provided in the accelerator section of the tap-values.yaml file:

```
engine:
 tls:
   enabled: true
   key: ENGINE-PRIVATE-KEY
   crt: ENGINE-CERTIFICATE
```
Where:

- ENGINE-PRIVATE-KEY is the pem encoded acc-engine private key.
- ENGINE-CERTIFICATE is the pem encoded acc-engine certificate.

Here is a sample tap-values.yaml configuration with TLS enabled for Accelerators Engine:

```
engine:
 tls:
   enabled: true
   key: |
     -----BEGIN PRIVATE KEY-----
```

```
.
  . < private key data >
  .
  -----END PRIVATE KEY-----
crt: |
 -----BEGIN CERTIFICATE-----
  .
    . < certificate data >
  .
  -----END CERTIFICATE-----
```
### Next steps

Using Grype in offline and air-gapped [environments](#page-1228-0)

### <span id="page-204-0"></span>Use Grype in offline and air-gapped environments

The grype CLI attempts to perform two over the Internet calls:

- One to verify for later versions of the CLI.
- One to update the vulnerability database before scanning.

For the grype CLI to function in an offline or air-gapped environment, the vulnerability database must be hosted within the environment. You must configure the grype CLI with the internal URL.

The grype CLI accepts environment variables to satisfy these needs.

For information about setting up an offline vulnerability database, see the Anchore Grype [README](https://github.com/anchore/grype#offline-and-air-gapped-environments) in GitHub.

### To enable Grype in offline air-gapped environments

1. Add the following to your tap-values.yaml file:

```
grype:
  db:
    dbUpdateUrl: INTERNAL-VULN-DB-URL
```
Where INTERNAL-VULN-DB-URL is the URL that points to the internal file server.

2. Update Tanzu Application Platform:

tanzu package installed update tap -f tap-values.yaml -n tap-install

#### **Note**

 $\mathbf{z}$ 

If you are using the Namespace Provisioner to provision a new developer namespace and want to apply a package overlay for Grype, you must complete additional configuration steps. See Grype package overlays are not applied to [scantemplates](#page-207-0) created by Namespace Provisioner.

### Troubleshooting

#### ERROR failed to fetch latest cli version

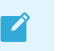

**Note**

This message is a warning and the Grype scan still runs with this message.

The Grype CLI checks for later versions of the CLI by contacting the anchore endpoint over the Internet.

```
ERROR failed to fetch latest version: Get "https://toolbox-data.anchore.io/grype/relea
ses/latest/VERSION": dial tcp: lookup toolbox-data.anchore.io on [::1]:53: read udp
[::1]:65010->[::1]:53: read: connection refused
```
#### Solution

To deactivate this check, set the environment variable GRYPE\_CHECK\_FOR\_APP\_UPDATE to false by using a package overlay with the following steps:

1. Create a secret that contains the ytt overlay to add the Grype environment variable to the ScanTemplates.

```
apiVersion: v1
kind: Secret
metadata:
 name: grype-airgap-deactivate-cli-check-overlay
 namespace: tap-install #! namespace where tap is installed
stringData:
 patch.yaml: |
    #@ load("@ytt:overlay", "overlay")
    #@overlay/match by=overlay.subset({"kind":"ScanTemplate"}),expects="1+"
    ---
    spec:
      template:
       initContainers:
          #@overlay/match by=overlay.subset({"name": "scan-plugin"}), expects
= "1 + "
          - name: scan-plugin
            #@overlay/match missing_ok=True
            env:
              #@overlay/append
              - name: GRYPE_CHECK_FOR_APP_UPDATE
                value: "false"
```
2. Configure tap-values.yaml to use package overlays. Add the following to your tapvalues.yaml file:

```
package_overlays:
 - name: "grype"
    secrets:
        - name: "grype-airgap-deactivate-cli-check-overlay"
```
3. Update Tanzu Application Platform:

tanzu package installed update tap -f tap-values.yaml -n tap-install

### Database is too old

```
1 error occurred:
  * db could not be loaded: the vulnerability database was built N days/weeks ago (max
allowed age is 5 days)
```
Grype needs up-to-date vulnerability information to provide accurate matches. By default, it fails to run if the local database was not built in the last 5 days.

#### Solution

Two options to resolve this:

- 1. Stale databases weaken your security posture. VMware recommends updating the database daily as the first recommended solution.
- 2. If updating the database daily is not an option, the data staleness check is configurable by using the environment variable GRYPE\_DB\_MAX\_ALLOWED\_BUILT\_AGE and is addressed using a package overlay with the following steps:
	- 1. Create a secret that contains the ytt overlay to add the Grype environment variable to the ScanTemplates.

```
apiVersion: v1
kind: Secret
metadata:
 name: grype-airgap-override-stale-db-overlay
 namespace: tap-install #! namespace where tap is installed
stringData:
 patch.yaml: |
    #@ load("@ytt:overlay", "overlay")
    #@overlay/match by=overlay.subset({"kind":"ScanTemplate"}),expects="1
_{+}"
    ---
    spec:
      template:
        initContainers:
         #@overlay/match by=overlay.subset({"name": "scan-plugin"}), exp
ects="1" + "- name: scan-plugin
            #@overlay/match missing_ok=True
            env:
             #@overlay/append
              - name: GRYPE_DB_MAX_ALLOWED_BUILT_AGE #! see note on best
practices
               value: "120h"
```
#### **Note**

 $\mathbf{z}$ 

The default maximum allowed built age of Grype's vulnerability database is 5 days. This means that scanning with a 6 day old database causes the scan to fail. You can use the GRYPE DB\_MAX\_ALLOWED\_BUILT\_AGE parameter to override the default in accordance with your security posture.

2. Configure tap-values.yaml to use package overlays. Add the following to your tapvalues.yaml file:

```
package_overlays:
  - name: "grype"
    secrets:
        - name: "grype-airgap-override-stale-db-overlay"
```
3. Update Tanzu Application Platform:

tanzu package installed update tap -f tap-values.yaml -n tap-install

### <span id="page-207-0"></span>Grype package overlays are not applied to scantemplates created by Namespace Provisioner

If you used the Namespace Provisioner to provision a new developer namespace and want to apply a package overlay for Grype, see Import overlay [secrets.](https://docs.vmware.com/en/VMware-Tanzu-Application-Platform/1.5/tap/namespace-provisioner-customize-installation.html)

```
scan-pod[scan-plugin] 1 error occurred:
scan-pod[scan-plugin] * failed to load vulnerability db: vulnerability database is in
valid (run db update to correct): database metadata not found: /.cache/grype/db/5
```
#### Solution

Examine the listing.json file you created. This matches the format of the listing file. The listing file is located at Anchore Grype's public endpoint. See the Grype [README.md](https://github.com/anchore/grype#how-database-updates-work) in GitHub.

Here is an example of a properly formatted listing.json:

```
#@ load("@ytt:overlay", "overlay")
#@ def matchGrypeScanners(index, left, right):
 #@ if left["apiVersion"] != "packaging.carvel.dev/v1alpha1" or left["kind"] != "Pack
ageInstall":
   #@ return False
  #@ end
 #@ return left["metadata"]["name"].startswith("grype-scanner")
#@ end
#@ def customize():
#@overlay/match by=matchGrypeScanners, expects="0+"
---
metadata:
 annotations:
   #@overlay/match missing_ok=True
   ext.packaging.carvel.dev/ytt-paths-from-secret-name.0: SECRET-NAME
#@ end
```
Where:

- 5 refers to the Grype's vulnerability database schema.
- built is the build timestamp in the format vyvv-MM-ddTHH:mm:ssZ.
- $\bullet$  url is the download URL for the tarball containing the database. This points at your internal endpoint. The tarball contains the following files:
	- vulnerability.db is an SQLite file that is Grype's vulnerability database. Each time the data shape of the vulnerability database changes, a new schema is created. Different Grype versions require specific database schema versions. For example, Grype v0.54.0 requires database schema version v5.
	- o metadata.json file
- checksum is the SHA used to verify the database's integrity.

Verify these possible reasons why the vulnerability database is not valid:

1. The database schema is invalid. Confirm that the required database schema for the installed Grype version is used. Confirm that the top level version key matches the nested version.

For example, the top level version 1 in the following snippet does not match the nested version: 5.

```
{
  "available": {
    "1": [{
            "built": "2023-02-08T08_17_20Z",
            "version": 5,
            "url": "https://INTERNAL-ENDPOINT/PATH-TO-TARBALL/vulnerability-db_v
5_2023-02-08T08_17_20Z_6ef73016d160043c630f.tar.gz",
            "checksum": "sha256:aab8d369933c845878ef1b53bb5c26ee49b91ddc5cd87c9e
b57ffb203a88a72f"
   \rightarrow 1
  \lambda}
```
Where PATH-TO-TARBALL is the path to the tarball containing the vulnerability database.

As stale databases weaken your security posture, VMware recommends using the newest entry of the relevant schema version in the listing.json file. See Anchore's [grype-db](https://github.com/anchore/grype-db) in GitHub.

- 2. The built parameters in the listing, ison file are incorrectly formatted. The proper format is yyyy-MM-ddTHH:mm:ssZ.
- 3. The url that you modified to point at an internal endpoint is not reachable from within the cluster. For information about verifying connectivity, see Debug Grype database in a cluster.

#### Debug Grype database in a cluster

- 1. Describe the failed source scan or image scan to verify the name of the ScanTemplate being used.
	- For sourcescan, run:

kubectl describe sourcescan SCAN-NAME -n DEV-NAMESPACE

For imagescan, run:

kubectl describe imagescan SCAN-NAME -n DEV-NAMESPACE

Where SCAN-NAME is the name of the source or image scan that failed.

2. Edit the ScanTemplate's scan-plugin container to include a "sleep" entrypoint which allows you to troubleshoot inside the container:

```
- name: scan-plugin
 volumeMounts:
   ...
 image: #@ data.values.scanner.image
 imagePullPolicy: IfNotPresent
 env:
   ...
 command: ["/bin/bash"]
 args:
 - "sleep 1800" # insert 30 min sleep here
```
- 3. Re-run the scan.
- 4. Get the name of the scan-plugin pod.

kubectl get pods -n DEV-NAMESPACE

5. Get a shell to the container. See the Kubernetes [documentation:](https://kubernetes.io/docs/tasks/debug/debug-application/get-shell-running-container/)

kubectl exec --stdin --tty SCAN-PLUGIN-POD -c step-scan-plugin -- /bin/bash

Where SCAN-PLUGIN-POD is the name of the scan-plugin pod.

- 6. Inside the container, run Grype CLI commands to report database status and verify connectivity from cluster to mirror. See the Grype [documentation](https://github.com/anchore/grype#cli-commands-for-database-management) in GitHub.
	- Report current status of Grype's database (location, build date, and checksum):

```
grype db status
```
7. Ensure that the built parameters in the listing.json has timestamps in this proper format yyyy-MM-ddTHH:mm:ssZ.

# <span id="page-209-0"></span>Set up developer namespaces to use your installed packages

To automatically set up your developer namespaces. see Provision [namespace](#page-840-0) resources.

For more information about Namespace Provisioner, see [Namespace](#page-836-0) Provisioner overview.

### Additional configuration for testing and scanning

If you plan to install or have already installed Out of the Box Supply Chains with Testing and Scanning, you can use Namespace Provisioner to set up the required resources. For more information, see Add the [resources](#page-843-0) required by Out of the Box Testing and Scanning Supply Chain .

#### Legacy namespace setup

To use the legacy manual process for setting up developer [namespaces,](#page-174-0) see Legacy namespace setup.

### Next steps

Deploy an [air-gapped](#page-335-0) workload

# Install Tanzu Application Platform (AWS)

You can install Tanzu Application Platform (commonly known as TAP) on Amazon Elastic [Kubernetes](https://aws.amazon.com/eks/) Services (EKS) by using Amazon Elastic [Container](https://aws.amazon.com/ecr/) Registry (ECR).

To install, take the following steps.

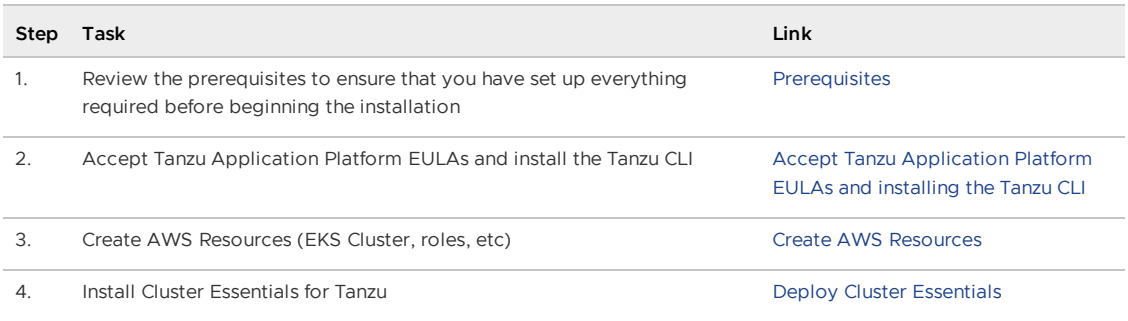

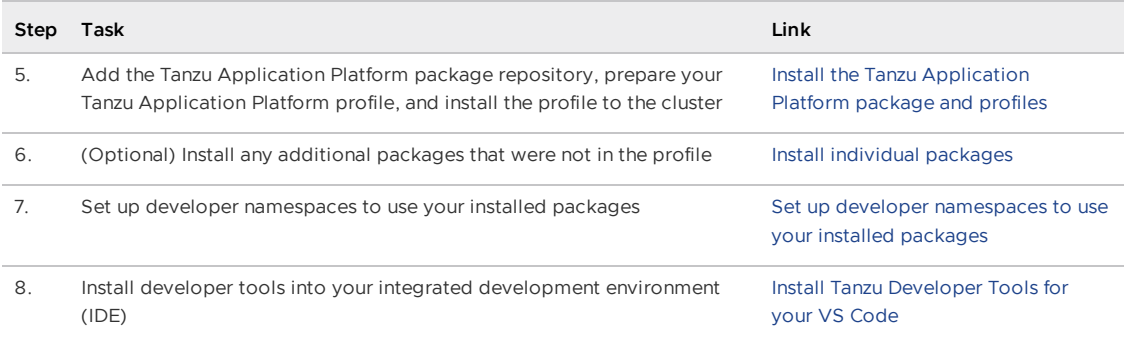

After installing Tanzu Application Platform on your Kubernetes clusters, get started with Tanzu Application Platform and create your ECR [repositories](#page-290-0) for your workload, such as tanzuapplication-platform/tanzu-java-web-app-default, tanzu-application-platform/tanzu-javaweb-app-default-bundle, and tanzu-application-platform/tanzu-java-web-app-default-source.

# Install Tanzu Application Platform (AWS)

You can install Tanzu Application Platform (commonly known as TAP) on Amazon Elastic [Kubernetes](https://aws.amazon.com/eks/) Services (EKS) by using Amazon Elastic [Container](https://aws.amazon.com/ecr/) Registry (ECR).

To install, take the following steps.

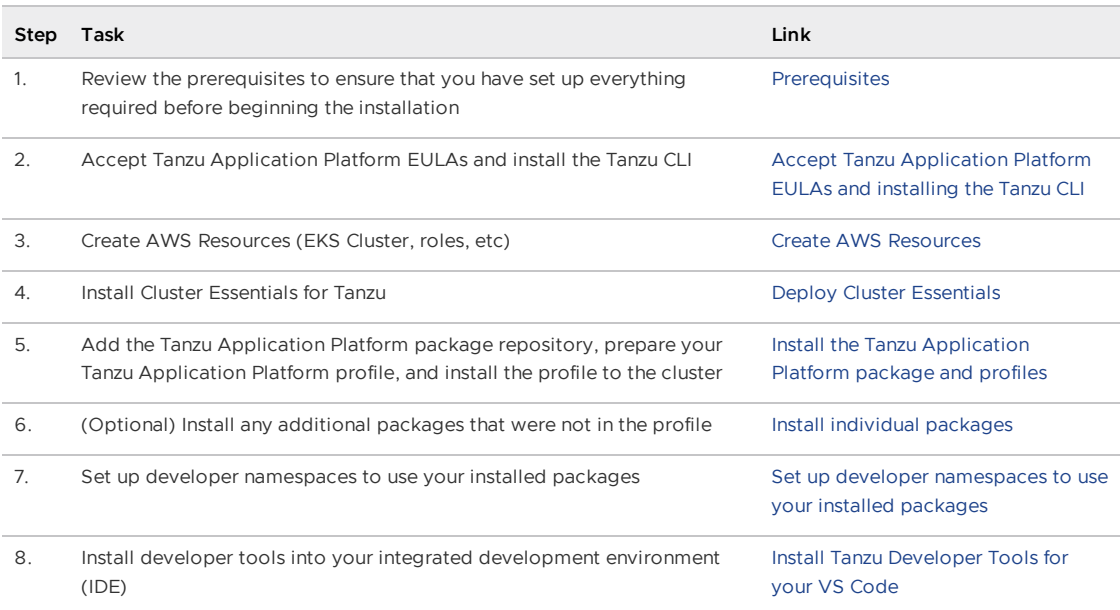

After installing Tanzu Application Platform on your Kubernetes clusters, get started with Tanzu Application Platform and create your ECR [repositories](#page-290-0) for your workload, such as tanzuapplication-platform/tanzu-java-web-app-default, tanzu-application-platform/tanzu-javaweb-app-default-bundle, and tanzu-application-platform/tanzu-java-web-app-default-source.

# <span id="page-210-0"></span>Create AWS Resources for Tanzu Application Platform

To install Tanzu Application Platform (commonly known as TAP) within the Amazon Web Services (AWS) Ecosystem, you must create several AWS resources. Use this topic to learn how to create:

- An Amazon Elastic Kubernetes Service (EKS) cluster to install Tanzu Application Platform.
- Identity and Access Management (IAM) roles to allow authentication and authorization to read and write from Amazon Elastic Container Registry (ECR).
- ECR Repositories for the Tanzu Application Platform container images.

Creating these resources enables Tanzu Application Platform to use an IAM role bound to a Kubernetes service account for authentication, rather than the typical username and password stored in a Kubernetes secret strategy. For more information, see this AWS [documentation.](https://docs.aws.amazon.com/eks/latest/userguide/iam-roles-for-service-accounts.html)

This is important when using ECR because authenticating to ECR is a two-step process:

- 1. Retrieve a token using your AWS credentials.
- 2. Use the token to authenticate to the registry.

To increase security, the token has a lifetime of 12 hours. This makes storing it as a secret for a service impractical because it has to be refereshed every 12 hours.

Using an IAM role on a service account mitigates the need to retrieve the token at all because it is handled by credential helpers within the services.

### **Prerequisites**

Before installing Tanzu Application Platform on AWS, you need:

- An AWS Account. You need to create all of your resources within Amazon Web Services, so you need an Amazon account. For more information, see How do I create and activate a new AWS account?. You need your account ID for this [walkthrough.](https://aws.amazon.com/premiumsupport/knowledge-center/create-and-activate-aws-account/)
- AWS CLI. This walkthrough uses the AWS CLI to both query and configure resources in AWS, such as IAM roles. For more information, see this AWS [documentation](https://docs.aws.amazon.com/cli/latest/userguide/getting-started-install.html).
- eksctl command line. The eksctl command line helps you manage the life cycle of EKS clusters. This guide uses it to create clusters. To install eksctl, see the eksctl [documentation.](https://eksctl.io/installation/)

### Export environment variables

Variables are used throughout this guide. To simplify the process and minimize the opportunity for errors, export these variables:

```
export AWS_ACCOUNT_ID=012345678901
export AWS_REGION=us-west-2
export EKS_CLUSTER_NAME=tap-on-aws
```
Where:

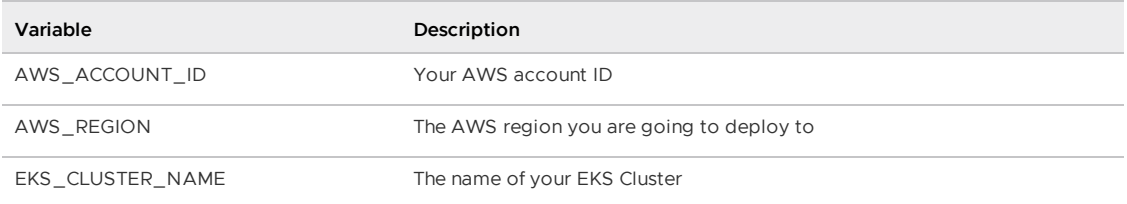

## Create an EKS cluster

To create an EKS cluster in the specified region, run:

```
eksctl create cluster --name $EKS_CLUSTER_NAME --managed --region $AWS_REGION --instan
ce-types t3.xlarge --version 1.23 --with-oidc -N 5
```
Creating the control plane and node group can take anywhere from 30-60 minutes.

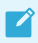

**Note**

This step is optional if you already have an existing EKS Cluster v1.23 or later with OpenID Connect (OIDC) authentication enabled. For more information about how to enable the OIDC provider, see AWS [documentation.](https://docs.aws.amazon.com/eks/latest/userguide/enable-iam-roles-for-service-accounts.html)

## Install EBS CSI driver

As a requirement for Tanzu Application Platform, EBS CSI driver is no longer installed by default starting from EKS 1.23. For more information about how to install EBS CSI driver, see AWS [documentation.](https://docs.aws.amazon.com/eks/latest/userguide/managing-ebs-csi.html)

### Create the container repositories

ECR requires that the container repositories are already created. For Tanzu Application Platform, you need to create two repositories:

- A repository to store the Tanzu Application Platform service container images.
- A repository to store Tanzu Build Service Base OS and Buildpack container images.

To create these repositories, run:

```
aws ecr create-repository --repository-name tap-images --region $AWS REGION
aws ecr create-repository --repository-name tap-build-service --region $AWS_REGION
```
Name the repositories any name you want, but remember the names for when you later build the configuration.

### Create the workload container repositories

Similar to the two repositories created earlier for the platform, you must create repositories for each workload that Tanzu Application Platform creates before creating any workloads so that a repository is available to upload container images and workload bundles. This is because AWS ECR does not support automatically creating container repositories on initial push. For more information, see the AWS [repository](https://github.com/aws/containers-roadmap/issues/853) in GitHub.

When installing Tanzu Application Platform, you must specify a prefix for all workload registries. This topic uses tanzu-application-platform as the default value, but you can customize this value in the profile configuration created in Install Tanzu [Application](#page-217-0) Platform package and profiles on AWS.

To use the default value, create two workload repositories for each workload with the following format:

```
tanzu-application-platform/WORKLOADNAME-NAMESPACE
tanzu-application-platform/WORKLOADNAME-NAMESPACE-bundle
```
For example, to create these repositories for the sample workload tanzu-java-web-app in the default namespace, you can run the following ECR command:

```
aws ecr create-repository --repository-name tanzu-application-platform/tanzu-java-web-
app-default --region $AWS_REGION
aws ecr create-repository --repository-name tanzu-application-platform/tanzu-java-web-
app-default-bundle --region $AWS_REGION
```

```
Note
```
╭

The default Supply Chain Choreographer method of storing Kubernetes configuration is RegistryOps, which requires the bundle repository. If you enabled the GitOps capability, this repository is not required. For more information about the differences between RegistryOps and GitOps, see Use GitOps or RegistryOps with Supply Chain [Choreographer.](#page-1169-0)

# Create IAM roles

By default, the EKS cluster is provisioned with an EC2 instance profile that provides read-only access for the entire EKS cluster to the ECR registry within your AWS account. For more information, see this AWS [documentation](https://docs.aws.amazon.com/IAM/latest/UserGuide/id_roles_use_switch-role-ec2_instance-profiles.html).

However, some of the services within Tanzu Application Platform require write access to the container repositories. To provide that access, create IAM roles and add the ARN to the Kubernetes service accounts that those services use. This ensures that only the required services have access to write container images to ECR, rather than a blanket policy that applies to the entire cluster.

You must create two IAM Roles:

- Tanzu Build Service: Gives write access to the repository to allow the service to automatically upload new images. This is limited in scope to the service account for kpack and the dependency updater.
- Workload: Gives write access to the entire ECR registry with a prepended path. This prevents you from having to update the policy for each new workload created.

To create the roles, you must establish two policies:

- Trust Policy: Limits the scope to the OIDC endpoint for the Kubernetes cluster and the Kubernetes service account you attach the role to.
- Permission Policy: Limits the scope of actions the role can take on resources.

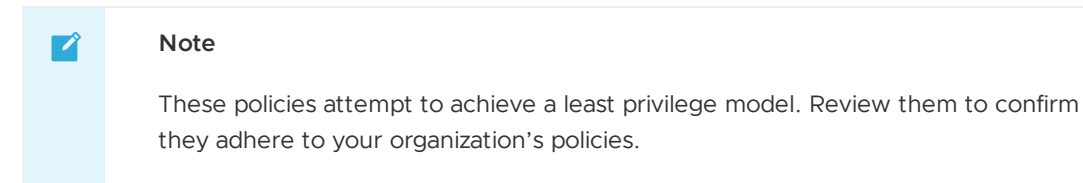

To simplify this walkthrough, use a script to create these policy documents and the roles. This script outputs the files and then creates the IAM roles by using the policy documents.

Run:

```
# Retrieve the OIDC endpoint from the Kubernetes cluster and store it for use in the p
olicy.
export OIDCPROVIDER=$(aws eks describe-cluster --name $EKS_CLUSTER_NAME --region $AWS_
REGION --output json | jq '.cluster.identity.oidc.issuer' | tr -d '"' | sed 's/http
s:\1/\1/7')cat << EOF > build-service-trust-policy.json
{
   "Version": "2012-10-17",
    "Statement": [
        {
            "Effect": "Allow",
            "Principal": {
                "Federated": "arn:aws:iam::${AWS_ACCOUNT_ID}:oidc-provider/${OIDCPROVI
DER}"
            },
```

```
"Action": "sts:AssumeRoleWithWebIdentity",
            "Condition": {
                "StringEquals": {
                    "${OIDCPROVIDER}:aud": "sts.amazonaws.com"
                },
                "StringLike": {
                    "${OIDCPROVIDER}:sub": [
                         "system:serviceaccount:kpack:controller",
                        "system:serviceaccount:build-service:dependency-updater-contro
ller-serviceaccount"
                    ]
                \lambda}
       }
   ]
}
EOF
cat << EOF > build-service-policy.json
{
    "Version": "2012-10-17",
    "Statement": [
       {
            "Action": [
                "ecr:DescribeRegistry",
                "ecr:GetAuthorizationToken",
                "ecr:GetRegistryPolicy",
                "ecr:PutRegistryPolicy",
                "ecr:PutReplicationConfiguration",
                "ecr:DeleteRegistryPolicy"
            ],
            "Resource": "*",
            "Effect": "Allow",
            "Sid": "TAPEcrBuildServiceGlobal"
        },
        {
            "Action": [
                "ecr:DescribeImages",
                "ecr:ListImages",
                "ecr:BatchCheckLayerAvailability",
                "ecr:BatchGetImage",
                "ecr:BatchGetRepositoryScanningConfiguration",
                "ecr:DescribeImageReplicationStatus",
                "ecr:DescribeImageScanFindings",
                "ecr:DescribeRepositories",
                "ecr:GetDownloadUrlForLayer",
                "ecr:GetLifecyclePolicy",
                "ecr:GetLifecyclePolicyPreview",
                "ecr:GetRegistryScanningConfiguration",
                "ecr:GetRepositoryPolicy",
                "ecr:ListTagsForResource",
                "ecr:TagResource",
                "ecr:UntagResource",
                "ecr:BatchDeleteImage",
                "ecr:BatchImportUpstreamImage",
                "ecr:CompleteLayerUpload",
                "ecr:CreatePullThroughCacheRule",
                "ecr:CreateRepository",
                "ecr:DeleteLifecyclePolicy",
                "ecr:DeletePullThroughCacheRule",
                "ecr:DeleteRepository",
                "ecr:InitiateLayerUpload",
                "ecr:PutImage",
                "ecr:PutImageScanningConfiguration",
                "ecr:PutImageTagMutability",
                "ecr:PutLifecyclePolicy",
```

```
"ecr:PutRegistryScanningConfiguration",
                "ecr:ReplicateImage",
                "ecr:StartImageScan",
                "ecr:StartLifecyclePolicyPreview",
                "ecr:UploadLayerPart",
                "ecr:DeleteRepositoryPolicy",
                "ecr:SetRepositoryPolicy"
            ],
            "Resource": [
                "arn:aws:ecr:${AWS_REGION}:${AWS_ACCOUNT_ID}:repository/tap-build-serv
ice",
                "arn:aws:ecr:${AWS_REGION}:${AWS_ACCOUNT_ID}:repository/tap-images"
            ],
            "Effect": "Allow",
            "Sid": "TAPEcrBuildServiceScoped"
        }
    ]
\lambdaEOF
cat << EOF > workload-policy.json
{
    "Version": "2012-10-17",
    "Statement": [
        {
            "Action": [
                "ecr:DescribeRegistry",
                "ecr:GetAuthorizationToken",
                "ecr:GetRegistryPolicy",
                "ecr:PutRegistryPolicy",
                "ecr:PutReplicationConfiguration",
                "ecr:DeleteRegistryPolicy"
            ],
            "Resource": "*",
            "Effect": "Allow",
            "Sid": "TAPEcrWorkloadGlobal"
        },
        {
            "Action": [
                "ecr:DescribeImages",
                "ecr:ListImages",
                "ecr:BatchCheckLayerAvailability",
                "ecr:BatchGetImage",
                "ecr:BatchGetRepositoryScanningConfiguration",
                "ecr:DescribeImageReplicationStatus",
                "ecr:DescribeImageScanFindings",
                "ecr:DescribeRepositories",
                "ecr:GetDownloadUrlForLayer",
                "ecr:GetLifecyclePolicy",
                "ecr:GetLifecyclePolicyPreview",
                "ecr:GetRegistryScanningConfiguration",
                "ecr:GetRepositoryPolicy",
                "ecr:ListTagsForResource",
                "ecr:TagResource",
                "ecr:UntagResource",
                "ecr:BatchDeleteImage",
                "ecr:BatchImportUpstreamImage",
                "ecr:CompleteLayerUpload",
                "ecr:CreatePullThroughCacheRule",
                "ecr:CreateRepository",
                "ecr:DeleteLifecyclePolicy",
                "ecr:DeletePullThroughCacheRule",
                "ecr:DeleteRepository",
                "ecr:InitiateLayerUpload",
                "ecr:PutImage",
                "ecr:PutImageScanningConfiguration",
```
```
"ecr:PutImageTagMutability",
                "ecr:PutLifecyclePolicy",
                "ecr:PutRegistryScanningConfiguration",
                "ecr:ReplicateImage",
                "ecr:StartImageScan",
                "ecr:StartLifecyclePolicyPreview",
                "ecr:UploadLayerPart",
                "ecr:DeleteRepositoryPolicy",
                "ecr:SetRepositoryPolicy"
            ],
            "Resource": [
                "arn:aws:ecr:${AWS_REGION}:${AWS_ACCOUNT_ID}:repository/tap-build-serv
ice",
                "arn:aws:ecr:${AWS_REGION}:${AWS_ACCOUNT_ID}:repository/tanzu-applicat
ion-platform/tanzu-java-web-app",
                "arn:aws:ecr:${AWS_REGION}:${AWS_ACCOUNT_ID}:repository/tanzu-applicat
ion-platform/tanzu-java-web-app-bundle",
                "arn:aws:ecr:${AWS_REGION}:${AWS_ACCOUNT_ID}:repository/tanzu-applicat
ion-platform",
                "arn:aws:ecr:${AWS_REGION}:${AWS_ACCOUNT_ID}:repository/tanzu-applicat
ion-platform/*"
           ],
            "Effect": "Allow",
           "Sid": "TAPEcrWorkloadScoped"
       }
   ]
}
EOF
cat << EOF > workload-trust-policy.json
{
   "Version": "2012-10-17",
   "Statement": [
       {
            "Effect": "Allow",
            "Principal": {
                "Federated": "arn:aws:iam::${AWS_ACCOUNT_ID}:oidc-provider/${OIDCPROVI
DER}"
            },
            "Action": "sts:AssumeRoleWithWebIdentity",
            "Condition": {
                "StringEquals": {
                    "${OIDCPROVIDER}:sub": "system:serviceaccount:default:default",
                    "${OIDCPROVIDER}:aud": "sts.amazonaws.com"
                }
           }
       \rightarrow]
}
EOF
# Create the Tanzu Build Service Role
aws iam create-role --role-name tap-build-service --assume-role-policy-document fil
e://build-service-trust-policy.json
# Attach the Policy to the Build Role
aws iam put-role-policy --role-name tap-build-service --policy-name tapBuildServicePol
icy --policy-document file://build-service-policy.json
# Create the Workload Role
aws iam create-role --role-name tap-workload --assume-role-policy-document file://work
load-trust-policy.json
# Attach the Policy to the Workload Role
aws iam put-role-policy --role-name tap-workload --policy-name tapWorkload --policy-do
cument file://workload-policy.json
```
# <span id="page-217-0"></span>Install Tanzu Application Platform package and profiles on AWS

This topic tells you how to install Tanzu Application Platform (commonly known as TAP) packages from your Tanzu Application Platform package repository on to AWS.

Before installing the packages, ensure you have:

- Completed the [Prerequisites.](#page-147-0)
- Created AWS [Resources.](#page-210-0)
- Accepted Tanzu [Application](#page-151-0) Platform EULA and installed Tanzu CLI with any required plugins.
- Installed Cluster [Essentials](https://docs.vmware.com/en/Cluster-Essentials-for-VMware-Tanzu/1.4/cluster-essentials/deploy.html) for Tanzu.

### Relocate images to a registry

VMware recommends relocating the images from VMware Tanzu Network registry to your own container image registry before attempting installation. If you don't relocate the images, Tanzu Application Platform will depend on VMware Tanzu Network for continued operation, and VMware Tanzu Network offers no uptime guarantees. The option to skip relocation is documented for evaluation and proof-of-concept only.

This section describes how to relocate images to the tap-images repository created in Amazon ECR. See Creating AWS [Resources](#page-210-0) for more [information.](https://aws.amazon.com/ecr/)

To relocate images from the VMware Tanzu Network registry to the ECR registry:

- 1. Install Docker if it is not already installed.
- 2. Log in to your ECR image registry by following the AWS [documentation.](https://docs.aws.amazon.com/AmazonECR/latest/userguide/registry_auth.html)

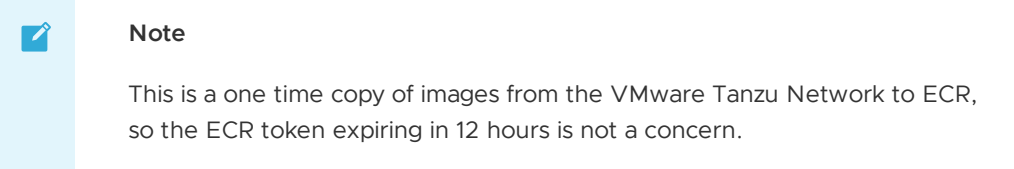

3. Log in to the VMware Tanzu Network registry with your VMware Tanzu Network credentials by running:

docker login registry.tanzu.vmware.com

4. Set up environment variables for installation use by running:

```
export AWS_ACCOUNT_ID=MY-AWS-ACCOUNT-ID
export AWS_REGION=TARGET-AWS-REGION
export TAP_VERSION=VERSION-NUMBER
export INSTALL REGISTRY HOSTNAME=$AWS ACCOUNT ID.dkr.ecr.$AWS REGION.amazonaws.
com
export INSTALL_REPO=tap-images
```
Where:

- o MY-AWS-ACCOUNT-ID is the account ID you depoloy Tanzu Application Platform in. No dashes and must be in the format 012345678901.
- TARGET-AWS-REGION is the region you deploy the Tanzu Application Platform to.
- VERSION-NUMBER is your Tanzu Application Platform version. For example, 1.4.13.
- 5. Install the Carvel tool [imgpkg](https://docs.vmware.com/en/Cluster-Essentials-for-VMware-Tanzu/1.4/cluster-essentials/deploy.html#optionally-install-clis-onto-your-path) CLI.
- 6. Relocate the images with the imgpkg CLI by running:

```
imgpkg copy --concurrency 1 -b registry.tanzu.vmware.com/tanzu-application-plat
form/tap-packages:${TAP_VERSION} --to-repo ${INSTALL_REGISTRY_HOSTNAME}/${INSTA
LL_REPO}
```
7. Create a namespace called tap-install for deploying any component packages by running:

kubectl create ns tap-install

This namespace keeps the objects grouped together logically.

8. (Optional) If you haven't relocated the images to ECR, create a secret to your registry by running:

```
tanzu secret registry add tap-registry \
 --username ${INSTALL_REGISTRY_USERNAME} --password ${INSTALL_REGISTRY_PASSWOR
D} \
  --server ${INSTALL REGISTRY HOSTNAME} \
  --export-to-all-namespaces --yes --namespace tap-install
```
9. Add the Tanzu Application Platform package repository to the cluster by running:

```
tanzu package repository add tanzu-tap-repository \
 --url ${INSTALL_REGISTRY_HOSTNAME}/${INSTALL_REPO}:$TAP_VERSION \
 --namespace tap-install
```
10. Get the status of the Tanzu Application Platform package repository, and ensure the status updates to Reconcile succeeded by running:

```
tanzu package repository get tanzu-tap-repository --namespace tap-install
```
For example:

```
$ tanzu package repository get tanzu-tap-repository --namespace tap-install
- Retrieving repository tap...
NAME: tanzu-tap-repository
VERSION: 16253001
REPOSITORY: 123456789012.dkr.ecr.us-west-2.amazonaws.com/tap-images
TAG: 1.4.13
STATUS: Reconcile succeeded
REASON:
```
#### **Note**

 $\mathbf{z}$ 

The VERSION and TAG numbers differ from the earlier example if you are on Tanzu Application Platform v1.0.2 or earlier.

11. List the available packages by running:

tanzu package available list --namespace tap-install

For example:

```
$ tanzu package available list --namespace tap-install
/ Retrieving available packages...
 NAME DISPLAY-NAME
```

```
SHORT-DESCRIPTION
 accelerator.apps.tanzu.vmware.com Application Accelerator
for VMware Tanzu Used to create new projects a
nd configurations.
 api-portal.tanzu.vmware.com API portal
A unified user interface for API discovery and exploration at scale.
 apis.apps.tanzu.vmware.com API Auto Registration fo
r VMware Tanzu A TAP component to automatica
lly register API exposing workloads as API entities
in TAP GUI.
 backend.appliveview.tanzu.vmware.com Application Live View fo
r VMware Tanzu App for monitoring and troubl
eshooting running apps
 buildservice.tanzu.vmware.com Tanzu Build Service
Tanzu Build Service enables the building and automation of containerized
software workflows securely and at scale.
 carbonblack.scanning.apps.tanzu.vmware.com VMware Carbon Black for
Supply Chain Security Tools - Scan Default scan templates using
VMware Carbon Black
 cartographer.tanzu.vmware.com Cartographer
Kubernetes native Supply Chain Choreographer.
 cnrs.tanzu.vmware.com Cloud Native Runtimes
Cloud Native Runtimes is a serverless runtime based on Knative
 connector.appliveview.tanzu.vmware.com Application Live View Co
nnector for VMware Tanzu and the Control and registed and registed and registed and registed and registed and registed and registed and registed and registed and registed and registed and registed and registed and registed
tering running apps
 controller.conventions.apps.tanzu.vmware.com Convention Service for V
Mware Tanzu Convention Service enables ap
p operators to consistently apply desired runtime
configurations to fleets of workloads.
controller.source.apps.tanzu.vmware.com Tanzu Source Controller
Tanzu Source Controller enables workload create/update from source code.
conventions.appliveview.tanzu.vmware.com Application Live View Co
nventions for VMware Tanzu Application Live View convent
ion server
 developer-conventions.tanzu.vmware.com Tanzu App Platform Devel
oper Conventions and Developer Conventions
 eventing.tanzu.vmware.com Eventing
Eventing is an event-driven architecture platform based on Knative Eventing
 external-secrets.apps.tanzu.vmware.com External Secrets Operato
r External Secrets Operator is
a Kubernetes operator that integrates external
secret management systems.
 fluxcd.source.controller.tanzu.vmware.com Flux Source Controller
The source-controller is a Kubernetes operator, specialised in artifacts
acquisition from external sources such as Git, Helm repositories and S3 bucket
s.
 grype.scanning.apps.tanzu.vmware.com Grype for Supply Chain S
ecurity Tools - Scan Default scan templates using
Anchore Grype
 learningcenter.tanzu.vmware.com Learning Center for Tanz
u Application Platform Guided technical workshops
 metadata-store.apps.tanzu.vmware.com Supply Chain Security To
ols - Store Post SBoMs and query for imag
e, package, and vulnerability metadata.
 namespace-provisioner.apps.tanzu.vmware.com Namespace Provisioner
Automatic Provisioning of Developer Namespaces.
 ootb-delivery-basic.tanzu.vmware.com Tanzu App Platform Out o
f The Box Delivery Basic Out of The Box Delivery Basi
c.
 ootb-supply-chain-basic.tanzu.vmware.com Tanzu App Platform Out o
```

```
f The Box Supply Chain Basic Out of The Box Supply Chain B
asic.
 ootb-supply-chain-testing-scanning.tanzu.vmware.com Tanzu App Platform Out o
f The Box Supply Chain with Testing and Scanning Out of The Box Supply Chain w
ith Testing and Scanning.
 ootb-supply-chain-testing.tanzu.vmware.com Tanzu App Platform Out of The Box Supply Chain w<br>The Box Supply Chain with Testing Out of The Box Supply Chain w
f The Box Supply Chain with Testing
ith Testing.
 ootb-templates.tanzu.vmware.com Tanzu App Platform Out o
f The Box Templates Out of The Box Templates.
policy.apps.tanzu.vmware.com Supply Chain Security To
ols - Policy Controller Policy Controller enables def
ining of a policy to restrict unsigned container
images.
 scanning.apps.tanzu.vmware.com Supply Chain Security To
ols - Scan Scan Scan for vulnerabilities and
enforce policies directly within Kubernetes native
Supply Chains.
 service-bindings.labs.vmware.com Service Bindings for Kub
ernetes Service Bindings for Kubernet
es implements the Service Binding Specification.
 services-toolkit.tanzu.vmware.com Services Toolkit
The Services Toolkit enables the management, lifecycle, discoverability and
connectivity of Service Resources (databases, message queues, DNS records,
etc.).
 snyk.scanning.apps.tanzu.vmware.com Snyk for Supply Chain Se
curity Tools - Scan Default scan templates using
Snyk
 spring-boot-conventions.tanzu.vmware.com Tanzu Spring Boot Conven
tions Server Default Spring Boot conventions
n server.
 sso.apps.tanzu.vmware.com AppSSO
Application Single Sign-On for Tanzu
 tap-auth.tanzu.vmware.com Default roles for Tanzu
Application Platform Default roles for Tanzu Appli
cation Platform
tap-gui.tanzu.vmware.com Tanzu Application Platfo
rm GUI web app graphical user interf
ace for Tanzu Application Platform
tap-telemetry.tanzu.vmware.com Telemetry Collector for
Tanzu Application Platform Tanzu Application Platorm Tel
emetry
tap.tanzu.vmware.com Tanzu Application Platfo
rm Package to install a set of T
AP components to get you started based on your use
case.
 tekton.tanzu.vmware.com Tekton Pipelines
Tekton Pipelines is a framework for creating CI/CD systems.
 workshops.learningcenter.tanzu.vmware.com Workshop Building Tutori
al Workshop Building Tutorial
```
#### Install your Tanzu Application Platform profile

The tap.tanzu.vmware.com package installs predefined sets of packages based on your profile settings. This is done by using the package manager installed by Tanzu Cluster Essentials.

For more information about profiles, see [Components](#page-140-0) and installation profiles.

To prepare to install a profile:

1. List version information for the package by running:

tanzu package available list tap.tanzu.vmware.com --namespace tap-install

- 2. Create a tap-values. yaml file by using the Full Profile [\(AWS\),](#page-164-0) which contains the minimum configurations required to deploy Tanzu Application Platform on AWS. The sample values file contains the necessary defaults for:
	- The meta-package, or parent Tanzu Application Platform package.
	- Subordinate packages, or individual child packages.

Keep the values file for future configuration use.

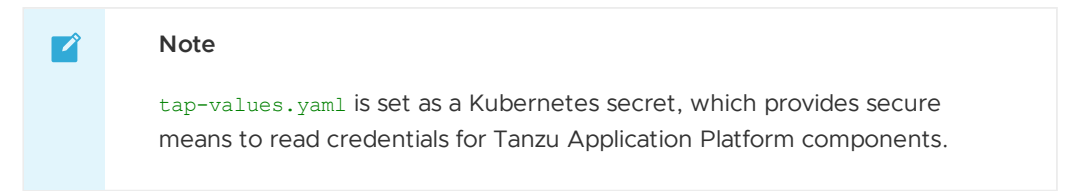

3. View possible [configuration](#page-225-0) settings for your package

#### Full profile (AWS)

The following command generates the YAML file sample for the full-profile on AWS by using the ECR repositories you created earlier. The profile: field takes full as the default value, but you can also set it to iterate, build, run, or view. Refer to Install multicluster Tanzu Application Platform profiles for more [information.](#page-277-0)

```
cat << EOF > tap-values.yaml
shared:
 ingress_domain: "INGRESS-DOMAIN"
ceip_policy_disclosed: true
#The above keys are minimum numbers of entries needed in tap-values.yaml to get a func
tioning TAP Full profile installation.
#Below are the keys which may have default values set, but can be overridden.
profile: full # Can take iterate, build, run, view.
supply chain: basic # Can take testing, testing scanning.
ootb_supply_chain_basic: # Based on supply_chain set above, can be changed to ootb_sup
ply_chain_testing, ootb_supply_chain_testing_scanning.
 registry:
   server: ${AWS_ACCOUNT_ID}.dkr.ecr.${AWS_REGION}.amazonaws.com
    # The prefix of the ECR repository. Workloads will need
    # two repositories created:
    #
    # tanzu-application-platform/<workloadname>-<namespace>
    # tanzu-application-platform/<workloadname>-<namespace>-bundle
   repository: tanzu-application-platform
contour:
 envoy:
   service:
     type: LoadBalancer # This is set by default, but can be overridden by setting a
different value.
buildservice:
 kp_default_repository: ${AWS_ACCOUNT_ID}.dkr.ecr.${AWS_REGION}.amazonaws.com/tap-bui
```

```
ld-service
 # Enable the build service k8s service account to bind to the AWS IAM Role
 kp_default_repository_aws_iam_role_arn: "arn:aws:iam::${AWS_ACCOUNT_ID}:role/tap-bui
ld-service"
ootb templates:
 # Enable the config writer service to use cloud based iaas authentication
  # which are retrieved from the developer namespace service account by
 # default
 iaas auth: true
tap_gui:
 app_config:
   catalog:
     locations:
        - type: url
          target: https://GIT-CATALOG-URL/catalog-info.yaml
metadata_store:
 ns_for_export_app_cert: "MY-DEV-NAMESPACE"
 app service type: ClusterIP # Defaults to LoadBalancer. If shared.ingress domain is
set earlier, this must be set to ClusterIP.
scanning:
 metadataStore:
   url: "" # Configuration is moved, so set this string to empty.
tap_telemetry:
 customer_entitlement_account_number: "CUSTOMER-ENTITLEMENT-ACCOUNT-NUMBER" # (Option
al) Identify data for creating Tanzu Application Platform usage reports.
EOF
```
Where:

- INGRESS-DOMAIN is the subdomain for the host name that you point at the tanzu-sharedingress service's External IP address.
- kp default repository aws iam role arn is the ARN that was created to write to the ECR repository for the build service. This value is generated by the script, but you can modify it manually.
- GIT-CATALOG-URL is the path to the catalog-info.yaml catalog definition file. You can download either a blank or populated catalog file from the Tanzu Application Platform product page. Otherwise, you can use a [Backstage-compliant](https://network.tanzu.vmware.com/products/tanzu-application-platform/#/releases/1239018) catalog you've already built and posted on the Git infrastructure.
- MY-DEV-NAMESPACE is the name of the developer namespace. SCST Store exports secrets to the namespace, and SCST - Scan deploys the ScanTemplates there. This allows the scanning feature to run in this namespace. If there are multiple developer namespaces, use ns for export app cert: "\*" to export the SCST - Store CA certificate to all namespaces.
- CUSTOMER-ENTITLEMENT-ACCOUNT-NUMBER (optional) refers to the Entitlement Account Number (EAN), which is a unique identifier VMware assigns to its customers. Tanzu Application Platform telemetry uses this number to identify data that belongs to a particular customers and prepare usage reports. See Kubernetes Grid [documentation](https://docs.vmware.com/en/VMware-Tanzu-Kubernetes-Grid/1.5/vmware-tanzu-kubernetes-grid-15/GUID-cluster-lifecycle-ceip.html#identify-the-entitlement-account-number-2) for more information about identifying the Entitlement Account Number.

For AWS, the default settings creates a classic LoadBalancer. To use the Network LoadBalancer instead of the classic LoadBalancer for ingress, add the following to your tap-values.yaml:

```
contour:
 infrastructure_provider: aws
 envoy:
   service:
```
aws: LBType: nlb

#### (Optional) Configure your profile with full dependencies

When you install a profile that includes Tanzu Build Service, Tanzu Application Platform is installed with the lite set of dependencies. These dependencies consist of [buildpacks](https://docs.vmware.com/en/VMware-Tanzu-Buildpacks/services/tanzu-buildpacks/GUID-index.html) and [stacks](https://docs.vmware.com/en/VMware-Tanzu-Buildpacks/services/tanzu-buildpacks/GUID-stacks.html) required for application builds.

The lite set of dependencies do not contain all buildpacks and stacks. To use all buildpacks and stacks, you must install the full dependencies. For more information about the differences between lite and full [dependencies](#page-1571-0), see About lite and full dependencies.

To configure full dependencies, add the key-value pair exclude dependencies: true to your tapvalues.yaml file under the buildservice section. For example:

```
buildservice:
 kp_default_repository: ${AWS_ACCOUNT_ID}.dkr.ecr.${AWS_REGION}.amazonaws.com/tap-bui
ld-service
 exclude dependencies: true
```
After configuring  $full$  dependencies, you must install the dependencies after you have finished installing your Tanzu Application Platform package. See Install the full [dependencies](#page-169-0) package for more information.

### Install your Tanzu Application Platform package

Follow these steps to install the Tanzu Application Platform package:

1. Install the package by running:

```
tanzu package install tap -p tap.tanzu.vmware.com -v $TAP_VERSION --values-file
tap-values.yaml -n tap-install
```
2. Verify the package install by running:

tanzu package installed get tap -n tap-install

This can take 5-10 minutes because it installs several packages on your cluster.

3. Verify that the necessary packages in the profile are installed by running:

tanzu package installed list -A

4. If you configured full dependencies in your tbs-values.yaml file, install the full dependencies by following the procedure in Install full [dependencies](#page-169-0).

After installing the Full profile on your cluster, you can install the Tanzu Developer Tools for VS Code Extension to help you develop against it. For [instructions,](#page-1383-0) see Install Tanzu Developer Tools for your VS Code.

#### $\mathbf{z}$ **Note**

You can run the following command after reconfiguring the profile to reinstall the Tanzu Application Platform:

tanzu package installed update tap -p tap.tanzu.vmware.com -v \$TAP\_VERSION --values-f

```
ile tap-values.yaml -n tap-install
```
### Install the full dependencies package

If you configured full dependencies in your [tap-values.yaml](#page-167-0) file in Configure your profile with full dependencies earlier, you must install the full dependencies package.

For more information about the differences between lite and full [dependencies,](#page-1571-0) see About lite and full dependencies.

To install the full dependencies package:

1. If you have not done so already, add the key-value pair exclude\_dependencies: true to your tap-values.yaml file under the buildservice section. For example:

```
buildservice:
 kp_default_repository: ${AWS_ACCOUNT_ID}.dkr.ecr.${AWS_REGION}.amazonaws.com/
tap-build-service
 exclude_dependencies: true
...
```
2. Get the latest version of the buildservice package by running:

```
tanzu package available list buildservice.tanzu.vmware.com --namespace tap-inst
all
```
3. Create an ECR repository for Tanzu Build Service full dependencies by running:

```
aws ecr create-repository --repository-name tbs-full-deps --region ${AWS_REGIO
N}
```
4. Relocate the Tanzu Build Service full dependencies package repository by running:

```
imgpkg copy -b registry.tanzu.vmware.com/tanzu-application-platform/full-tbs-de
ps-package-repo:VERSION \
  --to-repo ${INSTALL_REGISTRY_HOSTNAME}/tbs-full-deps
```
Where VERSION is the version of the buildservice package you retrieved in the previous step.

5. Add the Tanzu Build Service full dependencies package repository by running:

```
tanzu package repository add tbs-full-deps-repository \
 --url ${INSTALL_REGISTRY_HOSTNAME}/${INSTALL_REPO}/tbs-full-deps:VERSION \
 --namespace tap-install
```
Where VERSION is the version of the buildservice package you retrieved earlier.

6. Install the full dependencies package by running:

```
tanzu package install full-tbs-deps -p full-tbs-deps.tanzu.vmware.com -v VERSIO
N -n tap-install
```
Where VERSION is the version of the buildservice package you retrieved earlier.

# Access Tanzu Application Platform GUI

To access Tanzu Application Platform GUI, you can use the host name that you configured earlier. This host name is pointed at the shared ingress. To configure LoadBalancer for Tanzu Application Platform GUI, see Access Tanzu [Application](#page-1440-0) Platform GUI.

You're now ready to start using Tanzu Application Platform GUI. Proceed to the [Getting](#page-290-0) Started topic or the Tanzu [Application](#page-1441-0) Platform GUI - Catalog Operations topic.

### Exclude packages from a Tanzu Application Platform profile

To exclude packages from a Tanzu Application Platform profile:

1. Find the full subordinate (child) package name:

tanzu package available list --namespace tap-install

2. Update your tap-values file with a section listing the exclusions:

```
profile: PROFILE-VALUE
excluded_packages:
  - tap-gui.tanzu.vmware.com
  - service-bindings.lab.vmware.com
```
#### **Important**

If you exclude a package after performing a profile installation including that package, you cannot see the accurate package states immediately after running tap package installed list -n tap-install. Also, you can break package dependencies by removing a package. Allow 20 minutes to verify that all packages have reconciled correctly while troubleshooting.

#### Next steps

- (Optional) Install [Individual](#page-172-0) Packages
- Set up developer [namespaces](#page-229-0) to use your installed packages

### <span id="page-225-0"></span>View possible configuration settings for your package

To view possible configuration settings for a package, run:

```
tanzu package available get tap.tanzu.vmware.com/$TAP_VERSION --values-schema --namesp
ace tap-install
```
#### **Note**

 $\overline{\phantom{a}}$ 

The tap.tanzu.vmware.com package does not show all configuration settings for packages it plans to install. The package only shows top-level keys. You can view individual package configuration settings with the same tanzu package available get command. For example, to find the keys for Cloud Native Runtimes, you must first identify the version of the package with tanzu package installed list -n tap-install, which lists all the installed packages versions. Then run the command tanzu package available get -n tap-install cnrs.tanzu.vmware.com/CNRS-VERSION --values-schema by using the package version listed for Cloud Native Runtimes.

```
profile: full
\# ...
# For example, CNRs specific values go under its name
cnrs:
 provider: local
# For example, App Accelerator specific values go under its name
accelerator:
 server:
   service_type: "ClusterIP"
```
The following table summarizes the top-level keys used for package-specific configuration within your tap-values.yaml.

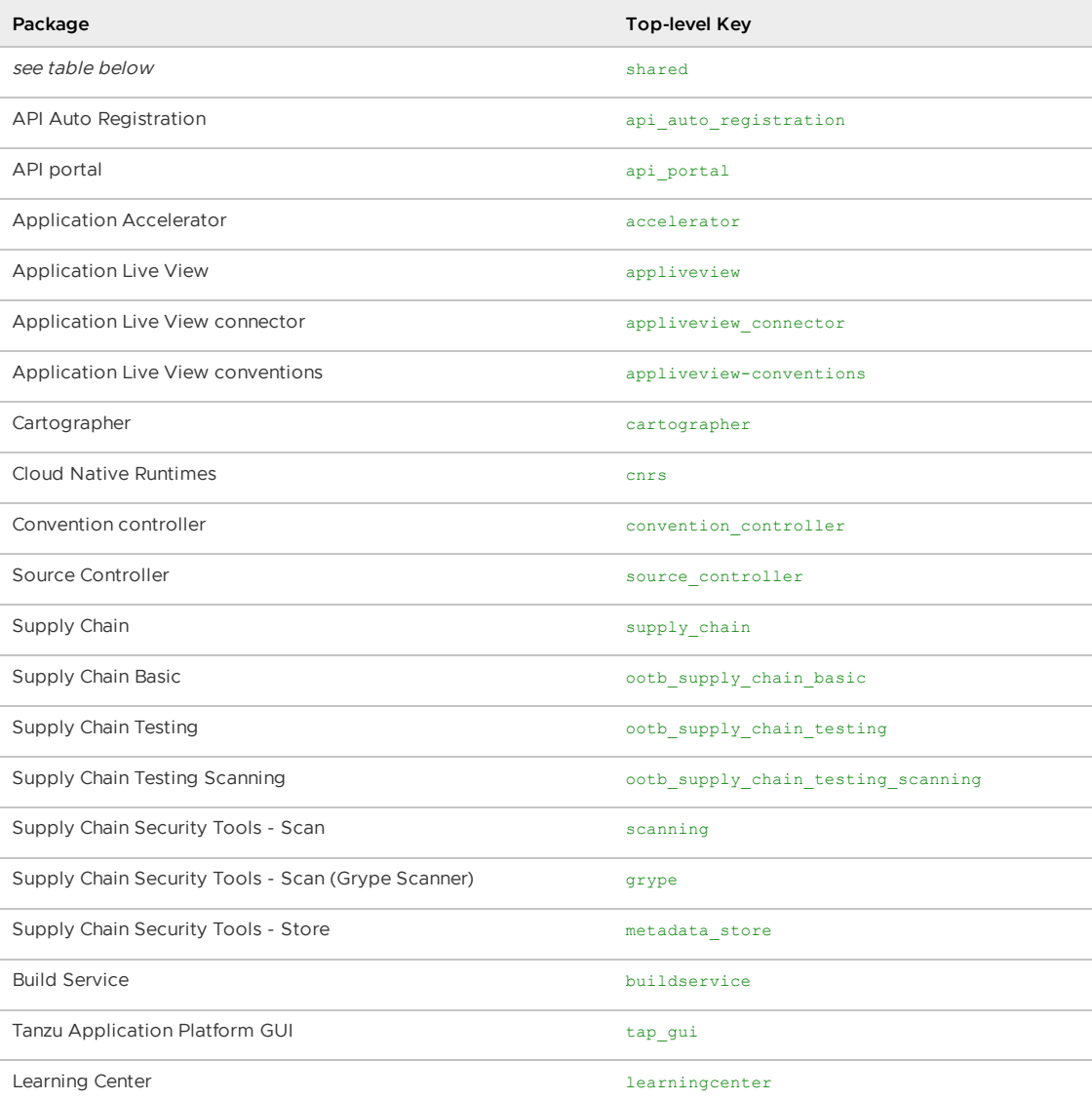

Shared Keys define values that configure multiple packages. These keys are defined under the shared Top-level Key, as summarized in the following table:

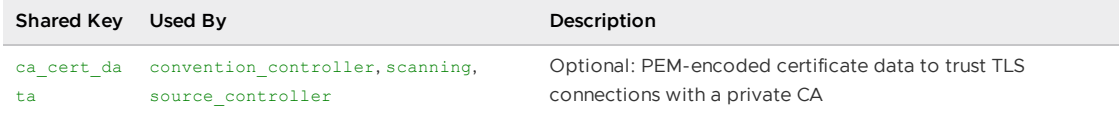

For information about package-specific configuration, see Install [individual](#page-227-0) packages.

# <span id="page-227-0"></span>Install individual packages

You can install Tanzu Application Platform (commonly known as TAP) through predefined profiles or through individual packages. Use this topic to learn how to install each individual package. For more information about installing through profiles, see [Components](#page-140-0) and installation profiles.

Installing individual Tanzu Application Platform packages is useful if you do not want to use a profile to install packages or if you want to install additional packages after installing a profile. Before installing the packages, be sure to complete the prerequisites, configure and verify the cluster, accept the EULA, and install the Tanzu CLI with any required plug-ins. For more information, see [Prerequisites](#page-147-0).

# Install pages for individual Tanzu Application Platform packages

- Install API Auto [Registration](#page-554-0)
- Install API [portal](#page-568-0)  $\overline{a}$
- Install Application [Accelerator](#page-573-0)  $\bullet$
- Install [Application](#page-662-0) Live View
- Install [Application](#page-706-0) Single Sign-On  $\bullet$
- Install [cert-manager](#page-821-0)  $\bullet$
- Install Cloud Native [Runtimes](#page-824-0)
- Install [Contour](#page-828-0)  $\bullet$
- Install default roles for Tanzu [Application](#page-549-0) Platform  $\bullet$
- Install Developer [Conventions](#page-886-0)  $\bullet$
- Install [Eventing](#page-834-0)  $\bullet$
- Install Flux CD Source [Controller](#page-875-0)  $\ddot{\phantom{1}}$
- Install Learning Center for Tanzu [Application](#page-895-0) Platform  $\bullet$
- Install Out of the Box [Templates](#page-1078-0)  $\bullet$
- Install Out of the Box Supply Chain with [Testing](#page-1058-0)  $\bullet$
- Install Out of the Box Supply Chain with Testing and [Scanning](#page-1074-0)  $\bullet$
- Install Service [Bindings](#page-870-0)
- Install [Services](#page-874-0) Toolkit
- Install Source [Controller](#page-879-0)  $\ddot{\phantom{a}}$
- Install Spring Boot [conventions](#page-852-0)  $\bullet$
- Install Supply Chain [Choreographer](#page-1038-0)  $\bullet$
- Install Supply Chain [Security](#page-1371-0) Tools Store  $\bullet$
- Install Supply Chain Security Tools Policy [Controller](#page-1259-0)  $\bullet$
- Install Supply Chain [Security](#page-1182-0) Tools Scan  $\overline{a}$
- Install Tanzu [Application](#page-1428-0) Platform GUI  $\bullet$
- Install Tanzu Build [Service](#page-1555-0)  $\bullet$
- Install [Tekton](#page-1582-0)

Tanzu Application Platform v1.4

• Install [Telemetry](#page-1552-0)

# Verify the installed packages

Use the following procedure to verify that the packages are installed.

1. List the installed packages by running:

```
tanzu package installed list --namespace tap-install
```
For example:

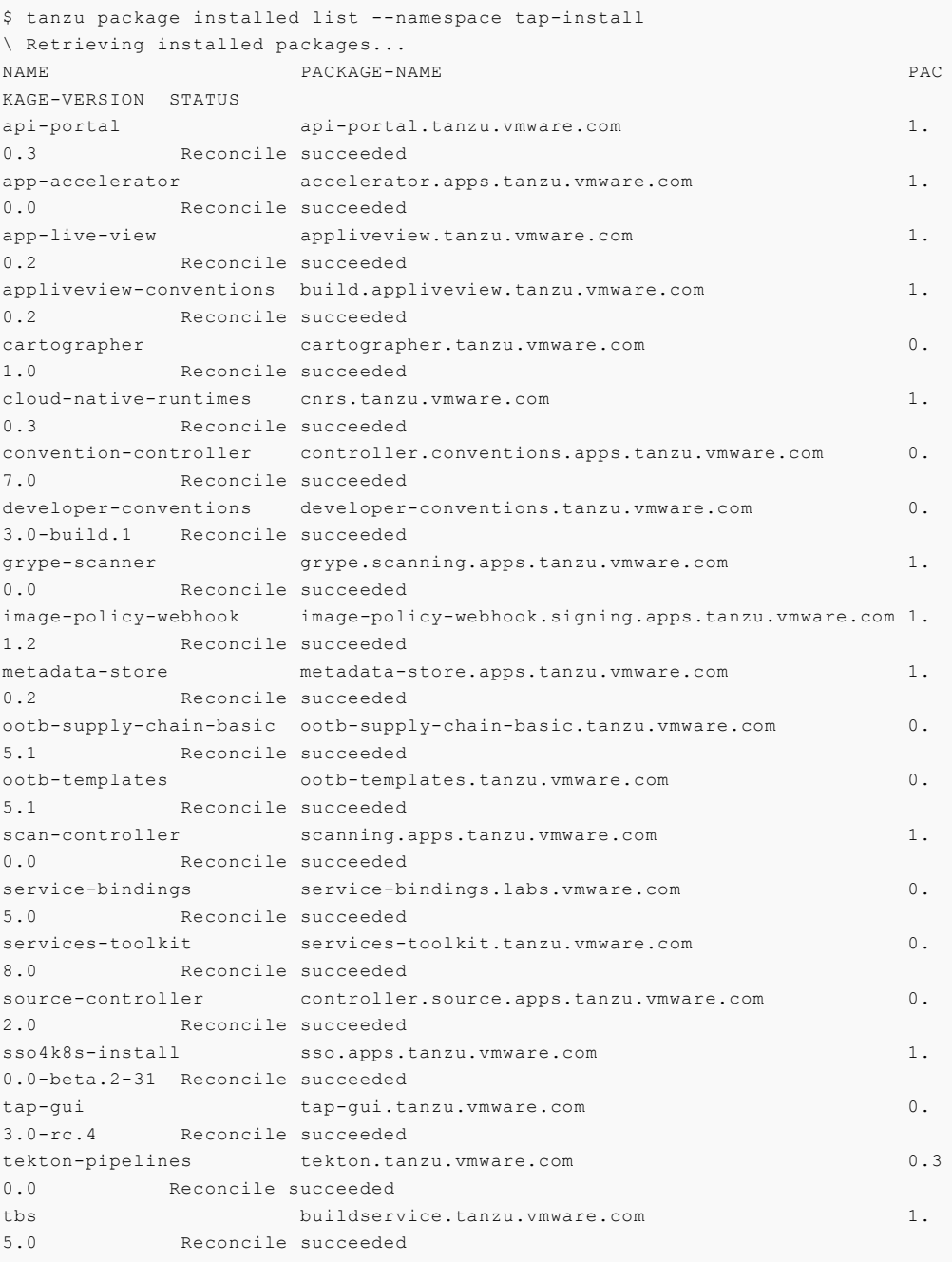

### Next steps

Set up developer [namespaces](#page-229-0) to use your installed packages

### <span id="page-229-0"></span>Set up developer namespaces to use your installed packages

You can choose either one of the following two approaches to create a Workload for your application by using the registry credentials specified, add credentials and Role-Based Access Control (RBAC) rules to the namespace that you plan to create the Workload in:

- [Enable](#page-174-0) single user access.
- Enable additional users access with [Kubernetes](#page-176-0) RBAC.

### Enable single user access

Follow these steps to enable your current user to submit jobs to the Supply Chain:

1. (Optional) If the variable AWS\_ACCOUNT\_ID environment is not set during the [installation](#page-217-0) process, export the AWS Account ID.

```
export AWS_ACCOUNT_ID=MY-AWS-ACCOUNT-ID
```
2. Add a service account to execute the supply chain and RBAC rules to authorize the service account to the developer namespace.

```
cat <<EOF | kubectl -n YOUR-NAMESPACE apply -f -
apiVersion: v1
kind: ServiceAccount
metadata:
 name: default
 annotations:
   eks.amazonaws.com/role-arn: "arn:aws:iam::${AWS_ACCOUNT_ID}:role/tap-worklo
ad"
---
apiVersion: rbac.authorization.k8s.io/v1
kind: RoleBinding
metadata:
 name: default-permit-workload
roleRef:
 apiGroup: rbac.authorization.k8s.io
 kind: ClusterRole
 name: workload
subjects:
  - kind: ServiceAccount
    name: default
EOF
```
Where YOUR-NAMESPACE is your developer namespace.

3. (Optional) If you haven't relocated the images to ECR, add a placeholder secret for gathering the credentials used for pulling container images.

```
cat <<EOF | kubectl -n YOUR-NAMESPACE apply -f -
apiVersion: v1
kind: Secret
metadata:
 name: tap-registry
 annotations:
   secretgen.carvel.dev/image-pull-secret: ""
type: kubernetes.io/dockerconfigjson
data:
 .dockerconfigjson: e30K
apiVersion: v1
```

```
kind: ServiceAccount
metadata:
  name: default
  annotations:
    eks.amazonaws.com/role-arn: "arn:aws:iam::${AWS_ACCOUNT_ID}:role/tap-worklo
ad"
imagePullSecrets:
 - name: tap-registry
EOF
```
Where YOUR-NAMESPACE is your developer namespace.

#### Enable additional users access with Kubernetes RBAC

Follow these steps to enable additional users by using Kubernetes RBAC to submit jobs to the Supply Chain:

- 1. [Enable](#page-174-0) single user access.
- 2. Choose either of the following options to give developers namespace-level access and view access to appropriate cluster-level resources:
	- **Option 1:** Use the Tanzu [Application](#page-146-0) Platform RBAC CLI plug-in (beta).

To use the tanzu rbac plug-in to grant app-viewer and app-editor roles to an identity provider group, run:

```
tanzu rbac binding add -g GROUP-FOR-APP-VIEWER -n YOUR-NAMESPACE -r app-v
iewer
tanzu rbac binding add -g GROUP-FOR-APP-EDITOR -n YOUR-NAMESPACE -r app-e
ditor
```
Where:

- **FOUR-NAMESPACE is the name you give to the developer namespace.**
- GROUP-FOR-APP-VIEWER is the user group from the upstream identity provider that requires access to app-viewer resources on the current namespace and cluster.
- GROUP-FOR-APP-EDITOR is the user group from the upstream identity provider that requires access to app-editor resources on the current namespace and cluster.

For more information about tanzu rbac, see Bind a user or group to a [default](#page-544-0) role.

VMware recommends creating a user group in your identity provider's grouping system for each developer namespace and then adding the users accordingly.

Depending on your identity provider, you might need to take further action to federate user groups appropriately with your cluster. For an example of how to set up Azure Active Directory (AD) with your cluster, see [Integrating](#page-531-0) Azure Active Directory.

**Option 2:** Use the native Kubernetes YAML.

To apply the RBAC policy, run:

```
cat <<EOF | kubectl -n YOUR-NAMESPACE apply -f -
apiVersion: rbac.authorization.k8s.io/v1
kind: RoleBinding
metadata:
 name: dev-permit-app-viewer
roleRef:
```

```
apiGroup: rbac.authorization.k8s.io
 kind: ClusterRole
 name: app-viewer
subjects:
  - kind: Group
   name: GROUP-FOR-APP-VIEWER
    apiGroup: rbac.authorization.k8s.io
---
apiVersion: rbac.authorization.k8s.io/v1
kind: ClusterRoleBinding
metadata:
 name: YOUR-NAMESPACE-permit-app-viewer
roleRef:
 apiGroup: rbac.authorization.k8s.io
 kind: ClusterRole
 name: app-viewer-cluster-access
subjects:
 - kind: Group
   name: GROUP-FOR-APP-VIEWER
   apiGroup: rbac.authorization.k8s.io
---
apiVersion: rbac.authorization.k8s.io/v1
kind: RoleBinding
metadata:
 name: dev-permit-app-editor
roleRef:
 apiGroup: rbac.authorization.k8s.io
 kind: ClusterRole
 name: app-editor
subjects:
 - kind: Group
   name: GROUP-FOR-APP-EDITOR
   apiGroup: rbac.authorization.k8s.io
---
apiVersion: rbac.authorization.k8s.io/v1
kind: ClusterRoleBinding
metadata:
 name: YOUR-NAMESPACE-permit-app-editor
roleRef:
 apiGroup: rbac.authorization.k8s.io
 kind: ClusterRole
 name: app-editor-cluster-access
subjects:
 - kind: Group
   name: GROUP-FOR-APP-EDITOR
    apiGroup: rbac.authorization.k8s.io
EOF
```
#### Where:

- YOUR-NAMESPACE is the name you give to the developer namespace.
- GROUP-FOR-APP-VIEWER is the user group from the upstream identity provider that requires access to app-viewer resources on the current namespace and cluster.
- GROUP-FOR-APP-EDITOR is the user group from the upstream identity provider that requires access to app-editor resources on the current namespace and cluster.

VMware recommends creating a user group in your identity provider's grouping system for each developer namespace and then adding the users accordingly.

Depending on your identity provider, you might need to take further action to federate user groups appropriately with your cluster. For an example of how to set up Azure Active Directory (AD) with your cluster, see Integrating Azure Active Directory.

Rather than granting roles directly to individuals, VMware recommends using your identity provider's user groups system to grant access to a group of [developers](#page-531-0). For an example of how to set up Azure AD with your cluster, see [Integrating](#page-531-0) Azure Active Directory.

3. (Optional) Log in as a non-admin user, such as a developer, to see the effects of RBAC after the bindings are applied.

### Next steps

• Install Tanzu [Developer](#page-1383-0) Tools for your VS Code

### Install Tanzu Developer Tools for your VS Code

This topic tells you how to install VMware Tanzu Developer Tools for Visual Studio Code (VS Code).

### **Prerequisites**

Before installing the extension, you must have:

- VS [Code](https://code.visualstudio.com/download)
- [kubectl](https://kubernetes.io/docs/tasks/tools/#kubectl)
- [Tilt](https://docs.tilt.dev/install.html) v0.30.12 or later
- Tanzu CLI and [plug-ins](#page-155-0)
- A cluster with the Tanzu [Application](#page-159-0) Platform Full profile or Iterate profile

If you are an app developer, someone else in your organization might have already set up the Tanzu Application Platform environment.

Docker Desktop and local Kubernetes are not prerequisites for using Tanzu Developer Tools for VS Code.

### Install

To install the extension:

- 1. Sign in to VMware Tanzu Network and download Tanzu [Developer](https://network.tanzu.vmware.com/products/tanzu-application-platform) Tools for Visual Studio Code.
- 2. Open VS Code.
- 3. Press cmd+shift+P to open the Command Palette and run Extensions: Install from VSIX....

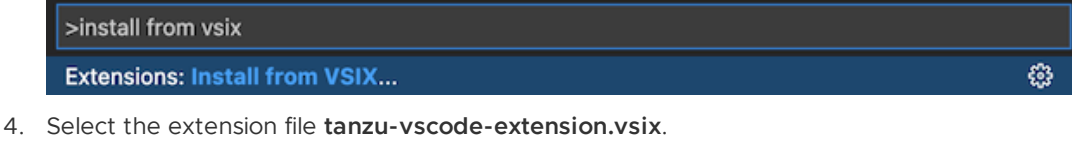

- 5. If you do not have the following extensions, and they do not automatically install, install them from VS Code Marketplace:
	- [Debugger](https://marketplace.visualstudio.com/items?itemName=vscjava.vscode-java-debug) for Java
	- [Language](https://marketplace.visualstudio.com/items?itemName=redhat.java) Support for Java(™) by Red Hat

#### [YAML](https://marketplace.visualstudio.com/items?itemName=redhat.vscode-yaml)

6. Ensure Language Support for Java is running in [Standard](https://code.visualstudio.com/docs/java/java-project#_lightweight-mode) Mode. You can configure it in the **Settings** menu by going to **Code** > **Preferences** > **Settings** under **Java > Server: Launch Mode**.

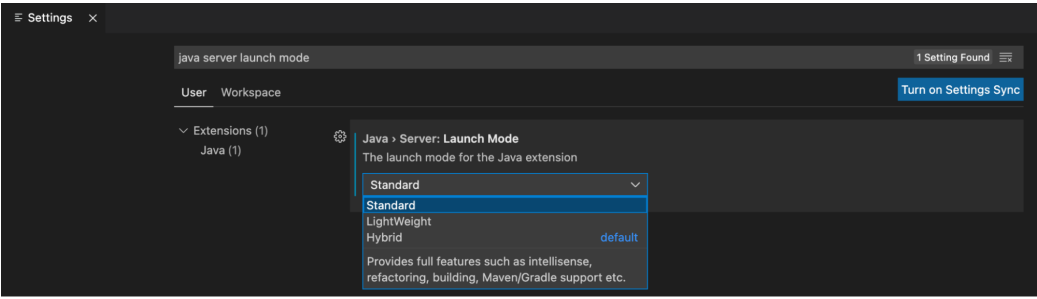

When the JDK and Language Support for Java are configured correctly, you see that the integrated development environment creates a directory target where the code is compiled.

# **Configure**

To configure VMware Tanzu Developer Tools for VS Code:

- 1. Ensure that you are targeting the correct cluster. For more information, see the Kubernetes [documentation](https://kubernetes.io/docs/tasks/access-application-cluster/configure-access-multiple-clusters/).
- 2. Go to **Code** > **Preferences** > **Settings** > **Extensions** > **Tanzu Developer Tools** and set the following:
	- **Confirm Delete**: This controls whether the extension asks for confirmation when deleting a workload.
	- **Enable Live Hover**: For more [information,](#page-1398-0) see Integrating Live Hover by using Spring Boot Tools. Reload VS Code for this change to take effect.
	- **Source Image**: (Required) The registry location for publishing local source code. For example, registry.io/yourapp-source. This must include both a registry and a project name.
	- **Local Path**: (Optional) The path on the local file system to a directory of source code to build. This is the current directory by default.
	- **Namespace**: (Optional) This is the namespace that workloads are deployed into. The namespace set in kubeconfig is the default.

### Uninstall

To uninstall VMware Tanzu Developer Tools for VS Code:

- 1. Go to **Code** > **Preferences** > **Settings** > **Extensions**.
- 2. Right-click the extension and select **Uninstall**.

#### Next steps

Proceed to Getting started with Tanzu [Developer](#page-1384-0) Tools for Visual Studio Code.

### Install Tanzu Application Platform (OpenShift)

To install Tanzu Application Platform (commonly known as TAP) on your OpenShift clusters with internet access:

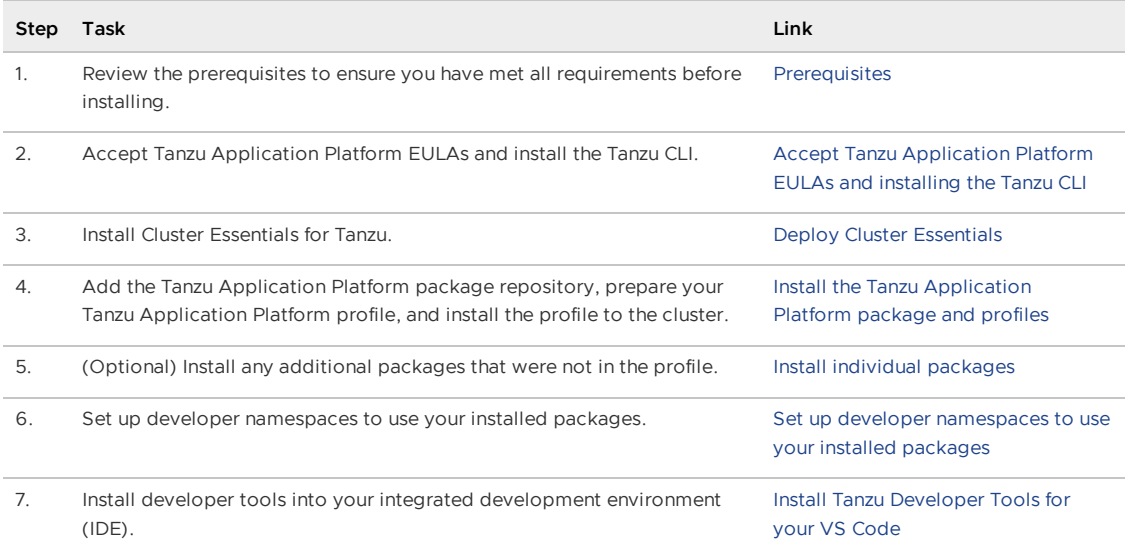

After installing Tanzu [Application](#page-290-0) Platform on to your OpenShift clusters, proceed with Get started with Tanzu Application Platform.

# Install Tanzu Application Platform (OpenShift)

To install Tanzu Application Platform (commonly known as TAP) on your OpenShift clusters with internet access:

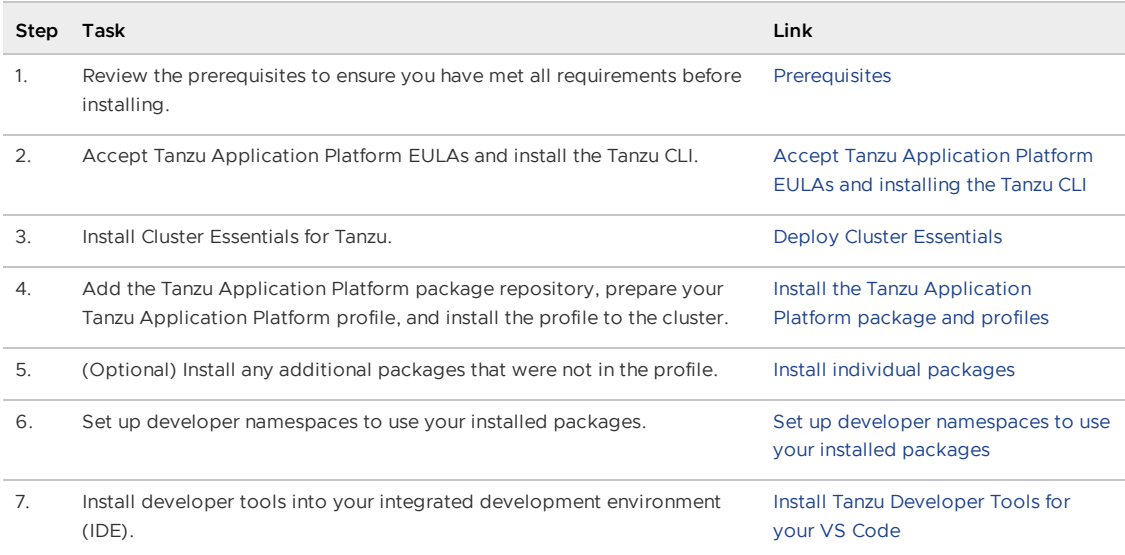

After installing Tanzu [Application](#page-290-0) Platform on to your OpenShift clusters, proceed with Get started with Tanzu Application Platform.

# <span id="page-234-0"></span>Install Tanzu Application Platform on your OpenShift clusters

This topic tells you how to install Tanzu Application Platform (commonly known as TAP) packages on your OpenShift clusters.

Before installing the packages, ensure you have:

Completed the [Prerequisites.](#page-147-0)

- Configured and verified the cluster.
- Accepted Tanzu [Application](#page-151-0) Platform EULA and installed Tanzu CLI with any required plugins.

### Relocate images to a registry

VMware recommends relocating the images from VMware Tanzu Network registry to your own container image registry before attempting installation. If you don't relocate the images, Tanzu Application Platform will depend on VMware Tanzu Network for continued operation, and VMware Tanzu Network offers no uptime guarantees. The option to skip relocation is documented for evaluation and proof-of-concept only.

The supported registries are Harbor, Azure Container Registry, Google Container Registry, and Quay.io. See the following documentation for a registry to learn how to set it up:

- Harbor [documentation](https://goharbor.io/docs/2.5.0/)
- Google Container Registry [documentation](https://cloud.google.com/container-registry/docs)
- Quay.io [documentation](https://docs.projectquay.io/welcome.html)

To relocate images from the VMware Tanzu Network registry to your registry:

- 1. Install Docker if it is not already installed.
- 2. Log in to your image registry by running:

docker login MY-REGISTRY

Where MY-REGISTRY is your own container registry.

3. Log in to the VMware Tanzu Network registry with your VMware Tanzu Network credentials by running:

docker login registry.tanzu.vmware.com

4. Set up environment variables for installation use by running:

```
export INSTALL_REGISTRY_USERNAME=MY-REGISTRY-USER
export INSTALL_REGISTRY_PASSWORD=MY-REGISTRY-PASSWORD
export INSTALL REGISTRY HOSTNAME=MY-REGISTRY
export TAP_VERSION=VERSION-NUMBER
export INSTALL_REPO=TARGET-REPOSITORY
```
Where:

- MY-REGISTRY-USER is the user with write access to MY-REGISTRY.
- MY-REGISTRY-PASSWORD is the password for MY-REGISTRY-USER.
- o MY-REGISTRY is your own container registry.
- VERSION-NUMBER is your Tanzu Application Platform version. For example, 1.4.13.
- TARGET-REPOSITORY is your target repository, a folder/repository on MY-REGISTRY that serves as the location for the installation files for Tanzu Application Platform.
- 5. Install the Carvel tool [imgpkg](https://docs.vmware.com/en/Cluster-Essentials-for-VMware-Tanzu/1.4/cluster-essentials/deploy.html#optionally-install-clis-onto-your-path) CLI.
- 6. Relocate the images with the imgpkg CLI by running:

```
imgpkg copy -b registry.tanzu.vmware.com/tanzu-application-platform/tap-package
s:${TAP_VERSION} --to-repo ${INSTALL_REGISTRY_HOSTNAME}/${INSTALL_REPO}/tap-pac
```
kages

7. Create a namespace called tap-install for deploying any component packages by running:

```
kubectl create ns tap-install
```
This namespace keeps the objects grouped together logically.

8. Create a registry secret by running:

```
tanzu secret registry add tap-registry \
  --username ${INSTALL_REGISTRY_USERNAME} --password ${INSTALL_REGISTRY_PASSWOR
D} \
 --server ${INSTALL REGISTRY HOSTNAME} \
  --export-to-all-namespaces --yes --namespace tap-install
```
9. Add the Tanzu Application Platform package repository to the cluster by running:

```
tanzu package repository add tanzu-tap-repository \
 --url ${INSTALL_REGISTRY_HOSTNAME}/${INSTALL_REPO}/tap-packages:$TAP_VERSION
\lambda--namespace tap-install
```
10. Get the status of the Tanzu Application Platform package repository, and ensure the status updates to Reconcile succeeded by running:

tanzu package repository get tanzu-tap-repository --namespace tap-install

For example:

```
$ tanzu package repository get tanzu-tap-repository --namespace tap-install
- Retrieving repository tap...
NAME: tanzu-tap-repository
VERSION: 16253001
REPOSITORY: tapmdc.azurecr.io/mdc/1.4.0/tap-packages
TAG: 1.4.13
STATUS: Reconcile succeeded
REASON:
```
#### **Note**  $\mathbf{z}$

The VERSION and TAG numbers differ from the earlier example if you are on Tanzu Application Platform v1.0.2 or earlier.

11. List the available packages by running:

tanzu package available list --namespace tap-install

```
For example:
```

```
$ tanzu package available list --namespace tap-install
/ Retrieving available packages...
 NAME DISPLAY-NAME
SHORT-DESCRIPTION
 accelerator.apps.tanzu.vmware.com Application Accelerator
for VMware Tanzu Used to create new projects a
nd configurations.
 api-portal.tanzu.vmware.com API portal
A unified user interface for API discovery and exploration at scale.
 apis.apps.tanzu.vmware.com and API Auto Registration fo
```

```
r VMware Tanzu A TAP component to automatica
lly register API exposing workloads as API entities
in TAP GUI.
 backend.appliveview.tanzu.vmware.com Application Live View fo
r VMware Tanzu App for monitoring and troubl
eshooting running apps
 buildservice.tanzu.vmware.com Tanzu Build Service
Tanzu Build Service enables the building and automation of containerized
software workflows securely and at scale.
  carbonblack.scanning.apps.tanzu.vmware.com VMware Carbon Black for
Supply Chain Security Tools - Scan Default scan templates using
VMware Carbon Black
 cartographer.tanzu.vmware.com Cartographer
Kubernetes native Supply Chain Choreographer.
 cnrs.tanzu.vmware.com Cloud Native Runtimes
Cloud Native Runtimes is a serverless runtime based on Knative
 connector.appliveview.tanzu.vmware.com Application Live View Co
nnector for VMware Tanzu and the App for discovering and regis
tering running apps
 controller.conventions.apps.tanzu.vmware.com Convention Service for V
Mware Tanzu Convention Service enables ap
p operators to consistently apply desired runtime
configurations to fleets of workloads.
 controller.source.apps.tanzu.vmware.com Tanzu Source Controller
Tanzu Source Controller enables workload create/update from source code.
 conventions.appliveview.tanzu.vmware.com Application Live View Co
nventions for VMware Tanzu Application Live View convent
ion server
 developer-conventions.tanzu.vmware.com Tanzu App Platform Devel
oper Conventions and Developer Conventions
 eventing.tanzu.vmware.com eventing Eventing
Eventing is an event-driven architecture platform based on Knative Eventing
external-secrets.apps.tanzu.vmware.com External Secrets Operato
r External Secrets Operator is
a Kubernetes operator that integrates external
secret management systems.
fluxcd.source.controller.tanzu.vmware.com Flux Source Controller
The source-controller is a Kubernetes operator, specialised in artifacts
acquisition from external sources such as Git, Helm repositories and S3 bucket
s.
 grype.scanning.apps.tanzu.vmware.com Grype for Supply Chain S
ecurity Tools - Scan Default scan templates using
Anchore Grype
 learningcenter.tanzu.vmware.com Learning Center for Tanz
u Application Platform and Guided technical workshops
 metadata-store.apps.tanzu.vmware.com Supply Chain Security To
ols - Store Post SBoMs and query for imag
e, package, and vulnerability metadata.
 namespace-provisioner.apps.tanzu.vmware.com Namespace Provisioner
Automatic Provisioning of Developer Namespaces.
 ootb-delivery-basic.tanzu.vmware.com Tanzu App Platform Out o
f The Box Delivery Basic Out of The Box Delivery Basi
c.
ootb-supply-chain-basic.tanzu.vmware.com Tanzu App Platform Out o
f The Box Supply Chain Basic Out of The Box Supply Chain B
asic.
 ootb-supply-chain-testing-scanning.tanzu.vmware.com Tanzu App Platform Out o
f The Box Supply Chain with Testing and Scanning Out of The Box Supply Chain w
ith Testing and Scanning.
  ootb-supply-chain-testing.tanzu.vmware.com Tanzu App Platform Out o
f The Box Supply Chain with Testing Out of The Box Supply Chain w
```

```
ith Testing.
 ootb-templates.tanzu.vmware.com Tanzu App Platform Out o
f The Box Templates Containers Out of The Box Templates.
 policy.apps.tanzu.vmware.com Supply Chain Security To
ols - Policy Controller enables def
ining of a policy to restrict unsigned container
images.
 scanning.apps.tanzu.vmware.com Supply Chain Security To
ols - Scan Scan Scan for vulnerabilities and
enforce policies directly within Kubernetes native
Supply Chains.
 service-bindings.labs.vmware.com Service Bindings for Kub
ernetes Service Bindings for Kubernet
es implements the Service Binding Specification.
 services-toolkit.tanzu.vmware.com Services Toolkit
The Services Toolkit enables the management, lifecycle, discoverability and
connectivity of Service Resources (databases, message queues, DNS records,
etc.).
 snyk.scanning.apps.tanzu.vmware.com Snyk for Supply Chain Se
curity Tools - Scan and Default scan templates using
Snyk
 spring-boot-conventions.tanzu.vmware.com Tanzu Spring Boot Conven
tions Server Default Spring Boot conventio
n server.
 sso.apps.tanzu.vmware.com AppSSO
Application Single Sign-On for Tanzu
 tap-auth.tanzu.vmware.com Default roles for Tanzu
Application Platform \Box Default roles for Tanzu Appli
cation Platform
 tap-gui.tanzu.vmware.com Tanzu Application Platfo
rm GUI web app graphical user interf
ace for Tanzu Application Platform
 tap-telemetry.tanzu.vmware.com Telemetry Collector for
Tanzu Application Platform Text Control of Tanzu Application Platform Text Control of Tanzu Application Platform
lemetry
 tap.tanzu.vmware.com Tanzu Application Platfo
rm Package to install a set of T
AP components to get you started based on your use
case.
 tekton.tanzu.vmware.com Tekton Pipelines
Tekton Pipelines is a framework for creating CI/CD systems.
 workshops.learningcenter.tanzu.vmware.com Workshop Building Tutori
al Workshop Building Tutorial
```
### Install your Tanzu Application Platform profile

The tap.tanzu.vmware.com package installs predefined sets of packages based on your profile settings. This is done by using the package manager installed by Tanzu Cluster Essentials.

For more information about profiles, see [Components](#page-140-0) and installation profiles.

To prepare to install a profile:

1. List version information for the package by running:

tanzu package available list tap.tanzu.vmware.com --namespace tap-install

2. Create a tap-values, yaml file by using the Full Profile [sample](#page-164-0) in the following section as a guide. These samples have the minimum configuration required to deploy Tanzu Application Platform. The sample values file contains the [necessary](#page-164-0) defaults for:

- The meta-package, or parent Tanzu Application Platform package.
- Subordinate packages, or individual child packages.

Keep the values file for future configuration use.

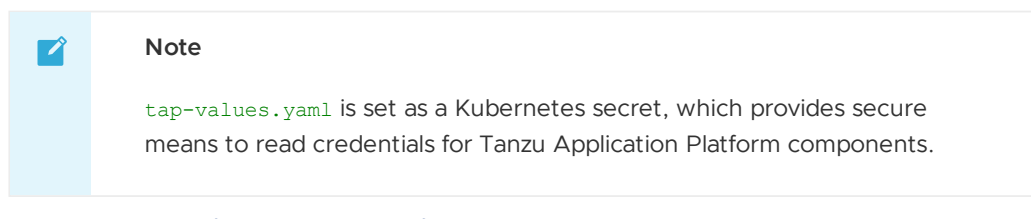

3. View possible [configuration](#page-244-0) settings for your package

#### Full profile

The following is the YAML file sample for the full-profile. The profile: field takes full as the default value, but you can also set it to iterate, build, run or view. Refer to Install multicluster Tanzu Application Platform profiles for more [information.](#page-277-0)

```
shared:
 ingress_domain: "INGRESS-DOMAIN"
 image_registry:
   project_path: "SERVER-NAME/REPO-NAME"
   username: "KP-DEFAULT-REPO-USERNAME"
   password: "KP-DEFAULT-REPO-PASSWORD"
 kubernetes distribution: "openshift" # To be passed only for OpenShift. Defaults to
"".
 kubernetes_version: "K8S-VERSION"
 ca cert data: | # To be passed if using custom certificates.
     -----BEGIN CERTIFICATE-----
     MIIFXzCCA0egAwIBAgIJAJYm37SFocjlMA0GCSqGSIb3DQEBDQUAMEY...
      -----END CERTIFICATE-----
ceip policy disclosed: FALSE-OR-TRUE-VALUE # Installation fails if this is not set to
true. Not a string.
#The above keys are minimum numbers of entries needed in tap-values.yaml to get a func
tioning TAP Full profile installation.
#Below are the keys which may have default values set, but can be overridden.
profile: full # Can take iterate, build, run, view.
supply chain: basic # Can take testing, testing scanning.
ootb_supply_chain_basic: # Based on supply_chain set above, can be changed to ootb_sup
ply_chain_testing, ootb_supply_chain_testing_scanning.
 registry:
   server: "SERVER-NAME" # Takes the value from shared section above by default, but
can be overridden by setting a different value.
   repository: "REPO-NAME" # Takes the value from shared section above by default, bu
t can be overridden by setting a different value.
 gitops:
    ssh secret: "SSH-SECRET-KEY" # Takes "" as value by default; but can be overridden
by setting a different value.
contour:
 envoy:
   service:
     type: LoadBalancer # This is set by default, but can be overridden by setting a
different value.
```

```
buildservice:
 kp_default_repository: "KP-DEFAULT-REPO"
 kp_default_repository_username: "KP-DEFAULT-REPO-USERNAME"
  kp_default_repository_password: "KP-DEFAULT-REPO-PASSWORD"
tap_gui:
 app_config:
   catalog:
     locations:
        - type: url
          target: https://GIT-CATALOG-URL/catalog-info.yaml
metadata_store:
 ns_for_export_app_cert: "MY-DEV-NAMESPACE"
 app_service_type: ClusterIP # Defaults to LoadBalancer. If shared.ingress_domain is
set earlier, this must be set to ClusterIP.
scanning:
 metadataStore:
   url: "" # Configuration is moved, so set this string to empty.
grype:
 namespace: "MY-DEV-NAMESPACE"
 targetImagePullSecret: "TARGET-REGISTRY-CREDENTIALS-SECRET"
```
Where:

- INGRESS-DOMAIN is the subdomain for the host name that you point at the tanzu-sharedingress service's External IP address.
- KP-DEFAULT-REPO is a writable repository in your registry. Tanzu Build Service dependencies are written to this location. Examples:
	- o Harbor has the form kp\_default\_repository: "my-harbor.io/my-project/buildservice".
	- o Docker Hub has the form kp default repository: "my-dockerhub-user/buildservice" Of kp\_default\_repository: "index.docker.io/my-user/build-service".
	- o Google Cloud Registry has the form kp default repository: "gcr.io/myproject/build-service".
- KP-DEFAULT-REPO-USERNAME is the user name that can write to KP-DEFAULT-REPO. You can docker push to this location with this credential.
	- o For Google Cloud Registry, use kp\_default\_repository\_username: \_json\_key.
	- Alternatively, you can configure this credential as a secret [reference.](#page-1558-0)
- KP-DEFAULT-REPO-PASSWORD is the password for the user that can write to KP-DEFAULT-REPO. You can docker push to this location with this credential.
	- For Google Cloud Registry, use the contents of the service account JSON file.
	- Alternatively, you can configure this credential as a secret [reference.](#page-1558-0)
- K8S-VERSION is the Kubernetes version used by your OpenShift cluster. It must be in the form of  $1.23.x$  or  $1.24.x$ , where x stands for the patch version. Examples:
	- Red Hat OpenShift Container Platform v4.10 uses the Kubernetes version 1.23.3.
	- Red Hat OpenShift Container Platform v4.11 uses the Kubernetes version 1.24.1.
- SERVER-NAME is the host name of the registry server. Examples:
	- Harbor has the form server: "my-harbor.io".
	- Docker Hub has the form server: "index.docker.io".
- Google Cloud Registry has the form server: "gcr.io".
- REPO-NAME is where workload images are stored in the registry. If this key is passed through the shared section earlier and AWS ECR registry is used, you must ensure that the SERVER-NAME/REPO-NAME/buildservice and SERVER-NAME/REPO-NAME/workloads exist. AWS ECR expects the paths to be pre-created. Images are written to SERVER-NAME/REPO-NAME/workload-name. Examples:
	- Harbor has the form repository: "my-project/supply-chain".
	- Docker Hub has the form repository: "my-dockerhub-user".
	- Google Cloud Registry has the form repository: "my-project/supply-chain".
- SSH-SECRET-KEY is the SSH secret key in the developer namespace for the supply chain to fetch source code from and push configuration to. This field is only required if you use a private repository, otherwise, leave it empty. See Git [authentication](#page-1107-0) for more information.
- GIT-CATALOG-URL is the path to the catalog-info.yaml catalog definition file. You can download either a blank or populated catalog file from the Tanzu Application Platform product page. Otherwise, you can use a [Backstage-compliant](https://network.tanzu.vmware.com/products/tanzu-application-platform/#/releases/1239018) catalog you've already built and posted on the Git infrastructure.
- MY-DEV-NAMESPACE is the name of the developer namespace. SCST Store exports secrets to the namespace, and SCST - Scan deploys the ScanTemplates there. This allows the scanning feature to run in this namespace. If there are multiple developer namespaces, use ns for export app cert: "\*" to export the SCST - Store CA certificate to all namespaces.
- TARGET-REGISTRY-CREDENTIALS-SECRET is the name of the secret that contains the credentials to pull an image from the registry for scanning.

Tanzu Application Platform is part of [VMware's](https://www.vmware.com/solutions/trustvmware/ceip-products.html) CEIP program where data is collected to help improve the customer experience. By setting ceip policy disclosed to true (not a string), you acknowledge the program is disclosed to you and you are aware data collection is happening. This field must be set for the installation to be completed. See Opt out of [telemetry](#page-262-0) collection for more information.

If you use custom CA certificates, you must provide one or more PEM-encoded CA certificates under the ca\_cert\_data key. If you configured shared.ca\_cert\_data, Tanzu Application Platform component packages inherit that value by default.

If you use AWS, the default settings creates a classic LoadBalancer. To use the Network LoadBalancer instead of the classic LoadBalancer for ingress, add the following to your tapvalues.yaml:

```
contour:
 infrastructure_provider: aws
 envoy:
   service:
     aws:
       LBType: nlb
```
#### (Optional) Additional Build Service configurations

The following tasks are optional during the Tanzu Application Platform installation process:

- (Optional) Configure your profile with full [dependencies](#page-167-0)
- [\(Optional\)](#page-168-0) Configure your profile with the Jammy stack only

#### (Optional) Configure your profile with full dependencies

When you install a profile that includes Tanzu Build Service, Tanzu Application Platform is installed with the lite set of dependencies. These dependencies consist of [buildpacks](https://docs.vmware.com/en/VMware-Tanzu-Buildpacks/services/tanzu-buildpacks/GUID-index.html) and [stacks](https://docs.vmware.com/en/VMware-Tanzu-Buildpacks/services/tanzu-buildpacks/GUID-stacks.html) required for application builds.

The lite set of dependencies do not contain all buildpacks and stacks. To use all buildpacks and stacks, you must install the full dependencies. For more information about the differences between lite and full dependencies, see About lite and full [dependencies](#page-1571-0).

To configure full dependencies, add the key-value pair exclude dependencies: true to your tapvalues. vaml file under the buildservice section. For example:

```
buildservice:
 kp_default_repository: "KP-DEFAULT-REPO"
 kp_default_repository_username: "KP-DEFAULT-REPO-USERNAME"
 kp_default_repository_password: "KP-DEFAULT-REPO-PASSWORD"
 exclude dependencies: true
```
After configuring full dependencies, you must install the dependencies after you have finished installing your Tanzu Application Platform package. See Install the full [dependencies](#page-169-0) package for more information.

#### (Optional) Configure your profile with the Jammy stack only

Tanzu Application Platform v1.3.0 supports building [applications](#page-1571-1) with the Ubuntu 22.04 (Jammy) stack. By default, workloads are built with Ubuntu 18.04 (Bionic) stack. However, if you do not need access to the Bionic stack, you can install Tanzu Application Platform without the Bionic stack and all workloads are built with the Jammy stack by default.

To install Tanzu Application Platform with Jammy as the only available stack, include the stack configuration: jammy-only field under the buildservice: section in tap-values.yaml.

#### Security Context Constraints

Security Context Constraints (SCC) define a set of rules that a pod must satisfy to be created. Tanzu Application Platform components use the built-in [nonroot-v2](https://github.com/openshift/cluster-kube-apiserver-operator/blob/d373b65cf454fd594b6affd202e5cedb48d88964/bindata/bootkube/scc-manifests/0000_20_kube-apiserver-operator_00_scc-nonroot-v2.yaml) or [restricted-v2](https://github.com/openshift/cluster-kube-apiserver-operator/blob/d373b65cf454fd594b6affd202e5cedb48d88964/bindata/bootkube/scc-manifests/0000_20_kube-apiserver-operator_00_scc-restricted-v2.yaml) SCC.

In Red Hat OpenShift, SCC are used to restrict privileges for pods. In Tanzu Application Platform v1.4 there is no custom SCC.

Tanzu Application Platform packages reconcile without any issues when using OpenShift v4.11 with restricted-v2 or nonroot-v2.

#### (Optional) Exclude components that require RedHat OpenShift privileged SCC

Learning Center package uses privileged SCC. To exclude this package, update your tap-values file with a section listing the exclusions:

```
...
excluded_packages:
 - learningcenter.tanzu.vmware.com
 - workshops.learningcenter.tanzu.vmware.com
...
```
See Exclude packages from a Tanzu [Application](#page-170-0) Platform profile for more information.

### Install your Tanzu Application Platform package

Follow these steps to install the Tanzu Application Platform package:

1. Install the package by running:

```
tanzu package install tap -p tap.tanzu.vmware.com -v $TAP_VERSION --values-file
tap-values.yaml -n tap-install
```
2. Verify the package install by running:

tanzu package installed get tap -n tap-install

This can take 5-10 minutes because it installs several packages on your cluster.

3. Verify that the necessary packages in the profile are installed by running:

tanzu package installed list -A

4. If you configured full dependencies in your tbs-values.yaml file, install the full dependencies by following the procedure in Install full [dependencies](#page-169-0).

After installing the Full profile on your cluster, you can install the Tanzu Developer Tools for VS Code Extension to help you develop against it. For [instructions,](#page-1383-0) see Install Tanzu Developer Tools for your VS Code.

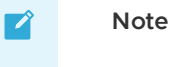

You can run the following command after reconfiguring the profile to reinstall the Tanzu Application Platform:

```
tanzu package installed update tap -p tap.tanzu.vmware.com -v $TAP_VERSION --values-f
ile tap-values.yaml -n tap-install
```
# Install the full dependencies package

If you configured full dependencies in your [tap-values.yaml](#page-167-0) file in Configure your profile with full dependencies earlier, you must install the full dependencies package.

For more information about the differences between lite and full dependencies, see About lite and full [dependencies.](#page-1571-0)

To install the full dependencies package:

1. If you have not done so already, add the key-value pair exclude\_dependencies: true to your tap-values.yaml file under the buildservice section. For example:

```
buildservice:
 kp_default_repository: "KP-DEFAULT-REPO"
 kp_default_repository_username: "KP-DEFAULT-REPO-USERNAME"
 kp_default_repository_password: "KP-DEFAULT-REPO-PASSWORD"
 exclude_dependencies: true
...
```
2. Get the latest version of the buildservice package by running:

```
tanzu package available list buildservice.tanzu.vmware.com --namespace tap-inst
all
```
3. Relocate the Tanzu Build Service full dependencies package repository by running:

```
imgpkg copy -b registry.tanzu.vmware.com/tanzu-application-platform/full-tbs-de
ps-package-repo:VERSION \
  --to-repo ${INSTALL_REGISTRY_HOSTNAME}/${INSTALL_REPO}/tbs-full-deps
```
Where VERSION is the version of the buildservice package you retrieved in the previous step.

4. Add the Tanzu Build Service full dependencies package repository by running:

```
tanzu package repository add tbs-full-deps-repository \
 --url ${INSTALL REGISTRY HOSTNAME}/${INSTALL REPO}/tbs-full-deps:VERSION \
 --namespace tap-install
```
Where VERSION is the version of the buildservice package you retrieved earlier.

5. Install the full dependencies package by running:

```
tanzu package install full-tbs-deps -p full-tbs-deps.tanzu.vmware.com -v VERSIO
N -n tap-install
```
Where VERSION is the version of the buildservice package you retrieved earlier.

### Access Tanzu Application Platform GUI

To access Tanzu Application Platform GUI, you can use the host name that you configured earlier. This host name is pointed at the shared ingress. To configure LoadBalancer for Tanzu Application Platform GUI, see Access Tanzu [Application](#page-1440-0) Platform GUI.

You're now ready to start using Tanzu Application Platform GUI. Proceed to the [Getting](#page-290-0) Started topic or the Tanzu [Application](#page-1441-0) Platform GUI - Catalog Operations topic.

### Exclude packages from a Tanzu Application Platform profile

To exclude packages from a Tanzu Application Platform profile:

1. Find the full subordinate (child) package name:

tanzu package available list --namespace tap-install

2. Update your tap-values file with a section listing the exclusions:

```
profile: PROFILE-VALUE
excluded_packages:
  - tap-gui.tanzu.vmware.com
  - service-bindings.lab.vmware.com
```
#### **Important**

If you exclude a package after performing a profile installation including that package, you cannot see the accurate package states immediately after running tap package installed list -n tap-install. Also, you can break package dependencies by removing a package. Allow 20 minutes to verify that all packages have reconciled correctly while troubleshooting.

### <span id="page-244-0"></span>View possible configuration settings for your package

To view possible configuration settings for a package, run:

tanzu package available get tap.tanzu.vmware.com/\$TAP\_VERSION --values-schema --namesp

**Note**

#### ace tap-install

 $\mathbf{z}$ 

The tap.tanzu.vmware.com package does not show all configuration settings for packages it plans to install. The package only shows top-level keys. You can view individual package configuration settings with the same tanzu package available get command. For example, to find the keys for Cloud Native Runtimes, you must first identify the version of the package with tanzu package installed list -n tap-install, which lists all the installed packages versions. Then run the command tanzu package available get -n tap-install cnrs.tanzu.vmware.com/CNRS-VERSION --values-schema by using the package version listed for Cloud Native Runtimes.

```
profile: full
```

```
* \cdot \cdot# For example, CNRs specific values go under its name
cnrs:
 provider: local
# For example, App Accelerator specific values go under its name
accelerator:
  server:
    service_type: "ClusterIP"
```
The following table summarizes the top-level keys used for package-specific configuration within your tap-values.yaml.

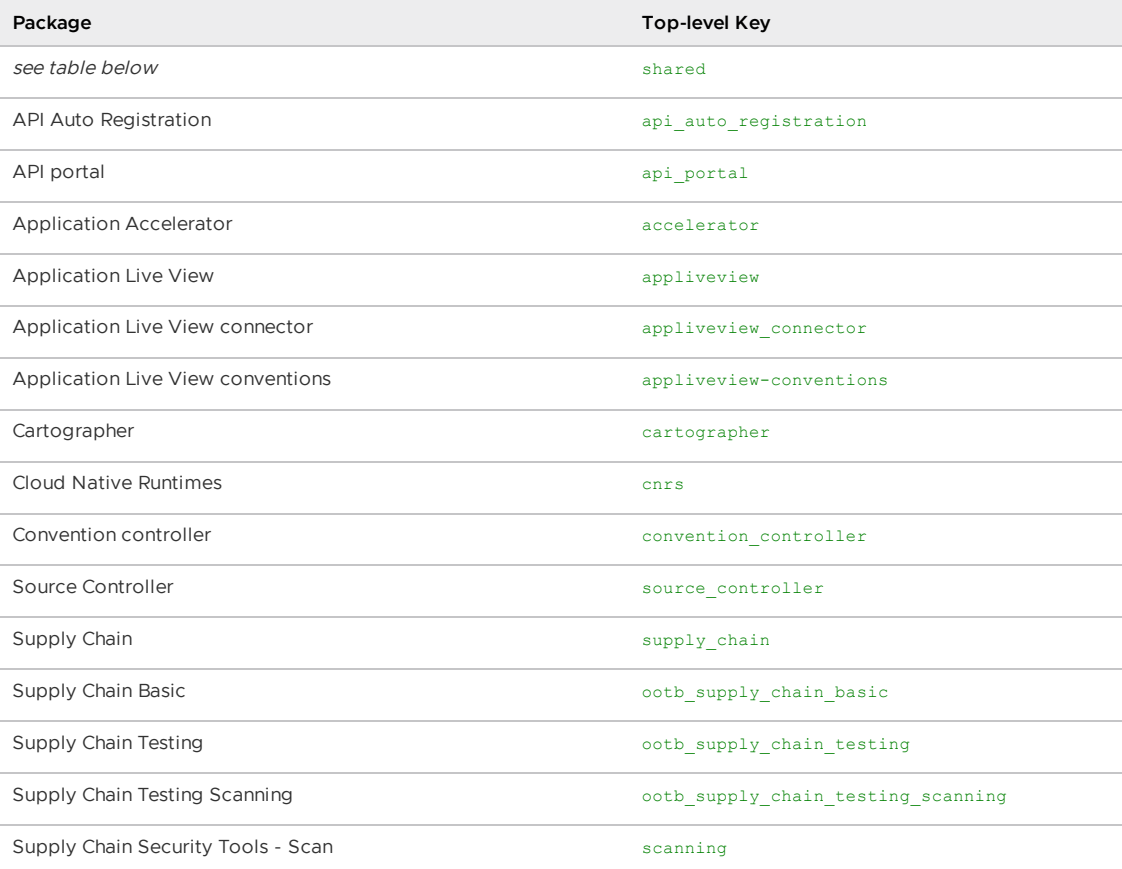

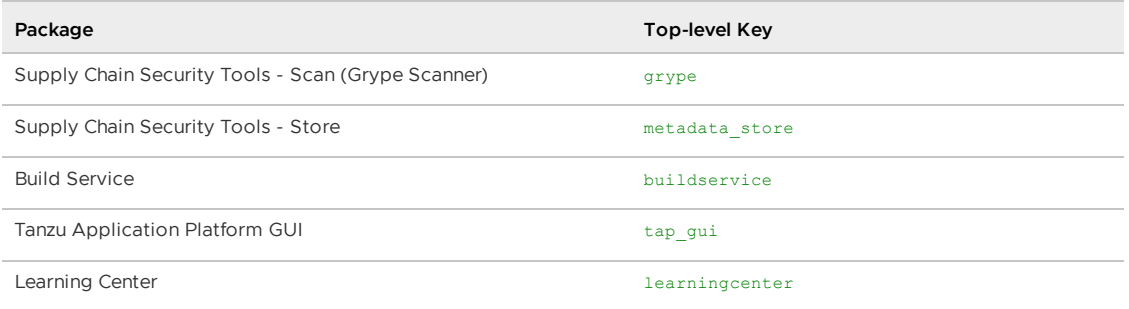

Shared Keys define values that configure multiple packages. These keys are defined under the shared Top-level Key, as summarized in the following table:

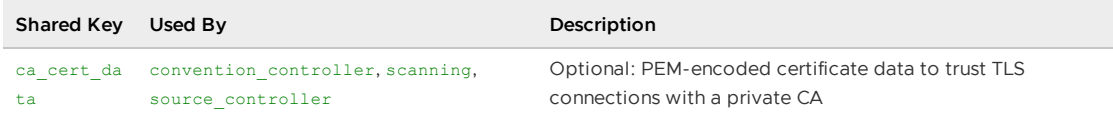

For information about package-specific configuration, see Install [individual](#page-246-0) packages.

# <span id="page-246-0"></span>Install individual packages

You can install Tanzu Application Platform (commonly known as TAP) through predefined profiles or through individual packages. Use this topic to learn how to install each individual package. For more information about installing through profiles, see [Components](#page-140-0) and installation profiles.

Installing individual Tanzu Application Platform packages is useful if you do not want to use a profile to install packages or if you want to install additional packages after installing a profile. Before installing the packages, be sure to complete the prerequisites, configure and verify the cluster, accept the EULA, and install the Tanzu CLI with any required plug-ins. For more information, see [Prerequisites](#page-147-0).

# Install pages for individual Tanzu Application Platform packages

- Install API Auto [Registration](#page-554-0)
- Install API [portal](#page-568-0)
- Install Application [Accelerator](#page-573-0)
- Install [Application](#page-662-0) Live View
- Install [Application](#page-706-0) Single Sign-On  $\bullet$
- Install [cert-manager](#page-821-0)  $\bullet$
- Install Cloud Native [Runtimes](#page-824-0)
- Install [Contour](#page-828-0)
- Install default roles for Tanzu [Application](#page-549-0) Platform  $\sim$
- Install Developer [Conventions](#page-886-0)  $\bullet$
- Install [Eventing](#page-834-0)
- Install Flux CD Source [Controller](#page-875-0)  $\bullet$
- Install Learning Center for Tanzu [Application](#page-895-0) Platform  $\bullet$
- Install Out of the Box [Templates](#page-1078-0)  $\bullet$
- Install Out of the Box Supply Chain with [Testing](#page-1058-0)
- Install Out of the Box Supply Chain with Testing and [Scanning](#page-1074-0)
- Install Service [Bindings](#page-870-0)
- Install [Services](#page-874-0) Toolkit
- Install Source [Controller](#page-879-0)
- Install Spring Boot [conventions](#page-852-0)
- Install Supply Chain [Choreographer](#page-1038-0)
- Install Supply Chain [Security](#page-1371-0) Tools Store
- Install Supply Chain Security Tools Policy [Controller](#page-1259-0)
- Install Supply Chain [Security](#page-1182-0) Tools Scan
- Install Tanzu [Application](#page-1428-0) Platform GUI
- Install Tanzu Build [Service](#page-1555-0)
- Install [Tekton](#page-1582-0)
- Install [Telemetry](#page-1552-0)

### Verify the installed packages

Use the following procedure to verify that the packages are installed.

1. List the installed packages by running:

```
tanzu package installed list --namespace tap-install
```
For example:

```
$ tanzu package installed list --namespace tap-install
\ Retrieving installed packages...
NAME PACKAGE-NAME PACKAGE PANE
KAGE-VERSION STATUS
api-portal api-portal.tanzu.vmware.com 1.
0.3 Reconcile succeeded
app-accelerator accelerator.apps.tanzu.vmware.com 1.
0.0 Reconcile succeeded
app-live-view appliveview.tanzu.vmware.com 1.
0.2 Reconcile succeeded
appliveview-conventions build.appliveview.tanzu.vmware.com 1.
0.2 Reconcile succeeded
cartographer cartographer.tanzu.vmware.com 0.
1.0 Reconcile succeeded
cloud-native-runtimes cnrs.tanzu.vmware.com 1.
0.3 Reconcile succeeded
convention-controller controller.conventions.apps.tanzu.vmware.com 0.
7.0 Reconcile succeeded
developer-conventions developer-conventions.tanzu.vmware.com 0.
3.0-build.1 Reconcile succeeded
grype-scanner grype.scanning.apps.tanzu.vmware.com 1.
0.0 Reconcile succeeded
image-policy-webhook image-policy-webhook.signing.apps.tanzu.vmware.com 1.
1.2 Reconcile succeeded
metadata-store metadata-store.apps.tanzu.vmware.com 1.
0.2 Reconcile succeeded
ootb-supply-chain-basic ootb-supply-chain-basic.tanzu.vmware.com 0.
5.1 Reconcile succeeded
ootb-templates ootb-templates.tanzu.vmware.com 0.
5.1 Reconcile succeeded
scan-controller scanning.apps.tanzu.vmware.com 1.
```
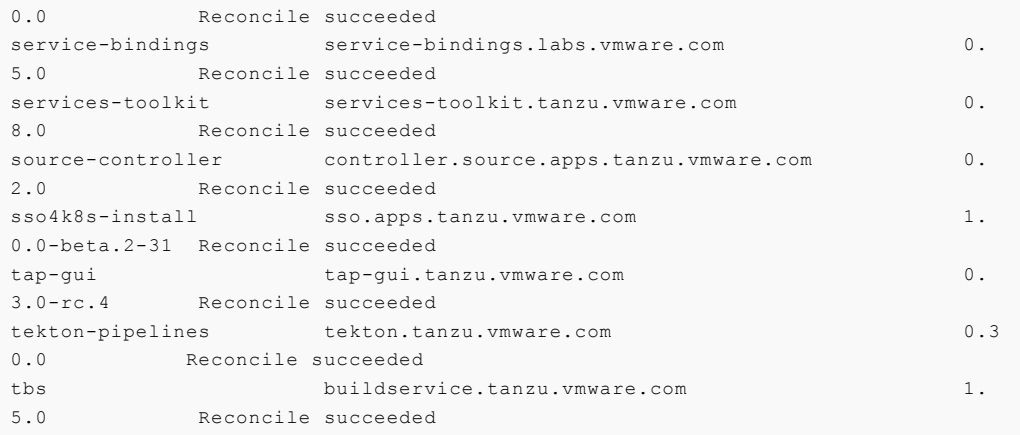

### Next steps

 $\bullet$ Set up developer [namespaces](#page-248-0) to use your installed packages

### <span id="page-248-0"></span>Set up developer namespaces to use your installed packages

To automatically set up your developer namespaces. see Provision [namespace](#page-840-0) resources.

For more information about Namespace Provisioner, see [Namespace](#page-836-0) Provisioner overview.

### Additional configuration for testing and scanning

If you plan to install or have already installed Out of the Box Supply Chains with Testing and Scanning, you can use Namespace Provisioner to set up the required resources. For more information, see Add the [resources](#page-843-0) required by Out of the Box Testing and Scanning Supply Chain .

#### Legacy namespace setup

To use the legacy manual process for setting up developer [namespaces,](#page-174-1) see Legacy namespace setup.

#### Next steps

• Install Tanzu [Developer](#page-248-1) Tools for your VS Code

### <span id="page-248-1"></span>Install Tanzu Developer Tools for your VS Code

This topic tells you how to install VMware Tanzu Developer Tools for Visual Studio Code (VS Code).

### **Prerequisites**

Before installing the extension, you must have:

- VS [Code](https://code.visualstudio.com/download)
- [kubectl](https://kubernetes.io/docs/tasks/tools/#kubectl)
- [Tilt](https://docs.tilt.dev/install.html) v0.30.12 or later
- Tanzu CLI and [plug-ins](#page-155-0)
- A cluster with the Tanzu [Application](#page-159-0) Platform Full profile or Iterate profile

If you are an app developer, someone else in your organization might have already set up the Tanzu Application Platform environment.

Docker Desktop and local Kubernetes are not prerequisites for using Tanzu Developer Tools for VS Code.

# Install

To install the extension:

- 1. Sign in to VMware Tanzu Network and download Tanzu [Developer](https://network.tanzu.vmware.com/products/tanzu-application-platform) Tools for Visual Studio Code.
- 2. Open VS Code.
- 3. Press cmd+shift+P to open the Command Palette and run Extensions: Install from VSIX....

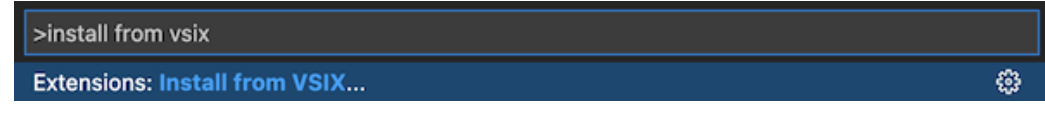

- 4. Select the extension file **tanzu-vscode-extension.vsix**.
- 5. If you do not have the following extensions, and they do not automatically install, install them from VS Code Marketplace:
	- [Debugger](https://marketplace.visualstudio.com/items?itemName=vscjava.vscode-java-debug) for Java
	- [Language](https://marketplace.visualstudio.com/items?itemName=redhat.java) Support for Java(™) by Red Hat
	- [YAML](https://marketplace.visualstudio.com/items?itemName=redhat.vscode-yaml)
- 6. Ensure Language Support for Java is running in [Standard](https://code.visualstudio.com/docs/java/java-project#_lightweight-mode) Mode. You can configure it in the **Settings** menu by going to **Code** > **Preferences** > **Settings** under **Java > Server: Launch Mode**.

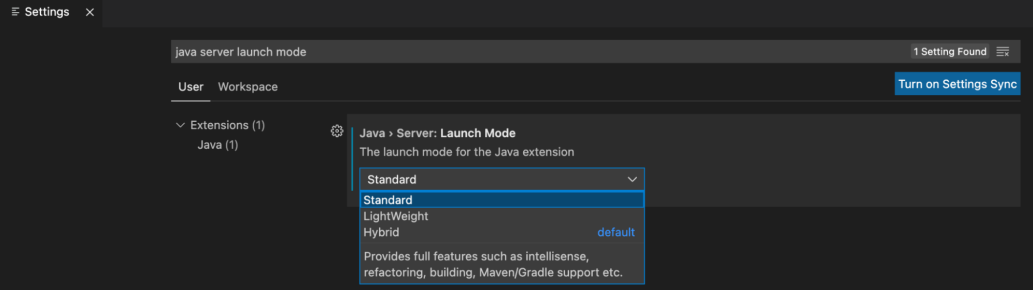

When the JDK and Language Support for Java are configured correctly, you see that the integrated development environment creates a directory target where the code is compiled.

# **Configure**

To configure VMware Tanzu Developer Tools for VS Code:

- 1. Ensure that you are targeting the correct cluster. For more information, see the Kubernetes [documentation](https://kubernetes.io/docs/tasks/access-application-cluster/configure-access-multiple-clusters/).
- 2. Go to **Code** > **Preferences** > **Settings** > **Extensions** > **Tanzu Developer Tools** and set the following:
	- **Confirm Delete**: This controls whether the extension asks for confirmation when deleting a workload.
- **Enable Live Hover**: For more [information,](#page-1398-0) see Integrating Live Hover by using Spring Boot Tools. Reload VS Code for this change to take effect.
- **Source Image**: (Required) The registry location for publishing local source code. For example, registry.io/yourapp-source. This must include both a registry and a project name.
- **Local Path**: (Optional) The path on the local file system to a directory of source code to build. This is the current directory by default.
- **Namespace**: (Optional) This is the namespace that workloads are deployed into. The namespace set in kubeconfig is the default.

#### Uninstall

To uninstall VMware Tanzu Developer Tools for VS Code:

- 1. Go to **Code** > **Preferences** > **Settings** > **Extensions**.
- 2. Right-click the extension and select **Uninstall**.

#### Next steps

Proceed to Getting started with Tanzu [Developer](#page-1384-0) Tools for Visual Studio Code.

### Custom Security Context Constraint details for Tanzu Application Platform

Custom Security Context Constraint (commonly known as SCC) details for Tanzu Application Platform (commonly known as TAP) components are as follows:

- Application [Accelerator](#page-250-0) on OpenShift cluster
- [Application](#page-251-0) Live View on OpenShift
- [Application](#page-252-0) Single Sign-On for OpenShift cluster
- Contour for [OpenShift](#page-253-0) cluster
- Developer [Conventions](#page-254-0) for OpenShift cluster
- Tanzu Build Service for [OpenShift](#page-255-0) cluster

### <span id="page-250-0"></span>Application Accelerator on OpenShift

On OpenShift clusters, Application Accelerator must run with a custom SecurityContextConstraint (SCC) to enable compliance with restricted Kubernetes pod security standards. Tanzu Application Platform configures the following SCC for Application Accelerator when you configure the kubernetes distribution: openshift key in the tap-values.yaml file.

Specification follows:

```
#@ load("@ytt:data", "data")
#@ load("@ytt:assert", "assert")
#@ kubernetes distribution = data.values.kubernetes distribution
#@ validDistributions = [None, "", "openshift"]
#@ if kubernetes_distribution not in validDistributions:
#@ assert.fail("{} not in {}".format(kubernetes_distribution, validDistributions))
#@ end
#@ if kubernetes_distribution == "openshift":
```
Tanzu Application Platform v1.4

```
---
apiVersion: rbac.authorization.k8s.io/v1
kind: Role
metadata:
 name: accelerator-system-nonroot-scc
 namespace: accelerator-system
rules:
- apiGroups:
 - security.openshift.io
 resourceNames:
  - nonroot
 resources:
 - securitycontextconstraints
 verbs:
  - use
---
apiVersion: rbac.authorization.k8s.io/v1
kind: RoleBinding
metadata:
 name: accelerator-system-nonroot-scc
 namespace: accelerator-system
roleRef:
 apiGroup: rbac.authorization.k8s.io
 kind: Role
 name: accelerator-system-nonroot-scc
subjects:
 apiGroup: rbac.authorization.k8s.io
 kind: Group
 name: system:serviceaccounts:accelerator-system
#@ end
```
### <span id="page-251-0"></span>Application Live View on OpenShift

Application Live View must run with a custom SecurityContextConstraint (SCC) to enable compliance with restricted Kubernetes Pod Security Standards on Openshift. Tanzu Application Platform configures the following SCC for Application Live View back end, Application Live View connector, and Application Live View convention service when you configure the kubernetes distribution: openshift key in the tap-values.yaml file.

The following is a SecurityContextConstraints specification for Application Live View connector:

```
---
apiVersion: security.openshift.io/v1
kind: SecurityContextConstraints
metadata:
 name: appliveview-connector-restricted-with-seccomp
allowHostDirVolumePlugin: false
allowHostIPC: false
allowHostNetwork: false
allowHostPID: false
allowHostPorts: false
allowPrivilegeEscalation: false
allowPrivilegedContainer: false
allowedCapabilities: null
defaultAddCapabilities: null
fsGroup:
 type: MustRunAs
priority: null
readOnlyRootFilesystem: false
requiredDropCapabilities:
  - ALL.
runAsUser:
 type: MustRunAsNonRoot
seLinuxContext:
```
```
type: MustRunAs
supplementalGroups:
 type: RunAsAny
volumes:
  - configMap
 - downwardAPI
 - emptyDir
 - persistentVolumeClaim
 - projected
 - secret
seccompProfiles:
 - runtime/default
```
The preceding SecurityContextConstraints specification is applicable to Application Live View back end and Application Live View convention service as well.

# Application Single Sign-On for OpenShift cluster

On OpenShift clusters, AppSSO must run with a custom SecurityContextConstraint (SCC) to enable compliance with restricted Kubernetes Pod Security Standards. Tanzu Application Platform configures the following SCC for AppSSO controller and its AuthServer managed resources when you configure the kubernetes distribution: openshift key in the tap-values.yaml file.

Specification follows:

```
kind: SecurityContextConstraints
apiVersion: security.openshift.io/v1
metadata:
 name: appsso-scc
allowHostDirVolumePlugin: false
allowHostIPC: false
allowHostNetwork: false
allowHostPID: false
allowHostPorts: false
allowPrivilegeEscalation: false
allowPrivilegedContainer: false
allowedCapabilities: null
defaultAddCapabilities: null
fsGroup:
 type: MustRunAs
priority: null
readOnlyRootFilesystem: false
requiredDropCapabilities:
  - KILL
 - MKNOD
 - SETUID
 - SETGID
runAsUser:
 type: MustRunAsNonRoot
seLinuxContext:
 type: MustRunAs
volumes:
 - configMap
  - downwardAPI
  - emptyDir
 - persistentVolumeClaim
 - projected
 - secret
seccompProfiles:
  - 'runtime/default'
```
AppSSO controller's ServiceAccount is given the following additional permissions, including a use permission for AppSSO SCC, so AuthServer can use the custom SCC:

```
- apiGroups:
   - security.openshift.io
 resources:
   - securitycontextconstraints
 verbs:
   - "get"
    - "list"
    - "watch"
- apiGroups:
```

```
- security.openshift.io
resourceNames:
  - appsso-scc
resources:
  - securitycontextconstraints
verbs:
  - "use"
```
# Contour for OpenShift cluster

On OpenShift clusters, Contour must run with a custom SecurityContextConstraint (SCC) to enable compliance with restricted Kubernetes Pod Security Standards. Tanzu Application Platform configures the following SCC for the service accounts in the tanzu-system-ingress namespace, which applies to Contour's controller and Envoy pods, when you configure the kubernetes distribution: openshift key in the tap-values.yaml file.

Specification follows:

```
apiVersion: security.openshift.io/v1
kind: SecurityContextConstraints
metadata:
 annotations:
   include.release.openshift.io/ibm-cloud-managed: "true"
    include.release.openshift.io/self-managed-high-availability: "true"
   include.release.openshift.io/single-node-developer: "true"
   kubernetes.io/description: nonroot provides all features of the restricted SCC
     but allows users to run with any non-root UID. The user must specify the UID
     or it must be specified on the by the manifest of the container runtime. On
     top of the legacy 'nonroot' SCC, it also requires to drop ALL capabilities and
     does not allow privilege escalation binaries. It will also default the seccomp
     profile to runtime/default if unset, otherwise this seccomp profile is required.
 name: contour-seccomp-nonroot-v2
allowHostDirVolumePlugin: false
allowHostIPC: false
allowHostNetwork: false
allowHostPID: false
allowHostPorts: false
allowPrivilegeEscalation: false
allowPrivilegedContainer: false
allowedCapabilities:
- NET BIND SERVICE
defaultAddCapabilities: null
fsGroup:
 type: RunAsAny
groups: []
priority: null
readOnlyRootFilesystem: false
requiredDropCapabilities:
- ALL
```
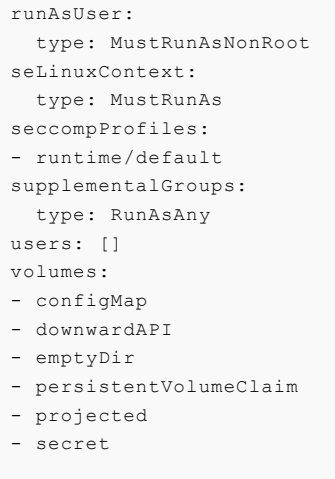

The SCC is bound to the service accounts by using the following Role and RoleBinding:

```
---
apiVersion: rbac.authorization.k8s.io/v1
kind: Role
metadata:
 name: contour-seccomp-nonroot-v2
 namespace: tanzu-system-ingress
rules:
- apiGroups:
 - security.openshift.io
 resourceNames:
 - contour-seccomp-nonroot-v2
 resources:
 - securitycontextconstraints
 verbs:
 - use
- -apiVersion: rbac.authorization.k8s.io/v1
kind: RoleBinding
metadata:
 name: contour-seccomp-nonroot-v2
 namespace: tanzu-system-ingress
roleRef:
 apiGroup: rbac.authorization.k8s.io
 kind: Role
 name: contour-seccomp-nonroot-v2
subjects:
- apiGroup: rbac.authorization.k8s.io
 kind: Group
 name: system:serviceaccounts:tanzu-system-ingress
```
### Developer Conventions for OpenShift cluster

On OpenShift clusters, Developer Conventions must run with a custom SecurityContextConstraint (SCC) to enable compliance with restricted Kubernetes pod security standards. Tanzu Application Platform configures the following SCC for the Developer Convention's webhook when you configure the kubernetes distribution: openshift key in the tap-values.yaml file.

Specification follows:

```
---
apiVersion: security.openshift.io/v1
kind: SecurityContextConstraints
metadata:
```

```
name: developer-conventions-scc
allowHostDirVolumePlugin: false
allowHostIPC: false
allowHostNetwork: false
allowHostPID: false
allowHostPorts: false
allowPrivilegeEscalation: false
allowPrivilegedContainer: false
defaultAddCapabilities: null
fsGroup:
 type: RunAsAny
priority: null
readOnlyRootFilesystem: false
requiredDropCapabilities: null
runAsUser:
 type: MustRunAsNonRoot
seLinuxContext:
 type: MustRunAs
supplementalGroups:
 type: RunAsAny
volumes:
 - secret
seccompProfiles: []
groups:
 - system:serviceaccounts:developer-conventions
```
### Tanzu Build Service for OpenShift cluster

On OpenShift clusters Tanzu Build Service must run with a custom Security Context [Constraint](https://docs.openshift.com/container-platform/4.10/authentication/managing-security-context-constraints.html) (SCC) to enable compliance. Tanzu Application Platform configures the following SCC for Tanzu Build Service when you configure the kubernetes distribution: openshift key in the tapvalues.yaml file.

```
---
kind: SecurityContextConstraints
apiVersion: security.openshift.io/v1
metadata:
 name: tbs-restricted-scc-with-seccomp
allowHostDirVolumePlugin: false
allowHostIPC: false
allowHostNetwork: false
allowHostPID: false
allowHostPorts: false
allowPrivilegeEscalation: false
allowPrivilegedContainer: false
allowedCapabilities:
 - NET BIND SERVICE
defaultAddCapabilities: null
fsGroup:
 type: RunAsAny
groups: []
priority: null
readOnlyRootFilesystem: false
requiredDropCapabilities:
  - ALL
runAsUser:
 type: MustRunAsNonRoot
seLinuxContext:
 type: MustRunAs
seccompProfiles:
   - runtime/default
supplementalGroups:
 type: RunAsAny
users: []
```
Tanzu Application Platform v1.4

volumes:

- configMap
- downwardAPI
- emptyDir
- persistentVolumeClaim
- projected
- secret

It also applies the following RBAC to allow Tanzu Build Service services to use the SCC:

```
---
apiVersion: rbac.authorization.k8s.io/v1
kind: ClusterRole
metadata:
 labels:
   apps.tanzu.vmware.com/aggregate-to-workload: "true"
 annotations:
   rbac.authorization.kubernetes.io/autoupdate: "true"
 name: system:tbs:scc:restricted-with-seccomp
rules:
 - apiGroups:
     - security.openshift.io
   resourceNames:
     - tbs-restricted-scc-with-seccomp
   resources:
     - securitycontextconstraints
   verbs:
     - use
---apiVersion: rbac.authorization.k8s.io/v1
kind: ClusterRoleBinding
metadata:
 name: system:tbs:scc:restricted-with-seccomp
roleRef:
 apiGroup: rbac.authorization.k8s.io
 kind: ClusterRole
 name: system:tbs:scc:restricted-with-seccomp
subjects:
  - kind: ServiceAccount
   namespace: build-service
   name: dependency-updater-serviceaccount
 - kind: ServiceAccount
   namespace: build-service
   name: dependency-updater-controller-serviceaccount
 - kind: ServiceAccount
   namespace: build-service
   name: secret-syncer-service-account
 - kind: ServiceAccount
   namespace: build-service
   name: warmer-service-account
   - kind: ServiceAccount
   namespace: build-service
   name: build-service-daemonset-serviceaccount
 - kind: ServiceAccount
   namespace: cert-injection-webhook
   name: cert-injection-webhook-sa
 - kind: ServiceAccount
   namespace: kpack
   name: kp-default-repository-serviceaccount
 - kind: ServiceAccount
   namespace: kpack
   name: kpack-pull-lifecycle-serviceaccount
   - kind: ServiceAccount
   namespace: kpack
   name: controller
 - kind: ServiceAccount
```

```
namespace: kpack
 name: webhook
- kind: ServiceAccount
 namespace: stacks-operator-system
 name: controller-manager
```
# Customize your package installation

You can customize your package configuration that is not exposed through data values by using annotations and ytt overlays.

You can customize a package that was installed [manually](#page-257-0) or that was installed by using a Tanzu [Application](#page-257-1) Platform profile.

# <span id="page-257-0"></span>Customize a package that was manually installed

To customize a package that was installed manually:

1. Create a secret.yml file with a Secret that contains your ytt overlay. For example:

```
apiVersion: v1
kind: Secret
metadata:
name: tap-overlay
namespace: tap-install
stringData:
custom-package-overlay.yml: |
  CUSTOM-OVERLAY
```
For more information about ytt overlays, see the Carvel [documentation.](https://carvel.dev/ytt/docs/v0.43.0/ytt-overlays/)

2. Apply the Secret to your cluster by running:

kubectl apply -f secret.yml

3. Update your PackageInstall to include the ext.packaging.carvel.dev/ytt-paths-fromsecret-name.x annotation to reference your new overlay secret. For example:

```
apiVersion: packaging.carvel.dev/v1alpha1
kind: PackageInstall
metadata:
name: PACKAGE-NAME
namespace: tap-install
annotations:
   ext.packaging.carvel.dev/ytt-paths-from-secret-name: tap-overlay
...
```
#### $\mathbf{z}$ **Note**

You can suffix the extension annotation with  $.x$ , where x is a number, to apply multiple overlays. For more information, see the Carvel [documentation.](https://carvel.dev/kapp-controller/docs/v0.40.0/package-install-extensions/)

# <span id="page-257-1"></span>Customize a package that was installed by using a profile

To add an overlay to a package that was installed by using a Tanzu Application Platform profile:

- 1. Create a Secret with your ytt overlay. For more information about ytt overlays, see the Carvel [documentation](https://carvel.dev/ytt/docs/v0.43.0/ytt-overlays/).
- 2. Update your values file to include a package overlays field:

```
package_overlays:
- name: PACKAGE-NAME
 secrets:
  - name: SECRET-NAME
```
Where PACKAGE-NAME is the target package for the overlay. For example,  $tan-qui$ .

3. Update Tanzu Application Platform by running:

```
tanzu package installed update tap -p tap.tanzu.vmware.com -v 1.4.13 --values-
file tap-values.yaml -n tap-install
```
For [information](#page-159-0) about Tanzu Application Platform profiles, see Installing Tanzu Application Platform package and profiles.

# <span id="page-258-1"></span>Upgrade your Tanzu Application Platform

This document tells you how to upgrade your Tanzu Application Platform (commonly known as TAP).

You can perform a fresh install of Tanzu Application Platform by following the instructions in Installing Tanzu [Application](#page-147-0) Platform.

### **Prerequisites**

Before you upgrade Tanzu Application Platform:

- Verify that you meet all the [prerequisites](#page-147-1) of the target Tanzu Application Platform version. If the target Tanzu Application Platform version does not support your existing Kubernetes version, VMware recommends upgrading to a supported version before proceeding with the upgrade.
- For [information](#page-164-0) about installing your Tanzu Application Platform, see Install your Tanzu Application Platform profile.
- Ensure that Tanzu CLI is updated to the version recommended by the target Tanzu Application Platform version. For information about installing or updating the Tanzu CLI and plug-ins, see Install or update the Tanzu CLI and [plug-ins](#page-155-0).
- For information about Tanzu Application Platform GUI considerations, see Tanzu Application Platform GUI [Considerations.](#page-1540-0)
- Verify all packages are reconciled by running tanzu package installed list -A.
- To avoid the temporary warning state that is described in Update the new package repository, upgrade to Cluster Essentials v1.4. See Cluster Essentials [documentatio](#page-258-0)[n](https://docs.vmware.com/en/Cluster-Essentials-for-VMware-Tanzu/1.4/cluster-essentials/deploy.html#upgrade) for more information about the upgrade procedures.

### <span id="page-258-0"></span>Update the new package repository

Follow these steps to update the new package repository:

1. Relocate the latest version of Tanzu Application Platform images by following step 1 through step 6 in [Relocate](#page-160-0) images to a registry.

#### **Important**

Make sure to update the TAP\_VERSION to the target version of Tanzu Application Platform you are migrating to. For example, 1.4.13.

2. Add the target version of the Tanzu Application Platform package repository by running:

#### **Cluster Essentials 1.2 or above**

```
tanzu package repository add tanzu-tap-repository \
--url ${INSTALL_REGISTRY_HOSTNAME}/${INSTALL_REPO}/tap-packages:$TAP_VERSION
\
--namespace tap-install
```
#### **Cluster Essentials 1.1 or 1.0**

```
tanzu package repository update tanzu-tap-repository \
--url ${INSTALL_REGISTRY_HOSTNAME}/TARGET-REPOSITORY/tap-packages:${TAP_VERSI
ON} \
--namespace tap-install
```
Expect to see the installed Tanzu Application Platform packages in a temporary "Reconcile Failed" state, following a "Package not found" warning. These warnings will disappear after you upgrade the installed Tanzu Application Platform packages to version 1.2.0.

3. Verify you have added the new package repository by running:

tanzu package repository get TAP-REPO-NAME --namespace tap-install

Where TAP-REPO-NAME is the package repository name. It must match with either NEW-TANZU-TAP-REPOSITORY or tanzu-tap-repository in the previous step.

# Perform the upgrade of Tanzu Application Platform

The following sections describe how to upgrade in different scenarios.

#### Upgrade instructions for Profile-based installation

The following changes affect the upgrade procedures:

**Keyless support deactivated by default**

In Tanzu Application Platform v1.4.0, keyless support is deactivated by default. For more information, see Install Supply Chain Security Tools - Policy [Controller.](#page-1259-0)

To support the keyless authorities in ClusterImagePolicy, Policy Controller no longer initializes TUF by default. To continue using keyless authorities, you must set the policy.tuf\_enabled field to true in the tap-values.yaml file during the upgrade process.

By default, the public official Sigstore "The Update Framework (TUF) server" is used. You can use an alternative Sigstore Stack by setting policy.tuf mirror and policy.tuf root.

#### **Image Policy Webhook no longer in use**

Tanzu Application Platform v1.4.0 removes Image Policy Webhook. If you use Image Policy Webhook in the previous version of Tanzu Application Platform, you must migrate the

ClusterImagePolicy resource from Image Policy Webhook to Policy Controller. For more information, see Migration From Supply Chain Security Tools - Sign.

#### **CVE results require a read-write service account**

Tanzu Application Platform v1.3.0 uses a read-only service account. In Tanzu Application Platform v1.4.0, enabling CVE results for the Supply Chain [Choreog](#page-1274-0)rapher and Security Analysis GUI plug-ins requires a read-write service account. For more information, see [Enable](#page-1529-0) CVE scan results.

If you installed Tanzu Application Platform by using a profile, you can perform the upgrade by running the following command in the directory where the tap-values. yaml file resides:

```
tanzu package installed update tap -p tap.tanzu.vmware.com -v ${TAP_VERSION} --values
-file tap-values.yaml -n tap-install
```
#### Upgrade the full dependencies package

If you installed the full [dependencies](#page-169-0) package, you can upgrade the package by following these steps:

1. After upgrading Tanzu Application Platform, retrieve the latest version of the Tanzu Build Service package by running:

```
tanzu package available list buildservice.tanzu.vmware.com --namespace tap-inst
all
```
2. Relocate the Tanzu Build Service full dependencies package repository by running:

```
imgpkg copy -b registry.tanzu.vmware.com/tanzu-application-platform/full-tbs-de
ps-package-repo:VERSION \
--to-repo ${INSTALL_REGISTRY_HOSTNAME}/${INSTALL_REPO}/tbs-full-deps
```
Where VERSION is the version of the Tanzu Build Service package you retrieved in the previous step.

3. Update the Tanzu Build Service full dependencies package repository by running:

```
tanzu package repository add tbs-full-deps-repository \
 --url ${INSTALL REGISTRY HOSTNAME}/${INSTALL REPO}/tbs-full-deps:VERSION \
 --namespace tap-install
```
4. Update the full dependencies package by running:

```
tanzu package installed update full-tbs-deps -p full-tbs-deps.tanzu.vmware.com
-v VERSION -n tap-install
```
#### Multicluster upgrade order

Upgrading a multicluster [deployment](#page-277-0) requires updating multiple clusters with different profiles. If upgrades are not performed at the exact same time, different clusters have different versions of profiles installed temporarily. This might cause a temporary API mismatch that leads to errors. Those errors eventually disappear when the versions are consistent across all clusters.

To reduce the likelihood of temporary failures, follow these steps to upgrade your multicluster deployment:

- 1. Upgrade the view-profile cluster.
- 2. Upgrade the remaining clusters in any order.

#### Upgrade instructions for component-specific installation

For [information](#page-1540-1) about upgrading Tanzu Application Platform GUI, see Upgrade Tanzu Application Platform GUI. For [information](#page-1188-0) about upgrading Supply Chain Security Tools - Scan, see Upgrade Supply Chain Security Tools - Scan.

### Verify the upgrade

Verify the versions of packages after the upgrade by running:

```
tanzu package installed list --namespace tap-install
```
Your output is similar, but probably not identical, to the following example output:

```
- Retrieving installed packages...
 NAME PACKAGE-NAME
PACKAGE-VERSION STATUS
 accelerator accelerator.apps.tanzu.vmware.com
1.3.0 Reconcile succeeded
 api-auto-registration apis.apps.tanzu.vmware.com
0.1.1 Reconcile succeeded
 api-portal api-portal.tanzu.vmware.com
1.2.2 Reconcile succeeded
appliveview backend.appliveview.tanzu.vmware.com
1.3.0 Reconcile succeeded
 appliveview-connector connector.appliveview.tanzu.vmware.com
1.3.0 Reconcile succeeded
 appliveview-conventions conventions.appliveview.tanzu.vmware.com
1.3.0 Reconcile succeeded
appsso sso.apps.tanzu.vmware.com
2.0.0 Reconcile succeeded
 buildservice buildservice.tanzu.vmware.com
1.7.1 Reconcile succeeded
cartographer cartographer.tanzu.vmware.com
0.5.3 Reconcile succeeded
 cert-manager cert-manager.tanzu.vmware.com
1.7.2+tap.1 Reconcile succeeded
 cnrs cnrs.tanzu.vmware.com
2.0.1 Reconcile succeeded
 contour contour.tanzu.vmware.com
1.22.0+tap.3 Reconcile succeeded
 conventions-controller controller.conventions.apps.tanzu.vmware.com
0.7.1 Reconcile succeeded
 developer-conventions developer-conventions.tanzu.vmware.com
0.8.0 Reconcile succeeded
eventing eventing.tanzu.vmware.com
2.0.1 Reconcile succeeded
 fluxcd-source-controller fluxcd.source.controller.tanzu.vmware.com
0.27.0+tap.1 Reconcile succeeded
 grype grype.scanning.apps.tanzu.vmware.com
1.3.0 Reconcile succeeded
image-policy-webhook image-policy-webhook.signing.apps.tanzu.vmware.c
om 1.1.7 Reconcile succeeded
learningcenter learningcenter.tanzu.vmware.com
0.2.3 Reconcile succeeded
 learningcenter-workshops workshops.learningcenter.tanzu.vmware.com
0.2.2 Reconcile succeeded
 metadata-store metadata-store.apps.tanzu.vmware.com
1.3.3 Reconcile succeeded
 ootb-delivery-basic ootb-delivery-basic.tanzu.vmware.com
0.10.2 Reconcile succeeded
 ootb-supply-chain-testing-scanning ootb-supply-chain-testing-scanning.tanzu.vmware.
com 0.10.2 Reconcile succeeded
ootb-templates ootb-templates.tanzu.vmware.com
```

```
0.10.2 Reconcile succeeded
policy-controller policy.apps.tanzu.vmware.com
1.1.1 Reconcile succeeded
scanning scanning.apps.tanzu.vmware.com
1.3.0 Reconcile succeeded
service-bindings service-bindings.labs.vmware.com
0.8.0 Reconcile succeeded
services-toolkit services-toolkit.tanzu.vmware.com
0.8.0 Reconcile succeeded
source-controller controller.source.apps.tanzu.vmware.com
0.5.0 Reconcile succeeded
spring-boot-conventions spring-boot-conventions.tanzu.vmware.com
0.5.0 Reconcile succeeded
tap tap.tanzu.vmware.com
1.3.0 Reconcile succeeded
tap-auth tap-auth.tanzu.vmware.com
1.1.0 Reconcile succeeded
tap-gui tap-gui.tanzu.vmware.com
1.3.0 Reconcile succeeded
tap-telemetry tap-telemetry.tanzu.vmware.com
0.3.1 Reconcile succeeded
tekton-pipelines tekton.tanzu.vmware.com
0.39.0+tap.2 Reconcile succeeded
```
# Opt out of telemetry collection

This topic tells you how to opt out of the VMware Customer Experience Improvement Program (CEIP). By default, when you install Tanzu Application Platform (commonly known as TAP), you are opted into telemetry collection.

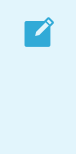

#### **Note**

If you opt out of telemetry collection, VMware cannot offer you proactive support and the other benefits that accompany participation in the CEIP.

Follow these steps to turn off telemetry collection:

#### **kubectl**

To turn off telemetry collection on your Tanzu Application Platform by using kubectl:

- 1. Ensure your Kubernetes context is pointing to the cluster where Tanzu Application Platform is installed.
- 2. Run the following kubectl command:

```
kubectl apply -f - \langle<EOF
apiVersion: v1
kind: Namespace
metadata:
 name: vmware-system-telemetry
---
apiVersion: v1
kind: ConfigMap
metadata:
 namespace: vmware-system-telemetry
 name: vmware-telemetry-cluster-ceip
data:
 level: disabled
EOF
```
3. If you already have Tanzu Application Platform installed, restart the telemetry collector to pick up the change:

```
kubectl delete pods --namespace tap-telemetry --all
```
#### **Tanzu CLI**

The Tanzu CLI provides a telemetry plugin enabled by the Tanzu Framework v0.25.0, which has been included in Tanzu Application Platform since v1.3.

To turn off telemetry collection on your Tanzu Application Platform by using the Tanzu CLI:

```
$ tanzu telemetry update --CEIP-opt-out
*no output*
```
To learn more about how to update the telemetry settings:

```
$ tanzu telemetry update --help
Update tanzu telemetry settings
Usage:
 tanzu telemetry update [flags]
Examples:
   # opt into ceip
   tanzu telemetry update --CEIP-opt-in
   # opt out of ceip
   tanzu telemetry update --CEIP-opt-out
    # update shared configuration settings
   tanzu telemetry update --env-is-prod "true" --entitlement-account-number "1234"
--csp-org-id "XXXX"
Flags:
     --CEIP-opt-in opt into VMware's CEIP program
     --CEIP-opt-out opt out of VMware's CEIP program<br>--csp-org-id string \overline{a} accepts a string and sets a clus
                                         Accepts a string and sets a cluster-wide
CSP
                                                                          org ID.
Empty string is equivalent to
                                                                          unsettin
g this value.
     --entitlement-account-number string Accepts a string and sets a cluster-wide
                                                                          entitlem
ent account number. Empty string is
                                                                          equivale
nt to unsetting this value
     --env-is-prod string Accepts a boolean and sets a cluster-wid
e
                                                                          value de
noting whether the target is a
                                                                          producti
on cluster or not.
 -h, --help help for update
```
At this point, your Tanzu Application Platform deployment no longer emits telemetry, and you are opted out of the CEIP.

# Overview of security and compliance in Tanzu Application Platform

Security is a primary focus for Tanzu Application Platform (commonly known as TAP).

This section describes:

Secure Ingress certificates in Tanzu [Application](#page-264-0) Platform

[Use custom CA certificates in Tanzu Application Platform(custom-ca-certificates.hbs.md)

Assess Tanzu Application Platform against the NIST 800-53 Moderate [Assessment](#page-268-0)

# Overview of security and compliance in Tanzu Application Platform

Security is a primary focus for Tanzu Application Platform (commonly known as TAP).

This section describes:

Secure Ingress certificates in Tanzu [Application](#page-264-0) Platform

[Use custom CA certificates in Tanzu Application Platform(custom-ca-certificates.hbs.md)

Assess Tanzu Application Platform against the NIST 800-53 Moderate [Assessment](#page-268-0)

# Overview of security and compliance in Tanzu Application Platform

Security is a primary focus for Tanzu Application Platform (commonly known as TAP).

This section describes:

Secure Ingress certificates in Tanzu [Application](#page-264-0) Platform

[Use custom CA certificates in Tanzu Application Platform(custom-ca-certificates.hbs.md)

Assess Tanzu Application Platform against the NIST 800-53 Moderate [Assessment](#page-268-0)

# <span id="page-264-0"></span>Secure Ingress certificates in Tanzu Application Platform

This topic tells you about securing ingress communication in Tanzu Application Platform (commonly known as TAP).

By default, Tanzu Application Platform installs and uses a self-signed CA for issuing TLS certificates to components for the purpose of securing ingress communication.

The ingress issuer is a self-signed cert-manager.io/v1/ClusterIssuer and is provided by Tanzu Application Platform's [cert-manager](#page-821-0) package. Its default name is tap-ingress-selfsigned.

To understand how each component uses the ingress issuer, see Component [documentation.](#page-342-0)

As of v1.4.0, not all components use the ingress issuer. For an overview of the components that participate, see the [Release](#page-110-0) notes.

# Replacing the default ingress issuer

Tanzu Application Platform's default ingress issuer can be replaced by any other certmanager.io/v1/ClusterIssuer.

To replace the default ingress issuer, create a ClusterIssuer and set shared.ingress issuer to the name of the issuer. After the configuration is applied, components eventually obtain certificates from the new issuer and serve them.

Tanzu Application Platform'[scert-manager](#page-821-0) package must be present for the ClusterIssuer API to be available. This means you can only provide your own clusterIssuer after the initial installation. You can, however, reference your issuer in the initial installation.

For example, to use Let's [Encrypts](https://letsencrypt.org/) production API to issue TLS certificates:

1. Update and apply Tanzu Application Platform's installation values such that shared.ingress\_issuer denotes the bespoke issuer:

```
#! my-tap-values.yaml
\# ! \ldots .
shared:
 ingress_issuer: letsencrypt-production
#! ...
```
2. Create a ClusterIssuer for Let's [Encrypts](https://letsencrypt.org/) production API:

```
---
apiVersion: cert-manager.io/v1
kind: ClusterIssuer
metadata:
 name: letsencrypt-production
spec:
 acme:
   email: certificate-notices@my-company.com
   privateKeySecretRef:
     name: letsencrypt-production
    server: https://acme-v02.api.letsencrypt.org/directory
    solvers:
     - http01:
         ingress:
           class: contour
```
Let's Encrypts production API has rate [limits](https://letsencrypt.org/docs/rate-limits/).

For more information about the possible configurations of ClusterIssuer, see cert-manager [documentation.](https://cert-manager.io/docs/configuration/)

# Deactivating TLS for ingress

Although VMware discourages this, you can deactivate the ingress issuer by setting shared.ingress\_issuer: "". As a result, components consider TLS for ingress to be deactivated.

### Overriding TLS for components

You can override TLS settings for each component. In your Tanzu Application Platform installation values, set the component's values that you want, and they take precedence over shared values. See [components](#page-342-0) to understand its settings for ingress and TLS.

# Use custom CA certificates in Tanzu Application Platform

This topic tells you about configuring custom CA certificates in Tanzu Application Platform (commonly known as TAP).

You configure trust for custom CAs. This is helpful if any Tanzu Application Platforms components are connecting to services that serve certificates issued by private certificate authorities.

The shared.ca\_cert\_data installation value can contain a PEM-encoded CA bundle. Each component then trusts the CAs contained in the bundle.

You can also configure trust per component by providing a CA bundle in the component's installation values. The component then trusts those CAs and the CAs configured in shared.ca\_cert\_data. For more information, see [components](#page-342-0).

# Use External Secrets Operator in Tanzu Application Platform (alpha)

The External Secrets [Operator](https://external-secrets.io/) is a Kubernetes operator that integrates with external secret management systems, for example, Google Secrets Manager and Hashicorp Vault. It reads information from external APIs and automatically injects the values into a Kubernetes secret. Starting with v1.4.0, Tanzu Application Platform repackages the External Secrets Operator v0.6.1 into a Carvel bundle.

#### **Caution**

Δ

External Secrets Operator is in alpha and is intended for evaluation and test purposes only. Do not use in a production environment. this package does not constitute an entire solution. VMware expects later Tanzu Application Platform releases to have a more comprehensive secret management solution.

# Installing the External Secrets Operator

Tanzu Application Platform packages a version of the External Secrets Operator that you can install in the tap-install namespace. The External Secrets Operator is an optional Tanzu Application Platform component. It does not come installed with any of the default Tanzu Application Platform profiles.

```
ESO VERSION=0.6.1+tap.2
TAP_NAMESPACE=tap-install
tanzu package install external-secrets \
 --package-name external-secrets.apps.tanzu.vmware.com \
 --version "$ESO_VERSION" \
  --namespace "$TAP_NAMESPACE"
```
# Using the External Secrets Operator

The following example demonstrates a use case for configuring external secrets in a Supply Chain.

#### Connecting to a secret manager

#### Example : Google Secret Manager

To connect to a Google Secret Manager instance, you need a service account with the appropriate permissions. The following steps detail how to create a ClusterStore resource that uses this service account to connect to your Secret Manager.

1. Create a secret that holds the service account. Run:

```
ytt -f google-secrets-manager-secret.yaml \
  --data-value gcp secret name=google-secrets-manager-secret \
  --data-value secrets namespace=external-secrets \
  --data-value-file service_account_json=<path_to_service_account_json> | kubec
tl apply -f-
```
Where:

```
❯ cat google-secrets-manager-secret.yaml
#@ load("@ytt:data", "data")
--apiVersion: v1
kind: Secret
metadata:
 labels:
   type: gcpsm
 name: #@ data.values.gcp_secret_name
 namespace: #@ data.values.secrets namespace
stringData:
 secret-access-credentials: #@ data.values.service account json
type: Opaque
```
2. Create a ClusterStoreSecret resource that references the earlier secret. Run:

```
export GOOGLE_PROJECT_ID="project-id-name"
ytt -f google-secrets-store.yaml \
--data-value cluster store name=google-secrets-manager-store-secret \
--data-value secret_name=google-secrets-manager-secret-store \
--data-value google_project_id="#{GOOGLE_PROJECT_ID}" | kubectl delete -f-
```
Where:

```
❯ cat google-secrets-store.yaml
#@ load("@ytt:data", "data")
---
apiVersion: external-secrets.io/v1beta1
kind: ClusterSecretStore
metadata:
 name: #@ data.values.cluster_store_name
spec:
 provider:
   gcpsm:
     auth:
       secretRef:
         secretAccessKeySecretRef:
           key: secret-access-credentials
           name: #@ data.values.secret_name
           namespace: external-secrets
      projectID: #@ data.values.google_project_id
```
3. To verify that you have correctly authenticated to the Secret Manager, run:

```
tanzu external-secrets stores list -A
 NAMESPACE NAME PROVIDER STAT
US
 Cluster google-secrets-manager-cluster-store Google Secrets Manager Vali
d
```
For more [information](https://external-secrets.io/) about using the External Secrets Operator, see the External Secrets Operator site.

#### Create a sychronized secret

The secret to be sychronized must exist on your Secret Manager. Alternatively, you can create one. For example, say you want to access your secret to access a maven repository stored in a secret maven-registry-credential in your Secret Manager. First, create an external secrets resource with a reference to the secret to be sychronized and the Valid ClusterStore configured earlier. Run:

```
kubectl apply -f external-secret.yaml
```
Where:

```
---
apiVersion: external-secrets.io/v1beta1
kind: ExternalSecret
metadata:
 name: git-secret
 namespace: my-apps
spec:
 data:
 # SecretStoreRef defines which SecretStore to use when fetching the secret data
  - remoteRef:
     conversionStrategy: Default
     key: maven-registry-credentials
   secretKey: apitoken
  refreshInterval: 1m
  secretStoreRef:
   kind: ClusterSecretStore
   name: google-secrets-manager-cluster-store
  # the target describes the secret that shall be created
  # there can only be one target per ExternalSecret
  target:
   creationPolicy: Owner
   deletionPolicy: Retain
   name: maven-registry-credentials
   template:
     metadata:
       annotations:
         tekton.dev/git-0: https://github.com
     type: kubernetes.io/basic-auth
     data:
       password: '{{ .apitoken | toString }}'
       username: " json key"
      engineVersion: v2
```
#### Using a sychronized secret

The following example uses the sychronized secret to access a maven artifact:

```
local readonly workload_name='java-web-app'
tanzu apps wld apply $workload_name \
      --service-account supply-chain-service-account \
      --param-yaml maven='{"artifactId": "spring-petclinic", "version": "3.7.4", "grou
pId": "org.springframework.samples"}' \
      --param maven_repository_secret_name="maven-registry-credentials"\
     --type web \
     --app spring-petclinic -y -n my-apps
```
# <span id="page-268-0"></span>Assess Tanzu Application Platform against the NIST 800-53 Moderate Assessment

This topic provides you with an assessment of Tanzu Application Platform (commonly known as TAP) against the NIST SP 800-53 Revision 4 Moderate baseline controls. This translates to FISMA Moderate and CNSSI 1253 Mod/Mod/Mod for use in US Federal systems accreditation.

The Moderate baseline applies to only technical controls. Organizational policy controls, physical security, media policies, and similar are excluded as they are not applicable to Tanzu Application Platform. These excluded controls are still relevant to the system at large and must be inherited from existing accreditations or otherwise addressed.

The initial iteration of this assessment delineates responsible parties. Incremental updates will add more details about implementation and updates to 800-53 Revision 5.

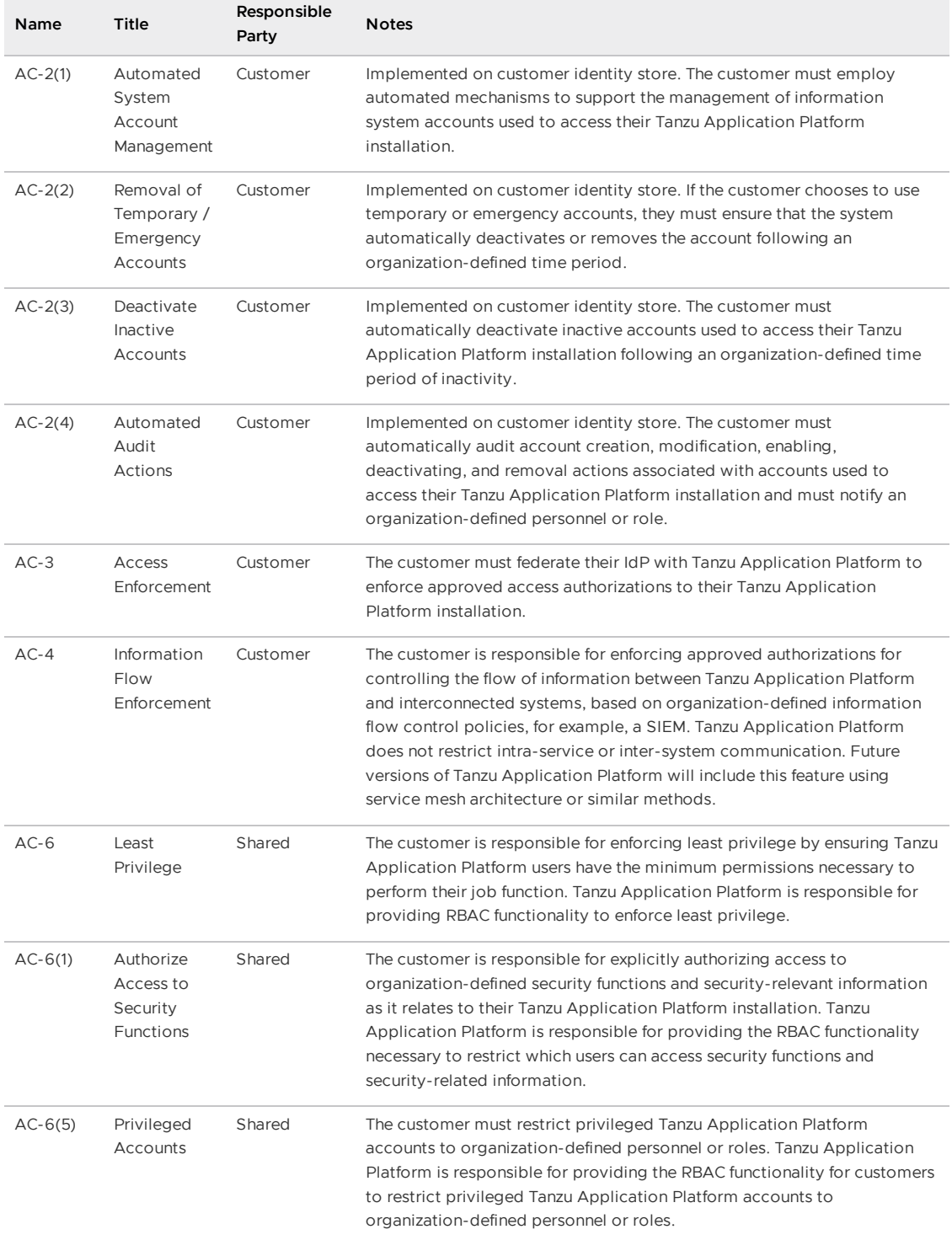

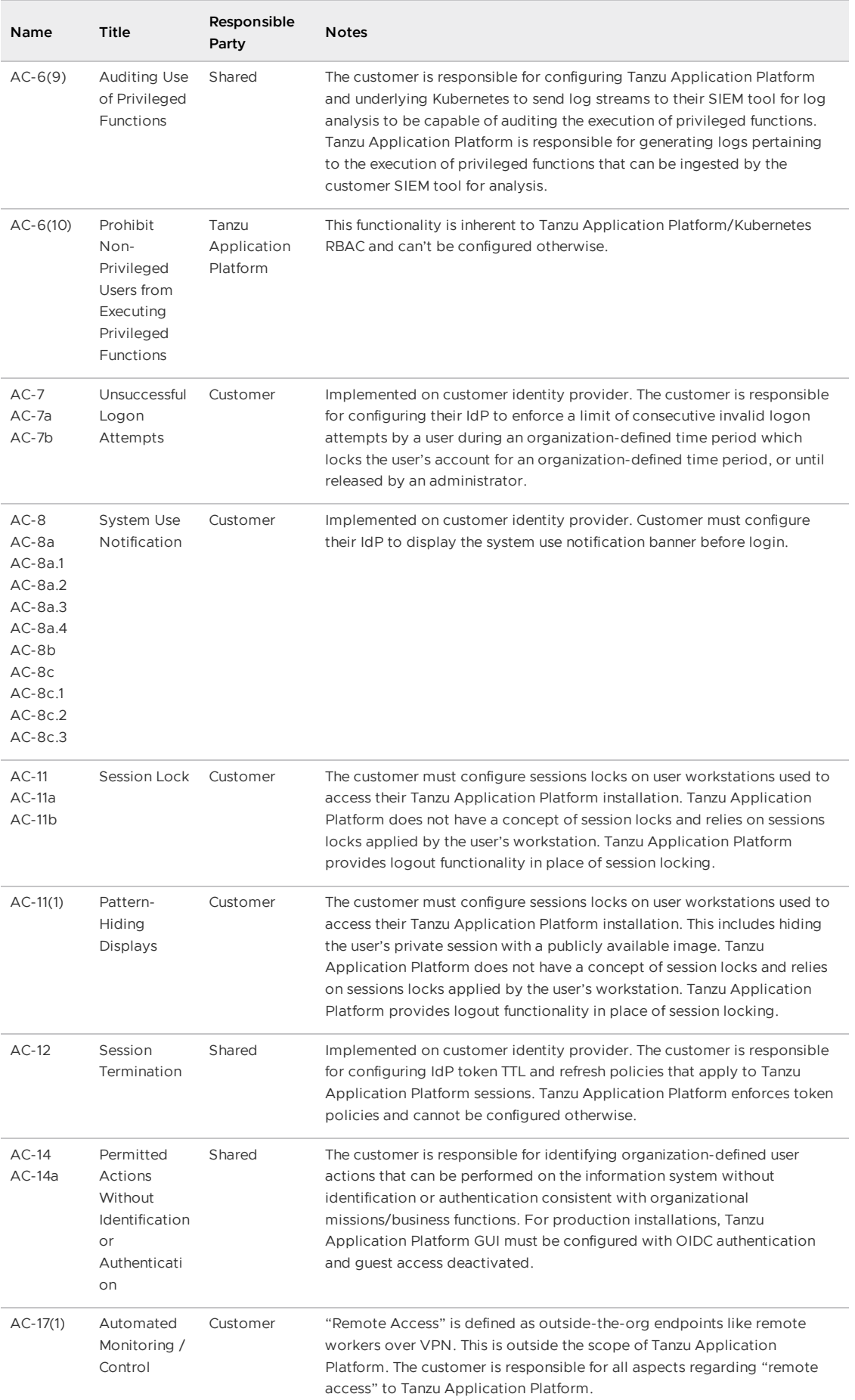

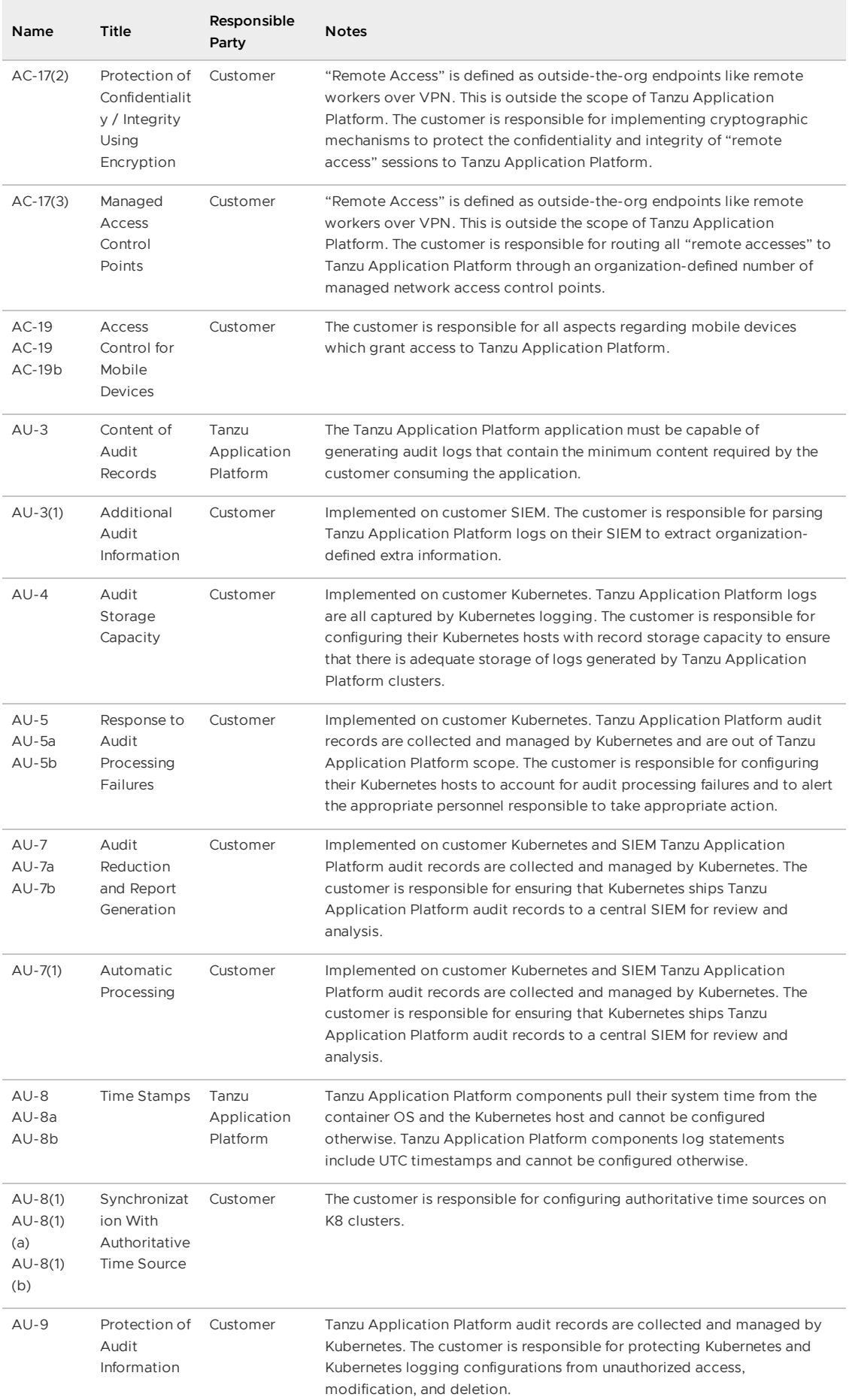

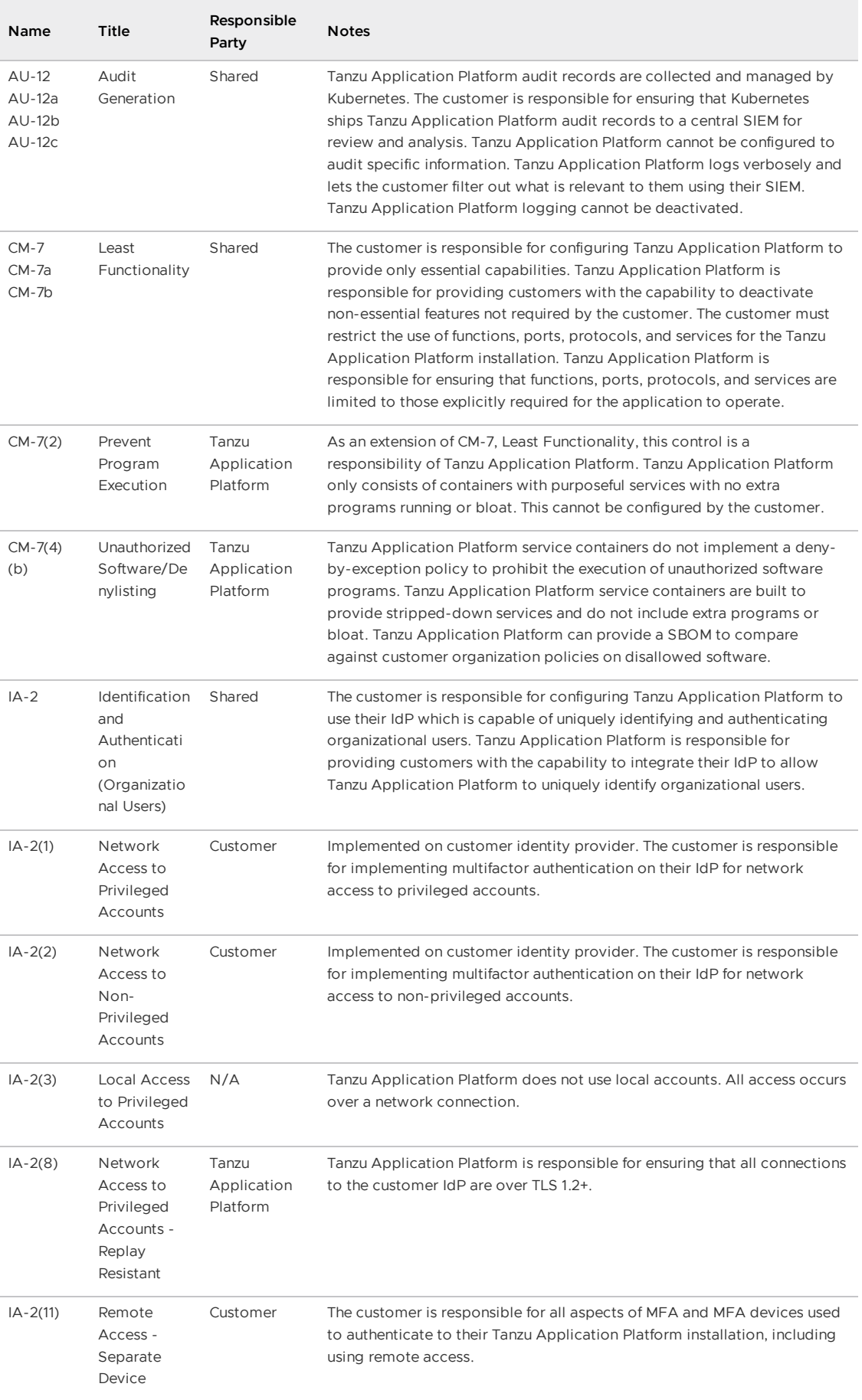

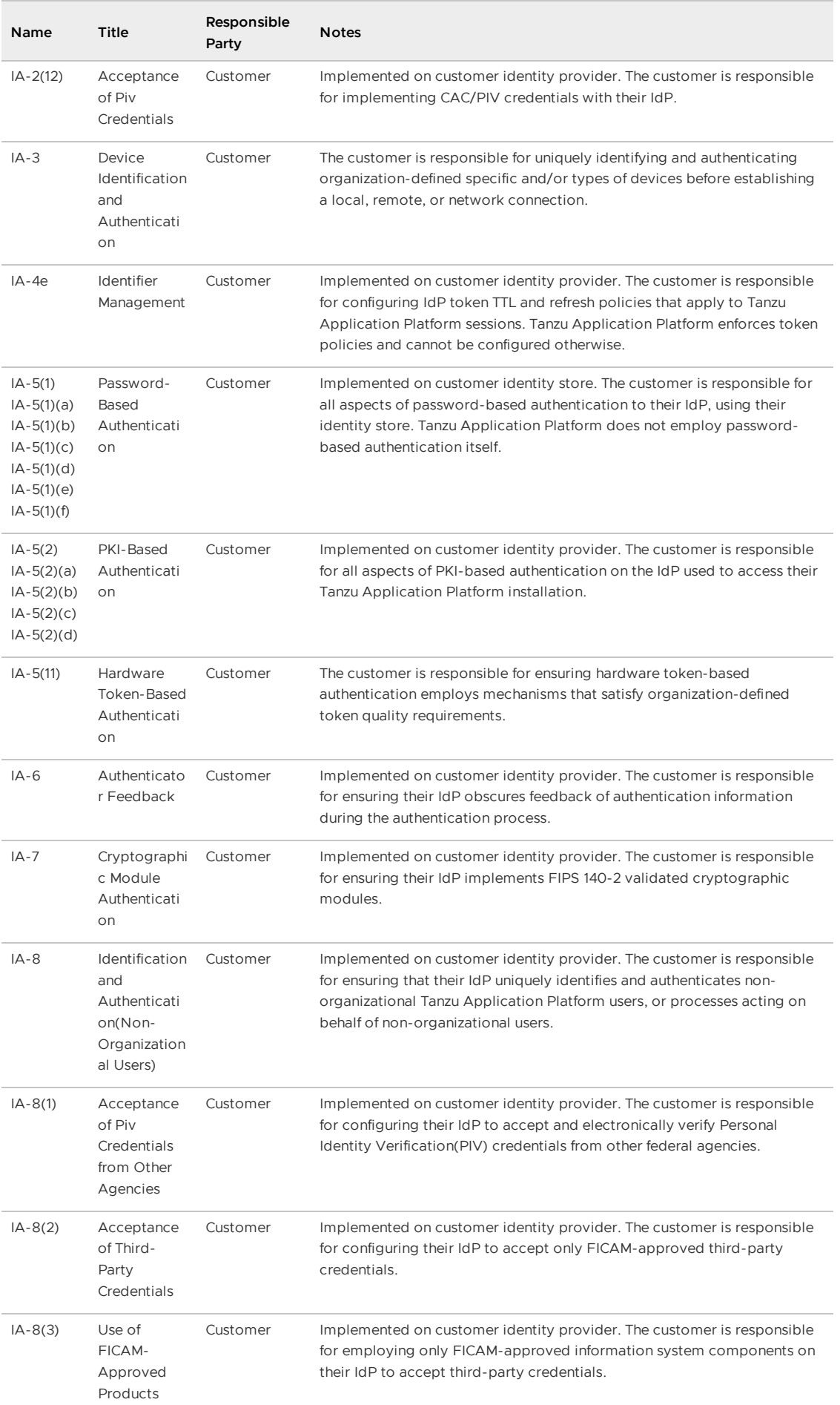

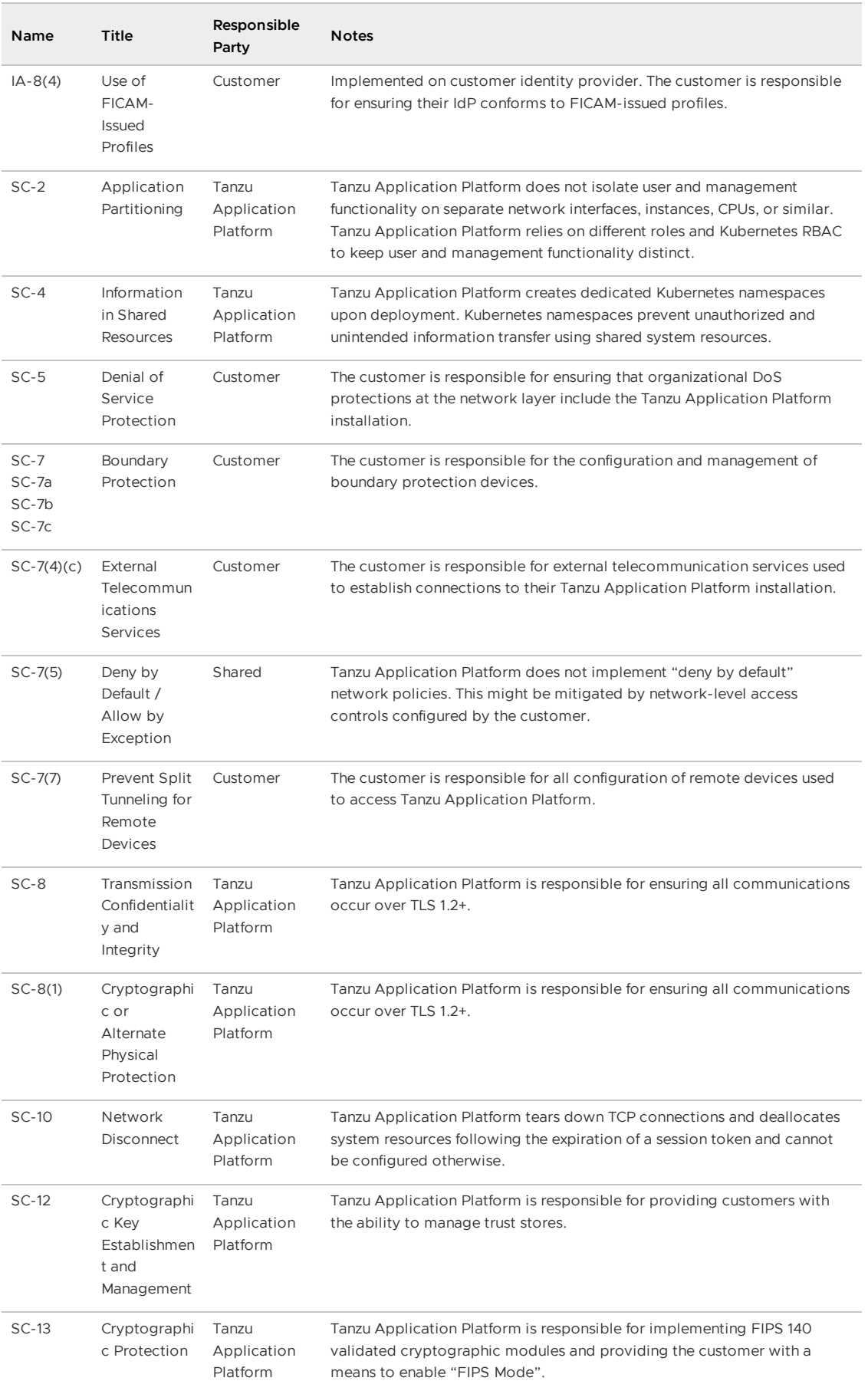

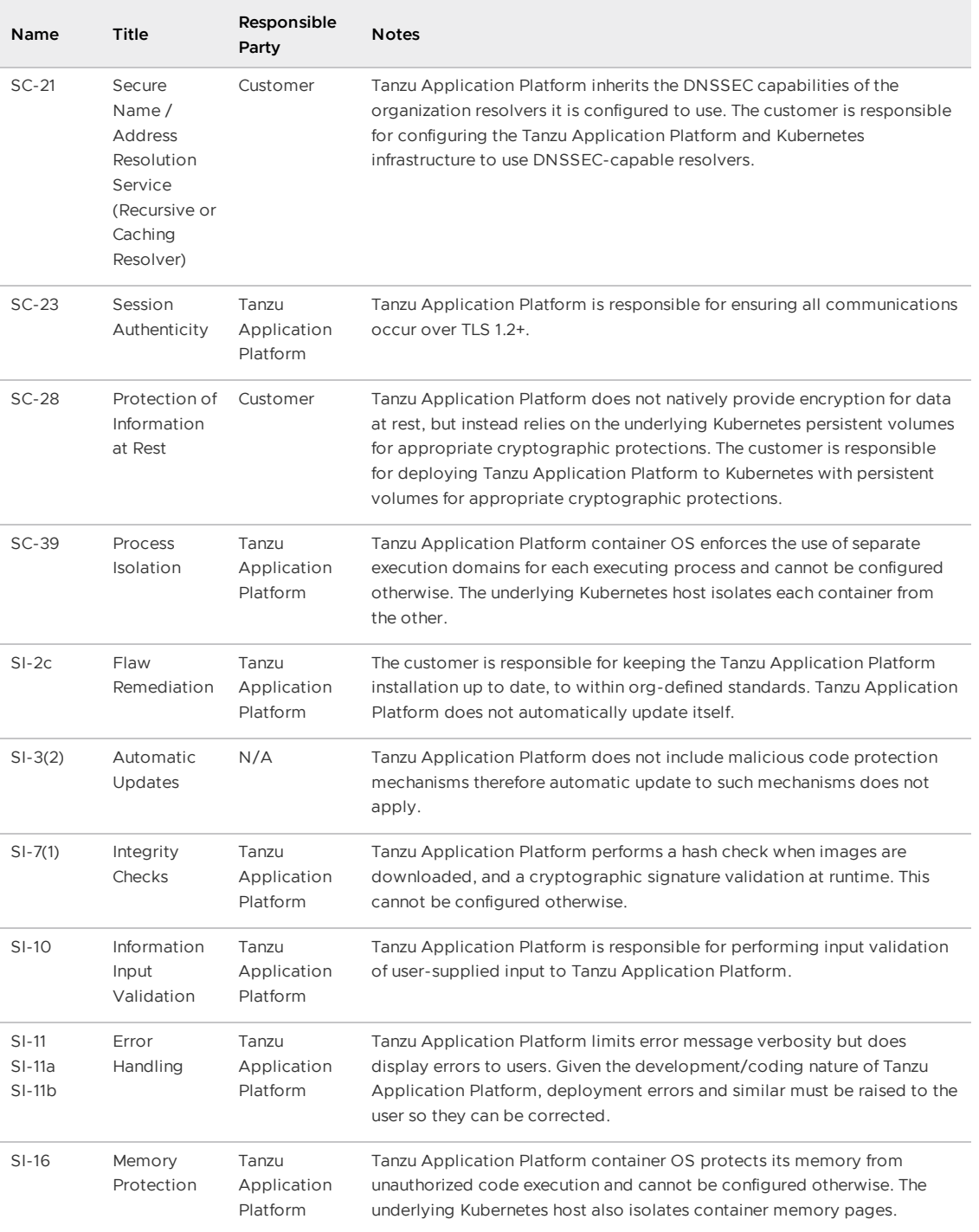

# Overview of multicluster Tanzu Application Platform

You can install Tanzu Application Platform (commonly known as TAP) in various topologies to reflect your existing landscape. VMware has tested and recommends a multicluster topology for production use. Because flexibility and choice are core to Tanzu Application Platform's design, none of the implementation recommendations are set in stone.

The multicluster topology uses the profile [capabilities](#page-144-0) supported by Tanzu Application Platform. Each cluster adopts one of following multicluster-aligned profiles:

- **Iterate:** Intended for inner-loop iterative application development.
- **Build:** Transforms source revisions to workload revisions; specifically, hosting workloads and supply chains.
- **Run:** Transforms workload revisions to running pods; specifically, hosting deliveries and deliverables.
- **View:** For applications related to centralized developer experiences; specifically, Tanzu Application Platform GUI and metadata store.

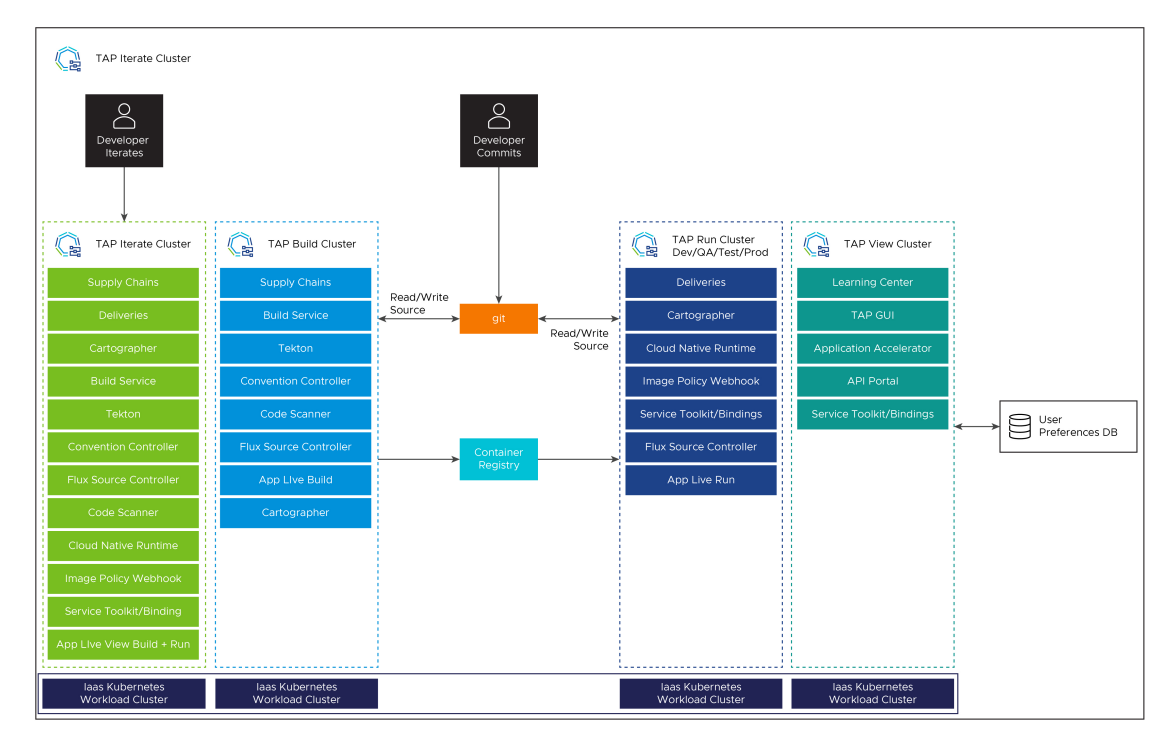

The following diagram illustrates this topology.

### Next steps

To get started with installing a [multicluster](#page-277-0) topology, see Install multicluster Tanzu Application Platform profiles.

# Overview of multicluster Tanzu Application Platform

You can install Tanzu Application Platform (commonly known as TAP) in various topologies to reflect your existing landscape. VMware has tested and recommends a multicluster topology for production use. Because flexibility and choice are core to Tanzu Application Platform's design, none of the implementation recommendations are set in stone.

The multicluster topology uses the profile [capabilities](#page-144-0) supported by Tanzu Application Platform. Each cluster adopts one of following multicluster-aligned profiles:

- **Iterate:** Intended for inner-loop iterative application development.  $\bullet$
- **Build:** Transforms source revisions to workload revisions; specifically, hosting workloads and  $\blacksquare$ supply chains.
- **Run:** Transforms workload revisions to running pods; specifically, hosting deliveries and deliverables.
- **View:** For applications related to centralized developer experiences; specifically, Tanzu Application Platform GUI and metadata store.

The following diagram illustrates this topology.

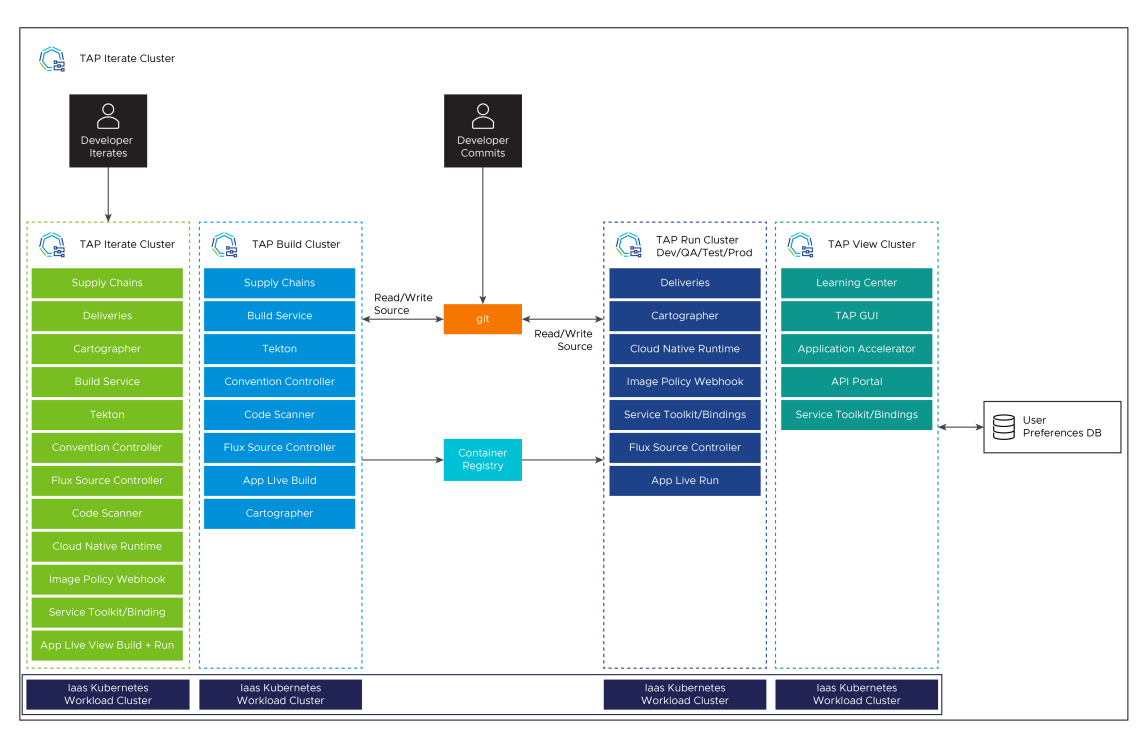

# Next steps

To get started with installing a [multicluster](#page-277-0) topology, see Install multicluster Tanzu Application Platform profiles.

# <span id="page-277-0"></span>Install multicluster Tanzu Application Platform profiles

This topic tells you how to install a multicluster topology for your Tanzu Application Platform (commonly known as TAP).

# **Prerequisites**

Before installing multicluster Tanzu Application Platform profiles, you must meet the following prerequisites:

- All clusters must satisfy all the requirements to install Tanzu Application Platform. See [Prerequisites.](#page-147-1)
- Accept Tanzu [Application](#page-151-0) Platform EULA and install Tanzu CLI with any required plug-ins.
- Install Tanzu Cluster Essentials on all clusters. For more [information,](https://docs.vmware.com/en/Cluster-Essentials-for-VMware-Tanzu/1.4/cluster-essentials/deploy.html) see Deploy Cluster Essentials.

# <span id="page-278-3"></span>Multicluster Installation Order of Operations

The installation order is flexible given the ability to update the installation with a modified values file using the tanzu package installed update command. The following is an example of the order of operations to be used:

- 1. Install View profile [cluster.](#page-278-0)
- 2. Install Build profile [cluster](#page-278-1).
- 3. Install Run profile [cluster](#page-278-2).
- 4. Install [Iterate](#page-279-0) profile cluster.
- 5. Add Build, Run and Iterate clusters to Tanzu [Application](#page-279-1) Platform GUI.
- 6. Update the View cluster's installation values file with the previous information and run the following command to pass the updated config values to Tanzu Application Platform GUI:

```
tanzu package installed update tap -p tap.tanzu.vmware.com -v TAP-VERSION --val
ues-file tap-values.yaml -n tap-install
```
Where TAP-VERSION is the Tanzu Application Platform version you've installed.

# <span id="page-278-0"></span>Install View cluster

Install the View profile cluster first, because some components must exist before installing the Run clusters. For example, the Application Live View back end must be present before installing the Run clusters. For more [information](#page-140-0) about profiles, see About Tanzu Application Platform package profiles.

To install the View cluster:

- 1. Follow the steps described in Installing the Tanzu [Application](#page-159-0) Platform package and profiles by using a reduced values file as shown in View [profile.](#page-285-0)
- 2. Verify that you can access Tanzu Application Platform GUI by using the ingress that you set up. The address must follow this format: https://tap-gui.INGRESS-DOMAIN, where INGRESS-DOMAIN is the DNS domain you set in shared.ingress\_domain which points to the shared Contour installation in the tanzu-system-ingress namespace with the service envoy.
- 3. Deploy Supply Chain Security Tools (SCST) Store. See [Multicluster](#page-1363-0) setup for more information.

# <span id="page-278-1"></span>Install Build clusters

To install the Build profile cluster, follow the steps described in Installing the Tanzu [Application](#page-159-0) Platform package and profiles by using a reduced values file as shown in Build [profile.](#page-282-0)

### <span id="page-278-2"></span>Install Run clusters

To install the Run profile cluster:

- 1. Follow the steps described in Install the Tanzu [Application](#page-159-0) Platform package and profiles by using a reduced values file as shown in Run [profile.](#page-284-0)
- 2. To use Application Live View, set the INGRESS-DOMAIN for appliveview connector to match the value you set on the View profile for the appliveview in the values file.

#### $\mathbf{z}$ **Note**

The default configuration of shared.ingress\_domain points to the local Run cluster, rather than the View cluster, as a result, shared.ingress\_domain must be set explicitly.

### <span id="page-279-0"></span>Install Iterate clusters

To install the Iterate profile cluster, follow the steps described in Install the Tanzu [Application](#page-159-0) Platform package and profiles by using a reduced values file as shown in [Iterate](#page-287-0) profile.

# <span id="page-279-1"></span>Add Build, Run and Iterate clusters to Tanzu Application Platform GUI

After installing the Build, Run and Iterate clusters, follow the steps in View resources on multiple clusters in Tanzu [Application](#page-1446-0) Platform GUI to:

- 1. Create the Service Accounts that Tanzu Application Platform GUI uses to read objects from the clusters.
- 2. Add a remote cluster.

These steps create the necessary RBAC elements allowing you to pull the URL and token from the Build, Run and Iterate clusters that allows them come back and add to the View cluster's values file.

You must add the Build, Run and Iterate clusters to the View cluster for all plug-ins to function as expected.

# Next steps

After setting up the four profiles, you're ready to run a workload by using the supply chain. See Get started with [multicluster](#page-279-2) Tanzu Application Platform.

# <span id="page-279-2"></span>Get started with multicluster Tanzu Application Platform

This topic tells you how to validate the implementation of a multicluster topology by taking a sample workload and passing it by using the supply chains on the Build and Run clusters.

Use this topic to build an application on the Build profile clusters and run the application on the Run profile clusters.

You can view the workload and associated objects from Tanzu Application Platform GUI (commonly known as TAP GUI) interface on the View profile cluster.

You can take various approaches to configuring the supply chain in this topology, but the following procedures validate the most basic capabilities.

# **Prerequisites**

Before implementing a multicluster topology, complete the following:

- 1. Complete all [installation](#page-277-0) steps for the four profiles: Build, Run, View and Iterate.
- 2. For the sample workload, VMware uses the same Application Accelerator Tanzu Java Web App in the non-multicluster Get [Started](#page-290-0) guide. You can download this accelerator to your own Git infrastructure of choice. You might need to configure additional permissions. Alternatively, you can also use the [application-accelerator-samples](https://github.com/vmware-tanzu/application-accelerator-samples) GitHub repository.
- 3. The two supply chains are ootb-supply-chain-basic on the Build/Iterate profile and ootbdelivery-basic on the Run profile. For the Build/Iterate and Run profiled clusters, perform the steps described in Setup Developer [Namespace.](#page-174-0) This guide assumes that you use the default namespace.
- 4. To set the value of DEVELOPER NAMESPACE to the namespace you setup in the previous step, run:

```
export GIT_PROJECT_URL=GIT-URL-TO-PROJECT-REPO
export GIT_BRANCH=GIT-PROJECT-BRANCH
export DEVELOPER_NAMESPACE=YOUR-DEVELOPER-NAMESPACE
```
Where:

- GIT-URL-TO-PROJECT-REPO is the git URL of the repository you uploaded your source code to. For example, https://github.com/my-org/repository.git.
- GIT-PROJECT-BRANCH is the git branch of the project. For example, main.
- [YOUR-DEVELOPER-NAMESPACE](#page-174-0) is the namespace you set up in Set up developer namespaces to use your installed packages. default is used in this example.

#### Start the workload on the Build profile cluster

The Build cluster starts by building the necessary bundle for the workload that is delivered to the Run cluster.

1. Use the Tanzu CLI to start the workload down the first supply chain:

```
tanzu apps workload create tanzu-java-web-app \
--git-repo ${GIT_PROJECT_URL} \
--git-branch ${GIT_BRANCH} \
--sub-path tanzu-java-web-app \
--git-branch main \
--type web \
--label app.kubernetes.io/part-of=tanzu-java-web-app \
--ves \backslash--namespace ${DEVELOPER_NAMESPACE}
```
2. To monitor the progress of this process, run:

```
tanzu apps workload tail tanzu-java-web-app --since 10m --timestamp --namespace
${DEVELOPER_NAMESPACE}
```
- 3. To exit the monitoring session, press **CTRL** + **C**.
- 4. Verify that your supply chain has produced the necessary configMap containing Deliverable content produced by the Workload:

```
kubectl get configmap tanzu-java-web-app-deliverable --namespace ${DEVELOPER_NA
MESPACE} -o go-template='{{.data.deliverable}}'
```
The output resembles the following:

```
apiVersion: carto.run/v1alpha1
kind: Deliverable
metadata:
 name: tanzu-java-web-app-deliverable
  labels:
    apis.apps.tanzu.vmware.com/register-api: "true"
    app.kubernetes.io/part-of: tanzu-java-web-app
   apps.tanzu.vmware.com/workload-type: web
   app.kubernetes.io/component: deliverable
   app.tanzu.vmware.com/deliverable-type: web
spec:
 params:
  - name: gitops_ssh_secret
   value: ""
 source:
   git:
     url: http://git-server.default.svc.cluster.local/app-namespace/tanzu-java
-web-app
     ref:
       branch: main
```
5. Store the Deliverable content, which you can take to the Run profile clusters from the ConfigMap by running:

```
kubectl get configmap tanzu-java-web-app-deliverable -n ${DEVELOPER_NAMESPACE}
-o go-template='{{.data.deliverable}}' > deliverable.yaml
```
6. (v1.4.0 only) Patch the Deliverable created on the Run profile cluster to add missing labels. See known issues.

```
kubectl patch deliverable tanzu-java-web-app \
-n ${DEVELOPER_NAMESPACE} \
--type merge \
--patch "{\"metadata\":{\"labels\":{\"carto.run/workload-name\":\"tanzu-java-we
b-app\",\"carto.run/workload-namespace\":\"${DEVELOPER_NAMESPACE}\"}}}"
```
7. Take this Deliverable file to the Run profile clusters by running:

kubectl apply -f deliverable.yaml --namespace \${DEVELOPER\_NAMESPACE}

8. Verify that this Deliverable is started and Ready by running:

kubectl get deliverables --namespace \${DEVELOPER\_NAMESPACE}

The output resembles the following:

```
kubectl get deliverables --namespace default
NAME SOURCE
DELIVERY READY REASON AGE
tanzu-java-web-app tapmulticloud.azurecr.io/tap-multi-build-dev/tanzu-java-we
b-app-default-bundle:xxxx-xxxx-xxxx-xxxx-1a7beafd6389 delivery-basic True
Ready 7m2s
```
9. To test the application, query the URL for the application. Look for the httpProxy by running:

kubectl get httpproxy --namespace \${DEVELOPER\_NAMESPACE}

The output resembles the following:

```
kubectl get httpproxy --namespace default
NAME FOON AND A SERIES OF THE SERIES OF THE SERIES OF THE SERIES OF THE SERIES OF THE SERIES OF THE SERIES OF THE SERIES OF THE SERIES OF THE SERIES OF THE SERIES OF THE SERIES OF THE SERIES OF THE SERIES OF THE SERIES OF 
TLS SECRET STATUS STATUS DESCRIPTION
tanzu-java-web-app-contour-a98df54e3629c5ae9c82a395501ee1fdtanz tanzu-java-we
b-app.default.svc.cluster.local valid Valid HTTPP
roxy
tanzu-java-web-app-contour-e1d997a9ff9e7dfb6c22087e0ce6fd7ftanz tanzu-java-we
b-app.default.apps.run.multi.kapplegate.com valid Valid HTTPP
roxy
tanzu-java-web-app-contour-tanzu-java-web-app.default tanzu-java-we
b-app.default valid Valid HTTPP
roxy
tanzu-java-web-app-contour-tanzu-java-web-app.default.svc tanzu-java-we
b-app.default.svc valid Valid HTTPP
roxy
```
Select the URL that corresponds to the domain you specified in your Run cluster's profile and enter it into a browser. Expect to see the message "Greetings from Spring Boot + Tanzu!".

10. View the component in Tanzu Application Platform GUI, by following [these](#page-1444-0) steps and using the [catalog](https://github.com/vmware-tanzu/application-accelerator-samples/blob/main/tanzu-java-web-app/catalog/catalog-info.yaml) file from the sample accelerator in GitHub.

# <span id="page-282-0"></span>Install Tanzu Application Platform Build profile

This topic tells you how to install Build profile cluster by using a reduced values file.

### **Prerequisites**

Before installing the Build profile, follow all the steps in Install View cluster.

# Example values.yaml

The following is the YAML file sample for the build-profile:

```
profile: build
ceip_policy_disclosed: FALSE-OR-TRUE-VALUE # Installation fails if this is not set to
true. Not a string.
shared:
 ingress_domain: "INGRESS-DOMAIN"
 kubernetes_distribution: "openshift" # To be passed only for Openshift. Defaults to
"".
 kubernetes_version: "K8S-VERSION"
 image_registry:
   project_path: "SERVER-NAME/REPO-NAME" # To be used by Build Service by appending
"/buildservice" and used by Supply chain by appending "/workloads".
   username: "KP-DEFAULT-REPO-USERNAME"
   password: "KP-DEFAULT-REPO-PASSWORD"
 ca cert data: | # To be passed if using custom certificates.
    -----BEGIN CERTIFICATE-----
   MIIFXzCCA0egAwIBAgIJAJYm37SFocjlMA0GCSqGSIb3DQEBDQUAMEY...
    -----END CERTIFICATE-----
# The above shared keys can be overridden in the below section.
buildservice: # Optional if the corresponding shared keys are provided.
 kp_default_repository: "KP-DEFAULT-REPO"
 kp_default_repository_username: "KP-DEFAULT-REPO-USERNAME"
 kp_default_repository_password: "KP-DEFAULT-REPO-PASSWORD"
supply chain: testing scanning
ootb supply chain testing scanning: # Optional if the corresponding shared keys are pr
```
#### Tanzu Application Platform v1.4

```
ovided.
 registry:
   server: "SERVER-NAME"
    repository: "REPO-NAME"
 gitops:
   ssh secret: "SSH-SECRET-KEY" # (Optional) Defaults to "".
grype:
 namespace: "MY-DEV-NAMESPACE" # (Optional) Defaults to default namespace.
 targetImagePullSecret: "TARGET-REGISTRY-CREDENTIALS-SECRET"
 metadataStore:
   url: METADATA-STORE-URL-ON-VIEW-CLUSTER
   caSecret:
       name: store-ca-cert
       importFromNamespace: metadata-store-secrets
    authSecret:
        name: store-auth-token
        importFromNamespace: metadata-store-secrets
scanning:
 metadataStore:
   url: "" # Configuration is moved, so set this string to empty.
tap_telemetry:
 customer_entitlement_account_number: "CUSTOMER-ENTITLEMENT-ACCOUNT-NUMBER" # (Option
al) Identify data for creating Tanzu Application Platform usage reports.
```
Where:

- K8S-VERSION is the Kubernetes version used by your OpenShift cluster. It must be in the form of  $1.23.x$  or  $1.24.x$ , where x stands for the patch version. Examples:
	- Red Hat OpenShift Container Platform v4.10 uses the Kubernetes version 1.23.3.
	- o Red Hat OpenShift Container Platform v4.11 uses the Kubernetes version 1.24.1.
- KP-DEFAULT-REPO is a writable repository in your registry. Tanzu Build Service dependencies are written to this location. Examples:
	- o Harbor has the form kp default repository: "my-harbor.io/my-project/buildservice"
	- o Docker Hub has the form kp\_default\_repository: "my-dockerhub-user/buildservice" Of kp\_default\_repository: "index.docker.io/my-user/build-service"
	- o Google Cloud Registry has the form kp default repository: "gcr.io/myproject/build-service"
- KP-DEFAULT-REPO-USERNAME is the user name that can write to KP-DEFAULT-REPO. You can docker push to this location with this credential.
	- o For Google Cloud Registry, use kp\_default\_repository\_username: \_json\_key
- KP-DEFAULT-REPO-PASSWORD is the password for the user that can write to KP-DEFAULT-REPO. You can docker push to this location with this credential. This credential can also be configured by using a Secret reference. For more [information,](#page-1558-0) see Install Tanzu Build Service for details.
	- For Google Cloud Registry, use the contents of the service account JSON file.
- SERVER-NAME is the host name of the registry server. Examples:
	- Harbor has the form server: "my-harbor.io".
	- Docker Hub has the form server: "index.docker.io".
	- Google Cloud Registry has the form server: "gcr.io".
- REPO-NAME is where workload images are stored in the registry. Images are written to SERVER-NAME/REPO-NAME/workload-name. Examples:
	- Harbor has the form repository: "my-project/supply-chain".
- Docker Hub has the form repository: "my-dockerhub-user".
- Google Cloud Registry has the form repository: "my-project/supply-chain".
- SSH-SECRET-KEY is the SSH secret key in the developer namespace for the supply chain to fetch source code from and push configuration to. See Git [authentication](#page-1107-0) for more information.
- METADATA-STORE-URL-ON-VIEW-CLUSTER is the URL of the Supply Chain Security Tools (SCST) - Store deployed on the View cluster. For example, https://metadata-store.example.com
- MY-DEV-NAMESPACE is the name of the developer namespace. SCST Scan deploys the ScanTemplates there. This allows the scanning feature to run in this namespace.
- TARGET-REGISTRY-CREDENTIALS-SECRET is the name of the Secret that contains the credentials to pull an image from the registry for scanning.
- CUSTOMER-ENTITLEMENT-ACCOUNT-NUMBER (optional) refers to the Entitlement Account Number (EAN), which is a unique identifier VMware assigns to its customers. Tanzu Application Platform telemetry uses this number to identify data that belongs to a particular customers and prepare usage reports. See the Tanzu Kubernetes Grid [documentation](https://docs.vmware.com/en/VMware-Tanzu-Kubernetes-Grid/1.5/vmware-tanzu-kubernetes-grid-15/GUID-cluster-lifecycle-ceip.html#identify-the-entitlement-account-number-2) for more information about identifying the Entitlement Account Number.

When you install Tanzu Application Platform, it is bootstrapped with the lite set of dependencies, including buildpacks and stacks, for application builds. For more information about buildpacks, see the VMware Tanzu Buildpacks [Documentation](https://docs.vmware.com/en/VMware-Tanzu-Buildpacks/services/tanzu-buildpacks/GUID-index.html). You can find the buildpack and stack artifacts installed with Tanzu Application Platform on Tanzu [Network.](https://network.tanzu.vmware.com/products/tbs-dependencies) You can update dependencies by upgrading Tanzu [Application](#page-258-1) Platform to the latest patch, or by using an automatic update process [\(deprecated\).](#page-1561-0)

See [Multicluster](#page-1363-0) setup for more information about the value settings of grype.metadataStore.

You must set the scanning.metadatastore.url to an empty string if you're installing Grype Scanner v1.2.0 and later or Snyk Scanner to deactivate the embedded SCST - Store integration.

If you use custom CA certificates, you must provide one or more PEM-encoded CA certificates under the call cert data key. If you configured shared.ca\_cert\_data, Tanzu Application Platform component packages inherit that value by default.

### <span id="page-284-0"></span>Install Tanzu Application Platform Run profile

This topic tells you how to install Run profile cluster by using a reduced values file.

The following is the YAML file sample for the run-profile:

```
profile: run
ceip policy disclosed: FALSE-OR-TRUE-VALUE # Installation fails if this is not set to
true. Not a string.
shared:
 ingress_domain: INGRESS-DOMAIN
 kubernetes_distribution: "openshift" # To be passed only for Openshift. Defaults to
"".
 kubernetes version: "K8S-VERSION"
 ca_cert_data: | # To be passed if using custom certificates.
   -----BEGIN CERTIFICATE-----
   MIIFXzCCA0egAwIBAgIJAJYm37SFocjlMA0GCSqGSIb3DQEBDQUAMEY...
   -----END CERTIFICATE-----
supply chain: basic
contour:
 envoy:
   service:
```

```
type: LoadBalancer # NodePort can be used if your Kubernetes cluster doesn't sup
port LoadBalancing.
appliveview_connector:
 backend:
   sslDeactivated: TRUE-OR-FALSE-VALUE
   ingressEnabled: true
   host: appliveview.VIEW-CLUSTER-INGRESS-DOMAIN
tap_telemetry:
 customer_entitlement_account_number: "CUSTOMER-ENTITLEMENT-ACCOUNT-NUMBER" # (Option
al) Identify data for creating Tanzu Application Platform usage reports.
```
Where:

- INGRESS-DOMAIN is the subdomain for the host name that you point at the tanzu-sharedingress service's external IP address.
- K8S-VERSION is the Kubernetes version used by your OpenShift cluster. It must be in the form of 1.23.x or 1.24.x, where x stands for the patch version. Examples:
	- Red Hat OpenShift Container Platform v4.10 uses the Kubernetes version 1.23.3.
	- Red Hat OpenShift Container Platform v4.11 uses the Kubernetes version 1.24.1.
- VIEW-CLUSTER-INGRESS-DOMAIN is the subdomain you setup on the View profile cluster. This matches the value key appliveview.ingressDomain or shared.ingress\_domain on the view cluster. Include the default host name appliveview. ahead of the domain.
- CUSTOMER-ENTITLEMENT-ACCOUNT-NUMBER (optional) refers to the Entitlement Account Number (EAN), which is a unique identifier VMware assigns to its customers. Tanzu Application Platform telemetry uses this number to identify data that belongs to a particular customers and prepare usage reports. See the Tanzu Kubernetes Grid [documentation](https://docs.vmware.com/en/VMware-Tanzu-Kubernetes-Grid/1.5/vmware-tanzu-kubernetes-grid-15/GUID-cluster-lifecycle-ceip.html#identify-the-entitlement-account-number-2) for more information about identifying the Entitlement Account Number.

If you use custom CA certificates, you must provide one or more PEM-encoded CA certificates under the ca\_cert\_data key. If you configured shared.ca\_cert\_data, Tanzu Application Platform component packages inherit that value by default.

If you set shared.ingress\_domain in run profile, the appliveview\_connector.backend.host is automatically configured as host: appliveview.INGRESS-DOMAIN. To override the shared ingress for Application Live View to connect to the view cluster, set the appliveview connector.backend.host key to appliveview.VIEW-CLUSTER-INGRESS-DOMAIN.

# <span id="page-285-0"></span>Install Tanzu Application Platform View profile

This topic tells you how to install View profile cluster by using a reduced values file.

The following is the YAML file sample for the view-profile:

```
profile: view
ceip policy disclosed: FALSE-OR-TRUE-VALUE # Installation fails if this is not set to
true. Not a string.
shared:
 ingress_domain: "INGRESS-DOMAIN"
 kubernetes_distribution: "openshift" # To be passed only for Openshift. Defaults to
\alphakubernetes_version: "K8S-VERSION"
 ca_cert_data: | # To be passed if using custom certificates.
   -----BEGIN CERTIFICATE-----
   MIIFXzCCA0egAwIBAgIJAJYm37SFocjlMA0GCSqGSIb3DQEBDQUAMEY...
    -----END CERTIFICATE-----
```
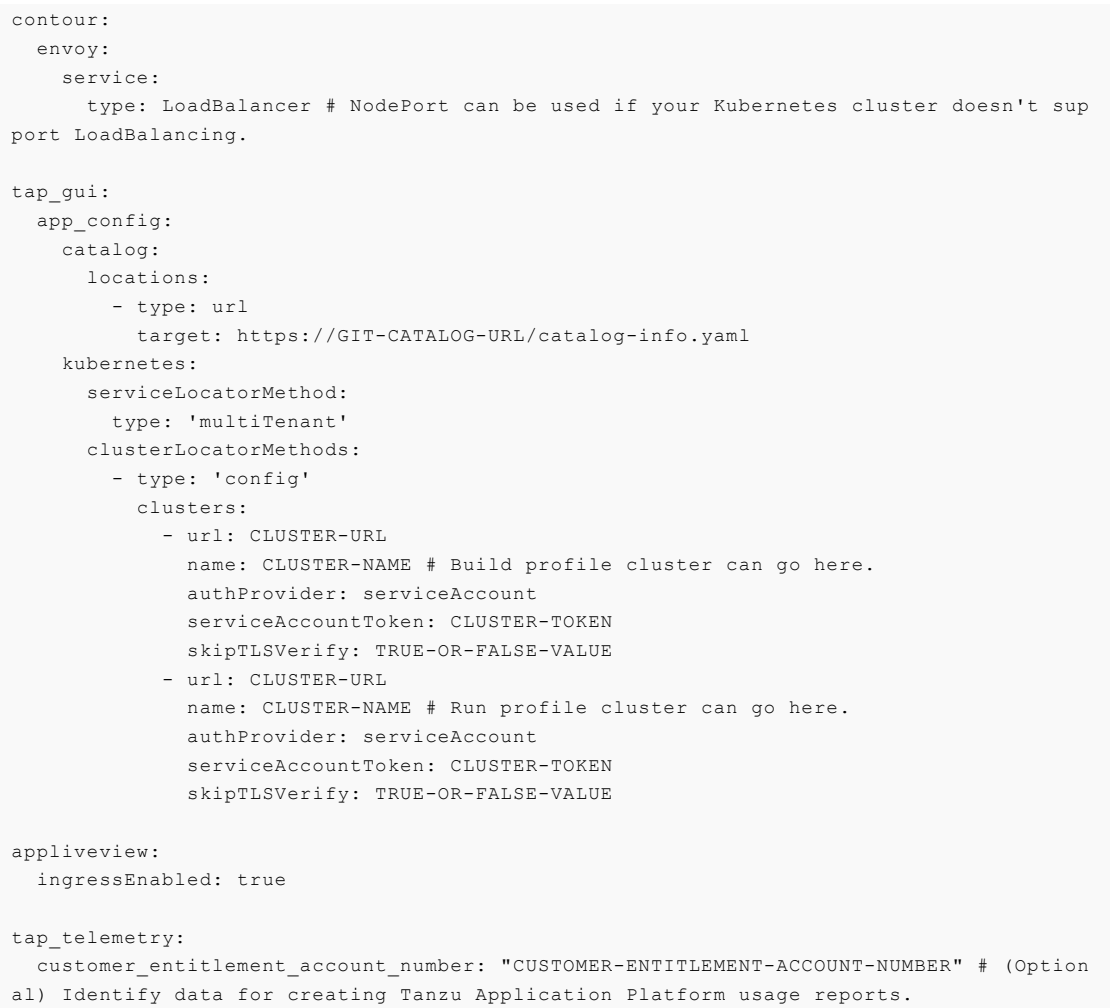

Where:

- INGRESS-DOMAIN is the subdomain for the host name that you point at the tanzu-sharedingress service's external IP address.
- K8S-VERSION is the Kubernetes version used by your OpenShift cluster. It must be in the form of  $1.23 \times$  or  $1.24 \times$ , where x stands for the patch version. Examples:
	- Red Hat OpenShift Container Platform v4.10 uses the Kubernetes version 1.23.3.
	- Red Hat OpenShift Container Platform v4.11 uses the Kubernetes version 1.24.1.
- GIT-CATALOG-URL is the path to the catalog-info.yaml catalog definition file. You can download either a blank or populated catalog file from the Tanzu Application Platform product page. Otherwise, use a [Backstage-compliant](https://network.tanzu.vmware.com/products/tanzu-application-platform/#/releases/1239018) catalog you've already built and posted on the Git infrastructure in the Integration section.
- CLUSTER-URL, CLUSTER-NAME and [CLUSTER-TOKEN](#page-1446-0) are described in the View resources on multiple clusters in Tanzu Application Platform GUI. Observe the order of [operations](#page-278-3) laid out in the previous steps.
- CUSTOMER-ENTITLEMENT-ACCOUNT-NUMBER (optional) refers to the Entitlement Account Number (EAN), which is a unique identifier VMware assigns to its customers. Tanzu Application Platform telemetry uses this number to identify data that belongs to a particular customers and prepare usage reports. See the Tanzu Kubernetes Grid [documentation](https://docs.vmware.com/en/VMware-Tanzu-Kubernetes-Grid/1.5/vmware-tanzu-kubernetes-grid-15/GUID-cluster-lifecycle-ceip.html#identify-the-entitlement-account-number-2) for more information about identifying the Entitlement Account Number.

If you use custom CA certificates, you must provide one or more PEM-encoded CA certificates under the ca\_cert\_data key. If you configured shared.ca\_cert\_data, Tanzu Application Platform component packages inherit that value by default.

The appliveview.ingressEnabled key is set to false by default. In a multicluster setup, ingressEnabled key must be set to true. If the shared.ingress\_domain key is set, the Application Live View back end is automatically exposed through the shared ingress.

### <span id="page-287-0"></span>Install Tanzu Application Platform Iterate profile

This topic tells you how to install Iterate profile cluster by using a reduced values file.

The following is the YAML file sample for the iterate-profile:

```
profile: iterate
shared:
 ingress_domain: "INGRESS-DOMAIN"
 kubernetes_distribution: "openshift" # To be passed only for OpenShift. Defaults to
\sigma " \downarrowkubernetes_version: "K8S-VERSION"
 image_registry:
   project_path: "SERVER-NAME/REPO-NAME" # To be used by Build Service by appending
"/buildservice" and used by Supply chain by appending "/workloads"
   username: "KP-DEFAULT-REPO-USERNAME"
   password: "KP-DEFAULT-REPO-PASSWORD"
 ca cert data: | # To be passed if using custom certificates
  -----BEGIN CERTIFICATE-----
 MIIFXzCCA0egAwIBAgIJAJYm37SFocjlMA0GCSqGSIb3DQEBDQUAMEY...
 -----END CERTIFICATE-----
ceip policy disclosed: FALSE-OR-TRUE-VALUE # Installation fails if this is not set to
true. Not a string.
# The above shared keys may be overridden in the below section.
buildservice: # Optional if the corresponding shared keys are provided.
 kp_default_repository: "KP-DEFAULT-REPO"
  kp_default_repository_username: "KP-DEFAULT-REPO-USERNAME"
  kp_default_repository_password: "KP-DEFAULT-REPO-PASSWORD"
supply_chain: basic
ootb_supply_chain_basic: # Optional if the shared above mentioned shared keys are prov
ided.
 registry:
   server: "SERVER-NAME"
   repository: "REPO-NAME"
 gitops:
   ssh secret: "SSH-SECRET-KEY" # (Optional) Defaults to "".
image_policy_webhook:
 allow unmatched tags: true
contour:
  envoy:
   service:
     type: LoadBalancer # (Optional) Defaults to LoadBalancer.
cnrs:
 domain name: "TAP-ITERATE-CNRS-DOMAIN" # Optional if the shared.ingress domain is pr
ovided.
appliveview_connector:
 backend:
    sslDeactivated: TRUE-OR-FALSE-VALUE
   ingressEnabled: true
  host: appliveview.VIEW-CLUSTER-INGRESS-DOMAIN
```
```
tap telemetry:
 customer_entitlement_account_number: "CUSTOMER-ENTITLEMENT-ACCOUNT-NUMBER" # (Option
al) Identify data for creating Tanzu Application Platform usage reports.
```
Where:

- K8S-VERSION is the Kubernetes version used by your OpenShift cluster. It must be in the form of  $1.23.x$  or  $1.24.x$ , where x stands for the patch version. Examples:
	- Red Hat OpenShift Container Platform v4.10 uses the Kubernetes version 1.23.3.
	- Red Hat OpenShift Container Platform v4.11 uses the Kubernetes version 1.24.1.  $\circ$
- KP-DEFAULT-REPO is a writable repository in your registry. Tanzu Build Service dependencies are written to this location. Examples:
	- o Harbor has the form kp\_default\_repository: "my-harbor.io/my-project/buildservice".
	- Docker Hub has the form kp\_default\_repository: "my-dockerhub-user/buildservice" Of kp\_default\_repository: "index.docker.io/my-user/build-service".
	- Google Cloud Registry has the form kp\_default\_repository: "gcr.io/myproject/build-service".
- KP-DEFAULT-REPO-USERNAME is the user name that can write to KP-DEFAULT-REPO. You can docker push to this location with this credential.
	- For Google Cloud Registry, use kp\_default\_repository\_username: \_json\_key.
- KP-DEFAULT-REPO-PASSWORD is the password for the user that can write to KP-DEFAULT-REPO. You can docker push to this location with this credential. This credential can also be configured by using a Secret reference. For more [information,](#page-1558-0) see Install Tanzu Build Service for details.
	- For Google Cloud Registry, use the contents of the service account JSON file.
- SERVER-NAME is the host name of the registry server. Examples:
	- o Harbor has the form server: "my-harbor.io".
	- Docker Hub has the form server: "index.docker.io".
	- Google Cloud Registry has the form server: "gcr.io".
- REPO-NAME is where workload images are stored in the registry. Images are written to SERVER-NAME/REPO-NAME/workload-name. Examples:
	- Harbor has the form repository: "my-project/supply-chain".
	- Docker Hub has the form repository: "my-dockerhub-user".
	- Google Cloud Registry has the form repository: "my-project/supply-chain".
- SSH-SECRET-KEY is the SSH secret key in the developer namespace for the supply chain to fetch source code from and push configuration to. See Git [authentication](#page-1107-0) for more information.
- TAP-ITERATE-CNRS-DOMAIN is the iterate cluster CNRS domain.
- VIEW-CLUSTER-INGRESS-DOMAIN is the subdomain you setup on the View profile cluster. This matches the value key appliveview.ingressDomain Or shared.ingress\_domain On the view cluster. Include the default host name appliveview. ahead of the domain.
- CUSTOMER-ENTITLEMENT-ACCOUNT-NUMBER (optional) refers to the Entitlement Account Number (EAN), which is a unique identifier VMware assigns to its customers. Tanzu Application Platform telemetry uses this number to identify data that belongs to a particular

customers and prepare usage reports. See the Tanzu Kubernetes Grid documentation for more information about identifying the Entitlement Account Number.

If you use custom CA certificates, you must provide one or more PEM-encoded CA certificates under the ca\_cert\_data key. If you configured shared.ca\_cert\_data, Tanzu Application Platform component packages inherit that value by default.

If you set shared.ingress\_domain in the iterate profile, the appliveview\_connector.backend.host is automatically configured as host: appliveview.INGRESS-DOMAIN. To override the shared ingress for Application Live View to connect to the view cluster, set the appliveview connector.backend.host key to appliveview.VIEW-CLUSTER-INGRESS-DOMAIN.

# Get started with Tanzu Application Platform

Welcome to Tanzu Application Platform. The guides in this section provide hands-on instructions for developers and operators to help you get started on Tanzu Application Platform.

## <span id="page-290-0"></span>**Prerequisites**

Before you start, verify you have successfully:

- **Installed Tanzu Application Platform** See Installing Tanzu [Application](#page-147-0) Platform.
- **Installed Tanzu Application Platform on the target Kubernetes cluster** See [Installing](#page-151-0) the Tanzu CLI and Installing the Tanzu [Application](#page-159-0) Platform Package and Profiles.
- **Set the default kubeconfig context to the target Kubernetes cluster** See [Changing](#page-428-0) clusters.
- **Installed Out of The Box (OOTB) Supply Chain Basic** See Install Out of The Box [Supply](#page-1046-0) Chain Basic. If you used the default profiles provided in Installing the Tanzu [Application](#page-159-0) Platform Package and Profiles, you have already installed the Out of The Box (OOTB) Supply Chain Basic.
- **Installed Tekton Pipelines** See Install Tekton [Pipelines](#page-1582-0). If you used the default profiles provided in Installing the Tanzu [Application](#page-159-0) Platform Package and Profiles, you have already installed Tekton Pipelines.
- **Set up a developer namespace to accommodate the developer workload** See Set up developer [namespaces](#page-174-0) to use your installed packages.
- **Installed Tanzu Application Platform GUI** See Install Tanzu [Application](#page-1428-0) Platform GUI. If you used the Full or View profiles provided in Installing the Tanzu [Application](#page-159-0) Platform Package and Profiles, you have already installed Tanzu Application Platform GUI.
- **Installed the VS Code Tanzu Extension** See Install the Visual Studio Code Tanzu [Extension](#page-1383-0) for instructions.

When you have completed these prerequisites, you are ready to get started.

# Next steps

For developers:

Deploy an app on Tanzu [Application](#page-319-0) Platform

For operators:

Create an application [accelerator](#page-291-0)

# Get started with Tanzu Application Platform

Welcome to Tanzu Application Platform. The guides in this section provide hands-on instructions for developers and operators to help you get started on Tanzu Application Platform.

# Prerequisites

Before you start, verify you have successfully:

- **Installed Tanzu Application Platform** See Installing Tanzu [Application](#page-147-0) Platform.
- **Installed Tanzu Application Platform on the target Kubernetes cluster** See [Installing](#page-151-0) the Tanzu CLI and Installing the Tanzu [Application](#page-159-0) Platform Package and Profiles.
- **Set the default kubeconfig context to the target Kubernetes cluster** See [Changing](#page-428-0) clusters.
- **Installed Out of The Box (OOTB) Supply Chain Basic** See Install Out of The Box [Supply](#page-1046-0) Chain Basic. If you used the default profiles provided in Installing the Tanzu [Application](#page-159-0) Platform Package and Profiles, you have already installed the Out of The Box (OOTB) Supply Chain Basic.
- **Installed Tekton Pipelines** See Install Tekton [Pipelines](#page-1582-0). If you used the default profiles provided in Installing the Tanzu [Application](#page-159-0) Platform Package and Profiles, you have already installed Tekton Pipelines.
- **Set up a developer namespace to accommodate the developer workload** See Set up developer [namespaces](#page-174-0) to use your installed packages.
- **Installed Tanzu Application Platform GUI** See Install Tanzu [Application](#page-1428-0) Platform GUI. If you used the Full or View profiles provided in Installing the Tanzu [Application](#page-159-0) Platform Package and Profiles, you have already installed Tanzu Application Platform GUI.
- **Installed the VS Code Tanzu Extension** See Install the Visual Studio Code Tanzu [Extension](#page-1383-0) for instructions.

When you have completed these prerequisites, you are ready to get started.

# Next steps

For developers:

Deploy an app on Tanzu [Application](#page-319-0) Platform

For operators:

Create an application [accelerator](#page-291-0)

## <span id="page-291-0"></span>Create an accelerator

**Note**

This topic guides you through creating an accelerator and registering it in a Tanzu Application Platform instance.

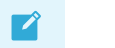

This guide follows a quick start format. See the Application Accelerator [documentation](#page-570-0) for advanced features.

## What you will do

- Create a new accelerator project that contains an accelerator, yaml file and README, md file.
- Configure the accelerator. yaml file to alter the project's README.md.
- Test your accelerator locally using the Tanzu CLI generate-from-local command.
- Create a new Git repository for the project and push the project to it.
- Register the accelerator in a Tanzu Application Platform instance.
- Verify project generation with the new accelerator by using Tanzu Application Platform GUI.

#### Set up Visual Studio Code

1. To simplify accelerator authoring, code assist capabilities are available. To install the extension, navigate to the [Marketplace](https://marketplace.visualstudio.com/items?itemName=redhat.vscode-yaml) page for the YAML plug-in and click **Install**.

#### $\mathbf{z}$ **Note**

Code assist for authoring accelerators is also available in the IntelliJ IDE. You can enable this by selecting **Application Accelerator** in the schema mapping drop-down menu. For more information about how to enable this, see the IntelliJ Using [schemas](https://www.jetbrains.com/help/idea/json.html#ws_json_using_schemas) from JSON Schema Store documentation.

2. After you install the plug-in, editing files entitled accelerator.yaml automatically uses the code assist capabilities.

## Create a simple project

To create your project, follow these instructions to set up the project directory, prepare the README.md and accelerator.yaml, and test your accelerator.

#### Set up the project directory

1. Create a new directory for the project named myProject and change to the newly created directory.

```
mkdir myProject
cd myProject
```
2. Create two new files in the myProject directory named README.md and accelerator.vaml.

touch README.MD accelerator.yaml

#### Prepare the README. md and accelerator. yaml

The following instructions require using Visual Studio Code to edit the files.

1. Using Visual Studio Code, open the README.md, copy and paste the following code block into it, and save the file. CONFIGURABLE\_PARAMETER # is targeted to be transformed during project generation in the upcoming accelerator.yaml definition.

```
## Tanzu Application Accelerator Sample Project
```

```
This is some very important placeholder text that should describe what this pro
ject can do and how to use it.
Here are some configurable parameters:
* CONFIGURABLE_PARAMETER_1
* CONFIGURABLE_PARAMETER_2
```
2. Open accelerator.yaml and begin populating the file section using the snippet below. This section contains important information, such as the accelerator's display name, description, tags, and more.

For all possible parameters available in this section, see Creating [accelerator.yaml](#page-599-0).

```
accelerator:
 displayName: Simple Accelerator
 description: Contains just a README
 iconUrl: https://blogs.vmware.com/wp-content/uploads/2022/02/tap.png
 tags:
    - simple
    - getting-started
```
3. Add the configuration parameters using the following code snippet. This configures what parameters are displayed in the accelerator form during project creation.

In this example snippet, the field firstConfigurableParameter takes in text the user provides. The secondConfigurableParameter does the same, except it is only displayed if the user checks secondConfigurableParameterCheckbox because of the dependsOn parameter.

For more information about possible options, see Creating [accelerator.yaml.](#page-599-1)

```
# Place this after the 'tags' section from the previous step
 options:
    - name: firstConfigurableParameter
     inputType: text
     label: The text used to replace the first placeholder text in the README.
md. Converted to lowercase.
     defaultValue: Configurable Parameter 1
     required: true
    - name: secondConfigurableParameterCheckbox
     inputType: checkbox
     dataType: boolean
      label: Enable to configure the second configurable parameter, otherwise u
se the default value.
     - name: secondConfigurableParameter
      inputType: text
     label: The text used to replace the second placeholder text in the READM
E.md. Converted to lowercase.
     defaultValue: Configurable Parameter 2
     dependsOn:
       name: secondConfigurableParameterCheckbox
```
4. Add the engine configuration by using the following code snippet and save the file.

The engine configuration tells the accelerator engine behind the scenes what must be done to the project files during project creation. In this example, this instructs the engine to replace CONFIGURABLE\_PARAMETER\_1 and, if the check box is checked, CONFIGURABLE\_PARAMETER\_2 with the parameters that the user passes in during project

creation.

This also leverages Spring [Expression](https://docs.spring.io/spring-framework/docs/current/reference/html/core.html#expressions) Language (SpEL) syntax to convert the text input to all lowercase.

For more information about the possible parameters for use within the engine section, see Creating [accelerator.yaml](#page-603-0).

```
# Place this after the `options` section from the previous step
engine:
 merge:
    - include: [ "README.md" ]
     chain:
        - type: ReplaceText
          substitutions:
            - text: "CONFIGURABLE PARAMETER 1"
              with: "#firstConfigurableParameter.toLowerCase()"
        - condition: "#secondConfigurableParameterCheckbox"
         chain:
          - type: ReplaceText
           substitutions:
              - text: "CONFIGURABLE PARAMETER 2"
                with: "#secondConfigurableParameter.toLowerCase()"
```
#### Test the accelerator

It is important to quickly test and iterate on accelerators as they are being developed to ensure that the resulting project is generated as expected.

1. Using the terminal of your choice with access to the tanzu command, run the following command to test the accelerator created earlier.

This step takes the local accelerator.yaml and project files, configures the project using the parameters passed in through the --options field, and outputs the project to a specified directory.

#### **Important**

This step requires that the TANZU-APPLICATION-ACCELERATOR-URL endpoint is exposed and accessible. For more information, see Server API [connections](#page-484-0) for operators and developers.

```
tanzu accelerator generate-from-local \
    --accelerator-path simple-accelerator="$(pwd)" `# The path to new accelerat
or' \ \n\wedge--server-url TANZU-APPLICATION-ACCELERATOR-URL `# Example: https://accelera
tor.mytapcluster.myorg.com` \
    --options '{"firstConfigurableParameter": "Parameter 1", "secondConfigurabl
eParameterCheckbox": true, "secondConfigurableParameter": "Parameter 2"}' \
   -o "${HOME}/simple-accelerator/" `# Change this path to change where the pr
oject folder gets generated`
```
2. After the project is generated, a status message is displayed.

generated project simple-accelerator

3. Navigate to the output directory and verify that the README. Ind is updated based on the -options specified in the preceding generate-from-local command.

```
## Tanzu Application Accelerator Sample Project
This is some very important placeholder text that should describe what this pro
ject can do and how to use it.
Here are some configurable parameters:
```

```
- parameter 1
 parameter 2
```
# Upload the project to a Git repository

The Application Accelerator system and Tanzu Application Platform GUI depend on an accelerator project residing inside a Git repository. For this example, [GitHub](https://github.com/) is used.

- 1. Create a new [repository](https://docs.github.com/en/get-started/quickstart/create-a-repo) in GitHub and ensure that **Visibility** is set to **Public**. Click **Create Repository**.
- 2. To push your accelerator project (**not** the generated project from generate-from-local) to GitHub, follow the instructions that GitHub provides for the ... or create a new repository on the command line that is shown after clicking **Create Repository**. Instructions can also be found in the GitHub [documentation](https://docs.github.com/en/get-started/importing-your-projects-to-github/importing-source-code-to-github/adding-locally-hosted-code-to-github#adding-a-local-repository-to-github-using-git).
- 3. Verify that the project is pushed to the target repository.

# Register the accelerator to the Tanzu Application Platform and verify project generation output

Now that the accelerator is committed to its own repository, you can register the accelerator to Tanzu Application Platform GUI for developers to generate projects from the newly created accelerator.

To do so, use the URL of the Git repository and branch name created earlier and run the following command using the Tanzu CLI to register the accelerator to Tanzu Application Platform GUI.

#### **Note**

 $\mathbf{z}$ 

tanzu accelerator create works with monorepos as well. Add the --git-sub-path parameter with the desired subpath to fetch the accelerator project in that directory. For more information, see tanzu [accelerator](#page-489-0) create.

```
tanzu accelerator create simple-accelerator --git-repository https://github.com/myuser
name/myprojectrepository --git-branch main
```
The accelerator can take time to reconcile. After it has reconciled, it is available for use in Tanzu Application Platform GUI and the Application Accelerator extension for Visual Studio Code.

# Verify project generation output by using Tanzu Application Platform GUI

- 1. Navigate to your organization's instance of Tanzu Application Platform GUI.
- 2. On the left navigation pane, click **Create**.
- 3. Using the search bar near the left side of the page, search for simple accelerator. After you've found it, click **Choose** on the accelerator card.

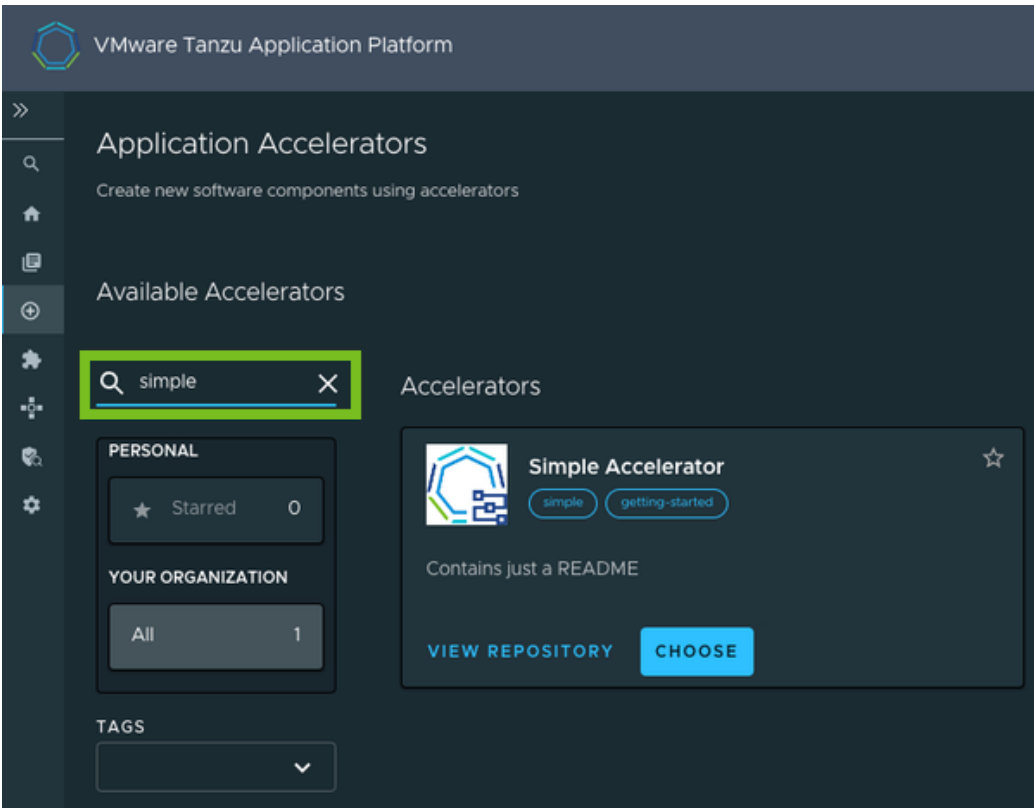

4. Configure the project by filling in the parameters in the form.

The options you defined in accelerator. yaml are now displayed for you to configure. The secondConfigurableParameter dependsOn secondConfigurableParameterCheckbox might be hidden depending on whether the check box is selected.

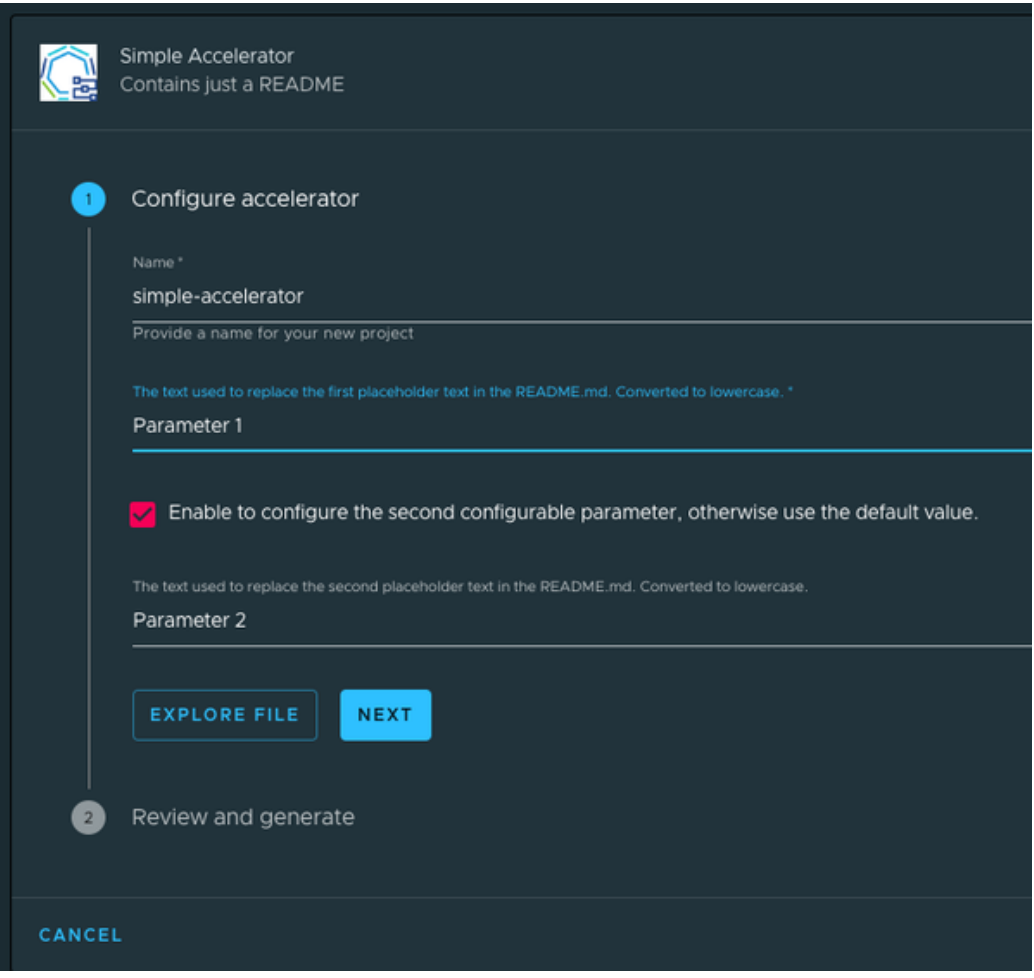

5. After configuration is complete, click **Next**.

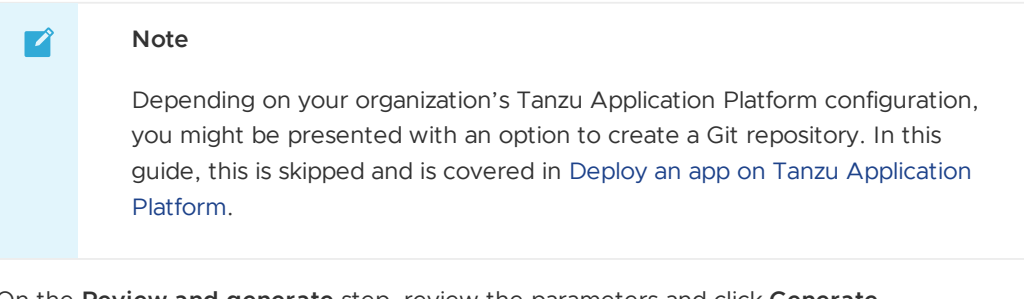

- 6. On the **Review and generate** step, review the parameters and click **Generate Accelerator**.
- 7. Explore the ZIP file of the configured project and verify that the project is generated with the parameters you provided during configuration.

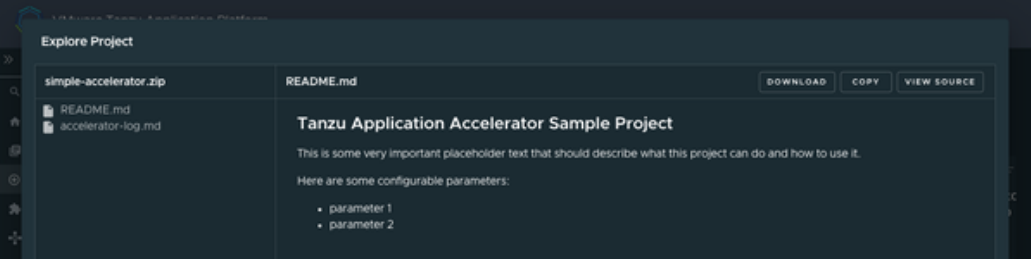

# Learn more about Application Accelerator

- For advanced functionality when creating accelerators, such as accelerator best practices, accelerator fragments, engine transforms, and more, see the Application Accelerator [documentation.](#page-570-0)
- For more information about Application Accelerator configurations, see the Configure Application Accelerator [documentation.](#page-577-0)
- For information about installing the Application Accelerator extension for Visual Studio Code, see the Application Accelerator Visual Studio Code extension [documentation](#page-649-0).
- For general accelerator [troubleshooting,](#page-655-0) see Troubleshooting Application Accelerator for VMware Tanzu.

## Create an accelerator

This topic guides you through creating an accelerator and registering it in a Tanzu Application Platform instance.

#### **Note**

 $\overrightarrow{a}$ 

This guide follows a quick start format. See the Application Accelerator [documentation](#page-570-0) for advanced features.

## What you will do

- Create a new accelerator project that contains an accelerator. yaml file and README.md file.
- Configure the accelerator. yaml file to alter the project's README.md.
- Test your accelerator locally using the Tanzu CLI generate-from-local command.
- Create a new Git repository for the project and push the project to it.
- Register the accelerator in a Tanzu Application Platform instance.
- Verify project generation with the new accelerator by using Tanzu Application Platform GUI.

## Set up Visual Studio Code

1. To simplify accelerator authoring, code assist capabilities are available. To install the extension, navigate to the [Marketplace](https://marketplace.visualstudio.com/items?itemName=redhat.vscode-yaml) page for the YAML plug-in and click **Install**.

#### **Note**

 $\mathbf{z}$ 

Code assist for authoring accelerators is also available in the IntelliJ IDE. You can enable this by selecting **Application Accelerator** in the schema mapping drop-down menu. For more information about how to enable this, see the IntelliJ Using [schemas](https://www.jetbrains.com/help/idea/json.html#ws_json_using_schemas) from JSON Schema Store documentation.

2. After you install the plug-in, editing files entitled accelerator. yaml automatically uses the code assist capabilities.

## Create a simple project

To create your project, follow these instructions to set up the project directory, prepare the README.md and accelerator.yaml, and test your accelerator.

#### Set up the project directory

1. Create a new directory for the project named  $mpProject$  and change to the newly created directory.

```
mkdir myProject
cd myProject
```
2. Create two new files in the myProject directory named README.md and accelerator.yaml.

```
touch README.MD accelerator.yaml
```
#### Prepare the README. md and accelerator. vaml

The following instructions require using Visual Studio Code to edit the files.

1. Using Visual Studio Code, open the README.md, copy and paste the following code block into it, and save the file. CONFIGURABLE\_PARAMETER\_# is targeted to be transformed during project generation in the upcoming accelerator.yaml definition.

```
## Tanzu Application Accelerator Sample Project
This is some very important placeholder text that should describe what this pro
ject can do and how to use it.
Here are some configurable parameters:
* CONFIGURABLE_PARAMETER_1
* CONFIGURABLE_PARAMETER_2
```
2. Open accelerator.yaml and begin populating the file section using the snippet below. This section contains important information, such as the accelerator's display name, description, tags, and more.

For all possible parameters available in this section, see Creating [accelerator.yaml](#page-599-0).

```
accelerator:
 displayName: Simple Accelerator
 description: Contains just a README
 iconUrl: https://blogs.vmware.com/wp-content/uploads/2022/02/tap.png
 tags:
    - simple
    - getting-started
```
3. Add the configuration parameters using the following code snippet. This configures what parameters are displayed in the accelerator form during project creation.

In this example snippet, the field firstConfigurableParameter takes in text the user provides. The secondConfigurableParameter does the same, except it is only displayed if the user checks secondConfigurableParameterCheckbox because of the dependsOn parameter.

For more information about possible options, see Creating [accelerator.yaml.](#page-599-1)

```
# Place this after the 'tags' section from the previous step
 options:
   - name: firstConfigurableParameter
```

```
inputType: text
      label: The text used to replace the first placeholder text in the README.
md. Converted to lowercase.
     defaultValue: Configurable Parameter 1
      required: true
    - name: secondConfigurableParameterCheckbox
     inputType: checkbox
     dataType: boolean
     label: Enable to configure the second configurable parameter, otherwise u
se the default value.
    - name: secondConfigurableParameter
     inputType: text
      label: The text used to replace the second placeholder text in the READM
E.md. Converted to lowercase.
      defaultValue: Configurable Parameter 2
      dependsOn:
        name: secondConfigurableParameterCheckbox
```
4. Add the engine configuration by using the following code snippet and save the file.

The engine configuration tells the accelerator engine behind the scenes what must be done to the project files during project creation. In this example, this instructs the engine to replace CONFIGURABLE\_PARAMETER\_1 and, if the check box is checked, CONFIGURABLE\_PARAMETER\_2 with the parameters that the user passes in during project

creation.

This also leverages Spring [Expression](https://docs.spring.io/spring-framework/docs/current/reference/html/core.html#expressions) Language (SpEL) syntax to convert the text input to all lowercase.

For more information about the possible parameters for use within the engine section, see Creating [accelerator.yaml](#page-603-0).

```
# Place this after the `options` section from the previous step
engine:
 merge:
    - include: [ "README.md" ]
     chain:
        - type: ReplaceText
         substitutions:
            - text: "CONFIGURABLE PARAMETER 1"
             with: "#firstConfigurableParameter.toLowerCase()"
        - condition: "#secondConfigurableParameterCheckbox"
         chain:
          - type: ReplaceText
            substitutions:
              - text: "CONFIGURABLE PARAMETER 2"
                with: "#secondConfigurableParameter.toLowerCase()"
```
#### Test the accelerator

It is important to quickly test and iterate on accelerators as they are being developed to ensure that the resulting project is generated as expected.

1. Using the terminal of your choice with access to the tanzu command, run the following command to test the accelerator created earlier.

This step takes the local accelerator.yaml and project files, configures the project using the parameters passed in through the --options field, and outputs the project to a specified directory.

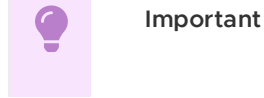

This step requires that the TANZU-APPLICATION-ACCELERATOR-URL endpoint is exposed and accessible. For more information, see Server API [connections](#page-484-0) for operators and developers.

```
tanzu accelerator generate-from-local \
    --accelerator-path simple-accelerator="$(pwd)" `# The path to new accelerat
or' \ \n\wedge--server-url TANZU-APPLICATION-ACCELERATOR-URL `# Example: https://accelera
tor.mytapcluster.myorg.com` \
    --options '{"firstConfigurableParameter": "Parameter 1", "secondConfigurabl
eParameterCheckbox": true, "secondConfigurableParameter":"Parameter 2"}' \
    -o "${HOME}/simple-accelerator/" `# Change this path to change where the pr
oject folder gets generated`
```
2. After the project is generated, a status message is displayed.

generated project simple-accelerator

3. Navigate to the output directory and verify that the README.md is updated based on the -options specified in the preceding generate-from-local command.

```
## Tanzu Application Accelerator Sample Project
This is some very important placeholder text that should describe what this pro
ject can do and how to use it.
Here are some configurable parameters:
- parameter 1
- parameter 2
```
# Upload the project to a Git repository

The Application Accelerator system and Tanzu Application Platform GUI depend on an accelerator project residing inside a Git repository. For this example, [GitHub](https://github.com/) is used.

- 1. Create a new [repository](https://docs.github.com/en/get-started/quickstart/create-a-repo) in GitHub and ensure that **Visibility** is set to **Public**. Click **Create Repository**.
- 2. To push your accelerator project (**not** the generated project from generate-from-local) to GitHub, follow the instructions that GitHub provides for the *... or create a new repository on* the command line that is shown after clicking **Create Repository**. Instructions can also be found in the GitHub [documentation](https://docs.github.com/en/get-started/importing-your-projects-to-github/importing-source-code-to-github/adding-locally-hosted-code-to-github#adding-a-local-repository-to-github-using-git).
- 3. Verify that the project is pushed to the target repository.

# Register the accelerator to the Tanzu Application Platform and verify project generation output

Now that the accelerator is committed to its own repository, you can register the accelerator to Tanzu Application Platform GUI for developers to generate projects from the newly created accelerator.

To do so, use the URL of the Git repository and branch name created earlier and run the following command using the Tanzu CLI to register the accelerator to Tanzu Application Platform GUI.

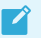

tanzu accelerator create works with monorepos as well. Add the --git-sub-path parameter with the desired subpath to fetch the accelerator project in that directory. For more information, see tanzu [accelerator](#page-489-0) create.

```
tanzu accelerator create simple-accelerator --git-repository https://github.com/myuser
name/myprojectrepository --git-branch main
```
The accelerator can take time to reconcile. After it has reconciled, it is available for use in Tanzu Application Platform GUI and the Application Accelerator extension for Visual Studio Code.

# Verify project generation output by using Tanzu Application Platform GUI

- 1. Navigate to your organization's instance of Tanzu Application Platform GUI.
- 2. On the left navigation pane, click **Create**.
- 3. Using the search bar near the left side of the page, search for simple accelerator. After you've found it, click **Choose** on the accelerator card.

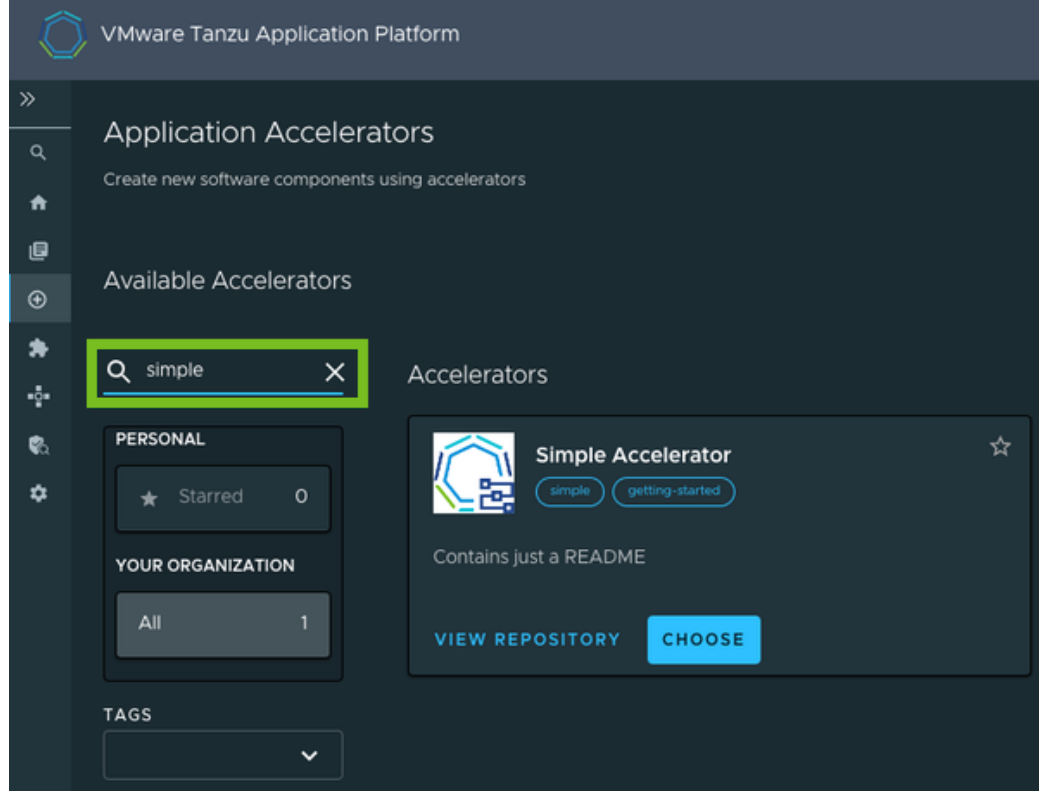

4. Configure the project by filling in the parameters in the form.

The options you defined in accelerator.yaml are now displayed for you to configure. The secondConfigurableParameter dependsOn secondConfigurableParameterCheckbox might be hidden depending on whether the check box is selected.

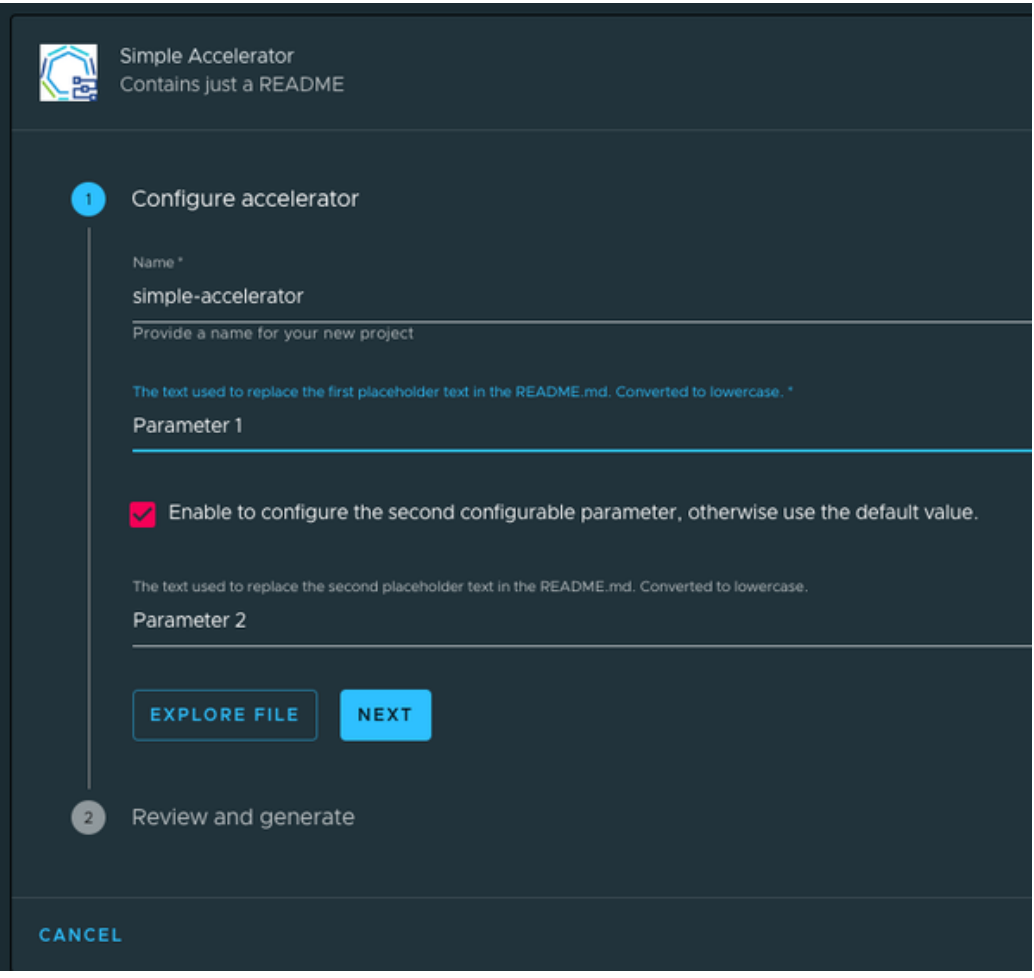

5. After configuration is complete, click **Next**.

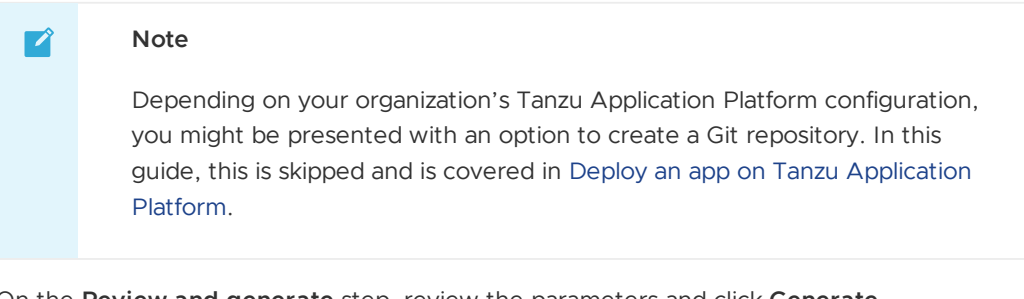

- 6. On the **Review and generate** step, review the parameters and click **Generate Accelerator**.
- 7. Explore the ZIP file of the configured project and verify that the project is generated with the parameters you provided during configuration.

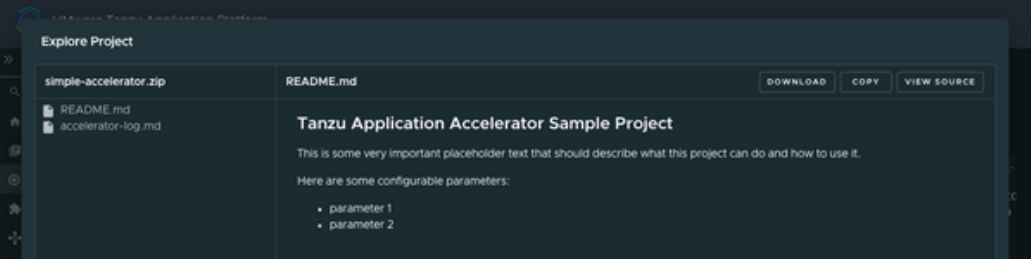

# Learn more about Application Accelerator

- For advanced functionality when creating accelerators, such as accelerator best practices, accelerator fragments, engine transforms, and more, see the Application Accelerator [documentation.](#page-570-0)
- For more information about Application Accelerator configurations, see the Configure Application Accelerator [documentation.](#page-577-0)
- For information about installing the Application Accelerator extension for Visual Studio Code, see the Application Accelerator Visual Studio Code extension [documentation](#page-649-0).
- For general accelerator [troubleshooting,](#page-655-0) see Troubleshooting Application Accelerator for VMware Tanzu.

# Add testing and scanning to your application

This topic guides you through installing the optional OOTB Supply Chain with Testing and the optional OOTB Supply Chain with Testing and Scanning.

For more [information](#page-339-0) about available supply chains, see Supply chains on Tanzu Application Platform.

# What you will do

- Install OOTB Supply Chain with Testing.
- Add a Tekton pipeline to the cluster and update the workload to point to the pipeline and resolve errors.
- Install OOTB Supply Chain with Testing and Scanning.
- Update the workload to point to the Tekton pipeline and resolve errors.
- Query for vulnerabilities and dependencies.

## Overview

The default Out of the Box (OOTB) Supply Chain Basic and its dependencies were installed on your cluster during the Tanzu Application Platform install. As demonstrated in this guide, you can add testing and security scanning to your application. When you activate OOTB Supply Chain with Testing, it deactivates OOTB Supply Chain Basic.

The following installations also provide a sample Tekton pipeline that tests your sample application. The pipeline is configurable. Therefore, you can customize the steps to perform either additional testing or other tasks with Tekton Pipelines.

# Install OOTB Supply Chain with Testing

To install OOTB Supply Chain with Testing:

1. You can activate the OOTB Supply Chain with Testing by updating your profile to use testing rather than basic as the selected supply chain for workloads in this cluster. The tap-values.yaml is the file used to customize the profile in Tanzu package install tap - values-file=.... Update tap-values.yaml with the following changes:

```
- supply_chain: basic
+ supply_chain: testing
- ootb_supply_chain_basic:
+ ootb_supply_chain_testing:
   registry:
```

```
server: "SERVER-NAME"
repository: "REPO-NAME"
```
Where:

- o SERVER-NAME is the name of your server.
- REPO-NAME is the name of the image repository that hosts the container images.
- 2. Update the installed profile by running:

```
tanzu package installed update tap -p tap.tanzu.vmware.com -v VERSION-NUMBER --
values-file tap-values.yaml -n tap-install
```
Where VERSION-NUMBER is your Tanzu Application Platform version. For example, 1.4.13.

#### Tekton pipeline config example

In this section, a Tekton pipeline is added to the cluster. In the next section, the workload is updated to point to the pipeline and resolve any current errors.

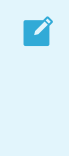

#### **Note**

Developers can perform this step because they know how their application must be tested. The operator can also add the Tekton pipeline to a cluster before the developer gets access.

To add the Tekton pipeline to the cluster, apply the following YAML to the cluster:

```
apiVersion: tekton.dev/v1beta1
kind: Pipeline
metadata:
 name: developer-defined-tekton-pipeline
 namespace: DEVELOPER-NAMESPACE
 labels:
   apps.tanzu.vmware.com/pipeline: test # (!) required
spec:
 params:
    - name: source-url # (!) required
    - name: source-revision # (!) required
 tasks:
    - name: test
     params:
       - name: source-url
        value: $(params.source-url)
       - name: source-revision
         value: $(params.source-revision)
     taskSpec:
       params:
         - name: source-url
         - name: source-revision
       steps:
         - name: test
          image: gradle
          script: |-
            cd `mktemp -d`
             wget -qO- $(params.source-url) | tar xvz -m
             ./mvnw test
```
Where DEVELOPER-NAMESPACE is the name of your developer namespace.

The preceding YAML puts a Tekton pipeline in the developer namespace you specify. It defines the Tekton pipeline with a single step. The step contained in the steps pulls the code from the repository indicated in the developers workload and runs the tests within the repository. The steps of the Tekton pipeline are configurable and allow the developer to add additional items needed to test their code.

There are many steps in the supply chain. In this case, the next step is an image build. Any additional steps the developer adds to the Tekton pipeline to test their code are independent of the image being built and of any subsequent steps executed in the supply chain. This independence gives the developer freedom to focus on testing their code.

The params are templated by Supply Chain Choreographer. Additionally, Tekton pipelines require a Tekton pipelineRun to execute on the cluster. Supply Chain Choreographer handles creating the pipelineRun dynamically each time that step of the supply chain requires execution.

#### Workload update

To connect the new supply chain to the workload, the workload must be updated to point at your Tekton pipeline.

1. Update the workload by running the following with the Tanzu CLI:

```
tanzu apps workload apply tanzu-java-web-app \
 --git-repo https://github.com/vmware-tanzu/application-accelerator-samples \
 --sub-path tanzu-java-web-app \
 --git-branch main \
 --type web \
 --label apps.tanzu.vmware.com/has-tests=true \
 --label app.kubernetes.io/part-of=tanzu-java-web-app \
 --yes \ \ \ \ \ \--namespace ${DEVELOPER_NAMESPACE}
```
2. After accepting the workload creation, monitor the creation of new resources by the workload by running:

```
kubectl get workload,gitrepository,pipelinerun,images.kpack,podintent,app,servi
ces.serving
```
The result is output similar to the following example that shows the objects created by Supply Chain Choreographer:

```
NAMEworkload.carto.run/tanzu-java-web-app 109s
NAME URL
READY STATUS AGE
gitrepository.source.toolkit.fluxcd.io/tanzu-java-web-app https://github.com/
vmware-tanzu/application-accelerator-samples True Fetched revision: main/8
72ff44c8866b7805fb2425130edb69a9853bfdf 109s
NAME SUCCEEDED REASON START
TIME COMPLETIONTIME
pipelinerun.tekton.dev/tanzu-java-web-app-4ftlb True Succeeded 104s
77s
NAME LATESTIMAGE
READY
image.kpack.io/tanzu-java-web-app 10.188.0.3:5000/foo/tanzu-java-web-app@sha2
56:1d5bc4d3d1ffeb8629fbb721fcd1c4d28b896546e005f1efd98fbc4e79b7552c True
NAME REASON REASON NAME
AGE
```
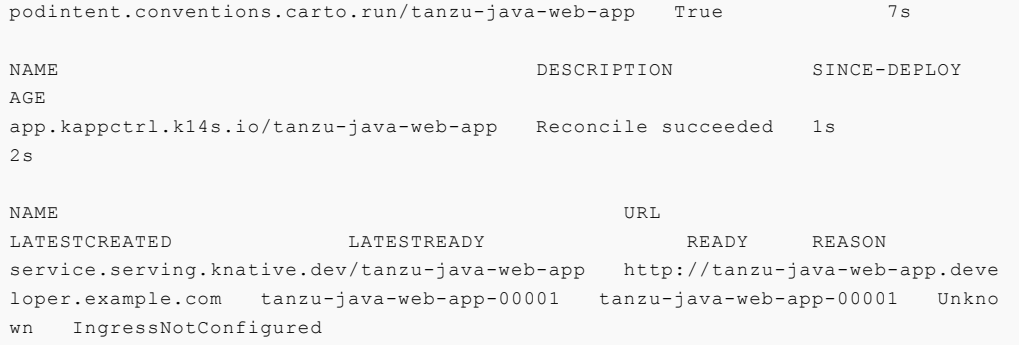

## Install OOTB Supply Chain with Testing and Scanning

#### **Prerequisites**

 $\mathbf{z}$ 

• Both the Scan Controller and the default Grype scanner must be installed for scanning. Refer to the verify installation steps later in the topic.

#### **Note**

When leveraging both Tanzu Build Service and Grype in your Tanzu Application Platform supply chain, you can receive enhanced scanning coverage for the languages and frameworks with check marks in the column "Extended Scanning Coverage using Anchore Grype" on the Language and [Framework](#page-146-0) Support Table.

Add the necessary configuration to enable CVE scan results in the Tanzu Application Platform GUI. This configuration allows the Supply Chain [Choreographer](#page-1529-0) Tanzu Application Platform GUI plug-in to retrieve metadata about project packages and their vulnerabilities.

To install OOTB Supply Chain with Testing and Scanning:

1. Supply Chain Security Tools (SCST) - Scan is installed as part of the Tanzu Application Platform profiles. Verify that both Scan Controller and Grype Scanner are installed by running:

```
tanzu package installed get scanning -n tap-install
tanzu package installed get grype -n tap-install
```
If the packages are not already installed, follow the steps in Supply Chain Security Tools - Scan to install the required scanning [components.](#page-1182-0)

During installation of the Grype Scanner, sample ScanTemplates are installed into the default namespace. If the workload is deployed into another namespace, these sample ScanTemplates must also be present in the other namespace. One way to accomplish this is to install Grype Scanner again and provide the namespace in the values file.

A ScanPolicy is required and must be in the required namespace. A sample ScanPolicy is provided as follows to block a supply chain when CVEs with critical, high, and unknown ratings are found using notAllowedSeverities :=

["Critical", "High", "UnknownSeverity"]. You can also configure the supply chain to use your own custom policies and apply exceptions when you want to ignore certain CVEs. See Out of the Box Supply Chain with Testing and [Scanning.](#page-1051-0) To apply the sample ScanPolicy, you can either add the namespace flag to the kubectl command or add the namespace text box to the template by running:

Tanzu Application Platform v1.4

```
kubectl apply -f - -o yaml << EOF
---
apiVersion: scanning.apps.tanzu.vmware.com/v1beta1
kind: ScanPolicy
metadata:
 name: scan-policy
 labels:
    'app.kubernetes.io/part-of': 'enable-in-gui'
spec:
 regoFile: |
   package main
    # Accepted Values: "Critical", "High", "Medium", "Low", "Negligible", "Unkn
ownSeverity"
   notAllowedSeverities := ["Critical", "High", "UnknownSeverity"]
    ignoreCves := []
    contains(array, elem) = true {
     array[] = elem
    } else = false { true }
    isSafe(match) {
     severities := { e | e := match.ratings.rating.severity } | { e | e := mat
ch.ratings.rating[ ].severity }
     some i
      fails := contains(notAllowedSeverities, severities[i])
     not fails
    }
    isSafe(match) {
     ignore := contains(ignoreCves, match.id)
     ignore
    }
   deny[msg] {
     comps := { e | e := input.bom.components.component } | { e | e := input.b
om.components.component[_] }
     some i
     comp := comps[i]
      vulns := { e | e := comp.vulnerabilities.vulnerability } | { e | e := com
p.vulnerabilities.vulnerability[_] }
     some j
     vuln := vulns[j]
     ratings := { e | e := vuln.ratings.rating.severity } | { e | e := vuln.ra
tings.rating[ ].severity }
     not isSafe(vuln)
     msg = sprintf("CVE %s %s %s", [comp.name, vuln.id, ratings])
   }
EOF
```
2. (optional) The Tanzu Application Platform profiles install the Supply Chain Security Tools - Store package by default. To persist and query the [vulnerability](#page-1284-0) results post-scan, confirm it is installed by running:

tanzu package installed get metadata-store -n tap-install

If the package is not installed, follow the installation instructions at Install Supply Chain Security Tools - Store [independent](#page-1371-0) from Tanzu Application Platform profiles.

3. Update the profile to use the supply chain with testing and scanning by updating tapvalues.yaml (the file used to customize the profile in tanzu package install tap - values-file=...) with the following changes:

```
- supply_chain: testing
+ supply_chain: testing_scanning
- ootb_supply_chain_testing:
+ ootb supply chain testing scanning:
    registry:
      server: "<SERVER-NAME>"
      repository: "<REPO-NAME>"
```
4. Update the tap package:

```
tanzu package installed update tap -p tap.tanzu.vmware.com -v VERSION-NUMBER --
values-file tap-values.yaml -n tap-install
```
Where VERSION-NUMBER is your Tanzu Application Platform version. For example, 1.4.13.

#### Workload update

To connect the new supply chain to the workload, update the workload to point to your Tekton pipeline:

1. Update the workload by running the following using the Tanzu CLI:

```
tanzu apps workload apply tanzu-java-web-app \
 --git-repo https://github.com/vmware-tanzu/application-accelerator-samples \
 --sub-path tanzu-java-web-app \
  --git-branch main \
 --type web \
 --label apps.tanzu.vmware.com/has-tests=true \
 --label app.kubernetes.io/part-of=tanzu-java-web-app \
 --ves \n\--namespace ${DEVELOPER_NAMESPACE}
```
2. After accepting the workload creation, view the new resources that the workload created by running:

```
kubectl get workload,gitrepository,sourcescan,pipelinerun,images.kpack,imagesca
n,podintent,app,services.serving
```
The following is an example output, which shows the objects that Supply Chain Choreographer created:

```
NAMEworkload.carto.run/tanzu-java-web-app 109s
NAME URL
READY STATUS AGE
gitrepository.source.toolkit.fluxcd.io/tanzu-java-web-app https://github.com/
vmware-tanzu/application-accelerator-samples True Fetched revision: main/8
72ff44c8866b7805fb2425130edb69a9853bfdf 109s
NAME PHASE SCAN
NEDREVISION SCANNEDREPOSITORY
AGE CRITICAL HIGH MEDIUM LOW UNKNOWN CVETOTAL
sourcescan.scanning.apps.tanzu.vmware.com/tanzu-java-web-app Completed 1878
50b39b754e425621340787932759a0838795 https://github.com/vmware-tanzu/applicat
ion-accelerator-samples 90s
NAME SUCCEEDED REASON START
TIME COMPLETIONTIME
pipelinerun.tekton.dev/tanzu-java-web-app-4ftlb True Succeeded 104s
77s
```
NAME LATESTIMAGE READY image.kpack.io/tanzu-java-web-app 10.188.0.3:5000/foo/tanzu-java-web-app@sha2 56:1d5bc4d3d1ffeb8629fbb721fcd1c4d28b896546e005f1efd98fbc4e79b7552c True NAME SCANN SERVICE SCANN SERVICE SCANN SERVICE SCANN SCANN SERVICE SCANN SCANN SCANN SCANN SCANN SCANN SCANN SCANN EDIMAGE AGE CRITICAL HIGH MEDIUM LOW UNKNOWN CVETOTAL imagescan.scanning.apps.tanzu.vmware.com/tanzu-java-web-app Completed 10.18 8.0.3:5000/foo/tanzu-java-web-app@sha256:1d5bc4d3d1ffeb8629fbb721fcd1c4d28b8965 46e005f1efd98fbc4e79b7552c 14s NAME READY REASON NAME AGE podintent.conventions.carto.run/tanzu-java-web-app True 7s NAME SINCE-DEPLOY AGE app.kappctrl.k14s.io/tanzu-java-web-app Reconcile succeeded 1s  $2s$ NAME URL LATESTCREATED LATESTREADY READY REASON service.serving.knative.dev/tanzu-java-web-app http://tanzu-java-web-app.deve loper.example.com tanzu-java-web-app-00001 tanzu-java-web-app-00001 Unkno wn IngressNotConfigured

**Important**

If the source or image scan has a "Failed" phase this means that the scan failed due to a scan policy violation and the supply chain stops. For [information](#page-1067-0) about the CVE triage workflow, see Out of the Box Supply Chain with Testing and Scanning.

#### Query for vulnerabilities

Scan reports are automatically saved to the Supply Chain [Security](#page-1284-0) Tools - Store, and you can query them for vulnerabilities and dependencies. For example, related to open-source software (OSS) or third-party packages.

Query the tanzu-java-web-app image dependencies and vulnerabilities by running:

```
tanzu insight image get --digest DIGEST
tanzu insight image vulnerabilities --digest DIGEST
```
Where DIGEST is the component version or image digest printed in the KUBECTL GET command.

For additional information and examples, see Tanzu Insight plug-in [overview.](#page-499-0)

Congratulations! You have successfully added testing and security scanning to your application on the Tanzu Application Platform.

Take the next steps to learn about recommended supply chain security best practices and gain a powerful services journey experience on the Tanzu Application Platform by enabling several advanced use cases.

#### Next steps

• Configure image signing and [verification](#page-311-0) in your supply chain

# <span id="page-311-0"></span>Configure image signing and verification in your supply chain

This topic guides you through configuring your Tanzu Application Platform supply chain to sign and verify your image builds.

# What you will do

- Configure your supply chain to sign your image builds.
- Configure an admission control policy to verify image signatures before admitting pods to the cluster.

# Configure your supply chain to sign and verify your image builds

- 1. Use Cosign to configure Tanzu Build Service to sign your container image builds. For instructions, see [Configure](#page-1567-0) Tanzu Build Service to sign your image builds.
- 2. Create a values, yaml file, and install the Supply Chain Security Tools Policy Controller. For instructions, see Install Supply Chain Security Tools - Policy [Controller](#page-1259-0).
- 3. Create a ClusterImagePolicy that passes Tanzu Application Platform images. It is planned for a future release for these to be signed and verifiable, but currently we recommend creating a policy to pass them:

For example:

```
kubectl apply -f - o yaml << EOF
---
apiVersion: policy.sigstore.dev/v1beta1
kind: ClusterImagePolicy
metadata:
 name: image-policy-exceptions
spec:
 images:
  - glob: registry.example.org/myproject/*
  - glob: REPO-NAME*
 authorities:
  - static:
     action: pass
EOF
```
Where:

- REPO-NAME is the repository in your registry where Tanzu Build Service dependencies are stored. This is the exact same value conigured in the kp\_default\_repository inside your tap-values.yaml or tbs-values.yaml files. Examples:
	- $H$  Harbor has the form "my-harbor.io/my-project/build-service".
	- Docker Hub has the form "my-dockerhub-user/build-service" or "index.docker.io/my-user/build-service".
	- Google Cloud Registry has the form "gcr.io/my-project/build-service".  $\mathbf{r}$
- Add any unsigned image that must run in your namespace to the previous policy. For example, if you add a Tekton pipeline that runs a Gradle image for testing, you need to add glob: index.docker.io/library/gradle\* to spec.images.glob in the preceding code.
- Replace registry.example.org/myproject/\* with your target registry for your Tanzu Application Platform images. If you did not relocate the Tanzu Application Platform images to your own registry during installation, use registry.tanzu.vmware.com/tanzu-application-platform/tap-packages\*.
- 4. Configure and apply a clusterImagePolicy resource to the cluster to verify image signatures when deploying resources. For instructions, see Create a [ClusterImagePolicy](#page-1278-0) resource.

For example:

```
kubectl apply -f - o yaml << EOF
---
apiVersion: policy.sigstore.dev/v1beta1
kind: ClusterImagePolicy
metadata:
 name: example-policy
spec:
 images:
 - glob: registry.example.org/myproject/*
 authorities:
  - key:
     data: |
        -----BEGIN PUBLIC KEY-----
       <content ...>
        -----END PUBLIC KEY-----
EOF
```
5. Enable the policy controller verification in your namespace by adding the label policy.sigstore.dev/include: "true" to the namespace resource.

For example:

kubectl label namespace YOUR-NAMESPACE policy.sigstore.dev/include=true

Where YOUR-NAMESPACE is the name of your secure namespace.

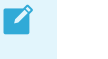

#### **Note**

Supply Chain Security Tools - Policy Controller only validates resources in namespaces that have chosen to opt in.

When you apply the ClusterImagePolicy resource, your cluster requires valid signatures for all images that match the  $spec.i$  mages.glob[] you define in the configuration. For more information about configuring an image policy, see [Configuring](#page-1277-0) Supply Chain Security Tools - Policy.

#### Next steps

Consume services on Tanzu [Application](#page-331-0) Platform

Or learn more about Supply Chain Security Tools:

- [Overview](#page-1257-0) for Supply Chain Security Tools Policy
- [Configuring](#page-1277-0) Supply Chain Security Tools Policy
- Supply Chain [Security](#page-110-0) Tools Policy known issues

## Set up services for consumption by developers

This topic for service operators and application operators guides you through setting up services for consumption by application developers. In this example, you set up the RabbitMQ Cluster Kubernetes operator, but the process is the same for any other services you want to set up.

You will learn about the tanzu services CLI plug-in and the most important APIs for working with services on Tanzu Application Platform.

# What you will do

- Set up a service.
- Create a service instance.  $\bullet$
- Claim a service instance.

This enables the application developer to bind an application workload to the service instance, as described in Consume services on Tanzu [Application](#page-331-0) Platform.

Before you begin, for important background, see Consume services on Tanzu [Application](#page-342-0) Platform.

# Overview

The following diagram depicts a summary of what this walkthrough covers, including binding an application workload to the service instance by the application developer.

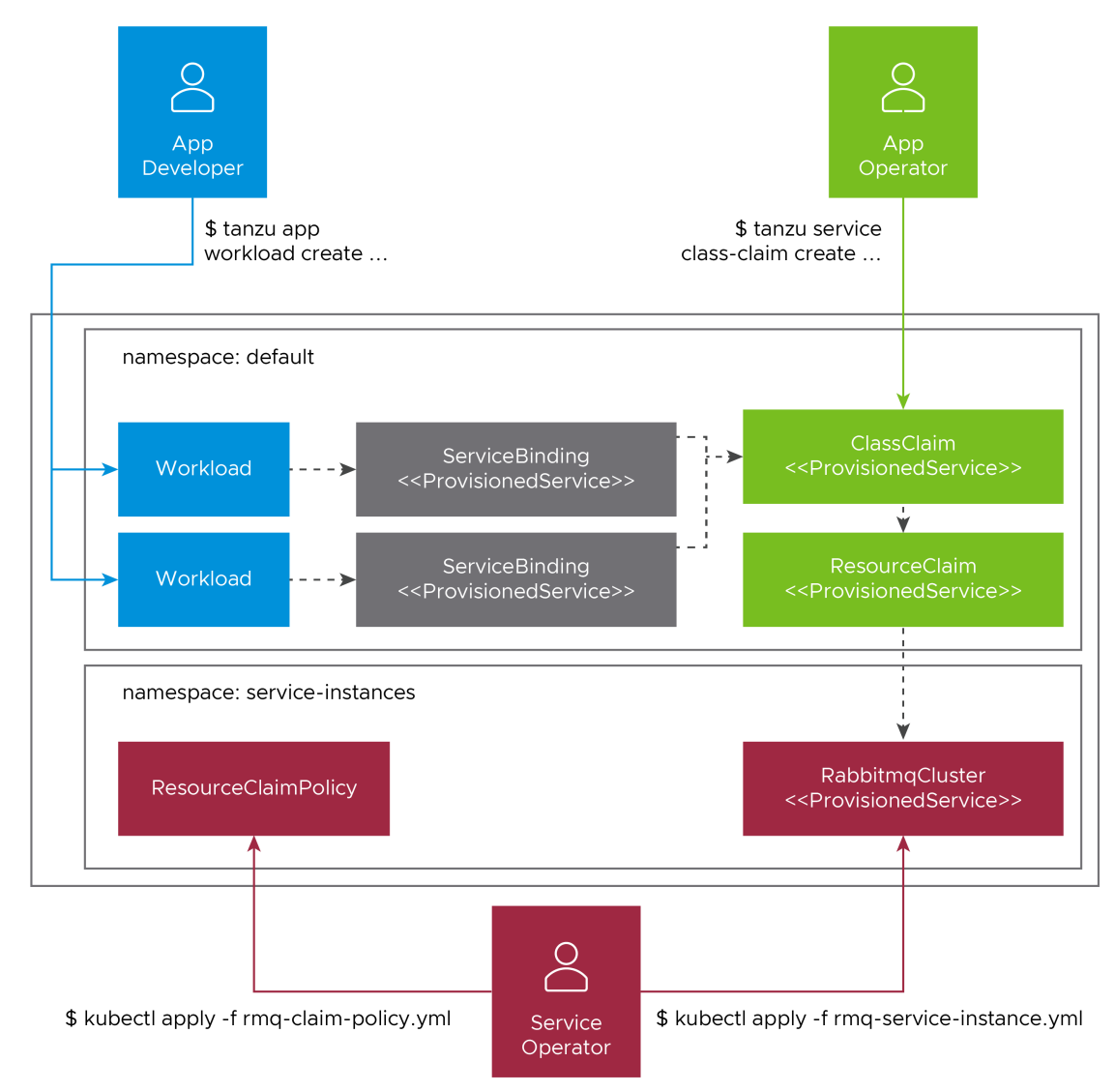

Bear the following observations in mind as you work through this guide:

- 1. There is a clear separation of concerns across the various user roles.
	- Application developers set the life cycle of workloads.
	- Application operators set the life cycle of claims.
	- Service operators set the life cycle of service instances.
	- The life cycle of service bindings is implicitly tied to the life cycle of workloads.
- 2. Claims and resource claim policies are the mechanism to enable cross-namespace binding.
- 3. ProvisionedService is the contract allowing credentials and connectivity information to flow from the service instance to the class claim, to the resource claim, to the service binding, and ultimately to the application workload. For more information, see [ProvisionedService](https://github.com/servicebinding/spec#provisioned-service) on GitHub.
- 4. Exclusivity of claims: claims are considered to be mutually exclusive, meaning that claims for a service instance can only be fulfilled by at most one claim at a time.

## **Prerequisites**

Before following this walkthrough, you must:

- 1. Have access to a cluster with Tanzu Application Platform installed.
- 2. Have downloaded and installed the Tanzu CLI and the corresponding plug-ins.
- 3. Ensure that your Tanzu Application Platform cluster can pull the container images required by the Kubernetes operator providing the service. For more information, see VMware RabbitMQ for [Kubernetes.](https://docs.vmware.com/en/VMware-RabbitMQ-for-Kubernetes/index.html)

Although the examples in this walkthrough use the RabbitMQ Cluster Kubernetes operator, the setup steps remain largely the same for any compatible operator.

This walkthrough uses the open source RabbitMQ Cluster operator for Kubernetes. For most realworld deployments, VMware recommends that you use the official, supported version provided by VMware. For more information, see the following VMware provided services:

- VMware RabbitMQ for [Kubernetes](https://docs.vmware.com/en/VMware-RabbitMQ-for-Kubernetes/index.html).
- VMware SQL with Postgres for [Kubernetes](https://docs.vmware.com/en/VMware-SQL-with-Postgres-for-Kubernetes/index.html).
- VMware SQL with MySQL for [Kubernetes](https://docs.vmware.com/en/VMware-SQL-with-MySQL-for-Kubernetes/index.html).

## Set up a service

This section covers the following:

- . Installing the selected service Kubernetes operator.
- Creating the role-based access control (RBAC) rules to grant Tanzu Application Platform permission to interact with the APIs provided by the newly installed Kubernetes operator.
- Creating the additional supporting resources to aid with discovery of services.

For this part of the walkthrough, you assume the role of the **service operator**.

To set up a service:

1. Use kapp to install the open source RabbitMQ Cluster Kubernetes operator by running:

```
kapp -y deploy --app rmq-operator --file https://github.com/rabbitmq/cluster-op
erator/releases/latest/download/cluster-operator.yml
```
As a result, a new API Group (rabbitmq.com) and Kind (RabbitmqCluster) are now available in the cluster.

PostgreSQL: Installing a Tanzu Postgres [Operator](https://docs.vmware.com/en/VMware-SQL-with-Postgres-for-Kubernetes/1.8/vmware-postgres-k8s/GUID-install-operator.html)

MySQL: Installing the Tanzu SQL for [Kubernetes](https://docs.vmware.com/en/VMware-SQL-with-MySQL-for-Kubernetes/1.5/vmware-mysql-k8s/install-operator.html) Operator

- 2. Apply RBAC rules to grant Tanzu Application Platform permission to interact with the new API.
	- 1. In a file named rmq-reader-for-binding-and-claims.yaml, create a ClusterRole that defines the rules and label it so that the rules are aggregated to the appropriate controller:

```
# rmq-reader-for-binding-and-claims.yaml
---
apiVersion: rbac.authorization.k8s.io/v1
kind: ClusterRole
metadata:
 name: rmq-reader-for-binding-and-claims
 labels:
   servicebinding.io/controller: "true"
rules:
- apiGroups: ["rabbitmq.com"]
 resources: ["rabbitmqclusters"]
  verbs: ["get", "list", "watch"]
```
2. Apply rmq-reader-for-binding-and-claims.yaml by running:

kubectl apply -f rmq-reader-for-binding-and-claims.yaml

PostgreSQL: [Creating](https://docs.vmware.com/en/VMware-SQL-with-Postgres-for-Kubernetes/1.8/vmware-postgres-k8s/GUID-creating-service-bindings.html#setup-postgres-with-services-toolkit) Service Bindings

MySQL: [Connecting](https://docs.vmware.com/en/VMware-SQL-with-MySQL-for-Kubernetes/1.5/vmware-mysql-k8s/creating-service-bindings.html#setup-mysql-with-services-toolkit) an Application to a MySQL Instance

- 3. Make the new API discoverable to application operators.
	- 1. In a file named rmq-class.yaml, create a ClusterInstanceClass that refers to the new service, and set any additional metadata. For example:

```
# rmq-class.yaml
---
apiVersion: services.apps.tanzu.vmware.com/v1alpha1
kind: ClusterInstanceClass
metadata:
 name: rabbitmq
spec:
 description:
   short: It's a RabbitMQ cluster!
 pool:
   group: rabbitmq.com
   kind: RabbitmqCluster
# for Postgres
# group: sql.tanzu.vmware.com
   kind: Postgres
# for MySql
   group: with.sql.tanzu.vmware.com
  kind: MySQL
```
2. Apply rmq-class.yaml by running:

kubectl apply -f rmq-class.yaml

After applying this resource, it is listed in the output of the tanzu service classes list command, and is discoverable in the tanzu tooling.

#### Create a service instance

This section covers:

- Using kubectl to create a RabbitmqCluster service instance.
- Creating a resource claim policy that permits the service instance to be claimed.

For this part of the walkthrough, you assume the role of the **service operator**.

To create a service instance:

1. Create a dedicated namespace for service instances by running:

kubectl create namespace service-instances

#### **Note**  $\mathbf{z}$

Using namespaces to separate service instances from application workloads allows for greater separation of concerns, and means that you can achieve greater control over who has access to what. However, this is not a strict requirement. You can create both service instances and application workloads in the same namespace. There is no need to create a resource claim policy if the service instance resides in the same namespace as the application workload.

- 2. Create a RabbitmqCluster service instance.
	- 1. Create a file named rmq-1-service-instance.yaml:

```
# rmq-1-service-instance.yaml
---
apiVersion: rabbitmq.com/v1beta1
kind: RabbitmqCluster
metadata:
  name: rmq-1
  namespace: service-instances
```
#### **Note**

 $\mathbf{z}$ 

If using Openshift, you might have to provide additional configuration for the RabbitmqCluster. For more details, see Using the RabbitMQ Kubernetes Operators on Openshift in the RabbitMQ [documentation.](https://www.rabbitmq.com/kubernetes/operator/using-on-openshift.html)

2. Apply rmq-1-service-instance.yaml by running:

kubectl apply -f rmq-1-service-instance.yaml

PostgreSQL: [Deploying](https://docs.vmware.com/en/VMware-Tanzu-SQL-with-Postgres-for-Kubernetes/1.8/tanzu-postgres-k8s/GUID-create-delete-postgres.html#deploying-a-postgres-instance) a Postgres Instance

MySQL: [Creating](https://docs.vmware.com/en/VMware-SQL-with-MySQL-for-Kubernetes/1.5/vmware-mysql-k8s/create-delete-mysql.html#create-a-mysql-instance) a MySQL Instance

3. Create a resource claim policy to define the namespaces the instance can be claimed and bound from.

By default, you can only claim and bind to service instances that are running in the same namespace as the application workloads. To claim service instances running in a different namespace, you must create a resource claim policy.

1. Create a file named rmq-claim-policy.yaml as follows:

```
# rmq-claim-policy.yaml
---
apiVersion: services.apps.tanzu.vmware.com/v1alpha1
kind: ResourceClaimPolicy
metadata:
 name: rabbitmqcluster-cross-namespace
 namespace: service-instances
spec:
 consumingNamespaces:
  - '**'
 subject:
   group: rabbitmq.com
    kind: RabbitmqCluster
# for Postgres
   group: sql.tanzu.vmware.com
   kind: Postgres
# for MySql
   group: with.sql.tanzu.vmware.com
  kind: MySQL
```
2. Apply rmq-claim-policy.yaml by running:

kubectl apply -f rmq-claim-policy.yaml

This policy states that any resource of kind RabbitmqCluster on the rabbitmq.com API group in the service-instances namespace can be consumed from any namespace.

## Claim a service instance

This section covers:

- Using tanzu service class list to view details about available classes from which instances can be claimed.
- Using tanzu service class-claim create to create a claim for the service instance.

For this part of the walkthrough, you assume the role of the **application operator**.

Claims in Tanzu Application Platform are a powerful concept that serve many purposes. Arguably their most important role is to enable application operators to request services to use with their application workloads without having to create and manage the services themselves. For more information, see [Resource](https://docs.vmware.com/en/Services-Toolkit-for-VMware-Tanzu-Application-Platform/0.9/svc-tlk/resource_claims-api_docs.html) Claims.

In cases where service instances are running in the same namespace as application workloads, you do not have to create a claim. You can bind to the service instance directly.

In this section you use the tanzu service class-claim create command to create a claim that the RabbitmqCluster service instance you created earlier can fulfill. This command requires the following information to create a claim:

 $-$ -class

To claim a service instance:

1. Find the claimable instance and the necessary claim information by running:

tanzu service class list

#### Expected output:

```
tanzu service class list
NAME DESCRIPTION
rabbitmq It's a RabbitMQ cluster!
```
2. Using the information from the previous command, create a claim for the service instance by running:

```
tanzu service class-claim create rmq-1 \
 --class rabbitmq
```
You have set the scene for the application developer to inspect the claim and to use it to bind to application workloads, as described in Consume services on Tanzu [Application](#page-331-0) Platform.

## Further use cases and reading

There are more service use cases not covered in this Getting started guide. See the following:

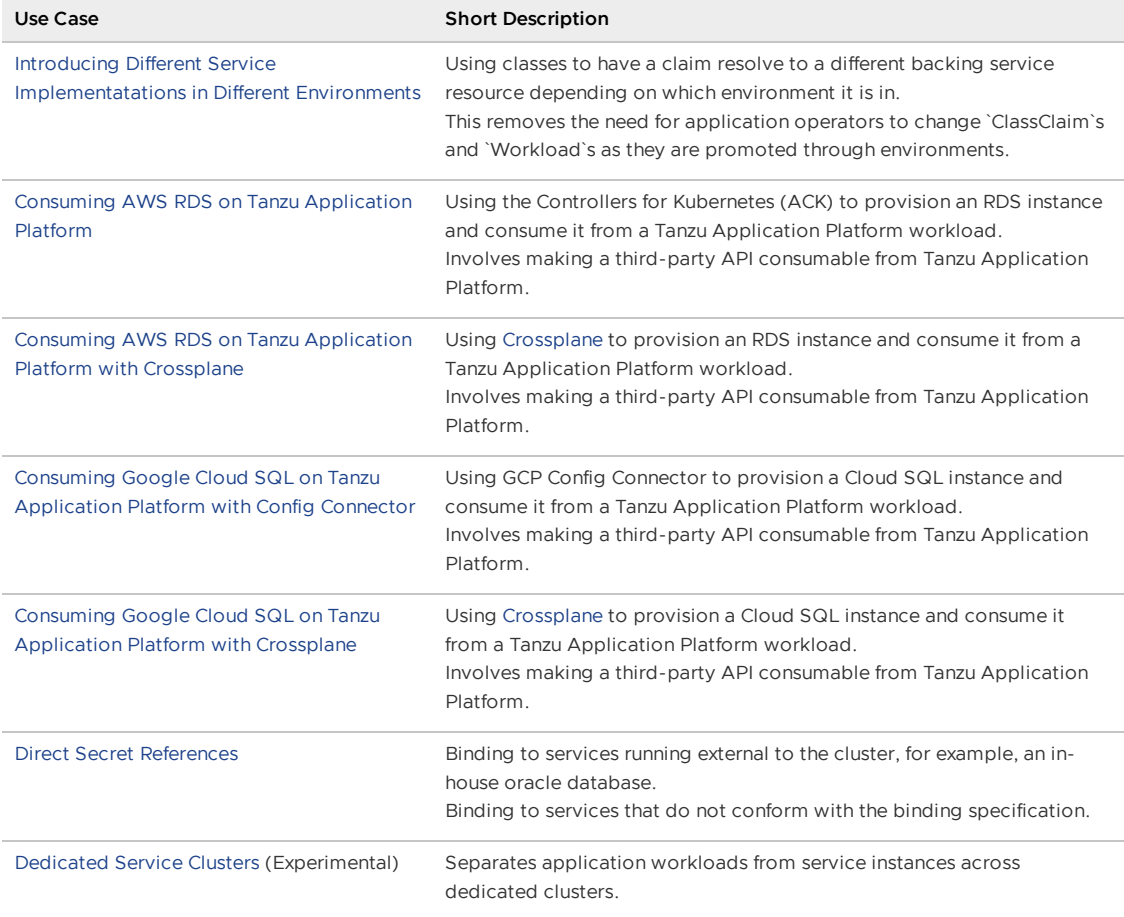

For more information about the APIs and concepts underpinning Services on Tanzu Application Platform, see the Services Toolkit Component [documentation](https://docs.vmware.com/en/Services-Toolkit-for-VMware-Tanzu-Application-Platform/0.9/svc-tlk/overview.html)

## Next steps

Now that you completed the Getting started guides, learn about:

[Multicluster](#page-276-0) Tanzu Application Platform

# <span id="page-319-0"></span>Deploy an app on Tanzu Application Platform

This is the first in a series of Getting started how-to guides for developers. It walks you through deploying your first application on Tanzu Application Platform by using Tanzu Application Platform GUI.

#### **Note**

Z

This walkthrough uses Tanzu Application Platform GUI. Alternatively, you can deploy your first application on Tanzu Application Platform using the Application [Accelerator](#page-649-0) Extension for VS Code.

# What you will do

- Generate a project from an application accelerator.
- (Optional) Provision a new Git repository for the project.
- Upload it to your Git repository of choice.
- Deploy the app using the Tanzu CLI.
- View the build and runtime logs for your app.
- View the web app in your browser.
- (Optional) Add your application to Tanzu Application Platform GUI software catalog.

Before you start, complete all Getting started [prerequisites](#page-290-0). For background on application accelerators, see Application [Accelerator](#page-338-0).

## Generate a new project using an application accelerator

In this example, you use the Tanzu-Java-Web-App accelerator. You also use Tanzu Application Platform GUI. For [information](#page-1440-0) about connecting to Tanzu Application Platform GUI, see Access Tanzu Application Platform GUI.

1. From Tanzu Application Platform GUI portal, click **Create** located on the left side of the navigation pane to see the list of available accelerators.

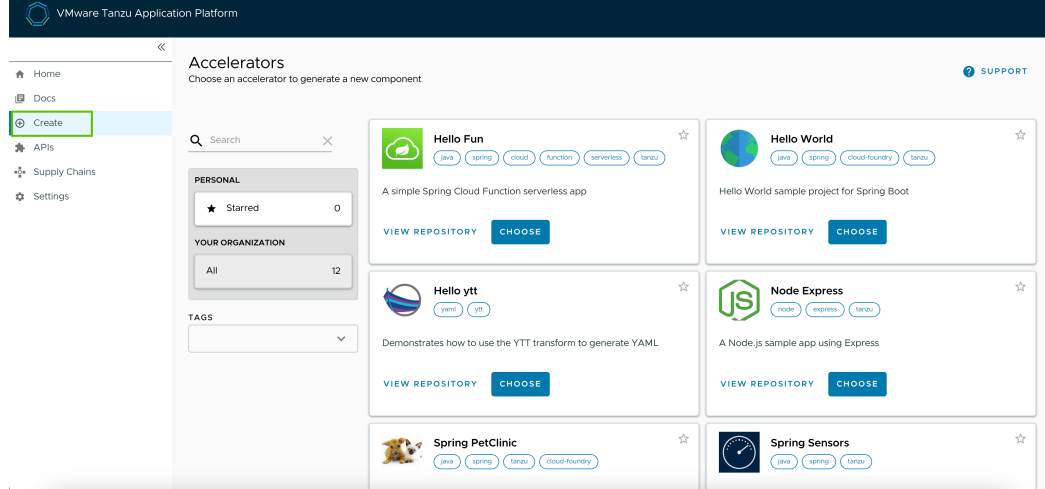

- 2. Locate the Tanzu Java Web App accelerator and click **CHOOSE**.
- 3. In the **Generate Accelerators** dialog box, replace the default value dev.local in the **prefix for container image registry** text box with the registry in the form of SERVER-NAME/REPO-

NAME. The SERVER-NAME/REPO-NAME must match what was specified for registry as part of the installation values for ootb supply chain basic. See the Full Profile section on Installing Tanzu Application Platform package and profiles. Click **NEXT**.

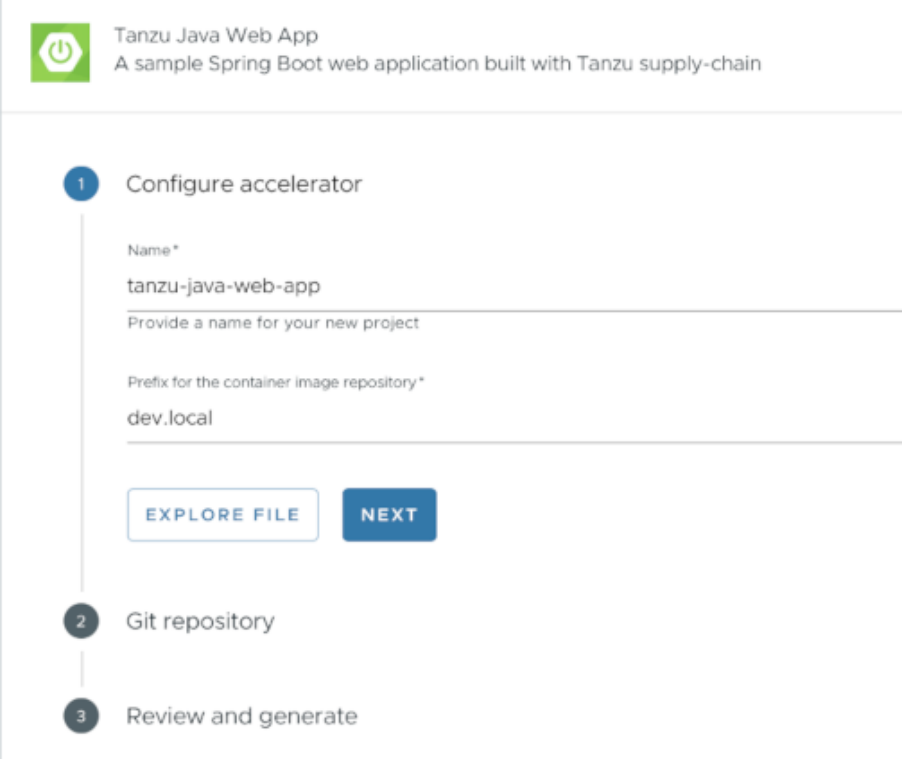

- 4. If your instance has optional Git repository support enabled, continue with the following sub-steps. If your instance does not support this, skip to step 5, "Verify the provided information."
	- 1. Select Create Git repo?
	- 2. Select the Host Git repository provider from the drop-down menu. In this example, select github.com.
	- 3. Populate the Owner and Repository properties.

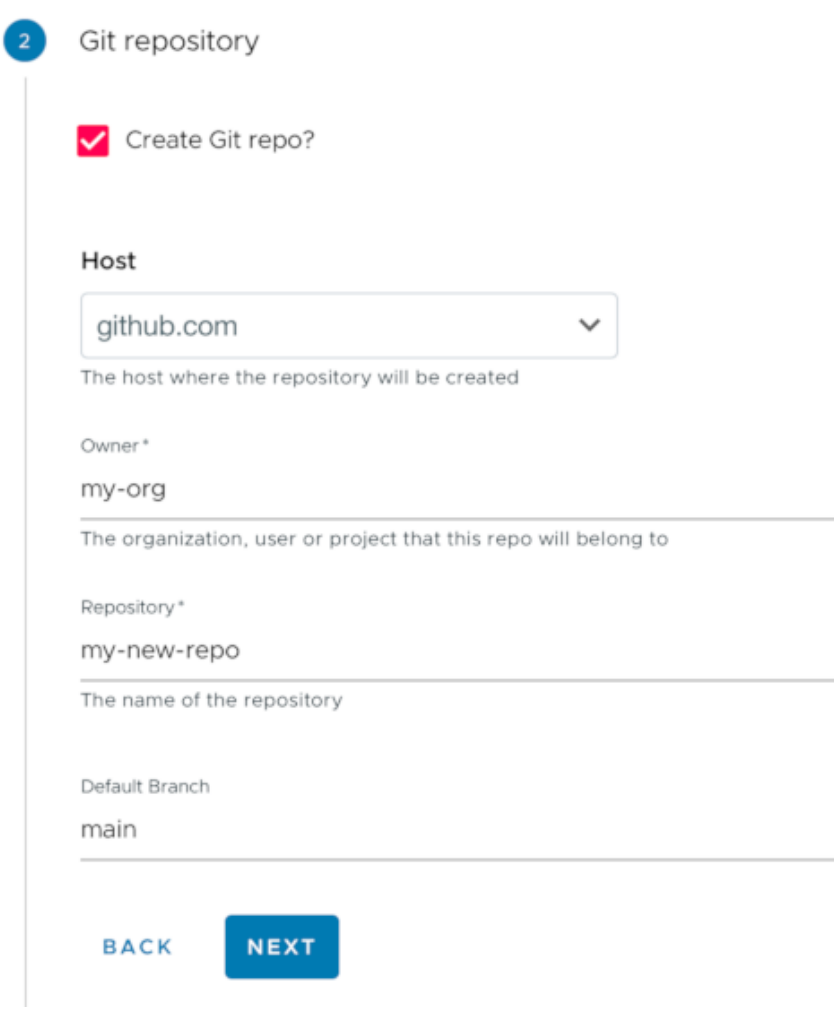

- 4. As you are populating the form, a dialog box appears asking for permission to provision Git repositories. Follow the prompts and continue.
- 5. Click **NEXT**.
- 5. Verify the provided information, and click **GENERATE ACCELERATOR**.
- 6. After the Task Activity processes complete, click **DOWNLOAD ZIP FILE**.
- 7. After downloading the ZIP file, expand it in a workspace directory. If you did not create a Git repository in the preceding steps, follow your preferred procedure for uploading the generated project files to a Git repository for your new project.

# Deploy your application through Tanzu Application Platform GUI

1. Set up environment variables by running:

```
export GIT_PROJECT_URL=GIT-URL-TO-PROJECT-REPO
export GIT_BRANCH=GIT-PROJECT-BRANCH
export DEVELOPER_NAMESPACE=YOUR-DEVELOPER-NAMESPACE
```
Where:

- GIT-URL-TO-PROJECT-REPO is the git URL of the repository you uploaded your source code to earlier. e.g. https://github.com/my-org/repository.git
- GIT-PROJECT-BRANCH is the git branch of the project. e.g. main
- YOUR-DEVELOPER-NAMESPACE is the namespace configured earlier.
- 2. Deploy the Tanzu Java Web App accelerator by running the tanzu apps workload create command:

```
tanzu apps workload create tanzu-java-web-app \
   --git-repo ${GIT_PROJECT_URL} \
   --git-branch ${GIT BRANCH} \
   --type web \
   --label apps.tanzu.vmware.com/has-tests=true \
   --label app.kubernetes.io/part-of=tanzu-java-web-app \
    --ves \ \ (--namespace ${DEVELOPER_NAMESPACE}
```
For more information, see Tanzu Apps [Workload](#page-448-0) Apply.

#### $\mathbf{z}$ **Note**

This deployment uses an accelerator source from Git, but in later steps you use the VS Code extension to debug and live-update this application.

3. View the build and runtime logs for your app by running the tail command:

```
tanzu apps workload tail tanzu-java-web-app --since 10m --timestamp --namespace
YOUR-DEVELOPER-NAMESPACE
```
Where YOUR-DEVELOPER-NAMESPACE is the namespace configured earlier.

4. After the workload is built and running, you can view the web app in your browser. View the URL of the web app by running the following command and then press **ctrl-click** on the Workload Knative Services URL at the bottom of the command output.

```
tanzu apps workload get tanzu-java-web-app --namespace YOUR-DEVELOPER-NAMESPACE
```
Where YOUR-DEVELOPER-NAMESPACE is the namespace configured earlier.

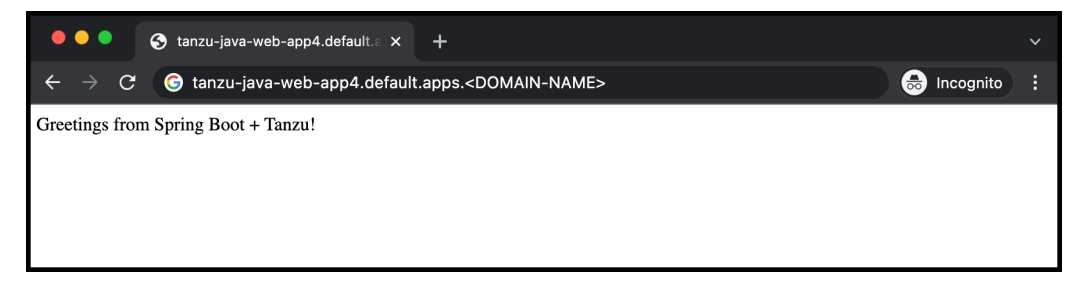

# Add your application to Tanzu Application Platform GUI software catalog

1. Navigate to the home page of Tanzu Application Platform GUI and click **Home**, located on the left navigation pane. Click **REGISTER ENTITY**.

Alternatively, you can add a link to the catalog-info.yaml to the tap-values.yaml configuration file in the [tap\\_gui.app\\_config.catalog.locations](#page-164-0) section. See Installing the Tanzu Application Platform Package and Profiles.

2. **Register an existing component** prompts you to type a repository URL. Type the link to the catalog-info.yaml file of the tanzu-java-web-app in the Git repository text box. For example, https://github.com/USERNAME/PROJECTNAME/blob/main/catalog-info.yaml.

# Register an existing component

Start tracking your component in Tanzu Application Platform

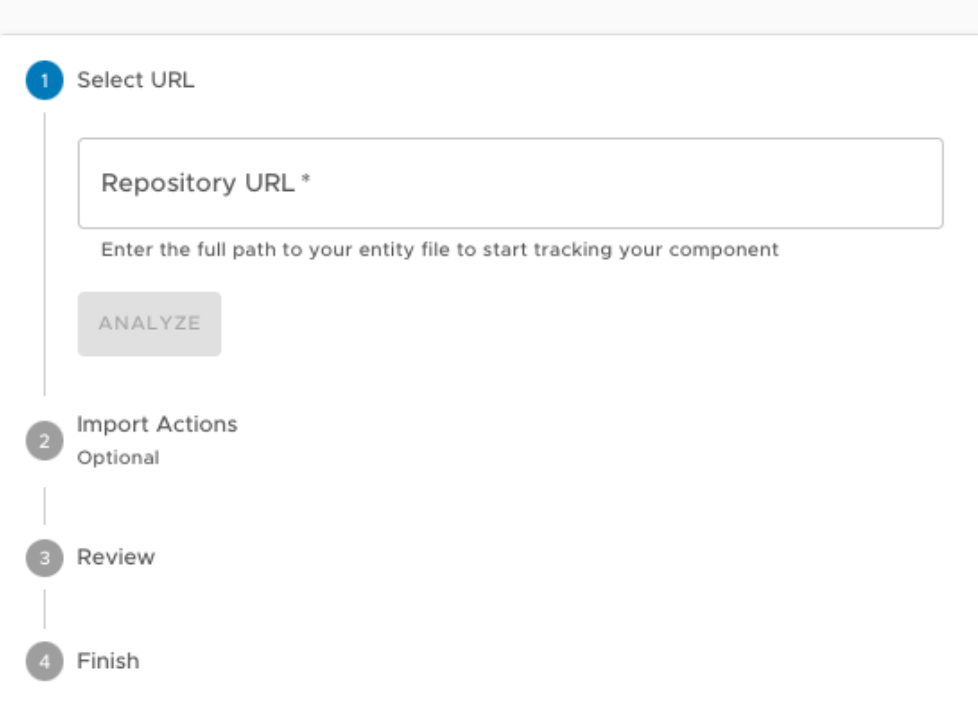

- 3. Click **ANALYZE**.
- 4. Review the catalog entities to be added and click **IMPORT**.
- 5. Navigate back to the home page. The catalog changes and entries are visible for further inspection.

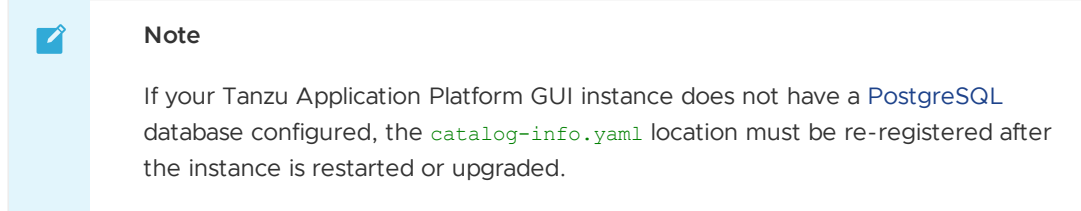

## Next steps

• [Iterate](#page-328-0) on your new app

# Deploy an app on Tanzu Application Platform

This is the first in a series of Getting started how-to guides for developers. It walks you through deploying your first application on Tanzu Application Platform by using Tanzu Application Platform GUI.

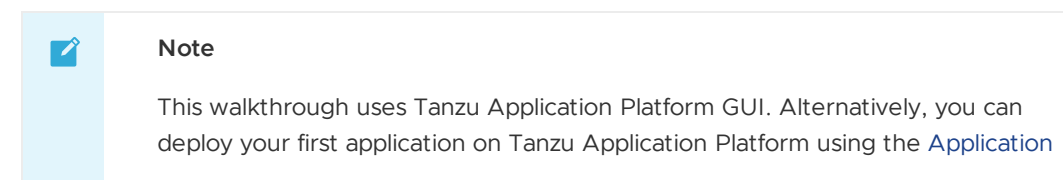
#### Accelerator Extension for VS Code.

## What you [will](#page-649-0) do

- Generate a project from an application accelerator.
- (Optional) Provision a new Git repository for the project.
- Upload it to your Git repository of choice.
- Deploy the app using the Tanzu CLI.
- View the build and runtime logs for your app.
- View the web app in your browser.
- (Optional) Add your application to Tanzu Application Platform GUI software catalog.

Before you start, complete all Getting started [prerequisites](#page-290-0). For background on application accelerators, see Application [Accelerator](#page-338-0).

# Generate a new project using an application accelerator

In this example, you use the Tanzu-Java-Web-App accelerator. You also use Tanzu Application Platform GUI. For [information](#page-1440-0) about connecting to Tanzu Application Platform GUI, see Access Tanzu Application Platform GUI.

1. From Tanzu Application Platform GUI portal, click **Create** located on the left side of the navigation pane to see the list of available accelerators.

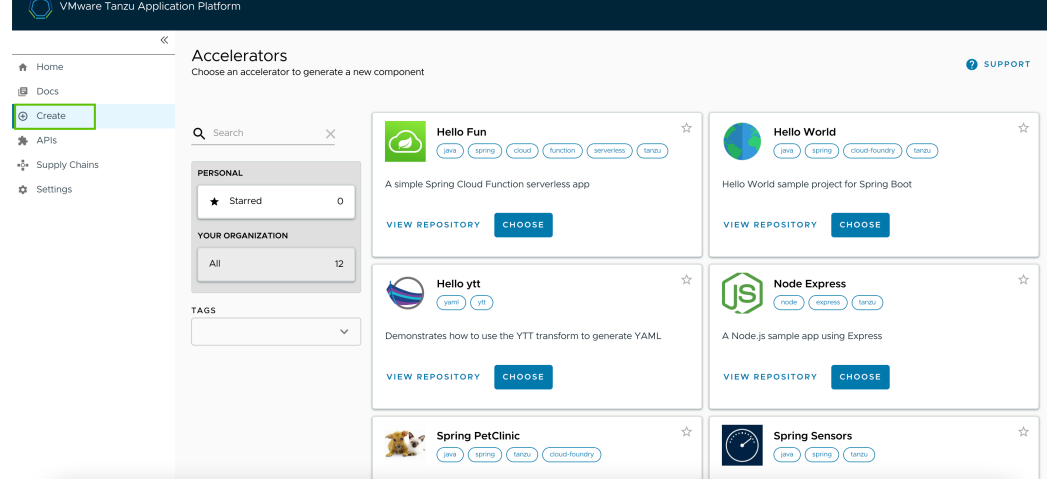

- 2. Locate the Tanzu Java Web App accelerator and click **CHOOSE**.
- 3. In the **Generate Accelerators** dialog box, replace the default value dev.local in the **prefix for container image registry** text box with the registry in the form of SERVER-NAME/REPO-NAME. The SERVER-NAME/REPO-NAME must match what was specified for registry as part of the installation values for ootb supply chain basic. See the Full Profile section on Installing Tanzu Application Platform package and profiles. Click **NEXT**.

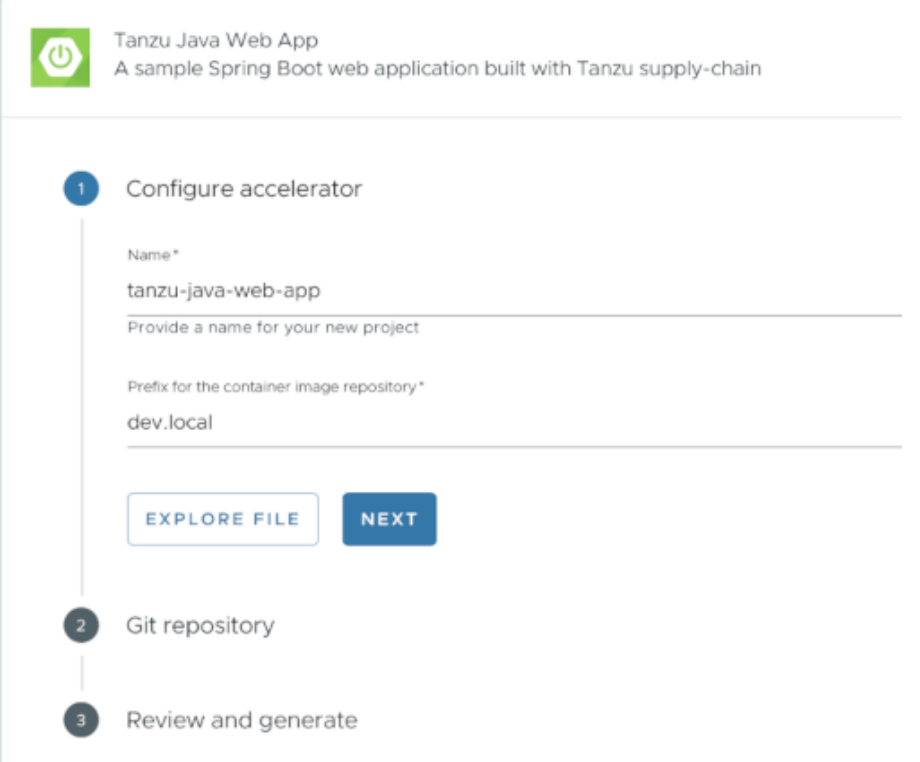

- 4. If your instance has optional Git repository support enabled, continue with the following sub-steps. If your instance *does not* support this, skip to step 5, "Verify the provided information."
	- 1. Select Create Git repo?
	- 2. Select the Host Git repository provider from the drop-down menu. In this example, select github.com.
	- 3. Populate the Owner and Repository properties.

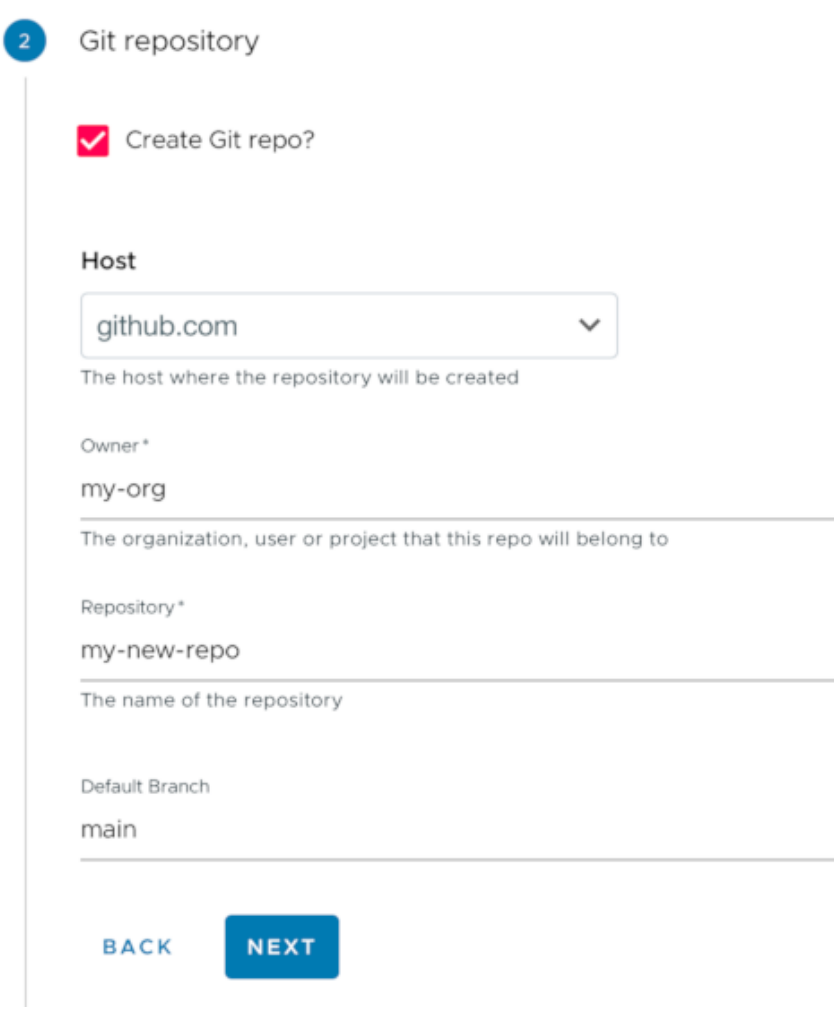

- 4. As you are populating the form, a dialog box appears asking for permission to provision Git repositories. Follow the prompts and continue.
- 5. Click **NEXT**.
- 5. Verify the provided information, and click **GENERATE ACCELERATOR**.
- 6. After the Task Activity processes complete, click **DOWNLOAD ZIP FILE**.
- 7. After downloading the ZIP file, expand it in a workspace directory. If you did not create a Git repository in the preceding steps, follow your preferred procedure for uploading the generated project files to a Git repository for your new project.

# Deploy your application through Tanzu Application Platform GUI

1. Set up environment variables by running:

```
export GIT_PROJECT_URL=GIT-URL-TO-PROJECT-REPO
export GIT_BRANCH=GIT-PROJECT-BRANCH
export DEVELOPER_NAMESPACE=YOUR-DEVELOPER-NAMESPACE
```
Where:

- GIT-URL-TO-PROJECT-REPO is the git URL of the repository you uploaded your source code to earlier. e.g. https://github.com/my-org/repository.git
- GIT-PROJECT-BRANCH is the git branch of the project. e.g. main
- YOUR-DEVELOPER-NAMESPACE is the namespace configured earlier.
- 2. Deploy the Tanzu Java Web App accelerator by running the tanzu apps workload create command:

```
tanzu apps workload create tanzu-java-web-app \
   --git-repo ${GIT_PROJECT_URL} \
   --git-branch ${GIT_BRANCH} \
   --type web \
   --label apps.tanzu.vmware.com/has-tests=true \
   --label app.kubernetes.io/part-of=tanzu-java-web-app \
    --ves \ \ (--namespace ${DEVELOPER_NAMESPACE}
```
For more information, see Tanzu Apps [Workload](#page-448-0) Apply.

#### $\mathbf{z}$ **Note**

This deployment uses an accelerator source from Git, but in later steps you use the VS Code extension to debug and live-update this application.

3. View the build and runtime logs for your app by running the tail command:

```
tanzu apps workload tail tanzu-java-web-app --since 10m --timestamp --namespace
YOUR-DEVELOPER-NAMESPACE
```
Where YOUR-DEVELOPER-NAMESPACE is the namespace configured earlier.

4. After the workload is built and running, you can view the web app in your browser. View the URL of the web app by running the following command and then press **ctrl-click** on the Workload Knative Services URL at the bottom of the command output.

```
tanzu apps workload get tanzu-java-web-app --namespace YOUR-DEVELOPER-NAMESPACE
```
Where YOUR-DEVELOPER-NAMESPACE is the namespace configured earlier.

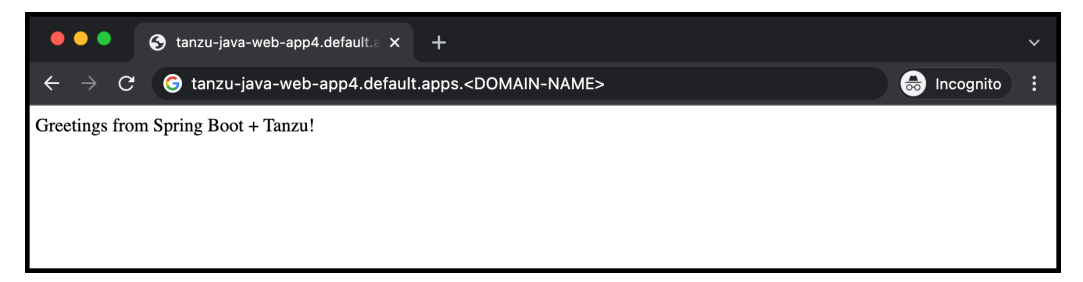

# Add your application to Tanzu Application Platform GUI software catalog

1. Navigate to the home page of Tanzu Application Platform GUI and click **Home**, located on the left navigation pane. Click **REGISTER ENTITY**.

Alternatively, you can add a link to the catalog-info.yaml to the tap-values.yaml configuration file in the [tap\\_gui.app\\_config.catalog.locations](#page-164-0) section. See Installing the Tanzu Application Platform Package and Profiles.

2. **Register an existing component** prompts you to type a repository URL. Type the link to the catalog-info.yaml file of the tanzu-java-web-app in the Git repository text box. For example, https://github.com/USERNAME/PROJECTNAME/blob/main/catalog-info.yaml.

# Register an existing component

Start tracking your component in Tanzu Application Platform

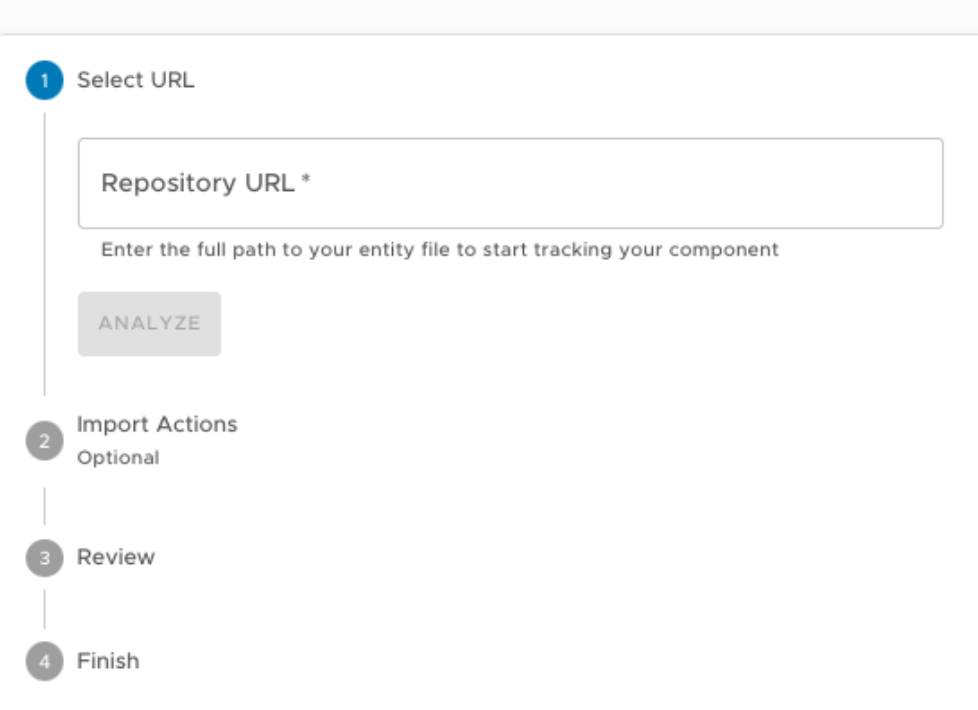

- 3. Click **ANALYZE**.
- 4. Review the catalog entities to be added and click **IMPORT**.
- 5. Navigate back to the home page. The catalog changes and entries are visible for further inspection.

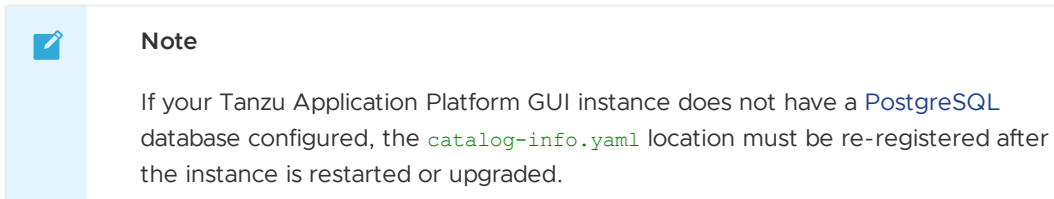

#### Next steps

• [Iterate](#page-328-0) on your new app

#### <span id="page-328-0"></span>Iterate on your new app

This topic guides you through starting to iterate on your first application on Tanzu Application Platform, which you deployed in the previous how-to, Deploy your first [application.](#page-319-0)

## What you will do

- Prepare your IDE to iterate on your application.
- Live update your application to view code changes updating live on the cluster.
- Debug your application.
- Monitor your running application on the Application Live View UI.

# Prepare your IDE to iterate on your application

In the previous Getting started how-to topic, Deploy your first [application](#page-319-0), you deployed your first application on Tanzu Application Platform. Now that you have a skeleton workload developed, you are ready to begin to iterate on your new application and test code changes on the cluster.

Tanzu Developer Tools for Visual Studio Code is VMware Tanzu's official IDE extension for VS Code. It helps you develop and receive fast feedback on your workloads running on the Tanzu Application Platform.

The VS Code extension enables live updates of your application while running on the cluster and allows you to debug your application directly on the cluster. For information about installing the [prerequisites](#page-1383-0) and the Tanzu Developer Tools for VS Code extension, see Install Tanzu Developer Tools for Visual Studio Code.

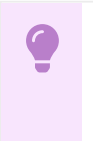

#### **Important**

Use Tilt v0.30.12 or a later version for the sample application.

- 1. Open the Tanzu Java Web App as a project within your VS Code IDE.
- 2. To ensure your extension assists you with iterating on the correct project, configure its settings using the following instructions.
	- 1. In Visual Studio Code, navigate to **Preferences** > **Settings** > **Extensions** > **Tanzu Developer Tools**.
	- 2. In the **Local Path** field, provide the path to the directory containing the Tanzu Java Web App. The current directory is the default.
	- 3. In the **Source Image** field, provide the destination image repository to publish an image containing your workload source code. For example, gcr.io/myteam/tanzujava-web-app-source.

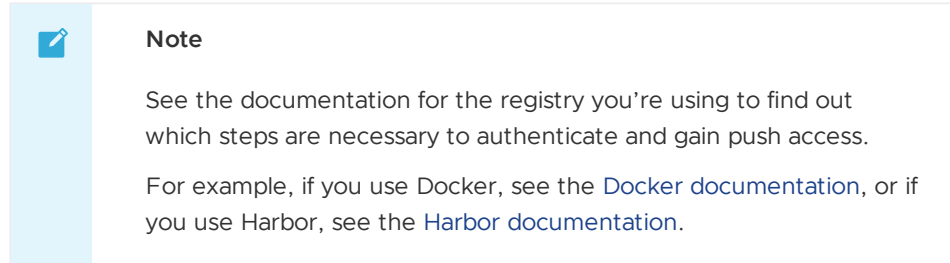

You are now ready to iterate on your application.

## Live update your application

Deploy the application to view it updating live on the cluster to see how code changes behave on a production cluster.

Follow the following steps to live update your application:

1. From the Command Palette (<del>Î </del> OP), type in and select Tanzu: Live Update Start. You can view output from Tanzu Application Platform and from Tilt indicating that the container is being built and deployed.

- You see "Live Update starting…" in the status bar at the bottom right.
- Live update can take 1 to 3 minutes while the workload deploys and the Knative service becomes available.

#### **Note**

 $\mathbf{z}$ 

Depending on the type of cluster you use, you might see an error similar to the following:

ERROR: Stop! cluster-name might be production. If you're sure you want to deploy there, add: allow k8s contexts('cluster-name') to your Tiltfile. Otherwise, switch k8scontexts and restart Tilt. Follow the instructions and add the line, allow\_k8s\_contexts('cluster-name') to your Tiltfile.

- 2. When the Live Update status in the status bar is visible, resolve to "Live Update Started," navigate to http://localhost:8080 in your browser, and view your running application.
- 3. In the IDE, make a change to the source code. For example, in HelloController, java, edit the string returned to say Hello! and save.
- 4. The container is updated when the logs stop streaming. Navigate to your browser and refresh the page.
- 5. View the changes to your workload running on the cluster.
- 6. Either continue making changes, or stop and deactivate the live update when finished. Open the command palette (⇧⌘P), type **Tanzu**, and choose an option.

## Debug your application

Debug your cluster either on the application or in your local environment.

Use the following steps to debug your cluster:

- 1. Set a breakpoint in your code.
- 2. Right-click the file workload.yaml within the config directory and select **Tanzu: Java Debug Start**. In a few moments, the workload is redeployed with debugging enabled. The "Deploy and Connect" Task completes and the debug menu actions are made available to you, indicating that the debugger has attached.
- 3. Navigate to http://localhost:8080 in your browser. This hits the breakpoint within VS Code. Play to the end of the debug session using VS Code debugging controls.

## Monitor your running application

Inspect the runtime characteristics of your running application using the Application Live View UI to monitor:

- Resource consumption
- Java Virtual Machine (JVM) status
- Incoming traffic
- Change log level

You can also troubleshoot environment variables and fine-tune the running application.

Use the following steps to diagnose Spring Boot-based applications by using Application Live View:

- 1. Confirm that the Application Live View components installed successfully. For instructions, see Install [Application](#page-666-0) Live View.
- 2. Access the Application Live View Tanzu Application Platform GUI. For instructions, see Entry point to [Application](#page-1483-0) Live View plug-in.
- 3. Select your running application to view the diagnostic options and inside the application. For more information, see [Application](#page-1483-1) Live View features.

#### Next steps

Consume services on Tanzu [Application](#page-331-0) Platform

# <span id="page-331-0"></span>Consume services on Tanzu Application Platform

This topic for application developers guides you through deploying two application workloads and configuring them to communicate using a service instance. The topic uses RabbitMQ as an example, but the process is the same regardless of the service you want to consume.

You will use the Tanzu Service CLI plug-in and will learn about classes, claims, and bindings.

# What you will do

- Inspect the claim created for the service instance by the application operator.
- Bind the application workload to the claim so the workload utilizes the service instance.

#### **Overview**

The following diagram depicts a summary of what this walkthrough covers, including the work of the service and application operators described in Set up services for [consumption](#page-312-0) by developers.

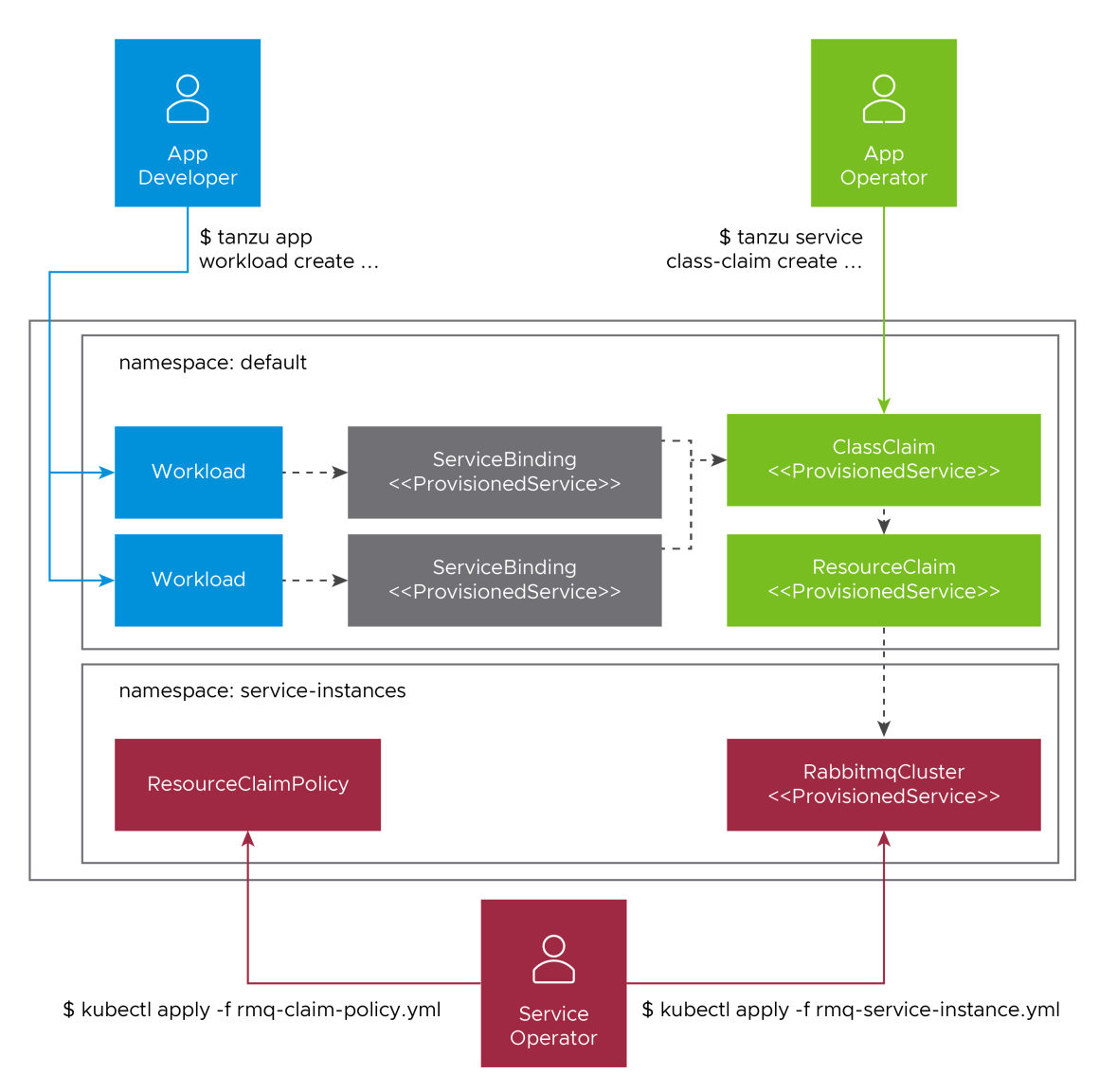

Bear the following observations in mind as you work through this guide:

- 1. There is a clear separation of concerns across the various user roles.
	- Application developers set the life cycle of workloads.
	- Application operators set the life cycle of claims.
	- Service operators set the life cycle of service instances.
	- The life cycle of service bindings is implicitly tied to the life cycle of workloads.  $\circ$
- 2. ProvisionedService is the contract allowing credentials and connectivity information to flow from the service instance to the class claim, to the resource claim, to the service binding, and ultimately to the application workload. For more information, see [ProvisionedService](https://github.com/servicebinding/spec#provisioned-service) on GitHub.

#### Prerequisites

Before following this walkthrough, as app developer you must:

- 1. Have access to a cluster with Tanzu Application Platform installed.
- 2. Have downloaded and installed the Tanzu CLI and the corresponding plug-ins.
- 3. Have set up the default namespace to use installed packages and use it as your developer namespace. For more information, see Set up developer [namespaces](#page-174-0) to use your installed

#### packages.

- 4. Ensure that your Tanzu [Application](#page-174-0) Platform cluster can pull source code from GitHub.
- 5. Ensure that the service operator and application operator have completed:
	- o Setting up the service.
	- Creating the service instance.
	- Creating a claim for the service instance.

After you've completed these prerequisites, you are ready to inspect the claim created for the service instance by the application operator in Set up services for [consumption](#page-312-0) by developers and use it to bind to application workloads.

#### Bind an application workload to the service instance

This section covers:

- Using tanzu service class-claim list and tanzu service class-claim get to find information about the claim to use for binding.
- Using tanzu apps workload create with the --service-ref flag to create a workload and bind it to the service instance.

In Tanzu Application Platform, service bindings are created when you create application workloads that specify .spec.serviceClaims. In this section, you create such workloads by using the - service-ref flag of the tanzu apps workload create command.

To create an application workload:

1. Inspect the claims in the developer namespace to find the value to pass to --service-ref command by running:

tanzu services class-claims list

Expected output:

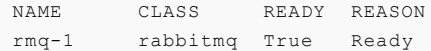

2. Retrieve detailed information about the claim by running:

tanzu services class-claims get rmq-1

Expected output:

```
Name: rmq-1
Namespace: default
Claim Reference: services.apps.tanzu.vmware.com/v1alpha1:ClassClaim:rmq-1
Class Reference:
 Name: rabbitmq
Status:
 Ready: True
 Claimed Resource:
   Name: rmq-1
   Namespace: service-instances
   Group: rabbitmq.com
   Version: v1beta1
    Kind: RabbitmqCluster
```
- 3. Record the value of Claim Reference from the previous command. This is the value to pass to --service-ref to create the application workload.
- 4. Create the application workload by running:

```
tanzu apps workload create spring-sensors-consumer-web \
 --git-repo https://github.com/tanzu-end-to-end/spring-sensors \
  --git-branch rabbit \
 --type web \
 --label app.kubernetes.io/part-of=spring-sensors \
  --annotation autoscaling.knative.dev/minScale=1 \
  --service-ref="rmq=services.apps.tanzu.vmware.com/v1alpha1:ClassClaim:rmq-1"
tanzu apps workload create \
 spring-sensors-producer \
  --git-repo https://github.com/tanzu-end-to-end/spring-sensors-sensor \
  --git-branch main \
 --type web \
 --label app.kubernetes.io/part-of=spring-sensors \
  --annotation autoscaling.knative.dev/minScale=1 \
  --service-ref="rmq=services.apps.tanzu.vmware.com/v1alpha1:ClassClaim:rmq-1"
```
Using the --service-ref flag instructs Tanzu Application Platform to bind the application workload to the service provided in the ref.

You are not passing a service ref to the RabbitmqCluster service instance directly, but rather to the claim that has claimed the RabbitmgCluster service instance. See the [consuming](#page-107-0) services diagram at the beginning of this walkthrough.

#### **Note**  $\mathbf{z}$

The deliverable produced eventually fails if the referenced resource in - service-ref consistently does not exist. This behavior is encoded in the OOTB supply chains through the use of the OOTB [templates.](#page-1077-0) The servicebindings OOTB template can be used to replicate the same behavior in bespoke supply chains.

5. After the workloads are ready, visit the URL of the spring-sensors-consumer-web app. Confirm that sensor data, passing from the spring-sensors-producer workload to the create spring-sensors-consumer-web workload using the RabbitmqCluster service instance, is displayed.

#### Further use cases and reading

There are more service use cases not covered in this getting started guide. See the following:

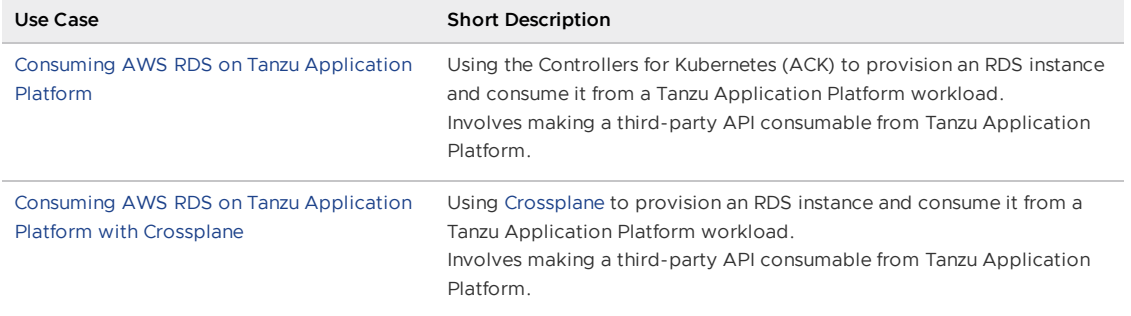

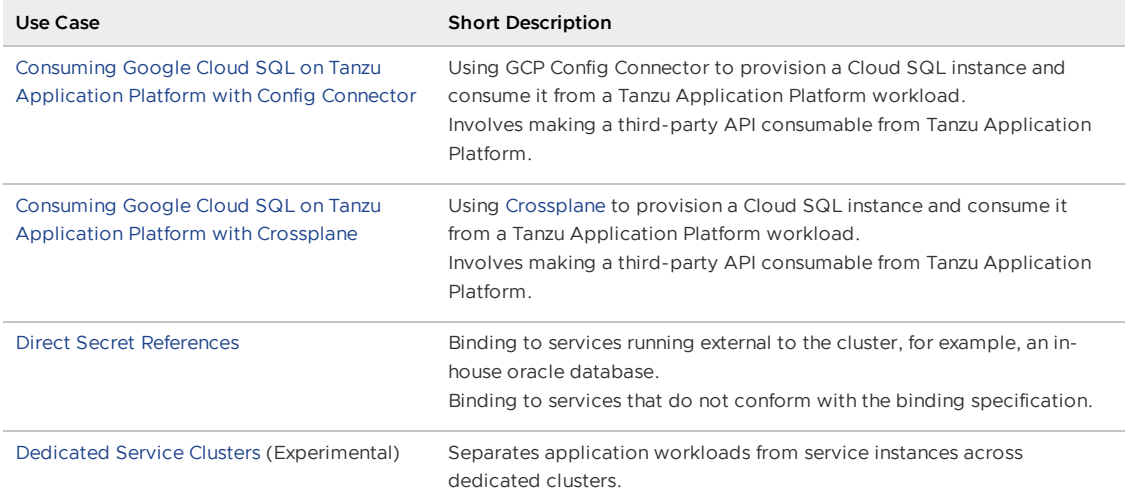

For more information about the APIs and concepts underpinning Services on Tanzu Application Platform, see the Services Toolkit Component [documentation](https://docs.vmware.com/en/Services-Toolkit-for-VMware-Tanzu-Application-Platform/0.9/svc-tlk/overview.html).

## Next steps

Now that you completed the Getting started guides, learn about:

[Multicluster](#page-276-0) Tanzu Application Platform

# Deploy an air-gapped workload on Tanzu Application Platform

This topic for developers guides you through deploying your first workload on Tanzu Application Platform (commonly known as TAP) in an air-gapped environment.

For information about installing Tanzu Application Platform in an air-gapped environment, see Install Tanzu Application Platform in an air-gapped [environment.](#page-181-0)

## What you will do

- Create a workload from Git.
- Create a basic supply chain workload.
- Create a testing supply chain workload.
- Create a testing scanning supply chain workload.

# Create a workload from Git

To create a workload from Git through HTTPS, follow these steps:

1. Create a secret in your developer namespace with the caFile that matches the gitops ssh secret name in the tap values.yaml file:

```
kubectl create secret generic custom-ca --from-file=caFile=CA_PATH -n NAMESPACE
```
2. (Optional) To pass in login credentials for a Git repository with the certificate authority (CA) certificate, create a file called git-credentials.yaml. For example:

```
apiVersion: v1
kind: Secret
```

```
metadata:
 name: git-ca
  # namespace: default
type: Opaque
stringData:
 username: USERNAME
  password: PASSWORD
  caFile: |
    CADATA
```
Where:

- USERNAME is the user name.
- PASSWORD is the password.
- CADATA is the PEM-encoded CA certificate for the Git repository.
- 3. To pass in a custom settings.xml for Java, create a file called settings-xml.yaml. For example:

```
apiVersion: v1
kind: Secret
metadata:
 name: settings-xml
type: service.binding/maven
stringData:
 type: maven
 provider: sample
 settings.xml: |
    <settings xmlns="http://maven.apache.org/SETTINGS/1.0.0" xmlns:xsi="http://
www.w3.org/2001/XMLSchema-instance"
     xsi:schemaLocation="http://maven.apache.org/SETTINGS/1.0.0 https://maven.
apache.org/xsd/settings-1.0.0.xsd">
        <mirrors>
            <mirror>
               <id>reposilite</id>
                <name>Tanzu seal Internal Repo</name>
                <url>https://reposilite.tap-trust.cf-app.com/releases</url>
                <mirrorOf>*</mirrorOf>
            </mirror>
        </mirrors>
        <servers>
           <server>
                <id>reposilite</id>
                <username>USERNAME</username>
                <password>PASSWORD</password>
            </server>
        </servers>
    </settings>
```
4. Apply the file:

kubectl create -f settings-xml.yaml -n DEVELOPER-NAMESPACE

## Create a basic supply chain workload

Next, create your basic supply chain workload.

To pass the CA certificate in when you create the workload, run:

```
tanzu apps workload create APP-NAME --git-repo https://GITREPO --git-branch BRANCH --
type web --label app.kubernetes.io/part-of=CATALOGNAME --yes --param-yaml buildService
```

```
Bindings='[{"name": "settings-xml", "kind": "Secret"}]' --param "gitops_ssh_secret=git
-ca"
```
## Create a testing supply chain workload

For [instructions](#page-304-0) about creating a workload with the testing supply chain, see Install OOTB Supply Chain with Testing.

To add the Tekton supply chain to the cluster, apply the following YAML to the cluster:

```
apiVersion: tekton.dev/v1beta1
kind: Pipeline
metadata:
 name: developer-defined-tekton-pipeline
 labels:
   apps.tanzu.vmware.com/pipeline: test # (!) required
spec:
 params:
   - name: source-url # (!) required
    - name: source-revision # (!) required
 tasks:
    - name: test
     params:
       - name: source-url
         value: $(params.source-url)
       - name: source-revision
         value: $(params.source-revision)
     taskSpec:
      params:
         - name: source-url
         - name: source-revision
       steps:
          - name: test
           image: MY-REGISTRY/gradle
           script: |-
            cd `mktemp -d`
```
Where MY-REGISTRY is your container image registry. Relocate all the images given in the pipeline YAML to your private container registry.

Create the workload by running:

```
tanzu apps workload create APP-NAME --git-repo https://GITURL --git-branch BRANCH --t
ype web --label app.kubernetes.io/part-of=CATALOGNAME --yes --param-yaml --label apps.
tanzu.vmware.com/has-tests=true buildServiceBindings='[{"name": "settings-xml", "kin
d": "Secret"}]'
```
To instead pass the CA certificate when you create the workload, run:

```
tanzu apps workload create APP-NAME --git-repo https://GITREPO --git-branch BRANCH --
type web --label app.kubernetes.io/part-of=CATALOGNAME --yes --param-yaml --label app
s.tanzu.vmware.com/has-tests=true buildServiceBindings='[{"name": "settings-xml", "kin
d": "Secret"}]' --param "gitops_ssh_secret=git-ca"
```
## Create a testing scanning supply chain workload

For [instructions](#page-307-0) about creating a workload with the testing and scanning supply chain, see Install OOTB Supply Chain with Testing and Scanning.

In addition to the prerequisites given at [Prerequisites](#page-307-1), follow Using Grype in offline and air-gapped [environments](#page-1228-0) before workload creation.

Create workload by running:

```
tanzu apps workload create APP-NAME --git-repo https://GITURL --git-branch BRANCH --t
ype web --label app.kubernetes.io/part-of=CATALOGNAME --yes --param-yaml --label apps.
tanzu.vmware.com/has-tests=true buildServiceBindings='[{"name": "settings-xml", "kin
d": "Secret"}]'
```
To instead pass the CA certificate when you create the workload, run:

```
tanzu apps workload create APP-NAME --git-repo https://GITREPO --git-branch BRANCH --
type web --label app.kubernetes.io/part-of=CATALOGNAME --yes --param-yaml --label app
s.tanzu.vmware.com/has-tests=true buildServiceBindings='[{"name": "settings-xml", "kin
d": "Secret"}]' --param "gitops ssh_secret=git-ca"
```
# Learn about Tanzu Application Platform

The topics in this section explain concepts important to getting started with Tanzu Application Platform.

In this section:

- Application [Accelerator](#page-338-0)
- Supply chains on Tanzu [Application](#page-339-0) Platform
- [Vulnerability](#page-341-0) scanning and metadata storage for your supply chain
- Consume services on Tanzu [Application](#page-342-0) Platform

#### <span id="page-338-0"></span>Application accelerators on Tanzu Application Platform

This topic describes the key concepts you need to know about application accelerators on Tanzu Application Platform (commonly known as TAP).

#### What are application accelerators

Application accelerators are templates that not only codify best practices but also provide important configuration and structures ready and available for use. Developers can create applications and get started with feature development immediately with the help of application accelerators.

Enterprise Architects use Application Accelerator to create application accelerators, which provide developers and admins in their organization with ready-made, enterprise-conforming code and configurations. Accelerators contain complete and runnable application code and deployment configurations. They also contain metadata for altering the code and deployment configurations based on input values provided for specific options defined in the accelerator metadata.

#### Working with accelerators

The Application Accelerator plug-in for Tanzu Application Platform GUI helps you to discover accelerators and to enter extra information used for processing the files before downloading. As of Tanzu Application Platform v1.2, developers can also discover and work on accelerators right in Visual Studio Code with the Tanzu Application Accelerator for VS Code extension. Developers can use the list, get, and generate commands to use accelerators available in an Application Accelerator server.

Admins use the create, update, and delete commands for managing accelerators in a Kubernetes context. When admins want to use the get and  $list$  commands, they can specify the  $--from$ context flag to access accelerators in a Kubernetes context.

# Next steps

Apply what you have learned:

#### Developers:

Deploy an app on Tanzu [Application](#page-319-0) Platform

#### Operators:

Create an application [accelerator](#page-291-0)

# <span id="page-339-0"></span>Supply chains on Tanzu Application Platform

This topic describes the key concepts you need to know about supply chains and Continuous Integration/Continuous Delivery (CI/CD) on Tanzu Application Platform (commonly known as TAP).

# What are supply chains

Supply chains provide a way of codifying all of the steps of your path to production, more commonly known as CI/CD. CI/CD is a method to frequently deliver applications by introducing automation into the stages of application development. The main concepts attributed to CI/CD are continuous integration, continuous delivery, and continuous deployment.

CI/CD is the method used by supply chains to deliver applications through automation. Tanzu Application Platform supply chains allow you to use CI/CD and add any other steps necessary for an application to reach production or a different environment, such as staging.

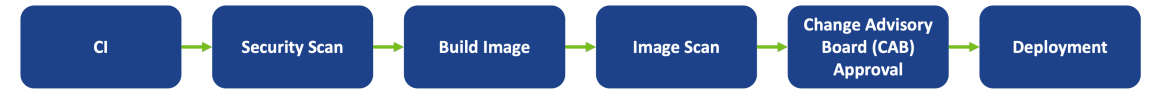

# A path to production

A path to production allows you to create a unified access point for all of the tools required for your applications to reach a customer-facing environment. Instead of having four tools that are loosely coupled to each other, a path to production defines all four tools in a single, unified layer of abstraction. The path to production can be automated and repeatable between teams for applications at scale.

Typically tools cannot integrate with one another without scripting or webhooks. Whereas with a path to production, there is a unified automation tool to codify all the interactions between each of the tools. Supply chains that are used to codify the path to production for an organization are configurable. This allows their authors to add all of the steps of the path to production for their applications.

# Available supply chains

Tanzu Application Platform provides three out of the box (OOTB) supply chains to work with the Tanzu Application Platform components. They include:

- OOTB [Supply](#page-339-1) Chain Basic (default)
- OOTB Supply Chain with [Testing](#page-340-0) (optional)
- OOTB Supply Chain with [Testing+Scanning](#page-340-1) (optional)

#### <span id="page-339-1"></span>1: OOTB Basic (default)

The default **OOTB Basic** supply chain and its dependencies were installed on your cluster during the Tanzu Application Platform install. The following diagram and table provide a description of the supply chain and dependencies provided with Tanzu Application Platform.

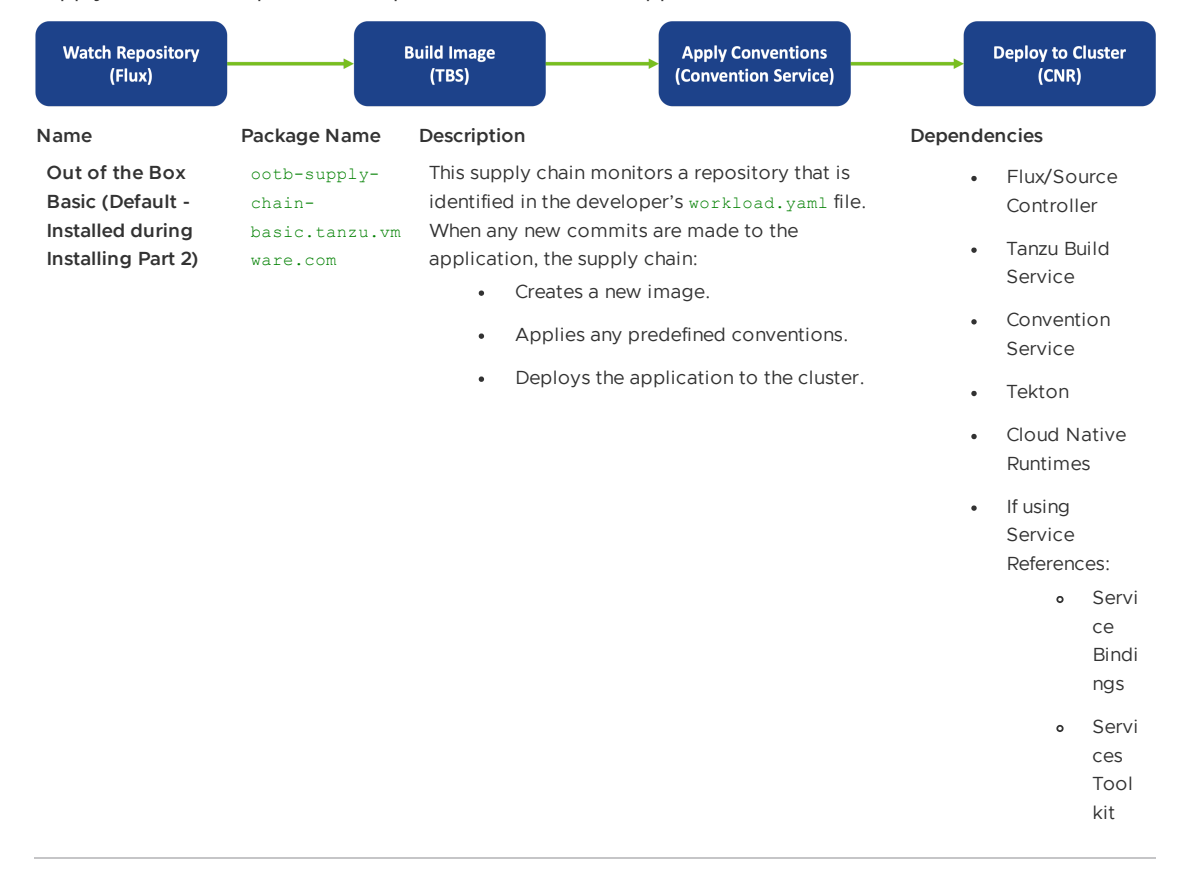

## <span id="page-340-0"></span>2: OOTB Testing

**OOTB Testing** supply chain runs a Tekton pipeline within the supply chain. The following diagram and table provide a description of the supply chain and dependencies provided with Tanzu Application Platform.

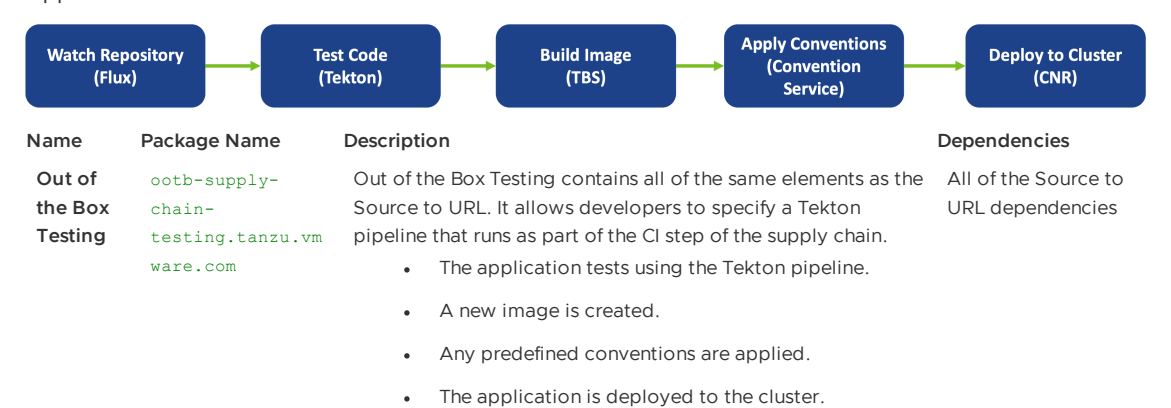

## <span id="page-340-1"></span>3: OOTB Testing+Scanning

**OOTB Testing+Scanning** supply chain includes integrations for secure scanning tools. The following diagram and table provide a description of the supply chain and dependencies provided with Tanzu Application Platform.

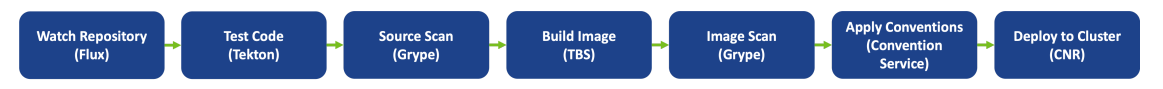

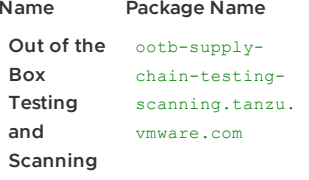

Out of the Box Testing and Scanning contains all of the All of the Source to URL same elements as the Out of the Box Testing supply chain, and it also includes integrations with the secure scanning components of Tanzu Application Platform.

- The application is tested using the provided Tekton pipeline.
- The application source code is scanned for vulnerabilities.
- A new image is created.
- The image is scanned for vulnerabilities.
- Any predefined conventions are applied.
- The application deploys to the cluster.

#### **Name Package Name Description Dependencies**

dependencies, and:

• The secure scanning components included with Tanzu Application Platform

#### Next steps

Apply what you have learned:

Add testing and scanning to your [application](#page-304-1)

Or learn about:

[Vulnerability](#page-341-0) scanning and metadata storage for your supply chain

# <span id="page-341-0"></span>Vulnerability scanning, storing, and viewing for your supply chain

This topic describes the vulnerability scanning features you can use with Tanzu Application Platform (commonly known as TAP).

This feature set allows an application operator to introduce source code and image vulnerability scanning, storing, and viewing to their Tanzu Application Platform supply chain. It also allows for the creation of scan-time rules that prevent critical vulnerabilities from flowing to the supply chain unresolved.

# Features

Features include:

- Scan source code repositories and images for known common vulnerabilities and exposures (CVEs) before deploying to a cluster.
- Identify CVEs by scanning continuously on each new code commit or each new image built.
- Analyze scan results against user-defined policies by using Open Policy Agent. Create scan policy to prevent vulnerable components from going into production.
- Produce vulnerability scan results and post them to the SCST Store where they can be queried.
- Query the store for such use cases as:
	- What images and packages are affected by a specific vulnerability?
	- What source code repositories are affected by a specific vulnerability?
	- What packages and vulnerabilities does a particular image have?
- Visualize the supply chain and its packages and vulnerabilities of your supply chain.

# Components

- Supply Chain [Security](#page-1177-0) Tools (SCST) Scan scans source code and images for their packages and vulnerabilities.
- SCST [Store](#page-1284-0) takes the vulnerability scanning results and stores them.
- Tanzu Insight [plug-in](#page-499-0) provides a CLI to query for packages and vulnerabilities.
- Supply Chain [Choreographer](#page-1528-0) in Tanzu Application Platform GUI visualizes the supply chain, including scans, packages, and vulnerabilities.

## Next steps

Apply what you have learned:

- Add testing and scanning to your [application](#page-304-1)
- Enable CVE scan results in Supply Chain [Choreographer](#page-1529-0) in Tanzu Application Platform GUI

Or learn about:

Supply chains on Tanzu [Application](#page-339-0) Platform

Or go deeper into scanning on Tanzu Application Platform:

- Scan [samples](#page-1217-0) to try the scan and store features as individual one-off scans
- Configure Code [Repositories](#page-1241-0) and Image Artifacts to be Scanned
- Code and Image Compliance Policy [Enforcement](#page-1247-0) Using Open Policy Agent (OPA)
- How to Create a [ScanTemplate](#page-1253-0)
- Viewing and [Understanding](#page-1255-0) Scan Status Conditions
- Observing and [Troubleshooting](#page-1234-0)
- Tanzu Insight plug-in [overview](#page-499-0)

#### Troubleshooting

- SCST Scan Observing and [Troubleshooting](#page-1234-0)
- SCST Store [Troubleshooting](#page-1350-0)
- TAP GUI [Troubleshooting](#page-1541-0)

# <span id="page-342-0"></span>About consuming services on Tanzu Application Platform

This topic describes the key concepts and terms you need to know about consuming services on Tanzu Application Platform (commonly known as TAP).

As part of Tanzu Application Platform, you can work with backing services such as RabbitMQ, PostgreSQL, and MySQL among others. The most common use of services is binding an application workload to a service instance.

## Key concepts

When working with services on Tanzu Application Platform, you must be familiar with service instances, service bindings, and resource claims. This section provides a brief overview of each of these key concepts.

#### Service instances

A **service instance** is a logical grouping of one or more Kubernetes resources that together expose a known capability through a well-defined interface. For example, a theoretical "MySQL" service instance might consist of a MySOLDatabase and a MySOLUser resource. When considering compatibility of service instances for Tanzu Application Platform, one of the resources of a service instance must adhere to the Service Binding for [Kubernetes](https://servicebinding.io/) specification.

#### Service bindings

**Service binding** refers to a mechanism in which connectivity information, such as service instance credentials, and connectivity information, such as host and port, are automatically communicated to application workloads. Tanzu Application Platform uses a standard named Service Binding for Kubernetes to implement this [mechanism.](https://servicebinding.io/) See this standard to fully understand the services aspect of Tanzu Application Platform.

#### Resource claims

**Resource claims** are inspired in part by Persistent Volume Claims. For more information, see the Kubernetes [documentation.](https://kubernetes.io/docs/concepts/storage/persistent-volumes/) Resource claims provide a mechanism for users to claim service instances on a cluster, while also decoupling the life cycle of application workloads and service instances.

# Services you can use with Tanzu Application Platform

The following list of Kubernetes operators expose APIs that integrate well with Tanzu Application Platform:

- 1. VMware RabbitMQ for [Kubernetes](https://docs.vmware.com/en/VMware-RabbitMQ-for-Kubernetes/index.html).
- 2. VMware SQL with Postgres for [Kubernetes](https://docs.vmware.com/en/VMware-SQL-with-Postgres-for-Kubernetes/index.html).
- 3. VMware SQL with MySQL for [Kubernetes](https://docs.vmware.com/en/VMware-SQL-with-MySQL-for-Kubernetes/index.html).

Compatibility of a service with Tanzu Application Platform ranges on a scale between fully compatible and incompatible. The minimum requirement for compatibility is that there must be a declarative, Kubernetes-based API on which at least one API resource type adheres to the [Provisioned](https://github.com/servicebinding/spec#provisioned-service) Service duck type defined by the Service Binding [Specification](https://github.com/servicebinding/spec) for Kubernetes in GitHub. This duck type includes any resource type with the following schema:

```
status:
 binding:
   name: # string
```
The value of .status.binding.name must point to a Secret in the same namespace. The Secret contains required credentials and connectivity information for the resource.

Typically, APIs that include these resource types are installed onto the Tanzu Application Platform cluster as Kubernetes operators. These Kubernetes operators provide custom resource definitions (CRDs) and corresponding controllers to reconcile the resources of the CRDs, as is the case with the three Kubernetes operators listed earlier.

For services that do not provide a resource adhering to the Service Binding Specification for Kubernetes, it may still be possible to provide configurations allowing such services to integrate with Tanzu Application Platform. See the following for examples of how to do this for Amazon AWS RDS.

- Consuming AWS RDS on Tanzu Application Platform (TAP) with AWS Controllers for [Kubernetes](https://docs.vmware.com/en/Services-Toolkit-for-VMware-Tanzu-Application-Platform/0.9/svc-tlk/usecases-consuming_aws_rds_with_ack.html) (ACK)
- Consuming AWS RDS on Tanzu [Application](https://docs.vmware.com/en/Services-Toolkit-for-VMware-Tanzu-Application-Platform/0.9/svc-tlk/usecases-consuming_aws_rds_with_crossplane.html) Platform (TAP) with Crossplane

# User roles and responsibilities

It is important to understand the user roles for services on Tanzu Application Platform and the responsibilities assumed by each. The following table describes each user role.

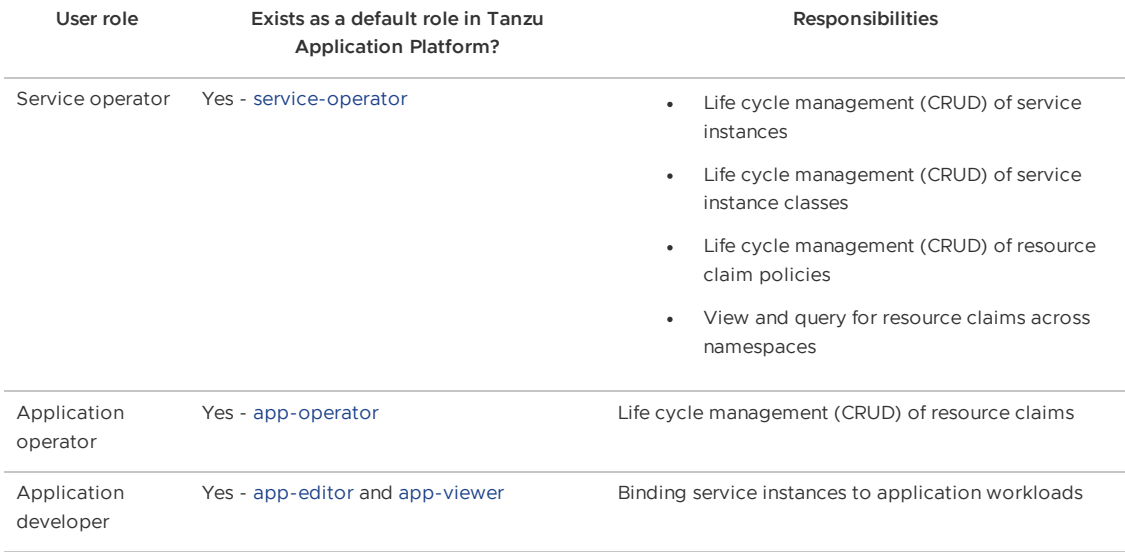

# Next steps

Apply what you've learned:

Consume services on Tanzu [Application](#page-331-0) Platform

# Set up Tanzu Service Mesh

This topic tells you how to set up a Tanzu Application Platform application deployed on Kubernetes with Tanzu Service Mesh (commonly called TSM).

Sample applications are used to demonstrate how a global namespace can provide a network for Kubernetes workloads that are connected and secured within and across clusters, and across clouds.

# **Prerequisites**

Meet the [prerequisites](https://docs.vmware.com/en/VMware-Tanzu-Service-Mesh/services/tanzu-service-mesh-environment-requirements-and-supported-platforms/GUID-D0B939BE-474E-4075-9A65-3D72B5B9F237.html), which includes having

- A supported Kubernetes platform
- The correct resource configuration (number of nodes, CPUs, RAM, and so on)
- The required connectivity requirements

Connectivity is only required from your local clusters out to Tanzu Service Mesh and not inwards. This can traverse a corporate proxy as well. In addition, connectivity in the data plane is required between the clusters that must communicate, specifically egress to ingress gateways. No data plane traffic needs to reach the Tanzu Service Mesh software as a service (SaaS) management plane.

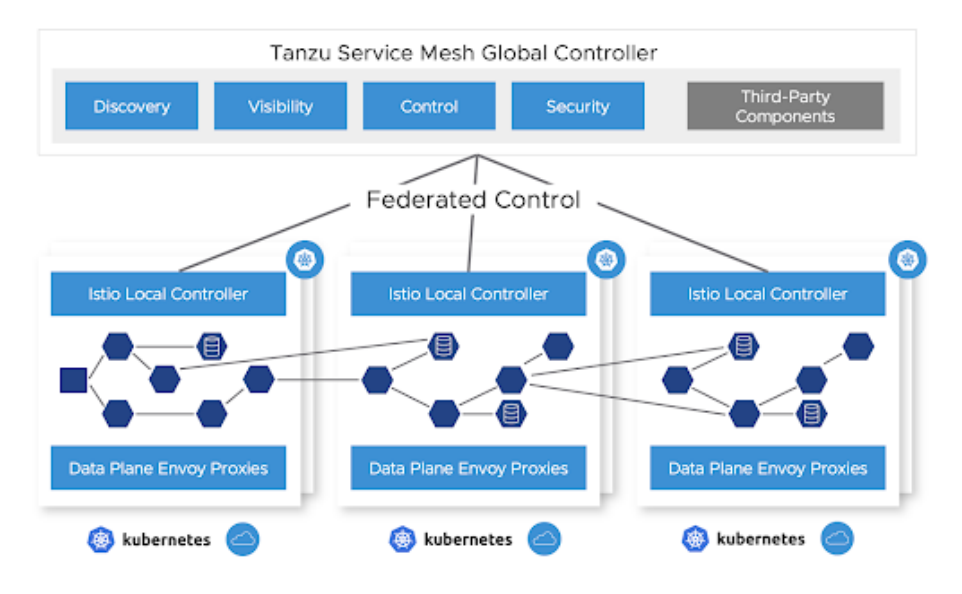

# Activate your Tanzu Service Mesh subscription

Activate your Tanzu Service Mesh subscription at [cloud.vmware.com.](https://www.vmware.com/cloud-solutions.html) After purchasing your Tanzu Service Mesh subscription, the VMware Cloud team sends you instructions. If you don't receive them, you can follow these [instructions.](https://pathfinder.vmware.com/v3/path/tsm_activation)

# Onboard clusters

Onboard your clusters to Tanzu Service Mesh as described later in this topic. This deploys the Tanzu Service Mesh local control plane and OSS Istio on your Kubernetes cluster and connects the local control plane to your Tanzu Service Mesh tenant.

As part of the onboarding of the cluster and Tanzu Application Platform integration as well as upgrades to the clusters, these namespaces must remain excluded while getting the Envoy proxy sidecars injected for Run profiles.

Including them might cause the components to stop working at some point in the future when a pod within them is rescheduled or updated.

The following namespaces must be specified as part of the onboarding process and excluded:

- api-auto-registration
- app-live-view-connector
- appsso
- cartographer-system
- cert-manager
- cosign-system
- default  $\bullet$
- flux-system
- image-policy-system  $\bullet$
- kapp-controller
- knative-eventing  $\bullet$
- knative-serving  $\bullet$
- knative-sources
- kube-node-lease  $\bullet$
- kube-public
- kube-system  $\bullet$
- secretgen-controller  $\bullet$
- service-bindings
- services-toolkit  $\bullet$
- $\bullet$ source-system
- tanzu-cluster-essentials
- tanzu-package-repo-global
- tanzu-system-ingress  $\bullet$
- tap-install  $\bullet$
- tap-telemetry  $\bullet$
- $\bullet$ triggermesh
- Vmware-sources  $\bullet$

You must also exclude these namespaces in case of an upgrade to Tanzu Application Platform. For more information, see [Onboard](https://docs.vmware.com/en/VMware-Tanzu-Service-Mesh/services/getting-started-guide/GUID-DE9746FD-8369-4B1E-922C-67CF4FB22D21.html#:~:text=To%20exclude%20a%20specific%20namespace,the%20right%20drop%2Ddown%20menu) a Cluster to Tanzu Service Mesh.

## Set up Tanzu Application Platform

#### **Important**

Tanzu Application Platform Build cluster support for Tanzu Service Mesh is limited to basic and testing supply chains. Supply Chains with scanning are not currently supported.

To enable Tanzu Service Mesh support in Tanzu Application Platform Build clusters:

1. Add the following key to tap-values.yaml under the buildservice top-level key:

```
buildservice:
injected_sidecar_support: true
```
2. Install Tanzu [Application](#page-147-0) Platform on the run cluster.

#### End-to-end workload build and deployment scenario

The following sections describe how to build and deploy a workload.

#### Apply a workload resource to a build cluster

Workloads can be built by using a Tanzu Application Platform supply chain by applying a workload resource to a build cluster. At this time, Tanzu Service Mesh and Tanzu Application Platform cannot use the Knative resources that are the default runtime target when using the web resource type.

In Tanzu Application Platform v1.4, two workload types support a Tanzu Service Mesh and Tanzu Application Platform integration: **server** and **worker**.

To work with Tanzu Service Mesh, web workloads must be converted to the server or worker workload type. Server workloads cause a Kubernetes Deployment resource to be created with a Service resource that uses port 8080 by default.

1. If the service port that you want is 80 or some other port, add port information to workload.yaml. The following example YAML snippets show the changes to make from the web to server workload type. This is an example before applying the changes:

```
apiVersion: carto.run/v1alpha1
kind: Workload
metadata:
 name: hungryman
labels:
   apps.tanzu.vmware.com/workload-type: web
  app.kubernetes.io/part-of: hungryman-api-gateway
spec:
params:
 - name: annotations
value:
autoscaling.knative.dev/minScale: "1"
source:
  git:
    url: https://github.com/gm2552/hungryman.git
   ref:
    branch: main
   subPath: hungryman-api-gateway
```
This is an example modified for Tanzu Service Mesh, which includes the removal of the autoscaling annotation:

```
apiVersion: carto.run/v1alpha1
kind: Workload
```

```
metadata:
name: hungryman
 labels:
apps.tanzu.vmware.com/workload-type: server # modification
 app.kubernetes.io/part-of: hungryman-api-gateway
spec:
params:
 - name: ports # modification
value:
 - port: 80 # modification
  containerPort: 8080 # modification
  name: http # modification
 source:
git:
     url: https://github.com/gm2552/hungryman.git
   ref:
      branch: main
 subPath: hungryman-api-gateway
```
This results in a deployment and a service that listens on port 80 and forwards traffic to port 8080 on the pod's workload container.

2. Submit the modified YAML to your build cluster by running:

```
tanzu apps NAMESPACE apply --file WORKLOAD-YAML-FILE
```
Where:

- o NAMESPACE is the namespace that the build cluster uses for building.
- WORKLOAD-YAML-FILE is the name of your workload YAML file, such as workload.yaml.

After your workload is built a Deliverable resource is created.

#### Configure egress for Tanzu Build Service

For Tanzu Build Service to properly work, provide egress to access the registry where Tanzu Build Service writes application images, and define the registry in the kp\_default\_repository key and the Tanzu Application Platform install registry.

Additionally, configure egress for buildpack builds to download any required dependencies. This configuration varies with different buildpacks and language environments. For example, Java builds might need to download dependencies from Maven central.

#### Create a global namespace

Using the Tanzu Service Mesh portal or API, create a global namespace (GNS) that includes the namespaces where your application components are deployed. For more information, see Global [Namespaces](https://docs.vmware.com/en/VMware-Tanzu-Service-Mesh/services/concepts-guide/GUID-9E3F1F90-4310-415B-98C8-C06E59B8A5EE.html)

Whether in a single cluster or multiple clusters, or within the same site or across clouds, after you add a namespace selection to the GNS, the services that Tanzu Application Platform deploys are connected based on the GNS configuration for service discovery and connectivity policies.

If a service must be accessible through the ingress from the outside, it can be configured through the public service option in Tanzu Service Mesh or directly through Istio on the clusters where that service resides. It's best practice to configure the service's accessibility through the GNS.

#### Run cluster deployment

Before deploying a workload to a run cluster, ensure that any prerequisite resources have already been created on the run cluster. This includes concepts such as data, messaging, routing, security services, RBAC, ResourceClaims, and so on.

After a successful build in a build cluster, workloads can be deployed to the run cluster by applying resulting deliverable resources to the run cluster as described in Getting Started with [Multicluster](#page-279-0) Tanzu Application Platform.

Another option is to create a kapp application that references a GitOps repository to include all deliverable resources for a given cluster. See the following example of a kapp definition that points to a GitOps repository:

```
apiVersion: kappctrl.k14s.io/v1alpha1
kind: App
metadata:
 name: deliverable-gitops
 namespace: hungryman
spec:
 serviceAccountName: default
 fetch:
 - git:
   url: https://github.com/gm2552/tap-play-gitops
   ref: origin/deliverables-tap-east01
   subPath: config
 template:
  - ytt: {}
 deploy:
  - kapp: {}
```
The advantage of this model is that applications can be deployed or uninstalled from a cluster by managing the contents of the deliverable resources from within the GitOps repository and enabling a GitOps workflow for application and service change control.

#### Deployment use case: Hungryman

The following instructions describe an end-to-end process for configuring, building, and deploying the Hungryman application into a Tanzu Service Mesh global namespace.

These instructions use the default configuration of Hungryman, which consists of only needing a single-node RabbitMQ cluster, an in-memory database, and no security. The application is deployed across two Tanzu Application Platform run clusters. It requires the ytt command to execute the build and deployment commands.

The configuration resources referenced in this scenario are located in the [hungryman-tap-tsm](https://github.com/gm2552/hungryman-tap-tsm) GitHub repository.

#### Create an initial set of configuration files from the accelerator

This use case deployment includes a pre-built set of configuration files in a Git repository. However, they were created from a set of configuration files by using a bootstrapped process that uses the Hungryman accelerator, and were later modified.

For reference, you can create an initial set of configuration files from the Hungryman accelerator, which is available in Tanzu Application Platform v1.3.

This section does not include instructions for modifying the configuration files from the accelerator into configuration files used in a later section.

From the accelerator, accept all of the default options with the following exceptions:

**Workload namespace:** Update this field with the name of the namespace you will use to build the application in your build cluster

**Service namespace:** Update this field with the name of the namespace you will use to deploy a RabbitMQ cluster on your Tanzu Application Platform run cluster

#### Apply the workload resources to your build cluster

To build the application services, run the following command to apply the workload resources to your build cluster. You can also clone or fork the repository in this command to either use the YAML files locally or point to your own Git repository.

ytt -f workloads.yaml -v workloadNamespace=WORKLOAD-NAMESPACE | kubectl apply -f-

Where WORKLOAD-NAMESPACE is the name of your build namespace

For example:

```
ytt -f https://raw.githubusercontent.com/gm2552/hungryman-tap-tsm/main/workloads.yaml
\
-v workloadNamespace=workloads | kubectl apply -f-
```
If you are using a GitOps workflow with your build cluster, after the workloads are built the deployment information is pushed to your GitOps repository.

If you follow these instructions without pull requests in the GitOps workflow, the config-writer pods that commit deployment information to the GtiOps repository might fail because of concurrency conflicts. A workaround for this is to delete the failed workloads from the build cluster and re-run the command provided in the instructions.

#### Install service claim resources on the cluster

Hungryman requires a RabbitMQ cluster installed on your run cluster. You must install RabbitMQ on the same run cluster that is named RunCluster01 in the following deployment section. Additionally, you must install service claim resources on this cluster.

1. If you haven't already done so, install the RabbitMQ Cluster Operator on the run cluster by running:

```
kubectl apply -f "https://github.com/rabbitmq/cluster-operator/releases/downloa
d/v1.13.1/cluster-operator.yml"
```
2. Spin up an instance of a RabbitMQ cluster by running:

```
kubectl create ns SERVICE-NAMESPACE
ytt -f rmqCluster.yaml -v serviceNamespace=SERVICE-NAMESPACE | kubectl apply -f
-
```
Where SERVICE-NAMESPACE is the namespace of where you want to deploy your RabbitMQ cluster

For example:

```
kubectl create ns service-instances
ytt -f https://raw.githubusercontent.com/gm2552/hungryman-tap-tsm/main/rmqClust
er.yaml -v \
serviceNamespace=service-instances | kubectl apply -f-
```
3. Create service toolkit resources for the RabbitMQ class and resource claim by running:

```
ytt -f rmqResourceClaim.yaml -v serviceNamespace=SERVICE-NAMESPACE -v \
workloadNamespace=WORKLOAD-NAMESPACE | kubectl apply -f-
```
Where SERVICE-NAMESPACE and WORKLOAD-NAMESPACE are the namespaces where you deployed your RabbitMQ cluster and the namespace where the application service will run.

For example:

```
ytt -f https://raw.githubusercontent.com/gm2552/hungryman-tap-tsm/main/rmqResou
rceClaim.yaml \
-v serviceNamespace=service-instances -v workloadNamespace=hungryman | kubectl
apply -f-
```
#### Run cluster deployment

Workloads are deployed to the run cluster using deliverable resources. This section applies the deliverable resources directly to the run clusters instead of using a kapp application.

This deployment assumes that two clusters are part of the Tanzu Service Mesh GNS Hungryman. These example clusters are named RunCluster01 and RunCluster02. The majority of the workload is deployed to RunCluster01 while the crawler workload is deployed to RunCluster02.

The deliverable objects reference the GitOps repository, where the build cluster has written deployment information, and needs to reference this repository in the following commands.

Deploy the workloads to the run clusters by running these commands against their respective clusters:

```
ytt -f cluster01Deliverables.yaml -v workloadNamespace=WORKLOAD-NAMESPACE -v \
gitOpsSecret=GIT-OPS-SECRET -v gitOpsRepo=GIT-OPS-REPO | kubectl apply -f-
```
Where:

- WORKLOAD-NAMESPACE is the namespace where the workloads are deployed
- GIT-OPS-SECRET is the GitOps secret used to access the GitOps repository
- GIT-OPS-REPO is the URL of the GitOps repository where the build cluster wrote out deployment configuration information

```
ytt -f cluster02Deliverables.yaml -v workloadNamespace=WORKLOAD-NAMESPACE -v \
gitOpsSecret=GIT-OPS-SECRET -v gitOpsRepo=GIT-OPS-REPO | kubectl apply -f-
```
Where:

- WORKLOAD-NAMESPACE is the namespace where the workloads are deployed
- GIT-OPS-SECRET is the GitOps secret used to access the GitOps repository
- GIT-OPS-REPO is the URL of the GitOps repository where the build cluster wrote out deployment configuration information

To run this deployment on cluster RunCluster01, for example, you run:

```
ytt -f https://raw.githubusercontent.com/gm2552/hungryman-tap-tsm/main/cluster01Delive
rables.yaml -v \
workloadNamespace=hungryman -v gitOpsSecret=tap-play-gitops-secret -v \
gitOpsRepo=https://github.com/gm2552/tap-play-gitops.git | kubectl apply -f-
```
To run this deployment on cluster RunCluster02, for example, you run:

```
ytt -f https://raw.githubusercontent.com/gm2552/hungryman-tap-tsm/main/cluster02Delive
rables.yaml -v \
```

```
workloadNamespace=hungryman -v gitOpsSecret=tap-play-gitops-secret -v \
gitOpsRepo=https://github.com/gm2552/tap-play-gitops.git | kubectl apply -f-
```
You can create an Istio ingress resource on RunCluster01 if you do not plan on using the GNS capabilities to expose the application to external networks.

You must create a domain name system address (DNS A) record in your DNS provider's configuration tool to point to the Istio load-balanced IP address of RunCluster01. The DNS configuration is out of the scope of this topic.

Create the ingress by running:

```
ytt -f ingress.yaml -v workloadNamespace=WORKLOAD-NAMESPACE -v domainName=DOMAIN-NAME
| kubectl apply -f-
```
Where:

- WORKLOAD-NAMESPACE is the namespace where the workload is deployed
- . DOMAIN-NAME is the public domain that will host your application

For example:

```
ytt -f https://raw.githubusercontent.com/gm2552/hungryman-tap-tsm/main/ingress.yaml -v
\
workloadNamespace=hungryman -v domainName=tsmdemo.perfect300rock.com | kubectl apply -
f -
```
#### Create a global namespace

The example clusters have the names RunCluster01 and RunCluster02, and they assume the workload and service namespaces of Hungryman and service-instances, respectively.

- 1. Open the Tanzu Service Mesh console and create a new GNS.
- 2. Configure the following settings in each step:
	- 1. General details
		- **GNS Name:** hungryman
		- **Domain:** hungryman.lab
	- 2. Namespace mapping
		- Namespace mapping Rule 1
			- **Cluster name:** RunCluster01
			- **Namespace:** hungryman
		- Namespace Mapping Rule 2
			- **Cluster name:** RunCluster02
			- **Namespace:** hungryman
		- Namespace Mapping Rule 3
			- **Cluster name:** RunCluster01
			- **Namespace:** service-instances
	- 3. Autodiscovery. Use the default settings.
	- 4. Public services
		- **Service name:** hungryman
		- **Service port:** 80
- **Public URL:** http hungryman . Select a domain.
- 5. Global server load balancing and resiliency. Use the default settings.

You can now access the Hungryman application with the URL configured earlier.

#### Deployment use case: ACME Fitness Store

The following instructions describe an end-to-end process for configuring, building, and deploying the ACME Fitness Store application into a Tanzu Service Mesh GNS. In this use case, the application is deployed across two Tanzu Application Platform run clusters. ytt is used to run the build and deployment commands.

The configuration resources referenced in this scenario are in the [acme-fitness-tap-tsm](https://github.com/gm2552/acme-fitness-tap-tsm) Git repository.

#### Deploy AppSSO

ACME requires the use of an AppSSO authorization server and client registration resource. Install these resources on the same run cluster that is named RunCluster01 in the deployment section.

1. Deploy the authorization server instance by running:

```
ytt -f appSSOInstance.yaml -v workloadNamespace=WORKLOAD-NAMESPACE \
-v devDefaultAccountUsername=DEV-DEFAULT-ACCOUNT-USERNAME -v \
devDefaultAccountPassword=DEV-DEFAULT-ACCOUNT-PASSWORD | kubectl apply -f-
```
Where:

- WORKLOAD-NAMESPACE is the namespace where the workloads will be deployed
- DEV-DEFAULT-ACCOUNT-USERNAME is the user name for the ACME application authentication
- DEV-DEFAULT-ACCOUNT-PASSWORD is the password for the ACME application authentication

For example:

```
ytt -f https://raw.githubusercontent.com/gm2552/acme-fitness-tap-tsm/main/appSS
OInstance.yaml -v \
workloadNamespace=acme -v devDefaultAccountUsername=acme -v \
devDefaultAccountPassword=fitness | kubectl apply -f-
```
2. Create a ClientRegistration resource by running:

```
ytt -f appSSOInstance.yaml -v workloadNamespace=WORKLOAD-NAMESPACE -v \
appSSORedirectURI=APP-SSO-REDIRECT-URI | kubectl apply –f-
```
Where:

- WORKLOAD-NAMESPACE is the namespace where the workloads will be deployed.
- APP-SSO-REDIRECT-URI is the public URI that the authorization server redirects to after a login

For example:

```
ytt -f https://raw.githubusercontent.com/gm2552/acme-fitness-tap-tsm/main/clien
tRegistrationResourceClaim.yaml \
-v workloadNamespace=acme -v \
appSSORedirectURI=http://acme-fitness.tsmdemo.perfect300rock.com/login/oauth2/c
ode/sso | kubectl apply -f-
```
3. Obtain the appSSO Issuer URI by running:

```
kubectl get authserver -n WORKLOAD-NAMESPACE
```
Where WORKLOAD-NAMESPACE is the name of the namespace where the workloads will be deployed.

4. Record the Issuer URI because you need it for the next section.

#### Apply the workload resources to your build cluster

To build the application services, run the following command to apply the workload resources to your build cluster. You can also clone or fork the repository in the following command to either use the YAML files locally or point to your own Git repository.

```
ytt -f workloads.yaml -v workloadNamespace=WORKLOAD-NAMESPACE -v \
appSSOIssuerURI=APP-SSO-ISSUER-URL | kubectl apply -f-
```
Where:

- WORKLOAD-NAMESPACE is the name of your build namespace
- APP-SSO-ISSUER-URL is the URL of the AppSSO authorization server that you deployed earlier

For example:

```
ytt -f https://raw.githubusercontent.com/gm2552/acme-fitness-tap-tsm/main/workloads.ya
ml -v \backslashworkloadNamespace=workloads -v \
appSSOIssuerURI=http://appsso-acme-fitness.acme.tsmdemo.perfect300rock.com | kubectl a
pply -f-
```
If you are using a GitOps workflow with your build cluster then, after building the workloads, the deployment information is pushed to your GitOps repository.

If you follow these instructions without pull requests in the GitOps workflow, the config-writer pods that commit deployment information to the GitOps repository might fail because of concurrency conflicts. A workaround for this is to delete the failed workloads from the build cluster and re-run the command provided in these instructions.

#### Create the Istio ingress resources

The authorization server requires a publicly accessible URL and must be available before the Spring Cloud Gateway can deploy properly. The authorization server is deployed at the URI authserver app domain.

You must create a domain name system address (DNS A) record in your DNS provider's configuration tool to point to the Istio load-balanced IP address of RunCluster01. The DNS configuration is out of the scope of this topic.

Create the Istio ingress resources by running:

```
ytt -f istioGateway.yaml -v workloadNamespace=WORKLOAD-NAMESPACE -v \
appDomainName=APP-DOMAIN | kubectl apply -f-
```
Where:

- WORKLOAD-NAMESPACE is the name of your build namespace
- APP-DOMAIN is the application's DNS domain

For example:

```
ytt -f https://raw.githubusercontent.com/gm2552/acme-fitness-tap-tsm/main/istioGatewa
y.yaml -v \
workloadNamespace=acme -v appDomainName=tsmdemo.perfect300rock.com | kubectl apply -f-
```
#### Deploy Redis

A Redis instance is needed for caching the ACME fitness store cart service. Deploy the Redis instance by running:

```
ytt -f https://raw.githubusercontent.com/gm2552/acme-fitness-tap-tsm/main/redis.yaml -
v \sqrt{ }workloadNamespace=WORKLOAD-NAMESPACE -v redisPassword=REDIS-PASSWORD | kb apply -f-
```
Where:

- WORKLOAD-NAMESPACE is the namespace where the workloads will be deployed
- REDIS-PASSWORD is your password

For example:

```
ytt -f https://raw.githubusercontent.com/gm2552/acme-fitness-tap-tsm/main/redis.yaml -
\mathbf{v} \setminusworkloadNamespace=acme -v redisPassword=fitness | kubectl apply -f-
```
#### Run cluster deployment

Workloads are deployed to the run cluster by using deliverable resources. In this section you apply the deliverable resources directly to the run clusters, instead of using a kapp application. This deployment assumes that two clusters are part of the Tanzu Service Mesh GNS ACME. In this example these clusters are named RunCluster01 and RunCluster02.

The deliverable objects reference the GitOps repository, where the build cluster has written deployment information, and need to reference this repository in the following commands.

To deploy the workloads to the run clusters, run these commands against their respective clusters:

```
ytt -f cluster01Deliverables.yaml -v workloadNamespace=WORKLOAD-NAMESPACE -v \
gitOpsSecret=GIT-OPS-SECRET -v gitOpsRepo=GIT-OPS-REPO | kubectl apply -f-
```
Where:

- WORKLOAD-NAMESPACE is the namespace where the workloads will be deployed
- GIT-OPS-SECRET is the GitOps secret used to access the GitOps repository
- GIT-OPS-REPO is the URL of the GitOps repository where the build cluster wrote out deployment configuration information

```
ytt -f cluster02Deliverables.yaml -v workloadNamespace=WORKLOAD-NAMESPACE -v \
gitOpsSecret=GIT-OPS-SECRET -v gitOpsRepo=GIT-OPS-REPO | kubectl apply -f-
```
Where:

- WORKLOAD-NAMESPACE is the namespace where the workloads will be deployed
- GIT-OPS-SECRET is the GitOps secret used to access the GitOps repository
- GIT-OPS-REPO is the URL of the GitOps repository where the build cluster wrote out deployment configuration information

For the RunCluster01 example, run:

```
ytt -f https://raw.githubusercontent.com/gm2552/acme-fitness-tap-tsm/main/cluster01Del
iverables.yaml \
-v workloadNamespace=acme -v gitOpsSecret=tap-play-gitops-secret -v \
gitOpsRepo=https://github.com/gm2552/tap-play-gitops.git | kubectl apply -f-
```
For the RunCluster02 example, run:

```
ytt -f https://raw.githubusercontent.com/gm2552/acme-fitness-tap-tsm/main/cluster02Del
iverables.yaml \
-v workloadNamespace=acme -v gitOpsSecret=tap-play-gitops-secret -v \
gitOpsRepo=https://github.com/gm2552/tap-play-gitops.git | kubectl apply -f-
```
#### Deploy Spring Cloud Gateway

The following sections describe how to deploy Spring Cloud Gateway.

#### Install the Spring Cloud Gateway package

The section requires the Spring Cloud Gateway for Kubernetes package to be installed on [RunCluster01](https://docs.vmware.com/en/VMware-Spring-Cloud-Gateway-for-Kubernetes/1.2/scg-k8s/GUID-installation-tanzu-cli.html). For instructions, see Installing Spring Cloud Gateway for Kubernetes using the Tanzu CLI.

The Spring Cloud Gateway spec.service.name configuration was not built with multi, cross-cluster support. The configuration for the gateway routes currently implements a workaround, which is brittle in terms of where certain services are deployed. Future releases of the gateway might have better support for this use case.

Deploy the gateway and applicable routes by running:

ytt -f scgInstance.yaml -v workloadNamespace=WORKLOAD-NAMESPACE

Where WORKLOAD-NAMESPACE is the namespace where the workload is deployed.

```
ytt -f scgRoutes.yaml -v workloadNamespace=WORKLOAD-NAMESPACE
```
Where WORKLOAD-NAMESPACE is the namespace where the workload is deployed.

For example:

```
ytt -f https://raw.githubusercontent.com/gm2552/acme-fitness-tap-tsm/main/scgInstance.
yaml -v \
workloadNamespace=acme | kubectl apply -f-
```

```
ytt -f https://raw.githubusercontent.com/gm2552/acme-fitness-tap-tsm/main/scgRoutes.ya
m1 -v \sqrt{ }workloadNamespace=acme | kubectl apply -f-
```
#### Create a global namespace

The example clusters are named RunCluster01 and RunCluster02, and they assume a workload namespace of ACME.

- 1. Open the Tanzu Service Mesh console and create a new global namespace.
- 2. Configure the following settings in each step:
	- 1. General details
		- **GNS name:** acme-tap
- **Domain:** acme-tap.lab
- 2. Namespace mapping
	- Namespace mapping Rule 1
		- **Cluster name:** RunCluster01
		- **Namespace:** acme
	- Namespace Mapping Rule 2
		- **Cluster name:** RunCluster02
		- **Namespace:** acme
- 3. Autodiscovery. Use the default settings.
- 4. Public Services
	- No Public service
- 5. Global server load-balancing and resiliency. Use the default settings.

You can access the application by going to the URL http://acme-fitness.

# Set up Tanzu Service Mesh

This topic tells you how to set up a Tanzu Application Platform application deployed on Kubernetes with Tanzu Service Mesh (commonly called TSM).

Sample applications are used to demonstrate how a global namespace can provide a network for Kubernetes workloads that are connected and secured within and across clusters, and across clouds.

# **Prerequisites**

Meet the [prerequisites](https://docs.vmware.com/en/VMware-Tanzu-Service-Mesh/services/tanzu-service-mesh-environment-requirements-and-supported-platforms/GUID-D0B939BE-474E-4075-9A65-3D72B5B9F237.html), which includes having

- A supported Kubernetes platform
- The correct resource configuration (number of nodes, CPUs, RAM, and so on)
- The required connectivity requirements

Connectivity is only required from your local clusters out to Tanzu Service Mesh and not inwards. This can traverse a corporate proxy as well. In addition, connectivity in the data plane is required between the clusters that must communicate, specifically egress to ingress gateways. No data plane traffic needs to reach the Tanzu Service Mesh software as a service (SaaS) management plane.

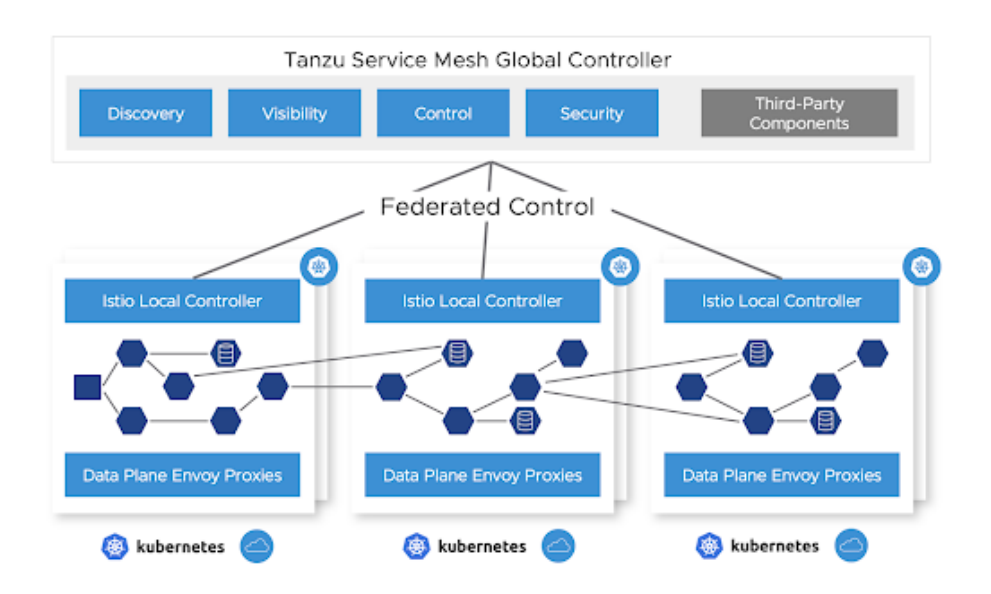

# Activate your Tanzu Service Mesh subscription

Activate your Tanzu Service Mesh subscription at [cloud.vmware.com.](https://www.vmware.com/cloud-solutions.html) After purchasing your Tanzu Service Mesh subscription, the VMware Cloud team sends you instructions. If you don't receive them, you can follow these [instructions.](https://pathfinder.vmware.com/v3/path/tsm_activation)

# Onboard clusters

Onboard your clusters to Tanzu Service Mesh as described later in this topic. This deploys the Tanzu Service Mesh local control plane and OSS Istio on your Kubernetes cluster and connects the local control plane to your Tanzu Service Mesh tenant.

As part of the onboarding of the cluster and Tanzu Application Platform integration as well as upgrades to the clusters, these namespaces must remain excluded while getting the Envoy proxy sidecars injected for Run profiles.

Including them might cause the components to stop working at some point in the future when a pod within them is rescheduled or updated.

The following namespaces must be specified as part of the onboarding process and excluded:

- api-auto-registration
- app-live-view-connector  $\bullet$
- appsso  $\ddot{\phantom{a}}$
- cartographer-system
- cert-manager  $\bullet$
- cosign-system  $\bullet$
- default
- flux-system
- image-policy-system  $\bullet$
- kapp-controller
- knative-eventing
- knative-serving  $\bullet$
- knative-sources
- kube-node-lease
- kube-public  $\sim$
- kube-system  $\bullet$
- secretgen-controller
- service-bindings  $\bullet$
- services-toolkit  $\bullet$
- source-system
- tanzu-cluster-essentials
- tanzu-package-repo-global  $\bullet$
- tanzu-system-ingress  $\bullet$
- tap-install
- tap-telemetry  $\bullet$
- triggermesh  $\bullet$
- Vmware-sources

You must also exclude these namespaces in case of an upgrade to Tanzu Application Platform. For more information, see [Onboard](https://docs.vmware.com/en/VMware-Tanzu-Service-Mesh/services/getting-started-guide/GUID-DE9746FD-8369-4B1E-922C-67CF4FB22D21.html#:~:text=To%20exclude%20a%20specific%20namespace,the%20right%20drop%2Ddown%20menu) a Cluster to Tanzu Service Mesh.

#### Set up Tanzu Application Platform

#### **Important**

Tanzu Application Platform Build cluster support for Tanzu Service Mesh is limited to basic and testing supply chains. Supply Chains with scanning are not currently supported.

To enable Tanzu Service Mesh support in Tanzu Application Platform Build clusters:

1. Add the following key to tap-values.yaml under the buildservice top-level key:

```
buildservice:
injected_sidecar_support: true
```
2. Install Tanzu [Application](#page-147-0) Platform on the run cluster.

#### End-to-end workload build and deployment scenario

The following sections describe how to build and deploy a workload.

#### Apply a workload resource to a build cluster

Workloads can be built by using a Tanzu Application Platform supply chain by applying a workload resource to a build cluster. At this time, Tanzu Service Mesh and Tanzu Application Platform cannot use the Knative resources that are the default runtime target when using the web resource type.

In Tanzu Application Platform v1.4, two workload types support a Tanzu Service Mesh and Tanzu Application Platform integration: **server** and **worker**.

To work with Tanzu Service Mesh, web workloads must be converted to the server or worker workload type. Server workloads cause a Kubernetes Deployment resource to be created with a
Service resource that uses port 8080 by default.

1. If the service port that you want is 80 or some other port, add port information to workload.yaml. The following example YAML snippets show the changes to make from the web to server workload type. This is an example before applying the changes:

```
apiVersion: carto.run/v1alpha1
kind: Workload
metadata:
name: hungryman
labels:
  apps.tanzu.vmware.com/workload-type: web
  app.kubernetes.io/part-of: hungryman-api-gateway
spec:
params:
- name: annotations
value:
autoscaling.knative.dev/minScale: "1"
source:
  git:
     url: https://github.com/gm2552/hungryman.git
   ref:
     branch: main
   subPath: hungryman-api-gateway
```
This is an example modified for Tanzu Service Mesh, which includes the removal of the autoscaling annotation:

```
apiVersion: carto.run/v1alpha1
kind: Workload
metadata:
name: hungryman
labels:
apps.tanzu.vmware.com/workload-type: server # modification
app.kubernetes.io/part-of: hungryman-api-gateway
spec:
params:
  - name: ports # modification
value:
 - port: 80 # modification
  containerPort: 8080 # modification
  name: http # modification
source:
git:
     url: https://github.com/gm2552/hungryman.git
   ref:
      branch: main
 subPath: hungryman-api-gateway
```
This results in a deployment and a service that listens on port 80 and forwards traffic to port 8080 on the pod's workload container.

2. Submit the modified YAML to your build cluster by running:

tanzu apps NAMESPACE apply --file WORKLOAD-YAML-FILE

Where:

- NAMESPACE is the namespace that the build cluster uses for building.
- WORKLOAD-YAML-FILE is the name of your workload YAML file, such as workload.yaml.

After your workload is built a Deliverable resource is created.

# Configure egress for Tanzu Build Service

For Tanzu Build Service to properly work, provide egress to access the registry where Tanzu Build Service writes application images, and define the registry in the kp\_default\_repository key and the Tanzu Application Platform install registry.

Additionally, configure egress for buildpack builds to download any required dependencies. This configuration varies with different buildpacks and language environments. For example, Java builds might need to download dependencies from Maven central.

## Create a global namespace

Using the Tanzu Service Mesh portal or API, create a global namespace (GNS) that includes the namespaces where your application components are deployed. For more information, see Global [Namespaces](https://docs.vmware.com/en/VMware-Tanzu-Service-Mesh/services/concepts-guide/GUID-9E3F1F90-4310-415B-98C8-C06E59B8A5EE.html)

Whether in a single cluster or multiple clusters, or within the same site or across clouds, after you add a namespace selection to the GNS, the services that Tanzu Application Platform deploys are connected based on the GNS configuration for service discovery and connectivity policies.

If a service must be accessible through the ingress from the outside, it can be configured through the public service option in Tanzu Service Mesh or directly through Istio on the clusters where that service resides. It's best practice to configure the service's accessibility through the GNS.

# Run cluster deployment

Before deploying a workload to a run cluster, ensure that any prerequisite resources have already been created on the run cluster. This includes concepts such as data, messaging, routing, security services, RBAC, ResourceClaims, and so on.

After a successful build in a build cluster, workloads can be deployed to the run cluster by applying resulting deliverable resources to the run cluster as described in Getting Started with [Multicluster](#page-279-0) Tanzu Application Platform.

Another option is to create a kapp application that references a GitOps repository to include all deliverable resources for a given cluster. See the following example of a kapp definition that points to a GitOps repository:

```
apiVersion: kappctrl.k14s.io/v1alpha1
kind: App
metadata:
 name: deliverable-gitops
 namespace: hungryman
spec:
 serviceAccountName: default
 fetch:
  - git:
   url: https://github.com/gm2552/tap-play-gitops
   ref: origin/deliverables-tap-east01
    subPath: config
  template:
  - ytt: {}
  deploy:
  - kapp: {}
```
The advantage of this model is that applications can be deployed or uninstalled from a cluster by managing the contents of the deliverable resources from within the GitOps repository and enabling a GitOps workflow for application and service change control.

# Deployment use case: Hungryman

The following instructions describe an end-to-end process for configuring, building, and deploying the Hungryman application into a Tanzu Service Mesh global namespace.

These instructions use the default configuration of Hungryman, which consists of only needing a single-node RabbitMQ cluster, an in-memory database, and no security. The application is deployed across two Tanzu Application Platform run clusters. It requires the ytt command to execute the build and deployment commands.

The configuration resources referenced in this scenario are located in the [hungryman-tap-tsm](https://github.com/gm2552/hungryman-tap-tsm) GitHub repository.

# Create an initial set of configuration files from the accelerator

This use case deployment includes a pre-built set of configuration files in a Git repository. However, they were created from a set of configuration files by using a bootstrapped process that uses the Hungryman accelerator, and were later modified.

For reference, you can create an initial set of configuration files from the Hungryman accelerator, which is available in Tanzu Application Platform v1.3.

This section does not include instructions for modifying the configuration files from the accelerator into configuration files used in a later section.

From the accelerator, accept all of the default options with the following exceptions:

- **Workload namespace:** Update this field with the name of the namespace you will use to build the application in your build cluster
- **Service namespace:** Update this field with the name of the namespace you will use to deploy a RabbitMQ cluster on your Tanzu Application Platform run cluster

### Apply the workload resources to your build cluster

To build the application services, run the following command to apply the workload resources to your build cluster. You can also clone or fork the repository in this command to either use the YAML files locally or point to your own Git repository.

ytt -f workloads.yaml -v workloadNamespace=WORKLOAD-NAMESPACE | kubectl apply -f-

Where WORKLOAD-NAMESPACE is the name of your build namespace

For example:

```
ytt -f https://raw.githubusercontent.com/gm2552/hungryman-tap-tsm/main/workloads.yaml
\
-v workloadNamespace=workloads | kubectl apply -f-
```
If you are using a GitOps workflow with your build cluster, after the workloads are built the deployment information is pushed to your GitOps repository.

If you follow these instructions without pull requests in the GitOps workflow, the config-writer pods that commit deployment information to the GtiOps repository might fail because of concurrency conflicts. A workaround for this is to delete the failed workloads from the build cluster and re-run the command provided in the instructions.

### Install service claim resources on the cluster

Hungryman requires a RabbitMQ cluster installed on your run cluster. You must install RabbitMQ on the same run cluster that is named RunCluster01 in the following deployment section. Additionally, you must install service claim resources on this cluster.

1. If you haven't already done so, install the RabbitMQ Cluster Operator on the run cluster by running:

```
kubectl apply -f "https://github.com/rabbitmq/cluster-operator/releases/downloa
d/v1.13.1/cluster-operator.yml"
```
2. Spin up an instance of a RabbitMQ cluster by running:

```
kubectl create ns SERVICE-NAMESPACE
ytt -f rmqCluster.yaml -v serviceNamespace=SERVICE-NAMESPACE | kubectl apply -f
-
```
Where SERVICE-NAMESPACE is the namespace of where you want to deploy your RabbitMQ cluster

For example:

```
kubectl create ns service-instances
ytt -f https://raw.githubusercontent.com/gm2552/hungryman-tap-tsm/main/rmqClust
er.yaml -v \
serviceNamespace=service-instances | kubectl apply -f-
```
3. Create service toolkit resources for the RabbitMQ class and resource claim by running:

```
ytt -f rmqResourceClaim.yaml -v serviceNamespace=SERVICE-NAMESPACE -v \
workloadNamespace=WORKLOAD-NAMESPACE | kubectl apply -f-
```
Where SERVICE-NAMESPACE and WORKLOAD-NAMESPACE are the namespaces where you deployed your RabbitMQ cluster and the namespace where the application service will run.

For example:

```
ytt -f https://raw.githubusercontent.com/gm2552/hungryman-tap-tsm/main/rmqResou
rceClaim.yaml \
-v serviceNamespace=service-instances -v workloadNamespace=hungryman | kubectl
apply -f-
```
### Run cluster deployment

Workloads are deployed to the run cluster using deliverable resources. This section applies the deliverable resources directly to the run clusters instead of using a kapp application.

This deployment assumes that two clusters are part of the Tanzu Service Mesh GNS Hungryman. These example clusters are named RunCluster01 and RunCluster02. The majority of the workload is deployed to RunCluster01 while the crawler workload is deployed to RunCluster02.

The deliverable objects reference the GitOps repository, where the build cluster has written deployment information, and needs to reference this repository in the following commands.

Deploy the workloads to the run clusters by running these commands against their respective clusters:

```
ytt -f cluster01Deliverables.yaml -v workloadNamespace=WORKLOAD-NAMESPACE -v \
gitOpsSecret=GIT-OPS-SECRET -v gitOpsRepo=GIT-OPS-REPO | kubectl apply -f-
```
Where:

- WORKLOAD-NAMESPACE is the namespace where the workloads are deployed
- GIT-OPS-SECRET is the GitOps secret used to access the GitOps repository

GIT-OPS-REPO is the URL of the GitOps repository where the build cluster wrote out deployment configuration information

```
ytt -f cluster02Deliverables.yaml -v workloadNamespace=WORKLOAD-NAMESPACE -v \
gitOpsSecret=GIT-OPS-SECRET -v gitOpsRepo=GIT-OPS-REPO | kubectl apply -f-
```
Where:

- WORKLOAD-NAMESPACE is the namespace where the workloads are deployed
- GIT-OPS-SECRET is the GitOps secret used to access the GitOps repository
- GIT-OPS-REPO is the URL of the GitOps repository where the build cluster wrote out deployment configuration information

To run this deployment on cluster RunCluster01, for example, you run:

```
ytt -f https://raw.githubusercontent.com/gm2552/hungryman-tap-tsm/main/cluster01Delive
rables.yaml -v \
workloadNamespace=hungryman -v gitOpsSecret=tap-play-gitops-secret -v \
gitOpsRepo=https://github.com/gm2552/tap-play-gitops.git | kubectl apply -f-
```
To run this deployment on cluster RunCluster02, for example, you run:

```
ytt -f https://raw.githubusercontent.com/gm2552/hungryman-tap-tsm/main/cluster02Delive
rables.yaml -v \
workloadNamespace=hungryman -v gitOpsSecret=tap-play-gitops-secret -v \
gitOpsRepo=https://github.com/gm2552/tap-play-gitops.git | kubectl apply -f-
```
You can create an Istio ingress resource on  $\text{RunCluster01}$  if you do not plan on using the GNS capabilities to expose the application to external networks.

You must create a domain name system address (DNS A) record in your DNS provider's configuration tool to point to the Istio load-balanced IP address of RunCluster01. The DNS configuration is out of the scope of this topic.

Create the ingress by running:

```
ytt -f ingress.yaml -v workloadNamespace=WORKLOAD-NAMESPACE -v domainName=DOMAIN-NAME
| kubectl apply -f-
```
Where:

- WORKLOAD-NAMESPACE is the namespace where the workload is deployed
- DOMAIN-NAME is the public domain that will host your application

For example:

```
ytt -f https://raw.githubusercontent.com/gm2552/hungryman-tap-tsm/main/ingress.yaml -v
\
workloadNamespace=hungryman -v domainName=tsmdemo.perfect300rock.com | kubectl apply -
f -
```
### Create a global namespace

The example clusters have the names RunCluster01 and RunCluster02, and they assume the workload and service namespaces of Hungryman and service-instances, respectively.

- 1. Open the Tanzu Service Mesh console and create a new GNS.
- 2. Configure the following settings in each step:
	- 1. General details
- **GNS Name:** hungryman
- **Domain:** hungryman.lab
- 2. Namespace mapping
	- Namespace mapping Rule 1
		- **Cluster name:** RunCluster01
		- **Namespace:** hungryman
	- Namespace Mapping Rule 2  $\sim$ 
		- **Cluster name:** RunCluster02
		- **Namespace:** hungryman
	- Namespace Mapping Rule 3  $\sim$ 
		- **Cluster name:** RunCluster01
		- **Namespace:** service-instances
- 3. Autodiscovery. Use the default settings.
- 4. Public services
	- **Service name:** hungryman
	- **Service port:** 80
	- **Public URL:** http hungryman . Select a domain.
- 5. Global server load balancing and resiliency. Use the default settings.

You can now access the Hungryman application with the URL configured earlier.

# Deployment use case: ACME Fitness Store

The following instructions describe an end-to-end process for configuring, building, and deploying the ACME Fitness Store application into a Tanzu Service Mesh GNS. In this use case, the application is deployed across two Tanzu Application Platform run clusters. ytt is used to run the build and deployment commands.

The configuration resources referenced in this scenario are in the [acme-fitness-tap-tsm](https://github.com/gm2552/acme-fitness-tap-tsm) Git repository.

# Deploy AppSSO

ACME requires the use of an AppSSO authorization server and client registration resource. Install these resources on the same run cluster that is named RunCluster01 in the deployment section.

1. Deploy the authorization server instance by running:

```
ytt -f appSSOInstance.yaml -v workloadNamespace=WORKLOAD-NAMESPACE \
-v devDefaultAccountUsername=DEV-DEFAULT-ACCOUNT-USERNAME -v \
devDefaultAccountPassword=DEV-DEFAULT-ACCOUNT-PASSWORD | kubectl apply -f-
```
Where:

- WORKLOAD-NAMESPACE is the namespace where the workloads will be deployed
- DEV-DEFAULT-ACCOUNT-USERNAME is the user name for the ACME application authentication
- DEV-DEFAULT-ACCOUNT-PASSWORD is the password for the ACME application authentication

For example:

```
ytt -f https://raw.githubusercontent.com/gm2552/acme-fitness-tap-tsm/main/appSS
OInstance.yaml -v \
workloadNamespace=acme -v devDefaultAccountUsername=acme -v \
devDefaultAccountPassword=fitness | kubectl apply -f-
```
2. Create a ClientRegistration resource by running:

```
ytt -f appSSOInstance.yaml -v workloadNamespace=WORKLOAD-NAMESPACE -v \
appSSORedirectURI=APP-SSO-REDIRECT-URI | kubectl apply –f-
```
Where:

- WORKLOAD-NAMESPACE is the namespace where the workloads will be deployed.
- APP-SSO-REDIRECT-URI is the public URI that the authorization server redirects to after a login

For example:

```
ytt -f https://raw.githubusercontent.com/gm2552/acme-fitness-tap-tsm/main/clien
tRegistrationResourceClaim.yaml \
-v workloadNamespace=acme -v \
appSSORedirectURI=http://acme-fitness.tsmdemo.perfect300rock.com/login/oauth2/c
ode/sso | kubectl apply -f-
```
3. Obtain the appSSO Issuer URI by running:

kubectl get authserver -n WORKLOAD-NAMESPACE

Where WORKLOAD-NAMESPACE is the name of the namespace where the workloads will be deployed.

4. Record the Issuer URI because you need it for the next section.

### Apply the workload resources to your build cluster

To build the application services, run the following command to apply the workload resources to your build cluster. You can also clone or fork the repository in the following command to either use the YAML files locally or point to your own Git repository.

```
ytt -f workloads.yaml -v workloadNamespace=WORKLOAD-NAMESPACE -v \
appSSOIssuerURI=APP-SSO-ISSUER-URL | kubectl apply -f-
```
Where:

- WORKLOAD-NAMESPACE is the name of your build namespace
- APP-SSO-ISSUER-URL is the URL of the AppSSO authorization server that you deployed earlier

For example:

```
ytt -f https://raw.githubusercontent.com/gm2552/acme-fitness-tap-tsm/main/workloads.ya
ml -v \backslashworkloadNamespace=workloads -v \
appSSOIssuerURI=http://appsso-acme-fitness.acme.tsmdemo.perfect300rock.com | kubectl a
pply -f-
```
If you are using a GitOps workflow with your build cluster then, after building the workloads, the deployment information is pushed to your GitOps repository.

If you follow these instructions without pull requests in the GitOps workflow, the config-writer pods that commit deployment information to the GitOps repository might fail because of concurrency conflicts. A workaround for this is to delete the failed workloads from the build cluster and re-run the command provided in these instructions.

### Create the Istio ingress resources

The authorization server requires a publicly accessible URL and must be available before the Spring Cloud Gateway can deploy properly. The authorization server is deployed at the URI authserver app domain.

You must create a domain name system address (DNS A) record in your DNS provider's configuration tool to point to the Istio load-balanced IP address of RunCluster01. The DNS configuration is out of the scope of this topic.

Create the Istio ingress resources by running:

```
ytt -f istioGateway.yaml -v workloadNamespace=WORKLOAD-NAMESPACE -v \
appDomainName=APP-DOMAIN | kubectl apply -f-
```
Where:

- WORKLOAD-NAMESPACE is the name of your build namespace
- APP-DOMAIN is the application's DNS domain

For example:

```
ytt -f https://raw.githubusercontent.com/gm2552/acme-fitness-tap-tsm/main/istioGatewa
y.yaml -v \
workloadNamespace=acme -v appDomainName=tsmdemo.perfect300rock.com | kubectl apply -f-
```
## Deploy Redis

A Redis instance is needed for caching the ACME fitness store cart service. Deploy the Redis instance by running:

```
ytt -f https://raw.githubusercontent.com/gm2552/acme-fitness-tap-tsm/main/redis.yaml -
v \lambdaworkloadNamespace=WORKLOAD-NAMESPACE -v redisPassword=REDIS-PASSWORD | kb apply -f-
```
Where:

- WORKLOAD-NAMESPACE is the namespace where the workloads will be deployed
- REDIS-PASSWORD is your password

For example:

```
ytt -f https://raw.githubusercontent.com/gm2552/acme-fitness-tap-tsm/main/redis.yaml -
v \sqrt{ }workloadNamespace=acme -v redisPassword=fitness | kubectl apply -f-
```
### Run cluster deployment

Workloads are deployed to the run cluster by using deliverable resources. In this section you apply the deliverable resources directly to the run clusters, instead of using a kapp application. This deployment assumes that two clusters are part of the Tanzu Service Mesh GNS ACME. In this example these clusters are named RunCluster01 and RunCluster02.

The deliverable objects reference the GitOps repository, where the build cluster has written deployment information, and need to reference this repository in the following commands.

To deploy the workloads to the run clusters, run these commands against their respective clusters:

```
ytt -f cluster01Deliverables.yaml -v workloadNamespace=WORKLOAD-NAMESPACE -v \
gitOpsSecret=GIT-OPS-SECRET -v gitOpsRepo=GIT-OPS-REPO | kubectl apply -f-
```
Where:

- WORKLOAD-NAMESPACE is the namespace where the workloads will be deployed
- GIT-OPS-SECRET is the GitOps secret used to access the GitOps repository
- GIT-OPS-REPO is the URL of the GitOps repository where the build cluster wrote out deployment configuration information

```
ytt -f cluster02Deliverables.yaml -v workloadNamespace=WORKLOAD-NAMESPACE -v \
gitOpsSecret=GIT-OPS-SECRET -v gitOpsRepo=GIT-OPS-REPO | kubectl apply -f-
```
Where:

- WORKLOAD-NAMESPACE is the namespace where the workloads will be deployed
- GIT-OPS-SECRET is the GitOps secret used to access the GitOps repository
- GIT-OPS-REPO is the URL of the GitOps repository where the build cluster wrote out deployment configuration information

For the RunCluster01 example, run:

```
ytt -f https://raw.githubusercontent.com/gm2552/acme-fitness-tap-tsm/main/cluster01Del
iverables.yaml \
-v workloadNamespace=acme -v gitOpsSecret=tap-play-gitops-secret -v \
gitOpsRepo=https://github.com/gm2552/tap-play-gitops.git | kubectl apply -f-
```
For the RunCluster02 example, run:

```
ytt -f https://raw.githubusercontent.com/gm2552/acme-fitness-tap-tsm/main/cluster02Del
iverables.yaml \
-v workloadNamespace=acme -v gitOpsSecret=tap-play-gitops-secret -v \
gitOpsRepo=https://github.com/gm2552/tap-play-gitops.git | kubectl apply -f-
```
### Deploy Spring Cloud Gateway

The following sections describe how to deploy Spring Cloud Gateway.

#### Install the Spring Cloud Gateway package

The section requires the Spring Cloud Gateway for Kubernetes package to be installed on RunCluster01. For [instructions,](https://docs.vmware.com/en/VMware-Spring-Cloud-Gateway-for-Kubernetes/1.2/scg-k8s/GUID-installation-tanzu-cli.html) see Installing Spring Cloud Gateway for Kubernetes using the Tanzu CLI.

The Spring Cloud Gateway spec.service.name configuration was not built with multi, cross-cluster support. The configuration for the gateway routes currently implements a workaround, which is brittle in terms of where certain services are deployed. Future releases of the gateway might have better support for this use case.

Deploy the gateway and applicable routes by running:

ytt -f scgInstance.yaml -v workloadNamespace=WORKLOAD-NAMESPACE

Where WORKLOAD-NAMESPACE is the namespace where the workload is deployed.

ytt -f scgRoutes.yaml -v workloadNamespace=WORKLOAD-NAMESPACE

Where WORKLOAD-NAMESPACE is the namespace where the workload is deployed.

#### For example:

```
ytt -f https://raw.githubusercontent.com/gm2552/acme-fitness-tap-tsm/main/scgInstance.
yaml -v \
workloadNamespace=acme | kubectl apply -f-
```

```
ytt -f https://raw.githubusercontent.com/gm2552/acme-fitness-tap-tsm/main/scgRoutes.ya
ml -v \backslashworkloadNamespace=acme | kubectl apply -f-
```
### Create a global namespace

The example clusters are named RunCluster01 and RunCluster02, and they assume a workload namespace of ACME.

- 1. Open the Tanzu Service Mesh console and create a new global namespace.
- 2. Configure the following settings in each step:
	- 1. General details
		- **GNS name:** acme-tap
		- **Domain:** acme-tap.lab
	- 2. Namespace mapping
		- Namespace mapping Rule 1
			- **Cluster name:** RunCluster01
			- **Namespace:** acme
		- Namespace Mapping Rule 2
			- **Cluster name:** RunCluster02
			- **Namespace:** acme
	- 3. Autodiscovery. Use the default settings.
	- 4. Public Services
		- No Public service
	- 5. Global server load-balancing and resiliency. Use the default settings.

You can access the application by going to the URL http://acme-fitness.

# <span id="page-370-0"></span>Overview of workloads

This topic provides you with an overview of workload types in Tanzu Application Platform (commonly known as TAP).

# Workload features

Tanzu Application Platform allows you to quickly build and test applications regardless of your familiarity with Kubernetes.

You can turn source code into a workload that runs in a container with a URL. You can also use supply chains to build applications that process work from a message queue, or provide arbitrary network services.

A workload allows you to choose application specifications, such as repository location, environment variables, service binding, and so on. For more information about workload creation and management, see [Commands](#page-446-0) Details.

The Out of the Box supply chains support a range of workload types, including

- $\bullet$  Scalable web applications (web)
- Traditional application servers (server)
- Background applications (worker)
- Serverless functions

You can use a collection of workloads of different types to deploy microservices that function as a logical application. Alternatively, you can deploy your entire application as a single monolith.

If you build your own supply chains, you can define additional deployment methods beyond those in the Out of the Box supply-chain templates.

# Available workload types

When using the Out of the Box supply chain, the apps.tanzu.vmware.com/workload-type annotation selects which style of deployment is suitable for your application. The valid values are:

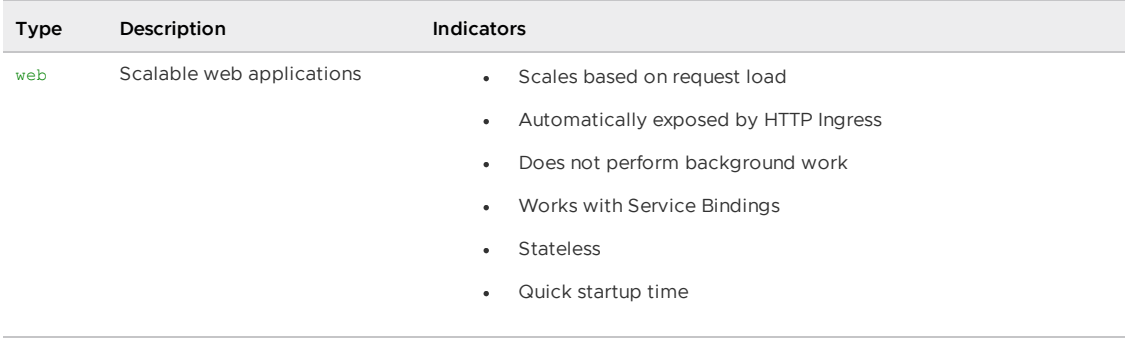

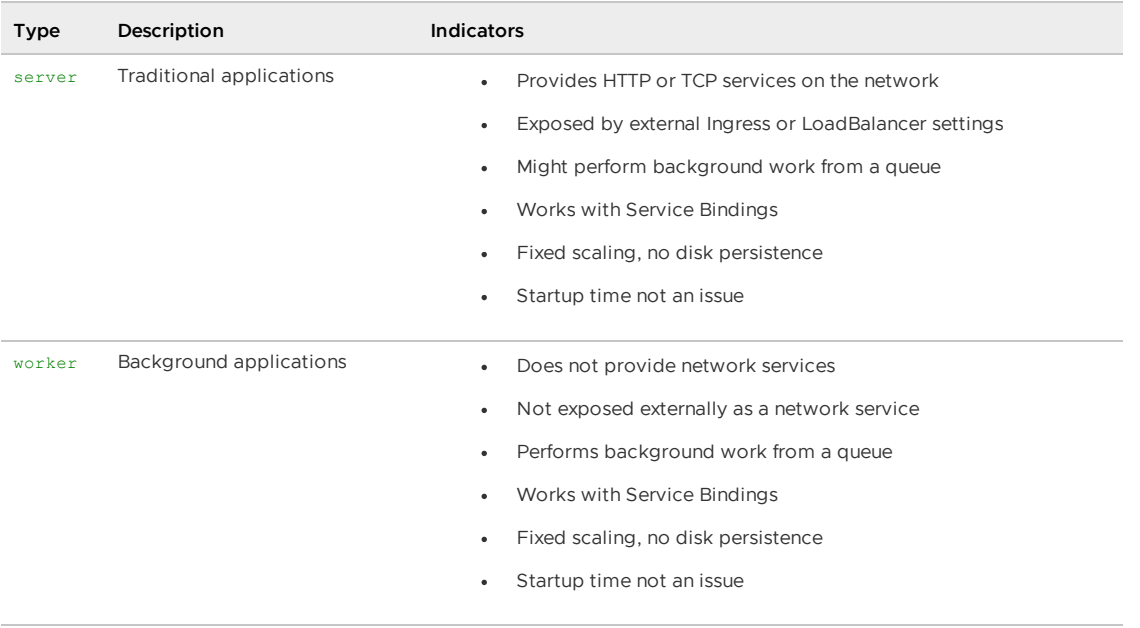

# Overview of workloads

This topic provides you with an overview of workload types in Tanzu Application Platform (commonly known as TAP).

# Workload features

Tanzu Application Platform allows you to quickly build and test applications regardless of your familiarity with Kubernetes.

You can turn source code into a workload that runs in a container with a URL. You can also use supply chains to build applications that process work from a message queue, or provide arbitrary network services.

A workload allows you to choose application specifications, such as repository location, environment variables, service binding, and so on. For more information about workload creation and management, see [Commands](#page-446-0) Details.

The Out of the Box supply chains support a range of workload types, including

- $\bullet$  Scalable web applications (web)
- Traditional application servers (server)
- Background applications (worker)
- Serverless functions

You can use a collection of workloads of different types to deploy microservices that function as a logical application. Alternatively, you can deploy your entire application as a single monolith.

If you build your own supply chains, you can define additional deployment methods beyond those in the Out of the Box supply-chain templates.

# Available workload types

When using the Out of the Box supply chain, the apps.tanzu.vmware.com/workload-type annotation selects which style of deployment is suitable for your application. The valid values are:

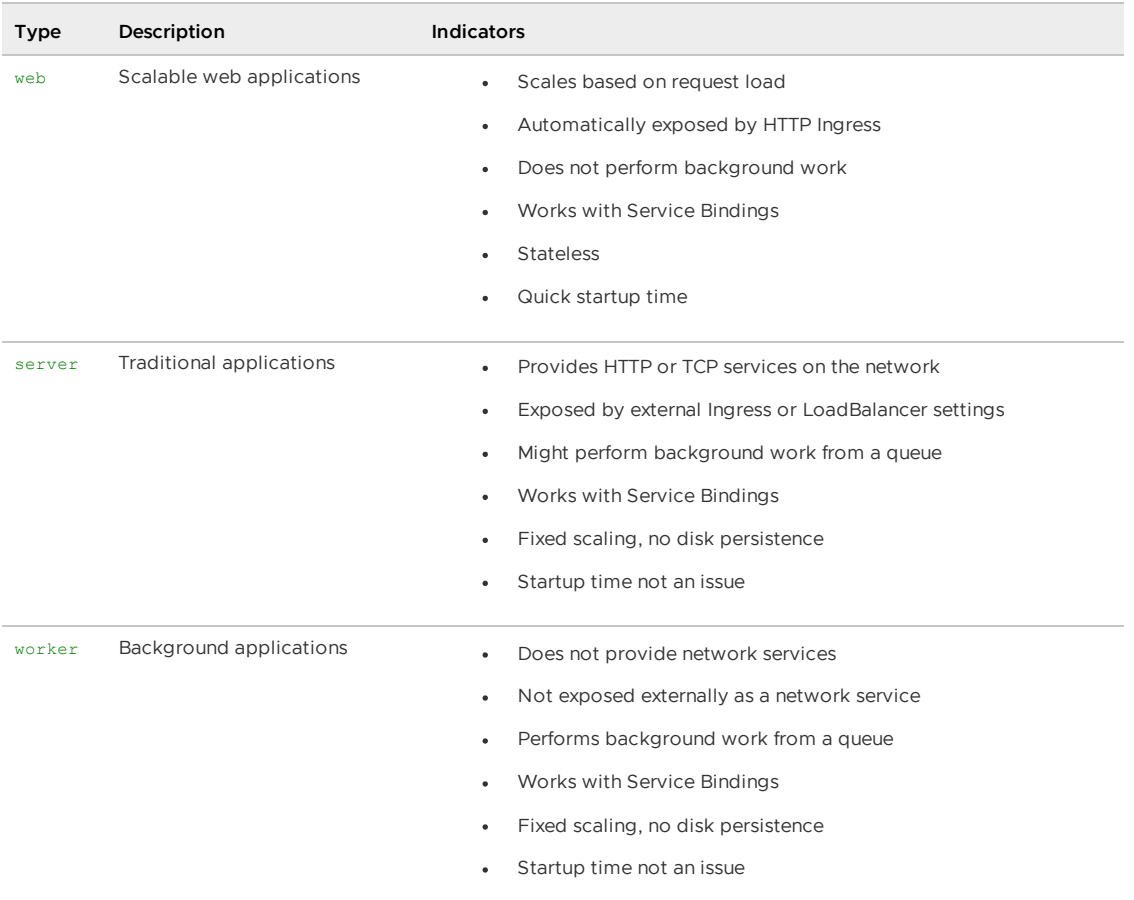

# Use web workloads

This topic tells you how to use the web workload type in Tanzu Application Platform (commonly known as TAP).

# **Overview**

The web workload type allows you to deploy web applications on Tanzu Application Platform. Using an application workload specification, you can turn source code into a scalable, stateless application that runs in a container with an automatically-assigned URL. This type of application is often called serverless, and is deployed using Knative.

The web workload type is suitable for modern stateless web applications that follow the twelvefactor app methodology and have the following [characteristics:](https://12factor.net/)

- Perform all work through HTTP requests, including gRPC and WebSocket
- Do not perform work except when processing a request
- Start up quickly
- Store state in external databases instead of storing state locally

Applications using the web workload type have the following features:

- Automatic request-based scaling, including scale-to-zero
- Automatic URL provisioning and optional certificate provisioning
- Automatic health-check definitions, if not provided by a convention
- Blue-green application rollouts

When creating a workload with the tanzu apps workload create Command, you can use the -type=web argument to select the web workload type. For more [information,](#page-373-0) see Use the web Workload Type later in this topic.

You can also use the apps.tanzu.vmware.com/workload-type:web label in the YAML workload description to support this deployment type.

# <span id="page-373-0"></span>Use the web workload type

The tanzu-java-web-app workload mentioned in Deploy an app on Tanzu [Application](#page-319-0) Platform is a good match for the web workload type. It is a good match because it serves HTTP requests and does not perform any background processing.

You can experiment with the differences between the web and server workload types by changing the workload type. To change the workload type run:

tanzu apps workload apply tanzu-java-web-app --type=server

After changing the workload type to server, the application does not auto-scale or expose an external URL. For more information about the server workload type, see Use Server [workloads.](#page-374-0)

Switch back to the web workload by running:

tanzu apps workload apply tanzu-java-web-app --type=web

Use this to test which applications can function well as serverless web applications, and which are more suited to the server application style.

# Calling web workloads within a cluster

When a web workload type is created, a Knative service is deployed to the cluster. To access your application, you need the URL for the route created by the Knative Service. Obtain it by running one of these commands:

```
tanzu apps workload get WORKLOAD-NAME --namespace DEVELOPER-NAMESPACE
kubectl get ksvc WORKLOAD-NAME -n YOUR-DEVELOPER-NAMESPACE -ojsonpath="{status.addres
s.url}"
```
When calling a Knative service, both the Service name and namespace are required. This behavior is distinct from server type workloads, which do not rely on the namespace name to establish service to service communication between applications within the same namespace.

### Example of service to service communication for web and server workloads

You have three applications deployed to the namespace called dev-namespace:

- 1. A server type workload named server-workload
- 2. A web type workload named web-workload
- 3. A pod running the busybox image with curl, named busybox

Open a shell to the running container of the busybox pod and send requests to the server and web workloads using curl. Specify the namespace for both, as follows:

```
kubectl exec busybox -n dev-namespace -- curl server-workload.dev-namespace.svc.cluste
r.local -v
```

```
kubectl exec busybox -n dev-namespace -- curl web-workload.dev-namespace.svc.cluster.l
ocal -v
```
# <span id="page-374-0"></span>Use server workloads

This topic tells you how to use the server workload type in Tanzu Application Platform (commonly known as TAP).

# **Overview**

The server workload type allows you to deploy traditional network applications on Tanzu Application Platform.

Using an application workload specification, you can build and deploy application source code to a manually-scaled Kubernetes deployment which exposes an in-cluster Service endpoint. If required, you can use environment-specific LoadBalancer Services or Ingress resources to expose these applications outside the cluster.

The server workload is suitable for traditional applications, including HTTP applications, which have the following characteristics:

- Store state locally
- Run background tasks outside of requests
- Provide multiple network ports or non-HTTP protocols
- Are not a good match for the web workload type

An application using the server workload type has the following features:

- Does not natively autoscale, but you can use these applications with the Kubernetes Horizontal Pod Autoscaler.
- By default, is exposed only within the cluster using a ClusterIP service.
- Uses health checks if defined by a convention.
- Uses a rolling update pattern by default.

When creating a workload with the tanzu apps workload create command, you can use the -type=server argument to select the server workload type. For more information, see Use the server Workload Type later in this topic. You can also use the [apps.tanzu.vmware.com/workloa](#page-373-0)dtype:server annotation in the YAML workload description to support this deployment type.

# Use the server workload type

The spring-sensors-consumer-web workload in Bind an [application](#page-333-0) workload to the service instance in the Get started guide is a good match for the server workload type.

This is because it runs continuously to extract information from a RabbitMQ queue, and stores the resulting data locally in memory and presents it through a web UI.

In the Services Toolkit example in Bind an [application](#page-333-0) workload to the service instance, you can update the spring-sensors-consumer-web workload to use the server supply chain by changing the workload:

tanzu apps workload apply spring-sensors-consumer-web --type=server

This shows the change in the workload label and prompts you to accept the change. After the workload finishes the new deployment, there are a few differences:

• The workload no longer exposes a URL. It's available within the cluster as spring-sensorsconsumer-web within the namespace, but you must use kubectl port-forward service/spring-sensors-consumer-web 8080 to access the web service on port 8080.

You can set up a Kubernetes Ingress rule to direct traffic from outside the cluster to the workload. Use an Ingress rule to specify that specific host names or paths must be routed to the application. For more information about Ingress rules, see the Kubernetes [documentation](https://kubernetes.io/docs/concepts/services-networking/ingress/)

• The workload no longer autoscales based on request traffic. For the spring-sensorsconsumer-web workload, this means that it never spawns a second instance that consumes part of the request queue. Also, it does not scale down to zero instances.

# server-specific workload parameters

In addition to the common supply chain parameters, server workloads can expose one or more network ports from the application to the Kubernetes cluster by using the ports parameter. This parameter is a list of port objects, similar to a Kubernetes service specification.

If you do not configure the ports parameter, the applied container conventions in the cluster establishes the set of exposed ports.

The following configuration exposes two ports on the Kubernetes cluster under the  $my$ -app host name:

```
apiVersion: carto.run/v1alpha1
kind: Workload
metadata:
 name: my-app
 labels:
   apps.tanzu.vmware.com/workload-type: server
spec:
 params:
  - name: ports
   value:
    - containerPort: 2025
     name: smtp
    port: 25
   - port: 8080
  ...
```
This snippet configures:

- One service on port 25, which is redirected to port 2025 on the application
- One service on port 8080, which is routed to port 8080 on the application

You can set the ports parameter from the tanzu apps workload create command as --param-yaml 'ports=[{"port": 8080}]'.

The following values are valid within the ports argument:

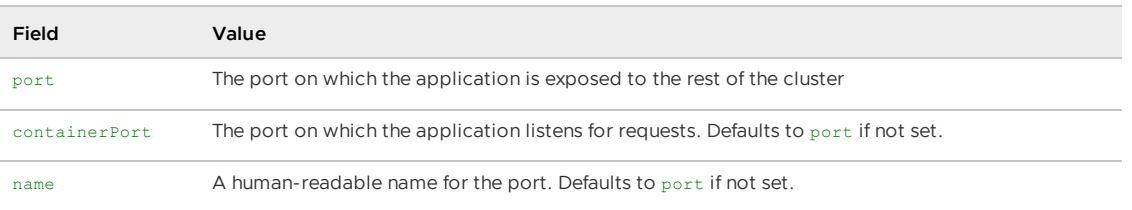

# Expose server workloads outside the cluster

This section tells you how to expose server workloads outside the cluster.

### Manual configuration for HTTP workloads

Expose HTTP server workloads by creating an Ingress resource and using cert-manager to provision TLS-signed certificates.

1. Use the [spring-sensors-consumer-web](#page-333-0) workload as an example from Bind an application workload to the service instance. Create the following Ingress:

```
apiVersion: networking.k8s.io/v1
kind: Ingress
metadata:
name: spring-sensors-consumer-web
namespace: DEVELOPER-NAMESPACE
annotations:
  cert-manager.io/cluster-issuer: tap-ingress-selfsigned
   ingress.kubernetes.io/force-ssl-redirect: "true"
   kubernetes.io/ingress.class: contour
   kubernetes.io/tls-acme: "true"
spec:
tls:
   - secretName: spring-sensors-consumer-web
    hosts:
       - "spring-sensors-consumer-web.INGRESS-DOMAIN"
 rules:
   - host: "spring-sensors-consumer-web.INGRESS-DOMAIN"
    http:
      paths:
         - pathType: Prefix
           path: /
          backend:
            service:
              name: spring-sensors-consumer-web
               port:
                 number: 8080
```
- Replace DEVELOPER-NAMESPACE with your developer namespace
- Replace INGRESS-DOMAIN with the domain name defined in tap-values.yaml during the installation
- o Set the annotation cert-manager.io/cluster-issuer to the shared.ingress issuer value configured during installation or leave it as tap-ingress-selfsigned to use the default one
- Update the port exposed by your Service resource, in the previous snippet it is set to 8080
- 2. Access the server workload with https:

curl -k https://spring-sensors-consumer-web.INGRESS-DOMAIN

## Define a workload type that exposes server workloads outside the cluster

Tanzu Application Platform allows you to create new workload types. You start by adding an Ingress resource to the server-template ClusterConfigTemplate when this new type of workload is created.

- 1. Delete the Ingress resource previously created.
- 2. Install the  $yq$  CLI on your local machine.

3. Save the existing server-template in a local file by running:

```
kubectl get ClusterConfigTemplate server-template -o yaml > secure-server-templ
ate.yaml
```
4. Extract the .spec.ytt field from this file and create another file by running:

```
yq eval '.spec.ytt' secure-server-template.yaml > spec-ytt.yaml
```
- 5. In the next step, you add the Ingress resource snippet to spec-ytt.yaml. This step provides a sample Ingress resource snippet. Make the following edits before adding the Ingress resource snippet to spec-ytt.yaml:
	- Replace INGRESS-DOMAIN with the Ingress domain you set during the installation.
	- o Set the annotation cert-manager.io/cluster-issuer to the shared.ingress issuer value configured during installation or leave it as tap-ingress-selfsigned to use the default one.
	- This configuration is based on your workload service running on port 8080.

The Ingress resource snippet looks like this:

```
-1apiVersion: networking.k8s.io/v1
kind: Ingress
metadata:
 name: #@ data.values.workload.metadata.name
  annotations:
    cert-manager.io/cluster-issuer: tap-ingress-selfsigned
   ingress.kubernetes.io/force-ssl-redirect: "true"
   kubernetes.io/ingress.class: contour
   kubernetes.io/tls-acme: "true"
    kapp.k14s.io/change-rule: "upsert after upserting Services"
 labels: #@ merge_labels({ "app.kubernetes.io/component": "run", "carto.run/wo
rkload-name": data.values.workload.metadata.name })
spec:
  tls:
     secretName: #@ data.values.workload.metadata.name
     hosts:
        - #@ data.values.workload.metadata.name + ".INGRESS-DOMAIN"
  rules:
    - host: #@ data.values.workload.metadata.name + ".INGRESS-DOMAIN"
     http:
        paths:
          - pathType: Prefix
           path: /
           backend:
              service:
               name: #@ data.values.workload.metadata.name
                port:
                 number: 8080
```
6. Add the Ingress resource snippet to the spec-ytt.yaml file and save. Look for the Service resource, and insert the snippet before the last #@ end. For example:

```
# THE TOP OF THE FILE IS NOT SHOWN
---
apiVersion: v1
kind: Service
metadata:
 name: #@ data.values.workload.metadata.name
```

```
labels: #@ merge_labels({ "app.kubernetes.io/component": "run", "carto.run/wo
rkload-name": data.values.workload.metadata.name })
spec:
 selector: #@ data.values.config.metadata.labels
 ports:
  #@ hasattr(data.values.params, "ports") and len(data.values.params.ports) or
assert.fail("one or more ports param must be provided.")
 #@ declared_ports = {}
  #@ if "ports" in data.values.params:
 #@ declared_ports = data.values.params.ports
 #@ else:
 #@ declared_ports = struct.encode([{ "containerPort": 8080, "port": 8080,
"name": "http"}])
  #@ end
  #@ for p in merge ports(declared ports, data.values.config.spec.containers):
 - #0 p
 #@ end
# NEW INGRESS RESOURCE
---
apiVersion: networking.k8s.io/v1
kind: Ingress
metadata:
 name: #@ data.values.workload.metadata.name
 annotations:
    cert-manager.io/cluster-issuer: tap-ingress-selfsigned
    ingress.kubernetes.io/force-ssl-redirect: "true"
    kubernetes.io/ingress.class: contour
    kubernetes.io/tls-acme: "true"
   kapp.k14s.io/change-rule: "upsert after upserting Services"
 labels: #@ merge_labels({ "app.kubernetes.io/component": "run", "carto.run/wo
rkload-name": data.values.workload.metadata.name })
spec:
  tls:
    - secretName: #@ data.values.workload.metadata.name
     hosts:
       - #@ data.values.workload.metadata.name + ".INGRESS-DOMAIN"
  rules:
    - host: #@ data.values.workload.metadata.name + ".INGRESS-DOMAIN"
     http:
       paths:
         - pathType: Prefix
           path: /
           backend:
             service:
               name: #@ data.values.workload.metadata.name
               port:
                 number: 8080
# END NEW INGRESS RESOURCE
#@ end
-1apiVersion: v1
kind: ConfigMap
metadata:
 name: #@ data.values.workload.metadata.name + "-server"
 labels: #@ merge_labels({ "app.kubernetes.io/component": "config" })
data:
  delivery.yml: #@ yaml.encode(delivery())
```
7. Add the snippet to the .spec.ytt property in secure-server-template.yaml:

SPEC\_YTT=\$(cat spec-ytt.yaml) yq eval -i '.spec.ytt |= strenv(SPEC\_YTT)' secure -server-template.yaml

8. Change the name of the ClusterConfigTemplate to secure-server-template by running:

```
yq eval -i '.metadata.name = "secure-server-template"' secure-server-template.y
aml
```
9. Create the new ClusterConfigTemplate by running:

kubectl apply -f secure-server-template.yaml

10. Verify the new ClusterConfigTemplate is in the cluster by running:

kubectl get ClusterConfigTemplate

Expected output:

```
kubectl get ClusterConfigTemplate
NAME and AGEapi-descriptors 82m
config-template 82m
convention-template 82m
secure-server-template 22s
server-template 82m
service-bindings 82m
worker-template 82m
```
11. Add the new workload type to the tap-values.yaml. The new workload type is named secure-server and the cluster config template name is secure-server-template.

```
ootb supply chain basic:
 supported_workloads:
   - type: web
     cluster_config_template_name: config-template
    - type: server
     cluster_config_template_name: server-template
    - type: worker
     cluster_config_template_name: worker-template
    - type: secure-server
     cluster_config_template_name: secure-server-template
```
12. Update your Tanzu Application Platform installation as follows:

```
tanzu package installed update tap -p tap.tanzu.vmware.com --values-file "/pat
h/to/your/config/tap-values.yaml" -n tap-install
```
13. Give privileges to the deliverable role to manage Ingress resources:

```
cat <<EOF | kubectl apply -f -
apiVersion: rbac.authorization.k8s.io/v1
kind: ClusterRole
metadata:
name: deliverable-with-ingress
labels:
  apps.tanzu.vmware.com/aggregate-to-deliverable: "true"
rules:
- apiGroups:
 - networking.k8s.io
resources:
 - ingresses
verbs:
- get
- list
 - watch
```
- create - patch - update - delete - deletecollection EOF
- 14. Update the workload type to secure-server:

#### **Note**

 $\mathbf{z}$ 

If you created the Ingress resource manually in the previous section, delete it before this.

tanzu apps workload apply spring-sensors-consumer-web --type=secure-server

15. After the process finishes, you see the resources Deployment, Service, and Ingress by running:

kubectl get ingress,svc,deploy -l carto.run/workload-name=spring-sensors-consum er-web

Expected output:

```
kubectl get ingress,svc,deploy -l carto.run/workload-name=tanzu-java-web-app-js
NAME CLASS HOSTS
ADDRESS PORTS AGE
ingress.networking.k8s.io/spring-sensors-consumer-web <none> spring-sensors
-consumer-web.INGRESS-DOMAIN 34.111.111.111 80, 443 37s
NAME TYPE CLUSTER-IP EXTERNAL-IP
PORT(S) AGE
service/spring-sensors-consumer-web ClusterIP 10.32.15.194 <none>
8080/TCP 36m
NAME READY UP-TO-DATE AVAILABLE
AGE
deployment.apps/spring-sensors-consumer-web 1/1 1 1
37s
```
16. Access your secure-server workload with HTTPS by running:

curl -k https://spring-sensors-consumer-web.INGRESS-DOMAIN

# Use worker workloads

This topic tells you how to create and install a supply chain for the worker workload type in Tanzu Application Platform (commonly known as TAP).

# Overview

The worker workload type allows you to deploy applications that run continuously without network input on Tanzu Application Platform. Using an application workload specification, you can build and deploy application source code to a manually scaled Kubernetes deployment with no network exposure.

The worker workload is a good match for applications that manage their own work by reading from a worker or a background scheduled time source, and don't expose any network interfaces.

An application using the worker workload type has the following features:

- Does not natively auto-scale but you can use it with the Kubernetes Horizontal Pod Autoscaler
- Does not expose any network services
- Uses health checks if defined by a convention
- Uses a rolling update pattern by default

When creating a workload with tanzu apps workload create, you can use the --type=worker argument to select the worker workload type. For more information, see the Use the worker Workload Type section. You can also use the [apps.tanzu.vmware.com/workload-type:worker](#page-373-0) annotation in the YAML workload description to support this deployment type.

# Use the worker workload type

The [spring-sensors-producer](#page-331-0) workload in the example in Consume services on Tanzu Application Platform is a good match for the worker workload type. This is because it runs continuously without a UI to report sensor information to a RabbitMQ topic.

If you followed the Services Toolkit example, you can update the spring-sensors-producer to use the worker supply chain by changing the workload type. To do so, run:

tanzu apps workload apply spring-sensors-producer --type=worker

This shows a difference in the workload label, and prompts you to accept the change. After the workload finishes the new deployment, there are a few differences:

- The workload no longer has a URL. Because the workload does not present a web UI, this more closely matches the original application intent.
- The workload no longer auto-scales based on request traffic. For the spring-sensorsproducer workload, this means that it does not scale down to zero instances when there is no request traffic.

# Parameter reference

This topic tells you about the default supply chains and templates provided by Tanzu Application Platform (commonly known as TAP). This topic describes the workload.spec.params parameters that are configured in workload objects, and the deliverable.spec.params parameters that are configured in the deliverable object.

# Workload Parameter Reference

The supply chains and templates provided by the Out of the Box packages contain a series of parameters that customize supply chain behavior. This section describes the workload.spec.params parameters that can be configured in workload objects.

The following table provides a list of supply chain resources organized by the resource in the supply chain where they are used. Some of these resources might not be applicable depending on the supply chain in use.

## List of Supply Chain Resources for Workload Object

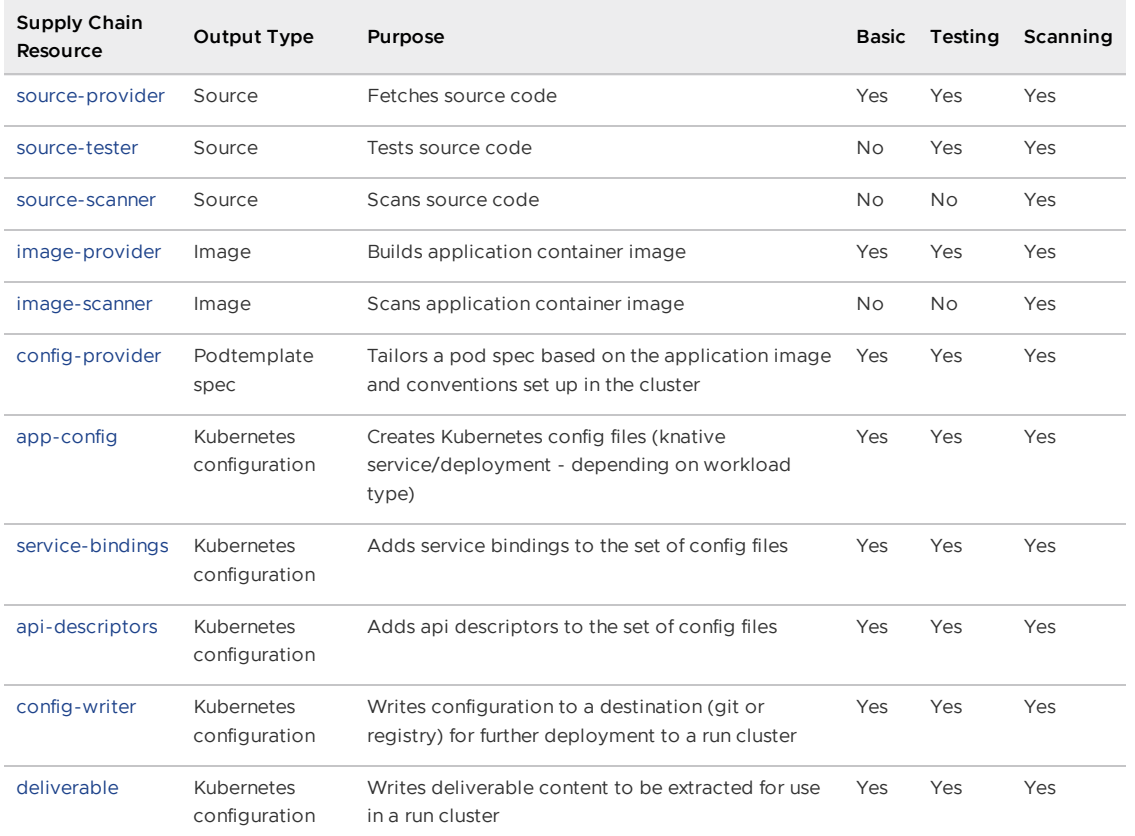

For information about supply chains, see:

- Out of the Box [Supply](#page-1040-0) Chain Basic
- Out of the Box Supply Chain [Testing](#page-1049-0)
- Out of the Box Supply Chain Testing [Scanning](#page-1061-0)

### <span id="page-382-0"></span>source-provider

The source-provider resource in the supply chain creates objects that fetch either source code or pre-compiled Java applications depending on how the workload is configured. For more information, see [Building](#page-1089-0) from Source.

#### **GitRepository**

Use gitrepository when fetching source code from Git repositories. This resource makes further resources available in the supply chain, such as the contents of the Git repository as a tarball available in the cluster.

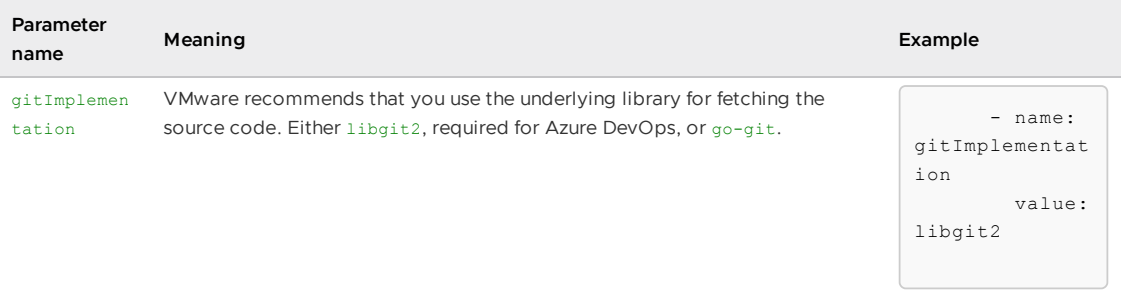

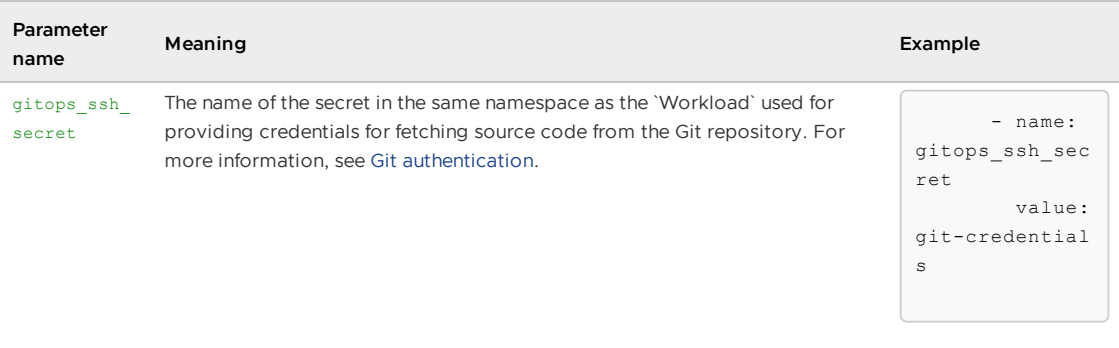

It might not be necessary to change the default Git implementation, but some providers such as Azure DevOps, require you to use libgit2 as the server-side implementation provides support only for git's v2 [protocol](https://git-scm.com/docs/protocol-v2).

For information about the features supported by each implementation, see Git [implementation](https://fluxcd.io/flux/components/source/gitrepositories/#git-implementation) in the Flux documentation.

For information about how to create a workload that uses a GitHub repository as the provider of source code, see Create a workload from GitHub [repository.](#page-430-0)

For more information about GitRepository objects, see Git [Repository](https://fluxcd.io/flux/components/source/gitrepositories/) in the Flux documentation.

#### ImageRepository

Use the ImageRepository when fetching source code from container images. It makes the contents of the container image available as a tarball to further resources in the supply chain. The contents of the container image are fetched by using Git or Maven.

For more information, see Create a [workload](#page-430-0) from local source code.

#### Parameters:

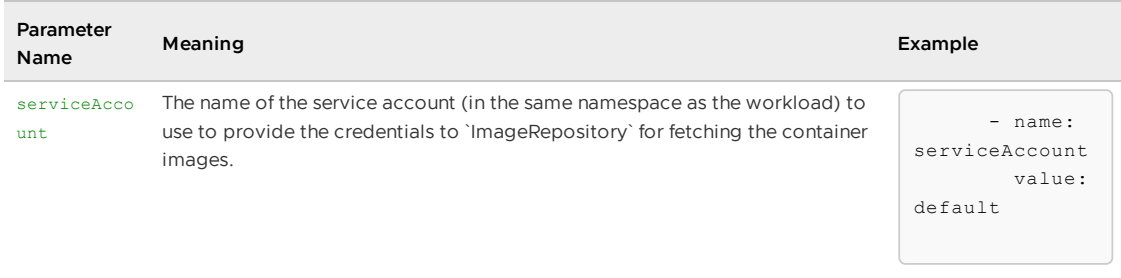

The --service-account flag sets the spec.serviceAccountName key in the workload object. To configure the serviceAccount parameter, use --param serviceAccount=SERVICE-ACCOUNT.

For information about custom resource details, see the ImageRepository reference topic.

For information about how to use ImageRepository with the Tanzu CLI, see Create a workload.

#### MavenArtifact

When carrying pre-built Java artifacts, MavenArtifact makes the artifact available to further resources in the supply chain as a tarball. You can wrap the tarball as a container image for further deployment. Differently from  $\sigma$ it and image, its configuration is solely driven by parameters in the workload.

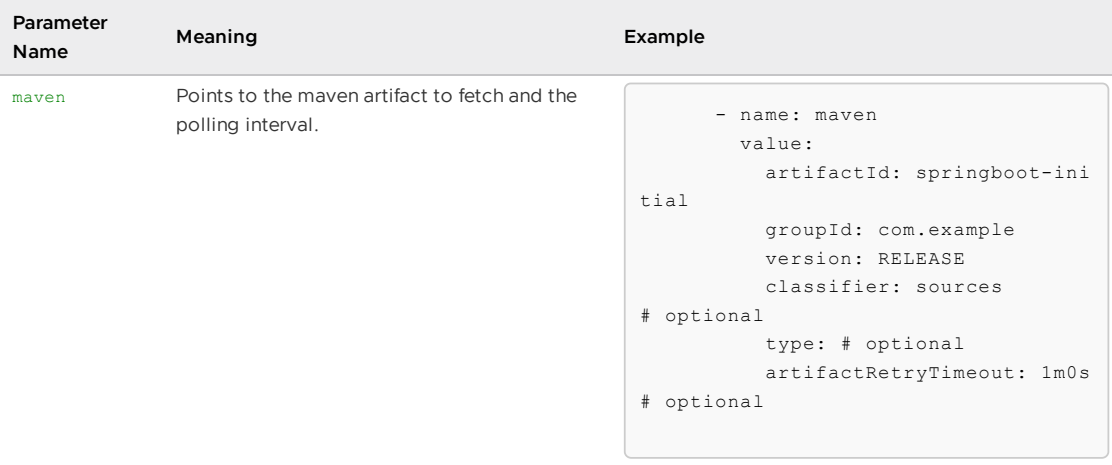

For information about the custom resource, see the MavenArtifact reference documentation.

For information about how to use the custom resource with the tanzu apps workload CLI plug-in, see Create a workload from Maven [repository](#page-431-0) artifact.

#### <span id="page-384-0"></span>source-tester

The source-tester resource is in ootb-supply-chain-testing and ootb-supply-chain-testing-scanning. This resource is responsible for instantiating a Tekton [PipelineRun](https://tekton.dev/docs/pipelines/pipelineruns/) object that calls the execution of a Tekton Pipeline, in the same namespace as the workload, whenever its inputs change. For example, the source code revision that you want to test changes.

A [Runnable](https://cartographer.sh/docs/v0.4.0/reference/runnable/) object is instantiated to ensure that there's always a run for a particular set of inputs. The parameters are passed from the workload down to Runnable's Pipeline selection mechanism through testing pipeline matching labels and the execution of the PipelineRuns through testing pipeline params.

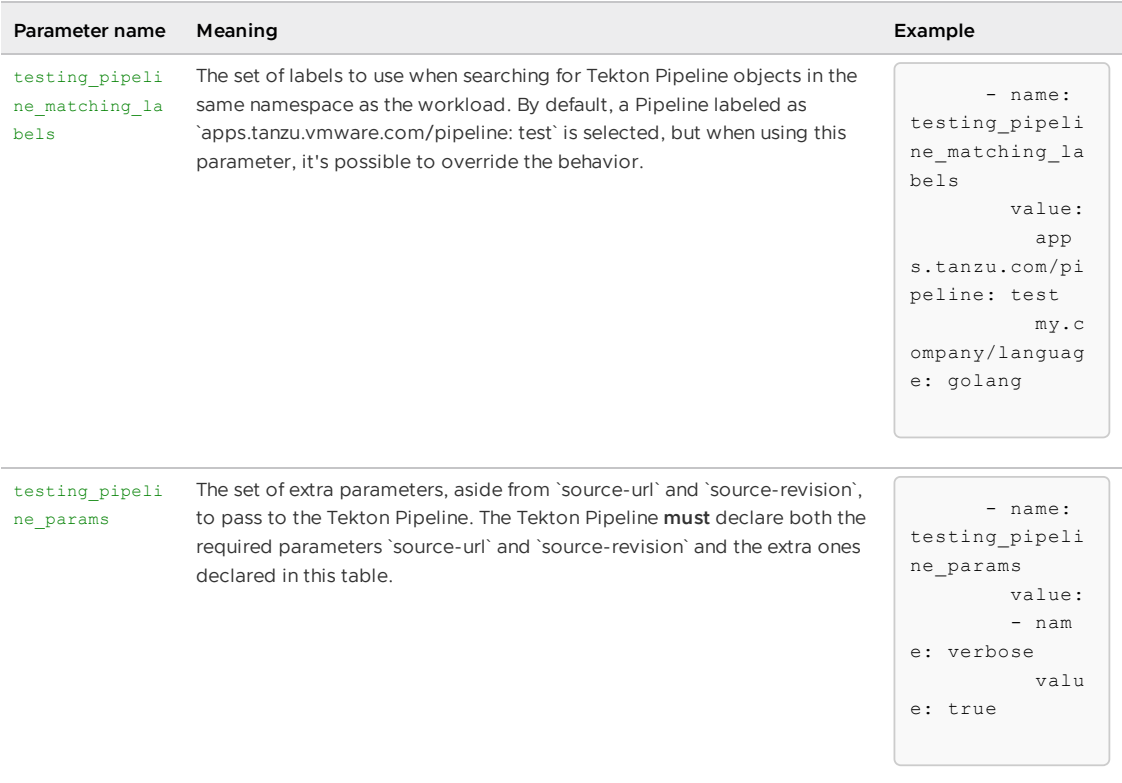

For [information](#page-1049-0) about how to set up the Workload namespace for testing with Tekton, see Out of the Box Supply Chain with Testing.

For information about how to use the parameters to customize this resource to test using a Jenkins cluster, see Out of the Box Supply Chain with Testing on [Jenkins](#page-1083-0).

#### <span id="page-385-0"></span>source-scanner

The source-scanner resource is available in ootb-supply-chain-testing-scanning. It scans the source code that is tested by pointing a [SourceScan](#page-1241-0) object at the same source code as the tests.

You can customize behavior for both CVEs [evaluation](#page-1247-0) with parameters.

Parameters:

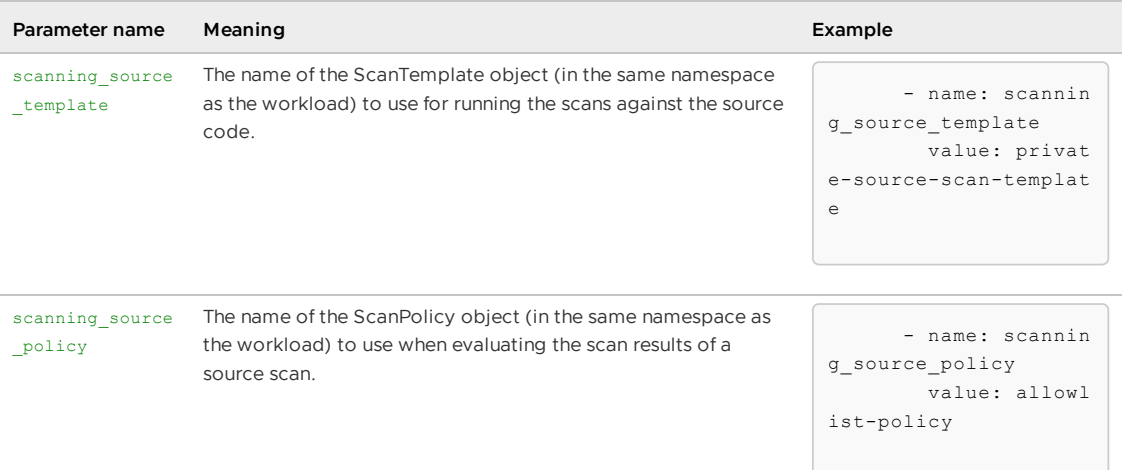

For more information, see Out of the Box Supply Chain with Testing and [Scanning](#page-1061-0) for details about how to set up the workload namespace with the ScanPolicy and ScanTemplate required for this resource, and [SourceScan](#page-1241-0) reference for details about the SourceScan custom resource.

For information about how the artifacts found during scanning are [catalogued,](#page-1284-0) see Supply Chain Security Tools for Tanzu – Store.

### <span id="page-385-1"></span>image-provider

The image-provider in the supply chains provides a container image carrying the application already built to further resources.

Different semantics apply, depending on how the workload is [configured,](#page-1101-0) for example, if using prebuilt images or [building](#page-1089-0) from source:

- pre-built: an ImageRepository object is created aiming at providing a reference to the latest image found matching the name as specified in workload.spec.image
- building from source: an image builder object is created (either Kpack's Image or a Runnable for creating Tekton TaskRuns for building images from Dockerfiles)

#### Kpack Image

Use the Kpack Image object to build a container image out of source code or pre-built Java artifact.

This makes the container image available to further resources in the supply chain through a content addressable image reference that's carried to the final deployment objects unchanged. For more information, see Tanzu Build [Service.](#page-1554-0)

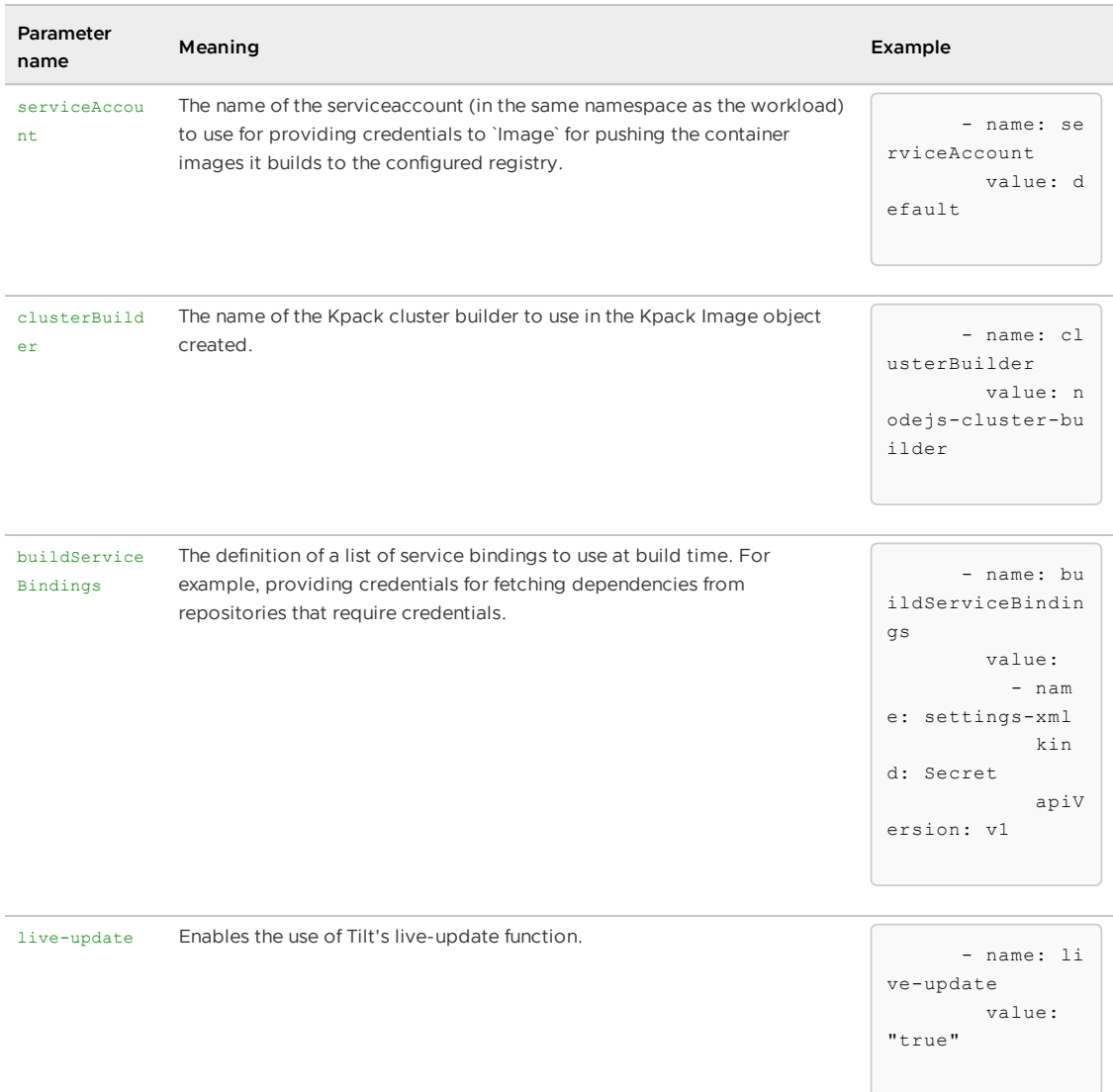

The --service-account flag sets the spec.serviceAccountName key in the workload object. To configure the serviceAccount parameter, use --param serviceAccount=SERVICE-ACCOUNT.

For information about the integration with Tanzu Build Service, see Tanzu Build Service [Integration.](#page-1099-0)

For information about live-update, see Developer [Convention](#page-884-0)[s](#page-1407-0) and Overview of Tanzu Developer Tools for IntelliJ.

For information about using Kpack builders with clusterBuilder, see [Builders.](https://github.com/pivotal/kpack/blob/main/docs/builders.md)

For information about buildService[Bindings](https://github.com/pivotal/kpack/blob/main/docs/servicebindings.md), see Service Bindings.

#### Runnable (TaskRuns for Dockerfile-based builds)

To perform Dockerfile-based builds, all the supply chains instantiate a Runnable object that instantiates Tekton TaskRun objects to call the execution of [kaniko](https://github.com/GoogleContainerTools/kaniko) builds.

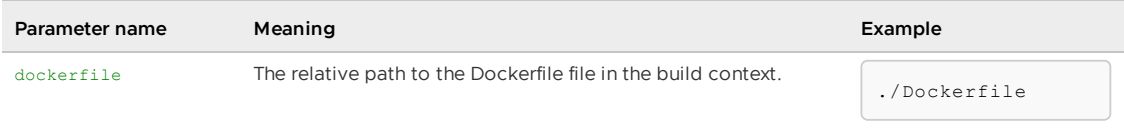

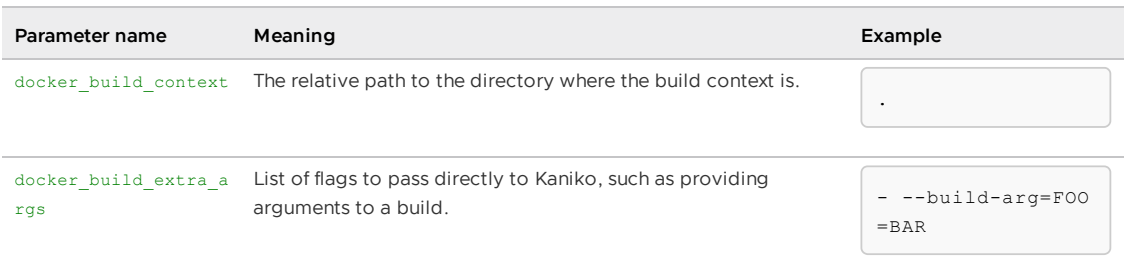

For information about how to use Dockerfile-based builds and limitations associated with the function, see [Dockerfile-based](#page-1097-0) builds.

#### Pre-built image (ImageRepository)

For applications that already have their container images built outside the supply chains, such as providing an image reference under workload.spec.image, an ImageRepository object is created to keep track of any images pushed under that name.

This makes the content-addressable name, such as the image name containing the digest, available for further resources in the supply chain.

Parameters:

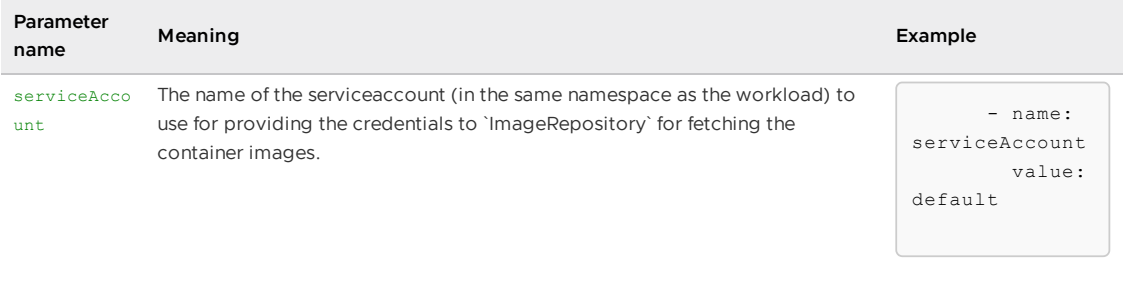

The --service-account flag sets the spec.serviceAccountName key in the workload object. To configure the serviceAccount parameter, use --param serviceAccount=....

For information about the ImageRepository resource, see the ImageRepository reference documentation. For information about the prebuild image function, see Using a [prebuilt](#page-1101-0) image.

#### <span id="page-387-0"></span>image-scanner

The image-scanner resource is included only in ootb-supply-chain-testing-scanning.

This resource scans a container image (either built by using the supply chain or prebuilt), persisting the results in the store, and gating the image from moving forward in case the CVEs found are not compliant with the ScanPolicy referenced by the ImageScan object create for doing so.

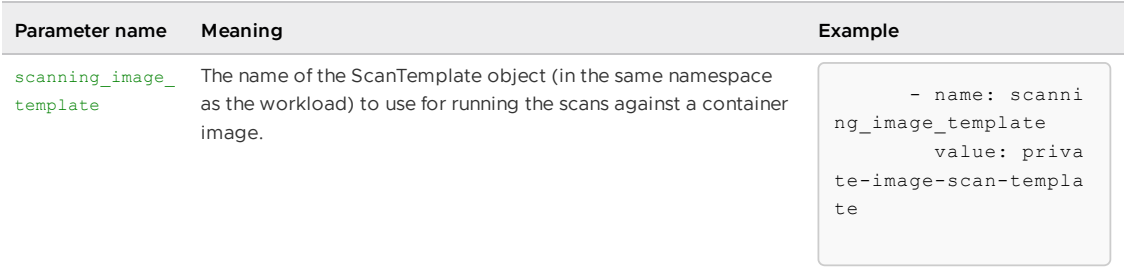

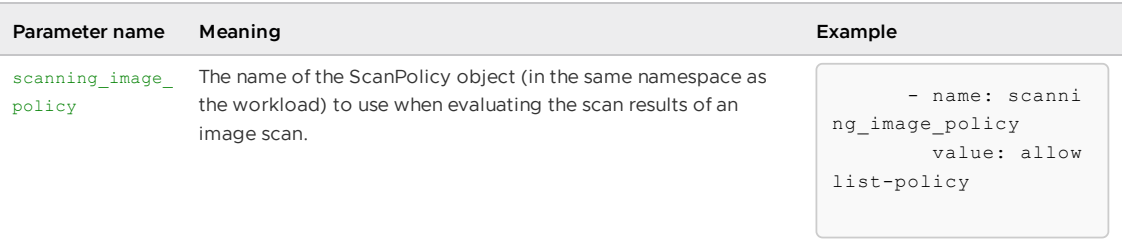

For information about the ImageScan custom resource, see [ImageScan](#page-1243-0) reference.

For information about how the artifacts found during scanning are [catalogued,](#page-1284-0) see Supply Chain Security Tools for Tanzu – Store.

### <span id="page-388-0"></span>config-provider

The config-provider resource in the supply chains generates a PodTemplateSpec to use in application configs, such as Knative services and deployments, to represent the desired pod configuration to instantiate to run the application in containers. For more information, see [PodTemplateSpec](https://kubernetes.io/docs/reference/kubernetes-api/workload-resources/pod-template-v1/#PodTemplateSpec) in the Kubernetes documentation.

The config-provider resource manages a [PodIntent](#page-819-0) object that represents the intention of having PodTemplateSpec enhanced with conventions installed in the cluster whose final representation is then passed forward to other resources to form the final deployment configuration.

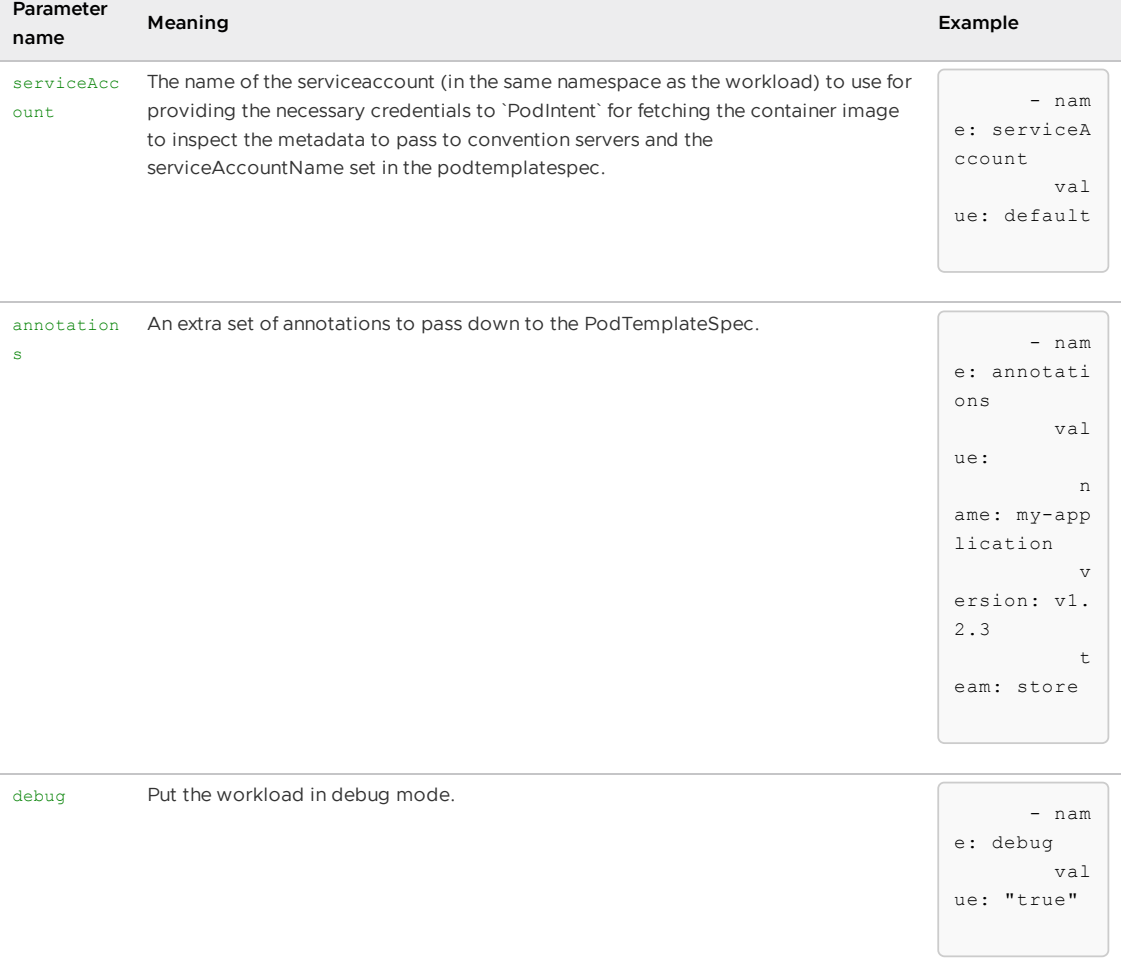

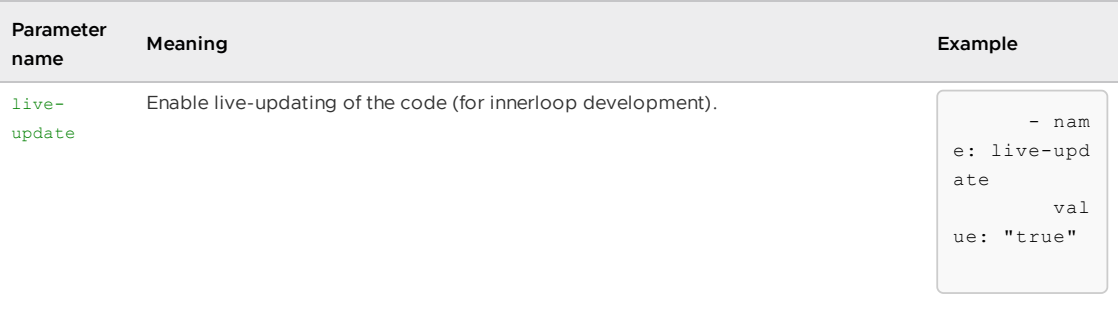

The --service-account flag sets the spec.serviceAccountName key in the workload object. To configure the serviceAccount parameter, use --param serviceAccount=SERVICE-ACCOUNT.

For more information about the controller behind PodIntent, see [Cartographer](#page-793-0) Conventions.

For more details about the two convention servers enabled by default in Tanzu Application Platform installations, see Developer [Conventions](#page-884-0) and Spring Boot [conventions.](#page-851-0)

# <span id="page-389-0"></span>app-config

The app-config resource prepares a ConfigMap with the Kubernetes configuration that is used for instantiating an application in the form of a particular workload type in a cluster.

The resource is configured in the supply chain to allow, by default, three types of workloads with the selection of which workload type to apply based on the labels set in the workload object created by the developer:

- apps.tanzu.vmware.com/workload-type: web
- apps.tanzu.vmware.com/workload-type: worker
- apps.tanzu.vmware.com/workload-type: server

Only the server workload type has the following configurable parameters:

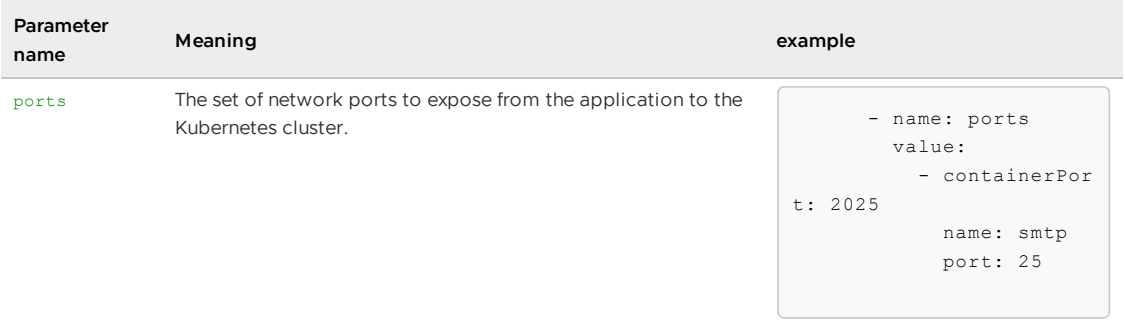

For more information about the three different types of workloads, see [workload](#page-370-0) types. For a more detailed overview of the ports parameter, see server-specific Workload parameters.

### service-bindings

The service-bindings resource adds [ServiceBindings](#page-869-0) to the set of Kubernetes configuration files to promote for deployment.

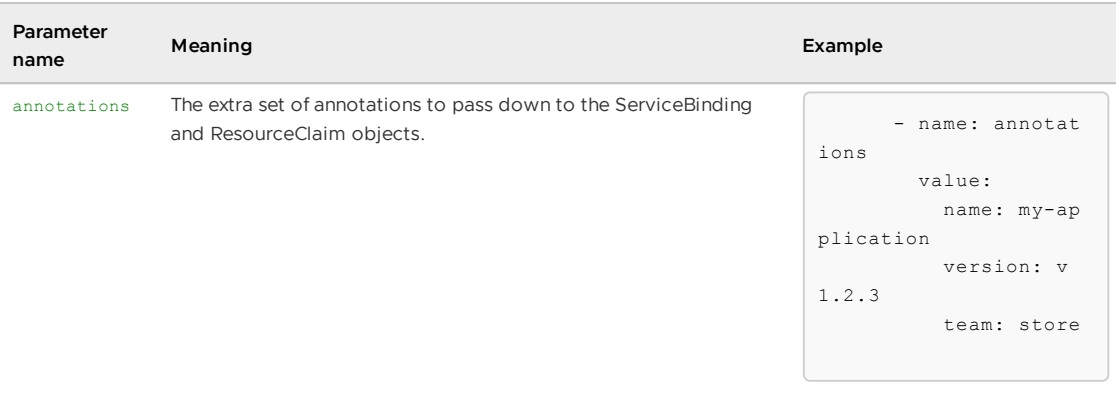

For an example, see [–service-ref](#page-464-0) in Tanzu CLI documentation.

For an overview of the function, see Consume services on Tanzu [Application](#page-331-0) Platform.

### <span id="page-390-0"></span>api-descriptors

The api-descriptor resource adds an [APIDescriptor](#page-551-0) to the set of Kubernetes objects to deploy. This enables API auto registration.

Parameters:

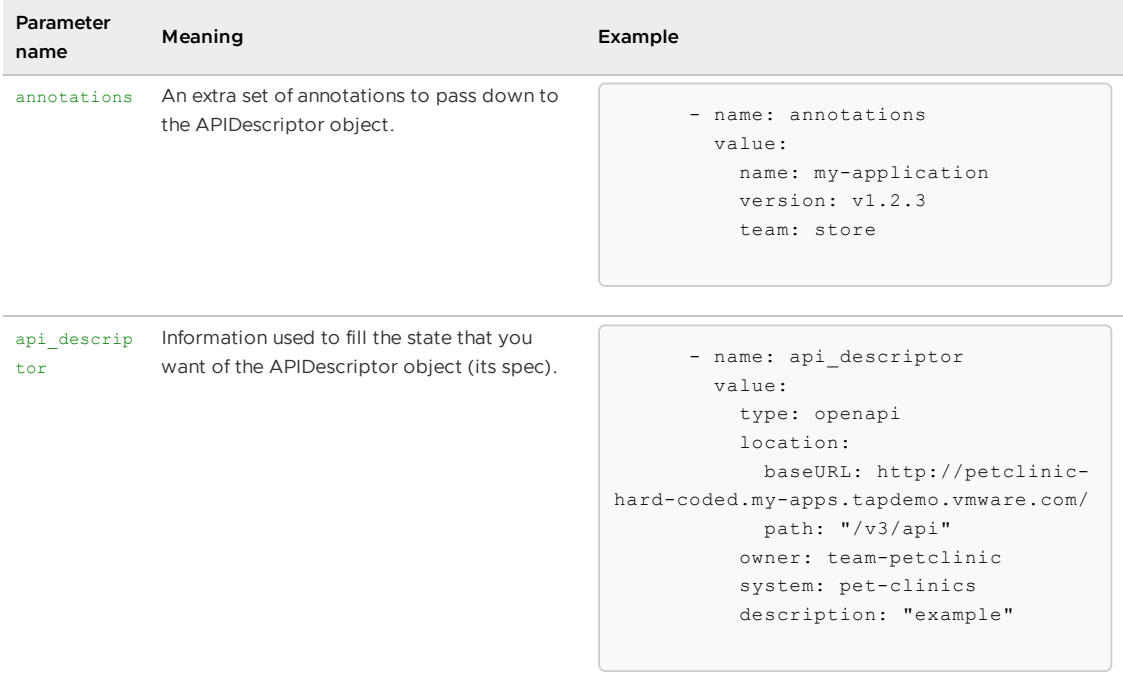

The workload must include the apis.apps.tanzu.vmware.com/register-api: "true" label to activate this function.

For more details about API auto registration, see Use API Auto [Registration](#page-557-0).

# <span id="page-390-1"></span>config-writer (git or registry)

The config-writer resource is responsible for performing the last mile of the supply chain: persisting in an external system (registry or Git repository) the Kubernetes configuration generated throughout the supply chain.

There are three methods:

Publishing the configuration to a container image registry

- Publishing the configuration to a Git repository by using the push of a commit
- Publishing the configuration to a Git repository by pushing a commit and opening a pull request

For more information about the different modes of operation, see Gitops vs [RegistryOps.](#page-1169-0)

### <span id="page-391-0"></span>deliverable

The deliverable resource creates a deliverable object that represents the intention of delivering to the cluster the configurations that are produced by the supply chain.

Parameters:

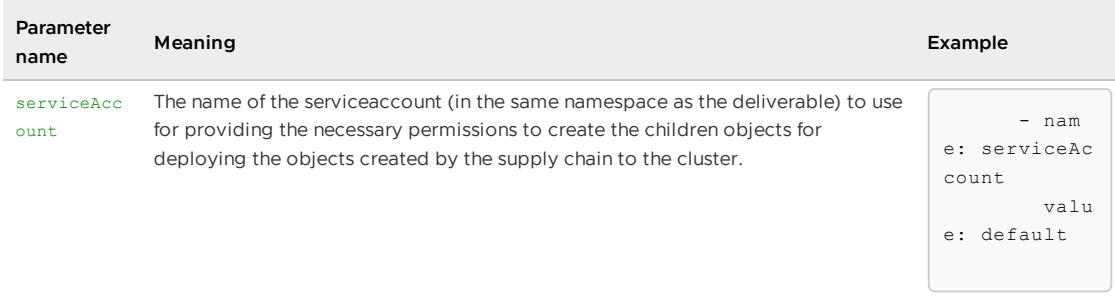

The --service-account flag sets the spec.serviceAccountName key in the workload object. To configure the serviceAccount parameter, use --param serviceAccount=SERVICE-ACCOUNT.

On build clusters where a corresponding ClusterDelivery doesn't exist, the deliverable takes no effect (similarly to a workload without a SupplyChain, no action is taken).

# Deliverable Parameters Reference

The deliverable object applies the configuration produced by the resources defined by a ClusterSupplyChain to a Kubernetes cluster.

This section describes the deliverable.spec.params parameters that can be configured in the deliverable object. The following section describes the two resources defined in the ClusterDelivery resources section. These are part of the ootb-delivery-basic package:

# List of Cluster Delivery Resources for Deliverable Object

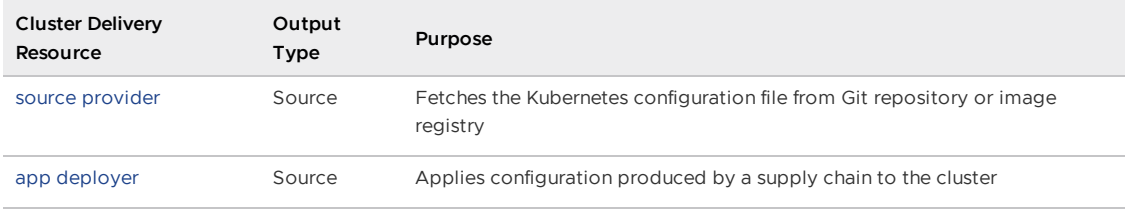

For information about the ClusterDelivery shipped with  $\text{ootb-delivery-basic}$ , and the templates used by it, see:

- Out of the Box [Delivery](#page-1079-0) Basic
- Out of the [Templates](#page-1077-0)

For information about the use of the deliverable object in a multicluster [environment,](#page-279-0) see Getting started with multicluster Tanzu Application Platform.

For reference information about deliverable, see [Deliverable](https://cartographer.sh/docs/v0.5.0/reference/deliverable/) and Delivery custom resources in the Cartographer documentation.

### <span id="page-392-0"></span>source-provider

The source-provider resource in the basic ClusterDelivery creates objects that continuously fetch Kubernetes configuration files from a Git repository or container image registry so that it can apply those to the cluster.

Regardless of where it fetches that Kubernetes configuration from (Git repository or image registry), it exposes those files to further resources along the ClusterDelivery as a tarball.

#### **GitRepository**

A GitRepository object is instantiated when deliverable.spec.source.git is configured to continuously look for a Kubernetes configuration pushed to a Git repository, making it available for resources in the ClusterDelivery.

Parameters:

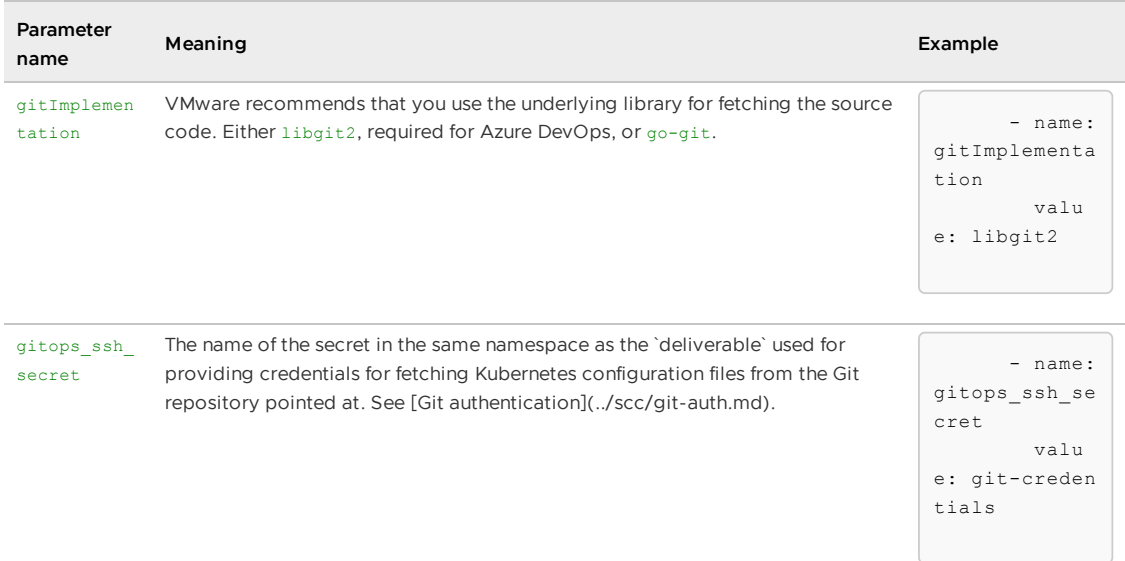

It might not be necessary to change the default Git implementation but some providers, such as Azure DevOps, require you to use libgit2 as the server-side implementation provides support only for git's v2 [protocol](https://git-scm.com/docs/protocol-v2).

For information about the features supported by each implementation, see git [implementation](https://fluxcd.io/flux/components/source/gitrepositories/#git-implementation) in the Flux documentation.

For information about how to create a workload that uses a GitHub repository as the provider of source code, see Create a workload from GitHub repository.

For information about GitRepository objects, see [GitRepository](https://fluxcd.io/flux/components/source/gitrepositories/).

#### ImageRepository

An ImageRepository object is instantiated when deliverable.spec.source.image is configured to continuously look for Kubernetes configuration files pushed to a container image registry as opposed to a Git repository.

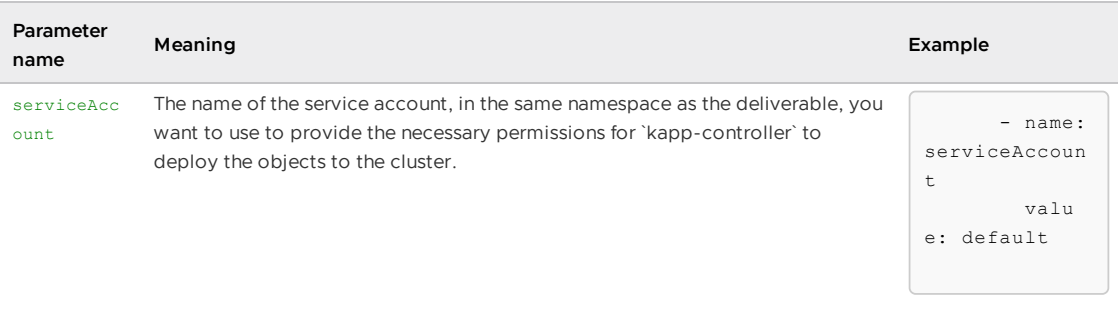

The --service-account flag sets the spec.serviceAccountName key in the deliverable object. To configure the serviceAccount parameter, use --param serviceAccount=SERVICE-ACCOUNT.

For information about custom resource details, see the ImageRepository reference documentation.

### <span id="page-393-0"></span>app deployer

The app-deploy resource in the ClusterDelivery applies the Kubernetes configuration that is built by the supply chain, pushed to either a Git repository or image repository, and applied to the cluster.

#### App

Regardless of where the configuration comes from, an [App](https://carvel.dev/kapp-controller/docs/v0.41.0/app-overview/) object is instantiated to deploy the set of Kubernetes configuration files to the cluster.

#### Parameters:

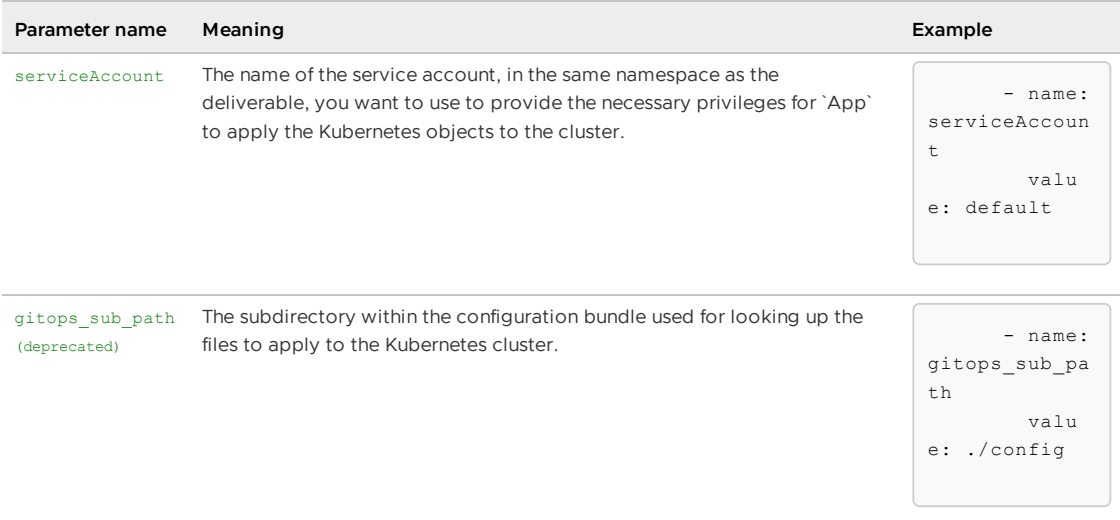

The gitops sub path parameter is deprecated. Use deliverable.spec.source.subPath instead.

The --service-account flag sets the spec.serviceAccountName key in the deliverable object.

To configure the serviceAccount parameter, use --param serviceAccount=SERVICE-ACCOUNT.

For details about RBAC and how kapp-controller uses the ServiceAccount provided to it using the serviceAccount parameter in the deliverable object, see the Carvel [documentation.](https://carvel.dev/kapp-controller/docs/v0.41.0/security-model/)

# Use functions (Beta)

This topic tells you how to create and deploy a HTTP or CloudEvent function from an Application Accelerator starter template in an online or air-gapped environment on Tanzu Application Platform (commonly known as TAP).

#### **Important**

Function Buildpacks for Knative and the corresponding Application Accelerator starter templates for Python and Java are deprecated and will be removed in Tanzu Application Platform v1.7. This beta product will not receive any future updates or patches.

# Overview

The function experience on Tanzu Application Platform enables you to deploy functions, use starter templates to bootstrap your function, and write only the code that matters to your business. You can run a single CLI command to deploy your functions to an auto-scaled cluster.

Functions provide a quick way to get started writing an application. Compared with a traditional application:

- Functions have a single entry-point and perform a single task. This means that functions can be easier to understand and monitor.
- The function buildpack manages the webserver. This means that you can focus on your business logic.
- A traditional webserver application might be a better fit if you want to implement an entire website or API in a single container

#### **Important**

Beta features have been tested for functionality, but not performance. Features enter the beta stage so that customers can gain early access, and give feedback on the design and behavior.

Beta features might undergo changes based on this feedback before the end of the beta stage. VMware discourages running beta features in production. VMware cannot guarantee that you can upgrade any beta feature in the future.

# Supported languages and frameworks

For HTTP and CloudEvents:

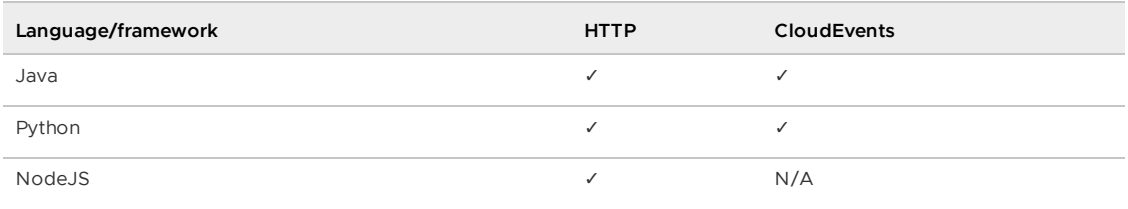

#### For REST API:

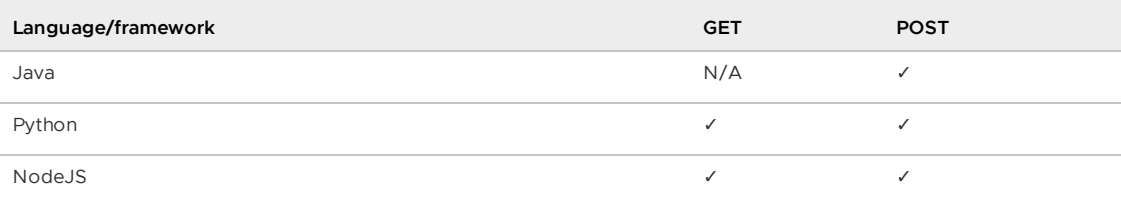

# Prerequisites

Before using function workloads, follow all instructions to install Tanzu Application Platform for your environment:

- Installing Tanzu [Application](#page-158-0) Platform online
- Installing Tanzu Application Platform in an air-gapped [environment](#page-180-0)

# Create a function project from an accelerator

To create a function project from an accelerator:

1. From the Tanzu Application Platform GUI portal, click **Create** on the left navigation bar to see the list of available accelerators.

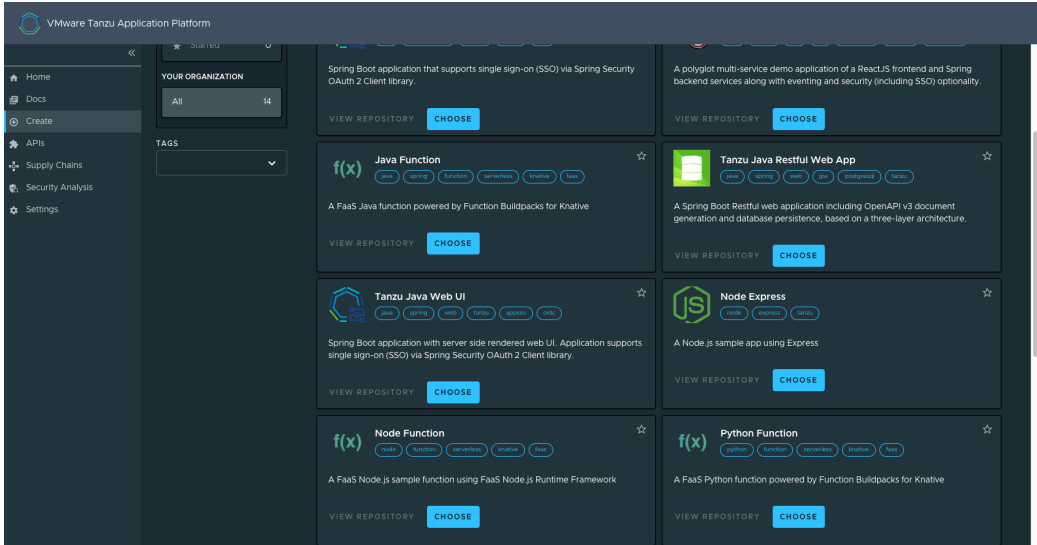

- 2. Locate the function accelerator in the language or framework of your choice and click **CHOOSE**.
- 3. Provide a name for your function project and your function.
- 4. If you are creating a Java function, select a project type.
- 5. Provide a Git repository to store the files for the accelerator.
- 6. Click **NEXT STEP**, verify the provided information, and then click **CREATE**.

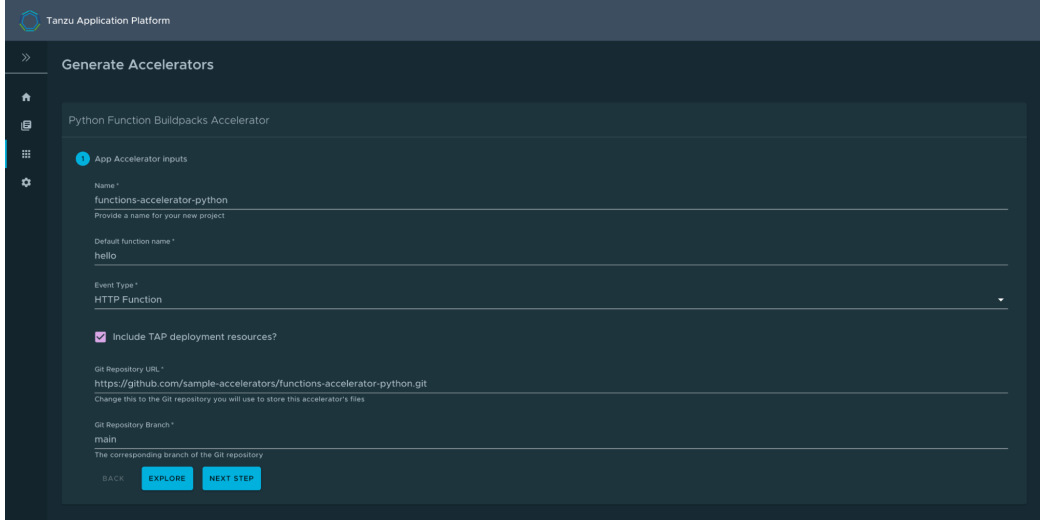

7. After the Task Activity processes complete, click **DOWNLOAD ZIP FILE**.
8. After downloading the ZIP file, expand it in a workspace directory and follow your preferred procedure for uploading the generated project files to a Git repository for your new project.

# Create a function project using the Tanzu CLI

From the CLI, to generate a function project using an accelerator template and then download the project artifacts as a ZIP file:

1. Verify that you have added the function accelerator template to the application accelerator server by running:

```
tanzu accelerator list
```
- 2. Get the server-url for the Application Accelerator server. The URL depends on the configuration settings for Application Accelerator:
	- For installations configured with a shared ingress, use https://accelerator.DOMAIN where DOMAIN is provided in the values file for the accelerator configuration.
	- For installations using a LoadBalancer, look up the External IP address by running:

```
kubectl get -n accelerator-system service/acc-server
```
Use http://EXTERNAL-IP as the URL.

For any other configuration, you can use port forwarding by running:

```
kubectl port-forward service/acc-server -n accelerator-system 8877:80
```
Use http://localhost:8877 as the URL.

3. Generate a function project from an accelerator template by running:

```
tanzu accelerator generate ACCELERATOR-NAME \
--options '{"projectName": "FUNCTION-NAME", "interfaceType": "TYPE"}' \
--server-url APPLICATION-ACCELERATOR-URL
```
Where:

- ACCELERATOR-NAME is the name of the function accelerator template you want to use.
- FUNCTION-NAME is the name of your function project.
- o TYPE is the interface you want to use for your function. Available options are http or cloudevents. CloudEvents is experimental.
- APPLICATION-ACCELERATOR-URL is the URL for the Application Accelerator server that you retrieved in the previous step.

For example:

```
tanzu accelerator generate java-function \
--options '{"projectName": "my-func", "interfaceType": "http"}' \
--server-url http://localhost:8877
```
4. After generating the ZIP file, expand it in your directory and follow your preferred procedure for uploading the generated project files to a Git repository for your new project.

### Deploy your function

To deploy and verify your function:

1. Deploy the function accelerator by running the tanzu apps workload create command:

```
tanzu apps workload create functions-accelerator-python \
--local-path . \
--source-image SOURCE-IMAGE \
--type web \
--ves--namespace YOUR-DEVELOPER-NAMESPACE
--build-env 'BP_FUNCTION=func.hello'
```
Where:

SOURCE-IMAGE is a writable repository in your registry in the form

REGISTRY/IMAGE:TAG.

- Harbor has the form: "my-harbor.io/my-project/functions-acceleratorpython".
- Docker Hub has the form: "my-dockerhub-user/functions-acceleratorpython".
- Google Cloud Registry has the form: "gcr.io/my-project/functionsaccelerator-python".
- YOUR-DEVELOPER-NAMESPACE is the namespace you configured earlier.
- 2. View the build and runtime logs for your application by running the tail command:

```
tanzu apps workload tail functions-accelerator-python --since 10m --timestamp -
-namespace YOUR-DEVELOPER-NAMESPACE
```
Where YOUR-DEVELOPER-NAMESPACE is the namespace configured earlier.

3. After the workload is built and running, you can view the web application in your browser. To view the URL of the web application, run the following command and then **ctrl-click** the Workload Knative Services URL at the bottom of the command output.

```
tanzu apps workload get functions-accelerator-python --namespace YOUR-DEVELOPER
-NAMESPACE
```
Where YOUR-DEVELOPER-NAMESPACE is the namespace configured earlier.

4. (Optional) You can test your function using a curl command. To do so, you must have curl installed on your computer. Java function POST example:

```
curl -w'\n' URL-FROM-YOUR-WORKLOAD-KNATIVE-SERVICES-SECTION \
-H "Content-Type: application/json" \
-d '{"firstName":"John", "lastName":"Doe"}'
```
For language support for the REST API, see Supported languages and [frameworks](#page-394-0) earlier in this topic.

# Use functions (Beta)

This topic tells you how to create and deploy a HTTP or CloudEvent function from an Application Accelerator starter template in an online or air-gapped environment on Tanzu Application Platform (commonly known as TAP).

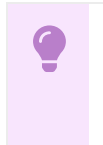

**Important**

Function Buildpacks for Knative and the corresponding Application Accelerator starter templates for Python and Java are deprecated and will be removed in Tanzu Application Platform v1.7. This beta product will not receive any future updates or patches.

# Overview

The function experience on Tanzu Application Platform enables you to deploy functions, use starter templates to bootstrap your function, and write only the code that matters to your business. You can run a single CLI command to deploy your functions to an auto-scaled cluster.

Functions provide a quick way to get started writing an application. Compared with a traditional application:

- Functions have a single entry-point and perform a single task. This means that functions can be easier to understand and monitor.
- The function buildpack manages the webserver. This means that you can focus on your business logic.
- A traditional webserver application might be a better fit if you want to implement an entire website or API in a single container

#### **Important**

Beta features have been tested for functionality, but not performance. Features enter the beta stage so that customers can gain early access, and give feedback on the design and behavior.

Beta features might undergo changes based on this feedback before the end of the beta stage. VMware discourages running beta features in production. VMware cannot guarantee that you can upgrade any beta feature in the future.

### Supported languages and frameworks

For HTTP and CloudEvents:

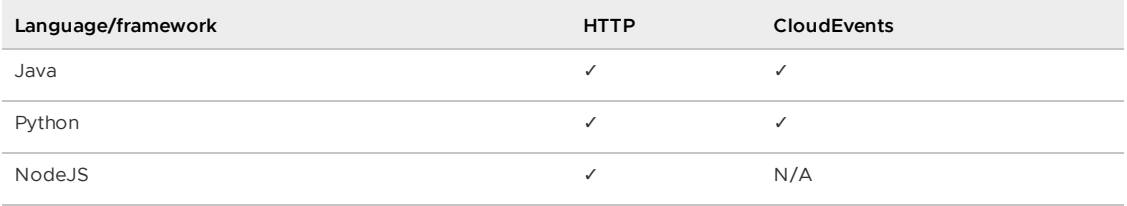

#### For REST API:

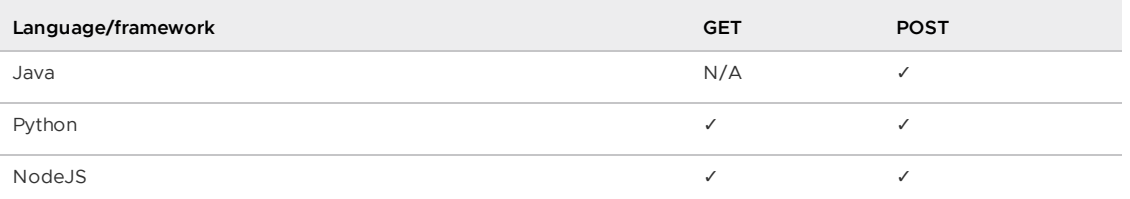

### **Prerequisites**

Before using function workloads, follow all instructions to install Tanzu Application Platform for your environment:

- Installing Tanzu [Application](#page-158-0) Platform online
- Installing Tanzu Application Platform in an air-gapped [environment](#page-180-0)

# Create a function project from an accelerator

To create a function project from an accelerator:

1. From the Tanzu Application Platform GUI portal, click **Create** on the left navigation bar to see the list of available accelerators.

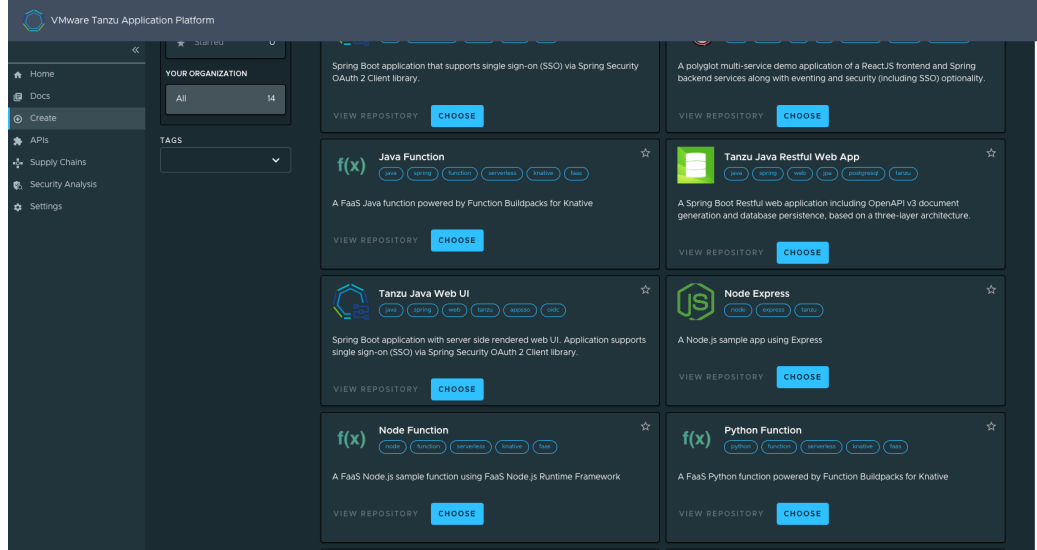

- 2. Locate the function accelerator in the language or framework of your choice and click **CHOOSE**.
- 3. Provide a name for your function project and your function.
- 4. If you are creating a Java function, select a project type.
- 5. Provide a Git repository to store the files for the accelerator.
- 6. Click **NEXT STEP**, verify the provided information, and then click **CREATE**.

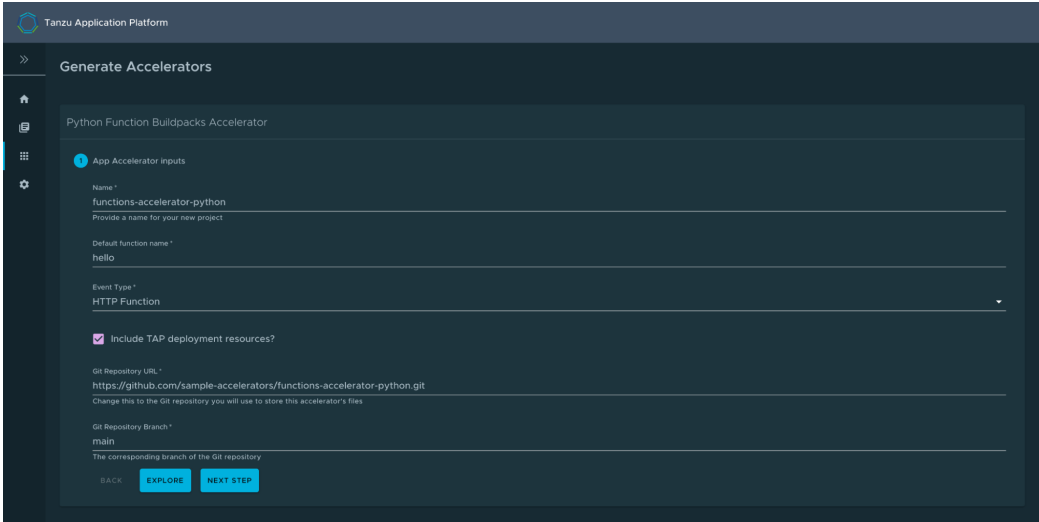

- 7. After the Task Activity processes complete, click **DOWNLOAD ZIP FILE**.
- 8. After downloading the ZIP file, expand it in a workspace directory and follow your preferred procedure for uploading the generated project files to a Git repository for your new project.

# Create a function project using the Tanzu CLI

From the CLI, to generate a function project using an accelerator template and then download the project artifacts as a ZIP file:

1. Verify that you have added the function accelerator template to the application accelerator server by running:

tanzu accelerator list

- 2. Get the server-url for the Application Accelerator server. The URL depends on the configuration settings for Application Accelerator:
	- o For installations configured with a shared ingress, use https://accelerator.pomain where DOMAIN is provided in the values file for the accelerator configuration.
	- For installations using a LoadBalancer, look up the External IP address by running:

```
kubectl get -n accelerator-system service/acc-server
```
Use http://EXTERNAL-IP as the URL.

For any other configuration, you can use port forwarding by running:

```
kubectl port-forward service/acc-server -n accelerator-system 8877:80
```
Use http://localhost:8877 as the URL.

3. Generate a function project from an accelerator template by running:

```
tanzu accelerator generate ACCELERATOR-NAME \
--options '{"projectName": "FUNCTION-NAME", "interfaceType": "TYPE"}' \
--server-url APPLICATION-ACCELERATOR-URL
```
Where:

- ACCELERATOR-NAME is the name of the function accelerator template you want to use.
- FUNCTION-NAME is the name of your function project.
- o TYPE is the interface you want to use for your function. Available options are http or cloudevents. CloudEvents is experimental.
- APPLICATION-ACCELERATOR-URL is the URL for the Application Accelerator server that you retrieved in the previous step.

For example:

```
tanzu accelerator generate java-function \
--options '{"projectName": "my-func", "interfaceType": "http"}' \
--server-url http://localhost:8877
```
4. After generating the ZIP file, expand it in your directory and follow your preferred procedure for uploading the generated project files to a Git repository for your new project.

### Deploy your function

To deploy and verify your function:

1. Deploy the function accelerator by running the tanzu apps workload create command:

```
tanzu apps workload create functions-accelerator-python \
--local-path . \
```

```
--source-image SOURCE-IMAGE \
--type web \
--yes
--namespace YOUR-DEVELOPER-NAMESPACE
--build-env 'BP_FUNCTION=func.hello'
```
Where:

- SOURCE-IMAGE is a writable repository in your registry in the form REGISTRY/IMAGE:TAG.
	- Harbor has the form: "my-harbor.io/my-project/functions-acceleratorpython".
	- Docker Hub has the form: "my-dockerhub-user/functions-acceleratorpython".
	- Google Cloud Registry has the form: "gcr.io/my-project/functionsaccelerator-python".
- YOUR-DEVELOPER-NAMESPACE is the namespace you configured earlier.
- 2. View the build and runtime logs for your application by running the tail command:

```
tanzu apps workload tail functions-accelerator-python --since 10m --timestamp -
-namespace YOUR-DEVELOPER-NAMESPACE
```
Where YOUR-DEVELOPER-NAMESPACE is the namespace configured earlier.

3. After the workload is built and running, you can view the web application in your browser. To view the URL of the web application, run the following command and then **ctrl-click** the Workload Knative Services URL at the bottom of the command output.

```
tanzu apps workload get functions-accelerator-python --namespace YOUR-DEVELOPER
-NAMESPACE
```
Where YOUR-DEVELOPER-NAMESPACE is the namespace configured earlier.

4. (Optional) You can test your function using a curl command. To do so, you must have curl installed on your computer. Java function POST example:

```
curl -w'\n' URL-FROM-YOUR-WORKLOAD-KNATIVE-SERVICES-SECTION \
-H "Content-Type: application/json" \
-d '{"firstName":"John", "lastName":"Doe"}'
```
For language support for the REST API, see Supported languages and [frameworks](#page-394-0) earlier in this topic.

# Troubleshoot Tanzu Application Platform

These topics provide you with troubleshooting information to help resolve issues with your Tanzu Application Platform (commonly known as TAP):

- [Troubleshoot](#page-402-0) installing Tanzu Application Platform
- [Troubleshoot](#page-408-0) using Tanzu Application Platform
- [Troubleshoot](#page-419-0) Tanzu Application Platform components

# Troubleshoot Tanzu Application Platform

These topics provide you with troubleshooting information to help resolve issues with your Tanzu Application Platform (commonly known as TAP):

- [Troubleshoot](#page-402-0) installing Tanzu Application Platform
- $\bullet$ [Troubleshoot](#page-408-0) using Tanzu Application Platform
- [Troubleshoot](#page-419-0) Tanzu Application Platform components

### <span id="page-402-0"></span>Troubleshoot installing Tanzu Application Platform

This topic tells you how to troubleshoot installing Tanzu Application Platform (commonly known as TAP).

# Developer cannot be verified when installing Tanzu CLI on macOS

You see the following error when you run Tanzu CLI commands, for example tanzu version, on macOS:

"tanzu" cannot be opened because the developer cannot be verified

#### **Explanation**

Security settings are preventing installation.

#### **Solution**

To resolve this issue:

- 1. Click **Cancel** in the macOS prompt window.
- 2. Open **System Preferences** > **Security & Privacy**.
- 3. Click **General**.
- 4. Next to the warning message for the Tanzu binary, click **Allow Anyway**.
- 5. Enter your system username and password in the macOS prompt window to confirm the changes.
- 6. In the terminal window, run:

tanzu version

7. In the macOS prompt window, click **Open**.

### Access .status.usefulErrorMessage details

When installing Tanzu Application Platform, you receive an error message that includes the following:

```
(message: Error (see .status.usefulErrorMessage for details))
```
#### **Explanation**

A package fails to reconcile and you must access the details in .status.usefulErrorMessage.

#### **Solution**

Access the details in .status.usefulErrorMessage by running:

kubectl get packageinstall PACKAGE-NAME -n tap-install -o yaml

Where PACKAGE-NAME is the name of the package to target.

## "Unauthorized to access" error

When running the tanzu package install command, you receive an error message that includes the error:

UNAUTHORIZED: unauthorized to access repository

Example:

```
$ tanzu package install app-live-view -p appliveview.tanzu.vmware.com -v 0.1.0 -n tap-
install -f ./app-live-view.yml
Error: package reconciliation failed: vendir: Error: Syncing directory '0':
 Syncing directory '.' with imgpkgBundle contents:
    Imgpkg: exit status 1 (stderr: Error: Checking if image is bundle: Collecting imag
es: Working with registry.tanzu.vmware.com/app-live-view/application-live-view-install
-bundle@sha256:b13b9ba81bcc985d76607cfc04bcbb8829b4cc2820e64a99e0af840681da12aa: GET h
ttps://registry.tanzu.vmware.com/v2/app-live-view/application-live-view-install-bundl
e/manifests/sha256:b13b9ba81bcc985d76607cfc04bcbb8829b4cc2820e64a99e0af840681da12aa: U
NAUTHORIZED: unauthorized to access repository: app-live-view/application-live-view-in
stall-bundle, action: pull: unauthorized to access repository: app-live-view/applicati
on-live-view-install-bundle, action: pull
```
#### $\mathbf{z}$

**Note**

This example shows an error received when with Application Live View as the package. This error can also occur with other packages.

#### **Explanation**

The Tanzu Network credentials needed to access the package may be missing or incorrect.

#### **Solution**

To resolve this issue:

1. Repeat the step to create a secret for the namespace. For [instructions,](#page-160-0) see Add the Tanzu Application Platform Package Repository in Installing the Tanzu Application Platform Package and Profiles. Ensure that you provide the correct credentials.

When the secret has the correct credentials, the authentication error should resolve itself and the reconciliation succeed. Do not reinstall the package.

2. List the status of the installed packages to confirm that the reconcile has succeeded. For instructions, see Verify the Installed [Packages](#page-173-0) in Installing Individual Packages.

### "Serviceaccounts already exists" error

When running the tanzu package install command, you receive the following error:

failed to create ServiceAccount resource: serviceaccounts already exists

Example:

 $\mathbf{z}$ 

```
$ tanzu package install app-accelerator -p accelerator.apps.tanzu.vmware.com -v 0.2.0
-n tap-install -f app-accelerator-values.yaml
Error: failed to create ServiceAccount resource: serviceaccounts "app-accelerator-tap-
install-sa" already exists
```
#### **Note**

This example shows an error received with App Accelerator as the package. This error can also occur with other packages.

#### **Explanation**

The tanzu package install command may be executed again after failing.

#### **Solution**

To update the package, run the following command after the first use of the tanzu package install command

tanzu package installed update

### After package installation, one or more packages fails to reconcile

You run the tanzu package install command and one or more packages fails to install. For example:

```
tanzu package install tap -p tap.tanzu.vmware.com -v 0.4.0 --values-file tap-values.ya
ml -n tap-install
- Installing package 'tap.tanzu.vmware.com'
\ Getting package metadata for 'tap.tanzu.vmware.com'
| Creating service account 'tap-tap-install-sa'
/ Creating cluster admin role 'tap-tap-install-cluster-role'
| Creating cluster role binding 'tap-tap-install-cluster-rolebinding'
| Creating secret 'tap-tap-install-values'
| Creating package resource
- Waiting for 'PackageInstall' reconciliation for 'tap'
/ 'PackageInstall' resource install status: Reconciling
| 'PackageInstall' resource install status: ReconcileFailed
```

```
Please consider using 'tanzu package installed update' to update the installed package
with correct settings
Error: resource reconciliation failed: kapp: Error: waiting on reconcile packageinstal
l/tap-gui (packaging.carvel.dev/v1alpha1) namespace: tap-install:
 Finished unsuccessfully (Reconcile failed: (message: Error (see .status.usefulError
Message for details))). Reconcile failed: Error (see .status.usefulErrorMessage for de
tails)
Error: exit status 1
```
#### **Explanation**

Often, the cause is one of the following:

- Your infrastructure provider takes longer to perform tasks than the timeout value allows.
- A race-condition between components exists. For example, a package that uses Ingress completes before the shared Tanzu ingress controller becomes available.

The VMware Carvel tools kapp-controller continues to try in a reconciliation loop in these cases. However, if the reconciliation status is failed then there might be a configuration issue in the provided tap-config.yml file.

#### **Solution**

1. Verify if the installation is still in progress by running:

tanzu package installed list -A

If the installation is still in progress, the command produces output similar to the following example, and the installation is likely to finish successfully.

```
\ Retrieving installed packages...
 NAME PACKAGE-NAME
PACKAGE-VERSION STATUS NAMESPACE
 accelerator accelerator.apps.tanzu.vmware.com
1.0.0 Reconcile succeeded tap-install
 api-portal api-portal.tanzu.vmware.com
1.0.6 Reconcile succeeded tap-install
 appliveview run.appliveview.tanzu.vmware.com
1.0.0-build.3 Reconciling tap-install
 appliveview-conventions build.appliveview.tanzu.vmware.com
1.0.0-build.3 Reconcile succeeded tap-install
 buildservice buildservice.tanzu.vmware.com
1.4.0-build.1 Reconciling tap-install
 cartographer cartographer.tanzu.vmware.com
0.1.0 Reconcile succeeded tap-install
 cert-manager cert-manager.tanzu.vmware.com
1.5.3+tap.1 Reconcile succeeded tap-install
 cnrs cnrs.tanzu.vmware.com
1.1.0 Reconcile succeeded tap-install
 contour contour.tanzu.vmware.com
1.18.2+tap.1 Reconcile succeeded tap-install
conventions-controller controller.conventions.apps.tanzu.vmware.com
0.4.2 Reconcile succeeded tap-install
 developer-conventions developer-conventions.tanzu.vmware.com
0.4.0-build1 Reconcile succeeded tap-install
 fluxcd-source-controller fluxcd.source.controller.tanzu.vmware.com
0.16.0 Reconcile succeeded tap-install
 grype grype.scanning.apps.tanzu.vmware.com
1.0.0 Reconcile succeeded tap-install
 image-policy-webhook image-policy-webhook.signing.apps.tanzu.vmware.com
1.0.0-beta.3 Reconcile succeeded tap-install
 learningcenter learningcenter.tanzu.vmware.com
```

```
0.1.0-build.6 Reconcile succeeded tap-install
 learningcenter-workshops workshops.learningcenter.tanzu.vmware.com
0.1.0-build.7 Reconcile succeeded tap-install
 ootb-delivery-basic ootb-delivery-basic.tanzu.vmware.com
0.5.1 Reconcile succeeded tap-install
 ootb-supply-chain-basic ootb-supply-chain-basic.tanzu.vmware.com
0.5.1 Reconcile succeeded tap-install
 ootb-templates ootb-templates.tanzu.vmware.com
0.5.1 Reconcile succeeded tap-install<br>scanning scanning.apps.tanzu.v<br>1.0.0 Reconcile succeeded tap-install
                        scanning.apps.tanzu.vmware.com
             Reconcile succeeded tap-install
metadata-store metadata-store.apps.tanzu.vmware.com
1.0.2 Reconcile succeeded tap-install
service-bindings service-bindings.labs.vmware.com
0.6.0 Reconcile succeeded tap-install
 services-toolkit services-toolkit.tanzu.vmware.com
0.7.1 Reconcile succeeded tap-install
 source-controller controller.source.apps.tanzu.vmware.com
0.2.0 Reconcile succeeded tap-install
spring-boot-conventions spring-boot-conventions.tanzu.vmware.com
0.2.0 Reconcile succeeded tap-install
 tap tap.tanzu.vmware.com
0.4.0-build.12 Reconciling tap-install
 tap-gui tap-gui.tanzu.vmware.com
1.0.0-rc.72 Reconcile succeeded tap-install
 tap-telemetry tap-telemetry.tanzu.vmware.com
0.1.0 Reconcile succeeded tap-install
 tekton-pipelines tekton.tanzu.vmware.com
0.30.0 Reconcile succeeded tap-install
```
If the installation has stopped running, one or more reconciliations have likely failed, as seen in the following example:

```
NAME PACKAGE NAME
PACKAGE VERSION DESCRIPTION
AGE
accelerator accelerator.apps.tanzu.vmware.com
1.0.1 Reconcile succeeded
109m
api-portal api-portal.tanzu.vmware.com
1.0.9 Reconcile succeeded
119m
appliveview run.appliveview.tanzu.vmware.com
1.0.2-build.2 Reconcile succeeded
109m
appliveview-conventions build.appliveview.tanzu.vmware.com
1.0.2-build.2 Reconcile succeeded
109m
buildservice buildservice.tanzu.vmware.com
1.5.0 Reconcile succeeded
119m
cartographer cartographer.tanzu.vmware.com
0.2.1 Reconcile succeeded
117m
cert-manager cert-manager.tanzu.vmware.com
1.5.3+tap.1 Reconcile succeeded
119m
cnrs cnrs.tanzu.vmware.com
1.1.0 Reconcile succeeded
109m
contour contour.tanzu.vmware.com
1.18.2+tap.1 Reconcile succeeded
117m
conventions-controller controller.conventions.apps.tanzu.vmware.com
0.5.0 Reconcile succeeded
```
117m developer-conventions developer-conventions.tanzu.vmware.com 0.5.0 Reconcile succeeded 109m fluxcd-source-controller fluxcd.source.controller.tanzu.vmware.com 0.16.1 Reconcile succeeded 119m grype grype.scanning.apps.tanzu.vmware.com 1.0.0 Reconcile failed: Error (see .status.usefulErrorMessage for d etails) 109m image-policy-webhook image-policy-webhook.signing.apps.tanzu.vmware.com 1.0.1 Reconcile succeeded 117m learningcenter learningcenter.tanzu.vmware.com 0.1.0 Reconcile succeeded 109m learningcenter-workshops workshops.learningcenter.tanzu.vmware.com 0.1.0 Reconcile succeeded 103m metadata-store metadata-store.apps.tanzu.vmware.com 1.0.2 Reconcile succeeded 117m ootb-delivery-basic ootb-delivery-basic.tanzu.vmware.com 0.6.1 Reconcile succeeded 103m ootb-supply-chain-basic ootb-supply-chain-basic.tanzu.vmware.com 0.6.1 Reconcile succeeded 103m ootb-templates ootb-templates.tanzu.vmware.com 0.6.1 Reconcile succeeded 109m scanning scanning.apps.tanzu.vmware.com 1.0.0 Reconcile succeeded 119m service-bindings service-bindings.labs.vmware.com 0.6.0 Reconcile succeeded 119m services-toolkit services-toolkit.tanzu.vmware.com 0.7.1 Reconcile succeeded 119m source-controller controller.source.apps.tanzu.vmware.com 0.2.0 Reconcile succeeded 119m spring-boot-conventions spring-boot-conventions.tanzu.vmware.com 0.3.0 Reconcile succeeded 109m tap tap.tanzu.vmware.com 1.0.1 Reconcile failed: Error (see .status.usefulErrorMessage for d etails) 119m tap-gui tap-gui.tanzu.vmware.com 1.0.2 Reconcile succeeded 109m tap-telemetry tap-telemetry.tanzu.vmware.com 0.1.3 Reconcile succeeded 119m tekton-pipelines tekton.tanzu.vmware.com 0.30.0 Reconcile succeeded 119m

In this example, packageinstall/grype and packageinstall/tap have reconciliation errors.

2. To get more details on the possible cause of a reconciliation failure, run:

kubectl describe packageinstall/NAME -n tap-install

Where NAME is the name of the failing package. For this example it would be grype.

- 3. Use the displayed information to search for a relevant troubleshooting issue in this topic. If none exists, and you are unable to fix the described issue yourself, please contact [support.](https://tanzu.vmware.com/support)
- 4. Repeat these diagnosis steps for any other packages that failed to reconcile.

### Failure to accept an End User License Agreement error

You cannot access Tanzu Application Platform or one of its components from VMware Tanzu Network.

#### **Explanation**

You cannot access Tanzu Application Platform or one of its components from VMware Tanzu Network before accepting the relevant EULA in VMware Tanzu Network.

#### **Solution**

Follow the steps in Accept the End User License [Agreements](#page-152-0) in Installing the Tanzu CLI.

### Ingress is broken on Kind cluster

Your Contour installation cannot provide ingress to workloads when installed on a Kind cluster without a LoadBalancer solution. Your Kind cluster was created with port mappings, as described in the Kind [install](#page-914-0) guide.

#### **Explanation**

In Tanzu Application Platform v1.4.13, the default configuration for contour.envoy.service.type is LoadBalancer. However, for the Envoy pods to be accessed by using the port mappings on your Kind cluster, the service must be of type NodePort.

#### **Solution**

Configure contour.evnoy.service.type to be NodePort. Then, configure

envoy.service.nodePorts.http and envoy.service.nodePorts.https to the corresponding port mappings on your Kind node. Otherwise, the NodePort service is assigned random ports, which are not accessible through your Kind cluster.

### <span id="page-408-0"></span>Troubleshoot using Tanzu Application Platform

This topic tells you how to troubleshoot using Tanzu Application Platform (commonly known as TAP).

### Use events to find possible causes

Events can highlight issues with components in a supply chain. For example, high occurrences of StampedObjectApplied or ResourceOutputChanged can indicate problems with trashing on a component.

To view the recent events for a workload, run:

kubectl describe workload.carto.run <workload-name> -n <workload-ns>

# Missing build logs after creating a workload

You create a workload, but no logs appear when you run:

tanzu apps workload tail workload-name --since 10m --timestamp

### Explanation

Common causes include:

- Misconfigured repository
- Misconfigured service account
- Misconfigured registry credentials

### Solution

To resolve this issue, run:

```
kubectl get clusterbuilder.kpack.io -o yaml
```

```
kubectl get image.kpack.io <workload-name> -o yaml
```
kubectl get build.kpack.io -o yaml

# Workload creation stops responding with "Builder default is not ready" message

You can see the "Builder default is not ready" message in two places:

- 1. The "Messages" section of the tanzu apps workload get my-app command.
- 2. The Supply Chain section of Tanzu Application Platform GUI.

This message indicates there is something wrong with the Builder (the component that builds the container image for your workload).

### Explanation

This message is typically encountered when the core component of the Builder (kpack) transitions into a bad state.

Although this isn't the only scenario where this can happen, kpack can transition into a bad state when Tanzu Application Platform is deployed to a local minikube or kind cluster, and especially when that minikube or kind cluster is restarted.

### Solution

- 1. Restart kpack by deleting the kpack-controller and kpack-webhook pods in the kpack namespace. Deleting these resources triggers their recreation:
	- kubectl delete pods --all --namespace kpack
- 2. Verify status of the replacement pods:
	- o kubectl get pods --namespace kpack
- 3. Verify the workload status after the new kpack pods STATUS are Running:
	- tanzu apps workload get YOUR-WORKLOAD-NAME

# "Workload already exists" error after updating the workload

When you update the workload, you receive the following error:

Error: workload "default/APP-NAME" already exists Error: exit status 1

Where APP-NAME is the name of the app.

For example, when you run:

```
tanzu apps workload create tanzu-java-web-app \
--git-repo https://github.com/dbuchko/tanzu-java-web-app \
--git-branch main \
--type web \
--label apps.tanzu.vmware.com/has-tests=true \
--yes
```
You receive the following error

```
Error: workload "default/tanzu-java-web-app" already exists
Error: exit status 1
```
### Explanation

The app is running before performing a Live Update using the same app name.

### Solution

To resolve this issue, either delete the app or use a different name for the app.

# Workload creation fails due to authentication failure in Docker Registry

You might encounter an error message similar to the following when creating or updating a workload by using IDE or apps CLI plug-in:

```
Error: Writing 'index.docker.io/shaileshp2922/build-service/tanzu-java-web-app:lates
t': Error while preparing a transport to talk with the registry: Unable to create roun
d tripper: GET https://auth.ipv6.docker.com/token?scope=repository%3Ashaileshp2922%2Fb
uild-service%2Ftanzu-java-web-app%3Apush%2Cpull&service=registry.docker.io: unexpected
status code 401 Unauthorized: {"details":"incorrect username or password"}
```
### Explanation

This type of error frequently occurs when the URL set for source image (IDE) or --source-image flag (apps CLI plug-in) is not Docker registry compliant.

### Solution

1. Verify that you can authenticate directly against the Docker registry and resolve any failures by running:

docker login -u USER-NAME

2. Verify your --source-image URL is compliant with Docker.

The URL in this example index.docker.io/shaileshp2922/build-service/tanzu-java-webapp includes nesting. Docker registry, unlike many other registry solutions, does not support nesting.

3. To resolve this issue, you must provide an unnested URL. For example, index.docker.io/shaileshp2922/tanzu-java-web-app

### Telemetry component logs show errors fetching the "regcreds" secret

When you view the logs of the tap-telemetry controller by running kubectl logs -n taptelemetry <tap-telemetry-controller-<hash> -f, you see the following error:

```
"Error retrieving secret reg-creds on namespace tap-telemetry","error":"secrets \"reg-
creds\" is forbidden: User \"system:serviceaccount:tap-telemetry:controller\" cannot g
et resource \"secrets\" in API group \"\" in the namespace \"tap-telemetry\""
```
### Explanation

The tap-telemetry namespace misses a role that allows the controller to list secrets in the taptelemetry namespace. For more information about roles, see Role and ClusterRole Kubernetes [documentation.](https://kubernetes.io/docs/reference/access-authn-authz/rbac/#role-and-clusterrole)

### Solution

To resolve this issue, run:

```
kubectl patch roles -n tap-telemetry tap-telemetry-controller --type='json' -p='[{"o
p": "add", "path": "/rules/-", "value": {"apiGroups": [""],"resources": ["secrets"],"v
erbs": ["get", "list", "watch"]} }]'
```
### Debug convention might not apply

If you upgrade from Tanzu Application Platform v0.4, the debug convention can not apply to the app run image.

### Explanation

The Tanzu Application Platform v0.4 lacks SBOM data.

### Solution

Delete existing app images that were built using Tanzu Application Platform v0.4.

### Execute bit not set for App Accelerator build scripts

You cannot execute a build script provided as part of an accelerator.

### Explanation

Build scripts provided as part of an accelerator do not have the execute bit set when a new project is generated from the accelerator.

### Solution

Explicitly set the execute bit by running the chmod command:

```
chmod +x BUILD-SCRIPT-NAME
```
Where BUILD-SCRIPT-NAME is the name of the build script.

For example, for a project generated from the "Spring PetClinic" accelerator, run:

chmod +x ./mvnw

# "No live information for pod with ID" error

After deploying Tanzu Application Platform workloads, Tanzu Application Platform GUI shows a "No live information for pod with ID" error.

### Explanation

The connector must discover the application instances and render the details in Tanzu Application Platform GUI.

### Solution

Recreate the Application Live View connector pod by running:

kubectl -n app-live-view delete pods -l=name=application-live-view-connector

This allows the connector to discover the application instances and render the details in Tanzu Application Platform GUI.

### "image-policy-webhook-service not found" error

When installing a Tanzu Application Platform profile, you receive the following error:

```
Internal error occurred: failed calling webhook "image-policy-webhook.signing.apps.tan
zu.vmware.com": failed to call webhook: Post "https://image-policy-webhook-service.ima
ge-policy-system.svc:443/signing-policy-check?timeout=10s": service "image-policy-webh
ook-service" not found
```
### Explanation

The "image-policy-webhook-service" service cannot be found.

### Solution

Redeploy the trainingPortal resource.

# "Increase your cluster resources" error

You receive an "Increase your cluster's resources" error.

### Explanation

Node pressure can be caused by an insufficient number of nodes or a lack of resources on nodes necessary to deploy the workloads.

### Solution

Follow instructions from your cloud provider to scale out or scale up your cluster.

# MutatingWebhookConfiguration prevents pod admission

Admission of all pods is prevented when the image-policy-controller-manager deployment pods do not start before the MutatingWebhookConfiguration is applied to the cluster.

### Explanation

Pods are prevented from starting if nodes in a cluster are scaled to zero and the webhook is forced to restart at the same time as other system components. A deadlock can occur when some components expect the webhook to verify their image signatures and the webhook is not currently running.

A known rare condition during Tanzu Application Platform profiles installation can cause this. If so, you can see a message similar to one of the following in component statuses:

```
Events:
 Type Reason Age From Message
 ---- ------ ---- ---- -------
 Warning FailedCreate 4m28s 1997 replicaset-controller Error creati
ng: Internal error occurred: failed calling webhook "image-policy-webhook.signing.app
s.tanzu.vmware.com": Post "https://image-policy-webhook-service.image-policy-system.sv
c:443/signing-policy-check?timeout=10s": no endpoints available for service "image-pol
icy-webhook-service"
```
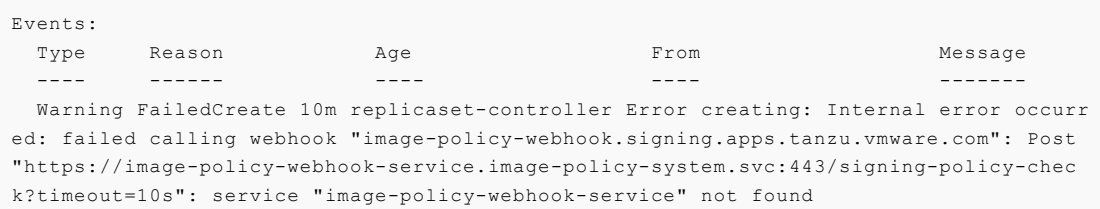

# Solution

Delete the MutatingWebhookConfiguration resource to resolve the deadlock and enable the system to restart. After the system is stable, restore the MutatingWebhookConfiguration resource to reenable image signing enforcement.

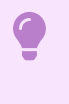

#### **Important**

These steps temporarily deactivate signature verification in your cluster.

1. Back up MutatingWebhookConfiguration to a file by running:

```
kubectl get MutatingWebhookConfiguration image-policy-mutating-webhook-configur
ation -o yaml > image-policy-mutating-webhook-configuration.yaml
```
2. Delete MutatingWebhookConfiguration by running:

```
kubectl delete MutatingWebhookConfiguration image-policy-mutating-webhook-confi
guration
```
- 3. Wait until all components are up and running in your cluster, including the image-policycontroller-manager pods (namespace image-policy-system).
- 4. Re-apply MutatingWebhookConfiguration by running:

kubectl apply -f image-policy-mutating-webhook-configuration.yaml

# Priority class of webhook's pods preempts less privileged pods

When viewing the output of kubectl get events, you see events similar to:

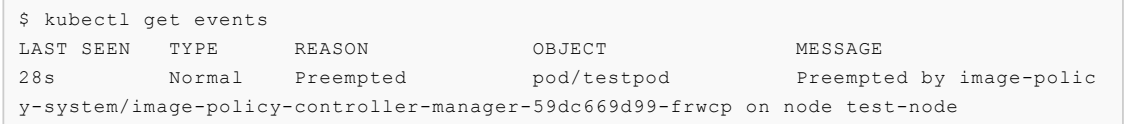

### Explanation

The Supply Chain Security Tools (SCST) - Sign component uses a privileged PriorityClass to start its pods to prevent node pressure from preempting its pods. This can cause less privileged components to have their pods preempted or evicted instead.

### Solution

- **Solution 1: Reduce the number of pods deployed by the Sign component:** If your deployment of the Sign component runs more pods than necessary, scale the deployment down as follows:
	- 1. Create a values file named scst-sign-values.yaml with the following contents:

```
replicas: N
```
 $-$ 

Where  $N$  is an integer indicating the lowest number of pods you necessary for your current cluster configuration.

2. Apply the new configuration by running:

```
tanzu package installed update image-policy-webhook \
 --package-name image-policy-webhook.signing.apps.tanzu.vmware.com \
 --version 1.0.0-beta.3 \
 --namespace tap-install \
 --values-file scst-sign-values.yaml
```
- 3. Wait a few minutes for your configuration to take effect in the cluster.
- **Solution 2: Increase your cluster's resources:** Node pressure can be caused by an insufficient number of nodes or a lack of resources on nodes necessary to deploy the workloads. Follow instructions from your cloud provider to scale out or scale up your cluster.

### CrashLoopBackOff from password authentication fails

SCST - Store does not start. You see the following error in the metadata-store-app Pod logs:

```
$ kubectl logs pod/metadata-store-app-* -n metadata-store -c metadata-store-app
...
[error] failed to initialize database, got error failed to connect to `host=metadata-s
tore-db user=metadata-store-user database=metadata-store`: server error (FATAL: passwo
rd authentication failed for user "metadata-store-user" (SQLSTATE 28P01))
```
# Explanation

The database password has changed between deployments. This is not supported.

### Solution

Redeploy the app either with the original database password or follow the latter steps to erase the data on the volume:

- 1. Deploy metadata-store app with kapp.
- 2. Verify that the metadata-store-db-\* pod fails.
- 3. Run:

```
kubectl exec -it metadata-store-db-KUBERNETES-ID -n metadata-store /bin/bash
```
Where KUBERNETES-ID is the ID generated by Kubernetes and appended to the pod name.

4. To delete all database data, run:

rm -rf /var/lib/postgresql/data/\*

This is the path found in postgres-db-deployment.yaml.

- 5. Delete the metadata-store app with kapp.
- 6. Deploy the metadata-store app with kapp.

# Password authentication fails

SCST - Store does not start. You see the following error in the metadata-store-app pod logs:

```
$ kubectl logs pod/metadata-store-app-* -n metadata-store -c metadata-store-app
...
[error] failed to initialize database, got error failed to connect to `host=metadata-s
tore-db user=metadata-store-user database=metadata-store`: server error (FATAL: passwo
rd authentication failed for user "metadata-store-user" (SQLSTATE 28P01))
```
# Explanation

The database password has changed between deployments. This is not supported.

### Solution

Redeploy the app either with the original database password or follow the latter steps to erase the data on the volume:

- 1. Deploy metadata-store app with kapp.
- 2. Verify that the metadata-store-db-\* pod fails.
- 3. Run:

kubectl exec -it metadata-store-db-KUBERNETES-ID -n metadata-store /bin/bash

Where KUBERNETES-ID is the ID generated by Kubernetes and appended to the pod name.

4. To delete all database data, run:

rm -rf /var/lib/postgresql/data/\*

This is the path found in postgres-db-deployment.yaml.

- 5. Delete the metadata-store app with kapp.
- 6. Deploy the metadata-store app with kapp.

### metadata-store-db pod fails to start

When SCST - Store is deployed, deleted, and then redeployed, the metadata-store-db pod fails to start if the database password changed during redeployment.

### Explanation

The persistent volume used by PostgreSQL retains old data, even though the retention policy is set to DELETE.

### Solution

Redeploy the app either with the original database password or follow the later steps to erase the data on the volume:

- 1. Deploy metadata-store app with kapp.
- 2. Verify that the metadata-store-db-\* pod fails.
- 3. Run:

kubectl exec -it metadata-store-db-KUBERNETES-ID -n metadata-store /bin/bash

Where KUBERNETES-ID is the ID generated by Kubernetes and appended to the pod name.

4. To delete all database data, run:

rm -rf /var/lib/postgresql/data/\*

This is the path found in postgres-db-deployment.yaml.

- 5. Delete the metadata-store app with kapp.
- 6. Deploy the metadata-store app with kapp.

### Missing persistent volume

After SCST - Store is deployed, metadata-store-db pod fails for missing volume while postgres-dbpv-claim pvc is in the PENDING state.

### Explanation

The cluster where SCST - Store is deployed does not have storageclass defined. The provisioner of storageclass is responsible for creating the persistent volume after metadata-store-db attaches postgres-db-pv-claim.

### Solution

1. Verify that your cluster has storageclass by running:

kubectl get storageclass

2. Create a storageclass in your cluster before deploying SCST - Store. For example:

```
# This is the storageclass that Kind uses
kubectl apply -f https://raw.githubusercontent.com/rancher/local-path-provision
er/master/deploy/local-path-storage.yaml
# set the storage class as default
kubectl patch storageclass local-path -p '{"metadata": {"annotations":{"storage
class.kubernetes.io/is-default-class":"true"}}}'
```
# Failure to connect Tanzu CLI to AWS EKS clusters

When using the Tanzu CLI to connect to AWS EKS clusters, you might see one of the following errors:

- Error: Unable to connect: connection refused. Confirm kubeconfig details and try again
- invalid apiVersion "client.authentication.k8s.io/v1alpha1"

### Explanation

The cause is [Kubernetes](https://kubernetes.io/blog/2022/05/03/kubernetes-1-24-release-announcement/) v1.24 dropping support for client.authentication.k8s.io/v1alpha1. For more information, see [aws/aws-cli/issues/6920](https://github.com/aws/aws-cli/issues/6920) in GitHub.

### Solution

Follow these steps to update your aws-cli to a supported v2.7.35 or later, and update the kubeconfig entry for your EKS clusters:

- 1. Update aws-cli to the latest version. For more information see AWS [documentation](https://docs.aws.amazon.com/cli/latest/userguide/getting-started-install.html).
- 2. Update the kubeconfig entry for your EKS clusters:

aws eks update-kubeconfig --name \${EKS\_CLUSTER\_NAME} --region \${REGION}

3. In a new terminal window, run a Tanzu CLI command to verify the connection issue is resolved. For example:

tanzu apps workload list

Expect the command to execute without error.

### Invalid repository paths are propagated

When inputting shared.image\_registry.project\_path, invalid repository paths are propagated.

### Explanation

The key shared.image\_registry.project\_path, which takes input as SERVER-NAME/REPO-NAME, cannot take "/" at the end of the string.

### Solution

Do not append "/" to the end of the string.

### x509: certificate signed by unknown authority

### Explanation

Tanzu Application Platform v1.4 introduces Shared [Ingress](#page-128-0) Issuer to secure ingress communication by default. The Certificate Authority for Shared Ingress Issuer is generated as self-signed. As a result, you might see one of the following errors:

- connection refused
- x509: certificate signed by unknown authority

### Solution

You can choose one of the following options to mitigate the issue:

### Option 1: Configure the Shared Ingress Issuer's Certificate Authority as a trusted Certificate Authority

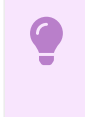

#### **Important**

This is the recommended option for a secure instance.

Follow these steps to trust the Shared Ingress Issuer's Certificate Authority in Tanzu Application Platform:

1. Extract the ClusterIssuer's Certificate Authority.

For default installations where ingress issuer is not set in tap values.yml, you can extract the ClusterIssuer's Certificate Authority from cert-manager:

```
kubectl get secret tap-ingress-selfsigned-root-ca -n cert-manager -o yaml | yq
.data | cut -d' ' -f2 | head -1 | base64 -d
```
If you overrode the default ingress issuer while installing Tanzu Application Platform, you must refer to your issuer's documentation to extract your ClusterIssuer's Certificate Authority instead of using the command above.

- 2. Add the certificate to the list of trusted certificate authorities by appending the certificate authority to the shared.ca cert data field in your tap-values.yml.
- 3. Reapply your configuration:

```
tanzu package install tap -p tap.tanzu.vmware.com -v ${TAP_VERSION} --values-fi
le tap-values.yml -n tap-install
```
#### Option 2: Deactivate the shared ingress issuer

#### **Important**

This option is recommended for testing purposes only.

Follow these steps to deactivate TLS for Cloud Native Runtimes, AppSSO and Tanzu Application Platform GUI:

1. Set shared.ingress issuer to "" in your tap-values.yml:

```
shared:
 ingress_issuer: ""
```
2. Reapply your configuration:

```
tanzu package install tap -p tap.tanzu.vmware.com -v ${TAP_VERSION} --values-fi
le tap-values.yml -n tap-install
```
# <span id="page-419-0"></span>Troubleshoot Tanzu Application Platform components

For component-level troubleshooting, see these topics:

- [Troubleshoot](#page-1541-0) Tanzu Application Platform GUI
- [Troubleshoot](#page-1035-0) Learning Center
- [Troubleshoot](#page-871-0) Service Bindings
- [Troubleshoot](#page-881-0) Source Controller
- [Troubleshoot](#page-868-0) Spring Boot conventions
- [Troubleshoot](#page-1234-0) Supply Chain Security Tools Scan
- [Troubleshoot](#page-1350-0) Supply Chain Security Tools Store
- [Troubleshoot](#page-687-0) Application Live View
- [Troubleshoot](https://docs.vmware.com/en/Cloud-Native-Runtimes-for-VMware-Tanzu/1.3/tanzu-cloud-native-runtimes/GUID-troubleshooting.html) Cloud Native Runtimes for Tanzu
- Tanzu Build [Service](https://docs.vmware.com/en/Tanzu-Build-Service/1.9/vmware-tanzu-build-service/faq.html) FAQ  $\bullet$
- [Troubleshoot](#page-1576-0) Tanzu Build Service  $\bullet$
- [Troubleshoot](https://docs.vmware.com/en/Services-Toolkit-for-VMware-Tanzu-Application-Platform/0.9/svc-tlk/reference-troubleshooting.html) Services Toolkit  $\bullet$

# Uninstall Tanzu Application Platform

This document tells you how to uninstall Tanzu Application Platform (commonly known as TAP) packages from your Tanzu Application Platform package repository.

To uninstall Tanzu Application Platform:

- Delete the [Packages](#page-420-0)
- Delete the Tanzu [Application](#page-421-0) Platform Package Repository
- Remove Tanzu CLI, plug-ins, and [associated](#page-421-1) files
- Remove Cluster [Essentials](#page-421-2)

### <span id="page-420-0"></span>Delete the packages

If you installed Tanzu Application Platform through predefined profiles, delete the  $t$ ap metadata package by running:

tanzu package installed delete tap --namespace tap-install

- If you installed any additional packages that were not in the predefined profiles, delete the individual packages by running:
	- 1. List the installed packages by running:

tanzu package installed list --namespace tap-install

2. Remove a package by running:

tanzu package installed delete PACKAGE-NAME --namespace tap-install

For example:

```
$ tanzu package installed delete cloud-native-runtimes --namespace tap-in
stall
| Uninstalling package 'cloud-native-runtimes' from namespace 'tap-instal
\mathbf{1}<sup>\mathbf{1}</sup>
/ Getting package install for 'cloud-native-runtimes'
\ Deleting package install 'cloud-native-runtimes' from namespace 'tap-in
stall'
\ Package uninstall status: Reconciling
/ Package uninstall status: Deleting
| Deleting admin role 'cloud-native-runtimes-tap-install-cluster-role'
| Deleting role binding 'cloud-native-runtimes-tap-install-cluster-rolebi
nding'
| Deleting secret 'cloud-native-runtimes-tap-install-values'
/ Deleting service account 'cloud-native-runtimes-tap-install-sa'
 Uninstalled package 'cloud-native-runtimes' from namespace 'tap-install'
```
Where PACKAGE-NAME is the name of a package listed in step 1.

3. Repeat step 2 for each individual package installed.

# <span id="page-421-0"></span>Delete the Tanzu Application Platform package repository

To delete the Tanzu Application Platform package repository:

1. Retrieve the name of the Tanzu Application Platform package repository by running:

```
tanzu package repository list --namespace tap-install
```
For example:

```
$ tanzu package repository list --namespace tap-install
- Retrieving repositories...
NAME REPOSITORY
STATUS DETAILS
 tanzu-tap-repository registry.tanzu.vmware.com/tanzu-application-platform/ta
p-packages:0.2.0 Reconcile succeeded
```
2. Remove the Tanzu Application Platform package repository by running:

```
tanzu package repository delete PACKAGE-REPO-NAME --namespace tap-install
```
Where PACKAGE-REPO-NAME is the name of the packageRepository from the earlier step.

For example:

```
$ tanzu package repository delete tanzu-tap-repository --namespace tap-install
- Deleting package repository 'tanzu-tap-repository'...
Deleted package repository 'tanzu-tap-repository' in namespace 'tap-install'
```
# <span id="page-421-1"></span>Remove Tanzu CLI, plug-ins, and associated files

To completely remove the Tanzu CLI, plug-ins, and associated files, run the script for your OS:

• For Linux or MacOS, run:

```
#!/bin/zsh
rm -rf $HOME/tanzu/cli # Remove previously downloaded cli files
sudo rm /usr/local/bin/tanzu # Remove CLI binary (executable)
rm -rf ~/.config/tanzu/ # current location # Remove config directory
rm -rf ~/.tanzu/ # old location # Remove config directory
rm -rf ~/.cache/tanzu # remove cached catalog.yaml
rm -rf ~/Library/Application\ Support/tanzu-cli/* # Remove plug-ins
```
# <span id="page-421-2"></span>Remove Cluster Essentials

To completely remove Cluster Essentials, see Cluster Essentials [documentation.](https://docs.vmware.com/en/Cluster-Essentials-for-VMware-Tanzu/1.4/cluster-essentials/deploy.html#uninstall)

# Component documentation for Tanzu Application Platform

Tanzu Application Platform (commonly known as TAP) is a modular platform that you can enhance by installing components. Most of the Tanzu Application Platform components are documented in this section. In some cases, a component's documentation is hosted on a separate site, and you'll find a link to it in this section.

# Component documentation for Tanzu Application Platform

Tanzu Application Platform (commonly known as TAP) is a modular platform that you can enhance by installing components. Most of the Tanzu Application Platform components are documented in this section. In some cases, a component's documentation is hosted on a separate site, and you'll find a link to it in this section.

# Overview of Tanzu CLI

This topic tells you about the Tanzu command-line interface (commonly known as Tanzu CLI).

# Tanzu CLI

The Tanzu CLI is a command-line interface that connects you to Tanzu. For example, you can use the Tanzu CLI to:

- Configure the Tanzu CLI itself
- Install and manage packages
- Create and manage application workloads

# Tanzu CLI Architecture

The Tanzu CLI has a pluggable architecture. Plug-ins contain CLI commands. Here are the CLI plug-ins that can be installed with Tanzu Application Platform.

- Accelerator: manage accelerator's in a Kubernetes cluster
- Apps: manage application workloads running on workload clusters
- . Insight: post and query image, package, source, and vulnerability data
- Package: package management
- Secret: secret management
- Services: discover service types, service instances, and manage resource claims  $\bullet$

# Tanzu CLI Installation

You install and initialize the Tanzu CLI on a computer. The computer can be a laptop, host, or server.

To install the CLI :

- To use the Tanzu CLI with **Tanzu Application Platform,** see [Installing](#page-155-0) the Tanzu CLI.
- To use the Tanzu CLI with **Tanzu [Kubernetes](https://docs.vmware.com/en/VMware-Tanzu-Kubernetes-Grid-Integrated-Edition/1.14/tkgi/GUID-installing-cli.html#install-the-tkgi-cli-0) Grid,** see Install the Tanzu CLI and Other  $\bullet$ Tools.

# Tanzu CLI Command Groups

Tanzu CLI commands are organized into command groups. To view a list of available command groups, run tanzu. The list of command groups that you see depends on which CLI plug-ins are installed on your local machine.

### Install New Plug-ins

To install a Tanzu CLI plug-in that was not automatically downloaded when running tanzu login or tanzu plugin sync, install it manually by following these steps.

1. In a terminal, run:

tanzu plugin install PLUGIN-NAME

2. Verify that you installed the plug-in successfully by running:

```
tanzu plugin list
NAME DESCRIPTION
SCOPE DISCOVERY VERSION STATUS
login Login to the platform
Standalone default v0.11.6 not installed
management-cluster Kubernetes management-cluster operations
Standalone default v0.11.6 not installed
package Tanzu package management
Standalone default v0.11.6 installed
pinniped-auth Pinniped authentication operations (usually not directly in
voked) voked) and the standalone default v0.11.6
not installed
secret Tanzu secret management
Standalone default v0.11.6 installed
insight post & query image, package, source, and vulnerability data
Standalone v1.2.1 installed
test Test the CLI
Standalone v0.22.0 installed
accelerator Manage accelerators in a Kubernetes cluster
Standalone v1.2.0-build.1 installed
apps Applications on Kubernetes
Standalone v0.0.0-dev installed
builder Build Tanzu components
Standalone v0.22.0 installed
codegen Tanzu code generation tool
Standalone v0.22.0 installed
services Explore Service Instance Classes, discover claimable Servic
e Instances and manage Resource Claims Standalone v0.3.0-rc.2
installed
```
# Install Local Plug-ins

If your network is not connected to the Internet or you want to download and inspect the Tanzu CLI plug-in binaries before installing, follow these steps:

1. Download the plug-in  $\tan\alpha z$  from the release artifacts for your distribution.

- 2. Extract the tar.gz to a location on your local machine using the extraction tool of your choice. For example, the tar -xvf command.
- 3. From that location, run:

```
tanzu plugin install all --local /PATH/TO/FILE/
```
4. Verify that you installed the plug-ins successfully by running:

```
tanzu plugin list
NAME DESCRIPTION<br>SCOPE DISCOVERY VERSION
        DISCOVERY VERSION STATUS
login Login to the platform
Standalone default v0.11.6 not installed
package Tanzu package management
Standalone default v0.11.6 installed
secret Tanzu secret management
Standalone default v0.11.6 installed
insight post & query image, package, source, and vulnerability data
Standalone v1.2.2 installed
accelerator Manage accelerators in a Kubernetes cluster
Standalone v1.2.0 installed
apps Applications on Kubernetes<br>Standalone v0.7.0 install
Standalone v0.7.0 installed
services Explore Service Instance Classes, discover claimable Servic
e Instances and manage Resource Claims Standalone v0.3.0
installed
```
# Overview of Tanzu CLI

This topic tells you about the Tanzu command-line interface (commonly known as Tanzu CLI).

# Tanzu CLI

The Tanzu CLI is a command-line interface that connects you to Tanzu. For example, you can use the Tanzu CLI to:

- Configure the Tanzu CLI itself
- Install and manage packages
- Create and manage application workloads

# Tanzu CLI Architecture

The Tanzu CLI has a pluggable architecture. Plug-ins contain CLI commands. Here are the CLI plug-ins that can be installed with Tanzu Application Platform.

- Accelerator: manage accelerator's in a Kubernetes cluster
- Apps: manage application workloads running on workload clusters
- Insight: post and query image, package, source, and vulnerability data
- Package: package management
- Secret: secret management
- Services: discover service types, service instances, and manage resource claims

### Tanzu CLI Installation

You install and initialize the Tanzu CLI on a computer. The computer can be a laptop, host, or server.

To install the CLI :

- To use the Tanzu CLI with **Tanzu Application Platform,** see [Installing](#page-155-0) the Tanzu CLI.
- To use the Tanzu CLI with **Tanzu [Kubernetes](https://docs.vmware.com/en/VMware-Tanzu-Kubernetes-Grid-Integrated-Edition/1.14/tkgi/GUID-installing-cli.html#install-the-tkgi-cli-0) Grid,** see Install the Tanzu CLI and Other Tools.

# Tanzu CLI Command Groups

Tanzu CLI commands are organized into command groups. To view a list of available command groups, run tanzu. The list of command groups that you see depends on which CLI plug-ins are installed on your local machine.

### Install New Plug-ins

To install a Tanzu CLI plug-in that was not automatically downloaded when running tanzu login or tanzu plugin sync, install it manually by following these steps.

1. In a terminal, run:

tanzu plugin install PLUGIN-NAME

2. Verify that you installed the plug-in successfully by running:

```
tanzu plugin list
NAME DESCRIPTION
SCOPE DISCOVERY VERSION STATUS
login Login to the platform
Standalone default v0.11.6 not installed
management-cluster Kubernetes management-cluster operations
Standalone default v0.11.6 not installed
package Tanzu package management
Standalone default v0.11.6 installed
pinniped-auth Pinniped authentication operations (usually not directly in
voked) Standalone default v0.11.6
not installed
secret Tanzu secret management
Standalone default v0.11.6 installed
insight post & query image, package, source, and vulnerability data
Standalone v1.2.1 installed
test Test the CLI
Standalone v0.22.0 installed
accelerator Manage accelerators in a Kubernetes cluster
Standalone v1.2.0-build.1 installed
apps Applications on Kubernetes
Standalone v0.0.0-dev installed
builder Build Tanzu components
Standalone v0.22.0 installed
codegen Tanzu code generation tool
Standalone v0.22.0 installed
services Explore Service Instance Classes, discover claimable Servic
e Instances and manage Resource Claims Standalone v0.3.0-rc.2
installed
```
### Install Local Plug-ins

If your network is not connected to the Internet or you want to download and inspect the Tanzu CLI plug-in binaries before installing, follow these steps:

- 1. Download the plug-in tar.gz from the release artifacts for your distribution.
- 2. Extract the  $tar.gz$  to a location on your local machine using the extraction tool of your choice. For example, the tar -xvf command.
- 3. From that location, run:

```
tanzu plugin install all --local /PATH/TO/FILE/
```
4. Verify that you installed the plug-ins successfully by running:

```
tanzu plugin list
NAME DESCRIPTION
SCOPE DISCOVERY VERSION STATUS
login Login to the platform
Standalone default v0.11.6 not installed
package Tanzu package management
Standalone default v0.11.6 installed
secret Tanzu secret management
Standalone default v0.11.6 installed
insight post & query image, package, source, and vulnerability data
Standalone v1.2.2 installed
accelerator Manage accelerators in a Kubernetes cluster
Standalone v1.2.0 installed
apps Applications on Kubernetes
apps v0.7.0 installed<br>standalone v0.7.0 installed
services Explore Service Instance Classes, discover claimable Servic
e Instances and manage Resource Claims Standalone v0.3.0
installed
```
# Overview of Tanzu CLI plug-ins

The topics in this section tell you about the following plug-ins in your Tanzu Application Platform (commonly known as TAP):

- [accelerator](#page-483-0) The Application Accelerator Tanzu CLI plug-in includes commands for developers and operators to create and use accelerators.
- [apps](#page-426-0) This Tanzu CLI plug-in provides the ability to create, view, update, and delete application workloads on any Kubernetes cluster that has the Tanzu Application Platform components installed.
- [insight](#page-499-0) The Tanzu Insight CLI plug-in enables querying vulnerability, image, and package data.

# <span id="page-426-0"></span>Tanzu Apps CLI overview

This topic gives you an overview of the Tanzu Apps CLI. Use the Tanzu Apps CLI to create, view, update, and delete application workloads on any Kubernetes cluster that has the Tanzu Application Platform (commonly known as TAP) components installed.

### About workloads

Tanzu Application Platform enables developers to quickly build and test applications regardless of their familiarity with Kubernetes. Developers can turn source code into a workload that runs in a container with a URL.

A workload enables developers to choose application specifications, such as repository location, environment variables, service binding, and more.

Tanzu Application Platform can support a range of workloads, including a serverless process that starts on demand, a constellation of microservices that functions as a logical application, or a small hello-world test app.

# **Tutorials**

To get started with Tanzu Apps CLI and workload management, see [Tutorials](#page-427-0)

# How-to-guides

For more complex examples regarding Tanzu Apps CLI usage, see [How-to-guides](#page-433-0)

# Tanzu Apps CLI overview

This topic gives you an overview of the Tanzu Apps CLI. Use the Tanzu Apps CLI to create, view, update, and delete application workloads on any Kubernetes cluster that has the Tanzu Application Platform (commonly known as TAP) components installed.

# About workloads

Tanzu Application Platform enables developers to quickly build and test applications regardless of their familiarity with Kubernetes. Developers can turn source code into a workload that runs in a container with a URL.

A workload enables developers to choose application specifications, such as repository location, environment variables, service binding, and more.

Tanzu Application Platform can support a range of workloads, including a serverless process that starts on demand, a constellation of microservices that functions as a logical application, or a small hello-world test app.

# **Tutorials**

To get started with Tanzu Apps CLI and workload management, see [Tutorials](#page-427-0)

# How-to-guides

For more complex examples regarding Tanzu Apps CLI usage, see [How-to-guides](#page-433-0)

# <span id="page-427-0"></span>Install Tanzu Apps CLI plug-in

This topic describes how to install the Tanzu Apps CLI plug-in.

# **Prerequisites**

Ensure that you installed or updated the Tanzu CLI, for more information, see Install [Tanzu](#page-155-0) CLI.

# Install Tanzu Apps CLI plug-in

Run:

tanzu plugin install apps --group vmware-tap/default:v1.4

Verify that the plug-in is installed correctly:

```
tanzu apps version
# sample output
v0.12.1
```
# Uninstall Apps CLI plug-in

Run:

```
tanzu plugin delete apps
```
# <span id="page-428-0"></span>Change clusters

The Apps CLI plug-in refers to the default kubeconfig file to access a Kubernetes cluster. When you run a tanzu apps command, the plug-in uses the default context that is defined in that kubeconfig file (located by default at  $HOME/Lkube/config)$ .

There are two ways to change the target cluster:

- 1. Use kubectl config use-context CONTENT-NAME to change the default context. All subsequent tanzu apps commands target the cluster defined in the new default kubeconfig context.
- 2. Include the --context CONTENT-NAME flag when running any tanzu apps command.

#### **Note**  $\mathbf{z}$

Any subsequent tanzu apps commands that do not include the --context CONTENT-NAME flag continue to use the default context set in the kubeconfig.

# Override the default kubeconfig

There are two approaches to overriding the default kubeconfig:

1. Set the environment variable KUBECONFIG=PATH to change the kubeconfig the Apps CLI plug-in will reference.

All subsequent tanzu apps commands reference the non-default kubeconfig assigned to the environment variable.

2. Include the --kubeconfig path flag when running any tanzu apps command.

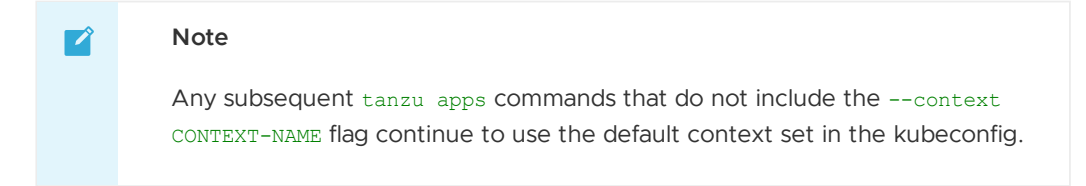

For more information about kubeconfig, see [Configure](https://kubernetes.io/docs/tasks/access-application-cluster/configure-access-multiple-clusters/) Access to Multiple Clusters in the Kubernetes documentation.

### Autocompletion

The Apps CLI plug-in has auto-completion support. The plug-in supports auto-completion for commands, positional arguments, flags, and flag values. Add one of the following commands to the shell config file according to your current setup:

### Bash

```
tanzu completion bash > HOME/.tanzu/completion.bash.inc
```
### Zsh

```
echo "autoload -U compinit; compinit" >> ~/.zshrc
tanzu completion zsh > "${fpath[1]}/_tanzu"
```
# Create workloads

Create workloads from one of the following sources:

- A Git repository, for example, a Git branch, Git tag, or Git commit
- An existing local project
- An image that is pulled from a registry to deploy the application.
- A Maven repository artifact.

For more information, see Create a [workload.](#page-429-0)

# Debug and troubleshoot workloads

Check the workload status with the tanzu apps workload get and tanzu apps workload tail commands.

Use tanzu apps workload get to see the workload specification, the resources attached to it, their status and any associated high-level error messages (if they exist).

Use tanzu apps workload tail to see testing, scanning, build, configuration, deployment, and runtime logs associated with a workload and its progression through the supply chain.

For more information about using these commands and common errors, see Debug [workloads.](#page-443-0)

# <span id="page-429-0"></span>Create a workload

This topics tells you how to create a workload from example source code with Tanzu Application Platform (commonly known as TAP).

# **Prerequisites**

The following prerequisites are required to use workloads with Tanzu Application Platform:

- Install [kubectl](https://kubernetes.io/docs/tasks/tools/).
- Install Tanzu Application Platform [components](#page-147-0) on a Kubernetes cluster. See Installing Tanzu Application Platform.
- Set your [kubeconfig](#page-428-0) context to the prepared cluster kubectl config use-context CONTEXT\_NAME.
- Install Tanzu CLI. See Install or update the Tanzu CLI and [plug-ins.](#page-155-0)
- Install the Apps plug-in. See the Install Apps [plug-in.](#page-146-0)
- Set up developer [namespaces](#page-174-0) to use your installed packages.
- For more information about the values you can provide when creating and managing the life cycle of workloads, see Workload and Supply Chain Custom [Resources](https://cartographer.sh/docs/v0.6.0/reference/workload/) in the Cartographer documentation. Alternatively, run kubectl explain workload.spec for the Kubernetes version running on the target cluster.

### Get started with an example workload

You can create a workload from a GitHub repository or local source.

### Create a workload from GitHub repository

Use the flags --git-repo, --git-branch, --git-tag, and --git-commit flags to create a workload from an existing Git repository. This allows the [supply](#page-1037-0) chain to get the source from the given repository to deploy the application.

To create a named workload and specify a Git source code location, run:

```
tanzu apps workload apply tanzu-java-web-app --git-repo https://github.com/vmware-tanz
u/application-accelerator-samples --sub-path tanzu-java-web-app --git-tag tap-1.4.0 --
type web
```
Respond  $Y$  to prompts to complete process.

Where:

- tanzu-java-web-app is the name of the workload.
- $\bullet$  --git-repo is the location of the code to build the workload from.
- --sub-path is the relative path inside the repository to treat as application root.
- $\bullet$  --git-tag (optional) specifies which tag in the repository to pull the code from.
- --git-branch (optional) specifies which branch in the repository to pull the code from.
- $\bullet$  --type distinguishes the workload type.

View the full list of supported workload configuration options by running tanzu apps workload apply --help.

### Create a workload from local source code

Use the --local-path and --source-image flags to create a workload from an existing local project. This allows the [supplychain](#page-1037-0) to generate an image ([carvel-imgpkg](https://carvel.dev/imgpkg/)) and push it to the given registry to be used in the workload.

To create a named workload and specify where the local source code is, run:

```
tanzu apps workload create pet-clinic --local-path /path/to/my/project --source-image
springio/petclinic
```
Respond  $Y$  to the dialog box about publishing local source code if the image must be updated.

Where:

- pet-clinic is the name of the workload.
- --local-path points to the directory where the source code is located.
- --source-image is the registry path where the local source code is uploaded as an image.

#### Exclude Files

When working with local source code, you can exclude files from the source code to be uploaded within the image by creating a .tanzuignore file at the root of the source code.

The file must contain a list of file paths to exclude from the image including the file itself and the directories must not end with the system path separator  $($  or  $\setminus$ ).

For more information regarding the .tanzuignore file see tanzuignorefile.

### Create workload from an existing image

Create a workload from an existing registry image by providing the reference to that image through the --image flag. The [supplychain](#page-1037-0) references the provided registry image when the workload is deployed.

For example:

```
tanzu apps workload create petclinic-image --image springcommunity/spring-framework-pe
tclinic
```
Respond  $Y$  to prompts to complete process.

Where:

- petclinic-image is the name of the workload.
- --image is an existing image, pulled from a registry, that contains the source that the workload is going to use to create the application.

### Create a workload from Maven repository artifact

Create a workload from a Maven repository artifact [Source-Controller](#page-878-0) by setting its properties through the --maven-\* flags when using the [supply](#page-1037-0) chain.

The Maven repository URL is set when the supply chain is created.

To create a Maven workload using the CLI provided flags, run:

```
tanzu apps workload apply my-workload \
     --maven-artifact hello-world \
     --maven-type jar
      --maven-version 0.0.1 \
      --maven-group carto.run \
      --type web -y
```
For more information about the Maven flags, see the Maven flags command reference [information](#page-458-0).

For information about how to configure the Maven artifact [authentication](#page-883-0) credentials, see Maven Repository Secret.

### Working with YAML files

In many cases, workload life cycles are managed through CLI commands. However, there might be cases where managing the workload through direct interactions and edits of a yaml file is preferred. The Apps CLI plug-in supports using yaml files to meet the requirements.

When a workload is managed using a yaml file, that file **must contain a single workload definition**.

For example, a valid file looks similar to the following example:

```
---
apiVersion: carto.run/v1alpha1
kind: Workload
metadata:
```
```
name: tanzu-java-web-app
 labels:
   app.kubernetes.io/part-of: tanzu-java-web-app
   apps.tanzu.vmware.com/workload-type: web
spec:
 source:
   git:
     url: https://github.com/vmware-tanzu/application-accelerator-samples
     ref:
       tag: tap-1.4.0
    subPath: tanzu-java-web-app
```
To create a workload from a file like the earlier example:

```
tanzu apps workload create --file my-workload-file.yaml
```
### **Note**

 $\blacktriangleright$ 

When flags are passed in combination with --file my-workload-file.yaml the flag values take precedence over the associated property or values in the YAML.

The workload YAML definition can also be passed in through stdin as follows:

tanzu apps workload create --file - --yes

The console waits for input, and the content with valid  $\gamma$ aml definitions for a workload can either be written or pasted. Then click **Ctrl-D** three times to start the workload creation. This can also be done with the workload apply command.

**Note** To pass a workload through stdin, the --yes flag is required. If not provided, the command fails.

Another way to pass a workload with the --file flag is using a URL, which, as mentioned before, must contain a raw file with the workload definition.

For example:

```
tanzu apps workload apply --file https://raw.githubusercontent.com/vmware-tanzu/apps-c
li-plugin/main/pkg/commands/testdata/workload.yaml
```
# Bind a service to a workload

Tanzu Application Platform supports creating a workload with binding to multiple services [\(ServiceBinding\)](#page-869-0). The cluster supply chain is in charge of provisioning those services.

The purpose of these bindings is to provide information from a service resource to an application.

To bind a database service to a workload, run:

```
tanzu apps workload apply pet-clinic --service-ref "database=services.tanzu.vmw
are.com/v1alpha1:MySQL:my-prod-db"
```
Where:

- pet-clinic is the name of the workload to be updated.
- --service-ref references the service using the format {service-ref-name}= {apiVersion}:{kind}:{service-binding-name}.

For more [information](#page-331-0) about how to bind a service to a workload, see Consume services on Tanzu Application Platform.

# Next steps

You can verify workload details and status, add environment variables, export definitions or bind services.

1. To verify a workload status and details, use tanzu apps workload get.

To get workload logs, use tanzu apps workload tail.

For more information, see debug [workload](#page-443-0) section.

2. To add environment variables, run:

tanzu apps workload apply pet-clinic --env foo=bar

3. To export the workload definition into Git, or to migrate to another environment, run:

tanzu apps workload get pet-clinic --export

- 4. To bind a service to a workload, see the –service-ref flag.
- 5. To see flags available for the workload commands, run:

```
tanzu apps workload -h
tanzu apps workload get -h
tanzu apps workload create -h
```
# Workload Examples

This topic provides you with examples of how to use the Tanzu Apps CLI apps workload apply command flags.

# <span id="page-433-0"></span>Custom registry credentials

Either use a custom certificate on your system or pass the path to the certificate through flags.

To pass the certificate through flags, specify:

- --registry-ca-cert: This is the path of the self-signed certificate needed for the custom or private registry. This is also populated with a default value through the environment variable TANZU\_APPS\_REGISTRY\_CA\_CERT.
- --registry-password: Use this when the registry requires credentials to push. The value of this flag can also be specified through TANZU APPS\_REGISTRY\_PASSWORD.
- --registry-username: Use with --registry-password to set the registry credentials. It can also be provided as the environment variable TANZU APPS\_REGISTRY\_USERNAME.
- --registry-token: Set when the registry authentication is done through a token. The value of this flag can also be taken from TANZU\_APPS\_REGISTRY\_TOKEN environment variable.

For example:

```
tanzu apps workload apply WORKLOAD --local-path PATH-TO-REPO -s registry.url.nip.io/PA
CKAGE/IMAGE --type web --registry-ca-cert PATH-TO-CA-CERT.nip.io.crt --registry-userna
me USERNAME --registry-password PASSWORD
```

```
Alternatively, the same command can be run as:
```

```
```console
export TANZU_APPS_REGISTRY_CA_CERT=PATH-TO-CA-CERT.nip.io.crt
export TANZU_APPS_REGISTRY_PASSWORD=USERNAME
export TANZU_APPS_REGISTRY_USERNAME=PASSWORD
tanzu apps workload apply WORKLOAD --local-path PATH-TO-REPO -s registry.url.nip.io/PA
CKAGE/IMAGE
```
# –live-update and –debug

Use the --live-update flag to ensure that local source code changes are reflected quickly on the running workload. This is particularly valuable when iterating on features that require the workload to be deployed and running to validate.

Live update is ideally situated for running from within one of our supported IDE extensions, but it can also be utilized independently as shown in the following Spring Boot application example:

## Spring Boot application example

Prerequisites: [Tilt](https://docs.tilt.dev/install.html) must be installed on the client.

1. Clone the repository by running:

git clone https://github.com/vmware-tanzu/application-accelerator-samples

- 2. Change into the tanzu-java-web-app directory.
- 3. In Tiltfile, first, change the SOURCE IMAGE variable to use your registry and project.
- 4. At the very end of the file add:

```
allow k8s contexts('your-cluster-name')
```
5. Inside the directory, run:

```
tanzu apps workload apply tanzu-java-web-app --live-update --local-path . -s
gcr.io/PROJECT/tanzu-java-web-app-live-update -y
```
Expected output:

```
The files and directories listed in the .tanzuignore file are being excluded fr
om the uploaded source code.
Publishing source in "." to "gcr.io/PROJECT/tanzu-java-web-app-live-update"...
 Published source
 Create workload:
  1 + |---2 + |apiVersion: carto.run/v1alpha1
   3 + |kind: Workload
   4 + |metadata:
   5 + | name: tanzu-java-web-app
   6 + | namespace: default
   7 + |spec:
  8 + | params:
   9 + | - name: live-update
  10 + | value: "true"
  11 + | source:
  12 + | image: gcr.io/PROJECT/tanzu-java-web-app-live-update:latest@sha256:
3c9fd738492a23ac532a709301fcf0c9aa2a8761b2b9347bdbab52ce9404264b
 Created workload "tanzu-java-web-app"
To see logs: "tanzu apps workload tail tanzu-java-web-app --timestamp --since
1h"
```
To get status: "tanzu apps workload get tanzu-java-web-app"

6. Run Tilt to deploy the workload.

```
tilt up
Tilt started on http://localhost:10350/
v0.23.6, built 2022-01-14
(space) to open the browser
(s) to stream logs (--stream=true)
(t) to open legacy terminal mode (--legacy=true)
(ctrl-c) to exit
Tilt started on http://localhost:10350/
v0.23.6, built 2022-01-14
Initial Build • (Tiltfile)
Loading Tiltfile at: /path/to/repo/tanzu-java-web-app/Tiltfile
Successfully loaded Tiltfile (1.500809ms)
tanzu-java-w… │
tanzu-java-w… │ Initial Build • tanzu-java-web-app
tanzu-java-w… │ WARNING: Live Update failed with unexpected error:
tanzu-java-w… │ Cannot extract live updates on this build graph structure
tanzu-java-w… │ Falling back to a full image build + deploy
tanzu-java-w… │ STEP 1/1 — Deploying
tanzu-java-w… │ Objects applied to cluster:
tanzu-java-w… │ → tanzu-java-web-app:workload
tanzu-java-w… │
tanzu-java-w… │ Step 1 - 8.87s (Deploying)
tanzu-java-w… │ DONE IN: 8.87s
tanzu-java-w… │
tanzu-java-w… │
tanzu-java-w… │ Tracking new pod rollout (tanzu-java-web-app-build-1-build-po
d):
tanzu-java-w… │ │ Scheduled - (...) Pending<br>tanzu-java-w... │ │ │ Initialized - (...) Pending
                    Initialized - (…) Pending
tanzu-java-w... │ │ Ready - (...) Pending
...
```
### –export

Use this flag to retrieve the workload definition with all the extraneous, cluster-specific, properties, and values removed. For example, the status and metadata text boxes like creationTimestamp. This allows you to apply the workload definition to a different environment without having to make significant edits.

This means that the workload definition includes only the text boxes that were specified by the developer that created it (--export preserves the essence of the developer's intent for portability).

For example, if you create a workload with:

```
tanzu apps workload apply rmq-sample-app --git-repo https://github.com/jhvhs/rabbitmq-
sample --git-branch main --service-ref "rmq=rabbitmq.com/v1beta1:RabbitmqCluster:examp
le-rabbitmq-cluster-1" -t web
```
When querving the workload with --export, the default export format in YAML is as follows:

```
# with yaml format
   tanzu apps workload get rmq-sample-app --export
    ---
   apiVersion: carto.run/v1alpha1
   kind: Workload
```

```
metadata:
   labels:
       apps.tanzu.vmware.com/workload-type: web
   name: rmq-sample-app
   namespace: default
   spec:
    serviceClaims:
    - name: rmq
       ref:
       apiVersion: rabbitmq.com/v1beta1
       kind: RabbitmqCluster
       name: example-rabbitmq-cluster-1
    source:
       git:
        ref:
            branch: main
        url: https://github.com/jhvhs/rabbitmq-sample
# with json format
   tanzu apps workload get rmq-sample-app --export --output json
    {
        "apiVersion": "carto.run/v1alpha1",
        "kind": "Workload",
        "metadata": {
            "labels": {
                "apps.tanzu.vmware.com/workload-type": "web"
            },
            "name": "rmq-sample-app",
            "namespace": "default"
        \lambda.
        "spec": {
            "serviceClaims": [
                \left\{ \right."name": "rmq",
                    "ref": {
                         "apiVersion": "rabbitmq.com/v1beta1",
                         "kind": "RabbitmqCluster",
                         "name": "example-rabbitmq-cluster-1"
                     }
                }
            ],
            "source": {
                "git": {
                    "ref": {
                        "branch": "main"
                    },
                    "url": "https://github.com/jhvhs/rabbitmq-sample"
                }
           \longrightarrow}
    }
```
## –output

Use this flag to retrieve the workload including all the cluster-specifics. The --output flag can also be used in conjunction with the --export flag to set the export format as json, yaml, or yml.

```
# with json format
tanzu apps workload get rmq-sample-app --output json # can also be used as tanzu apps
workload get rmq-sample-app -ojson
   {
        "kind": "Workload",
        "apiVersion": "carto.run/v1alpha1",
        "metadata": {
```

```
"name": "rmq-sample-app",
    "namespace": "default",
    "uid": "3619ff6d-9e73-473a-9112-891a6d8aee9e",
    "resourceVersion": "11657434",
    "generation": 2,
    "creationTimestamp": "2022-11-28T05:10:32Z",
    "labels": {
        "apps.tanzu.vmware.com/workload-type": "web"
    },
    "managedFields": [
       {
            "manager": "v0.10.0+dev-002cc44e",
            "operation": "Update",
            "apiVersion": "carto.run/v1alpha1",
            "time": "2022-11-28T05:10:32Z",
            "fieldsType": "FieldsV1",
            "fieldsV1": {
                "f:metadata": {
                    "f:labels": {
                        ".": {},
                        "f:apps.tanzu.vmware.com/workload-type": {}
                    }
                },
                ...
            }
       },
        ...
   ]
},
...
    "status": {
   "observedGeneration": 2,
   "conditions": [
        {
            "type": "SupplyChainReady",
            "status": "True",
            "lastTransitionTime": "2022-11-28T05:10:32Z",
            "reason": "Ready",
            "message": ""
        },
        {
            "type": "ResourcesSubmitted",
            "status": "True",
            "lastTransitionTime": "2022-11-28T05:13:33Z",
            "reason": "ResourceSubmissionComplete",
            "message": ""
       },
        ...
    ],
    "supplyChainRef": {
        "kind": "ClusterSupplyChain",
        "name": "source-to-url"
    },
    "resources": [
        {
            "name": "source-provider",
            "stampedRef": {
                "kind": "GitRepository",
                "namespace": "default",
                "name": "rmq-sample-app",
                "apiVersion": "source.toolkit.fluxcd.io/v1beta1",
                "resource": "gitrepositories.source.toolkit.fluxcd.io"
            },
            "templateRef": {
                "kind": "ClusterSourceTemplate",
                "name": "source-template",
```

```
"apiVersion": "carto.run/v1alpha1"
                   },
                ...
                }
            ...
            ]
            ...
        }
        ...
    }
## with yaml format
tanzu apps workload get rmq-sample-app --output yaml # can also be used as tanzu apps
workload get rmq-sample-app -oyaml
---
apiVersion: carto.run/v1alpha1
kind: Workload
metadata:
 creationTimestamp: "2022-11-28T05:10:32Z"
 generation: 2
 labels:
   apps.tanzu.vmware.com/workload-type: web
 managedFields:
 - apiVersion: carto.run/v1alpha1
     ...
   manager: v0.10.0+dev-002cc44e
   operation: Update
    time: "2022-11-28T05:10:32Z"
  - apiVersion: carto.run/v1alpha1
   fieldsType: FieldsV1
    ...
   manager: cartographer
   operation: Update
   subresource: status
   time: "2022-11-28T05:10:36Z"
 name: rmq-sample-app
 namespace: default
 resourceVersion: "11657434"
 uid: 3619ff6d-9e73-473a-9112-891a6d8aee9e
spec:
 serviceClaims:
  - name: rmq
   ref:
     apiVersion: rabbitmq.com/v1beta1
     kind: RabbitmqCluster
     name: example-rabbitmq-cluster-1
 source:
   git:
     ref:
       branch: main
     url: https://github.com/jhvhs/rabbitmq-sample
status:
 conditions:
  - lastTransitionTime: "2022-11-28T05:10:32Z"
   message: ""
   reason: Ready
   status: "True"
   type: SupplyChainReady
  ...
 observedGeneration: 2
 resources:
  ...
   name: source-provider
   outputs:
   - digest: sha256:97b2cb779b4ea31339595cd204a3fec0053805eeacbbd6d6dd23af7d3000a6ae
    lastTransitionTime: "2022-11-28T05:16:01Z"
```

```
name: url
     preview: |
       http://fluxcd-source-controller.flux-system.svc.cluster.local./gitrepository/d
efault/rmq-sample-app/73c6311eefbf724fee9ad6f4524fa24ec842ff34.tar.gz
    - digest: sha256:e7884b071fe1bbb2551d42a171043d061a7591e744705572136e689c2a154b7a
     lastTransitionTime: "2022-11-28T05:16:01Z"
     name: revision
     preview: |
       HEAD/73c6311eefbf724fee9ad6f4524fa24ec842ff34
   stampedRef:
     apiVersion: source.toolkit.fluxcd.io/v1beta1
     kind: GitRepository
     name: rmq-sample-app
     namespace: default
     resource: gitrepositories.source.toolkit.fluxcd.io
   templateRef:
     apiVersion: carto.run/v1alpha1
     kind: ClusterSourceTemplate
     name: source-template
  - conditions:
    - lastTransitionTime: "2022-11-28T05:13:25Z"
     message: ""
     reason: ResourceSubmissionComplete
     status: "True"
     type: ResourceSubmitted
    ...
   inputs:
    - name: source-provider
```
# –sub-path

Use this flag to support use cases where more than one application is in a single project or repository.

Use --sub-path when creating a workload from a Git repository.

```
```console
tanzu apps workload apply subpathtester --git-repo https://github.com/PATH-TO-REPO --g
it-branch main --type web --sub-path SUBPATH
 Create workload:
   1 + | - - -2 + |apiVersion: carto.run/v1alpha1
   3 + |kind: Workload
   4 + |metadata:
   5 + | labels:
    6 + | apps.tanzu.vmware.com/workload-type: web
   7 + | name: subpathtester
   8 + | namespace: default
   9 + |spec:
  10 + | source:
  11 + | git:
  12 + | ref:
  13 + | branch: main
  14 + | url: https://github.com/path-to-repo/PATH-TO-REPO
  15 + | subPath: SUBPATH
 Do you want to create this workload? [yN]:
\mathcal{L}(\mathcal{C})
```
Use --sub-path when you create a workload from local source code. In the directory of the project you want to create the workload from:

```
```console
tanzu apps workload apply WORKLOAD --local-path . -s gcr.io/REGISTRY/WORKLOAD-IMAGE
```

```
--sub-path SUBPATH
    Publish source in "." to "gcr.io/REGISTRY/WORKLOAD-IMAGE"? It might be visible to
others who can pull images from that repository Yes
 Publishing source in "." to "gcr.io/REGISTRY/WORKLOAD-IMAGE"...
    Published source
   Create workload:
       1 + 1 - -2 + |apiVersion: carto.run/v1alpha1
       3 + |kind: Workload
       4 + |metadata:
       5 + | name: WORKLOAD
       6 + | namespace: default
        7 + |spec:
        8 + | source:
        9 + | image: gcr.io/REGISTRY/my-workload-image:latest@sha256:f28c5fedd0e902
800e6df9605ce5e20a8e835df9e87b1a0aa256666ea179fc3f
      10 + | subPath: SUBPATH
   Do you want to create this workload? [vN]:
  \sum_{i=1}^{n}
```
**Note** In cases where a workload must be created from local source code, to reduce the total amount of code that is uploaded, set the  $-$ -local-path value to point directly to the directory containing the code rather than using --sub-path.

# .tanzuignore file

There are many files and directories in projects that are not connected to running code (these files are not part of the final running container). When creating a workload from local source code, list these unused files and directories in the .tanzuignore file to avoid unnecessary consumption of resources when uploading the source.

When iterating on code with the --live-update flag enabled, changes to directories or files listed in .tanzuignore do not trigger the automatic re-deployment of the source code.

The following are some quidelines for the .tanzuignore file:

- The .tanzuignore file should include a reference to itself, as it provides no value when deployed.
- Directories must not end with the system separator  $/$ , or  $\setminus$ .
- Comments using hashtag # can be included.
- If the .tanzuignore file contains files or directories that are not found in the source code, they are ignored.

## Example of a .tanzuignore file

```
.tanzuignore # must contain itself in order to be ignored
# This is a comment
this/is/a/folder/to/exclude
this-is-a-file.ext
```
# –dry-run

Use the  $-\text{dry-run flag to prepare all the steps to submit a workload to the cluster but stop before}$ sending it, and display an output of the final structure of the workload.

For example, when applying a workload from Git source:

```
tanzu apps workload apply rmq-app --git-repo https://github.com/jhvhs/rabbitmq-sample
--git-branch main --service-ref "rmq=rabbitmq.com/v1beta1:RabbitmqCluster:example-rabb
itmq-cluster-1" -t web --dry-run
---
apiVersion: carto.run/v1alpha1
kind: Workload
metadata:
 creationTimestamp: null
 labels:
   apps.tanzu.vmware.com/workload-type: web
 name: rmq-app
 namespace: default
spec:
  serviceClaims:
  - name: rmq
    ref:
      apiVersion: rabbitmq.com/v1beta1
     kind: RabbitmqCluster
     name: example-rabbitmq-cluster-1
 source:
   git:
     ref:
       branch: main
      url: https://github.com/jhvhs/rabbitmq-sample
status:
  supplyChainRef: {}
```
Certify how a workload is created or updated in the cluster based on the current specifications passed through --file workload.yaml or command flags.

If there is an error applying the workload, this is shown with the  $-\text{dry-run flag}$ :

```
tanzu apps workload create rmq-sample-app --git-repo https://github.com/jhvhs/rabbitmq
-sample --git-branch main --service-ref "rmq=rabbitmq.com/v1beta1:RabbitmqCluster:exam
ple-rabbitmq-cluster-1" -t web --dry-run
Error: workload "default/rmq-sample-app" already exists
```
# –update-strategy

Use this flag to control whether configuration properties and values passed through --file workload.yaml for an existing workload merge with, or replace (overwrite), existing on-cluster properties or values set for a workload.

The --update-strategy flag accepts two values: merge (default), and replace.

With the default merge:

If the --file workload.yaml deletes an existing on-cluster property or value, that property is not removed from the on-cluster definition. If the --file workload.yaml includes a new property or value, it is added to the on-cluster workload properties/values. If the --file workload.yaml updates an existing value for a property, that property's value on-cluster is updated.

#### With replace:

The on-cluster workload is updated to exactly what is specified in the --file workload.yaml definition.

The intent of the current default merge strategy is to prevent unintentional deletions of critical properties from existing workloads.

**Note**

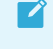

The default value for the --update-strategy flag will change from merge to replace in Tanzu Application Platform v1.7.0.

Examples of the outcomes of both merge and replace update strategies are provided in the following examples:

```
# Export workload if there is no previous yaml definition
tanzu apps workload get spring-petclinic --export > spring-petclinic.yaml
# modify the workload definition
vi rmq-sample-app.yaml
---
apiVersion: carto.run/v1alpha1
kind: Workload
metadata:
name: spring-petclinic
labels:
 app.kubernetes.io/part-of: spring-petclinic
 apps.tanzu.vmware.com/workload-type: web
spec:
resources:
 requests:
   memory: 1Gi
 limits: # delete this line
   memory: 1Gi # delete this line
   cpu: 500m # delete this line
source:
 git:
   url: https://github.com/sample-accelerators/spring-petclinic
   ref:
     tag: tap-1.1
```
After saving the file, to verify how both of the update strategy options behave, run:

```
tanzu apps workload apply -f ./spring-petclinic.yaml --update-strategy merge # if flag
is not specified, merge is taken as default
```
This produces the following output:

```
WARNING: Configuration file update strategy is changing. By default, provided config
uration files
will replace rather than merge existing configuration. The change will take place in t
he January 2024
Tanzu Application Platform release (use "--update-strategy" to control strategy explic
itly).
```
Workload is unchanged, skipping update

By contrast, use replace as follows:

tanzu apps workload apply -f ./spring-petclinic.yaml --update-strategy replace

This produces the following output:

```
WARNING: Configuration file update strategy is changing. By default, provided config
uration files
will replace rather than merge existing configuration. The change will take place in t
he January 2024
Tanzu Application Platform release (use "--update-strategy" to control strategy explic
itly).
```
Update workload:

```
...
8, 8 | name: spring-petclinic
9, 9 | namespace: default
10, 10 |spec:
11, 11 | resources:<br>12 - | limits:
12 - 1 limits:
13 - | cpu: 500m
14 - | memory: 1Gi
15, 12 | requests:
16, 13 | memory: 1Gi
17, 14 | source:
18, 15 | git:
...
Really update the workload "spring-petclinic"? [yN]:
```
The lines that were deleted in the YAML file are deleted as well in the workload running in the cluster. The only text boxes that remain exactly as they were created are the system populated metadata text boxes (resourceVersion, uuid, generation, creationTimestamp, deletionTimestamp).

# <span id="page-443-0"></span>Debug workloads

This topic tells you how to use the Tanzu Apps CLI to debug workloads.

# Verify build logs

# Check build logs

After a workload is created, tail the workload to view the build and runtime logs.

Check logs by running:

tanzu apps workload tail pet-clinic --since 10m --timestamp

Where:

- pet-clinic is the name you gave the workload.
- --since (optional) the amount of time to go back to begin streaming logs. The default is 1 second.
- --timestamp (optional) prints the timestamp with each log entry.

# Get the workload status and details

After the workload build process is complete, create a Knative service to run the workload. You can view workload details at any time during the process. Some details, such as the workload URL, are only available after the workload is running.

To check the workload details, run:

tanzu apps workload get pet-clinic

#### Where:

pet-clinic is the name of the workload you want details about.

You can now see the running workload. When the workload is created, tanzu apps workload get includes the URL for the running workload. Some terminals allow you to ctrl+click the URL to view it. You can also copy and paste the URL into your web browser to see the workload.

# Common workload errors

A workload can either be ready, on error or with an unknown status.

There are known errors that will make the workload enter in an error or unknown status. The most common are:

## Local Path Development Error Cases

Message: Writing registry/project/repo/workload:latest: Writing image: Unexpected status code 401 Unauthorized (HEAD responses have no body, use GET for details)

Cause: Apps plug-in cannot talk to the registry because the registry credentials are missing or invalid.

Resolution: Run docker logout registry and docker login registry commands and specify the valid credentials for the registry.

Message: Writing registry/project/workload:latest: Writing image: HEAD Unexpected status code 400 Bad Request (HEAD responses have no body, use GET for details)

Cause: Certain registries like Harbor or GCR have a concept of **Project. A 400 Bad request is sent** when either the project does not exist, the user does not have access to it, or the path in the source-image flag is missing either project or repository.

Resolution: Fix the path in the —source-image flag value to point to a valid repository path.

## WorkloadLabelsMissing/SupplyChainNotFound

Message: No supply chain found where full selector is satisfied by labels: map[app.kubernetes.io/part-of:spring-petclinic]

Cause: The labels and attributes in the workload object did not fully satisfy any installed supply chain on the cluster.

Resolution: Use the tanzu apps cluster-supply-chain list (alias csc) and tanzu apps csc get <supply-chain-name> commands to see the workload selection criteria for the supply chain available on the cluster. Apply any missing labels to a workload by using tanzu apps workload apply -label required-label-name=required-label-value. For example:

```
tanzu apps workload apply workload-name —-type web
tanzu apps workload apply workload-name --label apps.tanzu.vmware.com/workload-type=we
b
```
## MissingValueAtPath

Message: Waiting to read value [.status.artifact.url] from resource gitrepository.source.toolkit.fluxcd.io in namespace [ns]

Possible Cause: The Git url/tag/branch/commit parameters passed in the workload are not valid.

Resolution: Fix the invalid Git parameters by using tanzu apps workload apply

Possible Cause: The Git repository is not accessible from the cluster

Resolution: Configure your cluster networking or your Git repository networking so that they can communicate with each other.

Possible Cause: The namespace is missing the Git secret for communicating with the private repository

Resolution: For more information, see Git [authentication](#page-1107-0)

## TemplateRejectedByAPIServer

Message: Unable to apply object [ns/workload-name] for resource [source-provider] in supply chain [source-to-url]: failed to get unstructured [ns/workload-name] from API server: imagerepositories.source.apps.tanzu.vmware.com "workload-name" is forbidden: User "system:serviceaccount:ns:default" cannot get resource "imagerepositories" in API group "source.apps.tanzu.vmware.com" in the namespace "ns"

Cause: This error happens when the service account in the workload object does not have permission to create objects that are stamped out by the supply chain.

Resolution: Set up the Set up developer [namespaces](#page-1366-0) to use your installed packages with the required service account and permissions.

# Review supply chain steps

After you create a workload with the tanzu apps workload create (or) apply, command, you can run the tanzu apps workload get command to display the current condition of each supply chain.

For example:

```
...
Supply Chain
  name: source-to-url
  NAME READY HEALTHY UPDATED RESOURCE<br>source-provider True True 71m gitrepos
                                 71m gitrepositories.source.toolkit.fluxc
d.io/spring-petclinic
 image-provider True True 70m images.kpack.io/spring-petclinic
 config-provider True True 69m podintents.conventions.carto.run/spr
ing-petclinic
 app-config True True 69m configmaps/spring-petclinic
  service-bindings True True 69m configmaps/spring-petclinic-with-cla
ims
  api-descriptors True True 69m configmaps/spring-petclinic-with-api
-descriptors
  config-writer True True 69m runnables.carto.run/spring-petclinic
-config-writer
 Delivery
  name: delivery-basic
 NAME READY HEALTHY UPDATED RESOURCE
 source-provider True True 69m imagerepositories.source.apps.tanzu.v
mware.com/spring-petclinic-delivery
  deployer True True 69m apps.kappctrl.k14s.io/spring-petclini
c
 Messages
  No messages found.
...
```
The Supply Chain section displays the supply chain steps associated with the workload. If a step fails, the READY column value is Unknown or False, and the HEALTHY column value is False. If there is a resource in Unknown or False status, inspect it with:

kubectl describe RESOURCE-NAME

Where RESOURCE-NAME refers to the name of the stamped out resource, displayed in RESOURCE column.

For example, if tanzu apps workload get command returns this resource:

NAME READY HEALTHY UPDATED RESOURCE source-provider False False 3h12m gitrepositories.source.toolkit.fluxcd.i o/spring-petclinic

Whatever is going on with this resource can be checked with:

```
kubectl describe gitrepositories.source.toolkit.fluxcd.io/spring-petclinic
```
The Messages section might give a hint as to what went wrong in the process. For example, a message similar to the following is shown:

```
Messages
  Workload [HealthyConditionRule]: failed to checkout and determine revision: faile
d to resolve commit object for '425ae9a2a2f84d195a9f3862668e8b2abf81418a': object not
found
```
This could mean that the given commit does not belong to the specified branch or does not exist in the repo.

# Additional Troubleshooting References

Additional Workload [troubleshooting](#page-408-0) tips can be found on the Troubleshoot using Tanzu Application Platform page.

# Tanzu Apps CLI commands

The following topics describe the Tanzu CLI Apps plug-in commands.

- tanzu apps [clustersupplychain](#page-446-0) sub-commands and details.
- tanzu apps workload sub-commands and flags usage for each:
	- tanzu apps [workload](#page-472-0) get
	- tanzu apps [workload](#page-477-0) list
	- tanzu apps [workload](#page-480-0) tail
	- tanzu apps [workload](#page-470-0) delete
	- tanzu apps [workload](#page-448-0) apply

# Tanzu Apps CLI commands

The following topics describe the Tanzu CLI Apps plug-in commands.

- tanzu apps [clustersupplychain](#page-446-0) sub-commands and details.
- tanzu apps workload sub-commands and flags usage for each:
	- tanzu apps [workload](#page-472-0) get
	- tanzu apps [workload](#page-477-0) list
	- tanzu apps [workload](#page-480-0) tail
	- tanzu apps [workload](#page-470-0) delete
	- tanzu apps [workload](#page-448-0) apply

## <span id="page-446-0"></span>tanzu apps cluster-supply-chain

This topic tells you about the Tanzu Apps CLI cluster-supply-chain command.

# Tanzu apps cluster supply chain list

The tanzu apps clustersupplychain list command lists the available supply chains installed in the cluster (supported clustersupplychain alias is csc).

Run the following command to view more detailed information about the selectors and conditions that must be met for a workload to be selected by a certain supply chain:

```
tanzu apps clustersupplychain get SUPPLYCHAIN-NAME`.
```
# Default view

The default view displays the name of the supply chain, whether it is ready or not, and its age.

For example:

```
tanzu apps clustersupplychain list
NAME READY AGE
basic-image-to-url Ready 11d
source-to-url Ready 11d
To view details: "tanzu apps cluster-supply-chain get <name>"
```
# Tanzu apps cluster supply chain get

The tanzu apps clustersupplychain get command gets detailed information of the cluster supply chain.

## Default view

The default view displays the status of the supply chain, and the selectors that a workload must match so it is taken by that supply chain.

For example:

```
tanzu apps cluster-supply-chain get source-to-url
-1# source-to-url: Ready
---
Supply Chain Selectors
 TYPE KEY OPERATOR VALUE
  expressions apps.tanzu.vmware.com/workload-type In web
  expressions apps.tanzu.vmware.com/workload-type In server
  expressions apps.tanzu.vmware.com/workload-type In worker
```
This output indicates the attributes a workload needs to be selected by the source-to-url supply chain on the target cluster. For example:

- The workload must have the --type flag value of web, server, or worker.
- Or, if expressed through workload.yaml, the Workload.metadata.labels label apps.tanzu.vmware.com/workload-type must exist and have a value of web, server , or worker.

Another example is the testing/scanning pipeline, which has the tekton steps for testing and the scanning steps.

```
---
# source-test-scan-to-url: Ready
```
---

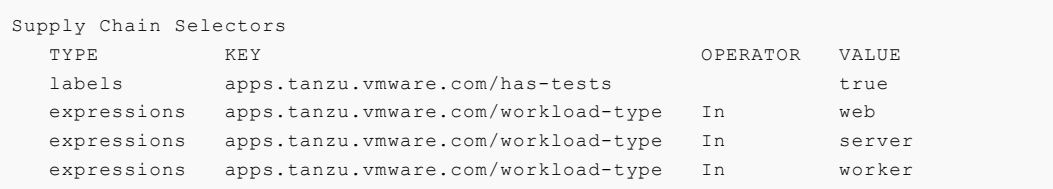

In this case, the workload must have both labels apps.tanzu.vmware.com/has-tests: true and apps.tanzu.vmware.com/workload-type set up as web, server, or worker to be selected for the supply chain.

## <span id="page-448-0"></span>tanzu apps workload apply

This topic tells you about the Tanzu Apps CLI tanzu apps workload apply command.

Use the tanzu apps workload apply command to create and update workloads that are deployed in a cluster through a supply chain.

The tanzu apps workload apply and tanzu apps workload create commands have the same behavior and flags with the following exceptions:

- The tanzu apps workload create command fails if a workload with the same name preexists on the target cluster.
- the update-strategy flag is only applicable to the tanzu apps workload apply command. The update-strategy flag is not applicable to the tanzu apps workload create command.

# Default view

In the output of the tanzu apps workload apply command, the specification for the workload is shown in YAML file format.

Example

```
tanzu apps workload apply tanzu-java-web-app --git-repo https://github.com/vmware-tanz
u/application-accelerator-samples --sub-path tanzu-java-web-app --git-tag tap-1.3 --ty
pe web
 Create workload:
    1 + |---2 + |apiVersion: carto.run/v1alpha1
     3 + |kind: Workload
     4 + |metadata:
     5 + | labels:
     6 + | apps.tanzu.vmware.com/workload-type: web
     7 + | name: tanzu-java-web-app
     8 + | namespace: default
     9 + |spec:
    10 + | source:
    11 + | git:
    12 + | ref:
    13 + | tag: tap-1.3
    14 + | url: https://github.com/vmware-tanzu/application-accelerator-samples
    15 + | subPath: tanzu-java-web-app
 Do you want to create this workload? [yN]:
 Created workload "tanzu-java-web-app"
To see logs: "tanzu apps workload tail tanzu-java-web-app --timestamp --since 1h"
To get status: "tanzu apps workload get tanzu-java-web-app"
```
In the first section, the definition of workload is displayed. It's followed by a dialog box asking whether the workload should be created or updated. In the last section, if a workload is created or updated, some hints are displayed about the next steps.

# Workload Apply flags

#### --annotation

Sets the annotations to be applied to the workload. To specify more than one annotation set the flag multiple times. These annotations are passed as parameters to be processed in the supply chain.

Example

```
tanzu apps workload apply tanzu-java-web-app --git-repo https://github.com/vmware-tanz
u/application-accelerator-samples --sub-path tanzu-java-web-app --git-tag tap-1.3 --ty
pe web --annotation tag=tap-1.3 --annotation name="Tanzu Java Web"
 Create workload:
   1 + |---2 + |apiVersion: carto.run/v1alpha1
   3 + |kind: Workload
   4 + |metadata:
   5 + | labels:
   6 + | apps.tanzu.vmware.com/workload-type: web
   7 + | name: tanzu-java-web-app
   8 + | namespace: default
   9 + |spec:
  10 + | params:
  11 + | - name: annotations
  12 + | value:
  13 + | name: Tanzu Java Web
  14 + | tag: tap-1.3
  15 + | source:
  16 + | git:
  17 + | ref:
  18 + | tag: tap-1.3
  19 + | url: https://github.com/vmware-tanzu/application-accelerator-samples
  20 + | subPath: tanzu-java-web-app
```
To delete an annotation, use - after its name.

Example

```
tanzu apps workload apply tanzu-java-web-app --annotation tag-
 Update workload:
...
10, 10 | params:
11, 11 | - name: annotations
12, 12 | value:<br>13, 13 | name
13, 13 | name: Tanzu Java Web
14 - | tag: tap-1.3
15, 14 | source:
16, 15 | git:
17, 16 | ref:
18, 17 | tag: tap-1.3
...
 Really update the workload "tanzu-java-web-app"? [yN]:
```
## $-\text{app}$  /  $-\text{a}$

This is the application the workload is part of. This is part of the workload metadata section.

```
tanzu apps workload apply tanzu-app --git-repo https://github.com/vmware-tanzu/applica
tion-accelerator-samples --sub-path tanzu-java-web-app --git-tag tap-1.3 --type web --
app tanzu-java-web-app
 Create workload:
   1 + |---2 + |apiVersion: carto.run/v1alpha1
   3 + |kind: Workload
   4 + |metadata:
    5 + | labels:
    6 + | app.kubernetes.io/part-of: tanzu-java-web-app
    7 + | apps.tanzu.vmware.com/workload-type: web
   8 + | name: tanzu-app
   9 + | namespace: default
  10 + |spec:
  11 + | source:
  12 + | git:
  13 + | ref:
  14 + | tag: tap-1.3<br>15 + | url: https://g
             url: https://github.com/vmware-tanzu/application-accelerator-samples
  16 + | subPath: tanzu-java-web-app
 Do you want to create this workload? [yN]:
 Created workload "tanzu-app"
To see logs: "tanzu apps workload tail tanzu-app --timestamp --since 1h"
To get status: "tanzu apps workload get tanzu-app"
```
### --build-env

Sets environment variables to use in the build phase by the build resources in the supply chain.

Example

```
tanzu apps workload apply tanzu-java-web-app --git-repo https://github.com/vmware-tanz
u/application-accelerator-samples --sub-path tanzu-java-web-app --git-tag tap-1.3 --ty
pe web --build-env JAVA_VERSION=1.8
 Create workload:
     1 + 1 - -2 + |apiVersion: carto.run/v1alpha1
     3 + |kind: Workload
     4 + 1metadata:
     5 + | labels:
     6 + | apps.tanzu.vmware.com/workload-type: web
     7 + | name: tanzu-java-web-app
     8 + | namespace: default
     9 + |spec:
    10 + | build:
    11 + | env:
    12 + | - name: JAVA_VERSION
    13 + | value: "1.8"
    14 + | source:
    15 + | git:
    16 + | ref:
    17 + | tag: tap-1.3
    18 + | url: https://github.com/vmware-tanzu/application-accelerator-samples
    19 + | subPath: tanzu-java-web-app
 Do you want to create this workload? [yN]:
```
To delete a build environment variable, use - after its name.

#### Example

tanzu apps workload apply tanzu-java-web-app --build-env JAVA\_VERSION-Update workload:

```
...
 6, 6 | apps.tanzu.vmware.com/workload-type: web
  7, 7 | name: tanzu-java-web-app
 8, 8 | namespace: default
 9, 9 |spec:
 10 - | build:
 11 - | env:
 12 - | - name: JAVA_VERSION
 13 - | value: "1.8"
14, 10 | source:
15, 11 | git:
16, 12 | ref:
17, 13 | tag: tap-1.3
...
 Really update the workload "tanzu-java-web-app"? [yN]:
```
#### --debug

Sets the parameter variable debug to true in the workload.

Example

```
tanzu apps workload apply tanzu-java-web-app --git-repo https://github.com/vmware-tanz
u/application-accelerator-samples --sub-path tanzu-java-web-app --git-branch main --ty
pe web --debug
 Create workload:
     1 + |---2 + |apiVersion: carto.run/v1alpha1
     3 + |kind: Workload
     4 + |metadata:
     5 + | labels:
     6 + | apps.tanzu.vmware.com/workload-type: web
     7 + | name: tanzu-java-web-app
     8 + | namespace: default
     9 + |spec:10 + | params:
    11 + | - name: debug
    12 + | value: "true"
    13 + | source:
    14 + | git:
    15 + | ref:
    16 + | branch: main
    17 + | url: https://github.com/vmware-tanzu/application-accelerator-samples
    18 + | subPath: tanzu-java-web-app
 Do you want to create this workload? [yN]:
```
### --dry-run

Prepares all the steps to submit the workload to the cluster and stops before sending it, showing an output of the final structure of the workload.

```
tanzu apps workload apply tanzu-java-web-app --git-repo https://github.com/vmware-tanz
u/application-accelerator-samples --sub-path tanzu-java-web-app --git-tag tap-1.3 --ty
pe web --build-env JAVA_VERSION=1.8 --param-yaml server=$'port: 8080\nmanagement-port:
8181' --dry-run
---
apiVersion: carto.run/v1alpha1
kind: Workload
metadata:
 creationTimestamp: null
 labels:
   apps.tanzu.vmware.com/workload-type: web
```

```
name: tanzu-java-web-app
 namespace: default
spec:
 build:
   env:
    - name: JAVA VERSION
     value: "1.8"
 params:
  - name: server
   value:
    management-port: 8181
    port: 8080
 source:
   git:
     ref:
       tag: tap-1.3
     url: https://github.com/vmware-tanzu/application-accelerator-samples
   subPath: tanzu-java-web-app
status:
 supplyChainRef: {}
```
## $--env$  /  $-e$

Sets the environment variables to the workload so the supply chain resources can used it to deploy the workload application.

#### Example

```
tanzu apps workload apply tanzu-java-web-app --git-repo https://github.com/vmware-tanz
u/application-accelerator-samples --sub-path tanzu-java-web-app --git-tag tap-1.3 --ty
pe web --env NAME="Tanzu Java App"
 Create workload:
     1 + |---2 + |apiVersion: carto.run/v1alpha1
     3 + |kind: Workload
     4 + |metadata:
     5 + | labels:
     6 + | apps.tanzu.vmware.com/workload-type: web
     7 + | name: tanzu-java-web-app
     8 + | namespace: default
     9 + |spec:
    10 + | env:
    11 + | - name: NAME
    12 + | value: Tanzu Java App
    13 + | source:
    14 + | git:
    15 + | ref:
    16 + | tag: tap-1.3
    17 + | url: https://github.com/vmware-tanzu/application-accelerator-samples
    18 + | subPath: tanzu-java-web-app
 Do you want to create this workload? [yN]:
```
To unset an environment variable, use - after its name.

```
tanzu apps workload apply tanzu-java-web-app --env NAME-
 Update workload:
...
  6, 6 | apps.tanzu.vmware.com/workload-type: web
  7, 7 | name: tanzu-java-web-app
  8, 8 | namespace: default
 9, 9 |spec:
 10 - | env:
 11 - | - name: NAME
 12 - | value: Tanzu Java App
```

```
13, 10 | source:
 14, 11 | git:
 15, 12 | ref:
 16, 13 | tag: tap-1.3
...
Really update the workload "tanzu-java-web-app"? [yN]:
```
#### --file, -f

Sets the workload specification file to create the workload. This comes from any other workload specification passed by flags to the command set or overrides what is in the file. Another way to use this flag is by using - in the command to receive workload definition through stdin. See [Working](#page-431-0) with YAML Files for an example.

Example

```
tanzu apps workload apply tanzu-java-web-app -f java-app-workload.yaml --param-yaml se
rver=$'port: 9090\nmanagement-port: 9190'
 Create workload:
      1 + |---2 + |apiVersion: carto.run/v1alpha1
      3 + |kind: Workload
      4 + |metadata:
      5 + | labels:
      6 + | apps.tanzu.vmware.com/workload-type: web
      7 + | name: tanzu-java-web-app
      8 + | namespace: default
      9 + |spec:
     10 + | build:
     11 + | env:
     12 + | - name: JAVA_VERSION
     13 + | value: "1.8"
     14 + | params:
     15 + | - name: server
     16 + | value:
     17 + | management-port: 9190
     18 + | port: 9090
     19 + | source:
     20 + | git:
      21 + | ref:
      22 + | tag: tap-1.3
     23 + | url: url: https://github.com/vmware-tanzu/application-accelerator-sa
mples
     24 + | subPath: tanzu-java-web-app
 Do you want to create this workload? [yN]:
```
### --git-repo

The Git repository from which the workload is created. You can specify --git-tag, or --git-commit.

### --git-branch

The branch in a Git repository from where the workload is created. This is specified with a commit or a tag.

```
tanzu apps workload apply tanzu-java-web-app --git-repo https://github.com/vmware-tanz
u/application-accelerator-samples --sub-path tanzu-java-web-app --git-branch main --ty
pe web
 Create workload:
   1 + 1 - -2 + |apiVersion: carto.run/v1alpha1
```

```
3 + |kind: Workload
 4 + |metadata:
 5 + | labels:
 6 + | apps.tanzu.vmware.com/workload-type: web
 7 + | name: tanzu-java-web-app
 8 + | namespace: default
 9 + |spec:
10 + | source:
11 + | git:
12 + | ref:
13 + | branch: main
14 + | url: https://github.com/vmware-tanzu/application-accelerator-samples
15 + | subPath: tanzu-java-web-app
Do you want to create this workload? [yN]:
```
### --git-tag

The tag in a Git repository from which the workload is created. This is used with  $-\text{qit-commit}$  or  $-\text{-}$ git-branch.

--git-commit

Commit in Git repository from where the workload is resolved. Can be used with --git-branch or git-tag.

Example

```
tanzu apps workload apply tanzu-java-web-app --git-repo https://github.com/vmware-tanz
u/application-accelerator-samples --sub-path tanzu-java-web-app --git-tag tap-1.3 --gi
t-commit 1c4cf82e499f7e46da182922d4097908d4817320 --type web
 Create workload:
   1 + |---2 + |apiVersion: carto.run/v1alpha1
    3 + |kind: Workload
    4 + |metadata:
    5 + | labels:
    6 + | apps.tanzu.vmware.com/workload-type: web
    7 + | name: tanzu-java-web-app
    8 + | namespace: default
   9 + | spec:
  10 + | source:
  11 + | git:
  12 + | ref:
  13 + | commit: 1c4cf82e499f7e46da182922d4097908d4817320
  14 + | tag: \tan^{-1} 3<br>15 + | url: \frac{15 + |}{}url: https://github.com/vmware-tanzu/application-accelerator-samples
   16 + | subPath: tanzu-java-web-app
  Do you want to create this workload? [yN]:
```
### $--i$ mage  $/ -i$

Sets the OSI image to be used as the workload application source instead of a Git repository

```
tanzu apps workload apply tanzu-java-web-app --image private.repo.domain.com/tanzu-jav
a-web-app --type web
 Create workload:
      1 + |---2 + |apiVersion: carto.run/v1alpha1
      3 + |kind: Workload
      4 + |metadata:
      5 + | labels:
```

```
6 + | apps.tanzu.vmware.com/workload-type: web
    7 + | name: tanzu-java-web-app
    8 + | namespace: default
    9 + |spec:
   10 + | build:
   11 + | env:
    12 + | - name: JAVA_VERSION
    13 + | value: "1.8"
   14 + | params:
   15 + | - name: server
   16 + | value:
   17 + | management-port: 9190
   18 + | port: 9090
   19 + | source:
   20 + | git:
   21 + | ref:
   22 + | tag: tap-1.3
   23 + | url: https://github.com/vmware-tanzu/application-accelerator-samples
   24 + | subPath: tanzu-java-web-app
Do you want to create this workload? [yN]:
```
## $-$ label  $/ -1$

Sets the label to be applied to the workload. To specify more than one label, set the flag multiple times.

#### Example

```
tanzu apps workload apply tanzu-java-web-app --git-repo https://github.com/vmware-tanz
u/application-accelerator-samples --sub-path tanzu-java-web-app --git-branch main --ty
pe web --label stage=production
 Create workload:
     1 + |---
     2 + |apiVersion: carto.run/v1alpha1
     3 + |kind: Workload
     4 + |metadata:
     5 + | labels:
     6 + | apps.tanzu.vmware.com/workload-type: web
     7 + | stage: production
     8 + | name: tanzu-java-web-app
     9 + | namespace: default
    10 + |spec:
    11 + | source:
    12 + | git:
    13 + | ref:
    14 + | branch: main
    15 + | url: https://github.com/vmware-tanzu/application-accelerator-samples
    16 + | subPath: tanzu-java-web-app
 Do you want to create this workload? [yN]:
```
To unset labels, use - after their name.

```
tanzu apps workload apply tanzu-java-web-app --label stage-
 Update workload:
...
 3, 3 |kind: Workload
  4, 4 |metadata:
  5, 5 | labels:
  6, 6 | apps.tanzu.vmware.com/workload-type: web
  7 - | stage: production<br>8, 7 | name: tanzu-java-we
          8, 7 | name: tanzu-java-web-app
  9, 8 | namespace: default
 10, 9 |spec:
```

```
11, 10 | source:
...
 Really update the workload "tanzu-java-web-app"? [yN]:
```
### --limit-cpu

The maximum CPU the workload pods are allowed to use.

#### Example

```
tanzu apps workload apply tanzu-java-web-app --git-repo https://github.com/vmware-tanz
u/application-accelerator-samples --sub-path tanzu-java-web-app --git-branch main --ty
pe web --limit-cpu .2
 Create workload:
   1 + |---2 + |apiVersion: carto.run/v1alpha1
   3 + |kind: Workload
   4 + |metadata:
   5 + | labels:
   6 + | apps.tanzu.vmware.com/workload-type: web
   7 + | name: tanzu-java-web-app
   8 + | namespace: default
   9 + |spec:
  10 + | resources:
  11 + | limits:
  12 + | cpu: 200m
  13 + | source:
  14 + | git:
  15 + | ref:
  16 + | branch: main
  17 + | url: https://github.com/vmware-tanzu/application-accelerator-samples
  18 + | subPath: tanzu-java-web-app
 Do you want to create this workload? [yN]:
```
#### --limit-memory

The maximum memory the workload pods are allowed to use.

```
tanzu apps workload apply tanzu-java-web-app --git-repo https://github.com/vmware-tanz
u/application-accelerator-samples --sub-path tanzu-java-web-app --git-branch main --ty
pe web --limit-memory 200Mi
 Create workload:
   1 + |---
   2 + |apiVersion: carto.run/v1alpha1
   3 + |kind: Workload
   4 + |metadata:
   5 + | labels:
   6 + | apps.tanzu.vmware.com/workload-type: web
   7 + | name: tanzu-java-web-app
   8 + | namespace: default
   9 + |spec:
  10 + | resources:
  11 + | limits:
  12 + | memory: 200Mi
  13 + | source:
  14 + | git:
  15 + | ref:
  16 + | branch: main
  17 + | url: https://github.com/vmware-tanzu/application-accelerator-samples
  18 + | subPath: tanzu-java-web-app
 Do you want to create this workload? [yN]:
```
### --live-update

Enable this to deploy the workload once, save changes to the code, and see those changes reflected in the workload running on the cluster.

Example

An example with a Spring Boot application:

1. Clone the repository by running:

git clone https://github.com/vmware-tanzu/application-accelerator-samples

- 2. Change into the tanzu-java-web-app directory.
- 3. In Tiltfile, first change the SOURCE IMAGE variable to use your registry and project.
- 4. At the very end of the file add:

allow\_k8s\_contexts('your-cluster-name')

5. Inside the directory, run:

```
tanzu apps workload apply tanzu-java-web-app --live-update --local-path . -s
gcr.io/my-project/tanzu-java-web-app-live-update -y
```
Expected output:

```
The files and directories listed in the .tanzuignore file are being excluded fr
om the uploaded source code.
Publishing source in "." to "gcr.io/my-project/tanzu-java-web-app-live-updat
e"...
 Published source
 Create workload:
  1 + |---2 + |apiVersion: carto.run/v1alpha1
  3 + |kind: Workload
  4 + |metadata:
  5 + | name: tanzu-java-web-app
  6 + | namespace: default
  7 + |spec:
  8 + | params:
  9 + | - name: live-update
 10 + | value: "true"
 11 + | source:
 12 + | image: gcr.io/my-project/tanzu-java-web-app-live-update:latest@sha2
56:3c9fd738492a23ac532a709301fcf0c9aa2a8761b2b9347bdbab52ce9404264b
 Created workload "tanzu-java-web-app"
To see logs: "tanzu apps workload tail tanzu-java-web-app --timestamp --since
1h"
To get status: "tanzu apps workload get tanzu-java-web-app"
```
6. Run Tilt to deploy the workload.

```
tilt up
Tilt started on http://localhost:10350/
v0.23.6, built 2022-01-14
(space) to open the browser
```

```
(s) to stream logs (--stream=true)
(t) to open legacy terminal mode (--legacy=true)
(ctrl-c) to exit
Tilt started on http://localhost:10350/
v0.23.6, built 2022-01-14
Initial Build • (Tiltfile)
Loading Tiltfile at: /path/to/repo/tanzu-java-web-app/Tiltfile
Successfully loaded Tiltfile (1.500809ms)
tanzu-java-w… │
tanzu-java-w… │ Initial Build • tanzu-java-web-app
tanzu-java-w… │ WARNING: Live Update failed with unexpected error:
tanzu-java-w… │ Cannot extract live updates on this build graph structure
tanzu-java-w… │ Falling back to a full image build + deploy
tanzu-java-w… │ STEP 1/1 — Deploying
tanzu-java-w… │ Objects applied to cluster:
tanzu-java-w… │ → tanzu-java-web-app:workload
tanzu-java-w… │
tanzu-java-w… │ Step 1 - 8.87s (Deploying)
tanzu-java-w… │ DONE IN: 8.87s
tanzu-java-w… │
tanzu-java-w… │
tanzu-java-w… │ Tracking new pod rollout (tanzu-java-web-app-build-1-build-po
tan.<br>d):<br>tanzu-java-w... |<br>"-iava-w... |
tanzu-java-w… │ │ │ Scheduled - (…) Pending
tanzu-java-w… │ │ │ Initialized (…) Pending
tanzu-java-w… │ │ │ Ready       - (…) Pending
...
```
### --local-path

Sets the path to a source in the local machine from where the workload creates an image to use as an application source. The local path may be a directory, a JAR, a ZIP, or a WAR file. Java/Spring Boot compiled binaries are also supported. This flag must be used with --source-image flag.

If Java/Spring compiled binary is passed instead of source code, the command takes less time to apply the workload since the build pack skips the compiling steps and start uploading the image.

When working with local source code, you can exclude files from the source code to be uploaded within the image by creating a file .tanzuignore at the root of the source code. The .tanzuignore file contains a list of file paths to exclude from the image including the file itself. The directories must not end with the system path separator  $($  or  $\backslash$ ). If the file contains directories that are not in the source code, they are ignored. Lines starting with a # hashtag are also ignored.

#### --maven-artifact

This artifact is an output of a Maven project build. This flag must be used with --maven-version and --maven-group.

```
tanzu apps workload apply petc-mvn --maven-artifact petc --maven-version 2.6.1 --maven
-group demo.com
 Create workload:
     1 + |---
     2 + |apiVersion: carto.run/v1alpha1
     3 + |kind: Workload
     4 + |metadata:
     5 + | name: petc-mvn
     6 + | namespace: default
     7 + |spec:
     8 + | params:
     9 + | - name: maven
```

```
10 + | value:
  11 + | artifactId: petc
  12 + | groupId: demo.com
  13 + | version: 2.6.1
Do you want to create this workload? [yN]:
```
#### --maven-group

This group identifies the project across all other Maven projects.

#### --maven-type

This specifies the type of artifact that the Maven project produces. This flag is optional and is set by default as jar by the supply chain.

#### --maven-version

Definition of the current version of the Maven project.

#### --source-image, -s

Registry path where the local source code is uploaded as an image.

#### Example

```
tanzu apps workload apply spring-pet-clinic --local-path /home/user/workspace/spring-p
et-clinic --source-image gcr.io/spring-community/spring-pet-clinic --type web
 Publish source in "/home/user/workspace/spring-pet-clinic" to "gcr.io/spring-communi
ty/spring-pet-clinic"? It may be visible to others who can pull images from that repos
itory Yes
The files and/or directories listed in the .tanzuignore file are being excluded from t
he uploaded source code.
Publishing source in "/home/user/workspace/spring-pet-clinic" to "gcr.io/spring-commun
ity/spring-pet-clinic"...
 Published source
 Create workload:
     1 + |---2 + |apiVersion: carto.run/v1alpha1
     3 + |kind: Workload
     4 + |metadata:
     5 + | labels:
     6 + | apps.tanzu.vmware.com/workload-type: web
     7 + | name: spring-pet-clinic
     8 + | namespace: default
     9 + |spec:
    10 + | source:
    11 + | image:gcr.io/spring-community/spring-pet-clinic:latest@sha256:5feb0d9da
f3f639755d8683ca7b647027cfddc7012e80c61dcdac27f0d7856a7
 Do you want to create this workload? [yN]:
```
#### --namespace, -n

Specifies the namespace in which the workload is created or updated in.

```
tanzu apps workload apply tanzu-java-web-app --git-repo https://github.com/vmware-tanz
u/application-accelerator-samples --sub-path tanzu-java-web-app --git-branch main --ty
pe web --namespace my-namespace
 Create workload:
   1 + 1 - -
```

```
2 + |apiVersion: carto.run/v1alpha1
 3 + |kind: Workload
 4 + |metadata:
 5 + | labels:
  6 + | apps.tanzu.vmware.com/workload-type: web
 7 + | name: tanzu-java-web-app
 8 + | namespace: my-namespace
 9 + |spec:
10 + | source:
11 + | git:
12 + | ref:
13 + | branch: main
14 + | url: https://github.com/vmware-tanzu/application-accelerator-samples
15 + | subPath: tanzu-java-web-app
Do you want to create this workload? [yN]:
```
### $-$ -param  $/$  -p

Additional parameters to be sent to the supply chain, the value is sent as a string. For complex YAML and JSON objects use --param-yaml.

Example

```
tanzu apps workload apply tanzu-java-web-app --git-repo https://github.com/vmware-tanz
u/application-accelerator-samples --sub-path tanzu-java-web-app --git-branch main --ty
pe web --param port=9090 --param management-port=9190
 Create workload:
     1 + |---
     2 + |apiVersion: carto.run/v1alpha1
     3 + |kind: Workload
     4 + |metadata:
     5 + | labels:
     6 + | apps.tanzu.vmware.com/workload-type: web
     7 + | name: tanzu-java-web-app
     8 + | namespace: default
     9 + | spec:
    10 + | params:
    11 + | - name: port
    12 + | value: "9090"
    13 + | - name: management-port
    14 + | value: "9190"
    15 + | source:
    16 + | git:
    17 + | ref:
    18 + | branch: main
    19 + | url: https://github.com/vmware-tanzu/application-accelerator-samples
    20 + | subPath: tanzu-java-web-app
 Do you want to create this workload? [vN]:
```
To unset parameters, use - after their name.

```
tanzu apps workload apply tanzu-java-web-app --param port-
 Update workload:
...
  7, 7 | name: tanzu-java-web-app
  8, 8 | namespace: default
  9, 9 |spec:
 10, 10 | params:
 11 - | - name: port
 12 - | value: "9090"
 13, 11 | - name: management-port<br>14, 12 | value: "9190"
               value: "9190"
 15, 13 | source:
```

```
16, 14 | git:
...
 Really update the workload "tanzu-java-web-app"? [yN]:
```
#### --param-yaml

Additional parameters to be sent to the supply chain, the value is sent as a complex object.

Example

```
tanzu apps workload apply tanzu-java-web-app --git-repo https://github.com/vmware-tanz
u/application-accelerator-samples --sub-path tanzu-java-web-app --git-branch main --ty
pe web --param-yaml server=$'port: 9090\nmanagement-port: 9190'
 Create workload:
     1 + |---
     2 + |apiVersion: carto.run/v1alpha1
     3 + |kind: Workload
     4 + |metadata:
     5 + | labels:
     6 + | apps.tanzu.vmware.com/workload-type: web
     7 + | name: tanzu-java-web-app
     8 + | namespace: default
     9 + |spec:
    10 + | params:
    11 + | - name: server
    12 + | value:
    13 + | management-port: 9190
    14 + | port: 9090
    15 + | source:
    16 + | git:
    17 + | ref:
    18 + | branch: main
    19 + | url: https://github.com/vmware-tanzu/application-accelerator-samples
    20 + | subPath: tanzu-java-web-app
 Do you want to create this workload? [yN]:
```
To unset parameters, use - after their name.

Example

```
tanzu apps workload apply tanzu-java-web-app --param-yaml server-
 Update workload:
...
  6, 6 | apps.tanzu.vmware.com/workload-type: web
  7, 7 | name: tanzu-java-web-app
  8, 8 | namespace: default
  9, 9 |spec:
 10 - | params:
 11 - | - name: server
 12 - | value:
 13 - | management-port: 9190
 14 - | port: 9090
 15, 10 | source:
 16, 11 | git:
 17, 12 | ref:
 18, 13 | branch: main
...
 Really update the workload "tanzu-java-web-app"? [yN]:
```
### --registry-ca-cert

Refers to the path of the self-signed certificate needed for the custom/private registry. This is also populated with a default value through environment variables. If the environment variable

TANZU APPS REGISTRY CA CERT is set, it's not necessary to use it in the command.

See Custom registry [credentials](#page-433-0) for the currently supported environment variables.

Example

```
tanzu apps workload apply my-workload --local-path . -s registry.url.nip.io/my-packag
e/my-image --type web --registry-ca-cert path/to/cacert/mycert.nip.io.crt --registry-u
sername my-username --registry-password my-password
 Publish source in "." to "registry.url.nip.io/my-package/my-image"? It may be visibl
e to others who can pull images from that repository Yes
Publishing source in "." to "registry.url.nip.io/my-package/my-image"...
 Published source
 Create workload:
     1 + |---2 + |apiVersion: carto.run/v1alpha1
     3 + |kind: Workload
     4 + |metadata:
     5 + | labels:
      6 + | apps.tanzu.vmware.com/workload-type: web
     7 + | name: my-workload
     8 + | namespace: default
     9 + |spec:
    10 + | source:
    11 + | image: registry.url.nip.io/my-package/my-image:latest@sha256:caeb7e3a0e
3ae0659f74d01095b6fdfe0d3c4a12856a15ac67ad6cd3b9e43648
 Do you want to create this workload? [yN]:
```
### --registry-password

If credentials are needed, the user name and password values are set through the --registrypassword flag. The value of this flag can also be specified through TANZU APPS REGISTRY PASSWORD.

#### --registry-token

Used for token authentication in the private registry. This flag is set as TANZU APPS\_REGISTRY\_TOKEN environment variable.

#### --registry-username

Often used with --registry-password to set private registry credentials. Can be provided using TANZU APPS REGISTRY USERNAME environment variable to avoid setting it every time in the command.

#### --request-cpu

Refers to the minimum CPU the workload pods request to use.

```
tanzu apps workload apply tanzu-java-web-app --git-repo https://github.com/vmware-tanz
u/application-accelerator-samples --sub-path tanzu-java-web-app --git-branch main --ty
pe web --request-cpu .3
 Create workload:
   1 + 1 - -2 + |apiVersion: carto.run/v1alpha1
    3 + |kind: Workload
   4 + |metadata:
   5 + | labels:
   6 + | apps.tanzu.vmware.com/workload-type: web
   7 + | name: tanzu-java-web-app
   8 + | namespace: default
```
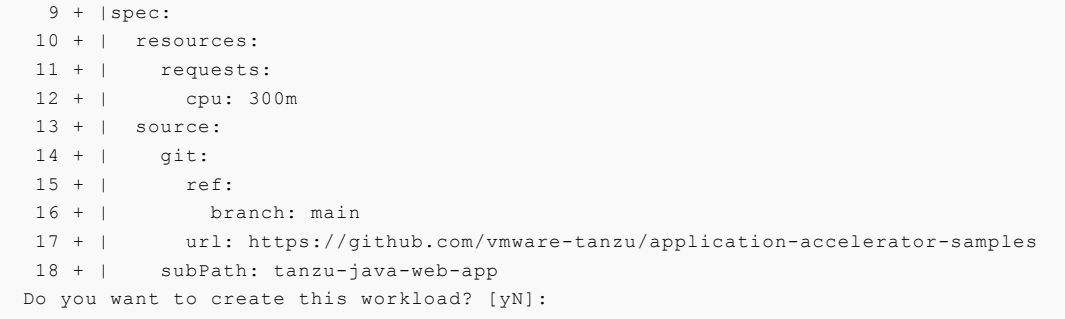

#### --request-memory

Refers to the minimum memory the workload pods are requesting to use.

Example

```
tanzu apps workload apply tanzu-java-web-app --git-repo https://github.com/vmware-tanz
u/application-accelerator-samples --sub-path tanzu-java-web-app --git-branch main --ty
pe web --request-memory 300Mi
 Create workload:
    1 + 1 - -2 + |apiVersion: carto.run/v1alpha1
    3 + |kind: Workload
    4 + |metadata:
    5 + | labels:
    6 + | apps.tanzu.vmware.com/workload-type: web
    7 + | name: tanzu-java-web-app
    8 + | namespace: default
    9 + |spec:10 + | resources:
    11 + | requests:
    12 + | memory: 300Mi
   13 + | source:
   14 + | git:
   15 + | ref:
   16 + | branch: main
   17 + | url: https://github.com/vmware-tanzu/application-accelerator-samples
   18 + | subPath: tanzu-java-web-app
 Do you want to create this workload? [yN]:
```
#### --service-account

Refers to the service account to associate with the workload. A service account provides an identity for a workload object.

```
tanzu apps workload apply tanzu-java-web-app --git-repo https://github.com/vmware-tanz
u/application-accelerator-samples --sub-path tanzu-java-web-app --git-branch main --ty
pe web --service-account petc-serviceaccount
 Create workload:
     1 + 1 - -2 + |apiVersion: carto.run/v1alpha1
     3 + |kind: Workload
     4 + |metadata:
     5 + | labels:
     6 + | apps.tanzu.vmware.com/workload-type: web
     7 + | name: tanzu-java-web-app
     8 + | namespace: default
     9 + |spec:
    10 + | serviceAccountName: petc-serviceaccount
    11 + | source:
```
Tanzu Application Platform v1.4

```
12 + | git:
  13 + | ref:
  14 + | branch: main
  15 + | url: https://github.com/vmware-tanzu/application-accelerator-samples
  16 + | subPath: tanzu-java-web-app
Do you want to create this workload? [yN]:
```
To unset a service account, pass empty string.

Example

```
tanzu apps workload apply tanzu-java-web-app --git-repo https://github.com/vmware-tanz
u/application-accelerator-samples --sub-path tanzu-java-web-app --git-branch main --ty
pe web --service-account ""
 Update workload:
...
 6, 6 | apps.tanzu.vmware.com/workload-type: web
 7, 7 | name: tanzu-java-web-app
 8, 8 | namespace: default
 9, 9 |spec:
10 - | serviceAccountName: petc-serviceaccount
11, 10 | source:
12, 11 | git:
13, 12 | ref:<br>14. 13 | br
14, 13 | branch: main
...
 Really update the workload "tanzu-java-web-app"? [yN]:
```
#### --service-ref

Binds a service to a workload to provide the information from a service resource to an application.

**Note** For more information see Tanzu Application Platform [documentation](https://docs.vmware.com/en/VMware-Tanzu-Application-Platform/1.3/tap/GUID-getting-started-consume-services.html#stk-bind).

Example

```
tanzu apps workload apply rmq-sample-app --git-repo https://github.com/jhvhs/rabbitmq-
sample --git-branch main --service-ref "rmq=rabbitmq.com/v1beta1:RabbitmqCluster:examp
le-rabbitmq-cluster-1"
 Create workload:
    1 + |---2 + |apiVersion: carto.run/v1alpha1
    3 + |kind: Workload
    4 + |metadata:
    5 + | name: rmq-sample-app
    6 + | namespace: default
    7 + |spec:
    8 + | serviceClaims:
    9 + | - name: rmq<br>10 + | ref:
    10 + |11 + | apiVersion: rabbitmq.com/v1beta1
    12 + | kind: RabbitmqCluster
   13 + | name: example-rabbitmq-cluster-1
   14 + | source:
   15 + | git:
   16 + | ref:
   17 + | branch: main
   18 + | url: https://github.com/jhvhs/rabbitmq-sample
 Do you want to create this workload? [yN]:
```
To delete service binding, use the service name followed by -.

```
tanzu apps workload apply rmq-sample-app --service-ref rmq-
 Update workload:
...
  4, 4 |metadata:
  5, 5 | name: rmq-sample-app
  6, 6 | namespace: default
  7, 7 |spec:
  8 - | serviceClaims:
  9 - | - name: rmq
 10 - | ref:
 11 - | apiVersion: rabbitmq.com/v1beta1
 12 - | kind: RabbitmqCluster
 13 - | name: example-rabbitmq-cluster-1
 14, 8 | source:
 15, 9 | git:
 16, 10 | ref:
 17, 11 | branch: main
...
 Really update the workload "rmq-sample-app"? [yN]:
```
### --sub-path

Defines which path is used as the root path to create and update the workload.

#### Example

Git repository

```
tanzu apps workload apply subpathtester --git-repo https://github.com/path-to-r
epo/my-repo --git-branch main --type web --sub-path my-subpath
 Create workload:
   1 + 1 - -2 + |apiVersion: carto.run/v1alpha1
   3 + |kind: Workload
   4 + |metadata:
   5 + 1 labels:
   6 + | apps.tanzu.vmware.com/workload-type: web
   7 + | name: subpathtester
   8 + | namespace: default
   9 + |spec:
  10 + | source:
  11 + | git:
  12 + | ref:
  13 + | branch: main
  14 + | url: https://github.com/path-to-repo/my-repo
  15 + | subPath: my-subpath
 Do you want to create this workload? [yN]:
```
- Local path
	- o In the directory of the project you want to create the workload from

```
tanzu apps workload apply my-workload --local-path . -s gcr.io/my-registr
y/my-workload-image --sub-path subpath_folder
 Publish source in "." to "gcr.io/my-registry/my-workload-image"? It may
be visible to others who can pull images from that repository Yes
Publishing source in "." to "gcr.io/my-registry/my-workload-image"...
 Published source
 Create workload:
   1 + 1 = -2 + |apiVersion: carto.run/v1alpha1
   3 + |kind: Workload
   4 + |metadata:
  5 + | name: myworkload
```

```
6 + | namespace: default
   7 + |spec:
   8 + | source:
   9 + | image: gcr.io/my-registry/my-workload-image:latest@sha256:f2
8c5fedd0e902800e6df9605ce5e20a8e835df9e87b1a0aa256666ea179fc3f
  10 + | subPath: subpath folder
 Do you want to create this workload? [yN]:
```
### --tail

Prints the logs of the workload creation in every step.

#### Example

```
tanzu apps workload apply tanzu-java-web-app --git-repo https://github.com/vmware-tanz
u/application-accelerator-samples --sub-path tanzu-java-web-app --git-branch main --ty
pe web --tail
 Create workload:
     1 + 1 - -2 + |apiVersion: carto.run/v1alpha1
     3 + |kind: Workload
     4 + |metadata:
     5 + | labels:
     6 + | apps.tanzu.vmware.com/workload-type: web
      7 + | name: tanzu-java-web-app
     8 + | namespace: default
     9 + |spec:
    10 + | source:
    11 + | git:
    12 + | ref:
    13 + | branch: main
    14 + | url: https://github.com/vmware-tanzu/application-accelerator-samples
    15 + | subPath: tanzu-java-web-app
 Do you want to create this workload? [yN]: y
 Created workload "tanzu-java-web-app"
To see logs: "tanzu apps workload tail tanzu-java-web-app --timestamp --since 1h"
To get status: "tanzu apps workload get tanzu-java-web-app"
Waiting for workload "tanzu-java-web-app" to become ready...
+ tanzu-java-web-app-build-1-build-pod › prepare
tanzu-java-web-app-build-1-build-pod[prepare] Build reason(s): CONFIG
tanzu-java-web-app-build-1-build-pod[prepare] CONFIG:
tanzu-java-web-app-build-1-build-pod[prepare] + env:
tanzu-java-web-app-build-1-build-pod[prepare] + - name: BP_OCI_SOURCE
tanzu-java-web-app-build-1-build-pod[prepare] + value: main/d381fb658cb435a04e2271
ca85bd3e8627a5e7e4
tanzu-java-web-app-build-1-build-pod[prepare] resources: {}
tanzu-java-web-app-build-1-build-pod[prepare] - source: {}
tanzu-java-web-app-build-1-build-pod[prepare] + source:<br>tanzu-java-web-app-build-1-build-pod[prepare] + blob:
tanzu-java-web-app-build-1-build-pod[prepare]
tanzu-java-web-app-build-1-build-pod[prepare] + url: http://source-controller.fl
ux-system.svc.cluster.local./gitrepository/default/tanzu-java-web-app/1c4cf82e499f7e46
da182922d4097908d4817320.tar.gz
...
...
...
```
#### --tail-timestamp

Prints the logs of the workload creation in every step adding the time in which the log is occurring.

```
tanzu apps workload apply tanzu-java-web-app --git-repo https://github.com/vmware-tanz
u/application-accelerator-samples --sub-path tanzu-java-web-app --git-branch main --ty
pe web --tail-timestamp
  Create workload:
     1 + |---2 + |apiVersion: carto.run/v1alpha1
     3 + |kind: Workload
     4 + |metadata:
      5 + | labels:
      6 + | apps.tanzu.vmware.com/workload-type: web
      7 + | name: tanzu-java-web-app
     8 + | namespace: default
     9 + |spec:
     10 + | source:
     11 + | git:
     12 + | ref:
     13 + | branch: main
    14 + | url: https://github.com/vmware-tanzu/application-accelerator-samples
    15 + | subPath: tanzu-java-web-app
 Do you want to create this workload? [yN]: y
 Created workload "tanzu-java-web-app"
To see logs: "tanzu apps workload tail tanzu-java-web-app --timestamp --since 1h"
To get status: "tanzu apps workload get tanzu-java-web-app"
Waiting for workload "tanzu-java-web-app" to become ready...
+ tanzu-java-web-app-build-1-build-pod › prepare
tanzu-java-web-app-build-1-build-pod[prepare] 2022-06-15T11:28:01.348418803-05:00 Buil
d reason(s): CONFIG
tanzu-java-web-app-build-1-build-pod[prepare] 2022-06-15T11:28:01.364719405-05:00 CONF
IG:
tanzu-java-web-app-build-1-build-pod[prepare] 2022-06-15T11:28:01.364761781-05:00 +
env:
tanzu-java-web-app-build-1-build-pod[prepare] 2022-06-15T11:28:01.364771861-05:00 +
- name: BP_OCI_SOURCE
tanzu-java-web-app-build-1-build-pod[prepare] 2022-06-15T11:28:01.364781718-05:00 +
value: main/d381fb658cb435a04e2271ca85bd3e8627a5e7e4
tanzu-java-web-app-build-1-build-pod[prepare] 2022-06-15T11:28:01.364788374-05:00 re
sources: {}
tanzu-java-web-app-build-1-build-pod[prepare] 2022-06-15T11:28:01.364795451-05:00 -
source: {}
tanzu-java-web-app-build-1-build-pod[prepare] 2022-06-15T11:28:01.365344965-05:00 +
source:
tanzu-java-web-app-build-1-build-pod[prepare] 2022-06-15T11:28:01.365364101-05:00 +
blob:
tanzu-java-web-app-build-1-build-pod[prepare] 2022-06-15T11:28:01.365372427-05:00 +
url: http://source-controller.flux-system.svc.cluster.local./gitrepository/default/tan
zu-java-web-app/1c4cf82e499f7e46da182922d4097908d4817320.tar.gz
...
...
...
```
## $-$ type  $/$  -t

Sets the type of workload by adding the label apps.tanzu.vmware.com/workload-type, which is used as a matcher by supply chains. Use the TANZU APPS TYPE environment variable to have a default value for this flag.

```
tanzu apps workload apply tanzu-java-web-app --git-repo https://github.com/vmware-tanz
u/application-accelerator-samples --sub-path tanzu-java-web-app --git-branch main --ty
pe web
 Create workload:
```
```
1 + |---2 + |apiVersion: carto.run/v1alpha1
 3 + |kind: Workload
 4 + |metadata:
 5 + | labels:
 6 + | apps.tanzu.vmware.com/workload-type: web
 7 + | name: tanzu-java-web-app
 8 + | namespace: default
 9 + |spec:
10 + | source:
11 + | git:
12 + | ref:
13 + | branch: main<br>
14 + | url: https://g
          url: https://github.com/vmware-tanzu/application-accelerator-samples
15 + | subPath: tanzu-java-web-app
```
#### --update-strategy

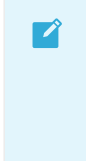

#### **Note**

This flag is only applicable to the tanzu apps workload apply command. It is not applicable to the tanzu apps workload create command.

#### Example

Assuming there is a workload created from a file, which has in its spec the following:

```
...
spec:
 resources:
  requests:
    memory: 1Gi
   limits: # delete this line
    memory: 1Gi # delete this line
    cpu: 500m # delete this line
...
```
If the workload file is changed as specified in the comments, there are two ways to update the workload running in the cluster.

One, with merge update strategy.

```
tanzu apps workload apply -f ./spring-petclinic.yaml # defaulting to merge
 WARNING: Configuration file update strategy is changing. By default, provided config
uration files will replace rather than merge existing configuration. The change will t
ake place in the January 2024 TAP release (use "--update-strategy" to control strategy
explicitly).
Workload is unchanged, skipping update
```
The other, with replace update strategy, which will completely overwrite the workload in the cluster according to the new specifications in the file.

tanzu apps workload apply -f ./spring-petclinic.yaml --update-strategy replace

WARNING: Configuration file update strategy is changing. By default, provided config uration files will replace rather than merge existing configuration. The change will t ake place in the January 2024 TAP release (use "--update-strategy" to control strategy explicitly).

```
Update workload:
...
 8, 8 | name: spring-petclinic
 9, 9 | namespace: default<br>
19, 9 | namespace: default
10, 10 |spec:
11, 11 | resources:
12 - | limits:
 13 - | cpu: 500m
 14 - | memory: 1Gi
15, 12 | requests:
16, 13 | memory: 1Gi
17, 14 | source:
18, 15 | git:
...
 Really update the workload "spring-petclinic"? [yN]:
```
#### --wait

Holds the command until the workload is ready.

Example

```
tanzu apps workload apply tanzu-java-web-app --git-repo https://github.com/vmware-tanz
u/application-accelerator-samples --sub-path tanzu-java-web-app --git-tag tap-1.3 --ty
pe web --wait
 Update workload:
...
10, 10 | source:
11, 11 | git:
12, 12 | ref:
13, 13 | branch: main
   14 + | tag: tap-1.3
14, 15 | url: https://github.com/vmware-tanzu/application-accelerator-samples
15, 16 | subPath: tanzu-java-web-app
 Really update the workload "tanzu-java-web-app"? Yes
 Updated workload "tanzu-java-web-app"
To see logs: "tanzu apps workload tail tanzu-java-web-app --timestamp --since 1h"
To get status: "tanzu apps workload get tanzu-java-web-app"
Waiting for workload "tanzu-java-web-app" to become ready...
Workload "tanzu-java-web-app" is ready
```
#### --wait-timeout

Sets a timeout to wait for the workload to become ready.

Example

```
tanzu apps workload apply tanzu-java-web-app --git-repo https://github.com/vmware-tanz
u/application-accelerator-samples --sub-path tanzu-java-web-app --git-tag tap-1.3-take
1 --type web --wait --wait-timeout 1m
 Update workload:
...
10, 10 | source:
11, 11 | git:
12, 12 | ref:
13, 13 | branch: main
14 - | tag: tap-1.3
   14 + | tag: tap-1.3-take1
15, 15 | url: https://github.com/vmware-tanzu/application-accelerator-samples
16, 16 | subPath: tanzu-java-web-app
 Really update the workload "tanzu-java-web-app"? Yes
 Updated workload "tanzu-java-web-app"
```

```
To see logs: "tanzu apps workload tail tanzu-java-web-app --timestamp --since 1h"
To get status: "tanzu apps workload get tanzu-java-web-app"
Waiting for workload "tanzu-java-web-app" to become ready...
Workload "tanzu-java-web-app" is ready
```
#### $-$ yes,  $-v$

Assumes --yes on all the survey prompts.

Example

```
tanzu apps workload apply spring-pet-clinic --local-path/home/user/workspace/spring-pe
t-clinic --source-image gcr.io/spring-community/spring-pet-clinic --type web -y
The files and/or directories listed in the .tanzuignore file are being excluded from t
he uploaded source code.
Publishing source in "/Users/dalfonso/Documents/src/java/tanzu-java-web-app" to "gcr.i
o/spring-community/spring-pet-clinic"...
 Published source
 Create workload:
     1 + 1 = -2 + |apiVersion: carto.run/v1alpha1
     3 + |kind: Workload
     4 + |metadata:
     5 + | labels:
      6 + | apps.tanzu.vmware.com/workload-type: web
     7 + | name: spring-pet-clinic
     8 + | namespace: default
     9 + |spec:10 + | source:
    11 + | image: gcr.io/spring-community/spring-pet-clinic:latest@sha256:5feb0d9d
af3f639755d8683ca7b647027cfddc7012e80c61dcdac27f0d7856a7
 Created workload "spring-pet-clinic"
To see logs: "tanzu apps workload tail spring-pet-clinic --timestamp --since 1h"
To get status: "tanzu apps workload get spring-pet-clinic"
```
### tanzu apps workload delete

This topic tells you about the Tanzu Apps CLI tanzu apps workload delete command. This command deletes workloads in a cluster. Deleting a workload does not mean the images published in the registry are deleted with it.

## Default view

A message is displayed in the terminal asking if a workload should be deleted unless the --yes flag is used. If you indicate "Y", then the workload starts a deletion process inside the cluster.

```
tanzu apps workload delete spring-pet-clinic
 Really delete the workload "spring-pet-clinic"? Yes
 Deleted workload "spring-pet-clinic"
```

```
tanzu apps workload delete spring-pet-clinic --yes
 Deleted workload "spring-pet-clinic"
```
# Workload Delete flags

#### $--a11$

Deletes all workloads in a namespace.

```
tanzu apps workload delete --all
 Really delete all workloads in the namespace "default"? (y/N) Y
 Deleted workloads in namespace "default"
tanzu apps workload delete --all -n my-namespace
 Really delete all workloads in the namespace "my-namespace"? Yes
 Deleted workloads in namespace "my-namespace"
```
#### --file, -f

Path to a file that contains the specification of the workload to be deleted.

```
tanzu apps workload delete -f path/to/file/spring-petclinic.yaml
 Really delete the workload "spring-petclinic"? Yes
 Deleted workload "spring-petclinic"
```
#### --namespace, -n

Specifies the namespace in which the workload is to be deleted.

```
tanzu apps workload delete spring-petclinic -n spring-petclinic-ns
 Really delete the workload "spring-petclinic"? Yes
  Deleted workload "spring-petclinic"
```
#### wait

Waits until workload is deleted.

```
tanzu apps workload delete -f path/to/file/spring-petclinic.yaml --wait
 Really delete the workload "spring-petclinic"? Yes
 Deleted workload "spring-petclinic"
Waiting for workload "spring-petclinic" to be deleted...
Workload "spring-petclinic" was deleted
```
#### --wait-timeout

Sets a timeout to wait for workload to be deleted.

```
tanzu apps workload delete -f path/to/file/spring-petclinic.yaml --wait --wait-timeout
1m
 Really delete the workload "spring-petclinic"? Yes
 Deleted workload "spring-petclinic"
Waiting for workload "spring-petclinic" to be deleted...
Workload "spring-petclinic" was deleted
```

```
tanzu apps workload delete spring-petclinic -n spring-petclinic-ns --wait --wait-timeo
ut 1m
 Really delete the workload "spring-petclinic"? Yes
 Deleted workload "spring-petclinic"
Waiting for workload "spring-petclinic" to be deleted...
Error: timeout after 1m waiting for "spring-petclinic" to be deleted
To view status run: tanzu apps workload get spring-petclinic --namespace spring-petcli
nic-ns
Error: exit status 1
```

```
✖ exit status 1
```
#### $-$ yes,  $-f$

```
Assume yes on all the survey prompts.
```

```
tanzu apps workload delete spring-petclinic --yes
 Deleted workload "spring-petclinic"
```
## tanzu apps workload get

This topic tells you how to use the Tanzu Apps CLI tanzu apps workload get command to retrieve information and status about a workload.

Some of the workload details in the command output are as follows:

- Workload name, type, and namespace.
- The source code used to build the workload (or the pre-built OCI image).
- The supply chain that processed the workload.
- The specific resources within the supply chain that interacted with the workload, and the stamped out resources associated with each of those interactions.
- The delivery workflow that the application follows.
- Any issues associated with deploying the workload.
- The pods the workload generates.
- And when applicable, the knative services related to the workload.

## Default view

There are multiple sections in the workload get command output. The following data is displayed:

- Name of the workload and its status.
- Displays source information of workload.
- If the workload was matched with a supply chain, the information of its name and the status is displayed.
- Information and status of the individual steps that is defined in the supply chain for the workload.
- Any issue with the workload: the name and corresponding message.
- Workload related resource information and status like services claims, related pods, knative services.

At the very end of the command output, a hint to follow up commands is also displayed.

#### **Note**

 $\mathbf{z}$ 

the Supply Chain and Delivery sections are included in the command output depending on whether those resources are present on the target cluster (e.g. If the target includes only build components, there would be no Delivery resources available and therefore the **Delivery section would not be included** in the command output.).

```
tanzu apps workload get rmq-sample-app
 Overview
  name: rmq-sample-app
  type: web
  namespace: default
 Source
  type: git
  url: https://github.com/jhvhs/rabbitmq-sample
 branch: main
 Supply Chain
 name: source-to-url
  NAME READY HEALTHY UPDATED RESOURCE
  source-provider True True 7d11h gitrepositories.source.toolkit.fluxc
d.io/rmq-sample-app
 image-provider True True 2d18h images.kpack.io/rmq-sample-app<br>config-provider True True 7d11h podintents.conventions.carto.r
                                           podintents.conventions.carto.run/rmq
-sample-app
 app-config True True 7d11h configmaps/rmq-sample-app
  service-bindings True True 7d11h configmaps/rmq-sample-app-with-claim
s
  api-descriptors True True 7d11h configmaps/rmq-sample-app-with-api-d
escriptors
 config-writer True True 2d18h runnables.carto.run/rmq-sample-app-c
onfig-writer
 Delivery
  name: delivery-basic
 NAME READY HEALTHY UPDATED RESOURCE
  source-provider True True 7d11h imagerepositories.source.apps.tanz
u.vmware.com/rmq-sample-app-delivery
  deployer True True 6m25s apps.kappctrl.k14s.io/rmq-sample-ap
p
 Messages
  No messages found.
 Services
  CLAIM NAME KIND API VERSION
  rmq example-rabbitmq-cluster-1 RabbitmqCluster rabbitmq.com/v1beta1
 Pods
 NAME READY STATUS RESTARTS AGE
  rmq-sample-app-build-1-build-pod 0/1 Completed 0 56d
  rmq-sample-app-build-1-build-pod<br>
rmq-sample-app-build-2-build-pod 0/1 Completed 0 46d<br>
rmq-sample-app-build-3-build-pod 0/1 Completed 0 45d<br>
rmq-sample-app-config-writer-54mwk-pod 0/1 Completed 0 6dl?<br>
rmq-sample-app-conf
  rmq-sample-app-build-3-build-pod 0/1 Completed 0 45d
  rmq-sample-app-config-writer-54mwk-pod
  rmq-sample-app-config-writer-74qvp-pod 0/1 Completed 0 6d16h
  rmq-sample-app-config-writer-78r5w-pod 0/1 Completed 0 45d
  rmq-sample-app-config-writer-9xs5f-pod 0/1 Completed 0 46d
 Knative Services
  NAME READY URL
  rmq-sample-app Ready http://rmq-sample-app.default.127.0.0.1.nip.io
To see logs: "tanzu apps workload tail rmq-sample-app --timestamp --since 1h"
```
--export

Exports the submitted workload in yaml format. This flag can also be used with the --output flag. With export, the output is shortened because some text boxes are removed.

```
tanzu apps workload get tanzu-java-web-app --export
---
apiVersion: carto.run/v1alpha1
kind: Workload
metadata:
labels:
   apps.tanzu.vmware.com/workload-type: web
   autoscaling.knative.dev/min-scale: "1"
name: tanzu-java-web-app
namespace: default
spec:
source:
   git:
   ref:
       tag: tap-1.3
     url: https://github.com/vmware-tanzu/application-accelerator-samples
   subPath: tanzu-java-web-app
```
#### --output/-o

Configures how the workload is being shown. This supports the values yaml, yml, and json, where yaml and yml are equal. It shows the actual workload in the cluster.

yaml/yml

```
tanzu apps workload get tanzu-java-web-app -o yaml
---
apiVersion: carto.run/v1alpha1
kind: Workload
metadata:
creationTimestamp: "2022-06-03T18:10:59Z"
generation: 1
labels:
    apps.tanzu.vmware.com/workload-type: web
   autoscaling.knative.dev/min-scale: "1"
...
spec:
source:
   git:
       ref:
           tag: tap-1.1
       url: https://github.com/vmware-tanzu/application-accelerator-samples
    subPath: tanzu-java-web-app
status:
    conditions:
    - lastTransitionTime: "2022-06-03T18:10:59Z"
       message: ""
       reason: Ready
       status: "True"
       type: SupplyChainReady
    - lastTransitionTime: "2022-06-03T18:14:18Z"
       message: ""
       reason: ResourceSubmissionComplete
       status: "True"
       type: ResourcesSubmitted
    - lastTransitionTime: "2022-06-03T18:14:18Z"
       message: ""
        reason: Ready
       status: "True"
       type: Ready
```

```
observedGeneration: 1
resources:
...
supplyChainRef:
    kind: ClusterSupplyChain
    name: source-to-url
    ...
```
• json

```
tanzu apps workload get tanzu-java-web-app -o json
{
   "kind": "Workload",
    "apiVersion": "carto.run/v1alpha1",
    "metadata": {
       "name": "tanzu-java-web-app",
        "namespace": "default",
       "uid": "937679ca-9c72-4e23-bfef-6334e6c003a7",
       "resourceVersion": "111637840",
       "generation": 1,
       "creationTimestamp": "2022-06-03T18:10:59Z",
       "labels": {
            "apps.tanzu.vmware.com/workload-type": "web",
           "autoscaling.knative.dev/min-scale": "1"
       },
...
}
"spec": {
        "source": {
           "git": {
               "url": "https://github.com/vmware-tanzu/application-accelerator
-samples",
               "ref": {
                   "tag": "tap-1.3"
                }
           },
            "subPath": "tanzu-java-web-app"
       }
    },
    "status": {
        "observedGeneration": 1,
       "conditions": [
            {
                "type": "SupplyChainReady",
               "status": "True",
                "lastTransitionTime": "2022-06-03T18:10:59Z",
                "reason": "Ready",
                "message": ""
            },
            {
                "type": "ResourcesSubmitted",
                "status": "True",
                "lastTransitionTime": "2022-06-03T18:14:18Z",
                "reason": "ResourceSubmissionComplete",
                "message": ""
            },
            {
                "type": "Ready",
                "status": "True",
                "lastTransitionTime": "2022-06-03T18:14:18Z",
                "reason": "Ready",
                "message": ""
            }
        ],
        "supplyChainRef": {
          "kind": "ClusterSupplyChain",
```

```
"name": "source-to-url"
        },
        "resources": [
            {
                 "name": "source-provider",
                 "stampedRef": {
                     "kind": "GitRepository",
                     "namespace": "default",
                     "name": "tanzu-java-web-app",
                     ...
                 }
           \rightarrow]
        ...
    }
    ...
}
```
#### --namespace/-n

Specifies the namespace where the workload is deployed.

```
tanzu apps workload get tanzu-java-web-app -n development
 Overview
 name: tanzu-java-web-app
  type: web
 namespace: development
 Source
  type: git
  url: https://github.com/vmware-tanzu/application-accelerator-samples
  sub-path: tanzu-java-web-app
  tag: tap-1.3
 Supply Chain
 name: source-to-url
 NAME READY HEALTHY UPDATED RESOURCE
  source-provider True True 31m gitrepositories.source.toolkit.fluxc
d.io/tanzu-java-web-app
  image-provider True True 30m images.kpack.io/tanzu-java-web-app
  config-provider True True 30m podintents.conventions.carto.run/tan
zu-java-web-app
  app-config True True 30m configmaps/tanzu-java-web-app
  service-bindings True True 30m configmaps/tanzu-java-web-app-with-c
laims
 api-descriptors True True 30m configmaps/tanzu-java-web-app-with-a
pi-descriptors
 config-writer True True 30m runnables.carto.run/tanzu-java-web-a
pp-config-writer
Delivery
  name: delivery-basic
 NAME READY HEALTHY UPDATED RESOURCE<br>source-provider True True 30m imagerepo
                        True 30m imagerepositories.source.apps.tanzu.v
mware.com/tanzu-java-web-app-delivery
 deployer True True 30m apps.kappctrl.k14s.io/tanzu-java-web-
app
 Messages
 No messages found.
 Pods
```
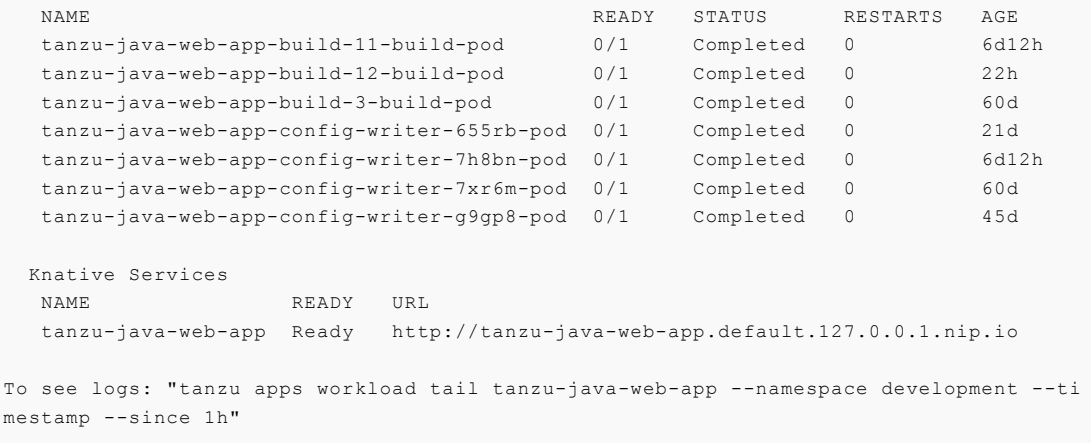

# tanzu apps workload list

This topic tells you about the Tanzu Apps CLI tanzu apps workload list command.

The tanzu apps workload list command gets the workloads present in the cluster, either in the current namespace, in another namespace, or all namespaces.

# Default view

The default view for workload list is a table with the workloads present in the cluster in the specified namespace. This table has, in each row, the name of the workload, the app it is related to, its status and how long it's been in the cluster.

For example, in the default namespace

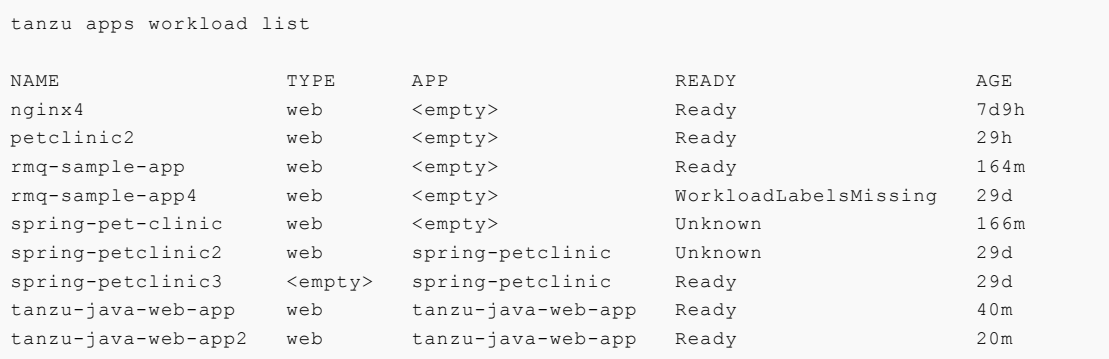

## >Workload List flags

#### --all-namespaces, -A

Shows workloads in all namespaces in cluster.

```
tanzu apps workload list -A
NAMESPACE TYPE NAME APP APP READY
AGE
default web nginx4 <empty> Ready
7d9h
default web petclinic2 <empty> Ready
30h
default web rmq-sample-app <empty> Ready
179m
```
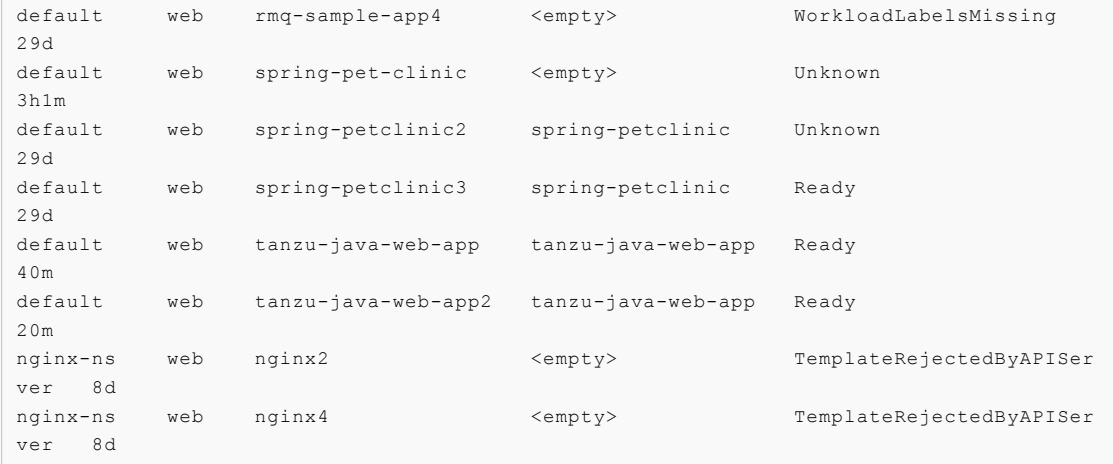

#### --app

Shows workloads which app is the one specified in the command.

```
tanzu apps workload list --app spring-petclinic
NAME TYPE READY AGE
spring-petclinic2 web Unknown 29d
spring-petclinic3 web Ready 29d
```
#### --namespace, -n

Lists all the workloads present in the specified namespace.

```
tanzu apps workload list -n my-namespace
NAME TYPE APP READY READY
app1 web <empty> TemplateRejectedByAPIServer 8d
app2 web <empty> Ready 6d
app3 web <empty> Unknown 20
```
#### --output, -o

Allows to list all workloads in the specified namespace in yaml, yml or json format.

• vaml/vml

```
---
- apiVersion: carto.run/v1alpha1
kind: Workload
metadata:
   creationTimestamp: "2022-05-17T22:06:49Z"
    generation: 1
   labels:
   app.kubernetes.io/part-of: tanzu-java-web-app
   apps.tanzu.vmware.com/workload-type: web
   managedFields:
   ...
    ...
   manager: cartographer
   operation: Update
   time: "2022-05-17T22:06:52Z"
name: tanzu-java-web-app2
namespace: default
resourceVersion: "6071972"
uid: 7fbcd40d-4eb3-41dc-a1db-657b64148708
```

```
spec:
   source:
       git:
           ref:
              tag: tap-1.3
            url: https://github.com/vmware-tanzu/application-accelerator-sample
s
       subPath: tanzu-java-web-app
...
...
- -- apiVersion: carto.run/v1alpha1
kind: Workload
metadata:
    creationTimestamp: "2022-05-17T22:06:49Z"
    generation: 1
   labels:
   app.kubernetes.io/part-of: tanzu-java-web-app
   apps.tanzu.vmware.com/workload-type: web
   managedFields:
   ...
   ...
   manager: cartographer
   operation: Update
    time: "2022-05-17T22:06:52Z"
name: tanzu-java-web-app
namespace: default
resourceVersion: "6071972"
uid: 7fbcd40d-4eb3-41dc-a1db-657b64148708
spec:
   source:
       git:
           ref:
             tag: tap-1.3
           url: https://github.com/vmware-tanzu/application-accelerator-sample
s
       subPath: tanzu-java-web-app
...
...
```

```
ison
\bullet
```

```
\lceil{
       "kind": "Workload",
       "apiVersion": "carto.run/v1alpha1",
        "metadata": {
           "name": "tanzu-java-web-app2",
           "namespace": "default",
            "uid": "7fbcd40d-4eb3-41dc-a1db-657b64148708",
            "resourceVersion": "6071972",
            "generation": 1,
            "creationTimestamp": "2022-05-17T22:06:49Z",
            "labels": {
                "app.kubernetes.io/part-of": "tanzu-java-web-app",
                "apps.tanzu.vmware.com/workload-type": "web"
           },
        ...
        }
    ...
   },
    {
       "kind": "Workload",
        "apiVersion": "carto.run/v1alpha1",
        "metadata": {
          "name": "tanzu-java-web-app",
```

```
"namespace": "default",
            "uid": "7fbcd40d-4eb3-41dc-a1db-657b64148708",
            "resourceVersion": "6071972",
            "generation": 1,
            "creationTimestamp": "2022-05-17T22:06:49Z",
            "labels": {
                 "app.kubernetes.io/part-of": "tanzu-java-web-app",
                 "apps.tanzu.vmware.com/workload-type": "web"
            },
        ...
        }
    ...
   },
...
...
\, \, \,
```
#### tanzu apps workload tail

This topic tells you about the Tanzu Apps CLI tanzu apps workload tail command.

The tanzu apps workload tail checks the runtime logs of a workload.

### Default view

Without timestamp set, workload tail will show the stage where it is and the log related.

```
+ spring-pet-clinic-build-1-build-pod › prepare
+ spring-pet-clinic-build-1-build-pod › detect
+ spring-pet-clinic-build-1-build-pod › analyze
+ spring-pet-clinic-build-1-build-pod › build
+ spring-pet-clinic-build-1-build-pod › restore
spring-pet-clinic-build-1-build-pod[detect] ======== Output: tanzu-buildpacks/poetry@
0.1.0 ========
spring-pet-clinic-build-1-build-pod[detect] pyproject.toml must include [tool.poetry.d
ependencies.python], see https://python-poetry.org/docs/pyproject/#dependencies-and-de
v-dependencies
spring-pet-clinic-build-1-build-pod[analyze] Restoring data for sbom from previous ima
ge
spring-pet-clinic-build-1-build-pod[detect] err: tanzu-buildpacks/poetry@0.1.0 (1)
spring-pet-clinic-build-1-build-pod[detect] ======== Output: tanzu-buildpacks/poetry@
0.1 0 = 1spring-pet-clinic-build-1-build-pod[detect] pyproject.toml must include [tool.poetry.d
ependencies.python], see https://python-poetry.org/docs/pyproject/#dependencies-and-de
v-dependencies
spring-pet-clinic-build-1-build-pod[detect] err: tanzu-buildpacks/poetry@0.1.0 (1)
spring-pet-clinic-build-1-build-pod[detect] 10 of 38 buildpacks participating
spring-pet-clinic-build-1-build-pod[detect] paketo-buildpacks/ca-certificates 3.1.0
spring-pet-clinic-build-1-build-pod[detect] paketo-buildpacks/bellsoft-liberica 9.2.0
spring-pet-clinic-build-1-build-pod[detect] paketo-buildpacks/syft 1.10.0
spring-pet-clinic-build-1-build-pod[detect] paketo-buildpacks/gradle 6.4.1
spring-pet-clinic-build-1-build-pod[detect] paketo-buildpacks/maven 6.4.0
spring-pet-clinic-build-1-build-pod[detect] paketo-buildpacks/executable-jar 6.1.0
spring-pet-clinic-build-1-build-pod[detect] paketo-buildpacks/apache-tomcat 7.2.0
spring-pet-clinic-build-1-build-pod[detect] paketo-buildpacks/dist-zip 5.2.0
spring-pet-clinic-build-1-build-pod[detect] paketo-buildpacks/spring-boot 5.8.0
spring-pet-clinic-build-1-build-pod[detect] paketo-buildpacks/image-labels 4.1.0
...
...
...
```
### >Workload Tail flags

#### --component

Set the component from which the tail command should stream the logs. The values that the flag can take depend on the final deployed pods label app.kubernetes.io/component, for example, build, run and, config-writer

```
tanzu apps workload tail pet-clinic --component build
pet-clinic-build-1-build-pod[export] Adding label 'io.buildpacks.project.metadata'
pet-clinic-build-1-build-pod[export] Adding label 'org.opencontainers.image.title'
pet-clinic-build-1-build-pod[export] Adding label 'org.opencontainers.image.version'
pet-clinic-build-1-build-pod[export] Adding label 'org.springframework.boot.version'
pet-clinic-build-1-build-pod[export] Adding label 'org.opencontainers.image.source'
pet-clinic-build-1-build-pod[export] Setting default process type 'web'
pet-clinic-build-1-build-pod[export] Saving gcr.io/dalfonso-tanzu-dev-frmwrk/pet-clini
c-default...
pet-clinic-build-1-build-pod[export] *** Images (sha256:2ae6154c4433d870a330a0c2fc8253
40c3ead2603e3d1526e47c47cb6297fffe):
pet-clinic-build-1-build-pod[export] gcr.io/dalfonso-tanzu-dev-frmwrk/pet-clinic
-default
pet-clinic-build-1-build-pod[export] gcr.io/dalfonso-tanzu-dev-frmwrk/pet-clinic
-default:b1.20220603.181107
pet-clinic-build-1-build-pod[export] Adding cache layer 'paketo-buildpacks/bellsoft-li
berica:jdk'
pet-clinic-build-1-build-pod[export] Adding cache layer 'paketo-buildpacks/syft:syft'
pet-clinic-build-1-build-pod[export] Adding cache layer 'paketo-buildpacks/maven:appli
cation'
pet-clinic-build-1-build-pod[export] Adding cache layer 'paketo-buildpacks/maven:cach
e'
pet-clinic-build-1-build-pod[export] Adding cache layer 'cache.sbom'
```
#### --namespace, -n

Specifies the namespace where the workload was deployed to get logs from.

```
tanzu apps workload tail pet-clinic -n development
pet-clinic-00004-deployment-6445565f7b-ts8l5[workload] 2022-06-14 16:28:52.684 INFO 1
--- [ main] org.apache.catalina.core.StandardEngine : Starting Servlet engi
ne: [Apache Tomcat/9.0.63]
+ pet-clinic-build-3-build-pod › export
pet-clinic-00004-deployment-6445565f7b-ts8l5[workload] 2022-06-14 16:28:52.699 INFO 1
--- [ main] o.a.c.c.C.[Tomcat-1].[localhost].[/] : Initializing Spring e
mbedded WebApplicationContext
pet-clinic-00004-deployment-6445565f7b-ts8l5[workload] 2022-06-14 16:28:52.699 INFO 1
--- [ main] w.s.c.ServletWebServerApplicationContext : Root WebApplicationCo
ntext: initialization completed in 131 ms
pet-clinic-00004-deployment-6445565f7b-ts8l5[workload] 2022-06-14 16:28:52.755 INFO 1
--- [ main] o.s.b.a.e.web.EndpointLinksResolver : Exposing 13 endpoint
(s) beneath base path '/actuator'
pet-clinic-00004-deployment-6445565f7b-ts8l5[workload] 2022-06-14 16:28:53.059 INFO 1
--- [ main] o.s.b.w.embedded.tomcat.TomcatWebServer : Tomcat started on por
t(s): 8081 (http) with context path ''
pet-clinic-00004-deployment-6445565f7b-ts8l5[workload] 2022-06-14 16:28:53.074 INFO 1
--- [ main] o.s.s.petclinic.PetClinicApplication : Started PetClinicAppl
ication in 8.373 seconds (JVM running for 8.993)
pet-clinic-00004-deployment-6445565f7b-ts8l5[workload] 2022-06-14 16:28:53.229 INFO 1
--- [nio-8081-exec-1] o.a.c.c.C.[Tomcat-1].[localhost].[/] : Initializing Spring D
ispatcherServlet 'dispatcherServlet'
pet-clinic-00004-deployment-6445565f7b-ts8l5[workload] 2022-06-14 16:28:53.229 INFO 1
 -- [nio-8081-exec-1] o.s.web.servlet.DispatcherServlet : Initializing Servlet
'dispatcherServlet'
pet-clinic-00004-deployment-6445565f7b-ts8l5[workload] 2022-06-14 16:28:53.231 INFO 1
```

```
--- [nio-8081-exec-1] o.s.web.servlet.DispatcherServlet : Completed initializat
ion in 2 ms
```
#### --since

Sets the time duration to start reading logs from, this is set in seconds (s), minutes(m) or hours (h) in the format 0h0m0s, when the duration is 0 it is net necessary to be written for example, for 1 hour, 0 minutes and 1 seconds is 1h1s. The default value for this flag is 1 second 1s

```
tanzu apps workload tail pet-clinic --since 1h1s
pet-clinic-config-writer-9fbk6-pod[place-tools] 2022/06/14 16:28:04 Copied /ko-app/ent
rypoint to /tekton/bin/entrypoint
pet-clinic-config-writer-9fbk6-pod[place-scripts] 2022/06/14 16:28:06 Decoded script /
tekton/scripts/script-0-dz84w
pet-clinic-config-writer-9fbk6-pod[step-init] 2022/06/14 16:28:05 Setup /step director
ies
pet-clinic-config-writer-9fbk6-pod[step-main] ++ mktemp -d
pet-clinic-config-writer-9fbk6-pod[step-main] + cd /tmp/tmp.n4ObHYVxpl
pet-clinic-config-writer-9fbk6-pod[step-main] + echo -e eyJkZWxpdmVyeS55bWwiOiJhcGlWZX
JzaW9uOiBzZXJ2aW5nLmtuYXRpdmUuZGV2L3YxXG5raW5kOiBTZXJ2aWNlXG5tZXRhZGF0YTpcbiAgbmFtZTog
cGV0LWNsaW5pY1xuICBsYWJlbHM6XG4gICAgYXBwcy50YW56dS52bXdhcmUuY29tL3dvcmtsb2FkLXR5cGU6IH
dlYlxuICAgIGF1dG9zY2FsaW5nLmtuYXRpdmUuZGV2L21pbi1zY2FsZTogXCIxXCJcbiAgICBhcHAua3ViZXJu
ZXRlcy5pby9jb21wb25lbnQ6IHJ1blxuICAgIGNhcnRvLnJ1bi93b3JrbG9hZC1uYW1lOiBwZXQtY2xpbmljXG
5zcGVjOlxuICB0ZW1wbGF0ZTpcbiAgICBtZXRhZGF0YTpcbiAgICAgIGFubm90YXRpb25zOlxuICAgICAgICBi
b290LnNwcmluZy5pby9hY3R1YXRvcjogaHR0cDovLzo4MDgxL2FjdHVhdG9yXG4gICAgICAgIGJvb3Quc3ByaW
5nLmlvL3ZlcnNpb246IDIuNi44XG4gICAgICAgIGNvbnZlbnRpb25zLmFwcHMudGFuenUudm13YXJlLmNvbS9h
cHBsaWVkLWNvbnZlbnRpb25zOiB8LVxuICAgICAgICAgIHNwcmluZy1ib290LWNvbnZlbnRpb24vc3ByaW5nLW
Jvb3RcbiAgICAgICAgICBzcHJpbmctYm9vdC1jb252ZW50aW9uL3NwcmluZy1ib290LWdyYWNlZnVsLXNodXRk
b3duXG4gICAgICAgICAgc3ByaW5nLWJvb3QtY29udmVudGlvbi9zcHJpbmctYm9vdC13ZWJcbiAgICAgICAgIC
BzcHJpbmctYm9vdC1jb252ZW50aW9uL3NwcmluZy1ib290LWFjdHVhdG9yXG4gICAgICAgICAgc3ByaW5nLWJv
b3QtY29udmVudGlvbi9zcHJpbmctYm9vdC1hY3R1YXRvci1wcm9iZXNcbiAgICAgICAgICBzcHJpbmctYm9vdC
1jb252ZW50aW9uL3NlcnZpY2UtaW50ZW50LW15c3FsXG4gICAgICAgICAgc3ByaW5nLWJvb3QtY29udmVudGlv
bi9zZXJ2aWNlLWludGVudC1wb3N0Z3Jlc1xuICAgICAgICAgIGFwcGxpdmV2aWV3LXNhbXBsZS9hcHAtbGl2ZS
12aWV3LWNvbm5lY3RvclxuICAgICAgICAgIGFwcGxpdmV2aWV3LXNhbXBsZS9hcHAtbGl2ZS12aWV3LWFwcGZs
YXZvdXJzXG4gICAgICAgICAgYXBwbGl2ZXZpZXctc2FtcGxlL2FwcC1saXZlLXZpZXctc3lzdGVtcHJvcGVydG
llc1xuICAgICAgICBkZXZlbG9wZXIuY29udmVudGlvbnMvdGFyZ2V0LWNvbnRhaW5lcnM6IHdvcmtsb2FkXG4g
ICAgICAgIHNlcnZpY2VzLmNvbnZlbnRpb25zLmFwcHMudGFuenUudm13YXJlLmNvbS9teXNxbDogbXlzcWwtY2
9ubmVjdG9yLWphdmEvOC4wLjI5XG4gICAgICAgIHNlcnZpY2VzLmNvbnZlbnRpb25zLmFwcHMudGFuenUudm13
YXJlLmNvbS9wb3N0Z3JlczogcG9zdGdyZXNxbC80Mi4zLjVcbiAgICAgIGxhYmVsczpcbiAgICAgICAgYXBwLm
t1YmVybmV0ZXMuaW8vY29tcG9uZW50OiBydW5cbiAgICAgICAgYXBwcy50YW56dS52bXdhcmUuY29tL3dvcmts
b2FkLXR5cGU6IHdlYlxuICAgICAgICBjYXJ0by5ydW4vd29ya2xvYWQtbmFtZTogcGV0LWNsaW5pY1xuICAgIC
AgICBjb252ZW50aW9ucy5hcHBzLnRhbnp1LnZtd2FyZS5jb20vZnJhbWV3b3JrOiBzcHJpbmctYm9vdFxuICAg
ICAgICBzZXJ2aWNlcy5jb252ZW50aW9ucy5hcHBzLnRhbnp1LnZtd2FyZS5jb20vbXlzcWw6IHdvcmtsb2FkXG
4gICAgICAgIHNlcnZpY2VzLmNvbnZlbnRpb25zLmFwcHMudGFuenUudm13YXJlLmNvbS9wb3N0Z3Jlczogd29y
a2xvYWRcbiAgICAgICAgdGFuenUuYXBwLmxpdmUudmlldzogXCJ0cnVlXCJcbiAgICAgICAgdGFuenUuYXBwLm
xpdmUudmlldy5hcHBsaWNhdGlvbi5hY3R1YXRvci5wb3J0OiBcIjgwODFcIlxuICAgICAgICB0YW56dS5hcHAu
bGl2ZS52aWV3LmFwcGxpY2F0aW9uLmZsYXZvdXJzOiBzcHJpbmctYm9vdFxuICAgICAgICB0YW56dS5hcHAubG
l2ZS52aWV3LmFwcGxpY2F0aW9uLm5hbWU6IHBldGNsaW5pY1xuICAgIHNwZWM6XG4gICAgICBjb250YWluZXJz
OlxuICAgICAgLSBlbnY6XG4gICAgICAgIC0gbmFtZTogSkFWQV9UT09MX09QVElPTlNcbiAgICAgICAgICB2YW
x1ZTogLURtYW5hZ2VtZW50LmVuZHBvaW50LmhlYWx0aC5wcm9iZXMuYWRkLWFkZGl0aW9uYWwtcGF0aHM9XCJ0
cnVlXCIgLURtYW5hZ2VtZW50LmVuZHBvaW50LmhlYWx0aC5zaG93LWRldGFpbHM9YWx3YXlzIC1EbWFuYWdlbW
VudC5lbmRwb2ludHMud2ViLmJhc2UtcGF0aD1cIi9hY3R1YXRvclwiIC1EbWFuYWdlbWVudC5lbmRwb2ludHMu
d2ViLmV4cG9zdXJlLmluY2x1ZGU9KiAtRG1hbmFnZW1lbnQuaGVhbHRoLnByb2Jlcy5lbmFibGVkPVwidHJ1ZV
wiIC1EbWFuYWdlbWVudC5zZXJ2ZXIucG9ydD1cIjgwODFcIiAtRHNlcnZlci5wb3J0PVwiODA4MFwiIC1Ec2Vy
dmVyLnNodXRkb3duLmdyYWNlLXBlcmlvZD1cIjI0c1wiXG4gICAgICAgIGltYWdlOiBnY3IuaW8vZGFsZm9uc2
8tdGFuenUtZGV2LWZybXdyay9wZXQtY2xpbmljLWRlZmF1bHRAc2hhMjU2OjM5NjRiNTQwNTVlZjNkNmFiNWQ3
YTM5MmVjOGU3OWJhOTg2NjczODU2NmIyOGE2OGY4ZDM2YWY5YjkyMGJhODNcbiAgICAgICAgbGl2ZW5lc3NQcm
9iZTpcbiAgICAgICAgICBodHRwR2V0OlxuICAgICAgICAgICAgcGF0aDogL2xpdmV6XG4gICAgICAgICAgICBw
b3J0OiA4MDgwXG4gICAgICAgICAgICBzY2hlbWU6IEhUVFBcbiAgICAgICAgbmFtZTogd29ya2xvYWRcbiAgIC
AgICAgcG9ydHM6XG4gICAgICAgIC0gY29udGFpbmVyUG9ydDogODA4MFxuICAgICAgICAgIHByb3RvY29sOiBU
Q1BcbiAgICAgICAgcmVhZGluZXNzUHJvYmU6XG4gICAgICAgICAgaHR0cEdldDpcbiAgICAgICAgICAgIHBhdG
g6IC9yZWFkeXpcbiAgICAgICAgICAgIHBvcnQ6IDgwODBcbiAgICAgICAgICAgIHNjaGVtZTogSFRUUFxuICAg
ICAgICByZXNvdXJjZXM6IHt9XG4gICAgICAgIHNlY3VyaXR5Q29udGV4dDpcbiAgICAgICAgICBydW5Bc1VzZX
```

```
I6IDEwMDBcbiAgICAgIHNlcnZpY2VBY2NvdW50TmFtZTogZGVmYXVsdFxuIn0=
pet-clinic-config-writer-9fbk6-pod[step-main] + base64 --decode
pet-clinic-config-writer-9fbk6-pod[step-main] ++ cat files.json
+ pet-clinic-config-writer-kpmc6-pod › place-tools
pet-clinic-config-writer-9fbk6-pod[step-main] ++ jq -r 'to_entries | .[] | @sh "mkdir
-p $(dirname \(.key)) && echo \(.value) > \(.key)"'
+ pet-clinic-config-writer-kpmc6-pod › step-main
+ pet-clinic-config-writer-kpmc6-pod › step-init
+ pet-clinic-config-writer-kpmc6-pod › place-scripts
pet-clinic-config-writer-9fbk6-pod[step-main] + eval 'mkdir -p $(dirname '\''delivery.
yml'\'') && echo '\''apiVersion: serving.knative.dev/v1'
pet-clinic-config-writer-9fbk6-pod[step-main] kind: Service
pet-clinic-config-writer-9fbk6-pod[step-main] metadata:
pet-clinic-config-writer-9fbk6-pod[step-main] name: pet-clinic
pet-clinic-config-writer-9fbk6-pod[step-main] labels:
pet-clinic-config-writer-9fbk6-pod[step-main] apps.tanzu.vmware.com/workload-type:
web
pet-clinic-config-writer-9fbk6-pod[step-main] autoscaling.knative.dev/min-scale:
"1"
pet-clinic-config-writer-9fbk6-pod[step-main] app.kubernetes.io/component: run
pet-clinic-config-writer-9fbk6-pod[step-main] carto.run/workload-name: pet-clinic
```
#### --timestamp, -t

Adds the timestamp to the beginning of each log message

```
tanzu apps workload tail pet-clinic -t
pet-clinic-00002-deployment-5cc69cfdc8-t45sc[workload] 2022-06-09T18:10:07.645910625-0
5:00
pet-clinic-00002-deployment-5cc69cfdc8-t45sc[workload] 2022-06-09T18:10:07.645942876-0
5:00
pet-clinic-00002-deployment-5cc69cfdc8-t45sc[workload] 2022-06-09T18:10:07.645951930-0
5:00 |\ _,,,--,,_
pet-clinic-00002-deployment-5cc69cfdc8-t45sc[workload] 2022-06-09T18:10:07.645957151-0
5:00 /,`.-'`' ._ \-;;,_
pet-clinic-00002-deployment-5cc69cfdc8-t45sc[workload] 2022-06-09T18:10:07.645961411-0
5:00 |,4- ) ) .5 \cdot ( | -1pet-clinic-00002-deployment-5cc69cfdc8-t45sc[workload] 2022-06-09T18:10:07.645967316-0
5:00 | | '---''(_/._)-'(_\_) | | | | | | | | | |
pet-clinic-00002-deployment-5cc69cfdc8-t45sc[workload] 2022-06-09T18:10:07.645971010-0
5:00 | _ | ___|_ _| | | | | |_| | | | __ _ _
pet-clinic-00002-deployment-5cc69cfdc8-t45sc[workload] 2022-06-09T18:10:07.645976591-0
5:00 | |_| | |___ | | | | | | | | | | \ \ \ \
pet-clinic-00002-deployment-5cc69cfdc8-t45sc[workload] 2022-06-09T18:10:07.645986474-0
5:00 | ___| ___| | | | _| |___| | _ | | _| \ \ \ \
pet-clinic-00002-deployment-5cc69cfdc8-t45sc[workload] 2022-06-09T18:10:07.645990521-0
5:00 | | | |___ | | | |_| | | | | | | |_ ) ) ) )
pet-clinic-00002-deployment-5cc69cfdc8-t45sc[workload] 2022-06-09T18:10:07.645994112-0
5:00 |___| |_______| |___| |_______|_______|___|_| |__|___|_______| / / / /
pet-clinic-00002-deployment-5cc69cfdc8-t45sc[workload] 2022-06-09T18:10:07.645998053-0
5:00 ==================================================================/_/_/_/
pet-clinic-00002-deployment-5cc69cfdc8-t45sc[workload] 2022-06-09T18:10:07.646001577-0
5:00
pet-clinic-00002-deployment-5cc69cfdc8-t45sc[workload] 2022-06-09T18:10:07.646005296-0
5:00 :: Built with Spring Boot :: 2.6.8
```
## Tanzu Accelerator CLI overview

The Tanzu Accelerator Tanzu CLI includes commands for developers and operators to create and use accelerators.

# Server API connections for operators and developers

The Tanzu Accelerator CLI must connect to a server for all provided commands except for the help and version commands.

Operators typically use **create**, **update**, and **delete** commands for managing accelerators in a Kubernetes context. They also use the **fragment** commands to manage accelerator fragments. These commands require a Kubernetes context where the operator is already authenticated and is authorized to create and edit the accelerator resources. Operators can also use the **get** and **list** commands by using the same authentication. For any of these commands, the operator can specify the --context flag to access accelerators in a specific Kubernetes context.

Developers use the **list**, **get**, and **generate** commands for using accelerators available in an Application Accelerator server. Developers use the --server-url to point to the Application Accelerator server they want to use. The URL depends on the configuration settings for Application Accelerator:

- For installations configured with a **shared ingress**, use https://accelerator.<domain> where domain defaults to the shared.ingress\_domain value provided in the values file of Tanzu Application Platform.
- For installations using a **LoadBalancer**, look up the External IP address by using:

kubectl get -n accelerator-system service/acc-server

Use http://<External-IP> as the URL.

For any other configuration, you can use port forwarding by using:

kubectl port-forward service/acc-server -n accelerator-system 8877:80

Use http://localhost:8877 as the URL.

The developer can set an ACC\_SERVER\_URL environment variable to avoid having to provide the same --server-url flag for every command. Run export ACC\_SERVER\_URL=<URL> for the terminal session in use. If the developer explicitly specifies the --server-url flag, it overrides the ACC\_SERVER\_URL environment variable if it is set.

# Installation

For information about installing the Tanzu CLI [Accelerator](#page-485-0) plug-in, see Install Accelerator CLI plugin.

# Command reference

For information about available commands, see Command [Reference](#page-487-0).

# Tanzu Accelerator CLI overview

The Tanzu Accelerator Tanzu CLI includes commands for developers and operators to create and use accelerators.

# Server API connections for operators and developers

The Tanzu Accelerator CLI must connect to a server for all provided commands except for the help and version commands.

Operators typically use **create**, **update**, and **delete** commands for managing accelerators in a Kubernetes context. They also use the **fragment** commands to manage accelerator fragments. These commands require a Kubernetes context where the operator is already authenticated and is authorized to create and edit the accelerator resources. Operators can also use the **get** and **list** commands by using the same authentication. For any of these commands, the operator can specify the --context flag to access accelerators in a specific Kubernetes context.

Developers use the **list**, **get**, and **generate** commands for using accelerators available in an Application Accelerator server. Developers use the --server-url to point to the Application Accelerator server they want to use. The URL depends on the configuration settings for Application Accelerator:

- For installations configured with a **shared ingress**, use https://accelerator.<domain> where domain defaults to the shared.ingress\_domain value provided in the values file of Tanzu Application Platform.
- For installations using a **LoadBalancer**, look up the External IP address by using:

```
kubectl get -n accelerator-system service/acc-server
```
Use http://<External-IP> as the URL.

For any other configuration, you can use port forwarding by using:

kubectl port-forward service/acc-server -n accelerator-system 8877:80

Use http://localhost:8877 as the URL.

The developer can set an ACC\_SERVER\_URL environment variable to avoid having to provide the same --server-url flag for every command. Run export ACC\_SERVER\_URL=<URL> for the terminal session in use. If the developer explicitly specifies the --server-url flag, it overrides the ACC\_SERVER\_URL environment variable if it is set.

# Installation

For information about installing the Tanzu CLI [Accelerator](#page-485-0) plug-in, see Install Accelerator CLI plugin.

# Command reference

For information about available commands, see Command [Reference](#page-487-0).

# <span id="page-485-0"></span>Install Tanzu Accelerator CLI

This topic tells you how to install the Tanzu Accelerator CLI.

#### **Note**

 $\mathbf{z}$ 

Follow the steps in this topic if you do not want to use a profile to install Tanzu Accelerator CLI. For more information about profiles, see About Tanzu Application Platform [components](#page-140-0) and profiles.

# **Prerequisites**

Before you install the Tanzu Accelerator CLI:

Follow the instructions to Install or update the Tanzu CLI and [plug-ins](#page-155-0).

### Install

To install the Tanzu Accelerator CLI:

1. From the \$HOME/tanzu directory, run:

tanzu plugin install accelerator

2. To verify that the CLI is installed correctly, run:

tanzu accelerator version

A version will be displayed in the output.

If the following error is displayed during installation:

```
Error: could not find plug-in "accelerator" in any known repositories
```
✖ could not find plug-in "accelerator" in any known repositories

Verify that there is an accelerator entry in the cli/manifest.yaml file:

```
plugins:
...
    - name: accelerator
    description: Manage accelerators in a Kubernetes cluster
    versions: []
```
### Command reference

This topic provides you with a list of the Tanzu Accelerator CLI commands.

- tanzu [accelerator](#page-487-0)
	- tanzu [accelerator](#page-488-0) apply
	- tanzu [accelerator](#page-489-0) create
	- tanzu [accelerator](#page-490-0) delete
	- tanzu [accelerator](#page-490-1) fragment
	- tanzu [accelerator](#page-491-0) fragment create
	- tanzu [accelerator](#page-492-0) fragment delete
	- tanzu [accelerator](#page-492-1) fragment get
	- tanzu [accelerator](#page-493-0) fragment list
	- tanzu [accelerator](#page-494-0) fragment update
	- tanzu [accelerator](#page-494-1) generate
	- tanzu accelerator [generate-from-local](#page-495-0)
	- tanzu [accelerator](#page-496-0) get
	- tanzu [accelerator](#page-497-0) list
	- tanzu [accelerator](#page-498-0) push
	- tanzu [accelerator](#page-499-0) update

# Command reference

This topic provides you with a list of the Tanzu Accelerator CLI commands.

- tanzu [accelerator](#page-487-0)
	- tanzu [accelerator](#page-488-0) apply
	- tanzu [accelerator](#page-489-0) create
	- tanzu [accelerator](#page-490-0) delete
	- tanzu [accelerator](#page-490-1) fragment
	- tanzu [accelerator](#page-491-0) fragment create
	- tanzu [accelerator](#page-492-0) fragment delete
	- tanzu [accelerator](#page-492-1) fragment get
	- tanzu [accelerator](#page-493-0) fragment list
	- tanzu [accelerator](#page-494-0) fragment update
	- tanzu [accelerator](#page-494-1) generate
	- tanzu accelerator [generate-from-local](#page-495-0)
	- tanzu [accelerator](#page-496-0) get
	- tanzu [accelerator](#page-497-0) list
	- tanzu [accelerator](#page-498-0) push
	- tanzu [accelerator](#page-499-0) update

### <span id="page-487-0"></span>tanzu accelerator

This topic tells you how to use the Tanzu Accelerator CLI tanzu accelerator command to manage accelerators in a Kubernetes cluster.

# Options

```
--context name name of the kubeconfig context to use (default is current-co
ntext defined by kubeconfig)
 -h, --help help for accelerator
     --kubeconfig file kubeconfig file (default is $HOME/.kube/config)
```
#### SEE ALSO

- tanzu [accelerator](#page-488-0) apply Apply accelerator resource
- tanzu [accelerator](#page-489-0) create Create a new accelerator
- tanzu [accelerator](#page-490-0) delete Delete an accelerator
- tanzu [accelerator](#page-491-0) fragment create Create a fragment
- tanzu [accelerator](#page-494-1) generate Generate project from accelerator
- tanzu accelerator [generate-from-local](#page-495-0) Generate a project from local or registered accelerators/fragments
- tanzu [accelerator](#page-496-0) get Get accelerator information
- tanzu [accelerator](#page-497-0) list List accelerators
- tanzu [accelerator](#page-498-0) push Push local path to source image

tanzu [accelerator](#page-499-0) update - Update an accelerator

## tanzu accelerator

This topic tells you how to use the Tanzu Accelerator CLI tanzu accelerator command to manage accelerators in a Kubernetes cluster.

# **Options**

```
--context name name of the kubeconfig context to use (default is current-co
ntext defined by kubeconfig)
 -h, --help help for accelerator
     --kubeconfig file kubeconfig file (default is $HOME/.kube/config)
```
### SEE ALSO

- tanzu [accelerator](#page-488-0) apply Apply accelerator resource
- tanzu [accelerator](#page-489-0) create Create a new accelerator
- tanzu [accelerator](#page-490-0) delete Delete an accelerator
- tanzu [accelerator](#page-491-0) fragment create Create a fragment
- tanzu [accelerator](#page-494-1) generate Generate project from accelerator
- tanzu accelerator [generate-from-local](#page-495-0) Generate a project from local or registered accelerators/fragments
- tanzu [accelerator](#page-496-0) get Get accelerator information
- tanzu [accelerator](#page-497-0) list List accelerators
- tanzu [accelerator](#page-498-0) push Push local path to source image
- tanzu [accelerator](#page-499-0) update Update an accelerator

# <span id="page-488-0"></span>tanzu accelerator apply

### tanzu accelerator apply

This topic tells you how to use the Tanzu Accelerator CLI tanzu accelerator apply command to create or update accelerators.

#### Synopsis

Create or update accelerator resource using specified manifest file.

```
tanzu accelerator apply [flags]
```
#### Examples

tanzu accelerator apply --filename <path-to-resource-manifest>

#### **Options**

```
-f, --filename string path of manifest file for the resource
-h, --help help for apply
```
-n, --namespace string namespace for the resource (default "accelerator-system")

#### Options inherited from parent commands

```
--context name name of the kubeconfig context to use (default is current-co
ntext defined by kubeconfig)
     --kubeconfig file kubeconfig file (default is $HOME/.kube/config)
```
### SEE ALSO

tanzu [accelerator](#page-487-0) - Manage accelerators in a Kubernetes cluster

### <span id="page-489-0"></span>tanzu accelerator create

This topic tells you how to use the Tanzu Accelerator CLI tanzu accelerator create command to create a new accelerator.

# Synopsis

Create a new accelerator resource with specified configuration.

Accelerator configuration options include: - Git repository URL and branch/tag where accelerator code and metadata is defined - Metadata like description, display-name, tags and icon-url

The Git repository option is required. Metadata options are optional and will override any values for the same options specified in the accelerator metadata retrieved from the Git repository.

tanzu accelerator create [flags]

#### Examples

```
tanzu accelerator create <accelerator-name> --qit-repository <URL> --qit-branch <br/> <br/>thranch <br/>
h
```
#### **Options**

```
--description string description of this accelerator
     --display-name string display name for the accelerator--git-branch string Git repository branch to be used
                            Git repository branch to be used
      --git-repo string Git repository URL for the accelerator
     --git-sub-path string Git repository subPath to be used
     --git-tag string Git repository tag to be used
  -h, --help help for create
     --icon-url string URL for icon to use with the accelerator
     --interval string interval for checking for updates to Git or image reposi
tory
     --local-path string path to the directory containing the source for the acce
lerator
 -n, --namespace string namespace for accelerator system (default "accelerator-s
ystem")
      --secret-ref string anme of secret containing credentials for private Git or
image repository
      --source-image string name of the source image for the accelerator
     --tags strings tags that can be used to search for accelerators
```
#### Options inherited from parent commands

```
--context name name of the kubeconfig context to use (default is current-co
ntext defined by kubeconfig)
     --kubeconfig file kubeconfig file (default is $HOME/.kube/config)
```
#### SEE ALSO

tanzu [accelerator](#page-487-0) - Manage accelerators in a Kubernetes cluster

## <span id="page-490-0"></span>tanzu accelerator delete

This topic tells you how to use the Tanzu Accelerator CLI tanzu accelerator delete command to delete an accelerator.

# Synopsis

Delete the accelerator resource with the specified name.

```
tanzu accelerator delete [flags]
```
# Examples

```
tanzu accelerator delete <accelerator-name>
```
# Options

```
-h, --help help for delete
 -n, --namespace string namespace for accelerator system (default "accelerator-syst
em")
```
# Options inherited from parent commands

```
--context name name of the kubeconfig context to use (default is current-co
ntext defined by kubeconfig)
     --kubeconfig file kubeconfig file (default is $HOME/.kube/config)
```
# SEE ALSO

tanzu [accelerator](#page-487-0) - Manage accelerators in a Kubernetes cluster

# <span id="page-490-1"></span>tanzu accelerator fragment

This topic tells you how to use the Tanzu Accelerator CLI tanzu accelerator fragment command to manage fragments.

# Synopsis

Commands to manage accelerator fragments

# Examples

```
tanzu accelerator fragment --help
```
# **Options**

-h, --help help for fragment

# Options inherited from parent commands

```
--context name name of the kubeconfig context to use (default is current-co
ntext defined by kubeconfig)
     --kubeconfig file kubeconfig file (default is $HOME/.kube/config)
```
# SEE ALSO

- tanzu [accelerator](#page-487-0) Manage accelerators in a Kubernetes cluster
- tanzu [accelerator](#page-491-0) fragment create Create a new accelerator fragment
- tanzu [accelerator](#page-492-0) fragment delete Delete an accelerator fragment
- tanzu [accelerator](#page-492-1) fragment get Get accelerator fragment information
- tanzu [accelerator](#page-493-0) fragment list List accelerator fragments
- tanzu [accelerator](#page-494-0) fragment update Update an accelerator fragment  $\sim$

## <span id="page-491-0"></span>tanzu accelerator fragment create

This topic tells you how to use the Tanzu Accelerator CLI tanzu accelerator fragment create command to create a new accelerator fragment.

# Synopsis

Create a new accelerator fragment resource with specified configuration.

Accelerator configuration options include: - Git repository URL and branch/tag where accelerator code and metadata is defined - Metadata like description, display-name, tags and icon-url

The Git repository option is required. Metadata options are optional and will override any values for the same options specified in the accelerator metadata retrieved from the Git repository.

tanzu accelerator fragment create [flags]

# Example

```
tanzu accelerator fragment create <fragment-name> --git-repository <URL> --git-branch
<branch> --git-sub-path <sub-path>
```
### **Options**

```
--display-name string display name for the accelerator
     --git-branch string Git repository branch to be used
     --git-repo string Git repository URL for the accelerator
     --git-sub-path string Git repository subPath to be used
     --git-tag string Git repository tag to be used
 -h, --help help for create
     --interval string interval for checking for updates to Git or image reposi
tory
 -n, --namespace string namespace for accelerator system (default "accelerator-s
```

```
ystem")
     --secret-ref string name of secret containing credentials for private Git or
image repository
```
### Options inherited from parent commands

```
--context name name of the kubeconfig context to use (default is current-co
ntext defined by kubeconfig)
     --kubeconfig file kubeconfig file (default is $HOME/.kube/config)
```
## SEE ALSO

tanzu [accelerator](#page-490-1) fragment - Fragment commands

# <span id="page-492-0"></span>tanzu accelerator fragment delete

# tanzu accelerator fragment delete

This topic tells you how to use the Tanzu Accelerator CLI tanzu accelerator fragment delete command to delete an accelerator fragment.

### Synopsis

Delete the accelerator fragment resource with the specified name.

```
tanzu accelerator fragment delete [flags]
```
### Examples

```
tanzu accelerator fragment delete <fragment-name>
```
## **Options**

```
-h, --help help for delete
 -n, --namespace string namespace for accelerator system (default "accelerator-syst
em")
```
## Options inherited from parent commands

```
--context name name of the kubeconfig context to use (default is current-co
ntext defined by kubeconfig)
     --kubeconfig file kubeconfig file (default is $HOME/.kube/config)
```
# SEE ALSO

tanzu [accelerator](#page-490-1) fragment - Fragment commands

# <span id="page-492-1"></span>tanzu accelerator fragment get

This topic tells you how to use the Tanzu Accelerator CLI tanzu accelerator fragment get command to get accelerator fragment information.

# Synopsis

Get accelerator fragment information.

tanzu accelerator fragment get [flags]

# Examples

tanzu accelerator get <fragment-name>

# **Options**

```
-h, --help help for get
 -n, --namespace string namespace for accelerator system (default "accelerator-syst
em")
```
# Options inherited from parent commands

```
--context name name of the kubeconfig context to use (default is current-co
ntext defined by kubeconfig)
     --kubeconfig file kubeconfig file (default is $HOME/.kube/config)
```
### SEE ALSO

tanzu [accelerator](#page-490-1) fragment - Fragment commands

## <span id="page-493-0"></span>tanzu accelerator fragment list

This topic tells you how to use the Tanzu Accelerator CLI tanzu accelerator fragment list to list accelerator fragments.

## Synopsis

List all accelerator fragments.

tanzu accelerator fragment list [flags]

## Examples

tanzu accelerator fragment list

# **Options**

```
-h, --help help for list
 -n, --namespace string namespace for accelerator system (default "accelerator-syst
em")
```
# Options inherited from parent commands

```
--context name name of the kubeconfig context to use (default is current-co
ntext defined by kubeconfig)
     --kubeconfig file kubeconfig file (default is $HOME/.kube/config)
```
# SEE ALSO

tanzu [accelerator](#page-490-1) fragment - Fragment commands

### <span id="page-494-0"></span>tanzu accelerator fragment update

This topic tells you how to use the Tanzu Accelerator CLI tanzu accelerator fragment update command to update an accelerator fragment.

# Synopsis

Update an accelerator fragment resource with the specified name using the specified configuration.

Accelerator configuration options include: - Git repository URL and branch/tag where accelerator code and metadata is defined - Metadata like display-name

The update command also provides a –reconcile flag that will force the accelerator fragment to be refreshed with any changes made to the associated Git repository.

```
tanzu accelerator fragment update [flags]
```
# Examples

tanzu accelerator update <accelerator-name> --description "Lorem Ipsum"

# **Options**

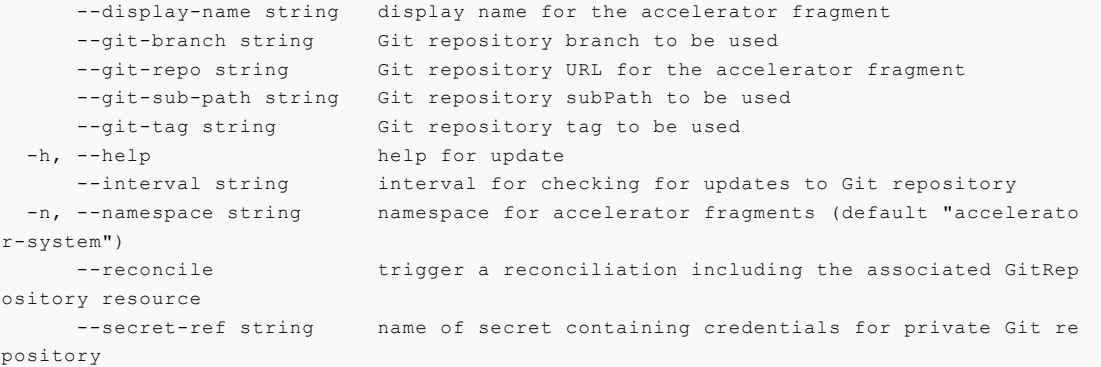

# Options inherited from parent commands

```
--context name name of the kubeconfig context to use (default is current-co
ntext defined by kubeconfig)
     --kubeconfig file kubeconfig file (default is $HOME/.kube/config)
```
# SEE ALSO

tanzu [accelerator](#page-490-1) fragment - Fragment commands

## <span id="page-494-1"></span>tanzu accelerator generate

## tanzu accelerator generate

This topic tells you how to use the Tanzu Accelerator CLI tanzu accelerator generate command to generate a project from an accelerator.

#### Synopsis

Generate a project from an accelerator using provided options and download project artifacts as a ZIP file.

Generation options are provided as a JSON string and should match the metadata options that are specified for the accelerator used for the generation. The options can include "projectName" which defaults to the name of the accelerator. This "projectName" will be used as the name of the generated ZIP file.

You can see the available options by using the "tanzu accelerator get " command.

Here is an example of an options JSON string that specifies the "projectName" and an "includeKubernetes" boolean flag:

--options '{"projectName":"test", "includeKubernetes": true}'

You can also provide a file that specifies the JSON string using the -options-file flag.

The generate command needs access to the Application Accelerator server. You can specify the server-url flag or set an ACC\_SERVER\_URL environment variable. If you specify the -server-url flag it overrides the ACC\_SERVER\_URL environment variable if it is set.

```
tanzu accelerator generate [flags]
```
#### Examples

tanzu accelerator generate <accelerator-name> --options '{"projectName":"test"}'

#### Options

```
-h, --help help for generate
   --options string options JSON string
   --options-file string path to file containing options JSON string
   --output-dir string directory that the zip file will be written to
   --server-url string the URL for the Application Accelerator server
```
#### Options inherited from parent commands

```
--context name name of the kubeconfig context to use (default is current-co
ntext defined by kubeconfig)
     --kubeconfig file kubeconfig file (default is $HOME/.kube/config)
```
#### SEE ALSO

tanzu [accelerator](#page-487-0) - Manage accelerators in a Kubernetes cluster

### <span id="page-495-0"></span>Tanzu accelerator generate-from-local

This topic tells you how to use the Tanzu Accelerator CLI tanzu accelerator generate-from-local command to generate a project from a combination of registered and local artifacts.

## Synopsis

Use local files and registered accelerators or fragments to create a project, and download the project artifacts as ZIP files.

Options values are provided as a JSON object and match the declared options that are specified for the accelerator used for the generation. The options can include projectName which by default is set to the name of the accelerator. This project Name is used as the name of the generated ZIP file.

Here is an example of an options JSON string that specifies the projectName and an includeKubernetes Boolean flag:

--options '{"projectName":"test", "includeKubernetes": true}'

You can also provide a file that specifies the JSON string using the --options-file flag.

The generate-from-local command needs access to the Application Accelerator server. You can specify the --server-url flag or set an ACC\_SERVER\_URL environment variable. If you specify the -server-url flag it overrides the ACC\_SERVER\_URL environment variable if it is set.

## Examples

Generate a project using a combination of local and registered assets

```
tanzu accelerator generate-from-local \
--accelerator-path java-rest=workspace/java-rest \ # Use a local accelerator
--fragment-paths java-version=workspace/version \ # Use a local fragment
--fragment-names tap-workload \ # Use a registered fragment
--options '{"projectName":"test"}' \
--output-dir "./generated-java-rest-app"
```
# **Options**

```
--accelerator-name string mame of the registered accelerator to use
   --accelerator-path "key=value" pair key value pair of the name and path to the d
irectory containing the accelerator
-f, --force force clean and rewrite of output-dir
   --fragment-names strings names of the registered fragments to use
   --fragment-paths stringToString key value pairs of the name and path to the
directory containing each fragment (default [])
-h, --help help for generate-from-local
   --options string \qquad \qquad options JSON string (default "{}")
   --options-file string path to file containing options JSON string
-o, --output-dir string the directory that the project will be creat
ed in (defaults to the project name)
   --server-url string the URL for the Application Accelerator serv
er
```
## Options inherited from parent commands

```
--context name name of the kubeconfig context to use (default is current-cont
ext defined by kubeconfig)
   --kubeconfig file kubeconfig file (default is $HOME/.kube/config)
```
### <span id="page-496-0"></span>tanzu accelerator get

This topic tells you how to use the Tanzu Accelerator CLI tanzu accelerator get command to get accelerator information.

# Synopsis

Get accelerator information.

You can choose to get the accelerator from the Application Accelerator server using -server-url flag or from a Kubernetes context using -from-context flag. The default is to get accelerators from the Kubernetes context. To override this, you can set the ACC\_SERVER\_URL environment variable with the URL for the Application Accelerator server you want to access.

```
tanzu accelerator get [flags]
```
# Examples

```
tanzu accelerator get <accelerator-name> --from-context
```
# **Options**

```
--from-context retrieve resources from current context defined in kubecon
fig
 -h, --help help for get
 -n, --namespace string namespace for accelerator system (default "accelerator-sys
tem")
     --server-url string the URL for the Application Accelerator server
```
# Options inherited from parent commands

```
--context name name of the kubeconfig context to use (default is current-co
ntext defined by kubeconfig)
     --kubeconfig file kubeconfig file (default is $HOME/.kube/config)
```
# SEE ALSO

tanzu [accelerator](#page-487-0) - Manage accelerators in a Kubernetes cluster

# <span id="page-497-0"></span>tanzu accelerator list

This topic tells you how to use the Tanzu Accelerator CLI tanzu accelerator list command to list accelerators.

# Synopsis

List all accelerators.

You can choose to list the accelerators from the Application Accelerator server using –server-url flag or from a Kubernetes context using –from-context flag. The default is to list accelerators from the Kubernetes context. To override this, you can set the ACC\_SERVER\_URL environment variable with the URL for the Application Accelerator server you want to access.

tanzu accelerator list [flags]

# Examples

tanzu accelerator list

# **Options**

```
--from-context retrieve resources from current context defined in kubecon
fig
 -h, --help help for list
 -n, --namespace string namespace for accelerator system (default "accelerator-sys
tem")
     --server-url string the URL for the Application Accelerator server
 -t, --tags strings accelerator tags to match against
```
## Options inherited from parent commands

```
--context name name of the kubeconfig context to use (default is current-co
ntext defined by kubeconfig)
     --kubeconfig file kubeconfig file (default is $HOME/.kube/config)
```
#### SFF ALSO

tanzu [accelerator](#page-487-0) - Manage accelerators in a Kubernetes cluster

## <span id="page-498-0"></span>tanzu accelerator push

### tanzu accelerator push

This topic tells you how to use the Tanzu Accelerator CLI tanzu accelerator push command to push source code from local path to source image.

#### Synopsis

Push source code from local path to source image used by an accelerator

```
tanzu accelerator push [flags]
```
#### Examples

```
tanzu accelerator push --local-path <local path> --source-image <image>
```
### **Options**

```
-h, --help help for push
     --local-path string path to the directory containing the source for the acce
lerator
     --source-image string name of the source image for the accelerator
```
### Options inherited from parent commands

```
--context name name of the kubeconfig context to use (default is current-co
ntext defined by kubeconfig)
     --kubeconfig file kubeconfig file (default is $HOME/.kube/config)
```
### SEE ALSO

tanzu [accelerator](#page-487-0) - Manage accelerators in a Kubernetes cluster

## <span id="page-499-0"></span>tanzu accelerator update

This topic tells you how to use the Tanzu Accelerator CLI tanzu accelerator update command to update an accelerator.

## Synopsis

Update an accelerator resource with the specified name using the specified configuration.

Accelerator configuration options include: - Git repository URL and branch/tag where accelerator code and metadata is defined - Metadata like description, display-name, tags and icon-url

The update command also provides a –reoncile flag that will force the accelerator to be refreshed with any changes made to the associated Git repository.

tanzu accelerator update [flags]

## Examples

tanzu accelerator update <accelerator-name> --description "Lorem Ipsum"

# Options

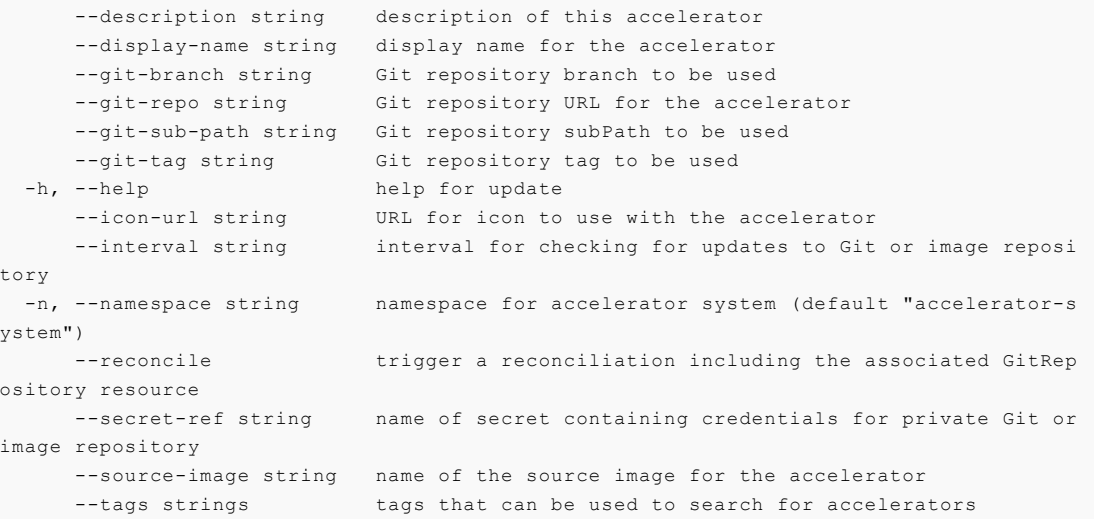

# Options inherited from parent commands

```
--context name name of the kubeconfig context to use (default is current-co
ntext defined by kubeconfig)
     --kubeconfig file kubeconfig file (default is $HOME/.kube/config)
```
# SEE ALSO

tanzu [accelerator](#page-487-0) - Manage accelerators in a Kubernetes cluster

# Overview of Tanzu Insight plug-in

The Tanzu Insight CLI plug-in helps you query vulnerability, image, and package data.

Follow these steps to install, configure, and use your Tanzu Insight CLI plug-in:

**Note:** Prior to using the CLI plug-in, you must install the Supply Chain Security Tools - Store, either as its own package, or as part of Tanzu Application Platform View profile.

- 1. If the insight plug-in is not already installed, see Install the Tanzu Insight [plug-in](#page-500-0)
- 2. [Configure](#page-500-1) insight

Once tanzu insight CLI plug-in is set up:

- 1. Add [data](#page-505-0)
- 2. [Query](#page-502-0) data

# Overview of Tanzu Insight plug-in

The Tanzu Insight CLI plug-in helps you query vulnerability, image, and package data.

Follow these steps to install, configure, and use your Tanzu Insight CLI plug-in:

**Note:** Prior to using the CLI plug-in, you must install the Supply Chain Security Tools - Store, either as its own package, or as part of Tanzu Application Platform View profile.

- 1. If the insight plug-in is not already installed, see Install the Tanzu Insight [plug-in](#page-500-0)
- 2. [Configure](#page-500-1) insight

Once tanzu insight CLI plug-in is set up:

- 1. Add [data](#page-505-0)
- 2. [Query](#page-502-0) data

# <span id="page-500-0"></span>Install your Tanzu Insight CLI plug-in

This topic tells you how to install your Tanzu Insight CLI plug-in.

By following the [instructions](#page-151-0) to install the Tanzu CLI and all the plug-ins, the Tanzu Insight plug-in is also installed.

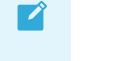

**Note**

Follow the steps in this topic if you do not want to use a profile to install the Tanzu Insight CLI plug-in. For more information about profiles, see About Tanzu Application Platform [components](#page-140-0) and profiles.

1. From your tanzu directory, install the local version of the Tanzu Insight plug-in you downloaded by running:

```
cd $HOME/tanzu
tanzu plugin install insight
```
2. Follow the steps in [Configure](#page-500-1) the Tanzu Insight CLI plug-in.

# <span id="page-500-1"></span>Configure your Tanzu Insight CLI plug-in

This topic tells you how to configure your Tanzu Insight CLI plug-in.

# Set the target and certificate authority (CA) certificate

**Note** These instructions are for the recommended configuration where ingress is enabled. For instructions on non-ingress setups, see Configure target endpoint and [certificate](#page-1287-0) for more details.

Set the endpoint host to metadata-store.INGRESS-DOMAIN, such as metadatastore.example.domain.com. Where INGRESS-DOMAIN isthe value of the ingress domain property in your deployment yaml.

**Note** In a multi-cluster setup, a DNS record is **required** for the domain. The below instructions for single cluster setup do not apply, skip to Set Target section.

# Single Cluster setup

In a single-cluster setup, a DNS record is still recommended. However, if no accessible DNS record exists for the domain, edit the /etc/hosts file to add a local record:

```
ENVOY_IP=$(kubectl get svc envoy -n tanzu-system-ingress -o jsonpath="{.status.loadBal
ancer.ingress[0].ip}")
# Replace with your domain
METADATA_STORE_DOMAIN="metadata-store.example.domain.com"
# Delete any previously added entry
sudo sed -i '' "/$METADATA STORE DOMAIN/d" /etc/hosts
echo "$ENVOY IP $METADATA STORE DOMAIN" | sudo tee -a /etc/hosts > /dev/null
```
# **Set Target**

To get the certificate, run:

```
kubectl get secret ingress-cert -n metadata-store -o json | jq -r '.data."ca.crt"' | b
ase64 -d > insight-ca.crt
```
Set the target by running:

```
tanzu insight config set-target https://$METADATA_STORE_DOMAIN --ca-cert insight-ca.cr
t
```
#### **Important**

The tanzu insight config set-target does not initiate a test connection. Use tanzu insight health to test connecting using the configured endpoint and CA certificate. Neither commands test whether the access token is correct. For that you must use the plug-in to add [data](#page-505-0) and [query](#page-502-0) data.

## Set the access token

When using the insight plug-in, you must set the METADATA\_STORE\_ACCESS\_TOKEN environment variable, or use the --access-token flag. VMware discourages using the --access-token flag as the token appears in your shell history.

The following command retrieves the access token from the default metadata-store-read-writeclient service account and stores it in METADATA\_STORE\_ACCESS\_TOKEN:

```
export METADATA_STORE_ACCESS_TOKEN=$(kubectl get secrets metadata-store-read-write-cli
ent -n metadata-store -o jsonpath="{.data.token}" | base64 -d)
```
# Verify the connection

Verify that your configuration is correct and you can make a connection using tanzu insight health.

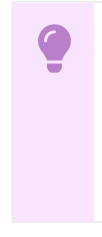

#### **Important**

The tanzu insight health command tests the configured endpoint and CA certificate. However, it does not test whether the access token is correct. For that, you must use the plug-in to [add](#page-505-0) and [query](#page-502-0) data.

For example:

```
$ tanzu insight health
Success: Reached Metadata Store!
```
## <span id="page-502-0"></span>Query vulnerabilities, images, and packages

This topic tells you how to query the database to understand vulnerability, image, and dependency relationships. The Tanzu Insight CLI plug-in queries the database for vulnerability scan reports or Software Bill of Materials (commonly known as SBoM) files.

## Supported use cases

The following are use cases supported by the CLI:

- What packages and CVEs exist in a particular image? (image)
- What packages and CVEs exist in my source code? (source)
- What dependencies are affected by a specific CVE? (vulnerabilities)

# Query using the Tanzu Insight CLI plug-in

Install the Tanzu Insight CLI [plug-in](#page-500-0) if you have not already done so.

There are four commands for querying and adding data.

- image Post an image [SBOM](#page-505-0) or query images for packages and vulnerabilities.
- package Query packages for vulnerabilities or by image or source code.
- source Post a [source](#page-505-0) code SBOM or query source code for packages and vulnerabilities.
- vulnerabilities Query vulnerabilities by image, package, or source code.

Use tanzu insight -h or for more information see Tanzu Insight [Details.](#page-507-0)

# Example #1: What packages and CVEs does a specific image contain?

Run:

```
tanzu insight image get --digest DIGEST
```
Where:

. DIGEST is the component version or image digest.

For example:

```
$ tanzu insight image get --digest sha256:407d7099d6ce7e3632b6d00682a43028d75d3b088600
797a833607bd629d1ed5
Registry: docker.io
Image Name: checkr/flagr:1.1.12
Digest: sha256:407d7099d6ce7e3632b6d00682a43028d75d3b088600797a833607bd629d1ed
5
Packages:
       1. alpine-baselayout@3.1.2-r0
       2. alpine-keys@2.1-r2
       3. apk-tools@2.10.4-r2
       CVEs:
               1. CVE-2021-30139 (High)
               2. CVE-2021-36159 (Critical)
       4. busybox@1.30.1-r3
       CVEs:
              1. CVE-2021-28831 (High)
...
```
# Example #2: What packages and CVEs does my source code contain?

#### Determining source code org, repo, and commit SHA

To query a source scan for vulnerabilities, you need a Git org and Git repository, or the commit SHA. Find these by examining the source scan resource.

Run:

kubectl describe sourcescan WORKLOAD-NAME -n WORKLOAD-NAMESPACE

For example:

kubectl describe sourcescan tanzu-java-web-app -n my-apps

In the resource look for the Spec.Blob field. Within, there's Revision and URL.

For example:

```
Spec:
 Blob:
   Revision: master/c7e4c27ba43250a4b7c46f030355c108aa73cc39
   URL: http://source-controller.flux-system.svc.cluster.local./gitrepositor
y/my-apps/tanzu-java-web-app-gitops/c7e4c27ba43250a4b7c46f030355c108aa73cc39.tar.gz
```
In the earlier example, the URL is parsed and split into the org and repo. Revision is parsed as the commit SHA.

- Org is parsed as gitrepository
- Repo is parsed as my-apps/tanzu-java-web-appgitops/c7e4c27ba43250a4b7c46f030355c108aa73cc39.tar.gz
- Commit SHA is parsed as master/c7e4c27ba43250a4b7c46f030355c108aa73cc39

Use this information to perform your search.
#### Source code query with repo and org

Run:

tanzu insight source get --repo REPO --org ORG

Where:

- . REPO specifies the repository. For example, java-web-app, my-apps/java-webapp/c7ls8bakd87sakjda8d7.tar.gz
- ORG is the source code's organization. For example, gitrepository, gitrepositiory-kj32kal8

For example:

```
$ tanzu insight source get --repo my-apps/java-web-app/c7ls8bakd87sakjda8d7.tar.gz --o
rg gitrepository
ID: 1
Repository: my-apps/java-web-app/c7ls8bakd87sakjda8d7.tar.gz
Commit: c7e4c27ba43250a4b7c46f030355c108aa73cc39
Organization: gitrepository
Packages:
               1. go.uber.org/atomic@v1.7.0
               CVEs:
                       1. CVE-2022-42322 (Low)
               2. golang.org/x/crypto@v0.0.0-20220518034528-6f7dac969898
               3. github.com/valyala/bytebufferpool@v1.0.0
```
#### Source code query with commit SHA

Run:

```
tanzu insight source get --commit COMMIT
```
Where:

COMMIT specifies the commit. For example, d7e4c27ba43250a4b7c46f030355c108aa73cc39, main/d7e4c27ba43250a4b7c46f030355c108aa73cc39

For example:

```
$ tanzu insight source get --commit b66668e
ID: 2
Repository: kpack
Commit: b66668e
Organization: pivotal
Packages:
              1. cloud.google.com/go/kms@v1.0.0
              2. github.com/BurntSushi/toml@v3.1.1
               CVEs:
                      1. CVE-2021-30999 (Low)
               3. github.com/Microsoft/go-winio@v0.5.2
```
## Example #3: What dependencies are affected by a specific CVE?

Run:

tanzu insight vulnerabilities get --cveid CVE-IDENTIFIER

Where:

CVE-IDENTIFIER is the CVE identifier, for example, CVE-2021-30139.

For example:

```
$ tanzu insight vulnerabilities get --cveid CVE-2010-4051
1. CVE-2010-4051 (Low)
Packages:
       1. libc-bin@2.28-10
       2. libc-l10n@2.28-10
       3. libc6@2.28-10
        4. locales@2.28-10
```
### Add data

For more information about manually adding data, see Add [Data](#page-505-0).

## <span id="page-505-0"></span>Add data to your Supply Chain Security Tools - Store

This topic tells you how to add vulnerability scan reports or Software Bill of Materials (commonly known as SBoM) files to your Supply Chain Security Tools (commonly known as SCST) - Store.

#### Supported formats and file types

Currently, only CycloneDX XML and JSON files are accepted.

Source commits and image files have been tested. Additional file types might work, but are not fully supported (for example, JAR files).

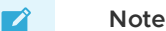

If you are not using a source commit or image file, you must ensure the component.version field in the CycloneDX file is non-null.

### Generate a CycloneDX file

A CycloneDX file is needed to post data. Supply Chain Security Tools - Scan outputs CycloneDX files automatically. For more information, see Supply Chain [Security](#page-1177-0) Tools - Scan.

To generate a file to post manually, use Grype or another tool in the [CycloneDX](https://cyclonedx.org/tool-center/) Tool Center.

To use Grype to scan an image and generate an image report in CycloneDX format:

- 1. Install [Grype](https://github.com/anchore/grype).
- 2. Scan the image and generate a report by running:

```
grype REPO:TAG -o cyclonedx > IMAGE-CVE-REPORT
```
Where:

- o REPO is the name of your repository
- TAG is the name of a tag
- IMAGE-CVE-REPORT is the resulting file name of the Grype image scan report

For example:

```
$ grype docker.io/checkr/flagr:1.1.12 -o cyclonedx > image-cve-report
✔ Vulnerability DB [updated]
✔ Parsed image
✔ Cataloged packages [21 packages]
✔ Scanned image [8 vulnerabilities]
```
## Add data with the Tanzu Insight plug-in

Use the following commands to add data:

- image add
- source add

#### **Note**

Z

If you are not using a source commit or image file, you can select either option.

#### Example #1: Add an image report

To use a CycloneDX-formatted image report:

1. Run:

tanzu insight image add --cyclonedxtype TYPE --path IMAGE-CVE-REPORT

Where:

- o TYPE specifies XML or JSON, the two supported file types
- IMAGE-CVE-REPORT is the location of a Cyclone DX formatted file

For example:

```
$ tanzu insight image add --cyclonedxtype xml --path downloads/image-cve-report
Image report created.
```
#### $\mathbf{z}$

#### **Note**

The Metadata Store only stores a subset of CycloneDX file data. Support for more data might be added in the future.

#### Example #2: Add a source report

To use a CycloneDX-formatted source report:

1. Run:

tanzu insight source add --cyclonedxtype TYPE --path SOURCE-CVE-REPORT

Where:

- o TYPE specifies XML or JSON, the two supported file types
- SOURCE-CVE-REPORT is the location of a Cyclone DX formatted file

For example:

**Note**

```
$ tanzu insight source add --cyclonedxtype json --path source-cve-report
Source report created.
```
#### $\mathbf{z}$

Supply Chain Security Tools - Store only stores a subset of a CycloneDX file's data. Support for more data might be added in the future.

## <span id="page-507-0"></span>Tanzu insight CLI plug-in command reference

This topic tells you about the Tanzu Insight CLI plug-in.

#### Synopsis

This Tanzu Insight CLI is used to post data and query the Supply Chain Security Tools - Store through its secure REST API. Source commit and image vulnerability reports can be uploaded using CycloneDX format (XML and JSON) and SPDX format (JSON). Source commit, image, package, and vulnerabilities can be queried and outputted in CycloneDX XML, JSON, and human-readable text formats.

#### **Options**

-h, --help help for tanzu insight

#### See also

- Tanzu [insight](#page-508-0) config Config commands
- Tanzu [insight](#page-508-1) health Checks if endpoint is reachable
- Tanzu [insight](#page-509-0) image Image commands  $\bullet$
- Tanzu insight [package](#page-511-0) Package commands  $\bullet$
- Tanzu insight [source](#page-513-0) Source commands
- Tanzu insight [version](#page-516-0) Display Tanzu Insight version  $\bullet$
- Tanzu insight [vulnerabilities](#page-516-1) Vulnerabilities commands  $\bullet$

## <span id="page-507-1"></span>tanzu insight config set-target

## tanzu insight config set-target

This topic tells you how to use the Tanzu Insight CLI tanzu insight config set-target command to set your metadata store endpoint.

#### Synopsis

Set the target endpoint for the metadata store.

```
tanzu insight config set-target <endpoint> [--ca-cert <ca certificate path to verify p
eer against>] [--access-token <kubernetes service account access token>] [flags]
```
#### Examples

```
tanzu insight config set-target https://localhost:8443 --ca-cert=/tmp/ca.crt --access-
token eyJhbGc...
```
#### **Options**

```
--access-token string Kubernetes access token. It is recommended to use the En
vironment Variable METADATA_STORE_ACCESS_TOKEN during the API calls, this will overrid
e access token flag. Note: using the the access-token flag stores the token on disk, t
he Environment Variable is retrieved at the time of the API call
     --ca-cert string trusted ca certificate
 -h, --help help help for set-target
```
#### See also

Tanzu [insight](#page-508-0) config - Config commands

## <span id="page-508-0"></span>tanzu insight config

This topic tells you how to use the Tanzu Insight CLI tanzu insight config command to get help for the configuration commands.

### **Options**

-h, --help help for config

#### See also

- Tanzu [insight](#page-507-0) This CLI is used to post data and make queries to the metadata store.
- Tanzu insight config [set-target](#page-507-1) Set metadata store endpoint.  $\bullet$

## <span id="page-508-1"></span>tanzu insight health

## tanzu insight health

This topic tells you how to use the Tanzu Insight CLI tanzu insight health command to check if an endpoint is reachable.

#### Synopsis

Checks if endpoint is reachable.

```
tanzu insight health [flags]
```
#### Examples

tanzu insight health

#### **Options**

-h, --help help for health

#### See also

Tanzu [insight](#page-507-0)

## <span id="page-509-0"></span>tanzu insight image

This topic tells you how to use the Tanzu Insight CLI tanzu insight image command to get help for the image commands.

## **Options**

-h, --help help for image

#### See also

- Tanzu [insight](#page-507-0) This CLI is used to post data and query the metadata store.
- Tanzu [insight](#page-509-1) image add Add an image report.
- Tanzu [insight](#page-509-2) image get Get image by digest.
- Tanzu insight image [packages](#page-510-0) Get image packages.
- Tanzu insight image [vulnerabilities](#page-510-1) Get image vulnerabilities.

## <span id="page-509-1"></span>tanzu insight image add

This topic tells you how to use the Tanzu Insight CLI tanzu insight image add command to add an image report.

```
tanzu insight image add [--cyclonedxtype <json|xml>] [--spdxtype json] --path <filepat
h>
```
If report type is not specified, it will be defaulted to --cyclonedxtype=xml

## Examples

tanzu insight image add --cyclonedxtype json --path /path/to/file.json

## Options

```
--cyclonedxtype string cyclonedx file type(xml/json, default: xml)
-h, --help help for add
   --path string bath to file
   --spdxtype string spdx file type(json)
```
## See also

Tanzu [insight](#page-509-0) image - Image commands

## <span id="page-509-2"></span>tanzu insight image get

This topic tells you how to use the Tanzu Insight CLI tanzu insight image get command to get an image by digest.

## Synopsis

Get image by digest.

```
tanzu insight image get --digest <image-digest> [--format <image-format>] [flags]
```
#### Examples

```
tanzu insight image get --digest sha256:a86859ac1946065d93df9ecb5cb7060adeeb0288fad610
b1b659907 --format json
```
## Options

```
-d, --digest string image digest
-f, --format string output format (default "text")
-h, --help help for get
```
### See Also

• Tanzu [insight](#page-509-0) image - Image commands

## <span id="page-510-0"></span>tanzu insight image packages

This topic tells you how to use the Tanzu Insight CLI tanzu insight image packages command to get the image packages.

## Synopsis

Get image packages.

```
tanzu insight image packages [--digest <image-digest>] [--name <name>] [--format <imag
e-format>] [flags]
```
### Examples

```
tanzu insight image packages --digest sha256:a86859ac1946065d93df9ecb5cb7060adeeb0288f
ad610b1b659907 --format json
```
## Options

```
-d, --digest string image digest
-f, --format string output format (default "text")
-h, --help help for packages
-n, --name string image name
```
## See also

Tanzu [insight](#page-509-0) image - Image commands

## <span id="page-510-1"></span>tanzu insight image vulnerabilities

This topic tells you how to use the Tanzu Insight CLI tanzu insight image vulnerabilities command to get the image vulnerabilities.

```
tanzu insight image vulnerabilities --digest <image-digest> [--format <image-format>]
[flags]
```
## Examples

```
tanzu insight image vulnerabilities --digest sha256:a86859ac1946065d93df9ecb5cb7060ade
eb0288fad610b1b659907 --format json
```
## **Options**

```
-d, --digest string image digest
-f, --format string output format (default "text")
-h, --help help for vulnerabilities
```
#### See also

Tanzu [insight](#page-509-0) image - Image commands

#### <span id="page-511-0"></span>tanzu insight package

This topic tells you how to use the Tanzu Insight CLI tanzu insight package command to get help for the package commands.

### **Options**

-h, --help help for package

#### See also

- Tanzu [insight](#page-507-0) This CLI is used to post data and query the metadata store.
- Tanzu insight [package](#page-511-1) get Get package by name, version, and package manager.
- Tanzu insight [package](#page-512-0) images Get images that contain the given package by name.
- Tanzu insight [package](#page-512-1) sources Get sources that contain the given package by name.
- Tanzu insight package [vulnerabilities](#page-513-1) Get package vulnerabilities.

#### <span id="page-511-1"></span>tanzu insight package get

This topic tells you how to use the Tanzu Insight CLI tanzu insight package get command to get the package by name, version, and package manager.

### Synopsis

Get package by name, version, and package manager.

```
tanzu insight package get --name <package name> --version <package version> --pkgmngr
Unknown [--format <format>] [flags]
```
## Examples

tanzu insight package get --name client --version 1.0.0a --pkgmngr Unknown

## Options

```
-f, --format string output format which can be in 'json' or 'text'. If not presen
t, defaults to text. (default "text")
 -h, --help help for get
 -n, --name string name of the package
 -p, --pkgmngr string Package manager of the dependency. 'Unknown' is currently the
only supported value (default "Unknown")
 -v, --version string version of the package
```
### See also

Tanzu insight [package](#page-511-0) - Package commands

## <span id="page-512-0"></span>tanzu insight package images

This topic tells you how to use the Tanzu Insight CLI tanzu insight package images command to get the images that contain the given package by name.

## Synopsis

Get images that contain the given package by name.

tanzu insight package images --name <package name> [flags]

## Examples

```
tanzu insight package images --name client
```
## **Options**

```
-f, --format string output format which can be in 'json' or 'text'. If not presen
t, defaults to text. (default "text")
 -h, --help help for images
 -n, --name string name of the package
```
## See also

Tanzu insight [package](#page-511-0) - Package commands

### <span id="page-512-1"></span>tanzu insight package sources

This topic tells you how to use the Tanzu Insight CLI tanzu insight package sources command to get the sources that contain the given package by name.

## Synopsis

Get sources that contain the given package by name.

tanzu insight package sources --name <package name> [flags]

## Examples

```
tanzu insight package sources --name client
```
## **Options**

```
-f, --format string output format which can be in 'json' or 'text'. If not presen
t, defaults to text. (default "text")
 -h, --help help for sources
 -n, --name string name of the package
```
#### See also

Tanzu insight [package](#page-511-0) - Package commands

## <span id="page-513-1"></span>tanzu insight package vulnerabilities

This topic tells you how to use the Tanzu Insight CLI tanzu insight package vulnerabilities command to get the package vulnerabilities.

## Synopsis

Get package vulnerabilities.

tanzu insight package vulnerabilities --name <package name> [flags]

## Examples

tanzu insight package vulnerabilities --name client

# Options

```
-f, --format string output format which can be in 'json' or 'text'. If not presen
t, defaults to text. (default "text")
 -h, --help help for vulnerabilities
 -n, --name string name of the package
```
### See also

Tanzu insight [package](#page-511-0) - Package commands

### <span id="page-513-0"></span>tanzu insight source

This topic tells you how to use the Tanzu Insight CLI tanzu insight source command to get help for the source commands.

## **Options**

-h, --help help for source

#### See also

- Tanzu [insight](#page-507-0) This CLI is used to post data and query the metadata store.
- Tanzu insight [source](#page-514-0) add Add a source report.
- Tanzu insight [source](#page-514-1) get Get sources by repository, commit, or organization.
- Tanzu insight source [packages](#page-515-0) Get source packages.
- Tanzu insight source [vulnerabilities](#page-515-1) Get source vulnerabilities.

## <span id="page-514-0"></span>tanzu insight source add

This topic tells you how to use the Tanzu Insight CLI tanzu insight source add command to add a source report.

```
tanzu insight source add [--cyclonedxtype <json|xml>] [--spdxtype json] --path <filepa
th>
```
If report type is not specified, it defaults to --cyclonedxtype=xml

#### Examples

tanzu insight source add --cyclonedxtype json --path /path/to/file.json

#### Options

```
--cyclonedxtype string cyclonedx file type (xml/json, default: xml)
-h, --help help for add
   --path string by path to file
   --spdxtype string spdx file type (json)
```
#### See also

Tanzu insight [source](#page-513-0) - Source commands

#### <span id="page-514-1"></span>tanzu insight source get

This topic tells you how to use the Tanzu Insight CLI tanzu insight source get command to get sources by repository, commit or organization.

### Synopsis

Get sources by repository, commit, or organization.

```
tanzu insight source get --repo <repository> --commit <commit-hash> --org <organizatio
n-name> [--format <format>] [flags]
```
### Examples

```
tanzu insight source get --repo github.com/org/example --commit b33dfee51 --org compan
y
```
## **Options**

```
-c, --commit string commit hash
 -f, --format string output format which can be in 'json' or 'text'. If not presen
t, defaults to text. (default "text")
 -h, --help help for get
 -o, --org string organization that owns the source
 -r, --repo string repository name
```
#### See also

• Tanzu insight [source](#page-513-0) - Source commands

#### <span id="page-515-0"></span>tanzu insight source packages

This topic tells you how to use the Tanzu Insight CLI tanzu insight source packages command to get the source packages.

### Synopsis

Get source packages.

```
tanzu insight source packages [--commit <commit-hash>] [--repo <repo-url>] [--format <
format>] [flags]
```
### Examples

tanzu insight sources packages --commit 0b1b659907 --format json

## **Options**

```
-c, --commit string commit hash
-f, --format string output format (default "text")
-h, --help help for packages
-r, --repo string source repository url
```
### See also

Tanzu insight [source](#page-513-0) - Source commands

#### <span id="page-515-1"></span>tanzu insight source vulnerabilities

This topic tells you how to use the Tanzu Insight CLI tanzu insight source vulnerabilities command to get the source vulnerabilities.

## Synopsis

Get source vulnerabilities. You can specify either commit or repository.

```
tanzu insight source vulnerabilities [--commit <commit-hash>] [--repo <repo-url>] [--f
ormat <format>] [flags]
```
## Examples

```
tanzu insight sources vulnerabilities --commit eb55fc13
```
## **Options**

```
-c, --commit string commit hash
 -f, --format string output format which can be in 'json' or 'text'. If not presen
t, defaults to text. (default "text")
 -h, --help help for vulnerabilities
 -r, --repo string source repository url
```
### See also

Tanzu insight [source](#page-513-0) - Source commands

### <span id="page-516-0"></span>tanzu insight version

This topic tells you how to use the Tanzu Insight CLI tanzu insight version command to display the Tanzu insight version:

tanzu insight version [flags]

## **Options**

-h, --help help for version

#### See also

Tanzu [insight](#page-507-0) - This CLI is used to post data and query the metadata store.

#### <span id="page-516-1"></span>tanzu insight vulnerabilities

This topic tells you how to use the Tanzu Insight CLI tanzu insight vulnerabilities command to get help for the vulnerabilities commands.

### **Options**

-h, --help help for vulnerabilities

#### See also

- Tanzu [insight](#page-507-0) This CLI is used to post data and query the metadata store.
- Tanzu insight [vulnerabilities](#page-517-0) get Get vulnerability by CVE id.
- Tanzu insight [vulnerabilities](#page-517-1) images Get images with a given vulnerability.
- Tanzu insight [vulnerabilities](#page-518-0) packages Get packages with a given vulnerability.

Tanzu insight [vulnerabilities](#page-518-1) sources - Get sources with a given vulnerability.

#### <span id="page-517-0"></span>tanzu insight vulnerabilities get

This topic tells you how to use the Tanzu Insight CLI tanzu insight vulnerabilities get command to get a vulnerability by CVE ID.

#### Synopsis

Get vulnerability by CVE id.

tanzu insight vulnerabilities get --cveid <cve-id> [--format <format>] [flags]

#### Examples

```
tanzu insight vulnerabilities get --cveid CVE-123123-2021
```
### **Options**

```
-c, --cveid string CVE id
 -f, --format string output format which can be in 'json' or 'text'. If not presen
t, defaults to text. (default "text")
 -h, --help help for get
```
#### See also

Tanzu insight [vulnerabilities](#page-516-1) - Vulnerabilities commands

### <span id="page-517-1"></span>tanzu insight vulnerabilities images

This topic tells you how to use the Tanzu Insight CLI tanzu insight vulnerabilities images command to get the images with a given vulnerability.

### Synopsis

Get images with a given vulnerability.

tanzu insight vulnerabilities images --cveid <cve-id> [--format <format>] [flags]

### Examples

tanzu insight vulnerabilities images --cveid CVE-123123-2021

## **Options**

```
-c, --cveid string CVE id
 -f, --format string output format which can be in 'json' or 'text'. If not presen
t, defaults to text. (default "text")
 -h, --help help for images
```
## See also

Tanzu insight [vulnerabilities](#page-516-1) - Vulnerabilities commands

#### <span id="page-518-0"></span>tanzu insight vulnerabilities packages

This topic tells you how to use the Tanzu Insight CLI tanzu insight vulnerabilities packages command to get the packages with a given vulnerability.

### Synopsis

Get packages with a given vulnerability.

tanzu insight vulnerabilities packages --cveid <cve-id> [--format <format>] [flags]

## Examples

```
tanzu insight vulnerabilities packages --cveid CVE-123123-2021
```
## **Options**

```
-c, --cveid string CVE id
 -f, --format string output format which can be in 'json' or 'text'. If not presen
t, defaults to text. (default "text")
 -h, --help help for packages
```
### See also

Tanzu insight [vulnerabilities](#page-516-1) - Vulnerabilities commands

## <span id="page-518-1"></span>tanzu insight vulnerabilities sources

This topic tells you how to use the Tanzu Insight CLI tanzu insight vulnerabilities sources command to get the sources with a given vulnerability.

## Synopsis

Get sources with a given vulnerability.

tanzu insight vulnerabilities sources --cveid <cve-id> [--format <format>] [flags]

### Examples

tanzu insight vulnerabilities sources --cveid CVE-123123-2021

## Options

```
-c, --cveid string CVE id
 -f, --format string output format which can be in 'json' or 'text'. If not presen
t, defaults to text. (default "text")
 -h, --help help for sources
```
# See also

Tanzu insight [vulnerabilities](#page-516-1) - Vulnerabilities commands

## Overview of Default roles for Tanzu Application Platform

Tanzu Application Platform (commonly known as TAP) v1.4 includes:

- Six default roles to help you set up permissions for users and service [accounts](https://kubernetes.io/docs/tasks/configure-pod-container/configure-service-account/) within a namespace on a cluster that runs one of the Tanzu Application Platform profiles.
- A Tanzu CLI RBAC (role-based access control) plug-in for role binding. For more information, see Bind a user or group to a [default](#page-544-0) role.
- Documentation for integrating with your existing identity [management](#page-520-0) solution.

## Default roles

Four roles are for users:

- app-editor
- app-viewer
- app-operator
- service-operator

Two roles are for service accounts associated with the Tanzu Supply Chain:

- workload
- deliverable

The default roles provide an opinionated starting point for the most common permissions that users need when using Tanzu Application Platform. However, as described in the Kubernetes [documentation](https://kubernetes.io/docs/reference/access-authn-authz/rbac/) about RBAC, you can create customized roles and permissions that better meet your needs. Aggregated cluster roles are used to build VMware Tanzu Application Platform default roles.

Cluster admins must be careful when creating Roles or ClusterRoles. When changing roles or adding new roles that carry one of the labels used by the default roles, the roles are automatically updated to the aggregation state. It can lead to unintentional changes in functions and permissions to all users.

The default roles are installed with every Tanzu Application Platform profile except for  $\text{view}$ . For an overview of the different roles and their permissions, see Role [Descriptions](#page-535-0).

## Working with roles using the RBAC CLI plug-in

For more information about working with roles, see Bind a user or group to a [default](#page-544-0) role.

## Disclaimer

Tanzu [Application](#page-1425-0) Platform GUI does not make use of the described roles. Instead, it provides the user with view access for each cluster.

## Overview of Default roles for Tanzu Application Platform

Tanzu Application Platform (commonly known as TAP) v1.4 includes:

- Six default roles to help you set up permissions for users and service [accounts](https://kubernetes.io/docs/tasks/configure-pod-container/configure-service-account/) within a namespace on a cluster that runs one of the Tanzu Application Platform profiles.
- A Tanzu CLI RBAC (role-based access control) plug-in for role binding. For more information, see Bind a user or group to a [default](#page-544-0) role.
- Documentation for integrating with your existing identity [management](#page-520-0) solution.

## Default roles

Four roles are for users:

- app-editor
- app-viewer
- app-operator
- service-operator

Two roles are for service accounts associated with the Tanzu Supply Chain:

- workload
- deliverable

The default roles provide an opinionated starting point for the most common permissions that users need when using Tanzu Application Platform. However, as described in the Kubernetes [documentation](https://kubernetes.io/docs/reference/access-authn-authz/rbac/) about RBAC, you can create customized roles and permissions that better meet your needs. Aggregated cluster roles are used to build VMware Tanzu Application Platform default roles.

Cluster admins must be careful when creating Roles or ClusterRoles. When changing roles or adding new roles that carry one of the labels used by the default roles, the roles are automatically updated to the aggregation state. It can lead to unintentional changes in functions and permissions to all users.

The default roles are installed with every Tanzu Application Platform profile except for view. For an overview of the different roles and their permissions, see Role [Descriptions](#page-535-0).

## Working with roles using the RBAC CLI plug-in

For more information about working with roles, see Bind a user or group to a [default](#page-544-0) role.

## Disclaimer

Tanzu [Application](#page-1425-0) Platform GUI does not make use of the described roles. Instead, it provides the user with view access for each cluster.

## <span id="page-520-0"></span>Set up authentication for your Tanzu Application Platform deployment

There are multiple ways to set up authentication for your Tanzu Application Platform (commonly known as TAP) deployment. You can manage authentication at the infrastructure level with your Kubernetes provider, such as Tanzu Kubernetes Grid, EKS, AKS, or GKE.

VMware recommends Pinniped for integrating your identity management into Tanzu Application Platform on multicloud. It provides many supported integrations for widely used identity providers. To use Pinniped, see Installing Pinniped on Tanzu [Application](#page-521-0) Platform and Log in by using Pinniped.

See [Integrating](#page-531-0) Azure Active Directory for Azure Active Directory Integration.

## Tanzu Kubernetes Grid

For Tanzu Kubernetes Grid clusters, Pinniped is the default identity solution and is installed as a core package. For more information, see Core [Packages](https://docs.vmware.com/en/VMware-Tanzu-Kubernetes-Grid/1.4/vmware-tanzu-kubernetes-grid-14/GUID-packages-core-index.html) and Enable Identity Management in an Existing Deployment in the Tanzu Kubernetes Grid [documentation.](https://docs.vmware.com/en/VMware-Tanzu-Kubernetes-Grid/1.4/vmware-tanzu-kubernetes-grid-14/GUID-cluster-lifecycle-enable-identity-management.html)

## Set up authentication for your Tanzu Application Platform deployment

There are multiple ways to set up authentication for your Tanzu Application Platform (commonly known as TAP) deployment. You can manage authentication at the infrastructure level with your Kubernetes provider, such as Tanzu Kubernetes Grid, EKS, AKS, or GKE.

VMware recommends Pinniped for integrating your identity management into Tanzu Application Platform on multicloud. It provides many supported integrations for widely used identity providers. To use Pinniped, see Installing Pinniped on Tanzu [Application](#page-521-0) Platform and Log in by using Pinniped.

See [Integrating](#page-531-0) Azure Active Directory for Azure Active Directory Integration.

## Tanzu Kubernetes Grid

For Tanzu Kubernetes Grid clusters, Pinniped is the default identity solution and is installed as a core package. For more information, see Core [Packages](https://docs.vmware.com/en/VMware-Tanzu-Kubernetes-Grid/1.4/vmware-tanzu-kubernetes-grid-14/GUID-packages-core-index.html) and Enable Identity Management in an Existing Deployment in the Tanzu Kubernetes Grid [documentation.](https://docs.vmware.com/en/VMware-Tanzu-Kubernetes-Grid/1.4/vmware-tanzu-kubernetes-grid-14/GUID-cluster-lifecycle-enable-identity-management.html)

### <span id="page-521-0"></span>Install Pinniped on Tanzu Application Platform

[Pinniped](https://pinniped.dev/) is used to support authentication on Tanzu Application Platform (commonly known as TAP). This topic tells you how to install Pinniped on a single cluster of Tanzu Application Platform.

#### $\overrightarrow{a}$ **Note**

This topic only provides an example of one possible installation method for Pinniped on Tanzu Application Platform by using the default Contour ingress controler included in the platform. See Pinniped [documentation](https://pinniped.dev/docs/howto/) for more information about the specific installation method that suits your environment.

Use this topic to learn how to deploy two Pinniped components into the cluster:

- **Pinniped Supervisor:** An OIDC server which allows users to authenticate with an external identity provider (IDP). It hosts an API for the concierge component to fulfill authentication requests.
- **Pinniped Concierge:** A credential exchange API that takes a credential from an identity source, for example, Pinniped Supervisor, proprietary IDP, as input. The Pinniped Concierge authenticates the user by using the credential, and returns another credential that is parsable by the host Kubernetes cluster or by an impersonation proxy that acts on behalf of the user.

## **Prerequisites**

Meet these prerequisites:

- Install the package certmanager. This is included in Tanzu Application Platform.
- Install the package contour. This is included in Tanzu Application Platform.
- Create a workspace directory to function as your workspace.

### Environment planning

If you run Tanzu Application Platform on a single cluster, both Pinniped Supervisor and Pinniped Concierge are installed to this cluster.

When running a multicluster setup, you must decide which cluster to deploy the Supervisor onto. Furthermore, every cluster must have the Concierge deployed. Pinniped Supervisor runs as a central component that is consumed by multiple Pinniped Concierge instances. As a result, Pinniped Supervisor must be deployed to a single cluster that meets the [prerequisites.](#page-178-0) You can deploy Pinniped Supervisor to the View Cluster of your Tanzu Application Platform, because it is a central single instance cluster. For more [information,](#page-276-0) see Overview of multicluster Tanzu Application Platform.

You must deploy the Pinniped Concierge to every cluster that you want to enable authentication for, including the View Cluster itself.

See the following diagram for a possible deployment model:

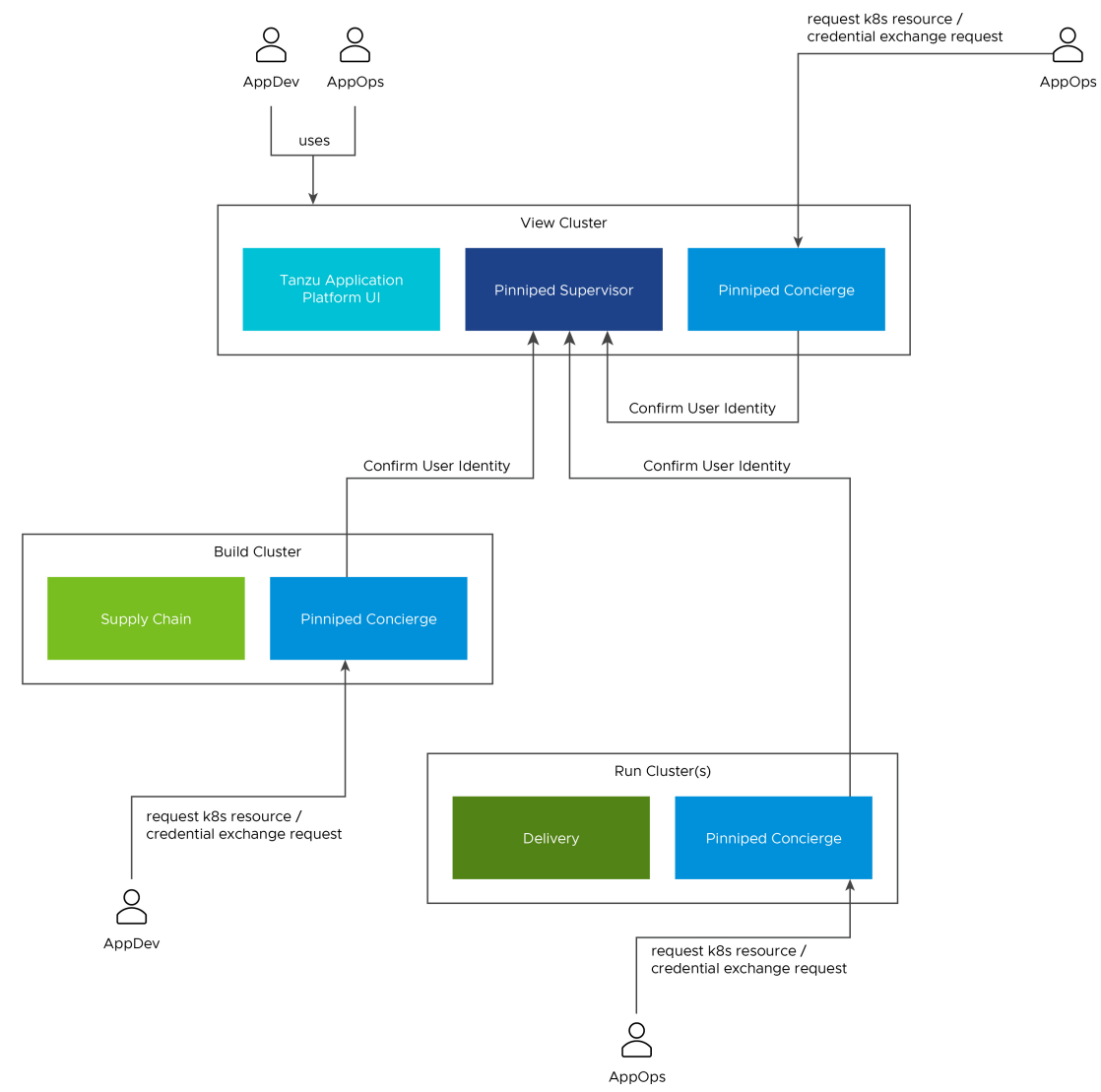

For more information about the Pinniped architecture and deployment model, see Pinniped [documentation.](https://pinniped.dev/docs/background/architecture/)

## Install Pinniped Supervisor by using Let's Encrypt

Follow these steps to install pinniped-supervisor:

- 1. Switch tooling to the desired cluster.
- 2. Create the necessary certificate files.
- 3. Create the Ingress resources.
- 4. Create the pinniped-supervisor configuration.
- 5. Apply these resources to the cluster.

#### Create Certificates (letsencrypt or cert-manager)

Choose a fully qualified domain name (FQDN) that can resolve to the Contour instance in the tanzu-system-ingress namespace. The FQDN pinniped-supervisor.example.com is used in the following sections.

Create a ClusterIssuer for letsencrypt and a TLS certificate resource for Pinniped Supervisor by creating the following resources and saving them into workspace/pinniped-

supervisor/certificates.yaml:

```
---
apiVersion: cert-manager.io/v1
kind: ClusterIssuer
metadata:
 name: letsencrypt-staging
 namespace: cert-manager
spec:
 acme:
   email: "EMAIL"
   privateKeySecretRef:
     name: letsencrypt-staging
   server: https://acme-staging-v02.api.letsencrypt.org/directory
   solvers:
    - http01:
       ingress:
          class: contour
- - -apiVersion: cert-manager.io/v1
kind: Certificate
metadata:
 name: pinniped-supervisor-cert
 namespace: pinniped-supervisor
spec:
 secretName: pinniped-supervisor-tls-cert
 dnsNames:
  - "DNS-NAME"
  issuerRef:
   name: letsencrypt-staging
    kind: ClusterIssuer
```
#### Where:

- EMAIL is the user email address for letsencrypt. For example, your-mail@example.com
- DNS-NAME is the domain in which the pinniped-supervisor is published. For example, pinniped-supervisor.example.com

#### Create Ingress resources

Create a Service and Ingress resource to make the pinniped-supervisor accessible from outside the cluster.

To do so, create the following resources and save them into workspace/pinniped-

supervisor/ingress.yaml:

```
---
apiVersion: v1
kind: Service
metadata:
 name: pinniped-supervisor
 namespace: pinniped-supervisor
spec:
 ports:
 - name: pinniped-supervisor
   port: 8443
   protocol: TCP
   targetPort: 8443
 selector:
   app: pinniped-supervisor
---
apiVersion: projectcontour.io/v1
kind: HTTPProxy
metadata:
 name: pinniped-supervisor
 namespace: pinniped-supervisor
spec:
 virtualhost:
   fqdn: "DNS-NAME"
    tls:
     passthrough: true
 routes:
  - services:
    - name: pinniped-supervisor
     port: 8443
```
#### Where:

- DNS-NAME is the domain in which the pinniped-supervisor is published. For example, pinniped-supervisor.example.com
- tls.passthrough: true specifies that the TLS connection is forwarded to and terminated in the supervisor pod.

#### Create the pinniped-supervisor configuration

Create a FederationDomain to link the concierge to the supervisor instance and configure an OIDCIdentityProvider to connect the supervisor to your OIDC Provider. The following example uses auth0 as the OIDCIdentityProvider. For more information about how to configure different identity providers, including OKTA, GitLab, OpenLDAP, Dex, Microsoft AD and more, see Pinniped [documentation.](https://pinniped.dev/docs/howto/)

To create the pinniped-supervisor configuration, create the following resources and save them into workspace/pinniped-supervisor/oidc\_identity\_provider.yaml:

```
apiVersion: idp.supervisor.pinniped.dev/v1alpha1
kind: OIDCIdentityProvider
metadata:
 namespace: pinniped-supervisor
 name: auth0
```
#### Tanzu Application Platform v1.4

```
spec:
 # Specify the upstream issuer URL associated with your auth0 application.
 issuer: https://"APPLICATION-SUBDOMAIN".auth0.com/
  # Specify how to form authorization requests.
 authorizationConfig:
   additionalScopes: ["openid", "email"]
   allowPasswordGrant: false
 # Specify how claims are mapped to Kubernetes identities. This varies by provider.
 claims:
   username: email
   groups: groups
 # Specify the name of the Kubernetes Secret that contains your
 # application's client credentials (created as follows).
 client:
   secretName: auth0-client-credentials
---
apiVersion: v1
kind: Secret
metadata:
 namespace: pinniped-supervisor
 name: auth0-client-credentials
type: secrets.pinniped.dev/oidc-client
stringData:
 clientID: "AUTH0-CLIENT-ID"
 clientSecret: "AUTH0-CLIENT-SECRET"
---
apiVersion: config.supervisor.pinniped.dev/v1alpha1
kind: FederationDomain
metadata:
 name: pinniped-supervisor-federation-domain
 namespace: pinniped-supervisor
spec:
 issuer: "DNS-NAME"
 t 1s:secretName: pinniped-supervisor-tls-cert
```
Where:

- APPLICATION-SUBDOMAIN is the application specific subdomain that is assigned after the application registration.
- AUTH0-CLIENT-ID and AUTH0-CLIENT-SECRET are the credentials retrieved from the application registration.
- DNS-NAME is the domain in which the pinniped-supervisor is published. For example, pinniped-supervisor.example.com

#### Apply the resources

After creating the resource files, you can install them into the cluster. Follow these steps to deploy them as a kapp [application:](https://carvel.dev/kapp/)

1. Install the pinniped-supervisor by running:

```
kapp deploy -y --app pinniped-supervisor -f pinniped-supervisor -f https://get.
pinniped.dev/v0.22.0/install-pinniped-supervisor.yaml
```
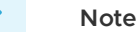

 $\overline{\phantom{a}}$ 

To keep the security patches up to date, you must install the most recent version of Pinniped. See Vmware Tanzu [Pinniped](https://github.com/vmware-tanzu/pinniped/releases) Releases in GitHub for more information.

2. Get the external IP address of Ingress by running:

```
kubectl -n tanzu-system-ingress get svc/envoy -o jsonpath='{.status.loadBalance
r.ingress[0].ip}'
```
3. If not already covered by the Tanzu Application Platform wildcard DNS entry, add an entry to the DNS system to bind the external IP address with.

#### Switch to production issuer (letsencrypt or cert-manager)

Follow these steps to switch to a letsencrypt production issuer so the generated TLS certificate is recognized as valid by web browsers and clients:

1. Edit the ClusterIssuer for letsencrypt and add TLS certificate resource for pinnipedsupervisor by creating or updating the following resources and saving them into workspace/pinniped-supervisor/certificates.yaml:

```
---
apiVersion: cert-manager.io/v1
kind: ClusterIssuer
metadata:
 name: letsencrypt-prod
 namespace: cert-manager
spec:
 acme:
    server: https://acme-v02.api.letsencrypt.org/directory
    email: "EMAIL"
   privateKeySecretRef:
     name: letsencrypt-prod
   solvers:
    - http01:
      ingress:
         class: contour
---
apiVersion: cert-manager.io/v1
kind: Certificate
metadata:
 name: pinniped-supervisor-cert
 namespace: pinniped-supervisor
spec:
 secretName: pinniped-supervisor-tls-cert
 dnsNames:
  - "DNS-NAME"
 issuerRef:
   name: letsencrypt-prod
    kind: ClusterIssuer
```
Where:

- EMAIL is the user email address for letsencrypt. For example, yourmail@example.com
- DNS-NAME is the domain in which the pinniped-supervisor is published. For example, pinniped-supervisor.example.com
- 2. Create or update the pinniped-supervisor kapp application:

```
kapp deploy -y --app pinniped-supervisor -f pinniped-supervisor -f https://get.
pinniped.dev/v0.22.0/install-pinniped-supervisor.yaml
```
## Install Pinniped Supervisor Private CA

Follow these steps to install pinniped-supervisor:

- 1. Switch tooling to the desired cluster.
- 2. Create the necessary certificate files.
- 3. Create the Ingress resources.
- 4. Create the pinniped-supervisor configuration.
- 5. Apply these resources to the cluster.

#### Create Certificate Secret

Choose a fully qualified domain name (FQDN) that can resolve to the Contour instance in the tanzu-system-ingress namespace. Create a certificate by using a CA that the clients trust. This FQDN can be under the ingress domain in the TAP values file, or a dedicated DNS entry. The FQDN pinniped-supervisor.example.com is used in the following sections.

After the certificate files are available, they must be encoded to base64 format in a single-line layout. For example, you can encode the certificate file my.crt by running:

cat my.crt | base64 -w 0

Create the following resource and save it into workspace/pinniped-supervisor/ingress.yaml:

```
---
apiVersion: v1
kind: Secret
metadata:
 name: pinniped-supervisor-tls-cert
 namespace: pinniped-supervisor
type: kubernetes.io/tls
data:
 tls.crt: PRIVATE-KEY
 tls.key: PUBLIC-KEY
```
Where:

- PRIVATE-KEY is the base64 encoded public key.
- PUBLIC-KEY is the base64 encoded public key.

#### Create Ingress resources

Create a Service and Ingress resource to make the pinniped-supervisor accessible from outside the cluster.

To do so, create the following resources and save them into workspace/pinnipedsupervisor/ingress.yaml:

```
---
apiVersion: v1
kind: Service
metadata:
 name: pinniped-supervisor
 namespace: pinniped-supervisor
spec:
```

```
ports:
  - name: pinniped-supervisor
   port: 8443
   protocol: TCP
    targetPort: 8080
 selector:
   app: pinniped-supervisor
---
apiVersion: projectcontour.io/v1
kind: HTTPProxy
metadata:
 name: pinniped-supervisor
 namespace: pinniped-supervisor
spec:
 virtualhost:
   fqdn: "DNS-NAME"
   t + 1s:
     passthrough: true
 routes:
  - services:
   - name: pinniped-supervisor
     port: 8443
```
Where:

- DNS-NAME is the domain in which the pinniped-supervisor is published. For example, pinniped-supervisor.example.com
- tls.passthrough: true specifies that the TLS connection is forwarded to and terminated in the supervisor pod.

#### Create the pinniped-supervisor configuration

Create a FederationDomain to link the concierge to the supervisor instance and configure an OIDCIdentityProvider to connect the supervisor to your OIDC Provider. The following example uses auth0 as the OIDCIdentityProvider. For more information about how to configure different identity providers, including OKTA, GitLab, OpenLDAP, Dex, Microsoft AD and more, see Pinniped [documentation.](https://pinniped.dev/docs/howto/)

To create the pinniped-supervisor configuration, create the following resources and save them into workspace/pinniped-supervisor/oidc\_identity\_provider.yaml:

```
apiVersion: idp.supervisor.pinniped.dev/v1alpha1
kind: OIDCIdentityProvider
metadata:
 namespace: pinniped-supervisor
 name: auth0
spec:
  # Specify the upstream issuer URL associated with your auth0 application.
 issuer: https://"APPLICATION-SUBDOMAIN".auth0.com/
 # Specify how to form authorization requests.
 authorizationConfig:
   additionalScopes: ["openid", "email"]
   allowPasswordGrant: false
 # Specify how claims are mapped to Kubernetes identities. This varies by provider.
 claims:
   username: email
   groups: groups
 # Specify the name of the Kubernetes Secret that contains your
  # application's client credentials (created as follows).
```
Tanzu Application Platform v1.4

```
client:
    secretName: auth0-client-credentials
---
apiVersion: v1
kind: Secret
metadata:
 namespace: pinniped-supervisor
 name: auth0-client-credentials
type: secrets.pinniped.dev/oidc-client
stringData:
 clientID: "AUTH0-CLIENT-ID"
 clientSecret: "AUTH0-CLIENT-SECRET"
---
apiVersion: config.supervisor.pinniped.dev/v1alpha1
kind: FederationDomain
metadata:
 name: pinniped-supervisor-federation-domain
 namespace: pinniped-supervisor
spec:
 issuer: "DNS-NAME"
 tls:
   secretName: pinniped-supervisor-tls-cert
```
Where:

- APPLICATION-SUBDOMAIN is the application specific subdomain that is assigned after the application registration.
- AUTH0-CLIENT-ID and AUTH0-CLIENT-SECRET are the credentials retrieved from the application registration.
- DNS-NAME is the domain in which the pinniped-supervisor is published. For example, pinniped-supervisor.example.com

#### Apply the resources

After creating the resource files, you can install them into the cluster. Follow these steps to deploy them as a kapp [application:](https://carvel.dev/kapp/)

1. Install the supervisor by running:

```
kapp deploy -y --app pinniped-supervisor -f pinniped-supervisor -f https://get.
pinniped.dev/v0.22.0/install-pinniped-supervisor.yaml
```
#### **Note**  $\mathbf{z}$

To keep the security patches up to date, you must install the most recent version of Pinniped. See Vmware Tanzu [Pinniped](https://github.com/vmware-tanzu/pinniped/releases) Releases in GitHub for more information.

2. Get the external IP address of Ingress by running:

```
kubectl -n tanzu-system-ingress get svc/envoy -o jsonpath='{.status.loadBalance
r.ingress[0].ip}'
```
3. If not already covered by a Tanzu Application Platform wildcard DNS entry, add an entry to the DNS system to bind the external IP address with.

## Install Pinniped Concierge

To install Pinniped Concierge:

- 1. Switch tooling to the desired cluster.
- 2. Deploy the Pinniped Concierge by running:

```
kapp deploy -y --app pinniped-concierge \
 -f https://get.pinniped.dev/v0.22.0/install-pinniped-concierge.yaml
```
3. Get the CA certificate of the supervisor by running the following command against the cluster running the pinniped-supervisor:

```
kubectl get secret pinniped-supervisor-tls-cert -n pinniped-supervisor -o 'go-t
emplate={{index .data "tls.crt"}}'
```
#### **Note** Z

The tls.crt contains the entire certificate chain including the CA certificate for letsencrypt generated certificates.

4. Create the following resource to workspace/pinniped-concierge/jwt\_authenticator.yaml:

```
apiVersion: authentication.concierge.pinniped.dev/v1alpha1
kind: JWTAuthenticator
metadata:
 name: pinniped-jwt-authenticator
spec:
 issuer: "DNS-NAME"
 audience: concierge
  tls:
    certificateAuthorityData: "CA-DATA"
```
If you use the letsencrypt production issuer, you can omit the tls section:

```
---
apiVersion: authentication.concierge.pinniped.dev/v1alpha1
kind: JWTAuthenticator
metadata:
 name: pinniped-jwt-authenticator
spec:
  issuer: "DNS-NAME"
  audience: concierge
```
Where:

- DNS-NAME is the domain in which the pinniped-supervisor is published. For example, pinniped-supervisor.example.com
- CA-DATA is the public key of the signing CA or the public key of the Pinniped httpproxy certificate.
- 5. Deploy the resource by running:

```
kapp deploy -y --app pinniped-concierge-jwt --into-ns pinniped-concierge -f pin
niped-concierge/jwt_authenticator.yaml
```
# Log in to the cluster

See Log in by using [Pinniped.](#page-547-0)

## <span id="page-531-0"></span>Integrate your Azure Active Directory

This topic tells you how to integrate your Azure Active Directory (commonly known as AD).

## Integrate Azure AD with a new or existing AKS without Pinniped

Perform the following procedures to integrate Azure AD with a new or existing AKS without Pinniped.

#### **Prerequisites**

Meet these prerequisites:

- Download and install the [Azure](https://docs.microsoft.com/en-us/cli/azure/install-azure-cli) CLI
- Download and install the Tanzu CLI
- Download and install the Tanzu CLI RBAC [plug-in](#page-544-0)

#### Set up a platform operator

To set up a platform operator:

- 1. Navigate to the **Azure Active Directory Overview** page.
- 2. Select **Groups** under the **Manage** side menu.
- 3. Identify or create an admin group for the AKS cluster.
- 4. Retrieve the object ID of the admin group.
- 5. Take one of the following actions.
	- Create an AKS Cluster with Azure AD enabled by running:

```
az group create --name RESOURCE-GROUP --location LOCATION
az aks create -g RESOURCE-GROUP -n MANAGED-CLUSTER --enable-aad --aad-adm
in-group-object-ids OBJECT-ID
```
Where:

- **RESOURCE-GROUP IS VOUR RESOURCE GROUP**
- **LOCATION is your location**
- **MANAGED-CLUSTER IS your managed cluster**
- OBJECT-ID is the object ID
- Enable Azure AD integration on the existing cluster by running:

```
az aks update -g RESOURCE-GROUP -n MANAGED-CLUSTER --enable-aad --aad-adm
in-group-object-ids OBJECT-ID
```
Where:

- **RESOURCE-GROUP IS your resource group**
- **MANAGED-CLUSTER IS your managed cluster**
- OBJECT-ID is the object ID
- 6. Add **Platform Operators** to the admin group.
- 7. Log in to the AKS cluster by running:

```
az aks get-credentials --resource-group RESOURCE-GROUP --name MANAGED-CLUSTER -
-admin
```
Where:

- **o** RESOURCE-GROUP **is your resource group**
- MANAGED-CLUSTER is your managed cluster

#### Set up a Tanzu Application Platform default role group

To set up a Tanzu Application Platform default role group:

- 1. Navigate to the **Azure Active Directory Overview** page.
- 2. Select **Groups** under the **Manage** side menu.
- 3. Identify or create a list of groups in the Azure AD for each of the Tanzu Application Platform default roles (app-operator, app-viewer, and app-editor).
- 4. Retrieve the corresponding object IDs for each group.
- 5. Add users to the groups accordingly.
- 6. For each object ID retrieved earlier, use the Tanzu CLI RBAC plug-in to bind the object id group to a role by running:

tanzu rbac binding add -g OBJECT-ID -r TAP-ROLE -n NAMESPACE

Where:

- OBJECT-ID is the object ID
- TAP-ROLE is the Tanzu Application Platform role
- NAMESPACE is the namespace

#### Set up kubeconfig

To set up kubeconfig:

1. Set up the kubeconfig to point to the AKS cluster by running:

```
az aks get-credentials --resource-group RESOURCE-GROUP --name MANAGED-CLUSTER
```
Where:

- RESOURCE-GROUP is your resource group
- MANAGED-CLUSTER is your managed cluster
- 2. Run any kubectl command to trigger a browser login. For example:

kubectl get pods

## Integrate Azure AD with Pinniped

Perform the following procedures to set up Azure AD with Pinniped.

#### **Prerequisites**

Meet these prerequisites:

- Download and install the Tanzu CLI
- Download and install the Tanzu CLI RBAC [plug-in](#page-544-0)
- Install Pinniped [supervisor](#page-521-0) and concierge on the cluster without setting up the OIDCIdentityProvider and secret.

#### Set up the Azure AD app

To set up the Azure AD app:

- 1. Navigate to the **Azure Active Directory Overview** page.
- 2. Select **App registrations** under the **Manage** side menu.
- 3. Select **New Registration**.
- 4. Enter the name of the application. For example, gke-pinniped-supervisor-app.
- 5. Under **Supported account types**, select **Accounts in this organisational directory only (VMware, Inc. only - Single tenant)**.
- 6. Under **Redirect URI**, select **Web** as the platform.
- 7. Enter the call URI to the supervisor. For example, https://pinnipedsupervisor.example.com/callback.
- 8. Select **Register** to create the app.
- 9. If not already redirected, navigate to the app settings page.
- 10. Select **Token configuration** under the **Manage** menu.
- 11. Select **Add groups claim** > **All groups (includes distribution lists but not groups assigned to the application)**.
- 12. Select **Add** to create the group claim.
- 13. Select the app name in the breadcrumb navigation to return to the app settings page.
- 14. Select the **Endpoints** tab and record the value in the **OpenID Connect metadata document** field.
- 15. Return to the app settings page.
- 16. Record the **Application (client) ID**.
- 17. Select **Certificates & secrets** under the **Manage** menu.
- 18. Create a new client secret and record this value.
- 19. Add the following YAML to oide identity provider.yaml.

```
---
apiVersion: idp.supervisor.pinniped.dev/v1alpha1
kind: OIDCIdentityProvider
metadata:
 namespace: pinniped-supervisor
 name: azure-ad
spec:
  # Specify the upstream issuer URL.
 issuer: ISSUER-URL
 authorizationConfig:
    additionalScopes: ["openid", "email", "profile"]
```

```
allowPasswordGrant: false
  # Specify how claims are mapped to Kubernetes identities.
  claims:
    username: preferred_username
    groups: groups
  # Specify the name of the Kubernetes Secret that contains your
  # application's client credentials (created below).
 client:
   secretName: azure-ad-client-credentials
---
apiVersion: v1
kind: Secret
metadata:
 namespace: pinniped-supervisor
 name: azure-ad-client-credentials
type: secrets.pinniped.dev/oidc-client
stringData:
 clientID: "AZURE-AD-CLIENT-ID"
  clientSecret: "AZURE-AD-CLIENT-SECRET"
```
Where:

- ISSUER-URL is the OpenID Connect metadata document URL you recorded earlier, but without the trailing /.well-known/openid-configuration
- AZURE-AD-CLIENT-ID is the Azure AD client ID you recorded earlier
- AZURE-AD-CLIENT-SECRET is the Azure AD client secret you recorded earlier
- 20. Apply your changes from the kubectl CLI by running:

```
kubectl apply workspace/pinniped-supervisor/oidc_identity_provider.yaml
```
#### Set up the Tanzu Application Platform default role group

To set up a Tanzu Application Platform default role group:

- 1. Navigate to the **Azure Active Directory Overview** page.
- 2. Select **Groups** under the **Manage** side menu.
- 3. Identify or create a list of groups in the Azure AD for each of the Tanzu Application Platform default roles (app-operator, app-viewer, and app-editor).
- 4. Retrieve the corresponding object IDs for each group.
- 5. Add users to the groups accordingly.
- 6. For each object ID retrieved earlier, use the Tanzu CLI RBAC plug-in to bind the object id group to a role by running:

tanzu rbac binding add -g OBJECT-ID -r TAP-ROLE -n NAMESPACE

Where:

- OBJECT-ID is the object ID
- TAP-ROLE is the Tanzu Application Platform role
- NAMESPACE is the namespace

#### Set up kubeconfig

Follow these steps to set up kubeconfig:

1. Set up kubeconfig using the Pinniped CLI by running:

```
pinniped get kubeconfig --kubeconfig-context YOUR-KUBECONFIG-CONTEXT > /tmp/con
cierge-kubeconfig
```
Where YOUR-KUBECONFIG-CONTEXT IS YOUT YOUT kubeconfig context.

2. Run any kubectl command to trigger a browser login. For example:

```
export KUBECONFIG="/tmp/concierge-kubeconfig"
kubectl get pods
```
## <span id="page-535-0"></span>Role descriptions for Tanzu Application Platform

This topic is a high level overview of each default role. For more information about the specific permissions of each role for every Tanzu Application Platform (commonly known as TAP) component, see Detailed role [permissions](#page-537-0) for Tanzu Application Platform.

#### app-editor

The app-editor role can create, edit, and delete a Tanzu workload or deliverable.

Assign this role to a user, for example an app developer, to give permissions to create running workloads on the cluster. This allows them to deploy their applications. This role allows the user to:

- View, create, update, or delete a Tanzu workload or deliverable. This includes viewing the logs of the pods spun up through the Tanzu workload and tracing a commit through the build process.
- Download the images associated with their Tanzu workload so they can test images locally, or create a Tanzu workload from it instead of starting from source code in a repository.
- View and use Application Accelerator templates.
- View, create, update, or delete a Tanzu workload binding with an existing service.

#### app-viewer

The app-viewer role cannot create, edit, or delete a Tanzu workload or deliverable.

This role has a subset of the permissions of the app-editor role. Use it if you do not want a user to create, edit, or delete a Tanzu workload or deliverable, but they need to view its status. For example, give these permissions to an application developer that requires visibility into the state of their Tanzu workload or micro-service, but does not have the permissions to deploy it, such as to production or staging environments. This role cannot bind services with a Tanzu workload.

#### app-operator

The app-operator role can create, edit, and delete supply chain resources.

Assign this role to a user who defines the activities within a supply chain or the path to production. For example, building, testing, or scanning. This role can view, create, update, or delete Tanzu supply chain resources, including Tanzu Build Service control plane resources such as:

- kpack's builder, stack, and store
- Scanning resources
- Grype  $\bullet$
- The metadata store

If this person must create Tanzu workloads, you can bind the user with the app-editor role as well.

#### service-operator

The service-operator role can create, edit, and delete service instances, service instance classes, and resource claim policies to permit the claimability of service instances across one or more namespaces.

Assign this role to a user who is responsible for the life cycle (create, edit and delete) of service instances. This role can also view resource claims across all namespaces as well as query for the list of claimable service instances in a given namespace.

#### workload

This role provides the service account associated with the Tanzu workload the permissions needed to execute the activities in the supply chain. This role is for a "robot" versus a user.

## deliverable

This role gives the delivery "robot" service account the permissions needed to create running workloads. This role is not for a user.

## Role descriptions for Tanzu Application Platform

This topic is a high level overview of each default role. For more information about the specific permissions of each role for every Tanzu Application Platform (commonly known as TAP) component, see Detailed role [permissions](#page-537-0) for Tanzu Application Platform.

### app-editor

The app-editor role can create, edit, and delete a Tanzu workload or deliverable.

Assign this role to a user, for example an app developer, to give permissions to create running workloads on the cluster. This allows them to deploy their applications. This role allows the user to:

- View, create, update, or delete a Tanzu workload or deliverable. This includes viewing the logs of the pods spun up through the Tanzu workload and tracing a commit through the build process.
- Download the images associated with their Tanzu workload so they can test images locally, or create a Tanzu workload from it instead of starting from source code in a repository.
- View and use Application Accelerator templates.
- View, create, update, or delete a Tanzu workload binding with an existing service.

#### app-viewer

The app-viewer role cannot create, edit, or delete a Tanzu workload or deliverable.

This role has a subset of the permissions of the app-editor role. Use it if you do not want a user to create, edit, or delete a Tanzu workload or deliverable, but they need to view its status. For example, give these permissions to an application developer that requires visibility into the state of their Tanzu workload or micro-service, but does not have the permissions to deploy it, such as to production or staging environments. This role cannot bind services with a Tanzu workload.

#### app-operator

The app-operator role can create, edit, and delete supply chain resources.

Assign this role to a user who defines the activities within a supply chain or the path to production. For example, building, testing, or scanning. This role can view, create, update, or delete Tanzu supply chain resources, including Tanzu Build Service control plane resources such as:

- kpack's builder, stack, and store
- Scanning resources
- Grvpe
- The metadata store

If this person must create Tanzu workloads, you can bind the user with the app-editor role as well.

#### service-operator

The service-operator role can create, edit, and delete service instances, service instance classes, and resource claim policies to permit the claimability of service instances across one or more namespaces.

Assign this role to a user who is responsible for the life cycle (create, edit and delete) of service instances. This role can also view resource claims across all namespaces as well as query for the list of claimable service instances in a given namespace.

#### workload

This role provides the service account associated with the Tanzu workload the permissions needed to execute the activities in the supply chain. This role is for a "robot" versus a user.

#### deliverable

This role gives the delivery "robot" service account the permissions needed to create running workloads. This role is not for a user.

### <span id="page-537-0"></span>Detailed role permissions for Tanzu Application Platform

This topic tells you the specific permissions of each role for every Tanzu Application Platform (commonly known as TAP) component.

#### Native Kubernetes Resources

#### apps.tanzu.vmware.com/aggregate-to-app-viewer: "true"

```
- apiGroups: [""]
 resources: ["configmaps","endpoints","events","persistentvolumeclaims","pods","pods/
log","resourcequotas","services"]
 verbs: ["get","list","watch"]
- apiGroups: ["apps"]
 resources: ["deployments","replicasets","statefulsets"]
 verbs: ["get","list","watch"]
- apiGroups: ["batch"]
 resources: ["cronjobs","jobs"]
 verbs: ["get","list","watch"]
- apiGroups: ["events.k8s.io"]
 resources: ["events"]
 verbs: ["get","list","watch"]
- apiGroups: ["networking.k8s.io"]
```

```
resources: ["ingresses"]
verbs: ["get","list","watch"]
```
apps.tanzu.vmware.com/aggregate-to-app-operator: "true"

```
- apiGroups: [""]
 resources: ["configmaps","secrets"]
 verbs: ["get","list","watch","create","patch","update","delete","deletecollection"]
```
## App Accelerator

apps.tanzu.vmware.com/aggregate-to-app-viewer: "true"

```
- apiGroups: ["accelerator.apps.tanzu.vmware.com"]
 resources: ["accelerators"]
 verbs: ["get","list","watch"]
```
apps.tanzu.vmware.com/aggregate-to-app-operator: "true"

```
- apiGroups: ["accelerator.apps.tanzu.vmware.com"]
 resources: ["accelerators"]
 verbs: ["get","list","watch","create","patch","update","delete","deletecollection"]
```
### Cartographer

```
apps.tanzu.vmware.com/aggregate-to-app-editor: "true"
```

```
- apiGroups: ["carto.run"]
 resources: ["deliverables","workloads"]
 verbs: ["create","patch","update","delete","deletecollection"]
```
apps.tanzu.vmware.com/aggregate-to-app-viewer: "true"

```
- apiGroups: ["carto.run"]
 resources: ["deliverables","runnables","workloads"]
 verbs: ["get","list","watch"]
```
apps.tanzu.vmware.com/aggregate-to-app-viewer-cluster-access: "true"

```
- apiGroups: ["carto.run"]
 resources: ["clusterconfigtemplates","clusterconfigtemplates","clusterdeliveries","c
lusterdeploymenttemplates","clusterimagetemplates","clusterruntemplates","clustersourc
etemplates","clustersupplychains","clustertemplates"]
 verbs: ["get","list","watch"]
```
apps.tanzu.vmware.com/aggregate-to-app-operator-cluster-access

```
- apiGroups: ["carto.run"]
 resources: ["clusterconfigtemplates","clusterconfigtemplates","clusterdeliveries","c
lusterdeploymenttemplates","clusterimagetemplates","clusterruntemplates","clustersourc
etemplates","clustersupplychains","clustertemplates"]
 verbs: ["get","list","watch","create","patch","update","delete","deletecollection"]
```
## Cloud Native Runtimes

```
apps.tanzu.vmware.com/aggregate-to-app-viewer: "true"
```

```
- apiGroups: ["apps"]
 resources: ["deployments","replicasets","statefulsets"]
 verbs: ["get","list","watch"]
- apiGroups: ["batch"]
 resources: ["cronjobs","jobs"]
 verbs: ["get","list","watch"]
- apiGroups: ["networking.k8s.io"]
 resources: ["ingresses"]
 verbs: ["get","list","watch"]
- apiGroups: ["eventing.knative.dev"]
 resources: ["brokers","triggers"]
 verbs: ["get","list","watch"]
- apiGroups: ["serving.knative.dev"]
 resources: ["configurations","services","revisions","routes"]
 verbs: ["get","list","watch"]
- apiGroups: ["sources.*"]
 resources: ["(many)"]
 verbs: ["get","list","watch"]
```
#### apps.tanzu.vmware.com/aggregate-to-app-operator: "true"

```
- apiGroups: ["eventing.knative.dev"]
 resources: ["brokers"]
 verbs: ["get","list","watch","create","patch","update","delete","deletecollection"]
- apiGroups: ["sources.*"]
 resources: ["(many)"]
 verbs: ["get","list","watch","create","patch","update","delete","deletecollection"]
```
### Convention Service

```
apps.tanzu.vmware.com/aggregate-to-app-viewer: "true"
```

```
- apiGroups: ["conventions.carto.run"]
 resources: ["podintents"]
 verbs: ["get","list","watch"]
- apiGroups: ["conventions.apps.tanzu.vmware.com"]
 resources: ["podintents"]
 verbs: ["get","list","watch"]
```
#### apps.tanzu.vmware.com/aggregate-to-app-viewer-cluster-access: "true"

```
- apiGroups: ["conventions.carto.run"]
 resources: ["clusterpodconventions"]
 verbs: ["get","list","watch"]
- apiGroups: ["conventions.apps.tanzu.vmware.com"]
 resources: ["clusterpodconventions"]
 verbs: ["get","list","watch"]
```
#### apps.tanzu.vmware.com/aggregate-to-app-operator-cluster-access

```
- apiGroups: ["conventions.carto.run"]
 resources: ["clusterpodconventions"]
 verbs: ["get","list","watch","create","patch","update","delete","deletecollection"]
```
```
- apiGroups: ["conventions.apps.tanzu.vmware.com"]
 resources: ["clusterpodconventions"]
 verbs: ["get","list","watch","create","patch","update","delete","deletecollection"]
```
## Developer Conventions

apps.tanzu.vmware.com/aggregate-to-app-editor: "true"

```
- apiGroups: [""]
 resources: ["pods"]
 verbs: ["get","list","watch"]
- apiGroups: [""]
 resources: ["pods/exec","pods/portforward"]
 verbs: ["get","list","create"]
- apiGroups: ["carto.run"]
 resources: ["workloads"]
 verbs: ["get","list","watch"]
```
### OOTB Templates

#### apps.tanzu.vmware.com/aggregate-to-app-viewer: "true"

```
- apiGroups: [""]
 resources: ["configmaps"]
 verbs: ["get","list","watch"]
- apiGroups: ["carto.run"]
 resources: ["deliverables","runnables"]
 verbs: ["get","list","watch"]
- apiGroups: ["conventions.carto.run"]
 resources: ["podintents"]
- apiGroups: ["conventions.apps.tanzu.vmware.com"]
 resources: ["podintents"]
 verbs: ["get","list","watch"]
- apiGroups: ["kappctrl.k14s.io"]
 resources: ["apps"]
 verbs: ["get","list","watch"]
- apiGroups: ["kpack.io"]
 resources: ["images"]
 verbs: ["get","list","watch"]
- apiGroups: ["scanning.apps.tanzu.vmware.com"]
 resources: ["imagescans","sourcescans"]
 verbs: ["get","list","watch"]
- apiGroups: ["servicebinding.io"]
 resources: ["servicebindings"]
 verbs: ["get","list","watch"]
- apiGroups: ["services.apps.tanzu.vmware.com"]
 resources: ["resourceclaims"]
 verbs: ["get","list","watch"]
- apiGroups: ["serving.knative.dev"]
 resources: ["services"]
 verbs: ["get","list","watch"]
- apiGroups: ["source.apps.tanzu.vmware.com"]
 resources: ["imagerepositories","mavenartifacts"]
 verbs: ["get","list","watch"]
- apiGroups: ["source.toolkit.fluxcd.io"]
 resources: ["gitrepositories"]
 verbs: ["get","list","watch"]
- apiGroups: ["tekton.dev"]
 resources: ["pipelineruns","taskruns"]
 verbs: ["get","list","watch"]
```
#### apps.tanzu.vmware.com/aggregate-to-workload: "true"

```
- apiGroups: ["carto.run"]
 resources: ["deliverables","runnables"]
 verbs: ["get","list","watch","create","patch","update","delete","deletecollection"]
- apiGroups: ["conventions.carto.run"]
 resources: ["podintents"]
- apiGroups: ["conventions.apps.tanzu.vmware.com"]
 resources: ["podintents"]
 verbs: ["get","list","watch","create","patch","update","delete","deletecollection"]
- apiGroups: ["kpack.io"]
 resources: ["images"]
 verbs: ["get","list","watch","create","patch","update","delete","deletecollection"]
- apiGroups: ["scanning.apps.tanzu.vmware.com"]
 resources: ["imagescans","sourcescans"]
 verbs: ["get","list","watch","create","patch","update","delete","deletecollection"]
- apiGroups: ["source.apps.tanzu.vmware.com"]
 resources: ["imagerepositories","mavenartifacts"]
 verbs: ["get","list","watch","create","patch","update","delete","deletecollection"]
- apiGroups: ["source.toolkit.fluxcd.io"]
 resources: ["gitrepositories"]
 verbs: ["get","list","watch","create","patch","update","delete","deletecollection"]
- apiGroups: ["tekton.dev"]
 resources: ["pipelineruns","taskruns"]
 verbs: ["get","list","watch","create","patch","update","delete","deletecollection"]
```
apps.tanzu.vmware.com/aggregate-to-deliverable: "true"

```
- apiGroups: [""]
 resources: ["configmaps"]
 verbs: ["get","list","watch","create","patch","update","delete","deletecollection"]
- apiGroups: ["kappctrl.k14s.io"]
 resources: ["apps"]
 verbs: ["get","list","watch","create","patch","update","delete","deletecollection"]
- apiGroups: ["servicebinding.io"]
 resources: ["servicebindings"]
 verbs: ["get","list","watch","create","patch","update","delete","deletecollection"]
- apiGroups: ["services.apps.tanzu.vmware.com"]
 resources: ["resourceclaims"]
 verbs: ["get","list","watch","create","patch","update","delete","deletecollection"]
- apiGroups: ["serving.knative.dev"]
 resources: ["services"]
 verbs: ["get","list","watch","create","patch","update","delete","deletecollection"]
- apiGroups: ["source.apps.tanzu.vmware.com"]
 resources: ["imagerepositories","mavenartifacts"]
 verbs: ["get","list","watch","create","patch","update","delete","deletecollection"]
- apiGroups: ["source.toolkit.fluxcd.io"]
 resources: ["gitrepositories"]
 verbs: ["get","list","watch","create","patch","update","delete","deletecollection"]
```
### Service Bindings

apps.tanzu.vmware.com/aggregate-to-app-viewer: "true"

```
- apiGroups: ["servicebinding.io"]
 resources: ["servicebindings"]
 verbs: ["get","list","watch"]
```
### Services Toolkit

#### apps.tanzu.vmware.com/aggregate-to-app-viewer: "true"

```
- apiGroups: ["services.apps.tanzu.vmware.com"]
 resources: ["resourceclaims"]
 verbs: ["get","list","watch"]
```
#### apps.tanzu.vmware.com/aggregate-to-app-viewer-cluster-access:  $"t$

```
- apiGroups: ["services.apps.tanzu.vmware.com"]
 resources: ["clusterresources"]
 verbs: ["get","list","watch"]
```
#### apps.tanzu.vmware.com/aggregate-to-app-operator: "true"

```
- apiGroups: ["services.apps.tanzu.vmware.com"]
```

```
resources: ["resourceclaims"]
```

```
verbs: ["get","list","watch","create","patch","update","delete","deletecollection"]
```
#### apps.tanzu.vmware.com/aggregate-to-app-operator-cluster-access

```
- apiGroups: ["services.apps.tanzu.vmware.com"]
 resources: ["clusterresources"]
 verbs: ["get","list","watch"]
```
### Source Controller

apps.tanzu.vmware.com/aggregate-to-app-viewer: "true"

```
- apiGroups: ["source.apps.tanzu.vmware.com"]
 resources: ["imagerepositories","mavenartifacts"]
 verbs: ["get","list","watch"]
```
# Supply Chain Security Tools — Scan

```
apps.tanzu.vmware.com/aggregate-to-app-viewer: "true"
```

```
- apiGroups: ["scanning.apps.tanzu.vmware.com"]
 resources: ["imagescans","scanpolicies","scantemplates","sourcescans"]
 verbs: ["get","list","watch"]
```
#### apps.tanzu.vmware.com/aggregate-to-app-operator: "true"

```
- apiGroups: ["scanning.apps.tanzu.vmware.com"]
 resources: ["scanpolicies","scantemplates"]
 verbs: ["get","list","watch","create","patch","update","delete","deletecollection"]
```
## Tanzu Build Service

```
apps.tanzu.vmware.com/aggregate-to-app-editor: "true"
```

```
- apiGroups: ["kpack.io"]
 resources: ["builds"]
```
verbs: ["patch"]

apps.tanzu.vmware.com/aggregate-to-app-viewer: "true"

```
- apiGroups: ["kpack.io"]
 resources: ["builds","builders","images"]
 verbs: ["get","list","watch"]
```
apps.tanzu.vmware.com/aggregate-to-app-viewer-cluster-access: "true"

```
- apiGroups: ["kpack.io"]
 resources: ["clusterbuilders","clusterstacks","clusterstores"]
 verbs: ["get","list","watch"]
```
apps.tanzu.vmware.com/aggregate-to-app-operator: "true"

```
- apiGroups: ["kpack.io"]
 resources: ["builders"]
 verbs: ["get","list","watch","create","patch","update","delete","deletecollection"]
```
apps.tanzu.vmware.com/aggregate-to-app-operator-cluster-access

```
- apiGroups: ["kpack.io"]
 resources: ["clusterbuilders","clusterstacks","clusterstores"]
 verbs: ["get","list","watch","create","patch","update","delete","deletecollection"]
```
### Tekton

apps.tanzu.vmware.com/aggregate-to-app-viewer: "true"

```
- apiGroups: ["tekton.dev"]
 resources: ["pipelineresources","pipelineruns","pipelines","taskruns","tasks"]
 verbs: ["get","list","watch"]
```
apps.tanzu.vmware.com/aggregate-to-app-viewer-cluster-access: "true"

```
- apiGroups: ["tekton.dev"]
 resources: ["clustertasks"]
 verbs: ["get","list","watch"]
```
apps.tanzu.vmware.com/aggregate-to-app-operator: "true"

```
- apiGroups: ["tekton.dev"]
 resources: ["pipelineresources","pipelines","tasks"]
 verbs: ["get","list","watch","create","patch","update","delete","deletecollection"]
```
apps.tanzu.vmware.com/aggregate-to-app-operator-cluster-access

```
- apiGroups: ["tekton.dev"]
 resources: ["clustertasks"]
 verbs: ["get","list","watch","create","patch","update","delete","deletecollection"]
```
### <span id="page-544-0"></span>Bind a user or group to a default role

You can choose one of the following two approaches to bind a user or group to a default role:

- Use the Tanzu Application Platform RBAC CLI plug-in, which only supports binding Tanzu Application Platform (commonly known as TAP) default roles.
- Use Kubernetes role-based access control (RBAC) role binding.  $\bullet$

VMware recommends that you use the Tanzu Application Platform RBAC CLI plug-in. This CLI plug-in simplifies the process by binding the cluster-scoped resource permissions at the same time as the namespace-scoped resource permissions, where applicable, for each default role. The following sections cover the Tanzu Application Platform RBAC CLI plug-in.

### **Prerequisites**

- 1. Download the latest Tanzu CLI version.
- 2. Download the Tanzu [Application](https://network.tanzu.vmware.com/products/tap-auth) Platform RBAC CLI plug-in tar.gz file from Tanzu Network.
- 3. Ensure you have admin access to the cluster.
- 4. Ensure you have configured an authentication solution for the cluster. You can use [Pinniped](https://pinniped.dev/) or the authentication service native to your Kubernetes distribution.

### Install the Tanzu Application Platform RBAC CLI plug-in

Follow these steps to install the Tanzu Application Platform RBAC CLI plug-in:

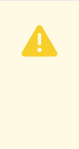

#### **Caution**

The Tanzu Application Platform RBAC CLI plug-in is currently in beta and is intended for evaluation and test purposes only.

1. Untar the tar.gz file:

tar -zxvf NAME-OF-THE-TAR

2. Install the Tanzu Application Platform RBAC CLI plug-in locally on your operating system:

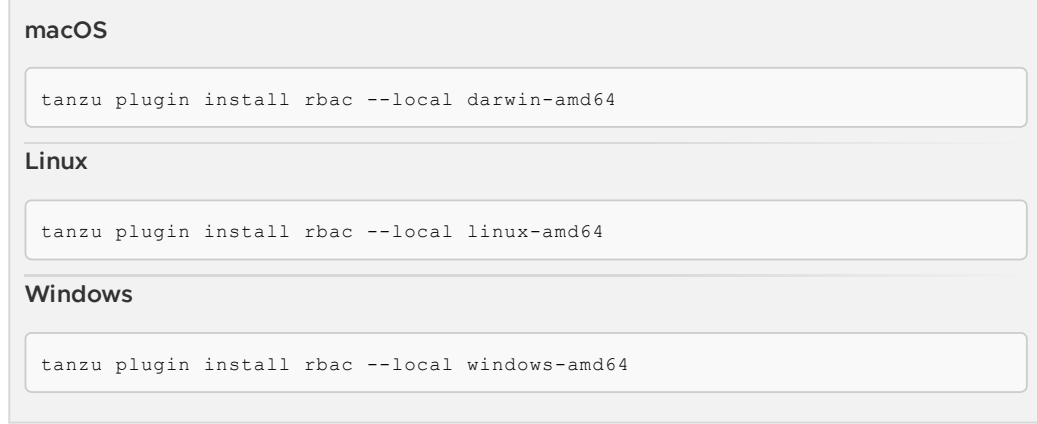

### (Optional) Use a different kubeconfig location

You can use a different kubeconfig location by running:

```
tanzu rbac --kubeconfig PATH-OF-KUBECONFIG binding add --user USER --role ROLE --names
pace NAMESPACE
```
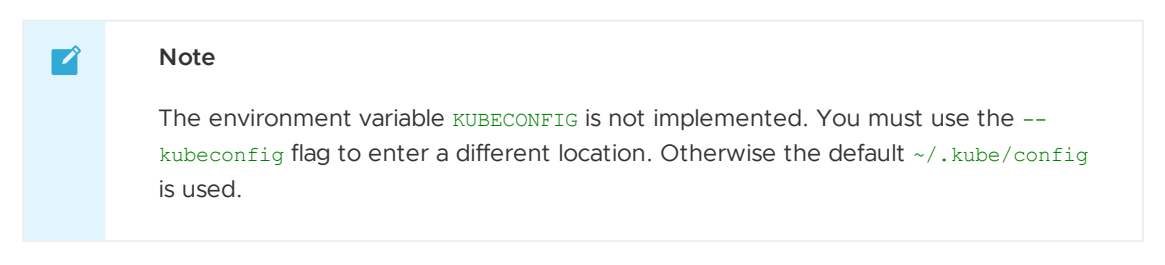

For example:

```
$ tanzu rbac --kubeconfig /tmp/pinniped_kubeconfig.yaml binding add --user username@vm
ware.com --role app-editor --namespace user-ns
```
### Add the specified user or group to a role

Add a user or group to a role by running:

tanzu rbac binding add --user USER --role ROLE --namespace NAMESPACE

tanzu rbac binding add --group GROUP --role ROLE --namespace NAMESPACE

For example:

```
$ tanzu rbac binding add --user username@vmware.com --role app-editor --namespace user
-ns
```
### Get a list of users and groups from a role

Get a list of users and groups from a role by running:

tanzu rbac binding get --role ROLE --namespace NAMESPACE

For example:

\$ tanzu rbac binding get --role app-editor --namespace user-ns

### Remove the specified user or group from a role

Remove a user or group from a role by running:

```
tanzu rbac binding delete --user USER --role ROLE --namespace NAMESPACE
tanzu rbac binding delete --group GROUP --role ROLE --namespace NAMESPACE
```
For example:

```
$ tanzu rbac binding delete --user username@vmware.com --role app-editor --namespace u
ser-ns
```
### Error logs

Authorization error logs might include the following errors:

Permission Denied:

The current user does not have permissions to create or edit rolebinding objects. Use an admin account when using the RBAC CLI.

```
Error: rolebindings.rbac.authorization.k8s.io "app-operator" is forbidden: User
"<subject>" cannot get resource "rolebindings" in API group "rbac.authorizatio
n.k8s.io" in the namespace "namespace"
Usage:
tanzu rbac binding add [flags]
Flags:
-g, --group string User Group
-h, --help help for add
-n, --namespace string Namespace
-r, --role string Role
-u, --user string User Name
Global Flags:
--kubeconfig string kubeconfig file
```
• Already Bound Error:

Adding a subject, user or group, to a role that already has the subject produces the following error:

```
Error: User 'test-user' is already bound to 'app-operator' role
Usage:
tanzu rbac binding add [flags]
Flags:
-g, --group string User Group
-h, --help help for add
-n, --namespace string Namespace
-r, --role string Role
-u, --user string User Name
Global Flags:
--kubeconfig string kubeconfig file
```
Could Not Find Error:

When removing a subject from a role, this error can occur in the following two scenarios:

- 1. The rolebinding does not exist.
- 2. The subject does not exist in the rolebinding.

Ensure the rolebinding exists and that the subject name is correctly spelled.

```
Error: Did not find User 'test-user' in RoleBinding 'app-operator'
Usage:
tanzu rbac binding delete [flags]
Flags:
-g, --group string User Group
-h, --help help for delete
-n, --namespace string Namespace
-r, --role string Role
-u, --user string User Name
Global Flags:
--kubeconfig string kubeconfig file
```
Object Has Been Modified Error:

This error is a race condition caused by running multiple RBAC CLI actions at the same time. Rerunning the RBAC CLI might fix the issue.

```
Removed User 'test-user' from RoleBinding 'app-operator'
Removed User 'test-user' from ClusterRoleBinding 'app-operator-cluster-access'
Error: Operation cannot be fulfilled on rolebindings.rbac.authorization.k8s.io
"app-operator": the object has been modified; please apply your changes to the
latest version and try again
Usage:
tanzu rbac binding delete [flags]
Flags:
-g, --group string User Group
-h, --help help for delete
-n, --namespace string Namespace
-r, --role string Role
-u, --user string User Name
```
### Troubleshooting

1. Get a list of permissions for a user or a group:

```
export NAME=SUBJECT-NAME
kubectl get rolebindings,clusterrolebindings -A -o json | jq -r ".items[] | sel
ect(.subjects[]?.name == \"${NAME}\") | .roleRef.name" | xargs -n1 kubectl desc
ribe clusterroles
```
2. Get a list of user or group for a specific role:

```
tanzu rbac binding get --role ROLE --namespace NAMESPACE
```
### Log in to Tanzu Application Platform by using Pinniped

This topic tells you how to log in to your Tanzu Application Platform (commonly known as TAP) by using Pinniped.

As a prerequisite, the administrator must provide users access to resources by using rolebindings. It can be done with the tanzu rbac plug-in. For more [information,](#page-544-0) see Bind a user or group to a default role.

To log in to your cluster by using Pinniped, follow these steps:

1. Install the Pinniped CLI.

For more information, see Pinniped [documentation.](https://pinniped.dev/docs/howto/install-cli/)

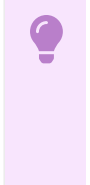

#### **Important**

The latest compatible version of Pinniped CLI is required not only for the administrator to generate the kubeconfig, but also for the user to log in with the provided configuration.

- 2. Generate and distribute kubeconfig to users.
- 3. Login with the provided kubeconfig.

### Download the Pinniped CLI

You must use a Pinniped CLI version that matches the installed Concierge or Supervisor. Use one of the following links to download the Pinniped CLI version 0.22.0:

- Mac OS with [AMD64](https://get.pinniped.dev/v0.22.0/pinniped-cli-darwin-amd64)
- Linux with [AMD64](https://get.pinniped.dev/v0.22.0/pinniped-cli-linux-amd64)
- [Windows](https://get.pinniped.dev/v0.22.0/pinniped-cli-windows-amd64.exe) with AMD64

You must install the command-line tool on your \$PATH, such as /usr/local/bin on macOS or Linux. You must also mark the file as executable.

### Generate and distribute kubeconfig to users

As an administrator, you can generate the kubeconfig by using the following command:

```
pinniped get kubeconfig --kubeconfig-context <your-kubeconfig-context> > /tmp/concier
ge-kubeconfig
```
Distribute this kubeconfig to your users so they can login by using pinniped.

### Login with the provided kubeconfig

As a user of the cluster, you need the kubeconfig provided by your admin and the Pinniped CLI installed on your local machine to log in. Logging in is required to request information from the cluster. You can execute any resource request with kubectl to enter the authentication flow. For example:

kubectl --kubeconfig /tmp/concierge-kubeconfig get pods

If you do not want to explicitly use --kubeconfig in every command, you can also export an environment variable to set the kubeconfig path in your shell session.

```
export KUBECONFIG="/tmp/concierge-kubeconfig"
kubectl get pods
```
This command enables pinniped to print a URL for you to visit in the browser. You can then log in, copy the authentication code and paste it back to the terminal. After the login succeeds, you either see the resources or a message indicating that you have no permission to access the resources.

If you use a Windows machine, the command referenced in the generated kubeconfig might not work. In this case, you must change the path under user.exec.command in the kubeconfig to point to the install path of the Pinniped CLI.

### Additional resources about Tanzu Application Platform authentication and authorization

Use this topic to learn additional information about authentication and authorization for Tanzu Application Platform (commonly known as TAP).

See Default roles for Tanzu [Application](#page-519-0) Platform overview to get started.

### Install

Default roles are released as part of Tanzu Application Platform. Alternatively, you can also install default roles independently. See Install default roles [independently](#page-549-0) for more information.

**Note**

The tanzu rbac CLI plug-in requires a separate [installation.](#page-544-0)

### Additional resources about Tanzu Application Platform authentication and authorization

Use this topic to learn additional information about authentication and authorization for Tanzu Application Platform (commonly known as TAP).

See Default roles for Tanzu [Application](#page-519-0) Platform overview to get started.

### Install

 $\mathbf{z}$ 

Default roles are released as part of Tanzu Application Platform. Alternatively, you can also install default roles independently. See Install default roles [independently](#page-549-0) for more information.

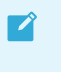

 $\blacktriangleright$ 

**Note**

The tanzu rbac CLI plug-in requires a separate [installation.](#page-544-0)

### <span id="page-549-0"></span>Install default roles independently for your Tanzu Application Platform

This topic tells you how to install default roles for Tanzu Application Platform (commonly known as TAP) without deploying a TAP profile.

#### **Note**

Follow the steps in this topic if you do not want to use a profile to install default roles. For more information about profiles, see [Components](#page-140-0) and installation profiles.

### Prerequisites

Before installing default roles, complete all prerequisites to install Tanzu Application Platform. For more information, see [Prerequisites.](#page-147-0)

#### Install

To install default roles:

1. List version information for the package by running:

tanzu package available list tap-auth.tanzu.vmware.com --namespace tap-install

For example:

```
$ tanzu package available list tap-auth.tanzu.vmware.com --namespace tap-instal
l
- Retrieving package versions for tap-auth.tanzu.vmware.com...
 NAME VERSION RELEASED-AT
 tap-auth.tanzu.vmware.com 1.0.1
```
2. Install the package by running:

```
tanzu package install tap-auth \
 --package-name tap-auth.tanzu.vmware.com \
 --version VERSION \
 --namespace tap-install
```
Where:

o VERSION is the package version number. For example, 1.0.1.

For example:

```
$ tanzu package install tap-auth \
 --package-name tap-auth.tanzu.vmware.com \
  --version 1.0.1--namespace tap-install
```
### <span id="page-550-0"></span>Overview of API Auto Registration

This topic provides an overview of API Auto Registration for Tanzu Application Platform.

### **Overview**

API Auto Registration automates the registration of API specification defined in a workload's configuration. The registered API specification is accessible in Tanzu Application Platform GUI without any additional steps. An automated workflow using a supply chain, leverages API Auto Registration to create and manage a Kubernetes Custom Resource (CR) of kind APIDescriptor. A Kubernetes controller periodically reconciles the CR and updates the API entity in Tanzu Application Platform GUI to achieve automated API specification registration from origin workloads. You might also use API Auto Registration without supply chain automation, with other GitOps processes, or by directly applying an APIDescriptor CR to the cluster.

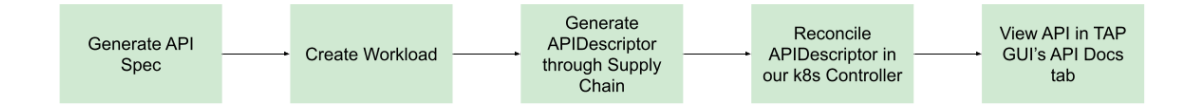

### Getting started

For information about API Auto Registration architecture, or the APIDescriptor CR and API entities in Tanzu Application Platform GUI, see Key [Concepts](#page-551-0).

For information about configuring iterate, run, and full Tanzu Application Platform cluster profiles, see Configure API Auto Registration.

For information about generating API specifications and registering them with Tanzu Application Platform GUI catalog, see Use API Auto [Registration](#page-557-0).

For information about other profiles, install the [api-auto-registration](#page-554-0) package. See Install API Auto Registration.

For information about troubleshooting and debugging API Auto Registration, see [Troubleshooting](#page-560-0).

### Overview of API Auto Registration

This topic provides an overview of API Auto Registration for Tanzu Application Platform.

# Overview

API Auto Registration automates the registration of API specification defined in a workload's configuration. The registered API specification is accessible in Tanzu Application Platform GUI without any additional steps. An automated workflow using a supply chain, leverages API Auto Registration to create and manage a Kubernetes Custom Resource (CR) of kind APIDescriptor. A Kubernetes controller periodically reconciles the CR and updates the API entity in Tanzu Application Platform GUI to achieve automated API specification registration from origin workloads. You might also use API Auto Registration without supply chain automation, with other GitOps processes, or by directly applying an APIDescriptor CR to the cluster.

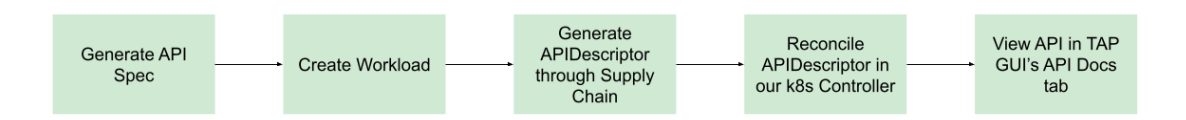

# Getting started

For information about API Auto Registration architecture, or the APIDescriptor CR and API entities in Tanzu Application Platform GUI, see Key [Concepts](#page-551-0).

For information about configuring iterate, run, and full Tanzu Application Platform cluster profiles, see Configure API Auto Registration.

For information about generating API specifications and registering them with Tanzu Application Platform GUI catalog, see Use API Auto [Registration](#page-557-0).

For information about other profiles, install the [api-auto-registration](#page-554-0) package. See Install API Auto Registration.

For information about troubleshooting and debugging API Auto Registration, see [Troubleshooting](#page-560-0).

# <span id="page-551-0"></span>Key Concepts for API Auto Registration

This topic explains key concepts you use with API Auto Registration.

# API Auto Registration Architecture

You can use the full potential of API Auto Registration by using a distributed environment, like the one in this diagram:

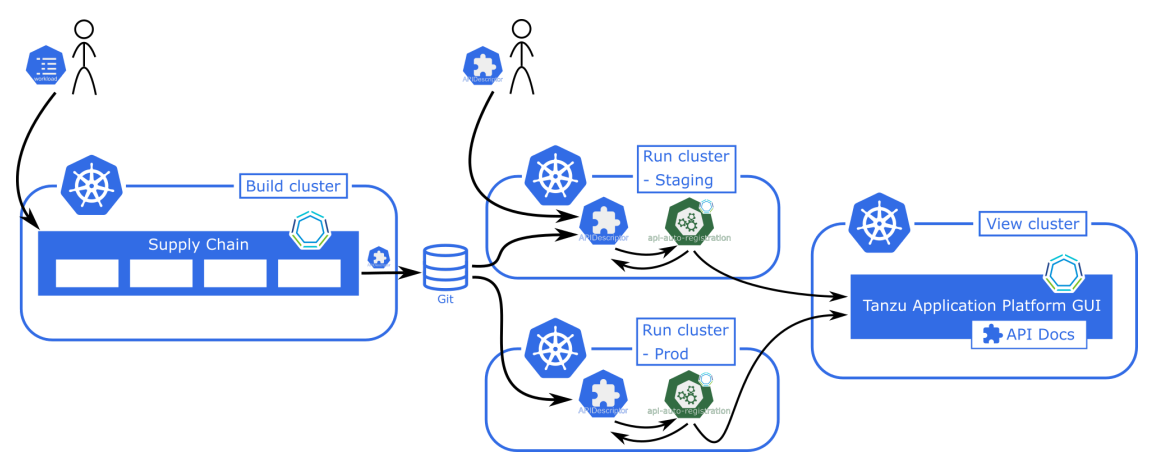

### <span id="page-551-1"></span>APIDescriptor Custom Resource Explained

To use API Auto Registration, you must create a custom resource of type APIDescriptor. The information from this custom resource is used to construct an API entity in Tanzu Application Platform GUI.

This custom resource exposes the following text boxes:

```
apiVersion: apis.apps.tanzu.vmware.com/v1alpha1
kind: APIDescriptor
metadata:
 name: # name of your APIDescriptor
 namespace: # optional namespace of your APIDescriptor
spec:
 type: # type of the API spec. oneOf(openapi, grpc, asyncapi, graphq
1)description: # description for the API exposed
 system: \# system that the API is part of
 owner: # person/team that owns the API
 location:
  path: # sub-path where the API spec is available
   baseURL: # base URL object where the API spec is available. oneOf(url,
ref)
    url: \# static absolute base URL
    ref: # object ref to oneOf(HTTPProxy, Knative Service, Ingress)
      apiVersion:
      kind:
      name:
      namespace:
```
The text boxes cause specific behavior in Tanzu Application Platform GUI:

- The system and owner are copied to the API entity. You might have to separately create and add the [System](https://backstage.io/docs/features/software-catalog/descriptor-format#kind-system) and [Group](https://backstage.io/docs/features/software-catalog/descriptor-format#kind-group) kind to the catalog.
- Tanzu Application Platform GUI uses the namespace for the API entity where the APIDescriptor CR is applied. This causes the API entity's name, system, and owner to all be in that namespace.
- To explicitly use a system or owner in a different namespace, you can specify that in the system: my-namespace/my-other-system or owner: my-namespace/my-other-team text boxes.
- If the system or owner you are trying to link doesn't have a namespace specified, you can qualify them with the default namespace. For example, system: default/my-defaultsystem

### With an Absolute URL

To create an APIDescriptor with a static baseURL.url, you must apply the following YAML to your cluster.

```
apiVersion: apis.apps.tanzu.vmware.com/v1alpha1
kind: APIDescriptor
metadata:
 name: sample-absolute-url
spec:
 type: openapi
 description: A set of API endpoints to manage the resources within the petclinic ap
p.
 system: spring-petclinic
 owner: team-petclinic
 location:
   path: "/v3/api-docs.yaml"
```

```
baseURL:
  url: https://myservice.com
```
### With an Object Ref

You can use an object reference, instead of hard coding the URL, to point to a HTTPProxy, Knative Service, or Ingress.

#### With an HTTPPRoxy Object Ref

This section includes an example YAML that points to an HTTPProxy from which the controller extracts the .spec.virtualhost.fqdn as the baseURL.

```
apiVersion: apis.apps.tanzu.vmware.com/v1alpha1
kind: APIDescriptor
metadata:
 name: sample-contour-ref
spec:
 type: openapi
 description: A set of API endpoints to manage the resources within the petclinic ap
p.
 system: spring-petclinic
 owner: team-petclinic
 location:
   path: "/test/openapi"
   baseURL:
     ref:
       apiVersion: projectcontour.io/v1
       kind: HTTPProxy
        name: my-httpproxy
        namespace: my-namespace # optional
```
#### With a Knative Service Object Ref

To use a Knative Service, your controller reads the status.url as the baseURL. For example:

```
# all other fields similar to the above example
   baseURL:
     ref:
       apiVersion: serving.knative.dev/v1
       kind: Service
       name: my-knative-service
       namespace: my-namespace # optional
```
#### With an Ingress Object Ref

To use an Ingress instead, your controller reads the URL from the jsonPath specified. When jsonPath is left empty, your controller reads the "{.spec.rules[0].host}" as the URL. For example:

```
# all other fields similar to the above example
   baseURL:
     ref:
       apiVersion: networking.k8s.io/v1
       kind: Ingress
       name: my-ingress
       jsonPath: "{.spec.rules[1].host}"
       namespace: my-namespace # optional
```
### APIDescriptor Status Fields

When processing an APIDescriptor several fields are added to the status. One of these is conditons, which provide information useful for troubleshooting. The conditions are explained in the [Troubleshooting](#page-560-0) Guide.

In addition to conditions the status contains a couple of other useful fields. The following is a list of these fields with a brief explanation of what they contain.

```
status:
 registeredEntityURL: # Url of the corresponding API Entity in TAP GUI
 registeredTapUID: # Unique identifier for the corresponding API Entity in TAP G
IIT
 resolvedAPISpec: # Full API Spec as retrieved by Api Auto Registration
```
### <span id="page-554-0"></span>Install API Auto Registration

This topic describes how you can install API Auto Registration from the Tanzu Application Platform package repository.

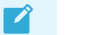

**Note**

Follow the steps in this topic if you do not want to use a profile to install API Auto Registration. For more information about profiles, see [Components](#page-140-0) and installation profiles.

### Tanzu Application Platform prerequisites

Before installing API Auto Registration, complete all prerequisites to install Tanzu Application Platform. See Tanzu Application Platform [Prerequisites.](#page-147-0)

### Using with TLS

Starting in Tanzu Application Platform v1.4, TLS is turned on by default for several components. API Auto Registration automatically trusts the CA for the shared ingress issuer when using the default ClusterIssuer tap-ingress-selfsigned. This change means that a Certificate is automatically generated using this issuer.

If you do not want a Certificate to generate automatically, you can set the auto generate cert flag to false in the values file. To replace the default with a custom ingress issuer, see Security and compliance. Whenever you do not use the default ClusterIssuer [tap-ingress-selfsigned](#page-264-0), do not automatically generate certificates, or use other custom CAs, you must manually set the certificate. See [Troubleshooting.](#page-561-0)

### Install

To install the API Auto Registration package:

1. List version information for the package by running:

tanzu package available list apis.apps.tanzu.vmware.com --namespace tap-install

For example:

\$ tanzu package available list apis.apps.tanzu.vmware.com --namespace tap-insta  $11$ 

```
- Retrieving package versions for apis.apps.tanzu.vmware.com...
 NAME VERSION RELEASED-AT
 apis.apps.tanzu.vmware.com 0.1.0 2022-08-30 19:00:00 -0500 -05
 apis.apps.tanzu.vmware.com 0.2.0 2022-11-24 12:20:00 -0500 -05
```
2. (Optional) Gather values schema.

Display values schema of the package:

```
tanzu package available get apis.apps.tanzu.vmware.com/VERSION-NUMBER --values-
schema --namespace tap-install
```
Where VERSION-NUMBER is the version of the package listed in the earlier step.

For example:

```
tanzu package available get apis.apps.tanzu.vmware.com/0.2.2 --values-schema --
namespace tap-install
Retrieving package details for apis.apps.tanzu.vmware.com/0.2.2...
KEY TYPE DEFAULT
DESCRIPTION
ca_cert_data string string string string string string string string string string
Optional: PEM-encoded certificate data for the controller to trust TLS connecti
ons with a custom CA.
ingress_issuer string string string string string string string string string string string
Optional: Name of the default cluster issuer used to generate certificates.
auto generate cert true true boolea
n Flag that indicates if a cert-manager certificate should be generated using
the ingress issuer. Only applies if the ingress issuer is specified.
cluster_name dev dev string string
Name of the cluster used for setting the API entity lifecycle in TAP GUI. The v
alue should be unique for each run cluster.
sync_period 5m string 5m string 5m string 5m string 5m string 5m string 5m string 5m string 5m string 5m string
Time period used for reconciling an APIDescriptor.
tap gui url http://server.tap-gui.svc.cluster.local:7000 string
FQDN URL for TAP GUI.
replicas and 1 integers and 1 integers and 1 integers and 1 integers and 1r Number of controller replicas to deploy.
resources.limits.cpu 500m string 500m string
CPU limit of the controller.
resources.limits.memory 500Mi string string string
Memory limit of the controller.
resources.requests.cpu 20m string
CPU request of the controller.
resources.requests.memory 100Mi string
Memory request of the controller.
logging profile production production string
Logging profile for controller. If set to development, use console logging with
full stack traces, else use JSON logging.
```
3. Locate the Tanzu Application Platform GUI URL.

When running on a full profile Tanzu Application Platform cluster, the default value of Tanzu Application Platform GUI URL is sufficient. You can edit this to match the externally available FQDN of Tanzu Application Platform GUI to display the entity URL in the externally accessible APIDescriptor status.

When installed in a run cluster or with a profile where Tanzu Application Platform GUI is not installed in the same cluster, you must set the tap qui\_url parameters correctly for successful entity registration with Tanzu Application Platform GUI.

You can locate the tap gui url by going to the view cluster with the Tanzu Application Platform GUI you want to register the entity with:

```
kubectl get secret tap-values -n tap-install -o jsonpath="{.data['tap-values\.y
aml']}" | base64 -d | yq '.tap_gui.app_config.app.baseUrl'
```
4. (Optional) VMware recommends creating api-auto-registration-values.yaml.

To overwrite the default values when installing the package, create a api-autoregistration-values.yaml file:

```
tap_gui_url: https://tap-gui.view-cluster.com
cluster name: staging-us-east
auto_generate_cert: false
ca_cert_data: |
    -----BEGIN CERTIFICATE-----
   MIIFXzCCA0egAwIBAgIJAJYm37SFocjlMA0GCSqGSIb3DQEBDQUAMEY...
   -----END CERTIFICATE-----
sync_period: 2m
```
5. Install the package using the Tanzu CLI:

```
tanzu package install api-auto-registration
--package-name apis.apps.tanzu.vmware.com
--namespace tap-install
--version $VERSION
--values-file api-auto-registration-values.yaml
```
6. Verify the package installation by running:

tanzu package installed get api-auto-registration -n tap-install

Verify that STATUS is Reconcile succeeded:

```
kubectl get pods -n api-auto-registration
```
7. Verify that applying an APIDescriptor resource to your cluster causes the STATUS showing Ready:

```
kubectl apply -f - <<EOF
apiVersion: apis.apps.tanzu.vmware.com/v1alpha1
kind: APIDescriptor
metadata:
 name: sample-api-descriptor-with-absolute-url
spec:
 type: openapi
 description: A sample APIDescriptor to validate package installation successf
ul
 system: test-installation
 owner: test-installation
  location:
   path: "/api/v3/openapi.json"
   baseURL:
      url: https://petstore3.swagger.io
EOF
```
Verify that the APIDescriptor status shows Ready:

```
kubectl get apidescriptors
NAME STATUS
sample-api-descriptor-with-absolute-url Ready
kubectl get apidescriptors -owide
NAME STATUS TAP GUI ENTITY URL API
SPEC URL
```

```
sample-api-descriptor-with-absolute-url Ready <url-to-the-entity> <ur
l-to-the-api-spec>
```
If the status does not show Ready, you can inspect the reason with the detailed message shown by running:

kubectl get apidescriptor sample-api-descriptor-with-absolute-url -o jsonpath ='{.status.conditions[?(@.type=="Ready")].message}'

Verify that the entity is created in your Tanzu Application Platform GUI: TAP-GUI-URL/catalog/default/api/sample-api-descriptor-with-absolute-url

### <span id="page-557-0"></span>Use API Auto Registration

This topic describes how you can use API Auto Registration.

#### $\blacktriangleright$ **Note**

The run profile requires you to [update](#page-569-0) the install values before proceeding. For iterate and full profiles, the default values work but you might prefer to update them. For information about profiles, see About Tanzu [Application](#page-144-0) Platform profiles.

API Auto Registration requires the following:

- 1. A location exposing a dynamic or static API specification.
- 2. An APIDescriptor Custom Resource (CR) with that location created in the cluster.
- 3. (Optional) Configure Cross-Origin Resource Sharing (CORS) for OpenAPI specifications.

To generate OpenAPI Spec:

- By [creating](#page-557-1) a simple Spring Boot app
- By scaffolding a new project using App Accelerator Template
- In an [existing](#page-558-0) Spring Boot project

To create APIDescriptor Custom Resource:

- Using Out Of The Box [Supply](#page-558-1) Chains
- Using [Custom](#page-559-0) Supply Chains
- Using other GitOps [processes](#page-560-1) or Manually

To configure:

CORS for viewing [OpenAPI](#page-560-2) Spec in TAP GUI

### Generate OpenAPI Spec

#### <span id="page-557-1"></span>Using a Spring Boot app with a REST service

You can use a Spring Boot [example](https://github.com/making/rest-service) app built using [Building](https://spring.io/guides/gs/rest-service/) a RESTful Web Service guide. and has the Springdoc [dependency.](https://springdoc.org/#getting-started)

Example of a workload using the Spring Boot app:

```
apiVersion: carto.run/v1alpha1
kind: Workload
metadata:
 name: simple-rest-app
```

```
labels:
    ...
   apis.apps.tanzu.vmware.com/register-api: "true"
spec:
 source:
    ...
 params:
    - name: api_descriptor
     value:
       type: openapi
       location:
        path: "/v3/api-docs"
        system: dev
        owner: team-a
        description: "A set of API endpoints."
```
#### Using App Accelerator Template

If you are creating a new application exposing an API, you might use the [java-rest-service](https://github.com/vmware-tanzu/application-accelerator-samples/tree/main/java-rest-service) App Accelerator template to get a pre-built app that includes a workload.yaml with a basic REST API. From your Tanzu Application Platform GUI Accelerators tab, search for the accelerator and scaffold it according to your needs.

#### <span id="page-558-0"></span>Using an existing Spring Boot project using springdoc

If you have an existing Spring Boot app that exposes an API, you can generate OpenAPI specifications using springdoc. See the springdoc [documentation](https://springdoc.org/#getting-started)

After you have springdoc configured and an OpenAPI automatically generated, you can choose one of the three methods of creating the APIDescriptor custom resource. VMware recommends having your Spring Boot app to be managed using Workloads and the Out-Of-The-Box (OOTB) supply chain. See the Use [Out-Of-The-Box](#page-558-1) (OOTB) supply chains for further instructions. Alternatively, if you want to use custom supply chains, see Using [Custom](#page-559-0) Supply Chains. Lastly, if you want to use a different Gitops process or manage the APIDescriptor CR manually, see the Using other GitOps [processes](#page-560-1) or Manually section.

# Create APIDescriptor Custom Resource

### <span id="page-558-1"></span>Use Out-Of-The-Box (OOTB) supply chains

All the Out-Of-The-Box (OOTB) supply chains are modified so that they can use API Auto Registration. If you want your workload to be auto registered, you must make modifications to your workload YAML:

- 1. Add the label apis.apps.tanzu.vmware.com/register-api: "true".
- 2. Add a parameter of type api descriptor:

```
params:
    - name: api descriptor
     value:
       type: openapi # We currently support any of openapi, aysncapi, graphq
l, grpc
       location:
         path: "/v3/api-docs" # The path to the api documentation
       owner: team-petclinic # The team that owns this
       description: "A set of API endpoints to manage the resources within the
petclinic app."
```
There are 2 different options for the location:

- The default supply chains use Knative to deploy your applications. In this event the only location information you must send is the path to the API documentation. The controller can figure out the base URL for you.
- You can hardcode the URL using the baseURL property. The controller uses a combination of this baseURL and your path to retrieve the YAML.

Example workload that exposes a Knative service:

```
apiVersion: carto.run/v1alpha1
kind: Workload
metadata:
 name: petclinic-knative
 labels:
   ...
   apis.apps.tanzu.vmware.com/register-api: "true"
spec:
 source:
    ...
 params:
    - name: api descriptor
     value:
       type: openapi
       location:
         path: "/v3/api-docs"
       system: pet-clinics
       owner: team-petclinic
       description: "A set of API endpoints to manage the resources within the petcli
nic app."
```
Example of a workload with a hardcoded URL to the API documentation:

```
apiVersion: carto.run/v1alpha1
kind: Workload
metadata:
 name: petclinic-hard-coded
 labels:
    ...
   apis.apps.tanzu.vmware.com/register-api: "true"
spec:
 source:
    ...
 params:
    - name: api_descriptor
     value:
       type: openapi
       location:
         baseURL: http://petclinic-hard-coded.my-apps.tapdemo.vmware.com/
         path: "/v3/api-docs"
       owner: team-petclinic
       system: pet-clinics
        description: "A set of API endpoints to manage the resources within the petcli
nic app."
```
After the supply chain runs, it creates an APIDescriptor custom resource. This resource is what Tanzu Application Platform uses to auto register your API. See [APIDescriptor](#page-551-1) explained.

#### <span id="page-559-0"></span>Using Custom Supply Chains

If you are creating custom supply chains, you can still use API Auto Registration. To write a supply chain pipeline, use ClusterConfigTemplate by the name of config-template in your pipeline. To

write a custom task, verify how the template is written to read parameters, interpret baseURL from Knative Services, and construct APIDescriptor CRs.

In the Delivery pipeline, you must directly create an APIDescriptor custom resource. You must grant permissions to create the CR from the delivery pipeline.

For information about APIDescriptors, see Key [Concepts](#page-551-0).

#### <span id="page-560-1"></span>Using other GitOps processes or Manually

Using your GitOps process, or manually, you must stamp out an APIDescriptor CR and apply it in the cluster you choose. Be sure specify all the required fields for an APIDescriptor CR to reconcile.

For information about APIDescriptors, see Key [Concepts](#page-551-0).

## Additional configuration

#### <span id="page-560-2"></span>Setting up CORS for OpenAPI specifications

The agent, usually a browser, uses the [CORS](https://fetch.spec.whatwg.org/#http-cors-protocol) protocol to verify whether the current origin uses an API. To use the "Try it out" feature for OpenAPI specifications from the API Documentation plugin, you must configure CORS to allow successful requests.

Your API must be configured to allow CORS Requests from Tanzu Application Platform GUI. How you accomplish this varies based on the programming language and framework you are using. If you are using Spring, see CORS support in spring [framework.](https://spring.io/blog/2015/06/08/cors-support-in-spring-framework)

At a high level, the Tanzu Application Platform GUI domain must be accepted as valid cross-origin by your API.

Verify the following:

- **Origins allowed** header: Access-Control-Allow-Origin: A list of comma-separated values. This list must include your Tanzu Application Platform GUI host.
- **Methods allowed** header: Access-Control-Allow-Method: Must allow the method used by your API. Also confirm that your API supports preflight requests, a valid response to the OPTIONS HTTP method.
- **Headers allowed** header: Access-Control-Allow-Headers: If the API requires any header, you must include it in the API configuration or your authorization server.

### <span id="page-560-0"></span>Troubleshoot API Auto Registration

This topic contains ways that you can troubleshoot API Auto Registration.

### Debug API Auto Registration

This topic includes commands for debugging or troubleshooting the APIDescriptor CR.

1. Get the details of APIDescriptor CR.

kubectl get apidescriptor <api-apidescriptor-name> -owide

2. Find the status of the APIDescriptor CR.

```
kubectl get apidescriptor <api-apidescriptor-name> -o jsonpath='{.status.condit
ions}'
```
3. Read logs from the api-auto-registration controller.

```
kubectl -n api-auto-registration logs deployment.apps/api-auto-registration-con
troller
```
4. Patch an APIDescriptor that is stuck in Deleting mode.

This might happen if the controller package is uninstalled before you clean up the APIDescriptor resources. You can reinstall the package and delete all the APIDescriptor resources first, or run the following command for each stuck APIDescriptor resource.

```
kubectl patch apidescriptor <api-apidescriptor-name> -p '{"metadata":{"finalize
rs":null}}' --type=merge
```
#### **Note**  $\mathbf{z}$

If you manually remove the finalizers from the APIDescriptor resources, you can have stale API entities within Tanzu Application Platform GUI that you must manually deregister.

#### APIDescriptor CRD shows message of connection refused but service is up and running

In Tanzu Application Platform v1.4 and later, if your workloads use ClusterIssuer for the TLS configuration or your API specifications location URL is secured using a custom CA, you might encounter the following message.

Your APIDescription CRD shows a status and message similar to:

```
Message: Get "https://spring-petclinic.example.com/v3/api-docs": dia
l tcp 12.34.56.78:443: connect: connection refused
   Reason: FailedToRetrieve
   Status: False
   Type: APISpecResolved
   Last Transition Time: 2022-11-28T09:59:13Z
```
This might be due to your workloads using a custom Ingress issuer. To solve this issue, either:

- [Configure](#page-561-0) ca\_cert\_data following the instructions in Configure CA Cert Data.
- Deactivate TLS by setting shared.ingress\_issuer: "". VMware discourages this method. Deactivating TLS reduces your ability to test plugin functionality and iterate quickly.

#### <span id="page-561-0"></span>Configure CA Cert Data

- 1. Obtain the PEM Encoded crt file for your ClusterIssuer or TLS setup . You use this to update the api-auto-registration package.
- 2. If you installed the API Auto Registration package through predefined profiles, you must update the tap-values.yaml and update the Tanzu Application Platform installation. Place the PEM encoded certificate into the [shared.ca\\_cert\\_data](#page-164-0) key of the values file. See Install your Tanzu Application Platform profile. Run the following command to update the package.

```
tanzu package installed update tap -p tap.tanzu.vmware.com -v <TAP_VERSION> --
values-file tap-values.yaml -n tap-install
```
Where TAP-VERSION is the version of Tanzu Application Platform installed.

3. If you installed the API Auto Registration package as standalone, you must update the apiauto-registration-values.yaml and then update the package. Place the PEM encoded

certificate into the ca\_cert\_data key of the values file. Run to update the package.

```
tanzu package installed update api-auto-registration --version <API_AUTO_REGIST
RATION_VERSION> --namespace tap-install --values-file api-auto-registration-val
ues.yaml
```
You can find the available api-auto-registration versions by running:

tanzu package available list -n tap-install | grep 'API Auto Registration'

#### APIDescriptor CRD shows message of  $x509$ : certificate signed by unknown authority but service is running

Your APIDescription CRD shows a status and message similar to:

```
Message: Put "https://tap-gui.tap.my-cluster.tapdemo.vmware.com/api/
catalog/immediate/entities": x509: certificate signed by unknown authority
   Reason: Error
   Status: False
   Type: Ready
   Last Transition Time: 2022-11-28T09:59:13Z
```
This is the same issue as connection refused described earlier.

### Overview of API Validation and Scoring

API Validation and Scoring focuses on scanning and validating an OpenAPI specification. The API specification is generated from the API Auto [Registration.](#page-550-0) After an API is registered, the API specification goes through static scan analysis and is validated. Based on the validation, a scoring is provided to indicate the quality and health of the API specification as it relates to Documentation, OpenAPI best practices, and Security. The Validation Analysis card on the API overview page displays the summary of the scores. To learn more details about the scores, you can go to the detailed view by clicking the **MORE DETAILS** link.

API Validation and Scoring helps you to ensure your APIs are secure and robust, by providing feedback and recommendations early on in the software development life cycle. Based on the feedback and recommendations, you can edit your API specifications, improve the scores and the posture of your APIs and better understand how well the APIs are implemented.

### Overview of API Validation and Scoring

API Validation and Scoring focuses on scanning and validating an OpenAPI specification. The API specification is generated from the API Auto [Registration.](#page-550-0) After an API is registered, the API specification goes through static scan analysis and is validated. Based on the validation, a scoring is provided to indicate the quality and health of the API specification as it relates to Documentation, OpenAPI best practices, and Security. The Validation Analysis card on the API overview page displays the summary of the scores. To learn more details about the scores, you can go to the detailed view by clicking the **MORE DETAILS** link.

API Validation and Scoring helps you to ensure your APIs are secure and robust, by providing feedback and recommendations early on in the software development life cycle. Based on the feedback and recommendations, you can edit your API specifications, improve the scores and the posture of your APIs and better understand how well the APIs are implemented.

### Install API Validation and Scoring

This topic tells you how to install API Validation and Scoring from the Tanzu Application Platform (commonly known as TAP) package repository.

# Prerequisites

Before installing API Validation and Scoring, complete the following prerequisites:

- 1. Create a Tanzu [Network](https://network.tanzu.vmware.com/) account to download Tanzu Application Platform packages.
- 2. Provision Kubernetes cluster v1.22, v1.23 or v1.24 on Amazon Elastic Kubernetes Service.

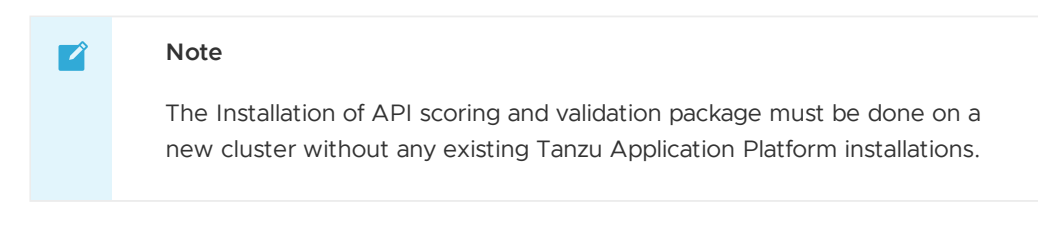

- 3. Install [Tanzu](#page-155-0) CLI.
- 4. [Install](https://carvel.dev/kapp/docs/v0.54.0/install/) kapp.
- 5. Install Kubernetes CLI. For more information, see [Install](https://kubernetes.io/docs/tasks/tools) Tools in the Kubernetes documentation.
- 6. Deploy Cluster [Essentials](https://docs.vmware.com/en/Cluster-Essentials-for-VMware-Tanzu/1.4/cluster-essentials/deploy.html)

#### Resource requirements

To deploy API Validation and Scoring package, your cluster must have at least:

- 5 nodes.
- 4 vCPUs available per node.
- 16 GB of RAM available per node.
- 100 GB of disk space available across all nodes.

### Relocate images to a registry

VMware recommends relocating the images from VMware Tanzu Network registry to your own container image registry before attempting installation. API Validation and Scoring depends on VMware Tanzu Network for continued operation. If you don't relocate the images, VMware Tanzu Network offers no uptime guarantees. The option to skip relocation is documented for evaluation and proof-of-concept only.

To relocate images from the VMware Tanzu Network registry to your registry:

- 1. Install Docker if it is not already installed.
- 2. Log in to your image registry by running:

docker login MY-REGISTRY

Where MY-REGISTRY is your own container registry.

3. Log in to the VMware Tanzu Network registry with your VMware Tanzu Network credentials by running:

docker login registry.tanzu.vmware.com

4. Set up environment variables for installation use by running:

```
export INSTALL_REGISTRY_USERNAME=MY-REGISTRY-USER
export INSTALL_REGISTRY_HOSTNAME=MY-REGISTRY
export APIX_VERSION=VERSION-NUMBER
export INSTALL_REPO=TARGET-REPOSITORY
```
Where:

- MY-REGISTRY-USER is the user with write access to MY-REGISTRY
- MY-REGISTRY-PASSWORD is the password for MY-REGISTRY-USER
- o MY-REGISTRY is your own container registry.
- VERSION-NUMBER is your API Validation and Scoring package version. For example, 0.2.5
- TARGET-REPOSITORY is your target repository, a folder/repository on MY-REGISTRY that serves as the location for the installation files for API Validation and Scoring.
- 5. Install the Carvel tool [imgpkg](https://docs.vmware.com/en/Cluster-Essentials-for-VMware-Tanzu/1.4/cluster-essentials/deploy.html#optionally-install-clis-onto-your-path) CLI.

To query for the available imgpkg CLI versions on VMWare Tanzu Network Registry, run:

imgpkg tag list -i registry.tanzu.vmware.com/tanzu-application-platform/apix | grep -v sha | sort -V

6. Relocate the images with the imgpkg CLI by running:

```
imgpkg copy -b registry.tanzu.vmware.com/tanzu-application-platform/apix:${APIX
VERSION} --to-repo ${INSTALL_REGISTRY_HOSTNAME}/${INSTALL_REPO}/apix
```
#### Add the API Validation and Scoring package repository

Tanzu CLI packages are available on repositories. Adding the API Validation and Scoring package repository makes the packages available for installation.

Relocate images to a registry is strongly recommended but not required for installation. If you skip this step, you can use the following values to replace the corresponding variables:

- INSTALL REGISTRY HOSTNAME IS registry.tanzu.vmware.com
- INSTALL\_REPO is tanzu-application-platform
- . INSTALL REGISTRY USERNAME and INSTALL REGISTRY PASSWORD are the credentials to run docker login registry.tanzu.vmware.com
- APIX VERSION is your API Validation and Scoring package version. For example, 0.2.5

To add the API Validation and Scoring package repository to your cluster:

1. Create a namespace called apix-install for deploying API Validation and Scoring package by running:

kubectl create ns apix-install

This namespace keeps the objects grouped together logically.

2. Create a secret for adding the API Validation and Scoring package repository:

```
tanzu secret registry add tap-registry --username ${INSTALL REGISTRY USERNAME}
--password ${INSTALL_REGISTRY_PASSWORD} --server ${INSTALL_REGISTRY_HOSTNAME} -
-export-to-all-namespaces --yes --namespace apix-install
```
3. Add the API Validation and Scoring package repository to the cluster by running:

```
tanzu package repository add apix-repository \
--url ${INSTALL REGISTRY HOSTNAME}/${INSTALL REPO}/apix:${APIX VERSION} \
--namespace apix-install
```
4. Verify the package installation by running:

tanzu package available list -n apix-install

If the package installed, expect to see the output that resembles the following:

```
NAME DISPLAY-NAME SHORT_DESCRIPTION L
ATEST-VERSION
apix.apps.tanzu.vmware.com apix apix.apps.tanzu.vmware.com
0.2.5
```
5. Get the status of the API Validation and Scoring package repository by running:

tanzu package repository get apix-repository --namespace apix-install

For example:

```
~ % tanzu package repository get apix-repository --namespace apix-install
NAME: apix-repository
VERSION: 796582
REPOSITORY: projects.registry.vmware.com/mazinger/apix
TAG: 0.2.5
STATUS: Reconcile succeeded
REASON:
```
Verify the STATUS is Reconcile succeeded

#### Install

Follow these steps to install the API Validation and Scoring package:

1. To overwrite the default values when installing the package, create the apix-values.yaml file:

```
apix:
host: "HOST"
backstage:
 host: "BACKSTAGE-HOST"
 port: "BACKSTAGE-PORT"
```
Where:

- o HOST is the hostname of the API Validation and Scoring GUI. It can be left empty "" to use the default value.
- **o** BACKSTAGE-HOST is the Tanzu Application Platform GUI or Backstage host that you want to point to. For example, https://tap-gui.view-cluster.com
- BACKSTAGE-PORT is the Tanzu Application Platform GUI or Backstage port that you want to point to. For example, 443
- 2. Install the API Validation and Scoring package using the Tanzu CLI by running:

```
tanzu package install apix -n apix-install -p apix.apps.tanzu.vmware.com -v ${A
PIX VERSION} -f apix-values.yaml
```
3. Verify that STATUS is Reconcile succeeded by running:

tanzu package installed get apix -n apix-install

If your package successfully reconciled, expect to see the output that resembles the following::

```
NAME: apix
PACKAGE-NAME: apix.apps.tanzu.vmware.com
PACKAGE-VERSION: 0.2.5
STATUS: Reconcile succeeded
CONDITIONS: [{ReconcileSucceeded True }]
USEFUL-ERROR-MESSAGE:
```
## Uninstall

Uninstall the API Validation and Scoring package by running:

tanzu package installed delete apix -n apix-install

For example:

```
% tanzu package installed delete apix -n apix-install
Deleting installed package 'apix' in namespace 'apix-install'. Are you sure? [y/N]: y
Uninstalling package 'apix' from namespace 'apix-install'
Getting package install for 'apix'
Deleting package install 'apix' from namespace 'apix-install'
'PackageInstall' resource deletion status: Deleting
Deleting admin role 'apix-apix-install-cluster-role'
Deleting role binding 'apix-apix-install-cluster-rolebinding'
Deleting secret 'apix-apix-install-values'
Deleting service account 'apix-apix-install-sa'
Uninstalled package 'apix' from namespace 'apix-install'
```
### Use API Validation and Scoring to score your autoregistered API

### Use API Validation and Scoring to score your autoregistered API

This topic tells you how an Auto [Registered](#page-550-0) API is scored:

- See Use API Auto [Registration](#page-557-0) to deploy the workload.
- Navigate to the Tanzu Application Platform GUI to view the API .
- The **Overview** tab of your API in Tanzu Application Platform GUI shows the API scores.
- To view more details about the Validation Analysis and the required improvements for your API, click **MORE DETAILS**.

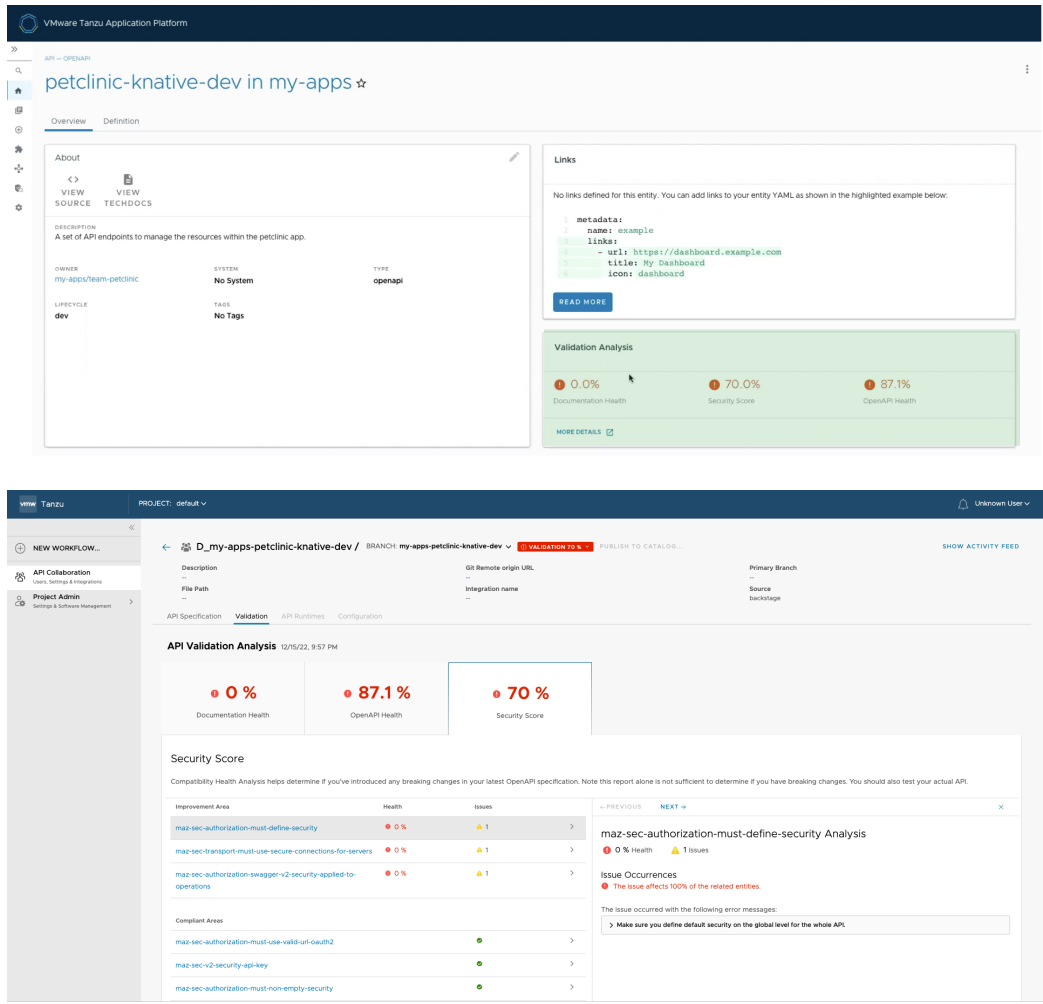

### Overview of API portal for VMware Tanzu

You can use API portal for VMware Tanzu to find APIs you can use in your own applications. You can view detailed API documentation and try out an API to meet your needs. API portal assembles its dashboard and detailed API documentation views by ingesting OpenAPI documentation from the source URLs. An API portal operator can add any number of OpenAPI source URLs in a single instance.

# Getting started

To install the package without the predefined profiles of Tanzu [Application](#page-568-0) Platform, see Install API portal.

For information about API portal for VMware Tanzu, see API portal for [VMware](https://docs.vmware.com/en/API-portal-for-VMware-Tanzu/index.html) Tanzu.

For information about configuring the package, see Configuring API portal for VMware Tanzu on [Kubernetes.](https://docs.vmware.com/en/API-portal-for-VMware-Tanzu/1.3/api-portal/GUID-configuring-k8s.html)

API portal for VMware Tanzu supports:

- Authentication through Single Sign-On (SSO)
- API keys configuration and management
- Secure communication using TLS

### Overview of API portal for VMware Tanzu

You can use API portal for VMware Tanzu to find APIs you can use in your own applications. You can view detailed API documentation and try out an API to meet your needs. API portal assembles its dashboard and detailed API documentation views by ingesting OpenAPI documentation from the source URLs. An API portal operator can add any number of OpenAPI source URLs in a single instance.

# Getting started

To install the package without the predefined profiles of Tanzu [Application](#page-568-0) Platform, see Install API portal.

For information about API portal for VMware Tanzu, see API portal for [VMware](https://docs.vmware.com/en/API-portal-for-VMware-Tanzu/index.html) Tanzu.

For information about configuring the package, see Configuring API portal for VMware Tanzu on [Kubernetes.](https://docs.vmware.com/en/API-portal-for-VMware-Tanzu/1.3/api-portal/GUID-configuring-k8s.html)

API portal for VMware Tanzu supports:

- Authentication through Single Sign-On (SSO)
- API keys configuration and management
- Secure communication using TLS

### <span id="page-568-0"></span>Install API portal for VMware Tanzu

This topic tells you how to install and update Tanzu API portal for VMware Tanzu from the Tanzu Application Platform (commonly known as TAP) package repository.

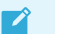

#### **Note**

Follow the steps in this topic if you do not want to use a profile to install API portal. For more information about profiles, see [Components](#page-140-0) and installation profiles.

### **Prerequisites**

Before installing API portal:

Complete all prerequisites to install Tanzu Application Platform. For more information, see [Prerequisites.](#page-147-0)

### Install

To install the API portal package:

1. Confirm what versions of API portal are available to install by running:

tanzu package available list -n tap-install api-portal.tanzu.vmware.com

For example:

```
$ tanzu package available list api-portal.tanzu.vmware.com --namespace tap-inst
all
- Retrieving package versions for api-portal.tanzu.vmware.com...
 NAME VERSION RELEASED-AT
 api-portal.tanzu.vmware.com 1.0.3 2021-10-13T00:00:00Z
```
2. (Optional) Gather values schema.

tanzu package available get api-portal.tanzu.vmware.com/VERSION-NUMBER --values -schema --namespace tap-install

Where VERSION-NUMBER is the version of the package listed earlier.

For example:

```
$ tanzu package available get api-portal.tanzu.vmware.com/1.0.3 --values-schema
--namespace tap-install
Retrieving package details for api-portal.tanzu.vmware.com/1.0.3...
```
3. (Optional) VMware recommends creating api-portal-values.yaml.

To overwrite the default values when installing the package, create a api-portalvalues.yaml file following the values schema.

4. Install API portal by running:

```
tanzu package install api-portal -n tap-install -p api-portal.tanzu.vmware.com
-v $VERSION --values-file api-portal-values.yaml
```
For example:

```
$ tanzu package install api-portal -n tap-install -p api-portal.tanzu.vmware.co
m -v 1.0.3 --values-file api-portal-values.yaml
/ Installing package 'api-portal.tanzu.vmware.com'
| Getting namespace 'api-portal'
| Getting package metadata for 'api-portal.tanzu.vmware.com'
| Creating service account 'api-portal-api-portal-sa'
| Creating cluster admin role 'api-portal-api-portal-cluster-role'
| Creating cluster role binding 'api-portal-api-portal-cluster-rolebinding'
/ Creating package resource
- Package install status: Reconciling
Added installed package 'api-portal' in namespace 'tap-install'
```
5. Verify the package installation by running:

tanzu package installed get api-portal -n tap-install

Verify that STATUS is Reconcile succeeded:

kubectl get pods -n api-portal

#### <span id="page-569-0"></span>Update the installation values for the api-portal package

To update the installation values for the api-portal package:

1. To overwrite the default values, create new values, or update the existing values, you need an api-portal-values. yaml file. If you do not already have an existing values file, you can extract the existing values by running:

tanzu package installed get api-portal -n tap-install -f api-portal-values.yaml

For reference, you can view the schema of the package:

tanzu package available get apis.apps.tanzu.vmware.com/VERSION-NUMBER --valuesschema --namespace tap-install

Where VERSION-NUMBER is the version of the package listed in the earlier step.

For example:

```
tanzu package available get api-portal.tanzu.vmware.com/1.2.5 --values-schema -
-namespace tap-install
```
2. Now, update the package using the Tanzu CLI:

```
tanzu package installed update api-auto-registration
--package-name apis.apps.tanzu.vmware.com
--namespace tap-install
--version $VERSION
--values-file api-portal-values.yaml
```
- 3. If you installed the API portal package as part of Tanzu Application Platform, you must update the tap-values.yaml and update the installation of Tanzu Application Platform. See Install your Tanzu [Application](#page-164-0) Platform profile.
- 4. If you installed the API portal package as part of Tanzu Application Platform, you must update the [tap-values.yaml](#page-164-0) and update the TAP installation. See Install your Tanzu Application Platform profile.

#### $\blacktriangleright$

**Note**

You can update API portal as part of upgrading Tanzu Application Platform. See Upgrading Tanzu [Application](#page-258-0) Platform.

### Overview of Application Accelerator

This topic tells you about the Application Accelerator component and architecture in Tanzu Application Platform (commonly known as TAP).

### Overview

Application Accelerator for VMware Tanzu helps you bootstrap developing your applications and deploying them in a discoverable and repeatable way.

Enterprise Architects author and publish accelerator projects that provide developers and operators in their organization ready-made, conforming code and configurations.

Published accelerator projects are maintained in Git repositories. You can then use Application Accelerator to create new projects based on those accelerator projects.

The Application Accelerator user interface(UI) enables you to discover available accelerators, configure them, and generate new projects to download.

### Architecture

The following diagram of Accelerator components illustrates the Application Accelerator architecture.

# **Accelerator Components**

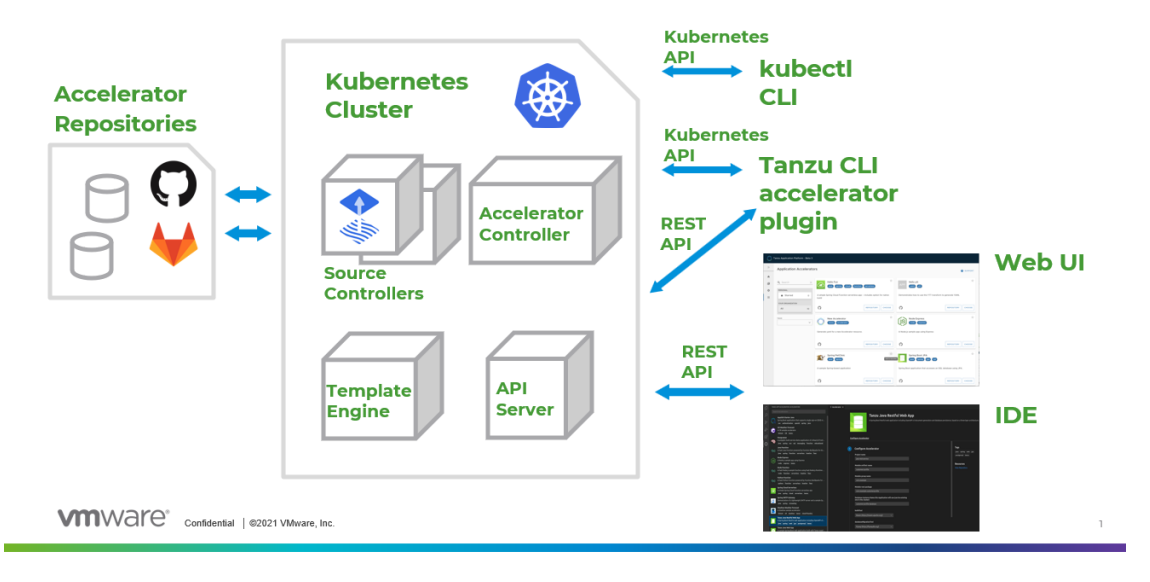

### How does Application Accelerator work?

Application Accelerator allows you to generate new projects from files in Git repositories. An accelerator.yaml file in the repository declares input options for the accelerator. This file also contains instructions for processing the files when you generate a new project.

Accelerator custom resources (CRs) control which repositories appear in both the Tanzu Application Platform Application Accelerator UI and in the Application Accelerator extension for VS Code. You can maintain CRs by using Kubernetes tools such as kubectl or by using the Tanzu CLI accelerator commands. The Accelerator controller reconciles the CRs with a Flux2 Source Controller to fetch files from GitHub or GitLab.

The Application Accelerator web UI gives you a searchable list of accelerators to choose from. After you select an accelerator, the UI presents text boxes for the options that are defined within the accelerator.yaml of the selected accelerator.

Application Accelerator sends the input values to the Accelerator Engine for processing. (Optional) The user can choose to have a new Git repository created as part of the project creation process. The Engine then returns the project in a ZIP file. If the project was generated using the Application Accelerator extension for VS Code, the project automatically be extracted to the directory location of your choice on your local machine. You can then open the project in your favorite integrated development environment (IDE) to develop further.

# Next steps

Learn more about:

Creating [Accelerators](#page-588-0)

# Overview of Application Accelerator

This topic tells you about the Application Accelerator component and architecture in Tanzu Application Platform (commonly known as TAP).

### Overview

Application Accelerator for VMware Tanzu helps you bootstrap developing your applications and deploying them in a discoverable and repeatable way.

Enterprise Architects author and publish accelerator projects that provide developers and operators in their organization ready-made, conforming code and configurations.

Published accelerator projects are maintained in Git repositories. You can then use Application Accelerator to create new projects based on those accelerator projects.

The Application Accelerator user interface(UI) enables you to discover available accelerators, configure them, and generate new projects to download.

### Architecture

The following diagram of Accelerator components illustrates the Application Accelerator architecture.

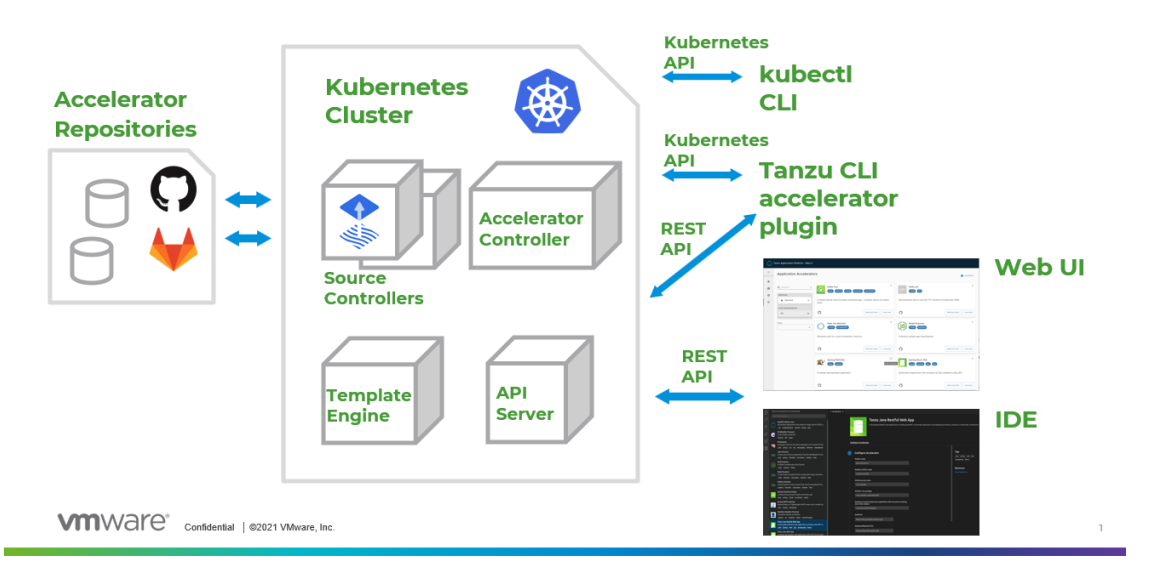

# **Accelerator Components**

#### How does Application Accelerator work?

Application Accelerator allows you to generate new projects from files in Git repositories. An accelerator.yaml file in the repository declares input options for the accelerator. This file also contains instructions for processing the files when you generate a new project.

Accelerator custom resources (CRs) control which repositories appear in both the Tanzu Application Platform Application Accelerator UI and in the Application Accelerator extension for VS Code. You can maintain CRs by using Kubernetes tools such as kubectl or by using the Tanzu CLI accelerator commands. The Accelerator controller reconciles the CRs with a Flux2 Source Controller to fetch files from GitHub or GitLab.

The Application Accelerator web UI gives you a searchable list of accelerators to choose from. After you select an accelerator, the UI presents text boxes for the options that are defined within the accelerator.yaml of the selected accelerator.

Application Accelerator sends the input values to the Accelerator Engine for processing. (Optional) The user can choose to have a new Git repository created as part of the project creation process. The Engine then returns the project in a ZIP file. If the project was generated using the Application Accelerator extension for VS Code, the project automatically be extracted to the directory location of your choice on your local machine. You can then open the project in your favorite integrated development environment (IDE) to develop further.

# Next steps

Learn more about:

Creating [Accelerators](#page-588-0)

# Install Application Accelerator

This topic tells you how to install Application Accelerator from the Tanzu Application Platform (commonly known as TAP) package repository.

#### **Note**

 $\mathbf{z}$ 

Follow the steps in this topic if you do not want to use a profile to install Application Accelerator. For more information about profiles, see About Tanzu Application Platform [components](#page-140-0) and profiles.

## Prerequisites

Before installing Application Accelerator:

- Complete all prerequisites to install Tanzu Application Platform. For more information, see [Prerequisites.](#page-147-0)
- Install Flux SourceController on the cluster. See Install Flux CD Source [Controller.](#page-875-0)
- Install Source Controller on the cluster. See Install Source [Controller](#page-879-0).

### Configure properties and resource use

When you install the Application Accelerator, you can configure the following optional properties from within your .yaml configuration file:

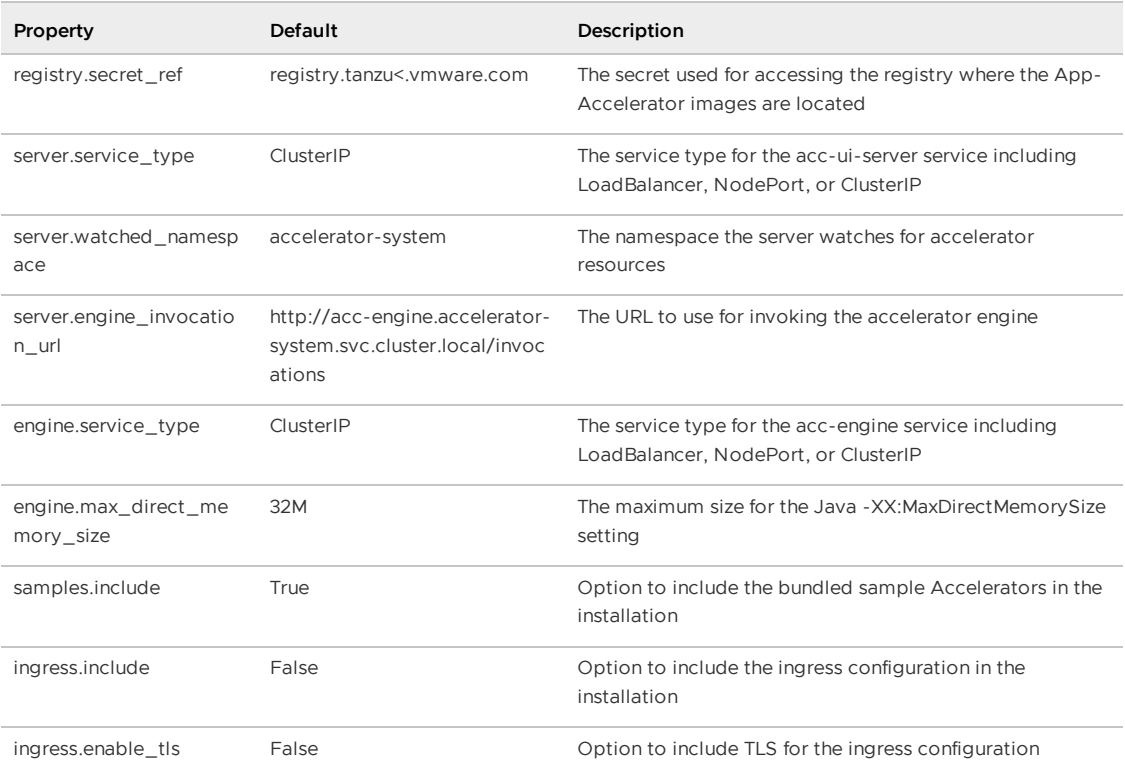

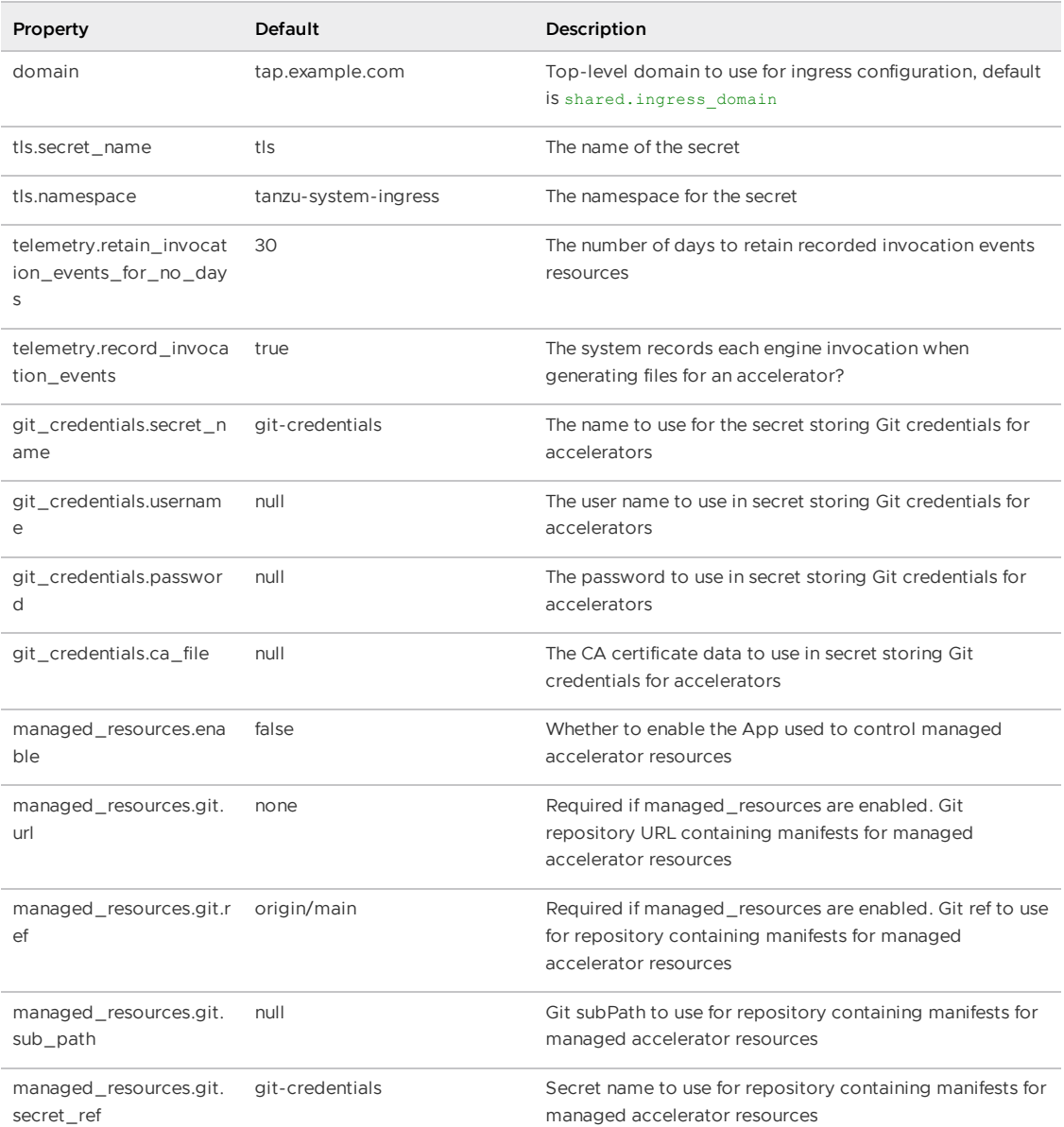

VMware recommends that you do not override the default setting for registry.secret\_ref, server.engine\_invocation\_url, Or engine.service\_type. These properties are only used to configure non-standard installations.

The following table is the resource use configurations for the components of Application Accelerator.

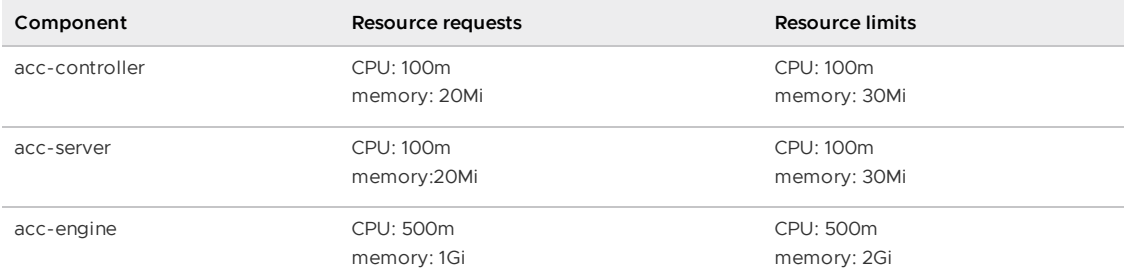

# Install

To install Application Accelerator:

1. List version information for the package by running:

```
tanzu package available list accelerator.apps.tanzu.vmware.com --namespace tap-
install
```
For example:

```
$ tanzu package available list accelerator.apps.tanzu.vmware.com --namespace ta
p-install
- Retrieving package versions for accelerator.apps.tanzu.vmware.com...
 NAME VERSION RELEASED-AT
 accelerator.apps.tanzu.vmware.com 1.4.0 2022-12-08 12:00:00 -0500 EST
```
2. (Optional) To make changes to the default installation settings, run:

```
tanzu package available get "accelerator.apps.tanzu.vmware.com/${ACCELERATOR_VE
RSION NUMBER}" --values-schema --namespace tap-install
```
Where ACCELERATOR-VERSION-NUMBER is the version of the Accelerator package that was listed earlier.

For example:

```
tanzu package available get accelerator.apps.tanzu.vmware.com/1.4.0 --values-sc
hema --namespace tap-install
```
For more information about values schema options, see the properties listed earlier.

3. Create an app-accelerator-values.yaml using the following example code:

```
server:
 service type: "LoadBalancer"
 watched_namespace: "accelerator-system"
samples:
  include: true
```
Edit the values if needed or leave the default values.

4. (Optional) For clusters that do not support the LoadBalancer service type, override the default value for server. service type. For example:

```
server:
 service_type: "ClusterIP"
 watched_namespace: "accelerator-system"
samples:
  include: true
```
5. Install the package by running:

```
tanzu package install app-accelerator -p accelerator.apps.tanzu.vmware.com -v
${ACCELERATOR_VERSION_NUMBER} -n tap-install -f app-accelerator-values.yaml
```
Where ACCELERATOR-VERSION-NUMBER is the version of the Application Accelerator package included with the Tanzu Application Platform installation.

For example:

```
$ tanzu package install app-accelerator -p accelerator.apps.tanzu.vmware.com -v
1.4.0 -n tap-install -f app-accelerator-values.yaml
- Installing package 'accelerator.apps.tanzu.vmware.com'
| Getting package metadata for 'accelerator.apps.tanzu.vmware.com'
| Creating service account 'app-accelerator-tap-install-sa'
```
```
| Creating cluster admin role 'app-accelerator-tap-install-cluster-role'
| Creating cluster role binding 'app-accelerator-tap-install-cluster-rolebindin
g'
| Creating secret 'app-accelerator-tap-install-values'
- Creating package resource
- Package install status: Reconciling
 Added installed package 'app-accelerator' in namespace 'tap-install'
```
6. Verify the package install by running:

tanzu package installed get app-accelerator -n tap-install

For example:

```
$ tanzu package installed get app-accelerator -n tap-install
| Retrieving installation details for cc...
NAME: app-accelerator
PACKAGE-NAME: accelerator.apps.tanzu.vmware.com
PACKAGE-VERSION: 1.4.0
STATUS: Reconcile succeeded
CONDITIONS: [{ReconcileSucceeded True }]
USEFUL-ERROR-MESSAGE:
```
Verify that STATUS is Reconcile succeeded.

7. To see the IP address for the Application Accelerator API when the server.service type is set to LoadBalancer, run:

kubectl get service -n accelerator-system

This lists an external IP address for use with the --server-url Tanzu CLI flag for the Accelerator plug-in generate & generate-from-local command.

# Troubleshooting

Depending on the error output, there are some actions that you can take.

#### Verify installed packages

The package might be already installed. Verify this by running:

tanzu package installed list -n tap-install

Look for any package called accelerator.apps.tanzu.vmware.com.

#### Look at resource events

The error might be within the custom resources such as accelerator, Git repository, fragment, and so on. These errors are checked by using Kubernetes command line interface tool (kubectl).

Here is an example using the custom resource accelerator:

kubectl get acc -n accelerator-system.

It displays the output:

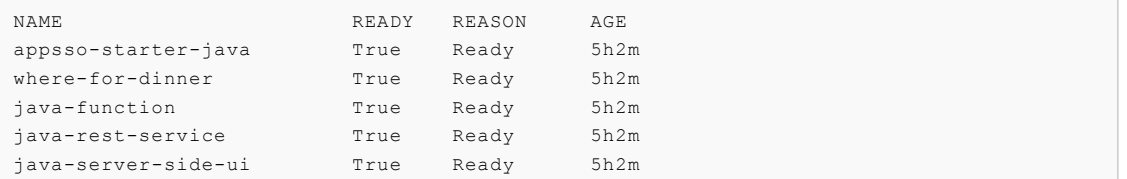

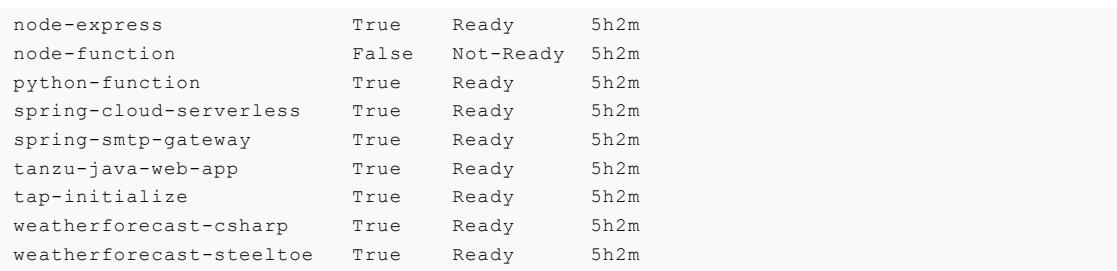

To verify the error event, run:

kubectl get acc node-function -n accelerator-system -o yaml

You can then look at the event section for more information about the error.

# Configure Application Accelerator

This topic tells you about advanced configuration options available for Application Accelerator in Tanzu Application Platform (commonly known as TAP). This includes configuring Git-Ops style deployments of accelerators and configurations for use with non-public repositories and in airgapped environments.

## **Overview**

Accelerators are created either using the Tanzu CLI or by applying a YAML manifest using kubectl. Another option is Using a Git-Ops style [configuration](#page-193-0) for deploying a set of managed accelerators.

Application Accelerator pulls content from accelerator source repositories using either the "Flux SourceController" or the "Tanzu Application Platform Source Controller" components. If the repository used is accessible anonymously from a public server, you do not have to configure anything additional. Otherwise, provide [authentication](#page-197-0) as explained in Using non-public repositories. There are also options for making these configurations easier explained in Configuring [tap-values.yaml](#page-196-0) with Git credentials secret

# Using a Git-Ops style configuration for deploying a set of managed accelerators

To enable a Git-Ops style of managing resources used for deploying accelerators, there is a new set of properties for the Application Accelerator configuration. The resources are managed using a Carvel kapp-controller App in the accelerator-system namespace that watches a Git repository containing the manifests for the accelerators. This means that you can make changes to the manifests, or to the accelerators they point to, and the changes are reconciled and reflected in the deployed resources.

You can specify the following accelerator configuration properties when installing the Application Accelerator. The same properties are provided in the accelerator section of the tap-values.yaml file:

```
accelerator:
 managed_resources:
   enable: true
   git:
     url: GIT-REPO-URL
     ref: origin/main
     sub path: null
     secret ref: git-credentials
```
Where:

GIT-REPO-URL is the URL of a Git repository that contains manifest YAML files for the accelerators that you want to have managed. The URL must start with https:// or git@. You can specify a sub path if necessary and also a secret ref if the repository requires authentication. If not needed, then leave these additional properties out.

For more information, see Configure [tap-values.yaml](#page-196-0) with Git credentials secret and Creating a manifest with multiple [accelerators](#page-195-0) and fragments in this topic.

#### Functional and Organizational Considerations

Any accelerator manifest that is defined under the GIT-REPO-URL and optional sub-path is selected by the kapp-controller app. If there are multiple manifests at the defined GIT-REPO-URL, they are all watched for changes and displayed to the user as a merged catalog.

For example: if you have two manifests containing multiple accelerator or fragment definitions, manifest-1.yaml, and manifest-2.yaml, on the same path in the organizational considerations. The resulting catalog is (manifest-1.yaml + manifest-2.yaml).

## Examples for creating accelerators

#### A minimal example for creating an accelerator

A minimal example might look like the following manifest:

#### spring-cloud-serverless.yaml

```
apiVersion: accelerator.apps.tanzu.vmware.com/v1alpha1
kind: Accelerator
metadata:
 name: spring-cloud-serverless
spec:
 git:
   url: https://github.com/vmware-tanzu/application-accelerator-samples
   subPath: spring-cloud-serverless
   ref:
     branch: main
```
This example creates an accelerator named spring-cloud-serverless. The displayName, description, iconUrl, and tags text boxes are populated based on the content under the accelerator key in the accelerator. yaml file found in the main branch of the Git repository at Application [Accelerator](https://github.com/vmware-tanzu/application-accelerator-samples) Samples under the sub-path spring-cloud-serverless. For example:

accelerator.yaml

```
accelerator:
 displayName: Spring Cloud Serverless
 description: A simple Spring Cloud Function serverless app
 iconUrl: https://raw.githubusercontent.com/simple-starters/icons/master/icon-cloud.p
ng
 tags:
 - java
 - spring
 - cloud
 - function
 - serverless
 - tanzu
...
```
To create this accelerator with kubectl, run:

kubectl apply --namespace --accelerator-system --filename spring-cloud-serverless.yaml

Or, you can use the Tanzu CLI and run:

```
tanzu accelerator create spring-cloud-serverless --git-repo https://github.com/vmware-
tanzu/application-accelerator-samples.git --git-branch main --git-sub-path spring-clou
d-serverless
```
#### An example for creating an accelerator with customized properties

You can specify the displayName, description, iconUrl, and tags text boxes and this overrides any values provided in the accelerator's Git repository. The following example explicitly sets those text boxes and the ignore text box:

```
my-spring-cloud-serverless.yaml
```

```
apiVersion: accelerator.apps.tanzu.vmware.com/v1alpha1
kind: Accelerator
metadata:
 name: my-spring-cloud-serverless
spec:
 displayName: My Spring Cloud Serverless
 description: My own Spring Cloud Function serverless app
 iconUrl: https://raw.githubusercontent.com/simple-starters/icons/master/icon-cloud.p
ng
 tags:
    - spring
    - cloud
    - function
    - serverless
 git:
   ignore: ".git/, bin/"
   url: https://github.com/vmware-tanzu/application-accelerator-samples
   subPath: spring-cloud-serverless
    ref:
     branch: test
```
To create this accelerator with kubectl, run:

```
kubectl apply --namespace --accelerator-system --filename my-spring-cloud-serverless.y
aml
```
To use the Tanzu CLI, run:

```
tanzu accelerator create my-spring-cloud-serverless --git-repo https://github.com/vmwa
re-tanzu/application-accelerator-samples --git-branch main --git-sub-path spring-cloud
-serverless \
 --description "My own Spring Cloud Function serverless app" \
 --display-name "My Spring Cloud Serverless" \
  --icon-url https://raw.githubusercontent.com/simple-starters/icons/master/icon-clou
d.png \
  --tags "spring, cloud, function, serverless"
```
#### $\mathbf{z}$

**Note**

It is not possible to provide the git.ignore option with the Tanzu CLI.

#### Creating a manifest with multiple accelerators and fragments

You might have a manifest that contains multiple accelerators or fragments. For example:

accelerator-collection.yaml

Tanzu Application Platform v1.4

```
---
apiVersion: accelerator.apps.tanzu.vmware.com/v1alpha1
kind: Accelerator
metadata:
 name: spring-cloud-serverless
spec:
  git:
    url: https://github.com/vmware-tanzu/application-accelerator-samples
   subPath: spring-cloud-serverless
   ref:
     branch: main
---
apiVersion: accelerator.apps.tanzu.vmware.com/v1alpha1
kind: Accelerator
metadata:
 name: tanzu-java-web-app
spec:
  git:
    url: https://github.com/vmware-tanzu/application-accelerator-samples.git
    subPath: tanzu-java-web-app
    ref:
      branch: main
```
For a larger example of this, see Sample [Accelerators](https://github.com/vmware-tanzu/application-accelerator-samples/blob/main/sample-accelerators-main.yaml) Main. Optionally, use this to create an initial catalog of accelerators and fragments during a fresh Application Accelerator install.

### Configure tap-values.yaml with Git credentials secret

#### **Note**

Z

For how to create a new OAuth Token for optional Git repository creation, see Create an Application [Accelerator](#page-1510-0) Git repository during project creation.

When deploying accelerators using Git repositories that requires authentication or are installed with custom CA certificates, you must provide some additional authentication values in a secret. The examples in the next section provide more details. This section describes how to configure a Git credentials secret that is used in later Git-based examples.

You can specify the following accelerator configuration properties when installing Application Accelerator. The same properties are provided in the accelerator section of the tap-values. yaml file:

```
accelerator:
 git credentials:
   secret_name: git-credentials
   username: GIT-USER-NAME
   password: GIT-CREDENTIALS
   ca_file: CUSTOM-CA-CERT
```
Where:

- GIT-USER-NAME is the user name for authenticating with the Git repository.
- GIT-CREDENTIALS is the password or access token used for authenticating with the Git repository. VMware recommends using an access token for this.
- CUSTOM-CA-CERT is the certificate data needed when accessing the Git repository.

This is an example of this part of a tap-values.yaml configuration:

```
accelerator:
 git_credentials:
   secret name: git-credentials
   username: testuser
   password: s3cret
   ca_file: |
     -----BEGIN CERTIFICATE-----
      .
      .
      . < certificate data >
      .
      .
      -----END CERTIFICATE-----
```
You can specify the custom CA certificate data using the shared config value shared.ca\_cert\_data and it propagates to all components that can make use of it, including the App Accelerator configuration. The example earlier produces an output such as this using the shared value:

```
shared:
 ca cert data: |
   -----BEGIN CERTIFICATE-----
    .
    .
    . < certificate data >
    .
    .
    -----END CERTIFICATE-----
accelerator:
 git_credentials:
   secret_name: git-credentials
   username: testuser
   password: s3cret
```
# Using non-public repositories

For GitHub repositories that aren't accessible anonymously, you must provide credentials in a Secret.

- For HTTPS repositories the secret must contain user name and password fields. The password field can contain a personal access token instead of an actual password. For more information, see [Fluxcd/source-controller](https://fluxcd.io/docs/components/source/gitrepositories/#basic-access-authentication) basic access authentication.
- For HTTPS with self-signed certificates, you can add a .data.caFile value to the secret created for HTTPS authentication. For more information, see [fluxcd/source-controller](https://fluxcd.io/docs/components/source/gitrepositories/#https-certificate-authority) HTTPS Certificate Authority.
- For SSH repositories, the secret must contain identity, identity.pub, and known\_hosts text boxes. For more information, see [fluxcd/source-controller](https://fluxcd.io/docs/components/source/gitrepositories/#ssh-authentication) SSH authentication.
- For Image repositories that aren't publicly available, an image pull secret might be provided. For more information, see Kubernetes documentation on using [imagePullSecrets](https://kubernetes.io/docs/concepts/configuration/secret/#using-imagepullsecrets).

### Examples for a private Git repository

#### Example using http credentials

To create an accelerator using a private Git repository, first create a secret with the HTTP credentials.

**Note**  $\mathbf{z}$ For better security, use an access token as the password. kubectl create secret generic https-credentials \ --namespace accelerator-system \

--from-literal=password=<access-token>

Verify that your secret was created by running:

--from-literal=username=<user> \

kubectl get secret --namespace accelerator-system https-credentials -o yaml

The output is similar to:

```
apiVersion: v1
kind: Secret
metadata:
 name: https-credentials
 namespace: accelerator-system
type: Opaque
data:
 username: <BASE64>
 password: <BASE64>
```
After you created and verified the secret, you can create the accelerator by using the

spec.git.secretRef.name property:

#### private-acc.yaml

```
apiVersion: accelerator.apps.tanzu.vmware.com/v1alpha1
kind: Accelerator
metadata:
 name: private-acc
spec:
 displayName: private
 description: Accelerator using a private repository
 git:
   url: REPOSITORY-URL
   ref:
     branch: main
   secretRef:
     name: https-credentials
```
For https credentials, the REPOSITORY-URL must use https:// as the URL scheme.

If you are using the Tanzu CLI, add the --secret-ref flag to your tanzu accelerator create command and provide the name of the secret for that flag.

#### Example using http credentials with self-signed certificate

To create an accelerator using a private Git repository with a self-signed certificate, create a secret with the HTTP credentials and the certificate.

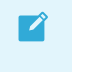

#### **Note**

For better security, use an access token as the password.

```
kubectl create secret generic https-ca-credentials \
   --namespace accelerator-system \
    --from-literal=username=<user> \
   --from-literal=password=<access-token> \
    --from-file=caFile=<path-to-CA-file>
```
Verify that your secret was created by running:

kubectl get secret --namespace accelerator-system https-ca-credentials -o yaml

The output is similar to:

```
apiVersion: v1
kind: Secret
metadata:
 name: https-ca-credentials
 namespace: accelerator-system
type: Opaque
data:
 username: <BASE64>
 password: <BASE64>
 caFile: <BASE64>
```
After you have the secret created, you can create the accelerator by using the

spec.git.secretRef.name property:

private-acc.yaml

```
apiVersion: accelerator.apps.tanzu.vmware.com/v1alpha1
kind: Accelerator
metadata:
 name: private-acc
spec:
 displayName: private
 description: Accelerator using a private repository
 git:
   url: REPOSITORY-URL
   ref:
     branch: main
   secretRef:
     name: https-ca-credentials
```
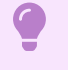

#### **Important**

For https credentials, the REPOSITORY-URL must use https:// as the URL scheme.

If you are using the Tanzu CLI, add the --secret-ref flag to your tanzu accelerator create command and provide the name of the secret for that flag.

#### Example using SSH credentials

To create an accelerator using a private Git repository, create a secret with the SSH credentials such as this example:

```
ssh-keygen -q -N "" -f ./identity
ssh-keyscan github.com > ./known hosts
kubectl create secret generic ssh-credentials \
   --namespace accelerator-system \
   --from-file=./identity \
```

```
--from-file=./identity.pub \
--from-file=./known_hosts
```
If you have a key file already created, skip the ssh-keygen and ssh-keyscan steps and replace the values for the kubectl create secret command. Such as:

- --from-file=identity=<path to your identity file>
- --from-file=identity.pub=<path to your identity.pub file>
- --from-file=known\_hosts=<path to your know\_hosts file>

Verify that your secret was created by running:

kubectl get secret --namespace accelerator-system ssh-credentials -o yaml

The output is similar to :

```
apiVersion: v1
kind: Secret
metadata:
 name: ssh-credentials
 namespace: accelerator-system
type: Opaque
data:
 identity: <BASE64>
 identity.pub: <BASE64>
 known hosts: <BASE64>
```
To use this secret when creating an accelerator, provide the secret name in the spec.git.secretRef.name property:

private-acc-ssh.yaml

```
apiVersion: accelerator.apps.tanzu.vmware.com/v1alpha1
kind: Accelerator
metadata:
 name: private-acc
spec:
 displayName: private
 description: Accelerator using a private repository
 git:
   url: REPOSITORY-URL
   ref:
     branch: main
    secretRef:
     name: ssh-credentials
```
When using SSH credentials, the REPOSITORY-URL must include the user name as part of the URL. For example: [ssh://user@example.com:22/repository.git](https://fluxcd.io/flux/components/source/gitrepositories/#url). For more information, see Flux documentation.

If you are using the Tanzu CLI, add the --secret-ref flag to your tanzu accelerator create command and provide the name of the secret for that flag.

#### Examples for a private source-image repository

If your registry uses a self-signed certificate then you must add the CA certificate data to the configuration for the "Tanzu Application Platform Source Controller" component. Add it under source controller.ca cert data in your tap-values.yaml file that is used during installation.

tap-values.yaml

```
source_controller:
 ca_cert_data: |-
    -----BEGIN CERTIFICATE-----
    .
    .
      . < certificate data >
    .
    .
    -----END CERTIFICATE-----
```
#### Example using image-pull credentials

To create an accelerator using a private source-image repository, create a secret with the imagepull credentials:

```
create secret generic registry-credentials \
   --namespace accelerator-system \
    --from-literal=username=<user> \
    --from-literal=password=<password>
```
Verify that your secret was created by running:

kubectl get secret --namespace accelerator-system registry-credentials -o yaml

The output is similar to:

```
apiVersion: v1
kind: Secret
metadata:
 name: registry-credentials
 namespace: accelerator-system
type: Opaque
data:
 username: <BASE64>
 password: <BASE64>
```
After you have the secret created, you can create the accelerator by using the

spec.git.secretRef.name property:

private-acc.yaml

```
apiVersion: accelerator.apps.tanzu.vmware.com/v1alpha1
kind: Accelerator
metadata:
 name: private-acc
spec:
 displayName: private
 description: Accelerator using a private repository
 source:
   image: "registry.example.com/test/private-acc-src:latest"
   imagePullSecrets:
    - name: registry-credentials
```
If you are using the Tanzu CLI, add the --secret-ref flag to your tanzu accelerator create command and provide the name of the secret for that flag.

# Configure ingress timeouts when some accelerators take longer to generate

If Tanzu Application Platform is configured to use an ingress for Tanzu Application Platform GUI and the Accelerator Server, then it might detect a timeout during accelerator generation. This can happen if the accelerator takes a longer time to generate than the default timeout. When this happens, Tanzu Application Platform GUI appears to continue to run for an indefinite period. In the IDE extension, it shows a 504 error. To mitigate this, you can increase the timeout value for the HTTPProxy resources used for the ingress by applying secrets with overlays to edit the HTTPProxy resources.

### Configure an ingress timeout overlay secret for each HTTPProxy

For Tanzu Application Platform GUI, create the following overlay secret in the tap-install namespace:

```
apiVersion: v1
kind: Secret
metadata:
 name: patch-tap-gui-timeout
 namespace: tap-install
stringData:
 patch.yaml: |
   #@ load("@ytt:overlay", "overlay")
    #@overlay/match by=overlay.subset({"kind": "HTTPProxy", "metadata": {"name": "tap-
gui"}})
   - - -spec:
     routes:
        #@overlay/match by=overlay.subset({"services": [{"name": "server"}]})
        #@overlay/match-child-defaults missing_ok=True
        - timeoutPolicy:
           idle: 30s
           response: 30s
```
For Accelerator Server (used for IDE extension), create the following overlay secret in the tapinstall namespace:

```
apiVersion: v1
kind: Secret
metadata:
 name: patch-accelerator-timeout
 namespace: tap-install
stringData:
 patch.yaml: |
    #@ load("@ytt:overlay", "overlay")
    #@overlay/match by=overlay.subset({"kind": "HTTPProxy", "metadata": {"name": "acce
lerator"}})
    ---
    spec:
      routes:
        #@overlay/match by=overlay.subset({"services": [{"name": "acc-server"}]})
       #@overlay/match-child-defaults missing_ok=True
        - timeoutPolicy:
           idle: 30s
            response: 30s
```
#### Apply the timeout overlay secrets in tap-values.yaml

Add the following package overlays section to tap-values. yaml before installing or updating Tanzu Application Platform:

```
package_overlays:
- name: tap-gui
```

```
secrets:
 - name: patch-tap-gui-timeout
- name: accelerator
 secrets:
   name: patch-accelerator-timeout
```
# Configuring skipping TLS verification for access to Source **Controller**

You can configure the Flux or Tanzu Application Platform Source Controller to use Transport Layer Security (TLS) and use custom certificates. In that case, configure the Accelerator System to skip the TLS verification for calls to access the sources by providing the following property in the accelerator section of the tap-values.yaml file:

```
sources:
 skip tls verify: true
```
# Enabling TLS for Accelerator Server

To enable TLS for the Accelerator Server, the following properties must be provided in the accelerator section of the tap-values.yaml file:

```
server:
 tls:
   enabled: true
   key: SERVER-PRIVATE-KEY
   crt: SERVER-CERTIFICATE
```
Where:

- SERVER-PRIVATE-KEY is the pem encoded server private key.
- SERVER-CERTIFICATE is the pem encoded server certificate.

Here is a sample tap-values. yaml configuration with TLS enabled for Accelerators Server:

```
server:
 tls:
   enabled: true
   key: |
     -----BEGIN PRIVATE KEY-----
     .
      . < private key data >
      .
      -----END PRIVATE KEY-----
    crt: |
     -----BEGIN CERTIFICATE-----
      .
      . < certificate data >
      .
      -----END CERTIFICATE-----
```
# Configuring skipping TLS verification of Engine calls for Accelerator Server

If you configure the Accelerator Engine to use TLS and use custom certificates, then you can configure the Accelerator Server to skip the TLS verification for calls to the Engine by providing the following property in the accelerator section of the tap-values. yaml file:

```
server:
 engine_skip_tls_verify: true
```
# Enabling TLS for Accelerator Engine

To enable TLS for the Accelerator Engine, the following properties are provided in the accelerator section of the tap-values.yaml file:

```
engine:
 tls:
   enabled: true
   key: ENGINE-PRIVATE-KEY
   crt: ENGINE-CERTIFICATE
```
Where:

- ENGINE-PRIVATE-KEY is the pem encoded acc-engine private key.
- ENGINE-CERTIFICATE is the pem encoded acc-engine certificate.

Here is a sample tap-values. yaml configuration with TLS enabled for Accelerators Engine:

```
engine:
  t 1s:enabled: true
    key: |
      -----BEGIN PRIVATE KEY-----
      .
      . < private key data >
      .
      -----END PRIVATE KEY-----
    crt: |
         -----BEGIN CERTIFICATE-----
      .
         . < certificate data >
      .
      -----END CERTIFICATE-----
```
### Next steps

Creating [accelerators](#page-588-0)

## <span id="page-588-0"></span>Create accelerators

This topic tells you how to create an accelerator in Tanzu Application Platform GUI.

An accelerator contains your conforming code and configurations that developers can use to create new projects that by default follow the standards defined in your accelerators.

## **Prerequisites**

The following prerequisites are required to create an accelerator:

- Application Accelerator is installed. For information about installing Application Accelerator, see Installing Application [Accelerator](#page-573-0) for VMware Tanzu.
- You can access Tanzu Application Platform GUI from a browser or use the Application Accelerator extension for VS Code.
	- For more [information](#page-1425-0) about Tanzu Application Platform GUI, see Overview of Tanzu Application Platform GUI.
- For more information about Application Accelerator extension for VS Code, see Application [Accelerator](#page-649-0) Visual Studio Code extension.
- kubectl is installed and authenticated with admin rights for your target cluster.

# Getting started

You can use any Git repository to create an accelerator. You need the URL of the repository to create an accelerator.

For this example, the Git repository is public and contains a README. md file. These are options available when you create repositories on GitHub.

Use the following procedure to create an accelerator based on this Git repository:

- 1. Clone your Git repository.
- 2. Create a file named accelerator. yaml in the root directory of this Git repository.
- 3. Add the following content to the accelerator.yaml file:

```
accelerator:
 displayName: Simple Accelerator
 description: Contains just a README
 iconUrl: https://images.freecreatives.com/wp-content/uploads/2015/05/smiley-5
59124_640.jpg
 tags:
  - simple
  - getting-started
```
Feel free to use a different icon if it uses a reachable URL.

4. Add the new accelerator.yaml file, commit this change and push to your Git repository.

## Publishing the new accelerator

1. To publish your new accelerator, run:

```
tanzu accelerator create simple --git-repository ${GIT_REPOSITORY_URL} --git-br
anch ${GIT_REPOSITORY_BRANCH}
```
Where:

- GIT-REPOSITORY-URL is the URL for your Git repository where the accelerator is located.
- GIT-REPOSITORY-BRANCH is the name of the branch where you pushed the new accelerator.yaml file.
- 2. Refresh Tanzu Application Platform GUI or the Application Accelerator extension in VS Code to reveal the newly published accelerator. It might take a few seconds to refresh the catalog and add an entry for your new accelerator.

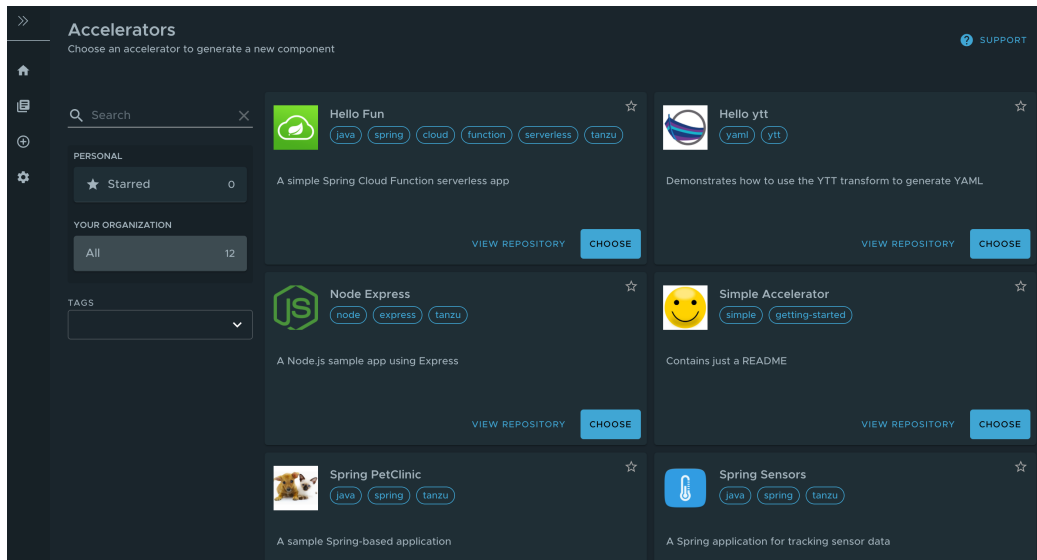

Alternatively, use the Tanzu CLI to create a separate manifest file and apply it to the cluster.

1. Create a simple-manifest.yaml file and add the following content, filling in with your Git repository and branch values.

```
apiVersion: accelerator.apps.tanzu.vmware.com/v1alpha1
kind: Accelerator
metadata:
 name: simple
 namespace: accelerator-system
spec:
  git:
   url: YOUR-GIT-REPOSITORY-URL
    ref:
     branch: YOUR-GIT-BRANCH
```
2. To apply the simple-manifest.yaml, run this command in your terminal in the directory where you created this file:

tanzu accelerator apply -f simple-manifest.yaml

# Using local-path for publishing accelerators

You can publish an accelerator directly from a local directory on your system. This helps when authoring accelerators and allows you to avoid having to commit every small change to a remote Git repository. You can also specify --interval so the accelerator is reconciled quicker when VMware push new changes.

```
tanzu accelerator create simple --local-path ${ACCELERATOR_PATH} --source-image ${SOUR
CE_IMAGE_REPO} --interval 10s
```
Where:

- ACCELERATOR-PATH is the path to the accelerator source. It is a fully qualified or a relative path. If your current directory is already the directory where your source is, then use ".".
- SOURCE-IMAGE-REPO is the name of the OCI image repository where you want to push the new accelerator source. If using Docker Hub, use something such as docker.io/YOUR\_DOCKER\_ID/simple-accelerator-source.

After you have made any additional changes, you can push the latest to the same OCI image repository using:

```
tanzu accelerator push --local-path ${ACCELERATOR PATH} --source-image ${SOURCE_IMAGE
REPO}
```
The accelerator now reflects the new content after approximately a 10-second wait as specified in the previous command.

# Using accelerator fragments

Accelerator fragments are reusable accelerator components that can provide options, files, or transforms. They can be imported from accelerators using an import entry and the transforms from the fragment can be referenced in an InvokeFragment transform in the accelerator that is declaring the import. For additional details see [InvokeFragment](#page-631-0) transform.

The accelerator samples include three fragments - java-version, tap-initialize, and liveupdate. See [vmware-tanzu/application-accelerator-samples/fragments](https://github.com/vmware-tanzu/application-accelerator-samples/tree/tap-1.3/fragments) Git repository for the content of these fragments.

To discover what fragments are available to use, run:

```
tanzu accelerator fragment list
```
Look a the java-version fragment as an example. It contains the following accelerator. yaml file:

```
accelerator:
 options:
  - name: javaVersion
   inputType: select
   label: Java version to use
   choices:
    - value: "1.8"
     text: Java 8
    - value: "11"
     text: Java 11
    - value: "17"
     text: Java 17
   defaultValue: "11"
   required: true
engine:
 merge:
    - include: [ "pom.xml" ]
     chain:
     - type: ReplaceText
       regex:
         pattern: "<java.version>.*<"
         with: "'<java.version>' + #javaVersion + '<'"
    - include: [ "build.gradle" ]
     chain:
     - type: ReplaceText
       regex:
         pattern: "sourceCompatibility = .*"
         with: "'sourceCompatibility = ''' + #javaVersion + ''''"
    - include: [ "config/workload.yaml" ]
     chain:
      - type: ReplaceText
       condition: "#javaVersion == '17'"
       substitutions:
         - text: "spec:"
           with: "'spec:\n build:\n env:\n - name: BP_JVM_VERSION\n valu
e: \"17\"'"
```
This fragment contributes the following to any accelerator that imports it:

- 1. An option named javaVersion with three choices Java 8, Java 11, and Java 17
- 2. Three ReplaceText transforms:
	- o If the accelerator has a  $pom.xml$  file, then what is specified for  $\langle$ java.version> is replaced with the chosen version.
	- o If the accelerator has a build.gradle file, then what is specified for sourceCompatibility is replaced with the chosen version.
	- o If the accelerator has a config/workload.yaml file, and the user selected "Java 17" then a build environment entry of BP\_JVM\_VERSION is inserted into the spec: section.

# Deploying accelerator fragments

To deploy new fragments to the accelerator system, use the new tanzu accelerator fragment create CLI command or apply a custom resource manifest file with either kubectl apply or the tanzu accelerator apply commands.

The resource manifest for the java-version fragment looks like this:

```
apiVersion: accelerator.apps.tanzu.vmware.com/v1alpha1
kind: Fragment
metadata:
 name: java-version
 namespace: accelerator-system
spec:
 displayName: Select Java Version
 git:
   ref:
     tag: GIT_TAG_VERSION
   url: https://github.com/vmware-tanzu/application-accelerator-samples.git
    subPath: fragments/java-version
```
Where GIT-TAG-VERSION is the Git tag of the java-version fragment. For example, tap-1.4.0 is a valid Git tag for the java-version fragment.

To create the fragment, save the above manifest in a java-version.yaml file) and run:

```
tanzu accelerator apply -f ./java-version.yaml
```
#### **Note**

 $\mathbf{z}$ 

The accelerator apply command can be used to apply both Accelerator and Fragment resources.

To avoid having to create a separate manifest file, run:

```
tanzu accelerator fragment create java-version \
  --git-repo https://github.com/vmware-tanzu/application-accelerator-samples.git \
  --git-tag ${GIT_TAG_VERSION} \
  --git-sub-path fragments/java-version
```
Where GIT-TAG-VERSION is the Git tag of the java-version fragment. For example,  $tan 1.4.0$  is a valid Git tag for the java-version fragment.

Now you can use this java-version fragment in an accelerator:

```
accelerator:
 displayName: Hello Fragment
 description: A sample app
 tags:
  - java
 - spring
 - cloud
 - tanzu
 imports:
 - name: java-version
engine:
 merge:
    - include: ["**/*"]
    - type: InvokeFragment
      reference: java-version
```
The earlier accelerator imports the  $i$ ava-version which, as seen earlier, provides an option to select the Java version to use for the project. It then instructs the engine to run the transforms provided in the fragment that updates the Java version used in pom. xml or build. gradle files from the accelerator.

For more detail on the use of fragments, see [InvokeFragment](#page-631-0) transform.

# Next steps

Learn how to:

- Write an [accelerator.yaml.](#page-598-0)
- Configure accelerators with [Accelerator](#page-644-0) Custom Resources.
- Manipulate files using [Transforms.](#page-604-0)
- Use SpEL in the [accelerator.yaml](#page-642-0) file.

## Create accelerators

This topic tells you how to create an accelerator in Tanzu Application Platform GUI.

An accelerator contains your conforming code and configurations that developers can use to create new projects that by default follow the standards defined in your accelerators.

# **Prerequisites**

The following prerequisites are required to create an accelerator:

- Application Accelerator is installed. For information about installing Application Accelerator, see Installing Application [Accelerator](#page-573-0) for VMware Tanzu.
- You can access Tanzu Application Platform GUI from a browser or use the Application Accelerator extension for VS Code.
	- For more [information](#page-1425-0) about Tanzu Application Platform GUI, see Overview of Tanzu Application Platform GUI.
	- For more information about Application Accelerator extension for VS Code, see Application [Accelerator](#page-649-0) Visual Studio Code extension.
- kubectl is installed and authenticated with admin rights for your target cluster.

# Getting started

You can use any Git repository to create an accelerator. You need the URL of the repository to create an accelerator.

For this example, the Git repository is public and contains a README. md file. These are options available when you create repositories on GitHub.

Use the following procedure to create an accelerator based on this Git repository:

- 1. Clone your Git repository.
- 2. Create a file named accelerator.yaml in the root directory of this Git repository.
- 3. Add the following content to the accelerator.yaml file:

```
accelerator:
 displayName: Simple Accelerator
 description: Contains just a README
 iconUrl: https://images.freecreatives.com/wp-content/uploads/2015/05/smiley-5
59124_640.jpg
 tags:
  - simple
  - getting-started
```
Feel free to use a different icon if it uses a reachable URL.

4. Add the new accelerator.yaml file, commit this change and push to your Git repository.

## Publishing the new accelerator

1. To publish your new accelerator, run:

```
tanzu accelerator create simple --git-repository ${GIT_REPOSITORY_URL} --git-br
anch ${GIT_REPOSITORY_BRANCH}
```
Where:

- GIT-REPOSITORY-URL is the URL for your Git repository where the accelerator is located.
- GIT-REPOSITORY-BRANCH is the name of the branch where you pushed the new accelerator.yaml file.
- 2. Refresh Tanzu Application Platform GUI or the Application Accelerator extension in VS Code to reveal the newly published accelerator. It might take a few seconds to refresh the catalog and add an entry for your new accelerator.

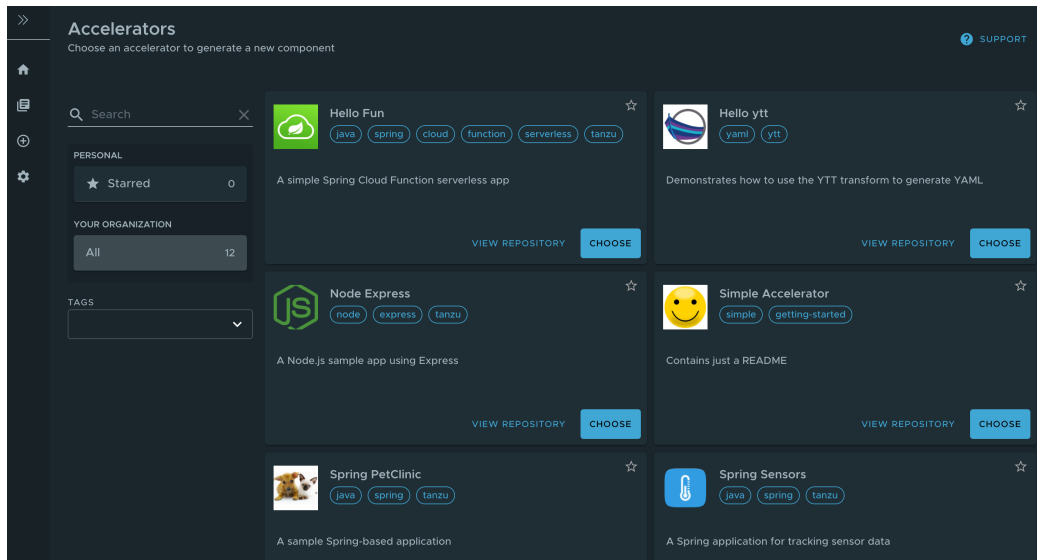

Alternatively, use the Tanzu CLI to create a separate manifest file and apply it to the cluster.

1. Create a simple-manifest.yaml file and add the following content, filling in with your Git repository and branch values.

```
apiVersion: accelerator.apps.tanzu.vmware.com/v1alpha1
kind: Accelerator
metadata:
 name: simple
 namespace: accelerator-system
spec:
  git:
   url: YOUR-GIT-REPOSITORY-URL
    ref:
     branch: YOUR-GIT-BRANCH
```
2. To apply the simple-manifest.yaml, run this command in your terminal in the directory where you created this file:

tanzu accelerator apply -f simple-manifest.yaml

# Using local-path for publishing accelerators

You can publish an accelerator directly from a local directory on your system. This helps when authoring accelerators and allows you to avoid having to commit every small change to a remote Git repository. You can also specify --interval so the accelerator is reconciled quicker when VMware push new changes.

```
tanzu accelerator create simple --local-path ${ACCELERATOR_PATH} --source-image ${SOUR
CE_IMAGE_REPO} --interval 10s
```
Where:

- ACCELERATOR-PATH is the path to the accelerator source. It is a fully qualified or a relative path. If your current directory is already the directory where your source is, then use ".".
- SOURCE-IMAGE-REPO is the name of the OCI image repository where you want to push the new accelerator source. If using Docker Hub, use something such as docker.io/YOUR\_DOCKER\_ID/simple-accelerator-source.

After you have made any additional changes, you can push the latest to the same OCI image repository using:

```
tanzu accelerator push --local-path ${ACCELERATOR PATH} --source-image ${SOURCE_IMAGE
REPO}
```
The accelerator now reflects the new content after approximately a 10-second wait as specified in the previous command.

# Using accelerator fragments

Accelerator fragments are reusable accelerator components that can provide options, files, or transforms. They can be imported from accelerators using an import entry and the transforms from the fragment can be referenced in an InvokeFragment transform in the accelerator that is declaring the import. For additional details see [InvokeFragment](#page-631-0) transform.

The accelerator samples include three fragments - java-version, tap-initialize, and liveupdate. See [vmware-tanzu/application-accelerator-samples/fragments](https://github.com/vmware-tanzu/application-accelerator-samples/tree/tap-1.3/fragments) Git repository for the content of these fragments.

To discover what fragments are available to use, run:

```
tanzu accelerator fragment list
```
Look a the java-version fragment as an example. It contains the following accelerator. yaml file:

```
accelerator:
 options:
  - name: javaVersion
   inputType: select
   label: Java version to use
   choices:
    - value: "1.8"
     text: Java 8
    - value: "11"
     text: Java 11
    - value: "17"
     text: Java 17
   defaultValue: "11"
   required: true
engine:
 merge:
    - include: [ "pom.xml" ]
     chain:
     - type: ReplaceText
       regex:
         pattern: "<java.version>.*<"
         with: "'<java.version>' + #javaVersion + '<'"
    - include: [ "build.gradle" ]
     chain:
     - type: ReplaceText
       regex:
         pattern: "sourceCompatibility = .*"
         with: "'sourceCompatibility = ''' + #javaVersion + ''''"
    - include: [ "config/workload.yaml" ]
     chain:
      - type: ReplaceText
       condition: "#javaVersion == '17'"
       substitutions:
         - text: "spec:"
           with: "'spec:\n build:\n env:\n - name: BP_JVM_VERSION\n valu
e: \"17\"'"
```
This fragment contributes the following to any accelerator that imports it:

- 1. An option named javaVersion with three choices Java 8, Java 11, and Java 17
- 2. Three ReplaceText transforms:
	- o If the accelerator has a  $pom.xml$  file, then what is specified for  $\langle$ java.version> is replaced with the chosen version.
	- o If the accelerator has a build.gradle file, then what is specified for sourceCompatibility is replaced with the chosen version.
	- o If the accelerator has a config/workload.yaml file, and the user selected "Java 17" then a build environment entry of BP\_JVM\_VERSION is inserted into the spec: section.

# Deploying accelerator fragments

To deploy new fragments to the accelerator system, use the new tanzu accelerator fragment create CLI command or apply a custom resource manifest file with either kubectl apply or the tanzu accelerator apply commands.

The resource manifest for the java-version fragment looks like this:

```
apiVersion: accelerator.apps.tanzu.vmware.com/v1alpha1
kind: Fragment
metadata:
 name: java-version
 namespace: accelerator-system
spec:
 displayName: Select Java Version
 git:
   ref:
     tag: GIT_TAG_VERSION
   url: https://github.com/vmware-tanzu/application-accelerator-samples.git
    subPath: fragments/java-version
```
Where GIT-TAG-VERSION is the Git tag of the java-version fragment. For example, tap-1.4.0 is a valid Git tag for the java-version fragment.

To create the fragment, save the above manifest in a java-version. yaml file) and run:

```
tanzu accelerator apply -f ./java-version.yaml
```
#### **Note**

 $\mathbf{z}$ 

The accelerator apply command can be used to apply both Accelerator and Fragment resources.

To avoid having to create a separate manifest file, run:

```
tanzu accelerator fragment create java-version \
  --git-repo https://github.com/vmware-tanzu/application-accelerator-samples.git \
  --git-tag ${GIT_TAG_VERSION} \
  --git-sub-path fragments/java-version
```
Where GIT-TAG-VERSION is the Git tag of the java-version fragment. For example,  $tan 1.4.0$  is a valid Git tag for the java-version fragment.

Now you can use this java-version fragment in an accelerator:

```
accelerator:
 displayName: Hello Fragment
 description: A sample app
 tags:
 - java
 - spring
 - cloud
 - tanzu
 imports:
 - name: java-version
engine:
 merge:
    - include: ["**/*"]
    - type: InvokeFragment
      reference: java-version
```
The earlier accelerator imports the  $i$ ava-version which, as seen earlier, provides an option to select the Java version to use for the project. It then instructs the engine to run the transforms provided in the fragment that updates the Java version used in pom. xml or build. gradle files from the accelerator.

For more detail on the use of fragments, see [InvokeFragment](#page-631-0) transform.

## Next steps

Learn how to:

- Write an [accelerator.yaml.](#page-598-0)
- Configure accelerators with [Accelerator](#page-644-0) Custom Resources.
- Manipulate files using [Transforms.](#page-604-0)
- Use SpEL in the [accelerator.yaml](#page-642-0) file.

### <span id="page-598-0"></span>Create an accelerator.yaml file in Application Accelerator

This topic tells you how to use Application Accelerator to create an accelerator, yaml file in Tanzu Appplication Platform (commonly known as TAP).

By including an accelerator.yaml file in your Accelerator repository, you can declare input options that users fill in using a form in the UI. Those option values control processing by the template engine before it returns the zipped output files. For more information, see the Sample accelerator.

When there is no accelerator, yaml, the repository still works as an accelerator but the files are passed unmodified to users.

accelerator.yaml has two top-level sections: accelerator and engine.

### Accelerator

This section documents how an accelerator is presented to users in the web UI. For example:

```
accelerator:
 displayName: Hello Fun
 description: A simple Spring Cloud Function serverless app
 iconUrl: https://raw.githubusercontent.com/simple-starters/icons/master/icon-cloud.p
ng
 tags:
  - java
```

```
- spring
options:
- name: deploymentType
 inputType: select
 choices:
  - value: none
   text: Skip Kubernetes deployment
  - value: k8s-simple
   text: Kubernetes deployment and service
  - value: knative
   text: Knative service
  defaultValue: k8s-simple
 required: true
```
### Accelerator metadata

These properties are in accelerator listings such as the web UI:

- **displayName**: A human-readable name.
- **description**: A more detailed description.
- **iconUrl**: A URL pointing to an icon image.
- **tags**: A list of tags used to filter accelerators.

### Accelerator options

The list of options is passed to the UI to create input text boxes for each option.

The following option properties are used by both the UI and the engine.

- **name**: Each option must have a unique, camelCase name. The option value entered by a user is made available as a [SPeL](#page-642-0) variable name. For example, #deploymentType.
- **dataType**: Data types that work with the UI are:
	- o string
	- boolean
	- number
	- Custom types defined in the accelerator types section
	- Arrays of these such as [string], [number], and so on.

Most input types return a string, which is the default. Use Boolean values with checkbox.

- **defaultValue**: This literal value pre-populates the option. Ensure that it's type matches the dataType. For example, use ["text 1", "text 2"] for the dataType [string]. Options without a defaultValue can trigger a processing error if the user doesn't provide a value for that option.
- **validationRegex**: When present, a regex validates the string representation of the option value when set. It doesn't apply when the value is blank. As a consequence, don't use the regex to enforce prerequisites. See **required** for that purpose.

This regex is used in several layers in Application Accelerator, built using several technologies, for example, JavaScript and Java. So refrain from using "exotic" regex features. Also, the regex applies to portions of the value by default. That is,  $[a-z]$ + matches Hello world despite the capital H. To apply it to the whole value (or just start/end), anchor it using  $\land$  and \$.

Finally, backslashes in a YAML string using double quotes must be escaped, so to match a number, write validationRegex: "\d+" or use another string style.

The following option properties are for UI purposes only.

- **label**: A human-readable version of the name identifying the option.
- **description**: A tooltip to accompany the input.
- **inputType**:
	- o text: The default input type.
	- o textarea: Single text value with larger input allowing line breaks.
	- checkbox: Ideal for Boolean values or multi-value selection from choices.
	- select: Single-value selection from choices using a drop-down menu.
	- o radio: Alternative single-value selection from choices using buttons.
- **choices**: This is a list of predefined choices. Users can select from the list in the UI. Choices are supported by checkbox, select, and radio. Each choice must have a text property for the displayed text, and a value property for the value that the form returns for that choice. The list is presented in the UI in the same order as it is declared in accelerator.yaml.
- **required**: true forces users to enter a value in the UI.
- **dependsOn**: This is a way to control visibility by specifying the name and optional value of another input option. When the other option has a value exactly equal to value, or true if no value is specified, then the option with dependsOn is visible. Otherwise, it is hidden. Ensure that the value matches the dataType of the dependsOn option. For example, a multivalue option (dataType = [string]) such as a checkbox uses [matched-value] to trigger another option when matched-value (and only matched-value) is selected. See the following section for more information about dependsOn.

#### DependsOn and multi-value dataType

dependsOn tests for strict equality, even for multi-valued options. This means that a multi-valued option must not be used to trigger several other options unfolding, one for each value. Instead, use several single-valued options:

#### Instead of

```
options:
  - name: toppings
   dataType: [string]
   inputType: checkbox
   choices:
      - value: vegetables
        text: Vegetables
      - value: meat
       text: Meat
        ...
 - name: vegType
   dependsOn:
     name: toppings
     value: [vegetables] # or vegetables, this won't do what you want either
  - name: meatType
   dependsOn:
     name: toppings
      value: [meat]
  ...
```
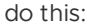

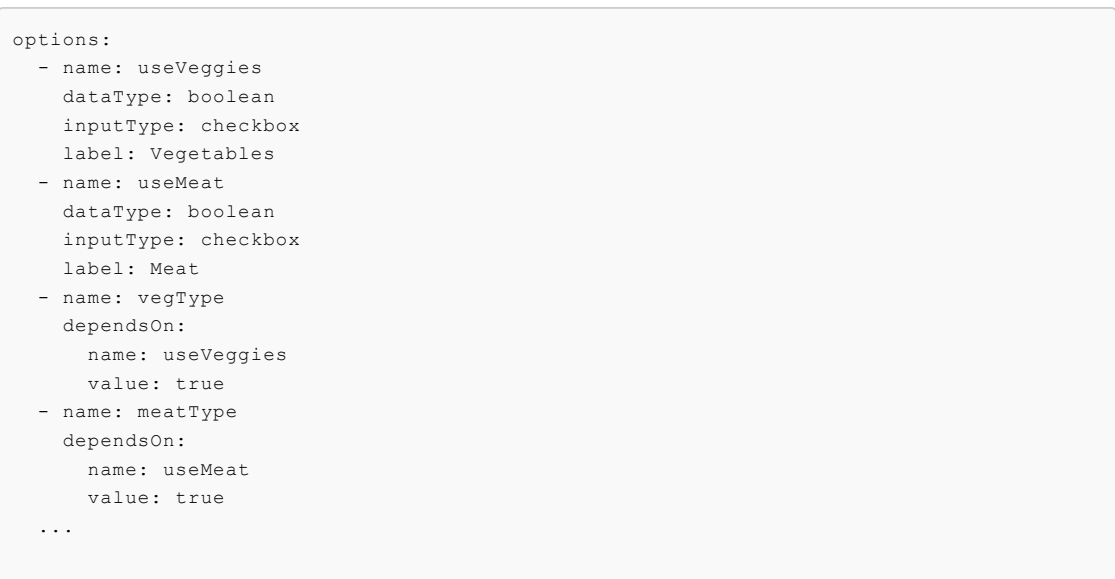

# Examples

The later screenshot and accelerator.yaml file snippet that follows demonstrates each inputType. You can also see the GitHub sample [demo-input-types](https://github.com/vmware-tanzu/application-accelerator-samples/tree/main/demo-input-types).

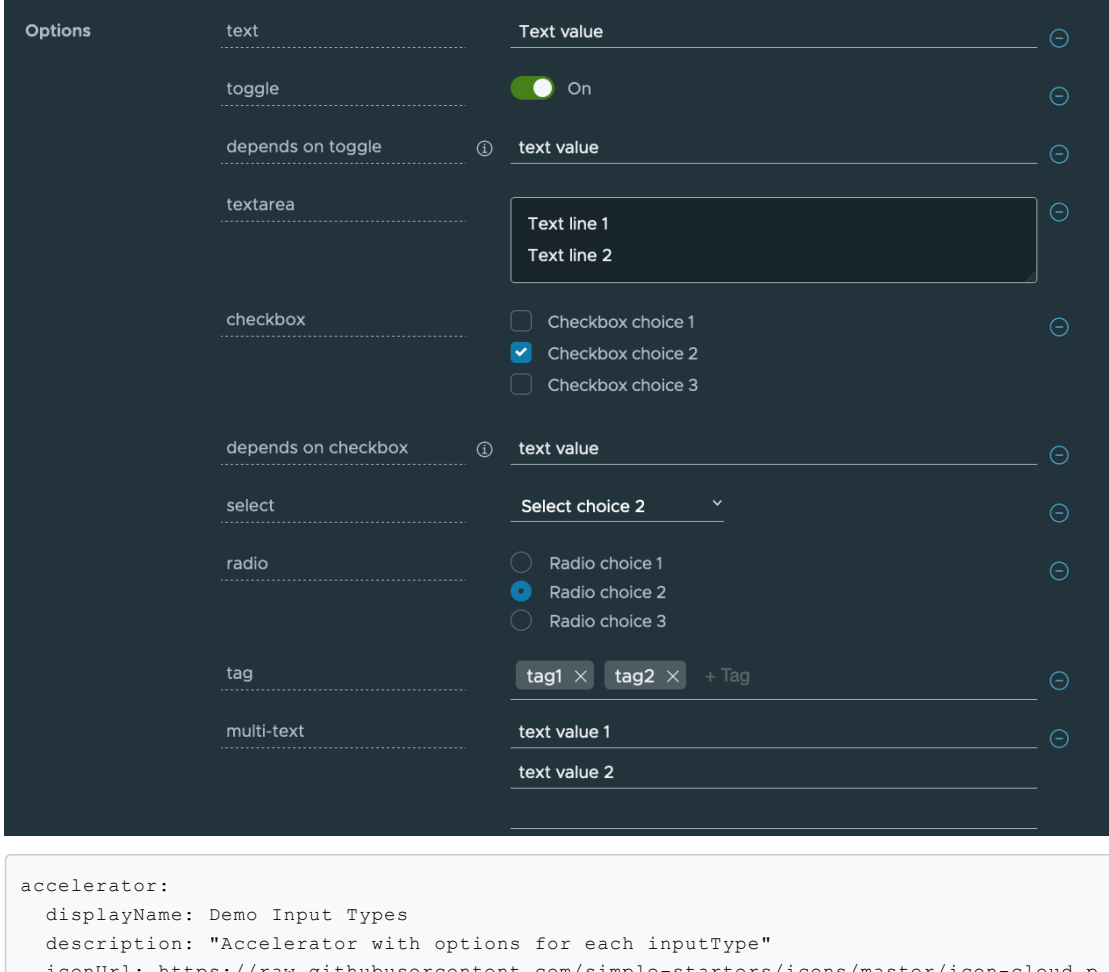

```
- name: text
   display: true
   defaultValue: Text value
  - name: toggle
   display: true
   dataType: boolean
   defaultValue: true
 - name: dependsOnToggle
   label: 'depends on toggle'
   description: Visibility depends on the value of the toggle option being true.
   dependsOn:
     name: toggle
   defaultValue: text value
 - name: textarea
   inputType: textarea
   display: true
   defaultValue: |
     Text line 1
     Text line 2
 - name: checkbox
   inputType: checkbox
   display: true
   dataType: [string]
   defaultValue:
     - value-2
   choices:
     - text: Checkbox choice 1
       value: value-1
     - text: Checkbox choice 2
       value: value-2
      - text: Checkbox choice 3
       value: value-3
 - name: dependsOnCheckbox
   label: 'depends on checkbox'
   description: Visibility depends on the checkbox option containing exactly value va
lue-2.
   dependsOn:
    name: checkbox
     value: [value-2]
   defaultValue: text value
 - name: select
   inputType: select
   display: true
   defaultValue: value-2
   choices:
     - text: Select choice 1
       value: value-1
     - text: Select choice 2
       value: value-2
      - text: Select choice 3
       value: value-3
 - name: radio
   inputType: radio
   display: true
   defaultValue: value-2
   choices:
     - text: Radio choice 1
       value: value-1
     - text: Radio choice 2
```

```
value: value-2
      - text: Radio choice 3
       value: value-3
engine:
 type: YTT
```
# Engine

The engine section describes how to take the files from the accelerator root directory and transform them into the contents of a generated project file.

The YAML notation here defines what is called a transform. A transform is a function on a set of files. It uses a set of files as input. It produces a modified set of files as output derived from this input.

Different types of transforms do different tasks:

- Filtering the set of files: that is, removing, or keeping files that match certain criteria.
- Changing the contents of files. For example, replacing some strings in the files.
- Renaming or moving files: that is, changing the paths of the files.  $\mathbf{A}$

The notation also provides the composition operators merge and chain, which enable you to create more complex transforms by composing simpler transforms together.

The following is an example of what is possible. To learn the notation, see [Introduction](#page-604-0) to transforms.

### Engine example

```
engine:
 include:
   ["**/*.md", "**/*.xml", "**/*.gradle", "**/*.java"]
 exclude:
   ["**/secret/**"]
 let:
    - name: includePoms
     expression:
       "#buildType == 'Maven'"
   - name: includeGradle
     expression: "#buildType == 'Gradle'"
 merge:
    - condition:
       "#includeGradle"
     include: ["*.gradle"]
    - condition: "#includePoms"
     include: ["pom.xml"]
    - include: ["**/*.java", "README.md"]
     chain:
       - type: ReplaceText
         substitutions:
           - text: "Hello World!"
             with: "#greeting"
 chain:
    - type: RewritePath
      regex: (.*)simpleboot(.*)
     rewriteTo: "#g1 + #packageName + #g2"
    - type: ReplaceText
     substitutions:
       - text: simpleboot
         with: "#packageName"
```

```
onConflict:
  Fail
```
#### Engine notation descriptions

This section describes the notations in the preceding example.

engine is the global transformation node. It produces the final set of files to be zipped and returned from the accelerator. As input, it receives all the files from the accelerator repository root. The properties in this node dictate how this set of files is transformed into a final set of files zipped as the accelerator result.

engine.include filters the set of files, retaining only those matching a list of path patterns. This ensures that that the accelerator only detects files in the repository that match the list of patterns.

engine.exclude further restricts which files are detected. The example ensures files in any directory called secret are never detected.

engine.let defines additional variables and assigns them values. These derived symbols function such as options, but instead of being supplied from a UI widget, they are computed by the accelerator itself.

engine.merge executes each of its children in parallel. Each child receives a copy of the current set of input files. These are files remaining after applying the include and exclude filters. Each of the children therefore produces a set of files. All the files from all the children are then combined, as if overlaid on top of each other in the same directory. If more than one child produces a file with the same path, the transform resolves the conflict by dropping the file contents from the earlier child and keeping the contents from the later child.

engine.merge.chain specifies additional transformations to apply to the set of files produced by this child. In the example, ReplaceText is only applied to Java files and README.md.

engine.chain applies transformation to all files globally. The chain has a list of child transformations. These transformations are applied after everything else in the same node. This is the global node. The children in a chain are applied sequentially.

engine.onConflict specifies how conflict is handled when an operation, such as merging, produces multiple files at the same path: - Fail raises an error when there is a conflict. - UseFirst keeps the contents of the first file. - UseLast keeps the contents of the last file. - Append keeps both by using cat <first-file> <second-file>.

#### Advanced accelerator use

Additional advanced features can be leveraged when writing an accelerator.yaml. For more information see, Creating dynamic [parameters](#page-613-0) using custom types

## <span id="page-604-0"></span>Use transforms in Application Accelerator

This topic tells you about using transforms with Application Accelerator.

When the accelerator engine executes the accelerator, it produces a ZIP file containing a set of files. The purpose of the engine section is to describe precisely how the contents of that ZIP file is created.

```
accelerator:
  ...
engine:
  <transform-definition>
```
# Why transforms?

When you run an accelerator, the contents of the accelerator produce the result. It is made up of subsets of the files taken from the accelerator <root> directory and its subdirectories. You can copy the files as is, or transform them in a number of ways before adding them to the result.

As such, the YAML notation in the engine section defines a transformation that takes as input a set of files (in the <root> directory of the accelerator) and produces as output another set of files, which are put into the ZIP file.

Every transform has a type. Different types of transform have different behaviors and different YAML properties that control precisely what they do.

In the following example, a transform of type Include is a filter. It takes as input a set of files and produces as output a subset of those files, retaining only those files whose path matches any one of a list of patterns.

If the accelerator has something like this:

```
engine:
 type: Include
 patterns: ['**/*.java']
```
This accelerator produces a ZIP file containing all the .java files from the accelerator <root> or its subdirectories but nothing else.

Transforms can also operate on the contents of a file, instead of merely selecting it for inclusion.

For example:

```
type: ReplaceText
substitutions:
- text: hello-fun
  with: "#artifactId"
```
This transform looks for all instances of a string hello-fun in all its input files and replaces them with an artifactId, which is the result of evaluating a SpEL expression.

# Combining transforms

From the preceding examples, you can see that transforms such as ReplaceText and Include are too "primitive" to be useful by themselves. They are meant to be the building blocks of more complex accelerators.

To combine transforms, provide two operators called Chain and Merge. These operators are recursive in the sense that they compose a number of child transforms to create a more complex transform. This allows building arbitrarily deep and complex trees of nested transform definitions.

The following example shows what each of these two operators does and how they are used together.

### Chain

Because transforms are functions whose input and output are of the same type (a set of files), you can take the output of one function and feed it as input to another. This is what Chain does. In mathematical terms, Chain is function composition.

You might, for example, want to do this with the ReplaceText transform. Used by itself, it replaces text strings in all the accelerator input files. What if you wanted to apply this replacement to only a subset of the files? You can use an Include filter to select only a subset of files of interest and chain that subset into ReplaceText.

For example:

```
type: Chain
transformations:
- type: Include
 patterns: ['**/pom.xml']
- type: ReplaceText
 substitutions:
 - text: hello-fun
   with: "#artifactId"
```
#### Merge

Chaining Include into ReplaceText limits the scope of ReplaceText to a subset of the input files. Unfortunately, it also eliminates all other files from the result.

For example:

```
engine:
 type: Chain
 transformations:
 - type: Include
   patterns: ['**/pom.xml']
 - type: ReplaceText
   substitutions:
    - text: hello-fun
     with: "#artifactId"
```
The preceding accelerator produces a ZIP file that only contains  $\text{pom}$ , xml files and nothing else.

What if you also wanted other files in that ZIP? Perhaps you want to include some Java files as well, but don't want to apply the same text replacement to them.

You might be tempted to write something such as:

```
engine:
 type: Chain
 transformations:
 - type: Include
  patterns: ['**/pom.xml']
 - type: ReplaceText
    ...
 - type: Include
   patterns: ['**/*.java']
```
However, that doesn't work. If you chain non-overlapping includes together like this, the result is an empty result set. The reason is that the first include retains only  $\text{pom}$ ,  $\text{xm}$  files. These files are fed to the next transform in the chain. The second include only retains . java files, but because there are only pom. xml files left in the input, the result is an empty set.

This is where Merge comes in. A Merge takes the outputs of several transforms executed independently on the same input sourceset and combines or merges them together into a single sourceset.

For example:

```
engine:
 type: Merge
 sources:
 - type: Chain
```

```
- type: Include
   patterns: ['**/pom.xml']
 - type: ReplaceText
   ...
- type: Include
 patterns: ['**/*.java']
```
The preceding accelerator produces a result that includes both:

- The pom. xml files with some text replacements applied to them.
- Verbatim copies of all the .java files.

## Shortened notation

It becomes cumbersome and verbose to combine transforms such as Include, Exclude, and ReplaceText with explicit Chain and Merge operators. Also, there is a common composition pattern to using them. Specifically, select an interesting subset using includes/excludes, apply a chain of additional transformations to the subset, and merge the result with the results of other transforms.

That is why there is a swiss army knife transform (known the Combo transform) that combines Include, Exclude, Merge, and Chain.

For example:

```
type: Combo
include: ['**/*.txt', '**/*.md']
exclude: ['**/secret/*']
merge:
- <transform-definition>
- ...
chain:
- <transform-definition>
- ...
```
Each of the properties in this Combo transform is optional if you specify at least one.

Notice how each of the properties include, exclude, merge, and chain corresponds to the name of a type of transform, only spelled with lowercase letters.

If you specify only one of the properties, the Combo transform behaves exactly as if you used that type of transformation by itself.

For example:

merge: ...

Behaves the same as:

```
type: Merge
sources: ...
```
When you do specify multiple properties at the same time, the Combo transform composes them together in a "logical way" combining Merge and Chain under the hood.

For example:

```
include: ['**/*.txt', '**.md']
chain:
- type: ReplaceText
 ...
```
Is the same as:

Tanzu Application Platform v1.4

```
type: Chain
transformations:
- type: Include
 patterns: ['**/*.txt', '**.md']
- type: Chain
 transformations:
 - type: ReplaceText
    ...
```
When you use all of the properties of Combo at once:

include: I exclude: E merge: - S1  $-$  S<sub>2</sub> chain:  $-$  T<sub>1</sub>  $- T2$ 

This is equivalent to:

```
type: Chain
transformations:
- type: Include
 patterns: I
- type: Exclude
 patterns: E
- type: Merge
 sources:
 - S<sub>1</sub>
 - S<sub>2</sub>
- T1
- T2
```
## A Combo of one?

You can use the Combo as a convenient shorthand for a single type of annotation. However, though you can use it to combine multiple types, and though that is its main purpose, that doesn't mean you have to.

For example:

```
include: ["**/*.java"]
```
This is a Combo transform (remember, type: Combo is optional), but rather than combining multiple types of transforms, it only defines the include property. This makes it behaves exactly as an Include transform:

```
type: Include
patterns: ["**/*.java"]
```
It is usually more convenient to use a combo transform to denote a single Include, Exclude, Chain, or Merge transform, because it is slightly shorter to write it as a Combo than writing it with an explicit type: property.

### A common pattern with merge transforms

It is a common and useful pattern to use merges with overlapping contents to apply a transformation to a subset of files and then replace these changed files within a bigger context. For example:

```
engine:
 merge:
  - include: ["**/*"]
 - include: ["**/pom.xml"]
   chain:
    - type: ReplaceText
        subsitutions: ...
```
The preceding accelerator copies all files from accelerator <root> while applying some text replacements only to pom. xml files. Other files are copied verbatim.

Here in more detail is how this works:

- **Transform A** is applied to the files from accelerator <root>. It selects all files, including pom.xml files.
- **Transform B** is also applied to the files from accelerator <root>. Again, Merge passes the same input independently to each of its child transforms. Transform B selects pom. xml files and replaces some text in them.

So both **Transform A** and **Transform B** output pom.xml files. The fact that both result sets contain the same file, and with different contents in them in this case, is a conflict that has to be resolved. By default, Combo follows a simple rule to resolve such conflicts: take the contents from the last child. Essentially, it behaves as if you overlaid both result sets one after another into the same location. The contents of the latter overwrite any previous files placed there by the earlier.

In the preceding example, this means that while both **Transform A** and **Transform B** produce contents for pom.xml, the contents from **Transform B** "wins." So you get the version of the pom.xml that has text replacements applied to it rather than the verbatim copy from **Transform A**.

# Conditional transforms

Every <transform-definition> can have a condition attribute.

```
- condition: "#k8sConfig == 'k8s-resource-simple'"
 include: [ "kubernetes/app/*.yaml" ]
 chain:
    - type: ReplaceText
      substitutions:
      - text: hello-fun
        with: "#artifactId"
```
When a transform's condition is false, that transform is "deactivated." This means it is replaced by a transform that "does nothing." However, doing nothing can have different meanings depending on the context:

- When in the context of a Merge, a deactivated transform behaves like something that returns an empty set. A Merge adds things together using a kind of union; adding an empty set to union essentially does nothing.
- When in the context of a 'Chain however, a deactivated transform behaves like the identity function instead (that is,  $lambda(x) \Rightarrow x$ ). When you chain functions together, a value is passed through all functions in succession. So each function in the chain has the chance to "do something" by returning a different modified value. If you are a function in a chain, to do nothing means to return the input you received unchanged as your output.

If this all sounds confusing, fortunately there is a basic guideline for understanding and predicting the effect of a deactivated transform in the context of your accelerator definition. Namely, if a transform's condition evaluates to false, pretend it isn't there. In other words, your accelerator

behaves as if you deleted (or commented out) that transform's YAML text from the accelerator definition file.

The following examples illustrate both cases.

### Conditional 'Merge' transform

This example, **transform A**, has a conditional transform in a Merge context:

```
merge:
 - condition: "#k8sConfig == 'k8s-resource-simple'"
   include: [ "kubernetes/app/*.yaml" ]
    chain:
      ...
 - include: [ "pom.xml" ]
   chain:
      ...
```
If the condition of **transform A** is false, it is replaced with an "empty set" because it is used in a Merge context. This has the same effect as if the whole of **transform A** was deleted or commented out:

```
merge:
   - include: [ "pom.xml" ]
    chain:
       ...
```
In this example, if the condition is false, only pom. xml file is in the result.

## Conditional 'Chain' transform

In the following example, some conditional transforms are used in a Chain context:

```
merge:
- include: [ '**/*.json' ]
 chain:
 - type: ReplaceText
   condition: '#customizeJson'
   substitutions: ...
  - type: JsonPrettyPrint
   condition: '#prettyJson'
   indent: '#jsonIndent'
```
The JsonPrettyPrint transform type is purely hypothetical. There could be such a transform, but VMware doesn't currently provide it.

In the preceding example, both **transform A** and **transform B** are conditional and used in a Chain context. **Transform A** is chained after the include transform. Whereas **transform B** is chained after **transform A**. When either of these conditions is false, the corresponding transform behaves like the identity function. Namely, whatever set of files it receives as input is exactly what it returns as output.

This behavior accords with our guideline. For example, if **transform A**'s condtion is false, it behaves as if **transform A** wasn't there. **Transform A** is chained after include so it receives the include's result, returns it unchanged, and this is passed to **transform B**. In other words, the result of the include is passed as is to **transform B**. This is precisely what would happen were **transform A** not there.

### A small gotcha with using conditionals in merge transforms

As mentioned earlier, it is a useful pattern to use merges with overlapping contents. Yet you must be careful using this in combination with conditional transforms.

For example:

```
engine:
 merge:
 - include: ["**/*"]
 - include: ["**/pom.xml"]
   chain:
   - type: ReplaceText
     subsitutions: ...
```
Now add a little twist. Say you only wanted to include pom files if the user selects a useMaven option. You might be tempted to add a 'condition' to **transform B** to deactivate it when that option isn't selected:

```
engine:
 merge:
 - include: "**/*"
 - condition: '#useMaven'
   include: ["**/pom.xml"]
   chain:
   - type: ReplaceText
     subsitutions: ...
```
However, this doesn't do what you might expect. The final result still contains pom. xml files. To understand why, recall the guideline for deactivated transforms: If a transform is deactivated, pretend it isn't there. So when #useMaven is false, the example reduces to:

```
engine:
 merge:
  - include: ["**/*"]
```
This accelerator copies all files from accelerator <root>, including pom.xml.

There are several ways to avoid this pitfall. One is to ensure the pom. xml files are not included in **transform A** by explicitly excluding them:

```
...
- include: \lceil"**/*"]
 exclude: ["**/pom.xml"]
...
```
Another way is to apply the exclusion of pom.xml conditionally in a chain after the main transform:

```
engine:
 merge:
 - include: ["**/*"]- include: ["**/pom.xml"]
   chain:
    - type: ReplaceText
       subsitutions: ...
 chain:
 - condition: '!#useMaven'
   exclude: ['**/pom.xml']
```
# Merge conflict

The representation of the set of files upon which transforms operate is "richer" than what you can physically store on a file system. A key difference is that in this case, the set of files allows for
multiple files with the same path to exist at the same time. When files are initially read from a physical file system, or a ZIP file, this situation does not arise. However, as transforms are applied to this input, it can produce results that have more than one file with the same path and yet different contents.

Earlier examples illustrated this happening through a merge operation. Again, for example:

```
merge:
- include: ["**/*"]
- include: ["**/pom.xml"]
 chain:
  - type: ReplaceText
    subsitutions: ...
```
The result of the preceding merge is two files with path  $pom.xml$ , assuming there was a  $pom.xml$  file in the input. **Transform A** produces a pom.xml that is a verbatim copy of the input file. **Transform B** produces a modified copy with some text replaced in it.

It is impossible to have two files on a disk with the same path. Therefore, this conflict must be resolved before you can write the result to disk or pack it into a ZIP file.

As the example shows, merges are likely to give rise to these conflicts, so you might call this a "merge conflict." However, such conflicts can also arise from other operations. For example, RewritePath:

```
type: RewritePath
regex: '.*.md'
rewriteTo: "'docs/README.md'"
```
This example renames any .md file to docs/README.md. Assuming the input contains more than one .md file, the output contains multiple files with path docs/README.md. Again, this is a conflict, because there can only be one such file in a physical file system or ZIP file.

#### Resolving "merge" conflicts

By default, when a conflict arises, the engine doesn't do anything with it. Our internal representation for a set of files allows for multiple files with the same path. The engine carries on manipulating the files as is. This isn't a problem until the files must be written to disk or a ZIP file. If a conflict is still present at that time, an error is raised.

If your accelerator produces such conflicts, they must be resolved before writing files to disk. To this end, VMware provides the [UniquePath](#page-640-0) transform. This transform allows you to specify what to do when more than one file has the same path. For example:

```
chain:
- type: RewritePath
 regex: '.*.md'
 rewriteTo: "'docs/README.md'"
- type: UniquePath
 strategy: Append
```
The result of the above transform is that all . md files are gathered up and concatenated into a single file at path docs/README.md. Another possible resolution strategy is to keep only the contents of one of the files. See Conflict [Resolution.](#page-641-0)

[Combo](#page-624-0) transform also comes with some convenient built-in support for conflict resolution. It automatically selects the UseLast strategy if none is explicitly supplied. So in practice, you rarely, if ever, need to explicitly specify a conflict resolution strategy.

#### File ordering

As mentioned earlier, our set of files representation is richer than the files on a typical file system in that it allows for multiple files with the same path. Another way in which it is richer is that the files in the set are "ordered." That is, a FileSet is more like an ordered list than an unordered set.

In most situations, the order of files in a FileSet doesn't matter. However, in conflict resolution it is significant. If you look at the preceding RewritePath example again, you might wonder about the order in which the various .md files are appended to each other. This ordering is determined by the order of the files in the input set.

So what is that order? In general, when files are read from disk to create a FileSet, you cannot assume a specific order. Yes, the files are read and processed in a sequential order, but the actual order is not well defined. It depends on implementation details of the underlying file system. The accelerator engine therefore does not ensure a specific order in this case. It only ensures that it preserves whatever ordering it receives from the file system, and processes files in accord with that order.

As an accelerator author, better to avoid relying on the file order produced from reading directly from a file system. So it's better to avoid doing something like the preceding RewritePath example, unless you do not care about the ordering of the various sections of the produced README.md file.

If you do care and want to control the order explicitly, you use the fact that Merge processes its children in order and reflects this order in the resulting output set of files. For example:

```
chain:
  - merge:
     - include: ['README.md']
      - include: ['DEPLOYMENT.md']
        chain:
          - type: RewritePath
           rewriteTo: "'README.md'"
   - type: UniquePath
    strategy: Append
```
In this example, README.md from the first child of merge definitely comes before DEPLOYMENT.md from the second child of merge. So you can control the merge order directly by changing the order of the merge children.

### Next steps

This introduction focused on an intuitive understanding of the <transform-definition> notation. This notation defines precisely how the accelerator engine generates new project content from the files in the accelerator root.

To learn more, read the following more detailed documents:

- An exhaustive [Reference](#page-623-0) of all built-in transform types
- A sample, commented accelerator.yaml to learn from a concrete example

## <span id="page-613-0"></span>Use custom types in Application Accelerator

This topic tells you how to declare new types in accelerator.yaml

Use these types for options declaration, in addition to the built-in types string, number, and boolean.

In accelerator.yaml, use the types entry (inside the top-level accelerator section) to define custom types.

The name must be an initial capital letter.

In the following example, the struct type definition is syntactically equivalent to a sequence of option definitions:

```
accelerator:
 options:
   ...
 types:
    - name: Task
     struct:
       - name: title
         dataType: string
         label: Title
         description: A sample title
        - name: details
         label: Task details
         description: Enter the task details
        - name: done
         dataType: boolean
          label: Done?
         defaultValue: false
```
This example creates a new type that is available for the dataType property of any option. For example,

```
accelerator:
 options:
    - name: myTask
     dataType: Task
  types:
    ...
```
UIs render similar to the following:

#### Title\*

A sample title

My first task

#### **Task details**

Enter the task details

Lorem ipsum dolor sit amet, consectetur adipisicing elit, sed do eiusmod tempor incididunt ut labore et dolore magna aliqua.

Ope?

and associate the entered values to the myTask top-level name, resulting in the following example values submission (here represented using JSON notation):

```
{
 "myTask": { // Note the use of a nested object here
   "title": "Get job done!",
   "details": "Needs this asap",
   "done": false
 }
}
```
The type of the myTask value is object (in Javascript/JSON parlance) and Map<String, ?> when seen from the Java engine side.

The earlier example is technically possible with the custom types feature, but brings little benefit over having three options named to achieve the same result, for example,  $myraskritle$ , myTaskDetails, and myTaskDone. The value of custom types is when they are used in sequence types, allowing you to enter an unbounded list of structured data:

```
accelerator:
 options:
    - name: myTasks
     dataType: [Task]
  types:
   ...
```
Which might result in the following example submission (JSON):

```
{
 "myTasks": [ // Note the use of JSON array
   { // with elem 0 being an object
      "details": "something",
      "done": true,
      "title": "The Title"
   },
   { // and elem 1 as well, etc
     "details": "something else",
     "done": false,
     "title": "The other Title"
   }
 ]
}
```
### Limitations

A struct custom type declaration is made of an ordered series of option definitions. The support and semantics for individual text boxes of option-definition-like elements when used in the type declaration are stated in the following example.

When referencing a custom type in an option definition, some previously valid properties of an option definition might become irrelevant or unsupported. This is stated in the following example:

```
accelerator:
 types:
   - name: MyType
    struct:
       - name: someField # the "option name" will become a 'property' of the newly
created type
        dataType: string # is the type of this single property. Typically, will be
a simple
                         # scalar type like string or number
        defaultValue: foo # supported and is the default if not overridden at usage
point by the option's defaultValue
        description: something # will become the description for the field's widget
        choices: # supported
          - value: v
            text: t
        validationRegex: # validates that single property
        label: \# will become the "title" of the widget
        inputType: # supported
        required: # supported
        dependsOn: # supported against other properties of THIS struct
   .. other fields
 options:
   - name: anOptionThatUsesACustomType
     dataType: MyType
```

```
defaultValue: # supported, should then be an object (or array thereof)
     description: # supported, is the description of the whole option (as opposed to
individual fields)
     label: # supported, idem
     choices: # NOT supported
       - value: v
         text: +
     validationRegex: # NOT supported
     inputType: # NOT supported
     required: # technically supported, useless in practice
     dependsOn: # OK to depend on another option
```
## Interaction with SpEL

Everywhere that SpEL is used in the engine syntax, accelerator authors might use SpEL syntax for accessing properties or array elements:

#myTasks[2]['done']

Do not use array indexing either with a literal number or a variable, as the purpose of the list of the custom types feature is that you don't know the data length in advance. For more information about idiomatic uses of repeated structured data, see Loop [Transform.](#page-630-0)

### Interaction with Composition

Using composition alongside custom types has the following advantages/disadvantages:

- You might want to **leverage** types declared in an imported fragment
- There might be a type **name clash** between a host accelerator/fragment and an imported fragment, because the imported fragment author is unaware of how the fragment is to be used.

For more information about the syntax to customize the imported types names, see Use fragments in Application [Accelerator.](#page-616-0)

## <span id="page-616-0"></span>Use fragments in Application Accelerator

This topic tells you how to use fragments in Application Accelerator.

## Introduction

Despite their benefits, writing and maintaining, accelerators can become repetitive and verbose as new accelerators are added. Some create a project different from the next with similar aspects, requiring some form of copy-paste.

To alleviate this concern, Application Accelerators support a feature named Composition that allows the re-use of parts of an accelerator, called **fragments**.

## Introducing fragments

A **fragment** looks exactly the same as an accelerator:

- It is made of a set of files.
- It contains an accelerator.yaml descriptor with options, declarations, and a root transform.

There are differences however. Namely:

- Fragments are declared to the system differently. They are filed as **fragment** custom resources.
- They deal with files differently. Because fragments deal with their own files and files from the accelerator using them, they use dedicated conflict resolution [strategies](#page-641-0) (more on this later).

Fragments may be thought of as "functions" in programming languages. After being defined and referenced, they are "called" at various points in the main accelerator. The composition feature is designed with ease of use and "common use first" in mind, so these "functions" are typically called with as little noise as possible. You can also call them complex or different values.

Composition relies on two building blocks that play hand in hand:

- The imports section at the top of an accelerator manifest.
- The, InvokeFragment transform, to be used alongside any other transform.

### | The imports section explained

To be usable in composition, a fragment MUST be *imported* into the dedicated section of an accelerator manifest:

```
accelerator:
 name: my-awesome-accelerator
 options:
     - name: flavor
     dataType: string
     defaultValue: Strawberry
 imports:
   - name: my-first-fragment
    - name: another-fragment
engine:
  ...
```
The effect of importing a fragment this way is twofold:

- It makes its files available to the engine (therefore importing a fragment is required).
- It exposes all of its options as options of the accelerator as if they were defined by the accelerator itself.

So in the earlier example, if the my-first-fragment fragment had the following accelerator.yaml file:

```
accelerator
 name: my-first-fragment
 options:
   - name: optionFromFragment
     dataType: boolean
     description: this option comes from the fragment
...
```
Then it is as if the my-awesome-accelerator accelerator defined it:

```
accelerator:
 name: my-awesome-accelerator
 options:
   - name: flavor
     dataType: string
     defaultValue: Strawberry
    - name: optionFromFragment
     dataType: boolean
```

```
description: this option comes from the fragment
 imports:
   - name: my-first-fragment
   - name: another-fragment
engine:
  ...
```
All the metadata about options (type, default value, description, choices if applicable, etc.) come along when imported.

Because of this, users are prompted for a value for those options that come from fragments, as if they were options of the accelerator.

#### Using the InvokeFragment Transform

The second part at play in the composition is the InvokeFragment Transform.

As with any other transform, it may be used anywhere in the engine tree and receives files that are "visible" at that point. Those files, alongside those that make up the fragment, are made available to the fragment logic. If the fragment wants to choose between two versions of a file for a path, two new conflict resolution [strategies](#page-641-0) are available: FavorForeign and FavorOwn.

The behavior of the InvokeFragment transform is very straightforward: after having validated options that the fragment expects (and maybe after having set default values for options that support one), it executes the whole transform of the fragment as if it was written in place of InvokeFragment.

See the InvokeFragment [reference](#page-631-0) page for more explanations, examples, and configuration options. This topic now focuses on additional features of the imports section that are seldom used but still available to cover more complex use cases.

#### Back to the imports section

The complete definition of the imports section is as follows, with features in increasing order of "complexity":

```
accelerator:
 name: ...
 options:
    - name: ...
    ...
 imports:
   - name: some-fragment
    - name: another-fragment
     expose:
       - name: "*"
     exposeTypes:
        - name: "**"- name: yet-another-fragment
     expose:
        - name: someOption
       - name: someOtherOption
         as: aDifferentName
      exposeType:
        - name: SomeType
       - name: SomeOtherType
         as: ADifferentName
```
engine: ...

As shown earlier, the imports section calls a list of fragments to import. By default, all their options and types become options/type of the accelerator. Those options appear *after* the options defined by the accelerator, in the order the fragments are imported in.

It is even possible for a fragment to import another fragment, the semantics being the same as when an accelerator imports a fragment. This is a way to break apart a fragment even further if needed.

When importing a fragment, you can select which options of the fragment to make available as options of the accelerator. **This feature should only be used when a name clash arises in option names.**

The semantics of the expose block are as follows:

- For every name/as pair, don't use the original (name) of the option but instead, use the alias (as). Other metadata about the option is left unchanged.
- If the special name:  $"$ \*" (which is NOT a legit option name usually) appears, all imported option names that are not remapped (the index at which the  $*$  appears in the YAML list is irrelevant) might be exposed with their original name.
- The default value for expose is  $[\{name: "*"]\}$ , that is, by default exposes all options with their original name.
- As soon as a single remap rule appears, the default is overridden. For example, to override some names AND expose the others unchanged, the  $*$  must be explicitly re-added.
- To explicitly un-expose ALL options from an imported fragment, an empty array may be used and overrides the default: expose: [].

Similarly, you can also select which [custom](#page-613-0) types of the fragment to make available as types of the accelerator. **This feature should only be used when a name clash arises in types names.**

The semantics of the exposeTypes block are as follows:

- For every  $name/as$  pair, don't use the original  $(name)$  of the type but instead, use the alias (as). Options that used the original name are automatically "rewritten" to use the new name.
- If the special name: "\*" appears, which is NOT usually a legit type name, all imported other type names that are not remapped are exposed with their original name. The index at which the  $*$  appears in the YAML list is irrelevant.
- The default value for exposeTypes is  $[\{name: "*"]\}$ , that is, by default exposes all types with their original name.
- As soon as a single remap rule appears, the default is overridden. For example, to override some names AND expose the others unchanged, the  $*$  must be explicitly re-added.
- To explicitly un-expose ALL types from an imported fragment, an empty array may be used, which overrides the default: exposeTypes: [].

#### Using dependsOn in the imports section

Lastly, as a convenience for the conditional use of fragments, you can make an exposed imported option depend on another option, as in the following example:

```
imports:
  - name: tap-initialize
   expose:
      - name: gitRepository
```

```
as: gitRepository
 dependsOn:
   name: deploymentType
   value: workload
- name: gitBranch
 as: gitBranch
 dependsOn:
   name: deploymentType
   value: workload
```
This plays well with the use of condition, as in the following example:

```
...
engine:
  ...
   type: InvokeFragment
    condition: "#deploymentType == 'workload'"
    reference: tap-initialize```
```
### Discovering fragments using Tanzu CLI accelerator plug-in

Using the accelerator plug-in for Tanzu CLI, you can view a list of available fragments. Run:

```
tanzu accelerator fragment list
```
To see a list of available accelerator fragments. For example:

```
NAME READY REPOSITORY
app-sso-client true source-image: dev.registry.tanzu.vmware.c
om/app-accelerator/fragments/app-sso-client@sha256:ed5cf5544477d52d4c7baf3a76f71a11298
7856e77558697112e46947ada9241
java-version true source-image: dev.registry.tanzu.vmware.c
om/app-accelerator/fragments/java-version@sha256:df99a5ace9513dc8d083fb5547e2a24770dfb
08ec111b6591e98497a329b969d
live-update true source-image: dev.registry.tanzu.vmware.c
om/app-accelerator/fragments/live-update@sha256:c2eda015b0f811b0eeaa587b6f2c5410ac87d4
0701906a357cca0decb3f226a4
spring-boot-app-sso-auth-code-flow true source-image: dev.registry.tanzu.vmware.c
om/app-accelerator/fragments/spring-boot-app-sso-auth-code-flow@sha256:78604c96dd52697
ea0397d3933b42f5f5c3659cbcdc0616ff2f57be558650499
tap-initialize true source-image: dev.registry.tanzu.vmware.c
om/app-accelerator/fragments/tap-initialize@sha256:7a3ae8f9277ef633200622dbf9d0f5a07de
a25351ac3dbf803ea2fa759e3baac
tap-workload true source-image: dev.registry.tanzu.vmware.c
om/app-accelerator/fragments/tap-workload@sha256:8056ad9f05388883327d9bbe457e6a0122dc4
52709d179f683eceb6d848338d0
```
The tanzu accelerator fragment get <fragment-name> command shows all the options defined for the fragment and also any accelerators or other fragments that import this fragment. Run:

```
tanzu accelerator fragment get java-version
```
The following output is displayed:

```
name: java-version
namespace: accelerator-system
displayName: Select Java Version
ready: true
options:
- choices:
 - text: Java 8
   value: "1.8"
```

```
- text: Java 11
   value: "11"
  - text: Java 17
   value: "17"
 defaultValue: "11"
 inputType: select
 label: Java version to use
 name: javaVersion
 required: true
artifact:
 message: Resolved revision: dev.registry.tanzu.vmware.com/app-accelerator/fragments/
java-version@sha256:df99a5ace9513dc8d083fb5547e2a24770dfb08ec111b6591e98497a329b969d
 ready: true
 url: http://source-controller-manager-artifact-service.source-system.svc.cluster.loc
al./imagerepository/accelerator-system/java-version-frag-97nwp/df99a5ace9513dc8d083fb5
547e2a24770dfb08ec111b6591e98497a329b969d.tar.gz
imports:
 None
importedBy:
 accelerator/java-rest-service
 accelerator/java-server-side-ui
 accelerator/spring-cloud-serverless
```
This shows the options and importedBy with a list of three accelerators that import this fragment.

Correspondingly, the tanzu accelerator get <accelerator-name> shows the fragments that an accelerator imports. Run:

tanzu accelerator get java-rest-service

The following output is shown:

```
name: java-rest-service
namespace: accelerator-system
description: A Spring Boot Restful web application including OpenAPI v3 document gener
ation and database persistence, based on a three-layer architecture.
displayName: Tanzu Java Restful Web App
iconUrl: data:image/png;base64,...abbreviated...
source:
 image: dev.registry.tanzu.vmware.com/app-accelerator/samples/java-rest-service@sha25
6:c098bb38b50d8bbead0a1b1e9be5118c4fdce3e260758533c38487b39ae0922d
 secret-ref: [{reg-creds}]
tags:
- java
- spring
- web
- jpa
- postgresql
- tanzu
ready: true
options:
 defaultValue: customer-profile
 inputType: text
 label: Module artifact name
 name: artifactId
 required: true
- defaultValue: com.example
 inputType: text
 label: Module group name
 name: groupId
 required: true
- defaultValue: com.example.customerprofile
 inputType: text
  label: Module root package
 name: packageName
```

```
required: true
- defaultValue: customer-profile-database
 inputType: text
 label: Database Instance Name this Application will use (can be existing one in
   the cluster)
 name: databaseName
 required: true
- choices:
 - text: Maven (https://maven.apache.org/)
   value: maven
 - text: Gradle (https://gradle.org/)
   value: gradle
 defaultValue: maven
 inputType: select
 name: buildTool
 required: true
- choices:
 - text: Flyway (https://flywaydb.org/)
   value: flyway
 - text: Liquibase (https://docs.liquibase.com/)
   value: liquibase
 defaultValue: flyway
 inputType: select
 name: databaseMigrationTool
 required: true
- dataType: boolean
 defaultValue: false
 label: Expose OpenAPI endpoint?
 name: exposeOpenAPIEndpoint
- defaultValue: ""
 dependsOn:
   name: exposeOpenAPIEndpoint
 inputType: text
 label: System API Belongs To
 name: apiSystem
- defaultValue: ""
 dependsOn:
   name: exposeOpenAPIEndpoint
 inputType: text
 label: Owner of API
 name: apiOwner
- defaultValue: ""
 dependsOn:
   name: exposeOpenAPIEndpoint
 inputType: text
 label: API Description
 name: apiDescription
- choices:
 - text: Java 8
   value: "1.8"
 - text: Java 11
   value: "11"
 - text: Java 17
   value: "17"
 defaultValue: "11"
 inputType: select
 label: Java version to use
 name: javaVersion
 required: true
- dataType: boolean
 defaultValue: true
 dependsOn:
   name: buildTool
   value: maven
 inputType: checkbox
 label: Include TAP IDE Support for Java Workloads
```

```
name: liveUpdateIDESupport
- defaultValue: dev.local
 dependsOn:
   name: liveUpdateIDESupport
 description: The prefix for the source image repository where source can be stored
   during development
 inputType: text
 label: The source image repository prefix to use when pushing the source
 name: sourceRepositoryPrefix
artifact:
 message: Resolved revision: dev.registry.tanzu.vmware.com/app-accelerator/samples/ja
va-rest-service@sha256:c098bb38b50d8bbead0a1b1e9be5118c4fdce3e260758533c38487b39ae0922
d
 ready: true
 url: http://source-controller-manager-artifact-service.source-system.svc.cluster.loc
al./imagerepository/accelerator-system/java-rest-service-acc-wcn8x/c098bb38b50d8bbead0
a1b1e9be5118c4fdce3e260758533c38487b39ae0922d.tar.gz
imports:
 java-version
 live-update
 tap-workload
```
The imports section at the end shows the fragments that this accelerator imports. The options section shows all options defined for this accelerator. This includes all options defined in the imported fragments, for example, the options for the Java version imported from the java-version fragment.

#### <span id="page-623-0"></span>Transforms reference

This topic provides you with a list and brief description of the available Application Accelerator transforms in Tanzu Application Platform (commonly known as TAP).

## Available transforms

You can use:

- [Combo](#page-624-0) as a shortcut notation for many common operations. It combines the behaviors of many of the other transforms.
- [Include](#page-627-0) to select files to operate on.
- [Exclude](#page-627-1) to select files to operate on.
- [Merge](#page-628-0) to work on subsets of inputs and to gather the results at the end.
- [Chain](#page-628-1) to apply several transforms in sequence using function composition.
- [Let](#page-629-0) to introduce new scoped variables to the model.
- [InvokeFragment](#page-631-0) allows re-using various fragments across accelerators.
- [ReplaceText](#page-634-0) to perform simple token replacement in text files.  $\bullet$
- [RewritePath](#page-636-0) to move files around using regular expression (regex) rules.
- [OpenRewriteRecipe](#page-637-0) to apply [Rewrite](https://docs.openrewrite.org/) recipes, such as package rename.
- $\cdot$  [YTT](#page-638-0) to run the  $y$ tt tool on its input files and gather the result.
- [UseEncoding](#page-640-1) to set the encoding to use when handling files as text.  $\bullet$
- [UniquePath](#page-640-0) to decide what to do when several files end up on the same path.
- [Loop](#page-630-0) to iterate over a list and apply a transform for each element.

## See also

Conflict [Resolution](#page-641-0)

### Transforms reference

This topic provides you with a list and brief description of the available Application Accelerator transforms in Tanzu Application Platform (commonly known as TAP).

### Available transforms

You can use:

- [Combo](#page-624-0) as a shortcut notation for many common operations. It combines the behaviors of many of the other transforms.
- [Include](#page-627-0) to select files to operate on.
- [Exclude](#page-627-1) to select files to operate on.
- [Merge](#page-628-0) to work on subsets of inputs and to gather the results at the end.
- [Chain](#page-628-1) to apply several transforms in sequence using function composition.
- [Let](#page-629-0) to introduce new scoped variables to the model.
- [InvokeFragment](#page-631-0) allows re-using various fragments across accelerators.
- [ReplaceText](#page-634-0) to perform simple token replacement in text files.  $\bullet$
- [RewritePath](#page-636-0) to move files around using regular expression (regex) rules.  $\bullet$
- [OpenRewriteRecipe](#page-637-0) to apply [Rewrite](https://docs.openrewrite.org/) recipes, such as package rename.
- [YTT](#page-638-0) to run the ytt tool on its input files and gather the result.  $\bullet$
- [UseEncoding](#page-640-1) to set the encoding to use when handling files as text.  $\bullet$
- [UniquePath](#page-640-0) to decide what to do when several files end up on the same path.
- [Loop](#page-630-0) to iterate over a list and apply a transform for each element.  $\bullet$

#### See also

**•** Conflict [Resolution](#page-641-0)

### <span id="page-624-0"></span>Combo transform

This topic tells you about the Application Accelerator Combo transform in Tanzu Application Platform (commonly known as TAP).

The Combo transform combines the behaviors of [Include,](#page-627-0) [Exclude,](#page-627-1) [Merge,](#page-628-0) [Chain,](#page-628-1) [UniquePath,](#page-640-0) and [Let.](#page-629-0)

## Syntax reference

Here is the full syntax of Combo:

```
type: Combo # This can be omitted, because Combo is the default trans
form type.
let: \qquad # See Let.
 - name: <string>
   expression: <SpEL expression>
```

```
- name: <string>
   expression: <SpEL expression>
condition: <SpEL expression>
include: [<ant pattern>] # See Include.
exclude: [<ant pattern>] # See Exclude.
merge: # See Merge.
 - <m1-transform>
 - <m2-transform>
 - ...
chain: # See Chain.
 - <c1-transform>
 - <c2-transform>
 - ...
applyTo: [<ant pattern>] # See Chain
onConflict: <conflict resolution> # See UniquePath.
```
### Behavior

The Combo transform properties have default values, are optional, and you must use at least one property.

When you configure the Combo transform with all properties, it behaves as follows:

- 1. Applies the include as if it were the first element of a [Chain.](#page-628-1) The default value is ['\*\*']; if not present, all files are retained.
- 2. Applies the exclude as if it were the second element of the chain. The default value is [1]; if not present, no files are excluded. Only files that match the include, but are not excluded by the exclude, remain.
- 3. Feeds all those files as input to all transforms declared in the merge property, exactly as [Merge](#page-628-0) does. The result of that Merge, which is the third transform in the big chain, is another set of files. If there are no elements in merge, the previous result is directly fed to the next step.
- 4. The result of the merge step is prone to generate duplicate entries for the same path. It's implicitly forwarded to a [UniquePath](#page-640-0) check, configured with the onConflict [strategy.](#page-641-0) The default policy is to retain files appearing later. The results of the transforms that appear later in the merge block "win" against results appearing earlier.
- 5. Passes that result as the input to the [chain](#page-628-1) defined by the chain property. The combo chain is prolonged with the elements defined in chain. If there are no elements in chain, it's as if the previous result was used directly. If the applyTo property is set, it applies to the subchain (and that sub-chain only).
- 6. If the let property is defined in the Combo, the whole execution is wrapped inside a [Let](#page-629-0) that exposes its derived symbols.

To recap in pseudo code, a giant Combo behaves like this:

```
Let(symbols, in:
   Chain(
        include,
        exclude,
        Chain(Merge(<m1-transform>, <m2-transform>, ...), UniquePath(onConflict)),
        Chain(<applyTo>, <c1-transform>, <c2-transform>, ...)
    \, \,)
```
You rarely use at any one time all the features that Combo offers. Yet Combo is a good way to author other common building blocks without having to write their  $_{\text{type}}$ : x in full.

For example, this:

```
include: ['**/*.txt']
```
is a perfectly valid way to achieve the same effect as this:

```
type: Include
patterns: ['**/*.txt']
```
Similarly, this:

```
chain:
  - type: T1
    ...
  - type: T2
    ...
```
is often preferred over the more verbose:

```
type: Chain
transformations:
 - type: T1
    ...
  - type: T2
    ...
```
As with other transforms, the order of declaration of properties has no impact. We've used a convention that mimics the actual behavior for clarity, but the following applies **T1** and **T2** on all .yaml files even though VMware has placed the include section after the merge section.

```
merge:
  - type: T1
  - type: T2
include: ["*.yaml"]
```
In other words, Combo applies include filters before merge irrespective of the physical order of the keys in the YAML text. It's a good practice to place the include key before the merge key. This makes the accelerator definition more readable, but has no effect on its execution order.

#### Examples

The following are typical use cases for Combo.

To apply separate transformations to separate sets of files. For example, to all . yaml files and to all .xml files:

```
merge: # This uses the Merge syntax in a first Combo.
 - include: ['*.yaml'] # This actually nests a second Combo inside the first.
   chain:
     - type: T1
     - type: T2
  - include: ['*.yaml'] # Here comes a third Combo, used as the 2nd child inside
the first
   chain:
     - type: T3
     - type: T4
```
To apply **T1** then **T2** on all .yaml files that are not in any secret directory:

```
include: ['**/*.yaml']
exclude: ['**/secret/**']
chain:
```
- type: T1 .. - type: T2 ..

## <span id="page-627-0"></span>Include transform

This topic tells you about the Application Accelerator Include transform in Tanzu Application Platform (commonly known as TAP).

The Include transform retains files based on their path, letting in only those files whose path matches at least one of the configured patterns. The contents of files, and any of their other characteristics, are unaffected.

Include is a basic building block seldom used as is, which makes sense if composed inside a [Chain](#page-628-1) or a [Merge.](#page-628-0) It is often more convenient to leverage the shorthand notation offered by [Combo.](#page-624-0)

### Syntax reference

```
type: Include
patterns: [<ant pattern>]
condition: <SpEL expression>
```
# Examples

```
type: Chain
transformations:
  - type: Include
   patterns: ["**/*.yaml"]
  - type: # At this point, only yaml files are affected
```
#### See also

- [Exclude](#page-627-1)
- [Combo](#page-624-0)

### <span id="page-627-1"></span>Exclude transform

This topic tells you about the Application Accelerator Exclude transform in Tanzu Application Platform (commonly known as TAP).

The Exclude transform retains files based on their path, allowing all files except ones with a path that matches at least one of the configured patterns. The contents of files, and any of their other characteristics are unaffected.

Exclude is a basic building block seldom used as is, which makes sense if composed inside a [Chain](#page-628-1) or a [Merge.](#page-628-0) It is often more convenient to leverage the shorthand notation offered by [Combo.](#page-624-0)

## Syntax reference

```
type: Exclude
patterns: [<ant pattern>]
condition: <SpEL expression>
```
## Examples

```
type: Chain
transformations:
  - type: Exclude
   patterns: ["**/secret/**"]
 - type: # At this point, no file matching **/secret/** is affected.
```
## See also

- [Include](#page-627-0)
- [Combo](#page-624-0)

## <span id="page-628-0"></span>Merge transform

This topic tells you about the Application Accelerator Merge transform in Tanzu Application Platform (commonly known as TAP).

The Merge transform feeds a copy of its input to several other transforms and merges the results together using set union.

A Merge of **T1**, **T2**, and **T3** applied to input **I** results in **T1(I)** ∪ **T2(I)** ∪ **T3(I)**.

An empty merge produces nothing (∅).

## Syntax reference

```
type: Merge
sources:
  - <transform>
  - <transform>
  - <transform>
  - ...
condition: <SpEL expression>
```
### See also

[Combo](#page-624-0) is often used to express a Merge **and** other transformations in a shorthand syntax.

## <span id="page-628-1"></span>Chain transform

This topic tells you about the Application Accelerator Chain transform in Tanzu Application Platform (commonly known as TAP).

The Chain transform uses function composition to produce its final output.

## Syntax reference

```
type: Chain
transformations:
 - <transform>
 - <transform>
 - <transform>
 - ...
applyTo: [<ant pattern>]
condition: <SpEL expression>
```
## Behavior

A chain of **T1** then **T2** then **T3** first applies transform **T1**. It then applies **T2** to the output of **T1**, and finally applies **T3** to the output of that. In other words, **T3** to **T2** to **T1**.

An empty chain acts as function identity.

If the optional  $\text{applyTo}$  property is set, then the chained transformations are only applied to files with paths that match the applyTo patterns. Files with paths that don't match are left untouched and merged back with the other results to form the final result of the Chain transform.

## <span id="page-629-0"></span>Let transform

This topic tells you about the Application Accelerator Let transform in Tanzu Application Platform (commonly known as TAP).

The Let transform wraps another transform, creating a new scope that extends the existing scope.

SpEL expressions inside the Let can access variables from both the existing scope and the new scope.

Variables defined by the Let should not shadow existing variables. If they do, those existing variables won't be accessible.

## Syntax reference

```
type: Let
symbols:
- name: <string>
 expression: <SpEL expression>
- ...
in: <transform> # <- new symbols are visible in here
```
## Execution

The Let adds variables to the new scope by computation of SpEL [expressions.](https://docs.spring.io/spring-framework/docs/current/reference/html/core.html#expressions)

```
engine:
 let:
  - name: <string>
   expression: <SpEL expression>
  - ...
```
Both a name and an expression must define each symbol where:

- name must be a camelCase string name. If a let symbol happens to have the same name as a symbol already defined in the surrounding scope, then the local symbol shadows the symbol from the surrounding scope. This makes the variable from the surrounding scope inaccessible in the remainder of the Let but doesn't alter its original value.
- expression must be a valid SpEL expression expressed as a YAML string. Be careful when using the # symbol for variable evaluation, because this is the comment marker in YAML. So SpEL expressions in YAML must enclose strings in quotes or rely on block style. For more information about block style, see Block Style [Productions](https://yaml.org/spec/1.2.2/#chapter-8-block-style-productions).

Symbols defined in the Let are evaluated in the new scope in the order they are defined. This means that symbols lower in the list can make use of the variables defined higher in the list but not the other way around.

# See also

[Combo](#page-624-0) provides a way to declare a Let scope and other transforms in a short syntax.

## <span id="page-630-0"></span>Loop transform

This topic tells you about the Application Accelerator Loop transform in Tanzu Application Platform (commonly known as TAP).

The Loop transform iterates over elements in a list and applies the provided transform for every element in that list.

When doAsMerge is used, a copy of the Loop transform's input is passed to each transform and the outputs from each transform are merged using a set union.

When doAsChain is used, each transform is executed sequentially, receiving the previous transform's output as its input. The first transform is to receive the Loop transform's input as its input.

## Syntax reference

```
type: Loop
on: <SpEL expression>
var: <string>
index: <string>
doAsChain: <transform>
doAsMerge: <transform>
```
- on must be a SpEL expression that evaluates a list. This is the list of elements to be iterated over.
- $\bullet$  var is the name of the variable to be assigned to the current element on each iteration. (optional)
- index is the variable's name to be assigned to the index of the current element on each iteration. (optional)
- doAsMerge is the transform to be executed for every element in the list, on a copy of the Loop transform's input.
- doAsChain is the transform to be executed for every element in the list, passing the output of the transform as input to the next transform.

Both var and index are optional.

Only one of the doAsMerge Or doAsChain variables is to be used in a Loop transform.

## Behavior

Consider the following when choosing doAsMerge or doAsChain:

doAsMerge executes the transform on the same input files for every iteration and merges the resulting outputs. It is best suited when a transform is executed multiple times on the same input and does not have conflicts.

doAsChain executes the transform on the initial input files once and then passes the resulting output to the second iteration and so on. It is best suited when a transform must detect any changes that occurred in the previous iteration.

## Examples

Create a new directory for every module in modules (a list of strings) based on the contents of the "template" directory.

```
type: Loop
on: "#modules"
var: m
doAsMerge:
 type: RewritePath
 regex: "template/(.*)"
  rewriteTo: "#m + '/' + #g1"
```
Add every artifactId in artifacts (a list of strings) as a Spring plug-in.

```
type: Loop
on: "#artifacts"
var: a
doAsChain:
 type: OpenRewriteRecipe
 recipe: org.openrewrite.maven.AddPlugin
 options:
   groupId: "'org.springframework'"
    artifactId: "#a"
   version: "'5.7.1'"
```
You can use Loop in combination with custom types, for example:

```
accelerator:
 types:
   - name: MavenPlugin
     struct:
       - name: groupId
       - name: artifactId
       - name: version
 options:
   - name: pluginsToAdd
     dataType: [MavenPlugin] # End users will be able to enter a collection of GAV tu
ples
engine:
 include: [pom.xml]
 chain:
   - type: Loop
     on: pluginsToAdd # Iterate on the pluginsToAdd collection
     var: p # The variable "p" will contain each tuple in turn
     doAsChain: # Will apply the second execution to the result of the first, a
nd so on...
       type: OpenRewriteRecipe
       recipe: org.openrewrite.maven.AddPlugin
       options:
         groupId: "#p['groupId']"
         artifactId: "#p['artifactId']"
         version: "#p['version']"
```
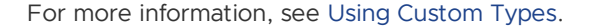

#### <span id="page-631-0"></span>InvokeFragment transform

This topic tells you about the Application Accelerator InvokeFragment transform in Tanzu Application Platform (commonly known as TAP).

The InvokeFragment performs transformations defined in an imported Fragment, allowing re-use across accelerators.

## Syntax reference

```
type: InvokeFragment
reference: <imported-fragment>
let: # See Let
  - name: <string>
   expression: <SpEL expression>
 ...
anchor: [<file path>]
```
## Behavior

Assuming some fragment my-fragment has been imported in the accelerator (thus exposing the options it defines as options of the current accelerator), the following construct invokes  $m<sub>y</sub>$ fragment:

```
type: InvokeFragment
reference: my-fragment
```
This passes all input files (depending where this invocation sits in the "tree") to the invoked fragment, which can then manipulate them alongside its own files. The result of the invocation becomes the result of this transform.

#### Variables

At the point of invocation, all currently defined variables are made visible to the invoked fragment. Therefore, if it was import-ed in the most straightforward manner, a fragment defining an option myOption is defining an option named myOption at the accelerator level, and the value provided by the user is visible at the time of invocation.

To override a value, or if an imported option has been exposed under a different name, or not at all, you can use a let construct when using InvokeFragment. This behaves as the [Let](#page-629-0) transform: for the duration of the fragment invocation, the variables defined by let now have their newly defined values. Outside the scope of the invocation, the regular model applies.

### </a/>Files

The set of files coming from the invoking accelerator and made visible to the fragment is the set of files that "reach" the point of invocation. For example, in the following case:

```
include: ["somedir/**"]
chain:
  - type: InvokeFragment
    reference: my-fragment
```
All files that the fragment invocation "sees" are files in the somedir/ subdirectory. If the myfragment has not been written accordingly, this can be problematic. Chances are that this re-usable fragment expects files to be present at the root of the project tree and work on them.

To better cope with this typical situation, the InvokeFragment transform exposes the optional anchor configuration property. Continuing with the earlier example, by using anchor: somedir, then all files coming from the current accelerator are exposed as if their path had the somedir/ prefix removed. When it comes to gathering the result of the invocation though, all resulting files are reintroduced with a prefix prepended to their path (this applies to **all** files produced by the fragment, not just the ones originating from the accelerator).

The value of the anchor property must not start nor end with a slash (/) character.

## Examples

Let's start with a full-featured example showcasing the interaction between the imports section and InvokeFragment

```
accelerator:
 name: my-accelerator
  options:
   - name: someOption
     dataType: number
 imports:
   - name: my-fragment
engine:
 merge:
   - include: ["..."]
    - ...
   - chain:
       - include: ["**/pom.xml"]
       - type: InvokeFragment
       reference: my-fragment
```
Assuming my-fragment is defined like so

```
accelerator:
 name: my-fragment
 options:
   - name: indentationLevel
     dataType: number
     defaultValue: 2
transform:
 chain:
   - include: ["**/*.xml"]
    - type: SomeTransform
     ...
```
Then users will be presented with two options: someOption and indentationLevel, as if indentationLevel was defined in the host accelerator.

Moreover, the behavior of the calling accelerator is exactly as if the body of the fragment transform was inserted in-place of InvokeFragment:

```
accelerator:
 name: my-accelerator
 options:
   - name: someOption
     dataType: number
    - name: indentationLevel
     dataType: number
     defaultValue: 2
engine:
 merge:
    - include: ["..."]
   - ...
    - chain:
       - include: ["**/pom.xml"]
       - chain:
          - include: ["**/*.xml"]
         - type: SomeTransform
            ...
```
Now you can imagine some scenarios to better clarify all configuration properties.

You can pretend, for some reason, that you don't want to use the value entered in the indentationLevel option for the fragment, but twice the value provided for someOption. The InvokeFragment block can be rewritten such as this:

```
type: InvokeFragment
reference: my-fragment
let:
  - name: indentationLevel
    value: '2 * #someOption'
```
Now for some other crazy example to better explain the interactions. If the invocation in the accelerator looked like this:

```
engine:
 merge:
   - include: ["..."]
    - ...
    - chain:
        - include: ["**/README.md"]
        - type: InvokeFragment
         reference: my-fragment
```
Then there is absolutely zero visible effect, because this is forwarding only README.md files to the fragment and the fragment is itself using a filter on  $*$ .  $x$ ml files.

#### See also

- $\cdot$  [Let](#page-629-0)
- **[RewritePath](#page-636-0)**

#### <span id="page-634-0"></span>ReplaceText transform

This topic tells you about the Application Accelerator ReplaceText transform in Tanzu Application Platform (commonly known as TAP).

The ReplaceText transform allows replacing one or several text tokens in files as they are being copied to their destination. The [replacement](https://docs.spring.io/spring-framework/docs/current/reference/html/core.html#expressions) values are the result of dynamic evaluation of SpEL expressions.

This transform is text-oriented and requires knowledge of how to interpret the stream of bytes that make up the file contents into text. All files are assumed to use UTF-8 encoding by default, but you can use the [UseEncoding](#page-640-1) transform upfront to specify a different charset to use on some files.

You can use ReplaceText transform in one of two ways:

- To replace several literal text tokens.
- To define the replacement behavior using a single regular expression, in which case the replacement SpEL expression can leverage the regex capturing group syntax.

### Syntax reference

Syntax reference for replacing several literal text tokens:

```
type: ReplaceText
substitutions:
 - text: STRING
```

```
with: SPEL-EXPRESSION
 - text: STRING
   with: SPEL-EXPRESSION
   - ..
condition: SPEL-EXPRESSION
```
Syntax reference for defining the replacement behavior using a single regular expression:

Regex is used to match the entire document. To match on a per line basis, enable multiline mode by including (?m) in the regex.

```
type: ReplaceText
regex:
 pattern: REGULAR-EXPRESSION
 with: SPEL-EXPRESSION
condition: SPEL-EXPRESSION
```
In both cases, the SpEL expression can use the special #files helper object. This enables the replacement string to consist of the contents of an accelerator file. See the following [example.](#page-508-0)

Another set of helper objects are functions of the form xxx2Yyyy() where xxx and yyy can take the value camel, kebab, pascal, or snake. For example, camel2Snake() enables changing from camelCase to snake case.

#### Examples

Replacing the hardcoded string "hello-world-app" with the value of variable #artifactId in all .md, .xml, and .yaml files.

```
include: ['**/*.md', '**/*.xml', '**/*.yaml']
chain:
  - type: ReplaceText
    substitutions:
     - text: "hello-world-app"
        with: "#artifactId"
```
Doing the same in the README-fr.md and README-de.md files, which are encoded using the ISO-8859-1 charset:

```
include: ['README-fr.md', 'README-de.md']
chain:
  - type: UseEncoding
   encoding: 'ISO-8859-1'
  - type: ReplaceText
   substitutions:
      - text: "hello-world-app"
        with: "#artifactId"
```
Similar to the preceding example, but making sure the value appears as kebab case, while the entered #artifactId is using camel case:

```
include: [ ' * * / * . \text{md} ', ' * * / * . \text{cm} ] ', ' * * / * . \text{gam} ] ]chain:
  - type: ReplaceText
     substitutions:
        - text: "hello-world-app"
          with: "#camel2Kebab(#artifactId)"
```
Replacing the hardcoded string "REPLACE-ME" with the contents of file named after the value of the #platform option in README.md:

```
include: ['README.md']
chain:
  - type: ReplaceText
    substitutions:
       - text: "REPLACE-ME"
        with: "#files.contentsOf('snippets/install-' + #platform + '.md')"
```
### See also

[UseEncoding](#page-640-1)

### <span id="page-636-0"></span>RewritePath transform

This topic tells you about the Application Accelerator RewritePath transform in Tanzu Application Platform (commonly known as TAP).

The RewritePath transform allows you to change the name and path of files without affecting their content.

### Syntax reference

```
type: RewritePath
regex: <string>
rewriteTo: <SpEL expression>
matchOrFail: <br/>boolean>
```
For each input file, RewritePath attempts to match its path by using the regular expression (regex) defined by the regex property. If the regex matches, RewritePath changes the path of the file to the evaluation result of rewriteTo.

rewriteTo is an expression that has access to the overall engine model and to variables defined by capturing groups of the regular expression. Both named capturing groups (?<example>[a-z]\*) and regular index-based capturing groups are supported.  $q0$  contains the whole match,  $q1$  contains the first capturing group, and so on.

If the regex doesn't match, the behavior depends on the matchOrFail property:

- If set to false, which is the default, the file is left untouched.
- If set to true, an error occurs. This prevents misconfiguration if you expect all files coming in to match the regex. For more information about typical interactions between RewritePath and Chain + Include, see the following section, [Interaction](#page-637-1) with Chain and Include.

The default value for regex is the following regular expression, which provides convenient access to some named capturing groups:

^(?<folder>.\*/)?(?<filename>([^/]+?|)(?=(?<ext>\.[^/.]\*)?)\$)

Using some/deep/nested/file.xml as an example, the preceding regular expression captures:

- **folder:** The full folder path the file is in. In this example, some/deep/nested/.
- **filename:** The full name of the file, including extension *if present*. In this example, file.xml.
- **ext:** The last dot and extension in the filename, *if present*. In this example, . xml.

The default value for  $\frac{1}{100}$  rewriteTo is the expression  $\frac{1}{100}$  folder +  $\frac{1}{100}$  filename, which doesn't rewrite paths.

#### Examples

The following moves all files from src/main/java to sub-module/src/main/java:

```
type: RewritePath
regex: src/main/java/(.*)
rewriteTo: "'sub-module/src/main/java' + #g1" # 'sub-module/' + #g0 works too
```
The following flattens all files found inside the sub-path directory and its subdirectories, and puts them into the flattened folder:

```
type: RewritePath
regex: sub-path/(.*/)*(?<filename>[^/]+)
rewriteTo: "'flattened' + #filename" # 'flattened' + #g2 would work too
```
The following turns all paths into lowercase:

```
type: RewritePath
rewriteTo: "#g0.toLowerCase()"
```
### <span id="page-637-1"></span>Interaction with Chain and Include

It's common to define pipelines that perform a chain of transformations on a subset of files, typically selected by Include/Exclude:

```
- include: "**/*.java"
- chain:
    - # do something here
    - # and then here
```
If one of the transformations in the chain is a RewritePath operation, chances are you want the rewrite to apply to all files matched by the Include. For those typical configurations, you can set the matchOrFail guard to true to ensure the regex you provide indeed matches all files coming in.

#### See also

Use [UniquePath](#page-640-0) to ensure rewritten paths don't clash with other files, or to decide which path to select if they do clash.

### <span id="page-637-0"></span>OpenRewriteRecipe transform

This topic tells you about the Application Accelerator OpenRewriteRecipe transform in Tanzu Application Platform (commonly known as TAP).

The OpenRewriteRecipe transform allows you to apply any Open [Rewrite](https://docs.openrewrite.org/) **Recipe** to a set of files and gather the results.

The following Open Rewrite Recipes are supported:

- Java [recipes](https://docs.openrewrite.org/reference/recipes/java)
- Maven [recipes](https://docs.openrewrite.org/reference/recipes/maven)
- XML [recipes](https://docs.openrewrite.org/reference/recipes/xml)
- YAML [recipes](https://docs.openrewrite.org/reference/recipes/yaml)
- JSON [recipes](https://docs.openrewrite.org/reference/recipes/json)
- [Properties](https://docs.openrewrite.org/reference/recipes/properties) recipes

The engine leverages v7.30.1 of Open Rewrite and parses Java files using the grammar for Java 11.

## Syntax reference

```
type: OpenRewriteRecipe
recipe: <string> # Full qualified classname of the recipe
options:
 <string>: <SpEL expression> # Keys and values depend on the class of the recipe
 <string>: <SpEL expression> # Refer to the documentation of said recipe
 ...
```
## Example

The following example applies the [ChangePackage](https://docs.openrewrite.org/reference/recipes/java/changepackage) Recipe to a set of Java files in the com. acme package and moves them to the value of  $#_{\text{companyPkg}}$ . This is more powerful than using [RewritePath](#page-636-0) and [ReplaceText,](#page-634-0) as it reads the syntax of files and correctly deals with imports, fully compared to non-fully qualified names, and so on.

```
chain:
 - include: ["**/*.java"]
 - type: OpenRewriteRecipe
   recipe: org.openrewrite.java.ChangePackage
   options:
     oldPackageName: "'com.acme'"
     newPackageName: "#companyPkg"
```
## <span id="page-638-0"></span>YTT transform

This topic tells you about the Application Accelerator YTT transform in Tanzu Application Platform (commonly known as TAP).

The YTT transform starts the [YTT](https://carvel.dev/ytt/) template engine as an external process.

### Syntax reference

```
type: YTT
extraArgs: # optional
 - <SPEL-EXPRESSION-1>
 - <SPEL-EXPRESSION-2>
 - ...
```
The YTT transform's YAML notation does not require any parameters. When invoked without parameters, which is the typical use case, the YTT transform's input is determined entirely by two things only:

- 1. The input files fed into the transform.
- 2. The current values for options and derived symbols.

## Execution

YTT is invoked as an external process with the following command line:

```
ytt -f <input-folder> \
    --data-values-file <symbols.json> \
    --output-files <output-folder> \
    <extra-args>
```
The <input-folder> is a temporary directory into which the input files are "materialized." That is, the set of files passed to the YTT transform as input is written out into this directory to allow the

YTT process to read them.

The <symbols.json> file is a temporary JSON file, which the current option values and derived symbols are materialized in the form of a JSON map. This allows YTT templates in the <inputfolder> to make use of these symbols during processing.

The <output-folder> is a fresh temporary directory that is empty at the time of invocation. In a typical scenario, upon completion, the output directory contains files generated by YTT.

The <extra-args> are additional command line arguments obtained by evaluating the SPEL expressions from the extraArgs attribute.

When the ytt process completes with a 0 exit code, this is considered a successful execution and the contents of the output directory is taken to be the result of the YTT transform.

When the ytt process completes with a non 0 exit code, the execution of the YTT transform is considered to have failed and an exception is raised.

#### Examples

#### Basic invocation

When you want to execute ytt on the contents of the entire accelerator repository, use the YTT transform as your only transform in the engine declaration.

```
accelerator:
 ...
engine:
  type: YTT
```
To do anything beyond calling YTT, compose YTT into your accelerator flow using merge or chain combinators. This is exactly the same as composing any other type of transform.

For example, when you want to define some derived symbols as well as merge the results from YTT with results from other parts of your accelerator transform, you can reference this example:

```
engine:
 let: # Define derived symbols visible to all transforms (including YTT)
  - name: theAnswer
   expression: "41 + 1"
 merge:
 - include: ["deploy/**.yml"] # select some yaml files to process with YTT
   chain: # Chain selected yaml files to YTT
    - type: YTT
  - ... include/generate other stuff to be merged alongside yaml generated by YTT...
```
The preceding example uses a combination of [Chain](#page-628-1) and [Merge](#page-628-0). You can use either Merge or Chain or both to compose YTT into your accelerator flow. Which one you choose depends on how you want to use YTT as part of your larger accelerator.

#### Using extraArgs

The extraArgs passes additional command line arguments to YTT. This adds file marks. See File Marks in the Carvel [documentation.](https://carvel.dev/ytt/docs/latest/file-marks/#available-marks)

For example, the following runs YTT and renames the  $f \circ \circ \circ / \text{deno.}$  yml file in its output to bar/demo.yml.

```
engine:
 type: YTT
  extraArgs: ["'--file-mark'", "'foo/demo.yml:path=bar/demo.yml'"]
```
The extraArgs attribute expects SPEL expressions. Take care to use proper escaping of literal strings using double and single quotes (that is, `"LITERAL-STRING'").

## <span id="page-640-1"></span>UseEncoding transform

This topic tells you about the Application Accelerator UseEncoding transform in Tanzu Application Platform (commonly known as TAP).

When considering files in textual form, for example, when doing text replacement with the [ReplaceText](#page-634-0) transform, the engine must decide which [encoding](https://en.wikipedia.org/wiki/Character_encoding) to use.

By default, UTF-8 is assumed. If any files must be handled differently, use the UseEncoding transform to annotate them with an explicit encoding.

UseEncoding returns an error if you apply encoding to files that have already been explicitly configured with a particular encoding.

### Syntax reference

```
type: UseEncoding
encoding: <encoding> # As recognized by the java java.nio.charset.Charset class
condition: <SpEL expression>
```
Supported encoding names include, for example, UTF-8, US-ASCII, and ISO-8859-1.

## Example use

UseEncoding is typically used as an upfront transform to, for example, [ReplaceText](#page-634-0) in a chain:

```
type: Chain # Or using "Combo"
transformations:
 - type: UseEncoding
   encoding: ISO-8859-1
 - type: ReplaceText
   substitutions:
     - text: "hello"
       with: "#howToSayHello"
```
#### See also

[ReplaceText](#page-634-0)

### <span id="page-640-0"></span>UniquePath transform

This topic tells you about the Application Accelerator UniquePath transform in Tanzu Application Platform (commonly known as TAP).

You can use the UniquePath transform to ensure there are no path conflicts between files transformed. You can often use this at the tail of a [Chain](#page-628-1).

### Syntax reference

```
type: UniquePath
strategy: <conflict resolution>
condition: <SpEL expression>
```
# Examples

The following example concatenates the file that was originally named DEPLOYMENT.md to the file README.md:

```
chain:
 - merge:
     - include: ['README.md']
     - include: ['DEPLOYMENT.md']
       chain:
          - type: RewritePath
           rewriteTo: "'README.md'"
 - type: UniquePath
   strategy: Append
```
## See also

- UniquePath uses a Conflict [Resolution](#page-641-0) strategy to decide what to do when several input files use the same path.
- [Combo](#page-624-0) implicitly embeds a  $\text{Uniquelath}$  after the [Merge](#page-628-0) defined by its  $\text{merge}$  property.

# <span id="page-641-0"></span>Conflict resolution

This topic tells you how to resolve conflicts that Application Accelerator transforms in Tanzu Application Platform (commonly known as TAP) might produce.

For example, if you're using [Merge](#page-628-0) (or [Combo](#page-624-0)'s merge syntax) or [RewritePath,](#page-636-0) a transform can produce several files at the same path. The engine then must take an action: Should it keep the last file? Report an error? Concatenate the files together?

Such conflicts can arise for a number of reasons. You can avoid or resolve them by configuring transforms with a conflict resolution. For example:

- [Combo](#page-624-0) uses [UseLast](#page-641-1) by default, but you can configure it to do otherwise.
- You can explicitly end a transform [Chain](#page-628-1) with a [UniquePath,](#page-640-0) which by default uses [Fail](#page-641-1). This is customizable.

## Syntax reference

```
type: Combo # often omitted
merge:
 - <transform>
chain:
  - <transform>
  - ...
onConflict: <conflict resolution> # defaults to 'UseLast'
type: Chain # or implicitly using Combo
transformations:
  - <transform>
```

```
- <transform>
- type: UniquePath
```
#### strategy: <conflict resolution> # defaults to 'Fail'

## <span id="page-641-1"></span>Available strategies

The following values and behaviors are available:

- Fail: Stop processing on the first file that exhibits path conflicts.
- UseFirst: For each conflicting file, the file produced first (typically by a transform appearing earlier in the YAML definition) is retained.
- UseLast: For each conflicting file, the file produced last (typically by a transform appearing later in the YAML definition) is retained.
- Append: The conflicting versions of files are concatenated (as if using  $cat$   $file1$   $file2$  ...), with files produced first appearing first.
- FavorOwn: Only makes sense in the context of [composition](#page-616-0). Selects the version of the file that comes from the current executing fragment if possible, falls back to the caller version otherwise.
- FavorForeign: Only makes sense in the context of [composition](#page-616-0). Selects the version of the file that was provided by the caller if present, falls back to the file originating from this fragment's fileset otherwise.

### See also

- [Combo](#page-624-0)
- [UniquePath](#page-640-0)

### Use SpEL with Application Accelerator

This topic tells you about some common Spring Expression Language (SpEL) use cases for the accelerator.yaml file in Application Accelerator.

For more information, see Spring [Expression](https://docs.spring.io/spring-framework/docs/current/reference/html/core.html#expressions) Language documentation.

## Variables

You can reference all the values added as options in the accelerator section from the YAML file as variables in the engine section. You can access the value using the syntax #<option name>:

```
options:
 - name: foo
   dataType: string
   inputType: text
...
engine:
 - include: ["some/file.txt"]
   chain:
    - type: ReplaceText
     substitutions:
       - text: bar
        with: "#foo"
```
This sample replaces every occurrence of the text bar in the file some/file.txt with the contents of the foo option.

## Implicit variables

Some variables are made available to the model by the engine, including:

• artifactId is a built-in value derived from the projectName passed in from the UI with spaces replaced by "\_". If that value is empty, it is set to app.

- files is a helper object that currently exposes the contentsOf(<path>) method. For more information, see [ReplaceText.](#page-634-0)
- camel2Kebab and other variations of the form xxx2Yyyy is a series of helper functions for dealing with changing case of words. For more information, see [ReplaceText.](#page-634-0)

### Conditionals

You can use Boolean options for conditionals in your transformations.

```
options:
 - name: numbers
   inputType: select
   choices:
   - text: First Option
     value: first
   - text: Seconf Option
     value: second
   defaultValue: first
...
engine:
 - include: ["some/file.txt"]
   condition: "#numbers == 'first'"
   chain:
   - type: ReplaceText
     substitutions:
     - text: bar
       with: "#foo"
```
This replaces the text only if the selected option is the first one.

### Rewrite path concatenation

```
options:
 - name: renameTo
   dataType: string
   inputType: text
...
engine:
 - include: ["some/file.txt"]
   chain:
   - type: RewritePath
     rewriteTo: "'somewhere/' + #renameTo + '.txt'"
```
### Regular expressions

Regular expressions allow you to use patterns as a matcher for strings. Here is a small example of what you can do with them:

```
options:
  - name: foo
   dataType: string
   inputType: text
    defaultValue: abcZ123
...
engine:
 - include: ["some/file.txt"]
   condition: "#foo.matches('[a-z]+Z\d+')"
   chain:
   - type: ReplaceText
    substitutions:
```

```
- text: bar
  with: "#foo"
```
This example uses RegEx to match a string of letters that ends with a capital Z and any number of digits. If this condition is fulfilled, the text is replaced in the file, file.txt.

## Dealing with string arrays

Options with a dataType of [string] come out as an array of strings.

"To use them and for example format the result as a bulleted list, you can use the Java static String.join() method. For example:

```
accelerator:
 options:
    - name: meals
     dataType: [string]
     inputType: checkbox
     choices:
        - value: fish
        - value: chips
        - value: BLT
...
engine:
 type: ReplaceText
 substitutions:
  - text: recipe
   with: "' * ' + T(java.lang.String).join('\n * ', #meals)"
```
### Accelerator custom resource definition

This topic tells you about the Application Accelerator custom resource definition.

### The Accelerator custom resource definition (CRD) defines any accelerator resources to be made

available to the Application Accelerator for VMware Tanzu system. It is a namespaced CRD, meaning that any resources created belong to a namespace. For the resource to be available to the Application Accelerator system, it must be created in the namespace that the Application Accelerator UI server is configured to watch.

The Fragment custom resource definition (CRD) defines any accelerator fragment resources to be made available to the Application Accelerator for VMware Tanzu system. It is a namespaced CRD, meaning that any resources created belong to a namespace. For the resource to be available to the Application Accelerator system, it must be created in the namespace that the Application Accelerator UI server is configured to watch.

## API definitions

The Accelerator CRD is defined with the following properties:

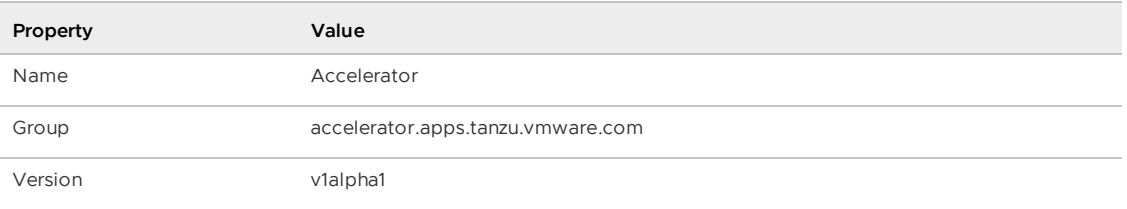

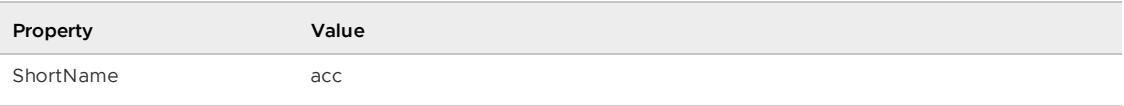

# Accelerator CRD Spec

The Accelerator CRD spec defined in the AcceleratorSpec type has the following fields:

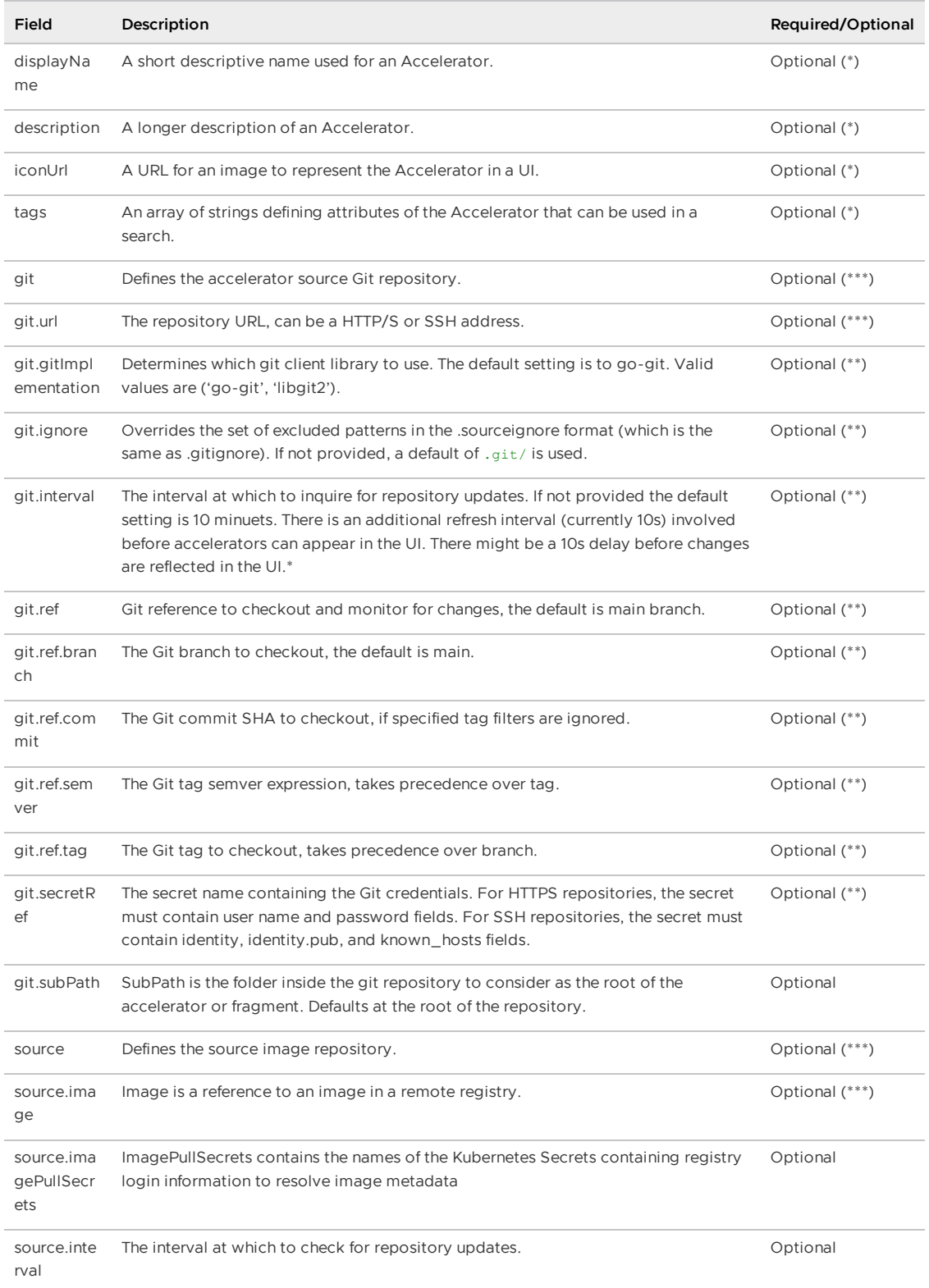

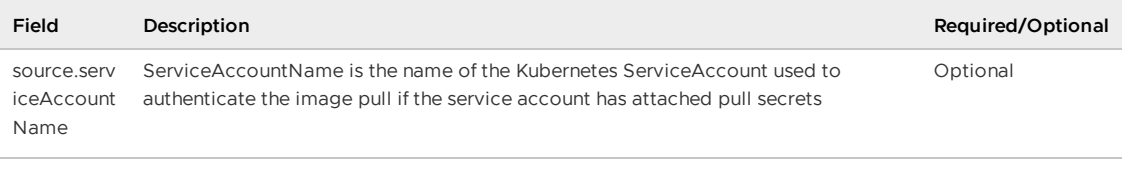

The Fragment CRD is defined with the following properties:

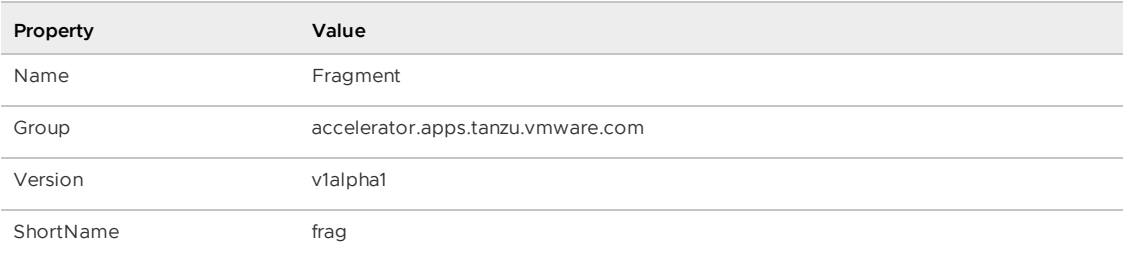

### Fragment CRD Spec

The Fragment CRD spec defined in the FragmentSpec type has the following fields:

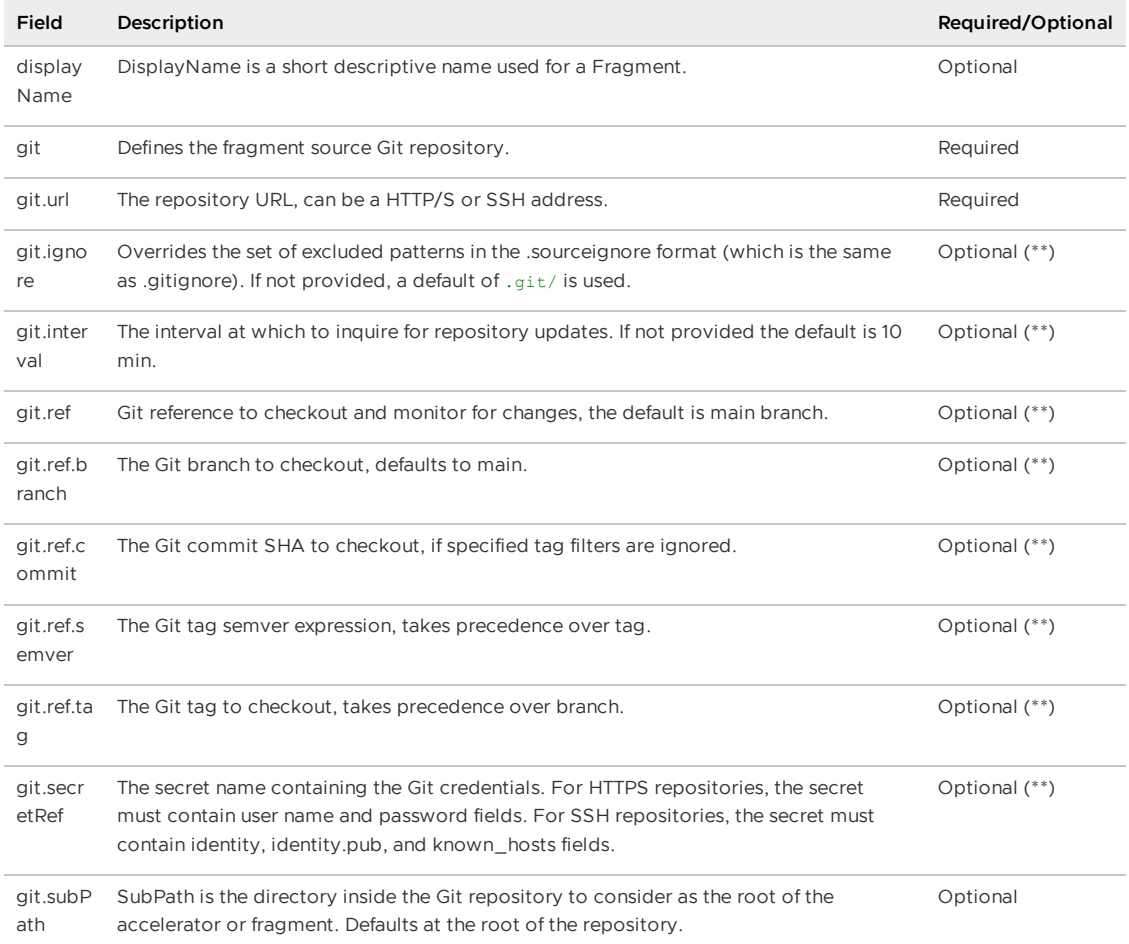

\* Any optional text boxes marked with an asterisk (\*) are populated from a text box of the same name in the accelerator definition in the accelerator.yaml file if that is present in the Git repository for the accelerator.

\*\* Any fields marked with a double asterisk (\*\*) are part of the Flux GitRepository CRD that is documented in the Flux Source Controller Git [Repositories](https://fluxcd.io/docs/components/source/gitrepositories/) documentation.

\*\*\* Any fields marked with a triple asterisk (\*\*\*) are optional but either git or source is required to specify the repository to use. If git is specified, the git.url is required, and if source is specified,

source.image is required.

### Excluding files

The git.ignore field defaults to .git/, which is different from the defaults provided by the Flux Source Controller GitRepository implementation. You can override this, and provide your own exclusions. For more information, see [fluxcd/source-controller](https://fluxcd.io/docs/components/source/gitrepositories/#excluding-files) Excluding files.

### Test accelerators in Application Accelerator

This topic tells you how to test an updated accelerator, or fragment that is not registered in your Tanzu Application Platform (commonly known as TAP) cluster.

### Generating a project from local sources

When you are authoring your accelerator, you can test it before committing any changes.

With the tanzu accelerator generate-from-local command, you can run your accelerator (or fragment), including any changes you have locally, specify a set of options and view the generated project.

You can run the accelerator using the components on your Tanzu Application Platform cluster, without impacting the state of the Tanzu Application Platform cluster.

To do so, ensure that you have the following prerequisites:

- The Tanzu CLI is installed, with the Application Accelerator plug-in. For details about installing the Tanzu CLI and plug-ins, see [Tanzu](#page-422-0) CLI.
- The server URL is pointing to the Tanzu Application Platform cluster you want to test with. For details about setting the server URL, see Application [Accelerator](#page-483-0) CLI plug-in overview.

For example, to use the accelerator that is located at the path workspace/java-rest:

```
tanzu accelerator generate-from-local --accelerator-path java-rest=workspace/java-rest
--fragment-names tap-workload,java-version --options '{"projectName":"test"}' --output
-dir generated-project
```
This generates the project in the local directory generated-project, using the accelerator located at workspace/java-rest, the fragments tap-workload and java-version which are assumed to be already registered in the Tanzu Application Platform cluster and the option projectName set to test.

For example, to use the fragment named java-version that is located at the path workspace/version:

```
tanzu accelerator generate-from-local --accelerator-name java-rest --fragment-paths ja
va-version=workspace/version --fragment-names tap-workload --options '{"projectNam
e":"test"}' --output-dir generated-project
```
This generates the project in the local directory generated-project, using the accelerator javarest and the fragment tap-workload which are assumed to be already registered in the Tanzu Application Platform cluster, the fragment named java-version located at workspace/version, and the option projectName set to test.

For the full documentation for the generate-from-local command, see reference Tanzu accelerator [generate-from-local.](#page-495-0)

No changes are made to the Tanzu Application Platform cluster that is provided with the server URL. No new accelerators/fragments are registered or modified. A Tanzu Application Platform cluster is required to ensure that there is consistency between the version that is used for testing
and the version that is used when the accelerator is registered. Furthermore, it allows using registered fragments and accelerators as dependencies for the local accelerator/fragment.

## CI/CD Pipeline

As you iterate on an accelerator, you can have some automated assertions run before any changes to the accelerator are accepted.

The process for generating a project from the committed source files is the same as described earlier.

When the generated project is available, you can run various assertions on it:

```
cd generated-project
test -f build.gradle
./gradlew test
```
If you have multiple assertions, you might choose to run a predefined script:

```
cd generated-project
../assertions/validate-generate-project.sh
```
You might choose to generate multiple projects from the same accelerator, providing different options for each and running different assertions on each generated project.

#### (Optional) Getting the Tanzu CLI in a CI/CD pipeline

If the Tanzu CLI is already available in your CI/CD pipeline you can skip this section.

VMware provides an example script that is agnostic to the CI/CD system it is running on. The script requires a variable named TANZU\_REFRESH\_TOKEN which holds a personal VMware Tanzu Network refresh token. To generate such a token see How to [Authenticate](https://network.tanzu.vmware.com/docs/api#how-to-authenticate). The script also uses curl and  $\dot{\exists}$  q.

The script downloads artifacts compatible with Tanzu Application Platform version v1.4 and a Linux operating system. Update the script to suit the Tanzu Application Platform version and OS that you are using.

```
#!/bin/bash
# Get access token using personal Tanzu Network refresh token
# See https://network.tanzu.vmware.com/docs/api#how-to-authenticate
ACCESS_TOKEN=$(curl -X POST https://network.tanzu.vmware.com/api/v2/authentication/acc
ess tokens -d '{"refresh token":"'"$TANZU REFRESH TOKEN"'"}' | jq -r ".access token")
# Download bundle
# See https://docs.vmware.com/en/VMware-Tanzu-Application-Platform/1.4/tap/GUID-instal
l-tanzu-cli.html#cli-plugin-install
# Update url to download desired version
mkdir -p $HOME/tanzu
curl -L -X GET https://network.tanzu.vmware.com/api/v2/products/tanzu-application-plat
form/releases/1205491/product_files/1352407/download -H "Authorization: Bearer $ACCESS
_TOKEN" --output bundle.tar
# Unpack bundle
export TANZU_CLI_NO_INIT=true
export VERSION=v0.25.0 # Update to desired version
tar -xvf bundle.tar -C $HOME/tanzu
cd $HOME/tanzu
# Install CLI
# Update to use desired OS
```

```
sudo install cli/core/$VERSION/tanzu-core-linux_amd64 /usr/local/bin/tanzu
# Install plugins
tanzu plugin install accelerator
```
## Use the Application Accelerator Visual Studio Code extension

This topic describes how to use the Application Accelerator Visual Studio Code extension to explore and generate projects from the defined accelerators in Tanzu Application Platform (commonly known as TAP) using VS Code.

The Application Accelerator Visual Studio Code extension lets you explore and generate projects from the defined accelerators in Tanzu Application Platform using VS Code.

## Dependencies

- To use the VS Code extension, the extension must access the Tanzu Application Platform GUI URL. For information about how to retrieve the Tanzu Application Platform GUI URL, see Retrieving the URL for the Tanzu [Application](#page-651-0) Platform GUI.
- (Optionally) To use Git repository provisioning during project creation in the VS Code extension, you must enable GitHub repository creation in the Application Accelerator plugin. For more [information,](#page-1510-0) see Create an Application Accelerator Git repository during project creation.

## Installation

Use the following steps to install the Application Accelerator Visual Studio extension:

- 1. Sign in to VMware Tanzu Network and download the "Tanzu App Accelerator Extension for Visual Studio Code" file from the product page for VMware Tanzu [Application](https://network.tanzu.vmware.com/products/tanzu-application-platform) Platform.
- 2. Open VS Code.

#### **Option 1:**

- 1. From the Command Palette (cmd + shift + P), run "Extensions: Install from VSIX…".
- 2. Select the extension file **tanzu-app-accelerator-<EXTENSION\_VERSION>.vsix**.

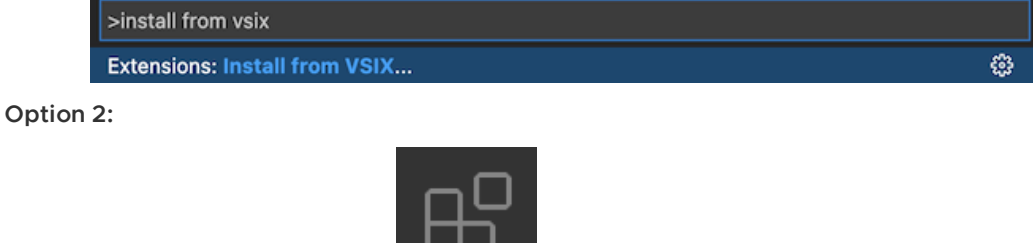

- 1. Select the **Extensions** tab:
- 2. Select Install from VSIX… from the overflow menu.

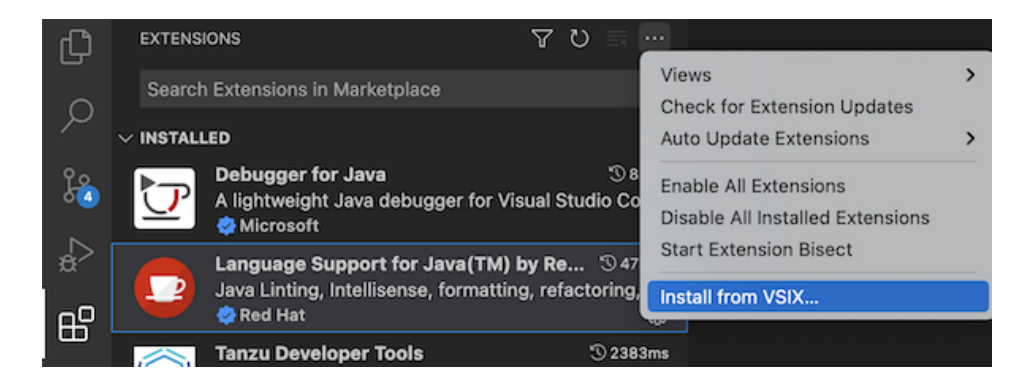

## Configure the extension

Before using the extension, you need follow the next steps:

- 1. Go to VS Code settings click **Code > Preferences > Settings > Extensions > Tanzu App Accelerator**.
- 2. Look for the setting Tap Gui Url.
- 3. Add the Tanzu Application Platform GUI URL.

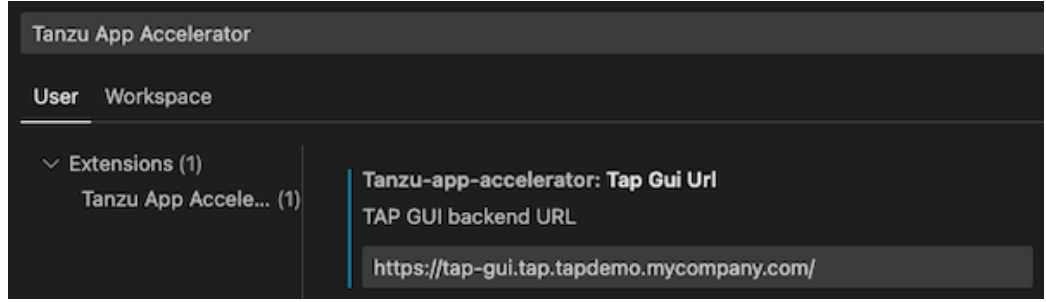

An example URL: https://tap-gui.myclusterdomain.myorg.com. If you have access to the Tanzu Application Platform cluster that is running the Tanzu Application Platform GUI, you can run the following command to determine the fully-qualified domain name:

kubectl get httpproxy tap-gui -n tap-gui

## Using the extension

After adding the Tap Gui Url you can explore the defined accelerators accessing the Application Accelerator extension icon:

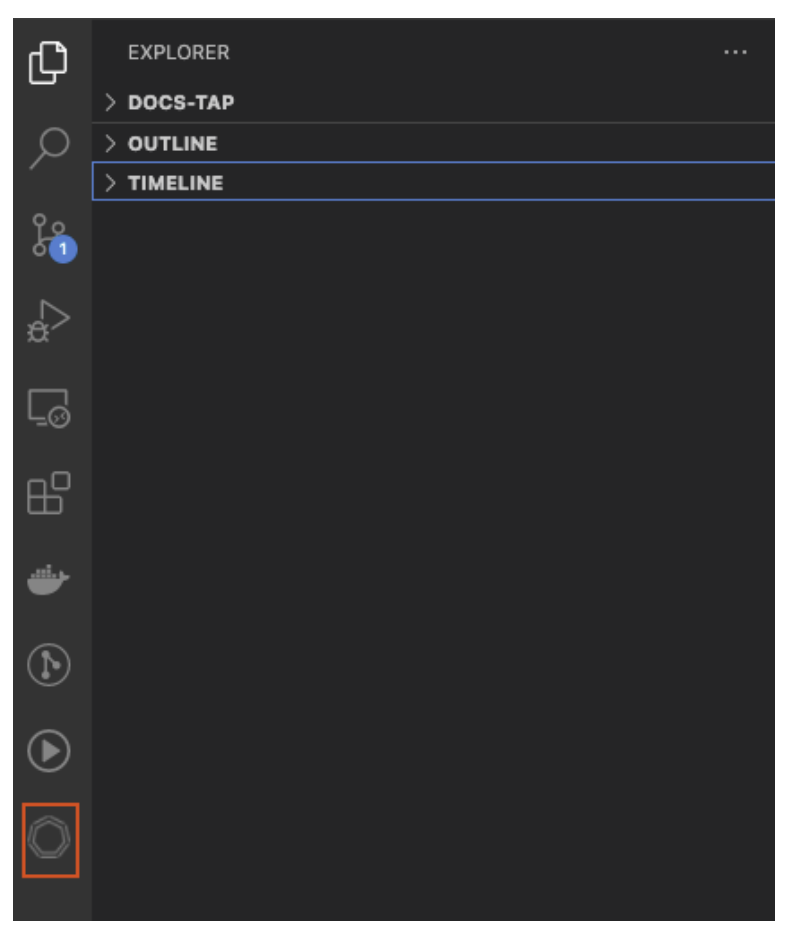

Choose any of the defined accelerators, fill the options and click the generate project

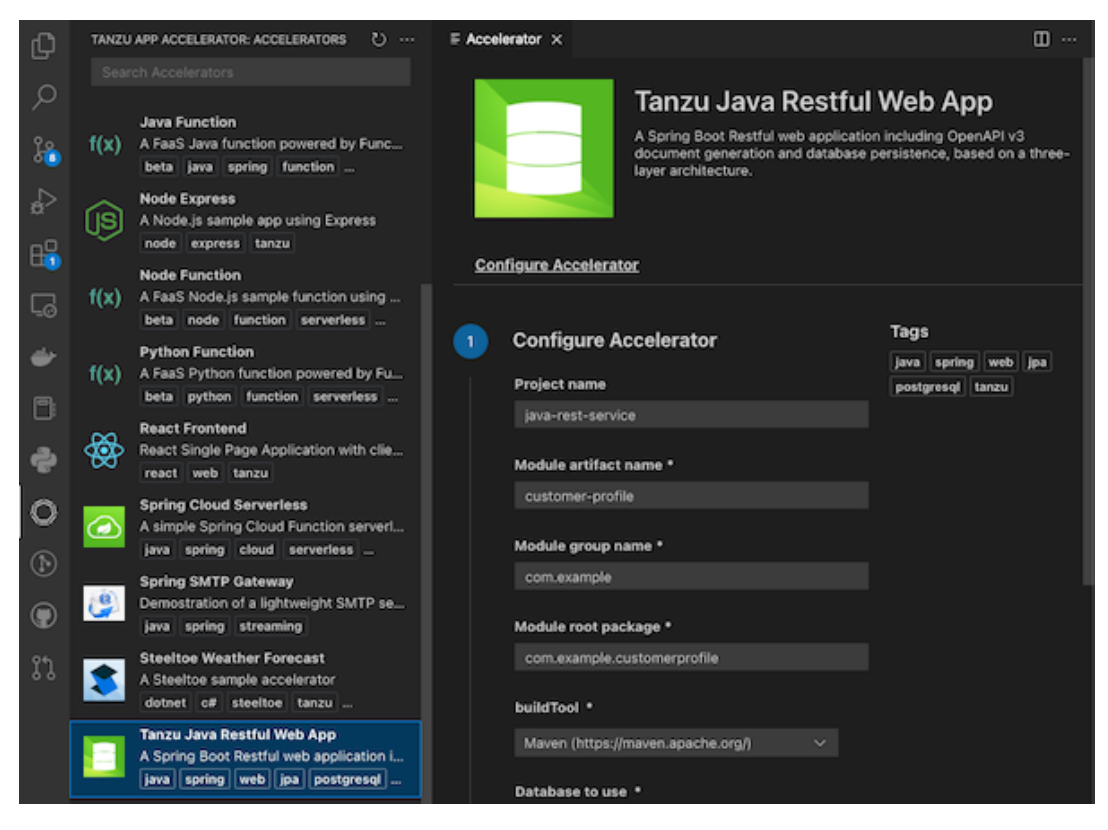

<span id="page-651-0"></span>Retrieving the URL for the Tanzu Application Platform GUI

If you have access to the Tanzu Application Platform cluster that is running the Tanzu Application Platform GUI, you can run the following command to determine the fully-qualified domain name:

```
kubectl get httpproxy tap-gui -n tap-gui
```
With an expected response of something similar to:

```
NAME FQDN TLS SECRET STATUS STATUS DES
CRIPTION
tap-gui tap-gui.tap.tapdemo.myorg.com tap-gui-cert valid Valid HTTP
Proxy
```
#### Known Issues

In v0.1.5 of the Application Accelerator extension for VS Code, if an accelerator with [custom](#page-613-0) types is used *and* the custom type form contains checkboxes, re-prioritizing the custom types entries cause the data to not properly reorder. This is a known issue and is resolved in an upcoming release.

## Application Accelerator best practices

The following topics tells you about best practices for authoring accelerators and fragments.

**Best practices for using [Accelerators](#page-652-0)**

A collection of best practices for authoring accelerators.

**Best practices for using [Fragments](#page-653-0)**

A collection of best practices for authoring fragments.

## <span id="page-652-0"></span>Best practices for using accelerators

This topic tells you about the benefits, and design considerations for accelerators.

## Benefits of using an accelerator

There are several good reasons to develop accelerators:

- If you're repeatedly using the same application architecture for new applications.
- To enforce standardization of technology stacks and application setups throughout your organization.
- To share best practices around application architecture, application, and test setup.

## Design considerations

Each accelerator must have only one base technology stack, combined with related tooling, and one target architecture. For example, if you use both Spring Boot and C# .NET Core applications in your target environment, you must set up two separate accelerators. Mixing multiple technology stacks and multiple target architectures makes both the directory structure and acceleratory.YAML unreadable.

The scope of your accelerator must align with your different types of deployments. For example, back-end API, front-end UI, business service, and so on.

Choose OpenRewrite-based transformation over ReplaceText-based transformation when possible. OpenRewrite-based transformations understand the semantics of the files they work on, for

example, Maven pom.xml or Java source files. OpenRewrite-based transformations also provide more accurate and robust modifications. As a last resort, ReplaceText supports a regex mode. When used with capturing groups in the replacement string, ReplaceText allows most modifications.

## Housekeeping rules

VMware has found that the following rules keep the set of accelerators clear and findable for end users:

- Use an intuitive name and short description that reflects the accelerators purpose. The word 'accelerator' must not be in the name.
- Use an appropriate and intuitive icon.
- Use tags that reflect language, framework, and type of service. For example, database, messaging, and so on. This helps when searching for an accelerator by tags. Tag names must use lowercase letters, consist of [a-z0-9+#] separated by [-], and not exceed 63 characters.
- Accelerators must expose options to allow configuring an accelerator for different use cases instead of creating multiple similar accelerators.
- Options must be straightforward, the description of each clearly stating the role it plays in the accelerator. Options must have default values when appropriate.
- Options must be short so that they are easy to navigate. Make options conditional on other options as appropriate.
- Free text options that have limitations on their values must ensure these limitations are met by a regular expression-based validation. This validation ensures early feedback on invalid user input.
- Generated application skeletons must have a detailed README file that describes the function and structure of a generated application. It must provide detailed information about how developers can build and deploy a generated application of the accelerator and how to use it.

## Tests

#### Application skeleton

An accelerator that generates an application skeleton without a good test suite for the different layers of the application promotes bad behavior. It could result in code running in production without testing.

Tests you could use for the application skeleton:

- An overall application test that bootstraps the application to see if it comes online.
- A test per layer of the application. For example, presentation layer, business layer, and data layer. These tests can be unit tests that leverage stubbing or mocking frameworks.
- An integration test per layer of the application, especially the presentation and data layer. For example, you can provide an integration test with some database interaction by using test [containers](https://www.testcontainers.org/).

## <span id="page-653-0"></span>Best practices for using fragments

This topic tells you about the benefits, and design considerations for fragments.

# Benefits of using Fragment

A fragment is a partial accelerator. It can do the same transformations as an accelerator, but it cannot run on its own. It's always part of the calling (host) accelerator.

Developing a fragment is useful in the following situations:

- When you must update a version of an element of a technology stack in multiple locations. For example, when the Java Development Kit (JDK) version must be updated in the build tool configuration, the buildpack configuration, and in the deployment options.
- To add a consistent cross-cutting concern to a set of accelerators. For example, logging, monitoring, or support for a certain type of deployment or framework.
- To add integration with some technology to a generated application skeleton. For example, certain database support, support for a messaging middleware, or integration with an email provider.

## Design considerations

Developing and maintaining a fragment is complex. The following is a list of design considerations:

- The fragment you develop must work with all possible syntax and format variations. For example, dependency in a Gradle build.gradle.kts can have the following forms:
	- implementation('org.springframework.boot:spring-boot-starter')
	- implementation("org.springframework.boot:spring-boot-starter")
	- implementation(group = "org.springframework.boot", name= "spring-bootstarter")
	- implementation(group = 'org.springframework.boot', name= 'spring-bootstarter')
	- implementation(name= "spring-boot-starter", group = "org.springframework.boot")
- The fragment can be used in multiple accelerator contexts and its behavior must result in a compilable and deployable application skeleton.
- Testing a fragment in isolation is more difficult than testing an accelerator. Testing takes more time because all the combinations must be tested from an accelerator perspective.
- When flexibly reusing fragments in different combinations, each fragment must cover a small, cohesive function. Fragments must follow these two UNIX principles:
	- Small is beautiful.
	- Each fragment does one thing well.
- Keep the files the fragment changes to a minimum. Only change the files that are related to the same technology stack for the same purpose.
- The design of both the accelerator and fragment is limited by the technology stack and the target deployment technology chosen for the accelerator. For example, to create a fragment for standardizing logging, you must create one fragment per base technology stack.

## Housekeeping rules

Fragments are used by accelerator authors. VMware has found that the following guidelines keep fragments understandable and reusable.

- Give fragments an intuitive name and short description that reflects their purpose. Do not include "fragment" in the name.
- Fragments must expose options to allow configuring the output of execution.
- Each fragment must contain a README file explaining the additional functions the fragment adds to a generated application skeleton. List any options expected by this fragment. Also describe how this fragment can be included in a host accelerator. Be sure to state any known limitations or use cases not covered. For example, if the fragment supports Maven and Gradle as build tools but only Groovy DSL of Gradle is supported, the README file must include this information.
- If a fragment must provide additional documentation to end users, it can either be added to a README-X file of the generated application skeleton or append a section to the host's README.

#### Troubleshoot Application Accelerator

This topic provides troubleshooting steps for development, accelerator authorship, and operations issues in Application Accelerator.

#### Development issues

#### Failure to generate a new project

```
URI is not absolute error
```
The generate command fails with the following error:

```
% tanzu accelerator generate test --server-url https://accelerator.example.com
Error: there was an error generating the accelerator, the server response was: "URI is
not absolute"
Use:
 tanzu accelerator generate [flags]
Examples:
 tanzu accelerator generate <accelerator-name> --options '{"projectName":"test"}'
Flags:
 -h, --help help help for generate
     --options string options JSON string
     --options-file string path to file containing options JSON string
     --output-dir string directory that the zip file will be written to
     --server-url string the URL for the Application Accelerator server
Global Flags:
     --context name name of the kubeconfig context to use (default is current-co
ntext defined by kubeconfig)
     --kubeconfig file kubeconfig file (default is $HOME/.kube/config)
there was an error generating the accelerator, the server response was: "URI is not ab
solute"
Error: exit status 1
✖ exit status 1
```
This indicates that the accelerator resource requested is not in a READY state. Review the instructions in the When [Accelerator](#page-658-0) ready column is false section or contact your system admin.

## Accelerator authorship issues

#### General tips

#### Speed up the reconciliation of the accelerator

Set the git.interval to make the accelerator reconcile sooner. The default interval is 10 minutes, which is too long when developing an accelerator.

You can set this when using the YAML manifest:

```
apiVersion: accelerator.apps.tanzu.vmware.com/v1alpha1
kind: Accelerator
metadata:
 name: test-accelerator
spec:
 git:
   url: https://github.com/trisberg/test-accelerator
   ref:
     branch: main
    interval: 10s
```
You can also set this when creating the accelerator resource. To do so from the Tanzu CLI, run:

```
tanzu accelerator create test-accelerator --git-repo https://github.com/trisberg/test-
accelerator --git-branch main --interval 10s
```
#### Use a source image with local accelerator source directory

You don't have to use a Git repository when developing an accelerator. You can create an accelerator based on content in a local directory using --local-path when creating the accelerator resource.

Push the local path content to an OCI image by running:

```
tanzu accelerator create test-accelerator --local-path . --source-image REPO-PREFIX/te
st-accelerator --interval 10s
```
Where REPO-PREFIX is your own repository prefix. Use a repository that the deployed Application Accelerator system can access.

The interval is 10s so that you can push changes to the source-image repository and get faster reconcile time for the accelerator resource. When you have made changes to your accelerator source, push those changes by running:

tanzu accelerator push --local-path . --source-image REPO-PREFIX/test-accelerator

Where REPO-PREFIX is your own repository prefix. Use a repository that is accessible to the deployed Application Accelerator system.

#### Expression evaluation errors

Expression evaluation errors include:

Expression evaluated to null, such as:

```
Could not read response from accelerator: java.lang.IllegalArgumentException: E
xpression '#mytestexp' evaluated to null
```
In most cases, a typo in the variable name causes this error. Compare the expression with the defined options or any variables declared with let.

could not parse SpEL expression, such as:

```
Could not read response from accelerator: Error reading manifest:could not pars
e SpEL expression at [Source: (InputStreamReader); line: 65, column: 1] (throug
h reference chain: com.vmware.tanzu.accelerator.engine.manifest.Manifest["engin
e"]->com.vmware.tanzu.accelerator.engine.transform.transforms.Combo["let"]->jav
a.util.ArrayList[0]->com.vmware.tanzu.accelerator.engine.transform.transforms.L
et$DerivedSymbol["expression"])
```
In most cases, an error in a let expression causes this error. Review the error message and, for more information, see SpEL [samples.](#page-642-0)

SpelEvaluationException, such as:

```
Could not read response from accelerator: org.springframework.expression.spel.S
pelEvaluationException: EL1007E: Property or field 'test' cannot be found on nu
11
```
In most cases, an error in a transform expression causes this error. Review the error message and, for more information, see SpEL [samples.](#page-642-0)

#### Operations issues

#### Check status of accelerator resources

Verify the status of accelerator resources by using kubectl or the Tanzu CLI:

• From kubectl, run:

```
kubectl get accelerators.accelerator.apps.tanzu.vmware.com -n accelerator-syste
m
```
• From the Tanzu CLI, run:

tanzu accelerator list

Verify that the READY status is true for all accelerators.

#### When Accelerator ready column is blank

1. View the status of accelerator-system by running:

```
kubectl get deployment -n accelerator-system
```
Example output:

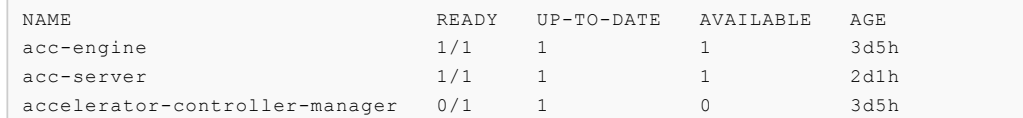

2. View the logs for any component with no Pods available by running:

kubectl logs deployment/COMPONENT-NAME/ -n accelerator-system -p

Where COMPONENT-NAME is the component with no pods you retrieved in the previous step.

o If the log has the following error then the Flux CD source-controller is not installed:

```
2021-11-18T20:55:18.963Z ERROR setup problem running manager {"error": "f
ailed to wait for accelerator caches to sync: no matches for kind \"GitRe
pository\" in version \"source.toolkit.fluxcd.io/v1beta1\""}
```
o If the log has the following error, the Tanzu Application Platform source-controller is not installed:

```
2021-11-18T20:50:10.557Z ERROR setup problem running manager {"error": "f
ailed to wait for accelerator caches to sync: no matches for kind \"Image
Repository\" in version \"source.apps.tanzu.vmware.com/v1alpha1\""}
```
#### <span id="page-658-0"></span>When Accelerator ready column is false

View the REASON column for non-ready accelerators. Run:

kubectl get accelerators.accelerator.apps.tanzu.vmware.com -n accelerator-system

#### REASON: GitRepositoryResolutionFailed

#### For example:

```
$ kubectl get accelerators.accelerator.apps.tanzu.vmware.com -n accelerator-system
NAME READY REASON AGE
more-fun False GitRepositoryResolutionFailed 28s
```
1. View the resource status. Run:

```
kubectl get -oyaml accelerators.accelerator.apps.tanzu.vmware.com -n accelerato
r-system hello-fun
```
2. Read status.conditions.message near the end of the output to learn the likely cause of failure. For example:

```
status:
 address:
   url: http://accelerator-engine.accelerator-system.svc.cluster.local/invocat
ions
 artifact:
   message: 'unable to clone ''https://github.com/vmware-tanzu/application-acc
elerator-samples'',
     error: couldn''t find remote ref "refs/heads/test"'
   ready: false
   url: ""
 conditions:
  - lastTransitionTime: "2021-11-18T21:05:47Z"
   message: I-
     failed to resolve GitRepository
     unable to clone 'https://github.com/vmware-tanzu/application-accelerator-
samples', error: couldn't find remote ref "refs/heads/test"
   reason: GitRepositoryResolutionFailed
   status: "False"
   type: Ready
 description: Test-git
 observedGeneration: 1
```
In this example, couldn't find remote ref "refs/heads/test" reveals that the branch or tag specified doesn't exist.

Another common problem is that the Git repository doesn't exist. For example:

```
status:
 address:
   url: http://accelerator-engine.accelerator-system.svc.cluster.local/invocat
ions
 artifact:
   message: 'unable to clone ''https://github.com/vmware-tanzu/application-acc
elerator-sampl'',
     error: authentication required'
   ready: false
   url: ""
 conditions:
  - lastTransitionTime: "2021-11-18T21:09:52Z"
   message: |-
     failed to resolve GitRepository
     unable to clone 'https://github.com/vmware-tanzu/application-accelerator-
sampl', error: authentication required
   reason: GitRepositoryResolutionFailed
    status: "False"
    type: Ready
 description: Test-git
 observedGeneration: 1
```
An error message about failed authentication might display because the Git repository doesn't exist. For example:

```
unable to clone 'https://github.com/vmware-tanzu/application-accelerator-samp
l', error: authentication required
```
#### REASON: GitRepositoryResolutionPending

For example:

```
$ kubectl get accelerators.accelerator.apps.tanzu.vmware.com -n accelerator-system
NAME READY REASON AGE
more-fun False GitRepositoryResolutionPending 28s
```
1. See the resource status. Run:

```
kubectl get -oyaml accelerators.accelerator.apps.tanzu.vmware.com -n accelerato
r-system hello-fun
```
2. Locate status.conditions at the end of the output. For example:

```
status:
 address:
   url: http://accelerator-engine.accelerator-system.svc.cluster.local/invocat
ions
 artifact:
   message: ""
   ready: false
   url: ""
 conditions:
  - lastTransitionTime: "2021-11-18T20:17:38Z"
   message: GitRepository not yet resolved
   reason: GitRepositoryResolutionPending
   status: "False"
    type: Ready
  description: Test-git
  observedGeneration: 1
```
3. Verify that the Flux system is running and that the READY column has 1/1. Run:

```
kubectl get -n flux-system deployment/source-controller
```
Example output:

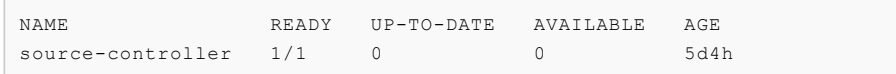

#### REASON: ImageRepositoryResolutionPending

#### For example:

```
$ kubectl get accelerators.accelerator.apps.tanzu.vmware.com -n accelerator-system
NAME READY REASON AGE
more-fun False ImageRepositoryResolutionPending 28s
```
1. See the resource status. Run:

```
kubectl get -oyaml accelerators.accelerator.apps.tanzu.vmware.com -n accelerato
r-system hello-fun
```
2. Locate status.conditions at the end of the output. For example:

```
$ kubectl get -oyaml accelerators.accelerator.apps.tanzu.vmware.com -n accelera
tor-system more-fun
apiVersion: accelerator.apps.tanzu.vmware.com/v1alpha1
kind: Accelerator
metadata:
 annotations:
    kubectl.kubernetes.io/last-applied-configuration: |
     {"apiVersion":"accelerator.apps.tanzu.vmware.com/v1alpha1","kind":"Accele
rator","metadata":{"annotations":{},"name":"more-fun","namespace":"accelerator-
system"},"spec":{"description":"Test-image","source":{"image":"trisberg/more-fu
n-source"}}}
 creationTimestamp: "2021-11-18T20:32:36Z"
 generation: 1
 name: more-fun
 namespace: accelerator-system
 resourceVersion: "605401"
 uid: 407b565d-14aa-44fe-ad8d-c9b3c3a7e5ce
spec:
 description: Test-image
 source:
   image: trisberg/more-fun-source
status:
 address:
   url: http://accelerator-engine.accelerator-system.svc.cluster.local/invocat
ions
 artifact:
   message: ""
   ready: false
   url: ""
  conditions:
  - lastTransitionTime: "2021-11-18T20:32:36Z"
   message: ImageRepository not yet resolved
   reason: ImageRepositoryResolutionPending
   status: "False"
   type: Ready
  description: Test-image
  observedGeneration: 1
```
3. Verify that Tanzu Application Platform source-controller system is running and the READY column has 1/1. Run:

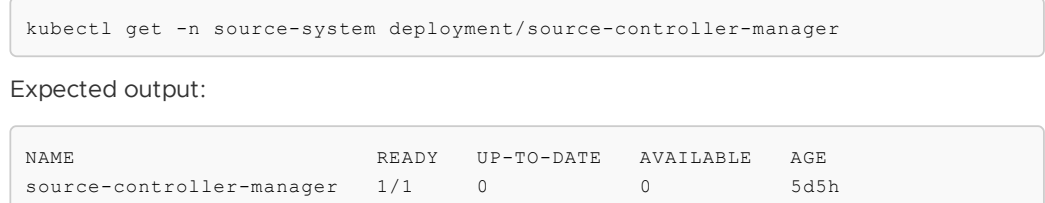

## Overview of Application Live View

Application Live View is a lightweight insights and troubleshooting tool for app developers and app operators that helps you to look inside running applications. It is based on the concept of Spring Boot Actuators.

The application provides information from inside the running processes using endpoints, in this case, HTTP endpoints. Application Live View uses those endpoints to get and interact with the data from apps.

## Value proposition

Application Live View is a diagnostic tool for developers to manage and analyze runtime characteristics of containerized apps. In addition, it provides a Kubernetes-native feel for developers to manage their apps in a Kubernetes environment more effectively.

## Intended audience

This documentation is intended for developers and operators to visualize the actuator information of their running apps on Application Live View for VMware Tanzu. This documentation helps developers to monitor and troubleshoot apps in development, staging, and production environments. It is also intended to help app operators to deploy and administer containerized apps in a Kubernetes environment.

## Supported application platforms

You can extend Application Live View to support multiple app platforms, including, but not limited to, Spring Boot, Spring Cloud Gateway, and Steeltoe.

## Multicloud compatibility

Using Tanzu platform, you can integrate Application Live View to monitor apps running across onpremises, public clouds, and edge. The platform provides a centralized view to manage apps across cloud environments, which accelerates developer productivity and reduces time-to-market.

## Deployment

Use a connector as the mode of deployment for registering apps with the Application Live View running on a Kubernetes cluster. A connector is a component responsible for discovering multiple apps running on a Kubernetes cluster and is installed as a DaemonSet by default.

## Overview of Application Live View

Application Live View is a lightweight insights and troubleshooting tool for app developers and app operators that helps you to look inside running applications. It is based on the concept of Spring Boot Actuators.

The application provides information from inside the running processes using endpoints, in this case, HTTP endpoints. Application Live View uses those endpoints to get and interact with the data from apps.

# Value proposition

Application Live View is a diagnostic tool for developers to manage and analyze runtime characteristics of containerized apps. In addition, it provides a Kubernetes-native feel for developers to manage their apps in a Kubernetes environment more effectively.

## Intended audience

This documentation is intended for developers and operators to visualize the actuator information of their running apps on Application Live View for VMware Tanzu. This documentation helps developers to monitor and troubleshoot apps in development, staging, and production environments. It is also intended to help app operators to deploy and administer containerized apps in a Kubernetes environment.

# Supported application platforms

You can extend Application Live View to support multiple app platforms, including, but not limited to, Spring Boot, Spring Cloud Gateway, and Steeltoe.

# Multicloud compatibility

Using Tanzu platform, you can integrate Application Live View to monitor apps running across onpremises, public clouds, and edge. The platform provides a centralized view to manage apps across cloud environments, which accelerates developer productivity and reduces time-to-market.

# Deployment

Use a connector as the mode of deployment for registering apps with the Application Live View running on a Kubernetes cluster. A connector is a component responsible for discovering multiple apps running on a Kubernetes cluster and is installed as a DaemonSet by default.

# Install Application Live View

This topic tells you how to install Application Live View from the Tanzu Application Platform (commonly known as TAP) package repository.

# **Overview**

Application Live View includes four packages you must install. The following table lists these packages and shows the Tanzu Application Platform profiles each package is included in.

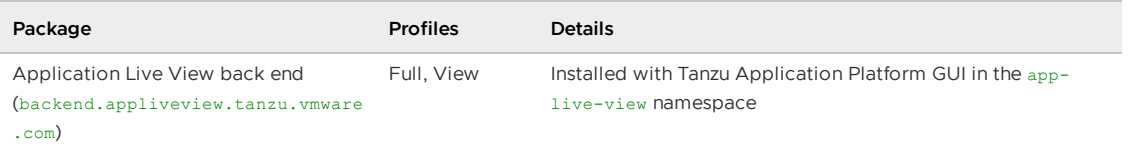

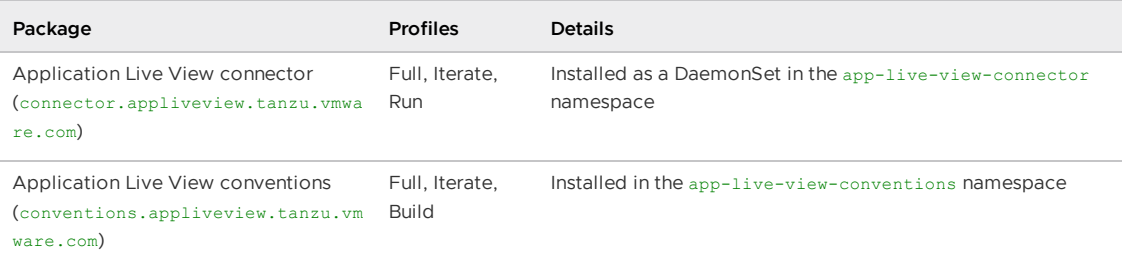

For more information about these packages, see Application Live View internal [architecture](#page-686-0).

#### **Note**

 $\mathbf{z}$ 

Follow the steps in this topic if you do not want to use a profile to install Application Live View. For more information about profiles, see About Tanzu Application Platform [components](#page-140-0) and profiles.

#### **Prerequisites**

Before installing Application Live View, complete all prerequisites to install Tanzu Application Platform. For more information, see [Prerequisites](#page-147-0).

In addition, install Cartographer Conventions, which is bundled with Supply Chain Choreographer as of the v0.5.3 release. To install, see Installing Supply Chain [Choreographer](#page-1038-0). For more information, see [Cartographer](#page-793-0) Conventions.

## Install Application Live View

You can install Application Live View in single cluster or multicluster environment:

- Single cluster: All Application Live View components are deployed in a single cluster. The user can access Application Live View plug-in information of the applications across all the namespaces in the Kubernetes cluster. This is the default mode of Application Live View.
- Multicluster: In a multicluster environment, the Application Live View back end component is installed only once in a single cluster and exposes a RSocket registration for the other clusters using Tanzu shared ingress. Each cluster continues to install the connector as a DaemonSet. The connectors are configured to connect to the central instance of the Application Live View back end.

#### Install Application Live View back end

To install Application Live View back end:

1. List version information for the package by running:

```
tanzu package available list backend.appliveview.tanzu.vmware.com --namespace t
ap-install
```
For example:

```
$ tanzu package available list backend.appliveview.tanzu.vmware.com --namespace
tap-install
- Retrieving package versions for backend.appliveview.tanzu.vmware.com...
 NAME VERSION RELEASED-AT
 backend.appliveview.tanzu.vmware.com 1.4.0 2022-12-08T00:00:00Z
```
2. (Optional) Change the default installation settings by running:

```
tanzu package available get backend.appliveview.tanzu.vmware.com/VERSION-NUMBER
--values-schema --namespace tap-install
```
Where VERSION-NUMBER is the version of the package listed. For example, 1,4,0.

For example:

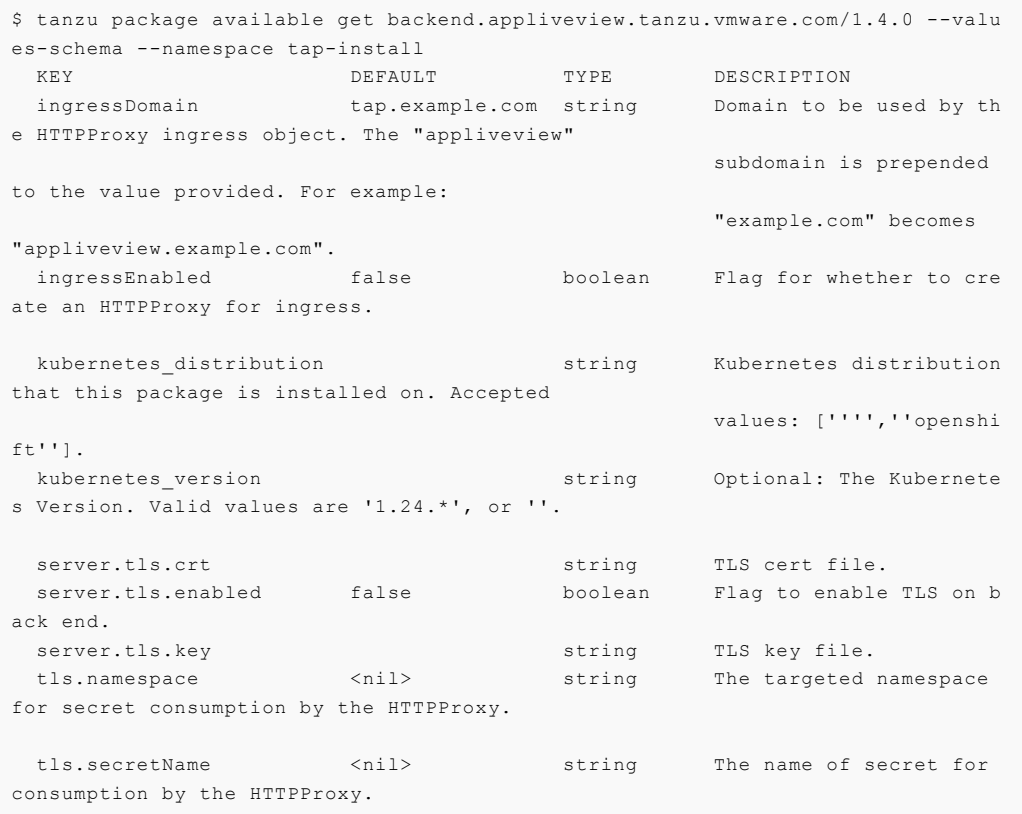

For more information about values schema options, see the properties listed earlier.

3. Create app-live-view-backend-values.yaml with the following details:

For a SINGLE-CLUSTER environment, the Application Live View back end is exposed through the Kubernetes cluster service. By default, ingress is disabled for back end.

ingressEnabled: false

For a multicluster environment, set the flag ingressEnabled to true for the Application Live View back end to be exposed on the ingress domain.

```
backend:
   ingressEnabled: true
 \overrightarrow{a}Note
           If it is a Tanzu Application Platform profile installation and top-level key
           shared.ingress domain is set in the tap-values.yml, the back end is
           automatically exposed through the shared ingress.
```
If you want to override the shared ingress for Application Live View in a multicluster environment, use the following values:

```
ingressEnabled: true
ingressDomain: ${INGRESS-DOMAIN}
```
Where INGRESS-DOMAIN is the top-level domain you use for the tanzu-shared-ingress service's external IP address. The appliveview subdomain is prepended to the value provided.

To configure TLS certificate delegation information for the domain, add the following values to app-live-view-backend-values.yaml:

```
tls:
   namespace: "NAMESPACE"
   secretName: "SECRET NAME"
```
Where:

- NAMESPACE is the targeted namespace of TLS secret for the domain.
- SECRET NAME is the name of TLS secret for the domain.  $\sim$

You can edit the values to suit your project needs or leave the default values as is.

The app-live-view namespace and the TLS secret for the domain should be created before installing the Tanzu Application Platform packages in the cluster so that the HTTPProxy is updated with the TLS secret. To create a TLS secret, run:

```
kubectl create -n app-live-view secret tls alv-cert --cert=<.crt file> --key=<.
key file>
```
To verify the HTTPProxy object with the TLS secret, run:

```
kubectl get httpproxy -A
NAMESPACE NAME
FODN TLS SECRET
STATUS STATUS DESCRIPTION
app-live-view appliveview
appliveview.192.168.42.55.nip.io app-live-view/
alv-cert valid Valid HTTPProxy
```
4. Install the Application Live View back end package by running:

tanzu package install appliveview -p backend.appliveview.tanzu.vmware.com -v VE RSION-NUMBER -n tap-install -f app-live-view-backend-values.yaml

Where VERSION-NUMBER is the version of the package listed.

For example:

```
$ tanzu package install appliveview -p backend.appliveview.tanzu.vmware.com -v
1.4.0 -n tap-install -f app-live-view-backend-values.yaml
- Installing package 'backend.appliveview.tanzu.vmware.com'
| Getting namespace 'tap-install'
| Getting package metadata for 'backend.appliveview.tanzu.vmware.com'
| Creating service account 'appliveview-tap-install-sa'
| Creating cluster admin role 'appliveview-tap-install-cluster-role'
| Creating cluster role binding 'appliveview-tap-install-cluster-rolebinding'
| Creating package resource
| Package install status: Reconciling
Added installed package 'appliveview' in namespace 'tap-install'
```
The Application Live View back end component is deployed in app-live-view namespace by default.

5. Verify the Application Live View back end package installation by running:

tanzu package installed get appliveview -n tap-install

For example:

```
tanzu package installed get appliveview -n tap-install
\ Retrieving installation details for appliveview...
NAME: appliveview
PACKAGE-NAME: backend.appliveview.tanzu.vmware.com
PACKAGE-VERSION: 1.4.0
STATUS: Reconcile succeeded
CONDITIONS: [{ReconcileSucceeded True }]
USEFUL-ERROR-MESSAGE:
```
Verify that STATUS is Reconcile succeeded.

#### Install Application Live View connector

To install Application Live View connector:

1. List version information for the package by running:

```
tanzu package available list connector.appliveview.tanzu.vmware.com --namespace
tap-install
```
For example:

```
$ tanzu package available list connector.appliveview.tanzu.vmware.com --namespa
ce tap-install
- Retrieving package versions for connector.appliveview.tanzu.vmware.com...
 NAME VERSION RELEASED-AT
 connector.appliveview.tanzu.vmware.com 1.4.0 2022-12-08T00:00:00Z
```
2. (Optional) Change the default installation settings by running:

```
tanzu package available get connector.appliveview.tanzu.vmware.com/VERSION-NUMB
ER --values-schema --namespace tap-install
```
Where VERSION-NUMBER is the version of the package listed. For example, 1.4.0.

For example:

```
$ tanzu package available get connector.appliveview.tanzu.vmware.com/1.4.0 --va
lues-schema --namespace tap-install
  KEY DEFAULT TYPE DESCRIP
TION
 kubernetes_version string Optional string Optional School School School School School School School School School School School School School School School School School School School School School School School School Sch
l: The Kubernetes Version. Valid values are '1.24.*', or ''.
 backend.sslDeactivated false boolean Flag
for whether to disable SSL.
 backend.caCertData cert-in-pem-format string CA Cert
Data for ingress domain.
 backend.host backend.host Shakend Communication of the Society of String Domain
to be used to reach the Application Live View back end. Prepend
                                                                        "appliv
eview" subdomain to the value if you are using shared ingress. For
                                                                        exampl
e: "example.com" becomes "appliveview.example.com".
 backend.ingressEnabled false boolean Flag fo
r the connector to connect to ingress on back end.
```
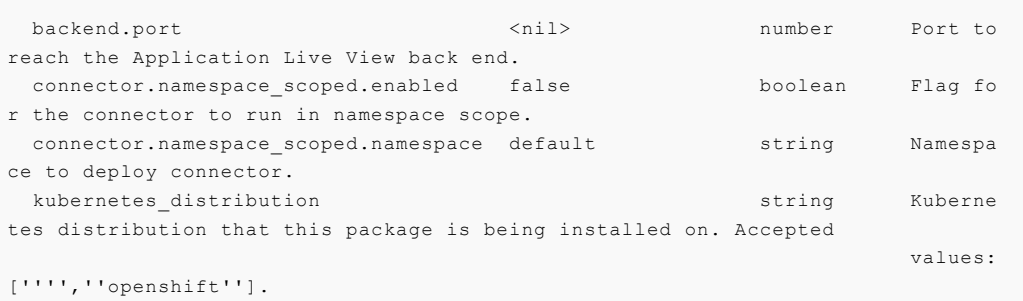

For more information about values schema options, see the properties listed earlier.

3. Create app-live-view-connector-values.yaml with the following details:

For SINGLE-CLUSTER environment, the Application Live View connector connects to the cluster-local Application Live View back end to register the applications.

By default, ingress is disabled for connector.

For a multicluster environment, set the flag ingressEnabled to true for the Application Live View connector to connect to the Application Live View back end by using the ingress domain.

```
backend:
   ingressEnabled: true
```
If it is a Tanzu Application Platform profile installation and top-level key

shared.ingress\_domain is set in the tap-values.yml, the Application Live View connector and Application Live View back end are configured to communicate through ingress. Then the Application Live View connector uses the shared.ingress\_domain to reach the back end.

If you want to override the shared ingress for Application Live View in a multicluster environment, use the following values:

```
backend:
   host: appliveview.INGRESS-DOMAIN
```
Where INGRESS-DOMAIN is the top level domain the Application Live View back end exposes by using tanzu-shared-ingress for the connectors in other clusters to reach the Application Live View back end. Prepend the appliveview subdomain to the provided value.

The backend.sslDeactivated is set to false by default. The CA Cert for the ingress domain can be set in the backend.caCertData key for ssl validation. Below is a sample yaml:

```
backend:
 caCertData: |-
    -----BEGIN CERTIFICATE-----
   MIIGMzCCBBugAwIBAgIJALHHzQjxM6wMMA0GCSqGSIb3DQEBDQUAMGcxCzAJBgNV
    BAgMAk1OMRQwEgYDVQQHDAtNaW5uZWFwb2xpczEPMA0GA1UECgwGVk13YXJlMRMw
    ---ENDCERTIFICATE---
```
If TLS is not enabled for the INGRESS-DOMAIN in the Application Live View back end, set the backend.sslDeactivated to true.

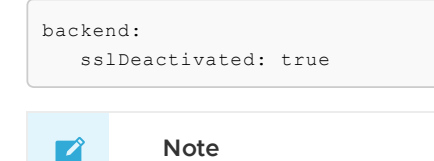

The sslDisabled key is deprecated and has been renamed to sslDeactivated.

You can edit the values to suit your project needs or leave the default values as is.

Using the HTTP proxy either on 80 or 443 based on SSL config exposes the back-end service running on port 7000. The connector connects to the back end on port 80/443 by default. Therefore, you are not required to explicitly configure the port field.

4. Install the Application Live View connector package by running:

tanzu package install appliveview-connector -p connector.appliveview.tanzu.vmwa re.com -v VERSION-NUMBER -n tap-install -f app-live-view-connector-values.yaml

Where VERSION-NUMBER is the version of the package listed. For example, 1.4.0.

For example:

```
$ tanzu package install appliveview-connector -p connector.appliveview.tanzu.vm
ware.com -v 1.4.0 -n tap-install -f app-live-view-connector-values.yaml
| Installing package 'connector.appliveview.tanzu.vmware.com'
| Getting namespace 'tap-install'
| Getting package metadata for 'connector.appliveview.tanzu.vmware.com'
| Creating service account 'appliveview-connector-tap-install-sa'
| Creating cluster admin role 'appliveview-connector-tap-install-cluster-role'
| Creating cluster role binding 'appliveview-connector-tap-install-cluster-role
binding'
- Creating package resource
/ Package install status: Reconciling
Added installed package 'appliveview-connector' in namespace 'tap-install'
```
Each cluster installs the connector as a DaemonSet. The connector is configured to connect to the central instance of the back end. The Application Live View connector component is deployed in app-live-view-connector namespace by default.

5. Verify the Application Live View connector package installation by running:

tanzu package installed get appliveview-connector -n tap-install

For example:

```
tanzu package installed get appliveview-connector -n tap-install
5s
| Retrieving installation details for appliveview-connector...
NAME: appliveview-connector
PACKAGE-NAME: connector.appliveview.tanzu.vmware.com
PACKAGE-VERSION: 1.4.0
STATUS: Reconcile succeeded
CONDITIONS: [{ReconcileSucceeded True }]
USEFUL-ERROR-MESSAGE:
```
Verify that STATUS is Reconcile succeeded.

## Install Application Live View conventions

To install Application Live View conventions:

1. List version information for the package by running:

```
tanzu package available list conventions.appliveview.tanzu.vmware.com --namespa
ce tap-install
```
For example:

```
$ tanzu package available list conventions.appliveview.tanzu.vmware.com --names
pace tap-install
- Retrieving package versions for conventions.appliveview.tanzu.vmware.com...
 NAME VERSION RELEASED-AT
 conventions.appliveview.tanzu.vmware.com 1.4.0 2022-12-08T00:00:00Z
```
2. (Optional) Change the default installation settings by running:

```
tanzu package available get conventions.appliveview.tanzu.vmware.com/VERSION-NU
MBER --values-schema --namespace tap-install
```
Where VERSION-NUMBER is the version of the package listed. For example, 1,4,0.

For example:

```
$ tanzu package available get conventions.appliveview.tanzu.vmware.com/1.4.0 --
values-schema --namespace tap-install
 KEY DEFAULT TYPE DESCRIPTION
 kubernetes distribution string Kubernetes dist
ribution that this package is installed on. Accepted values: ['''',''openshif
t''].
 kubernetes_version string Optional: The K
ubernetes Version. Valid values are '1.24.*', or ''.
```
For more information about values schema options, see the properties listed earlier.

3. Install the Application Live View conventions package by running:

```
tanzu package install appliveview-conventions -p conventions.appliveview.tanzu.
vmware.com -v VERSION-NUMBER -n tap-install
```
Where VERSION-NUMBER is the version of the package listed. For example, 1.4.0.

For example:

```
$ tanzu package install appliveview-conventions -p conventions.appliveview.tanz
u.vmware.com -v 1.4.0 -n tap-install
- Installing package 'conventions.appliveview.tanzu.vmware.com'
| Getting namespace 'tap-install'
| Getting package metadata for 'conventions.appliveview.tanzu.vmware.com'
| Creating service account 'appliveview-conventions-tap-install-sa'
| Creating cluster admin role 'appliveview-conventions-tap-install-cluster-rol
e'
| Creating cluster role binding 'appliveview-conventions-tap-install-cluster-ro
lebinding'
- Creating package resource
\ Package install status: Reconciling
Added installed package 'appliveview-conventions' in namespace 'tap-install'
```
4. Verify the package install for Application Live View conventions package by running:

tanzu package installed get appliveview-conventions -n tap-install

For example:

tanzu package installed get appliveview-conventions -n tap-install | Retrieving installation details for appliveview-conventions...

```
NAME: appliveview-conventions
PACKAGE-NAME: conventions.appliveview.tanzu.vmware.com
PACKAGE-VERSION: 1.4.0
STATUS: Reconcile succeeded
CONDITIONS: [{ReconcileSucceeded True }]
USEFUL-ERROR-MESSAGE:
```
Verify that STATUS is Reconcile succeeded.

The Application Live View UI plug-in is part of Tanzu Application Platform GUI. To access the Application Live View UI, see Application Live View in Tanzu [Application](#page-1483-0) Platform GUI.

#### Deprecate the sslDisabled key

The appliveview\_connector.backend.sslDisabled key is deprecated and has been renamed to appliveview connector.backend.sslDeactivated. The appliveview connector.backend.sslDisabled key is marked for removal in Tanzu Application Platform 1.7.0.

## Enabling Spring Boot apps for Application Live View

This topic for developers tells you how to configure a Spring Boot app for observation by Application Live View within Tanzu Application Platform (commonly known as TAP).

## Enable Spring Boot apps

For Application Live View to interact with a Spring Boot app within Tanzu Application Platform, add the spring-boot-starter-actuator module dependency.

Add the maven dependency in pom. xml as follows:

```
<dependency>
 <groupId>org.springframework.boot</groupId>
  <artifactId>spring-boot-starter-actuator</artifactId>
</dependency>
```
To enable Application Live View for Spring Boot apps, Spring Boot conventions automatically sets the Application Live View labels onto the PodSpec. For more information on the labels [automatically](#page-855-0) set by Spring Boot conventions, see Enable Application Live View for Spring Boot applications.

### Enable Spring Cloud Gateway apps

For Application Live View to interact with a Spring Cloud Gateway app within Tanzu Application Platform, add the spring-boot-starter-actuator and spring-cloud-starter-gateway module dependency.

Add the maven dependencies in pom. xml as follows:

```
<dependency>
 <groupId>org.springframework.boot</groupId>
 <artifactId>spring-boot-starter-actuator</artifactId>
</dependency>
<dependency>
 <groupId>org.springframework.cloud</groupId>
 <artifactId>spring-cloud-starter-gateway</artifactId>
</dependency>
```
To enable Application Live View on the Spring Cloud Gateway Tanzu Application Platform workload, Spring Boot conventions automatically applies labels on the workload, such as tanzu.app.live.view.application.flavours: spring-boot spring-cloud-gateway and tanzu.app.live.view: true, based on the Spring Cloud Gateway image metadata.

Here is an example of creating a workload for a Spring Cloud Gateway Application:

```
tanzu apps workload create tanzu-scg-web-app --git-repo https://github.com/ksankaranar
a-vmw/gs-gateway.git --git-branch main --type web --label app.kubernetes.io/part-of=ta
nzu-scg-web-app --yes --annotation autoscaling.knative.dev/min-scale=1
```
## Workload image NOT built with Tanzu Build Service

If your application image is NOT built with Tanzu Build Service, to enable Application Live View on Spring Boot Tanzu Application Platform workload, use the following command. For example:

```
tanzu apps workload create boot-app --type web --app boot-app --image <IMAGE NAME> --a
nnotation autoscaling.knative.dev/min-scale=1 --yes --label tanzu.app.live.view=true -
-label tanzu.app.live.view.application.name=boot-app --label tanzu.app.live.view.appli
cation.flavours=spring-boot
```
If your application image is NOT built with Tanzu Build Service, to enable Application Live View on Spring Cloud Gateway Tanzu Application Platform workload, use the following command. For example:

```
tanzu apps workload create scg-app --type web --app scg-app --image <IMAGE NAME> --ann
otation autoscaling.knative.dev/min-scale=1 --yes --label tanzu.app.live.view=true --l
abel tanzu.app.live.view.application.name=scg-app --label tanzu.app.live.view.applicat
ion.flavours=spring-boot_spring-cloud-gateway
```
If your application image is NOT built with Tanzu Build Service, to enable Application Live View on Steeltoe Tanzu Application Platform workload, use the following command. For example:

```
tanzu apps workload create steeltoe-app --type web --app steeltoe-app --image <IMAGE N
AME> --annotation autoscaling.knative.dev/min-scale=1 --yes --label tanzu.app.live.vie
w=true --label tanzu.app.live.view.application.name=steeltoe-app --label tanzu.app.liv
e.view.application.flavours=steeltoe
```
#### Enabling Spring Boot apps for Application Live View

This topic for developers tells you how to configure a Spring Boot app for observation by Application Live View within Tanzu Application Platform (commonly known as TAP).

## Enable Spring Boot apps

For Application Live View to interact with a Spring Boot app within Tanzu Application Platform, add the spring-boot-starter-actuator module dependency.

Add the maven dependency in pom. xml as follows:

```
<dependency>
 <groupId>org.springframework.boot</groupId>
  <artifactId>spring-boot-starter-actuator</artifactId>
</dependency>
```
To enable Application Live View for Spring Boot apps, Spring Boot conventions automatically sets the Application Live View labels onto the PodSpec. For more information on the labels

automatically set by Spring Boot conventions, see Enable Application Live View for Spring Boot applications.

### Enable Spring Cloud [Gateway](#page-855-0) apps

For Application Live View to interact with a Spring Cloud Gateway app within Tanzu Application Platform, add the spring-boot-starter-actuator and spring-cloud-starter-gateway module dependency.

Add the maven dependencies in pom. xml as follows:

```
<dependency>
 <groupId>org.springframework.boot</groupId>
  <artifactId>spring-boot-starter-actuator</artifactId>
</dependency>
<dependency>
 <groupId>org.springframework.cloud</groupId>
 <artifactId>spring-cloud-starter-gateway</artifactId>
</dependency>
```
To enable Application Live View on the Spring Cloud Gateway Tanzu Application Platform workload, Spring Boot conventions automatically applies labels on the workload, such as tanzu.app.live.view.application.flavours: spring-boot\_spring-cloud-gateway and tanzu.app.live.view: true, based on the Spring Cloud Gateway image metadata.

Here is an example of creating a workload for a Spring Cloud Gateway Application:

```
tanzu apps workload create tanzu-scg-web-app --git-repo https://github.com/ksankaranar
a-vmw/gs-gateway.git --git-branch main --type web --label app.kubernetes.io/part-of=ta
nzu-scg-web-app --yes --annotation autoscaling.knative.dev/min-scale=1
```
#### Workload image NOT built with Tanzu Build Service

If your application image is NOT built with Tanzu Build Service, to enable Application Live View on Spring Boot Tanzu Application Platform workload, use the following command. For example:

```
tanzu apps workload create boot-app --type web --app boot-app --image <IMAGE NAME> --a
nnotation autoscaling.knative.dev/min-scale=1 --yes --label tanzu.app.live.view=true -
-label tanzu.app.live.view.application.name=boot-app --label tanzu.app.live.view.appli
cation.flavours=spring-boot
```
If your application image is NOT built with Tanzu Build Service, to enable Application Live View on Spring Cloud Gateway Tanzu Application Platform workload, use the following command. For example:

```
tanzu apps workload create scg-app --type web --app scg-app --image <IMAGE NAME> --ann
otation autoscaling.knative.dev/min-scale=1 --yes --label tanzu.app.live.view=true --l
abel tanzu.app.live.view.application.name=scg-app --label tanzu.app.live.view.applicat
ion.flavours=spring-boot_spring-cloud-gateway
```
If your application image is NOT built with Tanzu Build Service, to enable Application Live View on Steeltoe Tanzu Application Platform workload, use the following command. For example:

```
tanzu apps workload create steeltoe-app --type web --app steeltoe-app --image <IMAGE N
AME> --annotation autoscaling.knative.dev/min-scale=1 --yes --label tanzu.app.live.vie
w=true --label tanzu.app.live.view.application.name=steeltoe-app --label tanzu.app.liv
e.view.application.flavours=steeltoe
```
## Enable Steeltoe apps for Application Live View

This topic for developers tells you how to extend .NET Core Apps to Steeltoe apps and enable Application Live View on Steeltoe workloads within Tanzu Application Platform (commonly known as TAP).

Application Live View supports Steeltoe .NET apps with .NET core runtime version  $v6.0.8$ .

# Extend .NET Core Apps to Steeltoe Apps

A .NET Core application can be extended to a Steeltoe application by adding independent NuGet packages.

To enable the Actuators on a .NET Core App:

1. Add a PackageReference to your .csproj file:

```
<PackageReference Include="Steeltoe.Management.EndpointCore" Version="$(Steelto
eVersion)" />
```

```
\mathbf{z}Note
```
The PackageReference is expected to change to Steeltoe.Management.Endpoint from version Steeltoe 4.0 onwards.

2. Call the extension AddAllActuators in your Program.cs file:

builder.WebHost.AddAllActuators();

3. (Optional) You can add app-specific configurations, such as the following.

To expose all management actuator endpoints except env endpoint, add the following configuration to your appsettings.json file:

```
{
 "Management": {
   "Endpoints": {
      "Actuator":{
        "Exposure": {
          "Include": [ "*" ],
          "Exclude": [ "env" ]
        }
      }
   }
 }
}
```
To enable logging, add the following configuration to your appsettings.json file:

```
{
  "Logging": {
    "LogLevel": {
      "Default": "Information",
      "Microsoft": "Warning",
      "Steeltoe": "Warning",
      "Sample": "Information"
    }
 }
}
```
To enable heapdump, add the following configuration to your appsettings.json file:

```
{
 "Management": {
   "Endpoints": {
      "HeapDump": {
       "HeapDumpType": "Normal"
      }
   }
 }
}
```
## Enable Application Live View on Steeltoe Tanzu Application Platform workload

You can enable Application Live View to interact with a Steeltoe app within Tanzu Application Platform.

To enable Application Live View on the Steeltoe Tanzu Application Platform workload, the Application Live View convention service automatically applies labels on the workload, such as tanzu.app.live.view.application.flavours: steeltoe and tanzu.app.live.view: true, based on the Steeltoe image metadata.

Here's an example of creating a workload for a Steeltoe Application:

```
tanzu apps workload create steeltoe-app --type web --git-repo https://github.com/vmwar
e-tanzu/application-accelerator-samples --sub-path weatherforecast-steeltoe --git-bran
ch main --annotation autoscaling.knative.dev/min-scale=1 --yes --label app.kubernetes.
io/part-of=sample-app
```
If your application image is NOT built with Tanzu Build Service, to enable Application Live View on Steeltoe Tanzu Application Platform workload, use the following command. For example:

```
tanzu apps workload create steeltoe-app --type web --app steeltoe-app --image IMAGE-NA
ME --annotation autoscaling.knative.dev/min-scale=1 --yes --label tanzu.app.live.view=
true --label tanzu.app.live.view.application.name=steeltoe-app --label tanzu.app.live.
view.application.flavours=steeltoe
```
Where IMAGE-NAME is the name of your application image.

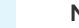

 $\mathbf{z}$ 

#### **Note**

Thread metrics is available in SteeltoeVersion 3.2.\*. To enable the Threads page in the Application Live View UI, add the following configuration to your .csproj file:

```
<PropertyGroup>
   <SteeltoeVersion>3.2.*</SteeltoeVersion>
</PropertyGroup>
```
#### Application Live View convention server

This topic provides information about Application Live View convention, which provides a Webhook handler for [Convention](#page-791-0) Service for VMware Tanzu.

#### Role of Application Live View convention

Application Live View conventions works in conjunction with core Convention Service. It enhances Tanzu PodIntents with metadata such as labels, annotations, or app properties. This metadata allows Application Live View, specifically the connector, to discover app instances so that Application Live View can access the actuator data from those workloads.

#### **Note**

 $\mathbf{z}$ 

Application Live View conventions now supports only Steeltoe applications. Spring Boot conventions supports both Spring Boot and Spring Cloud Gateway applications. For more information about Spring Boot [conventions,](#page-855-0) see Enable Application Live View with Spring Boot apps

To run Application Live View with Steeltoe apps, the Spring Boot convention recognizes PodIntents and adds the following metadata labels:

- tanzu.app.live.view: "true": Enables the connector to observe application pod.
- tanzu.app.live.view.application.name: APPLICATION-NAME: Identifies the app name to be used internally by Application Live View.
- tanzu.app.live.view.application.actuator.port: ACTUATOR-PORT: Identifies the port on the pod at which the actuators are available for Application Live View.
- tanzu.app.live.view.application.flavours: steeltoe: Exposes the framework flavor of the app.

These metadata labels allow Application Live View to identify pods that are enabled for Application Live View. The metadata labels also tell the Application Live View connector what kind of app it is, and on which port the actuators are accessible for Application Live View.

## Description of metadata labels

If a workload resource explicitly defines a label under metadata.labels in the workload.yaml, then Convention Service detects the presence of that label and respects its value. When deploying a workload using Tanzu Application Platform, you can override the labels listed in the following table using the Workload YAML.

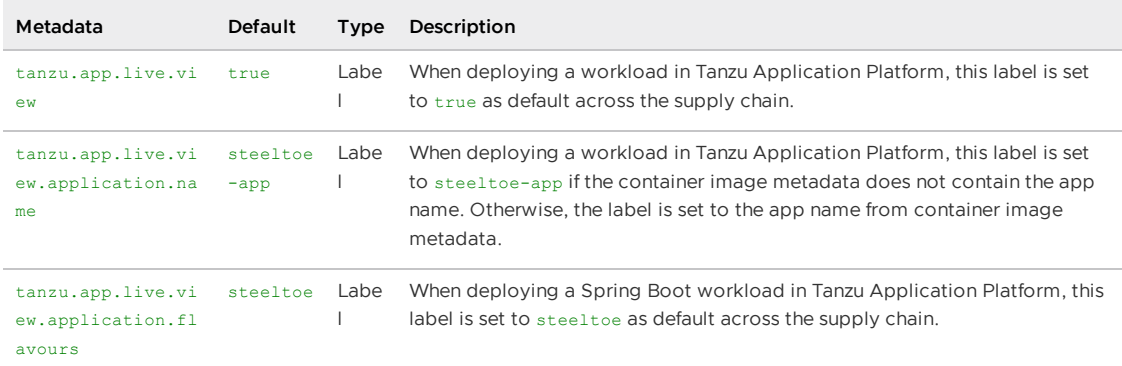

## Verify the applied labels and annotations

You can verify the applied labels and annotations by running:

kubectl get podintents.conventions.carto.run WORKLOAD-NAME -o yaml

Where WORKLOAD-NAME is the name of the deployed workload, for example steetoe-app.

Expected output for Steeltoe workload:

```
apiVersion: conventions.carto.run/v1alpha1
kind: PodIntent
metadata:
 creationTimestamp: "2022-11-14T09:56:53Z"
 generation: 1
 labels:
   app.kubernetes.io/component: intent
   app.kubernetes.io/part-of: sample-app
   apps.tanzu.vmware.com/workload-type: web
   carto.run/cluster-template-name: convention-template
   carto.run/resource-name: config-provider
   carto.run/supply-chain-name: source-to-url
   carto.run/template-kind: ClusterConfigTemplate
   carto.run/workload-name: steeltoe-app
   carto.run/workload-namespace: default
 name: steeltoe-app
 namespace: default
 ownerReferences:
  - apiVersion: carto.run/v1alpha1
   blockOwnerDeletion: true
   controller: true
   kind: Workload
   name: steeltoe-app
   uid: 97897399-807a-4815-9693-fb06bb4bc1ed
 resourceVersion: "428904"
 uid: 0c74e045-075c-4af3-beef-b092b951be7f
spec:
 serviceAccountName: default
 template:
   metadata:
     annotations:
       autoscaling.knative.dev/min-scale: "1"
       developer.conventions/target-containers: workload
     labels:
       app.kubernetes.io/component: run
       app.kubernetes.io/part-of: sample-app
        apps.tanzu.vmware.com/workload-type: web
        carto.run/workload-name: steeltoe-app
    spec:
     containers:
      - image: dev.registry.tanzu.vmware.com/app-live-view/test/steeltoe-app-default@s
ha256:c8ea14d8714ec31ad978085ebff43d15679613a0c12df37812adf22cb47b5232
       name: workload
       resources: {}
       securityContext:
         runAsUser: 1000
     serviceAccountName: default
status:
 conditions:
  - lastTransitionTime: "2022-11-14T09:56:57Z"
   message: ""
   reason: Applied
   status: "True"
   type: ConventionsApplied
 - lastTransitionTime: "2022-11-14T09:56:57Z"
   message: ""
   reason: ConventionsApplied
   status: "True"
   type: Ready
 observedGeneration: 1
 template:
   metadata:
     annotations:
       autoscaling.knative.dev/min-scale: "1"
```
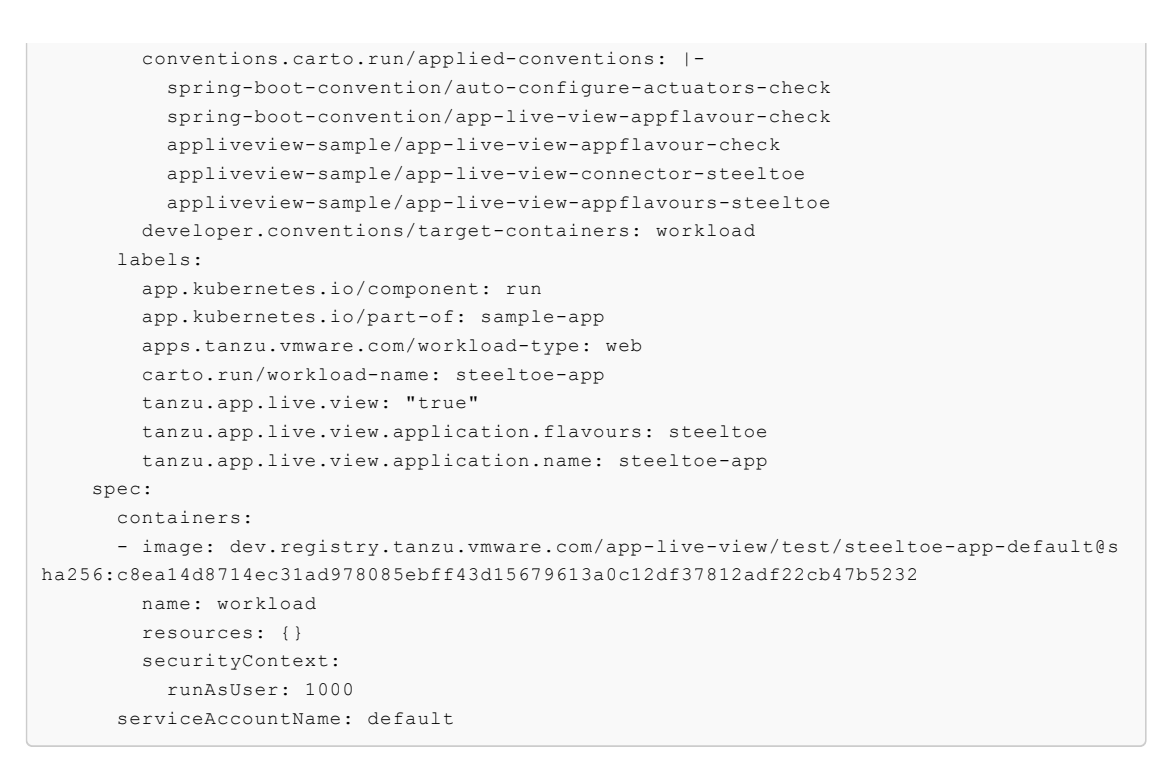

In your output:

- status.template.metadata.labels shows the list of applied labels by Application Live View convention server.
- status.template.metadata.annotations shows the list of applied annotations by Application Live View convention server.

## Custom configuration for the connector

This topic for developers tells you how to custom configure an app or workload for Application Live View.

The connector component is responsible for discovering the app and registering it with Application Live View. Labels from the app PodSpec are used to discover the app and configure the connector to access the actuator data of the app.

Usually, Application Live View conventions applies the necessary configuration automatically. To deactivate the convention and configure the app and the workload manually, the list of labels in the following table gives you an overview of the options:

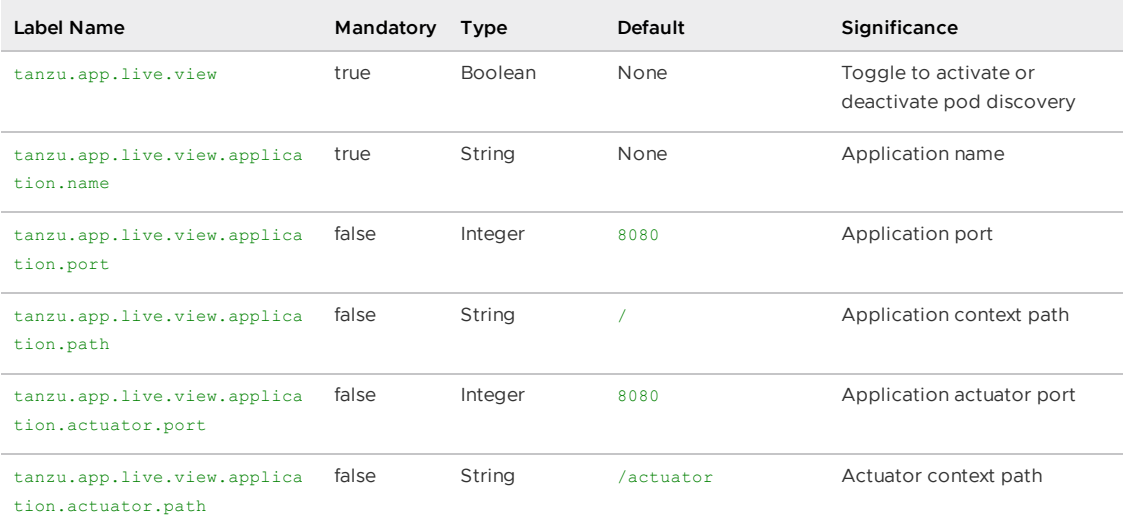

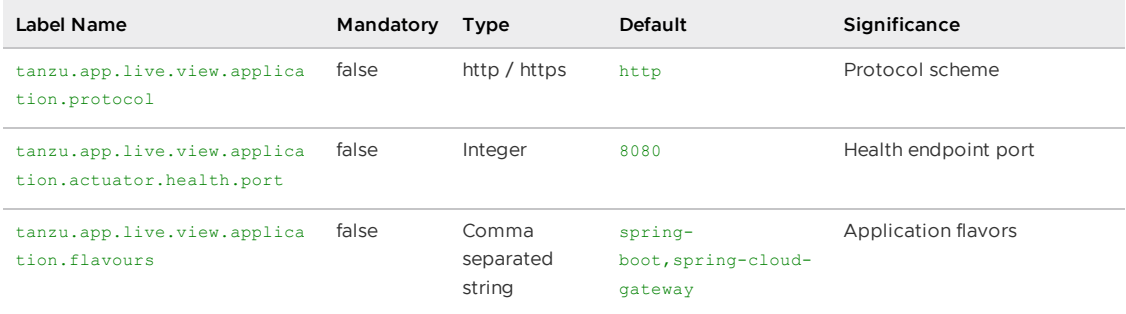

You can add connector labels in the app Workload or override labels that the convention applies, such as tanzu.app.live.view and tanzu.app.live.view.application.name. If you do not want Application Live View to observe your app, you can override the existing label tanzu.app.live.view: "false".

## Configure the developer workload in Tanzu Application Platform

The following YAML is an example of a Spring PetClinic workload that overrides the connector label to tanzu.app.live.view: "false":

```
apiVersion: carto.run/v1alpha1
kind: Workload
metadata:
 name: spring-petclinic
 namespace: default
 labels:
   tanzu.app.live.view: "false"
   app.kubernetes.io/part-of: tanzu-java-web-app
   apps.tanzu.vmware.com/workload-type: web
 annotations:
   autoscaling.knative.dev/minScale: "1"
spec:
  source:
   git:
     ref:
       branch: main
      url: https://github.com/kdvolder/spring-petclinic
```
## Deploy the workload

To deploy the workload, run:

```
kapp -y deploy -n default -a workloads -f workloads.yaml
```
## Verify the label has propagated through the Supply Chain

To verify the label:

1. Verify that the workload build is successful by ensuring that SUCCEEDED is set to True:

```
kubectl get builds
NAME IMAGE
SUCCEEDED
spring-petclinic-build-1 dev.registry.tanzu.vmware.com/app-live-view/test/s
pring-petclinic-default@sha256:9db2a8a8e77e9215239431fd8afe3f2ecdf09cce8afac565
dad7b5f0c5ac0cdf True
```
2. Verify the PodIntent of your workload by ensuring status.template.metadata.labels shows the newly added label has propagated through the Supply Chain:

```
kubectl get podintents.conventions.carto.run spring-petclinic -oyaml
status:
 conditions:
  - lastTransitionTime: "2021-12-03T15:14:33Z"
    status: "True"
    type: ConventionsApplied
  - lastTransitionTime: "2021-12-03T15:14:33Z"
    status: "True"
   type: Ready
  observedGeneration: 3
  template:
   metadata:
     annotations:
        autoscaling.knative.dev/minScale: "1"
        boot.spring.io/actuator: http://:8080/actuator
        boot.spring.io/version: 2.5.6
        conventions.carto.run/applied-conventions: |-
          appliveview-sample/app-live-view-connector-boot
          appliveview-sample/app-live-view-appflavours-boot
          appliveview-sample/app-live-view-systemproperties
          spring-boot-convention/spring-boot
          spring-boot-convention/spring-boot-graceful-shutdown
          spring-boot-convention/spring-boot-web
          spring-boot-convention/spring-boot-actuator
          spring-boot-convention/service-intent-mysql
        developer.conventions/target-containers: workload
        kapp.k14s.io/identity: v1;default/carto.run/Workload/spring-petclinic;c
arto.run/v1alpha1
        kapp.k14s.io/original: '{"apiVersion":"carto.run/v1alpha1","kind":"Work
load","metadata":{"annotations":{"autoscaling.knative.dev/minScale":"2"},"label
s":{"app.kubernetes.io/part-of":"tanzu-java-web-app","apps.tanzu.vmware.com/wor
kload-type":"web","kapp.k14s.io/app":"1638455805474051000","kapp.k14s.io/associ
ation":"v1.5a9384bd7b93ca74ef494c4dec2caa4b","tanzu.app.live.view":"false"},"na
me":"spring-petclinic","namespace":"default"},"spec":{"source":{"git":{"ref":
{"branch":"main"},"url":"https://github.com/ksankaranara-vmw/spring-petclini
c"}}}}'
       kapp.k14s.io/original-diff-md5: 58e0494c51d30eb3494f7c9198986bb9
        services.conventions.carto.run/mysql: mysql-connector-java/8.0.27
      labels:
        app.kubernetes.io/component: run
        app.kubernetes.io/part-of: tanzu-java-web-app
        apps.tanzu.vmware.com/workload-type: web
        carto.run/workload-name: spring-petclinic
        conventions.carto.run/framework: spring-boot
        kapp.k14s.io/app: "1638455805474051000"
        kapp.k14s.io/association: v1.5a9384bd7b93ca74ef494c4dec2caa4b
        services.conventions.carto.run/mysql: workload
        tanzu.app.live.view: "false"
        tanzu.app.live.view.application.flavours: spring-boot
        tanzu.app.live.view.application.name: petclinic
```
3. Verify the ConfigMap was created for the app by ensuring metadata.labels shows the newly added label has propagated through the Supply Chain:

```
kubectl describe configmap spring-petclinic
Name: spring-petclinic
Namespace: default
Labels: carto.run/cluster-supply-chain-name=source-to-url
             carto.run/cluster-template-name=config-template
             carto.run/resource-name=app-config
             carto.run/template-kind=ClusterConfigTemplate
```

```
carto.run/workload-name=spring-petclinic
              carto.run/workload-namespace=default
Annotations: <none>
Data
====
delivery.yml:
----
apiVersion: serving.knative.dev/v1
kind: Service
metadata:
 name: spring-petclinic
 labels:
   app.kubernetes.io/part-of: tanzu-java-web-app
    apps.tanzu.vmware.com/workload-type: web
    kapp.k14s.io/app: "1638455805474051000"
    kapp.k14s.io/association: v1.5a9384bd7b93ca74ef494c4dec2caa4b
    tanzu.app.live.view: "false"
    app.kubernetes.io/component: run
    carto.run/workload-name: spring-petclinic
```
4. Verify the running Knative application pod by ensuring labels shows the newly added label on the Knative application pod:

```
kubectl get pods -o yaml spring-petclinic-00002-deployment-77dbb85c65-cf7rn | g
rep labels
   kapp.k14s.io/original: '{"apiVersion":"carto.run/v1alpha1","kind":"Workloa
d","metadata":{"annotations":{"autoscaling.knative.dev/minScale":"1"},"labels":
{"app.kubernetes.io/part-of":"tanzu-java-web-app","apps.tanzu.vmware.com/worklo
ad-type":"web","kapp.k14s.io/app":"1638455805474051000","kapp.k14s.io/associati
on":"v1.5a9384bd7b93ca74ef494c4dec2caa4b","tanzu.app.live.view":"false"},"nam
e":"spring-petclinic","namespace":"default"},"spec":{"source":{"git":{"ref":{"b
ranch":"main"},"url":"https://github.com/ksankaranara-vmw/spring-petclini
c"}}}}'
```
You can add or override the connector in the Workload of your Knative app.

#### Custom configuration for application actuator endpoints

This topic for developers tells you how to configure the Application Live View connector component to access actuator endpoints for custom settings, such as a different base path. By default, the actuator endpoint for an application is exposed on /actuator.

The following table describes the actuator configuration scenarios and the associated labels to use, assuming that the app runs on port 8080:

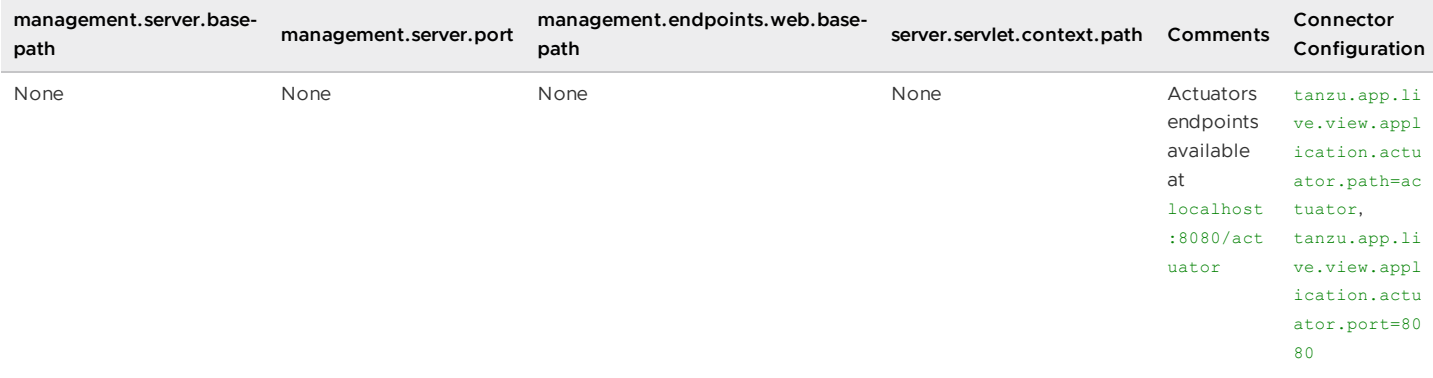

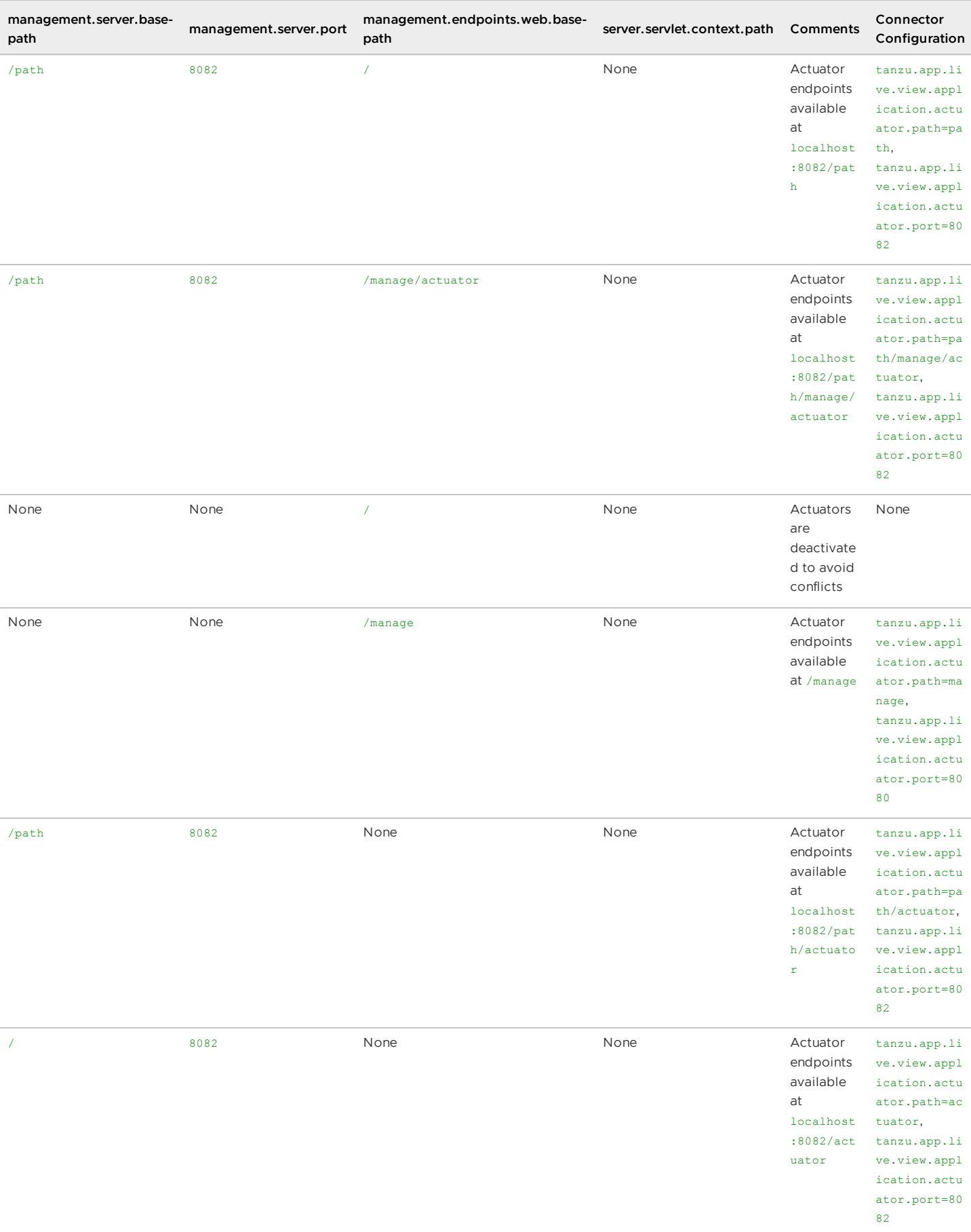

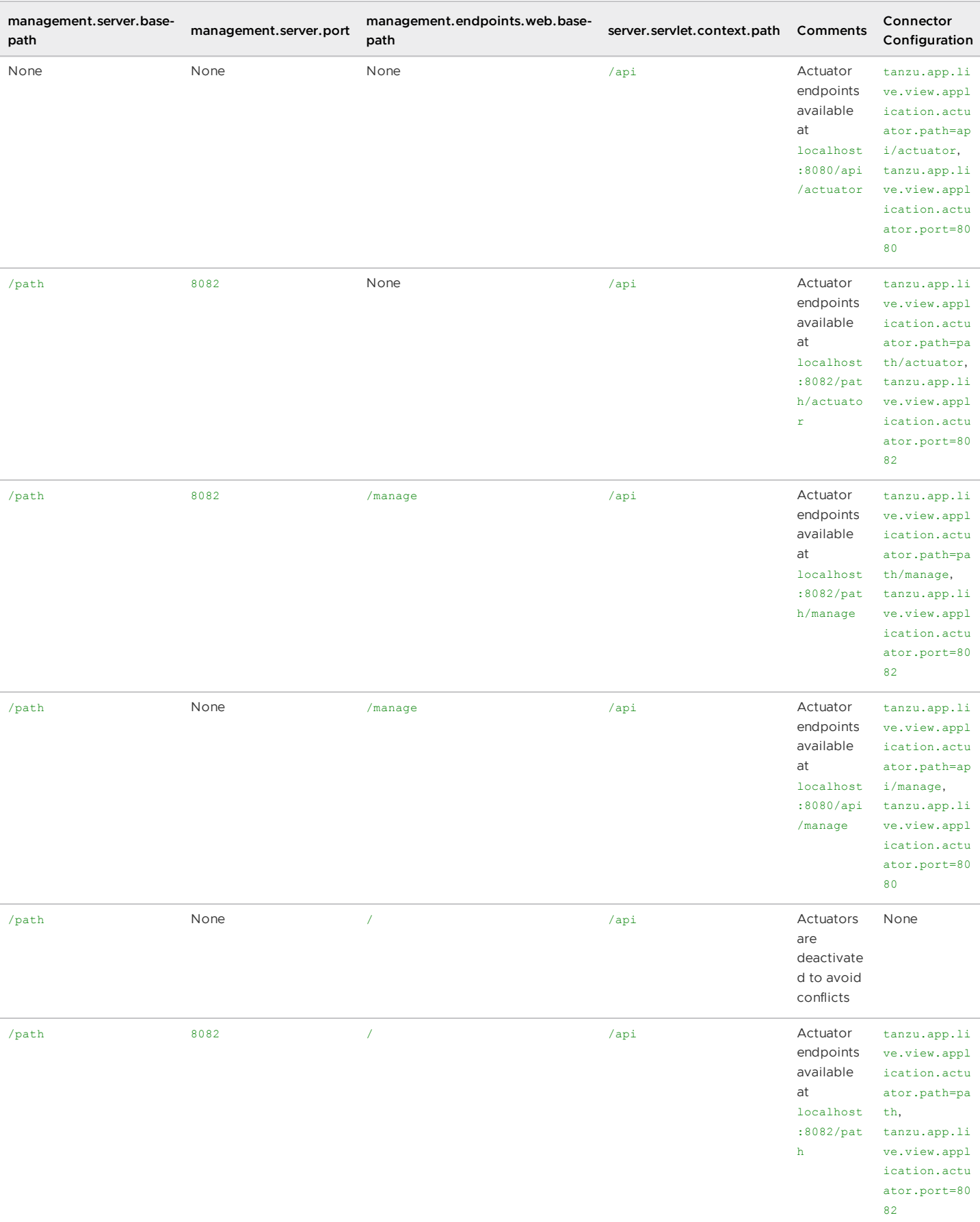

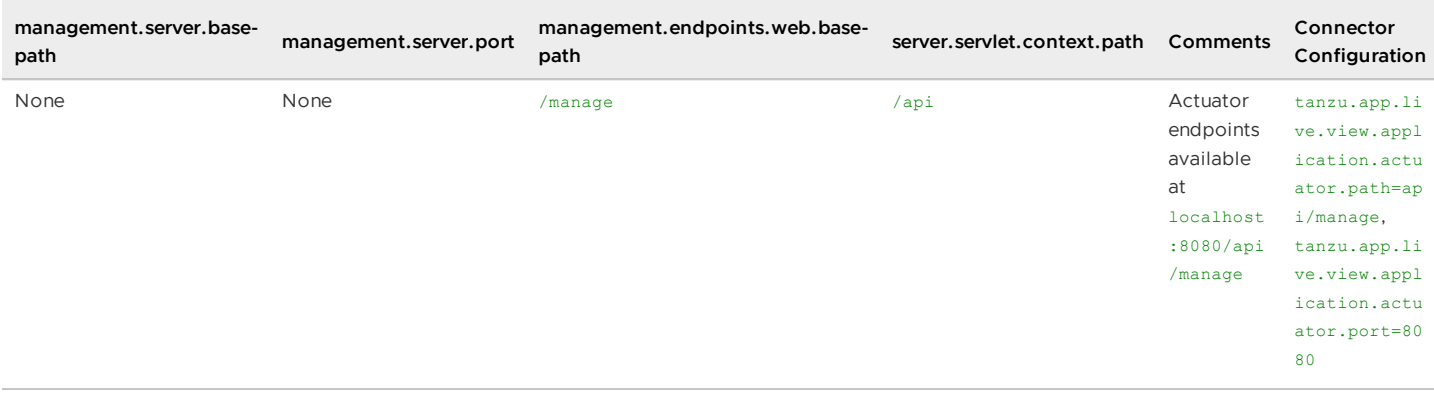

#### Scaling Knative apps in Tanzu Application Platform

This topic tells you how to use Application Live View when scaling Knative apps or developer workloads in Tanzu Application Platform (commonly known as TAP).

Application Live View is focused on monitoring apps for a live window and does not apply to any of the apps that are scaled down to zero. The intended behavior for Knative apps is to keep track of revisions to allow you to rollback easily, but also scale all of the unused revision instances down to zero to keep resource consumption low.

You can configure Knative apps to set autoscaling. knative.dev/minScale to 1 so that Application Live View can still observe app instance. This ensures that there is at least one instance of the latest revision, while still scaling down the older instances.

You can configure any app in Tanzu Application Platform using the WorkLoad resource. To scale a Knative app, add the annotation autoscaling. knative.dev/minScale in the Workload and set it to the value you want. For Application Live View to observe an app and have at least one instance of the latest revision, set autoscaling.knative.dev/minScale = "1".

The annotations or labels in the Workload get propagated through the Tanzu Application Platform supply chain as follows:

Workload > PodIntent > ConfigMap > Push Config > to repository/registry > gitrepository/imagerepository picks the Config from repository/registry > kapp-ctrl deploys and knative runs the config > final pod running on the Kubernetes cluster.

## Configure the developer workload in Tanzu Application Platform

The following YAML is an example **Workload** that adds the annotation autoscaling.knative.dev/minScale = "1" to set the minimum scale for the spring-petclinic app:

```
apiVersion: carto.run/v1alpha1
kind: Workload
metadata:
 name: spring-petclinic
 namespace: default
 labels:
   app.kubernetes.io/part-of: tanzu-java-web-app
   apps.tanzu.vmware.com/workload-type: web
 annotations:
   autoscaling.knative.dev/minScale: "1"
spec:
  source:
   git:
     ref:
```
```
branch: main
url: https://github.com/kdvolder/spring-petclinic
```
# Deploy the workload

To deploy the workload, run:

```
kapp -y deploy -n default -a workloads -f workloads.yaml
```
# Verify the annotation has propagated through the Supply Chain

To verify the annotation:

1. Verify that the workload build is successful by ensuring that SUCCEEDED is set to True:

```
kubectl get builds
NAME THAGE
SUCCEEDED
spring-petclinic-build-1 dev.registry.tanzu.vmware.com/app-live-view/test/s
pring-petclinic-default@sha256:9db2a8a8e77e9215239431fd8afe3f2ecdf09cce8afac565
dad7b5f0c5ac0cdf True
```
2. Verify the PodIntent of your workload by ensuring status.template.metadata.annotations shows the newly added annotation has propagated through the Supply Chain:

```
kubectl get podintents.conventions.carto.run spring-petclinic -oyaml
status:
 conditions:
  - lastTransitionTime: "2021-12-03T15:14:33Z"
   status: "True"
   type: ConventionsApplied
  - lastTransitionTime: "2021-12-03T15:14:33Z"
   status: "True"
   type: Ready
  observedGeneration: 3
  template:
    metadata:
      annotations:
        autoscaling.knative.dev/minScale: "1"
```
3. Verify the ConfigMap was created for the app by ensuring spec.template.metadata.annotations shows the newly added annotation has propagated through the Supply Chain:

```
kubectl describe configmap spring-petclinic
Name: spring-petclinic
Namespace: default
Labels: carto.run/cluster-supply-chain-name=source-to-url
             carto.run/cluster-template-name=config-template
             carto.run/resource-name=app-config
             carto.run/template-kind=ClusterConfigTemplate
             carto.run/workload-name=spring-petclinic
             carto.run/workload-namespace=default
Annotations: <none>
Data
====delivery.yml:
```

```
----
apiVersion: serving.knative.dev/v1
kind: Service
metadata:
  name: spring-petclinic
  lahole<sup>.</sup>
    app.kubernetes.io/part-of: tanzu-java-web-app
    apps.tanzu.vmware.com/workload-type: web
    kapp.k14s.io/app: "1638455805474051000"
    kapp.k14s.io/association: v1.5a9384bd7b93ca74ef494c4dec2caa4b
    tanzu.app.live.view: "false"
    app.kubernetes.io/component: run
    carto.run/workload-name: spring-petclinic
spec:
  template:
    metadata:
      annotations:
        autoscaling.knative.dev/minScale: "1"
```
4. Verify the running Knative application pod by ensuring annotations shows the newly added annotation on the Knative application pod:

```
kubectl get pods -o yaml spring-petclinic-00002-deployment-77dbb85c65-cf7rn | g
rep annotations
 annotations:
   kapp.k14s.io/original: '{"apiVersion":"carto.run/v1alpha1","kind":"Workloa
d","metadata":{"annotations":{"autoscaling.knative.dev/minScale":"1"},"labels":
{"app.kubernetes.io/part-of":"tanzu-java-web-app","apps.tanzu.vmware.com/worklo
ad-type":"web","kapp.k14s.io/app":"1638455805474051000","kapp.k14s.io/associati
on":"v1.5a9384bd7b93ca74ef494c4dec2caa4b","tanzu.app.live.view":"false"},"nam
e":"spring-petclinic","namespace":"default"},"spec":{"source":{"git":{"ref":{"b
ranch":"main"},"url":"https://github.com/ksankaranara-vmw/spring-petclini
c"}}}}'
```
Your Knative app is now set to a minimum scale of one so that Application Live View can observe the instance of the app.

## Application Live View on OpenShift

Application Live View must run with a custom SecurityContextConstraint (SCC) to enable compliance with restricted Kubernetes Pod Security Standards on Openshift. Tanzu Application Platform configures the following SCC for Application Live View back end, Application Live View connector, and Application Live View convention service when you configure the kubernetes distribution: openshift key in the tap-values.yaml file.

The following is a securityContextConstraints Specification for Application Live View connector:

```
---
apiVersion: security.openshift.io/v1
kind: SecurityContextConstraints
metadata:
 name: appliveview-connector-restricted-with-seccomp
allowHostDirVolumePlugin: false
allowHostIPC: false
allowHostNetwork: false
allowHostPID: false
allowHostPorts: false
allowPrivilegeEscalation: false
allowPrivilegedContainer: false
allowedCapabilities: null
defaultAddCapabilities: null
fsGroup:
 type: MustRunAs
```
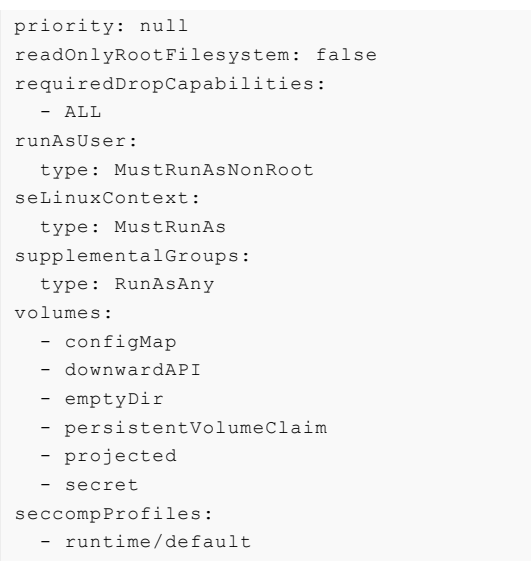

The preceding SecurityContextConstraints specification is applicable to Application Live View back end and Application Live View convention service as well.

# Support for polyglot apps with Application Live View

Application Live View currently supports Spring Boot, Spring Cloud Gateway, and Steeltoe apps.

- To enable Application Live View on Spring Boot and Spring Cloud Gateway apps, see Enable [Application](#page-855-0) Live View for Spring Boot apps.
- To enable [Application](#page-673-0) Live View on Steeltoe apps, see Enable Application Live View for  $\bullet$ Steeltoe apps.

# Application Live View internal architecture

This topic describes the architecture of Application Live View and its components. You can deploy this system on a Kubernetes stack and use it to monitor containerized apps on hosted cloud platforms or on-premises.

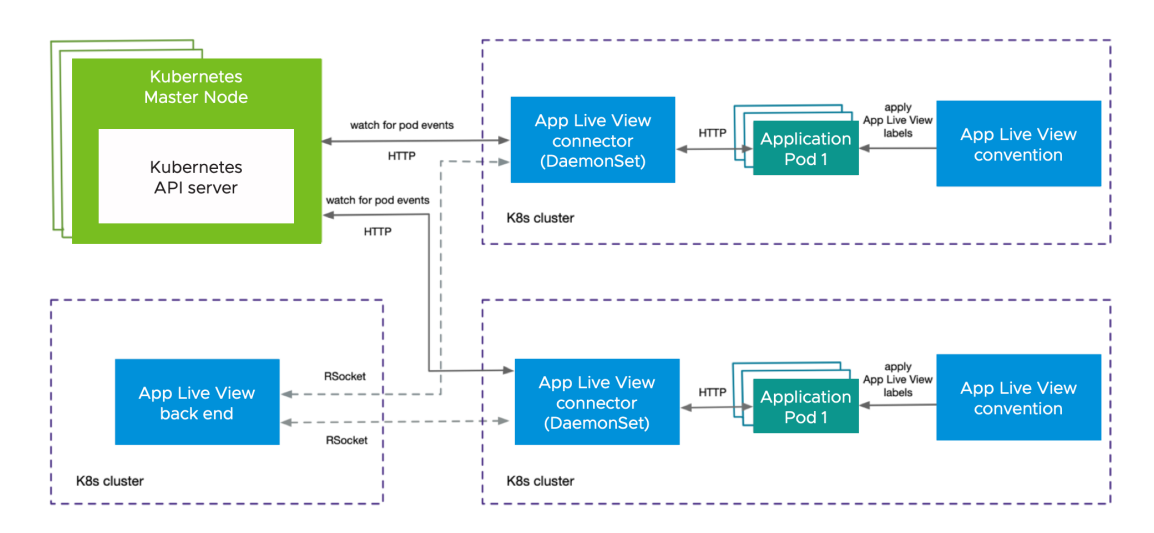

## Component overview

Application Live View includes the following components as shown in the architecture diagram:

### **Application Live View back end**

Application Live View back end is the central server component that contains a list of registered apps. It is responsible for proxying the request to fetch the actuator information related to the app.

#### **Application Live View connector**

Application Live View connector is the component responsible for discovering the app pods running on the Kubernetes cluster and registering the instances to the Application Live View back end for it to be observed. The Application Live View connector is also responsible for proxying the actuator queries to the app pods running in the Kubernetes cluster.

You can deploy Application Live View connector in two modes:

- Cluster access: Deploy as a Kubernetes DaemonSet to discover apps across all the namespaces running in a worker node of a Kubernetes cluster. This is the default mode of Application Live View connector.
- Namespace scoped: Deploy as a Kubernetes Deployment to discover apps running within a namespace across worker nodes of Kubernetes cluster.

#### **Application Live View convention server**

This component provides a webhook handler for the Tanzu convention controller. The webhook handler is registered with Tanzu convention controller. The webhook handler detects supply-chain workloads running a Spring Boot. Such workloads are annotated automatically to enable Application Live View to monitor them. Download and install the Application Live View conventions Webhook component with Tanzu [Application](https://network.tanzu.vmware.com/products/tanzu-application-platform/) Platform.

## Design flow

As illustrated in the diagram, the applications run by the user are registered with Application Live View back end by using Application Live View connector. After the application is registered, the Application Live View back end offers the ability to serve actuator data from that registered application through its REST API. Application Live View back end proxies the call to the connector for querying actuator endpoint information.

Application Live View connector, which is a lean model, uses specific labels to discover apps across cluster or namespace. Application Live View connector serves as the connection between running applications and Application Live View back end. Application Live View connector communicates with the Kubernetes API server requesting events for pod creation and termination, and then filters out the events to find the pod of interest by using labels. Then Application Live View connector registers the filtered app instances with Application Live View back end.

Application Live View back end and Application Live View connector communicate through a bidirectional RSocket channel. Application Live View connector is implemented as a Java/Spring Boot application and runs as a native executable file (Spring Native using GraalVM). Application Live View connector runs as a DaemonSet by default on every node in the cluster.

Application Live View conventions identifies PodIntents for pods that can serve actuator data and annotates the PodSpec with application-specific labels. Those labels are used by the Application Live View connector to identify running pods that can serve actuator data. Application Live View conventions reads the image metadata to determine the application-specific labels applied on the PodSpec.

# Troubleshoot Application Live View

This topic provides information to help you troubleshoot Application Live View.

# App is not visible in Application Live View UI

#### **Symptom**

Your app is not visible in the Application Live View UI.

#### **Solution**

The connector component is responsible for discovering the app and registering it with Application Live View.

To troubleshoot, confirm the following:

- 1. The app must be a Spring Boot Application.
- 2. Confirm that an instance of a connector is located in the same namespace as your app.

kubectl get pods -n NAMESPACE | grep connector

Where NAMESPACE is the name of the namespace that your app is located in.

3. Confirm that the actuator endpoints are enabled for your app as follows:

management.endpoints.web.exposure.include: "\*"

4. Confirm that you have included the following labels within your app deployment YAML file:

```
tanzu.app.live.view="true"
tanzu.app.live.view.application.name="APP-NAME"
```
Where APP-NAME is the name of your app.

5. Confirm that the Convention Service workload YAML file does not contain property management.endpoints.web.exposure.include Overrides.

See also:

- App is not visible in [Application](#page-688-0) Live View UI with actuator endpoints enabled
- The UI does not show any [information](#page-689-0) for an app with actuator endpoints exposed at root

# <span id="page-688-0"></span>App is not visible in Application Live View UI with actuator endpoints enabled

#### **Symptom**

Your app is not visible in Application Live View UI, but the actuator endpoints are enabled.

#### **Solution**

To troubleshoot:

1. Check the port on which actuator endpoints are configured. By default, they are enabled on the application port. If they are configured on a port different from the application port, set the labels in your app deployment YAML file as follows:

```
tanzu.app.live.view.application.port: "APPLICATION-PORT"
tanzu.app.live.view.application.actuator.port: "ACTUATOR-PORT"
```
Where:

APPLICATION-PORT is the application port.

- ACTUATOR-PORT is the actuator port.
- 2. Check the path on which the app and actuator endpoints are configured. If they are configured on a different paths, set the labels in your app deployment YAML file as follows:

```
tanzu.app.live.view.application.path: "APPLICATION-PATH"
tanzu.app.live.view.application.actuator.path: "ACTUATOR-PATH"
```
Where:

- APPLICATION-PATH is the application port.
- ACTUATOR-PATH is the actuator port.

## <span id="page-689-0"></span>The UI does not show any information for an app with actuator endpoints exposed at root

#### **Symptom**

Your app has actuator endpoints exposed at root and the UI does not show any information.

#### **Cause**

Application Live View cannot display the app details when the app is exposing the actuator endpoint on root (/). This is due to conflict in the actuator context path and app default context path.

## No information shown on the Health page

#### **Symptom**

The app shows up in Application Live View UI, but the **Health** page does not show details of health.

#### **Solution**

The information exposed by the health endpoint depends on the management.endpoint.health.show-details property. This must be set to always as as follows:

management.endpoint.health.show-details: "always"

# Stale information in Application Live View

#### **Symptom**

You can find your app in the UI, but it is an old instance that no longer exists while the new instance doesn't show up yet.

#### **Solution**

To troubleshoot:

- 1. View the Application Live View connector pod logs to see if the connector is sending updates to the back end.
- 2. Delete the connector pod to recreate it by running:

```
kubectl -n app-live-view-connector delete pods -l=name=application-live-view-co
nnector
```
# Unable to find CertificateRequests in Application Live View convention

### **Symptom**

The certificate request is missing for certificate app-live-view-conventions/appliveview-webhookcert.

### **Solution**

To troubleshoot:

- 1. Run kubectl get certificaterequest -A to see if the certificate request is missing for Application Live View convention.
- 2. Delete the secret appliveview-webhook-cert that corresponds to the certificate in the applive-view-conventions namespace by running:

kubectl delete secret appliveview-webhook-cert -n app-live-view-conventions

This recreates the certificate request and updates the corresponding certificate.

# No live information for pod with ID

### **Symptom**

In Tanzu Application Platform GUI, you receive the error No live information for pod with id.

#### **Cause**

This might happen because of stale information in Application Live View because it is an old instance that no longer exists while the new instance doesn't show up yet.

#### **Solution**

The workaround is to delete the connector pod so it is re-created by running:

kubectl -n app-live-view-connector delete pods -l=name=application-live-view-connector

# Cannot override the actuator path in the labels

#### **Symptom**

You are unable to override the actuator path in the labels as part of the workload deployment.

#### **Cause**

The changes to add or override the labels or annotations in the Workload are in progress. The changes from the Workload must be propagated up through the supply chain for the PodIntent to see the new changes.

# Cannot configure SSL in appliveview-connector

### **Symptom**

This might be because sslDeactivated flag in the values YAML file does not accept values without quotes.

### **Cause**

The sslDeactivated Boolean flag is treated as a string in the Kubernetes YAML file.

### **Solution**

You must specify the value within double quotation marks for the configuration to be picked up.

# Verify the labels in your workload YAML file

To verify that the labels in your workload YAML file are working:

1. Verify the app live view convention webhook is running properly by running:

kubectl get pods -n app-live-view | grep webhook

2. Verify the conventions controller is running properly by running:

kubectl get pods -n conventions-system

3. Verify that the conventions are applied properly to the PodSpec by running:

kubectl get podintents.conventions.carto.run WORKLOAD-NAME -oyaml

Where WORKLOAD-NAME is the name of your workload.

If everything works correctly, the status will contain a transformed template that includes the labels added as part of your workload YAML file. For example:

```
status:
conditions:
- lastTransitionTime: "2021-10-26T11:26:35Z"
 status: "True"
 type: ConventionsApplied
- lastTransitionTime: "2021-10-26T11:26:35Z"
 status: "True"
 type: Ready
observedGeneration: 1
template:
 metadata:
    annotations:
      conventions.carto.run/applied-conventions: |-
       appliveview-sample/app-live-view-connector
       appliveview-sample/app-live-view-appflavours
       appliveview-sample/app-live-view-systemproperties
    labels:
      tanzu.app.live.view: "true"
      tanzu.app.live.view.application.flavours: spring-boot
      tanzu.app.live.view.application.name: petclinic
 spec:
    containers:
     - env:
      - name: JAVA_TOOL_OPTIONS
        value: -Dmanagement.endpoint.health.show-details=always -Dmanagement.en
dpoints.web.exposure.include=*
   image: index.docker.io/kdvolder/alv-spring-petclinic:latest@sha256:1aa7bd22
8137471ea38ce36cbf5ffcd629eabeb8ce047f5533b7b9176ff51f98
    name: workload
    resources: {}
```
## Override labels set by the Application Live View convention service

It is not possible to override the labels set by the Application Live View convention service for the workload deployment in Tanzu Application Platform. The labels tanzu.app.live.view,

tanzu.app.live.view.application.flavours and tanzu.app.live.view.application.name cannot be overridden. The default values set by the Application Live View convention server are used.

However, if you want to override management.endpoints.web.exposure.include or management.endpoint.health.show-details, you can override these environment properties in application.properties Or application.yml in the Spring Boot Application before deploying the workload in Tanzu Application Platform. Environment properties updated in your app take precedence over the default values set by Application Live View convention server.

# Configure labels when management.endpoints.web.basepath and management.server.port are set

If the custom actuator context path is configured as follows:

```
management.endpoints.web.base-path=/manage
management.server.port=8085
```
Configure the connector as follows:

```
tanzu.app.live.view.application.actuator.path=/manage (manage is the custom actuator
path set on the application)
tanzu.app.live.view.application.actuator.port=8085 (8085 is the custom management se
rver port set on the application)
```
# Uninstall Application Live View

This topic tells you how to uninstall Application Live View from Tanzu Application Platform (commonly known as TAP).

To uninstall the Application Live View back end, Application Live View connector, and Application Live View convention server, run:

```
tanzu package installed delete appliveview -n tap-install
tanzu package installed delete appliveview-connector -n tap-install
tanzu package installed delete appliveview-conventions -n tap-install
```
# Overview of Application Single Sign-On for VMware Tanzu® 3.0.0

Application Single Sign-On for VMware Tanzu® (AppSSO) provides APIs for curating and consuming a "Single Sign-On as a service" offering on Tanzu Application Platform.

To get started with AppSSO, see Get started with [Application](#page-693-0) Single Sign-On.

With AppSSO, Service Operators can configure and deploy authorization servers. Application Operators can then configure their Workloads with these authorization servers to provide Single Sign-On to their end-users.

AppSSO allows integrating authentication and authorization decisions early in the software development and release life cycle. It provides a seamless transition for workloads from development to production when including Single Sign-On solutions in your software.

It's easy to get started with AppSSO, deploy an authorization server with static test users, and eventually progress to multiple authorization servers of production-grade scale with token key rotation, multiple upstream identity providers, configured secure storage, and client restrictions.

AppSSO's authorization server is based off of Spring Authorization Server project. For more information, see Spring [documentation](https://spring.io/projects/spring-authorization-server).

# Overview of Application Single Sign-On for VMware Tanzu® 3.0.0

Application Single Sign-On for VMware Tanzu® (AppSSO) provides APIs for curating and consuming a "Single Sign-On as a service" offering on Tanzu Application Platform.

To get started with AppSSO, see Get started with [Application](#page-693-0) Single Sign-On.

With AppSSO, Service Operators can configure and deploy authorization servers. Application Operators can then configure their Workloads with these authorization servers to provide Single Sign-On to their end-users.

AppSSO allows integrating authentication and authorization decisions early in the software development and release life cycle. It provides a seamless transition for workloads from development to production when including Single Sign-On solutions in your software.

It's easy to get started with AppSSO, deploy an authorization server with static test users, and eventually progress to multiple authorization servers of production-grade scale with token key rotation, multiple upstream identity providers, configured secure storage, and client restrictions.

AppSSO's authorization server is based off of Spring Authorization Server project. For more information, see Spring [documentation](https://spring.io/projects/spring-authorization-server).

# <span id="page-693-0"></span>Get started with Application Single Sign-On

This topic tells you about concepts important to getting started with Application Single Sign-On (commonly called AppSSO).

Use this topic to learn how to:

- 1. Set up your first [authorization](#page-696-0) server.
- 2. Provision a Client Registration.
- 3. Deploy an [application](#page-702-0) that uses the provisioned ClientRegistration to enable SSO.

After completing these steps, you can proceed with securing a [Workload.](#page-770-0)

# **Prerequisites**

You must install AppSSO on your Tanzu Application Platform cluster. For more information, see Install [AppSSO.](#page-706-0)

## Key concepts

At the core of AppSSO is the concept of an [Authorization](#page-781-0) Server, outlined by the AuthServer custom resource. Service Operators create those resources to provision running Authorization Servers, which are OpenID [Connect](https://openid.net/specs/openid-connect-core-1_0.html) Providers. They issue ID [Tokens](https://openid.net/specs/openid-connect-core-1_0.html#IDToken) to Client applications, which contain identity information about the end user such as email, first name, last name and so on.

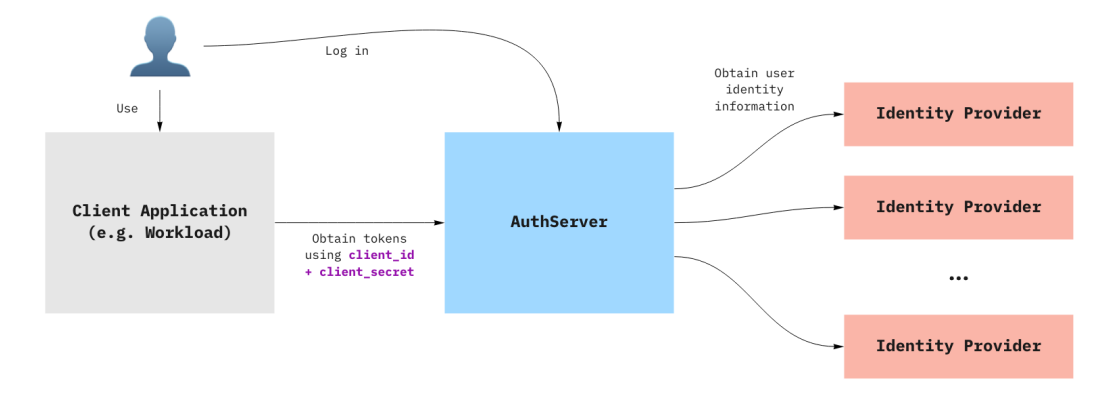

When a Client application uses an AuthServer to authenticate an End-User, the typical steps are:

- 1. The End-User visits the Client application
- 2. The Client application redirects the End-User to the AuthServer, with an OAuth2 request
- 3. The End-User logs in with the AuthServer, usually using an external Identity Provider (e.g. Google, Azure AD)
	- 1. Identity Providers are set up by Service Operators
	- 2. AuthServers may use various protocols to obtain identity information about the user, such as OpenID Connect, SAML or LDAP, which may involve additional redirects
- 4. The AuthServer redirects the End-User to the Client application with an authorization code
- 5. The Client application exchanges with the AuthServer for an id token
	- 1. The Client application does not know how the identity information was obtained by the AuthServer, it only gets identity information in the form of an ID Token.

ID [Tokens](https://openid.net/specs/openid-connect-core-1_0.html#IDToken) are JSON Web Tokens containing standard Claims about the identity of the user (e.g. name, email, etc) and about the token itself (e.g. "expires at", "audience", etc.). Here is an example of an id token as issued by an Authorization Server:

```
{
 "iss": "https://appsso.example.com",
 "sub": "213435498y",
 "aud": "my-client",
 "nonce": "fkg0-90_mg",
 "exp": 1656929172,
 "iat": 1656928872,
 "name": "Jane Doe",
 "given name": "Jane",
 "family_name": "Doe",
 "email": "jane.doe@example.com"
}
```
ID Tokens are signed by the AuthServer, using Token [Signature](#page-746-0) Keys. Client applications may verify their validity using the AuthServer's public keys.

### Next steps

Provision an [AuthServer](#page-696-0)

## Get started with Application Single Sign-On

This topic tells you about concepts important to getting started with Application Single Sign-On (commonly called AppSSO).

Use this topic to learn how to:

- 1. Set up your first [authorization](#page-696-0) server.
- 2. Provision a [ClientRegistration.](#page-700-0)
- 3. Deploy an [application](#page-702-0) that uses the provisioned ClientRegistration to enable SSO.

After completing these steps, you can proceed with securing a [Workload.](#page-770-0)

# **Prerequisites**

You must install AppSSO on your Tanzu Application Platform cluster. For more information, see Install [AppSSO.](#page-706-0)

# Key concepts

At the core of AppSSO is the concept of an [Authorization](#page-781-0) Server, outlined by the AuthServer custom resource. Service Operators create those resources to provision running Authorization Servers, which are OpenID [Connect](https://openid.net/specs/openid-connect-core-1_0.html) Providers. They issue ID [Tokens](https://openid.net/specs/openid-connect-core-1_0.html#IDToken) to Client applications, which contain identity information about the end user such as email, first name, last name and so on.

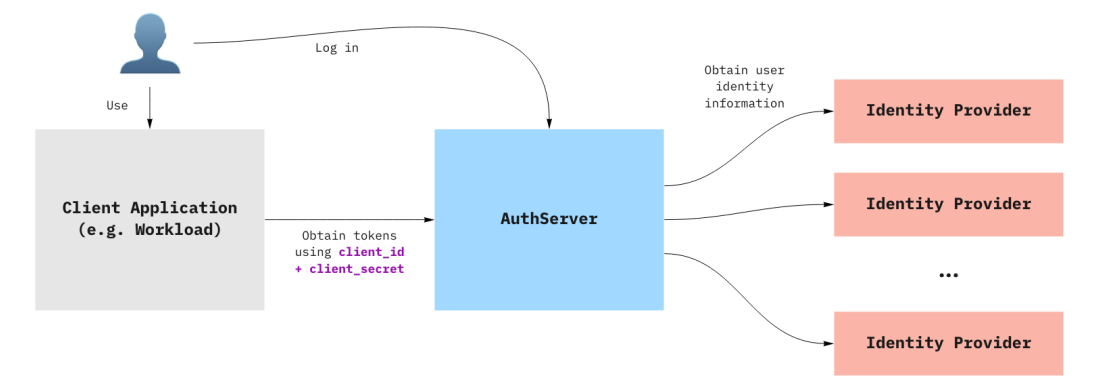

When a Client application uses an AuthServer to authenticate an End-User, the typical steps are:

- 1. The End-User visits the Client application
- 2. The Client application redirects the End-User to the AuthServer, with an OAuth2 request
- 3. The End-User logs in with the AuthServer, usually using an external Identity Provider (e.g. Google, Azure AD)
	- 1. Identity Providers are set up by Service Operators
	- 2. AuthServers may use various protocols to obtain identity information about the user, such as OpenID Connect, SAML or LDAP, which may involve additional redirects
- 4. The AuthServer redirects the End-User to the Client application with an authorization code
- 5. The Client application exchanges with the AuthServer for an id token
	- 1. The Client application does not know how the identity information was obtained by the AuthServer, it only gets identity information in the form of an ID Token.

ID [Tokens](https://openid.net/specs/openid-connect-core-1_0.html#IDToken) are JSON Web Tokens containing standard Claims about the identity of the user (e.g. name, email, etc) and about the token itself (e.g. "expires at", "audience", etc.). Here is an example of an id token as issued by an Authorization Server:

```
"iss": "https://appsso.example.com",
"sub": "213435498y",
```
{

```
"aud": "my-client",
 "nonce": "fkg0-90 mg",
 "exp": 1656929172,
 "iat": 1656928872,
 "name": "Jane Doe",
 "given name": "Jane",
 "family_name": "Doe",
 "email": "jane.doe@example.com"
}
```
ID Tokens are signed by the AuthServer, using Token [Signature](#page-746-0) Keys. Client applications may verify their validity using the AuthServer's public keys.

### Next steps

Provision an [AuthServer](#page-696-0)

## <span id="page-696-0"></span>Provision an AuthServer

This topic tells you how to provision an AuthServer for Application Single Sign-On (commonly called AppSSO). Use this topic to learn how to:

- 1. Set up your first authorization server in the default namespace.
- 2. Ensure it is running so that users can log in.

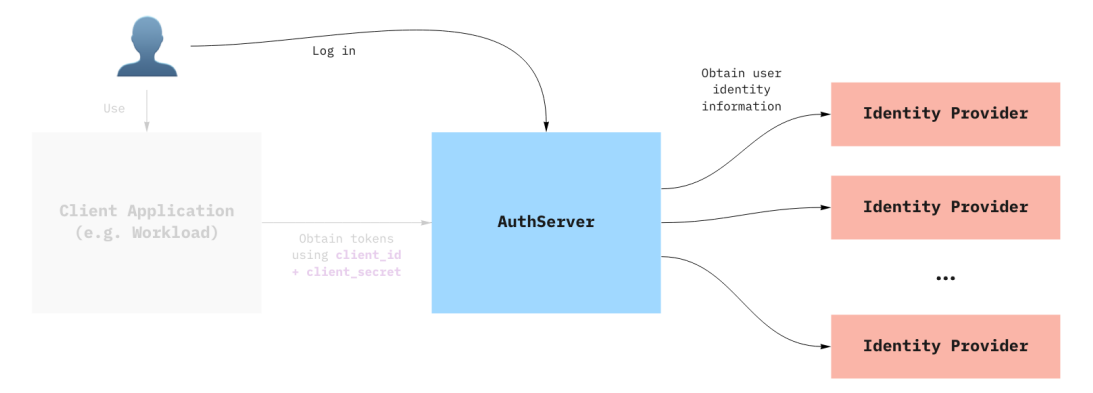

## **Prerequisites**

You must install AppSSO on your Tanzu Application Platform cluster and ensure that your Tanzu Application Platform installation is correctly configured.

AppSSO is installed with the run, iterate, and full profiles, no extra steps required.

To verify AppSSO is installed on your cluster, run:

tanzu package installed list -A | grep "sso.apps.tanzu.vmware.com"

For more [information](#page-147-0) about the Tanzu Application Platform installation, see Install Tanzu Application Platform.

For more information about the AppSSO installation, see Install [AppSSO.](#page-706-0)

## Provision an AuthServer

Deploy your first Authorization Server along with an RSAKey key for signing tokens.

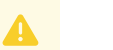

**Caution**

This AuthServer example uses an unsafe testing-only identity provider. Never use it in production environments. For more information about identity providers, see Identity [providers](#page-736-0).

```
---
apiVersion: sso.apps.tanzu.vmware.com/v1alpha1
kind: AuthServer
metadata:
 name: my-authserver-example
 namespace: default
 labels:
   name: my-first-auth-server
   env: tutorial
 annotations:
   sso.apps.tanzu.vmware.com/allow-client-namespaces: "default"
   sso.apps.tanzu.vmware.com/allow-unsafe-issuer-uri: ""
   sso.apps.tanzu.vmware.com/allow-unsafe-identity-provider: ""
spec:
 replicas: 1
  tls:
    deactivated: true
  identityProviders:
    - name: "internal"
     internalUnsafe:
       users:
          - username: "user"
           password: "password"
           email: "user@example.com"
           emailVerified: true
           roles:
              - "user"
  tokenSignature:
    signAndVerifyKeyRef:
     name: "authserver-signing-key"
---
apiVersion: secretgen.k14s.io/v1alpha1
kind: RSAKey
metadata:
 name: authserver-signing-key
 namespace: default
spec:
 secretTemplate:
   type: Opaque
    stringData:
     key.pem: $(privateKey)
     pub.pem: $(publicKey)
```
You can wait for the AuthServer to become ready with:

kubectl wait --for=condition=Ready authserver my-authserver-example

Alternatively, you can inspect your AuthServer like any other resource:

kubectl get authservers.sso.apps.tanzu.vmware.com --all-namespaces

and you should see:

```
NAMESPACE NAME REPLICAS ISSUER URI
CLIENTS STATUS
default my-authserver-example 1 http://my-authserver-example.default.<your do
main> 0 Ready
```
As you can see your AuthServer gets an issuer URI templated. This is its entrypoint. You can find an AuthServer's issuer URI in its status:

```
kubectl get authservers.sso.apps.tanzu.vmware.com my-authserver-example -o jsonpath
='{.status.issuerURI}'
```
Open your AuthServer's issuer URI in your browser. You should see a login page. Log in using username  $=$  user and password  $=$  password.

You can review the standard OpenID information of your AuthServer by visiting http://myauthserver-example.default.<your domain>/.well-known/openid-configuration.

#### **Important**

If the issuer URIs domain is not yours, the AppSSO package installation must be updated. For more information, see Install [Application](#page-706-0) Single Sign-On.

If you are using TKGm or TKGs, which have customizable in-cluster communication CIDR ranges, there is a [known](#page-791-0) issue regarding AppSSO making requests to external identity providers with http rather than https.

### The AuthServer spec in detail

Here is a detailed explanation of the AuthServer you have applied in the above section. This is intended to give you an overview of the different configuration values that were passed in. It is not intended to describe all the ins-and-outs, but there are links to related docs in each section.

Feel free to skip ahead.

### Metadata

```
metadata:
 labels:
   name: my-first-auth-server
   env: tutorial
 annotations:
   sso.apps.tanzu.vmware.com/allow-client-namespaces: "default"
   sso.apps.tanzu.vmware.com/allow-unsafe-issuer-uri: ""
   sso.apps.tanzu.vmware.com/allow-unsafe-identity-provider: ""
```
The metadata.labels uniquely identify the AuthServer. They are used as selectors by ClientRegistrations, to declare from which authorization server a specific client obtains tokens from.

The sso.apps.tanzu.vmware.com/allow-client-namespaces annotation restricts the namespaces in which you can create a ClientRegistrations targeting this authorization server. In this case, the authorization server will only pick up client registrations in the default namespace.

The sso.apps.tanzu.vmware.com/allow-unsafe-... annotations enable "development mode" features, useful for testing. Those should not be used for production-grade authorization servers.

For more information about [annotations](#page-715-0) and labels in AuthServer resource, see Annotation and labels.

### TLS & issuer URI

spec: tls: deactivated: true

The tls field configures whether and how to obtain a certificate for an AuthServer to secure its issuer URI. If you deactivate tls, the issuer URI uses plain HTTP.

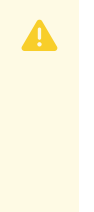

#### **Caution**

Plain HTTP access is for development purposes only and must never be used in production. For more information about the production readiness with TLS, see [Issuer](#page-717-0) URI & TLS.

### Token Signature

```
---
apiVersion: sso.apps.tanzu.vmware.com/v1alpha1
kind: AuthServer
# . . .
spec:
 tokenSignature:
   signAndVerifyKeyRef:
     name: "authserver-signing-key"
---
apiVersion: secretgen.k14s.io/v1alpha1
kind: RSAKey
metadata:
 name: authserver-signing-key
 namespace: default
spec:
 secretTemplate:
   type: Opaque
    stringData:
      key.pem: $(privateKey)
      pub.pem: $(publicKey)
```
The token signing key is the private RSA key used to sign ID Tokens, using JSON Web [Signatures](https://datatracker.ietf.org/doc/html/rfc7515), and clients use the public key to verify the provenance and integrity of the ID tokens. The public keys used for validating messages are published as [JSON](https://datatracker.ietf.org/doc/html/rfc7517) Web Keys at {.status.issuerURI}/oauth2/jwks.

The spec.tokenSignature.signAndVerifyKeyRef.name references a secret containing PEM-encoded RSA keys, both key.pem and pub.pem. In this specific example, we are using [Secretgen-Controller](https://github.com/vmware-tanzu/carvel-secretgen-controller), a TAP dependency, to generate the key for us.

Learn more about Token [Signatures](#page-746-0).

### Identity providers

```
spec:
 identityProviders:
    - name: "internal"
     internalUnsafe:
       users:
          - username: "user"
           password: "password"
           email: "user@example.com"
           roles:
              - "user"
```
AppSSO's authorization server delegates login and user management to external identity providers (IDP), such as Google, Azure Active Directory, Okta and so on. See diagram at the top of this topic

for more information.

In this example, we use an internalUnsafe identity provider. As the name implies, it is not an external IDP, but rather a list of hardcoded user/passwords. As the name also implies, this is not considered safe for production. Here, we declared a user with username = user, and password = password. For production setups, consider using OpenID Connect IDPs instead.

The email and roles fields are optional for internal users. However, they will be useful when we want to use SSO with a client application later in this guide.

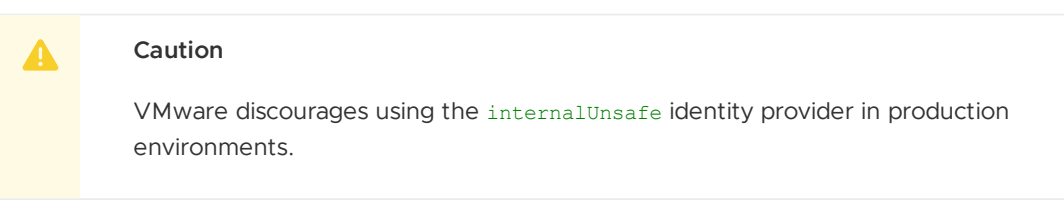

### Configuring storage

An AuthServer issues a Redis instance by default. It can be used for testing, prototyping and other non-production purposes. No additional configuration is required.

To configure your own storage that is ready for production, see [Storage.](#page-756-0)

# <span id="page-700-0"></span>Provision a client registration

This topic tells you how to provision a client registration for Application Single Sign-On (commonly called AppSSO). Use this topic to learn how to:

- 1. Obtain credentials for the [Authorization](#page-696-0) Server that you provisioned in Provision your first AuthServer.
- 2. Verify that the credentials are valid using client-credentials flow.

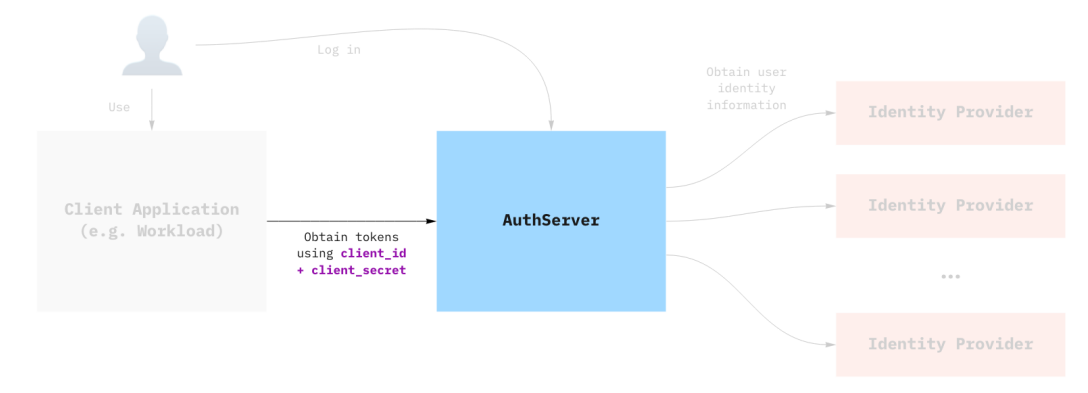

# **Prerequisites**

Complete the steps described in Get started with [Application](#page-693-0) Single Sign-On.

# Creating the ClientRegistration

Assuming you have deployed the AuthServer as described previously, you can create and apply the following client registration:

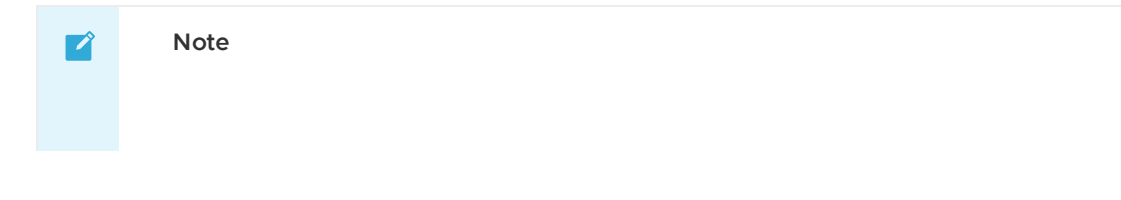

AppSSO uses test-app.example.com for ClientRegistration.spec.redirectURIs[0]. You must customize the URL to match the domain of your Tanzu Application Platform cluster. This is the URL to expose your test application in the next section.

```
apiVersion: sso.apps.tanzu.vmware.com/v1alpha1
kind: ClientRegistration
metadata:
  name: my-client-registration
  namespace: default
spec:
  authServerSelector:
     matchLabels:
        name: my-first-auth-server
        env: tutorial
  redirectURIs:
     - "http://test-app.example.com/oauth2/callback"
  requireUserConsent: false
  clientAuthenticationMethod: basic
  authorizationGrantTypes:
     - "client_credentials"
     - "authorization code"
  scopes:
     - name: "openid"
      - name: "email"
      - name: "profile"
      - name: "roles"
      - name: "message.read"
```
The AuthServer should now have this ClientRegistration registered. You can verify the status either by looking at the ClientRegistrations . status field, or looking at the AuthServer itself.

```
# Check the client registration
kubectl get clientregistration my-client-registration -n default -o yaml
# Check the authserver
kubectl get authservers
# NAME REPLICAS ISSUER URI CLIENTS TOKEN KE
YS
# my-authserver-example 1 http://authserver.example.com 1 1
# ^
# the AuthServer now has one client ^
```
AppSSO will create a secret containing the credentials that client applications will use, named after the client registration. The type of the secret is servicebinding.io/oauth2. You can obtain the values in the secret by running:

```
kubectl get secret my-client-registration -n default -o json | jq ".data | map_values
(@base64d)"
# 4# "authorization-grant-types": "client credentials, authorization code",
# "client-authentication-method": "basic",
# "client-id": "default my-client-registration",
# "client-secret": "PLACEHOLDER",
# "issuer-uri": "http://authserver.example.com",
# "provider": "appsso",
# "scope": "openid,email,profile,roles,message.read",
# "type": "oauth2"
# }
```
### Validating that the credentials are working

Before you deploy an app and make use of SSO, you can try the credentials from your machine to try and obtain an access\_token using the client\_credentials grant. You need the client\_id and client secret that were created as part of the client registration.

```
CLIENT ID=$(kubectl get secret my-client-registration -n default -o jsonpath="{.data.c
lient-id}" | base64 -d)
CLIENT_SECRET=$(kubectl get secret my-client-registration -n default -o jsonpath="{.da
ta.client-secret}" | base64 -d)
ISSUER_URI=$(kubectl get secret my-client-registration -n default -o jsonpath="{.data.
issuer-uri}" | base64 -d)
curl -XPOST "$ISSUER URI/oauth2/token?grant_type=client_credentials&scope=message.rea
d" -u "$CLIENT_ID:$CLIENT_SECRET"
```
You can decode the access token using an online service, such as [JWT.io](https://jwt.io/).

To learn more about grant types, see Grant [Types](#page-767-0)

# <span id="page-702-0"></span>Deploy an application with Application Single Sign-On

This topic tells you how to deploy a minimal Kubernetes application that is protected by Application Single Sign-On (commonly called AppSSO) by using the credentials that [ClientRegistration](#page-700-0) creates.

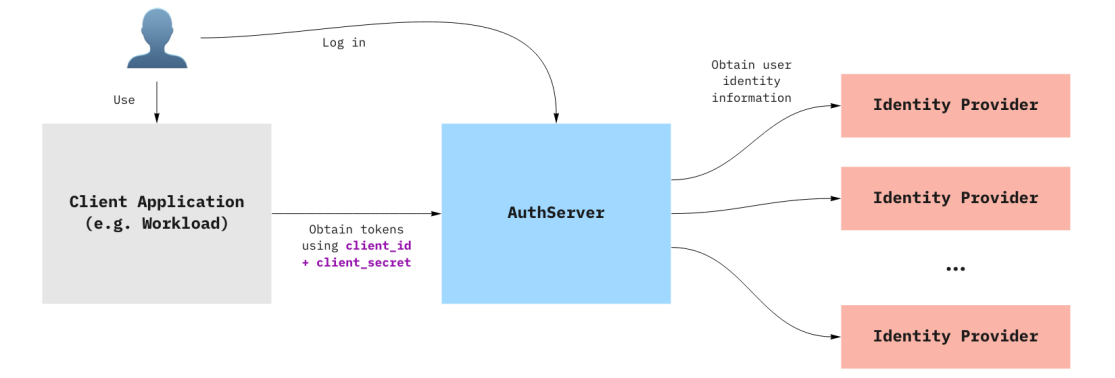

For more information about how a Client application uses an AuthServer to authenticate an end user, see AppSSO [Overview.](#page-693-0)

### **Prerequisites**

You must complete the steps described in Get started with [Application](#page-693-0) Single Sign-On. If not, see Provision a client [registration.](#page-700-0)

## Deploy a minimal application

You are going to deploy a two-container pod, as a test application.

```
Important
\epsilonAppSSO uses test-app.example.com for HTTPProxy.spec.virtualhost.fqdn. You
          must customize the URL to match the domain of your Tanzu Application Platform
          cluster. This URL must match what was set up in
          ClientRegistration.spec.redirectURIs[0] in Provision a client registration
---
```

```
apiVersion: apps/v1
kind: Deployment
```

```
metadata:
 name: test-application
 namespace: default
spec:
  replicas: 1
  selector:
   matchLabels:
     name: test-application
  template:
   metadata:
     labels:
       name: test-application
    spec:
     containers:
        - image: bitnami/oauth2-proxy:7.3.0
         name: proxy
          ports:
           - containerPort: 4180
              name: proxy-port
             protocol: TCP
          env:
            - name: ISSUER URI
             valueFrom:
               secretKeyRef:
                 name: my-client-registration
                 key: issuer-uri
            - name: CLIENT ID
              valueFrom:
                secretKeyRef:
                 name: my-client-registration
                 key: client-id
            - name: CLIENT SECRET
              valueFrom:
                secretKeyRef:
                 name: my-client-registration
                 key: client-secret
          command: [ "oauth2-proxy" ]
          args:
            - --oidc-issuer-url=$(ISSUER_URI)
            - --client-id=$(CLIENT_ID)
            - --insecure-oidc-skip-issuer-verification=true
            - --client-secret=$(CLIENT_SECRET)
            - --cookie-secret=0000000000000000
            - --cookie-secure=false
            - --http-address=http://:4180
            - --provider=oidc
            - --scope=openid email profile roles
            --emain-domain=*- --insecure-oidc-allow-unverified-email=true
            - --oidc-groups-claim=roles
            - --upstream=http://127.0.0.1:8000
            - --redirect-url=http://test-app.example.com/oauth2/callback
            - --skip-provider-button=true
            - --pass-authorization-header=true
            - --prefer-email-to-user=true
        - image: python:3.9
         name: application
          resources:
           limits:
             cpu: 100m
             memory: 100Mi
          command: [ "python" ]
          args:
           - -c-1from http.server import HTTPServer, BaseHTTPRequestHandler
```

```
import base64
              import json
              class Handler(BaseHTTPRequestHandler):
                  def do_GET(self):
                     if self.path == "/token":
                          self.token()
                          return
                      else:
                          self.greet()
                          return
                  def greet(self):
                      username = self.headers.get("x-forwarded-user")
                      self.send response(200)
                      self.send_header("Content-type", "text/html")
                      self.end headers()
                      page = f""<h1>It Works!</h1>
                      <p>You are logged in as <b>{username}</b></p>
                      "" ""
                      self.wfile.write(page.encode("utf-8"))
                  def token(self):
                     token = self.headers.get("Authorization").split("Bearer ")[-1]
                      payload = token.split(".")[1]
                      decoded = base64.b64decode(bytes(payload, "utf-8") + b' ==').deco
de("utf-8")
                      self.send_response(200)
                      self.send header("Content-type", "application/json")
                      self.end headers()
                      self.wfile.write(decoded.encode("utf-8"))
              server_address = ('', 8000)
              httpd = HTTPServer(server_address, Handler)
              httpd.serve_forever()
---
apiVersion: v1
kind: Service
metadata:
 name: test-application
 namespace: default
spec:
 ports:
   - port: 80
     targetPort: 4180
 selector:
   name: test-application
---
apiVersion: projectcontour.io/v1
kind: HTTPProxy
metadata:
 name: test-application
 namespace: default
spec:
 virtualhost:
   fqdn: test-app.example.com
 routes:
    - conditions:
       - prefix: /
      services:
       - name: test-application
         port: 80
```
Now you can navigate to http://test-app.example.com/. It may ask you to log into the AuthServer you haven't already. You can also navigate to http://test-app.example.com/token if you wish to see the contents of the ID token.

# Deployment manifest

The application was deployed as a two-container pod: one for the app, and one for handling login.

- The main container is called application, and runs a bare-bones Python HTTP server, that reads from the Authorization header from incoming requests and returns the decoded id\_token.
- The second container, called  $_{\rm proxy}$ , is a sidecar container, an "Ambassador". It receives traffic for the Pod, performs OpenID authentication using [OAuth2](https://oauth2-proxy.github.io/oauth2-proxy/) Proxy, and proxies requests to the application with some added headers containing identity information.

Along with this deployment, there is a Service + HTTPProxy, to expose the application to the outside world.

# OAuth2-Proxy

The setup of the above [OAuth2](https://oauth2-proxy.github.io/oauth2-proxy/) Proxy is minimal, and is not considered suitable for production use. To configure it for production, please refer to the official documentation.

Note that OAuth2 Proxy requires some claims to be present in the id token, notably the email claim and the non-standard groups claim. The groups claim maps to AppSSO's roles claim. Therefore, for this proxy to work with AppSSO, users MUST have an e-mail defined, and at least one entry in roles. If the proxy container logs an error stating Error redeeming code during OAuth2 callback: could not get claim "groups" [...], make sure that the user has roles provided in the identityProvider.

# Application Single Sign-On for Platform Operators

This topic tells you how to manage the Application Single Sign-On (commonly called AppSSO) package installation and what it installs. Use this topic to learn:

- Install [Application](#page-706-0) Single Sign-On
- Configure [Application](#page-706-1) Single Sign-On
- RBAC for [Application](#page-709-0) Single Sign-On
- [Application](#page-711-0) Single Sign-On for OpenShift clusters
- Upgrade [Application](#page-712-0) Single Sign-On
- Uninstall [Application](#page-714-0) Single Sign-On

## Application Single Sign-On for Platform Operators

This topic tells you how to manage the Application Single Sign-On (commonly called AppSSO) package installation and what it installs. Use this topic to learn:

- Install [Application](#page-706-0) Single Sign-On
- Configure [Application](#page-706-1) Single Sign-On
- RBAC for [Application](#page-709-0) Single Sign-On
- [Application](#page-711-0) Single Sign-On for OpenShift clusters
- Upgrade [Application](#page-712-0) Single Sign-On

Uninstall [Application](#page-714-0) Single Sign-On

## <span id="page-706-0"></span>Install Application Single Sign-On

This topic tells you how to install Application Single Sign-On (commonly called AppSSO) from the Tanzu Application Platform (commonly called TAP) package repository.

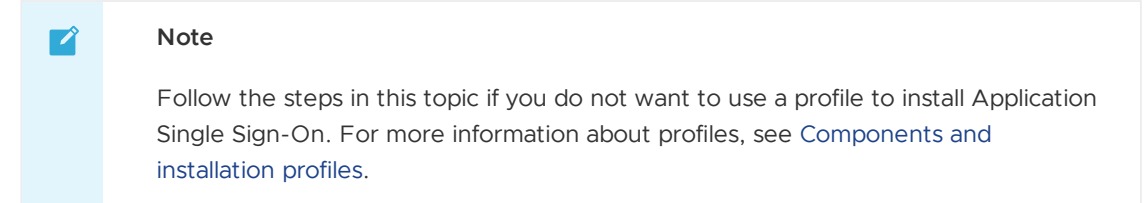

### What's inside

The AppSSO package will install the following resources:

- The appsso Namespace with a Deployment of the AppSSO controller and Services for Webhooks
- A ServiceAccount with RBAC outlined in detail [here](#page-709-0)
- AuthServer and ClientRegistration CRDs

## **Prerequisites**

Before installing AppSSO, please ensure you have Tanzu Application Platform installed on your Kubernetes cluster.

### Installation

1. Learn more about the AppSSO package:

```
tanzu package available get sso.apps.tanzu.vmware.com --namespace tap-install
```
2. Install the AppSSO package:

```
tanzu package install appsso \
--namespace tap-install \
--package-name sso.apps.tanzu.vmware.com \
--version 3.0.0
```
3. Confirm the package has reconciled successfully:

tanzu package installed get appsso --namespace tap-install

# <span id="page-706-1"></span>Configure Application Single Sign-On

This topic tells you how to configure Application Single Sign-On (commonly called AppSSO).

### TAP values

Most commonly, the AppSSO package installation is configured through TAP's meta package installation. The TAP package has a shared top-level configuration key for sharing common configuration between the packages it installs.

AppSSO inherits the shared. {ingress\_domain, ingress\_issuer, ca\_cert\_data,

kubernetes distribution} configuration values from Tanzu Application Platform. You can configure the AppSSO-specific parameters under appsso. AppSSO-specific configuration has precedence over the shared values of Tanzu Application Platform.

For example:

```
#! my-tap-values.yaml
shared:
# Shared configuration goes here.
appsso:
# AppSSO-specific configuration goes here.
```
### domain\_name

The AppSSO package has one required configuration value, its domain name. It is used for templating the issuer URI for AuthServer. domain name must be the shared ingress domain of your TAP package installation. If your TAP installation is configured with shared. ingress domain, then AppSSO will inherit the correct configuration.

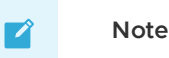

If omitted, domain name is set to shared.ingress domain.

## domain\_template

You can customize how AppSSO template's issuerURIs with the domain template configuration. This is a Golang [text/template.](https://pkg.go.dev/text/template) The default is "{{.Name}}.{{.Namespace}}.{{.Domain}}".

The domain template will be applied with the given domain name and the AuthServer's name and namespace:

- {{.Domain}} will evaluate to the configured domain name
- {{.Name}} will evaluate to AuthServer.metadata.name
- {{.Namespace}} will evaluate to AuthServer.metadata.namespace

To be able to use a wild-card certificate, consider "{{.Name}}-{{.Namespace}}.{{.Domain}}".

It is strongly recommended to keep the name and namespace part of the template to avoid domain name collisions.

## default authserver clusterissuer

You can denote a cert-manager.io/v1/ClusterIssuer as a default issuer for AuthServer.spec.tls.issuerRef and omit AuthServer.spec.tls. When the value of AuthServer.spec.tls.issuerRef is the empty string "", no default issuer is assumed and AuthServer.spec.tls is required.

If you configured shared.ingress\_issuer and omitted default\_authserver\_clusterissuer while installing Tanzu Application Platform, AppSSO uses the ingress issuer of Tanzu Application Platform and sets default authserver clusterissuer to shared.ingress issuer.

### ca\_cert\_data

You can configure trust for custom CAs by providing their certificates as a PEM bundle to ca\_cert\_data. As a result, all AuthServers trust your custom CAs.

This is useful if you have identity [providers](#page-736-0) serving certificates from a custom CA and configuring [AuthServer](#page-756-0) storage.

Alternatively, you can configure trust for a single [AuthServer.](#page-733-0)

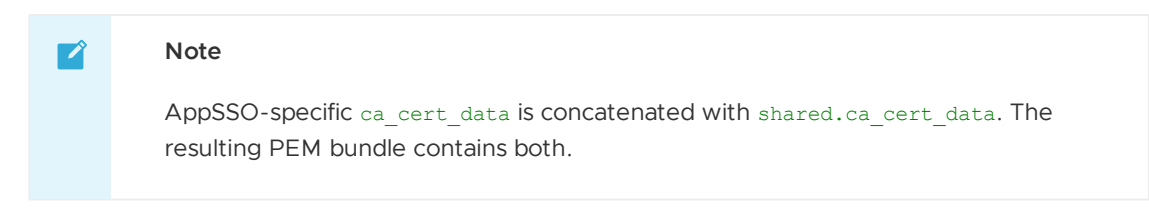

# kubernetes\_distribution

This setting toggles behavior specific to Kubernetes distribution. Currently, the only supported values are "" and openshift.

AppSSO installs OpenShift-specific RBAC and [resources](#page-711-0).

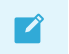

If omitted, kubernetes distribution is set to shared.kubernetes distribution.

# Configuration schema

**Note**

The entire available configuration schema for AppSSO is:

```
#@schema/desc "Optional: Kubernetes platform distribution that this package is being i
nstalled on. Accepted values: ['','openshift']"
kubernetes_distribution: ""
#@schema/desc "Domain name for AuthServers"
domain name: "example.com"
#@schema/desc "Optional: Golang template/text string for constructing AuthServer FQDN
\mathbf{s}"
domain_template: "{{.Name}}.{{.Namespace}}.{{.Domain}}"
#@schema/desc "Optional: PEM-encoded certificate data for AuthServers to trust TLS con
nections with a custom CA"
ca_cert_data: ""
#@schema/desc "Optional: Interval at which the controller will re-synchronize applied
resources"
resync_period: "2h"
#@schema/desc "Optional: Number of controller replicas to deploy"
replicas: 1
#@schema/desc "Optional: Resource requirements the controller deployment"
resources:
 requests:
   #@schema/desc "CPU request of the controller"
   cpu: "20m"
   #@schema/desc "Memory request of the controller"
   memory: "100Mi"
 limits:
    #@schema/desc "CPU limit of the controller"
```

```
cpu: "500m"
    #@schema/desc "Memory limit of the controller"
   memory: "500Mi"
#@schema/desc "Optional: Schema-free extension point for internal, package-private con
figuration (Unsupported! Use at your own risk.)"
#@schema/type any=True
internal: { }
```
# <span id="page-709-0"></span>RBAC for Application Single Sign-On

The AppSSO package aggregates the following permissions into TAP's well-known roles:

app-operator

```
- apiGroups:
  - sso.apps.tanzu.vmware.com
resources:
  - clientregistrations
verbs:
  \equiv \parallel \parallel \star \parallel
```
app-editor

```
- apiGroups:
  - sso.apps.tanzu.vmware.com
resources:
  - clientregistrations
verbs:
 - get
 - list
 - watch
```
app-viewer

```
- apiGroups:
  - sso.apps.tanzu.vmware.com
resources:
  - clientregistrations
verbs:
  - get
 - list
 - watch
```
• service-operator

```
- apiGroups:
  - sso.apps.tanzu.vmware.com
resources:
  - authserver
verbs:
  - "\star"
```
To manage the life cycle of AppSSO's APIs, the AppSSO controller's ServiceAccount has a ClusterRole with the following permissions:

```
- apiGroups:
   - sso.apps.tanzu.vmware.com
 resources:
   - authservers
 verbs:
   - get
```

```
- list
    - watch
- apiGroups:
    - sso.apps.tanzu.vmware.com
 resources:
    - authservers/status
 verbs:
   - patch
   - update
- apiGroups:
   - sso.apps.tanzu.vmware.com
 resources:
   - authservers/finalizers
 verbs:
   \gamma_{\rm m} = 0.4 \pm 0.02- apiGroups:
   - sso.apps.tanzu.vmware.com
 resources:
   - clientregistrations
 verbs:
   - get
   - list
   - watch
- apiGroups:
    - sso.apps.tanzu.vmware.com
 resources:
     - clientregistrations/status
 verbs:
    - patch
   - update
- apiGroups:
   - sso.apps.tanzu.vmware.com
 resources:
   - clientregistrations/finalizers
 verbs:
   \equiv \cdots \neq \infty- apiGroups:
   - ""
  resources:
    - secrets
   - configmaps
   - services
    - serviceaccounts
 verbs:
   - "*"
- apiGroups:
   - apps
 resources:
    - deployments
 verbs:
    - "\star"
- apiGroups:
   - rbac.authorization.k8s.io
 resources:
    - roles
   - rolebindings
 verbs:
   \gamma = -0.40- apiGroups:
   - cert-manager.io
 resources:
   - certificates
   - issuers
 verbs:
   - - \theta \star \theta- apiGroups:
```

```
- cert-manager.io
 resources:
    - clusterissuers
 verbs:
    - get
   - list
   - watch
    - apiGroups:
        - networking.k8s.io
     resources:
        - ingresses
      verbs:
       - - \cdots + \cdots- apiGroups:
   - ""
 resources:
   - events
 verbs:
   - create
   - update
   - patch
- apiGroups:
   - coordination.k8s.io
 resources:
    - leases
 verbs:
    - create
    - get
    - update
```
AppSSO installs OpenShift-specific RBAC and [resources](#page-711-0).

## <span id="page-711-0"></span>Application Single Sign-On for OpenShift clusters

On OpenShift clusters, AppSSO must run with a custom SecurityContextConstraint (SCC) to enable compliance with restricted Kubernetes Pod Security Standards. Tanzu Application Platform configures the following SCC for AppSSO controller and its AuthServer managed resources when you configure the kubernetes distribution: openshift key in the tap-values.yaml file.

Specification follows:

```
- - -kind: SecurityContextConstraints
apiVersion: security.openshift.io/v1
metadata:
 name: appsso-scc
allowHostDirVolumePlugin: false
allowHostIPC: false
allowHostNetwork: false
allowHostPID: false
allowHostPorts: false
allowPrivilegeEscalation: false
allowPrivilegedContainer: false
allowedCapabilities: null
defaultAddCapabilities: null
fsGroup:
 type: MustRunAs
priority: null
readOnlyRootFilesystem: false
requiredDropCapabilities:
  - KILL
 - MKNOD
 - SETUID
  - SETGID
```

```
runAsUser:
 type: MustRunAsNonRoot
seLinuxContext:
 type: MustRunAs
volumes:
 - configMap
 - downwardAPI
 - emptyDir
 - persistentVolumeClaim
 - projected
 - secret
seccompProfiles:
 - 'runtime/default'
```
AppSSO controller's ServiceAccount is given the following additional permissions, including a use permission for AppSSO SCC, so AuthServer can use the custom SCC:

```
- apiGroups:
   - security.openshift.io
 resources:
    - securitycontextconstraints
 verbs:
   - "get"
   - "list"
   - "watch"
- apiGroups:
```

```
- security.openshift.io
resourceNames:
 - appsso-scc
resources:
 - securitycontextconstraints
verbs:
 - "use"
```
# <span id="page-712-0"></span>Upgrade Application Single Sign-On

This topic tells you how to upgrade Application Single Sign-On (commonly called AppSSO) outside of a Tanzu Application Platform profile installation. If you installed Tanzu Application Platform through a profile, see Upgrade Tanzu [Application](#page-258-0) Platform instead.

For help on migrating your resources in between versions, see the [migration](#page-712-1) guides.

If you installed the AppSSO package on its own, and not as part of TAP, you can upgrade it individually by running:

```
tanzu package installed update PACKAGE_INSTALLATION_NAME -p sso.apps.tanzu.vmware.com
-v 3.0.0 --values-file PATH_TO_YOUR_VALUES_YAML -n YOUR_INSTALL_NAMESPACE
```
### **Note**

 $\mathbf{z}$ 

You can also upgrade AppSSO as part of upgrading Tanzu Application Platform as a whole. See Upgrading Tanzu [Application](#page-258-0) Platform for more information.

## <span id="page-712-1"></span>Migration guides

 $v2.0.0$  to  $v3.0.0$ 

VMware recommends that you recreate your AuthServers after upgrading your AppSSO to v3.0.0 with the following changes:

Migrate field .spec.tls.disabled to .spec.tls.deactivated.

### $v1.0.0$  to  $v2.0.0$

VMware recommends that you recreate your AuthServers after upgrading your AppSSO to v2.0.0 with the following changes:

Migrate from .spec.issuerURI to .spec.tls:

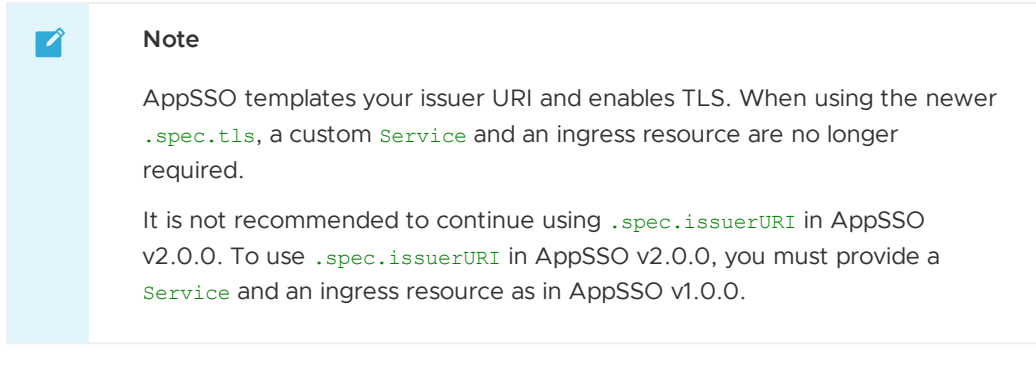

- 1. Configure one of [.spec.tls.{issuerRef,](#page-717-0) certificateRef, secretRef}. See Issuer URI & TLS for more information.
- 2. (Optional) Disable TLS with .spec.tls.disabled.
- 3. Remove .spec.issuerURI.
- 4. Delete your AuthServer-specific Service and ingress resources.
- 5. Apply your AuthServer. You can find its issuer URI in .status.issuerURI.
- 6. Update the redirect URIs in your upstream identity providers.
- If you use the internalUnsafe identity provider to migrate existing users by replacing the bcrypt hash through the plain-text equivalent. You can still use existing bcrypt passwords by prefixing them with {bcrypt}:

```
---
apiVersion: sso.apps.tanzu.vmware.com/v1alpha1
kind: AuthServer
metadata:
 \# ...
spec:
 identityProviders:
   - name: internal
     internalUnsafe:
        users:
          # v1.0
          - username: test-user-1
           password: $2a$10$201z9o/tHlocFsHFTo0plukh03ApBYe4dRiXcqeyRQH6CNNtS8
jWK # bcrypt-encoded "password"
           # ...
          # v2.0
          - username: "test-user-1"
           password: "{bcrypt}$2a$10$201z9o/tHlocFsHFTo0plukh03ApBYe4dRiXcqeyR
QH6CNNtS8jWK" # same bcrypt hash, with {bcrypt} prefix
         - username: "test-user-2"
           password: "password" # plain text
  # ...
```
# <span id="page-714-0"></span>Uninstall Application Single Sign-On

This topic tells you how to uninstall Application Single Sign-On (commonly called AppSSO).

Delete the AppSSO package by running:

tanzu package installed delete appsso --namespace tap-install

To permanently delete and exclude AppSSO package from your Tanzu Application Platform install, edit your Tanzu Application Platform values file by including the following configuration:

```
excluded_packages:
  - sso.apps.tanzu.vmware.com
```
For more information, navigate to Exclude packages from a Tanzu [Application](#page-170-0) Platform profile.

# Application Single Sign-On for Service Operators

The following topics tell you how to configure a fully operational authorization server for Application Single Sign-On (commonly called AppSSO):

- [Annotations](#page-715-0) and labels
- **ISSUER URI and TLS**
- TLS [scenario](#page-721-0) quides
- CA [certificates](#page-733-0)
- Configure [Workloads](#page-734-0) to trust a custom CA
- Identity [providers](#page-736-0)
- Token [signatures](#page-746-0)
- [Storage](#page-756-0)
- [AuthServer](#page-760-0) readiness
- Scale [AuthServer](#page-761-0)  $\bullet$
- [AuthServer](#page-761-1) audit logs

AuthServer represents the request for an OIDC authorization server. It results in the deployment of an authorization server backed by Redis over mutual TLS if no [external](#page-756-0) storage is explicitly configured.

You can configure the labels with which clients can select an AuthServer, the namespaces it allows clients from, its issuer URI, its token signature keys, identity providers and further details for its deployment.

For the full available configuration, spec and status see the API [reference](#page-781-0).

## Application Single Sign-On for Service Operators

The following topics tell you how to configure a fully operational authorization server for Application Single Sign-On (commonly called AppSSO):

- [Annotations](#page-715-0) and labels
- [Issuer](#page-717-0) URI and TLS
- TLS [scenario](#page-721-0) guides
- CA [certificates](#page-733-0)
- Configure [Workloads](#page-734-0) to trust a custom CA
- Identity [providers](#page-736-0)
- Token [signatures](#page-746-0)
- [Storage](#page-756-0)
- [AuthServer](#page-760-0) readiness
- Scale [AuthServer](#page-761-0)
- [AuthServer](#page-761-1) audit logs

AuthServer represents the request for an OIDC authorization server. It results in the deployment of an authorization server backed by Redis over mutual TLS if no [external](#page-756-0) storage is explicitly configured.

You can configure the labels with which clients can select an AuthServer, the namespaces it allows clients from, its issuer URI, its token signature keys, identity providers and further details for its deployment.

For the full available configuration, spec and status see the API [reference](#page-781-0).

## <span id="page-715-0"></span>Annotations and labels for AppSSO

This topic tells you how to configure annotations and labels for Application Single Sign-On (commonly called AppSSO).

An AuthServer is selectable by ClientRegistration through labels. The namespace an AuthServer allows ClientRegistrations from is controlled with an annotation.

### Labels

ClientRegistrations select an AuthServer with spec.authServerSelector. Therefore, an AuthServer must have a set of labels that uniquely identifies it amongst all AuthServer. A ClientRegistration must match only one AuthServer. Registration fails if multiple or no AuthServer resources are matched.

For example:

```
apiVersion: sso.apps.tanzu.vmware.com/v1alpha1
kind: AuthServer
metadata:
 labels:
    env: dev
    ldap: True
    saml: True
\# \ldots .
---
apiVersion: sso.apps.tanzu.vmware.com/v1alpha1
kind: AuthServer
metadata:
 labels:
   env: prod
    saml: True
# ...
```
# Allowing client namespaces

AuthServer controls which namespace it allows ClientRegistrations with the annotation:

```
---
apiVersion: sso.apps.tanzu.vmware.com/v1alpha1
kind: AuthServer
metadata:
  annotations:
    sso.apps.tanzu.vmware.com/allow-client-namespaces: "*"
```
To allow ClientRegistrations from all or a restricted set of namespaces this annotation must be set. Its value is a comma-separated list of allowed Namespaces, e.g. "app-team-red, app-teamgreen", or "\*" if it should allow clients from all namespaces.

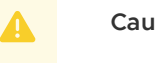

#### **Caution**

If the annotation is missing, no clients are allowed.

## Unsafe configuration

AuthServer is designed to enforce secure and production-ready configuration. However, sometimes it is necessary to opt-out of those constraints, e.g. when deploying AuthServer on an iterate cluster.

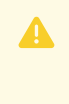

#### **Caution**

Allowing **unsafe** is not recommended for production.

### Unsafe identity provider

The InternalUnsafe identity provider cannot be used unless explicitly allowed by including the annotation sso.apps.tanzu.vmware.com/allow-unsafe-identity-provider as follows:

```
---
apiVersion: sso.apps.tanzu.vmware.com/v1alpha1
kind: AuthServer
metadata:
 annotations:
   sso.apps.tanzu.vmware.com/allow-unsafe-identity-provider: ""
spec:
 identityProviders:
    - name: static-users
      internalUnsafe:
      # \ldots
```
If the annotation is not present and an InternalUnsafe identity provider is configured the AuthServer will not apply.

### Unsafe issuer URI

It's not possible to use a plain HTTP issuer URI, unless it's explicitly allowed by including the annotation sso.apps.tanzu.vmware.com/allow-unsafe-issuer-uri as follows:

```
---
apiVersion: sso.apps.tanzu.vmware.com/v1alpha1
kind: AuthServer
metadata:
 annotations:
   sso.apps.tanzu.vmware.com/allow-unsafe-issuer-uri: ""
```

```
spec:
 issuerURI: http://this.is.unsafe
```
If the annotation is not present and a plain HTTP issuer URI is configured, the AuthServer does not apply.

# <span id="page-717-0"></span>Issuer URI and TLS for AppSSO

This topic tells you how to configure the issuer URI and TLS for Application Single Sign-On (commonly called AppSSO).

### **Overview**

An AuthServer entry point for its clients and their end-users is called *issuer URI*. AppSSO will template the issuer URI and create a TLS-enabled Ingress for it. For this purpose, your platform operator configures the domain name and template. Once you created and AuthServer you can find the actual URL in .status.issuerURI.

You can configure whether and how to obtain a TLS certificate for the issuer URI by using .spec.tls. Unless TLS is deactivated, HTTPS is enforced. For example, requests for http:// are redirected to https://. You can observe the TLS configuration in .status.tls.

If AppSSO is installed with a default issuer, you can omit AuthServer.spec.tls and a TLS certificate is obtained automatically. This is the recommended approach for TLS.

For example:

```
apiVersion: sso.apps.tanzu.vmware.com/v1alpha1
kind: AuthServer
metadata:
 name: login
 namespace: services
  * \cdot \cdotspec:
# \dotsstatus:
 issuerURI: https://login.services.example.com
  tls:
   issuerRef:
     name: my-default-issuer
      kind: ClusterIssuer
      group: cert-manager.io
  # ...
```
This AuthServer is reachable at its templated issuer URI https://login.services.example.com and serves a TLS certificate obtained from my-default-issuer.

Learn how to configure TLS for your AuthServer:

- Configure TLS by using a (Cluster)Issuer
- Configure TLS by using a Certificate
- Configure TLS by using a Secret
- Deactivate TLS

There are many use-cases that pertain to TLS use. To find out which scenario applies to you and how to configure it, see TLS [scenario](#page-721-0) guides.

If your AuthServer obtains a certificate from a custom CA, you can enable App Operators to trust it. See Allow Workloads to trust a custom CA [AuthServer](#page-720-0) for more information.

# Configure TLS by using a (Cluster)Issuer

You can obtain a TLS certificate for your AuthServer by referencing a cert-manager.io/v1/Issuer or cert-manager.io/v1/ClusterIssuer. This enables AppSSO to retrieve a certmanager.io/v1/Certificate from the issuer and apply it to the Ingress configuration.

The composition of an AuthServer and a self-signed Issuer looks as follows:

```
---
apiVersion: cert-manager.io/v1
kind: Issuer
metadata:
 name: my-selfsigned-issuer
 namespace: services
spec:
 selfSigned: { }
---
apiVersion: sso.apps.tanzu.vmware.com/v1alpha1
kind: AuthServer
metadata:
 name: login
 namespace: services
 \# ...
spec:
 tls:
   issuerRef:
     name: my-selfsigned-issuer
      # 'kind: Issuer' can be omitted. It is the default.
```
The composition of an AuthServer and a self-signed ClusterIssuer for looks as follows:

```
---
apiVersion: cert-manager.io/v1
kind: ClusterIssuer
metadata:
 name: my-selfsigned-cluster-issuer
spec:
 selfSigned: { }
---
apiVersion: sso.apps.tanzu.vmware.com/v1alpha1
kind: AuthServer
metadata:
 name: login
 namespace: services
 \# ...
spec:
 tls:
   issuerRef:
     name: my-selfsigned-cluster-issuer
      kind: ClusterIssuer
```
Confirm that your AuthServer serves a TLS certificate from the specified issuer by visiting its {.status.issuerURI}.

For more information about cert-manager and its APIs. see cert-manager [documentation](https://cert-manager.io/).

# Configure TLS by using a Certificate

In order to configure TLS for your AuthServer using a cert-manager.io/v1/Certificate you must know what its templated issuer URI will be. You can infer it from the AppSSO package's domain template.

The composition of an AuthServer and a Certificate looks as follows:

```
apiVersion: cert-manager.io/v1
kind: Certificate
metadata:
 name: login
 namespace: services
spec:
 dnsNames:
   - login.services.example.com
 issuerRef:
   name: my-cluster-issuer
   kind: ClusterIssuer
 secretName: login-cert
---
apiVersion: sso.apps.tanzu.vmware.com/v1alpha1
kind: AuthServer
metadata:
 name: login
 namespace: services
 \# ...
spec:
 tls:
   certificateRef:
     name: login
```
Confirm that your AuthServer serves the specified Certificate by visiting its {.status.issuerURI}.

For more information about cert-manager and its APIs. see cert-manager [documentation](https://cert-manager.io/).

# Configure TLS by using a Secret

If you don't want to use cert-manager.jo's APIs or you have a raw TLS certificate in a TLS secret, you can compose it with your AuthServer by referencing it. The certificate must be for the issuer URI that will be templated for the AuthServer. You can infer it from the AppSSO package's domain template.

The composition of an AuthServer and TLS Secret looks as follows:

```
apiVersion: v1
kind: Secret
metadata:
 name: my-tls-cert
 namespace: services
type: kubernetes.io/tls
data:
 tls.key: # ...
 tls.crt: # ...
- - -apiVersion: sso.apps.tanzu.vmware.com/v1alpha1
kind: AuthServer
metadata:
 name: login
 namespace: services
  \# . . .
spec:
 tls:
   secretRef:
     name: my-tls-cert
```
# Deactivate TLS (unsafe)

If you deactivate TLS autoconfiguration, AuthServer only works over plain HTTP. You must deactivate TLS with the sso.apps.tanzu.vmware.com/allow-unsafe-issuer-uri: "" annotation.

```
---
apiVersion: sso.apps.tanzu.vmware.com/v1alpha1
kind: AuthServer
metadata:
 name: login
 namespace: services
 annotations:
   sso.apps.tanzu.vmware.com/allow-unsafe-issuer-uri: ""
  # . . .
spec:
 tls:
   deactivated: true
```
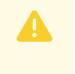

**Caution**

Deactivating TLS is unsafe and not recommended for production.

### <span id="page-720-0"></span>Allow Workloads to trust a custom CA AuthServer

If your AuthServer obtains a certificate from a custom CA, its consumers do not trust it by default. You can enable App Operators' Workloads to trust your AuthServer by exporting a ca-certificates service binding Secret to their Namespace.

A composition of SecretTemplate and SecretExport are a way to achieve this. If your custom CA's TLS Secret is present in the namespace my-certs, then you can provide a ca-certificates service binding Secret like so:

```
---
apiVersion: secretgen.carvel.dev/v1alpha1
kind: SecretTemplate
metadata:
 name: ca-cert
 namespace: my-certs
spec:
 inputResources:
    - name: my-custom-ca
      ref:
       apiVersion: v1
       kind: Secret
       name: my-custom-ca
 template:
   data:
     ca.crt: $(.my-custom-ca.data.tls\.crt)
   stringData:
     type: ca-certificates
---
apiVersion: secretgen.carvel.dev/v1alpha1
kind: SecretExport
metadata:
 name: ca-cert
 namespace: my-certs
spec:
  toNamespace: "*"
```
This templates a ca-certificates service binding Secret which Workload can claim to trust the custom CA. It does not contain the CA's private key and is generally safe to share.

However, be careful, this example exports to all namespace on the cluster. If this does not comply with your policies, then adjust the target namespaces if required.

For more information about [secretgen-controller](https://github.com/vmware-tanzu/carvel-secretgen-controller) and its APIs, see secretgen-controller documentation in GitHub.

# TLS scenario guides for AppSSO

This topic tells you how to obtain a TLS certificate in different scenarios for Application Single Sign-On (commonly called AppSSO).

# Overview

AuthServer is a piece of security infrastructure. It is imperative to configure TLS for it, so that its issuer URI's scheme is https://.

AuthServer.spec.tls accommodates different scenarios for obtaining a TLS certificate. Select the scenario that matches your case.

The recommended path is to install AppSSO with a [default](#page-721-0) issuer. In that case, you can omit AuthServer.spec.tls and a TLS certificate is obtained automatically.

# **Prerequisites**

Each of the scenarios requires that the AppSSO package is installed and configured. In particular, its domain name must match the ingress domain of your cluster. The presented YAML resources assume my-tap.example.com as the ingress domain. Therefore, the AppSSO configuration values look as follows:

```
#! AppSSO values
domain_name: "my-tap.example.com"
```
The default domain\_template: "{{.Name}}.{{.Namespace}}.{{.Domain}}" works for most scenarios. If a scenario requires a bespoke domain template, it contains the relevant instructions.

After applying each scenario, wait for your AuthServer to become ready and then test it by running:

```
kubectl wait --namespace login authserver/sso --for condition=Ready=True --timeout 500
s
curl --location "$(kubectl get --namespace login authserver sso --output=jsonpath='{.s
tatus.issuerURI}')/.well-known/openid-configuration"
```
Alternatively, visit the AuthServer with your browser. You can obtain its issuer URI by running:

kubectl get --namespace login authserver sso --output=jsonpath='{.status.issuerURI}'

### **Caution**

 $\blacktriangle$ 

Before applying each scenario, you must configure your AppSSO correctly, and make sure that all certificates and DNS names comply with your setup.

# <span id="page-721-0"></span>Using a default issuer

VMware recommend using a default issuer,

because this approach separates the responsibilities of platform operators and service operators. In this case, the Authserver.spec.tls field is not required.

To verify whether AppSSO was installed with a default issuer, run:

```
kctrl package installed get --namespace tap-install --package-install tap --values-fil
e-output tap-values.yaml
```
If a shared.ingress issuer appears in your tap-values.yaml file, you have a default issuer.

# **Important**

 $\epsilon$ 

Ensure [kctrl](https://carvel.dev/blog/kctrl-release-blog/) is installed.

```
apiVersion: v1
kind: Namespace
metadata:
 name: login
- - -apiVersion: sso.apps.tanzu.vmware.com/v1alpha1
kind: AuthServer
metadata:
 name: sso
 namespace: login
 annotations:
   sso.apps.tanzu.vmware.com/allow-unsafe-identity-provider: ""
   sso.apps.tanzu.vmware.com/allow-client-namespaces: "*"
   sso.apps.tanzu.vmware.com/documentation: Uses the default issuer for TLS
spec:
 identityProviders:
    - name: test-users
     internalUnsafe:
       users:
          - username: user
           password: password
  tokenSignature:
   signAndVerifyKeyRef:
     name: signing-key
- - -apiVersion: secretgen.k14s.io/v1alpha1
kind: RSAKey
metadata:
 name: signing-key
 namespace: login
spec:
 secretTemplate:
   type: Opaque
    stringData:
     key.pem: $(privateKey)
      pub.pem: $(publicKey)
```
### <span id="page-722-0"></span>Using a ClusterIssuer

A ClusterIssuer is a cluster-scoped API provided by [cert-manager](https://cert-manager.io/) from which certificates can be obtained programmatically.

This scenario puts all resources into a single YAML file and uses Let's [Encrypt](https://letsencrypt.org/)'s production API. You might get the ClusterIssuer from your platform operators.

For more information, see cert-manager [documentation](https://cert-manager.io/docs/configuration/acme/).

```
\blacktriangleCaution
          Let's Encrypt's production API rate limits apply.
---
apiVersion: cert-manager.io/v1
kind: ClusterIssuer
metadata:
 name: letsencrypt-production
spec:
 acme:
   privateKeySecretRef:
     name: letsencrypt-production
    server: https://acme-v02.api.letsencrypt.org/directory
   solvers:
      - http01:
          ingress:
            class: contour
---
```
apiVersion: v1 kind: Namespace

```
metadata:
 name: login
---
apiVersion: sso.apps.tanzu.vmware.com/v1alpha1
kind: AuthServer
metadata:
 name: sso
 namespace: login
 annotations:
   sso.apps.tanzu.vmware.com/allow-unsafe-identity-provider: ""
   sso.apps.tanzu.vmware.com/allow-client-namespaces: "*"
spec:
  #! --- TLS ---
 tls:
   issuerRef:
     name: letsencrypt-production
     kind: ClusterIssuer
  #! -----------
  identityProviders:
    - name: test-users
     internalUnsafe:
       users:
         - username: user
          password: password
  tokenSignature:
   signAndVerifyKeyRef:
     name: signing-key
---
apiVersion: secretgen.k14s.io/v1alpha1
kind: RSAKey
metadata:
 name: signing-key
 namespace: login
spec:
 secretTemplate:
   type: Opaque
   stringData:
```

```
key.pem: $(privateKey)
pub.pem: $(publicKey)
```
### Using an Issuer

This scenario is identical to Using a [ClusterIssuer](#page-722-0), except that the Issuer is scoped to a namespace and must be located in the same namespace as the AuthServer.

```
---
apiVersion: v1
kind: Namespace
metadata:
 name: login
---
apiVersion: cert-manager.io/v1
kind: Issuer
metadata:
 name: letsencrypt-production
 namespace: login
spec:
 acme:
   privateKeySecretRef:
    name: letsencrypt-production
   server: https://acme-v02.api.letsencrypt.org/directory
   solvers:
     - http01:
         ingress:
           class: contour
---
apiVersion: sso.apps.tanzu.vmware.com/v1alpha1
kind: AuthServer
metadata:
 name: sso
 namespace: login
 annotations:
   sso.apps.tanzu.vmware.com/allow-unsafe-identity-provider: ""
   sso.apps.tanzu.vmware.com/allow-client-namespaces: "*"
spec:
 #! --- TLS ---
 tls:
   issuerRef:
     name: letsencrypt-production
  #! -----------
 identityProviders:
   - name: test-users
     internalUnsafe:
       users:
          - username: user
           password: password
  tokenSignature:
   signAndVerifyKeyRef:
     name: signing-key
---
apiVersion: secretgen.k14s.io/v1alpha1
kind: RSAKey
metadata:
 name: signing-key
 namespace: login
spec:
 secretTemplate:
   type: Opaque
```

```
stringData:
 key.pem: $(privateKey)
 pub.pem: $(publicKey)
```
# Using an existing Certificate

A Certificate is an API provided by [cert-manager](https://cert-manager.io/) that is scoped to a namespace and represents a TLS certificate obtained from a (Cluster) Issuer. To create a Certificate, you must know the name and kind of your issuer.

These scenarios use Let's [Encrypt](https://letsencrypt.org/)'s production API and require that a ClusterIssuer by the name letsencrypt-production exists. See Using a [ClusterIssuer](#page-722-0) for how to set up the issuer.

When using Certificate, its .spec.dnsNames must contain the FQDN of the templated issuer URI. The domain name and domain template of your AppSSO package installation must comply with your DNS name.

If you have an existing Certificate in the same Namespace where the AuthServer is installed, use the following AppSSO configuration values:

```
---
apiVersion: v1
kind: Namespace
metadata:
 name: login
---
apiVersion: cert-manager.io/v1
kind: Certificate
metadata:
 name: sso
 namespace: login
spec:
 dnsNames:
   - "sso.login.my-tap.example.com"
 issuerRef:
   name: letsencrypt-production
   kind: ClusterIssuer
 secretName: sso-cert
---
apiVersion: sso.apps.tanzu.vmware.com/v1alpha1
kind: AuthServer
metadata:
 name: sso
 namespace: login
 annotations:
   sso.apps.tanzu.vmware.com/allow-unsafe-identity-provider: ""
   sso.apps.tanzu.vmware.com/allow-client-namespaces: "*"
spec:
 #! --- TLS ---
 +1 e \cdotcertificateRef:
     name: sso
 #! -----------
 identityProviders:
    - name: test-users
     internalUnsafe:
       users:
         - username: user
           password: password
 tokenSignature:
   signAndVerifyKeyRef:
     name: signing-key
```

```
Tanzu Application Platform v1.4
```

```
---
apiVersion: secretgen.k14s.io/v1alpha1
kind: RSAKey
metadata:
 name: signing-key
 namespace: login
spec:
 secretTemplate:
   type: Opaque
   stringData:
     key.pem: $(privateKey)
     pub.pem: $(publicKey)
```
[secretgen-controller](https://github.com/vmware-tanzu/carvel-secretgen-controller) allows you to export and import Secrets across namespaces. When your Certificate is located in another namespace, for example, it's controlled by another team, you can import its Secret to other namespaces. If you have an existing Certificate in another Namespace, use the following AppSSO configuration values:

```
---
apiVersion: v1
kind: Namespace
metadata:
 name: tls
---
apiVersion: cert-manager.io/v1
kind: Certificate
metadata:
 name: sso
 namespace: tls
spec:
 dnsNames:
    - "sso.login.my-tap.example.com"
 issuerRef:
   name: letsencrypt-production
   kind: ClusterIssuer
 secretName: sso-cert
---
apiVersion: secretgen.carvel.dev/v1alpha1
kind: SecretExport
metadata:
 name: sso-cert
 namespace: tls
spec:
 toNamespace: login
---
apiVersion: v1
kind: Namespace
metadata:
 name: login
---
apiVersion: secretgen.carvel.dev/v1alpha1
kind: SecretImport
metadata:
 name: sso-cert
 namespace: login
spec:
 fromNamespace: tls
---
apiVersion: sso.apps.tanzu.vmware.com/v1alpha1
```

```
kind: AuthServer
metadata:
 name: sso
 namespace: login
 annotations:
   sso.apps.tanzu.vmware.com/allow-unsafe-identity-provider: ""
   sso.apps.tanzu.vmware.com/allow-client-namespaces: "*"
spec:
 #! --- TLS ---
 tls:
   secretRef:
     name: sso-cert
 #! -----------
 identityProviders:
    - name: test-users
     internalUnsafe:
       users:
          - username: user
           password: password
 tokenSignature:
   signAndVerifyKeyRef:
     name: signing-key
---
apiVersion: secretgen.k14s.io/v1alpha1
kind: RSAKey
metadata:
 name: signing-key
 namespace: login
spec:
 secretTemplate:
   type: Opaque
   stringData:
     key.pem: $(privateKey)
     pub.pem: $(publicKey)
```
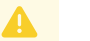

#### **Caution**

Be cautious when using SecretExport and SecretImport to facilitate the transfer across namespaces.

# Using an existing TLS certificate

If you have an existing TLS certificate and private key, for example, if your TLS certificate was created outside the cluster, you can apply it directly.

If you don't have a TLS certificate, there are numerous ways to obtain TLS certificates. One of the simplest methods is to use a tool such as [mkcert,](https://github.com/FiloSottile/mkcert) [step](https://smallstep.com/docs/step-cli) or [openssl](https://www.openssl.org/) in GitHub.

If you have an existing TLS certificate in the same Namespace where the AuthServer is installed, use the following AppSSO configuration values:

```
---
apiVersion: v1
kind: Namespace
metadata:
 name: login
---
apiVersion: v1
kind: Secret
type: kubernetes.io/tls
```

```
metadata:
 name: my-cert
 namespace: login
stringData:
  #! --- ReplaceMe - certificate and private key for "sso.login.my-tap.example.com ---
  tls.crt: |
    -----BEGIN CERTIFICATE-----
   # redacted
    -----END CERTIFICATE-----
  tls.key: |
    -----BEGIN PRIVATE KEY-----
    # redacted
    -----END PRIVATE KEY-----
  #! ------------------------------------------------------------------------
---
apiVersion: sso.apps.tanzu.vmware.com/v1alpha1
kind: AuthServer
metadata:
 name: sso
 namespace: login
 annotations:
   sso.apps.tanzu.vmware.com/allow-unsafe-identity-provider: ""
   sso.apps.tanzu.vmware.com/allow-client-namespaces: "*"
spec:
  #! --- TLS ---
  tls:
   secretRef:
     name: my-cert
  #! -----------
  identityProviders:
    - name: test-users
     internalUnsafe:
        users:
          - username: user
           password: password
  tokenSignature:
    signAndVerifyKeyRef:
     name: signing-key
- -apiVersion: secretgen.k14s.io/v1alpha1
kind: RSAKey
metadata:
 name: signing-key
 namespace: login
spec:
 secretTemplate:
   type: Opaque
   stringData:
     key.pem: $(privateKey)
     pub.pem: $(publicKey)
```
### $\epsilon$

### **Important**

The TLS certificate tls.crt and its corresponding private key tls.key must be stored in a secret with these keys.

If you have an existing TLS certificate in another Namespace, use the following AppSSO configuration values:

Tanzu Application Platform v1.4

```
---
apiVersion: v1
kind: Namespace
metadata:
 name: tls
- - -apiVersion: v1
kind: Secret
type: kubernetes.io/tls
metadata:
 name: my-cert
 namespace: tls
stringData:
 #! --- ReplaceMe - certificate and private key for "sso.login.my-tap.example.com ---
 tls.crt: |
    -----BEGIN CERTIFICATE-----
   # redacted
    -----END CERTIFICATE-----
 tls.key: |
    -----BEGIN PRIVATE KEY-----
   # redacted
    -----END PRIVATE KEY-----
  #! ------------------------------------------------------------------------
---
apiVersion: secretgen.carvel.dev/v1alpha1
kind: SecretExport
metadata:
 name: my-cert
 namespace: tls
spec:
 toNamespace: login
---
apiVersion: v1
kind: Namespace
metadata:
 name: login
---
apiVersion: secretgen.carvel.dev/v1alpha1
kind: SecretImport
metadata:
 name: my-cert
 namespace: login
spec:
 fromNamespace: tls
---
apiVersion: sso.apps.tanzu.vmware.com/v1alpha1
kind: AuthServer
metadata:
 name: sso
 namespace: login
 annotations:
   sso.apps.tanzu.vmware.com/allow-unsafe-identity-provider: ""
   sso.apps.tanzu.vmware.com/allow-client-namespaces: "*"
spec:
 #! --- TLS ---
 tls:
   secretRef:
     name: my-cert
  #! -----------
 identityProviders:
  - name: test-users
```

```
internalUnsafe:
       users:
          - username: user
           password: password
  tokenSignature:
   signAndVerifyKeyRef:
     name: signing-key
---
apiVersion: secretgen.k14s.io/v1alpha1
kind: RSAKey
metadata:
 name: signing-key
 namespace: login
spec:
 secretTemplate:
   type: Opaque
    stringData:
     key.pem: $(privateKey)
     pub.pem: $(publicKey)
```
#### **Important**

 $\bullet$ 

The TLS certificate tls.crt and its corresponding private key tls.key must be stored in a secret with these keys.

Be cautious when using  $\text{secretExpert}$  and  $\text{SecretImport}$  to facilitate the transfer across namespaces.

# Using an existing wildcard TLS certificate

To use wildcard certificates for DNS names such as \*.my-tap.example.com, you must edit the AppSSO's domain template so that the templated issuer URIs for AuthServer match the wildcard. For example:

- sso.login.my-tap.example.com does not match the wildcard.
- sso-login.my-tap.example.com matches the wildcard.

The following AppSSO configuration values accommodates a wildcard certificate for \*.mytap.example.com:

```
#! AppSSO values
domain_name: "my-tap.example.com"
domain_template: "{{.Name}}-{{.Namespace}}.{{.Domain}}"
#! ^ note the dash
```
The following scenarios require TLS Secrets, but the same concept applies to Certificate.

#### **Important**

When using a (Cluster) Issuer for Let's [Encrypt,](https://letsencrypt.org/) you cannot request wildcard certificates when it uses the http01 [challenge](https://cert-manager.io/docs/reference/api-docs/#acme.cert-manager.io/v1.ACMEChallengeSolver) solver.

If you have an existing wildcard TLS certificate in the same Namespace where the AuthServer is installed, use the following AppSSO configuration values:

-- apiVersion: v1

G

```
kind: Namespace
metadata:
 name: login
apiVersion: v1
kind: Secret
type: kubernetes.io/tls
metadata:
 name: my-wildcard-cert
 namespace: login
stringData:
 #! --- ReplaceMe - certificate and private key for "*.my-tap.example.com ---
 tls.crt: |
    -----BEGIN CERTIFICATE-----
    # redacted
    -----END CERTIFICATE-----
  tls.key: |
   -----BEGIN PRIVATE KEY-----
    # redacted
    -----END PRIVATE KEY-----
  #! ------------------------------------------------------------------------
---
apiVersion: sso.apps.tanzu.vmware.com/v1alpha1
kind: AuthServer
metadata:
 name: sso
 namespace: login
 annotations:
    sso.apps.tanzu.vmware.com/allow-unsafe-identity-provider: ""
   sso.apps.tanzu.vmware.com/allow-client-namespaces: "*"
spec:
 #! --- TLS ---
 tls:
   secretRef:
     name: my-wildcard-cert
  #! -----------
  identityProviders:
    - name: test-users
     internalUnsafe:
       users:
          - username: user
          password: password
  tokenSignature:
   signAndVerifyKeyRef:
     name: signing-key
---
apiVersion: secretgen.k14s.io/v1alpha1
kind: RSAKey
metadata:
 name: signing-key
 namespace: login
spec:
 secretTemplate:
   type: Opaque
   stringData:
     key.pem: $(privateKey)
     pub.pem: $(publicKey)
```
 $\overrightarrow{a}$ 

**Note**

 $-$ --

This scenario is similar to using an existing TLS certificate in the same namespace, except that the certificate is a wildcard.

If you have an existing wildcard TLS certificate in another Namespace, use the following AppSSO configuration values:

```
apiVersion: v1
kind: Namespace
metadata:
 name: tls
- - -apiVersion: v1
kind: Secret
type: kubernetes.io/tls
metadata:
 name: my-wildcard-cert
 namespace: login
stringData:
  #! --- Certificate and private key for "*.my-tap.example.com ---
  tls.crt: |
   -----BEGIN CERTIFICATE-----
    # redacted
    -----END CERTIFICATE-----
  tls.key: |
   -----BEGIN PRIVATE KEY-----
   # redacted
    -----END PRIVATE KEY-----
  #! -------------------------------------------------------------
---
apiVersion: secretgen.carvel.dev/v1alpha1
kind: SecretExport
metadata:
 name: my-cert
 namespace: tls
spec:
 toNamespace: login
---
apiVersion: v1
kind: Namespace
metadata:
 name: login
---
apiVersion: secretgen.carvel.dev/v1alpha1
kind: SecretImport
metadata:
 name: my-cert
 namespace: login
spec:
 fromNamespace: tls
---
apiVersion: sso.apps.tanzu.vmware.com/v1alpha1
kind: AuthServer
metadata:
 name: sso
 namespace: login
 annotations:
   sso.apps.tanzu.vmware.com/allow-unsafe-identity-provider: ""
   sso.apps.tanzu.vmware.com/allow-client-namespaces: "*"
```
Tanzu Application Platform v1.4

```
spec:
  #! --- TLS ---
  t 1s:
   secretRef:
     name: my-wildcard-cert
  #! -----------
  identityProviders:
    - name: test-users
     internalUnsafe:
       users:
          - username: user
           password: password
  tokenSignature:
   signAndVerifyKeyRef:
     name: signing-key
apiVersion: secretgen.k14s.io/v1alpha1
kind: RSAKey
metadata:
 name: signing-key
 namespace: login
spec:
 secretTemplate:
   type: Opaque
   stringData:
     key.pem: $(privateKey)
      pub.pem: $(publicKey)
```

```
\overrightarrow{a}
```
#### **Note**

This scenario is similar to using an existing TLS certificate in another namespace, except that the certificate is a wildcard.

# CA certificates for AppSSO

This topic tells you how to configure CA certificates for AuthServer in Application Single Sign-On (commonly called AppSSO).

An [AuthServer](#page-707-0) can trust custom CAs. You can establish either for all AuthServers or for a single AuthServer. This is useful when either your identity [provider](#page-736-0) or [storage](#page-756-0) serves certificates from a custom CA.

In most cases, CA certificates are PEM-encoded and located in a secret referred from .spec.caCerts[].secretRef.name. The controller considers all Secret entries matching \*.(crt|cabundle). That means you can include multiple CA certificates in a single Secret or spread them across multiple Secrets.

After being created, an AuthServer reports the trusted, total custom CA certificates in its .status.caCerts together with the location where it sources them from. This includes the CA certificates that are trusted by all AuthServers.

For example:

```
---
apiVersion: v1
kind: Secret
metadata:
 name: my-ca
 namespace: services
```
Tanzu Application Platform v1.4

```
stringData:
 my.ca-bundle: |
   This is My Company's custom CA. It's common name is "My CA".
    -----BEGIN CERTIFICATE-----
    ...
    -----END CERTIFICATE-----
---
apiVersion: sso.apps.tanzu.vmware.com/v1alpha1
kind: AuthServer
metadata:
 name: login
 namespace: services
 # ...
spec:
 caCerts:
    - secretRef:
       name: my-ca
 \# . . .
status:
 caCerts:
    - cert:
       subject: CN=My CA, O=My Company, C=Happyland
     source:
       secretEntry: service/my-ca[my.ca-bundle]
    - cert:
        subject: CN=My other CA, 0=My Company, C=Happyland
     source:
        secretEntry: appsso/appsso-controller[controller.yaml]
  # ...
```
CA certificates configured for all AuthServers by using the package installation's ca\_cert\_data are sourced from secretEntry: appsso/appsso-controller[controller.yaml]. This denotes the AppSSO controller's configuration Secret.

# Configure workloads to trust a custom CA

This topic tells you how to configure workloads to trust a custom Certificate Authority (commonly called CA) for Application Single Sign-On (commonly called AppSSO).

# Overview

If your ClientRegistration selects an AuthServer that serves a certificate from a custom CA, your Workload does not trust it by default. This is because the certificate is not issued by a trusted certificate authority from the Workload's perspective.

To establish trust between a Workload and an AuthServer:

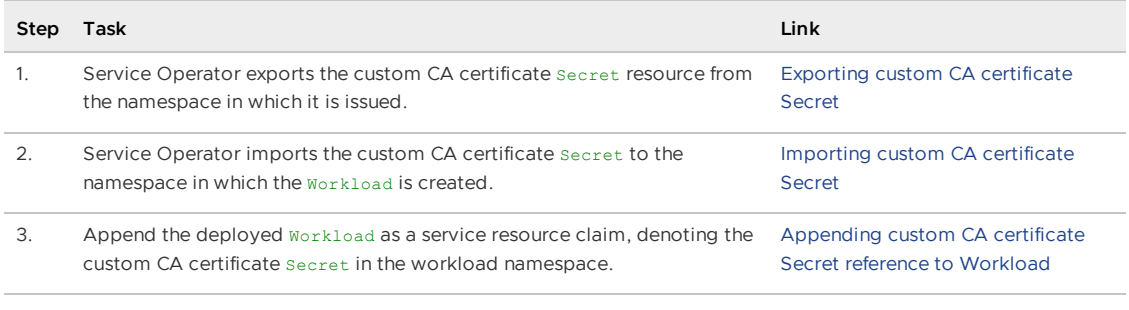

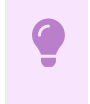

**Important**

These steps are mandatory if Tanzu Application Platform is installed with the default self-signed ClusterIssuer resource, in which the CA is custom.

### <span id="page-735-0"></span>Exporting custom CA certificate Secret

A ca-certificates service binding Secret allows to configure trust for custom CAs.

For more information about exporting CA certificate Secrets, see Allow Workloads to trust a custom CA [AuthServer.](#page-720-0)

**Example:** Create a ca-certificates-type ServiceBinding Secret from template and offer Tanzu Application Platform's default self-signed CA certificate Secret to workloads namespace.

```
apiVersion: secretgen.carvel.dev/v1alpha1
kind: SecretTemplate
metadata:
 name: tap-ca-cert
 namespace: cert-manager \qquad # The namespace in which your custom CA
Secret resides.
spec:
 inputResources:
     - name: tap-ingress-selfsigned-root-ca
     ref:
       apiVersion: v1 \qquad # The custom CA certificate Secret.<br>kind: Secret \qquad # ^^
       kind: Secret
       name: tap-ingress-selfsigned-root-ca # ^^
 template:
   data:
     ca.crt: $(.tap-ingress-selfsigned-root-ca.data.tls\.crt)
   stringData:
     type: ca-certificates
---
apiVersion: secretgen.carvel.dev/v1alpha1
kind: SecretExport
metadata:
 name: tap-ca-cert \qquad # The name of the SecretTemplate that created the "ca-ce
rtificates" Secret.
 namespace: cert-manager # The namespace in which Tanzu Application Platform's se
lf-signed ClusterIssuer stores its CA cert Secret.
spec:
 toNamespace: my-apps # The namespace in which Workloads are deployed.
```
# <span id="page-735-1"></span>Importing custom CA certificate Secret

After the custom CA certificate Secret is exported from its original namespace, you can import it into the workloads' namespace.

**Example:** Accept Tanzu Application Platform's default self-signed CA certificate Secret offer.

```
apiVersion: secretgen.carvel.dev/v1alpha1
kind: SecretImport
metadata:
 name: tap-ca-cert
 namespace: my-apps # The namespace in which Workloads are deployed.
spec:
 fromNamespace: cert-manager # The namespace in which your custom CA certificate Se
cret resides.
```
# <span id="page-736-1"></span>Appending custom CA certificate Secret reference to **Workload**

With custom CA certificate available in the workloads' namespace, you can append it to the Workload as a service resource claim:

**Example:** Appending custom CA certificate Secret as a resource claim.

```
---
apiVersion: carto.run/v1alpha1
kind: Workload
# . . .
spec:
 serviceClaims:
    - name: ca-cert
     ref:
       apiVersion: v1 # The custom CA Secret template that is imported into the wo
rkloads' namespace.
       kind: Secret # ^^
       name: tap-ca-cert # ^^
    * \cdot \cdot
```
Alternatively, you can provide the workload with a --service-ref parameter for the same effect:

--service-ref "ca-cert=v1:Secret:tap-ca-cert"

For more information about [secretgen-controller](https://github.com/vmware-tanzu/carvel-secretgen-controller) and its APIs, see secretgen-controller documentation in GitHub.

# <span id="page-736-0"></span>Identity providers for AppSSO

This topic tells you how to configure Application Single Sign-On (commonly called AppSSO) to use external identity providers (commonly called IdPs).

Users can log in by using external identity providers. OpenID Connect and LDAP providers are supported. SAML providers have limited experimental support. An AuthServer does not manage users internally. Developers can get started quickly without needing to connect to an IdP by using static hard-coded users, which is for development purposes only.

Identity providers are configured under [spec.identityProviders](#page-781-0), learn more from the API reference.

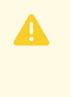

#### **Caution**

Changes to spec.identityProviders does not take effect immediately because the operator will roll out a new deployment of the authorization server.

End-users will be able to log in with these providers when they go to {spec.issuerURI} in their browser.

Learn how to configure identity providers for an AuthServer:

- OpenID Connect providers
- [LDAP](#page-738-0)
- SAML (experimental)
- Internal, static user

• Restrictions

# OpenID Connect providers

To set up an OpenID Connect provider, provide the following information for your AuthServer:

```
apiVersion: sso.apps.tanzu.vmware.com/v1alpha1
kind: AuthServer
metadata:
# ...
spec:
 identityProviders:
    - name: my-oidc-provider
     openID:
        issuerURI: https://openid.example.com
        clientID: my-client-abcdef
       clientSecretRef:
         name: my-openid-client-secret
        scopes:
          - "openid"
          - "other-scope"
        authorizationUri: https://example.com/oauth2/authorize
        tokenUri: https://example.com/oauth2/token
       jwksUri: https://example.com/oauth2/jwks
        claimMappings:
          roles: my-oidc-provider-groups
 # . . .
---
apiVersion: v1
kind: Secret
metadata:
 name: my-openid-client-secret
 \# . . .
stringData:
 clientSecret: very-secr3t
```
Where:

- openID is the issuer identifier. You can define as many OpenID providers as you like. If the provider supports OpenID Connect Discovery, the value of openID is used to auto-configure the provider by using information from https://openid.example.com/.well-known/openidconfiguration.
- The value of issuerURI must not contain .well-known/openid-configuration and must match the value of the issuer field. See OpenID Connect documentation at https://openid.example.com/.well-known/openid-configuration for more information.

### **Note**

 $\mathbf{z}$ 

You can retrieve the values of issuerURI and clientID when registering a client with the provider, which in most cases, is by using a web UI.

- scopes is used in the authorization request. Its value must contain "openid". Other common OpenID values include "profile" and "email". You can also run curl -s "https://openid.example.com/.well-known/openid-configuration" | jq -r ".issuer" to retrieve the correct issuerURI value.
- The value of clientSecretRef must be a Secret with the entry clientSecret.
- authorizationUri (optional) is the URI for performing an authorization request and obtaining an authorization\_code.
- tokenUri (optional) is the URI for performing a token request and obtaining a token.
- jwksUri (optional) is the JSON Web Key Set (JWKS) endpoint for obtaining the JSON Web Keys to verify token signatures.
- claimMappings (optional) selects which claim in the id\_token contains the roles of the user. roles is a non-standard OpenID Connect claim. When ClientRegistrations has a roles scope, it is used to populate the roles claim in the id token issued by the AuthServer.
- my-oidc-provider-groups claim from the ID token issued by my-oidc-provider is mapped into the roles claim in tokens issued by AppSSO.

Verify the configuration by visiting the AuthServer's issuer URI in your browser and select my-oidcprovider.

### Note for registering a client with the identity provider

The AuthServer will set up redirect URIs based on the provider name in the configuration. For example, for a provider with name: my-provider, the redirect URI will be {spec.issuerURI}/login/oauth2/code/my-provider. The externally accessible user URI for the AuthServer, including scheme and port is spec.issuerURI. If the AuthServer is accessible on https://appsso.company.example.com:1234/, the redirect URI registered with the identity provider should be https://appsso.company.example.com:1234/login/oauth2/code/my-provider.

### Supported token signing algorithms

AppSSO only supports the RS256 algorithm for token signature. For more information, see OpenID Connect [documentation.](https://openid.net/specs/openid-connect-core-1_0.html#IDTokenValidation)

You can find out the signing algorithms your OpenID provider supports by referring to the id token signing alg values supported response parameter in the OpenID Connect documentation at .well-known/openid-configuration.

For example, you can run:

```
curl -s "ISSUER-URI/.well-known/openid-configuration" | jq ".id token signing alg valu
es supported"
```
### <span id="page-738-0"></span>LDAP

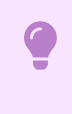

### **Important**

You can not configure more than one ldap identity provider.

For example:

```
apiVersion: sso.apps.tanzu.vmware.com/v1alpha1
kind: AuthServer
metadata:
# ...
spec:
 identityProviders:
    - name: ldap
     ldap:
       url: "ldaps://example.com:636"
       bind:
         dn: uid=binduser,ou=Users,dc=example,dc=com
         passwordRef:
```

```
name: ldap-password
        user:
         searchBase: ou=Users,dc=example,dc=com
         searchFilter: cn={0}
        group:
          search:
           filter: member={0}
           base: ou=Users,dc=example,dc=com
           searchSubTree: true
           depth: 10
          roleAttribute: description
 # ...
---
apiVersion: v1
kind: Secret
metadata:
 name: ldap-password
 namespace: default
stringData:
 password: confidential-password-value
```
#### Where:

- $\bullet$  url is the URL of the LDAP server. It must be  $1$ daps and must contain a port.
- bind.dn is the DN to perform the bind.
- bind.passwordRef must be a secret with the entry password. That entry is the password to perform the bind.
- user.searchBase is the branch of tree where the users are located at. Search is performed in nested entries.
- user.seachFilter is the filter for LDAP search. It must contain the string {0}, which is replaced by the dn of the user when performing a search. For example, when logging in with the username marie, the filter for LDAP search is cn=marie.
- group (optional) defaults to unset. It configures how LDAP groups are mapped to user roles in the id token claims. If not set, the user has no roles.
	- group.roleAttriubte selects which attribute of the group entry are mapped to a user role. If an attribute has multiple values, the first value is selected.
	- group.search (optional) toggles "Active Directory" search and uses recursive search to find groups for a given user.

Verify the configuration by visiting the AuthServer's issuer URI in your browser and log in with the username and password from LDAP.

### ActiveDirectory group search

In ActiveDirectory groups, user entries have a multi-value member of attribute, which contains the DNs pointing to the groups of a particular user. To enable this search mode, make sure group.roleAttribute is set and group.search is not set.

For example:

```
apiVersion: sso.apps.tanzu.vmware.com/v1alpha1
kind: AuthServer
metadata:
# . . .
spec:
 identityProviders:
    - name: ldap
     ldap:
       # ...
```

```
user:
  searchBase: OU=Cloud, DC=ad, DC=example, DC=com
  searchFilter: cn={0}
group:
  roleAttribute: sAMAccountName
```
The LDIF definition is as follows:

```
dn: CN=appsso-user,OU=Cloud,DC=ad,DC=example,DC=com
objectClass: top
objectClass: person
objectClass: organizationalPerson
objectClass: user
cn: appsso user
sn: user
givenName: appsso
distinguishedName: CN=appsso user, OU=Cloud, DC=ad, DC=example, DC=com
displayName: appsso user
memberOf: CN=ssogroup,OU=Cloud,DC=ad,DC=example,DC=com
memberOf: CN=developers,OU=Cloud,DC=ad,DC=example,DC=com
sAMAccountName: appssouser
userPrincipalName: appssouser@ad.example.com
objectCategory: CN=Person,CN=Schema,CN=Configuration,DC=ad,DC=example,DC=com
* \cdot \cdot# Groups
dn: CN=ssogroup,OU=Cloud,DC=ad,DC=example,DC=com
objectClass: top
objectClass: group
cn: ssogroup
member: CN=appsso-user,OU=Cloud,DC=ad,DC=example,DC=com
sAMAccountName: SSO Group
# . . .
dn: CN=developers, OU=Cloud, DC=ad, DC=example, DC=com
objectClass: top
objectClass: group
cn: developers
sAMAccountName: Developers
# \ldots
```
The user appsso-user has two values for memberof, pointing to two groups. Given the configuration earlier, sAMAccountName is used for the role, so the user has SSO Group and Developers as roles. The group is not required to have member attribute point to the user for the role to be mapped.

### "Classic" group search

In non-ActiveDirectory LDAP, users generally do not have a memberOf attribute. Group search is performed by looking up groups in a base branch and filtering based on the groups member attribute.

An AuthServer can optionally perform:

- group search in sub-branches.
- nested group search, that is, find a hierarchy of groups, in which a group is a member of another group.

The complete configuration is as follows:

```
---
apiVersion: sso.apps.tanzu.vmware.com/v1alpha1
kind: AuthServer
metadata:
```
#### Tanzu Application Platform v1.4

```
* \cdot \cdotspec:
 identityProviders:
    - name: ldap
      ldap:
       # ...
        group:
          search:
            base: ou=Users,dc=example,dc=com
           filter: member={0}
           depth: 10
            searchSubTree: true
          roleAttribute: description
  \# \; . . .
```
Where:

- search.base is the base for running an LDAP search for groups.
- search.filter is the filter for running an LDAP search for groups. It must contain the string {0}, which is replaced by the dn of the user when performing group search. For example, member=cn=marie,ou=Users,dc=example,dc=org.
- search.depth (optional) is the depth at which to perform nested group search. It defaults to unset if left empty.
- search.searchSubTree (optional) controls whether to look for groups in sub-trees of the search.base. It defaults to unset if left empty.

#### Direct group search only

Given the following minimal configuration:

```
apiVersion: sso.apps.tanzu.vmware.com/v1alpha1
kind: AuthServer
metadata:
# \dotsspec:
 identityProviders:
    - name: ldap
      ldap:
        \# ...
        user:
          searchBase: ou=Users,dc=example,dc=com
          searchFilter: uid={0}
        group:
          search:
           base: ou=Users,dc=example,dc=com
           filter: member={0}
          roleAttribute: description
  * \cdot \cdot
```
The LDIF definition is as follows:

```
######################
## Users
######################
## User Marie Curie
## Marie Salomea Skłodowska Curie ; https://en.wikipedia.org/wiki/Marie_Curie
dn: cn=marie,ou=Users,dc=example,dc=org
cn: Marie
sn: Skłodowska Curie
objectClass: inetOrgPerson
```

```
objectClass: posixAccount
objectClass: shadowAccount
uid: marie
######################
## Groups
######################
dn: cn=nobels,ou=Users,dc=example,dc=org
objectClass: groupOfNames
description: Nobel Prizes
member: cn=marie,ou=Users,dc=example,dc=org
```
User marie has roles Nobel Prizes.

#### Groups in sub-trees

AppSSO can perform group search in sub-trees of the base for group search. This is enabled when group.search.searchSubTree is explicitly set to true. For example:

```
---apiVersion: sso.apps.tanzu.vmware.com/v1alpha1
kind: AuthServer
metadata:
# ...
spec:
 identityProviders:
    - name: ldap
     ldap:
       # ...
       group:
         search:
           base: ou=Users,dc=example,dc=com
           filter: member={0}
           searchSubTree: true
         roleAttribute: description
  # ...
```
The LDIF definition is as follows:

```
######################
## Users
######################
## User Corazon
## Maria Corazon Sumulong Cojuangco Aquino; https://en.wikipedia.org/wiki/Corazon_Aqui
no
dn: cn=corazon,ou=Users,dc=example,dc=com
cn: Maria Corazon
sn: Sumulong Cojuangco Aquino
objectClass: inetOrgPerson
objectClass: posixAccount
objectClass: shadowAccount
uid: corazon
######################
## Groups
######################
dn: cn=presidents,ou=Users,dc=example,dc=com
objectClass: groupOfNames
description: Presidents
member: cn=corazon,ou=Users,dc=example,dc=com
dn: cn=chief-commanders,ou=LegionHonor,ou=Users,dc=example,dc=com
objectClass: groupOfNames
```
description: Chief Commanders member: cn=corazon,ou=Users,dc=example,dc=com

User corazon has roles Presidents and Chief Commanders, which are retrieved from ou=LegionHonor,ou=Users,dc=example,dc=com, a subtree of the search base.

#### Nested group search

AppSSO can perform nested group search by going up a chain where a user is a member of a group, which is itself a member of a group, and so on. This is enabled by setting group.search.depth to greater than 1. group.search.depth controls the number of "levels" that AppSSO fetches to get the groups of a user. For example:

```
---
apiVersion: sso.apps.tanzu.vmware.com/v1alpha1
kind: AuthServer
metadata:
\# . . .
spec:
 identityProviders:
    - name: ldap
     ldap:
       # ...
        user:
         searchBase: ou=Users,dc=example,dc=com
         searchFilter: uid={0}
        group:
         search:
           base: ou=Users,dc=example,dc=com
           filter: member={0}
            depth: 2
          roleAttribute: description
  * \cdot \cdot
```
The LDIF definition is as follows:

```
######################
## Users
######################
## User Corazon
## Maria Corazon Sumulong Cojuangco Aquino; https://en.wikipedia.org/wiki/Corazon_Aqui
no
dn: cn=corazon,ou=Users,dc=example,dc=com
cn: Maria Corazon
sn: Sumulong Cojuangco Aquino
objectClass: inetOrgPerson
objectClass: posixAccount
objectClass: shadowAccount
uid: corazon
######################
## Groups
######################
# Citizen > Politicians > Presidents > corazon (depth = 3)
dn: cn=citizens,ou=Users,dc=example,dc=com
objectClass: groupOfNames
description: Citizens
member: cn=politicians,ou=Users,dc=example,dc=com
# Politicians > Presidents > corazon (depth = 2)
dn: cn=politicians,ou=Users,dc=example,dc=com
objectClass: groupOfNames
```

```
description: Politicians
member: cn=presidents,ou=Users,dc=example,dc=com
# Presidents > corazon (depth = 1, direct group)
dn: cn=presidents,ou=Users,dc=example,dc=com
objectClass: groupOfNames
description: Presidents
member: cn=corazon,ou=Users,dc=example,dc=com
```
User corazon has roles Presidents and Politicians. However, the search stops at depth 2, so they do not have the role Citizens, which requires a depth greater or equal to 3.

# SAML (experimental)

**Caution**

Support for SAML providers is experimental.

For SAML providers only autoconfiguration through metadataURI is supported.

```
---
apiVersion: sso.apps.tanzu.vmware.com/v1alpha1
kind: AuthServer
metadata:
# ...
spec:
 - name: my-saml-provider
   saml:
     metadataURI: https://saml.example.com/sso/saml/metadata # required
     claimMappings: # optional
        # Map SAML attributes into claims in id tokens issued by AppSSO. The key
        # on the left represents the claim, the value on the right the attribute.
        # For example:
        # The "saml-groups" attribute from the assertion issued by "my-saml-provider"
        # will be mapped into the "roles" claim in id_tokens issued by AppSSO
       roles: saml-groups
        givenName: FirstName
        familyName: LastName
        emailAddress: email
```
### Note for registering a client with the identity provider

The AuthServer will set up SSO and metadata URLs based on the provider name in the configuration. For example, for a SAML provider with name: my-provider, the SSO URL will be {spec.issuerURI}/login/saml2/sso/my-provider. The metadata URL will be {spec.issuerURI}/saml2/service-provider-metadata/my-provider. spec.issuerURI is the externally accessible issuer URI for an AuthServer, including scheme and port. If the AuthServer is accessible on https://appsso.company.example.com:1234/, the SSO URL registered with the identity provider should be https://appsso.company.example.com:1234/login/saml2/sso/myprovider.

### Internal users

**Caution**

InternalUnsafe is unsafe and not recommended for production.

During development, static users can be useful for testing purposes. You can not configure more than one internalUnsafe identity provider.

For example:

```
apiVersion: sso.apps.tanzu.vmware.com/v1alpha1
kind: AuthServer
metadata:
 annotations:
   sso.apps.tanzu.vmware.com/allow-unsafe-identity-provider: ""
  # ...
spec:
 identityProviders:
    - name: test-users
      internalUnsafe:
        users:
          - username: ernie
            password: "password" # plain text
            roles:
              - "silly"
          - username: bert
           password: "{bcrypt}$2a$10$201z9o/tHlocFsHFTo0plukh03ApBYe4dRiXcqeyRQH6CNNt
S8jWK" # bcrypt-hashed "password"
           roles:
              - "grumpy"
  # ...
```
InternalUnsafe needs to be explicitly allowed by setting the annotation sso.apps.tanzu.vmware.com/allow-unsafe-identity-provider: "".

The passwords can be plain text or bcrypt-hashed. When bcrypt-hashing passwords they have to be prefixed with {bcrypt} . Learn how to bcrypt-hash string below.

Verify the configuration by visiting the AuthServer's issuer URI in your browser and logging in as ernie/password or bert/password.

### Generating a bcrypt hash from a plain-text password

There are multiple options for generating bcrypt hashes:

- 1. Use an online bcrypt [generator](https://bcrypt-generator.com/)
- 2. On Unix platforms, use htpasswd. Note, you may need to install it, for example on Ubuntu by running apt install apache2-utils

htpasswd -bnBC 12 "" your-password-here | tr -d ':\n'

# Restrictions

Each identity provider has a declared name. The following conditions apply:

- the names must be unique
- the names must not be blank
- the names must follow [Kubernetes'](https://kubernetes.io/docs/concepts/overview/working-with-objects/names/#dns-subdomain-names) DNS Subdomain Names guidelines
	- contain no more than 253 characters
	- contain only lowercase alphanumeric characters, '-' or '.'
	- o start with an alphanumeric character
	- end with an alphanumeric character

• the names may not start with client or unknown

There can be at most one of each internalUnsafe and ldap.

# Token signatures for AppSSO

This topic tells you how to configure token signatures keys for Application Single Sign-On (commonly called AppSSO).

### Overview

An AuthServer must have token signature keys configured to be able to mint tokens.

Learn about token signatures and how to manage keys of an AuthServer:

- Token signature 101
- Token signature in AppSSO
- Creating keys
- Rotating keys
- Revoking keys

"Token signature key" or just "key" is AppSSO's wording for a public/private key pair that is tasked with signing and verifying JSON Web Tokens (JWTs). For more information, please refer to the following resources:

- JSON Web [Signature](https://www.rfc-editor.org/rfc/rfc7515) (JWS) spec
- JSON Web [Algorithms](https://www.rfc-editor.org/rfc/rfc7518) (JWA) spec
- JSON Web [Token](https://www.rfc-editor.org/rfc/rfc7519) (JWT) spec

# Token signature 101

Token signature keys are used by an AuthServer to sign JSON Web Tokens (JWTs), produce a JWS Signature and attach it to the JOSE [Header](https://www.rfc-editor.org/rfc/rfc7515#section-4) of a JWT. The client [application](https://www.rfc-editor.org/rfc/rfc7515) can then verify the JWT signature.

A private key signs a JWT. A public key verifies the signature of a signed JWT.

The sign-and-verify mechanism serves multiple security purposes:

- **Authenticity**: signature verification ensures that the issuer of the JWT is from a source that is advertised.
- **Integrity**: signature verification ensures that the JWT has not been altered in transit or during its issued lifetime. Integrity is a [foundational](https://www.nccoe.nist.gov/publication/1800-25/VolA/index.html) pillar of the CIA triad concept in Information Security.
- **Non-repudiation**: signature verification ensures that the authorization server that signed the JWT cannot deny that they have signed it after its issuance (granted that the signing key that signed the JWT is available).

AppSSO only supports the RS256 algorithm for signing tokens. For more information, see JSON Web Algorithms (JWA) [documentation.](https://www.rfc-editor.org/rfc/rfc7518#section-3)

### Token signature of an AuthServer

You must configure token signatures for AuthServer. An AuthServer receives its keys under spec.tokenSignature. For example:

```
spec:
 tokenSignature:
   signAndVerifyKeyRef:
     name: sample-token-signing-key
    extraVerifyKeyRefs:
      - name: sample-token-verification-key-1
      - name: sample-token-verification-key-2
```
There can only be one token signing key spec.tokenSignature.signAngVerifyKeyRef at any given time, and arbitrarily many token verification keys spec.tokenSignature.extraVerifyKeyRefs. The token signing key is used to sign and verify actively issued JWTs in circulation, whereas token verification keys are used to verify issued JWTs signatures. Token verification keys are thought to be previous token signing keys but have been rotated into verify only mode as a rotation mechanism measure, and can potentially be slated for eviction at a predetermined time.

The AuthServer serves its public keys at {spec.issuerURI}/oauth2/jwks. For example:

```
❯ curl -s authserver-sample.default/oauth2/jwks | jq
{
  "keys": [
    {
     "kty": "RSA",
     "e": "AQAB",
     "kid": "sample-token-signing-key",
     "n": "0iCinir7sWKZE_3QXq4eTub_GU-lvdAKFI9dzDlwX7XZwwSERuzzQQ_Fs7i9djMl5bpv2ma_3Z
B-j2W9pR9ZIa3nqBI29AHqx2zmVQ8w-GxPDGRMkBdMOWNwyDQGIRlQnJFpXRoSQ5_viM9gYA56WthkDghrupGU
iB_zqGFYlgnz7sd4lC-thgEkDi9vY68DLIFdsXOQIXFqakyEIo43n_0vg6JRGQW1LU_32Ok6OgA3r6bYcE8VQh
JW3sE1qOSFcP0JrPA3YgmTNuDV6GoCLZeMxDdMDKdDcH5UgERLQe1qMMKwlMCeKamOWgo9eBvcFnWNR0I_MJV6
F14U1WbIcQ"
    },
    {
     "kty": "RSA",
     "e": "AQAB",
     "kid": "sample-token-verification-key-1",
     "n": "wc7uOACU62Yu_zKT9YrI4v-_X3L47nbVlcByi4UTVhg8o001OkiYAPAEoDCEHnDg_54gTWxe3h
DRcOJrd72PkTAaxH8aFdikoyakRVG9NvAPbcfzvI8R8plepUbs1U7TPPDEDARm_fZX6QdVyz0CTSafrz-yktTA
DxJhYPgvFLeHq7g7RouB1szTWDCM1haoxKa4960_x9meghNn87z0uF3cAd7TM_k3capYnxNOUT5g1vjJ05Vk14
JUl4R294OpMXPCGcFuvu9auXeBqXyKxxTAnLkDdNrgtT0FJHwnh4RGnrNqjYZOwlRvGbzwQ7du97aU2-qgbKkJ
rWYZWcw2bQ"
    },
    {
     "kty": "RSA",
      "e": "AQAB",
     "kid": "sample-token-verification-key-2",
     "n": "qELrLiaD-IVp_nthVn2EsLuShtU9ovyVIPkLVf47AqKogPV2frE_6Sv8k7Zim-SgDXfjLEg-UG
lQrb4KFm_WkaK2Uf6PCapiBnMi1Q5P8qC0WC5LT6XyPY1exCQbMrEsyd89oS0sKxgoc3Qv0XV24jGYiWQyJ7I0
Rub QEldGM_dSlfbI-1Qt_U6Ll22OEc1D6P1A3MdDrgbur6N7ZemxlKI26-OAdlbNi0u-lFNj3Ss-pfTVi_fD2
hAajRRmc4tmHejQjH36M4F1NSW_gTbb6VX5EerVuDwSCCK0EuGvhcb1hg6kYEoO-qws54AQ0PywBXT5qksCMBm
mziP6qO4Ow"
    }
 ]
}
```
**Caution** Changes to spec.tokenSignature.signAngVerifyKeyRef have immediate effects.

As a service operator, you have control over which keys are used for certain purposes. Navigate to the next few sections for more information.

### Creating keys

You can deploy an AuthServer without spec.tokenSignature but it won't be able to mint tokens. Therefore, keys must be configured to make it fully operational. The following describe how to

create and apply a keys for an AuthServer.

An RSA key can be created multiple ways. Below are two recommended approaches – choose one.

### Using secretgen-controller

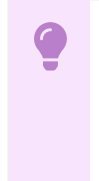

#### **Important**

This section assumes you have Tanzu Application Platform running on your cluster with secretgen-controller installed.

An [RSAKey](https://github.com/vmware-tanzu/carvel-secretgen-controller/blob/develop/docs/rsa_key.md) CR allows for expedited creation of a Secret resource containing PEM-encoded public and private keys required by an AuthServer.

1. Create an AuthServer with RSAKeys as follows:

```
apiVersion: sso.apps.tanzu.vmware.com/v1alpha1
kind: AuthServer
metadata:
name: authserver-sample
namespace: default
spec:
tokenSignature:
  signAndVerifyKeyRef:
    name: my-token-signing-key
  extraVerifyKeyRefs:
     - name: my-token-verification-key
 * \cdot \cdot- - -apiVersion: secretgen.k14s.io/v1alpha1
kind: RSAKey
metadata:
name: my-token-signing-key
namespace: default
spec:
secretTemplate:
  type: Opaque
  stringData:
    key.pem: $(privateKey)
    pub.pem: $(publicKey)
- - -apiVersion: secretgen.k14s.io/v1alpha1
kind: RSAKey
metadata:
name: my-token-verification-key
namespace: default
spec:
secretTemplate:
  type: Opaque
  stringData:
    key.pem: $(privateKey)
     pub.pem: $(publicKey)
```
2. Observe the creation of an underlying secrets. The name of the each secret is the same as the RSAKey names:

```
# Verify Secret exists
kubectl get secret my-token-signing-key
```

```
# View the base64-encoded keys
kubectl get secret my-token-signing-key -o jsonpath='{.data}'
```
You should be able to see two fields within the Secret resource: key.pem (private key) and pub.pem (public key).

3. Verify that the AuthServer serves its keys

curl -s authserver-sample.default/oauth2/jwks | jq

If you encounter any issues with this approach, see Carvel Secretgen Controller [documentation](https://github.com/vmware-tanzu/carvel-secretgen-controller).

### Using OpenSSL

You can generate an RSA key yourself using OpenSSL. Here are the steps:

1. Generate a PEM-encoded RSA key pair

This guide references the freely published OpenSSL [Cookbook](https://www.feistyduck.com/library/openssl-cookbook/online/ch-openssl.html#openssl-key-generation) and the approaches mentioned therein around generating a public and private key pair.

```
# Generate an 4096-bit RSA key
openssl genpkey -out privatekey.pem -algorithm RSA -pkeyopt rsa_keygen_bits:409
6
# -> privatekey.pem
# The resulting private key output is in the PKCS#8 format
# Next, extract the public key
openssl pkey -in privatekey.pem -pubout -out publickey.pem
# -> publickey.pem
# The resulting public key output is in the PKCS#8 format
# To view details of the private key
openssl pkey -in privatekey.pem -text -noout
```
For OpenSSL key generation examples, see the OpenSSL [documentation.](https://www.openssl.org/docs/man1.1.1/man1/openssl-genpkey.html)

### **Important**

The minimum key size for an Authserver is 2048.

2. Create a secret resource by using the key generated earlier in this procedure:

```
kubectl create secret generic my-key \
--from-file=key.pem=privatekey.pem \
--from-file=pub.pem=publickey.pem \
--namespace default
```
3. Apply your AuthServer:

```
apiVersion: sso.apps.tanzu.vmware.com/v1alpha1
kind: AuthServer
metadata:
 name: authserver-sample
  namespace: default
spec:
  tokenSignature:
    signAndVerifyKeyRef:
      name: my-key
  * \cdot \cdot
```
4. Verify that the AuthServer serves its keys

```
curl -s authserver-sample.default/oauth2/jwks | jq
```
# Rotating keys

This section describes how to "rotate" token signature keys for an AuthServer.

The action of "rotating" means moving the active token signing key into the set of token verification keys, generating a new cryptographic key, and assigning it to be the designated token signing key.

Assuming that you have an AuthServer with token signature keys configured, rotate keys as follows:

- 1. Generate a new token signing key first. See creating keys. Verify that the new secret exists before proceeding to the next step.
- 2. Edit AuthServer.spec.tokenSignature, append the existing

spec.tokenSignature.signAndVerifyKeyRef to spec.tokenSignature.extraVerifyKeys and set your new key as spec.tokenSignature.signAndVerifyKeyRef.

For example:

```
# Before
---
apiVersion: sso.apps.tanzu.vmware.com/v1alpha1
kind: AuthServer
metadata:
name: authserver-sample
namespace: default
spec:
tokenSignature:
  signAndVerifyKeyRef:
    name: old-key
  extraVerifyKeys: []
 # \dots
```

```
# After
---apiVersion: sso.apps.tanzu.vmware.com/v1alpha1
kind: AuthServer
metadata:
 name: authserver-sample
namespace: default
spec:
tokenSignature:
  signAndVerifyKeyRef:
    name: new-key
   extraVerifyKeys:
     - name: old-key
 \# \; . . .
```
Once you apply your changes, key rotation is effective immediately.

Moving the active token signing key to be a token verification key is an optional step - check out the Revoking keys section for more.

### Revoking keys

This section describes how to "revoke" token signature keys for an AuthServer.

The action of "revoking" a key means to entirely remove the key from circulation by an AuthServer, whether it be a token signing key or a token verification key. This action might be needed if your organization requires a complete key refresh where older keys are never retained. Another scenario might be in the case of an emergency in which a key or a session has been compromised and a complete revocation is warranted.

To revoke an existing key or keys, you may remove any references to the keys in the spec.tokenSignature resource. By removing the reference to the key, the system shall no longer acknowledge that the key is used for signing or verifying JWTs.

For example, if you have a token signing key and a few verification keys:

```
---
apiVersion: sso.apps.tanzu.vmware.com/v1alpha1
kind: AuthServer
metadata:
 name: authserver-sample
 namespace: default
spec:
 tokenSignature:
   signAndVerifyKeyRef:
     name: key-3
   extraVerifyKeys:
     - name: key-2
      - name: key-1
  # ...
```
To revoke an existing verification key, remove it from the extraVerifyKeys list. In the example above, you can remove "key-2" and "key-1" from the list; JWTs signed with those keys will no longer be verifiable.

To revoke an existing token signing key, remove it from signAndVerifyKeyRef field. However, if you remove an existing token signing key without a replacement key, the AuthServer will not be able to issue access tokens until a valid token signing key is provided. In the example above, "key-3" would be removed; the system will not be able to sign or verify JWTs.

# References and further reading

- JSON Web [Signature](https://www.rfc-editor.org/rfc/rfc7515) (JWS) rfc7515 (ietf.org)
- JSON Web [Algorithms](https://www.rfc-editor.org/rfc/rfc7518) (JWA) spec
- JSON Web Token (JWT) rfc7519 [\(ietf.org\)](https://www.rfc-editor.org/rfc/rfc7519)

# Token settings for Application Single Sign-On

This topic tells you how to configure token expiry settings for Application Single Sign-On (commonly called AppSSO).

# Token expiry

AppSSO allows you to optionally configure the token expiry settings in your AuthServer resource.

The default token expiry settings are as follows:

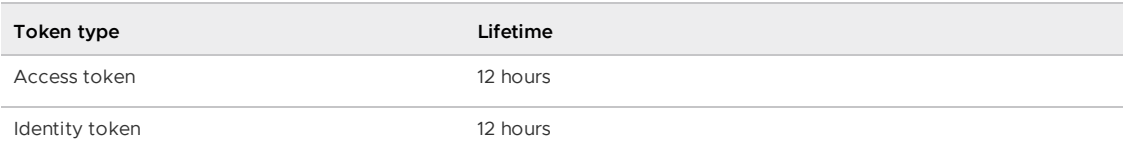

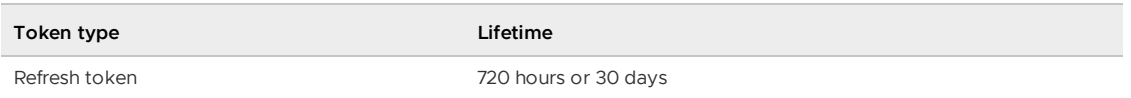

VMware recommends setting a shorter lifetime for access tokens, typically measured in hours, and a longer lifetime for refresh tokens, typically measured in days. Refresh tokens acquire new access tokens, so they have a longer lifespan.

To override the token expiry settings, configure the following in your AuthServer resource:

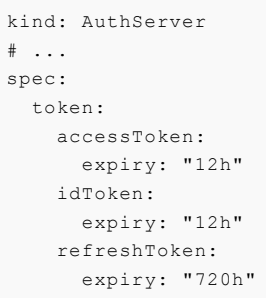

expiry field examples:

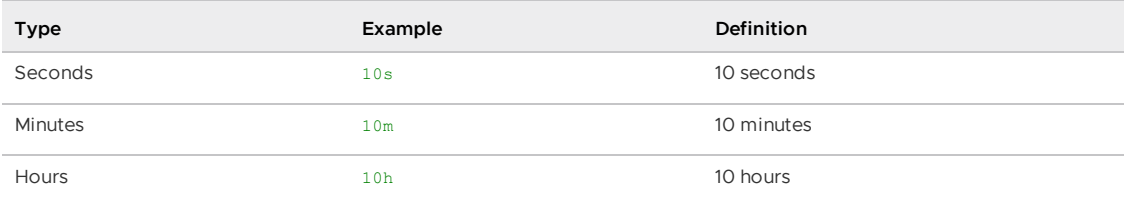

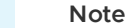

 $\mathbf{z}$ 

The expiry field adheres to the duration constraints of the Go standard time library and does not support durations in units beyond hours, such as days or weeks. For more information, see the Go [documentation](https://pkg.go.dev/time#Duration).

### **Constraints**

The token expiry constraints are as follows:

- The duration of the expiry field cannot be negative or zero.
- The refresh token's expiration time cannot be the same as or shorter than that of the access token.

# Verify token settings

After you set up an Application Single Sign-On AuthServer, you can verify that the token received by applications looks as expected. For this purpose, you can create a simple application consuming your AuthServer. The following YAML file creates such an application. When you access its URL, it enables you to log in by using your AuthServer and displays the token it receives.

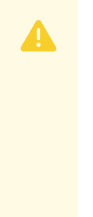

### **Caution**

- The simple application is not intended for production use. It only serves a tool to help you verify your setup.
- The following YAML file pulls an unvetted public image bitnami/oauth2 proxy:7.3.0

This section does not apply to an air-gapped environment.

If you stored the following YAML in a file named token-viewer. yaml, you can apply it to your cluster by running the following command:

ytt -f token-viewer.yaml --data-value ingress\_domain=YOUR-INGRESS-DOMAIN --data-valu e-yaml 'authserver\_selector=YOUR-AUTHSERVER-SELECTOR' | kubectl apply -f-

Where YOUR-AUTHSERVER-SELECTOR is the label name and its value. For example: {"name": "ci"}.

#### A full example is as follows:

```
#!
#! Token viewer
#!
#! usage:
#!
#! ytt -f token-viewer.yaml --data-value ingress domain=example.com --data-value-yaml
'authserver selector={"name": "ci"}'
#!
#! Then navigate to http://token-viewer.<INGRESS_DOMAIN>
#!
#@ load("@ytt:data", "data")
#@ fqdn = "token-viewer." + data.values.ingress_domain
#@ redirect_uri = "http://" + fqdn + "/oauth2/callback"
#@ namespace = data.values.namespace if "namespace" in data.values else "default"
---apiVersion: sso.apps.tanzu.vmware.com/v1alpha1
kind: ClientRegistration
metadata:
 name: my-client-registration
 namespace: #@ namespace
spec:
 authServerSelector:
   matchLabels: #@ data.values.authserver_selector
 redirectURIs:
   - #@ redirect_uri
 requireUserConsent: false
 clientAuthenticationMethod: client_secret_basic
 authorizationGrantTypes:
   - "authorization_code"
 scopes:
    - name: "openid"
   - name: "email"
    - name: "profile"
    - name: "roles"
- - -apiVersion: apps/v1
kind: Deployment
metadata:
 name: token-viewer
 namespace: #@ namespace
spec:
 replicas: 1
 selector:
   matchLabels:
     name: token-viewer
 template:
   metadata:
     labels:
       name: token-viewer
```

```
spec:
 securityContext:
   runAsNonRoot: true
   seccompProfile:
     type: RuntimeDefault
  containers:
    - image: bitnami/oauth2-proxy:7.3.0
     name: proxy
     securityContext:
       runAsNonRoot: true
       seccompProfile:
         type: RuntimeDefault
       allowPrivilegeEscalation: false
       capabilities:
          drop:
           - ALL
      ports:
        - containerPort: 4180
          name: proxy-port
         protocol: TCP
      env:
        - name: ISSUER URI
         valueFrom:
           secretKeyRef:
             name: my-client-registration
             key: issuer-uri
        - name: CLIENT ID
          valueFrom:
            secretKeyRef:
             name: my-client-registration
             key: client-id
        - name: CLIENT SECRET
          valueFrom:
            secretKeyRef:
             name: my-client-registration
             key: client-secret
      command: [ "oauth2-proxy" ]
      args:
        - --oidc-issuer-url=$(ISSUER_URI)
        - --client-id=$(CLIENT_ID)
        - --insecure-oidc-skip-issuer-verification=true
        - --client-secret=$(CLIENT_SECRET)
        - --cookie-secret=0000000000000000
        - --cookie-secure=false
        - --http-address=http://:4180
        - --provider=oidc
        - --scope=openid email profile roles
        --emain-domain=*- --insecure-oidc-allow-unverified-email=true
        - --oidc-groups-claim=roles
        - --upstream=http://127.0.0.1:8000
        - #@ "--redirect-url=" + redirect_uri
        - --ssl-upstream-insecure-skip-verify=true
        - --ssl-insecure-skip-verify=true
        - --skip-provider-button=true
        - --pass-authorization-header=true
        - --prefer-email-to-user=true
    - image: python:3.9
      name: application
      securityContext:
       runAsNonRoot: true
       runAsUser: 1001
        seccompProfile:
          type: RuntimeDefault
       allowPrivilegeEscalation: false
        capabilities:
```

```
drop:
               - ALL
          resources:
           limits:
              cpu: 100m
              memory: 100Mi
          command: [ "python" ]
          args:
            - -c- |
             from http.server import HTTPServer, BaseHTTPRequestHandler
             import base64
             import json
              class Handler(BaseHTTPRequestHandler):
                  def do_GET(self):
                      if self.path == "/token":
                          self.token()
                      elif self.path == "/jwt":
                         self.jwt()
                      else:
                         self.greet()
                  def greet(self):
                      username = self.headers.get("x-forwarded-user")
                      self.send_response(200)
                      self.send header("Content-type", "text/html")
                      self.end headers()
                      page = f""<h1>It Works!</h1>
                      <p>You are logged in as <b>{username}</b></p>
                      p > a href="/jwt">Show me my id token (JWT format)</a></p>
                      <p><a href="/token">Show me my id_token (JSON format)</a></p>
                      """
                      self.wfile.write(page.encode("utf-8"))
                  def token(self):
                      token = self.headers.get("Authorization").split("Bearer ")[-1]
                      payload = token.split(".")[1].replace("-","+").replace("_","/")
                      decoded = base64.b64decode(bytes(payload, "utf-8") + b'==').deco
de("utf-8")
                      self.send response(200)
                      self.send_header("Content-type", "application/json")
                      self.end headers()
                      self.wfile.write(decoded.encode("utf-8"))
                  def jwt(self):
                      token = self.headers.get("Authorization").split("Bearer ")[-1]
                      self.send_response(200)
                      self.send header("Content-type", "text/plain")
                      self.end headers()
                      self.wfile.write(token.encode("utf-8"))
              server address = ('', 8000)httpd = HTTPServer(server_address, Handler)
              httpd.serve forever()
- - -apiVersion: v1
kind: Service
metadata:
 name: token-viewer
 namespace: #@ namespace
spec:
 ports:
   - port: 80
```
```
targetPort: proxy-port
     name: proxy-svc-port
 selector:
   name: token-viewer
---
apiVersion: networking.k8s.io/v1
kind: Ingress
metadata:
 name: token-viewer
 namespace: #@ namespace
spec:
 rules:
   - host: #@ fadn
     http:
       paths:
          - path: "/"
           pathType: Prefix
           backend:
             service:
               name: token-viewer
               port:
                 name: proxy-svc-port
```
## Storage for AppSSO

This topic tells you how to configure the storage for Application Single Sign-On (commonly called AppSSO).

#### Overview

AppSSOs AuthServer handles data pertaining to user's session, identity, access tokens and approved or rejected consents. For production environments, it is critical to provide your own storage source to enable enterprise functions such as data backup and recovery, auditing and longterm persistence according to your organization's data and security policies.

AppSSO currently only supports Redis  $v6.0$  or above as a storage solution.  $v6.0$  introduced TLS support to ensure encrypted client-server communication - AppSSO enforces TLS by default.

Storage [provided](#page-758-0) by default refers to an AuthServer resource where .spec.storage is not set.

Although data in motion is encrypted by using TLS, data at rest is not encrypted by default through AuthServer. Each storage provider is responsible for encrypting their own data. See data [types](#page-759-0) for more information about storage.

### Securing Data at rest

To be compliant with HIPAA, FISMA, PCI and GDPR, you must encrypt data at rest. Securing the underlying infrastructure that Redis uses is crucial to protect against a potential attack. The National Institute for Standards and Technology – Federal Information Processing Standards (NIST-FIPS) sets the standard for best practice when it comes to data security in the US. Symmetric cryptography can be used to protect data at rest. This means that the same key encrypts and decrypts the data, so there is no need for a different private and public key. The Advanced [Encryption](https://nvlpubs.nist.gov/nistpubs/FIPS/NIST.FIPS.197.pdf) Standard (AES) encryption algorithm is an industry standard for securing data at rest. For the highest level security, VMware recommends using a 256-bit key.

## Configuring Redis

To configure Redis as authorization server storage, you must have the following information of your Redis server:

- **Server CA certificate** (optional): the Certificate Authority (CA) certificate to verify Redis TLS connections. It is not required if Redis Server certificate is signed by a public CA.
- **host** (required): the domain name, IP address, or host name of your Redis server.
- **port** (optional): the port number of your Redis server. It default to 6379 and must be a string.
- **username** (optional): the username to authenticate against your Redis server.
- **password** (optional): the password to authenticate against your Redis server.  $\bullet$

AppSSO takes the secure-by-default approach and does not establish non-encrypted communication channels. The AuthServer resource enters an error state if a non-encrypted connection is attempted.

mTLS is not supported, however Vanilla Redis uses mTLS by default. It can be turned off by setting tls-auth-clients no. For more information, see Redis [documentation](https://redis.io/docs/management/security/encryption/#client-certificate-authentication).

The following steps introduce the path to configuring Redis with AppSSO:

- 1. [Configuring](#page-757-0) Redis Server CA certificate
- 2. [Configuring](#page-757-1) a Redis Secret
- 3. Attaching storage to an [AuthServer](#page-758-1)

#### <span id="page-757-0"></span>Configuring Redis Server CA certificate

If your Redis includes a custom or non-public Server CA certificate, you must instruct AppSSO to trust the CA certificate. This is required for the authorization server to communicate with your Redis over TLS. See CA [certificates](#page-733-0) for more information about configuring a CA certificate with AppSSO.

#### <span id="page-757-1"></span>Configuring a Redis Secret

To provide coordinates (the location details) of your Redis server, you must create a Secret resource that follows well-known Secret entries conventions. For more information, see Service Bindings 1.0.0 [specification.](https://github.com/servicebinding/spec#well-known-secret-entries)

Example of a properly formatted Secret resource:

**Important**

The Secret must be created in the same namespace as your AuthServer.

```
apiVersion: v1
kind: Secret
metadata:
 name: redis-credentials
 namespace: my-authserver
type: servicebinding.io/redis # required
stringData:<br>type: "redis"
                                 # required, must equal 'redis'
 ssl: "true" # required, must equal 'true'
 host: "redis01.prod.example.com" # required
 port: "6379" # optional, must be a string, defaults to "6379"
if left empty
```

```
password: "!!veryStrongPassword!!" # optional
username: "redis01-user" # optional
```
#### <span id="page-758-1"></span>Attaching storage to an AuthServer

After a Redis Secret resource is applied, you can reference the Secret in . spec.storage. An example of an AuthServer with a reference to a Redis Secret is as follows:

```
apiVersion: sso.apps.tanzu.vmware.com/v1alpha1
kind: AuthServer
metadata:
 name: my-authserver-example
 namespace: my-authserver
spec:
  * \cdot \cdotstorage:
    redis:
     serviceRef:
       apiVersion: "v1"
       kind: "Secret"
       name: redis-credentials
```
After AuthServer is applied, ensure its Status is Ready.

#### Inspecting storage of an AuthServer

You can inspect the status of an AuthServer's storage as follows:

```
kubectl get authserver <authserver-name> \
 --namespace <authserver-namespace> \
 --output jsonpath="{.status.storage.redis}" | jq
```
Expect to see the following output with the actual Redis host and port:

```
{
 "redis": {
   "host": "ci-redis.authservers.svc.cluster.local",
    "port": "6379"
 }
}
```
### <span id="page-758-0"></span>Storage provided by default

If no storage is defined, an AuthServer provides its own short-lived ephemeral storage solution, Redis. The provided Redis is configured to never flush any data to any volume that might be attached to the pods that operate the authorization server.

#### **Caution**

 $\blacktriangle$ 

The default storage configuration is desisged for prototyping or testing environments and must not be used in production environments.

To view details for Redis of an AuthServer:

```
# Get the Redis image
kubectl get authserver <authserver-name> \
  --namespace <authserver-namespace> \
  --output jsonpath="{.status.deployments.redis}" | jq
```

```
# Get the Redis host and port
kubectl get authserver <authserver-name> \
  --namespace <authserver-namespace> \
  --output jsonpath="{.status.storage.redis}" | jq
```
## <span id="page-759-0"></span>Data types

The following data is stored in Redis:

- Client information
	- Authorization grant type
	- Client id
- User session

 $\mathbf{z}$ 

- Session token
- Refresh token
- Identity and access tokens

#### **Note**

This is the data that carries the highest level risk.

- Authentication token includeing the principal
	- Personally identifying information such as email and name
- Approved or rejected consents
	- A client identifier
	- A reference to the user
	- A list of the Authorities that the user has granted to this client

## Known limitations of storage providers

#### Redis Cluster

When your storage is provided by Redis Cluster, additional settings might be required.

The nodes and the maximum number of redirects must be set in your Service Bindings' Secret. For example, in addition to the entries in [Configuring](#page-757-1) a Redis Secret, you must provide cluster settings as follows:

```
apiVersion: v1
kind: Secret
metadata:
 name: redis-cluster-credentials
 namespace: authservers
type: servicebinding.io/redis
stringData:
 \#...
 cluster.max-redirects: 5
 cluster.nodes: 100.90.1.10:6379,100.90.1.11:6379,100.90.1.12:6379
```
#### **Important**

cluster.nodes must be a comma-separated list of <ip>:<port>.

## AuthServer readiness for AppSSO

This topic tells you how to use AuthServer.status as a reliable source to verify an AuthServer's readiness for Application Single Sign-On (commonly called AppSSO).

You can verify your AuthServer by ensuring:

there is at least one token signing key configured.

curl -X GET {spec.issuerURI}/oauth2/jwks

The [response](#page-746-0) body should yield at least one key in the list. If there are no keys, please apply a token signing key

OpenID discovery endpoint is available.

curl -X GET {spec.issuerURI}/.well-known/openid-configuration

The response body should yield a valid JSON body containing information about the AuthServer.

## Client registration check

It is helpful to verify an AuthServer by running a test run with a test ClientRegistration. It ensures that app developers can register clients with the AuthServer successfully.

Follow the steps below to ensure that your installation can:

- 1. Add a test client.
- 2. Get an access token.
- 3. Invalidate/remove the test client.

#### **Prerequisites**

Ensure that you have successfully [applied](#page-746-0) a token signing key to your AuthServer before proceeding.

#### Define and apply a test client

Apply a ClientRegistration to your cluster in a Namespace that the AuthServer should allow clients from:

```
---
apiVersion: sso.apps.tanzu.vmware.com/v1alpha1
kind: ClientRegistration
metadata:
 name: test-client
 namespace: default
spec:
 authServerSelector:
   matchLabels:
    # appropriate labels for your `AuthServer`
 authorizationGrantTypes:
    - client credentials
  clientAuthenticationMethod: basic
```
See the [ClientRegistration](#page-774-0) API reference for more field definitions.

This defines a test ClientRegistration with the client credentials OAuth grant type.

Apply the ClientRegistration:

kubectl apply -f appsso-test-client.yaml

Once the ClientRegistration is applied, inspects its status and verify it's ready.

#### Get an access token

You should be able to get a token with the client credentials grant for example:

```
# Get client id (`base64` command has to be available on the command line)
export APPSSO_TEST_CLIENT_ID=$(kubectl get secret test-client -n default -o jsonpath="
{.data['client-id']}" | base64 --decode)
# Get client secret (`base64` command has to be available on the command line)
export APPSSO TEST CLIENT SECRET=$(kubectl get secret test-client -n default -o jsonpa
th="{.data['client-secret']}" | base64 --decode)
# Attempt to fetch access token
curl \
  --request POST \
--location "{spec.issuerURI}/oauth2/token" \
 --header "Content-Type: application/x-www-form-urlencoded" \
--header "Accept: application/json" \
--data "grant type=client credentials" \
--basic \
 --user $APPSSO_TEST_CLIENT_ID:$APPSSO_TEST_CLIENT_SECRET
```
You should see a response JSON containing populated field access token. If so, the system is working as expected, and client registration check is successful.

Make sure to delete the test ClientRegistration once you are done.

## Scale AuthServer for AppSSO

This topic tells you how to scale AuthServer for Application Single Sign-On (commonly called AppSSO).

The number of authorization server replicas for an AuthServer can be specified under spec.replicas.

Furthermore, AuthServer implements the scale subresource. That means you can scale an AuthServer with the existing tooling. For example:

kubectl scale authserver authserver-sample --replicas=3

The resource of the authorization server and Redis Deployments can be configured under spec.resources and spec.redisResources respectively. See the API [reference](#page-781-0) for details.

## AuthServer audit logs for AppSSO

This topic tells you how to use AuthServer audit logs in Application Single Sign-On (commonly called AppSSO).

#### Overview

AuthServers perform the following tasks:

- Handle user authentication
- Issue id token and access token

Each audit event contains the following information:

- $\cdot$  ts date/time of the event
- remoteIpAddress the IP of the user-authentication or if not attainable, the IP of the last proxy

## Authentication

AuthServer produce the following authentication events:

- AUTHENTICATION SUCCESS
	- **Trigger** successful authentication
	- **Data recorded** Username, Provider ID, Provider Type (INTERNAL, OPENID, …)
- AUTHENTICATION LOGOUT
	- **Trigger** successful logout
	- **Data recorded** Username, Provider ID, Provider Type (INTERNAL, OPENID, …)
- AUTHENTICATION FAILURE
	- **Trigger** failed authentication using either internalUnsafe or ldap identity provider
	- **Data recorded** Username, Provider ID, Provider Type (INTERNAL or LDAP)
- INVALID\_IDENTITY\_PROVIDER\_CONFIGURATION
	- **Trigger** some cases of failed authentication with an openId or saml identity provider
	- **Data recorded** Provider ID, Provider Type, error
	- **Note** usually followed by a human-readable help message, with "logger": "appsso.help"

## Token flows

AuthServer produce the following authorization\_code and token events:

- AUTHORIZATION CODE ISSUED
	- o **Trigger** authorization code grant type, successful call to /oauth2/authorize
	- **Data recorded** Username, Provider ID, Provider Type, Client ID, Scopes requested, Redirect URI
- AUTHORIZATION CODE REQUEST REJECTED
	- **Trigger** authorization code grant type, unsuccessful call to /oauth2/authorize, for example invalid Client ID, invalid Redirect URI, …
	- **Data recorded** Error, Error Code (ex: invalid scope), Client ID, Scopes requested Redirect URI, Username (may be anonymousUser), Provider ID and Provider Type if available
- TOKEN\_ISSUED
	- **Trigger** successful call to /oauth2/token
	- **Data recorded** Scopes, Client ID, Grant Type (authorization\_code or client credentials), Username
- TOKEN\_REQUEST\_REJECTED
	- **Trigger** unsuccessful call to /oauth2/token, for example invalid Client Secret

**Data recorded** Client ID, Scopes requested, Error

## Application Single Sign-On for App Operators

This topic tells you how to secure a sample app with Application Single Sign-On (commonly called AppSSO).

To secure a Workload with AppSSO you need a ClientRegistration with these ingredients:

- A unique label selector for the AuthServer you want to register a client for
- Remaining configuration of your OAuth2 client

Talk to your Service Operator to learn which AuthServers they are running and which labels you should use. Once you have those labels, you can create a ClientRegistration as follows:

```
---
apiVersion: sso.apps.tanzu.vmware.com/v1alpha1
kind: ClientRegistration
metadata:
 name: my-client
 namespace: my-team
spec:
 authServerSelector:
   matchLabels: # for example
      env: staging
      ldap: True
      team: my-team
```
Continue with learning how to customize your [ClientRegistration](#page-770-0) by securing a Workload with SSO.

Learn more about grant [types](#page-767-0) and find help for [common](#page-788-0) issues

## Application Single Sign-On for App Operators

This topic tells you how to secure a sample app with Application Single Sign-On (commonly called AppSSO).

To secure a Workload with AppSSO you need a ClientRegistration with these ingredients:

- A unique label selector for the AuthServer you want to register a client for
- Remaining configuration of your OAuth2 client

Talk to your Service Operator to learn which AuthServers they are running and which labels you should use. Once you have those labels, you can create a ClientRegistration as follows:

```
---
apiVersion: sso.apps.tanzu.vmware.com/v1alpha1
kind: ClientRegistration
metadata:
 name: my-client
 namespace: my-team
spec:
 authServerSelector:
   matchLabels: # for example
     env: staging
     ldap: True
     team: my-team
```
Continue with learning how to customize your [ClientRegistration](#page-770-0) by securing a Workload with SSO.

Learn more about grant [types](#page-767-0) and find help for [common](#page-788-0) issues

## Register a workload

## Topics

- Client registration
- **Workloads**

## Client registration

Applications or Clients must register with AppSSO to allow users to sign in with single sign on within a Kubernetes cluster. This registration results in the creation of a Kubernetes secret.

To do this, apply a [ClientRegistration](#page-774-0) to the appropriate Kubernetes cluster.

To confirm that the ClientRegistration was successfully processed, check the status:

kubectl describe clientregistrations.sso.apps.tanzu.vmware.com <client-name>

It is also possible, but not recommended, to register clients statically while deploying AppSSO.

VMware recommends registering clients dynamically after deploying AppSSO. When registering a client statically, properties cannot be changed without triggering a rollout of AppSSO.

#### Grant [Types](#page-767-0)

## **Workloads**

This guide will walk you through steps necessary to secure your deployed Workload with AppSSO.

#### **Prerequisites**

Before attempting to integrate your workload with AppSSO, please ensure that the following items are addressed:

- Tanzu Application Platform (TAP)  $v1.4.13$  or above is available on your cluster.
- AppSSO package  $v3.0.0$  or above is available on your cluster.

## Configuring a Workload with AppSSO

AppSSO and your Workload need to establish a bidirectional relationship: AppSSO is aware of your Workload and your Workload is aware of AppSSO. How does that work?

- To make AppSSO aware of your Workload (i.e. that AppSSO should be responsible for authentication and authorization duties), you have to create and apply a ClientRegistration resource .
- To make your Workload aware of AppSSO (i.e. that your application shall now rely on AppSSO for authentication and authorization requests), you must specify a service resource claim which produces the necessary credentials for your Workload to consume.
- (Optional) Ensure Workload trusts AuthServer. For more [information,](#page-734-0) see Configure Workloads to trust a custom Certificate Authority (CA).

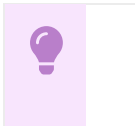

**Important**

You must ensure Workload trusts AuthServer if you use the default selfsigned certificate ClusterIssuer while installing Tanzu Application Platform.

The following sections elaborate on both of the concepts in detail.

#### Create and apply a ClientRegistration resource

Define a [ClientRegistration](#page-774-0) resource for your Workload. Here is an example:

```
apiVersion: sso.apps.tanzu.vmware.com/v1alpha1
kind: ClientRegistration
metadata:
 name: my-workload-client-registration
 namespace: my-workload-namespace
spec:
 authServerSelector:
   matchLabels:
   # ask your Service Operator for labels to target an `AuthServer`
 authorizationGrantTypes:
   - client_credentials
   - authorization code
   - refresh_token
 clientAuthenticationMethod: basic
 requireUserConsent: true
 redirectURIs:
   - "<MY_WORKLOAD_HOSTNAME>/redirect-back-uri"
 scopes:
    - name: openid
```
Once applied successfully, this resource will create the appropriate credentials for your Workload to consume. More on this in the next section.

Please refer to the [ClientRegistration](#page-774-0) custom resource documentation page for additional details on schema and specification of the resource.

#### Add a service resource claim to your Workload

Once a ClientRegistration resource has been defined, you can now create a service resource claim by using Tanzu CLI:

```
tanzu service resource-claim create my-client-claim \
 --namespace my-workload-namespace \
 --resource-api-version sso.apps.tanzu.vmware.com/v1alpha1 \
 --resource-kind ClientRegistration \
 --resource-name my-workload-client-registration \
 --resource-namespace my-workload-namespace
```
Alternatively, you may create the claim as ResourceClaim custom resource:

```
apiVersion: services.apps.tanzu.vmware.com/v1alpha1
kind: ResourceClaim
metadata:
 name: my-client-claim
 namespace: my-workload-namespace
spec:
 ref:
   apiVersion: sso.apps.tanzu.vmware.com/v1alpha1
   kind: ClientRegistration
   name: my-workload-client-registration
   namespace: my-workload-namespace
```
Observe the status of the service resource claim by running tanzu service resource-claim list n my-workload-namespace -o wide:

```
NAMESPACE NAME READY REASON CLAIM REF
my-workload-namespace my-client-claim True services.apps.tanzu.vmware.com/
v1alpha1:ResourceClaim:my-client-claim
```
The created service resource claim is now referable within a Workload:

```
apiVersion: carto.run/v1alpha1
kind: Workload
metadata:
 labels:
   apps.tanzu.vmware.com/workload-type: web
 name: my-workload
 namespace: my-workload-namespace
spec:
 source:
   git:
     ref:
       branch: main
     url: ssh://git@github.com/my-company/my-workload.git
  serviceClaims:
    - name: my-client-claim
     ref:
       apiVersion: services.apps.tanzu.vmware.com/v1alpha1
       kind: ResourceClaim
       name: my-client-claim
```
Alternatively, you can refer to your ClientRegistration when deploying your workload with the tanzu CLI. Like so

```
tanzu apps workload create my-workload \
 --service-ref "my-client-claim=services.apps.tanzu.vmware.com/v1alpha1:ResourceClai
m:my-client-claim" \
 # . . .
```
What this service claim reference binding does under the hood is ensures that your Workload's Pod is mounted with a volume containing the necessary credentials required by your application to become aware of AppSSO.

The credentials provided by the service claim are:

- **Client ID** the identifier of your Workload that AppSSO is registered with. This is a unique identifier.
- **Client Secret** secret string value used by AppSSO to verify your client during its interactions. Keep this value secret.
- **Issuer URI** web address of AppSSO, and the primary location that your Workload will go to when interacting with AppSSO.
- **Authorization Grant Types** list of desired OAuth 2 grant types that your wants to support.
- **Client Authentication Method** method in which the client application requests an identity or access token
- **Scopes** list of desired scopes that your application's users will have access to.

The above credentials are mounted onto your Workload's Pod(s) as individual files at the following locations:

```
/bindings
 /<name-of-service-claim>
   /client-id
   /client-secret
   /issuer-uri
   /authorization-grant-types
   /client-authentication-method
   /scope
```
Taking our example from above, the location of credentials can be found at:

```
/bindings/my-client-claim/{client-id,client-secret,issuer-uri,authorization-grant-type
s,client-authentication-method,scope}
```
Given these auto-generated values, your Workload is now able to load them at runtime and bind to AppSSO at start-up time. Reading the values from the file system is left to the implementor as to the approach taken.

## <span id="page-767-0"></span>Configure grant types

This topic tells you how to configure grant types for Application Single Sign-On (commonly called AppSSO).

Apps use grant types or flows to get an access token on behalf of a user. If not included, the default grant type is ['client\_credentials']. You must include these grant types in the authorizationGrantTypes property list in the Client [Registration](#page-774-0).

To register a client/application, apply the yaml with your specifications to your cluster kubectl apply -f <path-to-your-yaml>.

## Topics

- Client Credentials Grant
- Authorization Code Grant

#### Client Credentials Grant Type

This grant type allows an application to get an access token for resources about the client itself, rather than a user.

Dynamic Client Registration (via ClientRegistration custom resource):

```
apiVersion: sso.apps.tanzu.vmware.com/v1alpha1
kind: ClientRegistration
metadata:
 name: <your client name>
spec:
 authorizationGrantTypes:
    - client_credentials
  \# \; . . .
```
#### Z

**Note**

Ensure that you are able to retrieve a token through your setup

1. Apply your [ClientRegistration](#page-430-0)

kubectl apply -f <path-to-the-clientregistration-yaml>

2. Verify your ClientRegistration was created

kubectl get clientregistrations

–> you should see a ClientRegistration with the name you provided

3. Verify your Secret was created

kubectl get secrets

–> you should see a Secret with that same name you provided for the ClientRegistration

4. Get the client secret and decode it

```
kubectl get secret <your-client-registration-name> -o jsonpath="{.data.client-s
ecret}" | base64 -d
```
5. Get the client id (or get it from your configuration)

```
kubectl get secret <your-client-registration-name> -o jsonpath="{.data.client-i
d}" | base64 -d
```
6. Request token

```
curl -X POST <AUTH-DOMAIN>/oauth2/token?grant_type=client_credentials -v -u "YO
UR_CLIENT_ID:DECODED_CLIENT_SECRET"
```
#### Authorization Code Grant Type

This grant type allows clients to exchange this code for access tokens.

Dynamic Client Registration (via ClientRegistration custom resource):

```
apiVersion: sso.apps.tanzu.vmware.com/v1alpha1
kind: ClientRegistration
metadata:
 name: <your client name>
spec:
 authorizationGrantTypes:
    - authorization_code
 scopes:
     - openid
  * \cdot \cdot
```
#### **Note**

 $\overrightarrow{a}$ 

Ensure that you are able to retrieve a token through your setup

Ensure there is an Identity Provider configured

1. Get your authserver's label name

kubectl get authserver sso4k8s -o jsonpath="{.metadata.labels.name}"

2. Apply this sample ClientRegistration (read more about [ClientRegistrations](#page-774-0)

The following is an example ClientRegistration that will work in this setup. The required scopes are openid, email, profile, roles. The redirect URI here has been set to match that of oauth2-proxy.

```
apiVersion: sso.apps.tanzu.vmware.com/v1alpha1
kind: ClientRegistration
metadata:
name: oauth2-proxy-client
namespace: <your-namespace>
spec:
authServerSelector:
matchLabels:
  name: <your-authserver-label-name>
authorizationGrantTypes:
   - client_credentials
   - authorization code
requireUserConsent: false
redirectURIs:
  - http://127.0.0.1:4180/oauth2/callback
scopes:
   - name: openid
   - name: email
   - name: profile
   - name: roles
```
kubectl apply -f <path-to-the-clientregistration-yaml>

3. Verify your ClientRegistration was created

kubectl get clientregistrations

–> you should see a ClientRegistration with the name you provided

4. Verify your Secret was created

kubectl get secrets

–> you should see a Secret with that same name you provided for the ClientRegistration

5. Get the client secret and decode it

```
CLIENT_SECRET=$(kubectl get secret <your-client-registration-name> -o jsonpath
="{.data.client-secret}" | base64 -d)
```
6. Get the client id (or get it from your configuration)

```
CLIENT_ID=$(kubectl get secret <your-client-registration-name> -o jsonpath="{.d
ata.client-id}" | base64 -d)
```
7. Get the issuer uri

```
ISSUER_URI=$(kubectl get secret <your-client-registration-name> -o jsonpath="{.
data.issuer-uri}" | base64 -d)
```
8. Use the [oauth2-proxy](https://oauth2-proxy.github.io/oauth2-proxy/) to spin up a quick trial run of the configured Authserver and run it with docker.

```
docker run -p 4180:4180 --name oauth2-proxy bitnami/oauth2-proxy:latest \
--oidc-issuer-url "$ISSUER_URI" \
--client-id "$CLIENT_ID" \
--insecure-oidc-skip-issuer-verification true \
```

```
--client-secret "$CLIENT_SECRET" \
--cookie-secret "0000000000000000" \
--http-address "http://:4180" \
--provider oidc \
--scope "openid email profile roles" \
--email-domain="--insecure-oidc-allow-unverified-email true \
--upstream "static://202" \
--oidc-groups-claim "roles" \
--oidc-email-claim "sub" \
--redirect-url "http://127.0.0.1:4180/oauth2/callback"
```
#### **Note**

 $\mathbf{z}$ 

Ensure that your issuer URL does not resolve to 127.0.0.1.

9. Check your browser at 127.0.0.1:4180 to see if your configuration allows you to sign in.

You should see a message that says "Authenticated".

### <span id="page-770-0"></span>Secure a workload

This tutorial will walk you through the steps to add an authentication mechanism to a sample Spring Boot application using AppSSO service, running on Tanzu Application Platform (TAP).

### **Prerequisites**

Before starting the tutorial, please ensure that the following items are addressed:

- **RECOMMENDED** Familiarity with Workloads and AppSSO
- Tanzu Application Platform (TAP)  $v1.2.0$  or above is available and fully reconciled in your cluster.
	- Please ensure that you are using one of the following TAP Profiles: run, iterate, or full.
- AppSSO package is available and reconciled successfully on your cluster.
- AppSSO has at least one identity provider [configured](#page-736-0).
- Access to [AppSSO](https://github.com/vmware-tanzu/application-accelerator-samples/tree/main/appsso-starter-java) Starter Java accelerator used in this tutorial.

#### Getting started

```
Note
\blacktriangleright
```
See Deploying the sample [application](#page-772-0) as a Workload for step-by-step instructions if you are already familiar with the accelerator described in this tutorial.

#### Understanding the sample application

In this tutorial, you will be working with a sample Servlet-based Spring Boot application that uses Spring [Security](https://docs.spring.io/spring-security/reference/servlet/oauth2/client/index.html) OAuth2 Client library.

You can find the source code for the [application](https://github.com/vmware-tanzu/application-accelerator-samples/tree/main/appsso-starter-java) here. To follow along, be sure to Git clone the repository onto your local environment.

The application, once launched, has two pages:

- a **publicly-accessible home page (**/home**)**, available to everyone.
- a **user home page (**/authenticated/home**)**, for signed-in users only.

The security configuration for the above is located at com.vmware.tanzu.apps.sso.sampleworkload.config.WebSecurityConfig.

For more information about how apps are configured with Spring Security OAuth2 Client library, see Spring Boot and OAuth2 [documentation](https://spring.io/guides/tutorials/spring-boot-oauth2/).

By default, there is no application properties file in our sample application and this is by design: even the simplest application can be deployed with AppSSO, you can even go to [start.spring.io](https://start.spring.io/) and download a Spring Boot app with Spring Security OAuth2 Client library, and you are good to go! There is yet another reason for the absence of any properties files: a [demonstration](https://github.com/spring-cloud/spring-cloud-bindings) of Spring Cloud Bindings in action, which removes the need for any OAuth related properties. Spring Cloud Bindings will be introduced later in this tutorial.

#### The sample application's ClientRegistration

A critical piece of integration with AppSSO is to create a ClientRegistration custom resource definition. A [ClientRegistration](#page-774-0) is a way for AppSSO to learn about the sample application. In the sample application, you can find the definition file named client.yaml, at the root of the source directory.

The ClientRegistration resource definition contains a few critical pieces in its specification:

- authorizationGrantTypes is set to a list of one: authorization\_code. Authorization Code grant type is required for OpenID Connect [authentication](https://openid.net/specs/openid-connect-core-1_0.html#CodeFlowAuth) which we will be using in this tutorial.
- $\bullet$  redirectURIs is set to a list of two URIs: a remote URI and a local URI (i.e. 127.0.0.1). The remote URI will be the full URL to which AppSSO will redirect the user back upon successful authentication. The local URI is only meant for debugging purposes and can be ignored unless desired. The suffix of both URIs is important for Spring Security - it adheres to the default redirect URI [template](https://docs.spring.io/spring-security/reference/servlet/oauth2/login/core.html#oauth2login-sample-redirect-uri) .
- scopes is set to a list of one scope, the openid scope. The openid scope is required by OpenID Connect [specification](https://openid.net/specs/openid-connect-core-1_0.html#AuthRequest) in order to issue identity tokens which designate a user as 'signed in'.

For more information about ClientRegistration custom resource, see [ClientRegistration](#page-774-0) CRD.

The client.yaml file is using ytt [templating](https://carvel.dev/ytt/) conventions. If you have the Tanzu Cluster [Essentials](https://network.tanzu.vmware.com/products/tanzu-cluster-essentials/) installed, you should already have ytt available on your command line. Later in the tutorial, we will generate a final output ClientRegistration declaration that will look similar to the below:

```
apiVersion: sso.apps.tanzu.vmware.com/v1alpha1
kind: ClientRegistration
metadata:
 name: appsso-starter-java
 namespace: workloads
spec:
 authServerSelector:
   matchLabels:
    # ask your Service Operator for labels to target an `AuthServer`
 clientAuthenticationMethod: basic
 authorizationGrantTypes:
   - authorization code
 redirectURIs:
   - http://<app-url>/login/oauth2/code/<claim-name>
 scopes:
    - name: openid
```
#### Understanding Workloads

To deploy the sample application onto a TAP cluster, we must first craft it as a Workload resource ( a [Cartographer](https://cartographer.sh/) CRD). A Workload resource can be thought of as a manifest for a process you want to execute on the cluster, and in this context, the type of workload is web - a web application. TAP clusters provide the capability to apply Workload resources out of the box within the proper profiles, as described in the [prerequisites](#page-147-0) section.

To deploy a workload, it is best to work in a separate workload-specific namespace. Once created, there are required TAP [configurations](#page-174-0) that need to be applied before a Workload in a specific namespace can be deployed properly.

## <span id="page-772-0"></span>Deploying the sample application as a Workload

To tie it all together and deploy the sample application, the following are the steps involved.

#### Create workload namespace

Create a workload namespace called workloads:

kubectl create namespace workloads

#### Apply required TAP workload configurations

Within the workloads namespace, apply TAP required developer [namespaces](#page-174-0) as described.

#### Apply the ClientRegistration

Apply the client.yaml definition file (described above)

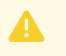

#### **Caution**

Make sure to set auth server name field to the value of the label name on the AuthServer custom resource. This might differ from the name of the AuthServer custom resource.

```
ytt \
 --file client.yaml \
 --data-value namespace=workloads \
  --data-value workload_name=appsso-starter-java \
 --data-value domain=127.0.0.1.nip.io \
 --data-value auth server name="" \
  --data-value claim_name=appsso-starter-java | \
  kuhectl apply -f-
```
A bit more detail on the above YTT data values:

- **namespace** the namespace in which the workload will run.
- **workload\_name** the distinct name of the instance of the accelerator being deployed.
- **domain** the domain name under which the workload will be deployed. The workload instance will use a subdomain to distinguish itself from other workloads. If working locally, 127.0.0.1.nip.io is the easiest approach to get a working DNS route on a local cluster.
- **auth\_server\_name** the value of the label "name" on the AuthServer resource that you installed and want to use with your workload. This may differ from the name of the AuthServer custom resource.

**claim\_name** - the service resource claim name being assigned for this workload, this is the binding between the workload and AppSSO. You may choose any reasonably descriptive name for this, it will be used in the next step.

This command has generated a ClientRegistration definition and applied it to the cluster. To check the status of the client registration, run:

kubectl get clientregistration appsso-starter-java --namespace workloads

You should see the ClientRegistration entry listed.

#### Create a ClientRegistration service resource claim for the workload

Using Tanzu Services plugin CLI, create a service resource claim for the workload:

#### **Caution**

 $\blacktriangle$ 

Name of the claim must be the same as the value of claim name from the previous step.

Resource name must be the same name as the workload name.

```
tanzu service claim create appsso-starter-java \
   --namespace workloads \
   --resource-namespace workloads \
    --resource-name appsso-starter-java \
    --resource-kind ClientRegistration \
    --resource-api-version "sso.apps.tanzu.vmware.com/v1alpha1"
```
Once applied, you may check the status of the claim like so:

tanzu service claim list --namespace workloads

You should see appsso-starter-java claim with Ready status as True.

#### (Optional) Ensure Workload trusts AuthServer

You must ensure Workload trusts AuthServer if you use the default self-signed certificate ClusterIssuer while installing Tanzu Application Platform.

For more information, see Configure [Workloads](#page-734-0) to trust a custom Certificate Authority (CA).

#### Deploy the workload

The Tanzu CLI command to create a workload for the sample application should look like the following:

```
tanzu apps workload create appsso-starter-java \
   --namespace workloads \
    --type web \
   --label app.kubernetes.io/part-of=appsso-starter-java \
    --service-ref "appsso-starter-java=services.apps.tanzu.vmware.com/v1alpha1:Resourc
eClaim:appsso-starter-java" \
    --git-repo "https://github.com/vmware-tanzu/application-accelerator-samples" \
    --sub-path "appsso-starter-java" \
   --git-branch main \
    --live-update \
    --yes
```
The above command creates a web Workload named 'appsso-starter-java' in the workloads namespace. The sample applications' source code repository is defined in the  $qit$ -repo and  $qit$ branch parameters. The original client yaml definition contains the reference to a service claim which enables the Workload's Pods to have the necessary AppSSO-generated credentials available as a Service Binding. Learn more about how this works here.

It takes some minutes for the workload to become available as a URL.

To query the latest status of the Workload, run:

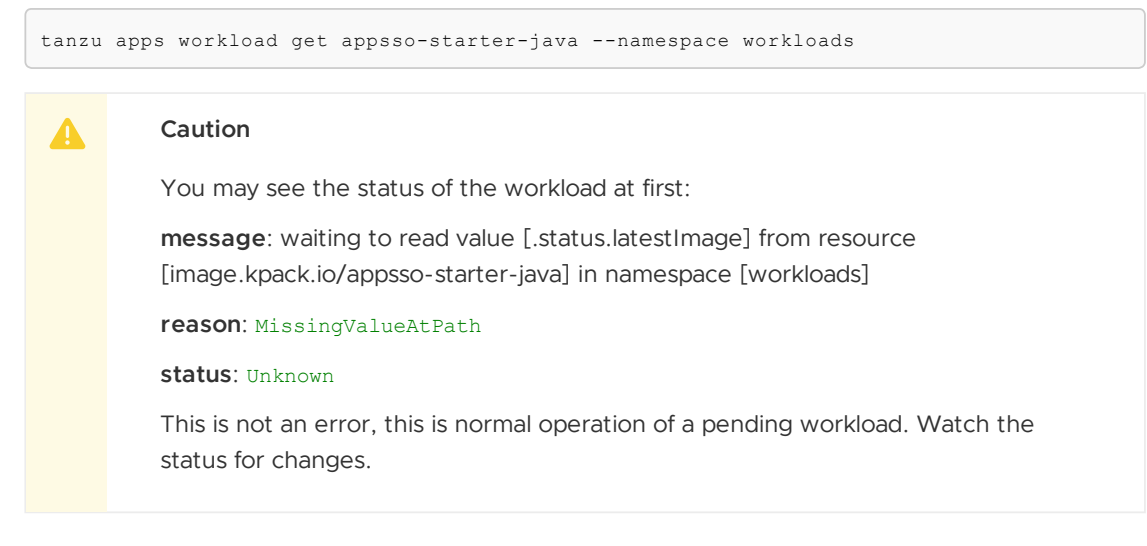

Follow the Workload logs:

tanzu apps workload tail appsso-starter-java --namespace workloads

After the status of the workload reaches the Ready state, you can navigate to the URL provided, which looks similar to:

http://appsso-starter-java.workloads.127.0.0.1.nip.io

Navigate to the URL in your favorite browser, and observe a large login button tailored for logging with AppSSO.

Once you have explored the accelerator and its operation, head on to the next section for uninstall instructions.

## Cleaning up

You may delete the running accelerator by running the following:

Delete the sample application workload

tanzu apps workload delete appsso-starter-java --namespace workloads

Delete the service resource claim for the ClientRegistration

tanzu service claim delete appsso-starter-java --namespace workloads

Disconnect the accelerator from AppSSO

kubectl delete clientregistration appsso-starter-java --namespace workloads

## <span id="page-774-0"></span>ClientRegistration API for AppSSO

In Application Single Sign-On (commonly called AppSSO), ClientRegistration is the request for client credentials for an [AuthServer](#page-781-0).

It implements the Service [Bindings'](https://servicebinding.io/spec/core/1.0.0/) [ProvisionedService](https://servicebinding.io/spec/core/1.0.0/). The credentials are returned as a Service Bindings Secret.

A ClientRegistration needs to uniquely identify an AuthServer via spec.authServerSelector. If it matches none, too many or a disallowed AuthServer it won't get credentials. The other fields are for the configuration of the client on the AuthServer.

### Spec

```
apiVersion: sso.apps.tanzu.vmware.com/v1alpha1
kind: ClientRegistration
metadata:
 name: ""
 namespace: ""
spec:
 authServerSelector: # required
   matchLabels: { }
 redirectURIs: # required
   - """
 scopes: # optional
   - name: ""
     description: ""
 authorizationGrantTypes: # optional
    - client credentials
   - authorization code
    - refresh_token
 clientAuthenticationMethod: basic # or "post", optional
 requireUserConsent: false # optional
status:
 authServerRef:
   apiVersion: ""
   issuerURI: ""
   kind: ""
   name: ""
   namespace: ""
 binding:
   name: ""
 clientID: ""
 clientSecretHelp: ""
 conditions:
    - lastTransitionTime: ""
     message: ""
     reason: ""
     status: "True" # or "False"
     type: ""
 observedGeneration: 0
```
Alternatively, you can interactively discover the spec with:

kubectl explain clientregistrations.sso.apps.tanzu.vmware.com

## Status & conditions

The .status subresource helps you to learn about your client credentials, the matched AuthServer and to troubleshoot issues.

.status.authServerRef identifies the successfully matched AuthServer and its issuer URI.

.status.binding.name is the name of the Service Bindings Secret which contains the client credentials.

.status.conditions documents each step in the reconciliation:

- Valid: Is the spec valid?
- AuthServerResolved: Has the targeted AuthServer been resolved?
- ClientSecretResolved: Has the client secret been resolved?
- ServiceBindingSecretApplied: Has the Service Bindings Secret with the client credentials been applied?
- AuthServerConfigured: Has the resolved AuthServer been configured with the client?
- Ready: whether all the previous conditions are "True"

The super condition Ready denotes a fully successful reconciliation of a given ClientRegistration.

If everything goes well you will see something like this:

```
status:
 authServerRef:
   apiVersion: sso.apps.tanzu.vmware.com/v1alpha1
   issuerURI: http://authserver-sample.default
   kind: AuthServer
   name: authserver-sample
   namespace: default
 binding:
   name: clientregistration-sample
 clientID: default_clientregistration-sample
 clientSecretHelp: 'Find your clientSecret: ''kubectl get secret clientregistration-s
ample --namespace default'''
  conditions:
    - lastTransitionTime: "2022-05-13T07:56:41Z"
     message: ""
     reason: Updated
     status: "True"
     type: AuthServerConfigured
    - lastTransitionTime: "2022-05-13T07:56:40Z"
     message: ""
     reason: Resolved
     status: "True"
     type: AuthServerResolved
    - lastTransitionTime: "2022-05-13T07:56:40Z"
     message: ""
     reason: ResolvedFromBindingSecret
     status: "True"
     type: ClientSecretResolved
    - lastTransitionTime: "2022-05-13T07:56:41Z"
     message: ""
     reason: Ready
     status: "True"
     type: Ready
    - lastTransitionTime: "2022-05-13T07:56:40Z"
     message: ""
     reason: Applied
     status: "True"
     type: ServiceBindingSecretApplied
    - lastTransitionTime: "2022-05-13T07:56:40Z"
     message: ""
     reason: Valid
     status: "True"
     type: Valid
 observedGeneration: 1
```
## Example

```
apiVersion: sso.apps.tanzu.vmware.com/v1alpha1
kind: ClientRegistration
metadata:
 name: my-client-registration
 namespace: app-team
spec:
 authServerSelector:
   matchLabels:
     for: app-team
     ldap: "true"
 redirectURIs:
     - "https://127.0.0.1:8080/authorized"
    - "https://my-application.com/authorized"
 requireUserConsent: false
 clientAuthenticationMethod: basic
 authorizationGrantTypes:
   - "client credentials"
   - "refresh_token"
 scopes:
    - name: "openid"
     description: "To indicate that the application intends to use OIDC to verify the
user's identity"
    - name: "email"
     description: "The user's email"
     - name: "profile"
      description: "The user's profile information"
```
The client is being registered with the authorization server with the given specs. The resulting client credentials are available in a Secret that's owned by the ClientRegistration.

```
apiVersion: v1
kind: Secret
type: servicebinding.io/oauth2
metadata:
 name: my-client-registration
 namespace: app-team
data: # fields below are base64-decoded for display purposes only
 type: oauth2
 provider: appsso
 client-id: default my-client-registration
 client-secret: c2VjcmV0 # auto-generated
  issuer-uri: https://appsso.example.com
 client-authentication-method: basic
  scope: openid,email,profile
 authorization-grant-types: client_credentials,refresh_token
```
## Configuring public clients

A public client is a client application that does not require credentials to obtain tokens, such as single-page apps (SPAs). Public clients rely on PKCE (Proof Key for Code Exchange) Authorization Code flow extension.

When configuring a ClientRegistration for a public client, ensure that you set your Client Authentication Method to none and that your public client supports Authorization Code with PKCE. With PKCE, the client does not authenticate (Client Authentication Method is none), but rather presents a code challenge, and subsequent code verifier in order to establish trust with the authorization server.

To set Client Authentication Method to none, ensure your ClientRegistration resource defines the following:

.spec.clientAuthenticationMethod: none

Public clients that support Authorization Code with PKCE flow ensure that:

- On every OAuth authorize request, parameters code challenge and code challenge method (default: S256) are provided.
- On every OAuth token request, parameter code verifier is provided. Public clients do not provide a Client Secret as they are not tailored to retain any secrets in public view.

## ClientRegistration API for AppSSO

In Application Single Sign-On (commonly called AppSSO), ClientRegistration is the request for client credentials for an [AuthServer](#page-781-0).

It implements the Service [Bindings'](https://servicebinding.io/spec/core/1.0.0/) **[ProvisionedService](https://servicebinding.io/spec/core/1.0.0/)**. The credentials are returned as a Service Bindings Secret.

A ClientRegistration needs to uniquely identify an AuthServer via spec.authServerSelector. If it matches none, too many or a disallowed AuthServer it won't get credentials. The other fields are for the configuration of the client on the AuthServer.

## Spec

```
apiVersion: sso.apps.tanzu.vmware.com/v1alpha1
kind: ClientRegistration
metadata:
 name: ""
 namespace: ""
spec:
 authServerSelector: # required
   matchLabels: { }
 redirectURIs: # required
   - ""
 scopes: # optional
   - name: ""
     description: ""
 authorizationGrantTypes: # optional
   - client credentials
   - authorization code
    - refresh token
 clientAuthenticationMethod: basic # or "post", optional
 requireUserConsent: false # optional
status:
 authServerRef:
   apiVersion: ""
   issuerURI: ""
   kind: ""
   name: ""
   namespace: ""
 binding:
   name: ""
 clientID: ""
 clientSecretHelp: ""
 conditions:
   - lastTransitionTime: ""
     message: ""
     reason: ""
     status: "True" # or "False"
```

```
type: ""
observedGeneration: 0
```
Alternatively, you can interactively discover the spec with:

```
kubectl explain clientregistrations.sso.apps.tanzu.vmware.com
```
## Status & conditions

The .status subresource helps you to learn about your client credentials, the matched AuthServer and to troubleshoot issues.

.status.authServerRef identifies the successfully matched AuthServer and its issuer URI.

.status.binding.name is the name of the Service Bindings Secret which contains the client credentials.

.status.conditions documents each step in the reconciliation:

- Valid: Is the spec valid?
- AuthServerResolved: Has the targeted AuthServer been resolved?
- ClientSecretResolved: Has the client secret been resolved?
- ServiceBindingSecretApplied: Has the Service Bindings Secret with the client credentials been applied?
- AuthServerConfigured: Has the resolved AuthServer been configured with the client?
- Ready: whether all the previous conditions are "True"

The super condition Ready denotes a fully successful reconciliation of a given ClientRegistration.

If everything goes well you will see something like this:

```
status:
 authServerRef:
   apiVersion: sso.apps.tanzu.vmware.com/v1alpha1
   issuerURI: http://authserver-sample.default
   kind: AuthServer
   name: authserver-sample
   namespace: default
 binding:
   name: clientregistration-sample
 clientID: default_clientregistration-sample
 clientSecretHelp: 'Find your clientSecret: ''kubectl get secret clientregistration-s
ample --namespace default'''
 conditions:
    - lastTransitionTime: "2022-05-13T07:56:41Z"
     message: ""
     reason: Updated
     status: "True"
     type: AuthServerConfigured
    - lastTransitionTime: "2022-05-13T07:56:40Z"
     message: ""
     reason: Resolved
     status: "True"
      type: AuthServerResolved
    - lastTransitionTime: "2022-05-13T07:56:40Z"
     message: ""
     reason: ResolvedFromBindingSecret
     status: "True"
     type: ClientSecretResolved
    - lastTransitionTime: "2022-05-13T07:56:41Z"
     message: ""
```

```
reason: Ready
   status: "True"
   type: Ready
  - lastTransitionTime: "2022-05-13T07:56:40Z"
   message: ""
   reason: Applied
   status: "True"
   type: ServiceBindingSecretApplied
  - lastTransitionTime: "2022-05-13T07:56:40Z"
   message: ""
   reason: Valid
   status: "True"
   type: Valid
observedGeneration: 1
```
## Example

```
apiVersion: sso.apps.tanzu.vmware.com/v1alpha1
kind: ClientRegistration
metadata:
 name: my-client-registration
 namespace: app-team
spec:
 authServerSelector:
   matchLabels:
     for: app-team
     ldap: "true"
 redirectURIs:
    - "https://127.0.0.1:8080/authorized"
   - "https://my-application.com/authorized"
 requireUserConsent: false
 clientAuthenticationMethod: basic
 authorizationGrantTypes:
    - "client_credentials"
   - "refresh_token"
 scopes:
    - name: "openid"
     description: "To indicate that the application intends to use OIDC to verify the
user's identity"
    - name: "email"
     description: "The user's email"
    - name: "profile"
     description: "The user's profile information"
```
The client is being registered with the authorization server with the given specs. The resulting client credentials are available in a Secret that's owned by the ClientRegistration.

```
apiVersion: v1
kind: Secret
type: servicebinding.io/oauth2
metadata:
 name: my-client-registration
 namespace: app-team
data: # fields below are base64-decoded for display purposes only
 type: oauth2
 provider: appsso
 client-id: default my-client-registration
 client-secret: c2VjcmV0 # auto-generated
 issuer-uri: https://appsso.example.com
 client-authentication-method: basic
 scope: openid, email, profile
 authorization-grant-types: client credentials, refresh token
```
# Configuring public clients

A public client is a client application that does not require credentials to obtain tokens, such as single-page apps (SPAs). Public clients rely on PKCE (Proof Key for Code Exchange) Authorization Code flow extension.

When configuring a ClientRegistration for a public client, ensure that you set your Client Authentication Method to none and that your public client supports Authorization Code with PKCE. With PKCE, the client does not authenticate (Client Authentication Method is none), but rather presents a code challenge, and subsequent code verifier in order to establish trust with the authorization server.

To set Client Authentication Method to none, ensure your ClientRegistration resource defines the following:

.spec.clientAuthenticationMethod: none

Public clients that support Authorization Code with PKCE flow ensure that:

- On every OAuth authorize request, parameters code challenge and code challenge method (default: s256) are provided.
- On every OAuth token request, parameter code verifier is provided. Public clients do not provide a Client Secret as they are not tailored to retain any secrets in public view.

## <span id="page-781-0"></span>AuthServer API for AppSSO

In Application Single Sign-On (commonly called AppSSO), AuthServer represents the request for an OIDC authorization server. It causes the deployment of an authorization server backed by Redis over mutual TLS if no storage is defined.

An AuthServer should have labels which allow to uniquely match it amongst others. ClientRegistration selects an AuthServer by label selector and needs a unique match to be successful.

To allow ClientRegistrations from all or a restricted set of Namespaces, the annotation sso.apps.tanzu.vmware.com/allow-client-namespaces must be set. Its value is a comma-separated list of allowed Namespaces, e.g. "app-team-red, app-team-green", or "\*" if it should allow clients from all namespaces. If the annotation is missing, no clients are allowed.

The issuer URI, which is the point of entry for clients and end-users, is constructed through the package's domain template. You can view the issuer URI by running kubectl get authserver -n authservers.

See [Issuer](#page-717-0) URI & TLS for more information.

Token signature keys are configured by using spec.tokenSignature. This is a required field. See Token [signatures](#page-746-0) for more context.

Identity providers are configured under spec.identityProviders. If there are none, end-users won't be able to log in.

The deployment can be further customized by configuring replicas, resources, http server and logging properties.

An AuthServer reconciles into the following resources in its namespace:

```
AuthServer/my-authserver
├─Certificate/my-authserver-redis-client # if no storage is defined
├─Certificate/my-authserver-redis-server # if no storage is defined
├─Certificate/my-authserver-root
```
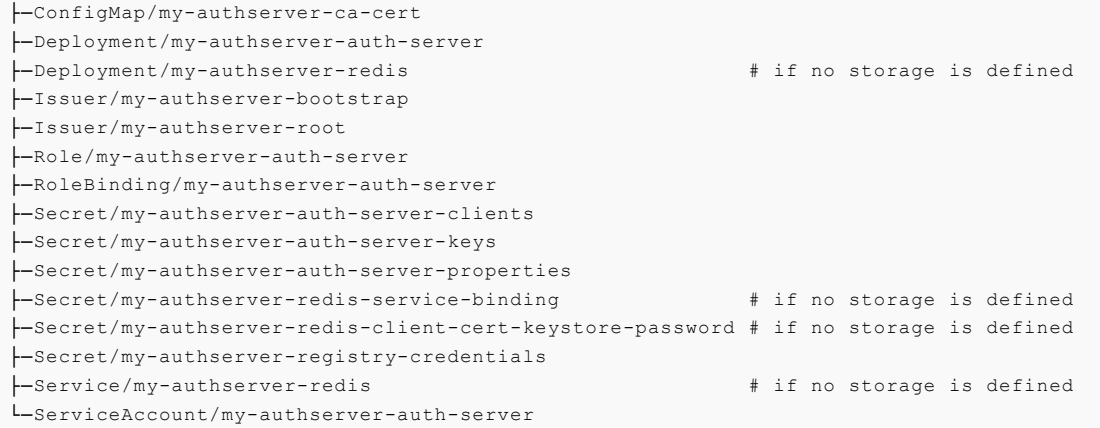

### Spec

```
apiVersion: sso.apps.tanzu.vmware.com/v1alpha1
kind: AuthServer
metadata:
 name: ""
 namespace: ""
 labels: { } # required, must uniquely identify this AuthServer
 annotations:
   sso.apps.tanzu.vmware.com/allow-client-namespaces: "" # required, must be "*" or a
comma-separated list of allowed client namespaces
   sso.apps.tanzu.vmware.com/allow-unsafe-issuer-uri: "" # optional
   sso.apps.tanzu.vmware.com/allow-unsafe-identity-provider: "" # optional
spec:
 # .tls is optional if a default issuer is set
 tls:
   # must be one and only one of issuerRef, certificateRef or secretRef, unless deact
ivated
   issuerRef:
     name: ""
    kind: ""
     group: cert-manager.io
   certificateRef:
     name: ""
   secretRef:
     name: ""
   deactivated: false # If true, requires annotation `sso.apps.tanzu.vmware.com/allow
-unsafe-issuer-uri: ""`.
   disabled: false # Deprecated, use 'deactivated' instead. If true, requires annotat
ion `sso.apps.tanzu.vmware.com/allow-unsafe-issuer-uri: ""`.
 tokenSignature: # required
   signAndVerifyKeyRef:
     name: "" # Must be a secret that contains an RSA private key with a minimum leng
th of 2048 bits.
   extraVerifyKeyRefs:
     - name: "" # Must be a secret that contains an RSA private key with a minimum le
ngth of 2048 bits.
 storage: # optional
   redis: # required if 'storage' is defined
     serviceRef: # Reference to a provisioned service within the same namespace as th
is AuthServer. Only supports Secret reference.
       apiVersion: "v1"
       kind: "Secret"
       name: ""
 caCerts: # optional
   - secretRef: # Reference to Secret resource within the same namespace as this Auth
Server.
      name: ""
```

```
identityProviders: # optional
    # each must be one and only one of internalUnsafe, ldap, openID or saml
    - name: "" # must be unique
     internalUnsafe: # requires annotation `sso.apps.tanzu.vmware.com/allow-unsafe-id
entity-provider: ""`
       users:
         - username: ""
           password: ""
           givenName: ""
           familyName: ""
           email: ""
           emailVerified: false
           roles:
             - ""
    - name: "" # must be unique
     ldap:
       server:
         scheme: ""
         host: ""
         port: 0
         base: ""
       bind:
         dn: ""
        passwordRef:
           name: ldap-password
       user:
         searchFilter: ""
         searchBase: ""
       group:
         searchFilter: ""
         searchBase: ""
         searchSubTree: false
         searchDepth: 0
         roleAttribute: ""
    - name: "" # must be unique
     openID:
       issuerURI: ""
       clientID: ""
       clientSecretRef:
         name: ""
        scopes:
         - ""
    - name: "" # must be unique
     saml:
       metadataURI: ""
       claimMappings: { }
 replicas: 1 # optional, default 2
 logging: "" # optional, must be valid YAML
 server: "" # optional, must be valid YAML
 resources: # optional, default {requests: {cpu: "256m", memory: "300Mi"}, limits: {c
pu: "2", memory: "768Mi"}}
   requests:
     cpu: ""
     mem: ""
   limits:
     cpu: ""
     mem: ""
 redisResources: # optional, default {requests: {cpu: "50m", memory: "100Mi"}, limit
s: {cpu: "100m", memory: "256Mi"}}
   requests:
     cpu: ""
     mem: ""
   limits:
     cpu: ""
     mem: ""
status:
```

```
observedGeneration: 0
issuerURI: ""
clientRegistrationCount: 1
tokenSignatureKeyCount: 0
deployments:
  authServer:
    configHash: ""
   image: ""
    replicas: 0
  redis: # leave empty if storage is configured by the service operator
    image: ""
storage:
  redis:
    host: "" # the hostname of the configured Redis
    port: "" # the port of the configured Redis
tls:
  deactivated: false
  issuerRef:
   name: ""
   kind: ""
    group: cert-manager.io
conditions:
  - lastTransitionTime:
    message: ""
    reason: ""
    status: "True" # or "False"
    type: ""
```
Alternatively, you can interactively discover the spec with:

kubectl explain authservers.sso.apps.tanzu.vmware.com

### Status & conditions

The .status subresource helps you to learn the AuthServer's readiness, resulting deployments, attached clients and to troubleshoot issues.

.status.issuerURI is the templated issuer URI. This is the entry point for any traffic.

.status.tls is the actual TLS configuration.

.status.tokenSignatureKeyCount is the number of currently configured token signature keys.

.status.clientRegistrationCount is the number of currently registered clients.

.status.deployments.authServer describes the current authorization server deployment by listing the running image, its replicas, the hash of the current configuration and the generation which has last resulted in a restart.

.status.deployments.redis describes the current provided Redis deployment by listing its running image. This field is nil if storage is defined explicitly by using .spec.storage.

.status.storage.redis describes the configured Redis storage such as host name and port number.

.status.conditions documents each step in the reconciliation:

- Valid: Is the spec valid?
- ImagePullSecretApplied: Has the image pull secret been applied?
- SignAndVerifyKeyResolved: Has the single sign-and-verify key been resolved?
- ExtraVerifyKeysResolved: Have the single extra verify keys been resolved?
- IdentityProvidersResolved: Has all identity provider configuration been resolved?
- ConfigResolved: Has the complete configuration for the authorization server been resolved?
- AuthServerConfigured: Has the complete configuration for the authorization server been applied?
- IssuerURIReady: Is the authorization server yet responding to {.status.issuerURI}/.wellknown/openid-configuration?
- Ready: whether all the previous conditions are "True"

The super condition Ready denotes a fully successful reconciliation of a given ClientRegistration.

If everything goes well you will see something like this:

```
issuerURI: "https://..."
observedGeneration: 1
tokenSignatureKeyCount: 0
clientRegistrationCount: 0
caCerts:
  - cert:
     subject: ""
   source:
     secretEntry: ""
deployments:
 authServer:
   LastParentGenerationWithRestart: 1
   configHash: "11216479096262796218"
   image: "..."
   replicas: 1
 redis: # leave empty if external storage is defined
   image: "..."
storage:
 redis:
  host: "" # the host name of the configured Redis
  port: "" # the port of the configured Redis
t + 1s:
 deactivated: false
 # One of issuerRef, certificateRef or secretRef is set if TLS is enabled
 issuerRef:
   name: ""
   kind: ""
   group: ""
 certificateRef:
   name: ""
 secretRef:
   name: ""
conditions:
  - lastTransitionTime: "2022-08-24T09:58:10Z"
   message: ""
   reason: KeysConfigSecretUpdated
   status: "True"
   type: AuthServerConfigured
 - lastTransitionTime: "2022-08-24T09:58:10Z"
   message: ""
   reason: Resolved
   status: "True"
   type: ConfigResolved
  - lastTransitionTime: "2022-08-24T09:58:10Z"
   message: ""
   reason: ExtraVerifyKeysResolved
   status: "True"
   type: ExtraVerifyKeysResolved
  - lastTransitionTime: "2022-08-24T09:58:10Z"
   message: ""
   reason: Resolved
   status: "True"
```

```
type: IdentityProvidersResolved
- lastTransitionTime: "2022-08-24T09:58:10Z"
 message: ""
 reason: ImagePullSecretApplied
 status: "True"
 type: ImagePullSecretApplied
- lastTransitionTime: "2022-08-24T09:58:28Z"
 message: ""
 reason: Ready
 status: "True"
 type: IssuerURIReady
- lastTransitionTime: "2022-08-24T09:58:28Z"
 message: ""
 reason: Ready
 status: "True"
 type: Ready
- lastTransitionTime: "2022-08-24T09:58:10Z"
 message: ""
 reason: SignAndVerifyKeyResolved
 status: "True"
 type: SignAndVerifyKeyResolved
- lastTransitionTime: "2022-08-24T09:58:10Z"
 message: ""
 reason: Valid
 status: "True"
 type: Valid
```
## RBAC

The ServiceAccount of the authorization server has a Role with the following permissions:

```
- apiGroups:
   - ""
 resources:
   - secrets
 verbs:
   - get
   - list
   - watch
 resourceNames:
   - { name }-auth-server-keys
   - { name }-auth-server-clients
```
## Example

This example requests an authorization server with two token signature keys and two identity providers.

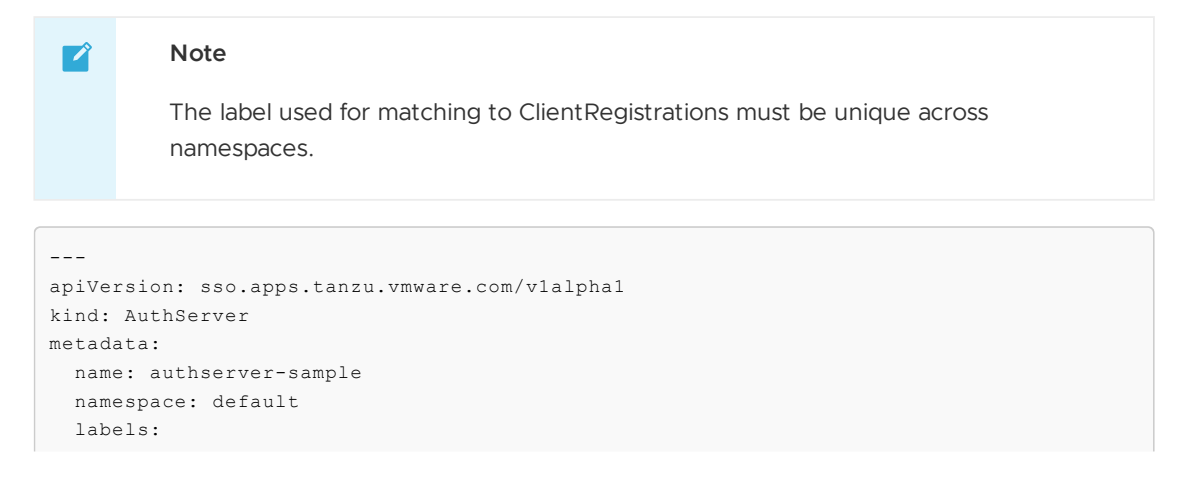

```
identifier: authserver-identifier
    sample: "true"
 annotations:
    sso.apps.tanzu.vmware.com/allow-client-namespaces: "*"
    sso.apps.tanzu.vmware.com/allow-unsafe-identity-provider: ""
spec:
 replicas: 1
 tls:
    issuerRef:
     name: my-cluster-issuer
     kind: ClusterIssuer
  tokenSignature:
   signAndVerifyKeyRef:
     name: sample-token-signing-key
    extraVerifyKeyRefs:
      - name: sample-token-verification-key
  identityProviders:
    - name: internal
     internalUnsafe:
       users:
          - username: user
           password: password
           roles:
             - message.write
    - name: okta
     openID:
        issuerURI: https://dev-xxxxxx.okta.com
        clientID: xxxxxxxxxxxx
        clientSecretRef:
         name: okta-client-secret
       authorizationUri: https://dev-xxxxxx.okta.com/oauth2/v1/authorize
       tokenUri: https://dev-xxxxxx.okta.com/oauth2/v1/token
       jwksUri: https://dev-xxxxxx.okta.com/oauth2/v1/keys
       scopes:
         - openid
        claimMappings:
         roles: my_custom_okta_roles_claim
- -apiVersion: secretgen.k14s.io/v1alpha1
kind: RSAKey
metadata:
 name: sample-token-signing-key
 namespace: default
spec:
 secretTemplate:
   type: Opaque
   stringData:
     key.pem: $(privateKey)
     pub.pem: $(publicKey)
---
apiVersion: secretgen.k14s.io/v1alpha1
kind: RSAKey
metadata:
 name: sample-token-verification-key
 namespace: default
spec:
 secretTemplate:
   type: Opaque
   stringData:
     key.pem: $(privateKey)
     pub.pem: $(publicKey)
---
apiVersion: v1
```

```
kind: Secret
metadata:
 name: okta-client-secret
 namespace: default
stringData:
 clientSecret: xxxxxxxxxxxxxxxxxxxxxxxxxxxxxxxx
```
## <span id="page-788-0"></span>Troubleshoot Application Single Sign-on

This topic tells you how to troubleshoot Application Single Sign-On (commonly called AppSSO).

## Why is my AuthServer not working?

Generally, AuthServer.status is designed to provide you with helpful feedback to debug a faulty AuthServer.

## Find all AuthServer-related Kubernetes resources

Identify all AuthServer components with Kubernetes common labels. For more information, see Kubernetes [documentation.](https://kubernetes.io/docs/concepts/overview/working-with-objects/common-labels/#labels)

Query all related AuthServer subresources by using app.kubernetes.io/part-of label. For example:

```
kubectl get all, ingress, service -A -1 app. kubernetes.io/part-of=<authserver-name>
```
## Logs of all AuthServers

With [stern](https://github.com/stern/stern) you can tail the logs of all AppSSO managed Pods inside your cluster with:

```
stern --all-namespaces --selector=app.kubernetes.io/managed-by=sso.apps.tanzu.vmware.c
om
```
## Change propagation

When applying changes to an AuthServer, keep in mind that changes to issuer URI, IDP, server and logging configuration take a moment to be effective as the operator will roll out the authorization server Deployment.

## My Service is not selecting the authorization server's Deployment

If you are deploying your Service with [kapp](https://carvel.dev/kapp/docs/latest/) make sure to set the annotation kapp.k14s.io/disable-default-label-scoping-rules: "" to avoid that kapp amends Service.spec.selector.

## Redirect URIs are redirecting to http instead of https with a non-internal identity provider

Follow this [workaround](#page-791-0), adding IP ranges for the AuthServer to trust.

## Misconfigured clientSecret

#### Problem:

When attempting to sign in, you see This commonly happens due to an incorrect [client\_secret]. It might be because the client secret of an identity provider is misconfigured.

#### Solution:

Validate the spec.OpenId.clientSecretRef.

## Misconfigured redirect URI

#### Problem:

You see Error: [invalid request] OAuth 2.0 Parameter: redirect uri when signing in.

#### Solution:

The redirectUri of this ClientRegistration must refer to the URI of the registered Workload. It does not refer to the URI of the AuthServer.

## Unsupported id token signed response alg with openid identityProviders

#### Problem:

When trying to log in with an OpenID Connect identityProvider, you are unable to sign in and you see the following error in the logs:

```
[invalid id token] An error occurred while attempting to decode the Jwt: Signed JWT re
jected: Another algorithm expected, or no matching key(s) found.
```
#### Solution:

Verify the identityProvider's discovery endpoint at ISSUER-URI/.well-known/openidconfiguration where ISSUER-URI is the value set at spec.identityProviders.openid.issuerURI.

The value of id token signing alg values supported must include RS256. If it is not in the list, your identity configuration might not support AppSSO.

If RS256 is present, expect to see a jwks\_uri key in the discovery endpoint. If you visit the URL stored in this key, it must return at least one RSA key. Otherwise, your identity provider might be misconfigured.

Refer to your identity provider's documentation to enable RS256 token signing.

## Misconfigured identity provider clientSecret

#### Problem:

- When attempting to sign in, you see client.samples.localhost.identity.team redirected you too many times. It might be because the client secret of an identity provider is misconfigured.
- If you have access to the authserver logs, verify if there is an entry with the text "error": " [invalid client] Client authentication failed: client secret".

#### Solution:

• Validate the secret referenced by the clientSecretRef for this particular identity provider in your authserver.spec.

## Missing scopes

#### Problem:

When attempting to fetch data after signing in to your application by using AppSSO, you see [invalid scope] OAuth 2.0 Parameter: scope.

#### Solution:

Add the required scopes into your ClientRegistration yaml under spec.scopes.

Changes to the secret do not propagate to the ClientRegistration. If you recreated the Secret that contains the clientSecret, you must re-deploy the ClientRegistration.

## Misconfigured sub claim

#### Problem:

The sub claims in id tokens and access tokens follow the <providerId> <userId> pattern. The previous <providerId>/<userId> pattern might cause bugs in URLs without proper URL-encoding in client applications.

### Solution:

If your client application stores sub claims, you must update the sub claims to match the new pattern <providerId> <userId>.

## Known Issues

Application Single Sign-On (commonly called AppSSO) has the following known issues.

## Unregistration by deletion

You can only deregister an existing, ready ClientRegistration from its selected AuthServer by deleting it. Breaking the match between the two resources by updating either the labels of the AuthServer or the label selector on the ClientRegistration does not deregister the client from the authorization server.

## Limited number of ClientRegistrations per AuthServer

The number of ClientRegistration for an AuthServer is limited at **~2,000**. This is a soft limitation, and if you are attempting to apply more ClientRegistration resources than the limit, we cannot guarantee those clients applied past the limit to be in working order. This is subject to change in future product versions.

## LetsEncrypt: domain name for Issuer URI limited to 64 characters maximum

If using LetsEncrypt to issue TLS certificates for an AuthServer, the domain name for the Issuer URI (excluding the http{s} prefix) cannot exceed 64 characters in length. If exceeded, you may receive a LetsEncrypt-specific error during Certificate issuance process. This limitation may be observed when your base domain and subdomain joined together exceed the maximum limit.

Workaround - if your default Issuer URI is too long, utilize the domain template field in AppSSO values yaml to potentially shorten the domain.

For example, you may forgo the namespace in the Issuer URI like so:

```
domain template: "{{.Name}}.{{.Domain}}"
```
#### **Caution**

By leaving out the namespace in your domain template, application routes might conflict if there are multiple AuthServers with the same name but in different namespaces.

## <span id="page-791-0"></span>Redirect URIs change to http instead of https

#### **Description**

Δ

AppSSO makes requests to external identity providers with http rather than https.

The external identity provider (IDP) informs the user that there is an issue with the redirect\_uri upon a redirect from the AppSSO auth server to the IDP. The payload of the request to the IDP has a redirect uri of AppSSO Issuer URI that has http protocol prefix, while the configuration on the external IDP side has it registered as https protocol prefixed.

The underlying issue is that the default Classless Inter-Domain Routing (CIDR) for pod-to-pod traffic is not a default internal network trusted by AppSSO.

#### **Solution**

Add these CIDR ranges to the AuthServer. spec (this is a sample range):

```
server: |
  tomcat:
    remoteip:
       internal-proxies: "100\.9[6-9]\.\d{1,3}\.\d{1,3}|\
          100\.\ 1[01]\d\.\ddot{\,}3\}\.\ddot{\,}4[1,3]100\backslash.12[0-7]\backslash.\{d{1,3}\}\backslash.\{d{1,3}\}"
```
#### AuthServer only supports response type=code

For public clients, the AuthServer only supports the Authorization Code Flow: response type=code, because public clients such as single page apps cannot safely store sensitive information such as client secrets.

## Overview of Convention Service for VMware Tanzu

The [Cartographer](#page-793-0) Conventions component must be installed to add conventions to your pod. The v0.7.x version of the [convention](#page-819-0) controller is a passive system that translates the CRDs to the new group.

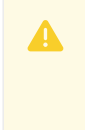

#### **Caution**

This component is deprecated in favor of [Cartographer](#page-793-0) Conventions.
#### Sample conventions

There are several out-of-the-box conventions provided with a full profile installation of Tanzu Application Platform or individual component installation of the following packages.

```
❯ kubectl get pkgi -n tap-install | grep conventions
   appliveview-conventions conventions.appliveview.tanzu.vmware.com 1.3.0-bu
ild.1 Reconcile succeeded 2m5s
  developer-conventions developer-conventions.tanzu.vmware.com 0.7.0
Reconcile succeeded 2m5s
   spring-boot-conventions spring-boot-conventions.tanzu.vmware.com 0.4.1
Reconcile succeeded 2m5s
 ❯ kubectl get clusterpodconventions
   Warning: conventions.apps.tanzu.vmware.com/v1alpha1 ClusterPodConvention is deprec
ated; use conventions.carto.run/v1alpha1 ClusterPodConvention instead
   NAME READY REASON AGE
   appliveview-sample True InSync 4m51s
   developer-conventions True InSync 4m50s
   spring-boot-convention True InSync 4m51s
```
The webhook configuration for each convention is as follows:

Conventions for [AppLiveView](#page-661-0)

```
...
# webhook configuration
apiVersion: conventions.apps.tanzu.vmware.com/v1alpha1
kind: ClusterPodConvention
...
spec:
priority: Late
webhook:
 clientConfig:
   service:
     name: appliveview-webhook
     namespace: app-live-view-conventions
```

```
❯ kubectl get deployment.apps/appliveview-webhook -n app-live-view-conventions
⏎
NAME READY UP-TO-DATE AVAILABLE AGE
appliveview-webhook 1/1 1 1 8m45s
```
Developer [conventions](#page-884-0)

```
...
# webhook configuration
spec:
webhook:
 clientConfig:
   service:
     name: webhook
      namespace: developer-conventions
```

```
❯ kubectl get deployment.apps/webhook -n developer-conventions
⏎
NAME READY UP-TO-DATE AVAILABLE AGE
webhook 1/1 1 1 10m
```
• Spring boot [conventions](#page-860-0)

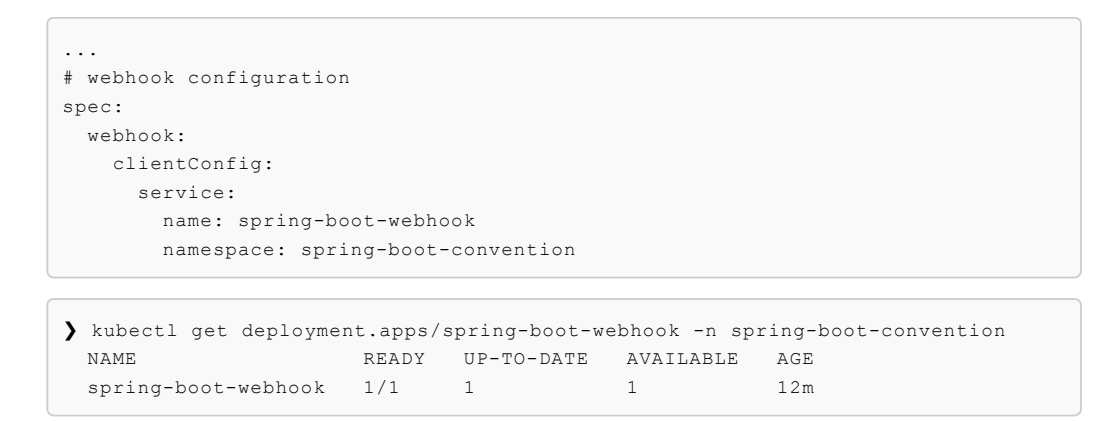

## <span id="page-793-0"></span>Overview of Cartographer Conventions

This topic describes an overview of Cartographer Conventions and how you can use it with Tanzu Application Platform.

# Overview

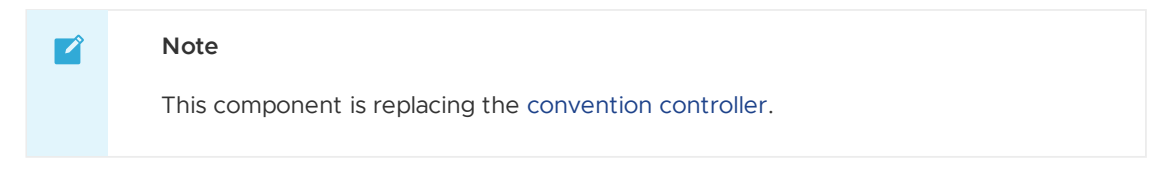

Cartographer Conventions provides a means for operators to express their knowledge about how applications should run on Kubernetes as a convention. Cartographer Conventions applies these opinions to fleets of developer workloads as they are deployed to the platform, saving operator and developer time.

The service is composed of two components:

- **The convention controller:** The convention controller provides the metadata to the convention server and executes the updates to Pod Template Spec as per the convention server's requests.
- **The convention server:** The convention server receives and evaluates metadata associated with a workload and requests updates to the Pod Template Spec associated with that workload. You can have one or more convention servers for a single convention controller instance. Cartographer Conventions supports defining and applying conventions for Pods.

## About applying conventions

The convention server uses criteria defined in the convention to discover whether the configuration of a workload must change. The server receives the OCI metadata from the convention controller. If the metadata meets the criteria defined by the convention server, the conventions are applied. It is possible for a convention to apply to all workloads regardless of metadata.

#### Applying conventions by using image metadata

You can define conventions to target workloads by using properties of their OCI metadata.

Conventions can use this information to only apply changes to the configuration of workloads when they match specific criteria. Such as, Spring Boot or .Net apps, or Spring Boot v2.3+. Targeted conventions can ensure uniformity across specific workload types deployed on the cluster.

You can use all the metadata details of an image when evaluating workloads. To see the metadata details, use the Docker CLI command docker image inspect IMAGE.

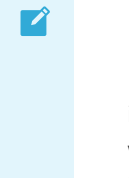

#### **Note**

Depending on how the image was built, metadata might not be available to reliably identify the image type and match the criteria for a convention server. Images built with Cloud Native Buildpacks reliably include rich descriptive metadata. Images built by some other process can not include the same metadata.

### Applying conventions without using image metadata

Conventions can be defined to apply to workloads without targeting build service metadata. Examples of possible uses of this type of convention include appending a logging or metrics sidecar, adding environment variables, or adding cached volumes. Such conventions are a great way to ensure infrastructure uniformity across workloads deployed on the cluster while reducing developer toil.

#### **Important**

Adding a sidecar alone does not make the log or metrics collection work. This requires having collector agents deployed and accessible from the Kubernetes cluster, and configuring required access by using role-based access control (RBAC) policy.

# Overview of Cartographer Conventions

This topic describes an overview of Cartographer Conventions and how you can use it with Tanzu Application Platform.

## Overview

 $\overline{\phantom{a}}$ 

**Note**

This component is replacing the [convention](#page-791-0) controller.

Cartographer Conventions provides a means for operators to express their knowledge about how applications should run on Kubernetes as a convention. Cartographer Conventions applies these opinions to fleets of developer workloads as they are deployed to the platform, saving operator and developer time.

The service is composed of two components:

- **The convention controller:** The convention controller provides the metadata to the convention server and executes the updates to Pod Template Spec as per the convention server's requests.
- **The convention server:** The convention server receives and evaluates metadata associated with a workload and requests updates to the Pod Template Spec associated with that workload. You can have one or more convention servers for a single convention controller instance. Cartographer Conventions supports defining and applying conventions for Pods.

# About applying conventions

The convention server uses criteria defined in the convention to discover whether the configuration of a workload must change. The server receives the OCI metadata from the convention controller. If the metadata meets the criteria defined by the convention server, the conventions are applied. It is possible for a convention to apply to all workloads regardless of metadata.

### Applying conventions by using image metadata

You can define conventions to target workloads by using properties of their OCI metadata.

Conventions can use this information to only apply changes to the configuration of workloads when they match specific criteria. Such as, Spring Boot or .Net apps, or Spring Boot v2.3+. Targeted conventions can ensure uniformity across specific workload types deployed on the cluster.

You can use all the metadata details of an image when evaluating workloads. To see the metadata details, use the Docker CLI command docker image inspect IMAGE.

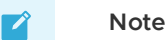

Depending on how the image was built, metadata might not be available to reliably identify the image type and match the criteria for a convention server. Images built with Cloud Native Buildpacks reliably include rich descriptive metadata. Images built by some other process can not include the same metadata.

### Applying conventions without using image metadata

Conventions can be defined to apply to workloads without targeting build service metadata. Examples of possible uses of this type of convention include appending a logging or metrics sidecar, adding environment variables, or adding cached volumes. Such conventions are a great way to ensure infrastructure uniformity across workloads deployed on the cluster while reducing developer toil.

### **Important**

Adding a sidecar alone does not make the log or metrics collection work. This requires having collector agents deployed and accessible from the Kubernetes cluster, and configuring required access by using role-based access control (RBAC) policy.

# Install Cartographer Conventions

Cartographer Conventions is bundled with Supply Chain [Choreographer](#page-1037-0) as of the v0.4.0 release. See Installing Supply Chain [Choreographer.](#page-1038-0)

# Create conventions with Cartographer Conventions

This topic describes how you can create and deploy custom conventions to the Tanzu Application Platform by using Cartographer Conventions.

# Introduction

Tanzu Application Platform helps developers transform their code into containerized workloads with a URL. The Supply Chain Choreographer for Tanzu manages this transformation. For more information, see Supply Chain [Choreographer.](#page-1037-0)

[Cartographer](#page-793-0) Conventions is a key component of the supply chain compositions the choreographer calls into action. Cartographer Conventions enables people in operational roles to efficiently apply their expertise. They can specify the runtime best practices, policies, and conventions of their organization to workloads as they are created on the platform. The power of this component becomes evident when the conventions of an organization are applied consistently, at scale, and without hindering the velocity of application developers.

Opinions and policies vary from organization to organization. Cartographer Convention supports the creation of custom conventions to meet the unique operational needs and requirements of an organization.

Before jumping into the details of creating a custom convention, you can view two distinct components of Cartographer Conventions:

- **[Convention](#page-797-0) controller**
- [Convention](#page-796-0) server

### <span id="page-796-0"></span>Convention server

The convention server is the component that applies a convention already defined on the server. For a golang example of creating a convention server to add springboot conventions, see spring[convention-server](https://github.com/vmware-tanzu/cartographer-conventions/tree/main/samples/spring-convention-server) in Github. The resource that facilitates structuring the request body of the request and response from the server is the [PodConventionContext](#page-818-0).

The PodConventionContext is a [webhooks.conventions.carto.run/v1alpha1](https://github.com/vmware-tanzu/cartographer-conventions/blob/main/webhook/api/v1alpha1/podconventioncontext_types.go) type that defines the structure used to communicate internally by the webhook convention server. It **does not exist** on the Kubernetes API Server.

PodConventionContext is a wrapper for two types:

- PodConventionContextSpec which acts as a wrapper for a PodTemplateSpec and a list of ImageConfigs provided in the request body of the server.
- PodConventionContextStatus which is a status type used to represent the current status of the context retrieved by the request.

For information about an example [PodConventionContext](https://github.com/vmware-tanzu/cartographer-conventions/blob/main/docs/podconventioncontext-sample.yaml), see PodConventionContext in GitHub. For information about a Convention server and the structure of these types, see [OpenAPI](https://github.com/vmware-tanzu/cartographer-conventions/blob/main/api/openapi-spec/conventions-server.yaml) Spec in GitHub.

#### How the convention server works

Each convention server can host one or more conventions. The application of each convention by a convention server are controlled conditionally. The conditional criteria governing the application of a convention is customizable and are based on the evaluation of a custom Kubernetes resource called [PodIntent.](#page-819-0) PodIntent is the vehicle by which Cartographer Conventions as a whole delivers its value.

A PodIntent is created, or updated if already existing, when a workload is run by using a Tanzu Application Platform supply chain. The custom resource includes both the PodTemplateSpec and the OCI image metadata associated with a workload. See the Kubernetes [documentation.](https://kubernetes.io/docs/reference/kubernetes-api/workload-resources/pod-template-v1/#PodTemplateSpec) The conditional criteria for a convention are based on any property or value found in the PodTemplateSpec or the Open Containers Initiative (OCI) image metadata available in the PodIntent.

If a convention's criteria are met, the convention server enriches the PodTemplateSpec in the PodIntent. The convention server also updates the status section of the PodIntent with the name of the convention that's been applied. So if needed, you can figure out after the fact which conventions were applied to the workload.

To provide flexibility in how conventions are organized, you can deploy multiple convention servers. Each server can contain a convention or set of conventions focused on a specific class of runtime modifications, on a specific language framework, and so on. How the conventions are organized, grouped, and deployed is up to you and the needs of your organization.

Convention servers deployed to the cluster does not take action unless triggered to do so by the second component of Cartographer Conventions, the [Convention](#page-797-0) controller.

### <span id="page-797-0"></span>Convention controller

The convention controller is the orchestrator of one or many convention servers deployed to the cluster. There are resources available on the conventions.carto.run/v1aplha1 API that allow the controller to carry out its functions. These resources include:

- [ClusterPodConvention](#page-819-1)
	- ClusterPodConvention is a resource type that allows the conventions author to register a webhook server with the controller using it's spec.webhook field.

```
...
spec:
 selectorTarget: PodTemplateSpec # optional field with options, defaults
to PodTemplateSpec
 selectors: # optional, defaults to match all workloads
  - <metav1.LabelSelector>
  webhook:
    certificate:
      name: sample-cert
      namespace: sample-conventions
    clientConfig:
      <admissionregistrationv1.WebhookClientConfig>
```
#### [PodIntent](#page-819-0)

o The PodIntent is a conventions.carto.run/v1alpha1 resource type that is continuously reconciled and applies decorations to a workload PodTemplateSpec exposing the enriched PodTemplateSpec on its status. Whenever the status of the PodIntent is updated, no side effects are caused on the cluster.

As key types defined on the conventions.carto.run API, the ClusterPodConvention and PodIntent resources are both present on the Kubernetes API Server and are queried using clusterpodconventions.conventions.carto.run for the former and podintents.conventions.carto.run for the later.

#### How the convention controller works

When the Supply Chain Choreographer creates or updates a PodIntent for a workload, the convention controller retrieves the OCI image metadata from the repository containing the workload's images and sets it in the PodIntent.

The convention controller then uses a webhook architecture to pass the PodIntent to each convention server deployed to the cluster. The controller orchestrates the processing of the PodIntent by the convention servers sequentially, based on the priority value that's set on the convention server. For more information, see [ClusterPodConvention](#page-819-1).

After all convention servers are finished processing a PodIntent for a workload, the convention controller updates the PodIntent with the latest version of the PodTemplateSpec and sets PodIntent.status.conditions[].status=True where PodIntent.status.conditions[].type=Ready. This status change signals the Supply Chain Choreographer that Cartographer Conventions is finished with its work. The status change also executes whatever steps are waiting in the supply chain.

# Getting started

With this high-level understanding of Cartographer Conventions components, you can create and deploy a custom convention.

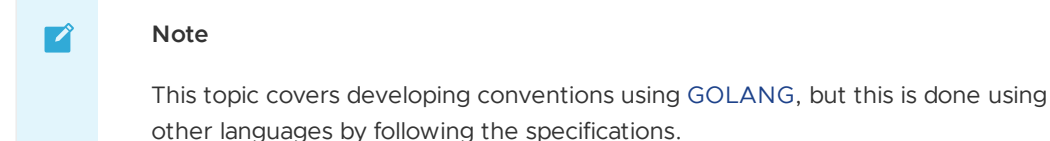

### **Prerequisites**

The following prerequisites must be met before a convention is developed and deployed:

- The Kubernetes command line interface tool (kubectl) CLI is installed. For more information, see the Kubernetes [documentation](https://kubernetes.io/docs/tasks/tools/).
- Tanzu Application Platform prerequisites are installed. For more information, see **[Prerequisites](#page-147-0)**
- Tanzu Application Platform components are installed. For more information, see the [Installing](#page-151-0) the Tanzu CLI.
- The default supply chain is installed. Download Supply Chain Security Tools for VMware Tanzu from Tanzu [Network.](https://network.tanzu.vmware.com/products/supply-chain-security-tools/)
- Your kubeconfig context is set to the Tanzu Application Platform-enabled cluster:

```
kubectl config use-context CONTEXT_NAME
```
You use Github to install the ko CLI. See the [google/ko](https://github.com/google/ko) GitHub repository. These instructions use  $k_0$  to build an image. If there is an existing image or build process,  $k_0$  is optional.)

# Define convention criteria

The server.go file contains the configuration for the server and the logic the server applies when a workload matches the defined criteria. For example, adding a Prometheus sidecar to web applications, or adding a workload-type=spring-boot label to any workload that has metadata, indicating it is a Spring Boot app.

# **Important**

For this example, the package model defines [resource](#page-812-0) types.

1. The example server.go configures the ConventionHandler to ingest the webhook requests from the convention controller. See [PodConventionContext](#page-818-0). Here the handler must only deal with the existing [PodTemplateSpec](https://kubernetes.io/docs/reference/kubernetes-api/workload-resources/pod-template-v1/#PodTemplateSpec) and [ImageConfig](#page-815-0).

```
...
import (
 corev1 "k8s.io/api/core/v1"
\lambda...
func ConventionHandler(template *corev1.PodTemplateSpec, images []model.ImageCo
nfig) ([]string, error) {
  // Create custom conventions
}
...
```
Where:

- template is the predefined PodTemplateSpec that the convention edits. For more information about PodTemplateSpec, see the Kubernetes [documentation.](https://kubernetes.io/docs/reference/kubernetes-api/workload-resources/pod-template-v1/#PodTemplateSpec)
- images are the [ImageConfig](#page-815-0) used as reference to make decisions in the conventions. In this example, the type was created within the model package.
- 2. The example server.go also configures the convention server to listen for requests:

```
...
import (
   "context"
   "f m + ""log"
    "net/http"
    "os"
    ...
)...
func main() {
   ctx := context.Background()
   port := os.Getenv("PORT")
   if port == "" {
        port = "9000"
    }
   http.HandleFunc("/", webhook.ServerHandler(convention.ConventionHandler))
   log.Fatal(webhook.NewConventionServer(ctx, fmt.Sprintf(":%s", port)))
}
...
```
Where:

- **PORT is a possible environment variable, for this example, defined in the** [Deployment.](#page-804-0)
- o ServerHandler is the *handler* function called when any request comes to the server.
- <sup>o</sup> NewConventionServer is the function in charge of configuring and creating the *http* webhook server.
- o port is the calculated port of the server to listen for requests. It must match the [Deployment](#page-804-0) if the PORT variable is not defined in it.
- The path or pattern (default to  $/$ ) is the convention server's default path. If it is changed, it must be changed in the [ClusterPodConvention](#page-805-0).

#### **Note**

Z

The Server Handler, func ConventionHandler( $\ldots$ ), and the configure or start web server, func NewConventionServer(...), is defined in the convention controller in the webhook package, but you can use a custom one.

1. Creating the Server Handler, which handles the request from the convention controller with the [PodConventionContext](#page-818-0) serialized to JSON.

```
package webhook
...
func ServerHandler (conventionHandler func(template *corev1.PodTemplateSpec, ima
ges []model.ImageConfig) ([]string, error)) http.HandlerFunc {
    return func(w http.ResponseWriter, r *http.Request) {
        ...
        // Check request method
        ...
        // Decode the PodConventionContext
        podConventionContext := &model.PodConventionContext{}
        err = json.Unmarshal(body, &podConventionContext)
        if err != nil {
           w.WriteHeader(http.StatusBadRequest)
           return
        }
        // Validate the PodTemplateSpec and ImageConfig
        ...
        // Apply the conventions
        pts := podConventionContext.Spec.Template.DeepCopy()
        appliedConventions, err := conventionHandler(pts, podConventionContext.
Spec.Images)
        if err != nil {
           w.WriteHeader(http.StatusInternalServerError)
           return
        }
        // Update the applied conventions and status with the new PodTemplateSp
ec
        podConventionContext.Status.AppliedConventions = appliedConventions
        podConventionContext.Status.Template = *pts
        // Return the updated PodConventionContext
        w.Header().Set("Content-Type", "application/json")
        w.WriteHeader(http.StatusOK)
        json.NewEncoder(w).Encode(podConventionContext)
    \rightarrow}
...
```
2. Configure and start the web server by defining the NewConventionServer function, which starts the server with the defined port and current context. The server uses the . crt and . key files to handle TLS traffic.

```
package webhook
...
// Watch handles the security by certificates.
type certWatcher struct {
   CrtFile string
   KeyFile string
   m sync.Mutex
   keyPair *tls.Certificate
}
func (w *certWatcher) Load() error {
   // Creates a X509KeyPair from PEM encoded client certificate and private ke
y.
    ...
}
func (w *certWatcher) GetCertificate() *tls.Certificate {
   w.m.Lock()
   defer w.m.Unlock()
   return w.keyPair
```

```
}
...
func NewConventionServer(ctx context.Context, addr string) error {
    // Define a health check endpoint to readiness and liveness probes.
   http.HandleFunc("/healthz", func(w http.ResponseWriter, r *http.Request) {
       w.WriteHeader(http.StatusOK)
   })
   if err := watcher.Load(); err != nil {
       return err
    }
   // Defines the server with the TLS configuration.
    server := &http.Server{
       Addr: addr,
       TLSConfig: &tls.Config{
           GetCertificate: func(_ *tls.ClientHelloInfo) (*tls.Certificate, err
or) {
               cert := watcher.GetCertificate()
               return cert, nil
           },
           PreferServerCipherSuites: true,
           MinVersion: tls.VersionTLS13,
       },
       BaseContext: func(_ net.Listener) context.Context {
           return ctx
       },
   }
   go func() {
       <-ctx.Done()
       server.Close()
   }()
   return server.ListenAndServeTLS("", "")
}
```
## Define the convention behavior

Any property or value within the PodTemplateSpec or OCI image metadata associated with a workload defines the criteria for applying conventions. See [PodTemplateSpec](https://kubernetes.io/docs/reference/kubernetes-api/workload-resources/pod-template-v1/#PodTemplateSpec) in the Kubernetes documentation. The following are a few examples.

#### Matching criteria by labels or annotations

The conventions.carto.run/v1alpha1 API allows convention authors to use the selectorTarget field which complements the ClusterPodConvention matchers to specify whether to consider labels on either one of the following available options:

PodTemplateSpec

```
...
template:
 metadata:
   labels:
     awesome-label: awesome-value
    annotations:
     awesome-annotation: awesome-value
...
```
PodIntent

```
...
kind: PodIntent
metadata:
```

```
name: test-pod
labels:
  environment: production
  ...
```
The selectorTarget field is configured on the ClusterPodConvention as follows:

```
...
spec:
 selectorTarget: PodIntent # optional, defaults to PodTemplateSpec
 selectors: # optional, defaults to match all workloads
 - <metav1.LabelSelector>
 webhook:
   certificate:
     name: sample-cert
     namespace: sample-conventions
   clientConfig:
     <admissionregistrationv1.WebhookClientConfig>
```
If you do not provide a value for this optional field while using the conventions.carto.run/v1alpha1 API, the default value is set to PodTemplateSpec without the conventions author explicitly doing so. The selectorTarget field is not available in the conventions.apps.tanzu.vmware.com/v1alpha1 API and labels specified in the PodTemplateSpec are considered if a matcher is defined in a ClusterPodConvention while referencing this deprecated API.

#### Matching criteria by environment variables

When using environment variables to define whether the convention is applicable, it must be present in the [PodTemplateSpec](https://kubernetes.io/docs/reference/kubernetes-api/workload-resources/pod-template-v1/#PodTemplateSpec), [spec](https://kubernetes.io/docs/reference/kubernetes-api/workload-resources/pod-v1/#PodSpec), [containers](https://kubernetes.io/docs/reference/kubernetes-api/workload-resources/pod-v1/#Container), and [env](https://kubernetes.io/docs/reference/kubernetes-api/workload-resources/pod-v1/#environment-variables) to validate the value.

PodTemplateSpec

```
...
template:
 spec:
   containers:
      - name: awesome-container
        env:
...
```
Handler

```
package convention
...
func conventionHandler(template *corev1.PodTemplateSpec, images []model.ImageCo
nfig) ([]string, error) {
   if len(template.Spec.Containers[0].Env) == 0 {
       template.Spec.Containers[0].Env = append(template.Spec.Containers[0].En
v, corev1.EnvVar{
           Name: "MY_AWESOME_VAR",
           Value: "MY_AWESOME_VALUE",
       })
        return []string{"awesome-envs-convention"}, nil
    }
    return []string{}, nil
    ...
}
```
#### Matching criteria by image metadata

For each image contained within the PodTemplateSpec, the convention controller fetches the OCI image metadata and known bill of [materials](#page-820-0) (BOMs), providing it to the convention server as

ImageConfig. This metadata is introspected to make decisions about how to configure the PodTemplateSpec.

# Configure and install the convention server

The server.yaml defines the Kubernetes components that enable the convention server in the cluster. The next definitions are within the file.

1. A namespace is created for the convention server components and has the required objects to run the server. It's used in the [ClusterPodConvention](#page-805-0) section to indicate to the controller where the server is.

```
...
-1apiVersion: v1
kind: Namespace
metadata:
 name: awesome-convention
---
...
```
2. (Optional) A certificate manager Issuer is created to issue the certificate needed for TLS communication.

```
...
---
# The following manifests contain a self-signed issuer CR and a certificate CR.
# More document can be found at https://docs.cert-manager.io
apiVersion: cert-manager.io/v1
kind: Issuer
metadata:
 name: awesome-selfsigned-issuer
 namespace: awesome-convention
spec:
 selfSigned: {}
---
...
```
3. (Optional) A self-signed Certificate is created.

```
...
---
apiVersion: cert-manager.io/v1
kind: Certificate
metadata:
 name: awesome-webhook-cert
 namespace: awesome-convention
spec:
 subject:
   organizations:
    - vmware
   organizationalUnits:
    - tanzu
 commonName: awesome-webhook.awesome-convention.svc
 dnsNames:
  - awesome-webhook.awesome-convention.svc
  - awesome-webhook.awesome-convention.svc.cluster.local
 issuerRef:
   kind: Issuer
   name: awesome-selfsigned-issuer
  secretName: awesome-webhook-cert
  revisionHistoryLimit: 10
```
--- ...

<span id="page-804-0"></span>4. A Kubernetes Deployment is created to run the webhook from. The [Service](#page-804-1) uses the container port defined by the Deployment to expose the server.

```
...
- - -apiVersion: apps/v1
kind: Deployment
metadata:
 name: awesome-webhook
 namespace: awesome-convention
spec:
 replicas: 1
 selector:
   matchLabels:
   app: awesome-webhook
 template:
   metadata:
     labels:
       app: awesome-webhook
   spec:
     containers:
      - name: webhook
       # Set the prebuilt image of the convention or use ko to build an image
from code.
       # see https://github.com/google/ko
       image: ko://awesome-repo/awesome-user/awesome-convention
      env:
      - name: PORT
       value: "8443"
     ports:
      - containerPort: 8443
        name: webhook
     livenessProbe:
       httpGet:
         scheme: HTTPS
         port: webhook
         path: /healthz
      readinessProbe:
       httpGet:
         scheme: HTTPS
         port: webhook
          path: /healthz
      volumeMounts:
      - name: certs
       mountPath: /config/certs
       readOnly: true
    volumes:
    - name: certs
     secret:
       defaultMode: 420
       secretName: awesome-webhook-cert
---
...
```
<span id="page-804-1"></span>5. A Kubernetes Service to expose the convention deployment is created. For this example, the exposed port is the default 443. If you change the port, the [ClusterPodConvention](#page-805-0) must be updated.

```
...
---
apiVersion: v1
```

```
kind: Service
metadata:
 name: awesome-webhook
 namespace: awesome-convention
 labels:
   app: awesome-webhook
spec:
 selector:
   app: awesome-webhook
 ports:
    - protocol: TCP
     port: 443
     targetPort: webhook
---
...
```
<span id="page-805-0"></span>6. The [ClusterPodConvention](#page-819-1) adds the convention to the cluster to make it available for the convention controller:

#### **Important**

The annotations block is only needed if you use a self-signed certificate. See the cert-manager [documentation.](https://cert-manager.io/docs/)

#### ...

 $\epsilon$ 

```
---
apiVersion: conventions.carto.run/v1alpha1
kind: ClusterPodConvention
metadata:
 name: awesome-convention
  annotations:
   conventions.carto.run/inject-ca-from: "awesome-convention/awesome-webhook-c
ert"
spec:
 webhook:
   clientConfig:
     service:
       name: awesome-webhook
       namespace: awesome-convention
       # path: "/" # default
        # port: 443 # default
```
### Deploy a convention server

To deploy a convention server:

- 1. Build and install the convention.
	- To build and deploy the convention, use the ko [tool](https://github.com/google/ko) on GitHub. It compiles your Go code into a Docker image and pushes it to the registry KO\_DOCKER\_REGISTRY.

ko apply -f dist/server.yaml

If a different tool builds the image, the configuration is also applied by using either kubectl or kapp, setting the correct image in the [Deployment](#page-805-0) descriptor.

kubectl

kubectl apply -f server.yaml

kapp

kapp deploy -y -a awesome-convention -f server.yaml

- 2. Verify the convention server. To verify the status of the convention server, confirm the running convention pods:
	- If the server is running, kubectl get all -n awesome-convention returns output such as:

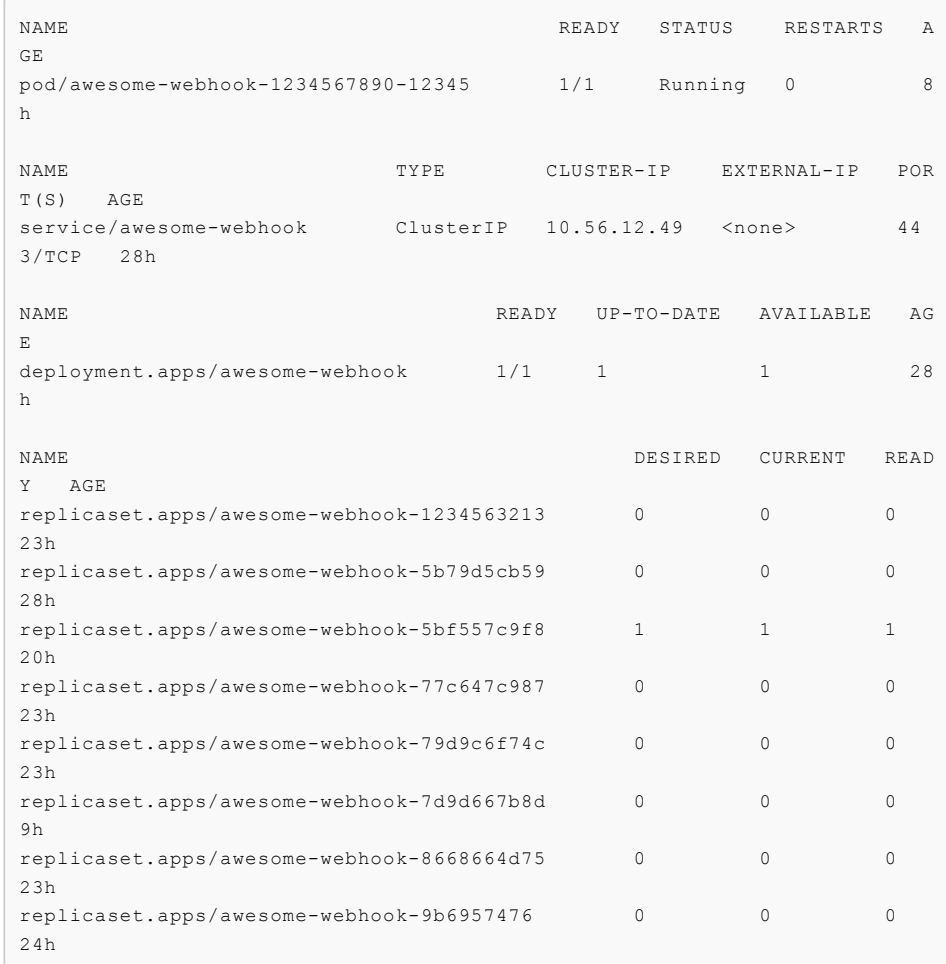

o To verify that the conventions are applied, ensure that the PodIntent of a workload that matches the convention criteria:

kubectl -o yaml get podintents.conventions.apps.tanzu.vmware.co awesome-a pp

```
apiVersion: conventions.carto.run/v1alpha1
kind: PodIntent
metadata:
 creationTimestamp: "2021-10-07T13:30:00Z"
 generation: 1
  labels:
   app.kubernetes.io/component: intent
    carto.run/cluster-supply-chain-name: awesome-supply-chain
   carto.run/cluster-template-name: convention-template
   carto.run/component-name: config-provider
   carto.run/template-kind: ClusterConfigTemplate
   carto.run/workload-name: awesome-app
    carto.run/workload-namespace: default
```

```
name: awesome-app
  namespace: default
ownerReferences:
- apiVersion: carto.run/v1alpha1
 blockOwnerDeletion: true
 controller: true
 kind: Workload
 name: awesome-app
 uid: "********"
resourceVersion: "********"
uid: "********"
spec:
imagePullSecrets:
  - name: registry-credentials
    serviceAccountName: default
    template:
      metadata:
       annotations:
         developer.conventions/target-containers: workload
       labels:
         app.kubernetes.io/component: run
         app.kubernetes.io/part-of: awesome-app
          carto.run/workload-name: awesome-app
      spec:
       containers:
        - image: awesome-repo.com/awesome-project/awesome-app@sha256:****
****
          name: workload
          resources: {}
          securityContext:
          runAsUser: 1000
status:
 conditions:
  - lastTransitionTime: "2021-10-07T13:30:00Z"
   status: "True"
   type: ConventionsApplied
  - lastTransitionTime: "2021-10-07T13:30:00Z"
   status: "True"
    type: Ready
observedGeneration: 1
template:
 metadata:
    annotations:
     awesome-annotation: awesome-value
     conventions.carto.run/applied-conventions: |-
       awesome-label-convention
       awesome-annotation-convention
       awesome-envs-convention
       awesome-image-convention
       developer.conventions/target-containers: workload
    labels:
      awesome-label: awesome-value
      app.kubernetes.io/component: run
      app.kubernetes.io/part-of: awesome-app
     carto.run/workload-name: awesome-app
     conventions.carto.run/framework: go
  spec:
   containers:
    - env:
      - name: MY_AWESOME_VAR
       value: "MY_AWESOME_VALUE"
      image: awesome-repo.com/awesome-project/awesome-app@sha256:********
      name: workload
      ports:
       - containerPort: 8080
          protocol: TCP
```

```
resources: {}
securityContext:
 runAsUser: 1000
```
# Next Steps

Keep Exploring:

Try to use different matching criteria for the conventions or enhance the supply chain with multiple conventions.

# Troubleshoot Cartographer Conventions

This topic describes how you can troubleshoot Cartographer Conventions.

# No server in the cluster

#### Symptoms

• When a PodIntent is submitted, no convention is applied.

### Cause

When there are no convention servers ([ClusterPodConvention](#page-819-1)) deployed in the cluster or none of the existing convention servers applied any conventions, the PodIntent is not being mutated.

### Solution

Deploy a convention server [\(ClusterPodConvention](#page-819-1)) in the cluster.

# Server with wrong certificates configured

#### Symptoms

- When a PodIntent is submitted, the conventions are not applied.
- The convention-controller logs reports an error failed to get CABundle as follows:

```
{
"level": "error",
"ts": 1638222343.6839523,
"logger": "controllers.PodIntent.PodIntent.ResolveConventions",
"msg": "failed to get CABundle",
"ClusterPodConvention": "base-convention",
"error": "unable to find valid certificaterequests for certificate \"convention
-template/webhook-certificate\"",
"stacktrace": "reflect.Value.Call\n\treflect/value.go:339\ngithub.com/vmware-la
bs/reconciler-runtime/reconcilers.(*SyncReconciler).sync\n\tgithub.com/vmware-l
abs/reconciler-runtime@v0.3.0/reconcilers/reconcilers.go:287\ngithub.com/vmware
-labs/reconciler-runtime/reconcilers.(*SyncReconciler).Reconcile\n\tgithub.com/
vmware-labs/reconciler-runtime@v0.3.0/reconcilers/reconcilers.go:276\ngithub.co
m/vmware-labs/reconciler-runtime/reconcilers.Sequence.Reconcile\n\tgithub.com/v
mware-labs/reconciler-runtime@v0.3.0/reconcilers/reconcilers.go:815\ngithub.co
m/vmware-labs/reconciler-runtime/reconcilers.(*ParentReconciler).reconcile\n\tg
ithub.com/vmware-labs/reconciler-runtime@v0.3.0/reconcilers/reconcilers.go:146
\ngithub.com/vmware-labs/reconciler-runtime/reconcilers.(*ParentReconciler).Rec
oncile\n\tgithub.com/vmware-labs/reconciler-runtime@v0.3.0/reconcilers/reconcil
ers.go:120\nsigs.k8s.io/controller-runtime/pkg/internal/controller.(*Controlle
r).Reconcile\n\tsigs.k8s.io/controller-runtime@v0.10.3/pkg/internal/controller/
controller.go:114\nsigs.k8s.io/controller-runtime/pkg/internal/controller.(*Con
```

```
troller).reconcileHandler\n\tsigs.k8s.io/controller-runtime@v0.10.3/pkg/interna
l/controller/controller.go:311\nsigs.k8s.io/controller-runtime/pkg/internal/con
troller.(*Controller).processNextWorkItem\n\tsigs.k8s.io/controller-runtime@v0.
10.3/pkg/internal/controller/controller.go:266\nsigs.k8s.io/controller-runtime/
pkg/internal/controller.(*Controller).Start.func2.2\n\tsigs.k8s.io/controller-r
untime@v0.10.3/pkg/internal/controller/controller.go:227"
```
#### Cause

convention server ([ClusterPodConvention](#page-819-1)) is configured with wrong certificates. The conventioncontroller cannot figure out the CA Bundle to perform the request to the server.

### Solution

Ensure that the convention server [\(ClusterPodConvention\)](#page-819-1) is configured with the correct certificates. To do so, verify the value of annotation conventions.carto.run/inject-ca-from which must be set to the used Certificate.

#### **Important**

Do not set annotation conventions.carto.run/inject-ca-from if no certificate is used.

## Server fails when processing a request

#### Symptoms

- When a PodIntent is submitted, the convention is not applied.
- The convention-controller logs reports failed to apply convention error like this.

```
{"level":"error","ts":1638205387.8813763,"logger":"controllers.PodIntent.PodInt
ent.ApplyConventions","msg":"failed to apply convention","Convention":{"Nam
e":"base-convention","Selectors":null,"Priority":"Normal","ClientConfig":{"serv
ice":{"namespace":"convention-template","name":"webhook","port":443},"caBundl
e":"..."}},"error":"Post \"https://webhook.convention-template.svc:443/?timeout
=30s\": EOF","stacktrace":"reflect.Value.call\n\treflect/value.go:543\nreflect.
Value.Call\n\treflect/value.go:339\ngithub.com/vmware-labs/reconciler-runtime/r
econcilers.(*SyncReconciler).sync\n\tgithub.com/vmware-labs/reconciler-runtime@
v0.3.0/reconcilers/reconcilers.go:287\ngithub.com/vmware-labs/reconciler-runtim
e/reconcilers.(*SyncReconciler).Reconcile\n\tgithub.com/vmware-labs/reconciler-
runtime@v0.3.0/reconcilers/reconcilers.go:276\ngithub.com/vmware-labs/reconcile
r-runtime/reconcilers.Sequence.Reconcile\n\tgithub.com/vmware-labs/reconciler-r
untime@v0.3.0/reconcilers/reconcilers.go:815\ngithub.com/vmware-labs/reconciler
-runtime/reconcilers.(*ParentReconciler).reconcile\n\tgithub.com/vmware-labs/re
conciler-runtime@v0.3.0/reconcilers/reconcilers.go:146\ngithub.com/vmware-labs/
reconciler-runtime/reconcilers.(*ParentReconciler).Reconcile\n\tgithub.com/vmwa
re-labs/reconciler-runtime@v0.3.0/reconcilers/reconcilers.go:120\nsigs.k8s.io/c
ontroller-runtime/pkg/internal/controller.(*Controller).Reconcile\n\tsigs.k8s.i
o/controller-runtime@v0.10.0/pkg/internal/controller/controller.go:114\nsigs.k8
s.io/controller-runtime/pkg/internal/controller.(*Controller).reconcileHandler
\n\tsigs.k8s.io/controller-runtime@v0.10.0/pkg/internal/controller/controller.g
o:311\nsigs.k8s.io/controller-runtime/pkg/internal/controller.(*Controller).pro
cessNextWorkItem\n\tsigs.k8s.io/controller-runtime@v0.10.0/pkg/internal/control
ler/controller.go:266\nsigs.k8s.io/controller-runtime/pkg/internal/controller.
(*Controller).Start.func2.2\n\tsigs.k8s.io/controller-runtime@v0.10.0/pkg/inter
nal/controller/controller.go:227"}
```
When a PodIntent status message is updated with failed to apply convention from source base-convention: Post "https://webhook.convention-template.svc:443/?

timeout=30s": EOF.

#### Cause

An unmanaged error occurs in the convention server when processing a request.

#### Solution

- 1. Check the convention server logs to identify the cause of the error:
	- 1. Use the following command to retrieve the convention server logs:

```
kubectl -n convention-template logs deployment/webhook
```
Where:

- The convention server was deployed as a Deployment
- webhook is the name of the convention server Deployment.
- convention-template is the namespace where the convention server is deployed.
- 2. Identify the error and deploy a fixed version of convention server.
	- be aware that the new deployment is not applied to the existing PodIntents. It is only applied to the new PodIntents.
	- To apply new deployment to exiting PodIntent, you must update the PodIntent, so  $\sim$ the reconciler applies if it matches the criteria.

### Connection refused due to unsecured connection

#### Symptoms

- When a PodIntent is submitted, the convention is not applied.
- The convention-controller logs reports a connection refused error as follows:

```
{"level":"error","ts":1638202791.5734537,"logger":"controllers.PodIntent.PodInt
ent.ApplyConventions","msg":"failed to apply convention","Convention":{"Nam
e":"base-convention","Selectors":null,"Priority":"Normal","ClientConfig":{"serv
ice":{"namespace":"convention-template","name":"webhook","port":443},"caBundl
e":"..."}},"error":"Post \"https://webhook.convention-template.svc:443/?timeout
=30s\": dial tcp 10.56.13.206:443: connect: connection refused","stacktrace":"r
eflect.Value.call\n\treflect/value.go:543\nreflect.Value.Call\n\treflect/value.
go:339\ngithub.com/vmware-labs/reconciler-runtime/reconcilers.(*SyncReconcile
r).sync\n\tgithub.com/vmware-labs/reconciler-runtime@v0.3.0/reconcilers/reconci
lers.go:287\ngithub.com/vmware-labs/reconciler-runtime/reconcilers.(*SyncReconc
iler).Reconcile\n\tgithub.com/vmware-labs/reconciler-runtime@v0.3.0/reconciler
s/reconcilers.go:276\ngithub.com/vmware-labs/reconciler-runtime/reconcilers.Seq
uence.Reconcile\n\tgithub.com/vmware-labs/reconciler-runtime@v0.3.0/reconciler
s/reconcilers.go:815\ngithub.com/vmware-labs/reconciler-runtime/reconcilers.(*P
arentReconciler).reconcile\n\tgithub.com/vmware-labs/reconciler-runtime@v0.3.0/
reconcilers/reconcilers.go:146\ngithub.com/vmware-labs/reconciler-runtime/recon
cilers.(*ParentReconciler).Reconcile\n\tgithub.com/vmware-labs/reconciler-runti
me@v0.3.0/reconcilers/reconcilers.go:120\nsigs.k8s.io/controller-runtime/pkg/in
ternal/controller.(*Controller).Reconcile\n\tsigs.k8s.io/controller-runtime@v0.
10.0/pkg/internal/controller/controller.go:114\nsigs.k8s.io/controller-runtime/
pkg/internal/controller.(*Controller).reconcileHandler\n\tsigs.k8s.io/controlle
r-runtime@v0.10.0/pkg/internal/controller/controller.go:311\nsigs.k8s.io/contro
ller-runtime/pkg/internal/controller.(*Controller).processNextWorkItem\n\tsigs.
k8s.io/controller-runtime@v0.10.0/pkg/internal/controller/controller.go:266\nsi
gs.k8s.io/controller-runtime/pkg/internal/controller.(*Controller).Start.func2.
```

```
2\n\tsigs.k8s.io/controller-runtime@v0.10.0/pkg/internal/controller/controller.
go:227"}
```
- The convention server fails to start due to server gave HTTP response to HTTPS client:
	- When checking the convention server events by running the following command:

kubectl -n convention-template describe pod webhook-594d75d69b-4w4s8

Where:

- o The convention server was deployed as a Deployment
- webhook-594d75d69b-4w4s8 is the name of the convention server Pod.
- convention-template is the namespace where the convention server is deployed.

For example:

```
Name: webhook-594d75d69b-4w4s8
Namespace: convention-template
...
Containers:
 webhook:
...
Events:
Type Reason Age From Prom Message
---- ------ ---- ---- -------
Normal Scheduled 14m default-scheduler Successfully assig
ned convention-template/webhook-594d75d69b-4w4s8 to pool
Normal Pulling 14m kubelet Pulling image "awe
some-repo/awesome-user/awesome-convention-..."
Normal Pulled 14m kubelet Successfully pulle
d image "awesome-repo/awesome-user/awesome-convention..." in 1.06032653s
Normal Created 13m (x2 over 14m) kubelet Created container
webhook
Normal Started 13m (x2 over 14m) kubelet Started container
webhook
Warning Unhealthy 13m (x9 over 14m) kubelet Readiness probe fa
iled: Get "https://10.52.2.74:8443/healthz": http: server gave HTTP response to
HTTPS client
Warning Unhealthy 13m (x6 over 14m) kubelet Liveness probe fai
led: Get "https://10.52.2.74:8443/healthz": http: server gave HTTP response to
HTTPS client
Normal Pulled 9m13s (x6 over 13m) kubelet Container image "a
wesome-repo/awesome-user/awesome-convention" already present on machine
Warning BackOff 4m22s (x32 over 11m) kubelet Back-off restartin
g failed container
```
#### Cause

When a convention server is provided without using Transport Layer Security (TLS) but the Deployment is configured to use TLS, Kubernetes fails to deploy the Pod because of the liveness probe.

#### Solution

- 1. Deploy a convention server with TLS enabled.
- 2. Create ClusterPodConvention resource for the convention server with annotation conventions.carto.run/inject-ca-from as a pointer to the deployed Certificate resource.

# Self-signed certificate authority (CA) not propagated to the Convention Service

### Symptoms

The self-signed certificate authority (CA) for a registry is not propagated to the Convention Service.

### Cause

When you provide the self-signed certificate authority (CA) for a registry through conventioncontroller.ca\_cert\_data, it cannot be propagated to the Convention Service.

## Solution

Define the CA by using the available .shared.ca\_cert\_data top-level key to supply the CA to the Convention Service.

# No imagePullSecrets configured

### Symptoms

When a PodIntent is submitted:

- No convention is applied.
- You see an unauthorized to access repository or fetching metadata for Images failed error when you inspect the workload.

### Cause

The errors are seen when a workload is created in a developer namespace where imagePullSecrets are not defined on the default serviceAccount or on the preferred serviceAccount.

## Solution

Add the imagePullSecrets name to the default serviceAccount or the preferred serviceAccount.

For example:

```
kind: ServiceAccount
metadata:
 name: default
 namespace: my-workload-namespace
imagePullSecrets:
 - name: registry-credentials # ensure this secret is defined
secrets:
- name: registry-credentials
```
# <span id="page-812-0"></span>Convention Service Resources for Cartographer Conventions

This reference topic describes the convention service resources you can use with Cartographer Conventions.

# Overview

There are several [resources](#page-812-0) involved in the application of conventions to workloads.

#### API Structure

The [PodConventionContext](#page-818-0) API object in the webhooks.conventions.carto.run API group is the structure used for both request and response from the convention server.

#### Template Status

The enriched PodTemplateSpec is reflected at [.status.template](#page-817-0). For more information about PodTemplateSpec, see the Kubernetes [documentation](https://kubernetes.io/docs/reference/kubernetes-api/workload-resources/pod-template-v1/#PodTemplateSpec).

# Chaining Multiple Conventions

You can define multiple ClusterPodConventions and apply them to different types of workloads. You can also apply multiple conventions to a single workload.

The PodIntent reconciler lists all ClusterPodConvention resources and applies them serially. To ensure the consistency of enriched [PodTemplateSpec](https://kubernetes.io/docs/reference/kubernetes-api/workload-resources/pod-template-v1/#PodTemplateSpec), the list of ClusterPodConventionsis sorted alphabetically by name before applying conventions. You can use strategic naming to control the order in which the conventions are applied.

After the conventions are applied, the Ready status condition on the PodIntent resource is used to indicate whether it is applied successfully. A list of all applied conventions is stored under the annotation conventions.carto.run/applied-conventions.

# Collecting Logs from the Controller

The convention controller is a Kubernetes operator and can be deployed in a cluster with other components. If you have trouble, you can retrieve and examine the logs from the controller to help identify issues.

To retrieve Pod logs from the conventions-controller-manager running in the conventions-system namespace:

kubectl -n conventions-system logs -l control-plane=controller-manager

#### For example:

```
...
{"level":"info","ts":1637073467.3334172,"logger":"controllers.PodIntent.PodIntent.Appl
yConventions","msg":"applied convention","diff":" interface{}(\n- \ts\"&PodTemplateSp
ec{ObjectMeta:{ 0 0001-01-01 00:00:00 +0000 UTC <nil> <nil> map[app.kubernetes.i
o/component:run app.kubernetes.io/part-of:spring-petclinic-app-db carto.run/workload-n
ame:spring-petclinic-app-db] map[developer.conventions/target-container\"...,\n+ \tv1.
PodTemplateSpec{\n+ \t\tObjectMeta: v1.ObjectMeta{\n+ \t\t\tLabels: map[string]string
{\n+ \t\t\t\t\"app.kubernetes.io/component\": \"run\",\n+ \t\t\t\t\"app.kubernetes.io/
part-of\": \"spring-petclinic-app-db\",\n+ \t\t\t\t\"carto.run/workload-name\":
\"spring-petclinic-app-db\",\n+ \t\t\t\t\"tanzu.app.live.view\": \"true\",\n+
\label{thm:main} $$ \t\t\t\nt\t\t,\ n+ \t\t\t\hat{A}s/target-containers\": \"workload\"},\n+ \t\t},\n+ \t\tSpec: v1.PodSpec{Containers: []
v1.Container{{...}}, ServiceAccountName: \"default\"},\n+ \t},\n )\n","convention":"a
ppliveview-sample"}
...
```
### References

**[ImageConfig](#page-815-0)** 

- [PodConventionContextSpec](#page-816-0)
- [PodConventionContextStatus](#page-817-0)
- [PodConventionContext](#page-818-0)
- [ClusterPodConvention](#page-819-1)
- [PodIntent](#page-819-0)
- [BOM](#page-820-0)

# Convention Service Resources for Cartographer Conventions

This reference topic describes the convention service resources you can use with Cartographer Conventions.

## Overview

There are several [resources](#page-812-0) involved in the application of conventions to workloads.

### API Structure

The [PodConventionContext](#page-818-0) API object in the webhooks.conventions.carto.run API group is the structure used for both request and response from the convention server.

### Template Status

The enriched PodTemplateSpec is reflected at [.status.template](#page-817-0). For more information about PodTemplateSpec, see the Kubernetes [documentation](https://kubernetes.io/docs/reference/kubernetes-api/workload-resources/pod-template-v1/#PodTemplateSpec).

# Chaining Multiple Conventions

You can define multiple ClusterPodConventions and apply them to different types of workloads. You can also apply multiple conventions to a single workload.

The PodIntent reconciler lists all ClusterPodConvention resources and applies them serially. To ensure the consistency of enriched [PodTemplateSpec](https://kubernetes.io/docs/reference/kubernetes-api/workload-resources/pod-template-v1/#PodTemplateSpec), the list of ClusterPodConventionsis sorted alphabetically by name before applying conventions. You can use strategic naming to control the order in which the conventions are applied.

After the conventions are applied, the Ready status condition on the PodIntent resource is used to indicate whether it is applied successfully. A list of all applied conventions is stored under the annotation conventions.carto.run/applied-conventions.

# Collecting Logs from the Controller

The convention controller is a Kubernetes operator and can be deployed in a cluster with other components. If you have trouble, you can retrieve and examine the logs from the controller to help identify issues.

To retrieve Pod logs from the conventions-controller-manager running in the conventions-system namespace:

kubectl -n conventions-system logs -l control-plane=controller-manager

For example:

```
...
{"level":"info","ts":1637073467.3334172,"logger":"controllers.PodIntent.PodIntent.Appl
yConventions","msg":"applied convention","diff":" interface{}(\n- \ts\"&PodTemplateSp
ec{ObjectMeta:{ 0 0001-01-01 00:00:00 +0000 UTC <nil> <nil> map[app.kubernetes.i
o/component:run app.kubernetes.io/part-of:spring-petclinic-app-db carto.run/workload-n
ame:spring-petclinic-app-db] map[developer.conventions/target-container\"...,\n+ \tv1.
PodTemplateSpec{\n+ \t\tObjectMeta: v1.ObjectMeta{\n+ \t\t\tLabels: map[string]string
{\n+ \t\t\t\t\"app.kubernetes.io/component\": \"run\",\n+ \t\t\t\t\"app.kubernetes.io/
part-of\": \"spring-petclinic-app-db\",\n+ \t\t\t\t\"carto.run/workload-name\":
\"spring-petclinic-app-db\",\n+ \t\t\t\t\"tanzu.app.live.view\": \"true\",\n+
\t\t\t\t...\n+ \t\t\t},\n+ \t\t\tAnnotations: map[string]string{\"developer.convention
s/target-containers\": \"workload\"},\n+ \t\t},\n+ \t\tSpec: v1.PodSpec{Containers: []
v1.Container{{...}}, ServiceAccountName: \"default\"},\n+ \t},\n )\n","convention":"a
ppliveview-sample"}
...
```
### References

- [ImageConfig](#page-815-0)
- [PodConventionContextSpec](#page-816-0)
- [PodConventionContextStatus](#page-817-0)
- [PodConventionContext](#page-818-0)
- [ClusterPodConvention](#page-819-1)
- [PodIntent](#page-819-0)
- $BOM$

## <span id="page-815-0"></span>ImageConfig for Cartographer Conventions

This reference topic describes the ImageConfig object you can use with Cartographer Conventions.

## Overview

The image [configuration](https://github.com/opencontainers/image-spec/blob/main/config.md) object holds the name of the image, the [BOM,](#page-820-0) and the OCI image configuration with image metadata from the repository.

OCI image [configuration](https://github.com/opencontainers/image-spec/blob/main/config.md) contains the metadata from the image repository.

The [BOM](#page-820-0) represents the content of the image and may be zero or more per image.

```
{
 "name": "oci-image-name",
 "boms": [{
     "name": "bom-name",
     "raw": "`a byte array`"
 }],
 "config": {
     {
       "created": "2015-10-31T22:22:56.015925234Z",
        "author": "Alyssa P. Hacker <alyspdev@example.com>",
        "architecture": "amd64",
        "os": "linux",
        "config": {
           "User": "alice",
            "ExposedPorts": {
                "8080/tcp": {}
           },
            "Env": [
```

```
"PATH=/usr/local/sbin:/usr/local/bin:/usr/sbin:/usr/bin:/sbin:/bin",
                "FOO=oci_is_a",
                "BAR=well written spec"
            ],
            "Entrypoint": [
               "/bin/my-app-binary"
            ],
            "Cmd": [
                "--foreground",
                "--config",
                "/etc/my-app.d/default.cfg"
            ],
            "Volumes": {
                "/var/job-result-data": {},
                "/var/log/my-app-logs": {}
            },
            "WorkingDir": "/home/alice",
            "Labels": {
                "com.example.project.git.url": "https://example.com/project.git",
                "com.example.project.git.commit": "45a939b2999782a3f005621a8d0f29aa387
e1d6b"
            }
        },
        "rootfs": {
        "diff_ids": [
            "sha256:c6f988f4874bb0add23a778f753c65efe992244e148a1d2ec2a8b664fb66bbd1",
            "sha256:5f70bf18a086007016e948b04aed3b82103a36bea41755b6cddfaf10ace3c6ef"
        ],
        "type": "layers"
        },
        "history": [
        {
            "created": "2015-10-31T22:22:54.690851953Z",
            "created_by": "/bin/sh -c #(nop) ADD file:a3bc1e842b69636f9df5256c49c5374f
b4eef1e281fe3f282c65fb853ee171c5 in /"
       },
        {
            "created": "2015-10-31T22:22:55.613815829Z",
            "created by": "/bin/sh -c #(nop) CMD [\n\cdot"sh\n\cdot"]',
            "empty_layer": true
        },
        {
            "created": "2015-10-31T22:22:56.329850019Z",
            "created by": "/bin/sh -c apk add curl"
        }
       ]
   }
 }
}
```
# <span id="page-816-0"></span>PodConventionContextSpec for Cartographer Conventions

This reference topic describes the PodConventionContextSpec you can use with Cartographer Conventions.

## **Overview**

The Pod convention context specification is a wrapper of the [PodTemplateSpec](https://kubernetes.io/docs/reference/kubernetes-api/workload-resources/pod-template-v1/#PodTemplateSpec) and the [ImageConfig](#page-815-0) provided in the request body of the server. It represents the original PodTemplateSpec. For more information on PodTemplateSpec, see the Kubernetes [documentation](https://kubernetes.io/docs/reference/kubernetes-api/workload-resources/pod-template-v1/#PodTemplateSpec).

```
{
"template": {
```

```
"metadata": {
      ...
   },
    "spec": {
       ...
   }
},
"imageConfig": {
   ...
 "name": "oci-image-name",
 "config": {
       ...
  }
 }
}
```
# <span id="page-817-0"></span>PodConventionContextStatus for Cartographer Conventions

This reference topic describes the PodConventionContextStatus status type that you can use with Cartographer Conventions.

### **Overview**

The Pod convention context status type is used to represent the current status of the context retrieved by the request. It holds the applied conventions by the server and the modified version of the PodTemplateSpec. For more information about PodTemplateSpec, see the Kubernetes [documentation.](https://kubernetes.io/docs/reference/kubernetes-api/workload-resources/pod-template-v1/#PodTemplateSpec)

The field .template is populated with the enriched [PodTemplateSpec.](https://kubernetes.io/docs/reference/kubernetes-api/workload-resources/pod-template-v1/#PodTemplateSpec) The field .appliedConventions is populated with the names of any applied conventions.

```
{
    "template": {
        "metadata": {
            ...
       },
        "spec": {
            ...
        \mathbf{r}},
    "appliedConventions": [
        "convention-1",
        "convention-2",
        "convention-4"
    ]
}
```
yaml version:

```
- - -apiVersion: webhooks.conventions.carto.run/v1alpha1
kind: PodConventionContext
metadata:
 name: sample # the name of the ClusterPodConvention
spec: # the request
 imageConfig:
 template:
   <corev1.PodTemplateSpec>
status: # the response
 appliedConventions: # list of names of conventions applied
```

```
- my-convention
template:
spec:
   containers:
     - name : workload
      image: helloworld-go-mod
```
# <span id="page-818-0"></span>PodConventionContext for Cartographer Conventions

This reference topic describes the PodConventionContext that you can use with Cartographer Conventions.

## **Overview**

The Pod convention context is the body of the webhook request and response. The specification is provided by the convention controller and the status is set by the convention server.

The context is a wrapper of the individual object description in an API (TypeMeta), the persistent metadata of a resource [\(ObjectMeta\)](https://kubernetes.io/docs/reference/kubernetes-api/common-definitions/object-meta/#ObjectMeta), the [PodConventionContextSpec](#page-816-0) and the [PodConventionContextStatus](#page-817-0).

### PodConventionContext Objects

In the PodConventionContext API resource:

- Object path . spec. template field defines the PodTemplateSpec to be enriched by conventions. For more information about PodTemplateSpec, see the Kubernetes [documentation.](https://kubernetes.io/docs/reference/kubernetes-api/workload-resources/pod-template-v1/#PodTemplateSpec)
- Object path . spec. imageConfig[] field defines [ImageConfig](#page-815-0). Each entry of it is populated with the name of the image (.spec.imageConfig[].image) and its OCI metadata (.spec.imageConfig[].config). These entries are generated for each image referenced in [PodTemplateSpec](https://kubernetes.io/docs/reference/kubernetes-api/workload-resources/pod-template-v1/#PodTemplateSpec) (.spec.template).

The following is an example of a PodConventionContext resource request received by the convention server. This resource is generated for a Go [language-based](https://github.com/paketo-buildpacks/samples/tree/main/go/mod) application image in GitHub. It is built with Cloud Native Paketo Buildpacks that use Go mod for dependency management.

```
---
apiVersion: webhooks.conventions.carto.run/v1alpha1
kind: PodConventionContext
metadata:
 name: sample # the name of the ClusterPodConvention
spec: # the request
 imageConfig: # one entry per image referenced by the PodTemplateSpec
  - image: sample/go-based-image
   boms:
    - name: cnb-app:.../sbom.cdx.json
     raw: ...
   config:
     entrypoint:
     - "/cnb/process/web"
     domainname: ""
     architecture: "amd64"
     image: "sha256:05b698a4949db54fdb36ea431477867abf51054abd0cbfcfd1bb81cda1842288"
     labels:
        "io.buildpacks.stack.distro.version": "18.04"
        "io.buildpacks.stack.homepage": "https://github.com/paketo-buildpacks/stacks"
        "io.buildpacks.stack.id": "io.buildpacks.stacks.bionic"
        "io.buildpacks.stack.maintainer": "Paketo Buildpacks"
        "io.buildpacks.stack.distro.name": "Ubuntu"
```

```
"io.buildpacks.stack.metadata": `{"app":[{"sha":"sha256:ea4ec23266a3af1204fd64
3de0f3572dd8dbb5697a5ef15bdae844777c19bf8f"}],
        "buildpacks":[{"key":"paketo-buildpac`...,
       "io.buildpacks.build.metadata": `{"bom":[{"name":"go","metadata":{"licenses":
[],"name":"Go","sha256":"7fef8ba6a0786143efcce66b0bbfbfbab02afeef522b4e09833c5b550d7
`...
 template:
   spec:
     containers:
      - name : workload
       image: helloworld-go-mod
```
# PodConventionContext Structure

This section introduces more information about the image configuration in PodConventionContext. The convention-controller passes this information for each image in good faith. The controller is not the source of the metadata, and there is no guarantee that the information is correct.

The config field in the image configuration passes through the OCI Image [metadata](https://github.com/opencontainers/image-spec/blob/main/config.md) in GitHub loaded from the registry for the image.

The boms field in the image configuration passes through the [BOM](#page-820-0)s of the image. Conventions might parse the BOMs they want to inspect. There is no guarantee that an image contains a BOM or that the BOM is in a certain format.

# <span id="page-819-1"></span>ClusterPodConvention for Cartographer Conventions

This reference topic describes the ClusterPodConvention that you can use with Cartographer Conventions.

# **Overview**

ClusterPodConvention defines a way to connect to convention servers. It provides a way to apply a set of conventions to a PodTemplateSpec and the artifact metadata. A convention will typically focus on a particular application framework, but may be cross cutting. Applied conventions must be pure functions.

# Define conventions

Webhook servers are the only way to define conventions.

```
apiVersion: conventions.carto.run/v1alpha1
kind: ClusterPodConvention
metadata:
 name: base-convention
 annotations:
    conventions.carto.run/inject-ca-from: "convention-template/webhook-cert"
spec:
  selectorTarget: PodTemplateSpec # optional, defaults to PodTemplateSpec; field optio
ns include PodTemplateSpec|PodIntent
  webhook:
   clientConfig:
     service:
       name: webhook
       namespace: convention-template
```
# <span id="page-819-0"></span>PodIntent for Cartographer Conventions

This reference topic describes **PodIntent that you can use with Cartographer Conventions**.

## Overview

The conditional criteria governing the application of a convention is customizable and is based on the evaluation of a custom Kubernetes resource called PodIntent.

PodIntent applies conventions to a workload. A PodIntent is created, or updated, when a workload is run by using a Tanzu Application Platform supply chain.

The .spec.template's PodTemplateSpec is enriched by the conventions and exposed as the .status.templates PodTemplateSpec. A log of which sources and conventions are applied is captured with the conventions.carto.run/applied-conventions annotation on the PodTemplateSpec.

```
apiVersion: conventions.carto.run/v1alpha1
kind: PodIntent
metadata:
 name: sample
spec:
 template:
   spec:
     containers:
      - name: workload
        image: ubuntu
```
## <span id="page-820-0"></span>BOM for Cartographer Conventions

This reference topic describes the BOM structure you can use with Cartographer Conventions.

### Overview

The BOM is a type/structure wrapping a Software Bill of Materials (SBOM) describing the software components and their dependencies.

### **Structure**

The structure of the BOM is defined as follows:

```
{
 "name": "BOM-NAME",
  "raw": "BYTE-ARRAY"
}
```
Where:

- BOM-NAME is the prefix cnb-sbom:, followed by the location of the BOM definition in the layer for a cloud native buildpack (CNB) SBOM. For example: cnbsbom:/layers/sbom/launch/paketo-buildpacks executable-jar/sbom.cdx.json. For a non-CNB SBOM, the value of name might change.
- BYTE-ARRAY: The content of the BOM. The content may be in any format or encoding. Consult the name to infer how the content is structured.

The convention controller forwards BOMs to the convention servers that it can discover from known sources, including:

[CNB-SBOM](https://github.com/buildpacks/rfcs/blob/main/text/0095-sbom.md)

# Overview of cert-manager

cert-manager adds certificates and certificate issuers as resource types to Kubernetes clusters. It also helps you to obtain, renew, and use those certificates. For more information about certmanager, see cert-manager [documentation](https://cert-manager.io/docs).

The cert-manager package allows you to, optionally, configure a number of ClusterIssuer. When you install Tanzu Application Platform by using profiles, a self-signed ClusterIssuer is included by default.

As of cert-manager.tanzu.vmware.com/2.0.0, versioning departs from the upstream, open-source project's version. The contained cert-manager version is reflected in Package.spec.includedSoftware. You can identify the version of cert-manager as follows:

```
kubectl get package -n tap-install cert-manager.tanzu.vmware.com.2.0.0 -ojsonpath='{.s
pec.includedSoftware}' | jq
\sqrt{ }{
   "description": "X.509 certificate management for Kubernetes and OpenShift",
   "displayName": "cert-manager",
   "version": "1.9.1"
 }
]
```
# Overview of cert-manager

cert-manager adds certificates and certificate issuers as resource types to Kubernetes clusters. It also helps you to obtain, renew, and use those certificates. For more information about certmanager, see cert-manager [documentation](https://cert-manager.io/docs).

The cert-manager package allows you to, optionally, configure a number of clusterIssuer. When you install Tanzu Application Platform by using profiles, a self-signed ClusterIssuer is included by default.

As of cert-manager.tanzu.vmware.com/2.0.0, versioning departs from the upstream, open-source project's version. The contained cert-manager version is reflected in

Package.spec.includedSoftware. You can identify the version of cert-manager as follows:

```
kubectl get package -n tap-install cert-manager.tanzu.vmware.com.2.0.0 -ojsonpath='{.s
pec.includedSoftware}' | jq
[
 {
  "description": "X.509 certificate management for Kubernetes and OpenShift",
  "displayName": "cert-manager",
   "version": "1.9.1"
 }
]
```
### Install cert-manager

This topic tells you how to install cert-manager from the Tanzu Application Platform (commonly known as TAP) package repository.

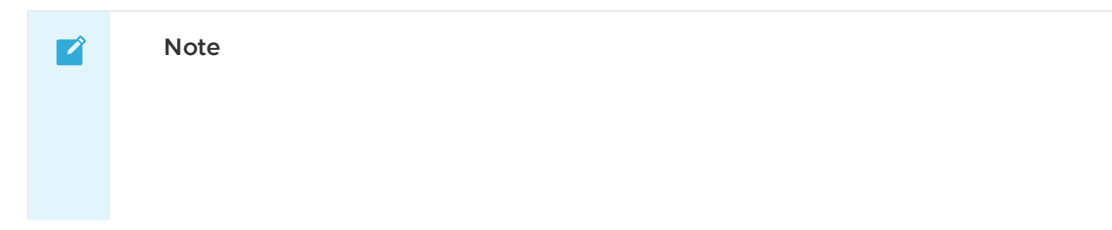

Follow the steps in this topic if you do not want to use a profile to install certmanager. For more information about profiles, see [Components](#page-140-0) and installation profiles.

The cert-manager package installs cert-manager and, optionally, a number of ClusterIssuer.

To install cert-manager with a self-signed ClusterIssuer from the Tanzu Application Platform package repository:

1. List version information for the package by running:

tanzu package available list cert-manager.tanzu.vmware.com -n tap-install

For example:

```
$ tanzu package available list cert-manager.tanzu.vmware.com -n tap-install
/ Retrieving package versions for cert-manager.tanzu.vmware.com...
 NAME VERSION RELEASED-AT
 cert-manager.tanzu.vmware.com 2.0.0 ...
```
2. Discover available configuration for the package by running:

```
tanzu package available get cert-manager.tanzu.vmware.com/2.0.0 --namespace tap
-install --values-schema
```
For example:

```
$ tanzu package available get cert-manager.tanzu.vmware.com/2.0.0 --namespace t
ap-install --values-schema
KEY DEFAULT TYPE DESCRIPTION
certManager.pspNames [] array PodSecurityPolicy names which cert-manag
er is allowed to use
issuers [] array The ClusterIssuers to install - default:
[]
namespace string Cert-manager's namespace - also used as
its cluster resource namespace
https://cert-manager.io/v1.9-docs/faq/cluster-resource/
```
3. Create a file named cert-manager-rbac.yaml by using the following sample:

```
apiVersion: rbac.authorization.k8s.io/v1
kind: ClusterRole
metadata:
 name: cert-manager-tap-install-cluster-admin-role
rules:
- apiGroups:
  - '**'
 resources:
   + + 1verbs:
  - '**'
-apiVersion: rbac.authorization.k8s.io/v1
kind: ClusterRoleBinding
metadata:
 name: cert-manager-tap-install-cluster-admin-role-binding
roleRef:
 apiGroup: rbac.authorization.k8s.io
 kind: ClusterRole
 name: cert-manager-tap-install-cluster-admin-role
subjects:
```

```
- kind: ServiceAccount
 name: cert-manager-tap-install-sa
 namespace: tap-install
---
apiVersion: v1
kind: ServiceAccount
metadata:
 name: cert-manager-tap-install-sa
 namespace: tap-install
```
Apply the configuration:

kubectl apply -f cert-manager-rbac.yaml

4. Create a file named cert-manager-install.yaml by using the following sample:

```
apiVersion: packaging.carvel.dev/v1alpha1
kind: PackageInstall
metadata:
 name: cert-manager
 namespace: tap-install
spec:
 serviceAccountName: cert-manager-tap-install-sa
 packageRef:
   refName: cert-manager.tanzu.vmware.com
   versionSelection:
     constraints: "VERSION-NUMBER"
     prereleases: {}
 values:
    - secretRef:
       name: cert-manager-values
- - -apiVersion: v1
kind: Secret
metadata:
 name: cert-manager-values
 namespace: tap-install
stringData:
 values.yaml: |
   issuers:
     - name: tap-ingress-selfsigned
       self signed: {}
```
Where:

- VERSION-NUMBER is the version of the package listed earlier.
- Secret cert-manager-values contains your configuration of the cert-manager package.

Apply the configuration:

kubectl apply -f cert-manager-install.yaml

5. Verify the package installation:

tanzu package installed get cert-manager -n tap-install

For example:

\$ tanzu package installed get cert-manager -n tap-install / Retrieving installation details for cert-manager...

```
NAME: cert-manager
PACKAGE-NAME: cert-manager.tanzu.vmware.com
PACKAGE-VERSION: 2.0.0
STATUS: Reconcile succeeded
CONDITIONS: [{ReconcileSucceeded True}]
USEFUL-ERROR-MESSAGE:
```
Verify that STATUS is Reconcile succeeded

6. Verify that cert-manager is up and running:

```
kubectl get deployment -n cert-manager
```
#### For example:

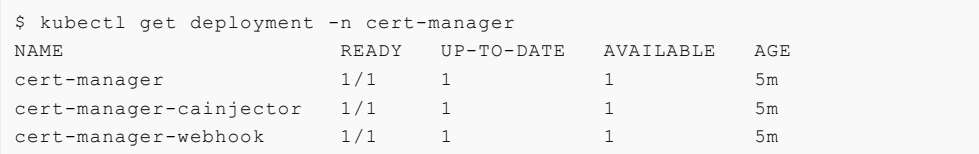

7. Verify that the self-signed ClusterIssuer is present:

```
kubectl get clusterissuer
```
#### For example:

```
$ kubectl get clusterissuer
NAME READY AGE
tap-ingress-selfsigned True 5m
tap-ingress-selfsigned-bootstrap True 5m
...
```
# Overview of Cloud Native Runtimes

Cloud Native Runtimes for Tanzu is a serverless application runtime for Kubernetes that is based on Knative and runs on a single Kubernetes cluster.

To learn more about Cloud Native Runtimes, see Cloud Native [Runtimes](https://docs.vmware.com/en/Cloud-Native-Runtimes-for-VMware-Tanzu/index.html) for VMware Tanzu.

# Overview of Cloud Native Runtimes

Cloud Native Runtimes for Tanzu is a serverless application runtime for Kubernetes that is based on Knative and runs on a single Kubernetes cluster.

To learn more about Cloud Native Runtimes, see Cloud Native [Runtimes](https://docs.vmware.com/en/Cloud-Native-Runtimes-for-VMware-Tanzu/index.html) for VMware Tanzu.

## Install Cloud Native Runtimes

This topic describes how you can install Cloud Native Runtimes from the Tanzu Application Platform package repository.

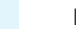

 $\mathbf{z}$ 

#### **Note**

Follow the steps in this topic if you do not want to use a profile to install Cloud Native Runtimes. For more information about profiles, see [Components](#page-140-0) and installation profiles.

## **Prerequisites**

Before installing Cloud Native Runtimes:

- Complete all prerequisites to install Tanzu Application Platform. See [Prerequisites](#page-147-0).
- Ensure that Contour v1.22.0 or later is installed. Tanzu Application Platform includes a correctly versioned package of Contour if you do not have it installed already.

### Install

To install Cloud Native Runtimes:

1. List version information for the package by running:

```
tanzu package available list cnrs.tanzu.vmware.com --namespace tap-install
```
For example:

```
$ tanzu package available list cnrs.tanzu.vmware.com --namespace tap-install
- Retrieving package versions for cnrs.tanzu.vmware.com...
 NAME VERSION RELEASED-AT
 cnrs.tanzu.vmware.com 2.1.0 2022-12-08 16:00:00 -0800 PST
```
- 2. (Optional) Make changes to the default installation settings:
	- 1. Gather values schema.

```
tanzu package available get cnrs.tanzu.vmware.com/2.1.0 --values-schema -
n tap-install
```
For example:

```
$ tanzu package available get cnrs.tanzu.vmware.com/2.1.0 --values-schema
-n tap-install
| Retrieving package details for cnrs.tanzu.vmware.com/2.1.0...
 KEY DEFAULT TYPE THE TYPE OF THE SERVICE OF THE TOWN THE TYPE
DESCRIPTION
 https_redirection true boole boole
an CNRs ingress will send a 301 redirect for all http connections, askin
g the clients to use HTTPS
 ingress.internal.namespace tanzu-system-ingress strin
g Required. Specify a namespace where an existing Contour is installed
on your cluster. CNR will use this Contour instance for internal service
s.
 ingress.external.namespace tanzu-system-ingress strin
g Required. Specify a namespace where an existing Contour is installed
on your cluster. CNR will use this Contour instance for external service
s.
ingress_issuer strin
g Cluster issuer to be used in CNRs. To use this property the domain_na
me or domain config must be set. Under the hood, when this property is se
t auto-tls is Enabled.
 namespace_selector strin
g Specifies a LabelSelector which determines which namespaces should ha
ve a wildcard certificate provisioned. Set this property only if the Clus
ter issuer is type DNS-01 challenge.
 domain_config \langlenil> \langlenil> \langlenil> \langlenil> \langlenil> \langlenil> \langlenil> \langlenil> \langlenil> \langlenil> \langlenil> \langlenil> \langlenil+ \langlenil+ \rangleOptional. Overrides the Knative Serving "config-domain" ConfigMap, allowi
ng you to map Knative Services to specific domains. Must be valid YAML an
d conform to the "config-domain" specification.
 domain template {({}.Name)}}.{{}.{}% }%g Optional. Specifies the golang text template string to use when const
```

```
ructing the DNS name for a Knative Service.
 lite.enable false false <nil>
Optional. Set to "true" to enable lite mode. Reduces CPU and Memory resou
rce requests for all cnrs Deployments, Daemonsets, and StatefulSets by ha
lf. Not recommended for production.
 pdb.enable true <nil>
Optional. Set to true to enable a PodDisruptionBudget for the Knative Ser
ving activator and webhook deployments.
 default tls secret strings and the strings of the strings of the strings of the strings of the strings of the strings of the strings of the strings of the strings of the strings of the strings of the strings of the strings
g Optional. Specify a fallback TLS Certificate for use by Knative Servi
ces if autoTLS is disabled. Will set default exterenal scheme for Knative
Service URLs to "https". Requires either "domain_name" or "domain_config"
to be set.
 kubernetes version 0.0.0Optional. Version of K8s infrastructure being used. Supported Values: val
id Kubernetes major.minor.patch versions
 ca_cert_data strin strings and strings and strings are strings and strings and strings are strings and strings
g Optional. PEM Encoded certificate data to trust TLS connections with
a private CA.
  provider <nil> <nil> <nil> <nil> <ni
Deprecated. Instead, use "lite.enable" and "pdb.enable" options combined.
Supported Values: local
 domain name strings and the strings of the strings of the strings of the strings of the strings of the strings
g Optional. Default domain name for Knative Services.
 kubernetes_distribution <nil> <nil> <nil>
Optional. Type of K8s infrastructure being used. Supported Values: opensh
ift
```
2. Create a cnr-values. yaml by using the following sample as a guide:

```
---
domain_name: example.com
ingress:
external:
   namespace: tanzu-system-ingress
internal:
   namespace: tanzu-system-ingress
```
#### **Note**

 $\mathbf{z}$ 

For most installations, you can leave the cnr-values. yaml empty, and use the default values.

If you are running on a single-node cluster, such as kind or minikube, set the lite.enable: true option. This option reduces resources requests for Cloud Native Runtimes deployments.

Cloud Native Runtimes uses the existing Contour installation in the tanzu-systemingress namespace by default for external and internal access.

If your environment has Contour installed already, and it is not the Tanzu Application Platform provided Contour, you can configure Cloud Native Runtimes to use it. See Installing Cloud Native Runtimes for Tanzu with an Existing Contour [Installation](https://docs.vmware.com/en/Cloud-Native-Runtimes-for-VMware-Tanzu/2.1/tanzu-cloud-native-runtimes/contour.html) in the Cloud Native Runtimes documentation.

3. Install the package by running:

```
tanzu package install cloud-native-runtimes -p cnrs.tanzu.vmware.com -v 2.1.0 -
n tap-install -f cnr-values.yaml --poll-timeout 30m
```
For example:

```
$ tanzu package install cloud-native-runtimes -p cnrs.tanzu.vmware.com -v 2.1.0
-n tap-install -f cnr-values.yaml --poll-timeout 30m
- Installing package 'cnrs.tanzu.vmware.com'
| Getting package metadata for 'cnrs.tanzu.vmware.com'
| Creating service account 'cloud-native-runtimes-tap-install-sa'
| Creating cluster admin role 'cloud-native-runtimes-tap-install-cluster-role'
| Creating cluster role binding 'cloud-native-runtimes-tap-install-cluster-role
binding'
- Creating package resource
- Package install status: Reconciling
Added installed package 'cloud-native-runtimes' in namespace 'tap-install'
```
Use an empty file for cnr-values, yaml if you want the default installation configuration. Otherwise, see the earlier step to learn more about setting installation configuration values.

4. Verify the package install by running:

tanzu package installed get cloud-native-runtimes -n tap-install

For example:

```
tanzu package installed get cloud-native-runtimes -n tap-install
| Retrieving installation details for cc...
NAME: cloud-native-runtimes
PACKAGE-NAME: cnrs.tanzu.vmware.com
PACKAGE-VERSION: 2.1.0
STATUS: Reconcile succeeded
CONDITIONS: [{ReconcileSucceeded True }]
USEFUL-ERROR-MESSAGE:
```
Verify that STATUS is Reconcile succeeded

5. Configure a namespace to use Cloud Native Runtimes:

#### **Important**

This step covers configuring a namespace to run Knative services. If you rely on a SupplyChain to deploy Knative services into your cluster, skip this step because namespace [configuration](#page-174-0) is covered in Set up developer namespaces to use your installed packages. Otherwise, you must follow these steps for each namespace where you create Knative services.

Service accounts that run workloads using Cloud Native Runtimes need access to the image pull secrets for the Tanzu package. This includes the default service account in a namespace, which is created automatically but not associated with any image pull secrets. Without these credentials, attempts to start a service fail with a timeout and the pods report that they are unable to pull the queue-proxy image.

1. Create an image pull secret in the current namespace and fill it from the tapregistry secret mentioned in Add the Tanzu [Application](#page-160-0) Platform package repository. Run these commands to create an empty secret and annotate it as a target of the secretgen controller:

```
kubectl create secret generic pull-secret --from-literal=.dockerconfigjso
n={} --type=kubernetes.io/dockerconfigjson
kubectl annotate secret pull-secret secretgen.carvel.dev/image-pull-secre
t =""
```
2. After you create a pull-secret secret in the same namespace as the service account, run the following command to add the secret to the service account:

```
kubectl patch serviceaccount default -p '{"imagePullSecrets": [{"name":
"pull-secret"}]}'
```
3. Verify that a service account is correctly configured by running:

```
kubectl describe serviceaccount default
```
For example:

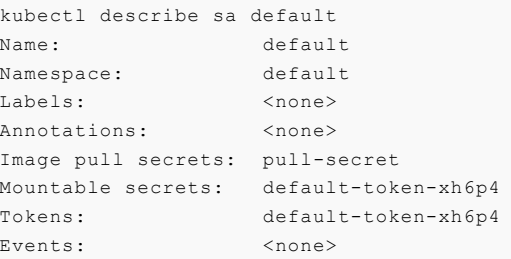

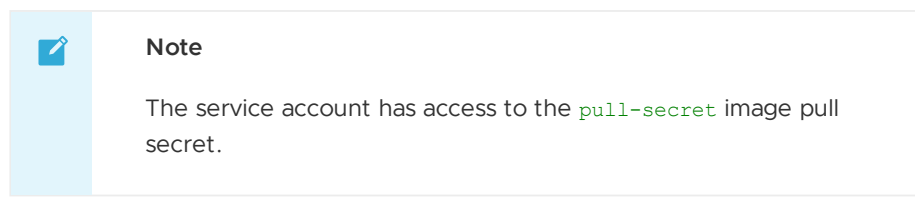

### Overview of Contour

Contour is an ingress controller for Kubernetes that supports dynamic configuration updates and multi-team ingress delegation. It provides the control plane for the Envoy edge and service proxy. For more information about Contour, see Contour [documentation.](https://projectcontour.io/docs/v1.22.0/)

### Overview of Contour

Contour is an ingress controller for Kubernetes that supports dynamic configuration updates and multi-team ingress delegation. It provides the control plane for the Envoy edge and service proxy. For more information about Contour, see Contour [documentation.](https://projectcontour.io/docs/v1.22.0/)

### Install Contour

This topic tells you how to install Contour from the Tanzu Application Platform (commonly known as TAP) package repository.

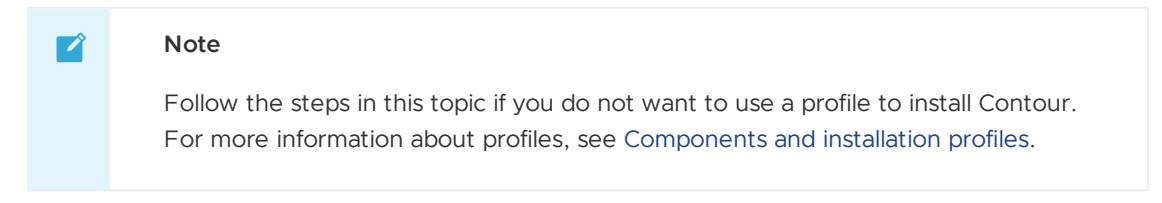

To install Contour from the Tanzu Application Platform package repository without a profile:

- 1. Install [cert-manager](#page-821-0).
- 2. List version information for the package by running:

tanzu package available list contour.tanzu.vmware.com -n tap-install

For example:

```
$ tanzu package available list contour.tanzu.vmware.com -n tap-install
- Retrieving package versions for contour.tanzu.vmware.com...
 NAME VERSION RELEASED-AT
 contour.tanzu.vmware.com 1.22.0+tap.8 2022-12-05 19:00:00 -0500 EST
```
3. Create a file named contour-rbac.yaml by using the following sample and apply the configuration:

```
apiVersion: rbac.authorization.k8s.io/v1
kind: ClusterRole
metadata:
 name: contour-tap-install-cluster-admin-role
rules:
- apiGroups:
 - '**'
 resources:
  - '*'
 verbs:
  - '**'
-apiVersion: rbac.authorization.k8s.io/v1
kind: ClusterRoleBinding
metadata:
 name: contour-tap-install-cluster-admin-role-binding
roleRef:
 apiGroup: rbac.authorization.k8s.io
 kind: ClusterRole
 name: contour-tap-install-cluster-admin-role
subjects:
- kind: ServiceAccount
 name: contour-tap-install-sa
 namespace: tap-install
---
apiVersion: v1
kind: ServiceAccount
metadata:
 name: contour-tap-install-sa
 namespace: tap-install
```
4. Apply the configuration by running:

kubectl apply -f contour-rbac.yaml

5. Create a file named contour-install.yaml by using the following sample and apply the configuration:

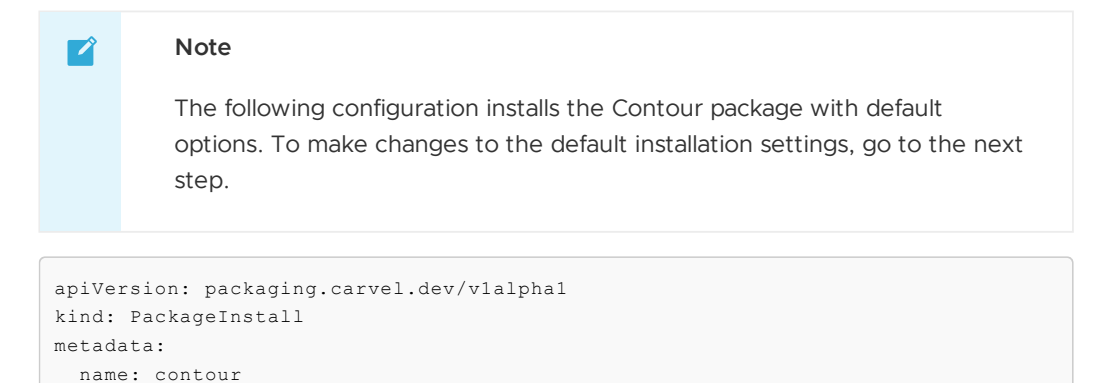

```
namespace: tap-install
spec:
 serviceAccountName: contour-tap-install-sa
 packageRef:
   refName: contour.tanzu.vmware.com
   versionSelection:
     constraints: "VERSION-NUMBER"
     prereleases: {}
```
Where VERSION-NUMBER is the version of the package listed earlier.

- 6. (Optional) Make changes to the default installation settings:
	- 1. Gather values schema by running:

```
tanzu package available get contour.tanzu.vmware.com/1.22.0+tap.8 --value
s-schema -n tap-install
```
For example:

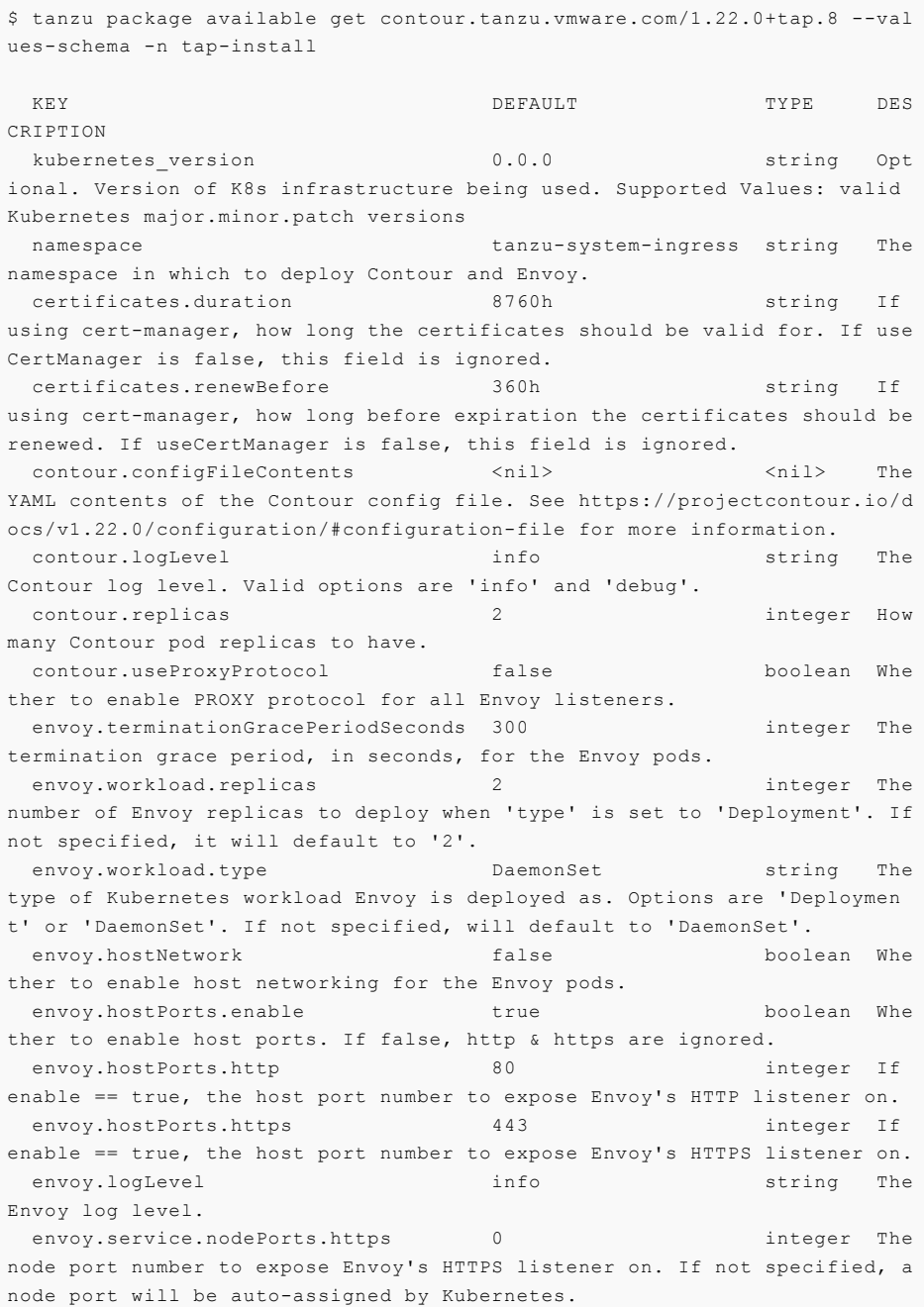

```
envoy.service.nodePorts.http 0 integer The
node port number to expose Envoy's HTTP listener on. If not specified, a
node port will be auto-assigned by Kubernetes.
 envoy.service.type string The string The string The string The string The string The string The string The string The string The string The string The string The string The string The string The string The string The strin
type of Kubernetes service to provision for Envoy. If not specified, will
default to 'NodePort' for docker and vsphere and 'LoadBalancer' for other
s.
 envoy.service.annotations <nil> <nil> Ann
otations to set on the Envoy service.
 envoy.service.aws.LBType classic string AWS
loadbalancer type.
 envoy.service.externalTrafficPolicy string The
external traffic policy for the Envoy service. If type is 'ClusterIP', th
is field is ignored. Otherwise, defaults to 'Cluster' for vsphere and 'Lo
cal' for others.
 envoy.service.loadBalancerIP string The
desired load balancer IP. If type is not 'LoadBalancer', this field is ig
nored. It is up to the cloud provider whether to honor this request. If n
ot specified, then load balancer IP will be assigned by the cloud provide
r.
 infrastructure provider vsphere vsphere string The
underlying infrastructure provider. Valid values are `vsphere`, `aws` and
`azure`.
 kubernetes distribution string Kubernetes and the string Kubernetes of the string Kubernetes and the string Kub
ernetes distribution that this package is being installed on. Supported v
alues: ['','openshift']
```
2. Create a contour-install.yaml file by using the following sample as a quide:

#### $\mathbf{z}$ **Note**

This sample is for installation in an AWS public cloud with LoadBalancer services.

```
apiVersion: packaging.carvel.dev/v1alpha1
kind: PackageInstall
metadata:
 name: contour
 namespace: tap-install
spec:
 serviceAccountName: contour-tap-install-sa
 packageRef:
   refName: contour.tanzu.vmware.com
   versionSelection:
     constraints: 1.22.0+tap.8
     prereleases: {}
 values:
  - secretRef:
     name: contour-values
---
apiVersion: v1
kind: Secret
metadata:
 name: contour-values
 namespace: tap-install
stringData:
 values.yaml: |
   envoy:
     service:
       type: LoadBalancer
    infrastructure_provider: aws
```
The LoadBalancer type is appropriate for most installations, but local clusters such as kind or minikube can fail to complete the package install if LoadBalancer services are not supported.

For local clusters, you can configure contour.evnoy.service.type to be NodePort. If your local cluster is set up with extra port mappings on the nodes, you might also need configure envoy.service.nodePorts.http and envoy.service.nodePorts.https to match the port mappings from your local machine into one of the nodes of your local cluster. This pattern is seen when using the [Learning](#page-914-0) Center on Kind.

Contour provides an Ingress implementation by default. If you have another Ingress implementation in your cluster, you must explicitly specify an [IngressClass](https://kubernetes.io/docs/concepts/services-networking/ingress/#ingress-class) to select a particular implementation.

Cloud Native Runtimes programs Contour HTTPRoutes are based on the installed namespace. The default installation of CNR uses a single Contour to provide internet-visible services. You can install a second Contour instance with service type ClusterIP if you want to expose some services to only the local cluster. The second instance must be installed in a separate namespace. You must set the CNR value ingress.internal.namespace to point to this namespace.

7. Install the package by running:

kubectl apply -f contour-install.yaml

8. Verify the package install by running:

```
tanzu package installed get contour -n tap-install
```
For example:

```
$ tanzu package installed get contour -n tap-install
/ Retrieving installation details for contour...
NAME: contour
PACKAGE-NAME: contour.tanzu.vmware.com
PACKAGE-VERSION: 1.22.0+tap.8
STATUS: Reconcile succeeded
CONDITIONS: [{ReconcileSucceeded True }]
USEFUL-ERROR-MESSAGE:
```
Verify that STATUS is Reconcile succeeded

9. Verify the installation by running:

```
kubectl get po -n tanzu-system-ingress
```
For example:

| kubectl get po -n tanzu-system-ingress<br>S. |              |         |                |     |
|----------------------------------------------|--------------|---------|----------------|-----|
| NAME                                         | <b>READY</b> | STATUS  | RESTARTS       | AGE |
| $contour-857d46c845-4r6c5$                   | 1/1          | Running |                | 18d |
| contour-857d46c845-p6bbq                     | 1/1          | Running | $\overline{1}$ | 18d |
| envoy-mxkjk                                  | 2/2          | Running |                | 18d |
| envoy-glg8l                                  | 2/2          | Running |                | 18d |
|                                              |              |         |                |     |

Ensure that all pods are Running with all containers ready.

### Configure Cipher Suites and TLS version in Contour

This topic tells you how to configure TLS options for Contour in Tanzu Application Platform (commonly known as TAP).

Contour provides configuration options for TLS version and Cipher Suites. Rather than directly exposed through a top level key in the pacakge, they fall into the category of advanced Contour configurations by using the contour.configFileContents key. For more information about these configuration options, see Contour [documentation.](https://projectcontour.io/docs/v1.23.1/configuration/)

To configure TLS options for Contour in Tanzu Application Platform, edit the contour section of your TAP values file as follows:

```
contour:
 # ... there maybe some configuration already here
 contour:
   configFileContents:
     tls:
       minimum-protocol-version: "1.2"
       cipher-suites:
        - '[ECDHE-ECDSA-AES128-GCM-SHA256|ECDHE-ECDSA-CHACHA20-POLY1305]'
        - '[ECDHE-RSA-AES128-GCM-SHA256|ECDHE-RSA-CHACHA20-POLY1305]'
        - 'ECDHE-ECDSA-AES256-GCM-SHA384'
        - 'ECDHE-RSA-AES256-GCM-SHA384'
```
Expect to see the following Cipher Suites and TLS version data in the Contour configmap:

```
$ kubectl -n tanzu-system-ingress get configmap contour -oyaml
apiVersion: v1
data:
 contour.yaml: |
   tls:
     minimum-protocol-version: "1.2"
     cipher-suites:
     - '[ECDHE-ECDSA-AES128-GCM-SHA256|ECDHE-ECDSA-CHACHA20-POLY1305]'
     - '[ECDHE-RSA-AES128-GCM-SHA256|ECDHE-RSA-CHACHA20-POLY1305]'
      - ECDHE-ECDSA-AES256-GCM-SHA384
      - ECDHE-RSA-AES256-GCM-SHA384
kind: ConfigMap
metadata:
...
```
#### **Important**

O

To update the configmap, you must configure it through Tanzu Application Platform values file. If you change it directly in the configmap, kapp-controller reverts all the changes you made.

### Configure Contour

This topic tells you how to configure Contour to best suit your cluster.

By default, Contour installs with the Controllers as a Deployment and the Envoys as a DaemonSet. In most cases, this is sufficient. However, VMware recommends running Envoy as a Deployment in the following scenarios:

- **•** Smaller [Clusters](#page-833-0)
- Larger [Clusters](#page-834-0)

### <span id="page-833-0"></span>Smaller Clusters

On most clusters, a DaemonSet works without any issues. However, if you limit resources per node and the nodes are heavily used, deploying Envoy as a DaemonSet might consume unnecessary resources on every node. In this case, VMware recommends using Deployment with a fixed number of replicas.

## <span id="page-834-0"></span>Larger Clusters

On larger clusters, running Envoy as a DaemonSet might be inefficient. The more Envoys in the cluster, the more resources the Contour controller needs to keep them updated. If the Contour controllers use lots of resources, VMware recommends running Envoy as a Deployment.

## Configuring Envoy as a Deployment

To configure Envoy as a Deployment, update your Contour values file as follows:

```
envoy:
  workload:
    type: Deployment
    replicas: N
```
If you use a Tanzu Application Platform values file, you can add the these configurations to the contour section.

## Overview of Eventing

Eventing in Tanzu Application Platform (commonly known as TAP) is a collection of APIs based on Knative [Eventing](https://knative.dev/docs/eventing/) that allows the use of an event-driven architecture with your applications.

## Overview of Eventing

Eventing in Tanzu Application Platform (commonly known as TAP) is a collection of APIs based on Knative [Eventing](https://knative.dev/docs/eventing/) that allows the use of an event-driven architecture with your applications.

## Install Eventing

This topic tells you how to install the Eventing package from the Tanzu Application Platform (commonly known as TAP) package repository.

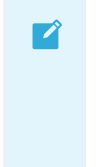

#### **Note**

Follow the steps in this topic if you do not want to use a profile to install Eventing. For more information about profiles, see [Components](#page-140-0) and installation profiles.

## **Prerequisites**

Before installing Eventing:

Complete all prerequisites to install Tanzu Application Platform. For more information, see  $\bullet$ [Prerequisites.](#page-147-0)

### Install

To install Eventing:

1. List version information for the package by running:

tanzu package available list eventing.tanzu.vmware.com --namespace tap-install

For example:

```
$ tanzu package available list eventing.tanzu.vmware.com --namespace tap-instal
l
- Retrieving package versions for eventing.tanzu.vmware.com...
 NAME VERSION RELEASED-AT
 eventing.tanzu.vmware.com 2.0.1 2022-10-11T00:00:00Z
```
- 2. (Optional) Make changes to the default installation settings:
	- 1. Gather values schema.

```
tanzu package available get eventing.tanzu.vmware.com/2.0.1 --values-sche
ma -n tap-install
```
For example:

```
$ tanzu package available get eventing.tanzu.vmware.com/2.0.1 --values-sc
hema -n tap-install
| Retrieving package details for eventing.tanzu.vmware.com/2.0.1...
 KEY DEFAULT TYPE DESCRIPTION
 lite.enable false boolean Optional: Not recommended for productio
n. Set to "true" to reduce CPU and Memory resource requests for all Event
ing Deployments, Daemonsets, and Statefulsets by half. On by default when
"provider" is set to "local".
 pdb.enable true boolean Optional: Set to true to enable Pod Dis
ruption Budget. If provider local is set to "local", the PDB will be disa
bled automatically.
 provider <nil> string Optional: Kubernetes cluster provider.
To be specified if deploying Eventing on a local Kubernetes cluster provi
der.
```
2. Create a eventing-values.yaml by using the following sample eventingvalues.yaml as a guide:

```
lite:
 enable: true
```
#### **Note**

For most installations, you can leave the eventing-values.yaml empty, and use the default values.

If you run on a single-node cluster, such as kind or minikube, set the lite.enable: property to true. This option reduces resources requests for Eventing deployments.

3. Install the package by running:

 $\mathbf{z}$ 

```
tanzu package install eventing -p eventing.tanzu.vmware.com -v 2.0.1 -n tap-ins
tall -f eventing-values.yaml --poll-timeout 30m
```
For example:

\$ tanzu package install eventing -p eventing.tanzu.vmware.com -v 2.0.1 -n tap-i nstall -f eventing-values.yaml --poll-timeout 30m

```
- Installing package 'eventing.tanzu.vmware.com'
| Getting package metadata for 'eventing.tanzu.vmware.com'
| Creating service account 'eventing-tap-install-sa'
| Creating cluster admin role 'eventing-tap-install-cluster-role'
| Creating cluster role binding 'eventing-tap-install-cluster-rolebinding'
| Creating secret 'eventing-tap-install-values'
| Creating package resource
| Waiting for 'PackageInstall' reconciliation for 'eventing'
| 'PackageInstall' resource install status: Reconciling
Added installed package 'eventing'
```
Use an empty file for eventing-values. yaml to enable default installation configuration. Otherwise, see the previous step to set installation configuration values.

4. Verify the package install by running:

tanzu package installed get eventing -n tap-install

For example:

```
tanzu package installed get eventing -n tap-install
| Retrieving installation details for eventing...
NAME: eventing
PACKAGE-NAME: eventing.tanzu.vmware.com
PACKAGE-VERSION: 2.0.1
STATUS: Reconcile succeeded
CONDITIONS: [{ReconcileSucceeded True }]
USEFUL-ERROR-MESSAGE:
```
Verify that STATUS is Reconcile succeeded.

#### Namespace Provisioner

Namespace Provisioner provides a secure, automated way for you to provision namespaces with the resources and namespace-level privileges required for your workloads to function as intended in TAnzu Application Platform (commonly known as TAP).

### Description

Namespace Provisioner enables platform operators to add additional customized namespacescoped resources using GitOps to meet their organization's requirements and provides continuous reconciliation using the kapp-controller to maintain the desired state of the namespace-scoped resources.

Namespace Provisioner enables operators that are new to Kubernetes to automate the provisioning of multiple developer namespaces in a shared cluster. For organizations that have already adopted Kubernetes, Namespace Provisioner is also compatible with existing Kubernetes tooling.

### Component Overview

The following diagram shows the components that are installed as part of the Namespace Provisioner package and how they work together to automate resource creation in developer namespaces:

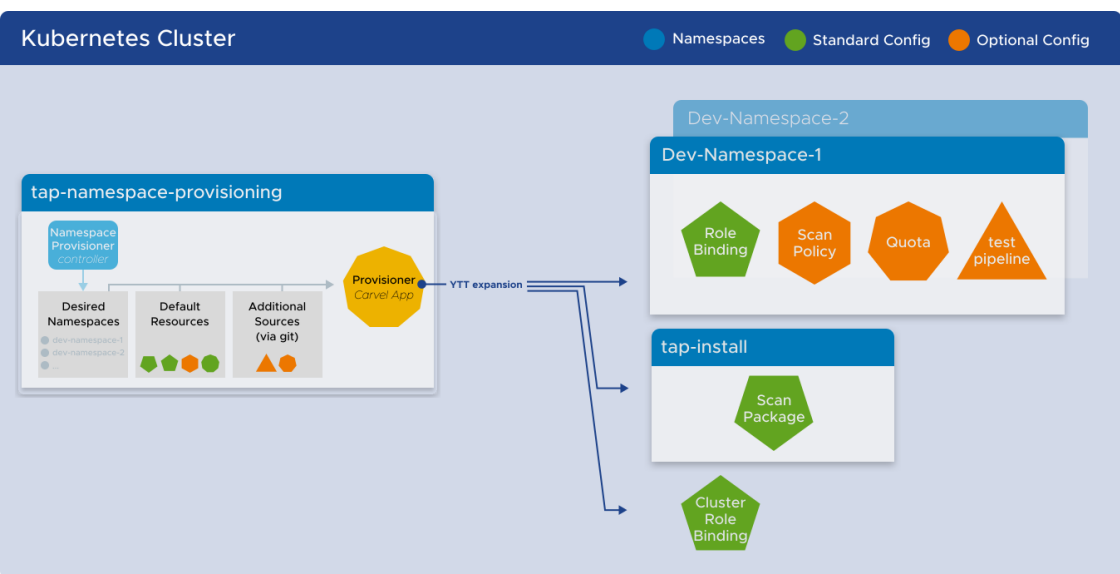

# <span id="page-837-1"></span>Provisioner Carvel Application

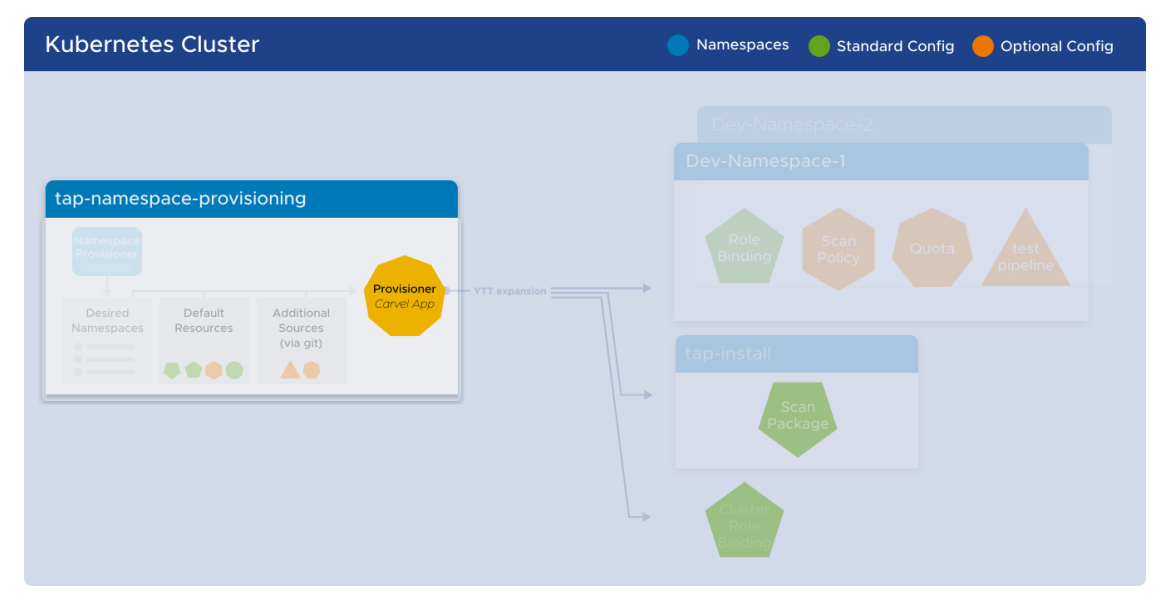

Namespace Provisioner consists of a [Carvel](https://carvel.dev/kapp-controller/docs/latest/app-overview/) application named provisioner that is installed in the tap-namespace-provisioning namespace. The provisioner application uses ytt to templatize a set of resources into installations in multiple namespaces. The provisioner application references a ConfigMap and a secret.

### <span id="page-837-0"></span>Desired Namespaces ConfigMap

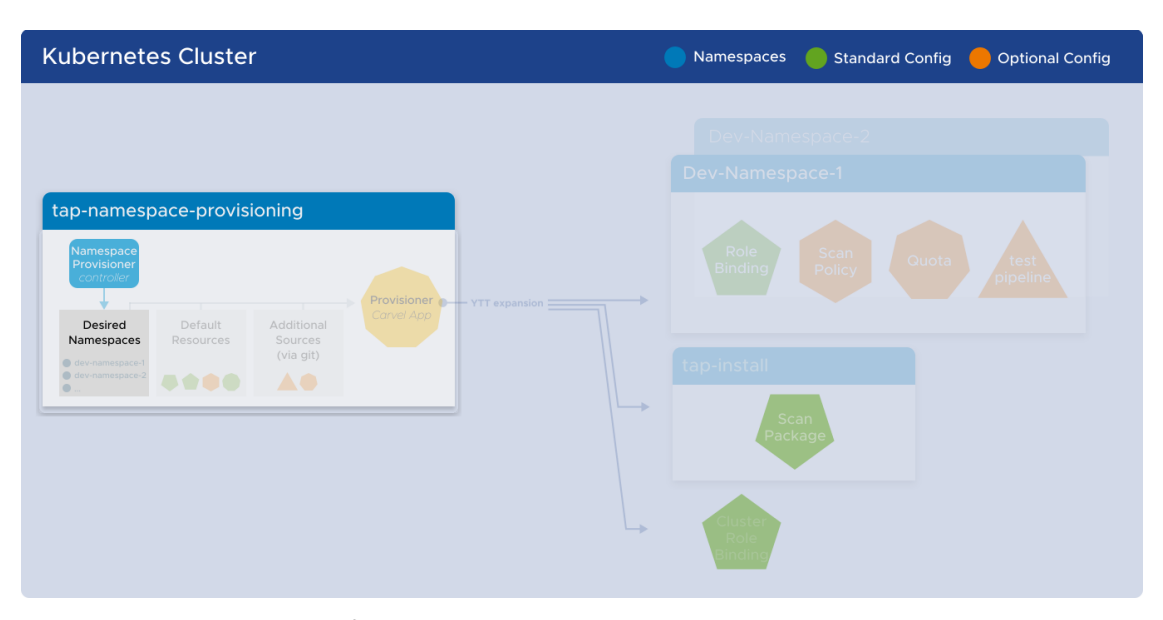

The desired-namespaces ConfigMap in the tap-namespace-provisioning namespace provides a declarative way to indicate which namespaces should be populated with resources. The ConfigMap consists of a list of namespace objects, with a required  $_{name}$  parameter, and optional additional parameters which are used as data.values for customizing defined resources. Manage the ConfigMap directly with [GitOps](#page-842-0), or the [Namespace](#page-840-0) Provisioner Controller.

#### Example

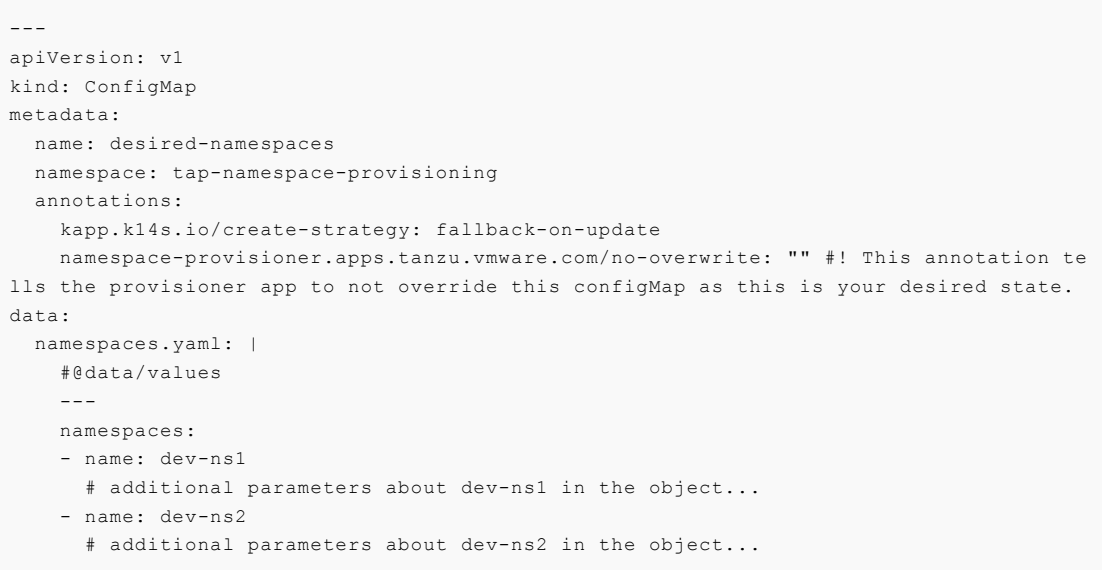

#### <span id="page-838-0"></span>Namespace Provisioner Controller

If you prefer to have the desired-namespaces ConfigMap automatically managed by a controller on the cluster, use the Namespace Provisioner controller. It is installed as part of Namespace Provisioner. It watches namespaces in the cluster and updates the desired-namespaces ConfigMap in the tap-namespace-provisioning namespace with a list of namespaces that match the namespace selector label selector in tap-values. yaml. The default label selector is configurable in tap-values.yaml.

#### Default Resources Secret

The default-resources secret is templated by tap-values.yaml to contain the appropriate resources for the given profile, set of supply chains installed, and other similar values. For the full list of resources that are created for different profiles, see Default resources mapping.

#### Expansion Template ConfigMap

The expansion-template ConfigMap contains the ytt logic to expand the resources defined in the following locations into each of the namespaces listed in the [desired-namespaces](#page-837-0) ConfigMap:

- Default-resources secret
- additional\_sources in the namespace-provisioner config in the tap-values.yaml file

### Install Namespace Provisioner

This topic tells you how to install Namespace Provisioner using a profile, and how to customize a standard installation Namespace Provisioner in Tanzu Application Manager (commonly known as TAP).

Namespace Provisioner is packaged and distributed using the Carvel set of tools. The Namespace Provisioner Carvel package is published to the Tanzu Application Platform package repository and two installation approaches are supported:

- Install Namespace Provisioner
	- o Install using a Profile
	- Customized Installation

### Install using a Profile

To install Namespace Provisioner as part of a wider Tanzu Application Platform profile based installation, see Installing Tanzu [Application](#page-147-1) Platform.

The Namespace Provisioner package is installed as part of the standard [installation](#page-144-0) profiles. The default set of resources provisioned in a namespace is based on a combination of the Tanzu Application Platform installation profile employed and the supply chain that is installed on the cluster.

For a list of what resources are created for different profile and supply chain combinations, see default resource mapping table.

## <span id="page-839-0"></span>Customized Installation

Run:

```
tanzu package available get namespace-provisioner.apps.tanzu.vmware.com/0.1.2 --values
-schema -n tap-install
```
The following values are configurable:

**[controller](#page-838-0)**: Whether to install the controller that is part of the package. - Set to true (Default) to manage the [desired-namespaces](#page-837-0) ConfigMap automatically using a [controller](#page-838-0) on the cluster. - Set to false to populate the [desired-namespaces](#page-837-0) ConfigMap using an external mechanism such as GitOps, see Control the desired-namespaces ConfigMap via GitOps.

**aws** iam role arn: If the installation is on AWS with EKS, use the selected IAM Role for Kubernetes Service Accounts.

**additional\_sources**: Add additional sources which contain Platform Operator templated resources to be set on the provisioned namespaces using GitOps in addition to the default-resources that are shipped with Tanzu Application Platform. - See the fetch section of the [kapp](https://carvel.dev/kapp-controller/docs/v0.43.2/app-spec/) App specification

section for the format. Only the Git type fetch is supported. - See Extending the default provisioned resources

**namespace\_selector**: The label selector used by the [controller](#page-838-0) to [determ](https://carvel.dev/kapp-controller/docs/v0.43.2/app-spec/)ine which namespaces should be added to the [desired-namespaces](#page-837-0) ConfigMap. See label [selector](https://kubernetes.io/docs/concepts/overview/working-with-objects/labels/#label-selectors) in the Kubernetes documentation.

Example snippet of tap-values.yaml:

```
...
namespace_provisioner:
 controller: true
 namespace_selector:
   matchExpressions:
    - key: apps.tanzu.vmware.com/tap-ns
     operator: Exists
 aws iam role arn: "arn:aws:iam::123456789012:role/EKSIAMRole"
 additional sources:
  # Patches the OOTB scan policy with a different rego data
  - git:
     ref: tap-1.4-np
     subPath: namespace-provisioner-gitops-examples/default-resources-overrides/overl
ays
     url: https://github.com/vmware-tanzu/application-accelerator-samples.git
   path: ytt_lib/customize
 # Add a custom workload service account and a bunch of git secrets
  - git:
     ref: tap-1.4-np
     subPath: namespace-provisioner-gitops-examples/custom-resources/workload-sa
     url: https://github.com/vmware-tanzu/application-accelerator-samples.git
   path: ytt_lib/workload-sa
...
```
#### Provision namespace resources

This topic tells you how to use Namespace Provisioner to provision namespace-scoped resources in Tanzu Application Platform (commonly known as TAP).

There are two approaches to provisioning namespace-scoped resources supported:

Using [Namespace](#page-840-0) Provisioner Controller is recommended for Tanzu Application Platform clusters that:

- include Out of the Box [Supply](#page-1040-0) Chain Basic
- require only the default namespace-scoped resources to be provisioned

Using [GitOps](#page-842-0) is required for Tanzu Application Platform clusters that meet any of the following:

- include Out of the Box Supply Chain Testing and [Scanning](#page-1061-0)
- require customization or extension of the default namespace-scoped resources that are provisioned
- prefer to control which namespaces get provisioned with GitOps

### <span id="page-840-0"></span>Using Namespace Provisioner Controller

Ensure that the following prerequisites are met before provisioning namespace-scoped resources using Namespace Provisioner Controller.

#### <span id="page-840-1"></span>**Prerequisites**

- The Namespace Provisioner package is installed and reconciled.
- The controller tap value key is set to true (Default is true).
- The registry-credentials secret referenced by the Tanzu Build Service is added to tapinstall and exported to all namespaces. If you don't want to export this secret to all namespaces for any reason, you must complete an additional step to create this secret in each namespace you want to provision.
	- Example secret creation, exported to all namespaces

```
tanzu secret registry add tbs-registry-credentials --server REGISTRY-SERVER --u
sername REGISTRY-USERNAME --password REGISTRY-PASSWORD --export-to-all-namespac
es --yes --namespace tap-install
```
Example secret creation for a specific namespace

```
tanzu secret registry add tbs-registry-credentials --server REGISTRY-SERVER --u
sername REGISTRY-USERNAME --password REGISTRY-PASSWORD --yes --namespace YOUR-N
EW-DEVELOPER-NAMESPACE
```
#### Provision a new developer namespace

Complete the following steps to provision a new developer namespace:

1. Create a namespace using kubectl or any other means

```
kubectl create namespace YOUR-NEW-DEVELOPER-NAMESPACE
```
2. Label your new developer namespace with the label selector apps.tanzu.vmware.com/tapns=""

```
kubectl label namespaces YOUR-NEW-DEVELOPER-NAMESPACE apps.tanzu.vmware.com/tap
-ns = "
```
- This label tells the controller to add this namespace to the [desired-namespaces](#page-837-0) ConfigMap.
- The label's value can be anything, including "".
- If required, you can change the default label selector by configuring the [namespace\\_selector](#page-839-0) property/value in tap-values for namespace provisioner.
- 3. (Optional) This step is only required if the registry-credentials secret that was created during Tanzu Application Platform Installation **was not** exported to all namespaces (see the Prerequisites section above for details).
	- Add the registry-credentials secret referenced by the Tanzu Build Service to the new namespace and patch the service account that will be used by the workload to refer to this new secret.

```
tanzu secret registry add registry-credentials --server REGISTRY-SERVER -
-username REGISTRY-USERNAME --password REGISTRY-PASSWORD --yes --namespac
e YOUR-NEW-DEVELOPER-NAMESPACE
```
4. Run the following command to verify the correct resources were created in the namespace:

```
kubectl get secrets,serviceaccount,rolebinding,pods,workload,configmap -n YOUR-
NEW-DEVELOPER-NAMESPACE
```
To see the list of resources that are provisioned in your namespace based on the installation profile and supply chain values configured in your tap-values.yaml file, see Default [resources](#page-850-0) mapping.

## <span id="page-842-0"></span>Using GitOps

This section describes how to use GitOps to manage the list of [namespaces](#page-837-0) in the desirednamespaces ConfigMap instead of the built-in controller.

**WARNING** If there is a namespace in your GitOps repository [desired-namespaces](#page-837-0) ConfigMap list that does not exist on the cluster, the [provisioner](#page-837-1) application fails to reconcile and cannot create resources. Creation of the namespaces is out of the scope for the Namespace Provisioner package.

#### **Prerequisites**

The prerequisites for using GitOps are the same as those specified in the controller [prerequisites](#page-840-1) above except for the controller tap value key's value as follows:

The [controller](#page-839-0) tap value key is set to false (Default is true)

For more information about provisioning namespaces with GitOps, see Control the desirednamespaces ConfigMap with GitOps.

### Customize Namespace Provisioner

This topic describes advanced use cases associated with Namespace Provisioner in Tanzu Application Platform (commonly known as TAP).

### Data values templating guide

Customize your custom resources with data values from:

- 1. The tap-values.yaml file
- 2. The desired-namespaces ConfigMap.

Namespace Provisioner inherits all of the configuration in **both** the [desired-namespaces](#page-837-0) ConfigMap and the tap config under the key tap values making it available to use as ytt data.values when [extending](#page-843-0) the resources via GitOps.

For example, if the [desired-namespaces](#page-837-0) ConfigMap has a namespace dev-ns1 with an additional language: java parameter, the data.values config that is available for templating custom resources is as follows:

```
# data.values map that can be used for templating custom resources
tap_values:
 ...
 supply chain: testing scanning
 profile: full
 ootb_delivery_basic:
   service account: default
 ootb_supply_chain_basic:
   service_account: default
 ootb supply chain testing scanning:
   scanning:
     image:
       policy: image-scan-policy
     source:
       policy: scan-policy
   service account: default
```

```
ootb_supply_chain_testing:
    service account: default
# Everything below this comes from desired-namespaces ConfigMap
name: dev-ns1
# additional parameters about dev-ns1 from desired-namespaces ConfigMap
language: java
```
You can use this config while creating custom resources to extend the default provisioned resources.

Here's a sample of a [templated](https://github.com/vmware-tanzu/application-accelerator-samples/blob/tap-1.4-np/namespace-provisioner-gitops-examples/custom-resources/tekton-pipelines/python-test.yaml) Tekton pipeline.

## GitOps Customizations

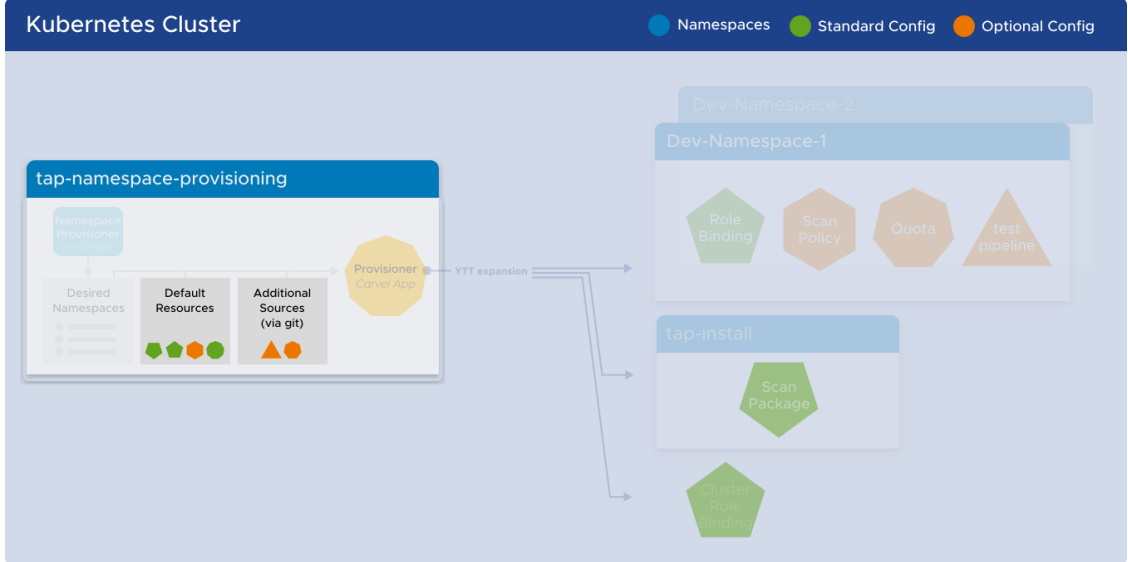

#### <span id="page-843-0"></span>Extending the default provisioned resources

To customize and extend the default configuration for the Namespace Provisioner that is templated in the default-resources Secret, add [additional](#page-839-0) sources in the tap-values. yaml configuration file. For example, to adjust quota allocation or to create other namespace resources. For details of the list of resources that are templated in the [default-resources](#page-850-0) Secret, see Default Resource Mapping.

This following are examples of additional sources:

- This additional source points to an example of a [workload](https://github.com/vmware-tanzu/application-accelerator-samples/blob/tap-1.4-np/namespace-provisioner-gitops-examples/custom-resources/workload-sa/workload-sa-with-secrets.yaml) service account yaml file. After importing this source, Namespace Provisioner creates the following resources in all namespaces listed in the [desired-namespaces](#page-837-0) ConfigMap.
- This additional source points to examples of ytt [templated](https://github.com/vmware-tanzu/application-accelerator-samples/tree/tap-1.4-np/namespace-provisioner-gitops-examples/custom-resources/testing-scanning-supplychain) testing and scanpolicy. After importing this source, Namespace Provisioner creates a **scan-policy** and a **developerdefined-tekton-pipeline-java** in all namespaces in the [desired-namespaces](#page-837-0) ConfigMap with the default setup in Install OOTB Supply Chain with Testing and [Scanning](#page-307-0) documentation.
- This additional source points to an example of a ytt [templated](https://github.com/vmware-tanzu/application-accelerator-samples/blob/tap-1.4-np/namespace-provisioner-gitops-examples/custom-resources/scanpolicies/snyk-scanpolicies.yaml) scanpolicy yaml file. After importing this source, Namespace Provisioner creates a **snyk-scan-policy** in all namespaces in the [desired-namespaces](#page-837-0) ConfigMap that has an additional parameter **scanpolicy: snyk**.
- This additional source points to examples of ytt [templated](https://github.com/vmware-tanzu/application-accelerator-samples/tree/tap-1.4-np/namespace-provisioner-gitops-examples/custom-resources/tekton-pipelines) tekton pipelines. After importing this source, Namespace Provisioner creates a *developer-defined-tekton-pipeline-python\**

and **developer-defined-tekto[n-pipeline-angular](https://github.com/vmware-tanzu/application-accelerator-samples/tree/tap-1.4-np/namespace-provisioner-gitops-examples/custom-resources/tekton-pipelines)** for namespaces in the desirednamespaces ConfigMap that has an additional parameter **language: python** and **language: angular** [respectively.](#page-837-0)

The following example provides a snippet from tap-values.yaml with custom configuration for additional sources. Each of the user-generated

namespace\_provisioner.additional\_sources[].path values must be unique, and each path must begin with "\_ytt\_lib/" to be identified as a ytt library.

```
namespace_provisioner:
 additional sources:
  # Add a custom workload service account and some secrets
  - git:
     ref: tap-1.4-np
     subPath: namespace-provisioner-gitops-examples/custom-resources/workload-sa
     url: https://github.com/vmware-tanzu/application-accelerator-samples.git
   path: _ytt_lib/workload-sa
  # Add templated Grype scan policy and java Tekton pipeline
  - git:
     ref: tap-1.4-np
     subPath: namespace-provisioner-gitops-examples/custom-resources/testing-scanning
-supplychain
     url: https://github.com/vmware-tanzu/application-accelerator-samples.git
   path: _ytt_lib/testingscanning
  # Add templated snyk scan policy
  - git:
     ref: tap-1.4-np
     subPath: namespace-provisioner-gitops-examples/custom-resources/scanpolicies
     url: https://github.com/vmware-tanzu/application-accelerator-samples.git
   path: _ytt_lib/scanpolicies
  # Add templated tekton pipelines for angular, colang and python based on data.values
  - git:
     ref: tap-1.4-np
     subPath: namespace-provisioner-gitops-examples/custom-resources/tekton-pipelines
     url: https://github.com/vmware-tanzu/application-accelerator-samples.git
   path: ytt lib/tektonpipelines
```
#### Add the resources required by the Out of the Box Testing and Scanning Supply Chain

Follow these instructions to install the Java scan policy and Tekton pipeline resources required by the OOTB Testing and Scanning Supply Chain.

1. Add or update tap-values.yaml with the following

namespace provisioner.additional resources configuration

(The ytt templated testing and scanpolicy files that are mounted are [here](https://github.com/vmware-tanzu/application-accelerator-samples/tree/tap-1.4-np/namespace-provisioner-gitops-examples/custom-resources/testing-scanning-supplychain)).

```
namespace_provisioner:
additional_sources:
# Add templated java scan policy and tekton pipeline
 - git:
    ref: tap-1.4-np
    subPath: namespace-provisioner-gitops-examples/custom-resources/testing-sc
anning-supplychain
    url: https://github.com/vmware-tanzu/application-accelerator-samples.git
  path: _ytt_lib/testingscanning # this user-generated path must always begi
n with "_ytt_lib/"
```
2. Apply your updated tap-values. yaml to the target cluster

tanzu package installed update tap -f tap-values.yaml --namespace tap-install

- After the tap-values changes are applied and the
	- namespace provisioner.additional resources are imported, Namespace Provisioner creates the defined scan-policy and developer-defined-tektonpipeline-java in all namespaces defined in the [desired-namespaces](#page-837-0) ConfigMap.

#### Customizing the default resources that get provisioned

Customize the Out-Of-The-box default-resources using GitOps with some specific characteristics:

- Use the ytt [overlay](https://carvel.dev/ytt/docs/latest/lang-ref-ytt-overlay/) feature for GitOps customization, set in the tap-values. yaml under additional\_sources.
- Mount additional Git resource in the path vtt lib/customize, otherwise the customization is not applied. Namespace Provisioner mounts all the additional sources as a ytt [library](https://carvel.dev/ytt/docs/v0.44.0/lang-ref-ytt-library/#what-is-a-library) so it can expand the manifests in the additional sources for all managed namespaces using the logic in the expansion template.
- The GitOps repository directory must have a file with an extension lib. vami to be recognized as a ytt library with members to be exported.
- The library file in the GitOps repository directory must have a function called customize with the overlays to be applied to the resources, it can contain one or more overlays.

The sample file [sa-secrets.lib.yaml](https://github.com/vmware-tanzu/application-accelerator-samples/blob/tap-1.4-np/namespace-provisioner-gitops-examples/default-resources-overrides/overlays/sa-secrets.lib.yaml) shows how to completely override the secrets and imagePullSecrets sections of the default ServiceAccount to add custom created secrets by using other additional resources.

Sample tap-values change to pull this ytt customization overlay:

```
namespace_provisioner:
 additional_sources:
  # Patches the OOTB default service account to add different secrets
  - git:
     ref: tap-1.4-np
     subPath: namespace-provisioner-gitops-examples/default-resources-overrides/overl
ays
     url: https://github.com/vmware-tanzu/application-accelerator-samples.git
   path: _ytt_lib/customize # this path must always be exactly "_ytt_lib/customize"
  # Adds the secrets referenced in the overlay
  - git:
     ref: tap-1.4-np
     subPath: namespace-provisioner-gitops-examples/custom-resources/workload-sa
     url: https://github.com/vmware-tanzu/application-accelerator-samples.git
   path: _ytt_lib/workload-sa # this user-generated path must always begin with " y
tt_lib/"
```
Sample customization (.lib.yaml) file for overriding the secrets and imagePullSecrets of the default ServiceAccount - Link to the [Sample](https://github.com/vmware-tanzu/application-accelerator-samples/blob/tap-1.4-np/namespace-provisioner-gitops-examples/default-resources-overrides/overlays/sa-secrets.lib.yaml) file

```
#@ load("@ytt:overlay", "overlay")
#@ def customize():
#@overlay/match by=overlay.subset({"apiVersion": "v1", "kind": "ServiceAccount","metad
ata":{"name":"default"}}), expects="0+"
---
secrets:
  - name: gitlab-workload-token
 - name: github-workload-token
   name: registries-credentials
imagePullSecrets:
 - name: gitlab-workload-token
```

```
- name: github-workload-token
 - name: registries-credentials
#@ end
```
#### Control the Namespace Provisioner reconcile behavior for specific resources

There are certain OOTB default-resources like the ServiceAccount that are annotated with a special annotation namespace-provisioner.apps.tanzu.vmware.com/no-overwrite.

Any changes to the resources that have the ...no-overwrite annotation are not overwritten by the provisioner application that controls resource provision. To restore the default state of those resources, you can delete them and the [provisioner](#page-837-1) application re-creates them in their initial default state.

The [provisioner](#page-837-1) application has a synchronization interval of 10 minutes. To manually force the reconciliation of the resources, for example, to delete a resource so that it can be re-created into its default initial state, use the [Carvel](https://carvel.dev/blog/kctrl-release-blog/) kctrl CLI to "kick" the [provisioner](#page-837-1) application reconciliation.

Run the following command to initiate the "kick":

kctrl app kick --app provisioner -n tap-namespace-provisioning -y

### Control the desired-namespaces ConfigMap with GitOps

You can maintain the [desired-namespaces](#page-837-0) ConfigMap in your Git repository instead of using the [controller.](#page-838-0) You can use the GitOps tool of your choice to override the desired-namespaces ConfigMap in the [tap-namespace-provisioning](#page-837-0) namespace.

#### **Prerequisites**

Ensure that the following prerequisites are met:

- The Namespace Provisioner package is installed.
- controller must be set to "false". If the [controller](#page-838-0) is set to "true", it overwrites the declarative desired state configured in your GitOps repository.
- $\bullet$  The registry-credentials secret referred by the Tanzu Build Service is added to  $\tt tap$ install. yaml and exported to all namespaces. If you don't want to export this secret to all namespaces for any reason, you must complete an additional step to create this secret in the namespace.

Use the following snippet as a reference for the [desired-namespaces](#page-837-0) ConfigMap that you can put on your Git repository. Desired-namespaces.yaml (Link to [sample](https://github.com/vmware-tanzu/application-accelerator-samples/blob/tap-1.4-np/namespace-provisioner-gitops-examples/desired-namespaces/gitops-managed-desired-namespaces.yaml) repo file)

```
---
apiVersion: v1
kind: ConfigMap
metadata:
 name: desired-namespaces
 namespace: tap-namespace-provisioning
 annotations:
   kapp.k14s.io/create-strategy: fallback-on-update
   namespace-provisioner.apps.tanzu.vmware.com/no-overwrite: "" #! This annotation te
lls the provisioner app to not override this configMap as this is your desired state.
data:
 namespaces.yaml: |
    #@data/values
    ---
   namespaces:
```

```
- name: python-backend-app
 language: python
 scanpolicy: snyk
- name: angular-fe-app
 language: angular
- name: golang-opts
 language: golang
```
The recommended approach is to maintain a list of namespace objects in your GitOps repository and use the GitOps tool of your choice to create namespaces in the cluster and the provisioner application populates it with the appropriate resources.

The following command uses Kubectl to override this [desired-namespaces](#page-837-0) ConfigMap manually. The ConfigMap can be overridden with your tool of choice.

```
kubectl apply -f https://raw.githubusercontent.com/vmware-tanzu/application-accelerato
r-samples/tap-1.4-np/namespace-provisioner-gitops-examples/desired-namespaces/gitops-m
anaged-desired-namespaces.yaml
```
When this change is applied, the [provisioner](#page-837-1) application starts the reconcile process and provisions the resources on the given namespaces.

**WARNING:** If there is a namespace in your GitOps repository [desired-namespaces](#page-837-0) ConfigMap list that does not exist on the cluster, the provisioner application fails to reconcile and cannot create resources. Creating namespaces is out of scope for the Namespace Provisioner package.

## Troubleshoot Namespace Provisioner

This topic provides information to help troubleshoot Namespace Provisioner.

## <span id="page-847-0"></span>Controller logs

To get the logs when using the [controller](#page-838-0) to manage the [desired-namespaces](#page-837-0) ConfigMap

```
kubectl -n tap-namespace-provisioning logs deployments/controller-manager
```
Use  $-f$  to follow the log output

### Provisioner application error

After the Namespace Provisioner is installed in the Tanzu Application Platform cluster, the main resource to check is the [provisioner](#page-837-1) application in the tap-namespace-provisioning namespace.

```
kubectl -n tap-namespace-provisioning get app/provisioner --template={{.status.usefulE
rrorMessage}}
```
For information about why certain resources are not reconciled automatically, and as a result, might need some manual configuration, see Control the Namespace Provisioner reconcile behavior for specific resources.

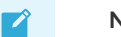

#### **Note**

Any error with the [provisioner](#page-837-1) application is reported in the Carvel Package Install as a high level message.

```
kubectl -n tap-install get packageinstalls.packaging.carvel.dev/namespace-provisioner
--template={{.status.usefulErrorMessage}}
```
### Common errors

You might encounter one of the following errors:

#### Namespace selector malformed

When using the [controller](#page-838-0) to manage the [desired-namespaces](#page-837-0) ConfigMap and customizing the namespace\_selector from tap\_values.yaml, the match expression must be compliant with the [Kubernetes](https://kubernetes.io/docs/concepts/overview/working-with-objects/labels/#label-selectors) label selector. If it is not compliant when labeling a namespace, the Namespace Provisioner doesn't create any object in the [desired-namespaces](#page-837-0) ConfigMap and the controller outputs a [log](#page-847-0) message.

For example, if the configured namespace selector is

```
namespace_provisioner:
 namespace_selector:
   matchExpressions:
    - key: apps.tanzu.vmware.com/tap-ns
     operator: exists
```
This is not compliant as the operator must be **Exist instead** of exists, then when labeling the namespace ns2 with apps.tanzu.vmware.com/tap-ns, the [controller](#page-838-0) produces an error message similar to the following, (followed by some reconciliation messages)

```
{"level":"error","ts":"2022-12-14T15:41:44.639402794Z","logger":".0.1.NamespaceSelecto
rReconciler","msg":"unable to sync","controller":"namespace","controllerGroup":"","con
trollerKind":"Namespace","Namespace":{"name":"ns2"},"namespace":"","name":"ns2","recon
cileID":"26395d34-418b-446d-9b5e-a4a73cc657ed","resourceType":"/v1, Kind=Namespace","e
rror":"\"exists\" is not a valid pod selector operator","stacktrace":"..."}
```
#### **Note**

 $\mathbf{z}$ 

The [provisioner](#page-837-1) application won't show an error as the controller cannot update the [desired-namespaces](#page-837-0) ConfigMap.

#### Carvel-YTT error in additional\_sources

When working with ytt, it is easy to mistakenly miswrite the template, as a result, the Namespace Provisioner fails when the additional sources is provided with errors. To check the problem in the [provisioner](#page-837-1) application, see Provisioner application error.

For example, the following file is used as additional sources

```
#@ load("@ytt:data", "data")
---
apiVersion: v1
kind: Secret
metadata:
 name: gitlab-workload-token
 annotations:
   tekton.dev/git-0: https://git.company.com
type: kubernetes.io/basic-auth
stringData:
 #! data.values does not have any key of gl-secret-user nor gl-secret-pass
 username: #@ data.values.gl-secret-user
```

```
password: #@ data.values.gl-secret-pass
---
apiVersion: v1
kind: Secret
metadata:
 name: github-workload-token
 annotations:
   tekton.dev/git-0: https://github.aetna.com
type: kubernetes.io/basic-auth
stringData:
 #! data.values does not have any key of gh-secret-user nor gh-secret-pass
 username: #@ data.values.gh-secret-user
 password: #@ data.values.gh-secret-pass
---
```
Where the used data.values does not exist, and after adding it as an additional source in the witherror library, the [provisioner](#page-837-1) application shows an error as follows:

```
$ kubectl -n tap-namespace-provisioning get app/provisioner --template={{.status.usefu
lErrorMessage}}
ytt: Error:
- library.eval: Evaluating library 'witherror':
   in <toplevel>
     template.yaml:155 | #@ instances = overlay.apply(instance.eval(), custo
mize())
   reason:
     - struct has no .gl secret user field or method
       in <toplevel>
          _ytt_lib/witherror/secrets.yaml:12 | username: #@ data.values.gl_secret_u
ser
```
This shows any error coming from the Carvel-YTT template resolution.

Another common error is defining resources several times (like adding a resource that is created by default instead of overlaying it), this is reported in the [provisioner](#page-837-1) application also.

#### Unable to delete namespace

When a namespaces is provisioned and listed in the [desired-namespaces](#page-837-0) ConfigMap (with [controller](#page-838-0) or GitOps), delete it using the kubectl delete namespace command.

It must be *cleared* of workload before being deleted. When the provisioned namespace is deleted and there is a workload already created in the namespace, the namespace will likely remain in the Terminating state because some resources can not be deleted.

One of the causes of this behavior is that the workload creates a Carvel Kapp App that references the ServiceAccount in the namespace. Kubectl does not adhere to Carvel kapp-controller delete order and the ServiceAccount is deleted before the workload Carvel App. As a result, the Carvel App blocks the namespace termination while waiting for the ServiceAccount to exist with a finalizer (finalizers.kapp-ctrl.k14s.io/delete) message.

**Solution:** Remove the Kapp App *finalizer* in the Kapp App

Another possible cause is when you use the [controller](#page-838-0) to manage the [desired-namespaces](#page-837-0) ConfigMap and it fails to remove the custom *finalizer* added to the namespace (namespace-provisioner.apps.tanzu.vmware.com/finalizer)

**Solution:** Remove the *finalizer* in the *namespace* 

### Namespace Provisioner Reference Guide

This topic tells you about the known limitations and default resource mapping for the Namespace Provisioner component in Tanzu Application Platform (commonly known as TAP).

### Known Limitations

- If there is a namespace in your GitOp's repository [desired-namespaces](#page-837-0) ConfigMap that does not exist on the cluster, the provisioner application fails to reconcile and cannot create resources.
- The creation of the namespaces is out of scope for Namespace Provisioner.
- Removing the Namespace Provisioner package removes all the components created by it.
- Before uninstalling the Namespace Provisioner, you must:
	- If you are using the [controller](#page-838-0) to manage [desired-namespaces](#page-837-0) ConfigMap, un-label all the namespaces provisioned by Namespace Provisioner
	- If you are using GitOps to manage [desired-namespaces](#page-837-0) ConfigMap, set the list of namespaces to an empty list.
- The namespace selector label to provision resources cannot be applied to the developer namespace which is configured at deployment time under the Grype package values as it causes the provisioner application to fail due to ownership issues.

## <span id="page-850-0"></span>Default resources mapping

Namespace Provisioner is installed as part of the standard [installation](#page-144-0) profiles. The default set of resources provisioned in a namespace is based on a combination of the installation profile and the supply chain that is installed on the cluster. The following table shows the list of resources that are templated in the default-resources Secret for an installation profile and supply chain value combination:

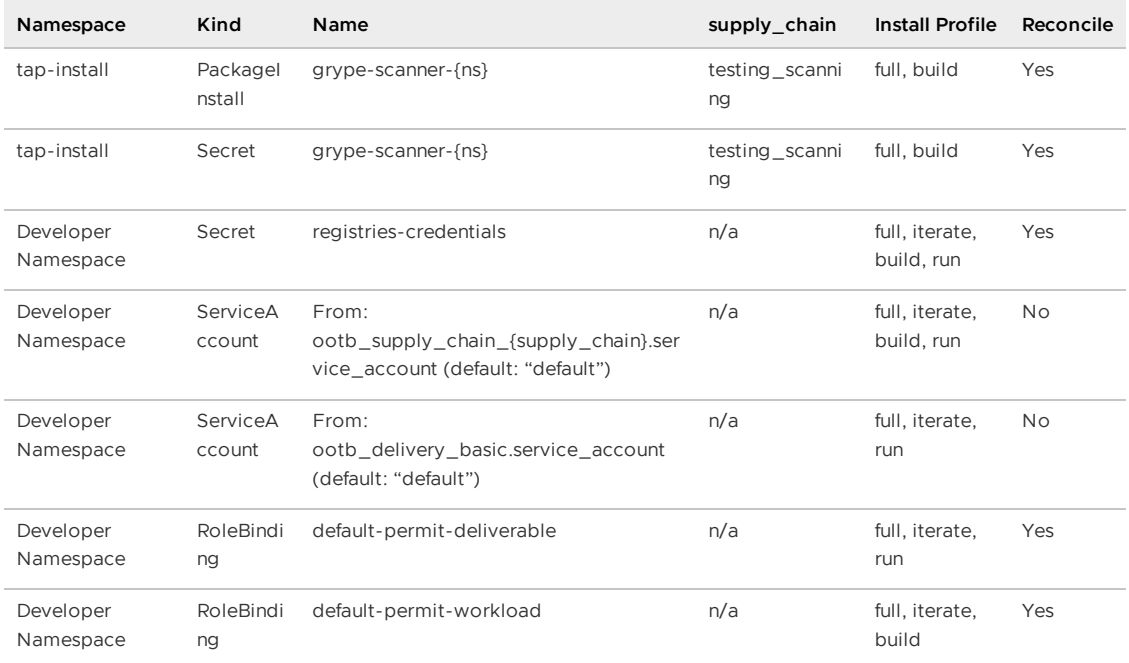

#### $\rightarrow$

### **Note**

For Install OOTB Supply Chain with Testing and Scanning, see Extending the default provisioned resources.

### Overview of Spring Boot conventions

This topic tells you about the Spring Boot convention server.

The Spring Boot convention server is a bundle of small conventions applied to any Spring Boot application that is submitted to the supply chain in which the convention controller is configured.

Run the docker inspect command to make the Spring Boot convention server look inside the image. Example command:

```
$ docker inspect springio/petclinic
```
Example output:

```
\lceil{
        "Id": "sha256:...",
        "RepoTags": [
            "springio/petclinic:latest"
        \frac{1}{2},
        "RepoDigests": [
             "springio/petclinic@sha256:..."
        \frac{1}{2},
        "Parent": "",
        "Container": "",
        ...
        "ContainerConfig": {
             "Hostname": "",
            "Domainname": "",
            "User": "",
            ...
            "Labels": null
        },
        "DockerVersion": "",
        "Author": "",
        "Config": {
...
]
```
The convention server searches inside the image for  $\text{config} \rightarrow \text{labels} \rightarrow$ 

io.buildpacks.build.metadata to find the bom file. It looks inside the bom file for metadata to evaluate whether the convention is to be applied.

For the list of conventions, see [Conventions.](#page-860-0)

### Overview of Spring Boot conventions

This topic tells you about the Spring Boot convention server.

The Spring Boot convention server is a bundle of small conventions applied to any Spring Boot application that is submitted to the supply chain in which the convention controller is configured.

Run the docker inspect command to make the Spring Boot convention server look inside the image. Example command:

```
$ docker inspect springio/petclinic
```
Example output:

```
[
   {
       "Id": "sha256:...",
```

```
"RepoTags": [
            "springio/petclinic:latest"
        ],
        "RepoDigests": [
            "springio/petclinic@sha256:..."
        ],
        "Parent": "",
        "Container": "",
        ...
        "ContainerConfig": {
            "Hostname": "",
            "Domainname": "",
            "User": "",
            ...
            "Labels": null
        },
        "DockerVersion": "",
        "Author": "",
        "Config": {
...
]
```
The convention server searches inside the image for Config -> Labels -> io.buildpacks.build.metadata to find the bom file. It looks inside the bom file for metadata to evaluate whether the convention is to be applied.

For the list of conventions, see [Conventions.](#page-860-0)

### Install Spring Boot conventions

This topic tells you how to install Spring Boot conventions from the Tanzu Application Platform package repository.

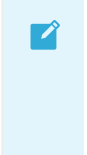

#### **Note**

Follow the steps in this topic if you do not want to use a profile to install Spring Boot conventions. For more information about profiles, see [Components](#page-140-0) and installation profiles.

#### **Prerequisites**

Before installing Spring Boot conventions:

- Complete all prerequisites to install Tanzu Application Platform. For more information, see [Prerequisites.](#page-147-0)
- Install Supply Chain [Choreographer](#page-1038-0).

### Install Spring Boot conventions

To install Spring Boot conventions:

1. Get the exact name and version information for the Spring Boot conventions package to install by running:

```
tanzu package available list spring-boot-conventions.tanzu.vmware.com --namespa
ce tap-install
```
For example:

```
$ tanzu package available list spring-boot-conventions.tanzu.vmware.com --names
pace tap-install
/ Retrieving package versions for spring-boot-conventions.tanzu.vmware.com...
NAME VERSION RELEASED-AT
...
spring-boot-conventions.tanzu.vmware.com 1.4.0 2022-12-08T00:00:0
0Z
...
```
2. (Optional) Change the default installation settings by running:

```
tanzu package available get spring-boot-conventions.tanzu.vmware.com/VERSION-NU
MBER \
--values-schema --namespace tap-install
```
Where VERSION-NUMBER is the version of the package listed. For example: 1.4.13.

For example:

```
$ tanzu package available get spring-boot-conventions.tanzu.vmware.com/1.4.0 --
values-schema --namespace tap-install
  KEY DESCRIPTION DEFAULT TYPE DESCRIPTION
   autoConfigureActuators false boolean Enable or disa
ble the automatic configuration of actuators on the TAP platform level
  kubernetes_distribution string Kubernetes dis
tribution that this package is being installed on. Accepted
                                                    values:
['''',''openshift'']
  kubernetes_version string Optional: The
Kubernetes Version. Valid values are '1.24.*', or ''
```
3. Install the package by running:

```
tanzu package install spring-boot-conventions \
--package-name spring-boot-conventions.tanzu.vmware.com \
--version 1.4.13 \
--namespace tap-install
```
4. Verify you installed the package by running:

tanzu package installed get spring-boot-conventions --namespace tap-install

For example:

```
tanzu package installed get spring-boot-conventions -n tap-install
| Retrieving installation details for spring-boot-conventions...
NAME: spring-boot-conventions
PACKAGE-NAME: spring-boot-conventions.tanzu.vmware.com
PACKAGE-VERSION: 1.4.13
STATUS: Reconcile succeeded
CONDITIONS: [{ReconcileSucceeded True }]
USEFUL-ERROR-MESSAGE:
```
Verify that STATUS is Reconcile succeeded

### <span id="page-853-0"></span>Configure and access Spring Boot actuators in Tanzu Application Platform

This topic tells you how the Spring Boot conventions in Tanzu Application Platform configure Spring Boot actuators automatically. With this feature, users can activate or deactivate the automatic configuration of actuators on Tanzu Application Platform and on individual workloads.

# Workload-level configuration

Developers can add a label to their workloads to activate or deactivate the automatic configuration of actuators. By default, all existing and future accelerator projects are configured to activate automatic configuration on the workload level.

To activate or deactivate the automatic configuration of actuators at the workload level, follow these steps:

1. To activate automatic configuration of actuators, set the following label to true in your workload YAML:

apps.tanzu.vmware.com/auto-configure-actuators: "true"

If the preceding label is set to true, the Spring Boot actuator convention sets the following actuator configuration:

- o The JAVA TOOL OPTIONS property is set as -Dmanagement.server.port="8081".
- o The JAVA TOOL OPTIONS property is set as -Dmanagement.endpoints.web.basepath="/actuator".
- Annotation on the PodIntent is set as boot.spring.io/actuator: http://:8081/actuator.

In addition to these settings, Application Live View is activated with the following actuator configuration:

- Label on the PodIntent is set as tanzu.app.live.view.application.actuator: actuator.
- Label on the PodIntent is set as tanzu.app.live.view.application.actuator.port: 8081.
- 2. To deactivate automatic configuration of actuators, set the following label to false in your workload YAML:

apps.tanzu.vmware.com/auto-configure-actuators: "false"

If the preceding label is set to false, the Spring Boot actuator convention does not set any JAVA TOOL OPTIONS and does not set the annotation boot.spring.io/actuator.

Application Live View is activated and configured with default values for Spring Boot web applications, assuming that some actuators are activated on the default port. On activating Application Live View, the following actuator settings are set:

- o The JAVA TOOL OPTIONS property is set as -Dserver.port="8080".
- Label on the PodIntent is set as tanzu.app.live.view.application.actuator: actuator.
- Label on the PodIntent is set as tanzu.app.live.view.application.actuator.port: 8080.

The Application Live View GUI renders the pages with accessible information based on whether the actuator endpoints are accessible for an application.

By default, as an additional security measure, Spring Boot conventions does not expose all the actuator data over HTTP by exposing all the actuator endpoints. In addition, the information exposed by the health endpoint is not set to always by default.

If the automatic configuration of actuators is set to true either at the workload level or platform level, the Spring Boot convention then sets the runtime environment properties management.endpoints.web.exposure.include="\*" and management.endpoint.health.showdetails=true on to the PodSpec to expose all the actuator endpoints and detailed health

information. You do not need to add these properties manually in application.properties or application.yml.

## Platform-level configuration

In contrast to activating or deactivating the automatic configuration of actuators on the level of individual workloads, you can set a global setting for the platform instead. This setting is taken into account ONLY when there is no specific auto-configure-actuators setting on the individual workload.

To activate or deactivate the automatic configuration of actuators at a global level, follow these steps:

1. When you install Spring Boot conventions, you can provide an entry in the values. yaml file to activate automatic configuration. For example:

```
springboot conventions:
 autoConfigureActuators: true
```
2. To deactivate the automatic configuration, you can provide the following entry:

```
springboot_conventions:
 autoConfigureActuators: false
```
#### **Note** Z

The default values for both platform level and workload level configuration is false.

To run Application Live View with Spring Boot apps, the Spring Boot convention recognizes PodIntents and adds the following metadata labels:

- tanzu.app.live.view: "true": Activates the connector to observe application pod
- tanzu.app.live.view.application.name: APPLICATION-NAME: Identifies the app name to be used internally by Application Live View
- tanzu.app.live.view.application.actuator.port: ACTUATOR-PORT: Identifies the port on the pod at which the actuators are available for Application Live View
- tanzu.app.live.view.application.flavours: spring-boot: Exposes the framework flavor of the app

To run Application Live View with Spring Cloud Gateway apps, Spring Boot conventions recognizes PodIntents and adds the following metadata labels:

- tanzu.app.live.view: "true": Activates the connector to observe application pod
- tanzu.app.live.view.application.name: APPLICATION-NAME: Identifies the app name to be used internally by Application Live View
- tanzu.app.live.view.application.actuator.port: ACTUATOR-PORT: Identifies the port on the pod at which the actuators are available for Application Live View
- tanzu.app.live.view.application.flavours: spring-boot,spring-cloud-gateway: Exposes the framework flavors of the app

### Enable Application Live View for Spring Boot applications

To run Application Live View for Spring Boot apps, Spring Boot conventions recognizes PodIntents and automatically adds the following metadata labels:

- tanzu.app.live.view: "true": Enables the connector to observe application pod
- tanzu.app.live.view.application.name: APPLICATION-NAME: Identifies the app name to be used internally by Application Live View
- tanzu.app.live.view.application.actuator.port: ACTUATOR-PORT: Identifies the port on the pod at which the actuators are available for Application Live View
- tanzu.app.live.view.application.flavours: spring-boot: Exposes the framework flavor of the app

To run Application Live View for Spring Cloud Gateway apps, Spring Boot conventions recognizes PodIntents and adds the following metadata labels:

- tanzu.app.live.view: "true": Enables the connector to observe application pod
- tanzu.app.live.view.application.name: APPLICATION-NAME: Identifies the app name to be used internally by Application Live View
- tanzu.app.live.view.application.actuator.port: ACTUATOR-PORT: Identifies the port on the pod at which the actuators are available for Application Live View
- tanzu.app.live.view.application.flavours: spring-boot,spring-cloud-gateway: Exposes the framework flavors of the app

These metadata labels allow Application Live View to identify pods that are enabled for Application Live View. The metadata labels also tell the Application Live View connector what kind of app it is and on which port the actuators are accessible for Application Live View. For more information, see [Configuring](#page-853-0) and accessing Spring Boot actuators in Tanzu Application Platform.

## Verify the applied labels and annotations

To verify the applied labels and annotations, run:

kubectl get podintents.conventions.carto.run WORKLOAD-NAME -o yaml

Where WORKLOAD-NAME is the name of the deployed workload. For example: tanzu-java-web-app.

Expected output of Spring Boot workload:

```
apiVersion: conventions.carto.run/v1alpha1
kind: PodIntent
metadata:
 creationTimestamp: "2022-11-14T10:07:55Z"
 generation: 1
 labels:
   app.kubernetes.io/component: intent
    app.kubernetes.io/part-of: tanzu-java-web-app
   apps.tanzu.vmware.com/auto-configure-actuators: "true"
   apps.tanzu.vmware.com/workload-type: web
   carto.run/cluster-template-name: convention-template
   carto.run/resource-name: config-provider
   carto.run/supply-chain-name: source-to-url
   carto.run/template-kind: ClusterConfigTemplate
   carto.run/workload-name: tanzu-java-web-app
   carto.run/workload-namespace: default
 name: tanzu-java-web-app
 namespace: default
 ownerReferences:
  - apiVersion: carto.run/v1alpha1
   blockOwnerDeletion: true
```

```
controller: true
    kind: Workload
   name: tanzu-java-web-app
   uid: dfd3c0c2-9d1f-4231-9390-3e16f23bb62d
  resourceVersion: "444497"
 uid: 224de2aa-307a-48e3-a826-2c474c435bb2
spec:
 serviceAccountName: default
 template:
   metadata:
     annotations:
       autoscaling.knative.dev/min-scale: "1"
       developer.conventions/target-containers: workload
     labels:
       app.kubernetes.io/component: run
       app.kubernetes.io/part-of: tanzu-java-web-app
        apps.tanzu.vmware.com/auto-configure-actuators: "true"
        apps.tanzu.vmware.com/workload-type: web
        carto.run/workload-name: tanzu-java-web-app
    spec:
     containers:
      - image: dev.registry.tanzu.vmware.com/app-live-view/test/tanzu-java-web-app-def
ault@sha256:444686bb8bfbaba5552676140619b00f43c8f85b6823b87676c0ccdcdead65ac
       name: workload
       resources: {}
       securityContext:
         runAsUser: 1000
     serviceAccountName: default
status:
 conditions:
  - lastTransitionTime: "2022-11-14T10:07:59Z"
   message: ""
   reason: Applied
   status: "True"
   type: ConventionsApplied
  - lastTransitionTime: "2022-11-14T10:07:59Z"
   message: ""
   reason: ConventionsApplied
   status: "True"
    type: Ready
 observedGeneration: 1
 template:
   metadata:
     annotations:
       autoscaling.knative.dev/min-scale: "1"
       boot.spring.io/actuator: http://:8081/actuator
       boot.spring.io/version: 2.7.3
        conventions.carto.run/applied-conventions: |-
          spring-boot-convention/auto-configure-actuators-check
          spring-boot-convention/spring-boot
          spring-boot-convention/spring-boot-graceful-shutdown
          spring-boot-convention/spring-boot-web
          spring-boot-convention/spring-boot-actuator
          spring-boot-convention/spring-boot-actuator-probes
          spring-boot-convention/app-live-view-appflavour-check
          spring-boot-convention/app-live-view-connector-boot
          spring-boot-convention/app-live-view-appflavours-boot
          appliveview-sample/app-live-view-appflavour-check
        developer.conventions/target-containers: workload
      labels:
        app.kubernetes.io/component: run
        app.kubernetes.io/part-of: tanzu-java-web-app
        apps.tanzu.vmware.com/auto-configure-actuators: "true"
        apps.tanzu.vmware.com/workload-type: web
        carto.run/workload-name: tanzu-java-web-app
        conventions.carto.run/framework: spring-boot
```

```
tanzu.app.live.view: "true"
        tanzu.app.live.view.application.actuator.path: actuator
        tanzu.app.live.view.application.actuator.port: "8081"
        tanzu.app.live.view.application.flavours: spring-boot
        tanzu.app.live.view.application.name: tanzu-java-web-app
    spec:
     containers:
      - env:
        - name: JAVA TOOL OPTIONS
         value: -Dmanagement.endpoint.health.probes.add-additional-paths="true" -Dman
agement.endpoint.health.show-details="always"
           -Dmanagement.endpoints.web.base-path="/actuator" -Dmanagement.endpoints.we
b.exposure.include="*"
            -Dmanagement.health.probes.enabled="true" -Dmanagement.server.port="8081"
            -Dserver.port="8080" -Dserver.shutdown.grace-period="24s"
        image: dev.registry.tanzu.vmware.com/app-live-view/test/tanzu-java-web-app-def
ault@sha256:444686bb8bfbaba5552676140619b00f43c8f85b6823b87676c0ccdcdead65ac
        livenessProbe:
         httpGet:
           path: /livez
           port: 8080
           scheme: HTTP
        name: workload
       ports:
        - containerPort: 8080
         protocol: TCP
        readinessProbe:
         httpGet:
           path: /readyz
           port: 8080
           scheme: HTTP
        resources: {}
        securityContext:
         runAsUser: 1000
      serviceAccountName: default
```
Expected output of Spring Cloud Gateway workload:

```
apiVersion: conventions.carto.run/v1alpha1
kind: PodIntent
metadata:
 creationTimestamp: "2022-11-14T10:29:51Z"
  generation: 1
 labels:
   app.kubernetes.io/component: intent
   app.kubernetes.io/part-of: tanzu-scg-web-app
   apps.tanzu.vmware.com/auto-configure-actuators: "true"
   apps.tanzu.vmware.com/workload-type: web
   carto.run/cluster-template-name: convention-template
   carto.run/resource-name: config-provider
   carto.run/supply-chain-name: source-to-url
   carto.run/template-kind: ClusterConfigTemplate
   carto.run/workload-name: tanzu-scg-web-app
   carto.run/workload-namespace: default
 name: tanzu-scg-web-app
 namespace: default
 ownerReferences:
  - apiVersion: carto.run/v1alpha1
   blockOwnerDeletion: true
   controller: true
   kind: Workload
   name: tanzu-scg-web-app
   uid: 5d8cdc5b-0236-471d-8c1e-335e659f1ae6
 resourceVersion: "475756"
 uid: d086f02c-6ff0-47f8-8dee-4da8748d8adc
spec:
```

```
serviceAccountName: default
 template:
   metadata:
     annotations:
        autoscaling.knative.dev/min-scale: "1"
        developer.conventions/target-containers: workload
     labels:
       app.kubernetes.io/component: run
       app.kubernetes.io/part-of: tanzu-scg-web-app
       apps.tanzu.vmware.com/auto-configure-actuators: "true"
       apps.tanzu.vmware.com/workload-type: web
       carto.run/workload-name: tanzu-scg-web-app
    spec:
     containers:
      - image: dev.registry.tanzu.vmware.com/app-live-view/test/tanzu-scg-web-app-defa
ult@sha256:7656f4ca56b7d0d6376b374643d6ac09c8cdcdbcc13d065f9224651b12724d0b
       name: workload
       resources: {}
       securityContext:
         runAsUser: 1000
     serviceAccountName: default
status:
 conditions:
  - lastTransitionTime: "2022-11-14T10:29:58Z"
   message: ""
   reason: Applied
   status: "True"
    type: ConventionsApplied
  - lastTransitionTime: "2022-11-14T10:29:58Z"
   message: ""
   reason: ConventionsApplied
   status: "True"
   type: Ready
 observedGeneration: 1
 template:
   metadata:
     annotations:
        autoscaling.knative.dev/min-scale: "1"
        boot.spring.io/actuator: http://:8081/actuator
        boot.spring.io/version: 2.6.3
        conventions.carto.run/applied-conventions: |-
          spring-boot-convention/auto-configure-actuators-check
          spring-boot-convention/spring-boot
         spring-boot-convention/spring-boot-web
          spring-boot-convention/spring-boot-actuator
          spring-boot-convention/spring-boot-actuator-probes
          spring-boot-convention/app-live-view-appflavour-check
          spring-boot-convention/app-live-view-connector-boot
          spring-boot-convention/app-live-view-appflavours-boot
          spring-boot-convention/app-live-view-connector-scg
          spring-boot-convention/app-live-view-appflavours-scg
          appliveview-sample/app-live-view-appflavour-check
        developer.conventions/target-containers: workload
     labels:
        app.kubernetes.io/component: run
        app.kubernetes.io/part-of: tanzu-scg-web-app
        apps.tanzu.vmware.com/auto-configure-actuators: "true"
        apps.tanzu.vmware.com/workload-type: web
        carto.run/workload-name: tanzu-scg-web-app
        conventions.carto.run/framework: spring-boot
       tanzu.app.live.view: "true"
        tanzu.app.live.view.application.actuator.path: actuator
        tanzu.app.live.view.application.actuator.port: "8081"
        tanzu.app.live.view.application.flavours: spring-boot_spring-cloud-gateway
        tanzu.app.live.view.application.name: tanzu-scg-web-app
    spec:
```

```
containers:
      - env:
        - name: JAVA TOOL OPTIONS
         value: -Dmanagement.endpoint.health.probes.add-additional-paths="true" -Dman
agement.endpoint.health.show-details="always"
           -Dmanagement.endpoints.web.base-path="/actuator" -Dmanagement.endpoints.we
b.exposure.include="*"
           -Dmanagement.health.probes.enabled="true" -Dmanagement.server.port="8081"
           -Dserver.port="8080"
       image: dev.registry.tanzu.vmware.com/app-live-view/test/tanzu-scg-web-app-defa
ult@sha256:7656f4ca56b7d0d6376b374643d6ac09c8cdcdbcc13d065f9224651b12724d0b
       livenessProbe:
         httpGet:
           path: /livez
           port: 8080
           scheme: HTTP
       name: workload
        ports:
        - containerPort: 8080
         protocol: TCP
        readinessProbe:
         httpGet:
           path: /readyz
          port: 8080
           scheme: HTTP
       resources: {}
        securityContext:
         runAsUser: 1000
      serviceAccountName: default
```
### <span id="page-860-0"></span>List of Spring Boot conventions

This topic tells you about what the conventions do and how to apply them.

When submitting the following pod Pod Intent on each convention, the output can change depending on the applied convention.

Before any Spring Boot conventions are applied, the pod intent looks similar to this YAML:

```
apiVersion: conventions.carto.run/v1alpha1
kind: PodIntent
metadata:
 name: spring-sample
spec:
 template:
   spec:
     containers:
      - name: workload
       image: springio/petclinic
```
Most of the Spring Boot conventions either edit or add properties to the environment variable JAVA\_TOOL\_OPTIONS. You can override those conventions by providing the JAVA\_TOOL\_OPTIONS value you want through the Tanzu CLI or workload.yaml.

When a JAVA\_TOOL\_OPTIONS property already exists for a workload, the convention uses the existing value rather than the value that the convention applies by default. The property value that you provide is used for the pod specification mutation.

#### Set a JAVA TOOL OPTIONS property for a workload

Do one of the following actions to set JAVA\_TOOL\_OPTIONS property and values:

**Use the Tanzu CLI apps plug-in** When creating or updating a workload, set a JAVA\_TOOL\_OPTIONS property using the --env flag by running: tanzu apps workload create APP-NAME --env JAVA\_TOOL\_OPTIONS="-DPROPERTY-NAME=VALUE" For example, to set the management port to 8080 rather than the spring-boot-actuatorconvention default port 8081, run: tanzu apps workload create APP-NAME --env JAVA\_TOOL\_OPTIONS="-Dmanagement.server.por t=8080" **Use workload.yaml** Follow these steps: 1. Provide one or more values for the JAVA TOOL OPTIONS property in the workload.yaml. For example: apiVersion: carto.run/v1alpha1 kind: Workload ... spec: env: - name: JAVA TOOL OPTIONS value: -Dmanagement.server.port=8082 source: ... 2. Apply the workload. yaml file by running the command: tanzu apps workload create -f workload.yaml

### Spring Boot convention

If the spring-boot dependency is in the metadata within the SBOM file under dependencies, the Spring Boot convention is applied to the PodTemplateSpec object.

The Spring Boot convention adds a label (conventions.carto.run/framework: spring-boot) to the PodTemplateSpec that describes the framework associated with the workload, and adds an annotation (boot.spring.io/version: VERSION-NO) that describes the Spring Boot version of the dependency.

The label and annotation are added for informational purposes only.

Example of PodIntent after applying the convention:

```
apiVersion: conventions.carto.run/v1alpha1
kind: PodIntent
metadata:
annotations:
  kubectl.kubernetes.io/last-applied-configuration: |
    {"apiVersion":"conventions.carto.run/v1alpha1","kind":"PodIntent","metadata":{"an
notations":{},"name":"spring-sample","namespace":"default"},"spec":{"template":{"spe
c":{"containers":[{"image":"springio/petclinic","name":"workload"}]}}}}
...
status:
conditions:
```

```
- lastTransitionTime: "..." # This status indicates that all worked as expected
 status: "True"
  type: ConventionsApplied
- lastTransitionTime: "..."
  status: "True"
  type: Ready
observedGeneration: 1
template:
  metadata:
   annotations:
     boot.spring.io/version: 2.3.3.RELEASE
     conventions.carto.run/applied-conventions: |-
       spring-boot-convention/spring-boot
    labels:
     conventions.carto.run/framework: spring-boot
  spec:
    containers:
    - image: index.docker.io/springio/petclinic@sha256:...
     name: workload
     resources: {}
```
#### Spring boot graceful shut down convention

If any of the following dependencies are in the metadata within the SBOM file under dependencies, the Spring Boot graceful shut down convention is applied to the PodTemplateSpec object:

- spring-boot-starter-tomcat
- spring-boot-starter-jetty
- spring-boot-starter-reactor-netty
- spring-boot-starter-undertow
- tomcat-embed-core

The Graceful Shutdown convention spring-boot-graceful-shutdown adds a property in the environment variable JAVA\_TOOL\_OPTIONS with the key server.shutdown.grace-period. The key value is calculated to be 80% of the value set in .target.Spec.TerminationGracePeriodSeconds. The default value for .target.Spec.TerminationGracePeriodSeconds is 30 seconds.

Example of PodIntent after applying the convention:

```
apiVersion: conventions.carto.run/v1alpha1
kind: PodIntent
metadata:
 annotations:
   kubectl.kubernetes.io/last-applied-configuration: |
     {"apiVersion":"conventions.carto.run/v1alpha1","kind":"PodIntent","metadata":{"a
nnotations":{},"name":"spring-sample","namespace":"default"},"spec":{"template":{"spe
c":{"containers":[{"image":"springio/petclinic","name":"workload"}]}}}}
...
status:
 conditions:
  - lastTransitionTime: "..." # This status indicates that all worked as expected
   status: "True"
   type: ConventionsApplied
  - lastTransitionTime: "..."
   status: "True"
   type: Ready
  observedGeneration: 1
  template:
    metadata:
```

```
annotations:
   boot.spring.io/version: 2.3.3.RELEASE
   conventions.carto.run/applied-conventions: |-
     spring-boot-convention/spring-boot
     spring-boot-convention/spring-boot-graceful-shutdown
 lahole:
   conventions.carto.run/framework: spring-boot
spec:
 containers:
 - env:
   - name: JAVA TOOL OPTIONS
     value: -Dserver.shutdown.grace-period="24s"
   image: index.docker.io/springio/petclinic@sha256:...
   name: workload
   resources: {}
```
### Spring Boot web convention

If any of the following dependencies are in the metadata within the SBOM file under dependencies, the Spring Boot web convention is applied to the PodTemplateSpec object:

- spring-boot
- spring-boot-web

The web convention spring-boot-web obtains the server.port property from the JAVA\_TOOL\_OPTIONS environment variable and sets it as a port in the PodTemplateSpec. If JAVA\_TOOL\_OPTIONS environment variable does not contain a server.port property or value, the convention adds the property and sets the value to 8080, which is the Spring Boot default.

Example of PodIntent after applying the convention:

```
apiVersion: conventions.carto.run/v1alpha1
kind: PodIntent
metadata:
 annotations:
    kubectl.kubernetes.io/last-applied-configuration: |
     {"apiVersion":"conventions.carto.run/v1alpha1","kind":"PodIntent","metadata":{"a
nnotations":{},"name":"spring-sample","namespace":"default"},"spec":{"template":{"spe
c":{"containers":[{"image":"springio/petclinic","name":"workload"}]}}}}
...
status:
 conditions:
  - lastTransitionTime: "..." # This status indicates that all worked as expected
   status: "True"
   type: ConventionsApplied
 - lastTransitionTime: "..."
   status: "True"
   type: Ready
 observedGeneration: 1
 template:
   metadata:
     annotations:
       boot.spring.io/version: 2.3.3.RELEASE
        conventions.carto.run/applied-conventions: |-
          spring-boot-convention/spring-boot
          spring-boot-convention/spring-boot-web
     labels:
       conventions.carto.run/framework: spring-boot
    spec:
     containers:
      - env:
```
```
- name: JAVA_TOOL_OPTIONS
 value: -Dserver.port="8080"
image: index.docker.io/springio/petclinic@sha256:...
name: workload
ports:
- containerPort: 8080
 protocol: TCP
resources: {}
```
# Spring Boot Actuator convention

If the spring-boot-actuator dependency is in the metadata within the SBOM file under dependencies, the Spring Boot actuator convention is applied to the PodTemplateSpec object.

The Spring Boot Actuator convention does the following actions:

If the workload-level or platform-level automatic configuration of actuators is enabled:

- 1. Sets the management port in the JAVA TOOL OPTIONS environment variable to 8081.
- 2. Sets the base path in the JAVA\_TOOL\_OPTIONS environment variable to /actuator.
- 3. Adds an annotation, boot.spring.io/actuator, to where the actuator is accessed.

The management port is set to port 8081 for security reasons. Although you can prevent public access to the actuator endpoints that are exposed on the management port when it is set to the default 8080, the threat of exposure through internal access remains. The best practice for security is to set the management port to something other than 8080.

However, if a management port number value is provided using the -Dmanagement.server.port property in JAVA\_TOOL\_OPTIONS, the Spring Boot actuator convention uses that value rather than its default 8081 as the management port.

You can access the management context of a Spring Boot application by creating a service pointing to port 8081 and base path /actuator.

#### **Important**

To override the management port setting applied by this convention, see How to set a [JAVA\\_TOOL\\_OPTIONS](#page-860-0) property for a workload earlier in this topic. Any alternative methods for setting the management port are overwritten. For example, if you configure the management port using application.properties/yml or config server, the Spring Boot Actuator convention overrides your configuration.

If the workload-level or platform-level automatic configuration of actuators is deactivated, the Spring Boot actuator convention does not set any JAVA\_TOOLS\_OPTIONS and does not set the annotation boot.spring.io/actuator.

Example of PodIntent after applying the convention:

```
apiVersion: conventions.carto.run/v1alpha1
kind: PodIntent
metadata:
annotations:
   kubectl.kubernetes.io/last-applied-configuration: |
     {"apiVersion":"conventions.carto.run/v1alpha1","kind":"PodIntent","metadata":{"an
notations":{},"name":"spring-sample","namespace":"default"},"spec":{"template":{"spe
c":{"containers":[{"image":"springio/petclinic","name":"workload"}]}}}}
...
```

```
status:
conditions:
 - lastTransitionTime: "..." # This status indicates that all worked as expected
  status: "True"
   type: ConventionsApplied
 - lastTransitionTime: "..."
  status: "True"
  type: Ready
observedGeneration: 1
template:
  metadata:
    annotations:
      boot.spring.io/actuator: http://:8081/actuator
      boot.spring.io/version: 2.3.3.RELEASE
      conventions.carto.run/applied-conventions: |-
        spring-boot-convention/spring-boot
        spring-boot-convention/spring-boot-web
        spring-boot-convention/spring-boot-actuator
    labels:
      conventions.carto.run/framework: spring-boot
  spec:
    containers:
     - env:
       - name: JAVA TOOL OPTIONS
        value: Dmanagement.endpoints.web.base-path="/actuator" -Dmanagement.server.po
rt="8081" -Dserver.port="8080"
      image: index.docker.io/springio/petclinic@sha256:...
      name: workload
      ports:
       - containerPort: 8080
        protocol: TCP
      resources: {}
```
# Spring Boot Actuator Probes convention

The Spring Boot Actuator Probes convention is applied only if all of the following conditions are met:

- The spring-boot-actuator dependency exists and is **>= 2.6**
- The JAVA TOOL OPTIONS environment variable does not include the following properties or, if either of the properties is included, it is set to a value of true:
	- -Dmanagement.health.probes.enabled
	- $\circ$ -Dmanagement.endpoint.health.probes.add-additional-paths

The Spring Boot Actuator Probes convention does the following actions:

- 1. Uses the main server port, which is the server.port value on JAVA\_TOOL\_OPTIONS, to set the liveness and readiness probes. For more information see the Kubernetes [documentation](https://kubernetes.io/docs/tasks/configure-pod-container/configure-liveness-readiness-startup-probes/)
- 2. Adds the following properties and values to the JAVA\_TOOL\_OPTIONS environment variable:
	- -Dmanagement.health.probes.enabled="true"
	- -Dmanagement.endpoint.health.probes.add-additional-paths="true"

When this convention is applied, the probes are exposed as follows:

- Liveness probe: /livez
- o Readiness probe: /readyz

Example of PodIntent after applying the convention:

```
apiVersion: conventions.carto.run/v1alpha1
kind: PodIntent
metadata:
 annotations:
    kubectl.kubernetes.io/last-applied-configuration: |
      {"apiVersion":"conventions.carto.run/v1alpha1","kind":"PodIntent","metadata":{"a
nnotations":{},"name":"spring-sample","namespace":"default"},"spec":{"template":{"spe
c":{"containers":[{"image":"springio/petclinic","name":"workload"}]}}}}
...
status:
 conditions:
  - lastTransitionTime: "..." # This status indicates that all worked as expected
   status: "True"
   type: ConventionsApplied
  - lastTransitionTime: "..."
   status: "True"
    type: Ready
 observedGeneration: 1
 template:
   metadata:
     annotations:
       boot.spring.io/actuator: http://:8080/actuator
       boot.spring.io/version: 2.6.0
       conventions.carto.run/applied-conventions: |-
         spring-boot-convention/spring-boot
         spring-boot-convention/spring-boot-web
          spring-boot-convention/spring-boot-actuator
     lahole.
       conventions.carto.run/framework: spring-boot
    spec:
     containers:
      - env:
        - name: JAVA_TOOL_OPTIONS
         value: -Dmanagement.endpoint.health.probes.add-additional-paths="true" -Dman
agement.endpoints.web.base-path="/actuator" -Dmanagement.health.probes.enabled="true"
-Dmanagement.server.port="8081" -Dserver.port="8080"
        image: index.docker.io/springio/petclinic@sha256:...
        name: workload
        livenessProbe:
         httpGet:
           path: /livez
           port: 8080
           scheme: HTTP
        ports:
        - containerPort: 8080
         protocol: TCP
        readinessProbe:
         httpGet:
           path: /readyz
           port: 8080
            scheme: HTTP
        resources: {}
```
# Service intent conventions

The Service intent conventions do not change the behavior of the final deployment, but you can use them as added information to process in the supply chain. For example, when an app requires to be bound to database service. This convention adds an annotation and a label to the PodTemplateSpec for each detected dependency. It also adds an annotation and a label to the conventions.carto.run/applied-conventions.

The list of the supported intents are:

#### **MySQL**

- **Name**: service-intent-mysql
- **Label**: services.conventions.apps.tanzu.vmware.com/mysql
- **Dependencies**: mysql-connector-java, r2dbc-mysql

#### **PostgreSQL**

- **Name**: service-intent-postgres
- **Label**: services.conventions.apps.tanzu.vmware.com/postgres
- **Dependencies**: postgresql, r2dbc-postgresql

#### **MongoDB**

- **Name**: service-intent-mongodb
- **Label**: services.conventions.apps.tanzu.vmware.com/mongodb
- **Dependencies**: mongodb-driver-core

#### **RabbitMQ**

- **Name**: service-intent-rabbitmq
- **Label**: services.conventions.apps.tanzu.vmware.com/rabbitmq
- **Dependencies**: amqp-client

#### **Redis**

- **Name**: service-intent-redis
- **Label**: services.conventions.apps.tanzu.vmware.com/redis
- **Dependencies**: jedis

#### **Kafka**

- **Name**: service-intent-kafka
- **Label**: services.conventions.apps.tanzu.vmware.com/kafka
- **Dependencies**: kafka-clients

#### **Kafka-streams**

- **Name**: service-intent-kafka-streams
- **Label**: services.conventions.apps.tanzu.vmware.com/kafka-streams
- **Dependencies**: kafka-streams

#### Example

When you apply the Pod Intent and the image contains a dependency, for example, of MySQL, then the output of the convention is:

```
apiVersion: conventions.carto.run/v1alpha1
 kind: PodIntent
 metadata:
   annotations:
     kubectl.kubernetes.io/last-applied-configuration: |
       {"apiVersion":"conventions.carto.run/v1alpha1","kind":"PodIntent","metadata":
{"annotations":{},"name":"spring-sample","namespace":"default"},"spec":{"template":{"s
pec":{"containers":[{"image":"springio/petclinic","name":"workload"}]}}}}
    creationTimestamp: "..."
```

```
generation: 1
   name: spring-sample
   namespace: default
   resourceVersion: "..."
    uid: ...
 spec:
    serviceAccountName: default
   template:
     metadata: {}
     spec:
       containers:
       - image: springio/petclinic
         name: workload
         resources: {}
 status:
   conditions:
    - lastTransitionTime: "..." # This status indicates that all worked as expected
     status: "True"
     type: ConventionsApplied
    - lastTransitionTime: "..."
     status: "True"
     type: Ready
   observedGeneration: 1
   template:
     metadata:
       annotations:
         boot.spring.io/actuator: http://:8080/actuator
         boot.spring.io/version: 2.3.3.RELEASE
         conventions.carto.run/applied-conventions: |-
           spring-boot-convention/spring-boot
           spring-boot-convention/spring-boot-web
           spring-boot-convention/spring-boot-actuator
           spring-boot-convention/service-intent-mysql
         services.conventions.apps.tanzu.vmware.com/mysql: mysql-connector-java/8.0.2
1
       labels:
         conventions.apps.tanzu.vmware.com/framework: spring-boot
          services.conventions.apps.tanzu.vmware.com/mysql: workload
     spec:
        containers:
        - env:
          - name: JAVA TOOL OPTIONS
           value: Dmanagement.endpoints.web.base-path="/actuator" -Dmanagement.serve
r.port="8081" -Dserver.port="8080"
         image: index.docker.io/springio/petclinic@sha256:...
         name: workload
         ports:
          - containerPort: 8080
           protocol: TCP
         resources: {}
```
# Troubleshoot Spring Boot conventions

This topic tells you how to troubleshoot Spring Boot conventions.

# Collect logs

If you have trouble, you can retrieve and examine logs from the Spring Boot convention server as follows:

1. The Spring Boot convention server creates a namespace to contain all of the associated resources. By default the namespace is spring-boot-convention. To inspect the logs, run: kubectl logs -l app=spring-boot-webhook -n spring-boot-convention

#### For example:

```
$ kubectl logs -l app=spring-boot-webhook -n spring-boot-convention
{"level":"info","timestamp":"2021-11-11T16:00:26.597Z","caller":"spring-boot-co
nventions/server.go:83","msg":"Successfully applied convention: spring-boot","c
omponent":"spring-boot-conventions"}
{"level":"info","timestamp":"2021-11-11T16:00:26.597Z","caller":"spring-boot-co
nventions/server.go:83","msg":"Successfully applied convention: spring-boot-gra
ceful-shutdown","component":"spring-boot-conventions"}
{"level":"info","timestamp":"2021-11-11T16:00:26.597Z","caller":"spring-boot-co
nventions/server.go:83","msg":"Successfully applied convention: spring-boot-we
b","component":"spring-boot-conventions"}
{"level":"info","timestamp":"2021-11-11T16:00:26.597Z","caller":"spring-boot-co
nventions/server.go:83","msg":"Successfully applied convention: spring-boot-act
uator","component":"spring-boot-conventions"}
{"level":"info","timestamp":"2021-11-11T16:00:26.597Z","caller":"spring-boot-co
nventions/server.go:83","msg":"Successfully applied convention: service-intent-
mysql","component":"spring-boot-conventions"}
```
2. For all of the conventions that were applied successfully, a log entry is added. If an error occurs, a log entry is added with a description.

#### Overview of Service Bindings

This topic tells you about using Service Bindings in Tanzu Application Platform (commonly know as TAP).

#### Supported service binding specifications

Service Bindings for Kubernetes is an [open-source](https://github.com/servicebinding/spec) product. For more information, see the Service Binding for Kubernetes readme and the Service Binding for [Kubernetes](https://servicebinding.io/) community website.

This implementation provides support for:

- **•** [Provisioned](https://github.com/k8s-service-bindings/spec/tree/12a9f2e376c50f051cc9aa913443bdecb0a24a01#provisioned-service) Service
- Workload [Projection](https://github.com/k8s-service-bindings/spec/tree/12a9f2e376c50f051cc9aa913443bdecb0a24a01#workload-projection)
- Service [Binding](https://github.com/k8s-service-bindings/spec/tree/12a9f2e376c50f051cc9aa913443bdecb0a24a01#service-binding)
- Direct Secret [Reference](https://github.com/k8s-service-bindings/spec/tree/12a9f2e376c50f051cc9aa913443bdecb0a24a01#direct-secret-reference)
- [Role-Based](https://github.com/k8s-service-bindings/spec/tree/12a9f2e376c50f051cc9aa913443bdecb0a24a01#role-based-access-control-rbac) Access Control (RBAC)

The following are not supported:

- [Workload](https://github.com/k8s-service-bindings/spec/tree/12a9f2e376c50f051cc9aa913443bdecb0a24a01#workload-resource-mapping) Resource Mapping
- Extensions including:
	- Binding Secret [Generation](https://github.com/k8s-service-bindings/spec/tree/12a9f2e376c50f051cc9aa913443bdecb0a24a01#binding-secret-generation-strategies) Strategies  $\circ$

#### Overview of Service Bindings

This topic tells you about using Service Bindings in Tanzu Application Platform (commonly know as TAP).

#### Supported service binding specifications

Service Bindings for Kubernetes is an [open-source](https://github.com/servicebinding/spec) product. For more information, see the Service Binding for Kubernetes readme and the Service Binding for [Kubernetes](https://servicebinding.io/) community website.

This implementation provides support for:

- **•** [Provisioned](https://github.com/k8s-service-bindings/spec/tree/12a9f2e376c50f051cc9aa913443bdecb0a24a01#provisioned-service) Service
- Workload [Projection](https://github.com/k8s-service-bindings/spec/tree/12a9f2e376c50f051cc9aa913443bdecb0a24a01#workload-projection)
- Service [Binding](https://github.com/k8s-service-bindings/spec/tree/12a9f2e376c50f051cc9aa913443bdecb0a24a01#service-binding)
- Direct Secret [Reference](https://github.com/k8s-service-bindings/spec/tree/12a9f2e376c50f051cc9aa913443bdecb0a24a01#direct-secret-reference)
- [Role-Based](https://github.com/k8s-service-bindings/spec/tree/12a9f2e376c50f051cc9aa913443bdecb0a24a01#role-based-access-control-rbac) Access Control (RBAC)

The following are not supported:

- [Workload](https://github.com/k8s-service-bindings/spec/tree/12a9f2e376c50f051cc9aa913443bdecb0a24a01#workload-resource-mapping) Resource Mapping
- Extensions including:
	- Binding Secret [Generation](https://github.com/k8s-service-bindings/spec/tree/12a9f2e376c50f051cc9aa913443bdecb0a24a01#binding-secret-generation-strategies) Strategies

## Install Service Bindings

This topic tells you how to install Service Bindings from the Tanzu Application Platform (commonly known as TAP) package repository.

#### $\mathbf{z}$ **Note**

Follow the steps in this topic if you do not want to use a profile to install Service Bindings. For more information about profiles, see [Components](#page-140-0) and installation profiles.

## **Prerequisites**

Before installing Service Bindings:

Complete all prerequisites to install Tanzu Application Platform (commonly knows as TAP). For more information, see [Prerequisites.](#page-147-0)

## Install Service Bindings

Use the following procedure to install Service Bindings:

1. List version information for the package by running:

```
tanzu package available list service-bindings.labs.vmware.com --namespace tap-i
nstall
```
For example:

```
$ tanzu package available list service-bindings.labs.vmware.com --namespace tap
-install
- Retrieving package versions for service-bindings.labs.vmware.com...
 NAME VERSION RELEASED-AT
 service-bindings.labs.vmware.com 0.5.0 2021-09-15T00:00:00Z
```
2. Install the package by running:

tanzu package install service-bindings -p service-bindings.labs.vmware.com -v

0.5.0 -n tap-install

Example output:

```
/ Installing package 'service-bindings.labs.vmware.com'
| Getting namespace 'tap-install'
- Getting package metadata for 'service-bindings.labs.vmware.com'
| Creating service account 'service-bindings-tap-install-sa'
| Creating cluster admin role 'service-bindings-tap-install-cluster-role'
| Creating cluster role binding 'service-bindings-tap-install-cluster-rolebindi
ng'
\ Creating package resource
| Package install status: Reconciling
Added installed package 'service-bindings' in namespace 'tap-install'
```
3. Verify the package install by running:

tanzu package installed get service-bindings -n tap-install

Example output:

```
- Retrieving installation details for service-bindings...
NAME: service-bindings
PACKAGE-NAME: service-bindings.labs.vmware.com
PACKAGE-VERSION: 0.5.0
STATUS: Reconcile succeeded
CONDITIONS: [{ReconcileSucceeded True }]
USEFUL-ERROR-MESSAGE:
```
4. Run the following command:

```
kubectl get pods -n service-bindings
```
For example:

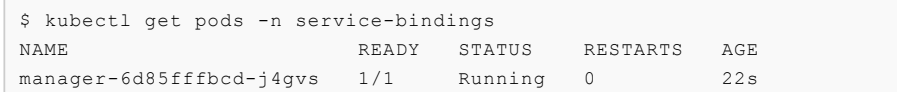

Verify that STATUS is Running

# Troubleshoot Service Bindings

This topic tells you how to troubleshoot Service Bindings in Tanzu Application Platform (commonly known as TAP).

#### Collect logs

To help identify issues when troubleshooting, you can retrieve and examine logs from the service binding manager.

To retrieve pod logs from the manager running in the service-bindings namespace, run:

kubectl -n service-bindings logs -l role=manager

For example:

\$ kubectl -n service-bindings logs -l role=manager

```
2021/11/05 15:25:28 Registering 3 clients
2021/11/05 15:25:28 Registering 3 informer factories
2021/11/05 15:25:28 Registering 7 informers
2021/11/05 15:25:28 Registering 8 controllers
{"severity":"INFO","timestamp":"2021-11-05T15:25:28.483823208Z","caller":"logging/nfi
g.go:116","message":"Successfully created the logger."}
{"severity":"INFO","timestamp":"2021-11-05T15:25:28.48392361Z","caller":"logging/confi
g.go:117","message":"Logging level set to: info"}
{"severity":"INFO","timestamp":"2021-11-05T15:25:28.483999911Z","caller":"logging/conf
ig.go:79","message":"Fetch GitHub commit ID from kodata failed","error":"open /var/ru
n/ko/HEAD: no such file or directory"}
{"severity":"INFO","timestamp":"2021-11-05T15:25:28.484035711Z","logger":"webhook","ca
ller":"profiling/server.go:64","message":"Profiling enabled: false"}
{"severity":"INFO","timestamp":"2021-11-05T15:25:28.522884909Z","logger":"webhook","ca
ller":"leaderelection/context.go:46","message":"Running with Standard leader electio
n"}
{"severity":"INFO","timestamp":"2021-11-05T15:25:28.523358615Z","logger":"webhook","ca
ller":"provisionedservice/controller.go:31","message":"Setting up event handlers."}
...
{"severity":"ERROR","timestamp":"2021-11-17T12:30:24.557178813Z","logger":"webhook","c
aller":"controller/controller.go:548","message":"Reconcile error","duration":"276.504µ
s","error":"deployments.apps \"spring-petclinic\" not found","stacktrace":"knative.de
v/pkg/controller.(*Impl).handleErr\n\tknative.dev/pkg@v0.0.0-20210331065221-952fdd90db
b0/controller/controller.go:548\nknative.dev/pkg/controller.(*Impl).processNextWorkIte
m\n\tknative.dev/pkg@v0.0.0-20210331065221-952fdd90dbb0/controller/controller.go:531\n
knative.dev/pkg/controller.(*Impl).RunContext.func3\n\tknative.dev/pkg@v0.0.0-20210331
065221-952fdd90dbb0/controller/controller.go:468"}
{"severity":"ERROR","timestamp":"2021-11-17T12:47:04.558217679Z","logger":"webhook","c
aller":"controller/controller.go:548","message":"Reconcile error","duration":"249.103µ
s","error":"deployments.apps \"spring-petclinic\" not found","stacktrace":"knative.de
v/pkg/controller.(*Impl).handleErr\n\tknative.dev/pkg@v0.0.0-20210331065221-952fdd90db
b0/controller/controller.go:548\nknative.dev/pkg/controller.(*Impl).processNextWorkIte
m\n\tknative.dev/pkg@v0.0.0-20210331065221-952fdd90dbb0/controller/controller.go:531\n
knative.dev/pkg/controller.(*Impl).RunContext.func3\n\tknative.dev/pkg@v0.0.0-20210331
065221-952fdd90dbb0/controller/controller.go:468"}
{"severity":"ERROR","timestamp":"2021-11-17T13:03:44.558683121Z","logger":"webhook","c
aller":"controller/controller.go:548","message":"Reconcile error","duration":"177.403µ
s","error":"deployments.apps \"spring-petclinic\" not found","stacktrace":"knative.de
v/pkg/controller.(*Impl).handleErr\n\tknative.dev/pkg@v0.0.0-20210331065221-952fdd90db
b0/controller/controller.go:548\nknative.dev/pkg/controller.(*Impl).processNextWorkIte
m\n\tknative.dev/pkg@v0.0.0-20210331065221-952fdd90dbb0/controller/controller.go:531\n
knative.dev/pkg/controller.(*Impl).RunContext.func3\n\tknative.dev/pkg@v0.0.0-20210331
065221-952fdd90dbb0/controller/controller.go:468"}
{"severity":"ERROR","timestamp":"2021-11-17T13:20:24.559192644Z","logger":"webhook","c
aller":"controller/controller.go:548","message":"Reconcile error","duration":"223.203µ
s","error":"deployments.apps \"spring-petclinic\" not found","stacktrace":"knative.de
v/pkg/controller.(*Impl).handleErr\n\tknative.dev/pkg@v0.0.0-20210331065221-952fdd90db
b0/controller/controller.go:548\nknative.dev/pkg/controller.(*Impl).processNextWorkIte
m\n\tknative.dev/pkg@v0.0.0-20210331065221-952fdd90dbb0/controller/controller.go:531\n
knative.dev/pkg/controller.(*Impl).RunContext.func3\n\tknative.dev/pkg@v0.0.0-20210331
065221-952fdd90dbb0/controller/controller.go:468"}
{"severity":"ERROR","timestamp":"2021-11-17T13:37:04.559648412Z","logger":"webhook","c
aller":"controller/controller.go:548","message":"Reconcile error","duration":"173.003µ
s","error":"deployments.apps \"spring-petclinic\" not found","stacktrace":"knative.de
v/pkg/controller.(*Impl).handleErr\n\tknative.dev/pkg@v0.0.0-20210331065221-952fdd90db
b0/controller/controller.go:548\nknative.dev/pkg/controller.(*Impl).processNextWorkIte
m\n\tknative.dev/pkg@v0.0.0-20210331065221-952fdd90dbb0/controller/controller.go:531\n
knative.dev/pkg/controller.(*Impl).RunContext.func3\n\tknative.dev/pkg@v0.0.0-20210331
065221-952fdd90dbb0/controller/controller.go:468"}
{"severity":"ERROR","timestamp":"2021-11-17T13:53:44.56010516Z","logger":"webhook","ca
ller":"controller/controller.go:548","message":"Reconcile error","duration":"182.402µ
s","error":"deployments.apps \"spring-petclinic\" not found","stacktrace":"knative.de
v/pkg/controller.(*Impl).handleErr\n\tknative.dev/pkg@v0.0.0-20210331065221-952fdd90db
b0/controller/controller.go:548\nknative.dev/pkg/controller.(*Impl).processNextWorkIte
m\n\tknative.dev/pkg@v0.0.0-20210331065221-952fdd90dbb0/controller/controller.go:531\n
knative.dev/pkg/controller.(*Impl).RunContext.func3\n\tknative.dev/pkg@v0.0.0-20210331
```

```
065221-952fdd90dbb0/controller/controller.go:468"}
{"severity":"ERROR","timestamp":"2021-11-17T14:10:24.560536033Z","logger":"webhook","c
aller":"controller/controller.go:548","message":"Reconcile error","duration":"155.603µ
s","error":"deployments.apps \"spring-petclinic\" not found","stacktrace":"knative.de
v/pkg/controller.(*Impl).handleErr\n\tknative.dev/pkg@v0.0.0-20210331065221-952fdd90db
b0/controller/controller.go:548\nknative.dev/pkg/controller.(*Impl).processNextWorkIte
m\n\tknative.dev/pkg@v0.0.0-20210331065221-952fdd90dbb0/controller/controller.go:531\n
knative.dev/pkg/controller.(*Impl).RunContext.func3\n\tknative.dev/pkg@v0.0.0-20210331
065221-952fdd90dbb0/controller/controller.go:468"}
{"severity":"ERROR","timestamp":"2021-11-17T14:27:04.560960243Z","logger":"webhook","c
aller":"controller/controller.go:548","message":"Reconcile error","duration":"171.002µ
s","error":"deployments.apps \"spring-petclinic\" not found","stacktrace":"knative.de
v/pkg/controller.(*Impl).handleErr\n\tknative.dev/pkg@v0.0.0-20210331065221-952fdd90db
b0/controller/controller.go:548\nknative.dev/pkg/controller.(*Impl).processNextWorkIte
m\n\tknative.dev/pkg@v0.0.0-20210331065221-952fdd90dbb0/controller/controller.go:531\n
knative.dev/pkg/controller.(*Impl).RunContext.func3\n\tknative.dev/pkg@v0.0.0-20210331
065221-952fdd90dbb0/controller/controller.go:468"}
{"severity":"ERROR","timestamp":"2021-11-17T14:43:44.56142548Z","logger":"webhook","ca
ller":"controller/controller.go:548","message":"Reconcile error","duration":"179.203µ
s","error":"deployments.apps \"spring-petclinic\" not found","stacktrace":"knative.de
v/pkg/controller.(*Impl).handleErr\n\tknative.dev/pkg@v0.0.0-20210331065221-952fdd90db
b0/controller/controller.go:548\nknative.dev/pkg/controller.(*Impl).processNextWorkIte
m\n\tknative.dev/pkg@v0.0.0-20210331065221-952fdd90dbb0/controller/controller.go:531\n
knative.dev/pkg/controller.(*Impl).RunContext.func3\n\tknative.dev/pkg@v0.0.0-20210331
065221-952fdd90dbb0/controller/controller.go:468"}
{"severity":"ERROR","timestamp":"2021-11-17T15:00:24.561881861Z","logger":"webhook","c
aller":"controller/controller.go:548","message":"Reconcile error","duration":"167.902µ
s","error":"deployments.apps \"spring-petclinic\" not found","stacktrace":"knative.de
v/pkg/controller.(*Impl).handleErr\n\tknative.dev/pkg@v0.0.0-20210331065221-952fdd90db
b0/controller/controller.go:548\nknative.dev/pkg/controller.(*Impl).processNextWorkIte
m\n\tknative.dev/pkg@v0.0.0-20210331065221-952fdd90dbb0/controller/controller.go:531\n
knative.dev/pkg/controller.(*Impl).RunContext.func3\n\tknative.dev/pkg@v0.0.0-20210331
065221-952fdd90dbb0/controller/controller.go:468"}
```
## Service Bindings resource specification

This topic tells you about the Service Bindings resource specification in Tanzu Application Platform (commonly known as TAP).

The ServiceBinding resource shape and behavior is defined by the following specification:

```
apiVersion: servicebinding.io/v1alpha3
kind: ServiceBinding
metadata:
 name: account-db
spec:
  service:
   apiVersion: mysql.example/v1alpha1
   kind: MySQL
   name: account-db
 workload:
   apiVersion: apps/v1
   kind: Deployment
   name: account-service
```
## Overview of Services Toolkit

Services Toolkit comprises the following Kubernetes-native components, which support the management, lifecycle, discoverability, and connectivity of service resources on Kubernetes, such as databases, message queues, DNS records, and more:

• Service offering

- Service API projection
- Service resource replication
- Service resource claims

To learn more about Services Toolkit, see the Services Toolkit [documentation](https://docs.vmware.com/en/Services-Toolkit-for-VMware-Tanzu-Application-Platform/0.9/svc-tlk/overview.html)

#### Overview of Services Toolkit

Services Toolkit comprises the following Kubernetes-native components, which support the management, lifecycle, discoverability, and connectivity of service resources on Kubernetes, such as databases, message queues, DNS records, and more:

- Service offering
- Service API projection
- Service resource replication
- Service resource claims

To learn more about Services Toolkit, see the Services Toolkit [documentation](https://docs.vmware.com/en/Services-Toolkit-for-VMware-Tanzu-Application-Platform/0.9/svc-tlk/overview.html)

#### Install Services Toolkit

This document describes how to install Services Toolkit from the Tanzu Application Platform package repository.

#### Z **Note**

Follow the steps in this topic if you do not want to use a profile to install Services Toolkit. For more information about profiles, see [Components](#page-140-0) and installation profiles.

#### **Prerequisites**

Before installing Services Toolkit:

- Complete all prerequisites to install Tanzu Application Platform. For more information, see [Prerequisites.](#page-147-0)
- Install [cert-manager](#page-821-0). For more information, see Install cert-manager.

# Install Services Toolkit

To install Services Toolkit:

1. See what versions of Services Toolkit are available to install by running:

```
tanzu package available list -n tap-install services-toolkit.tanzu.vmware.com
```
For example:

```
$ tanzu package available list -n tap-install services-toolkit.tanzu.vmware.com
- Retrieving package versions for services-toolkit.tanzu.vmware.com...
 NAME VERSION RELEASED-AT
 services-toolkit.tanzu.vmware.com 0.9.0 2022-09-08T00:00:00Z
```
2. Install Services Toolkit by running:

```
tanzu package install services-toolkit -n tap-install -p services-toolkit.tanz
u.vmware.com -v VERSION-NUMBER
```
Where VERSION-NUMBER is the Services Toolkit version you want to install. For example, 0.9.0.

3. Verify that the package installed by running:

tanzu package installed get services-toolkit -n tap-install

and checking that the STATUS value is Reconcile succeeded

For example:

```
$ tanzu package installed get services-toolkit -n tap-install
| Retrieving installation details for services-toolkit...
NAME: services-toolkit
PACKAGE-NAME: services-toolkit.tanzu.vmware.com
PACKAGE-VERSION: 0.9.0
STATUS: Reconcile succeeded
CONDITIONS: [{ReconcileSucceeded True }]
USEFUL-ERROR-MESSAGE:
```
# <span id="page-875-0"></span>Overview of Flux CD Source Controller

Flux CD Source Controller provides you with APIs for acquiring resources such as Git, Helm repositories and S3 buckets on the cluster. For more information, see Flux CD Source Controller [documentation.](https://fluxcd.io/flux/components/source/)

The source-controller implements the [source.toolkit.fluxcd.io](https://github.com/fluxcd/source-controller/tree/main/docs/spec/v1beta1) API in GitHub and is a core component of the [GitOps](https://toolkit.fluxcd.io/) toolkit.

# Overview of Flux CD Source Controller

Flux CD Source Controller provides you with APIs for acquiring resources such as Git, Helm repositories and S3 buckets on the cluster. For more information, see Flux CD Source Controller [documentation.](https://fluxcd.io/flux/components/source/)

The source-controller implements the [source.toolkit.fluxcd.io](https://github.com/fluxcd/source-controller/tree/main/docs/spec/v1beta1) API in GitHub and is a core component of the [GitOps](https://toolkit.fluxcd.io/) toolkit.

## Install Flux CD Source Controller

This topic tells you how to install Flux CD Source Controller from the Tanzu Application Platform (commonly known as TAP) package repository.

#### **Note**

 $\mathbf{z}$ 

Follow the steps in this topic if you do not want to use a profile to install Flux CD Source Controller. For more information about profiles, see [Components](#page-140-0) and installation profiles.

# **Prerequisites**

Before installing Flux CD Source Controller:

- Complete all prerequisites to install Tanzu Application Platform. For more information, see [Prerequisites.](#page-147-0)
- Install [cert-manager](#page-821-0) on the cluster. For more information, see Install cert-manager.

### Configuration

The Flux CD Source Controller package has no configuration values.

#### Installation

To install Flux CD Source Controller from the Tanzu Application Platform package repository:

1. List version information for the package by running:

```
tanzu package available list fluxcd.source.controller.tanzu.vmware.com -n tap-i
nstall
```
For example:

```
$ tanzu package available list fluxcd.source.controller.tanzu.vmware.com -n tap
-install
   \ Retrieving package versions for fluxcd.source.controller.tanzu.vmware.co
m...
     NAME VERSION RELEASED-AT
     fluxcd.source.controller.tanzu.vmware.com 0.16.0 2021-10-27 19:00:00 -
0500 - 05
```
2. Install the package by running:

```
tanzu package install fluxcd-source-controller -p fluxcd.source.controller.tanz
u.vmware.com -v VERSION-NUMBER -n tap-install
```
Where:

VERSION-NUMBER is the version of the package listed in step 1.

For example:

```
tanzu package install fluxcd-source-controller -p fluxcd.source.controller.tanz
u.vmware.com -v 0.16.0 -n tap-install
\ Installing package 'fluxcd.source.controller.tanzu.vmware.com'
| Getting package metadata for 'fluxcd.source.controller.tanzu.vmware.com'
| Creating service account 'fluxcd-source-controller-tap-install-sa'
| Creating cluster admin role 'fluxcd-source-controller-tap-install-cluster-rol
e'
| Creating cluster role binding 'fluxcd-source-controller-tap-install-cluster-r
olebinding'
| Creating package resource
- Waiting for 'PackageInstall' reconciliation for 'fluxcd-source-controller'
| 'PackageInstall' resource install status: Reconciling
  Added installed package 'fluxcd-source-controller'
```
This package creates a new namespace called  $f_{\text{flux-system}}$ . This namespace hosts all the elements of fluxcd.

3. Verify the package install by running:

tanzu package installed get fluxcd-source-controller -n tap-install

For example:

```
tanzu package installed get fluxcd-source-controller -n tap-install
\ Retrieving installation details for fluxcd-source-controller...
NAME: fluxcd-source-controller
PACKAGE-NAME: fluxcd.source.controller.tanzu.vmware.com
PACKAGE-VERSION:
STATUS: Reconcile succeeded
CONDITIONS: [{ReconcileSucceeded True }]
USEFUL-ERROR-MESSAGE:
```
Verify that STATUS is Reconcile succeeded.

kubectl get pods -n flux-system

For example:

```
$ kubectl get pods -n flux-system
NAME READY STATUS RESTARTS AGE
source-controller-69859f545d-ll8fj 1/1 Running 0 3m38s
```
Verify that STATUS is Running.

### Try fluxcd-source-controller

1. Verify the main components of fluxcd-source-controller were installed by running:

```
kubectl get all -n flux-system
```
Expect to see the following outputs or similar:

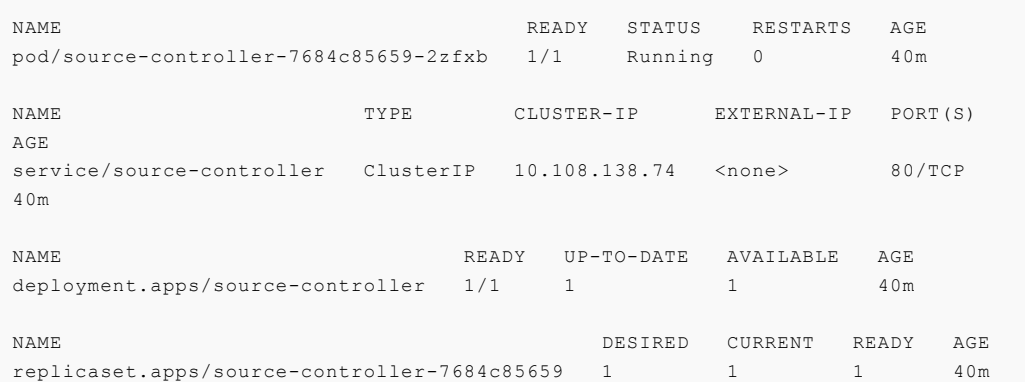

2. Verify all the CRD were installedby running:

```
kubectl get crds -n flux-system | grep ".fluxcd.io"
buckets.source.toolkit.fluxcd.io 2022-03-07T19:20:14Z
gitrepositories.source.toolkit.fluxcd.io 2022-03-07T19:20:14Z
helmcharts.source.toolkit.fluxcd.io 2022-03-07T19:20:14Z
helmrepositories.source.toolkit.fluxcd.io 2022-03-07T19:20:14Z
```
#### **Note**

You will communicate with fluxcd-source-controller through its CRDs.

- 3. Follow these steps to consume a GitRepository object:
	- 1. Create the following gitrepository-sample.yaml file:

 $\mathbf{z}$ 

```
apiVersion: source.toolkit.fluxcd.io/v1beta1
kind: GitRepository
metadata:
 name: gitrepository-sample
spec:
 interval: 1m
 url: https://github.com/vmware-tanzu/application-accelerator-samples
  ref:
    branch: main
```
2. Apply the created conf:

```
kubectl apply -f gitrepository-sample.yaml
gitrepository.source.toolkit.fluxcd.io/gitrepository-sample created
```
3. Verify the git-repository was fetched correctly:

```
kubectl get GitRepository
NAME URL TIRT.
READY STATUS
AGE
gitrepository-sample https://github.com/vmware-tanzu/application-accele
rator-samples True Fetched revision: main/132f4e719209eb10b9485302f8
593fc0e680f4fc 4s
```
For more examples, see the samples directory on [fluxcd/source-controller/samples](https://github.com/fluxcd/source-controller/tree/main/config/samples) in GitHub.

# Documentation

For documentation specific to [fluxcd-source-controller,](https://github.com/fluxcd/source-controller) see the main repository fluxcd/sourcecontroller in GitHub.

# Overview of Source Controller

Tanzu Source Controller provides a standard interface for artifact acquisition and extends the function of Flux CD Source [Controller](#page-875-0).

Tanzu Source Controller supports the following two resource types:

- ImageRepository
- MavenArtifact

An ImageRepository resource can resolve the source from the contents of an image in an image registry. This enables app developers to create and update workloads from local source code or a code repository.

A MavenArtifact resource can resolve a binary artifact from a Maven repository. This functionality enables the supply chain to support artifacts produced externally.

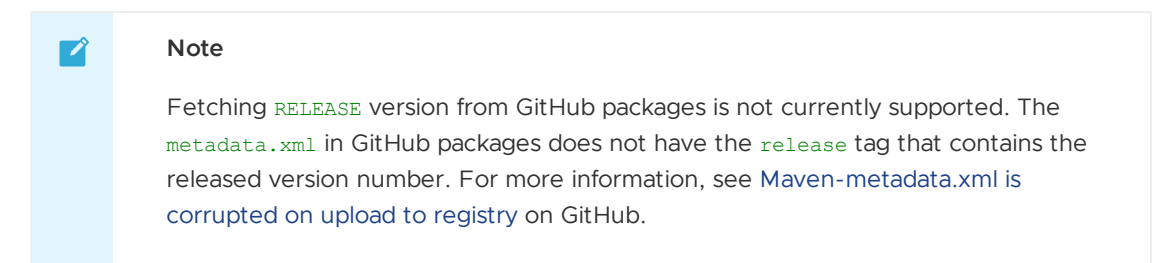

# Overview of Source Controller

Tanzu Source Controller provides a standard interface for artifact acquisition and extends the function of Flux CD Source [Controller](#page-875-0).

Tanzu Source Controller supports the following two resource types:

- ImageRepository
- MavenArtifact

An ImageRepository resource can resolve the source from the contents of an image in an image registry. This enables app developers to create and update workloads from local source code or a code repository.

A MavenArtifact resource can resolve a binary artifact from a Maven repository. This functionality enables the supply chain to support artifacts produced externally.

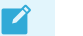

**Note**

Fetching RELEASE version from GitHub packages is not currently supported. The metadata.xml in GitHub packages does not have the release tag that contains the released version number. For more information, see [Maven-metadata.xml](https://github.community/t/maven-metadata-xml-is-corrupted-on-upload-to-registry/177725) is corrupted on upload to registry on GitHub.

# Install Source Controller

This topic tells you how to install Source Controller from the Tanzu Application Platform (commonly known as TAP) package repository.

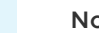

 $\mathbf{z}$ 

**Note**

Follow the steps in this topic if you do not want to use a profile to install Source Controller. For more information about profiles, see [Components](#page-140-0) and installation profiles.

# **Prerequisites**

Before installing Source Controller:

- Complete all prerequisites to install Tanzu Application Platform. For more information, see [Prerequisites.](#page-147-0)
- Install [cert-manager](#page-821-0) on the cluster. For more information, see Install cert-manager.

## Install

To install Source Controller:

1. List version information for the package by running:

```
tanzu package available list controller.source.apps.tanzu.vmware.com --namespac
e tap-install
```
For example:

```
$ tanzu package available list controller.source.apps.tanzu.vmware.com --namesp
ace tap-install
- Retrieving package versions for controller.source.apps.tanzu.vmware.com...
 NAME VERSION RELEASED-AT
 controller.source.apps.tanzu.vmware.com 0.3.1 2022-01-23 19:00:00 -0500 -
05controller.source.apps.tanzu.vmware.com 0.3.2 2022-02-21 19:00:00 -0500 -
05
 controller.source.apps.tanzu.vmware.com 0.3.3 2022-03-03 19:00:00 -0500 -
05
 controller.source.apps.tanzu.vmware.com 0.4.1 2022-06-09 19:00:00 -0500 -
05
```
2. (Optional) Gather the values schema:

```
tanzu package available get controller.source.apps.tanzu.vmware.com/VERSION-NUM
BER --values-schema --namespace tap-install
```
Where VERSION-NUMBER is the version of the package listed in step 1 above.

For example:

```
tanzu package available get controller.source.apps.tanzu.vmware.com/0.4.1 --val
ues-schema --namespace tap-install
Retrieving package details for controller.source.apps.tanzu.vmware.com/0.4.1...
KEY DEFAULT TYPE DESCRIPTION
aws iam role arn string Optional: The AWS IAM Role ARN to attach to
the Source Controller service account
ca cert data string Optional: PEM Encoded certificate data for i
mage registries with private CA.
```
- 3. (Optional) Create a file named source-controller-values.yaml to override the default installation settings. You can configure the following fields:
	- o ca\_cert\_data: Enables Source Controller to connect to image registries that use self-signed or private certificate authorities. If a certificate error x509: certificate signed by unknown authority occurs, use this option to trust additional certificate authorities.

To provide a custom certificate, add the PEM-encoded CA certificate data to source-controller-values.yaml. For example:

```
ca_cert_data: |
   -----BEGIN CERTIFICATE-----
   MIICpTCCAYUCBgkqhkiG9w0BBQ0wMzAbBgkqhkiG9w0BBQwwDgQIYg9x6gkCAggA
    ...
   9TlA7A4FFpQqbhAuAVH6KQ8WMZIrVxJSQ03c9lKVkI62wQ==
   -----END CERTIFICATE-----
```
o aws iam role arn: Annotates the Source Controller service with an AWS Identity and Access Management (IAM) role. This allows Source Controller to pull images from Amazon Elastic Container Registry (ECR).

To add the AWS IAM role Amazon Resource Name (ARN) to the Source Controller service, add the ARN to source-controller-values.yaml. For example:

aws\_iam\_role\_arn: "eks.amazonaws.com/role-arn: arn:aws:iam::112233445566: role/source-controller-manager"

4. Install the package by running:

```
tanzu package install source-controller -p controller.source.apps.tanzu.vmware.
com -v VERSION-NUMBER -n tap-install -f VALUES-FILE
```
Where:

- VERSION-NUMBER is the version of the package listed in step 1 above.
- VALUES-FILE is the path to the file created in step 3.

#### For example:

```
tanzu package install source-controller -p controller.source.apps.tanzu.vmware.
com -v 0.4.1 -n tap-install -f source-controller-values.yaml
\ Installing package 'controller.source.apps.tanzu.vmware.com'
| Getting package metadata for 'controller.source.apps.tanzu.vmware.com'
| Creating service account 'source-controller-default-sa'
| Creating cluster admin role 'source-controller-default-cluster-role'
| Creating cluster role binding 'source-controller-default-cluster-rolebinding'
| Creating secret 'source-controller-default-values'
| Creating package resource
- Waiting for 'PackageInstall' reconciliation for 'source-controller'
- 'PackageInstall' resource install status: Reconciling
```
Added installed package 'source-controller'

5. Verify the package installation by running:

tanzu package installed get source-controller -n tap-install

For example:

```
tanzu package installed get source-controller -n tap-install
- Retrieving installation details for source-controller...
NAME: source-controller
PACKAGE-NAME: controller.source.apps.tanzu.vmware.com
PACKAGE-VERSION: 0.4.1
STATUS: Reconcile succeeded
CONDITIONS: [{ReconcileSucceeded True }]
USEFUL-ERROR-MESSAGE:
```
Verify that STATUS is Reconcile succeeded:

kubectl get pods -n source-system

For example:

```
$ kubectl get pods -n source-system
NAME READY STATUS RESTARTS AGE
source-controller-manager-f68dc7bb6-4lrn6 1/1 Running 0 100s
```
Verify that STATUS is Running.

#### Troubleshoot Source Controller

This topic gives you guidance about how to troubleshoot issues with Source Controller.

#### Collecting Logs from Source Controller Manager

To retrieve Pod logs from the controller-manager, run the following command in the sourcesystem namespace:

kubectl logs -n source-system -l control-plane=controller-manager

For example:

```
kubectl logs -n source-system -l control-plane=controller-manager
2021-11-18T17:59:43.152Z INFO controller.imagerepository Starting Event
Source {"reconciler group": "source.apps.tanzu.vmware.com", "reconciler kind": "Image
Repository", "source": "kind source: /, Kind="}
2021-11-18T17:59:43.152Z INFO controller.metarepository Starting Event
Source {"reconciler group": "source.apps.tanzu.vmware.com", "reconciler kind": "MetaR
epository", "source": "kind source: /, Kind="}
2021-11-18T17:59:43.152Z INFO controller.metarepository Starting Event
Source {"reconciler group": "source.apps.tanzu.vmware.com", "reconciler kind": "MetaR
epository", "source": "kind source: /, Kind="}
2021-11-18T17:59:43.152Z INFO controller.metarepository Starting Event
Source {"reconciler group": "source.apps.tanzu.vmware.com", "reconciler kind": "MetaR
epository", "source": "kind source: /, Kind="}
2021-11-18T17:59:43.152Z INFO controller.metarepository Starting Contr
oller {"reconciler group": "source.apps.tanzu.vmware.com", "reconciler kind": "MetaR
epository"}
2021-11-18T17:59:43.152Z INFO controller.imagerepository Starting Event
Source {"reconciler group": "source.apps.tanzu.vmware.com", "reconciler kind": "Image
Repository", "source": "kind source: /, Kind="}
2021-11-18T17:59:43.152Z INFO controller.imagerepository Starting Event
Source {"reconciler group": "source.apps.tanzu.vmware.com", "reconciler kind": "Image
Repository", "source": "kind source: /, Kind="}
2021-11-18T17:59:43.152Z INFO controller.imagerepository Starting Contr
oller {"reconciler group": "source.apps.tanzu.vmware.com", "reconciler kind": "Image
Repository"}
2021-11-18T17:59:43.389Z INFO controller.metarepository Starting worke
      {"reconciler group": "source.apps.tanzu.vmware.com", "reconciler kind": "MetaR
epository", "worker count": 1}
2021-11-18T17:59:43.391Z INFO controller.imagerepository Starting worke
rs {"reconciler group": "source.apps.tanzu.vmware.com", "reconciler kind": "Image
Repository", "worker count": 1}
```
#### Source Controller reference

This topic provides reference documentation for Source Controller.

## ImageRepository

```
---
apiVersion: source.apps.tanzu.vmware.com/v1alpha1
kind: ImageRepository
spec:
 image: registry.example/image/repository:tag
  # optional fields
 interval: 5m
 imagePullSecrets: []
 serviceAccountName: default
```
ImageRepository resolves source code defined in an Open Container Initiative (OCI) image repository, exposing the resulting source artifact at a URL defined by .status.artifact.url.

The interval determines how often to check tagged images for changes. Setting this value too high will result in delays in discovering new sources, while setting it too low may trigger a registry's rate limits.

Repository credentials can be defined as image pull secrets. You can reference them either directly from the resources at . spec. imagePullSecrets or attach them to a service account referenced at

.spec.serviceAccountName. The default service account name "default" is used if not otherwise specified. The default credential helpers for the registry are also used, for example, pulling from Google Container Registry (GCR) on a Google Kubernetes Engine (GKE) cluster.

# MavenArtifact

```
---
apiVersion: source.apps.tanzu.vmware.com/v1alpha1
kind: MavenArtifact
metadata:
 name: mavenartifact-sample
spec:
 artifact:
   groupId: org.springframework.boot
   artifactId: spring-boot
   version: "2.7.0"
 repository:
   url: https://repo1.maven.org/maven2
 interval: 5m0s
 timeout: 1m0s
```
MavenArtifact resolves artifact from a Maven repository, exposing the resulting artifact at a URL defined by .status.artifact.url.

The interval determines how often to check artifact for changes. Setting this value too high results in delays in discovering new sources, while setting it too low may trigger a repository's rate limits.

Repository credentials may be defined as secrets referenced from the resources at .spec.repository.secretRef. Secrets referenced by spec.repository.secretRef is parsed as follows:

```
---
apiVersion: v1
kind: Secret
metadata:
 name: auth-secret
type: Opaque
data:
 username: <BASE64>
 password: <BASE64>
 caFile: <BASE64> // PEM Encoded certificate data for Custom CA
 certFile: <BASE64> // PEM-encoded client certificate
 keyFile: <BASE64> // Private Key
```
Maven supports a broad set of version syntax. Source Controller supports a strict subset of Maven's version syntax in order to ensure compatibility and avoid user confusion. The subset of supported syntax may grow over time, but will never expand past the syntax defined directly by Maven. This behavior means that we can use  $_{\rm{mvn}}$  as a reference implementation for artifact resolution.

Version support implemented in the following order:

- 1. Pinned version an exact match of a version in2 maven-metadata.xml (versioning/versions/version).
- 2. RELEASE metaversion defined in maven-metadata.xml (versioning/release).
- 3. \*-SNAPSHOT the newest artifact for a snapshot version.
- 4. LATEST metaversion defined in maven-metadata.xml (versioning/latest).

5. Version ranges - <https://maven.apache.org/enforcer/enforcer-rules/versionRanges.html>. Support is planned for a future release.

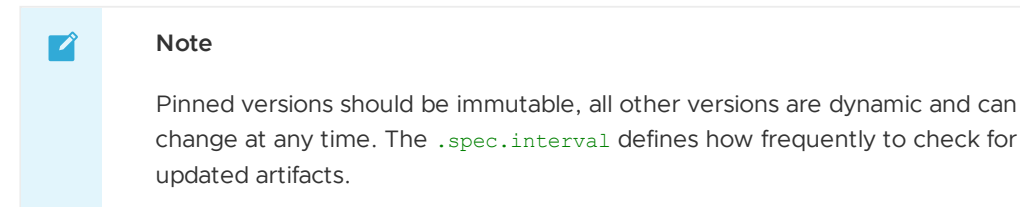

# Overview of Developer Conventions

Developer Conventions is a set of conventions that enable your workloads to support live-update and debug operations in Tanzu Application Platform (commonly known as TAP).

# **Prerequisites**

- Tanzu CLI Apps [plug-in](#page-426-0)
- Tanzu Dev Tools for [VSCode](#page-1382-0) IDE extension.

# Features

## Enabling Live Updates

Developer Conventions modifies your workload to enable live updates in either of the following situations:

- $\bullet$  You deploy a workload by using the Tanzu CLI Apps plug-in and include the flag  $\text{-}$ -liveupdate=true. For more [information](#page-448-0) about how to deploy a workload with the CLI, see Tanzu apps workload apply.
- You deploy a workload by using the Tanzu: Live Update Start option through the Tanzu Developer Tools for VS Code extension. For more information about live updating with the extension, see Overview of Tanzu [Developer](#page-1382-0) Tools for Visual Studio Code.

When either of the preceding actions take place, the convention behaves as follows:

- 1. Looks for the apps.tanzu.vmware.com/live-update=true annotation on a PodTemplateSpec associated with a workload.
- 2. Verifies that the image to which conventions are applied contains a process that can be live updated.
- 3. Adds annotations to the PodTemplateSpec to modify the Knative properties minScale & maxScale such that the minimum and maximum number of pods is 1. This ensures the eventual running pod is not scaled down to 0 during a live update session.

After these changes are made, you can use the Tanzu Dev Tools extension or the Tilt CLI to make live update changes to source code directly on the cluster.

#### Enabling debugging

Developer Conventions modifies your workload to enable debugging in either of the following situations:

You deploy a workload by using the Tanzu CLI Apps plug-in and include the flag - debug=true. For more [information](#page-448-0) about how to deploy a workload with the CLI, see Tanzu apps workload apply.

• You deploy a workload by using the Tanzu Java Debug Start option through the Tanzu Developer Tools for VS Code extension. For more information about debugging with the extension, see Overview of Tanzu [Developer](#page-1382-0) Tools for Visual Studio Code.

When either of the preceding actions take place, the convention behaves as follows:

- 1. It looks for the apps.tanzu.vmware.com/debug=true annotation on a PodTemplateSpec associated with a workload.
- 2. It checks for the debug-8 or debug-9 labels on the image configuration's bill of materials (BOM).
- 3. It sets the TimeoutSeconds of the Liveness, Readiness, and Startup probes to 600 if currently set to a lower number.
- 4. It adds annotations to the PodTemplateSpec to modify the Knative properties minscale & maxScale such that the minimum and maximum number of pods is 1. This ensures the eventual running pod won't be scaled down to 0 during a debug session.

After these changes are made, you can use the Tanzu Dev Tools extension or other CLI-based debuggers to debug your workload directly on the cluster.

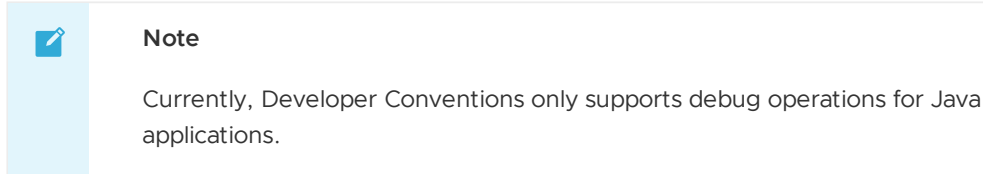

## Next steps

• Install Developer [Conventions](#page-886-0)

# Overview of Developer Conventions

Developer Conventions is a set of conventions that enable your workloads to support live-update and debug operations in Tanzu Application Platform (commonly known as TAP).

# **Prerequisites**

- Tanzu CLI Apps [plug-in](#page-426-0)
- Tanzu Dev Tools for [VSCode](#page-1382-0) IDE extension.

# Features

#### Enabling Live Updates

Developer Conventions modifies your workload to enable live updates in either of the following situations:

- You deploy a workload by using the Tanzu CLI Apps plug-in and include the flag --live[update=true](#page-448-0). For more information about how to deploy a workload with the CLI, see Tanzu apps workload apply.
- You deploy a workload by using the Tanzu: Live Update Start option through the Tanzu Developer Tools for VS Code extension. For more information about live updating with the extension, see Overview of Tanzu [Developer](#page-1382-0) Tools for Visual Studio Code.

When either of the preceding actions take place, the convention behaves as follows:

- 1. Looks for the apps.tanzu.vmware.com/live-update=true annotation on a PodTemplateSpec associated with a workload.
- 2. Verifies that the image to which conventions are applied contains a process that can be live updated.
- 3. Adds annotations to the PodTemplateSpec to modify the Knative properties minScale & maxScale such that the minimum and maximum number of pods is 1. This ensures the eventual running pod is not scaled down to 0 during a live update session.

After these changes are made, you can use the Tanzu Dev Tools extension or the Tilt CLI to make live update changes to source code directly on the cluster.

#### Enabling debugging

Developer Conventions modifies your workload to enable debugging in either of the following situations:

- You deploy a workload by using the Tanzu CLI Apps plug-in and include the flag debug=true. For more [information](#page-448-0) about how to deploy a workload with the CLI, see Tanzu apps workload apply.
- You deploy a workload by using the Tanzu Java Debug Start option through the Tanzu Developer Tools for VS Code extension. For more information about debugging with the extension, see Overview of Tanzu [Developer](#page-1382-0) Tools for Visual Studio Code.

When either of the preceding actions take place, the convention behaves as follows:

- 1. It looks for the apps.tanzu.vmware.com/debug=true annotation on a PodTemplateSpec associated with a workload.
- 2. It checks for the  $\frac{debug-8}{2}$  or  $\frac{debug-9}{2}$  labels on the image configuration's bill of materials (BOM).
- 3. It sets the TimeoutSeconds of the Liveness, Readiness, and Startup probes to 600 if currently set to a lower number.
- 4. It adds annotations to the PodTemplateSpec to modify the Knative properties minScale & maxScale such that the minimum and maximum number of pods is 1. This ensures the eventual running pod won't be scaled down to 0 during a debug session.

After these changes are made, you can use the Tanzu Dev Tools extension or other CLI-based debuggers to debug your workload directly on the cluster.

#### **Note**

Currently, Developer Conventions only supports debug operations for Java applications.

#### Next steps

 $\mathbf{z}$ 

• Install Developer [Conventions](#page-886-0)

# <span id="page-886-0"></span>Install Developer Conventions

This document tells you how to install Developer Conventions from the Tanzu Application Platform (commonly known as TAP) package repository.

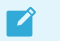

**Note**

Follow the steps in this topic if you do not want to use a profile to install Developer [Conventions.](#page-140-0) For more information about profiles, see About Tanzu Application Platform components and profiles.

#### **Prerequisites**

Before installing Developer Conventions:

- Complete all prerequisites to install Tanzu Application Platform. For more information, see [Prerequisites.](#page-147-0)
- Install Supply Chain [Choreographer](#page-1038-0).

#### Install

To install Developer Conventions:

1. Get the exact name and version information for the Developer Conventions package to be installed by running:

```
tanzu package available list developer-conventions.tanzu.vmware.com --namespace
tap-install
```
For example:

```
$ tanzu package available list developer-conventions.tanzu.vmware.com --namespa
ce tap-install
- Retrieving package versions for developer-conventions.tanzu.vmware.com
 NAME VERSION RELEASED-AT
 developer-conventions.tanzu.vmware.com 0.3.0 2021-10-19T00:00:00Z
```
2. Install the package by running:

```
tanzu package install developer-conventions \
 --package-name developer-conventions.tanzu.vmware.com \
 --version 0.3.0 \
 --namespace tap-install
```
3. Verify the package install by running:

tanzu package installed get developer-conventions --namespace tap-install

For example:

```
tanzu package installed get developer-conventions -n tap-install
| Retrieving installation details for developer-conventions...
NAME: developer-conventions
PACKAGE-NAME: developer-conventions.tanzu.vmware.com
PACKAGE-VERSION: 0.3.0
STATUS: Reconcile succeeded
CONDITIONS: [{ReconcileSucceeded True }]
USEFUL-ERROR-MESSAGE:
```
Verify that STATUS is Reconcile succeeded

## Resource limits

The following resource limits are set on the Developer Conventions service:

resources: limits: cpu: 100m memory: 256Mi requests: cpu: 100m memory: 20Mi

# Uninstall

To uninstall Developer Conventions, follow the guide for Uninstall Tanzu Application Platform packages. The package name for developer conventions is [developer-conventions](#page-179-0).

#### Run Developer Conventions on an OpenShift cluster

This topic tells you about considerations for running Developer Conventions on OpenShift.

On OpenShift clusters, Developer Conventions must run with a custom SecurityContextConstraint (SCC) to enable compliance with restricted Kubernetes pod security standards. Tanzu Application Platform configures the following SCC for the Developer Convention's webhook when you configure the kubernetes distribution: openshift key in the tap-values.yaml file.

Specification follows:

```
---
apiVersion: security.openshift.io/v1
kind: SecurityContextConstraints
metadata:
 name: developer-conventions-scc
allowHostDirVolumePlugin: false
allowHostIPC: false
allowHostNetwork: false
allowHostPID: false
allowHostPorts: false
allowPrivilegeEscalation: false
allowPrivilegedContainer: false
defaultAddCapabilities: null
fsGroup:
 type: RunAsAny
priority: null
readOnlyRootFilesystem: false
requiredDropCapabilities: null
runAsUser:
 type: MustRunAsNonRoot
seLinuxContext:
 type: MustRunAs
supplementalGroups:
 type: RunAsAny
volumes:
  - secret
seccompProfiles: []
groups:
  - system:serviceaccounts:developer-conventions
```
## <span id="page-888-0"></span>Overview of Learning Center for Tanzu Application Platform

Learning Center provides a platform for creating and self-hosting workshops. It allows you to create workshops from markdown files that are displayed to the learner in a terminal shell environment with an instructional wizard UI.

The UI can embed slide content, an integrated development environment (IDE), a web console for accessing the Kubernetes cluster, and other custom web applications.

Although Learning Center requires Kubernetes to run, and is used to teach users about Kubernetes, you can use it to host training for other purposes as well. For example, you can use it to help train users in web-based applications, use of databases, or programming languages, where the user has no interest or need for Kubernetes.

# Use cases

Use case scenarios that Learning Center supports include:

- Supervised workshops. For example, a workshop run at a conference, at a customer site, or online. The workshop has a set time period and you know the maximum number of users to expect. After the training is complete, the Kubernetes cluster created for the workshop is destroyed.
- Temporary learning portal. This is for when you must provide access to a small set of workshops for a short duration for hands on demos at a conference vendor booth. Users select which topic they want to learn about and do that workshop. The workshop instance is created on demand. When they have finished the workshop, that workshop instance is destroyed to free up resources. After the conference has finished, the Kubernetes cluster is destroyed.
- Permanent learning portal. Similar to the temporary learning portal, but runs on an extended basis as a public website where anyone can come and learn at any time.
- Personal training or demos. This is where anyone who wants to run a workshop on their own Kubernetes cluster to learn that topic, or where a product demo was packaged up as a workshop and they want to use it to demonstrate the product to a customer. You can destroy the workshop environment when complete, but there is no need for the cluster to be destroyed.

When running workshops, wherever possible a shared Kubernetes cluster reduces the amount of setup required. This works for developer-focused workshops, becauses it is usually not necessary to provide elevated access to the Kubernetes cluster, and you can use role-based access controls (RBAC) to prevent users from interfering with each other. You can also set quotas so users are restricted as to how much resources they can use.

When you run workshops that deal with cluster operations, for which users need cluster admin access, create a separate cluster for each user. Learning Center doesn't deal with provisioning clusters, only with deploying a workshop environment in a cluster after it exists.

# Use case requirements

In implementing to the preceding scenarios, the primary requirements related to creation of workshop content, and what you can do at runtime, are as follows:

- You must store everything for the workshop in a Git repository, with no dependency on using a special web application or service to create a workshop.
- Use GitHub as a means to distribute workshop content. Alternatively, you can distribute the workshop as a container image. The latter is necessary if special tools must be installed for use in a workshop.
- Provide instructions to the user to complete the workshop as Markdown or AsciiDoc files.
- You can annotate instructions as executable commands so that when clicked in the workshop dashboard, they execute for the user in the appropriate terminal to avoid

mistakes when commands are entered manually.

- You can annotate text as copyable so when clicked in the workshop dashboard, it is copied into the browser paste buffer ready for pasting into the terminal or other web application.
- Provide each user access to one or more namespaces in the Kubernetes cluster unique to their session. For Kubernetes based workshops, this is where applications are deployed as part of the workshop.
- You can create additional Kubernetes resources specific to a workshop session in advance of the session. This enables the deployment of applications for each user session.
- You can deploy additional Kubernetes resources common to all workshop sessions when the workshop environment is first created. This enables deployment of applications shared by all users.
- Apply resource quotas on each workshop session to control how much resources users can consume.
- Apply role-based access control (RBAC) on each workshop session to control what users can do.
- Provide access to an editor (IDE) in the workshop dashboard in the web browser for users to edit files during the workshop.
- Provide access to a web-based console for accessing the Kubernetes cluster. Use of the Kubernetes dashboard or Octant is supported.
- Ability to integrate additional web-based applications into the workshop dashboard specific to the topic of the workshop.
- Ability for the workshop dashboard to display slides used by an instructor in support of the workshop.

## Platform architectural overview

The Learning Center relies on a Kubernetes Operator to perform the bulk of the work. The actions of the operator are controlled by using a set of custom resources specific to the Learning Center.

There are multiple ways of using the custom resources to deploy workshops. The primary way is to create a training portal, which in turn then triggers the setup of one or more workshop environments, one for each distinct workshop. When users access the training portal and select the workshop they want to do, the training portal allocates to that user a workshop session (creating one if necessary) against the appropriate workshop environment, and the user is redirected to that workshop session instance.

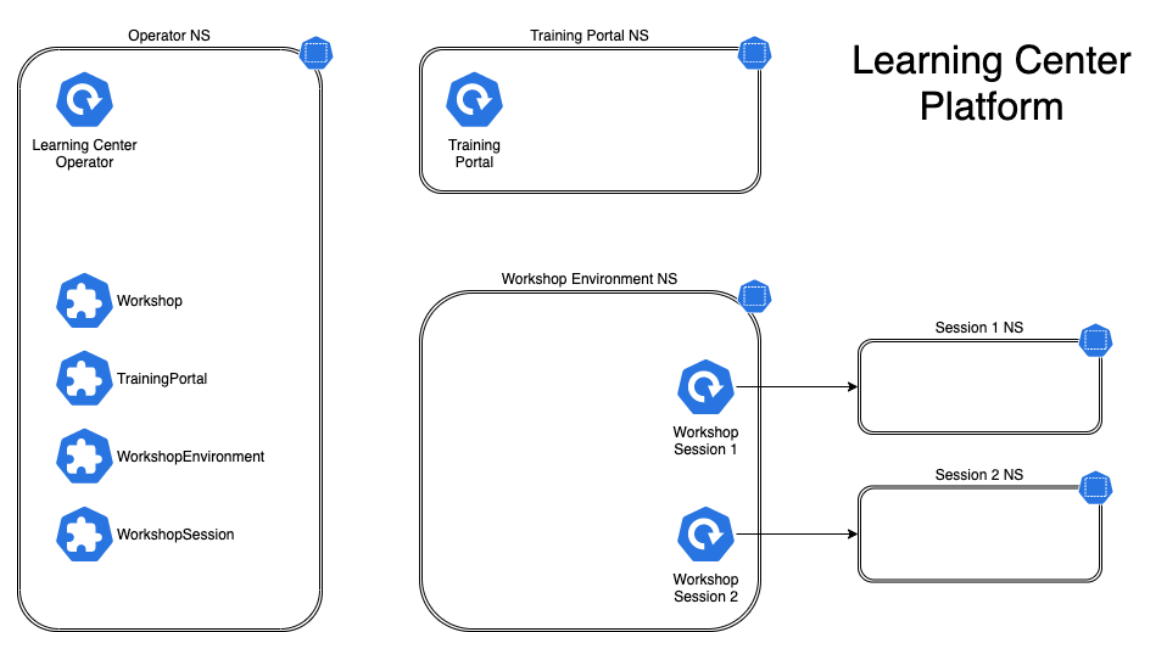

You can associate each workshop session with one or more Kubernetes namespaces specifically for use during that session. Role based access control (RBAC) applied to the unique Kubernetes service account for that session ensures that the user can only access the namespaces and other resources that they are allowed to for that workshop.

In this scenario, the custom resource types that come into play are:

- Workshop Provides the definition of a workshop. Preloaded by an admin into the cluster, it defines where the workshop content is hosted, or the location of a container image which bundles the workshop content and any additional tools required for the workshop. The definition also lists additional resources that must be created which are to be shared between all workshop sessions, or for each session, with details of resources quotas and access roles required by the workshop.
- TrainingPortal Created by an admin in the cluster to trigger the deployment of a training portal. The training portal can provide access to one or more distinct workshops defined by a Workshop resource. The training portal provides a web based interface for registering for workshops and accessing them. It also provides a REST API for requesting access to workshops, allowing custom front ends to be created which integrate with separate identity providers and which provide an alternate means for browsing and accessing workshops.
- WorkshopEnvironment Used by the training portal to trigger the creation of a workshop environment for a workshop. This causes the operator to set up a namespace for the workshop into which shared resources are deployed, and where the workshop sessions are run.
- WorkshopSession Used by the training portal to trigger the creation of a workshop session against a specific workshop environment. This causes the operator to set up any namespaces specific to the workshop session and pre-create additional resources required for a workshop session. Workshop sessions can either be created up front in reserve, to be handed out when requested, or created on demand.

## Next steps

Learn more about:

- [Workshops](#page-924-0)
- Get started with [Learning](#page-901-0) Center
- Installing [Learning](#page-895-0) Center
- Local install [guides](#page-914-0)
- Air-gapped environment [requirements](#page-953-0)

# Overview of Learning Center for Tanzu Application Platform

Learning Center provides a platform for creating and self-hosting workshops. It allows you to create workshops from markdown files that are displayed to the learner in a terminal shell environment with an instructional wizard UI.

The UI can embed slide content, an integrated development environment (IDE), a web console for accessing the Kubernetes cluster, and other custom web applications.

Although Learning Center requires Kubernetes to run, and is used to teach users about Kubernetes, you can use it to host training for other purposes as well. For example, you can use it to help train users in web-based applications, use of databases, or programming languages, where the user has no interest or need for Kubernetes.

# Use cases

Use case scenarios that Learning Center supports include:

- Supervised workshops. For example, a workshop run at a conference, at a customer site, or online. The workshop has a set time period and you know the maximum number of users to expect. After the training is complete, the Kubernetes cluster created for the workshop is destroyed.
- Temporary learning portal. This is for when you must provide access to a small set of workshops for a short duration for hands on demos at a conference vendor booth. Users select which topic they want to learn about and do that workshop. The workshop instance is created on demand. When they have finished the workshop, that workshop instance is destroyed to free up resources. After the conference has finished, the Kubernetes cluster is destroyed.
- Permanent learning portal. Similar to the temporary learning portal, but runs on an extended basis as a public website where anyone can come and learn at any time.
- Personal training or demos. This is where anyone who wants to run a workshop on their own Kubernetes cluster to learn that topic, or where a product demo was packaged up as a workshop and they want to use it to demonstrate the product to a customer. You can destroy the workshop environment when complete, but there is no need for the cluster to be destroyed.

When running workshops, wherever possible a shared Kubernetes cluster reduces the amount of setup required. This works for developer-focused workshops, becauses it is usually not necessary to provide elevated access to the Kubernetes cluster, and you can use role-based access controls (RBAC) to prevent users from interfering with each other. You can also set quotas so users are restricted as to how much resources they can use.

When you run workshops that deal with cluster operations, for which users need cluster admin access, create a separate cluster for each user. Learning Center doesn't deal with provisioning clusters, only with deploying a workshop environment in a cluster after it exists.

# Use case requirements

In implementing to the preceding scenarios, the primary requirements related to creation of workshop content, and what you can do at runtime, are as follows:

- You must store everything for the workshop in a Git repository, with no dependency on using a special web application or service to create a workshop.
- Use GitHub as a means to distribute workshop content. Alternatively, you can distribute the workshop as a container image. The latter is necessary if special tools must be installed for use in a workshop.
- Provide instructions to the user to complete the workshop as Markdown or AsciiDoc files.
- You can annotate instructions as executable commands so that when clicked in the workshop dashboard, they execute for the user in the appropriate terminal to avoid mistakes when commands are entered manually.
- You can annotate text as copyable so when clicked in the workshop dashboard, it is copied into the browser paste buffer ready for pasting into the terminal or other web application.
- Provide each user access to one or more namespaces in the Kubernetes cluster unique to their session. For Kubernetes based workshops, this is where applications are deployed as part of the workshop.
- You can create additional Kubernetes resources specific to a workshop session in advance of the session. This enables the deployment of applications for each user session.
- You can deploy additional Kubernetes resources common to all workshop sessions when the workshop environment is first created. This enables deployment of applications shared by all users.
- Apply resource quotas on each workshop session to control how much resources users can consume.
- Apply role-based access control (RBAC) on each workshop session to control what users can do.
- Provide access to an editor (IDE) in the workshop dashboard in the web browser for users to edit files during the workshop.
- Provide access to a web-based console for accessing the Kubernetes cluster. Use of the Kubernetes dashboard or Octant is supported.
- Ability to integrate additional web-based applications into the workshop dashboard specific to the topic of the workshop.
- Ability for the workshop dashboard to display slides used by an instructor in support of the workshop.

# Platform architectural overview

The Learning Center relies on a Kubernetes Operator to perform the bulk of the work. The actions of the operator are controlled by using a set of custom resources specific to the Learning Center.

There are multiple ways of using the custom resources to deploy workshops. The primary way is to create a training portal, which in turn then triggers the setup of one or more workshop environments, one for each distinct workshop. When users access the training portal and select the workshop they want to do, the training portal allocates to that user a workshop session (creating one if necessary) against the appropriate workshop environment, and the user is redirected to that workshop session instance.

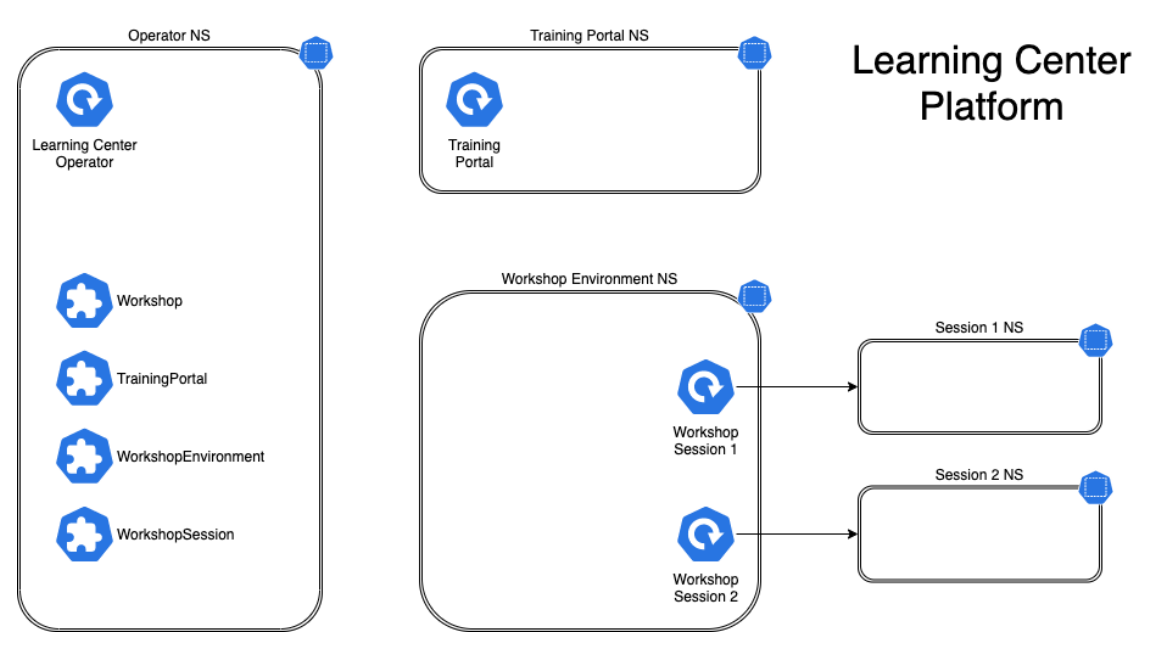

You can associate each workshop session with one or more Kubernetes namespaces specifically for use during that session. Role based access control (RBAC) applied to the unique Kubernetes service account for that session ensures that the user can only access the namespaces and other resources that they are allowed to for that workshop.

In this scenario, the custom resource types that come into play are:

- Workshop Provides the definition of a workshop. Preloaded by an admin into the cluster, it defines where the workshop content is hosted, or the location of a container image which bundles the workshop content and any additional tools required for the workshop. The definition also lists additional resources that must be created which are to be shared between all workshop sessions, or for each session, with details of resources quotas and access roles required by the workshop.
- TrainingPortal Created by an admin in the cluster to trigger the deployment of a training portal. The training portal can provide access to one or more distinct workshops defined by a Workshop resource. The training portal provides a web based interface for registering for workshops and accessing them. It also provides a REST API for requesting access to workshops, allowing custom front ends to be created which integrate with separate identity providers and which provide an alternate means for browsing and accessing workshops.
- WorkshopEnvironment Used by the training portal to trigger the creation of a workshop environment for a workshop. This causes the operator to set up a namespace for the workshop into which shared resources are deployed, and where the workshop sessions are run.
- WorkshopSession Used by the training portal to trigger the creation of a workshop session against a specific workshop environment. This causes the operator to set up any namespaces specific to the workshop session and pre-create additional resources required for a workshop session. Workshop sessions can either be created up front in reserve, to be handed out when requested, or created on demand.

## Next steps

Learn more about:

- [Workshops](#page-924-0)
- Get started with [Learning](#page-901-0) Center
- Installing [Learning](#page-895-0) Center
- Local install [guides](#page-914-0)
- Air-gapped environment [requirements](#page-953-0)

# <span id="page-895-0"></span>Install Learning Center

This topic describes how to install Learning Center from the Tanzu Application Platform (commonly known as TAP) package repository.

#### **Note**

 $\mathbf{z}$ 

Follow the steps in this topic if you do not want to use a profile to install Learning Center. For more information about profiles, see [Components](#page-140-0) and installation profiles.

To install Tanzu Learning Center, see the following sections.

For general information about Learning Center, see [Learning](#page-888-0) Center. For information about deploying Learning Center operator, see Install and [configure](#page-902-0) the Learning Center operator.

# **Prerequisites**

Before installing Learning Center:

- Complete all prerequisites to install Tanzu Application Platform. For more information, see [Prerequisites.](#page-147-0)
- The cluster must have an ingress router configured. If you have installed Learning Center through a profile, it already deploys a Contour ingress controller.
- The operator, when deploying instances of the workshop environments, must be able to expose them through an external URL for access. For the custom domain you are using, DNS must have been configured with a wildcard domain to forward all requests for subdomains of the custom domain to the ingress router of the Kubernetes cluster.
- By default, the workshop portal and workshop sessions are accessible over HTTP connections. If you wish to use secure HTTPS connections, you must have access to a wildcard SSL certificate for the domain under which you want to host the workshops. You cannot use a self-signed certificate.
- Any ingress routes created use the default ingress class if you have multiple ingress class types available and you must override which is used.

## Install Learning Center

To install Learning Center:

1. List version information for the package by running:

```
tanzu package available list learningcenter.tanzu.vmware.com --namespace tap-in
stall
```
Example output:

```
NAME VERSION RELEASED-AT
learningcenter.tanzu.vmware.com 0.1.0 2021-12-01 08:18:48 -0500 EDT
```
2. (Optional) See all the configurable parameters on this package by running:

**Remember to change the 0.x.x version**

```
tanzu package available get learningcenter.tanzu.vmware.com/0.x.x --values-sche
ma --namespace tap-install
```
- 3. Create a config file named learning-center-config.yaml.
- 4. To override the shared.ingress domain in the values file of Tanzu Application Platform, add the parameter ingressDomain to learning-center-config.yaml. For example:

ingressDomain: YOUR-INGRESS-DOMAIN

Where YOUR-INGRESS-DOMAIN is the domain name for your Kubernetes cluster.

When deploying workshop environment instances, the operator must be able to expose the instances through an external URL. You need this access to discover the domain name that can be used as a suffix to host names for instances.

For the custom domain you are using, DNS must have been configured with a wildcard domain to forward all requests for sub-domains of the custom domain to the ingress router of the Kubernetes cluster.

If you are running Kubernetes on your local machine using a system such as minikube and you don't have a custom domain name that maps to the IP address for the cluster, you can use a nip.io address. For example, if minikube ip returns 192.168.64.1, you can use the 192.168.64.1.nip.io domain. You cannot use an address of form 127.0.0.1.nip.io or subdomain.localhost. This causes a failure. Internal services needing to connect to each other connect to themselves instead, because the address resolves to the host loopback address of 127.0.0.1.

5. Add the ingressSecret to learning-center-config.yaml, as in this example:

```
ingressSecret:
certificate: |
  -----BEGIN CERTIFICATE-----
 MIIFLTCCBBWgAwIBAgaSAys/V2NCTG9uXa9aAiYt7WJ3MA0GCSqGaIb3DQEBCwUA
                                   ...
 dHa6Ly9yMy5vamxlbmNyLm9yZzAiBggrBgEFBQawAoYWaHR0cDoaL3IzLmkubGVu
  -----END CERTIFICATE-----
privateKey: |
   -----BEGIN PRIVATE KEY-----
  MIIEvQIBADAaBgkqhkiG9waBAQEFAASCBKcwggSjAgEAAoIBAaCx4nyc2xwaVOzf
                                   ...
  IY/9SatMcJZivH3F1a7SXL98PawPIOSR7986P7rLFHzNjaQQ0DWTaXBRt+oUDxpN
  -----END PRIVATE KEY-----
```
If you already have a TLS secret, follow these steps **before deploying any workshop**: - Create the learningcenter namespace manually or the one you defined - Copy the TLS secret to the learningcenter namespace or the one you defined and use the secretName property as in this example:

```
ingressSecret:
secretName: workshops.example.com-tls
```
By default, the workshop portal and workshop sessions are accessible over HTTP connections.

To use secure HTTPS connections, you must have access to a wildcard SSL certificate for the domain under which you want to host the workshops. You cannot use a self-signed

certificate.

You can create wildcard certificates by using letsencrypt <https://letsencrypt.org/>\_. After you have the certificate, you can define the certificate and privateKey properties under the ingressSecret property to specify the certificate on the configuration YAML.

6. Any ingress routes created use the default ingress class. If you have multiple ingress class types available, and you need to override which is used, define the ingressClass property in learning-center-config.yaml **before deploying any workshop**:

ingressClass: contour

7. Install Learning Center operator by running:

**Remember to change the 0.x.x version**

```
tanzu package install learning-center --package-name learningcenter.tanzu.vmwar
e.com --version 0.x.x -f learning-center-config.yaml
```
The preceding command creates a default namespace in your Kubernetes cluster called learningcenter, and the operator, and any required namespaced resources, are created in it. A set of custom resource definitions and a global cluster role binding are also created.

You can confirm that the operator deployed successfully by running:

kubectl get all -n learningcenter

The pod for the operator should be marked as running.

#### Install the Self-Guided Tour Training Portal and Workshop

To install the Self-Guided Tour Training Portal and Workshop:

1. Confirm you have the workshop package installed by running:

```
tanzu package available list workshops.learningcenter.tanzu.vmware.com --namesp
ace tap-install
```
2. Install the Learning Center Training Portal with the Self-Guided Tour Workshop by running:

**Remember to change the 0.x.x version**

```
tanzu package install learning-center-workshop --package-name workshops.learnin
gcenter.tanzu.vmware.com --version 0.x.x -n tap-install
```
3. Check for the Training Portals available in your environment by running:

kubectl get trainingportals

Example output:

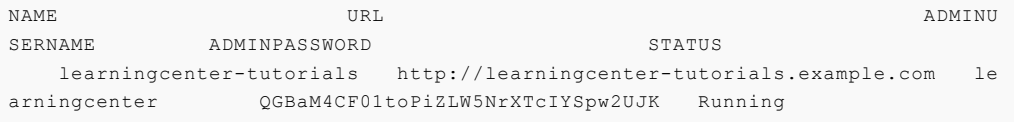

# Supported Learning Center Values Configuration

Admins are provided the following sample learning-center-config.yaml file to see the possible configurations supported by Learning Center. These configurations are additional ones that admins can provide to the operator resource but are by no means necessary for Learning Center to work. It is enough to follow the previous instructions on this page for Learning Center to run.

It is important to note that Learning Center has default values in place for the learning-centerconfig.yaml file. Admins only need to provide the values they want to override. As in the example above, overriding the ingressDomain property is enough to get Learning Center to work.

```
#! The namespace in which to deploy Learning Center. For now this must be "learningcen
ter" as
namespace: learningcenter
#! DNS parent subdomain used for training portal and workshop ingresses.
ingressDomain: workshops.example.com
#! Ingress class for where multiple ingress controllers exist and need to
#! use that which is not marked as the default.
ingressClass: null
#! SSL certificate for secure ingress. This must be a wildcard certificate for
#! children of DNS parent ingress subdomain.
ingressSecret:
 certificate: null
 privateKey: null
 secretName: null
#! Configuration for persistent volumes. The default storage class specified
#! by the cluster is used if not defined. You might need to set storage group
#! where a cluster has pod security policies enabled, usually
#! to one. Set storage user and storage group in exceptional cases
#! where storage class uses maps to NFS storage and storage server requires
#! that a specific user and group always be used.
storageClass: null
storageUser: null
storageGroup: null
#! Credentials for accessing training portal instances. If not specified,
#! random passwords are generated that you can obtain from the custom resource
#! for the training portal.
portalCredentials:
 systemAdmin:
   username: learningcenter
   password: null
 clientAccess:
   username: robot@learningcenter
    password: null
#! Container image versions for various components of Learning Center. The Learning Ce
nter
#! operator needs to be modified to read names of images for the registry
#! and docker-in-docker from config map to enable disconnected install.
#! Prepull images to nodes in cluster. Should be an empty list if no images
#! should be prepulled. Normally you would only want to prepull workshop
#! images. This is done to reduce start-up times for sessions.
prepullImages: ["base-environment"]
#! Docker daemon settings when building docker images in a workshop is
#! enabled. Proxy cache provides a way of partially getting around image
#! pull limits for Docker Hub image registry, with the remote URL being
#! set to "https://registry-1.docker.io".
dockerDaemon:
 networkMTU: 1500
 proxyCache:
   remoteURL: null
   username: null
   password: null
#! Used to restrict access to IP addresses or IP subnets. This must be a CIDR block ra
nge corresponding to the subnet or a portion of a
#! subnet you want to block. A Kubernetes `NetworkPolicy` is used to enforce the restr
iction. So the
#! Kubernetes cluster must use a network layer supporting network policies, and the ne
cessary Kubernetes
#! controllers supporting network policies must be enabled when the cluster is install
```

```
ed.
network:
 blockCIDRs:
  - 169.254.169.254/32
  - fd00:ec2::254/128
#! clusterSecurity and policyEngine settings are used to change the security policy en
gine used by Learning Center. Possible values are:
#! "pod-security-policies" - kubernetes <= 1.24
#! "pod-security-standards" - kubernetes >= 1.22
#! "security-context-constraints" - Openshift <= 4.10
#! "security-context-constraints-v2" - Openshift >= 4.11
#! "none" - Disable security - Not recommended
clusterSecurity:
 policyEngine: "pod-security-policies" #! default value
```
See [Restricting](#page-1016-0) Network Access for more information on blocking CIDRs.

## About Learning Center workshops

This topic gives you an overview of Learning Center workshops.

The Learning Center workshop dashboard comprises a set of workshop instructions on the lefthand side and a series of tabbed views on the right-hand side. For workshops that require users to run commands, one or more terminal shells are provided. For more information about workshops including creating your own, see Create [workshops.](#page-924-0)

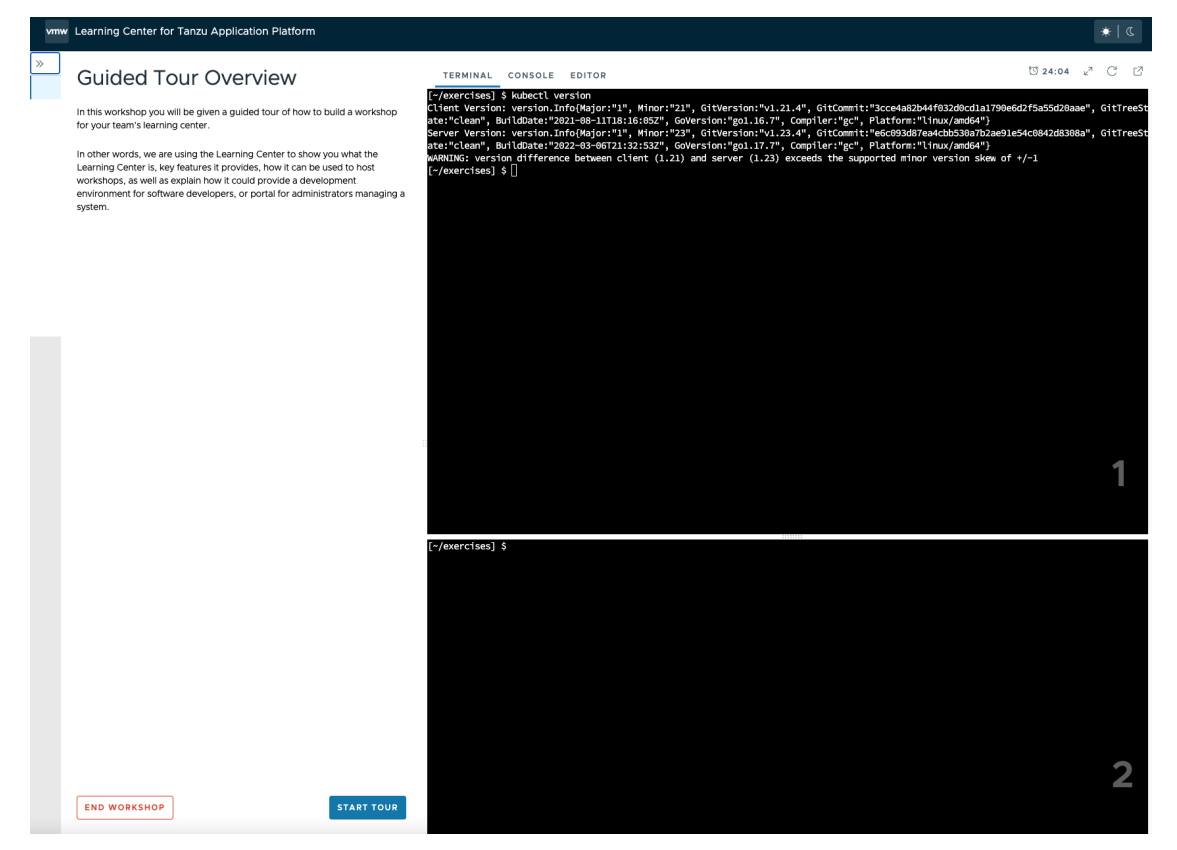

The terminals provide access to the editors  $v_i$  and  $nano$ . To provide a UI based editor, you can enable the embedded editor view and use the embedded IDE based on VS Code.
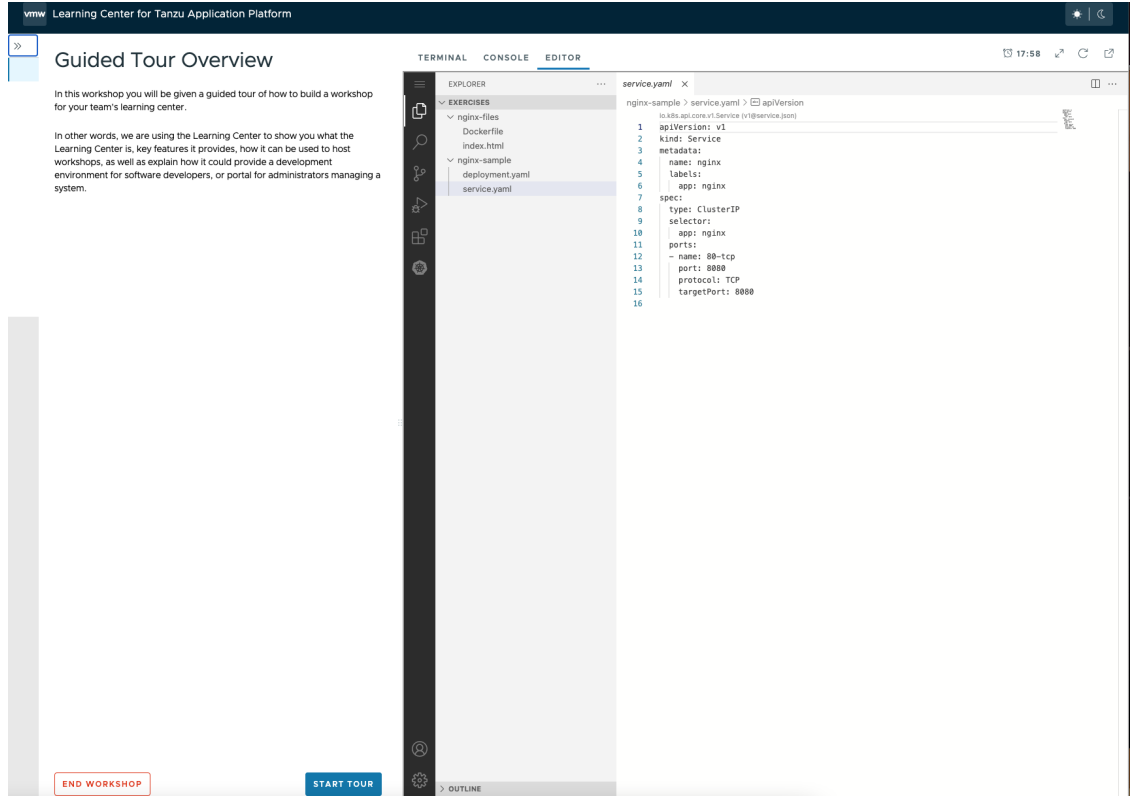

To complement the workshop instructions, or to be available for use by the instructor, you can include slides with a workshop. For slides you can use HTML based slide presentation tools such as reveal.js, or you can embed a PDF file.

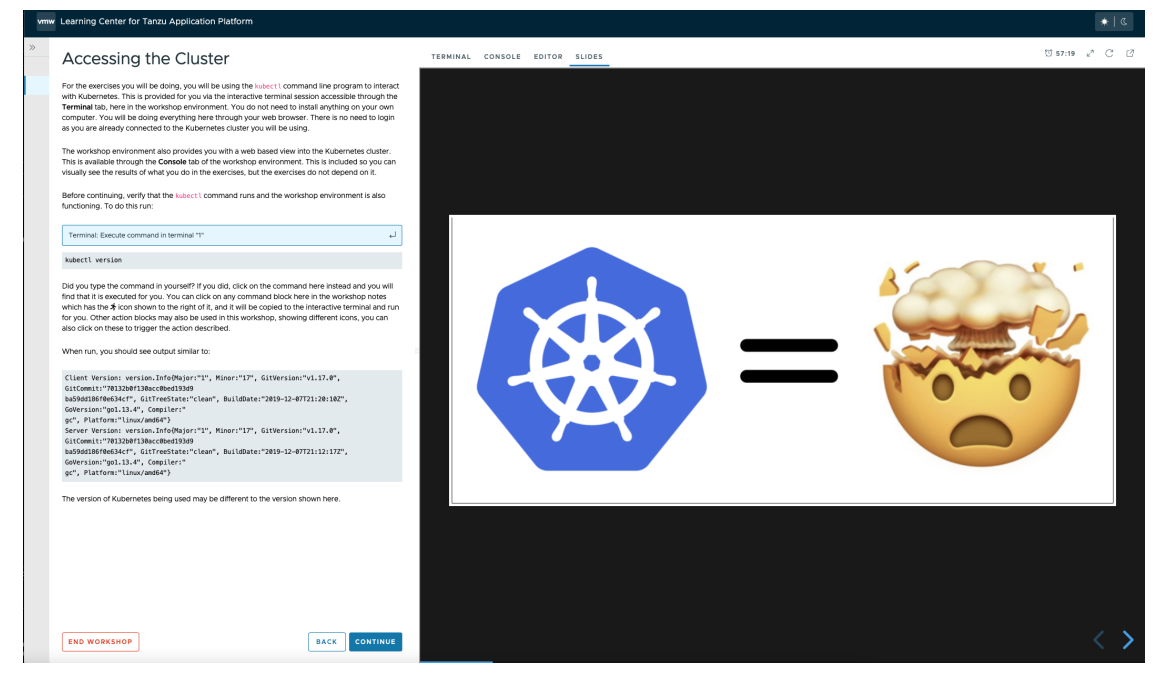

If the workshop involves working with Kubernetes, you can enable a web console for accessing the Kubernetes cluster. The default web console uses the Kubernetes dashboard.

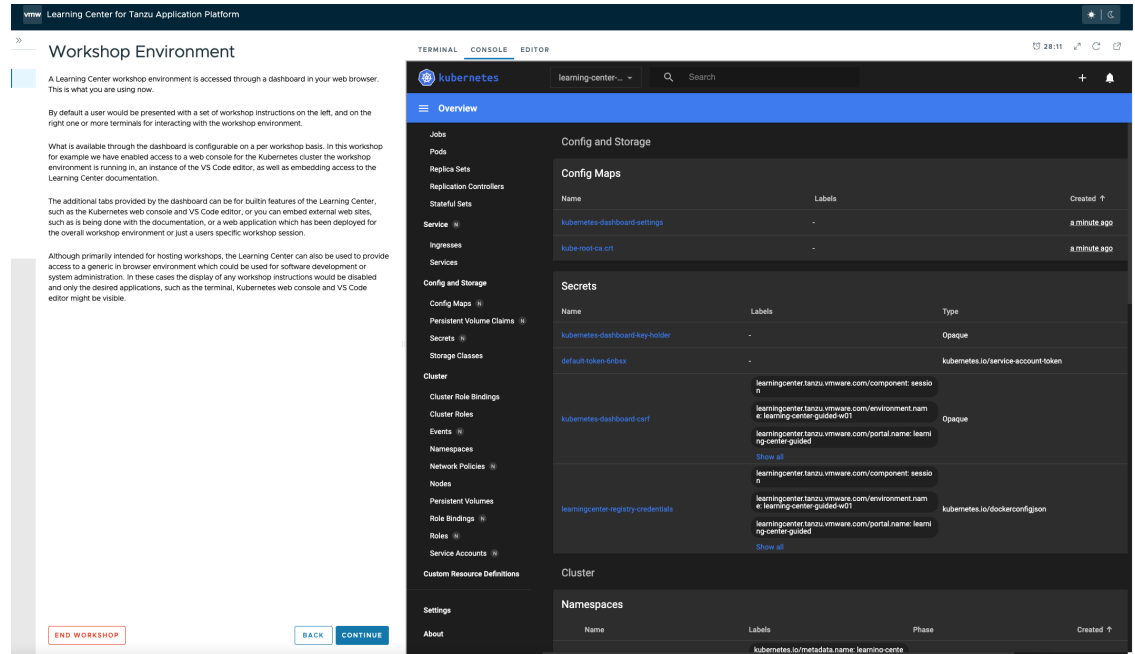

Alternatively, you can enable Octant as the web console.

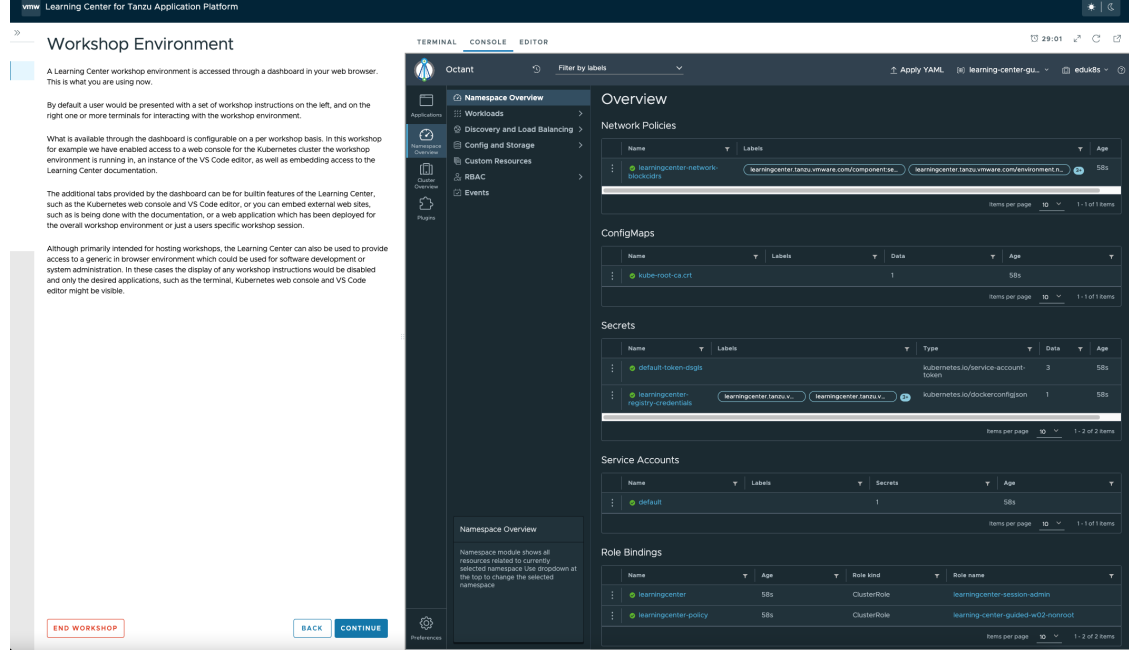

# Get started with Learning Center

This topic describes how you can get started with Learning Center for Tanzu Application Platform. For [information](#page-888-0) about Learning Center and its use cases, see Learning Center for Tanzu Application Platform.

# Installing Learning Center

Before deploying workshops, you must install a Kubernetes operator for Learning Center. The operator manages the setup of the environment for each workshop and deploys instances of a workshop for each person.

For basic information about installing the Learning Center operator, see Install [Learning](#page-895-0) Center.

# Get started

See the following useful information about getting started with Learning Center:

- Install and [configure](#page-902-0) the Learning Center operator
- Get started with [workshops](#page-907-0)
- Get started with [training](#page-909-0) portals
- Delete an [operator](#page-913-0)

# Get started with Learning Center

This topic describes how you can get started with Learning Center for Tanzu Application Platform. For [information](#page-888-0) about Learning Center and its use cases, see Learning Center for Tanzu Application Platform.

# Installing Learning Center

Before deploying workshops, you must install a Kubernetes operator for Learning Center. The operator manages the setup of the environment for each workshop and deploys instances of a workshop for each person.

For basic information about installing the Learning Center operator, see Install [Learning](#page-895-0) Center.

# Get started

See the following useful information about getting started with Learning Center:

- Install and [configure](#page-902-0) the Learning Center operator
- Get started with [workshops](#page-907-0)
- Get started with [training](#page-909-0) portals
- Delete an [operator](#page-913-0)

## <span id="page-902-0"></span>Install and configure the Learning Center operator

This topic gives you information about installing and configuring the Learning Center operator.

Before deploying workshops, you must install a Kubernetes operator for Learning Center. The operator manages the setup of the environment for each workshop and deploys instances of a workshop for each person.

For basic information about installing the operator, see Install [Learning](#page-895-0) Center.

# <span id="page-902-1"></span>Installing and setting up Learning Center operator

You can deploy the Learning Center operator to any Kubernetes cluster supporting custom resource definitions and the concept of operators. The cluster must have an ingress router configured, though only a basic deployment of the ingress controller is usually required. You do not need to configure the ingress controller to handle cluster wide edge termination of secure HTTP connections. Learning Center creates Kubernetes Ingress resources and supplies any secret for use with secure HTTP connections for each ingress.

For the ingress controller, VMware recommends the use of Contour over alternatives such as nginx. An nginx-based ingress controller has a less than optimal design. Every time a new ingress is created or deleted, the nginx config is reloaded. This causes websocket connections to terminate

after a period of time. Learning Center terminals reconnect automatically in the case of the websocket connection being lost. However, not all applications you might use with specific workshops can handle loss of websocket connections so gracefully, and they might be impacted due to the use of an nginx ingress controller. This problem is not specific to Learning Center. It can impact any application when an nginx ingress controller is used frequently and ingresses are created or deleted frequently.

You can use a hosted Kubernetes solution from an IaaS provider such as Google, AWS, or Azure. If you do, as needed increase any HTTP request timeout specified on the inbound load balancer for the ingress controller so that you can use long-lived websocket connections. In some cases, load balancers of hosted Kubernetes solutions only have a 30-second timeout. If possible, configure the timeout applying to websockets to be 1 hour.

If you deploy the web-based training portal, the cluster must have available persistent volumes of type ReadWriteOnce (RWO). A default storage class must be defined so that persistent volume claims do not need to specify a storage class. For some Kubernetes distributions, including from IBM, you must configure Learning Center as to what user and group must be used for persistent volumes. If no default storage class is specified, or a specified storage class is required, you can configure Learning Center with the name of the storage class.

To install the Learning Center operator, you must have cluster admin access.

# Cluster pod security policies

The Learning Center operator defines pod security policies to limit what users can do from workshops when deploying workloads to the cluster. The default policy prohibits running of images as the root user or using a privileged pod. Specified workshops can relax these restrictions and apply a policy that enables additional privileges required by the workshop.

To enforce a security policy around what a user can do, different mechanisms have been provided with standard Kubernetes distributions and derivatives such as OpenShift. These are:

- Pod security policies (Kubernetes  $\le$  = 1.25)
- Pod security standards (Kubernetes >= 1.22)
- Security context constraints (OpenShift)

For pod security policies and pod security standards, these both must be enabled in the Kubernetes cluster at the time the cluster is created. They cannot be enabled afterwards. For some Kubernetes distributions, such as Tanzu Community Edition, it is not possible to enable pod security policies. Because pod security standards are new, they might also not be supported.

VMware recommends that the pod security policy admission controller be enabled for the cluster to ensure that the pod security policies are applied. If the admission controller is not enabled, users can deploy workloads that run as the root user in a container, or run privileged pods.

If you are unable to enable the pod security policy admission controller, you should only provide access to workshops deployed using the Learning Center operator to users you trust.

Whether the absence of the pod security policy admission controller causes issues with access to persistent volumes depends on the cluster. Although minikube does not enable the pod security policy admission controller, it works as persistent volumes when mounted to give write permissions to all users.

No matter whether pod security policies are enabled, individual workshops must be reviewed as to what added privileges they grant before allowing their use in a cluster.

# Specifying the ingress domain

When deploying instances of workshop environments, the operator must expose the instances by using an external URL for access to define the domain name that is used as a suffix to host names for instances.

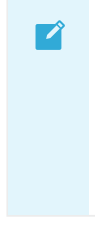

#### **Note**

For the custom domain you are using, configure your DNS with a wildcard domain to forward all requests for subdomains of the custom domain to the ingress router of the Kubernetes cluster.

VMware recommends that you avoid using a .dev or .app domain name, because such domain names require browsers to use HTTPS and not HTTP. Although you can provide a certificate for secure connections under the domain name for use by Learning Center, this doesn't extend to what a workshop may do. If workshop instructions require that you create ingresses in Kubernetes using HTTP only, a .dev or .app domain name cannot work in the browser.

#### **Note**

 $\mathbf{z}$ 

If you are running Kubernetes on your local machine using a system such as minikube and you don't have a custom domain name that maps to the IP address for the cluster, you can use a nip.io address. For example, if minikube ip returned 192.168.64.1, you can use the 192.168.64.1.nip.io domain. You cannot use an address of form 127.0.0.1.nip.io or subdomain.localhost. This causes a failure as internal services needing to connect to each other end up connecting to themselves instead, because the address resolves to the host loopback address of 127.0.0.1.

If needed, you can override the shared.ingress domain in the values file of Tanzu Application Platform with the ingressDomain parameter of learning center:

ingressDomain: learningcenter.my-domain.com

#### Set the environment variable manually

Set the INGRESS DOMAIN environment variable on the operator deployment. To set the INGRESS\_DOMAIN environment variable, run:

```
kubectl set env deployment/learningcenter-operator -n learningcenter INGRESS_DOMAIN=te
st
```
Where test is the domain name for your Kubernetes cluster.

Or if using a nip.io address:

```
kubectl set env deployment/learningcenter-operator -n learningcenter INGRESS_DOMAIN=19
2.168.64.1.nip.io
```
Use of environment variables to configure the operator is a shortcut for a simple use. VMware recommends using Tanzu CLI, or for more complicated scenarios, you can use the SystemProfile custom resource.

#### Enforcing secure connections

By default, the workshop portal and workshop sessions are accessible over HTTP connections. To use secure HTTPS connections, you must have access to a wildcard SSL certificate for the domain under which you want to host the workshops. You cannot use a self-signed certificate.

You can create wildcard certificates by using letsencrypt <https://letsencrypt.org/>. After you have the certificate, you can define it as follows.

#### Configuration YAML

The easiest way to define the certificate is with the configuration passed to Tanzu CLI. So define the certificate and privateKey properties under the ingressSecret property to specify the certificate on the configuration YAML passed to Tanzu CLI:

```
ingressSecret:
 certificate: |
    -----BEGIN CERTIFICATE-----
   MIIFLTCCBBWgAwIBAgaSAys/V2NCTG9uXa9aAiYt7WJ3MA0GCSqGaIb3DQEBCwUA
                                     ...
   dHa6Ly9yMy5vamxlbmNyLm9yZzAiBggrBgEFBQawAoYWaHR0cDoaL3IzLmkubGVu
   -----END CERTIFICATE-----
 privateKey: |
     -----BEGIN PRIVATE KEY-----
   MIIEvQIBADAaBgkqhkiG9waBAQEFAASCBKcwggSjAgEAAoIBAaCx4nyc2xwaVOzf
                                     ...
   IY/9SatMcJZivH3F1a7SXL98PawPIOSR7986P7rLFHzNjaQQ0DWTaXBRt+oUDxpN
    -----END PRIVATE KEY-----
```
If you already have a TLS secret, follow these steps **before deploying any workshops**:

- 1. Create the learningcenter namespace manually or the one you defined.
- 2. Copy the TLS secret to the learningcenter namespace or to the one you defined, and use the secretName property as in this example:

```
ingressSecret:
 secretName: workshops.example.com-tls
```
#### Create the TLS secret manually

To add the certificate as a secret in the learningcenter namespace or in the one you defined, the secret must be of type tls. You can create it using the kubectl create secret tls command:

kubectl create secret tls -n learningcenter workshops.example.com-tls --cert=workshop s.example.com/fullchain.pem --key=workshops.example.com/privkey.pem

Having created the secret, if it is the secret corresponding to the default ingress domain you specified earlier, set the INGRESS\_SECRET environment variable. This way you do not use the configuration passed to Tanzu CLI on the operator deployment. This ensures the secret is applied automatically to any ingress created:

```
kubectl set env deployment/learningcenter-operator -n learningcenter INGRESS_SECRET=wo
rkshops.example.com-tls
```
If the certificate isn't that of the default ingress domain, you can supply the domain name and name of the secret when creating a workshop environment or training portal. In either case, you must create secrets for the wildcard certificates in the learningcenter namespace or the one that you defined.

#### Specifying the ingress class

Any ingress routes created use the default ingress class. If you have multiple ingress class types available, and you must override which is used, you can define the ingressClass property on the configuration YAML as follows.

#### Configuration YAML

Define the ingressClass property on the configuration YAML passed to Tanzu CLI:

ingressClass: contour

#### Set the environment variable manually

Set the INGRESS CLASS environment variable for the learningcenter operator:

```
kubectl set env deployment/learningcenter-operator -n learningcenter INGRESS_CLASS=con
tour
```
This applies only to the ingress created for the training portal and workshop sessions. It does not apply to any ingress created from a workshop as part of the workshop instructions.

This can be necessary when a specific ingress provider is not reliable in maintaining websocket connections. For example, in the case of the nginx ingress controller when there are frequent creation or deletions of ingresses [occurring](#page-902-1) in the cluster. See the earlier section, Installing and setting up Learning Center operator.

#### Trusting unsecured registries

One of the options available for workshops is to automatically deploy a container image registry each workshop session. When the Learning Center operator is configured to use a secure ingress with a valid wildcard certificate, the image registry works out of the box.

If the Learning Center operator is not set up to use secure ingress, the image registry is accessed over HTTP and is regarded as not secure.

When using the optional support for building container images using docker, the docker daemon deployed for the workshop session is configured for the image registry being not secure yet pushing images to the image registry still works.

In this case of an image registry that is not secure, deploying images from the image registry to the Kubernetes cluster does not work unless the Kubernetes cluster is configured to trust the registry that is not secure.

How you configure a Kubernetes cluster to trust an unsecured registry varies based on how the Kubernetes cluster is deployed and what container runtime it uses.

If you are using minikube with dockerd, to ensure that the registry is trusted, you must set up the trust the first time you create the minikube instance.

To do this, first determine which IP subnet minikube uses for the inbound ingress router of the cluster. If you already have a minikube instance running, you can determine this by running minikube ip. If, for example, this reported 192.168.64.1, the subnet used is 129.168.64.0/24.

With this information, when you create a fresh minikube instance, you must supply the --insecureregistry option with the subnet:

minikube start --insecure-registry="129.168.64.0/24"

This option tells dockerd to regard as not secure any image registry deployed in the Kubernetes cluster and accessed through a URL exposed using an ingress route of the cluster itself.

Currently, there is no way to configure containerd to treat as not secure image registries that match a wildcard subdomain or reside in a subnet. It is therefore not possible to run workshops that must deploy images from the per session image registry when using containerd as the underlying Kubernetes cluster container runtime. This is a limitation of containerd, and there are no known plans for containerd to support this ability. This limits your ability to use Kubernetes clusters deployed with a tool such as kind, which relies on using containerd.

## <span id="page-907-0"></span>Get started with Learning Center workshops

This topic helps you to get started working with Learning Center workshops. Workshops are where you create your content. You can create a workshop for individual use or group multiple workshops together with a [Training](#page-909-0) Portal.

For more detailed instructions, go to Working with Learning Center [Workshops](#page-924-0)

#### Creating the workshop environment

With the definition of a workshop already in existence, the first step to deploying a workshop is to create the workshop environment.

To create the workshop environment run:

```
kubectl apply -f {YOUR-GIT-REPO-URL}/lab-k8s-fundamentals/main/resources/workshop-envi
ronment.yaml
```
This results in a custom resource being created called WorkshopEnvironment:

workshopenvironment.learningcenter.tanzu.vmware.com/lab-k8s-fundamentals created

The custom resource created is cluster-scoped, and the command needs to be run as a cluster admin or other appropriate user with permission to create the resource.

The Learning Center Operator reacts to the creation of this custom resource and initializes the workshop environment.

For each distinct workshop environment, a separate namespace is created. This namespace is used to hold the workshop instances. The namespace may also be used to provision any shared application services the workshop definition describes which would be used across all workshop instances. Such shared application services are automatically provisioned by the Learning Center Operator when the workshop environment is created.

You can list the workshop environments which have been created by running:

```
kubectl get workshopenvironments
```
This results in the output:

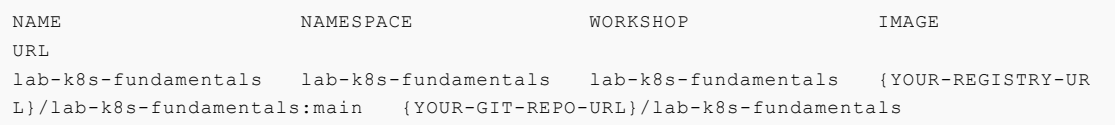

Additional fields give the name of the workshop environment, the namespace created for the workshop environment, and the name of the workshop the environment was created from.

#### Requesting a workshop instance

To request a workshop instance, a custom resource of type WorkshopRequest needs to be created.

This is a namespaced resource allowing who can create them to be delegated using role-based access controls. Further, in order to be able to request an instance of a specific workshop, you need to know the secret token specified in the description of the workshop environment. If necessary, raising requests against a specific workshop environment can also be constrained to a specific set of namespaces on top of any defined role-based access control (RBAC) rules.

In the context of an appropriate namespace, run:

```
kubectl apply -f {YOUR-GIT-REPO-URL}/lab-k8s-fundamentals/main/resources/workshop-requ
est.yaml
```
This should result in the output:

workshoprequest.learningcenter.tanzu.vmware.com/lab-k8s-fundamentals created

You can list the workshop requests in a namespace by running:

kubectl get workshoprequests

This displays output similar to:

```
NAME PASSWORD URL WELL CONTROLLED TO A SERIES OF DESCRIPTION OF DESCRIPTION OF DESCRIPTION OF DESCRIPTION OF D
lab-k8s-fundamentals http://lab-k8s-fundamentals-cvh51.test learningcenter buQ
OgZvfHM7m
```
The additional fields provide the URL where the workshop instance can be accessed and the username and password for you to provide when prompted by your web browser.

The user name and password only come into play when you use the lower-level resources to set up workshops. If you use the TrainingPortal custom resource, you will see that these fields are empty. This is because, for that case, the workshop instances are deployed so that they rely on user registration and access mediated by the web-based training portal. Visiting the URL for a workshop instance directly when using TrainingPortal, redirects you back to the web portal in order to log in if necessary.

You can monitor the progress of this workshop deployment by listing the deployments in the namespace created for the workshop environment:

kubectl get all -n lab-k8s-fundamentals

For each workshop instance a separate namespace is created for the session. This is linked to the workshop instance, and is where any applications are deployed as part of the workshop. If the definition of the workshop includes a set of resources that should be automatically created for each session namespace, they are created by the Learning Center Operator. It is therefore possible to pre-deploy applications for each session.

In this case, we used WorkshopRequest; whereas when using TrainingPortal, we created a WorkshopSession. The workshop request does result in creating a WorkshopSession, but TrainingPortal skips the workshop request and directly creates a WorkshopSession.

The purpose of having WorkshopRequest as a separate custom resource is to allow RBAC and other controls to be used to allow non-cluster administrators to create workshop instances.

#### Deleting the workshop instance

When you have finished with the workshop instance, you can delete it by deleting the custom resource for the workshop request:

```
kubectl delete workshoprequest/lab-k8s-fundamentals
```
#### Deleting the workshop environment

If you want to delete the whole workshop environment, it is recommended to first delete all workshop instances. Once this has been done, you can then delete the custom resource for the workshop environment:

kubectl delete workshopenvironment/lab-k8s-fundamentals

If you don't delete the custom resources for the workshop requests, the workshop instances are still cleaned up and removed when the workshop environment is removed. The custom resources for the workshop requests still remain, however, and need to be deleted separately.

#### <span id="page-909-0"></span>Get started with Learning Center training portals

This topic describes how you configure and use a TrainingPortal, which deploys a set of workshops for attendees.

# Working with multiple workshops

The quickest way to deploy a set of workshops to use in a training session is to deploy a TrainingPortal. This deploys a set of workshops with one instance of each workshop for each attendee. A web-based portal is provided for registering attendees and allocating them to workshops.

The TrainingPortal custom resource provides a high-level mechanism for creating a set of workshop environments and populating it with workshop instances. When the Learning Center operator processes this custom resource, it creates other custom resources to trigger the creation of the workshop environment and the workshop instances. If you want more control, you can use these latter custom resources directly instead.

## Loading the workshop definition

A custom resource of type Workshop describes each workshop. Before you can create a workshop environment, you must load the definition of the workshop.

Here is an example Workshop custom resource:

```
apiVersion: learningcenter.tanzu.vmware.com/v1beta1
kind: Workshop
metadata:
 name: lab-k8s-fundamentals
spec:
 title: Kubernetes Fundamentals
 description: Workshop on getting started with Kubernetes
 url: {YOUR-GIT-REPO-URL}/lab-k8s-fundamentals
 vendor: learningcenter.io
 authors:
 - Graham Dumpleton
 difficulty: intermediate
 duration: 1h
 tags:
 - kubernetes
 content:
   image: projects.registry.vmware.com/learningcenter/lab-k8s-fundamentals:latest
 session:
```
namespaces: budget: medium applications: terminal: enabled: true layout: split console: enabled: true editor: enabled: true

To load the definition of the workshop, run:

kubectl apply -f {YOUR-GIT-REPO-URL}/lab-k8s-fundamentals/main/resources/workshop.yaml

The custom resource created is cluster-scoped. The command must be run as a cluster admin or other appropriate user with permission to create the resource.

If successfully loaded, the command outputs:

workshop.learningcenter.tanzu.vmware.com/lab-k8s-fundamentals created

To list the workshop definitions that have been loaded and that can be deployed, run:

```
kubectl get workshops
```
For this workshop, this outputs:

```
NAME THAGE THAT IN THE RELESS ON LARGE THE RELESS ON LARGE THE RELESS ON LARGE THE RELESS ON LARGE THE RELESS ON LARGE THAT A LARGE THAT A LARGE THE RELESS ON LARGE THAT A LARGE THAT A LARGE THAT A LARGE THAT A LARGE THAT 
lab-k8s-fundamentals {YOUR-REGISTRY-URL}/lab-k8s-fundamentals:main {YOUR-GIT-
REPO-URL}/lab-k8s-fundamentals
```
The added fields in this case give:

- The name of the custom workshop container image deployed for the workshop.
- A URL for more information about the workshop.

The definition of a workshop is loaded as a step of its own, rather than referring to a remotely hosted definition. This allows a cluster admin to audit the workshop definition to ensure it isn't doing something the cluster admin doesn't want to allow. After the cluster admin approves the workshop definition, it can be used to create instances of the workshop.

#### Creating the workshop training portal

To deploy a workshop for one or more users, use the TrainingPortal custom resource. This custom resource specifies a set of workshops to be deployed and the number of people taking the workshops.

The TrainingPortal custom resource we use in this example is:

```
apiVersion: learningcenter.tanzu.vmware.com/v1beta1
kind: TrainingPortal
metadata:
 name: lab-k8s-fundamentals
spec:
 workshops:
   name: lab-k8s-fundamentals
   capacity: 3
   reserved: 1
   expires: 1h
   orphaned: 5m
```
To create the custom resource, run:

```
kubectl apply -f {YOUR-GIT-REPO-URL}/lab-k8s-fundamentals/main/resources/training-port
al.yaml
```
The custom resource created is cluster-scoped. The command must be run as a cluster admin or other appropriate user with permission to create the resource.

This results in the output:

trainingportal.learningcenter.tanzu.vmware.com/lab-k8s-fundamentals created

There is actually much more going on than this. To see all the resources created, run:

kubectl get learningcenter-training -o name

You should see:

```
workshop.learningcenter.tanzu.vmware.com/lab-k8s-fundamentals
trainingportal.learningcenter.tanzu.vmware.com/lab-k8s-fundamentals
workshopenvironment.learningcenter.tanzu.vmware.comlab-k8s-fundamentals-w01
workshopsession.learningcenter.tanzu.vmware.com/lab-k8s-fundamentals-w01-s001
```
In addition to the original Workshop custom resource providing the definition of the workshop, and the TrainingPortal custom resource you just created, you've also created the WorkshopEnvironment and WorkshopSession custom resources.

The WorkshopEnvironment custom resource sets up the environment for a workshop, including deploying any application services that must exist and are shared by all workshop instances.

The WorkshopSession custom resource results in the creation of a single workshop instance.

To see a list of the workshop instances created and their details, run:

kubectl get workshopsessions

This yields output similar to:

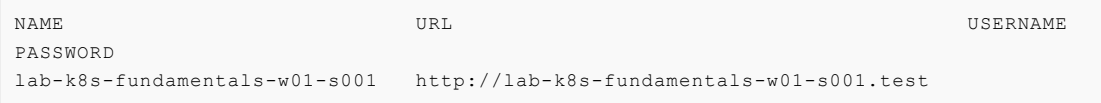

Only one workshop instance is created. Though the maximum capacity is set to three, the reserved number of instances (hot spares) is defined as one. Additional workshops instances are only created as workshop sessions are allocated to users. One reserved instance is always maintained until capacity is reached.

If you need a different number of workshop instances, set the portal.capacity field of the TrainingPortal custom resource YAML input file before creating the resource. Changing the values after the resource is created has no effect.

In this case, only one workshop is listed to be hosted by the training portal. You can deploy more than one workshop at the same time by adding the names of other workshops to workshops.

The first time you deploy the workshop, it can take a few moments to pull down the workshop image and start.

To access the workshops, attendees of a training session need to visit the web-based portal for the training session. Find the URL for the web portal by running:

```
kubectl get trainingportals
```
This should yield output similar to:

```
NAME URL ADMINUSERNAME ADMINPASSWO
RD
lab-k8s-fundamentals https://lab-k8s-fundamentals-ui.test learningcenter mGI
2C1TkHEBoFgKiZetxMnwAldRU80aN
```
Attendees should only be given the URL. The password listed is only for use by the instructor of the training session if required.

# Accessing workshops via the web portal

Attendees can access workshops through the web portal by following two steps:

1. The attendee visits the web-based portal for the training session and is presented with a login page. However, before logging in, the attendee must register for an account. The attendee clicks the link to the registration page and fills it in.

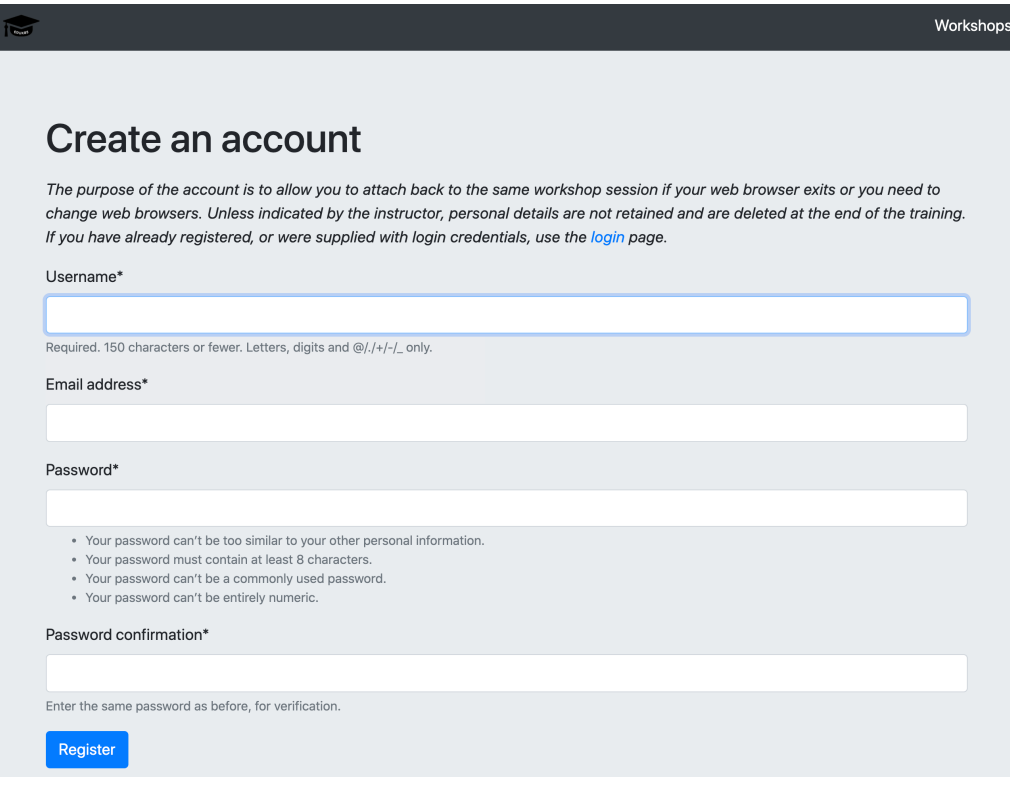

Registration is required so if the attendee's web browser exits or the attendee needs to switch web browsers, the attendee can log in again and access the same workshop instance.

- 2. Upon registering, the attendee is presented with a list of workshops available for the training session.
	- An orange dot beside a workshop means that no instance for that workshop has been allocated to the user as yet, but that some are available.
	- A red dot indicates there are no more workshop instances available.
	- A green dot indicates a workshop instance has already been reserved by the attendee.

The attendee clicks the "Start workshop" button. This allocates a workshop instance if one hasn't yet been reserved and redirects the attendee to that workshop instance.

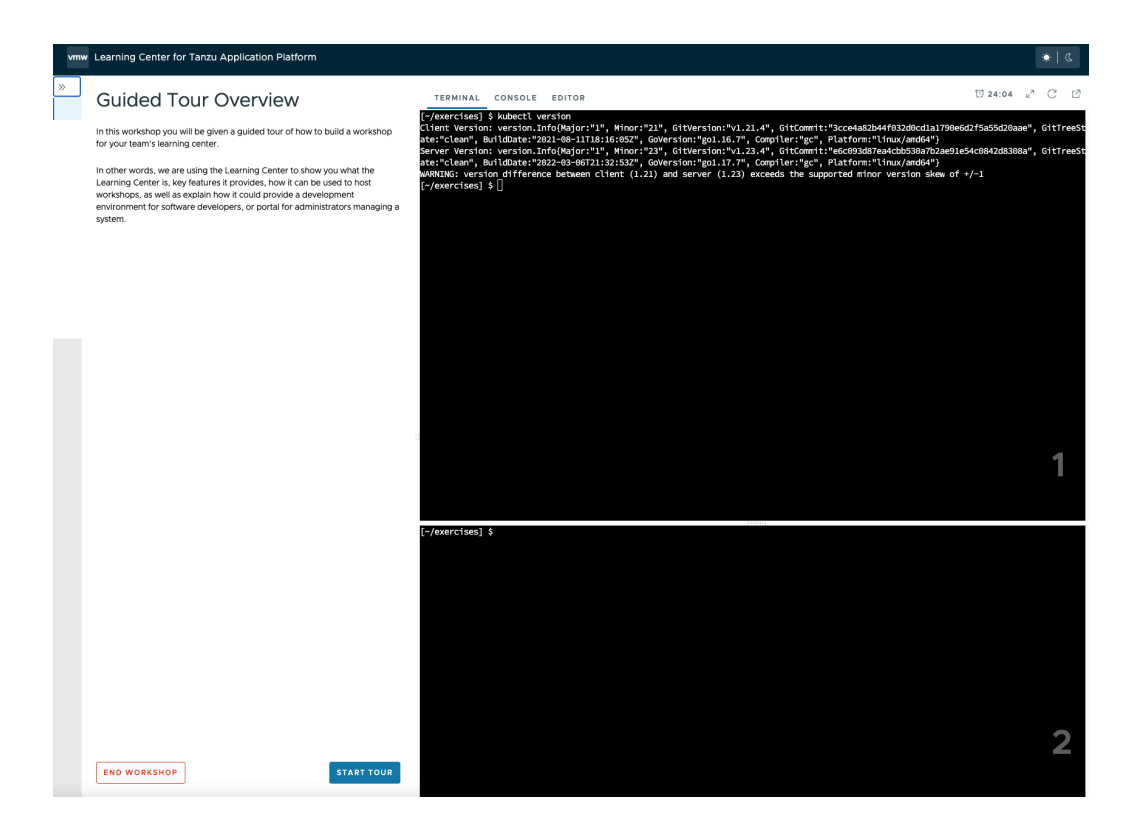

## Deleting the workshop training portal

The workshop training portal is intended for running workshops with a fixed time period where all workshop instances are deleted when complete.

To delete all workshop instances and the web-based portal, run:

kubectl delete trainingportal/lab-k8s-fundamentals

#### <span id="page-913-0"></span>Delete Learning Center

This topic describes how you can delete Learning Center.

1. Delete all current workshop environments by running:

kubectl delete workshops,trainingportals,workshoprequests,workshopsessions,work shopenvironments --all

Ensure the Learning Center operator is still running when running this command.

2. Verify you have deleted all current workshop environments by running:

```
kubectl get workshops,trainingportals,workshoprequests,workshopsessions,worksho
penvironments --all-namespaces
```
This command does not delete the workshops in the workshops.learningcenter.tanzu.vmware.com package.

3. Uninstall the Learning Center package by running:

tanzu package installed delete {NAME\_OF\_THE\_PACKAGE} -n tap-install

This command also removes the added custom resource definitions and the learningcenter namespace.

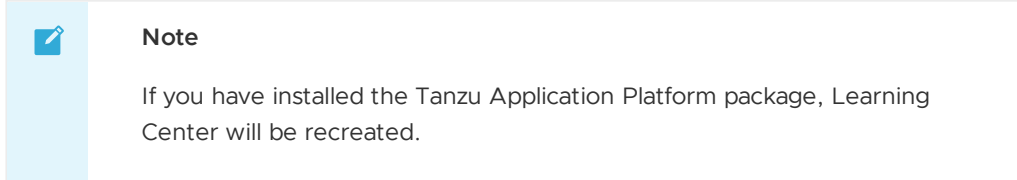

4. To remove the Learning Center package, add the following lines to your tap-values file.

```
excluded_packages:
- learningcenter.tanzu.vmware.com
- workshops.learningcenter.tanzu.vmware.com
```
# Local install guides

The following topics describe how you install Learning Center on your local environment:

- [Install](#page-914-0) on Kind
- Install on [Minikube](#page-919-0)

# Local install guides

The following topics describe how you install Learning Center on your local environment:

- [Install](#page-914-0) on Kind
- Install on [Minikube](#page-919-0)

# <span id="page-914-0"></span>Install Learning Center on Kind

This topic describes how you install Learning Center on your local machine with Kind.

Kind was developed as a means to support development and testing of Kubernetes. Though it exists primarily for that purpose, Kind clusters are often used for local development of user applications as well. For Learning Center, you can use a local Kind cluster to develop workshop content or self-learning when deploying other people's workshops.

Because you are deploying to a local machine, you are unlikely to have access to your own custom domain name and certificate you can use with the cluster. If you don't, you can be restricted as to the sorts of workshops you can develop or run using the Learning Center in Kind. Kind uses containerd, which lacks certain features that allow you to trust any image registries hosted within a subnet. This means you cannot readily run workshops that use a local container image registry for each workshop session. If you must run workshops on your local computer that uses an image registry for each session, VMware recommends you use minikube with dockerd instead. For more information, see Install on [Minikube](#page-919-0).

Also, since Kind has limited memory resources available, you may be prohibited from running workshops that have large memory requirements. Workshops that demonstrate the use of thirdparty applications requiring a multinode cluster also do not work unless the Kind cluster is specifically configured to be multinode rather than single node.

Requirements and setup instructions specific to Kind are detailed in this document. Otherwise, follow normal installation instructions for the Learning Center operator.

# **Prerequisites**

You must complete the following installation prerequisites as a user prior to installation:

- Create a VMware Tanzu Network account and have access to your Tanzu Network credentials.
- Install Kind on your local machine.
- Install Tanzu CLI on your local machine.
- Install Kubernetes command-line tool (kubectl) on your local machine.

# Kind cluster creation

When initially creating the Kind cluster, you must [configure](https://kind.sigs.k8s.io/docs/user/ingress#create-cluster) it so that the ingress controller is exposed. The Kind documentation provides the following command to do this, but check the documentation in case the details have changed.

```
cat <<EOF | kind create cluster --config=-
kind: Cluster
apiVersion: kind.x-k8s.io/v1alpha4
nodes:
- role: control-plane
 kubeadmConfigPatches:
  - |
   kind: InitConfiguration
   nodeRegistration:
     kubeletExtraArgs:
        node-labels: "ingress-ready=true"
  extraPortMappings:
   - containerPort: 80
   hostPort: 80
   protocol: TCP
  - containerPort: 443
   hostPort: 443
   protocol: TCP
EOF
```
Once you have the Kind cluster up and running, you must install an ingress controller.

# Ingress controller with DNS

The Kind documentation provides instructions for installing Ambassador, Contour, and Nginx-based ingress controllers.

VMware recommends that you use [Contour](https://kind.sigs.k8s.io/docs/user/ingress#contour) rather than Nginx, because Nginx drops websocket connections whenever new ingresses are created. The Learning Center workshop environments do include a workaround to re-establish websocket connections for the workshop terminals without losing terminal state, but other applications used with workshops might not, such as terminals available through Visual Studio Code.

Avoid using the Ambassador ingress controller, because it requires all ingresses created to be annotated explicitly with an ingress class of "ambassador." The Learning Center operator can be configured to do this automatically for ingresses created for the training portal and workshop sessions. However, any workshops that create ingresses as part of the workshop instructions do not work unless they are written to have the user manually add the ingress class when required due to the use of Ambassador.

If you have created a contour ingress controller, verify all pods have a running status. Run:

```
kubectl get pods -n projectcontour -o wide
```
For information about installing Contour, which comes with Tanzu Application Platform, see Install [cert-manager,](#page-821-0) Contour.

# Install carvel tools

You must install the kapp controller and secret-gen controller carvel tools in order to properly install VMware tanzu packages.

To install kapp controller, run:

```
kapp deploy -a kc -f https://github.com/vmware-tanzu/carvel-kapp-controller/releases/l
atest/download/release.yml
```
To install secret-gen controller, run:

```
kapp deploy -a sg -f https://github.com/vmware-tanzu/carvel-secretgen-controller/relea
ses/latest/download/release.yml
```
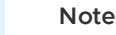

 $\mathbf{z}$ 

Type "y" and enter to continue when prompted during installation of both kapp and secret-gen controllers.

# Install Tanzu package repository

Follow these steps to install the Tanzu package repository:

1. To create a namespace, run:

kubectl create ns tap-install

2. Create a registry secret:

```
tanzu secret registry add tap-registry \
--username "TANZU-NET-USER" --password "TANZU-NET-PASSWORD" \
--server registry.tanzu.vmware.com \
--export-to-all-namespaces --yes --namespace tap-install
```
Where:

- TANZU-NET-USER and TANZU-NET-PASSWORD are your credentials for Tanzu Network.
- 3. Add a vpackage repository to your cluster:

```
tanzu package repository add tanzu-tap-repository \
--url registry.tanzu.vmware.com/tanzu-application-platform/tap-packages:VERSION
-NIIMRER--namespace tap-install
```
Where VERSION-NUMBER is your Tanzu Application Platform version. For example, 1.4.13.

#### **Note**  $\mathbf{z}$

We are currently on build 7. If this changes, we need to update the command with the correct build version after the –url flag.

4. To check the package repository install status, run:

tanzu package repository get tanzu-tap-repository --namespace tap-install

Wait for a reconciled successful status before attempting to install any other packages.

# Create a configuration YAML file for Learning Center package

To create a configuration YAML file:

See Supported yaml file [configurations](#page-897-0) to see a list of configurations you can provide to Learning Center.

1. Create a file called learningcenter-value.yaml in your current directory with the following data:

ingressDomain: workshops.example.com

Where:

- ingressDomain is <your-local-ip>.nip.io if you are using a nip.io DNS address. Details about this are provided in the following section.
- workshops.example.com with is <your-local-ip>.nip.io.

#### Using a nip.io DNS address

Before you can start deploying workshops, you must configure the operator to tell it what domain name can be used to access anything deployed by the operator.

Being a local cluster that isn't exposed to the Internet with its own custom domain name, you can use a [nip.io](https://nip.io/). address.

To calculate the nip.io address to use, first work out the IP address for the ingress controller exposed by Kind. This is usually the IP address of the local machine itself, even when you use Docker for Mac.

How you get the IP address for your local machine depends on the operating system you are using.

For example on a Mac, you can find your IP address by searching for network using spotlight and selecting the network option under system preferences. Here you can see your IP address under status.

After you have the IP address, add this as a prefix to the domain name nip.io. For example, if the address was 192.168.1.1, use the domain name of 192.168.1.1.nip.io.

To configure the Learning Center operator with this cluster domain, run:

```
kubectl set env deployment/learningcenter-operator -n eduk8s INGRESS_DOMAIN=192.168.1.
1.nip.io
```
This causes the Learning Center operator to redeploy with the new configuration. You can now deploy workshops.

#### $\mathbf{z}$ **Note**

Some home Internet gateways implement what is called rebind protection. These gateways do not allow DNS names from the public Internet bind to local IP address ranges inside the home network. If your home Internet gateway has such a feature and it is enabled, it blocks nip.io addresses from working. In this case, you must configure your home Internet gateway to allow \*.nip.io names to be bound to local addresses. Also, you cannot use an address of form 127.0.0.1.nip.io or subdomain.localhost. This causes a failure, because when internal services need to connect to each other, they connect to themselves instead. This happens because the address resolves to the host loopback address of 127.0.0.1.

#### Install Learning Center package onto a Kubernetes cluster

To install Learning Center on a Kubernetes cluster:

```
tanzu package install learningcenter --package-name learningcenter.tanzu.vmware.com --
version 0.1.0 -f ./learningcenter-value.yaml --namespace tap-install
```
This package installation uses the installed Package repository with a configuration learningcentervalue.yaml to install our Learning Center package.

#### Install workshop tutorial package onto a Kubernetes cluster

To install a workshop tutorial on a Kubernetes cluster:

```
tanzu package install learningcenter-tutorials --package-name workshops.learningcente
r.tanzu.vmware.com --version 0.1.0 --namespace tap-install
```
Make sure you install the workshop package after the Learning Center package has reconciled and successfully installed onto your cluster. In case of new versioning, to obtain package version numbers, run:

```
kubectl get packages -n tap-install
```
#### Run the workshop

To get the training portal URL, run:

kubectl get trainingportals

You get a URL that you can paste into your browser.

Congratulations, you are now running our tutorial workshop using the Learning Center operator.

#### Trusting insecure registries

Workshops can optionally deploy a container image registry for a workshop session. This image registry is secured with a password specific to the workshop session and is exposed through a Kubernetes ingress so it can be accessed from the workshop session.

In a typical scenario, Kind uses insecure ingress routes. Even were you to generate a self-signed certificate to use for ingress, it is not trusted by containerd that runs within Kind. You must tell Kind to trust any insecure registry running inside of Kind.

You must configure Kind to trust insecure registries when you first create the cluster. Kind, however, is that it uses containerd and not dockerd. The containerd runtime doesn't provide a way to trust any insecure registry hosted within the IP subnet used by the Kubernetes cluster. Instead, containerd requires that you enumerate every single host name or IP address on which an insecure registry is hosted. Because each workshop session created by the Learning Center for a workshop uses a different host name, this becomes cumbersome.

If you must used Kind, find out the image registry host name for a workshop deployment and configure containerd to trust a set of host names corresponding to low-numbered sessions for that workshop. This allows Kind to work, but once the host names for sessions go beyond the range of

host names you set up, you need to delete the training portal and recreate it, so you can use the same host names again.

For example, if the host name for the image registry were of the form:

```
lab-docker-testing-wMM-sNNN-registry.192.168.1.1.nip.io
```
where NNN changes per session, you must use a command to create the Kind cluster. For example:

```
cat <<EOF | kind create cluster --config=-
kind: Cluster
apiVersion: kind.x-k8s.io/v1alpha4
nodes:
- role: control-plane
 kubeadmConfigPatches:
   - |
   kind: InitConfiguration
   nodeRegistration:
     kubeletExtraArgs:
       node-labels: "ingress-ready=true"
 extraPortMappings:
  - containerPort: 80
   hostPort: 80
   protocol: TCP
   - containerPort: 443
   hostPort: 443
   protocol: TCP
containerdConfigPatches:
- |
 [plugins."io.containerd.grpc.v1.cri".registry.mirrors."lab-docker-testing-w01-s001-r
egistry.192.168.1.1.nip.io"]
   endpoint = ["http://lab-docker-testing-w01-s001-reqistry.192.168.1.1.nip.io"]
 [plugins."io.containerd.grpc.v1.cri".registry.mirrors."lab-docker-testing-w01-s002-r
egistry.192.168.1.1.nip.io"]
   endpoint = ["http://lab-docker-testing-w01-s002-registry.192.168.1.1.nip.io"]
 [plugins."io.containerd.grpc.v1.cri".registry.mirrors."lab-docker-testing-w01-s003-r
egistry.192.168.1.1.nip.io"]
   endpoint = ["http://lab-docker-testing-w01-s003-registry.192.168.1.1.nip.io"]
 [plugins."io.containerd.grpc.v1.cri".registry.mirrors."lab-docker-testing-w01-s004-r
egistry.192.168.1.1.nip.io"]
    endpoint = ["http://lab-docker-testing-w01-s004-registry.192.168.1.1.nip.io"]
 [plugins."io.containerd.grpc.v1.cri".registry.mirrors."lab-docker-testing-w01-s005-r
egistry.192.168.1.1.nip.io"]
   endpoint = ["http://lab-docker-testing-w01-s005-registry.192.168.1.1.nip.io"]
EOF
```
This allows you to run five workshop sessions before you have to delete the training portal and recreate it.

If you use this, you can use the feature of the training portal to automatically update when a workshop definition is changed. This is because the  $w_M$  value identifying the workshop environment changes any time you update the workshop definition.

There is no other known workaround for this limitation of containerd. As such, VMware [recommends](#page-919-0) you use minikube with dockerd instead. For more information, see Install on Minikube.

## <span id="page-919-0"></span>Install Learning Center on Minikube

This topic describes how you install Learning Center on your local machine with Minikube.

Minikube enables local deployment of Kubernetes for developing workshop content or for selflearning when deploying other people's workshops.

Because you are deploying to a local machine, you are unlikely to have access to your own custom domain name and certificate you can use with the cluster. You must take extra steps over a standard install of Minikube to ensure you can run certain types of workshops.

Also, because Minikube generally has limited memory resources available and is only a single-node cluster, you might be restricted from running workshops that have large memory requirements or that demonstrate the use of third-party applications requiring a multinode cluster.

Requirements and setup instructions specific to Minikube are detailed in this document. Otherwise, you can follow normal installation instructions for the Learning Center operator.

# Trusting insecure registries

Workshops can optionally deploy a container image registry for a workshop session. This image registry is secured with a password specific to the workshop session and is exposed through a Kubernetes ingress so it can be accessed from the workshop session.

In a typical scenario, Minikube uses insecure ingress routes. Even were you to generate a selfsigned certificate to use for ingress, it is not trusted by dockerd that runs within Minikube. You must tell Minikube to trust any insecure registry running inside of Minikube.

You must configure Minikube to trust insecure registries the first time you start a new cluster with it. That is, you must supply the details to minikube start, which means you must know the IP subnet Minikube uses.

If you already have a cluster running using Minikube, run minikube ip to discover the IP address it uses. From that you can discover the trusted subnet. For example, if minikube ip returned 192.168.64.1, the trusted subnet is 192.168.64.0/24.

With this information, when you start a new cluster with Minikube, run:

minikube start --insecure-registry=192.168.64.0/24

If you already have a cluster started with Minikube, you cannot stop it and then provide this option when it is restarted. You can only use this option for a completely new cluster.

You must also use dockerd, not containerd, in the Minikube cluster. containerd does not accept an IP subnet when defining insecure registries to be trusted. It allows only specific hosts or IP addresses. Because you don't know what IP address Minikube will use in advance, you can't provide the IP address on the command line when starting Minikube to create the cluster.

# Prerequisites

You must complete the following installation prerequisites as a user prior to installation:

- Create a tanzunet account and have access to your tanzunet credentials.
- Install miniKube on your local machine.
- Install tanzuCLI on your local machine.
- Install kubectlCLI on your local machine.

## Ingress controller with DNS

After the Minikube cluster is running, you must enable the ingress and ingress-dns add-ons for Minikube. These deploy the nginx ingress controller along with support for integrating into DNS.

To enable these after the cluster has been created, run:

```
minikube addons enable ingress
minikube addons enable ingress-dns
```
You are now ready to install the Learning Center package.

#### **Note**

 $\mathbf{z}$ 

The ingress add-ons for Minikube do not work when using Minikube on top of Docker for Mac or Docker for Windows. On macOS you must use the Hyperkit VM driver. On Windows you must use the Hyper-V VM driver.

#### Install carvel tools

You must install the kapp controller and secret-gen controller carvel tools in order to properly install VMware tanzu packages.

To install kapp controller, run:

```
kapp deploy -a kc -f https://github.com/vmware-tanzu/carvel-kapp-controller/releases/l
atest/download/release.yml
```
To install secret-gen controller, run:

```
kapp deploy -a sg -f https://github.com/vmware-tanzu/carvel-secretgen-controller/relea
ses/latest/download/release.yml
```
Type "y" and enter to continue when prompted during installation of both kapp and secret-gen controllers.

#### Install Tanzu package repository

Follow these steps to install the Tanzu package repository:

1. To create a namespace, run:

kubectl create ns tap-install

2. Create a registry secret:

```
tanzu secret registry add tap-registry \
 --username "TANZU-NET-USER" --password "TANZU-NET-PASSWORD" \
 --server registry.tanzu.vmware.com \
 --export-to-all-namespaces --yes --namespace tap-install
```
Where:

- TANZU-NET-USER and TANZU-NET-PASSWORD are your credentials for Tanzu Network.
- 3. Add a package repository to your cluster:

```
tanzu package repository add tanzu-tap-repository \
  --url registry.tanzu.vmware.com/tanzu-application-platform/tap-packages:VERSI
ON-NUMBER \
  --namespace tap-install
```
Where VERSION-NUMBER is your Tanzu Application Platform version. For example, 1.4.13.

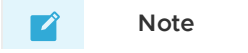

We are currently on build 7; if this changes, we need to update the command with the correct build version after the –url flag.

4. To check the package repository install status, run:

tanzu package repository get tanzu-tap-repository --namespace tap-install

Wait for a reconciled sucessful status before attempting to install any other packages.

# Create a configuration YAML file for the Learning Center package

Create a file called learningcenter-value.yaml in your current directory with the following data:

See Supported yaml file [configurations](#page-897-0) to see a list of configurations you can provide to Learning Center.

ingressDomain: workshops.example.com

Where:

- ingressDomain is <your-local-ip>.nip.io if you are using a nip.io DNS address. Details about this are provided in the following section.
- workshops.example.com is <your-local-ip>.nip.io

# Using a nip.io DNS address

After the Learning Center operator is installed, before you can start deploying workshops, you must configure the operator to tell it what domain name can be used to access anything deployed by the operator.

Being a local cluster that isn't exposed to the Internet with its own custom domain name, you can use a [nip.io](https://nip.io/). address.

To calculate the nip.io address to use, first work out the IP address of the cluster created by Minikube by running minikube ip. Add this as a prefix to the domain name nip.io. For example, if minikube ip returns 192.168.64.1, use the domain name of 192.168.64.1.nip.io.

To configure the Learning Center operator with this cluster domain, run:

```
kubectl set env deployment/learningcenter-operator -n learningcenter INGRESS_DOMAIN=19
2.168.64.1.nip.io
```
This causes the Learning Center operator to redeploy with the new configuration. You should now be able to start deploying workshops.

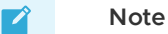

Some home Internet gateways implement what is called rebind protection. These gateways do not let DNS names from the public Internet bind to local IP address ranges inside the home network. If your home Internet gateway has such a feature and it is enabled, it blocks nip.io addresses from working. In this case, you must configure your home Internet gateway to allow \*.nip.io names to be bound to local addresses.

# Install Learning Center package onto a minikube cluster

To install the Learning Center package onto a minikube cluster, run:

```
tanzu package install learningcenter --package-name learningcenter.tanzu.vmware.com --
version 0.1.0 -f ./learningcenter-value.yaml --namespace tap-install
```
This package installation uses the installed Package repository with a configuration learningcentervalue.yaml to install the Learning Center package.

#### Install workshop tutorial package onto a minikube cluster

To install the workshop tutorial package onto a minikube cluster, run:

```
tanzu package install learningcenter-tutorials --package-name workshops.learningcente
r.tanzu.vmware.com --version 0.1.0 --namespace tap-install
```
Make sure you install the workshop package after the Learning Center package has reconciled and successfully installed onto your cluster. In case of new versioning, to obtain package version numbers, run:

kubectl get packages -n tap-install

#### Run the workshop

To get the training portal URL, run:

kubectl get trainingportals

You get a URL that you can paste into your browser.

Congratulations, you are now running the tutorial workshop using the Learning Center operator.

## Working with large images

If you create or run workshops that work with the image registry created for a workshop session, and you push images to that image registry that have large layers, you must configure the version of nginx deployed for the ingress controller and increase the allowed size of request data for a HTTP request.

To do this, run:

kubectl edit configmap nginx-load-balancer-conf -n kube-system

To the config map resource, add the following property under data:

proxy-body-size: 1g

If you don't increase this, docker push fails when trying to push container images with large layers.

#### Limited resource availability

When deploying a cluster, by default Minikube only configures support for 2Gi of memory. This usually isn't adequate.

To view how much memory is available when a custom amount has been set as a default, run:

minikube config get memory

VMware recommends you configure Minikube to use 4Gi or more. This must be specified when the cluster is first created. Do this by using the --memory option to minikube start or by specifying a default memory value beforehand by using minikube config set memory.

In addition to increasing the memory available, you can increase the disk size, because fat container images can quickly use disk space within the cluster.

#### Storage provisioner issue

v1.12.3 of Minikube introduced a [bug](https://github.com/kubernetes/minikube/issues/8987) in the storage provisioner that causes potential corruption of data in persistent volumes where the same persistent volume claim name is used in two different namespaces. This affects Learning Center when:

- You deploy multiple training portals at the same time.
- You run multiple workshops at the same time that have docker or image registry support enabled.
- The workshop session itself is backed by persistent storage and multiple sessions run at the same time.

This issue is supposed to be fixed in Minikube v1.13.0; however, you can still encounter issues when deleting a training portal instance and recreating it immediately with the same name. This occurs because reclaiming of the persistent volume by the Minikube storage provisioner can be slow, and the new instance can grab the same original directory on disk with old data in it. After deleting a training portal instance, wait before recreating one with the same name to allow the storage provisioner to delete the old persistent volume.

## <span id="page-924-0"></span>Create workshops for Learning Center

This section provides information about how you create Learning Center workshops.

- Workshop [configuration](#page-925-0)
- [Workshop](#page-927-0) images
- [Workshop](#page-929-0) content
- Build an [image](#page-933-0)
- Workshop [instructions](#page-935-0)
- [Workshop](#page-950-0) runtime
- [Workshop](#page-953-0) slides
- Air-gapped environment [requirements](#page-953-1)

#### Create workshops for Learning Center

This section provides information about how you create Learning Center workshops.

- Workshop [configuration](#page-925-0)
- [Workshop](#page-927-0) images
- [Workshop](#page-929-0) content
- Build an [image](#page-933-0)
- Workshop [instructions](#page-935-0)
- [Workshop](#page-950-0) runtime
- [Workshop](#page-953-0) slides
- Air-gapped environment [requirements](#page-953-1)

#### <span id="page-925-0"></span>Configure your Learning Center workshop

This topic describes the two main steps required to configure your Learning Center workshop. The first specifies the structure of the workshop content and the second defines the runtime requirements for deploying the workshop.

## Specifying structure of the content

There are multiple ways you can configure a workshop to specify the structure of the content. The sample workshops use YAML files.

The workshop/modules.yaml file provides details about the list of available modules that make up your workshop and data variables for use in content.

The list of available modules represents all of the modules available to you. You might not use all of them. You might want to run variations of your workshop, such as for different programming languages. As such, which modules are active and are used for a specific workshop are listed in the separate workshop/workshop.yaml file. The active modules are listed with the name to be given to that workshop.

By default the workshop.yaml file specifies what modules are used. When you want to deliver different variations of the workshop content, you can provide multiple workshop files with different names. For example, you can name the workshop files workshop-java.yaml and workshoppython.yaml.

Where you have multiple workshop files and don't have the default workshop. yaml file, you can specify the default workshop file by setting the WORKSHOP\_FILE environment variable in the runtime configuration.

The format for listing the available modules in the workshop/modules.yaml file is:

```
modules:
 workshop-overview:
   name: Workshop Overview
   exit sign: Setup Environment
 setup-environment:
   name: Setup Environment
   exit sign: Start Workshop
 exercises/01-sample-content:
   name: Sample Content
 workshop-summary:
   name: Workshop Summary
    exit_sign: Finish Workshop
```
Each available module is listed under modules, where the name used corresponds to the path to the file containing the content for that module. Any extension identifying the content type is left off.

For each module, set the name field to the page title to be displayed for that module. If no fields are provided and name is not set, the title for the module is derived from the name of the module file.

The corresponding workshop/workshop.yaml file, where all available modules are used, would have the format:

```
name: Markdown Sample
modules:
 activate:
    - workshop-overview
    - setup-environment
    - exercises/01-sample-content
    - workshop-summary
```
The top-level name field in this file is the name of this variation of the workshop content.

The modules.activate field is a list of modules to be used for the workshop. The names in this list must match the names as they appear in the modules file.

The order in which modules are listed under the modules.activate field in the workshop configuration file dictates the order pages are traversed. The order in which modules appear in the modules configuration file is not relevant.

At the bottom of each page, a **Continue** button is displayed to allow the user to go to the next page in sequence. You can customize the label on this button by setting the exit sign field in the entry for the module in the modules configuration file.

In the last module in the workshop, a button is displayed, but where the user goes after clicking it varies. If you want the user to go to a different website upon completion, you can set the exit\_link field of the final module to an external URL. Alternatively, you can set the RESTART\_URL environment variable in a workshop environment to control where the user goes. If a destination for the final page is not provided, the user is redirected back to the starting page of the workshop.

When the user uses the training portal, the training portal overrides this environment variable so, at the completion of a workshop, the user returns to the training portal.

VMware recommends that for the last page, the exit sign be set to "Finish Workshop" and exit link not be specified. This enables the destination to be controlled from the workshop environment or training portal.

# Specifying the runtime configuration

You can deploy workshop images directly to a container runtime. The Learning Center Operator is provided to manage deployments into a Kubernetes cluster. You define the configuration for the Learning Center Operator with a Workshop CRD in the resources/workshop.yaml file:

```
apiVersion: learningcenter.tanzu.vmware.com/v1beta1
kind: Workshop
metadata:
 name: lab-markdown-sample
spec:
 vendor: learningcenter.tanzu.vmware.com
 title: Markdown Sample
 description: A sample workshop using Markdown
 url: YOUR-GIT-URL-FOR-LAB-MARKDOWN-SAMPLE
 content:
   image: {YOUR-REGISTRY-URL}/lab-markdown-sample:main
 duration: 15m
 session:
   namespaces:
     budget: small
   applications:
     console:
       enabled: true
     editor:
       enabled: true
```
#### Where:

YOUR-GIT-URL-FOR-LAB-MARKDOWN-SAMPLE is the Git repository URL for lab-markdown-sample. For example, {YOUR-GIT-REPO-URL}/lab-markdown-sample.

In this sample, a custom workshop image bundles the workshop content into its own container image. The content. image setting specifies this. To instead download workshop content from a GitHub repository at runtime, use:

```
apiVersion: learningcenter.tanzu.vmware.com/v1beta1
kind: Workshop
metadata:
 name: lab-markdown-sample
spec:
 vendor: learningcenter.tanzu.vmware.com
 title: Markdown Sample
 description: A sample workshop using Markdown
 url: YOUR-GIT-URL-FOR-LAB-MARKDOWN-SAMPLE
 content:
   files: YOUR-GIT-URL-FOR-LAB-MARKDOWN-SAMPLE
 duration: 15m
 session:
   namespaces:
     budget: small
   applications:
     console:
       enabled: true
      editor:
       enabled: true
```
Where:

YOUR-GIT-URL-FOR-LAB-MARKDOWN-SAMPLE is the Git repository URL for lab-markdown-sample. For example, {YOUR-GIT-REPO-URL}/lab-markdown-sample.

The difference is the use of the content, files setting. Here, the workshop content is overlaid on top of the standard workshop base image. To use an alternate base image with additional applications or packages installed, specify the alternate image against the content. image setting at the same time you set content.files.

## Next steps

Learn about configuration options for the workshop.yaml custom resource definitions (CRD) in [Workshop](#page-960-0) resource.

# <span id="page-927-0"></span>Create the image for your Learning Center workshop

The workshop environment for the Learning Center is packaged as a container image. This topic describes how you create the Learning Center workshop image.

You can execute the image with remote content pulled down from GitHub or a web server. Alternatively, you can bundle your workshop content, including any extra tools required, in a new container image derived from the workshop environment base image.

# Templates for creating a workshop

To get you started with your own workshop content, VMware provides a number of sample workshops. Different templates in Markdown or AsciiDoc are available to use depending on the syntax you use to create the workshop. These templates are available in a zip file called LEARNING-CENTER-WORKSHOP-SAMPLES.ZIP on the Tanzu [Network](https://network.tanzu.vmware.com/products/tanzu-application-platform) TAP Product Page. The zip file contains the following projects that you can upload to your own Git repository:

- lab-markdown-sample
- lab-asciidoc-sample

When creating your own workshops, a suggested convention is to prefix the directory name with the Git repository name where it is hosted. For example, you can make the prefix lab-. This way it stands out as a workshop or lab when you have a number of Git repositories on the same Git hosting service account or organization.

#### **Note**

 $\mathbf{z}$ 

Do not make the name you use for a workshop too long. The DNS host name used for applications deployed from the workshop, when using certain methods of deployment, might exceed the 63 character limit. This is because the workshop deployment name is used as part of the namespace for each workshop session. This is in turn used in the DNS host names generated for the ingress host name. VMware suggests keeping the workshop name, and so your repository name, to 25 characters or less.

## Workshop content directory layout

After creating a copy of the sample workshop content, you can see a number of files located in the top-level directory and a number of subdirectories forming a hierarchy. The files in the top-level directory are:

- README.md A file stating what the workshop in your Git repository is about and how to deploy it. Replace the current content provided in the sample workshop with your own.
- LICENSE A license file so people are clear about how they can use your workshop content. Replace this with what license you want to apply to your workshop content.
- Dockerfile Steps to build your workshop into an image ready for deployment. Leave this as is, unless you want to customize it to install additional system packages or tools.
- kustomization. yaml A kustomize resource file for loading the workshop definition. The Learning Center operator must be deployed before using this file.
- .dockerignore List of files to ignore when building the workshop content into an image.
- .eduk8signore List of files to ignore when downloading workshop content into the workshop environment at runtime.

Key subdirectories and the files contained within them are:

- workshop Directory under which your workshop files reside.
- workshop/modules.yaml Configuration file with details of available modules that make up your workshop and data variables for use in content.
- workshop/workshop.yaml Configuration file that gives the name of the workshop, the list of active modules for the workshop, and any overrides for data variables.
- workshop/content Directory under which your workshop content resides, including images to be displayed in the content.
- resources Directory under which Kubernetes custom resources are stored for deploying the workshop using the Learning Center.
- resources/workshop.yaml The custom resources for the Learning Center, which describe your workshop and requirements for deployment.

resources/training-portal.yaml - A sample custom resource for the Learning Center for creating a training portal for the workshop, encompassing the workshop environment and a workshop instance.

A workshop can include other configuration files and directories with other types of content, but this is the minimal set of files to get you started.

# Directory for workshop exercises

The number of files and directories can quickly add up at the top level of your repository. The same is true of the home directory for the user when running the workshop environment. To help with this proliferation of files, you can push files required for exercises during the workshop into the exercises subdirectory under the root of the repository.

With an exercises subdirectory, the initial working directory for the embedded terminal when created is set to \$HOME/exercises instead of \$HOME. If the embedded editor is enabled, the subdirectory is opened as the workspace for the editor. Only directories and files in that subdirectory are visible through the default view of the editor.

However, the exercises directory isn't set as the home directory of the user. This means if a user inadvertently runs cd with no arguments from the terminal, they go back to the home directory.

To avoid confusion and help a user return to where they must be, VMware recommends that when you instruct users to change directories, provide a full path relative to the home directory. For example, use a path of the form  $\sim$ /exercises/example-1 rather than example-1 for the cd command when changing directories. By using a full path, users can execute the command and be assured of going to the required location.

## <span id="page-929-0"></span>Working on your Learning Center workshop content

This topic tells you about the best practices for speeding up the iterative loop of editing and testing a Learning Center workshop when developing the content.

Workshop content is either embedded in a custom workshop image or downloaded from a Git repository or web server when the workshop session is created.

# Deactivating reserved sessions

Deactivate the reserved sessions by setting the reserved field to 0 in your training portal instance:

```
apiVersion: learningcenter.tanzu.vmware.com/v1beta1
kind: TrainingPortal
metadata:
 name: lab-sample-workshop
spec:
 portal:
   sessions:
     maximum: 1
 workshops:
  - name: lab-sample-workshop
   reserved: 0
    expires: 120m
   orphaned: 15m
```
If you do not deactivate reserved sessions, a new session is always created ready for the next workshop session when there is available capacity to do so. If you modify workshop content while testing the current workshop session, terminate the session and start a new one, the workshop picks up the reserved session. The reserved session has a copy of the old content.

By deactivating reserved sessions, a new workshop session is always created on demand. This ensures the latest workshop content is used.

Because you might have to wait to create a new workshop, shut down the existing workshop session first. The new workshop session might also take some time to start if an updated version of the workshop image also has to be pulled down.

#### <span id="page-930-0"></span>Live updates to the content

If you download workshop content from a Git repository or web server, and you are only doing simple updates to workshop instructions, scripts, or files bundled with the workshop, you can update the content in place without needing to restart the workshop session. To perform an update, download the workshop content after you have pushed back any changes to the hosted Git repository or updated the content available through the web server. From the workshop session terminal, run:

update-workshop

This command downloads any workshop content from the Git repository or web server, unpacks it into the live workshop session, and re-runs any script files found in the workshop/setup.d directory.

Find the location where the workshop content is downloading by viewing the file:

cat ~/.eduk8s/workshop-files.txt

You can change the location saved in this file if, for example, it references a specific version of the workshop content and you want to test with a different version.

Once the workshop content has been updated, reload the current page of the workshop instructions by clicking the reload icon on the dashboard while holding down the shift key.

If additional pages are added to the workshop instructions or pages are renamed, you must restart the workshop renderer process by running:

restart-workshop

If you didn't rename the current pager or if the name changed, you can trigger a reload of the current page. Click the home icon or refresh the webpage if the name of the first page didn't change.

If action blocks within the workshop instructions are broken, to change and test the workshop instructions within the live workshop session, you can edit the appropriate page under /opt/workshop/content. Navigate to the modified page or reload it to verify the change.

To change set up scripts that create files specific to a workshop session, edit the script under /opt/workshop/setup.d directory.

To trigger running of any setup scripts, run:

rebuild-workshop

If local changes to the workshop session take effect, you can restore the file in the original Git repository.

Updating workshop content in a live session in this way does not undo any deployments or changes you make in the Kubernetes cluster for that session. To retest parts of the workshop instructions, you might have to manually undo the changes in the cluster to replay them. This depends on your specific workshop content.

# Custom workshop image changes

If your workshop uses a custom workshop image to provide additional tools and you have included the workshop instructions as part of the workshop image, you must use an image tag of main, develop, or latest during the development of workshop content. Do not use a version image reference.

For example:

```
apiVersion: learningcenter.tanzu.vmware.com/v1beta1
kind: Workshop
metadata:
 name: lab-sample-workshop
spec:
 title: Sample Workshop
 description: A sample workshop
 content:
   image: {YOUR-GIT-REPO-URL}/lab-sample-workshop:main
```
When you use an image tag of main, develop, or latest, the image pull policy is set to Always to ensure that the custom workshop image is pulled down again for a new workshop session if the remote image changes. If the image tag is for a specific version, you must change the workshop definition every time when the workshop image changes.

# Custom workshop image overlay

For a custom workshop image, you can set up the workshop definition to pull down the workshop content from the hosted Git repository or web server as the follows:

```
apiVersion: learningcenter.tanzu.vmware.com/v1beta1
kind: Workshop
metadata:
 name: lab-sample-workshop
spec:
 title: Sample Workshop
 description: A sample workshop
  content:
   image: {YOUR-REGISTRY-URL}/lab-sample-workshop:main
    files: {YOUR-GIT-REPO-URL}/lab-sample-workshop
```
By pulling down the workshop content as an overlay of the custom workshop image when the workshop session starts, you only need to rebuild the custom workshop image when you need to make changes such as to include additional tools or to ensure the latest workshop instructions are included in the final custom workshop image.

Because the location of the workshop files is known, you can live update the workshop content in the session by following Live [updates](#page-930-0) to the content.

If the additional set of tools required for a workshop is not specific to a workshop, VMware recommends that you create a standalone workshop base image where you can add the tools. You can always pull down content for a specific workshop from a Git repository or web server when the workshop session starts.

```
apiVersion: learningcenter.tanzu.vmware.com/v1beta1
kind: Workshop
metadata:
 name: lab-sample-workshop
spec:
 title: Sample Workshop
 description: A sample workshop
```

```
content:
  image: {YOUR-REGISTRY-URL}/custom-environment:main
  files: {YOUR-GIT-REPO-URL}/lab-sample-workshop
```
This separates generic tooling from specific workshops and so you can use the custom workshop base image for multiple workshops on different, but related topics that require the same tooling.

# Changes to workshop definition

By default, to modify the definition for a workshop, you need to delete the training portal instance, update the workshop definition in the cluster, and recreate the training portal.

During the workshop content development, to change resource allocations, role access, or to specify what resource objects to be automatically created for the workshop environment or a specific workshop session, you can enable automatic updates in the training portal definition by setting updates.workshop field as true:

```
apiVersion: learningcenter.tanzu.vmware.com/v1beta1
kind: TrainingPortal
metadata:
 name: lab-sample-workshop
spec:
 portal:
   sessions:
     maximum: 1
   updates:
     workshop: true
 workshops:
  - name: lab-sample-workshop
   expires: 120m
   orphaned: 15m
```
With automatic updates enabled, if the workshop definition in the cluster is modified, the existing workshop environment managed by the training portal for that workshop is shut down and replaced with a new workshop environment by using the updated workshop definition.

When an active workshop session is running, the actual deletion of the old workshop environment is delayed until that workshop session is terminated.

# Local build of workshop image

If you do not package a workshop into a custom workshop image, VMware recommends to build a custom workshop image locally on your own machine by using docker to avoid keeping pushing changes to a hosted Git repository and using a Kubernetes cluster for local workshop content development.

Furthermore, to avoid pushing the image to a public image registry on the Internet, you must deploy an image registry to your local Kubernetes cluster where you run the Learning Center. In most cases, a basic deployment of an image registry in a local cluster access is not secure. As a result, you have to configure the Kubernetes cluster to trust the registry that is not secure. This can be difficult to do depending on the Kubernetes cluster you use, but it can enable quicker turnaround because you do not have to push or pull the custom workshop image across the public Internet.

After pushing the custom workshop image built locally to the local image registry, you can set the image reference in the workshop definition to pull the custom workshop from the local registry in the same cluster. To ensure that the custom workshop image is always pulled for a new workshop session after update, use the latest tag when tagging and pushing the image to the local registry.

# <span id="page-933-0"></span>Build an image for your Learning Center workshop

This topic describes how you include an extra system, third-party tool, or configuration in your image by bundling workshop content from the Learning Center workshop base image.

The following sample workshop template provides a Dockerfile.

# Structure of the Dockerfile

The structure of the Dockerfile in the sample workshop template is:

```
FROM registry.tanzu.vmware.com/tanzu-application-platform/tap-packages@sha256:xxxxxxxx
xxxxxxxxxxxxxxx
COPY --chown=1001:0 . /home/eduk8s/
RUN mv /home/eduk8s/workshop /opt/workshop
RUN fix-permissions /home/eduk8s
```
The default Dockerfile action is to:

- Copy all files from a registry to the /home/eduk8s directory.
	- You must build the custom workshop images on the base environment image according to the version of Tanzu Application Platform. To get the image ID, run:

```
kubectl get ds -n learningcenter learningcenter-prepull -o=jsonpath="{.sp
ec.template.spec.initContainers[0].image}"
```
Example image ID:

```
registry.tanzu.vmware.com/tanzu-application-platform/tap-packages@sha256:
a8870aa60b45495d298df5b65c69b3d7972608da4367bd6e69d6e392ac969dd4
```
- You can build the workshop images directly on the base environment image, or you can create an intermediate base image to install extra packages required by a number of different workshops.
- The --chown=1001:0 option ensures that files are owned by the appropriate user and group.
- The workshop subdirectory is moved to  $\sqrt{opt/workshop}$  so that it is not visible to the user. This subdirectory is in an area searchable for workshop content, in addition to /home/eduk8s/workshop.

To customize your Dockerfile:

- You can ignore other files or directories from the repository, by listing them in the .dockerignore file.
- You can include RUN statements in the Dockerfile to run custom-build steps, but the USER inherited from the base image has user ID 1001 and is not the root user.

## Custom workshop base images

The base-environment workshop images include language run times for Node.js and Python. If you need a different language runtime or a different version of a language runtime, you must create a custom workshop base image which includes the environment you need. This custom workshop image is derived from base-environment but includes extra runtime components.

The following Dockerfile example creates a Java JDK11-customized image:

```
ARG IMAGE_REPOSITORY=dev.registry.tanzu.vmware.com/learning-center
FROM ${IMAGE REPOSITORY}/pkgs-java-tools as java-tools
FROM registry.tanzu.vmware.com/tanzu-application-platform/tap-packages@sha256:xxxxxxxx
xxxxxxxxxx
COPY --from=java-tools --chown=1001:0 /opt/jdk11 /opt/java
COPY --from=java-tools --chown=1001:0 /opt/gradle /opt/gradle
COPY --from=java-tools --chown=1001:0 /opt/maven /opt/maven
COPY --from=java-tools --chown=1001:0 /opt/code-server/extensions/. /opt/code-server/
extensions/
COPY --from=java-tools --chown=1001:0 /home/eduk8s/. /home/eduk8s/
COPY --from=java-tools --chown=1001:0 /opt/eduk8s/. /opt/eduk8s/
ENV PATH=/opt/java/bin:/opt/gradle/bin:/opt/maven/bin:$PATH \
    JAVA_HOME=/opt/java \
   M2_HOME=/opt/maven
```
#### Installing extra system packages

Installing extra system packages requires that you run the installation as root. You must switch the user commands before running the command, and then switch the user back to user ID of 1001.

```
USER root
RUN ... commands to install system packages
USER 1001
```
VMware recommends that you only use the root user to install extra system packages. Don't use the root user when adding anything under /home/eduk8s. Otherwise, you must ensure the user ID and group for directories and files are set to 1001:0 and then run the fix-permissions command if necessary.

When you run any command as  $_{\text{root}}$ , you must temporarily override the value of the HOME environment variable and set it to /root.

If you don't do this the root user drops configuration files in /home/eduk8s, thinking it is the root home directory, because the HOME environment variable is by default set to /home/eduk8s. This can cause commands run later during the workshop to fail if they try to update the configuration files as they have wrong permissions.

Fixing the file and group ownership and running  $fix-pemissions$  can help with this problem, but not in every case, because of permissions the root user may apply and how container image layers work. VMware recommends that you use the following:

```
USER root
RUN HOME=/root && \
    ... commands to install system packages
USER 1001
```
#### Installing third-party packages

If you are not using system packaging tools to install extra packages, but are manually downloading packages and optionally compiling them to binaries, it is better to do this as the default user and not root.

If compiling packages, VMware recommends working in a temporary directory under /tmp and removing the directory as part of the same RUN statement when done.

If you are installing a binary, you can install it in /home/eduk8s/bin. This directory is in the application search path defined by the PATH environment variable for the image.

To install a directory hierarchy of files, create a separate directory under /opt to install everything. You can override the PATH environment variable in the Dockerfile to add an extra directory for application binaries and scripts. You can override the LD\_LIBRARY\_PATH environment variable for the location of shared libraries.

If installing any files from a RUN instruction into /home/eduk8s, VMware recommends that you run fix-permissions as part of the same instruction to avoid copies of files being made into a new layer, which applies to the case where  $fix-permissions$  is only run in a later RUN instruction. You can still leave the final RUN instruction for  $fix-permissions$  as it is smart enough not to apply changes if the file permissions are already set correctly and so it does not trigger a copy of a file when run more than once.

# <span id="page-935-0"></span>Writing instructions for your Learning Center workshop

This topic describes how you write and format the instructions for a Learning Center workshop. You can use either [Markdown](https://github.github.com/gfm/) with file extension .md or [AsciiDoc](http://asciidoc.org/) with file extension .adoc as the markup format for the individual module files that comprise the workshop instructions.

#### Annotation of executable commands

In conjunction with the standard Markdown and AsciiDoc, you can apply additional annotations to code blocks. The annotations indicate that a user can click the code block and have it copied to the terminal and executed.

If using Markdown, to annotate a code block so it is copied to the terminal and executed, use:

```
```execute
echo "Execute command."
\sim
```
When the user clicks the code block, the command is executed in the first terminal of the workshop dashboard.

If using AsciiDoc, you can instead use the role annotation in an existing code block:

```
[source,bash,role=execute]
----
echo "Execute command."
----
```
When the workshop dashboard is configured to display multiple terminals, you can qualify which terminal the command must be executed in by adding a suffix to the execute annotation. For the first terminal, use execute-1, for the second terminal execute-2, and so on:

```
```execute-1
echo "Execute command."
\sum_{i=1}^{n}```execute-2
echo "Execute command."
\sum_{i=1}^{n}
```
To execute a command in all terminal sessions on the terminals tab of the dashboard, you can use execute-all:
```
```execute-all
clear
\sqrt{2}
```
In most cases, a command the user executes completes immediately. To run a command that never returns, with the user needing to interrupt it to stop it, you can use the special string <ctrl+c> in a subsequent code block.

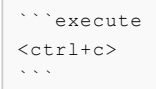

When the user clicks on this code block, the command running in the corresponding terminal is interrupted.

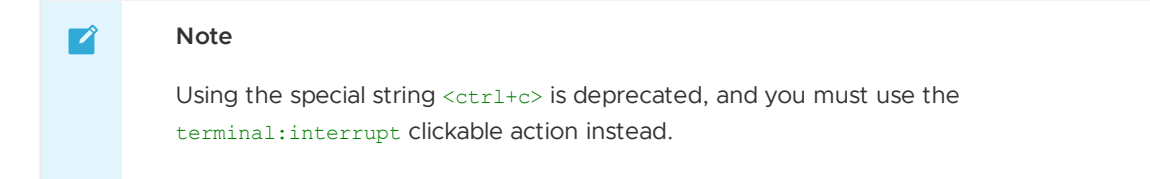

#### Annotation of text to be copied

To copy the content of the code block into the paste buffer instead of running the command, you can use:

```
```copy
echo "Text to copy."
\mathcal{L}(\mathcal{C})
```
After the user clicks this code block, they can then paste the content into another window.

If you have a situation where the text being copied must be modified before use, you can denote this special case by using copy-and-edit instead of copy. The text is still copied to the paste buffer, but is displayed in the browser in a way to highlight that it must be changed before use.

```
```copy-and-edit
echo "Text to copy and edit."
\mathcal{L}(\mathcal{C})
```
For AsciiDoc, similar to execute, you can add the role of copy or copy-and-edit:

```
[source,bash,role=copy]
----
echo "Text to copy."
----
[source,bash,role=copy-and-edit]
----
echo "Text to copy and edit."
----
```
For copy only, to mark an inline code section within a paragraph of text as copyable when clicked, you can append the special data variable reference  $({\text{copy}})$  immediately after the inline code block:

```
Text to `copy`{{copy}}.
```
# Extensible clickable actions

The preceding means to annotate code blocks were the original methods used to indicate code blocks to be executed or copied when clicked. To support a growing number of clickable actions with different customizable purposes, annotation names are now name-spaced. The preceding annotations are still supported, but the following are now recommended, with additional options available to customize the way the actions are presented.

For code execution, instead of:

```
```execute
echo "Execute command."
\sum_{i=1}^{n}
```
you can use:

```
```terminal:execute
command: echo "Execute command."
\mathcal{L}(\mathcal{C})
```
The contents of the code block is YAML. The executable command must be set as the command property. By default when the user clicks the command, it is executed in terminal session 1. To select a different terminal session, you can set the session property.

```
```terminal:execute
command: echo "Execute command."
session: 1
\sum_{i=1}^{n}
```
To define a command the user clicks that executes in all terminal sessions on the terminals tab of the dashboard, you can also use:

```
```terminal:execute-all
command: echo "Execute command."
\sim
```
For terminal:execute or terminal:execute-all, to clear the terminal before the command is executed, set the clear property to true:

```
```terminal:execute
command: echo "Execute command."
clear: true
\mathcal{L}(\mathcal{C})
```
This clears the full terminal buffer and not just the displayed portion of the buffer.

With the new clickable actions, to indicate that a running command in a terminal session must be interrupted, use:

```
```terminal:interrupt
session: 1
\mathcal{L}(\mathcal{C})
```
(Optional) Set the session property within the code block to indicate an alternate terminal session to session 1.

To allow the user to send an interrupt to all terminals sessions on the terminals tab of the dashboard, use:

```
```terminal:interrupt-all
\sqrt{2}
```
Where you want the user to enter input into a terminal rather than a command, such as when a running command prompts for a password, use:

```
```terminal:input
text: password
\mathcal{L}(\mathcal{C})
```
To allow the user to run commands or interrupt a command, set the session property to indicate a specific terminal to send it to if you don't want to send it to terminal session 1:

```
```terminal:input
text: password
session: 1
\mathcal{L}(\mathcal{C})
```
When providing terminal input in this way, the text by default still has a newline appended to the end, making it behave the same as using terminal:execute. If you do not want a newline appended, set the endl property to false.

```
```terminal:input
text: input
endl: false
\mathcal{L}(\mathcal{C})
```
To allow the user to clear all terminal sessions on the terminals tab of the dashboard, use:

```
```terminal:clear-all
\sim
```
This clears the full terminal buffer and not just the displayed portion of the terminal buffer. It does not have any effect when an application is running in the terminal using visual mode. To clear only the displayed portion of the terminal buffer when a command dialog box is displayed, use terminal:execute and run the clear command.

To allow the user to copy content to the paste buffer, use:

```
```workshop:copy
text: echo "Text to copy."
\sum_{i=1}^{n}
```
or:

```
```workshop:copy-and-edit
text: echo "Text to copy and edit."
\sum_{i=1}^{n}
```
A benefit of using these over the original methods is that by using the appropriate YAML syntax, you can control whether:

- A multiline string value is concatenated into one line.
- Line breaks are preserved.
- Initial or terminating new lines are included.

In the original methods, the string was always trimmed before use. By using the different forms as appropriate, you can annotate the displayed code block with a different message letting the user know what will happen.

The method for using AsciiDoc is similar, using the role for the name of the annotation and YAML as the content:

```
[source,bash,role=terminal:execute]
command: echo "Execute command."
----
```
# Supported workshop editor

Learning Center currently **only** supports the code-server v4.4.0 of VS Code as an editor in workshops.

## Clickable actions for the dashboard

In addition to the clickable actions related to the terminal and copying of text to the paste buffer, other actions are available for controlling the dashboard and opening URL links.

To allow the user to click in the workshop content to open a URL in a new browser, use:

```
```dashboard:open-url
url: https://www.example.com/
\sim
```
To allow the user to click in the workshop content to display a specific dashboard tab if hidden, use:

```
```dashboard:open-dashboard
name: Terminal
\sum_{i=1}^{n}
```
To allow the user to click in the workshop content to display the console tab, use:

```
```dashboard:open-dashboard
name: Console
\sum_{i=1}^{n}
```
To allow the user to click in the workshop content to display a specific view within the Kubernetes web console by using a clickable action block, rather than requiring the user to find the correct view, use:

```
```dashboard:reload-dashboard
name: Console
prefix: Console
title: List pods in namespace {{session_namespace}}
url: {{ingress_protocol}}://{{session_namespace}}-console.{{ingress_domain}}/#/pod?nam
espace={{session_namespace}}
description: ""
\sum_{i=1}^{n}
```
To allow the user to create a new dashboard tab with a specific URL, use:

```
```dashboard:create-dashboard
name: Example
url: https://www.example.com/
\sum_{i=1}^{n}
```
To allow the user to create a new dashboard tab with a new terminal session, use:

```
```dashboard:create-dashboard
name: Example
url: terminal:example
\sim\sim\infty
```
The value must be of the form terminal:<session>, where <session> is replaced with the name you want to give the terminal session. The terminal session name must be restricted to lowercase letters, numbers, and '-'. You must avoid using numeric terminal session names such as "1", "2", and "3", because these are used for the default terminal sessions.

To allow the user to reload an existing dashboard, using the URL it is currently targeting, use:

```
```dashboard:reload-dashboard
name: Example
\mathcal{L}(\mathcal{C})
```
If the dashboard is for a terminal session, there is no effect unless the terminal session was disconnected, in which case it is reconnected.

To allow the user to change the URL target of an existing dashboard by entering the new URL when reloading a dashboard, use:

```
```dashboard:reload-dashboard
name: Example
url: https://www.example.com/
\sim
```
The user cannot change the target of a dashboard that includes a terminal session.

To allow the user to delete a dashboard, use:

```
```dashboard:delete-dashboard
name: Example
\mathcal{L}(\mathcal{C})
```
The user cannot delete dashboards corresponding to builtin applications provided by the workshop environment, such as the default terminals, console, editor, or slides.

Deleting a custom dashboard including a terminal session does not destroy the underlying terminal session, and the user can reconnect it by creating a new custom dashboard for the same terminal session name.

#### Clickable actions for the editor

If the embedded editor is enabled, special actions are available that control the editor.

To allow the user to open an existing file you can use:

```
```editor:open-file
file: ~/exercises/sample.txt
\sim \sim
```
You can use  $\sim$  / prefix to indicate the path relative to the home directory of the session. When the user opens the file, if you want the insertion point left on a specific line, provide the line property. Lines numbers start at 1.

```
```editor:open-file
file: ~/exercises/sample.txt
line: 1
\mathcal{L}(\mathcal{C})
```
To allow the user to highlight certain lines of a file based on an exact string match, use:

```
```editor:select-matching-text
file: ~/exercises/sample.txt
text: "int main()"
\mathcal{L}(\mathcal{C})
```
The region of the match is highlighted by default. To allow the user to highlight any number of lines before or after the line with the match, you can set the before and after properties:

```
```editor:select-matching-text
file: ~/exercises/sample.txt
text: "int main()"
before: 1
after: 1
\mathcal{L}(\mathcal{C})
```
Setting both before and after to 0 causes the complete line that matched to be highlighted instead of a region within the line.

To match based on a regular expression, rather than an exact match, set isRegex to true:

```
```editor:select-matching-text
file: ~/exercises/sample.txt
text: "image: (.*)"
isRegex: true
\sum_{i=1}^{n}
```
When a regular expression is used, and subgroups are specified within the pattern, you can indicate which subgroup is selected:

```
```editor:select-matching-text
file: ~/exercises/sample.txt
text: "image: (.*)"
isRegex: true
group: 1
\sum_{i=1}^{n}
```
Where there are multiple possible matches in a file, and the one you want to match is not the first, you can set a range of lines to search:

```
```editor:select-matching-text
file: ~/exercises/sample.txt
text: "image: (.*)"
isRegex: true
start: 8
stop: 12
\sim
```
Absence of start means start at the beginning of the file. Absence of stop means stop at the end of the file. The line number given by stop is not included in the search.

For both an exact match and regular expression, the text to be matched must all be on one line. It is not possible to match text that spans across lines.

To allow the user to replace text within the file, first match it exactly or use a regular expression so it is marked as selected, then use:

```
```editor:replace-text-selection
file: ~/exercises/sample.txt
```

```
text: nginx:latest
\mathcal{L}(\mathcal{C})
```
To allow the user to append lines to the end of a file, use:

```
```editor:append-lines-to-file
file: ~/exercises/sample.txt
text: |
   Lorem ipsum dolor sit amet, consectetur adipiscing elit, sed
   do eiusmod tempor incididunt ut labore et dolore magna aliqua.
\mathcal{L}(\mathcal{C})
```
If the user runs the action editor:append-lines-to-file and the file doesn't exist, it is created. You can use this to create new files for the user.

To allow the user to insert lines before a specified line in the file, use:

```
```editor:insert-lines-before-line
file: ~/exercises/sample.txt
line: 8
text: |
   Lorem ipsum dolor sit amet, consectetur adipiscing elit, sed
   do eiusmod tempor incididunt ut labore et dolore magna aliqua.
\sim
```
To allow the user to insert lines after matching a line containing a specified string, use:

```
```editor:append-lines-after-match
file: ~/exercises/sample.txt
match: Lorem ipsum
text: |
   Lorem ipsum dolor sit amet, consectetur adipiscing elit, sed
   do eiusmod tempor incididunt ut labore et dolore magna aliqua.
\sum_{i=1}^{n}
```
Where the file contains YAML, to allow the user to insert a new YAML value into an existing structure, use:

```
```editor:insert-value-into-yaml
file: ~/exercises/deployment.yaml
path: spec.template.spec.containers
value:
- name: nginx
 image: nginx:latest
\sim
```
To allow the user to execute a registered VS code command, use:

```
```editor:execute-command
command: spring.initializr.maven-project
args:
- language: Java
 dependencies: [ "actuator", "webflux" ]
 artifactId: demo
 groupId: com.example
\mathcal{L}(\mathcal{C})
```
# Clickable actions for file download

If file downloads are enabled for the workshop, you can use the files:download-file clickable action:

```
```files:download-file
path: .kube/config
\sum_{i=1}^{n}
```
The action triggers saving the file to the user's local computer, and the file is not displayed in the user's web browser.

#### Clickable actions for the examiner

If the test examiner is enabled, special actions are available to run verification checks to verify whether a workshop user has performed a required step. You can trigger these verification checks by clicking on the action, or you can configure them to start running when the page loads.

For a single verification check that the user must click to run, use:

```
```examiner:execute-test
name: test-that-pod-exists
title: Verify that pod named "one" exists.
args:
- one
\sum_{i=1}^{n}
```
The title field is displayed as the title of the clickable action and must describe the nature of the test. If required, you can provide a description field for a longer explanation of the test. This is displayed in the body of the clickable action but is shown as preformatted text.

There must be an executable program (script or compiled application) in the workshop/examiner/tests directory with name matching the value of the name field.

The list of program arguments against the args field is passed to the test program.

The executable program for the test must exit with a status of 0 if the test is successful and nonzero if the test is a failure. The test should aim to return as quickly as possible and should not be a persistent program.

```
#!/bin/bash
kubectl get pods --field-selector=status.phase=Running -o name | egrep -e "^pod/$1$"
if [ "$?" != "0" ]; then
   exit 1
f_iexit 0
```
By default, the program for a test is stopped after a timeout of 15 seconds, and the test is deemed to have failed. To adjust the timeout, you can set the timeout value, which is in seconds. A value of 0 causes the default 15 seconds timeout to be applied. It is not possible to deactivate stopping the test program after running for the default or a specified timeout value.

```
```examiner:execute-test
name: test-that-pod-exists
title: Verify that pod named "one" exists
args:
- one
timeout: 5
\mathcal{L}(\mathcal{C})
```
To apply the test multiple times, you can enable the retry when a failure occurs. For this you must set the number of times to retry and the delay between retries. The value for the delay is in

seconds.

```
```examiner:execute-test
name: test-that-pod-exists
title: Verify that pod named "one" exists
args:
- one
timeout: 5
retries: 10
delay: 1
\mathcal{L}(\mathcal{C})
```
When you use retries, the testing stops as soon as the test program returns that it was successful.

To have retries continue for as long as the page of the workshop instructions displays, set retries to the special YAML value of .INF:

```
```examiner:execute-test
name: test-that-pod-exists
title: Verify that pod named "one" exists
args:
- one
timeout: 5
retries: .INF
delay: 1
\mathcal{L}(\mathcal{C})
```
Rather than require a workshop user to click the action to run the test, you can have the test start as soon as the page is loaded, or when a section the page is contained in is expanded. Do this by setting autostart to true:

```
```examiner:execute-test
name: test-that-pod-exists
title: Verify that pod named "one" exists
args:
- one
timeout: 5
retries: .INF
delay: 1
autostart: true
\sum_{i=1}^{n}
```
When a test succeeds, to immediately start the next test in the same page, set cascade to true.

```
```examiner:execute-test
name: test-that-pod-exists
title: Verify that pod named "one" exists
args:
- one
timeout: 5
retries: .INF
delay: 1
autostart: true
cascade: true
\sim```examiner:execute-test
name: test-that-pod-does-not-exist
title: Verify that pod named "one" does not exist
args:
- one
retries: .INF
```
delay: 1  $\sim$ 

# Clickable actions for sections

For optional instructions, or instructions you want to hide until the workshop user is ready for them, you can designate sections to be hidden. When the user clicks the appropriate action, the section expands to show its content. You can use this for examples that initially hide a set of questions or a test at the end of each workshop page.

In order to designate a section of content as hidden, you must use two separate action code blocks marking the beginning and end of the section:

```
```section:begin
title: Questions
\sum_{i=1}^{n}To show you understand ...
```section:end
\sqrt{2}
```
The title must be set to the text you want to include in the banner for the clickable action.

A clickable action is only shown for the beginning of the section, and the action for the end is always hidden. Clicking the action for the beginning expands the section. The user can collapse the section again by clicking the action.

To create nested sections, you must name the action blocks for the beginning and end so they are correctly matched:

```
```section:begin
name: questions
title: Questions
\sum_{i=1}^{n}To show you understand ...
```section:begin
name: question-1
prefix: Question
title: 1
\sim...
```section:end
name: question-1
\mathcal{L}(\mathcal{C})```section:end
name: questions
\sum_{i=1}^{n}
```
The prefix attribute allows you to override the default section prefix used on the title for the action.

If a collapsible section includes an examiner action block set to automatically run, it only starts when the user expands the collapsible section.

In case you want a section header showing in the same style as other clickable actions, you can use:

```
```section:heading
title: Questions
\sim
```
When the user clicks on this, the action is still marked as completed, but it does not trigger any other action.

# Overriding title and description

Clickable action blocks default to use a title with the prefix dictated by what the action block does. The body of the action block also defaults to use a value commensurate with the action.

Especially for complicated scenarios involving editing of files, the defaults might not be the most appropriate and be confusing, so you can override them. To override these defaults, set the prefix, title, and description fields of a clickable action block:

```
```action:name
prefix: Prefix
title: Title
description: Description
\mathcal{L}(\mathcal{C})
```
The banner of the action block in this example displays "Prefix: Title", with the body showing "Description".

#### **Note**  $\mathbf{z}$

The description is always displayed as pre-formatted text within the rendered page.

# Escaping of code block content

Because the [Liquid](https://www.npmjs.com/package/liquidjs) template engine is applied to workshop content, you must escape content in code blocks that conflict with the syntactic elements of the Liquid template engine. To escape such elements, you can suspend processing by the template engine for that section of workshop content to ensure it is rendered correctly. Do this by using a Liquid  $\{8 \text{ raw } 8\} \dots \{8 \text{ redraw } 8\}$ block.

```
{% raw %}
```execute
echo "Execute command."
\mathcal{L}(\mathcal{C}){% endraw %}
```
This has the side effect of preventing interpolation of data variables, so restrict it to only the required scope.

#### Interpolation of data variables

When creating page content, you can reference a number of predefined data variables. The values of the data variables are substituted into the page when rendered in the user's browser.

The workshop environment provides the following built-in data variables:

- workshop name: The name of the workshop.
- workshop namespace: The name of the namespace used for the workshop environment.
- session namespace: The name of the namespace the workshop instance is linked to and into which any deployed applications run.
- training portal: The name of the training portal the workshop is hosted by.
- ingress domain: The host domain must be used in the any generated host name of ingress routes for exposing applications.
- ingress\_protocol: The protocol (http/https) used for ingress routes created for workshops.

To use a data variable within the page content, surround it by matching pairs of brackets:

```
{{ session_namespace }}
```
Do this inside of code blocks, including clickable actions, as well as in URLs:

```
http://myapp-{{ session_namespace }}.{{ ingress_domain }}
```
When the workshop environment is hosted in Kubernetes and provides access to the underlying cluster, the following data variables are also available.

- kubernetes token: The Kubernetes access token of the service account the workshop session is running as.
- kubernetes ca\_crt: The contents of the public certificate required when accessing the Kubernetes API URL.
- kubernetes\_api\_url: The URL for accessing the Kubernetes API. This is only valid when used from the workshop terminal.

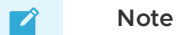

An older version of the rendering engine required that data variables be surrounded on each side with the character %. This is still supported for backwards compatibility, but VMware recommends you use matched pairs of brackets instead.

## Adding custom data variables

You can introduce your own data variables by listing them in the workshop/modules.yaml file. A data variable is defined as having a default value, but the value is overridden if an environment variable of the same name is defined.

The field under which the data variables must be specified is config.vars:

```
config:
   vars:
    - name: LANGUAGE
      value: undefined
```
To use a name for a data variable that is different from the environment variable name, add a list of aliases:

```
config:
   vars:
    - name: LANGUAGE
     value: undefined
     aliases:
      - PROGRAMMING LANGUAGE
```
The environment variables with names in the list of aliases are checked first, then the environment variable with the same name as the data variable. If no environment variables with those names are set, the default value is used.

You can override the default value for a data variable for a specific workshop by setting it in the corresponding workshop file. For example, workshop/workshop-python.yaml might contain:

```
vars:
 LANGUAGE: python
```
For more control over setting the values of data variables, you can provide the file workshop/config.js. The form of this file is:

```
function initialize(workshop) {
   workshop.load workshop();
   if (process.env['WORKSHOP_FILE'] == 'workshop-python.yaml') {
        workshop.data_variable('LANGUAGE', 'python');
    }
}
exports.default = initialize;
module.exports = exports.default;
```
This JavaScript code is loaded and the initialize () function called to set up the workshop configuration. You can then use the workshop.data\_variable() function to set up any data variables.

Because it is JavaScript, you can write any code to query process environment variables and set data variables based on those. This might include creating composite values constructed from multiple environment variables. You can even download data variables from a remote host.

## Passing environment variables

You can pass environment variables, including remapping of variable names, by setting your own custom data variables. If you don't need to set default values or remap the name of an environment variable, you can instead reference the name of the environment variable directly. You must prefix the name with ENV when using it.

For example, to display the value of the KUBECTL VERSION environment variable in the workshop content, use ENV\_KUBECTL\_VERSION, as in:

```
{{ ENV_KUBECTL_VERSION }}
```
# Handling embedded URL links

You can include URLs in workshop content. This can be the literal URL, or the Markdown or AsciiDoc syntax for including and labelling a URL. What happens when a user clicks on a URL depends on the specific URL.

In the case of the URL being an external website, when the URL is clicked, the URL opens in a new browser tab or window. When the URL is a relative page referring to another page that is part of the workshop content, the page replaces the current workshop page.

You can define a URL where components of the URL are provided by data variables. Data variables useful for this are session namespace and ingress domain, because they can be used to create a URL to an application deployed from a workshop:

```
https://myapp-{{ session_namespace }}.{{ ingress_domain }}
```
# Conditional rendering of content

Rendering pages is in part handled by the [Liquid](https://www.npmjs.com/package/liquidjs) template engine. So you can use any constructs the template engine supports for conditional content:

```
\{\hat{\sigma} if LANGUAGE == 'java' \hat{\sigma}}
....
{% endif %}
{% if LANGUAGE == 'python' %}
....
{% endif %}
```
# Embedding custom HTML content

Custom HTML can be embedded in the workshop content by using the appropriate mechanism provided by the content rendering engine used.

If using Markdown, HTML can be embedded directly without being marked as HTML:

```
Lorem ipsum dolor sit amet, consectetur adipiscing elit. Proin justo.
<div>
<table style="width:100%">
 <thead>
 <tr>
   <th>Firstname</th>
   <th>Lastname</th>
   <th>Age</th>
 \langle/tr>
 </thead>
 <tbody>
 \leq + \leq<td>Jill</td>
   <td>Smith</td>
   <td>50</td>
 \langle/tr>
 <tr>
   <td>Eve</td>
   <td>Jackson</td>
   <td>94</td>
 \langle/tr>
 </tbody>
</table>
</div>
Lorem ipsum dolor sit amet, consectetur adipiscing elit. Proin justo.
```
If using AsciiDoc, HTML can be embedded by using a passthrough block:

```
Lorem ipsum dolor sit amet, consectetur adipiscing elit. Proin justo.
+ + + +\langle \text{div} \rangle<table style="width:100%">
 <thead>
  \leq + \leq<th>Firstname</th>
   <th>Lastname</th>
    <th>Age</th>
```

```
\langle/tr>
  </thead>
  <tbody>
  <tr>
     <td>Jill</td>
     2+dysmith2/tdy<h + < > 50 < + - + -\langle/tr>
  \langle \text{tr} \rangle<td>Eve</td>
    <td>Jackson</td>
    <td>94</td>
  \langle/tr>
  \langle/thody>
\langle/table>
\langle/div>
++++Lorem ipsum dolor sit amet, consectetur adipiscing elit. Proin justo.
```
In both cases, VMware recommends that the HTML consist of only a single HTML element. If you have more than one, include them all in a div element. The latter is necessary if any of the HTML elements are marked as hidden and the embedded HTML is a part of a collapsible section. If you don't ensure the hidden HTML element is placed under the single top-level div element, the hidden HTML element is visible when the collapsible section is expanded.

In addition to visual HTML elements, you can also include elements for embedded scripts or style sheets.

If you have HTML markup that must be added to multiple pages, extract it into a separate file and use the include file mechanism of the Liquid template engine. You can also use the partial render mechanism of Liquid as a macro mechanism for expanding HTML content with supplied values.

# Automate your Learning Center workshop runtime

Your workshop content can script the steps a user must run for a workshop. This topic tells you how to set this up.

In some cases, you must parameterize that content with information from the runtime environment. Data variables in workshop content allow this to a degree, but you can automate this by using scripts executed in the workshop container to set up configuration files.

Do this by supplying setup scripts that run when the container is started. You can also run persistent background processes in the container that perform extra work for you while a workshop is being run.

# Predefined environment variables

When you create the workshop content, you can use data variables to automatically insert values corresponding to the specific workshop session or environment. For example: the name of the namespace used for the session and the ingress domain when creating an ingress route.

These data variables can display a YAML/JSON resource file in the workshop content with values already filled out. You can have executable commands that have the data variables substituted with values given as arguments to the commands.

For commands run in the shell environment, you can also reference a number of predefined environment variables.

Key environment variables are:

. WORKSHOP\_NAMESPACE - The name of the namespace used for the workshop environment.

- SESSION NAMESPACE The name of the namespace the workshop instance is linked to and into which any deployed applications run.
- INGRESS DOMAIN The host domain that must be used in any generated host name of ingress routes for exposing applications.
- INGRESS PROTOCOL The protocol (http/https) used for ingress routes created for workshops.

Instead of having an executable command in the workshop content, use:

```
```execute
kubectl get all -n %session_namespace%
\mathcal{L}(\mathcal{C})
```
With the value of the session namespace filled out when the page is rendered, you can use:

```
```execute
kubectl get all -n $SESSION_NAMESPACE
\mathcal{L}(\mathcal{C})
```
The shell inserts the value of the environment variable.

# Running steps on container start

To run a script that makes use of the earlier environment variables when the container is started, and to perform tasks such as pre-create YAML/JSON resource definitions with values filled out, you can add an executable shell script to the workshop/setup.d directory. The name of the executable shell script must have a . sh suffix to be recognized and run.

If the container is restarted, the setup script runs again in the new container. If the shell script is performing actions against the Kubernetes REST API using kubectl or by using another means, the actions it performs must be tolerant of running more than once.

When using a setup script to fill out values in resource files, a useful utility is envsubst. You can use this in a setup script as follows:

```
#!/bin/bash
envsubst < frontend/ingress.yaml.in > frontend/ingress.yaml
```
A reference of the form  $\frac{1}{2}$  [INGRESS\_DOMAIN] in the input file is replaced with the value of the INGRESS\_DOMAIN environment variable.

Setup scripts have the /home/eduk8s directory as the current working directory.

If you are creating or updating files in the file system and using a custom workshop image, ensure that the workshop image is created with correct file permissions to allow updates.

## Running background applications

The setup scripts run once on container startup. You can use the script to start a background application needed to run in the container for the life of the workshop, but if that application stops, it does not restart.

If you must run a background application, you can integrate the management of the background application with the supervisor daemon run within the container. To have the supervisor daemon manage the application for you, add a configuration file snippet for the supervisor daemon in the workshop/supervisor directory. This configuration file must have a .conf extension.

The form of the configuration file snippet must be:

```
[program:myapplication]
process_name=myapplication
command=/opt/myapplication/sbin/start-myapplication
stdout_logfile=/proc/1/fd/1
stdout logfile maxbytes=0
redirect_stderr=true
```
The application must send any logging output to stdout or stderr, and the configuration snippet must direct log output to /proc/1/fd/1 so it is captured in the container log file. If you must restart or shut down the application within the workshop interactive terminal, you can use the supervisorctl control script.

# Terminal user shell environment

Neither the setup scripts that run when the container starts nor background applications affect the user environment of the terminal shell. The shell environment makes use of bash and the \$HOME/.bash\_profile script is read to perform added setup for the user environment. Because some default setup is included in \$HOME/.bash\_profile, you must not replace it, because you can loose that configuration.

To provide commands to initialize each shell environment, you can provide the file workshop/profile. When this file exists, it is sourced at the end of the \$HOME/.bash\_profile file when it is processed.

# Overriding terminal shell command

The user starts each terminal session by using the bash terminal shell. A terminal prompt dialog box displays, allowing the user to manually enter commands or perform clickable actions targetting the terminal session.

To specify the command to run for a terminal session, you can supply an executable shell script file in the workshop/terminal directory.

The name of the shell script file for a terminal session must be of the form <session>.sh, where <session> is replaced with the name of the terminal session. The session names of the default terminals configured to be displayed with the dashboard are 1, 2, and 3.

The shell script file might be used to run a terminal-based application such as k9s, or to create an SSH session to a remote system.

```
#!/bin/bash
exec k9s
```
If the command that is run exits, the terminal session is marked as exited and you need to reload that terminal session to start over again. Alternatively, you could write the shell script file as a loop so it restarts the command you want to run if it ever exits.

```
#!/bin/bash
while true; do
    k9s
    sleep 1
done
```
If you want to run an interactive shell and output a banner at the start of the session with special information for the user, use a script file to output the banner and then run the interactive shell:

```
#!/bin/bash
echo
echo "Your session namespace is "$SESSION NAMESPACE".
echo
exec bash
```
# Add presenter slides to your Learning Center workshop

If your workshop includes a presentation, include slides by placing them in the workshop/slides directory. Anything in this directory is served up as static files through a HTTP web server. The default webpage must be provided as index.html.

#### Use reveal.js presentation tool

To support the use of [reveal.js](https://revealjs.com/), static media assets for that package are already bundled and available at the standard URL paths that the package expects. You can drop your slide presentation using reveal.js into the workshop/slides directory and it will work with no additional setup.

If you are using reveal.js for the slides and you have history enabled or are using section IDs to support named links, you can use an anchor to a specific slide and that slide will be opened when clicked on:

%slides\_url%#/questions

When using embedded links to the slides in workshop content, if the workshop content is displayed as part of the dashboard, the slides open in the tab to the right rather than as a separate browser window or tab.

# Use a PDF file for presenter slides

For slides bundled as a PDF file, add the PDF file to workshop/slides and then add an index.html which displays the PDF [embedded](https://stackoverflow.com/questions/291813/recommended-way-to-embed-pdf-in-html) in the page.

## Requirements for Learning Center in an air-gapped environment

This topic gives you the list of configurations required for Learning Center to properly function in an air-gapped environment.

Learning Center can run in an air-gapped environment but workshops do not have this capability by default. Users must therefore take the following steps to ensure Learning Center functions as expected.

# Workshop yaml changes

In an air-gapped environment a user has no Internet access, so workshop yamls should be [modified](#page-933-0) to use:

- 1. Private container registries.
- 2. Private Maven, NPM, Python, Go, or any other language repository.

For example, in NPM you can modify the npmrc file to use:

```
// .npmrc
registry=https://myregistry-url
```
# Self-signed certificates

Air-gapped environments normally use private Certificate Authorities (CA) that may require the use of self-signed certificates. You can allow the injection of CAs by:

- 1. Setting the env variable NODE\_EXTRA\_CA\_CERTS to the path of the file that contains one or more trusted certificates in PEM format.
- 2. Add the following to your workshop definition:

```
spec:
 session:
   env:
    - name: NODE EXTRA CA CERTS
     value: "$my-cert-pathway"
```
## Internet dependencies

If the workshop requires the installation of any Internet dependency, such as a Linux Tool or any other tool, it must be done in the workshop image. See Build an [image](#page-933-0)

#### Define custom resources for Learning Center

This topic describes how you define custom resources for Learning Center workshops and training portals.

You can deploy workshop images directly to a container runtime. The Learning Center Operator enables managing the deployments into a Kubernetes cluster. A set of Kubernetes custom resource definitions (CRDs) controls the operation of the Learning Center Operator.

#### **Note**

 $\mathbf{z}$ 

The examples do not show all the possible fields of each custom resource type. Later documentation may go in-depth on possible fields and their definitions.

## Workshop definition resource

The Workshop custom resource defines a workshop. It specifies the title and description of the workshop, the location of the workshop content or container image that you deploy, any resources that you pre-create in the workshop environment or for each instance of the workshop.

You can also define environment variables for the workshop image, the amount of CPU and memory resources for the workshop instance, any overall quota you will apply to the created namespaces and what the workshop uses.

A minimal example of the Workshop custom resource looks like this:

```
apiVersion: learningcenter.tanzu.vmware.com/v1beta1
kind: Workshop
metadata:
 name: lab-markdown-sample
spec:
 title: Markdown Sample
```

```
description: A sample workshop using Markdown
content:
  files: {YOUR-GIT-REPO-URL}/lab-markdown-sample
session:
  namespaces:
   budget: small
  applications:
    console:
      enabled: true
    editor:
      enabled: true
```
When you create an instance of the Workshop custom resource, the Learning Center Operator does not take any immediate action. This custom resource exists only to define the workshop.

You create the Workshop custom resource at the cluster scope.

#### Workshop environment resource

You must create a workshop environment first to deploy the instances of a workshop. The WorkshopEnvironment custom resource defines the configuration of the workshop environment and the details of the workshop that you deploy.

A minimal example of the WorkshopEnvironment custom resource looks like this:

```
apiVersion: learningcenter.tanzu.vmware.com/v1beta1
kind: WorkshopEnvironment
metadata:
 name: lab-markdown-sample
spec:
 workshop:
   name: lab-markdown-sample
  request:
   token: lab-markdown-sample
  session:
   username: learningcenter
```
When you create an instance of the WorkshopEnvironment custom resource, the Learning Center Operator responds by creating a namespace to host the workshop instances. The Workshop resource defines the workshop instance and the spec.workshop.name field specifies the name of the Workshop resource. The namespace you create uses the same name as that of the metadata.name field in the WorkshopEnvironment resource.

The spec.request.token field defines a token with which you must supply a request to create an instance of a workshop in this workshop environment. If necessary, you can also specify the namespaces from which a request for a workshop instance to initiate.

The Workshop defines a set of common resources that must exist for the workshop. Learning Center Operator creates these common resources after you created the namespace for the workshop environment. If necessary, these resources can include creation of separate namespaces with specific resources that you create in those namespaces instead.

You create the WorkshopEnvironment custom resource at the cluster scope.

#### Workshop request resource

To create an instance of the workshop under the workshop environment, the typical path is to create an instance of the WorkshopRequest custom resource.

The WorkshopRequest custom resource is namespaced to allow who can create it. Role-based access control (RBAC) controls the request to create a workshop instance. This means you can allow non-privileged users to create workshops, although the deployment of the workshop instance might require elevated privileges.

A minimal example of the WorkshopRequest custom resource looks like this:

```
apiVersion: learningcenter.tanzu.vmware.com/v1beta1
kind: WorkshopRequest
metadata:
 name: lab-markdown-sample
spec:
  environment:
   name: lab-markdown-sample
    token: lab-markdown-sample
```
Apart from appropriate access from RBAC, the user requesting a workshop instance must know the name of the workshop environment and the secret token that permits workshop requests against that specific workshop environment.

You do not need to create the WorkshopRequest resource when you use the TrainingPortal resource to provide a web interface for accessing workshops. You only need to create the WorkshopRequest resource when you create the WorkshopEnvironment resource manually and do not use the training portal.

#### Workshop session resource

Although WorkshopRequest is the typical way to request workshop instances, the Learning Center Operator itself creates an instance of a WorkshopSession custom resource when the request is granted.

The WorkshopSession custom resource is the expanded definition of what the workshop instance is. It combines details from Workshop and WorkshopEnvironment, and also links back to the WorkshopRequest resource object that triggered the request. The Learning Center Operator reacts to an instance of workshopSession and creates the workshop instance based on that definition.

You create the WorkshopSession custom resource at the cluster scope.

# Training portal resource

The TrainingPortal custom resource provides a high-level mechanism for creating a set of workshop environments and populating them with workshop instances.

A minimal example of the TrainingPortal custom resource looks like this:

```
apiVersion: learningcenter.tanzu.vmware.com/v1beta1
kind: TrainingPortal
metadata:
 name: lab-markdown-sample
spec:
 workshops:
  - name: lab-markdown-sample
    capacity: 1
```
You can set the capacity of the training room, which dictates how many workshop instances are created for each workshop.

You create the TrainingPortal custom resource at the cluster scope.

## System profile resource

The SystemProfile custom resource provides a mechanism for configuring the Learning Center Operator. This provides additional features that use environment variables to configure the operator.

A minimal example of the SystemProfile custom resource looks like this:

```
apiVersion: learningcenter.tanzu.vmware.com/v1beta1
kind: SystemProfile
metadata:
 name: default-system-profile
spec:
 ingress:
   domain: learningcenter.tanzu.vmware.com
   secret: learningcenter-tanzu-vmware-com-tls
   class: nginx
 environment:
   secrets:
     pull:
      - cluster-image-registry-pull
```
The operator, by default, looks for a default system profile called default-system-profile. Setting the SYSTEM\_PROFILE environment variable on the deployment for the operator or using the system.profile setting on TrainingPortal, WorkshopEnvironment, or WorkshopSession custom resources for specific deployments can override the default name globally.

As only a global deployment of the operator is supported, the SystemProfile custom resource is created at cluster scope.

You can make changes to instances of the SystemProfile custom resource. The Learning Center Operator uses these changes without needing to redeploy the custom resource.

You create the systemProfile custom resource at the cluster scope.

# Loading the workshop CRDs

The custom resource definitions for the custom resource described earlier are created in the Kubernetes cluster when you deploy the Learning Center operator by using the Tanzu CLI.

This is because  $v1$  versions of CRDs are only supported from Kubernetes v1.17. If you want to use the v1 versions of the CRDs, you must create a copy of the Learning Center operator deployment resources and override the configuration.

#### Define custom resources for Learning Center

This topic describes how you define custom resources for Learning Center workshops and training portals.

You can deploy workshop images directly to a container runtime. The Learning Center Operator enables managing the deployments into a Kubernetes cluster. A set of Kubernetes custom resource definitions (CRDs) controls the operation of the Learning Center Operator.

#### **Note**

 $\mathbf{z}$ 

The examples do not show all the possible fields of each custom resource type. Later documentation may go in-depth on possible fields and their definitions.

#### Workshop definition resource

The Workshop custom resource defines a workshop. It specifies the title and description of the workshop, the location of the workshop content or container image that you deploy, any resources that you pre-create in the workshop environment or for each instance of the workshop.

You can also define environment variables for the workshop image, the amount of CPU and memory resources for the workshop instance, any overall quota you will apply to the created namespaces and what the workshop uses.

A minimal example of the Workshop custom resource looks like this:

```
apiVersion: learningcenter.tanzu.vmware.com/v1beta1
kind: Workshop
metadata:
 name: lab-markdown-sample
spec:
 title: Markdown Sample
 description: A sample workshop using Markdown
 content:
   files: {YOUR-GIT-REPO-URL}/lab-markdown-sample
 session:
   namespaces:
     budget: small
   applications:
     console:
       enabled: true
     editor:
       enabled: true
```
When you create an instance of the Workshop Custom resource, the Learning Center Operator does not take any immediate action. This custom resource exists only to define the workshop.

You create the Workshop custom resource at the cluster scope.

#### Workshop environment resource

You must create a workshop environment first to deploy the instances of a workshop. The WorkshopEnvironment custom resource defines the configuration of the workshop environment and the details of the workshop that you deploy.

A minimal example of the WorkshopEnvironment custom resource looks like this:

```
apiVersion: learningcenter.tanzu.vmware.com/v1beta1
kind: WorkshopEnvironment
metadata:
 name: lab-markdown-sample
spec:
 workshop:
   name: lab-markdown-sample
 request:
   token: lab-markdown-sample
 session:
   username: learningcenter
```
When you create an instance of the WorkshopEnvironment custom resource, the Learning Center Operator responds by creating a namespace to host the workshop instances. The Workshop resource defines the workshop instance and the spec.workshop.name field specifies the name of the Workshop resource. The namespace you create uses the same name as that of the metadata.name field in the WorkshopEnvironment resource.

The spec.request.token field defines a token with which you must supply a request to create an instance of a workshop in this workshop environment. If necessary, you can also specify the namespaces from which a request for a workshop instance to initiate.

The Workshop defines a set of common resources that must exist for the workshop. Learning Center Operator creates these common resources after you created the namespace for the workshop environment. If necessary, these resources can include creation of separate namespaces with specific resources that you create in those namespaces instead.

You create the WorkshopEnvironment custom resource at the cluster scope.

#### Workshop request resource

To create an instance of the workshop under the workshop environment, the typical path is to create an instance of the WorkshopRequest custom resource.

The WorkshopRequest custom resource is namespaced to allow who can create it. Role-based access control (RBAC) controls the request to create a workshop instance. This means you can allow non-privileged users to create workshops, although the deployment of the workshop instance might require elevated privileges.

A minimal example of the WorkshopRequest custom resource looks like this:

```
apiVersion: learningcenter.tanzu.vmware.com/v1beta1
kind: WorkshopRequest
metadata:
 name: lab-markdown-sample
spec:
 environment:
   name: lab-markdown-sample
    token: lab-markdown-sample
```
Apart from appropriate access from RBAC, the user requesting a workshop instance must know the name of the workshop environment and the secret token that permits workshop requests against that specific workshop environment.

You do not need to create the WorkshopRequest resource when you use the TrainingPortal resource to provide a web interface for accessing workshops. You only need to create the WorkshopRequest resource when you create the WorkshopEnvironment resource manually and do not use the training portal.

#### Workshop session resource

Although WorkshopRequest is the typical way to request workshop instances, the Learning Center Operator itself creates an instance of a WorkshopSession custom resource when the request is granted.

The WorkshopSession custom resource is the expanded definition of what the workshop instance is. It combines details from Workshop and WorkshopEnvironment, and also links back to the WorkshopRequest resource object that triggered the request. The Learning Center Operator reacts to an instance of WorkshopSession and creates the workshop instance based on that definition.

You create the WorkshopSession custom resource at the cluster scope.

## Training portal resource

The TrainingPortal custom resource provides a high-level mechanism for creating a set of workshop environments and populating them with workshop instances.

A minimal example of the TrainingPortal custom resource looks like this:

```
apiVersion: learningcenter.tanzu.vmware.com/v1beta1
kind: TrainingPortal
```

```
metadata:
 name: lab-markdown-sample
spec:
 workshops:
   name: lab-markdown-sample
   capacity: 1
```
You can set the capacity of the training room, which dictates how many workshop instances are created for each workshop.

You create the TrainingPortal custom resource at the cluster scope.

# System profile resource

The SystemProfile custom resource provides a mechanism for configuring the Learning Center Operator. This provides additional features that use environment variables to configure the operator.

A minimal example of the SystemProfile custom resource looks like this:

```
apiVersion: learningcenter.tanzu.vmware.com/v1beta1
kind: SystemProfile
metadata:
 name: default-system-profile
spec:
 ingress:
   domain: learningcenter.tanzu.vmware.com
   secret: learningcenter-tanzu-vmware-com-tls
   class: nginx
 environment:
   secrets:
     pull:
      - cluster-image-registry-pull
```
The operator, by default, looks for a default system profile called default-system-profile. Setting the SYSTEM PROFILE environment variable on the deployment for the operator or using the system.profile setting on TrainingPortal, WorkshopEnvironment, or WorkshopSession custom resources for specific deployments can override the default name globally.

As only a global deployment of the operator is supported, the SystemProfile custom resource is created at cluster scope.

You can make changes to instances of the SystemProfile custom resource. The Learning Center Operator uses these changes without needing to redeploy the custom resource.

You create the SystemProfile custom resource at the cluster scope.

## Loading the workshop CRDs

The custom resource definitions for the custom resource described earlier are created in the Kubernetes cluster when you deploy the Learning Center operator by using the Tanzu CLI.

This is because  $v1$  versions of CRDs are only supported from Kubernetes v1.17. If you want to use the v1 versions of the CRDs, you must create a copy of the Learning Center operator deployment resources and override the configuration.

# Configure the Workshop resource

This topic describes how you configure the Workshop custom resource, which defines a Learning Center workshop.

# Workshop title and description

Each workshop must have the title and description fields. If you do not supply these fields, the Workshop resource is rejected when you attempt to load it into the Kubernetes cluster.

```
apiVersion: learningcenter.tanzu.vmware.com/v1beta1
kind: Workshop
metadata:
 name: lab-markdown-sample
spec:
 title: Markdown Sample
 description: A sample workshop using Markdown
 content:
   files: {YOUR-GIT-REPO-URL}/lab-markdown-sample
```
Where:

- The title field has a single-line value specifying the subject of the workshop.
- The description field has a longer description of the workshop.

You can also supply the following optional information for the workshop:

```
apiVersion: learningcenter.tanzu.vmware.com/v1beta1
kind: Workshop
metadata:
 name: lab-markdown-sample
spec:
 title: Markdown Sample
 description: A sample workshop using Markdown
 url: YOUR-GIT-URL-FOR-LAB-MARKDOWN-SAMPLE
 difficulty: beginner
 duration: 15m
 vendor: learningcenter.tanzu.vmware.com
 authors:
 - John Smith
 tags:
 - template
 logo: data:image/png;base64, ....
 content:
   files: YOUR-GIT-URL-FOR-LAB-MARKDOWN-SAMPLE
```
Where:

- The url field is the Git repository URL for lab-markdown-sample. For example, {YOUR-GIT-REPO-URL}/lab-markdown-sample. It must be a URL you can use to get more information about the workshop.
- The difficulty field indicates the target audiences of the workshop. The value can be beginner, intermediate, advanced, or extreme.
- The duration field gives the maximum amount of time the workshop takes to complete. This field provides informational value and does not guarantee how long a workshop instance lasts. The field format is an integer number with s, m, or h suffix.
- The vendor field must be a value that identifies the company or organization with which the authors are affiliated. This is a company or organization name or a DNS host name under the control of whoever has created the workshop.
- The authors field must list the people who create the workshop.
- The tags field must list labels identifying what the workshop is about. This is used in a searchable catalog of workshops.
- $\bullet$  The  $\log_{2}$  field must be an image provided in embedded data URI format that depicts the topic of the workshop. The image must be 400 by 400 pixels. You can use it in a searchable catalog of workshops.
- The files field is the Git repository URL for lab-markdown-sample. For example, {YOUR-GIT-REPO-URL}/lab-markdown-sample.

When referring to a workshop definition after you load it into a Kubernetes cluster, use the value of the name field given in the metadata. To experiment with different variations of a workshop, copy the original workshop definition YAML file and change the value of name. Make your changes and load it into the Kubernetes cluster.

# Downloading workshop content

You can download workshop content when you create the workshop instance. If the amount of content is moderate, the download doesn't increase startup time for the workshop instance. The alternative is to bundle the workshop content in a container image you build from the Learning Center workshop base image.

To download workshop content at the time the workshop instance starts, set the content.files field to the location of the workshop content:

```
apiVersion: learningcenter.tanzu.vmware.com/v1beta1
kind: Workshop
metadata:
 name: lab-markdown-sample
spec:
 title: Markdown Sample
 description: A sample workshop using Markdown
 content:
    files: {YOUR-GIT-REPO-URL}/lab-markdown-sample
```
The location is a GitHub or GitLab repository, a URL to a tarball hosted on a HTTP server, or a reference to an OCI image artifact on a registry.

For a GitHub or GitLab repository, do not prefix the location with https:// as it uses symbolic reference and is not a URL.

The format of the reference to a GitHub or GitLab repository is similar to what you use with Kustomize when referencing remote repositories. For example:

- github.com/organisation/project?ref=develop or github.com/organisation/project? ref=main: Use the workshop content you host at the root of the GitHub repository. Use the develop or main branch. Be sure to specify the ref branch, because not specifying the branch may lead to content download errors.
- github.com/organisation/project/subdir?ref=develop: Use the workshop content you host at subdir of the GitHub repository. Use the develop branch.
- gitlab.com/organisation/project: Use the workshop content you host at the root of the GitLab repository. Use the main branch.
- gitlab.com/organisation/project/subdir?ref=develop: Use the workshop content you host at subdir of the GitLab repository. Use the develop branch.

For a URL to a tarball hosted on a HTTP server, the URL is in the following formats:

- https://example.com/workshop.tar Use the workshop content from the top-level directory of the unpacked tarball.
- https://example.com/workshop.tar.gz Use the workshop content from the top-level directory of the unpacked tarball.
- https://example.com/workshop.tar?path=subdir Use the workshop content from the subdirectory path of the unpacked tarball.
- https://example.com/workshop.tar.gz?path=subdir Use the workshop content from the subdirectory path of the unpacked tarball.

The tarball referenced by the URL is either uncompressed or compressed.

For GitHub, instead of referencing the Git repository containing the workshop content, use a URL to refer directly to the downloadable tarball for a specific version of the Git repository:

https://github.com/organization/project/archive/develop.tar.gz?path=projectdevelop

You must reference the .tar.gz download and cannot use the .zip file. The base name of the tarball file is the branch or commit name. You must enter the path query string parameter where the argument is the name of the project and branch or project and commit. You must supply the path because the contents of the repository are not returned at the root of the archive.

GitLab also provides a means of downloading a package as a tarball:

https://gitlab.com/organization/project/-/archive/develop/project-develop.tar.gz? path=project-develop

If the GitHub or GitLab repository is private, you can generate a personal access token providing read-only access to the repository and include the credentials in the URL:

https://username@token:github.com/organization/project/archive/develop.tar.gz? path=project-develop

With this method, you supply a full URL to request a tarball of the repository and it does not refer to the repository itself. You can also reference private enterprise versions of GitHub or GitLab and the repository doesn't need to be on the public github.com or gitlab.com sites.

The last case is a reference to an OCI image artifact stored on a registry. This is not a full container image with the operating system, but an image containing only the files making up the workshop content. The URI formats for this are:

- imgpkg+https://harbor.example.com/organisation/project:version Use the workshop content from the top-level directory of the unpacked OCI artifact. The registry in this case must support https.
- imgpkg+https://harbor.example.com/organisation/project:version?path=subdir Use the workshop content from the subdirectory path of the unpacked OCI artifact you specify. The registry in this case must support https.
- imgpkg+http://harbor.example.com/organisation/project:version Use the workshop content from the top-level directory of the unpacked OCI artifact. The registry in this case can only support http.
- imgpkg+http://harbor.example.com/organisation/project:version?path=subdir Use the workshop content from the subdirectory path of the unpacked OCI artifact you specify. The registry in this case can only support http.

You can use imgpkg:// instead of the prefix imgpkg+https://. The registry in this case must still support https.

For any of the formats, you can supply credentials as part of the URI:

imgpkg+https://username:password@harbor.example.com/organisation/project:version

Access to the registry using a secure connection of https must have a valid certificate.

You can create the OCI image artifact by using imapkg from the Carvel tool set. For example, from the top-level directory of the Git repository containing the workshop content, run:

imgpkg push -i harbor.example.com/organisation/project:version -f .

In all cases for downloading workshop content, the workshop subdirectory holding the actual workshop content is relocated to /opt/workshop so that it is not visible to a user. If you want to ignore other files so the user can not see them, you can supply a . eduk8signore file in your repository or tarball and list patterns for the files in it.

The contents of the .eduk8signore file are processed as a list of patterns and each is applied recursively to subdirectories. To ensure that a file is only ignored if it resides in the root directory, prefix it with ./:

```
./.dockerignore
./.gitignore
./Dockerfile
./LICENSE
./README.md
./kustomization.yaml
./resources
```
#### Container image for the workshop

When you bundle the workshop content into a container image, the content. image field must specify the image reference identifying the location of the container image that you will deploy for the workshop instance:

```
apiVersion: learningcenter.tanzu.vmware.com/v1beta1
kind: Workshop
metadata:
 name: lab-markdown-sample
spec:
 title: Markdown Sample
 description: A sample workshop using Markdown
 content:
   image: {YOUR-REGISTRY-URL}/lab-markdown-sample:main
```
Even though you can download workshop content when the workshop environment starts, you might still want to override the workshop image that is used as a base. You can do this when you have a custom workshop base image that includes added language runtimes or tools that the specialized workshops require.

For example, if running a Java workshop, you can enter the  $jdt11-$ environment for the workshop image. The workshop content is still downloaded from GitHub:

```
apiVersion: learningcenter.tanzu.vmware.com/v1beta1
kind: Workshop
metadata:
 name: lab-spring-testing
spec:
 title: Spring Testing
 description: Playground for testing Spring development
  content:
    image: registry.tanzu.vmware.com/learning-center/jdk11-environment:latest
    files: {YOUR-GIT-REPO-URL}/lab-spring-testing
```
If you want to use the latest version of an image, always include the : latest tag. This is important because the Learning Center Operator looks for version tags : main, : main, : develop and : latest. When using these tags, the Operator sets the image pull policy to Always to ensure that a newer version is always pulled if available. Otherwise, the image is cached on the Kubernetes nodes and only pulled when it is initially absent. Any other version tags are always assumed to be unique and are never updated. Be aware of image registries that use a content delivery network (CDN) as front end. When using these image tags, the CDN can still regard them as unique and not do pull through requests to update an image even if it uses a tag of : latest.

When special custom workshop base images are available as part of the Learning Center project, instead of specifying the full location for the image, including the image registry, you can specify a short name. The Learning Center Operator then fills in the rest of the details:

```
apiVersion: learningcenter.tanzu.vmware.com/v1beta1
kind: Workshop
metadata:
 name: lab-spring-testing
spec:
 title: Spring Testing
 description: Playground for testing Spring development
 content:
   image: jdk11-environment:latest
   files: github.com/eduk8s-tests/lab-spring-testing
```
The supported short versions of the names are:

• base-environment: \*: A tagged version of the base-environment workshop image matched with the current version of the Learning Center Operator.

The \* variants of the short names map to the most up-to-date version of the image available when the version of the Learning Center Operator was released. That version is guaranteed to work with that version of the Learning Center Operator. The latest version can be newer, with possible incompatibilities.

If required, you can remap the short names in the SystemProfile configuration of the Learning Center Operator. You can map additional short names to your own custom workshop base images for your own deployment of the Learning Center Operator, and with any of your own workshops.

## Setting environment variables

To set or override environment variables for the workshop instance, you can supply the session.env field:

```
apiVersion: learningcenter.tanzu.vmware.com/v1beta1
kind: Workshop
metadata:
 name: lab-markdown-sample
spec:
 title: Markdown Sample
 description: A sample workshop using Markdown
 content:
   files: {YOUR-GIT-REPO-URL}/lab-markdown-sample
 session:
   env:
   - name: REPOSITORY-URL
     value: YOUR-GIT-URL-FOR-LAB-MARKDOWN-SAMPLE
```
Where:

- $\bullet$  The session.env field is a list of dictionaries with the name and value fields.
- The value field is the Git repository for lab-markdown-sample. For example, {YOUR-GIT-REPO-URL}/lab-markdown-sample.

Values of fields in the list of resource objects can reference a number of predefined parameters. The available parameters are:

• session id: A unique ID for the workshop instance within the workshop environment.

- session namespace: The namespace you create for and bind to the workshop instance. This is the namespace unique to the session. A workshop can create its own resources.
- environment\_name: The name of the workshop environment. Its current value is the name of the namespace for the workshop environment and subject to change.
- workshop namespace: The namespace for the workshop environment. This is the namespace where you create all deployments of the workshop instances. It is also the namespace where the service account that the workshop instance runs.
- service account: The name of the service account that the workshop instance runs as. It has access to the namespace you create for that workshop instance.
- ingress domain: The host domain under which you can create host names when creating ingress routes.
- ingress\_protocol: The protocol (http/https) you use for ingress routes and create for workshops.

The syntax for referencing the parameters is  $\frac{1}{2}$  (parameter name).

Use the session.env field to override environment variables only when they are required for the workshop. To set or override an environment for a specific workshop environment, set environment variables in the WorkshopEnvironment custom resource for the workshop environment instead.

#### Overriding the memory available

By default the container the workshop environment runs in is allocated 512Mi. If the editor is enabled, a total of 1Gi is allocated.

The memory allocation is sufficient for the workshop that is mainly aimed at deploying workloads into the Kubernetes cluster. If you run workloads in the workshop environment container and need more memory, you can override the default by setting memory under session.resources:

```
apiVersion: learningcenter.tanzu.vmware.com/v1beta1
kind: Workshop
metadata:
 name: lab-markdown-sample
spec:
 title: Markdown Sample
 description: A sample workshop using Markdown
 content:
   image: {YOUR-REGISTRY-URL}/lab-markdown-sample:main
 session:
   resources:
     memory: 2Gi
```
# Mounting a persistent volume

In circumstances where a workshop needs persistent storage to ensure no loss of work, you can request a persistent volume be mounted into the workshop container after the workshop environment container is stopped and restarted:

```
apiVersion: learningcenter.tanzu.vmware.com/v1beta1
kind: Workshop
metadata:
 name: lab-markdown-sample
spec:
 title: Markdown Sample
 description: A sample workshop using Markdown
```

```
content:
  image: {YOUR-REGISTRY-URL}/lab-markdown-sample:main
session:
  resources:
    storage: 5Gi
```
The persistent volume is mounted on top of the /home/eduk8s directory. Because this hides any workshop content bundled with the image, an init container is automatically configured and run, which copies the contents of the home directory to the persistent volume before the persistent volume is mounted on top of the home directory.

## Resource budget for namespaces

In conjunction with each workshop instance, a namespace is created during the workshop. From the terminal of the workshop, you can deploy dashboard applications into the namespace through the Kubernetes REST API by using tools such as kubectl.

By default, this namespace has all the limit ranges and resource quotas the Kubernetes cluster can enforce. In most cases, this means there are no limits or quotas.

To control how much resources you can use when you set no limit ranges and resource quotas, or override any default limit ranges and resource quotas, you can set a resource budget for any namespace of the workshop instance in the session.namespaces.budget field:

```
apiVersion: learningcenter.tanzu.vmware.com/v1beta1
kind: Workshop
metadata:
 name: lab-markdown-sample
spec:
 title: Markdown Sample
 description: A sample workshop using Markdown
 content:
   image: {YOUR-REGISTRY-URL}/lab-markdown-sample:main
 session:
   namespaces:
     budget: small
```
The resource budget sizings and quotas for CPU and memory are:

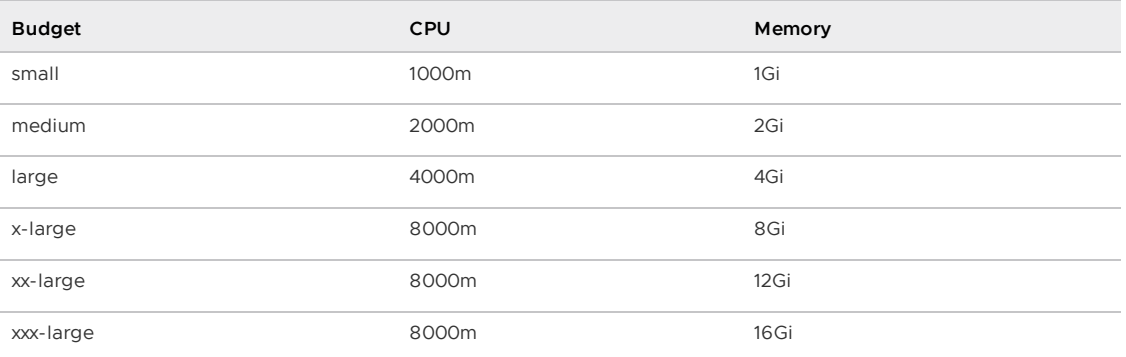

A value of 1000m is equivalent to 1 CPU.

Separate resource quotas for CPU and memory are applied for terminating and non-terminating workloads.

Only the CPU and memory quotas are listed in the preceding table, but limits also apply to the number of resource objects of certain types you can create, such as:

- persistent volume claims
- replication controllers
- services
- secrets

For each budget type, a limit range is created with fixed defaults. The limit ranges for CPU usage on a container are as follows:

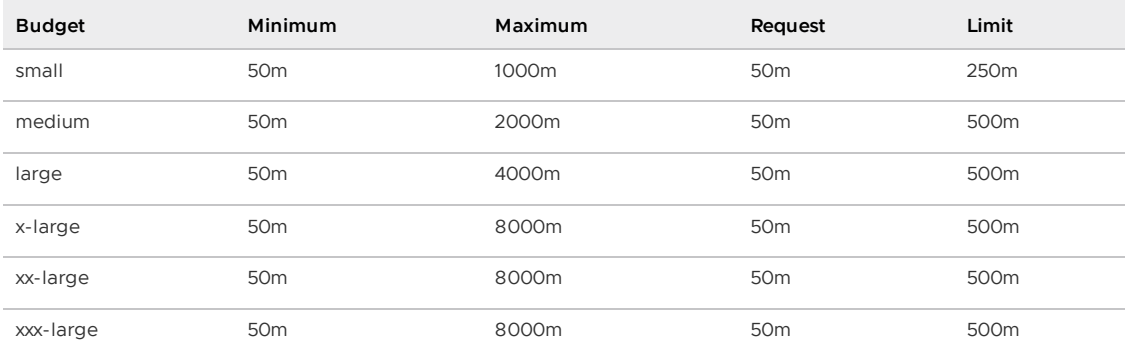

The limit ranges for memory are as follows:

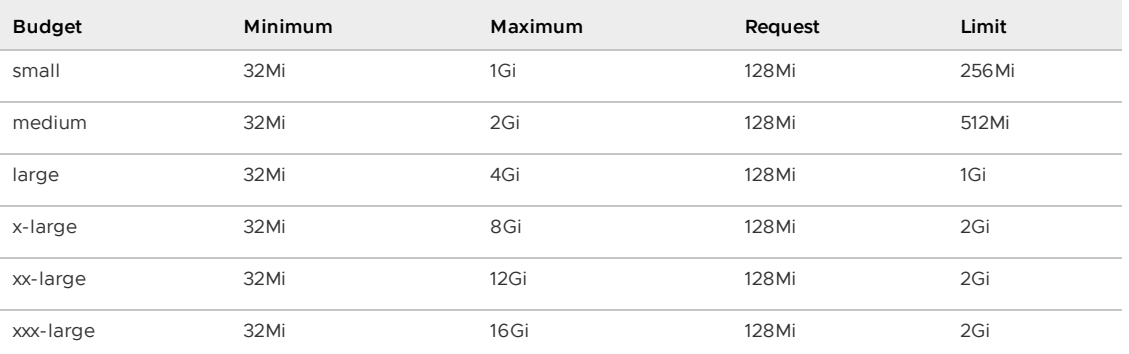

The request and limit values are the defaults of a container when there is no resources specification in a pod specification.

You can supply overrides in session.namespaces.limits to override the limit ranges and defaults for request and limit values when a budget sizing for CPU and memory is sufficient and there is no resources specification in a pod specification:

```
apiVersion: learningcenter.tanzu.vmware.com/v1beta1
kind: Workshop
metadata:
 name: lab-markdown-sample
spec:
 title: Markdown Sample
 description: A sample workshop using Markdown
 content:
   image: {YOUR-REGISTRY-URL}/lab-markdown-sample:main
 session:
   namespaces:
     budget: medium
     limits:
       min:
         cpu: 50m
         memory: 32Mi
       max:
         cpu: 1
         memory: 1Gi
       defaultRequest:
         cpu: 50m
         memory: 128Mi
       default:
```
cpu: 500m memory: 1Gi

Although all the configurable properties are listed in this example, you only need to supply the property for the value that you want to override.

If you need more control over the limit ranges and resource quotas, you can set the resource budget to custom. This removes any default limit ranges and resource quota that might be applied to the namespace. You can enter your own LimitRange and ResourceQuota resources as part of the list of resources created for each session.

Before disabling the quota and limit ranges or contemplating any switch to using a custom set of LimitRange and ResourceQuota resources, consider if that is what is really required.

The default requests defined by these for memory and CPU are fallbacks only. In most cases, instead of changing the defaults, you can enter the memory and CPU resources in the pod template specification of your deployment resources used in the workshop to indicate what the application requires. This allows you to control exactly what the application can use and so fit into the minimum quota required for the task.

This budget setting and the memory values are distinct from the amount of memory the container the workshop environment runs in. To change how much memory is available to the workshop container, set the memory setting under session.resources.

# Patching workshop deployment

In order to set or override environment variables, you can provide session.env. To make other changes to the Pod template for the deployment used to create the workshop instance, provide an overlay patch. You can use this patch to override the default CPU and memory limit applied to the workshop instance or to mount a volume.

The patches are provided by setting session.patches. The patch is applied to the spec field of the pod template:

```
apiVersion: learningcenter.tanzu.vmware.com/v1beta1
kind: Workshop
metadata:
 name: lab-resource-testing
spec:
 title: Resource testing
 description: Play area for testing memory resources
 content:
   files: github.com/eduk8s-tests/lab-resource-testing
 session:
   patches:
     containers:
       - name: workshop
        resources:
          requests:
            memory: "1Gi"
          limits:
           memory: "1Gi"
```
In this example, the default memory limit of "512Mi" is increased to "1Gi". Although memory is set using a patch in this example, the session, resources, memory field is the preferred way to override the memory allocated to the container the workshop environment is running in.

The patch works differently than overlay patches that you can find elsewhere in Kubernetes. Specifically, when patching an array and the array contains a list of objects, a search is performed on the destination array. If an object already exists with the same value for the name field, the item in the source array is overlaid on top of the existing item in the destination array.

If there is no matching item in the destination array, the item in the source array is added to the end of the destination array.

This means an array doesn't outright replace an existing array, but a more intelligent merge is performed of elements in the array.

# Creation of session resources

When a workshop instance is created, the deployment running the workshop dashboard is created in the namespace for the workshop environment. When more than one workshop instance is created under that workshop environment, all those deployments are in the same namespace.

For each workshop instance, a separate empty namespace is created with name corresponding to the workshop session. The workshop instance is configured so that the service account that the workshop instance runs under can access and create resources in the namespace created for that workshop instance. Each separate workshop instance has its own corresponding namespace and cannot see the namespace for another instance.

To pre-create additional resources within the namespace for a workshop instance, you can supply a list of the resources against the session.objects field within the workshop definition. You might use this to add additional custom roles to the service account for the workshop instance when working in that namespace or to deploy a distinct instance of an application for just that workshop instance, such as a private image registry:

```
apiVersion: learningcenter.tanzu.vmware.com/v1beta1
kind: Workshop
metadata:
 name: lab-registry-testing
spec:
 title: Registry Testing
 description: Play area for testing image registry
 content:
   files: github.com/eduk8s-tests/lab-registry-testing
 session:
   objects:
    - apiVersion: apps/v1
     kind: Deployment
     metadata:
       name: registry
     spec:
       replicas: 1
       selector:
         matchLabels:
           deployment: registry
       strategy:
         type: Recreate
        template:
         metadata:
           labels:
             deployment: registry
          spec:
            containers:
             - name: registry
              image: registry.hub.docker.com/library/registry:2.6.1
             imagePullPolicy: IfNotPresent
             ports:
              - containerPort: 5000
               protocol: TCP
              env:
              - name: REGISTRY STORAGE DELETE ENABLED
               value: "true"
    - apiVersion: v1
```
kind: Service metadata: name: registry spec: type: ClusterIP ports: - port: 80 targetPort: 5000 selector: deployment: registry

For namespaced resources, it is not necessary to enter the namespace field of the resource metadata. When the namespace field is not present, the resource is created within the session namespace for that workshop instance.

When resources are created, owner references are added, making the WorkshopSession custom resource corresponding to the workshop instance the owner. This means that when the workshop instance is deleted, any resources are deleted.

Values of fields in the list of resource objects can reference a number of predefined parameters. The available parameters are:

- session id: A unique ID for the workshop instance within the workshop environment.
- session\_namespace: The namespace you create for and bound to the workshop instance. This is the namespace unique to the session and where a workshop can create its own resources.
- environment name: The name of the workshop environment. Its current value is the name of the namespace for the workshop environment and subject to change.
- workshop namespace: The namespace for the workshop environment. This is the namespace where you create all deployments of the workshop instances. It is also the namespace where the service account that the workshop instance runs.
- service account: The name of the service account the workshop instance runs as and which has access to the namespace you create for that workshop instance.
- ingress domain: The host domain under which you can create host names when creating ingress routes.
- ingress\_protocol: The protocol (http/https) you use for ingress routes and create for workshops.

The syntax for referencing the parameter is  $\frac{1}{2}$  (parameter\_name).

For cluster-scoped resources, you must set the name of the created resource so that it embeds the value of  $$$  (session namespace). This way the resource name is unique to the workshop instance, and you do not get a clash with a resource for a different workshop instance.

For examples of making use of the available parameters, see the following sections.

## Overriding default role-based access control (RBAC) rules

By default the service account created for the workshop instance has admin role access to the session namespace created for that workshop instance. This enables the service account to be used to deploy applications to the session namespace and manage secrets and service accounts.

Where a workshop doesn't require admin access for the namespace, you can reduce the level of access it has to edit or view by setting the session.namespaces.role field:

```
apiVersion: learningcenter.tanzu.vmware.com/v1beta1
kind: Workshop
```
```
metadata:
 name: lab-role-testing
spec:
 title: Role Testing
 description: Play area for testing roles
 content:
   files: github.com/eduk8s-tests/lab-role-testing
 session:
   namespaces:
     role: view
```
To add additional roles to the service account, such as working with custom resource types added to the cluster, you can add the appropriate Role and RoleBinding definitions to the session.objects field described previously:

```
apiVersion: learningcenter.tanzu.vmware.com/v1beta1
kind: Workshop
metadata:
 name: lab-kpack-testing
spec:
 title: Kpack Testing
 description: Play area for testing kpack
 content:
   files: github.com/eduk8s-tests/lab-kpack-testing
 session:
   objects:
     - apiVersion: rbac.authorization.k8s.io/v1
      kind: Role
     metadata:
       name: kpack-user
     rules:
      - apiGroups:
       - kpack.io
       resources:
       - builds
        - builders
        - images
        - sourceresolvers
        verbs:
        - get
       - list
        - watch
        - create
        - delete
        - patch
        - update
    - apiVersion: rbac.authorization.k8s.io/v1
      kind: RoleBinding
     metadata:
       name: kpack-user
      roleRef:
       apiGroup: rbac.authorization.k8s.io
       kind: Role
       name: kpack-user
      subjects:
      - kind: ServiceAccount
       namespace: $(workshop_namespace)
        name: $(service_account)
```
Because the subject of a RoleBinding must specify the service account name and namespace it is contained within, both of which are unknown in advance, references to parameters for the workshop namespace and service account for the workshop instance are used when defining the subject.

You can add additional resources with session.objects to grant cluster-level roles and the service account cluster-admin role:

```
apiVersion: learningcenter.tanzu.vmware.com/v1beta1
kind: Workshop
metadata:
 name: lab-admin-testing
spec:
 title: Admin Testing
 description: Play area for testing cluster admin
  content:
   files: github.com/eduk8s-tests/lab-admin-testing
 session:
   objects:
    - apiVersion: rbac.authorization.k8s.io/v1
     kind: ClusterRoleBinding
     metadata:
       name: $(session_namespace)-cluster-admin
     roleRef:
       apiGroup: rbac.authorization.k8s.io
        kind: ClusterRole
       name: cluster-admin
     subjects:
      - kind: ServiceAccount
       namespace: $ (workshop namespace)
       name: $ (service account)
```
In this case, the name of the cluster role binding resource embeds \$ (session namespace) so that its name is unique to the workshop instance and doesn't overlap with a binding for a different workshop instance.

#### Running user containers as root

In addition to RBAC, which controls what resources a user can create and work with, Pod security policies are applied to restrict what Pods/containers a user deploys can do.

By default the deployments that a workshop user can create are allowed only to run containers as a non-root user. This means that many container images available on registries such as Docker Hub cannot be used.

If you are creating a workshop where a user must run containers as the root user, you must override the default nonroot security policy and select the anyuid security policy by using the session.namespaces.security.policy setting:

```
apiVersion: learningcenter.tanzu.vmware.com/v1beta1
kind: Workshop
metadata:
 name: lab-policy-testing
spec:
 title: Policy Testing
 description: Play area for testing security policies
 content:
   files: github.com/eduk8s-tests/lab-policy-testing
 session:
   namespaces:
     security:
       policy: anyuid
```
This setting applies to the primary session namespace and any secondary namespaces created.

#### Creating additional namespaces

For each workshop instance, a primary session namespace is created. You can deploy or predeploy applications into this namespace as part of the workshop.

If you need more than one namespace per workshop instance, you can create secondary namespaces in a couple of ways.

If the secondary namespaces are to be created empty, you can list the details of the namespaces under the property session.namespaces.secondary:

```
apiVersion: learningcenter.tanzu.vmware.com/v1beta1
kind: Workshop
metadata:
 name: lab-namespace-testing
spec:
 title: Namespace Testing
 description: Play area for testing namespaces
 content:
   files: github.com/eduk8s-tests/lab-namespace-testing
 session:
   namespaces:
     role: admin
     budget: medium
     secondary:
      - name: $(session_namespace)-apps
       role: edit
       budget: large
       limits:
         default:
           memory: 512mi
```
When secondary namespaces are created, by default, the role, resource quotas, and limit ranges are set the same as the primary session namespace. Each namespace has a separate resource budget and it is not shared.

If required, you can override what role, budget, and limits are applied within the entry for the namespace.

Similarly, you can override the security policy for secondary namespaces on a case-by-case basis by adding the security.policy setting under the entry for the secondary namespace.

To create resources in the namespaces you create, create the namespaces by adding an appropriate Namespace resource to session.objects with the definitions of the resources you want to create in the namespaces:

```
apiVersion: learningcenter.tanzu.vmware.com/v1beta1
kind: Workshop
metadata:
 name: lab-namespace-testing
spec:
 title: Namespace Testing
 description: Play area for testing namespaces
 content:
   files: github.com/eduk8s-tests/lab-namespace-testing
 session:
   objects:
   - apiVersion: v1
     kind: Namespace
     metadata:
       name: $(session_namespace)-apps
```
When listing any other resources to be created within the added namespace, such as deployments, ensure that the namespace is set in the metadata of the resource. For example,

\$(session\_namespace)-apps.

To override what role the service account for the workshop instance has in the added namespace, you can set the learningcenter.tanzu.vmware.com/session.role annotation on the Namespace resource:

```
apiVersion: learningcenter.tanzu.vmware.com/v1beta1
kind: Workshop
metadata:
 name: lab-namespace-testing
spec:
 title: Namespace Testing
 description: Play area for testing namespaces
 content:
   files: github.com/eduk8s-tests/lab-namespace-testing
 session:
   objects:
    - apiVersion: v1
     kind: Namespace
     metadata:
       name: $(session_namespace)-apps
       annotations:
          learningcenter.tanzu.vmware.com/session.role: view
```
To have a different resource budget set for the additional namespace, you can add the annotation learningcenter.tanzu.vmware.com/session.budget in the Namespace resource metadata and set the value to the required resource budget:

```
apiVersion: learningcenter.tanzu.vmware.com/v1beta1
kind: Workshop
metadata:
 name: lab-namespace-testing
spec:
 title: Namespace Testing
 description: Play area for testing namespaces
 content:
   files: github.com/eduk8s-tests/lab-namespace-testing
 session:
   objects:
    - apiVersion: v1
     kind: Namespace
     metadata:
       name: $(session_namespace)-apps
       annotations:
          learningcenter.tanzu.vmware.com/session.budget: large
```
To override the limit range values applied corresponding to the budget applied, you can add annotations starting with learningcenter.tanzu.vmware.com/session.limits. for each entry:

```
apiVersion: learningcenter.tanzu.vmware.com/v1beta1
kind: Workshop
metadata:
 name: lab-namespace-testing
spec:
 title: Namespace Testing
 description: Play area for testing namespaces
 content:
   files: github.com/eduk8s-tests/lab-namespace-testing
 session:
   objects:
   - apiVersion: v1
     kind: Namespace
     metadata:
       name: $(session_namespace)-apps
       annotations:
```

```
learningcenter.tanzu.vmware.com/session.limits.min.cpu: 50m
learningcenter.tanzu.vmware.com/session.limits.min.memory: 32Mi
learningcenter.tanzu.vmware.com/session.limits.max.cpu: 1
learningcenter.tanzu.vmware.com/session.limits.max.memory: 1Gi
learningcenter.tanzu.vmware.com/session.limits.defaultrequest.cpu: 50m
learningcenter.tanzu.vmware.com/session.limits.defaultrequest.memory: 128Mi
learningcenter.tanzu.vmware.com/session.limits.request.cpu: 500m
learningcenter.tanzu.vmware.com/session.limits.request.memory: 1Gi
```
You only must supply annotations for the values you want to override.

If you need more fine-grained control over the limit ranges and resource quotas, set the value of the annotation for the budget to custom and add the LimitRange and ResourceQuota definitions to session.objects.

In this case you must set the namespace for the LimitRange and ResourceQuota resource to the name of the namespace, e.g.,  $$$  (session namespace)-apps so they are only applied to that namespace.

To set the security policy for a specific namespace other than the primary session namespace, you can add the annotation learningcenter.tanzu.vmware.com/session.security.policy in the Namespace resource metadata and set the value to nonroot, anyuid, or custom as necessary.

## Shared workshop resources

Adding a list of resources to session.objects causes the given resources to be created for each workshop instance, whereas namespaced resources default to being created in the session namespace for a workshop instance.

If instead you want to have one common shared set of resources created once for the whole workshop environment, that is, used by all workshop instances, you can list them in the environment.objects field.

This might, for example, be used to deploy a single container image registry used by all workshop instances, with a Kubernetes job used to import a set of images into the container image registry, which are then referenced by the workshop instances.

For namespaced resources, it is not necessary to enter the namespace field of the resource metadata. When the namespace field is not present, the resource is created within the workshop namespace for that workshop environment.

When resources are created, owner references are added, making the WorkshopEnvironment custom resource correspond to the workshop environment of the owner. This means that when the workshop environment is deleted, any resources are also deleted.

Values of fields in the list of resource objects can reference a number of predefined parameters. The available parameters are:

- workshop name: The name of the workshop. This is the name of the Workshop definition the workshop environment was created against.
- environment name: The name of the workshop environment. Its current value is the name of the namespace for the workshop environment and subject to change.
- environment\_token: The value of the token that must be used in workshop requests against the workshop environment.
- workshop\_namespace: The namespace for the workshop environment. This is the namespace where all deployments of the workshop instances, and their service accounts, are created. It is the same namespace that shared workshop resources are created.
- service account: The name of a service account you can use when creating deployments in the workshop namespace.
- ingress domain: The host domain under which you can create host names when creating ingress routes.
- ingress protocol: The protocol (http/https) used for ingress routes created for workshops.
- ingress secret: The name of the ingress secret stored in the workshop namespace when secure ingress is used.

To create additional namespaces associated with the workshop environment, embed a reference to \$(workshop\_namespace) in the name of the additional namespaces with an appropriate suffix. Be careful that the suffix doesn't overlap with the range of session IDs for workshop instances.

When creating deployments in the workshop namespace, set the serviceAccountName of the Deployment resource to  $\frac{1}{2}$  (service account). This ensures the deployment makes use of a special Pod security policy set up by the Learning Center. If this isn't used and the cluster imposes a more strict default Pod security policy, your deployment might not work, especially if any image runs as root.

## Workshop pod security policy

The pod for the workshop session is set up with a pod security policy that restricts what you can do from containers in the pod. The nature of the applied pod security policy is adjusted when enabling support for doing Docker builds. This in turn enables Docker builds inside the sidecar container attached to the workshop container.

If you are customizing the workshop by patching the pod specification using session.patches to add your own sidecar container, and that sidecar container must run as the root user or needs a custom pod security policy, you must override the default security policy for the workshop container.

To allow a sidecar container to run as the root user with no extra privileges required, you can override the default nonroot security policy and set it to anyuid:

```
apiVersion: learningcenter.tanzu.vmware.com/v1beta1
kind: Workshop
metadata:
 name: lab-policy-testing
spec:
  title: Policy Testing
 description: Play area for testing security policies
 content:
   files: github.com/eduk8s-tests/lab-policy-testing
 session:
   security:
     policy: anyuid
```
This is a different setting than described previously for changing the security policy for deployments made by a workshop user to the session namespaces. This setting applies only to the workshop container itself.

If you need more fine-grained control of the security policy, you must provide your own resources for defining the Pod security policy and map it so it is used. The details of the pod security policy must be in environment.objects and mapped by definitions added to session.objects. For this to be used, you must deactivate the application of the inbuilt pod security policies. You can do this by setting session.security.policy to custom:

```
apiVersion: learningcenter.tanzu.vmware.com/v1beta1
kind: Workshop
```

```
metadata:
 name: lab-policy-testing
spec:
 title: Policy Testing
 description: Play area for testing policy override
 content:
   files: github.com/eduk8s-tests/lab-policy-testing
 session:
   security:
     policy: custom
   objects:
   - apiVersion: rbac.authorization.k8s.io/v1
     kind: RoleBinding
     metadata:
       namespace: $ (workshop namespace)
       name: $(session_namespace)-podman
     roleRef:
       apiGroup: rbac.authorization.k8s.io
       kind: ClusterRole
       name: $(workshop_namespace)-podman
     subjects:
      - kind: ServiceAccount
       namespace: $(workshop_namespace)
       name: $ (service account)
 environment:
   objects:
    - apiVersion: policy/v1beta1
     kind: PodSecurityPolicy
     metadata:
       name: aa-$(workshop_namespace)-podman
     spec:
       privileged: true
       allowPrivilegeEscalation: true
       requiredDropCapabilities:
       - KILL
        - MKNOD
       hostIPC: false
       hostNetwork: false
        hostPID: false
       hostPorts: []
       runAsUser:
         rule: MustRunAsNonRoot
       seLinux:
         rule: RunAsAny
       fsGroup:
         rule: RunAsAny
       supplementalGroups:
         rule: RunAsAny
       volumes:
        - configMap
        - downwardAPI
        - emptyDir
        - persistentVolumeClaim
       - projected
        - secret
    - apiVersion: rbac.authorization.k8s.io/v1
     kind: ClusterRole
     metadata:
       name: $(workshop_namespace)-podman
     rules:
      - apiGroups:
        - policy
       resources:
        - podsecuritypolicies
       verbs:
        - use
```

```
resourceNames:
- aa-$(workshop_namespace)-podman
```
By overriding the pod security policy, you are responsible for limiting what you can do from the workshop pod. In other words, add only the extra capabilities you need. The pod security policy is applied only to the pod the workshop session runs in. It does not change any pod security policy applied to service accounts that exist in the session namespace or other namespaces you have created.

There is a better way to set the priority of applied Pod security policies when a default Pod security policy is applied globally by mapping it to the system:authenticated group. This causes priority falling back to the order of the names of the Pod security policies. VMware recommends you use aa- as a prefix to the custom Pod security name you create. This ensures it takes precedence over any global default Pod security policy such as restricted, pks-restricted or vmware-system-tmcrestricted, no matter what the name of the global policy default.

#### Custom security policies for user containers

You can also set the value of the session.namespaces.security.policy setting as custom. This gives you more fine-grained control of the security policy applied to the pods and containers that a user deploys during a session. In this case you must provide your own resources that define and map the pod security policy.

For example:

```
apiVersion: learningcenter.tanzu.vmware.com/v1beta1
kind: Workshop
metadata:
 name: lab-policy-testing
spec:
 title: Policy Testing
 description: Play area for testing policy override
 content:
   files: github.com/eduk8s-tests/lab-policy-testing
 session:
   namespaes:
     security:
       policy: custom
   objects:
    - apiVersion: rbac.authorization.k8s.io/v1
     kind: RoleBinding
     metadata:
       namespace: $(workshop_namespace)
       name: $(session_namespace)-security-policy
     roleRef:
       apiGroup: rbac.authorization.k8s.io
       kind: ClusterRole
        name: $(workshop_namespace)-security-policy
      subjects:
      - kind: Group
       namespace: $(workshop_namespace)
       name: system: serviceaccounts: $ (workshop_namespace)
 environment:
   objects:
    - apiVersion: policy/v1beta1
     kind: PodSecurityPolicy
     metadata:
       name: aa-$(workshop_namespace)-security-policy
     spec:
       privileged: true
        allowPrivilegeEscalation: true
        requiredDropCapabilities:
```

```
- KILL
    - MKNOD
   hostIPC: false
   hostNetwork: false
   hostPID: false
   hostPorts: []
   runAsUser:
     rule: MustRunAsNonRoot
   seLinux:
     rule: RunAsAny
   fsGroup:
     rule: RunAsAny
   supplementalGroups:
     rule: RunAsAny
   volumes:
   - configMap
    - downwardAPI
   - emptyDir
   - persistentVolumeClaim
   - projected
   - secret
- apiVersion: rbac.authorization.k8s.io/v1
 kind: ClusterRole
 metadata:
   name: $(workshop_namespace)-security-policy
 rules:
  - apiGroups:
    - policy
   resources:
    - podsecuritypolicies
   verbs:
    - use
   resourceNames:
   - aa-$(workshop_namespace)-security-policy
```
You can also do this on secondary namespaces by either changing the session.namespaces.secondary.security.policy setting to custom or using the learningcenter.tanzu.vmware.com/session.security.policy: custom annotation.

# Defining additional ingress points

If running additional background applications, by default they are only accessible to other processes within the same container. For an application to be accessible to a user through their web browser, an ingress must be created mapping to the port for the application.

You can do this by supplying a list of the ingress points and the internal container port they map to by setting the session.ingresses field in the workshop definition:

```
apiVersion: learningcenter.tanzu.vmware.com/v1beta1
kind: Workshop
metadata:
 name: lab-application-testing
spec:
 title: Application Testing
 description: Play area for testing my application
 content:
   image: {YOUR-REGISTRY-URL}/lab-application-testing:main
 session:
   ingresses:
   - name: application
     port: 8080
```
The form of the host name used in the URL to access the service is:

```
$(session_namespace)-application.$(ingress_domain)
```
This name cannot be terminal, console, slides, editor, or the name of any built-in dashboard. These values are reserved for the corresponding built-in capabilities providing those features.

In addition to specifying ingresses for proxying to internal ports within the same Pod, you can enter a host, protocol and port corresponding to a separate service running in the Kubernetes cluster:

```
apiVersion: learningcenter.tanzu.vmware.com/v1beta1
kind: Workshop
metadata:
 name: lab-application-testing
spec:
 title: Application Testing
 description: Play area for testing my application
 content:
   image: {YOUR-REGISTRY-URL}/lab-application-testing:main
 session:
   ingresses:
   - name: application
     protocol: http
     host: service.namespace.svc.cluster.local
     port: 8080
```
You can use variables providing information about the current session within the host property if required:

```
apiVersion: learningcenter.tanzu.vmware.com/v1beta1
kind: Workshop
metadata:
 name: lab-application-testing
spec:
 title: Application Testing
 description: Play area for testing my application
 content:
   image: {YOUR-REGISTRY-URL}/lab-application-testing:main
 session:
   ingresses:
    - name: application
      protocol: http
     host: service. $ (session namespace).svc.cluster.local
     port: 8080
```
Available variables are:

- session namespace: The namespace you create for and bind to the workshop instance. This is the namespace unique to the session and where a workshop can create its own resources.
- environment name: The name of the workshop environment. Its current value is the name of the namespace for the workshop environment and subject to change.
- workshop namespace: The namespace for the workshop environment. This is the namespace where you create all deployments of the workshop instances and where the service account that the workshop instance runs.
- ingress domain: The host domain under which you can create host names when creating ingress routes.

If the service uses standard http or https ports, you can leave out the port property, and the port is set based on the value of protocol.

When a request is proxied, you can specify additional request headers that must be passed to the service:

```
apiVersion: learningcenter.tanzu.vmware.com/v1beta1
kind: Workshop
metadata:
 name: lab-application-testing
spec:
 title: Application Testing
 description: Play area for testing my application
 content:
   image: {YOUR-REGISTRY-URL}/lab-application-testing:main
 session:
   ingresses:
    - name: application
     protocol: http
     host: service.$(session_namespace).svc.cluster.local
     port: 8080
     headers:
      - name: Authorization
       value: "Bearer $ (kubernetes token)"
```
The value of a header can reference the following variable:

• kubernetes token: The access token of the service account for the current workshop session, used for accessing the Kubernetes REST API.

Access controls enforced by the workshop environment or training portal protect accessing any service through the ingress. If you use the training portal, this must be transparent. Otherwise, supply any login credentials for the workshop again when prompted by your web browser.

#### External workshop instructions

In place of using workshop instructions provided with the workshop content, you can use externally hosted instructions instead. To do this set sessions.applications.workshop.url to the URL of an external web site:

```
apiVersion: learningcenter.tanzu.vmware.com/v1beta1
kind: Workshop
metadata:
 name: lab-application-testing
spec:
 title: Application Testing
 description: Play area for testing my application
 content:
   image: {YOUR-REGISTRY-URL}/lab-application-testing:main
 session:
   applications:
     workshop:
        url: https://www.example.com/instructions
```
The external web site must displayed in an HTML iframe, is shown as is and must provide its own page navigation and table of contents if required.

The URL value can reference a number of predefined parameters. The available parameters are:

- session\_namespace: The namespace you create for and bind to the workshop instance. This is the namespace unique to the session and where a workshop can create its own resources.
- environment name: The name of the workshop environment. Its current value is the name of the namespace for the workshop environment and subject to change.
- workshop namespace: The namespace for the workshop environment. This is the namespace where you create all deployments of the workshop instances and where the service account that the workshop instance runs.
- ingress domain: The host domain under which you can create host names when creating ingress routes.
- ingress\_protocol: The protocol (http/https) used for ingress routes that you create for workshops.

These could be used, for example, to reference workshops instructions hosted as part of the workshop environment:

```
apiVersion: learningcenter.tanzu.vmware.com/v1beta1
kind: Workshop
metadata:
 name: lab-application-testing
spec:
 title: Application Testing
 description: Play area for testing my application
 content:
   image: {YOUR-REGISTRY-URL}/lab-application-testing:main
 session:
   applications:
     workshop:
       url: $(ingress_protocol)://$(workshop_namespace)-instructions.$(ingress_domai
n)
 environment:
   objects:
    - ...
```
In this case environment.objects of the workshop spec must include resources to deploy the application hosting the instructions and expose it through an appropriate ingress.

## Deactivating workshop instructions

The aim of the workshop environment is to provide instructions for a workshop that users can follow. If you want instead to use the workshop environment as a development environment or as an administration console that provides access to a Kubernetes cluster, you can deactivate the display of workshop instructions provided with the workshop content. In this case, only the work area with the terminals, console, and so on, is displayed. To deactivate display of workshop instructions, add a session.applications.workshop section and set the enabled property to false:

```
apiVersion: learningcenter.tanzu.vmware.com/v1beta1
kind: Workshop
metadata:
 name: lab-application-testing
spec:
 title: Application Testing
 description: Play area for testing my application
 content:
   image: {YOUR-REGISTRY-URL}/lab-application-testing:main
 session:
   applications:
     workshop:
       enabled: false
```
## Enabling the Kubernetes console

By default the Kubernetes console is not enabled. To enable it and make it available through the web browser when accessing a workshop, add a session.applications.console section to the workshop definition, and set the enabled property to true:

```
apiVersion: learningcenter.tanzu.vmware.com/v1beta1
kind: Workshop
metadata:
 name: lab-application-testing
spec:
 title: Application Testing
 description: Play area for testing my application
 content:
   image: {YOUR-REGISTRY-URL}/lab-application-testing:main
  session:
   applications:
     console:
       enabled: true
```
The Kubernetes dashboard provided by the Kubernetes project is used. To use Octant as the console, you can set the vendor property to octant:

```
apiVersion: learningcenter.tanzu.vmware.com/v1beta1
kind: Workshop
metadata:
 name: lab-application-testing
spec:
 title: Application Testing
 description: Play area for testing my application
 content:
    image: {YOUR-REGISTRY-URL}/lab-application-testing:main
 session:
   applications:
     console:
        enabled: true
        vendor: octant
```
When vendor is not set, kubernetes is assumed.

## Enabling the integrated editor

By default the integrated web based editor is not enabled. To enable it and make it available through the web browser when accessing a workshop, add a session.applications.editor section to the workshop definition, and set the enabled property to true:

```
apiVersion: learningcenter.tanzu.vmware.com/v1beta1
kind: Workshop
metadata:
 name: lab-application-testing
spec:
 title: Application Testing
 description: Play area for testing my application
 content:
    image: {YOUR-REGISTRY-URL}/lab-application-testing:main
  session:
   applications:
     editor:
        enabled: true
```
The integrated editor used is based on Visual Studio Code. For more information about the editor, see <https://github.com/cdr/code-server> in GitHub.

To install additional VS Code extensions, do this from the editor. Alternatively, if building a custom workshop, you can install them from your Dockerfile into your workshop image by running:

code-server --install-extension vendor.extension

Replace vendor.extension with the name of the extension, where the name identifies the extension on the VS Code extensions marketplace used by the editor or provide a path name to a local .vsix file.

This installs the extensions into \$HOME/.config/code-server/extensions.

If downloading extensions yourself and unpacking them or extensions are part of your Git repository, you can instead locate them in the workshop/code-server/extensions directory.

## Enabling workshop downloads

You can provide a way for a workshop user to download files as part of the workshop content. Enable this by adding the session.applications.files section to the workshop definition and setting the enabled property to true:

```
apiVersion: learningcenter.tanzu.vmware.com/v1beta1
kind: Workshop
metadata:
 name: lab-application-testing
spec:
 title: Application Testing
 description: Play area for testing my application
 content:
   image: {YOUR-REGISTRY-URL}/lab-application-testing:main
 session:
   applications:
     files:
        enabled: true
```
The recommended way of providing access to files from workshop instructions is using the files:download-file clickable action block. This action ensures any file is downloaded to the local machine and is not displayed in the browser in place of the workshop instructions.

By default the user can access any files located under the home directory of the workshop user account. To restrict where the user can download files from, set the directory setting:

```
apiVersion: learningcenter.tanzu.vmware.com/v1beta1
kind: Workshop
metadata:
 name: lab-application-testing
spec:
 title: Application Testing
 description: Play area for testing my application
 content:
   image: {YOUR-REGISTRY-URL}/lab-application-testing:main
 session:
   applications:
     files:
       enabled: true
       directory: exercises
```
When the specified directory is a relative path, it is evaluated relative to the home directory of the workshop user.

#### Enabling the test examiner

The test examiner is a feature that allows a workshop to have verification checks that the workshop instructions can trigger. The test examiner is deactivated by default. To enable it, add a session.applications.examiner section to the workshop definition and set the enabled property to true:

```
apiVersion: learningcenter.tanzu.vmware.com/v1beta1
kind: Workshop
metadata:
 name: lab-application-testing
spec:
 title: Application Testing
 description: Play area for testing my application
 content:
   image: {YOUR-REGISTRY-URL}/lab-application-testing:main
 session:
   applications:
     examiner:
       enabled: true
```
You must provide any executable test programs for verification checks in the workshop/examiner/tests directory.

The test programs must return an exit status of 0 if the test is successful and nonzero if it fails. Test programs must not be persistent programs that can run forever.

Clickable actions for the test examiner are used within the workshop instructions to trigger the verification checks. You can configure them to start when the page of the workshop instructions is loaded.

#### Enabling session image registry

Workshops using tools such as kpack or tekton and which need a place to push container images when built can enable a container image registry. A separate registry is deployed for each workshop session.

The container image registry is currently fully usable only if workshops are deployed under a Learning Center Operator configuration that uses secure ingress. This is because a registry that is not secure is not trusted by the Kubernetes cluster as the source of container images when doing deployments.

To enable the deployment of a registry per workshop session, add a session.applications.registry section to the workshop definition and set the enabled property to true:

```
apiVersion: learningcenter.tanzu.vmware.com/v1beta1
kind: Workshop
metadata:
 name: lab-application-testing
spec:
 title: Application Testing
 description: Play area for testing my application
 content:
   image: {YOUR-REGISTRY-URL}/lab-application-testing:main
 session:
   applications:
     registry:
       enabled: true
```
The registry mounts a persistent volume for storing of images. By default the size of that persistent volume is 5Gi. To override the size of the persistent volume, add the storage property under the registry section:

Tanzu Application Platform v1.4

```
apiVersion: learningcenter.tanzu.vmware.com/v1beta1
kind: Workshop
metadata:
 name: lab-application-testing
spec:
 title: Application Testing
 description: Play area for testing my application
 content:
   image: {YOUR-REGISTRY-URL}/lab-application-testing:main
 session:
   applications:
     registry:
       enabled: true
       storage: 20Gi
```
The amount of memory provided to the registry defaults to 768Mi. To increase this, add the memory property under the registry section.

```
apiVersion: learningcenter.tanzu.vmware.com/v1beta1
kind: Workshop
metadata:
 name: lab-application-testing
spec:
 title: Application Testing
 description: Play area for testing my application
 content:
   image: {YOUR-REGISTRY-URL}/lab-application-testing:main
 session:
   applications:
     registry:
       enabled: true
       memory: 1Gi
```
The registry is secured with a user name and password unique to the workshop session, and must be accessed over a secure connection.

To allow access from the workshop session, the file \$HOME/.docker/config.json containing the registry credentials are injected into the workshop session. This is used by tools such as docker.

For deployments in Kubernetes, a secret of type kubernetes.io/dockerconfigjson is created in the namespace and applied to the default service account in the namespace. This means deployments made using the default service account can pull images from the registry without additional configuration. If creating deployments using other service accounts, add configuration to the service account or deployment to add the registry secret for pulling images.

If you need access to the raw registry host details and credentials, they are provided as environment variables in the workshop session. The environment variables are:

- REGISTRY HOST: Contains the host name for the registry for the workshop session.
- REGISTRY AUTH\_FILE: Contains the location of the docker configuration file. Must be the equivalent of \$HOME/.docker/config.json.
- REGISTRY USERNAME: Contains the user name for accessing the registry.
- REGISTRY PASSWORD: Contains the password for accessing the registry. This is different for each workshop session.
- REGISTRY SECRET: Contains the name of a Kubernetes secret of type kubernetes.io/dockerconfigjson added to the session namespace, which contains the registry credentials.

The URL for accessing the registry adopts the HTTP protocol scheme inherited from the environment variable INGRESS PROTOCOL. This is the same HTTP protocol scheme the workshop sessions use.

To use any of the variables as data variables in workshop content, use the same variable name but in lowercase: registry host, registry auth file, registry username, registry password and registry\_secret.

## Enabling ability to use Docker

To build container images in a workshop using docker, first enable it. Each workshop session is provided with its own separate Docker daemon instance running in a container.

Enabling support for running docker requires the use of a privileged container for running the Docker daemon. Because of the security implications of providing access to Docker with this configuration, VMware recommends that if you don't trust the people taking the workshop, any workshops that require Docker only be hosted in a disposable Kubernetes cluster that is destroyed at the completion of the workshop. You must not enable Docker for workshops hosted on a public service that is always kept running and where arbitrary users can access the workshops.

To enable support for using docker add a session.applications.docker section to the workshop definition and set the enabled property to true:

```
apiVersion: learningcenter.tanzu.vmware.com/v1beta1
kind: Workshop
metadata:
 name: lab-application-testing
spec:
 title: Application Testing
 description: Play area for testing my application
 content:
   image: {YOUR-REGISTRY-URL}/lab-application-testing:main
 session:
   applications:
     docker:
       enabled: true
```
The container that runs the Docker daemon mounts a persistent volume for storing of images which are pulled down or built locally. By default the size of that persistent volume is 5Gi. To override the size of the persistent volume, add the storage property under the docker section:

```
apiVersion: learningcenter.tanzu.vmware.com/v1beta1
kind: Workshop
metadata:
 name: lab-application-testing
spec:
 title: Application Testing
 description: Play area for testing my application
 content:
   image: {YOUR-REGISTRY-URL}/lab-application-testing:main
 session:
   applications:
     docker:
       enabled: true
       storage: 20Gi
```
The amount of memory provided to the container running the Docker daemon defaults to 768Mi. To increase this, add the memory property under the registry section:

```
apiVersion: learningcenter.tanzu.vmware.com/v1beta1
kind: Workshop
metadata:
 name: lab-application-testing
```

```
spec:
 title: Application Testing
 description: Play area for testing my application
 content:
    image: {YOUR-REGISTRY-URL}/lab-application-testing:main
 session:
   applications:
     docker:
       enabled: true
       memory: 1Gi
```
Access to the Docker daemon from the workshop session uses a local UNIX socket shared with the container running the Docker daemon. If it uses a local tool to access the socket connection for the Docker daemon directly rather than by running docker, it must use the DOCKER\_HOST environment variable to set the location of the socket.

The Docker daemon is only available from within the workshop session and cannot be accessed outside of the pod by any tools deployed separately to Kubernetes.

## Enabling WebDAV access to files

You can access or update local files within the workshop session from the terminal command line or editor of the workshop dashboard. The local files reside in the file system of the container the workshop session is running in.

To access the files remotely, you can enable WebDAV support for the workshop session.

To enable support for accessing files over WebDAV, add a session.applications.webdav section to the workshop definition, and set the enabled property to true:

```
apiVersion: learningcenter.tanzu.vmware.com/v1beta1
kind: Workshop
metadata:
 name: lab-application-testing
spec:
 title: Application Testing
 description: Play area for testing my application
 content:
   image: {YOUR-REGISTRY-URL}/lab-application-testing:main
 session:
   applications:
     webdav:
        enabled: true
```
This causes a WebDAV server running within the workshop session environment. A set of credentials is also generated and are available as environment variables. The environment variables are:

- . WEBDAV USERNAME: Contains the user name that must be used when authenticating over WebDAV.
- . WEBDAV\_PASSWORD: Contains the password that must be used when authenticating over WebDAV.

To use any of the environment variables related to the container image registry as data variables in workshop content, declare this in the workshop/modules.yaml file in the config.vars section:

```
config:
 vars:
  - name: WEBDAV USERNAME
  - name: WEBDAV PASSWORD
```
The URL endpoint for accessing the WebDAV server is the same as the workshop session, with /webdav/ path added. This can be constructed from the terminal using:

```
$INGRESS_PROTOCOL://$SESSION_NAMESPACE.$INGRESS_DOMAIN/webdav/
```
In workshop content it can be constructed using:

{{ingress\_protocol}}://{{session\_namespace}}.{{ingress\_domain}}/webdav/

You can use WebDAV client support provided by your operating system or by using a standalone WebDAV client, such as [CyberDuck.](https://cyberduck.io/)

Using WebDAV can make it easier to transfer files to or from the workshop session.

## Customizing the terminal layout

By default a single terminal is provided in the web browser when accessing the workshop. If required, you can enable alternate layouts which provide additional terminals. To set the layout, add the session.applications.terminal section and include the layout property with the desired layout:

```
apiVersion: learningcenter.tanzu.vmware.com/v1beta1
kind: Workshop
metadata:
 name: lab-application-testing
spec:
 title: Application Testing
 description: Play area for testing my application
 content:
   image: {YOUR-REGISTRY-URL}/lab-application-testing:main
 session:
   applications:
     terminal:
       enabled: true
       layout: split
```
The options for the layout property are:

- default: Single terminal.
- split: Two terminals stacked above each other in ratio 60/40.
- split/2: Three terminals stacked above each other in ratio 50/25/25.
- lower: A single terminal is placed below any dashboard tabs, rather than being a tab of its own. The ratio of dashboard tab to terminal is 70/30.
- none: No terminal is displayed but can still be created from the drop down menu.

When adding the terminal section, you must include the enabled property and set it to true as it is a required field when including the section.

If you don't want a terminal displayed and also want to deactivate the ability to create terminals from the drop-down menu, set enabled to false.

#### Adding custom dashboard tabs

Exposed applications, external sites and additional terminals, can be given their own custom dashboard tab. This is done by specifying the list of dashboard panels and the target URL:

```
apiVersion: learningcenter.tanzu.vmware.com/v1beta1
kind: Workshop
```

```
metadata:
 name: lab-application-testing
spec:
 title: Application Testing
 description: Play area for testing my application
 content:
   image: {YOUR-REGISTRY-URL}/lab-application-testing:main
 session:
   ingresses:
   - name: application
     port: 8080
   dashboards:
   - name: Internal
     url: "$(ingress_protocol)://$(session_namespace)-application.$(ingress domain)/"
     - name: External
     url: http://www.example.com
```
The URL values can reference a number of predefined parameters. The available parameters are:

- session namespace: The namespace you create for and bind to the workshop instance. This is the namespace unique to the session and where a workshop can create its own resources.
- environment name: The name of the workshop environment. Its current value is the name of the namespace for the workshop environment and subject to change.
- workshop\_namespace: The namespace for the workshop environment. This is the namespace where all deployments of the workshop instances you create and where the service account that the workshop instance runs.
- ingress domain: The host domain under which you can create host names when creating ingress routes.
- ingress\_protocol: The protocol (http/https) used for ingress routes that you create for workshops.

The URL can reference an external web site, however, that web site must not prohibit being embedded in an HTML iframe.

In the case of wanting to have a custom dashboard tab provide an additional terminal, the  $urt$ property must use the form terminal:<session>, where <session> is replaced with the name of the terminal session. The name of the terminal session can be any name you choose, but must be restricted to lowercase letters, numbers, and dashes. You should avoid using numeric terminal session names such as "1", "2", and "3" as these are used for the default terminal sessions.

```
apiVersion: learningcenter.tanzu.vmware.com/v1beta1
kind: Workshop
metadata:
 name: lab-application-testing
spec:
 title: Application Testing
 description: Play area for testing my application
 content:
   image: {YOUR-REGISTRY-URL}/lab-application-testing:main
 session:
   dashboards:
    - name: Example
      url: terminal:example
```
#### Configure the WorkshopEnvironment resource

This topic describes how you configure the WorkshopEnvironment custom resource, which defines a Learning Center workshop environment.

# Specifying the workshop definition

Creating a workshop environment is performed as a separate step to loading the workshop definition. This allows multiple distinct workshop environments using the same workshop definition to be created if necessary.

To specify which workshop definition is to be used for a workshop environment, set the workshop.name field of the specification for the workshop environment.

```
apiVersion: learningcenter.tanzu.vmware.com/v1beta1
kind: WorkshopEnvironment
metadata:
 name: lab-markdown-sample
spec:
 workshop:
   name: lab-markdown-sample
```
The workshop environment name specified in the workshop environment metadata does not need to be the same. It has to be different if you create multiple workshop environments from the same workshop definition.

When the workshop environment is created, the namespace created for the workshop environment uses the name specified in the metadata. This name is also used in the unique names of each workshop instance created under the workshop environment.

# Overriding environment variables

A workshop definition can set a list of environment variables that must be set for all workshop instances. To override an environment variable specified in the workshop definition. or one defined in the container image, you can supply a list of environment variables as session.env.

```
apiVersion: learningcenter.tanzu.vmware.com/v1beta1
kind: WorkshopEnvironment
metadata:
 name: lab-markdown-sample
spec:
 workshop:
   name: lab-markdown-sample
 session:
   env:
    - name: REPOSITORY-URL
     value: YOUR-GIT-URL-FOR-LAB-MARKDOWN-SAMPLE
```
Where YOUR-GIT-URL-FOR-LAB-MARKDOWN-SAMPLE is the Git repository URL for lab-markdown-sample. For example, {YOUR-GIT-REPO-URL}/lab-markdown-sample.

You can use this to set the location of a back-end service, such as an image registry, used by the workshop.

Values of fields in the list of resource objects can reference several predefined parameters. The available parameters are:

- session A unique ID for the workshop instance within the workshop environment.
- session The namespace created for and bound to the workshop instance. This is the namespace unique to the session and where a workshop can create its own resources.
- environment The name of the workshop environment. Currently, this is the same as the name of the namespace for the workshop environment. It is suggested that you do not rely on workshop environment name and namespace being the same, and use the most appropriate to cope with any future change.
- workshop The namespace for the workshop environment. This is the namespace where all deployments of the workshop instances are created and where the workshop instance runs the service account exists.
- service The workshop instance service account's name and access to the namespace created for that workshop instance.
- ingress The host domain under which host names are created when creating ingress routes.
- ingress The protocol (http/https) used for ingress routes created for workshops.

The syntax for referencing one of the parameters is  $\frac{1}{2}$  (parameter name).

## Overriding the ingress domain

To access a workshop instance using a public URL, you must specify an ingress domain. If an ingress domain is not specified, the default ingress domain that the Learning Center operator configured with is used.

When setting a custom domain, DNS must be configured with a wildcard domain to forward all requests for subdomains of the custom domain to the ingress router of the Kubernetes cluster.

To provide the ingress domain, you can set the session.ingress.domain field.

```
apiVersion: learningcenter.tanzu.vmware.com/v1beta1
kind: WorkshopEnvironment
metadata:
 name: lab-markdown-sample
spec:
 workshop:
   name: lab-markdown-sample
 session:
   ingress:
     domain: training.learningcenter.tanzu.vmware.com
```
By default, the workshop session is exposed using an HTTP connection if overriding the domain. If you require a secure HTTPS connection, you must have access to a wildcard SSL certificate for the domain. A secret of type tls must be created for the certificate in the learningcenter namespace or the namespace where the Learning Center Operator is deployed. The name of that secret must then be set in the session.ingress.secret field.

```
apiVersion: learningcenter.tanzu.vmware.com/v1beta1
kind: WorkshopEnvironment
metadata:
 name: lab-markdown-sample
spec:
 workshop:
   name: lab-markdown-sample
 session:
   ingress:
     domain: training.learningcenter.tanzu.vmware.com
      secret: training.learningcenter.tanzu.vmware.com-tls
```
If HTTPS connections are terminated using an external load balancer and not by specifying a secret for ingresses managed by the Kubernetes ingress controller, then routing traffic into the Kubernetes cluster as HTTP connections, you can override the ingress protocol without specifying an ingress secret by setting the session.ingress.protocol field.

```
apiVersion: learningcenter.tanzu.vmware.com/v1beta1
kind: WorkshopEnvironment
metadata:
```
Tanzu Application Platform v1.4

```
name: lab-markdown-sample
spec:
 workshop:
   name: lab-markdown-sample
 session:
   ingress:
     domain: training.learningcenter.tanzu.vmware.com
     protocol: https
```
To override or set the ingress class, which dictates which ingress router is used when more than one option is available, you can add session.ingress.class.

```
apiVersion: learningcenter.tanzu.vmware.com/v1beta1
kind: WorkshopEnvironment
metadata:
 name: lab-markdown-sample
spec:
 workshop:
   name: lab-markdown-sample
 session:
   ingress:
     domain: training.learningcenter.tanzu.vmware.com
      secret: training.learningcenter.tanzu.vmware.com-tls
     class: nginx
```
## Controlling access to the workshop

By default, requesting a workshop using the WorkshopRequest custom resource is deactivated and must be enabled for a workshop environment by setting request, enabled to true.

```
apiVersion: learningcenter.tanzu.vmware.com/v1beta1
kind: WorkshopEnvironment
metadata:
 name: lab-markdown-sample
spec:
 workshop:
   name: lab-markdown-sample
 request:
   enabled: true
```
With this enabled, anyone who can create a WorkshopRequest custom resource can request the creation of a workshop instance for the workshop environment.

To further control who can request a workshop instance in the workshop environment, you can first set an access token, which a user must know and supply with the workshop request. This is done by setting the request.token field.

```
apiVersion: learningcenter.tanzu.vmware.com/v1beta1
kind: WorkshopEnvironment
metadata:
 name: lab-markdown-sample
spec:
 workshop:
   name: lab-markdown-sample
 request:
   enabled: true
   token: lab-markdown-sample
```
The same name as the workshop environment is used in this example, which is probably not a good practice. Use a random value instead. The token value may be multiline.

As a second control measure, you can specify what namespaces the WorkshopRequest must be created. This means a user must have the specific ability to create WorkshopRequest resources in one of those namespaces.

You can specify the list of namespaces from which workshop requests for the workshop environment by setting request.namespaces.

```
apiVersion: learningcenter.tanzu.vmware.com/v1beta1
kind: WorkshopEnvironment
metadata:
 name: lab-markdown-sample
spec:
 workshop:
   name: lab-markdown-sample
 request:
    enabled: true
    token: lab-markdown-sample
   namespaces:
    - default
```
To add the workshop namespace in the list, rather than list the literal name, you can reference a predefined parameter specifying the workshop namespace by including  $$(workshop_namespace)$ .

```
apiVersion: learningcenter.tanzu.vmware.com/v1beta1
kind: WorkshopEnvironment
metadata:
 name: lab-markdown-sample
spec:
 workshop:
   name: lab-markdown-sample
 request:
   enabled: true
   token: lab-markdown-sample
   namespaces:
   - $(workshop_namespace)
```
# Overriding the login credentials

When requesting a workshop using WorkshopRequest, a login dialog box is presented to the user when accessing the workshop instance URL. By default, the user name is learningcenter. The password is a random value the user must query from the WorkshopRequest status after creating the custom resource.

To override the user name, you can set the session.username field. To set the same fixed password for all workshop instances, you can set the session.password field.

```
apiVersion: learningcenter.tanzu.vmware.com/v1beta1
kind: WorkshopEnvironment
metadata:
 name: lab-markdown-sample
spec:
 workshop:
   name: lab-markdown-sample
 session:
   username: workshop
    password: lab-markdown-sample
```
## Additional workshop resources

The workshop definition defined by the Workshop custom resource already declares a set of resources to be created with the workshop environment. You can use this when you have shared service applications the workshop needs, such as an container image registry or a Git repository server.

To deploy additional applications related to a specific workshop environment, you can declare them by adding them into the environment.objects field of the WorkshopEnvironment custom resource. You might use this deploy a web application used by attendees of a workshop to access their workshop instances.

For namespaced resources, it is not necessary to set the namespace field of the resource metadata. When the namespace field is not present, the resource is created within the workshop namespace for that workshop environment.

When resources are created, owner references are added, making the WorkshopEnvironment custom resource correspond to the owner of the workshop environment. This means that any resources are also deleted when the workshop environment is deleted.

Values of fields in the list of resource objects can reference several predefined parameters. The available parameters are:

- workshop The name of the workshop. This is the name of the Workshop definition the workshop environment was created against.
- environment The name of the workshop environment. Currently, this is the same as the name of the namespace for the workshop environment. Do not rely on the name and the workshop environment being the same, and use the most appropriate to cope with any future change.
- environment The token value must be used against the workshop environment in workshop requests.
- workshop The namespace for the workshop environment. This is the namespace where all deployments of the workshop instances and their service accounts are created. It is the same namespace that shared workshop resources are created.
- service The service account name is used when creating deployments in the workshop namespace.
- ingress The host domain under which host names are created when creating ingress routes.
- ingress The protocol (http/https) used for ingress routes created for workshops.
- ingress The name of the ingress secret stored in the workshop namespace when secure ingress is being used.

To create additional namespaces associated with the workshop environment, embed a reference to \$(workshop\_namespace) in the name of the additional namespaces, with an appropriate suffix. Be mindful that the suffix doesn't overlap with the range of session IDs for workshop instances.

When creating deployments in the workshop namespace, set the serviceAccountName of the Deployment resource to \$ (service\_account). This ensures the deployment uses a special Pod security policy set up by the Learning Center. If this isn't used and the cluster imposes a more strict default Pod security policy, your deployment might not work, especially if any image expects to run as root.

## Creation of workshop instances

After a workshop environment is created, you can create the workshop instances. You can request a workshop instance by using the WorkshopRequest custom resource. This can be a separate step,

or you can add them as resources under environment.objects.

```
apiVersion: learningcenter.tanzu.vmware.com/v1beta1
kind: WorkshopEnvironment
metadata:
 name: lab-markdown-sample
spec:
 workshop:
   name: lab-markdown-sample
 request:
   token: lab-markdown-sample
   namespaces:
    - $(workshop_namespace)
 session:
   username: learningcenter
   password: lab-markdown-sample
 environment:
   objects:
    - apiVersion: learningcenter.tanzu.vmware.com/v1beta1
     kind: WorkshopRequest
     metadata:
       name: user1
     spec:
       environment:
         name: $ (environment name)
         token: $(environment_token)
    - apiVersion: learningcenter.tanzu.vmware.com/v1beta1
     kind: WorkshopRequest
     metadata:
       name: user2
     spec:
       environment:
         name: $ (environment name)
         token: $(environment_token)
```
Using this method, the workshop environment is populated with workshop instances. You can query the workshop requests from the workshop namespace to discover the URLs for accessing each and the password if you didn't set one and a random password was assigned.

If you need more control over how the workshop instances were created using this method, you can use the WorkshopSession custom resource instead.

#### Configure the WorkshopRequest resource

This topic describes how you configure the WorkshopRequest custom resource, which defines a Learning Center workshop request.

#### Specifying workshop environment

The WorkshopRequest custom resource is used to request a workshop instance. It does not provide details needed to perform the deployment of the workshop instance. That information is sourced by the Learning Center Operator from the WorkshopEnvironment and Workshop custom resources.

The minimum required information in the workshop request is the name of the workshop environment. You supply this by setting the environment.name field.

For example:

```
apiVersion: learningcenter.tanzu.vmware.com/v1beta1
kind: WorkshopRequest
metadata:
 name: lab-markdown-sample
```

```
spec:
 environment:
   name: lab-markdown-sample
```
A request is successful only if requesting a workshop instance for a workshop environment is enabled for that workshop. You can enable requests in the WorkshopEnvironment custom resource for the workshop environment.

If multiple workshop requests, for the same workshop environment or different ones, are created in the same namespace, the name defined in the metadata for the workshop request must be different for each. The value of this name is not used to name workshop instances. You need the name value to delete the workshop instance, which is done by deleting the workshop request.

# Specifying required access token

If a workshop environment is configured to require an access token when making a workshop request against that environment, you can specify decide the token by setting the environment.token field.

For example:

```
apiVersion: learningcenter.tanzu.vmware.com/v1beta1
kind: WorkshopRequest
metadata:
 name: lab-markdown-sample
spec:
 environment:
   name: lab-markdown-sample
   token: lab-markdown-sample
```
Even with the token, the request fails if the following is true:

- The workshop environment has restricted the namespaces from which a workshop request was made
- The workshop request was not created in one of the permitted namespaces

## Configure the TrainingPortal resource

This topic describes how you configure the TrainingPortal custom resource, which triggers the deployment of a set of Learning Center workshop environments and a set number of workshop instances.

## Specifying the workshop definitions

You run multiple workshop instances to perform training to a group of people by creating the workshop environment and then creating each workshop instance. The TrainingPortal workshop resource bundles that up as one step.

Before creating the training environment, you must load the workshop definitions as a separate step.

To specify the names of the workshops to be used for the training, list them under the workshops field of the training portal specification. Each entry needs to define a name property, matching the name of the Workshop resource you created.

```
apiVersion: learningcenter.tanzu.vmware.com/v1beta1
kind: TrainingPortal
metadata:
 name: sample-workshops
```

```
spec:
 portal:
   sessions:
     maximum: 8
 workshops:
  - name: lab-asciidoc-sample
 - name: lab-markdown-sample
```
When the training portal is created, it:

- Sets up the underlying workshop environments.
- Creates any workshop instances required to be created initially for each workshop.
- Deploys a web portal for attendees of the training to access their workshop instances.

### Limit the number of sessions

When defining the training portal, you can set a limit on the workshop sessions that can be run concurrently. Set this limit by using the portal.sessions.maximum property:

```
apiVersion: learningcenter.tanzu.vmware.com/v1beta1
kind: TrainingPortal
metadata:
 name: sample-workshops
spec:
 portal:
   sessions:
     maximum: 8
 workshops:
 - name: lab-asciidoc-sample
  - name: lab-markdown-sample
```
When you specify this, the maximum capacity of each workshop is set to the maximum value for the training portal as a whole. This means that any one workshop can have as many sessions running as specified by the maximum for the portal. However, to achieve this maximum for a given workshop, only instances of that workshop can be created. In other words, the maximum capacity can be spread across a number of workshops or it can be used in its entirety by a single workshop.

If you do not set portal.sessions.maximum, you must set the capacity for each individual workshop as detailed in the following section. In only setting the capacities of each workshop and not an overall maximum for sessions, you cannot share the overall capacity of the training portal across multiple workshops.

#### Capacity of individual workshops

When you have more than one workshop, you can want to limit how many instances of each workshop you can have so that they cannot grow to the maximum number of sessions for the whole training portal. This means you can stop a specific workshop from using all of the capacity of the training portal. To do this, set the capacity field under the entry for the workshop:

```
apiVersion: learningcenter.tanzu.vmware.com/v1beta1
kind: TrainingPortal
metadata:
 name: sample-workshops
spec:
 portal:
   sessions:
     maximum: 8
 workshops:
  - name: lab-asciidoc-sample
```

```
capacity: 4
- name: lab-markdown-sample
 capacity: 6
```
The value of capacity limits the number of workshop sessions for a specific workshop to that value. It must be less than or equal to the maximum number of workshops sessions for the portal, because the latter always sets the absolute limit.

## Set reserved workshop instances

By default one instance of each of the listed workshops is created so when the initial user requests that workshop, it's available for use immediately.

When such a reserved instance is allocated to a user, provided that the workshop capacity hasn't been reached, a new instance of the workshop is created as a reserve ready for the next user. When a user ends a workshop and the workshop is at capacity, when the instance is deleted, a new reserve is created. The total of allocated and reserved sessions for a workshop cannot exceed the capacity for that workshop.

To override for a specific workshop how many reserved instances are kept on standby ready for users, you can set the reserved setting against the workshop:

```
apiVersion: learningcenter.tanzu.vmware.com/v1beta1
kind: TrainingPortal
metadata:
 name: sample-workshops
spec:
 portal:
   sessions:
     maximum: 8
 workshops:
  - name: lab-asciidoc-sample
   capacity: 4
   reserved: 2
  - name: lab-markdown-sample
   capacity: 6
   reserved: 4
```
You can set the value of reserved to 0 if you never want any reserved instances for a workshop and only want instances of that workshop created on demand when required for a user. Creating instances of a workshop on demand can result in a user waiting longer to access a workshop session.

When workshop instances are always created on demand, the oldest reserved instance is terminated to allow a new session of a desired workshop to be created. This also happens when reserved instances tie up capacity that could be used for a new session of another workshop. This occurs if any caps for specific workshops are met.

## Override initial number of sessions

The initial number of workshop instances created for each workshop is specified by reserved or 1 if the setting hasn't been provided.

In the case where reserved is set in order to keep workshop instances on standby, you can indicate that initially you want more than the reserved number of instances created. This is useful when running a workshop for a set period of time. You might create up-front instances of the workshop corresponding to 75% of the expected number of attendees but with a smaller reserve number. With this configuration, new reserve instances only start to be created when the total number approaches 75% and all extra instances created up front have been allocated to users. This ensures

you have enough instances ready for when most people come, but you can also create other instances later if necessary:

```
apiVersion: learningcenter.tanzu.vmware.com/v1beta1
kind: TrainingPortal
metadata:
 name: kubernetes-fundamentals
spec:
 portal:
    sessions:
     maximum: 100
 workshops:
  - name: lab-kubernetes-fundamentals
   initial: 75
   reserved: 5
```
## Setting defaults for all workshops

If you have a list of workshops, and they all must be set with the same values for capacity, reserved, and initial, rather than add settings to each, you can set defaults to apply to all workshops under the portal section:

```
apiVersion: learningcenter.tanzu.vmware.com/v1beta1
kind: TrainingPortal
metadata:
 name: sample-workshops
spec:
 portal:
   sessions:
     maximum: 10
   capacity: 6
   reserved: 2
   initial: 4
 workshops:
  - name: lab-asciidoc-sample
  - name: lab-markdown-sample
```
#### Set caps on individual users

By default a single user can run more than one workshop at a time. You can cap this to ensure that workshops run only one at a time. This prevents a user from wasting resources by starting more than one workshop and only working on one without shutting the other down.

To apply a limit on how many concurrent workshop sessions a user can start, use the portal.sessions.registered setting:

```
apiVersion: learningcenter.tanzu.vmware.com/v1beta1
kind: TrainingPortal
metadata:
 name: sample-workshops
spec:
 portal:
   sessions:
     maximum: 8
     registered: 1
 workshops:
 - name: lab-asciidoc-sample
   capacity: 4
   reserved: 2
 - name: lab-markdown-sample
```
capacity: 6 reserved: 4

This limit also applies to anonymous users when anonymous access is enabled through the training portal web interface or if sessions are being created through the REST API. To set a limit on anonymous users, you can set portal.sessions.anonymous instead:

```
apiVersion: learningcenter.tanzu.vmware.com/v1beta1
kind: TrainingPortal
metadata:
 name: sample-workshops
spec:
 portal:
   sessions:
     maximum: 8
     anonymous: 1
 workshops:
  - name: lab-asciidoc-sample
   capacity: 4
   reserved: 2
  - name: lab-markdown-sample
   capacity: 6
   reserved: 4
```
## Expiration of workshop sessions

After you reach the maximum capacity, no more workshops sessions can be created. After a workshop session is allocated to a user, it cannot be reassigned to another user.

If you are running a supervised workshop, set the capacity higher than the anticipated number of users in case you have more users than you expect. Use the setting for the reserved number of instances. This way, even if you set a higher capacity than needed, workshop sessions are only created as required and not all up front.

In supervised workshops, when the training is over, delete the whole training environment. All workshop sessions are then deleted.

To host a training portal over an extended period but don't know when users want to do a workshop, you can set up workshop sessions to expire after a set time. When expired, the workshop session is deleted and a new workshop session can be created in its place.

The maximum capacity is therefore the maximum at any one point in time, while the number can grow and shrink over time. So over an extended time, you can handle many more sessions than the set maximum capacity. The maximum capacity ensures you don't try to allocate more workshop sessions than you have resources for at a given time.

To set a maximum time allowed for a workshop session, use the expires setting:

```
apiVersion: learningcenter.tanzu.vmware.com/v1beta1
kind: TrainingPortal
metadata:
 name: lab-markdown-sample
spec:
 workshops:
  - name: lab-markdown-sample
   capacity: 8
   reserved: 1
   expires: 60m
```
The value needs to be an integer, followed by a suffix of 's', 'm' or 'h', corresponding to seconds, minutes, or hours.

The time period is calculated from when the workshop session is allocated to a user. When the time period is up, the workshop session is automatically deleted.

When an expiration period is specified, or when a user finishes a workshop or restarts the workshop, the workshop is also deleted.

To cope with users who claim a workshop session, but leave and don't use it, you can set a time period for when a workshop session with no activity is deemed orphaned and so is deleted. Do this using the orphaned setting:

```
apiVersion: learningcenter.tanzu.vmware.com/v1beta1
kind: TrainingPortal
metadata:
 name: lab-markdown-sample
spec:
 workshops:
 - name: lab-markdown-sample
   capacity: 8
   reserved: 1
   expires: 60m
   orphaned: 5m
```
Avoid this setting for supervised workshops where the whole event only lasts a certain length of time. This prevents a user's session from being deleted when the user takes breaks and the computer goes to sleep.

The expires and orphaned settings can also be set against portal to apply them to all workshops.

#### Updates to workshop environments

The list of workshops for an existing training portal can be changed by modifying the training portal definition applied to the Kubernetes cluster.

If you remove a workshop from the list of workshops, the workshop environment is marked as stopping and is deleted when all active workshop sessions have completed.

If you add a workshop to the list of workshops, a new workshop environment for it is created.

Changes to settings, such as the maximum number of sessions for the training portal or capacity settings for individual workshops, are applied to existing workshop environments.

By default a workshop environment is left unchanged if the corresponding workshop definition is changed. So in the default configuration, you must explicitly delete the workshop from the list of workshops managed by the training portal and then add it back again if the workshop definition changed.

If you prefer that workshop environments be replaced when the workshop definition changes, enable this by using the portal.updates.workshop setting:

```
apiVersion: learningcenter.tanzu.vmware.com/v1beta1
kind: TrainingPortal
metadata:
 name: lab-markdown-sample
spec:
 portal:
   sessions:
     maximum: 8
   updates:
     workshop: true
 workshops:
  - name: lab-markdown-sample
    reserved: 1
```
expires: 60m orphaned: 5m

When using this option, use the portal.sessions.maximum setting to limit the number of workshop sessions that can be run for the training portal as a whole. When replacing the workshop environment, the old workshop environment is retained if there is still an active workshop session being used. If the limit isn't set, the new workshop environment is still able to grow to its specific capacity and is not limited by how many workshop sessions are running against old instances of the workshop environment.

Overall, VMware recommends updating workshop environments when workshop definitions change only in development environments when working on workshop content. This is an especially good practice until you are familiar with how the training portal replaces existing workshop environments, and the resource implications of having old and new instances of a workshop environment running at the same time.

## Override the ingress domain

To access a workshop instance using a public URL, specify an ingress domain. If an ingress domain isn't specified, the default ingress domain that the Learning Center Operator is configured with is used.

When setting a custom domain, DNS must have been configured with a wildcard domain to forward all requests for sub-domains of the custom domain to the ingress router of the Kubernetes cluster.

To provide the ingress domain, set the portal.ingress.domain field:

```
apiVersion: learningcenter.tanzu.vmware.com/v1beta1
kind: TrainingPortal
metadata:
 name: lab-markdown-sample
spec:
 portal:
   ingress:
     domain: learningcenter.tanzu.vmware.com
 workshops:
  - name: lab-markdown-sample
   capacity: 3
   reserved: 1
```
If overriding the domain, by default the workshop session is exposed using a HTTP connection. For a secure HTTPS connection, you must have access to a wildcard SSL certificate for the domain. A secret of type tls should be created for the certificate in the learningcenter namespace or the namespace where the Learning Center Operator is deployed. The name of that secret must be set in the portal.ingress.secret field:

```
apiVersion: learningcenter.tanzu.vmware.com/v1beta1
kind: TrainingPortal
metadata:
 name: lab-markdown-sample
spec:
 portal:
   ingress:
     domain: learningcenter.tanzu.vmware.com
     secret: learningcenter.tanzu.vmware.com-tls
 workshops:
   - name: lab-markdown-sample
   capacity: 3
    reserved: 1
```
You can terminate HTTPS connections by using an external load balancer instead of specifying a secret for ingresses managed by the Kubernetes ingress controller. In that case, when routing traffic into the Kubernetes cluster as HTTP connections, you can override the ingress protocol without specifying an ingress secret. Instead, set the portal.ingress.protocol field:

```
apiVersion: learningcenter.tanzu.vmware.com/v1beta1
kind: TrainingPortal
metadata:
 name: lab-markdown-sample
spec:
 portal:
   ingress:
     domain: learningcenter.tanzu.vmware.com
     protocol: https
 workshops:
 - name: lab-markdown-sample
   capacity: 3
   reserved: 1
```
To override or set the ingress class, which dictates which ingress router is used when more than one option is available, you can add portal.ingress.class:

```
apiVersion: learningcenter.tanzu.vmware.com/v1beta1
kind: TrainingPortal
metadata:
 name: lab-markdown-sample
spec:
 portal:
   ingress:
     domain: learningcenter.tanzu.vmware.com
     secret: learningcenter.tanzu.vmware.com-tls
     class: nginx
 workshops:
 - name: lab-markdown-sample
   capacity: 3
   reserved: 1
```
## Override the portal host name

The default host name given to the training portal is the name of the resource with -ui suffix, followed by the domain specified by the resource or the default inherited from the configuration of the Learning Center Operator.

To override the generated host name, you can set portal.ingress.hostname:

```
apiVersion: learningcenter.tanzu.vmware.com/v1beta1
kind: TrainingPortal
metadata:
 name: lab-markdown-sample
spec:
 portal:
   ingress:
     hostname: labs
     domain: learningcenter.tanzu.vmware.com
     secret: learningcenter.tanzu.vmware.com-tls
 workshops:
 - name: lab-markdown-sample
   capacity: 3
   reserved: 1
```
This causes the host name to be labs.learningcenter.tanzu.vmware.com rather than the default generated name for this example of lab-markdown-sample-ui.learningcenter.tanzu.vmware.com.

# Set extra environment variables

To override any environment variables for workshop instances created for a specific work, provide the environment variables in the env field of that workshop:

```
apiVersion: learningcenter.tanzu.vmware.com/v1beta1
kind: TrainingPortal
metadata:
 name: lab-markdown-sample
spec:
 workshops:
 - name: lab-markdown-sample
   capacity: 3
   reserved: 1
   env:
    - name: REPOSITORY-URL
      value: YOUR-GIT-URL-FOR-LAB-MARKDOWN-SAMPLE
```
Where YOUR-GIT-URL-FOR-LAB-MARKDOWN-SAMPLE is the Git repository URL for lab-markdown-sample. For example, {YOUR-GIT-REPO-URL}/lab-markdown-sample.

Values of fields in the list of resource objects can reference a number of predefined parameters. The available parameters are:

- session id A unique ID for the workshop instance within the workshop environment.
- session namespace The namespace created for and bound to the workshop instance. This is the namespace unique to the session and where a workshop can create its own resources.
- environment name The name of the workshop environment. For now this is the same as the name of the namespace for the workshop environment. Don't rely on them being the same, and use the most appropriate to cope with any future change.
- workshop namespace The namespace for the workshop environment. This is the namespace where all deployments of the workshop instances are created and where the service account that the workshop instance runs as exists.
- service account The name of the service account the workshop instance runs as and which has access to the namespace created for that workshop instance.
- ingress domain The host domain under which host names can be created when creating ingress routes.
- ingress\_protocol The protocol (http/https) used for ingress routes created for workshops.

The syntax for referencing one of the parameters is  $\frac{1}{2}$  (parameter name).

## Override portal credentials

When a training portal is deployed, the user name for the admin and robot accounts uses the defaults of learningcenter and robot@learningcenter. The passwords for each account are randomly set.

For the robot account, the OAuth application client details used with the REST API are also randomly generated.

You can see what the credentials and client details are by running kubectl describe against the training portal resource. This will yield output that includes:

```
Status:
 learningcenter:
   Clients:
```

```
Robot:
    Id: ACZpcaLIT3qr725YWmXu8et9REl4HBg1
   Secret: t5IfXbGZQThAKR43apoc9usOFVDv2BLE
Credentials:
  Admin:
   Password: 0kGmMlYw46BZT2vCntyrRuFf1gQq5ohi
   Username: learningcenter
  Robot:
   Password: QrnY67ME9yGasNhq2OTbgWA4RzipUvo5
   Username: robot@learningcenter
```
To override any of these values to set them to a predetermined value, you can add credentials and clients sections to the training portal specification.

To overload the credentials for the admin and robot accounts user:

```
apiVersion: learningcenter.tanzu.vmware.com/v1beta1
kind: TrainingPortal
metadata:
 name: lab-markdown-sample
spec:
 portal:
   credentials:
     admin:
      username: admin-user
       password: top-secret
     robot:
       username: robot-user
       password: top-secret
 workshops:
 - name: lab-markdown-sample
   capacity: 3
   reserved: 1
```
To override the application client details for OAuth access by the robot account user:

```
apiVersion: learningcenter.tanzu.vmware.com/v1beta1
kind: TrainingPortal
metadata:
 name: lab-markdown-sample
spec:
 portal:
   clients:
     robot:
       id: application-id
       secret: top-secret
 workshops:
 - name: lab-markdown-sample
   capacity: 3
   reserved: 1
```
## Control registration type

By default the training portal web interface presents a registration page for users to create an account before selecting a workshop. If you want to allow only the administrator to log in, you can deactivate the registration page. Do this if you are using the REST API to create and allocate workshop sessions from a separate application:

```
apiVersion: learningcenter.tanzu.vmware.com/v1beta1
kind: TrainingPortal
metadata:
 name: lab-markdown-sample
spec:
```
```
portal:
 registration:
   type: one-step
    enabled: false
workshops:
- name: lab-markdown-sample
  capacity: 3
 reserved: 1
```
If rather than requiring users to register, you want to allow anonymous access, you can switch the registration type to anonymous:

```
apiVersion: learningcenter.tanzu.vmware.com/v1beta1
kind: TrainingPortal
metadata:
 name: lab-markdown-sample
spec:
 portal:
   registration:
     type: anonymous
 workshops:
   - name: lab-markdown-sample
    capacity: 3
    reserved: 1
```
When a user visits the training portal home page in anonymous mode, an account for that user is automatically created and the user is logged in.

#### Specify an event access code

When deploying the training portal with anonymous access or open registration, anyone who knows the URL can access workshops. To at least restrict access to those who know a common event access code or password, you can set portal.password:

```
apiVersion: learningcenter.tanzu.vmware.com/v1beta1
kind: TrainingPortal
metadata:
 name: lab-markdown-sample
spec:
 portal:
   password: workshops-2020-07-01
 workshops:
  - name: lab-markdown-sample
   capacity: 3
   reserved: 1
```
When anonymous access is enabled and the training portal URL is accessed, users are asked to enter an event access code before they are redirected to the list of workshops or to the login page.

### Make a list of workshops public

By default the index page providing the catalog of available workshop images is only available after a user has logged in, either through a registered account or as an anonymous user.

To make the catalog of available workshops public so they can be viewed before logging in, set the portal.catalog.visibility property:

```
apiVersion: learningcenter.tanzu.vmware.com/v1beta1
kind: TrainingPortal
metadata:
 name: lab-markdown-sample
```

```
spec:
 portal:
   catalog:
     visibility: public
 workshops:
  - name: lab-markdown-sample
   capacity: 3
   reserved: 1
```
By default the catalog has visibility set to private. Use public to expose it.

This also makes it possible to access the list of available workshops from the catalog through the REST API, without authenticating against the REST API.

### Use an external list of workshops

If you are using the training portal with registration deactivated, and you are using the REST API from a separate website to control creation of sessions, you can specify an alternate URL for providing the list of workshops.

This helps when the REST API creates a session and cookies are deleted or a session URL is shared with a different user. This means the value for the index url supplied with the REST API request is lost.

To set the URL for the external site, use the portal.index property:

```
apiVersion: learningcenter.tanzu.vmware.com/v1beta1
kind: TrainingPortal
metadata:
 name: lab-markdown-sample
spec:
 portal:
   index: https://www.example.com/
   registration:
     type: one-step
     enabled: false
 workshops:
  - name: lab-markdown-sample
   capacity: 3
    reserved: 1
```
If you supply this property, passing the index url when creating a workshop session using the REST API is optional, and the value of this property is used. You can still supply index url when using the REST API for a user to be redirected back to a sub-category of workshops on the site. The URL provided in the training portal definition then acts only as a fallback. That is, when the redirect URL becomes unavailable, it directs the user back to the top-level page for the external list of workshops.

If a user has logged into the training portal as the admin user, the user is not redirected to the external site and still sees the training portal's list of workshops.

## Override portal title and logo

By default the web interface for the training portal displays a generic Learning Center logo and a page title of "Workshops." To override these, you can set portal.title and portal.logo:

```
apiVersion: learningcenter.tanzu.vmware.com/v1beta1
kind: TrainingPortal
metadata:
 name: lab-markdown-sample
spec:
```

```
portal:
 title: Workshops
 logo: data: image/png; base64, ....
workshops:
 name: lab-markdown-sample
 capacity: 3
 reserved: 1
```
The logo field should be a graphical image provided in embedded data URI format. The image is displayed with a fixed height of "40px". The field can also be a URL for an image stored on a remote web server.

### Allow the portal in an iframe

By default it is prohibited to display the web interface for the training portal in an iframe of another web site, because of content security policies applying to the training portal website.

To enable the ability to iframe the full training portal web interface or even a specific workshop session created using the REST API, provide the host name of the site that embeds it. Do this by using the portal.theme.frame.ancestors property:

```
apiVersion: learningcenter.tanzu.vmware.com/v1beta1
kind: TrainingPortal
metadata:
 name: lab-markdown-sample
spec:
 portal:
   thame:frame:
       ancestors:
       - https://www.example.com
 workshops:
  - name: lab-markdown-sample
   capacity: 3
   reserved: 1
```
The property is a list of hosts, not a single value. To use a URL for the training portal in an iframe of a page, which, in turn, is embedded in another iframe of a page on a different site, list the host names of all sites.

Because the sites that embed iframes must be secure and use HTTPS, they cannot use plain HTTP. Browser policies prohibit promoting cookies to an insecure site when embedding using an iframe. If cookies cannot be stored, a user cannot authenticate against the workshop session.

## Collect analytics on workshops

To collect analytics data on usage of workshops, supply a webhook URL. When you supply a webhook URL, events are posted to the webhook URL, including:

- Workshops started
- Pages of a workshop viewed
- Expiration of a workshop
- Completion of a workshop
- Termination of a workshop

#### For example:

```
apiVersion: learningcenter.tanzu.vmware.com/v1beta1
kind: TrainingPortal
```

```
metadata:
 name: lab-markdown-sample
spec:
 analytics:
    webhook:
     url: https://metrics.learningcenter.tanzu.vmware.com/?client=name&token=password
 workshops:
  - name: lab-markdown-sample
   capacity: 3
   reserved: 1
```
At present there is no metrics collection service compatible with the portal webhook reporting mechanism, so create a custom service or integrate it with any existing web front end for the portal REST API service.

If the collection service needs to be provided with a client ID or access token, it must accept using query string parameters set in the webhook URL.

Include the details of the event as HTTP POST data by using the application/json content type:

```
{
 "portal": {
   "name": "lab-markdown-sample",
    "uid": "91dfa283-fb60-403b-8e50-fb30943ae87d",
   "generation": 3,
   "url": "https://lab-markdown-sample-ui.learningcenter.tanzu.vmware.com"
 },
 "event": {
   "name": "Session/Started",
   "timestamp": "2021-03-18T02:50:40.861392+00:00",
   "user": "c66db34e-3158-442b-91b7-25391042f037",
   "session": "lab-markdown-sample-w01-s001",
    "environment": "lab-markdown-sample-w01",
    "workshop": "lab-markdown-sample",
    "data": {}
 }
}
```
When an event has associated data, it is included in the data dictionary:

```
{
 "portal": {
   "name": "lab-markdown-sample",
   "uid": "91dfa283-fb60-403b-8e50-fb30943ae87d",
   "generation": 3,
   "url": "https://lab-markdown-sample-ui.learningcenter.tanzu.vmware.com"
 },
 "event": {
   "name": "Workshop/View",
   "timestamp": "2021-03-18T02:50:44.590918+00:00",
   "user": "c66db34e-3158-442b-91b7-25391042f037",
   "session": "lab-markdown-sample-w01-s001",
   "environment": "lab-markdown-sample-w01",
   "workshop": "lab-markdown-sample",
   "data": {
     "current": "workshop-overview",
     "next": "setup-environment",
     "step": 1,
     "total": 4
   }
 }
}
```
The user field is the same portal user identity returned by the REST API when creating workshop sessions.

The event stream only produces events for things as they happen. For a snapshot of all current workshop sessions, use the REST API to request the catalog of available workshop environments, enabling the inclusion of current workshop sessions.

## Track using Google Analytics

To record analytics data on usage of workshops by using Google Analytics, enable tracking by supplying a tracking ID for Google Analytics:

```
apiVersion: learningcenter.tanzu.vmware.com/v1beta1
kind: TrainingPortal
metadata:
 name: lab-markdown-sample
spec:
 analytics:
   google:
     trackingId: UA-XXXXXXX-1
 workshops:
  - name: lab-markdown-sample
   capacity: 3
   reserved: 1
```
Custom dimensions are used in Google Analytics to record details about the workshop a user is taking, including through which training portal and cluster it was accessed. So you can use the same Google Analytics tracking ID for multiple training portal instances running on different Kubernetes clusters.

To support use of custom dimensions in Google Analytics, configure the Google Analytics property with the following custom dimensions. They must be added in the order shown, because Google Analytics doesn't allow you to specify the index position for a custom dimension. It allocates them for you. You can't already have custom dimensions defined for the property, as the new custom dimensions must start at index of 1.

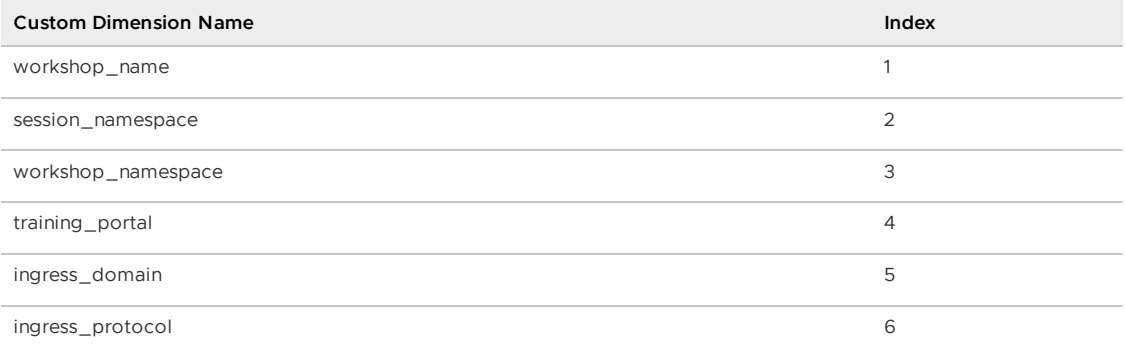

In addition to custom dimensions against page accesses, events are also generated. These include:

- Workshop/Start
- Workshop/Finish
- Workshop/Expired

If you provide a Google Analytics tracking ID with the TrainingPortal resource definition, it takes precedence over the SystemProfile resource definition.

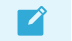

**Note**

Google Analytics is not a reliable way to collect data. Individuals or corporate firewalls can block the reporting of Google Analytics data. For more precise statistics, use the webhook URL for collecting analytics with a custom data collection platform.

### Configure the SystemProfile resource

This topic describes how you use the SystemProfile custom resource to configure the Learning Center operator.

You can use the default system profile to set defaults for ingress and image pull secrets. You can also select an alternate profile for specific deployments if required.

#### **Important**

Changes made to the SystemProfile custom resource, or changes made by means of environment variables, don't take effect on already deployed TrainingPortals. You must recreate those for the changes to be applied. You only need to recreate the TrainingPortal resources, because this resource takes care of recreating the WorkshopEnvironments with the new values.

#### Operator default system profile

The Learning Center Operator, by default, uses an instance of the SystemProfile custom resource if it exists, named default-system-profile. You can override the name of the resource used by the Learning Center Operator as the default by setting the SYSTEM\_PROFILE environment variable on the deployment for the Learning Center Operator. For example:

```
kubectl set env deployment/learningcenter-operator -e SYSTEM_PROFILE=default-system-pr
ofile -n learningcenter
```
The Learning Center Operator automatically detects and uses any changes to an instance of the SystemProfile custom resource. You do not need to redeploy the operator when changes are made.

### Defining configuration for ingress

The SystemProfile custom resource replaces the use of environment variables to configure details such as the ingress domain, secret, and class.

Instead of setting INGRESS\_DOMAIN, INGRESS\_SECRET, and INGRESS\_CLASS environment variables, create an instance of the SystemProfile custom resource named default-system-profile:

```
apiVersion: learningcenter.tanzu.vmware.com/v1beta1
kind: SystemProfile
metadata:
 name: default-system-profile
spec:
 ingress:
   domain: learningcenter.tanzu.vmware.com
   secret: learningcenter.tanzu.vmware.com-tls
   class: nginx
```
If you terminate HTTPS connections by using an external load balancer and not by specifying a secret for ingresses managed by the Kubernetes ingress controller, then routing traffic into the Kubernetes cluster as HTTP connections, you can override the ingress protocol without specifying an ingress secret:

```
apiVersion: learningcenter.tanzu.vmware.com/v1beta1
kind: SystemProfile
metadata:
 name: default-system-profile
spec:
 ingress:
   domain: learningcenter.tanzu.vmware.com
   protocol: https
   class: nginx
```
## Defining container image registry pull secrets

To work with custom workshop images stored in a private image registry, the system profile can define a list of image pull secrets. Add this to the service accounts used to deploy and run the workshop images. Set the environment.secrets.pull property to the list of secret names:

```
apiVersion: learningcenter.tanzu.vmware.com/v1beta1
kind: SystemProfile
metadata:
 name: default-system-profile
spec:
 environment:
   secrets:
     pull:
      - private-image-registry-pull
```
The secrets containing the image registry credentials must exist within the learningcenter namespace or the namespace where the Learning Center Operator is deployed. The secret resources must be of type kubernetes.io/dockerconfigjson.

The secrets are added to the workshop namespace and are not visible to a user. No secrets are added to the namespace created for each workshop session.

Some container images are used as part of Learning Center itself, such as the container image for the training portal web interface and the builtin base workshop images. If you have copied these from the public image registries and stored them in a local private registry, use the registry section instead of the above setting. For example:

```
apiVersion: learningcenter.tanzu.vmware.com/v1beta1
kind: SystemProfile
metadata:
 name: default-system-profile
spec:
 registry:
    secret: learningcenter-image-registry-pull
```
The registry.secret is the name of the secret containing the image registry credentials. This must be present in the learningcenter namespace or the namespace where the Learning Center Operator is deployed.

## Defining storage class for volumes

Deployments of the training portal web interface and the workshop sessions make use of persistent volumes. By default the persistent volume claims do not specify a storage class for the volume. Instead, they rely on the Kubernetes cluster to specify a default storage class that works. If the

Kubernetes cluster doesn't define a suitable default storage class or you need to override it, you can set the storage.class property. For example:

```
apiVersion: learningcenter.tanzu.vmware.com/v1beta1
kind: SystemProfile
metadata:
 name: default-system-profile
spec:
 storage:
    class: default
```
This only applies to persistent volume claims setup by the Learning Center Operator. If a user executes steps in a workshop that include making persistent volume claims, these are not automatically adjusted.

### Defining storage group for volumes

The cluster must apply pod security policies where persistent volumes are used by Learning Center for the training portal web interface and workshop environments. These security policies ensure that permissions of persistent volumes are set correctly so they can be accessed by containers mounting the persistent volume. When the pod security policy admission controller is not enabled, the cluster institutes a fallback to enable access to volumes by enabling group access using the group ID of 0.

In situations where the only class of persistent storage available is NFS or similar, you might have to override the group ID applied and set it to an alternate ID dictated by the file system storage provider. If this is required, you can set the storage.group property. For example:

```
apiVersion: learningcenter.tanzu.vmware.com/v1beta1
kind: SystemProfile
metadata:
 name: default-system-profile
spec:
 storage:
   group: 1
```
Overriding the group ID to match the persistent storage relies on the group having write permission to the volume. If only the owner of the volume has permission, this does not work.

In this case, change the owner/group and permissions of the persistent volume such that the owner matches the user ID a container runs at. Alternatively, set the group to a known ID that is added as a supplemental group for the container and update the persistent volume to be writable to this group. This must be done by an init container running in the pod mounting the persistent volume.

To trigger this change of ownership and permissions, set the storage.user property. For example:

```
apiVersion: learningcenter.tanzu.vmware.com/v1beta1
kind: SystemProfile
metadata:
 name: default-system-profile
spec:
 storage:
   user: 1
   group: 1
```
This results in:

- The init container running as the root user.
- The owner of the mount directory of the persistent volume being set to storage.user.
- The group being set to storage.group.
- The directory made group-writable.

The group is then added as the supplemental group to containers using the persistent volume. So they can write to the persistent volume, regardless of what user ID the container runs as. To that end, the specific value of storage.user doesn't matter, but you might need to set it to a specific user ID based on requirements of the storage provider.

Both these variations on the settings only apply to the persistent volumes used by Learning Center itself. If a workshop asks users to create persistent volumes, those instructions, or the resource definitions used, might need to be modified to work where the available storage class requires access as a specific user or group ID.

Further, the second method using the init container to fix permissions does not work if pod security policies are enforced. The ability to run a container as the root user is blocked in that case due to the restricted PSP, which is applied to workshop instances.

### Restricting network access

Any processes running from the workshop container, and any applications deployed to the session namespaces associated with a workshop instance, can contact any network IP addresses accessible from the cluster. To restrict access to IP addresses or IP subnets, set network.blockCIDRs. This must be a CIDR block range corresponding to the subnet or a portion of a subnet you want to block. A Kubernetes NetworkPolicy is used to enforce the restriction. So the Kubernetes cluster must use a network layer supporting network policies, and the necessary Kubernetes controllers supporting network policies must be enabled when the cluster is installed.

If deploying to AWS, it is important to block access to the AWS endpoint for querying EC2 metadata, because it can expose sensitive information that workshop users should not haves access to. By default Learning Center will block the AWS endpoint on the TAP SystemProfile. If you need to replicate this block to other SystemProfiles, the configuration is as follows:

```
apiVersion: learningcenter.tanzu.vmware.com/v1beta1
kind: SystemProfile
metadata:
 name: default-system-profile
spec:
 network:
   blockCIDRs:
    - 169.254.169.254/32
    - fd00:ec2::254/128
```
### Running Docker daemon rootless

If docker is enabled for workshops, Docker-in-Docker is run using a sidecar container. Because of the current state of running Docker-in-Docker and portability across Kubernetes environments, the docker daemon by default runs as  $root$ . Because a privileged container is also being used, this represents a security risk. Only run workshops requiring docker in disposable Kubernetes clusters or for users whom you trust.

You can partly mediate the risks of running docker in the Kubernetes cluster by running the docker daemon in rootless mode. However, not all Kubernetes clusters can support this due to the Linux kernel configuration or other incompatibilities.

To enable rootless mode, you can set the dockerd.rootless property to true:

```
apiVersion: learningcenter.tanzu.vmware.com/v1beta1
kind: SystemProfile
```

```
metadata:
 name: default-system-profile
spec:
 dockerd:
    rootless: true
```
Use of docker can be made even more secure by avoiding the use of a privileged container for the docker daemon. This requires that you set up a specific configuration for nodes in the Kubernetes cluster. With this configuration, you can disallow the use of a privileged container by setting dockerd.privileged to false:

```
apiVersion: learningcenter.tanzu.vmware.com/v1beta1
kind: SystemProfile
metadata:
 name: default-system-profile
spec:
 dockerd:
   rootless: true
    privileged: false
```
For further details about the requirements for running rootless Docker-in-Docker and using a nonprivileged container, see the Docker [documentation](https://docs.docker.com/engine/security/rootless/).

### Overriding network packet size

When you enable support for building container images using docker for workshops, because of network layering that occurs when doing docker build or docker run, you must adjust the network packet size (MTU) used for containers run from dockerd hosted inside the workshop container.

The default MTU size for networks is 1500, but, when containers are run in Kubernetes, the size available to containers is often reduced. To deal with this possibility, the MTU size used when dockerd is run for a workshop is set as 1400 instead of 1500.

You might need to override this value to an even lower value if you experience problems building or running images with docker support. These problems could include errors or timeouts in pulling images or when pulling software packages such as PyPi, npm, and so on.

To lower the value, set the dockerd.mtu property:

```
apiVersion: learningcenter.tanzu.vmware.com/v1beta1
kind: SystemProfile
metadata:
 name: default-system-profile
spec:
 dockerd:
   m+11: 1400
```
To discover the maximum viable size, access the docker container run with a workshop and run ifconfig eth0. This yields something similar to:

```
eth0 Link encap:Ethernet HWaddr 02:42:AC:11:00:07
         inet addr:172.17.0.7 Bcast:172.17.255.255 Mask:255.255.0.0
         UP BROADCAST RUNNING MULTICAST MTU:1350 Metric:1
         RX packets:270018 errors:0 dropped:0 overruns:0 frame:0
         TX packets:283882 errors:0 dropped:0 overruns:0 carrier:0
         collisions:0 txqueuelen:0
         RX bytes:86363656 (82.3 MiB) TX bytes:65183730 (62.1 MiB)
```
If the MTU size is less than 1400, use the value given, or a smaller value, for the dockerd.mtu setting.

## Image registry pull through cache

When running or building container images with docker, if the container image is hosted on Docker Hub, it is pulled down directly from the Docker Hub for each separate workshop session of that workshop.

Because the image is pulled from Docker Hub, this can be slow for all users, especially for large images. With Docker Hub introducing limits on how many images can be pulled anonymously from an IP address within a set period, this also can result in the cap on image pulls being reached. This prevents the workshop from being used until the period expires.

Docker Hub has a higher limit when pulling images as an authenticated user, but with the limit applied to the user rather than by IP address. For authenticated users with a paid plan on Docker Hub, there is no limit.

To attempt to avoid the impact of the limit, the first thing you can do is enable an image registry mirror with image pull-through. This is enabled globally and results in an instance of an image registry mirror being created in the workshop environment of workshops that enable docker support. This mirror is used for all workshops sessions created against that workshop environment. When the first user attempts to pull an image, it is pulled down from Docker Hub and cached in the mirror. Subsequent users are served up from the image registry mirror, avoiding the need to pull the image from Docker Hub again. Subsequent users also see a speed up in pulling the image, because the mirror is deployed to the same cluster.

To enable the use of an image registry mirror against Docker Hub, use:

```
apiVersion: learningcenter.tanzu.vmware.com/v1beta1
kind: SystemProfile
metadata:
 name: default-system-profile
spec:
 dockerd:
   mirror:
      remote: https://registry-1.docker.io
```
For authenticated access to Docker Hub, create an access token under your Docker Hub account. Then set the username and password using the access token as the password. Do not use the password for the account itself. Using an access token makes it easier to revoke the token if necessary.

```
apiVersion: learningcenter.tanzu.vmware.com/v1beta1
kind: SystemProfile
metadata:
 name: default-system-profile
spec:
 dockerd:
   mirror:
     remote: https://registry-1.docker.io
     username: username
     password: access-token
```
An access token provides write access to Docker Hub. It is therefore also recommended you use a separate robot account in Docker Hub that is not used to host images and doesn't have write access to any other organizations. In other words, use it purely for reading images from Docker Hub.

If this is a free account, the higher limit on image pulls then applies. If the account is paid, there might be higher limits or no limit all all.

The image registry mirror is only used when running or building images using support for running docker. The mirror does not come into play when creating deployments in Kubernetes, which make use of images hosted on Docker Hub. Use of images from Docker Hub in deployments is still subject to the limit for anonymous access, unless you supply image registry credentials for the deployment so an authenticated user is used.

## Setting default access credentials

When deploying a training portal using the TrainingPortal custom resource, the credentials for accessing the portal are unique for each instance. Find the details of the credentials by viewing status information added to the custom resources by using kubectl describe.

To override the credentials for the portals so the same set of credentials are used for each, add the desired values to the system profile.

To override the user name and password for the admin and robot accounts, use portal.credentials:

```
apiVersion: learningcenter.tanzu.vmware.com/v1beta1
kind: SystemProfile
metadata:
 name: default-system-profile
spec:
 portal:
   credentials:
```

```
admin:
 username: learningcenter
 password: admin-password
robot:
 username: robot@learningcenter
 password: robot-password
```
To override the client ID and secret used for OAuth access by the robot account, use

portal.clients:

```
apiVersion: learningcenter.tanzu.vmware.com/v1beta1
kind: SystemProfile
metadata:
 name: default-system-profile
spec:
 portal:
   clients:
     robot:
       id: robot-id
        secret: robot-secret
```
If the TrainingPortal has specified credentials or client information, they still take precedence over the values specified in the system profile.

# Overriding the workshop images

When a workshop does not define a workshop image to use and instead downloads workshop content from GitHub or a web server, it uses the base-environment workshop image. The workshop content is then added to the container, overlaid on this image.

The version of the base-environment workshop image used is the most up-to-date, compatible version of the image available for that version of the Learning Center Operator when it was released.

If necessary you can override the version of the base-environment workshop image used by defining a mapping under workshop.images. For workshop images supplied as part of the Learning Center project, you can override the short names used to refer to them.

The short versions of the recognized names are:

• base-environment: \* is a tagged version of the base-environment workshop image matched with the current version of the Learning Center Operator.

To override the version of the  $base-environment$  workshop image mapped to by the  $*$  tag, use:

```
apiVersion: learningcenter.tanzu.vmware.com/v1beta1
kind: SystemProfile
metadata:
 name: default-system-profile
spec:
 workshop:
   images:
      "base-environment:*": "registry.tanzu.vmware.com/learning-center/base-environmen
t:latest"
```
It is also possible to override where images are pulled from for any arbitrary image. This could be used where you want to cache the images for a workshop in a local image registry and avoid going outside of your network, or the cluster, to get them. This means you wouldn't need to override the workshop definitions for a specific workshop to change it. For example:

```
apiVersion: learningcenter.tanzu.vmware.com/v1beta1
kind: SystemProfile
metadata:
 name: default-system-profile
spec:
 workshop:
   images:
     "{YOUR-REGISTRY-URL}/lab-k8s-fundamentals:main": "registry.test/lab-k8s-fundamen
tals:main"
```
### Tracking using Google Analytics

If you want to record analytics data on usage of workshops using Google Analytics, you can enable tracking by supplying a tracking ID for Google Analytics. For example:

```
apiVersion: learningcenter.tanzu.vmware.com/v1beta1
kind: SystemProfile
metadata:
 name: default-system-profile
spec:
 analytics:
   google:
     trackingId: UA-XXXXXXX-1
```
Custom dimensions are used in Google Analytics to record details about the workshop a user is taking and through which training portal and cluster it was accessed. You can therefore use the same Google Analytics tracking ID with Learning Center running on multiple clusters.

To support use of custom dimensions in Google Analytics, you must configure the Google Analytics property with the following custom dimensions. They must be added in the order shown, because Google Analytics doesn't allow you to specify the index position for a custom dimension and allocates them for you. You can't already have defined custom dimensions for the property, because the new custom dimensions must start at index of 1.

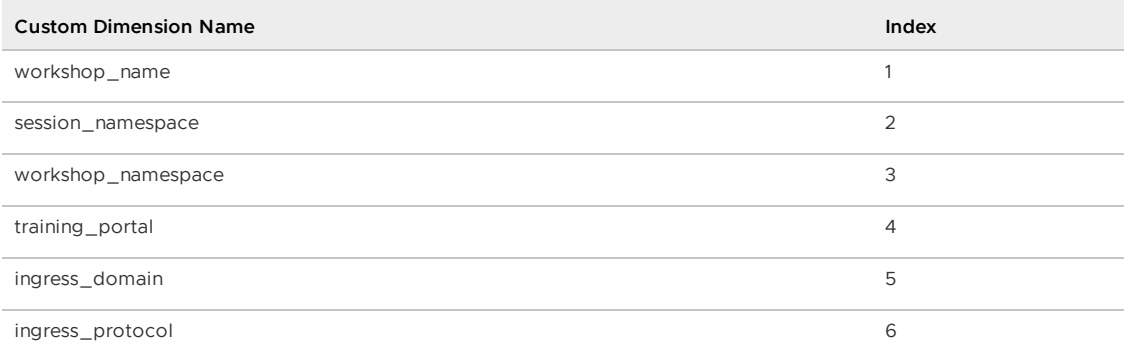

In addition to custom dimensions against page accesses, events are also generated. These include:

- Workshop/Start
- Workshop/Finish
- Workshop/Expired

However, Google Analytics is not a reliable way to collect data. This is because individuals or corporate firewalls can block the reporting of Google Analytics data. For more precise statistics, use the webhook URL for collecting analytics with a custom data collection platform. Configuration of a webhook URL for analytics can only be specified on the TrainingPortal definition and cannot be specified globally on the systemProfile configuration.

## Overriding styling of the workshop

If using the REST API to create/manage workshop sessions, and the workshop dashboard is then embedded into an iframe of a separate site, you can perform minor styling changes of the dashboard, workshop content, and portal to match the separate site. To do this, provide CSS styles under theme.dashboard.style, theme.workshop.style and theme.portal.style. For dynamic styling or for adding hooks to report on progress through a workshop to a separate service, supply JavaScript as part of the theme under theme.dashboard.script, theme.workshop.script, and theme.portal.script. For example:

```
apiVersion: learningcenter.tanzu.vmware.com/v1beta1
kind: SystemProfile
metadata:
 name: default-system-profile
spec:
 theme:
   dashboard:
     script: |
       console.log("Dashboard theme overrides.");
     style: |
       body {
         font-family: "Comic Sans MS", cursive, sans-serif;
       }
   workshop:
     script: |
       console.log("Workshop theme overrides.");
     style: |
       body {
         font-family: "Comic Sans MS", cursive, sans-serif;
       }
   portal:
     script: |
       console.log("Portal theme overrides.");
     style: |
       body {
```

```
font-family: "Comic Sans MS", cursive, sans-serif;
}
```
## Additional custom system profiles

If the default system profile is specified, it is used by all deployments managed by the Learning Center Operator, unless it was overridden by the system profile to use for a specific deployment. You can set the name of the system profile for deployments by setting the system.profile property of TrainingPortal, WorkshopEnvironment, and WorkshopSession custom resources. For example:

```
apiVersion: learningcenter.tanzu.vmware.com/v1beta1
kind: TrainingPortal
metadata:
 name: lab-markdown-sample
spec:
 system:
   profile: learningcenter-tanzu-vmware-com-profile
 workshops:
   - name: lab-markdown-sample
   capacity: 1
```
## Configure the WorkshopSession resource

This topic describes how you configure the WorkshopSession custom resource, which defines a Learning Center workshop session.

#### Specifying the session identity

When running training for multiple people, typically you'll use the TrainingPortal custom resource to set up a training environment. Alternatively, you can set up a workshop environment by using the WorkshopEnvironment custom resource, and then create requests for workshop instances by using the WorkshopRequest custom resource. If you're creating requests for workshop instances, and you need more control over how the workshop instances are set up, you can use WorkshopSession custom resource instead of WorkshopRequest.

To specify the workshop environment the workshop instance is created against, set the environment.name field of the specification for the workshop session. You must also specify the session ID for the workshop instance. For example:

```
apiVersion: learningcenter.tanzu.vmware.com/v1beta1
kind: WorkshopSession
metadata:
 name: lab-markdown-sample-user1
spec:
 environment:
   name: lab-markdown-sample
  session:
    id: user1
```
The name of the workshop specified in the metadata of the training environment must be globally unique for the workshop instance you're creating. You must create a separate WorkshopSession custom resource for each workshop instance.

The session ID must be unique within the workshop environment that you're creating the workshop instance against.

## Specifying the login credentials

You can control access to each workshop instance using login credentials. This ensures one workshop attendee cannot interfere with another.

To set login credentials for a workshop instance, set the session.username and session.password fields. For example:

```
apiVersion: learningcenter.tanzu.vmware.com/v1beta1
kind: WorkshopSession
metadata:
 name: lab-markdown-sample
spec:
 environment:
   name: lab-markdown-sample-user1
 session:
   username: learningcenter
   password: lab-markdown-sample
```
If you do not specify login credentials, the workshop instance has no access controls and anyone can access it.

## Specifying the ingress domain

To access the workshop instance by using a public URL, you must specify an ingress domain. If an ingress domain isn't specified, use the default ingress domain that the Learning Center operator was configured with.

When setting a custom domain, configure DNS with a wildcard domain to forward all requests for sub-domains of the custom domain to the ingress router of the Kubernetes cluster.

To provide the ingress domain, you can set the session.ingress.domain field. For example:

```
apiVersion: learningcenter.tanzu.vmware.com/v1beta1
kind: WorkshopSession
metadata:
 name: lab-markdown-sample
spec:
 environment:
   name: lab-markdown-sample-user1
 session:
   ingress:
     domain: training.learningcenter.tanzu.vmware.com
```
You can create a full host name for the session by prefixing the ingress domain with a host name constructed from the name of the workshop environment and the session ID.

If overriding the domain, by default, the workshop session is exposed by using a HTTP connection. If you require a secure HTTPS connection, you must have access to a wildcard SSL certificate for the domain.

You must create a secret of type tls for the certificate in the learningcenter namespace or in the namespace where the Learning Center operator is deployed. You must then set the name of that secret in the session.ingress.secret field. For example:

```
apiVersion: learningcenter.tanzu.vmware.com/v1beta1
kind: WorkshopSession
metadata:
 name: lab-markdown-sample
spec:
 environment:
   name: lab-markdown-sample-user1
```

```
session:
  ingress:
    domain: training.learningcenter.tanzu.vmware.com
    secret: training.learningcenter.tanzu.vmware.com-tls
```
You can terminate HTTPS connections by using an external load balancer rather than by specifying a secret for ingresses managed by the Kubernetes ingress controller. When routing traffic into the Kubernetes cluster as HTTP connections, you can override the ingress protocol without specifying an ingress secret by setting the session.ingress.protocol field.

For example:

```
apiVersion: learningcenter.tanzu.vmware.com/v1beta1
kind: WorkshopSession
metadata:
 name: lab-markdown-sample
spec:
 environment:
   name: lab-markdown-sample-user1
 session:
   ingress:
     domain: training.learningcenter.tanzu.vmware.com
     protocol: https
```
To override or set the ingress class, add session.ingress.class. This dictates which ingress router is used when more than one option is available.

For example:

```
apiVersion: learningcenter.tanzu.vmware.com/v1beta1
kind: WorkshopSession
metadata:
 name: lab-markdown-sample
spec:
 environment:
   name: lab-markdown-sample-user1
 session:
   ingress:
     domain: training.learningcenter.tanzu.vmware.com
      secret: training.learningcenter.tanzu.vmware.com-tls
     class: nginx
```
#### Setting the environment variables

To set the environment variables for the workshop instance, provide the environment variables in the session.env field.

```
apiVersion: learningcenter.tanzu.vmware.com/v1beta1
kind: WorkshopSession
metadata:
 name: lab-markdown-sample
spec:
 environment:
   name: lab-markdown-sample
 session:
   id: user1
   env:
   - name: REPOSITORY-URL
     value: YOUR-GIT-URL-FOR-LAB-MARKDOWN-SAMPLE
```
Where YOUR-GIT-URL-FOR-LAB-MARKDOWN-SAMPLE is the Git repository URL for lab-markdown-sample. For example, {YOUR-GIT-REPO-URL}/lab-markdown-sample.

Values of fields in the list of resource objects can reference a number of predefined parameters. Available parameters are:

- session id is a unique ID for the workshop instance within the workshop environment.
- session namespace is the namespace created for and bound to the workshop instance. This is the namespace unique to the session and where a workshop can create their own resources.
- environment\_name is the name of the workshop environment. For now this is the same as the name of the namespace for the workshop environment. Don't rely on them being the same, and use the most appropriate to cope with any future change.
- workshop namespace is the namespace for the workshop environment. This is the namespace where all deployments of the workshop instances are created, and where the service account that the workshop instance runs as exists.
- service account is the name of the service account the workshop instance runs as, and which has access to the namespace created for that workshop instance.
- ingress domain is the host domain under which host names can be created when creating ingress routes.
- ingress\_protocol is the protocol (http/https) used for ingress routes created for workshops.

The syntax for referencing one of the parameters is  $\frac{1}{2}$  (parameter name).

If the workshop environment had specified a set of extra environment variables to be set for workshop instances, it is up to you to incorporate those in the set of environment variables you list under session.env. That is, anything listed in session.env of the WorkshopEnvironment custom resource of the workshop environment is ignored.

## Enable anonymous access to a Learning Center training portal

This topic describes how you enable anonymous access to a Learning Center training portal. The REST API with client authentication provides a means to have the portal create and manage workshop sessions on your behalf but allow a separate system handle user authentication.

If you do not need to authenticate users but still want to provide your own front end from which users select a workshop, such as when integrating workshops into an existing web property, you can enable anonymous mode and redirect users to a URL for workshop session creation.

#### **Note**

 $\mathbf{z}$ 

Anonymous mode is only recommended for temporary deployments and not for a permanent web site providing access to workshops.

#### Enabling anonymous access

Set the registration type to anonymous to enable full anonymous access to the training portal:

```
apiVersion: learningcenter.tanzu.vmware.com/v1beta1
kind: TrainingPortal
metadata:
 name: lab-markdown-sample
spec:
 portal:
   registration:
```

```
type: anonymous
workshops:
...
```
#### $\blacktriangleright$ **Note**

Users can still visit the training portal directly and view the catalog of available workshops, so instead of linking to the main page of the training portal, link from your custom index page to the individual links for creating each workshop.

## Triggering workshop creation

Direct users' browsers to a URL that is specific to a workshop to trigger creation and allocation of the workshop.

The URL format looks like this:

TRAINING-PORTAL-URL/workshops/environment/NAME/create/?index\_url=INDEX

Where:

- NAME is the name of the workshop environment corresponding to the workshop that you creates.
- . INDEX is the URL of your custom index page that contains the workshops.

The user is redirected back to this index page when:

- a user completes the workshop
- an error occurs

When a user is redirected back to the index page, a query string parameter is supplied to display a banner or other indication about why the user was returned.

The name of the query string parameter is notification and the possible values are:

- session-deleted Used when the workshop session is completed or restarted.
- workshop-invalid Used when the name of the workshop environment created is invalid.
- session-unavailable Used when capacity is reached and a workshop session cannot be created.
- session-invalid Used when an attempt is made to access a session that doesn't exist. This can occur when the workshop dashboard is refreshed after the workshop session is expired and deleted.

### Enable anonymous access to a Learning Center training portal

This topic describes how you enable anonymous access to a Learning Center training portal. The REST API with client authentication provides a means to have the portal create and manage workshop sessions on your behalf but allow a separate system handle user authentication.

If you do not need to authenticate users but still want to provide your own front end from which users select a workshop, such as when integrating workshops into an existing web property, you can enable anonymous mode and redirect users to a URL for workshop session creation.

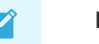

**Note**

Anonymous mode is only recommended for temporary deployments and not for a permanent web site providing access to workshops.

#### Enabling anonymous access

Set the registration type to anonymous to enable full anonymous access to the training portal:

```
apiVersion: learningcenter.tanzu.vmware.com/v1beta1
kind: TrainingPortal
metadata:
 name: lab-markdown-sample
spec:
 portal:
    registration:
     type: anonymous
 workshops:
  ...
```
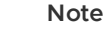

 $\mathbf{z}$ 

Users can still visit the training portal directly and view the catalog of available workshops, so instead of linking to the main page of the training portal, link from your custom index page to the individual links for creating each workshop.

#### Triggering workshop creation

Direct users' browsers to a URL that is specific to a workshop to trigger creation and allocation of the workshop.

The URL format looks like this:

TRAINING-PORTAL-URL/workshops/environment/NAME/create/?index\_url=INDEX

Where:

- NAME is the name of the workshop environment corresponding to the workshop that you creates.
- . INDEX is the URL of your custom index page that contains the workshops.

The user is redirected back to this index page when:

- a user completes the workshop
- an error occurs

When a user is redirected back to the index page, a query string parameter is supplied to display a banner or other indication about why the user was returned.

The name of the query string parameter is notification and the possible values are:

- session-deleted Used when the workshop session is completed or restarted.
- workshop-invalid Used when the name of the workshop environment created is invalid.
- session-unavailable Used when capacity is reached and a workshop session cannot be created.
- session-invalid Used when an attempt is made to access a session that doesn't exist. This can occur when the workshop dashboard is refreshed after the workshop session is

expired and deleted.

## Use the Learning Center workshop catalog

A single training portal can host one or more workshops. This topic describes how you use the workshop catalog to list the available workshops and get information about them using the REST API.

## Listing available workshops

The URL sub path for accessing the list of available workshop environments is

/workshops/catalog/environments/. When making the request, you must supply the access token in the HTTP Authorization header with type set as Bearer:

```
curl -v -H "Authorization: Bearer <access-token>" \
<training-portal-url>/workshops/catalog/environments/
```
The JSON response looks like this:

```
{
 "portal": {
   "name": "learningcenter-tutorials",
   "uid": "9b82a7b1-97db-4333-962c-97be6b5d7ee0",
    "generation": 451,
    "url": "<training_portal_url>",
    "sessions": {
     "maximum": 10,
     "registered": 0,
     "anonymous": 0,
     "allocated": 0
   }
 },
 "environments": [
   {
     "name": "learningcenter-tutorials-w01",
      "state": "RUNNING",
      "workshop": {
       "name": "lab-et-self-guided-tour",
        "id": "15e5f1a569496f335049bb00c370ee20",
        "title": "Workshop Building Tutorial",
       "description": "A guided tour of how to build a workshop for your team's learn
ing center.",
       "vendor": "",
       "authors": [],
       "difficulty": "",
        "duration": "",
        "tags": [],
       "logo": "",
       "url": "<workshop_repository_url>"
     },
     "duration": 1800,
     "capacity": 10,
     "reserved": 0,
     "allocated": 0,
     "available": 0
   }
 ]
}
```
For each workshop listed under environments, where a field listed under workshop has the same name as appears in the Workshop custom resource, it has the same meaning. The id field is an

additional field that can uniquely identify a workshop based on the name of the workshop image, the Git repository for the workshop, or the website hosting the workshop instructions. The value of the id field does not rely on the name of the Workshop resource and must be the same if the same workshop details are used but the name of the Workshop resource is different.

The duration field provides the time in seconds after which the workshop environment expires. The value is null if there is no expiration time for the workshop.

The capacity field is the maximum number of workshop sessions that you can create for the workshop.

The reserved field indicates how many instances of the workshop are reserved as hot spares. These are used to service requests for a workshop session. If no reserved instances are available and capacity has not been reached, a new workshop session is created on demand.

The allocated field indicates how many workshop sessions are active and currently allocated to a user.

The available field indicates how many workshop sessions are available for immediate allocation. This is never more than the number of reserved instances.

Under portal.sessions, the allocated field indicates the total number of allocated sessions across all workshops hosted by the portal.

Where maximum, registered, and anonymous are nonzero, they are the limit on the number of workshops run.

- The maximum is the total number of workshop sessions that can be run by the portal across all workshops. If allocated for the whole portal has reached  $maximum$ , no more workshop sessions are created.
- $\bullet$  The value of  $resistered$  when nonzero indicates a cap on the number of workshop sessions a single registered portal user can have running at the one time.
- The value of anonymous when nonzero indicates a cap on the number of workshop sessions an anonymous user can have running at the one time. Anonymous users are users created as a result of the REST API being used or if anonymous access is enabled when the user accesses the portal through the web interface.

By default, only workshop environments currently marked with a state of RUNNING are returned, that is, those workshop environments which are taking new workshop session requests. If you also want to see the workshop environments which are currently in the process of being shut down, you must provide the state query string parameter to the REST API call and indicate which states workshop environments to return for.

```
curl -v -H "Authorization: Bearer <access-token>" \
https://lab-markdown-sample-ui.test/workshops/catalog/environments/?state=RUNNING&stat
e=STOPPING
```
You can include the state query string parameter more than once to see workshop environments in both RUNNING and STOPPING states.

If anonymous access to the list of workshop environments is enabled and you are not authenticated when using the REST API endpoint, only workshop environments in a running state are returned.

### Use session management for your Learning Center workshops

This topic describes how you use the REST API endpoints for session management, which allows you to request a workshop session to be allocated.

## Deactivating portal user registration

When you use the REST API to trigger creation of workshop sessions, VMware recommends that you deactivate user registration through the training portal web interface. This means that only the admin user is able to directly access the web interface for the training portal.

```
apiVersion: learningcenter.tanzu.vmware.com/v1beta1
kind: TrainingPortal
metadata:
 name: learningcenter-tutorials
spec:
 portal:
   registration:
     type: one-step
     enabled: false
 workshops:
  ...
```
#### Requesting a workshop session

The form of the URL sub path for requesting the allocation of a workshop environment by using the REST API is /workshops/environment/<name>/request/. The name segment must be replaced with the name of the workshop environment. When making the request, the access token must be supplied in the HTTP Authorization header with type set as Bearer:

```
curl -v -H "Authorization: Bearer <access-token>" \
<training-portal-url>/workshops/environment/<name>/request/?index_url=https://hub.tes
t/
```
You can supply a query string parameter, index url. When you restart the workshop session from the workshop environment web interface, the session is deleted and the user is redirected to the supplied URL. This URL is that of your front end web application that has requested the workshop session, allowing users to select a different workshop.

The value of the index url is not available if session cookies are cleared or a session URL is shared with another user. In this case, a user is redirected back to the training portal URL instead. You can override the global default for this case by specifying the index URL as part of the TrainingPortal configuration.

When successful, the JSON response from the request is of the form:

```
{
    "name": "educaes-tutorials-w01-s001",
    "user": "8d2d0c8b-6ff5-4244-b136-110fd8d8431a",
    "url": "/workshops/session/learningcenter-tutorials-w01-s001/activate/?token=6UIW4
D8Bhf0egVmsEKYlaOcTywrpQJGi&index_url=https%3A%2F%2Fhub.test%2F",
   "workshop": "learningcenter-tutorials",
    "environment": "learningcenter-tutorials-w01",
    "namespace": "learningcenter-tutorials-w01-s001"
}
```
This includes the name of the workshop session, an ID for identifying the user, and both a URL path with an activation token and an index URL included as query string parameters.

Redirect the user's browser to this URL path on the training portal host. Accessing the URL activates the workshop session and then redirects the user to the workshop dashboard.

If the workshop session is not activated, which confirms allocation of the session, the session is deleted after 60 seconds.

When a user is redirected back to the URL for the index page, a query string parameter is supplied to give the reason the user is being returned. You can use this to display a banner or other indication as to why the user was returned.

The name of the query string parameter is notification and the possible values are:

- session-deleted Used when the workshop session is completed or restarted.
- workshop-invalid Used when the name of the workshop environment supplied while attempting to create the workshop is invalid.
- session-unavailable Used when capacity is reached, and a workshop session cannot be created.
- session-invalid Used when an attempt is made to access a session that doesn't exist. This can occur when the workshop dashboard is refreshed sometime after the workshop session expired and was deleted.

In prior versions, the name of the session was returned through the "session" property, whereas the "name" property is now used. To support older code using the REST API, the "session" property is still returned, but it is deprecated.

### Associating sessions with a user

When the workshop session is requested, a unique user account is created in the training portal each time. You can identify this account by using the user identifier, which is returned in the response.

The front end using the REST API to create workshop sessions can track user activity so that the training portal associates all workshop sessions created by the same user. Supply the user identifier with subsequent requests by the same user in the request parameter:

```
curl -v -H "Authorization: Bearer <access-token>" \
https://lab-markdown-sample-ui.test/workshops/environment/<name>/request/?index_url=ht
tps://hub.test/&user=<user>
```
If the supplied ID matches a user in the training portal, the training portal uses it internally and returns the same value for user in the response.

When the user does match, and if there is already a workshop session allocated to the user for the workshop being requested, the training portal returns a link to the existing workshop session, rather than requesting that the user create a new workshop session.

If the user is not a match, possibly because the training portal was completely redeployed since the last time it was accessed, the training portal returns a new user identifier.

The first time you make a request to create a workshop session for a user where user is not supplied, you can optionally supply request parameters for the following to set these as the user details in the training portal.

- email The email address of the user.
- first name The first name of the user.
- last name The last name of the user.

These details will be accessible through the admin pages of the training portal.

When sessions are associated with a user, you can query all active sessions for that user across the different workshops hosted by the instance of the training portal:

```
curl -v -H "Authorization: Bearer <access-token>" \
<training-portal-url>/workshops/user/<user>/sessions/
```
#### The response is of the form:

```
{
 "user": "8d2d0c8b-6ff5-4244-b136-110fd8d8431a",
 "sessions": [
   {
     "name": "learningcenter-tutorials-w01-s001",
     "workshop": "learningcenter-tutorials",
     "environment": "learningcenter-tutorials-w01",
     "namespace": "learningcenter-tutorials-w01-s001",
     "started": "2020-07-31T03:57:33.942Z",
     "expires": "2020-07-31T04:57:33.942Z",
      "countdown": 3353,
      "extendable": false
   }
 ]
}
```
After a workshop has expired or has otherwise been shut down, the training portal no longer returns an entry for the workshop.

#### Listing all workshop sessions

To get a list of all running workshops sessions allocated to users, provide the sessions=true flag to the query string parameters of the REST API call. This lists the workshop environments available through the training portal.

```
curl -v -H "Authorization: Bearer <access-token>" |
<training-portal-url>/workshops/catalog/environments/?sessions=true
```
The JSON response is of the form:

```
{
 "portal": {
   "name": "learningcenter-tutorials",
   "uid": "9b82a7b1-97db-4333-962c-97be6b5d7ee0",
   "generation": 476,
   "url": "<training-portal-url>",
   "sessions": {
     "maximum": 10,
     "registered": 0,
      "anonymous": 0,
      "allocated": 1
   \lambda},
 "environments": [
   {
     "name": "learningcenter-tutorials-w01",
     "state": "RUNNING",
     "workshop": {
       "name": "lab-et-self-guided-tour",
        "id": "15e5f1a569496f335049bb00c370ee20",
        "title": "Workshop Building Tutorial",
        "description": "A guided tour of how to build a workshop for your team's learn
ing center.",
       "vendor": "",
       "authors": [],
       "difficulty": "",
       "duration": "",
       "tags": [],
       "logo": "",
        "url": "<workshop-repository-url>"
      },
```

```
"duration": 1800,
      "capacity": 10,
      "reserved": 0,
      "allocated": 1,
      "available": 0,
      "sessions": [
        {
          "name": "learningcenter-tutorials-w01-s002",
          "state": "RUNNING",
          "namespace": "learningcenter-tutorials-w01-s002",
          "user": "672338f3-4085-4782-8d9b-ae1637e1c28c",
          "started": "2021-11-05T15:50:04.824Z",
          "expires": "2021-11-05T16:20:04.824Z",
          "countdown": 1737,
          "extendable": false
        }
     ]
    }
 ]
}
```
No workshop sessions are returned if anonymous access to this REST API endpoint is enabled and you are not authenticated against the training portal.

Only workshop environments with a state of RUNNING are returned by default. To see workshop environments that are shut down and any workshop sessions that still haven't been completed, supply the state query string parameter with value STOPPING.

```
curl -v -H "Authorization: Bearer <access-token>" \
<training-portal-url>/workshops/catalog/environments/?sessions=true&state=RUNNING&stat
e=STOPPING
```
Include the state query string parameter more than once to see workshop environments in both RUNNING and STOPPING states.

## Use client authentication for Learning Center

This topic describes how you can use the portal REST API to integrate access to workshops into an existing website or to create a custom web interface for accessing workshops hosted across one or more training portals.

The training portal web interface is a quick way of providing access to a set of workshops when running a supervised training workshop. The REST API gives you access to the list of workshops hosted by a training portal instance and allow you to request and access workshop sessions. This bypasses the training portal's own user registration and log in so you can implement whatever access controls you need. This can include anonymous access or access integrated into an organization's single sign-on system.

### Querying the credentials

To provide access to the REST API, a robot account is automatically provisioned. Obtain the login credentials and details of the OAuth client endpoint used for authentication by querying the resource definition for the training portal after it is created and the deployment completed. If using kubectl describe, use:

kubectl describe trainingportal.learningcenter.tanzu.vmware.com/<training-portal-name>

The status section of the output reads:

```
Status:
 learningcenter:
   Clients:
     Robot:
       Id: ACZpcaLIT3qr725YWmXu8et9REl4HBg1
       Secret: t5IfXbGZQThAKR43apoc9usOFVDv2BLE
   Credentials:
     Admin:
       Password: 0kGmMlYw46BZT2vCntyrRuFf1gQq5ohi
       Username: learningcenter
     Robot:
       Password: QrnY67ME9yGasNhq2OTbgWA4RzipUvo5
       Username: robot@learningcenter
```
Use the admin login credentials when you log in to the training portal web interface to access admin pages.

Use the robot login credentials if you want to access the REST API.

#### Requesting an access token

Before you can make requests against the REST API to query details about workshops or request a workshop session, you must log in through the REST API to get an access token.

This is done from any front-end web application or provisioning system, but the step is equivalent to making a REST API call by using curl of:

```
curl -v -X POST -H \
"Content-Type: application/x-www-form-urlencoded" \
-d "grant_type=password&username=robot@learningcenter&password=<robot-password>" \
-u "<robot-client-id>:<robot-client-secret>" \
<training-portal-url>/oauth2/token/
```
The URL sub path is /oauth2/token/.

Upon success, the output is a JSON response consisting of:

```
{
   "access_token": "tg31ied56fOo4axuhuZLHj5JpUYCEL",
    "expires_in": 36000,
    "token_type": "Bearer",
    "scope": "user:info",
    "refresh_token": "1ryXhXbNA9RsTRuCE8fDAyZToJmp30"
}
```
#### Refreshing the access token

The access token that is provided expires: it needs to be refreshed before it expires if in use by a long-running application.

To refresh the access token, use the equivalent of:

```
curl -v -X POST -H \
"Content-Type: application/x-www-form-urlencoded" \
-d "grant_type=refresh_token&refresh_token=<refresh-token>& \client_id=<robot-client-i
d>&client_secret=<robot-client-secret>" \
https://lab-markdown-sample-ui.test/oauth2/token/
```
As with requesting the initial access token, the URL sub path is /oauth2/token/.

The JSON response is of the same format as if a new token was requested.

## Troubleshoot Learning Center

This topic gives you troubleshooting and recovery steps for Learning Center known issues.

## Training portal stays in pending state

The training portal stays in a "pending" state.

The Training Portal custom resource (CR) has a status property. To see the status, run:

```
kubectl get trainingportals.learningcenter.tanzu.vmware.com
```
#### **Explanation**

If the status stays in a pending state, the TLS secret tls might not be available. Other errors can also cause the status to stay in a pending state, so it is important to check the operator and portal logs to execute the right steps.

#### **Solution**

1. Access the operator logs by running:

kubectl logs deployment/learningcenter-operator -n learningcenter

Access the portal logs by running:

kubectl logs deployment/learningcenter-portal -n {PORTAL\_NAMESPACE}

2. Check whether the TLS secret  $tls$  is available. The TLS secret must be on the Learning Center operator namespace (by default learningcenter). If the TLS secret is not on the Learning Center operator namespace, the operator logs contain the following error:

```
ERROR:kopf.objects:Handler 'learningcenter' failed temporarily: TLS secret tls
is not available
```
- 3. Follow the steps in Enforcing Secure [Connections](#page-904-0) in Learning Center Operator to create the TLS secret.
- 4. Redeploy the trainingPortal resource.

### image-policy-webhook-service not found

You are installing a Tanzu Application Platform profile and you get this error:

```
Internal error occurred: failed calling webhook "image-policy-webhook.signing.run.tanz
u.vmware.com": failed to call webhook: Post "https://image-policy-webhook-service.imag
e-policy-system.svc:443/signing-policy-check?timeout=10s": service "image-policy-webho
ok-service" not found
```
#### **Explanation**

This is a race condition error among some Tanzu Application Platform packages.

#### **Solution**

To recover from this error you only need to redeploy the trainingPortal resource.

## Updates to Tanzu Application Platform values file not reflected in Learning Center Training Portal

If you installed Learning Center through Tanzu profiles, then your installation made use of a tapvalues.yaml file where configurations were specified for Learning Center. If you make updates to these configurations using this command:

```
tanzu package installed update tap --package-name tap.tanzu.vmware.com --version {VERS
ION} -f tap-values.yml -n tap-install
```
then the changes are not reflected in the deployed Learning Center Training Portal resource. Tap package updates currently DO NOT update running Learning Center Training Portal resources.

Run one of these commands to validate changes made to parameters provided to the Learning Center Operator. These parameters include ingressDomain, TLS secret, ingressClass, and others.

#### Command:

```
kubectl describe systemprofile
```
Command:

```
kubectl describe pod -n learningcenter
```
#### **Explanation**

By design, the training portal resources do not react to any changes on the parameters provided when the training portals were created. This prevents any change on the training portal resource from affecting any online user running a workshop.

#### **Solution**

You must restart the operator resource by first deleting the operator pod:

kubectl delete pod -n learningcenter learningcenter-operator-\$OPERATOR\_POD\_NAME

Then delete the training portal resource. Redeploy trainingportal in a maintenance window where Learning Center is unavailable while thesystemprofile is updated.

#### Increase your cluster's resources

If you don't have enough nodes or enough resources on nodes for deploying the workloads, node pressure might occur. In this case, follow your cloud provider's instructions on how to scale out or scale up your cluster.

## Kubernetes Api Timeout error

The following operator error log means there is a connection error with the Kubernetes API server:

operator-log: unexpected error occurred. Read timed out.

This error has been found when running Learning Center with the Azure AkS cloud provider.

#### **Solution**

To fix this error:

- 1. Delete the operator pod on the learningcenter namespace.
- 2. Delete the training portal once the operator is running again by using:

kubectl delete trainingportals \$PORTAL\_NAME

1. Redeploy the trainingPortal resource.

## No URL returned to your trainingportal

After deploying the Learning Center Operator and Trainingportal resources, the following command can yield the resource with no URL, even though your resources deployed correctly and are running:

kubectl get trainingportals

You also already specified learningcenter.mydomain.com in your tap values YAML file if installed through Tanzu Application Platform. See [specifying](#page-903-0) ingress domain

#### **Solution**

Learning center requires that you use a wildcard domain (Wildcard DNS entry) to access your training portal in the browser. This configuration must be done in your DNS provider with a rule that points your wildcard domain to your IP/Load balancer.

For example, if using the default workshop on an Elastic Kubernetes Service (EKS) cluster, your URL could look something like:

learning-center-guided.learningcenter.yourdomain.com

Where learningcenter.yourdomain.com needs a DNS configuration made to point to your default ingress controller.

In this case, the wildcard domain configuration needed is  $*$ . learningcenter. yourdomain.com.

After this configuration is made, you might need to restart your operator resource by deleting and redeploying to see the URL update.

## Overview of Supply Chain Choreographer for Tanzu

This topic introduces you to Supply Chain Choreographer.

## Overview

Supply Chain Choreographer is based on open source [Cartographer](https://cartographer.sh/docs/). It allows App Operators to create pre-approved paths to production by integrating Kubernetes resources with the elements of their existing toolchains, for example, Jenkins.

Each pre-approved supply chain creates a path to production. Orchestrating supply chain resources including, test, build, scan, and deploy allows developers to focus on delivering value to their users and provides App Operators the assurance that all code in production has passed through all the steps of an approved workflow.

## Out of the Box Supply Chains

Out of the box supply chains are provided with Tanzu Application Platform.

The following three supply chains are included:

- Out of the Box [Supply](#page-1040-0) Chain Basic
- Out of the Box Supply Chain with [Testing](#page-1049-0)
- Out of the Box Supply Chain with Testing and [Scanning](#page-1061-0)

As auxiliary components, Tanzu Application Platform also includes:

Out of the Box [Templates](#page-1077-0), for providing templates used by the supply chains to perform common tasks such as fetching source code, running tests, and building container images. Out of the Box [Delivery](#page-1079-0) Basic, for delivering to a Kubernetes cluster the configuration built throughout a supply chain

Both Templates and Delivery Basic are requirements for the Supply Chains.

Supply Chain Choreographer supports the following pipeline types:

- Tekton [pipelines](#page-1582-0)
- Jenkins [pipelines](#page-1083-0)

## Overview of Supply Chain Choreographer for Tanzu

This topic introduces you to Supply Chain Choreographer.

## Overview

Supply Chain Choreographer is based on open source [Cartographer](https://cartographer.sh/docs/). It allows App Operators to create pre-approved paths to production by integrating Kubernetes resources with the elements of their existing toolchains, for example, Jenkins.

Each pre-approved supply chain creates a path to production. Orchestrating supply chain resources including, test, build, scan, and deploy allows developers to focus on delivering value to their users and provides App Operators the assurance that all code in production has passed through all the steps of an approved workflow.

## Out of the Box Supply Chains

Out of the box supply chains are provided with Tanzu Application Platform.

The following three supply chains are included:

- Out of the Box [Supply](#page-1040-0) Chain Basic
- Out of the Box Supply Chain with [Testing](#page-1049-0)
- Out of the Box Supply Chain with Testing and [Scanning](#page-1061-0)

As auxiliary components, Tanzu Application Platform also includes:

- Out of the Box [Templates](#page-1077-0), for providing templates used by the supply chains to perform common tasks such as fetching source code, running tests, and building container images.
- Out of the Box [Delivery](#page-1079-0) Basic, for delivering to a Kubernetes cluster the configuration built throughout a supply chain

Both Templates and Delivery Basic are requirements for the Supply Chains.

Supply Chain Choreographer supports the following pipeline types:

- Tekton [pipelines](#page-1582-0)
- Jenkins [pipelines](#page-1083-0)

### Install Supply Chain Choreographer

This document describes how to install Supply Chain Choreographer from the Tanzu Application Platform package repository.

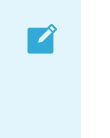

#### **Note**

Follow the steps in this topic if you do not want to use a profile to install Supply Chain [Choreographer.](#page-140-0) For more information about profiles, see Components and installation profiles..

The Supply Chain [Choreographer](#page-140-0) is now bundled with the Cartographer Conventions. For information on configuring and using Cartographer Conventions, see Creating [conventions](#page-795-0).

Supply Chain Choreographer provides the custom resource definitions the supply chain uses. Each pre-approved supply chain creates a clear road to production and orchestrates supply chain resources. You can test, build, scan, and deploy. Developers can focus on delivering value to users. Application operators can rest assured that all code in production has passed through an approved workflow.

For example, Supply Chain Choreographer passes the results of fetching source code to the component that builds a container image of it, and then passes the container image to a component that deploys the image.

#### **Prerequisites**

Before installing Supply Chain Choreographer:

Complete all prerequisites to install Tanzu Application Platform. For more information, see [Prerequisites.](#page-147-0)

#### Install

To install Supply Chain Choreographer:

1. Get the values schema to see what properties can be configured during installation. Run:

```
tanzu package available get cartographer.tanzu.vmware.com/0.4.0 --values-schema
--namespace tap-install
KEY DEFAULT TYPE DESCRIPTION
aws_iam_role_arn string Optional: Arn role that has access to pul
l images from ECR container registry
ca cert data string Optional: PEM Encoded certificate data fo
r image registries with private CA.
excluded components [] array Optional: List of components to exclude f
rom installation (e.g. [conventions])
```
2. Install v0.4.0 of the cartographer.tanzu.vmware.com package, naming the installation cartographer. Run:

```
tanzu package install cartographer \
 --namespace tap-install \
 --package-name cartographer.tanzu.vmware.com \
 --version 0.4.0
```
Example output:

```
| Installing package 'cartographer.tanzu.vmware.com'
| Getting namespace 'tap-install'
| Getting package metadata for 'cartographer.tanzu.vmware.com'
| Creating service account 'cartographer-tap-install-sa'
| Creating cluster admin role 'cartographer-tap-install-cluster-role'
| Creating cluster role binding 'cartographer-tap-install-cluster-rolebinding'
- Creating package resource
\ Package install status: Reconciling
```
Added installed package 'cartographer' in namespace 'tap-install'

## <span id="page-1040-0"></span>Out of the Box Supply Chain Basic

This package contains Cartographer supply chains that tie together a series of Kubernetes resources that drive a developer-provided workload from source code to a Kubernetes configuration ready to be deployed to a cluster. It contains the most basic supply chains that focus on providing a quick path to deployment making no use of testing or scanning resources.

The supply chains included in this package perform the following:

- Building from source code:
	- 1. Watching a Git repository, Maven repository, or local directory for changes
	- 2. Building a container image out of the source code with Buildpacks
	- 3. Applying operator-defined conventions to the container definition
	- 4. Creating a deliverable object for deploying the application to a cluster
- Using a prebuilt application image:
	- 1. Applying operator-defined conventions to the container definition
	- 2. Creating a deliverable object for deploying the application to a cluster

#### **Prerequisites**

To use this package, you must:

- Install Out of the Box [Templates](#page-1077-0).
- Configure the Developer namespace with auxiliary objects that are used by the supply chain as described in the following section.
- (Optionally) install Out of the Box [Delivery](#page-1079-0) Basic, if you are willing to deploy the application to the same cluster as the workload and supply chains.

#### Developer Namespace

The supply chains provide definitions of many of the objects that they create to transform the source code to a container image and make it available as an application in a cluster.

The developer must provide or configure particular objects in the developer namespace so that the supply chain can provide credentials and use permissions granted to a specific development team.

The objects that the developer must provide or configure include:

- **[registries](#page-1040-1) secrets**: Kubernetes secrets of type kubernetes.io/dockerconfigjson that contain credentials for pushing and pulling the container images built by the supply chain and the installation of Tanzu Application Platform.
- **service [account](#page-1041-0)**: The identity to be used for any interaction with the Kubernetes API made by the supply chain.
- **[rolebinding](#page-1042-0)**: Grant to the identity the necessary roles for creating the resources prescribed by the supply chain.

#### <span id="page-1040-1"></span>Registries Secrets

Regardless of the supply chain that a workload goes through, there must be Kubernetes secrets in the developer namespace containing credentials for both pushing and pulling the container image

that gets built by the supply chains when source code is provided. The developer namespace must also contain registry credentials for Kubernetes to run pods using images from the installation of Tanzu Application Platform.

1. Add read/write registry credentials for pushing and pulling application images:

```
tanzu secret registry add registry-credentials \
 --server REGISTRY-SERVER \
 --username REGISTRY-USERNAME \
 --password REGISTRY-PASSWORD \
 --namespace YOUR-NAMESPACE
```
Where:

- YOUR-NAMESPACE is the name you want to use for the developer namespace. For example, use default for the default namespace.
- REGISTRY-SERVER is the URL of the registry. For Docker Hub, this must be https://index.docker.io/v1/. Specifically, it must have the leading https://, the v1 path, and the trailing /. For Google Container Registry (GCR), this is ger.io. Based on the information used in Installing the Tanzu Application Platform package and profiles, you can use the same registry server as in ootb supply chain basic registry - server.
- 2. Add a placeholder secret for gathering the credentials used for pulling container images from the installation of Tanzu Application Platform:

```
cat <<EOF | kubectl -n YOUR-NAMESPACE apply -f -
apiVersion: v1
kind: Secret
metadata:
  name: tap-registry
 annotations:
    secretgen.carvel.dev/image-pull-secret: ""
type: kubernetes.io/dockerconfigjson
data:
 .dockerconfigjson: e30K
EOF
```
With the two secrets created:

- tap-registry is a placeholder secret filled indirectly by secretgen-controller Tanzu Application Platform credentials set up during the installation of Tanzu Application Platform.
- registry-credentials is a secret providing credentials for the registry where application container images are pushed to.

The following section discusses setting up the identity required for the workload.

#### <span id="page-1041-0"></span>ServiceAccount

In a Kubernetes cluster, a ServiceAccount provides a way of representing an actor within the Kubernetes role-based access control (RBAC) system. In the case of a developer namespace, this represents a developer or development team.

You can directly attach secrets to the ServiceAccount through both the secrets and imagePullSecets fields. This allows you to provide indirect ways for resources to find credentials without knowing the exact name of the secrets.

```
apiVersion: v1
kind: ServiceAccount
metadata:
```

```
name: default
secrets:
  - name: registry-credentials
  - name: tap-registry
imagePullSecrets:
  - name: registry-credentials
 - name: tap-registry
```
#### **Important**

The ServiceAccount must have the secrets created earlier linked to it. If it does not, services like Tanzu Build Service (used in the supply chain) lack the necessary credentials for pushing the images it builds for that workload.

#### <span id="page-1042-0"></span>RoleBinding

 $\bullet$ 

As the supply chain takes action in the cluster on behalf of the users who created the workload, it needs permissions within Kubernetes' RBAC system to do so.

Tanzu Application Platform v1.2 ships with two ClusterRoles that describe all of the necessary permissions to grant to the service account:

- workload clusterrole, providing the necessary roles for the supply chains to be able to manage the resources prescribed by them.
- deliverable clusterrole, providing the roles for deliveries to deploy to the cluster the application Kubernetes objects produced by the supply chain.

To provide those permissions to the identity we created for this workload, bind the workload ClusterRole to the ServiceAccount we created above:

```
apiVersion: rbac.authorization.k8s.io/v1
kind: RoleBinding
metadata:
 name: default-permit-workload
roleRef:
 apiGroup: rbac.authorization.k8s.io
 kind: ClusterRole
 name: workload
subjects:
  - kind: ServiceAccount
    name: default
```
If this is just a Build cluster, and you do not intend to run the application in it, this single RoleBinding is all that's necessary.

If you intend to also deploy the application that's been built, bind to the same ServiceAccount the deliverable ClusterRole too:

```
apiVersion: rbac.authorization.k8s.io/v1
kind: RoleBinding
metadata:
 name: default-permit-deliverable
roleRef:
 apiGroup: rbac.authorization.k8s.io
 kind: ClusterRole
 name: deliverable
subjects:
  - kind: ServiceAccount
    name: default
```
For more information about authentication and authorization in Tanzu Application Platform, see Overview of Default roles for Tanzu [Application](#page-519-0) Platform.

#### Developer workload

With the developer namespace set up with the preceding objects (secret, serviceaccount, and rolebinding), you can create the workload object.

To do so, make use of the apps plug-in from the Tanzu CLI:

tanzu apps workload create FLAGS WORKLOAD-NAME

Where:

- **•** FLAGS are the one or more flags you want to include.
- WORKLOAD-NAME is the name of the workload you want to target.

Depending on what you are aiming to achieve, you can set different flags. To know more about those (including details about different features of the supply chains), see the following sections:

- [Building](#page-1089-0) from source, for more information about different ways of creating a workload where the application is built from source code.
- Using an [existing](#page-1101-0) image, for more information about how to leverage prebuilt images in the supply chains.
- GitOps vs [RegistryOps,](#page-1169-0) for a description of the different ways of propagating the deployment configuration through external systems (Git repositories and image registries).

## Out of the Box Supply Chain Basic

This package contains Cartographer supply chains that tie together a series of Kubernetes resources that drive a developer-provided workload from source code to a Kubernetes configuration ready to be deployed to a cluster. It contains the most basic supply chains that focus on providing a quick path to deployment making no use of testing or scanning resources.

The supply chains included in this package perform the following:

- Building from source code:
	- 1. Watching a Git repository, Maven repository, or local directory for changes
	- 2. Building a container image out of the source code with Buildpacks
	- 3. Applying operator-defined conventions to the container definition
	- 4. Creating a deliverable object for deploying the application to a cluster
- Using a prebuilt application image:
	- 1. Applying operator-defined conventions to the container definition
	- 2. Creating a deliverable object for deploying the application to a cluster

#### **Prerequisites**

To use this package, you must:

- Install Out of the Box [Templates](#page-1077-0).
- Configure the Developer namespace with auxiliary objects that are used by the supply chain as described in the following section.
(Optionally) install Out of the Box [Delivery](#page-1079-0) Basic, if you are willing to deploy the application to the same cluster as the workload and supply chains.

### Developer Namespace

The supply chains provide definitions of many of the objects that they create to transform the source code to a container image and make it available as an application in a cluster.

The developer must provide or configure particular objects in the developer namespace so that the supply chain can provide credentials and use permissions granted to a specific development team.

The objects that the developer must provide or configure include:

- **[registries](#page-1040-0) secrets**: Kubernetes secrets of type kubernetes.io/dockerconfigjson that contain credentials for pushing and pulling the container images built by the supply chain and the installation of Tanzu Application Platform.
- **service [account](#page-1041-0)**: The identity to be used for any interaction with the Kubernetes API made by the supply chain.
- **[rolebinding](#page-1042-0)**: Grant to the identity the necessary roles for creating the resources prescribed by the supply chain.

#### Registries Secrets

Regardless of the supply chain that a workload goes through, there must be Kubernetes secrets in the developer namespace containing credentials for both pushing and pulling the container image that gets built by the supply chains when source code is provided. The developer namespace must also contain registry credentials for Kubernetes to run pods using images from the installation of Tanzu Application Platform.

1. Add read/write registry credentials for pushing and pulling application images:

```
tanzu secret registry add registry-credentials \
 --server REGISTRY-SERVER \
 --username REGISTRY-USERNAME \
 --password REGISTRY-PASSWORD \
 --namespace YOUR-NAMESPACE
```
Where:

- YOUR-NAMESPACE is the name you want to use for the developer namespace. For example, use default for the default namespace.
- REGISTRY-SERVER is the URL of the registry. For Docker Hub, this must be https://index.docker.io/v1/. Specifically, it must have the leading https://, the  $v1$  path, and the trailing /. For Google Container Registry (GCR), this is  $gcr.io.$ Based on the information used in Installing the Tanzu Application Platform package and profiles, you can use the same registry server as in ootb supply chain basic registry - server.
- 2. Add a placeholder secret for gathering the credentials used for pulling container images from the installation of Tanzu Application Platform:

```
cat <<EOF | kubectl -n YOUR-NAMESPACE apply -f -
apiVersion: v1
kind: Secret
metadata:
 name: tap-registry
 annotations:
   secretgen.carvel.dev/image-pull-secret: ""
type: kubernetes.io/dockerconfigjson
```

```
data:
 .dockerconfigjson: e30K
EOF
```
With the two secrets created:

- tap-registry is a placeholder secret filled indirectly by secretgen-controller Tanzu Application Platform credentials set up during the installation of Tanzu Application Platform.
- registry-credentials is a secret providing credentials for the registry where application container images are pushed to.

The following section discusses setting up the identity required for the workload.

#### ServiceAccount

In a Kubernetes cluster, a ServiceAccount provides a way of representing an actor within the Kubernetes role-based access control (RBAC) system. In the case of a developer namespace, this represents a developer or development team.

You can directly attach secrets to the ServiceAccount through both the secrets and imagePullSecets fields. This allows you to provide indirect ways for resources to find credentials without knowing the exact name of the secrets.

```
apiVersion: v1
kind: ServiceAccount
metadata:
 name: default
secrets:
  - name: registry-credentials
 - name: tap-registry
imagePullSecrets:
  - name: registry-credentials
  - name: tap-registry
```
#### **Important**

The ServiceAccount must have the secrets created earlier linked to it. If it does not, services like Tanzu Build Service (used in the supply chain) lack the necessary credentials for pushing the images it builds for that workload.

#### RoleBinding

O

As the supply chain takes action in the cluster on behalf of the users who created the workload, it needs permissions within Kubernetes' RBAC system to do so.

Tanzu Application Platform v1.2 ships with two ClusterRoles that describe all of the necessary permissions to grant to the service account:

- workload clusterrole, providing the necessary roles for the supply chains to be able to manage the resources prescribed by them.
- deliverable clusterrole, providing the roles for deliveries to deploy to the cluster the application Kubernetes objects produced by the supply chain.

To provide those permissions to the identity we created for this workload, bind the workload ClusterRole to the ServiceAccount we created above:

```
apiVersion: rbac.authorization.k8s.io/v1
kind: RoleBinding
```

```
metadata:
 name: default-permit-workload
roleRef:
 apiGroup: rbac.authorization.k8s.io
 kind: ClusterRole
 name: workload
subjects:
 - kind: ServiceAccount
   name: default
```
If this is just a Build cluster, and you do not intend to run the application in it, this single RoleBinding is all that's necessary.

If you intend to also deploy the application that's been built, bind to the same ServiceAccount the deliverable ClusterRole too:

```
apiVersion: rbac.authorization.k8s.io/v1
kind: RoleBinding
metadata:
 name: default-permit-deliverable
roleRef:
 apiGroup: rbac.authorization.k8s.io
 kind: ClusterRole
 name: deliverable
subjects:
 - kind: ServiceAccount
   name: default
```
For more information about authentication and authorization in Tanzu Application Platform, see Overview of Default roles for Tanzu [Application](#page-519-0) Platform.

### Developer workload

With the developer namespace set up with the preceding objects (secret, serviceaccount, and rolebinding), you can create the workload object.

To do so, make use of the apps plug-in from the Tanzu CLI:

```
tanzu apps workload create FLAGS WORKLOAD-NAME
```
Where:

- **•** FLAGS are the one or more flags you want to include.
- . WORKLOAD-NAME is the name of the workload you want to target.

Depending on what you are aiming to achieve, you can set different flags. To know more about those (including details about different features of the supply chains), see the following sections:

- [Building](#page-1089-0) from source, for more information about different ways of creating a workload where the application is built from source code.
- Using an [existing](#page-1101-0) image, for more information about how to leverage prebuilt images in the supply chains.
- GitOps vs [RegistryOps,](#page-1169-0) for a description of the different ways of propagating the deployment configuration through external systems (Git repositories and image registries).

## <span id="page-1046-0"></span>Install Out of the Box Supply Chain Basic

This document describes how to install Out of the Box Supply Chain Basic from the Tanzu Application Platform package repository.

### **Note**

 $\mathbf{z}$ 

Follow the steps in this topic if you do not want to use a profile to install Out of the Box Supply Chain Basic. For more information about profiles, see [Components](#page-140-0) and installation profiles.

The Out of the Box Supply Chain Basic package provides the most basic ClusterSupplyChain that brings an application from source code to a deployed instance of it running in a Kubernetes environment.

## **Prerequisites**

Fulfill the following prerequisites:

- Fulfill the [prerequisites](#page-147-0) for installing Tanzu Application Platform.
- Install Supply Chain [Choreographer](#page-1038-0).

### Install

To install Out of the Box Supply Chain Basic:

1. Familiarize yourself with the set of values of the package that can be configured by running:

```
tanzu package available get ootb-supply-chain-basic.tanzu.vmware.com/0.7.0 \
 --values-schema \
 -n tap-install
```
For example:

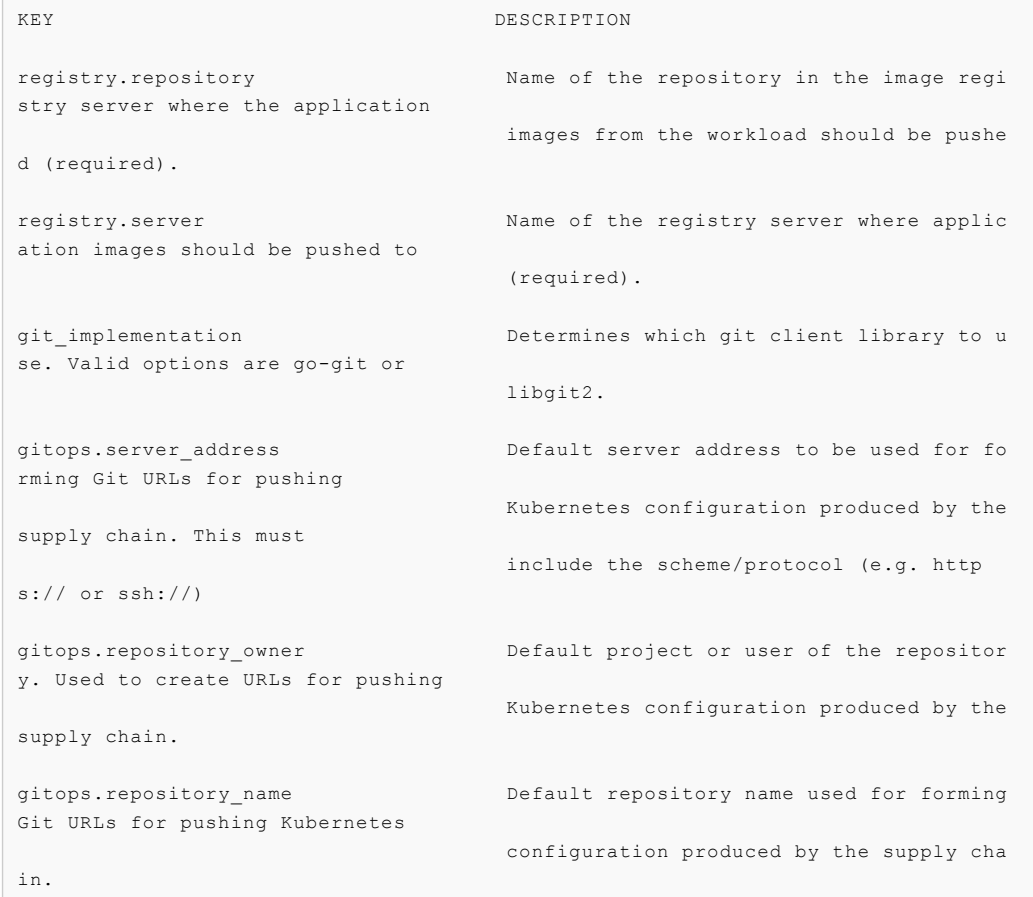

```
gitops.username Default user name to be used for the com
mits produced by the supply chain.
gitops.branch Default branch to use for pushing Kubern
etes configuration files produced
                                   by the supply chain.
gitops.commit_message Default git commit message to write when
publishing Kubernetes
                                   configuration files produces by the supp
ly chain to git.
gitops.email Default user email to be used for the co
mmits produced by the supply chain.
gitops.ssh_secret Name of the default Secret containing SS
H credentials to lookup in the
                                   developer namespace for the supply chain
to fetch source code from and
                                   push configuration to.
gitops.commit_strategy Specification of how commits are made to
the branch; directly or through a
                                   pull request.
gitops.repository_prefix DEPRECATED: Use server_address and repos
itory_owner instead.
                                   Default prefix to be used for forming Gi
t SSH URLs for pushing Kubernetes
                                   configuration produced by the supply cha
in.
gitops.pull_request.server_kind The git source control platform used
gitops.pull request.commit branch The branch to which commits will be mad
e, before opening a pull request
                                   to the branch specified in .gitops.branc
h If the string "" is specified,
                                   an essentially random string will be use
d for the branch name, in order
                                   to prevent collisions.
gitops.pull request.pull request title The title for the pull request
gitops.pull_request.pull_request_body Any further information to add to the pu
ll request
cluster builder Name of the Tanzu Build Service ClusterB
uilder to
                                   use by default on image objects managed
by the supply chain.
service account Name of the service account in the names
pace where the Workload
                                  is submitted to utilize for providing re
gistry credentials to
                                  Tanzu Build Service Image objects as wel
l as deploying the
                                   application.
maven.repository.url The URL of the Maven repository to be us
ed when pulling Maven
                                   artifacts. HTTP is not supported. e.
g.: "https://repo.maven.apache.org/maven"
```

```
maven.repository.secret_name The name of the Secret resource that con
tains the credentials used
                                    to access the Maven repository.
```
2. Create a file named  $\text{ootb-supply-chain-basic-values}$  and that specifies the corresponding values to the properties you want to change. For example:

```
registry:
 server: REGISTRY-SERVER
 repository: REGISTRY-REPOSITORY
gitops:
 server address: https://github.com/
 repository_owner: vmware-tanzu
 branch: main
 username: supplychain
 email: supplychain
 commit message: supplychain@cluster.local
 ssh secret: git-ssh
 commit_strategy: direct
maven:
 repository:
   url: https://my-maven-repository/releases
    secret name: my-maven-repository-credentials
cluster builder: default
service account: default
```
3. With the configuration ready, install the package by running:

```
tanzu package install ootb-supply-chain-basic \
  --package-name ootb-supply-chain-basic.tanzu.vmware.com \
  --version 0.7.0--namespace tap-install \
 --values-file ootb-supply-chain-basic-values.yaml
```
Example output:

```
\ Installing package 'ootb-supply-chain-basic.tanzu.vmware.com'
| Getting package metadata for 'ootb-supply-chain-basic.tanzu.vmware.com'
| Creating service account 'ootb-supply-chain-basic-tap-install-sa'
| Creating cluster admin role 'ootb-supply-chain-basic-tap-install-cluster-rol
e'
| Creating cluster role binding 'ootb-supply-chain-basic-tap-install-cluster-ro
lebinding'
| Creating secret 'ootb-supply-chain-basic-tap-install-values'
| Creating package resource
- Waiting for 'PackageInstall' reconciliation for 'ootb-supply-chain-basic'
/ 'PackageInstall' resource install status: Reconciling
 Added installed package 'ootb-supply-chain-basic' in namespace 'tap-install'
```
## <span id="page-1049-0"></span>Out of the Box Supply Chain with Testing

This package contains Cartographer Supply Chains that tie together a series of Kubernetes resources that drive a developer-provided workload from source code to a Kubernetes configuration ready to be deployed to a cluster. It passes the source code forward to image building only if the testing pipeline supplied by the developers runs successfully.

This package includes all the capabilities of the Out of the Box Supply Chain Basic, but adds testing with Tekton.

For workloads that use either source code or prebuilt images, it performs the following:

- Building from source code:
	- 1. Watching a Git Repository or local directory for changes
	- 2. Running tests from a developer-provided Tekton pipeline
	- 3. Building a container image out of the source code with Buildpacks
	- 4. Applying operator-defined conventions to the container definition
	- 5. Deploying the application to the same cluster
- Using a prebuilt application image:
	- 1. Applying operator-defined conventions to the container definition
	- 2. Creating a deliverable object for deploying the application to a cluster

### **Prerequisites**

To make use this supply chain, ensure:

- Out of the Box Templates is installed.
- Out of the Box Supply Chain With Testing **is installed**.
- Out of the Box Supply Chain With Testing and Scanning **is NOT installed**.
- Developer namespace is configured with the objects per Out of the Box Supply Chain Basic guidance. This supply chain is in addition to the basic one.
- (optionally) Install Out of the Box [Delivery](#page-1079-0) Basic, if you are willing to deploy the application to the same cluster as the workload and supply chains.

To verify that you have the right set of supply chains installed (that is, the one with Scanning and not the one with testing), run:

```
tanzu apps cluster-supply-chain list
```

```
NAME NAME LABEL SELECTOR
source-test-to-url apps.tanzu.vmware.com/has-tests=true,apps.tanzu.vmware.com/w
orkload-type=web
source-to-url apps.tanzu.vmware.com/workload-type=web
```
If you see source-test-scan-to-url in the list, the setup is wrong: you **must not have the sourcetest-scan-to-url installed** at the same time as source-test-to-url.

### Developer Namespace

As mentioned in the prerequisites section, this supply chain builds on the previous Out of the Box Supply Chain, so only additions are included here.

To make sure you have configured the namespace correctly, it is important that the namespace has the following objects in it (including the ones marked with 'new' whose explanation and details are provided below):

**registries secrets**: Kubernetes secrets of type kubernetes.io/dockerconfigjson that contain credentials for pushing and pulling the container images built by the supply chain and the installation of Tanzu Application Platform.

For more information, see Out of the Box [Supply](#page-1040-1) Chain Basic.

**service account**: The identity to be used for any interaction with the Kubernetes API made by the supply chain

For more information, see Out of the Box [Supply](#page-1040-1) Chain Basic.

**rolebinding**: Grant to the identity the necessary roles for creating the resources prescribed by the supply chain.

For more information, see Out of the Box [Supply](#page-1040-1) Chain Basic.

**Tekton pipeline** (new): A pipeline runs whenever the supply chain hits the stage of testing the source code.

Below you will find details about the new objects compared to Out of the Box Supply Chain Basic.

### Updates to the developer Namespace

For source code testing to be present in the supply chain, a Tekton Pipeline must exist in the same namespace as the Workload so that, at the right moment, the Tekton PipelineRun object that gets created to run the tests can reference such developer-provided Pipeline.

So, aside from the objects previously defined in the Out of the Box Supply Chain Basic section, you need to include one more:

tekton/Pipeline: the definition of a series of tasks to run against the source code that has been found by earlier resources in the Supply Chain.

#### Tekton/Pipeline

By default, the workload is matched to the corresponding pipeline to run using labels. Pipelines must have the label apps.tanzu.vmware.com/pipeline: test at a minimum, but you can add additional labels for granularity. This provides a default match in the event that no other labels are provided. The pipeline expects two parameters:

- source-url, an HTTP address where a .tar.gz file containing all the source code to be tested can be found
- source-revision, the revision of the commit or image reference (in case of workload.spec.source.image being set instead of workload.spec.source.git)

For example:

```
apiVersion: tekton.dev/v1beta1
kind: Pipeline
metadata:
 name: developer-defined-tekton-pipeline
 labels:
   apps.tanzu.vmware.com/pipeline: test # (!) required
spec:
 params:
   - name: source-url # (!) required
   - name: source-revision # (!) required
 tasks:
   - name: test
     params:
       - name: source-url
         value: $(params.source-url)
       - name: source-revision
        value: $(params.source-revision)
     taskSpec:
      params:
         - name: source-url
```

```
- name: source-revision
steps:
  - name: test
   image: gradle
   script: |-
     cd `mktemp -d`
      wget -qO- $(params.source-url) | tar xvz -m
      ./mvnw test
```
At this point, changes to the developer-provided Tekton Pipeline do not automatically trigger a rerun of the pipeline. That is, a new Tekton PipelineRun is not automatically created if a field in the Pipeline object is changed. As a workaround, the latest PipelineRun created can be deleted, which triggers a re-run.

#### Allow multiple Tekton pipelines in a namespace

You can configure your developer namespace to include more than one pipeline using either of the following methods:

Use a single pipeline running on a container image that includes testing tools and runs a common script to execute tests. This allows you to accommodate multiple workloads based in different languages in the same namespace that use a common make test script, as shown in the following example:

```
apiVersion: tekton.dev/v1beta1
kind: Pipeline
metadata:
 name: developer-defined-tekton-pipeline
 labels:
   apps.tanzu.vmware.com/pipeline: test
spec:
  \#...
        steps:
          - name: test
           image: <image_that_has_JDK_and_Go>
           script: |-
             cd `mktemp -d`
             wget -qO- $(params.source-url) | tar xvz -m
              make test
```
Update the pipeline resources to include labels that differentiate between the pipelines. For example, differentiate between Java and Go pipelines by adding labels for Java and Go:

```
apiVersion: tekton.dev/v1beta1
kind: Pipeline
metadata:
 name: java-tests
  labels:
   apps.tanzu.vmware.com/pipeline: test
   apps.tanzu.vmware.com/language: java
spec:
  \#...
        steps:
          - name: test
           image: gradle
           script: |-
             # ...
              ./mvnw test
---
apiVersion: tekton.dev/v1beta1
kind: Pipeline
metadata:
 name: go-tests
```

```
labels:
    apps.tanzu.vmware.com/pipeline: test
    apps.tanzu.vmware.com/language: go
spec:
  # \ldotssteps:
          - name: test
            image: golang
            script: |-
              \# ...
              go test -v ./...
```
To match the correct pipeline, you add a testing pipeline matching labels parameter to the workload. For example, if you want to match to the Java pipeline, you have the following workload.yaml:

```
apiVersion: carto.run/v1alpha1
kind: Workload
metadata:
 name: sample-java-app
 labels:
   apps.tanzu.vmware.com/has-tests: true
   apps.tanzu.vmware.com/workload-type: web
   app.kubernetes.io/part-of: sample-java-app
spec:
 params:
    - name: testing pipeline matching labels
     value:
       apps.tanzu.vmware.com/pipeline: test
       apps.tanzu.vmware.com/language: java
  ...
```
This matches the workload to the pipeline with the apps.tanzu.vmware.com/language: java label.

## Developer Workload

With the Tekton Pipeline object submitted to the same namespace as the one where the Workload will be submitted to, you can submit your Workload.

Regardless of the workflow being targeted (local development or gitops), the Workload configuration details are the same as in Out of the Box Supply Chain Basic, except that you mark the workload with tests enabled by means of the has-tests label.

For example:

```
tanzu apps workload create tanzu-java-web-app \
 --git-repo ${GIT_PROJECT_URL} \
 --git-branch ${GIT BRANCH} \
 --label apps.tanzu.vmware.com/has-tests=true \
 --label app.kubernetes.io/part-of=tanzu-java-web-app \
 --type web
```

```
Create workload:
    1 + |---2 + |apiVersion: carto.run/v1alpha1
     3 + |kind: Workload
     4 + |metadata:
     5 + | labels:
     6 + | apps.tanzu.vmware.com/workload-type: web
     7 + | apps.tanzu.vmware.com/has-tests: "true"
     8 + | app.kubernetes.io/part-of: tanzu-java-web-app
     9 + | name: tanzu-java-web-app
    10 + | namespace: default
```

```
11 + |spec:
12 + | source:
13 + | git:
14 + | ref:
15 + | branch: main
16 + | url: https://github.com/vmware-tanzu/application-accelerator-samples
17 + | subPath: tanzu-java-web-app
```
## Out of the Box Supply Chain with Testing

This package contains Cartographer Supply Chains that tie together a series of Kubernetes resources that drive a developer-provided workload from source code to a Kubernetes configuration ready to be deployed to a cluster. It passes the source code forward to image building only if the testing pipeline supplied by the developers runs successfully.

This package includes all the capabilities of the Out of the Box Supply Chain Basic, but adds testing with Tekton.

For workloads that use either source code or prebuilt images, it performs the following:

- **Building from source code:** 
	- 1. Watching a Git Repository or local directory for changes
	- 2. Running tests from a developer-provided Tekton pipeline
	- 3. Building a container image out of the source code with Buildpacks
	- 4. Applying operator-defined conventions to the container definition
	- 5. Deploying the application to the same cluster
- Using a prebuilt application image:
	- 1. Applying operator-defined conventions to the container definition
	- 2. Creating a deliverable object for deploying the application to a cluster

## **Prerequisites**

To make use this supply chain, ensure:

- Out of the Box Templates is installed.
- Out of the Box Supply Chain With Testing **is installed**.
- Out of the Box Supply Chain With Testing and Scanning **is NOT installed**.
- Developer namespace is configured with the objects per Out of the Box Supply Chain Basic guidance. This supply chain is in addition to the basic one.
- (optionally) Install Out of the Box [Delivery](#page-1079-0) Basic, if you are willing to deploy the application to the same cluster as the workload and supply chains.

To verify that you have the right set of supply chains installed (that is, the one with Scanning and not the one with testing), run:

```
tanzu apps cluster-supply-chain list
```

```
NAME CONTROL CONTROL CONTROL NAME CONTROL CONTROL CONTROL CONTROL CONTROL CONTROL CONTROL CONTROL CONTROL CONTROL CONTROL CONTROL CONTROL CONTROL CONTROL CONTROL CONTROL CONTROL CONTROL CONTROL CONTROL CONTROL CONTROL CONT
source-test-to-url apps.tanzu.vmware.com/has-tests=true,apps.tanzu.vmware.com/w
orkload-type=web
source-to-url apps.tanzu.vmware.com/workload-type=web
```
If you see source-test-scan-to-url in the list, the setup is wrong: you **must not have the sourcetest-scan-to-url installed** at the same time as source-test-to-url.

## Developer Namespace

As mentioned in the prerequisites section, this supply chain builds on the previous Out of the Box Supply Chain, so only additions are included here.

To make sure you have configured the namespace correctly, it is important that the namespace has the following objects in it (including the ones marked with 'new' whose explanation and details are provided below):

**registries secrets**: Kubernetes secrets of type kubernetes.io/dockerconfigjson that contain credentials for pushing and pulling the container images built by the supply chain and the installation of Tanzu Application Platform.

For more information, see Out of the Box [Supply](#page-1040-1) Chain Basic.

**service account**: The identity to be used for any interaction with the Kubernetes API made by the supply chain

For more information, see Out of the Box [Supply](#page-1040-1) Chain Basic.

**rolebinding**: Grant to the identity the necessary roles for creating the resources prescribed by the supply chain.

For more information, see Out of the Box [Supply](#page-1040-1) Chain Basic.

**Tekton pipeline** (new): A pipeline runs whenever the supply chain hits the stage of testing the source code.

Below you will find details about the new objects compared to Out of the Box Supply Chain Basic.

### Updates to the developer Namespace

For source code testing to be present in the supply chain, a Tekton Pipeline must exist in the same namespace as the Workload so that, at the right moment, the Tekton PipelineRun object that gets created to run the tests can reference such developer-provided Pipeline.

So, aside from the objects previously defined in the Out of the Box Supply Chain Basic section, you need to include one more:

tekton/Pipeline: the definition of a series of tasks to run against the source code that has  $\bullet$ been found by earlier resources in the Supply Chain.

#### Tekton/Pipeline

By default, the workload is matched to the corresponding pipeline to run using labels. Pipelines must have the label apps.tanzu.vmware.com/pipeline: test at a minimum, but you can add additional labels for granularity. This provides a default match in the event that no other labels are provided. The pipeline expects two parameters:

- $s$  source-url, an HTTP address where a .tar.gz file containing all the source code to be tested can be found
- source-revision, the revision of the commit or image reference (in case of workload.spec.source.image being set instead of workload.spec.source.git)

For example:

```
apiVersion: tekton.dev/v1beta1
kind: Pipeline
metadata:
```

```
name: developer-defined-tekton-pipeline
 labels:
   apps.tanzu.vmware.com/pipeline: test # (!) required
spec:
 params:
   - name: source-url # (!) required
   - name: source-revision # (!) required
 tasks:
    - name: test
    params:
       - name: source-url
        value: $(params.source-url)
       - name: source-revision
        value: $(params.source-revision)
     taskSpec:
       params:
         - name: source-url
         - name: source-revision
       steps:
         - name: test
          image: gradle
          script: |-
            cd `mktemp -d`
            wget -qO- $(params.source-url) | tar xvz -m
             ./mvnw test
```
At this point, changes to the developer-provided Tekton Pipeline do not automatically trigger a rerun of the pipeline. That is, a new Tekton PipelineRun is not automatically created if a field in the Pipeline object is changed. As a workaround, the latest PipelineRun created can be deleted, which triggers a re-run.

#### Allow multiple Tekton pipelines in a namespace

You can configure your developer namespace to include more than one pipeline using either of the following methods:

Use a single pipeline running on a container image that includes testing tools and runs a common script to execute tests. This allows you to accommodate multiple workloads based in different languages in the same namespace that use a common make test script, as shown in the following example:

```
apiVersion: tekton.dev/v1beta1
kind: Pipeline
metadata:
  name: developer-defined-tekton-pipeline
 labels:
   apps.tanzu.vmware.com/pipeline: test
spec:
  \#...
        steps:
          - name: test
            image: <image_that_has_JDK_and_Go>
            script: |-
              cd `mktemp -d`
               wget -qO- $(params.source-url) | tar xvz -m
               m = b \approx +a \cdot +
```
Update the pipeline resources to include labels that differentiate between the pipelines. For example, differentiate between Java and Go pipelines by adding labels for Java and Go:

```
apiVersion: tekton.dev/v1beta1
kind: Pipeline
metadata:
```

```
name: java-tests
 labels:
   apps.tanzu.vmware.com/pipeline: test
   apps.tanzu.vmware.com/language: java
spec:
  \#...
        steps:
          - name: test
           image: gradle
           script: |-
             # ...
              ./mvnw test
--apiVersion: tekton.dev/v1beta1
kind: Pipeline
metadata:
 name: go-tests
 labels:
    apps.tanzu.vmware.com/pipeline: test
   apps.tanzu.vmware.com/language: go
spec:
  \# . . .
        steps:
          - name: test
           image: golang
           script: |-
              # ...
              go test -v ./...
```
To match the correct pipeline, you add a testing pipeline matching labels parameter to the workload. For example, if you want to match to the Java pipeline, you have the following workload.yaml:

```
apiVersion: carto.run/v1alpha1
kind: Workload
metadata:
 name: sample-java-app
 labels:
   apps.tanzu.vmware.com/has-tests: true
   apps.tanzu.vmware.com/workload-type: web
    app.kubernetes.io/part-of: sample-java-app
spec:
 params:
    - name: testing_pipeline_matching_labels
     value:
       apps.tanzu.vmware.com/pipeline: test
       apps.tanzu.vmware.com/language: java
  ...
```
This matches the workload to the pipeline with the apps.tanzu.vmware.com/language: java label.

## Developer Workload

With the Tekton Pipeline object submitted to the same namespace as the one where the Workload will be submitted to, you can submit your Workload.

Regardless of the workflow being targeted (local development or gitops), the Workload configuration details are the same as in Out of the Box Supply Chain Basic, except that you mark the workload with tests enabled by means of the has-tests label.

For example:

```
tanzu apps workload create tanzu-java-web-app \
 --git-repo ${GIT_PROJECT_URL} \
 --git-branch ${GIT_BRANCH} \
 --label apps.tanzu.vmware.com/has-tests=true \
 --label app.kubernetes.io/part-of=tanzu-java-web-app \
 --type web
```

```
Create workload:
     1 + 1 - -2 + |apiVersion: carto.run/v1alpha1
     3 + |kind: Workload
     4 + |metadata:
     5 + 1 labels:
     6 + | apps.tanzu.vmware.com/workload-type: web
     7 + | apps.tanzu.vmware.com/has-tests: "true"
     8 + | app.kubernetes.io/part-of: tanzu-java-web-app
     9 + | name: tanzu-java-web-app
    10 + | namespace: default
    11 + |spec:
    12 + | source:
    13 + | git:
    14 + | ref:
    15 + | branch: main
    16 + | url: https://github.com/vmware-tanzu/application-accelerator-samples
    17 + | subPath: tanzu-java-web-app
```
## Install Out of the Box Supply Chain with Testing

This document describes how to install Out of the Box Supply Chain with Testing from the Tanzu Application Platform package repository.

#### **Note**

 $\mathbf{z}$ 

Follow the steps in this topic if you do not want to use a profile to install Out of the Box Supply Chain with Testing. For more information about profiles, see [Components](#page-140-0) and installation profiles.

The Out of the Box Supply Chain with Testing package provides a ClusterSupplyChain that brings an application from source code to a deployed instance that:

- Runs in a Kubernetes environment.
- Runs developer-provided tests in the form of Tekton/Pipeline objects to validate the source code before building container images.

## **Prerequisites**

Before installing Out of the Box Supply Chain with Testing:

- Complete all prerequisites to install Tanzu Application Platform. For more information, see [Prerequisites.](#page-147-0)
- Install cartographer. For more information, see Install Supply Chain [Choreographer.](#page-1038-0)
- Install Out of the Box [Delivery](#page-1046-0) Basic
- Install Out of the Box [Templates](#page-1078-0)

### Install

Install by following these steps:

- 1. Ensure you do not have Out of the Box Supply Chain With Testing and Scanning (ootbsupply-chain-testing-scanning.tanzu.vmware.com) installed:
	- 1. Run the following command:

```
tanzu package installed list --namespace tap-install
```
2. Verify ootb-supply-chain-testing-scanning is in the output:

```
NAME PACKAGE-NAME
ootb-delivery-basic ootb-delivery-basic.tanzu.vmware.com
ootb-supply-chain-basic ootb-supply-chain-basic.tanzu.vmware.
com
ootb-templates ootb-templates.tanzu.vmware.com
```
3. If you see ootb-supply-chain-testing-scanning in the list, uninstall it by running:

```
tanzu package installed delete ootb-supply-chain-testing-scanning --names
pace tap-install
```
Example output:

```
Deleting installed package 'ootb-supply-chain-testing-scanning' in namesp
ace 'tap-install'.
Are you sure? [y/N]: y
| Uninstalling package 'ootb-supply-chain-testing-scanning' from namespac
e 'tap-install'
\ Getting package install for 'ootb-supply-chain-testing-scanning'
- Deleting package install 'ootb-supply-chain-testing-scanning' from name
space 'tap-install'
| Deleting admin role 'ootb-supply-chain-testing-scanning-tap-install-clu
ster-role'
| Deleting role binding 'ootb-supply-chain-testing-scanning-tap-install-c
luster-rolebinding'
| Deleting secret 'ootb-supply-chain-testing-scanning-tap-install-values'
| Deleting service account 'ootb-supply-chain-testing-scanning-tap-instal
l-sa'
Uninstalled package 'ootb-supply-chain-testing-scanning' from namespace
'tap-install'
```
2. Verify that the values of the package can be configured by referencing the values below:

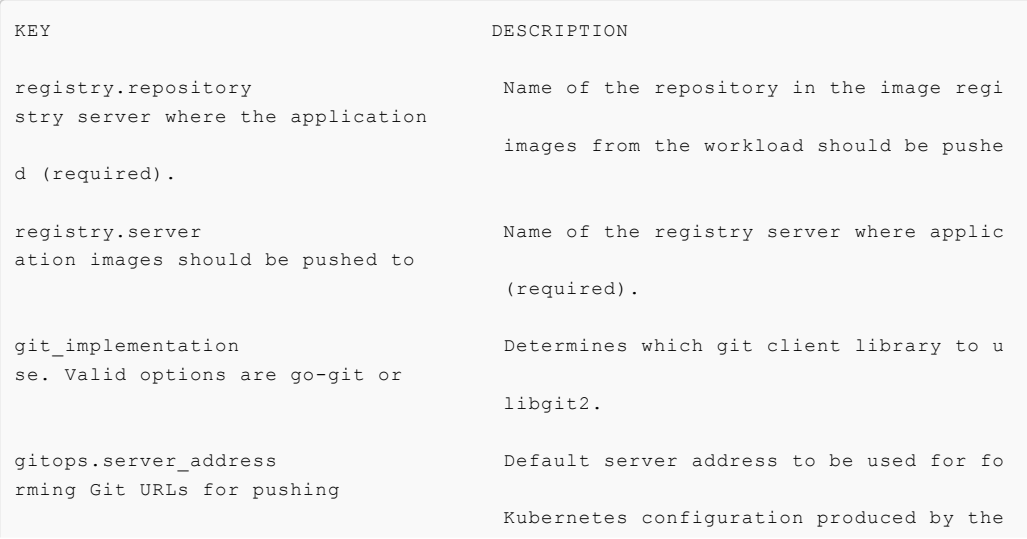

```
supply chain. This must
                                   include the scheme/protocol (e.g. http
s:// or ssh://)
gitops.repository_owner Default project or user of the repositor
y. Used to create URLs for pushing
                                   Kubernetes configuration produced by the
supply chain.
gitops.repository name Default repository name used for forming
Git URLs for pushing Kubernetes
                                   configuration produced by the supply cha
in.
gitops.username Default user name to be used for the com
mits produced by the supply chain.
gitops.branch Default branch to use for pushing Kubern
etes configuration files produced
                                   by the supply chain.
gitops.commit message D Default git commit message to write when
publishing Kubernetes
                                   configuration files produces by the supp
ly chain to git.
gitops.email Default user email to be used for the co
mmits produced by the supply chain.
gitops.ssh_secret Name of the default Secret containing SS
H credentials to lookup in the
                                   developer namespace for the supply chain
to fetch source code from and
                                   push configuration to.
gitops.commit strategy Specification of how commits are made to
the branch; directly or through a
                                   pull request.
gitops.repository prefix DEPRECATED: Use server address and repos
itory owner instead.
                                   Default prefix to be used for forming Gi
t SSH URLs for pushing Kubernetes
                                   configuration produced by the supply cha
in.
gitops.pull_request.server_kind The git source control platform used
gitops.pull_request.commit_branch The branch to which commits will be mad
e, before opening a pull request
                                   to the branch specified in .gitops.branc
h If the string "" is specified,
                                   an essentially random string will be use
d for the branch name, in order
                                   to prevent collisions.
gitops.pull_request.pull_request_title The title for the pull request
gitops.pull_request.pull_request_body Any further information to add to the p
ull request
cluster_builder Name of the Tanzu Build Service ClusterBuilder to
                       use by default on image objects managed by the supply
chain.
service account Mame of the service account in the namespace where the
```
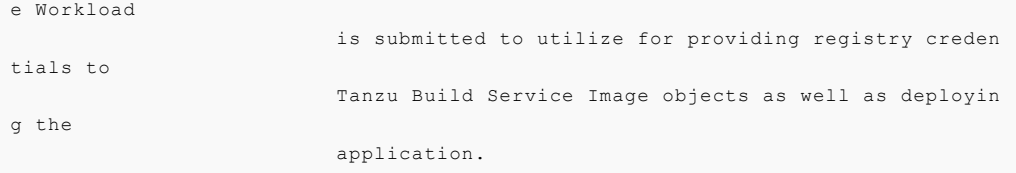

3. Create a file named ootb-supply-chain-testing-values.yaml that specifies the corresponding values to the properties you want to change. For example:

```
registry:
  server: REGISTRY-SERVER
  repository: REGISTRY-REPOSITORY
gitops:
 server address: https://github.com/
 repository_owner: vmware-tanzu
 branch: main
 username: supplychain
 email: supplychain
 commit message: supplychain@cluster.local
 ssh secret: git-ssh
 commit_strategy: direct
cluster builder: default
service account: default
```
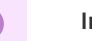

#### **Important**

it's **required** that the gitops. repository prefix field ends with a /.

4. With the configuration ready, install the package by running:

```
tanzu package install ootb-supply-chain-testing \
 --package-name ootb-supply-chain-testing.tanzu.vmware.com \
 --version 0.7.0 \setminus--namespace tap-install \
 --values-file ootb-supply-chain-testing-values.yaml
```
#### Example output:

```
\ Installing package 'ootb-supply-chain-testing.tanzu.vmware.com'
| Getting package metadata for 'ootb-supply-chain-testing.tanzu.vmware.com'
| Creating service account 'ootb-supply-chain-testing-tap-install-sa'
| Creating cluster admin role 'ootb-supply-chain-testing-tap-install-cluster-ro
l \in I| Creating cluster role binding 'ootb-supply-chain-testing-tap-install-cluster-
rolebinding'
| Creating secret 'ootb-supply-chain-testing-tap-install-values'
| Creating package resource
- Waiting for 'PackageInstall' reconciliation for 'ootb-supply-chain-testing'
\ 'PackageInstall' resource install status: Reconciling
Added installed package 'ootb-supply-chain-testing' in namespace 'tap-install'
```
## <span id="page-1061-0"></span>Out of the Box Supply Chain with Testing and Scanning

This package contains Cartographer Supply Chains that tie together a series of Kubernetes resources that drive a developer-provided workload from source code to a Kubernetes

configuration ready to be deployed to a cluster. It contains supply chains that pass the source code through testing and vulnerability scanning, and also the container image.

This package includes all the capabilities of the Out of the Box Supply Chain With Testing, but adds source and image scanning using Grype.

Workloads that use source code or prebuilt images perform the following:

- Building from source code:
	- 1. Watching a Git Repository or local directory for changes
	- 2. Running tests from a developer-provided Tekton pipeline
	- 3. Scanning the source code for known vulnerabilities using Grype
	- 4. Building a container image out of the source code with Buildpacks
	- 5. Scanning the image for known vulnerabilities
	- 6. Applying operator-defined conventions to the container definition
	- 7. Deploying the application to the same cluster
- Using a prebuilt application image:
	- 1. Scanning the image for known vulnerabilities
	- 2. Applying operator-defined conventions to the container definition
	- 3. Creating a deliverable object for deploying the application to a cluster

### **Prerequisites**

To use this supply chain, verify that:

- Tanzu Application Platform GUI is configured to [enable](#page-1529-0) CVE scan results. This configuration enables the Supply Chain Choreographer Tanzu Application Platform GUI plug-in to retrieve metadata about project packages and their vulnerabilities.
- Out of the Box Templates is installed.
- Out of the Box Supply Chain With Testing **is NOT installed**.
- Out of the Box Supply Chain With Testing and Scanning **is installed**.
- Developer namespace is configured with the objects according to Out of the Box Supply Chain With Testing guidance. This supply chain is in addition to the Supply Chain with testing.
- (Optionally) install Out of the Box [Delivery](#page-1079-0) Basic, if you are willing to deploy the application to the same cluster as the workload and supply chains.

Verify that you have the supply chains with scanning, not with testing, installed. Run:

```
tanzu apps cluster-supply-chain list
```
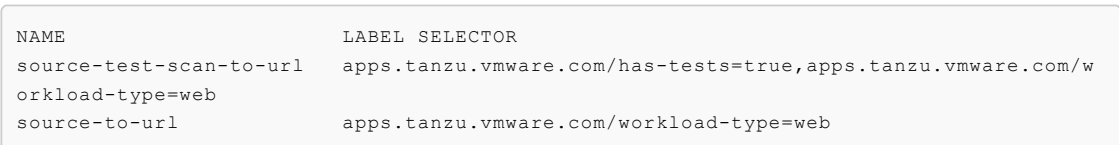

If you see source-test-to-url in the list, the setup is wrong. You **must not have the source-testto-url installed** at the same time as source-test-scan-to-url.

### Developer namespace

This example builds on the previous Out of the Box Supply Chain examples, so only additions are included here.

To ensure that you configured the namespace correctly, it is important that the namespace has the objects that you configured in the other supply chain setups:

- **registries secrets**: Kubernetes secrets of type kubernetes.io/dockerconfigjson that contain credentials for pushing and pulling the container images built by the supply chain and the installation of Tanzu Application Platform.
- **service account**: The identity to be used for any interaction with the Kubernetes API made by the supply chain.
- **rolebinding**: Grant to the identity the necessary roles for creating the resources prescribed by the supply chain.

For more information about the preceding objects, see Out of the Box [Supply](#page-1040-1) Chain Basic.

**Tekton pipeline**: A pipeline runs whenever the supply chain hits the stage of testing the source code.

For more information, see Out of the Box Supply Chain [Testing.](#page-1049-0)

And the new objects, that you create here:

- **scan policy**: Defines what to do with the results taken from scanning the source code and image produced. For more information, see [ScanPolicy](#page-1064-0) section.
- **source scan template**: A template of how jobs are created for scanning the source code. For more information, see [ScanTemplate](#page-1065-0) section.
- **image scan template**: A template of how jobs are created for scanning the image produced by the supply chain. For more information, see [ScanTemplate](#page-1065-0) section.

The following section includes details about the new objects, compared to Out of the Box Supply Chain With Testing.

### Updates to the developer namespace

For source and image scans, scan templates and scan policies must exist in the same namespace as the workload. These define:

- ScanTemplate: how to run a scan, allowing one to change details about the execution of the scan (either for images or source code)
- ScanPolicy: how to evaluate whether the artifacts scanned are compliant. For example, allowing one to be either very strict, or restrictive about particular vulnerabilities found.

The names of the objects **must** match the names in the example with default installation configurations. This is overriden either by using the ootb supply chain testing scanning package configuration in the tap-values.yaml file or by using workload parameters:

• To override by using the ootb supply chain testing scanning package configuration, make the following modification to your tap-values.yaml file and perform a Tanzu Application Platform update.

```
ootb supply chain testing scanning:
 scanning:
    source:
      policy: SCAN-POLICY
      template: SCAN-TEMPLATE
    image:
     policy: SCAN-POLICY
      template: SCAN-TEMPLATE
```
Where SCAN-POLICY and SCAN-TEMPLATE are the names of the ScanPolicy and ScanTemplate.

To override through workload parameters, use the following commands. For more information, see Tanzu apps [workload](#page-448-0) apply.

```
tanzu apps workload apply WORKLOAD --param "scanning_source_policy=SCAN-POLICY"
-n DEV-NAMESPACE
tanzu apps workload apply WORKLOAD --param "scanning_source_template=SCAN-TEMPL
ATE" -n DEV-NAMESPACE
```
Where:

- WORKLOAD is the name of the workload.
- SCAN-POLICY and SCAN-TEMPLATE are the names of the ScanPolicy and ScanTemplate.
- DEV-NAMESPACE is the developer namespace.

#### <span id="page-1064-0"></span>**ScanPolicy**

The ScanPolicy defines a set of rules to evaluate for a particular scan to consider the artifacts (image or source code) either compliant or not.

When a ImageScan or SourceScan is created to run a scan, those reference a policy whose name **must** match the following sample scan-policy:

```
---
apiVersion: scanning.apps.tanzu.vmware.com/v1beta1
kind: ScanPolicy
metadata:
 name: scan-policy
 labels:
   'app.kubernetes.io/part-of': 'enable-in-gui'
spec:
 regoFile: |
   package main
   # Accepted Values: "Critical", "High", "Medium", "Low", "Negligible", "UnknownSeve
rity"
   notAllowedSeverities := ["Critical", "High", "UnknownSeverity"]
   ignoreCves := []
   contains(array, elem) = true {
     array[] = elem
    } else = false { true }
   isSafe(match) {
     severities := \{ e | e := \text{match}.\text{rating}.\text{severity } \} | e | e := \text{match}.\text{rati}ngs.rating[_].severity }
     some i
     fails := contains(notAllowedSeverities, severities[i])
     not fails
    }
   isSafe(match) {
     ignore := contains(ignoreCves, match.id)
     ignore
   }
   deny[msg] {
     comps := { e | e := input.bom.components.component } | { e | e := input.bom.comp
onents.component[_] }
     some i
     comp := comps[i]
     vulns := { e | e := comp.vulnerabilities.vulnerability } | { e | e := comp.vulne
```

```
rabilities.vulnerability[_] }
     some j
     vuln := vulns[j]
     ratings := { e | e := vuln.ratings.rating.severity } | { e | e := vuln.ratings.r
ating[_].severity }
     not isSafe(vuln)
     msg = sprintf("CVE %s %s %s", [comp.name, vuln.id, ratings])
    }
```
See Writing Policy [Templates.](#page-1247-0)

### <span id="page-1065-0"></span>ScanTemplate

A ScanTemplate defines the PodTemplateSpec used by a Job to run a particular scan (image or source). When the supply chain initiates an ImageScan or SourceScan, they reference these templates which must live in the same namespace as the workload with the names matching the following:

- source scanning (blob-source-scan-template)
- image scanning (private-image-scan-template)

If you are targeting a namespace that does not match the one configured in the Tanzu Application Platform profiles, for example, if grype.namespace is not the same as the one you are writing the workload to, you can install these in such namespace by making use of the tanzu package install command as described in Install Supply Chain [Security](#page-1182-0) Tools - Scan:

1. Create a file named ootb-supply-chain-basic-values.yaml that specifies the corresponding values to the properties you want to change. For example:

```
grype:
 namespace: YOUR-DEV-NAMESPACE
 targetImagePullSecret: registry-credentials
```
2. With the configuration ready, install the templates by running:

```
tanzu package install grype-scanner \
 --package-name grype.scanning.apps.tanzu.vmware.com \
  --version 1.0.0--namespace YOUR-DEV-NAMESPACE
```
#### $\mathbf{z}$

**Note**

Although you can customize the templates, if you are following the Getting Started guide, VMware recommends that you follow what is provided in the installation of grype.scanning.apps.tanzu.vmware.com. This is created in the same namespace as configured by using *grype.namespace* in either Tanzu Application Platform profiles or individual component installation as in the earlier example. For more information, see About [Source](#page-1216-0) and Image Scans.

#### Enable storing scan results

To enable SCST - Scan to store scan results by using SCST - Store, see Developer namespace setup for exporting the SCST - Store CA certificate and [authentication](#page-1366-0) token to the developer namespace.

#### Allow multiple Tekton pipelines in a namespace

You can configure your developer namespace to include more than one pipeline using either of the following methods:

Use a single pipeline running on a container image that includes testing tools and runs a common script to execute tests. This allows you to accommodate multiple workloads based in different languages in the same namespace that use a common make test script. For example:

```
apiVersion: tekton.dev/v1beta1
kind: Pipeline
metadata:
 name: developer-defined-tekton-pipeline
 labels:
   apps.tanzu.vmware.com/pipeline: test
spec:
  \#...
        steps:
          - name: test
            image: <image that has JDK and Go>
            script: |-
             cd `mktemp -d`
             wget -qO- $(params.source-url) | tar xvz -m
              make test
```
Update the template to include labels that differentiate the pipelines. Then configure the labels to differentiate between pipelines. For example:

```
selector:
    resource:
      apiVersion: tekton.dev/v1beta1
      kind: Pipeline
    matchingLabels:
      apps.tanzu.vmware.com/pipeline: test
+ apps.tanzu.vmware.com/language: #@ data.values.workload.metadata.labe
ls["apps.tanzu.vmware.com/language"]
```
The following example shows one namespace per-language pipeline:

```
apiVersion: tekton.dev/v1beta1
kind: Pipeline
metadata:
 name: java-tests
 labels:
   apps.tanzu.vmware.com/pipeline: test
    apps.tanzu.vmware.com/language: java
spec:
  \#...
        steps:
           - name: test
            image: gradle
           script: |-
             # ...
              ./mvnw test
---
apiVersion: tekton.dev/v1beta1
kind: Pipeline
metadata:
 name: go-tests
 labels:
   apps.tanzu.vmware.com/pipeline: test
   apps.tanzu.vmware.com/language: go
spec:
 \#...
```

```
steps:
  - name: test
   image: golang
   script: |-
      # \dotsgo test -v ./...
```
### Developer workload

With the ScanPolicy and ScanTemplate objects, with the required names set, submitted to the same namespace where the workload are submitted, you are ready to submit your workload.

Regardless of the workflow being targeted, such as local development or gitops, the workload configuration details are the same as in Out of the Box Supply Chain Basic, except that you mark the workload as having tests enabled.

For example:

```
tanzu apps workload create tanzu-java-web-app \
 --git-repo ${GIT_PROJECT_URL} \
 --git-branch ${GIT BRANCH} \
 --label apps.tanzu.vmware.com/has-tests=true \
 --label app.kubernetes.io/part-of=tanzu-java-web-app \
 --type web
```
Expect to see output similar to the following:

```
Create workload:
     1 + |---2 + |apiVersion: carto.run/v1alpha1
     3 + |kind: Workload
     4 + |metadata:
     5 + | labels:
     6 + | apps.tanzu.vmware.com/workload-type: web
     7 + | apps.tanzu.vmware.com/has-tests: "true"
     8 + | app.kubernetes.io/part-of: tanzu-java-web-app
     9 + | name: tanzu-java-web-app
    10 + | namespace: default
    11 + |spec:
    12 + | source:
    13 + | git:
    14 + | ref:
    15 + | branch: main
    16 + | url: https://github.com/my/tanzu-project.git
```
## CVE triage workflow

The Supply Chain halts progression if either a SourceScan

(sourcescans.scanning.apps.tanzu.vmware.com) or an ImageScan

(imagescans.scanning.apps.tanzu.vmware.com) fails policy enforcement through the ScanPolicy (scanpolicies.scanning.apps.tanzu.vmware.com). This can prevent source code from building or images deploying that contain vulnerabilities that are in violation of the user-defined scan policy. For information about learning how to handle these vulnerabilities and unblock your Supply Chain, see Triaging and [Remediating](#page-1233-0) CVEs.

### Scan Images using a different scanner

Supply Chain [Security](#page-1182-0) Tools - Scan includes additional integrations for running an image scan using Snyk and VMware Carbon Black.

# Out of the Box Supply Chain with Testing and Scanning

This package contains Cartographer Supply Chains that tie together a series of Kubernetes resources that drive a developer-provided workload from source code to a Kubernetes configuration ready to be deployed to a cluster. It contains supply chains that pass the source code through testing and vulnerability scanning, and also the container image.

This package includes all the capabilities of the Out of the Box Supply Chain With Testing, but adds source and image scanning using Grype.

Workloads that use source code or prebuilt images perform the following:

- Building from source code:
	- 1. Watching a Git Repository or local directory for changes
	- 2. Running tests from a developer-provided Tekton pipeline
	- 3. Scanning the source code for known vulnerabilities using Grype
	- 4. Building a container image out of the source code with Buildpacks
	- 5. Scanning the image for known vulnerabilities
	- 6. Applying operator-defined conventions to the container definition
	- 7. Deploying the application to the same cluster
- Using a prebuilt application image:
	- 1. Scanning the image for known vulnerabilities
	- 2. Applying operator-defined conventions to the container definition
	- 3. Creating a deliverable object for deploying the application to a cluster

## **Prerequisites**

To use this supply chain, verify that:

- Tanzu Application Platform GUI is configured to [enable](#page-1529-0) CVE scan results. This configuration enables the Supply Chain Choreographer Tanzu Application Platform GUI plug-in to retrieve metadata about project packages and their vulnerabilities.
- Out of the Box Templates is installed.
- Out of the Box Supply Chain With Testing **is NOT installed**.
- Out of the Box Supply Chain With Testing and Scanning **is installed**.
- Developer namespace is configured with the objects according to Out of the Box Supply Chain With Testing guidance. This supply chain is in addition to the Supply Chain with testing.
- (Optionally) install Out of the Box [Delivery](#page-1079-0) Basic, if you are willing to deploy the application to the same cluster as the workload and supply chains.

Verify that you have the supply chains with scanning, not with testing, installed. Run:

```
tanzu apps cluster-supply-chain list
NAME LABEL SELECTOR
source-test-scan-to-url apps.tanzu.vmware.com/has-tests=true,apps.tanzu.vmware.com/w
orkload-type=web
source-to-url apps.tanzu.vmware.com/workload-type=web
```
If you see source-test-to-url in the list, the setup is wrong. You **must not have the source-testto-url installed** at the same time as source-test-scan-to-url.

### Developer namespace

This example builds on the previous Out of the Box Supply Chain examples, so only additions are included here.

To ensure that you configured the namespace correctly, it is important that the namespace has the objects that you configured in the other supply chain setups:

- **registries secrets**: Kubernetes secrets of type kubernetes.io/dockerconfigjson that contain credentials for pushing and pulling the container images built by the supply chain and the installation of Tanzu Application Platform.
- **service account**: The identity to be used for any interaction with the Kubernetes API made by the supply chain.
- **rolebinding**: Grant to the identity the necessary roles for creating the resources prescribed by the supply chain.

For more information about the preceding objects, see Out of the Box [Supply](#page-1040-1) Chain Basic.

**Tekton pipeline**: A pipeline runs whenever the supply chain hits the stage of testing the source code.

For more information, see Out of the Box Supply Chain [Testing.](#page-1049-0)

And the new objects, that you create here:

- **scan policy**: Defines what to do with the results taken from scanning the source code and image produced. For more information, see [ScanPolicy](#page-1064-0) section.
- **source scan template**: A template of how jobs are created for scanning the source code. For more information, see [ScanTemplate](#page-1065-0) section.
- **image scan template**: A template of how jobs are created for scanning the image produced by the supply chain. For more information, see [ScanTemplate](#page-1065-0) section.

The following section includes details about the new objects, compared to Out of the Box Supply Chain With Testing.

### Updates to the developer namespace

For source and image scans, scan templates and scan policies must exist in the same namespace as the workload. These define:

- ScanTemplate: how to run a scan, allowing one to change details about the execution of the scan (either for images or source code)
- ScanPolicy: how to evaluate whether the artifacts scanned are compliant. For example, allowing one to be either very strict, or restrictive about particular vulnerabilities found.

The names of the objects **must** match the names in the example with default installation configurations. This is overriden either by using the ootb supply\_chain\_testing\_scanning package configuration in the tap-values.yaml file or by using workload parameters:

• To override by using the ootb supply chain testing scanning package configuration, make the following modification to your tap-values. yaml file and perform a Tanzu Application Platform update.

```
ootb supply chain testing scanning:
  scanning:
```

```
source:
 policy: SCAN-POLICY
  template: SCAN-TEMPLATE
image:
 policy: SCAN-POLICY
  template: SCAN-TEMPLATE
```
Where SCAN-POLICY and SCAN-TEMPLATE are the names of the ScanPolicy and ScanTemplate.

To override through workload parameters, use the following commands. For more information, see Tanzu apps [workload](#page-448-0) apply.

```
tanzu apps workload apply WORKLOAD --param "scanning_source_policy=SCAN-POLICY"
-n DEV-NAMESPACE
tanzu apps workload apply WORKLOAD --param "scanning_source_template=SCAN-TEMPL
ATE" -n DEV-NAMESPACE
```
Where:

- WORKLOAD is the name of the workload.
- SCAN-POLICY and SCAN-TEMPLATE are the names of the ScanPolicy and ScanTemplate.
- DEV-NAMESPACE is the developer namespace.

#### **ScanPolicy**

The ScanPolicy defines a set of rules to evaluate for a particular scan to consider the artifacts (image or source code) either compliant or not.

When a ImageScan or SourceScan is created to run a scan, those reference a policy whose name **must** match the following sample scan-policy:

```
apiVersion: scanning.apps.tanzu.vmware.com/v1beta1
kind: ScanPolicy
metadata:
 name: scan-policy
 labels:
   'app.kubernetes.io/part-of': 'enable-in-gui'
spec:
 regoFile: |
   package main
    # Accepted Values: "Critical", "High", "Medium", "Low", "Negligible", "UnknownSeve
rity"
   notAllowedSeverities := ["Critical", "High", "UnknownSeverity"]
    ignoreCves := []
   contains(array, elem) = true {
     array[] = elem
   } else = false { true }
    isSafe(match) {
     severities := { e | e := match.ratings.rating.severity } | { e | e := match.rati
ngs.rating[ ].severity }
     some i
     fails := contains(notAllowedSeverities, severities[i])
     not fails
    }
    isSafe(match) {
     ignore := contains(ignoreCves, match.id)
     ignore
    }
```

```
deny[msg] {
     comps := { e | e := input.bom.components.component } | { e | e := input.bom.comp
onents.component[_] }
     some i
     comp := comps[i]
     vulns := { e | e := comp.vulnerabilities.vulnerability } | { e | e := comp.vulne
rabilities.vulnerability[_] }
     some j
     vuln := vulns[j]
     ratings := { e | e := vuln.ratings.rating.severity } | { e | e := vuln.ratings.r
ating[ ].severity }
     not isSafe(vuln)
     msg = sprintf("CVE %s %s %s", [comp.name, vuln.id, ratings])
    }
```
#### See Writing Policy [Templates.](#page-1247-0)

#### ScanTemplate

A ScanTemplate defines the PodTemplateSpec used by a Job to run a particular scan (image or source). When the supply chain initiates an ImageScan or SourceScan, they reference these templates which must live in the same namespace as the workload with the names matching the following:

- source scanning (blob-source-scan-template)
- image scanning (private-image-scan-template)

If you are targeting a namespace that does not match the one configured in the Tanzu Application Platform profiles, for example, if grype.namespace is not the same as the one you are writing the workload to, you can install these in such namespace by making use of the tanzu package install command as described in Install Supply Chain [Security](#page-1182-0) Tools - Scan:

1. Create a file named ootb-supply-chain-basic-values.yaml that specifies the corresponding values to the properties you want to change. For example:

```
grype:
 namespace: YOUR-DEV-NAMESPACE
  targetImagePullSecret: registry-credentials
```
2. With the configuration ready, install the templates by running:

```
tanzu package install grype-scanner \
 --package-name grype.scanning.apps.tanzu.vmware.com \
 --version 1.0.0 \lambda--namespace YOUR-DEV-NAMESPACE
```
#### $\mathbf{z}$

**Note**

Although you can customize the templates, if you are following the Getting Started guide, VMware recommends that you follow what is provided in the installation of grype.scanning.apps.tanzu.vmware.com. This is created in the same namespace as configured by using grype.namespace in either Tanzu Application Platform profiles or individual component installation as in the earlier example. For more information, see About [Source](#page-1216-0) and Image Scans.

#### Enable storing scan results

To enable SCST - Scan to store scan results by using SCST - Store, see Developer namespace setup for exporting the SCST - Store CA certificate and [authentication](#page-1366-0) token to the developer namespace.

#### Allow multiple Tekton pipelines in a namespace

You can configure your developer namespace to include more than one pipeline using either of the following methods:

Use a single pipeline running on a container image that includes testing tools and runs a common script to execute tests. This allows you to accommodate multiple workloads based in different languages in the same namespace that use a common make test script. For example:

```
apiVersion: tekton.dev/v1beta1
kind: Pipeline
metadata:
 name: developer-defined-tekton-pipeline
 labels:
   apps.tanzu.vmware.com/pipeline: test
spec:
  \#...
        steps:
           - name: test
            image: <image_that_has_JDK_and_Go>
            script: |-
              cd `mktemp -d`
              wget -qO- $(params.source-url) | tar xvz -m
              make test
```
Update the template to include labels that differentiate the pipelines. Then configure the labels to differentiate between pipelines. For example:

```
selector:
    resource:
      apiVersion: tekton.dev/v1beta1
      kind: Pipeline
    matchingLabels:
      apps.tanzu.vmware.com/pipeline: test
+ apps.tanzu.vmware.com/language: #@ data.values.workload.metadata.labe
ls["apps.tanzu.vmware.com/language"]
```
The following example shows one namespace per-language pipeline:

```
apiVersion: tekton.dev/v1beta1
kind: Pipeline
metadata:
 name: java-tests
 labels:
   apps.tanzu.vmware.com/pipeline: test
   apps.tanzu.vmware.com/language: java
spec:
  \#...
        steps:
          - name: test
           image: gradle
           script: |-
             \# ...
              ./mvnw test
---
apiVersion: tekton.dev/v1beta1
```

```
kind: Pipeline
metadata:
 name: go-tests
 labels:
   apps.tanzu.vmware.com/pipeline: test
   apps.tanzu.vmware.com/language: go
spec:
  \#...
        steps:
          - name: test
           image: golang
           script: |-
             # ...
              go test -v ./...
```
### Developer workload

With the ScanPolicy and ScanTemplate objects, with the required names set, submitted to the same namespace where the workload are submitted, you are ready to submit your workload.

Regardless of the workflow being targeted, such as local development or gitops, the workload configuration details are the same as in Out of the Box Supply Chain Basic, except that you mark the workload as having tests enabled.

For example:

```
tanzu apps workload create tanzu-java-web-app \
  --git-repo ${GIT_PROJECT_URL} \
 --git-branch ${GIT_BRANCH} \
 --label apps.tanzu.vmware.com/has-tests=true \
 --label app.kubernetes.io/part-of=tanzu-java-web-app \
 --type web
```
Expect to see output similar to the following:

```
Create workload:
     1 + | -2 + |apiVersion: carto.run/v1alpha1
     3 + |kind: Workload
     4 + |metadata:
     5 + | labels:
     6 + | apps.tanzu.vmware.com/workload-type: web
     7 + | apps.tanzu.vmware.com/has-tests: "true"
     8 + | app.kubernetes.io/part-of: tanzu-java-web-app
     9 + | name: tanzu-java-web-app
    10 + | namespace: default
    11 + |spec:
    12 + | source:
    13 + | git:
    14 + | ref:
    15 + | branch: main
    16 + | url: https://github.com/my/tanzu-project.git
```
## CVE triage workflow

The Supply Chain halts progression if either a SourceScan

(sourcescans.scanning.apps.tanzu.vmware.com) or an ImageScan

(imagescans.scanning.apps.tanzu.vmware.com) fails policy enforcement through the ScanPolicy (scanpolicies.scanning.apps.tanzu.vmware.com). This can prevent source code from building or images deploying that contain vulnerabilities that are in violation of the user-defined scan policy.

For information about learning how to handle these vulnerabilities and unblock your Supply Chain, see Triaging and Remediating CVEs.

## Scan Images using a different scanner

Supply Chain [Security](#page-1182-0) Tools - Scan includes additional integrations for running an image scan using Snyk and VMware Carbon Black.

# Install Out of the Box Supply Chain with Testing and Scanning

This document describes how to install Out of the Box Supply Chain with Testing and Scanning from the Tanzu Application Platform package repository.

#### **Note**  $\mathbf{z}$

Follow the steps in this topic if you do not want to use a profile to install Out of the Box Supply Chain with Testing and Scanning. For more information about profiles, see [Components](#page-140-0) and installation profiles.

The Out of the Box Supply Chain with Testing and Scanning package provides a ClusterSupplyChain that brings an application from source code to a deployed instance that:

- Runs in a Kubernetes environment.
- Performs validations in terms of running application tests.
- Scans the source code and image for vulnerabilities.

## **Prerequisites**

- Complete all prerequisites to install Tanzu Application Platform. For more information, see [Prerequisites.](#page-147-0)
- Install cartographer. For more information, see Install Supply Chain [Choreographer.](#page-1038-0)
- Install Out of the Box [Delivery](#page-1046-0) Basic
- Install Out of the Box [Templates](#page-1078-0)

### Install

To install Out of the Box Supply Chain with Testing and Scanning:

- 1. Ensure you do not have Out of The Box Supply Chain With Testing (ootb-supply-chaintesting.tanzu.vmware.com) installed:
	- 1. Run the following command:

tanzu package installed list --namespace tap-install

2. Verify ootb-supply-chain-testing is in the output:

```
NAME PACKAGE-NAME
ootb-delivery-basic ootb-delivery-basic.tanzu.vmware.com
ootb-supply-chain-basic ootb-supply-chain-basic.tanzu.vmware.
com
ootb-templates ootb-templates.tanzu.vmware.com
```
3. If you see ootb-supply-chain-testing in the list, uninstall it by running:

```
tanzu package installed delete ootb-supply-chain-testing --namespace tap-
install
```
Example output:

```
Deleting installed package 'ootb-supply-chain-testing' in namespace 'tap-
install'.
Are you sure? [y/N]: y
| Uninstalling package 'ootb-supply-chain-testing' from namespace 'tap-in
stall'
\ Getting package install for 'ootb-supply-chain-testing'
- Deleting package install 'ootb-supply-chain-testing' from namespace 'ta
p-install'
| Deleting admin role 'ootb-supply-chain-testing-tap-install-cluster-rol
e'
| Deleting role binding 'ootb-supply-chain-testing-tap-install-cluster-ro
lebinding'
| Deleting secret 'ootb-supply-chain-testing-tap-install-values'
| Deleting service account 'ootb-supply-chain-testing-tap-install-sa'
Uninstalled package 'ootb-supply-chain-testing' from namespace 'tap-inst
all'
```
2. Check the values of the package that can be configured by running:

```
tanzu package available get ootb-supply-chain-testing-scanning.tanzu.vmware.co
m/0.7.0 \lambda--values-schema \
  -n tap-install
```
For example:

```
KEY DESCRIPTION
registry.repository Name of the repository in the image regi
stry server where the application
                                 images from the workload should be pushe
d (required).
registry.server Name of the registry server where applic
ation images should be pushed to
                                 (required).
git implementation D Determines which git client library to u
se. Valid options are go-git or
                                 libgit2.
gitops. server address Default server address to be used for fo
rming Git URLs for pushing
                                 Kubernetes configuration produced by the
supply chain. This must
                                 include the scheme/protocol (e.g. http
s:// or ssh://gitops.repository_owner Default project or user of the repositor
y. Used to create URLs for pushing
                                 Kubernetes configuration produced by the
supply chain.
gitops.repository name Default repository name used for forming
Git URLs for pushing Kubernetes
```

```
configuration produced by the supply cha
in.
gitops.username Default user name to be used for the com
mits produced by the supply chain.
gitops.branch Default branch to use for pushing Kubern
etes configuration files produced
                                   by the supply chain.
gitops.commit message D Default git commit message to write when
publishing Kubernetes
                                   configuration files produces by the supp
ly chain to git.
gitops.email Default user email to be used for the co
mmits produced by the supply chain.
gitops.ssh_secret Name of the default Secret containing SS
H credentials to lookup in the
                                   developer namespace for the supply chain
to fetch source code from and
                                   push configuration to.
gitops.commit_strategy Specification of how commits are made to
the branch; directly or through a
                                   pull request.
gitops.repository prefix DEPRECATED: Use server address and repos
itory owner instead.
                                   Default prefix to be used for forming Gi
t SSH URLs for pushing Kubernetes
                                   configuration produced by the supply cha
in.
gitops.pull_request.server_kind The git source control platform used
gitops.pull request.commit branch The branch to which commits will be mad
e, before opening a pull request
                                    to the branch specified in .gitops.branc
h If the string "" is specified,
                                    an essentially random string will be use
d for the branch name, in order
                                    to prevent collisions.
gitops.pull_request.pull_request_title The title for the pull request
gitops.pull request.pull request body Any further information to add to the p
ull request
cluster_builder Name of the Tanzu Build Service ClusterBuilder to
                       use by default on image objects managed by the supply
chain.
service account Mame of the service account in the namespace where the
e Workload
                       is submitted to utilize for providing registry creden
tials to
                       Tanzu Build Service Image objects as well as deployin
g the
                        application.
```
3. Create a file named ootb-supply-chain-testing-scanning-values.yaml that specifies the corresponding values to the properties you want to change. For example:

```
registry:
 server: REGISTRY-SERVER
 repository: REGISTRY-REPOSITORY
gitops:
 server address: https://github.com/
 repository_owner: vmware-tanzu
 branch: main
 username: supplychain
 email: supplychain
 commit_message: supplychain@cluster.local
 ssh secret: git-ssh
 commit_strategy: direct
cluster builder: default
service account: default
```

```
\bullet
```
### **Important**

The gitops.repository prefix field must end with /.

4. With the configuration ready, install the package by running:

```
tanzu package install ootb-supply-chain-testing-scanning \
 --package-name ootb-supply-chain-testing-scanning.tanzu.vmware.com \
 --version 0.7.0 \
   --namespace tap-install \
 --values-file ootb-supply-chain-testing-scanning-values.yaml
```
Example output:

```
\ Installing package 'ootb-supply-chain-testing-scanning.tanzu.vmware.com'
| Getting package metadata for 'ootb-supply-chain-testing-scanning.tanzu.vmwar
e.com'
| Creating service account 'ootb-supply-chain-testing-scanning-tap-install-sa'
| Creating cluster admin role 'ootb-supply-chain-testing-scanning-tap-install-c
luster-role'
| Creating cluster role binding 'ootb-supply-chain-testing-scanning-tap-install
-cluster-rolebinding'
| Creating secret 'ootb-supply-chain-testing-scanning-tap-install-values'
| Creating package resource
- Waiting for 'PackageInstall' reconciliation for 'ootb-supply-chain-testing-sc
anning'
\ 'PackageInstall' resource install status: Reconciling
Added installed package 'ootb-supply-chain-testing-scanning' in namespace 'tap-
install'
```
### Out of the Box Templates for Supply Chain Choreographer

This topic describes the templates you can use with Supply Chain Choreographer.

Templates define Kubernetes objects based on configuration in the workload, supply chain Tanzu Application Platform values, and results output from other templated objects. A supply chain organizes a set of templates into a directed acyclic graph. This package contains templates that are used by the Out of the Box Supply Chains and the Out of the Box Delivery. You must install this package to have Workloads delivered properly.

The OOTB Template package includes:

[Cartographer](https://cartographer.sh/docs/v0.6.0/architecture/#templates) Templates: See [reference](#page-1130-0)

- Cartographer [ClusterRunTemplates](https://cartographer.sh/docs/v0.6.0/runnable/architecture/#clusterruntemplate): See [reference](#page-1165-0)
- **•** Tekton [ClusterTasks](https://tekton.dev/docs/pipelines/tasks/#overview)
- [ClusterRoles](https://kubernetes.io/docs/reference/access-authn-authz/rbac/#role-and-clusterrole)
- openshift [SecurityContextConstraints](https://docs.openshift.com/container-platform/3.11/admin_guide/manage_scc.html)

For information about OOTB Supply Chains and Delivery, see:

- Out of the Box [Supply](#page-1040-1) Chain Basic
- Out of the Box Supply Chain with [Testing](#page-1049-0)
- Out of the Box Supply Chain with Testing and [Scanning](#page-1061-0)
- Out of the Box [Delivery](#page-1079-0) Basic

## Out of the Box Templates for Supply Chain Choreographer

This topic describes the templates you can use with Supply Chain Choreographer.

Templates define Kubernetes objects based on configuration in the workload, supply chain Tanzu Application Platform values, and results output from other templated objects. A supply chain organizes a set of templates into a directed acyclic graph. This package contains templates that are used by the Out of the Box Supply Chains and the Out of the Box Delivery. You must install this package to have Workloads delivered properly.

The OOTB Template package includes:

- [Cartographer](https://cartographer.sh/docs/v0.6.0/architecture/#templates) Templates: See [reference](#page-1130-0)
- Cartographer [ClusterRunTemplates](https://cartographer.sh/docs/v0.6.0/runnable/architecture/#clusterruntemplate): See [reference](#page-1165-0)
- Tekton [ClusterTasks](https://tekton.dev/docs/pipelines/tasks/#overview)
- [ClusterRoles](https://kubernetes.io/docs/reference/access-authn-authz/rbac/#role-and-clusterrole)
- openshift [SecurityContextConstraints](https://docs.openshift.com/container-platform/3.11/admin_guide/manage_scc.html)

For information about OOTB Supply Chains and Delivery, see:

- Out of the Box [Supply](#page-1040-1) Chain Basic
- Out of the Box Supply Chain with [Testing](#page-1049-0)
- Out of the Box Supply Chain with Testing and [Scanning](#page-1061-0)
- Out of the Box [Delivery](#page-1079-0) Basic

## <span id="page-1078-0"></span>Install Out of the Box Templates

This document describes how to install Out of the Box Templates from the Tanzu Application Platform package repository.

#### **Note**  $\mathbf{z}$

Follow the steps in this topic if you do not want to use a profile to install Out of the Box Templates. For more information about profiles, see [Components](#page-140-0) and installation profiles.

The Out of the Box Templates package is used by all the Out of the Box Supply Chains to provide the templates that are used by the Supply Chains to create the objects that drive source code all the way to a deployed application in a cluster.

## **Prerequisites**

Before installing Out of the Box Templates:

- Complete all prerequisites to install Tanzu Application Platform. For more information, see [Prerequisites.](#page-147-0)
- Install cartographer. For more information, see Install Supply Chain [Choreographer.](#page-1038-0)
- Install Tekton [Pipelines](#page-1582-0).

### Install

To install Out of the Box Templates:

1. View the configurable values of the package by running:

```
tanzu package available get ootb-templates.tanzu.vmware.com/0.7.0 \
 --values-schema \
 -n tap-install
```
For example:

```
KEY DEFAULT TYPE DESCRIPTION
excluded_templates [] array List of templates to exclude from the
                              installation (e.g. ['git-writer'])
```
2. Create a file named ootb-templates.yaml that specifies the corresponding values to the properties you want to change.

For example, the contents of the file might look like this:

excluded\_templates: []

3. After the configuration is ready, install the package by running:

```
tanzu package install ootb-templates \
 --package-name ootb-templates.tanzu.vmware.com \
 --version 0.7.0 \
 --namespace tap-install \
 --values-file ootb-templates-values.yaml
```
Example output:

```
\ Installing package 'ootb-templates.tanzu.vmware.com'
| Getting package metadata for 'ootb-templates.tanzu.vmware.com'
| Creating service account 'ootb-templates-tap-install-sa'
| Creating cluster admin role 'ootb-templates-tap-install-cluster-role'
| Creating cluster role binding 'ootb-templates-tap-install-cluster-rolebindin
g'
| Creating secret 'ootb-templates-tap-install-values'
| Creating package resource
- Waiting for 'PackageInstall' reconciliation for 'ootb-templates'
/ 'PackageInstall' resource install status: Reconciling
 Added installed package 'ootb-templates' in namespace 'tap-install'
```
### <span id="page-1079-0"></span>Out of the Box Delivery Basic

This package provides a reusable ClusterDelivery object that delivers the Kubernetes configuration that the Out of the Box Supply Chain produces to an environment, including [Basic,](#page-1040-1) [Testing,](#page-1049-0) and
Testing With Scanning supply chains.

# **[Prerequisites](#page-1061-0)**

To make use of this package you must have installed:

- Supply Chain Cartographer
- Out of the Box [Templates](#page-1077-0)

# Using Out of the Box Delivery Basic

Out of the Box Delivery Basic support both GitOps and local development workflows:

```
GITOPS
   Deliverable:
    points at a git repository where source code is found and
    kubernetes configuration is pushed to
LOCAL DEVELOPMENT
   Deliverable:
     points at a container image registry where the supplychain
     pushes source code and configuration to
---
DELIVERY
   takes a Deliverable (local or gitops) and passes is through
   a series of resources:
         config-provider <---[config]--- deployer
               . .
               . .
   GitRepository/ImageRepository kapp-ctrl/App
                                          - knative/Service
                                          - ResourceClaim
                                          - ServiceBinding
                                           ...
```
You must install this package to have Workloads delivered properly with the [Basic](#page-1040-0), [Testing,](#page-1049-0) and Testing With [Scanning](#page-1061-0) Out of the Box Supply Chains.

Consumers do not interact directly with this package. Instead, this package is used after the supply chains create a [carto.run/Deliverable](https://github.com/vmware-tanzu/cartographer) object to express the intention of having the Workloads that go through them delivered to an environment. The environment is the same Kubernetes cluster as the Supply Chains.

## More information

- [Reference](#page-1168-0)
- [Installation](#page-1082-0)

## Out of the Box Delivery Basic

This package provides a reusable ClusterDelivery object that delivers the Kubernetes configuration that the Out of the Box Supply Chain produces to an environment, including [Basic,](#page-1040-0) [Testing,](#page-1049-0) and Testing With [Scanning](#page-1061-0) supply chains.

# **Prerequisites**

To make use of this package you must have installed:

- Supply Chain Cartographer
- Out of the Box [Templates](#page-1077-0)

# Using Out of the Box Delivery Basic

Out of the Box Delivery Basic support both GitOps and local development workflows:

```
GITOPS
   Deliverable:
    points at a git repository where source code is found and
     kubernetes configuration is pushed to
LOCAL DEVELOPMENT
   Deliverable:
     points at a container image registry where the supplychain
     pushes source code and configuration to
- - -DELIVERY
   takes a Deliverable (local or gitops) and passes is through
   a series of resources:
         config-provider <---[config]--- deployer
               . .
               . .
   GitRepository/ImageRepository kapp-ctrl/App
                                          - knative/Service
                                           - ResourceClaim
                                           - ServiceBinding
                                          ...
```
You must install this package to have Workloads delivered properly with the [Basic](#page-1040-0), [Testing,](#page-1049-0) and Testing With [Scanning](#page-1061-0) Out of the Box Supply Chains.

Consumers do not interact directly with this package. Instead, this package is used after the supply chains create a [carto.run/Deliverable](https://github.com/vmware-tanzu/cartographer) object to express the intention of having the Workloads that go through them delivered to an environment. The environment is the same Kubernetes cluster as the Supply Chains.

## More information

- [Reference](#page-1168-0)
- [Installation](#page-1082-0)

# <span id="page-1082-0"></span>Install Out of the Box Delivery Basic

This document describes how to install Out of the Box Delivery Basic from the Tanzu Application Platform package repository.

#### **Note**  $\overrightarrow{a}$

Follow the steps in this topic if you do not want to use a profile to install Out of the Box Delivery Basic. For more information about profiles, see [Components](#page-140-0) and installation profiles.

The Out of the Box Delivery Basic package is used by all the Out of the Box Supply Chains to deliver the objects that have been produced by them to a Kubernetes environment.

# **Prerequisites**

Before installing Out of the Box Delivery Basic:

- Complete all prerequisites to install Tanzu Application Platform. For more information, see [Prerequisites.](#page-147-0)
- Install cartographer. For more information, see Install Supply Chain [Choreographer.](#page-1038-0)

## Install

To install Out of the Box Delivery Basic:

1. Familiarize yourself with the set of values of the package that can be configured by running:

```
tanzu package available get ootb-delivery-basic.tanzu.vmware.com/0.7.0 \
 --values-schema \
 -n tap-install
```
For example:

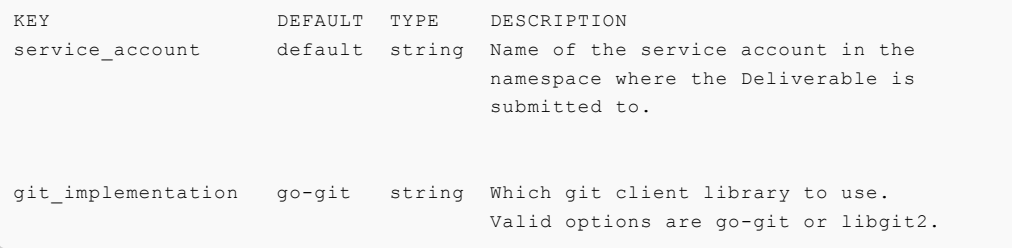

2. Create a file named ootb-delivery-basic-values.yaml that specifies the corresponding values to the properties you want to change.

For example, the contents of the file might look like this:

service\_account: default

3. With the configuration ready, install the package by running:

```
tanzu package install ootb-delivery-basic \
 --package-name ootb-delivery-basic.tanzu.vmware.com \
 --version 0.7.0 \setminus--namespace tap-install \
  --values-file ootb-delivery-basic-values.yaml
```
Example output:

```
\ Installing package 'ootb-delivery-basic.tanzu.vmware.com'
| Getting package metadata for 'ootb-delivery-basic.tanzu.vmware.com'
| Creating service account 'ootb-delivery-basic-tap-install-sa'
| Creating cluster admin role 'ootb-delivery-basic-tap-install-cluster-role'
| Creating cluster role binding 'ootb-delivery-basic-tap-install-cluster-rolebi
nding'
| Creating secret 'ootb-delivery-basic-tap-install-values'
| Creating package resource
- Waiting for 'PackageInstall' reconciliation for 'ootb-delivery-basic'
/ 'PackageInstall' resource install status: Reconciling
 Added installed package 'ootb-delivery-basic' in namespace 'tap-install'
```
# How-to guides for Supply Chain Choreographer for Tanzu

This topic describes the how-to guides you can use for Supply Chain Choreographer for Tanzu.

## How-to guides

The following how-to guides apply to Supply Chain Choreographer for Tanzu:

- Install Supply Chain [Choreographer](#page-1038-0)
- Install Out of the Box [Delivery](#page-1082-0) Basic
- Install Out of the Box [Supply](#page-1046-0) Chain Basic
- Install Out of the Box Supply Chain with [Testing](#page-1058-0)
- Install Out of the Box Supply Chain with Testing and [Scanning](#page-1061-0)
- Install Out of the Box [Templates](#page-1077-0)
- Tanzu Build Service [Integration](#page-1099-0)
- [Building](#page-1089-0) from source
- Git [authentication](#page-1107-0)

## Out of the Box Supply Chain with testing on Jenkins

The Out of the Box templates package now includes a Tekton ClusterTask resource, which triggers a build for a specified Jenkins job.

You can [configure](#page-1061-0) the Jenkins task in both the Out of the Box Supply Chain with [Testing](#page-1049-0) and Out of the Box Supply Chain With Testing and Scanning to trigger a Jenkins job. The task is implemented as a Tekton ClusterTask and can now run from a Tekton Pipeline.

## **Prerequisites**

Follow the [instructions](#page-1061-0) from Out of the Box Supply Chain With [Testing](#page-1049-0) or Out of the Box Supply Chain With Testing and Scanning to install the required packages. You must set up only one of these packages.

These supply chains can use the Jenkins service during the source-tester phase of the pipeline.

## <span id="page-1083-0"></span>Making a Jenkins test job

The intent of the Jenkins task for the Out of the Box templates is to help Tanzu Application Platform users keep their existing test suites on their Jenkins services and still integrate with the modern application deployment pipeline that Tanzu Application Platform provides.

This section of the guide instructs you on how to configure a Jenkins job triggered by the Tanzu Application Platform Jenkins task.

It is assumed that you are using the Jenkins job to run test suites on code. For the Jenkins job to know which source code to test, the Jenkins task calls the Jenkins job with the Workload and jobparams parameters, even if they are not declared in Workload or job-params. The Jenkins tasks only pass these parameters if they are defined in the Jenkins job itself.

- SOURCE-URL **string** The URL of the source code being tested. The source-provider resource in the supply chain provides this code and is only resolvable inside the Kubernetes cluster. This URL is only useful if your Jenkins service is running inside the cluster or if there is ingress set up and the Jenkins service can make requests to services inside the cluster.
- SOURCE-REVISION **string** The revision of the source code being tested. The format of this value can vary depending on the implementation of the source provider resource. If the source-provider is the Flux CD GitRepository resource, then the value of the SOURCE-REVISION is the Git branch name followed by the commit SHA, both separated by a (/) slash character. For example: main/2b1ed6c3c4f74f15b0e4de2732234eafd050eb1ca. Your Jenkins pipeline script must extract the commit SHA from the SOURCE-REVISION to be useful. See the example in the [Example](#page-1084-0) Jenkins Job for guidance.

If you can't use the SOURCE-URL because your Jenkins service cannot make requests into the Kubernetes cluster, then you can supply the source code URL to the Jenkins job with other parameters instead. See the following example.

#### <span id="page-1084-0"></span>Example Jenkins Job

Add the following parameters to your Jenkins job:

- SOURCE-REVISION **string**
- GIT-URL **string**

Use the following script in your pipeline:

```
#!/bin/env groovy
pipeline {
 agent {
   kubernetes {
     label 'maven'
   }
 }
 stages {
   stage('Checkout code') {
     steps {
       script {
         sourceUrl = params.SOURCE-REVISION
         indexSlash = sourceUrl.indexOf("/")
         revision = sourceUrl.substring(indexSlash + 1)
        }
       sh "git clone ${params.GIT-URL} target"
       dir("target") {
         sh "git checkout ${revision}"
        }
      }
    \lambdastage('Maven test') {
     steps {
```

```
container('maven') {
         dir("target") {
            // Example tests with maven
           sh "mvn clean test --no-transfer-progress"
          }
       }
     }
   }
 }
}
```
To configure your Workload to pass the GIT-URL parameter into the Jenkins task:

```
tanzu apps workload create workload \
 --namespace your-test-namespace \
 --git-branch main \
 --git-repo https://your.git/repository.git \
 --label apps.tanzu.vmware.com/has-tests=true \
 --label app.kubernetes.io/part-of=test-workload \
 --param-yaml testing_pipeline_matching_labels='{"apps.tanzu.vmware.com/pipeline":"je
nkins-pipeline"}' \
 --param-yaml testing pipeline params='{"secret-name":"my-secret","job-name":"jenkins
-job-name","job-params":"[{\"name\":\"GIT_URL\",\"value\":\"https://your.git/repositor
y.git\"}]"}' \
  --type web \
  --yes
```
The Workload is described in the later [Developer](#page-1043-0) Workload section.

## Updates to the developer namespace

#### Create a secret

A secret must be created in the developer namespace with the following properties:

- JENKINS-URL **required**: URL of the Jenkins instance that hosts the job, including the scheme. For example: https://my-jenkins.com.
- USERNAME **required**: User name of the user that has access to trigger a build on Jenkins.
- PASSWORD **required**: Password of the user that has access to trigger a build on Jenkins.
- **PEM-CA-CERT optional:** The PEM-encoded CA certificate to verify the Jenkins instance identity.

For example:

```
apiVersion: v1
kind: Secret
metadata:
 name: MY-SECRET
type: Opaque
stringData:
 url: JENKINS-URL
 username: USERNAME
 password: PASSWORD
 ca-cert: PEM-CA-CERT
```
You cannot use the Tanzu CLI to create secrets such as this, but you can use the Kubernetes CLI tool (kubectl) instead.

If you saved the password to a file, and you saved the optional PEM-encoded CA certificate in a file, here is an example command to create this kind of secret:

```
kubectl create secret generic my-secret \
 --from-literal=url=https://jenkins.instance \
 --from-literal=username=literal-username \
 --from-file=password=/path/to/file/with/password.txt \
 --from-file=ca-cert=/path/to/ca-certificate.pem \
```
#### Create a Tekton pipeline

The developer must create a Tekton Pipeline object with the following parameters:

- source-url, **required**: An HTTP address where a .tar.gz file containing all the source code being tested is supplied.
- source-revision, **required**: The revision of the commit or image reference found by the source-provider.
- secret-name, **required**: The secret that contains the URL, user name, password, and certificate (optional) to the Jenkins instance that houses the job that is required to run.
- job-name, **required**: The name of the Jenkins job that is required to run.
- $\bullet$  job-params, **required**: A list of key-value pairs, encoded as a JSON string, that passes in parameters needed for the Jenkins job.

Tasks:

jenkins-task, **required**: This ClusterTask is one of the tasks that the pipeline runs to trigger the Jenkins job. It is installed in the cluster by the "Out of the Box Templates" package.

Results:

• jenkins-job-url: A string result that outputs the URL of the Jenkins build that the Tekton task triggered. The jenkins-task ClusterTask populates the output.

For example:

```
---
apiVersion: tekton.dev/v1beta1
kind: Pipeline
metadata:
 name: developer-defined-jenkins-tekton-pipeline
 namespace: developer-namespace
 labels:
   #! This label should be provided to the Workload so that
    #! the supply chain can find this pipeline
   apps.tanzu.vmware.com/pipeline: jenkins-pipeline
spec:
 results:
  - name: jenkins-job-url #! To show the job URL on the
   #! Tanzu Application Platform GUI
   value: $(tasks.jenkins-task.results.jenkins-job-url)
 params:
  - name: source-url #! Required
  - name: source-revision #! Required
  - name: secret-name #! Required
   name: job-name #! Required
 - name: job-params #! Required
 tasks:
  #! Required: Include the built-in task that triggers the
 #! given job in Jenkins
  - name: jenkins-task
   taskRef:
     name: jenkins-task
     kind: ClusterTask
```

```
params:
 - name: source-url
   value: $(params.source-url)
  - name: source-revision
    value: $(params.source-revision)
 - name: secret-name
   value: $(params.secret-name)
  - name: job-name
   value: $(params.job-name)
  - name: job-params
   value: $(params.job-params)
```
Save the earlier YAML definition to a file, for example, pipeline.yaml. Run:

kubectl apply -f pipeline.yaml

#### Patch the Service Account

The jenkins-task ClusterTask resource uses a container image with the Jenkins Adapter application to trigger the Jenkins job and wait for it to complete. This container image is distributed with Tanzu Application Platform on VMware Tanzu Network, but it is not installed at the same time as the other packages. It is pulled at the time that the supply chain executes the job. As a result, it does not implicitly have access to the imagePullSecrets with the required credentials.

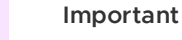

## The ServiceAccount that a developer can configure with their Workload is not passed to the task and is not used to pull the Jenkins Adapter container image. If you followed the Tanzu Application Platform Install Guide, then you have a Secret named tap-registry in each of your cluster's namespaces. You can patch the default Service Account in your workload's namespace so that your supply chain can pull the Jenkins Adapter image. For example:

```
kubectl patch serviceaccount default \
 --patch '{"imagePullSecrets": [{"name": "tap-registry"}]}' \
 --namespace developer-namespace
```
These tasks are run by Tekton. Tekton has other methods for [configuring](https://tekton.dev/docs/pipelines/pipelineruns/#specifying-custom-serviceaccount-credentials) the custom service account credentials used by running tasks, if you prefer.

## Developer Workload

Submit your Workload to the same namespace as the Tekton Pipeline defined earlier.

To enable the supply chain to run Jenkins tasks, the Workload must include the following parameters:

```
parameters:
  #! Required: selects the pipeline
  - name: testing pipeline matching labels
   value:
     #! This label must match the label on the pipeline created earlier
     apps.tanzu.vmware.com/pipeline: jenkins-pipeline
  #! Required: Passes parameters to pipeline
  - name: testing pipeline params
   value:
```

```
#! Required: Name of the Jenkins job
     job-name: my-jenkins-job
      #! Required: The secret created earlier to access Jenkins
     secret-name: my-secret
     #! Required: The `job-params` element is required, but the parameter string
      #! might be empty. If empty, then set this value to `[]`. If non-empty then the
      #! value contains a JSON-encoded list of parameters to pass to the Jenkins job.
      #! Ensure that the quotation marks inside the JSON-encoded string are escaped.
     job-params: "[{\"name\":\"A\",\"value\":\"x\"},{\"name\":\"B\",\"value\":\"y
\setminus"\}, ...]"
```
You can create the workload by using the apps CLI plug-in:

```
tanzu apps workload create my-workload-name \
  --namespace developer-namespace \
 --git-branch my-branch \
 --git-repo https://my-source-code-repository \
 --label apps.tanzu.vmware.com/has-tests=true \
 --label app.kubernetes.io/part-of=my-workload-name \
 --param-yaml testing_pipeline_matching_labels='{"apps.tanzu.vmware.com/pipeline":"je
nkins-pipeline"}' \
 --param-yaml testing_pipeline_params='{"secret-name":"my-secret", "job-name": "jenki
ns-job", "job-params": "SEE BELOW"}'
  --type web
```
The value of the job-params parameter is a list of zero-or-more parameters that are sent to the Jenkins job. The parameter is entered into the Workload as a list of name-value pairs. For example:

```
[{"name":"GIT-URL", "value":"https://github.com/spring-projects/spring-petclinic"},
{"name":"GIT-BRANCH", "value":"main"}]
```
Where:

- GIT-URL is the URL of your GitHub repository.
- GIT-BRANCH is the branch you want to target.

#### **Important**

None of the fields in the Workload resource are implicitly passed to the Jenkins job. You have to set them in the job-params explicitly. An exception to this is the SOURCE URL and SOURCE\_REVISION parameters are sent to the Jenkins job implicitly by the Jenkins Adapter trigger application. For example, you can use the [SOURCE\\_REVISION](#page-1083-0) to verify which commit SHA to test. See Making a Jenkins Test Job earlier for details about how to use the Git URL and source revision in a Jenkins test job.

Watch the quoting of the job-params value closely. In the earlier tanzu apps workload create example, the job-params value is a string with a JSON structure in it. The value of the --param-yaml testing pipeline params parameter is a JSON string. Add backslash (\) escape characters before the double quote characters (") in the job-params value.

Example output from the tanzu apps workload create command:

```
Create workload:
     1 + 1 - -2 + |apiVersion: carto.run/v1alpha1
     3 + |kind: Workload
```

```
4 + |metadata:
 5 + | labels:
        app.kubernetes.io/part-of: my-workload-name
 7 + | apps.tanzu.vmware.com/has-tests: "true"
 8 + | name: my-workload-name
 9 + | namespace: developer-namespace
10 + |spec:
11 + | params:
12 + | - name: testing pipeline matching labels
13 + | value:
14 + | apps.tanzu.vmware.com/pipeline: jenkins-pipeline
15 + | - name: testing_pipeline_params
16 + | value:
17 + | job-name: jenkins-job
18 + | job-params:
19 + | - name: param1
20 + | value: value1
21 + | secret-name: my-secret
22 + | source:
23 + | git:
24 + | ref:
25 + | branch: my-branch
26 + | url: https://my-source-code-repository
```
# Building container images with Supply Chain Choreographer

This topic describes the methods you can use to build container images for Supply Chain Choreographer for Tanzu.

## Methods for building container images

You can build a container image by using:

- A Maven artifact. See [Building](#page-1089-0) from source
- A Dockerfile based build. See [Dockerfile-based](#page-1097-0) builds
- Tanzu Build Service with buildpacks. See Tanzu Build Service [Integration](#page-1099-0)

# <span id="page-1089-0"></span>Building from source with Supply Chain Choreographer

You can build from source by providing source code for the workload with any Supply Chain package.

You can provide source code for the workload from one of three places:

- 1. A Git repository.
- 2. A directory in your local computer's file system.
- 3. A Maven repository.

```
Supply Chain
-- fetch source * either from Git or local directory
 -- test
   -- build
     -- scan
       -- apply-conventions
        -- push config
```
This document provides details about each approach.

#### **Note**

To provide a prebuilt container image instead of building the application from the beginning by using the supply chain, see Using an [existing](#page-1101-0) image.

## Git source

 $\overrightarrow{a}$ 

To provide source code from a Git repository to the supply chains, you must fill workload.spec.source.git. With the Tanzu CLI, you can do so by using the following flags:

- --git-branch: branch within the Git repository to checkout
- --git-commit: commit SHA within the Git repository to checkout
- --git-repo: Git URL to remote source code
- --git-tag: tag within the Git repository to checkout

For example, after installing ootb-supply-chain-basic, to create a Workload the source code for which comes from the main branch of the github.com/vmware-tanzu/application-acceleratorsamples Git repository, and the subdirectory tanzu-java-web-app run:

```
tanzu apps workload create tanzu-java-web-app \
 --app tanzu-java-web-app \
 --type web \
 --git-repo ${GIT_PROJECT_URL} \
 --sub-path tanzu-java-web-app \
 --git-branch ${GIT_BRANCH}
```
Expect to see similar output:

```
Create workload:
    1 + 1 - -2 + |apiVersion: carto.run/v1alpha1
     3 + |kind: Workload
     4 + |metadata:
     5 + | labels:
     6 + | app.kubernetes.io/part-of: tanzu-java-web-app
     7 + | apps.tanzu.vmware.com/workload-type: web
     8 + | name: tanzu-java-web-app
     9 + | namespace: default
   10 + |spec:
   11 + | source:
   12 + | git:
   13 + | ref:
   14 + | branch: main
   15 + | url: https://github.com/my/tanzu-project.git
```
# O

#### **Important**

The Git repository URL must include the scheme: http://, https://, or ssh://.

## Private GitRepository

To fetch source code from a repository that requires credentials, you must provide those by using a Kubernetes secret object that the GitRepository object created for that workload references. See How It [Works](#page-1106-0) to learn more about detecting changes to the repository.

```
Workload/tanzu-java-web-app
└─GitRepository/tanzu-java-web-app
                   └───────> secretRef: {name: GIT-SECRET-NAME}
                                                   |
                                      either a default from TAP installation or
                                          gitops_ssh_secret Workload parameter
```
Platform operators who install the Out of the Box Supply Chain packages by using Tanzu Application Platform profiles can customize the default name of the secret (git-ssh) by editing the corresponding ootb\_supply\_chain\* property in the tap-values.yaml file:

```
ootb supply chain basic:
 gitops:
   ssh_secret: GIT-SECRET-NAME
```
For platform operators who install the ootb-supply-chain-\* package individually by using tanzu package install, they can edit the ootb-supply-chain-\*-values.yml as follows:

```
gitops:
 ssh_secret: GIT-SECRET-NAME
```
You can also override the default secret name directly in the workload by using the gitops\_ssh\_secret parameter, regardless of how Tanzu Application Platform is installed. You can use the --param flag in Tanzu CLI. For example:

```
tanzu apps workload create tanzu-java-web-app \
 --app tanzu-java-web-app \
 --type web \
 --git-repo ${GIT PROJECT URL} \
 --git-branch ${GIT BRANCH} \
 --param gitops_ssh_secret=SECRET-NAME
```
Expect to see similar output:

```
Create workload:
     1 + |---
     2 + |apiVersion: carto.run/v1alpha1
     3 + |kind: Workload
     4 + |metadata:
     5 + | labels:
     6 + | app.kubernetes.io/part-of: tanzu-java-web-app
     7 + | apps.tanzu.vmware.com/workload-type: web
     8 + | name: tanzu-java-web-app
     9 + | namespace: default
   10 + |spec:
   11 + | params:
   12 + | - name: gitops_ssh_secret #! parameter that overrides the default
   13 + | value: GIT-SECRET-NAME #! secret name
   14 + | source:
   15 + | git:
   16 + | ref:
   17 + | branch: main
   18 + | url: https://github.com/my/tanzu-project.git
```
#### $\mathbf{z}$

**Note**

A secret reference is only provided to GitRepository if gitops ssh\_secret is set to a non-empty string in some fashion, either by a package property or a workload

parameter. To force a GitRepository to not reference a secret, set the value to an empty string ("").

After defining the name of the Kubernetes secret, you can define the secret.

#### HTTP(S) Basic-authentication and Token-based authentication

Despite both the package value and workload parameter being called gitops.ssh\_secret, you can use HTTP(S) transports as well:

- 1. Ensure that the repository in the Workload specification uses http:// or https:// schemes in any URLs that relate to the repositories. For example, https://github.com/my-org/myrepo instead of github.com/my-org/my-repo or ssh://github.com:my-org/my-repo.
- 2. In the same namespace as the workload, create a Kubernetes secret object of type kubernetes.io/basic-auth with the name matching the one expected by the supply chain. For example:

```
apiVersion: v1
kind: Secret
metadata:
 name: GIT-SECRET-NAME
  annotations:
   tekton.dev/git-0: GIT-SERVER # ! required
type: kubernetes.io/basic-auth
stringData:
 username: GIT-USERNAME
  password: GIT-PASSWORD
```
3. With the secret created with the name matching the one configured for

gitops.ssh\_secret, attach it to the ServiceAccount used by the workload. For example:

```
apiVersion: v1
kind: ServiceAccount
metadata:
 name: default
secrets:
 - name: registry-credentials
  - name: tap-registry
  - name: GIT-SECRET-NAME
imagePullSecrets:
  - name: registry-credentials
  - name: tap-registry
```
For more information about the credentials and setting up the Kubernetes secret, see Git [Authentication's](#page-1107-1) HTTP section.

#### SSH authentication

Aside from using HTTP(S) as a transport, you can also use SSH:

- 1. Ensure that the repository URL in the workload specification uses ssh:// as the scheme in the URL, for example, ssh://git@github.com:my-org/my-repo.git
- 2. Create a Kubernetes secret object of type kubernetes.io/ssh-auth:

```
apiVersion: v1
kind: Secret
metadata:
 name: GIT-SECRET-NAME
 annotations:
```

```
tekton.dev/git-0: GIT-SERVER
type: kubernetes.io/ssh-auth
stringData:
 ssh-privatekey: SSH-PRIVATE-KEY # private key with push-permissions
 identity: SSH-PRIVATE-KEY # private key with pull permissions
 identity.pub: SSH-PUBLIC-KEY # public of the `identity` private key
 known_hosts: GIT-SERVER-PUBLIC-KEYS # git server public keys
```
3. With the secret created with the name matching the one configured for

gitops.ssh\_secret, attach it to the ServiceAccount used by the workload. For example:

```
apiVersion: v1
kind: ServiceAccount
metadata:
 name: default
secrets:
 - name: registry-credentials
 - name: tap-registry
  - name: GIT-SECRET-NAME
imagePullSecrets:
  - name: registry-credentials
  - name: tap-registry
```
For information about how to generate the keys and set up SSH with the Git server, see Git [Authentication's](#page-1108-0) SSH section.

## How it works

With the workload.spec.source.git filled, the supply chain takes care of managing a child GitRepository object that keeps track of commits made to the Git repository stated in workload.spec.source.git.

For each revision found, gitrepository.status.artifact gets updated providing information about an HTTP endpoint that the controller makes available for other components to fetch the source code from within the cluster.

The digest of the latest commit:

```
apiVersion: source.toolkit.fluxcd.io/v1beta1
kind: GitRepository
metadata:
 name: tanzu-java-web-app
spec:
 gitImplementation: go-git
 ignore: '!.git'
 interval: 1m0s
 ref: {branch: main}
 timeout: 20s
 url: https://github.com/vmware-tanzu/application-accelerator-samples
status:
 artifact:
   checksum: 375c2daee5fc8657c5c5b49711a8e94d400994d7
   lastUpdateTime: "2022-04-07T15:02:30Z"
   path: gitrepository/default/tanzu-java-web-app/d85df1fc.tar.gz
   revision: main/d85df1fc28c6b86ca54bd613f55991645d3b257c
   url: http://source-controller.flux-system.svc.cluster.local./gitrepository/defaul
t/tanzu-java-web-app/d85df1fc.tar.gz
 conditions:
  - lastTransitionTime: "2022-04-07T15:02:30Z"
   message: 'Fetched revision: main/d85df1fc28c6b86ca54bd613f55991645d3b257c'
    reason: GitOperationSucceed
    status: "True"
```
type: Ready observedGeneration: 1

Cartographer passes the artifact URL and revision to further components in the supply chain. Those components must consume the source code from an internal URL where a tarball with the source code is fetched, without having to process any Git-specific details in multiple places.

## Workload parameters

You can pass the following parameters by using the workload object's workload.spec.params field to override the default behavior of the GitRepository object created for keeping track of the changes to a repository:

- gitImplementation: name of the Git implementation (either libgit2 or go-git) to fetch the source code.
- gitops ssh secret: name of the secret in the same namespace as the workload where credentials to fetch the repository are found.

You can also customize the following parameters with defaults for the whole cluster. Do this by using properties for either tap-values. yaml when installing supply chains by using Tanzu Application Platform profiles, or ootb-supply-chain-\*-values.yml when installing the OOTB packages individually):

- git implementation: the same as gitImplementation workload parameter
- gitops.ssh\_secret: the same as gitops\_ssh\_secret workload parameter

## Local source

You can provide source code from a local directory such as, from a directory in the developer's file system. The Tanzu CLI provides two flags to specify the source code location in the file system and where the source code is pushed to as a container image:

- --local-path: path on the local file system to a directory of source code to build for the workload
- --source-image: destination image repository where source code is staged before being built

This way, whether the cluster the developer targets is local (a cluster in the developer's machine) or not, the source code is made available by using a container image registry.

For example, if a developer has source code under the current directory (.) and access to a repository in a container image registry, you can create a workload as follows:

```
tanzu apps workload create tanzu-java-web-app \
 --app tanzu-java-web-app \
 --type web \
 --local-path . \
 --source-image $REGISTRY/test
```

```
Publish source in "." to "REGISTRY-SERVER/REGISTRY-REPOSITORY"?
It may be visible to others who can pull images from that repository
 Yes
Publishing source in "." to "REGISTRY-SERVER/REGISTRY-REPOSITORY"...
Published source
Create workload:
    1 + |---
```

```
2 + |apiVersion: carto.run/v1alpha1
  3 + |kind: Workload
  4 + |metadata:
  5 + | labels:
  6 + | app.kubernetes.io/part-of: tanzu-java-web-app
  7 + | apps.tanzu.vmware.com/workload-type: web
 8 + | name: tanzu-java-web-app
 9 + | namespace: default
10 + |spec:
11 + | source:
12 + | image: REGISTRY-SERVER/REGISTRY-REPOSITORY:latest@<digest>
```
Where:

- REGISTRY-SERVER is the container image registry.
- REGISTRY-REPOSITORY is the repository in the container image registry.

## Authentication

Both the cluster and the developer's machine must be configured to properly provide credentials for accessing the container image registry where the local source code is published to.

#### Developer

The Tanzu CLI must push the source code to the container image registry indicated by --sourceimage. To do so, the CLI must find the credentials, so the developer must configure their machine accordingly.

To ensure credentials are available, use docker to make the necessary credentials available for the Tanzu CLI to perform the image push. Run:

docker login REGISTRY-SERVER -u REGISTRY-USERNAME -p REGISTRY-PASSWORD

#### Supply chain components

Aside from the developer's ability to push source code to the container image registry, the cluster must also have the proper credentials, so it can pull that container image, unpack it, run tests, and build the application.

To provide the cluster with the credentials, point the ServiceAccount used by the workload at the Kubernetes secret that contains the credentials.

If the registry that the developer targets is the same one for which credentials were provided while setting up the workload namespace, no further action is required. Otherwise, follow the same steps as recommended for the application image.

## How it works

A workload specifies that source code must come from an image by setting workload.spec.source.image to point at the registry provided by using --source-image. Instead of having a GitRepository object created, an ImageRepository object is instantiated, with its specification filled in such a way to keep track of images pushed to the registry provided by the user.

Take the following workload as an example:

```
apiVersion: carto.run/v1alpha1
kind: Workload
metadata:
 name: app
```

```
labels:
   app.kubernetes.io/part-of: app
   apps.tanzu.vmware.com/workload-type: web
spec:
 source:
   image: 10.188.0.3:5000/test:latest
```
Instead of a GitRepository object, an ImageRepository is created:

```
Workload/app
  │
- ├─GitRepository/app
+ ├─ImageRepository/app
  │
  ├─Image/app
  │ ├─Build/app-build-1
    │ │ └─Pod/app-build-1-build-pod
  │ ├─PersistentVolumeClaim/app-cache
   │ └─SourceResolver/app-source
  │
  ├─PodIntent/app
  │
  ├─ConfigMap/app
  │
  └─Runnable/app-config-writer
    └─TaskRun/app-config-writer-2zj7w
      └─Pod/app-config-writer-2zj7w-pod
```
ImageRepository provides the same semantics as GitRepository, except that it looks for source code in container image registries rather than Git repositories.

## Maven Artifact

This approach aids integration with existing CI systems, such as Jenkins, and can pull artifacts from existing Maven repositories, including Jfrog Artifactory.

There are no dedicated fields in the Workload resource for specifying the Maven artifact configuration. You must fill in the name/value pairs in the params structure.

For example:

```
apiVersion: carto.run/v1alpha1
kind: Workload
metadata:
 name: my-workload
 labels:
   apps.tanzu.vmware.com/workload-type: web
spec:
 params:
  - name: maven
   value:
    groupId: com.example
     artifactId: springboot-initial
     version: RELEASE # latest 'RELEASE' or a specific version (e.g.: '1.2.2')
     type: jar \# optional (defaults to 'jar')
     classifier: sources # optional
```
There are two ways to create a workload that defines a specific version of a Maven artifact as source in the Tanzu CLI.

The first way is to define the source through CLI flags. For example:

```
tanzu apps workload apply my-workload \
     --maven-artifact springboot-initial \
      --maven-version 2.6.0 \
      --maven-group com.example \
      --type web --app spring-boot-initial -y
```
Another flag that can be used alongside the others in this type of command is --mayen-type, which refers to the Maven packaging type and defaults to jar if not specified.

The second one is through complex params (in JSON or YAML format). To specify the Maven info with this method, run:

```
tanzu apps workload apply my-workload \
     --param-yaml maven='{"artifactId": "springboot-initial", "version": "2.6.0", "gr
oupId": "com.example"}'\
     --type web --app spring-boot-initial -y
```
To create a workload that defines the RELEASE version of a maven artifact as source, run:

```
tanzu apps workload apply my-workload \
      --param-yaml maven='{"artifactId": "springboot-initial", "version": "RELEASE",
"groupId": "com.example"}'\
      --type web --app spring-boot-initial -y
```
The Maven repository URL and required credentials are defined in the supply chain, not the workload. For more information, see [Installing](#page-1046-0) OOTB Basic.

## Maven Repository Secret

The MavenArtifact only supports authentication using basic authentication.

Additionally, MavenArtifact supports security using the TLS protocol. The Application Operator can configure the MavenArtifact to use a custom, or self-signed certificate authority (CA).

The MavenArtifact expects that all of the earlier credentials are provided in one secret, formatted as shown later:

```
---
apiVersion: v1
kind: Secret
metadata:
 name: maven-credentials
type: Opaque
data:
 username: <BASE64> # basic auth user name
 password: <BASE64> # basic auth password
 caFile: <BASE64> # PEM Encoded certificate data for custom CA
```
You cannot use the Tanzu CLI to create secrets such as this, but you can use the kubectl CLI instead.

For example:

```
kubectl create secret generic maven-credentials \
 --from-literal=username=literal-username \
 --from-file=password=/path/to/file/with/password.txt \
 --from-file=caFile=/path/to/ca-certificate.pem
```
# <span id="page-1097-0"></span>Use Dockerfile-based builds with Supply Chain Choreographer

This topic explains how you can use Dockerfile-based builds with Supply Chain Choreographer.

For any source-based supply chains, when you specify the new dockerfile parameter in a workload, the builds switch from using Kpack to using Kaniko. Source-based supply chains are supply chains that don't take a pre-built image. Kaniko is an open-source tool for building container images from a Dockerfile without running Docker inside a container.

# Use Dockerfile-based builds with Supply Chain Choreographer

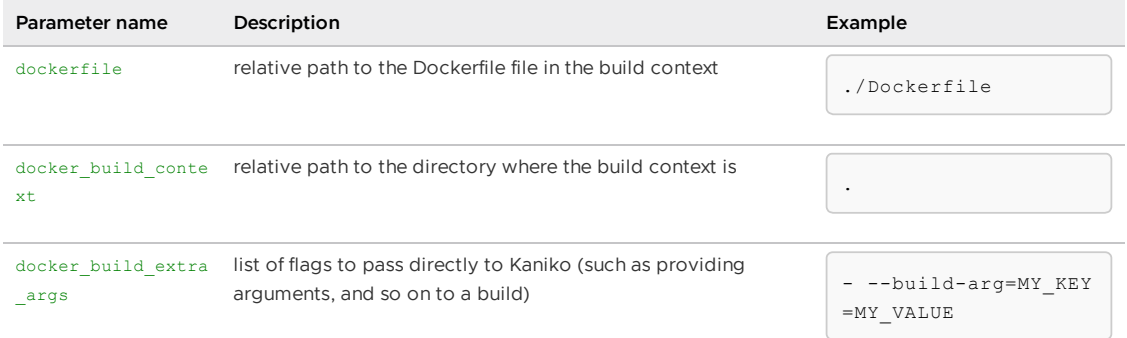

To build a container image from the github.com/my-foo/bar repository where the Dockerfile resides in the root of that repository, you can switch from using Kpack to building from that Dockerfile by passing the dockerfile parameter:

```
$ tanzu apps workload create my-foo \
 --git-repo https://github.com/my-foo/bar \
 --git-branch dev \
 --param dockerfile=./Dockerfile \
 --type web
 Create workload:
    1 + |---
     2 + |apiVersion: carto.run/v1alpha1
     3 + |kind: Workload
     4 + |metadata:
     5 + | labels:
     6 + | apps.tanzu.vmware.com/workload-type: web
     7 + | name: my-foo
     8 + | namespace: dev
     9 + |spec:
    10 + | params:
    11 + | - name: dockerfile
    12 + | value: ./Dockerfile
    13 + | source:
    14 + | git:
    15 + | ref:
    16 + | branch: dev
    17 + | url: https://github.com/my-foo/bar
```
Similarly, if the context to be used for the build must be set to a different directory within the repository, you can make use of the docker build context to change that:

```
$ tanzu apps workload create my-foo \
 --git-repo https://github.com/my-foo/bar \
 --git-branch dev \
 --param dockerfile=MyDockerfile \
 --param docker build context=./src
```
#### **Important**

This feature has no platform operator configurations to be passed through tapvalues.yaml, but if ootb-supply-chain-\*.registry.ca\_cert\_data or shared.ca\_cert\_data is configured in tap-values, the certificates are considered when pushing the container image.

# OpenShift

Despite that Kaniko can perform container image builds without needing either a Docker daemon or privileged containers, it does require the use of:

- Capabilities usually dropped from the more restrictive SecurityContextConstraints (SCC) enabled by default in OpenShift.
- The root user.

To overcome such limitations imposed by the default unprivileged SecurityContextConstraints (SCC), Tanzu Application Platform installs:

- SecurityContextConstraints/ootb-templates-kaniko-restricted-v2-with-anyuid with enough extra privileges for Kaniko to operate.
- ClusterRole/ootb-templates-kaniko-restricted-v2-with-anyuid to permit the use of such SCC to any actor binding to that cluster role.

Each developer namespace needs a role binding that binds the role to an actor: ServiceAccount. For more information, see Set up developer [namespaces](#page-174-0) to use your installed packages.

```
apiVersion: rbac.authorization.k8s.io/v1
kind: RoleBinding
metadata:
 name: workload-kaniko-scc
roleRef:
 apiGroup: rbac.authorization.k8s.io
 kind: ClusterRole
 name: ootb-templates-kaniko-restricted-v2-with-anyuid
subjects:
  - kind: ServiceAccount
    name: default
```
With the SCC created and the ServiceAccount bound to the role that permits the use of the SCC, OpenShift accepts the pods created to run Kaniko to build the container images.

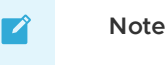

Such restrictions are due to well-known limitations in how Kaniko performs the image builds, and there is currently no solution. For more information, see [kaniko#105](https://github.com/GoogleContainerTools/kaniko/issues/105).

# <span id="page-1099-0"></span>Tanzu Build Service integration for Supply Chain Choreographer

This topic describes how you can configure and use the Tanzu Build Service integration for Supply Chain Choreographer.

By default, the Out of the Box supply chains (ootb-supply-chain-\*) in Tanzu Application Platform make use of Tanzu Build Service for building container images out of source code.

You can configure a **platform operator** by using tap-values.yaml:

1. The default container image registry where application images must be pushed:

```
ootb_supply_chain_basic:
 registry:
    server: <>
    repository: <>
```
2. The name of the Kpack ClusterBuilder used by default:

```
ootb supply chain basic:
 cluster builder: my-custom-cluster-builder
```
You can configure an **application operator** by using Workload:

spec.build.env are the environment variables used during the build:

```
kind: Workload
apiVersion: carto.run/v1alpha1
metadata:
name: tanzu-java-web-app
spec:
# . . .
build:
 env:
    - name: PORT
     value: "8080"
    - name: CA_CERTIFICATE
     valueFrom:
       secretKeyRef:
         name: secret-in-the-same-namespace-as-workload
          key: crt.pem
```
spec.params.clusterBuilder is the name of the ClusterBuilder to use for builds of that Workload:

```
kind: Workload
apiVersion: carto.run/v1alpha1
metadata:
name: tanzu-java-web-app
spec:
# \cdot \cdot \cdotparams:
  - name: clusterBuilder
    value: nodejs-cluster-builder
```
spec.params.buildServiceBindings is the object carrying the definition of a list of service bindings to use at build time:

```
---
kind: Workload
apiVersion: carto.run/v1alpha1
metadata:
name: tanzu-java-web-app
spec:
# \dotsparams:
 - name: buildServiceBindings
    value:
```

```
- name: settings-xml
       kind: Secret
        apiVersion: v1
---
apiVersion: v1
kind: Secret
metadata:
name: settings-xml
type: service.binding/maven
stringData:
type: maven
provider: sample
settings.xml: <settings>...</settings>
```
#### $\mathbf{z}$

### **Note**

See the Kpack ServiceBinding [documentation](https://github.com/pivotal/kpack/blob/main/docs/servicebindings.md) in GitHub for more details about build-time service bindings.

these configuration only take effect when Kpack is used for building a container image. If you use Dockerfile-based builds by leveraging the dockerfile parameter, see [dockerfile-based](#page-1097-0) builds for more information.

## <span id="page-1101-0"></span>Use an existing image with Supply Chain Choreographer

This topic describes how you can use an existing image with Supply Chain Choreographer.

For apps that build container images in a predefined way, the supply chains in the Out of the Box packages enable you to specify a prebuilt image. This uses the same stages as any other workload.

## Requirements for prebuilt images

Supply chains aim at Knative as the runtime for the container image you provide. Your app must adhere to the following Knative standards:

**Container port listens on port 8080**

The Knative service is created with the container port set to 8080 in the pod template spec Therefore, your container image must have a socket listening on 8080.

```
ports:
  - containerPort: 8080
    name: user-port
    protocol: TCP
```
#### **Non-privileged user ID**

By default, the container initiated as part of the pod is run as user 1000.

```
securityContext:
 runAsUser: 1000
```
**Arguments other than the image's default ENTRYPOINT**

In most cases the container image runs using the ENTRYPOINT it was configured with. In the case of Dockerfiles, the combination of ENTRYPOINT and CMD.

If you need extra configuration for your image, use  $-\text{env}$  flags with the  $\tan\theta$  apps workload create command or modify spec.env in your workload.yaml file.

#### **Credentials for pulling the container image at runtime**

The image you provide is not relocated to an internal container image registry. Any components associated with the image must have the necessary credentials to pull it. For the service accounts used for the workload and deliverable, you must attach a secret that contains the credentials to pull the container image.

If the image is hosted in a registry that has certificates signed by a private certificate authority, the components of the supply chains, delivery, and the Kubernetes nodes in the run cluster must trust the certificate.

## Configure your workload to use a prebuilt image

To select a prebuilt image, set the spec.image field in your workload.yaml file with the name of the container image that contains the app to deploy by running:

```
tanzu apps workload create WORKLOAD-NAME \
 --app APP-NAME \
 --type TYPE \
 --image IMAGE
```
Where:

- . WORKLOAD-NAME is the name you choose for your workload.
- APP-NAME is the name of your app.
- TYPE is the type of your app.
- . IMAGE is the container image that contains the app you want to deploy.

For example, if you have an image named IMAGE, you can create a workload with the flag mentioned earlier:

```
tanzu apps workload create tanzu-java-web-app \
 --app tanzu-java-web-app \
  --type web \
 --image IMAGE
```
Expected output:

```
Create workload:
     1 + |---
     2 + |apiVersion: carto.run/v1alpha1
     3 + |kind: Workload
     4 + |metadata:
     5 + | labels:
     6 + | app.kubernetes.io/part-of: hello-world
     7 + | apps.tanzu.vmware.com/workload-type: web
     8 + | name: tanzu-java-web-app
     9 + | namespace: default
    10 + |spec:
    11 + | image: IMAGE
```
When you run tanzu apps workload create command with the --image field, the source resolution and build phases of the supply chain are skipped.

# Examples

The following examples show ways that you can build container images for a Java-based app and complete the supply chains to a running service.

## <span id="page-1103-0"></span>Using a Dockerfile

Using a Dockerfile is the most common way of building container images. You can select a base image, on top of which certain operations must occur, such as compiling code, and mutate the contents of the file system to a final container image that has a build of your app and any required runtime dependencies.

Here you use the maven base image for compiling your app code, and then the minimal distroless java17-debian11 image for providing a JRE that can run your app when it is built.

After building the image, you push it to a container image registry, and then reference it in the workload.

1. Create a Dockerfile that describes how to build your app and make it available as a container image:

```
ARG BUILDER_IMAGE=maven
ARG RUNTIME_IMAGE=gcr.io/distroless/java17-debian11
FROM $BUILDER_IMAGE AS build
        ADDRUN unset MAVEN_CONFIG && ./mvnw clean package -B -DskipTests
FROM $RUNTIME IMAGE AS runtime
        COPY --from=build /target/demo-0.0.1-SNAPSHOT.jar /demo.jar
        CMD [ "/demo.jar" ]
```
2. Push the container image to a container image registry by running:

```
docker build -t IMAGE .
docker push IMAGE
```
3. Create a workload by running:

```
tanzu apps workload create tanzu-java-web-app \
 --type web \
 --app tanzu-java-web-app \
 --image IMAGE
```
Expected output:

```
Create workload:
     1 + 1 - -2 + |apiVersion: carto.run/v1alpha1
     3 + |kind: Workload
     4 + |metadata:
     5 + | labels:
     6 + | app.kubernetes.io/part-of: hello-world
     7 + | apps.tanzu.vmware.com/workload-type: web
     8 + | name: tanzu-java-web-app
     9 + | namespace: default
     10 + |spec:
    11 + | image: IMAGE
```
4. Run the following workload:

tanzu apps workload get tanzu-java-web-app

Expected output:

```
# tanzu-java-web-app: Ready
---
lastTransitionTime: "2022-04-06T19:32:46Z"
message: ""
reason: Ready
status: "True"
type: Ready
Workload pods
NAME STATUS RESTARTS A
GE
tanzu-java-web-app-00001-deployment-7d7df5ccf5-k58rt Running 0 3
2s
tanzu-java-web-app-config-writer-xjmvw-pod Succeeded 0 8
9s
Workload Knative Services
NAME READY URL
tanzu-java-web-app Ready http://tanzu-java-web-app.default.example.com
```
## Using Spring Boot's build-image Maven target

You can use Spring Boot's build-image target to build a container image that runs your app. The build-image target must use a Dockerfile.

For example, using the same sample repository as mentioned before (https://github.com/vmwaretanzu/application-accelerator-samples/tree/main/tanzu-java-web-app):

1. Build the image by running the following command from the root of the repository:

```
IMAGE=ghcr.io/kontinue/hello-world:tanzu-java-web-app
./mvnw spring-boot:build-image -Dspring-boot.build-image.imageName=$IMAGE
```
Expected output:

```
[INFO] Scanning for projects...
[INFO]
[INFO] --------------------------< com.example:demo >--------------------------
[INFO] Building demo 0.0.1-SNAPSHOT
[INFO] --------------------------------[ jar ]---------------------------------
[INFO]
...
[INFO]
[INFO] Successfully built image 'ghcr.io/kontinue/hello-world:tanzu-java-web-ap
p'
[INFO]
[INFO] ------------------------------------------------------------------------
[INFO] BUILD SUCCESS
[INFO] ------------------------------------------------------------------------
[INFO] Total time: 39.257 s
[INFO] Finished at: 2022-04-06T19:40:16Z
[INFO] ------------------------------------------------------------------------
```
2. Push the image you built to the container image registry by running:

```
IMAGE=ghcr.io/kontinue/hello-world:tanzu-java-web-app
docker push $IMAGE
```
Expected output:

Tanzu Application Platform v1.4

```
The push refers to repository [ghcr.io/kontinue/hello-world]
1dc94a70dbaa: Preparing
...
9d6787a516e7: Pushed
tanzu-java-web-app: digest: sha256:7140722ea396af69fb3d0ad12e9b4419bc3e67d9c5d8
a2f6a1421decc4828ace size: 4497
```
After you push the container image, you see the same results as building the image using a [Dockerfile.](#page-1103-0)

For more [information](https://spring.io/guides/topicals/spring-boot-docker/) about building container images for a Spring Boot app, see Spring Boot with Docker

# About Out of the Box Supply Chains

In Tanzu Application Platform, the ootb-supply-chain-basic, ootb-supply-chain-testing, and ootb-supply-chain-testing-scanning packages each receive a new supply chain that provides a prebuilt container image for your app.

```
ootb-supply-chain-basic
   (cluster) basic-image-to-url ClusterSupplyChain (!) new
             source-to-url ClusterSupplyChain
ootb-supply-chain-testing
   (cluster) testing-image-to-url ClusterSupplyChain (!) new
            source-test-to-url ClusterSupplyChain
ootb-supply-chain-testing-scanning
   (cluster) scanning-image-scan-to-url ClusterSupplyChain (!) new
             ^ source-test-scan-to-url ClusterSupplyChain
```
To leverage the supply chains that expect a prebuilt image, you must set the spec.image field in the workload to the name of the container image that contains the app to deploy.

The new supply chains use a Cartographer feature that lets VMware increase the specificity of supply chain selection by using the matchFields selector rule.

The selection takes place as follows:

- ootb-supply-chain-basic
	- From source: label apps.tanzu.vmware.com/workload-type: web
	- Prebuilt image: label apps.tanzu.vmware.com/workload-type: web **and** set spec.image in the workload.yaml
- ootb-supply-chain-testing
	- From source: labels apps.tanzu.vmware.com/workload-type: web and apps.tanzu.vmware.com/has-tests: true
	- Prebuilt image: label apps.tanzu.vmware.com/workload-type: web **and** set spec.image in the workload.yaml
- ootb-supply-chain-testing-scanning
	- From source: labels apps.tanzu.vmware.com/workload-type: web and apps.tanzu.vmware.com/has-tests: true

Prebuilt image: label apps.tanzu.vmware.com/workload-type: web **and** set spec.image in the workload.yaml

Workloads that already work with the supply chains before Tanzu Application Platform v1.1 continue to work with the same supply chain. Workloads that bring a prebuilt container image must set spec.image in the workload.yaml.

# <span id="page-1106-0"></span>Understanding the supply chain for a prebuilt image

An ImageRepository object is created to keep track of new images pushed under that name. ImageRepository makes the image available to further resources in the supply chain, providing the final digest of the latest image.

Whenever a new image is pushed to the workload's image location, the ImageRepository detects the change. The image is then available to further resources by updating its imagerepository.status.artifact.revision with an absolute reference to that image.

For example, if you create a workload using an image named hello-world, tagged tanzu-java-webapp hosted under ghcr.io in the kontinue repository:

```
tanzu apps workload create tanzu-java-web-app \
 --app tanzu-java-web-app \
 --type web \
 --image ghcr.io/kontinue/hello-world:tanzu-java-web-app
```
After a couple seconds, you see the ImageRepository object created to keep track of images named ghcr.io/kontinue/hello-world:tanzu-java-web-app:

```
Workload/tanzu-java-web-app
├─ImageRepository/tanzu-java-web-app
├─PodIntent/tanzu-java-web-app
├─ConfigMap/tanzu-java-web-app
└─Runnable/tanzu-java-web-app-config-writer
  └─TaskRun/tanzu-java-web-app-config-writer-p2lzv
    └─Pod/tanzu-java-web-app-config-writer-p2lzv-pod
```
If you inspect the status in status.resources in the workload.yaml, you see the image-provider resource promoting the image it found to further resources:

```
apiVersion: carto.run/v1alpha1
kind: Workload
spec:
 image: ghcr.io/kontinue/hello-world:tanzu-java-web-app
status:
 resources:
    - name: image-provider
     outputs:
        # output being made available to further resources in the supply chain
        # (in this case, the latest image it found under that name).
        #
        - name: image
         lastTransitionTime: "2022-04-01T15:05:01Z"
          preview: ghcr.io/kontinue/hello-world:tanzu-java-web-app@sha256:9fb930a...
      # reference to the object managed by the supply chain for this
      # resource
      #
      stampedRef:
       apiVersion: source.apps.tanzu.vmware.com/v1alpha1
       kind: ImageRepository
       name: tanzu-java-web-app
       namespace: workload
```

```
# reference to the template that defined how this object should look
# like
#
templateRef:
  apiVersion: carto.run/v1alpha1
  kind: ClusterImageTemplate
 name: image-provider-template
```
The image found by the ImageRepository object is carried through the supply chain to the final configuration. This is pushed to either a Git repository or image registry so that it is deployed in a run cluster.

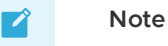

The image name matches the image name supplied in the spec. image field in the workload.yaml, but also includes the digest of the latest image found under the tag. If a new image is pushed to the same tag, you see the ImageRepository resolving the name to a different digest corresponding to the new image pushed.

# <span id="page-1107-0"></span>Git authentication

To either fetch or push source code from or to a repository that requires credentials, you must provide those through a Kubernetes secret object referenced by the intended Kubernetes object created for performing the action.

The following sections provide details about how to appropriately set up Kubernetes secrets for carrying those credentials forward to the proper resources.

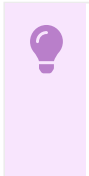

#### **Important**

For both HTTP(s) and SSH, do not use the same server for multiple secrets to avoid a Tekton error.

# <span id="page-1107-1"></span>**HTTP**

For any action upon an HTTP(s)-based repository, create a Kubernetes secret object of type kubernetes.io/basic-auth as follows:

```
apiVersion: v1
kind: Secret
metadata:
 name: SECRET-NAME
 annotations:
   tekton.dev/git-0: GIT-SERVER # ! required
type: kubernetes.io/basic-auth # ! required
stringData:
 username: GIT-USERNAME
 password: GIT-PASSWORD
```
For example, assuming you have a repository called kontinue/hello-world on GitHub that requires authentication, and you have an access token with the privileges of reading the contents of the repository, you can create the secret as follows:

```
apiVersion: v1
kind: Secret
```

```
metadata:
 name: git-secret
 annotations:
   tekton.dev/git-0: https://github.com
type: kubernetes.io/basic-auth
stringData:
 username: GITHUB-USERNAME
 password: GITHUB-ACCESS-TOKEN
```
#### **Note**

 $\overrightarrow{a}$ 

In this example, you use an access token because GitHub deprecates basic authentication with plain user name and password. For more information, see [Creating](https://docs.github.com/en/authentication/keeping-your-account-and-data-secure/creating-a-personal-access-token) a personal access token on GitHub.

After you create the secret, attach it to the ServiceAccount configured for the workload by including it in its set of secrets. For example:

```
apiVersion: v1
kind: ServiceAccount
metadata:
 name: default
secrets:
 - name: registry-credentials
 - name: tap-registry
  - name: GIT-SECRET-NAME
imagePullSecrets:
  - name: registry-credentials
  - name: tap-registry
```
# <span id="page-1108-0"></span>**SSH**

 $\epsilon$ 

Aside from using HTTP(S) as a transport, the supply chains also allow you to use SSH.

## **Important**

To use the pull request feature, you must use HTTP(S) authentication with an access token.

1. To provide the credentials for any Git operations with SSH, create the Kubernetes secret as follows:

```
apiVersion: v1
kind: Secret
metadata:
 name: GIT-SECRET-NAME
 annotations:
   tekton.dev/git-0: GIT-SERVER
type: kubernetes.io/ssh-auth
stringData:
 ssh-privatekey: SSH-PRIVATE-KEY # private key with push-permissions
  identity: SSH-PRIVATE-KEY # private key with pull permissions
  identity.pub: SSH-PUBLIC-KEY # public of the `identity` private key
 known_hosts: GIT-SERVER-PUBLIC-KEYS # Git server public keys
```
2. Generate a new SSH keypair: identity and identity.pub.

```
ssh-keygen -t ecdsa -b 521 -C "" -f "identity" -N ""
```
3. Go to your Git provider and add the identity.pub as a deployment key for the repository of interest or add to an account that has access to it. For example, for GitHub, visit https://github.com/<repository>/settings/keys/new.

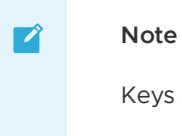

Keys of type SHA-1/RSA are recently deprecated by GitHub.

4. Gather public keys from the provider, for example, GitHub:

```
ssh-keyscan qithub.com > ./known hosts
```
5. Create the Kubernetes secret by using the contents of the files in the first step:

```
apiVersion: v1
kind: Secret
metadata:
 name: GIT-SECRET-NAME
 annotations: {tekton.dev/git-0: GIT-SERVER}
type: kubernetes.io/ssh-auth
stringData:
 ssh-privatekey: SSH-PRIVATE-KEY
 identity: SSH-PRIVATE-KEY
 identity.pub: SSH-PUBLIC-KEY
 known hosts: GIT-SERVER-PUBLIC-KEYS
```
For example, edit the credentials:

```
apiVersion: v1
kind: Secret
metadata:
 name: git-ssh
 annotations: {tekton.dev/git-0: github.com}
type: kubernetes.io/ssh-auth
stringData:
 ssh-privatekey: |
   -----BEGIN OPENSSH PRIVATE KEY-----
   AAAA
    ....
    ....
    -----END OPENSSH PRIVATE KEY-----
  known_hosts: |
   <known hosts entrys for git provider>
  identity: |
    -----BEGIN OPENSSH PRIVATE KEY-----
   AAAA
    ....
    ....
    -----END OPENSSH PRIVATE KEY-----
  identity.pub: ssh-ed25519 AAAABBBCCCCDDDDeeeeFFFF user@example.com
```
6. After you create the secret, attach it to the ServiceAccount configured for the workload by including it in its set of secrets. For example:

```
apiVersion: v1
kind: ServiceAccount
metadata:
 name: default
secrets:
```

```
- name: registry-credentials
 - name: tap-registry
  - name: GIT-SECRET-NAME
imagePullSecrets:
  - name: registry-credentials
  - name: tap-registry
```
# Read more on Git

For information about Git, see Git [Reference](#page-1168-1).

# Author your supply chains

The Out of the Box Supply Chain, Delivery Basic, and Templates Supply Chain Choreographer packages give you Kubernetes objects that cover a reference path to production. Because VMware recognizes that you have your own needs, these objects are customizable, including individual templates for each resource, whole supply chains, or delivery objects.

Depending on how you installed Tanzu Application Platform, there are different ways to customize the Out of the Box Supply Chains. The following sections describe the ways supply chains and templates are authored within the context of profile-based Tanzu Application Platform installations.

# Providing your own supply chain

To create a new supply chain and make it available for workloads, ensure that the supply chain does not conflict with those installed on the cluster, as those objects are cluster-scoped.

If this is your first time creating a supply chain, follow the tutorials from the Cartographer [documentation.](https://cartographer.sh/docs/v0.3.0/tutorials/first-supply-chain/)

Any supply chain installed in a Tanzu Application Platform cluster might encounter two possible cases of collisions:

**object name**: Supply chains are cluster scoped, such as any Cartographer resource prefixed with Cluster. So the name of the custom supply chain must be different from the ones provided by the Out of the Box packages.

Either create a supply chain whose name is different, or remove the installation of the corresponding ootb-supply-chain-\* from the Tanzu Application Platform.

**workload selection**: A workload is reconciled against a particular supply chain based on a set of selection rules as defined by the supply chains. If the rules for the supply chain to match a workload are ambiguous, the workload does not make any progress.

Either create a supply chain whose selection rules are different from the ones the Out of the Box Supply Chain packages use, or remove the installation of the corresponding ootbsupply-chain-\* from Tanzu Application Platform.

#### See [Selectors](https://cartographer.sh/docs/v0.3.0/architecture/#selectors).

For Tanzu Application Platform 1.2, the following selection rules are in place for the supply chains of the corresponding packages:

- ootb-supply-chain-basic
	- ClusterSupplyChain/**basic-image-to-url**
		- label apps.tanzu.vmware.com/workload-type: web
		- **workload.spec.image text box set**
	- ClusterSupplyChain/**source-to-url**
- label apps.tanzu.vmware.com/workload-type: web
- ootb-supply-chain-testing
	- ClusterSupplyChain/**testing-image-to-url**
		- label apps.tanzu.vmware.com/workload-type: web
		- workload.spec.image text box set
	- ClusterSupplyChain/**source-test-to-url**
		- label apps.tanzu.vmware.com/workload-type: web
		- label apps.tanzu.vmware.com/has-test: true
- ootb-supply-chain-testing-scanning
	- ClusterSupplyChain/**scanning-image-scan-to-url**
		- label apps.tanzu.vmware.com/workload-type: web
		- workload.spec.image text box set
	- ClusterSupplyChain/**source-test-scan-to-url**  $\Omega$ 
		- label apps.tanzu.vmware.com/workload-type: web
		- label apps.tanzu.vmware.com/has-test: true

For details about how to edit an existing supply chain, see Modifying an Out of the Box Supply Chain section.

You can exclude a supply chain package from the installation to prevent the conflicts mentioned earlier, by using the excluded packages property in tap-values.yaml. For example:

```
# add to exclued_packages `ootb-*` packages you DON'T want to install
# excluded_packages:
 - ootb-supply-chain-basic.apps.tanzu.vmware.com
 - ootb-supply-chain-testing.apps.tanzu.vmware.com
 - ootb-supply-chain-testing-scanning.apps.tanzu.vmware.com
# comment out remove the `supply_chain` property
#
# supply_chain: ""
```
## Providing your own templates

Similar to supply chains, Cartographer templates (Cluster\*Template resources) are cluster-scoped, so you must ensure that the new templates submitted to the cluster do not conflict with those installed by the ootb-templates package.

The following set of objects are provided by ootb-templates:

- ClusterConfigTemplate/**config-template**
- ClusterConfigTemplate/**convention-template**
- ClusterDeploymentTemplate/**app-deploy**
- ClusterImageTemplate/**image-provider-template**  $\bullet$
- $\bullet$ ClusterImageTemplate/**image-scanner-template**
- ClusterImageTemplate/**kpack-template**
- ClusterTask/**kaniko-build**  $\bullet$
- ClusterImageTemplate/**kaniko-template**
- ClusterRole/**ootb-templates-app-viewer**
- ClusterRole/**ootb-templates-deliverable**
- ClusterRole/**ootb-templates-workload**
- ClusterRunTemplate/**tekton-source-pipelinerun**
- ClusterRunTemplate/**tekton-taskrun**
- ClusterSourceTemplate/**delivery-source-template**  $\bullet$
- ClusterSourceTemplate/**source-scanner-template**
- ClusterSourceTemplate/**source-template**  $\bullet$
- ClusterSourceTemplate/**testing-pipeline**  $\bullet$
- ClusterTask/**git-writer**
- ClusterTask/**image-writer**  $\bullet$
- ClusterTemplate/**config-writer-template**
- ClusterTemplate/**deliverable-template**  $\bullet$

Before submitting your own, either ensure that the name and resource has no conflicts with those installed by ootb-templates, or exclude from the installation the template you want to override by using the excluded\_templates property of ootb-templates.

For example, perhaps you want to override the ClusterConfigTemplate named config-template to provide your own with the same name, so that you don't need to edit the supply chain. In tapvalues.yaml, you can exclude template provided by Tanzu Application Platform:

```
ootb_templates:
  excluded_templates:
     - 'config-writer'
```
For details about how to edit an existing template, see Modifying an Out of the Box Supply template section.

## Modifying an Out of the Box Supply Chain

To change the shape of a supply chain or the template that it points to, do the following:

- 1. Copy one of the reference supply chains.
- 2. Remove the old supply chain. See preventing Tanzu Application Platform supply chains from being installed.
- 3. Edit the supply chain object.
- 4. Submit the modified supply chain to the cluster.

## Example

In this example, you have a new ClusterImageTemplate object named foo that you want use for building container images instead of the out of the box object that makes use of Kpack. The supply chain that you want to apply the modification to is source-to-url provided by the ootb-supplychain-basic package.

1. Find the image that contains the supply chain definition:

```
kubectl get app ootb-supply-chain-basic \
 -n tap-install \
 -o jsonpath={.spec.fetch[0].imgpkgBundle.image}
```

```
registry.tanzu.vmware.com/tanzu-application-platform/tap-packages@sha256:f2ad40
1bb3e850940...
```
2. Pull the contents of the bundle into a directory named ootb-supply-chain-basic:

```
imgpkg pull \
 -b registry.tanzu.vmware.com/tanzu-application-platform/tap-packages@sha256:f
2ad401bb3e850940... \
 -o ootb-supply-chain-basic
```

```
Pulling bundle 'registry.tanzu.vmware.com/tanzu-...
 Extracting layer 'sha256:542f2bb8eb946fe9d2c8a...
Locating image lock file images...
The bundle repo (registry.tanzu.vmware.com/tanzu...
```
Succeeded

3. Inspect the files obtained:

```
tree ./ootb-supply-chain-basic/
```

```
./ootb-supply-chain-basic/
├── config
│ ├── supply-chain-image.yaml
   │ └── supply-chain.yaml
 -- values.yaml
```
4. Edit the supply chain that you want to exchange the template with another:

```
--- a/supply-chain.yaml
+++ b/supply-chain.yaml
@@ -52,7 +52,7 @@ spec:
   - name: image-builder
    templateRef:
      kind: ClusterImageTemplate
- name: kpack-template
+ name: foo
    params:
      - name: serviceAccount
        value: #0 data.values.service account
```
5. Submit the supply chain to Kubernetes:

The supply chain definition found in the bundle expects the values you provided by using tap-values.yaml to be interpolated by using YTT before they are submitted to Kubernetes. So before applying the modified supply chain to the cluster, use YTT to interpolate those values. After that, run:

```
ytt \
 --ignore-unknown-comments \
 --file ./ootb-supply-chain-basic/config \
 --data-value registry.server=REGISTRY-SERVER \
 --data-value registry.repository=REGISTRY-REPOSITORY |
 kubectl apply -f-
```
#### **Important**

The modified supply chain does not outlive the destruction of the cluster. VMware recommends that you save it, for example, in a Git repository to install on every cluster where you expect the supply chain to exist.

## Modifying an Out of the Box Supply template

The Out of the Box Templates package (ootb-templates) includes all of the templates and shared Tekton tasks used by the supply chains shipped by using ootb-supply-chain-\* packages. Any template that you want to edit, for example, to change details about the resources that are created based on them, is part of this package.

The workflow for updating a template is as follows:

- 1. Copy one of the reference templates from ootb-templates.
- 2. Exclude that template from the set of objects provided by ootb-templates. For more information, see excluded\_templates in Providing your Own Templates.
- 3. Edit the template.
- 4. Submit the modified template to the cluster.

#### **Note**

You don't need to change anything related to supply chains, because you're preserving the name of the object referenced by the supply chain.

## Example

 $\mathbf{z}$ 

In this example, you want to update the ClusterImageTemplate object called kpack-template, which provides a template for creating kpack/Images to hardcode an environment variable.

1. Exclude the kpack-template from the set of templates that ootb-templates installs by upating tap-values.yaml:

```
ootb_templates:
excluded templates: ['kpack-template']
```
2. Find the image that contains the templates:

```
kubectl get app ootb-templates \
 -n tap-install \
 -o jsonpath={.spec.fetch[0].imgpkgBundle.image}
```
registry.tanzu.vmware.com/tanzu-application-platform/tap-packages@sha256:a5e177 f38d7287f2ca7ee2afd67ff178645d8f1b1e47af4f192a5ddd6404825e

3. Pull the contents of the bundle into a directory named ootb-templates:

```
imgpkg pull \
 -b registry.tanzu.vmware.com/tanzu-application-platform/tap-packages@sha256:a
5e177f38d7.. \
  -o ootb-templates
```

```
Pulling bundle 'registry.tanzu.vmware.com/tanzu-...
 Extracting layer 'sha256:a5e177f38d7...
Locating image lock file images...
```

```
The bundle repo (registry.tanzu.vmware.com/tanzu...
```
Succeeded

4. Confirm that you downloaded all the templates:

tree ./ootb-templates

```
./ootb-templates
├── config
│ ├── cluster-roles.yaml
│ ├── config-template.yaml
│ ├── kpack-template.yaml # ! the one we want to modify
...
│ └── testing-pipeline.yaml
└── values.yaml
```
- 
- 5. Change the property you want to change:

```
--- a/config/kpack-template.yaml
+++ b/config/kpack-template.yaml
@@ -65,6 +65,8 @@ spec:
        subPath: #@ data.values.workload.spec.source.subPath
      build:
        env:
+ - name: FOO
+ value: BAR
        - name: BP_OCI_SOURCE
         value: #@ data.values.source.revision
        #@ if/end param("live-update"):
```
6. Submit the template.

The name of the template is preserved but the contents are changed. So after the template is submitted, the supply chains are all embedded to the build of the application container images that have FOO environment variable.

# Live modification of supply chains and templates

Preceding sections covered how to update supply chains or templates installed in a cluster. This section shows how you can experiment by making small changes in a live setup with kubectl edit.

When you install Tanzu Application Platform by using profiles, a PackageInstall object is created. This in turn creates a set of children PackageInstall objects for installing the individual components that make up the platform.

```
PackageInstall/tap
└─App/tap
 ├─ PackageInstall/cert-manager
  ├─ PackageInstall/cartographer
  ├─ ...
  └─ PackageInstall/tekton-pipelines
```
Because the installation is based on Kubernetes primitives, PackageInstall tries to achieve the state where all packages are installed.

This is great but presents challenges for modifying the contents of some of the objects that the installation submits to the cluster. Namely, such modifications cause the original definition persisting instead of the changes.

For this reason, before you perform any customization to the Out of the Box packages, you must pause the top-level PackageInstall/tap object. Run:
kubectl edit -n tap-install packageinstall tap

```
apiVersion: packaging.carvel.dev/v1alpha1
kind: PackageInstall
metadata:
 name: tap
 namespace: tap-install
spec:
 paused: true # ! set this field to `paused: true`.
 packageRef:
   refName: tap.tanzu.vmware.com
   versionSelection:
# ...
```
With the installation of Tanzu Application Platform paused, all of the installed components are still there, but changes to those children PackageInstall objects are not overwritten.

Now you can pause the PackageInstall objects that relate to the templates or supply chains you want to edit.

For example:

- To edit templates: kubectl edit -n tap-install packageinstall ootb-templates
- To edit the basic supply chains: kubectl edit -n tap-install packageinstall ootbsupply-chain-basic

setting packageinstall.spec.paused: true.

With the installations paused, further live changes to templates or supply chains are persisted until you revert the PackageInstalls to not being paused. To persist the changes, follow the steps outlined in the earlier sections.

## Adding custom behavior to Supply Chains

Most behaviors in supply chains are supplied by Kubernetes controllers. For example, Cloud Native Buildpacks are created by the kpack controller when a kpack Image object is created. Sometimes there is need for behavior and no controller for it exists. In these instances, you might want to write a script that uses a CLI tool, or interact with an external API. To do this, you can bring the behavior to the supply chain by using Tekton.

You can look at the kaniko image-building as an example. You create a Tekton ClusterTask kanikobuild with instructions for how to build a Docker image using kaniko given a set of parameters. The ClusterTask has a set of steps. Each step refers to a container image and a set of instructions to run on the image. For example, it can be a Linux image against which a set of bash instructions are run. The ClusterTask is installed on the cluster.

You create the ClusterImageTemplate kaniko-template to create Tekton TaskRuns. TaskRuns are immutable, so you add the lifecycle: tekton field to the template's specifications. This ensures two things:

- When inputs to the template change, rather than updating the TaskRun, a new TaskRun is created.
- Only the values from the most recently created TaskRun that is successful are propagated forward in the supply chain.

To learn more about the lifecycle: tekton field, see the [Cartographer](https://cartographer.sh/docs/v0.6.0/tutorials/lifecycle/) tutorial Lifecycle: Templating Objects That Cannot Update. To learn more about Tekton, see the Tekton [documentation.](https://tekton.dev/docs/)

## Reference guides for Supply Chain Choreographer for Tanzu

This topic describes the reference guides you can use for Supply Chain Choreographer for Tanzu.

## Reference guides

The following reference guides apply to Supply Chain Choreographer for Tanzu:

Tanzu Build Service [Integration](#page-1099-0)

## Events reference for Supply Chain Choreographer

This topic describes each event you can view with Supply Chain Choreographer.

Events are emitted when Choreographer edits resources or notices a change in their output or healthy state. Don't treat events like logs, however they can offer valuable insight into what's happening in a supply chain over time. For example, very high occurrences of events in a short period of time might be a sign of resources thrashing.

Events are published on Workload, Deliverable, and Runnable resources. You can view them manually using:

```
kubectl describe workload.carto.run <workload-name> -n <workload-ns>
kubectl describe runnable.carto.run <runnable-name> -n <runnable-ns>
kubectl describe deliverable.carto.run <deliverable-name> -n <deliverable-ns>
```
## Events

The following sections define the different events.

## StampedObjectApplied

This event is emitted every time Choreographer creates or updates a resource. The created or updated resource is referenced in the event message.

Example messages:

```
Created object [gitrepositories.source.toolkit.fluxcd.io/my-project]
Updated object [apps.kappctrl.k14s.io/my-project-app]
```
## StampedObjectRemoved

This event is emitted every time Choreographer deletes a resource. This currently only occurs when Runnable resources expire. The deleted object is referenced in the event message.

Example message:

```
Deleted object [task.tekton.dev/my-project-a737bdf]
```
## ResourceOutputChanged

This event is emitted every time Choreographer recognizes a new output from a resource.

Example message:

[source-provider] found a new output in [imagerepositories.source.apps.tanzu.vmware.co

#### m/app]

## ResourceHealthyStatusChanged

This event is emitted every time Choreographer recognizes that the healthy status of a resource has changed.

Example message:

```
[image-provider] found healthy status in [images.kpack.io/app] changed to [True]
[source-provider] found healthy status in [[gitrepositories.source.toolkit.fluxcd.io/m
y-project]] changed to [False]
```
## Workload Reference for Supply Chain Choreographer

This topic describes the fields you can use for Supply Chain Choreographer workloads.

This topic describes available fields for Supply Chain Choreographer workloads.

## Standard Fields

Cartographer workloads have standard fields leveraged by supply chains. See Cartographer's Reference Documentation in the Cartographer [documentation.](https://cartographer.sh/docs/v0.6.0/reference/workload/#workload)

## Labels

Workload labels affect which supply chain is selected. For information about which template is defined for a particular reference, see [Selectors](https://cartographer.sh/docs/v0.6.0/architecture/#selectors) in the Cartographer documentation. Individual templates can also use workload labels.

The following are workload label keys whose values change the behavior of OOTB Supply Chains:

- apps.tanzu.vmware.com/has-tests by Source-Test-to-URL and Source-Test-Scan-to-URL.
- apps.tanzu.vmware.com/workload-type by all [supply](#page-1120-0) chains.
- apis.apps.tanzu.vmware.com/register-api by the [Api-Descriptors](#page-390-0) Template.

## Parameters

The OOTB templates are configured with parameters from the supply chain or workload. For information about Cartographer parameters, including precedence rules, see [Parameters](https://cartographer.sh/docs/v0.6.0/templating/#parameters) in the Cartographer documentation.

What parameters are relevant depends on the supply chain that selects the workload, for two reasons:

- 1. The OOTB supply chains refer to overlapping sets of templates. A workload selected by the Source-to-URL supply chain can provide a scanning image template parameter, but the supply chain does not refer to a template that leverages that parameter.
- 2. You can write Supply Chains to provide a parameter value to a template and prevent the workload from overriding the value. See Further [Information](https://cartographer.sh/docs/v0.6.0/tutorials/using-params/#further-information) in the Cartographer documentation.

The following list of parameters are respected by some OOTB supply chains. Each provides the templates that respect the parameter. The reference for the template details which supply chains include the template.

gitImplementation: [source-template](#page-1131-0)

- gitops\_ssh\_secret: [source-template](#page-1131-0), deliverable-template, external-deliverable-template
- serviceAccount: [source-template](#page-1131-0), image-provider-template, kpack-template, kanikotemplate, convention-template, config-writer-template, config-writer-and-pull-requestertemplate, deliverable-template, external-deliverable-template
- maven: [source-template](#page-1131-0)
- testing\_pipeline\_matching\_labels: [testing-pipeline](#page-1133-0)
- testing\_pipeline\_params: [testing-pipeline](#page-1133-0)  $\bullet$
- scanning\_source\_template: source-scanner-template
- scanning\_source\_policy: source-scanner-template  $\bullet$
- clusterBuilder: kpack-template  $\blacksquare$
- buildServiceBindings: kpack-template
- $\bullet$ live-update: kpack-template, convention-template
- dockerfile: kaniko-template  $\ddot{\phantom{a}}$
- docker\_build\_context: kaniko-template  $\bullet$
- docker\_build\_extra\_args: kaniko-template  $\bullet$
- scanning\_image\_template: image-scanner-template  $\bullet$
- scanning\_image\_policy: image-scanner-template  $\bullet$
- annotations: convention-template, [service-bindings,](#page-343-0) [api-descriptors](#page-390-0)
- debug: convention-template  $\bullet$
- ports: server-template  $\bullet$
- api-descriptors: [api-descriptors](#page-390-0)  $\bullet$
- gitops\_branch: config-writer-template, config-writer-and-pull-requester-template, deliverable-template, external-deliverable-template
- gitops\_user\_name: config-writer-template, config-writer-and-pull-requester-template
- gitops\_user\_email: config-writer-template, config-writer-and-pull-requester-template
- gitops\_commit\_message: config-writer-template, config-writer-and-pull-requestertemplate
- gitops repository: config-writer-template, deliverable-template, external-deliverabletemplate
- gitops\_repository\_prefix: config-writer-template, deliverable-template, externaldeliverable-template
- gitops server address: config-writer-template, config-writer-and-pull-requester-template, deliverable-template, external-deliverable-template
- gitops\_repository\_owner: config-writer-template, config-writer-and-pull-requestertemplate, deliverable-template, external-deliverable-template
- gitops repository name: config-writer-template, config-writer-and-pull-requestertemplate, deliverable-template, external-deliverable-template
- gitops\_commit\_branch: config-writer-and-pull-requester-template
- gitops\_pull\_request\_title: config-writer-and-pull-requester-template  $\bullet$
- gitops\_pull\_request\_body: config-writer-and-pull-requester-template

gitops\_server\_kind: config-writer-and-pull-requester-template

## Service Account

To create the templated objects, Cartographer needs a reference to a service account with permissions to manage resources. This service account might be provided in the workload's [.spec.serviceAccountName](https://cartographer.sh/docs/v0.6.0/tutorials/first-supply-chain/#service-account) field or in the supply chain's spec.serviceAccountRef field. See Service Account and Workload and Supply Chain Custom [Resources](https://cartographer.sh/docs/v0.6.0/reference/workload/) in the Cartographer documentation. When using the Tanzu CLI to create a workload, specify this service account's name with the -service-account flag.

After the templated objects are created, they often need a service account with permissions to do work. In the OOTB Templates and Supply Chains, the parameter serviceAccount must reference the service account for these objects. When using the Tanzu CLI to create a workload, specify this service account's name with --param serviceAccount=....

## <span id="page-1120-0"></span>Supply chains

Tanzu Application Platform includes a number of supply chains packages, each of which installs two [ClusterSupplyChains.](https://cartographer.sh/docs/v0.6.0/reference/workload/#clustersupplychain) You can only install one supply chain package at a time.

The supply chains provide some [parameters](https://cartographer.sh/docs/v0.6.0/templating/#parameters) to the referenced templates. The parameters provided by the workload might override the parameters in this topic.

## <span id="page-1120-1"></span>Source-to-URL

### Purpose

- Fetches application source code
- Builds it into an image
- Writes the Kubernetes configuration necessary to deploy the application
- Commits that configuration to either a Git repository or a container image registry

### Resources

This section describes the templates and their parameters.

#### source-provider

Refers to [source-template](#page-1131-0).

Parameters provided:

- serviceAccount from tap-value service\_account. Overridable by workload.
- gitImplementation from tap-value git\_implementation. NOT overridable by workload.

#### image-provider

Refers to [kaniko-template](#page-1136-0) when the workload provides a parameter dockerfile. Refers to kpacktemplate otherwise.

Parameters provided:

- serviceAccount from tap-value service\_account. Overridable by workload.
- registry from tap-value registry. NOT overridable by workload.
- clusterBuilder from tap-value cluster builder. Overridable by workload.
- dockerfile value ./Dockerfile. Overridable by workload.
- docker\_build\_context value ./. Overridable by workload.
- docker build extra args value []. Overridable by workload.

#### Common resources

- [Config-Provider](#page-388-0)
- [App-Config](#page-389-0)
- [Service-Bindings](#page-343-0)
- [Api-Descriptors](#page-390-0)
- [Config-Writer](#page-390-1)
- · [Deliverable](#page-391-0)

#### Parameters provided to all resources

- maven repository url from tap-value maven.repository.url. NOT overridable by workload.
- maven repository secret name from tap-value maven.repository.secret name. NOT overridable by workload.
- See Params provided by all Supply Chains to all [Resources](#page-1130-0)

### Package

Out of the Box [Supply](#page-1040-0) Chain Basic

### More information

See Install Out of the Box [Supply](#page-1046-0) Chain Basic for information about setting tap-values at installation time.

## <span id="page-1121-0"></span>Source-Test-to-URL

- **•** Fetches application source code
- Runs user defined tests against the code
- Builds the code into an image
- Writes the Kubernetes configuration necessary to deploy the application
- Commits that configuration to either a Git repository or a container image registry

### Resources

#### source-provider

Refers to [source-template](#page-1131-0).

Parameters provided:

- serviceAccount from tap-value service account. Overridable by workload.
- qitImplementation from tap-value git implementation. NOT overridable by workload.

#### source-tester

#### Refers to [testing-pipeline](#page-1133-0).

No parameters are provided by the supply-chain.

#### image-provider

Refers to [kaniko-template](#page-1137-0) when the workload provides a parameter dockerfile. Refers to kpacktemplate otherwise.

Parameters provided:

- serviceAccount from tap-value service account. Overridable by workload.
- registry from tap-value registry. NOT overridable by workload.
- clusterBuilder from tap-value cluster builder. Overridable by workload.
- dockerfile value ./Dockerfile. Overridable by workload.
- docker build context value ./. Overridable by workload.
- docker build extra args value []. Overridable by workload.

#### Common resources

- [Config-Provider](#page-388-0)
- [App-Config](#page-389-0)
- [Service-Bindings](#page-343-0)
- [Api-Descriptors](#page-390-0)
- [Config-Writer](#page-390-1)
- [Deliverable](#page-391-0)

### Parameters provided to all resources

- maven\_repository\_url from tap-value maven.repository.url. NOT overridable by workload.
- maven repository secret name from tap-value maven.repository.secret name. NOT overridable by workload.
- See Params provided by all Supply Chains to all [Resources](#page-1130-0).

### Package

Out of the Box Supply Chain [Testing](#page-1049-0)

## More information

See Install Out of the Box Supply Chain with [Testing](#page-1058-0) for information about setting tap-values at installation time.

## <span id="page-1122-0"></span>Source-Test-Scan-to-URL

- Fetches application source code
- Runs user defined tests against the code
- Scans the code for vulnerabilities
- Builds the code into an image
- Scans the image for vulnerabilities
- Writes the Kubernetes configuration necessary to deploy the application
- Commits that configuration to either a Git repository or an image registry

### Resources

#### source-provider

Refers to [source-template](#page-1131-0).

Parameters provided:

- serviceAccount from tap-value service account. Overridable by workload.
- **•** gitImplementation from tap-value git implementation. NOT overridable by workload.

#### source-tester

Refers to [testing-pipeline](#page-1133-0).

No parameters are provided by the supply-chain.

#### source-scanner

Refers to [source-scanner-template](#page-385-0).

Parameters provided:

- . scanning source policy from tap-value scanning.source.policy. Overridable by workload.
- scanning source template from tap-value scanning.source.template. Overridable by workload.

#### image-provider

Refers to [kaniko-template](#page-1137-0) when the workload provides a parameter dockerfile. Refers to kpacktemplate otherwise.

Parameters provided:

- serviceAccount from tap-value service account. Overridable by workload.
- registry from tap-value registry. NOT overridable by workload.
- clusterBuilder from tap-value cluster builder. Overridable by workload.
- dockerfile value ./Dockerfile. Overridable by workload.
- docker build context value ./. Overridable by workload.
- docker build extra args value []. Overridable by workload.

#### image-scanner

Refers to [image-scanner-template](#page-387-0).

Parameters provided:

- scanning image policy from tap-value scanning.image.policy. Overridable by workload.
- . scanning image template from tap-value scanning.image.template. Overridable by workload.

#### Common resources

- [Config-Provider](#page-388-0)
- [App-Config](#page-389-0)
- [Service-Bindings](#page-343-0)
- [Api-Descriptors](#page-390-0)
- [Config-Writer](#page-390-1)
- [Deliverable](#page-391-0)

#### Parameters provided to all resources

- maven repository url from tap-value maven.repository.url. NOT overridable by workload.
- maven repository secret name from tap-value maven.repository.secret name. NOT overridable by workload.
- See Params provided by all Supply Chains to all [Resources](#page-1130-0)

### Package

Out of the Box Supply Chain Testing [Scanning](#page-1061-0)

### More information

See Install Out of the Box Supply Chain with Testing and [Scanning](#page-1074-0) for information about setting tap-values at installation time.

## <span id="page-1124-0"></span>Basic-Image-to-URL

- Fetches a prebuilt image.
- Writes the Kubernetes configuration necessary to deploy the application.
- Commits that configuration to either a Git repository or an image registry.

### Resources

#### image-provider

Refers to [image-provider-template](#page-385-1).

Parameters provided:

• serviceAccount from tap-value service account. Overridable by workload.

#### Common resources

- [Config-Provider](#page-388-0)
- [App-Config](#page-389-0)
- [Service-Bindings](#page-343-0)
- [Api-Descriptors](#page-390-0)
- [Config-Writer](#page-390-1)
- **•** [Deliverable](#page-391-0)

### Parameters provided to all resources

See Params provided by all Supply Chains to all [Resources](#page-1130-0)

## Package

#### Out of the Box [Supply](#page-1040-0) Chain Basic

## More information

See Install Out of the Box [Supply](#page-1046-0) Chain Basic for information about setting tap-values at installation time.

## <span id="page-1125-0"></span>Testing-Image-to-URL

- Fetches a prebuilt image.
- Writes the Kubernetes configuration necessary to deploy the application.
- Commits that configuration to either a Git repository or an image registry.

### Resources

#### image-provider

Refers to [image-provider-template](#page-385-1).

Parameters provided:

• serviceAccount from tap-value service account. Overridable by workload.

#### Common resources

- [Config-Provider](#page-388-0)
- [App-Config](#page-389-0)
- [Service-Bindings](#page-343-0)
- [Api-Descriptors](#page-390-0)
- [Config-Writer](#page-390-1)
- [Deliverable](#page-391-0)

### Parameters provided to all resources

See Params provided by all Supply Chains to all [Resources](#page-1130-0)

### Package

Out of the Box Supply Chain [Testing](#page-1049-0)

## More information

See Install Out of the Box Supply Chain with [Testing](#page-1058-0) for information about setting tap-values at installation time.

## <span id="page-1125-1"></span>Scanning-image-scan-to-URL

- Fetches a prebuilt image.
- Scans the image for vulnerabilities.
- Writes the Kubernetes configuration necessary to deploy the application.
- Commits the configuration to either a Git repository or an image registry.

## Resources

#### image-provider

#### Refers to [image-provider-template](#page-385-1).

Parameters provided:

serviceAccount from tap-value service\_account. Overridable by workload.

#### image-scanner

Refers to [image-scanner-template](#page-387-0).

Parameters provided:

- . scanning image policy from tap-value scanning.image.policy. Overridable by workload.
- . scanning image template from tap-value scanning.image.template. Overridable by workload.

#### Common resources

- [Config-Provider](#page-388-0)
- [App-Config](#page-389-0)
- [Service-Bindings](#page-343-0)
- [Api-Descriptors](#page-390-0)
- [Config-Writer](#page-390-1)
- **•** [Deliverable](#page-391-0)

### Parameters provided to all resources

See Params provided by all Supply Chains to all [Resources](#page-1130-0)

## Package

Out of the Box Supply Chain Testing [Scanning](#page-1061-0)

### More information

See Install Out of the Box Supply Chain with Testing and [Scanning](#page-1074-0) for information about setting tap-values at installation time.

## <span id="page-1126-0"></span>Source-to-URL-Package (experimental)

### Purpose

- Fetches the application source code.
- **Builds the source code into an image.**
- Bundles the Kubernetes configuration necessary to deploy the application into a Carvel Package.
- Commits the Package to a Git Repository.

### Resources

This section describes the templates and their parameters.

#### source-provider

Refers to [source-template](#page-1131-0).

Parameters provided:

- serviceAccount from tap-value service account. Overridable by workload.
- gitImplementation from tap-value git\_implementation. NOT overridable by workload.

#### image-provider

Refers to [kaniko-template](#page-1136-0) when the workload provides a parameter dockerfile. Refers to kpacktemplate otherwise.

Parameters provided:

- serviceAccount from tap-value service\_account. Overridable by workload.
- registry from tap-value registry. NOT overridable by workload.
- clusterBuilder from tap-value cluster builder. Overridable by workload.
- dockerfile value ./Dockerfile. Overridable by workload.
- docker build context value ./. Overridable by workload.
- docker build extra args value []. Overridable by workload.

#### carvel-package

Refers to [carvel-package](#page-1155-0).

Parameters provided:

- serviceAccount from tap-value service account. Overridable by workload.
- registry from tap-value registry. NOT overridable by workload.

#### package-config-writer

Refers to the [package-config-writer-and-pull-requester-template](#page-1162-0) when the tap-value [gitops.commit\\_strategy](#page-1160-0) is pull\_request. Otherwise, this resource refers to the package-configwriter-template.

Parameters provided:

- serviceAccount from tap-value service account. Overridable by workload.
- registry from tap-value registry. NOT overridable by workload.

#### Common resources

- [Config-Provider](#page-388-0)
- [App-Config](#page-389-0)
- [Service-Bindings](#page-343-0)
- [Api-Descriptors](#page-390-0)

### Parameters provided to all resources

maven\_repository\_url from tap-value maven.repository.url. NOT overridable by workload.

- maven repository secret name from tap-value maven.repository.secret name. NOT overridable by workload.
- carvel package gitops subpath from tap-value carvel package.gitops subpath. Overridable by workload.
- carvel package name suffix from tap-value carvel package.name suffix. Overridable by workload.
- See Params provided by all Supply Chains to all [Resources](#page-1130-0)

### Package

Out of the Box [Supply](#page-1040-0) Chain Basic

### More information

See Install Out of the Box [Supply](#page-1046-0) Chain Basic for information about setting tap-values at installation time.

## <span id="page-1128-0"></span>Basic-Image-to-URL-Package (experimental)

- Fetches a prebuilt image.
- Bundles the Kubernetes configuration necessary to deploy the application into a Carvel Package.
- Commits the Package to a Git Repository.

#### Resources

#### image-provider

Refers to [image-provider-template](#page-385-1).

Parameters provided:

• serviceAccount from tap-value service account. Overridable by workload.

#### carvel-package

Refers to [carvel-package](#page-1155-0).

Parameters provided:

- serviceAccount from tap-value service\_account. Overridable by workload.
- registry from tap-value registry. NOT overridable by workload.

#### package-config-writer

Refers to the [package-config-writer-and-pull-requester-template](#page-1162-0) when the tap-value [gitops.commit\\_strategy](#page-1160-0) is pull\_request. Otherwise, this resource refers to the package-configwriter-template

Parameters provided:

- serviceAccount from tap-value service account. Overridable by workload.
- registry from tap-value registry. NOT overridable by workload.

#### Common resources

- [Config-Provider](#page-388-0)
- [App-Config](#page-389-0)
- [Service-Bindings](#page-343-0)
- [Api-Descriptors](#page-390-0)
- [Config-Writer](#page-390-1)
- [Deliverable](#page-391-0)

#### Parameters provided to all resources

- carvel\_package\_gitops\_subpath from tap-value carvel\_package.gitops\_subpath. Overridable by workload.
- carvel package name suffix from tap-value carvel package.name suffix. Overridable by workload.
- See Params provided by all Supply Chains to all [Resources](#page-1130-0)

### Package

Out of the Box [Supply](#page-1040-0) Chain Basic

## More information

See Install Out of the Box [Supply](#page-1046-0) Chain Basic for information about setting tap-values at installation time.

## Resources common to all OOTB supply chains

### config-provider

Refers to [convention-template](#page-1139-0).

Parameters provided:

• serviceAccount from tap-value service account. Overridable by workload.

### app-config

The tap-values field supported workloads defines which templates are referred to by this resource. Default configuration is:

```
supported workloads:
- type: web
 cluster config template name: config-template
- type: server
 cluster_config_template_name: server-template
- type: worker
 cluster_config_template_name: worker-template
```
The workload's apps.tanzu.vmware.com/workload-type label determines which template is used at this step. For example, when the workload has a label apps.tanzu.vmware.com/workload-type:web, the supply chain references config-template.

No parameters are provided by the supply-chain.

### service-bindings

Refers to the [service-binding](#page-343-0) template.

No parameters are provided by the supply-chain.

### api-descriptors

Refers to the [api-descriptors](#page-390-0) template.

No parameters are provided by the supply-chain.

### config-writer

Refers to the [config-writer-and-pull-requester-template](#page-1147-0) when the tap-value [gitops.commit\\_strategy](#page-390-1) is pull\_request. Otherwise, this resource refers to the config-writertemplate

Parameters provided:

- serviceAccount from tap-value service account. Overridable by workload.
- registry from tap-value registry. NOT overridable by workload.

### deliverable

Refers to the [external-deliverable-template](#page-1151-0) when the tap-value external delivery evaluates to true. Otherwise the resource refers to the [deliverable-template.](#page-391-0)

Parameters provided:

• registry from tap-value registry. NOT overridable by workload.

## <span id="page-1130-0"></span>Parameters provided by all supply chains to all resources

All of the following parameters are overridable by the workload.

- qitops branch from tap-value gitops.branch
- qitops user name from tap-value gitops.username
- gitops user email from tap-value gitops.email
- qitops commit message from tap-value gitops.commit message
- gitops ssh secret from tap-value gitops.ssh secret
- gitops repository prefix from tap-value gitops.repository prefix when present.
- gitops server address from tap-value gitops.server address when present.
- gitops repository owner from tap-value gitops.repository owner when present.
- gitops repository name from tap-value gitops.repository name when present.
- gitops server kind from tap-value gitops.pull request.server kind when present.
- gitops commit branch from tap-value gitops.pull request.commit branch when present.
- gitops pull request title from tap-value gitops.pull request.pull request title when present.
- gitops pull request body from tap-value gitops.pull request.pull request body when present.

## Template reference for Supply Chain Choreographer

This topic describes the objects from templates that you can use with Supply Chain Choreographer.

All the objects referenced in this topic are [Cartographer](#page-1077-0) Templates packaged in Out of the Box Templates.

This topic describes:

- The purpose of the templates
- The one or more objects that the templates create
- The supply chains that include the templates
- The parameters that the templates use

## <span id="page-1131-0"></span>source-template

#### Purpose

Creates an object to fetch source code and make that code available to other objects in the supply chain. See [Building](#page-1089-0) from Source.

### Used by

- [Source-to-URL](#page-1120-1) in the source-provider step.
- [Source-Test-to-URL](#page-1121-0) in the source-provider step.
- [Source-Test-Scan-to-URL](#page-1122-0) in the source-provider step.
- [Source-to-URL-Package](#page-1126-0) (experimental) in the source-provider step.

### Creates

The source-template creates one of three objects, either:

- GitRepository. Created if the workload has .spec.source.git defined.
- MavenArtifact. Created if the template is provided a value for the parameter maven.
- ImageRepository. Created if the workload has . spec. source. image defined.

#### **GitRepository**

GitRepository makes source code from a particular commit available as a tarball in the cluster. Other resources in the supply chain can then access that code.

Parameters

## Template reference for Supply Chain Choreographer

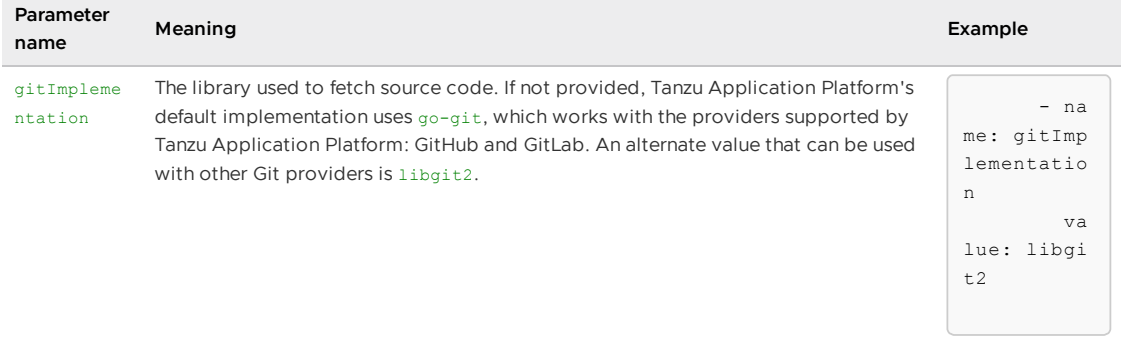

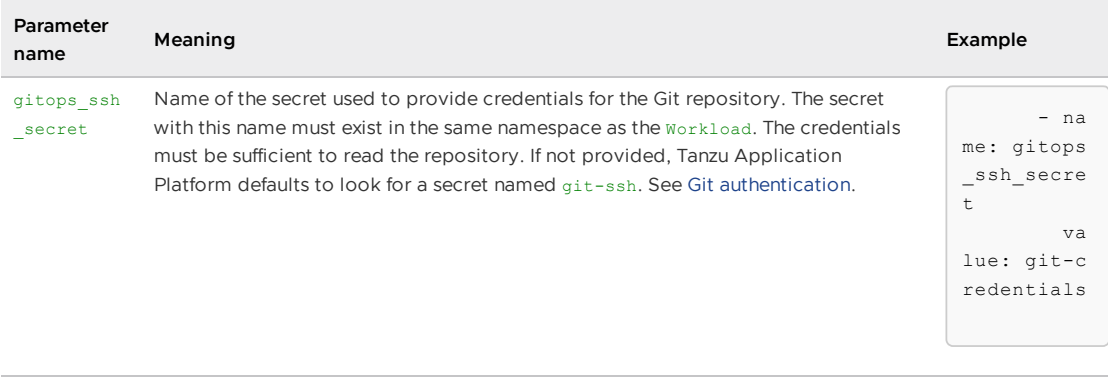

#### **Note**

 $\mathbf{z}$ 

Some Git providers, notably Azure DevOps, require you to use libgit2 due to the server-side implementation providing support only for git's v2 [protocol](https://git-scm.com/docs/protocol-v2). For information about the features supported by each [implementation,](https://fluxcd.io/flux/components/source/gitrepositories/#git-implementation) see git implementation in the flux documentation.

#### More information

For an example using the Tanzu CLI to create a Workload using GitHub as the provider of source code, see Create a workload from GitHub [repository](#page-430-0).

For information about GitRepository objects, see [GitRepository](https://fluxcd.io/flux/components/source/gitrepositories/).

#### ImageRepository

ImageRepository makes the contents of a container image available as a tarball on the cluster.

#### Parameters

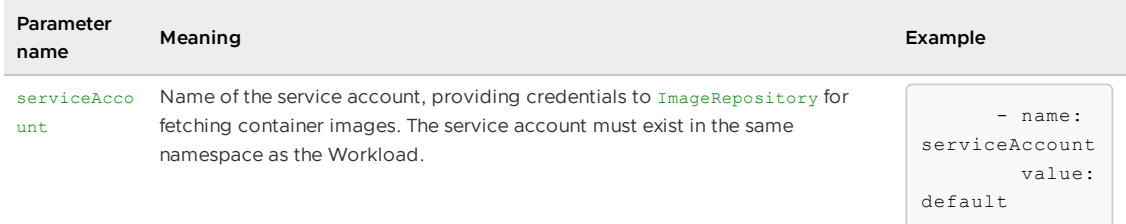

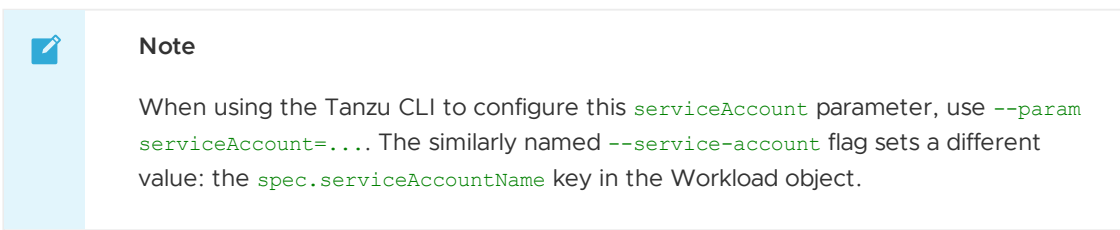

#### More information

For information about the [ImageRepository](#page-882-0) resource, see the ImageRepository reference documentation.

For information about how to use the Tanzu CLI to create a workload leveraging ImageRepository, see Create a [workload](#page-430-1) from local source code.

#### MavenArtifact

MavenArtifact makes a pre-built Java artifact available to as a tarball on the cluster.

While the source-template leverages the workload's . spec. source field when creating a GitRepository or ImageRepository object, the creation of the MavenArtifact relies only on parameters in the Workload.

#### Parameters

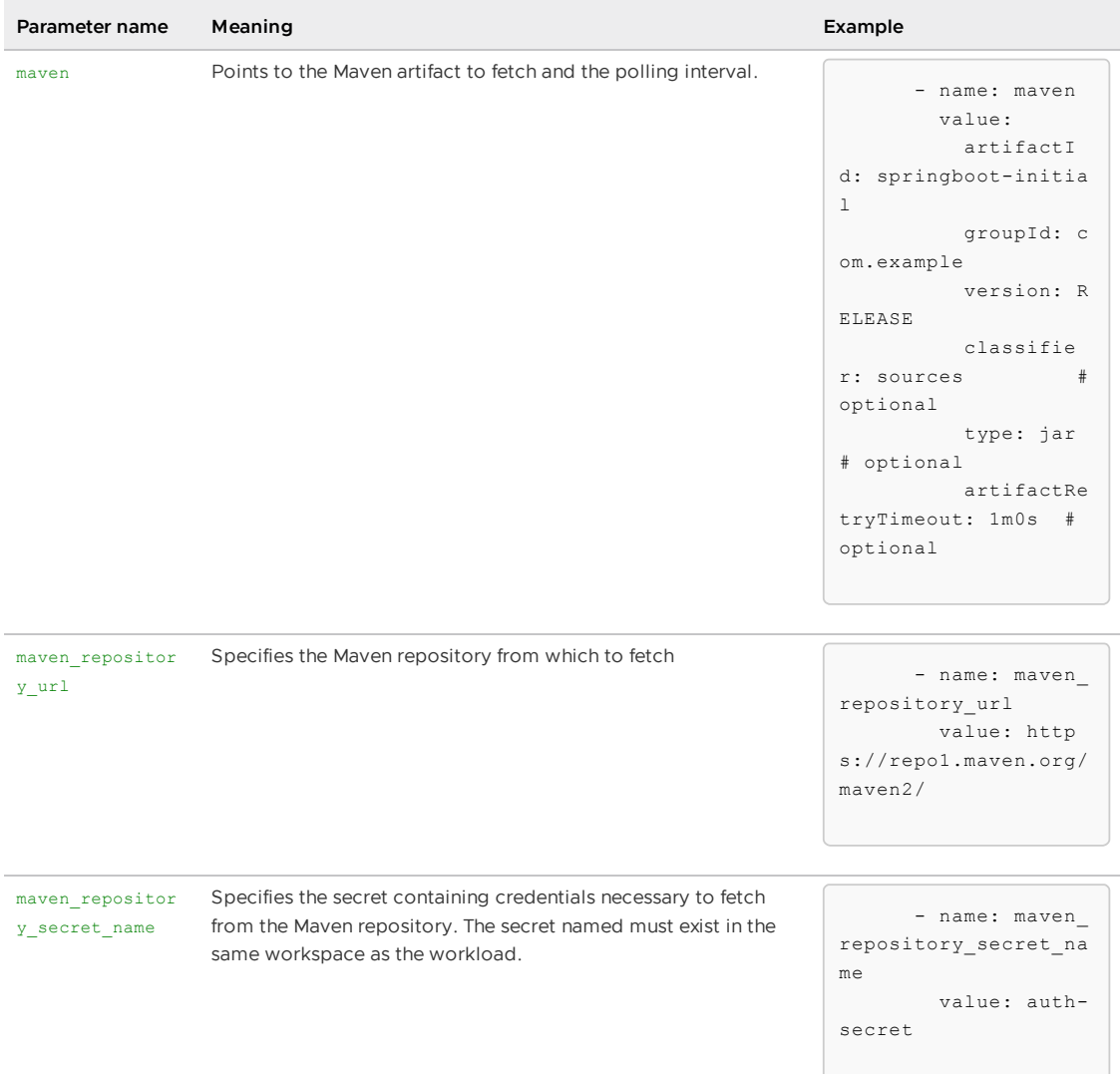

#### More information

For information about the custom resource, see [MavenArtifact](#page-883-0) reference docs.

For information about how to use the custom resource with the tanzu apps workload CLI plug-in Create a Workload from Maven [repository](#page-431-0) artifact.

## <span id="page-1133-0"></span>testing-pipeline

## Purpose

Tests the source code provided in the supply chain. Testing depends on a user provided Tekton Pipeline. [Parameters](https://tekton.dev/docs/pipelines/pipelines/#overview) for this template allow for selection of the proper Pipeline and for specification of additional values to pass to the Pipeline.

## Used by

- [Source-Test-to-URL](#page-1121-0) in the source-tester step.
- [Source-Test-Scan-to-URL](#page-1122-0) in the source-tester step.

These are used as the source-tester resource.

## Creates

testing-pipelinecreates a [Runnable](https://cartographer.sh/docs/v0.4.0/reference/runnable/) object. This Runnable provides inputs to the [ClusterRunTemplate](https://cartographer.sh/docs/v0.4.0/reference/runnable/#clusterruntemplate) named [tekton-source-pipelinerun](#page-1165-0).

## Parameters

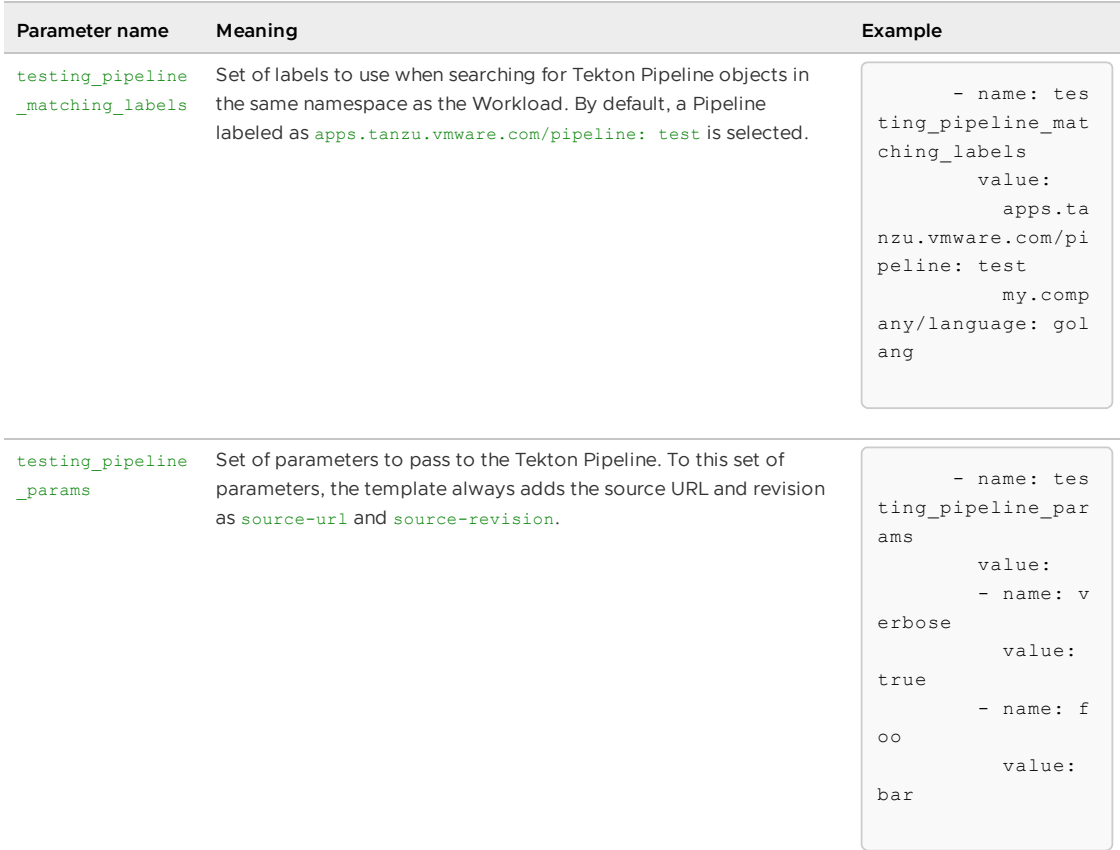

## More information

For information about the [ClusterRunTemplate](#page-1165-0) that pairs with the Runnable, read tekton-sourcepipelinerun

For information about the Tekton Pipeline that the user must create, read the OOTB Supply Chain Testing [documentation](#page-1049-0) of the Pipeline

## source-scanner-template

## Purpose

Scans the source code for vulnerabilities.

## Used by

• [Source-Test-Scan-to-URL](#page-1122-0) in the source-scanner step.

This is used as the source-scanner resource.

## Creates

#### **[SourceScan](#page-1177-0)**

## Parameters

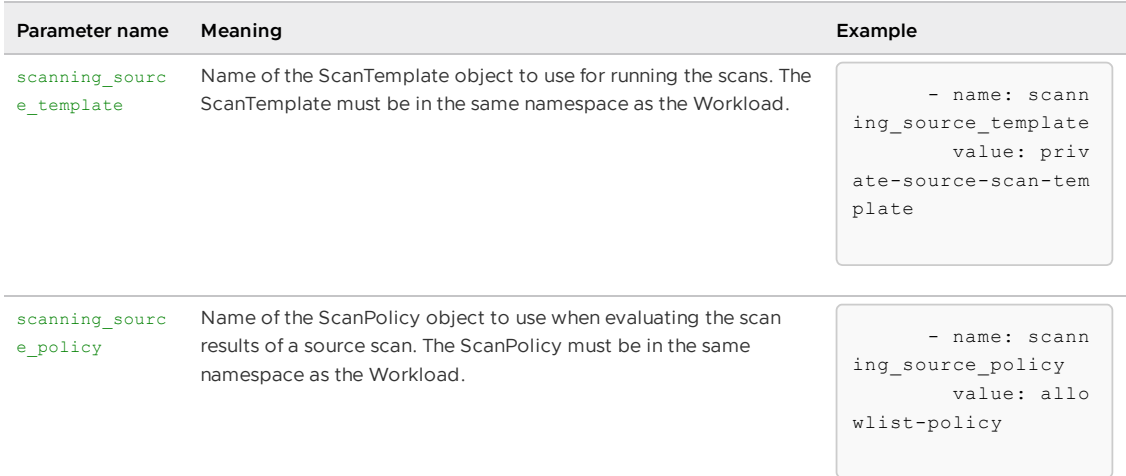

## More information

For information about how to set up the Workload namespace with the ScanPolicy and [ScanTemplate](#page-1040-1) required for this resource, see Out of the Box Supply Chain with Testing and Scanning.

For information about the [SourceScan](#page-1241-0) custom resource, see SourceScan reference.

For information about how the artifacts found during scanning are [catalogued,](#page-1284-0) see Supply Chain Security Tools for Tanzu – Store.

## image-provider-template

### Purpose

Fetches a container image of a prebuilt application, specified in the workload's .spec.image field. This makes the content-addressable name, (e.g. the image name containing the digest) available to other resources in the supply chain.

## Used by

- [Basic-Image-to-URL](#page-1124-0) in the image-provider step.
- [Testing-Image-to-URL](#page-1125-0) in the image-provider step.
- [Scanning-Image-Scan-to-URL](#page-1125-1) in the image-provider step.
- [Basic-Image-to-URL-Package](#page-1128-0) (experimental) in the image-provider step.  $\bullet$

These are used as the image-provider resource.

## Creates

ImageRepository.source.apps.tanzu.vmware.com

### Parameters

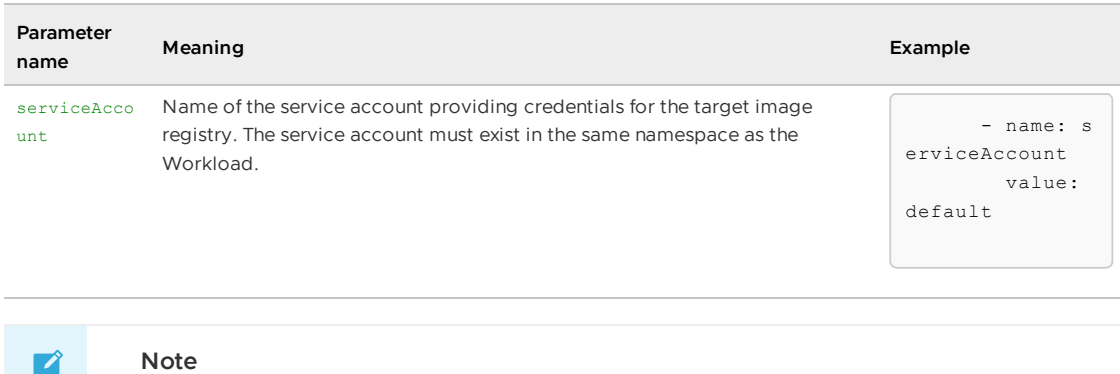

When using the Tanzu CLI to configure this serviceAccount parameter, use --param serviceAccount=.... The similarly named --service-account flag sets a different value: the spec.serviceAccountName key in the Workload object.

## More information

For information about the ImageRepository resource, see ImageRepository reference docs.

For information about prebuilt images, see Using a [prebuilt](#page-1101-0) image.

## <span id="page-1136-0"></span>kpack-template

### Purpose

Builds an container image from source code using cloud native [buildpacks.](https://buildpacks.io/)

## Used by

- [Source-to-URL](#page-1120-1) in the image-provider step.
- [Source-Test-to-URL](#page-1121-0) in the image-provider step.
- [Source-Test-Scan-to-URL](#page-1122-0) in the image-provider step.
- [Source-to-URL-Package](#page-1126-0) (experimental) in the image-provider step.

These are used as the image-provider resource when the workload parameter dockerfile is not defined.

## Creates

[Image.kpack.io](https://github.com/pivotal/kpack/blob/main/docs/image.md)

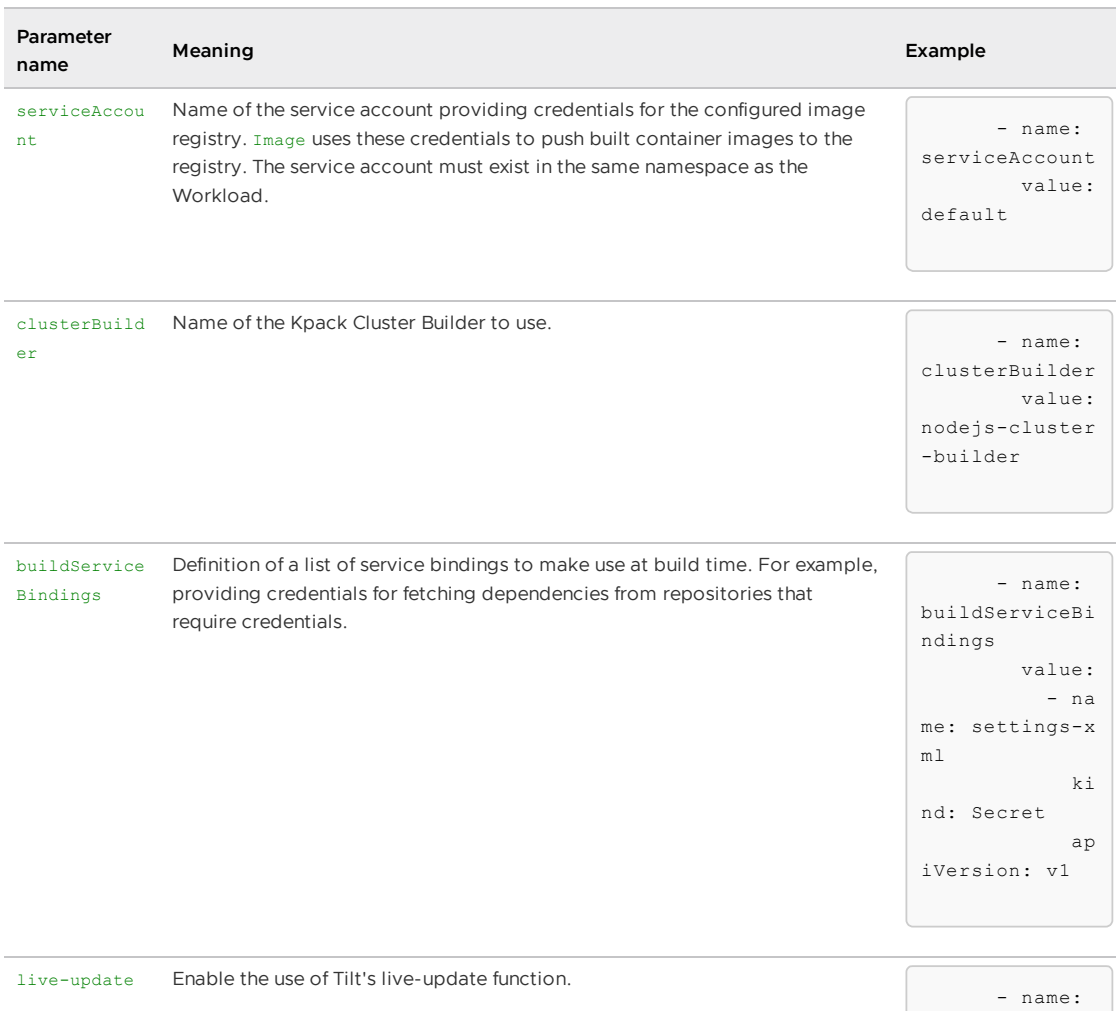

live-update value: "true"

 $\overrightarrow{a}$ 

**Note**

When using the Tanzu CLI to configure this serviceAccount parameter, use --param serviceAccount=.... The similarly named --service-account flag sets a different value: the spec.serviceAccountName key in the Workload object.

## More information

For information about the integration with Tanzu Build Service, see Tanzu Build Service [Integration.](#page-1099-0)

For information about live-update, see Developer [Conventions](#page-1407-0) and Overview of Tanzu Developer Tools for IntelliJ.

For information about using Kpack builders with clusterBuilder, see [Builders.](https://github.com/pivotal/kpack/blob/main/docs/builders.md)

For information about buildServiceBindings, see Service [Bindings](https://github.com/pivotal/kpack/blob/main/docs/servicebindings.md).

## <span id="page-1137-0"></span>kaniko-template

Purpose

Build an image for source code that includes a Dockerfile.

## Used by

- [Source-to-URL](#page-1120-1) in the image-provider step.
- [Source-Test-to-URL](#page-1121-0) in the image-provider step.
- [Source-Test-Scan-to-URL](#page-1122-0) in the image-provider step.
- [Source-to-URL-Package](#page-1126-0) (experimental) in the image-provider step.

These are used as the image-provider resource when the workload parameter dockerfile is defined.

## Creates

A taskrun.tekton.dev which provides configuration to a Tekton ClusterTask to build an image with kaniko.

This template uses the [lifecycle:](https://cartographer.sh/docs/v0.6.0/lifecycle/) tekton flag to create new immutable objects rather than updating the previous object.

## Parameters

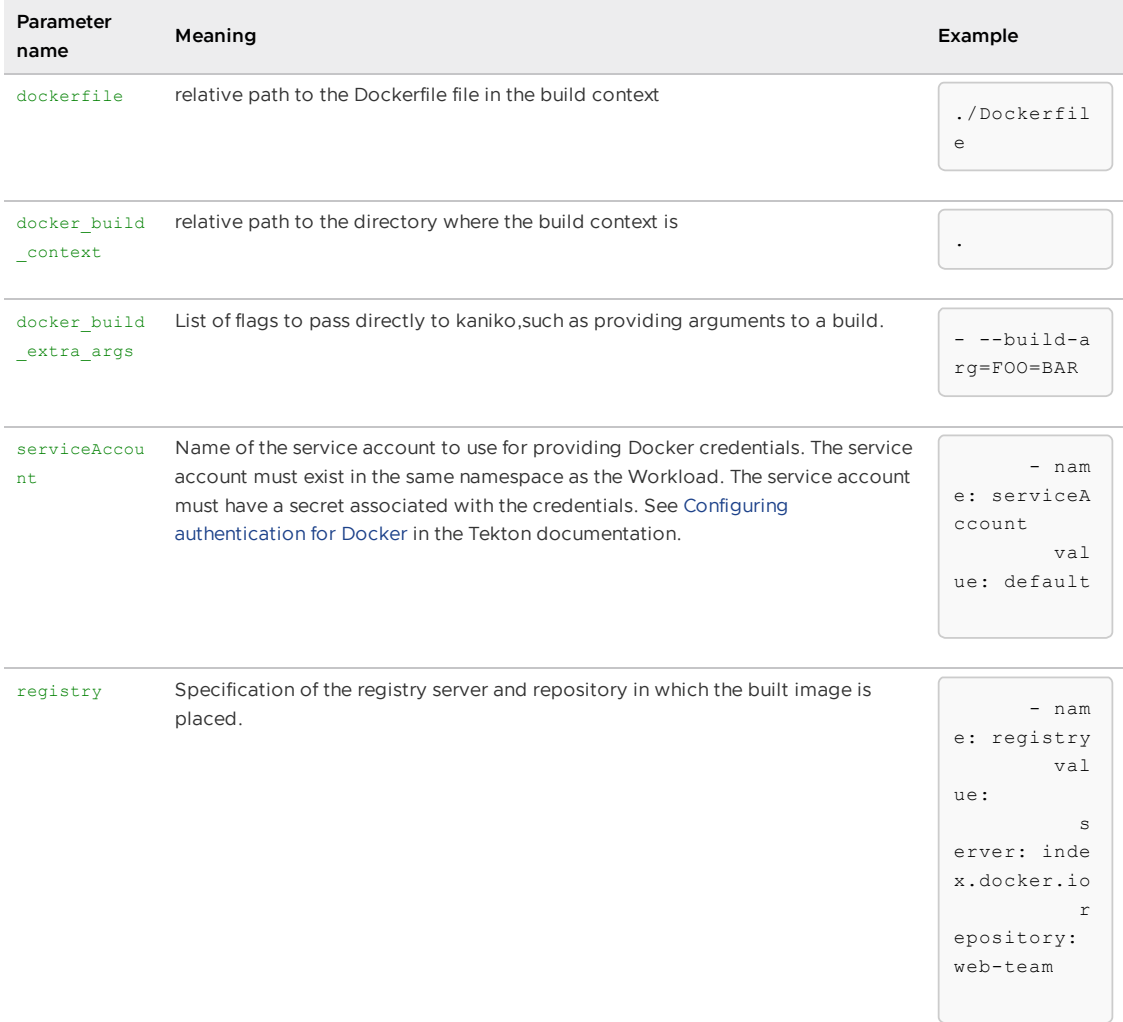

## More information

For information about how to use Dockerfile-based builds and limits associated with the function, see [Dockerfile-based](#page-1097-0) builds.

For information about lifecycle: tekton, read [Cartographer](https://cartographer.sh/docs/v0.6.0/lifecycle/) Lifecycle.

## image-scanner-template

### Purpose

Scans the container image for vulnerabilities, persists the results in a store, and prevents the image from moving forward if CVEs are found which are not compliant with its referenced ScanPolicy.

## Used by

- [Source-Test-Scan-to-URL](#page-1122-0) in the image-scanner step.
- [Scanning-Image-Scan-to-URL](#page-1125-1) in the image-scanner step.

## Creates

ImageScan.scanning.apps.tanzu.vmware.com

## Parameters

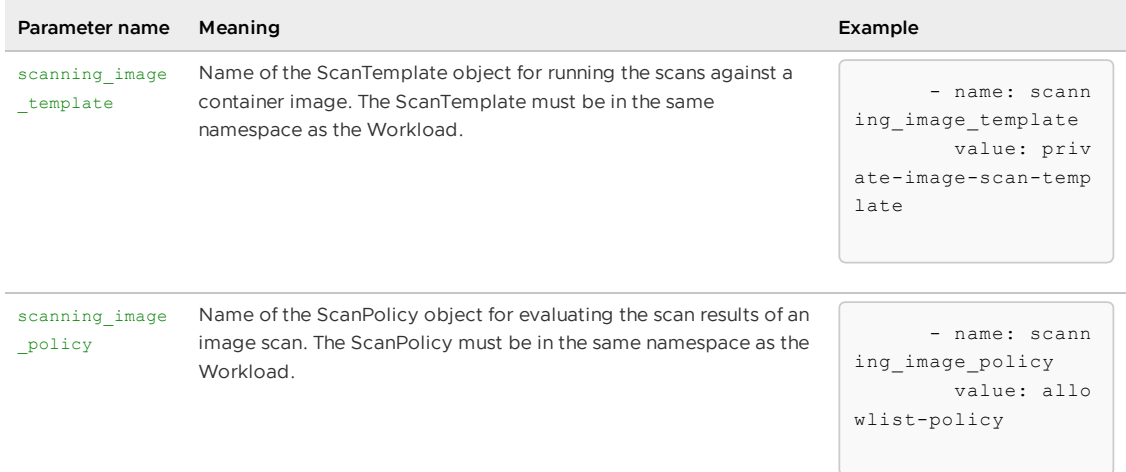

## More information

For information about the ImageScan custom resource, see [ImageScan](#page-1243-0) reference.

For information about how the artifacts found during scanning are [catalogued,](#page-1284-0) see Supply Chain Security Tools for Tanzu – Store.

## <span id="page-1139-0"></span>convention-template

### Purpose

Create the PodTemplateSpec for the Kubernetes configuration (e.g. the knative service or kubernetes deployment) which are applied to the cluster.

### Used by

- [Source-to-URL](#page-1120-1) in the config-provider step.
- [Basic-Image-to-URL](#page-1124-0) in the config-provider step.
- [Source-Test-to-URL](#page-1121-0) in the config-provider step.
- [Testing-Image-to-URL](#page-1125-0) in the config-provider step.
- [Source-Test-Scan-to-URL](#page-1122-0) in the config-provider step.
- [Scanning-Image-Scan-to-URL](#page-1125-1) in the config-provider step.
- [Source-to-URL-Package](#page-1126-0) (experimental) in the config-provider step.
- [Basic-Image-to-URL-Package](#page-1128-0) (experimental) in the config-provider step.

### Creates

Creates a [PodIntent](#page-819-0) object. The PodIntent leverages conventions installed on the cluster. The PodIntent object is responsible for generating a PodTemplateSpec. The PodTemplateSpec is used in app configs, such as knative services and deployments, to represent the shape of the pods to run the application in containers.

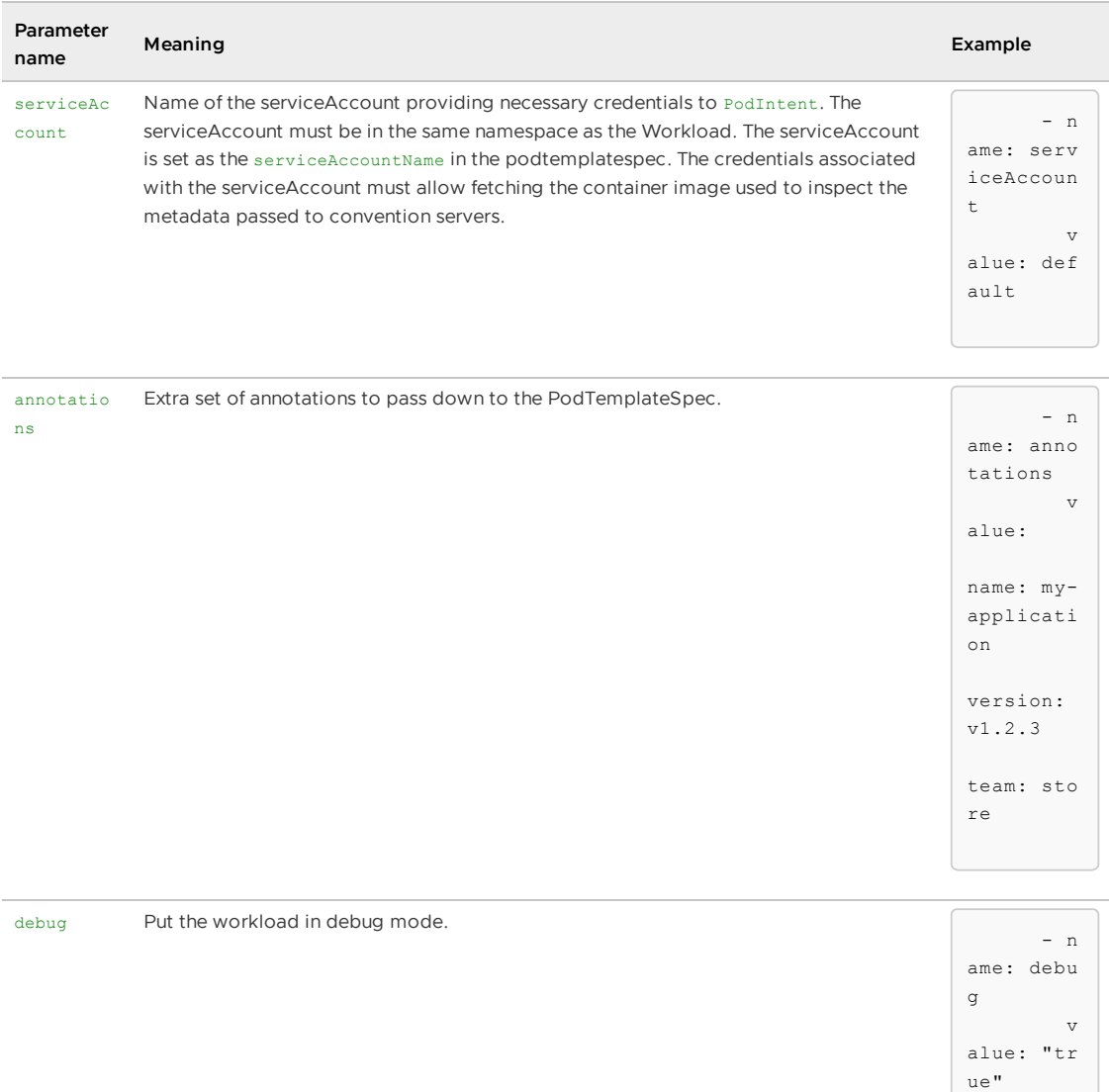

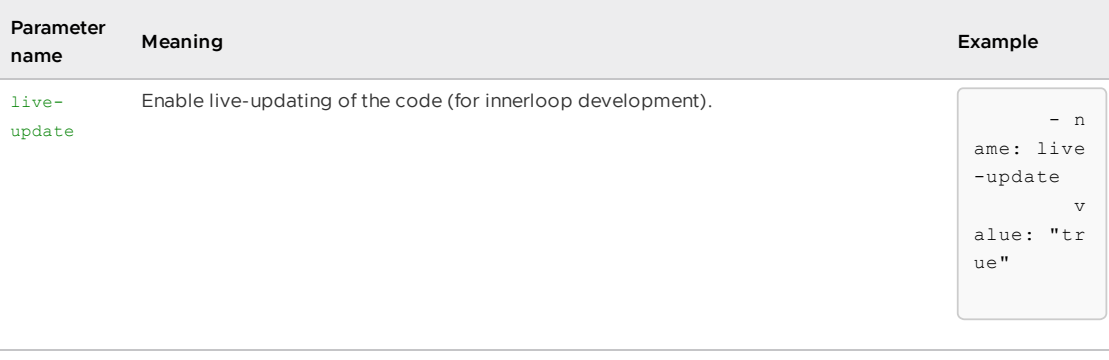

#### **Note**

Z

When using the Tanzu CLI to configure this serviceAccount parameter, use --param serviceAccount=.... The similarly named --service-account flag sets a different value: the spec.serviceAccountName key in the Workload object.

## More information

For information about [PodTemplateSpec](https://kubernetes.io/docs/reference/kubernetes-api/workload-resources/pod-template-v1/#PodTemplateSpec), see PodTemplateSpec in the Kubernetes documentation.

For information about conventions, see [Cartographer](#page-793-0) Conventions.

For information about the two convention servers enabled by default in Tanzu Application Platform installations, see Developer [Conventions](#page-884-0) and Spring Boot [conventions.](#page-851-0)

## config-template

### Purpose

For workloads with the label apps.tanzu.vmware.com/workload-type: web, define a knative service.

## Used by

- [Source-to-URL](#page-1120-1) in the app-config step.
- **[Basic-Image-to-URL](#page-1124-0) in the app-config step.**
- [Source-Test-to-URL](#page-1121-0) in the app-config step.
- [Testing-Image-to-URL](#page-1125-0) in the app-config step.
- [Source-Test-Scan-to-URL](#page-1122-0) in the app-config step.
- [Scanning-Image-Scan-to-URL](#page-1125-1) in the app-config step.  $\bullet$

### Creates

A ConfigMap, in which the data field has a key delivery.yaml whose value is the definition of a knative service.

## Parameters

None

## More information

See [workload](#page-370-0) types for more details about the three different types of workloads.

## worker-template

## Purpose

For workloads with the label apps.tanzu.vmware.com/workload-type: worker, define a Kubernetes Deployment.

## Used by

- [Source-to-URL](#page-1120-1) in the app-config step.
- **[Basic-Image-to-URL](#page-1124-0) in the app-config step.**
- [Source-Test-to-URL](#page-1121-0) in the app-config step.
- [Testing-Image-to-URL](#page-1125-0) in the app-config step.
- [Source-Test-Scan-to-URL](#page-1122-0) in the app-config step.
- [Scanning-Image-Scan-to-URL](#page-1125-1) in the app-config step.  $\bullet$

## Creates

A ConfigMap, in which the data field has a key delivery.yaml whose value is the definition of a Kubernetes Deployment.

## Parameters

None

## More information

For information about the three different types of workloads, see [workload](#page-370-0) types.

## server-template

### Purpose

For workloads with the label apps.tanzu.vmware.com/workload-type: server, define a Kubernetes Deployment and a Kubernetes Service.

## Used by

- [Source-to-URL](#page-1120-1) in the app-config step.
- **[Basic-Image-to-URL](#page-1124-0) in the app-config step.**
- [Source-Test-to-URL](#page-1121-0) in the app-config step.
- [Testing-Image-to-URL](#page-1125-0) in the app-config step.
- [Source-Test-Scan-to-URL](#page-1122-0) in the app-config step.
- [Scanning-Image-Scan-to-URL](#page-1125-1) in the app-config step.
- [Source-to-URL-Package](#page-1126-0) (experimental) in the app-config step.  $\bullet$
- [Basic-Image-to-URL-Package](#page-1128-0) (experimental) in the app-config step.  $\ddot{\phantom{a}}$

## Creates

A ConfigMap, in which the data field has a key delivery.yaml whose value is the definitions of a Kubernetes Deployment and a Kubernetes Service to expose the pods.

## Parameters

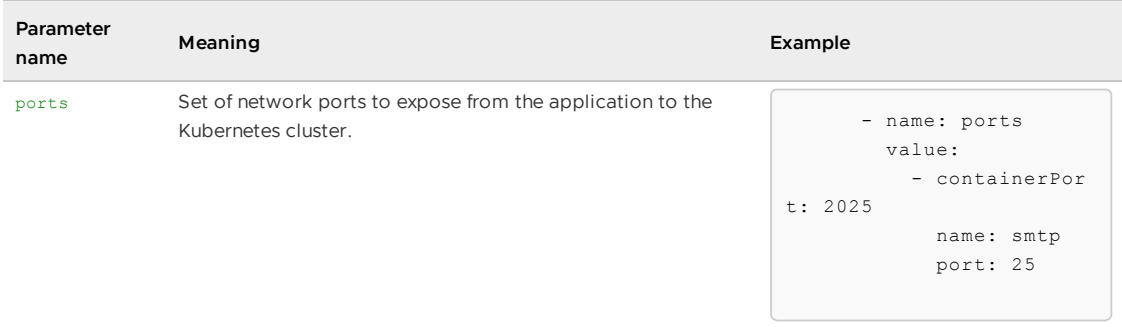

## More information

For information about the three different types of workloads, see [workload](#page-370-0) types.

For information about the ports parameter, see [server-specific](#page-375-0) Workload parameters.

# service-bindings

## Purpose

Adds [ServiceBindings](#page-869-0) to the set of Kubernetes configuration files.

## Used by

- [Source-to-URL](#page-1120-1) in the service-bindings step.
- [Basic-Image-to-URL](#page-1124-0) in the service-bindings step.
- [Source-Test-to-URL](#page-1121-0) in the service-bindings step.
- [Testing-Image-to-URL](#page-1125-0) in the service-bindings step.
- [Source-Test-Scan-to-URL](#page-1122-0) in the service-bindings step.
- [Scanning-Image-Scan-to-URL](#page-1125-1) in the service-bindings step.
- [Source-to-URL-Package](#page-1126-0) (experimental) in the service-bindings step.  $\bullet$
- [Basic-Image-to-URL-Package](#page-1128-0) (experimental) in the service-bindings step.

## Creates

A ConfigMap. This template consumes input of multiple deployment YAML files and enriches the input with ResourceClaims and ServiceBindings if the workload contains serviceClaims.

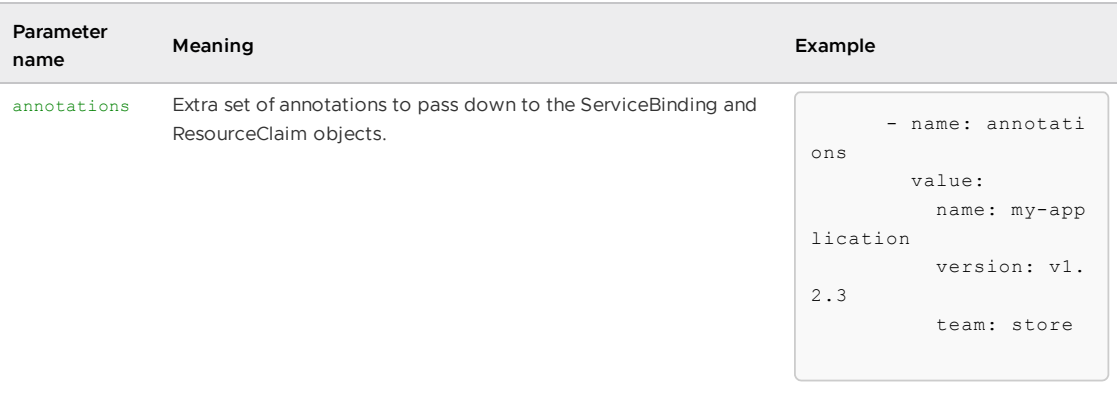

For an example, see [–service-ref](#page-464-0) in the Tanzu CLI documentation.

For an overview of the function, see Consume services on Tanzu [Application](#page-331-0) Platform.

## api-descriptors

### Purpose

The api-descriptor resource takes care of adding an [APIDescriptor](#page-551-0) to the set of Kubernetes objects to deploy such that API auto registration takes place.

## Used by

- [Source-to-URL](#page-1120-1) in the api-descriptors step.
- [Basic-Image-to-URL](#page-1124-0) in the api-descriptors step.
- [Source-Test-to-URL](#page-1121-0) in the api-descriptors step.
- [Testing-Image-to-URL](#page-1125-0) in the api-descriptors step.
- $\bullet$ [Source-Test-Scan-to-URL](#page-1122-0) in the api-descriptors step.
- [Scanning-Image-Scan-to-URL](#page-1125-1) in the api-descriptors step.
- [Source-to-URL-Package](#page-1126-0) (experimental) in the api-descriptors step.  $\bullet$
- $\ddot{\phantom{a}}$ [Basic-Image-to-URL-Package](#page-1128-0) (experimental) in the api-descriptors step.

## Creates

A ConfigMap. This template consumes input of multiple YAML files and enriches the input with an APIDescriptor if the workload has a label apis.apps.tanzu.vmware.com/register-api set to true.

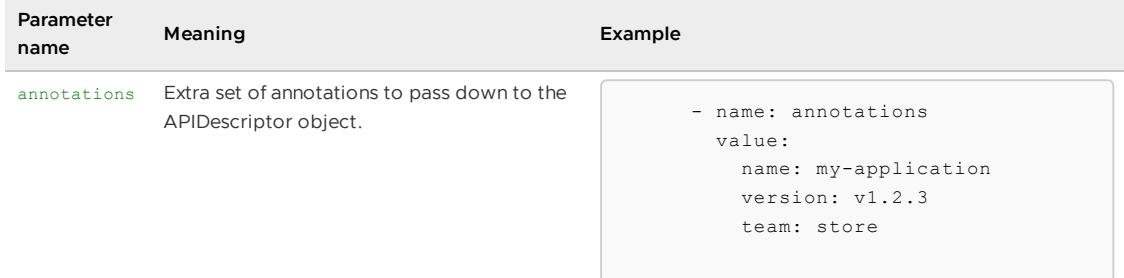

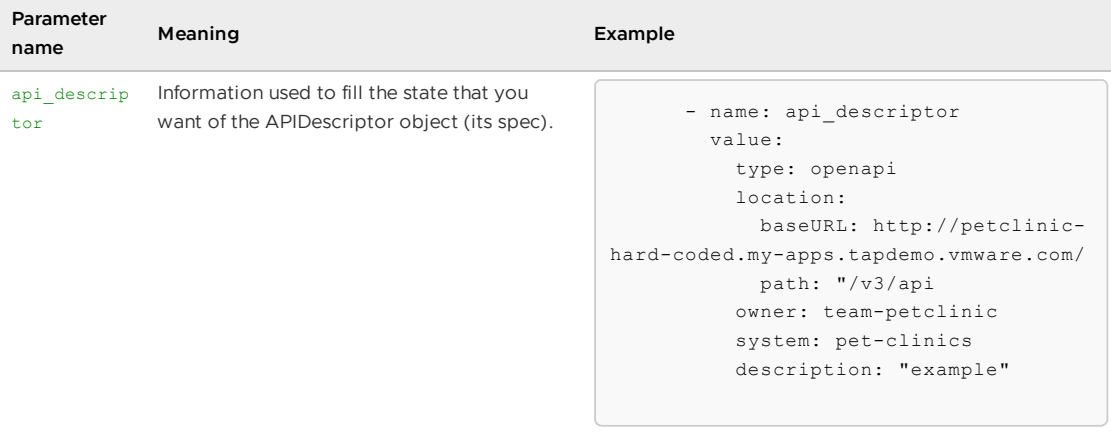

For information about API auto registration, see Use API Auto [Registration](#page-557-0).

## config-writer-template

### Purpose

Persist in an external system, such as a registry or git repository, the Kubernetes configuration passed to the template.

## Used by

- [Source-to-URL](#page-1120-1) in the config-writer step.
- [Basic-Image-to-URL](#page-1124-0) in the config-writer step.
- [Source-Test-to-URL](#page-1121-0) in the config-writer step.
- [Testing-Image-to-URL](#page-1125-0) in the config-writer step.
- [Source-Test-Scan-to-URL](#page-1122-0) in the config-writer step.
- [Scanning-Image-Scan-to-URL](#page-1125-1) in the config-writer step.

## Creates

A runnable which creates a Tekton TaskRun that refers either to the Tekton Task git-writer or the Tekton Task image-writer.

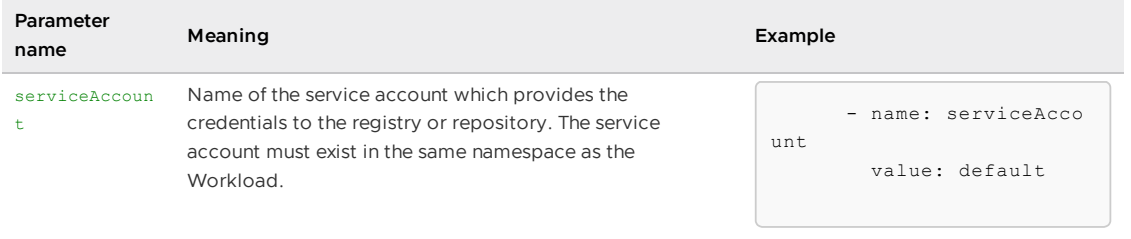

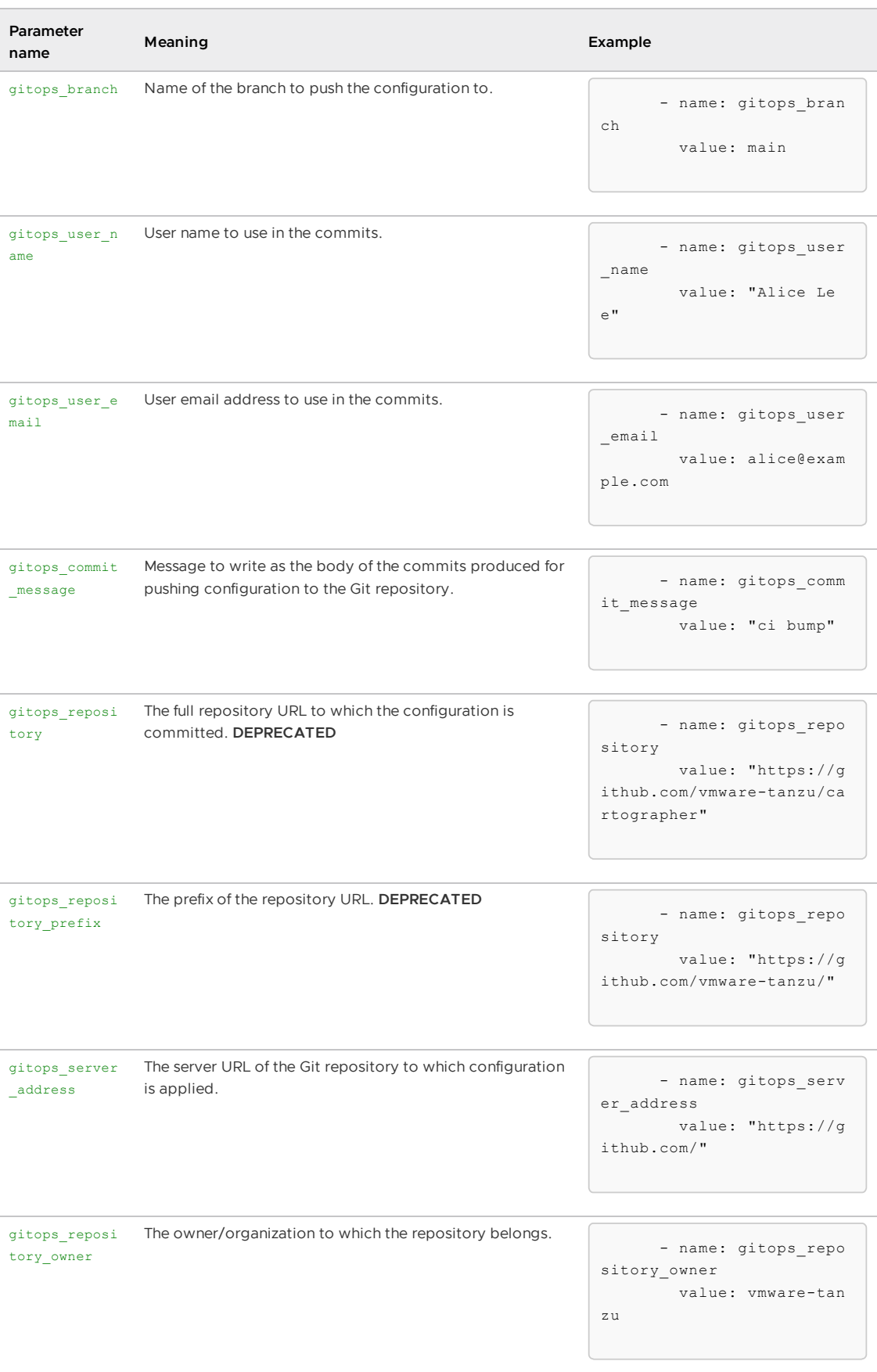

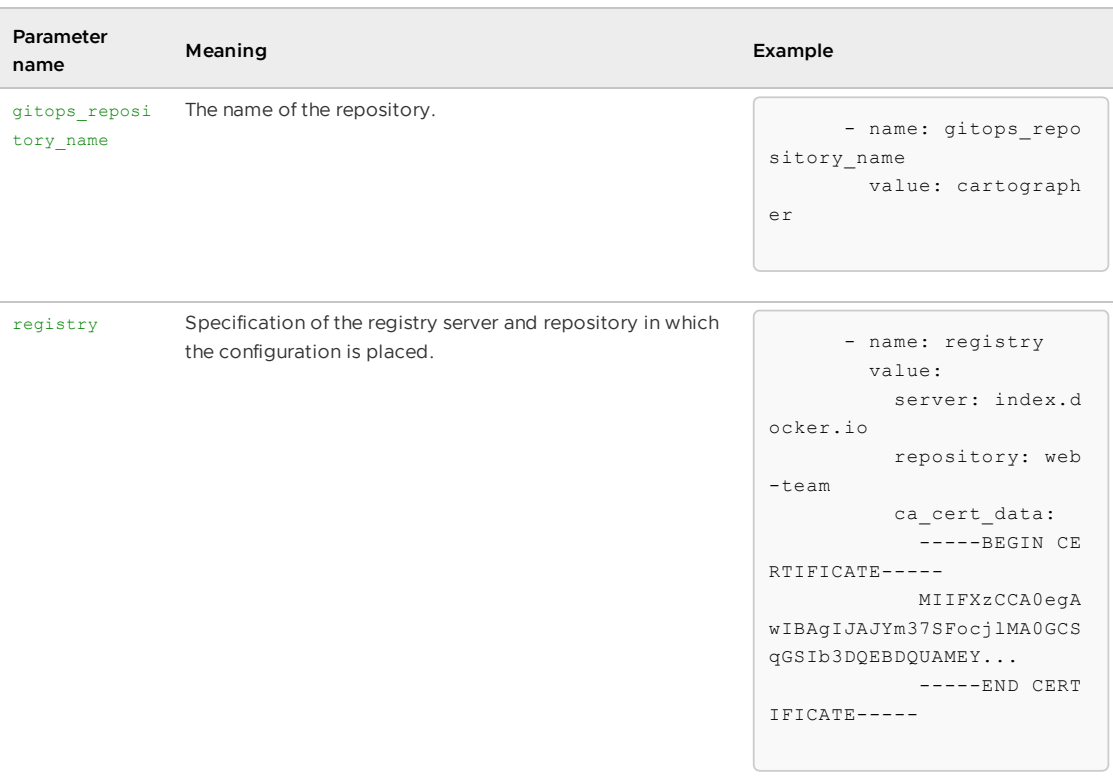

For information about operating this template, see Gitops vs [RegistryOps](#page-1169-0) and the config-writerand-pull-requester-template.

## <span id="page-1147-0"></span>config-writer-and-pull-requester-template

### Purpose

Persist the passed in Kubernetes configuration to a branch in a repository and open a pull request to another branch. This process allows for manual review of configuration before deployment to a cluster.

## Used by

- [Source-to-URL](#page-1120-1) in the config-writer step.
- [Basic-Image-to-URL](#page-1124-0) in the config-writer step.
- [Source-Test-to-URL](#page-1121-0) in the config-writer step.
- [Testing-Image-to-URL](#page-1125-0) in the config-writer step.
- [Source-Test-Scan-to-URL](#page-1122-0) in the config-writer step.  $\bullet$
- [Scanning-Image-Scan-to-URL](#page-1125-1) in the config-writer step.

### Creates

A runnable which provides configuration to the ClusterRunTemplate commit-and-pr-pipelinerun to create a Tekton TaskRun. The Tekton TaskRun refers to the Tekton Task commit-and-pr.

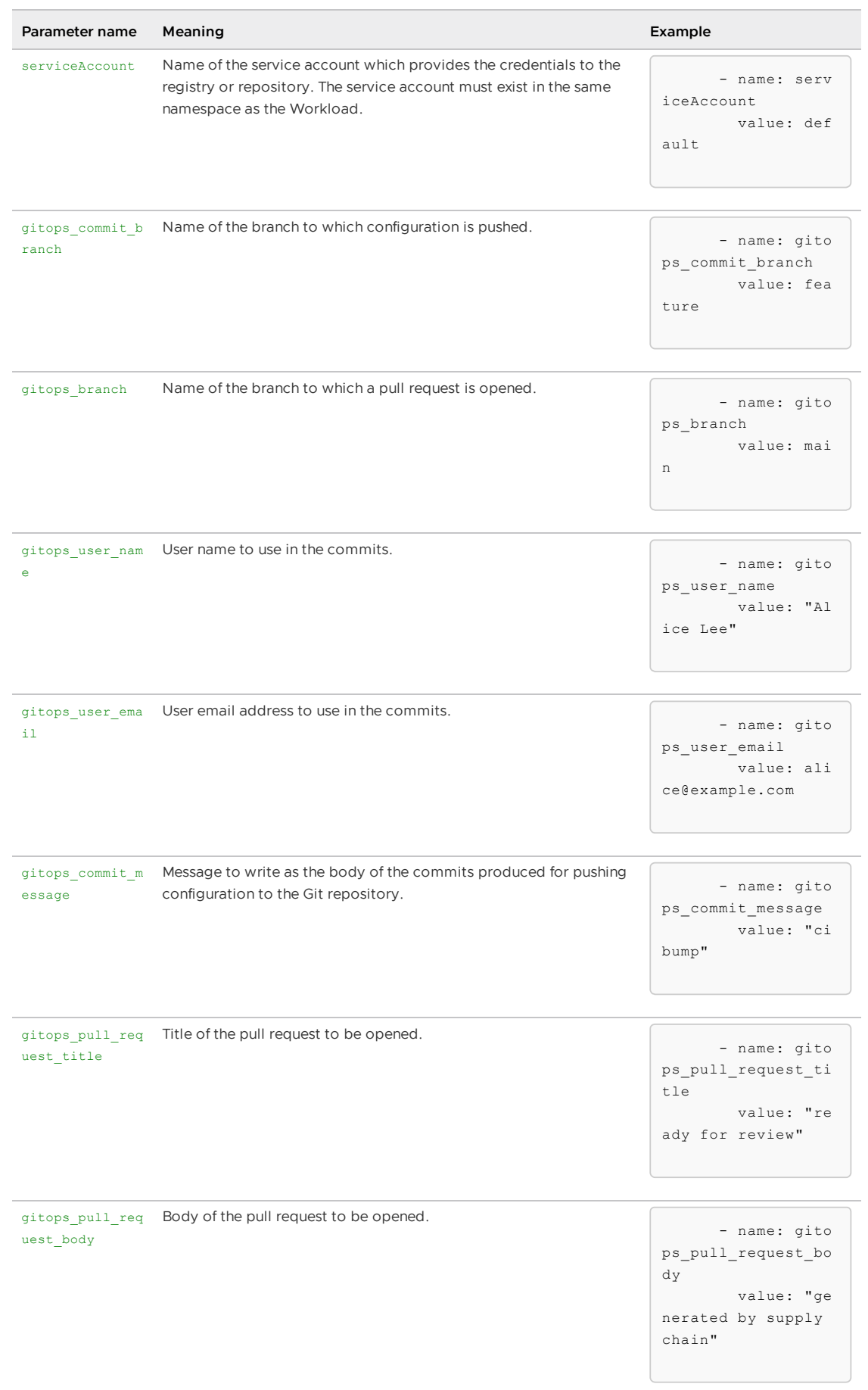

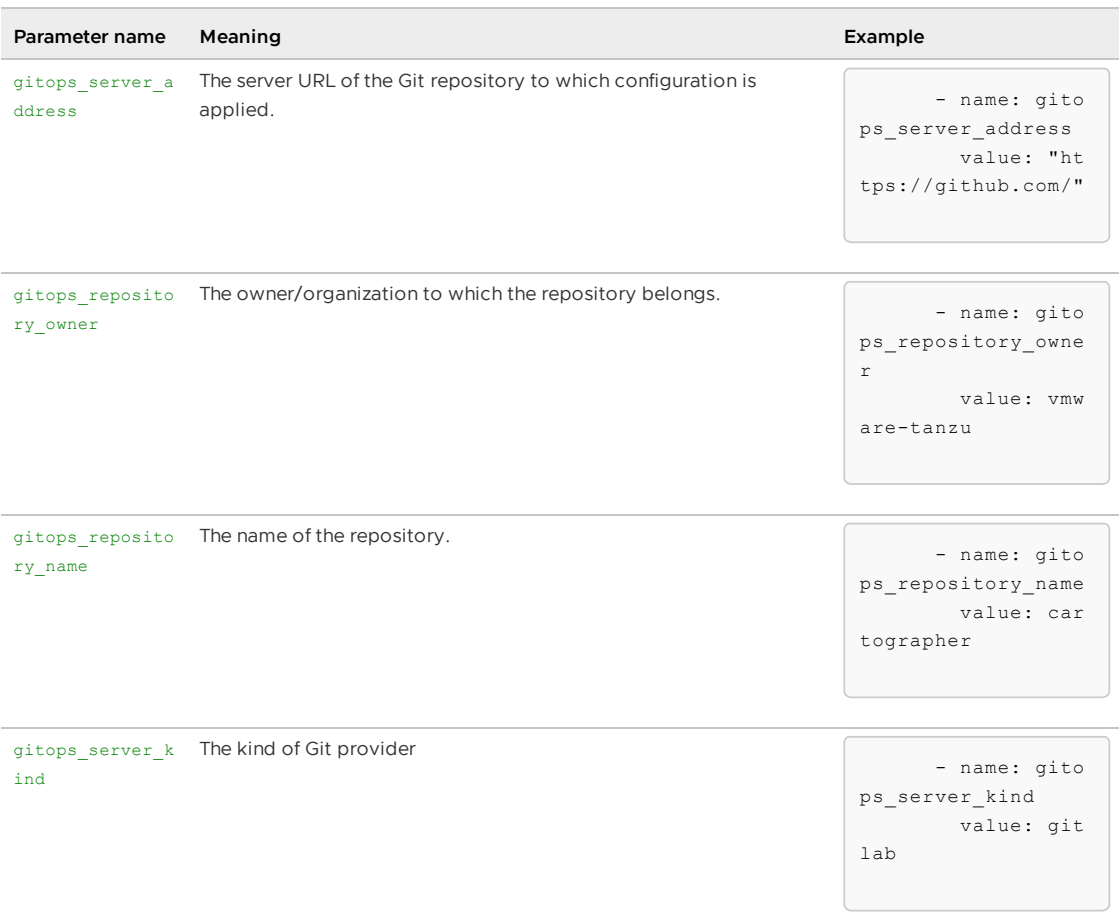

For information about the operation of this template, see Gitops vs [RegistryOps](#page-1169-0) and the configwriter-template.

## deliverable-template

### Purpose

Create a deliverable which pairs with a [Delivery](https://cartographer.sh/docs/v0.6.0/architecture/#clusterdelivery) to deploy Kubernetes configuration on the cluster.

## Used by

- [Source-to-URL](#page-1120-1) in the deliverable step.
- **[Basic-Image-to-URL](#page-1124-0) in the deliverable step.**
- [Source-Test-to-URL](#page-1121-0) in the deliverable step.
- [Testing-Image-to-URL](#page-1125-0) in the deliverable step.
- [Source-Test-Scan-to-URL](#page-1122-0) in the deliverable step.
- [Scanning-Image-Scan-to-URL](#page-1125-1) in the deliverable step.

### Creates

A [Deliverable](https://cartographer.sh/docs/v0.6.0/reference/deliverable/#deliverable) preconfigured with reference to a repository or registry from which to fetch Kubernetes configuration.

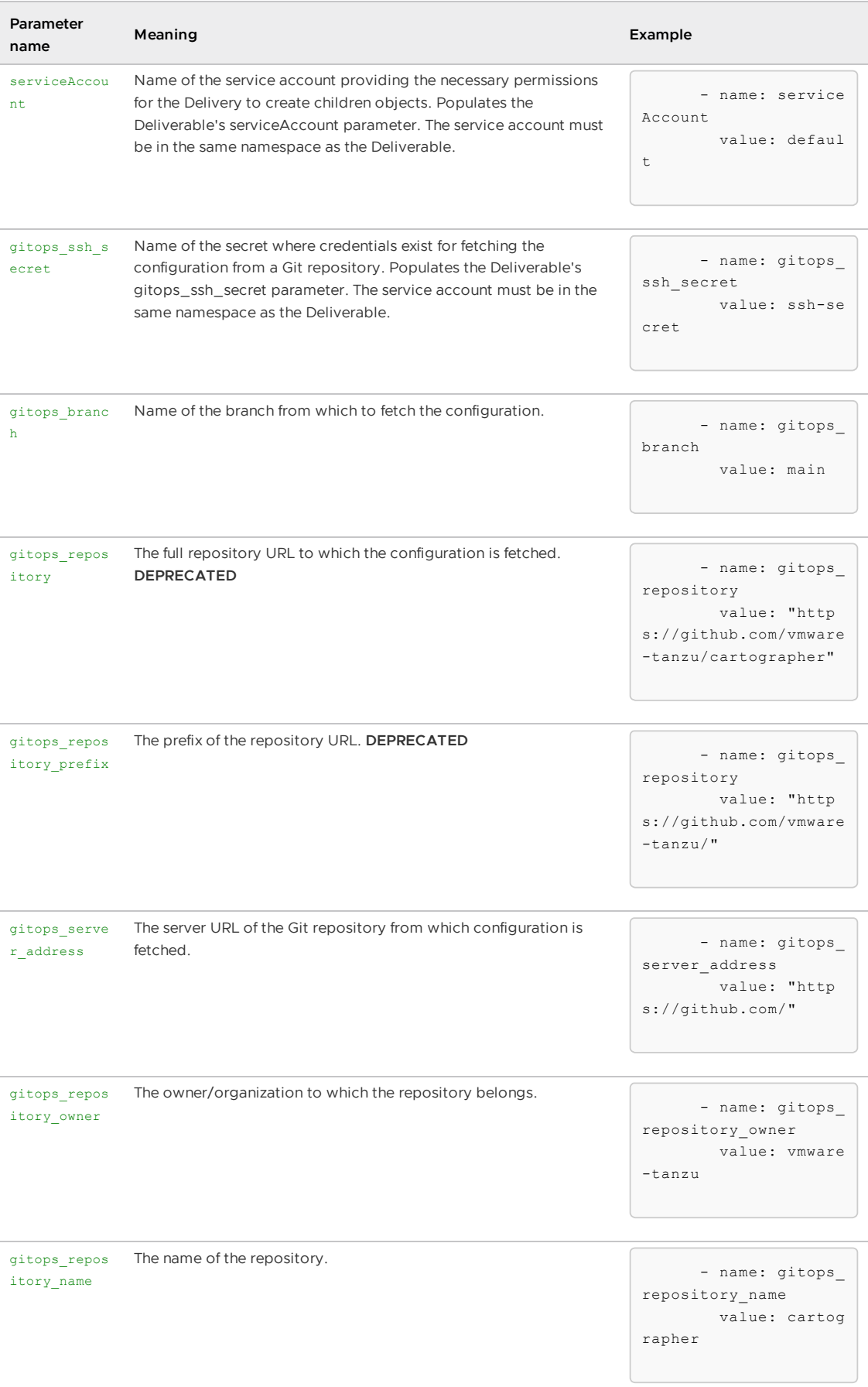

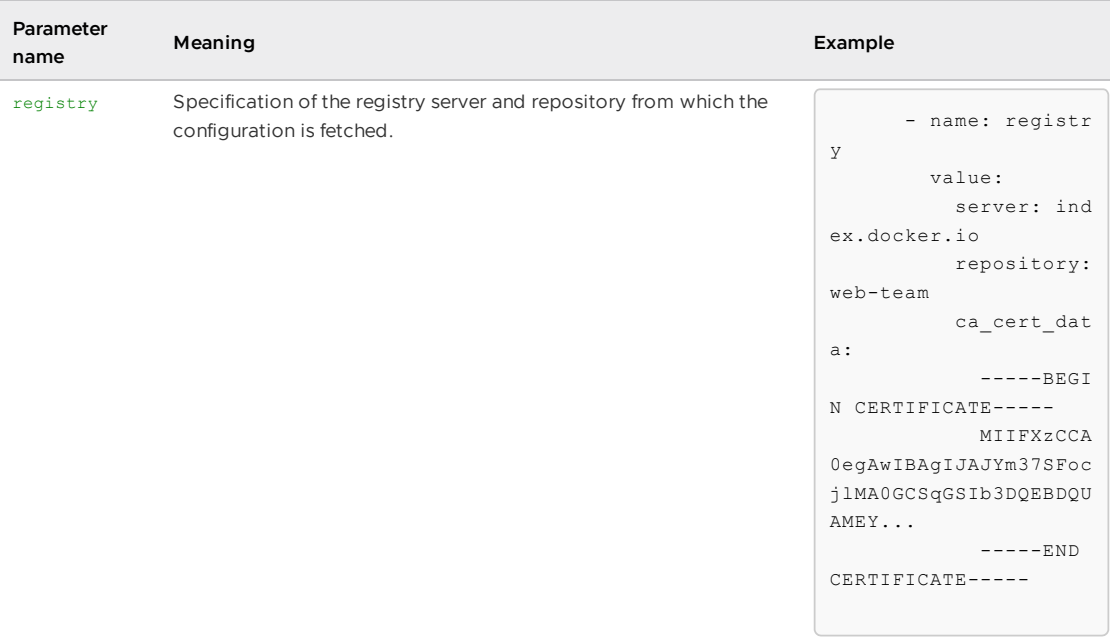

#### **Note**

 $\overrightarrow{a}$ 

When using the Tanzu CLI to configure this serviceAccount parameter, use --param serviceAccount=.... The similarly named --service-account flag sets a different value: the spec.serviceAccountName key in the Workload object.

## More information

For information about the ClusterDelivery shipped with [ootb-delivery-basic](#page-1079-0), see Out of the Box Delivery Basic.

## <span id="page-1151-0"></span>external-deliverable-template

### Purpose

Create a definition of a deliverable which a user can manually applied to an external kubernetes cluster. When a properly configured Delivery is installed on that external cluster, the Deliverable will pair with the [Delivery](https://cartographer.sh/docs/v0.6.0/architecture/#clusterdelivery) to deploy Kubernetes configuration on the cluster. For example, the OOTB [Delivery.](#page-1079-0)

### Used by

- [Source-to-URL](#page-1120-1) in the deliverable step.
- **[Basic-Image-to-URL](#page-1124-0) in the deliverable step.**
- [Source-Test-to-URL](#page-1121-0) in the deliverable step.
- **•** [Testing-Image-to-URL](#page-1125-0) in the deliverable step.
- [Source-Test-Scan-to-URL](#page-1122-0) in the deliverable step.
- [Scanning-Image-Scan-to-URL](#page-1125-1) in the deliverable step.

### Creates
A configmap in which the .data field has a key deliverable for which the value is the YAML definition of a [Deliverable](https://cartographer.sh/docs/v0.6.0/reference/deliverable/#deliverable).

## Parameters

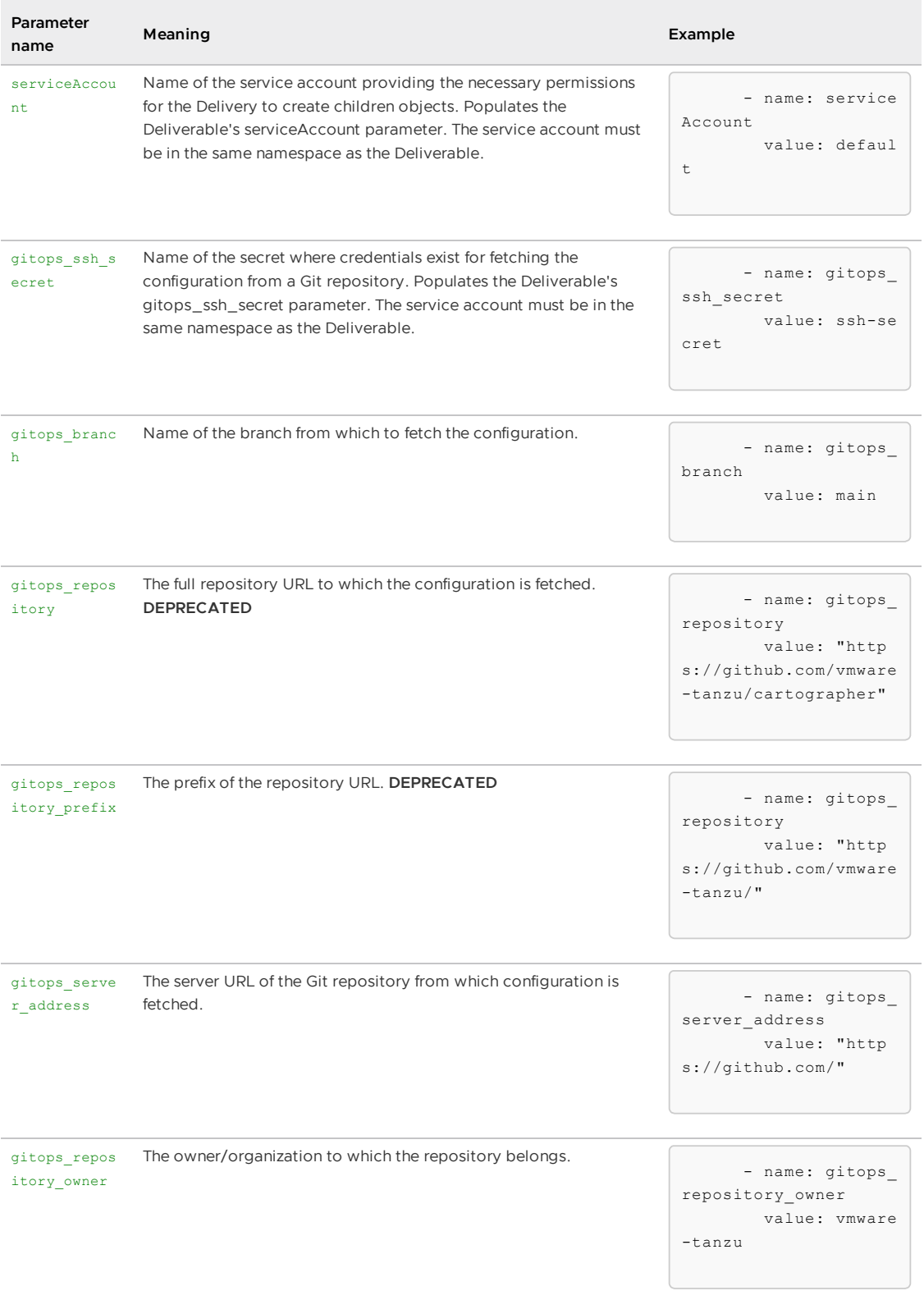

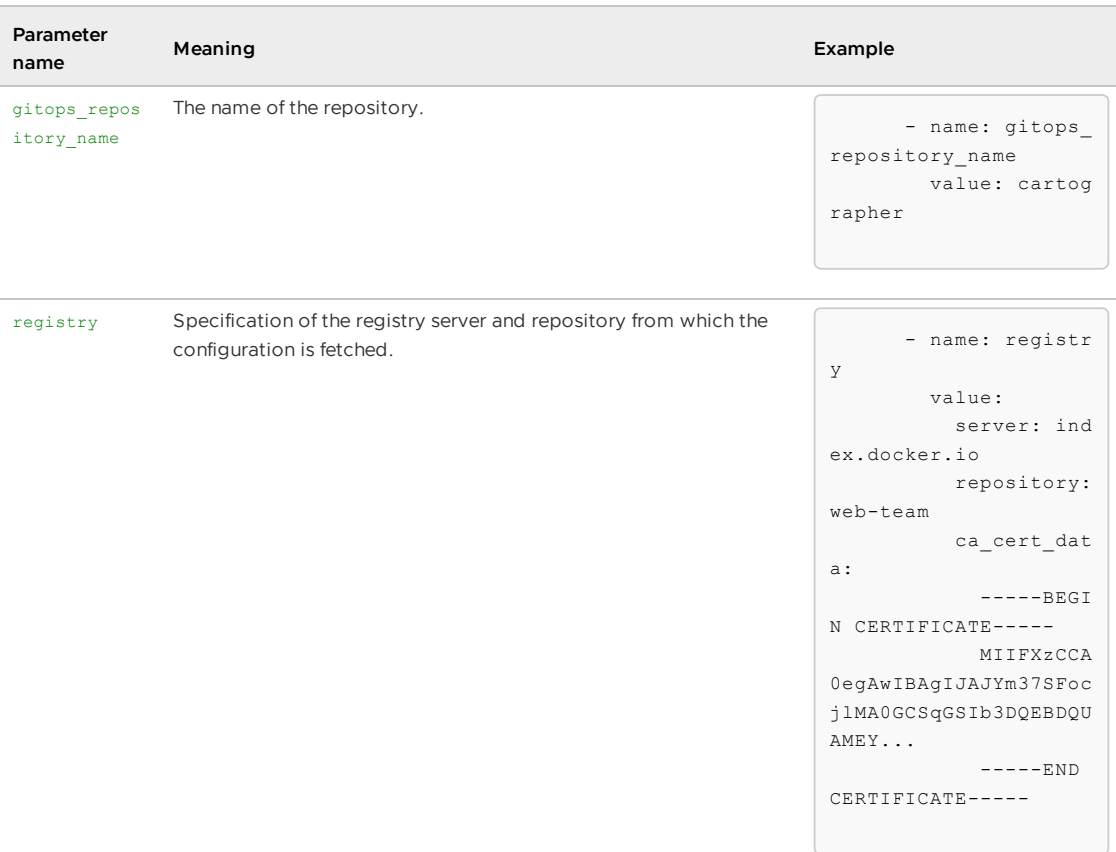

## More information

For information about the ClusterDelivery shipped with [ootb-delivery-basic](#page-1079-0), see Out of the Box Delivery Basic.

For information about using the Deliverable object in a multicluster [environment,](#page-279-0) see Getting started with multicluster Tanzu Application Platform.

## <span id="page-1153-0"></span>delivery-source-template

## Purpose

Continuously fetches Kubernetes configuration files from a Git repository or container image registry and makes them available on the cluster.

### Used by

[Delivery-Basic](#page-1168-0)

## Creates

The source-template creates one of three objects, either: - GitRepository. Created if the deliverable has .spec.source.git defined. - ImageRepository. Created if the deliverable has .spec.source.image defined.

### **GitRepository**

GitRepository makes source code from a particular commit available as a tarball in the cluster. Other resources in the supply chain can then access that code.

#### Parameters

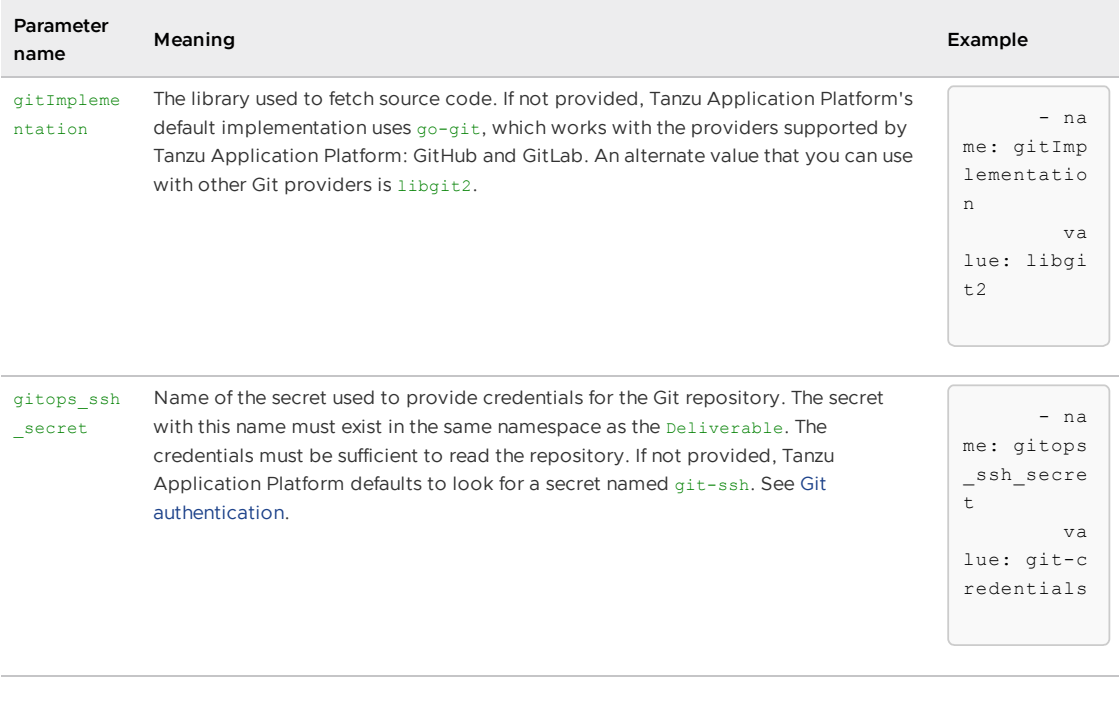

Some Git providers, notably Azure DevOps, require you to use libgit2 due to the server-side implementation providing support only for git's v2 [protocol](https://git-scm.com/docs/protocol-v2). For information about the features supported by each [implementation,](https://fluxcd.io/flux/components/source/gitrepositories/#git-implementation) see git implementation in the flux documentation.

#### More information

 $\overrightarrow{a}$ 

**Note**

For an example using the Tanzu CLI to create a Workload using GitHub as the provider of source code, see Create a workload from GitHub [repository](#page-429-0).

For information about GitRepository objects, see [GitRepository](https://fluxcd.io/flux/components/source/gitrepositories/).

#### ImageRepository

ImageRepository makes the contents of a container image available as a tarball on the cluster.

#### Parameters

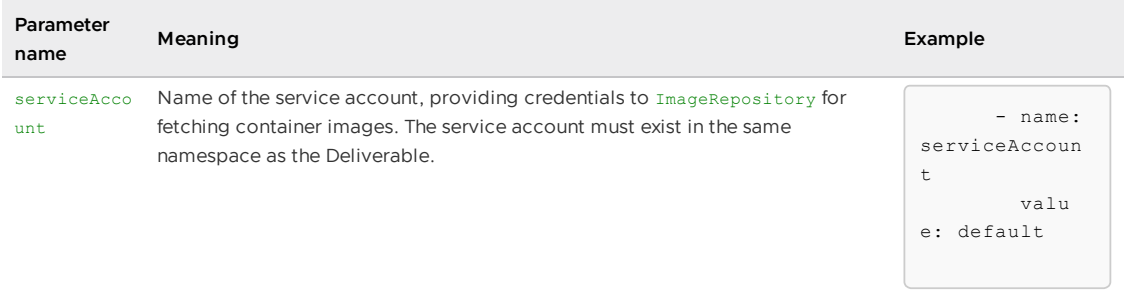

#### More information

For information about the ImageRepository resource, see ImageRepository reference docs.

# <span id="page-1155-0"></span>app-deploy

### Purpose

Applies Kubernetes configuration to the cluster.

### Used by

[Delivery-Basic](#page-1168-0)

## Creates

A [kapp](https://carvel.dev/kapp-controller/docs/v0.41.0/app-overview/) App.

## Parameters

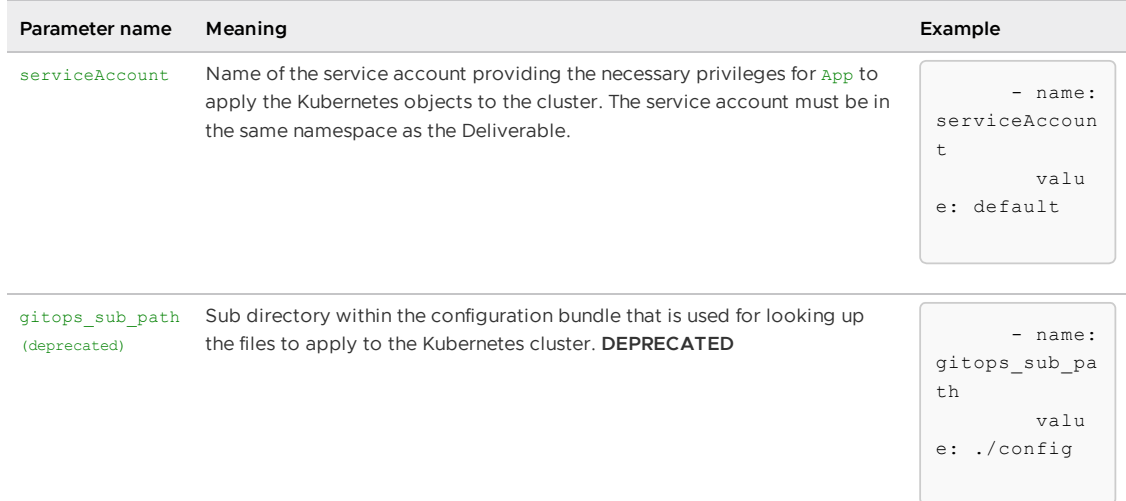

# $\overrightarrow{a}$ **Note** The gitops sub path parameter is deprecated. Use deliverable.spec.source.subPath instead.

## More information

For details about RBAC and how kapp-controller makes use of the ServiceAccount provided through the Deliverable's serviceAccount parameter, see [kapp-controller's](https://carvel.dev/kapp-controller/docs/v0.41.0/security-model/) Security Model.

# carvel-package (experimental)

## Purpose

Bundles Kubernetes configuration into a Carvel Package.

## Used by

- [Source-to-URL-Package](#page-1126-0) (experimental) in the carvel-package step.
- [Basic-Image-to-URL-Package](#page-1128-0) (experimental) in the carvel-package step.

## Creates

A taskrun.tekton.dev which provides configuration to a Tekton ClusterTask to bundle Kubernetes configuration into a Carvel Package.

This template uses the [lifecycle:](https://cartographer.sh/docs/v0.6.0/lifecycle/) tekton flag to create new immutable objects rather than updating the previous object.

## Parameters

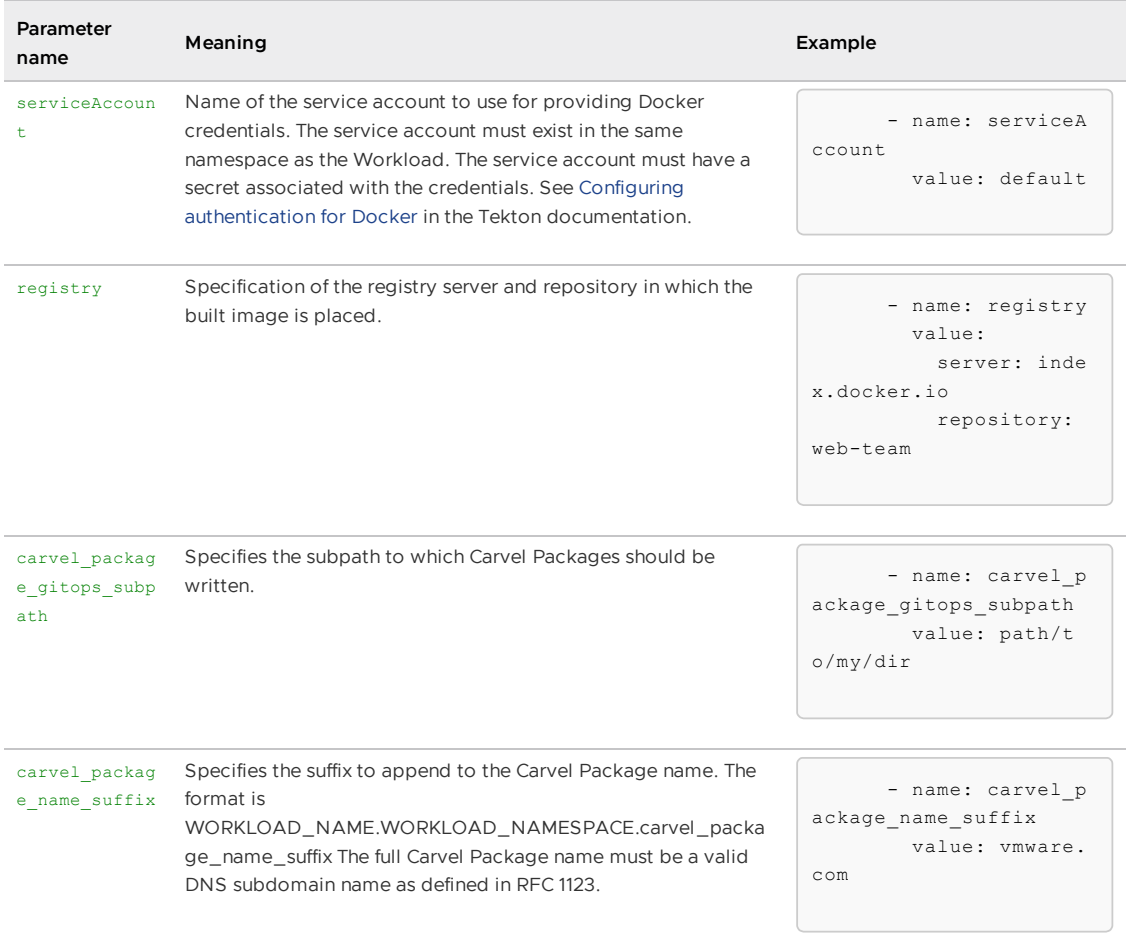

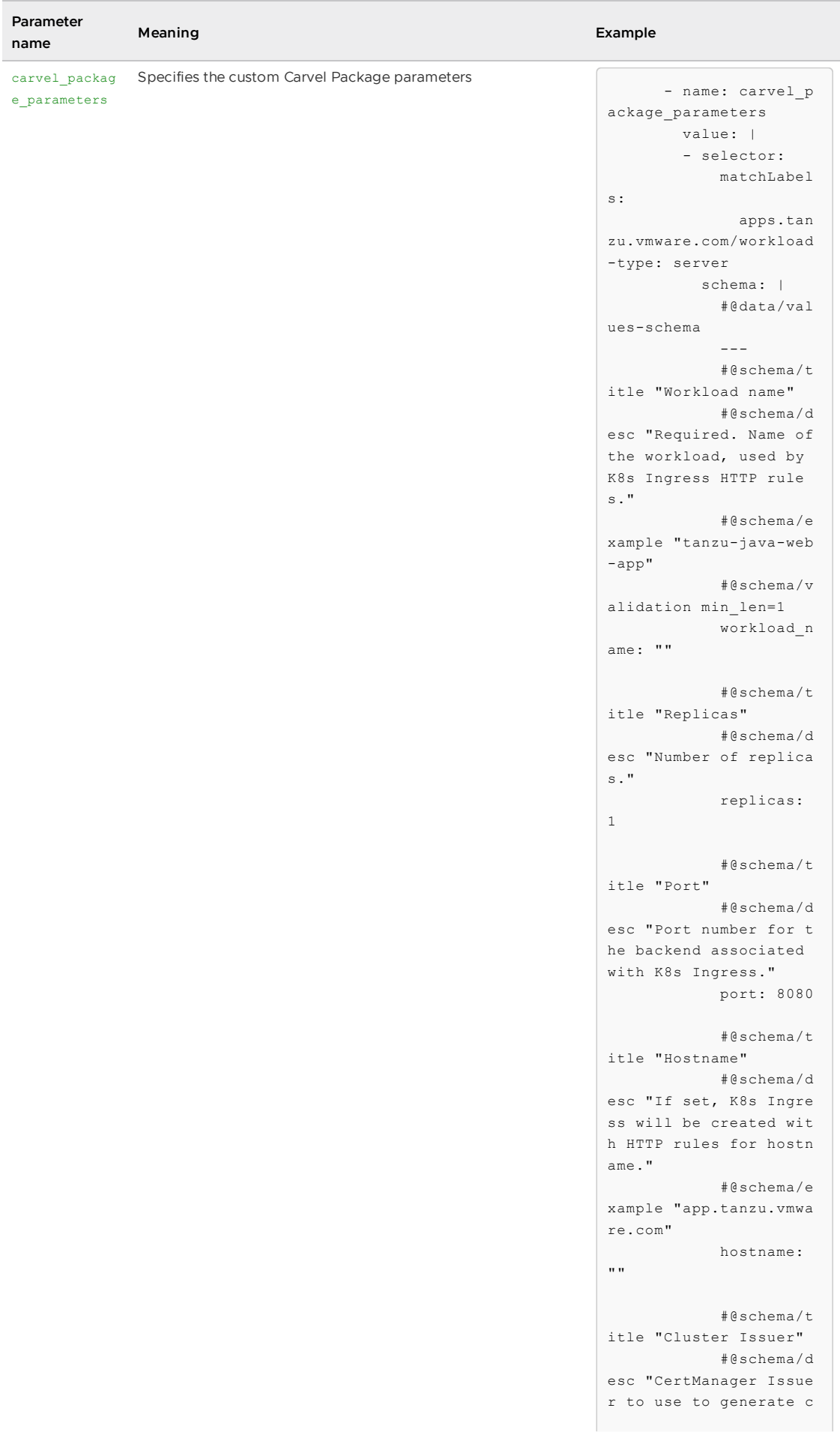

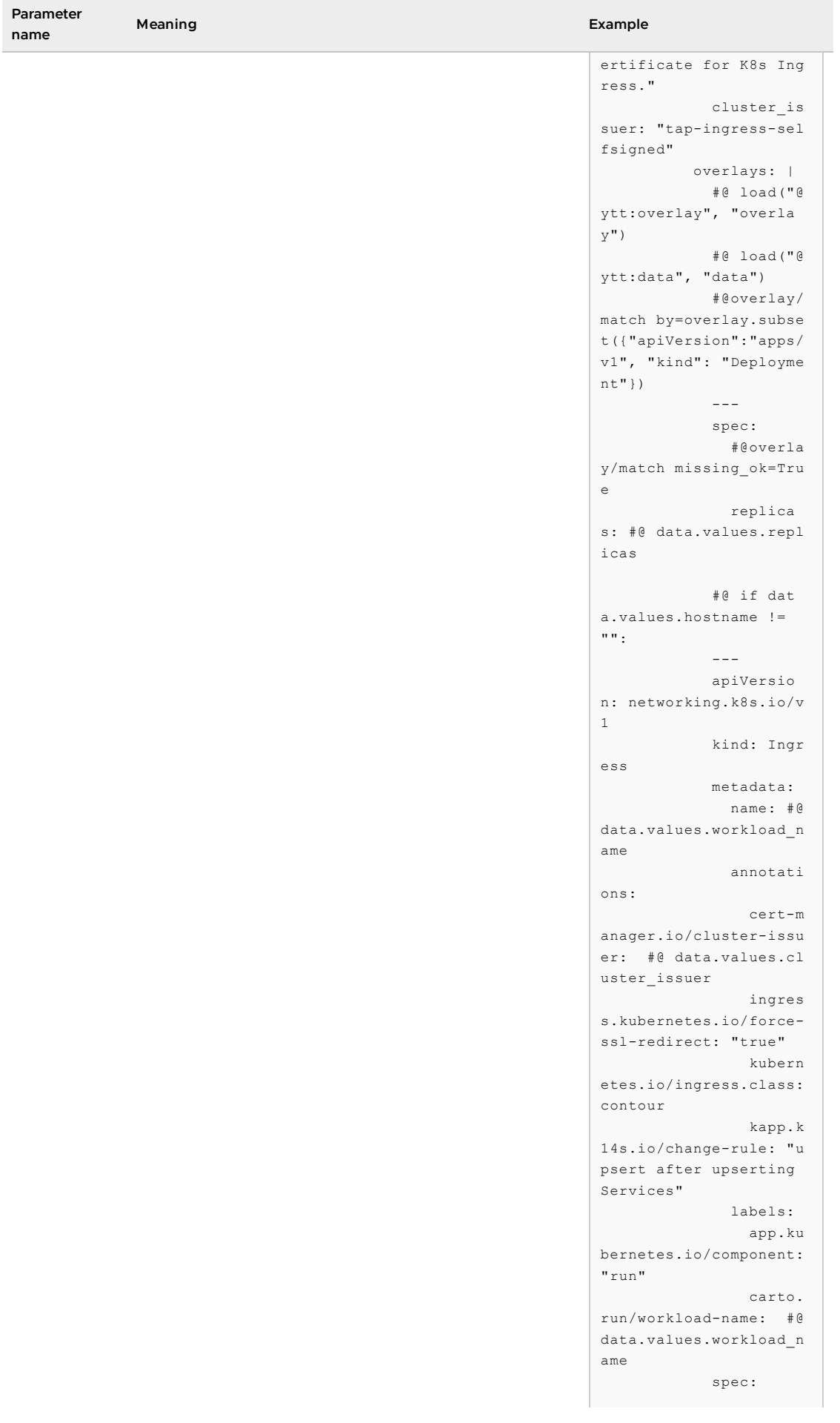

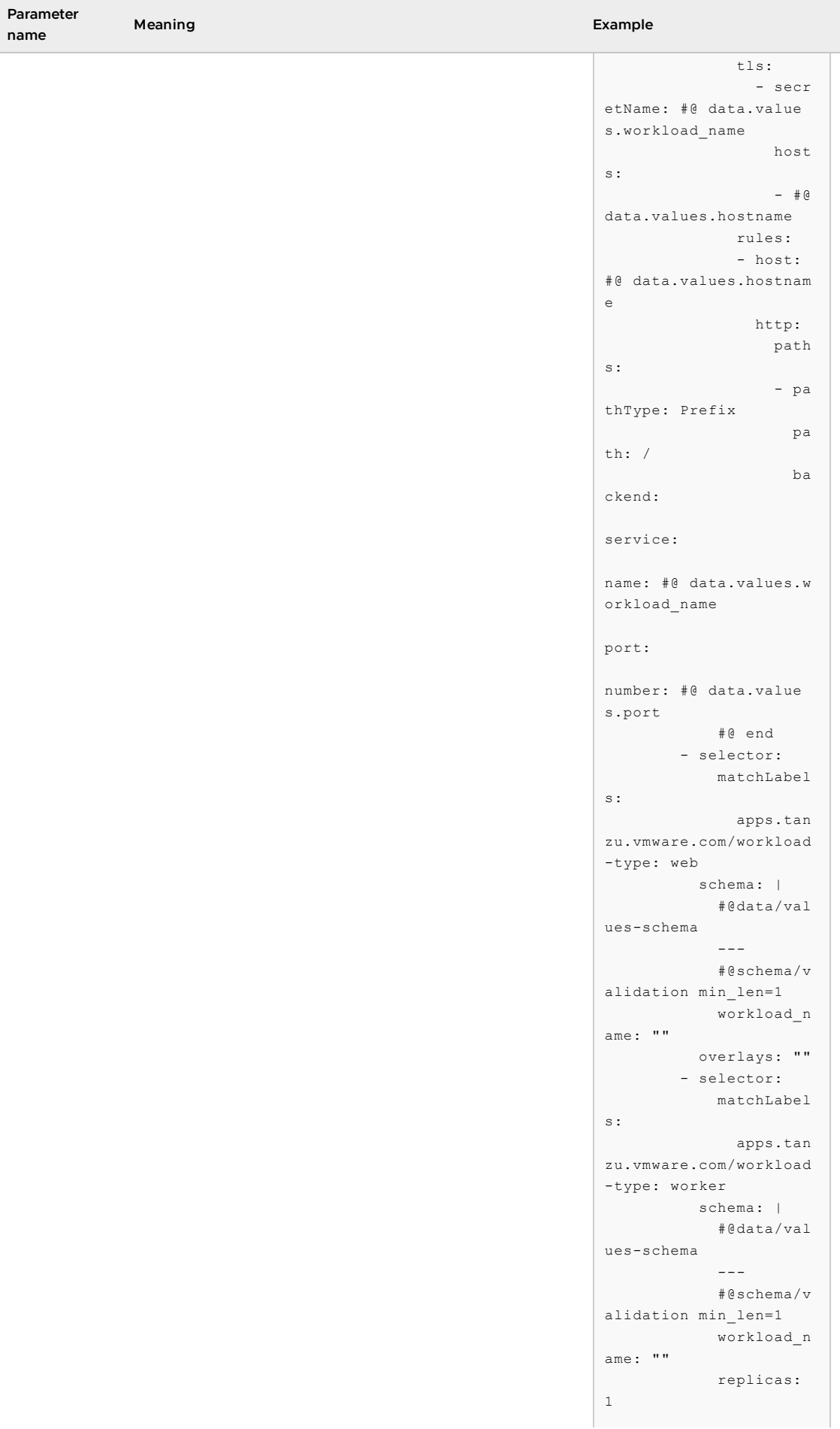

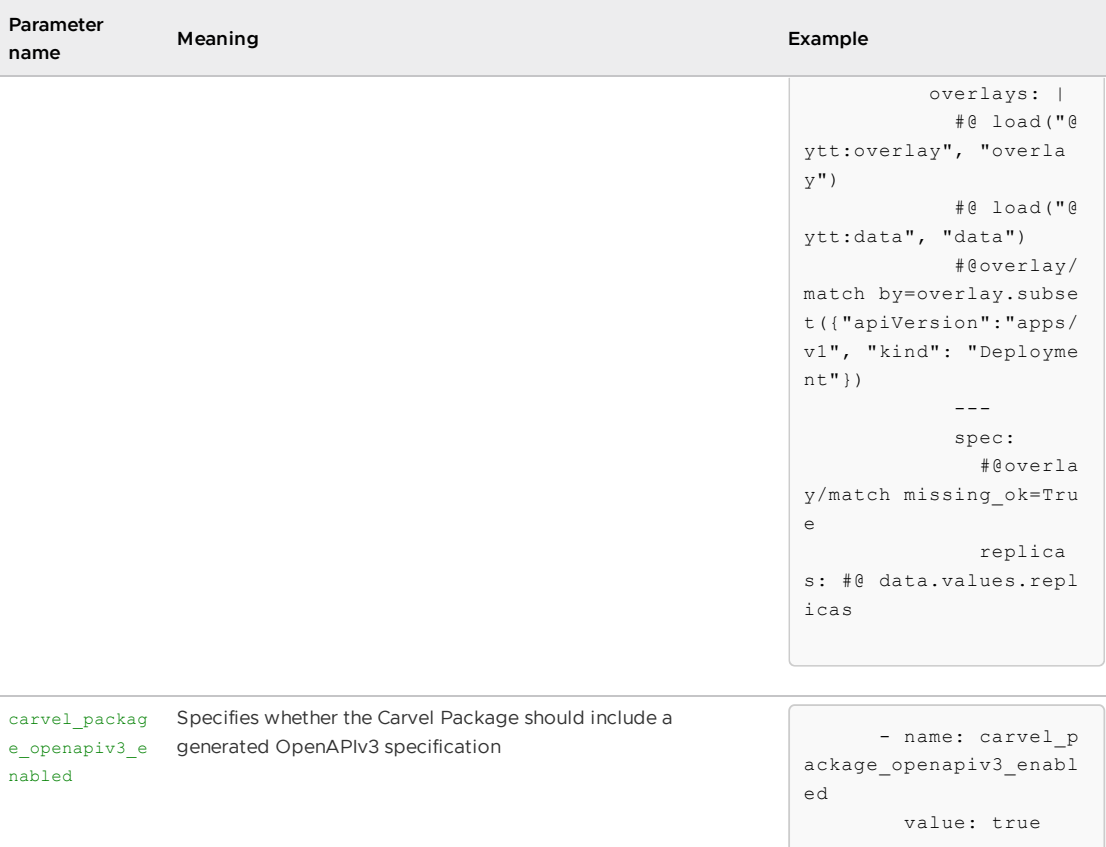

## More information

To read more about lifecycle:tekton, read [Cartographer](https://cartographer.sh/docs/v0.6.0/lifecycle/) Lifecycle.

# package-config-writer-template (experimental)

### Purpose

Persist in an external git repository the Carvel Package Kubernetes configuration passed to the template.

## Used by

- [Source-to-URL-Package](#page-1126-0) (experimental) in the config-writer step.
- [Basic-Image-to-URL-Package](#page-1128-0) (experimental) in the config-writer step.

### Creates

A runnable which creates a Tekton TaskRun that refers either to the Tekton Task git-writer.

## Parameters

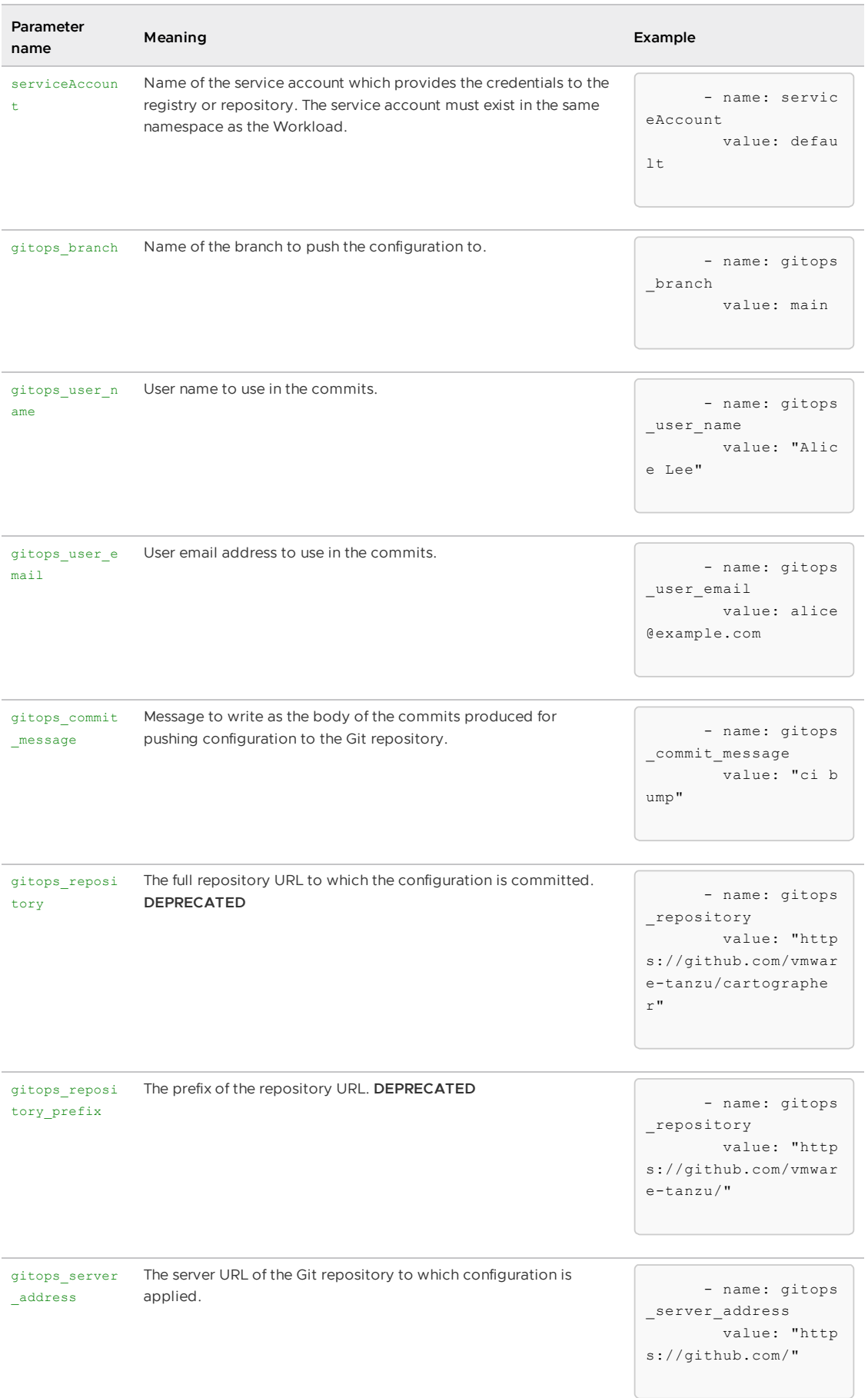

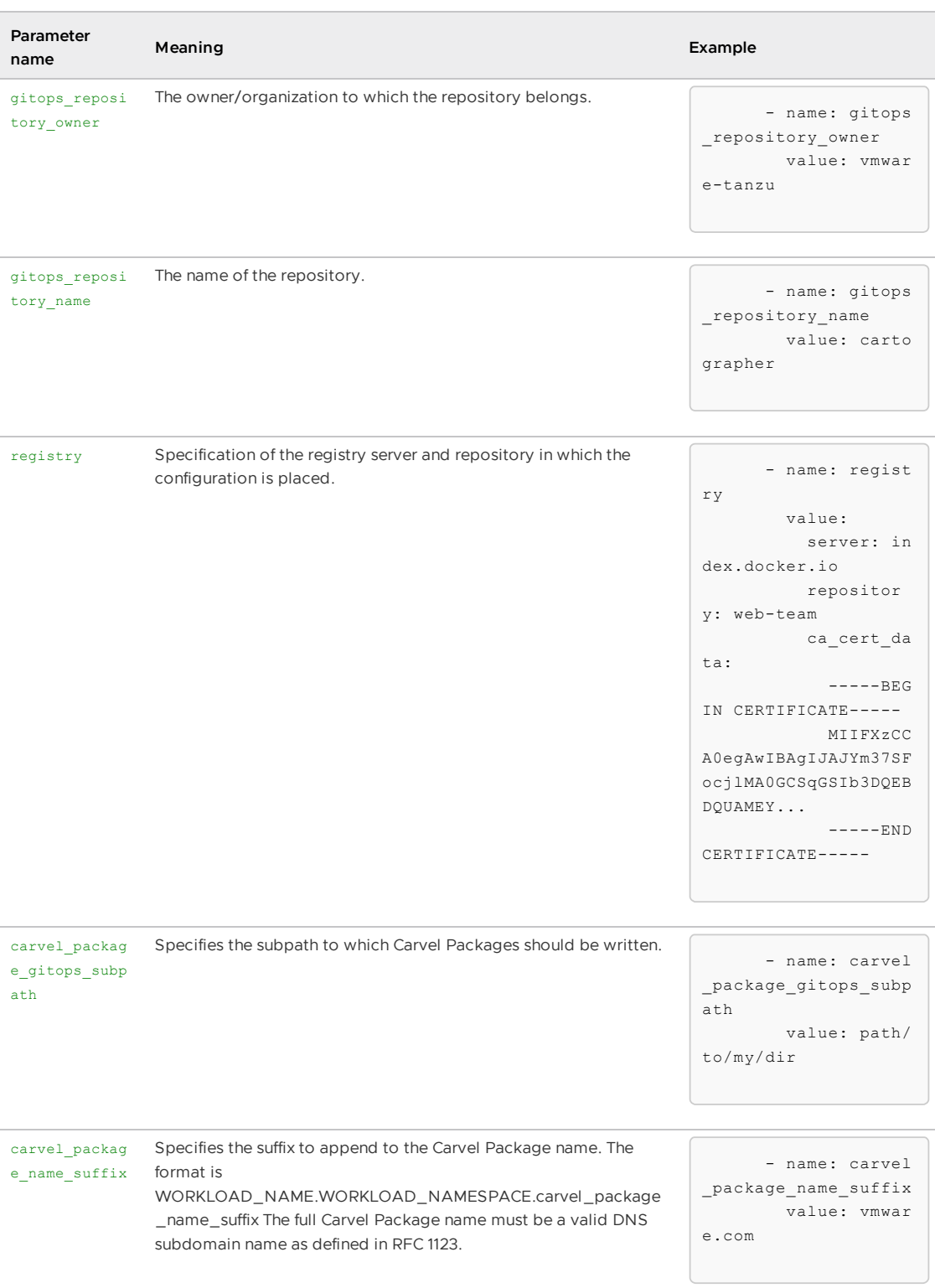

## More information

See Gitops vs [RegistryOps](#page-1169-0) for more information about the operation of this template and of the package-config-writer-and-pull-requester-template (experimental).

# package-config-writer-and-pull-requester-template (experimental)

## Purpose

Persist the passed in Carvel Package Kubernetes configuration to a branch in a repository and open a pull request to another branch. (This process allows for manual review of configuration before deployment to a cluster)

## Used by

- [Source-to-URL-Package](#page-1126-0) (experimental) in the config-writer step.
- [Basic-Image-to-URL-Package](#page-1128-0) (experimental) in the config-writer step.

### Creates

A runnable which provides configuration to the ClusterRunTemplate commit-and-pr-pipelinerun to create a Tekton TaskRun. The Tekton TaskRun refers to the Tekton Task commit-and-pr.

## Parameters

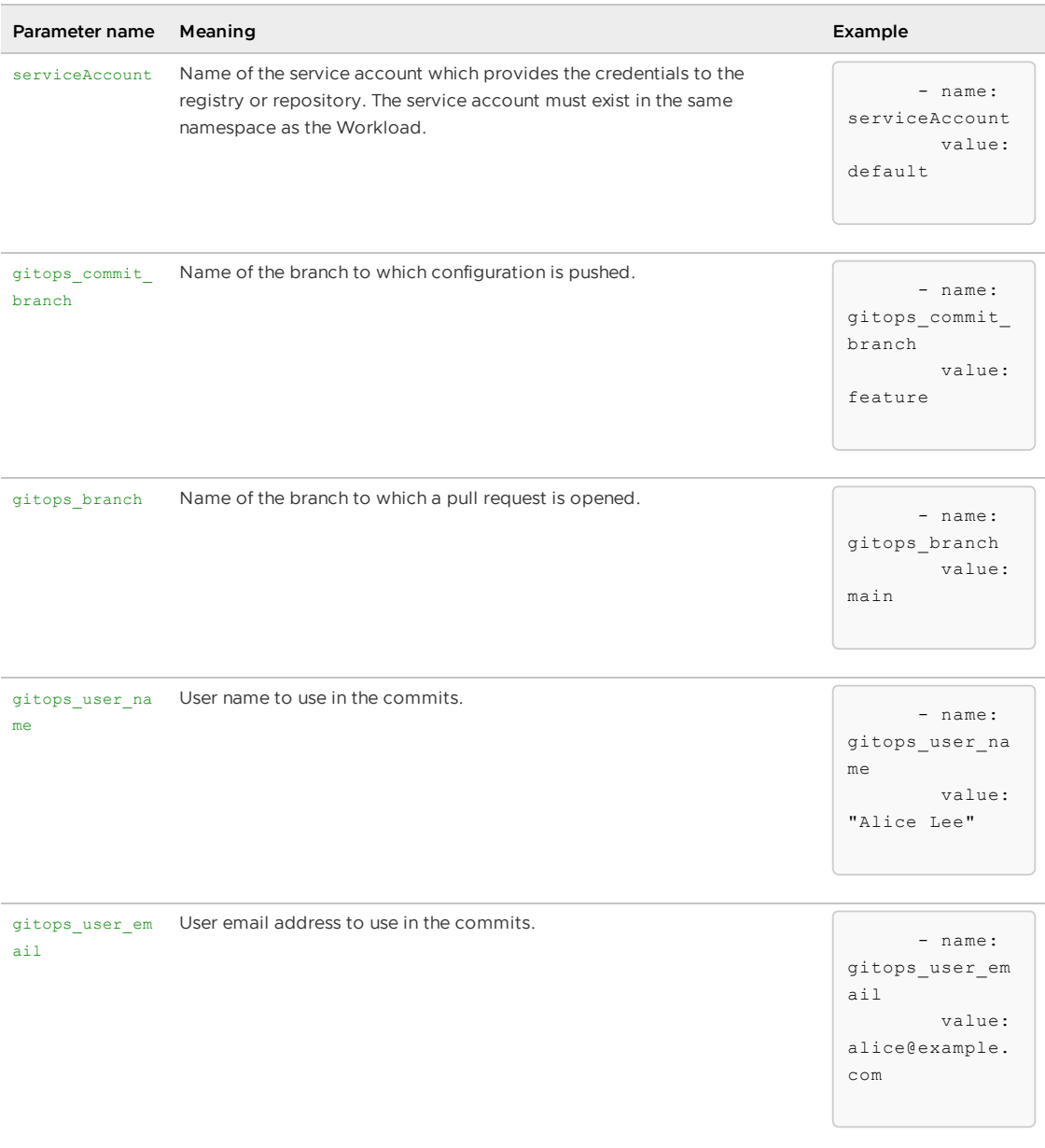

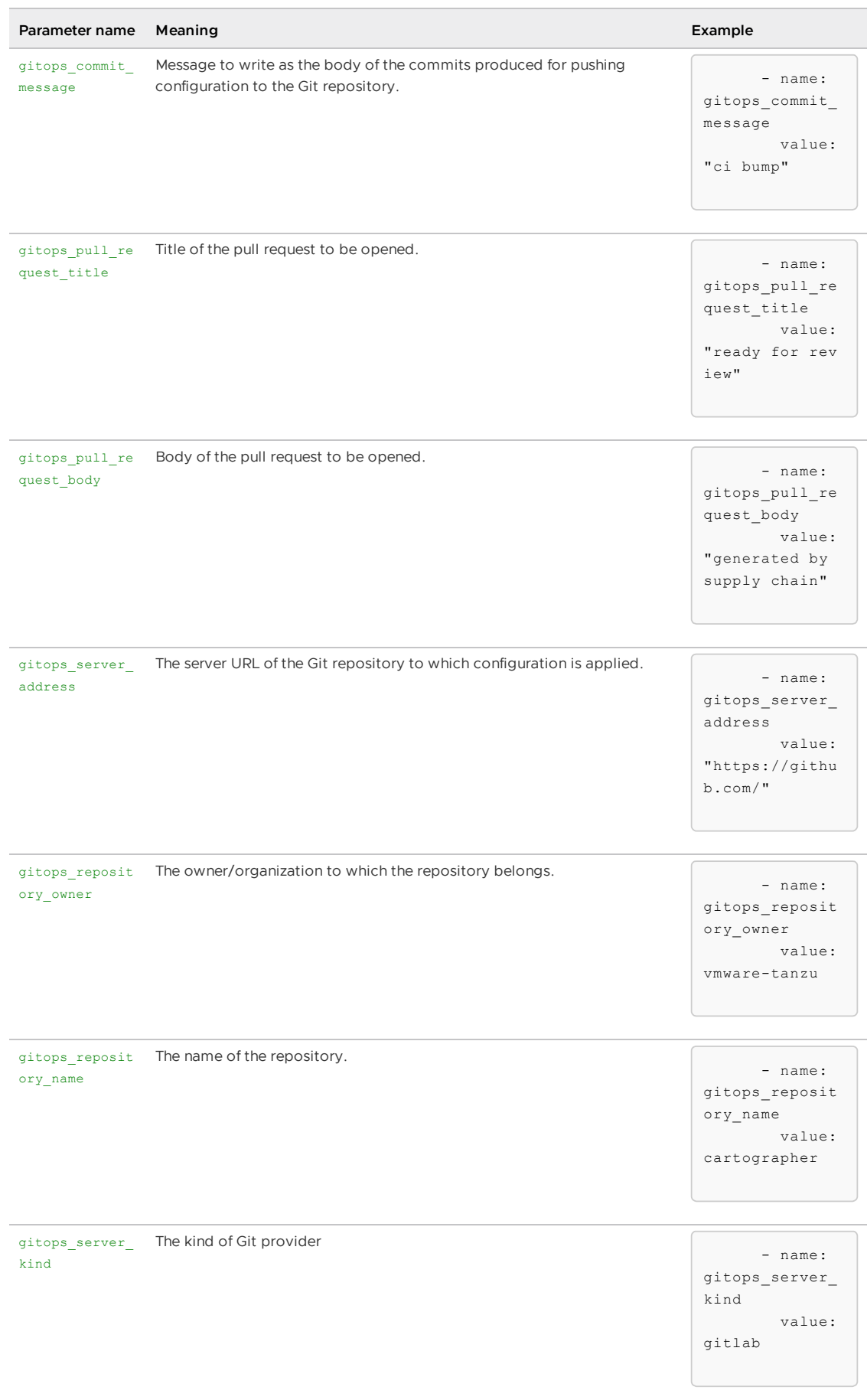

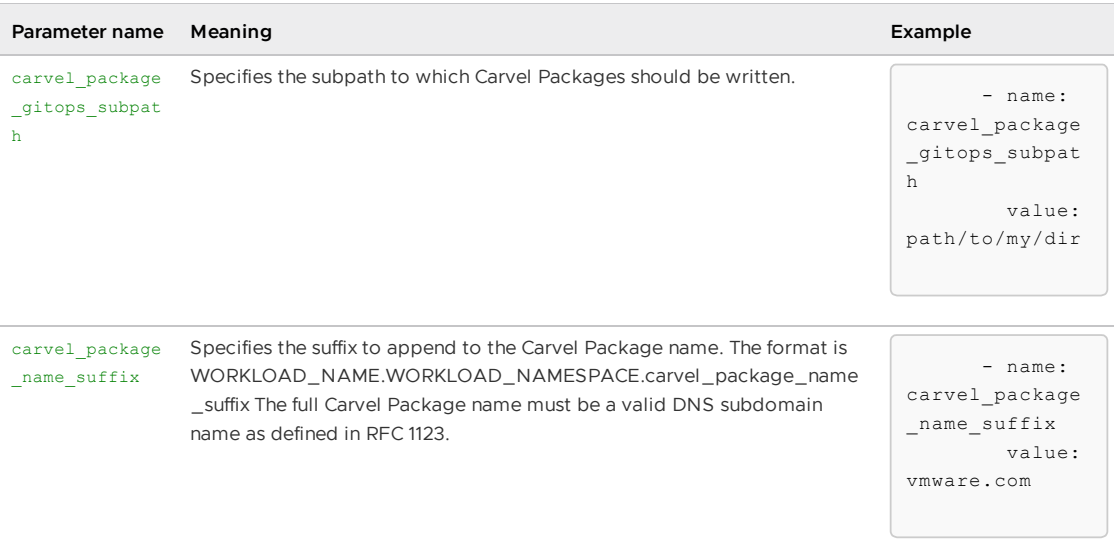

## More information

See Gitops vs [RegistryOps](#page-1169-0) for more information about the operation of this template and of the package-config-writer-template (experimental).

# ClusterRunTemplate reference

All the objects referenced in this topic are Cartographer [ClusterRunTemplate](https://cartographer.sh/docs/v0.6.0/reference/runnable/#clusterruntemplate)[s](#page-1077-0) packaged in Out of the Box Templates. This topic describes the one or more objects they create, the supply chains that include them, and the parameters they use.

# tekton-source-pipelinerun

## Purpose

Tests source code.

## Used by

• [testing-pipeline](#page-1133-0)

### Creates

This ClusterRunTemplate creates a Tekton [PipelineRun](https://tekton.dev/docs/pipelines/pipelineruns/) referring to the user's Tekton Pipeline.

## Inputs

## ClusterRunTemplate reference

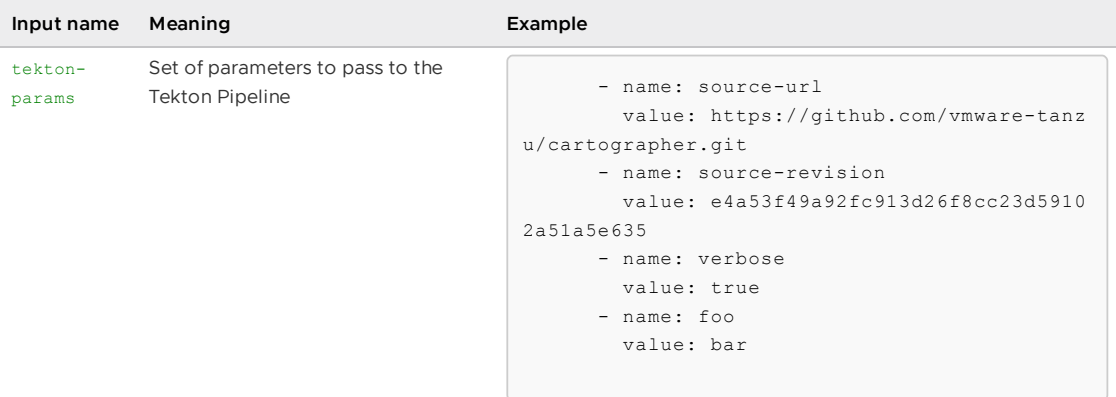

### More information

For information about the runnable created in the OOTB Testing and OOTB Testing and Scanning, see [testing-pipeline.](#page-1133-0)

For information about the Tekton Pipeline that the user must create, see [Tekton/Pipeline.](#page-1051-0)

## tekton-taskrun

### Purpose

Generic template for creating a Tekton TaskRun.

### Used by

[config-writer-template](#page-390-0)

## Creates

A Tekton TaskRun.

### Inputs

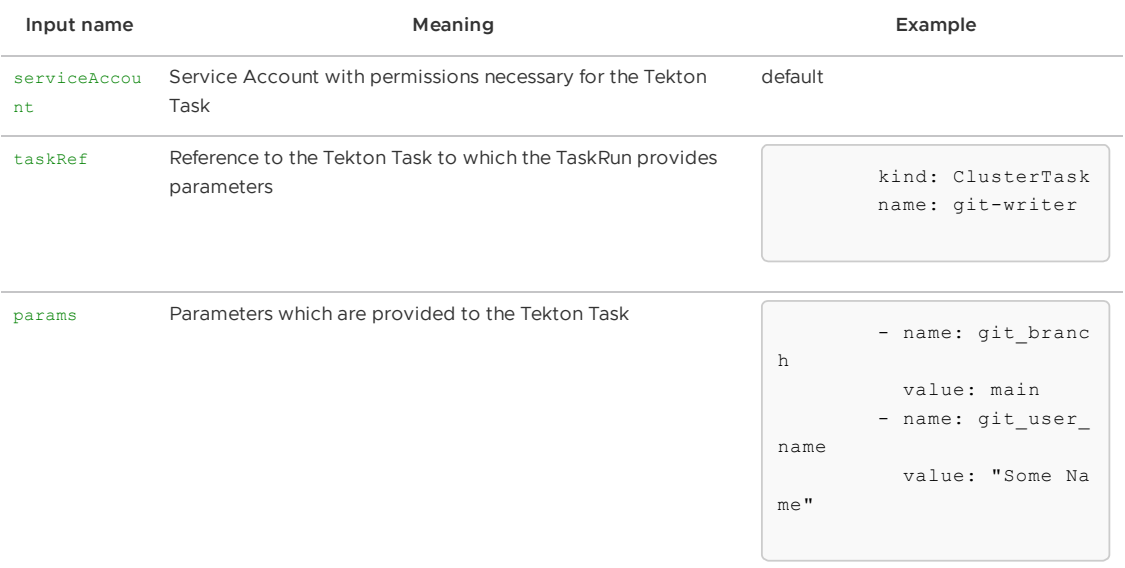

# commit-and-pr-pipelinerun

## Purpose

Commit configuration to a Git repository and open a pull request for review.

# Used by

[config-writer-and-pull-requester-template](#page-1147-0)

## Creates

Creates a Tekton TaskRun referring to the commit-and-pr Tekton Task.

### Inputs

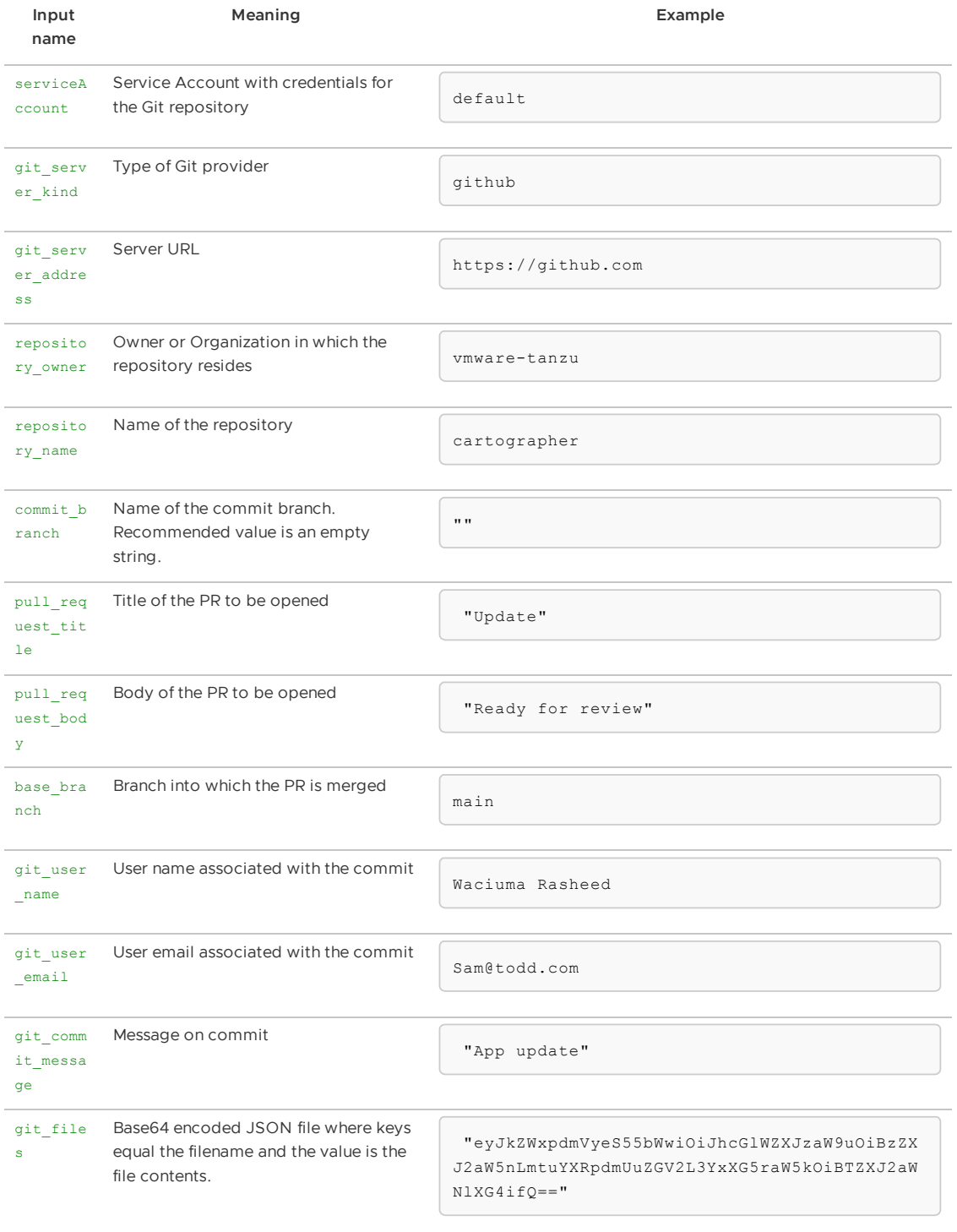

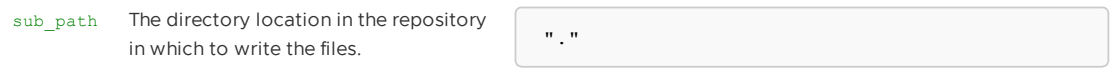

## More information

For information about the template creating the related runnable, see [config-writer-and-pull](#page-1147-0)requester-template.

For information about gitops, see GitOps versus [RegistryOps.](#page-1169-0)

# Delivery reference

Tanzu Application Platform delivery package installs a single [ClusterDelivery](https://cartographer.sh/docs/v0.6.0/reference/deliverable/#clusterdelivery).

The delivery provides some parameters to the templates. The parameters provided by the deliverable might override some of the delivery parameters in this topic. See [parameters](https://cartographer.sh/docs/v0.6.0/templating/#parameters) in the Cartographer documentation.

# <span id="page-1168-0"></span>delivery-basic

### Purpose

- Fetches Kubernetes configuration created by a supply chain.
- Deploys the configuration on the cluster.

### Resources

The following resources describe the templates.

#### source-provider

Refers to [delivery-source-template](#page-1153-0).

Parameters provided:

- serviceAccount from tap-value service\_account. Overridable by deliverable.
- gitImplementation from tap-value git implementation. Not overridable by deliverable.

#### Deployer

Refers to [app-deploy](#page-1155-0) template.

Parameter provided:

• serviceAccount from tap-value service account. Overridable by deliverable.

## Package

Refers to Out of the Box [Delivery](#page-1079-0) Basic.

## More information

For information about setting tap-values, yaml at installation time, see Install Out of the Box Delivery Basic.

# <span id="page-1168-1"></span>Git

The out of the box supply chains and delivery use Git in 3 ways:

- To fetch the developers source code, using the [template](#page-1131-0).
- To store complete Kubernetes configuration, the "write" side of gitops, use template 1 and template 2.
- To fetch stored Kubernetes configuration, the read side of gitops, from either the same or a different Kubernetes cluster, use the template.

## Supported Git Repositories

Tanzu Application Platform supports two Git providers:

- GitHub
- GitLab

## Related Articles

Git [Authentication:](#page-1107-0) walks through the objects, such as secrets and service accounts, to create on cluster to allow supply chain Git operations to succeed.

GitOps versus [RegistryOps:](#page-1169-0) discusses the two methods of storing built Kubernetes configuration, either in a git repository or an image registry, and walks through the parameters that must be provided for each.

# <span id="page-1169-0"></span>GitOps versus RegistryOps

Regardless of the supply chain that a workload goes through, in the end, some Kubernetes configuration is pushed to an external entity, either to a Git repository or to a container image registry.

For example:

```
Supply Chain
 -- fetch source
   -- + --- build
       -- scan
         -- apply-conventions
           -- push config * either to Git or Registry
```
This topic dives into the specifics of that last phase of the supply chains by pushing configuration to a Git repository or a container image registry.

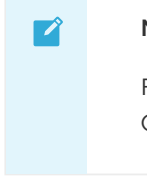

**Note**

For more information about providing source code either from a local directory or Git repository, see [Building](#page-1089-0) from Source.

## **GitOps**

The GitOps approach differs from local iteration in that GitOps configures the supply chains to push the Kubernetes configuration to a remote Git repository. This allows users to compare configuration changes and promote those changes through environments by using GitOps principles.

Typically associated with an outerloop workflow, the GitOps approach is only activated if a collection of parameters are set:

- gitops.server\_address during the Out of the Box Supply Chains package installation or gitops server address configured as a workload parameter.
- e gitops.repository\_owner during the Out of the Box Supply Chains package installation or gitops repository owner configured as a workload parameter.
- gitops.repository\_name during the Out of the Box Supply Chains package installation or gitops repository name configured as a workload parameter.

With all three values set, Kubernetes configuration is written to the specified repository. If a value is set at installation and the corresponding workload parameter is also set, the value of the workload parameter is respected.

In the repository, files are located in the ./config/{workload-namespace}/{workload-name} directory. This allows multiple workloads to commit configuration to the same repository.

#### Examples

#### tap-values.yaml

```
gitops:
 server address:
 repository_owner:
  repository_name:
```
workload

```
name: incrediApp
namespace: awesomeTeam
params:
  - name: gitops_server_address
   value: https://github.com/
  - name: gitops_repository_owner
   value: vmware-tanzu
  - name: gitops repository name
    value: cartographer
```
Resulting gitops repository: https://github.com/vmware-tanzu/cartographer

Directory containing configuration: ./config/awesomeTeam/incrediApp

#### tap-values.yaml

```
gitops:
 server_address: https://github.com/
 repository_owner: vmware-tanzu
 repository_name: cartographer
```
#### workload

```
name: superApp
namespace: awesomeTeam
```
Resulting gitops repository: https://github.com/vmware-tanzu/cartographer

Directory containing configuration: ./config/awesomeTeam/superApp

#### tap-values.yaml

```
gitops:
 server_address: https://github.com/
 repository_owner: vmware-tanzu
```
workload

```
name: superApp
namespace: awesomeTeam
params:
   - name: gitops_repository_owner
    value: pivotal
   - name: gitops repository name
    value: kpack
```
Resulting gitops repository: https://github.com/pivotal/kpack

Directory containing configuration: ./config/awesomeTeam/superApp

tap-values.yaml

```
gitops:
 server address:
 repository_owner:
 repository_name:
```
workload

```
name: superApp
namespace: awesomeTeam
params:
   - name: gitops_repository_owner
     value: pivotal
   - name: gitops repository name
     value: kpack
```
Resulting gitops repository: Fails to resolve as some, but not all, of the three required values are provided.

### Deprecated parameters

The following parameters are deprecated and no longer recommended for specifying gitops repositories:

- gitops.repository\_prefix: configured during the Out of the Box Supply Chains package installation.
- $\bullet$  gitops repository: configured as a workload parameter.

For example, assuming the installation of the supply chain packages through Tanzu Application Platform profiles and a tap-values.yaml:

```
ootb_supply_chain_basic:
 registry:
   server: REGISTRY-SERVER
   repository: REGISTRY-REPOSITORY
 gitops:
   repository_prefix: https://github.com/my-org/
```
Workloads in the cluster with the Kubernetes configuration produced throughout the supply chain are pushed to the repository whose name is formed by concatenating gitops. repository prefix

with the name of the workload. In this case, for example,  $https://github.com/my$ org/\$(workload.metadata.name).git.

```
Supply Chain
 params:
     - gitops_repository_prefix: GIT-REPO_PREFIX
workload-1:
  `git push` to GIT-REPO-PREFIX/workload-1.git
workload-2:
  `git push` to GIT-REPO-PREFIX/workload-2.git
...
workload-n:
  `git push` to GIT-REPO-PREFIX/workload-n.git
```
Alternatively, you can force a workload to publish the configuration in a Git repository by providing the gitops repository parameter to the workload:

```
tanzu apps workload create tanzu-java-web-app \
 --app tanzu-java-web-app \
 --type web \
 --git-repo ${GIT PROJECT URL} \
 --git-branch ${GIT_BRANCH} \
 --param gitops_ssh_secret=GIT-SECRET-NAME \
 --param gitops_repository=https://github.com/my-org/config-repo
```
In this case, at the end of the supply chain, the configuration for this workload is published to the repository provided under the gitops repository parameter.

If you use deprecated parameters, Kubernetes configuration is committed to the ./config directory in the repository. This can lead to collisions if two workloads specify the same repository, or two workloads in different namespaces have the same name and the gitops.repository prefix is set in tap-values.yaml.

If the deprecated values are set and any of the suggested gitops values are set, the deprecated values are ignored.

#### Examples

tap-values.yaml

```
gitops:
  repository_prefix: https://github.com/vmware-tanzu
```
workload

```
name: superApp
namespace: awesomeTeam
```
Resulting gitops repository: https://github.com/vmware-tanzu/incrediApp

Directory containing configuration: ./config

tap-values.yaml

```
gitops:
 server_address: https://github.com/
```

```
repository_owner: vmware-tanzu
repository_name: cartographer
```
#### workload

```
name: superApp
namespace: awesomeTeam
params:
  - name: gitops repository
   value: https://github.com/pivotal/kpack
```
Resulting gitops repository: https://github.com/vmware-tanzu/cartographer (The deprecated param gitops repository is ignored.)

Directory containing configuration: ./config/awesomeTeam/superApp

tap-values.yaml

```
gitops:
 repository_prefix: https://github.com/vmware-tanzu
```
workload

```
name: superApp
namespace: awesomeTeam
params:
  - name: gitops_repository_owner
   value: pivotal
  - name: gitops_repository_name
    value: kpack
```
Resulting gitops repository: Fails to resolve as some, but not all, of the three gitops values are provided. (The deprecated value repository\_prefix is ignored because suggested values are present)

### <span id="page-1173-0"></span>Pull requests

In the standard  $git-ops$  approach, configuration is pushed to a repository and is immediately applied to a cluster by any deliverable watching that repository. Operators might want to manually review configuration before applying it to the cluster. To do this, operators must specify a pull\_request commit strategy. You can use this strategy with the following Git providers:

- GitHub
- GitLab

#### Authentication

The pull request approach requires HTTP(S) authentication with a token.

The pull request function is not a part of the Git specification, but most Git server providers include it. You must authenticate with those providers using a token.

In the [Kubernetes](#page-1092-0) secret that holds the Git credentials, the password text box must contain a token. When generating a token, ensure that it has the proper scope:

- On GitHub, the token must have a Repo [scope](https://docs.github.com/en/authentication/keeping-your-account-and-data-secure/creating-a-personal-access-token).
- On GitLab, the token must have an API [scope.](https://docs.gitlab.com/ee/user/profile/personal_access_tokens.html#personal-access-token-scopes)

To use the pull request commit strategy, set the following parameters:

- commit strategy == pull\_request configured during the Out of the Box Supply Chains package installation.
- gitops.pull\_request.server\_kind configured during the Out of the Box Supply Chains package installation or gitops\_server\_kind configured as a workload parameter. Supported values are github and gitlab.
- gitops.pull request.commit branch configured during the Out of the Box Supply Chains package installation or gitops commit branch configured as a workload parameter.
- gitops.pull request.pull request title configured during the Out of the Box Supply Chains package installation or gitops\_pull\_request\_title configured as a workload parameter.
- gitops.pull request.pull request body configured during the Out of the Box Supply Chains package installation or gitops pull request body configured as a workload parameter.

If a value is set at both installation and in a workload parameter, the workload parameter is respected.

The recommended value for commit branch is an empty string. This generates a new branch for each commit based on a hash of the time when the commit is created. This prevents collisions between multiple workloads using a single Git repository.

For example, using the following Tanzu Application Platform values:

```
ootb_supply_chain_basic:
  gitops:
    server address: https://github.com/
    repository_owner: vmware-tanzu
    repository_name: cartographer
    branch: main
    commit_strategy: pull_request
    pull_request:
      server kind: github
      commit_branch: ""
       pull request title: ready for review
      pull request body: generated by supply chain
```
In a workload with the name app in the dev namespace, you find:

A commit to the https://github.com/vmware-tanzu/cartographer repository on a branch with a random name. For example, MTY1MTYxMzE0NQo=. There is a pull request open to merge this branch into the base branch main.

### Authentication

Regardless of how the supply chains are configured, if the repository prefix or repository name is configured to push to Git, you must provide credentials for the remote provider by using a Kubernetes secret in the same namespace as the workload attached to the workload ServiceAccount.

Because the operation of pushing requires elevated permissions, credentials are required by both public and private repositories.

#### HTTP(S) Basic-auth or Token-based authentication

If the repository at which configuration is published uses  $hctps://$  or  $hctp://$  as the URL scheme, the Kubernetes secret must provide the credentials for that repository as follows:

```
apiVersion: v1
kind: Secret
metadata:
 name: GIT-SECRET-NAME # `git-ssh` is the default name.
                      # - operators can change such default by using the
                       # `gitops.ssh_secret` property in `tap-values.yaml`
                       # - developers can override by using the workload parameter
                            named `gitops_ssh_secret`.
 annotations:
   tekton.dev/git-0: GIT-SERVER # ! required
type: kubernetes.io/basic-auth # ! required
stringData:
 username: GIT-USERNAME
 password: GIT-PASSWORD
```
Both the Tekton annotation and the basic-auth secret type must be set. GIT-SERVER must be prefixed with the appropriate URL scheme and the Git server. For example, for

https://github.com/vmware-tanzu/cartographer, https://github.com must be provided as the GIT-SERVER.

To use the pull request approach, the password text box must contain a token. See Pull [Requests](#page-1173-0).

After the Secret is created, attach it to the ServiceAccount used by the workload. For example:

```
apiVersion: v1
kind: ServiceAccount
metadata:
 name: default
secrets:
 - name: registry-credentials
 - name: tap-registry
 - name: GIT-SECRET-NAME
imagePullSecrets:
  - name: registry-credentials
 - name: tap-registry
```
For more information about the credentials and setting up the Kubernetes secret, see Git [Authentication's](#page-1107-1) HTTP section.

### **SSH**

If the repository to which configuration is published uses https:// or http:// as the URL scheme, the Kubernetes secret must provide the credentials for that repository as follows:

```
apiVersion: v1
kind: Secret
metadata:
 name: GIT-SECRET-NAME # `git-ssh` is the default name.
                      # - operators can change such default through the
                       # `gitops.ssh_secret` property in `tap-values.yaml`
                       # - developers can override by using the workload parameter
                       # named `gitops_ssh_secret`.
 annotations:
   tekton.dev/git-0: GIT-SERVER
type: kubernetes.io/ssh-auth
stringData:
 ssh-privatekey: SSH-PRIVATE-KEY # private key with push-permissions
 identity: SSH-PRIVATE-KEY # private key with pull permissions
 identity.pub: SSH-PUBLIC-KEY # public of the `identity` private key
 known hosts: GIT-SERVER-PUBLIC-KEYS # git server public keys
```
After the Secret is created, attach it to the ServiceAccount used by the workload. For example:

```
apiVersion: v1
kind: ServiceAccount
metadata:
 name: default
secrets:
 - name: registry-credentials
   name: tap-registry
 - name: GIT-SECRET-NAME
imagePullSecrets:
 - name: registry-credentials
 - name: tap-registry
```
For information about the credentials and setting up the Kubernetes secret, see Git Authentication's SSH section.

### GitOps workload parameters

While installing ootb-\*, operators can configure gitops.repository prefix to indicate what prefix the supply chain must use when forming the name of the repository to push to the Kubernetes configurations produced by the supply chains.

To change the behavior to use GitOps, set the source of the source code to a Git repository. As the supply chain progresses, configuration is pushed to a repository named

\$(gitops.repository\_prefix) + \$(workload.name).

For example, configure gitops.repository\_prefix to git@github.com/foo/ and create a workload as follows:

```
tanzu apps workload create tanzu-java-web-app \
 --git-repo ${GIT_PROJECT_URL} \
 --git-branch ${GIT_BRANCH} \
 --label app.kubernetes.io/part-of=tanzu-java-web-app \
 --type web
```
Expect to see the following output:

```
Create workload:
    1 + |---2 + |apiVersion: carto.run/v1alpha1
     3 + |kind: Workload
     4 + |metadata:
     5 + | labels:
     6 + | apps.tanzu.vmware.com/workload-type: web
     7 + | app.kubernetes.io/part-of: tanzu-java-web-app
     8 + | name: tanzu-java-web-app
     9 + | namespace: default
   10 + |spec:
   11 + | source:
   12 + | git:
   13 + | ref:
   14 + | branch: main
   15 + | url: https://github.com/my/tanzu-project.git
```
As a result, the Kubernetes configuration is pushed to git@github.com/foo/tanzu-java-webapp.git.

Regardless of the setup, developers can also manually override the repository where configuration is pushed to by tweaking the following parameters:

• gitops ssh secret: Name of the secret in the same namespace as the workload where SSH credentials exist for pushing the configuration produced by the supply chain to a Git repository. Example: ssh-secret

- gitops repository: SSH URL of the Git repository to push the Kubernetes configuration produced by the supply chain to. Example: ssh://git@foo.com/staging.git
- gitops branch: Name of the branch to push the configuration to. Example: main
- qitops commit message: Message to write as the body of the commits produced for pushing configuration to the Git repository. Example: ci bump
- gitops user name: User name to use in the commits. Example: Alice Lee
- qitops user email: User email address to use in the commits. Example: alice@example.com

### Read more on Git

See Git [Reference](#page-1168-1)

## RegistryOps

RegistryOps is typically used for inner loop flows where configuration is treated as an artifact from quick iterations by developers. In this scenario, at the end of the supply chain, configuration is pushed to a container image registry in the form of an [imgpkg](https://carvel.dev/imgpkg/docs/v0.27.0/) bundle. You can think of it as a container image whose sole purpose is to carry arbitrary files.

To enable this mode of operation, the supply chains must be configured **without** the following parameters being configured during the installation of the ootb- packages or overwritten by the workload by using the following parameters:

- gitops repository prefix
- gitops\_repository

If none of the parameters are set, the configuration is pushed to the same container image registry as the application image. That is, to the registry configured under the registry: {} section of the ootb- values.

For example, assuming the installation of Tanzu Application Platform by using profiles, configure the ootb-supply-chain\* package as follows:

```
ootb_supply_chain_basic:
 registry:
    server: REGISTRY-SERVER
    repository: REGISTRY_REPOSITORY
```
The Kubernetes configuration produced by the supply chain is pushed to an image named after REGISTRY-SERVER/REGISTRY-REPOSITORY including the workload name.

In this scenario, no extra credentials must be set up, because the secret containing the credentials for the container image registry were already configured during the setup of the workload namespace.

## Overview of Supply Chain Security Tools - Scan

This topic describes overview information, such as, use cases, features, and CVEs for Supply Chain Security Tools - Scan.

## Overview

With Supply Chain Security Tools - Scan, you can build and deploy secure, trusted software that complies with your corporate security requirements. Supply Chain Security Tools - Scan provides scanning and gatekeeping capabilities that Application and DevSecOps teams can incorporate early in their path to production as it is a known industry best practice for reducing security risk and ensuring more efficient remediation.

## Language support

For information about the languages and frameworks that are supported by Tanzu Application Platform components, see the Language and framework support in Tanzu [Application](https://docs.vmware.com/en/VMware-Tanzu-Application-Platform/1.3/tap/GUID-about-package-profiles.html#language-and-framework-support-in-tanzu-application-platform-2) Platform table.

## Use cases

The following use cases apply to Supply Chain Security Tools - Scan:

- Use your scanner as a plug-in to scan source code repositories and images for known Common Vulnerabilities and Exposures (CVEs) before deploying to a cluster.
- Identify CVEs by continuously scanning each new code commit or each new image built.
- Analyze scan results against user-defined policies by using Open Policy Agent.
- Produce vulnerability scan results and post them to the Supply Chain Security Tools Store from where they are queried.

## Supply Chain Security Tools - Scan features

The following Supply Chain Security Tools - Scan features enable the Use [cases](#page-889-0):

- Kubernetes controllers to run scan jobs.
- Custom Resource Definitions (CRDs) for Image and Source Scan.
- CRD for a scanner plug-in. Example is available by using Anchore's Syft and Grype.
- CRD for policy enforcement.
- Enhanced scanning coverage by analyzing the Cloud Native Buildpack SBoMs that Tanzu Build Service images provide.

## A Note on Vulnerability Scanners

Although vulnerability scanning is an important practice in DevSecOps and the benefits of it are widely recognized and accepted, it is important to remember that there are limitations present that impact its efficacy. The following examples illustrate the limitations that are prevalent in most scanners today:

#### Missed CVEs

One limitation of all vulnerability scanners is that there is no one tool that can find 100% of all CVEs, which means there is always a risk that a missed CVE can be exploited. Some reasons for missed CVEs include:

- The scanner does not detect the vulnerability because it is just discovered and the CVE databases that the scanner checks against are not updated yet.
- Scanners verify different CVE sources based on the detected package type and OS.
- The scanner might not fully support a particular programming language, packaging system or manifest format.
- The scanner might not implement binary analysis or fingerprinting.
- The detected component does not always include a canonical name and vendor, requiring the scanner to infer and attempt fuzzy matching.
- When vendors register impacted software with NVD, the provided information might not exactly match the values in the release artifacts.

#### False positives

Vulnerability scanners cannot always access the information to accurately identify whether a CVE exists. This often leads to an influx of false positives where the tool mistakenly flags something as a vulnerability when it isn't. Unless a user is specialized in security or is deeply familiar with what is deemed to be a vulnerable component by the scanner, assessing and determining false positives becomes a challenging and time-consuming activity. Some reasons for a false positive flag include:

- A component might be misidentified due to similar names.
- A subcomponent might be identified as the parent component.
- A component is correctly identified but the impacted function is not on a reachable code path.
- A component's impacted function is on a reachable code path but is not a concern due to the specific environment or configuration.
- The version of a component might be incorrectly flagged as impacted.
- The detected component does not always include a canonical name and vendor, requiring the scanner to infer and attempt fuzzy matching.

So what can you do to protect yourselves and your software?

Although vulnerability scanning is not a perfect solution, it is an essential part of the process for keeping your organization secure. You can take the following measures to maximize the benefits while minimizing the impact of the limitations:

- Scan more continuously and comprehensively to identify and remediate zero-day vulnerabilities quicker. Comprehensive scanning can be achieved by:
	- scanning earlier in the development cycle to ensure issues can be addressed more efficiently and do not delay a release. Tanzu Application Platform includes security practices such as source and container image vulnerability scanning earlier in the path to production for application teams.
	- scanning any base images in use. Tanzu Application Platform image scanning includes the ability to recognize and scan the OS packages from a base image.
	- scanning running software in test, stage, and production environments at a regular cadence.
	- generating accurate provenance at any level so that scanners have a complete picture of the dependencies to scan. This is where a software bill of materials (SBoM) comes into play. To help you automate this process, VMware Tanzu Build Service, leveraging Cloud Native Buildpacks, generates an SBoM for buildpackbased projects. Since this SBoM is generated during the image building stage, it is more accurate and complete than one generated earlier or later in the release life cycle. This is because it can highlight dependencies introduced at the time of build that might introduce potential for compromise.
- Scan by using multiple scanners to maximize CVE coverage.
- Practice keeping your dependencies up-to-date.
- Reduce overall surface area of attack by:
- using smaller dependencies.
- reducing the amount of third party dependencies when possible.
- using distroless base images when possible.
- Maintain a central record of false positives to ease CVE triaging and remediation efforts.

# Overview of Supply Chain Security Tools - Scan

This topic describes overview information, such as, use cases, features, and CVEs for Supply Chain Security Tools - Scan.

## **Overview**

With Supply Chain Security Tools - Scan, you can build and deploy secure, trusted software that complies with your corporate security requirements. Supply Chain Security Tools - Scan provides scanning and gatekeeping capabilities that Application and DevSecOps teams can incorporate early in their path to production as it is a known industry best practice for reducing security risk and ensuring more efficient remediation.

## Language support

For information about the languages and frameworks that are supported by Tanzu Application Platform components, see the Language and framework support in Tanzu [Application](https://docs.vmware.com/en/VMware-Tanzu-Application-Platform/1.3/tap/GUID-about-package-profiles.html#language-and-framework-support-in-tanzu-application-platform-2) Platform table.

## Use cases

The following use cases apply to Supply Chain Security Tools - Scan:

- Use your scanner as a plug-in to scan source code repositories and images for known Common Vulnerabilities and Exposures (CVEs) before deploying to a cluster.
- Identify CVEs by continuously scanning each new code commit or each new image built.
- Analyze scan results against user-defined policies by using Open Policy Agent.
- Produce vulnerability scan results and post them to the Supply Chain Security Tools Store from where they are queried.

# Supply Chain Security Tools - Scan features

The following Supply Chain Security Tools - Scan features enable the Use [cases](#page-889-0):

- Kubernetes controllers to run scan jobs.
- Custom Resource Definitions (CRDs) for Image and Source Scan.
- CRD for a scanner plug-in. Example is available by using Anchore's Syft and Grype.
- CRD for policy enforcement.
- Enhanced scanning coverage by analyzing the Cloud Native Buildpack SBoMs that Tanzu Build Service images provide.

## A Note on Vulnerability Scanners

Although vulnerability scanning is an important practice in DevSecOps and the benefits of it are widely recognized and accepted, it is important to remember that there are limitations present that impact its efficacy. The following examples illustrate the limitations that are prevalent in most scanners today:

#### Missed CVEs

One limitation of all vulnerability scanners is that there is no one tool that can find 100% of all CVEs, which means there is always a risk that a missed CVE can be exploited. Some reasons for missed CVEs include:

- The scanner does not detect the vulnerability because it is just discovered and the CVE databases that the scanner checks against are not updated yet.
- Scanners verify different CVE sources based on the detected package type and OS.
- The scanner might not fully support a particular programming language, packaging system or manifest format.
- The scanner might not implement binary analysis or fingerprinting.
- The detected component does not always include a canonical name and vendor, requiring the scanner to infer and attempt fuzzy matching.
- When vendors register impacted software with NVD, the provided information might not exactly match the values in the release artifacts.

#### False positives

Vulnerability scanners cannot always access the information to accurately identify whether a CVE exists. This often leads to an influx of false positives where the tool mistakenly flags something as a vulnerability when it isn't. Unless a user is specialized in security or is deeply familiar with what is deemed to be a vulnerable component by the scanner, assessing and determining false positives becomes a challenging and time-consuming activity. Some reasons for a false positive flag include:

- A component might be misidentified due to similar names.
- A subcomponent might be identified as the parent component.
- A component is correctly identified but the impacted function is not on a reachable code path.
- A component's impacted function is on a reachable code path but is not a concern due to the specific environment or configuration.
- The version of a component might be incorrectly flagged as impacted.
- The detected component does not always include a canonical name and vendor, requiring the scanner to infer and attempt fuzzy matching.

So what can you do to protect yourselves and your software?

Although vulnerability scanning is not a perfect solution, it is an essential part of the process for keeping your organization secure. You can take the following measures to maximize the benefits while minimizing the impact of the limitations:

- Scan more continuously and comprehensively to identify and remediate zero-day  $\bullet$ vulnerabilities quicker. Comprehensive scanning can be achieved by:
	- scanning earlier in the development cycle to ensure issues can be addressed more efficiently and do not delay a release. Tanzu Application Platform includes security practices such as source and container image vulnerability scanning earlier in the path to production for application teams.
	- scanning any base images in use. Tanzu Application Platform image scanning includes the ability to recognize and scan the OS packages from a base image.
- scanning running software in test, stage, and production environments at a regular cadence.
- generating accurate provenance at any level so that scanners have a complete picture of the dependencies to scan. This is where a software bill of materials (SBoM) comes into play. To help you automate this process, VMware Tanzu Build Service, leveraging Cloud Native Buildpacks, generates an SBoM for buildpackbased projects. Since this SBoM is generated during the image building stage, it is more accurate and complete than one generated earlier or later in the release life cycle. This is because it can highlight dependencies introduced at the time of build that might introduce potential for compromise.
- Scan by using multiple scanners to maximize CVE coverage.
- Practice keeping your dependencies up-to-date.
- Reduce overall surface area of attack by:
	- using smaller dependencies.
	- reducing the amount of third party dependencies when possible.
	- using distroless base images when possible.
- Maintain a central record of false positives to ease CVE triaging and remediation efforts.

## Install Supply Chain Security Tools - Scan

This topic describes how you can install Supply Chain Security Tools - Scan from the Tanzu Application Platform package repository.

#### **Note**

Z

Follow the steps in this topic if you do not want to use a profile to install Supply Chain Security Tools - Scan. For more information about profiles, see [Components](#page-140-0) and installation profiles.

## **Prerequisites**

Before installing SCST - Scan:

- Complete all prerequisites to install Tanzu Application Platform. For more information, see [Prerequisites.](#page-147-0)
- Install Supply Chain [Security](#page-1371-0) Tools Store for scan results to persist. The integration with SCST - Store are handled in:
	- **Single Cluster:** The SCST Store is present in the same cluster where SCST Scan and the ScanTemplates are present.
	- **Multi-Cluster:** The SCST Store is present in a different cluster (e.g.: view cluster) where the SCST - Scan and ScanTemplates are present.
	- **Integration Deactivated:** The SCST Scan deployment is not required to communicate with SCST - Store.

For information about SCST - Store, see Using the Supply Chain [Security](#page-1284-0) Tools - Store.

## Configure properties

When you install the SCST - Scan (Scan controller), you can configure the following optional properties:

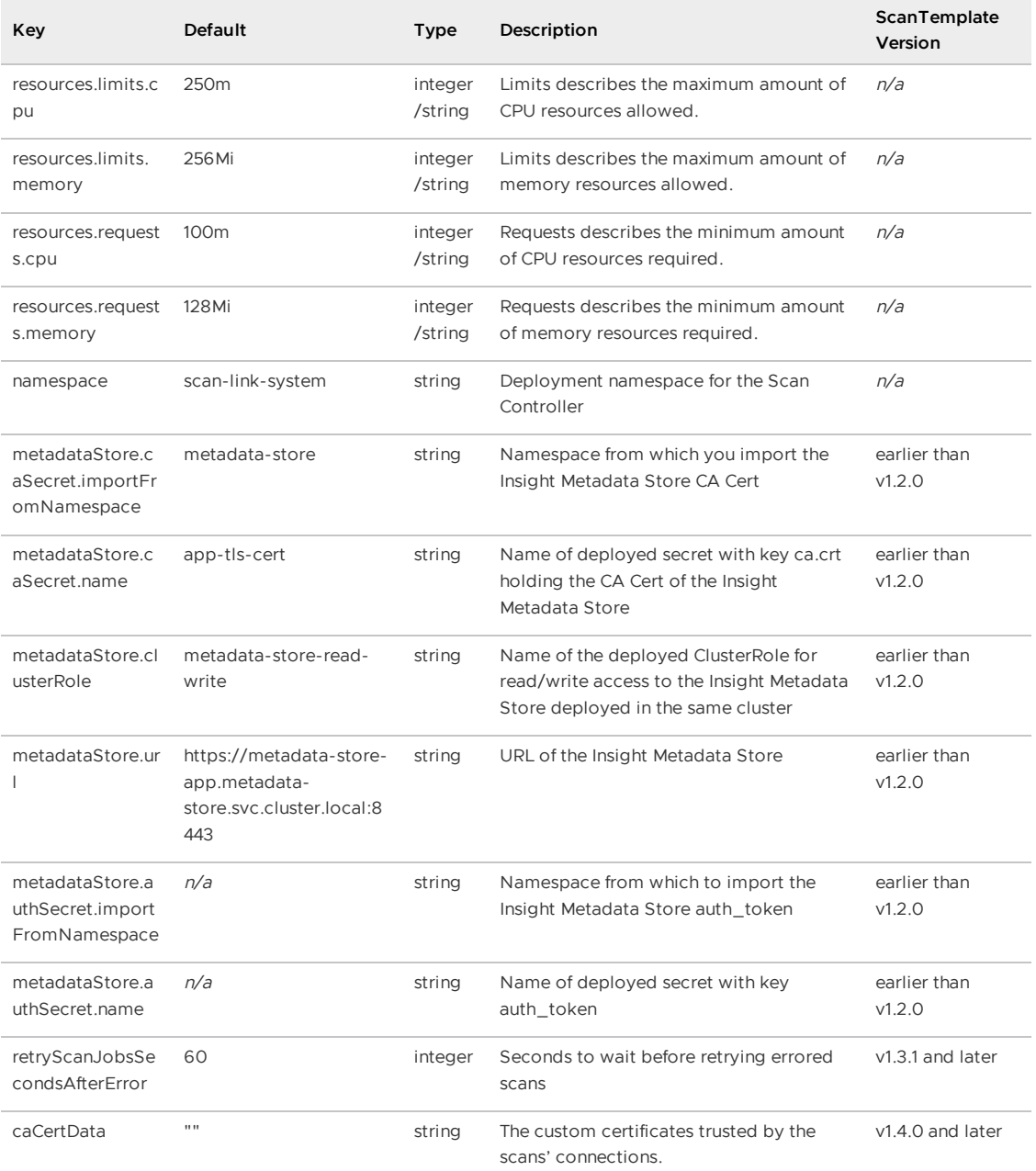

When you install the SCST - Scan (Grype scanner), you can configure the following optional properties:

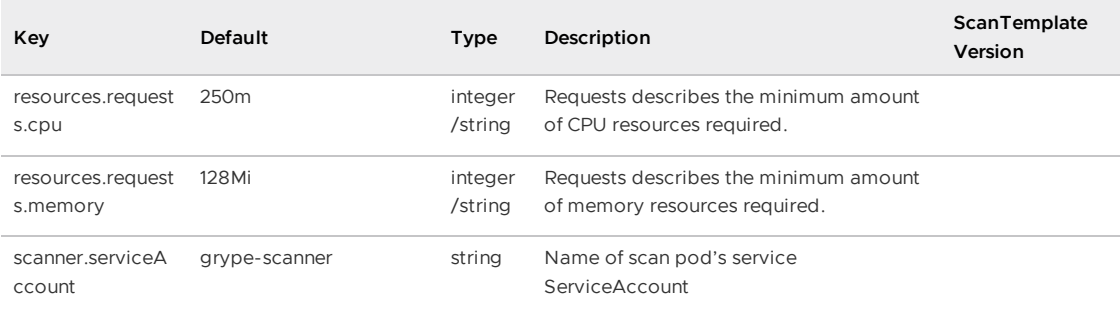

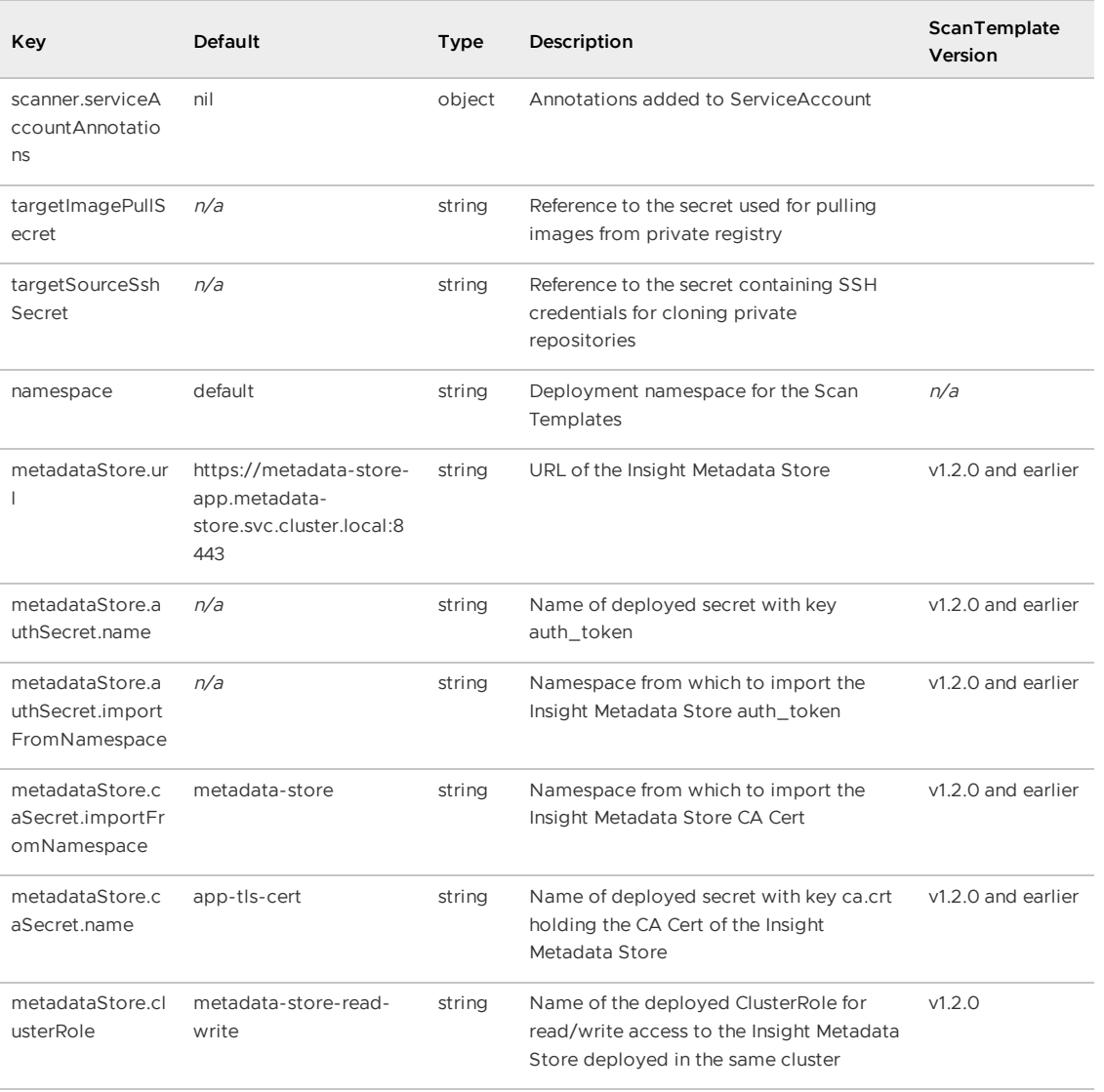

# Install

There are two options for installing Supply Chain Security Tools – Scan

## Option 1: Install to multiple namespaces with the Namespace Provisioner

The Namespace Provisioner enables operators to securely automate the provisioning of multiple developer namespaces in a shared cluster. To install Supply Chain Security Tools – Scan by using the Namespace Provisioner, see Tutorial: Provisioning new developer [namespaces.](#page-840-0)

The Namespace Provisioner can also create scan policies across multiple developer namespaces. See Add the resources required by the Out of the Box Testing and Scanning Supply Chain for configuration steps.

## Option 2: Install manually to each individual namespace

The installation for Supply Chain Security Tools – Scan involves installing two packages:

- Scan controller
- Grype scanner

The Scan controller enables you to use a scanner, in this case, the Grype scanner. Ensure that both the Grype scanner and the Scan controller are installed.

To install SCST - Scan (Scan controller):

1. List version information for the package by running:

```
tanzu package available list scanning.apps.tanzu.vmware.com --namespace tap-ins
tall
```
For example:

```
$ tanzu package available list scanning.apps.tanzu.vmware.com --namespace tap-i
nstall
/ Retrieving package versions for scanning.apps.tanzu.vmware.com...
 NAME VERSION RELEASED-AT
 scanning.apps.tanzu.vmware.com 1.1.0
```
2. (Optional) Make changes to the default installation settings:

If you are using Grype Scanner v1.5.0 and later or other supported scanners included with Tanzu Application Platform  $v1.5$  and later and do not want to use the default SCST -Store integration, explicitly deactivate the integration by appending the following field to the values.yaml file:

```
---
metadataStore: {} # Deactivate Supply Chain Security Tools - Store integration
```
If you are using Grype Scanner v1.2.0 and earlier, or the Snyk Scanner, the following scanning configuration deactivates the embedded SCST - Store integration with a scanvalues.yaml file.

```
---
metadataStore:
  url: ""
```
If you're using the Grype Scanner earlier than 1.2.0, the scanning configuration must configure the store parameters. See the v1.1 [docs](https://docs.vmware.com/en/VMware-Tanzu-Application-Platform/1.1/tap/GUID-scst-scan-install-scst-scan.html) for reference.

You can retrieve any other configurable setting using the following command, and appending the key-value pair to the previous scan-values, vaml file:

```
tanzu package available get scanning.apps.tanzu.vmware.com/VERSION --values-sch
ema -n tap-install
```
Where VERSION is your package version number. For example, 1.1.0.

3. Install the package by running:

```
tanzu package install scan-controller \
 --package-name scanning.apps.tanzu.vmware.com \
 --version VERSION \
 --namespace tap-install \
 --values-file scan-values.yaml
```
Where *VERSION* is your package version number. For example, 1.1.0.

To install SCST - Scan (Grype scanner):

**Note**

 $\overline{\phantom{a}}$ 

You can use [Namespace](#page-836-0) Provisioner to install Grype in multiple namespaces.

1. List version information for the package by running:

```
tanzu package available list grype.scanning.apps.tanzu.vmware.com --namespace t
ap-install
```
For example:

```
$ tanzu package available list grype.scanning.apps.tanzu.vmware.com --namespace
tap-install
/ Retrieving package versions for grype.scanning.apps.tanzu.vmware.com...
 NAME VERSION RELEASED-AT
 grype.scanning.apps.tanzu.vmware.com 1.1.0
```
2. (Optional) Make changes to the default installation settings:

To define the configuration for the SCST - Store integration in the grype-values. yaml file for the Grype Scanner:

```
---
namespace: "DEV-NAMESPACE" # The developer namespace where the ScanTemplates ar
e gonna be deployed
metadataStore:
 url: "METADATA-STORE-URL" # The base URL where the Store deployment can be re
ached
 caSecret:
   name: "CA-SECRET-NAME" # The name of the secret containing the ca.crt
    importFromNamespace: "SECRET-NAMESPACE" # The namespace where Store is depl
oyed (if single cluster) or where the connection secrets were created (if multi
-cluster)
  authSecret:
    name: "TOKEN-SECRET-NAME" # The name of the secret containing the auth toke
n to connect to Store
    importFromNamespace: "SECRET-NAMESPACE" # The namespace where the connectio
n secrets were created (if multi-cluster)
```
**Note** In a single cluster, the connection between the scanning pod and the metadata store happens inside the cluster and does not pass through ingress. This is automatically configured. You do not need to provide an ingress connection to the store. For information about troubleshooting issues with scanner to metadata store connection configuration, see Troubleshooting Scanner to MetadataStore Configuration.

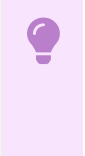

#### **Important**

You must either define both the METADATA-STORE-URL and CA-SECRET-NAME. or not define them as they depend on each other.

Where:

- o DEV-NAMESPACE is the namespace where you want to deploy the ScanTemplates. This is the namespace where the scanning feature runs.
- METADATA-STORE-URL is the base URL where the Supply Chain Security Tools (SCST) Store deployment is reached, for example, https://metadata-store-app.metadatastore.svc.cluster.local:8443.
- CA-SECRET-NAME is the name of the secret containing the ca.crt to connect to the SCST - Store deployment.
- SECRET-NAMESPACE is the namespace where SCST Store is deployed, if you are using a single cluster. If you are using multicluster, it is where the connection secrets were created.
- TOKEN-SECRET-NAME is the name of the secret containing the authentication token to connect to the SCST - Store deployment when installed in a different cluster, if you are using multicluster. If built images are pushed to the same registry as the Tanzu Application Platform images, this can reuse the [tap-registry](#page-160-0) secret created in Add the Tanzu Application Platform package repository as described earlier.

You can retrieve any other configurable setting using the following command, and appending the key-value pair to the previous grype-values. yaml file:

tanzu package available get grype.scanning.apps.tanzu.vmware.com/VERSION --valu es-schema -n tap-install

Where *VERSION* is your package version number. For example, 1, 1, 0.

For example:

```
$ tanzu package available get grype.scanning.apps.tanzu.vmware.com/1.1.0 --valu
es-schema -n tap-install
| Retrieving package details for grype.scanning.apps.tanzu.vmware.com/1.1.0...
 KEY DEFAULT TYPE DESCRIPTION
 namespace default string Deployment namespace for the Scan
Templates
 resources.limits.cpu 1000m <nil> Limits describes the maximum amou
nt of cpu resources allowed.
 resources.requests.cpu 250m <nil> Requests describes the minimum am
ount of cpu resources required.
 resources.requests.memory 128Mi <nil> Requests describes the minimum am
ount of memory resources required.
 targetImagePullSecret <EMPTY> string Reference to the secret used for
pulling images from private registry.
 targetSourceSshSecret <EMPTY> string Reference to the secret containin
g SSH credentials for cloning private repositories.
```
#### **Important**

If targetSourceSshSecret is not set, the private source scan template is not installed.

3. Install the package by running:

```
tanzu package install grype-scanner \
 --package-name grype.scanning.apps.tanzu.vmware.com \
 --version VERSION \
 --namespace tap-install \
 --values-file grype-values.yaml
```
Where *VERSION* is your package version number. For example, 1.1.0.

For example:

 $\bullet$ 

```
$ tanzu package install grype-scanner \
 --package-name grype.scanning.apps.tanzu.vmware.com \
 --version 1.1.0 \
 --namespace tap-install \
 --values-file grype-values.yaml
/ Installing package 'grype.scanning.apps.tanzu.vmware.com'
| Getting namespace 'tap-install'
```
```
| Getting package metadata for 'grype.scanning.apps.tanzu.vmware.com'
| Creating service account 'grype-scanner-tap-install-sa'
| Creating cluster admin role 'grype-scanner-tap-install-cluster-role'
| Creating cluster role binding 'grype-scanner-tap-install-cluster-rolebinding'
/ Creating package resource
- Package install status: Reconciling
 Added installed package 'grype-scanner' in namespace 'tap-install'
```
# Upgrade Supply Chain Security Tools - Scan

This topic describes how you can upgrade Supply Chain Security Tools - Scan from the Tanzu Application Platform package repository.

You can perform a fresh install of SCST - Scan by following the [instructions](#page-1182-0) in Install Supply Chain Security Tools - Scan.

# **Prerequisites**

Before you upgrade SCST - Scan, upgrade the Tanzu Application Platform by following the instructions in Upgrading Tanzu [Application](#page-258-0) Platform.

# General Upgrades for SCST - Scan

When you're upgrading to any version of SCST - Scan these are some factors to accomplish this task:

- 1. Inspect the [Release](#page-110-0) Notes for the version you're upgrading to. There you can find any breaking changes for the installation.
- 2. Get the values schema for the package version you're upgrading to by running:

```
tanzu package available get scanning.apps.tanzu.vmware.com/$VERSION --values-sc
hema -n tap-install
```
Where SVERSION is the new version. This gives you insights on the values you can configure in your tap-values.yaml for the new version.

# Upgrading a scanner in all namespaces

This section describes how to upgrade a supported scanner in all namespaces. The procedure is different depending on the installation method:

- 1. Installation by using Namespace Provisioner
- 2. Manual installation

### Installation by using Namespace Provisioner

All scanners installed by the Namespace Provisioner in all managed namespaces are upgraded automatically. For example, if you upgrade your installation of Tanzu Application Platform and the version of Grype is updated, all Grype scanners installed by the Namespace Provisioner for all managed namespaces are automatically upgraded.

### Manual installation

1. If a scanner, such as Grype Scanner, was installed as part of Tanzu Application Platform by using the full [profile](#page-164-0), run to upgrade:

```
tanzu package installed update tap -p tap.tanzu.vmware.com -v VERSION --values-
file tap-values.yaml -n tap-install
```
Where VERSION is your Tanzu Application Platform version.

2. If a scanner, such as Grype Scanner, was installed by using [component](#page-172-0) installation you must manually run:

```
tanzu package installed update grype -p grype.scanning.apps.tanzu.vmware.com -v
GRYPE-VERSION --values-file grype-values.yaml -n NAMESPACE
```
Where:

- GRYPE-VERSION is the version of Grype that you are upgrading to.
- NAMESPACE is the namespace in which Grype is installed in.

## Upgrade to Version v1.2.0

To upgrade from a previous version of SCST - Scan to the version  $v1.2.0$ :

1. Change the SecretExports from SCST - Store.

SCST - Scan needs information to connect to the SCST - Store deployment, you must change where these secrets are exported to enable the connection with the version  $v1.2.0$ of SCST - Scan.

- **For a single cluster deployment:**
	- 1. Edit the tap-values.yaml file you used to deploy SCST Store to export the CA certificate to your developer namespace.

```
metadata_store:
   ns_for_export_app_cert: "DEV-NAMESPACE"
```
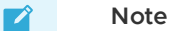

The ns\_for\_export\_app\_cert supports one namespace at a time. If you have multiple namespaces you can replace this value with a \*, but this exports the CA certificate to all namespaces. Consider whether this increased visibility presents a risk.

2. Update Tanzu Application Platform to apply the changes:

```
tanzu package installed update tap -f tap-values.yaml -n tap-insta
11
```
#### **For a multi-cluster deployment:**

You must reapply the SecretExport by changing the toNamespace: scan-linksystem to toNamespace: DEV-NAMESPACE:

```
apiVersion: secretgen.carvel.dev/v1alpha1
kind: SecretExport
metadata:
 name: store-ca-cert
 namespace: metadata-store-secrets
spec:
```

```
toNamespace: "DEV-NAMESPACE"
---
apiVersion: secretgen.carvel.dev/v1alpha1
kind: SecretExport
metadata:
 name: store-auth-token
 namespace: metadata-store-secrets
spec:
 toNamespace: "DEV-NAMESPACE"
```
2. Update your tap-values.yaml file.

The installation of the SCST - Scan and the Grype scanner have some changes. The connection to the SCST - Store component have moved to the Grype scanner package. To deactivate the connection from the SCST - Scan, which is still present for backwards compatibility, but is deprecated and is removed in  $v1.3.0$ .

```
# Deactivate scan controller embedded Supply Chain Security Tools - Store integ
ration
scanning:
 metadataStore:
   url: ""
# Install Grype Scanner v1.2.0
grype:
 namespace: "DEV-NAMESPACE" # The developer namespace where the ScanTemplates
are gonna be deployed
 metadataStore:
    url: "METADATA-STORE-URL" # The base URL where the Store deployment can be
reached
    caSecret:
     name: "CA-SECRET-NAME" # The name of the secret containing the ca.crt
     importFromNamespace: "SECRET-NAMESPACE" # The namespace where Store is de
ployed (if single cluster) or where the connection secrets were created (if mul
ti-cluster)
   authSecret:
     name: "TOKEN-SECRET-NAME" # The name of the secret containing the auth to
ken to connect to Store
      importFromNamespace: "SECRET-NAMESPACE" # The namespace where the connect
ion secrets were created (if multi-cluster)
```
For more insights on how to install Grype, see Install Supply Chain Security Tools - Scan (Grype [Scanner\).](#page-1185-0)

#### **Note**

 $\mathbf{z}$ 

If a mix of Grype templates, such as earlier than v1.2.0 and v1.2.0 and later, are used, both scanning and grype must configure the parameters. The secret must also export to both scan-link-system and the developer namespace. Do this by exporting to \* or by defining multiple secrets and exports. If Grype is installed to multiple namespaces there must be [corresponding](#page-1185-0) exports. See Install Supply Chain Security Tools - Scan (Grype Scanner).

3. Update Tanzu Application Platform to apply the changes:

tanzu package installed update tap -f tap-values.yaml -n tap-install

4. Update the  $scanPolicy$  to include the latest structure changes for  $v1.2.0$ .

To update to the latest valid Rego File in the  $s_{\text{canPolicy}}$ , Enforce [compliance](#page-1247-0) policy using Open Policy Agent. v1.2.0 introduced some breaking changes in the Rego File structure used for the ScanPolicies. For more information, see the Release Notes.

5. Verify the upgrade.

You can run any ImageScan or SourceScan in your DEV-NAMESPACE where the Grype Scanner was installed, and it finishes. Here is a sample you can try to run to detect if everything upgraded.

1. Create the verify-upgrade.yaml file in your system with the following content:

```
---
apiVersion: scanning.apps.tanzu.vmware.com/v1beta1
kind: ScanPolicy
metadata:
 name: scan-policy
 labels:
    'app.kubernetes.io/part-of': 'enable-in-gui'
spec:
 regoFile: |
   package main
    # Accepted Values: "Critical", "High", "Medium", "Low", "Negligible",
"UnknownSeverity"
   notAllowedSeverities := ["Critical", "High", "UnknownSeverity"]
   ignoreCves := []
   contains(array, elem) = true {
     array[_] = elem
    } else = false { true }
    isSafe(match) {
     severities := { e | e := match.ratings.rating.severity } | { e | e
:= match.ratings.rating[_].severity }
     some i
     fails := contains(notAllowedSeverities, severities[i])
     not fails
    }
   isSafe(match) {
     ignore := contains(ignoreCves, match.id)
     ignore
    }
   deny[msg] {
     comps := { e | e := input.bom.components.component } | { e | e := i
nput.bom.components.component[_] }
     some i
     comp := comps[i]
     vulns := \{ e | e := comp.vulnerabilities.vulnerability \} | e | e:= comp.vulnerabilities.vulnerability[_] }
     some j
     vuln := vulns[j]
     ratings := \{ e | e := \text{vuln.rating.severity } \} | e | e := vuln.ratings.rating[ ].severity }
     not isSafe(vuln)
      msg = sprintf("CVE %s %s %s", [comp.name, vuln.id, ratings])
  }
---
apiVersion: scanning.apps.tanzu.vmware.com/v1beta1
kind: ImageScan
metadata:
 name: sample-public-image-scan
spec:
```

```
registry:
 image: "nginx:1.16"
scanTemplate: public-image-scan-template
scanPolicy: scan-policy
```
2. Deploy the resources:

```
kubectl apply -f verify-upgrade.yaml -n DEV-NAMESPACE
```
3. View the scan results:

kubectl describe imagescan sample-public-image-scan -n DEV-NAMESPACE

If it is successful, the ImageScan goes to the Failed phase and shows the results of the scan in the Status.

# <span id="page-1192-0"></span>Install another scanner for Supply Chain Security Tools - Scan

This topic describes how you can install scanners to work with Supply Chain Security Tools - Scan from the Tanzu Application Platform package repository.

Follow the instructions in this topic to install a scanner other than the out of the box Grype Scanner with SCST - Scan.

### **Prerequisites**

Before installing a new scanner, install Supply Chain [Security](#page-1182-0) Tools - Scan. It must be present on the same cluster. The prerequisites for Scan are also required.

### Install

To install a new scanner, follow these steps:

- 1. Complete scanner specific prerequisites for the scanner you're trying to install. For example, creating an API token to connect to the scanner.
	- Snyk [Scanner](#page-1199-0) (Beta) is available for image scanning.
	- Carbon Black [Scanner](#page-1202-0) (Beta) is available for image scanning.
- 2. List the available packages to discover what scanners you can use by running:

```
tanzu package available list --namespace tap-install
```
For example:

```
$ tanzu package available list --namespace tap-install
/ Retrieving available packages...
 NAME DISPLAY-NAME
SHORT-DESCRIPTION
 grype.scanning.apps.tanzu.vmware.com Grype Scanner for Supply
Chain Security Tools - Scan Default scan templates using A
nchore Grype
 snyk.scanning.apps.tanzu.vmware.com Snyk for Supply Chain Se
curity Tools - Scan Default scan templates using
Snyk
 carbonblack.scanning.apps.tanzu.vmware.com Carbon Black Scanner for
Supply Chain Security Tools - Scan Default scan templates using C
arbon Black
```
3. List version information for the scanner package by running:

tanzu package available list SCANNER-NAME --namespace tap-install

For example:

```
$ tanzu package available list snyk.scanning.apps.tanzu.vmware.com --namespace
tap-install
/ Retrieving package versions for snyk.scanning.apps.tanzu.vmware.com...
 NAME VERSION RELEASED-AT
 snyk.scanning.apps.tanzu.vmware.com 1.0.0-beta.2
```
- 4. (Optional) Confirm that the secret created in Step 1 for scanner specific prerequisites is created.
- 5. Create a values.yaml to apply custom configurations to the scanner:

# **Note** This step might be required for some scanners but optional for others.

To list the values you can configure for any scanner, run:

tanzu package available get SCANNER-NAME/VERSION --values-schema -n tap-install

Where:

 $\mathbf{z}$ 

- o SCANNER-NAME is the name of the scanner package you retrieved earlier.
- VERSION is your package version number. For example,
	- snyk.scanning.apps.tanzu.vmware.com/1.0.0-beta.2.

For example:

```
$ tanzu package available get snyk.scanning.apps.tanzu.vmware.com/1.0.0-beta.2
--values-schema -n tap-install
KEY DEFAULT
TYPE DESCRIPTION
metadataStore.authSecret.name
string Name of deployed Secret with key auth token
metadataStore.authSecret.importFromNamespace
string Namespace from which to import the Insight Metadata Store auth token
metadataStore.caSecret.importFromNamespace metadata-store
string Namespace from which to import the Insight Metadata Store CA Cert
metadataStore.caSecret.name app-tls-cert
string Name of deployed Secret with key ca.crt holding the CA Cert of the Insi
ght Metadata Store
metadataStore.clusterRole metadata-store-read-write
string Name of the deployed ClusterRole for read/write access to the Insight M
etadata Store deployed in the same cluster
metadataStore.url https://metadata-store-app.metada
ta-store.svc.cluster.local:8443 string Url of the Insight Metadata Store
namespace default
string Deployment namespace for the Scan Templates
resources.requests.cpu 250m
<nil> Requests describes the minimum amount of cpu resources required.
resources.requests.memory 128Mi
<nil> Requests describes the minimum amount of memory resources required.
resources.limits.cpu 1000m
<nil> Limits describes the maximum amount of cpu resources allowed.
snyk.tokenSecret.name
```

```
string Reference to the secret containing a Snyk API Token as snyk_token.
targetImagePullSecret
string Reference to the secret used for pulling images from private registry.
```
6. Define the --values-file flag to customize the default configuration:

The values.yaml file you created earlier is referenced with the --values-file flag when running your Tanzu install command:

```
tanzu package install REFERENCE-NAME \
 --package-name SCANNER-NAME \
 --version VERSION \
 --namespace tap-install \
 --values-file PATH-TO-VALUES-YAML
```
Where:

- REFERENCE-NAME is the name referenced by the installed package. For example, grype-scanner, snyk-scanner.
- o SCANNER-NAME is the name of the scanner package you retrieved earlier. For example, snyk.scanning.apps.tanzu.vmware.com.
- VERSION is your package version number. For example, 1.0.0-beta.2.
- PATH-TO-VALUES-YAML is the path that points to the values.yaml file created earlier.

For example:

```
$ tanzu package install snyk-scanner \
 --package-name snyk.scanning.apps.tanzu.vmware.com \
 --version 1.1.0 \&--namespace tap-install \
   -values-file values.yaml
/ Installing package 'snyk.scanning.apps.tanzu.vmware.com'
| Getting namespace 'tap-install'
| Getting package metadata for 'snyk.scanning.apps.tanzu.vmware.com'
| Creating service account 'snyk-scanner-tap-install-sa'
| Creating cluster admin role 'snyk-scanner-tap-install-cluster-role'
| Creating cluster role binding 'snyk-scanner-tap-install-cluster-rolebinding'
/ Creating package resource
- Package install status: Reconciling
Added installed package 'snyk-scanner' in namespace 'tap-install'
```
# Verify Installation

To verify the installation create an ImageScan or SourceScan referencing one of the newly added ScanTemplates for the scanner.

1. (Optional) Create a ScanPolicy formatted for the output specific to the scanner you are installing, to reference in the ImageScan or SourceScan.

kubectl apply -n \$DEV\_NAMESPACE -f SCAN-POLICY-YAML

### **Note**

As vulnerability scanners output different formats, the ScanPolicies can vary. For [information](#page-1247-0) about policies and samples, see Enforce compliance policy using Open Policy Agent.

 $\mathbf{z}$ 

2. Retrieve available scanTemplates from the namespace where the scanner is installed:

kubectl get scantemplates -n DEV-NAMESPACE

Where DEV-NAMESPACE is the developer namespace where the scanner is installed.

For example:

```
$ kubectl get scantemplates
NAMEblob-source-scan-template 10d
private-image-scan-template 10d
public-image-scan-template 10d
public-source-scan-template 10d
snyk-private-image-scan-template 10d
snyk-public-image-scan-template 10d
```
3. Create the following ImageScan YAML:

#### $\mathbf{z}$ **Note**

Some scanners do not support both ImageScan and SourceScan.

```
apiVersion: scanning.apps.tanzu.vmware.com/v1beta1
kind: ImageScan
metadata:
 name: sample-scanner-public-image-scan
spec:
 registry:
   image: "nginx:1.16"
  scanTemplate: SCAN-TEMPLATE
  scanPolicy: SCAN-POLICY # Optional
```
Where:

- SCAN-TEMPLATE is the name of the installed ScanTemplate in the DEV-NAMESPACE you retrieved earlier.
- SCAN-POLICY it's an optional reference to an existing ScanPolicy in the same DEV-NAMESPACE.

For example:

```
apiVersion: scanning.apps.tanzu.vmware.com/v1beta1
kind: ImageScan
metadata:
 name: sample-snyk-public-image-scan
spec:
 registry:
   image: "nginx:1.16"
  scanTemplate: snyk-public-image-scan-template
  scanPolicy: snyk-scan-policy
```
4. Create the following SourceScan YAML:

#### **Note**

Some scanners do not support both ImageScan and SourceScan.

 $\mathbf{z}$ 

```
apiVersion: scanning.apps.tanzu.vmware.com/v1beta1
kind: SourceScan
metadata:
 name: sample-scanner-public-source-scan
spec:
 git:
   url: "https://github.com/houndci/hound.git"
   revision: "5805c650"
 scanTemplate: SCAN-TEMPLATE
 scanPolicy: SCAN-POLICY # Optional
```
Where:

- SCAN-TEMPLATE is the name of the installed ScanTemplate in the DEV-NAMESPACE you retrieved earlier.
- o SCAN-POLICY is an optional reference to an existing ScanPolicy in the same DEV-NAMESPACE.

For example:

```
apiVersion: scanning.apps.tanzu.vmware.com/v1beta1
kind: SourceScan
metadata:
 name: sample-grype-public-source-scan
spec:
 git:
   url: "https://github.com/houndci/hound.git"
   revision: "5805c650"
 scanTemplate: public-source-scan-template
 scanPolicy: scan-policy
```
5. Apply the ImageScan and SourceScan YAMLs:

To run the scans, apply them to the cluster by running these commands:

ImageScan:

kubectl apply -f PATH-TO-IMAGE-SCAN-YAML -n DEV-NAMESPACE

Where PATH-TO-IMAGE-SCAN-YAML is the path to the YAML file created earlier.

SourceScan:

kubectl apply -f PATH-TO-SOURCE-SCAN-YAML -n DEV-NAMESPACE

Where PATH-TO-SOURCE-SCAN-YAML is the path to the YAML file created earlier.

For example:

```
$ kubectl apply -f imagescan.yaml -n my-apps
imagescan.scanning.apps.tanzu.vmware.com/sample-snyk-public-image-scan created
$ kubectl apply -f sourcescan.yaml -n my-apps
sourcescan.scanning.apps.tanzu.vmware.com/sample-grype-public-source-scan creat
ed
```
6. To verify the integration, get the scan to see if it completed by running:

For ImageScan:

kubectl get imagescan IMAGE-SCAN-NAME -n DEV-NAMESPACE

Where IMAGE-SCAN-NAME is the name of the ImageScan as defined in the YAML file created earlier.

For SourceScan:

kubectl get sourcescan SOURCE-SCAN-NAME -n DEV-NAMESPACE

Where SOURCE-SCAN-NAME is the name of the SourceScan as defined in the YAML file created earlier.

For example:

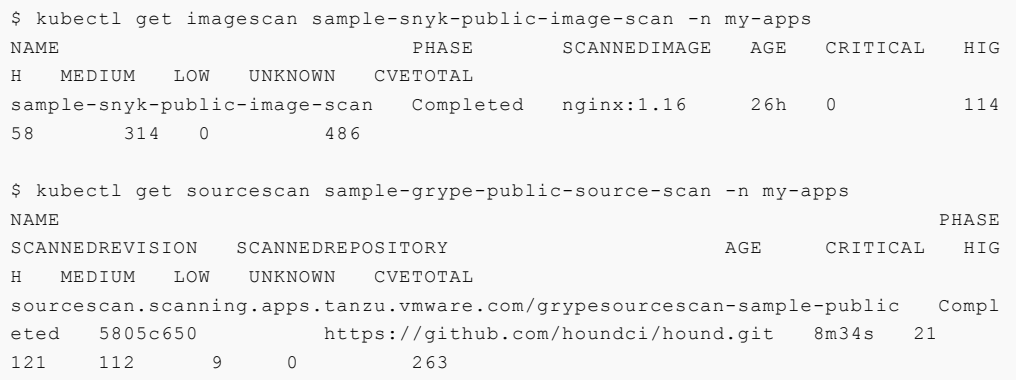

#### **Note**  $\mathbf{z}$

If you define a ScanPolicy for the scans and the evaluation finds a violation, the Phase is Failed instead of Completed. In both cases the scan finished.

7. Clean up:

kubectl delete -f PATH-TO-SCAN-YAML -n DEV-NAMESPACE

Where PATH-TO-SCAN-YAML is the path to the YAML file created earlier.

### Install scanner to multiple namespaces

To install a Scanner to multiple namespaces, VMware recommends using a namespace provisioner. See [Namespace](#page-836-0) Provisioner

# <span id="page-1197-0"></span>Configure Tanzu Application Platform Supply Chain to use new scanner

In order to scan your images with the new scanner installed in the Out of the Box Supply Chain with Testing and Scanning, you must update your Tanzu Application Platform [installation.](#page-1061-0)

Add the ootb\_supply\_chain\_testing\_scanning.scanning section to your tap-values.yaml and perform a Tanzu Application Platform update.

You can define which ScanTemplates is used for both SourceScan and ImageScan. The default values are the Grype Scanner ScanTemplates, but they are overwritten by any other ScanTemplate present in your DEV-NAMESPACE. The same applies to the ScanPolicies applied to each kind of scan.

```
ootb_supply_chain_testing_scanning:
 scanning:
   image:
```

```
template: IMAGE-SCAN-TEMPLATE
 policy: IMAGE-SCAN-POLICY
source:
 template: SOURCE-SCAN-TEMPLATE
 policy: SOURCE-SCAN-POLICY
```
### **Note**

For the Supply Chain to work properly, the SOURCE-SCAN-TEMPLATE must support blob files and the IMAGE-SCAN-TEMPLATE must support private images.

For example:

 $\mathbf{z}$ 

```
ootb_supply_chain_testing_scanning:
 scanning:
   image:
     template: snyk-private-image-scan-template
     policy: snyk-scan-policy
    source:
     template: blob-source-scan-template
      policy: scan-policy
```
# Uninstall Scanner

To replace the scanner in the Supply Chain, follow the steps [mentioned](#page-1197-0) in Configure TAP Supply Chain to Use New Scanner. After the scanner is no longer required by the Supply Chain, you can remove the package by running:

```
tanzu package installed delete REFERENCE-NAME \
    --namespace tap-install
```
Where REFERENCE-NAME is the name you identified the package with, when installing in the [Install](#page-484-0) section. For example, grype-scanner, snyk-scanner.

For example:

```
$ tanzu package installed delete snyk-scanner \
    --namespace tap-install
```
### Other Available Scanner Integrations

In addition to providing the above supported integrations, VMware encourages the broader community to support VMware in our goal of integrating with customers' preferred CVE scanners.

Additional integrations:

Prisma [Scanner](#page-1205-0) (Alpha) is available for source and image scanning.

#### **Note**  $\mathbf{z}$

This integration is in Alpha, which means that it is still in active development by the Tanzu Practices Global Tech Team and may be subject to change at any point. Users may encounter unexpected behavior.

# <span id="page-1199-0"></span>Prerequisites for Snyk Scanner for Supply Chain Security Tools - Scan (Beta)

This topic describes the prerequisites you must complete to install Supply Chain Security Tools - Scan (Snyk Scanner) from the Tanzu Application Platform package repository.

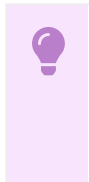

### **Important**

Snyk's image scanning capability is in beta. Snyk might only return a partial list of CVEs when scanning Buildpack images.

## Prepare the Snyk Scanner configuration

- 1. Obtain a Snyk API Token from the Snyk [documentation](https://docs.snyk.io/snyk-cli/authenticate-the-cli-with-your-account).
- 2. Create a Snyk secret YAML file and insert the base64 encoded Snyk API token into the snyk\_token:

```
apiVersion: v1
kind: Secret
metadata:
 name: snyk-token-secret
 namespace: my-apps
data:
 snyk_token: BASE64-SNYK-API-TOKEN
```
Where BASE64-SNYK-API-TOKEN is the Snyk API Token obtained earlier.

3. Apply the Snyk secret YAML file by running:

kubectl apply -f YAML-FILE

Where YAML-FILE is the name of the Snyk secret YAML file you created.

4. Define the --values-file flag to customize the default configuration. You must define the following fields in the values. yaml file for the Snyk Scanner configuration. You can add fields as needed to activate or deactivate behaviors. You can append the values to this file as shown later in this topic. Create a values. yaml file by using the following configuration:

```
---
namespace: DEV-NAMESPACE
targetImagePullSecret: TARGET-REGISTRY-CREDENTIALS-SECRET
snyk:
 tokenSecret:
    name: SNYK-TOKEN-SECRET
```
#### Where:

DEV-NAMESPACE is your developer namespace.

### **Note**

 $\mathbf{z}$ 

To use a namespace other than the default namespace, ensure that the namespace exists before you install. If the namespace does not exist, the scanner installation fails.

- TARGET-REGISTRY-CREDENTIALS-SECRET is the name of the secret that contains the credentials to pull an image from a private registry for scanning.
- SNYK-TOKEN-SECRET is the name of the secret you created that contains the snyk\_token to connect to the [Snyk](https://docs.snyk.io/snyk-cli/configure-the-snyk-cli#environment-variables) API. This field is required.

The Snyk Scanner integration can work with or without the SCST - Store integration. The values.yaml file is slightly different for each configuration.

# Supply Chain Security Tools - Store integration

**Using Supply Chain Security Tools - Store Integration:** To persist the results found by the Snyk Scanner, you can enable the SCST - Store integration by appending the fields to the values.yaml file.

The Grype and Snyk Scanner Integrations both enable the Metadata Store. To prevent conflicts, the configuration values are slightly different based on whether the Grype Scanner Integration is installed or not. If Tanzu Application Platform is installed using the Full Profile, the Grype Scanner Integration is installed, unless it is explicitly excluded.

If the Grype Scanner Integration is installed in the same dev-namespace Snyk Scanner is installed:

```
#! ...
metadataStore:
  #! The url where the Store deployment is accessible.
  #! Default value is: "https://metadata-store-app.metadata-store.svc.cluster.l
ocal:8443"
 url: "STORE-URL"
  caSecret:
    #! The name of the secret that contains the ca.crt to connect to the Store
Deployment.
    #! Default value is: "app-tls-cert"
    name: "CA-SECRET-NAME"
   importFromNamespace: "" #! since both Snyk and Grype both enable store, one
must leave importFromNamespace blank
  #! authSecret is for multicluster configurations.
 authSecret:
    #! The name of the secret that contains the auth token to authenticate to t
he Store Deployment.
   name: "AUTH-SECRET-NAME"
    importFromNamespace: "" #! since both Snyk and Grype both enable store, one
must leave importFromNamespace blank
```
If the Grype Scanner Integration is not installed in the same dev-namespace Snyk Scanner is installed:

```
#! ...
metadataStore:
  #! The url where the Store deployment is accessible.
 #! Default value is: "https://metadata-store-app.metadata-store.svc.cluster.l
ocal:8443"
 url: "STORE-URL"
 caSecret:
   #! The name of the secret that contains the ca.crt to connect to the Store
Deployment.
   #! Default value is: "app-tls-cert"
   name: "CA-SECRET-NAME"
    #! The namespace where the secrets for the Store Deployment live.
    #! Default value is: "metadata-store"
   importFromNamespace: "STORE-SECRETS-NAMESPACE"
  #! authSecret is for multicluster configurations.
 authSecret:
```

```
#! The name of the secret that contains the auth token to authenticate to t
he Store Deployment.
    name: "AUTH-SECRET-NAME"
    #! The namespace where the secrets for the Store Deployment live.
    importFromNamespace: "STORE-SECRETS-NAMESPACE"
```
**Without SCST - Store Integration:** The SCST - Store integration is enabled by default. If you don't want to use this integration, explicitly deactivate the integration by appending the following field to the values.yaml file:

```
# ...
metadataStore:
 url: "" # Configuration is moved, so set this string to empty.
```
# Sample ScanPolicy for Snyk in SPDX JSON format

1. Create a ScanPolicy YAML with a Rego file for scanner output in the SPDX JSON format. Here is a sample scan policy resource:

```
apiVersion: scanning.apps.tanzu.vmware.com/v1beta1
kind: ScanPolicy
metadata:
 name: snyk-scan-policy
 labels:
    'app.kubernetes.io/part-of': 'enable-in-gui'
spec:
  regoFile: |
   package main
    # Accepted Values: "Critical", "High", "Medium", "Low", "Negligible", "Unkn
ownSeverity"
   notAllowedSeverities := ["Critical", "High", "UnknownSeverity"]
   ignoreCves := []
   contains(array, elem) = true {
     array[] = elem
    } else = false { true }
    isSafe(match) {
     fails := contains(notAllowedSeverities, match.relationships[_].ratedBy.ra
ting[ ].severity)
    not fails
    }
   isSafe(match) {
     ignore := contains(ignoreCves, match.id)
     ignore
    }
    deny[msg] {
     vuln := input.vulnerabilities[_]
     ratings := vuln.relationships[_].ratedBy.rating[_].severity
     comp := vuln.relationships[_].affect.to[_]
     not isSafe(vuln)
     msg = sprintf("CVE %s %s %s", [comp, vuln.id, ratings])
    }
```
2. Apply the YAML file by running:

kubectl apply -n \$DEV\_NAMESPACE -f SCAN-POLICY-YAML

**Note**

 $\mathbf{z}$ 

The Snyk Scanner integration is only available for an image scan, not a source scan.

After all [prerequisites](#page-1192-0) are completed, follow the steps in Install another scanner for Supply Chain Security Tools - Scan to install the Snyk Scanner.

# <span id="page-1202-0"></span>Prerequisites for Carbon Black Scanner for Supply Chain Security Tools - Scan(Beta)

This topic describes prerequisites you must complete to install Supply Chain Security Tools - Scan (Carbon Black Scanner) from the Tanzu Application Platform package repository. The Carbon Black Scanner integration is only available for an image scan, not a source scan.

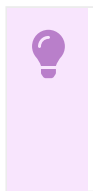

### **Important**

Carbon Black's image scanning capability is in beta. Carbon Black might only return a partial list of CVEs when scanning Buildpack images.

### Prepare the Carbon Black Scanner configuration

To prepare the Carbon Black Scanner configuration before you install any scanners:

- 1. Obtain a Carbon Black API Token from Carbon Black Cloud.
- 2. Create a Carbon Black secret YAML file and insert the Carbon Black API configuration key. Obtain all values from your CBC console.

```
apiVersion: v1
kind: Secret
metadata:
 name: CARBONBLACK-CONFIG-SECRET
 namespace: my-apps
stringData:
 cbc_api_id: CBC-API-ID
 cbc_api_key: CBC-API-KEY
 cbc_org_key: CBC-ORG-KEY
 cbc_saas_url: CBC-SAAS-URL
```
Where:

- CBC-API-ID is the API ID obtained from CBC.
- CBC-API-KEY is the API Key obtained from CBC.
- CBC-ORG-KEY is the Org Key of your CBC organization.
- CBC-SAAS-URL is the CBC Backend URL.
- 3. Apply the Carbon Black secret YAML file by running:

kubectl apply -f YAML-FILE

Where YAML-FILE is the name of the Carbon Black secret YAML file you created.

4. Define the --values-file flag to customize the default configuration. Create a values. yaml file by using the following configuration:

---

You must define the following fields in the values. yaml file for the Carbon Black Scanner configuration. You can add fields as needed to enable or deactivate behaviors. You can append the values to this file as shown later in this topic.

```
namespace: DEV-NAMESPACE
targetImagePullSecret: TARGET-REGISTRY-CREDENTIALS-SECRET
carbonBlack:
 configSecret:
   name: CARBONBLACK-CONFIG-SECRET
```
DEV-NAMESPACE is your developer namespace.

# **Important** To use a namespace other than the default namespace, ensure that the namespace exists before you install. If the namespace does not exist, the scanner installation fails.

- TARGET-REGISTRY-CREDENTIALS-SECRET is the name of the secret that contains the credentials to pull an image from a private registry for scanning.
- CARBONBLACK-CONFIG-SECRET is the name of the secret you created that contains the Carbon Black configuration to connect to CBC. This field is required.

The Carbon Black Scanner integration can work with or without the SCST - Store integration. The values.yaml file is slightly different for each configuration.

# Supply Chain Security Tools - Store integration

To Integrate:

- 1. Do one of the following procedures:
	- Use the Supply Chain [Security](#page-1203-0) Tools Store
	- Without using the Supply Chain [Security](#page-1204-0) Tools Store
- 2. Apply the YAML.

### <span id="page-1203-0"></span>Using Supply Chain Security Tools - Store Integration

To persist the results found by the Carbon Black Scanner, you can enable the SCST - Store integration by appending the fields to the values. yaml file.

The Grype and Carbon Black Scanner Integrations both enable the Metadata Store. To prevent conflicts, the configuration values are slightly different based on whether the Grype Scanner Integration is installed or not. If Tanzu Application Platform was installed using the Full Profile, the Grype Scanner Integration was installed, unless it was explicitly excluded.

• If the Grype Scanner Integration is installed in the same dev-namespace Carbon Black Scanner is installed:

```
#! ...
metadataStore:
  #! The url where the Store deployment is accessible.
  #! Default value is: "https://metadata-store-app.metadata-store.svc.cluster.1
ocal:8443"
  url: "STORE-URL"
  caSecret:
    #! The name of the secret that contains the ca.crt to connect to the Store
```

```
Deployment.
   #! Default value is: "app-tls-cert"
   name: "CA-SECRET-NAME"
    importFromNamespace: "" #! since both Carbon Black and Grype both enable st
ore, one must leave importFromNamespace blank
  #! authSecret is for multicluster configurations.
 authSecret:
   #! The name of the secret that contains the auth token to authenticate to t
he Store Deployment.
   name: "AUTH-SECRET-NAME"
   importFromNamespace: "" #! since both Carbon Black and Grype both enable st
ore, one must leave importFromNamespace blank
```
• If the Grype Scanner Integration is not installed in the same dev-namespace Carbon Black Scanner is installed:

```
#! ...
metadataStore:
  #! The url where the Store deployment is accessible.
  #! Default value is: "https://metadata-store-app.metadata-store.svc.cluster.l
ocal:8443"
  url: "STORE-URL"
 caSecret:
    #! The name of the secret that contains the ca.crt to connect to the Store
Deployment.
    #! Default value is: "app-tls-cert"
   name: "CA-SECRET-NAME"
    #! The namespace where the secrets for the Store Deployment live.
    #! Default value is: "metadata-store"
    importFromNamespace: "STORE-SECRETS-NAMESPACE"
  #! authSecret is for multicluster configurations.
  authSecret:
    #! The name of the secret that contains the auth token to authenticate to t
he Store Deployment.
    name: "AUTH-SECRET-NAME"
    #! The namespace where the secrets for the Store Deployment live.
    importFromNamespace: "STORE-SECRETS-NAMESPACE"
```
### <span id="page-1204-0"></span>Without Supply Chain Security Tools - Store Integration

If you don't want to enable the SCST - Store integration, explicitly deactivate the integration by appending the next field to the values. yaml file, because it's enabled by default:

```
# ...
metadataStore:
  url: "" # Deactivate Supply Chain Security Tools - Store integration
```
# Sample ScanPolicy in CycloneDX format

1. Create a ScanPolicy YAML with a Rego file for scanner output in the CycloneDX format. For example:

```
apiVersion: scanning.apps.tanzu.vmware.com/v1beta1
kind: ScanPolicy
metadata:
 name: scan-policy
 labels:
    'app.kubernetes.io/part-of': 'enable-in-gui'
spec:
 regoFile: |
   package main
```

```
# Accepted Values: "Critical", "High", "Medium", "Low", "Negligible", "Unkn
ownSeverity"
   notAllowedSeverities := ["Critical", "High", "UnknownSeverity"]
    ignoreCves := []
    contains(array, elem) = true {
     array[_] = elem
    } else = false { true }
    isSafe(match) {
     severities := { e | e := match.ratings.rating.severity } | { e | e := mat
ch.ratings.rating[ ].severity }
     some i
      fails := contains(notAllowedSeverities, severities[i])
      not fails
    }
    isSafe(match) {
     ignore := contains(ignoreCves, match.id)
      ignore
    }
    deny[msg] {
     comps := \{ e | e := input.bom.\text{components}.\text{component } \} | \{ e | e := input.bom.components.component[_] }
     some i
      comp := comps[i]
      vulns := { e | e := comp.vulnerabilities.vulnerability } | { e | e := com
p.vulnerabilities.vulnerability[_] }
     some j
      vuln := vulns[j]
     ratings := { e | e := vuln.ratings.rating.severity } | { e | e := vuln.ra
tings.rating[ ].severity }
     not isSafe(vuln)
      msg = sprintf("CVE %s %s %s", [comp.name, vuln.id, ratings])
    }
```
2. Apply the YAML:

kubectl apply -n \$DEV\_NAMESPACE -f SCAN-POLICY-YAML

After all [prerequisites](#page-1192-0) are completed, follow the steps in Install another scanner for Supply Chain Security Tools - Scan to install the Carbon Black Scanner.

# <span id="page-1205-0"></span>Prerequisites for Prisma Scanner for Supply Chain Security Tools - Scan (Alpha)

This topic describes prerequisites you must complete to install SCST - Scan (Prisma) from the VMware package repository.

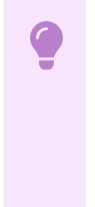

### **Important**

This integration is in Alpha, which means that it is still in active development by the Tanzu Practices Global Tech Team and might be subject to change at any point. Users might encounter unexpected behavior.

# Verify the latest alpha package version

Run this command to output a list of available tags.

```
imgpkg tag list -i projects.registry.vmware.com/tanzu_practice/tap-scanners-package/pr
isma-repo-scanning-bundle | grep -v sha | sort -V
```
Use the latest version returned in place of the sample version in this topic, such as  $0.1.4$ -alpha.12 in the following output.

```
imgpkg tag list -i projects.registry.vmware.com/tanzu_practice/tap-scanners-package/pr
isma-repo-scanning-bundle | grep -v sha | sort -V
0.1.4-alpha.1
0.1.4-alpha.6
0.1.4-alpha.11
0.1.4-alpha.12
```
# Relocate images to a registry

VMware recommends relocating the images from VMware Tanzu Network registry to your own container image registry before installing. The Prisma Scanner is in the Alpha development phase, and not packaged as part of Tanzu Application Platform. It is hosted on the VMware Project Repository instead of VMware Tanzu Network. If you relocated the Tanzu Application Platform images, you can also relocate the Prisma Scanner package. If you don't relocate the images, the Prisma Scanner installation depends on VMware Tanzu Network for continued operation, and VMware Tanzu Network offers no uptime guarantees. The option to skip relocation is documented for evaluation and proof-of-concept only.

For information about supported registries, see each registry's documentation.

To relocate images from the VMware Project Registry to your registry:

- 1. Install Docker if it is not already installed.
- 2. Log in to your container image registry by running:

docker login MY-REGISTRY

Where MY-REGISTRY is your own registry.

3. Log in to the VMware Tanzu Network registry with your VMware Tanzu Network credentials by running:

docker login projects.registry.vmware.com

4. Set up environment variables for installation by running:

```
export INSTALL_REGISTRY_USERNAME=MY-REGISTRY-USER
export INSTALL_REGISTRY_PASSWORD=MY-REGISTRY-PASSWORD
export INSTALL REGISTRY HOSTNAME=MY-REGISTRY
export VERSION=VERSION-NUMBER
export INSTALL_REPO=TARGET-REPOSITORY
```
Where:

- o MY-REGISTRY-USER is the user with write access to MY-REGISTRY.
- MY-REGISTRY-PASSWORD is the password for MY-REGISTRY-USER.
- o MY-REGISTRY is your own registry.
- VERSION is your Prisma Scanner version. For example, 0.1.4-alpha.12.
- TARGET-REPOSITORY is your target repository, a directory or repository on MY-REGISTRY that serves as the location for the installation files for Prisma Scanner.

**Note**

- 5. Install the Carvel tool imgpkg CLI. See [Deploying](https://docs.vmware.com/en/Cluster-Essentials-for-VMware-Tanzu/1.4/cluster-essentials/deploy.html#optionally-install-clis-onto-your-path-6) Cluster Essentials.
- 6. Relocate images with the imgpkg CLI by running:

```
imgpkg copy -b projects.registry.vmware.com/tanzu_practice/tap-scanners-packag
e/prisma-repo-scanning-bundle:${VERSION} --to-repo ${INSTALL_REGISTRY_HOSTNAM
E}/${INSTALL_REPO}/prisma-repo-scanning-bundle
```
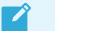

The VMware project repository does not require authentication, so there is no need to perform a docker login.

### Add the Prisma Scanner package repository

Tanzu CLI packages are available on repositories. Adding the Prisma Scanning package repository makes the Prisma Scanning bundle and its packages available for installation.

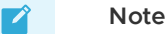

VMware recommends, but does not require, relocating images to a registry for installation. This section assumes that you relocated images to a registry. See the earlier section to fill in the variables.

VMware recommends installing the Prisma Scanner objects in the existing tap-install namespace to keep the Prisma Scanner grouped logically with the other Tanzu Application Platform components.

1. Add the Prisma Scanner package repository to the cluster by running:

```
tanzu package repository add prisma-scanner-repository \
  --url ${INSTALL REGISTRY HOSTNAME}/${INSTALL REPO}/prisma-repo-scanning-bundl
e:$VERSION \
 --namespace tap-install
```
2. Get the status of the Prisma Scanner package repository, and ensure that the status updates to Reconcile succeeded by running:

```
tanzu package repository get prisma-scanner-repository --namespace tap-install
```
For example:

```
$ tanzu package repository get prisma-scanning-repository --namespace tap-insta
11- Retrieving repository prisma-scanner-repository...
NAME: prisma-scanner-repository
VERSION: 71091125
REPOSITORY: projects.registry.vmware.com/tanzu_practice/tap-scanners-packag
e/prisma-repo-scanning-bundle
TAG: 0.1.4-alpha.12
STATUS: Reconcile succeeded
REASON:
```
3. List the available packages by running:

tanzu package available list --namespace tap-install

For example:

```
$ tanzu package available list --namespace tap-install
/ Retrieving available packages...
 NAME DISPLAY-NAME
SHORT-DESCRIPTION
 prisma.scanning.apps.tanzu.vmware.com Prisma for Supply Chain
Security Tools - Scan Default scan templates using
Prisma
```
# Prepare the Prisma Scanner configuration

Before installing the Prisma scanner, you must create the configuration and a Kubernetes secret that contains credentials to access Prisma Cloud.

### Obtain Console url and Access Keys/Token

The Prisma Scanner supports two methods of authentication:

1) Basic Authentication with API Key and Secret 2) Token Based Authentication

The steps to configure both are outlined to allow you to decide which option you use.

# $\overrightarrow{a}$ **Note** The token method issued by Prisma Cloud has a expiration of 1 hour, so it requires frequent refreshing.

To obtain your Prisma Compute Console URL and Access Keys and Token. See [Access](https://docs.paloaltonetworks.com/prisma/prisma-cloud/prisma-cloud-admin-compute/authentication/access_keys) keys in the Palo Alto Networks documentation.

1) Basic Authentication with API Key and Secret 2) Token Based Authentication

### Access key and secret authentication

To create a Prisma secret, use the following instructions.

1. Create a Prisma secret YAML file and insert the base64 encoded Prisma API token into the prisma\_token:

```
apiVersion: v1
kind: Secret
metadata:
 name: PRISMA-ACCESS-KEY-SECRET
 namespace: APP-NAME
data:
 username: BASE64-PRISMA-ACCESS-KEY-ID
  password: BASE64-PRISMA-ACCESS-KEY-PASSWORD
```
Where:

- PRISMA-ACCESS-KEY-SECRET is the name of your Prisma token secret.
- APP-NAME is the namespace you want to use.
- BASE64-PRISMA-ACCESS-KEY-ID is your base64 encoded Prisma Access Key ID.
- BASE64-PRISMA-ACCESS-KEY-PASSWORD is your base64 encoded Prisma Access Key Password.
- 2. Apply the Prisma secret YAML file by running:

```
kubectl apply -f YAML-FILE
```
Where YAML-FILE is the name of the Prisma secret YAML file you created.

3. Define the --values-file flag to customize the default configuration. You must define the following fields in the values. yaml file for the Prisma Scanner configuration. You can add fields to activate or deactivate behaviors. You can append the values to this file as shown later in this topic. Create a values.yaml file by using the following configuration:

```
-namespace: DEV-NAMESPACE
targetImagePullSecret: TARGET-REGISTRY-CREDENTIALS-SECRET
prisma:
 url: PRISMA-URL
 basicAuth:
   name: PRISMA-ACCESS-KEY-SECRET
```
Where:

DEV-NAMESPACE is your developer namespace.

#### **Note**  $\mathbf{z}$

To use a namespace other than the default namespace, ensure that the namespace exists before you install. If the namespace does not exist, the scanner installation fails.

- TARGET-REGISTRY-CREDENTIALS-SECRET is the name of the secret that contains the credentials to pull an image from a private registry for scanning.
- PRISMA-URL is the FQDN of your Twistlock server.
- PRISMA-CONFIG-SECRET is the name of the secret you created that contains the Prisma configuration to connect to Prisma. This field is required.

The Prisma integration can work with or without the SCST - Store integration. The values.yaml file is slightly different for each configuration.

#### Access Token Authentication

1. Create a Prisma secret YAML file and insert the base64 encoded Prisma API token into the prisma\_token:

### Create Prisma Secret

To create a Prisma secret, follow the instructions in the sections below.

### Access Token Authentication

1. Create a Prisma secret YAML file and insert the base64 encoded Prisma API token into the prisma\_token:

```
apiVersion: v1
kind: Secret
metadata:
 name: PRISMA-TOKEN-SECRET
 namespace: APP-NAME
data:
  prisma_token: BASE64-PRISMA-API-TOKEN
```
Where:

- PRISMA-TOKEN-SECRET is the name of your Prisma token secret.
- APP-NAME is the namespace you want to use.
- BASE64-PRISMA-API-TOKEN is the name of your base64 encoded Prisma API token.
- 2. Apply the Prisma secret YAML file by running:

kubectl apply -f YAML-FILE

Where YAML-FILE is the name of the Prisma secret YAML file you created.

3. Define the --values-file flag to customize the default configuration. You must define the following fields in the values, yaml file for the Prisma Scanner configuration. You can add fields to activate or deactivate behaviors. You can append the values to this file as shown later in this topic. Create a values. yaml file by using the following configuration:

```
namespace: DEV-NAMESPACE
targetImagePullSecret: TARGET-REGISTRY-CREDENTIALS-SECRET
prisma:
 url: PRISMA-URL
  tokenSecret:
    name: PRISMA-CONFIG-SECRET
```
#### Where:

DEV-NAMESPACE is your developer namespace.

#### Z **Note**

To use a namespace other than the default namespace, ensure that the namespace exists before you install. If the namespace does not exist, the scanner installation fails.

- TARGET-REGISTRY-CREDENTIALS-SECRET is the name of the secret that contains the credentials to pull an image from a private registry for scanning.
- PRISMA-URL is the FQDN of your Twistlock server.
- PRISMA-CONFIG-SECRET is the name of the secret you created that contains the Prisma configuration to connect to Prisma. This field is required.

### Access Key Authentication

1. Create a Prisma secret YAML file and insert the base64 encoded Prisma API token into the prisma\_token:

```
apiVersion: v1
kind: Secret
metadata:
 name: PRISMA-ACCESS-KEY-SECRET
 namespace: APP-NAME
data:
  username: BASE64-PRISMA-ACCESS-KEY-ID
  password: BASE64-PRISMA-ACCESS-KEY-PASSWORD
```
Where:

PRISMA-ACCESS-KEY-SECRET is the name of your Prisma token secret.

- APP-NAME is the namespace you want to use.
- BASE64-PRISMA-ACCESS-KEY-ID is your base64 encoded Prisma Access Key ID.
- BASE64-PRISMA-ACCESS-KEY-PASSWORD is your base64 encoded Prisma Access Key Password.
- 2. Apply the Prisma secret YAML file by running:

kubectl apply -f YAML-FILE

Where YAML-FILE is the name of the Prisma secret YAML file you created.

3. Define the --values-file flag to customize the default configuration. You must define the following fields in the values. yaml file for the Prisma Scanner configuration. You can add fields as needed to activate or deactivate behaviors. You can append the values to this file as shown later in this topic. Create a values. yaml file by using the following configuration:

```
---
namespace: DEV-NAMESPACE
targetImagePullSecret: TARGET-REGISTRY-CREDENTIALS-SECRET
prisma:
 url: PRISMA-URL
 basicAuth:
   name: PRISMA-ACCESS-KEY-SECRET
```
#### Where:

DEV-NAMESPACE is your developer namespace.

#### **Note**  $\mathbf{z}$

To use a namespace other than the default namespace, ensure that the namespace exists before you install. If the namespace does not exist, the scanner installation fails.

- TARGET-REGISTRY-CREDENTIALS-SECRET is the name of the secret that contains the credentials to pull an image from a private registry for scanning.
- PRISMA-URL is the FQDN of your Twistlock server.
- PRISMA-CONFIG-SECRET is the name of the secret you created that contains the Prisma configuration to connect to Prisma. This field is required.

The Prisma integration can work with or without the SCST - Store integration. The values.yaml file is slightly different for each configuration.

### Supply Chain Security Tools - Store integration

The Prisma Scanner integration can work with or without the SCST - Store integration. The values. yaml file is slightly different for each configuration.

When using SCST - Store integration, to persist the results found by the Prisma Scanner, you can enable the SCST - Store integration by appending the fields to the values. yaml file.

The Grype, Snyk, and Prisma Scanner Integrations enable the Metadata Store. To prevent conflicts, the configuration values are slightly different based on whether the Grype Scanner Integration is installed or not. If Tanzu Application Platform is installed using the Full Profile, the Grype Scanner Integration is installed unless it is explicitly excluded.

### Multiple Scanners installed

In order to find your CA secret name and authentication token secret name as needed for your values.yaml when installing Prisma Scanner you must look at the configuration of a prior installed scanner in the same namespace as it already exists.

For information about how the scanner was likely initially created, see [Multicluster](#page-1363-0) Setup

An example values, yaml when there are other scanners already installed in the same devnamespace where the Prisma Scanner is installed:

```
# 1 ...
metadataStore:
  #! The url where the Store deployment is accessible.
  #! Default value is: "https://metadata-store-app.metadata-store.svc.cluster.local:84
43"url: "STORE-URL"
 caSecret:
    #! The name of the secret that contains the ca.crt to connect to the Store Deploym
ent.
    #! Default value is: "app-tls-cert"
   name: "CA-SECRET-NAME"
    importFromNamespace: "" #! since both Prisma and Grype/Snyk both enable store, one
must leave importFromNamespace blank
  #! authSecret is for multicluster configurations.
 authSecret:
    #! The name of the secret that contains the auth token to authenticate to the Stor
e Deployment.
   name: "AUTH-SECRET-NAME"
    importFromNamespace: "" #! since both Prisma and Grype/Snyk both enable store, one
must leave importFromNamespace blank
```
Where:

- **STORE-URL is the URL where the Store deployment is accessible.**
- CA-SECRET-NAME is the name of the secret that contains the ca.crt to connect to the Store Deployment. Default is app-tls-cert.
- AUTH-SECRET-NAME is the name of the secret that contains the authentication token to authenticate to the Store Deployment.

### Prisma Only Scanner Installed

For information about creating and exporting secrets for the Metadata Store CA and authentication token referenced in the data values when installing Prisma Scanner, see [Multicluster](#page-1363-0) Setup.

An example values. yaml when no other scanner integrations installed in the same dev-namespace where the Prisma Scanner is installed:

```
#! ...
metadataStore:
 #! The url where the Store deployment is accessible.
 #! Default value is: "https://metadata-store-app.metadata-store.svc.cluster.local:84
43"
 url: "STORE-URL"
 caSecret:
    #! The name of the secret that contains the ca.crt to connect to the Store Deploym
ent.
   #! Default value is: "app-tls-cert"
   name: "CA-SECRET-NAME"
   #! The namespace where the secrets for the Store Deployment live.
    #! Default value is: "metadata-store"
   importFromNamespace: "STORE-SECRETS-NAMESPACE"
```

```
#! authSecret is for multicluster configurations.
 authSecret:
    #! The name of the secret that contains the auth token to authenticate to the Stor
e Deployment.
   name: "AUTH-SECRET-NAME"
    #! The namespace where the secrets for the Store Deployment live.
   importFromNamespace: "STORE-SECRETS-NAMESPACE"
```
Where:

- STORE-URL is the URL where the Store deployment is accessible.
- $\bullet$  CA-SECRET-NAME is the name of the secret that contains the ca.crt to connect to the Store Deployment. Default is app-tls-cert.
- STORE-SECRETS-NAMESPACE is the namespace where the secrets for the Store Deployment live. Default is metadata-store.
- AUTH-SECRET-NAME is the name of the secret that contains the authentication token to authenticate to the Store Deployment.

### No Store Integration

If you do not want to enable the SCST - Store integration, explicitly deactivate the integration by appending the following fields to the values. yaml file that is enabled by default:

```
# ...
metadataStore:
 url: "" # Configuration is moved, so set this string to empty
```
# Prepare the ScanPolicy

To prepare the ScanPolicy, use the instructions in the following sections.

### Sample ScanPolicy using Prisma Policies

The following sample ScanPolicy allows you to control whether the SupplyChain passes or fails based on the compliance and vulnerability rules configured in the Prisma Compute Console.

The policy reads the complianceScanPassed and vulnerabilityScanPassed fields returned from Prisma scanner output to control the results of the scan.

```
apiVersion: scanning.apps.tanzu.vmware.com/v1beta1
kind: ScanPolicy
metadata:
 name: prisma-scan-policy
 labels:
    'app.kubernetes.io/part-of': 'enable-in-gui'
spec:
 regoFile: |
   package main
   import future.keywords.in
   import future.keywords.if
   failedPrismaComplianceOrVulnerabilityChecks(metadata) {
     x := false in cast_set(metadata.properties.property)
      x
    }
   deny[msg] {
      failedPrismaComplianceOrVulnerabilityChecks(input.bom.metadata)
      vulnerabilityMessages := { message |
```

```
components := {e | e := input.bom.components.component} | {e | e := input.bom.
components.component[ ] }
       some component in components
       vulnerabilities := {e | e := component.vulnerabilities.vulnerability} | {e | e
:= component.vulnerabilities.vulnerability[_]}
       some vulnerability in vulnerabilities
       ratings := {e | e := vulnerability.ratings.rating.severity} | {e | e := vulner
ability.ratings.rating[_].severity}
       formattedRatings := concat(", ", ratings)
       message := sprintf("Vulnerability - Component: %s CVE: %s Severity: %s", [comp
onent.name, vulnerability.id, formattedRatings])
     }
     complianceMessages := { message |
       compliances := {e | e := input.bom.metadata.component.compliances.compliance}
| {e | e := input.bom.metadata.component.compliances.compliance[_]}
        some compliance in compliances
        message := sprintf("Compliance - %s \\nId: %s Severity: %s Category: %s", [com
pliance.title, compliance.id, compliance.severity, compliance.category])
      }
     combinedMessages := complianceMessages | vulnerabilityMessages
     some message in combinedMessages
     msg := message
    }
```
### Sample ScanPolicy using Local Policies

The following sample ScanPolicy allows you to control whether the SupplyChain passes or fails based on the Prisma Scanner CycloneDX vulnerability results returned from the Prisma Scanner.

```
apiVersion: scanning.apps.tanzu.vmware.com/v1beta1
kind: ScanPolicy
metadata:
 name: prisma-scan-policy
 labels:
    'app.kubernetes.io/part-of': 'enable-in-gui'
spec:
 regoFile: |
   package main
    # Accepted Values: "Critical", "High", "Medium", "Low", "Negligible", "UnknownSeve
rity"
   notAllowedSeverities := ["Critical", "High", "UnknownSeverity"]
   ignoreCves := []
   contains(array, elem) = true {
     array[] = elem
    } else = false { true }
   ieSafa(math)severities := { e | e := match.ratings.rating.severity } | { e | e := match.rati
ngs.rating[ ].severity }
     some i
     fails := contains(notAllowedSeverities, severities[i])
     not fails
   }
   isSafe(match) {
     ignore := contains(ignoreCves, match.id)
     ignore
    }
   deny[msg] {
     comps := { e | e := input.bom.components.component } | { e | e := input.bom.comp
onents.component[_] }
```

```
some i
     comp := comps[i]
     vulns := { e | e := comp.vulnerabilities.vulnerability } | { e | e := comp.vulne
rabilities.vulnerability[_] }
     some j
     vuln := vulns[j]
     ratings := { e | e := vuln.ratings.rating.severity } | { e | e := vuln.ratings.r
ating[_].severity }
     not isSafe(vuln)
     msg = sprintf("CVE %s %s %s", [comp.name, vuln.id, ratings])
    }
```
Apply the YAML:

kubectl apply -n \$DEV-NAMESPACE -f SCAN-POLICY-YAML

Where:

- DEV-NAMESPACE is the name of the developer namespace you want to use.
- SCAN-POLICY-YAML is the name of your SCST Scan YAML.

# Install Prisma Scanner

After all [prerequisites](#page-1192-0) are completed, install the Prisma Scanner. See Install another scanner for Supply Chain Security Tools - Scan.

# Self-Signed Registry Certificate

When attempting to pull an image from a registry with a self-signed certificate during image scans additional configuration is necessary.

### Tanzu Application Platform Values Shared CA

If your tap-values.yaml used during install has the following shared section filled out, Prisma Scanner uses this and enable it to connect to your registry without additional configuration.

```
shared:
  ca_cert_data: | # To be passed if using custom certificates.
       -----BEGIN CERTIFICATE-----
     MIIFXzCCA0egAwIBAgIJAJYm37SFocjlMA0GCSqGSIb3DQEBDQUAMEY...
      -----END CERTIFICATE-----
```
### Secret within Developer Namespace

1. Create a secret that holds the registry's CA certificate data.

An example of the secret:

```
apiVersion: v1
kind: Secret
metadata:
name: prisma-registry-cert
namespace: dev
type: Opaque
data:
ca_cert_data: BASE64_CERT
```
2. Update your Prisma Scanner install values.yaml.

Add caCertSecret to the root of your prisma-values.yaml when installing Prisma Scanner

#### Example:

```
namespace: dev
targetImagePullSecret: tap-registry
caCertSecret: prisma-registry-cert
```
# Known Limits

OpenShift is not supported

### Spec reference

This topic describes the specifications and custom resources you can use with Supply Chain Security Tools - Scan.

With the Scan Controller and Grype Scanner installed the following Custom Resource Definitions (CRDs) are now available:

```
$ kubectl get crds | grep scanning.apps.tanzu.vmware.com
imagescans.scanning.apps.tanzu.vmware.com 2021-09-09T15:22:07Z
scanpolicies.scanning.apps.tanzu.vmware.com 2021-09-09T15:22:07Z
scantemplates.scanning.apps.tanzu.vmware.com 2021-09-09T15:22:07Z
sourcescans.scanning.apps.tanzu.vmware.com 2021-09-09T15:22:07Z
```
For more information about installing SCST - Scan, see Installing [Individual](#page-1184-0) Packages.

## About source and image scans

Both SourceScan (sourcescans.scanning.apps.tanzu.vmware.com) and ImageScan (imagescans.scanning.apps.tanzu.vmware.com) define what will be scanned, and ScanTemplate (scantemplates.scanning.apps.tanzu.vmware.com) will define how to run a scan. We have provided five custom resources (CRs) pre-installed for use. You can either use them as-is or as samples to create your own.

To view the pre-installed Scan Template CRs, run:

```
kubectl get scantemplates
```
You will see the following scan templates:

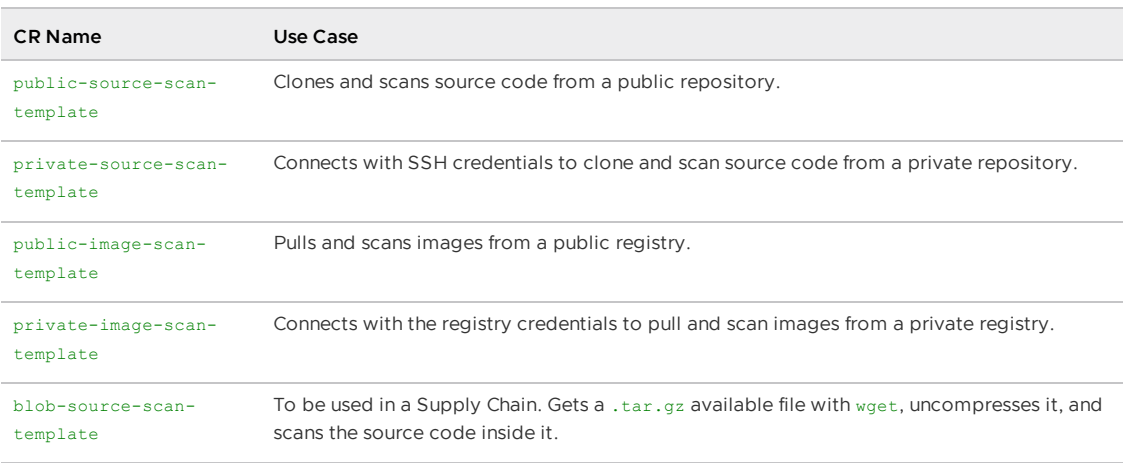

By default, three scan templates are deployed (public-source-scan-template, public-image-scantemplate, and blob-source-scan-template).

If targetImagePullSecret is set in tap-values.yaml, private-image-scan-template is also deployed. If targetSourceSshSecret is set in tap-values.yaml, private-source-scan-template is also deployed.

The private scan templates reference secrets created using the Docker server and credentials you provided, which means they are ready to use immediately.

For more information about the SourceScan and ImageScan CRDs and how to customize your own, refer to Configuring Code [Repositories](#page-1241-0) and Image Artifacts to be Scanned.

# About policy enforcement around vulnerabilities found

The Scan Controller supports policy enforcement by using an Open Policy Agent (OPA) engine. ScanPolicy (scanpolicies.scanning.apps.tanzu.vmware.com) allows scan results to be validated for company policy compliance and can prevent source code from being built or images from being deployed.

For more information, see Configuring Policy [Enforcement](#page-1247-0) using Open Policy Agent (OPA).

# Scan samples for Supply Chain Security Tools - Scan

This section provides samples on multiple use cases for SCST - Scan that you can copy to your cluster for testing purposes.

- Running a sample public image scan with [compliance](#page-1217-0) check
- Running a sample public source scan with [compliance](#page-1220-0) check
- [Running](#page-1222-0) a sample private image scan
- [Running](#page-1224-0) a sample private source scan
- [Running](#page-1226-0) a sample public source scan of a blob/tar file

# Scan samples for Supply Chain Security Tools - Scan

This section provides samples on multiple use cases for SCST - Scan that you can copy to your cluster for testing purposes.

- Running a sample public image scan with [compliance](#page-1217-0) check
- Running a sample public source scan with [compliance](#page-1220-0) check
- [Running](#page-1222-0) a sample private image scan
- [Running](#page-1224-0) a sample private source scan
- [Running](#page-1226-0) a sample public source scan of a blob/tar file

# <span id="page-1217-0"></span>Sample public image scan with compliance check for Supply Chain Security Tools - Scan

This topic includes an example public image scan with compliance check for SCST - Scan.

# Public image scan

The following example performs an image scan on an image in a public registry. This image revision has 223 known vulnerabilities (CVEs), spanning a number of severities. ImageScan uses the ScanPolicy to run a compliance check against the CVEs.

The policy in this example is set to only consider critical severity CVEs as a violation, which returns 21 Critical Severity Vulnerabilities.

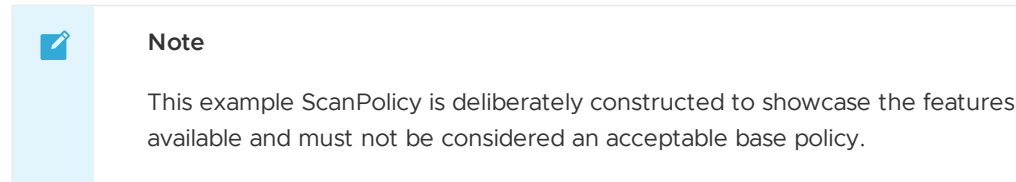

In this example, the scan does the following:

- Finds all 223 of the CVEs
- Ignores any CVEs with severities that are not critical
- Indicates in the status. Conditions that 21 CVEs have violated policy compliance

### Define the ScanPolicy and ImageScan

```
Create sample-public-image-scan-with-compliance-check.yaml:
```

```
- -apiVersion: scanning.apps.tanzu.vmware.com/v1beta1
kind: ScanPolicy
metadata:
 name: sample-scan-policy
 labels:
    'app.kubernetes.io/part-of': 'enable-in-gui'
spec:
 regoFile: |
   package main
   # Accepted Values: "Critical", "High", "Medium", "Low", "Negligible", "UnknownSeve
rity"
   notAllowedSeverities := ["Critical"]
   ignoreCves := []
   contains(array, elem) = true {
     array[_] = elem
    } else = false { true }
    isSafe(match) {
     severities := { e | e := match.ratings.rating.severity } | { e | e := match.rati
ngs.rating[_].severity }
     some i
     fails := contains(notAllowedSeverities, severities[i])
     not fails
    }
    isSafe(match) {
     ignore := contains(ignoreCves, match.id)
     ignore
    }
   deny[msg] {
     comps := { e | e := input.bom.components.component } | { e | e := input.bom.comp
onents.component[ ] }
     some i
     comp := comps[i]
     vulns := { e | e := comp.vulnerabilities.vulnerability } | { e | e := comp.vulne
rabilities.vulnerability[_] }
     some j
     vuln := vulns[j]
     ratings := { e | e := vuln.ratings.rating.severity } | { e | e := vuln.ratings.r
```

```
ating[_].severity }
     not isSafe(vuln)
     msg = sprintf("CVE %s %s %s", [comp.name, vuln.id, ratings])
    }
---
apiVersion: scanning.apps.tanzu.vmware.com/v1beta1
kind: ImageScan
metadata:
 name: sample-public-image-scan-with-compliance-check
spec:
 registry:
   image: "nginx:1.16"
 scanTemplate: public-image-scan-template
 scanPolicy: sample-scan-policy
```
### (Optional) Set up a watch

Before deploying the resources to a user specified namespace, set up a watch in another terminal to view the progression:

```
watch kubectl get sourcescans, imagescans, pods, taskruns, scantemplates, scanpolicies -n D
EV-NAMESPACE
```
Where DEV-NAMESPACE is the developer namespace where the scanner is installed.

For more information about setting up a watch, see Observing and [Troubleshooting.](#page-1234-0)

### Deploy the resources

kubectl apply -f sample-public-image-scan-with-compliance-check.yaml -n DEV-NAMESPACE

Where DEV-NAMESPACE is the developer namespace where the scanner is installed.

### View the scan results

```
kubectl describe imagescan sample-public-image-scan-with-compliance-check -n DEV-NAMES
PACE
```
Where DEV-NAMESPACE is the developer namespace where the scanner is installed.

### **Note**  $\mathbf{z}$ The Status.Conditions includes a Reason: EvaluationFailed and Message: Policy violated because of 21 CVEs.

For more information about scan status conditions, see Viewing and [Understanding](#page-1255-0) Scan Status Conditions.

### Edit the ScanPolicy

To edit the Scan Policy, see Step 5: Sample Public Source Code Scan with [Compliance](#page-1221-0) Check.

### Clean up

To clean up, run:

kubectl delete -f sample-public-image-scan-with-compliance-check.yaml -n DEV-NAMESPACE

Where DEV-NAMESPACE is the developer namespace where the scanner is installed.

# <span id="page-1220-0"></span>Sample public source code scan with compliance check for Supply Chain Security Tools - Scan

This topic includes an example public source code scan with compliance check for SCST - Scan.

# Public source scan

This example performs a source scan on a public repository. The source revision has 192 known Common Vulnerabilities and Exposures (CVEs), spanning several severities. SourceScan uses the ScanPolicy to run a compliance check against the CVEs.

The example policy is set to only consider Critical severity CVEs as violations, which returns 7 Critical Severity Vulnerabilities.

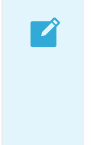

### **Note**

This example ScanPolicy is deliberately constructed to showcase the features available and must not be considered an acceptable base policy.

For this example, the scan (at the time of writing):

- Finds all 192 of the CVEs.
- Ignores any CVEs that have severities that are not critical.
- $\bullet$  Indicates in the status. Conditions that 7 CVEs have violated policy compliance.

### Run an example public source scan

To perform an example source scan on a public repository:

1. Create sample-public-source-scan-with-compliance-check.yaml to define the ScanPolicy and SourceScan:

```
---
apiVersion: scanning.apps.tanzu.vmware.com/v1beta1
kind: ScanPolicy
metadata:
 name: sample-scan-policy
 labels:
    'app.kubernetes.io/part-of': 'enable-in-gui'
spec:
  regoFile: |
   package main
    # Accepted Values: "Critical", "High", "Medium", "Low", "Negligible", "Unkn
ownSeverity"
   notAllowedSeverities := ["Critical"]
    ignoreCves := []
   contains(array, elem) = true {
     array[] = elem
    } else = false { true }
    isSafe(match) {
     severities := { e | e := match.ratings.rating.severity } | { e | e := mat
ch.ratings.rating[ ].severity }
     some i
     fails := contains(notAllowedSeverities, severities[i])
```

```
not fails
    }
    isSafe(match) {
      ignore := contains(ignoreCves, match.id)
      ignore
    }
   deny[msg] {
     comps := { e | e := input.bom.components.component } | { e | e := input.b
om.components.component[_] }
     some i
     comp := comps[i]
     vulns := { e | e := comp.vulnerabilities.vulnerability } | { e | e := com
p.vulnerabilities.vulnerability[_] }
      some j
      vuln := vulns[j]
     ratings := { e | e := vuln.ratings.rating.severity } | { e | e := vuln.ra
tings.rating[ ].severity }
     not isSafe(vuln)
     msg = sprintf("CVE %s %s %s", [comp.name, vuln.id, ratings])
    }
---
apiVersion: scanning.apps.tanzu.vmware.com/v1beta1
kind: SourceScan
metadata:
 name: sample-public-source-scan-with-compliance-check
spec:
 g + f:
   url: "https://github.com/houndci/hound.git"
   revision: "5805c650"
 scanTemplate: public-source-scan-template
 scanPolicy: sample-scan-policy
```
2. (Optional) Before deploying the resources to a user specified namespace, set up a watch in another terminal to view the progression:

```
watch kubectl get sourcescans, imagescans, pods, taskruns, scantemplates, scanpolici
es -n DEV-NAMESPACE
```
Where DEV-NAMESPACE is the developer namespace where the scanner is installed.

For more information, see Observing and [Troubleshooting.](#page-1234-0)

3. Deploy the resources by running:

```
kubectl apply -f sample-public-source-scan-with-compliance-check.yaml -n DEV-NA
MESPACE
```
Where DEV-NAMESPACE is the developer namespace where the scanner is installed.

4. When the scan completes, view the results by running:

```
kubectl describe sourcescan sample-public-source-scan-with-compliance-check -n
DEV-NAMESPACE
```
The Status.Conditions includes a Reason: EvaluationFailed and Message: Policy violated because of 7 CVEs. For more information, see Viewing and [Understanding](#page-1255-0) Scan Status Conditions.

<span id="page-1221-0"></span>5. If the failing CVEs are acceptable or the build must be deployed regardless of these CVEs, the app is patched to remove the vulnerabilities. Update the ignoreCVEs array in the ScanPolicy to include the CVEs to ignore:

```
...
spec:
 regoFile: |
   package policies
   default isCompliant = false
    # Accepted Values: "UnknownSeverity", "Critical", "High", "Medium", "Low",
"Negligible"
   violatingSeverities := ["Critical"]
    # Adding the failing CVEs to the ignore array
   ignoreCVEs := ["CVE-2018-14643", "GHSA-f2jv-r9rf-7988", "GHSA-w457-6q6x-cgp
9", "CVE-2021-23369", "CVE-2021-23383", "CVE-2020-15256", "CVE-2021-29940"]
...
```
6. The changes applied to the new ScanPolicy trigger the scan to run again. Reapply the resources by running:

```
kubectl apply -f sample-public-source-scan-with-compliance-check.yaml -n DEV-NA
MESPACE
```
7. Re-describe the SourceScan CR by running:

```
kubectl describe sourcescan sample-public-source-scan-with-compliance-check -n
DEV-NAMESPACE
```
- 8. Ensure that status. Conditions now includes a Reason: EvaluationPassed and No CVEs were found that violated the policy. You can update the violatingSeverities array in the ScanPolicy if you want. For reference, the Grype scan returns the following Severity spread of vulnerabilities:
	- Critical: 7
	- o High: 88
	- Medium: 92
	- Low: 5
	- Negligible: 0
	- UnknownSeverity: 0
- 9. Clean up by running:

```
kubectl delete -f sample-public-source-scan-with-compliance-check.yaml -n DEV-N
AMESPACE
```
# <span id="page-1222-0"></span>Sample private image scan for Supply Chain Security Tools - Scan

This example describes how you can perform a scan against an image located in a private registry for SCST - Scan.

### Define the resources

### Set up target image pull secret

1. Confirm that target image secret is configured. This is completed during Tanzu Application Platform installation. If the target image secret exists, see Create the private image scan.

2. If the target image secret was not configured, create a secret containing the credentials used to pull the target image you want to scan. For information about secret creation, see the Kubernetes [documentation.](https://kubernetes.io/docs/tasks/configure-pod-container/pull-image-private-registry/#create-a-secret-by-providing-credentials-on-the-command-line)

```
kubectl create secret docker-registry TARGET-REGISTRY-CREDENTIALS-SECRET \
--docker-server=<your-registry-server> \
--docker-username=<your-name> \
--docker-password=<your-password> \
--docker-email=<your-email> \
-n DEV-NAMESPACE
```
Where:

- TARGET-REGISTRY-CREDENTIALS-SECRET is the name of the secret that is created.
- DEV-NAMESPACE is the developer namespace where the scanner is installed.
- 3. Update the tap-values.yaml file to include the name of secret created earlier.

```
grype:
namespace: "MY-DEV-NAMESPACE"
targetImagePullSecret: "TARGET-REGISTRY-CREDENTIALS-SECRET"
```
4. Upgrade Tanzu Application Platform with the modified tap-values.yaml file.

```
tanzu package installed update tap -p tap.tanzu.vmware.com -v ${TAP-VERSION} -
-values-file tap-values.yaml -n tap-install
```
Where TAP-VERSION is the Tanzu Application Platform version.

### Create the private image scan

Create sample-private-image-scan.yaml:

```
---
apiVersion: scanning.apps.tanzu.vmware.com/v1beta1
kind: ImageScan
metadata:
 name: sample-private-image-scan
spec:
 registry:
   image: IMAGE-URL
 scanTemplate: private-image-scan-template
```
Where IMAGE-URL is the URL of an image in a private registry.

# (Optional) Set up a watch

Before deploying the resources to a user specified namespace, set up a watch in another terminal to view the progression:

```
watch kubectl get sourcescans, imagescans, pods, taskruns, scantemplates, scanpolicies -n D
EV-NAMESPACE
```
Where DEV-NAMESPACE is the developer namespace where the scanner is installed.

For more information, see Observing and [Troubleshooting.](#page-1234-0)

### Deploy the resources
kubectl apply -f sample-private-image-scan.yaml -n DEV-NAMESPACE

Where DEV-NAMESPACE is the developer namespace where the scanner is installed.

### View the scan results

When the scan completes, run:

kubectl describe imagescan sample-private-image-scan -n DEV-NAMESPACE

Where DEV-NAMESPACE is the developer namespace where the scanner is installed.

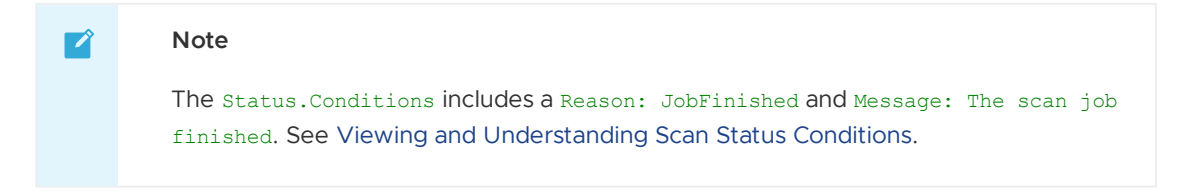

### Clean up

kubectl delete -f sample-private-image-scan.yaml -n DEV-NAMESPACE

Where DEV-NAMESPACE is the developer namespace where the scanner is installed.

## View vulnerability reports

After completing the scans, query the Supply Chain [Security](#page-502-0) Tools - Store to view your vulnerability results.

## Sample private source scan for Supply Chain Security Tools - Scan

This example shows how you can perform a private source scan for SCST - Scan.

## Define the resources

1. Create a Kubernetes secret with an SSH key for cloning a Git repository. See the Kubernetes [documentation](https://kubernetes.io/docs/concepts/configuration/secret/#use-case-pod-with-ssh-keys).

```
cat <<EOF | kubectl create -f -
apiVersion: v1
kind: Secret
metadata:
name: SECRET-SSH-AUTH
namespace: DEV-NAMESPACE
annotations:
 tekton.dev/git-0: https://github.com
 tekton.dev/git-1: https://gitlab.com
type: kubernetes.io/ssh-auth
stringData:
ssh-privatekey: |
 -----BEGIN OPENSSH PRIVATE KEY-----
  ....
  ....
  -----END OPENSSH PRIVATE KEY-----
EOF
```
Where:

- SECRET-SSH-AUTH is the name of the secret that is being created.
- DEV-NAMESPACE is the developer namespace where the scanner is installed.
- .stringData.ssh-privatekey contains the private key with pull-permissions.
- 2. Update the  $t$ ap-values. yaml file to include the name of secret created above.

```
grype:
namespace: "MY-DEV-NAMESPACE"
targetSourceSshSecret: "SECRET-SSH-AUTH"
```
3. Upgrade Tanzu Application Platform with the modified tap-values. yaml file.

```
tanzu package installed update tap -p tap.tanzu.vmware.com -v ${TAP-VERSION} -
-values-file tap-values.yaml -n tap-install
```
Where TAP-VERSION is the Tanzu Application Platform version.

4. Create sample-private-source-scan.yaml:

```
---
apiVersion: scanning.apps.tanzu.vmware.com/v1beta1
kind: SourceScan
metadata:
name: sample-private-source-scan
spec:
git:
 url: URL
 revision: REVISION
 knownHosts: |
   KNOWN-HOSTS
scanTemplate: private-source-scan-template
```
Where:

- o URL is the Git clone repository using SSH.
- REVISION is the commit hash.
- KNOWN-HOSTS are the SSH client [stored](https://www.ssh.com/academy/ssh/host-key#known-host-keys) host keys generated by [ssh-keyscan.](https://man.openbsd.org/ssh-keyscan)
	- For example, ssh-keyscan github.com produces:

```
github.com ssh-rsa AAAAB3NzaC1yc2EAAAABIwAAAQEAq2A7hRGmdnm9tUDbO9I
DSwBK6TbQa+PXYPCPy6rbTrTtw7PHkccKrpp0yVhp5HdEIcKr6pLlVDBfOLX9QUsyC
OV0wzfjIJNlGEYsdlLJizHhbn2mUjvSAHQqZETYP81eFzLQNnPHt4EVVUh7VfDESU8
4KezmD5QlWpXLmvU31/yMf+Se8xhHTvKSCZIFImWwoG6mbUoWf9nzpIoaSjB+weqqU
UmpaaasXVal72J+UX2B+2RPW3RcT0eOzQgqlJL3RKrTJvdsjE3JEAvGq3lGHSZXy28
G3skua2SmVi/w4yCE6gbODqnTWlg7+wC604ydGXA8VJiS5ap43JXiUFFAaQ==
github.com ecdsa-sha2-nistp256 AAAAE2VjZHNhLXNoYTItbmlzdHAyNTYAAAA
IbmlzdHAyNTYAAABBBEmKSENjQEezOmxkZMy7opKgwFB9nkt5YRrYMjNuG5N87uRgg
6CLrbo5wAdT/y6v0mKV0U2w0WZ2YB/++Tpockg=
github.com ssh-ed25519 AAAAC3NzaC1lZDI1NTE5AAAAIOMqqnkVzrm0SdG6UOo
qKLsabgH5C9okWi0dh2l9GKJl
```
For example:

```
---
apiVersion: scanning.apps.tanzu.vmware.com/v1beta1
kind: SourceScan
metadata:
name: sample-private-source-scan
spec:
```

```
git:
 url: git@github.com:acme/website.git
 revision: 25as5e7df56c6401111be514a2f3666179ba04d0
 knownHosts: |
   10.254.171.53 ecdsa-sha2-nistp256 AAAAE2VjZHNhLXNoYTItb
POVVQF/CzuAeQNv4fZVf2pLxpGHle15zkpxOosckequUDxoq
scanTemplate: private-source-scan-template
```
# (Optional) Set up a watch

Before deploying the resources to a user specified namespace, set up a watch in another terminal to view the progression:

```
watch kubectl get sourcescans,imagescans,pods,taskruns,scantemplates,scanpolicies -n D
EV-NAMESPACE
```
Where DEV-NAMESPACE is the developer namespace where the scanner is installed.

See Observing and [Troubleshooting.](#page-1234-0)

### Deploy the resources

kubectl apply -f sample-private-source-scan.yaml -n DEV-NAMESPACE

Where DEV-NAMESPACE is the developer namespace where the scanner is installed.

### View the scan status

After the scan has completed, run:

kubectl describe sourcescan sample-private-source-scan -n DEV-NAMESPACE

Where DEV-NAMESPACE is the developer namespace where the scanner is installed.

Notice the Status.Conditions includes a Reason: JobFinished and Message: The scan job finished. See Viewing and [Understanding](#page-1255-0) Scan Status Conditions.

### Clean up

kubectl delete -f sample-private-source-scan.yaml -n DEV-NAMESPACE

Where DEV-NAMESPACE is the developer namespace where the scanner is installed.

### View vulnerability reports

After completing the scans, query the Supply Chain [Security](#page-502-0) Tools - Store to view your vulnerability results.

### Sample public source scan of a blob for Supply Chain Security Tools - Scan

You can do a public source scan of a blob for SCST - Scan. This example performs a scan against source code in a .tar.gz file. This is helpful in a Supply Chain, where there is a GitRepository step that handles cloning a repository and outputting the source code as a compressed archive.

# Define the resources

Create public-blob-source-example.yaml:

```
---
apiVersion: scanning.apps.tanzu.vmware.com/v1beta1
kind: SourceScan
metadata:
 name: public-blob-source-example
spec:
 blob:
   url: "https://gitlab.com/nina-data/ckan/-/archive/master/ckan-master.tar.gz"
  scanTemplate: blob-source-scan-template
```
# (Optional) Set up a watch

Before deploying the resources to a user specified namespace, set up a watch in another terminal to view the progression:

```
watch kubectl get sourcescans, imagescans, pods, taskruns, scantemplates, scanpolicies -n D
EV-NAMESPACE
```
Where DEV-NAMESPACE is the developer namespace where the scanner is installed.

For more information, see Observing and [Troubleshooting.](#page-1234-0)

## Deploy the resources

kubectl apply -f public-blob-source-example.yaml -n DEV-NAMESPACE

Where DEV-NAMESPACE is the developer namespace where the scanner is installed.

### View the scan results

When the scan completes, perform:

kubectl describe sourcescan public-blob-source-example -n DEV-NAMESPACE

Where DEV-NAMESPACE is the developer namespace where the scanner is installed.

Notice the Status.Conditions includes a Reason: JobFinished and Message: The scan job finished.

For more information, see Viewing and [Understanding](#page-1255-0) Scan Status Conditions.

### Clean up

kubectl delete -f public-blob-source-example.yaml -n DEV-NAMESPACE

Where DEV-NAMESPACE is the developer namespace where the scanner is installed.

# View vulnerability reports

After completing the scans, query the Supply Chain [Security](#page-502-0) Tools - Store to view your vulnerability results.

# <span id="page-1228-0"></span>Using Grype in air-gapped (offline) environments for Supply Chain Security Tools - Scan

This topic tells you how to use Grype in air-gapped (offline) environments for Supply Chain Security Tools (SCST) - Scan.

The grype CLI attempts to perform two over the Internet calls:

- One to verify for later versions of the CLI.
- One to update the vulnerability database before scanning.

For the grype CLI to function in an offline or air-gapped environment, the vulnerability database must be hosted within the environment. You must configure the grype CLI with the internal URL.

The grype CLI accepts environment variables to satisfy these needs.

For information about setting up an offline vulnerability database, see the Anchore Grype [README](https://github.com/anchore/grype#offline-and-air-gapped-environments) in GitHub.

# To enable Grype in offline air-gapped environments

1. Add the following to your tap-values.yaml file:

```
grype:
 db:
   dbUpdateUrl: INTERNAL-VULN-DB-URL
```
Where INTERNAL-VULN-DB-URL is the URL that points to the internal file server.

2. Update Tanzu Application Platform:

tanzu package installed update tap -f tap-values.yaml -n tap-install

#### **Note**

 $\mathbf{z}$ 

Z

If you are using the Namespace Provisioner to provision a new developer namespace and want to apply a package overlay for Grype, you must complete additional configuration steps. See Grype package overlays are not applied to [scantemplates](#page-207-0) created by Namespace Provisioner.

# Troubleshooting

### ERROR failed to fetch latest cli version

**Note** This message is a warning and the Grype scan still runs with this message.

The Grype CLI checks for later versions of the CLI by contacting the anchore endpoint over the Internet.

```
ERROR failed to fetch latest version: Get "https://toolbox-data.anchore.io/grype/relea
ses/latest/VERSION": dial tcp: lookup toolbox-data.anchore.io on [::1]:53: read udp
[::1]:65010->[::1]:53: read: connection refused
```
#### Solution

To deactivate this check, set the environment variable GRYPE\_CHECK\_FOR\_APP\_UPDATE to false by using a package overlay with the following steps:

1. Create a secret that contains the ytt overlay to add the Grype environment variable to the ScanTemplates.

```
apiVersion: v1
kind: Secret
metadata:
 name: grype-airgap-deactivate-cli-check-overlay
 namespace: tap-install #! namespace where tap is installed
stringData:
 patch.yaml: |
    #@ load("@ytt:overlay", "overlay")
    #@overlay/match by=overlay.subset({"kind":"ScanTemplate"}),expects="1+"
    ---
    spec:
     template:
       initContainers:
         #@overlay/match by=overlay.subset({"name": "scan-plugin"}), expects
= "1 + "
          - name: scan-plugin
            #@overlay/match missing_ok=True
            env:
              #@overlay/append
              - name: GRYPE CHECK FOR APP UPDATE
                value: "false"
```
2. Configure tap-values.yaml to use package overlays. Add the following to your tapvalues.yaml file:

```
package_overlays:
  - name: "grype"
    secrets:
        - name: "grype-airgap-deactivate-cli-check-overlay"
```
3. Update Tanzu Application Platform:

tanzu package installed update tap -f tap-values.yaml -n tap-install

### Database is too old

```
1 error occurred:
 * db could not be loaded: the vulnerability database was built N days/weeks ago (max
allowed age is 5 days)
```
Grype needs up-to-date vulnerability information to provide accurate matches. By default, it fails to run if the local database was not built in the last 5 days.

#### Solution

Two options to resolve this:

- 1. Stale databases weaken your security posture. VMware recommends updating the database daily as the first recommended solution.
- 2. If updating the database daily is not an option, the data staleness check is configurable by using the environment variable GRYPE\_DB\_MAX\_ALLOWED\_BUILT\_AGE and is addressed using a

package overlay with the following steps:

1. Create a secret that contains the ytt overlay to add the Grype environment variable to the ScanTemplates.

```
apiVersion: v1
kind: Secret
metadata:
 name: grype-airgap-override-stale-db-overlay
 namespace: tap-install #! namespace where tap is installed
stringData:
 patch.yaml: |
    #@ load("@ytt:overlay", "overlay")
    #@overlay/match by=overlay.subset({"kind":"ScanTemplate"}),expects="1
+"
    ---
    spec:
      template:
       initContainers:
          #@overlay/match by=overlay.subset({"name": "scan-plugin"}), exp
ects="1" + "- name: scan-plugin
            #@overlay/match missing_ok=True
            env:
              #@overlay/append
              - name: GRYPE DB_MAX_ALLOWED_BUILT_AGE #! see note on best
practices
               value: "120h"
```
#### **Note**

 $\mathbf{z}$ 

The default maximum allowed built age of Grype's vulnerability database is 5 days. This means that scanning with a 6 day old database causes the scan to fail. You can use the GRYPE DB\_MAX\_ALLOWED\_BUILT\_AGE parameter to override the default in accordance with your security posture.

2. Configure tap-values.yaml to use package overlays. Add the following to your tapvalues.yaml file:

```
package_overlays:
  - name: "grype"
   secrets:
        - name: "grype-airgap-override-stale-db-overlay"
```
3. Update Tanzu Application Platform:

tanzu package installed update tap -f tap-values.yaml -n tap-install

### Grype package overlays are not applied to scantemplates created by Namespace Provisioner

If you used the Namespace Provisioner to provision a new developer namespace and want to apply a package overlay for Grype, see Import overlay [secrets.](https://docs.vmware.com/en/VMware-Tanzu-Application-Platform/1.5/tap/namespace-provisioner-customize-installation.html)

```
scan-pod[scan-plugin] 1 error occurred:
scan-pod[scan-plugin] * failed to load vulnerability db: vulnerability database is in
valid (run db update to correct): database metadata not found: /.cache/grype/db/5
```
#### Solution

Examine the listing, json file you created. This matches the format of the listing file. The listing file is located at Anchore Grype's public endpoint. See the Grype [README.md](https://github.com/anchore/grype#how-database-updates-work) in GitHub.

Here is an example of a properly formatted listing.json:

```
#@ load("@ytt:overlay", "overlay")
#@ def matchGrypeScanners(index, left, right):
 #@ if left["apiVersion"] != "packaging.carvel.dev/v1alpha1" or left["kind"] != "Pack
ageInstall":
   #@ return False
 #@ end
 #@ return left["metadata"]["name"].startswith("grype-scanner")
#@ end
#@ def customize():
#@overlay/match by=matchGrypeScanners, expects="0+"
---
metadata:
 annotations:
   #@overlay/match missing_ok=True
   ext.packaging.carvel.dev/ytt-paths-from-secret-name.0: SECRET-NAME
#@ end
```
Where:

- 5 refers to the Grype's vulnerability database schema.
- built is the build timestamp in the format yyyy-MM-ddTHH:mm:ssZ.
- url is the download URL for the tarball containing the database. This points at your internal endpoint. The tarball contains the following files:
	- vulnerability.db is an SQLite file that is Grype's vulnerability database. Each time the data shape of the vulnerability database changes, a new schema is created. Different Grype versions require specific database schema versions. For example, Grype v0.54.0 requires database schema version v5.
	- metadata.json file
- checksum is the SHA used to verify the database's integrity.

Verify these possible reasons why the vulnerability database is not valid:

1. The database schema is invalid. Confirm that the required database schema for the installed Grype version is used. Confirm that the top level version key matches the nested version. For example, the top level version 1 in the following snippet does not match the nested version: 5.

```
{
  "available": {
    "1": [{
           "built": "2023-02-08T08_17_20Z",
           "version": 5,
           "url": "https://INTERNAL-ENDPOINT/PATH-TO-TARBALL/vulnerability-db_v
5_2023-02-08T08_17_20Z_6ef73016d160043c630f.tar.gz",
           "checksum": "sha256:aab8d369933c845878ef1b53bb5c26ee49b91ddc5cd87c9e
b57ffb203a88a72f"
  }]
 }
}
```
Where PATH-TO-TARBALL is the path to the tarball containing the vulnerability database.

As stale databases weaken your security posture, VMware recommends using the newest entry of the relevant schema version in the listing.json file. See Anchore's [grype-db](https://github.com/anchore/grype-db) in GitHub.

- 2. The built parameters in the listing.json file are incorrectly formatted. The proper format is yyyy-MM-ddTHH:mm:ssZ.
- 3. The url that you modified to point at an internal endpoint is not reachable from within the cluster. For information about verifying connectivity, see Debug Grype database in a cluster.

#### Debug Grype database in a cluster

- 1. Describe the failed source scan or image scan to verify the name of the ScanTemplate being used.
	- For sourcescan, run:

kubectl describe sourcescan SCAN-NAME -n DEV-NAMESPACE

For imagescan, run:

kubectl describe imagescan SCAN-NAME -n DEV-NAMESPACE

Where SCAN-NAME is the name of the source or image scan that failed.

2. Edit the ScanTemplate's scan-plugin container to include a "sleep" entrypoint which allows you to troubleshoot inside the container:

```
- name: scan-plugin
 volumeMounts:
   ...
 image: #@ data.values.scanner.image
 imagePullPolicy: IfNotPresent
 env:
   ...
 command: ["/bin/bash"]
 args:
  - "sleep 1800" # insert 30 min sleep here
```
- 3. Re-run the scan.
- 4. Get the name of the scan-plugin pod.

kubectl get pods -n DEV-NAMESPACE

5. Get a shell to the container. See the Kubernetes [documentation:](https://kubernetes.io/docs/tasks/debug/debug-application/get-shell-running-container/)

```
kubectl exec --stdin --tty SCAN-PLUGIN-POD -c step-scan-plugin -- /bin/bash
```
Where SCAN-PLUGIN-POD is the name of the scan-plugin pod.

- 6. Inside the container, run Grype CLI commands to report database status and verify connectivity from cluster to mirror. See the Grype [documentation](https://github.com/anchore/grype#cli-commands-for-database-management) in GitHub.
	- Report current status of Grype's database (location, build date, and checksum):

grype db status

7. Ensure that the built parameters in the listing.json has timestamps in this proper format yyyy-MM-ddTHH:mm:ssZ.

# <span id="page-1233-0"></span>Triage and Remediate CVEs for Supply Chain Security Tools - Scan

This topic explains how you can triage and remediate CVEs related to SCST - Scan.

# Confirm that Supply Chain stopped due to failed policy enforcement

To confirm that Supply Chain failure is related to policy enforcement:

1. Verify that the status of the workload is MissingValueAtPath due to waiting on a .status.compliantArtifact from either the SourceScan or ImageScan:

kubectl describe workload WORKLOAD-NAME -n DEVELOPER-NAMESPACE

2. Describe the SourceScan or ImageScan to determine what CVE(s) violated the ScanPolicy:

```
kubectl describe sourcescan NAME -n DEVELOPER-NAMESPACE
kubectl describe imagescan NAME -n DEVELOPER-NAMESPACE
```
# Triage

The goal of triage is to analyze and prioritize the reported vulnerability data to discover the appropriate course of action to take at the remediation step. To remediate efficiently and appropriately, you need context on the vulnerabilities that are blocking your supply chain, the packages that are affected, and the impact they can have.

During triage, review which packages are impacted by the CVEs that violated your scan policy. Enabling CVE scan causes Supply Chain Choreographer by using Tanzu Application Platform GUI to visualize your supply chain, including the scans, scan policy, and CVEs. See Enable CVE scan results. You can also use the Tanzu Insight plug-in to query [packages](#page-1529-0) and CVEs using a CLI. See Tanzu Insight [plug-in](#page-499-0).

During this stage, VMware recommends reviewing information pertaining to the CVEs from sources such as the National [Vulnerability](https://nvd.nist.gov/vuln) Database or the release page of a package.

## Remediation

After triage is complete, the next step is to remediate the blocking vulnerabilities quickly. Some common methods for CVE remediation are as follows:

- Updating the affected component to remove the CVE
- Amending the scan policy with an exception if you decide to accept the CVE and unblock your supply chain

### Updating the affected component

Vulnerabilities that occur in older versions of a package might be resolved in later versions. Apply a patch by upgrading to a later version. You can further adopt security best practices by using your project's package manager tools, such as go mod graph for projects in Go, to identify transitive or indirect dependencies that can affect CVEs.

### <span id="page-1234-1"></span>Amending the scan policy

If you decide to proceed without remediating the CVE, for example, when a CVE is evaluated to be a false positive or when a fix is not available, you can amend the ScanPolicy to ignore one or more CVEs. For information about common scanner limitations, see Note on [Vulnerability](#page-1178-0) Scanners. For information about templates, see Writing Policy [Templates.](#page-1247-0)

Under RBAC, users with the app-operator-scanning role that is part of the app-operator aggregate role, have permission to edit the ScanPolicy. See Detailed role [permissions](#page-537-0) breakdown.

## <span id="page-1234-0"></span>Observe Supply Chain Security Tools - Scan

This topic outlines observability and troubleshooting methods and issues you can use with SCST - Scan components.

# **Observability**

The scans run inside a Kubernetes Job where the Job creates a pod. Both the Job and pod are cleaned up after completion.

Before applying a new scan, you can set a watch on the TaskRuns, Pods, SourceScans, and Imagescans to observe their progression:

```
watch kubectl get sourcescans, imagescans, pods, taskruns, scantemplates, scanpolicies -n D
EV-NAMESPACE
```
Where DEV-NAMESPACE is the developer namespace where the scanner is installed.

# Troubleshoot Supply Chain Security Tools - Scan

This topic describes troubleshooting methods you can use with SCST - Scan.

# Debugging commands

Run these commands to get more logs and details about the errors around scanning. The Jobs and pods persist for a predefined amount of seconds before getting deleted. (deleteScanJobsSecondsAfterFinished is the tap pkg variable that defines this)

### Debugging Scan pods

Run the following to get error logs from a pod when scan pods are in a failing state:

kubectl logs scan-pod-name -n DEV-NAMESPACE

Where DEV-NAMESPACE is the name of the developer namespace you want to use.

See [here](https://jamesdefabia.github.io/docs/user-guide/kubectl/kubectl_logs/) for more details about debugging Kubernetes pods.

The following is an example of a successful scan run output:

```
scan:
 cveCount:
   critical: 20
   high: 120
   medium: 114
   low: 9
   unknown: 0
 scanner:
   name: Grype
```

```
vendor: Anchore
   version: v0.37.0
 reports:
  - /workspace/scan.xml
eval:
 violations:
 - CVE node-fetch GHSA-w7rc-rwvf-8q5r Low
store:
 locations:
 - https://metadata-store-app.metadata-store.svc.cluster.local:8443/api/sources?repo=
hound&sha=5805c6502976c10f5529e7f7aeb0af0c370c0354&org=houndci
```
A scan run that has an error means that one of the init containers: scan-plugin, metadata-storeplugin, compliance-plugin, summary, or any other additional containers had a failure.

To inspect for a specific init container in a pod:

kubectl logs scan-pod-name -n DEV-NAMESPACE -c init-container-name

Where DEV-NAMESPACE is the name of the developer namespace you want to use.

See Debug Init [Containers](https://kubernetes.io/docs/tasks/debug/debug-application/debug-init-containers/) in the Kubernetes documentation for debug init container tips.

#### Debugging SourceScan and ImageScan

To retrieve status conditions of an SourceScan and ImageScan, run:

kubectl describe sourcescan SOURCE-SCAN -n DEV-NAMESPACE

Where:

- DEV-NAMESPACE is the name of the developer namespace you want to use.
- SOURCE-SCAN is the name of the SourceScan you want to use.

```
kubectl describe imagescan IMAGE-SCAN -n DEV-NAMESPACE
```
Where:

- DEV-NAMESPACE is the name of the developer namespace you want to use.
- $\bullet$  IMAGE-SCAN is the name of the ImageScan you want to use.

Under Status.Conditions, for a condition look at the "Reason", "Type", "Message" values that use the keyword "Error" to investigate issues.

### Debugging Scanning within a SupplyChain

See [here](#page-443-0) for Tanzu workload commands for tailing build and runtime logs and getting workload status and details.

#### Viewing the Scan-Controller manager logs

To retrieve scan-controller manager logs:

```
kubectl -n scan-link-system logs -f deployment/scan-link-controller-manager -c manager
```
### Restarting Deployment

If you encounter an issue with the scan-link controller not starting, run the following to restart the deployment to see if it's reproducible or flaking upon starting:

kubectl rollout restart deployment scan-link-controller-manager -n scan-link-system

### Troubleshooting scanner to MetadataStore configuration

### Insight CLI failed to post scan results to metadata store due to failed certificate verification

If you encounter this issue:

```
✖ Error: Post "https://metadata-store.tap.tanzu.example.com/api/sourceReport?": tls:
failed to verify certificate: x509: certificate signed by unknown authority
```
To ensure that the caSecret from the scanner DEV-NAMESPACE matches the caSecret from the METADATASTORE-NAMESPACE namespace:

- 1. In a single cluster, the connection between the scanning pod and the metadata store happens inside the cluster and does not pass through ingress. This is automatically configured. You do not need to provide an ingress connection to the store. If you provided an ingress connection to the store, delete it.
- 2. Get the caSecret.name depending if your setup is single or multicluster.
	- 1. If you are using a single cluster setup, the default value for grype.metadataStore.caSecret.name is app-tls-cert. See Install Supply Chain Security Tools - Scan.
	- 2. If you are using a multicluster setup, retrieve grype.metadataStore.caSecret.name from the Grype config:

```
grype:
metadataStore:
  caSecret:
    name: store-ca-cert
    importFromNamespace: metadata-store-secrets
```
**Note** caSecret.name is set to store-ca-cert. See [Multicluster](#page-1365-0) setup.

3. Verify that the CA-SECRET secret exists in the DEV-NAMESPACE.

kubectl get secret CA-SECRET -n DEV-NAMESPACE

4. If the secret CA-SECRET doesn't exist in your DEV-NAMESPACE, verify that the CA-SECRET exists in the METADATASTORE-NAMESPACE namespace:

kubectl get secret CA-SECRET -n METADATASTORE-NAMESPACE

Where METADATASTORE-NAMESPACE is the namespace that contains the secret CA-SECRET. If you are using a single cluster, it is configured using the metadata-store namespace. If multicluster, it is configured using the metadata-store-secrets.

- If CA-SECRET doesn't exist in the metadata store namespace, configure the certificate. See Custom certificate [configuration](#page-1355-0).
- 5. Check if the secretexport and secretimport exist and are reconciling successfully:

```
kubectl get secretexports.secretgen.carvel.dev -n `METADATASTORE-NAMESPACE`
kubectl get secretimports.secretgen.carvel.dev -n `DEV-NAMESPACE`
```
- SCST Store creates the single cluster secretexport by default. See Deployment details and configuration.
- For information about creating the multicluster secretexport, see [Multicluster](#page-1365-0) setup.
- 6. Verify that the ca.crt field in both secrets from METADATASTORE-NAMESPACE and DEV-NAMESPACE match, or that the ca.crt field of the secret in the METADATASTORE-NAMESPACE includes the ca.crt field of the DEV-NAMESPACE secret.

You can confirm this by base64 decoding both secrets and seeing if there is a match:

```
kubectl get secret CA-SECRET -n DEV-NAMESPACE -o json | jq -r '.data."ca.crt"'
| base64 -d
kubectl get secret CA-SECRET -n METADATASTORE-NAMESPACE -o json | jq -r '.dat
a."ca.crt"' | base64 -d
```
The certificates in the METADATASTORE-NAMESPACE and DEV-NAMESPACE must have a match for the scanner to connect to the metadata-store.

### Troubleshooting issues

#### Missing target SSH secret

Scanning source code from a private source repository requires an SSH secret present in the namespace and referenced as [grype.targetSourceSshSecret](#page-159-0) in tap-values.yaml. See Installing the Tanzu Application Platform Package and Profiles.

If a private source scan is triggered and the secret cannot be found, the scan pod includes a FailedMount Warning in Events with the message MountVolume. SetUp failed for volume "sshsecret" : secret "secret-ssh-auth" not found, where secret-ssh-auth is the value specified in grype.targetSourceSshSecret.

### Missing target image pull secret

Scanning an image from a private registry requires an image pull secret to exist in the Scan CRs namespace and be referenced as  $\text{grype.targetImagePullSecret}$  $\text{grype.targetImagePullSecret}$  $\text{grype.targetImagePullSecret}$  in tap-values.yaml. See Installing the Tanzu Application Platform Package and Profiles.

If a private image scan is triggered and the secret is not configured, the scan job fails with the error as follows:

```
Job.batch "scan-${app}-${id}" is invalid: [spec.template.spec.volumes[2].secret.secret
Name: Required value, spec.template.spec.containers[0].volumeMounts[2].name: Not foun
d: "registry-cred"]
```
### Deactivate Supply Chain Security Tools (SCST) - Store

SCST - Store is required to install SCST - Scan. If you install without the SCST - Store, you must edit the configurations to deactivate the Store:

```
metadataStore:
 url: ""
```
Install the package with the edited configurations by running:

```
tanzu package install scan-controller \
 --package-name scanning.apps.tanzu.vmware.com \
  --version VERSION \
```

```
--namespace tap-install \
--values-file tap-values.yaml
```
### Resolving Incompatible Syft Schema Version

You might encounter the following error:

```
The provided SBOM has a Syft Schema Version which doesn't match the version that is su
pported by Grype...
```
This means that the Syft Schema Version from the provided SBOM doesn't match the version supported by the installed grype-scanner. There are two different methods to resolve this incompatibility issue:

- (Preferred method) Install a version of Tanzu Build [Service](#page-1554-0) that provides an SBOM with a compatible Syft Schema Version.
- Deactivate the [failOnSchemaErrors](#page-1182-0) in grype-values.yaml. See Install Supply Chain Security Tools - Scan. Although this change bypasses the check on Syft Schema Version, it does not resolve the incompatibility issue and produces a partial scanning result.

```
syft:
 failOnSchemaErrors: false
```
### Resolving incompatible scan policy

If your scan policy appears to not be enforced, it might be because the Rego file defined in the scan policy is incompatible with the scanner that is being used. For example, the Grype Scanner outputs in the CycloneDX XML format while the Snyk Scanner outputs SPDX JSON.

See Sample [ScanPolicy](#page-1201-0) for Snyk in SPDX JSON format for an example of a ScanPolicy formatted for SPDX JSON.

### Could not find CA in secret

If you encounter the following issue, it might be due to not exporting app-tls-cert to the correct namespace:

```
{"level":"error","ts":"2022-06-08T15:20:48.43237873Z","logger":"setup","msg":"Could no
t find CA in Secret","err":"unable to set up connection to Supply Chain Security Tools
- Store"}
```
Configure ns\_for\_export\_app\_cert in your tap-values.yaml.

```
metadata_store:
 ns_for_export_app_cert: "DEV-NAMESPACE"
```
Where DEV-NAMESPACE is the name of the developer namespace you want to use.

If there are multiple developer namespaces, use ns\_for\_export\_app\_cert: "\*".

### Blob Source Scan is reporting wrong source URL

A Source Scan for a blob artifact can cause reporting in the status.artifact and status.compliantArtifact the wrong URL for the resource, passing the remote SSH URL instead of the cluster local fluxcd one. One symptom of this issue is the image-builder failing with a ssh:// is an unsupported protocol error message.

You can confirm you're having this problem by running kubectl describe in the affected resource and comparing the spec.blob.url value against the status.artifact.blob.url. The problem occurs if they are different URLs. For example:

kubectl describe sourcescan SOURCE-SCAN-NAME -n DEV-NAMESPACE

Where:

- SOURCE-SCAN-NAME is the name of the source scan you want to configure.
- DEV-NAMESPACE is the name of the developer namespace you want to use. And compare the output:

```
...
spec:
 blob:
    ...
   url: http://source-controller.flux-system.svc.cluster.local./gitrepository/sample/
repo/8d4cea98b0fa9e0112d58414099d0229f190f7f1.tar.gz
    ...
status:
 artifact:
   blob:
      ...
     url: ssh://git@github.com:sample/repo.git
 compliantArtifact:
   blob:
      ...
      url: ssh://git@github.com:sample/repo.git
```
**Workaround:** This problem happens in SCST - Scan v1.2.0 when you use a Grype Scanner ScanTemplates earlier than  $v1.2.0$ , because this is a deprecated path. To fix this problem, upgrade your Grype Scanner deployment to  $v1.2.0$  or later. See Upgrading Supply Chain Security Tools -Scan for [step-by-step](#page-1189-0) instructions.

### Resolving failing scans that block a Supply Chain

If the Supply Chain is not progressing due to CVEs found in either the SourceScan or ImageScan, see the CVE triage workflow in Triaging and [Remediating](#page-1233-0) CVEs.

### Policy not defined in the Tanzu Application Platform GUI

If you encounter No policy has been defined, it might be because the Tanzu Application Platform GUI is unable to view the Scan Policy resource.

Confirm that the Scan Policy associated with a SourceScan or ImageScan exists. For example, the scanPolicy in the scan matches the name of the Scan Policy.

```
kubectl describe sourcescan NAME -n DEV-NAMESPACE
kubectl describe imagescan NAME -n DEV-NAMESPACE
kubectl get scanpolicy NAME -n DEV-NAMESPACE
```
Where DEV-NAMESPACE is the name of the developer namespace you want to use.

Add the [app.kubernetes.io/part-of](#page-1252-0) label to the Scan Policy. See Enable Tanzu Application Platform GUI to view ScanPolicy Resource.

### Lookup error when connecting to SCST - Store

If your scan pod is failing, you might see the following connection error in the logs:

```
dial tcp: lookup metadata-store-app.metadata-store.svc.cluster.local on 10.100.0.10:5
3: no such host
```
A connection error while attempting to connect to the local cluster URL causes this error. If this is a multicluster deployment, set the grype.metadataStore.url property in your Build profile values.yaml. You must set the ingress domain of SCST - Store which is deployed in the View cluster. For information about this configuration, see Install Build [profile.](#page-1365-1)

### Sourcescan error with SCST - Store endpoint without a prefix

If your Source Scan resource is failing, the status might show this error:

```
Error: endpoint require 'http://' or 'https://' prefix
```
This is because the grype.metadataStore.url value in the Tanzu Application Platform profile values.yaml was not configured with the correct prefix. Verify that the URL starts with either http:// or https://.

### Deprecated pre-v1.2 templates

If the scan phase is in Error and the status condition message is:

```
Summary logs could not be retrieved: . error opening stream pod logs reader: container
summary is not valid for pod scan-grypeimagescan-sample-public-zmj2g-hqv5g
```
This error might be a consequence of using Grype Scanner ScanTemplates shipped with SCST - Scan v1.1 or earlier. These ScanTemplates are deprecated and are not supported in Tanzu Application Platform v1.4.0 and later.

There are two options to resolve this issue:

- Option 1: Upgrade to the latest Grype Scanner version. This automatically replaces the old ScanTemplates with the upgraded ScanTemplates.
- Option 2: Create a ScanTemplate. Follow the steps in Create a scan [template](#page-1253-0).

### Incorrectly configured self-signed certificate

The following error in the pod logs indicate that the self-signed certificate might be incorrectly configured:

x509: certificate signed by unknown authority

To resolve this issue, ensure that shared.ca\_cert\_data contains the required certificate. For an example of setting up the shared self-signed certificate, see Build [profile.](#page-282-0)

For information about [shared.ca\\_cert\\_data](#page-170-0), see View possible configuration settings for your package.

### Unable to pull scan controller and scanner images from a specified registry

The docker field and related sub-fields by SCST - Scan Controller, Grype Scanner, or Snyk Scanner are deprecated in Tanzu Application Platform v1.4.0. Previously these text boxes might be used to populate the registry-credentials secret. You might encounter the following error during installation:

UNAUTHORIZED: unauthorized to access repository

The recommended migration path for users setting up their namespaces manually is to add registry credentials to both the developer namespace and the scan-link-system namespace, using these [instructions.](#page-174-0)

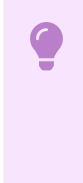

#### **Important**

This step does not apply to users who used --export-to-all-namespaces when setting up the Tanzu Application Platform package repository.

### Grype database not available

Prior to running a scan, the Grype scanner downloads a copy of its database. If the database fails to download, the following log message might appear.

```
Vulnerability DB [no update available] New version of grype is available: 0.50.2 [000
0] WARN unable to check for vulnerability database update 1 error occurred: * failed t
o load vulnerability db: vulnerability database is corrupt (run db update to correct):
database metadata not found: ~/Library/Caches/grype/db/3
```
To resolve this issue, ensure that Grype has access to its vulnerability database:

- If you have set up a [mirror](#page-1228-0) of the vulnerability database, verify that it is populated and reachable.
- If you did not set up a mirror, Grype manages its database behind the scenes. Verify that the cluster has access to https://anchore.com/.

This issue is unrelated to Supply Chain Security Tools for Tanzu – Store.

# Configure code repositories and image artifacts for Supply Chain Security Tools - Scan

This topic describes how you can configure code repositories and image artifacts for SCST - Scan.

# **Prerequisite**

Both the source and image scans require you to define a ScanTemplate. Run kubectl get scantemplates for the ScanTemplates provided with the scanner installation. For information about how to reference these ScanTemplates, see How to create a [ScanTemplate](#page-1253-0).

### Deploy scan custom resources

The scan controller defines two custom resources to create scanning jobs:

- SourceScan
- ImageScan

### SourceScan

The SourceScan custom resource helps you define and trigger a scan for a given repository. You can deploy SourceScan with source code existing in a public repository or a private one:

1. Create the SourceScan custom resource.

Example:

```
apiVersion: scanning.apps.tanzu.vmware.com/v1beta1
kind: SourceScan
metadata:
  # set the name of the source scan CR
 name: sample-source-scan
spec:
  # At least one of these fields (blob or git) must be defined.
 blob:
    # location to a file with the source code compressed (supported files: .ta
r.gz)
   url:
 git:
    # A multiline string defining the known hosts that are going to be used for
the SSH client on the container
    knownHosts:
    # Branch, tag, or commit digest
    revision:
    # The name of the kubernetes secret containing the private SSH key informat
ion.
    sshKeySecret:
    # A string containing the repository URL.
   url:
    # The username needed to SSH connection. Default value is "git"
   username:
  # A string defining the name of an existing ScanTemplate custom resource.
 scanTemplate: my-scan-template
   # A string defining the name of an existing ScanPolicy custom resource. See
"Enforcement Policies (OPA)" section.
  scanPolicy: my-scan-policy
```
2. Deploy the SourceScan custom resource to the desired namespace on cluster by running:

```
kubectl apply -f <path to the cr>/<custom resource filename>.yaml -n <desired n
amespace>
```
After the scanning completes, the following fields appear in the custom resource and are filled by the scanner:

```
# These fields are populated from the source scan results
status:
  # The source code information as provided in the CycloneDX `bom>metadata>comp
onent>*` fields
  artifact:
   blob:
     url:
   git:
     url:
     revision:
  # An array populated with information about the scanning status
  # and the policy validation. These conditions might change in the lifecycle
  # of the scan, refer to the "View Scan Status and Understanding Conditions" s
ection to learn more.
 conditions: []
  # The URL of the vulnerability scan results in the Metadata Store integratio
n.
 # Only available when the integration is configured.
 metadataUrl:
  # When the CRD is updated to point at new revisions, this lets you know
  # if the status reflects the latest one or not
```

```
observedGeneration: 1
 observedPolicyGeneration: 1
 observedTemplateGeneration: 1
 # The latest datetime when the scanning was successfully finished.
 scannedAt:
 # Information about the scanner that was used for the latest image scan.
 # This information reflects what's in the CycloneDX `bom>metadata>tools>tool>
*` fields.
 scannedBy:
   scanner:
     # The name of the scanner that was used.
     name: my-image-scanner
     # The name of the scanner's development company or team
     vendor: my-image-scanner-provider
     # The version of the scanner used.
     version: 1.0.0
```
### ImageScan

The ImageScan custom resource helps you define and trigger a scan for a given image. You can deploy ImageScan with an image existing in a public or private registry:

1. Create the ImageScan custom resource.

Example:

```
apiVersion: scanning.apps.tanzu.vmware.com/v1beta1
kind: ImageScan
metadata:
  # set the name of the image scan CR
 name: sample-image-scan
spec:
 registry:
    # Required. A string containing the image name can additionally add its tag
or its digest
    image: nginx:1.16
    # A string containing the secret needed to pull the image from a private re
gistry.
    # The secret needs to be deployed in the same namespace as the ImageScan
    imagePullSecret: my-image-pull-secret
  # A string defining the name of an existing ScanTemplate custom resource. See
"How To Create a ScanTemplate" section.
 scanTemplate: my-scan-template
  # A string defining the name of an existing ScanPolicy custom resource. See
"Enforcement Policies (OPA)" section.
  scanPolicy: my-scan-policy
```
2. Deploy the ImageScan custom resource to the desired namespace on cluster by running:

```
kubectl apply -f <path to the cr>/<custom resource filename>.yaml -n <desired n
amespace>
```
After the scanning completes, the following fields appear in the custom resource and are filled by the scanner:

```
# These fields are populated from the image scan results
status:
 artifact:
```

```
registry:
     # The image name with its digest as provided in the CycloneDX `bom>metada
ta>component>*` fields
      image:
      imagePullSecret:
  # An array that is populated with information about the scanning status
  # and the policy validation. These conditions might change in the lifecycle
  # of the scan, refer to the "View Scan Status and Understanding Conditions" s
ection to learn more.
 conditions: []
  # The URL of the vulnerability scan results in the Metadata Store integratio
n.
  # Only available when the integration is configured.
 metadataUrl:
  # When the CRD is updated to point at new revisions, this lets you know
  # whether the status reflects the latest one
 observedGeneration: 1
 observedPolicyGeneration: 1
 observedTemplateGeneration: 1
  # The latest datetime when the scanning was successfully finished.
 scannedAt:
  # Information about the scanner used for the latest image scan.
  # This information reflects what's in the CycloneDX `bom>metadata>tools>tool>
*` fields.
  scannedBy:
    scanner:
     # The name of the scanner that was used.
     name: my-image-scanner
      # The name of the scanner's development company or team
     vendor: my-image-scanner-provider
      # The version of the scanner used.
      version: 1.0.0
```
# Configure code repositories and image artifacts for Supply Chain Security Tools - Scan

This topic describes how you can configure code repositories and image artifacts for SCST - Scan.

## **Prerequisite**

Both the source and image scans require you to define a ScanTemplate. Run kubectl get scantemplates for the ScanTemplates provided with the scanner installation. For information about how to reference these ScanTemplates, see How to create a [ScanTemplate](#page-1253-0).

### Deploy scan custom resources

The scan controller defines two custom resources to create scanning jobs:

- SourceScan
- ImageScan

### SourceScan

The SourceScan custom resource helps you define and trigger a scan for a given repository. You can deploy SourceScan with source code existing in a public repository or a private one:

1. Create the SourceScan custom resource.

```
Example:
```

```
apiVersion: scanning.apps.tanzu.vmware.com/v1beta1
kind: SourceScan
metadata:
  # set the name of the source scan CR
 name: sample-source-scan
spec:
  # At least one of these fields (blob or git) must be defined.
 blob:
    # location to a file with the source code compressed (supported files: .ta
r.gz)
   url:
  git:
    # A multiline string defining the known hosts that are going to be used for
the SSH client on the container
    knownHosts:
    # Branch, tag, or commit digest
    revision:
    # The name of the kubernetes secret containing the private SSH key informat
ion.
   sshKeySecret:
    # A string containing the repository URL.
   url:
    # The username needed to SSH connection. Default value is "git"
    username:
  # A string defining the name of an existing ScanTemplate custom resource.
  scanTemplate: my-scan-template
   # A string defining the name of an existing ScanPolicy custom resource. See
"Enforcement Policies (OPA)" section.
  scanPolicy: my-scan-policy
```
2. Deploy the SourceScan custom resource to the desired namespace on cluster by running:

```
kubectl apply -f <path_to_the_cr>/<custom_resource_filename>.yaml -n <desired_n
amespace>
```
After the scanning completes, the following fields appear in the custom resource and are filled by the scanner:

```
# These fields are populated from the source scan results
status:
 # The source code information as provided in the CycloneDX `bom>metadata>comp
onent>*` fields
 artifact:
   blob:
     url:
   git:
     url:
     revision:
 # An array populated with information about the scanning status
  # and the policy validation. These conditions might change in the lifecycle
  # of the scan, refer to the "View Scan Status and Understanding Conditions" s
ection to learn more.
  conditions: []
 # The URL of the vulnerability scan results in the Metadata Store integratio
```

```
n.
 # Only available when the integration is configured.
 metadataUrl:
 # When the CRD is updated to point at new revisions, this lets you know
 # if the status reflects the latest one or not
 observedGeneration: 1
 observedPolicyGeneration: 1
 observedTemplateGeneration: 1
 # The latest datetime when the scanning was successfully finished.
 scannedAt:
 # Information about the scanner that was used for the latest image scan.
  # This information reflects what's in the CycloneDX `bom>metadata>tools>tool>
*` fields.
 scannedBy:
    scanner:
     # The name of the scanner that was used.
     name: my-image-scanner
      # The name of the scanner's development company or team
     vendor: my-image-scanner-provider
      # The version of the scanner used.
     version: 1.0.0
```
### ImageScan

The ImageScan custom resource helps you define and trigger a scan for a given image. You can deploy ImageScan with an image existing in a public or private registry:

1. Create the ImageScan custom resource.

Example:

```
apiVersion: scanning.apps.tanzu.vmware.com/v1beta1
kind: ImageScan
metadata:
  # set the name of the image scan CR
 name: sample-image-scan
spec:
 registry:
    # Required. A string containing the image name can additionally add its tag
or its digest
   image: nginx:1.16
    # A string containing the secret needed to pull the image from a private re
gistry.
    # The secret needs to be deployed in the same namespace as the ImageScan
    imagePullSecret: my-image-pull-secret
  # A string defining the name of an existing ScanTemplate custom resource. See
"How To Create a ScanTemplate" section.
 scanTemplate: my-scan-template
  # A string defining the name of an existing ScanPolicy custom resource. See
"Enforcement Policies (OPA)" section.
 scanPolicy: my-scan-policy
```
2. Deploy the ImageScan custom resource to the desired namespace on cluster by running:

```
kubectl apply -f <path to the cr>/<custom resource filename>.yaml -n <desired n
amespace>
```
After the scanning completes, the following fields appear in the custom resource and are filled by the scanner:

```
# These fields are populated from the image scan results
status:
 artifact:
   registry:
     # The image name with its digest as provided in the CycloneDX `bom>metada
ta>component>*` fields
      image:
      imagePullSecret:
  # An array that is populated with information about the scanning status
  # and the policy validation. These conditions might change in the lifecycle
  # of the scan, refer to the "View Scan Status and Understanding Conditions" s
ection to learn more.
 conditions: []
  # The URL of the vulnerability scan results in the Metadata Store integratio
n.
  # Only available when the integration is configured.
 metadataUrl:
  # When the CRD is updated to point at new revisions, this lets you know
  # whether the status reflects the latest one
 observedGeneration: 1
 observedPolicyGeneration: 1
 observedTemplateGeneration: 1
  # The latest datetime when the scanning was successfully finished.
 scannedAt:
  # Information about the scanner used for the latest image scan.
  # This information reflects what's in the CycloneDX `bom>metadata>tools>tool>
*` fields.
  scannedBy:
    scanner:
     # The name of the scanner that was used.
     name: my-image-scanner
      # The name of the scanner's development company or team
     vendor: my-image-scanner-provider
      # The version of the scanner used.
      version: 1.0.0
```
# <span id="page-1247-0"></span>Enforce compliance policy using Open Policy Agent

This topic describes how you can use Open Policy Agent to enforce compliance policy for Supply Chain Security Tools - Scan.

# Writing a policy template

The Scan Policy custom resource (CR) allows you to define a Rego file for policy enforcement that you can reuse across image scan and source scan CRs.

The Scan Controller supports policy enforcement by using an Open Policy Agent (OPA) engine with Rego files. This allows you to validate scan results for company policy compliance and can prevent source code from being built or images from being deployed.

## Rego file contract

To define a Rego file for an image scan or source scan, you must comply with the requirements defined for every Rego file for the policy verification to work. For information about how to write Rego, see Open Policy Agent [documentation.](https://www.openpolicyagent.org/docs/latest/policy-language/)

- **Package main:** The Rego file must define a package in its body called main. The system looks for this package to verify the scan results compliance.
- **Input match:** The Rego file evaluates one vulnerability match at a time, iterating as many times as the Rego file finds vulnerabilities in the scan. The match structure is accessed in the input.currentVulnerability object inside the Rego file and has the [CycloneDX](https://cyclonedx.org/docs/1.3/) format.
- **deny rule:** The Rego file must define a deny rule inside its body. deny is a set of error messages that are returned to the user. Each rule you write adds to that set of error messages. If the conditions in the body of the deny statement are true then the user is handed an error message. If false, the vulnerability is allowed in the Source or Image scan.

# Define a Rego file for policy enforcement

Follow these steps to define a Rego file for policy enforcement that you can reuse across image scan and source scan CRs that output in the CycloneDX XML format.

#### **Note**

 $\mathbf{z}$ 

The Snyk Scanner outputs SPDX JSON. For an example of a ScanPolicy formatted for SPDX JSON output, see Sample [ScanPolicy](#page-1201-0) for Snyk in SPDX JSON format.

1. Create a scan policy with a Rego file. The following is an example scan policy resource:

```
---
apiVersion: scanning.apps.tanzu.vmware.com/v1beta1
kind: ScanPolicy
metadata:
 name: scan-policy
 labels:
   app.kubernetes.io/part-of: enable-in-gui
spec:
 regoFile: |
   package main
    # Accepted Values: "Critical", "High", "Medium", "Low", "Negligible", "Unkn
ownSeverity"
   notAllowedSeverities := ["Critical", "High", "UnknownSeverity"]
   ignoreCves := []
   contains(array, elem) = true {
     array[ ] = elem
    } else = false { true }
   isSafe(match) {
     severities := { e | e := match.ratings.rating.severity } | { e | e := mat
ch.ratings.rating[_].severity }
     some i
      fails := contains(notAllowedSeverities, severities[i])
      not fails
    }
    isSafe(match) {
     ignore := contains(ignoreCves, match.id)
     ignore
    }
```

```
deny[msg] {
     comps := { e | e := input.bom.components.component } | { e | e := input.b
om.components.component[_] }
     some i
      comp := comps[i]
     vulns := { e | e := comp.vulnerabilities.vulnerability } | { e | e := com
p.vulnerabilities.vulnerability[_] }
     some j
     vuln := vulns[j]
     ratings := { e | e := vuln.ratings.rating.severity } | { e | e := vuln.ra
tings.rating[_].severity }
     not isSafe(vuln)
     msg = sprintf("CVE %s %s %s", [comp.name, vuln.id, ratings])
    }
```
You can edit the following text boxes of the Rego file as part of the CVE triage [workflow:](#page-1234-1)

notAllowedSeverities contains the categories of CVEs that cause the SourceScan or ImageScan failing policy enforcement. The following example shows an appoperator blocking only Critical, High and UnknownSeverity CVEs.

```
...
spec:
regoFile: |
 package main
 # Accepted Values: "Critical", "High", "Medium", "Low", "Negligible",
"UnknownSeverity"
 notAllowedSeverities := ["Critical", "High", "UnknownSeverity"]
 ignoreCves := []
...
```
ignoreCves contains individual ignored CVEs when determining policy enforcement. In the following example, an app-operator ignores CVE-2018-14643 and GHSA-f2jv-r9rf-7988 if they are false positives. See A Note on [Vulnerability](#page-1178-0) Scanners.

```
...
spec:
regoFile: |
 package main
 notAllowedSeverities := []
 ignoreCves := ["CVE-2018-14643", "GHSA-f2jv-r9rf-7988"]
...
```
2. Deploy the scan policy to the cluster:

```
kubectl apply -f <path_to_scan_policy>/<scan_policy_filename>.yaml -n <desired_
namespace>
```
For information about how scan policies are used in the CVE triage workflow, see Triaging and [Remediating](#page-1234-1) CVEs.

### Further refine the Scan Policy for use

The scan policy earlier demonstrates how vulnerabilities are ignored during a compliance check. It is not possible to audit why a vulnerability is ignored. You might want to allow an exception, where a build with a failing vulnerability is allowed to progress through a supply chain. You can allow this exception for a certain period of time, requiring an expiration date. Vulnerability Exploitability Exchange (VEX) documents are gaining popularity to capture security advisory information pertaining to vulnerabilities. You can use Rego for these use cases.

For example, the following scan policy includes an additional text box to capture comments regarding why the scan ignores a vulnerability. The notAllowedSeverities array remains an array of strings, but the ignoreCves array updates from an array of strings to an array of objects. This causes a change to the contains function, splitting it into separate functions for each array.

```
---
apiVersion: scanning.apps.tanzu.vmware.com/v1beta1
kind: ScanPolicy
metadata:
 name: scan-policy
 labels:
   app.kubernetes.io/part-of: enable-in-gui
spec:
 regoFile: |
   package main
    # Accepted Values: "Critical", "High", "Medium", "Low", "Negligible", "UnknownSeve
rity"
   notAllowedSeverities := ["Critical", "High", "UnknownSeverity"]
    # List of known vulnerabilities to ignore when deciding whether to fail complianc
e. Example:
    # ignoreCves := [
    # {
    # "id": "CVE-2018-14643",
         "detail": "Determined affected code is not in the execution path."
    \# }
    # ]
   ignoreCves := []
   containsSeverity(array, elem) = true {
     array[] = elem
   } else = false { true }
   isSafe(match) {
     severities := \{ e | e := \text{match}, \text{rating}, \text{severity } \} | e | e := \text{match}, \text{ratio} \}ngs.rating[ ].severity }
     some i
     fails := containsSeverity(notAllowedSeverities, severities[i])
     not fails
   }
   containsCve(array, elem) = true {
     array[].id = elem
    } else = false { true }
   isSafe(match) {
     ignore := containsCve(ignoreCves, match.id)
     ignore
   }
   deny[msg] {
     comps := { e | e := input.bom.components.component } | { e | e := input.bom.comp
onents.component[_] }
     some i
      comp := comps[i]
      vulns := { e | e := comp.vulnerabilities.vulnerability } | { e | e := comp.vulne
rabilities.vulnerability[_] }
     some j
     vuln := vulns[j]
     ratings := { e | e := vuln.ratings.rating.severity } | { e | e := vuln.ratings.r
ating[_].severity }
     not isSafe(vuln)
```
---

```
msg = sprintf("CVE %s %s %s", [comp.name, vuln.id, ratings])
}
```
The following example includes an expiration text box and only allows the vulnerability to be ignored for a period of time:

```
apiVersion: scanning.apps.tanzu.vmware.com/v1beta1
kind: ScanPolicy
metadata:
 name: scan-policy
 labels:
   app.kubernetes.io/part-of: enable-in-gui
spec:
 regoFile: |
   package main
   # Accepted Values: "Critical", "High", "Medium", "Low", "Negligible", "UnknownSeve
rity"
   notAllowedSeverities := ["Critical", "High", "UnknownSeverity"]
    # List of known vulnerabilities to ignore when deciding whether to fail complianc
e. Example:
   # ignoreCves := [
    # {
    # "id": "CVE-2018-14643",
    # "detail": "Determined affected code is not in the execution path.",
    # "expiration": "2022-Dec-31"
    # }
    # ]
   ignoreCves := []
   containsSeverity(array, elem) = true {
     array[] = elem
    } else = false { true }
   isSafe(match) {
     severities := { e | e := match.ratings.rating.severity } | { e | e := match.rati
ngs.rating[_].severity }
     some i
     fails := containsSeverity(notAllowedSeverities, severities[i])
     not fails
   }
   containsCve(array, elem) = true {
     array[_].id = elem
     curr_time := time.now_ns()
     date_format := "2006-Jan-02"
     expire_time := time.parse_ns(date_format, array[_].expiration)
     curr time < expire time
   } else = false { true }
   isSafe(match) {
     ignore := containsCve(ignoreCves, match.id)
     ignore
   }
   deny[msg] {
     comps := { e | e := input.bom.components.component } | { e | e := input.bom.comp
onents.component[_] }
    some i
     comp := comps[i]
     vulns := { e | e := comp.vulnerabilities.vulnerability } | { e | e := comp.vulne
rabilities.vulnerability[_] }
    some j
```

```
vuln := vulns[j]
      ratings := \{ e | e := \text{vuln.ratings.rating.severity } \} | e | e := \text{vuln.ratings.r}ating[ ].severity }
      not isSafe(vuln)
      msg = sprintf("CVE %s %s %s", [comp.name, vuln.id, ratings])
    }
```
# <span id="page-1252-0"></span>Enable Tanzu Application Platform GUI to view ScanPolicy Resource

For the Tanzu Application Platform GUI to view the ScanPolicy resource, it must have a matching kubernetes-label-selector with a part-of prefix.

The following example is portion of a ScanPolicy that is viewable by the Tanzu Application Platform GUI:

```
- - -apiVersion: scanning.apps.tanzu.vmware.com/v1beta1
kind: ScanPolicy
metadata:
 name: scan-policy
 labels:
   app.kubernetes.io/part-of: enable-in-gui
spec:
 regoFile: |
   ...
```
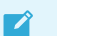

#### **Note**

The value for the label can be anything. The Tanzu Application Platform GUI is looking for the existence of the part-of prefix string and doesn't match for anything else specific.

## Deprecated Rego file Definition

Before Scan Controller v1.2.0, you must use the following format where the rego file differences are:

- The package name must be package policies instead of package main.
- The deny rule is a Boolean is Compliant instead of  $d$ eny [msg].
	- **isCompliant rule:** The Rego file must define inside its body an isCompliant rule. This must be a Boolean type containing the result whether the vulnerability violates the security policy or not. If isCompliant is true, the vulnerability is allowed in the Source or Image scan. Otherwise, false is considered. Any scan that finds at least one vulnerability that evaluates to isCompliant=false makes the PolicySucceeded condition set to false.

The following is an example scan policy resource:

```
apiVersion: scanning.apps.tanzu.vmware.com/v1alpha1
kind: ScanPolicy
metadata:
 name: v1alpha1-scan-policy
 labels:
   app.kubernetes.io/part-of: enable-in-gui
spec:
 regoFile: |
```

```
package policies
   default isCompliant = false
   ignoreSeverities := ["Critical", "High"]
   contains(array, elem) = true {
     array[_] = elem
   } else = false { true }
   isCompliant {
     ignore := contains(ignoreSeverities, input.currentVulnerability.Ratings.Rating
[_].Severity)
     ignore
   }
```
# <span id="page-1253-0"></span>Create a ScanTemplate with Supply Chain Security Tools - Scan

This topic describes how to create a ScanTemplate with Supply Chain Security Tools - Scan.

## Overview

The ScanTemplate custom resource (CR) defines how the scan Pod fulfills the task of vulnerability scanning. There are default scanTemplates provided out of the box using the Tanzu Application Platform default scanner, Anchore Grype. One or more initContainers run to complete the scan and must save results to a shared volume. After the initContainers completes, a single container on the scan Pod called summary combines the result of the initContainers so that the Scan CR status is updated.

A customized ScanTemplate is created by editing or replacing initContainer definitions and reusing the summary container from the grype package. A container can read the out.yaml from an earlier step to locate relevant inputs.

# Output Model

Each initContainer can create a subdirectory in /workspace to use as a scratch space. Before terminating the container must create an out.yaml file in the subdirectory containing the relevant subset of fields from the output model:

```
fetch:
 git:
   url:
   revision:
   path:
 blob:
   ur:revision:
   path:
 image:
   url:
   revision:
   path:
sbom:
   packageCount:
   reports: []
scan:
 cveCount:
   critical:
   high:
```

```
medium:
   low:
   unknown:
 scanner:
   name:
   vendor:
   version:
   db:
     version:
 reports: []
eval:
 violations: []
store:
 locations: []
```
The scan portion of the earlier output is required and if missing the scan controller fails to properly update the final status of the Scan CR. Other portions of the output, including those of store and policy evaluation, are optional and can be omitted if not applicable in a custom supply chain setup.

## ScanTemplate Structure

```
apiVersion: scanning.apps.tanzu.vmware.com/v1beta1
kind: ScanTemplate
spec:
   template: # a core/v1 PodSpec
      # Here are list volumes mounted for writing to or
      # reading from during different stages of the scan
     volumes:
       # required the results of different scan stages
       # should be saved in files digestible by the scan
        # controller in this volume
         - name: workspace
       emptyDir: { }
      # different steps required for a scanning can be staged
      # in sequential stages through initContainers.
     initContainers:
     # Summary container will take results of initContainers
      # and will let Controller to update Scan CR status.
     containers:
        - name: summary
```
# Sample Outputs

```
# example for a typical git clone (source scan fetch stage)
# saved at: /workspace/git-clone/out.yaml
fetch:
 git:
   url: github.com/my/repo
   revision: aee9f8
   path: /workspace/git-clone/cloned-repository
```

```
# an example of typical scan stage
# saved at: /workspace/grype-scan/out.yaml
scan:
 cveCount:
   critical: 0
   high: 1
   medium: 3
   low: 25
   unknown: 0
```

```
scanner:
   name: grype
   vendor: Anchore
    version: 0.33.0
   db:
     version: 2022-04-13
 reports:
  - /workspace/grype-scan/repo.cyclonedx.xml
  - /workspace/grype-scan/app.cyclonedx.xml
  - /workspace/grype-scan/base.cyclonedx.xml
# example of a typical evaluation stage
# saved at: /workspace/policy-eval/out.yaml
eval:
 violations:
   - banned package log4j
    - critical CVE 2022-01-01-3333
    - number of critical CVEs over threshold
# example of a typical upload to store stage
# saved at: /workspace/upload-to-store/out.yaml
store:
 locations:
```
- http://metadata-store.cluster.local:8080/reports/3

# <span id="page-1255-0"></span>View scan status conditions for Supply Chain Security Tools - Scan

This topic explains how you can view scan status conditions for Supply Chain Security Tools - Scan.

### Viewing scan status

You can view the scan status by using kubectl describe on a SourceScan Or ImageScan. You can see information about the scan status under the Status field for each scan CR.

### Understanding conditions

The Status.Conditions array is populated with the scan status information during and after scanning execution, and the policy validation (if defined for the scan) after the results are available.

### Condition types for the scans

#### Scanning

The Condition with type Scanning indicates the execution of the scanning job. The Status field indicates whether the scan is still running or has already finished (i.e., if Status: True, the scan job is still running; if Status: False, the scan is done).

The Reason field is JobStarted while the scanning is running and JobFinished when it is done.

The Message field can either be The scan job is running or The scan job terminated depending on the current Status and Reason.

#### Succeeded

The Condition with type Succeeded indicates the scanning job result. The Status field indicates whether the scan finished successfully or if it encountered an error (i.e., the status is Status: True if it completed successfully or Status: False otherwise).

The Reason field is JobFinished if the scanning was successful or Error if otherwise.

The Message and Error fields have more information about the last seen status of the scan job.

#### **SendingResults**

The condition with type SendingResults indicates sending the scan results to the metadata store. In addition to a successful process of sending the results, the condition may also indicate that the metadata store integration has not been configured or that there was an error sending. An error would usually be a misconfigured metadata store url or that the metadata store is inaccessible. Check the installation steps to ensure the configuration is correct regarding secrets being set within the scan-link-system namespace.

#### PolicySucceeded

The Condition with type PolicySucceeded indicates the compliance of the scanning results against the defined policies (see Code Compliance Policy [Enforcement](#page-1247-0) using Open Policy Agent (OPA). The Status field indicates whether the results are compliant or not (Status: True or Status: False respectively) or  $status:$  Unknown in case an error occurred during the policy verification.

The Reason field is EvaluationPassed if the scan complies with the defined policies. The Reason field is EvaluationFailed if the scan is not compliant, or Error if something went wrong.

The Message and Error fields are populated with An error has occurred and an error message if something went wrong during policy verification. Otherwise, the Message field displays No CVEs were found that violated the policy if there are no non-compliant vulnerabilities found or Policy violated because of X CVEs indicating the count of unique vulnerabilities found.

## Understanding CVECount

The status. CVECount is populated with the number of CVEs in each category (CRITICAL, HIGH, MEDIUM, LOW, UNKNOWN) and the total (CVETOTAL).

#### **Note**

 $\mathbf{z}$ 

You can also view scan CVE summary in print columns with kubectl get on a SourceScan or ImageScan.

## Understanding MetadataURL

The status.metadataURL is populated with the url of the vulnerability scan results in the metadata store integration. This is only available when the integration is configured.

### Understanding Phase

The status.phase field is populated with the current phase of the scan. The phases are: Pending, Scanning, Completed, Failed, and Error.

- Pending: initial phase of the scan.
- Scanning: execution of the scan job is running.
- Completed: scan completed and no CVEs were found that violated the scan policy.
- Failed: scan completed but CVEs were found that violated the scan policy.

**EXECT:** indication of an error (e.g., an invalid scantemplate or scan policy).

#### **Note**

 $\overrightarrow{a}$ 

The PHASE print column also shows this with kubect1 get on a SourceScan or ImageScan.

# Understanding ScannedBy

The status.scannedBy field is populated with the name, vendor, and scanner version that generates the security assessment report.

## Understanding ScannedAt

The status.scannedAt field is populated with the latest date when the scanning was successfully finished.

## Overview of Supply Chain Security Tools for VMware Tanzu - Policy Controller

Supply Chain Security Tools - Policy Controller is a security tool that helps you ensure that the container images in their registry have not been tampered with. Policy Controller is a Kubernetes Admission Controller that allows you to apply policies to verify signatures on container images before being admitted to a cluster.

The Policy Controller:

- Verifies signatures on container images used by Kubernetes resources
- Enforces policies to allow or deny images being admitted a cluster
- Allows operators to define multiple policies in the cluster
- Allows operators to select which namespaces to enforce policies against
- Supports cosign signatures and keyless signing
- Supports storing public keys in a KMS  $\bullet$  .

It enforces its policies against all resources that create Pods as part of their life cycle:

- Pod
- ReplicaSet
- Deployment
- $\bullet$  Job
- StatefulSet
- DaemonSet
- CronJob

 $\overrightarrow{a}$ 

#### **Note**

This component is the successor to supply Chain Security Tools - Sign, which is deprecated. Support and maintenance for supply Chain Security Tools - Sign continues. Monitor Release Notes for updates.

Supply Chain Security Tools - Policy Controller is based on Sigstore's Policy Controller and is compatible only with cosign signatures. See [Cosign](https://github.com/sigstore/cosign) and Policy [Controller](https://github.com/sigstore/policy-controller) in GitHub. For information about image signing and verification, see [Sigstore](https://www.sigstore.dev/) open source community and the [cosign](https://docs.sigstore.dev/) project in GitHub.

The Policy Controller component is a policy enforcement tool only. It does not sign images. Operators can configure image signing for their containers in several ways, including:

- By using Tanzu Build [Service](#page-1567-0)
- By using [kpack](https://github.com/pivotal/kpack/blob/main/docs/tutorial.md)
- By integrating [cosign](https://docs.sigstore.dev/) into their build pipelines

Image signatures generated by cosign are stored in the same registry location as the image itself unless configured with the COSIGN\_REPOSITORY environment variable. Policy Controller uses registry credentials provided in the admission request, Service Account, or signaturePullSecrets defined in the policy to connect to the registry to verify a signature.

#### **Important**

This component does not work with insecure registries.

To Install Supply Chain Security Tools - Policy [Controller,](#page-1259-0) see Install Supply Chain Security Tools - Policy Controller

# Overview of Supply Chain Security Tools for VMware Tanzu - Policy Controller

Supply Chain Security Tools - Policy Controller is a security tool that helps you ensure that the container images in their registry have not been tampered with. Policy Controller is a Kubernetes Admission Controller that allows you to apply policies to verify signatures on container images before being admitted to a cluster.

The Policy Controller:

- Verifies signatures on container images used by Kubernetes resources
- Enforces policies to allow or deny images being admitted a cluster
- Allows operators to define multiple policies in the cluster
- Allows operators to select which namespaces to enforce policies against
- Supports cosign signatures and keyless signing
- Supports storing public keys in a KMS

It enforces its policies against all resources that create Pods as part of their life cycle:

- Pod
- ReplicaSet
- Deployment
- $\bullet$  Job
- StatefulSet
- DaemonSet
- CronJob

#### **Note**

 $\mathbf{z}$ 

This component is the successor to Supply Chain Security Tools - Sign, which is deprecated. Support and maintenance for supply Chain Security Tools - Sign continues. Monitor Release Notes for updates.

Supply Chain Security Tools - Policy Controller is based on Sigstore's Policy Controller and is compatible only with cosign signatures. See [Cosign](https://github.com/sigstore/cosign) and Policy [Controller](https://github.com/sigstore/policy-controller) in GitHub. For information about image signing and verification, see [Sigstore](https://www.sigstore.dev/) open source community and the [cosign](https://docs.sigstore.dev/) project in GitHub.

The Policy Controller component is a policy enforcement tool only. It does not sign images. Operators can configure image signing for their containers in several ways, including:

- By using Tanzu Build [Service](#page-1567-0)
- By using [kpack](https://github.com/pivotal/kpack/blob/main/docs/tutorial.md)
- By integrating [cosign](https://docs.sigstore.dev/) into their build pipelines

Image signatures generated by cosign are stored in the same registry location as the image itself unless configured with the COSIGN\_REPOSITORY environment variable. Policy Controller uses registry credentials provided in the admission request, Service Account, or signaturePullSecrets defined in the policy to connect to the registry to verify a signature.

### **Important**

This component does not work with insecure registries.

To Install Supply Chain Security Tools - Policy [Controller,](#page-1259-0) see Install Supply Chain Security Tools - Policy Controller

# <span id="page-1259-0"></span>Install Supply Chain Security Tools - Policy Controller

You install Supply Chain Security Tools - Policy Controller as part of Tanzu Application Platform's Full, Iterate, and Run profiles. You can use the instructions in this topic to manually install SCST - Policy Controller.

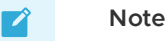

Follow the steps in this topic if you do not want to use a profile to install Supply Chain Security Tools - Policy Controller. For more information about profiles, see [Components](#page-140-0) and installation profiles.

# **Prerequisites**

- Complete all prerequisites to install Tanzu Application Platform. For more information, see [Prerequisites.](#page-147-0)
- A container image registry that supports TLS connections.

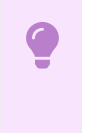

**Important**
This component does not work with not secure registries.

- For keyless authorities support, you must set policy.tuf enabled: true. By default, the public official Sigstore The Update Framework (TUF) server is used. To target an alternative Sigstore stack, specify policy.tuf mirror and policy.tuf root.
- If you are installing in an air-gapped environment and require keyless authorities, you must deploy a Sigstore Stack on the cluster or be accessible from the air-gapped environment. For information, see Install [Sigstore](#page-1264-0) Stack.
- During configuration, you provide a cosign public key to validate signed images. The Policy Controller only supports ECDSA public keys. An example cosign public key is provided that can validate an image from the public cosign registry. To provide your own key and images, follow the [Cosign](https://github.com/sigstore/cosign#quick-start) Quick Start Guide in GitHub.

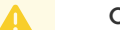

#### **Caution**

This component rejects pods if they are not correctly configured. Test your configuration in a test environment before applying policies to your production cluster.

### Install

To install Supply Chain Security Tools - Policy Controller:

1. List version information for the package by running:

```
tanzu package available list policy.apps.tanzu.vmware.com --namespace tap-insta
11
```
For example:

```
$ tanzu package available list policy.apps.tanzu.vmware.com --namespace tap-ins
tall
- Retrieving package versions for policy.apps.tanzu.vmware.com...
 NAME VERSION RELEASED-AT
 policy.apps.tanzu.vmware.com 1.2.0 2023-10-01 20:00:00 -0400 EDT
```
2. (Optional) Make changes to the default installation settings by running:

```
tanzu package available get policy.apps.tanzu.vmware.com/VERSION --values-schem
a --namespace tap-install
```
Where VERSION is the version number you discovered. For example, 1.2.0.

For example:

```
$ tanzu package available get policy.apps.tanzu.vmware.com/1.2.0 --values-schem
a --namespace tap-install
| Retrieving package details for policy.apps.tanzu.vmware.com/1.2.0...
KEY DEFAULT TYPE DESCRIPTION
custom cas <nil> <nil> array List of custom CA contents t
hat should be included in the application container for registry communication.
                                             An array of items containing
a ca content field with the PEM-encoded contents of a certificate authority.
deployment namespace cosign-system string Deployment namespace specifi
es the namespace where this component should be deployed to.
```
If not specified, "cosign-sy stem" is assumed. fail on empty authorities true boolean Configure if a ClusterImageP olicy will fail or allow empty authorities limits cpu 200m 200m string The CPU limit defines a hard ceiling on how much CPU time that the Policy Controller m anager container can use. https://kubernetes.io/docs/c oncepts/configuration/manage-resources-containers/#meaning-of-cpu no\_match\_policy deny string The action when no policy ma tches the admitting image digest. Valid values are "warn", "allow", or "deny". quota.pod\_number 6 string The maximum number of Policy Controller Pods allowed to be created with the priority class system-cluster-critical. Thi s value must be enclosed in quotes (""). If this value is not specified then a default val ue of 6 is used. replicas 1 integer The number of replicas to be created for the Policy Controller. This value must not be enclosed in quotes. If this value is not specified then a default value of 1 is used. requests\_memory 20Mi string The memory request defines t he minium memory amount for the Policy Controller manager. https://kubernetes.io/docs/c oncepts/configuration/manage-resources-containers/#meaning-of-memory tuf root string The root.json file content o f the TUF mirror custom ca secrets  $\langle$ nil> array List of custom CA secrets the at should be included in the application container for registry communication. An array of secret reference s each containing a secret name field with the secret name to be referenced and a namespace field with t he name of the namespace where the referred secret resides. limits memory 200Mi string The memory limit defines a h ard ceiling on how much memory that the Policy Controller m anager container can use. https://kubernetes.io/docs/c oncepts/configuration/manage-resources-containers/#meaning-of-memory requests cpu 20m string The CPU request defines the minimum CPU time for the Policy Controller manager. During C PU contention, CPU request is used as a weighting where higher CPU requests are allocated more CPU time. https://kubernetes.io/docs/c oncepts/configuration/manage-resources-containers/#meaning-of-cpu tuf\_mirror string TUF mirror address

- 3. Create a file named scst-policy-values.yaml and add the settings you want to customize:
	- custom\_ca\_secrets: If your container registries are secured by self-signed certificates, this setting controls which secrets are added to the application container as custom certificate authorities (CAs). custom\_ca\_secrets consists of an array of items. Each item contains two text boxes: the secret\_name text box defines the name of the secret, and the namespace text box defines the name of the namespace where said secret is stored.

For example:

```
custom_ca_secrets:
- secret_name: first-ca
 namespace: ca-namespace
- secret name: second-ca
 namespace: ca-namespace
```
**Note**

 $\mathbf{z}$ 

This setting is allowed even if custom\_cas is defined.

custom\_cas: This setting enables adding certificate content in PEM format. The certificate content is added to the application container as custom certificate authorities (CAs) to communicate with registries deployed with self-signed certificates. custom\_cas consists of an array of items. Each item contains a single text box named ca\_content. The value of this text box must be a PEM-formatted certificate authority. The certificate content must be defined as a YAML block, preceded by the literal indicator (|) to preserve line breaks and ensure that the certificates are interpreted correctly.

For example:

```
custom_cas:
- ca_content: |
    ----- BEGIN CERTIFICATE -----
   first certificate content here...
    ----- END CERTIFICATE -----
- ca_content: |
   ----- BEGIN CERTIFICATE -----
   second certificate content here...
    ----- END CERTIFICATE -----
```
#### **Note**

 $\mathbf{z}$ 

This setting is allowed even if custom\_ca\_secrets is defined.

- deployment\_namespace: This setting controls the namespace to which this component is deployed. When not specified, the namespace cosign-system is assumed. This component creates the specified namespace to deploy required resources. Select a namespace that is not used by any other components.
- o limits cpu: This setting controls the maximum CPU resource allocated to the Policy admission controller. The default value is "200m". See Kubernetes [documentation](https://kubernetes.io/docs/concepts/configuration/manage-resources-containers/#meaning-of-cpu).
- o limits memory: This setting controls the maximum memory resource allocated to the Policy admission controller. The default value is "200Mi". See Kubernetes [documentation.](https://kubernetes.io/docs/concepts/configuration/manage-resources-containers/#meaning-of-memory)
- quota.pod\_number: This setting controls the maximum number of pods that are allowed in the deployment namespace with the system-cluster-critical priority class. This priority class is added to the pods to prevent preemption of this component's pods in case of node pressure.

The default value for this text box is 6. If your use requires more than 6 pods, change this value to allow the number of replicas you intend to deploy.

**Note**

VMware recommends to run this component with a critical priority level to prevent the cluster from rejecting all admission requests if the component's pods are evicted due to resource limits.

replicas: This setting controls the default amount of replicas deployed by this component. The default value is 1.

**For production environments**: VMware recommends you increase the number of replicas to 3 to ensure that the availability of the component and better admission performance.

- requests\_cpu: This setting controls the minimum CPU resource allocated to the Policy admission controller. During CPU contention, this value is used as a weighting where higher values indicate more CPU time is allocated. The default value is 20m. See CPU [resource](https://kubernetes.io/docs/concepts/configuration/manage-resources-containers/#meaning-of-cpu) units in the Kubernetes documentation.
- requests\_memory: This setting controls the minimum memory resource allocated to the Policy admission controller. The default value is 20Mi. See Memory resource units in the Kubernetes [documentation.](https://kubernetes.io/docs/concepts/configuration/manage-resources-containers/#meaning-of-memory)
- o tuf enabled: This setting defines whether the TUF initialization is done on startup. It is required for keyless verification support. The default value is false, which means that keyless authorities of ClusterImagePolicy are not supported. Also, policycontroller does not have an external dependency on setup.
- o tuf root: The root.json file content of the TUF mirror.
- o tuf mirror: This setting defines the TUF mirror address which is used for doing the initialization.
- o no match policy: The action when no policy matches the admitting image digest. Valid values are "warn", "allow", or "deny". Default value is "deny"
- o fail on empty authorities: Failing or allowing empty authorities when adding a new ClusterImagePolicy. Default value is true.
- 4. Install the package:

```
tanzu package install policy-controller \
 --package-name policy.apps.tanzu.vmware.com \
   --version VERSION \
 --namespace tap-install \
 --values-file scst-policy-values.yaml
```
Where VERSION is the version number you discovered earlier. For example, 1.2.0.

For example:

```
$ tanzu package install policy-controller \
   --package-name policy.apps.tanzu.vmware.com \
   -<i>version</i> 1.2.0 \)--namespace tap-install \
   --values-file scst-policy-values.yaml
 Installing package 'policy.apps.tanzu.vmware.com'
 Getting package metadata for 'policy.apps.tanzu.vmware.com'
 Creating service account 'policy-controller-tap-install-sa'
 Creating cluster admin role 'policy-controller-tap-install-cluster-role'
 Creating cluster role binding 'policy-controller-tap-install-cluster-rolebind
ing'
 Creating package resource
 Waiting for 'PackageInstall' reconciliation for 'policy-controller'
 'PackageInstall' resource install status: Reconciling
```

```
'PackageInstall' resource install status: ReconcileSucceeded
'PackageInstall' resource successfully reconciled
Added installed package 'policy-controller'
```
After you run the commands earlier the policy controller is running.

Policy Controller is now installed, but it does not enforce any policies by default. Policies must be explicitly configured on the cluster. To configure signature verification policies, see [Configuring](#page-1277-0) Supply Chain Security Tools - Policy.

## <span id="page-1264-0"></span>Install Sigstore Stack

**Note:** VMware does not support Sigstore stack deployments. However, a sample version 0.4.8 deployment that uses keyless signing and verification in air-gapped environments is shown in this section.

[Sigstore/scaffolding](https://github.com/sigstore/scaffolding) is used for bringing up the Sigstore Stack.

The Sigstore Stack consists of:

- [Trillian](https://github.com/google/trillian)
- [Rekor](https://github.com/sigstore/rekor)
- [Fulcio](https://github.com/sigstore/fulcio)
- Certificate [Transparency](https://github.com/google/certificate-transparency-go) Log (CTLog)
- [TheUpdateFramework](https://theupdateframework.io/) (TUF)

For information about air-gapped installation, see Install Tanzu Application Platform in an airgapped [environment.](#page-181-0)

If a Sigstore Stack TUF is already deployed and accessible in the air-gapped environment, proceed to Update Policy [Controller](#page-1272-0) with TUF Mirror and Root.

## Download Stack Release Files

Download the release files of all the Sigstore Stack components from sigstore/scaffolding:

```
RELEASE VERSION="v0.4.8"
TRILLIAN_URL="https://github.com/sigstore/scaffolding/releases/download/${RELEASE_VERS
ION}/release-trillian.yaml"
REKOR_URL="https://github.com/sigstore/scaffolding/releases/download/${RELEASE_VERSIO
N}/release-rekor.yaml"
FULCIO_URL="https://github.com/sigstore/scaffolding/releases/download/${RELEASE_VERSIO
N}/release-fulcio.yaml"
CTLOG_URL="https://github.com/sigstore/scaffolding/releases/download/${RELEASE_VERSIO
N}/release-ctlog.yaml"
TUF_URL="https://github.com/sigstore/scaffolding/releases/download/${RELEASE_VERSION}/
release-tuf.yaml"
curl -sL "${TRILLIAN_URL}" -o "release-trillian.yaml"
curl -sL "${REKOR_URL}" -o "release-rekor.yaml"
curl -sL "${FULCIO_URL}" -o "release-fulcio.yaml"
curl -sL "${CTLOG_URL}" -o "release-ctlog.yaml"
curl -sL "${TUF_URL}" -o "release-tuf.yaml"
```
## Migrate Images onto Internal Registry

For air-gapped environments, you must migrate the images from the release-\*. yaml to the internal air-gapped registry and update the corresponding image references.

The following example shows this migration:

```
TARGET_REGISTRY=TARGET-REGISTRY
Where `TARGET-REGISTRY` is the name of the registry you want to migrate to.
# Use yq to find all "image" keys from the release-*.yaml downloaded
found_images=($(yq eval '.. | select(has("image")) | .image' release-*.yaml | grep --i
nvert-match -- '---'))
# Loop through each found image
# Pull, retag, push the images
# Update the found image references in all the release-*.yaml
for image in "${found_images[@]}"; do
 if echo "${image}" | grep -q '@'; then
   # If image is a digest reference
   image ref=$(echo "${image}" | cut -d'@' -f1)
   image sha=$(echo "${image}" | cut -d'@' -f2)
   image_path=$(echo "${image_ref}" | cut -d'/' -f2-)
   docker pull "${image}"
   docker tag "${image}" "${TARGET_REGISTRY}/${image_path}"
    # Obtain the new sha256 from the `docker push` output
   new sha=$(docker push "${TARGET_REGISTRY}/${image_path}" | tail -n1 | cut -d' ' -f
3)
   new_reference="${TARGET_REGISTRY}/${image_path}@${new_sha}"
 else
   # If image is a tag reference
   image_path=$(echo ${image} | cut -d'/' -f2-)
   docker pull ${image}
   docker tag ${image} ${TARGET_REGISTRY}/${image_path}
   docker push ${TARGET_REGISTRY}/${image_path}
   new_reference="${TARGET_REGISTRY}/${image_path}"
 fi
 # Replace the image reference with the new reference in all the release-*.yaml
 sed -i.bak -E "s#image: ${image}#image: ${new reference}#" release-*.yaml
done
```
During Sigstore Stack deployment, a sidecar image such as queue-proxy, can require additional credentials. You can achieve this by adding a secretgen annotated placeholder secret to the target namespace and patching the corresponding service account. The placeholder imports the tapregistry secret to the targeted namespace.

```
# <SERVICE> includes "trillian", "rekor", "fulcio", "ctlog", and "tuf"
echo "Create tap-registry secret import"
cat <<EOF | kubectl apply -f -
---
apiVersion: v1
kind: Secret
metadata:
 name: tap-registry
 namespace: SERVICE-system
 annotations:
   secretgen.carvel.dev/image-pull-secret: ""
stringData:
 .dockerconfigjson: "{}"
type: kubernetes.io/dockerconfigjson
```
EOF

```
echo "Patch SERVICE service account"
kubectl -n SERVICE-system patch serviceaccount SERVICE -p '{"imagePullSecrets": [{"nam
e": "tap-registry"}]}'
```
Where SERVICE is the name of the service you want to configure with your target namespace.

## Copy Release Files to Cluster Accessible Machine

With the images migrated and accessible, copy the release-\*, yaml files onto the cluster accessible machine that is installing the Sigstore Stack with Kubernetes cluster access.

## Prepare Patching Fulcio Release File

The default release-fulcio.yaml has a fulcio-config resource. This config specifies the OIDCIssuer. By default, there are issuers for:

- Kubernetes API ServiceAccount token
- Google Accounts
- Sigstore OAuth2
- Github Action Token

To add other OIDC Issuers, configure fulcio-config further.

Apart from Kubernetes API ServiceAccount token, the other OIDCIssuers require access to external services. Your cluster must have an OIDC issuer enabled to configure OIDCIssuers correctly. If you don't need keyless signatures, you can remove the OIDCIssuers entry. In an airgapped environment, you must remove these OIDCIssuers.

You can add the correct [MetaIssuers](#page-1267-0) for your laaS environment.

A config json is constructed and then applied to the release-fulcio.yaml.

### **OIDCIssuer**

A config json **containing the** Kubernetes API ServiceAccount token issuer:

```
config_json='{
 "OIDCIssuers": {
   "https://kubernetes.default.svc": {
      "IssuerURL": "https://kubernetes.default.svc",
     "ClientID": "sigstore",
     "Type": "kubernetes"
   }
 },
 "MetaIssuers": {
   "https://kubernetes.*.svc": {
     "ClientID": "sigstore",
     "Type": "kubernetes"
   }
 }
}'
```
Set the IssuerURL to the OIDC issuer configured in your cluster. You can discover your the URL by using kubectl proxy -p 8001 and running:

curl localhost:8001/.well-known/openid-configuration | jq .issuer

Then set the OIDCIssuer to the value returned in the last command.

#### Other sample OIDCIssuers:

```
config_json='{
 "OIDCIssuers": {
   "https://accounts.google.com": {
     "IssuerURL": "https://accounts.google.com",
     "ClientID": "sigstore",
     "Type": "email"
   },
   "https://allow.pub": {
     "IssuerURL": "https://allow.pub",
     "ClientID": "sigstore",
     "Type": "spiffe",
     "SPIFFETrustDomain": "allow.pub"
    },
    "https://oauth2.sigstore.dev/auth": {
     "IssuerURL": "https://oauth2.sigstore.dev/auth",
     "ClientID": "sigstore",
     "Type": "email",
     "IssuerClaim": "$.federated_claims.connector_id"
   },
   "https://token.actions.githubusercontent.com": {
     "IssuerURL": "https://token.actions.githubusercontent.com",
      "ClientID": "sigstore",
      "Type": "github-workflow"
   }
 }
}'
```
### <span id="page-1267-0"></span>**MetaIssuers**

If installing on EKS, update the config json to include this MetaIssuer:

```
config_json='{
 "MetaIssuers": {
    ...
   "https://oidc.eks.*.amazonaws.com/id/*": {
     "ClientID": "sigstore",
     "Type": "kubernetes"
   }
 }
}'
```
If installing on GCP, update the config\_json to include this MetaIssuer:

```
config_json='{
 "MetaIssuers": {
    ...
   "https://container.googleapis.com/v1/projects/*/locations/*/clusters/*": {
      "ClientID": "sigstore",
      "Type": "kubernetes"
    }
 }
}'
```
If installing on AKS, update the config\_json to include this MetaIssuer:

```
config_json='{
 "MetaIssuers": {
    ...
```

```
"https://oidc.prod-aks.azure.com/*": {
      "ClientID": "sigstore",
      "Type": "kubernetes"
   }
 }
}'
```
### Applying the patch for Fulcio release file

After configuring the required config-json, you can apply it by manually editing the releasefulcio.yaml file or by running:

```
# Use `yq` to find the correct fulcio-config resource
# Update the `data.config.json` property with the new config JSON string
config_json="${config_json}" \
 yq e '. |
   select(.metadata.name == "fulcio-config") as $config |
   select(.metadata.name != "fulcio-config") as $other |
   $config.data["config.json"] = strenv(config_json) |
    ($other, $config)' -i release-fulcio.yaml
```
## Patch Knative-Serving

Knative Serving might already be deployed, depending on the selected profile, during the first attempt of installing Tanzu Application Platform. Knative Serving is required to continue deploying the Sigstore Stack. If Knative is not present, install it. See Install Cloud Native [Runtimes](#page-824-0).

With the Sigstore Stack deployment, you must update Knative Serving's configmap/configfeatures to enable required features. Run:

```
kubectl patch configmap/config-features \
 --namespace knative-serving \
 --type merge \
 --patch '{"data":{"kubernetes.podspec-fieldref":"enabled", "kubernetes.podspec-volum
es-emptydir":"enabled", "multicontainer":"enabled"}}'
```
## Create OIDC Reviewer Binding

To fetch public keys and validate the JWT tokens from the Discovery Document, you must allow unauthenticated requests.

```
kubectl create clusterrolebinding oidc-reviewer \
 --clusterrole=system:service-account-issuer-discovery \
 --group=system:unauthenticated
```
For more information, see Service Account Issuer [Discovery](https://kubernetes.io/docs/tasks/configure-pod-container/configure-service-account/#service-account-issuer-discovery) in the Kubernetes documentation.

## Install Trillian

To install Trillian:

- 1. kubectl apply the release-trillian.yaml.
- 2. Add the secretgen placeholder for secretgen to import tap-registry secret to the namespace for queue-proxy.
- 3. Patch the service account to use the imported tap-registry secret.
- 4. Wait for the jobs and services to be Complete or be Ready.

```
echo 'Install Trillian'
kubectl apply -f "release-trillian.yaml"
echo "Create tap-registry secret import"
cat <<EOF | kubectl apply -f -
---apiVersion: v1
kind: Secret
metadata:
 name: tap-registry
 namespace: trillian-system
 annotations:
   secretgen.carvel.dev/image-pull-secret: ""
stringData:
 .dockerconfigjson: "{}"
type: kubernetes.io/dockerconfigjson
EOF
echo "Patch trillian service account"
kubectl -n trillian-system patch serviceaccount trillian -p '{"imagePullSecrets": [{"n
ame": "tap-registry"}]}'
echo 'Restart trillian deployment if tap-registry secret was required'
kubectl -n trillian-system rollout restart deployment/log-server-00001-deployment
kubectl -n trillian-system rollout restart deployment/log-signer-00001-deployment
echo 'Wait for Trillian ready'
kubectl wait --timeout 2m -n trillian-system --for=condition=Ready ksvc log-server
kubectl wait --timeout 2m -n trillian-system --for=condition=Ready ksvc log-signer
```
## Install Rekor

To install Rekor:

- 1. kubectl apply the release-rekor.yaml.
- 2. Add the secretgen placeholder for secretgen to import tap-registry secret to the namespace for queue-proxy.
- 3. Patch the service account to use the imported tap-registry secret.
- 4. Wait for the jobs and services to be Complete or be Ready.

```
echo 'Install Rekor'
kubectl apply -f "release-rekor.yaml"
echo "Create tap-registry secret import"
cat <<EOF | kubectl apply -f -
- - -apiVersion: v1
kind: Secret
metadata:
 name: tap-registry
 namespace: rekor-system
 annotations:
   secretgen.carvel.dev/image-pull-secret: ""
stringData:
 .dockerconfigjson: "{}"
type: kubernetes.io/dockerconfigjson
EOF
echo "Patch rekor service account"
kubectl -n rekor-system patch serviceaccount rekor -p '{"imagePullSecrets": [{"name":
"tap-registry"}]}'
```

```
echo 'Restart rekor deployment if tap-registry secret was required'
kubectl -n rekor-system rollout restart deployment/rekor-00001-deployment
echo 'Wait for Rekor ready'
kubectl wait --timeout 5m -n rekor-system --for=condition=Complete jobs --all
kubectl wait --timeout 2m -n rekor-system --for=condition=Ready ksvc rekor
```
# Install Fulcio

To install Fulcio:

- 1. kubectl apply the release-fulcio.yaml.
- 2. Add the secretgen placeholder for secretgen to import tap-registry secret to the namespace for queue-proxy.
- 3. Patch the service account to use the imported tap-registry secret.
- 4. Wait for the jobs and services to be Complete or be Ready.

The Sigstore Scaffolding release-fulcio.yaml downloaded can have an empty YAML document at the end of the file separated by --- and followed by no elements. This results in:

```
error: error validating "release-fulcio.yaml": error validating data: [apiVersion not
set, kind not set]; if you choose to ignore these errors, turn validation off with --v
alidate=false
```
This is a known issue and you can ignore it.

```
echo 'Install Fulcio'
kubectl apply -f "release-fulcio.yaml"
echo "Create tap-registry secret import"
cat <<EOF | kubectl apply -f -
---
apiVersion: v1
kind: Secret
metadata:
 name: tap-registry
 namespace: fulcio-system
 annotations:
   secretgen.carvel.dev/image-pull-secret: ""
stringData:
 .dockerconfigjson: "{}"
type: kubernetes.io/dockerconfigjson
EOF
echo "Patch fulcio service account"
kubectl -n fulcio-system patch serviceaccount fulcio -p '{"imagePullSecrets": [{"nam
e": "tap-registry"}]}'
echo 'Restart fulcio deployment if tap-registry secret was required'
kubectl -n fulcio-system rollout restart deployment/fulcio-00001-deployment
echo 'Wait for Fulcio ready'
kubectl wait --timeout 5m -n fulcio-system --for=condition=Complete jobs --all
kubectl wait --timeout 5m -n fulcio-system --for=condition=Ready ksvc fulcio
```
## Install Certificate Transparency Log (CTLog)

To install CTLog:

- 1. kubectl apply the release-ctlog.yaml.
- 2. Add the secretgen placeholder for secretgen to import tap-registry secret to the namespace for queue-proxy.
- 3. Patch the service account to use the imported tap-registry secret.
- 4. Wait for the jobs and services to be Complete or be Ready.

```
echo 'Install CTLog'
kubectl apply -f "release-ctlog.yaml"
echo "Create tap-registry secret import"
cat <<EOF | kubectl apply -f -
---
apiVersion: v1
kind: Secret
metadata:
 name: tap-registry
 namespace: ctlog-system
 annotations:
   secretgen.carvel.dev/image-pull-secret: ""
stringData:
 .dockerconfigjson: "{}"
type: kubernetes.io/dockerconfigjson
EOF
echo "Patch ctlog service account"
kubectl -n ctlog-system patch serviceaccount ctlog -p '{"imagePullSecrets": [{"name":
"tap-registry"}]}'
echo 'Restart ctlog deployment if tap-registry secret was required'
kubectl -n ctlog-system rollout restart deployment/ctlog-00001-deployment
echo 'Wait for CTLog ready'
kubectl wait --timeout 5m -n ctlog-system --for=condition=Complete jobs --all
kubectl wait --timeout 2m -n ctlog-system --for=condition=Ready ksvc ctlog
```
## Install TUF

To install TUF:

- 1. If you are using OpenShift, add a RoleBinding.
- 2. kubectl apply the release-tuf.yaml.
- 3. Add the secretgen placeholder for secretgen to import tap-registry secret to the namespace for queue-proxy.
- 4. Patch the service account to use the imported tap-registry secret.
- 5. Copy the public keys from the previous deployment of CTLog, Fulcio, and Rekor to the TUF namespace.
- 6. Wait for the jobs and services to be Complete or be Ready.

If you are using OpenShift, you must set the correct Security Context Constraints so the TUF server can write to the root file system. This is done by adding the anyuid Security Context Constraint through a RoleBinding:

```
cat <<EOF >> release-tuf.yaml
apiVersion: rbac.authorization.k8s.io/v1
kind: RoleBinding
metadata:
 name: tuf-os-scc-role-binding
```

```
namespace: tuf-system
roleRef:
 apiGroup: rbac.authorization.k8s.io
 kind: ClusterRole
 name: system:openshift:scc:anyuid
subjects:
 - kind: ServiceAccount
   namespace: tuf-system
   name: tuf
EOF
```
Now proceed to install TUF:

```
echo 'Install TUF'
kubectl apply -f "release-tuf.yaml"
echo "Create tap-registry secret import"
cat <<EOF | kubectl apply -f -
---
apiVersion: v1
kind: Secret
metadata:
 name: tap-registry
 namespace: tuf-system
 annotations:
   secretgen.carvel.dev/image-pull-secret: ""
stringData:
 .dockerconfigjson: "{}"
type: kubernetes.io/dockerconfigjson
EOF
echo "Patch tuf service account"
kubectl -n tuf-system patch serviceaccount tuf -p '{"imagePullSecrets": [{"name": "tap
-registry"}]}'
# Then copy the secrets (even though it's all public stuff, certs, public keys)
# to the tuf-system namespace so that we can construct a tuf root out of it.
kubectl -n ctlog-system get secrets ctlog-public-key -oyaml | sed 's/namespace: .*/nam
espace: tuf-system/' | kubectl apply -f -
kubectl -n fulcio-system get secrets fulcio-pub-key -oyaml | sed 's/namespace: .*/name
space: tuf-system/' | kubectl apply -f -
kubectl -n rekor-system get secrets rekor-pub-key -oyaml | sed 's/namespace: .*/namesp
ace: tuf-system/' | kubectl apply -f -
echo 'Wait for TUF ready'
kubectl wait --timeout 4m -n tuf-system --for=condition=Complete jobs --all
kubectl wait --timeout 2m -n tuf-system --for=condition=Ready ksvc tuf
```
## <span id="page-1272-0"></span>Update Policy Controller with TUF Mirror and Root

Obtain the root.json file from the tuf-system namespace. Run:

```
kubectl -n tuf-system get secrets tuf-root -o jsonpath='{.data.root}' | base64 -d > ro
ot.json
```
Update the tap-values that are used for installation of Tanzu Application Platform.

If the internally deployed TUF is used, tuf mirror is http://tuf.tuf-system.svc. If the mirror is hosted elsewhere, provide the correct mirror URL. The default public TUF instance mirror URL is https://sigstore-tuf-root.storage.googleapis.com.

The tuf root is the contents of the obtained root.json from the tuf-root secret in the tuf-system namspace. The public TUF instance's [root.json.](https://sigstore-tuf-root.storage.googleapis.com/root.json)

If Policy Controller was installed through Tanzu Application Profiles, update the values file with:

```
policy:
 tuf mirror: http://tuf.tuf-system.svc
  tuf root: |
   MULTI-LINE-ROOT-JSON
```
Where MULTI-LINE-ROOT-JSON is a multi-line string content of from your root.json file.

When updating the current Tanzu Application Platform installed through profiles with the updated values file, the previously failing Tanzu Application Platform PackageInstall has the following error:

```
tanzu package installed update tap --values-file tap-values-updated.yaml -n tap-instal
\mathbf{L}Updating installed package 'tap'
Getting package install for 'tap'
Getting package metadata for 'tap.tanzu.vmware.com'
Updating secret 'tap-tap-install-values'
Updating package install for 'tap'
Waiting for 'PackageInstall' reconciliation for 'tap'
Error: resource reconciliation failed: kapp: Error: waiting on reconcile packageinstal
l/policy-controller (packaging.carvel.dev/v1alpha1) namespace: tap-install:
 Finished unsuccessfully (Reconcile failed: (message: Error (see .status.usefulError
Message for details))). Reconcile failed: Error (see .status.usefulErrorMessage for de
tails)
Error: exit status 1
```
Although the command fails, the values file is updated in the installation secrets. During the next reconciliation cycle, the package attempts to reconcile and sync with the expected configuration. At that point, Policy Controller updates and reconciles with the latest values.

If Policy Controller was installed standalone or updated manually, update the values file with:

```
tuf mirror: http://tuf.tuf-system.svc
tuf root: |
 MULTI-LINE-ROOT-JSON
```
Where MULTI-LINE-ROOT-JSON is a multi-line string content of from your root.json file.

Run with the values file configured for Policy Controller only:

```
tanzu package installed update policy-controller --values-file tap-values-standalone.y
aml -n tap-install
Updating installed package 'policy-controller'
Getting package install for 'policy-controller'
Getting package metadata for 'policy.apps.tanzu.vmware.com'
Creating secret 'policy-controller-tap-install-values'
Updating package install for 'policy-controller'
Waiting for 'PackageInstall' reconciliation for 'policy-controller'
 'PackageInstall' resource install status: Reconciling
 'PackageInstall' resource install status: ReconcileSucceeded
 'PackageInstall' resource successfully reconciled
Updated installed package 'policy-controller' in namespace 'tap-install'
```
This updates the policy-controller only. It is important that if Policy Controller was installed through the Tanzu Application Platform package with profiles, the update command to update the Tanzu Application Platform installation is still required, as it updates the values file. If only the Policy Controller package is updated with new values and not the Tanzu Application Platform package's values, the Tanzu Application Platform package's values overwrite the Policy Controller's values.

For more information about profiles, see [Package](#page-140-0) Profiles. For more information about Policy Controller, see Install Supply Chain Security Tools - Policy [Controller](#page-1259-0) documentation.

# Uninstall Sigstore Stack

To uninstall Sigstore Stack, run:

```
kubectl delete -f "release-tuf.yaml"
kubectl delete -f "release-ctlog.yaml"
kubectl delete -f "release-fulcio.yaml"
kubectl delete -f "release-rekor.yaml"
kubectl delete -f "release-trillian.yaml"
```
## <span id="page-1274-0"></span>Migration From Supply Chain Security Tools - Sign

This topic explains how you can migrate from Supply Chain Security Tools - Sign to Supply Chain Security Tools - Policy.

In Tanzu Application Platform v1.4, the Image Policy Webhook is removed. If the Image Policy Webhook was used with the previous Tanzu Application Platform versions in your cluster, you must migrate the ClusterImagePolicy resource from Image Policy Webhook to Policy Controller. For information about additional features introduced in SCST - Policy, see [Configuring](#page-1277-0) Supply Chain Security Tools - Policy.

# Enable Policy Controller on Namespaces

Policy Controller works with an opt-in system. Operators must update namespaces with the label policy.sigstore.dev/include: "true" to the namespace resource to enable Policy Controller verification.

kubectl label namespace my-secure-namespace policy.sigstore.dev/include=true

#### **Caution**

 $\blacktriangle$ 

Without a Policy Controller ClusterImagePolicy applied, there are fallback behaviors where images are validated against the public Sigstore Rekor and Fulcio servers by using a keyless authority flow. Therefore, if the deploying image is signed publicly by a third-party using the keyless authority flow, the image are admitted as it can validate against the public Rekor and Fulcio. To avoid this behavior, develop, and apply a ClusterImagePolicy that applies to the images being deployed in the namespace.

## Policy Controller ClusterImagePolicy

The Policy Controller ClusterImagePolicy does not have a name. Image Policy Controller required that the ClusterImagePolicy be named image-policy and that there be only one ClusterImagePolicy. Multiple Policy Controller ClusterImagePolicies are applied. During validation, all ClusterImagePolicy that have an image glob pattern that matches the deploying image is evaluated. All matched ClusterImagePolicies must be valid. For a ClusterImagePolicy to be valid, at least one authority in the policy must validate the signature of the deploying image.

## Excluding Namespaces

The namespaces listed in spec.verification.exclude.resources.namespaces[] must have policy.sigstore.dev/include set to false or not be set. Therefore, they are exempted from Policy Controller validation.

#### **Image Policy Webhook:**

```
---
apiVersion: signing.apps.tanzu.vmware.com/v1beta1
kind: ClusterImagePolicy
metadata:
 name: image-policy
spec:
 verification:
    ...
   exclude:
     resources:
       namespaces:
        - image-policy-system
        - kube-system
        - cert-manager
    ...
```
## Specifying Public Keys

spec.verification.keys[].publicKey from Image Policy Webhook is mapped to spec.authorities[].key.data for Policy Controller.

The name associated with each key is no longer required. Image Policy Webhook has direct association between key name and imagePattern. For Policy Controller, multiple ClusterImagePolicy resources are defined to create direct association between image patterns and key authorities.

Image patterns and keys are scoped to each ClusterImagePolicy resource.

Therefore, to have direct association be isolated between key and imagePattern, multiple Policy Controller ClusterImagePolicy must be created. Each ClusterImagePolicy has the image glob pattern defined and the associated key authorities defined.

#### **Image Policy Webhook:**

```
---
apiVersion: signing.apps.tanzu.vmware.com/v1beta1
kind: ClusterImagePolicy
metadata:
 name: image-policy
spec:
 verification:
    ...
   keys:
    - name: official-cosign-key
     publicKey: |
       -----BEGIN PUBLIC KEY-----
       MFkwEwYHKoZIzj0CAQYIKoZIzj0DAQcDQgAEhyQCx0E9wQWSFI9ULGwy3BuRklnt
       IqozONbbdbqz11hlRJy9c7SG+hdcFl9jE9uE/dwtuwU2MqU9T/cN0YkWww==
        -----END PUBLIC KEY-----
    ...
```
**Policy Controller:**

Tanzu Application Platform v1.4

```
---
apiVersion: policy.sigstore.dev/v1beta1
kind: ClusterImagePolicy
metadata:
 name: POLICY-NAME
spec:
 authorities:
  ...
  - key:
     data: |
       -----BEGIN PUBLIC KEY-----
       MFkwEwYHKoZIzj0CAQYIKoZIzj0DAQcDQgAEhyQCx0E9wQWSFI9ULGwy3BuRklnt
       IqozONbbdbqz11hlRJy9c7SG+hdcFl9jE9uE/dwtuwU2MqU9T/cN0YkWww==
        -----END PUBLIC KEY-----
  ...
```
Where POLICY-NAME is the name of the cluster image policy you want to use.

## Specifying Image Matching

spec.verification.images[].namePattern from Image Policy Webhook maps to spec.images<sup>[].glob</sup> for Policy Controller.

Policy Controller follows more closely to glob matching. For the Image Policy Webhook, registry.com/\* wildcards all projects and images under the registry. However, glob matching uses / separator delimiting. Therefore, the  $q$ lob wildcard matching equivalent is registry.com/\*\*/\*. The \*\* allows for recursive project path matching while the trailing \* images found in the terminating project path.

If only one level of pathing is required, the glob pattern is registry.com/ $*/$ .

Policy Controller has defaults defined. If  $*$  is specified, the  $q$ lob matching behavior is index.docker.io/library/\*. If  $*/*$  is specified, the glob matching behavior is index.docker.io/ $*/*$ . With these defaults, the glob pattern \*\* matches against all images.

#### **Image Policy Webhook:**

```
apiVersion: signing.apps.tanzu.vmware.com/v1beta1
kind: ClusterImagePolicy
metadata:
 name: image-policy
spec:
 verification:
    ...
   images:
    - namePattern: gcr.io/projectsigstore/cosign*
     keys:
     - name: official-cosign-key
     secretRef:
       name: your-secret
       namespace: your-namespace
    ...
```
#### **Policy Controller:**

```
---apiVersion: policy.sigstore.dev/v1beta1
kind: ClusterImagePolicy
```

```
metadata:
 name: POLICY-NAME
spec:
 images:
  - glob: gcr.io/projectsigstore/cosign*
```
Where POLICY-NAME is the name of the cluster image policy you want to use.

# Specifying policy mode

If AllowUnmatchedImages is set to true in the Image Policy Webhook deployment, create the following policy in the cluster:

```
---
apiVersion: policy.sigstore.dev/v1beta1
kind: ClusterImagePolicy
metadata:
 name: allow-unmatched-image-policy
spec:
 images:
  - glob: "**"
   authorities:
    - static:
        action: pass
```
# <span id="page-1277-0"></span>Configuring Supply Chain Security Tools - Policy

This topic describes how you can configure Supply Chain Security Tools - Policy. SCST - Policy requires extra configuration steps to verify your container images.

## Admission of Images

An image is admitted after it is validated against all policies with matching image patterns, and where at least one valid signature is obtained from the authorities provided in the matched [ClusterImagePolicy](#page-1278-0) later in the topic. Within a single policy, every signature must be valid. When more than one policy has a matching image pattern, the image must match at least one signature from each ClusterImagePolicy.

## Including Namespaces

The Policy Controller only validates resources in namespaces that have chosen to opt-in. This is done by adding the label policy.sigstore.dev/include: "true" to the namespace resource.

kubectl label namespace my-secure-namespace policy.sigstore.dev/include=true

#### **Caution**

 $\blacktriangle$ 

Without a Policy Controller ClusterImagePolicy applied, there are fallback behaviors where images are validated against the public Sigstore Rekor and Fulcio servers by using a keyless authority flow. Therefore, if the deploying image is signed publicly by a third-party using the keyless authority flow, the image is admitted as it can validate against the public Rekor and Fulcio. To avoid this behavior, develop, and apply a ClusterImagePolicy that applies to the images being deployed in the namespace.

### <span id="page-1278-0"></span>Create a ClusterImagePolicy resource

The cluster image policy is a custom resource containing the following properties:

• images: The images block defines the patterns of images that must be subject to the ClusterImagePolicy. If multiple policies match a particular image, ALL of those policies must be satisfied for the image to be admitted.

Policy Controller by default defines if the following globs are specified:

- o If  $*$  is specified, the glob matching behavior is index.docker.io/library/ $*$ .
- o If  $*/*$  is specified, the glob matching behavior is index.docker.io/ $*/*$ . With these defaults, you require the  $q_{\text{lob}}$  pattern  $**$  to match against all images. If your image is hosted on Docker Hub, include index.docker.io as the host for the glob.
- authorities: The authorities block defines the rules for discovering and validating signatures. Discovery is done by using the sources text box, and is specified on any entry. Signatures are cryptographically verified using one of the key or keyless text boxes.

When a policy is selected to be evaluated against the matched image, the authorities are used to validate signatures. If at least one authority is satisfied and a signature is validated, the policy is validated.

#### <span id="page-1278-1"></span>mode

In a ClusterImagePolicy, spec.mode specifies the action of a policy:

- enforce: The default behavior. If the policy fails to validate the image, the policy fails.
- warn: If the policy fails to validate the image, validation error messages are converted to Warnings and the policy passes.

A sample of a ClusterImagePolicy which has warn mode configured.

```
---
apiVersion: policy.sigstore.dev/v1beta1
kind: ClusterImagePolicy
metadata:
 name: POLICY-NAME
spec:
 mode: warn
```
Where POLICY-NAME is the name of the policy you want to configure your ClusterImagePolicy with.

When enforce mode rejects an image, the image is not admitted.

Sample output message:

```
error: failed to patch: admission webhook "policy.sigstore.dev" denied the request: va
lidation failed: failed policy: POLICY-NAME: spec.template.spec.containers[0].image
IMAGE-REFERENCE signature key validation failed for authority authority-0 for IMAGE-RE
FERENCE: GET IMAGE-SIGNATURE-REFERENCE: DENIED: denied; denied
failed policy: POLICY-NAME: spec.template.spec.containers[1].image
IMAGE-REFERENCE signature key validation failed for authority authority-0 for IMAGE-RE
FERENCE: GET IMAGE-SIGNATURE-REFERENCE: DENIED: denied; denied
```
When warn mode rejects an image, the image is admitted.

Sample output message:

```
Warning: failed policy: POLICY-NAME: spec.template.spec.containers[0].image
Warning: IMAGE-REFERENCE signature key validation failed for authority authority-0 for
IMAGE-REFERENCE: GET IMAGE-SIGNATURE-REFERENCE: DENIED: denied; denied
```

```
Warning: failed policy: POLICY-NAME: spec.template.spec.containers[1].image
Warning: IMAGE-REFERENCE signature key validation failed for authority authority-0 for
IMAGE-REFERENCE: GET IMAGE-SIGNATURE-REFERENCE: DENIED: denied; denied
```
If a namespace contains both signed and unsigned images, utilizing two ClusterImagePolicies can address this. You can configure one policy with enforce for images that are signed and configure the other policy with warn to allow expected unsigned images.

For example, allowing unsigned tap-packages images required for the platform through a warn policy. However, the signed images produced from Tanzu Build Service are verified with an enforce policy.

If Warning is undesirable, you might configure a static.action pass authority to allow expected unsigned images. For information about static action authorities, see the Static [Action](#page-1281-0) documentation.

#### images

In a ClusterImagePolicy, spec.images specifies a list of glob matching patterns. These patterns are matched against the image digest in PodSpec for resources attempting deployment.

Policy Controller defines the following globs by default:

- If  $*$  is specified, the glob matching behavior is index.docker.io/library/ $*$ .
- If  $*/*$  is specified, the glob matching behavior is index.docker.io/ $*/*$ .

With these defaults, you require the  $q$ lob pattern  $**$  to match against all images. If your image is hosted on Docker Hub, include index.docker.io as the host for the glob.

A sample of a ClusterImagePolicy which matches against all images using glob:

```
apiVersion: policy.sigstore.dev/v1beta1
kind: ClusterImagePolicy
metadata:
 name: image-policy
spec:
 images:
 - glob: "**"
```
#### match

You can use match to filter resources using group, version, kind, or labels in a selected namespace to enforce the defined policy. If the list of matching resources is empty, all core resources are used by default.

For example, you can filter all  $v1$  cronjobs with the label app: tap in a namespace that is labeled for policy enforcement:

```
spec:
 match:
  - group: batch
   resource: cronjobs
   version: v1
   selector:
     matchLabels:
       app: tap
```
#### authorities

Authorities listed in the authorities block of the ClusterImagePolicy are key or keyless specifications.

#### **Note**

Keyless support is deactivated by default. For more [information,](#page-1259-0) see Install Supply Chain Security Tools - Policy Controller.

Each key authority can contain a PEM-encoded ECDSA public key, a secretRef, or a kms path.

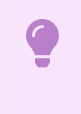

 $\overrightarrow{a}$ 

#### **Important**

Only ECDSA public keys are supported.

```
spec:
 authorities:
   - key:
       data: |
          -----BEGIN PUBLIC KEY-----
          ...
          -----END PUBLIC KEY-----
    - key:
       secretRef:
         name: secretName
    - key:
        kms: KMSPATH
```
Where KMSPATH is the name of the KMS path you want to configure in your key authority.

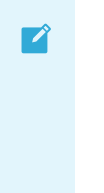

### **Note**

The secret referenced in key.secretRef.name must be created in the cosign-system namespace or the namespace where the Policy Controller is installed. Such secret must only contain one data entry with the public key.

Each keyless authority can contain a Fulcio URL, a Rekor URL, a certificate, or an array of identities. Identities are represented with a combination of issuer or issuerRegExp with subject or subjectRegExp.

- issuer: Defines the issuer for this identity.
- issuerRegExp: Specifies a regular expression to match the issuer for this identity.
- subject: Defines the subject for this identity.
- subjectRegExp: Specifies a regular expression to match the subject for this identity.

An example of keyless authority structure:

```
spec:
 authorities:
    - keyless:
       url: https://fulcio.example.com
       ca-cert:
         data: Certificate Data
       identities:
         - issuer: https://accounts.google.com
           subjectRegExp: .*@example.com
          - issuer: https://token.actions.githubusercontent.com
           subject: https://github.com/mycompany/*/.github/workflows/*@*
     ctlog:
```

```
url: https://rekor.example.com
- keyless:
   url: https://fulcio.example.com
   ca-cert:
     secretRef:
       name: secretName
   identities:
      - issuerRegExp: .*kubernetes.default.*
       subjectRegExp: .*kubernetes.io/namespaces/default/serviceaccounts/default
```
The authorities are evaluated using the any of operator to admit container images. For each pod, the Policy Controller iterates over the list of containers and init containers. For every policy that matches against the images, they must each have at least one valid signature obtained using the authorities specified. If an image does not match any policy, the Policy Controller does not admit the image.

#### <span id="page-1281-0"></span>static.action

ClusterImagePolicy authorities are configured to always pass or fail with static.action.

Sample ClusterImagePolicy with static action fail.

```
apiVersion: policy.sigstore.dev/v1beta1
kind: ClusterImagePolicy
metadata:
 name: POLICY-NAME
spec:
 authorities:
  - static:
     action: fail
```
Where POLICY-NAME is the name of the policy you want to configure your ClusterImagePolicy with.

A sample output of static action fail:

```
error: failed to patch: admission webhook "policy.sigstore.dev" denied the request: va
lidation failed: failed policy: POLICY-NAME: spec.template.spec.containers[0].image
IMAGE-REFERENCE disallowed by static policy
failed policy: POLICY-NAME: spec.template.spec.containers[1].image
IMAGE-REFERENCE disallowed by static policy
```
Images that are unsigned in a namespace with validation enabled are admitted with an authority with static action pass.

A scenario where this applies is configuring a policy with static.action pass for tap-packages images. Another policy is then configured to validate signed images produced by Tanzu Build Service. This allows images from tap-packages, which are unsigned and required by the platform, to be admitted while still validating signed built images from Tanzu Build Service. See [Configure](#page-311-0) your supply chain to sign and verify your image builds for an example.

If Warning messages are desirable for admitted images where validation failed, you can configure a policy with warn mode and valid authorities. For information about ClusterImagePolicy modes, see the [Mode](#page-1278-1) documentation.

### Provide credentials for the package

There are three ways the package reads credentials to authenticate to registries protected by authentication:

1. Reading [imagePullSecrets](https://kubernetes.io/docs/concepts/configuration/secret/#using-imagepullsecrets) directly from the resource being admitted. See Container image pull secrets in the Kubernetes documentation.

- 2. Reading imagePullSecrets from the service account the resource is running as. See Arranging for [imagePullSecrets](https://kubernetes.io/docs/concepts/configuration/secret/#arranging-for-imagepullsecrets-to-be-automatically-attached) to be automatically attached in the Kubernetes documentation.
- 3. Reading a secretRef from the ClusterImagePolicy resource's signaturePullSecrets when specifying the cosign signature source.

Authentication can fail for the following scenarios:

- $\bullet$  A not valid credential is specified in the  $\frac{1}{2}$  imagePullSecrets of the resource or in the service account the resource runs as.
- A not valid credential is specified in the ClusterImagePolicy signaturePullSecrets text box.

### Provide secrets for authentication in your policy

You can provide secrets for authentication as part of the policy configuration. The oci location is the image location or a remote location where signatures are configured to be stored during signing. The signaturePullSecrets is available in the cosign-system namespace or the namespace where the Policy Controller is installed.

By default, imagePullSecrets from the resource or service account is used while the default oci location is the image location.

See the following example:

```
spec:
 authorities:
    - key:
       data: |
          -----BEGIN PUBLIC KEY-----
          ...
         -----END PUBLIC KEY-----
     source:
        - oci: registry.example.com/project/signature-location
         signaturePullSecrets:
            - name: MY-SECRET
    - keyless:
       url: https://fulcio.example.com
      source:
         - oci: registry.example.com/project/signature-location
          signaturePullSecrets:
            - name: MY-SECRET
```
Where MY-SECRET is the name of the secret you want to use with your credentials.

VMware recommends using a set of credentials with the least amount of privilege that allows reading the signature stored in your registry.

## Verify your configuration

A sample policy:

```
apiVersion: policy.sigstore.dev/v1beta1
kind: ClusterImagePolicy
metadata:
 name: image-policy
spec:
 images:
 - glob: "gcr.io/projectsigstore/cosign*"
 authorities:
  - name: official-cosign-key
```

```
key:
 data: |
    -----BEGIN PUBLIC KEY-----
    MFkwEwYHKoZIzj0CAQYIKoZIzj0DAQcDQgAEhyQCx0E9wQWSFI9ULGwy3BuRklnt
    IqozONbbdbqz11hlRJy9c7SG+hdcFl9jE9uE/dwtuwU2MqU9T/cN0YkWww==
    -----END PUBLIC KEY-----
```
When using the sample policy, run these commands to verify your configuration:

1. Verify that the Policy Controller admits the signed image that validates with the configured public key. Run:

```
kubectl run cosign \
 --image=gcr.io/projectsigstore/cosign:v1.2.1 \
 --dry-run=server
```
For example:

```
$ kubectl run cosign \
  --image=gcr.io/projectsigstore/cosign:v1.2.1 \
 --dry-run=server
pod/cosign created (server dry run)
```
2. Verify that the Policy Controller rejects the unmatched image. Run:

kubectl run busybox --image=busybox --dry-run=server

For example:

```
$ kubectl run busybox --image=busybox --dry-run=server
  Error from server (BadRequest): admission webhook "policy.sigstore.dev" denie
d the request: validation failed: no matching policies: spec.containers[0].imag
e
 index.docker.io/library/busybox@sha256:3614ca5eacf0a3a1bcc361c939202a974b4902
b9334ff36eb29ffe9011aaad83
```
In the output, it did not specify which authorities were used as there was no policy found that matched the image. Therefore, the image fails to validate for a signature and fails to deploy.

3. Verify that the Policy Controller rejects a matched image signed with a different key than the one configured. Run:

```
kubectl run cosign-fail \
 --image=gcr.io/projectsigstore/cosign:v0.3.0 \
 --dry-run=server
```
For example:

```
$ kubectl run cosign-fail \
    --image=gcr.io/projectsigstore/cosign:v0.3.0 \
    --dry-run=server
  Error from server (BadRequest): admission webhook "policy.sigstore.dev" denie
d the request: validation failed: failed policy: image-policy: spec.containers
[0].image
  gcr.io/projectsigstore/cosign@sha256:135d8c5e27bdc917f04b415fc947d7d5b1137f99
bb8fa00bffc3eca1856e9c52 failed to validate public keys with authority official
-cosign-key for gcr.io/projectsigstore/cosign@sha256:135d8c5e27bdc917f04b415fc9
47d7d5b1137f99bb8fa00bffc3eca1856e9c52: no matching signatures:
```
In the output, it specifies which authorities were used for validation when a policy was found that matched the image. In this case, the authority used was official-cosign-key. If no name is specified, it is defaulted to authority-#.

# Overview of Supply Chain Security Tools for VMware Tanzu - Sign

This [component](#page-1257-0) is removed in Tanzu Application Platform v1.4 in favor of Supply Chain Security Tools - Policy Controller.

To migrate from Supply Chain Security Tools - Sign to Supply Chain Security Tools - Policy Controller, see [Migration](#page-1274-0) From Supply Chain Security Tools - Sign

# Overview of Supply Chain Security Tools for Tanzu – Store

This topic gives you an overview of Supply Chain Security Tools (SCST) – Store.

## Overview

Supply Chain Security Tools - Store saves software bills of materials (SBoMs) to a database and allows you to query for image, source code, package, and vulnerability relationships. It integrates with Supply Chain [Security](#page-1177-0) Tools - Scan to automatically store the resulting source code and image vulnerability reports. It accepts CycloneDX input and outputs in both human-readable and machine-readable formats, including JSON, text, and CycloneDX.

The following is a quick demo of configuring the tanzu insight plug-in and querying the metadata store for CVEs and scan results.

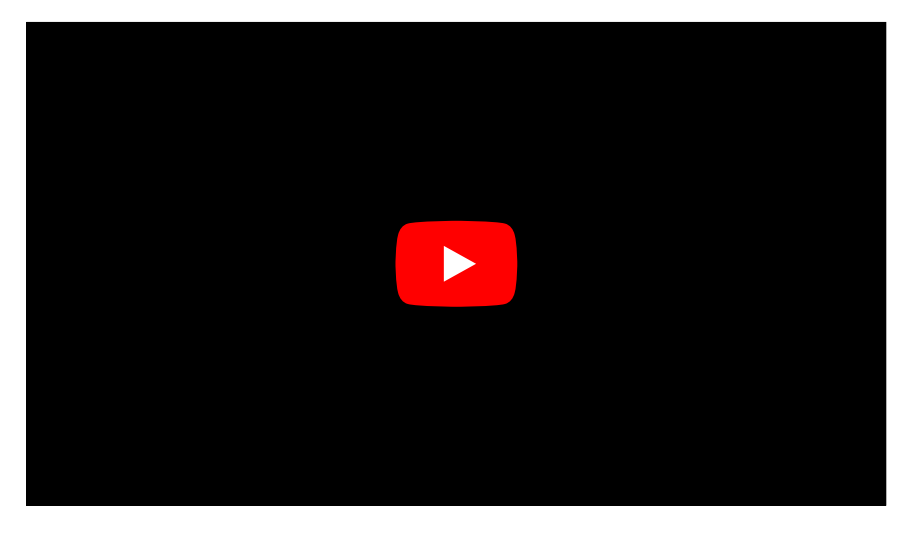

## Using the Tanzu Insight CLI plug-in

the Tanzu Insight CLI plug-in is the primary way to view results from the Supply Chain Security Tools - Scan of source code and image files. Use it to query by source code commit, image digest, and CVE identifier to understand security risks.

See Tanzu Insight plug-in [overview](#page-499-0) to install, configure, and use tanzu insight.

## Multicluster configuration

See [Multicluster](#page-1363-0) setup for information about how to set up SCST - Store in a multicluster setup.

## Integrating with Tanzu Application Platform GUI

Using the Supply Chain Choreographer in Tanzu Application Platform GUI, you can visualize your supply chain. It uses SCST - Store to show the packages and vulnerabilities in your source code and images.

To enable this feature, see Supply Chain [Choreographer](#page-1529-0) in Tanzu Application Platform GUI - Enable CVE scan results.

# Additional documentation

Additional [documentation](#page-1290-0) includes information about the API, deployment details and configuration, AWS RDS configuration, other database backup recommendations, known issues, and other topics.

# Overview of Supply Chain Security Tools for Tanzu – Store

This topic gives you an overview of Supply Chain Security Tools (SCST) – Store.

# Overview

Supply Chain Security Tools - Store saves software bills of materials (SBoMs) to a database and allows you to query for image, source code, package, and vulnerability relationships. It integrates with Supply Chain [Security](#page-1177-0) Tools - Scan to automatically store the resulting source code and image vulnerability reports. It accepts CycloneDX input and outputs in both human-readable and machine-readable formats, including JSON, text, and CycloneDX.

The following is a quick demo of configuring the tanzu insight plug-in and querying the metadata store for CVEs and scan results.

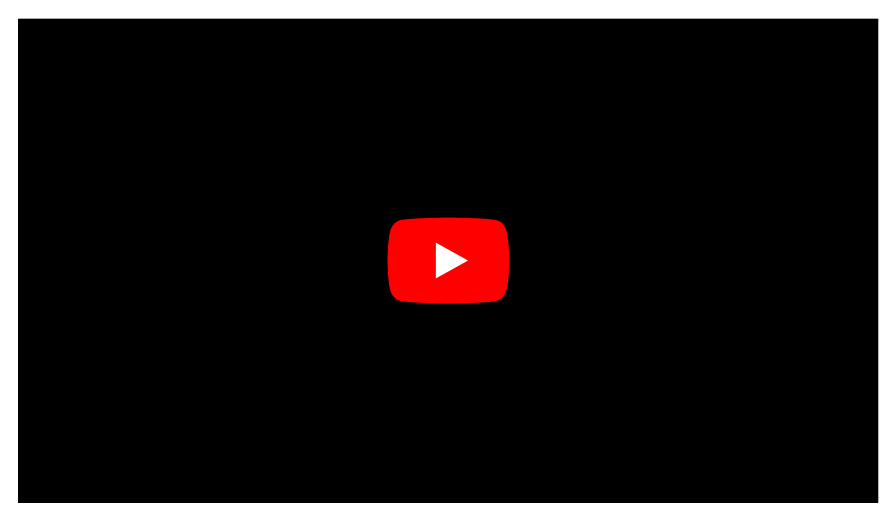

# Using the Tanzu Insight CLI plug-in

the Tanzu Insight CLI plug-in is the primary way to view results from the Supply Chain Security Tools - Scan of source code and image files. Use it to query by source code commit, image digest, and CVE identifier to understand security risks.

See Tanzu Insight plug-in [overview](#page-499-0) to install, configure, and use tanzu insight.

# Multicluster configuration

See [Multicluster](#page-1363-0) setup for information about how to set up SCST - Store in a multicluster setup.

# Integrating with Tanzu Application Platform GUI

Using the Supply Chain Choreographer in Tanzu Application Platform GUI, you can visualize your supply chain. It uses SCST - Store to show the packages and vulnerabilities in your source code and images.

To enable this feature, see Supply Chain [Choreographer](#page-1529-0) in Tanzu Application Platform GUI - Enable CVE scan results.

# Additional documentation

Additional [documentation](#page-1290-0) includes information about the API, deployment details and configuration, AWS RDS configuration, other database backup recommendations, known issues, and other topics.

# Configure your target endpoint and certificate for Supply Chain Security Tools - Store

This topic describes how you can configure your target endpoint and certificate for Supply Chain Security Tools (SCST) - Store.

# Overview

The connection to Supply Chain Security Tools - Store requires TLS encryption, and the configuration depends on the kind of installation.

For a production environment, VMware recommends that SCST - Store is installed with ingress enabled. The following instructions help set up the TLS connection, assuming that you deployed with ingress enabled.

# Using Ingress

When using an [Ingress](#page-1358-0) setup, SCST - Store creates a specific TLS Certificate for HTTPS communications under the metadata-store namespace.

Set the endpoint host to metadata-store. INGRESS-DOMAIN, Such as metadatastore.example.domain.com. Where INGRESS-DOMAIN isthe value of the ingress domain property in your deployment yaml.

**Note** In a multi-cluster setup, a DNS record is **required** for the domain. The below instructions for single cluster setup do not apply, skip to Set Target section.

# Single Cluster setup

In a single-cluster setup, a DNS record is still recommended. However, if no accessible DNS record exists for the domain, edit the /etc/hosts file to add a local record:

```
ENVOY_IP=$(kubectl get svc envoy -n tanzu-system-ingress -o jsonpath="{.status.loadBal
ancer.ingress[0].ip}")
# Replace with your domain
METADATA_STORE_DOMAIN="metadata-store.example.domain.com"
# Delete any previously added entry
sudo sed -i '' "/$METADATA STORE DOMAIN/d" /etc/hosts
echo "$ENVOY_IP $METADATA_STORE_DOMAIN" | sudo tee -a /etc/hosts > /dev/null
```
# Set Target

To get the certificate, run:

```
kubectl get secret ingress-cert -n metadata-store -o json | jq -r '.data."ca.crt"' | b
ase64 -d > insight-ca.crt
```
Set the target by running:

```
tanzu insight config set-target https://$METADATA_STORE_DOMAIN --ca-cert insight-ca.cr
t
```
#### **Important**

The tanzu insight config set-target does not initiate a test connection. Use tanzu insight health to test connecting using the configured endpoint and CA certificate. Neither commands test whether the access token is correct. For that you must use the plug-in to add [data](#page-505-0) and [query](#page-502-0) data.

## Next Step

[Configure](#page-1287-0) access token

## Additional Resources

For information about deploying SCST - Store **without** Ingress, see:

- Using [LoadBalancer](#page-1360-0)
- Using [NodePort](#page-1362-0)

## <span id="page-1287-0"></span>Configure your access tokens for Supply Chain Security Tools - Store

This topic describes how to configure your access tokens for Supply Chain Security Tools - Store.

The access token is a Bearer token used in the http request header Authorization. For example, Authorization: Bearer eyJhbGciOiJSUzI1NiIsImtpZCI6IjhMV0....

Service accounts are required to have associated access tokens. Before Kubernetes 1.24, service accounts generated access tokens automatically. Since Kubernetes 1.24, a secret must be applied manually.

By default, Supply Chain Security Tools - Store includes a read-write service account installed with an access token generated. This service account is cluster-wide. If you want to create your own service accounts, see Create Service [Accounts](#page-1368-0).

## Setting the Access Token

When using the insight plug-in, you must set the METADATA\_STORE\_ACCESS\_TOKEN environment variable, or use the --access-token flag. VMware discourages using the --access-token flag as the token appears in your shell history.

The following command retrieves the access token from the default metadata-store-read-writeclient service account and stores it in METADATA\_STORE\_ACCESS\_TOKEN:

```
export METADATA_STORE_ACCESS_TOKEN=$(kubectl get secrets metadata-store-read-write-cli
ent -n metadata-store -o jsonpath="{.data.token}" | base64 -d)
```
# Additional Resources

- [Retrieve](#page-1367-0) access tokens
- Create service [accounts](#page-1368-0)
- Create a service [account](#page-1370-0) with a custom cluster role

# Security details for Supply Chain Security Tools - Store

This topic describes the security details for Supply Chain Security Tools (SCST) - Store.

# Application security

### TLS encryption

Supply Chain Security Tools - Store requires TLS connection. If certificates are not provided, the application does not start. It supports TLS v1.2 and TLS v1.3. It does not support TLS 1.0, so a downgrade attack cannot happen. TLS 1.0 is prohibited under Payment Card Industry Data Security Standard (PCI DSS).

#### Cryptographic algorithms

Elliptic Curve:

CurveP521 CurveP384 CurveP256

#### Cipher Suites:

```
TLS_AES_128_GCM_SHA256
TLS_AES_256_GCM_SHA384
TLS_ECDHE_ECDSA_WITH_AES_128_GCM_SHA256
TLS_ECDHE_ECDSA_WITH_AES_256_GCM_SHA384
TLS_ECDHE_RSA_WITH_AES_128_GCM_SHA256
TLS_ECDHE_RSA_WITH_AES_256_GCM_SHA384
```
## Access controls

SCST - Store uses [kube-rbac-proxy](https://github.com/brancz/kube-rbac-proxy) as the only entry point to its API. Authentication and Authorization must be completed by using the kube-rbac-proxy before its API is accessible.

#### Authentication

The kube-rbac-proxy uses Token [Review](https://kubernetes.io/docs/reference/access-authn-authz/authentication/) to verify that the token is valid. Token Review is a Kubernetes API to ensure that a trusted vendor issued the access token provided by the user. To issue an access token using Kubernetes, the user can create a Kubernetes Service Account and retrieve the corresponding generated secret for the access token.

To create a service account and use its access token, see the Create Service [Account](#page-1368-0) Docs.

#### Authorization

The kube-rbac-proxy uses [Subject](https://kubernetes.io/docs/reference/access-authn-authz/authorization/) Access Review to ensure that users access certain operations. Subject Access Review is a Kubernetes API that uses [Kubernetes](https://kubernetes.io/docs/reference/access-authn-authz/rbac/) RBAC to verify that the user can perform specific actions. See Create Service [Account](#page-1368-0) Doc.

There are two supported roles:

- Read Only cluster role
- Read and Write Cluster role

These cluster roles are deployed by default. Additionally, a service account is created and bound to the Read and Write cluster role by default. If you do not want this service account, set the add default rw service account property to false in the metadata-store-values.yaml file durring deployment. See [Install](#page-1371-0) SCST - Store.

There is no default service account bound to the Read Only cluster role. You must create your service account and cluster role binding to bind to the Read Only role.

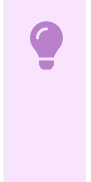

#### **Important**

There is no support for roles with access to only specific types of resources For example, images, packages, and vulnerabilities.

## Container security

#### Non-root user

All containers shipped do not use root user accounts or accounts with root access. Using Kubernetes Security Context ensures that applications do not run with root users.

Security Context for the API server:

```
allowPrivilegeEscalation: false
runAsUser: 65532
fsGroup: 65532
```
Security Context for the PostgreSQL database pod:

```
allowPrivilegeEscalation: false
runAsUser: 999
fsGroup: 999
```
#### **Note**

Z

65532 is the UUID for the nobody user. 999 is the UUID for the PostgreSQL user.

## Security scanning

There are two types of security scans that are performed before every release.

### Static Application Security Testing (SAST)

A Coverity Scan is run on the source code of the API server, CLI, and all their dependencies. There are no high or critical items outstanding at the time of release.

### Software Composition Analysis (SCA)

A Black Duck scan is run on the compiled binary to check for vulnerabilities and license data. There are no high or critical items outstanding at the time of release.

A Grype scan is run against the source code and the compiled container for dependencies vulnerabilities. There are no high or critical items outstanding at the time of release.

# <span id="page-1290-0"></span>Additional documentation for Supply Chain Security Tools - Store

This topic describes additional documentation you can use with Supply Chain Security Tools - Store.

## Use and operate

- [Multicluster](#page-1363-0) setup
- Developer [namespace](#page-1366-0) setup
- API [details](#page-1292-0)
- API [walkthrough](#page-1337-0)
- Failover, [redundancy,](#page-1355-0) and backups

## Troubleshooting and logging

- [Troubleshooting](#page-1354-0) upgrading
- Log [configuration](#page-1345-0) and usage
- [Connecting](#page-1339-0) to the Postgres Database

## Configuration

Deployment details and [configuration](#page-1340-0)

### Access control

- [Retrieve](#page-1367-0) access tokens
- Create service [accounts](#page-1368-0)
- Create a service [account](#page-1370-0) with a custom cluster role

### **Certificates**

- Ingress [support](#page-1358-0)
- Using [LoadBalancer](#page-1360-0)
- Using [NodePort](#page-1362-0)
- Custom certificate [configuration](#page-1355-1)
- TLS [configuration](#page-1356-0)
- [Certificate](#page-1357-0) rotation

### Database

- Use external postgres [database](#page-1343-0)
- AWS RDS postgres [configuration](#page-1342-0)
- Database backup [recommendations](#page-1344-0)

# **Other**

• Install SCST - Store [independent](#page-1371-0) from TAP profiles

## Additional documentation for Supply Chain Security Tools - Store

This topic describes additional documentation you can use with Supply Chain Security Tools - Store.

## Use and operate

- [Multicluster](#page-1363-0) setup
- Developer [namespace](#page-1366-0) setup
- API [details](#page-1292-0)
- API [walkthrough](#page-1337-0)
- Failover, [redundancy,](#page-1355-0) and backups

# Troubleshooting and logging

- [Troubleshooting](#page-1354-0) upgrading
- Log [configuration](#page-1345-0) and usage
- [Connecting](#page-1339-0) to the Postgres Database

# Configuration

Deployment details and [configuration](#page-1340-0)

### Access control

- [Retrieve](#page-1367-0) access tokens
- Create service [accounts](#page-1368-0)
- Create a service [account](#page-1370-0) with a custom cluster role

## **Certificates**

- Ingress [support](#page-1358-0)
- Using [LoadBalancer](#page-1360-0)
- Using [NodePort](#page-1362-0)
- Custom certificate [configuration](#page-1355-1)
- TLS [configuration](#page-1356-0)
- [Certificate](#page-1357-0) rotation

### Database

- Use external postgres [database](#page-1343-0)
- AWS RDS postgres [configuration](#page-1342-0)
- Database backup [recommendations](#page-1344-0)

# **Other**

• Install SCST - Store [independent](#page-1371-0) from TAP profiles

# <span id="page-1292-0"></span>API reference for Supply Chain Security Tools - Store

This topic contains API reference information for Supply Chain Security Tools - Store. See API [walkthrough](#page-1337-0) for an SCST - Store example.

## Information

### Version

1.4.1

# Content negotiation

### URI Schemes

- http
- https

### Consumes

application/json

### Produces

application/json

# All endpoints

### images

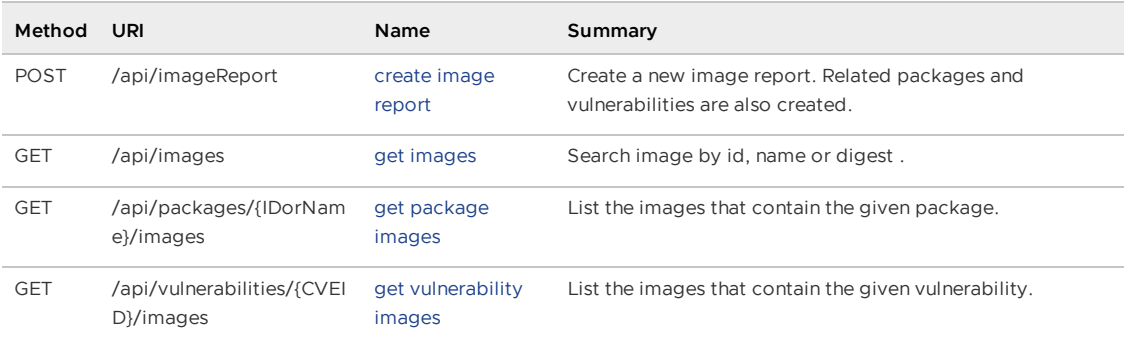

## **Operations**

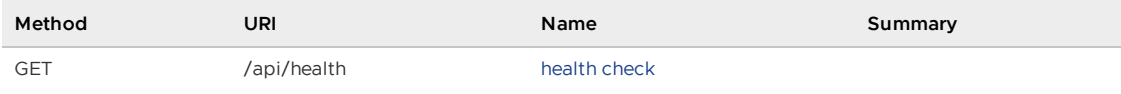

### Packages

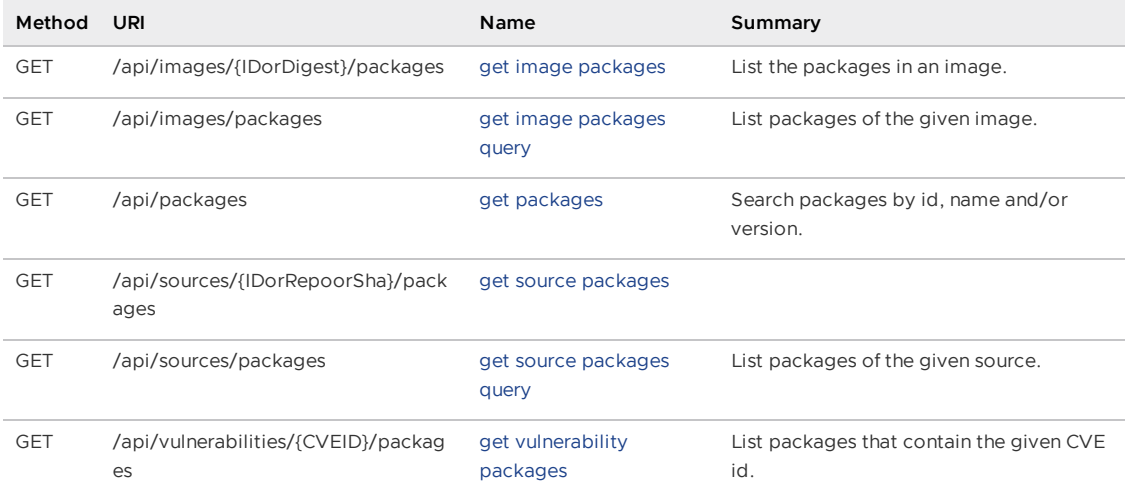

### Sources

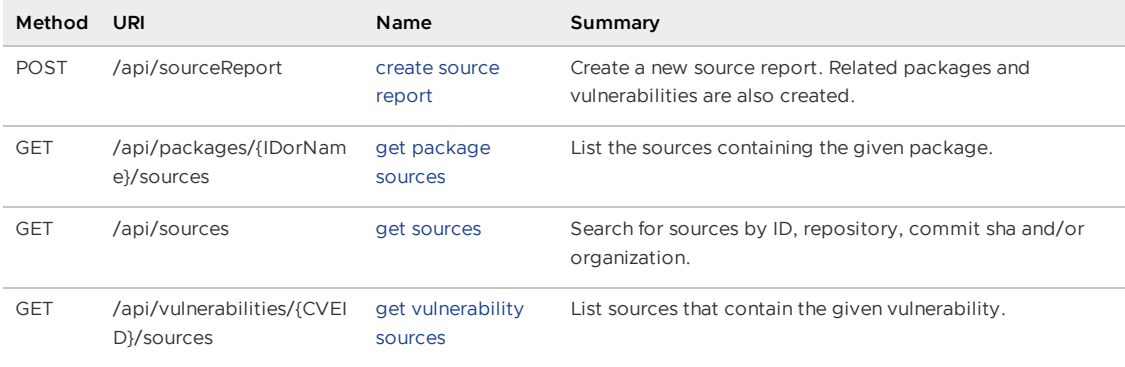

# v1artifact\_groups

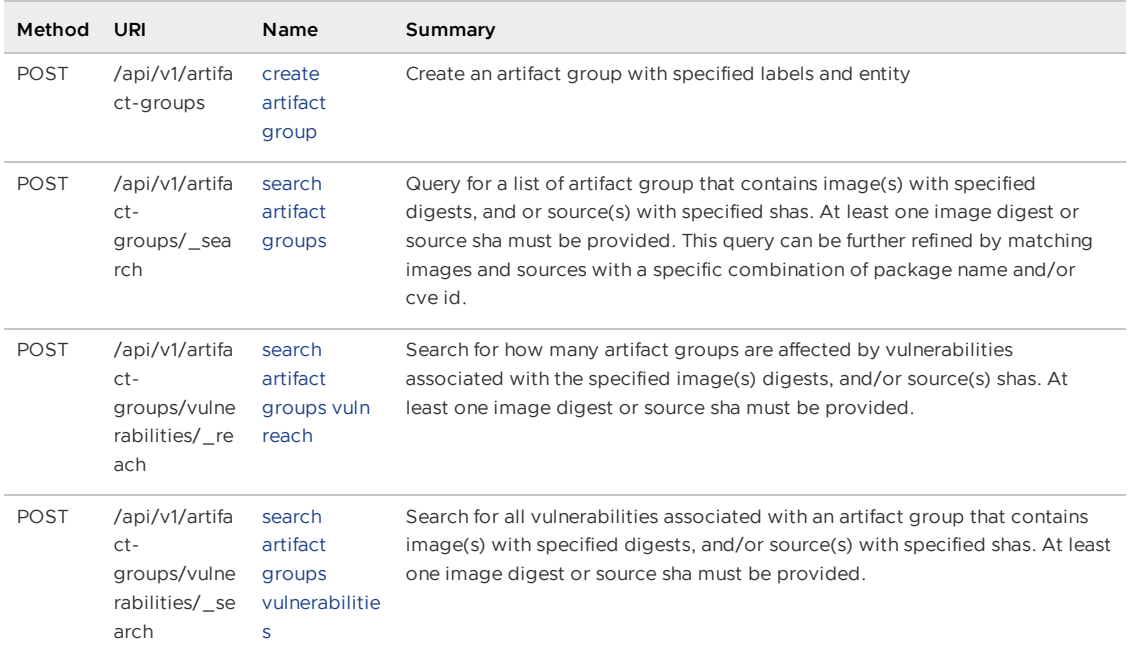

# v1images

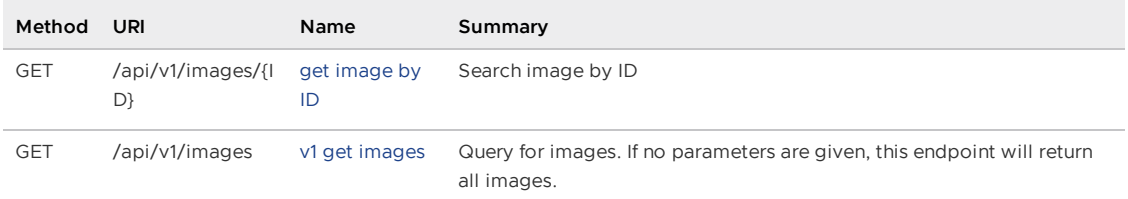

# v1packages

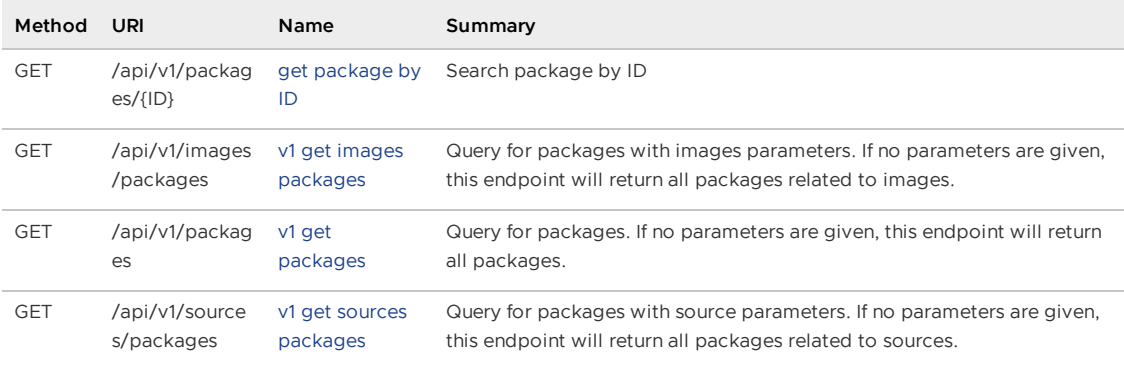

### v1sources

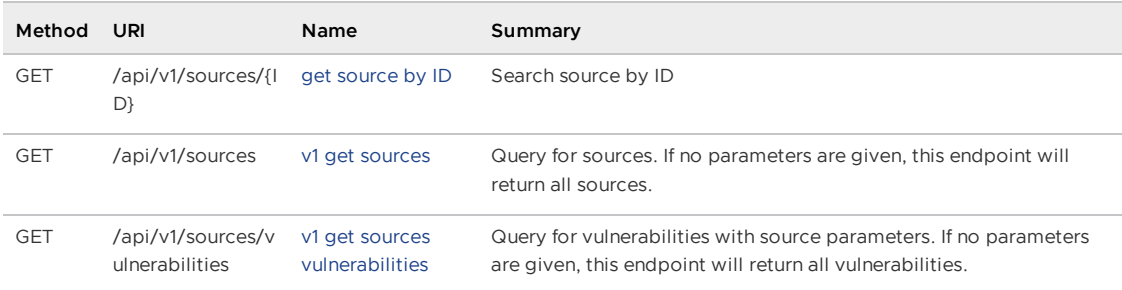

## v1vulnerabilities

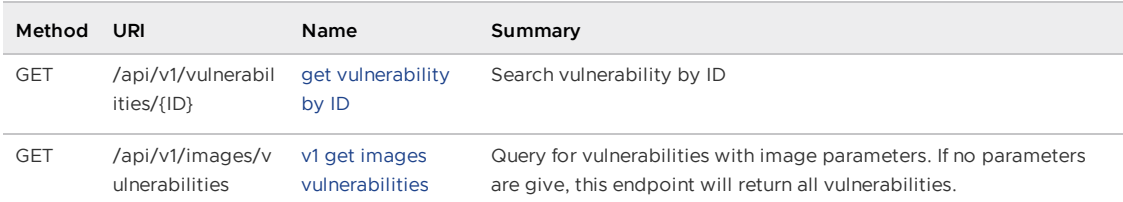

## vulnerabilities

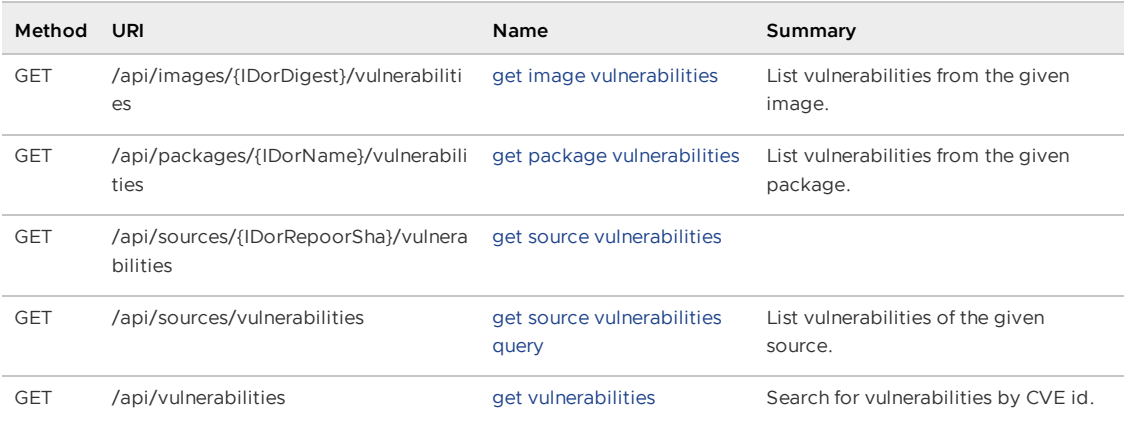

## Paths

### <span id="page-1295-1"></span>Create an artifact group with specified labels and entity (CreateArtifactGroup)

POST /api/v1/artifact-groups

#### Parameters

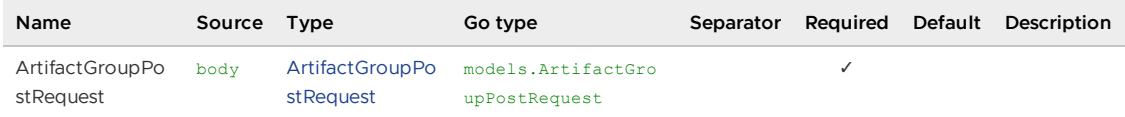

#### All responses

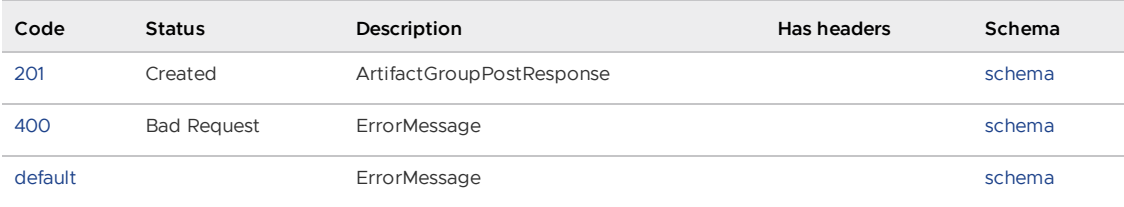

#### Responses

#### <span id="page-1295-2"></span>201 - ArtifactGroupPostResponse

Status: Created

<span id="page-1295-3"></span>Schema

[ArtifactGroupPostResponse](#page-1332-0)

<span id="page-1295-4"></span>400 - ErrorMessage

Status: Bad Request

<span id="page-1295-5"></span>Schema

#### **[ErrorMessage](#page-1327-0)**

<span id="page-1295-6"></span>Default Response

**ErrorMessage** 

<span id="page-1295-7"></span>Schema

#### **[ErrorMessage](#page-1327-0)**

## <span id="page-1295-0"></span>Create a new image report. Related packages and vulnerabilities are also created. (CreateImageReport)

POST /api/imageReport
## Parameters

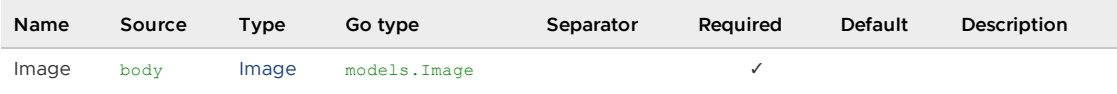

#### All responses

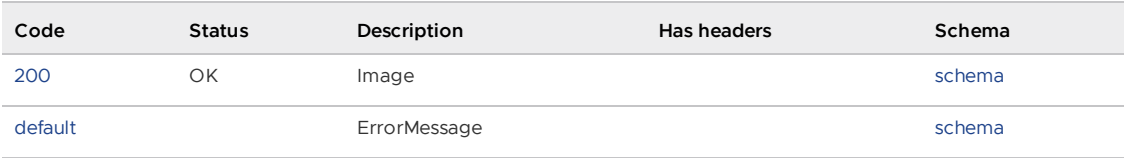

#### Responses

<span id="page-1296-0"></span>200 - Image

Status: OK

<span id="page-1296-1"></span>Schema

## [Image](#page-1328-0)

<span id="page-1296-2"></span>Default Response

**ErrorMessage** 

<span id="page-1296-3"></span>Schema

### **[ErrorMessage](#page-1327-0)**

## Create a new source report. Related packages and vulnerabilities are also created. (CreateSourceReport)

POST /api/sourceReport

#### Parameters

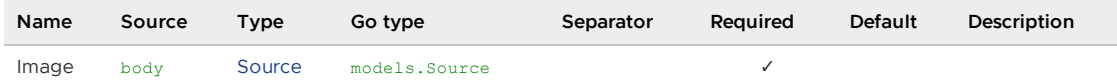

#### All responses

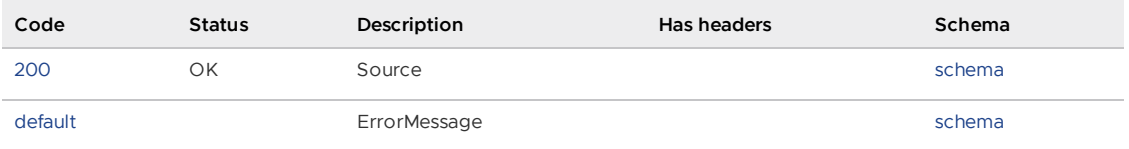

#### Responses

<span id="page-1296-4"></span>200 - Source

Status: OK

<span id="page-1297-0"></span>Schema

[Source](#page-1330-0)

<span id="page-1297-1"></span>Default Response

ErrorMessage

<span id="page-1297-2"></span>Schema

## **[ErrorMessage](#page-1327-0)**

# Search image by ID (GetImageByID)

GET /api/v1/images/{ID}

## Parameters

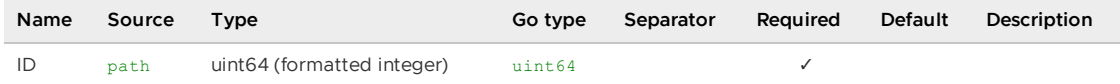

## All responses

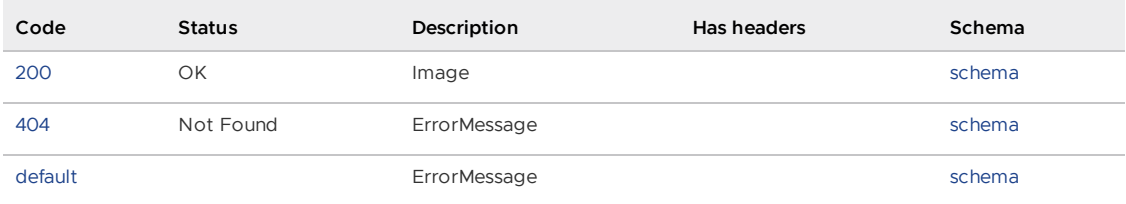

#### Responses

<span id="page-1297-3"></span>200 - Image

Status: OK

<span id="page-1297-4"></span>Schema

#### [Image](#page-1328-0)

<span id="page-1297-5"></span>404 - ErrorMessage

Status: Not Found

<span id="page-1297-6"></span>Schema

## **[ErrorMessage](#page-1327-0)**

#### <span id="page-1297-7"></span>Default Response

ErrorMessage

#### <span id="page-1298-0"></span>Schema

#### **[ErrorMessage](#page-1327-0)**

# List the packages in an image. (GetImagePackages)

```
GET /api/images/{IDorDigest}/packages
```
#### Parameters

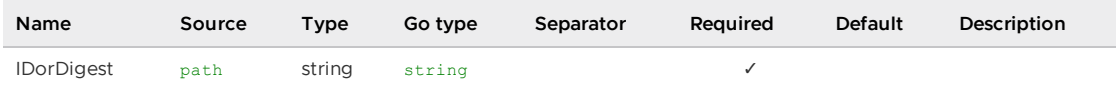

#### All responses

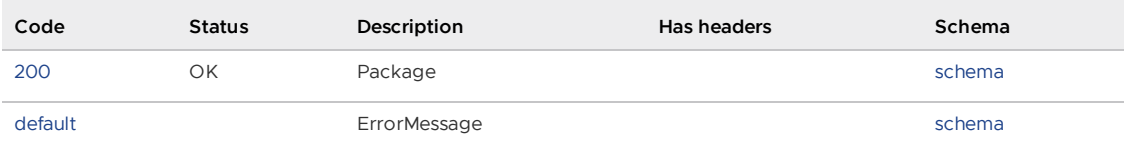

#### Responses

```
200 - Package
```
Status: OK

<span id="page-1298-2"></span>Schema

## [\[\]Package](#page-1168-0)

<span id="page-1298-3"></span>Default Response

**ErrorMessage** 

<span id="page-1298-4"></span>Schema

#### **[ErrorMessage](#page-1327-0)**

# List packages of the given image. (GetImagePackagesQuery)

GET /api/images/packages

#### Parameters

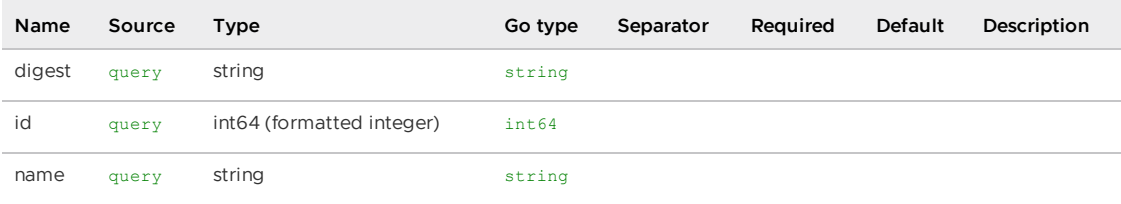

### All responses

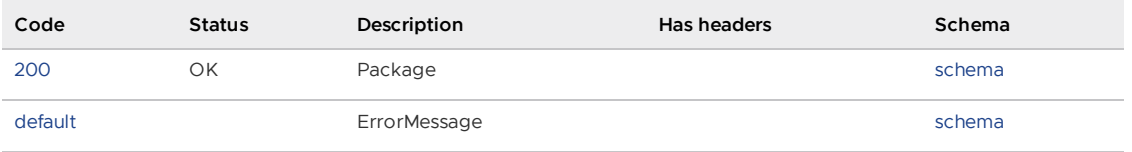

Responses

<span id="page-1299-0"></span>200 - Package

Status: OK

<span id="page-1299-1"></span>Schema

### [\[\]Package](#page-1168-0)

<span id="page-1299-2"></span>Default Response

ErrorMessage

<span id="page-1299-3"></span>Schema

#### **[ErrorMessage](#page-1327-0)**

# List vulnerabilities from the given image. (GetImageVulnerabilities)

GET /api/images/{IDorDigest}/vulnerabilities

#### Parameters

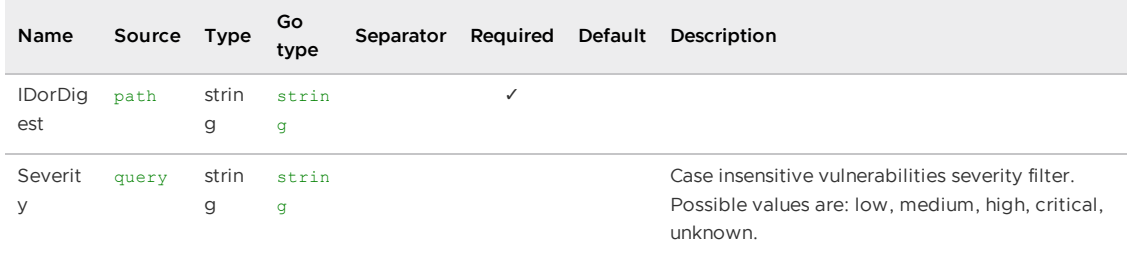

### All responses

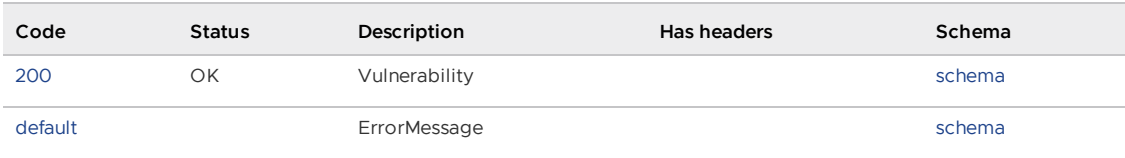

## Responses

<span id="page-1299-4"></span>200 - Vulnerability

Status: OK

<span id="page-1299-5"></span>Schema

## [\[\]Vulnerability](#page-1331-0)

<span id="page-1300-0"></span>Default Response

ErrorMessage

<span id="page-1300-1"></span>Schema

## **[ErrorMessage](#page-1327-0)**

# Search image by id, name or digest . (GetImages)

GET /api/images

## All responses

<span id="page-1300-3"></span><span id="page-1300-2"></span>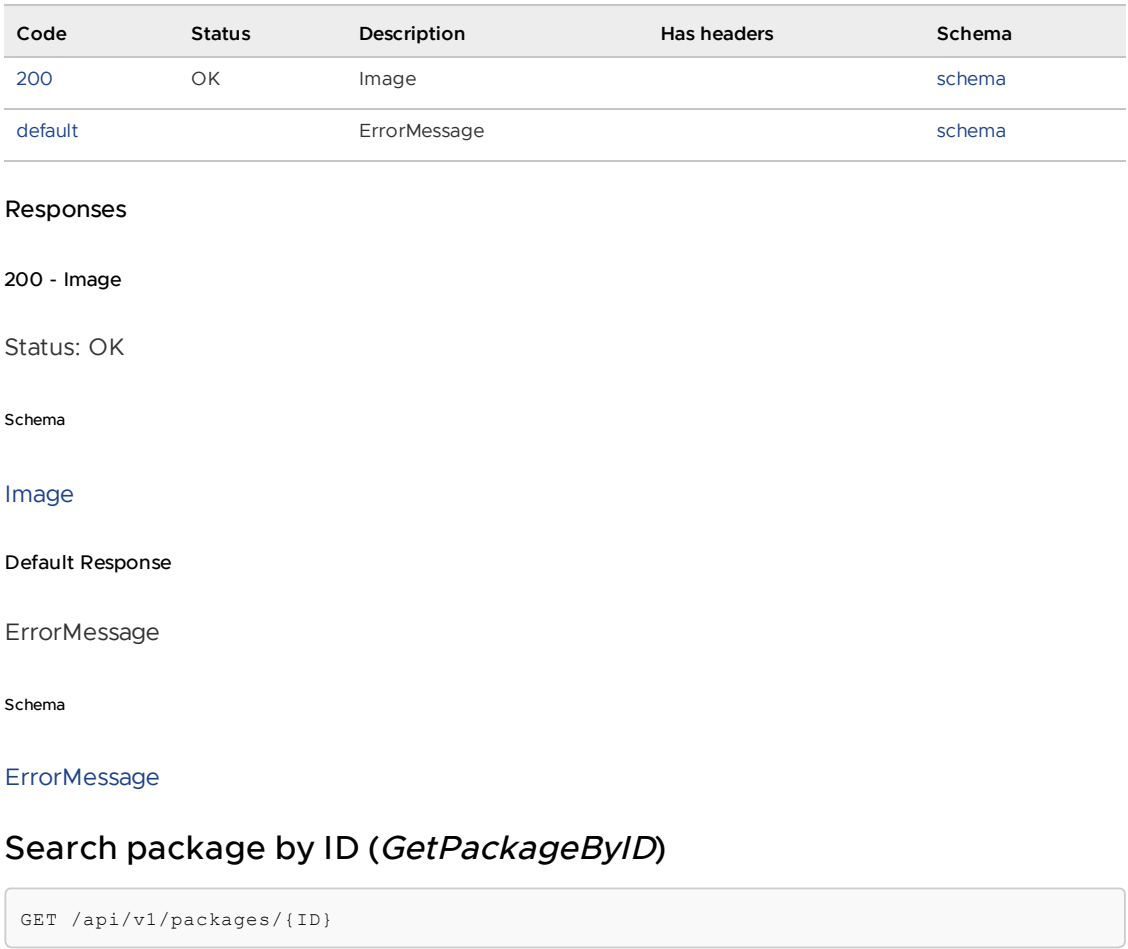

#### <span id="page-1300-5"></span><span id="page-1300-4"></span>Parameters

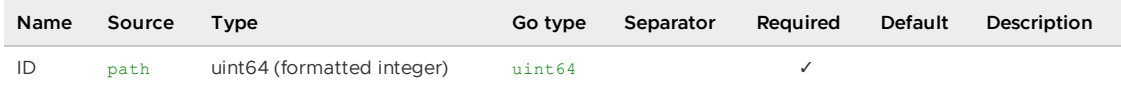

## All responses

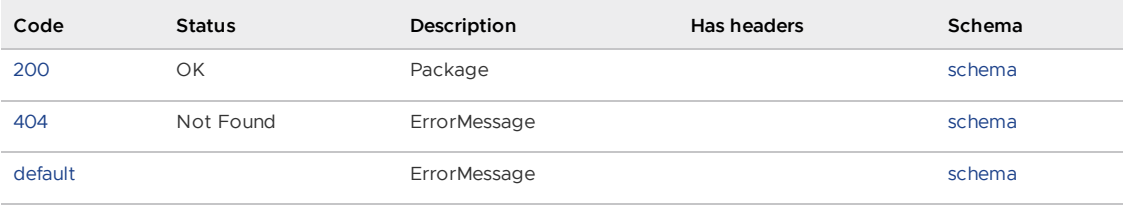

#### Responses

<span id="page-1301-0"></span>200 - Package

Status: OK

#### <span id="page-1301-1"></span>Schema

#### [Package](#page-1168-0)

## <span id="page-1301-2"></span>404 - ErrorMessage

Status: Not Found

<span id="page-1301-3"></span>Schema

## **[ErrorMessage](#page-1327-0)**

<span id="page-1301-4"></span>Default Response

ErrorMessage

<span id="page-1301-5"></span>Schema

## **[ErrorMessage](#page-1327-0)**

# List the images that contain the given package. (GetPackageImages)

GET /api/packages/{IDorName}/images

#### Parameters

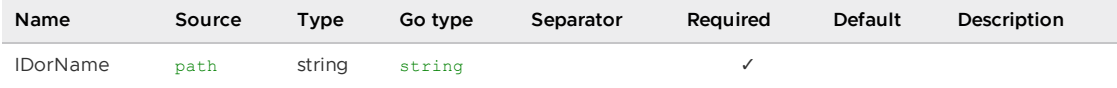

## All responses

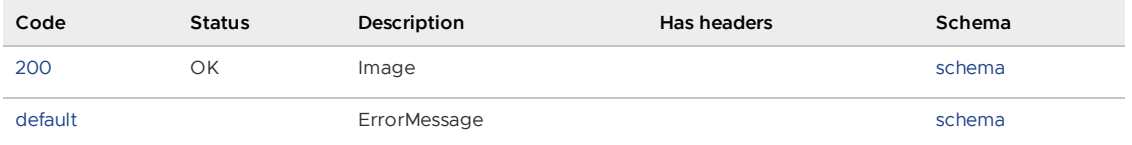

#### Responses

<span id="page-1301-6"></span>200 - Image

Status: OK

<span id="page-1302-0"></span>Schema

[\[\]Image](#page-1328-0)

<span id="page-1302-1"></span>Default Response

**ErrorMessage** 

<span id="page-1302-2"></span>Schema

#### **[ErrorMessage](#page-1327-0)**

## List the sources containing the given package. (GetPackageSources)

GET /api/packages/{IDorName}/sources

#### Parameters

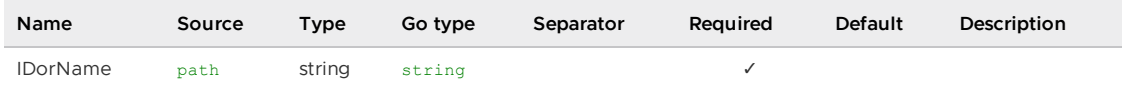

## All responses

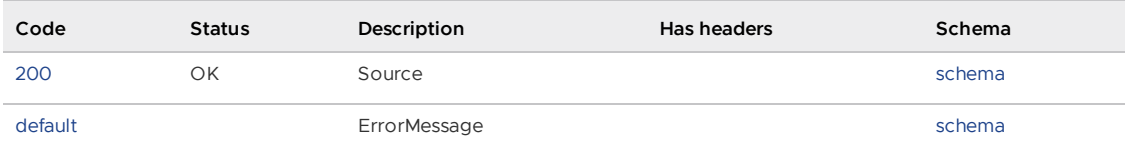

## Responses

<span id="page-1302-3"></span>200 - Source

Status: OK

<span id="page-1302-4"></span>Schema

[\[\]Source](#page-1330-0)

<span id="page-1302-5"></span>Default Response

ErrorMessage

<span id="page-1302-6"></span>Schema

## [\[\]ErrorMessage](#page-1327-0)

## List vulnerabilities from the given package. (GetPackageVulnerabilities)

GET /api/packages/{IDorName}/vulnerabilities

## Parameters

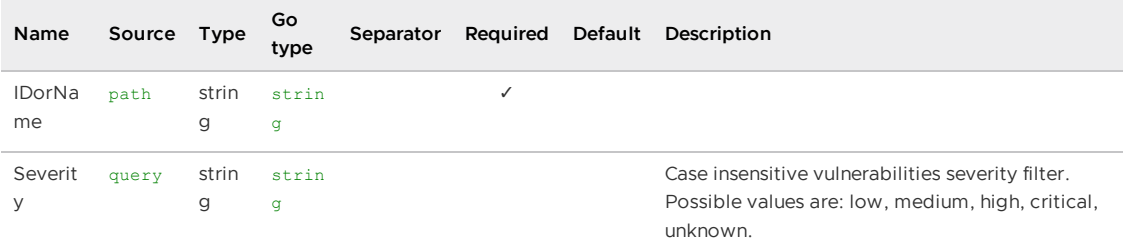

## All responses

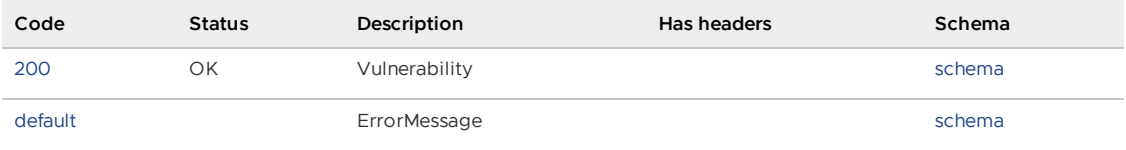

#### Responses

<span id="page-1303-0"></span>200 - Vulnerability

Status: OK

<span id="page-1303-1"></span>Schema

## [\[\]Vulnerability](#page-1331-0)

<span id="page-1303-2"></span>Default Response

ErrorMessage

<span id="page-1303-3"></span>Schema

## **[ErrorMessage](#page-1327-0)**

# Search packages by id, name and/or version. (GetPackages)

GET /api/packages

## Parameters

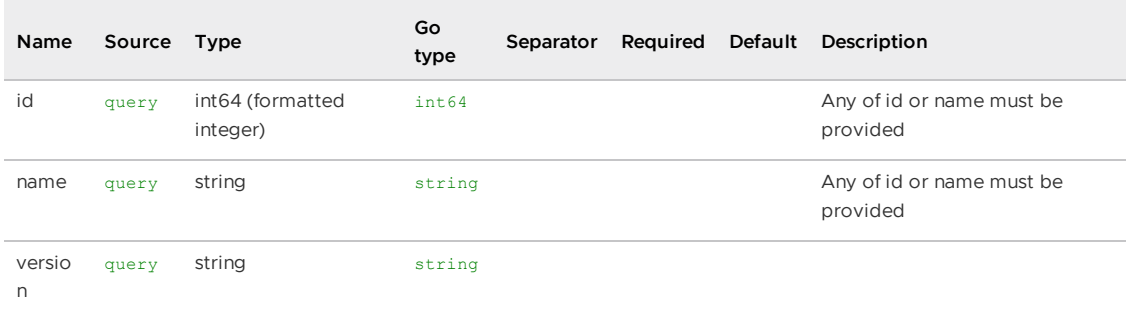

## All responses

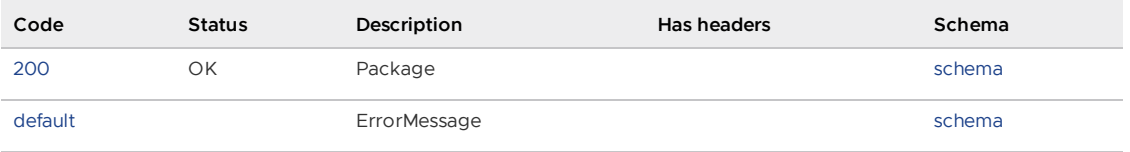

### Responses

<span id="page-1304-0"></span>200 - Package

Status: OK

<span id="page-1304-1"></span>Schema

### [\[\]Package](#page-1168-0)

#### <span id="page-1304-2"></span>Default Response

ErrorMessage

<span id="page-1304-3"></span>Schema

## **[ErrorMessage](#page-1327-0)**

# Search source by ID (GetSourceByID)

GET /api/v1/sources/{ID}

#### Parameters

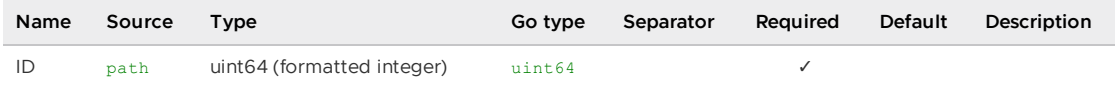

#### All responses

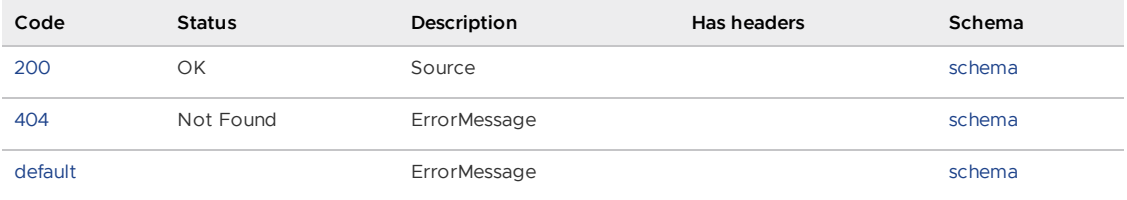

## Responses

<span id="page-1304-4"></span>200 - Source

Status: OK

<span id="page-1304-5"></span>Schema

#### [Source](#page-1330-0)

<span id="page-1304-6"></span>404 - ErrorMessage

Status: Not Found

<span id="page-1305-0"></span>Schema

**[ErrorMessage](#page-1327-0)** 

<span id="page-1305-1"></span>Default Response

**ErrorMessage** 

<span id="page-1305-2"></span>Schema

#### **[ErrorMessage](#page-1327-0)**

## get source packages (GetSourcePackages)

GET /api/sources/{IDorRepoorSha}/packages

#### Parameters

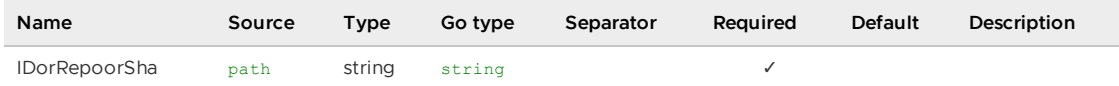

## All responses

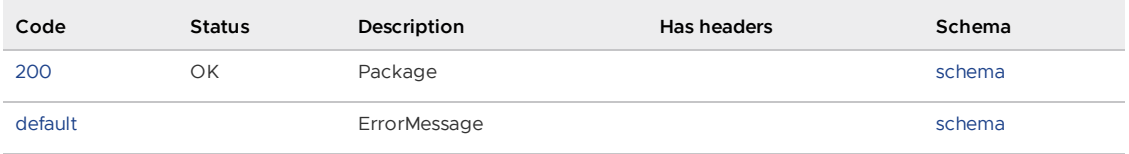

## Responses

<span id="page-1305-3"></span>200 - Package

Status: OK

<span id="page-1305-4"></span>Schema

[\[\]Package](#page-1168-0)

<span id="page-1305-5"></span>Default Response

ErrorMessage

<span id="page-1305-6"></span>Schema

## **[ErrorMessage](#page-1327-0)**

# List packages of the given source. (GetSourcePackagesQuery)

GET /api/sources/packages

### Parameters

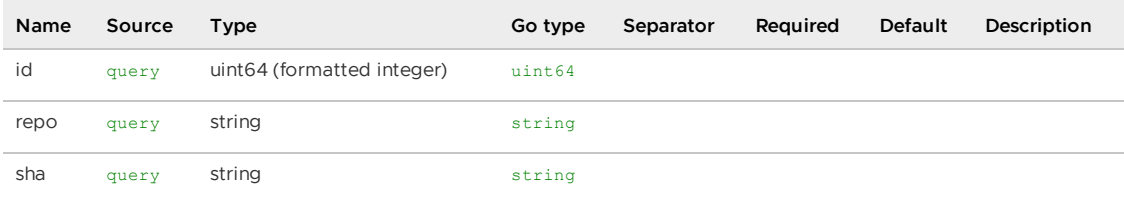

## All responses

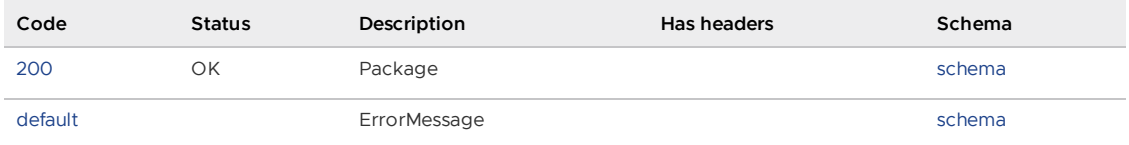

## Responses

<span id="page-1306-0"></span>200 - Package

Status: OK

<span id="page-1306-1"></span>Schema

## [\[\]Package](#page-1168-0)

<span id="page-1306-2"></span>Default Response

ErrorMessage

<span id="page-1306-3"></span>Schema

## **[ErrorMessage](#page-1327-0)**

## get source vulnerabilities (GetSourceVulnerabilities)

GET /api/sources/{IDorRepoorSha}/vulnerabilities

## Parameters

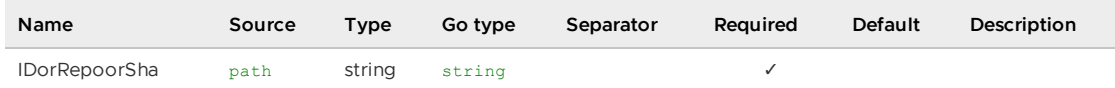

#### All responses

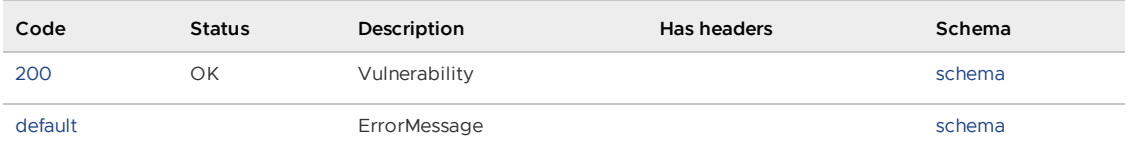

## Responses

<span id="page-1307-0"></span>200 - Vulnerability

Status: OK

<span id="page-1307-1"></span>Schema

[\[\]Vulnerability](#page-1331-0)

<span id="page-1307-2"></span>Default Response

ErrorMessage

<span id="page-1307-3"></span>Schema

**[ErrorMessage](#page-1327-0)** 

# List vulnerabilities of the given source. (GetSourceVulnerabilitiesQuery)

GET /api/sources/vulnerabilities

#### Parameters

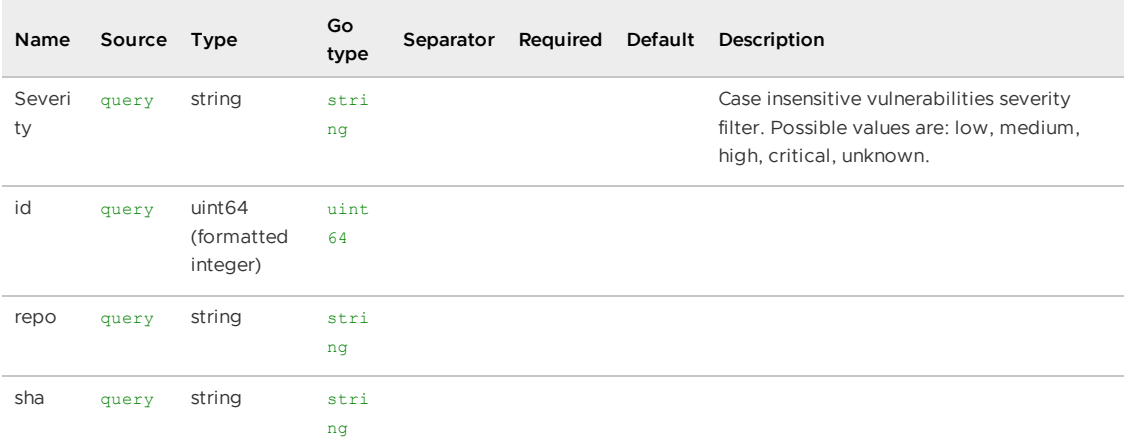

#### All responses

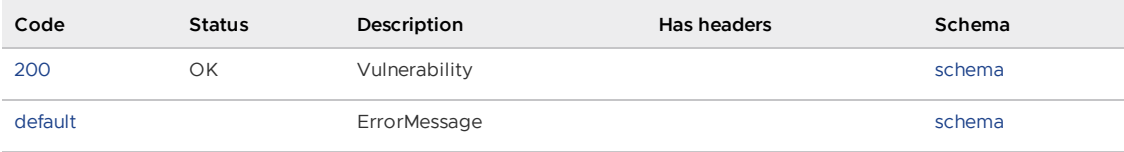

#### Responses

<span id="page-1307-4"></span>200 - Vulnerability

Status: OK

<span id="page-1307-5"></span>Schema

## [\[\]Vulnerability](#page-1331-0)

#### <span id="page-1308-0"></span>Default Response

ErrorMessage

<span id="page-1308-1"></span>Schema

## **[ErrorMessage](#page-1327-0)**

## Search for sources by ID, repository, commit sha and/or organization. (GetSources)

GET /api/sources

### Parameters

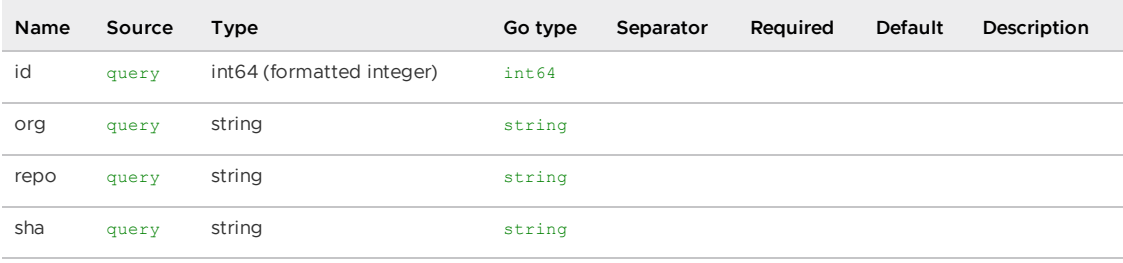

#### All responses

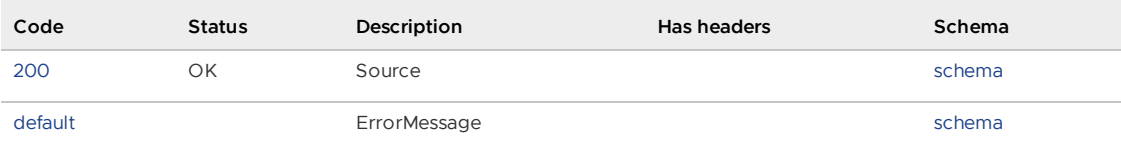

#### Responses

<span id="page-1308-2"></span>200 - Source

Status: OK

<span id="page-1308-3"></span>Schema

[\[\]Source](#page-1330-0)

<span id="page-1308-4"></span>Default Response

ErrorMessage

<span id="page-1308-5"></span>Schema

## **[ErrorMessage](#page-1327-0)**

## Search for vulnerabilities by CVE id. (GetVulnerabilities)

GET /api/vulnerabilities

## Parameters

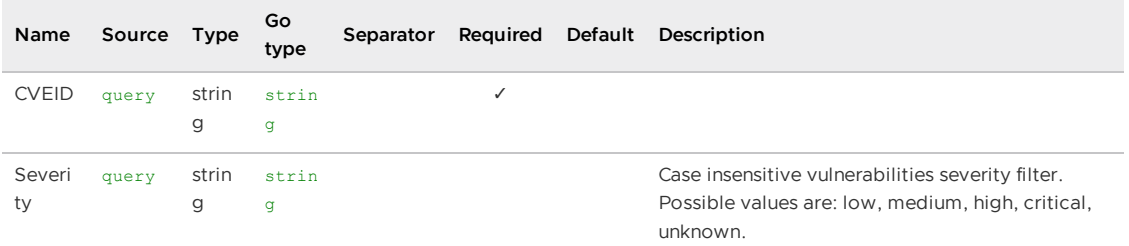

## All responses

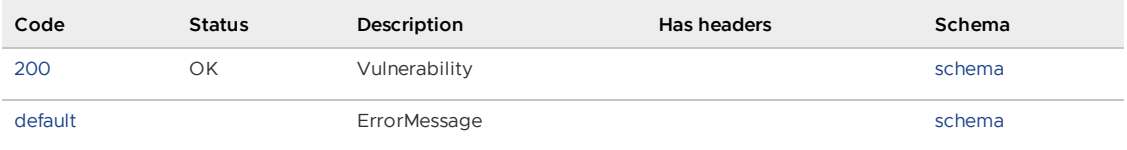

#### Responses

<span id="page-1309-0"></span>200 - Vulnerability

Status: OK

<span id="page-1309-1"></span>Schema

## [\[\]Vulnerability](#page-1331-0)

<span id="page-1309-2"></span>Default Response

ErrorMessage

<span id="page-1309-3"></span>Schema

## **[ErrorMessage](#page-1327-0)**

# Search vulnerability by ID (GetVulnerabilityByID)

```
GET /api/v1/vulnerabilities/{ID}
```
### Parameters

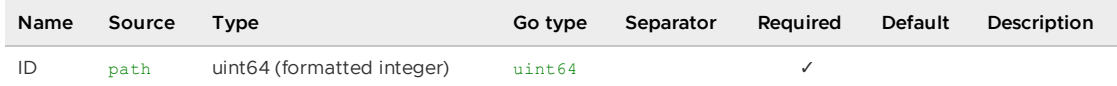

## All responses

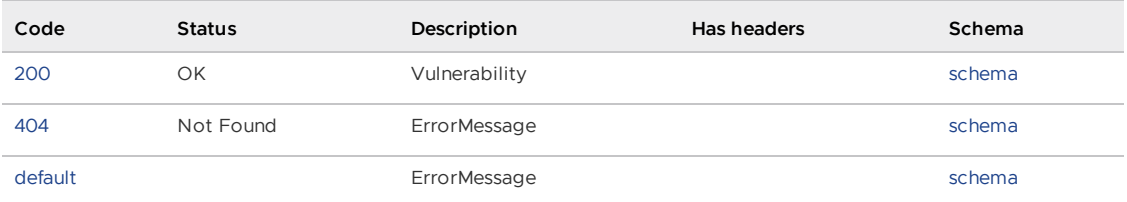

#### Responses

<span id="page-1310-0"></span>200 - Vulnerability

Status: OK

<span id="page-1310-1"></span>Schema

#### [Vulnerability](#page-1331-0)

<span id="page-1310-2"></span>404 - ErrorMessage

Status: Not Found

<span id="page-1310-3"></span>Schema

## **[ErrorMessage](#page-1327-0)**

#### <span id="page-1310-4"></span>Default Response

ErrorMessage

<span id="page-1310-5"></span>Schema

## **[ErrorMessage](#page-1327-0)**

# List the images that contain the given vulnerability. (GetVulnerabilityImages)

GET /api/vulnerabilities/{CVEID}/images

#### Parameters

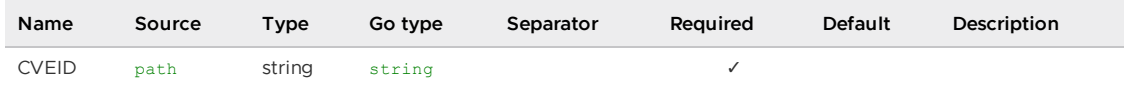

## All responses

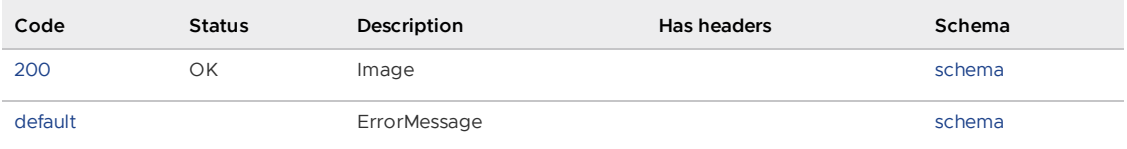

#### Responses

<span id="page-1310-6"></span>200 - Image

Status: OK

<span id="page-1310-7"></span>Schema

## [\[\]Image](#page-1328-0)

#### <span id="page-1311-0"></span>Default Response

ErrorMessage

<span id="page-1311-1"></span>Schema

#### **[ErrorMessage](#page-1327-0)**

## List packages that contain the given CVE id. (GetVulnerabilityPackages)

GET /api/vulnerabilities/{CVEID}/packages

## Parameters

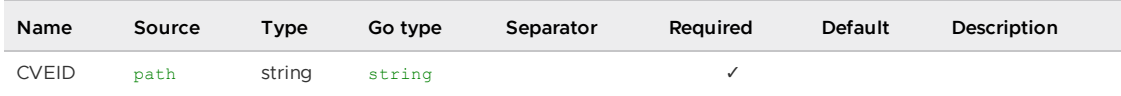

### All responses

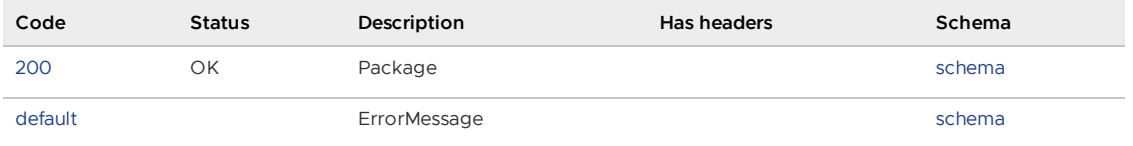

#### Responses

<span id="page-1311-2"></span>200 - Package

Status: OK

<span id="page-1311-3"></span>Schema

## [\[\]Package](#page-1168-0)

<span id="page-1311-4"></span>Default Response

**ErrorMessage** 

<span id="page-1311-5"></span>Schema

## **[ErrorMessage](#page-1327-0)**

## List sources that contain the given vulnerability. (GetVulnerabilitySources)

GET /api/vulnerabilities/{CVEID}/sources

#### Parameters

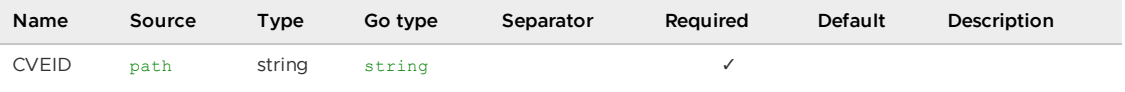

## All responses

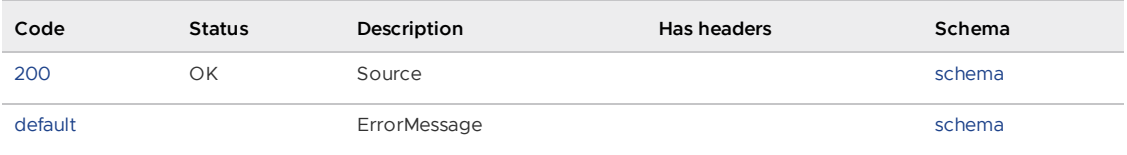

## Responses

<span id="page-1312-0"></span>200 - Source

Status: OK

<span id="page-1312-1"></span>Schema

## [\[\]Source](#page-1330-0)

<span id="page-1312-2"></span>Default Response

ErrorMessage

<span id="page-1312-3"></span>Schema

## **[ErrorMessage](#page-1327-0)**

# health check (HealthCheck)

GET /api/health

## All responses

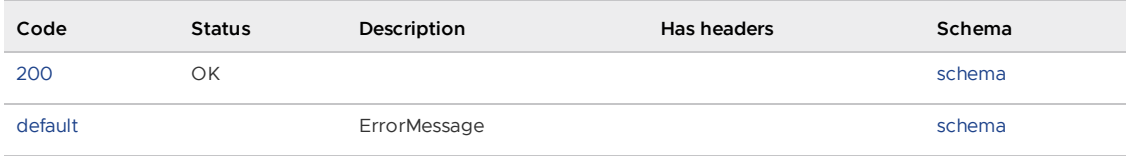

#### Responses

<span id="page-1312-4"></span>200

Status: OK

<span id="page-1312-5"></span>Schema

<span id="page-1312-6"></span>Default Response

ErrorMessage

<span id="page-1312-7"></span>Schema

#### **[ErrorMessage](#page-1327-0)**

Query for a list of artifact group that contains image(s) with specified digests, and or source(s) with specified shas. At least one image digest or source sha must be provided. This query can be further refined by matching images and sources with a specific combination of package name and/or cve id. (SearchArtifactGroups)

POST /api/v1/artifact-groups/\_search

Query for a list of artifact group that contains image(s) with specified digests, and or source(s) with specified shas.

#### Parameters

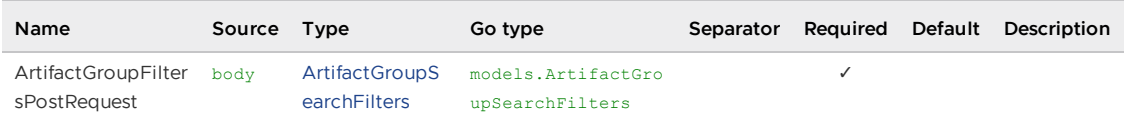

#### All responses

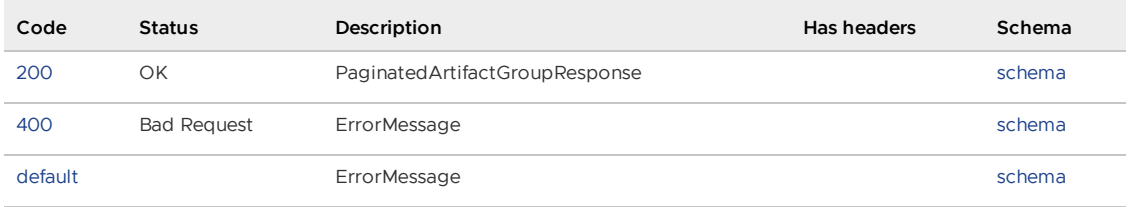

#### Responses

<span id="page-1313-0"></span>200 - PaginatedArtifactGroupResponse

Status: OK

<span id="page-1313-1"></span>Schema

[PaginatedArtifactGroupResponse](#page-1334-0)

<span id="page-1313-2"></span>400 - ErrorMessage

Status: Bad Request

<span id="page-1313-3"></span>Schema

**[ErrorMessage](#page-1327-0)** 

<span id="page-1313-4"></span>Default Response

**ErrorMessage** 

<span id="page-1313-5"></span>Schema

**[ErrorMessage](#page-1327-0)** 

## Search for how many artifact groups are affected by vulnerabilities associated with the specified image(s) digests, and/or source(s) shas. At least one image digest or source sha must be provided. (SearchArtifactGroupsVulnReach)

POST /api/v1/artifact-groups/vulnerabilities/\_reach

#### Parameters

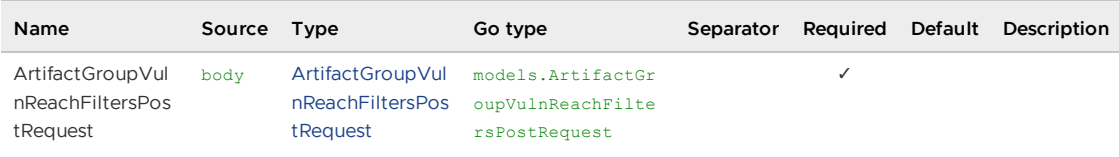

#### All responses

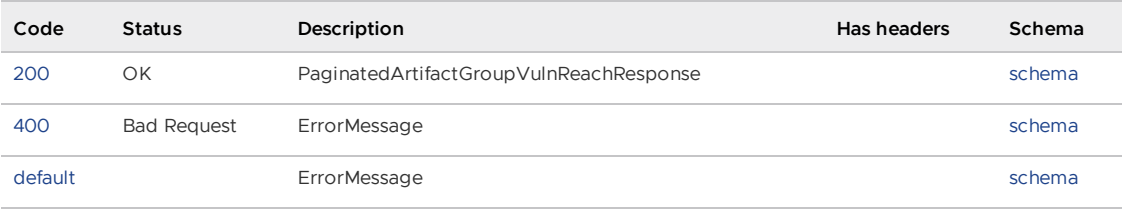

#### Responses

<span id="page-1314-0"></span>200 - PaginatedArtifactGroupVulnReachResponse

Status: OK

<span id="page-1314-1"></span>Schema

[PaginatedArtifactGroupVulnReachResponse](#page-1329-0)

<span id="page-1314-2"></span>400 - ErrorMessage

Status: Bad Request

<span id="page-1314-3"></span>Schema

#### **[ErrorMessage](#page-1327-0)**

<span id="page-1314-4"></span>Default Response

**ErrorMessage** 

<span id="page-1314-5"></span>Schema

#### **[ErrorMessage](#page-1327-0)**

## Search for all vulnerabilities associated with an artifact group that contains image(s) with specified digests, and/or source(s) with

## specified shas. At least one image digest or source sha must be provided. (SearchArtifactGroupsVulnerabilities)

```
POST /api/v1/artifact-groups/vulnerabilities/_search
```
The result can be further refined by matching the images and sources with a package name and/or an artifact group UID

#### Parameters

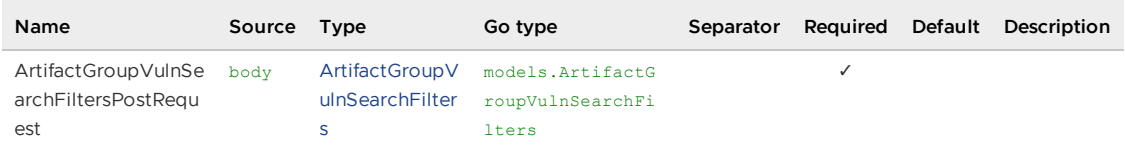

## All responses

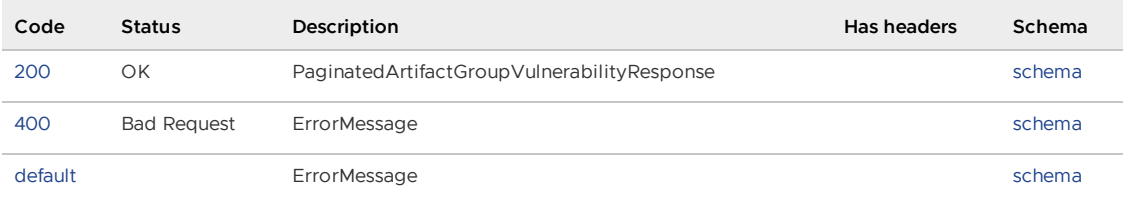

#### Responses

<span id="page-1315-0"></span>200 - PaginatedArtifactGroupVulnerabilityResponse

Status: OK

<span id="page-1315-1"></span>Schema

#### [PaginatedArtifactGroupVulnerabilityResponse](#page-1334-1)

<span id="page-1315-2"></span>400 - ErrorMessage

Status: Bad Request

<span id="page-1315-3"></span>Schema

#### **[ErrorMessage](#page-1327-0)**

<span id="page-1315-4"></span>Default Response

**ErrorMessage** 

<span id="page-1315-5"></span>Schema

## **[ErrorMessage](#page-1327-0)**

# Query for images. If no parameters are given, this endpoint will return all images. (V1GetImages)

GET /api/v1/images

### Parameters

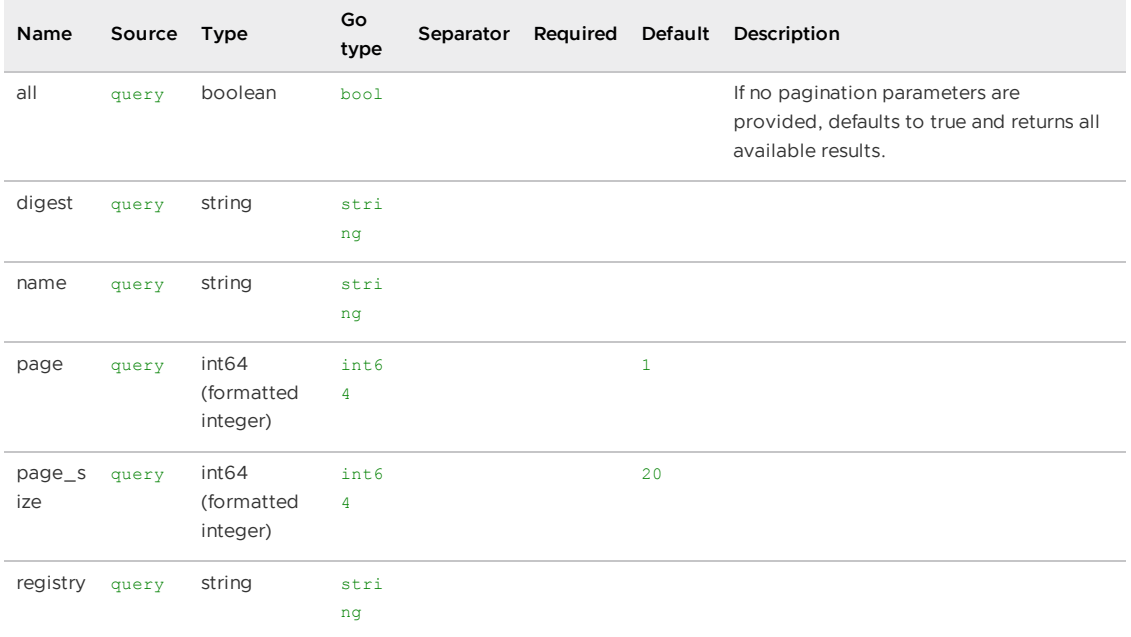

## All responses

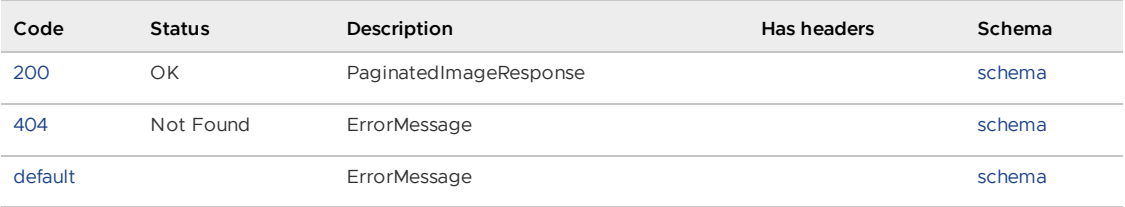

## Responses

<span id="page-1316-0"></span>200 - PaginatedImageResponse

Status: OK

<span id="page-1316-1"></span>Schema

[PaginatedImageResponse](#page-1334-2)

<span id="page-1316-2"></span>404 - ErrorMessage

Status: Not Found

<span id="page-1316-3"></span>Schema

## **[ErrorMessage](#page-1327-0)**

<span id="page-1316-4"></span>Default Response

ErrorMessage

#### <span id="page-1317-0"></span>Schema

## **[ErrorMessage](#page-1327-0)**

## Query for packages with images parameters. If no parameters are given, this endpoint will return all packages related to images. (V1GetImagesPackages)

GET /api/v1/images/packages

### Parameters

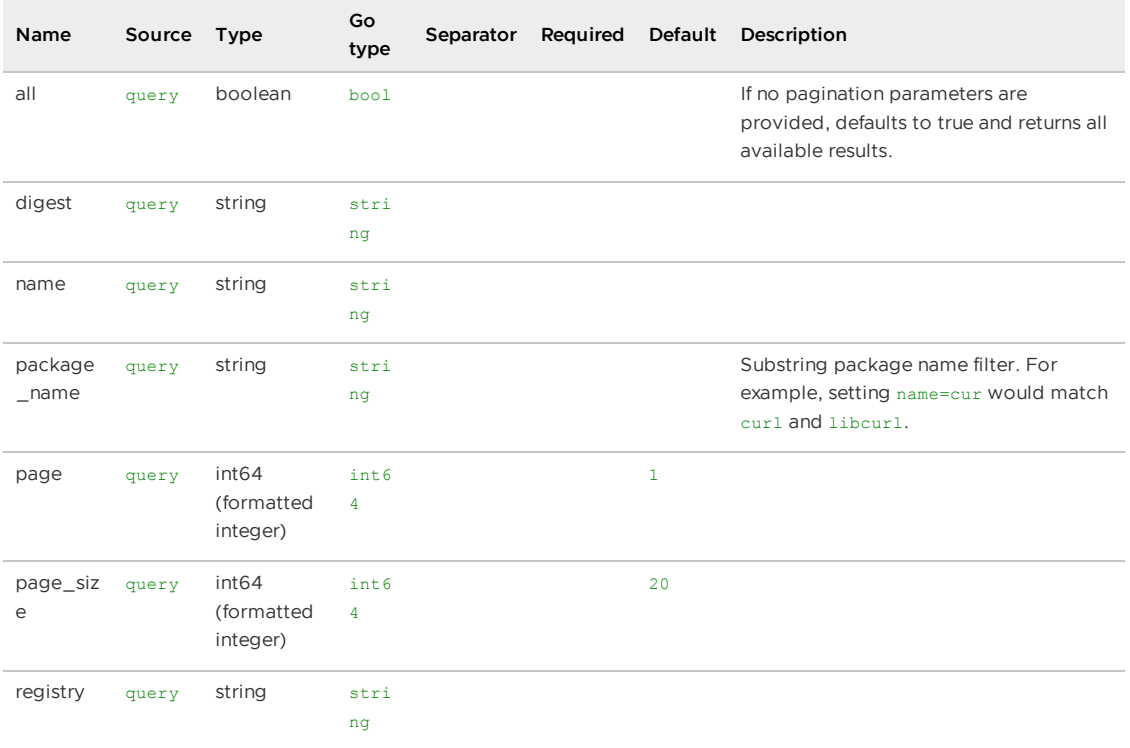

#### All responses

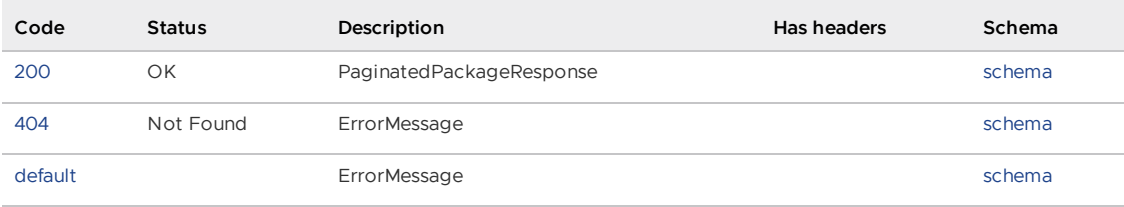

#### Responses

<span id="page-1317-1"></span>200 - PaginatedPackageResponse

Status: OK

<span id="page-1317-2"></span>Schema

[PaginatedPackageResponse](#page-1335-0)

<span id="page-1318-0"></span>404 - ErrorMessage

Status: Not Found

<span id="page-1318-1"></span>Schema

**[ErrorMessage](#page-1327-0)** 

<span id="page-1318-2"></span>Default Response

ErrorMessage

<span id="page-1318-3"></span>Schema

**[ErrorMessage](#page-1327-0)** 

# Query for vulnerabilities with image parameters. If no parameters are give, this endpoint will return all vulnerabilities. (V1GetImagesVulnerabilities)

GET /api/v1/images/vulnerabilities

## Parameters

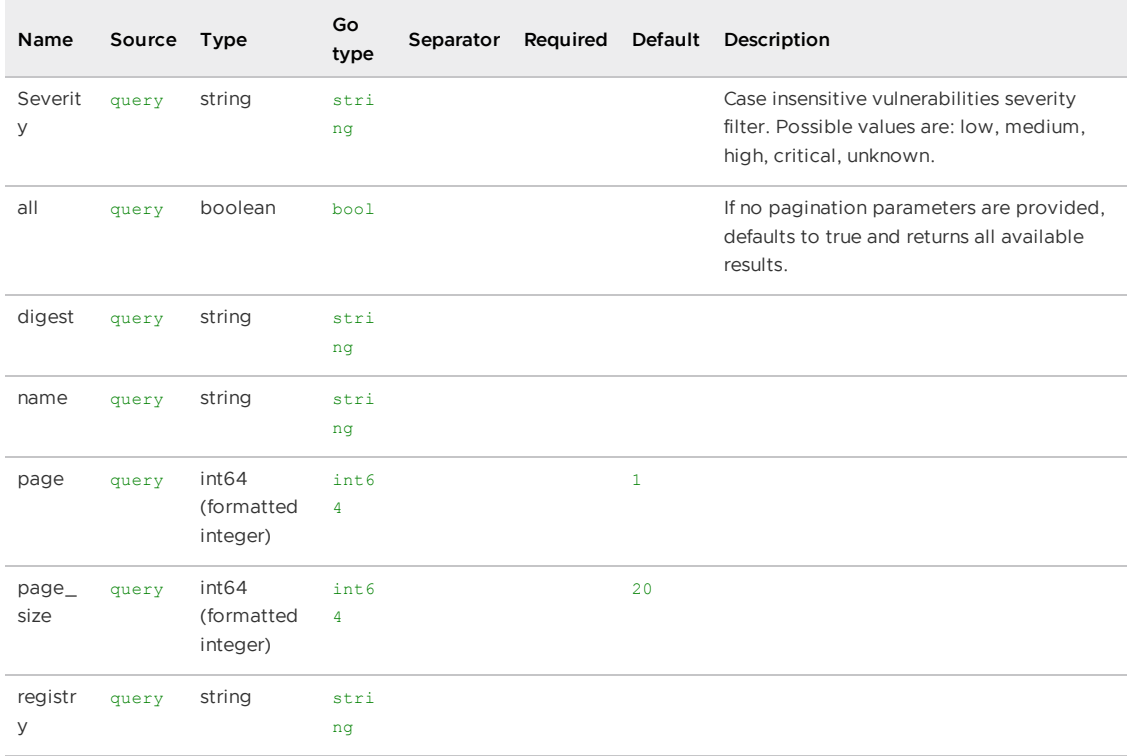

#### All responses

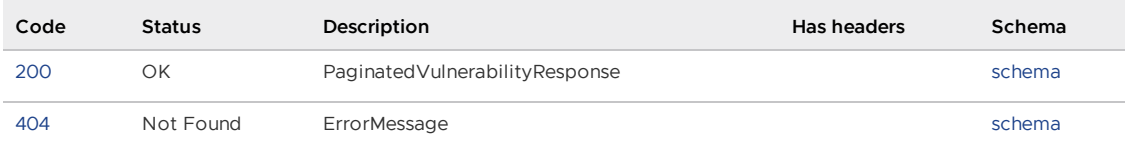

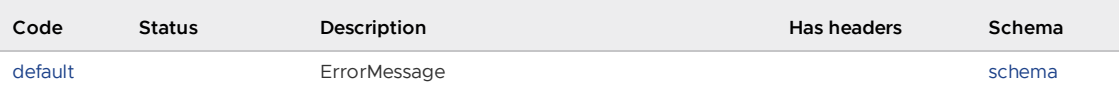

#### Responses

<span id="page-1319-0"></span>200 - PaginatedVulnerabilityResponse

Status: OK

<span id="page-1319-1"></span>Schema

[PaginatedVulnerabilityResponse](#page-1335-1)

<span id="page-1319-2"></span>404 - ErrorMessage

Status: Not Found

<span id="page-1319-3"></span>Schema

## **[ErrorMessage](#page-1327-0)**

<span id="page-1319-4"></span>Default Response

ErrorMessage

<span id="page-1319-5"></span>Schema

#### **[ErrorMessage](#page-1327-0)**

## Query for packages. If no parameters are given, this endpoint will return all packages. (V1GetPackages)

GET /api/v1/packages

### Parameters

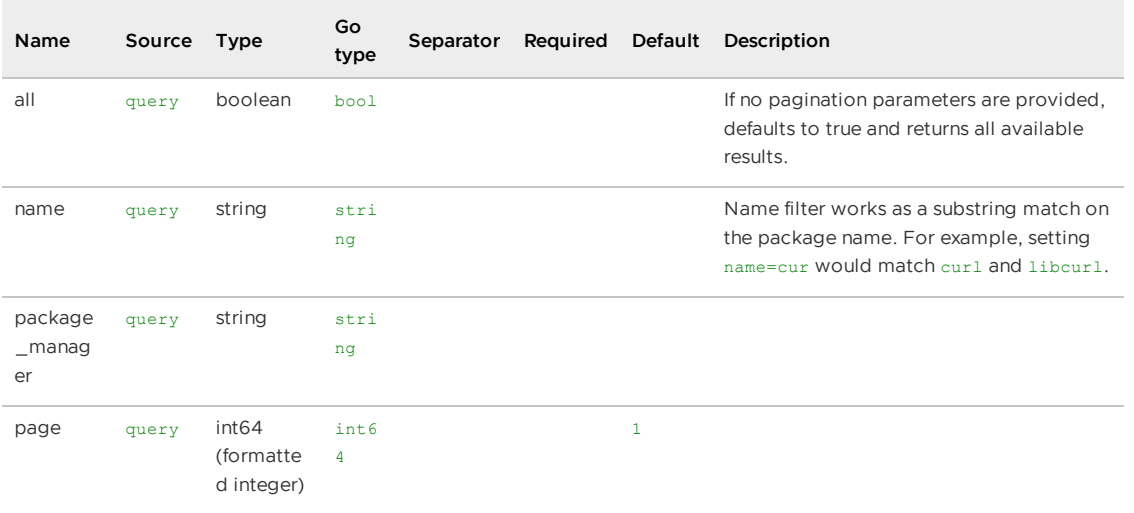

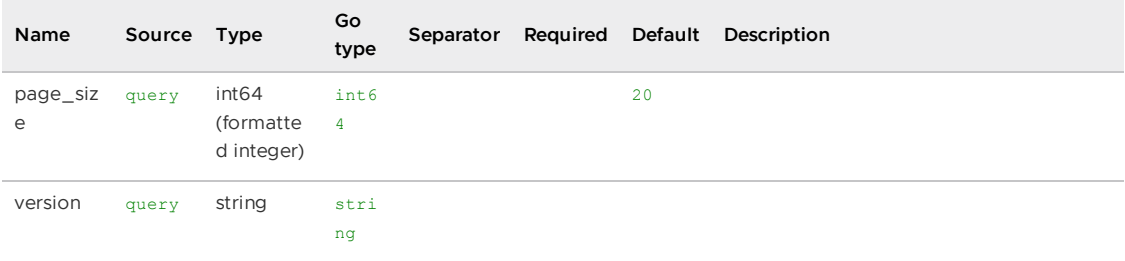

## All responses

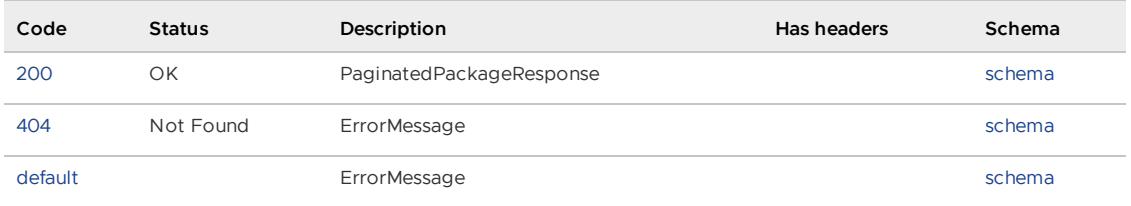

## Responses

<span id="page-1320-0"></span>200 - PaginatedPackageResponse

Status: OK

<span id="page-1320-1"></span>Schema

## [PaginatedPackageResponse](#page-1335-0)

<span id="page-1320-2"></span>404 - ErrorMessage

Status: Not Found

<span id="page-1320-3"></span>Schema

## **[ErrorMessage](#page-1327-0)**

<span id="page-1320-4"></span>Default Response

**ErrorMessage** 

<span id="page-1320-5"></span>Schema

## **[ErrorMessage](#page-1327-0)**

## Query for sources. If no parameters are given, this endpoint will return all sources. (V1GetSources)

GET /api/v1/sources

## Parameters

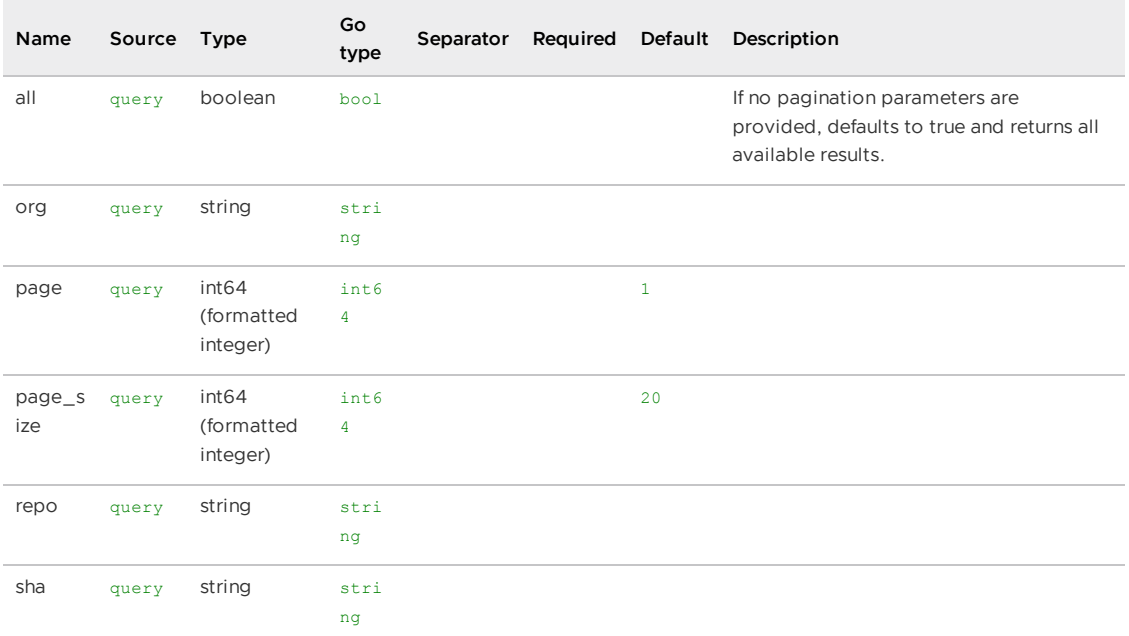

## All responses

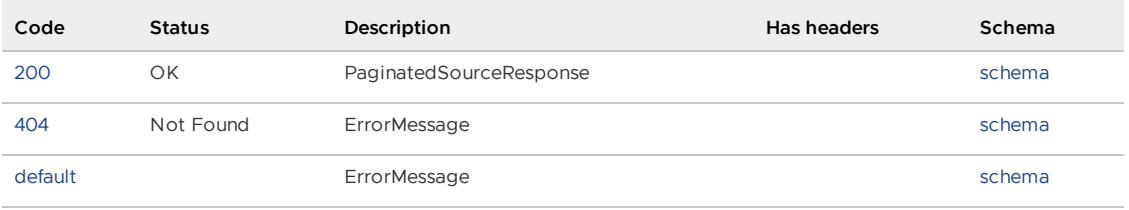

## Responses

<span id="page-1321-0"></span>200 - PaginatedSourceResponse

Status: OK

<span id="page-1321-1"></span>Schema

## [PaginatedSourceResponse](#page-1335-2)

<span id="page-1321-2"></span>404 - ErrorMessage

Status: Not Found

<span id="page-1321-3"></span>Schema

## **[ErrorMessage](#page-1327-0)**

<span id="page-1321-4"></span>Default Response

ErrorMessage

<span id="page-1321-5"></span>Schema

**[ErrorMessage](#page-1327-0)** 

## Query for packages with source parameters. If no parameters are given, this endpoint will return all packages related to sources. (V1GetSourcesPackages)

GET /api/v1/sources/packages

#### All responses

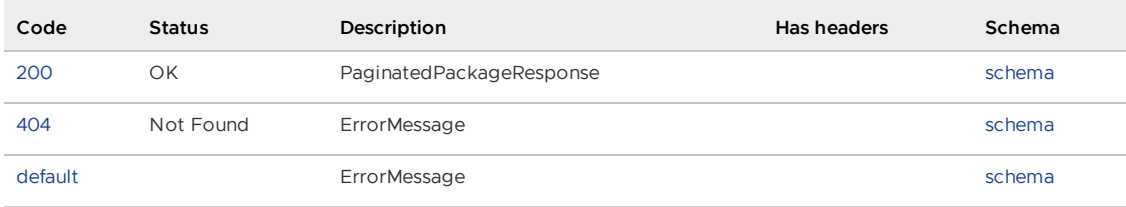

#### Responses

<span id="page-1322-0"></span>200 - PaginatedPackageResponse

Status: OK

<span id="page-1322-1"></span>Schema

[PaginatedPackageResponse](#page-1335-0)

<span id="page-1322-2"></span>404 - ErrorMessage

Status: Not Found

<span id="page-1322-3"></span>Schema

**[ErrorMessage](#page-1327-0)** 

<span id="page-1322-4"></span>Default Response

**ErrorMessage** 

<span id="page-1322-5"></span>Schema

#### **[ErrorMessage](#page-1327-0)**

Query for vulnerabilities with source parameters. If no parameters are given, this endpoint will return all vulnerabilities. (V1GetSourcesVulnerabilities)

GET /api/v1/sources/vulnerabilities

Parameters

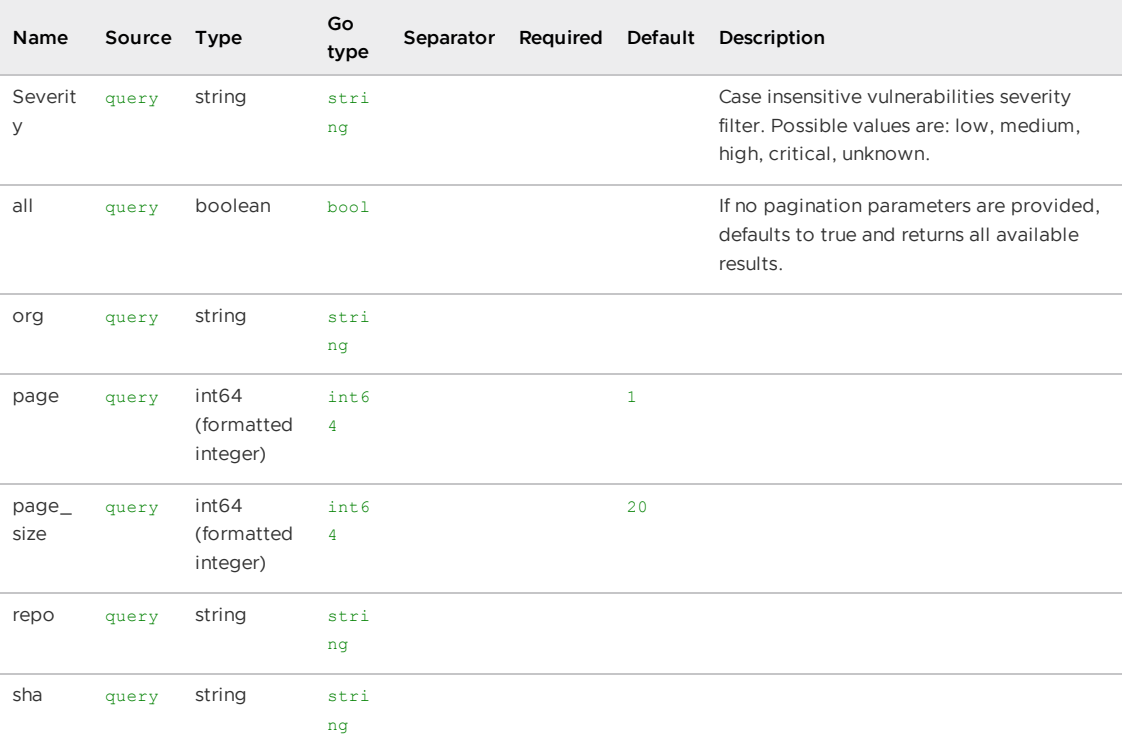

## All responses

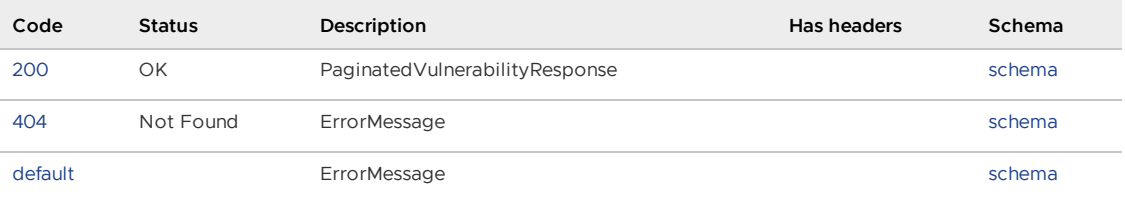

## Responses

<span id="page-1323-0"></span>200 - PaginatedVulnerabilityResponse

Status: OK

<span id="page-1323-1"></span>Schema

[PaginatedVulnerabilityResponse](#page-1335-1)

#### <span id="page-1323-2"></span>404 - ErrorMessage

Status: Not Found

<span id="page-1323-3"></span>Schema

## **[ErrorMessage](#page-1327-0)**

<span id="page-1323-4"></span>Default Response

ErrorMessage

<span id="page-1324-1"></span>Schema

**[ErrorMessage](#page-1327-0)** 

# Models

# ArtifactGroupPostRequest

## **Properties**

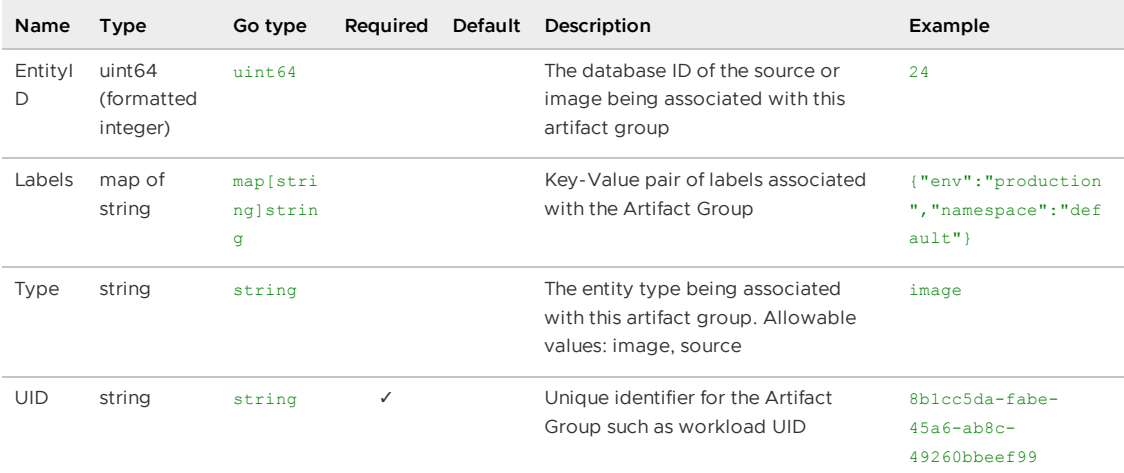

# ArtifactGroupResponse

## **Properties**

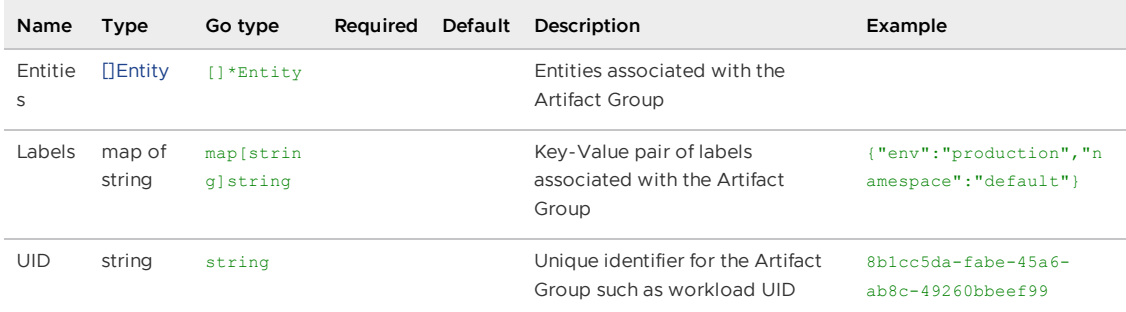

# <span id="page-1324-0"></span>ArtifactGroupSearchFilters

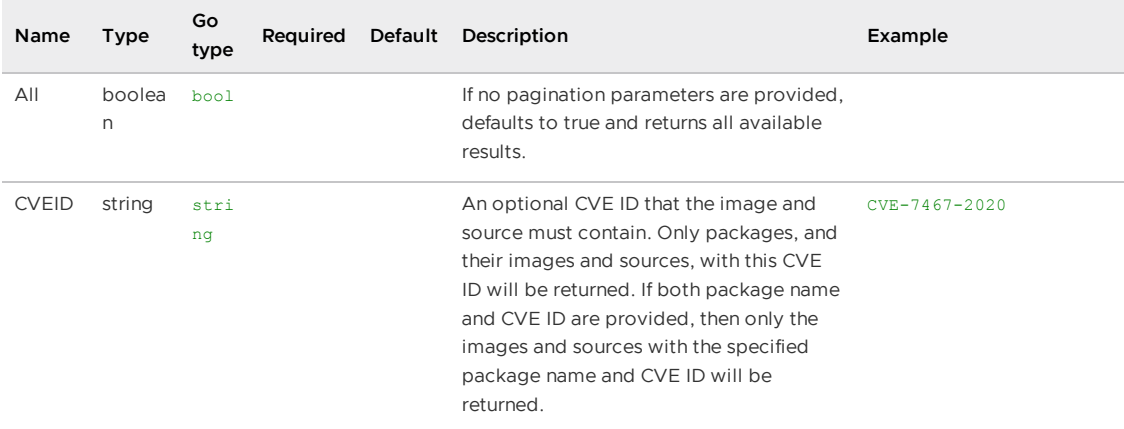

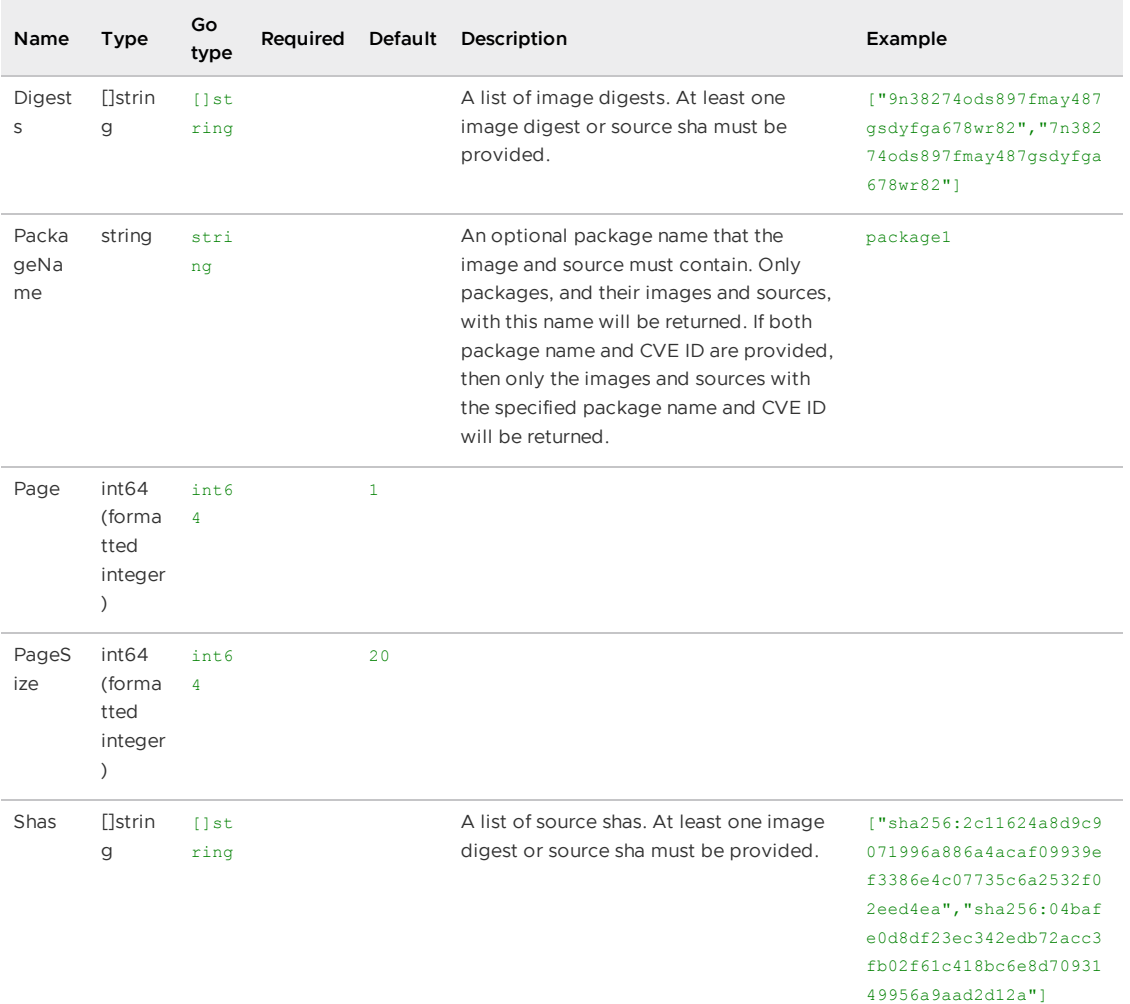

# <span id="page-1325-0"></span>ArtifactGroupVulnReachFiltersPostRequest

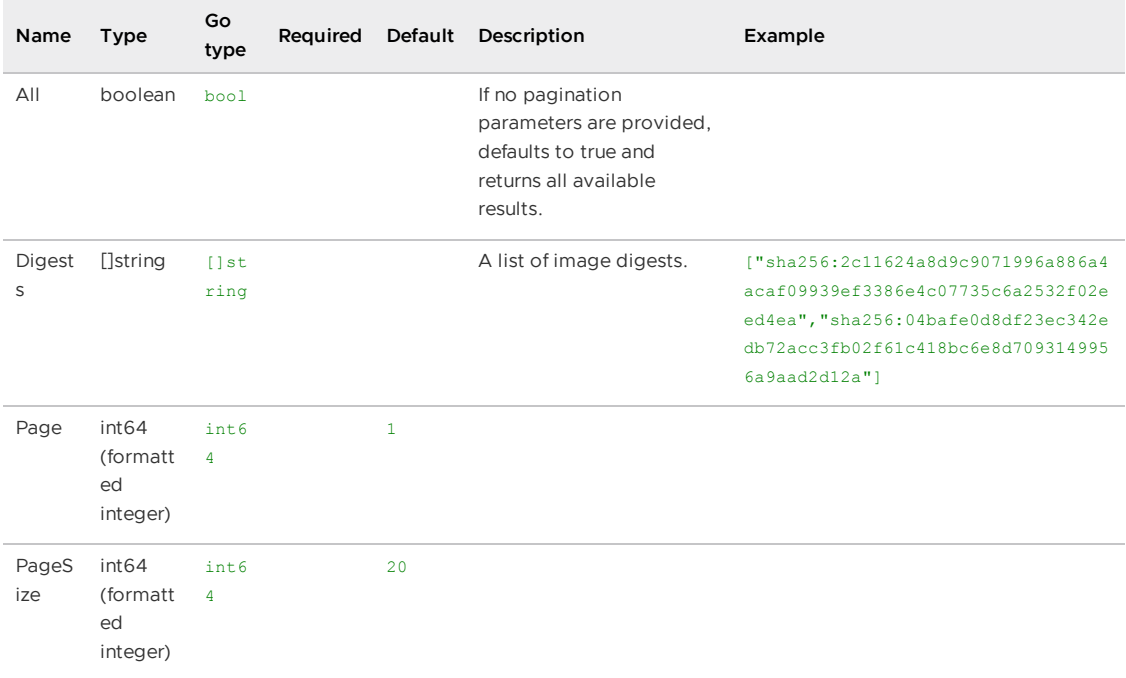

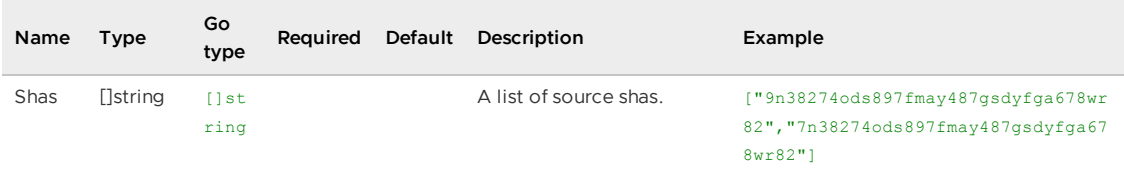

# <span id="page-1326-1"></span>ArtifactGroupVulnReachPostResponse

## **Properties**

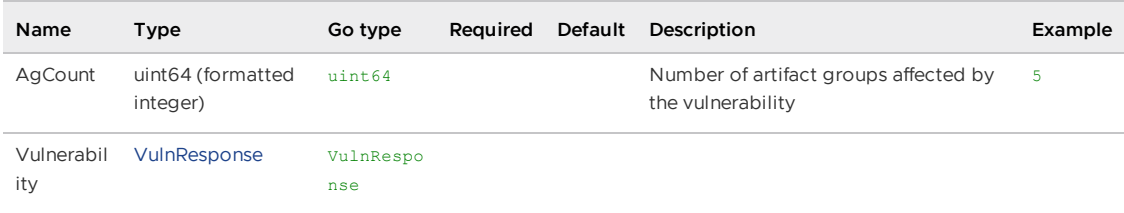

# <span id="page-1326-0"></span>ArtifactGroupVulnSearchFilters

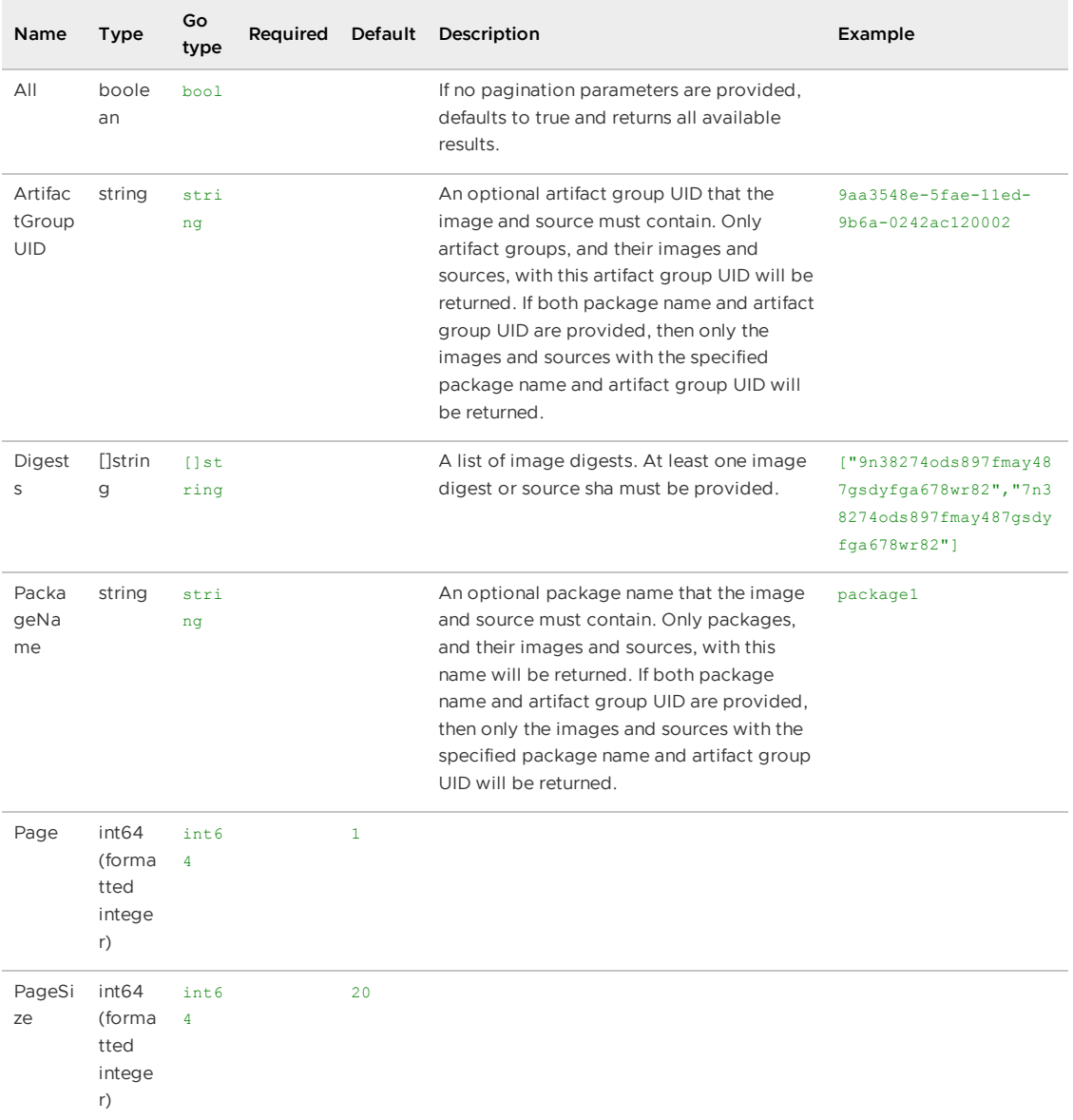

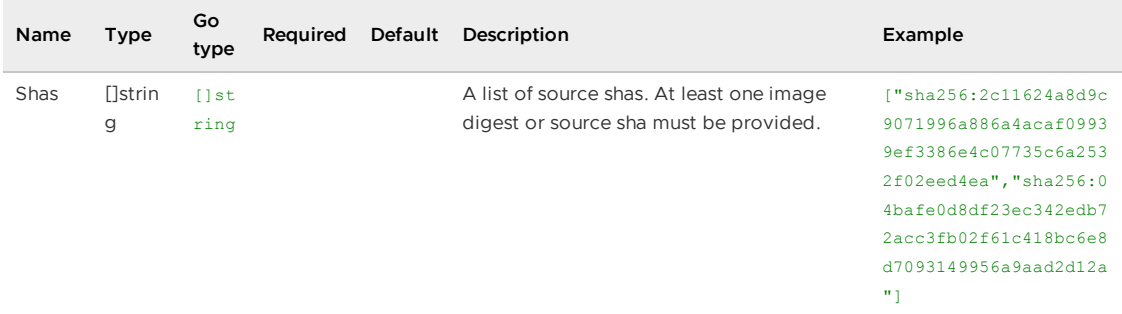

# <span id="page-1327-2"></span>DeletedAt

composed type [NullTime](#page-1329-1)

# <span id="page-1327-1"></span>Entity

## **Properties**

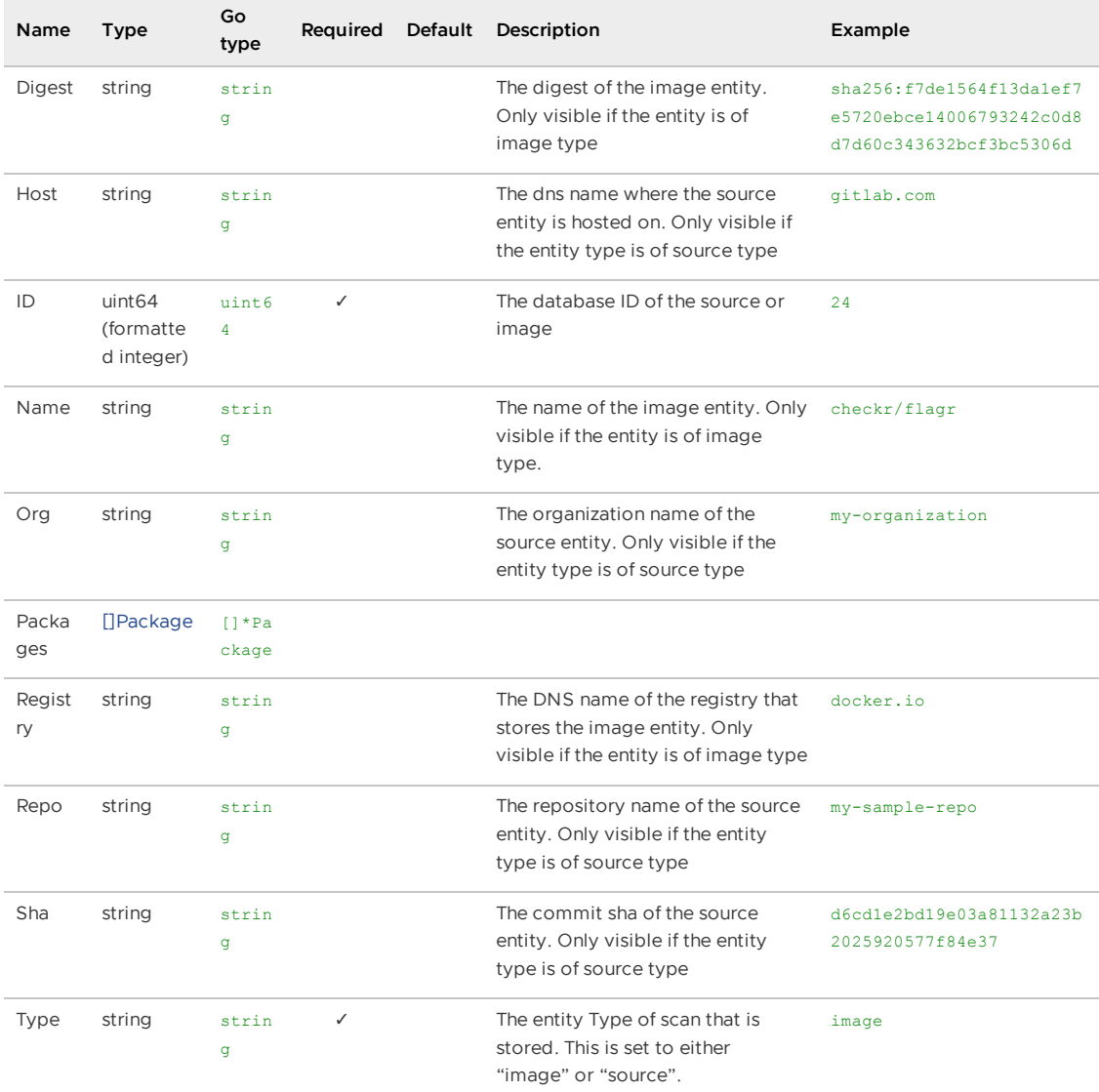

# <span id="page-1327-0"></span>ErrorMessage

ErrorMessage wraps an error message in a struct so responses are properly marshalled as a JSON object.

## **Properties**

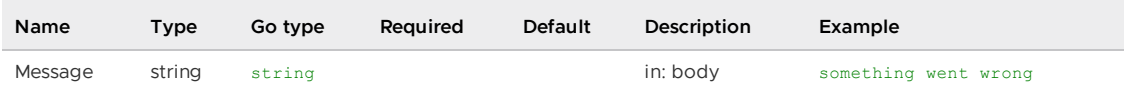

## <span id="page-1328-0"></span>Image

## **Properties**

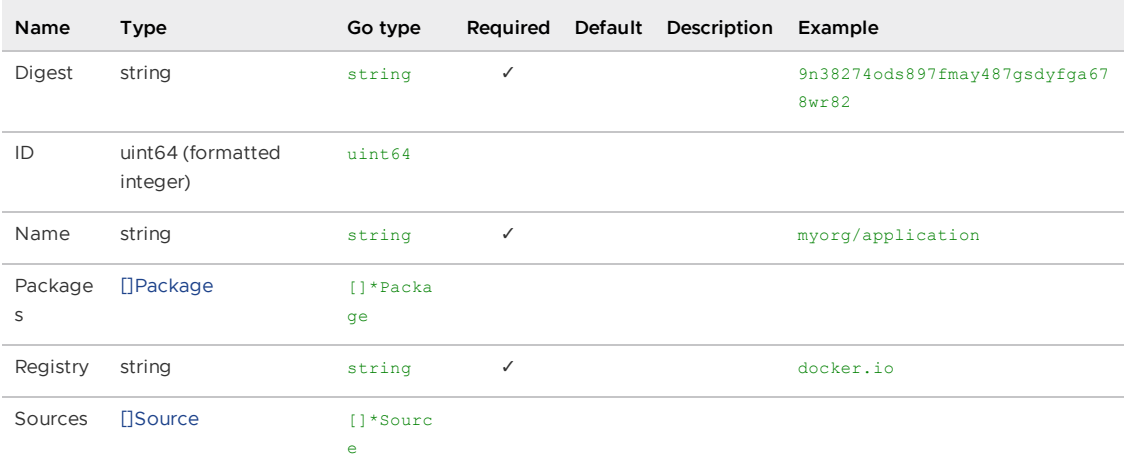

## <span id="page-1328-1"></span>MethodType

## **Properties**

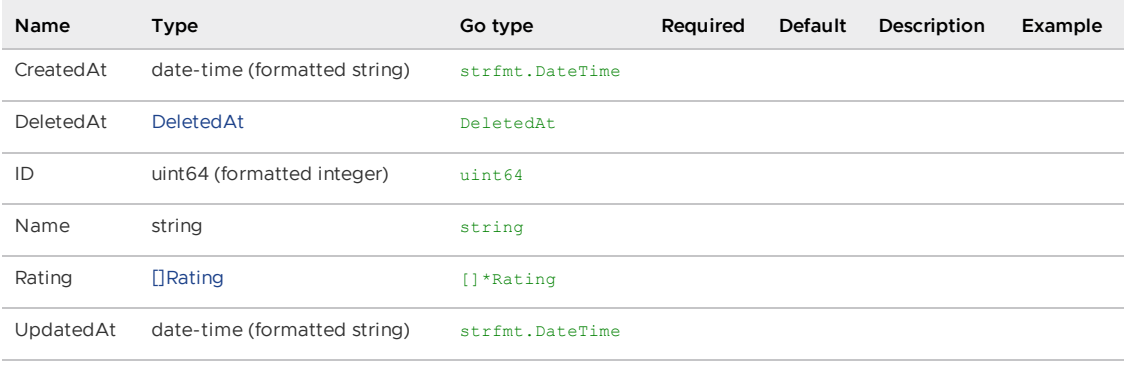

## Model

Model a basic GoLang struct which includes the following fields: ID, CreatedAt, UpdatedAt, DeletedAt It may be embedded into your model or you may build your own model without it type User struct { gorm.Model }

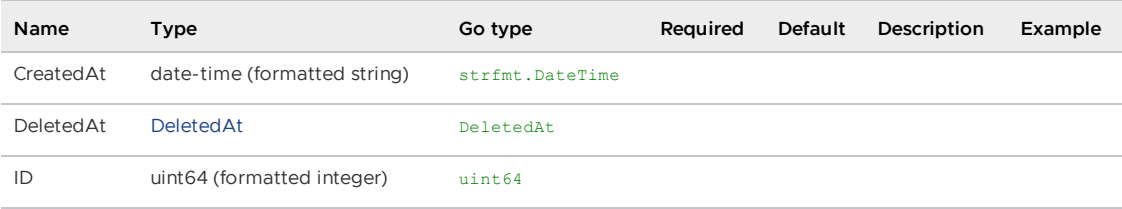

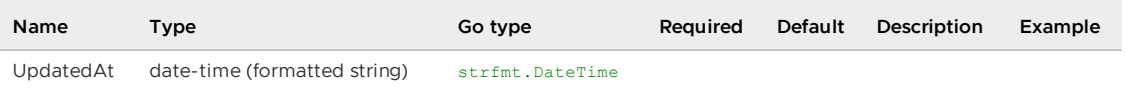

## <span id="page-1329-1"></span>NullTime

NullTime implements the Scanner interface so it can be used as a scan destination, similar to NullString.

## **Properties**

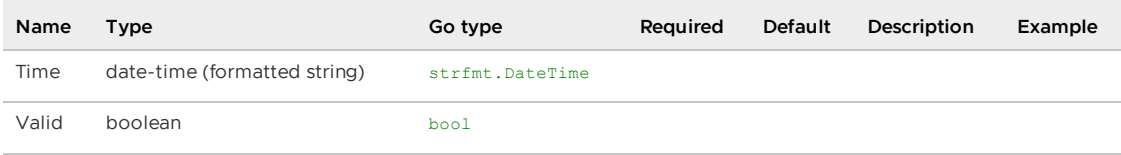

# Package

## **Properties**

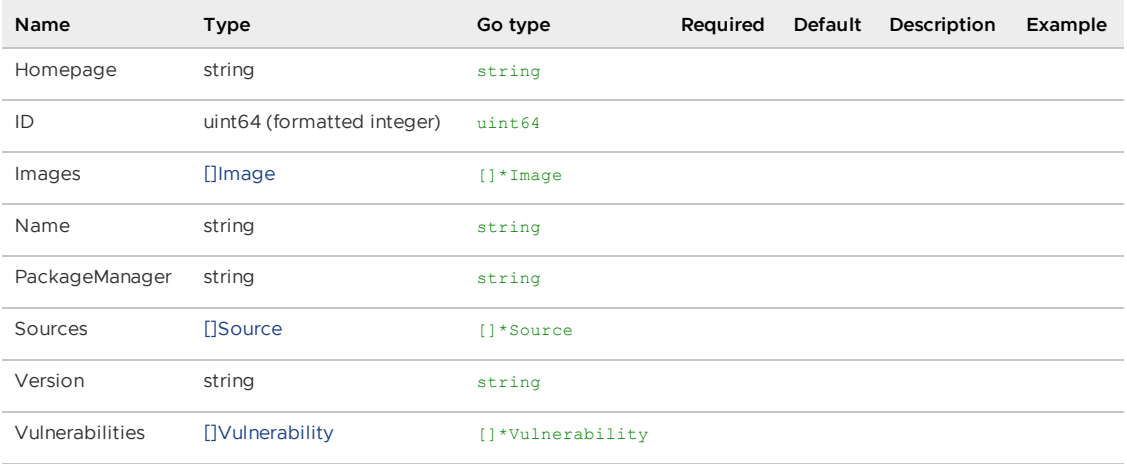

# <span id="page-1329-0"></span>PaginatedArtifactGroupVulnReachResponse

## **Properties**

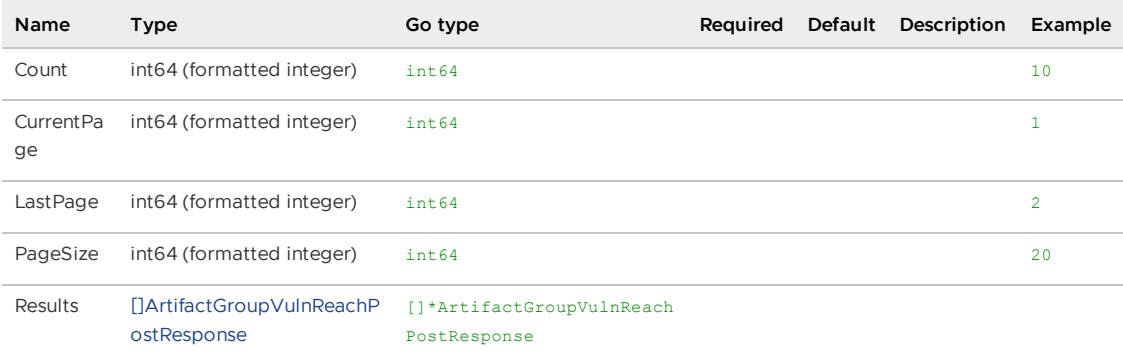

# PaginatedResponse

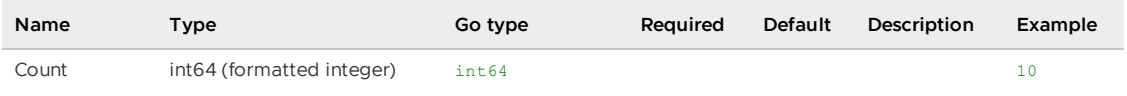

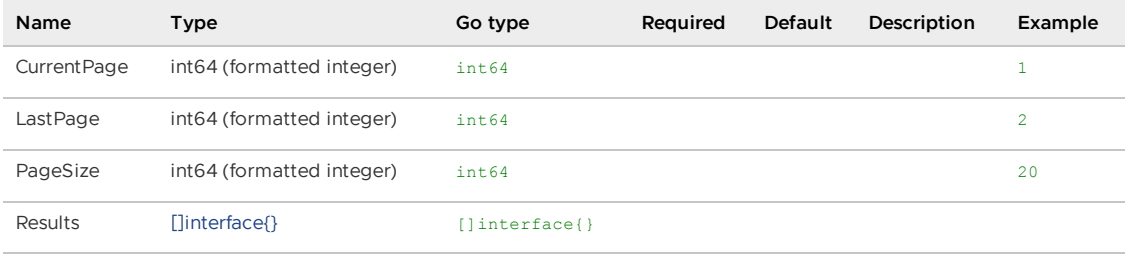

# <span id="page-1330-1"></span>Rating

## **Properties**

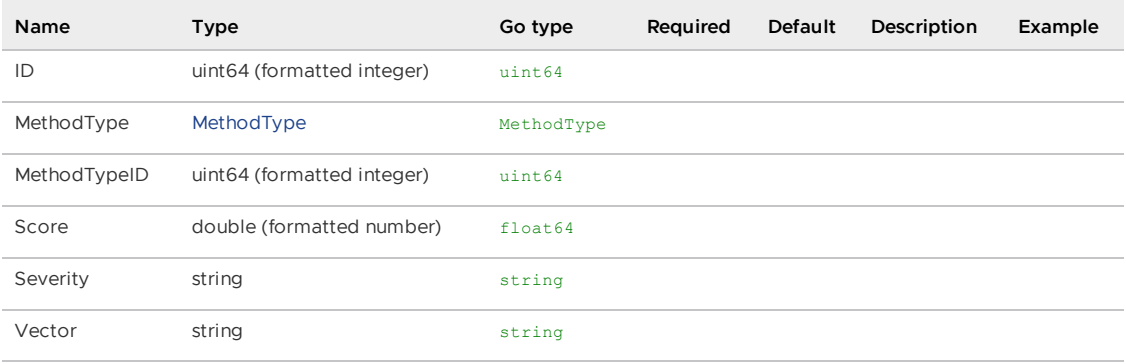

# <span id="page-1330-2"></span>RatingResponse

## **Properties**

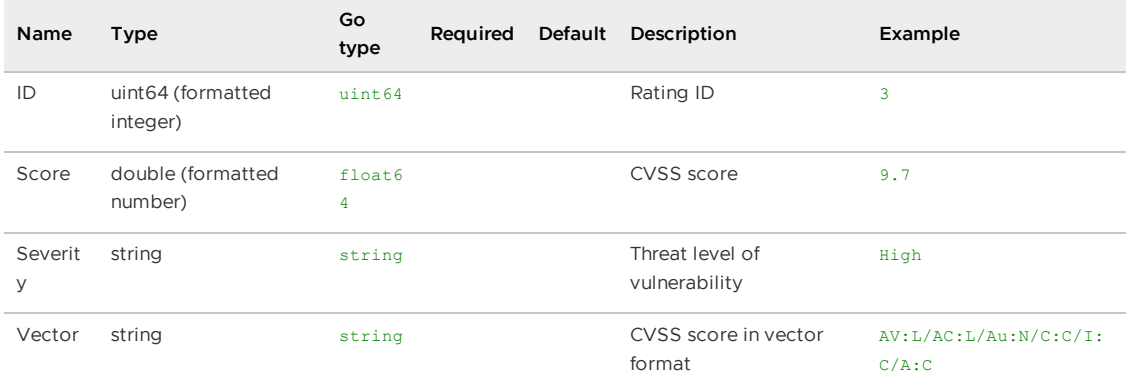

# <span id="page-1330-0"></span>Source

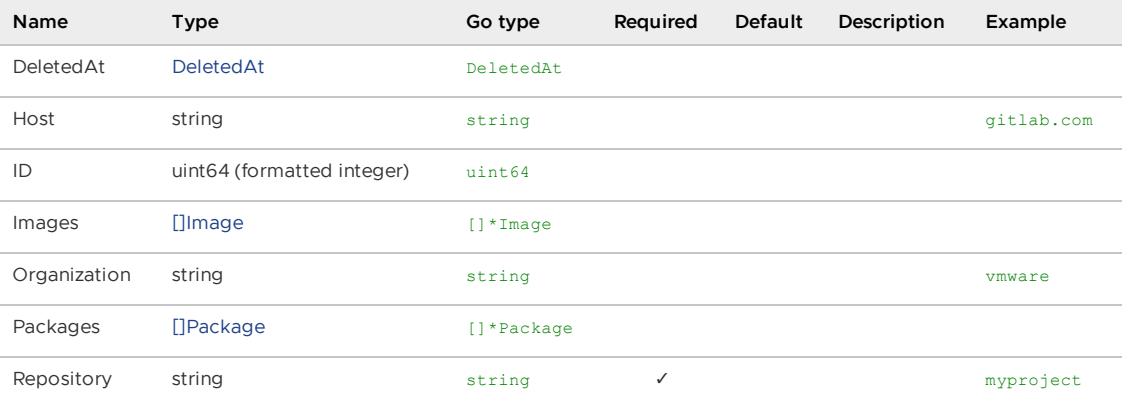

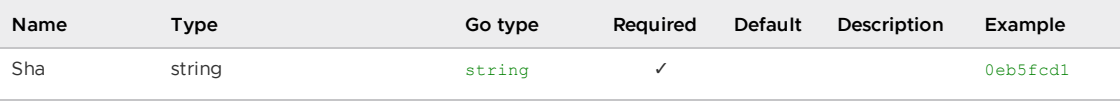

# **StringArray**

[]string

# <span id="page-1331-1"></span>VulnResponse

## **Properties**

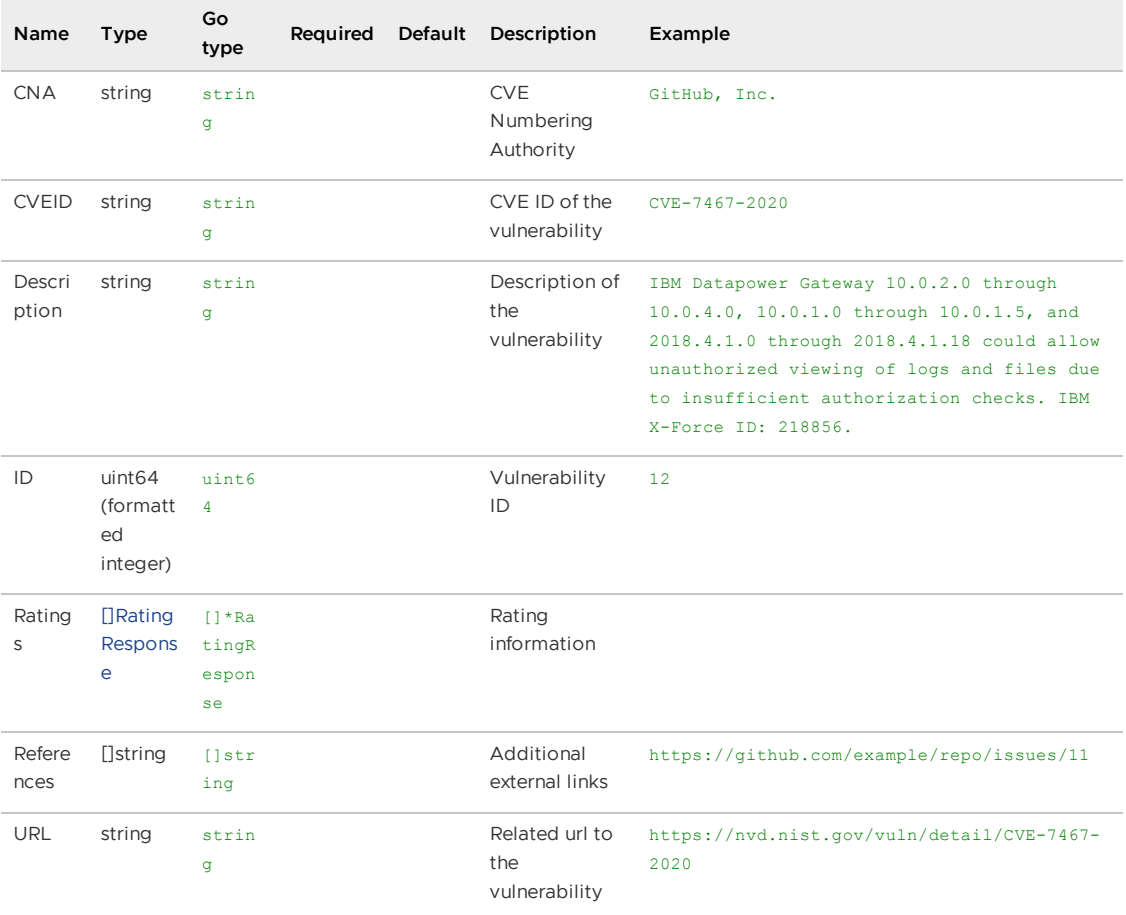

# <span id="page-1331-0"></span>Vulnerability

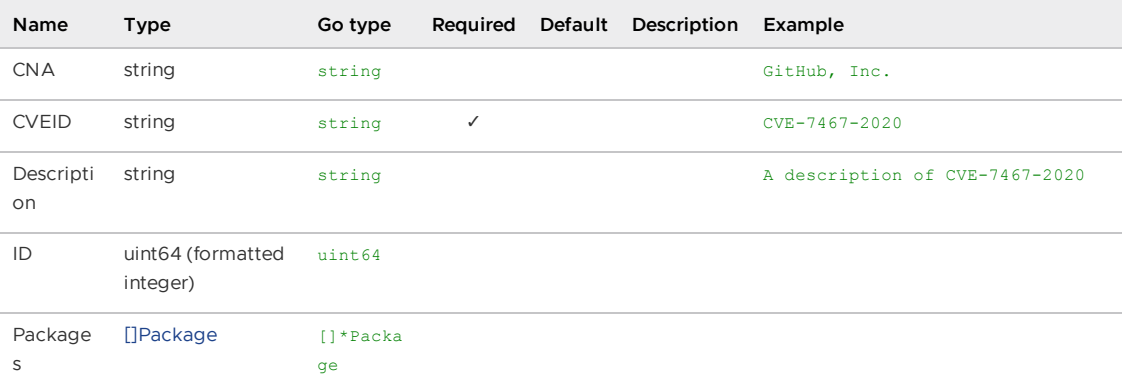
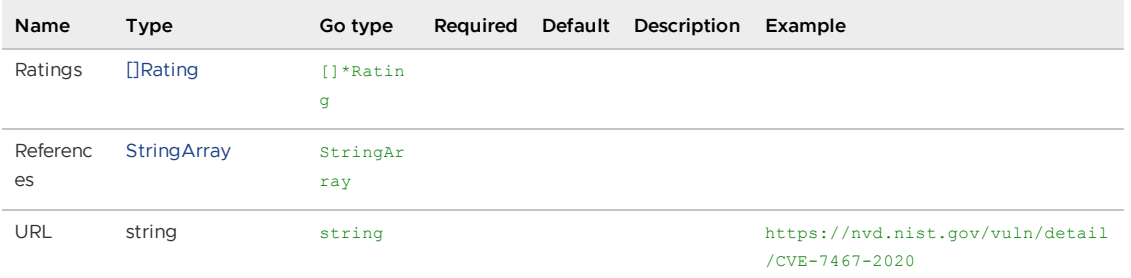

## <span id="page-1332-0"></span>artifactGroupPostEntity

**Properties**

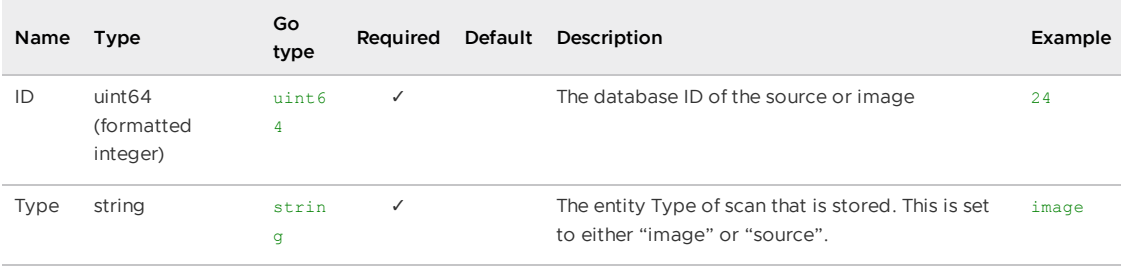

## artifactGroupPostResponse

#### **Properties**

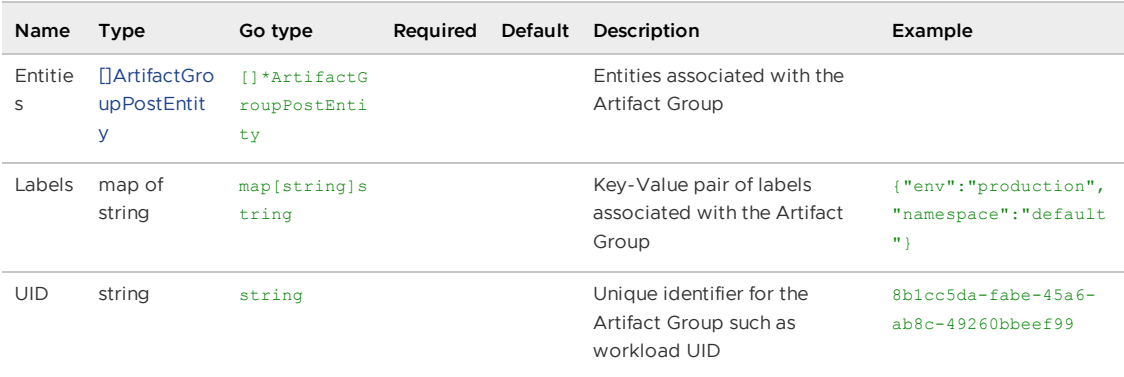

## <span id="page-1332-2"></span>artifactGroupVulnArtifactGroup

#### **Properties**

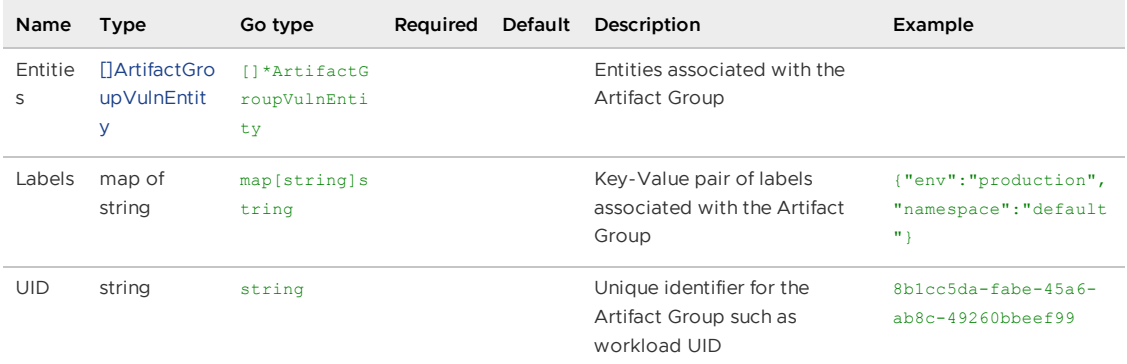

## <span id="page-1332-1"></span>artifactGroupVulnEntity

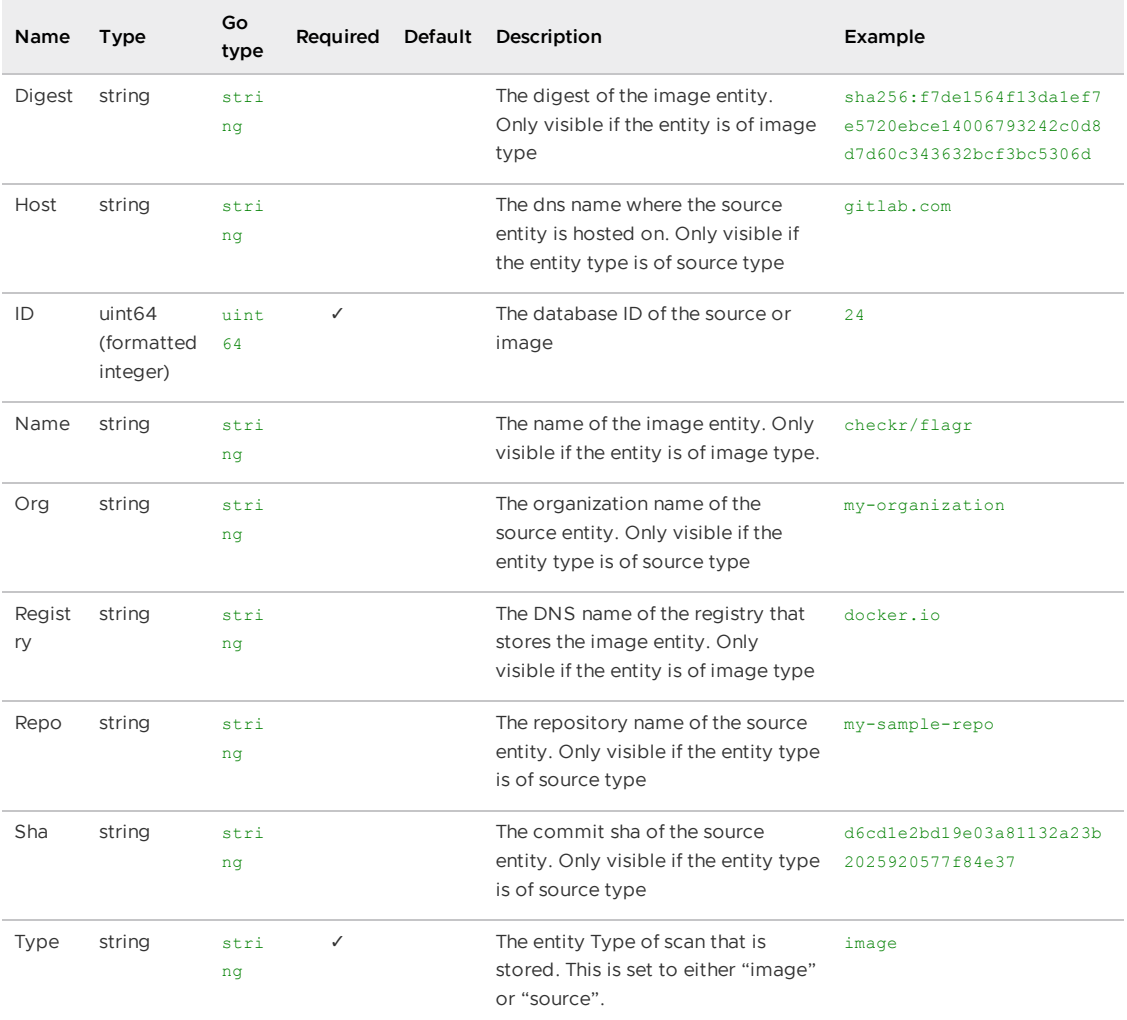

## <span id="page-1333-0"></span>artifactGroupVulnPackage

**Properties**

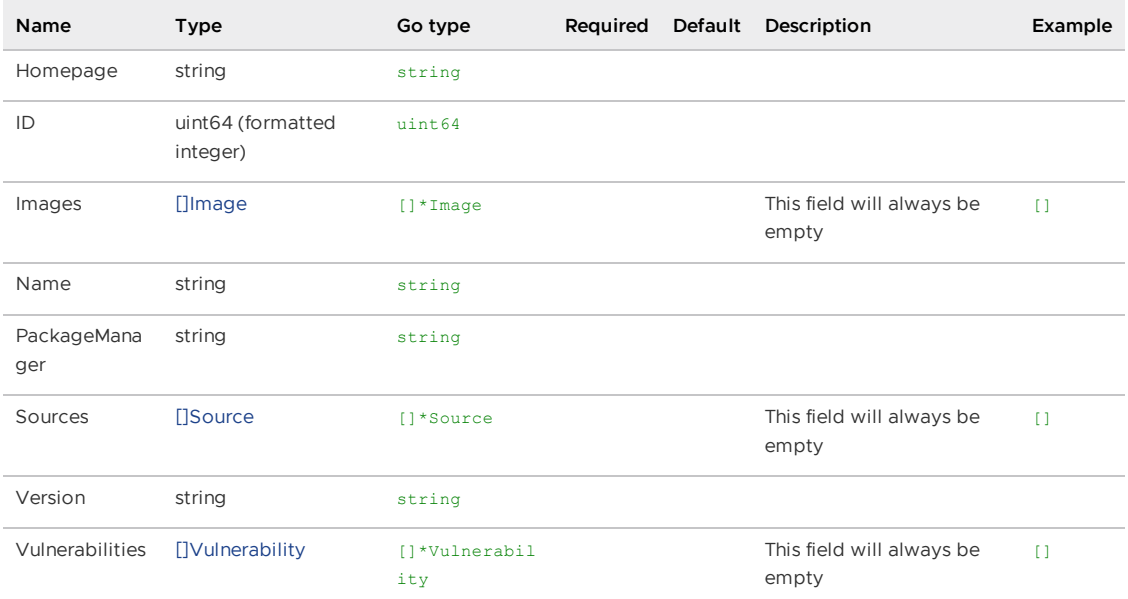

## <span id="page-1333-1"></span>artifactGroupVulnResult

#### **Properties**

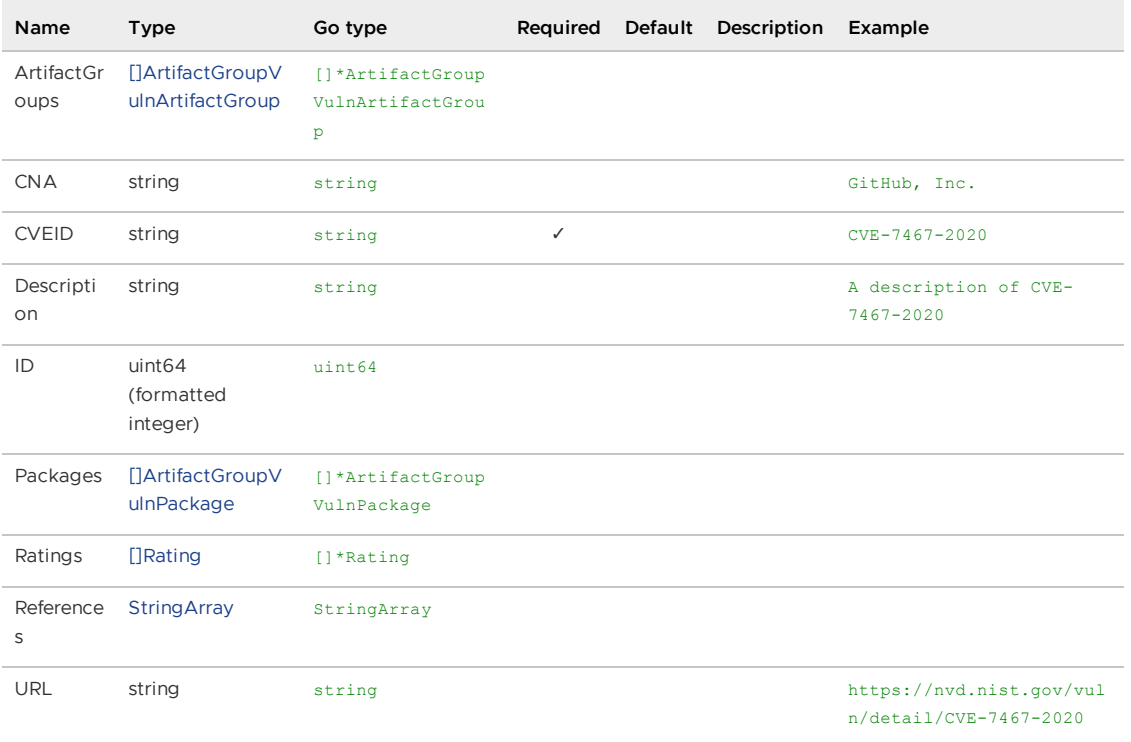

## paginatedArtifactGroupResponse

#### **Properties**

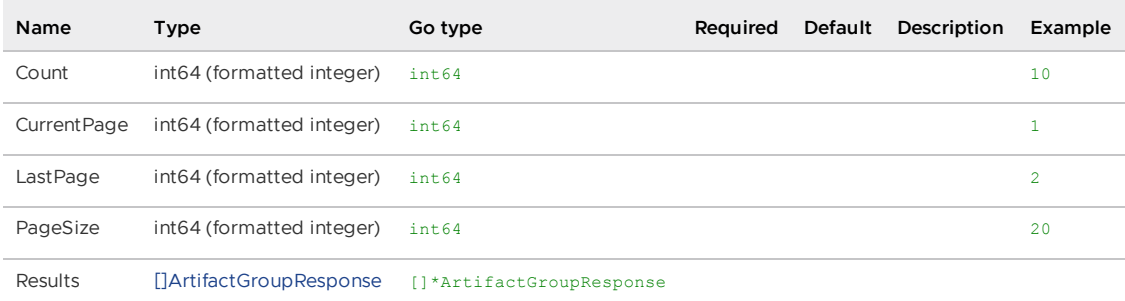

## paginatedArtifactGroupVulnerabilityResponse

#### **Properties**

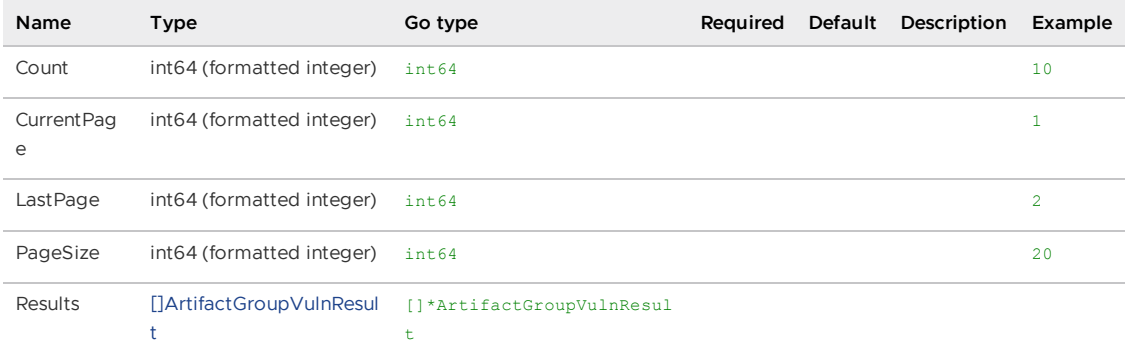

## paginatedImageResponse

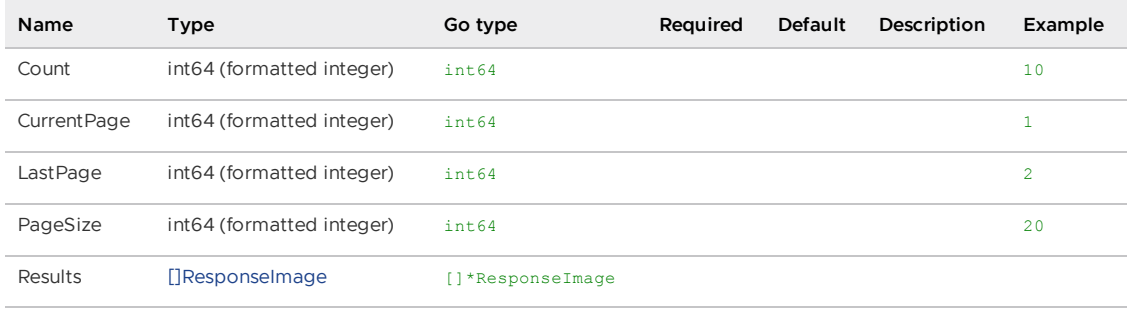

### paginatedPackageResponse

#### **Properties**

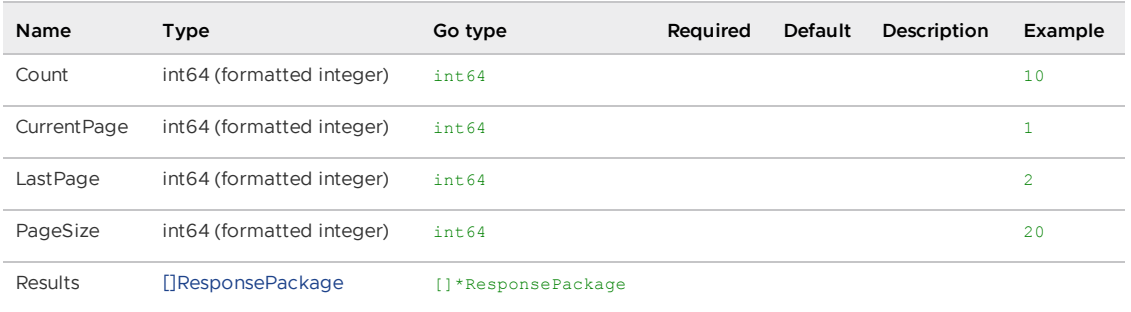

## paginatedSourceResponse

#### **Properties**

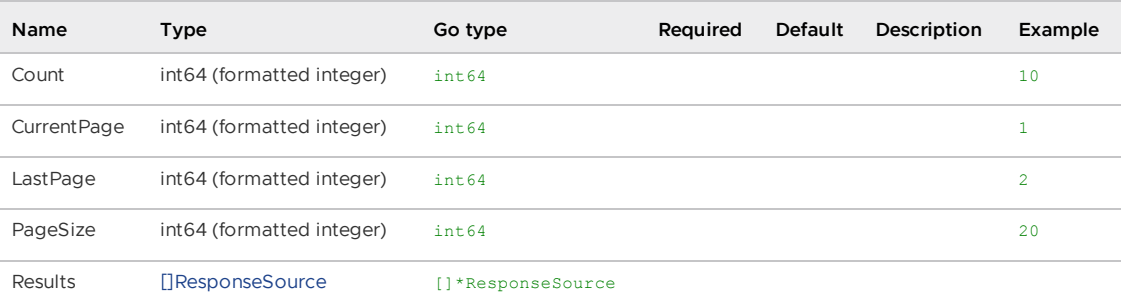

## paginatedVulnerabilityResponse

#### **Properties**

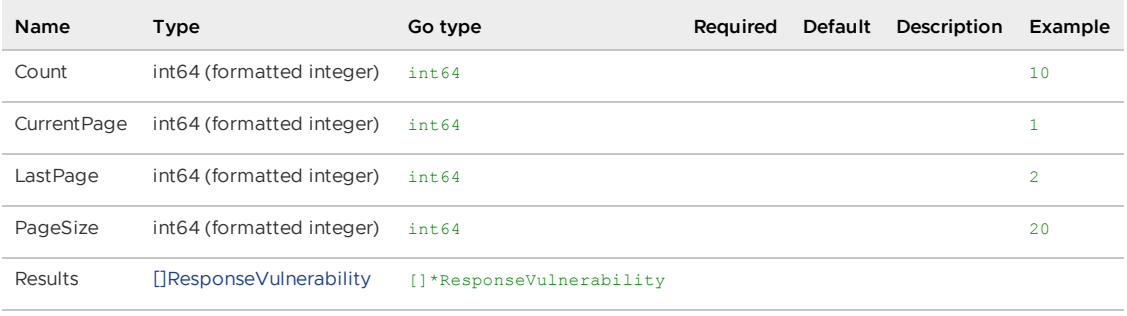

### <span id="page-1335-0"></span>responseImage

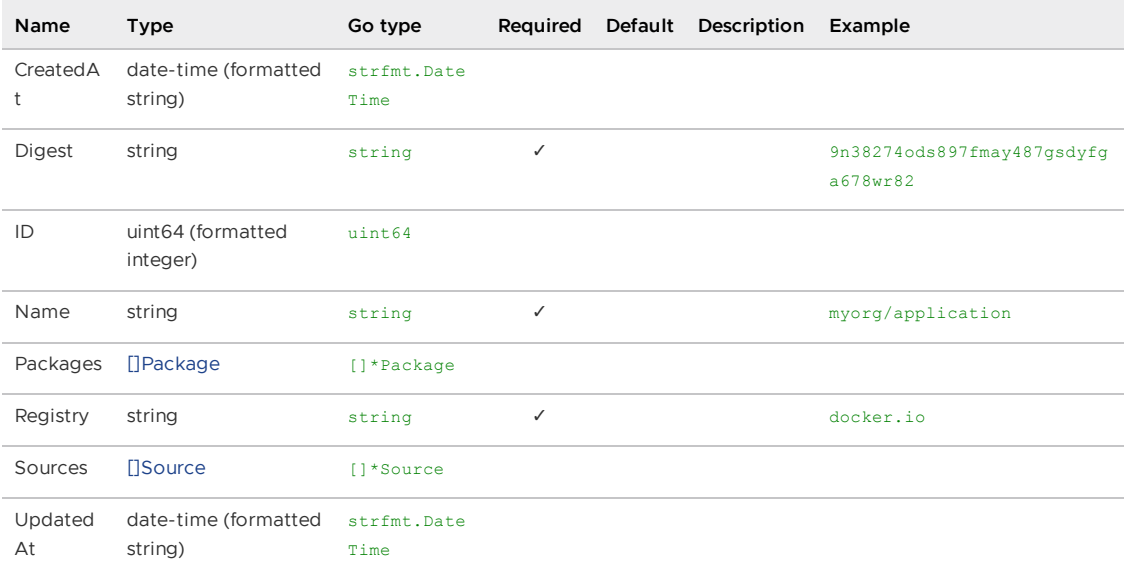

## <span id="page-1336-0"></span>responsePackage

#### **Properties**

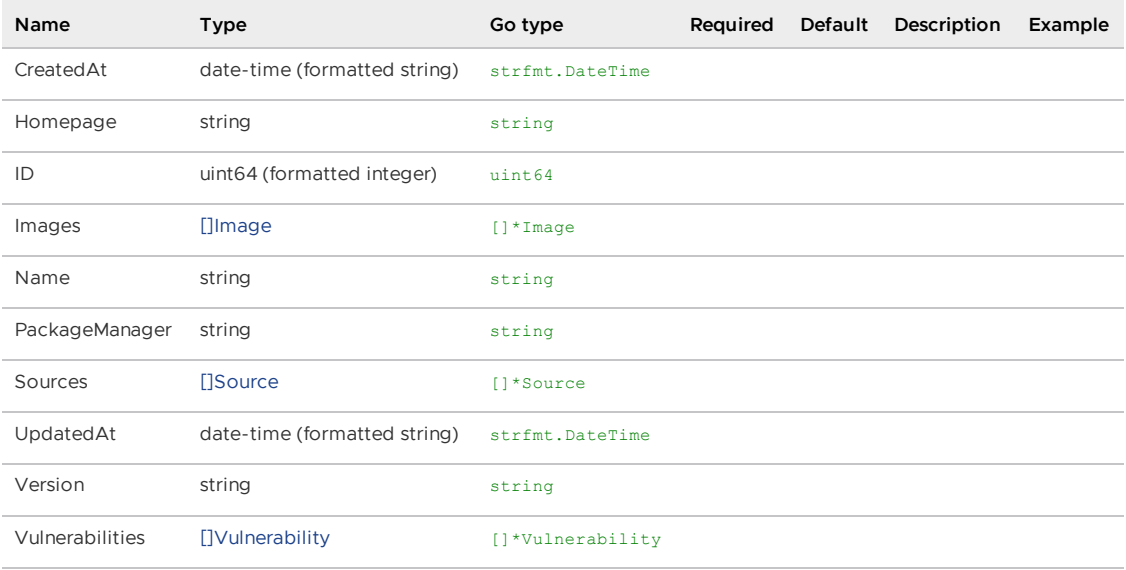

## <span id="page-1336-1"></span>responseSource

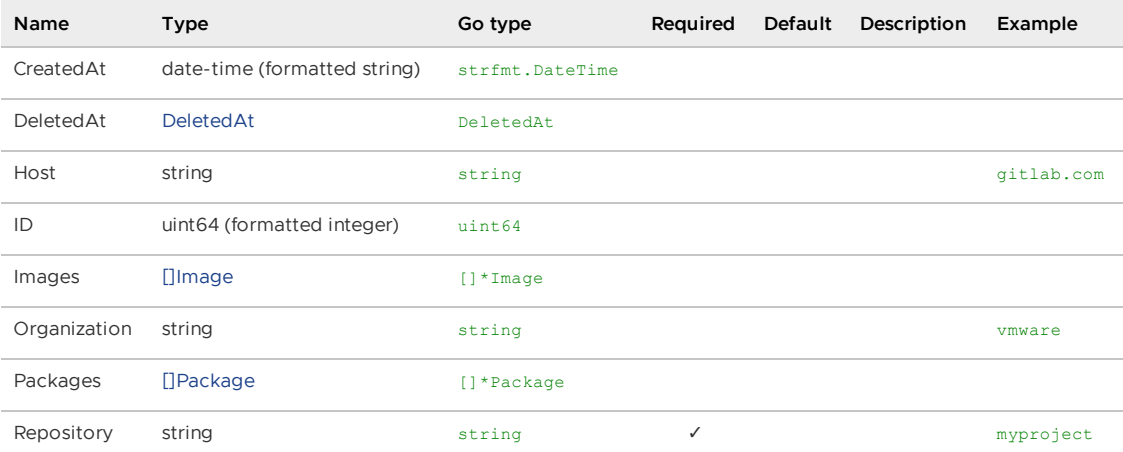

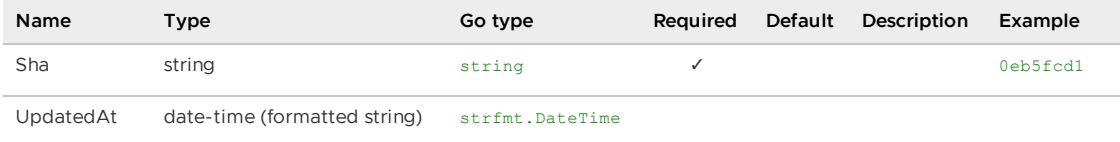

#### <span id="page-1337-0"></span>responseVulnerability

#### **Properties**

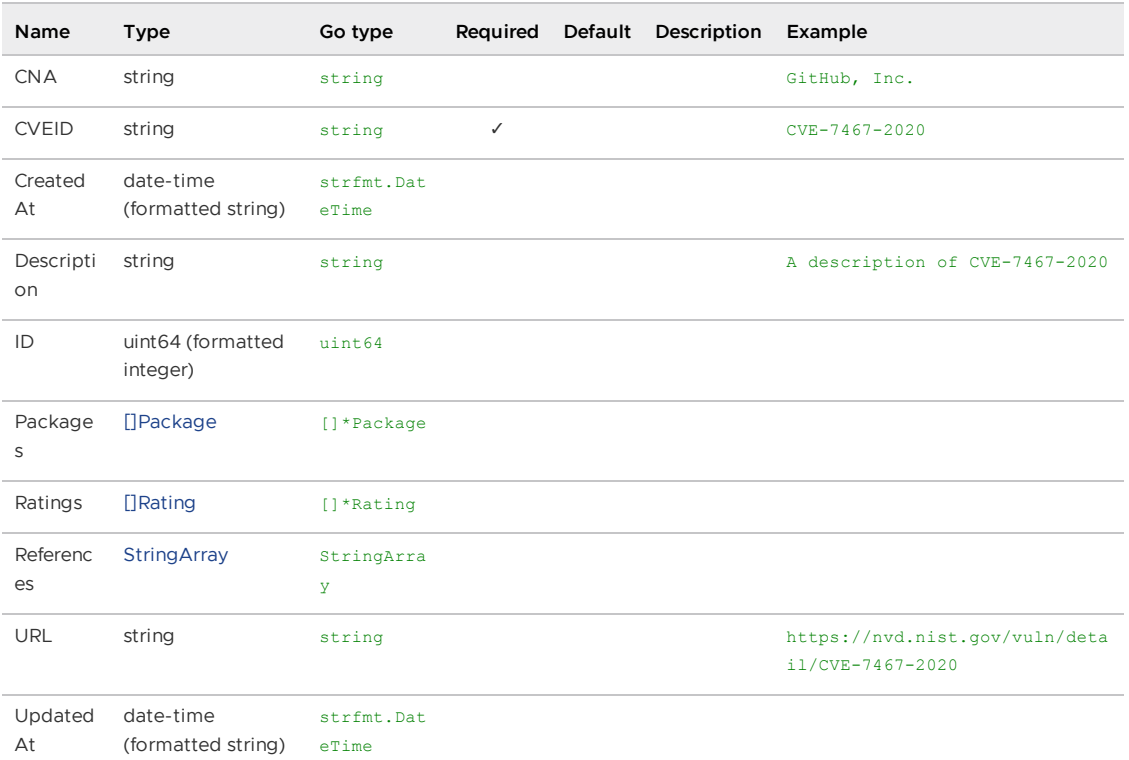

## API walkthrough for Supply Chain Security Tools - Store

This topic tells you how to make an API call that you can use with Supply Chain Security Tools - Store. For [information](#page-1292-0) about using the SCST - Store API, see API reference for Supply Chain Security Tools - Store.

### Using curl to post an image report

- 1. Switch to the kubectl context or kubeconfig to target the View cluster.
- 2. Retrieve the CA certificate and store it locally. Run:

```
kubectl get secret ingress-cert -n metadata-store -o json | jq -r '.data."ca.cr
t"' | base64 -d > /tmp/ca.crt
```
3. Using the health endpoint as an example, run:

```
curl -i https://metadata-store.INGRESS-DOMAIN/api/health \
  --cacert /tmp/ca.crt
```
For example:

```
$ curl -i https://metadata-store.example.com/api/health \
  --cacert /tmp/ca.crt
```

```
HTTP/2 200
content-length: 0
date: Tue, 23 Jan 2024 22:50:57 GMT
x-envoy-upstream-service-time: 0
server: envoy
```
4. To make a request to an authenticated endpoint an access token is required. To retrieve the metadata-store-read-write-client access token, run:

```
export METADATA_STORE_ACCESS_TOKEN=$(kubectl get secrets metadata-store-read-wr
ite-client -n metadata-store -o jsonpath="{.data.token}" | base64 -d)
```
For more information, see [Retrieve](#page-1367-0) access tokens for Supply Chain Security Tools - Store.

5. Using the api/imageReport endpoint as an example, create a post request:

```
curl https://metadata-store.INGRESS-DOMAIN/api/imageReport \
   --cacert /tmp/ca.crt \
   -H "Authorization: Bearer ${METADATA_STORE_ACCESS_TOKEN}" \
   -H "Content-Type: application/json" \
   -X POST \
    --data "@ABSOLUTE-PATH-TO-THE-POST-BODY"
```
Where ABSOLUTE-PATH-TO-THE-POST-BODY is the absolute filepath of the API JSON for an image report.

For example, the following is a sample post body of an image report API JSON:

```
{
 "Name" : "burger-image-2",
 "Registry" : "test-registry",
 "Digest" : "test-digest@45asd61asasssdfsdfddssghjkdfsdfasdfasdsdasdassdfghjdd
asfddfsadfadfgfshdasdfsdfsdfsdasdsdfsdfadsdassdfdasdfaasdsdfsddfsdasgsasddffdgf
dasddfgdfssdfakasdasdasdsdasddasdsd23",
 "Sources" : [
   {
      "Repository" : "aaaaoslfdfggo",
      "Organization" : "pivotal",
      "Sha" : "1235assdfssadfacfddxdf41",
      "Host" : "http://oslo.io",
      "Packages" : [
        {
          "Name" : "Source package5",
          "Version" : "v2sfsfdd34",
          "PackageManager" : "test-manager",
          "Vulnerabilities" : [
            {
              "CVEID" : "0011",
              "PrimaryURL" : "http://www.mynamejeff.comm",
              "Description" : "Bye",
              "CNA" : "NVD",
              "Ratings": [{
                "Vector" : "AV:L/AC:L/Au:N/C:P/I:P/A:P",
                "Score" : 0,
               "MethodTypeID" : 1,
                "Severity": "High"
              }],
              "References" : [""]
           }
         ]
       }
     ]
    }
 ],
```

```
"Packages" : [
   {
      "Name" : "bob-dependency-35daasds56j",
      "Version" : "v2",
      "PackageManager" : "test-manager",
      "Vulnerabilities" : [
        {
          "CVEID" : "002",
         "PrimaryURL" : "http://www.mynamejeff.comm",
         "Description" : "Bye",
          "CNA" : "NVD",
          "Ratings": [{
           "Vector" : "AV:L/AC:L/Au:N/C:P/I:P/A:P",
            "Score" : 0,
            "MethodTypeID" : 1,
            "Severity": "High"
          }],
          "References" : [""]
       }
     ]
   }
 \, ]
}
```
#### $\mathbf{z}$

#### **Note**

If Tanzu Application Platform is deployed without Ingress, see Use your NodePort with Supply Chain Security Tools - Store and Use your [LoadBalancer](#page-1362-0) with Supply Chain Security Tools - Store.

### Connect to the PostgreSQL database

You can use a PostgreSQL database with Supply Chain Security Tools - Store. To connect to the PostgreSQL database, you need the following values:

- database name
- user name
- password
- database host
- database port
- database CA certificate

Connect to the PostgreSQL database:

1. Obtain the database name, user name, password, and CA certificate. Run:

```
db_name=$(kubectl get secret postgres-db-secret -n metadata-store -o json | jq
-r '.data.POSTGRES_DB' | base64 -d)
db_username=$(kubectl get secret postgres-db-secret -n metadata-store -o json |
jq -r '.data.POSTGRES_USER' | base64 -d)
db_password=$(kubectl get secret postgres-db-secret -n metadata-store -o json |
jq -r '.data.POSTGRES_PASSWORD' | base64 -d)
db_ca_dir=$(mktemp -d -t ca-cert-XXXX)
db_ca_path="$db_ca_dir/ca.crt"
kubectl get secrets postgres-db-tls-cert -n metadata-store -o json | jq -r '.da
ta."ca.crt"' | base64 -d > $db_ca_path
```
If the password was auto-generated, the password command returns an empty string. Run:

```
db_password=$(kubectl get secret postgres-db-password -n metadata-store -o json
| jq -r '.data.DB_PASSWORD' | base64 -d)
```
2. In a separate terminal, run:

kubectl port-forward service/metadata-store-db 5432:5432 -n metadata-store

3. Set the database host and port values on the first terminal:

```
db_host="localhost"
db_port=5432
```
4. To port forward to a different local port number, use the following command template:

```
kubectl port-forward service/metadata-store-db <LOCAL_PORT>:5432 -n metadata-st
ore
```
Where LOCAL-PORT is the port number for the database you want to use.

You can now connect to the database and make queries. For example:

```
psql "host=$db_host port=$db_port user=$db_username dbname=$db_name sslmode=verify-ca
sslrootcert=$db_ca_path" -c "SELECT * FROM images"
```
You can use GUI clients such as [Postico](https://eggerapps.at/postico2/) or [DBeaver](https://dbeaver.io/) to interact with the database.

## Deployment details and configuration for Supply Chain Security Tools - Store

This topic describes how you can deploy and configure your Kubernetes cluster for Supply Chain Security Tools (SCST) - Store.

### What is deployed

The installation creates the following in your Kubernetes cluster:

- Two components an API back end and a database. Each component includes:
	- service
	- deployment
	- replicaset
	- Pod
- Persistent volume claim
- External IP address (based on a deployment configuration set to use LoadBalancer).
- A Kubernetes secret to allow pulling SCST Store images from a registry.
- A namespace called metadata-store.
- A service account with read-write privileges named metadata-store-read-write-client, and a corresponding secret for the service account. It's bound to a ClusterRole named metadata-store-read-write.
- A read-only ClusterRole named metadata-store-read-only that isn't bound to a service account. See Service [Accounts.](#page-1342-0)

(Optional) An HTTPProxy object for ingress support.

## Deployment configuration

All configurations are nested inside of metadata\_store in your tap values deployment YAML.

#### Supported Network Configurations

The following connection methods are recommended based on Tanzu Application Platform setup:

- $\bullet$  Single or multicluster with Contour =  $_{\texttt{Ingress}}$
- Single cluster without Contour and with LoadBalancer support = LoadBalancer
- Single cluster without Contour and without LoadBalancer = NodePort
- Multicluster without Contour = Not supported

For a production environment, VMware recommends that you install SCST - Store with ingress enabled.

#### App service type

Supported values include LoadBalancer, ClusterIP, NodePort. The app\_service\_type is set to LoadBalancer by default. If your environment does not support LoadBalancer, and you want to use ClusterIP, configure the app\_service\_type property in your deployment YAML:

app\_service\_type: "ClusterIP"

If you set the ingress enabled to "true", VMware recommends setting the app\_service\_type property to "ClusterIP".

#### Ingress support

SCST - Store's values file allows you to enable ingress support and to configure a custom domain name to use Contour to provide external access to SCST - Store's API. For example:

```
ingress_enabled: "true"
ingress_domain: "example.com"
app_service_type: "ClusterIP" # recommended setting
```
An HTTPProxy object is installed with metadata-store.example.com as the fully qualified domain name. See [Ingress](#page-1358-0).

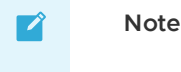

The ingress enabled property expects a string value of "true" or "false", not a Boolean value.

#### Database configuration

The default database included with the deployment is meant to get users started using the metadata store. The default database deployment does not support many enterprise production requirements, including scaling, redundancy, or failover. However, it is a secure deployment.

#### Using AWS RDS PostgreSQL database

Users can also configure the deployment to use their own RDS database instead of the default. See AWS RDS Postgres [Configuration](#page-1342-1).

#### Using external PostgreSQL database

Users can configure the deployment to use any other [PostgreSQL](#page-1343-0) database. See Use external postgres database.

#### Custom database password

By default, a database password is generated upon deployment. To configure a custom password, use the db password property in the deployment YAML.

db\_password: "PASSWORD-0123"

Where PASSWORD-0123 is the same password used between deployments.

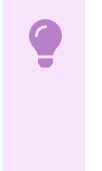

#### **Important**

There is a known issue related to changing database passwords Persistent Volume Retains Data.

#### <span id="page-1342-0"></span>Service accounts

By default, a service account with read-write privileges to the metadata store app is installed. This service account is a cluster-wide account that uses ClusterRole. If you don't want the service account and role, set the add\_default\_rw\_service\_account property to "false". To create a custom service account, see Create Service [Account.](#page-1368-0)

The store creates a read-only cluster role, which is bound to a service account by using [ClusterRoleBinding](#page-1368-0). To create service accounts to bind to this cluster role, see Create Service Account.

### Exporting certificates

SCST - Store creates a Secret [Export](https://github.com/vmware-tanzu/carvel-secretgen-controller/blob/develop/docs/secret-export.md) for exporting certificates to supply Chain Security Tools -Scan to securely post scan results. These certificates are exported to the namespace where Supply Chain Security Tools - Scan is installed.

## <span id="page-1342-1"></span>Configure your AWS RDS PostgreSQL configuration

This topic describes how you can configure your AWS RDS PostgreSQL configuration for Supply Chain Security Tools (SCST) - Store.

## **Prerequisites**

AWS Account

### Setup certificate and configuration

- 1. Create an Amazon RDS Postgres using the [Amazon](https://docs.aws.amazon.com/AmazonRDS/latest/UserGuide/CHAP_GettingStarted.CreatingConnecting.PostgreSQL.html#CHAP_GettingStarted.Creating.PostgreSQL) RDS Getting Started Guide
- 2. Once the database instance starts, retrieve the following information:
	- 1. DB Instance Endpoint
- 2. Master Username
- 3. Master Password
- 4. Database Name

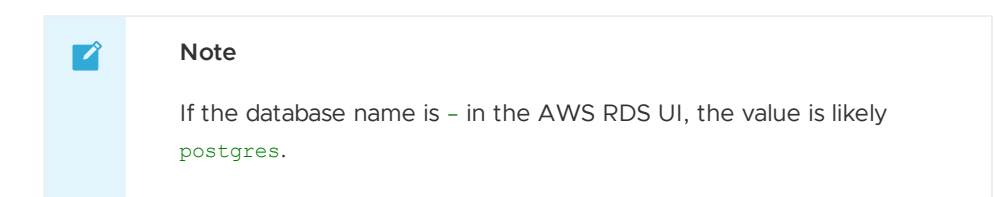

- 3. Create a security group to allow inbound connections from the cluster to the Postgres DB
- 4. Retrieve the corresponding CA Certificate that signed the Postgres TLS Certificate using the following [link](https://docs.aws.amazon.com/AmazonRDS/latest/UserGuide/UsingWithRDS.SSL.html)
- 5. In the metadata-store-values.yaml fill the following settings:

```
db_host: "<DB Instance Endpoint>"
db_user: "<Master Username>"
db_password: "<Master Password>"
db_name: "<Database Name>"
db_port: "5432"
db_sslmode: "verify-full"
db_max_open_conns: 10
db_max_idle_conns: 100
db conn max lifetime: 60
db_ca_certificate: |
 <Corresponding CA Certification>
  ...
  ...
  ...
deploy internal db: "false"
```
#### $\mathbf{z}$

#### **Note**

If deploy internal db is set to false, an instance of Postgres will not be deployed in the cluster.

## <span id="page-1343-0"></span>Use external PostgreSQL database for Supply Chain Security Tools - Store

This topic describes how you can configure and use your external PostgreSQL database for Supply Chain Security Tools (SCST) - Store.

## **Prerequisites**

- Set up your external PostgreSQL database. After the database instance starts, retrieve the following information:
	- 1. Database Instance Endpoint
	- 2. Main User name
	- 3. Main Password
	- 4. Database Name

## Set up certificate and configuration

- 1. Create a security group to allow inbound connections from the cluster to the PostgreSQL database.
- 2. Retrieve the corresponding CA Certificate that signed the PostgreSQL TLS Certificate.
- 3. In the metadata-store-values.yaml fill the following settings:

```
db_host: "<DB Instance Endpoint>"
db_user: "<Master Username>"
db_password: "<Master Password>"
db_name: "<Database Name>"
db_port: "5432"
db_sslmode: "verify-full"
db_max_open_conns: 10
db_max_idle_conns: 100
db_conn_max_lifetime: 60
db_ca_certificate: |
 <Corresponding CA Certification>
  ...
  ...
  ...
deploy_internal_db: "false"
```
#### **Note**

If deploy internal db is set to false, an instance of PostgreSQL is not deployed in the cluster.

### Validation

 $\mathbf{z}$ 

Verification was done using bitnami PostgreSQL. You can get more information from the bitnami [documentation.](https://github.com/bitnami/charts/tree/main/bitnami/postgresql)

## <span id="page-1344-0"></span>Database backup recommendations for Supply Chain Security Tools - Store

This topic describes database backup recommendations for Supply Chain Security Tools - Store.

By default, the metadata store uses a PersistentVolume mounted on a Postgres instance, making it a stateful component of Tanzu Application Platform. VMware recommends implementing a regular backup strategy as part of your disaster recovery plan when using the provided Postgres instance.

## Backup

You can use [Velero](https://velero.io/) to create regular backups.

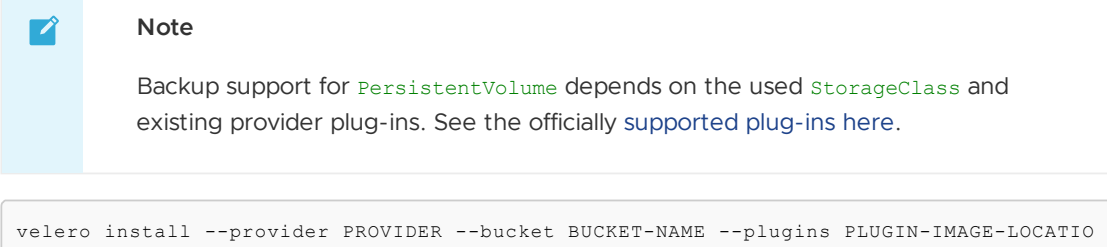

N --secret-file SECRET-FILE

Where:

- PROVIDER is the name of the provider you want to use.
- BUCKET-NAME is the name of the bucket you want to use.
- PLUGIN-IMAGE-LOCATION is the location of the plug ins you want to use.
- SECRET-FILE is the file where the secret is located.

Velero CLI can then be used to create a backup of all the resources in the metadata-store namespace, including PersistentVolumeClaim and PersistentVolume.

velero backup create metadata-store-\$(date '+%s') --include-namespaces=metadata-store

### Restore

Velero CLI can restore the Store in the same or a different cluster. The same namespace can be used to restore, but may collide with other Supply Chain Security Tools – Store installations. Furthermore, restoring into the same namespace restores a fully functional instance of Supply Chain Security Tools – Store; however, this instance is not managed by Tanzu Application Platform and can cause conflicts with future installations.

```
velero restore create restore-metadata-store-$timestamp --from-backup metadata-store
-$timestamp --namespace-mappings metadata-store:metadata-store
```
Alternatively, a different namespace can be used to restore Supply Chain Security Tools – Store. In this case, Supply Chain Security Tools – Store API is not available due to conflicting definitions in the RBAC proxy configuration, causing all requests to fail with an Unauthorized error. In this scenario, the postgres instance is still accessible, and tools such as  $pq\text{ dump can be used to retrieve }$ table contents and restore in a new live installation of Supply Chain Security Tools – Store.

```
velero restore create restore-metadata-store-$timestamp --from-backup metadata-store
-$timestamp --namespace-mappings metadata-store:restored-metadata-store
```
Currently, mounting an existing PersistentVolume or PersistentVolumeClaim during installation is not supported.

The minimum suggested resources for backups are PersistentVolume, PersistentVolumeClaim and Secret. The database password Secret is needed to set up a Postgres instance with the correct password to properly read data from the restored volume.

## Log configuration and usage for Supply Chain Security Tools - Store

This topic describes how you can configure Supply Chain Security Tools (SCST) - Store to output and interpret detailed log information.

## Verbosity levels

**Level Description** Trace **Output extended debugging logs.** Debug **Output standard debugging logs.** More **More** Output more verbose informational logs.

There are six verbosity levels that the Supply Chain Security Tools - Store supports.

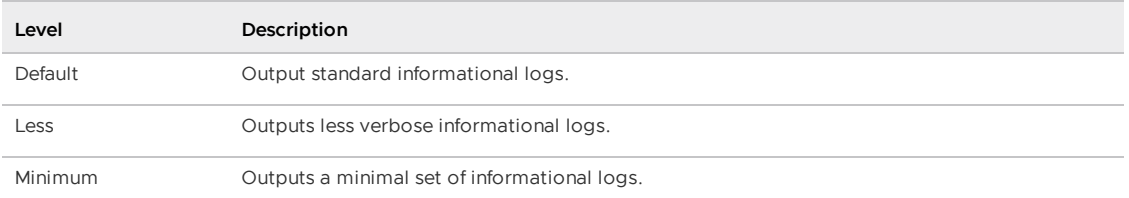

When the Store is deployed at a specific verbosity level, all logs of that level and lower are outputted to the console. For example, setting the verbosity level to More outputs logs from Minimal to More, while Debug and Trace logs are muted.

Currently, the application logs output at these levels:

- **Minimum** does not output any logs.
- **Less** outputs a single log line indicating the current verbosity level the Metadata Store is configured to when the application starts.
- **Default** outputs API endpoint access information.
- **Debug** outputs API endpoint payload information, both for requests and responses.
- **Trace** outputs verbose debug information about the actual SQL queries for the database.

Other log levels do not output any additional log information and are present for future extensibility.

If no verbosity level is specified when the Store is installed, the level is set to default.

#### Error Logs

Error logs are always outputted regardless of the verbosity level, even when set to minimum.

## Obtaining logs

Kubernetes pods emit logs. The deployment has two pods: one for the database and one for the API back end.

Use kubectl get pods to obtain the names of the pods by running:

```
kubectl get pods -n metadata-store
```
For example:

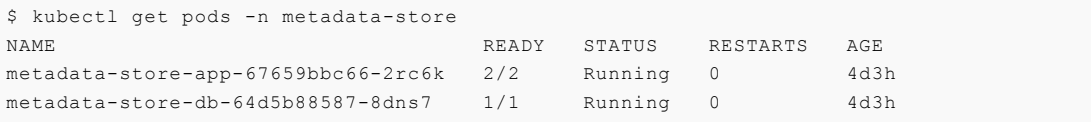

The database pod has prefix metadata-store-db- and the API backend pod has the prefix metadata-store-app-. Use kubectl logs to get the logs from the pod you're interested in. For example, to see the logs of the database pod, run:

```
$ kubectl logs metadata-store-db-64d5b88587-8dns7 -n metadata-store
The files belonging to this database system will be owned by user "postgres".
This user must also own the server process.
...
```
The API backend pod has two containers, one for kube-rbac-proxy, and the other for the API server. Use the --all-containers flag to see logs from both containers. For example:

```
$ kubectl logs metadata-store-app-67659bbc66-2rc6k --all-containers -n metadata-store
I1206 18:34:17.686135 1 main.go:150] Reading config file: /etc/kube-rbac-proxy/c
onfig-file.yaml
I1206 18:34:17.784900 1 main.go:180] Valid token audiences:
...
{"level":"info","ts":"2022-05-27T13:47:52.54099339Z","logger":"MetadataStore","msg":"L
og settings","hostname":"metadata-store-app-5c9d6bccdb-kcrt2","LOG_LEVEL":"default"}
{"level":"info","ts":"2022-05-27T13:47:52.541133699Z","logger":"MetadataStore","ms
g":"Server Settings","hostname":"metadata-store-app-5c9d6bccdb-kcrt2","bindingaddres
s":"localhost:9443"}
{"level":"info","ts":"2022-05-27T13:47:52.541150096Z","logger":"MetadataStore","ms
g":"Database Settings","hostname":"metadata-store-app-5c9d6bccdb-kcrt2","maxopenconnec
tion":10,"maxidleconnection":100,"connectionmaxlifetime":60}
```
 $\mathbf{z}$ 

**Note**

The kube-rbac-proxy container uses a different log format than the Store. For information about the proxy's container log format, see Logging [Formats](https://github.com/kubernetes/community/blob/master/contributors/devel/sig-instrumentation/logging.md#logging-formats) in Github.

## API endpoint log output

When an API endpoint handles a request, the Store generates two and five log lines. They are:

- 1. When the endpoint receives a request, it outputs a **Processing request line. This logline** is shown at the default verbosity level.
- 2. If the endpoint includes query or path parameters, it outputs a Request parameters line. This line logs the parameters passed in the request. This line is shown at the default verbosity level.
- 3. If the endpoint takes in a request body, it outputs a Request body line. This line outputs the entire request body as a string. This line is shown at the debug verbosity level.
- 4. When the endpoint returns a response, it outputs a Request response line. This line is shown at the default verbosity level.
- 5. If the endpoint returns a response body, it outputs a second Request response line with an extra key payload, and its value is set to the entire response body. This line is shown at the debug verbosity level.

#### Format

The logs use JSON output format.

When the Store handles a request, it outputs some API endpoint access information in the following format:

```
{"level":"info","ts":"2022-05-27T15:41:36.051991749Z","logger":"MetadataStore","ms
g":"Processing request","hostname":"metadata-store-app-c7c8648f7-8dmdl","method":"GE
T","endpoint":"/api/images?digest=sha256%3A20521f76ff3d27f436e03dc666cc97a511bbe71e8e8
495f851d0f4bf57b0bab6"}
```
#### Key-value pairs

Since JSON output format uses Key-value pairs, the tables in the following sections list each key and the meaning of their values.

#### Common to all logs

The following key-value pairs are common for all logs.

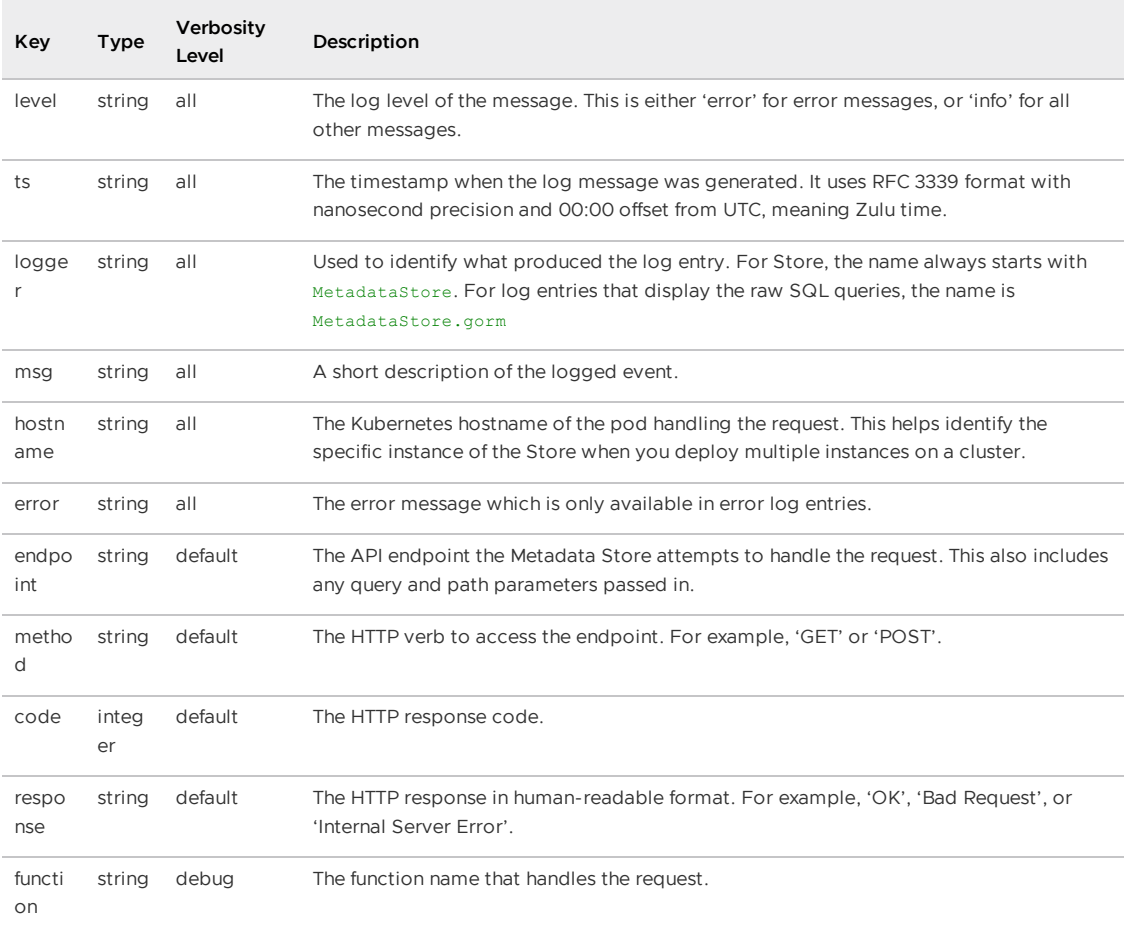

#### Logging query and path parameter values

Those endpoints that use query or path parameters are logged on the Request parameters logline as key-value pairs. Afterward, they are appended to all other log lines of the same request as keyvalue pairs.

The key names are the query or path parameter's name, while the value is set to the value of those parameters in string format.

For example, the following log line contains the digest and id key, which represents the respective digest and id query parameters, as well as their values:

{"level":"info","ts":"2022-05-27T15:41:36.052063176Z","logger":"MetadataStore","ms g":"Request parameters","hostname":"metadata-store-app-c7c8648f7-8dmdl","method":"GE T","endpoint":"/api/images?digest=sha256%3A20521f76ff3d27f436e03dc666cc97a511bbe71e8e8 495f851d0f4bf57b0bab6","id":0,"digest":"sha256:20521f76ff3d27f436e03dc666cc97a511bbe71 e8e8495f851d0f4bf57b0bab6","name":""}

These key/value pairs show up in all subsequent log lines of the same call. For example:

```
{"level":"info","ts":"2022-05-27T15:41:36.057393519Z","logger":"MetadataStore","ms
g":"Request response","hostname":"metadata-store-app-c7c8648f7-8dmdl","method":"GE
T","endpoint":"/api/images?digest=sha256%3A20521f76ff3d27f436e03dc666cc97a511bbe71e8e8
495f851d0f4bf57b0bab6","id":0,"digest":"sha256:20521f76ff3d27f436e03dc666cc97a511bbe71
e8e8495f851d0f4bf57b0bab6","name":"","code":200,"response":"OK"}
```
This is done to ensure:

- The application interprets the values of the query or path parameters correctly.
- Help figure out which log lines are associated with a particular API request. Since there can be several simultaneous endpoint calls, this is a first attempt at grouping logs by specific calls.

#### API payload log output

As mentioned at the start of this section, by setting the verbosity level to debug, the Store logs the body payload data for both the request and response of an API call.

The debug verbosity level, instead of the default, is used to display this information instead of default because:

- Body payloads can be huge, containing full CycloneDX and SBOM information. Moving the payload information at this level helps keep the production log output to a reasonable size.
- Some information in these payloads may be sensitive, and the user may not want them exposed in production environment logs.

#### SQL Query log output

Some Store logs display the executed SQL query commands when you set the verbosity level to trace or a failed SQL call occurs.

 $\overrightarrow{a}$ **Note**

> Some information in these SQL Query trace logs might be sensitive, and the user might not want them exposed in production environment logs.

#### Format

When the Store display SQL query logs, it uses the following format:

```
{"level":"info","ts":"2022-05-27T15:37:26.186960324Z","logger":"MetadataStore.gorm","m
sg":"sql call","hostname":"metadata-store-app-c7c8648f7-8dmdl","rows":1,"sql":"SELECT
count(*) FROM information_schema.tables WHERE table_schema = CURRENT_SCHEMA() AND tabl
e name = 'images' AND table type = 'BASE TABLE'"}
```
It is similar to the API endpoint log output format, but also uses the following key-value pairs:

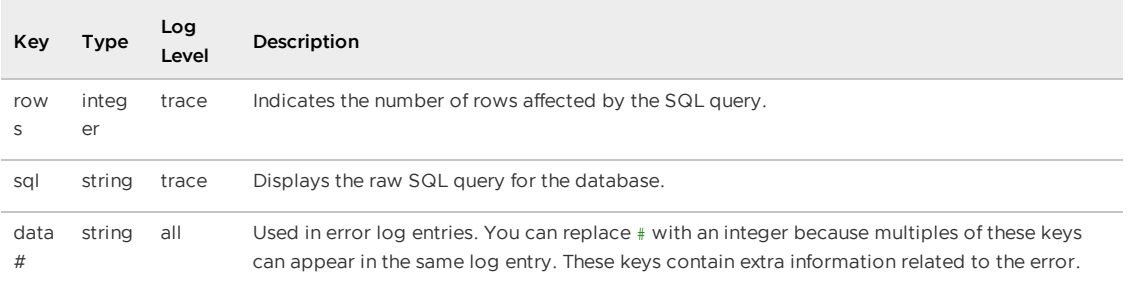

### Connect to the PostgreSQL database

You can use a PostgreSQL database with Supply Chain Security Tools - Store. To connect to the PostgreSQL database, you need the following values:

- database name
- user name

Tanzu Application Platform v1.4

- password
- database host
- database port
- database CA certificate

Connect to the PostgreSQL database:

1. Obtain the database name, user name, password, and CA certificate. Run:

```
db_name=$(kubectl get secret postgres-db-secret -n metadata-store -o json | jq
-r '.data.POSTGRES_DB' | base64 -d)
db_username=$(kubectl get secret postgres-db-secret -n metadata-store -o json |
jq -r '.data.POSTGRES_USER' | base64 -d)
db_password=$(kubectl get secret postgres-db-secret -n metadata-store -o json |
jq -r '.data.POSTGRES_PASSWORD' | base64 -d)
db_ca_dir=$(mktemp -d -t ca-cert-XXXX)
db_ca_path="$db_ca_dir/ca.crt"
kubectl get secrets postgres-db-tls-cert -n metadata-store -o json | jq -r '.da
ta."ca.crt"' | base64 -d > $db_ca_path
```
If the password was auto-generated, the password command returns an empty string. Run:

```
db_password=$(kubectl get secret postgres-db-password -n metadata-store -o json
| jq -r '.data.DB_PASSWORD' | base64 -d)
```
2. In a separate terminal, run:

kubectl port-forward service/metadata-store-db 5432:5432 -n metadata-store

3. Set the database host and port values on the first terminal:

```
db_host="localhost"
db_port=5432
```
4. To port forward to a different local port number, use the following command template:

```
kubectl port-forward service/metadata-store-db <LOCAL_PORT>:5432 -n metadata-st
ore
```
Where LOCAL-PORT is the port number for the database you want to use.

You can now connect to the database and make queries. For example:

```
psql "host=$db_host port=$db_port user=$db_username dbname=$db_name sslmode=verify-ca
sslrootcert=$db_ca_path" -c "SELECT * FROM images"
```
You can use GUI clients such as [Postico](https://eggerapps.at/postico2/) or [DBeaver](https://dbeaver.io/) to interact with the database.

## Troubleshooting Supply Chain Security Tools - Store

This topic contains ways you can troubleshoot known issues for Supply Chain Security Tools (SCST) - Store.

## Querying by insight source returns zero CVEs even though there are CVEs in the source scan

#### Symptom

When attempting to look up CVE and affected packages, querying insight source get (or other insight source commands) might return zero results due to supply chain configuration and repository URL.

#### Solution

You might have to include different combinations of --repo, --org, --commit due to how the scancontroller populates the software bill of materials (SBOM). For more information see Query [vulnerabilities,](#page-502-0) images, and packages.

## Persistent volume retains data

#### Symptom

If **Supply Chain Security Tools - Store** is deployed, deleted, redeployed, and the database password is changed during the redeployment, the metadata-store-db pod fails to start. This is caused by the persistent volume used by postgres retaining old data, even though the retention policy is set to DELETE.

#### Solution

# **Caution** Changing the database password deletes your Supply Chain Security Tools - Store data.

To redeploy the app, either use the same database password or follow these steps to erase the data on the volume:

- 1. Deploy metadata-store app by using kapp.
- 2. Verify that the metadata-store-db-\* pod fails.
- 3. Run:

kubectl exec -it metadata-store-db-<some-id> -n metadata-store /bin/bash

Where <some-id> is the ID generated by Kubernetes and appended to the pod name.

4. Run rm -rf /var/lib/postgresgl/data/\* to delete all database data.

Where /var/lib/postgresql/data/\* is the path found in postgres-db-deployment.yaml.

- 5. Delete the metadata-store app by using kapp.
- 6. Deploy the metadata-store app by using kapp.

## Missing persistent volume

#### Symptom

After SCST - Store is deployed, metadata-store-db pod might fail for missing volume while postgres-db-pv-claim pvc is in PENDING state.

This is because the cluster where SCST - Store is deployed does not have storageclass defined. storageclass's provisioner is responsible for creating the persistent volume after metadata-storedb attaches postgres-db-pv-claim.

#### Solution

- 1. Verify that your cluster has storageclass by running kubectl get storageclass.
- 2. Create a storageclass in your cluster before deploying SCST Store. For example:

```
# This is the storageclass that Kind uses
kubectl apply -f https://raw.githubusercontent.com/rancher/local-path-provision
er/master/deploy/local-path-storage.yaml
# set the storage class as default
kubectl patch storageclass local-path -p '{"metadata": {"annotations":{"storage
class.kubernetes.io/is-default-class":"true"}}}'
```
### Builds fail due to volume errors on EKS running Kubernetes v1.23

#### Symptom

When installing SCST - Store on or upgrading an existing EKS cluster to Kubernetes v1.23, the satabase pod shows:

```
running PreBind plugin "VolumeBinding": binding volumes: provisioning failed for PVC
"postgres-db-pv-claim"
```
#### Explanation

This is due to the [CSIMigrationAWS](https://aws.amazon.com/blogs/containers/amazon-eks-now-supports-kubernetes-1-23/) in this Kubernetes version which requires users to install the [Amazon](https://docs.aws.amazon.com/eks/latest/userguide/ebs-csi.html) Elastic Block Store (EBS) CSI Driver to use EBS volumes.

SCST - Store uses the default storage class which uses EBS volumes by default on EKS.

#### Solution

Follow the AWS documentation to install the [Amazon](https://docs.aws.amazon.com/eks/latest/userguide/ebs-csi.html) EBS CSI Driver before installing SCST - Store or before upgrading to Kubernetes v1.23.

## Certificate Expiries

#### Symptom

The Insight CLI or the Scan Controller fails to connect to SCST - Store.

The logs of the metadata-store-app pod show the following error:

```
$ kubectl logs deployment/metadata-store-app -c metadata-store-app -n metadata-store
...
2022/09/12 21:22:07 http: TLS handshake error from 127.0.0.1:35678: write tcp 127.0.0.
1:9443->127.0.0.1:35678: write: broken pipe
...
```
#### or

The logs of metadata-store-db show the following error:

```
$ kubectl logs statefulset/metadata-store-db -n metadata-store
...
2022-07-20 20:02:51.206 UTC [1] LOG: database system is ready to accept connections
2022-09-19 18:05:26.576 UTC [13097] LOG: could not accept SSL connection: sslv3 alert
```

```
bad certificate
...
```
#### Explanation

cert-manager rotates the certificates, but the metadata-store and the PostgreSQL db are unaware of the change, and are using the old certificates.

#### Solution

If you see TLS handshake error in the metadata-store-app logs, delete the metadata-store-app pod and wait for it to come back up.

```
kubectl delete pod metadata-store-app-xxxx -n metadata-store
```
If you see could not accept SSL connection in the metadata-store-db logs, delete the metadatastore-db pod and wait for it to come back up.

```
kubectl delete pod metadata-store-db-0 -n metadata-store
```
## Troubleshooting errors from Tanzu Application Platform GUI related to SCST - Store

Different Tanzu Application Platform GUI plug-ins use SCST - Store to display information about vulnerabilities and packages. Some errors visible in Tanzu Application Platform GUI are related to this connection.

#### An error occurred while loading data from the Metadata Store

#### Symptom

In the Supply Chain Choreographer plug-in, you see the error message An error occurred while loading data from the Metadata Store.

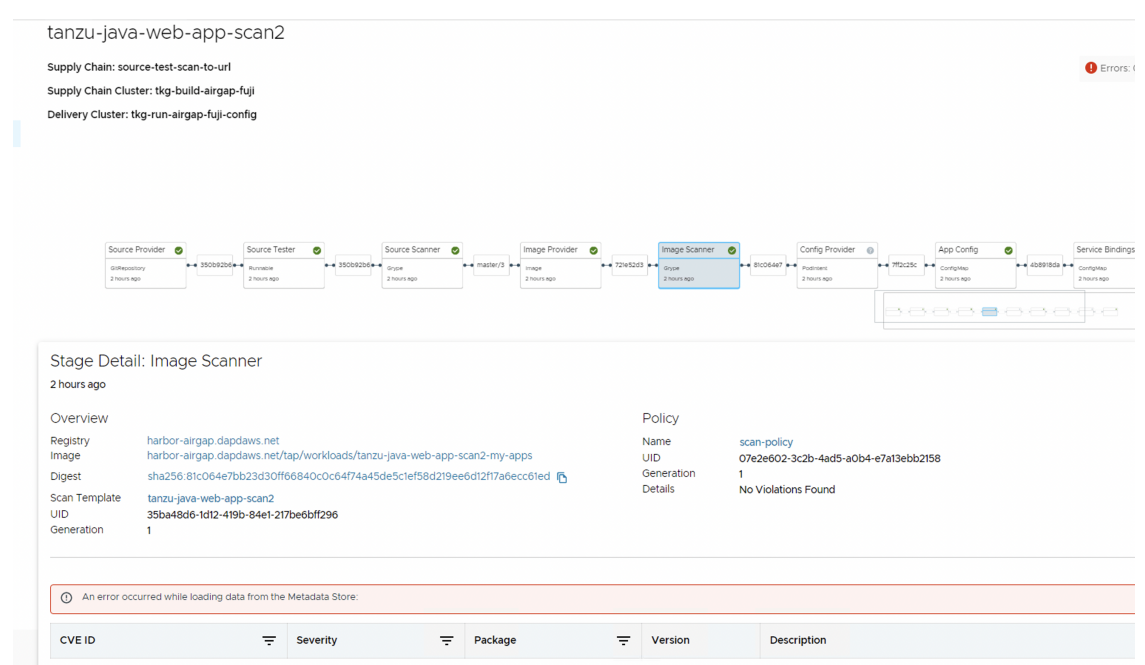

#### Cause

There are multiple potential causes. The most common cause is tap-values. yaml missing the configuration that enables Tanzu Application Platform GUI to communicate with Supply Chain Security Tools - Store.

#### Solution

See Supply Chain [Choreographer](#page-1529-0) - Enable CVE scan results for the necessary configuration to add to tap-values.yaml. After adding the configuration, update your Tanzu Application Platform deployment or Tanzu Application Platform GUI deployment with the new values.

## Troubleshoot upgrading Supply Chain Security Tools - Store

This topic describes how you can troubleshoot upgrading issues Supply Chain Security Tools (SCST) - Store.

### Database deployment does not exist

To prevent issues with the metadata store database, such as the ones described in this topic, the database deployment is StatefulSet in

- Tanzu Application Platform v1.2 and later
- Metadata Store v1.1 and later

If you have scripts searching for a metadata-store-db deployment, edit the scripts to instead search for StatefulSet.

## Invalid checkpoint record

When using Tanzu to upgrade to a new version of the store, there is occasionally data corruption. Here is an example of how this shows up in the log:

```
PostgreSQL Database directory appears to contain a database; Skipping initialization
2022-01-21 21:53:38.799 UTC [1] LOG: starting PostgreSQL 13.5 (Ubuntu 13.5-1.pgdg18.0
4+1) on x86 64-pc-linux-qnu, compiled by gcc (Ubuntu 7.5.0-3ubuntu1~18.04) 7.5.0, 64-b
it
2022-01-21 21:53:38.799 UTC [1] LOG: listening on IPv4 address "0.0.0.0", port 5432
2022-01-21 21:53:38.799 UTC [1] LOG: listening on IPv6 address "::", port 5432
2022-01-21 21:53:38.802 UTC [1] LOG: listening on Unix socket "/var/run/postgresql/.
s.PGSQL.5432"
2022-01-21 21:53:38.807 UTC [14] LOG: database system was shut down at 2022-01-21 21:
21:12 UTC
2022-01-21 21:53:38.807 UTC [14] LOG: invalid record length at 0/1898BE8: wanted 24,
got 0
2022-01-21 21:53:38.807 UTC [14] LOG: invalid primary checkpoint record
2022-01-21 21:53:38.807 UTC [14] PANIC: could not locate a valid checkpoint record
2022-01-21 21:53:39.496 UTC [1] LOG: startup process (PID 14) was terminated by signa
l 6: Aborted
2022-01-21 21:53:39.496 UTC [1] LOG: aborting startup due to startup process failure
2022-01-21 21:53:39.507 UTC [1] LOG: database system is shut down
```
The log shows a database pod in a failure loop. For steps to fix the issue so that the upgrade can proceed, see the SysOpsPro [documentation](https://sysopspro.com/fix-postgresql-error-panic-could-not-locate-a-valid-checkpoint-record/).

## Upgraded pod hanging

Because the default access mode in the PVC is ReadWriteOnce, if you are deploying in an environment with multiple nodes then each pod might be on a different node. This causes the upgraded pod to spin up but then get stuck initializing because the original pod does not stop. To resolve this issue, find and delete the original pod so that the new pod can attach to the persistent volume:

1. Discover the name of the app pod that is not in a pending state by running:

kubectl get pods -n metadata-store

2. Delete the pod by running:

kubectl delete pod METADATA-STORE-APP-POD-NAME -n metadata-store

## Failover, redundancy, and backups for Supply Chain Security Tools - Store

This topic describes how you can configure and use failover, redundancy, and backups for Supply Chain Security Tools (SCST) - Store.

### API Server

By default the API server has 1 replica. If the pod fails, the single instance restarts by normal Kubernetes behavior, but there is downtime. If you upgrade, some downtime is possible.

You can configure the number of replicas by using the app\_replicas text box in the scst-storevalues.yaml file.

## Database

Δ

By default, the database has one replica, and restarts with some downtime if it fails.

#### **Caution**

Although you can configure db replicas in scst-store-values.yaml, this is discouraged because db\_replicas is still experimental. The default internal database is not for production use. For production deployments, use an external database.

- Use external postgres [database](#page-1343-0)
- AWS RDS postgres [configuration](#page-1342-1)

For the default PostgreSQL database deployment, with deploy internal db set to true, you can use Velero as the backup method. For information about using Velero as the backup method, see [Backups](#page-1344-0).

## <span id="page-1355-0"></span>Custom certificate configuration for Supply Chain Security Tools - Store

This topic describes how you can configure the following certificates for Supply Chain Security Tools (SCST) - Store:

- 1. Default configuration
- 2. Custom certificate

## Default configuration

By default, SCST - Store creates a self-signed certificate and TLS communication is automatically enabled.

If ingress [support](#page-1358-0) is enabled, SCST - Store installation creates an HTTPProxy entry with host routing by using the qualified name metadata-store.<ingress\_domain>. For example, metadatastore.example.com. The created route supports HTTPS communication using the self-signed certificate with the same subject Alternative Name.

## (Optional) Setting up custom ingress TLS certificate

(Optional) Users can configure TLS to use a custom certificate. To do that:

- 1. Place the certificates in the secret.
- 2. Edit the tap-values.yaml to use this secret.

#### Place the certificates in secret

- 1. Create the certificate secret before deploying SCST Store.
- 2. Create a Kubernetes object with kind Secret and type kubernetes.io/tls.

#### Update tap-values.yaml

1. In the tap-values.yaml file, you can configure the metadata store to use the namespace and secretName from the secret created in the last step.

```
metadata_store:
 tls:
   namespace: "namespace"
   secretName: "secretName"
```
Where:

 $\epsilon$ 

- namespace is the targeted namespace for secret consumption by the HTTPProxy.
- secretName is the name of secret for consumption by the HTTPProxy.

## Additional resources

- Ingress [support](#page-1358-0)
- TLS [configuration](#page-1356-0)

## <span id="page-1356-0"></span>TLS configuration for Supply Chain Security Tools - Store

This topic describes how you can configure TLS for Supply Chain Security Tools (SCST) - Store.

#### **Important**

SCST - Store only supports TLS v1.2.

## Setting up custom ingress TLS ciphers

In the tap-values.yaml file, tls.server.rfcCiphers are set as shown in the following YAML:

```
metadata_store:
 tls:
   server:
     rfcCiphers:
        - TLS AES 128 GCM SHA256
       - TLS AES 256 GCM SHA384
       - TLS_ECDHE_ECDSA_WITH_AES_128_GCM_SHA256
       - TLS_ECDHE_ECDSA_WITH_AES_256_GCM_SHA384
        - TLS_ECDHE_RSA_WITH_AES_128_GCM_SHA256
        - TLS_ECDHE_RSA_WITH_AES_256_GCM_SHA384
```
Where [tls.server.rfcCiphers](https://golang.org/pkg/crypto/tls/#pkg-constants) is a list of cipher suites for the server. Values are from the Go TLS package constants. If you omit values, the default Go cipher suites are used. These are the default values:

- $\bullet$  TLS AES 128 GCM SHA256
- TLS\_AES\_256\_GCM\_SHA384
- $\bullet$  TLS ECDHE ECDSA WITH AES 128 GCM SHA256
- TLS\_ECDHE\_ECDSA\_WITH\_AES\_256\_GCM\_SHA384
- TLS\_ECDHE\_RSA\_WITH\_AES\_128\_GCM\_SHA256
- TLS\_ECDHE\_RSA\_WITH\_AES\_256\_GCM\_SHA384

## Example custom TLS settings

The following is a complete example of TLS configuration:

```
metadata_store:
 t + 1s:
   namespace: NAMESPACE
   secretName: SECRET-NAME
   server:
     rfcCiphers:
       - TLS AES 128 GCM SHA256
        - TLS AES 256 GCM SHA384
       - TLS_ECDHE_ECDSA_WITH_AES_128_GCM_SHA256
       - TLS_ECDHE_ECDSA_WITH_AES_256_GCM_SHA384
       - TLS ECDHE RSA_WITH_AES_128_GCM_SHA256
       - TLS_ECDHE_RSA_WITH_AES_256_GCM_SHA384
```
Where:

- NAMESPACE is the name of the namespace you want to configure TLS with.
- SECRET-NAME is the name of the secret you want to configure TLS with.

### Additional resources

- Custom certificate [configuration](#page-1355-0)
- $\bullet$ Ingress [support](#page-1358-0)

## <span id="page-1357-0"></span>Certificate rotation for Supply Chain Security Tools - Store

This topic describes how you can rotate TLS certificates for Supply Chain Security Tools (SCST) - Store.

### **Certificates**

By default, the use cert manager setting is set to "true". When the setting use cert manager is "true" the Store uses cert-manager to generate a CA certificate, an API certificate, and a database Certificate.

To see these certificates:

```
$ kubectl get certificate -n metadata-store
NAME READY SECRET AGE
app-tls-ca-cert True app-tls-ca-cert 38d
app-tls-cert True app-tls-cert 38d
postgres-db-tls-cert True postgres-db-tls-cert 38d
```
The earlier certificates are automatically rotated by cert-manager.

The Store can run these certificates automatically once cert-manager rotates them.

If the environment is a [multi-cluster](#page-1363-0) setup, the operator must manually copy over the new CA certificate to the build cluster.

## Certificate duration setting

In the tap-values. yaml file, api\_cert\_duration, api\_cert\_renew\_before, ca\_cert\_duration, and ca\_cert\_renew\_before are configurable as shown in the following YAML:

```
metadata_store:
 ca_cert_duration: CA-DURATION
 ca_cert_renew_before: CA-RENEW
 api_cert_duration: API-DURATION
 api_cert_renew_before: API-RENEW
```
Where:

- CA-DURATION is the duration that the ca certificate is valid for. Must be given in  $h, m, \text{ or } s$ . Default value is 8760h.
- CA-RENEW is how long before the expiry of the ca certificate is renewed. Must be given in h, m, or s. Default value is 1h.
- API-DURATION is the duration that the API certificate is valid for. Must be given in  $h$ ,  $m$ , or s. Default value is 2160h.
- API-RENEW is how long before the expiry of the API certificate is renewed. Must be given in h, m, or s. Default value is 24h.

#### **Important**

The  $*$  cert duration and the corresponding  $*$  renew before settings must not be close. For more information, see the cert-manager [documentation](https://cert-manager.io/docs/usage/certificate/#renewal). This can lead to a renewal loop. The \* cert duration must be greater than the corresponding \* renew before. The earlier settings only take effect when use cert manager is "true". If the use\_cert\_manager is not set, it defaults to "true".

## <span id="page-1358-0"></span>Ingress support for Supply Chain Security Tools - Store

This topic describes how to configure ingress for Supply Chain Security Tools (SCST) - Store.

### Ingress configuration

Supply Chain Security Tools (SCST) - Store has ingress support by using Contour's HTTPProxy resources. To enable ingress support, a Contour installation must be available in the cluster.

To change ingress configuration, edit your tap-values.yaml when you install a Tanzu Application Platform profile. When you configure the shared.ingress\_domain property, SCST - Store automatically uses that setting.

Alternatively, you can customize SCST - Store's configuration under the metadata store property. Under metadata store, there are two values to configure the proxy:

- ingress enabled
- ingress domain

This is an example snippet in a tap-values.yaml:

```
...
metadata_store:
 ingress_enabled: "true"
 ingress_domain: "example.com"
 app service type: "ClusterIP" # Defaults to `LoadBalancer`. If ingress is enabled t
hen this must be set to `ClusterIP`.
...
```
SCST - Store installation creates an HTTPProxy entry with host routing by using the qualified name METADATA-STORE.INGRESS-DOMAIN. For example, metadata-store.example.com. The route supports HTTPS communication using a certificate. By default, a self-signed certificate is used with the same subject alternative name. For more information, see Custom certificate [configuration](#page-1355-0).

Contour and DNS setup are not part of SCST - Store installation. Access to SCST - Store using Contour depends on the correct configuration of these two components.

Make the proper DNS record available to clients to resolve metadata-store and set ingress domain to Envoy service's external IP address.

DNS setup example:

```
$ kubectl describe svc envoy -n tanzu-system-ingress
> ...
 Type: LoadBalancer
 ...
 LoadBalancer Ingress: 100.2.3.4
 ...
 Port: https 443/TCP
 ...
$ nslookup metadata-store.example.com
> Server: 8.8.8.8
 Address: 8.8.8.8#53
 Non-authoritative answer:
 Name: metadata-store.example.com
 Address: 100.2.3.4
$ curl https://metadata-store.example.com/api/health -k -v
> ...
 < HTTP/2 200
 ...
```
#### $\blacktriangleright$

#### **Note**

The preceding curl example uses the not secure  $-k$  flag to skip TLS verification because the Store installs a self-signed certificate. The following section shows how to access the CA certificate to enable TLS verification for HTTP clients.

## Get the TLS CA certificate

To get SCST - Store's TLS CA certificate, use kubectl get secret. In this example, you save the certificate for the environment variable to a file.

```
kubectl get secret CERT-NAME -n metadata-store -o json | jq -r '.data."ca.crt"' | base
64 -d > OUTPUT-FILE
```
Where:

- CERT-NAME is the name of the certificate. This must be ingress-cert if no custom certificate is used.
- OUTPUT-FILE is the file you want to create to store the certificate.

For example:

```
$ kubectl get secret ingress-cert -n metadata-store -o json | jq -r '.data."ca.crt"' |
base64 -d > insight-ca.crt
$ cat insight-ca.crt
```
#### Additional Resources

- Custom certificate [configuration](#page-1355-0)
- TLS [configuration](#page-1356-0)
- [Certificate](#page-1357-0) rotation
- Configure target endpoint and [certificate](#page-1286-0)

### <span id="page-1360-0"></span>Use your LoadBalancer with Supply Chain Security Tools - Store

This topic describes how to use your LoadBalancer with Supply Chain Security Tools (SCST) - Store.

#### Configure LoadBalancer

#### **Note**

 $\mathbf{z}$ 

LoadBalancer is not the recommended service type. Consider the recommended configuration of enabling [Ingress](#page-1358-0).

To configure a LoadBalancer:

1. Edit /etc/hosts/ to use the external IP address of the metadata-store-app service.

```
METADATA STORE IP=$ (kubectl get service/metadata-store-app --namespace metadata
-store -o jsonpath="{.status.loadBalancer.ingress[0].ip}")
METADATA STORE PORT=$(kubectl get service/metadata-store-app --namespace metada
ta-store -o jsonpath="{.spec.ports[0].port}")
METADATA_STORE_DOMAIN="metadata-store-app.metadata-store.svc.cluster.local"
# Delete any previously added entry
sudo sed -i '' "/$METADATA STORE DOMAIN/d" /etc/hosts
```

```
echo "$METADATA_STORE_IP $METADATA_STORE_DOMAIN" | sudo tee -a /etc/hosts > /de
v/null
 \mathbf{z}Note
          On EKS, you must get the IP address for the LoadBalancer. Find the IP
          address by running something similar to the following: dig RANDOM-SHA.us-
          east-2.elb.amazonaws.com. Where RANDOM-SHA is the EXTERNAL-IP
          received for the LoadBalancer.
```
2. Select one of the IP addresses returned from the  $\text{diag}$  command and write it to the /etc/hosts file.

### Port forwarding

If you want to use port forwarding instead of the external IP address from the LoadBalancer, follow these steps:

Configure port forwarding for the service so the insight plug-in can access SCST - Store. Run:

kubectl port-forward service/metadata-store-app 8443:8443 -n metadata-store

**Note:** You must run the port forwarding command in a separate terminal window, or run the command in the background: kubectl port-forward service/metadata-store-app 8443:8443 -n metadata-store &

#### Edit your /etc/hosts file for Port Forwarding

Use the following script to add a new local entry to /etc/hosts:

```
METADATA STORE PORT=$(kubectl get service/metadata-store-app --namespace metadata-stor
e -o jsonpath="{.spec.ports[0].port}")
METADATA_STORE_DOMAIN="metadata-store-app.metadata-store.svc.cluster.local"
# delete any previously added entry
sudo sed -i '' "/$METADATA STORE DOMAIN/d" /etc/hosts
echo "127.0.0.1 $METADATA_STORE_DOMAIN" | sudo tee -a /etc/hosts > /dev/null
```
## Configure the Insight plug-in

Because you deployed Supply Chain Security Tools (SCST) - Store without using Ingress, you must use the Certificate resource app-tls-cert for HTTPS communication.

To get the CA Certificate:

```
kubectl get secret app-tls-cert -n metadata-store -o json | jq -r '.data."ca.crt"' | b
ase64 -d > insight-ca.crt
```
Set the target by running:

```
tanzu insight config set-target https://$METADATA_STORE_DOMAIN:$METADATA_STORE_PORT --
ca-cert insight-ca.crt
```
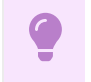

**Important**

The tanzu insight config set-target does not initiate a test connection. Use tanzu insight health to test connecting using the configured endpoint and CA certificate. Neither commands test whether the access token is correct. For that you must use the plug-in to add [data](#page-505-0) and [query](#page-502-0) data.

## <span id="page-1362-0"></span>Use your NodePort with Supply Chain Security Tools - Store

This topic describes how you can use your NodePort with Supply Chain Security Tools (SCST) - Store.

## Overview

**Note**  $\overrightarrow{a}$ The recommended service type is [Ingress](#page-1358-0). NodePort is only recommended when the cluster does not support [Ingress](#page-1358-0) or the cluster does not support the [LoadBalancer](#page-1360-0) service type. NodePort is not supported for a multicluster setup, as certificates cannot be modified.

You must use port forwarding when using the NodePort configuration.

Configure port forwarding for the service so the insight plug-in can access SCST - Store. Run:

kubectl port-forward service/metadata-store-app 8443:8443 -n metadata-store

**Note:** You must run the port forwarding command in a separate terminal window, or run the command in the background: kubectl port-forward service/metadata-store-app 8443:8443 -n metadata-store &

#### Edit your /etc/hosts file for Port Forwarding

Use the following script to add a new local entry to /etc/hosts:

```
METADATA_STORE_PORT=$(kubectl get service/metadata-store-app --namespace metadata-stor
e -o jsonpath="{.spec.ports[0].port}")
METADATA_STORE_DOMAIN="metadata-store-app.metadata-store.svc.cluster.local"
# delete any previously added entry
sudo sed -i '' "/$METADATA_STORE_DOMAIN/d" /etc/hosts
echo "127.0.0.1 $METADATA_STORE_DOMAIN" | sudo tee -a /etc/hosts > /dev/null
```
## Configure the Insight plug-in

Because you deployed Supply Chain Security Tools (SCST) - Store without using Ingress, you must use the Certificate resource app-tls-cert for HTTPS communication.

To get the CA Certificate:

```
kubectl get secret app-tls-cert -n metadata-store -o json | jq -r '.data."ca.crt"' | b
ase64 -d > insight-ca.crt
```
Set the target by running:

```
tanzu insight config set-target https://$METADATA_STORE_DOMAIN:$METADATA_STORE_PORT --
ca-cert insight-ca.crt
```
#### **Important**

The tanzu insight config set-target does not initiate a test connection. Use tanzu insight health to test connecting using the configured endpoint and CA certificate. Neither commands test whether the access token is correct. For that you must use the plug-in to add [data](#page-505-0) and [query](#page-502-0) data.

## <span id="page-1363-0"></span>Multicluster setup for Supply Chain Security Tools - Store

This topic describes how you can deploy Supply Chain Security Tools (SCST) - Store in a multicluster setup, including installing multiple profiles such as, View, Build, Run, and Iterate.

#### **Overview**

 $\epsilon$ 

SCST - Store is deployed with the View profile. After installing the View profile, but before installing the Build profile, you must add configuration for SCST - Store to the Kubernetes cluster where you intend to install the Build profile. This topic explains how to add configuration which allows components in the Build cluster to communicate with SCST - Store in the View cluster.

#### **Note** Z

If you already deployed the Build profile, you can follow this procedure. However, in the Install Build [profile](#page-1365-0) step, instead of deploying the Build profile again, update your deployment using tanzu package installed update.

### **Prerequisites**

You must install the View profile. See Install View [profile](#page-278-0).

#### Procedure summary

- 1. Copy SCST Store CA certificate from the View cluster.
- 2. Copy SCST Store authentication token from the View cluster.
- 3. Apply the CA certificate and authentication token to the Kubernetes cluster where you intend to install the Build profile.
- 4. Install the Build profile.

### Copy SCST - Store CA certificate from View cluster

With your kubectl targeted at the View cluster, you can view SCST - Store's TLS CA certificate. Run these commands to copy the CA certificate into a file store ca.yaml.

```
CA_CERT=$(kubectl get secret -n metadata-store CERT-NAME -o json | jq -r ".data.\"ca.c
rt\"")
cat <<EOF > store ca.yaml
---
apiVersion: v1
kind: Secret
```
Tanzu Application Platform v1.4

```
type: Opaque
metadata:
 name: store-ca-cert
 namespace: metadata-store-secrets
data:
 ca.crt: $CA_CERT
EOF
```
Where CERT-NAME is the name of the certificate you want to reference in store ca.yaml.

For example:

```
$ CA_CERT=$(kubectl get secret -n metadata-store ingress-cert -o json | jq -r ".dat
a. \Upsilon''ca.crt\Upsilon''')
$ cat <<EOF > store_ca.yaml
---
apiVersion: v1
kind: Secret
type: Opaque
metadata:
 name: store-ca-cert
 namespace: metadata-store-secrets
data:
 ca.crt: $CA_CERT
EOF
```
## Copy SCST - Store authentication token from the View cluster

Copy the SCST - Store authentication token into an environment variable. You use this environment variable in the next step.

```
AUTH_TOKEN=$(kubectl get secrets metadata-store-read-write-client -n metadata-store -o
jsonpath="{.data.token}" | base64 -d)
```
## Apply the CA certificate and authentication token to a new Kubernetes cluster

Before you deploy the Build profile, you must apply the CA certificate and authentication token from the earlier steps. Then the Build profile deployment has access to these values.

To apply the CA certificate and authentication token:

1. With your kubectl targeted at the Build cluster, create a namespace for the CA certificate and authentication token.

kubectl create ns metadata-store-secrets

2. Apply the CA certificate store\_ca.yaml secret YAML you generated earlier.

kubectl apply -f store\_ca.yaml

3. Create a secret to store the access token. This uses the AUTH TOKEN environment variable.

```
kubectl create secret generic store-auth-token \
 --from-literal=auth_token=$AUTH_TOKEN -n metadata-store-secrets
```
The cluster now has a CA certificate named store-ca-cert and authentication token named storeauth-token in the namespace metadata-store-secrets.

## <span id="page-1365-0"></span>Install Build profile

If you came to this topic from the Install [multicluster](#page-277-0) Tanzu Application Platform profiles topic after installing the View profile, return to that topic to install the Build [profile](#page-278-1).

The Build profile values. yaml contains configuration that references the secrets in the metadatastore-secrets namespace you created in this guide. The names of these secrets are hard coded in the example values.yaml.

#### More information about how Build profile uses the configuration

The secrets you created are used in the Build profile values. yaml to configure the Grype scanner which talks to SCST - Store. After performing a vulnerabilities scan, the Grype scanner sends the results to SCST - Store. Here's a snippet of what the configuration might look like.

```
...
grype:
 namespace: "MY-DEV-NAMESPACE" # (Optional) Defaults to default namespace.
 targetImagePullSecret: "TARGET-REGISTRY-CREDENTIALS-SECRET"
 metadataStore:
   url: METADATA-STORE-URL-ON-VIEW-CLUSTER
    caSecret:
       name: store-ca-cert
       importFromNamespace: metadata-store-secrets
   authSecret:
       name: store-auth-token
       importFromNamespace: metadata-store-secrets
...
```
Where:

- METADATA-STORE-URL-ON-VIEW-CLUSTER is the ingress URL of SCST Store deployed to the View cluster. For example, https://metadata-store.example.com. See Ingress [support.](#page-1358-0)
- TARGET-REGISTRY-CREDENTIALS-SECRET is the name of the secret that contains the credentials to pull an image from the registry for scanning.
- $\bullet$  MY-DEV-NAMESPACE is the name of the developer namespace. SCST Scan deploys the ScanTemplates there. This allows the scanning feature to run in this namespace.

### Configure developer namespaces

After you finish the entire Tanzu Application Platform installation process, you are ready to configure developer namespaces. To prepare developer namespaces, you must export the secrets you created earlier to those namespaces.

#### Exporting SCST - Store secrets to a developer namespace in a Tanzu Application Platform multicluster deployment

Export secrets to a developer namespace by creating  $\frac{1}{2}$  secretExport resources on the developer namespace. Run the following command to create the SecretExport resources. You must have created and populated the metadata-store-secrets namespace.

```
cat <<EOF | kubectl apply -f -
---
apiVersion: secretgen.carvel.dev/v1alpha1
kind: SecretExport
metadata:
 name: store-ca-cert
 namespace: metadata-store-secrets
spec:
```

```
toNamespaces: [DEV-NAMESPACES]
---
apiVersion: secretgen.carvel.dev/v1alpha1
kind: SecretExport
metadata:
 name: store-auth-token
 namespace: metadata-store-secrets
spec:
 toNamespaces: [DEV-NAMESPACES]
EOF
```
Where [DEV-NAMESPACES] is an array of developer namespaces where the secrets are exported.

### Additional resources

- Ingress [support](#page-1358-0)
- Custom certificate [configuration](#page-1355-0)

## Developer namespace setup for Supply Chain Security Tools - Store

This topic describes how you can set up your developer namespace for Supply Chain Security Tools (SCST) - Store.

#### **Overview**

After you finish the entire Tanzu Application Platform installation process, you are ready to configure the developer namespace. When you configure a developer namespace, you must export the Supply Chain Security Tools (SCST) - Store CA certificate and authentication token to the namespace. This enables SCST - Scan to find the credentials to send scan results to SCST - Store.

There are two ways to deploy Tanzu Application Platform:

- Single cluster, which entails using the Tanzu Application Platform values file
- Multicluster, which entails using SecretExport

### Single cluster - Using the Tanzu Application Platform values file

When deploy the Tanzu Application Platform Full or Build profile, edit the tap-values.yaml file you used to deploy Tanzu Application Platform.

```
metadata_store:
 ns for export app cert: "DEV-NAMESPACE"
```
Where DEV-NAMESPACE is the name of the developer namespace.

The ns\_for\_export\_app\_cert supports one namespace at a time. If you have multiple namespaces you can replace this value with a "\*", but this exports the CA to all namespaces. Consider whether this increased visibility presents a risk.

```
metadata_store:
 ns_for_export_app_cert: "*"
```
Update Tanzu Application Platform to apply the changes by running:

\$ tanzu package installed update tap -f tap-values.yaml -n tap-install

## Multicluster - Using SecretExport

In a multicluster deployment, follow the steps in [Multicluster](#page-1363-0) setup. It describes how to create secrets and export secrets to developer namespaces.

#### Next steps

If you arrived in this topic from Setting up the Out of the Box Supply Chain with testing and scanning, return to that topic and continue with the [instructions.](#page-1065-0)

### <span id="page-1367-0"></span>Retrieve access tokens for Supply Chain Security Tools - Store

This topic describes how you can retrieve access tokens for Supply Chain Security Tools (SCST) - Store.

## Overview

When you install Tanzu Application Platform, the Supply Chain Security Tools (SCST) - Store deployment automatically includes a read-write service account. This service account is bound to the metadata-store-read-write role.

There are two types of SCST - Store service accounts:

- 1. Read-write service account full access to the POST and GET API requests
- 2. Read-only service account can only use GET API requests

This topic shows how to retrieve the access token for these service accounts.

### Retrieving the read-write access token

To retrieve the read-write access token, run:

```
kubectl get secrets metadata-store-read-write-client -n metadata-store -o jsonpath="{.
data.token}" | base64 -d
```
### Retrieving the read-only access token

In order retrieve the read-only access token, you must first have a read-only service account. See Create [read-only](#page-1369-0) service account.

To retrieve the read-only access token, run:

```
kubectl get secrets metadata-store-read-client -n metadata-store -o jsonpath="{.data.t
oken}" | base64 -d
```
### Using an access token

The access token is a Bearer token used in the http request header Authorization. For example, Authorization: Bearer eyJhbGciOiJSUzI1NiIsImtpZCI6IjhMV0....
# Additional Resources

- Create service [accounts](#page-1368-0)
- Create a service [account](#page-1370-0) with a custom cluster role

# <span id="page-1368-0"></span>Retrieve and create service accounts for Supply Chain Security Tools - Store

This topic explains how you can create service accounts for Supply Chain Security Tools (SCST) - Store.

# Overview

When you install Tanzu Application Platform, the Supply Chain Security Tools (SCST) - Store deployment automatically includes a read-write service account. This service account is bound to the metadata-store-read-write role.

There are two types of SCST - Store service accounts:

- 1. Read-write service account full access to the POST and GET API requests
- 2. Read-only service account can only use GET API requests

# Create read-write service account

When you install Tanzu Application Platform, the SCST - Store deployment automatically includes a read-write service account. This service account is already bound to the metadata-store-readwrite role.

To create an additional read-write service account, run the following command. The command creates a service account called metadata-store-read-write-client, depending on the Kubernetes version:

```
kubectl apply -f - o yaml << EOF
apiVersion: rbac.authorization.k8s.io/v1
kind: Role
metadata:
 name: metadata-store-read-write
 namespace: metadata-store
rules:
- resources: ["all"]
 verbs: ["get", "create", "update"]
 apiGroups: [ "metadata-store/v1" ]
---
apiVersion: rbac.authorization.k8s.io/v1
kind: RoleBinding
metadata:
 name: metadata-store-read-write
 namespace: metadata-store
roleRef:
 apiGroup: rbac.authorization.k8s.io
 kind: Role
 name: metadata-store-read-write
subjects:
- kind: ServiceAccount
 name: metadata-store-read-write-client
 namespace: metadata-store
---
apiVersion: v1
kind: ServiceAccount
```
#### Tanzu Application Platform v1.4

```
metadata:
 name: metadata-store-read-write-client
 namespace: metadata-store
 annotations:
   kapp.k14s.io/change-group: "metadata-store.apps.tanzu.vmware.com/service-account"
automountServiceAccountToken: false
---
apiVersion: v1
kind: Secret
type: kubernetes.io/service-account-token
metadata:
 name: metadata-store-read-write-client
 namespace: metadata-store
 annotations:
   kapp.k14s.io/change-rule: "upsert after upserting metadata-store.apps.tanzu.vmwar
e.com/service-account"
    kubernetes.io/service-account.name: "metadata-store-read-write-client"
EOF
```
#### **Note**

 $\mathbf{z}$ 

For Kubernetes v1.24 and later, services account secrets are no longer automatically created. This is why the example adds a Secret resource in the earlier YAML.

## Create a read-only service account

You can create a read-only service account with a default cluster role or with a custom cluster role.

### With a default cluster role

During Store installation, the metadata-store-read-only cluster role is created by default. This cluster role allows the bound user to have get access to all resources. To bind to this cluster role, run the following command depending on the Kubernetes version:

```
kubectl apply -f - o yaml << EOF
- - -apiVersion: rbac.authorization.k8s.io/v1
kind: ClusterRoleBinding
metadata:
 name: metadata-store-read-only
roleRef:
 apiGroup: rbac.authorization.k8s.io
 kind: ClusterRole
 name: metadata-store-read-only
subjects:
- kind: ServiceAccount
 name: metadata-store-read-client
 namespace: metadata-store
---
apiVersion: v1
kind: ServiceAccount
metadata:
 name: metadata-store-read-client
 namespace: metadata-store
 annotations:
   kapp.k14s.io/change-group: "metadata-store.apps.tanzu.vmware.com/service-account"
automountServiceAccountToken: false
- - -apiVersion: v1
kind: Secret
```

```
type: kubernetes.io/service-account-token
metadata:
 name: metadata-store-read-client
 namespace: metadata-store
 annotations:
   kapp.k14s.io/change-rule: "upsert after upserting metadata-store.apps.tanzu.vmwar
e.com/service-account"
   kubernetes.io/service-account.name: "metadata-store-read-client"
EOF
```
#### **Note**

 $\mathbf{z}$ 

For Kubernetes v1.24 and later, services account secrets are no longer automatically created. This is why the example adds a Secret resource in the earlier YAML.

### With a custom cluster role

If using the default role is not sufficient, see Create a service [account](#page-1370-0) with a custom cluster role.

## Additional Resources

- [Retrieve](#page-1367-0) access tokens
- Create a service [account](#page-1370-0) with a custom cluster role

## <span id="page-1370-0"></span>Create a service account with a custom cluster role for Supply Chain Security Tools - Store

This topic describes how you can create a service account with a custom cluster role for Supply Chain Security Tools (SCST)- Store.

## Example service account

If you do not want to bind to the default cluster role, create a read-only role in the metadata-store namespace with a service account. The following example creates a service account named metadata-store-read-client, depending on the Kubernetes version:

```
kubectl apply -f - -o yaml << EOF
apiVersion: rbac.authorization.k8s.io/v1
kind: Role
metadata:
 name: metadata-store-ro
 namespace: metadata-store
rules:
- resources: ["all"]
 verbs: ["get"]
 apiGroups: [ "metadata-store/v1" ]
---
apiVersion: rbac.authorization.k8s.io/v1
kind: RoleBinding
metadata:
 name: metadata-store-ro
 namespace: metadata-store
roleRef:
 apiGroup: rbac.authorization.k8s.io
 kind: Role
 name: metadata-store-ro
```

```
subjects:
- kind: ServiceAccount
 name: metadata-store-read-client
 namespace: metadata-store
---
apiVersion: v1
kind: ServiceAccount
metadata:
 name: metadata-store-read-client
 namespace: metadata-store
 annotations:
   kapp.k14s.io/change-group: "metadata-store.apps.tanzu.vmware.com/service-account"
automountServiceAccountToken: false
---
apiVersion: v1
kind: Secret
type: kubernetes.io/service-account-token
metadata:
 name: metadata-store-read-client
 namespace: metadata-store
 annotations:
   kapp.k14s.io/change-rule: "upsert after upserting metadata-store.apps.tanzu.vmwar
e.com/service-account"
   kubernetes.io/service-account.name: "metadata-store-read-client"
EOF
```
#### **Note**

 $\overrightarrow{a}$ 

For Kubernetes v1.24 and later, service account secrets are no longer automatically created. This is why the example adds a Secret resource in the earlier YAML.

## Additional Resources

- [Retrieve](#page-1367-0) access tokens
- Create service [accounts](#page-1368-0)

## Install Supply Chain Security Tools - Store independent from Tanzu Application Platform profiles

This topic describes how you can install Supply Chain Security Tools (SCST) - Store from the Tanzu Application Platform package repository.

### **Note**

 $\overrightarrow{a}$ 

Follow the steps in this topic if you do not want to use a profile to install Supply Chain Security Tools - Store. For more information about profiles, see [Components](#page-140-0) and installation profiles.

# **Prerequisites**

Before installing SCST - Store:

- Complete all prerequisites to install Tanzu Application Platform. For more information, see [Prerequisites.](#page-147-0)
- Install [cert-manager](#page-821-0) on the cluster. See Install cert-manager.

• See Deployment Details and [Configuration](#page-1340-0) to review what resources are deployed. For more information, see the [overview](#page-1284-0).

## Install

To install SCST - Store:

1. To use this deployment, the user must have set up the Kubernetes cluster to provision persistent volumes on demand. Ensure that a default storage class is available in your cluster. Verify whether default storage class is set in your cluster using kubectl get storageClass.

kubectl get storageClass

For example:

```
$ kubectl get storageClass
NAME PROVISIONER RECLAIMPOLICY VOLUMEBINDINGMODE
ALLOWVOLUMEEXPANSION AGE
standard (default) rancher.io/local-path Delete WaitForFirstConsum
er false 7s
```
2. List version information for the package using tanzu package available list.

```
tanzu package available list metadata-store.apps.tanzu.vmware.com --namespace t
ap-install
```
For example:

```
$ tanzu package available list metadata-store.apps.tanzu.vmware.com --namespace
tap-install
- Retrieving package versions for metadata-store.apps.tanzu.vmware.com...
 NAME VERSION RELEASED-AT
 metadata-store.apps.tanzu.vmware.com 1.0.2
```
3. (Optional) List all the available deployment configuration options.

```
tanzu package available get metadata-store.apps.tanzu.vmware.com/VERSION --valu
es-schema -n tap-install
```
Where *VERSION* is the your package version number.

For example:

```
$ tanzu package available get metadata-store.apps.tanzu.vmware.com/1.0.2 --valu
es-schema -n tap-install
| Retrieving package details for metadata-store.apps.tanzu.vmware.com/1.0.2...
  KEY DEFAILT
TYPE DESCRIPTION
kube_rbac_proxy_limit_memory 512Mi
string Memory limit for kube-rbac-proxy container in the metadata-store-app d
eployment
pg_req_cpu 1Gi
string CPU request for postgres container in metadata-store-db deployment
app_req_cpu 100m
string CPU request for metadata-store-app container
db_port 5432
string The database port to use. This is the port to use when connecting to t
he database pod.
db_sslmode verify-full
string Determines the security connection between API server and Postgres dat
```
abase. This can be set to 'verify-ca' or 'verify-full' kube\_rbac\_proxy\_limit\_cpu 250m string CPU limit for kube-rbac-proxy container in the metadata-store-app depl oyment ns\_for\_export\_app\_cert scan-link-system string The namespace where the "Supply Chain Security Tools for VMware Tanzu - Scan" component is installed in. Certain certificates will be exported to tha t namespace so that scan reports can be posted to the Metadata Store. pg\_limit\_memory 4Gi string Memory limit for postgres container in metadata-store-db deployment tls.namespace string The targeted namespace for secret consumption by the HTTPProxy. api port 9443 integer The internal port for the metadata app api endpoint. This will be used by the kube-rbac-proxy sidecar. app\_limit\_cpu 250m string CPU limit for metadata-store-app container db\_conn\_max\_lifetime 60 integer Sets the maximum amount of time a database connection may be reused in seconds. tls.server.minTLSVersion VersionTLS12 string Minimum TLS version supported. Value must match version names from htt ps://golang.org/pkg/crypto/tls/#pkg-constants. (default "VersionTLS12") db\_ca\_certificate string This should only be set in the case when 'deploy internal db' is 'fals e'. Set this to the trusted CA Certificate that signed the Postgres DB TLS Cert ificate db\_password string The database user password. If no value is provided, a 32 character va lue will be generated. log\_level default string Sets the log level. This can be set to "minimum", "less", "default", "more", "debug" or "trace". "minimum" currently does not output logs. "less" ou tputs log configuration options only. "default" and "more" outputs API endpoint access information. "debug" and "trade" outputs extended API endpoint access information(such as body payload) and other debug information. kubernetes\_distribution string Kubernetes platform distribution where the metadata-store is being ins talled on. Accepted values: ["", "openshift"] pg\_limit\_cpu 2Gi string CPU limit for postgres container in metadata-store-db deployment tls.secretName string The name of secret for consumption by the HTTPProxy. tls.server.rfcCiphers [TLS\_AES\_128\_GCM\_SHA256\_TLS\_AES\_256\_GCM\_SHA384 TLS\_ECDHE\_ECDSA\_WITH\_AES\_128\_GCM\_SHA256 TLS\_ECDHE\_ECDSA\_WITH\_AES\_256\_GCM\_SHA384 TLS\_ECDHE\_RSA\_WITH\_AES\_128\_GCM\_SHA256 TLS\_ECDHE\_RSA\_WITH\_AES\_256\_GCM\_SHA384] a rray List of cipher suites for the server. Values are from tls package const ants (https://golang.org/pkg/crypto/tls/#pkg-constants). If omitted, the defaul t Go cipher suites will be used app\_limit\_memory 512Mi string Memory limit for metadata-store-app container app\_service\_type LoadBalancer string The type of service to use for the metadata app service. This can be s et to 'Nodeport', 'ClusterIP' or 'LoadBalancer'. db\_replicas 1 integer The number of replicas for the metadata-store-db kube\_rbac\_proxy\_req\_cpu 100m string CPU request for kube-rbac-proxy container in the metadata-store-app de ployment pg\_req\_memory 1Gi string Memory request for postgres container in metadata-store-db deployment db\_host metadata-store-db string The address to the postgres database host that the metadata-store app uses to connect. The default is set to metadata-store-db which is the postgres service name. Changing this does not change the postgres service name

db\_max\_idle\_conns 100 integer Sets the maximum number of database connections from the Metadata Stor e in the idle connection pool. db\_name metadata-store string The name of the database to use. kube\_rbac\_proxy\_req\_memory 128Mi string Memory request for kube-rbac-proxy container in the metadata-store-app deployment db\_max\_open\_conns 10 integer Sets the maximum number of open database connections from the Metadata Store to the database. deploy\_internal\_db true string If set to 'true', a postgres deployment will be created. If set to 'fa lse', db\_host and db\_port should point to an accessible postgres instance. Post gres connections require TLS, so the corresponding db ca certification must be provided ingress\_domain string Domain to be used by the HTTPProxy ingress object. The "metadata-stor e" subdomain will be prepended to the value provided. For example: "example.co m" would become "metadata-store.example.com". Required if ingress\_enabled is tr ue. use cert manager true string Cert manager is required to be installed to use this flag. When true, this creates certificates object to be signed by cert manager for the API serve r and Postgres database. If false, the certificate object have to be provided b y the user. add default rw service account true string Adds a read-write service account which can be used to obtain access t oken to use metadata-store CLI api\_host localhost string The internal hostname for the metadata api endpoint. This will be used by the kube-rbac-proxy sidecar. auth proxy port 8443 integer The external port address of the of the kube-rbac-proxy sidecar database request storage 10Gi string The storage requested of the persistent volume used by Postgres databa se for storing data. db\_user metadata-store-user string The database user to create and use for updating and querying. The met adata postgres section create this user. The metadata api server uses this user name to connect to the database. ingress enabled false string Contour is required to be installed to use this flag. When true, this creates an HTTPProxy object for the metadata-store. If false, then no ingress i s configured. kubernetes\_version string Kubernetes platform distribution version where the metadata-store is b eing installed on. This is required when openshift version is higher than 4.10 priority\_class\_name string If specified, this value is the name of the desired PriorityClass for the metadata-store-db deployment app replicas integer The number of replicas for the metadata-store-app app\_req\_memory 128Mi string Memory request for metadata-store-app container auth proxy host 0.0.0.0 string The binding ip address of the kube-rbac-proxy sidecar storage\_class\_name string The storage class name of the persistent volume used by Postgres datab ase for storing data. The default value will use the default class name defined on the cluster.

4. (Optional) Edit one of the deployment configurations by creating a configuration YAML with the custom configuration values you want. For example, if your environment does not

support LoadBalancer, and you want to use ClusterIP, then create a metadata-storevalues.yaml and configure the app\_service\_type property.

-- app\_service\_type: "ClusterIP"

See Deployment details and [configuration](#page-1341-0) for more information about configuration options.

For information about ingress and custom domain name support, see Ingress [support](#page-1358-0).

5. Install the package using tanzu package install.

```
tanzu package install metadata-store \
 --package-name metadata-store.apps.tanzu.vmware.com \
 --version VERSION \
 --namespace tap-install \
 --values-file metadata-store-values.yaml
```
Where:

- --values-file is an optional flag. Only use it to customize the deployment configuration.
- **o VERSION** is the package version number.

For example:

```
$ tanzu package install metadata-store \
 --package-name metadata-store.apps.tanzu.vmware.com \
  --version 1.0.2 \rangle--namespace tap-install \
 --values-file metadata-store-values.yaml
- Installing package 'metadata-store.apps.tanzu.vmware.com'
/ Getting namespace 'tap-install'
- Getting package metadata for 'metadata-store.apps.tanzu.vmware.com'
/ Creating service account 'metadata-store-tap-install-sa'
/ Creating cluster admin role 'metadata-store-tap-install-cluster-role'
/ Creating cluster role binding 'metadata-store-tap-install-cluster-rolebindin
g'
/ Creating secret 'metadata-store-tap-install-values'
| Creating package resource
- Package install status: Reconciling
Added installed package 'metadata-store' in namespace 'tap-install'
```
## Overview of Tanzu Developer Tools for Visual Studio

VMware Tanzu Developer Tools for Visual Studio is the official VMware Tanzu IDE extension for Visual Studio 2022. The extension helps you develop with Tanzu Application Platform and enables you to rapidly iterate on your workloads on supported Kubernetes clusters that have Tanzu Application Platform installed.

This plug-in extends Microsoft Visual Studio 2022 only. It is incompatible with Visual Studio Code and Visual Studio for Mac.

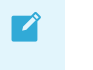

#### **Note**

This extension is in the beta stage of development.

# Extension Features

The extension has the following features:

**See code updates running on-cluster in seconds:**

With the use of Live Update facilitated by Tilt, deploy your workload once, save changes to the code and then, seconds later, see those changes reflected in the workload running on the cluster. All Live Update output is filtered to its own output pane window within Visual Studio.

#### **Debug workloads directly on the cluster:**

Debug your application in a production-like environment by debugging on a Kubernetes cluster of yours that has Tanzu Application Platform. The similarity of an environment to production relies on keeping dependencies updated, among other variables.

**Deploy a workload to a Kubernetes cluster:**

Deploy your workload straight to your Kubernetes cluster and, after you're finished using it, you can delete it. All the output for deleting a workload is filtered to its own output pane window within Visual Studio.

#### **See workloads running on the cluster:**

From the Tanzu Panel, you can see any workload found within the cluster and namespace specified in the current kubectl context.

# Overview of Tanzu Developer Tools for Visual Studio

VMware Tanzu Developer Tools for Visual Studio is the official VMware Tanzu IDE extension for Visual Studio 2022. The extension helps you develop with Tanzu Application Platform and enables you to rapidly iterate on your workloads on supported Kubernetes clusters that have Tanzu Application Platform installed.

This plug-in extends Microsoft Visual Studio 2022 only. It is incompatible with Visual Studio Code and Visual Studio for Mac.

 $\overline{\phantom{a}}$ 

This extension is in the beta stage of development.

# Extension Features

**Note**

The extension has the following features:

**See code updates running on-cluster in seconds:**

With the use of Live Update facilitated by Tilt, deploy your workload once, save changes to the code and then, seconds later, see those changes reflected in the workload running on the cluster. All Live Update output is filtered to its own output pane window within Visual Studio.

**Debug workloads directly on the cluster:**

Debug your application in a production-like environment by debugging on a Kubernetes cluster of yours that has Tanzu Application Platform. The similarity of an environment to production relies on keeping dependencies updated, among other variables.

**Deploy a workload to a Kubernetes cluster:**

Deploy your workload straight to your Kubernetes cluster and, after you're finished using it, you can delete it. All the output for deleting a workload is filtered to its own output pane window within Visual Studio.

#### **See workloads running on the cluster:**

From the Tanzu Panel, you can see any workload found within the cluster and namespace specified in the current kubectl context.

## Install Tanzu Developer Tools for Visual Studio

This topic tells you how to install VMware Tanzu Developer Tools for Visual Studio.

## **Prerequisites**

Ensure that you have the following installed on your workstation before installing Tanzu Developer Tools for Visual Studio:

- Visual [Studio](https://visualstudio.microsoft.com/vs/) 2022 v17.7 or later
- [kubectl](https://kubernetes.io/docs/tasks/tools/)
- [Tilt](https://docs.tilt.dev/install.html) v0.30.12 or later

**Note**

- Tanzu CLI and [plug-ins](#page-155-0)
- A cluster with the Tanzu [Application](#page-159-0) Platform Full profile or Iterate profile

 $\mathbf{z}$ 

If you are an app developer, someone else in your organization might have already set up the Tanzu Application Platform environment.

## Install

To install the extension:

- 1. Sign in to VMware Tanzu Network and download Tanzu [Developer](https://network.tanzu.vmware.com/products/tanzu-application-platform/) Tools for Visual Studio.
- 2. Double-click the .vsix install file and click through the prompts.
- 3. Open Visual Studio and verify that the extension is installed and enabled.

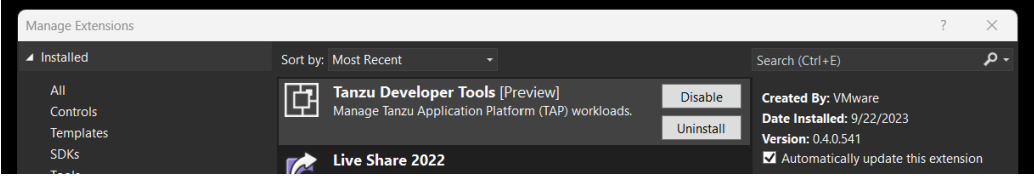

## Uninstall

To uninstall:

- 1. From the top menu, click the **Extensions** tab and then click **Manage Extensions**.
- 2. Select the **Installed** section and then click the **Uninstall** button for this extension.

## Next steps

Use Tanzu [Developer](#page-1378-0) Tools for Visual Studio.

# <span id="page-1378-0"></span>Use Tanzu Developer Tools for Visual Studio

This topic tells you how to use VMware Tanzu Developer Tools for Visual Studio.

#### **Note**

 $\mathbf{z}$ 

This extension is in the beta stage of development.

# Configure settings

To configure settings, right-click anywhere in the Solution Explorer and click **Tanzu** > **Settings…**.

- Tanzu CLI is installed in a location in your PATH environment variable.
- A valid workload.yaml file is in the project. For more information, see the specification for Tanzu apps [workload](#page-448-0) apply.
- You have a functional Tanzu Application Platform environment.
- Your kubeconfig file is modified for Tanzu Application Platform workload deployments.
- You have an image repository to which source code in the local file system can be uploaded before Build Service builds it.

## Workload Actions

The extension enables you to apply, debug, and Live Update your application on a Kubernetes cluster that has Tanzu Application Platform. The developer sandbox experience enables you to Live Update your code, and simultaneously debug the updated code, without deactivating Live Update.

## Apply a workload

To apply a workload, right-click anywhere in the Solution Explorer and click **Tanzu** > **Apply Workload**. Alternatively, right-click an associated workload in the Tanzu Panel and click **Apply Workload**.

### Delete a workload

To delete a workload, right-click anywhere in the Solution Explorer and click **Tanzu** > **Delete Workload**. Alternatively, right-click an associated workload in the Tanzu Panel and click **Delete Workload**.

### Start debugging on the cluster

To remote debug a workload, right-click anywhere in the Solution Explorer and click **Tanzu** > **Debug Workload**. Alternatively, right-click an associated workload in the Tanzu Panel and click **Debug Workload**.

#### Δ

#### **Caution**

Do not use the red square Stop button to end your debugging session. Using the red square Stop button might cause the Tanzu Application Platform workload to fail. Instead, in the top menu click **Debug** > **Detach All**.

If the name of your running app process (the app DLL process), does not match the name of your .NET project as shown in the Visual Studio Solution Explorer, the remote debugging agent might fail to attach.

## Live Update

See the following sections for how to use Live Update.

## Start Live Update

Ensure that the following Tanzu Settings parameters are set:

- **Local Path**, which is the path on the local file system to a directory of source code to build.
- **Namespace**, which is the namespace that workloads are deployed into. Optional.
- **Source Image**, which is the registry location for publishing local source code. For example, registry.io/yourapp-source. It must include both a registry and a project name. The source image parameter is not needed if you configured Local Source Proxy.

To start Live Update, right-click anywhere in the Solution Explorer and click **Tanzu** > **Start Live Update**. Alternatively, right-click an associated workload in the Tanzu Panel and click **Start Live Update**.

After starting Live Update, local builds changes are synchronized with the container.

### Stop Live Update

To stop Live Update, right-click anywhere in the Solution Explorer and click **Tanzu** > **Stop Live Update**. Alternatively, right-click an associated workload in the Tanzu Panel and click **Stop Live Update**.

## Tanzu Workloads panel

### Stop Remote Debug

To view the Tanzu Workloads panel, right-click anywhere in the Solution Explorer and click **Tanzu** > **View Workloads**.

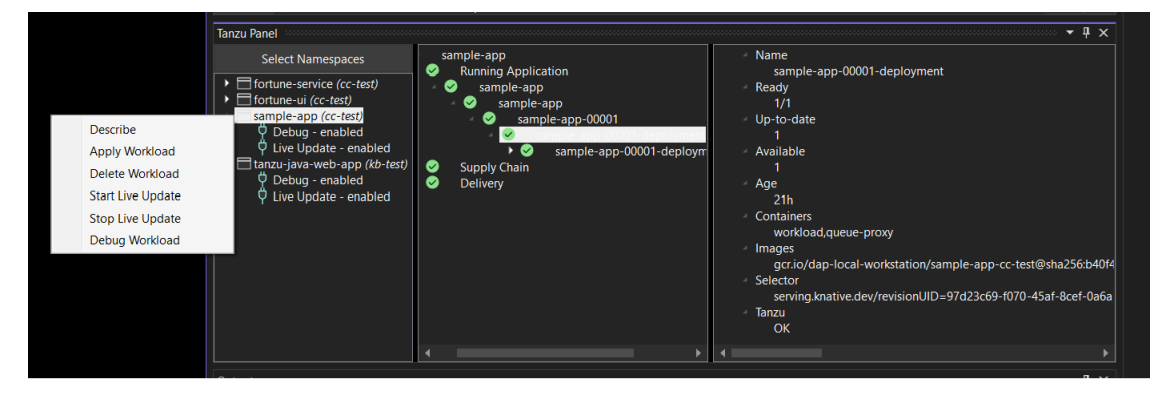

## Extension logs

The extension creates log entries in two files named tanzu-dev-tools-{GUID}.log and tanzulanguage-server-{GUID}.log. These files are in the directory where Visual Studio Installer installed the extension.

To find the log files from PowerShell, run:

dir \$Env:LOCALAPPDATA\Microsoft\VisualStudio\\*\Extensions\\*\Logs\tanzu-\*.log

To find the log files from CMD, run:

dir %LOCALAPPDATA%\Microsoft\VisualStudio\\*\Extensions\\*\Logs\tanzu-\*.log

This extension records logs in a . log file whose name starts with tanzu-dev-tools and ends with a string of numbers representing the date, such as tanzu-dev-tools20221202.log. A new log file is created for each day and retained for a maximum of 31 days. These log files are in the installation directory of the .vsix file. By default, this is

```
C:\Users\NAME\AppData\Local\Microsoft\VisualStudio\VERSION\Extensions\VMware\Tanzu Dev
eloper Tools\VSIX-VERSION
```
Where NAME, VERSION, and VSIX-VERSION are placeholders.

## Troubleshoot Tanzu Developer Tools for Visual Studio

This topic tells you how to troubleshoot issues you encounter with VMware Tanzu Developer Tools for Visual Studio.

### Erroneous WorkloadNotRunningState error message

### Symptom

In v0.1.0 and earlier, the Tanzu: Delete Workload command might give the following error message even when a workload is running:

Invalid transition DeleteWorkload from state WorkloadNotRunningState

### Solution

Re-apply your workload by running Tanzu: Workload Apply or Tanzu: Start Live Update. This realigns the extension's internal state with the proper workload state. The delete operation is enabled again after the extension detects that the workload is running.

## Live Update fails to update remote app

### Symptom

In v0.1.0 and earlier, the Tanzu: Start Live Update command does not update the remote app.

### Cause

The Tiltfile might be specifying an incorrect local path.

### Solution

In your Tiltfile, change the lines

```
live_update=[
  sync('./bin', '/workspace')
]
```
to

```
live_update=[
  sync('./bin/Debug/net6.0', '/workspace')
]
```
This copies the correct portion of the local workspace to the remote app. The actual path bin/Debug/net6.0 might be different depending on your Visual Studio configuration and target.

# Delete workload command fails to delete workload

### Symptom

In v0.1.0 and earlier, the Tanzu: Delete Workload command appears to run but does not delete the workload.

### Cause

The workload is running in a namespace other than default.

### Solution

Only deploy workloads to the default namespace. Alternatively, set the default Kubernetes namespace to the one where your workload is running. To do so, run:

kubectl config set-context --current --namespace=NAMESPACE

# Live Update does not work with the Jammy ClusterBuilder

### Symptom

Live Update does not work when using the Jammy ClusterBuilder.

## Solution

A fix is planned for Tanzu Application Platform v1.5.1.

# Frequent application restarts

### Symptom

When an application is applied from Visual Studio it restarts frequently.

### Cause

An application or environment behavior is triggering the application to restart.

Observed trigger behaviors include:

- The application itself writing logs to the file system in the application directory that Live Update is watching
- Autosave being set to a very high frequency in the IDE configuration

### Solution

Prevent the trigger behavior. Example solutions include:

- Prevent 12-factor applications from writing to the file system.
- Reduce the autosave frequency to once every few minutes.

# Overview of Tanzu Developer Tools for VS Code

VMware Tanzu Developer Tools for Visual Studio Code (VS Code) is the official VMware Tanzu IDE extension for VS Code. The extension helps you develop with Tanzu Application Platform and enables you to rapidly iterate on your workloads on supported Kubernetes clusters that have Tanzu Application Platform installed.

Tanzu Developer Tools for VS Code currently supports VS Code on macOS and Windows OS for Java applications.

# Extension features

The extension has the following features:

**Deploy applications directly from VS Code:**

Rapidly iterate on your applications on Tanzu Application Platform by deploying them as workloads directly from within VS Code.

**See code updates running on-cluster in seconds:**

With Live Update (facilitated by Tilt), you can deploy your workload once, save changes to the code and then see those changes reflected within seconds in the workload running on the cluster.

#### **Debug workloads directly on the cluster:**

Debug your application in a production-like environment by debugging on your Kubernetes cluster that has Tanzu Application Platform. An environment's similarity to production relies on keeping dependencies and other variables updated.

#### **See workloads running on the cluster:**

From the Tanzu Workloads panel you can see any workload found within the cluster and namespace specified in the current kubectl context.

# Overview of Tanzu Developer Tools for VS Code

VMware Tanzu Developer Tools for Visual Studio Code (VS Code) is the official VMware Tanzu IDE extension for VS Code. The extension helps you develop with Tanzu Application Platform and enables you to rapidly iterate on your workloads on supported Kubernetes clusters that have Tanzu Application Platform installed.

Tanzu Developer Tools for VS Code currently supports VS Code on macOS and Windows OS for Java applications.

# Extension features

The extension has the following features:

**Deploy applications directly from VS Code:**

Rapidly iterate on your applications on Tanzu Application Platform by deploying them as workloads directly from within VS Code.

**See code updates running on-cluster in seconds:**

With Live Update (facilitated by Tilt), you can deploy your workload once, save changes to the code and then see those changes reflected within seconds in the workload running on the cluster.

**Debug workloads directly on the cluster:**

Debug your application in a production-like environment by debugging on your Kubernetes cluster that has Tanzu Application Platform. An environment's similarity to production relies on keeping dependencies and other variables updated.

#### **See workloads running on the cluster:**

From the Tanzu Workloads panel you can see any workload found within the cluster and namespace specified in the current kubectl context.

## <span id="page-1383-0"></span>Install Tanzu Developer Tools for your VS Code

This topic tells you how to install VMware Tanzu Developer Tools for Visual Studio Code (VS Code).

## **Prerequisites**

Before installing the extension, you must have:

- VS [Code](https://code.visualstudio.com/download)
- [kubectl](https://kubernetes.io/docs/tasks/tools/#kubectl)
- [Tilt](https://docs.tilt.dev/install.html) v0.30.12 or later
- Tanzu CLI and [plug-ins](#page-155-0)
- A cluster with the Tanzu [Application](#page-159-0) Platform Full profile or Iterate profile

If you are an app developer, someone else in your organization might have already set up the Tanzu Application Platform environment.

Docker Desktop and local Kubernetes are not prerequisites for using Tanzu Developer Tools for VS Code.

## Install

To install the extension:

- 1. Sign in to VMware Tanzu Network and download Tanzu [Developer](https://network.tanzu.vmware.com/products/tanzu-application-platform) Tools for Visual Studio Code.
- 2. Open VS Code.
- 3. Press cmd+shift+P to open the Command Palette and run Extensions: Install from VSIX....

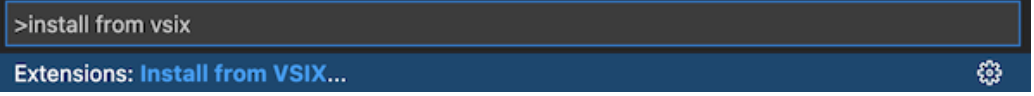

- 4. Select the extension file **tanzu-vscode-extension.vsix**.
- 5. If you do not have the following extensions, and they do not automatically install, install them from VS Code Marketplace:
	- [Debugger](https://marketplace.visualstudio.com/items?itemName=vscjava.vscode-java-debug) for Java
	- [Language](https://marketplace.visualstudio.com/items?itemName=redhat.java) Support for Java(™) by Red Hat
	- [YAML](https://marketplace.visualstudio.com/items?itemName=redhat.vscode-yaml)
- 6. Ensure Language Support for Java is running in [Standard](https://code.visualstudio.com/docs/java/java-project#_lightweight-mode) Mode. You can configure it in the **Settings** menu by going to **Code** > **Preferences** > **Settings** under **Java > Server: Launch Mode**.

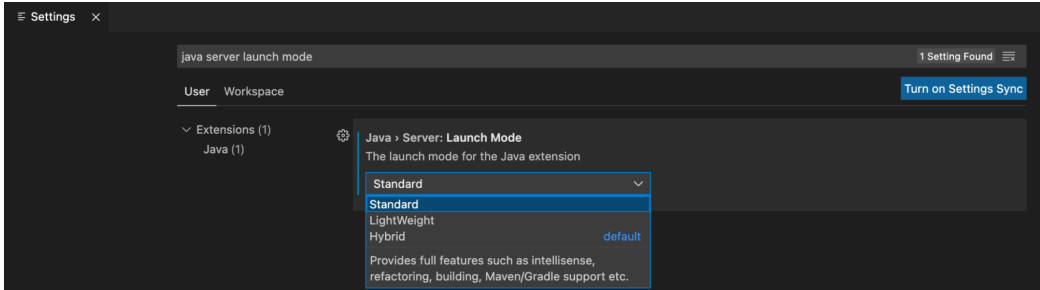

When the JDK and Language Support for Java are configured correctly, you see that the integrated development environment creates a directory target where the code is compiled.

# **Configure**

To configure VMware Tanzu Developer Tools for VS Code:

- 1. Ensure that you are targeting the correct cluster. For more information, see the Kubernetes [documentation](https://kubernetes.io/docs/tasks/access-application-cluster/configure-access-multiple-clusters/).
- 2. Go to **Code** > **Preferences** > **Settings** > **Extensions** > **Tanzu Developer Tools** and set the following:
	- **Confirm Delete**: This controls whether the extension asks for confirmation when deleting a workload.
	- **Enable Live Hover**: For more [information,](#page-1398-0) see Integrating Live Hover by using Spring Boot Tools. Reload VS Code for this change to take effect.
	- **Source Image**: (Required) The registry location for publishing local source code. For example, registry.io/yourapp-source. This must include both a registry and a project name.
	- **Local Path**: (Optional) The path on the local file system to a directory of source code to build. This is the current directory by default.
	- **Namespace**: (Optional) This is the namespace that workloads are deployed into. The namespace set in kubeconfig is the default.

# Uninstall

To uninstall VMware Tanzu Developer Tools for VS Code:

- 1. Go to **Code** > **Preferences** > **Settings** > **Extensions**.
- 2. Right-click the extension and select **Uninstall**.

# Next steps

Proceed to Getting started with Tanzu [Developer](#page-1384-0) Tools for Visual Studio Code.

# <span id="page-1384-0"></span>Get started with Tanzu Developer Tools for VS Code

This topic guides you through getting started with VMware Tanzu Developer Tools for Visual Studio Code (VS Code).

# **Prerequisite**

Install VMware Tanzu [Developer](#page-1383-0) Tools for Visual Studio Code.

## <span id="page-1385-0"></span>Set up Tanzu Developer Tools

The extension makes use of the following files within your project:

- workload.yaml
- catalog-info.yaml
- $\bullet$  Tiltfile
- .tanzuignore

You can create these files by using the [instructions](#page-1388-0) in this topic, or use the files in the View an example project section.

There are two ways to create these files:

- Using the code snippets that Tanzu Developer Tools provide, which create templates in empty files that you then fill in with the required information.
- Writing the files manually.

#### Create the workload.yaml file

workload.yaml provides instructions to the Supply Chain Choreographer about how to build and manage a workload.

The extension requires only one workload.yaml file per project. workload.yaml must be a singledocument YAML file, not a multidocument YAML file.

Before beginning to write your workload. yaml file, ensure that you know:

- The name of your application. For example, my app.
- The workload type of your application. For example, web.
- . The GitHub source code URL. For example, github.com/mycompany/myapp.
- The Git branch of the source code that you intend to use. For example, main.  $\bullet$

#### **Code snippets**

To create a workload.yaml file by using code snippets:

- 1. (Optional) Create a directory named config in the root directory of your project. For example, my project/config.
- 2. Create a file named workload. yaml in the new config directory. For example, my project/config/workload.yaml.
- 3. Open the new workload.yaml file in VS Code, enter tanzu workload in the file to trigger the code snippets, and either press Enter or left-click the tanzu workload text in the drop-down menu.

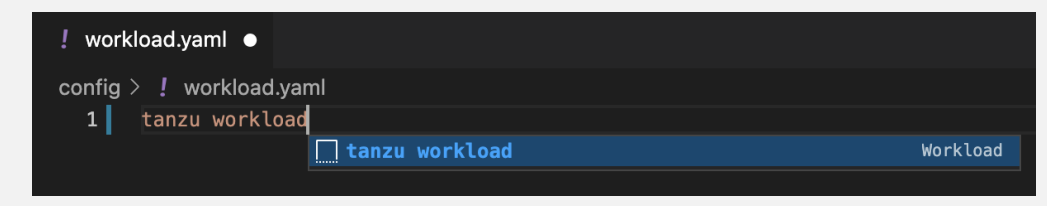

4. Fill in the template by pressing the Tab key.

#### **Manual**

To create your workload.yaml file manually, follow this example:

```
apiVersion: carto.run/v1alpa1
kind: Workload
```

```
metadata:
name: APP-NAME
labels:
  apps.tanzu.vmware.com/workload-type: WORKLOAD-TYPE
   app.kubernetes.io/part-of: APP-NAME
spec:
 source:
  git:
    url: GIT-SOURCE-URL
    ref:
      branch: GIT-BRANCH-NAME
```
Where:

- APP-NAME is the name of your application.
- WORKLOAD-TYPE is the type of this workload. For example, web.
- GIT-SOURCE-URL is your GitHub source code URL.  $\bullet$
- GIT-BRANCH-NAME is the Git branch of your source code.

Alternatively, you can use the Tanzu CLI to create a workload.yaml file. For more information about the Tanzu CLI command, see Tanzu apps [workload](#page-448-0) apply in the Tanzu CLI documentation.

### Create the catalog-info.yaml file

[catalog-info.yaml](#page-1425-0) enables the workloads of this project to appear in Tanzu Application Platform GUI.

Before beginning to write your catalog-info.yaml file, ensure that you:

- Know the name of your application. For example,  $my$  app.
- Have a description of your application ready.  $\bullet$

#### **Code snippets**

To create a catalog-info.yaml file by using the code snippets:

- 1. (Optional) Create a directory named catalog in the root directory of your project. For example, my project/catalog.
- 2. Create a file named catalog-info.yaml in the new config directory. For example, my project/catalog/catalog-info.yaml.
- 3. Open the new catalog-info.yaml file in VS Code, enter tanzu catalog-info in the file to trigger the code snippets, and then either press Enter or left-click the tanzu cataloginfo text in the drop-down menu.

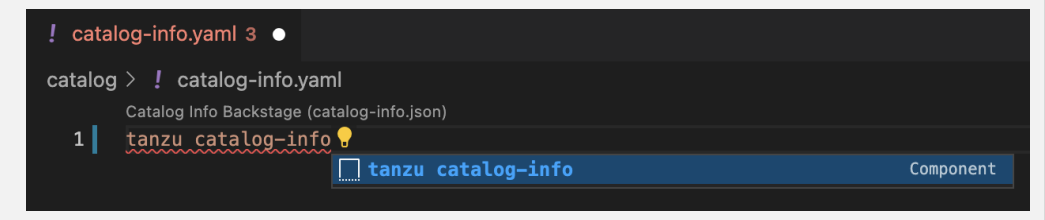

4. Fill in the template by pressing the Tab key.

#### **Manual**

To create your catalog-info.yaml file manually, follow this example:

```
apiVersion: backstage.io/v1alpha1
kind: Component
metadata:
name: APP-NAME
```

```
description: APP-DESCRIPTION
  tags:
     - tanzu
 annotations:
    'backstage.io/kubernetes-label-selector': 'app.kubernetes.io/part-of=APP-NAME'
 spec:
  type: service
  lifecycle: experimental
 owner: default-team
Where:
```
- APP-NAME is the name of your application
- APP-DESCRIPTION is the description of your application

### Create the Tiltfile file

The Tiltfile file provides the [Tilt](https://docs.tilt.dev/) configuration to enable your project to Live Update on your Kubernetes cluster that has Tanzu Application Platform. The Tanzu Developer Tools extension requires only one **Tiltfile** per project.

Before beginning to write your Tiltfile file, ensure that you know:

- $\bullet$  The name of your application. For example,  $my$  app.
- The value of the source image. For example,  $d$ ocker.io/mycompany/myapp.
- Whether you want to compile the source image from a local directory other than the project directory or otherwise leave the local path value unchanged. For more information, see local path in the glossary.
- The path to your workload.yaml file. For example, config/workload.yaml.
- The name of your current [Kubernetes](https://kubernetes.io/docs/tasks/access-application-cluster/configure-access-multiple-clusters/) context, if the targeting Kubernetes cluster enabled by Tanzu Application Platform is not running on your local machine.

#### **Code Snippets**

To create a Tiltfile file by using the code snippets:

- 1. Create a file named Tiltfile with no file extension in the root directory of your project. For example, my project/Tiltfile.
- 2. Open the new Tiltfile file in VS Code and enter tanzu tiltfile in the file to trigger the code snippets, and then either press Enter or left-click the tanzu tiltfile text in the drop-down menu.

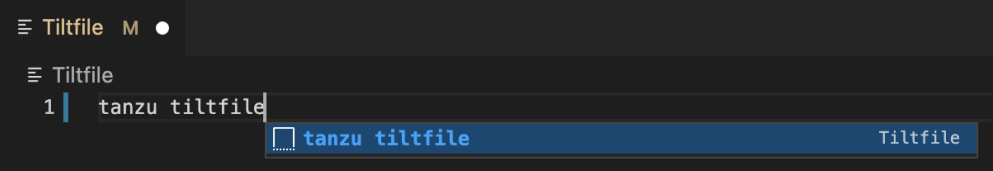

- 3. Fill in the template by pressing the Tab key.
- 4. If the targeting Kubernetes cluster enabled by Tanzu Application Platform is not running on your local machine, add a new line to the end of the **Tiltfile** template and enter:

allow k8s contexts('CONTEXT-NAME')

Where CONTEXT-NAME is the name of your current Kubernetes context.

#### **Manual**

To create a Tiltfile file manually, follow this example:

```
SOURCE_IMAGE = os.getenv("SOURCE_IMAGE", default='SOURCE-IMAGE')
LOCAL_PATH = os.getenv("LOCAL_PATH", default='.')
NAMESPACE = os.getenv("NAMESPACE", default='default')
k8s_custom_deploy(
   'APP-NAME',
  apply_cmd="tanzu apps workload apply -f PATH-TO-WORKLOAD-YAML --live-update" +
        --local-path " + LOCAL PATH +
      " --SOURCE-IMAGE " + SOURCE IMAGE +
      " --namespace " + NAMESPACE +
      " --yes >/dev/null" +
       " && kubectl get workload APP-NAME --namespace " + NAMESPACE + " -o yaml",
  delete cmd="tanzu apps workload delete -f PATH-TO-WORKLOAD-YAML --namespace " + N
AMESPACE + " --yes" ,
  deps=['pom.xml', './target/classes'],
  container selector='workload',
  live_update=[
      sync('./target/classes', '/workspace/BOOT-INF/classes')
  ]
\lambdak8s resource('APP-NAME', port forwards=["8080:8080"],
  extra_pod_selectors=[{'carto.run/workload-name': 'APP-NAME', 'app.kubernetes.io/c
omponent': 'run'}])
allow_k8s_contexts('CONTEXT-NAME')
```
Where:

- SOURCE-IMAGE is the value of source image.
- APP-NAME is the name of your application.
- PATH-TO-WORKLOAD-YAML is the local file system path to workload.yaml. For example, config/workload.yaml.
- CONTEXT-NAME is the name of your current [Kubernetes](https://kubernetes.io/docs/tasks/access-application-cluster/configure-access-multiple-clusters/) context. If your Kubernetes cluster enabled by Tanzu Application Platform is running locally on your local machine, you can remove the entire allow k8s contexts line. For more information, see the Tilt documentation.

### Create a .tanzuignore file

The .tanzuignore file specifies the file paths to exclude from the source code image. When working with local source code, you can exclude files from the source code to be uploaded within the image. Directories must not end with the system path separator  $($ / or  $\setminus$ ). See this [example](https://github.com/vmware-tanzu/application-accelerator-samples/blob/main/tanzu-java-web-app/.tanzuignore). in GitHub.

## <span id="page-1388-0"></span>View an example project

Before you begin, you need a container registry for the sample application.

You can view a sample application that demonstrates the necessary configuration files. There are two ways to obtain the sample application:

#### **Application Accelerator**

If your company has configured Application [Accelerator](#page-570-0), you can obtain the sample application there if it was not removed. To do so:

- 1. Open Application Accelerator.
- 2. Search for Tanzu Java Web App in Application Accelerator.
- 3. Add the required configuration information and generate the application.
- 4. Unzip the file and open the project in a VS Code workspace.

#### **Clone from GitHub**

To clone the sample application from GitHub:

- 1. Run git clone to clone the [tanzu-java-web-app](https://github.com/vmware-tanzu/application-accelerator-samples) repository from GitHub.
- 2. Change into the tanzu-java-web-app directory.
- 3. Open the Tiltfile and replace your-registry.io/project with your container registry.

## Next steps

Use Tanzu [Developer](#page-1389-0) Tools for VS Code.

# <span id="page-1389-0"></span>Use Tanzu Developer Tools for VS Code

This topic tells you how to use VMware Tanzu Developer Tools for Visual Studio Code (VS Code).

Ensure that the project you want to use the extension with has the required files specified in Get started with Tanzu [Developer](#page-1384-0) Tools for VS Code.

The extension requires only one Tiltfile and one workload.yaml per project. The workload.yaml must be a single-document YAML file, not a multidocument YAML file.

# Configure for multiple projects in the workspace

When working with multiple projects in a single workspace, you can configure the extension settings on a per-project basis by using the drop-down menu in **Settings**.

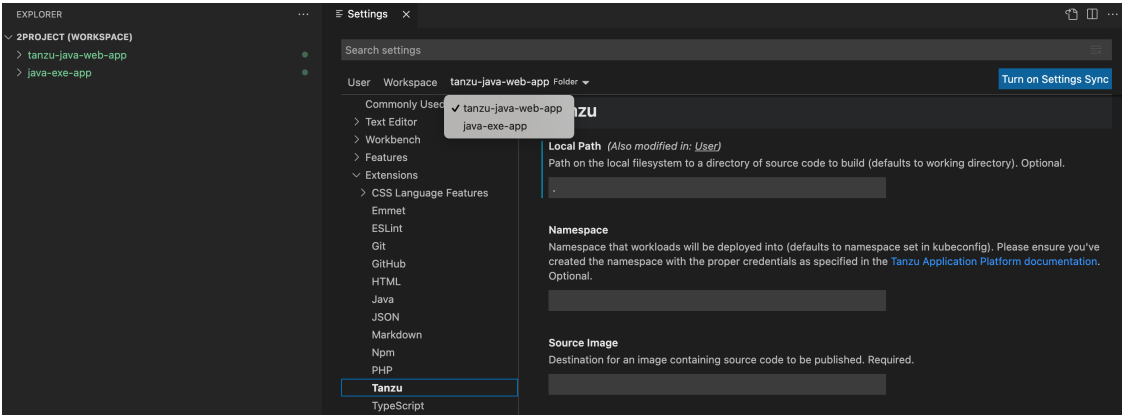

# Apply a workload

The extension enables you to apply workloads on your Kubernetes cluster that has Tanzu Application Platform.

To apply a workload:

- 1. Right-click anywhere in the VS Code project explorer or open the Command Palette by pressing f  $BP$  (Ctrl+Shift+P on Windows).
- 2. Run Tanzu: Apply Workload.
- 3. If there are multiple projects with workloads, select the workload to apply.

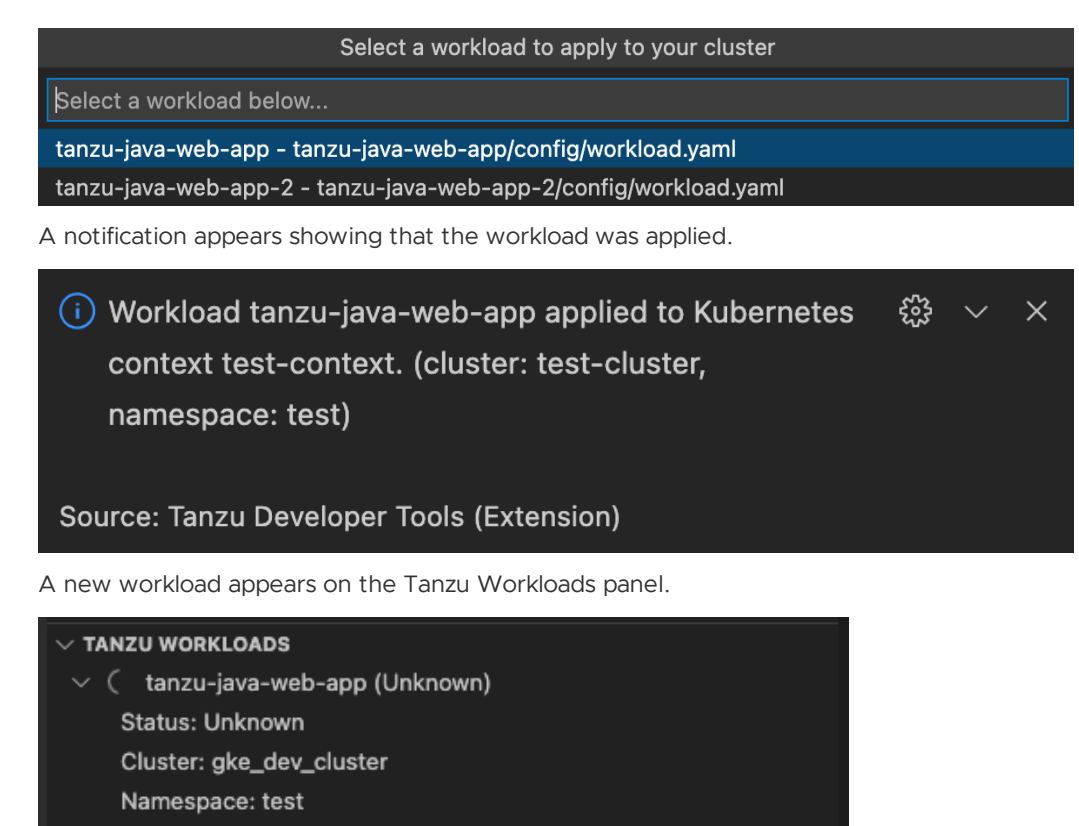

- Live Update Disabled
- **O** Debug Disabled

The Workloads panel shows the workloads running in the namespace that is defined in the current Kubernetes context.

4. (Optional) See the context and namespace currently configured by running:

kubectl config get-contexts

5. (Optional) Set a namespace for the current context by running:

kubectl config set-context --current --namespace=YOUR-NAMESPACE

After the workload is deployed, the status on the Tanzu Workloads panel changes to Ready.

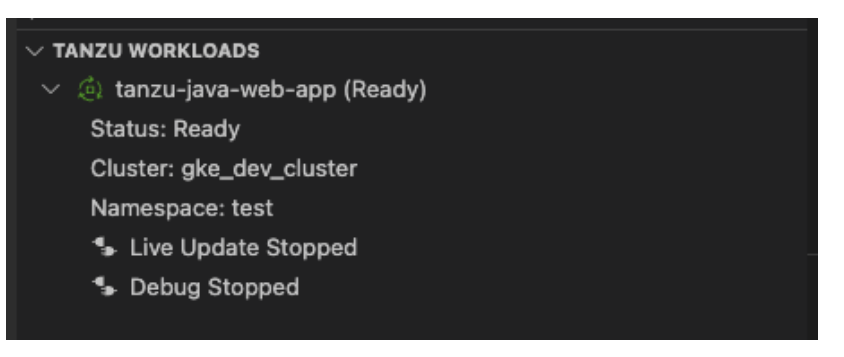

## Debugging on the cluster

The extension enables you to debug your application on your Kubernetes cluster that has Tanzu Application Platform.

Debugging requires a workload.yaml file in your project. For information about creating a workload.yaml file, see Get Started with Tanzu [Developer](#page-1385-0) Tools for VS Code.

The developer sandbox experience enables developers to Live Update their code, and simultaneously debug the updated code, without having to deactivate Live Update when debugging.

## Start debugging on the cluster

To start debugging on the cluster:

- 1. Add a [breakpoint](https://code.visualstudio.com/docs/editor/debugging#_breakpoints) in your code.
- 2. Right-click anywhere in the VS Code project explorer or open the Command Palette by pressing Î  $E$   $P$  (Ctrl+Shift+P on Windows).
- 3. Click **Tanzu: Java Debug Workload** from either menu.

### Stop Debugging on the cluster

To stop debugging on the cluster, you can click the stop button in the Debug overlay.

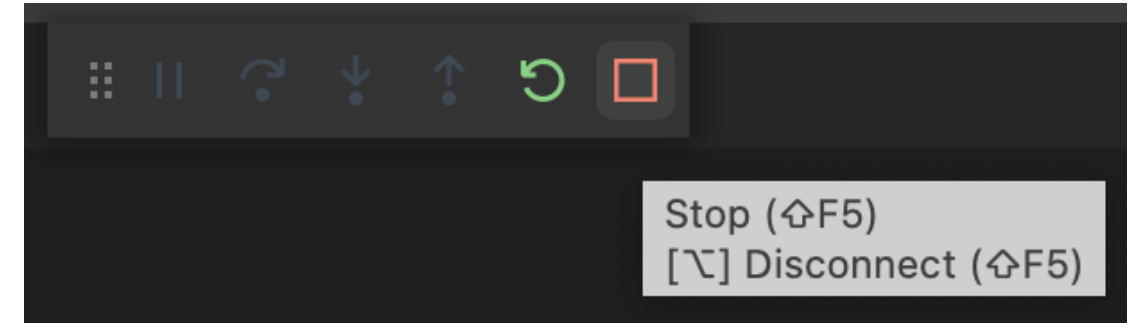

Alternatively, you can press ⌘+J (Ctrl+J on Windows) to open the panel and then click the trash can button for the debug task running in the panel.

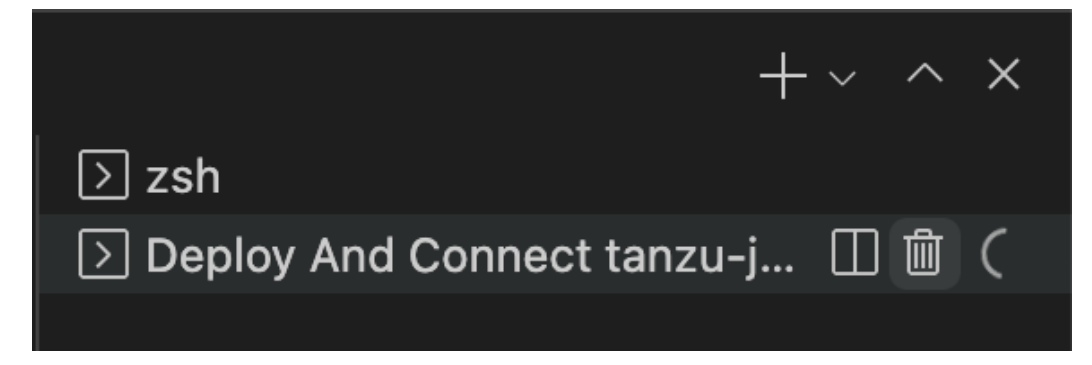

### Debug apps in a microservice repository

To debug multiple apps in a microservice repository:

- 1. Add each app folder as a workspace folder. For instructions, see the Visual Studio Code [documentation.](https://code.visualstudio.com/docs/editor/multi-root-workspaces#_adding-folders)
- 2. Update the tanzu.debugPort setting so that it does not conflict with other debugging sessions. For how to update individual workspace folder settings, see the Visual Studio Code [documentation.](https://code.visualstudio.com/docs/editor/multi-root-workspaces#_settings)

# Live Update

With the use of Live Update facilitated by [Tilt](https://docs.tilt.dev/), the extension enables you to deploy your workload once, save changes to the code, and see those changes reflected in the workload running on the cluster within seconds.

Live Update requires a workload. yaml file and a Tiltfile in your project. For information about how to create a workload.yaml and a Tiltfile, see Get Started with Tanzu [Developer](#page-1385-0) Tools for VS Code.

The developer sandbox experience enables developers to Live Update their code, and simultaneously debug the updated code, without having to deactivate Live Update when debugging.

## Start Live Update

You can start Live Update by right-clicking anywhere in the VS Code project explorer and then clicking **Tanzu: Live Update Start** in the pop-up menu.

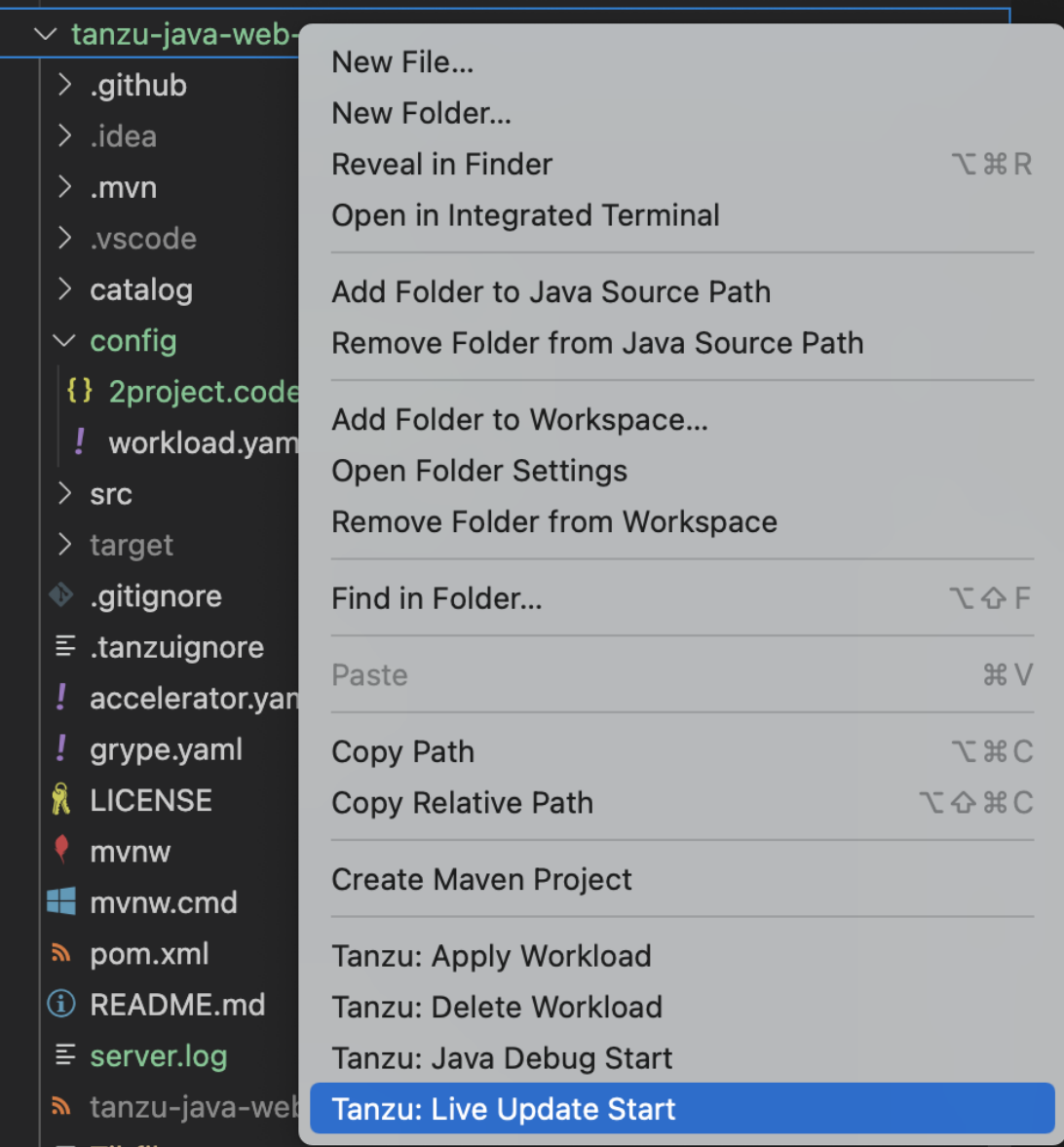

Alternatively, you can press  $\mathbf{\hat{B}}$  to open the Command Palette and then run the Tanzu: Live Update Start command.

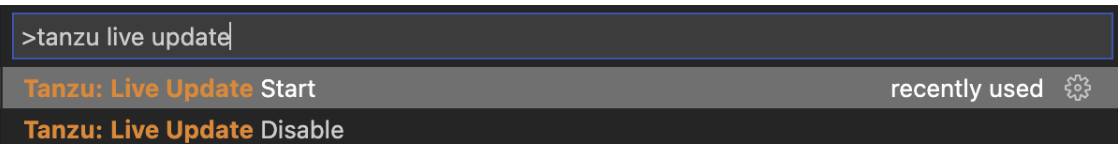

# Stop Live Update

When Live Update stops, your application continues to run on the cluster, but the changes you made and saved in your editor are not present in your running application unless you redeploy your application to the cluster.

To stop Live Update, click the trash can button in the terminal pane to stop the Live Update process.

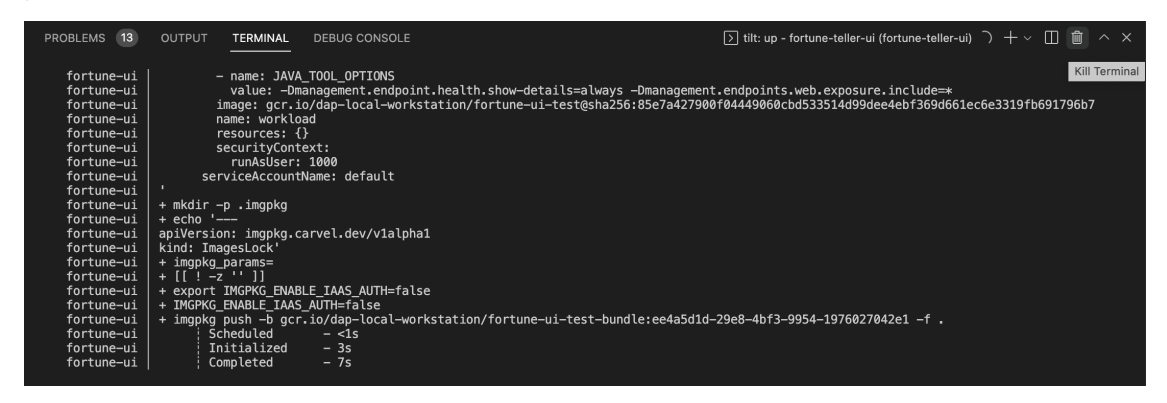

## Deactivate Live Update

You can remove the Live Update capability from your application entirely. You might find this option useful in a troubleshooting scenario. Deactivating Live Update redeploys your workload to the cluster and removes the Live Update capability.

To deactivate Live Update:

- 1. Press  $\hat{U}$   $*$   $P$  (Ctrl+Shift+P on Windows) to open the Command Palette.
- 2. Run Tanzu: Live Update Disable.

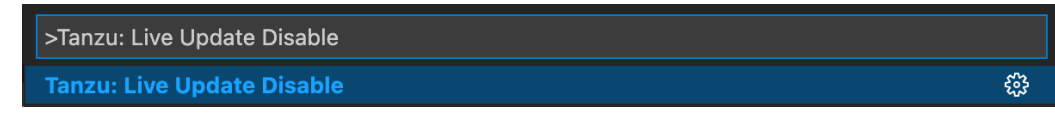

3. Type the name of the workload for which you want to deactivate Live Update.

## Live Update status

The current status of Live Update is visible on the right side of the status bar at the bottom of the VS Code window.

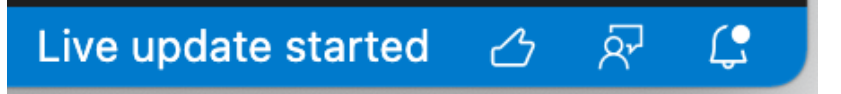

The Live Update status bar entry shows the following states:

- Live Update Stopped
- Live Update Starting…
- Live Update Running

To hide the Live Update status bar entry, right-click it and then click **Hide 'Tanzu Developer Tools (Extension)'**.

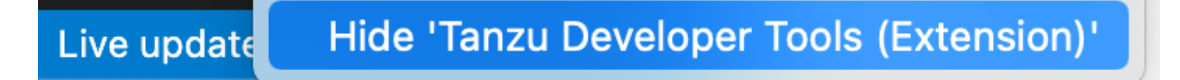

### Live Update apps in a microservices repository

To Live Update multiple apps in a microservice repository:

- 1. Add each app folder as a workspace folder. For instructions, see the Visual Studio Code [documentation.](https://code.visualstudio.com/docs/editor/multi-root-workspaces#_adding-folders)
- 2. Ensure that a port is available to port-forward the Knative service. For example, you might have this in your Tiltfile:

```
k8s_resource('tanzu-java-web-app', port_forwards=["NUMBER:8080"],
           extra pod selectors=[{'carto.run/workload-name': 'tanzu-java-web-ap
p', 'app.kubernetes.io/component': 'run'}])
```
Where NUMBER is the port you choose. For example, port\_forwards=["9999:8080"].

# Delete a workload

The extension enables you to delete workloads on your Kubernetes cluster that has Tanzu Application Platform.

To delete a workload:

- 1. Right-click anywhere in the VS Code project explorer or open the Command Palette by pressing ⇧⌘P (Ctrl+Shift+P on Windows).
- 2. Run Tanzu: Delete Workload.
- 3. Select the workload to delete.

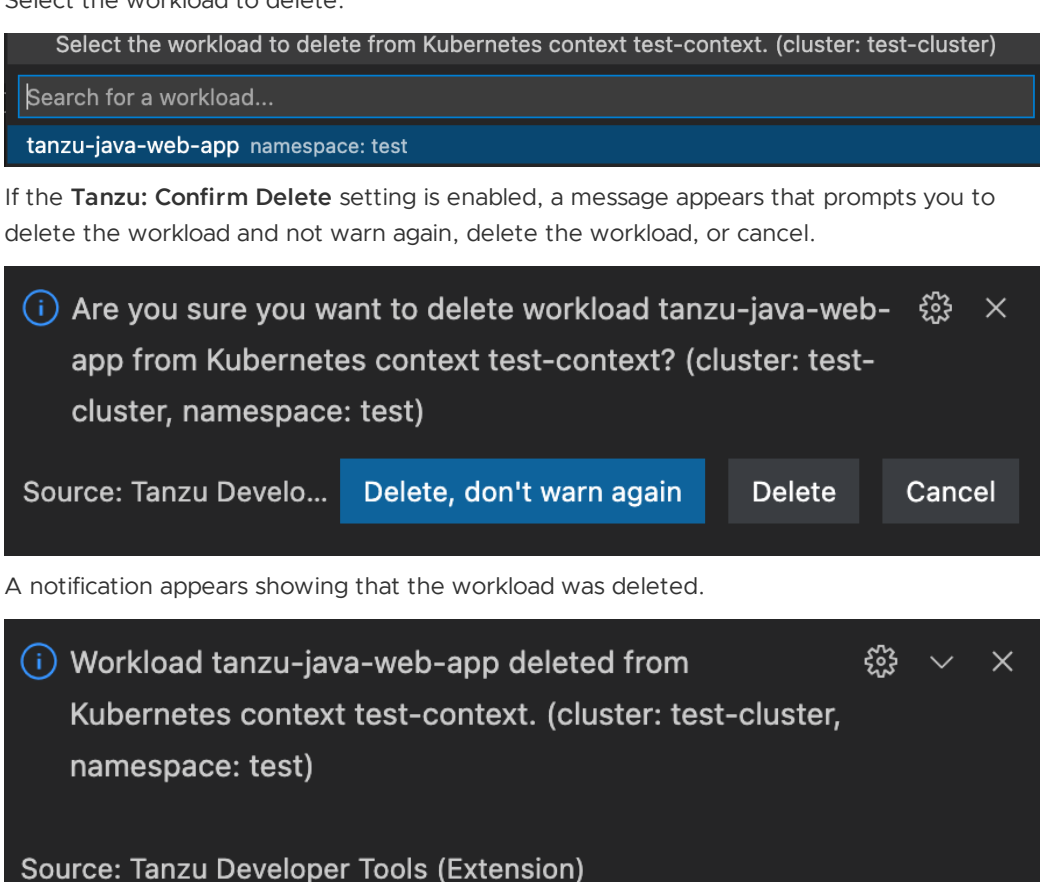

## Switch namespaces

To switch the namespace where you created the workload:

- 1. Go to **Code** > **Preferences** > **Settings**.
- 2. Expand the **Extensions** section of the settings and click **Tanzu**.

3. In the **Namespace** option, add the namespace you want to deploy to. This is the default namespace by default.

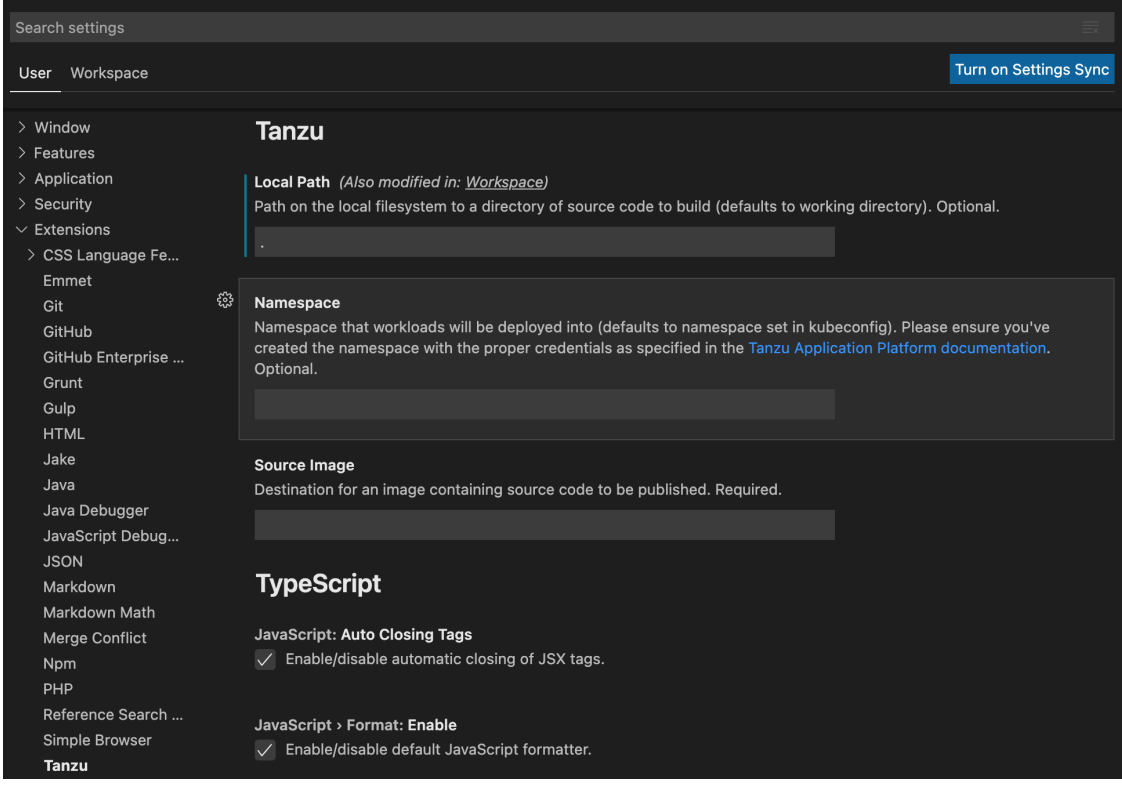

## Tanzu Workloads panel

The current state of the workloads is visible on the Tanzu Workloads panel in the bottom left corner of the VS Code window. The panel shows the current status of each workload, namespace, and cluster. It also shows whether Live Update and Debug is running, stopped, or deactivated.

The Tanzu Workloads panel uses the cluster and namespace specified in the current kubectl context.

1. View the current context and namespace by running:

kubectl config get-contexts

2. Set a namespace for the current context by running:

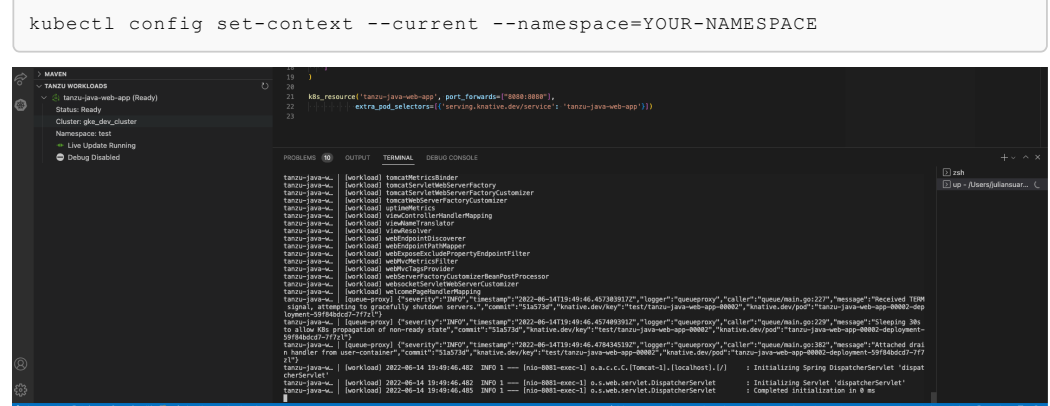

Working with Microservices in a Monorepo

A monorepo is single Git repository that contains multiple workloads. Each individual workload is placed in a subfolder of the main repository.

You can find an example of this in Application [Accelerator.](#page-570-0) The relevant accelerator is called Spring SMTP Gateway, and you can obtain its source code as an accelerator or directly from the [application-accelerator-samples](https://github.com/vmware-tanzu/application-accelerator-samples/tree/tap-1.3.x/spring-smtp-gateway) GitHub repository.

This project exemplifies a typical layout:

- MONO-REPO-ROOT/
	- pom.xml (parent pom)
	- microservice-app-1/
	- pom.xml
	- mvnw (and other mvn-related files for building the workload)
	- o Tiltfile (supports Live Update)
	- o config
		- workload.yaml (supports deploying and debugging from IntelliJ)
	- o src/ (contains source code for this microservice)
	- microservice-app-2/
	- …similar layout

### Recommended structure: Microservices that can be built independently

In this example, each of the microservices can be built independently of one another. Each subfolder contains everything needed to build that workload.

This is reflected in the source section of workload.yaml by using the subPath attribute:

```
apiVersion: carto.run/v1alpha1
kind: Workload
metadata:
 name: microservice-app-1
  ...
spec:
 source:
   git:
     ref:
      branch: main
     url: https://github.com/kdvolder/sample-mono-repo.git
   subPath: microservice-app-1 # build only this
  ...
```
For setting up your own repositories, it's best practice to set up a monorepo so that each microservice can be built completely independently.

To work with these monorepos:

- Import the monorepo as a project into VSCode.
- Interact with each of the subfolders in the same way you would a project containing a single workload.

### Alternative structure: Services with build-time interdependencies

Some monorepos do not have submodules that can be independently built. Instead the pom.xml files of the submodules are set up to have some build-time interdependencies. For example:

- A submodule  $\text{pom.xml}$  can reference the parent  $\text{pom.xml}$  as a common place for centralized dependency management.
- A microservice submodule can reference another, as a maven dependency.
- Several microservice submodules can reference one or more shared library modules.

For these projects, make these adjustments:

- 1. Make workload. yaml point to the repository root, not a subfolder. Because submodules have dependencies on code outside of their own subfolder, all source code from the repository must be supplied to the workload builder.
- 2. Make workload.yaml specify additional buildpack arguments through environment variables. They differentiate the submodule that the build is targeting.

Both of these workload.yaml changes are in the following example:

```
apiVersion: carto.run/v1alpha1
kind: Workload
metadata:
name: fortune-ui
labels:
 apps.tanzu.vmware.com/workload-type: web
 app.kubernetes.io/part-of: fortune-ui
spec:
build:
  env:
     - name: BP_MAVEN_BUILD_ARGUMENTS
    value: package -pl fortune-teller-ui -am # indicate which module to build.
    - name: BP_MAVEN_BUILT_MODULE
    value: fortune-teller-ui # indicate where to find the built artefact to de
ploy.
source:
 git:
    url: https://github.com/my-user/fortune-teller # repo root
    ref:
    branch: main
```
For more information about these and other  $BP_XXX$  buildpack parameters, see the Buildpack [Documentation.](https://github.com/paketo-buildpacks/maven/blob/main/README.md)

3. Make the local path preference for each subfolder point to the path of the repository root Because submodules have dependencies on code outside of their own subfolder, all source code from the repository must be supplied to the workload builder.

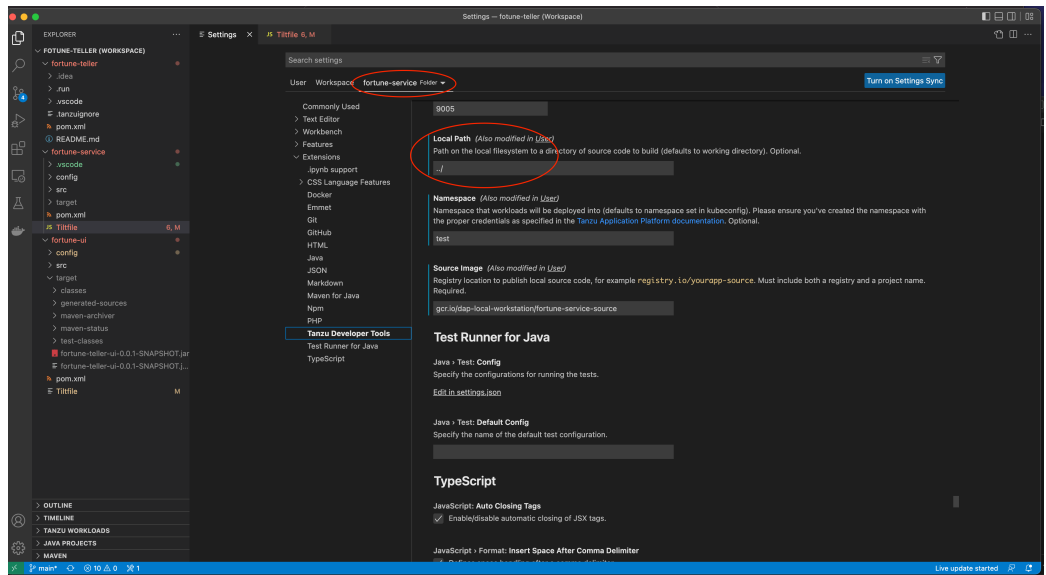

# Pinniped compatibility

This topic tells you the compatibility details of [Pinniped](https://github.com/vmware-tanzu/pinniped) in GitHub.

## **OAuth**

OAuth login is compatible only when both --skip-browser and --skip-listen flags are not set.

# LDAP

LDAP authentication is not compatible with VMware Tanzu Developer Tools for Visual Studio Code.

# <span id="page-1398-0"></span>Integrate Live Hover by using Spring Boot Tools

For more information about this feature, see the **Live application information hovers** section of the Spring Boot Tools [Marketplace](https://marketplace.visualstudio.com/items?itemName=Pivotal.vscode-spring-boot) page.

## **Prerequisites**

To integrate Live Hover by using Spring Boot Tools you need:

- A Tanzu Spring Boot application, such as [tanzu-java-web-app](https://github.com/vmware-tanzu/application-accelerator-samples/tree/main/tanzu-java-web-app)
- Spring Boot Extension Pack (includes Spring Boot Dashboard) [extension](https://marketplace.visualstudio.com/items?itemName=Pivotal.vscode-boot-dev-pack)

## Activate the Live Hover feature

Activate the Live Hover feature by enabling it in **Code** > **Preferences** > **Settings** > **Extensions** > **Tanzu Developer Tools**.

# <span id="page-1398-1"></span>Deploy a Workload to the Cluster

Follow these steps to deploy the workload for an app to a cluster, making live hovers appear. The examples in some steps reference the sample [tanzu-java-web-app](https://github.com/vmware-tanzu/application-accelerator-samples/tree/main/tanzu-java-web-app).

1. Clone the repository by running:

git clone REPOSITORY-ADDRESS

Where REPOSITORY-ADDRESS is your repository address. For example,

https://github.com/vmware-tanzu/application-accelerator-samples.

2. Open the project in VS Code, with the Live Hover feature enabled, by running:

TAP\_LIVE\_HOVER=true code ./PROJECT-DIRECTORY

Where PROJECT-DIRECTORY is your project directory. For example, ./applicationaccelerator-samples/tanzu-java-web-app.

3. Verify that you are targeting the cluster on which you want to run the workload by running:

kubectl cluster-info

For example:

```
$ kubectl cluster-info
Kubernetes control plane is running at https://...
CoreDNS is running at https://...
```
To further debug and diagnose cluster problems, use 'kubectl cluster-info dum p'.

Tanzu Developer Tools for VS Code periodically connects to your cluster to search for pods from which live data can be extracted and shown. Tanzu Developer Tools for VS Code uses your current context from ~/.kube/config to choose which cluster to connect with.

- 4. If you don't have the workload running yet, run Tanzu: Apply Workload from the Command Palette. Tanzu Developer Tools for VS Code periodically searches for pods in your cluster that correspond to the workload configurations it finds in your workspace.
- 5. The workload takes time to build and then start a running pod. To see if a pod has started running, run:

kubectl get pods

For example:

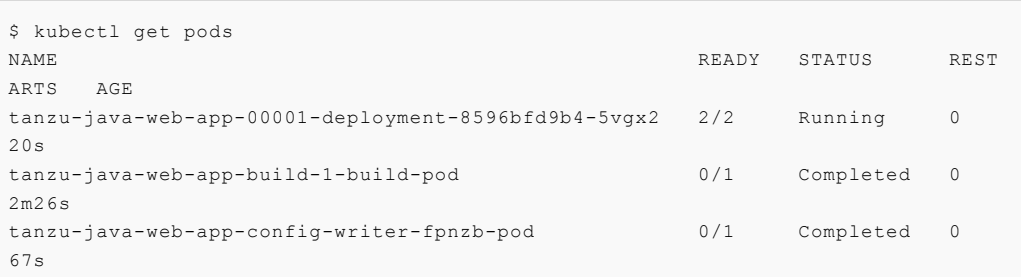

In this example, live data can be extracted from the ...-0001-deployment-... pod.

6. Open a Java file, such as HelloController.java. After a delay of up to 30 seconds, because of a 30-second polling loop, green highlights appear in your code.

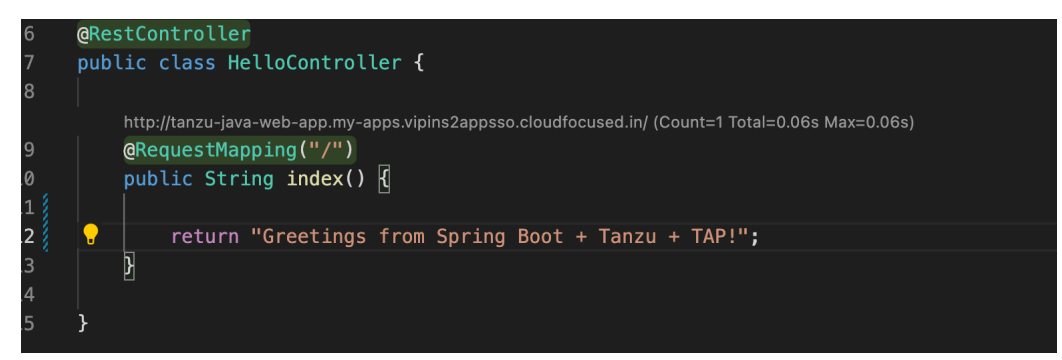

- 7. Hover over any of the bubbles to see live information about the corresponding element.
- 8. The Live Beans and Live Endpoint Mapping information are displayed in Spring Boot Dashboard. To view the Spring Boot Dashboard, run View: Show Spring Boot Dashboard from the Command Palette.

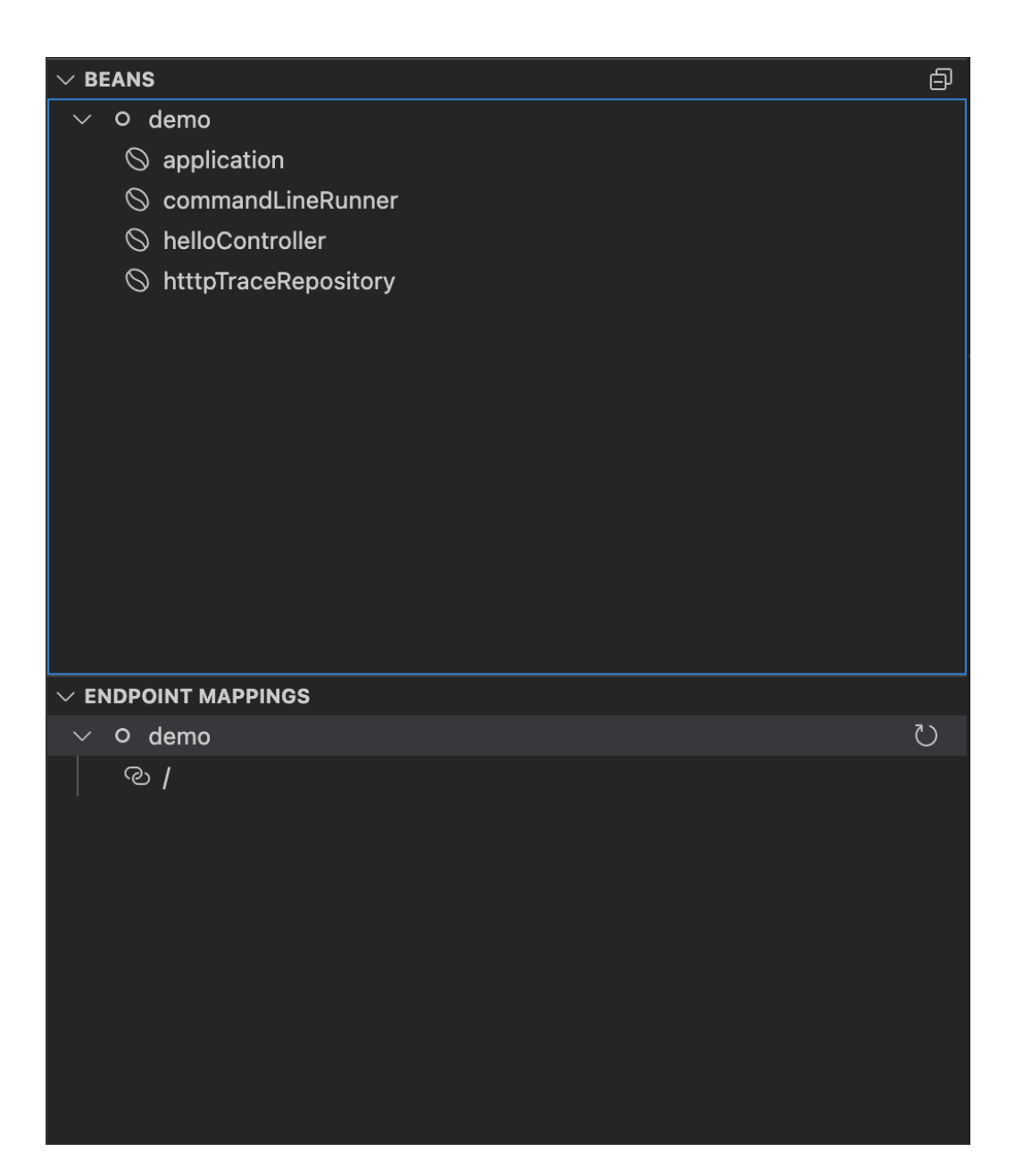

# Use Memory View in Spring Boot Dashboard

This topic tells you how to use Spring Boot Dashboard to view memory use.

For more information about Spring Boot Dashboard, see Spring Boot [Dashboard.](https://marketplace.visualstudio.com/items?itemName=vscjava.vscode-spring-boot-dashboard)

# Prerequisites

To see the Memory View in Spring Boot Dashboard you need:

- A Tanzu Spring Boot application, such as [tanzu-java-web-app](https://github.com/vmware-tanzu/application-accelerator-samples/tree/main/tanzu-java-web-app)
- The Spring Boot [Extension](https://marketplace.visualstudio.com/items?itemName=Pivotal.vscode-boot-dev-pack) Pack, which includes Spring Boot Dashboard

# Deploy a workload

Deploy the workload for an app to a cluster by following the steps in Deploy a [Workload](#page-1398-1) to the Cluster.

# View memory use in Spring Boot Dashboard

To view the Spring Boot Dashboard, run View: Show Spring Boot Dashboard from the Command Palette.

When the app is running, the Memory View section is displayed in Spring Boot Dashboard. The graphical representation in the memory view highlights the memory use inside the Java virtual machine (JVM). The drop-down menus beneath the graph enable you to switch between different running processes and graphical views.

The heap and non-heap memory regions provide memory insights into the application. The realtime graphs display a stacked overview of the different spaces in memory relative to the total memory used and total memory size.

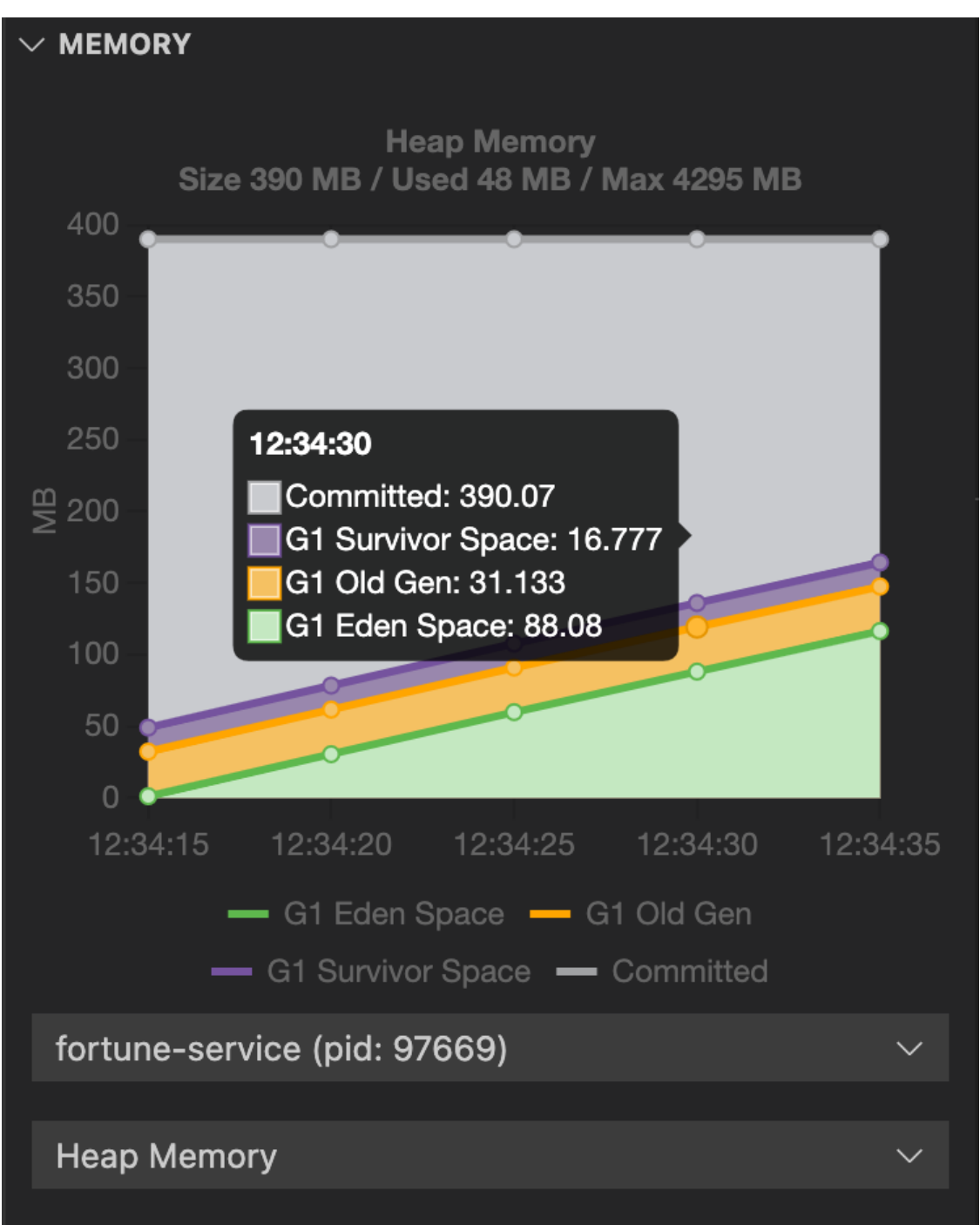

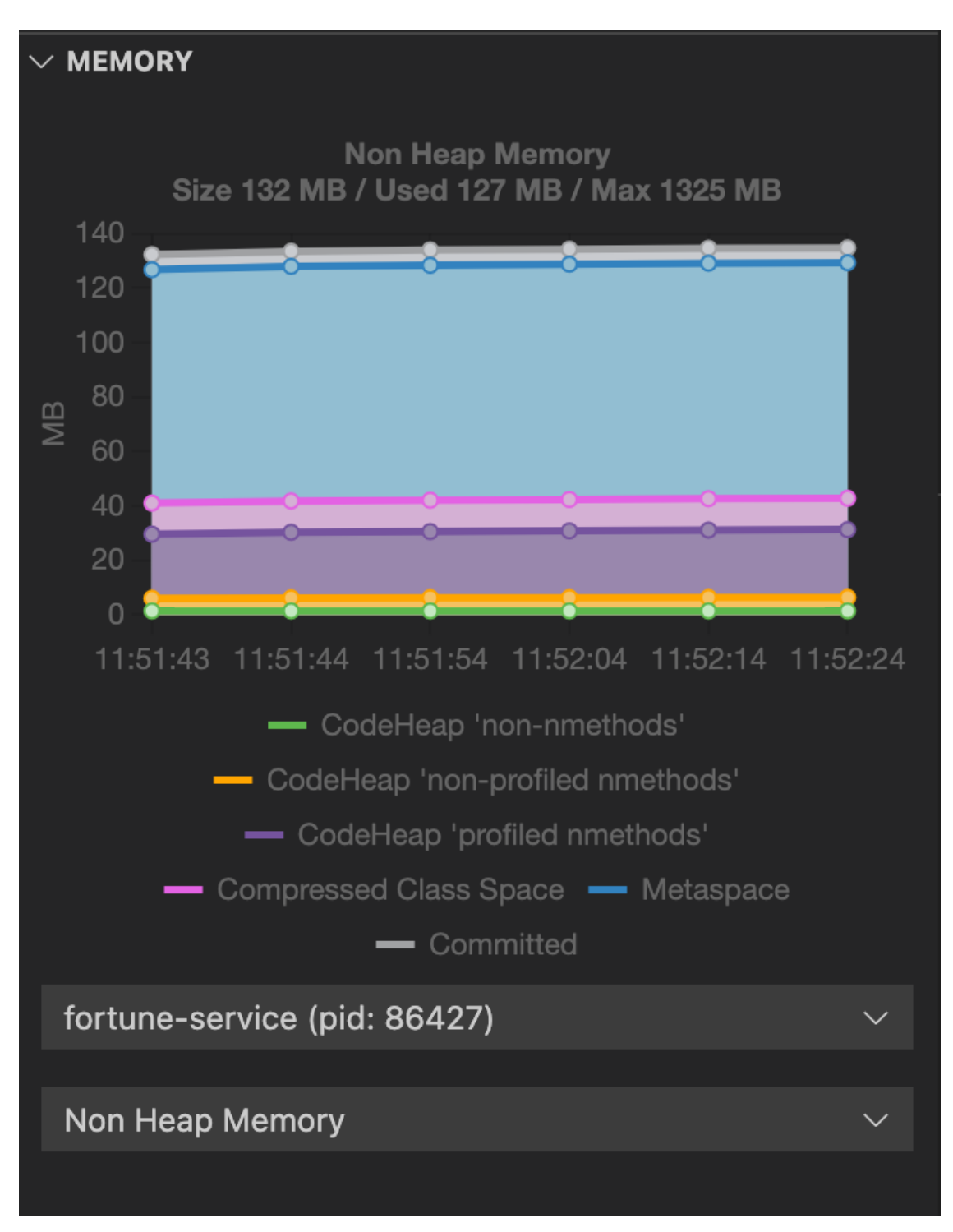

The memory view also contains graphs to display the garbage-collection pauses and garbagecollection events. Long and frequent garbage-collection pauses indicate that the app is having a memory problem that requires further investigation.

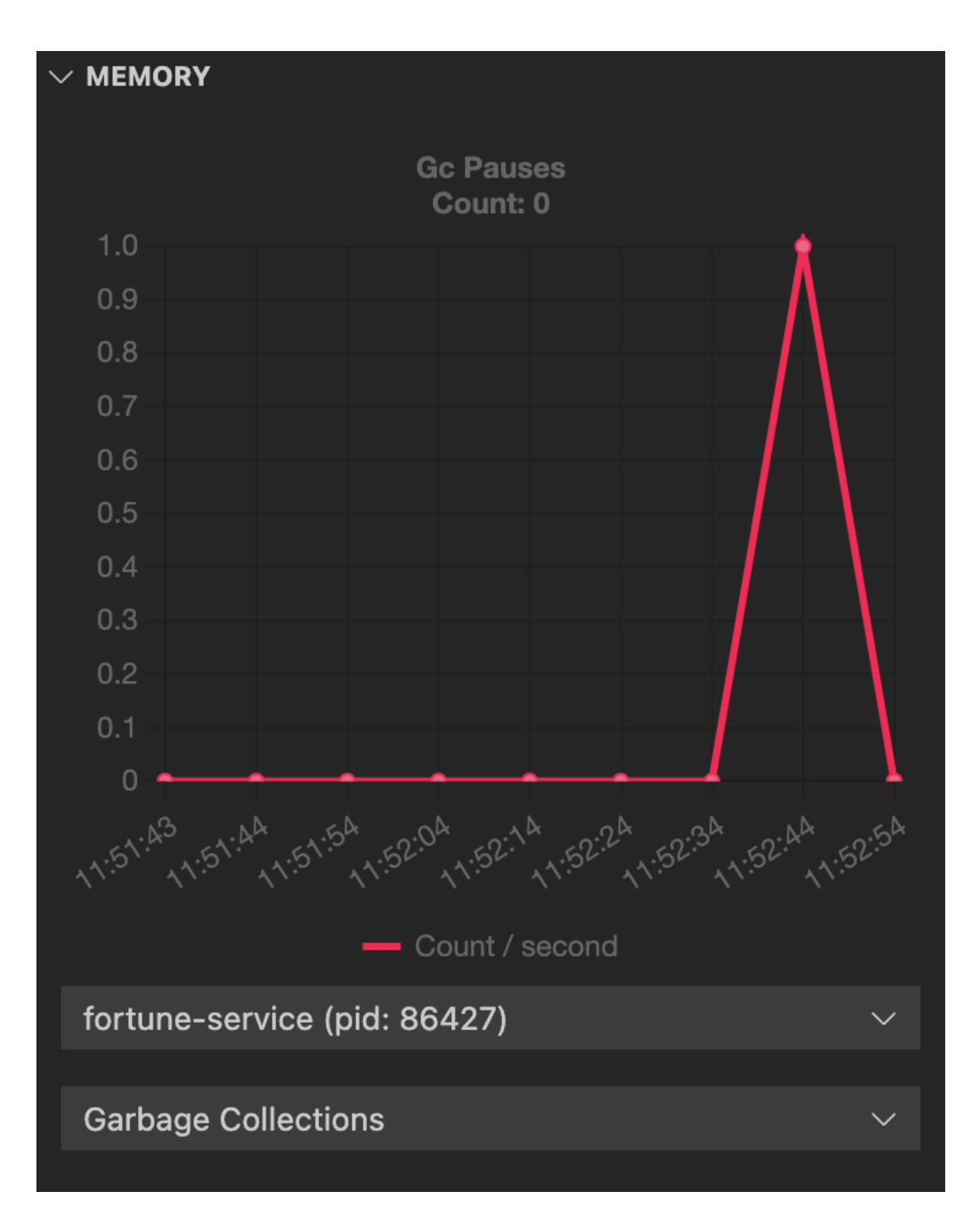
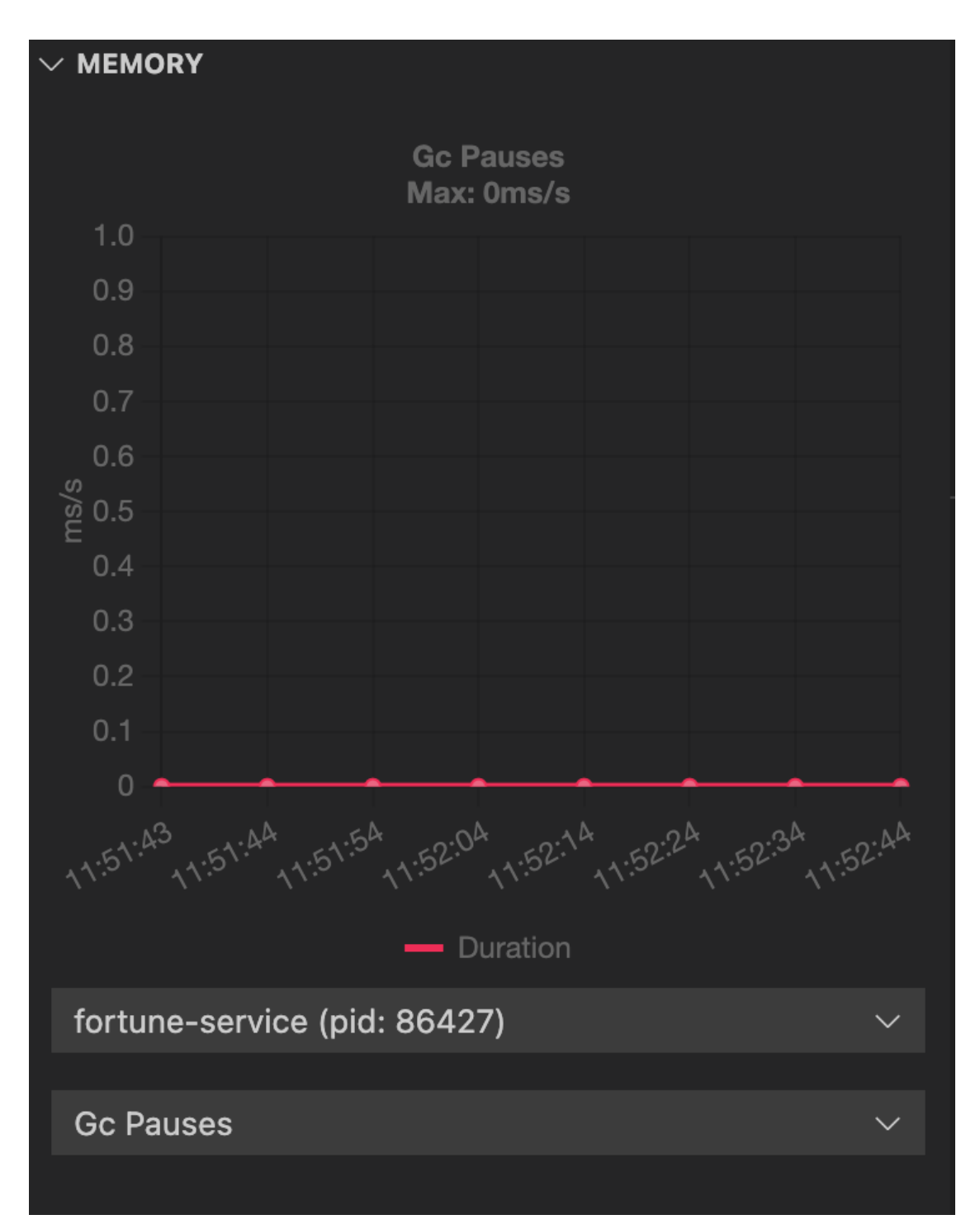

The graphs show only real-time data. You can configure the number of data points to view and the interval by changing the settings. To access the settings on macOS, go to **Code** > **Preferences** > **Settings** > **Extensions** > **Spring Boot Dashboard** > **Memory View Settings**. The navigation path might differ on other operating systems, such as Windows and Linux.

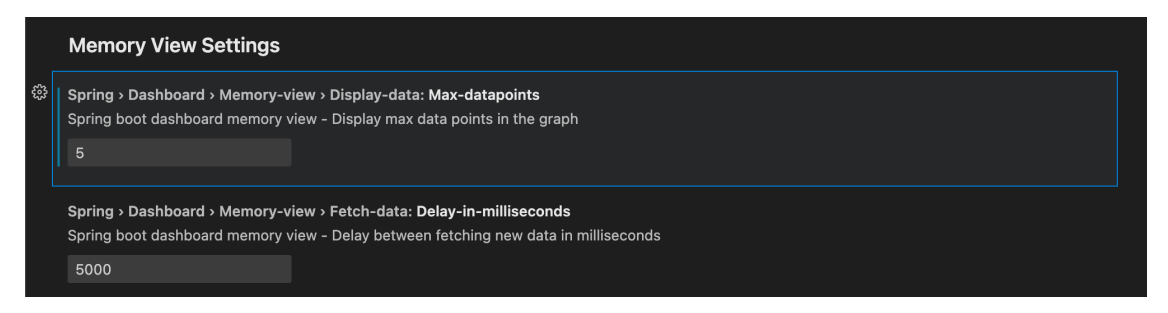

## Troubleshoot Tanzu Developer Tools for VS Code

This topic tells you what to do when you encounter issues with VMware Tanzu Developer Tools for Visual Studio Code (VS Code).

## Unable to view workloads on the panel when connected to GKE cluster

#### Symptom

When connecting to Google's GKE clusters, an error appears with the text WARNING: the gcp auth plugin is deprecated in v1.22+, unavailable in v1.25+; use gcloud instead.

#### Cause

GKE authentication was extracted into a separate plug-in and is no longer inside the Kubernetes client or libraries.

### Solution

Download and configure the GKE authentication plug-in. For instructions, see the Google [documentation.](https://cloud.google.com/blog/products/containers-kubernetes/kubectl-auth-changes-in-gke)

## Live Update fails with UnsupportedClassVersionError

### Symptom

After live-update has synchronized changes you made locally to the running workload, the workload pods start failing with an error message similar to the following:

```
Caused by: org.springframework.beans.factory.CannotLoadBeanClassException: Error loadi
ng class
[com.example.springboot.HelloController] for bean with name 'helloController' defined
in file
[/workspace/BOOT-INF/classes/com/example/springboot/HelloController.class]: problem wi
th class file
or dependent class; nested exception is
java.lang.UnsupportedClassVersionError: com/example/springboot/HelloController has bee
n compiled by
a more recent version of the Java Runtime (class file version 61.0), this version of t
he
Java Runtime only recognizes class file versions up to 55.0
```
#### Cause

The classes produced locally on your machine are compiled to target a later Java virtual machine (JVM). The error message mentions class file version 61.0, which corresponds to Java 17. The buildpack, however, is set up to run the application with an earlier JVM. The error message mentions class file versions up to 55.0, which corresponds to Java 11.

The root cause of this is a misconfiguration of the Java compiler that VS Code uses. The cause might be a suspected issue with the VS Code Java tooling, which sometimes fails to properly configure the compiler source and target compatibility-level from information in the Maven POM.

For example, in the tanzu-java-web-app sample application the POM contains the following:

```
<properties>
       <java.version>11</java.version>
```
... </properties>

This correctly specifies that the app must be compiled for Java 11 compatibility. However, the VS Code Java tooling sometimes fails to take this information into account.

### Solution

Force the VS Code Java tooling to re-read and synchronize information from the POM:

- 1. Right-click the pom.xml file.
- 2. Click **Reload Projects**.

This causes the internal compiler level to be set correctly based on the information from pom. xml. For example, Java 11 in tanzu-java-web-app.

# Timeout error when Live Updating

#### Symptom

When you attempt to Live Update your workload, the following error message appears in the log:

```
ERROR: Build Failed: apply command timed out after 30s - see }}{{https://docs.tilt.de
v/api.html#api.update_settings{{ for how to increase}}
```
#### Cause

Kubernetes times out on upserts over 30 seconds.

#### Solution

Add update settings (k8s upsert timeout secs = 300) to the Tiltfile. For more information, see the Tiltfile [documentation.](https://docs.tilt.dev/api.html#api.update_settings)

# Task-related error when running a Tanzu Debug launch configuration

#### Symptom

When you attempt to run a Tanzu Debug launch configuration, you see a task-related error message similar to the following:

Could not find the task 'tanzuManagement: Kill Port Forward my-app

#### Cause

The task you're trying to run is no longer supported.

#### Solution

Delete the launch configuration from your launch.json file in your .vscode directory.

## Frequent application restarts

#### Symptom

When an application is applied from VS Code it restarts frequently.

## Cause

An application or environment behavior is triggering the application to restart.

Observed trigger behaviors include:

- The application itself writing logs to the file system in the application directory that Live Update is watching
- Autosave being set to a very high frequency in the IDE configuration

#### Solution

Prevent the trigger behavior. Example solutions include:

- Prevent 12-factor applications from writing to the file system.
- Reduce the autosave frequency to once every few minutes.

# Overview of Tanzu Developer Tools for IntelliJ

Tanzu Developer Tools for IntelliJ is the official VMware Tanzu IDE extension for IntelliJ IDEA. The extension helps you develop with Tanzu Application Platform and enables you to rapidly iterate on your workloads on supported Kubernetes clusters that have Tanzu Application Platform installed.

Tanzu Developer Tools for IntelliJ currently supports Java applications on macOS and Windows.

## Extension features

This extension gives the following features.

**Deploy applications directly from IntelliJ:**

Rapidly iterate on your applications on Tanzu Application Platform and deploy them as workloads directly from within IntelliJ.

**See code updates running on-cluster in seconds:**

With the use of Live Update facilitated by Tilt, deploy your workload once, save changes to the code and then, seconds later, see those changes reflected in the workload running on the cluster.

**Debug workloads directly on the cluster:**

Debug your application in a production-like environment by debugging on your Kubernetes cluster that has Tanzu Application Platform. An environment's similarity to production relies on keeping dependencies updated, among other variables.

**See workloads running on the cluster:**

From the Workloads panel you can see any workload found within the cluster and namespace specified in the current kubectl context.

**Work with microservices in a Java monorepo:**

Tanzu Developer Tools for IntelliJ v1.3 and later supports working with a monorepo containing multiple modules that represent different microservices. This makes it possible to deploy, debug, and live update multiple workloads simultaneously from the same IntelliJ multimodule project. For more information about projects with multiple modules, see the IntelliJ [documentation](https://www.jetbrains.com/help/idea/creating-and-managing-modules.html#modules-idea-java)[.](#page-1395-0) For more information about a typical monorepo setup, see Working with microservices in a monorepo.

### Next steps

#### Follow the steps to install the [extension](#page-1408-0).

## Overview of Tanzu Developer Tools for IntelliJ

Tanzu Developer Tools for IntelliJ is the official VMware Tanzu IDE extension for IntelliJ IDEA. The extension helps you develop with Tanzu Application Platform and enables you to rapidly iterate on your workloads on supported Kubernetes clusters that have Tanzu Application Platform installed.

Tanzu Developer Tools for IntelliJ currently supports Java applications on macOS and Windows.

## Extension features

This extension gives the following features.

**Deploy applications directly from IntelliJ:**

Rapidly iterate on your applications on Tanzu Application Platform and deploy them as workloads directly from within IntelliJ.

**See code updates running on-cluster in seconds:**

With the use of Live Update facilitated by Tilt, deploy your workload once, save changes to the code and then, seconds later, see those changes reflected in the workload running on the cluster.

#### **Debug workloads directly on the cluster:**

Debug your application in a production-like environment by debugging on your Kubernetes cluster that has Tanzu Application Platform. An environment's similarity to production relies on keeping dependencies updated, among other variables.

**See workloads running on the cluster:**

From the Workloads panel you can see any workload found within the cluster and namespace specified in the current kubectl context.

**Work with microservices in a Java monorepo:**

Tanzu Developer Tools for IntelliJ v1.3 and later supports working with a monorepo containing multiple modules that represent different microservices. This makes it possible to deploy, debug, and live update multiple workloads simultaneously from the same IntelliJ multimodule project. For more information about projects with multiple modules, see the IntelliJ [documentation](https://www.jetbrains.com/help/idea/creating-and-managing-modules.html#modules-idea-java)[.](#page-1395-0) For more information about a typical monorepo setup, see Working with microservices in a monorepo.

#### Next steps

Follow the steps to install the [extension](#page-1408-0).

## <span id="page-1408-0"></span>Install Tanzu Developer Tools for IntelliJ

This topic explains how to install the VMware Tanzu Developer Tools for IntelliJ IDE extension. The extension currently only supports Java applications on macOS and Windows. The extension currently supports IntelliJ IDEA v2022.2 to v2022.3.

# **Prerequisites**

Before installing the extension, you must have:

• [IntelliJ](https://www.jetbrains.com/idea/download/#section=mac)

- [kubectl](https://kubernetes.io/docs/tasks/tools/#kubectl)
- [Tilt](https://docs.tilt.dev/install.html) v0.30.12 or later  $\bullet$
- Tanzu CLI and [plug-ins](#page-155-0)  $\bullet$
- A cluster with the Tanzu [Application](#page-159-0) Platform Full profile or Iterate profile

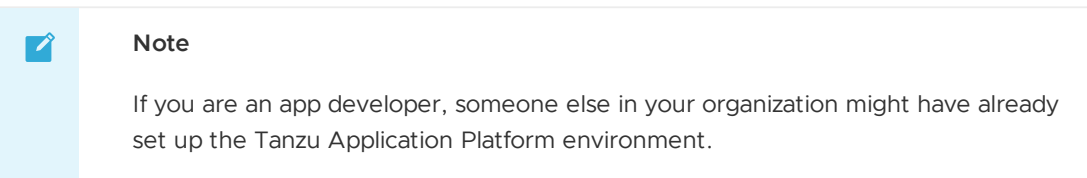

## Install

To install VMware Tanzu Developer Tools for IntelliJ:

- 1. Download VMware Tanzu Developer Tools for IntelliJ from the VMware Tanzu [Network.](https://network.tanzu.vmware.com/products/tanzu-application-platform/)
- 2. Open IntelliJ.
- 3. Open the **Preferences** pane and then go to **Plugins**.
- 4. Click the gear icon and then click **Install Plugin from disk…**.

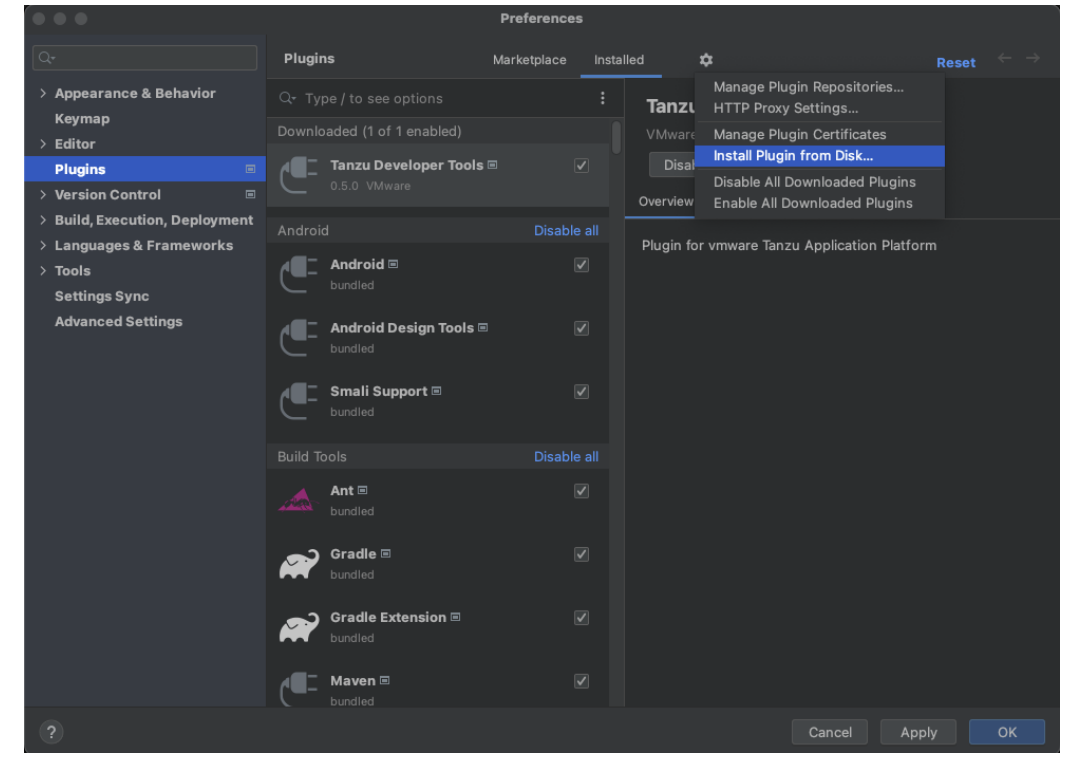

5. Use the file picker to select the ZIP file downloaded from the VMware Tanzu Network.

# Update

To update to a later version, repeat the steps in the [Install](#page-146-0) section. You do not need to uninstall the current version.

## Uninstall

To uninstall the VMware Tanzu Developer Tools for IntelliJ:

- 1. Open the **Preferences** pane and then go to **Plugins**.
- 2. Select the extension, click the gear icon, and then click **Uninstall**.
- 3. Restart IntelliJ.

### Next steps

Proceed to [Getting](#page-1410-0) started.

## <span id="page-1410-0"></span>Get Started with Tanzu Developer Tools for IntelliJ

This topic guides you through getting started with Tanzu Developer Tools for IntelliJ.

## **Prerequisite**

Install Tanzu [Developer](#page-1408-0) Tools for IntelliJ.

## Run Tanzu Developer Tools for IntelliJ

Run IntelliJ from a CLI, instead of through your operating system GUI, to avoid restricting the set of environment variables the app receives. This is especially relevant for macOS.

Limited environment variables can cause problems with cluster authentication for Tanzu Developer Tools for IntelliJ. For example, a common situation is that a sanitized PATH does not provide access to the gke-cloud-auth-plugin installed on your system. This makes Tanzu Developer Tools for IntelliJ unable to authenticate and access your GKE cluster.

This situation is complex and different things can go wrong depending on:

- Precisely how you installed various cloud-related CLI tools
- How you set environment variables
- Your OS version
- Which cloud provider and authentication method you are using

All of these problems are most easily avoided by running IntelliJ from a CLI. Run IntelliJ from a CLI in macOS by running:

open /Applications/IntelliJ\ IDEA.app

## Set up Tanzu Developer Tools

The extension makes use of the following files within your project:

- workload.yaml
- catalog-info.yaml
- Tiltfile
- .tanzuignore

You can create these files by using the [instructions](#page-1388-0) in this topic, or use the files in the View an example project section.

There are two ways to create these files:

Using the code snippets that Tanzu Developer Tools provide, which create templates in empty files that you then fill in with the required information.

Writing the files manually.

## Create the workload. yaml file

You must include a file named workload. yaml in your project. For example, myproject/config/workload.yaml.

workload.yaml provides instructions to Supply Chain Choreographer about how to build and manage a workload. For more information, see Supply Chain [Choreographer](#page-1037-0) for Tanzu.

The Tanzu Developer Tools for IntelliJ extension requires only one workload.yaml file per project. workload.yaml must be a single-document YAML file, not a multi-document YAML file.

To create a workload.yaml file by using code snippets:

- 1. Right-click on the IntelliJ project explorer and then click **New**.
- 2. Select the Tanzu workload.
- 3. Add the filename workload.
- 4. Fill in the template.

See the following workload. vaml example:

```
apiVersion: carto.run/v1alpa1
kind: Workload
metadata:
name: APP-NAME
labels:
  apps.tanzu.vmware.com/workload-type: WORKLOAD-TYPE
  app.kubernetes.io/part-of: APP-NAME
spec:
source:
   git:
     url: GIT-SOURCE-URL
     r \ominus f.
      branch: GIT-BRANCH-NAME
```
Where:

- $\bullet$  APP-NAME is the name of your application. For example,  $my$  app.
- WORKLOAD-TYPE is the type of workload for your app. For example, web. For more information, see [Workload](#page-370-0) types.
- GIT-SOURCE-URL is the Git source code URL for your app. For example, github.com/mycompany/myapp.
- GIT-BRANCH-NAME is the branch of the Git source code you want to use. For example, main.

Alternatively you can use the Tanzu CLI to create a workload. yaml file. For more information about the relevant Tanzu CLI command, see Tanzu apps [workload](#page-448-0) apply.

## Create the catalog-info.yaml file

You must include a file named catalog-info.yaml in your project. For example, myproject/catalog/catalog-info.yaml.

catalog-info.yaml enables the workloads created with Tanzu Developer Tools for IntelliJ to be visible in Tanzu Application Platform GUI. For more [information,](#page-1425-0) see Overview of Tanzu Application Platform GUI.

To create a catalog-info.yaml file by using the code snippets:

- 1. Right-click on the IntelliJ project explorer and then click **New**.
- 2. Select the Tanzu Catalog.
- 3. Add the filename catalog-info.
- 4. Fill in the template.

See the following workload.yaml example:

```
apiVersion: backstage.io/v1alpha1
kind: Component
metadata:
name: APP-NAME
description: APP-DESCRIPTION
tags:
   - tanzu
annotations:
  'backstage.io/kubernetes-label-selector': 'app.kubernetes.io/part-of=APP-NAME'
spec:
type: service
lifecycle: experimental
owner: default-team
```
Where:

- APP-NAME is the name of your application.
- APP-DESCRIPTION is a description of your application.

## Create the Tiltfile file

In your project you must include a file named Tiltfile with no extension (no filetype), such as myproject/Tiltfile.

The Tiltfile provides the configuration for Tilt to enable your project to Live [Update](#page-1391-0) on the Tanzu Application Platform-enabled Kubernetes cluster. For more information, see the [Tilt](https://docs.tilt.dev/) documentation.

The Tanzu Developer Tools for IntelliJ extension requires only one Tiltfile per project.

The following is an example Tiltfile:

```
SOURCE_IMAGE = os.getenv("SOURCE_IMAGE", default='SOURCE-IMAGE-VALUE')
LOCAL_PATH = os.getenv("LOCAL_PATH", default='.')
NAMESPACE = os.getenv("NAMESPACE", default='default')
k8s_custom_deploy(
   'APP-NAME',
  apply cmd="tanzu apps workload apply -f PATH-TO-WORKLOAD-YAMl --live-update" +
       " --local-path " + LOCAL_PATH +
       " --source-image " + SOURCE_IMAGE +
       " --namespace " + NAMESPACE +
       " --yes >/dev/null" +
       " && kubectl get workload APP-NAME --namespace " + NAMESPACE + " -o yaml",
  delete cmd="tanzu apps workload delete -f PATH-TO-WORKLOAD-YAML --namespace " + NAM
ESPACE + " -yes",
  deps=['pom.xml', './target/classes'],
  container selector='workload',
  live_update=[
      sync('./target/classes', '/workspace/BOOT-INF/classes')
  ]
)
k8s_resource('APP-NAME', port_forwards=["8080:8080"],
 extra_pod_selectors=[{'carto.run/workload-name': 'APP-NAME', 'app.kubernetes.io/com
```

```
ponent': 'run'}])
allow_k8s_contexts('CONTEXT-NAME')
```
#### Where:

- SOURCE-IMAGE-VALUE is your [source](#page-1421-0) image.
- APP-NAME is the name of your application.
- PATH-TO-WORKLOAD-YAML is the local file system path to your workload.yaml file. For example, config/workload.yaml.
- CONTEXT-NAME is the name of your current [Kubernetes](https://kubernetes.io/docs/tasks/access-application-cluster/configure-access-multiple-clusters/) context. If your Tanzu Application Platform-enabled Kubernetes cluster is running on your local machine, you can remove the entire allow k8s contexts line. For more information about this line, see the Tilt documentation.

If you want to compile the source image from a local directory other than the project directory, change the value of local path. For more information, see local [path](#page-1421-1) in the glossary.

# Create the .tanzuignore file

In your project, you can include a file named . tanzuignore with no file extension. For example, myproject/.tanzuignore.

When working with local source code, . tanzuignore excludes files from the source code that are uploaded within the image. It has syntax similar to the .gitignore file.

For an example, see the .tanzuignore [file](https://github.com/vmware-tanzu/application-accelerator-samples/blob/main/tanzu-java-web-app/.tanzuignore) in GitHub that is used for the sample Tanzu Java web app. You can use the file as it is or edit it for your needs.

# View an example project

Before you begin, you need a container image registry to use the sample application. There are two ways to view a sample application that demonstrates the necessary configuration files.

#### **Use Application Accelerator**

If your company has configured Application [Accelerator](#page-570-0), you can obtain the sample application there if it was not removed. To view the example using Application Accelerator:

- 1. Open Application Accelerator. The Application Accelerator location varies based on where your company placed it. Contact the appropriate team to learn its location.
- 2. Search for Tanzu Java Web App in the Application Accelerator.
- 3. Add the required configuration information and generate the application.
- 4. Unzip the application and open the directory in IntelliJ.

#### **Clone from GitHub**

To clone the example from GitHub:

- 1. Use git clone to clone the [application-accelerator-samples](https://github.com/vmware-tanzu/application-accelerator-samples) repository from GitHub.
- 2. Go to the tanzu-java-web-app directory.
- 3. Open the Tiltfile and replace your-registry.io/project with your registry.

### Next steps

Use Tanzu [Developer](#page-1414-0) Tools for IntelliJ.

# <span id="page-1414-0"></span>Use Tanzu Developer Tools for IntelliJ

Ensure that the project you want to use the Tanzu Developer Tools for IntelliJ extension with has the required files specified in [Getting](#page-1410-0) started.

The extension requires only one Tiltfile and one workload.yaml file per project. workload.yaml must be a single-document YAML file, not a multi-document YAML file.

# Apply a workload

The extension enables you to apply workloads on your Kubernetes cluster that has Tanzu Application Platform.

To apply a workload:

- 1. Right-click anywhere in the IntelliJ project explorer.
- 2. Click **Tanzu** > **Apply Workload**.
- 3. Click **Tanzu > Modify Apply Configuration**.

The Tanzu workload apply command is triggered in the terminal and the workload is applied. A new workload appears on the Tanzu panel.

# Delete a workload

The extension enables you to delete workloads on your Kubernetes cluster that has Tanzu Application Platform.

To delete a workload:

- 1. Right-click anywhere in the IntelliJ project explorer.
- 2. Click **Tanzu > Delete Workload**.

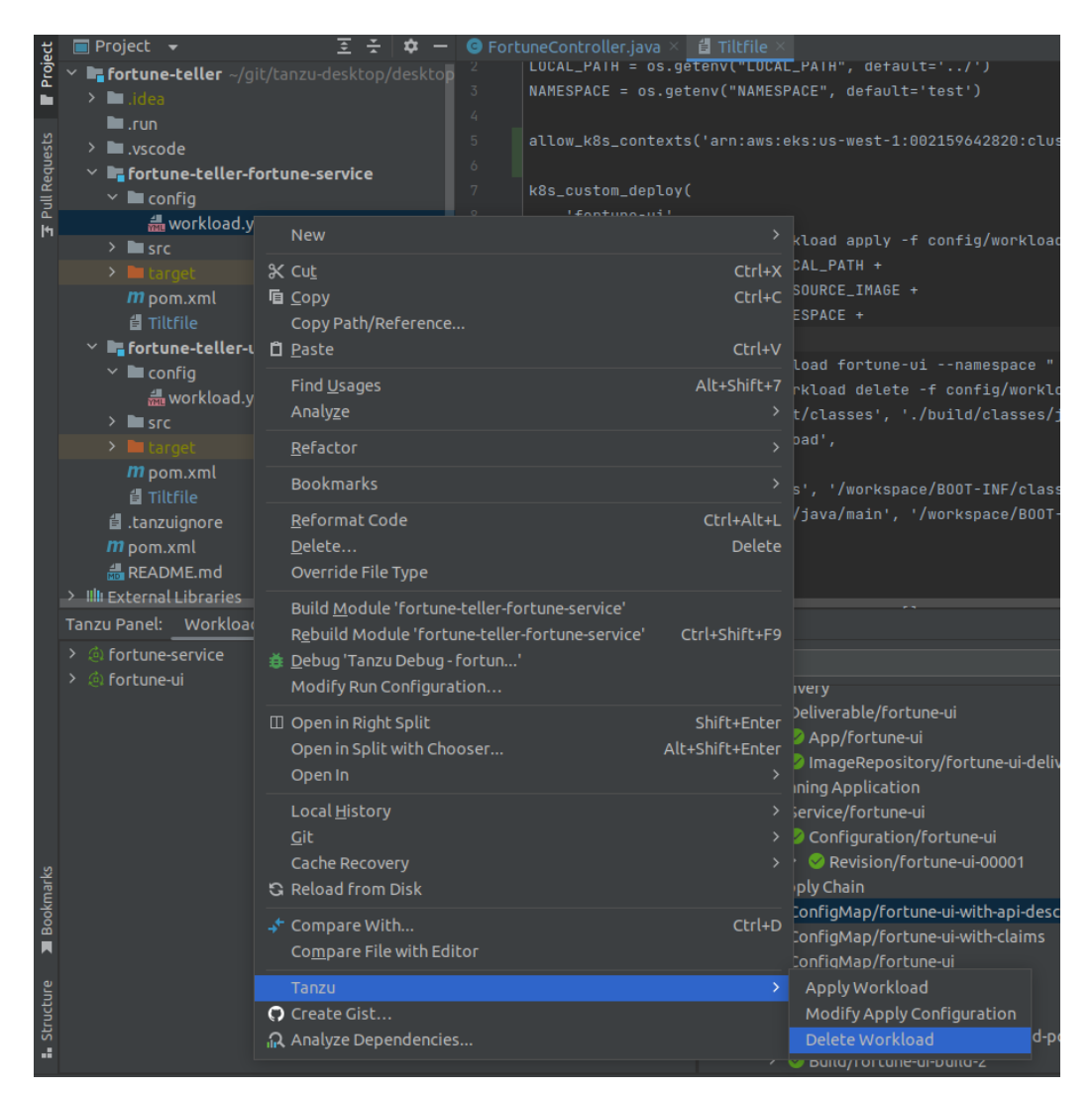

A message appears that prompts you to delete the workload and not warn again, delete the workload, or cancel. A notification appears showing that the workload was deleted.

# Debugging on the cluster

The extension enables you to debug your application on a Kubernetes cluster that has Tanzu Application Platform.

Debugging requires a single-document workload.yaml file in your project. For how to create workload.yaml, see Set up Tanzu [Developer](#page-1385-0) Tools.

The developer sandbox experience enables developers to Live Update their code, and simultaneously debug the updated code, without having to deactivate Live Update when debugging.

### Start debugging on the cluster

To start debugging on the cluster:

- 1. Add a [breakpoint](https://www.jetbrains.com/help/idea/using-breakpoints.html) in your code.
- 2. Right-click the workload.yaml file in your project.
- 3. Click **Debug 'Tanzu Debug Workload…'** in the pop-up menu.

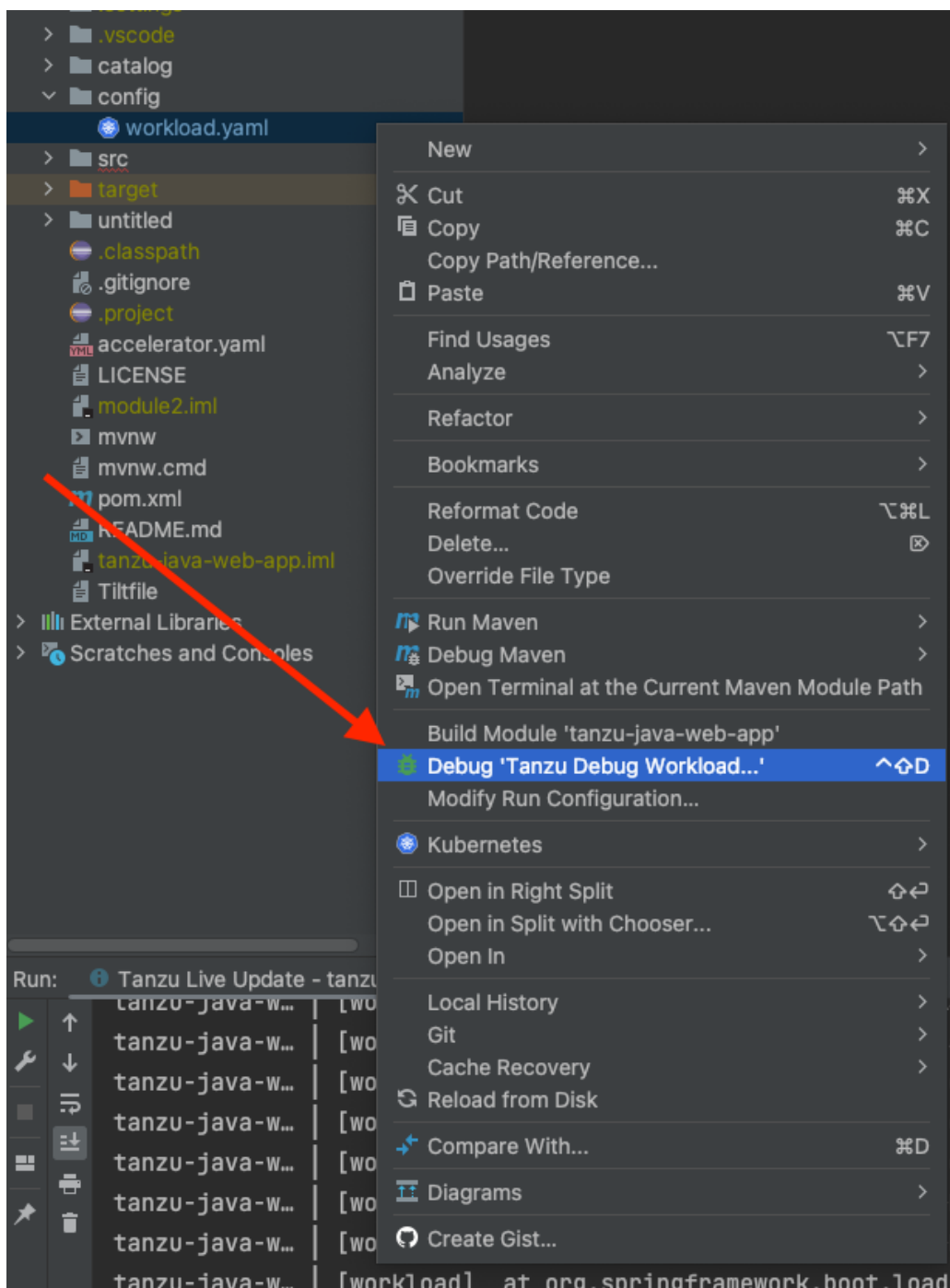

- 4. Ensure that the configuration parameters are set:
	- **Source Image:** This is the registry location for publishing local source code. For example, registry.io/yourapp-source. It must include both a registry and a project name.
	- **Local Path:** This is the path on the local file system to a directory of source code to build.
	- **Namespace:** This is the namespace that workloads are deployed into.

You can also manually create Tanzu Debug configurations by using the **Edit Configurations** IntelliJ UI.

### Stop Debugging on the Cluster

Click the stop button in the **Debug** overlay to stop debugging on the cluster.

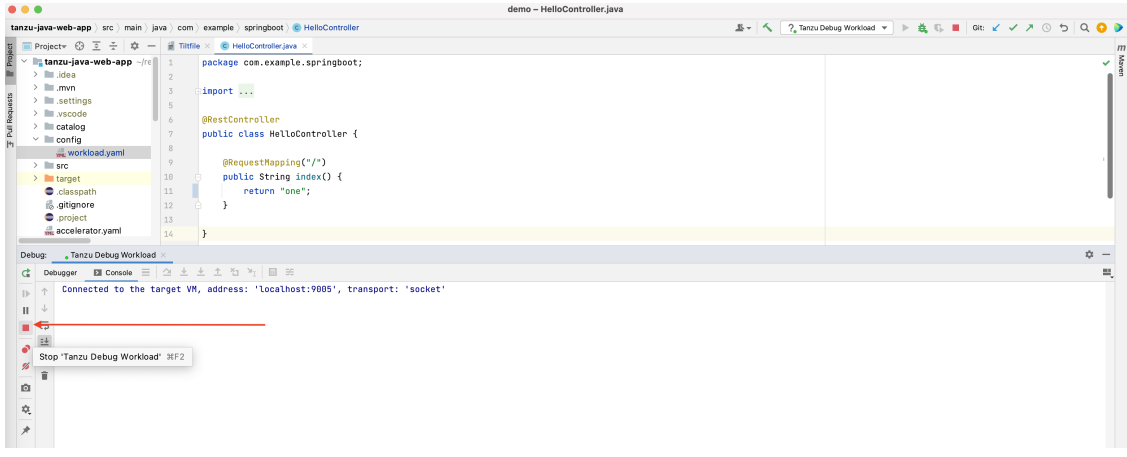

## Live Update

See the following sections for how to use Live Update.

### Start Live Update

To start Live Update:

- 1. Right-click your project's Tiltfile and then click **Run 'Tanzu Live Update - …'**.
- 2. Ensure that the configuration parameters are set:
	- **Source Image:** This is the registry location for publishing local source code. For example, registry.io/yourapp-source. It must include both a registry and a project name.
	- **Local Path:** This is the path on the local file system to a directory of source code to build.
	- **Namespace:** This is the namespace that workloads are deployed into.  $\Omega$

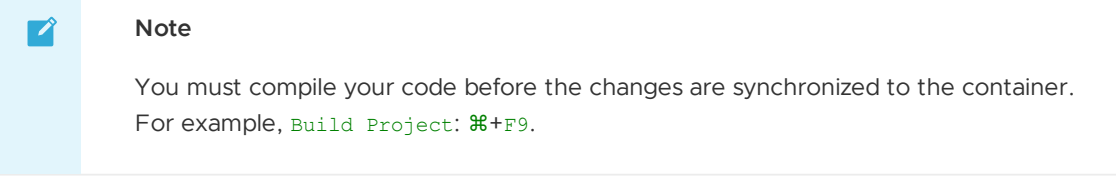

#### Stop Live Update

To stop Live Update, use the native controls to stop the Tanzu Live Update Run Configuration that is running.

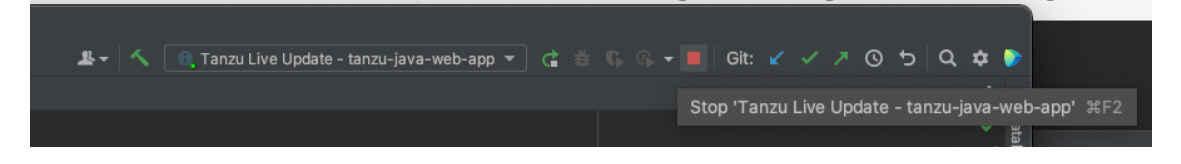

## Tanzu Workloads panel

The current state of the workloads is visible on the Tanzu Workloads panel in the bottom of the IDE window. The panel shows the current status of each workload, namespace, and cluster. It also shows whether Live Update and Debug is running, stopped, or deactivated.

Because each workload is deployed on the cluster, the activity section on the right in the Tanzu Workloads panel enables developers to visualize the supply chain, delivery, and running application

pods. The panel displays detailed error messages on each resource and enables a developer to view and describe logs on these resources from within their IDE.

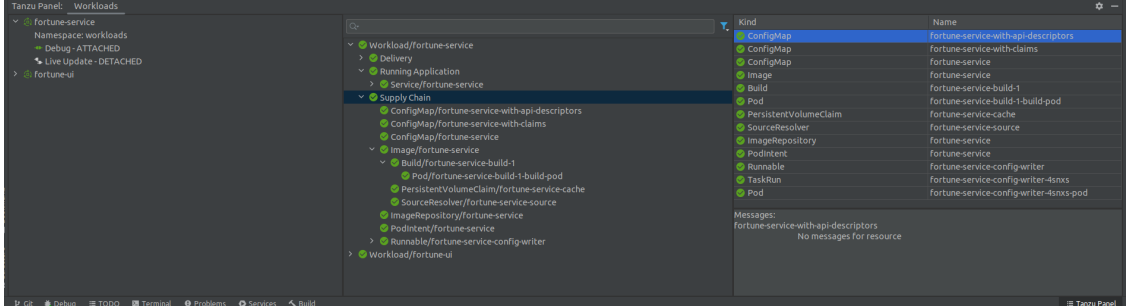

The Tanzu Workloads panel uses the cluster and namespace specified in the current kubectl context.

1. View the current context and namespace by running:

kubectl config get-contexts

2. Set a namespace for the current context by running:

kubectl config set-context --current --namespace=YOUR-NAMESPACE

### Working with microservices in a monorepo

A monorepo is single Git repository that contains multiple workloads. Each individual workload is placed in a subfolder of the main repository.

You can find an example of this in Application [Accelerator.](#page-570-0)

The relevant accelerator is called Spring SMTP Gateway, and you can obtain its source code as an accelerator or directly from the [application-accelerator-samples](https://github.com/vmware-tanzu/application-accelerator-samples/tree/tap-1.3.x/spring-smtp-gateway) GitHub repository.

This project is an example of a typical layout:

- MONO-REPO-ROOT/
	- pom.xml (parent pom)
	- microservice-app-1/
	- pom.xml
	- o mvnw (and other mvn-related files for building the workload)
	- o Tiltfile (supports Live Update)
	- o config
		- workload.yaml (supports deploying and debugging from IntelliJ)
	- src/ (contains source code for this microservice)
	- microservice-app-2/
	- …similar layout

### Recommended structure: Microservices that can be built independently

In this example, each of the microservices can be built independently of one another. Each subfolder contains everything needed to build that workload.

This is reflected in the source section of workload.yaml by using the subPath attribute:

```
apiVersion: carto.run/v1alpha1
kind: Workload
metadata:
 name: microservice-app-1
 ...
spec:
 source:
   git:
     ref:
       branch: main
     url: https://github.com/kdvolder/sample-mono-repo.git
   subPath: microservice-app-1 # build only this
  ...
```
For setting up your own repositories, it's best practice to set up a monorepo so that each microservice can be built completely independently.

To work with these monorepos:

- 1. Import the monorepo as a project into IntelliJ.
- 2. Interact with each of the subfolders as you would interact with a project containing a single workload.

#### Alternative structure: Services with build-time interdependencies

Some monorepos do not have submodules that can be independently built. Instead the pom.xml files of the submodules are set up to have some build-time interdependencies. For example:

- A submodule  $pom.xml$  can reference the parent  $pom.xml$  as a common place for centralized dependency management.
- A microservice submodule can reference another, as a maven dependency.
- Several microservice submodules can reference one or more shared library modules.

For these projects, make these adjustments:

- 1. Make workload. yaml point to the repository root, not a subfolder. Because submodules have dependencies on code outside of their own subfolder, all source code from the repository must be supplied to the workload builder.
- 2. Make workload.yaml specify additional buildpack arguments through environment variables. They differentiate the submodule that the build is targeting.

Both of these workload.yaml changes are in the following example:

```
apiVersion: carto.run/v1alpha1
kind: Workload
metadata:
name: fortune-ui
labels:
 apps.tanzu.vmware.com/workload-type: web
 app.kubernetes.io/part-of: fortune-ui
spec:
build:
  env:
    - name: BP_MAVEN BUILD ARGUMENTS
    value: package -pl fortune-teller-ui -am # indicate which module to build.
     - name: BP_MAVEN_BUILT_MODULE
    value: fortune-teller-ui # indicate where to find the built artefact to de
ploy.
source:
 git:
     url: https://github.com/my-user/fortune-teller # repository root
```
ref: branch: main

For more information about these and other BP\_xxx buildpack parameters, see the Buildpack [documentation](https://github.com/paketo-buildpacks/maven/blob/main/README.md).

3. Make the local path attribute in the launch configuration for each workload point to the path of the repository root. Because submodules have dependencies on code outside of their own subfolder, all source code from the repository must be supplied to the workload builder.

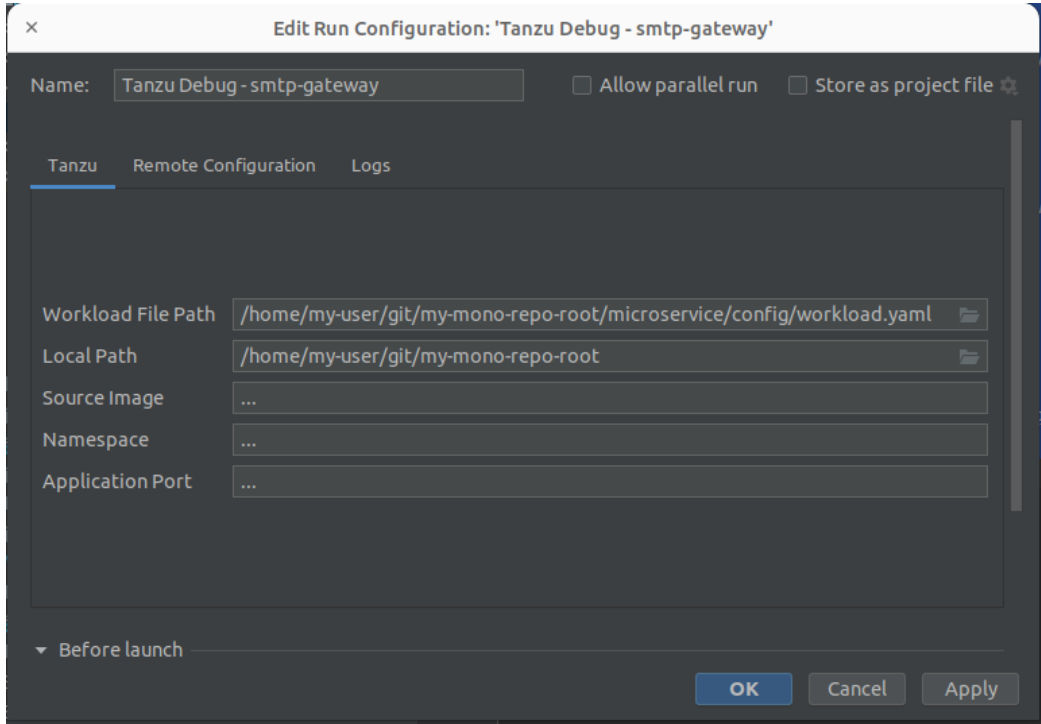

# Glossary of terms

This topic gives you explanations of common terms used throughout the Tanzu Developer Tools for IntelliJ documentation, and within the extension itself. Some of these terms are unique to Tanzu Application Platform, while others might have a different meaning outside of Tanzu Application Platform and are included here for clarification.

# Live Update

Live Update, facilitated by [Tilt](https://docs.tilt.dev/), enables you to deploy your workload once, save changes to the code, and see those changes reflected in the workload running on the cluster within seconds.

# **Tiltfile**

The Tiltfile is a file with no extension that is required for Tilt to enable the Live Update feature. For more information about the Tiltfile, see the Tilt [documentation.](https://docs.tilt.dev/tiltfile_concepts.html)

# Debugging on the cluster

The Tanzu Developer Tools on IntelliJ extension enables you to debug your application in an environment similar to production by debugging on your Tanzu Application Platform enabled Kubernetes cluster.

#### **Note**

 $\mathbf{z}$ 

An environment's similarity to production relies on keeping dependencies updated, among other variables.

# YAML file format

YAML is a human-readable data-serialization language. It is commonly used for configuration files. For more information, see the YAML [Wikipedia](https://en.wikipedia.org/wiki/YAML) entry.

## workload.yaml file

The workload YAML file is a required configuration file used by the Tanzu Application Platform to specify the details of an application including its name, type, and source code URL.

## catalog-info.yaml file

The catalog-info YAML file enables the workloads created with the Tanzu Developer Tools for IntelliJ extension to be visible in the Tanzu [Application](#page-1425-0) Platform GUI.

## Code snippet

Code [snippets](https://code.visualstudio.com/docs/editor/userdefinedsnippets) enable you to quickly add project files that are necessary to develop using Tanzu Application Platform by creating a template in an empty file that you fill out with the required information.

## <span id="page-1421-0"></span>Source image

The source image is the registry location to publish local source code, for example, registry.io/yourapp-source. This must include both a registry and a project name.

# <span id="page-1421-1"></span>Local path

The local path value tells the Tanzu Developer Tools for IntelliJ extension which directory on your local file system to bring into the [source](#page-1421-0) image container image. The default local path value is the current directory where you saved the files for your open IntelliJ project.

## Kubernetes context

A Kubernetes context is a set of access parameters that contains a Kubernetes cluster, a user, and a namespace. A Kubernetes context acts like a set of coordinates that describe the target of the Kubernetes commands that you run. For more information, see the Kubernetes [documentation.](https://kubernetes.io/docs/tasks/access-application-cluster/configure-access-multiple-clusters/)

## Kubernetes namespace

As defined by the Kubernetes [documentation](https://kubernetes.io/docs/concepts/overview/working-with-objects/namespaces/), in Kubernetes, namespaces provide a mechanism for isolating groups of resources within a single cluster. Names of resources need to be unique within a namespace, but not across namespaces.

# Troubleshoot Tanzu Developer Tools for IntelliJ

This topic helps you troubleshoot issues with Tanzu Developer Tools for IntelliJ.

# Tanzu Debug re-applies the workload when namespace field is empty

## Symptoms

If the namespace field of the debug launch configuration is empty, the workload is re-applied even if it exists on the cluster.

### Cause

Internally, workloads are gathered in the cluster in the current namespace and compared with the information that you specify. If the namespace field is empty, it is considered null and the internal checks fail.

## Solution

Do not leave the namespace field blank.

# Workload is wrongly re-applied because of debug configuration selected from the launch configuration dropdown menu

### Symptoms

If your debug configuration is created from the launch configuration drop-down menu, it re-applies the workload even if the workload already exists on the cluster.

### Cause

There is internal logic that is not run when debug configuration is created from the drop-down menu. However, the logic is run when debug configuration is selected from the right-click pop-up menu.

## Solution

Select debug configuration from the right-click pop-up menu.

## Unable to view workloads on the panel when connected to GKE cluster

### Symptom

When connecting to Google's GKE clusters, an error appears with the text WARNING: the gcp auth plugin is deprecated in v1.22+, unavailable in v1.25+; use gcloud instead.

### Cause

GKE authentication was extracted into a separate plug-in and is no longer inside the Kubernetes client or libraries.

## Solution

Download and configure the GKE authentication plug-in. For instructions, see the Google [documentation.](https://cloud.google.com/blog/products/containers-kubernetes/kubectl-auth-changes-in-gke)

# Deactivated launch controls after running a launch configuration

## Symptom

When you run or debug a launch configuration, IntelliJ deactivates the launch controls.

### Cause

IntelliJ deactivates the launch controls to prevent other launch configurations from being launched at the same time. These controls are reactivated when the launch configuration is started. As such, starting multiple Tanzu debug and live update sessions is a synchronous activity.

# Starting a Tanzu Debug session fails with Unable to open

#### debugger port

### Symptom

You try to start a Tanzu Debug session and it immediately fails with an error message similar to:

```
Error running 'Tanzu Debug - fortune-teller-fortune-service': Unable to open debugger
port (localhost:5005): java.net.ConnectException "Connection refused"
```
### Cause

Old Tanzu Debug launch configurations sometimes appear to be corrupted after installing a later version of the plug-in. You can see whether this is the problem you are experiencing by opening the launch configuration:

- 1. Right-click workload.yaml.
- 2. Click **Modify Run Configuration…** in the menu.
- 3. Scroll down and expand the **Before Launch** section of the dialog.
- 4. Verify that it contains the two Unknown Task entries com.vmware.tanzu.tanzuBeforeRunPortForward and com.vmware.tanzu.tanzuBeforeRunWorkloadApply.

Because these two tasks are unknown causes, these steps of the debug launch are not run. This in turn means that the target application is not deployed and accessible on the expected port, which causes an error when the debugger tries to connect to it.

It might be that although the launch configuration appears corrupt when seen in the launch config editor, in fact there is no corruption. It's suspected that this problem only occurs when you install a new version of the plug-in and start using it before first restarting IntelliJ.

There is possibly an issue in the IntelliJ platform that prevents completely or correctly initializing the plug-in when the plug-in is hot-swapped into an active session instead of loaded on startup.

### Solution

Closing and restarting IntelliJ typically fixes this problem. If that doesn't work for you, delete the old corrupted launch configuration and recreate it.

# Timeout error when Live Updating

### Symptom

When you attempt to Live Update your workload, the following error message appears in the log:

```
ERROR: Build Failed: apply command timed out after 30s - see }}{{https://docs.tilt.de
v/api.html#api.update_settings{{ for how to increase}}
```
#### Cause

Kubernetes times out on upserts over 30 seconds.

#### Solution

Add update settings (k8s upsert timeout secs = 300) to the Tiltfile. For more information, see the Tiltfile [documentation.](https://docs.tilt.dev/api.html#api.update_settings)

## Tanzu Panel empty when using a GKE cluster on macOS

#### Symptom

On macOS, the Tanzu Panel doesn't display workloads or any other resources when using a GKE cluster. Other tools, such as the Tanzu CLI Apps [plug-in](#page-426-0), display resources correctly.

#### Cause

gke-cloud-auth-plugin is required to properly authenticate to a GKE cluster. However, when starting IntelliJ from Dock or Spotlight, environment variables set by using .profile, .bash\_profile, or .zshrc are not available. For more information, see this [YouTrack](https://youtrack.jetbrains.com/issue/IDEA-99154) issue.

This might cause gke-cloud-auth-plugin to be missing from PATH when launching IntelliJ and prevent the Tanzu Panel from reaching the cluster.

#### Solution

Open IntelliJ from the CLI. Example command:

```
open /Applications/IntelliJ\ IDEA.app
```
# The Describe action in the Activity panel fails when used on PodIntent resources

#### Symptom

The pop-up menu **Describe** action in the Activity panel fails when used on PodIntent resources. The error message is similar to the following:

```
Warning: conventions.apps.tanzu.vmware.com/v1alpha1 PodIntent is deprecated; \
use conventions.carto.run/v1alpha1 PodIntent instead
Error from server (NotFound): podintents.conventions.apps.tanzu.vmware.com "my-app" no
t found
Process finished with exit code 1
```
#### Cause

When there are multiple resource types with the same kind, attempting to describe a resource of that kind without fully qualifying the API version causes this error.

## Solution

There is no workaround for this issue at present. A fix is planned for this issue in the next version.

# Tanzu panel shows workloads but doesn't show Kubernetes resources

## Symptom

The Tanzu panel shows workloads but doesn't show Kubernetes resources in the center panel of the activity pane.

### Cause

When switching the Kubernetes context, the activity pane doesn't automatically update the namespace, but the workload pane detects the new namespace. Therefore, the Tanzu panel shows workloads but doesn't show Kubernetes resources in the center panel of the activity pane.

# Solution

Restart IntelliJ to properly detect the context change.

# Live Update does not work with the Jammy ClusterBuilder

## Symptom

Live Update does not work when using the Jammy ClusterBuilder.

## Solution

A fix is planned for Tanzu Application Platform v1.5.1.

# Frequent application restarts

#### Symptom

When an application is applied from IntelliJ it restarts frequently.

### Cause

An application or environment behavior is triggering the application to restart.

Observed trigger behaviors include:

- The application itself writing logs to the file system in the application directory that Live Update is watching
- Autosave being set to a very high frequency in the IDE configuration

## Solution

Prevent the trigger behavior. Example solutions include:

- Prevent 12-factor applications from writing to the file system.
- Reduce the autosave frequency to once every few minutes.

# <span id="page-1425-0"></span>Overview of Tanzu Application Platform GUI

Tanzu Application Platform GUI (commonly called TAP GUI) is a tool for your developers to view your applications and services running for your organization. This portal provides a central location in which you can view dependencies, relationships, technical documentation, and the service status.

Tanzu Application Platform GUI is built from the Cloud Native Computing [Foundation's](https://www.cncf.io/) project [Backstage](https://backstage.io/).

Tanzu Application Platform GUI consists of the following components:

#### **Your organization catalog:**

The catalog serves as the primary visual representation of your running services (components) and applications (systems).

#### **Tanzu Application Platform GUI plug-ins:**

These plug-ins expose capabilities regarding specific Tanzu Application Platform tools. Initially the included plug-ins are:

- Runtime Resources Visibility
- Application Live View
- Application Accelerator
- API Documentation
- Supply Chain Choreographer

#### **TechDocs:**

This plug-in enables you to store your technical documentation in Markdown format in a source-code repository and display it alongside the relevant catalog entries.

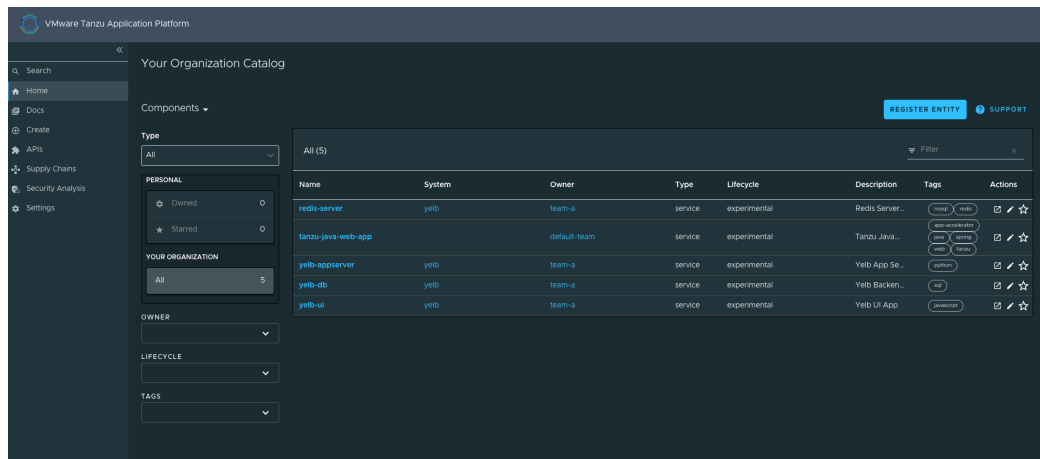

#### **Search:**

This plug-in enables you to search your organization's catalog, including domains, systems, components, APIs, accelerators, and TechDocs.

#### **A Git repository:**

Tanzu Application Platform GUI stores the following in a Git repository:

- The structure for your application catalog.
- Your technical documentation about the catalog items, if you enable Tanzu Application Platform GUI TechDocs capabilities.

You can host the structure for your application catalog and your technical documentation in the same repository as your source code.

# Overview of Tanzu Application Platform GUI

Tanzu Application Platform GUI (commonly called TAP GUI) is a tool for your developers to view your applications and services running for your organization. This portal provides a central location in which you can view dependencies, relationships, technical documentation, and the service status.

Tanzu Application Platform GUI is built from the Cloud Native Computing [Foundation's](https://www.cncf.io/) project [Backstage](https://backstage.io/).

Tanzu Application Platform GUI consists of the following components:

#### **Your organization catalog:**

The catalog serves as the primary visual representation of your running services (components) and applications (systems).

#### **Tanzu Application Platform GUI plug-ins:**

These plug-ins expose capabilities regarding specific Tanzu Application Platform tools. Initially the included plug-ins are:

- Runtime Resources Visibility
- Application Live View
- Application Accelerator
- API Documentation
- Supply Chain Choreographer

#### **TechDocs:**

This plug-in enables you to store your technical documentation in Markdown format in a source-code repository and display it alongside the relevant catalog entries.

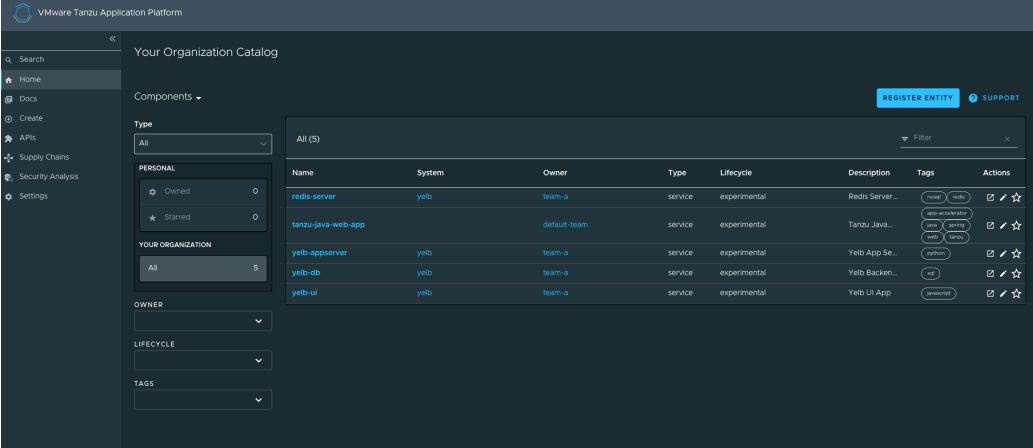

#### **Search:**

This plug-in enables you to search your organization's catalog, including domains, systems, components, APIs, accelerators, and TechDocs.

#### **A Git repository:**

Tanzu Application Platform GUI stores the following in a Git repository:

- The structure for your application catalog.
- Your technical documentation about the catalog items, if you enable Tanzu Application Platform GUI TechDocs capabilities.

You can host the structure for your application catalog and your technical documentation in the same repository as your source code.

# Install Tanzu Application Platform GUI

This topic tells you how to install Tanzu Application Platform GUI (commonly called TAP GUI) from the Tanzu Application Platform package repository.

#### **Note**

 $\mathbf{z}$ 

Follow the steps in this topic if you do not want to use a profile to install Tanzu Application Platform GUI. For more information about profiles, see [Components](#page-140-0) and installation profiles.

## **Prerequisites**

Before installing Tanzu Application Platform GUI:

- Complete all prerequisites to install Tanzu Application Platform. For more information, see the Tanzu Application Platform [Prerequisites](#page-147-0).
- Create a Git repository for Tanzu Application Platform GUI software catalogs, with a token allowing read access. Supported Git infrastructure includes:
	- GitHub
	- GitLab
	- Azure DevOps
- Install Tanzu Application Platform GUI Blank Catalog
	- 1. Go to the Tanzu [Application](https://network.tanzu.vmware.com/products/tanzu-application-platform/) Platform section of VMware Tanzu Network.
	- 2. Under the list of available files to download, open the **tap-gui-catalogs-latest** folder.
	- 3. Extract Tanzu Application Platform GUI Blank Catalog to your Git repository. This serves as the configuration location for your organization's Catalog inside Tanzu Application Platform GUI.

#### Procedure

To install Tanzu Application Platform GUI on a compliant Kubernetes cluster:

1. List version information for the package by running:

```
tanzu package available list tap-gui.tanzu.vmware.com --namespace tap-install
```
For example:

\$ tanzu package available list tap-gui.tanzu.vmware.com --namespace tap-install - Retrieving package versions for tap-gui.tanzu.vmware.com... NAME VERSION RELEASED-AT tap-gui.tanzu.vmware.com 1.0.1 2022-01-10T13:14:23Z

2. (Optional) Make changes to the default installation settings by running:

```
tanzu package available get tap-gui.tanzu.vmware.com/VERSION-NUMBER --values-sc
hema --namespace \
```
tap-install

Where VERSION-NUMBER is the number you discovered previously. For example, 1.0.1.

For more information about values schema options, see the individual product documentation.

3. Create tap-gui-values.yaml and paste in the following YAML:

```
ingressEnabled: true
ingressDomain: "INGRESS-DOMAIN"
app_config:
 catalog:
   locations:
      - type: url
        target: https://GIT-CATALOG-URL/catalog-info.yaml
```
Where:

- INGRESS-DOMAIN is the subdomain for the host name that you point at the tanzushared-ingress service's External IP address.
- GIT-CATALOG-URL is the path to the catalog-info.yaml catalog definition file. It is from either the included Blank catalog (provided as an additional download named **Blank Tanzu Application Platform GUI Catalog**) or a Backstage-compliant catalog that you've already built and posted on the Git [infrastructure](#page-1465-0) specified in Adding Tanzu Application Platform GUI integrations.
- 4. Install the package by running:

```
tanzu package install tap-gui \
--package-name tap-gui.tanzu.vmware.com \
 --version VERSION -n tap-install \
-f tap-gui-values.yaml
```
Where VERSION is the version that you want. For example, 1.0.1.

For example:

```
$ tanzu package install tap-gui -package-name tap-gui.tanzu.vmware.com --versio
n 1.0.1 -n \
tap-install -f tap-gui-values.yaml
- Installing package 'tap-gui.tanzu.vmware.com'
| Getting package metadata for 'tap-gui.tanzu.vmware.com'
| Creating service account 'tap-gui-default-sa'
| Creating cluster admin role 'tap-gui-default-cluster-role'
| Creating cluster role binding 'tap-gui-default-cluster-rolebinding'
| Creating secret 'tap-gui-default-values'
- Creating package resource
- Package install status: Reconciling
Added installed package 'tap-gui' in namespace 'tap-install'
```
5. Verify that the package installed by running:

tanzu package installed get tap-gui -n tap-install

For example:

```
$ tanzu package installed get tap-gui -n tap-install
| Retrieving installation details for cc...
NAME: tap-gui
PACKAGE-NAME: tap-gui.tanzu.vmware.com
```
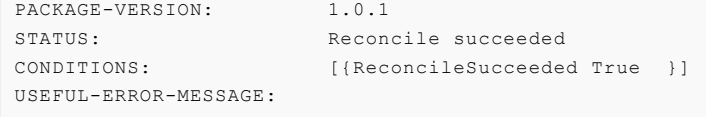

Verify that STATUS is Reconcile succeeded.

6. To access Tanzu Application Platform GUI, use the service you exposed in the service type field in the values file.

# Runtime configuration options for Tanzu Application Platform GUI

You can provide a series of options to the Tanzu Application Platform GUI (commonly called TAP GUI) package to configure it and do some basic runtime [customization](#page-1431-0).

## Identify the Tanzu Application Platform GUI version you have available

From the Tanzu CLI, discover the Tanzu Application Platform GUI package version that is available to configure by running:

tanzu package available get tap-gui.tanzu.vmware.com -n INSTALL-NAMESPACE

Where INSTALL-NAMESPACE is the namespace in which you configured the Tanzu Application Platform installation. In most cases the namespace is tap-install.

For example:

```
$ tanzu package available get tap-gui.tanzu.vmware.com -n tap-install
NAME: tap-gui.tanzu.vmware.com
DISPLAY-NAME: Tanzu Application Platform GUI
CATEGORIES:
SHORT-DESCRIPTION: web app graphical user interface for Tanzu Application Platfor
m
LONG-DESCRIPTION: web app graphical user interface for Tanzu Application Platfor
m
PROVIDER: VMware
MAINTAINERS: - name: VMware
SUPPORT-DESCRIPTION: https://tanzu.vmware.com/support
 VERSION RELEASED-AT
 1.7.6 2023-10-17 00:25:21 +0000 UTC
```
# Display the possible values options for Tanzu Application Platform GUI

From the Tanzu CLI, identify possible values options for Tanzu Application Platform GUI by running:

```
tanzu package available get tap-gui.tanzu.vmware.com/VERSION --values-schema -n INSTAL
L-NAMESPACE
```
Where:

- VERSION is the Tanzu Application Platform GUI package version you learned earlier
- INSTALL-NAMESPACE is the namespace in which you configured the Tanzu Application Platform installation. In most cases the namespace is tap-install.

#### For example:

```
$ tanzu package available get tap-gui.tanzu.vmware.com/1.7.6 --values-schema -n tap-in
stall
 KEY DEFAULT TYPE
DESCRIPTION
 #Details of all the possible configuration values
 ...
```
# <span id="page-1431-0"></span>Customize the Tanzu Application Platform GUI portal

This section describes how to customize the Tanzu Application Platform GUI portal.

## Customize branding

To customize the branding in your portal, you can choose the name of the portal and the logo for it. To make these customizations:

1. Provide additional configuration parameters to the app\_config section of tap-values.yaml:

```
tap_gui:
 app_config:
   customize:
     custom_logo: 'BASE-64-IMAGE'
     custom_name: 'PORTAL-NAME'
```
Where:

- BASE-64-IMAGE is the image encoded in base64. A 512-pixel by 512-pixel PNG image with a transparent background is optimal.
- PORTAL-NAME is the name of your portal, such as Our Custom Developer Experience Portal.
- 2. Reinstall your Tanzu [Application](#page-258-0) Platform GUI package by following steps in Upgrading Tanzu Application Platform.

After the updated values configuration file is applied in Tanzu Application Platform GUI, you see the customized version of your portal.

If there is an error in any of the supplied images encoded in base64 or in your choice of portal name, Tanzu Application Platform GUI reverts to the original branding template.

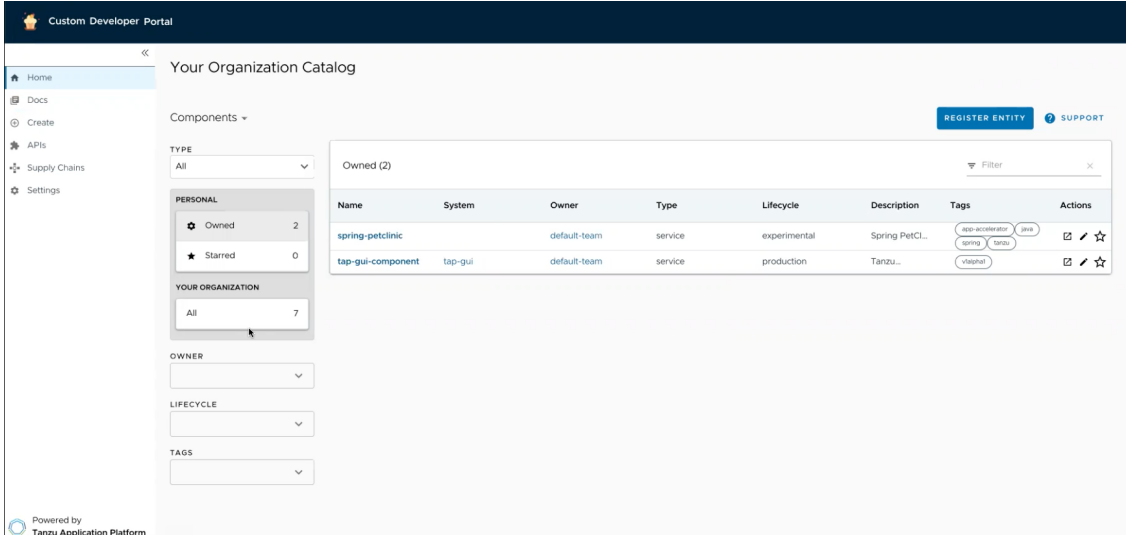

## Customize the Software Catalog page

You can customize the name of your organization on the Software Catalog page of Tanzu Application Platform GUI portal. By default, the portal displays **Your Organization** next to **Catalog** and in the selection box.

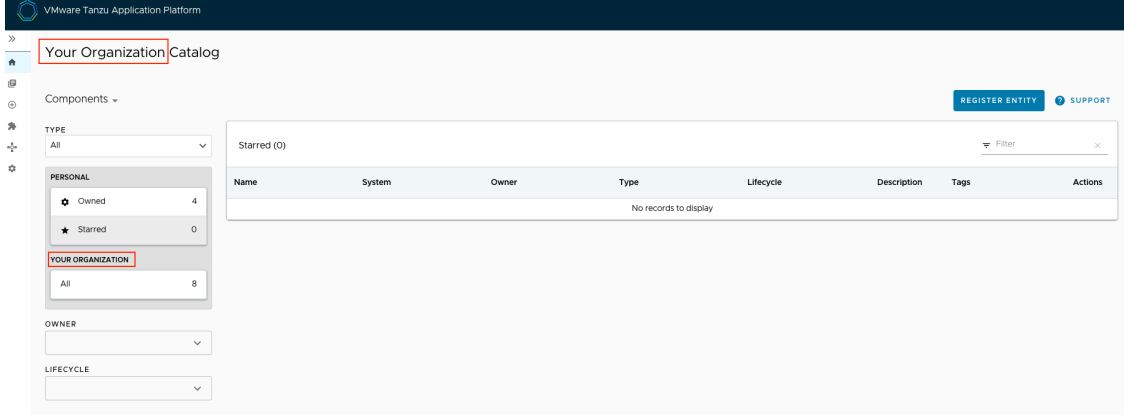

#### Customize the name of the organization

To customize the name of the organization for the software catalog in your portal:

1. Provide additional configuration parameters to the app\_config section of your tapvalues.yaml file:

```
tap_gui:
 app_config:
   organization:
     name: 'ORG-NAME'
```
Where ORG-NAME is the name of your organization for the software catalog, such as Our Organization Name. You don't need to add Catalog to the ORG-NAME.

2. Reinstall your Tanzu [Application](#page-258-0) Platform GUI package by following the steps in Upgrading Tanzu Application Platform.

After the updated values configuration file is applied in Tanzu Application Platform GUI, you see the customized version of your portal.

If there is an error in the provided configuration parameters, Tanzu Application Platform GUI reverts to the original organization name.

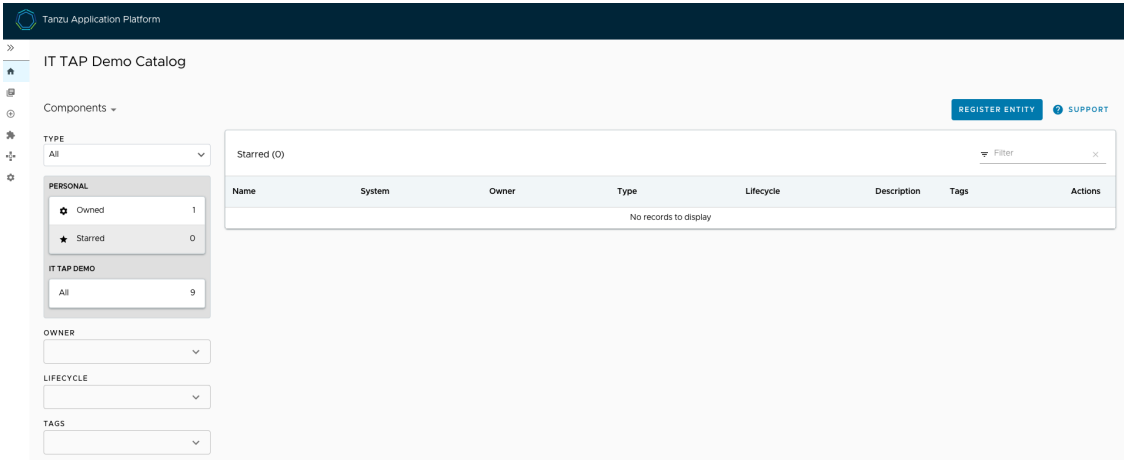

#### Prevent changes to the software catalog

You can deactivate the **Register Entity** button to prevent a user from making changes to the software catalog, including registering and deregistering locations. To do so, add readonly: true to the catalog section in tap-values.yaml, as in this example:

```
tap_gui:
 app_config:
   catalog:
     readonly: true
```
# Customize the Authentication page

To customize the portal name on the **Authentication** page and the name of the browser tab for Tanzu Application Platform GUI:

1. Provide additional configuration parameters to the app\_config section of your  $tan$ values.yaml file:

```
tap_gui:
 app_config:
    app:
      title: 'CUSTOM-TAB-NAME'
```
Where CUSTOM-TAB-NAME is the name on the Authentication page and the browser tab of your portal, such as Our Organization Full Name.

2. Reinstall your Tanzu Application Platform GUI package by following the steps in Upgrading Tanzu [Application](#page-258-0) Platform.

After the updated values configuration file is applied in Tanzu Application Platform GUI, you see the customized version of your portal.

# Customize the default view

You can set your default route when the user is accessing your portal. Without this customization, when the user accesses the Tanzu Application Platform GUI URL, it displays the list of owned components of the software catalog.

To change the default view:

1. Provide additional configuration parameters to the app\_config section of your  $tan$ values.yaml file:

```
tap_gui:
 app_config:
    customize:
      default route: 'YOUR-PREFERRED-ROUTE'
```
Where YOUR-PREFERRED-ROUTE is the path to the route that the portal uses by default. For example, you can type /catalog?filters%5Bkind%5D=component&filters%5Buser%5D=all to show all components of the software catalog instead of defaulting to owned components. As another example, you can type /create to show Application Accelerator when the portal starts.

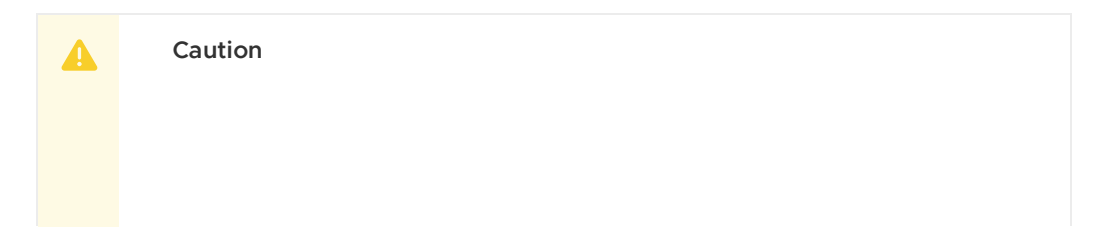

Tanzu Application Platform GUI redirects you to tap-qui. INGRESS-DOMAIN/YOUR-PREFERRED-ROUTE even if there is an error in YOUR-PREFERRED-ROUTE.

2. Reinstall your Tanzu Application Platform GUI package by following the steps in Upgrading Tanzu [Application](#page-258-0) Platform.

After the updated values configuration file is applied in Tanzu Application Platform GUI, you see the customized version of your portal.

# Customize the Tanzu Application Platform GUI portal

This section describes how to customize the Tanzu Application Platform GUI portal.

# Customize branding

To customize the branding in your portal, you can choose the name of the portal and the logo for it. To make these customizations:

1. Provide additional configuration parameters to the app\_config section of tap-values.yaml:

```
tap_gui:
 app_config:
   customize:
     custom_logo: 'BASE-64-IMAGE'
     custom_name: 'PORTAL-NAME'
```
Where:

- BASE-64-IMAGE is the image encoded in base64. A 512-pixel by 512-pixel PNG image with a transparent background is optimal.
- PORTAL-NAME is the name of your portal, such as Our Custom Developer Experience Portal.
- 2. Reinstall your Tanzu [Application](#page-258-0) Platform GUI package by following steps in Upgrading Tanzu Application Platform.

After the updated values configuration file is applied in Tanzu Application Platform GUI, you see the customized version of your portal.

If there is an error in any of the supplied images encoded in base64 or in your choice of portal name, Tanzu Application Platform GUI reverts to the original branding template.

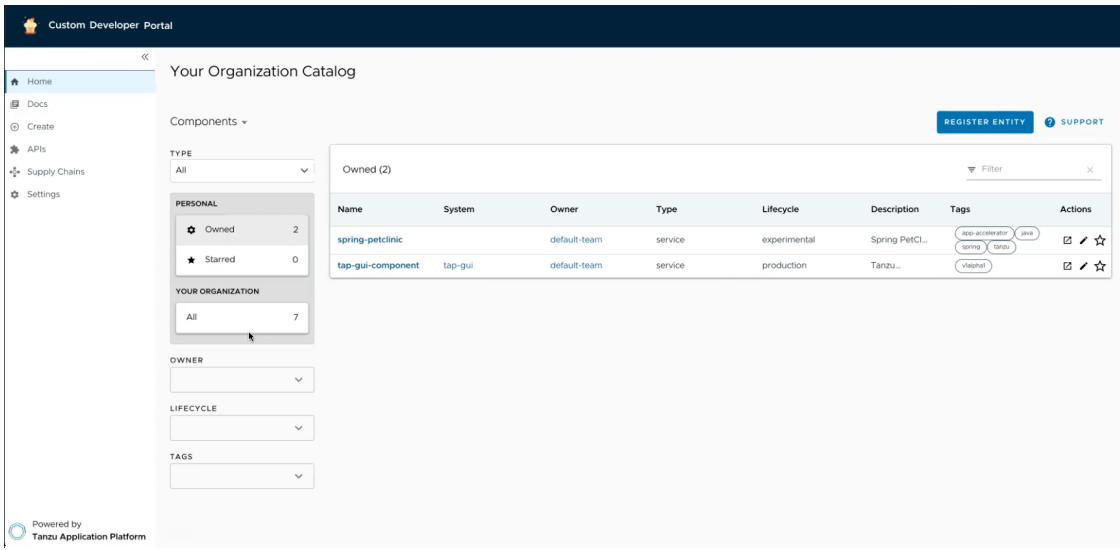

## Customize the Software Catalog page

You can customize the name of your organization on the Software Catalog page of Tanzu Application Platform GUI portal. By default, the portal displays **Your Organization** next to **Catalog** and in the selection box.

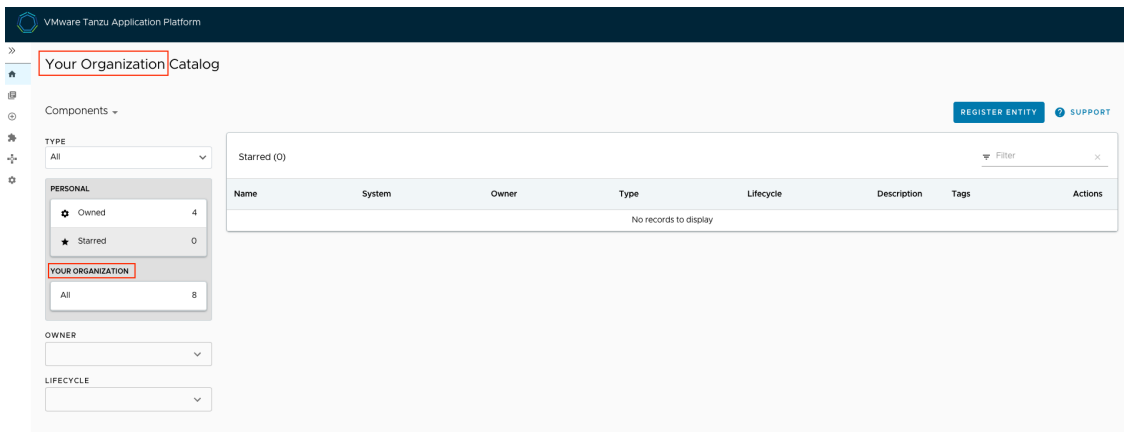

#### Customize the name of the organization

To customize the name of the organization for the software catalog in your portal:

1. Provide additional configuration parameters to the app\_config section of your tapvalues.yaml file:

```
tap_gui:
 app_config:
   organization:
     name: 'ORG-NAME'
```
Where ORG-NAME is the name of your organization for the software catalog, such as Our Organization Name. You don't need to add Catalog to the ORG-NAME.

2. Reinstall your Tanzu [Application](#page-258-0) Platform GUI package by following the steps in Upgrading Tanzu Application Platform.

After the updated values configuration file is applied in Tanzu Application Platform GUI, you see the customized version of your portal.

If there is an error in the provided configuration parameters, Tanzu Application Platform GUI reverts to the original organization name.

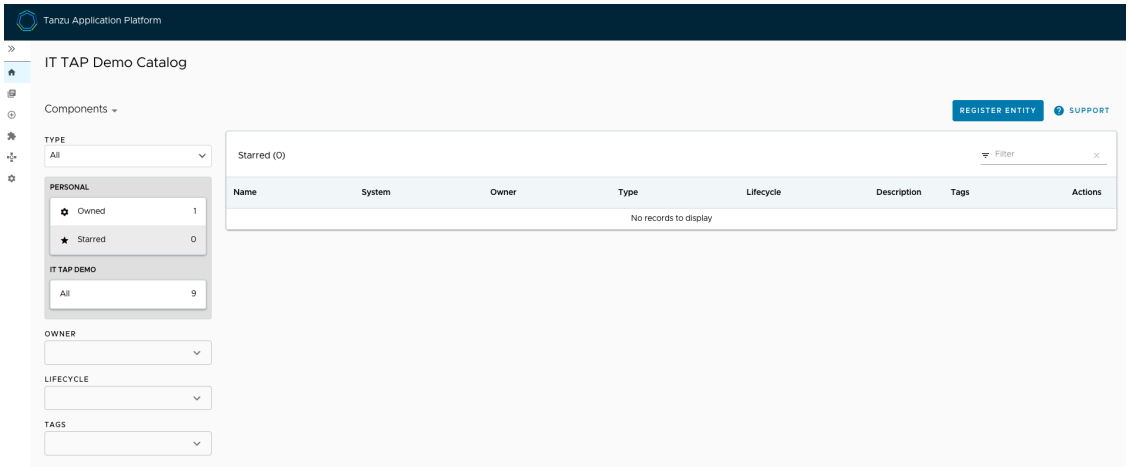

#### Prevent changes to the software catalog

You can deactivate the **Register Entity** button to prevent a user from making changes to the software catalog, including registering and deregistering locations. To do so, add readonly: true to the catalog section in tap-values.yaml, as in this example:

```
tap_gui:
 app_config:
   catalog:
     readonly: true
```
## Customize the Authentication page

To customize the portal name on the **Authentication** page and the name of the browser tab for Tanzu Application Platform GUI:

1. Provide additional configuration parameters to the app\_config section of your  $tap$ values.yaml file:

```
tap_gui:
 app_config:
   app:
     title: 'CUSTOM-TAB-NAME'
```
Where CUSTOM-TAB-NAME is the name on the Authentication page and the browser tab of your portal, such as Our Organization Full Name.

2. Reinstall your Tanzu [Application](#page-258-0) Platform GUI package by following the steps in Upgrading Tanzu Application Platform.

After the updated values configuration file is applied in Tanzu Application Platform GUI, you see the customized version of your portal.

# Customize the default view

You can set your default route when the user is accessing your portal. Without this customization, when the user accesses the Tanzu Application Platform GUI URL, it displays the list of owned components of the software catalog.

To change the default view:

1. Provide additional configuration parameters to the app\_config section of your tapvalues.yaml file:

```
tap_gui:
 app_config:
   customize:
     default route: 'YOUR-PREFERRED-ROUTE'
```
Where YOUR-PREFERRED-ROUTE is the path to the route that the portal uses by default. For example, you can type /catalog?filters%5Bkind%5D=component&filters%5Buser%5D=all to show all components of the software catalog instead of defaulting to owned components. As another example, you can type /create to show Application Accelerator when the portal starts.

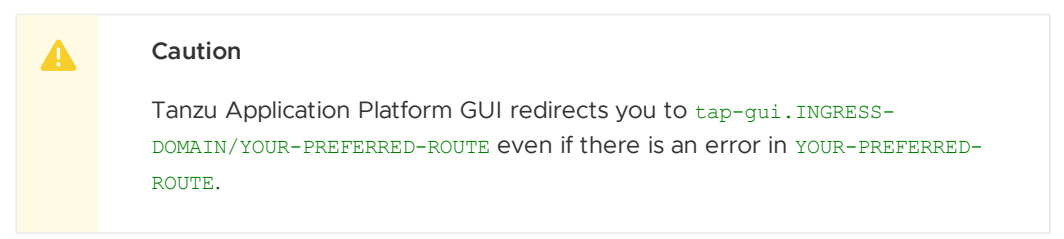

2. Reinstall your Tanzu Application Platform GUI package by following the steps in Upgrading Tanzu [Application](#page-258-0) Platform.

After the updated values configuration file is applied in Tanzu Application Platform GUI, you see the customized version of your portal.

# Customize the Support menu

This topic describes how to customize the support menu.

## Overview

Many important pages of Tanzu Application Platform GUI have a **Support** button that displays a pop-out menu. This menu contains a one-line description of the page the user is looking at, and a list of support item groupings.

# All your software catalog entities

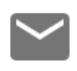

**Contact Support Tanzu Support Page** 

### Documentation A **Tanzu Application Platform Documentation**

**CLOSE** 

As standard, there are two support item groupings:

- Contact Support, which is marked with an **email** icon and contains a link to VMware Tanzu's support portal.
- Documentation, which is marked with a **docs** icon and contains a link to the Tanzu Application Platform documentation that you are currently reading.

# Customizing

The set of support item groupings is completely customizable. However, you might want to offer custom in-house links for your Tanzu Application Platform users rather than simply sending them to VMware support and documentation. You can provide this configuration by using your tapvalues.yaml. Here is a configuration snippet, which produces the default support menu:

```
tap_gui:
 app_config:
   app:
     support:
       url: https://tanzu.vmware.com/support
       items:
           - title: Contact Support
           icon: email
           links:
              - url: https://tanzu.vmware.com/support
               title: Tanzu Support Page
          - title: Documentation
           icon: docs
           links:
              - url: https://docs.vmware.com/en/VMware-Tanzu-Application-Platform/inde
x.html
                title: Tanzu Application Platform Documentation
```
# Structure of the support configuration

URL

The url field under the support section, for example,

```
support:
  url: https://tanzu.vmware.com/support
```
provides the address of the **contact support** link that appears on error pages.

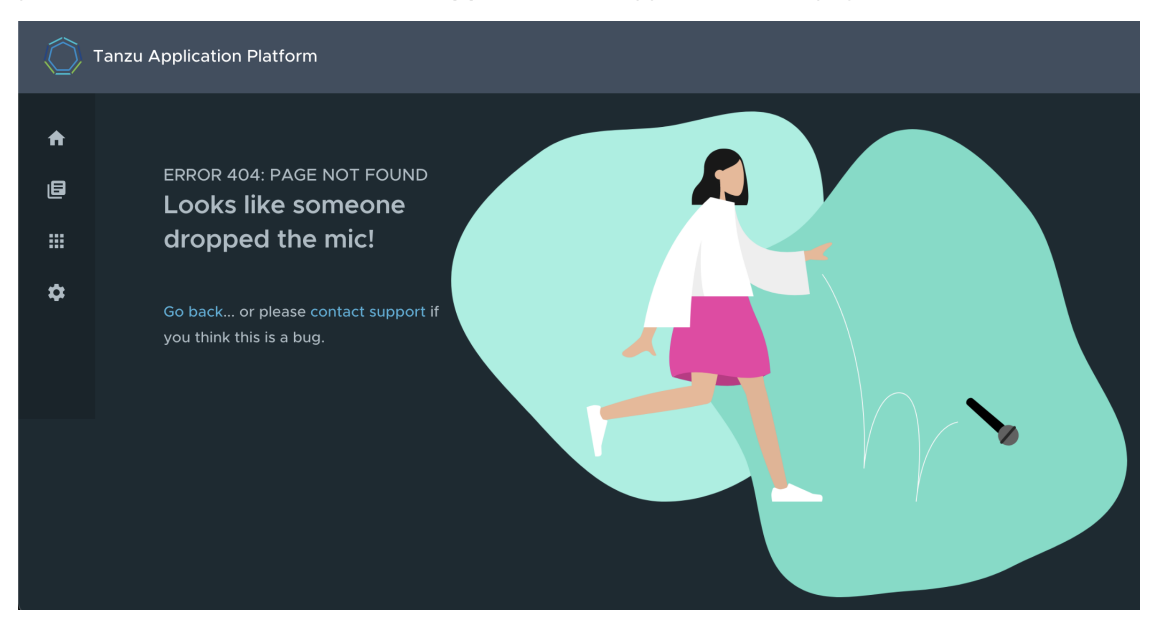

#### Items

The items field under the support section, for example, provides the set of support item groupings to display when the support menu is expanded.

#### Title

The title field on a support item grouping, for example,

```
items:
  - title: Contact Support
```
provides the label for the grouping.

#### Icon

The icon field on a support item grouping, for example,

```
items:
 - icon: email
```
provides the icon to use for that grouping. The valid choices are:

- brokenImage
- catalog  $\bullet$
- chat  $\bullet$
- dashboard
- docs  $\bullet$
- email  $\bullet$
- github
Tanzu Application Platform v1.4

- group
- $\bullet$ help
- $\bullet$ user
- warning

#### Links

The links field on a support item grouping, for example,

```
items:
  - links:
      - url: https://tanzu.vmware.com/support
        title: Tanzu Support Page
```
is a list of YAML objects that render as links. Each link has the text given by the title field and links to the value of the url field.

## Access Tanzu Application Platform GUI

This topic tells you how to access Tanzu Application Platform GUI (commonly called TAP GUI) by using one of the following methods:

- Access with the LoadBalancer method (default)
- Access with the shared Ingress method

#### Access with the LoadBalancer method (default)

1. Verify that you specified the service\_type for Tanzu Application Platform GUI in tapvalues.yaml, as in this example:

```
tap_gui:
 service type: LoadBalancer
```
2. Obtain the external IP address of your LoadBalancer by running:

kubectl get svc -n tap-gui

3. Access Tanzu Application Platform GUI by using the external IP address with the default port of 7000. It has the following form:

http://EXTERNAL-IP:7000

Where EXTERNAL-IP is the external IP address of your LoadBalancer.

### Access with the shared Ingress method

The Ingress method of access for Tanzu Application Platform GUI uses the shared tanzu-systemingress instance of Contour that is installed as part of the Profile installation.

1. The Ingress method of access requires that you have a DNS host name that you can point at the External IP address of the envoy service that the shared tanzu-system-ingress uses. Retrieve this IP address by running:

kubectl get service envoy -n tanzu-system-ingress

This returns a value similar to this example:

```
$ kubectl get service envoy -n tanzu-system-ingress
NAME TYPE CLUSTER-IP EXTERNAL-IP PORT(S)
AGE
envoy LoadBalancer 10.0.242.171 40.118.168.232 80:31389/TCP,443:31780/T
CP 27h
```
The IP address in the EXTERNAL-IP field is the one that you point a DNS host record to. Tanzu Application Platform GUI prepends tap-gui to your provided subdomain. This makes the final host name tap-gui.YOUR-SUBDOMAIN. You use this host name in the appropriate fields in the tap-values.yaml file mentioned later.

2. Specify parameters in tap-values.yaml related to Ingress. For example:

```
shared:
 ingress_domain: "example.com"
```
3. Update your other host names in the tap\_gui section of your tap-values.yaml with the new host name. For example:

```
shared:
 ingress_domain: "example.com"
tap_gui:
# Existing tap-values.yaml above
 app_config:
   app:
     baseUrl: http://tap-gui.example.com # No port needed with Ingress
   integrations:
     github: # Other are integrations available
        - host: github.com
         token: GITHUB-TOKEN
    catalog:
     locations:
        - type: url
         target: https://GIT-CATALOG-URL/catalog-info.yaml
    backend:
     baseUrl: http://tap-gui.example.com # No port needed with Ingress
     cors:
       origin: http://tap-gui.example.com # No port needed with Ingress
```
4. Update your package installation with your changed tap-values.yaml file by running:

```
tanzu package installed update tap --package-name tap.tanzu.vmware.com --versio
n VERSION-NUMBER \
--values-file tap-values.yaml -n tap-install
```
Where VERSION-NUMBER is your Tanzu Application Platform version. For example, 1.4.13.

5. Use a web browser to access Tanzu Application Platform GUI at the host name that you provided.

### Catalog operations

The software catalog setup procedures in this topic make use of Backstage. For more information about Backstage, see the Backstage [documentation](https://backstage.io/docs/features/software-catalog/).

## <span id="page-1441-0"></span>Adding catalog entities

This section describes how you can format your own catalog. Creating catalogs consists of building metadata YAML files stored together with the code. This information is read from a Git-compatible repository consisting of these YAML catalog definition files. Changes made to the catalog definitions on your Git infrastructure are automatically reflected every 200 seconds or when manually registered.

For each catalog entity kind you create, there is a file format you must follow. For information about all types of entities, see the Backstage [documentation.](https://backstage.io/docs/features/software-catalog/descriptor-format)

You can use the example blank catalog described in the Tanzu Application Platform GUI [prerequisites](#page-148-0) as a foundation for creating user, group, system, and main component YAML files.

The organization contains Group 1, and Group 1 contains Users 1 and 2. System contains Components 1 and 2. User 1 owns Component 2. Group 1 owns System.

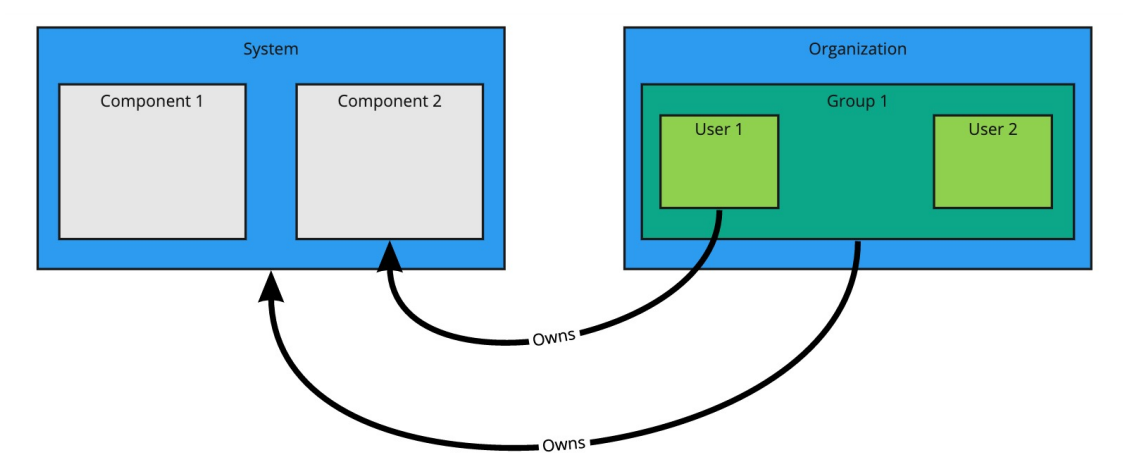

#### Users and groups

A user entity describes a specific person and is used for identity purposes. Users are members of one or more groups. A group entity describes an organizational team or unit.

Users and groups have different descriptor requirements in their descriptor files:

- User descriptor files require apiVersion, kind, metadata.name, and spec.memberOf.
- Group descriptor files require apiVersion, kind, and metadata.name. They also require spec.type and spec.children where spec.children is another group.

To link a logged-in user to a user entity, include the optional spec.profile.email field.

#### Sample user entity:

```
apiVersion: backstage.io/v1alpha1
kind: User
metadata:
 name: default-user
spec:
 profile:
   displayName: Default User
   email: guest@example.com
   picture: https://avatars.dicebear.com/api/avataaars/guest@example.com.svg?backgrou
nd=%23fff
 memberOf: [default-team]
```
Sample group entity:

```
apiVersion: backstage.io/v1alpha1
kind: Group
metadata:
 name: default-team
```

```
description: Default Team
spec:
 type: team
 profile:
   displayName: Default Team
   email: team-a@example.com
   picture: https://avatars.dicebear.com/api/identicon/team-a@example.com.svg?backgro
und=%23fff
 parent: default-org
 children: []
```
For more information about user entities and group entities, see the Backstage [documentation.](https://backstage.io/docs/features/software-catalog/descriptor-format#kind-group)

#### Systems

A system entity is a collection of resources and components.

System descriptor files require values for apiVersion, kind, metadata.name, and also spec.owner where spec.owner is a user or group.

A system has components when components specify the system name in the field spec.system.

Sample system entity:

```
apiVersion: backstage.io/v1alpha1
kind: System
metadata:
 name: backstage
 description: Tanzu Application Platform GUI System
spec:
 owner: default-team
```
For more information about system entities, see the Backstage [documentation](https://backstage.io/docs/features/software-catalog/descriptor-format#kind-system).

#### Components

A component describes a software component, or what might be described as a unit of software.

Component descriptor files require values for apiVersion, kind, metadata.name, spec.type,

spec.lifecycle, and spec.owner.

Some useful optional fields are spec.system and spec.subcomponentOf, both of which link a component to an entity that it is part of.

```
apiVersion: backstage.io/v1alpha1
kind: Component
metadata:
 name: backstage-component
 description: Tanzu Application Platform GUI Component
 annotations:
    'backstage.io/kubernetes-label-selector': 'app=backstage' #Identifies the Kubernet
es objects that make up this component
   'backstage.io/techdocs-ref': dir:. #TechDocs label
spec:
 type: service
 lifecycle: alpha
 owner: default-team
 system: backstage
```
For more information about component entities, see the Backstage [documentation.](https://backstage.io/docs/features/software-catalog/descriptor-format#kind-component)

### Update software catalogs

The following procedures describe how to update software catalogs.

#### Register components

To update your software catalog with new entities without re-deploying the entire tap-gui package:

- 1. Go to your **Software Catalog** page.
- 2. Click **Register Entity** at the top-right of the page.
- 3. Enter the full path to link to an existing entity file and start tracking your entity.
- 4. Import the entities and view them in your **Software Catalog** page.

#### Deregister components

To deregister an entity:

- 1. Go to your **Software Catalog** page.
- 2. Select the entity to deregister, such as component, group, or user.
- 3. Click the three dots at the top-right of the page and then click **Unregister…**.

#### Add or change organization catalog locations

To add or change organization catalog locations, you can use static configuration or you can use GitLabDiscoveryProcessor to discover and register catalog entities that match the configured path.

#### **Use static configuration**

To use static configuration to add or change catalog locations:

1. Update components by changing the catalog location in either the app\_config section of tap-gui-values.yaml or the custom values file you used when installing. For example:

```
tap_gui:
 app_config:
   catalog:
     locations:
        - type: url
         target: UPDATED-CATALOG-LOCATION
```
2. Register components by adding the new catalog location in either the app\_config section of tap-gui-values.yaml or the custom values file you used when installing. For example:

```
tap_gui:
 app_config:
   catalog:
     locations:
        - type: url
         target: EXISTING-CATALOG-LOCATION
        - type: url
          target: EXTRA-CATALOG-LOCATION
```
When targeting GitHub, don't write the raw URL. Instead, use the URL that you see when you navigate to the file in the browser. The catalog processor cannot set up the files properly if you use the raw URL.

Example raw URL:

https://raw.githubusercontent.com/user/repo/catalog.yaml

- Example target URL: https://github.com/user/repo/blob/main/catalog.yaml When targeting GitLab, use a [scoped](https://docs.gitlab.com/ee/development/routing.html#project-routes) route to the catalog file. This is a route with the /-/ separator after the project name. If you don't use a scoped route, your entity fails to appear in the catalog. Example unscoped URL: https://gitlab.com/group/project/blob/main/catalog.yaml Example target URL: https://gitlab.com/group/project/-/blob/main/catalog.yaml For more information about static catalog configuration, see the Backstage [documentation.](https://backstage.io/docs/features/software-catalog/configuration#static-location-configuration) **Use GitLabDiscoveryProcessor** To use GitLabDiscoveryProcessor to discover and register catalog entities: 1. Use type: gitlab-discovery to make GitLabDiscoveryProcessor crawl the GitLab instance to discover and register catalog entities that match the configured path. For more information, see the Backstage [documentation](https://backstage.io/docs/integrations/gitlab/discovery#alternative-processor). 2. Update the package to include the catalog: If you installed Tanzu Application Platform GUI by using a profile, run: tanzu package installed update tap \ --package-name tap.tanzu.vmware.com \ --version PACKAGE-VERSION \ --values-file tap-values.yaml \ --namespace tap-install If you installed Tanzu Application Platform GUI as an individual package, run: tanzu package installed update tap-gui \ --package-name tap-gui.tanzu.vmware.com \ --version PACKAGE-VERSION \ --values-file tap-gui-values.yaml \
	- 3. Verify the status of this update by running:

--namespace tap-install

tanzu package installed list -n tap-install

## Install demo apps and their catalogs

To set up one of the demos, you can choose a blank catalog or a sample catalog.

#### Yelb system

The [Yelb](https://github.com/mreferre/yelb/tree/master/deployments/platformdeployment/Kubernetes/yaml) demo catalog in GitHub includes all the components that make up the Yelb system and the default Backstage components.

#### Install Yelb

- 1. Download the necessary file for running the Yelb application itself from [GitHub](https://github.com/mreferre/yelb/tree/master/deployments/platformdeployment/Kubernetes/yaml).
- 2. Install the application on the Kubernetes cluster that you used for Tanzu Application Platform. Preserve the metadata labels on the Yelb application objects.

#### Install the Yelb catalog

- 1. From the Tanzu [Application](https://network.tanzu.vmware.com/products/tanzu-application-platform) Platform downloads page, click **tap-gui-catalogs-latest** > **Tanzu Application Platform GUI Yelb Catalog**.
- 2. Follow the earlier steps for Adding catalog [entities](#page-1441-0) to add catalog-info.yaml.

## <span id="page-1446-0"></span>View resources on multiple clusters in Tanzu Application Platform GUI

You can configure Tanzu Application Platform GUI (commonly called TAP GUI) to retrieve Kubernetes object details from multiple clusters and then surface those details in the various Tanzu Application Platform GUI plug-ins.

#### **Important**

 $\epsilon$ 

In this topic the terms Build, Run, and View describe the cluster's roles and distinguish which steps to apply to which cluster.

Build clusters are where the code is built and packaged, ready to be run.

Run clusters are where the Tanzu Application Platform workloads themselves run.

View clusters are where the Tanzu Application Platform GUI is run from.

In multicluster configurations, these can be separate clusters. However, in many configurations these can also be the same cluster.

#### Set up a Service Account to view resources on a cluster

To view resources on the Build or Run clusters, create a service account on the View cluster that can get, watch, and list resources on those clusters.

You first create a ClusterRole with these rules and a ServiceAccount in its own Namespace, and then bind the ClusterRole to the ServiceAccount. Depending on your topology, not every cluster has all of the following objects. For example, the Build cluster doesn't have any of the serving.knative.dev objects, by design, because it doesn't run the workloads themselves. You can edit the following object lists to reflect your topology.

To set up a Service Account to view resources on a cluster:

1. Copy this YAML content into a file called tap-gui-viewer-service-account-rbac.yaml.

```
apiVersion: v1
kind: Namespace
metadata:
 name: tap-gui
---
apiVersion: v1
kind: ServiceAccount
metadata:
 namespace: tap-gui
 name: tap-gui-viewer
---
apiVersion: rbac.authorization.k8s.io/v1
kind: ClusterRoleBinding
metadata:
 name: tap-gui-read-k8s
subjects:
- kind: ServiceAccount
```

```
namespace: tap-gui
 name: tap-gui-viewer
roleRef:
 kind: ClusterRole
 name: k8s-reader
 apiGroup: rbac.authorization.k8s.io
- - -apiVersion: rbac.authorization.k8s.io/v1
kind: ClusterRole
metadata:
 name: k8s-reader
rules:
- apiGroups: ['']
 resources: ['pods', 'pods/log', 'services', 'configmaps', 'limitranges']
 verbs: ['get', 'watch', 'list']
- apiGroups: ['metrics.k8s.io']
 resources: ['pods']
 verbs: ['get', 'watch', 'list']
- apiGroups: ['apps']
 resources: ['deployments', 'replicasets', 'statefulsets', 'daemonsets']
 verbs: ['get', 'watch', 'list']
- apiGroups: ['autoscaling']
 resources: ['horizontalpodautoscalers']
 verbs: ['get', 'watch', 'list']
- apiGroups: ['networking.k8s.io']
 resources: ['ingresses']
 verbs: ['get', 'watch', 'list']
- apiGroups: ['networking.internal.knative.dev']
 resources: ['serverlessservices']
 verbs: ['get', 'watch', 'list']
- apiGroups: [ 'autoscaling.internal.knative.dev' ]
 resources: [ 'podautoscalers' ]
 verbs: [ 'get', 'watch', 'list' ]
- apiGroups: ['serving.knative.dev']
 resources:
 - configurations
 - revisions
  - routes
 - services
 verbs: ['get', 'watch', 'list']
- apiGroups: ['carto.run']
 resources:
 - clusterconfigtemplates
 - clusterdeliveries
 - clusterdeploymenttemplates
 - clusterimagetemplates
 - clusterruntemplates
  - clustersourcetemplates
  - clustersupplychains
  - clustertemplates
  - deliverables
 - runnables
  - workloads
 verbs: ['get', 'watch', 'list']
- apiGroups: ['source.toolkit.fluxcd.io']
 resources:
 - gitrepositories
 verbs: ['get', 'watch', 'list']
- apiGroups: ['source.apps.tanzu.vmware.com']
 resources:
 - imagerepositories
  - mavenartifacts
 verbs: ['get', 'watch', 'list']
- apiGroups: ['conventions.apps.tanzu.vmware.com']
 resources:
  - podintents
```

```
verbs: ['get', 'watch', 'list']
- apiGroups: ['kpack.io']
 resources:
  - images
 - builds
 verbs: ['get', 'watch', 'list']
- apiGroups: ['scanning.apps.tanzu.vmware.com']
 resources:
 - sourcescans
 - imagescans
 - scanpolicies
 - scantemplates
 verbs: ['get', 'watch', 'list']
- apiGroups: ['tekton.dev']
 resources:
 - taskruns
 - pipelineruns
 verbs: ['get', 'watch', 'list']
- apiGroups: ['kappctrl.k14s.io']
 resources:
 - apps
 verbs: ['get', 'watch', 'list']
- apiGroups: [ 'batch' ]
 resources: [ 'jobs', 'cronjobs' ]
 verbs: [ 'get', 'watch', 'list' ]
- apiGroups: ['conventions.carto.run']
 resources:
  - podintents
 verbs: ['get', 'watch', 'list']
```
This YAML content creates Namespace, ServiceAccount, ClusterRole, and ClusterRoleBinding.

2. On the Build and Run clusters, create Namespace, ServiceAccount, ClusterRole, and ClusterRoleBinding by running:

kubectl create -f tap-gui-viewer-service-account-rbac.yaml

3. Again, on the Build and Run clusters, discover the CLUSTER URL and CLUSTER TOKEN values.

```
v1.23 or earlier Kubernetes cluster
If you're watching a v1.23 or earlier Kubernetes cluster, run:
 CLUSTER URL=$(kubectl config view --minify -o jsonpath='{.clusters[0].cluste
 r.server}')
 CLUSTER_TOKEN=$(kubectl -n tap-gui get secret $(kubectl -n tap-gui get sa tap
 -gui-viewer -o=json \
 | jq -r '.secrets[0].name') -o=json \
 | jq -r '.data["token"]' \
 | base64 --decode)
 echo CLUSTER URL: $CLUSTER URL
 echo CLUSTER TOKEN: $CLUSTER TOKEN
v1.24 or later Kubernetes cluster
If you're watching a v1.24 or later Kubernetes cluster, run:
```

```
CLUSTER_URL=$(kubectl config view --minify -o jsonpath='{.clusters[0].cluste
r.server}')
kubectl apply -f - <<EOF
apiVersion: v1
```

```
kind: Secret
metadata:
  name: tap-gui-viewer
  namespace: tap-gui
  annotations:
    kubernetes.io/service-account.name: tap-gui-viewer
type: kubernetes.io/service-account-token
EOF
CLUSTER_TOKEN=$(kubectl -n tap-gui get secret tap-gui-viewer -o=json \
| jq -r '.data["token"]' \
| base64 --decode)
echo CLUSTER URL: $CLUSTER URL
echo CLUSTER TOKEN: $CLUSTER TOKEN
```
#### **Note**  $\mathbf{z}$

You can create a short-lived token with the kubectl, create, token command if that is the preferred method. This method requires frequent token rotation.

4. (Optional) Configure the Kubernetes client to verify the TLS certificates presented by a cluster's API server. To do this, discover CLUSTER CA\_CERTIFICATES by running:

```
CLUSTER CA CERTIFICATES=$(kubectl config view --raw -o jsonpath='{.clusters[?
(@.name=="CLUSTER-NAME")].cluster.certificate-authority-data}')
```

```
echo CLUSTER_CA_CERTIFICATES: $CLUSTER_CA_CERTIFICATES
```
Where CLUSTER-NAME is your cluster name.

5. Record the Build and Run clusters' CLUSTER URL and CLUSTER TOKEN values for when you Update Tanzu [Application](#page-1449-0) Platform GUI to view resources on multiple clusters later.

### <span id="page-1449-0"></span>Update Tanzu Application Platform GUI to view resources on multiple clusters

The clusters must be identified to Tanzu Application Platform GUI with the ServiceAccount token and the cluster Kubernetes control plane URL.

You must add a kubernetes section to the app\_config section in the tap-values. yaml file that Tanzu Application Platform used when you installed it. This section must have an entry for each Build and Run cluster that has resources to view.

To do so:

1. Copy this YAML content into tap-values.yaml:

```
tap_gui:
## Previous configuration above
 app_config:
   kubernetes:
     serviceLocatorMethod:
       type: 'multiTenant'
     clusterLocatorMethods:
       - type: 'config'
         clusters:
         ## Cluster 1
           - url: CLUSTER-URL
```

```
name: CLUSTER-NAME
   authProvider: serviceAccount
    serviceAccountToken: "CLUSTER-TOKEN"
   skipTLSVerify: true
    skipMetricsLookup: true
## Cluster 2+
  - url: CLUSTER-URL
   name: CLUSTER-NAME
   authProvider: serviceAccount
   serviceAccountToken: "CLUSTER-TOKEN"
   skipTLSVerify: true
   skipMetricsLookup: true
```
Where:

- CLUSTER-URL is the value you discovered earlier.
- CLUSTER-TOKEN is the value you discovered earlier.
- CLUSTER-NAME is a unique name of your choice.

If there are resources to view on the View cluster that hosts Tanzu Application Platform GUI, add an entry to clusters for it as well.

If you would like the Kubernetes client to verify the TLS certificates presented by a cluster's API server, set the following properties for the cluster:

```
skipTLSVerify: false
caData: CLUSTER-CA-CERTIFICATES
```
Where CLUSTER-CA-CERTIFICATES is the value you discovered earlier.

2. Update the tap package by running this command:

tanzu package installed update tap -n tap-install --values-file tap-values.yaml

3. Wait a moment for the  $_{\text{tap}}$  and  $_{\text{tap-qui}}$  packages to update and then verify that  $_{\text{STATUS}}$  is Reconcile succeeded by running:

tanzu package installed get all -n tap-install

## View resources on multiple clusters in the Runtime Resources Visibility plug-in

To view resources on multiple clusters in the Runtime Resources Visibility plug-in:

- 1. Go to the Runtime Resources Visibility plug-in for a component that is running on multiple clusters.
- 2. View the multiple resources and their statuses across the clusters.

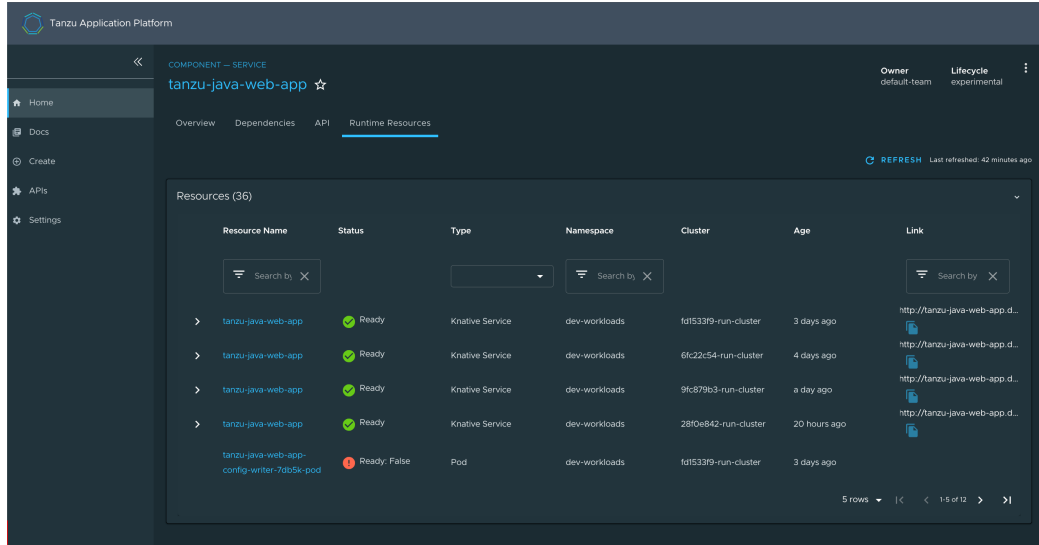

## <span id="page-1451-0"></span>Set up authentication for Tanzu Application Platform GUI

Tanzu Application Platform GUI (commonly called TAP GUI) extends the current Backstage authentication plug-in so that you can see a login page based on the authentication providers configured at installation. This feature is a work in progress.

Tanzu Application Platform GUI currently supports the following authentication providers:

- AuthO
- [Azure](https://backstage.io/docs/auth/microsoft/provider/)
- [Bitbucket](https://backstage.io/docs/auth/bitbucket/provider/)
- [GitHub](https://backstage.io/docs/auth/github/provider/)
- [GitLab](https://backstage.io/docs/auth/gitlab/provider/)
- [Google](https://backstage.io/docs/auth/google/provider/)
- [Okta](https://backstage.io/docs/auth/okta/provider/)  $\bullet$
- [OneLogin](https://backstage.io/docs/auth/onelogin/provider/)

You can also configure a custom OpenID Connect (OIDC) provider.

## View your Backstage Identity

A Backstage identity is defined as a combination of:

- The user reference: each entity in the catalog is uniquely identified by the triplet of its [kind](https://backstage.io/docs/features/software-catalog/descriptor-format/#apiversion-and-kind-required)
- A [namespace](https://backstage.io/docs/features/software-catalog/descriptor-format/#namespace-optional)
- A [name](https://backstage.io/docs/features/software-catalog/descriptor-format/#name-required)

For example, the user Jane can be assigned to the user entity user: default/jane and an ownership reference, which is used to determine what that user owns. Jane (user:default/jane) might have the ownership references user:default/jane, group:default/team-a, and group:default/admins. This would mean that Jane belongs to those groups and, therefore, owns those references.

To view your current Backstage identity, in the **Settings** section of the left side navigation pane click the **General** tab.

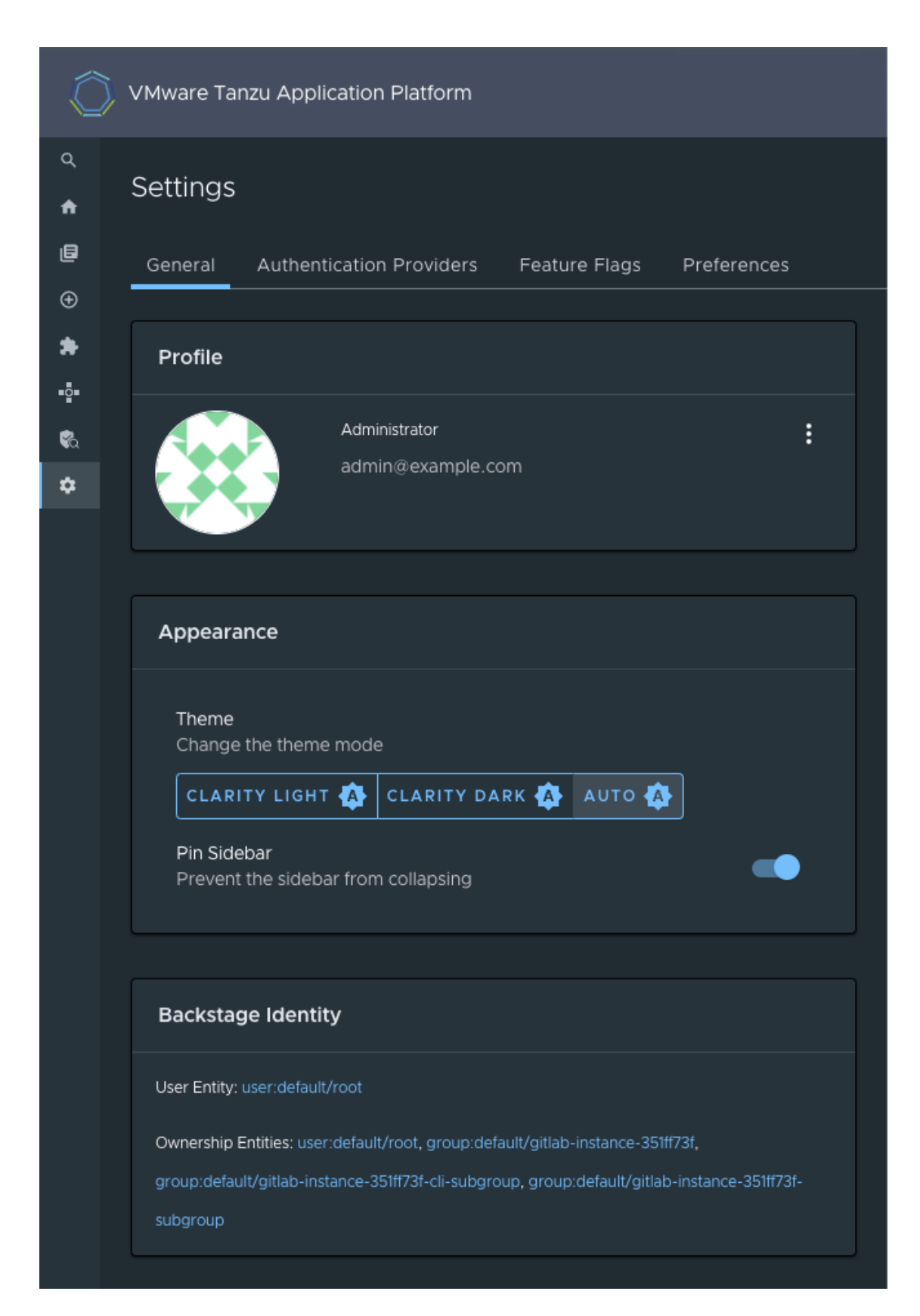

## Configure an authentication provider

Configure a supported authentication provider or a custom OIDC provider:

To configure a supported authentication provider, see the Backstage authentication [documentation.](https://backstage.io/docs/auth/)

• To configure a custom OIDC provider, edit your tap-values. yaml file or your custom configuration file to include an OIDC authentication provider. Configure the OIDC provider with your OAuth App values. For example:

```
shared:
 ingress_domain: "INGRESS-DOMAIN"
# ... any existing values
tap_gui:
 # ... any other TAP GUI values
 app_config:
   auth:
     environment: development
      session:
       secret: custom session secret
     providers:
       oidc:
         development:
           metadataUrl: AUTH-OIDC-METADATA-URL
           clientId: AUTH-OIDC-CLIENT-ID
           clientSecret: AUTH-OIDC-CLIENT-SECRET
           tokenSignedResponseAlg: AUTH-OIDC-TOKEN-SIGNED-RESPONSE-ALG # defau
lt='RS256'
           scope: AUTH-OIDC-SCOPE # default='openid profile email'
           prompt: auto # default=none (allowed values: auto, none, consent, l
ogin)
```
Where AUTH-OIDC-METADATA-URL is a JSON file with generic OIDC provider configuration. It contains authorizationUrl and tokenUrl. Tanzu Application Platform GUI reads these values from metadataUrl, so you must not specify these values explicitly in the earlier authentication configuration.

You must also the provide the redirect URI of the Tanzu Application Platform GUI instance to your identity provider. The redirect URI is sometimes called the redirect URL, the callback URL, or the callback URI. The redirect URI takes the following form:

```
SCHEME://tap-gui.INGRESS-DOMAIN/api/auth/oidc/handler/frame
```
Where:

- o SCHEME is the URI scheme, most commonly http or https
- INGRESS-DOMAIN is the host name you selected for your Tanzu Application Platform GUI instance

When using https and example.com as examples for the two placeholders respectively, the redirect URI reads as follows:

https://tap-gui.example.com/api/auth/oidc/handler/frame

For more information, see this [example](https://github.com/backstage/backstage/blob/e4ab91cf571277c636e3e112cd82069cdd6fca1f/app-config.yaml#L333-L347) in GitHub.

(Optional) Configure offline access scope for the OIDC provider by adding the scope parameter offline\_access to either tap-values. yaml or your custom configuration file. For example:

```
auth:
 providers:
   oidc:
     development:
```
... # auth configs scope: 'openid profile email offline\_access'

By default, scope is not configured to provide persistence to user login sessions, such as in the case of a page refresh. Not all identity providers support the offline access scope. For more information, see your identity provider documentation.

## (Optional) Allow guest access

Enable guest access with other providers by adding the following flag under your authentication configuration:

```
auth:
  allowGuestAccess: true
```
## (Optional) Customize the login page

Change the card's title or description for a specific provider with the following configuration:

```
auth:
 environment: development
 providers:
   ... # auth providers config
 loginPage:
   github:
      title: Github Login
      message: Enter with your GitHub account
```
For a provider to appear on the login page, ensure that it is properly configured under the auth.providers section of your values file.

### View resources on remote clusters

You can control the access to Kubernetes runtime resources on Tanzu Application Platform GUI (commonly called TAP GUI) based on user roles and permissions for each of the visible remote clusters.

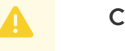

#### **Caution**

Setting up role-based access control (RBAC) might impact the user's ability to view workloads in the Security Analysis GUI and the Workloads table of the Supply Chain Choreographer plug-in GUI.

RBAC is currently supported for the following Kubernetes cluster providers:

- [EKS](#page-1455-0) (Elastic Kubernetes Service) on AWS
- [GKE](#page-1458-0) (Google Kubernetes Engine) on GCP

Support for other Kubernetes providers is planned for future releases of Tanzu Application Platform.

Tanzu Application Platform GUI is designed under the assumption that the roles and permissions for the Kubernetes clusters are already defined and that the users are already assigned to their roles. For information about assigning roles and permissions to users, see Assigning roles and permissions on [Kubernetes](#page-1463-0) clusters.

Adding [access-controlled](#page-1446-0) visibility for a remote cluster is similar to Setting up unrestricted remote cluster visibility.

The steps are:

- 1. Set up the OIDC provider
- 2. Configure the Kubernetes cluster with the OIDC provider
- 3. Configure the Tanzu Application Platform GUI to view the remote cluster
- 4. Upgrade the Tanzu Application Platform GUI package

After following these steps, you can view your runtime resources on a remote cluster in Tanzu Application Platform GUI. For more information, see View runtime [resources](#page-1462-0) on remote clusters.

### View resources on remote clusters

You can control the access to Kubernetes runtime resources on Tanzu Application Platform GUI (commonly called TAP GUI) based on user roles and permissions for each of the visible remote clusters.

#### **Caution**

Δ

Setting up role-based access control (RBAC) might impact the user's ability to view workloads in the Security Analysis GUI and the Workloads table of the Supply Chain Choreographer plug-in GUI.

RBAC is currently supported for the following Kubernetes cluster providers:

- [EKS](#page-1455-0) (Elastic Kubernetes Service) on AWS
- [GKE](#page-1458-0) (Google Kubernetes Engine) on GCP

Support for other Kubernetes providers is planned for future releases of Tanzu Application Platform.

Tanzu Application Platform GUI is designed under the assumption that the roles and permissions for the Kubernetes clusters are already defined and that the users are already assigned to their roles. For information about assigning roles and [permissions](#page-1463-0) to users, see Assigning roles and permissions on Kubernetes clusters.

Adding [access-controlled](#page-1446-0) visibility for a remote cluster is similar to Setting up unrestricted remote cluster visibility.

The steps are:

- 1. Set up the OIDC provider
- 2. Configure the Kubernetes cluster with the OIDC provider
- 3. Configure the Tanzu Application Platform GUI to view the remote cluster
- 4. Upgrade the Tanzu Application Platform GUI package

After following these steps, you can view your runtime resources on a remote cluster in Tanzu Application Platform GUI. For more information, see View runtime [resources](#page-1462-0) on remote clusters.

### <span id="page-1455-0"></span>View resources on remote EKS clusters

This topic tells you how to view your runtime resources on a remote EKS cluster in Tanzu Application Platform GUI (commonly called TAP GUI). For more [information,](#page-1462-0) see View runtime resources on remote clusters.

## Set up the OIDC provider

You must set up the OIDC provider to enable RBAC visibility of remote EKS clusters. You can see the list of supported OIDC providers in Setting up a Tanzu Application Platform GUI [authentication](#page-1451-0) provider.

Tanzu Application Platform GUI supports multiple OIDC providers. Auth0 is used here as an example.

- 1. Log in to the Auth0 dashboard.
- 2. Go to **Applications**.
- 3. Create an application of the type Single Page Web Application named TAP-GUI or a name of your choice.
- 4. Click the **Settings** tab.
- 5. Under **Application URIs > Allowed Callback URLs**, add

https://tap-gui.INGRESS-DOMAIN/api/auth/auth0/handler/frame

Where INGRESS-DOMAIN is the domain you chose for your Tanzu Application Platform GUI in Installing the Tanzu [Application](#page-159-0) Platform package and profiles.

6. Click **Save Changes**.

After creating an application with your OIDC provider, you receive the following credentials for setting up RBAC for your remote cluster:

- Domain, which is used as ISSUER-URL in the following sections (AUTHO DOMAIN for AuthO)
- **Client ID**, which is used as CLIENT-ID in the following sections
- **Client Secret**, which is used as CLIENT-SECRET in the following sections

For more information, see Auth0 Setup [Walkthrough](https://backstage.io/docs/auth/auth0/provider) in the Backstage documentation. To configure other OIDC providers, see [Authentication](https://backstage.io/docs/auth/) in Backstage in the Backstage documentation.

## Configure the Kubernetes cluster with the OIDC provider

To configure the cluster with the OIDC provider's credentials:

1. Create a file with the following content and name it rbac-setup.yaml. This content applies to EKS clusters.

```
apiVersion: eksctl.io/v1alpha5
kind: ClusterConfig
metadata:
 name: "CLUSTER-NAME"
 region: "AWS-REGION"
identityProviders:
  - name: auth0
    type: oidc
    issuerUrl: "ISSUER-URL"
    clientId: "CLIENT-ID"
    usernameClaim: email
```
Where:

- CLUSTER-NAME is the cluster name for your EKS cluster as an AWS identifier
- AWS-REGION is the AWS region of the EKS cluster
- CLIENT-ID is the Client ID you obtained while setting up the OIDC provider
- ISSUER-URL is the Issuer URL you obtained while setting up the OIDC provider. For Auth0, this is https://\${AUTH0\_DOMAIN}/.

2. Using eksctl, run:

eksctl associate identityprovider -f rbac-setup.yaml

3. Verify that the association of the OIDC provider with the EKS cluster was successful by running:

eksctl get identityprovider --cluster CLUSTER-NAME

Where CLUSTER-NAME is the cluster name for your EKS cluster as an AWS identifier

Verify that the output shows ACTIVE in the STATUS column.

### Configure the Tanzu Application Platform GUI

Configure visibility of the remote cluster in Tanzu Application Platform GUI:

1. Obtain your cluster's URL by running:

```
CLUSTER_URL=$(kubectl config view --minify -o jsonpath='{.clusters[0].cluster.s
erver}')
echo CLUSTER-URL: $CLUSTER_URL
```
This command returns the URL of the first configured cluster in your kubeconfig file. To view other clusters one by one, edit the number in .clusters[0].cluster.server or edit the command to view all the configured clusters.

2. Ensure you have an auth section in the app\_config section that Tanzu Application Platform GUI uses. In the example for Auth0, copy this YAML content into tap-values.yaml:

```
auth:
 environment: development
 providers:
   auth0:
     development:
       clientId: "CLIENT-ID"
        clientSecret: "CLIENT-SECRET"
        domain: "ISSUER-URL"
```
Where:

- CLIENT-ID is the Client ID you obtained while setting up the OIDC provider.
- CLIENT-SECRET is the Client Secret you obtained while setting up the OIDC provider.
- ISSUER-URL is the Issuer URL you obtained while setting up the OIDC provider. For AuthO, it is only AUTHO DOMAIN.
- 3. Add a kubernetes section to the app\_config section that Tanzu Application Platform GUI uses. This section must have an entry for each cluster that has resources to view. To do so, copy this YAML content into tap-values.yaml:

```
kubernetes:
 serviceLocatorMethod:
   type: 'multiTenant'
 clusterLocatorMethods:
    - type: 'config'
     clusters:
        - name: "CLUSTER-NAME-UNCONSTRAINED"
         url: "CLUSTER-URL"
         authProvider: oidc
```

```
oidcTokenProvider: auth0
skipTLSVerify: true
skipMetricsLookup: true
```
Where:

- CLUSTER-NAME-UNCONSTRAINED is the cluster name of your choice for your EKS cluster
- CLUSTER-URL is the URL for the remote cluster you are connecting to Tanzu Application Platform GUI. You obtained this earlier in the procedure.

If there are any other clusters that you want to make visible in Tanzu Application Platform GUI, add their entries to clusters as well.

## Upgrade the Tanzu Application Platform GUI package

After the new configuration file is ready, update the tap package:

1. Run:

tanzu package installed update tap --values-file tap-values.yaml

2. Wait a moment for the tap-qui package to update and then verify that STATUS is Reconcile succeeded by running:

tanzu package installed get tap-gui -n tap-install

## <span id="page-1458-0"></span>View resources on remote GKE clusters

This topic tells you about two supported options to add access-controlled visibility for a remote GKE cluster:

- [Leverage](#page-1458-1) an external OIDC provider
- [Leveraging](#page-1460-0) Google's OIDC provider

After the authorization is enabled, you can view your runtime resources on a remote cluster in Tanzu Application Platform GUI. For more [information,](#page-1462-0) see View runtime resources on remote clusters.

## <span id="page-1458-1"></span>Leverage an external OIDC provider

To leverage an external OIDC provider, such as Auth0:

- 1. Set up the OIDC provider
- 2. Configure the GKE cluster with the OIDC provider
- 3. Configure Tanzu Application Platform GUI to view the remote GKE cluster
- 4. Upgrade tap-gui package

#### Set up the OIDC provider

You must set up the OIDC provider to enable RBAC visibility of remote clusters. You can see the list of supported OIDC providers in Setting up a Tanzu Application Platform GUI [authentication](#page-1451-0) provider.

Tanzu Application Platform GUI supports multiple OIDC providers. Auth0 is used here as an example.

1. Log in to the Auth0 dashboard.

- 2. Go to **Applications**.
- 3. Create an application of the type single Page Web Application named TAP-GUI or a name of your choice.
- 4. Click the **Settings** tab.
- 5. Under **Application URIs** > **Allowed Callback URLs**, add

https://tap-gui.INGRESS-DOMAIN/api/auth/auth0/handler/frame

Where INGRESS-DOMAIN is the domain you chose for your Tanzu Application Platform GUI in Installing the Tanzu [Application](#page-159-0) Platform package and profiles.

6. Click **Save Changes**.

After creating an application with your OIDC provider, you receive the following credentials for setting up RBAC for your remote cluster:

- **Domain**, which is used as issuerURL in the following sections
- **Client ID**, which is used as CLIENT-ID in the following sections
- **Client Secret**, which is used as CLIENT-SECRET in the following sections

For more information, see Auth0 Setup [Walkthrough](https://backstage.io/docs/auth/auth0/provider) in the Backstage documentation. To configure other OIDC providers, see [Authentication](https://backstage.io/docs/auth/) in Backstage in the Backstage documentation.

#### Configure the GKE cluster with the OIDC provider

Add redirect configuration on the OIDC side by following the Google Cloud [documentation.](https://cloud.google.com/kubernetes-engine/docs/how-to/oidc)

#### Configure visibility of the remote cluster

Configure visibility of the remote cluster in Tanzu Application Platform GUI:

1. Obtain your cluster's URL by running:

```
CLUSTER_URL=$(kubectl config view --minify -o jsonpath='{.clusters[0].cluster.s
erver}')
```
echo CLUSTER-URL: \$CLUSTER\_URL

This command returns the URL of the first configured cluster in your kubeconfig file. To view other clusters one by one, edit the number in .clusters[0].cluster.server or edit the command to view all the configured clusters.

2. Ensure you have an auth section in the app\_config section that Tanzu Application Platform GUI uses. In the example for AuthO, copy this YAML content into tap-values.yaml:

```
auth:
 environment: development
 providers:
   auth0:
     development:
        clientId: "CLIENT-ID"
        clientSecret: "CLIENT-SECRET"
        domain: "ISSUER-URL"
```
Where:

- CLIENT-ID is the Client ID you obtained while setting up the OIDC provider
- CLIENT-SECRET is the Client Secret you obtained while setting up the OIDC provider
- $\circ$ ISSUER-URL is the Issuer URL you obtained while setting up the OIDC provider
- 3. Add a kubernetes section to the app\_config section that Tanzu Application Platform GUI uses. This section must have an entry for each cluster that has resources to view. To do so, copy this YAML content into tap-values.yaml:

#### kubernetes:

```
serviceLocatorMethod:
 type: 'multiTenant'
clusterLocatorMethods:
  - type: 'config'
    clusters:
      - name: "CLUSTER-NAME-UNCONSTRAINED"
       url: "CLUSTER-URL"
       authProvider: oidc
       oidcTokenProvider: auth0
       skipTLSVerify: true
        skipMetricsLookup: true
```
Where:

- CLUSTER-NAME-UNCONSTRAINED is the cluster name of your choice for your GKE cluster
- CLUSTER-URL is the URL for the remote cluster you are connecting to Tanzu Application Platform GUI. You obtained this earlier in the procedure.

If there are any other clusters that you want to make visible in Tanzu Application Platform GUI, add their entries to clusters as well.

#### Update the tap-gui package to finish leveraging the external OIDC provider

After the new configuration file is ready, update the tap-gui package:

1. Run:

tanzu package installed update tap --values-file tap-values.yaml

2. Wait a moment for the tap-qui package to update and then verify that STATUS is Reconcile succeeded by running:

tanzu package installed get tap-gui -n tap-install

### <span id="page-1460-0"></span>Leverage Google's OIDC provider

When leveraging Google's OIDC provider, fewer steps are needed to enable authorization:

- 1. Add redirect configuration on the OIDC side.
- 2. Configure the Tanzu Application Platform GUI to view the remote GKE cluster
- 3. Upgrade the Tanzu Application Platform GUI package

#### Add redirect configuration on the OIDC side

Add redirect configuration on the OIDC side by following the Google Cloud [documentation.](https://cloud.google.com/kubernetes-engine/docs/how-to/oidc)

#### Configure visibility of the remote GKE cluster

Configure visibility of the remote GKE cluster in Tanzu Application Platform GUI:

1. Obtain your cluster's URL by running:

```
CLUSTER URL=$(kubectl config view --minify -o jsonpath='{.clusters[0].cluster.s
erver}')
echo CLUSTER-URL: $CLUSTER_URL
```
This command returns the URL of the first configured cluster in your kubeconfig file. To view other clusters one by one, edit the number in .clusters[0].cluster.server or edit the command to view all the configured clusters.

2. Ensure you have an auth section in the app\_config section that Tanzu Application Platform GUI uses. In the example for AuthO, copy this YAML content into tap-values.yaml:

```
auth:
 environment: development
 providers:
   google:
     development:
        clientId: "CLIENT-ID"
        clientSecret: "CLIENT-SECRET"
```
Where:

- CLIENT-ID is the Client ID you obtained while setting up the OIDC provider
- CLIENT-SECRET is the Client Secret you obtained while setting up the OIDC provider
- 3. Add a kubernetes section to the app\_config section that Tanzu Application Platform GUI uses. This section must have an entry for each cluster that has resources to view. To do so, copy this YAML content into tap-values.yaml:

```
kubernetes:
 clusterLocatorMethods:
    - type: 'config'
      clusters:
        - name: "CLUSTER-NAME-UNCONSTRAINED"
          url: "CLUSTER-URL"
         authProvider: google
          caData: "CA-DATA"
```
#### Where:

- CLUSTER-NAME-UNCONSTRAINED is the cluster name of your choice for your GKE cluster.
- CLUSTER-URL is the URL for the remote cluster you are connecting to Tanzu Application Platform GUI. You obtained this earlier in the procedure.
- CA-DATA is the CA certificate data.  $\Omega$

If there are any other clusters that you want to make visible in Tanzu Application Platform GUI, add their entries to clusters as well.

#### Update the  $tan-qui$  package to finish leveraging the Google OIDC provider

After the new configuration file is ready, update the tap-gui package:

1. Run:

tanzu package installed update tap --values-file tap-values.yaml

2. Wait a moment for the tap-qui package to update and then verify that STATUS is Reconcile succeeded by running:

```
tanzu package installed get tap-gui -n tap-install
```
## <span id="page-1462-0"></span>View runtime resources on authorization-enabled clusters

To visualize runtime resources on authorization-enabled clusters in Tanzu Application Platform GUI (commonly called TAP GUI), proceed to the software catalog component of choice and click the **Runtime Resources** tab on top of the ribbon.

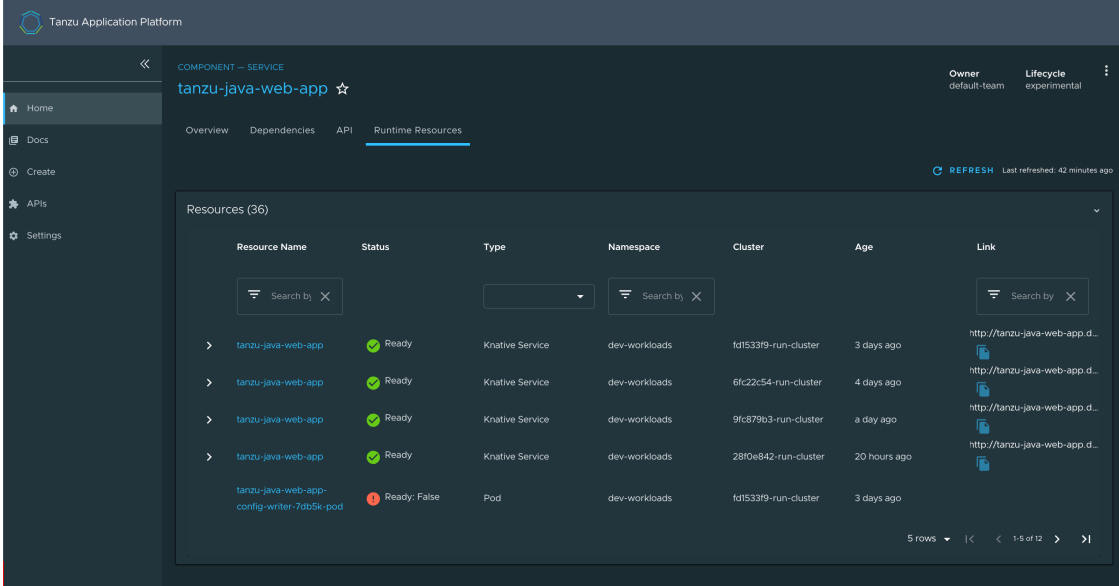

After you click **Runtime Resources**, Tanzu Application Platform GUI uses your credentials to query the clusters for the respective runtime resources. The system verifies that you are authenticated with the OIDC providers configured for the remote clusters. If you are not authenticated, the system prompts you for your OIDC credentials.

Remote clusters that are not restricted by authorization are visible by using the general Service Account of Tanzu Application Platform GUI. It is not restricted for users. For more information about how to set up [unrestricted](#page-1446-0) remote cluster visibility, see Viewing resources on multiple clusters in Tanzu Application Platform GUI.

The type of query to the remote cluster depends on the definition of the software catalog component. In Tanzu Application Platform GUI, there are globally-scoped components and namespace-scoped components.

This property of the component affects runtime resource visibility, depending on your permissions on a specific cluster.

If your permissions on the authorization-enabled cluster are limited to specific namespaces, you do not have visibility into runtime resources of globally-scoped components.

You need cluster-scoped access to have visibility into runtime resources of globally-scoped components.

## Globally-scoped components

For globally-scoped components, when you access **Runtime Resources** Tanzu Application Platform GUI queries all Kubernetes namespaces for runtime resources that have a matching kuberneteslabel-selector, usually with a part-Of prefix.

For example, demo-component-a does not have a backstage.io/kubernetes-namespace in the metadata.annotations section. This makes it a globally-scoped component. See the following

#### example YAML.

```
apiVersion: backstage.io/v1alpha1
kind: Component
metadata:
 name: demo-component-a
 description: Demo Component A
 tags:
    - java
 annotations:
   'backstage.io/kubernetes-label-selector': 'app.kubernetes.io/part-of=component-a'
spec:
 type: service
 lifecycle: experimental
 owner: team-a
```
### Namespace-scoped components

If a component is namespace-scoped, when you access **Runtime Resources** Tanzu Application Platform GUI queries only the associated Kubernetes namespace for each remote cluster that is visible to Tanzu Application Platform GUI.

To make a component namespace-scoped, pass the following annotation to the definition YAML file of the component:

```
annotations:
  'backstage.io/kubernetes-namespace': NAMESPACE-NAME
```
Where NAMESPACE-NAME is the Kubernetes namespace you want to associate your component with.

For example, demo-component-b has a kubernetes-namespace in the metadata.annotations section, which associates it with the component-b namespaces on each of the visible clusters. This makes it a namespace-scoped component. See the following example YAML.

```
apiVersion: backstage.io/v1alpha1
kind: Component
metadata:
 name: demo-component-b
 description: Demo Component B
 tags:
    - java
 annotations:
   'backstage.io/kubernetes-label-selector': 'app.kubernetes.io/part-of=component-b'
   'backstage.io/kubernetes-namespace': component-b
spec:
 type: service
 lifecycle: experimental
 owner: team-b
```
When the kubernetes-namespace annotation is absent, the component is considered globallyscoped by default. For more information, see Adding [Namespace](https://backstage.io/docs/features/kubernetes/configuration#adding-the-namespace-annotation) Annotation in the Backstage documentation.

## <span id="page-1463-0"></span>Assign roles and permissions on Kubernetes clusters

This topic gives you an overview of creating roles and permissions on Kubernetes clusters and assigning these roles to users. For more information, see Using RBAC [Authorization](https://kubernetes.io/docs/reference/access-authn-authz/rbac/) in the Kubernetes documentation.

The steps to define and assign roles are:

- 1. [Create](#page-1464-0) roles
- 2. [Create](#page-1464-1) users
- 3. [Assign](#page-1465-0) users to their roles

### <span id="page-1464-0"></span>Create roles

To control the access to Kubernetes runtime resources on Tanzu Application Platform GUI based on users' roles and permissions for each of visible remote clusters, VMware recommends two role types:

- [Cluster-scoped](#page-1464-2) roles
- [Namespace-scoped](#page-1464-3) roles

#### <span id="page-1464-2"></span>Cluster-scoped roles

Cluster-scoped roles provide cluster-wide privileges. They enable visibility into runtime resources across all of a cluster's namespaces.

In this example YAML snippet, the pod-viewer role enables pod visibility on the cluster:

```
apiVersion: rbac.authorization.k8s.io/v1
kind: ClusterRole
metadata:
 name: pod-viewer
rules:
- apiGroups: [""]
 resources: ["pods"]
 verbs: ["get", "watch", "list"]
```
#### <span id="page-1464-3"></span>Namespace-scoped roles

Namespace-scoped roles provide privileges that are limited to a certain namespace. They enable visibility into runtime resources inside namespaces.

In this example YAML snippet, the pod-viewer-app1 role enables pod visibility in the app1 namespace:

```
apiVersion: rbac.authorization.k8s.io/v1
kind: Role
metadata:
 namespace: app1
 name: pod-viewer-app1
rules:
- apiGroups: [""]
 resources: ["pods"]
 verbs: ["get", "list"]
```
#### <span id="page-1464-1"></span>Create users

You can create users by running the kubectl create command. In this example YAML snippet, the user john is defined:

```
apiVersion: rbac.authorization.k8s.io/v1
kind: User
metadata:
 namespace: default
 name: john
```
# <span id="page-1465-0"></span>Assign users to their roles

After the users and role are created, the next step is to bind them together.

To bind a Tanzu Application Platform default role, see Bind a user or group to a [default](#page-544-0) role.

In this example YAML snippet, the user john is bound with the pod-viewer cluster role:

```
apiVersion: rbac.authorization.k8s.io/v1
kind: RoleBinding
metadata:
 name: john-pod-viewer
 namespace: default
subjects:
- kind: User
 name: john
 apiGroup: rbac.authorization.k8s.io
roleRef:
 kind: ClusterRole
 name: pod-viewer
 apiGroup: rbac.authorization.k8s.io
```
In this example YAML snippet, the user john is bound with the pod-viewer-app1 namespacespecific role:

```
apiVersion: rbac.authorization.k8s.io/v1
kind: RoleBinding
metadata:
 name: john-pod-viewer-app1
 namespace: app1
subjects:
- kind: User
 name: john
 apiGroup: rbac.authorization.k8s.io
roleRef:
 kind: Role
 name: pod-viewer-app1
 apiGroup: rbac.authorization.k8s.io
```
To verify the user's permissions, run the can-i commands to get a yes or no answer. To verify that you can list pods in your cluster-wide role, run:

kubectl auth can-i get pods --all-namespaces

To verify that you can list pods in namespace app1 in your namespace-specific role, run:

kubectl auth can-i get pods --namespace app1

### Add Tanzu Application Platform GUI integrations

You can integrate Tanzu Application Platform GUI (commonly called TAP GUI) with several Git providers. To use an integration, you must enable it and provide the necessary token or credentials in tap-values.yaml.

## Add a GitHub provider integration

To add a GitHub provider integration, edit tap-values.yaml as in this example:

```
app_config:
  app:
```

```
baseUrl: http://EXTERNAL-IP:7000
# Existing tap-values.yaml above
integrations:
 github: # Other integrations available see NOTE below
    - host: github.com
     token: GITHUB-TOKEN
```
Where:

- EXTERNAL-IP is the external IP address.
- GITHUB-TOKEN is a valid token generated from your Git infrastructure of choice. Ensure that GITHUB-TOKEN has the necessary read permissions for the catalog definition files you extracted from the blank software catalog introduced in the Tanzu Application Platform GUI [prerequisites.](#page-148-0)

### Add a Git-based provider integration that isn't GitHub

To enable Tanzu Application Platform GUI to read Git-based non-GitHub repositories containing component information:

1. Add the following YAML to tap-values.yaml:

```
app_config:
 # Existing tap-values.yaml above
 backend:
   reading:
     allow:
       - host: "GIT-CATALOG-URL-1"
        - host: "GIT-CATALOG-URL-2" # Including more than one URL is optional
```
Where GIT-CATALOG-URL-1 and GIT-CATALOG-URL-2 are URLs in a list of URLs that Tanzu Application Platform GUI can read when registering new components. For example, [git.example.com.](#page-1441-0) For more information about registering new components, see Adding catalog entities.

2. Adding the YAML from the previous step currently causes the **Accelerators** page to break and not show any accelerators. Provide a value for Application Accelerator as a workaround, as in this example:

```
app_config:
 # Existing tap-values.yaml above
 backend:
   reading:
      allow:
        - host: acc-server.accelerator-system.svc.cluster.local
```
### Add a non-Git provider integration

To add an integration for a provider that isn't associated with GitHub, see the Backstage [documentation.](https://backstage.io/docs/integrations/)

## Update the package profile

After changing tap-values.yaml, update the package profile by running:

```
tanzu package installed update tap --package-name tap.tanzu.vmware.com --version VERS
ION-NUMBER \
--values-file tap-values.yaml -n tap-install
```
Where VERSION-NUMBER is the Tanzu Application Platform version. For example, 1.4.13.

For example:

```
$ tanzu package installed update tap --package-name tap.tanzu.vmware.com --version \
1.4.13 --values-file tap-values.yaml -n tap-install
| Updating package 'tap'
| Getting package install for 'tap'
| Getting package metadata for 'tap.tanzu.vmware.com'
| Updating secret 'tap-tap-install-values'
| Updating package install for 'tap'
/ Waiting for 'PackageInstall' reconciliation for 'tap'
Updated package install 'tap' in namespace 'tap-install'
```
## Configure the Tanzu Application Platform GUI database

The Tanzu Application Platform GUI (commonly called TAP GUI) catalog gives you two approaches for storing catalog information:

**In-memory database:**

The default option uses an in-memory database and is suitable for test and development scenarios only. The in-memory database reads the catalog data from Git URLs that you write in tap-values.yaml.

This data is temporary. Any operations that cause the server pod in the tap-gui namespace to be re-created also cause this data to be rebuilt from the Git location.

This can cause issues when you manually register entities by using the UI because they only exist in the database and are lost when that in-memory database is rebuilt. If you choose this method, you lose all user preferences and any manually registered entities when the Tanzu Application Platform GUI server pod is re-created.

**PostgreSQL database:**

For production use-cases, use a PostgreSQL database that exists outside the Tanzu Application Platform packaging. The PostgreSQL database stores all the catalog data persistently both from the Git locations and the UI manual entity registrations.

For production or general-purpose use-cases, a PostgreSQL database is recommended.

## Configure a PostgreSQL database

See the following sections for configuring Tanzu Application Platform GUI to use a PostgreSQL database.

#### Edit tap-values.yaml

Apply the following values in tap-values.yaml:

```
# ... existing tap-values.yaml above
tap_gui:
 # ... existing tap_gui values
 app_config:
   backend:
     database:
       client: pg
       connection:
         host: PG-SQL-HOSTNAME
         port: 5432
```

```
user: PG-SQL-USERNAME
password: PG-SQL-PASSWORD
ssl: {rejectUnauthorized: false} # Set to true if using SSL
```
Where:

- PG-SQL-HOSTNAME is the host name of your PostgreSQL database
- PG-SOL-USERNAME is the user name of your PostgreSQL database
- PG-SQL-PASSWORD is the password of your PostgreSQL database

#### (Optional) Configure extra parameters

Beyond the minimum configuration options needed to make Tanzu Application Platform GUI work with the  $pq$  driver, there are many more configuration options for other purposes. For example, you can restrict Tanzu Application Platform GUI to a single database. For more information about this restriction, see the Backstage [documentation.](https://backstage.io/docs/tutorials/switching-sqlite-postgres#using-a-single-database)

By default, Tanzu Application Platform GUI creates a database for each plug-in, but you can configure it to divide plug-ins based on different PostgreSQL schemas and use a single specified database.

See the following example of extra configuration parameters:

```
# ... existing tap-values.yaml above
tap_gui:
 # ... existing tap_gui values
 app_config:
   backend:
      # ... other backend details
     database:
        client: pg
        # This parameter tells Tanzu Application Platform GUI to put plug-ins in their
own schema instead
        # of their own database.
        # default: database
       pluginDivisionMode: schema
        connection:
          # ... other connection details
         database: PG-SQL-DATABASE
```
Where PG-SQL-DATABASE is the database name for Tanzu Application Platform GUI to use

For the complete list of these configuration options, see the node-postgres [documentation.](https://node-postgres.com/apis/client)

### Update the package profile

You can apply your new configuration by updating Tanzu Application Platform with your modified values. Doing so updates Tanzu Application Platform GUI because it belongs to Tanzu Application Platform.

To apply your new configuration, run:

```
tanzu package installed update tap --package-name tap.tanzu.vmware.com --version VERS
ION-NUMBER --values-file tap-values.yaml -n tap-install
```
Where VERSION-NUMBER is your Tanzu Application Platform version. For example, 1.4.13.

For example:

```
$ tanzu package installed update tap --package-name tap.tanzu.vmware.com --version 1.
4.13 --values-file tap-values.yaml -n tap-install
| Updating package 'tap'
| Getting package install for 'tap'
| Getting package metadata for 'tap.tanzu.vmware.com'
| Updating secret 'tap-tap-install-values'
| Updating package install for 'tap'
/ Waiting for 'PackageInstall' reconciliation for 'tap'
Updated package install 'tap' in namespace 'tap-install'
```
## Generate and publish TechDocs

This topic tells you how to generate and publish TechDocs for catalogs as part of Tanzu Application Platform GUI (commonly called TAP GUI). For more information about TechDocs, see the Backstage.io [documentation.](https://backstage.io/docs/features/techdocs/)

#### Create an Amazon S3 bucket

To create an Amazon S3 bucket:

- 1. Go to [Amazon](https://s3.console.aws.amazon.com/s3/home) S3.
- 2. Click **Create bucket**.
- 3. Give the bucket a name.
- 4. Select the AWS region.
- 5. Keep **Block all public access** checked.
- 6. Click **Create bucket**.

#### Configure Amazon S3 access

The TechDocs are published to the S3 bucket that was recently created. You need an AWS user's access key to read from the bucket when viewing TechDocs.

#### Create an AWS IAM user group

To create an AWS IAM User [Group:](https://console.aws.amazon.com/iamv2/home#/groups)

- 1. Click **Create Group**.
- 2. Give the group a name.
- 3. Click **Create Group**.
- 4. Click the new group and navigate to **Permissions**.
- 5. Click **Add permissions** and click **Create Inline Policy**.
- 6. Click the JSON tab and replace contents with this JSON replacing BUCKET-NAME with the bucket name.

```
{
 "Version": "2012-10-17",
 "Statement": [
     {
         "Sid": "ReadTechDocs",
         "Effect": "Allow",
         "Action": [
```

```
"s3:ListBucket",
               "s3:GetObject"
          ],
          "Resource": [
               "arn:aws:s3:::BUCKET-NAME",
               "arn:aws:s3:::BUCKET-NAME/*"
          ]
      }
 ]
}
```
- 7. Click **Review policy**.
- 8. Give the policy a name and click **Create policy**.

#### Create an AWS IAM user

To create an [AWS](https://console.aws.amazon.com/iamv2/home#/users) IAM User to add to this group:

- 1. Click **Add users**.
- 2. Give the user a name.
- 3. Verify **Access key - Programmatic access** and click **Next: Permissions**.
- 4. Verify the IAM Group to add the user to and click **Next: Tags**.
- 5. Click **Next: Review** then click **Create user**.
- 6. Record the **Access key ID** (AWS\_READONLY\_ACCESS\_KEY\_ID) and the **Secret access key** (AWS\_READONLY\_SECRET\_ACCESS\_KEY) and click **Close**.

## Find the catalog locations and their entities' namespace, kind, and name

TechDocs are generated for catalogs that have Markdown source files for TechDocs. To find the catalog locations and their entities' namespace, kind, and name:

- 1. The catalogs appearing in Tanzu Application Platform GUI are listed in the config values under app\_config.catalog.locations.
- 2. For a catalog, clone the catalog's repository to the local file system.
- 3. Find the mkdocs.yml that is at the root of the catalog. There is a YAML file describing the catalog at the same level called catalog-info.yaml.
- 4. Record the values for namespace, kind, and metadata.name, and the directory path containing the YAML file.
- 5. Record the spec.targets in that file.
- 6. Find the namespace, kind, or name for each of the targets:
	- 1. Go to the target's YAML file.
	- 2. The namespace value is the value of namespace. If it is not specified, it has the value default.
	- 3. The kind value is the value of kind.
	- 4. The name value is the value of metadata.name.
	- 5. Record the directory path containing the YAML file.

### Use the TechDocs CLI to generate and publish TechDocs

VMware uses npx to run the TechDocs CLI, which requires Node.js and npm. To generate and publish TechDocs by using the TechDocs CLI:

- 1. [Download](https://docs.npmjs.com/downloading-and-installing-node-js-and-npm) and install Node. is and npm.
- 2. Install npx by running:

npm install -g npx

3. Generate the TechDocs for the root of the catalog by running:

```
npx @techdocs/cli generate --source-dir DIRECTORY-CONTAINING-THE-ROOT-YAML-FILE
--output-dir ./site
```
#### **Note**  $\mathbf{z}$

This creates a temporary site directory in your current working directory that contains the generated TechDocs files.

- 4. Review the contents of the site directory to verify the TechDocs were generated.
- 5. Set environment variables for authenticating with Amazon S3 with an account that has read/write access:

```
export AWS_ACCESS_KEY_ID=AWS-ACCESS-KEY-ID
export AWS_SECRET_ACCESS_KEY=AWS-SECRET-ACCESS-KEY
export AWS_REGION=AWS-REGION
```
6. Publish the TechDocs for the root of the catalog to the Amazon S3 bucket you created earlier by running:

```
npx @techdocs/cli publish --publisher-type awsS3 --storage-name BUCKET-NAME --e
ntity \
NAMESPACE/KIND/NAME --directory ./site
```
Where NAMESPACE/KIND/NAME are the values for namespace, kind, and metadata.name you recorded earlier. For example, default/location/yelb-catalog-info.

7. For each of the spec.targets found earlier, repeat the generate and publish commands.

#### **Note**

 $\mathbf{z}$ 

The generate command erases the contents of the site directory before creating new TechDocs files. Therefore, the publish command must follow the generate command for each target.

## Update the techdocs section in app-config.yaml to point to the Amazon S3 bucket

Update the config values you used during installation to point to the Amazon S3 bucket that has the published TechDocs files:

1. Add or edit the techdocs section under app\_config in the config values with the following YAML, replacing placeholders with the appropriate values.

```
techdocs:
 builder: 'external'
 publisher:
   type: 'awsS3'
   awsS3:
     bucketName: BUCKET-NAME
     credentials:
       accessKeyId: AWS-READONLY-ACCESS-KEY-ID
       secretAccessKey: AWS-READONLY-SECRET-ACCESS-KEY
     region: AWS-REGION
      s3ForcePathStyle: false
```
2. Update your installation from the Tanzu CLI.

#### **Tanzu Application Platform package installation**

If you installed Tanzu Application Platform GUI as part of the Tanzu Application Platform package (in other words, if you installed it by running tanzu package install tap ...) then run:

```
tanzu package installed update tap \
 --version PACKAGE-VERSION \
  -f VALUES-FILE
```
Where PACKAGE-VERSION is your package version and VALUES-FILE is your values file

#### **Separate package installation**

If you installed Tanzu Application Platform GUI as its own package (in other words, if you installed it by running tanzu package install tap-gui ...) then run:

```
tanzu package installed update tap-gui \
  --version PACKAGE-VERSION \
  -f VALUES-FILE
```
Where PACKAGE-VERSION is your package version and VALUES-FILE is your values file

3. Verify the status of the update by running:

```
tanzu package installed list
```
4. Go to the **Docs** section of your catalog and view the TechDocs pages to verify the content is loaded from the S3 bucket.

## Overview of Tanzu Application Platform GUI plug-ins

Tanzu Application Platform GUI (commonly called TAP GUI) has many pre-integrated plug-ins. You need not configure the plug-ins. To use a plug-in, you must install the relevant Tanzu Application Platform component.

Tanzu Application Platform has the following GUI plug-ins:

- Runtime [Resources](#page-1473-0) Visibility
- **•** [Application](#page-1483-0) Live View
- **Application [Accelerator](#page-1500-0)**
- API [Documentation](#page-1512-0)
- [Security](#page-1525-0) Analysis
- Supply Chain [Choreographer](#page-1528-0)

# Overview of Tanzu Application Platform GUI plug-ins

Tanzu Application Platform GUI (commonly called TAP GUI) has many pre-integrated plug-ins. You need not configure the plug-ins. To use a plug-in, you must install the relevant Tanzu Application Platform component.

Tanzu Application Platform has the following GUI plug-ins:

- Runtime [Resources](#page-1473-0) Visibility
- **•** [Application](#page-1483-0) Live View
- Application [Accelerator](#page-1500-0)
- API [Documentation](#page-1512-0)
- [Security](#page-1525-0) Analysis
- Supply Chain [Choreographer](#page-1528-0)

## <span id="page-1473-0"></span>Runtime resources visibility in Tanzu Application Platform GUI

This topic tells you about runtime resources visibility.

The Runtime Resources Visibility plug-in enables users to visualize their Kubernetes resources associated with their workloads.

## **Prerequisite**

Do one of the following actions to access the Runtime Resources Visibility plug-in:

- Install the Tanzu [Application](#page-147-0) Platform Full or View profile
- Install Tanzu [Application](#page-1428-0) Platform without using a profile and then install Tanzu Application Platform GUI separately
- Review the section If you have a [metrics](#page-1473-1) server

## <span id="page-1473-1"></span>If you have a metrics server

By default, the Kubernetes API does not attempt to use any metrics servers on your clusters. To access metrics information for a cluster, set skipMetricsLookup to false for that cluster in the kubernetes section of app-config.yaml. Example:

```
tap_gui:
 # ... existing configuration
 app_config:
    # ... existing configuration
   kubernetes:
     clusterLocatorMethods:
        - type: 'config'
         clusters:
            - url: https://KUBERNETES-SERVICE-HOST:KUBERNETES-SERVICE-PORT
              name: host
              authProvider: serviceAccount
              serviceAccountToken: KUBERNETES-SERVICE-ACCOUNT-TOKEN
              skipTLSVerify: true
              skipMetricsLookup: false
```
Where:

- KUBERNETES-SERVICE-HOST and KUBERNETES-SERVICE-PORT are the URL and ports of your Kubernetes cluster. You can gather these through kubectl cluster-info.
- KUBERNETES-SERVICE-ACCOUNT-TOKEN is the token from your tap-gui-token-id.

You can retrieve this secret's ID by running:

kubectl get secrets -n tap-gui

and then running

kubectl describe secret tap-gui-token-ID

Where ID is the secret name from the first step.

#### **Caution**

А

If you enable metrics for a cluster but do not have a metrics server running on it, Tanzu Application Platform web interface users see an error notifying them that there is a problem connecting to the back end.

### Visualize Workloads on Tanzu Application Platform GUI

In order to view your applications on Tanzu Application Platform GUI, use the following steps:

- 1. Deploy your first application on the Tanzu [Application](#page-319-0) Platform
- 2. Add your application to Tanzu [Application](#page-322-0) Platform GUI Software Catalog

#### Navigate to the **Runtime Resources Visibility** screen

You can view the list of running resources and the details of their status, type, namespace, cluster, and public URL if applicable for the resource type.

To view the list of your running resources:

1. Select your component from the Catalog index page.

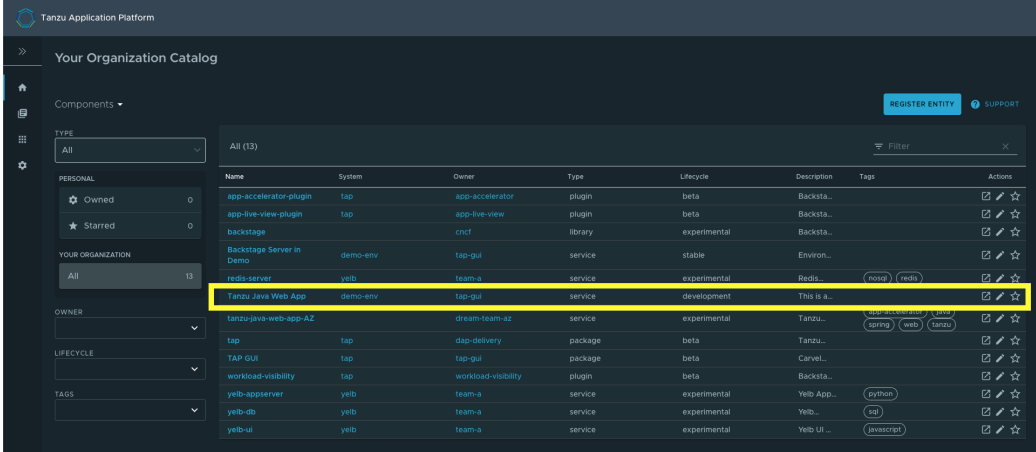

2. Select the **Runtime Resources** tab.

#### Resources

Built-in Kubernetes resources in this view are:

• Services

- Deployments  $\bullet$
- ReplicaSets  $\bullet$
- Pods  $\bullet$
- Jobs
- Cronjobs
- DaemonSets  $\bullet$
- ReplicaSets

The Runtime Resource Visibility plug-in also displays CRDs created with the Supply Chain, including:

- Cartographer Workloads
- Knative Services, Configurations, Revisions, and Routes

For more information, see Supply Chain [Choreographer](#page-1528-0) in Tanzu Application Platform GUI.

CRDs from Supply Chain are associated with Knative Resources, further down the chain, and builtin resources even further down the chain.

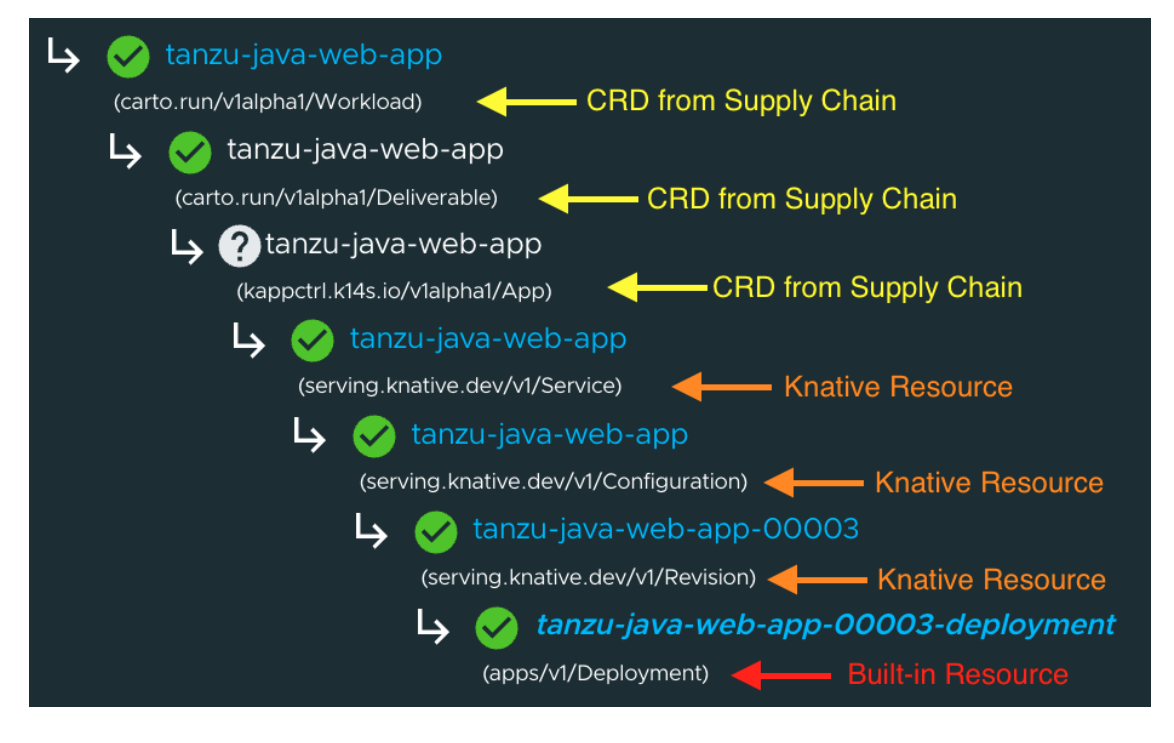

### Resources details page

To get more information about a particular workload, select it from the table on the main **Runtime Resources** page to visit a page that provides details about the workload. These details include the workload status, ownership, and resource-specific information.
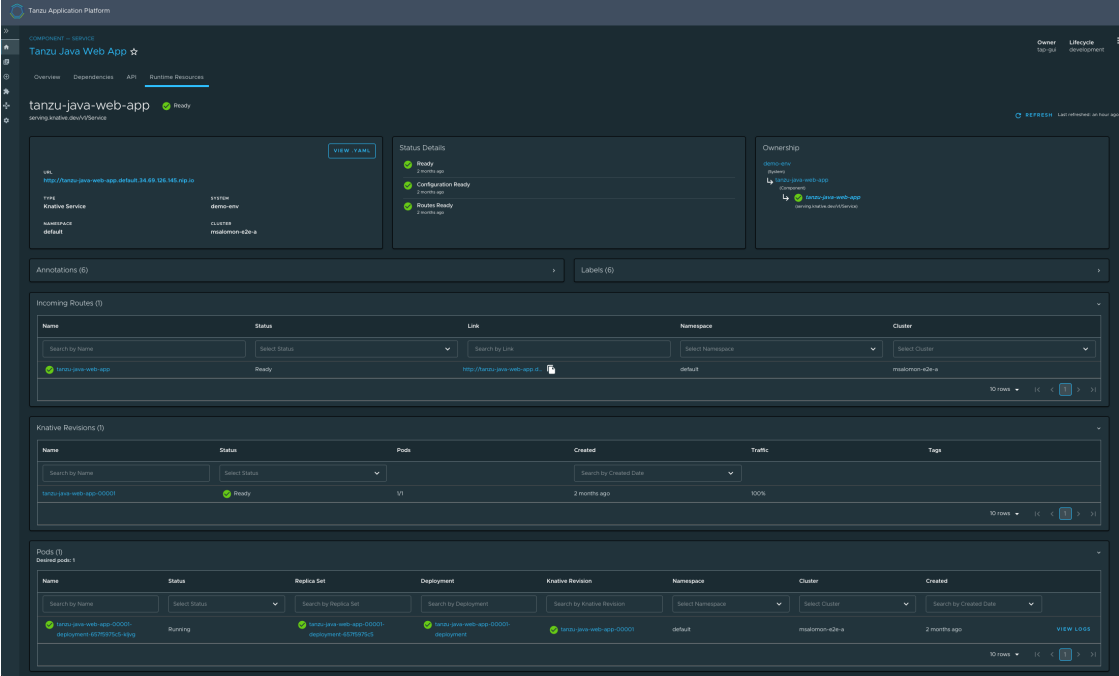

#### Overview card

All detail pages provide an overview card with information related to the selected resource. Most of the information feeds from the metadata attribute in each object. The following are some attributes that are displayed in the overview card:

- **View Pod Logs** button
- **View .YAML** button
- URL, which is for Knative and Kubernetes service detail pages
- Type
- System
- Namespace
- Cluster

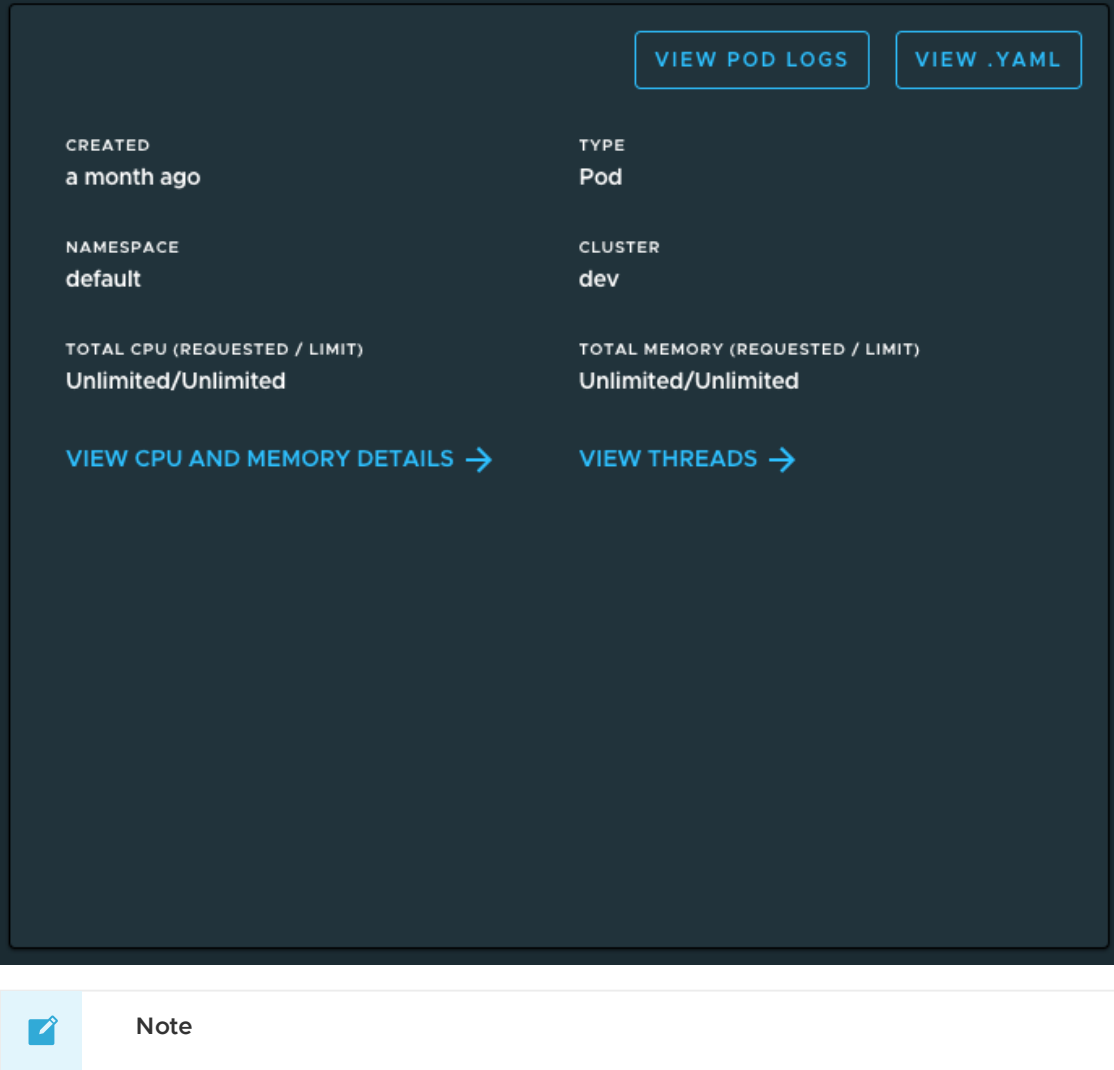

The **VIEW CPU AND MEMORY DETAILS** and **VIEW THREADS** sections are only available for applications supporting Application Live View.

#### Status card

The status section displays all of the conditions in the resource's attribute status.conditions. Not all resources have conditions, and they can vary from one resource to the other.

For more information about object spec and status, see the Kubernetes [documentation.](https://kubernetes.io/docs/concepts/_print/#object-spec-and-status)

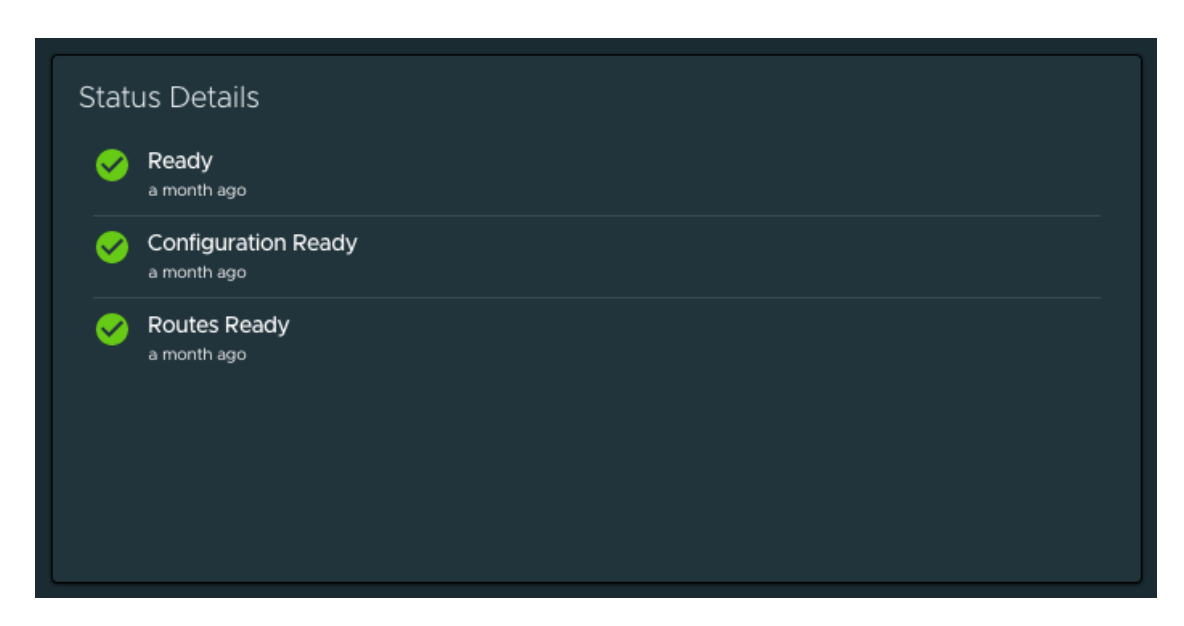

#### Ownership card

Depending on the resource that you are viewing, the ownership section displays all the resources specified in metadata.ownerReferences. You can use this section to navigate between resources.

For more information about owners and dependents, see the Kubernetes [documentation](https://kubernetes.io/docs/concepts/overview/working-with-objects/owners-dependents/).

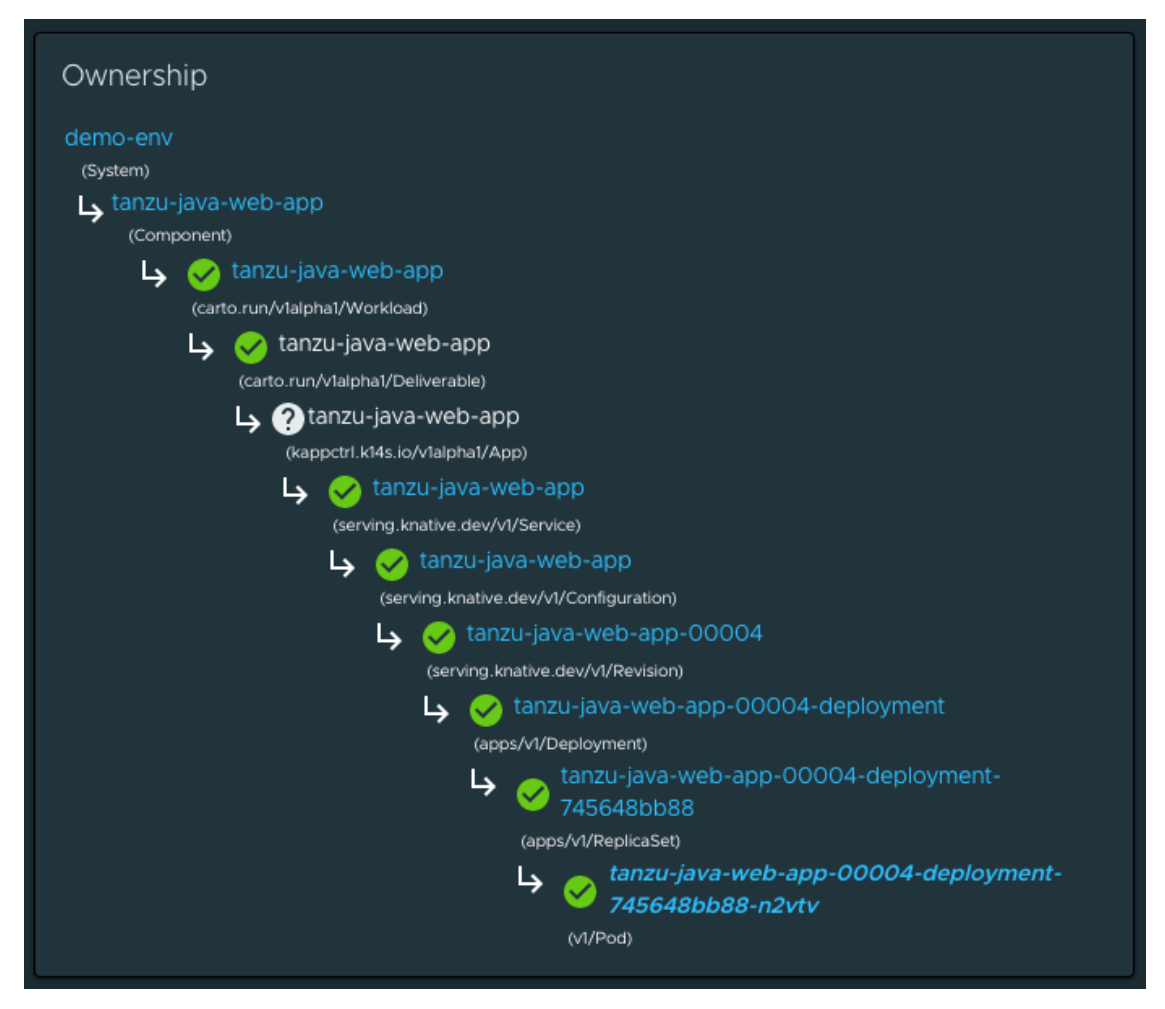

#### Annotations and Labels

The Annotations and Labels card displays information about metadata.annotations and metadata.labels.

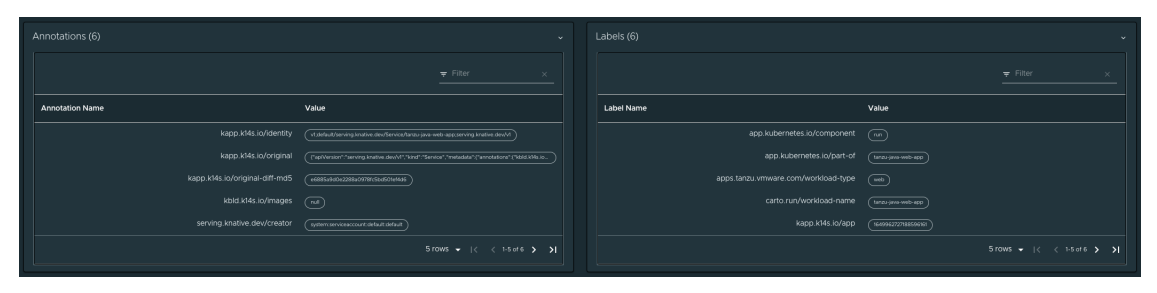

# Selecting completed supply chain pods

Completed supply chain pods (build pods and ConfigWriter pods) are hidden by default in the index table. Users can choose to display them from the **Show Additional Resources** drop-down menu above the Resources index table. This drop-down menu is only visible if the resources include Build or ConfigWriter pods.

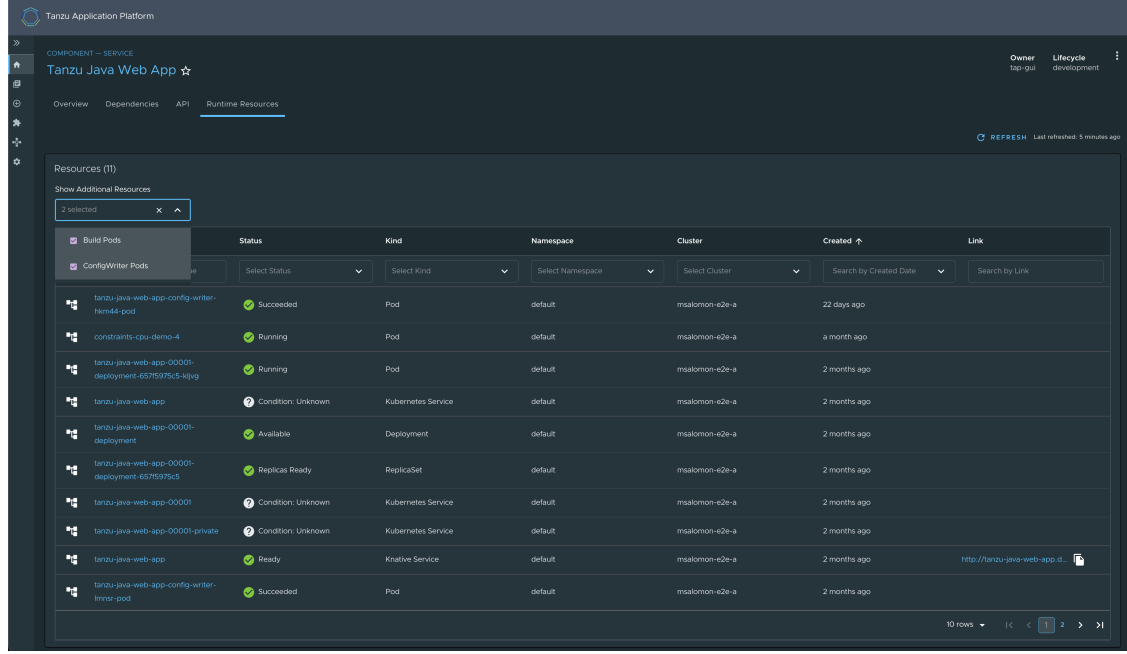

## Navigating to the pod Details page

Users can see the pod table in each resource details page.

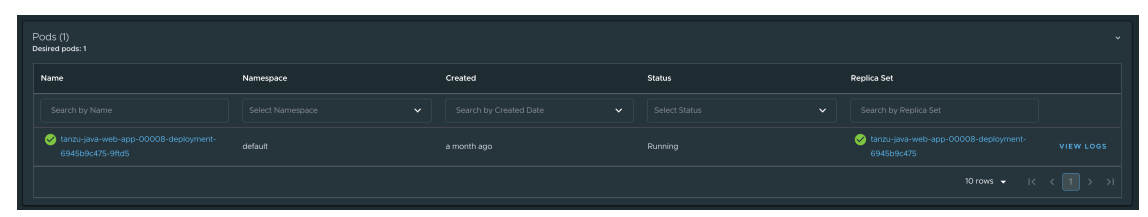

#### Overview of pod metrics

If you have a metrics server running on your cluster, the overview card displays realtime metrics for pods.

If you do not have a metrics server, the overview card displays the user-configured resource limits on the pod, defined in accordance with the Kubernetes [documentation.](https://kubernetes.io/docs/concepts/configuration/manage-resources-containers/)

For applications built using Spring Boot, you can also monitor the actual real-time resource use using Screenshot of Application Live View for Spring Boot [Applications](#page-1484-0) in Tanzu Application Platform GUI..

Metrics and limits are also displayed for each container on a pod details page. If a particular container's current limit conflicts with a namespace-level LimitRange, a small warning indicator is displayed next to the container limit. Most conflicts are due to creating a container before applying a LimitRange.

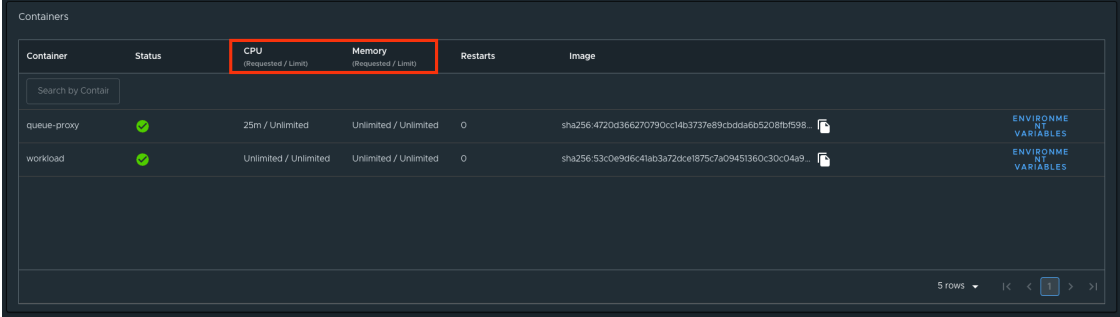

Pods display the sum of the limits of all their containers. If a limit is not specified for a container, both the container and its pod are deemed to require unlimited resources.

Namespace-level resource limits, such as default memory limits and default CPU limits, are not considered as part of these calculations.

For more information about default [memory](https://kubernetes.io/docs/tasks/administer-cluster/manage-resources/memory-default-namespace/) limits and [default](https://kubernetes.io/docs/tasks/administer-cluster/manage-resources/cpu-default-namespace/) CPU limits see the Kubernetes documentation.

These limits apply only for Memory and CPU that a pod or container can use. Kubernetes manages these resource units by using a binary base, which is explained in the Kubernetes [documentation.](https://kubernetes.io/docs/reference/kubernetes-api/common-definitions/quantity/)

# Navigating to Application Live View

To view additional information about your running applications, see the [Application](#page-1484-0) Live View section in the **Pod Details** page.

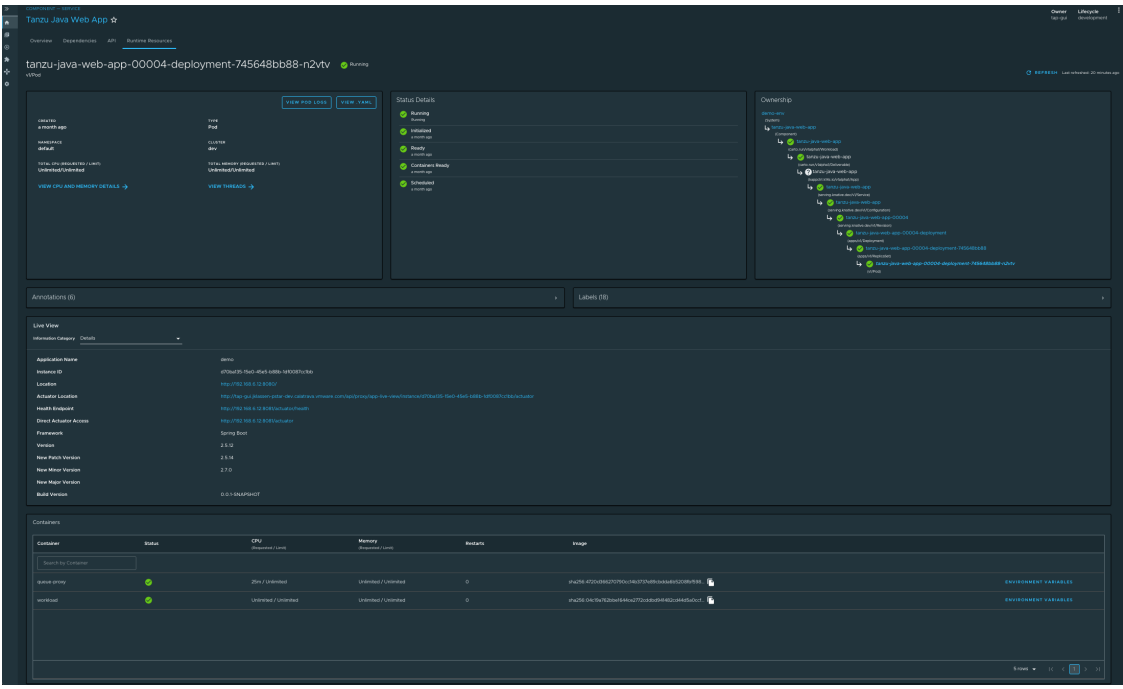

## Viewing pod logs

To view logs for a pod, click **View Pod Logs** from the **Pod Details** page. By default, logs for the pod's first container are displayed, dating back to when the pod was created.

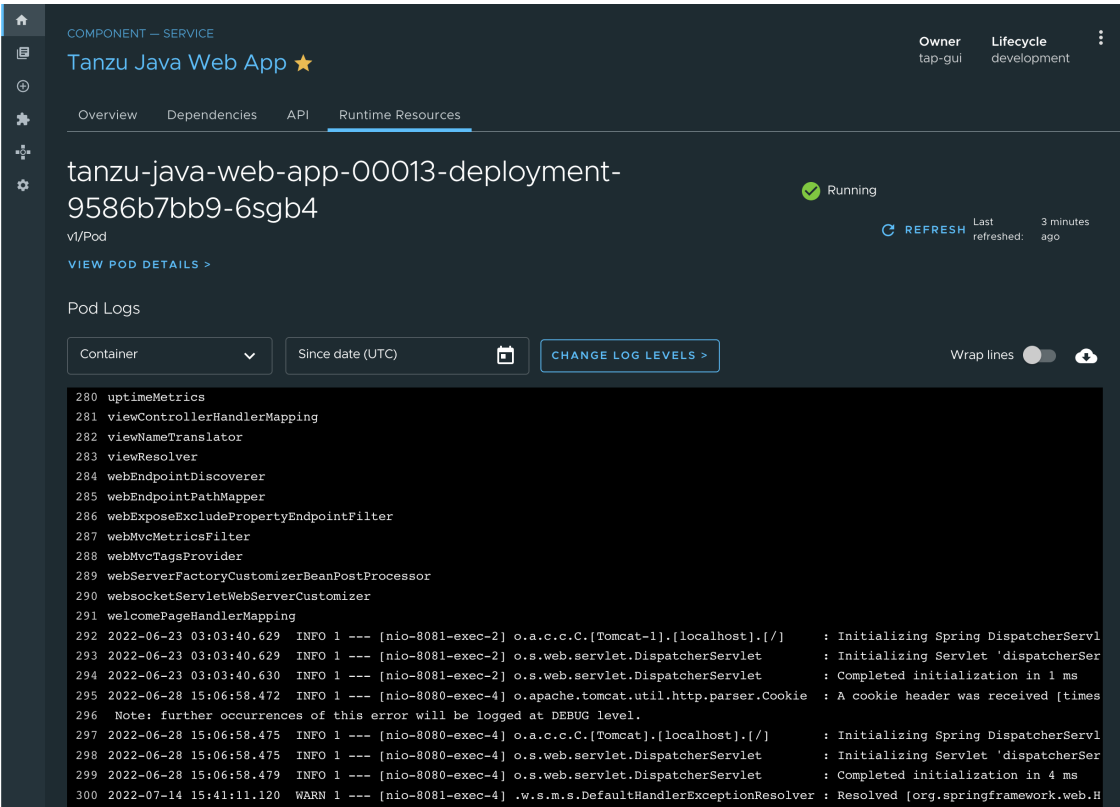

#### Pausing and resuming logs

Log entries are streamed in real time. New entries appear at the bottom of the log content area. Click or scroll the log content area to pause the log stream. Pausing the log stream enables you to focus on specific entries.

To resume the stream, click the **Follow Latest** button that appears after pausing.

#### Filtering by container

To display logs for a different container, select the container that you want from the **Container** drop-down menu.

#### Filtering by date and time

To see logs since a specific date and time, select or type the UTC timestamp in the **Since date** field. If no logs are displayed, adjust the timestamp to an earlier time. If you do not select a timestamp, all logs produced since the pod was created are displayed.

For optimal performance, the pod logs page limits the total log entries displayed to the last 10,000, at most.

#### Changing log levels

If the pod is associated with an application that supports [Application](#page-1483-0) Live View, you can change the application's log levels by clicking the **Change Log Levels** button. You then see a panel that enables you to select levels for each logger associated with your application.

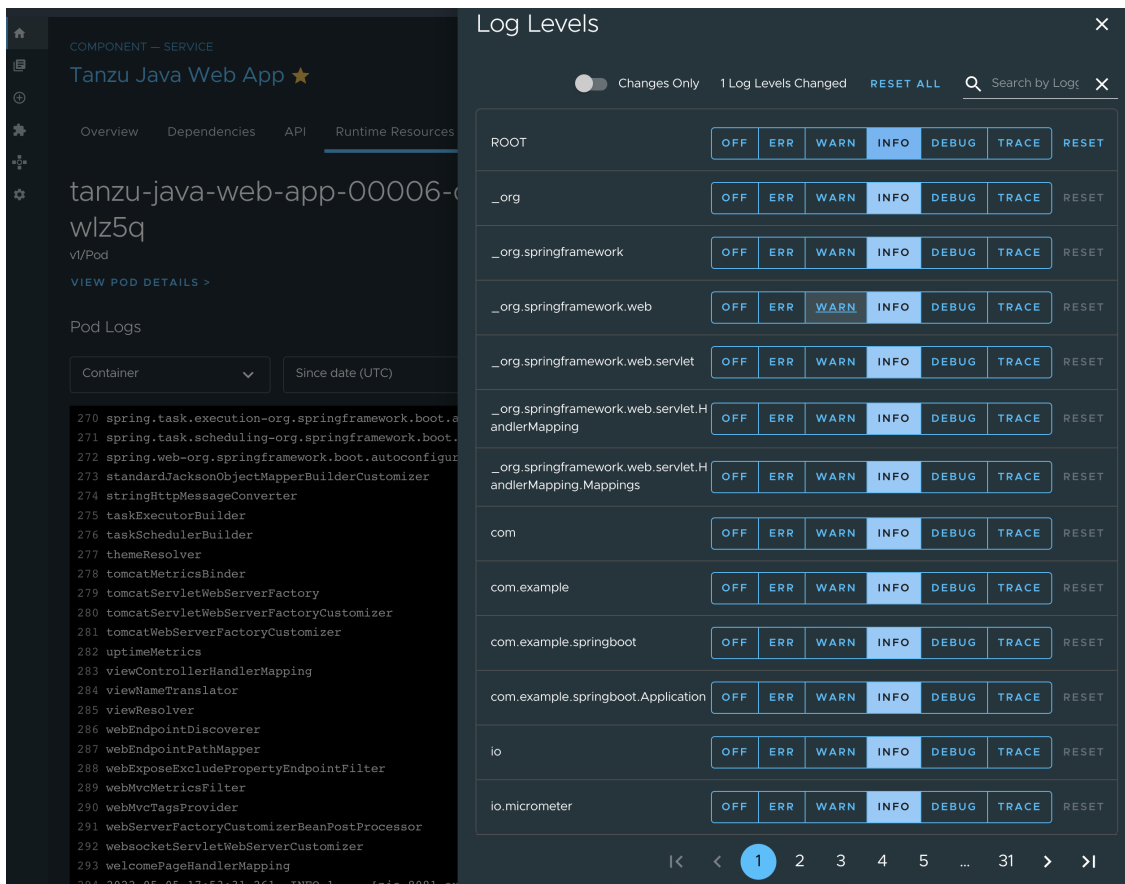

To change the levels for your application, select the desired level for each logger presented, and then click **X** in the upper-right corner of the panel, or press the Escape key, to close the panel.

Because adjusting log levels makes a real-time configuration change to your application, log-level adjustments are only reflected in log entries that your application produces after the change.

If no log entries for the expected levels appear, ensure that:

- 1. You adjusted the correct application loggers
- 2. You are viewing logs for the correct container and time frame
- 3. Your application is currently producing logs at the expected levels

#### Line wrapping

By default, log entries are not wrapped. To activate or deactivate line wrapping, click the **Wrap lines** toggle.

#### Downloading logs

To download current log content, click the **Download logs** button.

For optimal performance, the pod logs page limits the total log entries downloaded to the last 10,000, at most.

#### Connection interruptions

If the log stream connection is interrupted for any reason, such as a network error, a notification appears after the most recent log entry, and the page attempts to reconnect to the log stream. If reconnection fails, an error message displays at the top of the page, and you can click the **Refresh** button at the upper-right of the page to attempt to reconnect.

If you notice frequent disconnections at regular intervals, contact your administrator. Your administrator might need to update the back-end configuration for your installation to allow longlived HTTP connections to log endpoints (endpoints starting with BACKEND-HOST/api/k8s-logging/).

# <span id="page-1483-0"></span>Application Live View in Tanzu Application Platform GUI

This topic tells you about Application Live View in Tanzu Application Platform GUI (commonly called TAP GUI).

# Overview

The Application Live View features of Tanzu Application Platform include sophisticated components to give developers and operators a view into their running workloads on Kubernetes.

Application Live View shows an individual running process, for example, a Spring Boot application deployed as a workload resulting in a JVM process running inside of a pod. This is an important concept of Application Live View. Application Live View only recognizes running processes. If there is not a running process inside of a running pod, Application Live View does not show anything.

Under the hood, Application Live View uses the concept of actuators to gather data from those running processes. It visualizes them in a semantically meaningful way and allows users to interact with the inner workings of the running processes within limited boundaries.

The actuator data serves as the source of truth. Application Live View provides a live view of the data from inside of the running processes only. It does not store any of that data for further analysis or historical views.

This easy-to-use interface provides ways to troubleshoot, learn, and maintain an overview of certain aspects of the running processes. It gives a level of control to the users to change some parameters, such as environment properties, without a restart (where the Spring Boot application, for example, supports that).

# Entry point to Application Live View plug-in

The Application Live View UI plug-in is part of Tanzu Application Platform GUI. To use the Application Live View plug-in:

- 1. Select the relevant component under the **Organization Catalog** in Tanzu Application Platform GUI.
- 2. Select the desired service under the **Runtime Resources** tab.
- 3. Select the desired pod from the **Pods** section under the **Runtime Resources** tab.
- 4. You can now see all the details, do some lightweight troubleshooting, and interact with the application within certain boundaries under the **Live View** section.

# Application Live View in Tanzu Application Platform GUI

This topic tells you about Application Live View in Tanzu Application Platform GUI (commonly called TAP GUI).

## Overview

The Application Live View features of Tanzu Application Platform include sophisticated components to give developers and operators a view into their running workloads on Kubernetes.

Application Live View shows an individual running process, for example, a Spring Boot application deployed as a workload resulting in a JVM process running inside of a pod. This is an important concept of Application Live View. Application Live View only recognizes running processes. If there is not a running process inside of a running pod, Application Live View does not show anything.

Under the hood, Application Live View uses the concept of actuators to gather data from those running processes. It visualizes them in a semantically meaningful way and allows users to interact with the inner workings of the running processes within limited boundaries.

The actuator data serves as the source of truth. Application Live View provides a live view of the data from inside of the running processes only. It does not store any of that data for further analysis or historical views.

This easy-to-use interface provides ways to troubleshoot, learn, and maintain an overview of certain aspects of the running processes. It gives a level of control to the users to change some parameters, such as environment properties, without a restart (where the Spring Boot application, for example, supports that).

# Entry point to Application Live View plug-in

The Application Live View UI plug-in is part of Tanzu Application Platform GUI. To use the Application Live View plug-in:

- 1. Select the relevant component under the **Organization Catalog** in Tanzu Application Platform GUI.
- 2. Select the desired service under the **Runtime Resources** tab.
- 3. Select the desired pod from the **Pods** section under the **Runtime Resources** tab.
- 4. You can now see all the details, do some lightweight troubleshooting, and interact with the application within certain boundaries under the **Live View** section.

## <span id="page-1484-0"></span>Application Live View for Spring Boot applications in Tanzu Application Platform GUI

This topic tells you about the Application Live View pages for Spring Boot Applications in Tanzu Application Platform GUI (commonly called TAP GUI).

## Details page

This is the default page loaded in the **Live View** section. This page gives a tabular overview containing the following information:

- application name
- instance ID
- location
- actuator location
- health endpoint
- direct actuator access  $\bullet$
- framework
- version
- new patch version
- new major version

**build version** 

You can navigate between **Information Categories** by selecting from the drop-down menu on the top right corner of the page.

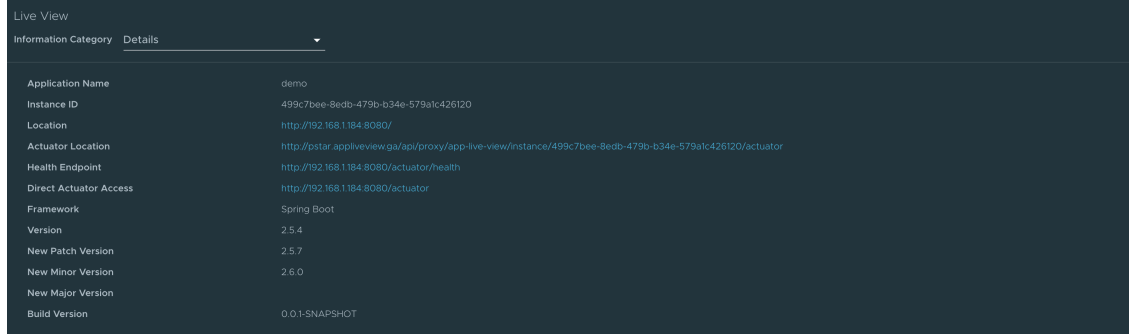

#### Health page

To go to the health page, select the **Health** option from the **Information Category** drop-down menu. The health page provides detailed information about the health of the application. It lists all the components that make up the health of the application such as readiness, liveness, and disk space. It displays the status and details associated with each component.

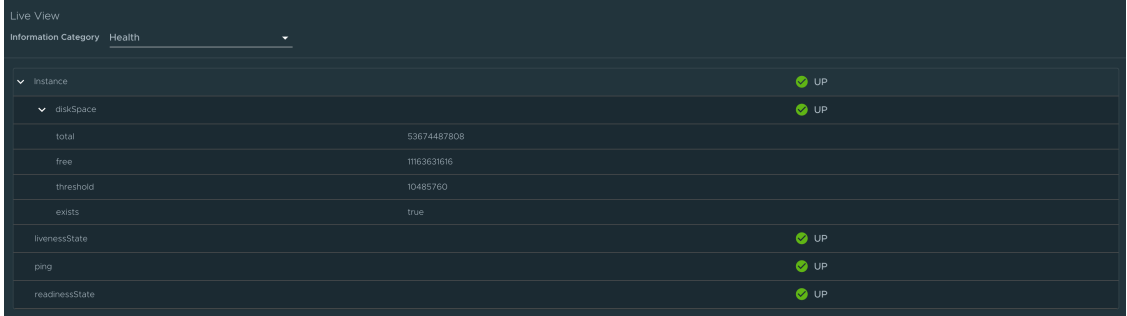

### Environment page

To go to the **Environment** page, select the **Environment** option from the **Information Category** drop-down menu. The Environment page contains details of the applications' environment. It contains properties including, but not limited to, system properties, environment variables, and configuration properties (such as application.properties) in a Spring Boot application.

The page includes the following capabilities for viewing configured environment properties:

- The UI has a search feature that enables you to search for a property or values.
- Each property has a search icon at the right corner which helps you quickly see all the occurrences of a specific property key without manually typing in the search box. Clicking the search button locates the property name.
- The **Refresh Scope** button on the top right corner of the page probes the application to refresh all the environment properties.

The page also includes the following capabilities for editing configured environment properties:

- The UI allows you to edit environment properties and see the live changes in the application. These edits are temporary and go away if the underlying pod is restarted.
- For each configured environment property, you can edit its value by clicking on the **Override** button in the same row. After the value is saved, you can view the message that the property was overridden from the initial value. The updated property is visible in the

**Applied Overrides** section at the top of the page. The **Reset** button in the same row resets the environment property to the initial state.

- You can edit or remove the overridden environment variables in the **Applied Overrides** section.
- The **Applied Overrides** section also enables you to add new environment properties to the application.

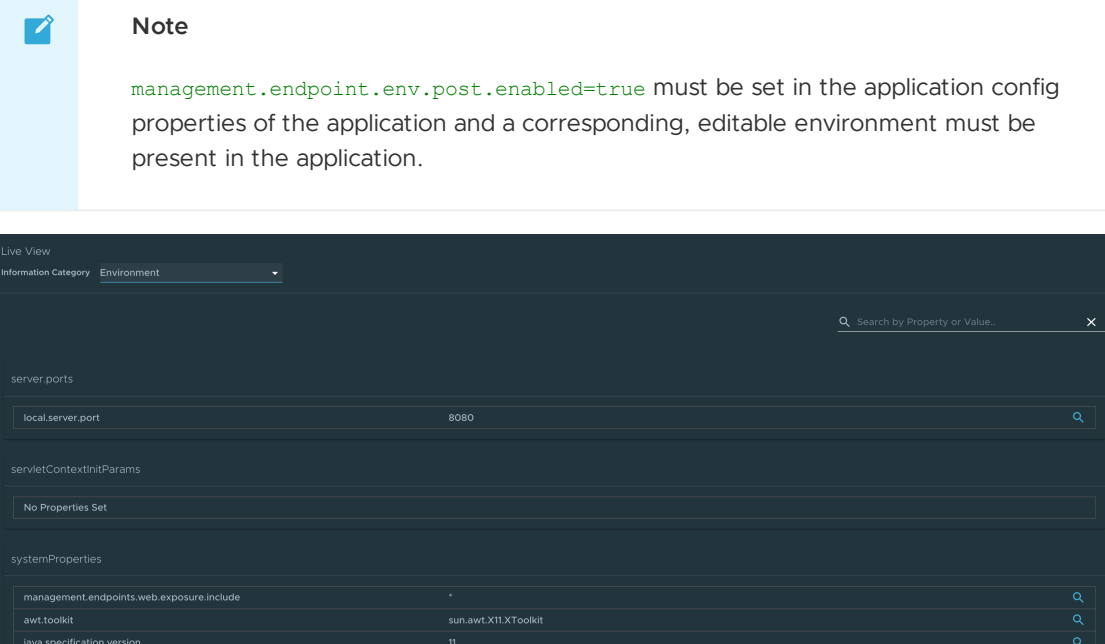

ANSI X3.4-1968

https://bell-sw.com

SUN STANDARD

BellSoft

Linux

### Log Levels page

sun.cpu.isalis sun.inu.encoding

java.vm.vendor

sun.arch.data.model iava.vendor.url

atalina.useNaming .<br>ser.timezone

sun.java.launchei

iava.vm.specification.versio

To go to the **Log Levels** page, select the **Log Levels** option from the **Information Category** dropdown menu. The log levels page provides access to the application's loggers and the configuration of their levels.

You can configure the log levels such as INFO, DEBUG, and TRACE in real time from the UI. You can search for a package and edit its respective log level. You can configure the log levels at a specific class and package. They can deactivate all the log levels by modifying the log level of root logger to OFF.

The toggle **Changes Only** displays the changed log levels. Use the search feature to search by logger name. The **Reset** resets the log levels to the original state. The **Reset All** on top right corner of the page resets all the loggers to default state.

#### **Note**

 $\mathbf{z}$ 

Use the UI to change the log levels and see the live changes on the application. These changes are temporary and go away if the underlying pod is restarted.

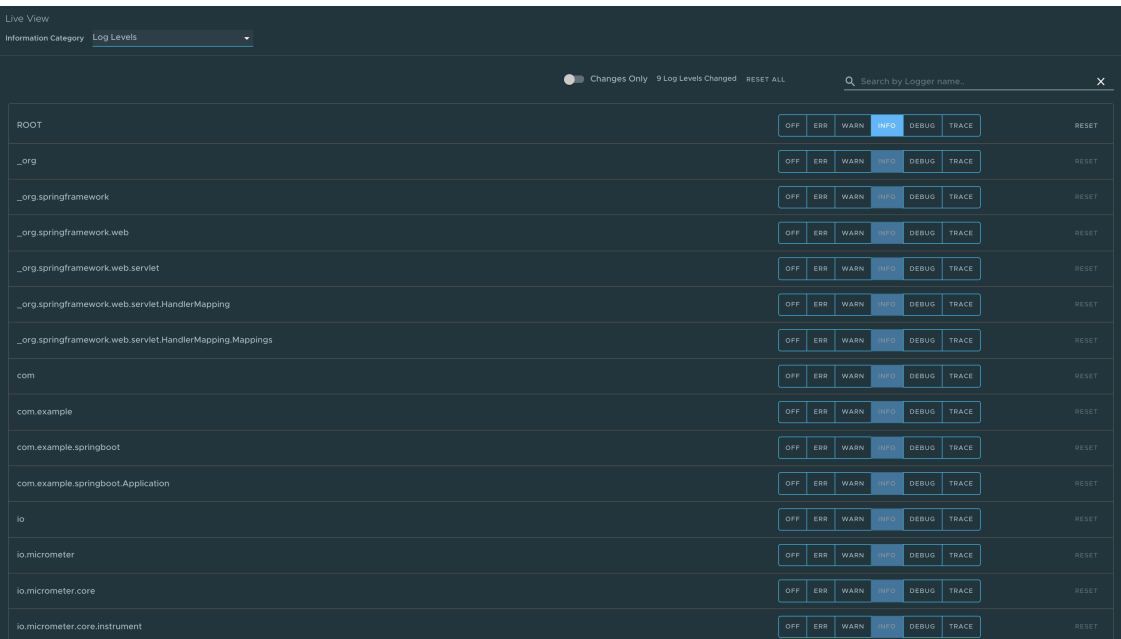

# Threads page

To go to the **Threads** page, select the **Threads** option from the **Information Category** drop-down menu.

This page displays all details related to Java Virtual Machine (JVM) threads and running processes of the application. This tracks live threads and daemon threads real-time. It is a snapshot of different thread states. Navigating to a thread state displays all the information about a particular thread and its stack trace.

Use the search feature to search for threads by thread ID or state. The refresh icon refreshes to the latest state of the threads. You can view more thread details by clicking on the Thread ID. The page also has a feature to download thread dump data for analysis purposes.

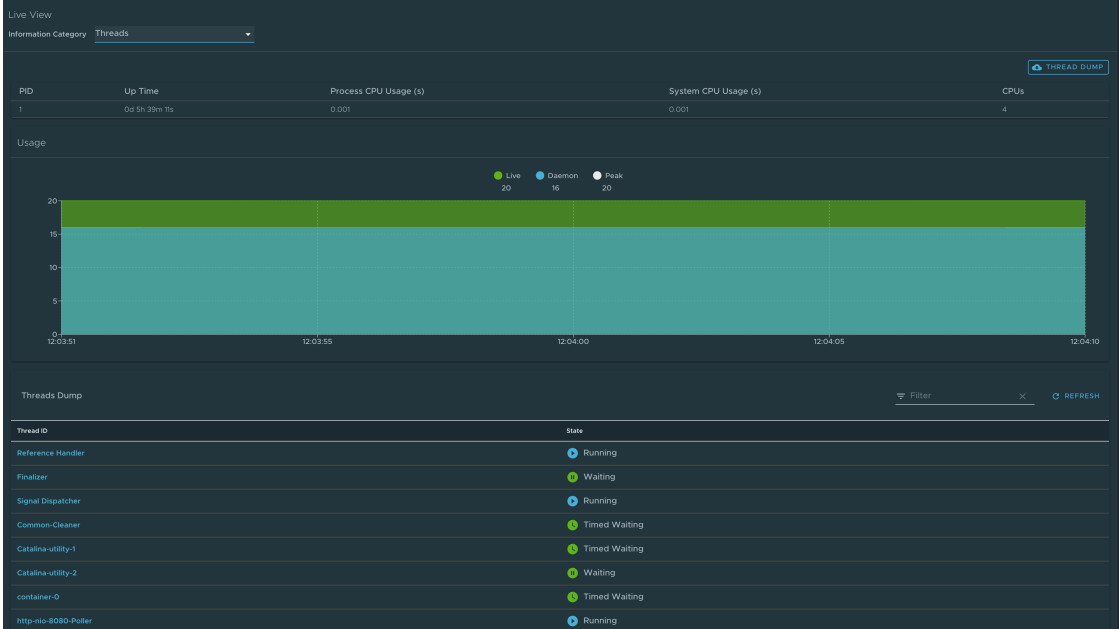

### Memory page

To go to the **Memory** page, select the **Memory** option from the **Information Category** drop-down menu.

- The memory page highlights the memory use inside of the JVM. It displays a graphical  $\bullet$ representation of the different memory regions within heap and non-heap memory. This visualizes data from inside of the JVM (in case of Spring Boot apps running on a JVM) and therefore provides memory insights into the application in contrast to "outside" information about the Kubernetes pod level.
- The real-time graphs displays a stacked overview of the different spaces in memory with the total memory used and total memory size. The page contains graphs to display the GC pauses and GC events.

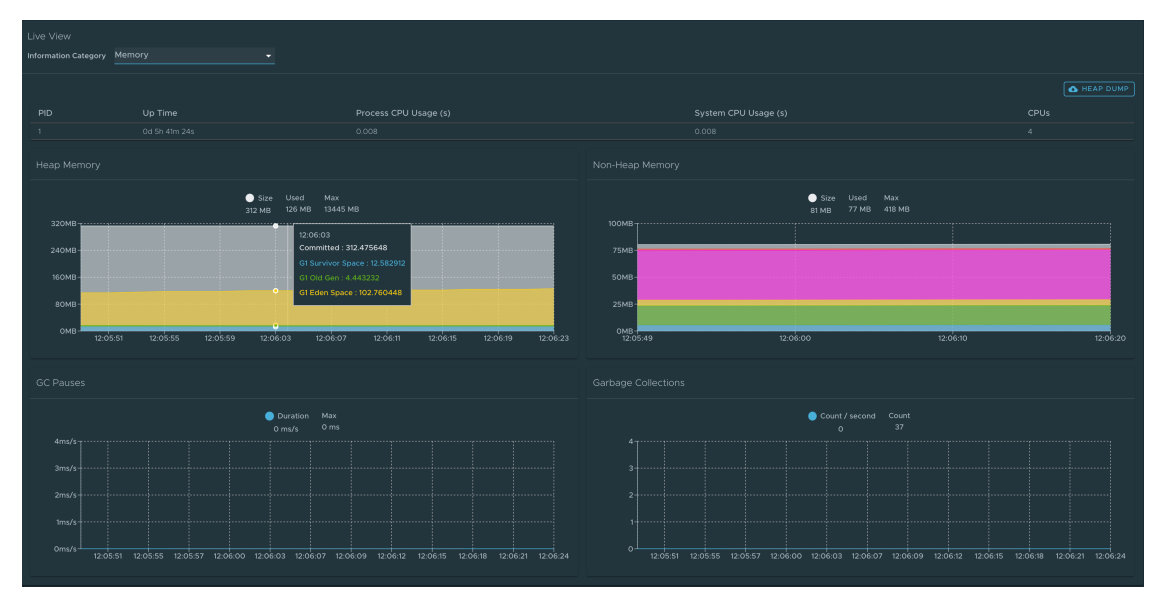

The **Heap Dump** at the top-right corner enables you to download heap dump data.

#### **Note**

 $\mathbf{z}$ 

This graphical visualization happens in real time and shows real-time data only. As mentioned at the top, the Application Live View features do not store any information. That means the graphs visualize the data over time only for as long as you stay on that page.

### Request Mappings page

To go to the Request Mappings page, select the **Request Mappings** option from the **Information Category** drop-down menu.

This page provides information about the application's request mappings. For each mapping, it displays the request handler method. You can view more details of the request mapping, such as the header metadata of the application.

When you click on the request mapping, a side panel appears. This panel contains information about the mapping-media types Produces and Consumes. The panel also displays the Handler class for the request. Use the search feature to search for the request mapping or the method. The toggle **/actuator/\*\* Request Mappings** displays the actuator related mappings of the application.

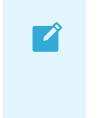

**Note**

When application actuator endpoint is exposed on management.server.port, the application does not return any actuator request mappings data in the context. The application displays a message when the actuator toggle is enabled.

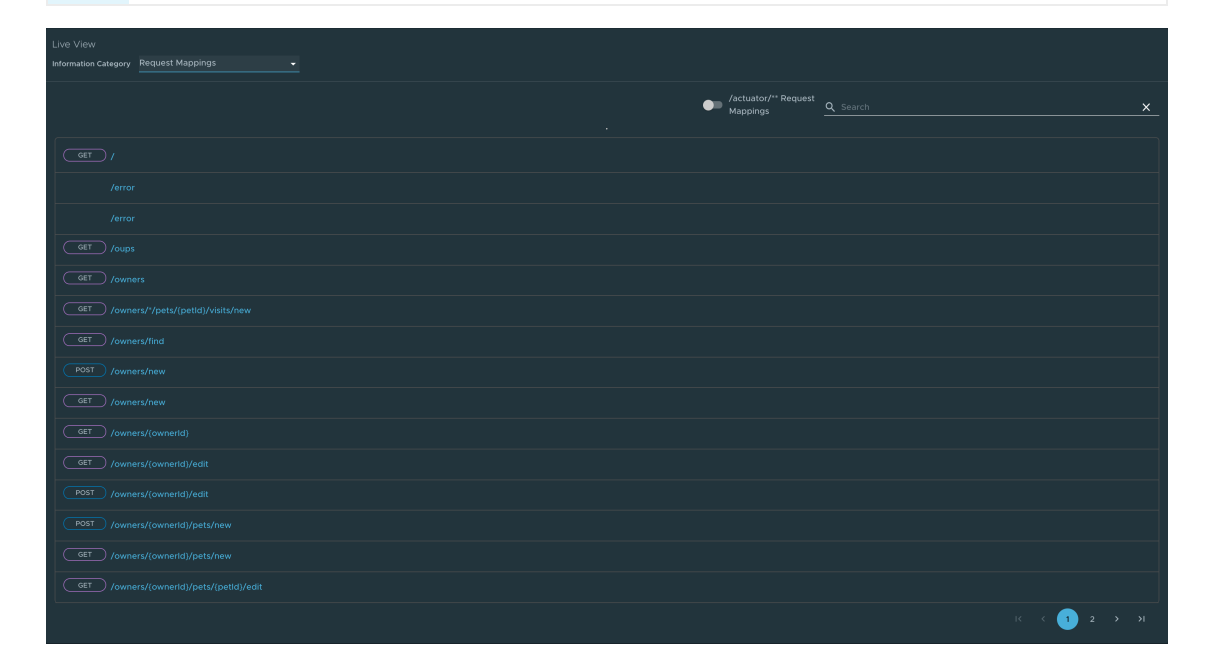

### HTTP Requests page

To go to the HTTP Requests page, click **HTTP Requests** from the **Information Category** dropdown menu. The HTTP Requests page provides information about HTTP request-response exchanges to the application.

The graph visualizes the requests per second indicating the response status of all the requests. You can filter the response statuses, which include info, success, redirects, client-errors, and servererrors. The trace data is captured in detail in a tabular format with metrics such as timestamp, method, path, status, content-type, length, time.

The search feature on the table filters the traces based on the search field value. You can view more details of the request, such as method, headers, and response of the application by clicking on the timestamp. The refresh icon above the graph loads the latest traces of the application. The toggle **/actuator/\*\*** on the top right corner of the page displays the actuator related traces of the application.

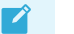

#### **Note**

When application actuator endpoint is exposed on management.server.port, no actuator HTTP Traces data is returned for the application. In this case, a message is displayed when the actuator toggle is enabled.

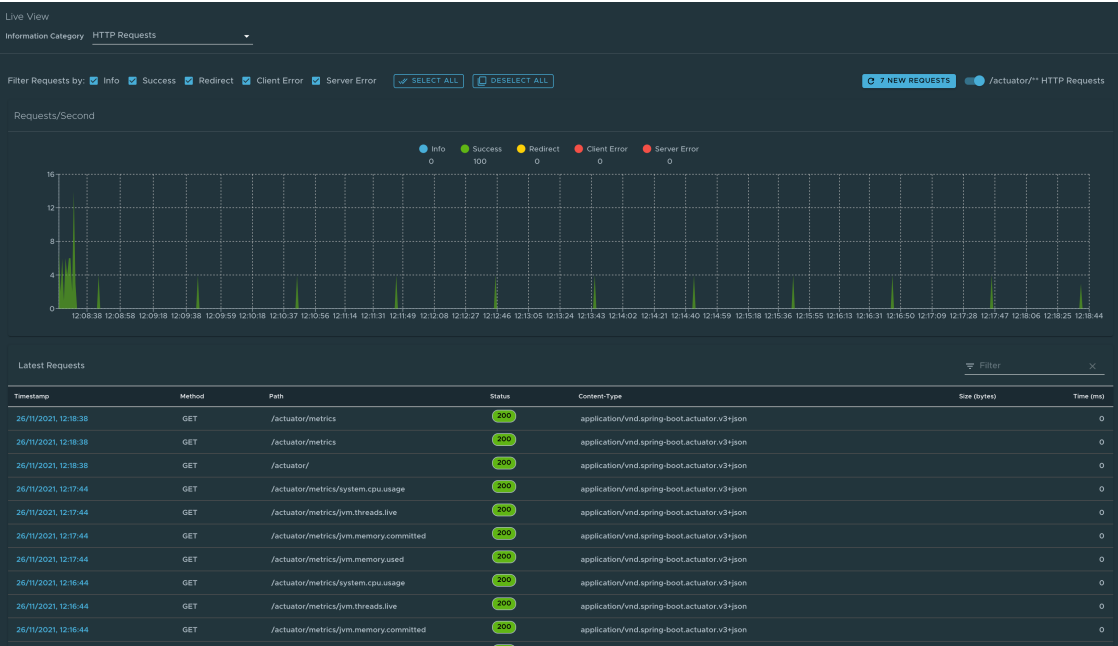

## Caches page

To go to the **Caches** page, select the **Caches** option from the **Information Category** drop-down menu.

The Caches page provides access to the application's caches. It gives the details of the cache managers associated with the application including the fully qualified name of the native cache.

Use the search feature in the Caches Page to search for a specific cache/cache manager. You can clear individual caches by clicking **Evict**. You can clear all the caches completely by clicking **Evict** All. If there are no cache managers for the application, the message No cache managers available for the application is displayed.

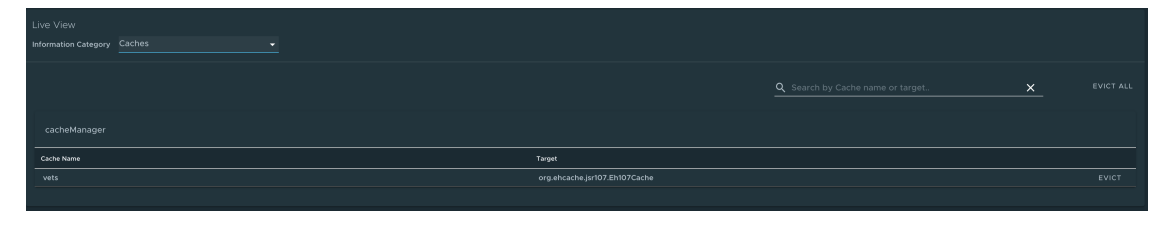

## Configuration Properties page

To go to the **Configuration Properties** page, select the **Configuration Properties** option from the **Information Category** drop-down menu.

The configuration properties page provides information about the configuration properties of the application. In case of Spring Boot, it displays application's @ConfigurationProperties beans. It gives a snapshot of all the beans and their associated configuration properties. Use the search feature to search for a property's key/value or the bean name.

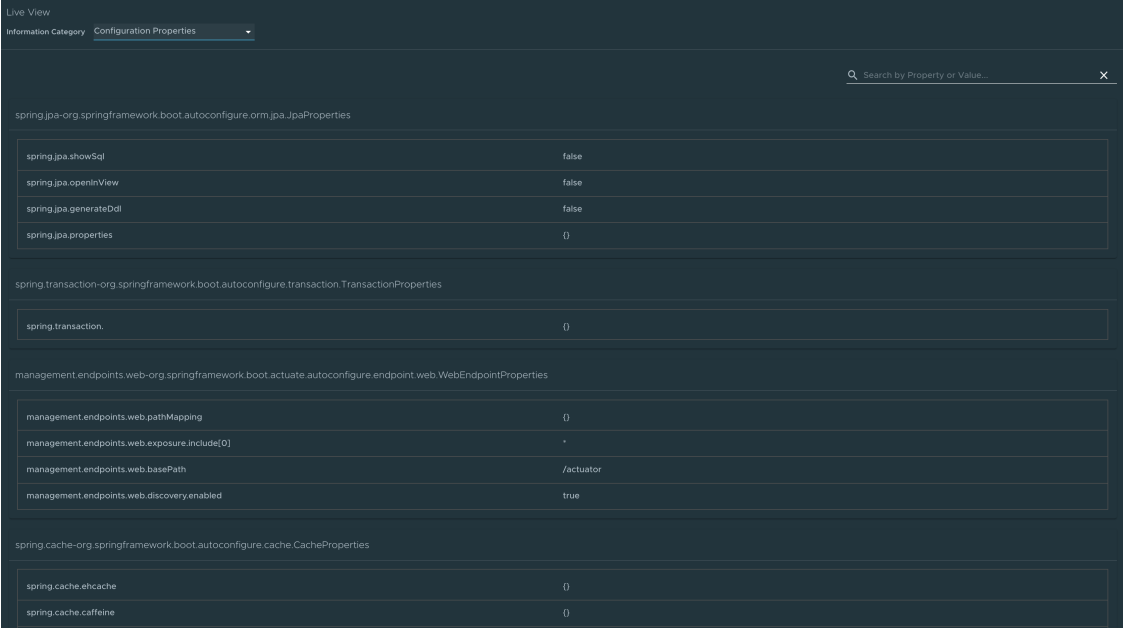

# Conditions page

To go to the **Conditions** page, select the **Conditions** option from the **Information Category** dropdown menu. The conditions evaluation report provides information about the evaluation of conditions on configuration and auto-configuration classes.

In the case of Spring Boot, this gives you a view of all the beans configured in the application. When you click on the bean name, the conditions and the reason for the conditional match is displayed.

In the case of non-configured beans, it shows both the matched and unmatched conditions of the bean if any. In addition to this, it also displays names of unconditional auto configuration classes if any. You can use the search feature to filter out the beans and the conditions.

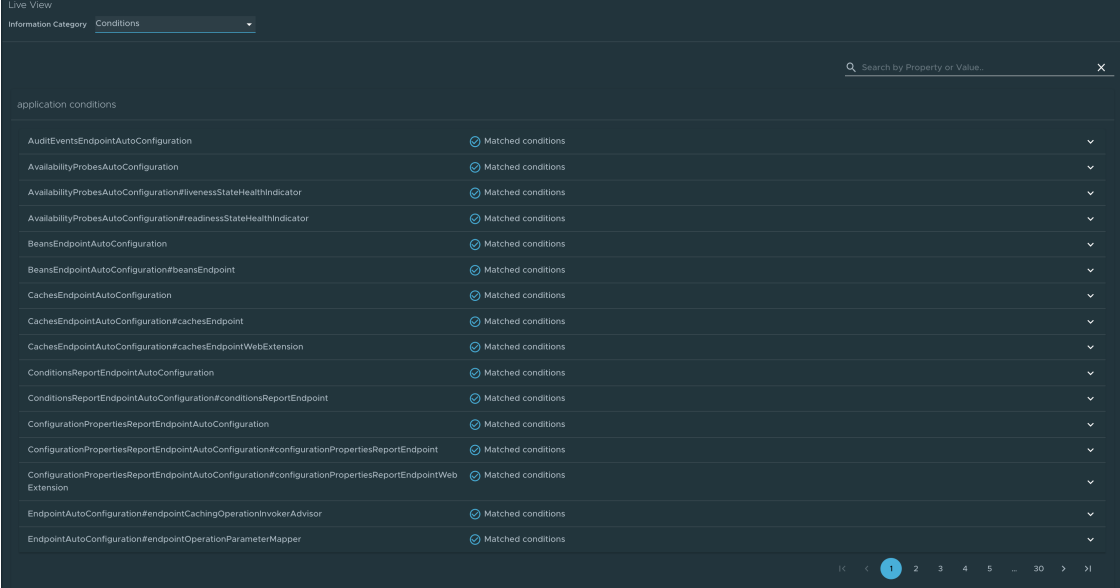

## Scheduled Tasks page

To go to the **Scheduled Tasks** page, select the **Scheduled Tasks** option from the **Information Category** drop-down menu.

The scheduled tasks page provides information about the application's scheduled tasks. It includes cron tasks, fixed delay tasks and fixed rate tasks, custom tasks and the properties associated with them.

You can search for a particular property or a task in the search bar to retrieve the task or property details.

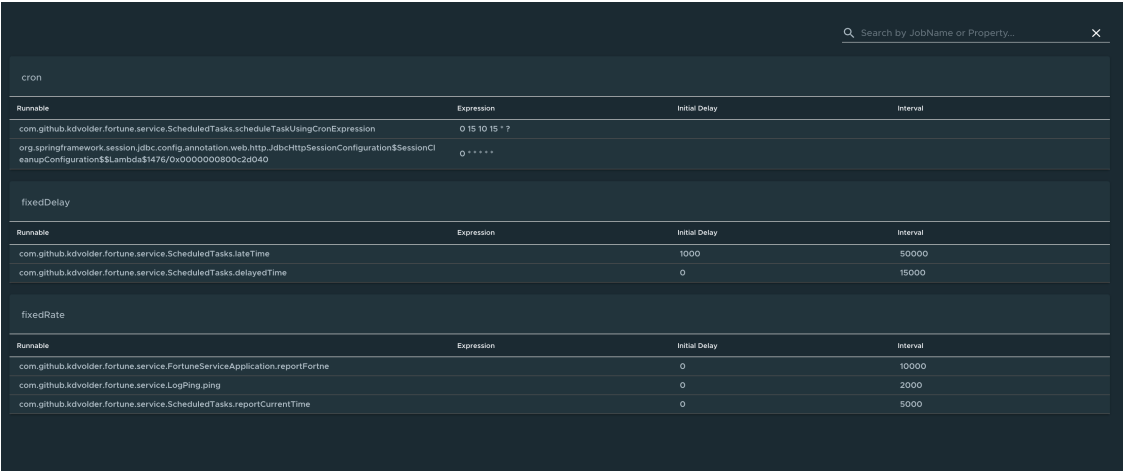

### Beans page

To go to the **Beans** page, select the **Beans** option from the **Information Category** drop-down menu. The beans page provides information about a list of all application beans and its dependencies. It displays the information about the bean type, dependencies, and its resource. You can search by the bean name or its corresponding fields.

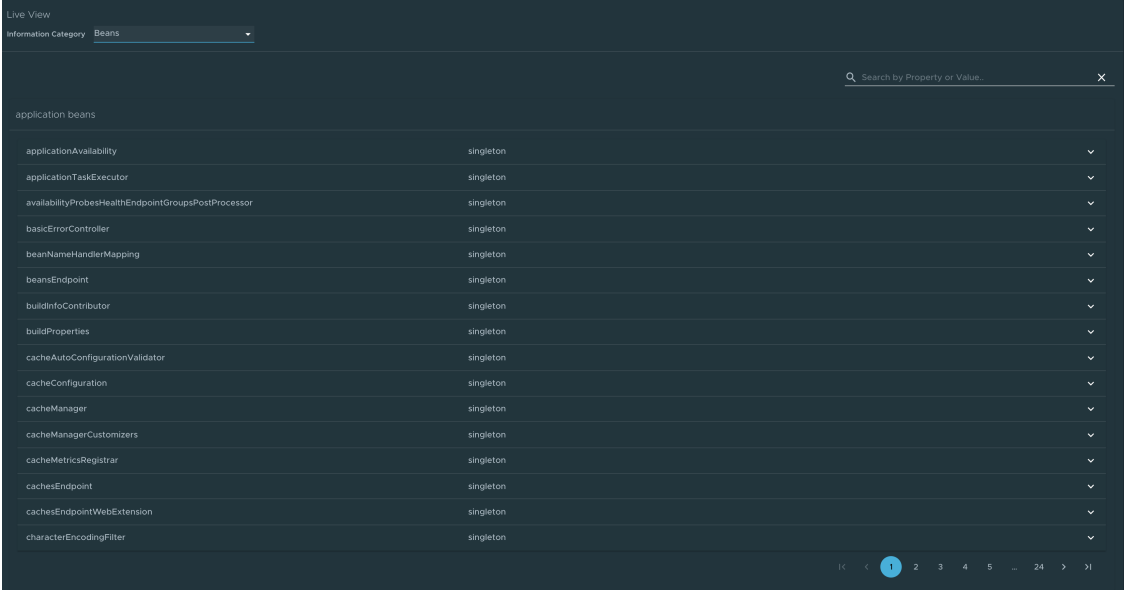

# Metrics page

To go to the **Metrics** page, select the **Metrics** option from the **Information Category** drop-down menu.

The metrics page provides access to application metrics information. You can choose from the list of various metrics available for the application, such as jvm.memory.used, jvm.memory.max, http.server.request, and so on.

After the metric is chosen, you can view the associated tags. You can choose the value of each tag based on filtering criteria. Clicking **Add Metric** adds the metric to the page which is refreshed every 5 seconds by default.

You can pause the auto refresh feature by deactivating the **Auto Refresh** toggle. You can refresh the metrics manually by clicking **Refresh All**. The format of the metric value can be changed according to your needs. They can delete a particular metric by clicking the minus symbol in the same row.

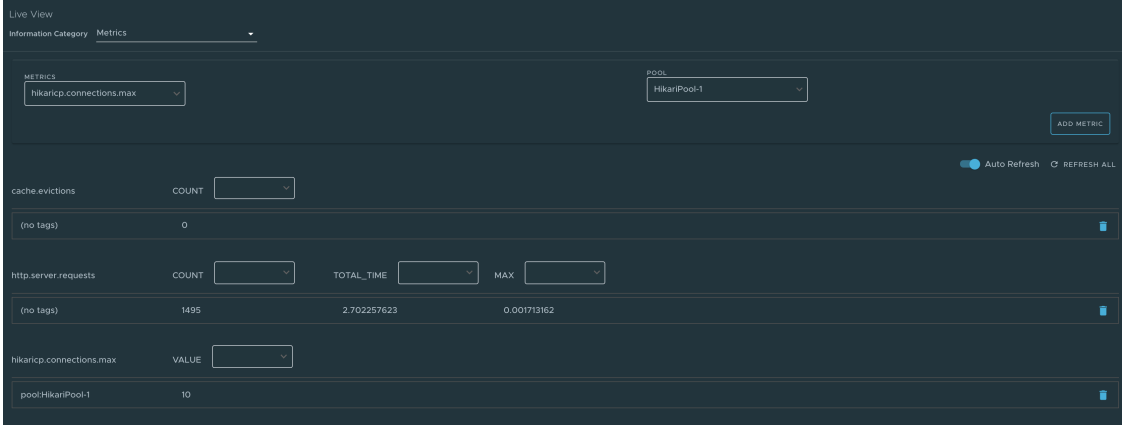

# Actuator page

To go to the **Actuator** page, select the **Actuator** option from the **Information Category** dropdown menu. The actuator page provides a tree view of the actuator data. You can choose from a list of actuator endpoints and parse through the raw actuator data.

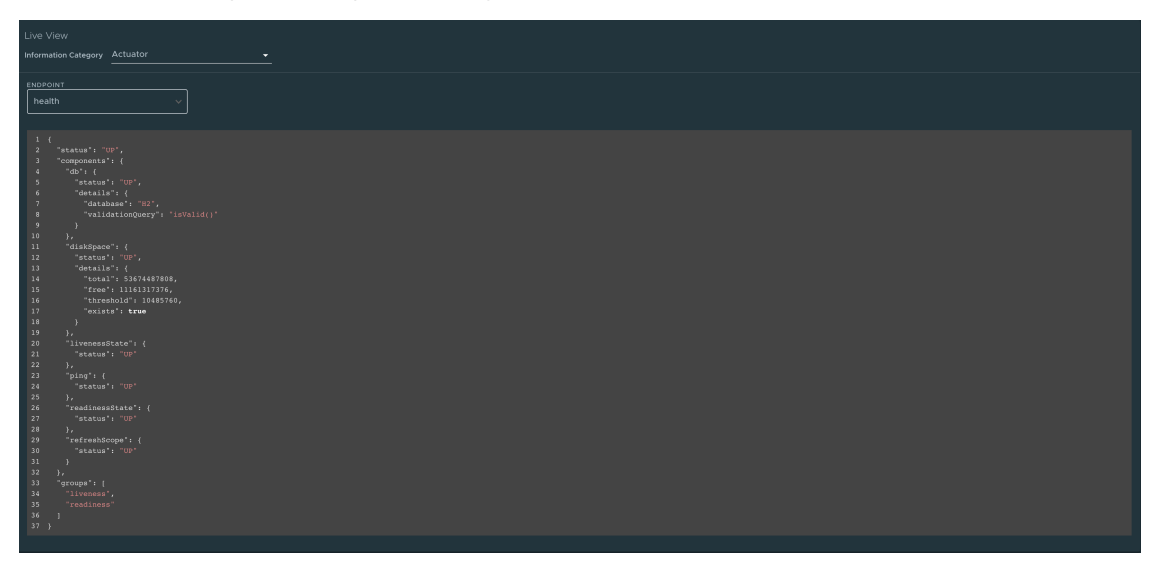

# Troubleshooting

You might run into cases where a workload running on your cluster does not appear in the Application Live View overview, the detail pages do not load any information while running, or similar issues. If you encounter issues, see [Troubleshooting](#page-687-0) in the Application Live View documentation.

## Application Live View for Spring Cloud Gateway applications in Tanzu Application Platform GUI

This topic tells you about the Application Live View pages for Spring Cloud Gateway applications in Tanzu Application Platform GUI (commonly called TAP GUI).

## API Success Rate page

To access to the API Success Rate page, select the **API Success Rate** option from the **Information Category** drop-down menu.

The API success rate page displays the total successes, average response time, and maximum response time for the gateway routes. It also displays the details of each successful route path.

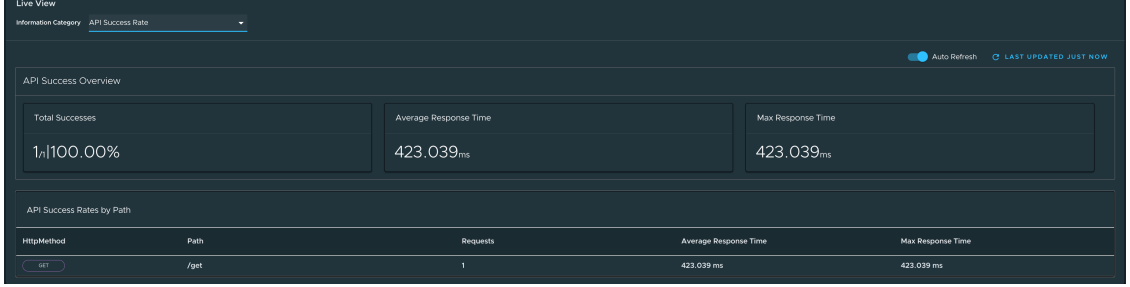

## API Overview page

To access the API Overview page, select the **API Overview** option from the **Information Category** drop-down menu.

The API Overview page provides route count, number of successes, errors, and the rate-limited requests. It also provides an **auto refresh** feature to get the updated results. These metrics are depicted in a line graph.

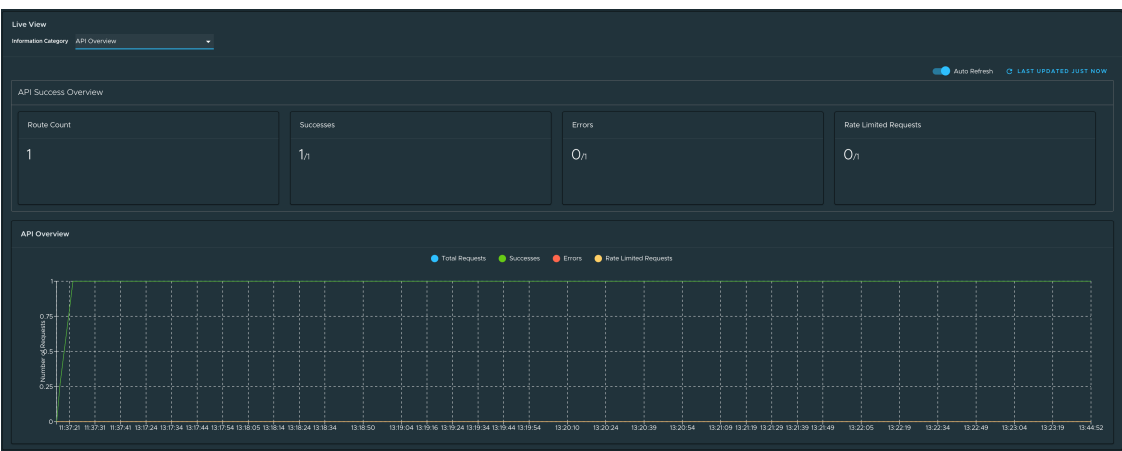

## API Authentications By Path page

To access the API Authentications By Path page, select the **API Authentications By Path** option from the **Information Category** drop-down menu.

The API Authentications By Path page displays the total requests, number of successes, and forbidden and unsuccessful authentications grouped by the HTTP method and gateway route path. The page also displays the success rate for each route.

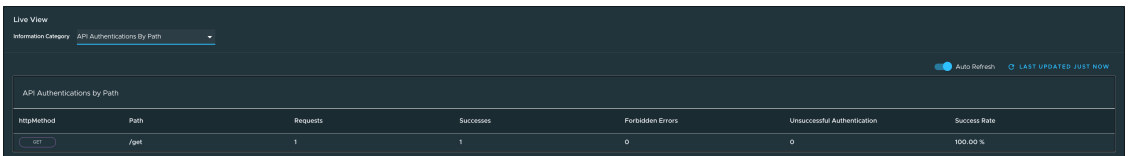

#### **Note**

 $\overrightarrow{a}$ 

In addition to the preceding three pages, the Spring Boot actuator pages are also displayed.

## Troubleshooting

You might run into cases where a workload running on your cluster does not appear in the Application Live View overview, or the detail pages do not load any information while running, or other similar issues. For more information about such issues, see [Troubleshooting](#page-687-0) in the Application Live View documentation.

## Application Live View for Steeltoe applications in Tanzu Application Platform GUI

This topic tells you about the Application Live View pages for Steeltoe applications in Tanzu Application Platform GUI (commonly called TAP GUI).

### Details page

This is the default page loaded in the **Live View** section. This page gives a tabular overview containing the following information:

- Application name
- Instance ID
- Location
- Actuator location
- Health endpoint
- Direct actuator access  $\bullet$
- Framework  $\bullet$
- Version
- New patch version
- New major version  $\bullet$
- Build version  $\bullet$

You can navigate between **Information Categories** by selecting from the drop-down menu on the top right corner of the page.

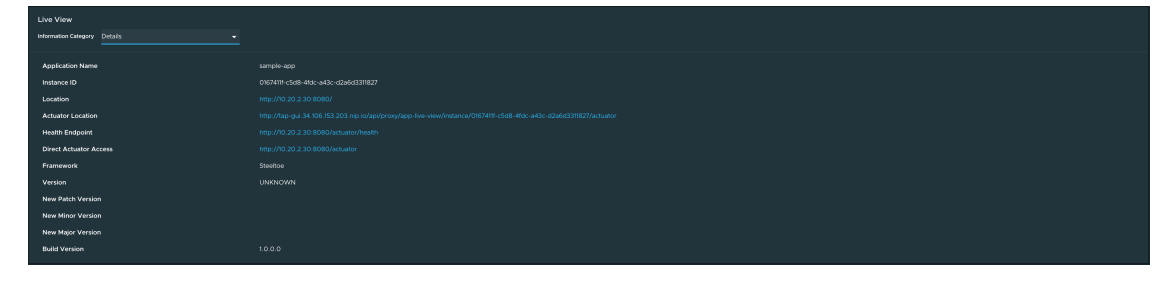

# Health page

To access the health page, select the **Health** option from the **Information Category** drop-down menu.

The health page provides detailed information about the health of the application. It lists all the components that make up the health of the application, such as readiness, liveness, and disk space. It displays the status and details associated with each component.

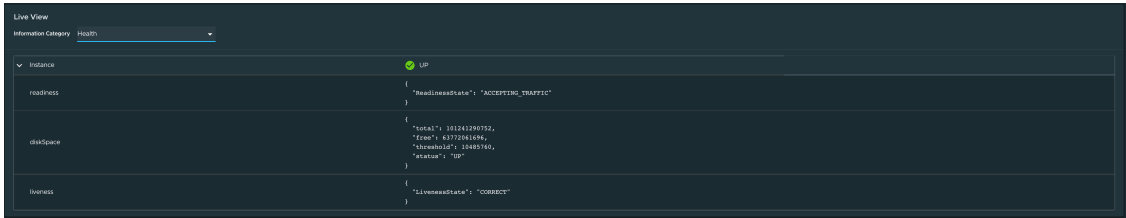

## Environment page

To access the **Environment** page, select the **Environment** option from the **Information Category** drop-down menu.

The Environment page contains details of the applications' environment. It contains properties including, but not limited to, system properties, environment variables, and configuration properties (such as appsettings.json) in a Steeltoe application.

The page includes the following capabilities for viewing configured environment properties:

- The UI has a search feature that enables you to search for a property or values.
- Each property has a search icon at the right corner which helps you quickly see all the occurrences of a specific property key without manually typing in the search box. Clicking the search button locates the property name.
- The **Refresh Scope** button on the top right corner of the page probes the application to refresh all the environment properties.

The page also includes the following capabilities for editing configured environment properties:

- The UI allows you to edit environment properties and see the live changes in the application. These edits are temporary and go away if the underlying pod is restarted.
- For each of the configured environment properties, you can edit its value by clicking on the **Override** button in the same row. After the value is saved, you can view the message that the property was overridden from the initial value. Also, the updated property is visible in the **Applied Overrides** section at the top of the page. The **Reset** button in the same row resets the environment property to the initial state.
- You can also edit or remove the overridden environment variables in the **Applied Overrides** section.
- The **Applied Overrides** section also enables you to add new environment properties to the application.

#### $\blacktriangleright$

#### **Note**

The management.endpoint.env.post.enabled=true must be set in the application config properties of the application, and a corresponding editable environment must be present in the application.

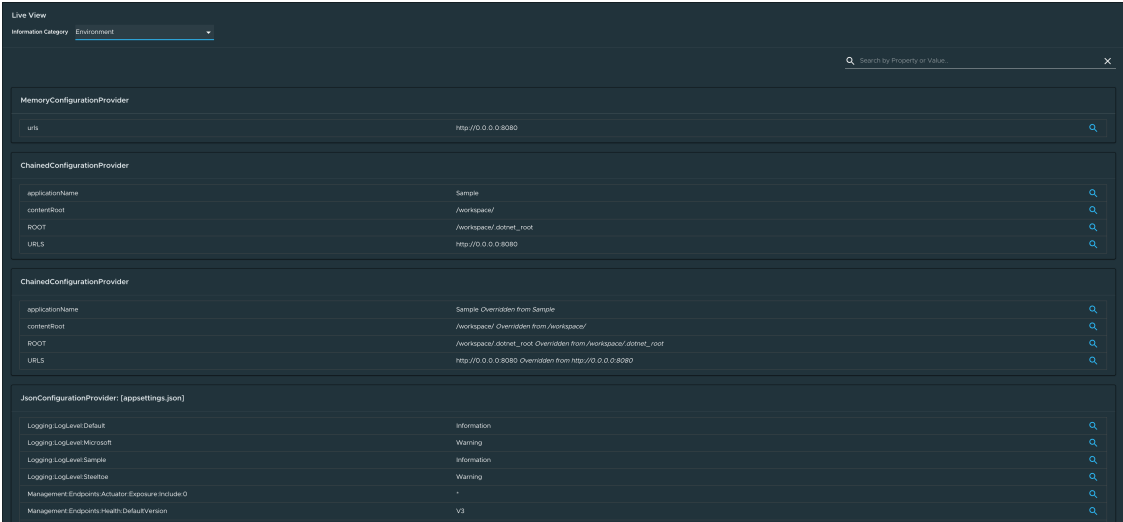

#### Log Levels page

To go to the **Log Levels** page, select the **Log Levels** option from the **Information Category** dropdown menu. The **Log Levels** page provides access to the application's loggers and the configuration of the levels.

You can:

- Configure log levels, such as **INFO**, **DEBUG**, and **TRACE**, in real time from the UI
- Search for a package and edit its respective log level
- Configure the log levels at a specific class and package
- Deactivate all the log levels by changing the log level of root logger to **OFF**

Use the **Changes Only** toggle to display the changed log levels. Use the search feature to search by logger name. Click **Reset All** to reset all the loggers to the default state.

#### $\overrightarrow{a}$ **Note**

The UI allows you to change the log levels and see the live changes on the application. These changes are temporary and go away if the underlying pod is restarted.

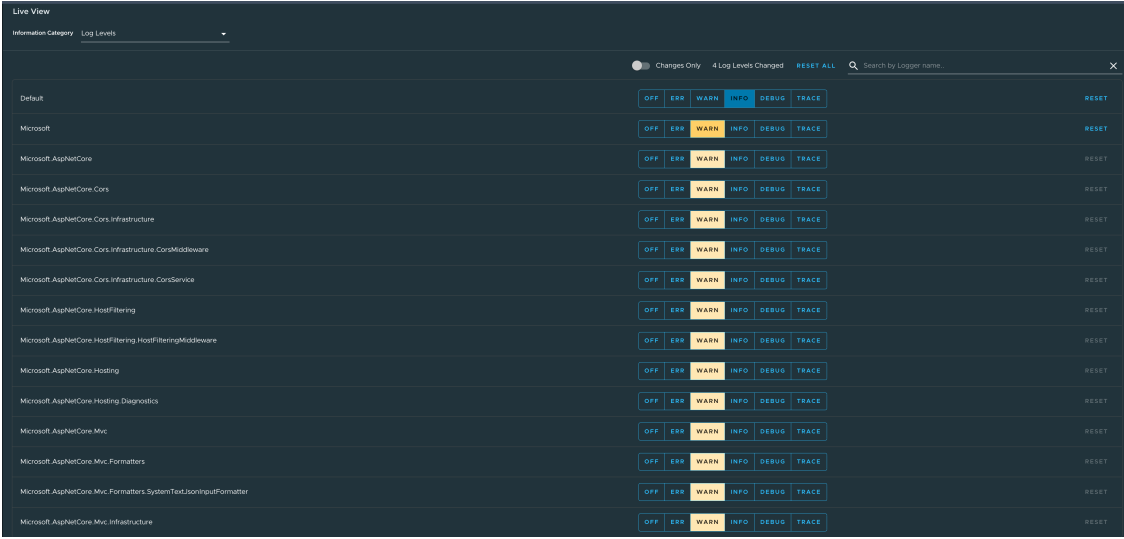

# Threads page

To access the **Threads** page, select the **Threads** option from the **Information Category** dropdown menu.

This page displays all details related to CLR threads and running processes of the application. This tracks worker threads and completion port threads real-time. Navigating to a thread state displays all the information about a particular thread and its stack trace.

- The refresh icon refreshes to the latest state of the threads.
- To view more thread details, click the thread ID.
- The page also has a feature to download the thread dump for analysis.  $\bullet$

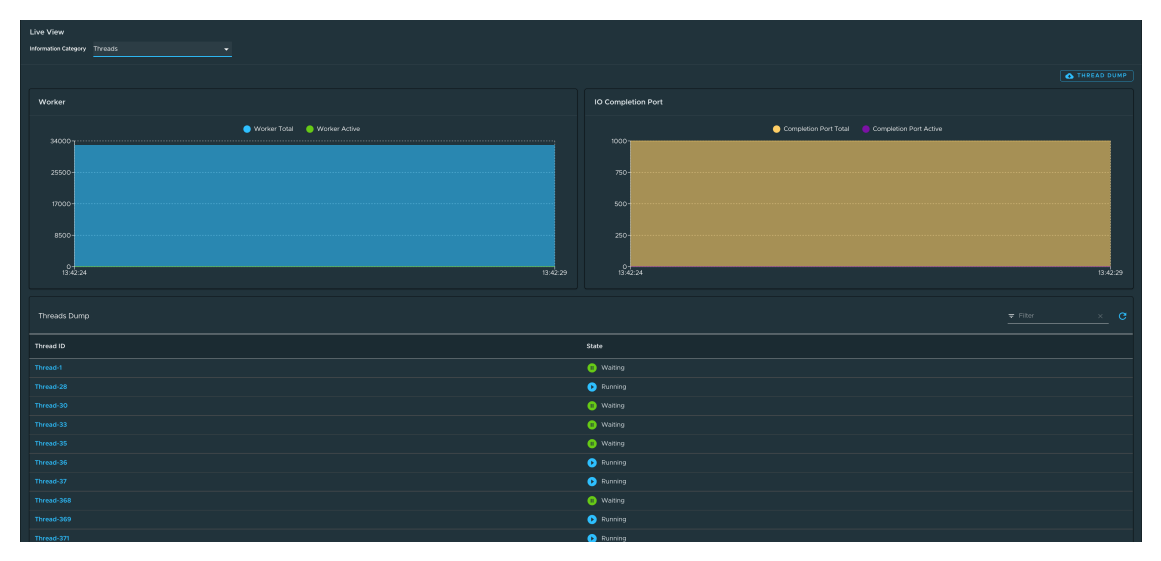

#### Memory page

To access the **Memory** page, select the **Memory** option from the **Information Category** dropdown menu.

This page displays all details related to used and committed memory of the application. This also displays the garbage collection count by generation (gen0/gen1). The page also has a feature to download the heap dump for analysis.

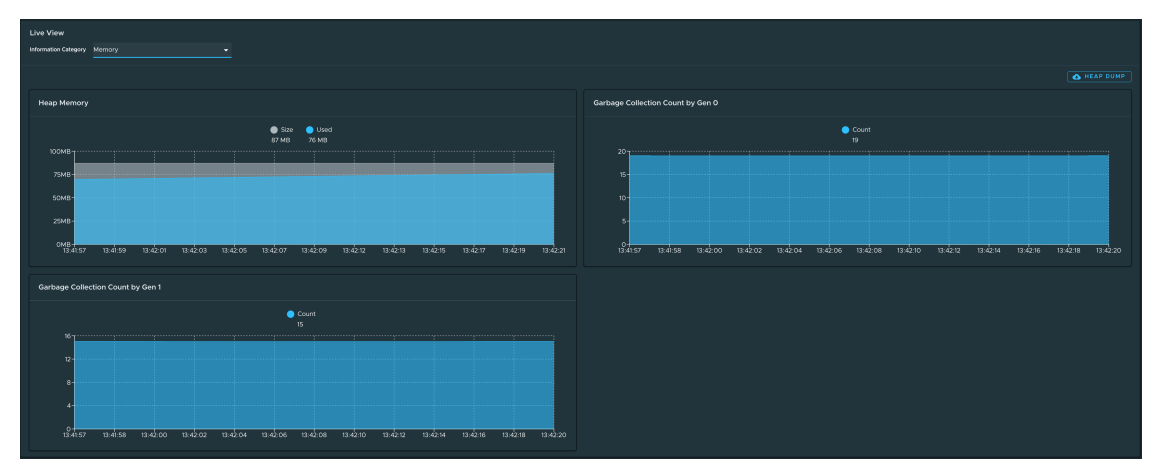

## Request Mappings page

To access the **Request Mappings** page, select the **Request Mappings** option from the **Information Category** drop-down menu.

This page provides information about the application's request mappings. For each mapping, the page displays the request handler method. You can view more details of the request mapping, such as the header metadata of the application.

When you click on the request mapping, a side panel appears. This panel contains information about the mapping-media types Produces and Consumes. The panel also displays the Handler class for the request. The search feature enables you to search for the request mapping or the method. The toggle **/actuator/\*\* Request Mappings** displays the actuator-related mappings of the application.

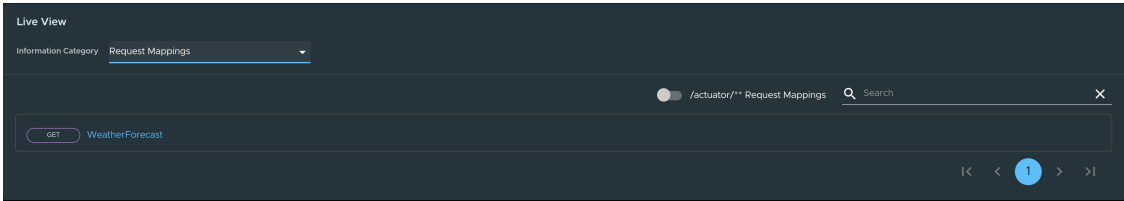

#### HTTP Requests page

To access the **HTTP Requests** page, select the **HTTP Requests** option from the **Information Category** drop-down menu.

The **HTTP Requests** page provides information about HTTP request-response exchanges to the application.

The graph visualizes the requests per second, which indicates the response status of all the requests. You can filter by the response statuses, which include **info**, **success**, **redirects**, **clienterrors**, and **server-errors**. The trace data is captured in detail in a tabular format with metrics, such as **timestamp**, **method**, **path**, **status**, **content-type**, **length**, and **time**.

The search feature on the table filters the traces based on the search text box value. By clicking on the timestamp, you can view more details of the request, such as method, headers, and the response of the application.

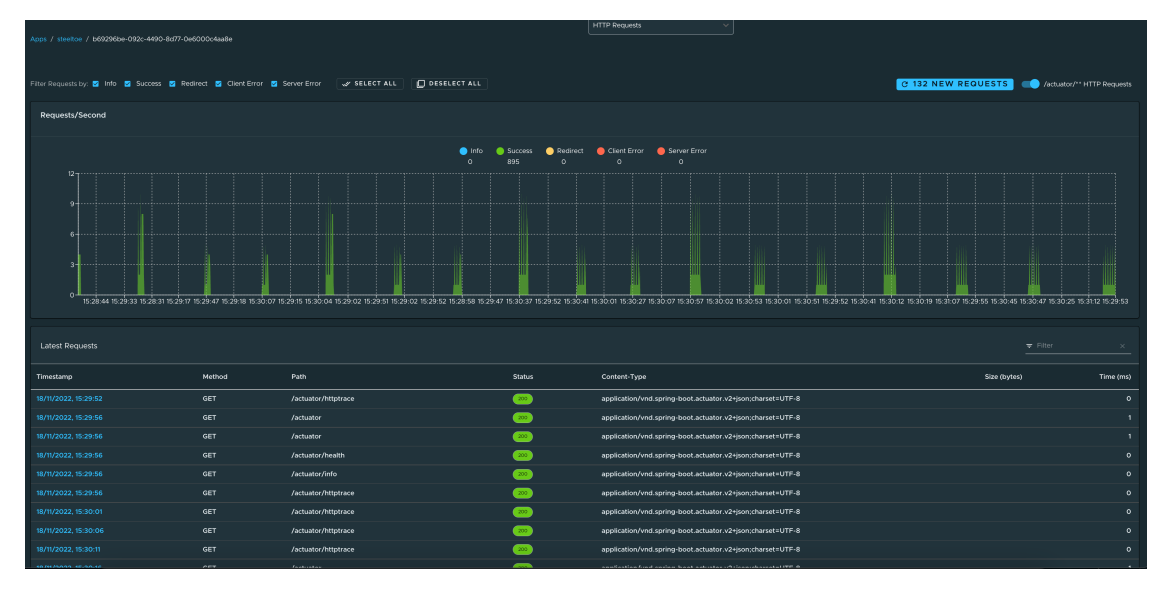

The refresh icon above the graph loads the latest traces of the application. The toggle **/actuator/\*\*** on the top-right corner of the page displays the actuator-related traces of the application.

#### Metrics page

To access the **Metrics** page, select the **Metrics** option from the **Information Category** drop-down menu.

The metrics page provides access to application metrics information. You can choose from the list of various metrics available for the application, such as clr.memory.used, System.Runtime.gccommitted, clr.threadpool.active, and so on.

After you choose the metric, you can view the associated tags. You can choose the value of each of the tags based on filtering criteria. Click **Add Metric** to add the metric to the page. The page is refreshed every 5 seconds by default.

The UI on the **Metrics** page includes features that enable you to:

- Pause the auto refresh feature by deactivating the **Auto Refresh** toggle.
- Refresh the metrics manually by clicking **Refresh All**.
- Change the format of the metric value according to your needs.
- Delete a particular metric by clicking the minus-sign button in the relevant row.

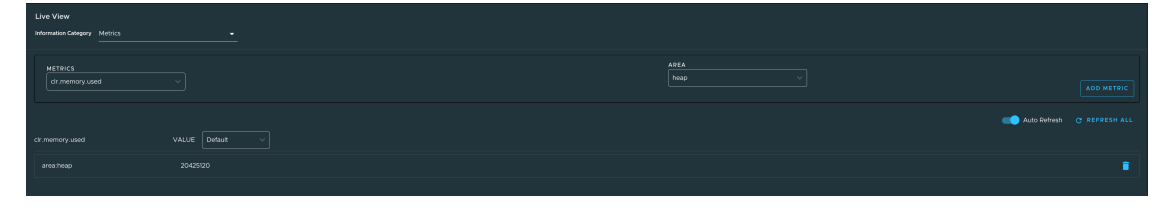

### Actuator page

To access the **Actuator** page, select the **Actuator** option from the **Information Category** dropdown menu. The actuator page provides a tree view of the actuator data. You can choose from a list of actuator endpoints and parse through the raw actuator data.

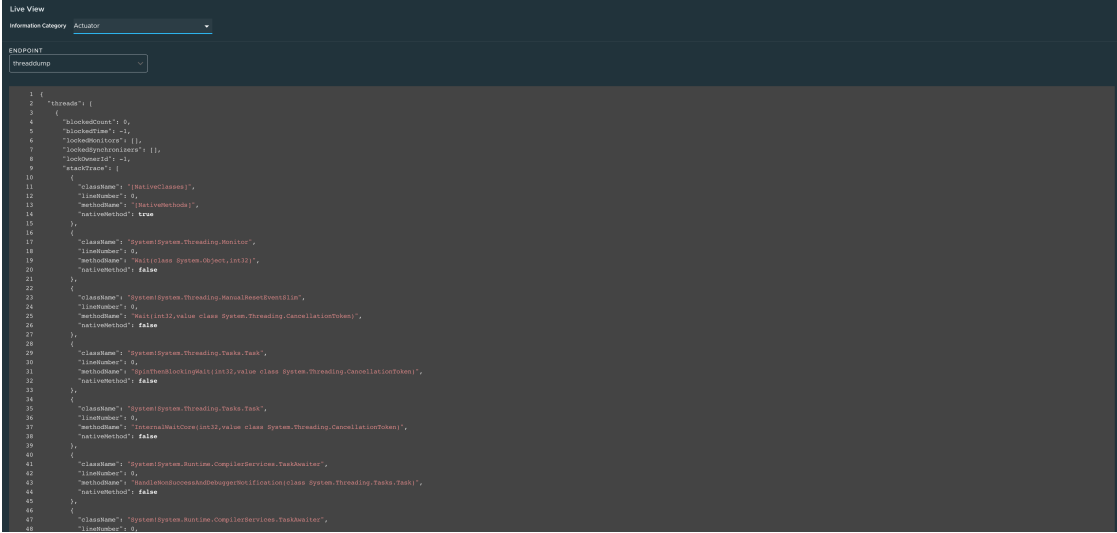

## Troubleshooting

You might run into cases where a workload running on your cluster does not appear in the Application Live View overview, or the Details pages do not load any information while running, or other similar issues. For help with troubleshooting common issues, see [Troubleshooting](#page-687-0).

## Application Accelerator in Tanzu Application Platform GUI

This topic tells you how to use Application Accelerator in Tanzu Application Platform GUI (commonly called TAP GUI).

## Overview

Application Accelerator for VMware Tanzu helps you bootstrap developing and deploying your applications in a discoverable and repeatable way.

Enterprise architects author and publish accelerator projects that provide developers and operators with ready-made, enterprise-conforming code and configurations. You can then use Application Accelerator to create new projects based on those accelerator projects.

The Application Accelerator UI enables you to discover available accelerators, configure them, and generate new projects to download.

## Access Application Accelerator

To open the Application Accelerator UI plug-in and select an accelerator:

1. Within Tanzu Application Platform, click **Create** in the left navigation pane to open the **Accelerators** page.

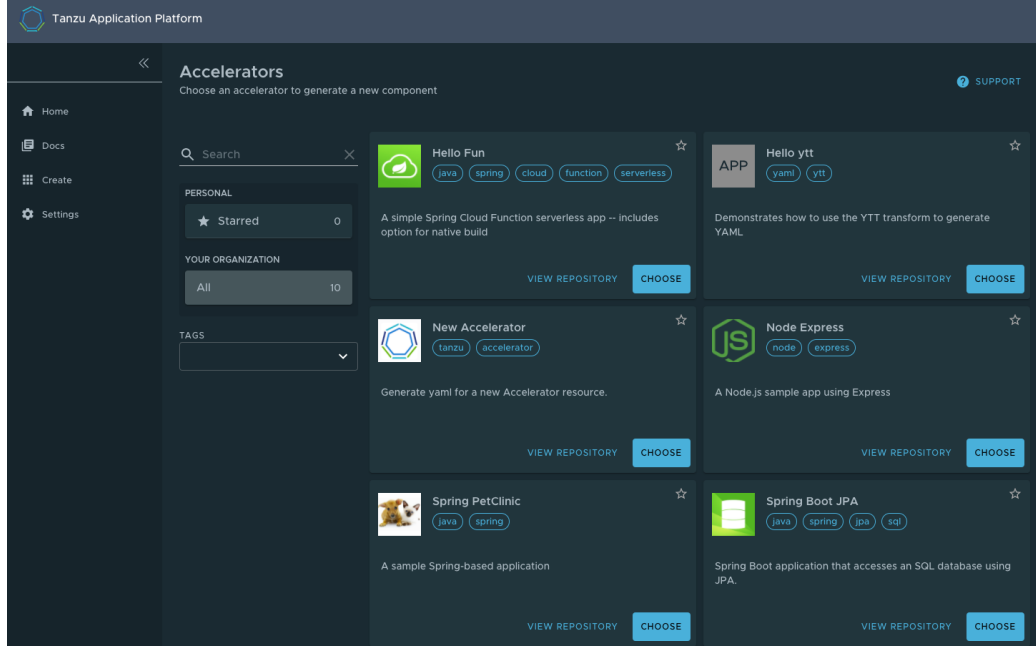

Here you can view accelerators already registered with the system. Developers can add new accelerators by registering them with Kubernetes.

- 2. Every accelerator has a title and short description. Click **VIEW REPOSITORY** to view an accelerator definition. This opens the accelerator's Git repository in a new browser tab.
- 3. Search and filter based on text and tags associated with the accelerators to find the accelerator representing the project you want to create.
- 4. Click **CHOOSE** for the accelerator you want. This opens the **Generate Accelerators** page.

# Configure project generation

To configure how projects are generated:

1. On the **Generate Accelerators** page, add any configuration values needed to generate the project. The application architect defined these values in accelerator.yaml in the accelerator definition. Filling some text boxes can cause other text boxes to appear. Fill them all in.

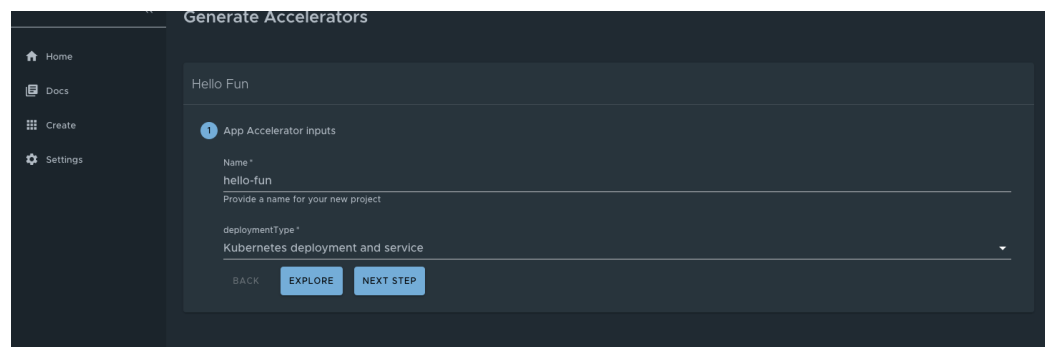

- 2. Click **EXPLORE** to open the **Explore Project** page and view the project before it is generated.
- 3. After configuring your project, click **NEXT STEP** to see the project summary page.
- 4. Review the values you specified for the configurable options.
- 5. Click **BACK** to make more changes, if necessary. Otherwise, proceed to create the [project](#page-1502-0).

## <span id="page-1502-0"></span>Create the project

To create the project:

1. Click **Create** to start generating your project. See the progress on the **Task Activity** page. A detailed log is displayed on the right.

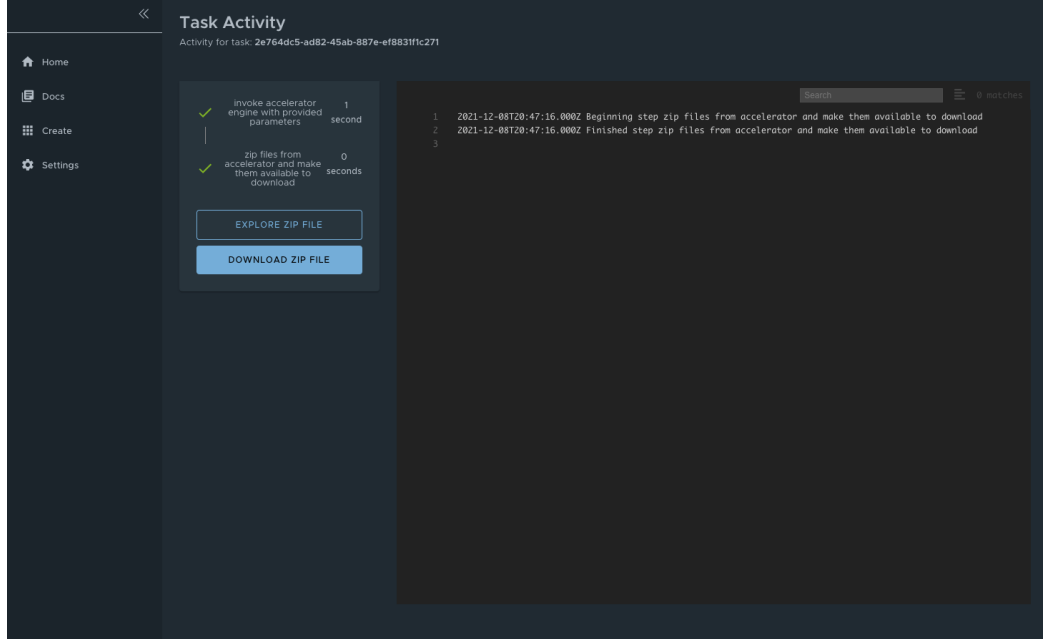

- 2. After the project is generated, click **EXPLORE ZIP FILE** to open the **Explore Project** page to verify configuration.
- 3. Click **DOWNLOAD ZIP FILE** to download the project in a ZIP file.

### Develop your code

To develop your code:

- 1. Expand the ZIP file.
- 2. Open the project in your integrated development environment (IDE).

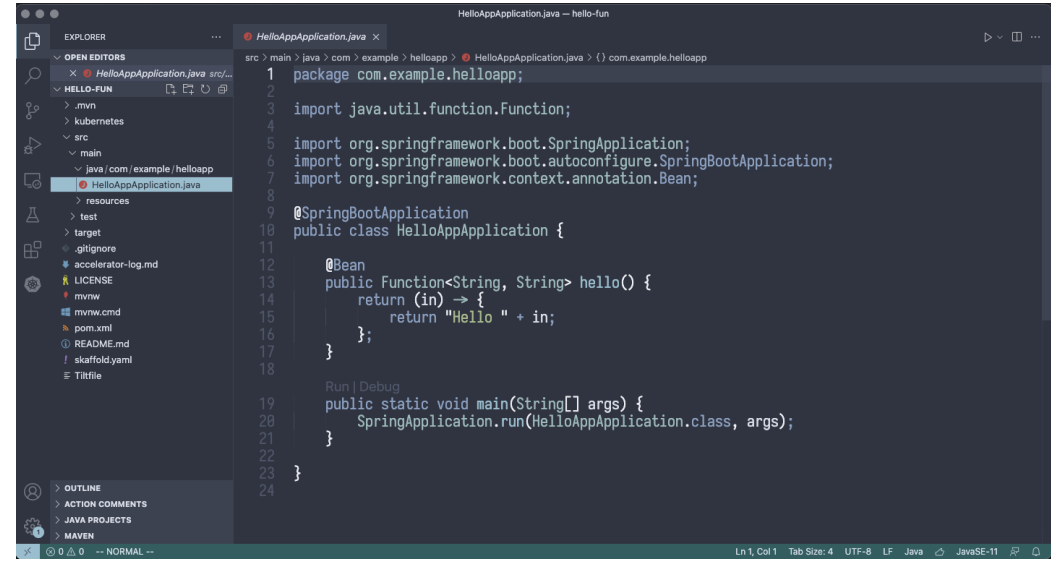

### Next steps

To learn more about Application Accelerator for VMware Tanzu, see the Application Accelerator [documentation.](#page-570-0)

# Application Accelerator in Tanzu Application Platform GUI

This topic tells you how to use Application Accelerator in Tanzu Application Platform GUI (commonly called TAP GUI).

# Overview

Application Accelerator for VMware Tanzu helps you bootstrap developing and deploying your applications in a discoverable and repeatable way.

Enterprise architects author and publish accelerator projects that provide developers and operators with ready-made, enterprise-conforming code and configurations. You can then use Application Accelerator to create new projects based on those accelerator projects.

The Application Accelerator UI enables you to discover available accelerators, configure them, and generate new projects to download.

# Access Application Accelerator

To open the Application Accelerator UI plug-in and select an accelerator:

1. Within Tanzu Application Platform, click **Create** in the left navigation pane to open the **Accelerators** page.

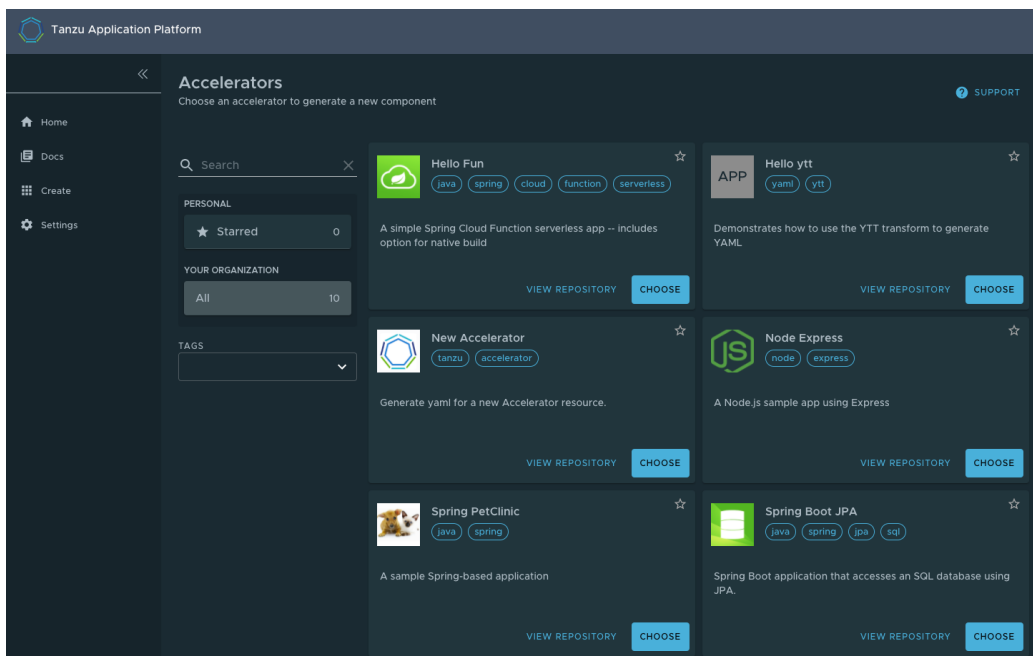

Here you can view accelerators already registered with the system. Developers can add new accelerators by registering them with Kubernetes.

- 2. Every accelerator has a title and short description. Click **VIEW REPOSITORY** to view an accelerator definition. This opens the accelerator's Git repository in a new browser tab.
- 3. Search and filter based on text and tags associated with the accelerators to find the accelerator representing the project you want to create.
- 4. Click **CHOOSE** for the accelerator you want. This opens the **Generate Accelerators** page.

# Configure project generation

To configure how projects are generated:

1. On the **Generate Accelerators** page, add any configuration values needed to generate the project. The application architect defined these values in accelerator.yaml in the accelerator definition. Filling some text boxes can cause other text boxes to appear. Fill them all in.

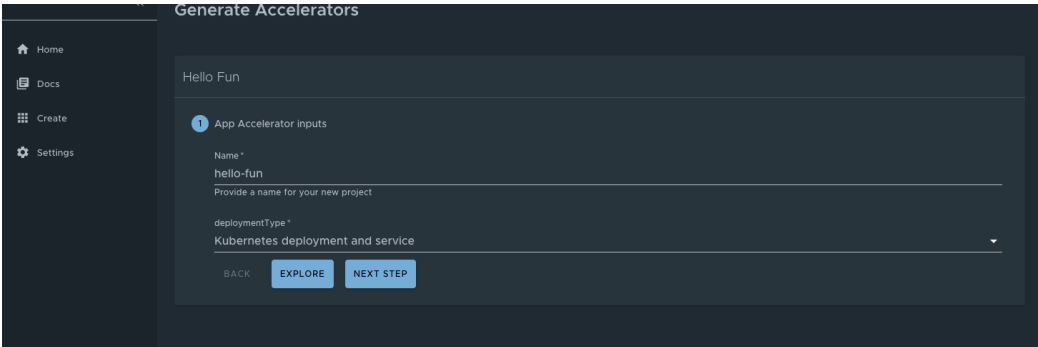

- 2. Click **EXPLORE** to open the **Explore Project** page and view the project before it is generated.
- 3. After configuring your project, click **NEXT STEP** to see the project summary page.
- 4. Review the values you specified for the configurable options.
- 5. Click **BACK** to make more changes, if necessary. Otherwise, proceed to create the [project](#page-1502-0).

# Create the project

To create the project:

1. Click **Create** to start generating your project. See the progress on the **Task Activity** page. A detailed log is displayed on the right.

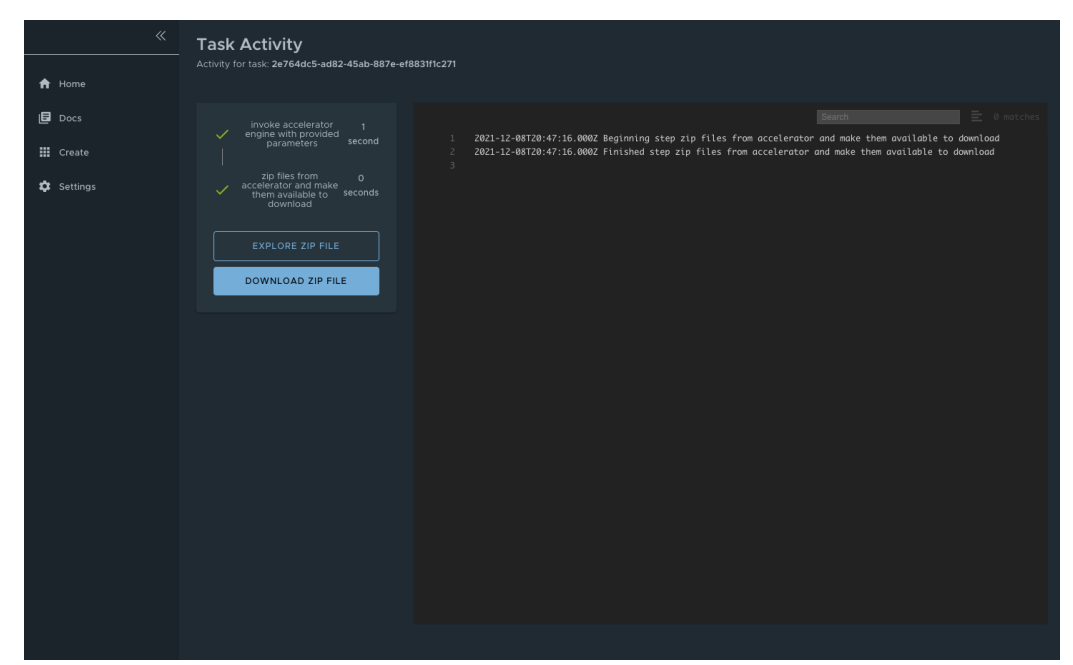

- 2. After the project is generated, click **EXPLORE ZIP FILE** to open the **Explore Project** page to verify configuration.
- 3. Click **DOWNLOAD ZIP FILE** to download the project in a ZIP file.

## Develop your code

To develop your code:

- 1. Expand the ZIP file.
- 2. Open the project in your integrated development environment (IDE).

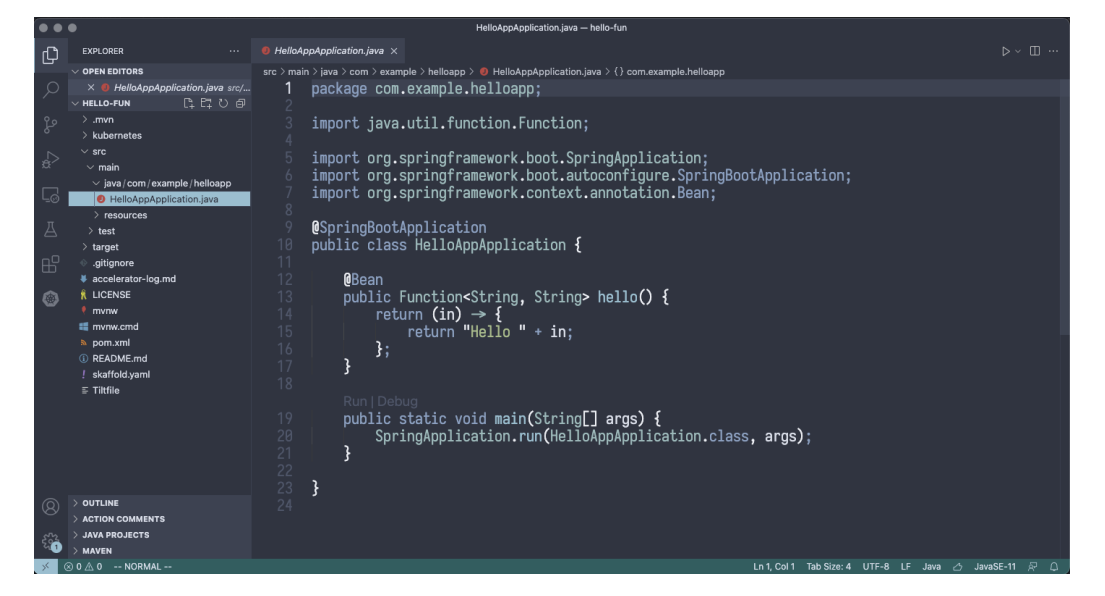

### Next steps

To learn more about Application Accelerator for VMware Tanzu, see the Application Accelerator [documentation.](#page-570-0)

# Install Application Accelerator

This topic tells you how to install Application Accelerator from the Tanzu Application Platform (commonly known as TAP) package repository.

#### **Note**

 $\overrightarrow{a}$ 

Follow the steps in this topic if you do not want to use a profile to install Application Accelerator. For more information about profiles, see About Tanzu Application Platform [components](#page-140-0) and profiles.

### Prerequisites

Before installing Application Accelerator:

- Complete all prerequisites to install Tanzu Application Platform. For more information, see [Prerequisites.](#page-147-0)
- Install Flux SourceController on the cluster. See Install Flux CD Source [Controller.](#page-875-0)
- Install Source [Controller](#page-879-0) on the cluster. See Install Source Controller.

## Configure properties and resource use

When you install the Application Accelerator, you can configure the following optional properties from within your .yaml configuration file:

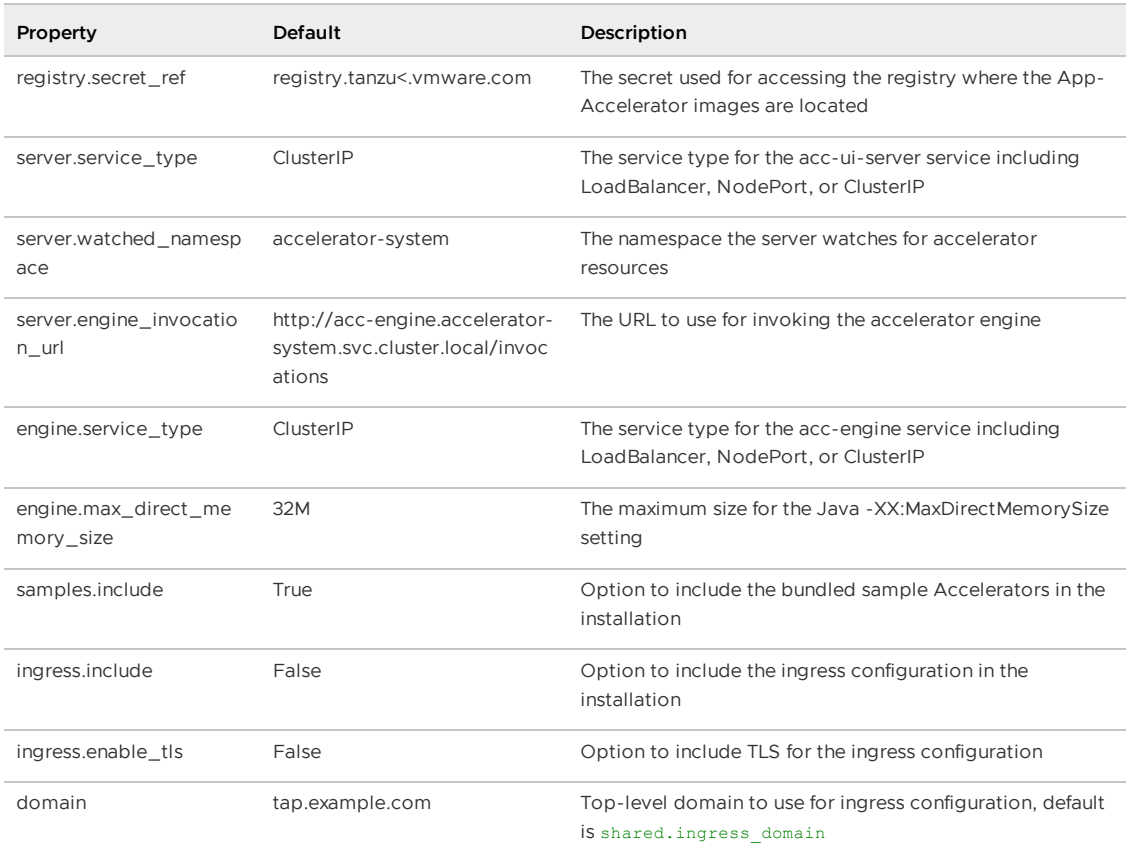

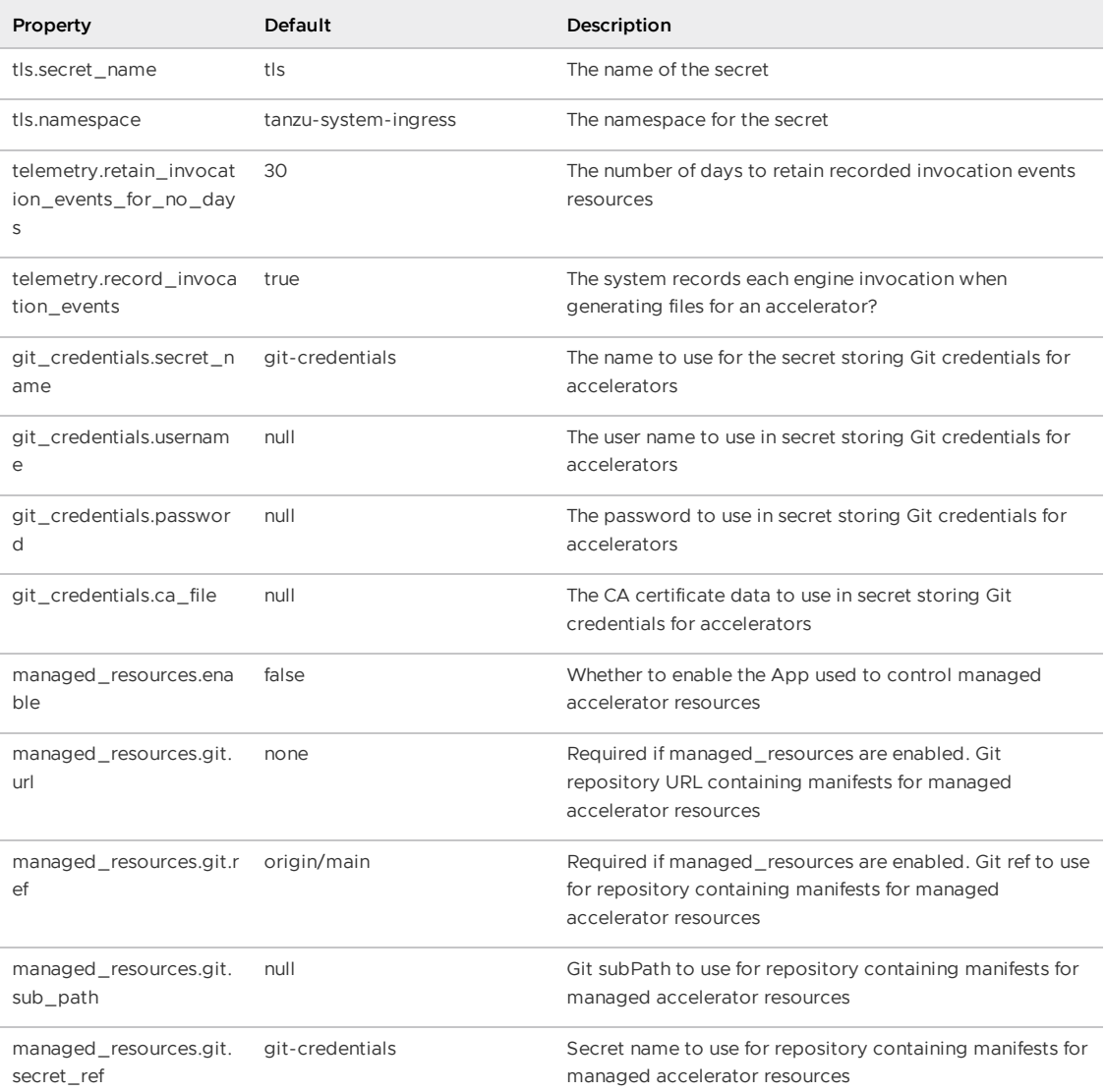

VMware recommends that you do not override the default setting for registry. secret ref, server.engine invocation url, Or engine.service type. These properties are only used to configure non-standard installations.

The following table is the resource use configurations for the components of Application Accelerator.

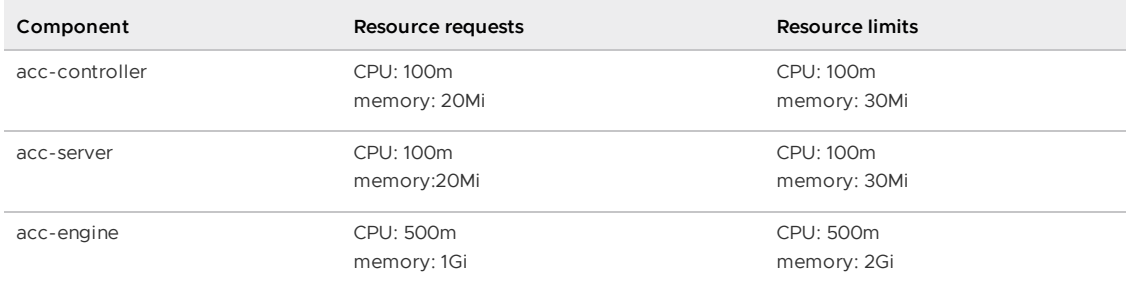

#### Install

To install Application Accelerator:

1. List version information for the package by running:

```
tanzu package available list accelerator.apps.tanzu.vmware.com --namespace tap-
install
```
For example:

```
$ tanzu package available list accelerator.apps.tanzu.vmware.com --namespace ta
p-install
- Retrieving package versions for accelerator.apps.tanzu.vmware.com...
 NAME VERSION RELEASED-AT
 accelerator.apps.tanzu.vmware.com 1.4.0 2022-12-08 12:00:00 -0500 EST
```
2. (Optional) To make changes to the default installation settings, run:

```
tanzu package available get "accelerator.apps.tanzu.vmware.com/${ACCELERATOR_VE
RSION NUMBER}" --values-schema --namespace tap-install
```
Where ACCELERATOR-VERSION-NUMBER is the version of the Accelerator package that was listed earlier.

For example:

```
tanzu package available get accelerator.apps.tanzu.vmware.com/1.4.0 --values-sc
hema --namespace tap-install
```
For more information about values schema options, see the properties listed earlier.

3. Create an app-accelerator-values.yaml using the following example code:

```
server:
 service type: "LoadBalancer"
 watched_namespace: "accelerator-system"
samples:
 include: true
```
Edit the values if needed or leave the default values.

4. (Optional) For clusters that do not support the LoadBalancer service type, override the default value for server.service type. For example:

```
server:
 service type: "ClusterIP"
 watched_namespace: "accelerator-system"
samples:
 include: true
```
5. Install the package by running:

```
tanzu package install app-accelerator -p accelerator.apps.tanzu.vmware.com -v
${ACCELERATOR_VERSION_NUMBER} -n tap-install -f app-accelerator-values.yaml
```
Where ACCELERATOR-VERSION-NUMBER is the version of the Application Accelerator package included with the Tanzu Application Platform installation.

For example:

```
$ tanzu package install app-accelerator -p accelerator.apps.tanzu.vmware.com -v
1.4.0 -n tap-install -f app-accelerator-values.yaml
- Installing package 'accelerator.apps.tanzu.vmware.com'
| Getting package metadata for 'accelerator.apps.tanzu.vmware.com'
| Creating service account 'app-accelerator-tap-install-sa'
| Creating cluster admin role 'app-accelerator-tap-install-cluster-role'
| Creating cluster role binding 'app-accelerator-tap-install-cluster-rolebindin
```

```
g'
| Creating secret 'app-accelerator-tap-install-values'
- Creating package resource
- Package install status: Reconciling
 Added installed package 'app-accelerator' in namespace 'tap-install'
```
6. Verify the package install by running:

tanzu package installed get app-accelerator -n tap-install

For example:

```
$ tanzu package installed get app-accelerator -n tap-install
| Retrieving installation details for cc...
NAME: app-accelerator
PACKAGE-NAME: accelerator.apps.tanzu.vmware.com<br>PACKAGE-VERSION: 1.4.0
PACKAGE-VERSION:
STATUS: Reconcile succeeded
CONDITIONS: [{ReconcileSucceeded True }]
USEFUL-ERROR-MESSAGE:
```
Verify that STATUS is Reconcile succeeded.

7. To see the IP address for the Application Accelerator API when the server, service type is set to LoadBalancer, run:

kubectl get service -n accelerator-system

This lists an external IP address for use with the --server-url Tanzu CLI flag for the Accelerator plug-in generate & generate-from-local command.

### Troubleshooting

Depending on the error output, there are some actions that you can take.

#### Verify installed packages

The package might be already installed. Verify this by running:

tanzu package installed list -n tap-install

Look for any package called accelerator.apps.tanzu.vmware.com.

#### Look at resource events

The error might be within the custom resources such as accelerator, Git repository, fragment, and so on. These errors are checked by using Kubernetes command line interface tool (kubectl).

Here is an example using the custom resource accelerator:

kubectl get acc -n accelerator-system.

It displays the output:

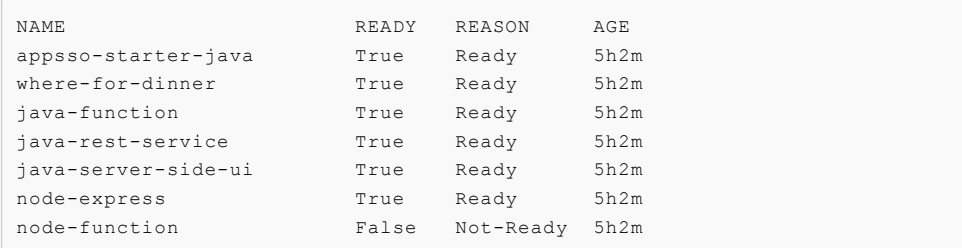

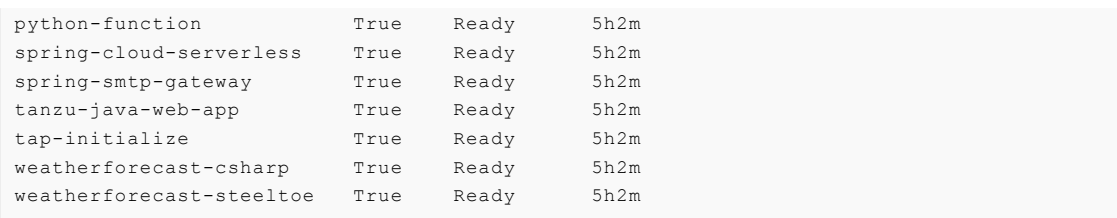

To verify the error event, run:

kubectl get acc node-function -n accelerator-system -o yaml

You can then look at the event section for more information about the error.

## Create an Application Accelerator Git repository during project creation

This topic tells you how to enable and use GitHub repository creation in the Application Accelerator plug-in of Tanzu Application Platform GUI (commonly called TAP GUI).

#### Overview

The Application Accelerator plug-in uses the Backstage GitHub provider integration and the authentication mechanism to retrieve an access token. Then it can interact with the provider API to create GitHub repositories.

### Supported Providers

The supported Git providers are GitHub and GitLab.

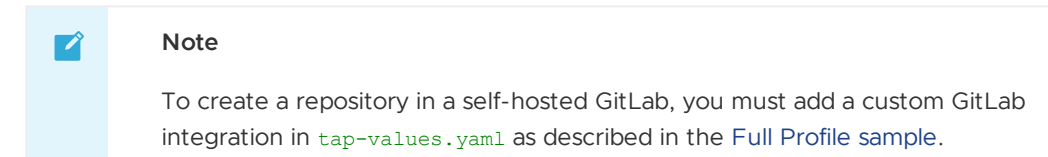

## Configure

The following steps describe an example configuration that uses GitHub:

1. Create an **OAuth App** in GitHub based on the configuration described in this Backstage [documentation.](https://backstage.io/docs/auth/github/provider) GitHub Apps are not supported. For more information about creating an OAuth App in GitHub, see the GitHub [documentation.](https://docs.github.com/en/developers/apps/building-oauth-apps/creating-an-oauth-app)

These values appear in your app-config.yaml or app-config.local.yaml for local development. For example:

```
auth:
environment: development
providers:
  github:
     development:
       clientId: GITHUB-CLIENT-ID
       clientSecret: GITHUB-CLIENT-SECRET
```
2. Add a GitHub integration in your app-config.yaml configuration. For example:

```
app_config:
 integrations:
```
github: - host: github.com

For more information, see the Backstage [documentation.](https://backstage.io/docs/integrations/github/locations)

#### (Optional) Deactivate Git repository creation in the Application Accelerator extension for VS Code

From Tanzu Application Platform v1.4, the Application Accelerator extension for VS Code uses the Tanzu Application Platform GUI URL to interact with the accelerator system. There is a new plug-in called gitProviders that you can configure to deactivate Git repository creation in the VS Code extension.

To deactivate Git repository creation, set app\_config.gitProviders.active to false in tapvalues.yaml as shown in the following example:

```
app_config:
  gitProviders:
     active: false
```
### Create a Project

To create a project:

- 1. Go to Tanzu Application Platform GUI, access the Accelerators section, and then select an accelerator. The accelerator form now has a second step named **Git repository**.
- 2. Fill in the accelerator options and click **Next**.
- 3. Select the **Create Git repo?** check box.
- 4. Fill in the **Owner**, **Repository**, and **Default Branch** text boxes.

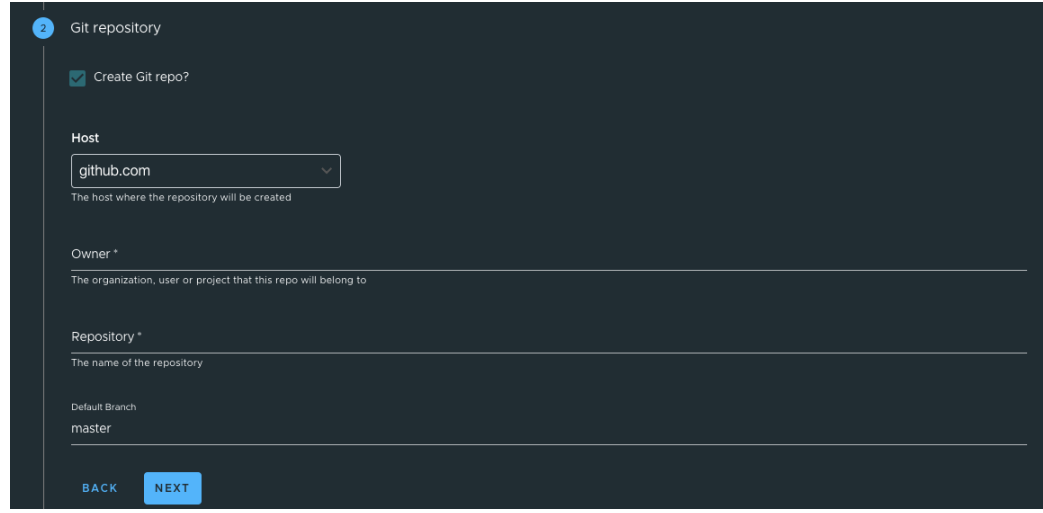

- 5. After entering the repository name, a dialog box appears that requests GitHub credentials. Log in and then click **Next**.
- 6. Click **GENERATE ACCELERATOR**. A link to the repository location appears.
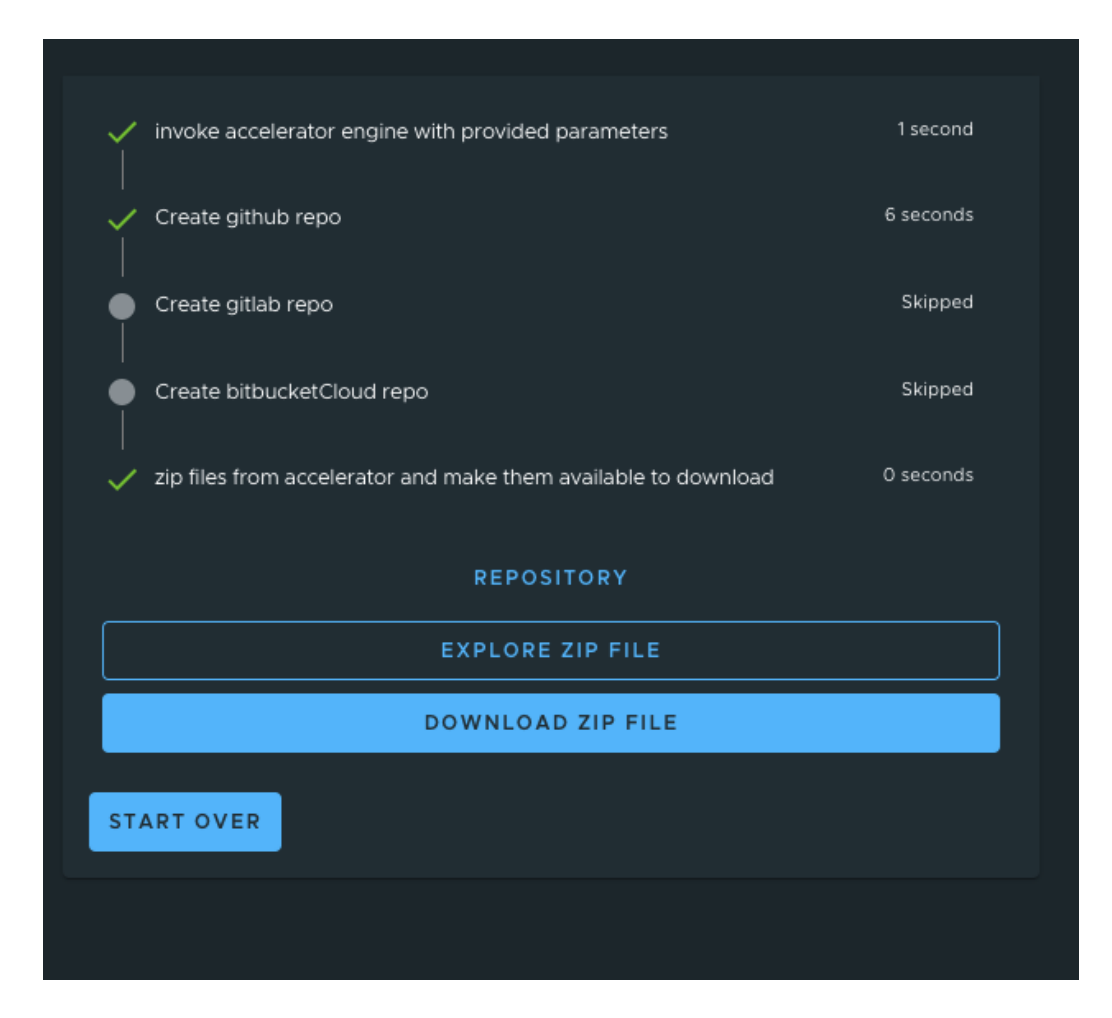

## <span id="page-1512-0"></span>API documentation plug-in in Tanzu Application Platform GUI

This topic gives you an overview of the API documentation plug-in of Tanzu Application Platform GUI (commonly called TAP GUI). For more information, see Get started with the API [documentation](#page-1520-0) plug-in.

### Overview

The API documentation plug-in provides a standalone list of APIs that can be connected to components and systems of the Tanzu Application Platform GUI software catalog.

Each API entity can reflect the components that provide that API and the list of components that are consumers of that API. Also, an API entity can be associated with systems and appear on the system diagram. To show this dependency, make the spec.providesApis: and spec.consumesApis: sections of the component definition files reference the name of the API entity.

Here's a sample of how you can add providesApis and consumesApis to an existing component's catalog definition, linking them together.

```
apiVersion: backstage.io/v1alpha1
kind: Component
metadata:
 name: example-component
 description: Example Component
spec:
 type: service
 lifecycle: experimental
```

```
owner: team-a
system: example-system
providesApis: # list of APIs provided by the Component
  - example-api-1
consumesApis: # list of APIs consumed by the Component
  - example-api-2
```
For more information about the structure of the definition file for an API entity, see the Backstage Kind: API [documentation.](https://backstage.io/docs/features/software-catalog/descriptor-format#kind-api) For more information about the API documentation plug-in, see the Backstage API [documentation](https://github.com/backstage/backstage/blob/master/plugins/api-docs/README.md) in GitHub.

## Use the API documentation plug-in

The API documentation plug-in is part of Tanzu Application Platform GUI.

The first way to use the API documentation plug-in is API-first. Click **APIs** in the left navigation pane of Tanzu Application Platform GUI. This opens the **API catalog page**.

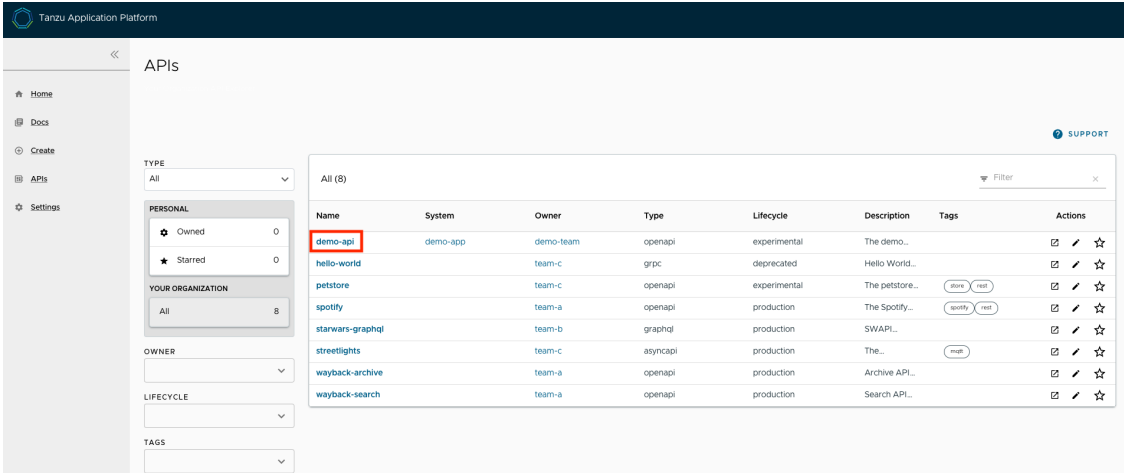

On that page, you can view all the APIs already registered in the catalog regardless of whether they are associated with components or systems.

The second way to use the API documentation plug-in is to use components and systems of the software catalog, listed on the home page of Tanzu Application Platform GUI. If there is an API entity associated with the selected component or system, the **VIEW API** icon is active.

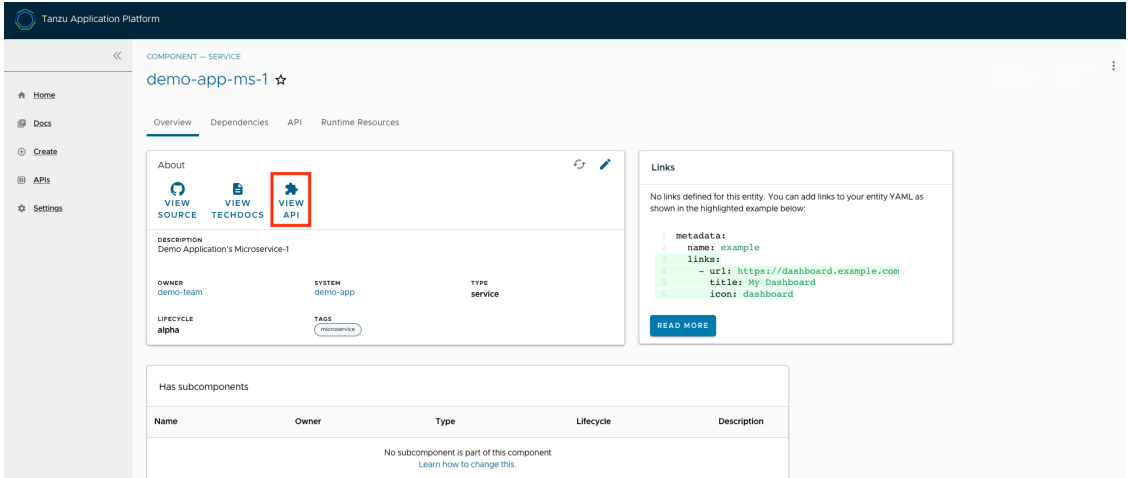

The **VIEW API** tab displays which APIs are being consumed by a component and which APIs are being provided by the component.

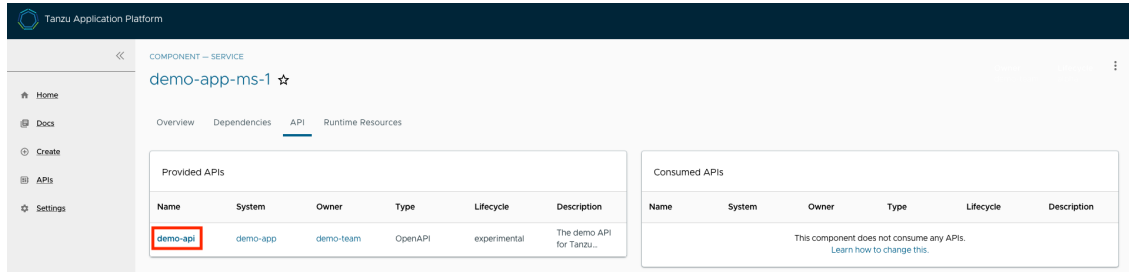

Clicking on the API itself takes you to the catalog entry for the API, which the Kind type listed in the upper-left corner denotes. Every API entity has a title and short description, including a reference to the team that owns the definition of that API and the software catalog objects that are connected to it.

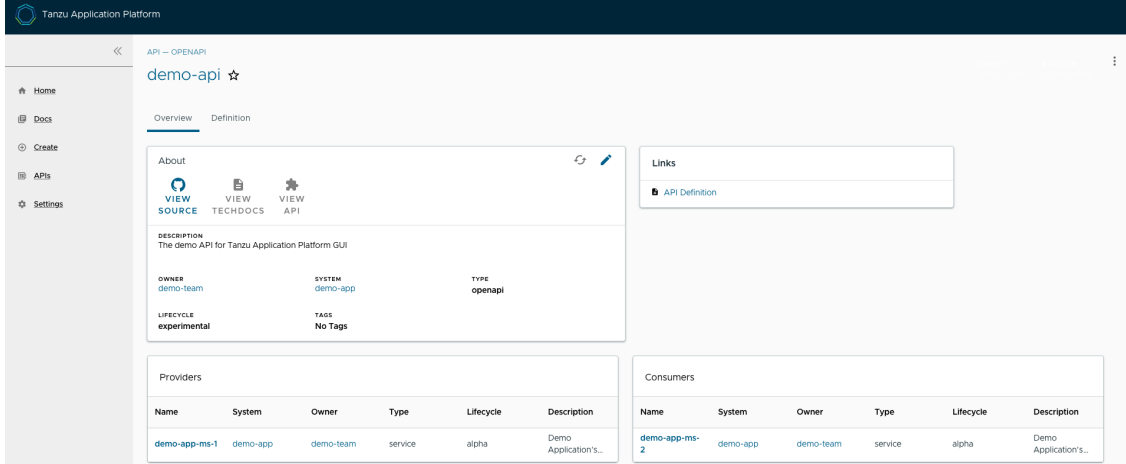

Select the **Definition** tab on the top of the API page to see the definition of that API in humanreadable and machine-readable format.

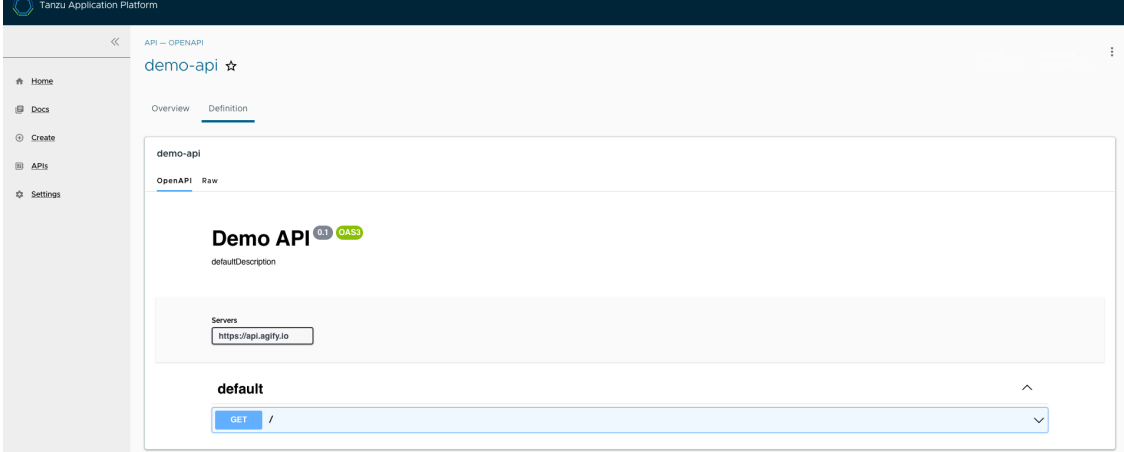

The API documentation plug-in supports the following API formats:

- OpenAPI 2 & 3
- AsyncAPI
- GraphQL
- Plain (to support any other format)

## Create a new API entry

You can create a new API entry manually or automatically.

### Manually create a new API entry

Manually creating a new API entity is similar to registering any other software catalog entity. To manually create a new API entity:

- 1. Click the **Home** button on the left navigation pane to access the home page of Tanzu Application Platform GUI.
- 2. Click **REGISTER ENTITY**.
- 3. **Register an existing component** prompts you to type a repository URL. Paste the link to the catalog-info.yaml file of your choice that contains the definition of your API entity. For example, you can copy the following YAML content and save it as catalog-info.yaml on a Git repository of your choice.

```
apiVersion: backstage.io/v1alpha1
kind: API
metadata:
name: demo-api
description: The demo API for Tanzu Application Platform GUI
links:
 - url: https://api.agify.io
   title: API Definition
   icon: docs
spec:
type: openapi
lifecycle: experimental
owner: demo-team
system: demo-app # Or specify system name of your choice
definition: |
 openapi: 3.0.1
 info:
   title: defaultTitle
   description: defaultDescription
   version: '0.1'
  servers:
    - url: https://api.agify.io
  paths:
    /:
      get:
       description: Auto generated using Swagger Inspector
       parameters:
          - name: name
           in: query
           schema:
             type: string
            example: type_any_name
        responses:
          '200':
            description: Auto generated using Swagger Inspector
            content:
              application/json; charset=utf-8:
               schema:
                  type: string
                examples: {}
```
4. Click **ANALYZE** and then review the catalog entities to be added.

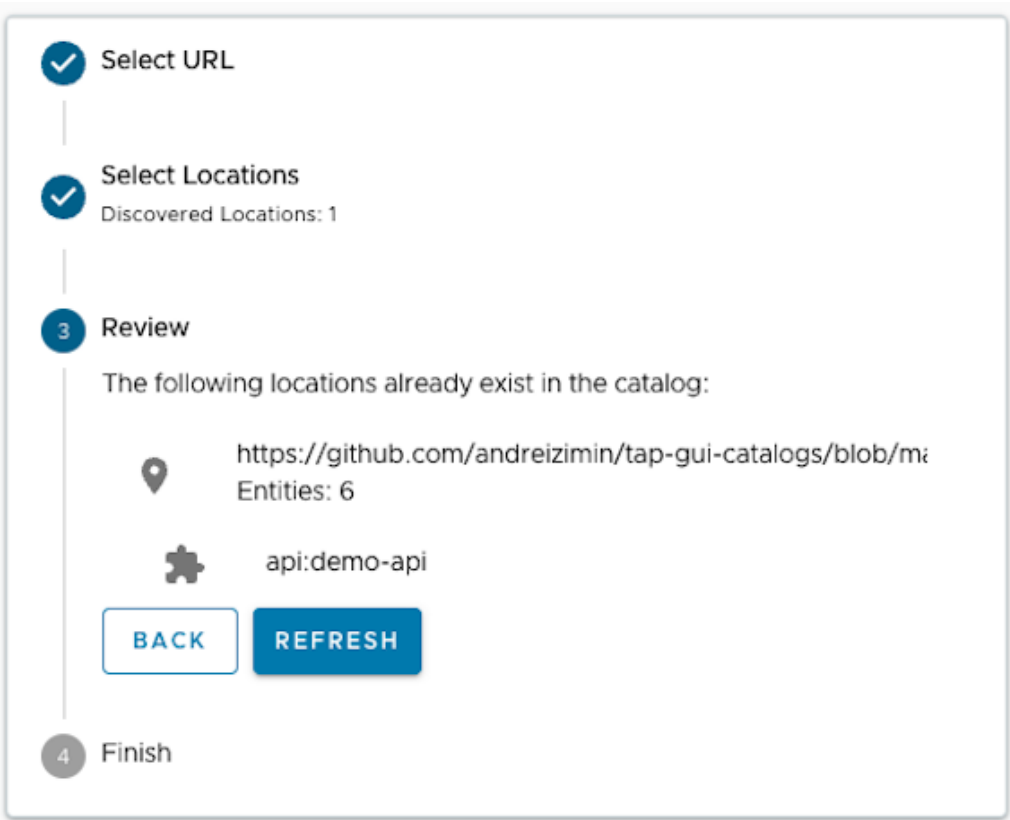

- 5. Click **IMPORT**.
- 6. Click **APIs** on the left navigation pane to view entries on the **API** page.

### Automatically create a new API entry

Tanzu Application Platform v1.3 introduced a feature called **API Auto Registration** that can automatically register your APIs. For more information, see API Auto [Registration](#page-550-0).

## API documentation plug-in in Tanzu Application Platform GUI

This topic gives you an overview of the API documentation plug-in of Tanzu Application Platform GUI (commonly called TAP GUI). For more information, see Get started with the API [documentation](#page-1520-0) plug-in.

### Overview

The API documentation plug-in provides a standalone list of APIs that can be connected to components and systems of the Tanzu Application Platform GUI software catalog.

Each API entity can reflect the components that provide that API and the list of components that are consumers of that API. Also, an API entity can be associated with systems and appear on the system diagram. To show this dependency, make the spec.providesApis: and spec.consumesApis: sections of the component definition files reference the name of the API entity.

Here's a sample of how you can add providesApis and consumesApis to an existing component's catalog definition, linking them together.

```
apiVersion: backstage.io/v1alpha1
kind: Component
metadata:
```

```
name: example-component
 description: Example Component
spec:
 type: service
 lifecycle: experimental
 owner: team-a
 system: example-system
 providesApis: # list of APIs provided by the Component
    - example-api-1
 consumesApis: # list of APIs consumed by the Component
   - example-api-2
```
For more information about the structure of the definition file for an API entity, see the Backstage Kind: API [documentation.](https://backstage.io/docs/features/software-catalog/descriptor-format#kind-api) For more information about the API documentation plug-in, see the Backstage API [documentation](https://github.com/backstage/backstage/blob/master/plugins/api-docs/README.md) in GitHub.

## Use the API documentation plug-in

The API documentation plug-in is part of Tanzu Application Platform GUI.

The first way to use the API documentation plug-in is API-first. Click **APIs** in the left navigation pane of Tanzu Application Platform GUI. This opens the **API catalog page**.

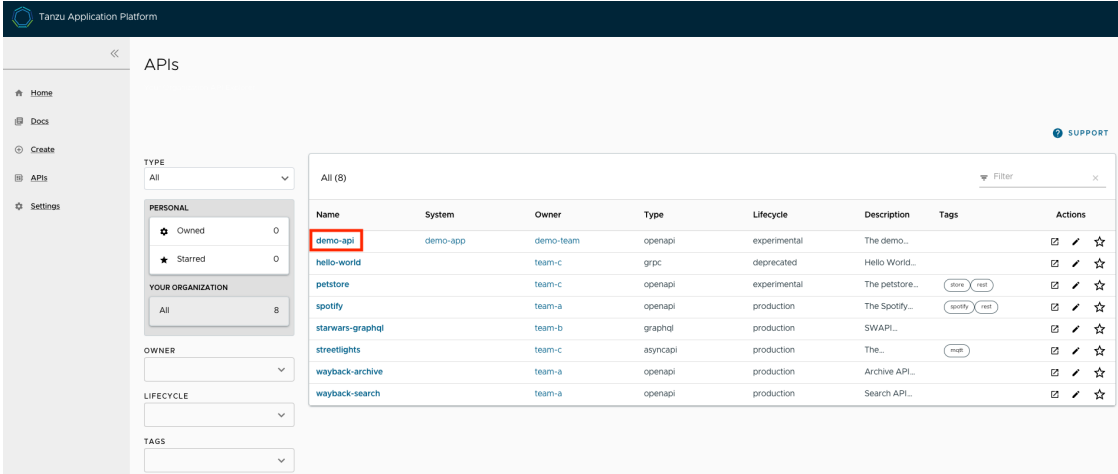

On that page, you can view all the APIs already registered in the catalog regardless of whether they are associated with components or systems.

The second way to use the API documentation plug-in is to use components and systems of the software catalog, listed on the home page of Tanzu Application Platform GUI. If there is an API entity associated with the selected component or system, the **VIEW API** icon is active.

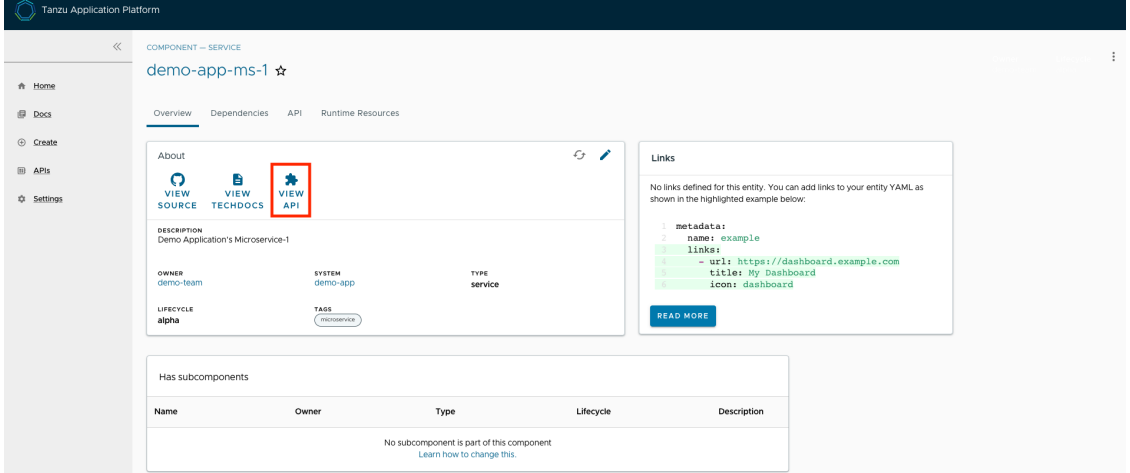

The **VIEW API** tab displays which APIs are being consumed by a component and which APIs are being provided by the component.

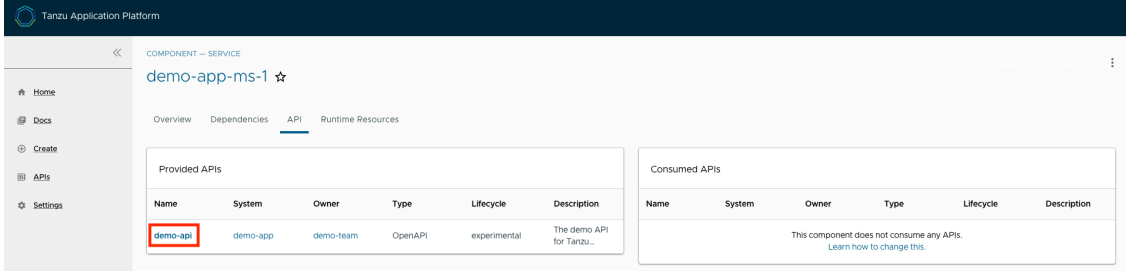

Clicking on the API itself takes you to the catalog entry for the API, which the Kind type listed in the upper-left corner denotes. Every API entity has a title and short description, including a reference to the team that owns the definition of that API and the software catalog objects that are connected to it.

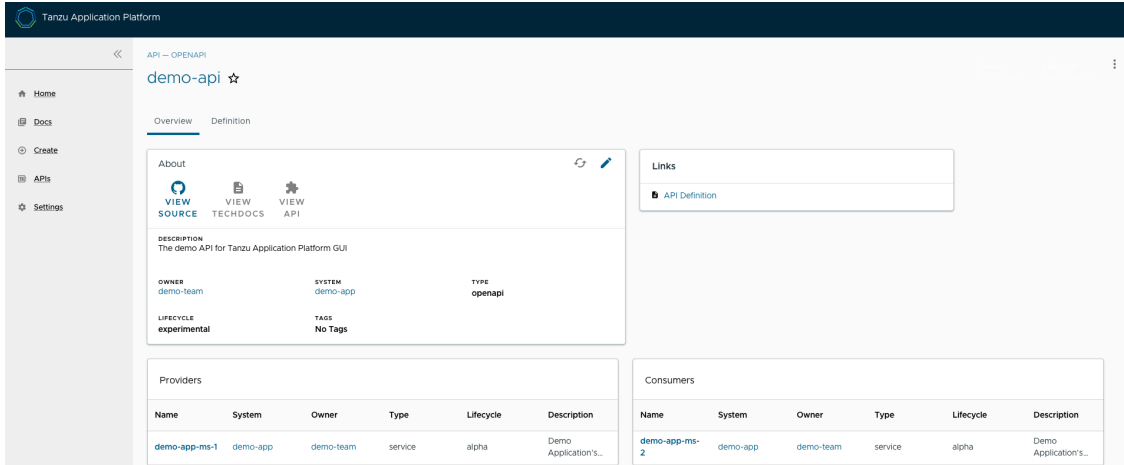

Select the **Definition** tab on the top of the API page to see the definition of that API in humanreadable and machine-readable format.

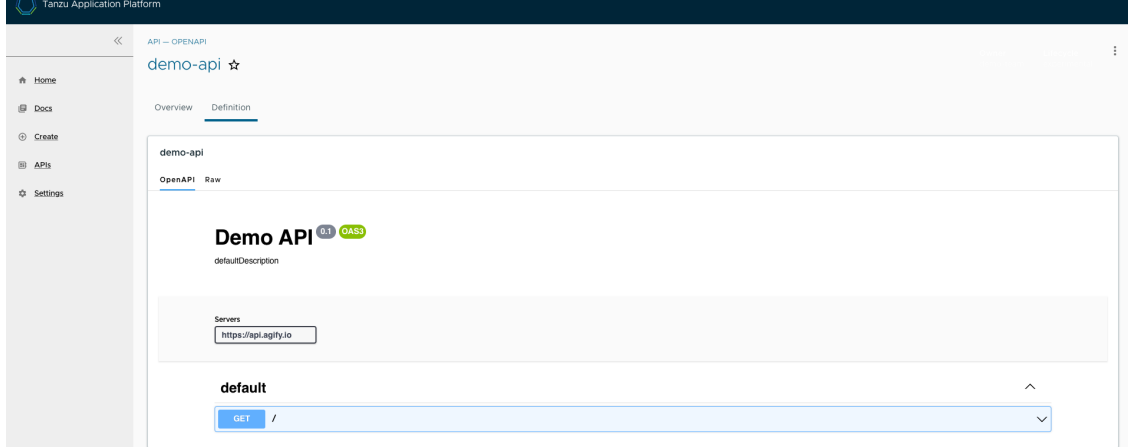

The API documentation plug-in supports the following API formats:

- OpenAPI 2 & 3
- AsyncAPI
- GraphQL
- Plain (to support any other format)

# Create a new API entry

You can create a new API entry manually or automatically.

### Manually create a new API entry

Manually creating a new API entity is similar to registering any other software catalog entity. To manually create a new API entity:

- 1. Click the **Home** button on the left navigation pane to access the home page of Tanzu Application Platform GUI.
- 2. Click **REGISTER ENTITY**.
- 3. **Register an existing component** prompts you to type a repository URL. Paste the link to the catalog-info.yaml file of your choice that contains the definition of your API entity. For example, you can copy the following YAML content and save it as catalog-info.yaml on a Git repository of your choice.

```
apiVersion: backstage.io/v1alpha1
kind: API
metadata:
name: demo-api
description: The demo API for Tanzu Application Platform GUI
links:
  - url: https://api.agify.io
   title: API Definition
   icon: docs
spec:
type: openapi
lifecycle: experimental
owner: demo-team
system: demo-app # Or specify system name of your choice
definition: |
 openapi: 3.0.1
 info:
   title: defaultTitle
   description: defaultDescription
   version: '0.1'
  servers:
    - url: https://api.agify.io
  paths:
   /:
     get:
        description: Auto generated using Swagger Inspector
       parameters:
          - name: name
           in: query
           schema:
             type: string
            example: type any name
        responses:
          '200':
            description: Auto generated using Swagger Inspector
            content:
             application/json; charset=utf-8:
                schema:
                 type: string
                examples: {}
```
4. Click **ANALYZE** and then review the catalog entities to be added.

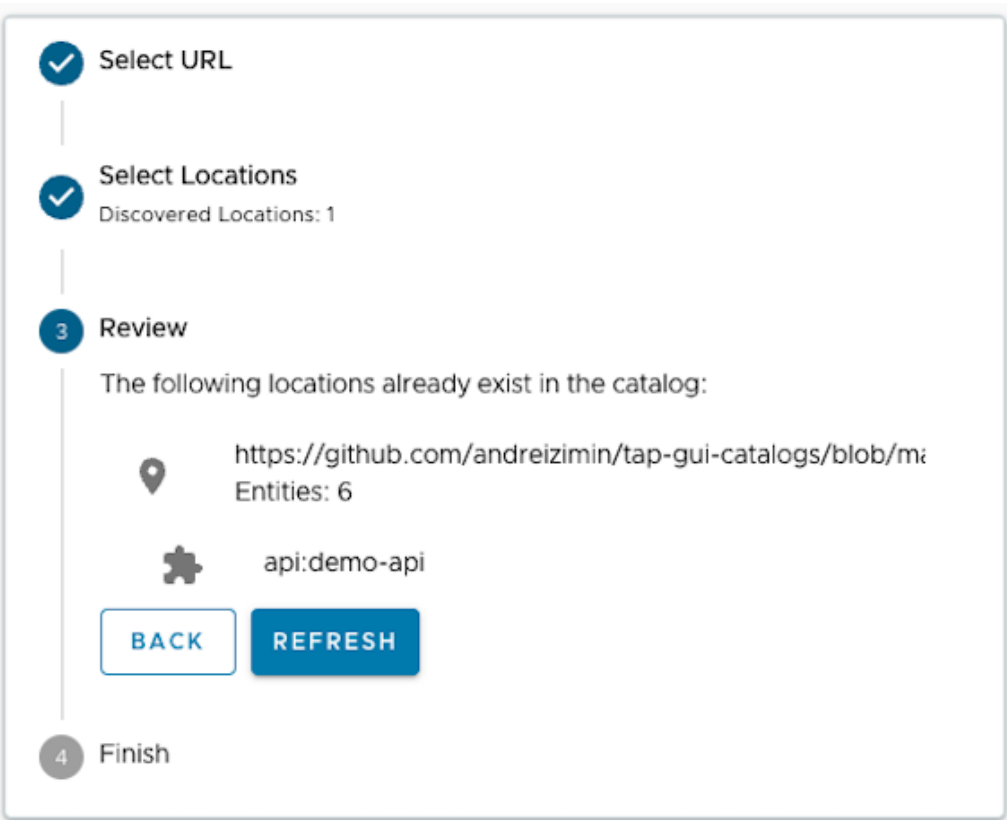

- 5. Click **IMPORT**.
- 6. Click **APIs** on the left navigation pane to view entries on the **API** page.

### Automatically create a new API entry

Tanzu Application Platform v1.3 introduced a feature called **API Auto Registration** that can automatically register your APIs. For more information, see API Auto [Registration](#page-550-0).

## <span id="page-1520-0"></span>Get started with the API documentation plug-in

This topic tells you how to get started with the API documentation plug-in in Tanzu Application Platform GUI (commonly called TAP GUI).

## API entries

This section describes API entities, how to add them, and how to update them.

### About API entities

The list of API entities is visible on the left side navigation pane of Tanzu Application Platform GUI. It is also visible on the Overview page of specific components on the home page. APIs are a definition of the interface between components.

Their definition is provided in raw machine-readable and human-readable formats. For more information, see the API plug-in [documentation.](#page-1512-0)

### Add a demo API entity to the Tanzu Application Platform GUI software catalog

To add a demo API entity and its related Catalog objects, follow the steps used for registering any other software catalog entity:

- 1. Go to the Home page of Tanzu Application Platform GUI by clicking **Home** on the left-side navigation pane.
- 2. Click **REGISTER ENTITY**.
- 3. In the repository URL text box, type the link to the catalog-info.yaml file of your choice or use the following sample definition.
- 4. Save this code block as catalog-info.yaml.
- 5. Upload it to the Git repository of your choice and copy the link to catalog-info.yaml. This demo setup includes a domain named demo-domain with a single system named demosystem. This systems consists of two microservices (demo-app-ms-1 and demo-app-ms-1) and one API named demo-api that demo-app-ms-1 provides and that demo-app-ms-2 consumes.

```
apiVersion: backstage.io/v1alpha1
kind: Domain
metadata:
 name: demo-domain
 description: Demo Domain for Tanzu Application Platform
 annotations:
   'backstage.io/techdocs-ref': dir:.
spec:
 owner: demo-team
---
apiVersion: backstage.io/v1alpha1
kind: Component
metadata:
 name: demo-app-ms-1
 description: Demo Application's Microservice-1
  tags:
    - microservice
 annotations:
   'backstage.io/kubernetes-label-selector': 'app.kubernetes.io/part-of=demo-a
pp-ms-1'
   'backstage.io/techdocs-ref': dir:.
spec:
 type: service
 providesApis:
  - demo-api
 lifecycle: alpha
 owner: demo-team
 system: demo-app
---
apiVersion: backstage.io/v1alpha1
kind: Component
metadata:
 name: demo-app-ms-2
 description: Demo Application's Microservice-2
 tags:
    - microservice
  annotations:
   'backstage.io/kubernetes-label-selector': 'app.kubernetes.io/part-of=demo-a
pp-ms-2'
    'backstage.io/techdocs-ref': dir:.
spec:
 type: service
 consumesApis:
  - demo-api
 lifecycle: alpha
 owner: demo-team
```

```
system: demo-app
---
apiVersion: backstage.io/v1alpha1
kind: System
metadata:
 name: demo-app
 description: Demo Application for Tanzu Application Platform
 annotations:
   'backstage.io/techdocs-ref': dir:.
spec:
 owner: demo-team
 domain: demo-domain
---
apiVersion: backstage.io/v1alpha1
kind: API
metadata:
 name: demo-api
 description: The demo API for Tanzu Application Platform GUI
 links:
   - url: https://api.agify.io
     title: API Definition
     icon: docs
spec:
 type: openapi
 lifecycle: experimental
 owner: demo-team
 system: demo-app # Or specify system name of your choice
 definition: |
   openapi: 3.0.1
   info:
     title: Demo API
     description: defaultDescription
     version: '0.1'
    servers:
     - url: https://api.agify.io
   paths:
     /:
       get:
         description: Auto generated using Swagger Inspector
         parameters:
           - name: name
             in: query
             schema:
               type: string
             example: type_any_name
          responses:
            '200':
              description: Auto generated using Swagger Inspector
             content:
               application/json; charset=utf-8:
                 schema:
                   type: string
                 examples: {}
```
- 6. Paste the link to catalog-info.yaml and click **ANALYZE**.
- 7. Review the catalog entities and click **IMPORT**.

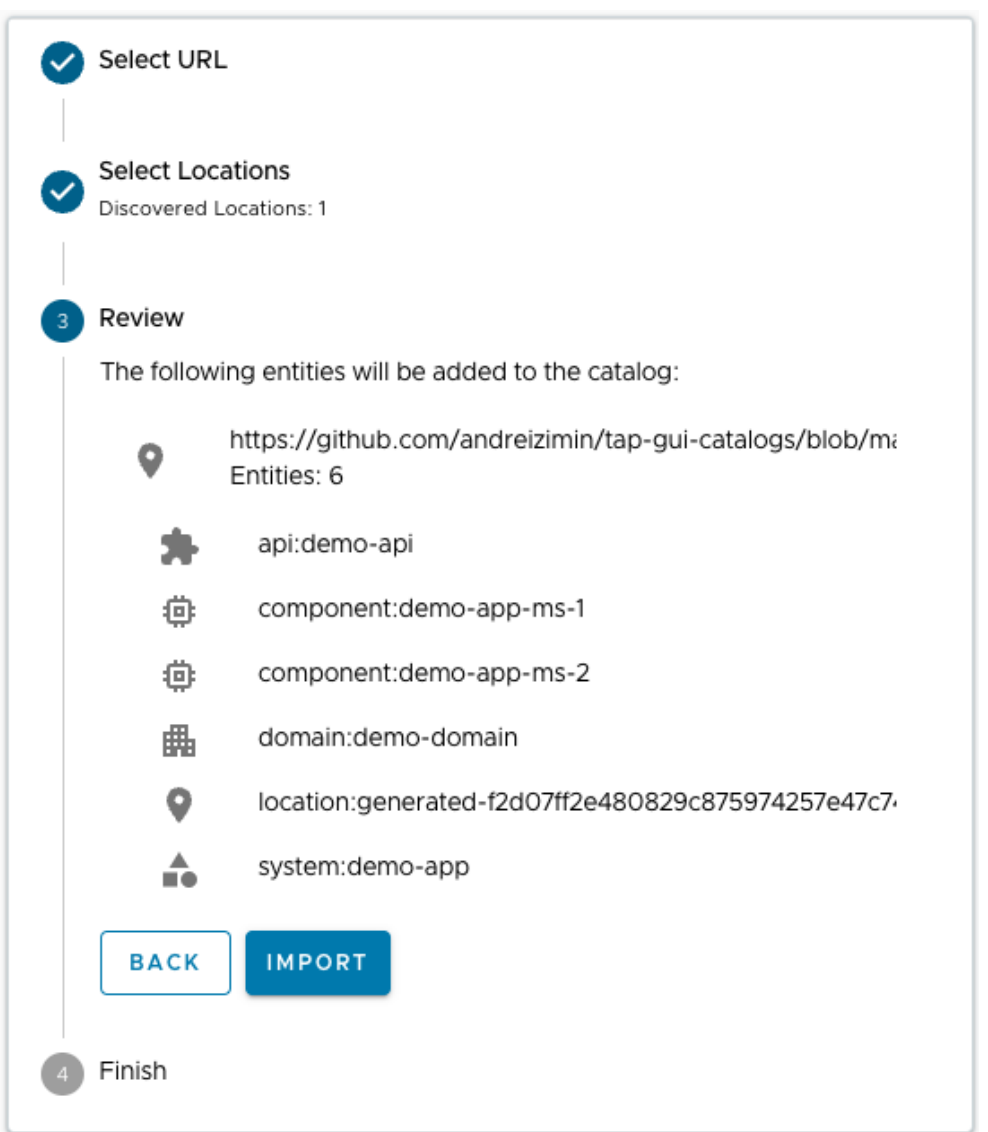

8. Go to the **API** page by clicking **APIs** on the left side navigation pane. The catalog changes and entries are visible for further inspection. If you select the system **demo-app**, the diagram appears as follows:

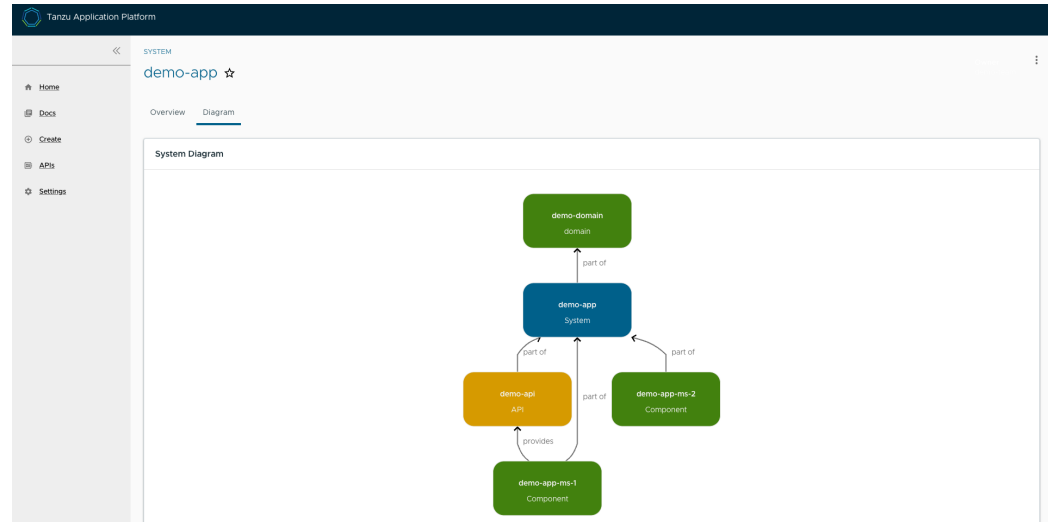

# Update your demo API entry

To update your demo API entity, click on **demo-api** from the list of available APIs in your software catalog and click the **Edit** icon on the Overview page.

It opens the source catalog-info.yaml file that you can edit. For example, you can change the spec.paths.parameters.example from type any name to Tanzu and then save your changes.

```
![Screenshot of the overview of demo dash api. The edit button on the card labeled Abo
ut is framed in red.](../images/api-plugin-9.png)
It opens the source `catalog-info.yaml` file that you can edit. For example, you can c
hange the
`spec.paths.parameters.example` from `type_any_name` to `Tanzu` and then save your cha
nges.
```
After making any edits, Tanzu Application Platform GUI re-renders the API entry with the next refresh cycle.

## Validation Analysis of API specifications

This section describes the Validation Analysis card, the data format needed to populate the card, and how to get automatic scores for your OpenAPI entities.

### About the Validation Analysis card

When viewing entities of the kind API on the Overview tab, you see the Validation Analysis card that displays the health of an API through various scoring parameters.

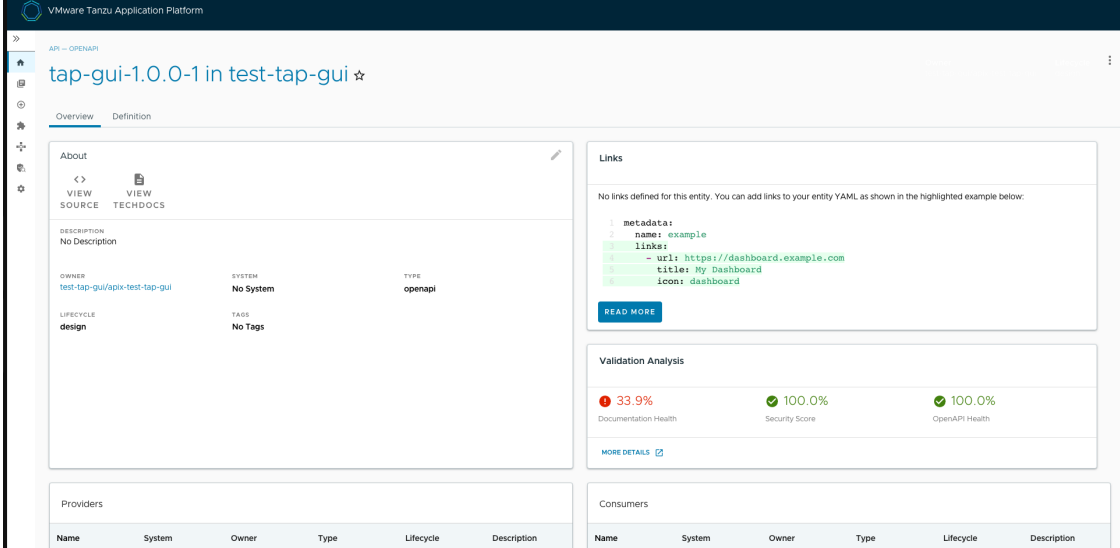

To display the health scores, an API entity must contain the following metadata structure:

```
apiVersion: backstage.io/v1alpha1
kind: API
metadata:
 name: NAME
 description: DESCRIPTION
 apiscores:
   scores:
    - id: documentationReport
     label: "Documentation Health"
     value: 34.375
     valueType: percentage
     status: failed
    - id: securityReport
     label: "Security Score"
```

```
value: 70.0
     valueType: percentage
     status: warning
    - id: openApiHealthReport
     label: "OpenAPI Health"
     value: 89.0625
     valueType: percentage
     status: passed
   scoreDetailsURL: VALIDATION-REPORT-URL-FOR-MORE-DETAILS
# Other API Entity parameters
```
If an API entity follows this schema, the Validation Analysis card displays helpful information about the API.

```
- id: # Unique ID
     label: # Descriptive label displayed as a title over the numerical value
     value: # Any number value
     valueType: # One of the types (percentage or other). Displays the % symbol or di
splays nothing.
     status: # One of the statuses (passed, warning, or failed). Displays the numb
er in green, yellow, or red.
```
### Automatic OpenAPI specification validation

To receive automatic validation analysis for OpenAPI specifications by using API Validation Scoring:

- 1. Install API [Validation](#page-562-0) and Scoring.
- 2. Use API Auto [Registration](#page-550-0) or API Validation Scoring Design GitOps to automatically generate the API entities in Tanzu Application Platform GUI.

The automatic scoring cannot score or replace API entities created through other methods, such as regular GitOps or manual registration. You might see the following message signaling that the OpenAPI specification was registered with regular GitOps methods or manual registration.

```
Validation analysis is currently unavailable for APIs registered via TAP GUI without b
eing attached \
to a workload.
```
## Security Analysis in Tanzu Application Platform GUI

This topic tells you about the Security Analysis plug-in in Tanzu Application Platform GUI (commonly called TAP GUI).

### Overview

The Security Analysis plug-in summarizes vulnerability data across all workloads running in Tanzu Application Platform, enabling faster identification and remediation of CVEs.

## Installing and configuring

The Security Analysis plug-in is installed by default. It is tightly coupled with the Supply Chain Choregrapher plug-in. After installing and configuring the Supply Chain [Choreographer](#page-1528-0) GUI plug-in, there is no additional configuration needed for the Security Analysis plug-in.

The Security Analysis plug-in is part of the Tanzu Application Platform Full and View profiles.

## Accessing the plug-in

The Security Analysis plug-in is always accessible from the left navigation pane. Click the **Security Analysis** button to open the **Security Analysis** dashboard.

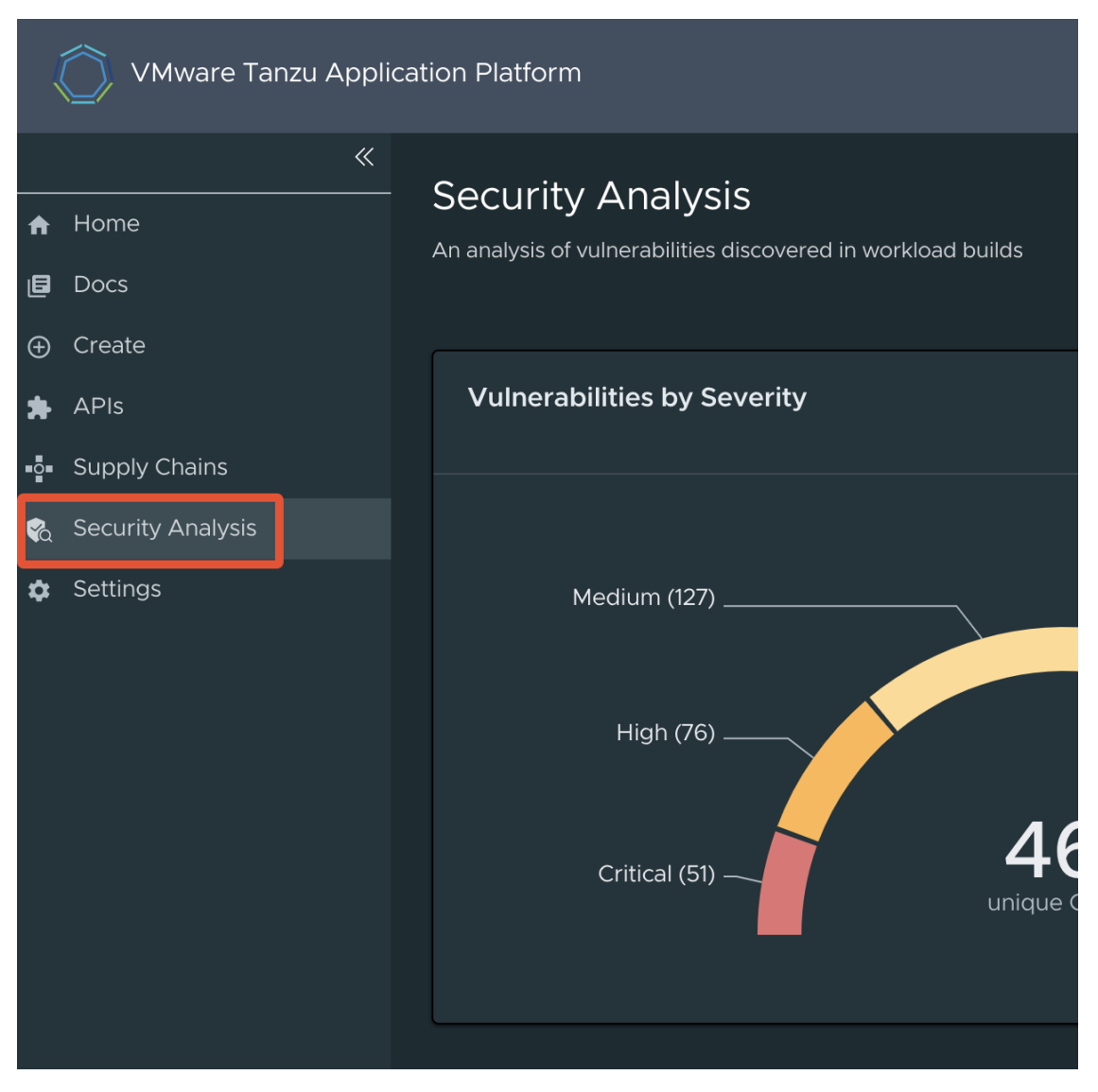

# Viewing vulnerability data

The **Security Analysis** dashboard provides a summary of all vulnerabilities across all clusters for single-cluster and multicluster deployments.

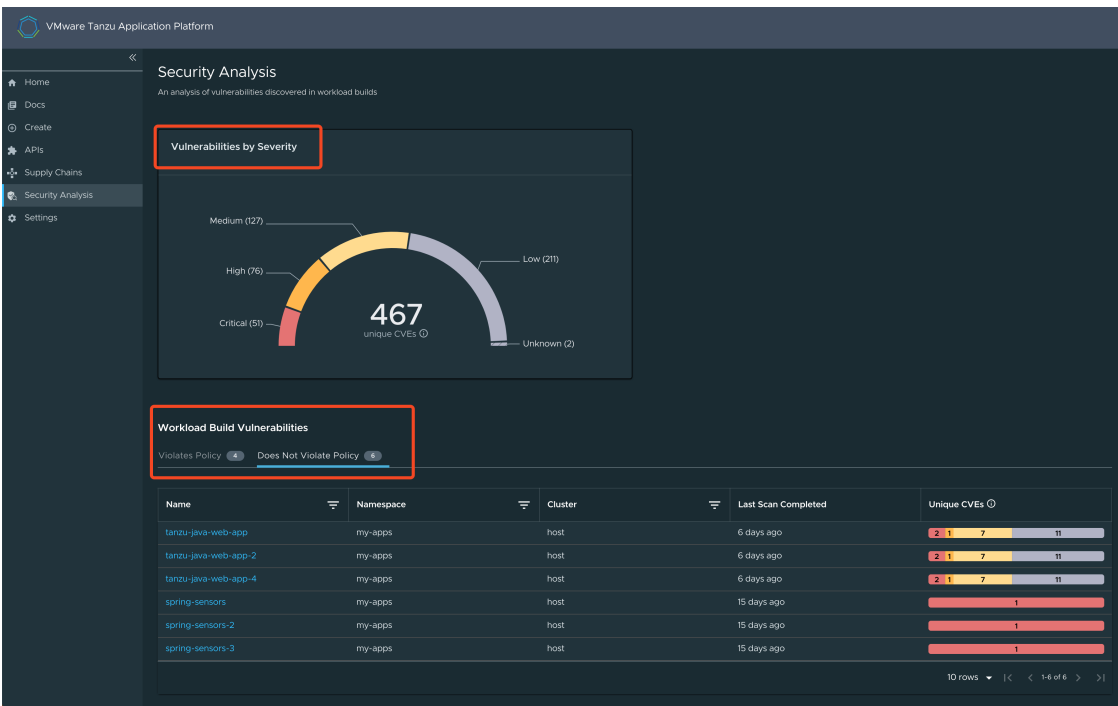

The **Vulnerabilities by Severity** widget quickly counts the number of critical, high, medium, low, and unknown severity CVEs, based on the CVSS severity rating of each CVE.

It includes a sum of all workloads' source and image scan vulnerabilities. For example, if CVE-123 exists in the latest source scans and image scans of Workload ABC and Workload DEF, it is counted four times.

#### **Note**

Z

The sum includes any CVEs on the allowlist (ignoreCVEs).

The **Workload Build Vulnerabilities** tables, with the **Violates Policy** tab and **Does Not Violate** tab, separate workloads based on the scan policy. For more [information,](#page-1247-0) see Enforce compliance policy using Open Policy Agent The Unique CVEs column uses the same sum logic as described earlier, but for individual workloads.

The sum of a workload's CVEs might not match the Supply Chain [Choreographer's](#page-1530-0) Vulnerability Scan Results. The data on this dashboard is based on kubectl describe for SourceScan and ImageScan. The data on the Supply Chain Choreographer's Vulnerability Scan Results is based on Metadata Store data.

Only vulnerability scans associated with a Cartographer workload appear. Use tanzu [insight](#page-499-0) to view results for non-workload scan results.

### Viewing CVE and package details

The Security Analysis plug-in has a **CVE** page and a **Package** page. These are accessed by clicking on a workload name, which opens the Supply Chain Choregrapher plug-in. Clicking on the CVE or Package name opens the **CVE** or **Package** page, respectively.

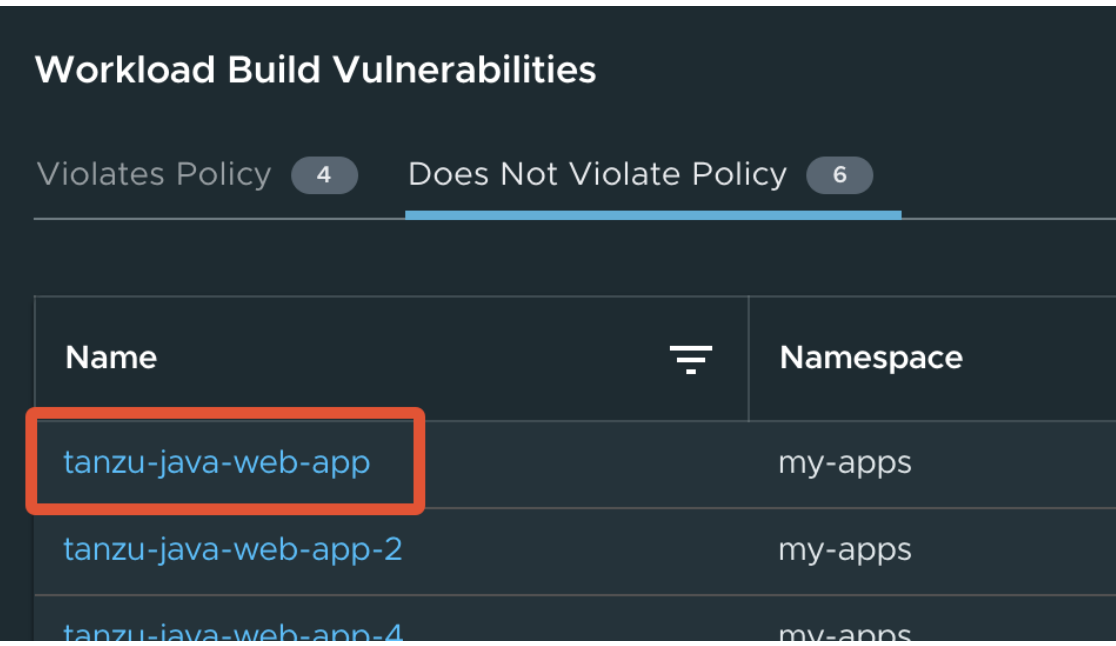

The **CVE** page contains basic information about the vulnerability and includes a table with all affected packages and versions.

The **Package** page contains basic information about a package and includes a table with all CVEs and the affected package versions.

## <span id="page-1528-0"></span>Supply Chain Choreographer in Tanzu Application Platform **GUI**

This topic tells you about Supply Chain Choreographer in Tanzu Application Platform GUI (commonly called TAP GUI).

## **Overview**

The Supply Chain Choreographer (SCC) plug-in enables you to visualize the execution of a workload by using any of the installed Out-of-the-Box supply chains. For more information about the Out-ofthe-Box (OOTB) supply chains that are available in Tanzu Application Platform, see Supply Chain [Choreographer](#page-1037-0) for Tanzu.

# **Prerequisites**

To use Supply Chain Choreographer in Tanzu Application Platform GUI you must have:

- One of the following installed on your cluster:
	- Tanzu [Application](#page-164-0) Platform Full profile
	- Tanzu [Application](#page-164-0) Platform View profile  $\sim$
	- Tanzu [Application](#page-1428-0) Platform GUI package and a metadata store package  $\circ$
- One of the following installed on the target cluster where you want to deploy your workload:
	- Tanzu [Application](#page-164-0) Platform Run profile
	- Tanzu [Application](#page-164-0) Platform Full profile  $\circ$

For more information, see Overview of [multicluster](#page-276-0) Tanzu Application Platform

# Enable CVE scan results

To enable CVE scan results:

- 1. Obtain the [read-write](#page-1367-0) token, which is created by default when installing Tanzu Application Platform. Alternatively, create an additional [read-write](#page-1368-0) service account.
- 2. Add this proxy configuration to the tap-gui: section of tap-values.yaml:

```
tap_gui:
 app_config:
   proxy:
     /metadata-store:
       target: https://metadata-store-app.metadata-store:8443/api/v1
       changeOrigin: true
       secure: false
       headers:
         Authorization: "Bearer ACCESS-TOKEN"
         X-Custom-Source: project-star
```
Where ACCESS-TOKEN is the token you obtained after creating a read-write service account.

#### **Important**

O

The Authorization value must start with the word Bearer.

### Enable GitOps Pull Request Flow

To enable the supply chain box-and-line diagram to show **Approve a Request** in the **Config Writer** stage, set up for GitOps and pull requests. For more information, see GitOps vs. [RegistryOps.](#page-1169-0)

## Supply Chain Visibility

Before using the Supply Chain Visibility (SCC) plug-in to visualize a workload, you must create a workload.

The workload must have the app. kubernetes.io/part-of label specified, whether you manually create the workload or use one supplied with the OOTB supply chains.

Use the left sidebar navigation to access your workload and visualize it in the supply chain that is installed on your cluster.

The example workload described in this topic is named tanzu-java-web-app.

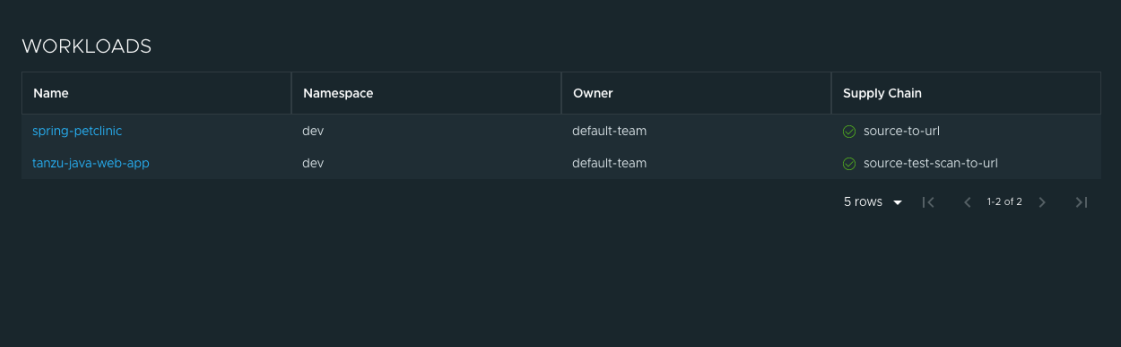

Click **tanzu-java-web-app** in the **WORKLOADS** table to navigate to the visualization of the supply chain.

There are two sections within this view:

- The box-and-line diagram at the top shows all the configured CRDs that this supply chain uses, and any artifacts that the supply chain's execution outputs
- The **Stage Detail** section at the bottom shows source data for each part of the supply chain that you select in the diagram view

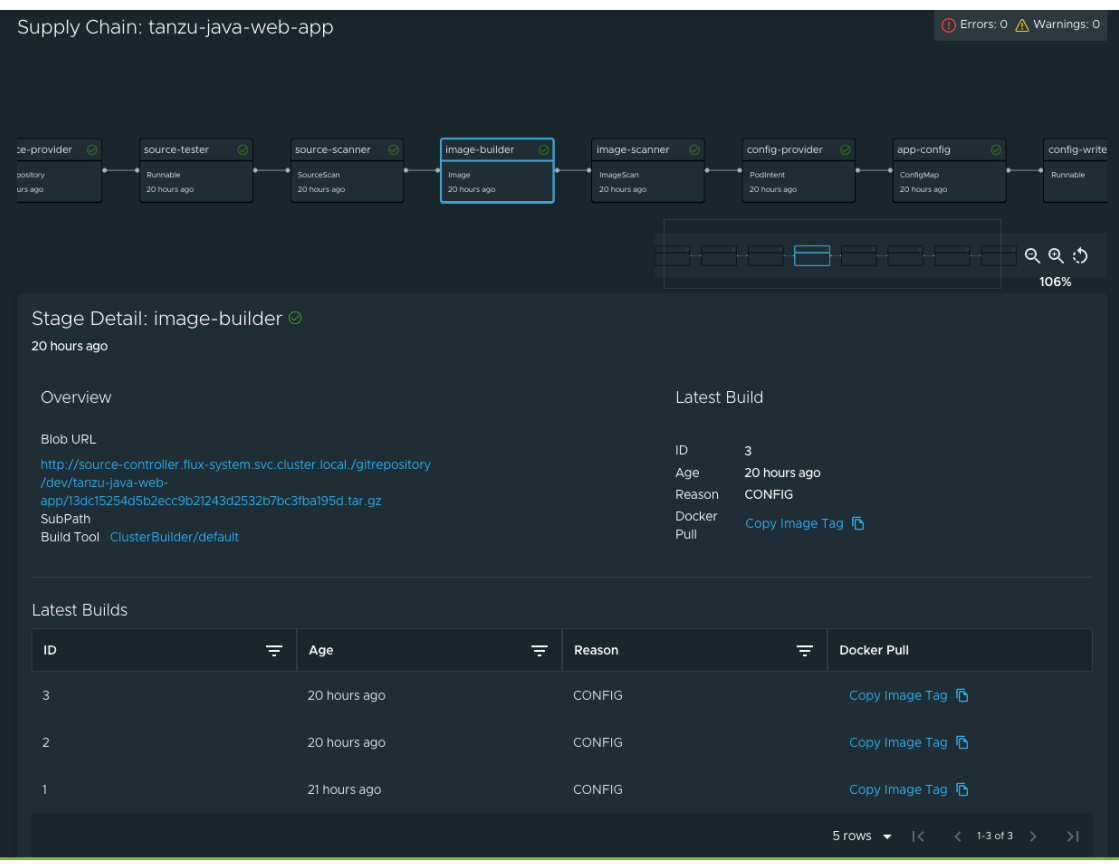

When a workload is deployed to a cluster that has the deliverable package installed, a new section appears in the supply chain that shows **Pull Config** boxes and **Delivery** boxes.

When you have a Pull Request configured in your environment, access the merge request from the supply chain by clicking **APPROVE A REQUEST**. This button is displayed after you click **Config Writer** in the supply chain diagram.

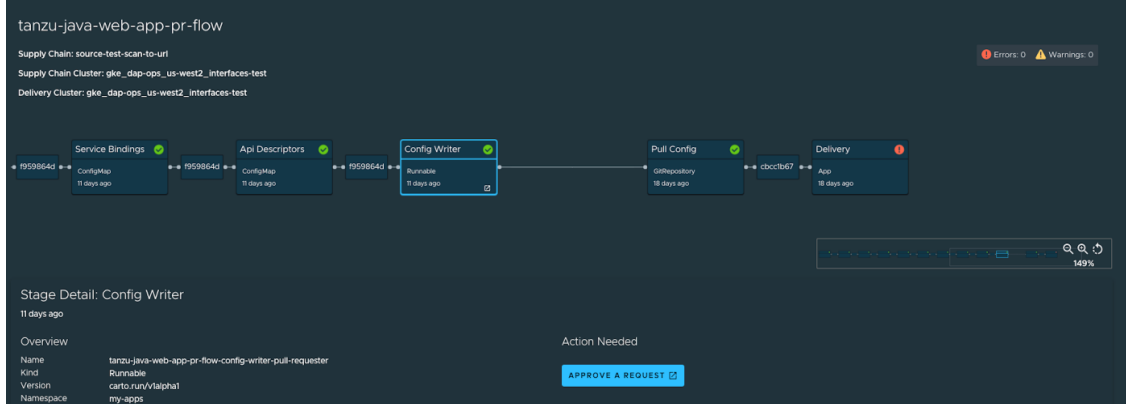

# <span id="page-1530-0"></span>View Vulnerability Scan Results

Click the **Source Scan** stage or **Image Scan** stage to view vulnerability source scans and image scans for workload builds. The data is from Supply Chain [Security](#page-1284-0) Tools - Store.

CVE issues represent any vulnerabilities associated with a package or version found in the source code or image, including vulnerabilities from past scans.

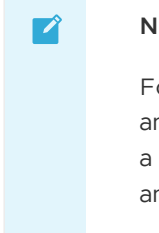

### **Note**

For example, the log4shell package is found in image ABC on 1 January without any CVEs. On 15 January, the log4j CVE issue is found while scanning image DEF. If a user returns to the **Image Scan** stage for image ABC, the log4j CVE issue appears and is associated with the log4shell package.

# Overview of enabling TLS for Tanzu Application Platform GUI

Many users want inbound traffic to Tanzu Application Platform GUI (commonly called TAP GUI) to be properly encrypted. These topics tell you how to enable TLS encryption either with an existing certificate or by using the included cert-manager instance.

# Concepts

The two key concepts are certificate delegation and the relationship between cert-manager, certificates, and ClusterIssuers.

### Certificate delegation

Tanzu Application Platform GUI uses the established shared Contour ingress for TLS termination.

This enables you to store the certificate in a Kubernetes secret and then pass that secret and namespace to the httpProxy that was created during installation. To do this, see [Configuring](#page-1534-0) a TLS certificate by using an existing certificate.

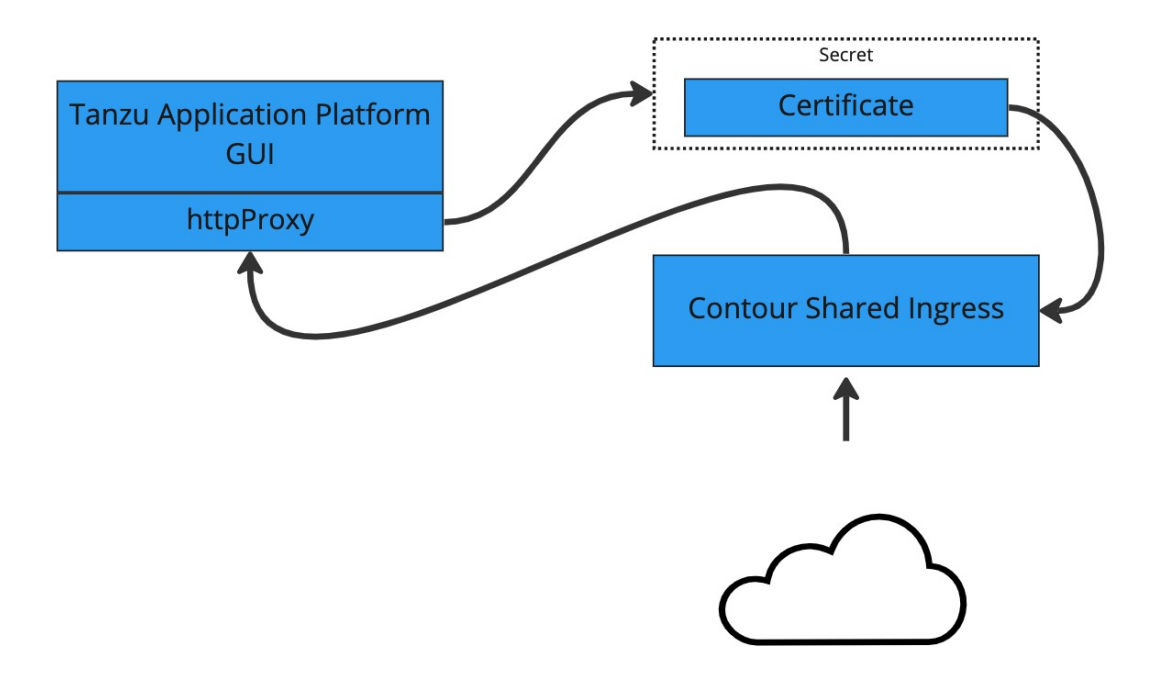

### cert-manager, certificates, and ClusterIssuers

Tanzu Application Platform GUI can also use the cert-manager package that is installed when the profile was installed.

This tool allows cert-manager to automatically acquire a certificate from a clusterIssuer entity.

This external entity can be an external certificate authority, such as Let's Encrypt, or a self-signed certificate.

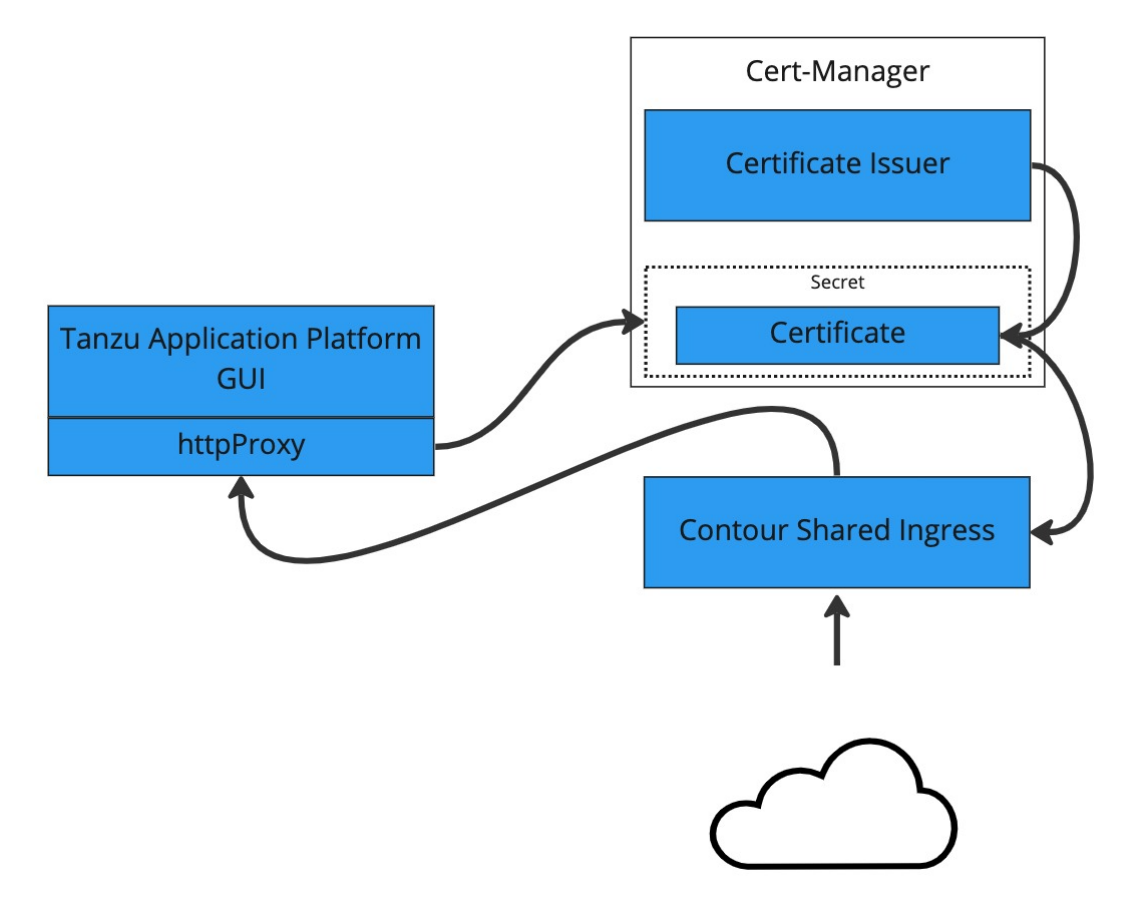

## Guides

The following topics describe different ways to configure TLS:

- [Configuring](#page-1534-0) a TLS certificate by using an existing certificate
- [Configuring](#page-1536-0) a TLS certificate by using a self-signed certificate
- Configuring a TLS certificate by using [cert-manager](#page-1537-0) and a ClusterIssuer

# Overview of enabling TLS for Tanzu Application Platform GUI

Many users want inbound traffic to Tanzu Application Platform GUI (commonly called TAP GUI) to be properly encrypted. These topics tell you how to enable TLS encryption either with an existing certificate or by using the included cert-manager instance.

## Concepts

The two key concepts are certificate delegation and the relationship between cert-manager, certificates, and ClusterIssuers.

### Certificate delegation

Tanzu Application Platform GUI uses the established shared Contour ingress for TLS termination.

This enables you to store the certificate in a Kubernetes secret and then pass that secret and namespace to the httpProxy that was created during installation. To do this, see [Configuring](#page-1534-0) a TLS certificate by using an existing certificate.

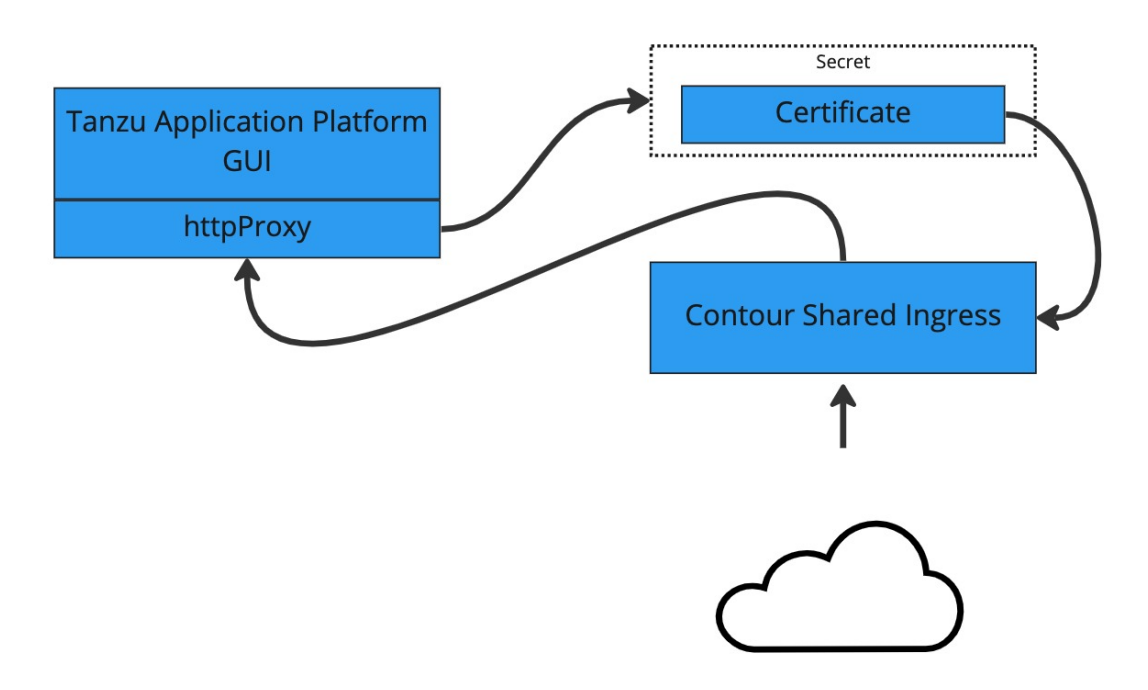

#### cert-manager, certificates, and ClusterIssuers

Tanzu Application Platform GUI can also use the cert-manager package that is installed when the profile was installed.

This tool allows cert-manager to automatically acquire a certificate from a clusterIssuer entity.

This external entity can be an external certificate authority, such as Let's Encrypt, or a self-signed certificate.

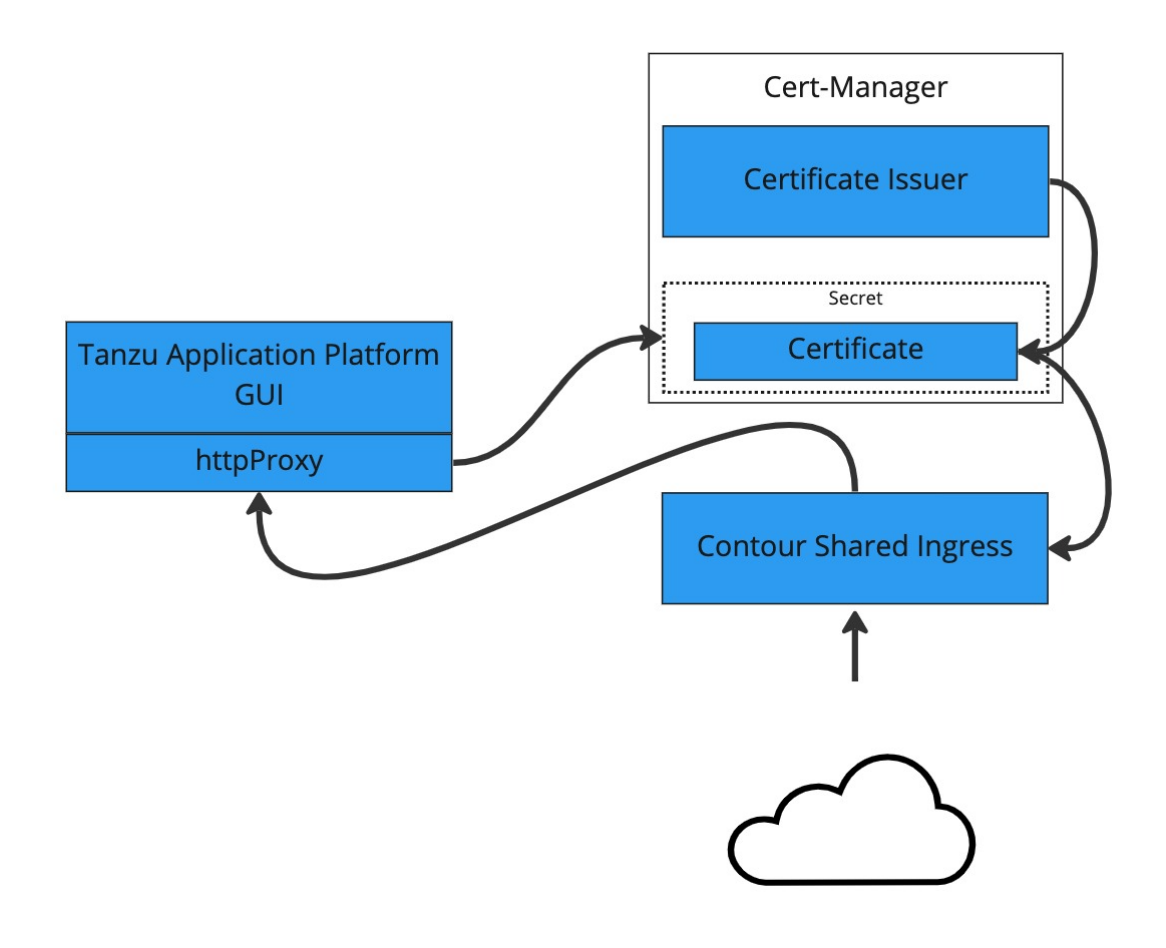

# Guides

The following topics describe different ways to configure TLS:

- [Configuring](#page-1534-0) a TLS certificate by using an existing certificate
- [Configuring](#page-1536-0) a TLS certificate by using a self-signed certificate
- Configuring a TLS certificate by using [cert-manager](#page-1537-0) and a ClusterIssuer

## <span id="page-1534-0"></span>Configure a TLS certificate by using an existing certificate

This topic tells you how to use the certificate information from your external certificate authority to encrypt inbound traffic to Tanzu Application Platform GUI (commonly called TAP GUI).

### **Prerequisites**

Your certificate authority gave you a certificate file, of the form CERTIFICATE-FILE-NAME.crt, and a signing key, of the form KEY-FILE-NAME.key. Ensure that these files are present on the host from which you run the CLI commands.

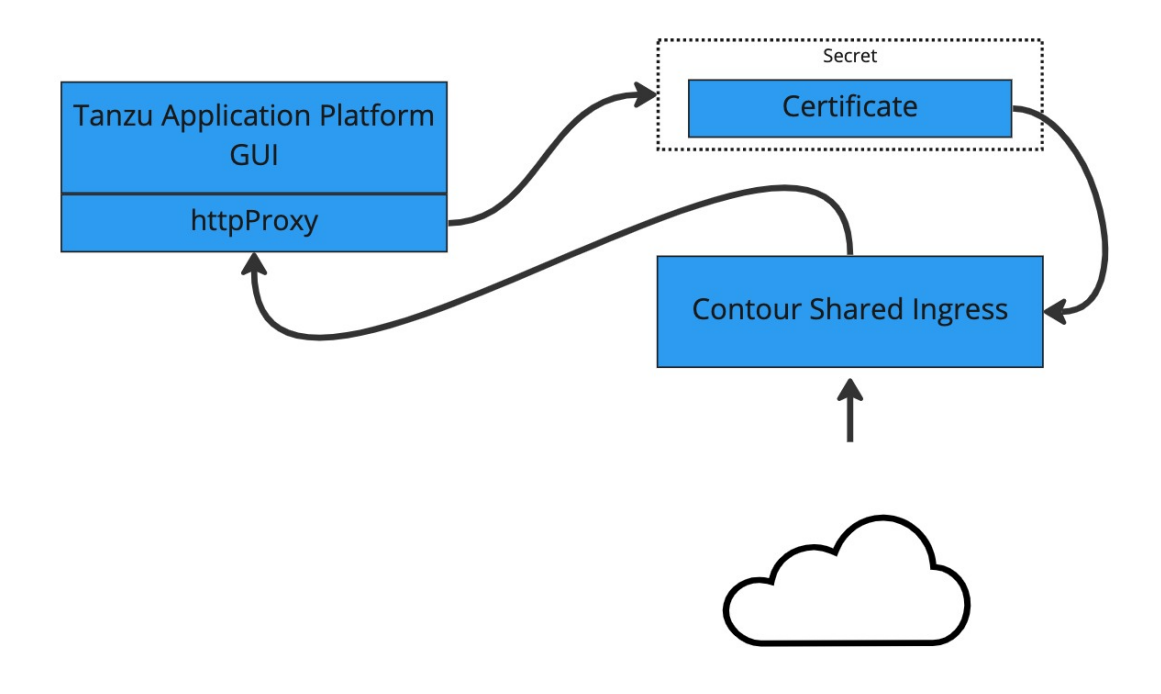

### Procedure

To configure Tanzu Application Platform GUI with an existing certificate:

1. Create the Kubernetes secret by running:

```
kubectl create secret tls tap-gui-cert --key="KEY-FILE-NAME.key" --cert="CERTIF
ICATE-FILE-NAME.crt" -n tap-gui
```
Where:

- $K$  KEY-FILE-NAME is the name of the  $key$  file that your certificate issuer gave you
- CERTIFICATE-FILE-NAME is the name of the crt file that your certificate issuer gave you
- 2. Configure Tanzu Application Platform GUI to use the newly created secret. Do so by editing the tap-values.yaml file that you used during installation to include the following under the tap-gui section:
	- A top-level tls key with subkeys for namespace and secretName
	- A namespace referring to the namespace used earlier
	- A secret name referring to the secretName value defined earlier

Example:

```
tap_gui:
tls:
  namespace: tap-gui
   secretName: tap-gui-cert
# Additional configuration below this line as needed
```
3. Update the Tanzu Application Platform package with the new values in tap-values.yaml by running:

```
tanzu package installed update tap -p tap.tanzu.vmware.com -v TAP-VERSION --va
lues-file tap-values.yaml -n tap-install
```
Where TAP-VERSION is the version number that matches the values you used when you installed your profile.

## <span id="page-1536-0"></span>Configure a TLS certificate by using a self-signed certificate

This topic tells you how to use cert-manager to create a self-signed certificate issuer and then generate a certificate for Tanzu Application Platform GUI to use based on that issuer.

Some browsers and corporate policies do not allow you to visit webpages that have self-signed certificates. You might need to navigate through a series of error messages to visit the page.

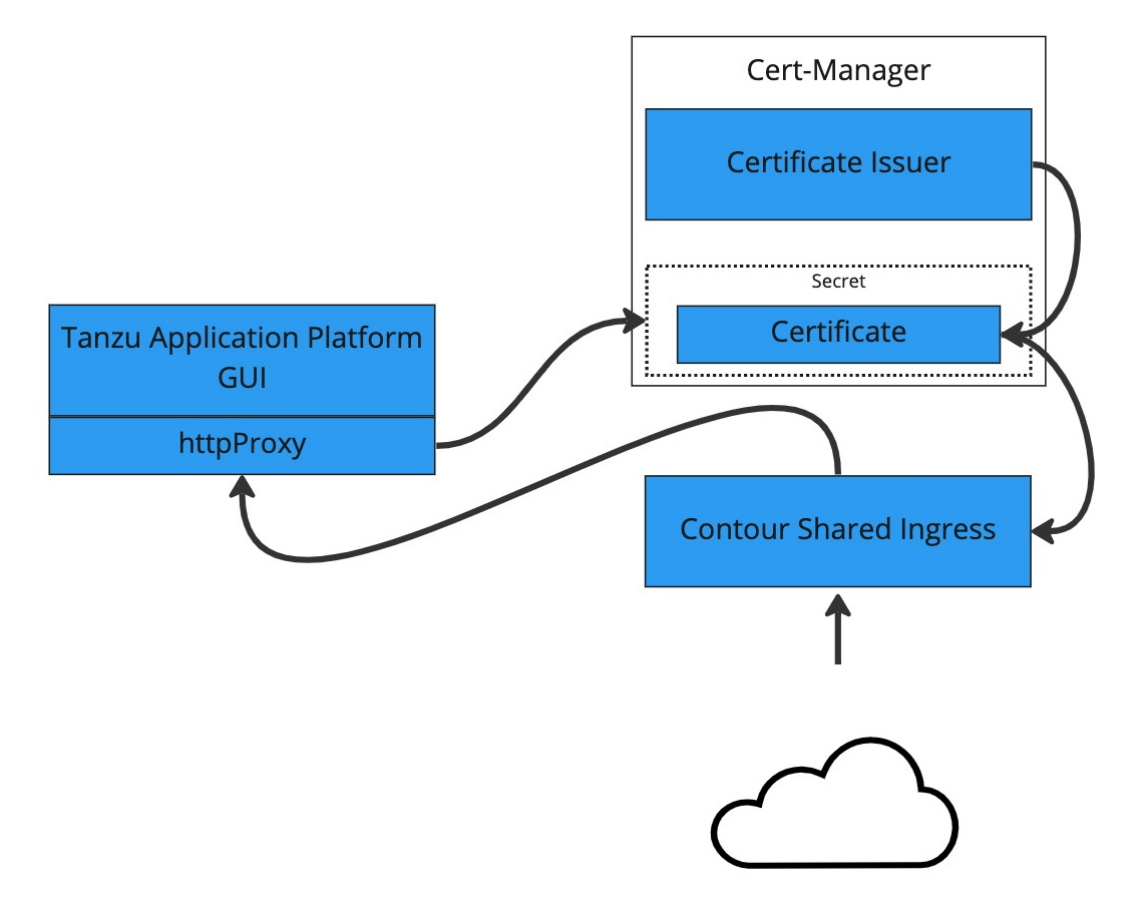

## Prerequisite

Install a Tanzu Application Platform profile that includes cert-manager. Verify you did this by running the following command to detect the cert-manager namespace:

kubectl get ns

### Procedure

To configure a self-signed TLS certificate for Tanzu Application Platform GUI:

1. Create a certificate.yaml file that defines an issuer and a certificate. For example:

```
apiVersion: cert-manager.io/v1
kind: Issuer
```

```
metadata:
name: ca-issuer
namespace: tap-gui
spec:
selfSigned: {}
---
apiVersion: cert-manager.io/v1
kind: Certificate
metadata:
name: tap-gui-cert
namespace: tap-gui
spec:
secretName: tap-gui-cert
dnsNames:
 - tap-gui.INGRESS-DOMAIN
 issuerRef:
   name: ca-issuer
```
Where INGRESS-DOMAIN is your domain value that matches the values you used when you installed the profile.

2. Add the issuer and certificate to your cluster by running:

```
kubectl apply -f certificate.yaml
```
- 3. Configure Tanzu Application Platform GUI to use the newly created certificate. Update the tap-values.yaml file used during installation to include the following under the tap-gui section:
	- A top-level tls key with subkeys for namespace and secretName
	- A namespace referring to the namespace containing the Certificate object mentioned earlier
	- A secret name referring to the secretName value defined in your Certificate resource earlier

Example:

```
tap_gui:
tls:
  namespace: tap-gui
  secretName: tap-gui-cert
# Additional configuration below this line as needed
```
4. Update the Tanzu Application Platform package with the new values in tap-values.yaml:

```
tanzu package installed update tap -p tap.tanzu.vmware.com -v TAP-VERSION --va
lues-file tap-values.yaml -n tap-install
```
Where TAP-VERSION is the version that matches the values you used when you installed the profile.

# <span id="page-1537-0"></span>Configure a TLS certificate by using cert-manager and a **ClusterIssuer**

This topic tells you how to use cert-manager to create a certificate issuer and then generate a certificate for Tanzu Application Platform GUI (commonly called TAP GUI) to use based on that issuer.

This topic uses the free certificate issuer Let's [Encrypt.](https://letsencrypt.org/) You can use other certificate issuers compatible with cert-manager in a similar fashion.

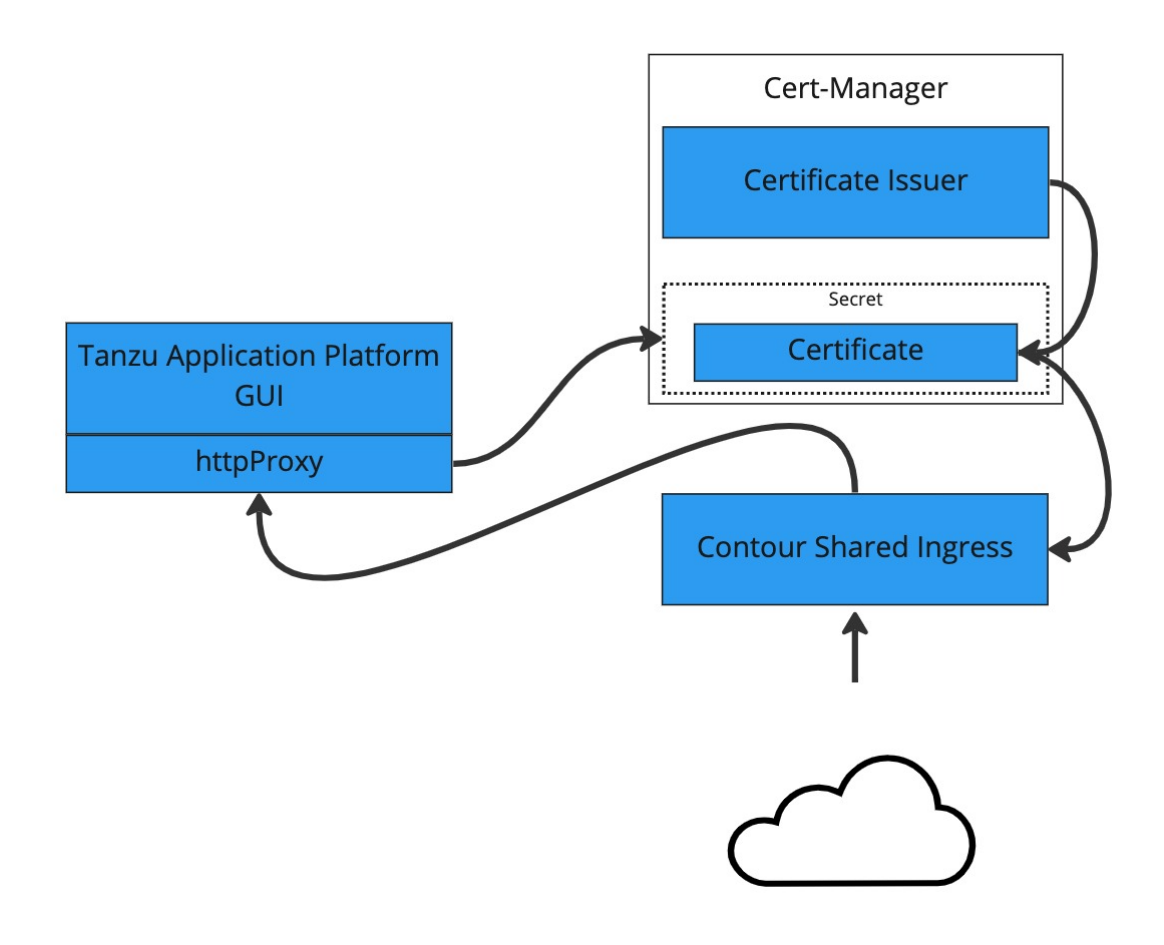

### Prerequisites

Fulfil these prerequisites:

• Install a Tanzu Application Platform profile that includes cert-manager. Verify you did this by running the following command to detect the cert-manager namespace:

kubectl get ns

- Obtain a domain name that you control or own and have proof that you control or own it. In most cases, this domain name is the one you used for the INGRESS-DOMAIN values when you installed Tanzu Application Platform and Tanzu Application Platform GUI.
- If cert-manager cannot perform the challenge to verify your domain's compatibility, you must do so manually. For more information, see How It [Works](https://letsencrypt.org/how-it-works/) and [Getting](https://letsencrypt.org/getting-started/) Started in the Let's Encrypt documentation.
- Ensure that your domain name is pointed at the shared Contour ingress for the installation. Find the IP address by running:

```
kubectl -n tanzu-system-ingress get services envoy -o jsonpath='{.status.loadBa
lancer.ingress[0].ip}'
```
### Procedure

To configure a self-signed TLS certificate for Tanzu Application Platform GUI:

1. Create a certificate.yaml file that defines an issuer and a certificate. For example:

```
apiVersion: cert-manager.io/v1
kind: ClusterIssuer
metadata:
 name: letsencrypt-http01-issuer
 namespace: cert-manager
spec:
  acme:
    server: https://acme-v02.api.letsencrypt.org/directory
   email: EMAIL-ADDRESS
   privateKeySecretRef:
     name: letsencrypt-http01-issuer
    solvers:
    - http01:
       ingress:
         class: contour
---
apiVersion: cert-manager.io/v1
kind: Certificate
metadata:
 namespace: cert-manager
 name: tap-gui
spec:
 commonName: tap-gui.INGRESS-DOMAIN
 dnsNames:
    - tap-gui.INGRESS-DOMAIN
 issuerRef:
   name: letsencrypt-http01-issuer
    kind: ClusterIssuer
  secretName: tap-gui
```
Where:

- EMAIL-ADDRESS is the email address that Let's Encrypt shows as responsible for this certificate
- INGRESS-DOMAIN is your domain value that matches the values you used when you  $\circ$ installed the profile
- 2. Add the issuer and certificate to your cluster by running:

kubectl apply -f certificate.yaml

By applying the certificate, cert-manager attempts to perform an HTTP01 challenge by creating an Ingress resource specifically for the challenge. This is automatically removed from your cluster after the challenge is completed. For more information about how this works, and when it might not, see the cert-manager [documentation](https://cert-manager.io/docs/configuration/acme/http01/).

3. Validate the certificate was created and is ready by running:

kubectl get certs -n cert-manager

Wait a few moments for this to take place, if need be.

- 4. Configure Tanzu Application Platform GUI to use the newly created certificate. To do so, update the tap-values.yaml file that you used during installation to include the following items under the tap-gui section:
	- o A top-level tls key with subkeys for namespace and secretName
	- A namespace referring to the namespace containing the Certificate object from earlier
	- A secret name referring to the secretName value defined in your Certificate resource earlier

Example:

```
tap_gui:
tls:
  namespace: cert-manager
  secretName: tap-gui
# Additional configuration below this line as needed
```
5. Update the Tanzu Application Platform package with the new values in tap-values.yaml by running:

```
tanzu package installed update tap -p tap.tanzu.vmware.com -v TAP-VERSION --va
lues-file tap-values.yaml -n tap-install
```
Where TAP-VERSION is the version that matches the values you used when you installed the profile.

### Upgrade Tanzu Application Platform GUI

This topic tells you how to upgrade Tanzu Application Platform GUI (commonly called TAP GUI) outside of a Tanzu Application Platform profile installation. If you installed Tanzu Application Platform through a profile, see Upgrading Tanzu [Application](#page-258-0) Platform instead.

### Considerations

As part of the upgrade, Tanzu Application Platform updates its container with the new version.

As a result, if you installed Tanzu Application Platform GUI without the support of a backing [database](#page-1467-0), you lose your in-memory data for any manual component registrations when the container restarts. While the update is pulling the new pod from the registry, users might experience a short UI interruption and might need to re-authenticate because the in-memory session data is rebuilt.

## Upgrade within a Tanzu Application Platform profile

If you installed Tanzu Application Platform GUI as part of a Tanzu Application Platform profile, see Upgrading Tanzu [Application](#page-258-0) Platform.

## Upgrade Tanzu Application Platform GUI individually

These steps only apply to installing Tanzu Application Platform GUI individually, not as part of a Tanzu Application Platform profile.

To upgrade Tanzu Application Platform GUI outside of a Tanzu Application Platform profile:

1. Ensure that your repository has access to the new version of the package by running:

tanzu package available list tap-gui.tanzu.vmware.com -n tap-install

For example:

```
$ tanzu package available list tap-gui.tanzu.vmware.com -n tap-install
- Retrieving package versions for tap-gui.tanzu.vmware.com...
 NAME VERSION RELEASED-AT
 tap-gui.tanzu.vmware.com 1.0.1 2021-12-22 17:45:51 +0000 UTC
 tap-gui.tanzu.vmware.com 1.0.2 2022-01-25 01:57:19 +0000 UTC
```
2. Perform the package upgrade by using the targeted package update version. Run:

```
tanzu package installed update tap-gui -p tap-gui.tanzu.vmware.com -v VERSION
--values-file \
TAP-GUI-VALUES.yaml -n tap-install
```
Where:

- VERSION is the target version of Tanzu Application Platform GUI that you want.
- TAP-GUI-VALUES is the configuration values file that contains the configuration used when you installed Tanzu Application Platform GUI.
- 3. Verify that you upgraded your application by running:

```
tanzu package installed get tap-gui -n tap-install
```
## Troubleshoot Tanzu Application Platform GUI

This topic tells you how to troubleshoot issues encountered when installing Tanzu Application Platform GUI (commonly called TAP GUI). The topic is divided into sections:

- [General](#page-1541-0) issues
- Runtime [Resources](#page-1545-0) tab issues
- [Accelerators](#page-1546-0) page issues
- [Security](#page-1547-0) Analysis plug-in issues
- Supply Chain [Choreographer](#page-1547-1) plug-in issues

### <span id="page-1541-0"></span>General issues

The following are general issues:

#### Tanzu Developer Portal reports that the port range is not valid

#### Symptom

You provided a full URL in a backend.reading.allow entry, as in this example tap-values.yaml snippet:

```
tap_gui:
 app_config:
   backend:
      reading:
        allow:
          - host: http://gitlab.example.com/some-group/some-repo/-/blob/main/catalog-i
nfo.yaml
```
and you see the following error message:

Backend failed to start up, Error: Port range is not valid: //gitlab.example.com/somegroup/some-repo/-/blob/main/catalog-info.yaml

#### Cause

Tanzu Application Platform GUI expects a host name to be passed into the field backend.reading.allow[].host.

#### Solution

Edit your tap-values.yaml file as in the following example:

```
tap_gui:
 app_config:
   backend:
     reading:
       allow:
          - host: gitlab.example.com
            paths: ['/some-group/some-repo/']
```
### Tanzu Application Platform GUI does not load the catalog

#### Symptom

You are able to visit Tanzu Application Platform GUI, but it does not load the catalog and you see the following error message.

```
> Error: Could not fetch catalog entities.
> TypeError: Failed to fetch
```
When viewing your network tab you see that your browser has not downloaded mixed content. This might look different on different browsers.

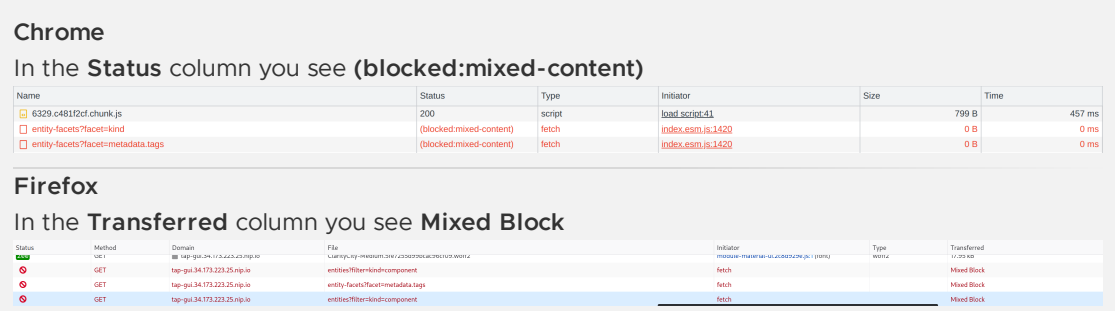

#### Cause

As of Tanzu Application Platform v1.4, Tanzu Application Platform GUI provides TLS connections by default. Because of this, if you visit a Tanzu Application Platform GUI site your connection is automatically upgraded to https.

You might have manually set the fields app.baseUrl, backend.baseUrl, and backend.cors.origin in your tap-values. yaml file. Tanzu Application Platform GUI uses the baseUrl to determine how to create links to fetch from its APIs. The combination of these two factors causes your browser to attempt to fetch mixed content.

#### Solution

The solution is to delete these fields or update your values in tap-values.yaml to reflect that your Tanzu Application Platform GUI instance is serving https, as in the following example:

```
tap_gui:
 app_config:
   app:
     baseUrl: https://tap-gui.INGRESS-DOMAIN/
   backend:
     baseUrl: https://tap-gui.INGRESS-DOMAIN/
     cors:
       origin: https://tap-gui.INGRESS-DOMAIN/
```
Where INGRESS-DOMAIN is the ingress domain you have configured for Tanzu Application Platform.

The installer determines acceptable values based on your tap gui.ingressDomain or shared.ingress domain and the TLS status of the installation.

#### Updating a supply chain causes an error (Can not create edge...)

#### Symptom

Updating a supply chain causes an error (Can not create edge...) when an existing workload is clicked in the Workloads table and that supply chain is no longer present.

#### Solution

Recreate the same workload to execute through the new or updated supply chain.

### Catalog not found

#### Symptom

When you pull up Tanzu Application Platform GUI, you get the error Catalog Not Found.

#### Cause

The catalog plug-in can't read the Git location of your catalog definition files.

#### Solution

- 1. Ensure you have built your own [Backstage-](https://backstage.io/)compatible catalog or that you have downloaded one of the Tanzu Application Platform GUI catalogs from VMware Tanzu Network.
- 2. Ensure you defined the catalog in the values file that you input as part of installation. To update this location, change the definition file:
	- Change the Tanzu Application Platform profile file if installed by using a profile.
	- Change the standalone Tanzu Application Platform GUI values file if you're only installing that package on its own.

```
namespace: tap-gui
service type: SERVICE-TYPE
app_config:
 catalog:
   locations:
      - type: url
       target: https://GIT-CATALOG-URL/catalog-info.yaml
```
3. Provide the proper integration information for the Git location you specified earlier.

```
namespace: tap-gui
service type: SERVICE-TYPE
app_config:
 app:
   baseUrl: https://EXTERNAL-IP:PORT
 integrations:
   gitlab: # Other integrations available
      - host: GITLAB-HOST
```
apiBaseUrl: https://GITLAB-URL/api/v4 token: GITLAB-TOKEN

You can substitute for other integrations as defined in the Backstage [documentation.](https://backstage.io/docs/integrations/)

#### Issues updating the values file

#### Symptom

After updating the configuration of Tanzu Application Platform GUI, either by using a profile or as a standalone package installation, you don't know whether the configuration has reloaded.

#### Solution

1. Get the name you need by running:

kubectl get pods -n tap-gui

For example:

```
$ kubectl get pods -n tap-gui
NAME READY STATUS RESTARTS AGE
server-6b9ff657bd-hllq9 1/1 Running 0 13m
```
2. Read the log of the pod to see if the configuration reloaded by running:

kubectl logs NAME -n tap-gui

Where NAME is the value you recorded earlier, such as server-6b9ff657bd-hllq9.

3. Search for a line similar to this one:

```
2021-10-29T15:08:49.725Z backstage info Reloaded config from app-config.yaml, a
pp-config.yaml
```
4. If need be, delete and re-instantiate the pod.

#### **Caution**

Depending on your database configuration, deleting, and re-instantiating the pod might cause the loss of user preferences and manually registered entities. If you have configured an external PostgreSQL database, tap-gui pods are not stateful. In most cases, state is held in ConfigMaps, Secrets, or the database. For more information, see Configuring the Tanzu Application Platform GUI database and Register [components.](#page-1467-0)

To delete and re-instantiate the pod, run:

kubectl delete pod -l app=backstage -n tap-gui

### Pull logs from Tanzu Application Platform GUI

#### Symptom

You have a problem with Tanzu Application Platform GUI, such as Catalog: Not Found, and don't have enough information to diagnose it.

#### Solution

Get timestamped logs from the running pod and review the logs:

1. Pull the logs by using the pod label by running:

```
kubectl logs -l app=backstage -n tap-gui
```
2. Review the logs.

### <span id="page-1545-0"></span>Runtime Resources tab issues

Here are some common troubleshooting steps for errors presented in the **Runtime Resources** tab.

#### Error communicating with Tanzu Application Platform web server

#### Symptom

When accessing the **Runtime Resource Visibility** tab, the system displays Error communicating with TAP GUI back end.

#### Causes

- An interrupted Internet connection
- Error with the back end service

#### Solution

- 1. Confirm that you have Internet access.
- 2. Confirm that the back-end service is running correctly.
- 3. Confirm the cluster configuration is correct.

### No data available

#### Symptom

When accessing the **Runtime Resource Visibility** tab, the system displays

```
One or more resources are missing. This could be due to a label mismatch. \
Please make sure your resources have the label(s) "LABEL_SELECTOR".
```
#### Cause

No communications error has occurred, but no resources were found.

#### Solution

Confirm that you are using the correct label:

- 1. Verify the [Component](#page-1441-0) definition includes the annotation backstage.io/kubernetes-labelselector.
- 2. Confirm your Kubernetes resources correspond to that label drop-down menu.

#### Errors retrieving resources

#### Symptom

When opening the **Runtime Resource Visibility** tab, the system displays One or more resources might be missing because of cluster query errors.

The reported errors might not indicate a real problem. A build cluster might not have runtime CRDs installed, such as Knative Service, and a run cluster might not have build CRDs installed, such as a Cartographer workload. In these cases, 403 and 404 errors might be false positives.

You might receive the following error messages:

- Access error when querying cluster CLUSTER\_NAME for resource KUBERNETES RESOURCE PATH (status: 401). Contact your administrator.
	- **Cause:** There is a problem with the cluster configuration.
	- **Solution:** Confirm the access token used to request information in the cluster.
- Access error when querying cluster CLUSTER\_NAME for resource KUBERNETES RESOURCE PATH (status: 403). Contact your administrator.
	- **Cause:** The service account used doesn't have access to the specific resource type in the cluster.
	- **Solution:** If the cluster is the same where **Tanzu Application Platform** is running, review the version installed to confirm it contains the desired resource. If the error is in a watched cluster, review the process to grant access to it in Viewing resources on multiple clusters in Tanzu [Application](#page-1446-0) Platform GUI.
- Knative is not installed on CLUSTER\_NAME (status: 404). Contact your administrator.
	- **Cause:** The cluster does not have Cloud Native Runtimes installed.
	- **Solution:** Install the Knative [components](#page-824-0) by following the instructions in Install Cloud Native Runtimes.
- Error when querying cluster CLUSTER\_NAME for resource KUBERNETES\_RESOURCE\_PATH (status: 404). Contact your administrator.
	- **Cause:** The package that contains the resource is not installed.
	- **Solution:** Install the missing package.

### <span id="page-1546-0"></span>Accelerators page issues

Here are some common troubleshooting steps for errors displayed on the **Accelerators** page.

#### No accelerators

#### Symptom

When the app\_config.backend.reading.allow section is configured in the tap-values.yaml file during the tap-gui package installation, there are no accelerators on the **Accelerators** page.

#### Cause

This section in tap-values.yaml overrides the default configuration that gives Tanzu Application Platform GUI access to the accelerators.

#### Solution

As a workaround, provide a value for Application Accelerator in this section. For example:

```
app_config:
 # Existing tap-values yaml above
 backend:
   reading:
     allow:
      - host: acc-server.accelerator-system.svc.cluster.local
```
## <span id="page-1547-0"></span>Security Analysis plug-in issues

Here are troubleshooting steps for errors affecting the **Security Analysis** page.

### Empty dashboard after upgrading from Tanzu Application Platform v1.3

#### Symptom

After upgrading to Tanzu Application Platform v1.4 from v1.3, the Security Analysis GUI dashboard appears empty.

#### Cause

From Tanzu Application Platform v1.4, the dashboard displays information from the Metadata Store. Previously, the Security Analysis GUI dashboard polled the Kubernetes clusters for information.

#### Solution

Repopulate the dashboard by running new source scans and image scans. To do so, do one of the following actions:

- Trigger a workload to run with a new commit to the source code
- Delete the relevant SourceScan or ImageScan on the Kubernetes cluster

## <span id="page-1547-1"></span>Supply Chain Choreographer plug-in issues

These are troubleshooting steps for the Supply Chain [Choreographer](#page-1528-0) plug-in.

### An error occurred while loading data from the Metadata Store

#### Symptom

In the Supply Chain Choreographer plug-in, you see the error message An error occurred while loading data from the Metadata Store.
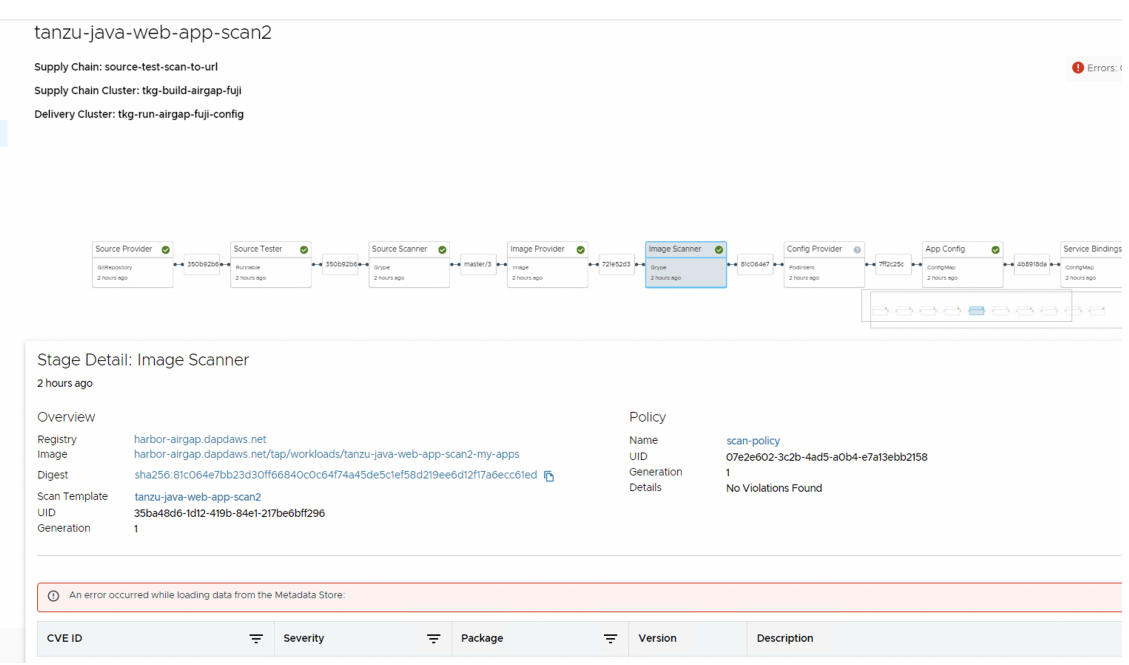

#### Cause

There are multiple potential causes. The most common cause is tap-values, yaml missing the configuration that enables Tanzu Application Platform GUI to communicate with Supply Chain Security Tools - Store.

#### Solution

See Supply Chain [Choreographer](#page-1529-0) - Enable CVE scan results for the necessary configuration to add to tap-values.yaml. After adding the configuration, update your Tanzu Application Platform deployment or Tanzu Application Platform GUI deployment with the new values.

### Overview of Tanzu Application Platform Telemetry

Tanzu Application Platform Telemetry (commonly known as TAP Telemetry) is a set of objects that collect data about the usage of Tanzu Application Platform (commonly known as TAP) and send it back to VMware for product improvements.

A benefit of remaining enrolled in telemetry and identifying your company during Tanzu Application Platform installation is that VMware can provide your organization with usage reports about Tanzu Application Platform.

For more [information](#page-1548-0) about enrolling in telemetry reports, see Tanzu Application Platform usage reports.

For more information about how to install the telemetry [component,](#page-1552-0) see Install Tanzu Application Platform Telemetry.

### <span id="page-1548-0"></span>Tanzu Application Platform usage reports

VMware offers the option to enroll in a usage reporting program that offers a summary of usage of your Tanzu Application Platform. You can enroll in the program by providing the Entitlement Account Number (EAN). An EAN is a unique ID assigned to all VMware customers. VMware uses EAN to identify data about Tanzu Application Platform. See Locate the [Entitlement](https://kb.vmware.com/s/article/2148565) Account number for new orders for more details.

After locating the EAN, pass the number under the telemetry header in the tap-values.yaml file as a value for the customer entitlement account number key.

```
tap telemetry:
 customer_entitlement_account_number: "CUSTOMER-ENTITLEMENT-ACCOUNT-NUMBER"
```
You must repeat the process for each Tanzu Application Platform Cluster included in the telemetry report. For more information, see Full [profile](#page-164-0).

After enrollment, alert your VMware account team that you have configured the EAN field and want telemetry reports. This allows VMware to identify who the newly added EAN belongs to.

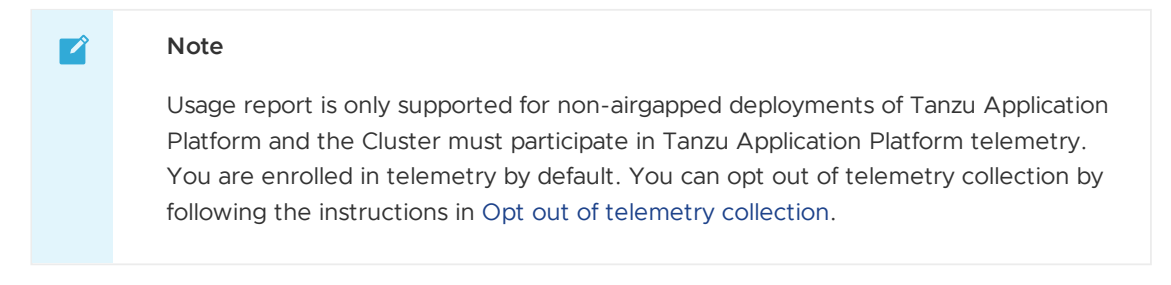

The following screenshots show the sample telemetry reports.

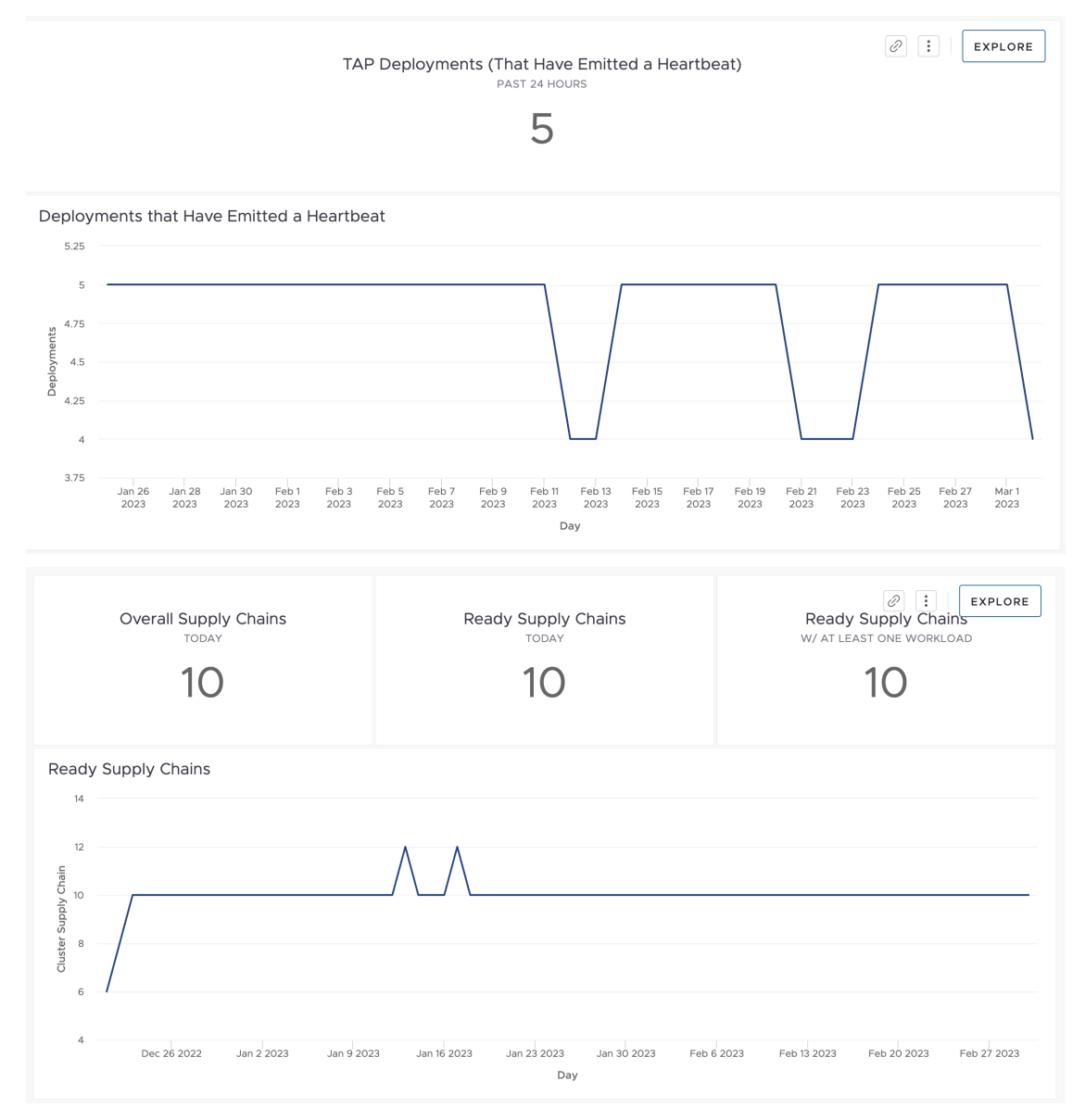

#### **Workload Metrics** Overall Workloads Ready Workloads TODA<sup>'</sup> **TODAY** 15 16 Ready Workloads  $\leftarrow$   $\rightarrow$   $\emptyset$  : EXPLORE 60  $40$  $20$ Jun 1 2022 Jul 1 2022 Aug 1 2022 Sep 1 2022 Oct 1 2022 Nov 1 2022 Dec 1 2022 Jan 1 2023 Feb 1 2023 Mar 1 2023

## Overview of Tanzu Application Platform Telemetry

Tanzu Application Platform Telemetry (commonly known as TAP Telemetry) is a set of objects that collect data about the usage of Tanzu Application Platform (commonly known as TAP) and send it back to VMware for product improvements.

A benefit of remaining enrolled in telemetry and identifying your company during Tanzu Application Platform installation is that VMware can provide your organization with usage reports about Tanzu Application Platform.

For more [information](#page-1548-0) about enrolling in telemetry reports, see Tanzu Application Platform usage reports.

For more information about how to install the telemetry [component,](#page-1552-0) see Install Tanzu Application Platform Telemetry.

### Tanzu Application Platform usage reports

VMware offers the option to enroll in a usage reporting program that offers a summary of usage of your Tanzu Application Platform. You can enroll in the program by providing the Entitlement Account Number (EAN). An EAN is a unique ID assigned to all VMware customers. VMware uses EAN to identify data about Tanzu Application Platform. See Locate the [Entitlement](https://kb.vmware.com/s/article/2148565) Account number for new orders for more details.

After locating the EAN, pass the number under the telemetry header in the tap-values.yaml file as a value for the customer entitlement account number key.

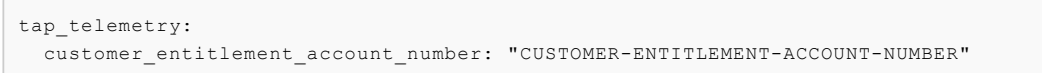

You must repeat the process for each Tanzu Application Platform Cluster included in the telemetry report. For more information, see Full [profile](#page-164-0).

After enrollment, alert your VMware account team that you have configured the EAN field and want telemetry reports. This allows VMware to identify who the newly added EAN belongs to.

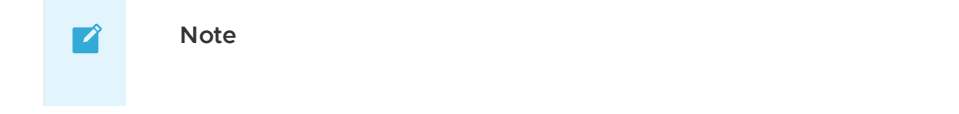

Usage report is only supported for non-airgapped deployments of Tanzu Application Platform and the Cluster must participate in Tanzu Application Platform telemetry. You are enrolled in telemetry by default. You can opt out of telemetry collection by following the instructions in Opt out of [telemetry](#page-262-0) collection.

The following screenshots show the sample telemetry reports.

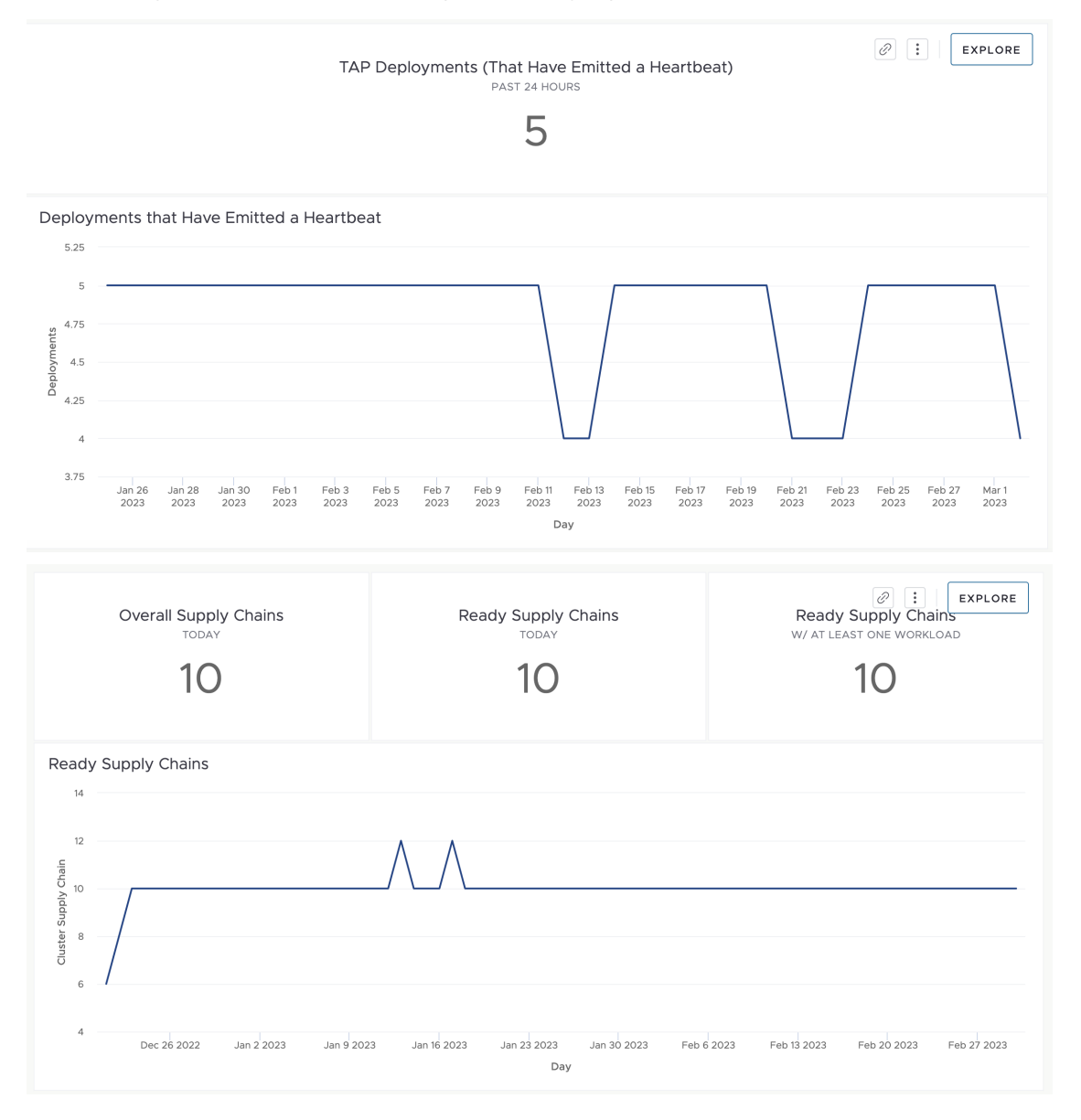

#### **Workload Metrics** Overall Workloads Ready Workloads **TODAY** TODA<sup>'</sup> 15 16 Ready Workloads  $\begin{picture}(150,10) \put(0,0){\line(1,0){10}} \put(15,0){\line(1,0){10}} \put(15,0){\line(1,0){10}} \put(15,0){\line(1,0){10}} \put(15,0){\line(1,0){10}} \put(15,0){\line(1,0){10}} \put(15,0){\line(1,0){10}} \put(15,0){\line(1,0){10}} \put(15,0){\line(1,0){10}} \put(15,0){\line(1,0){10}} \put(15,0){\line(1,0){10}} \put(15,0){\line($ EXPLORE 60  $40$  $20$ Jun 1 2022 Jul 1 2022 Aug 1 2022 Sep 1 2022 Oct 1 2022 Nov 1 2022 Dec 1 2022 Jan 1 2023 Feb 1 2023 Mar 1 2023 Day

## <span id="page-1552-0"></span>Install Tanzu Application Platform Telemetry

This topic tells you how to install Tanzu Application Platform Telemetry from the Tanzu Application Platform (commonly known as TAP) package repository.

#### **Note**

 $\mathbf{z}$ 

Follow the steps in this topic if you do not want to use a profile to install Telemetry. For more information about profiles, see [Components](#page-140-0) and installation profiles.

### **Prerequisites**

Before installing Tap Telemetry:

- Complete all prerequisites to install Tanzu Application Platform. For more information, see [Prerequisites.](#page-147-0)
- Install cert-manager on the cluster. For more information, see the cert-manager [documentation.](https://cert-manager.io/next-docs/)
- See Deployment Details and [Configuration](#page-1554-0) to review what resources will be deployed.  $\bullet$

#### Install

To install Tanzu Application Platform Telemetry:

1. List version information for the package by running:

```
tanzu package available list tap-telemetry.tanzu.vmware.com --namespace tap-ins
tall
```
For example:

```
$ tanzu package available list tap-telemetry.tanzu.vmware.com --namespace tap-i
nstall
- Retrieving package versions for tap-telemetry.tanzu.vmware.com...
```

```
NAME VERSION RELEASED-AT
tap-telemetry.tanzu.vmware.com 0.3.1
```
2. (Optional) List all the available deployment configuration options:

```
tanzu package available get tap-telemetry.tanzu.vmware.com/VERSION --values-sch
ema -n tap-install
```
Where VERSION is the your package version number. For example, 0.3.1.

For example:

```
$ tanzu package available get tap-telemetry.tanzu.vmware.com/0.3.1 --values-sch
ema -n tap-install
| Retrieving package details for tap-telemetry.tanzu.vmware.com/0.3.1...
KEY DEFAULT TYPE DESCRIPTION
kubernetes distribution string Kubernetes platform flavo
r where the tap-telemetry is being installed on. Accepted values are ['', 'open
shift']
customer_entitlement_account_number string Account number used to di
stinguish data by customer.
installed for vmware internal use string Indication of if the depl
oyment is for vmware internal user. Accepted values are ['true', 'false']
```
3. (Optional) Modify the deployment configurations by creating a configuration YAML with the desired custom configuration values. For example, if you want to provide your Customer Entitlement Number, create a tap-telemetry-values.yaml and configure the customer entitlement account number property:

```
---
customer entitlement account number: "12345"
```
See Deployment details and [configuration](#page-1554-0) for more information about the configuration options.

4. Install the package by running:

```
tanzu package install tap-telmetry \
 --package-name tap-telemetry.tanzu.vmware.com \
 --version VERSION \
 --namespace tap-install \
 --values-file tap-telemetry-values.yaml
```
Where:

- --values-file is an optional flag. Only use it to customize the deployment configuration.
- VERSION is the package version number. For example, 0.3.1.

For example:

```
$ tanzu package install tap-telmetry \
 --package-name tap-telemetry.tanzu.vmware.com \
 --version 0.3.1 \lambda--namespace tap-install \
 --values-file tap-telemetry-values.yaml
 Installing package 'tap-telemetry.tanzu.vmware.com'
 Getting package metadata for 'tap-telemetry.tanzu.vmware.com'
 Creating service account 'tap-telemetry-tap-install-sa'
 Creating cluster admin role 'tap-telemetry-tap-install-cluster-role'
 Creating cluster role binding 'tap-telemetry-tap-install-cluster-rolebinding'
```

```
Creating secret 'tap-telemetry-tap-install-values'
 Creating package resource
 Waiting for 'PackageInstall' reconciliation for 'tap-telemetry'
  'PackageInstall' resource install status: Reconciling
  'PackageInstall' resource install status: ReconcileSucceeded
  'PackageInstall' resource successfully reconciled
Added installed package 'tap-telemetry'
```
## <span id="page-1554-0"></span>Deployment details and configurations of Tanzu Application Platform Telemetry

Use this topic to learn the deployment details and configurations of your Tanzu Application Platform Telemetry (commonly known as TAP Telemetry).

### What is deployed

The installation creates the following in your Kubernetes cluster:

- A deployment.
- A pod.
- A namespace tap-telemetry.
- A service account with read-write privileges named informer, and a corresponding secret for the service account. This secret is bound to a ClusterRole named tap-telemetry-admin.
- A Role tap-telemetry-informer to retrieve the deployment ID, which is sent as sender ID in heartbeat metrics.
- A RoleBinding tap-telemetry-informer-admin that binds the informer service account to the tap-telemetry-informer role.
- A ClusterRole tap-telemetry-admin that has access to each Tanzu Application Platform component to gather information from.
- A ClusterRoleBinding tap-telemetry-informer-admin that binds the informer service account to the tap-telemetry-informer cluster role.

### Deployment configuration

customer\_entitlement\_account\_number is the unique identifier to differentiate between the data from your cluster and the data from other clusters. You can configure this property in your taptelemetry-values.yaml:

customer\_entitlement\_account\_number: "12345"

It creates a config map named vmware-telemetry-identifiers in the vmware-system-telemetry namespace, which is used internally to log your information.

Repeat these steps for the Build, Run, and View Cluster. For more [information,](#page-277-0) see Install multicluster Tanzu Application Platform profiles.

### Overview of Tanzu Build Service

This topic provides you with an overview of VMware Tanzu Build Service in Tanzu Application Platform (commonly known as TAP).

## Overview

Tanzu Build Service automates container creation, management, and governance at enterprise scale. Tanzu Build Service uses the open-source Cloud Native [Buildpacks](https://buildpacks.io/) project to turn application source code into container images. It executes reproducible builds aligned with modern container standards and keeps images up to date.

For more information about Tanzu Build Service, see the Tanzu Build Service [documentation.](https://docs.vmware.com/en/VMware-Tanzu-Build-Service/index.html) For more information about Tanzu Buildpacks and their configuration, see the Tanzu Buildpack [documentation.](https://docs.vmware.com/en/VMware-Tanzu-Buildpacks/services/tanzu-buildpacks/GUID-index.html)

Tanzu Application Platform 1.4 includes Tanzu Build Service 1.9.

## Overview of Tanzu Build Service

This topic provides you with an overview of VMware Tanzu Build Service in Tanzu Application Platform (commonly known as TAP).

### Overview

Tanzu Build Service automates container creation, management, and governance at enterprise scale. Tanzu Build Service uses the open-source Cloud Native [Buildpacks](https://buildpacks.io/) project to turn application source code into container images. It executes reproducible builds aligned with modern container standards and keeps images up to date.

For more information about Tanzu Build Service, see the Tanzu Build Service [documentation.](https://docs.vmware.com/en/VMware-Tanzu-Build-Service/index.html) For more information about Tanzu Buildpacks and their configuration, see the Tanzu Buildpack [documentation.](https://docs.vmware.com/en/VMware-Tanzu-Buildpacks/services/tanzu-buildpacks/GUID-index.html)

Tanzu Application Platform 1.4 includes Tanzu Build Service 1.9.

## <span id="page-1555-0"></span>Install Tanzu Build Service

This topic describes how to install Tanzu Build Service from the Tanzu Application Platform (commonly known as TAP) package repository by using the Tanzu CLI.

## Before you begin

Use this topic if you do not want to use a Tanzu Application Platform profile that includes Tanzu Build Service. The Full, Iterate, and Build profiles include Tanzu Build Service. For more information about profiles, see [Components](#page-140-0) and installation profiles.

The following procedure might not include some configurations required for your environment. For advanced information about installing Tanzu Build Service, see the Tanzu Build Service [documentation.](https://docs.vmware.com/en/VMware-Tanzu-Build-Service/index.html)

## **Prerequisites**

Before installing Tanzu Build Service:

- Complete all prerequisites to install Tanzu Application Platform. For more information, see [Prerequisites.](#page-147-0)
- You must have access to a Docker registry that Tanzu Build Service can use to create builder images. Approximately 10 GB of registry space is required when using the full dependencies.
- Your Docker registry must be accessible with user name and password credentials.

## Deprecated Features

- **Automatic [dependency](#page-1561-0) updates:** For more information, see Configure automatic dependency updates.
- **The Cloud Native Buildpack Bill of Materials (CNB BOM) format:** For more information, see [Deactivate](#page-1561-1) the CNB BOM format.

## <span id="page-1556-0"></span>Install the Tanzu Build Service package

To install Tanzu Build Service by using the Tanzu CLI:

1. Get the latest version of the Tanzu Build Service package by running:

```
tanzu package available list buildservice.tanzu.vmware.com --namespace tap-inst
all
```
2. Gather the values schema by running:

```
tanzu package available get buildservice.tanzu.vmware.com/VERSION --values-sche
ma --namespace tap-install
```
Where VERSION is the version of the Tanzu Build Service package you retrieved in the previous step.

3. Create a tbs-values.yaml file using the following template:

```
---
kp_default_repository: "REPO-NAME"
kp_default_repository_username: "REPO-USERNAME"
kp_default_repository_password: "REPO-PASSWORD"
```
Where:

- REPO-NAME is a writable repository in your registry. Tanzu Build Service dependencies are written to this location. Examples:
	- Harbor has the form "my-harbor.io/my-project/build-service".
	- Docker Hub has the form "my-dockerhub-user/build-service" or "index.docker.io/my-user/build-service".
	- Google Cloud Registry has the form "gcr.io/my-project/build-service".
- REPO-USERNAME and REPO-PASSWORD are the username and password for the user that can write to REPO-NAME. For Google Cloud Registry, use json key as the username and the contents of the service account JSON file for the password.

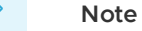

 $\overrightarrow{a}$ 

If you do not want to use plaintext for these credentials, you can configure them by using a secret reference or by using AWS IAM [authentication.](#page-1558-0) For more information, see Use Secret References for registry credentials or Use AWS IAM [authentication](#page-1559-0) for registry credentials.

4. If you are running on Openshift, add kubernetes distribution: openshift to your tbsvalues.yaml file.

5. (Optional) Under the calcert data key in the tbs-values.yaml file, provide a PEM-encoded CA certificate for Tanzu Build Service. This certificate is used for accessing the container image registry and is also provided to the build process.

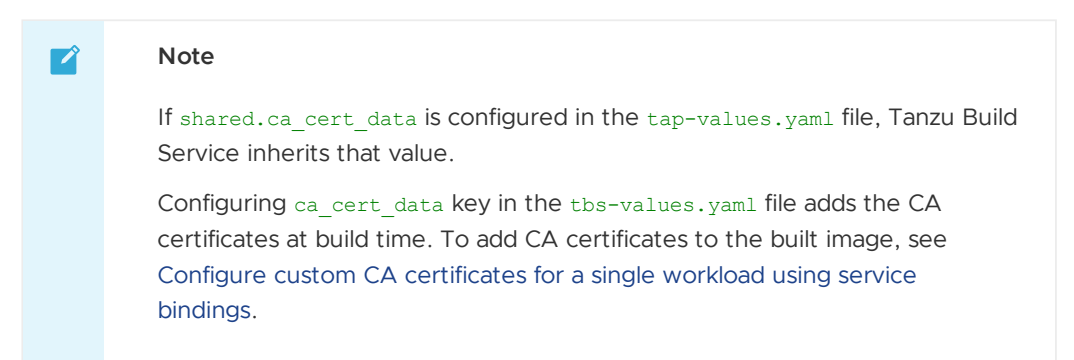

For example:

```
---
kp_default_repository: "REPO-NAME"
kp_default_repository_username: "REPO-USERNAME"
kp_default_repository_password: "REPO-PASSWORD"
ca_cert_data: |
  -----BEGIN CERTIFICATE-----
  ...
 -----END CERTIFICATE-----
```
6. (Optional) Tanzu Build Service is bootstrapped with the lite set of dependencies. To configure full dependencies, add the key-value pair exclude dependencies: true to your tbs-values.yaml file. This is to exclude the default lite dependencies from the installation. For example:

```
---
kp_default_repository: "REPO-NAME"
kp_default_repository_username: "REPO-USERNAME"
kp_default_repository_password: "REPO-PASSWORD"
exclude dependencies: true
```
For more information about the differences between full and lite dependencies, see About lite and full [dependencies.](#page-1571-0)

7. Install the Tanzu Build Service package by running:

```
tanzu package install tbs -p buildservice.tanzu.vmware.com -v VERSION -n tap-in
stall -f tbs-values.yaml
```
Where VERSION is the version of the Tanzu Build Service package you retrieved earlier.

For example:

```
$ tanzu package install tbs -p buildservice.tanzu.vmware.com -v VERSION -n tap-
install -f tbs-values.yaml
| Installing package 'buildservice.tanzu.vmware.com'
| Getting namespace 'tap-install'
| Getting package metadata for 'buildservice.tanzu.vmware.com'
| Creating service account 'tbs-tap-install-sa'
| Creating cluster admin role 'tbs-tap-install-cluster-role'
| Creating cluster role binding 'tbs-tap-install-cluster-rolebinding'
| Creating secret 'tbs-tap-install-values'
- Creating package resource
- Package install status: Reconciling
```
Added installed package 'tbs' in namespace 'tap-install'

8. (Optional) Verify the cluster builders that the Tanzu Build Service installation created by running:

tanzu package installed get tbs -n tap-install

9. If you configured full dependencies in your tbs-values. yaml file, install the full dependencies by following the procedure in Install full [dependencies](#page-169-0).

### (Optional) Alternatives to plaintext registry credentials

Tanzu Build Service requires credentials for the kp\_default\_repository and the Tanzu Network registry.

You can apply them directly in-line in plaintext in the tbs-values.yaml or tap-values.yaml configuration by using the kp\_default\_repository\_username, kp\_default\_repository\_password, tanzunet username, and tanzunet password fields.

If you do not want credentials saved in plaintext, you can use existing secrets or IAM roles by using secret [references](#page-1558-0) or AWS IAM [authentication](#page-1559-0) in your tbs-values.yaml or tap-values.yaml.

#### <span id="page-1558-0"></span>Use Secret references for registry credentials

You might not want to install Tanzu Build Service with passwords saved in plaintext in the tbsvalues.yaml.

To store these credentials in Secrets and reference them in the tbs-values.yaml:

1. Using the Tanzu CLI, create a secret of type kubernetes.io/dockerconfigjson containing credentials for the writable repository in your registry  $(kp \text{ default } repository)$ :

```
tanzu secret registry add kp-default-repository-creds \
 --username "${USERNAME}" \
 --password "${PASSWORD}" \
   -server "${SERVER-NAME}" \
 --namespace tap-install
```
Where:

- USERNAME and PASSWORD are the user name and password for the user that can write to the kp\_default\_repository. For Google Cloud Registry, use \_json\_key as the user name, and the contents of the service account JSON file for the password.
- o SERVER-NAME is the host name of the registry server for the kp\_default\_repository. Examples:
	- Harbor has the form server: "my-harbor.io".
	- Docker Hub has the form server: "index.docker.io".
	- Google Cloud Registry has the form server: "gcr.io".
- 2. Use the following alternative configuration for the-values.yaml:

#### **Note**

if you are installing Tanzu Build Service as part of a Tanzu Application Platform profile, you configure this in your tap-values. yaml file under the buildservice section.

 $\mathbf{z}$ 

```
---
kp_default_repository: "KP-DEFAULT-REPOSITORY"
kp default repository secret:
 name: kp-default-repository-creds
 namespace: tap-install
```
Where:

- KP-DEFAULT-REPOSITORY is a writable repository in your registry. Tanzu Build Service dependencies are written to this location. Examples:
	- Harbor has the form "my-harbor.io/my-project/build-service".
	- Docker Hub has the form "my-dockerhub-user/build-service" or "index.docker.io/my-user/build-service".
	- Google Cloud Registry has the form "gcr.io/my-project/build-service".
- 3. To apply this configuration, continue the installation steps.

#### <span id="page-1559-0"></span>Use AWS IAM authentication for registry credentials

Tanzu Build Service supports using AWS IAM roles to authenticate with Amazon Elastic Container Registry (ECR) on Amazon Elastic Kubernetes Service (EKS) clusters.

To use AWS IAM authentication:

- 1. Configure an AWS IAM role that has read and write access to the repository in the container image registry used when installing Tanzu Application Platform.
- 2. Use the following alternative configuration for tbs-values.yaml:

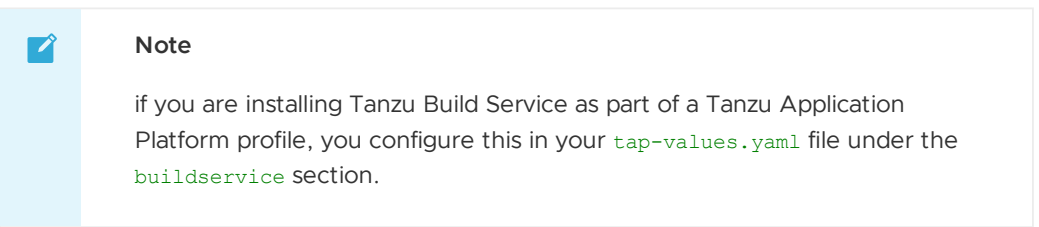

```
---
 kp_default_repository: "REPO-NAME"
 kp_default_repository_aws_iam_role_arn: "IAM-ROLE-ARN"
```
Where:

- REPO-NAME is a writable repository in your registry. Tanzu Build Service dependencies are written to this location.
- IAM-ROLE-ARN is the AWS IAM role Amazon Resource Name (ARN) for the role configured in the previous step. For example, arn:aws:iam::xyz:role/my-installrole.
- 3. The developer namespace requires configuration for Tanzu Application Platform to use AWS IAM authentication for ECR. Configure an AWS IAM role that has read and write access to the registry for storing workload images.
- 4. Using the supply chain service account, add an annotation including the role ARN configured earlier by running:

```
kubectl annotate serviceaccount -n DEVELOPER-NAMESPACE SERVICE-ACCOUNT-NAME \
 eks.amazonaws.com/role-arn=IAM-ROLE-ARN
```
Where:

- DEVELOPER-NAMESPACE is the namespace where workloads are created.
- SERVICE-ACCOUNT-NAME is the supply chain service account. This is default if unset.
- IAM-ROLE-ARN is the AWS IAM role ARN for the role configured earlier. For example, arn:aws:iam::xyz:role/my-developer-role.
- 5. Apply this configuration by continuing the steps in Install the Tanzu Build Service [package](#page-1556-0).

### Install full dependencies

If you configured full dependencies in your tbs-values. yaml file, you must install the full dependencies package.

For a more information about lite and full dependencies, see About lite and full [dependencies.](#page-1571-0)

To install full Tanzu Build Service dependencies:

1. If you have not done so already, add the key-value pair exclude dependencies: true to your tbs-values.yaml file. For example:

#### $\mathbf{z}$ **Note**

if you are installing Tanzu Build Service as part of a Tanzu Application Platform profile, you configure this in your tap-values. yaml file under the buildservice section.

```
---
 kp_default_repository: "REPO-NAME"
 kp_default_repository_username: "REPO-USERNAME"
 kp_default_repository_password: "REPO-PASSWORD"
 exclude dependencies: true
```
2. Get the latest version of the Tanzu Build Service package by running:

```
tanzu package available list buildservice.tanzu.vmware.com --namespace tap-inst
all
```
3. Relocate the Tanzu Build Service full dependencies package repository by running:

```
imgpkg copy -b registry.tanzu.vmware.com/tanzu-application-platform/full-tbs-de
ps-package-repo:VERSION \
--to-repo INSTALL-REGISTRY-HOSTNAME/TARGET-REPOSITORY/tbs-full-deps
```
Where:

- VERSION is the version of the Tanzu Build Service package you retrieved in the previous step.
- INSTALL-REGISTRY-HOSTNAME is your container image registry.
- TARGET-REPOSITORY is your target repository.
- 4. Add the Tanzu Build Service full dependencies package repository by running:

```
tanzu package repository add tbs-full-deps-repository \
 --url INSTALL-REGISTRY-HOSTNAME/TARGET-REPOSITORY/tbs-full-deps:VERSION \
 --namespace tap-install
```
Where:

VERSION is the version of the Tanzu Build Service package you retrieved earlier.

- INSTALL-REGISTRY-HOSTNAME is your container image registry.
- TARGET-REPOSITORY is your target repository.
- 5. Install the full dependencies package by running:

```
tanzu package install full-tbs-deps -p full-tbs-deps.tanzu.vmware.com -v VERSIO
N -n tap-install
```
Where VERSION is the version of the Tanzu Build Service package you retrieved earlier.

## <span id="page-1561-0"></span>(Optional) Configure automatic dependency updates

#### **Important**

The automatic updates feature is being deprecated. The recommended way to patch dependencies is by upgrading Tanzu Application Platform to the latest patch version. For upgrade instructions, see Upgrading Tanzu [Application](#page-258-0) Platform.

You can configure Tanzu Build Service to update dependencies in the background as they are released. This enables workloads to keep up to date automatically. For more information about automatic dependency updates, see About automatic dependency updates [\(deprecated\)](#page-1574-0).

To configure automatic dependency updates, add the following to the contents of your tbsvalues.yaml:

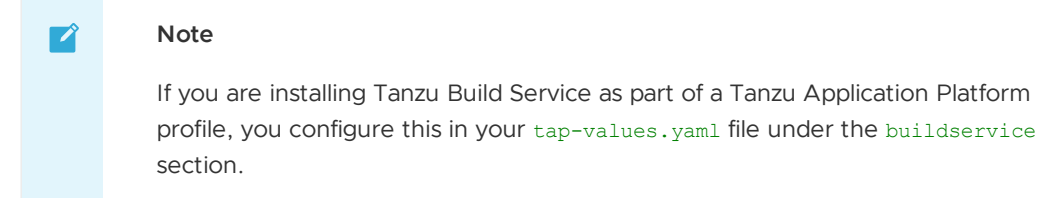

```
tanzunet_username: TANZU-NET-USERNAME
tanzunet_password: TANZU-NET-PASSWORD
descriptor name: DESCRIPTOR-NAME
enable automatic dependency updates: true
```
Where:

- TANZU-NET-USERNAME and TANZU-NET-PASSWORD are the email address and password to log in to VMware Tanzu Network. You can also configure these credentials by using a secret reference. For more information, see Use Secret references for registry [credentials.](#page-1558-0)
- DESCRIPTOR-NAME is the name of the descriptor to import. For more information, see [Descriptors](#page-1574-1). Available options are:
	- o lite is the default if not set. It has a smaller footprint, which enables faster installations.
	- o full is optimized to speed up builds and includes dependencies for all supported workload types.

## <span id="page-1561-1"></span>(Optional) Deactivate the CNB BOM format

The legacy CNB BOM format is deprecated, but is enabled by default in Tanzu Application Platform.

To manually deactivate the format, add include legacy bom=false to either the tbs-values.yaml file, or to the tap-values.yaml file under the buildservice section.

### Install Tanzu Build Service on an air-gapped environment

This topic describes how to install Tanzu Build Service on a Kubernetes cluster and registry that are air-gapped from external traffic.

### Before you begin

Use this topic if you do not want to use a Tanzu Application Platform profile that includes Tanzu Build Service.

The Full, Iterate, and Build profiles include Tanzu Build Service. For more information about profiles, see [Components](#page-140-0) and installation profiles.

### **Prerequisites**

Before installing Tanzu Build Service:

- Complete all prerequisites to install Tanzu Application Platform. For more information, see [Prerequisites.](#page-147-0)
- You must have access to a Docker registry that Tanzu Build Service can use to create builder images. Approximately 10 GB of registry space is required when using the full dependencies.
- Your Docker registry must be accessible with user name and password credentials.

### Deprecated Features

**The Cloud Native Buildpack Bill of Materials (CNB BOM) format:** For more information, see [Deactivate](#page-1561-1) the CNB BOM format.

### Install the Tanzu Build Service package

These steps assume that you have installed the Tanzu Application Platform packages in your airgapped environment.

To install the Tanzu Build Service package on an air-gapped environment:

1. Get the latest version of the Tanzu Build Service package by running:

```
tanzu package available list buildservice.tanzu.vmware.com --namespace tap-inst
all
```
2. Gather the values schema by running:

```
tanzu package available get buildservice.tanzu.vmware.com/VERSION --values-sche
ma --namespace tap-install
```
Where VERSION is the version of the Tanzu Build Service package you retrieved in the previous step.

3. Create a tbs-values.yaml file. The required fields for an air-gapped installation are as follows:

```
kp_default_repository: REPO-NAME
kp_default_repository_username: REGISTRY-USERNAME
kp default repository password: REGISTRY-PASSWORD
```

```
ca_cert_data: CA-CERT-CONTENTS
exclude dependencies: true
```
Where:

- **PHORE IS THE FULLY STARE IS the fully qualified path to a writeable repository in your internal registry.** Tanzu Build Service dependencies are written to this location. For example:
	- For Harbor: harbor.io/my-project/build-service
	- For Artifactory: artifactory.com/my-project/build-service
- REPO-USERNAME and REPO-PASSWORD are the user name and password for the user that can write to REPO-NAME.

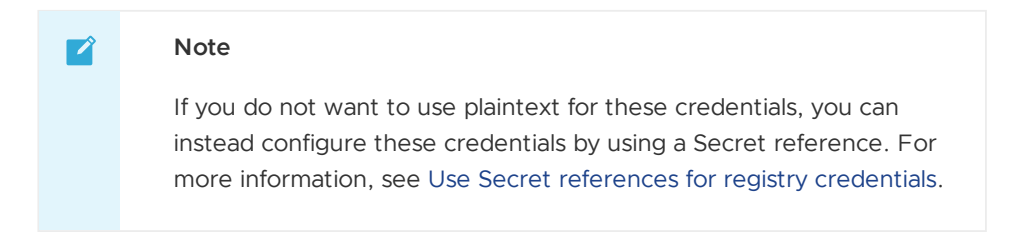

- CA-CERT-CONTENTS are the contents of the PEM-encoded CA certificate for the internal registry.
- 4. Install the package by running:

```
tanzu package install tbs -p buildservice.tanzu.vmware.com -v VERSION -n tap-in
stall -f tbs-values.yaml
```
Where VERSION is the version of the Tanzu Build Service package you retrieved earlier.

For example:

```
$ tanzu package install tbs -p buildservice.tanzu.vmware.com -v VERSION -n tap-
install -f tbs-values.yaml
| Installing package 'buildservice.tanzu.vmware.com'
| Getting namespace 'tap-install'
| Getting package metadata for 'buildservice.tanzu.vmware.com'
| Creating service account 'tbs-tap-install-sa'
| Creating cluster admin role 'tbs-tap-install-cluster-role'
| Creating cluster role binding 'tbs-tap-install-cluster-rolebinding'
| Creating secret 'tbs-tap-install-values'
- Creating package resource
- Package install status: Reconciling
Added installed package 'tbs' in namespace 'tap-install'
```
### Install the Tanzu Build Service dependencies

By default, Tanzu Build Service is installed with lite dependencies.

When installing Tanzu Build Service on an air-gapped environment, the lite dependencies cannot be used as they require Internet access. You must install the full dependencies.

To install full dependencies:

1. Relocate the Tanzu Build Service full dependencies package repository by running:

```
imgpkg copy -b registry.tanzu.vmware.com/tanzu-application-platform/full-tbs-de
ps-package-repo:VERSION \
  --to-tar=tbs-full-deps.tar
# move tbs-full-deps.tar to environment with registry access
```

```
imgpkg copy --tar tbs-full-deps.tar \
 --to-repo=INSTALL-REGISTRY-HOSTNAME/TARGET-REPOSITORY/tbs-full-deps
```
Where:

- VERSION is the version of the Tanzu Build Service package you retrieved earlier.
- INSTALL-REGISTRY-HOSTNAME is your container registry.
- TARGET-REPOSITORY is your target repository.
- 2. Add the Tanzu Build Service full dependencies package repository by running:

```
tanzu package repository add tbs-full-deps-repository \
 --url INSTALL-REGISTRY-HOSTNAME/TARGET-REPOSITORY/tbs-full-deps:VERSION \
 --namespace tap-install
```
Where:

- INSTALL-REGISTRY-HOSTNAME is your container registry.
- TARGET-REPOSITORY is your target repository.
- VERSION is the version of the Tanzu Build Service package you retrieved earlier.
- 3. Install the full dependencies package by running:

```
tanzu package install full-tbs-deps -p full-tbs-deps.tanzu.vmware.com -v VERSIO
N -n tap-install
```
Where VERSION is the version of the Tanzu Build Service package you retrieved earlier.

### Configure Tanzu Build Service properties on a workload

This topic tells you how to configure your workload with Tanzu Build Service properties.

### Overview

Tanzu Build Service builds registry images from source code for Tanzu Application Platform. You can configure these build configurations by using a workload.

Tanzu Build Service is only applicable to the build process. Configurations, such as environment variables and service bindings, might require a different process for runtime.

#### Configure build-time service bindings

You can configure build-time service bindings for Tanzu Build Service.

Tanzu Build Service supports using the Service Binding Specification for Kubernetes for application builds. For more information, see the service binding [specification](https://github.com/k8s-service-bindings/spec) for Kubernetes in GitHub.

Service binding configuration is specific to the buildpack that is used to build the app. For more information about configuring buildpack service bindings for the buildpack you are using, see the VMware Tanzu Buildpacks [documentation](https://docs.vmware.com/en/VMware-Tanzu-Buildpacks/services/tanzu-buildpacks/GUID-index.html).

To configure a service binding for a Tanzu Application Platform workload, follow these steps:

1. Create a YAML file named service-binding-secret.yaml for a secret as follows:

```
apiVersion: v1
kind: Secret
metadata:
  name: settings-xml
  namespace: DEVELOPER-NAMESPACE
```

```
type: service.binding/maven
stringData:
 type: maven
 provider: sample
  settings.xml: |
 MY-SETTINGS
```
Where: - DEVELOPER-NAMESPACE is the namespace where workloads are created. - MY-SETTINGS is the contents of your service bindings file.

2. Apply the YAML file by running:

kubectl apply -f service-binding-secret.yaml

3. Create the workload with buildServiceBindings configured by running:

```
tanzu apps workload create WORKLOAD-NAME \
 --param-yaml buildServiceBindings='[{"name": "settings-xml", "kind": "Secre
t"}]' \
  ...
```
Where WORKLOAD-NAME is the name of the workload you want to configure.

### Configure environment variables

If you have build-time environment variable dependencies, you can set environment variables that are available at build-time.

You can also configure buildpacks with environment variables. Buildpack configuration depends on the specific buildpack being used. For more information about configuring environment variables for the buildpack you are using, see the VMware Tanzu Buildpacks [documentation](https://docs.vmware.com/en/VMware-Tanzu-Buildpacks/services/tanzu-buildpacks/GUID-index.html).

For example:

```
tanzu apps workload create WORKLOAD-NAME \
 --build-env "ENV_NAME=ENV_VALUE" \
  --build-env "BP_MAVEN_BUILD_ARGUMENTS=-Dmaven.test.skip=true"
```
Where WORKLOAD-NAME is the name of the workload you want to configure.

### Configure the service account

Using the Tanzu CLI, you can configure the service account used during builds. This service account is the one configured for the developer namespace. If unset, default is used.

To configure the service account used during builds, run:

```
tanzu apps workload create WORKLOAD-NAME \
 --param serviceAccount=SERVICE-ACCOUNT-NAME \
```
Where:

- WORKLOAD-NAME is the name of the workload you want to configure.
- SERVICE-ACCOUNT-NAME is the name of the service account you want to use during builds.

### <span id="page-1565-0"></span>Configure the cluster builder

To configure the ClusterBuilder used during builds:

1. View the available ClusterBuilds by running:

kubectl get clusterbuilder

2. Set the ClusterBuilder used during builds by running:

```
tanzu apps workload create WORKLOAD-NAME \
 --param clusterBuilder=CLUSTER-BUILDER-NAME \
```
Where:

- WORKLOAD-NAME is the name of the workload you want to configure.
- CLUSTER-BUILDER-NAME is the ClusterBuilder you want to use.

### Configure the workload container image registry

Using the Tanzu CLI, you can configure the registry where workload images are saved. The service account used for this workload must have read and write access to this registry location.

To configure the registry where workload images are saved, run:

```
tanzu apps workload create WORKLOAD-NAME \
  --param-yaml registry={"server": SERVER-NAME, "repository": REPO-NAME}
```
Where:

- SERVER-NAME is the host name of the registry server. Examples:
	- Harbor has the form "my-harbor.io".
	- Docker Hub has the form "index.docker.io".  $\circ$
	- Google Cloud Registry has the form "gcr.io".
- REPO-NAME is where workload images are stored in the registry. Images are written to SERVER-NAME/REPO-NAME/workload-name. Examples:
	- Harbor has the form "my-project/supply-chain".
	- Docker Hub has the form "my-dockerhub-user".
	- Google Cloud Registry has the form "my-project/supply-chain".

### <span id="page-1566-0"></span>Configure custom CA certificates for a single workload using service bindings

If the language family buildpack you are using includes the Paketo CA certificates buildpack, you can use a service binding to provide custom certificates during the build and run process. For more information about language family buildpacks, see the Tanzu Buildpacks [documentation](https://docs.vmware.com/en/VMware-Tanzu-Buildpacks/services/tanzu-buildpacks/GUID-index.html).

To create a service binding to provide custom CA certificates for a workload:

1. Create a YAML file named service-binding-ca-cert.yaml for a secret as follows:

```
apiVersion: v1
kind: Secret
metadata:
 name: my-ca-certs
data:
  type: ca-certificates
  provider: sample
 CA-CERT-FILENAME: |
    -----BEGIN CERTIFICATE-----
    ...
    -----END CERTIFICATE-----
```
Where CA-CERT-FILENAME is the name of your PEM encoded CA certificate file. For example, arbitrary-file-name.pem.

2. Apply the YAML file by running:

kubectl apply -f service-binding-ca-cert.yaml

3. To build with the custom certificate, create the workload with --param-yaml

buildServiceBindings flag:

```
tanzu apps workload create WORKLOAD-NAME \
 --param-yaml buildServiceBindings='[{"apiVersion": "v1", "kind": "Secret", "n
ame": "my-ca-certs"}]' \
  ...
```
Where WORKLOAD-NAME is the name of the workload you want to create.

4. To deploy with the custom certificate, create the workload with the --service-ref flag:

```
tanzu apps workload create WORKLOAD-NAME \
 --service-ref my-ca-certs=v1:Secret:my-ca-certs \
  ...
```
Where WORKLOAD-NAME is the name of the workload you want to create.

### Using custom CA certificates for all workloads

To provide custom CA certificates to the build process for all workloads, see the optional step to add the ca\_cert\_data key Install the Tanzu Build Service [package](#page-1556-0).

### Create a signed container image with Tanzu Build Service

This topic tells you how to create a Tanzu Build Service image resource that builds a container image from source code signed with Cosign.

### **Prerequisites**

Before you can configure Tanzu Build Service to sign your image builds, you must:

- Install Tanzu Build Service. The Full, Iterate, and Build profiles include Tanzu Build Service by default. If you have not installed Tanzu Application Platform with one of these profiles, see [Installing](#page-1555-0) Tanzu Build Service.
- Install Cosign. For instructions, see the Cosign [documentation](https://github.com/sigstore/cosign#installation).
- Have a Builder or [ClusterBuilder](https://docs.vmware.com/en/Tanzu-Build-Service/1.9/vmware-tanzu-build-service/managing-builders.html) resource configured.
- Have an [image](https://docs.vmware.com/en/Tanzu-Build-Service/1.9/vmware-tanzu-build-service/managing-images.html) resource configured.
- Review the kpack [tutorial](https://github.com/pivotal/kpack/blob/main/docs/tutorial.md). This topic builds upon the steps in this tutorial.

### Configure Tanzu Build Service to sign your image builds

To configure Tanzu Build Service to sign your image builds:

- 1. Ensure that you are in a Kubernetes context where you are authenticated and authorized to create and edit secret and service account resources.
- 2. Generate a Cosign keypair and store it as a Kubernetes secret by running:

cosign generate-key-pair k8s://NAMESPACE/COSIGN-KEYPAIR-NAME

Where:

- NAMESPACE is the namespace to store the Kubernetes secret in.
- COSIGN-KEYPAIR-NAME is the name of the Kubernetes secret.

For example:

cosign generate-key-pair k8s://default/tutorial-cosign-key-pair

3. Enter a password for the private key. Enter any password you want. After the command has completed, you will see the following output:

```
Successfully created secret tutorial-cosign-key-pair in namespace default
Public key written to cosign.pub
```
You will also see a cosign, pub file in your current directory. Keep this file as you will need it to verify the signature of the images that are built.

4. If you are using [Docker](https://hub.docker.com/) Hub or a registry that does not support OCI media types, add the annotation kpack.io/cosign.docker-media-types: "1" to the Cosign secret as follows:

```
apiVersion: v1
kind: Secret
type: Opaque
metadata:
 name: tutorial-cosign-key-pair
 namespace: default
 annotations:
   kpack.io/cosign.docker-media-types: "1"
data:
 cosign.key: PRIVATE-KEY-DATA
  cosign.password: COSIGN-PASSWORD
  cosign.pub: PUBLIC-KEY-DATA
```
For more information about configuring Cosign key pairs, see the Tanzu Build Service [documentation.](https://docs.vmware.com/en/Tanzu-Build-Service/1.9/vmware-tanzu-build-service/managing-images.html#image-signing-with-cosign)

5. To enable Cosign signing, create or edit the service account resource that is referenced in the image resource so that it includes the Cosign keypair secret created earlier. The service account is in the same namespace as the image resource and is directly referenced by the image or default if there isn't one. The default is the default service account in the workload namespace.

```
apiVersion: v1
kind: ServiceAccount
metadata:
 name: SERVICE-ACCOUNT-NAME
 namespace: default
secrets:
- name: REGISTRY-CREDENTIALS
- name: COSIGN-KEYPAIR-NAME
imagePullSecrets:
- name: REGISTRY-CREDENTIALS
```
Where:

o SERVICE-ACCOUNT-NAME is the name of your service account resource. For example, tutorial-cosign-service-account.

- COSIGN-KEYPAIR-NAME is the name of the Cosign keypair secret generated earlier. For example, tutorial-cosign-key-pair.
- REGISTRY-CREDENTIALS is the secret that provides credentials for the container registry where application container images are pushed to.
- 6. Apply the service account resource to the cluster by running:

```
kubectl apply -f cosign-service-account.yaml
```
7. Create an image resource file named image-cosign.yaml. For example:

```
apiVersion: kpack.io/v1alpha2
kind: Image
metadata:
 name: tutorial-cosign-image
 namespace: default
spec:
 tag: IMAGE-REGISTRY
 serviceAccountName: tutorial-cosign-service-account
 builder:
   name: my-builder
   kind: Builder
  source:
   git:
     url: https://github.com/spring-projects/spring-petclinic
      revision: 82cb521d636b282340378d80a6307a08e3d4a4c4
```
Where:

- IMAGE-REGISTRY with a writable repository in your registry. The secret referenced in the service account is a secret providing credentials for the registry where application container images are pushed to. For example:
	- Harbor has the form "my-harbor.io/my-project/my-repo"
	- Docker Hub has the form "my-dockerhub-user/my-repo" or "index.docker.io/my-user/my-repo"
	- Google Cloud Registry has the form "gcr.io/my-project/my-repo"
- 8. If you are using Out of the Box Supply Chains, edit the respective ClusterImageTemplate to enable signing in your supply chain. For more information, see [Authoring](#page-1110-0) supply chains.

#### **Important**

VMware discourages referencing the service account using the service account value when installing the Out of the Box Supply Chain. This is because it gives your run cluster access to the private signing key.

9. Apply the image resource to the cluster by running:

```
kubectl apply -f image-cosign.yaml
```
10. After the image resource finishes building, you can get the fully resolved and built OCI image by running:

kubectl -n default get image tutorial-cosign-image

Example output:

NAME READY LATESTIMAGE READY tutorial-cosign-image index.docker.io/your-project/app@sha256:6744b... True

11. Verify image signature by running:

cosign verify --key cosign.pub LATEST-IMAGE-WITH-DIGEST

Where LATEST-IMAGE-WITH-DIGEST is the value of LATESTIMAGE you retrieved in the previous step. For example: index.docker.io/your-project/app@sha256:6744b...

The expected output is similar to the following:

```
Verification for index.docker.io/your-project/app@sha256:6744b... --
The following checks were performed on each of these signatures:
- The cosign claims were validated
- The signatures were verified against the specified public key
- Any certificates were verified against the Fulcio roots.
```
12. Configure Supply Chain Security Tools for VMware Tanzu - Policy Controller to ensure that only signed images are allowed in your cluster. For more information, see the Supply Chain Security Tools for VMware Tanzu - Policy Controller [documentation.](#page-1257-0)

## Tanzu Build Service Dependencies

This topic tells you about Tanzu Build Service dependencies.

#### **Important**

 $\epsilon$ 

Ubuntu Bionic will stop receiving support in April 2023. The Bionic stack for Tanzu Build Service is deprecated and will be removed in a future release. VMware recommends that you migrate builds to Jammy stacks. For how to migrate builds, see Use Jammy stacks for a [workload.](#page-1571-1)

To build OCI images, Tanzu Build Service has the following dependencies: Cloud Native [Buildpacks,](https://docs.vmware.com/en/VMware-Tanzu-Buildpacks/index.html) [Stacks](https://docs.vmware.com/en/VMware-Tanzu-Buildpacks/services/tanzu-buildpacks/GUID-stacks.html), and [Lifecycles.](https://docs.vmware.com/en/Tanzu-Build-Service/1.10/vmware-tanzu-build-service/managing-builders.html#update-lifecycle)

### How dependencies are installed

When Tanzu Application Platform is installed with Tanzu Build Service, it is bootstrapped with a set of dependencies. No extra configuration is required. Each version of Tanzu Application Platform and Tanzu Build Service contains new dependencies.

When Tanzu Application Platform is upgraded, new dependencies are installed which might cause workload images to rebuild. To ensure dependency compatibility, Tanzu Build Service only releases patches for dependencies in patch versions of Tanzu Application Platform. For upgrade instructions, see Upgrade the full [dependencies](#page-260-0) package.

To upgrade Tanzu Build Service dependencies outside of Tanzu Application Platform releases, use the kpack CLI. This enables you to consume new versions of buildpacks and stacks and remediate vulnerabilities more quickly. For more information, see Updating Build Service [Dependencies.](https://docs.vmware.com/en/Tanzu-Build-Service/1.9/vmware-tanzu-build-service/updating-deps.html#bulk-update)

By default, Tanzu Build Service is installed with the lite set of dependencies, which are smallerfootprint and contain a subset of the buildpacks and stacks in the full set of dependencies. For a comparison of lite and full dependencies, see [Dependency](#page-1573-0) comparison later in this topic.

#### View installed dependencies

To view the set of dependencies installed with Tanzu Build Service, inspect the status of the cluster builders by running:

```
kubectl get clusterbuilder -o yaml
```
Cluster builders contain stack and buildpack metadata.

## Bionic and Jammy stacks

Tanzu Application Platform v1.3 and later supports Ubuntu v22.04 (Jammy) based builds. Ubuntu Bionic will stop receiving support in April 2023. VMware recommends that you migrate builds to Jammy.

For more information about support for Jammy stacks, see About lite and full [dependencies](#page-1571-0) later in this topic.

#### <span id="page-1571-1"></span>Use Jammy stacks for a workload

To use the Jammy stacks or migrate an existing workload, configure the workload with a Jammy builder by using the param flag, for example, --param clusterBuilder=base-jammy. For further instructions, see [Configure](#page-1565-0) the cluster builder.

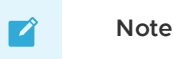

While upgrading apps to a newer stack, you might encounter the build platform erroneously reusing the old build cache. If you encounter this issue, delete and recreate the workload in Tanzu Application Platform, or delete and recreate the image in Tanzu Build Service.

#### Default all workloads to Jammy stacks

By default, Tanzu Application Platform is installed with Bionic as the default stack.

To default all workloads to the Jammy stack, include the stack configuration: jammy-only field under the buildservice: section in tap-values.yaml. This installs Tanzu Application Platform and Tanzu Build Service with no Bionic-based builders, and all workloads will be built with Jammy.

# $\epsilon$

#### **Important**

Only use this configuration if you are sure all workloads can be safely built with Jammy.

## <span id="page-1571-0"></span>About lite and full dependencies

Each version of Tanzu Application Platform is released with two types of Tanzu Build Service dependencies: lite and full. These dependencies consist of the buildpacks and stacks required for application builds. Each type serves different use cases. Both types are suitable for production workloads.

By default, Tanzu Build Service is installed with lite dependencies, which do not contain all buildpacks and stacks. To use all buildpacks and stacks, you must install the full dependencies. For instructions about installing full dependencies, see Install full [dependencies](#page-169-0).

For a table comparing the differences between  $f$ ull and lite [dependencies,](#page-1573-0) see Dependency comparison.

### Lite dependencies

The lite dependencies are the default set installed with Tanzu Build Service.

lite dependencies contain a smaller footprint to speed up installation time, but do not support all workload types. For example, lite dependencies do not contain the PHP buildpack and cannot be used to build PHP workloads.

#### Lite dependencies: stacks

The lite dependencies contain the following stacks:

- base (ubuntu Bionic)
- default (identical to base)
- base-jammy (ubuntu Jammy)

For more information, see [Stacks](https://docs.vmware.com/en/VMware-Tanzu-Buildpacks/services/tanzu-buildpacks/GUID-stacks.html) in the VMware Tanzu Buildpacks documentation.

#### Lite dependencies: buildpacks

The lite dependencies contain the following buildpacks in Tanzu Application Platform v1.3:

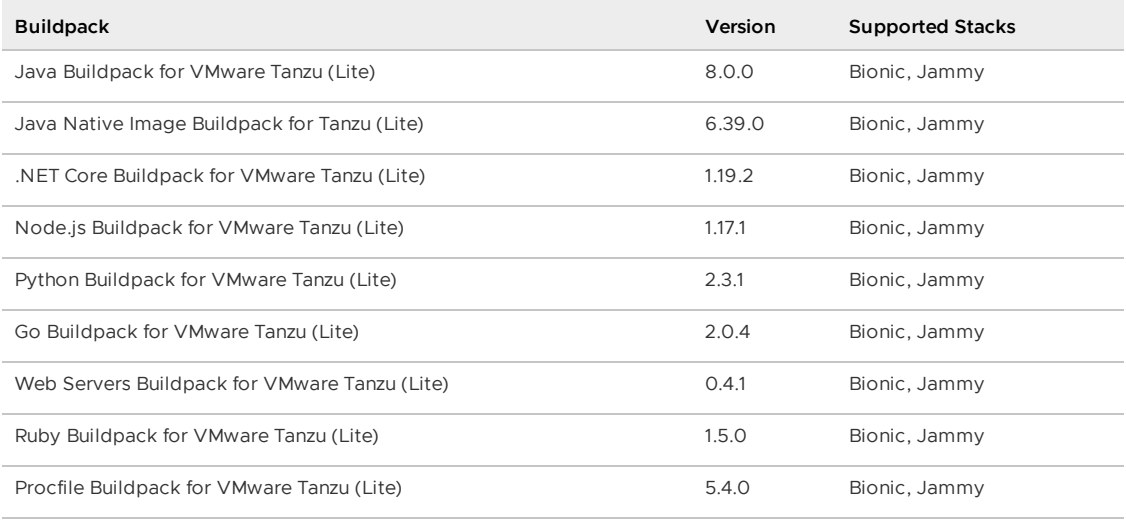

And the following components:

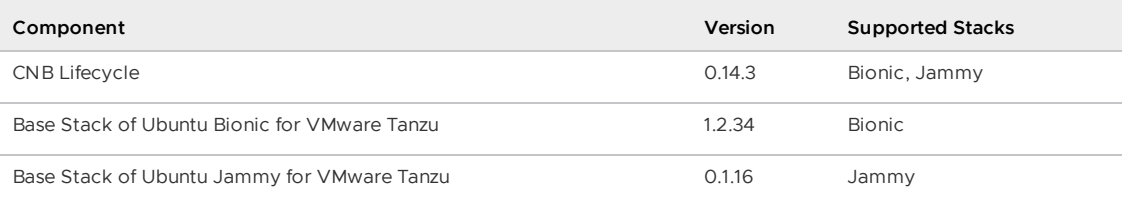

#### Full dependencies

The Tanzu Build Service full set of dependencies contain more buildpacks and stacks, which allows for more workload types.

The dependencies are pre-packaged, so builds do not have to download them from the Internet. This can speed up build times and allows builds to occur in air-gapped environments. Due to the larger footprint of full, installations might take longer.

The full dependencies are not installed with Tanzu Build Service by default, you must install them. For instructions for installing full [dependencies,](#page-169-0) see Install Tanzu Build Service with full dependencies.

#### Full dependencies: stacks

The full dependencies contain the following stacks, which support different use cases:

- base (ubuntu Bionic)
- default (identical to base)
- full (ubuntu Bionic)
- tiny (ubuntu Bionic)
- base-jammy (ubuntu Jammy)
- full-jammy (ubuntu Jammy)
- tiny-jammy (ubuntu Jammy)

For more information, see [Stacks](https://docs.vmware.com/en/VMware-Tanzu-Buildpacks/services/tanzu-buildpacks/GUID-stacks.html) in the VMware Tanzu Buildpacks documentation.

#### Full dependencies: buildpacks

The full dependencies contain the following buildpacks in Tanzu Application Platform v1.3:

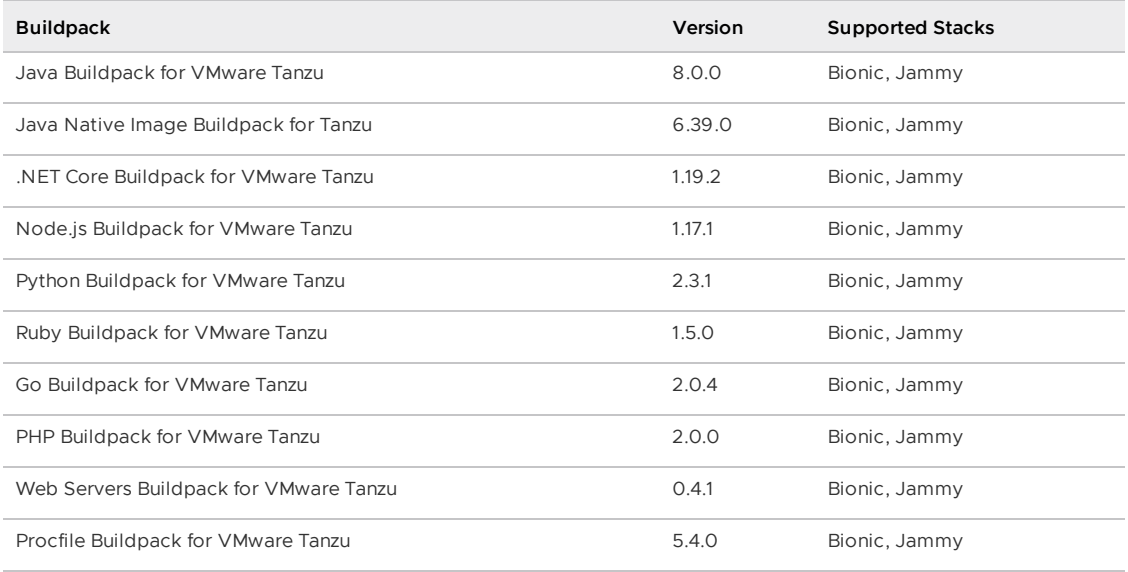

#### And the following components:

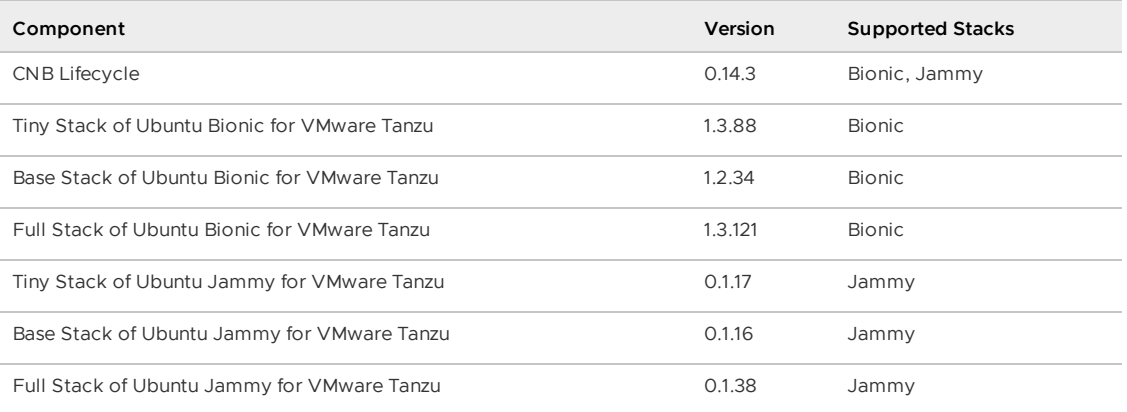

### <span id="page-1573-0"></span>Dependency comparison

The following table compares the contents of the lite and full dependencies.

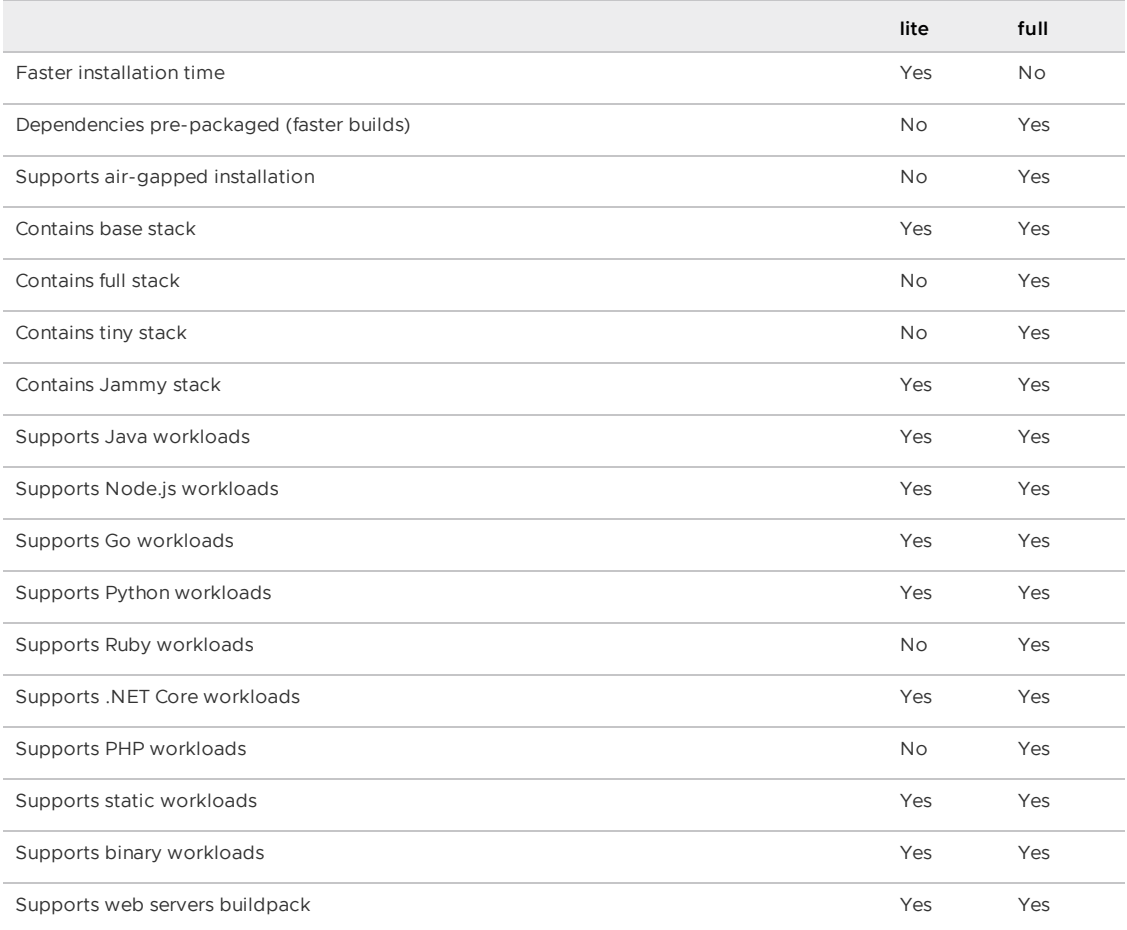

## <span id="page-1574-0"></span>About automatic dependency updates (deprecated)

#### **Important**

The automatic updates feature is being deprecated. The recommended way to patch dependencies is by upgrading Tanzu Application Platform to the latest patch version. For upgrade instructions, see Upgrading Tanzu [Application](#page-258-0) Platform.

You can configure Tanzu Build Service to update dependencies in the background as they are released. This enables workloads to keep up to date automatically.

#### <span id="page-1574-1"></span>Descriptors (deprecated)

Tanzu Build Service descriptors are curated sets of dependencies that include stacks and buildpacks. Descriptors are only used if Tanzu Build Service is configured for automatic dependency updates. Descriptors are imported into Tanzu Build Service to update the entire cluster.

Descriptors are continuously released on the VMware Tanzu Network Build Service [Dependencies](https://network.tanzu.vmware.com/products/tbs-dependencies/) page to provide updated buildpack dependencies and updated stack images. This allows the use of dependencies that have patched CVEs. For more information about buildpacks and stacks, see the VMware Tanzu Buildpacks [documentation](https://docs.vmware.com/en/VMware-Tanzu-Buildpacks/index.html).

There are two types of descriptor, lite and full. The different descriptors can apply to different use cases and workload types. The differences between the full and lite descriptors are the same as the the differences between full and lite dependencies. For a comparison of the lite and full descriptors, see About lite and full [dependencies.](#page-1571-0)

## Security context constraint for OpenShift

This topic tells you about running Tanzu Build Service on OpenShift clusters.

On OpenShift clusters Tanzu Build Service must run with a custom Security Context [Constraint](https://docs.openshift.com/container-platform/4.10/authentication/managing-security-context-constraints.html) (SCC) to enable compliance. Tanzu Application Platform configures the following SCC for Tanzu Build Service when you configure the kubernetes distribution: openshift key in the tapvalues.yaml file.

```
---
kind: SecurityContextConstraints
apiVersion: security.openshift.io/v1
metadata:
 name: tbs-restricted-scc-with-seccomp
allowHostDirVolumePlugin: false
allowHostIPC: false
allowHostNetwork: false
allowHostPID: false
allowHostPorts: false
allowPrivilegeEscalation: false
allowPrivilegedContainer: false
allowedCapabilities:
 - NET BIND SERVICE
defaultAddCapabilities: null
fsGroup:
 type: RunAsAny
groups: []
priority: null
readOnlyRootFilesystem: false
requiredDropCapabilities:
  - ALL.
runAsUser:
 type: MustRunAsNonRoot
seLinuxContext:
 type: MustRunAs
seccompProfiles:
  - runtime/default
supplementalGroups:
 type: RunAsAny
users: []
volumes:
 - configMap
 - downwardAPI
 - emptyDir
 - persistentVolumeClaim
  - projected
  - secret
```
It also applies the following RBAC to allow Tanzu Build Service services to use the SCC:

```
---
apiVersion: rbac.authorization.k8s.io/v1
kind: ClusterRole
metadata:
 labels:
   apps.tanzu.vmware.com/aggregate-to-workload: "true"
 annotations:
   rbac.authorization.kubernetes.io/autoupdate: "true"
 name: system:tbs:scc:restricted-with-seccomp
rules:
 - apiGroups:
     - security.openshift.io
   resourceNames:
     - tbs-restricted-scc-with-seccomp
```

```
resources:
     - securitycontextconstraints
   verbs:
      - use
---
apiVersion: rbac.authorization.k8s.io/v1
kind: ClusterRoleBinding
metadata:
 name: system:tbs:scc:restricted-with-seccomp
roleRef:
 apiGroup: rbac.authorization.k8s.io
 kind: ClusterRole
 name: system:tbs:scc:restricted-with-seccomp
subjects:
  - kind: ServiceAccount
   namespace: build-service
   name: dependency-updater-serviceaccount
 - kind: ServiceAccount
   namespace: build-service
   name: dependency-updater-controller-serviceaccount
 - kind: ServiceAccount
   namespace: build-service
   name: secret-syncer-service-account
 - kind: ServiceAccount
   namespace: build-service
   name: warmer-service-account
   - kind: ServiceAccount
   namespace: build-service
   name: build-service-daemonset-serviceaccount
 - kind: ServiceAccount
   namespace: cert-injection-webhook
   name: cert-injection-webhook-sa
 - kind: ServiceAccount
   namespace: kpack
   name: kp-default-repository-serviceaccount
 - kind: ServiceAccount
   namespace: kpack
   name: kpack-pull-lifecycle-serviceaccount
   - kind: ServiceAccount
   namespace: kpack
   name: controller
 - kind: ServiceAccount
   namespace: kpack
   name: webhook
 - kind: ServiceAccount
   namespace: stacks-operator-system
   name: controller-manager
```
## Troubleshoot Tanzu Build Service

This topic tells you how to troubleshoot Tanzu Build Service when used with Tanzu Application Platform (commonly known as TAP).

## Builds fail due to volume errors on EKS running Kubernetes v1.23

### Symptom

After installing or upgrading Tanzu Application Platform on an Amazon Elastic Kubernetes Service (EKS) cluster running Kubernetes v1.23, build pods show:

```
'running PreBind plugin "VolumeBinding": binding volumes: timed out waiting
for the condition'
```
#### Cause

This is due to the CSIMigrationAWS in this Kubernetes version, which requires users to install the [Amazon](https://docs.aws.amazon.com/eks/latest/userguide/ebs-csi.html) EBS CSI driver to use AWS Elastic Block Store (EBS) volumes. For more information about EKS support for Kubernetes v1.23, see the [Amazon](https://aws.amazon.com/blogs/containers/amazon-eks-now-supports-kubernetes-1-23/) blog post.

Tanzu Application Platform uses the default storage class which uses EBS volumes by default on EKS.

#### Solution

Follow the AWS documentation to install the [Amazon](https://docs.aws.amazon.com/eks/latest/userguide/ebs-csi.html) EBS CSI driver before installing Tanzu Application Platform, or before upgrading to Kubernetes v1.23.

### Smart-warmer-image-fetcher reports ErrImagePull due to dockerd's layer depth limitation

#### Symptom

When using dockerd as the cluster's container runtime, you might see the smart-warmer-imagefetcher pods report a status of ErrImagePull.

#### Cause

This error might be due to dockerd's layer depth limitation, in which the maximum supported image layer depth is 125.

To verify that the ErrImagePull status is due to dockerd's maximum supported image layer depth, check for event messages containing the words max depth exceeded. For example:

```
$ kubectl get events -A | grep "max depth exceeded"
 build-service 73s Warning Failed pod/smart-warmer-image-f
etcher-wxtr8 Failed to pull image
 "harbor.somewhere.com/aws-repo/build-service:clusterbuilder-full@sha256:065bb361fd91
4a3970ad3dd93c603241e69cca214707feaa6
 d8617019e20b65e": rpc error: code = Unknown desc = failed to register layer: max de
pth exceeded
```
### Solution

To work around this issue, configure your cluster to use containerd or CRI-O as its default container runtime. For instructions, refer to the following documentation for your Kubernetes cluster provider.

For AWS, see:

- The [Amazon](https://docs.aws.amazon.com/eks/latest/userguide/dockershim-deprecation.html) blog
- The eksctl CLI [documentation](https://eksctl.io/usage/container-runtime/)

For AKS, see:

- The Microsoft Azure [documentation](https://docs.microsoft.com/en-us/azure/aks/cluster-configuration#container-runtime-configuration)
- The [Microsoft](https://techcommunity.microsoft.com/t5/apps-on-azure-blog/dockershim-deprecation-and-aks/ba-p/3055902) Azure blog

For GKE, see:

The GKE [documentation](https://cloud.google.com/kubernetes-engine/docs/concepts/using-containerd)

#### For OpenShift, see:

- The Red Hat [Hybrid](https://cloud.redhat.com/blog/containerd-support-for-windows-containers-in-openshift) Cloud blog
- The Red Hat Openshift [documentation](https://docs.openshift.com/container-platform/3.11/crio/crio_runtime.html)

## Nodes fail due to "trying to send message larger than max" error

#### Symptom

You see the following error, or similar, in a node status:

```
Warning ContainerGCFailed 119s (x2523 over 42h) kubelet rpc error: code = ResourceExha
usted desc = grpc: trying to send message larger than max (16779959 vs. 16777216)
```
#### Cause

This is due to the way that the container runtime interface (CRI) handles garbage collection for unused images and containers.

#### Solution

Do not use Docker as the CRI because it is not supported. Some versions of EKS default to Docker as the runtime.

### Build platform uses the old build cache after upgrade to new stack

#### Symptom

While upgrading apps to a newer stack, you might encounter the build platform erroneously reusing the old build cache.

#### Solution

If you encounter this issue, delete and recreate the workload in Tanzu Application Platform, or delete and recreate the image in Tanzu Build Service.

## Create a GitHub build action (Alpha)

This topic tells you how to use a GitHub action to create a Tanzu Build Service build on a cluster.

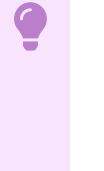

#### **Important**

Alpha features are experimental and are not ready for production use. Configuration and behavior is likely to change, and functionality might be removed in a future release.

## **Prerequisites**

**Ensure that Tanzu [Application](#page-147-1) Platform is installed.** 

### Procedure

#### Developer namespace

1. Create a developer namespace where the build resource will be created.

kubectl create namespace DEVELOPER-NAMESPACE

2. Create a service account in the DEVELOPER-NAMESPACE that has access to the registry credentials. This service account name will be used in the action.

#### Access to Kubernetes API server

The GitHub action talks directly to the Kubernetes API server, if you are running this on github.com with the default action runners, ensure that your API server is accessible from GitHub's IP [ranges](https://docs.github.com/en/authentication/keeping-your-account-and-data-secure/about-githubs-ip-addresses). Alternatively, it might be possible to run the action on a custom runner within your firewall (with access to the Tanzu Application Platform cluster).

#### Permissions Required

These are the minimum permissions required on the Tanzu Build Service cluster:

```
```bash
ClusterRole
 └ kpack.io
   └ clusterbuilders verbs=[get]
Role (DEVELOPER NAMESPACE)
├ ''
 │ ├ pods verbs=[get watch list] ✔
 │ └ pods/log verbs=[get] ✔
 └ kpack.io
   └ builds verbs=[get watch list create delete] ✔
\sum_{i=1}^{n}
```
This example contains the minimum required permissions:

```
```yaml
apiVersion: v1
kind: Namespace
metadata:
 name: DEVELOPER_NAMESPACE
---
apiVersion: v1
kind: ServiceAccount
metadata:
  namespace: DEVELOPER_NAMESPACE
  name: github-actions
---
apiVersion: rbac.authorization.k8s.io/v1
kind: ClusterRoleBinding
metadata:
  name: github-actions
subjects:
  - kind: ServiceAccount
    namespace: DEVELOPER_NAMESPACE
    name: github-actions
roleRef:
  kind: ClusterRole
  name: github-actions
  apiGroup: rbac.authorization.k8s.io
---
apiVersion: rbac.authorization.k8s.io/v1
```

```
kind: RoleBinding
metadata:
  name: github-actions
  namespace: DEVELOPER_NAMESPACE
subjects:
  - kind: ServiceAccount
    namespace: DEVELOPER_NAMESPACE
    name: github-actions
roleRef:
  kind: Role
  name: github-actions
 apiGroup: rbac.authorization.k8s.io
- - -apiVersion: rbac.authorization.k8s.io/v1
kind: ClusterRole
metadata:
  name: github-actions
rules:
  - apiGroups: ['kpack.io']
    resources:
       - clusterbuilders
    verbs: ['get']
---
apiVersion: rbac.authorization.k8s.io/v1
kind: Role
metadata:
  name: github-actions
  namespace: DEVELOPER_NAMESPACE
rules:
  - apiGroups: ['']
    resources: ['pods']
    verbs: ['get', 'watch', 'list']
  - apiGroups: ['']
    resources: ['pods/log']
    verbs: ['get']
  - apiGroups: ['kpack.io']
    resources:
        - builds
    verbs: ['get', 'watch', 'list', 'create', 'delete']
\mathcal{L}(\mathcal{C})
```
To access the values on Google Kubernetes Engine (steps might vary on other IaaS providers):

```
```console
 DEV_NAMESPACE=DEVELOPER_NAMESPACE
 SECRET=$(kubectl get sa github-actions -oyaml -n $DEV_NAMESPACE | yq '.secrets[0].na
me')
 CA_CERT=$(kubectl get secret $SECRET -oyaml -n $DEV_NAMESPACE | yq '.data."ca.crt"')
 NAMESPACE=$(kubectl get secret $SECRET -oyaml -n $DEV_NAMESPACE | yq .data.namespace
| base64 -d)
 TOKEN=$(kubectl get secret $SECRET -oyaml -n $DEV_NAMESPACE | yq .data.token | base6
4 - d)
 SERVER=$(kubectl config view --minify | yq '.clusters[0].cluster.server')
  \sim \sim \sim
```
Create the required secrets on the repository through [GitHub.com](https://docs.github.com/en/actions/security-guides/encrypted-secrets#creating-encrypted-secrets-for-a-repository) or through the gh CLI:

```
```bash
gh secret set CA_CERT --app actions --body "$CA_CERT"
gh secret set NAMESPACE --app actions --body "$NAMESPACE"
gh secret set TOKEN --app actions --body "$TOKEN"
gh secret set SERVER --app actions --body "$SERVER"
\sum_{i=1}^{n}
```
### Use the action

1. To use the action in a workflow, run the following YAML:

```
- uses: vmware-tanzu/build-image-action@v1-alpha
 with:
   ## Authorization
   # Host of the API server
   server: `${{ secrets. SERVER }}`
   # CA Certificate of the API Server
   ca_cert: `${{ secrets.CA_CERT }}`
    # Service Account token to access Kubernetes
   token: `${{ secrets.TOKEN }}`
    # _(required)_ The namespace to create the build resource in
   namespace: `${{ secrets.NAMESPACE }}`
   ## Image configuration
    # _(required)_ Destination for the built image
    # Example: gcr.io/<my-project>/<my-image>
   destination: ''
   # Optional list of build time environment variables
   env: ''
   # Name of the service account in the namespace, defaults to `default`
   serviceAccountName: ''
    # Name of the cluster builder to use, defaults to `default`
   clusterBuilder: ''
    # Max active time that the pod can run for in seconds, defaults to 3600
   timeout:
```
#### For example:

```
- name: Build Image
 id: build
 uses: vmware-tanzu/build-image-action@v1-alpha
 with:# Authorization
   server: ${ { secrets. SERVER } }
   token: ${{ secrets.TOKEN }}
   ca_cert: ${{ secrets.CA_CERT }}
   namespace: ${{ secrets.NAMESPACE }}
   # Image configuration
   destination: gcr.io/project-id/name-for-image
   serviceAccountName: my-sa-that-has-access-to-reg-credentials
   env: |
     BP_JAVA_VERSION=17
```
2. The previous step should output the full name, including the SHA of the built image. To use the output in a subsequent step:

```
- name: Do something with image
 run:
   echo "${{ steps.build.outputs.name }}"
```
## Debugging

To run this action in "debug" mode, add a secret called ACTIONS\_STEP\_DEBUG with the value set to true as documented in the [GitHub](https://docs.github.com/en/actions/monitoring-and-troubleshooting-workflows/enabling-debug-logging) Action Docs.

### Overview of Tekton

Tekton is a cloud-native, open-source framework for creating CI/CD systems. It allows developers to build, test, and deploy across cloud providers and on-premises systems. For more information about Tekton, see the Tekton [documentation](https://tekton.dev/docs/).

### Overview of Tekton

Tekton is a cloud-native, open-source framework for creating CI/CD systems. It allows developers to build, test, and deploy across cloud providers and on-premises systems. For more information about Tekton, see the Tekton [documentation](https://tekton.dev/docs/).

## Install Tekton

This topic tells you how to install Tekton Pipelines from the Tanzu Application Platform package repository.

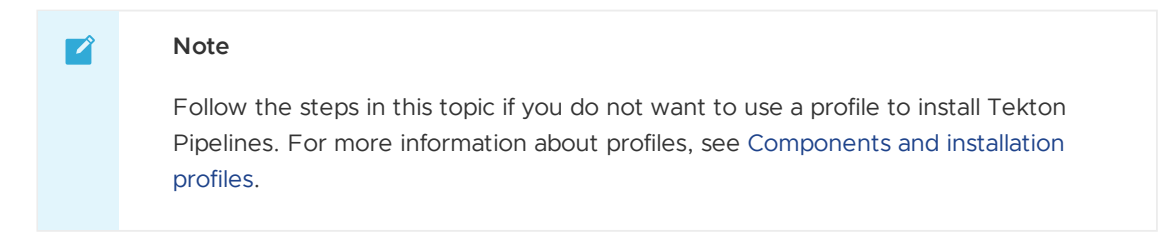

### **Prerequisites**

Before installing Tekton Pipelines, complete all [prerequisites](#page-147-0) to install Tanzu Application Platform.

## Install Tekton Pipelines

To install Tekton Pipelines:

1. See the Tekton Pipelines package versions available to install by running:

```
tanzu package available list -n tap-install tekton.tanzu.vmware.com
```
For example:

```
$ tanzu package available list -n tap-install tekton.tanzu.vmware.com
\ Retrieving package versions for tekton.tanzu.vmware.com...
 NAME VERSION RELEASED-AT
 tekton.tanzu.vmware.com 0.30.0 2021-11-18 17:05:37Z
```
2. Install Tekton Pipelines by running:

```
tanzu package install tekton-pipelines -n tap-install -p tekton.tanzu.vmware.co
m -v VERSION
```
Where VERSION is the desired version number. For example, 0.30.0.

For example:

```
$ tanzu package install tekton-pipelines -n tap-install -p tekton.tanzu.vmware.
com -v 0.30.0
- Installing package 'tekton.tanzu.vmware.com'
\ Getting package metadata for 'tekton.tanzu.vmware.com'
/ Creating service account 'tekton-pipelines-tap-install-sa'
/ Creating cluster admin role 'tekton-pipelines-tap-install-cluster-role'
/ Creating cluster role binding 'tekton-pipelines-tap-install-cluster-rolebindi
ng'
```

```
/ Creating package resource
- Waiting for 'PackageInstall' reconciliation for 'tekton-pipelines'
- 'PackageInstall' resource install status: Reconciling
Added installed package 'tekton-pipelines'
```
3. Verify that you installed the package by running:

tanzu package installed get tekton-pipelines -n tap-install

For example:

```
$ tanzu package installed get tekton-pipelines -n tap-install
\ Retrieving installation details for tekton...
NAME: tekton-pipelines
PACKAGE-NAME:<br>
PACKAGE-VERSION: 0.30.0
PACKAGE-VERSION:
STATUS: Reconcile succeeded
CONDITIONS: [{ReconcileSucceeded True }]
USEFUL-ERROR-MESSAGE:
```
Verify that STATUS is Reconcile succeeded.

### Configure a namespace to use Tekton Pipelines

This section covers configuring a namespace to run Tekton Pipelines. If you rely on a SupplyChain to create Tekton PipelinesRuns in your cluster, skip this step because namespace configuration is covered in Set up developer [namespaces](#page-174-0) to use your installed packages. Otherwise, perform the steps in this section for each namespace where you create Tekton Pipelines.

Service accounts that run Tekton workloads need access to the image pull secrets for the Tanzu package. This includes the default service account in a namespace, which is created automatically but is not associated with any image pull secrets. Without these credentials, PipelineRuns fail with a timeout and the pods report that they cannot pull images.

To configure a namespace to use Tekton Pipelines:

- 1. Create an image pull secret in the current namespace and fill it from the tap-registry secret. For more information, see [Relocate](#page-160-0) images to a registry.
- 2. Create an empty secret, and annotate it as a target of the secretgen controller, by running:

```
kubectl create secret generic pull-secret --from-literal=.dockerconfigjson={} -
-type=kubernetes.io/dockerconfigjson
kubectl annotate secret pull-secret secretgen.carvel.dev/image-pull-secret=""
```
3. After you create a pull-secret secret in the same namespace as the service account, add the secret to the service account by running:

```
kubectl patch serviceaccount default -p '{"imagePullSecrets": [{"name": "pull-s
ecret"}]}'
```
4. Verify that a service account is correctly configured by running:

kubectl describe serviceaccount default

For example:

kubectl describe sa default Name: default
```
Namespace: default
Labels: <none>
Annotations: <none>
Image pull secrets: pull-secret
Mountable secrets: default-token-xh6p4
Tokens: default-token-xh6p4
Events: <none>
```
## **Note**

 $\mathbf{z}$ 

The service account has access to the pull-secret image pull secret.

For more details about Tekton Pipelines, see the Tekton [documentation](https://tekton.dev/docs/) and the GitHub [repository.](https://github.com/tektoncd/pipeline)

For information about getting started with Tekton, see the Tekton [tutorial](https://github.com/tektoncd/pipeline/blob/main/docs/tutorial.md) in GitHub and the [getting](https://tekton.dev/docs/getting-started/) started guide in the Tekton documentation.

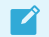

## **Note**

Windows workloads are deactivated and cause an error if any Tasks try to use Windows scripts.